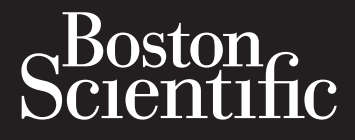

# **Visual-ICE** October Scrypablation System roll of the ZastaralaV

ution Sys in de violentisme in the control of the control of the control of the control of the control of the control of the control of the Forældet ver We pas utiliser. Clavutt verharende de livre hilde debruiken.<br>Clavutt verhorderde de livre hilde debruiken.<br>Clavutt verhorderde de livre hilde de Manuel d'utilisation de l'antique de l'antique de l'antique de l'antique de l'antique de l'antique de l'antique en Manual do Utilizario es The most of the text of the text of the text of the text of the text of the text of the text of the text of the text of the text of the text of the text of the text of the text of the text of the text of the text of the te Vuater Jerston, Skanner orviers, public<br>Line of Precision of the Ville Village fr Ut is een verougelye skalikke principe. Jeonuikershandleiding in each and the strategy than the strategy than de it. Versiume expiration en limbre intiliza.  $n<sub>l</sub>$ 

Version of Charles Assembly pt-eu Jostarana Crynology Algoedd Mar

Laziarda razitica Neuporabite.

Luster crew white developments. Foraldrad lets on Andand et.

undured of the surface of the magnitude of the substitution of the surface of the substitution of the substitu

# **TABLE OF CONTENTS**

 $\overline{\phantom{a}}$ 

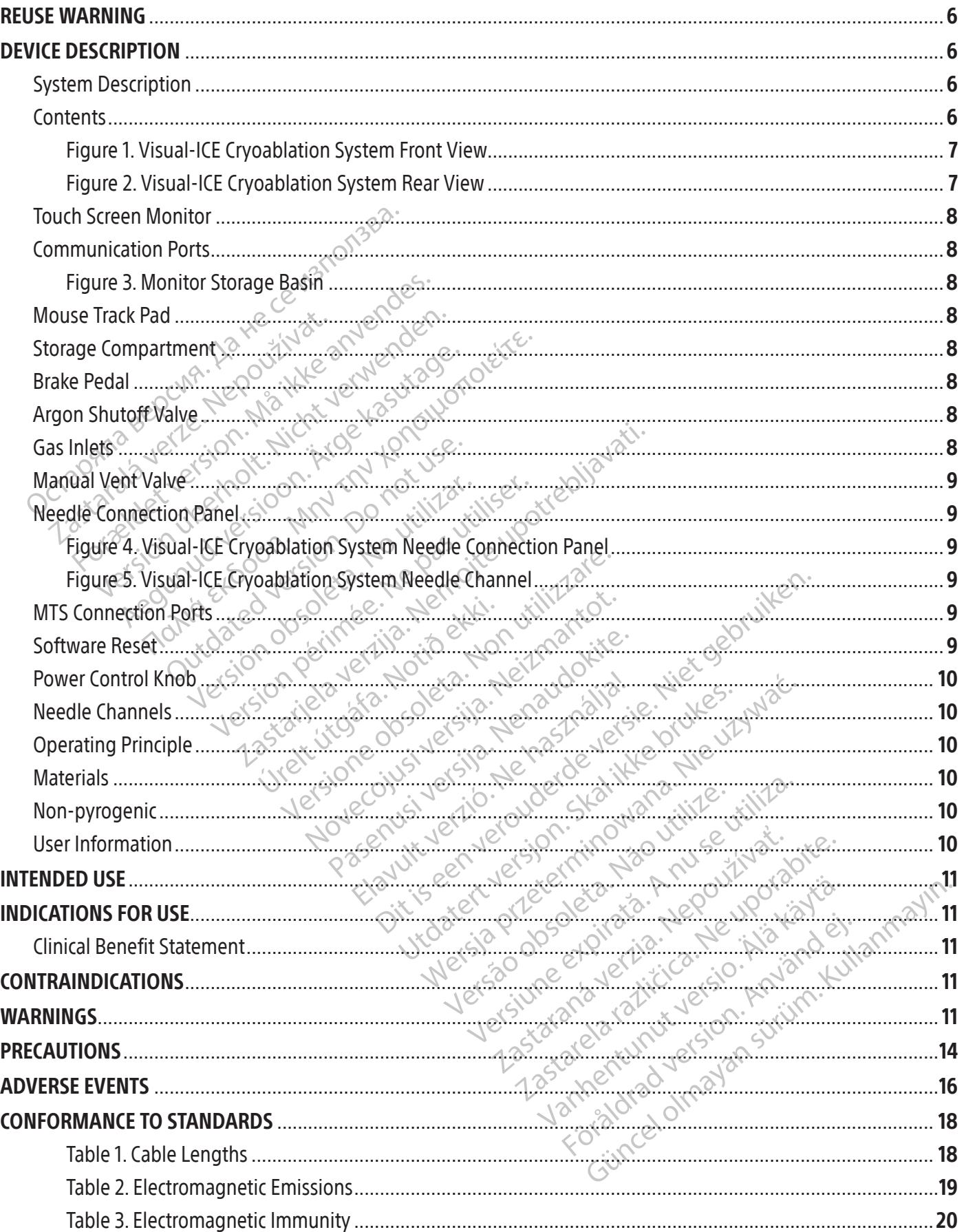

 $\overline{1}$ 

 $\overline{\phantom{0}}$ 

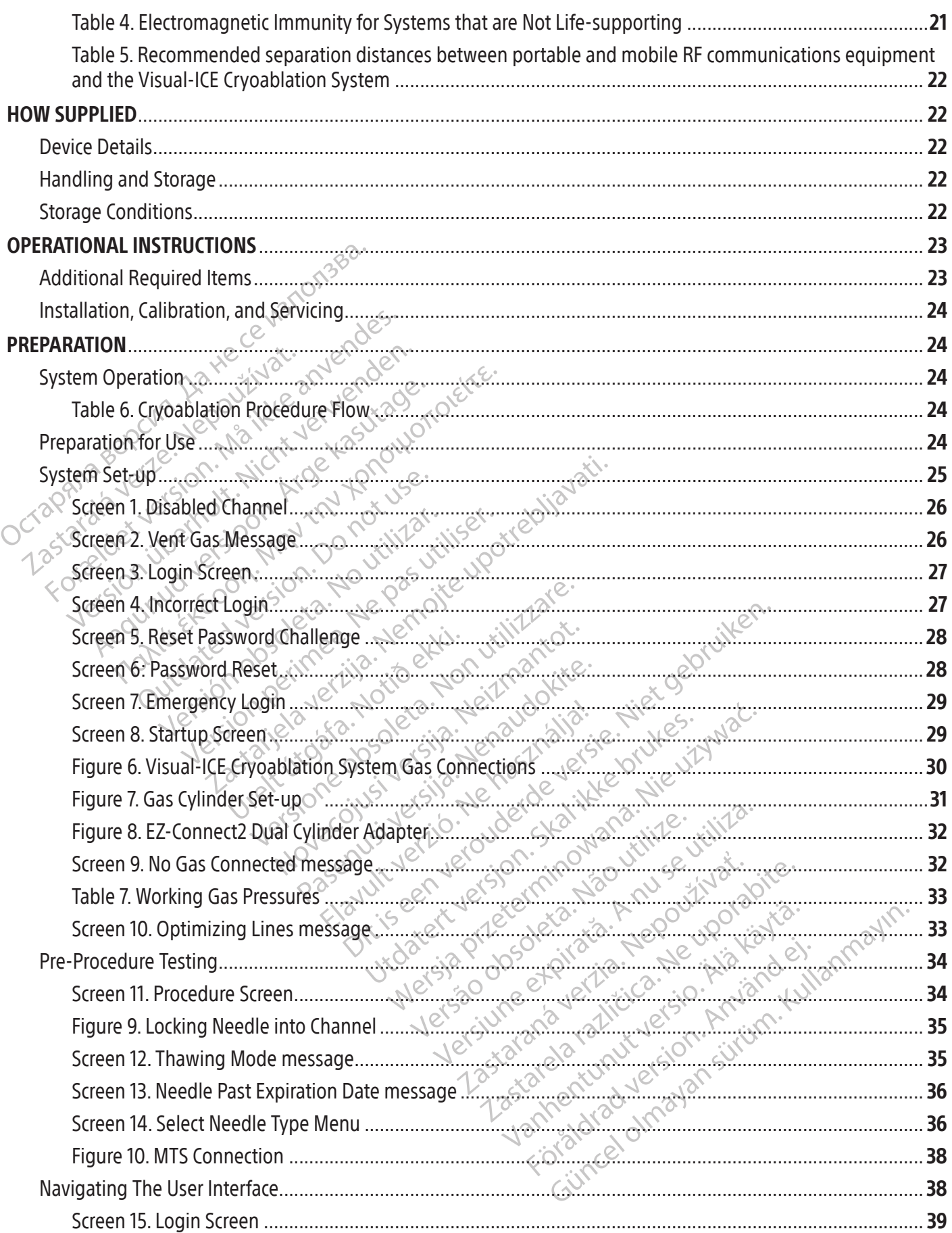

 $\overline{\phantom{a}}$ 

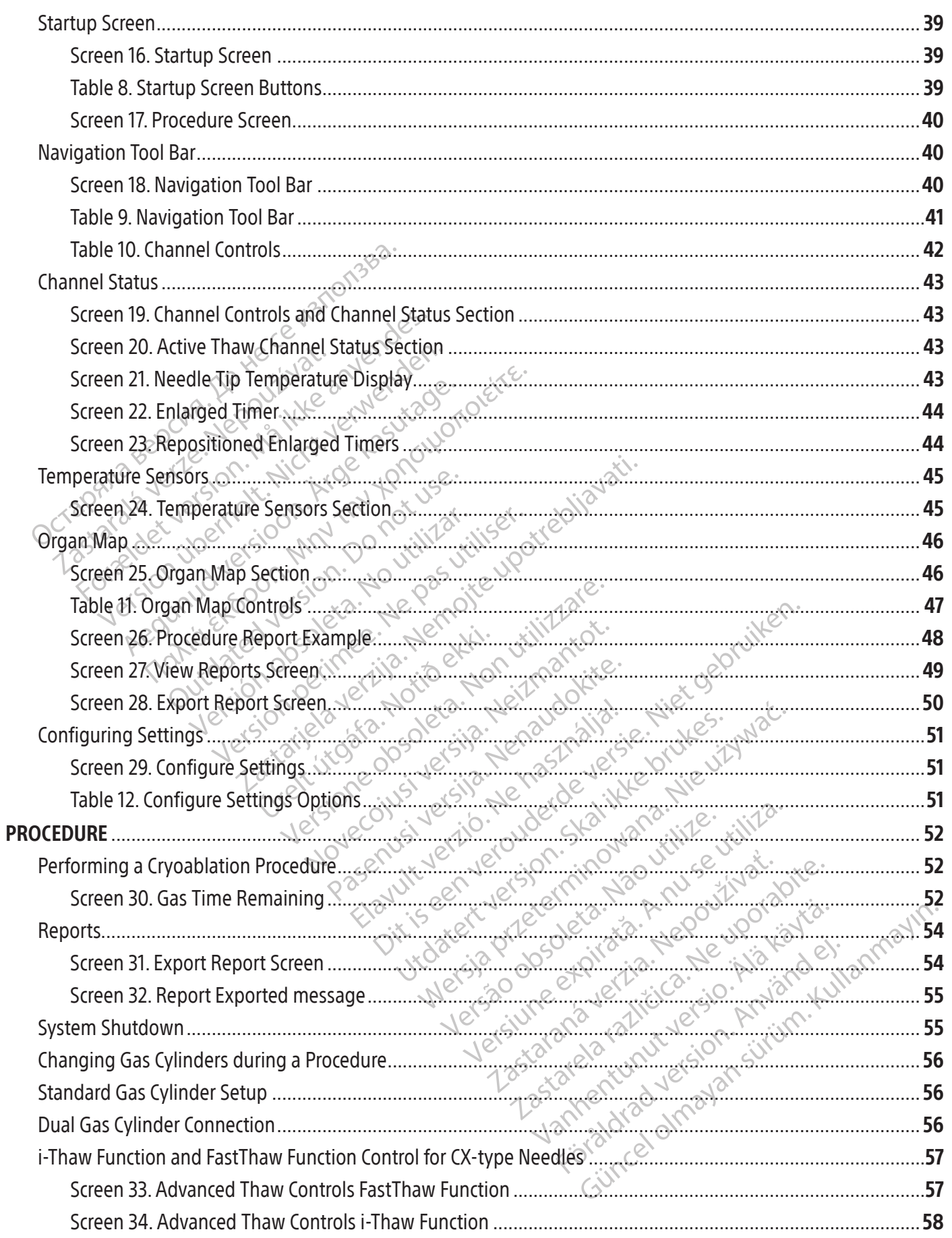

 $\mathbf{I}$ 

 $\overline{\phantom{a}}$ 

 $\overline{\phantom{a}}$ 

 $\overline{\phantom{a}}$ 

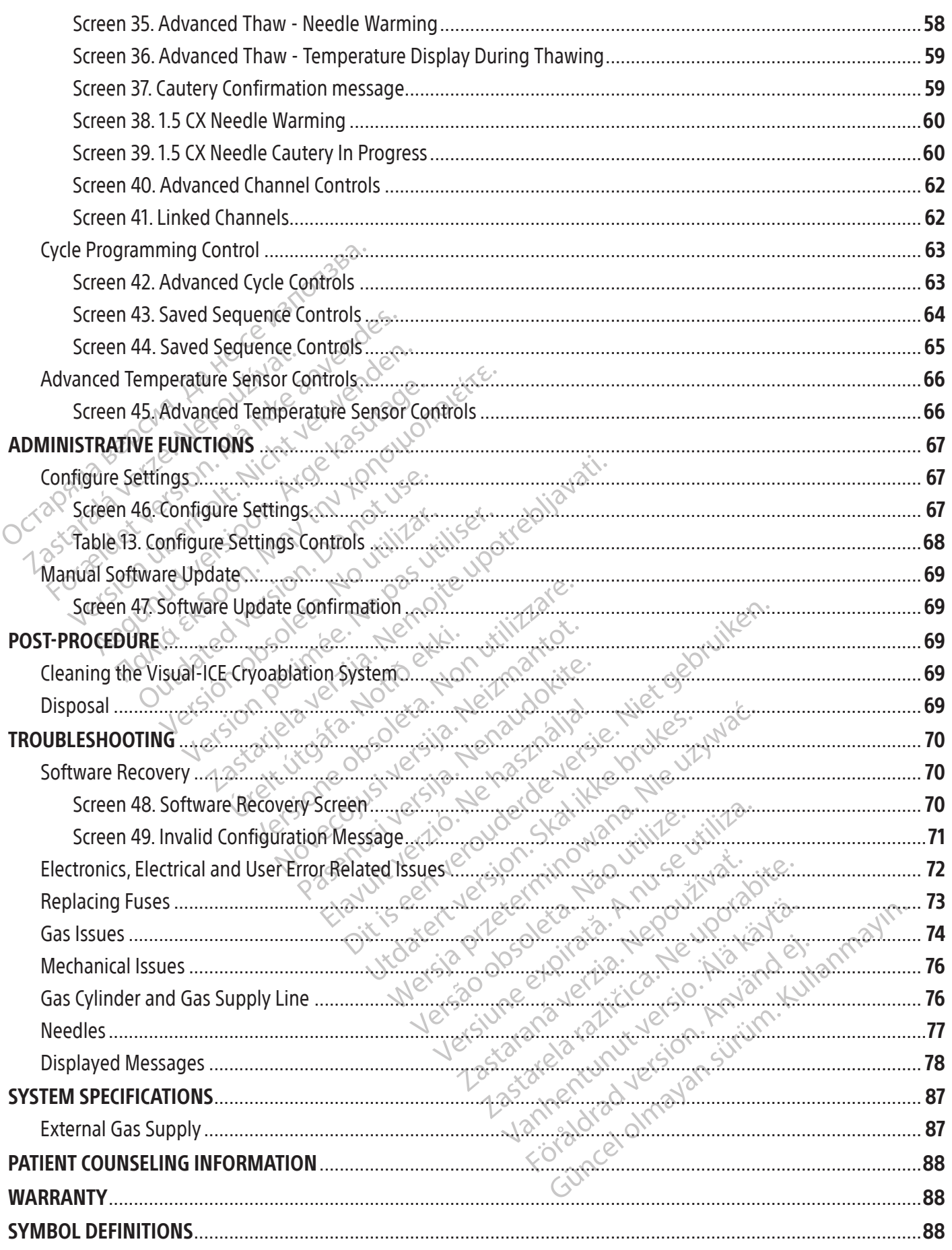

 $\overline{\phantom{a}}$ 

#### <span id="page-5-0"></span> $R$  ONLY

Caution: Federal Law (USA) restricts this device to sale by or on the order of a physician.

# REUSE WARNING

The single-use only devices used with the Visual-ICE Cryoablation System are sterile.Reuse, reprocessing or resterilization may compromise the structural integrity of the device and/or lead to device failure which, in turn, may result in patient injury, illness or death. Reuse, reprocessing or resterilization may also create a risk of contamination of the device and/or cause patient infection or cross-infection, including, but not limited to, the transmission of infectious disease(s) from one patient to another. Contamination of the device may lead to injury, illness or death of the patient.

# DEVICE DESCRIPTION

# System Description

**VICE DESCRIPTION**<br> **VICE DESCRIPTION**<br> **EXECRIPTION**<br> **EXECRIPTION**<br> **EXECRIPTION**<br> **EXECRIPTION**<br> **EXECRIPTION**<br> **EXECRIPTION**<br> **EXECRIPTION**<br> **EXECRIPTION**<br> **EXECRIPTION**<br> **EXECRIPTION**<br> **EXECRIPTION**<br> **EXECRIPTION**<br> **E** The Visual-ICE Cryoablation System is a mobile cryoablation system that contains ten needle connection channels (each supporting two needle ports), four Multi-Point 1.5 Thermal Sensor Device (MTS) ports, one argon inlet connector, one helium inlet connector, a recessed 19 inch touch screen monitor, a mouse track pad, a USB port, and an Ethernet port (inactive). The system hardware and operating software are housed within the system.

isual-ICE Cryoablation System is a<br>supporting two needle ports), four<br>elium inlet connector, a recessed 19<br>inactive). The system hardware and<br>ystem is mounted on four swivel case<br>anism in front to immobilize the two laurin Description<br>
al-ICE Cryoablation System is a mobile cryo<br>
oporting two needle ports), four Multi-Point 1<br>
um inlet connector, a recessed 19 inch touch<br>
ctive). The system hardware and operating s<br>
em is mounted on four swi ICE Cryoablation System is a mobile cryoablation System is a mobile cryoablation strained.<br>
The system hardware and operating sof<br>
is mounted on four swive caster wheels for<br>
is mounted on four swive caster wheels for<br>
the He connector, a recessed 19 inch touch screen the system hardware and operating software in the system hardware and operating software mounted on four swive caster wheels for system.<br>The system hardware and operating softw two needle ports), four Multi-Point 1.5 Thermal Sconnector, a recessed 19 inch touch screen monities system hardware and operating software are l'unted on four swive caster wheels for system mont to immobilize the two fron to immobilize the two front wheels comment of the system. The rear wheel<br>Figure 2) are used to direct the gas sulfower section provides storage for sy<br>Jower section provides storage for sylvoablation System<br>Voablation Syst ent of the system, the real wheels<br>ure 2) are used to direct the gas sure<br>wer section provides storage for system<br>**oablation System User Manual:** The<br>Manual Describes the system and pro<br>**oablation System Quick Reference** Example to direct the gas supply line is a section provides storage for system and provides storage for system and provides in a mual pescribes the system and provides in blation System Quick Reference Guide blation System When Caster wheels for system mobility. The system direct the system. The rear wheels have individual braked to direct the gas supply lines toward the extion provides storage for system accessories.<br>The caster of the gas s The system is mounted on four swivel caster wheels for system mobility. The system contains a three-way brake pedal mechanism in front to immobilize the two front wheels of the system during a procedure and to provide directional control during movement of the system. The rear wheels have individual brake pedals. Gas supply line clips at the rear of the system (Figure 2) are used to direct the gas supply lines toward the floor, minimizing tripping hazards. A compartment in the lower section provides storage for system accessories.

# Contents.<sup>C</sup>

# One (1) Visual-ICE Cryoablation System

One (1) Visual-ICE Cryoablation System User Manual: The User Manual may be physical copy or available online at www. IFU-BSCI.com. The User Manual Describes the system and provides instructions for system operation and maintenance.

System User Manual: The Use<br>Describes the system and provident<br>in System Quick Reference G<br>msole Cover is used to protect System<br>
System<br>
System User Manual: The User Manual may<br>
Icribes the system and provides instructions<br>
System Quick Reference Guide: The Quick<br>
Die Cover is used to protect the Visual-ICE<br>
thin an attached pouch: The USB f The User Manual: The User Manual may be the system and provides instructions<br>tem Quick Reference Guide: The Quick<br>tem Quick Reference Guide: The Quick<br>Cover is used to protect the Visual-ICE the system and provides instructions for<br> **m Quick Reference Guide:** The Quick<br>
veris used to protect the Visual-ICE Chine<br>
attached pouch: The USB flash drive<br>
system attached pouch: The USB flash drive<br>
in attached pouch Manual: The User Manual may be physical copy or available term and provides instructions for system operation and<br>ck: Reference Guide: The Quick Reference Guide summer<br>weed to protect the Visual-ICE Cryoablation System du<br> One (1) Visual-ICE Cryoablation System Quick Reference Guide: The Quick Reference Guide summarizes key steps in system operation.

# One (1) Wrench

One (1) Console Cover: The Console Cover is used to protect the Visual-ICE Cryoablation System during storage.

One (1) USB flash drive (4 GB) within an attached pouch: The USB flash drive is used to transfer procedure reports to a customer's computer for saving or printing.

Puick Reference Guide: The Quick Reference Guide:<br>
The Society of Science Contract version.<br>
The USB flash drive is used to<br>
Iting.<br>
If Cylinder Adapters are comprised of a high<br>
The Argon Single Cylinder Adapter is a high Ference Guide: The Quick Reference Guide surface<br>to protect the Visual-ICE Cryoablation System d<br>pouch: The USB flash drive is used to transference<br>der Adapters are comprised of a high-pressure<br>strenger Single Cylinder Ada ouch: The USB flash drive is used to transfer<br>Adapters are comprised of a high-pressure<br>on Single Cylinder Adapter is a high-pressure<br>The gas supply fine is available in alternative<br>yoablation System. Reference Table 1:<br>Il TWO (2) Single Cylinder Adapters: Single Cylinder Adapters are comprised of a high-pressure gas supply line<br>attached to a pressure gauge.<br>
One (1) Argon Single Cylinder Adapter: The Argon Single Cylinder Adapter is a highattached to a pressure gauge.

Vlinder Adapter is a high-pressure arg<br>
System. Reference Table 1.<br>
System. Reference Table 1.<br>
Cylinder Adapter is a high-pressure h<br>
My line is available in alternative lengt<br>
1. System. Reference Table 1. One (1) Argon Single Cylinder Adapter: The Argon Single Cylinder Adapter is a high-pressure argon gas supply line with attached pressure gauge.

• To accommodate procedure room variations, the gas supply line is available in alternative lengths to connect the argon cylinder to the Visual-ICE Cryoablation System. Reference Table 1.

France of a high-pressure argon gase One (1) Helium Single Cylinder Adapter: The Helium Single Cylinder Adapter is a high-pressure helium gas supply line with attached pressure gauge.

För Auspiel i Samarighessue argo<br>Före is available in alternative length<br>Stem. Reference Table<br>Förder is a high-pressure he<br>Före available in alternative length<br>Stem. Reference Table 1. • To accommodate procedure room variations, the gas supply line is available in alternative lengths to connect the helium cylinder to the Visual-ICE Cryoablation System. Reference Table 1.

# **Optional**

One (1) EZ-Connect2 Dual Cylinder Adapter: The EZ-Connect2 Dual Cylinder Adapter is an optional component used to connect two gas cylinders in tandem to the Visual-ICE Cryoablation System. The dual cylinder adapter consists of a four-way adapter assembly with argon pressure gauge and long gas supply line with system connection, short gas supply line with cylinder connection. Reference the Dual Gas Cylinder Connection Section for instructions on using the EZ-Connect2 Dual Cylinder Adapter.

<span id="page-6-0"></span>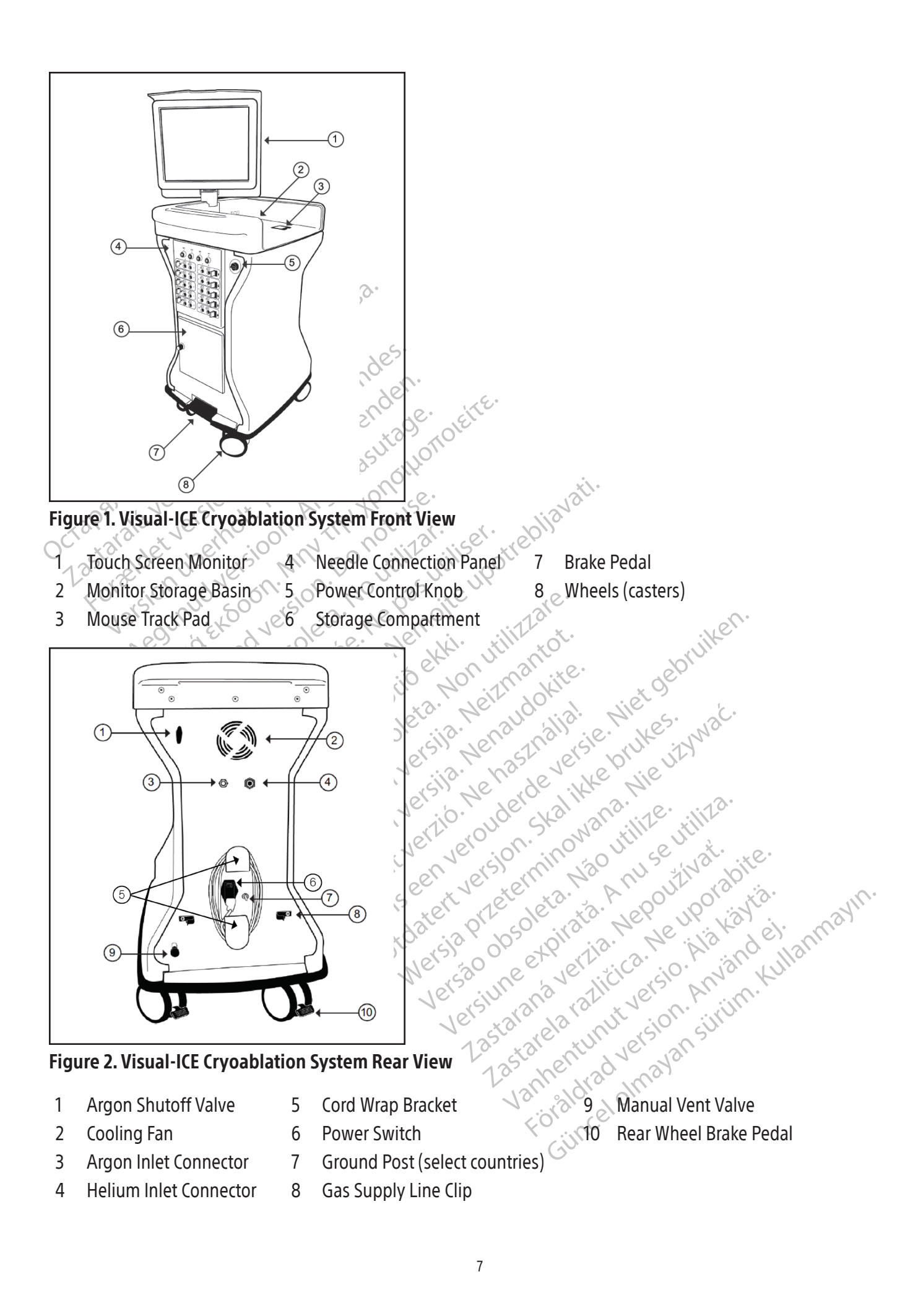

## <span id="page-7-0"></span>Touch Screen Monitor

The cryoablation procedure is controlled through the use of the touch screen monitor. The monitor can be tilted and rotated to provide the optimal viewing and operating angle for the user. The touch screen monitor includes a virtual on-screen English QWERTY keyboard for entering procedure related data and may be operated by finger touch. The monitor folds flat into the monitor storage basin on the top of the unit for system storage.

### Communication Ports

2 communication ports are located on the back panel of the monitor storage basin (Figure 3).

- The Ethernet port is inactive
- The USB 2.0 port allows you to save reports to a USB flash drive for download to another computer or for printing.

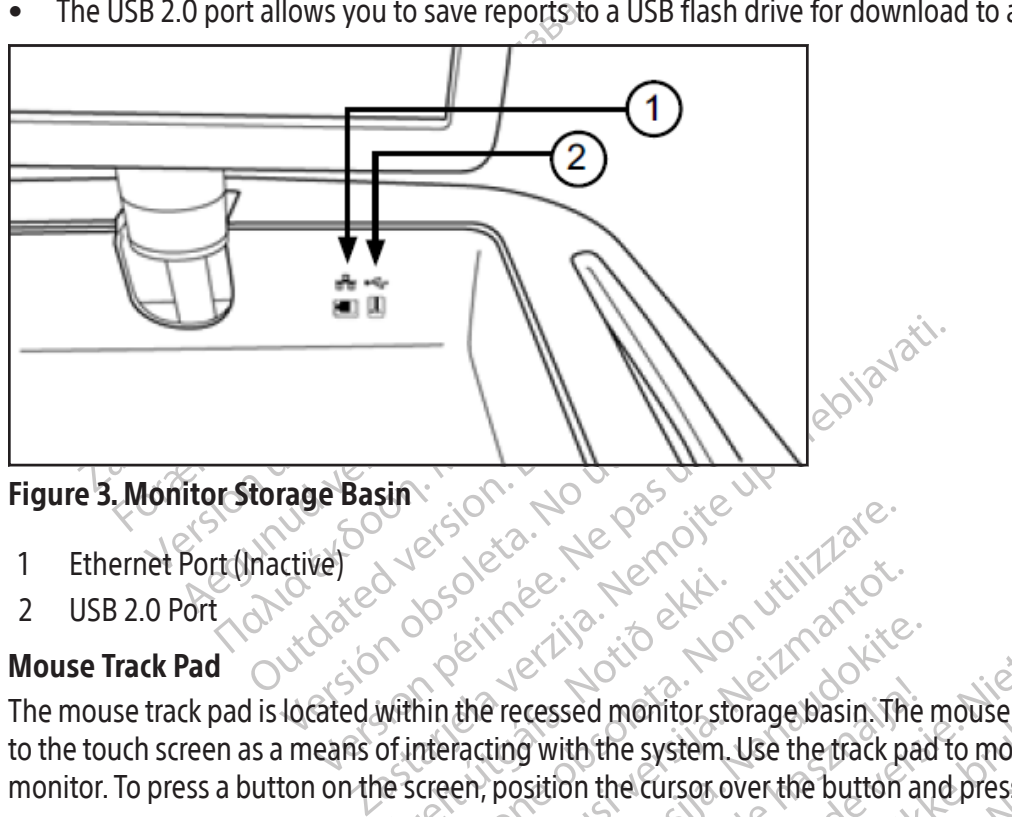

# Figure 3. Monitor Storage Basin

- 1 Ethernet Port (Inactive)
- 2 USB 2.0 Port

# Mouse Track Pad

Urelt útgáfa. Notið ekki. ersione of the property of the property of the property of the property of the property of the property of the property of the property of the property of the property of the property of the property of the property of the Noveco I and the recessed monitor storage basin. The recessed monitor storage basin. The recessed monitor storage basin. The recessed monitor storage basin. The recessed monitor storage the frack position the cursor over t Precessed monitor storage basin. The<br>ting with the system. Use the track pack<br>position the cursor over the button are<br>to store Visual-ICE Cryoablation System<br>objects in the storage compartment Wario ekku viritierde versie. The mouse track pad is located within the recessed monitor storage basin. The mouse track pad provides an alternative to the touch screen as a means of interacting with the system. Use the track pad to move and position the cursor on the monitor. To press a button on the screen, position the cursor over the button and press the left button on the track pad.

# Storage Compartment

Elava Christian Inc. The mouse track<br>
Elavanth Christian Use the track pad to move and<br>
Use the frack pad to move and<br>
Use the Cursor over the button and press the list<br>
Store Visual-ICE Cryoablation System accessori<br>
Utds monitor storage basin. The mouse track pad prove<br>
e system. Use the track pad to move and positic<br>
e cursor over the button and press the left buttor<br>
sual-ICE Cryoablation System accessories, such<br>
the storage compartment The storage compartment may be used to store Visual-ICE Cryoablation System accessories, such as the gas supply lines and tools. Do not place very heavy objects in the storage compartment. The weight limit is 23 kg (50 lb). Do not store liquids in the compartment. Liquids spilled in the storage compartment may drip into the system; the compartment is not watertight.

# Brake Pedal

al-ICE Cryoablation System accessories, such<br>the storage compartment. The weight limit<br>d.in the storage compartment may drip in<br>the Visual-ICE Cryoablation System. Position<br>tiveling during transportation. Position, the<br>the rage compartment. The weight limit is 23<br>
The storage compartment may drip into the<br> *Lectron System: Position the brake*<br> *Zastare pedatis in the middle position*, the from<br>
the necessary to lock the two rear wheels<br>
indi Vanheim version.<br>
The Crypablation System: Position the<br>
The Crypablation System: Position the<br>
The Crypablation of Distribution, the from<br>
The middle position, the from<br>
The Crypablation each wheel.<br>
The Crypablation Syst Expoablation System. Position the<br>transportation. Position the brake in<br>al is in the middle position, the front<br>ssary to lock the two rear wheels in<br>al locking pedal on each wheel.<br>CE Cryoablation System ON or OFF.<br>Tan eme Guidation System: Position the brake in the nisportation. Position the brake in the DOWN<br>S in the middle position, the front two wheels<br>in the middle position, the front two wheels<br>ocking pedal on each wheel.<br>E Cryoablatio The brake pedal operates on the front two wheels of the Visual-ICE Cryoablation System. Position the brake in the UP position to prevent the front two wheels from swiveling during transportation. Position the brake in the DOWN position to lock the front two wheels into place. When the brake pedal is in the middle position, the front two wheels are free to roll and swivel. If the flooring is uneven, it may be necessary to lock the two rear wheels in addition to locking the front wheels. Lock each rear wheel by using the individual locking pedal on each wheel.

# Argon Shutoff Valve

The Argon Shutoff Valve is used to turn the gas supply to the Visual-ICE Cryoablation System ON or OFF. It should be left in the Argon ON position and used to turn OFF argon gas only in an emergency.

# Gas Inlets

The gas supply lines connect the argon and helium gas supply from the respective gas cylinders to the argon and helium gas inlets. The argon inlet is a plug connector; the helium inlet is a socket connector.

# <span id="page-8-0"></span>Manual Vent Valve

The Manual Vent Valve is used to vent the high-pressure gas from the Visual-ICE Cryoablation System if the automatic venting feature is not used.

# Needle Connection Panel

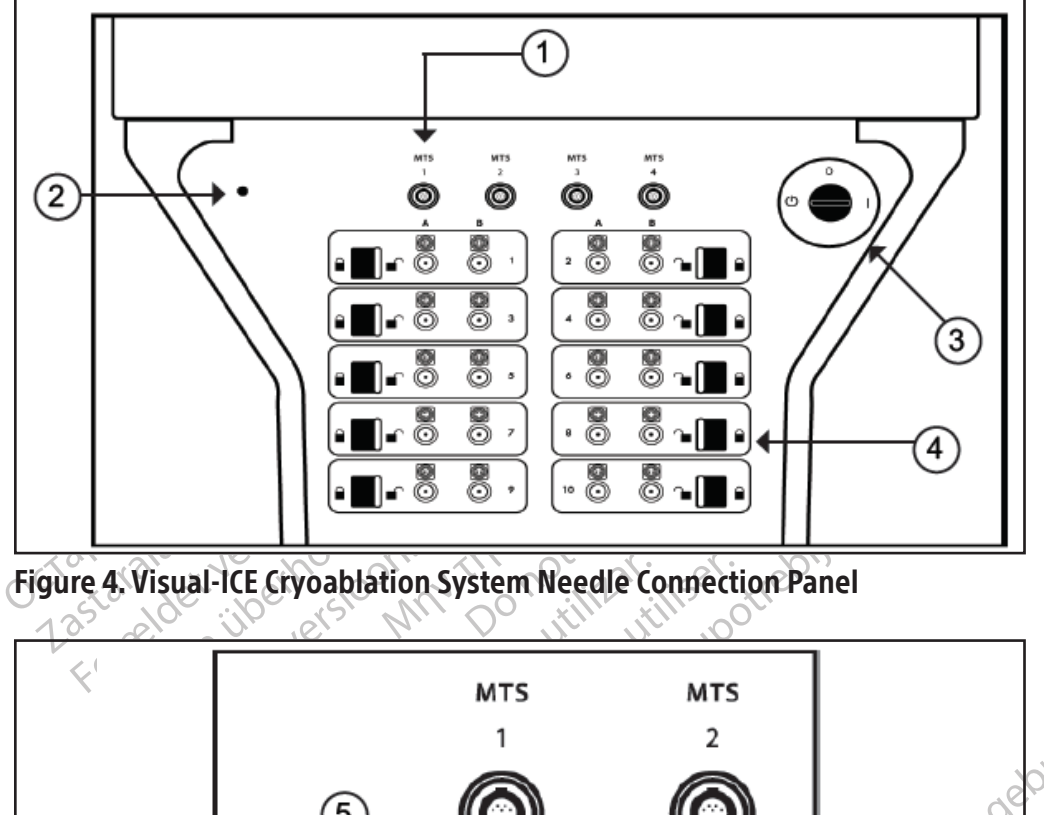

Figure 4. Visual-ICE Cryoablation System Needle Connection Panel

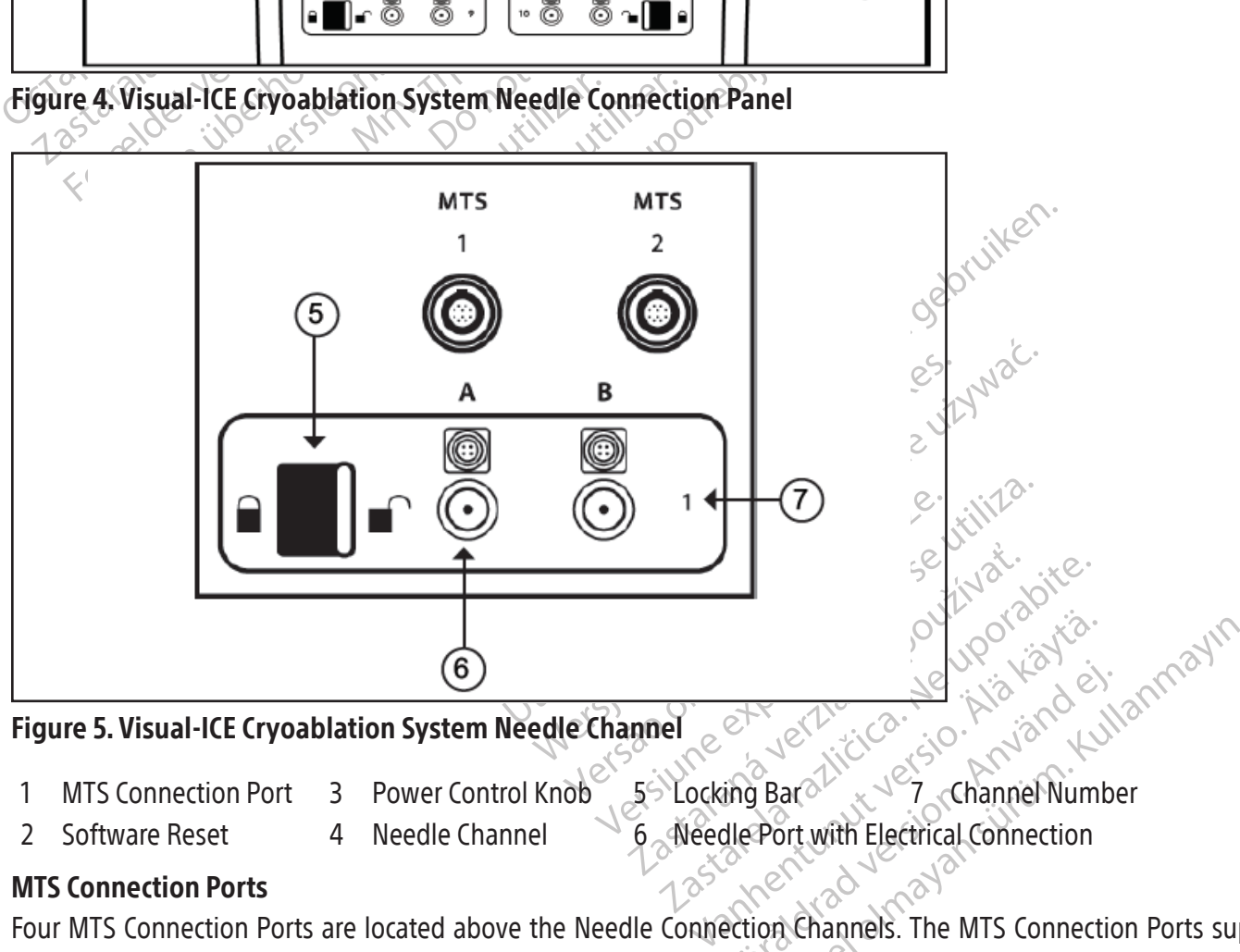

# Figure 5. Visual-ICE Cryoablation System Needle Channel

- 1 MTS Connection Port 3 Power Control Knob 5 Locking Bar 2 Channel Number
- 
- 
- 

- 
- 
- 2 Software Reset 4 Needle Channel 6 Needle Port with Electrical Connection

# MTS Connection Ports

Four MTS Connection Ports are located above the Needle Connection Channels. The MTS Connection Ports support connection of the Boston Scientific Multi-Point 1.5 Thermal Sensor Devices that are used to monitor temperature within and near the cryoablation target site.

# Software Reset

The Software Reset button is used to boot the Visual-ICE Cryoablation System into a recovery mode if the software becomes corrupted (reference the Software Recovery Section).

## <span id="page-9-0"></span>Power Control Knob

The Power Control Knob powers ON the Visual-ICE Cryoablation System in preparation for a procedure.

#### Needle Channels

The Needle Connection Panel contains ten numbered needle channels; each channel contains two ports to support connection of up to two cryoablation needles. Each channel operates independently of all other channels in either freezing or thawing mode. The electrical connection is used for needles with a memory chip, i-Thaw Function, FastThaw Function or cautery function capabilities. The locking bar on each channel locks the needles into the ports to secure them during the procedure.

## Operating Principle

**Example Principle**<br>
e Visual-ICE Cryoablation System is a mobile sy<br>
rasive procedure. The system is computer-control and monitor the procedure-dimovative gas<br>
all needles.<br>
e therapy delivered by the system is based on t The Visual-ICE Cryoablation System is a mobile system intended for cryoablative tissue destruction using a minimally invasive procedure. The system is computer-controlled with a touch screen user interface that allows the user to control and monitor the procedure. Innovative gas dryers produce consistent iceballs and boost freezing performance for all needles.

needles.<br>
Nerapy delivered by the system is ba<br>
son effect is a change in the tempe<br>
ower pressure. Certain gases, such<br>
gases, such as helium, increase in t<br>
situal-ICE Cryoablation System use<br>
es to induce tissue freezin The therapy delivered by the system is based on the Joule-Thomson effect displayed by compressed gases. The Joule-Thomson effect is a change in the temperature of a compressed gas as it flows through a narrow orifice and expands to a lower pressure. Certain gases, such as argon, decrease in temperature due to the Joule-Thomson effect, while other gases, such as helium, increase in temperature.

In a monitor the procedure innovative gas dry<br>edles.<br>apy delivered by the system is based on the June of according the temperature of according the temperature of according the system is a sign, deser, such as helium, incr les.<br>
Velivered by the system is based on the Jou<br>
ffect is a change in the temperature of a con<br>
pressure Certain gases, such as argon, dec<br>
is, such as helium, increase in temperature.<br>
FCE Cryoablation System uses high-Plivered by the system is based on the Joulett is a change in the temperature of a composure. Certain gases, such as argon, decrease in temperature.<br>Let us a helium, increase in temperature.<br>Let cryoablation System uses hi ered by the system is based on the Joule-Thomsc<br>
is a change in the temperature of a compressed g<br>
ire Certain gases, such as argon, decrease in te<br>
in as helium, increase in temperature.<br>
yoablation System uses high-press ablation System uses high-pressure<br>ssue freezing. Active tissue thawing is<br>i heating element inside the cryoablat<br>al-ICE Cryoablation System also contri<br>m-free thawing (i-Thaw Function or Fa<br>chieved by repeated freeze and ie freezing. Active tissue thawing is<br>eating element inside the cryoablatic<br>CE Cryoablation System also contro<br>free thawing (i-Thaw Function or Fas<br>eved by repeated freeze and thaw<br>ple freeze-thaw cycles are used to a<br>atio reezing. Active tissue thawing is achieve<br>ing element inside the cryoablation need<br>Cryoablation System also controls the<br>e thawing (i-Thaw Function or FastThaw<br>id by repeated freeze and thaw cycles utilize<br>freeze-thaw cycl increase in temperature.<br>
System uses high-pressure argon gas that circul<br>
zing. Active tissue thawing is achieved by circulatin<br>
element inside the cryoablation needle which can b<br>
roablation System also controls the heat The Visual-ICE Cryoablation System uses high-pressure argon gas that circulates through closed-tip cryoablation needles to induce tissue freezing. Active tissue thawing is achieved by circulating helium gas through the needles or, alternatively, using a heating element inside the cryoablation needle which can be energized to cause thawing (i-Thaw Function). The Visual-ICE Cryoablation System also controls the heating element inside cryoablation CX needles to provide active helium-free thawing (i-Thaw Function or FastThaw Function) and track ablation (cautery function).

Tissue ablation is achieved by repeated freeze and thaw cycles with both freezing and thawing contributing to cell death. Generally, multiple freeze-thaw cycles are used to achieve complete destruction of the target tissue.

Experience and that cycles<br>
ethaw cycles are used to ach<br>
deles are placed into or nearth<br>
reedle shafts. In time, the ice<br>
lation is that imaging proced<br>
I. This benefit of cryoablation<br>
red via image guidance to en: I (i-Thaw Function or Fast Thaw Function)<br>
veated freeze and thaw cycles with both<br>
thaw cycles are used to achieve complete<br>
es are placed into or near the target tissue<br>
dle shafts. In time, the iceballs coalesce<br>
ion is ted freeze and thaw cycles with both f<br>w cycles are used to achieve complete of<br>the placed into or near the target tissue<br>shafts. In time, the iceballs coalesce<br>shafts. In time, the iceballs coalesce<br>is that imaging proced placed into or near the target tissue a<br>arts. In time, the iceballs coalesce are<br>that imaging procedures, such as ult<br>mefit of cryoablation is used for pro-<br>mage guidance to ensure adequate ti-<br>cientific provides temperatu Elavation is the iceballs coalesce and imaging procedures, such as ult<br>fit of cryoablation is used for program<br>ge guidance to ensure adequate to<br>trific provides temperature sensors<br>structures. These temperature servided by e and thaw cycles with both freezing and thawing co<br>are used to achieve complete destruction of the target<br>d into or near the target tissue and freezing is initiated<br>in time, the iceballs coalesce and completely engulf<br>mag The redainst concealing control of the proper control of dance to ensure adequate tissue coverage idance to ensure adequate tissue coverage idance to ensure adequate tissue coverage idance to ensure adequate tissue coverag e, the iceballs coalesce and completely engular procedures, such as ultrasound and CT, are voablation is used for proper control of the th<br>mice to ensure adequate tissue coverage and the medicine adequate tissue coverage a When multiple cryoablation needles are placed into or near the target tissue and freezing is initiated, an iceball grows around the distal end of the needle shafts. In time, the iceballs coalesce and completely engulf the target tissue. An important benefit of cryoablation is that imaging procedures, such as ultrasound and CT, are able to display the location and size of the iceball. This benefit of cryoablation is used for proper control of the therapy. During use, the procedure must be monitored via image guidance to ensure adequate tissue coverage and to avoid damage to adjacent structures.

Estemperature sensors to aid in monitoring<br>These temperature sensors can provide of<br>Emaging modality. Needle tip temperature<br>formance Example Temperature Sensors can provide quanti<br>ging modality. Needle tip temperature displ<br>nce.<br>duct IFUs for specific information on mater<br>duct IFUs for specific information on pyrog<br>erated by medical professionals who ha In addition to image guidance, Boston Scientific provides temperature sensors to aid in monitoring tissue temperature near the target site and adjacent critical structures. These temperature sensors can provide quantitative data to supplement the qualitative information provided by the imaging modality. Needle tip temperature display for CX-type needles provides a visual means to monitor needle performance.

# **Materials**

See Boston Scientific cryoablation needle and accessory product IFUs for specific information on materials.

# Non-pyrogenic

See Boston Scientific cryoablation needle and accessory product IFUs for specific information on pyrogenicity.

# User Information

Vanhender<br>Pus for specific information on material<br>EUS for specific information on pyroge<br>d by medical professionals who have For specific information on material<br>For specific information on pyroger<br>wy medical professionals who have<br>Fisks associated with cryoablation<br>tative. Güncel of Christian School of Christian School of Christian Specific information on pyrogenicity. The Visual-ICE Cryoablation System is designed to be operated by medical professionals who have a thorough understanding of the technical principles, clinical applications, and risks associated with cryoablation procedures. Optional education is available from your Boston Scientific representative.

#### <span id="page-10-0"></span>INTENDED USE

The Visual-ICE Cryoablation System is intended for cryoablative destruction of tissue during minimally invasive procedures; various Boston Scientific accessory products are required to perform these procedures. The Visual-ICE Cryoablation System is intended for use as a cryosurgical tool in the fields of general surgery, dermatology, neurology (including cryoanalgesia), thoracic surgery (with the exception of cardiac tissue), gynecology, oncology, and urology. This system is designed to destroy tissue (including prostate and kidney tissue, liver metastases, tumors, and skin lesions) by the application of extremely cold temperatures.

#### Patient Groups

The intended population includes patients intended for cryoablative destruction of tissue during surgical procedures.

## INDICATIONS FOR USE

INDICATIONS FOR USE<br>
The Visual-ICE Cryoablation System is indic<br>
dermatology, neurology (including cryoanalgy<br>
oncology, and urology. This system is designed<br>
tumors, and skin lesions) by the application of<br>
The Visual-IC Example of the application of the application of the application of the application of prostate tis<br>Directory Ablation of prostate tis<br>Directory - Ablation of cancerous<br>Dermatology - Ablation or freezi<br>Gynecology - Ablatio Visual-ICE Cryoablation System is indicated<br>hatology, neurology (including cryoanalgesia<br>logy, and urology. This system is designed to<br>ors, and skin lesions) by the application of ex<br>Visual-ICE Cryoablation System has the blogy, neurology (including eryothalgesla),<br>gy, and urology. This system is designed to de<br>, and skin lesions) by the application of extre<br>ual-ICE Cryoablation System has the followi-<br>logy - Ablation of cancerous or malign Transformalistics of extremely cold E Cryoablation System has the following specific<br>
E Cryoablation System has the following specific<br>
Ablation of prostate tissue in cases of prostate<br>
Ablation of cancerous or malignant t The Visual-ICE Cryoablation System is indicated for use as a cryosurgical tool in the fields of general surgery, dermatology, neurology (including cryoanalgesia), thoracic surgery (with the exception of cardiac tissue), gynecology, oncology, and urology. This system is designed to destroy tissue (including prostate and kidney tissue, liver metastases, tumors, and skin lesions) by the application of extremely cold temperatures.

The Visual-ICE Cryoablation System has the following specific indications:

- In the application of extrements of the application of extrements of the following ty-Ablation of prostate tissue in cases of provide the following y-Ablation of cancerous or malignant tissue in cases of provide the proper • Urology - Ablation of prostate tissue in cases of prostate cancer
- Oncology Ablation of cancerous or malignant tissue and benign tumors, and palliative intervention
- Dermatology Ablation or freezing of skin cancers and other cutaneous disorders
- Gynecology Ablation of malignant neoplasia or benign dysplasia of the female genitalia
- General surgery Palliation of tumors, recurrent cancerous lesions, and ablation of breast fibroadenomas
- Thoracic surgery (with the exception of cardiac tissue)

## Clinical Benefit Statement

Ablation of cancerous or malignant tis<br>
y - Ablation or freezing of skin cancer<br>
- Ablation of malignant neoplasia or<br>
gery - Palliation of tumors, recurrent c<br>
gery - (with the exception of cardiact<br>
Statement<br>
Cryoablati Ablation of malignant neoplasia or the<br>Ablation of malignant neoplasia or t<br>y - Palliation of tumors, recurrent car<br>iv - (with the exception of cardiacti:<br>atement<br>oablation System, when used with<br>uding prostate and kidney Vietno of the exception of skin cancers and of<br>ation of malignant neoplasia or benign<br>Palliation of tumors, recurrent cancerou<br>(with the exception of cardiac tissue)<br>sment<br>blation System, when used with various<br>ing prostat of cancerous or malignant tissue and benign tumo<br>ion or freezing of skin cancers and other cutaneous<br>prof malignant neoplasia or benign dysplasia of the<br>liliation of tumors, recurrent cancerous lesions, and<br>ith the excepti t<br>
In System, when used with worstate and kidney tissue, liver<br>
res during minimally invasive p<br>
sured by overall clinical outco e exception of cardiac tissue)<br>System, when used with various Boston<br>tate and kidney tissue, liver metastases, t<br>during minimally invasive procedures.<br>ed by overall clinical outcomes with acce<br>ications specific to the use Novem, when used with various Boston.<br>
The and kidney tissue, liver metastases, turn minimally invasive procedures.<br>
By overall clinical outcomes with acce<br>
So contributions specific to the use of the Visual-IC when used with various Boston Social<br>
Individuely tissue, liver metastases, tun<br>
eminimally invasive procedures.<br>
Expectition the use of the Visual-ICE<br>
As Specific to the use of the Visual-ICE Dit is een versies and the version of the version of the version of the version of the version of the version of the version of the version of the version of the version of the version of the version of the version of the The Visual-ICE Cryoablation System, when used with various Boston Scientific accessory products, is intended to destroy tissue (including prostate and kidney tissue, liver metastases, tumors, and skin lesions) by the application of extremely cold temperatures during minimally invasive procedures.

Elavult verzió. The dividence of the Visual-ICE Crygablation The clinical benefit is measured by overall clinical outcomes with acceptable safety specific to the target anatomy and indication.

#### CONTRAINDICATIONS

There are no known contraindications specific to the use of the Visual-ICE Cryoablation System.

#### WARNINGS

#### General

- invasive procedures.<br>
Incal outcomes with acceptable safety specific<br>
to the use of the Visual-IGE Crygablation System<br>
o the use of the Visual-IGE Crygablation System<br>
and to be operated by medical professionals v<br>
linica Beluse of the Visual-ICE Crygablatic Versiune expirată. A nu se utiliza. Were a stared intended use and indication Experimented by medical professionals who have a rations, and risks associated with cryoal Vanhed by medical professionals who had the professionals who had the associated with cryoab product IFUs for Warnings specific for the way. Only authorized Boston Scientific vice Visual-ICE Cryoablation Systems. • The Visual-ICE Cryoablation System is designed to be operated by medical professionals who have a thorough understanding of the technical principles, clinical applications, and risks associated with cryoablation procedur By medical professionals who have a thorough<br>and risks associated with cryoablation<br>tt IFUs for Warnings specific for these product<br>tended use and indications for use.<br>Duly authorized Boston Scientific personnel of<br>sual-IC understanding of the technical principles, clinical applications, and risks associated with cryoablation procedures.
- See Boston Scientific cryoablation needle and accessory product IFUs for Warnings specific for these products.
- Do not use this device for any purpose other than the stated intended use and indications for use.
- Do not modify the Visual-ICE Cryoablation System in any way. Only authorized Boston Scientific personnel or Boston Scientific-trained authorized personnel are to service Visual-ICE Cryoablation Systems.
- The Visual-ICE Cryoablation System should be inspected and serviced periodically according to the system specifications. Service must be performed by authorized service engineers. Reference the Installation, Calibration, and Servicing Section for detailed information.
- Do not use the Visual-ICE Cryoablation System if the system is visibly damaged, exposing any internal components or sharp edges.
- Do not use the Visual-ICE Cryoablation System near magnetic resonance imaging (MRI) equipment.
- The Visual-ICE Cryoablation System should not be used adjacent to or stacked with other equipment.
- Lock the wheels on the Visual-ICE Cryoablation System prior to using the system to avoid inadvertent movement of the system during a procedure.
- To avoid risk of electric shock, this equipment must only be connected to a hospital grade electrical power outlet with a protective earth.
- Do not start a cryoablation procedure before verifying that the Visual-ICE Cryoablation System and all ancillary equipment are fully operational.
- Use of cables other than those specified, with the exception of those sold by Boston Scientific for use as replacement parts for internal components, may result in increased emissions or decreased immunity of the Visual-ICE Cryoablation System.
- Only use non-MRI needles with the Visual-ICE Cryoablation System.
- Boston Scientific recommends using the Boston Scientific MTS to monitor the freeze / thaw temperatures for the intended treatment protocol and to monitor temperatures in the adjacent organs and structures.
- Use of cables other than those specified, with<br>replacement parts for internal components, m<br>Visual-ICE Cryoablation System.<br>Only use non-MRI needles with the Visual-ICE<br>Boston Scientific recommends using the Bost<br>intended oston Scientific recommends using<br>tended treatment protocol and to r<br>o not use the needle if it is bent or<br>eedle for a cryoablation procedure.<br>mbolismin the patient.<br>o not kink, pinch, cut or pull excessi<br>e needle to becom use non-MRI needles with the Visual-ICE Cry<br>on Scientific recommends using the Boston S<br>inded treatment protocol and to monitor temp<br>ot use the needle if it is bent or damaged with<br>le for a cryoablation procedure. A defect • Do not use the needle if it is bent or damaged while attempting to unpack or use it. Never use a defective needle for a cryoablation procedure. A defective cryoablation needle that has a gas leak can cause a gas embolism in the patient.
- Do not kink, pinch, cut or pull excessively on the needle tubing. Damage to needle handle or tubing may cause the needle to become unusable.
- Scientific recommends using the Boston Scientific recommends using the Boston Scientifical terms in the needle if it is bent or damaged whill<br>for a cryoablation procedure. A defective cryosing in the patient.<br>Similar proce Treatment protocol and to monitor temperate the needle if it is bent or damaged while<br>
a cryoablation procedure. A defective cryon in the patient.<br>
K, pinch, cut or pull excessively on the needle<br>
P to become unusable.<br>
Ei International formula for the boston science in the needle if it is bent or damaged while attemptically and the patient.<br>The patient of the patient of the patient of the patient of the patient.<br>The patient of pull excessiv Patient.<br>
Ch<sub>e</sub>cut or pull excessively on the need<br>
ecome unusable.<br>
argon gas available to conduct the planet<br>
inder size, pressure and rate of gas flu<br>
5. Section for gas purity requirements.<br>
Jas is dangerous if handled me unusable.<br>
on gas available to conduct the planetic pressure and rate of gas flore<br>
lection for gas purity requirements).<br>
is dangerous if handled improperly<br>
and components should always be<br>
s cylinders are chained to whusable.<br>
gas available to conduct the planned of<br>
size, pressure and rate of gas flow affector<br>
ion for gas purity requirements). At leas<br>
dangerous if handled improperly. Local<br>
inders are chained to a wall or an approx Dull excessively on the needle tubing. Damage to<br>
iusable.<br>
Savailable to conduct the planned cryoablation proposals.<br>
Savailable to conduct the planned cryoablation proposals of the required for gas purity requirements). Sureand tate of gas how affect the regular<br>as purity requirements). At least one full s<br>us if handled improperly. Local laws and s<br>onents should always be observed.<br>are chained to a wall or an approved card<br>are chained to • Have sufficient argon gas available to conduct the planned cryoablation procedure: the number and type of needles, gas cylinder size, pressure and rate of gas flow affect the required gas volume (reference the SYSTEM SPECIFICATIONS Section for gas purity requirements). At least one full spare cylinder should be available for each treatment.
- High-pressure gas is dangerous if handled improperly. Local laws and safety rules regarding pressurized gas systems, reservoirs and components should always be observed.
- Prous if handled improperly. Les<br>prous if handled improperly. Les<br>pronents should always be of<br>ce Cryoablation System to a g Thandled improperly. Local laws and said than the should always be observed. andled improperly. Local laws and saft<br>s should always be observed.<br>ained to a wall or an approved cart to<br>blation System to a gas supply exceed<br>mponents.<br>should not be operated in the present<br>bstances. ed to a wall or an approved carrico<br>tion System to a gas supply exceed<br>ionents.<br>puld not be operated in the preser<br>tances.<br>Sharp bends or kinks may comproi quirements). At least one full spare cylinder should be<br>dimproperly. Local laws and safety rules regarding pre-<br>indialways be observed.<br>to a wall or an approved cart to prevent inadvertent tip<br>of a wall or an approved cart wall or an approved cart to prevent inadvertent<br>tem to a gas supply exceeding 6000 psi (414 batem)<br>be operated in the presence of flammable functions or kinks may compromise the integrity of the<br>swer the gas supply line; s • Ensure that the gas cylinders are chained to a wall or an approved cart to prevent inadvertent tipping of the cylinders.
- a wall or an approved can to prevent inad<br>ystem to a gas supply exceeding 6000 ps<br>ts.<br>ot be operated in the presence of flamma<br>were the gas supply line; such activity m<br>to the Visual-ICE Cryoablation System (ref • Do not connect the Visual-ICE Cryoablation System to a gas supply exceeding 6000 psi (414 bar, 41.4 MPa) to avoid damage to internal system components.
- flammable anesthetics or volatile substances.
- Do not bend or kink the gas supply line. Sharp bends or kinks may compromise the integrity of the gas supply line.
- Do not roll the Visual-ICE Cryoablation System over the gas supply line; such activity may damage the line.

# **Procedural**

- The Visual-ICE Cryoablation System should not be operated in the presence of flammable fumes, e.g., flammable anesthetics or volatile substances.<br>• Do not bend or kink the gas supply line. Sharp bends or kinks may compro Verated in the presence of flammable fun<br>
Or kinks may compromise the integrity of<br>
Ne gas supply line; such activity may dan<br>
Isual ICE Cryoablation System (reference to<br>
tionality Tests. Tests must be successfully<br>
The t Links may compromise the integrity of<br>das supply line; such activity may da<br>al-ICE Cryoablation System (reference<br>mality Tests, Tests must be successful<br>the Freeze phase. Obtain a new nee Examply line; such activity may damage<br>Saupply line; such activity may damage<br>ICE Cryoablation System (reference the Sy<br>ity Tests. Tests must be successfully com-<br>Le Freeze phase. Obtain a new needle an<br>Pheedle during Need Vanhei, such activity may damage to<br>Cryoablation System (reference the System)<br>Tests. Tests must be successfully completed<br>Freeze phase. Obtain a new needle and<br>eedle during Needle Integrity and Functure cadiacent to the t Föräldrad version.<br>Föräldrad version.<br>Föräldrad version.<br>För den version.<br>För de version.<br>För den version efter den version.<br>För den version.<br>För den version.<br>För den version. Fine; such activity may damage the line.<br>
Final on System (reference the **System Set-up**<br>
Tests must be successfully completed in<br>
phase Obtain a new needle and repeat the<br>
during Needle Integrity and Functionality Test<br>
r • Prior to starting a cryoablation procedure, set up the Visual-ICE Cryoablation System (reference the System Set-up Section) and then perform Needle Integrity and Functionality Tests. Tests must be successfully completed in order to begin the procedure.
- Do not use the needle if there is no ice formation during the Freeze phase. Obtain a new needle and repeat the testing procedure.
- Do not use the needle if bubbles are seen escaping from the needle during Needle Integrity and Functionality Test.
- Ensure adequate measures are taken to protect organs and structures adjacent to the targeted tissue.
- Ensure that the MTSs are functioning properly before inserting into the patient by verifying that they are reading a reasonable room temperature.
- The sterile field and sterility of cryoablation needles should be maintained at all times. Do not contaminate the distal end of the sterile cryoablation needle.
- Avoid contact with the distal portion of the cryoablation needle to maintain sterility during testing.
- Continuously monitor needle insertion, needle positioning, iceball formation and removal using image guidance (such as direct visualization, ultrasound, or Computed Tomography (CT)) to ensure adequate tissue coverage and to avoid damage to adjacent structures.
- Portable RF communications equipment (including peripherals such as antenna cables and external antennas) should be used no closer than 30 cm (12 inches) to any part of the Visual-ICE Cryoablation System, including cables specified for use with the system. Otherwise, degradation of the performance of this equipment could result.
- Confirm the high-pressure gas supply line(s) is securely connected before opening the gas cylinder(s).
- Secure the sarety cable at the end of the supply line to the argon gas inlet. The safe inadvertently disconnected from the system could compromise the safety of personne further instructions.<br>• Each needle must be locked • Secure the safety cable at the end of the gas supply line to the System before connecting the argon gas supply line to the argon gas inlet. The safety cable provides backup protection if the gas supply line becomes inadvertently disconnected from the system. Do not use a gas supply line with a missing safety cable. Doing so could compromise the safety of personnel in the room. Contact Boston Scientific Technical Assistance Center for further instructions. e
- Each needle must be locked into a needle channel before initiating a cryoablation procedure to avoid the risk of forceful ejection of the needles while under gas pressure.
- If the needles are still connected, do not unlock the channels or disconnect the needles from the needle connection panel until all operations in the channel have completed.
- Use Freeze and Thaw operations only when the needle is placed in the target tissue.
- further instructions.<br>Each needle must be locked into<br>forceful ejection of the needles v<br>If the needles are still connected<br>connection panel until all operat<br>Use **Freeze** and **Thaw** operation.<br>Needle handles and the gas li For could compromise the safety of personnel in<br>
urther instructions.<br>
Each needle must be locked into a needle charged<br>
forceful ejection of the needles while under g<br>
f the needles are still connected, do not unlo<br>
conne • Needle handles and the gas line may frost during freezing. Avoid prolonged contact with frosted portions of a needle handle to avoid unintended thermal tissue damage to the patient or clinician.
- ther instructions.<br>
Th needle must be locked into a needle chanceful ejection of the needles while under gas<br>
ne needles are still connected, do not unlock<br>
inection panel until all operations in the cha<br>
inection panel un deedle muscle locked into a heede channel<br>all ejection of the needles while under gas<br>needles are still connected, do not unlock t<br>ction panel until all operations in the channel<br>recze and **Thaw** operations only when the<br>e dle must be locked into a needle channel before<br>jection of the needles while under gas pressure.<br>dles are still connected, do not unlock the chann<br>point and that is all operations in the channel have<br>**ze** and **Thaw** operat and **Thaw** operations only when the<br>dles and the gas line may frost during<br>dle to avoid unintended thermal tissu<br>ng may become extremely cold when<br>t that a patient's skin is protected from<br>ry to the patient. Ensure an appr s and the gas line may frost during<br>to avoid unintended thermal tissue<br>may become extremely cold when<br>at a patient's skin is protected from<br>to the patient. Ensure an appropriat<br>is employed to prevent needle tubin<br>ndle may nd the gas line may frost during freezin<br>avoid unintended thermal tissue damages<br>whecome extremely cold when conduct<br>a patient's skin is protected from direct<br>the patient. Ensure an appropriate insulary<br>proved to prevent n til all operations in the channel have completed.<br>
w operations only when the needle is placed in the<br>
the gas line may frost during freezing. Avoid prolo<br>
bid unintended thermal tissue damage to the patie<br>
become extremel Le experience obsole when conditing needs<br>
Significant Signal Conditions in the Englisher of the prevent needle tubing from touching<br>
arm portions of the needle handle could<br>
cian.<br>
The distance of shaft. Use can<br>
or cooli • Needle tubing may become extremely cold when conducting freeze cycles during a cryoablation procedure. It is important that a patient's skin is protected from direct contact with needle tubing to avoid the potential for thermal injury to the patient. Ensure an appropriate insulating barrier is placed as needed (such as towels) or other method is employed to prevent needle tubing from touching a patient's skin.
- Úrelt útgáfa. Notið ekki. Ensure an appropriate insulating barriers<br>prevent needle tubing from touching<br>me warm during active thawing. Pay at<br>portions of the needle handle could contribute<br>fit along the distal needle shaft. Use can<br>cooling before a Passari needie toping from toddining a<br>Pay attentions of the needle handle could can<br>Ding the distal needle shaft. Use care<br>Ding before afternpting to remove need prior to needle removal to minimize<br>Action or when conducti Dietael Translating barrier is placed as needed (seedle tubling from touching a patient's skin.<br>The during active thawing. Pay attention to the needle has of the needle handle could cause unintended therm.<br>The distal needl • The needle handle may become warm during active thawing. Pay attention to the needle handle position. Prolonged contact with warm portions of the needle handle could cause unintended thermal tissue damage/ burn to the patient or clinician.
- Active thawing produces heat along the distal needle shaft. Use care to avoid thermal injury/burn to nontargeted tissues.
- Ensure adequate thawing or cooling before attempting to remove needles from the patient.
- Discontinue all needle operation prior to needle removal to minimize risk of thermal injury and/or tissue injury.
- The needle handle could can<br>g the distal needle shaft. Use care<br>in the distal needle shaft. Use care<br>in to needle removal to minimize<br>ion or when conducting cautery fut<br>is withdrawn to prevent unintence The Reedle Handle Columbia is a minimized is a straight distance of a stempting to remove needles from the needle removal to minimize risk of them when conducting cautery function for Trathdrawn to prevent unintended tissu Ne needle handle could cause unintended them<br>tal needle shaft. Use care to avoid thermal injured<br>attempting to remove needles from the patient<br>edde removal to minimize risk of thermal injured<br>frawn to prevent unintended ti When conducting FastThaw Function or when conducting cautery function for Track Ablation, be alert for the Active Zone Indicator as the needle is withdrawn to prevent unintended tissue damage from the hot needle.
- Do not touch the Visual-ICE Cryoablation System while touching the patient to avoid the risk of shocking the patient if an inadvertent electrical fault exists.
- tempting to remove needles from the removal to minimize risk of them<br>I conducting cautery function for Them<br>I conducting cautery function for Them<br>I conducting cautery function for Them<br>I while touching the procedure to a<br> mpting to remove needles from the patie<br>removal to minimize risk of thermal injur<br>inducting **cautery** function for Track Abla<br>to prevent unintended tissue damage fr<br>while touching the patient to avoid the t<br>space blank for Neval to minimize risk or thermal injudicing cautery function for Track Ab<br>prevent unintended tissue damage<br>ille touching the patient to avoid the<br>goes blank for more than five (5) see<br>m and end the procedure to avoid in<br>a Ting cautery function for Track Ablation,<br>Event unintended tissue damage from the<br>touching the patient to avoid the risk of<br>the procedure to avoid inadverte.<br>The cylinder, or the high-pressure gas<br>the cylinder, or the high Inf unintended tissue damage from the<br>uching the patient to avoid the risk of<br>blank for more than five (5) seconds d<br>end the procedure to avoid inadverte<br>Cryoablation System to avoid startling<br>the cylinder, or the high-pre The patient to avoid the risk of s<br>Fink for more than five (5) seconds due<br>the procedure to avoid inadvertent<br>woablation System to avoid startling<br>explicitly excessive force to release the gas<br>repressure. Intended tissue damage from the hot needle<br>g the patient to avoid the risk of shocking the<br>formore than five (5) seconds during a<br>the procedure to avoid inadvertent activation<br>blation System to avoid startling them.<br>diffid • Do not touch the screen if the touch screen monitor goes blank for more than five (5) seconds during a procedure. Immediately turn off power to the system and end the procedure to avoid inadvertent activation of needles.
- Warn procedure personnel prior to venting the Visual-ICE Cryoablation System to avoid startling them.
- If it is difficult to loosen the pressure gauge connected to the cylinder, or the high-pressure gas supply line(s) cannot be disconnected from the inlet connections, do not apply excessive force to release the gas supply line or to loosen the pressure gauge. The gas line may still be under pressure.
- Do not pull on the power cord. Grasp the plug, not the power cord, to disconnect the device from the wall socket.
- Dispose of device and accessories in accordance with the **Disposal** Section.

## <span id="page-13-0"></span>PRECAUTIONS

# General

- Carefully read all instructions prior to use. Failure to observe all warnings and precautions may result in complications.
- Do not use the Visual-ICE Cryoablation System if any moisture or condensation is present on the surfaces of the system. Allow the system to dry completely for 12 hours prior to powering up the system. Powering up the system containing moisture or condensation could result in permanent damage to the electrical boards, causing the system to be inoperable.
- Take precautions to avoid potential electrostatic discharge. If an electrostatic discharge occurs after touching the monitor, the screen may flicker and MTS temperature readings may be inaccurate for a few seconds. The system will remain functional and the monitor will refresh momentarily.
- monitor, the screen may flicker and MTS temper<br>remain functional and the monitor will refresh r<br>Use care to avoid electrostatic discharge (ESD) e<br>System. Boston Scientific recommends that the<br>prior to touching anything on • Use care to avoid electrostatic discharge (ESD) events when removing the cover from the Visual-ICE Cryoablation System. Boston Scientific recommends that the operator touch one or more metal parts on the rear of the system prior to touching anything on the Needle Connection Panel.
- No data regarding cryoablation in combination with other therapies is available from Boston Scientific.
- Use the Boston Scientific supplied USB flash drive only to export reports or update software. Other data or software may corrupt the Visual-ICE Cryoablation System.
- Do not connect any other USB equipment to the Visual-ICE Cryoablation System USB port.
- rior to touching anything on the Need<br>o data regarding cryoablation in com<br>se the Boston Scientific supplied USB<br>ay corrupt the Visual ICE Cryoablatio<br>o not connect any other USB equipm<br>o not use a USB extension cable to c Form. Boston Scientific recommends that the open<br>to touching anything on the Needle Connection<br>at regarding cryoablation in combination with<br>the Boston Scientific supplied USB flash drive of<br>corrupt the Visual-ICE Cryoabla touching anything on the Needle Connection<br>
regarding cryoablation in combination with<br>
Boston Scientific supplied USB flash drive onl<br>
rrupt the Visual-ICE Cryoablation System.<br>
connect any other USB equipment to the Visu garding cryoablation in combination with other<br>ston Scientific supplied USB flash drive only<br>of the Visual-ICE Cryoablation System.<br>Innect any other USB equipment to the Visual-<br>a USB extension cable to connect the USB fla ding cryoablation in combination with other therap<br>in Scientific supplied USB flash drive only to export<br>he Visual ICE Cryoablation System.<br>It any other USB equipment to the Visual ICE Cryoa<br>JSB extension cable to connect Sextension cable to connect the USB flame<br>original connect the USB flame<br>provided on the Visual-ICE Cryoablation<br>emissions exceeding regulatory limits.<br>Patient ID that does not reveal the patie<br>al-ICE Cryoablation System w vided on the Visual-ICE Cryoablation<br>Sissions exceeding regulatory limits<br>Lent ID that does not reveal the patient<br>ICE Cryoablation System with care.<br>The system should never be tilted<br>al-ICE Cryoablation System by pullinin ed on the Visual-ICE Cryoablation System.<br>
ions exceeding regulatory limits.<br>
I ID that does not reveal the patient's ider<br>
I ID that does not reveal the patient's ider<br>
I Cryoablation System with Care. Rough<br>
I IE Cryoabl USB equipment to the Visual-ICE Cryoablation System<br>on cable to connect the USB flash drive to the USB por<br>on the Visual-ICE Cryoablation System. Use of a USB e<br>is exceeding regulatory limits.<br>that does not reveal the pati • Do not use a USB extension cable to connect the USB flash drive to the USB port. Connect USB flash drive directly to the USB port provided on the Visual-ICE Cryoablation System. Use of a USB extension cable may result in electromagnetic emissions exceeding regulatory limits.
- Select a unique Patient ID that does not reveal the patient's identity to other system users.

Handling  $\langle \langle \rangle$ 

- Handle the Visual-ICE Cryoablation System with care. Rough handling may damage the system and cause it to<br>
 Maneuver the Visual-ICE Cryoablation System by pulling on the system using the rear handle.<br>
 Do not set food, Exercise interpreted interpreted to buring<br>ation System with care. Rough handling r<br>m should never be tilted.<br>ablation System by pulling on the system<br>er objects on top of the system. Doing so<br>rage compartment. The storage On System with care. Rough handling m<br>should never be tilted.<br>ation System by pulling on the system<br>bbjects on top of the system. Doing so<br>e compartment. The storage compartm<br>monitor when in the down position or<br>weight lim m with care. Rough handling may damage the system<br>ever be tifted.<br>tem by pulling on the system using the rear handle.<br>In top of the system. Doing so may damage the system<br>timent. The storage compartment is not watertight.<br> become inoperable. The system should never be tilted.
- Maneuver the Visual-ICE Cryoablation System by pulling on the system using the rear handle.
- Do not set food, drinks, or other objects on top of the system. Doing so may damage the system.
- Do not store liquids in the storage compartment. The storage compartment is not watertight.
- uld never be tilted<br>on System by pulling on the system u:<br>ects on top of the system. Doing so m<br>ompartment. The storage compartment<br>intor when in the down position or on<br>eight limit is 9 kg (20 lb).<br>e that no objects are l Elavult verzión al die system diesem by paintig on the system.<br>Doing so m<br>partment. The storage compartment<br>of when in the down position or or<br>the limit is 9 kg (201b).<br>Shat no objects are located in the m<br>storage basin; d op of the system. Doing so may damage that The storage compartment is not wat<br>en in the down position or on the monitor<br>it is 9 kg (201b).<br>Objects are located in the monitor storage basin; do not use excessive force to ave by paintig on the system using the clarifiantie.<br>
of the system Doing so may damage the system<br>
of the storage compartment is not watertight.<br>
in the down position or on the monitor storage<br>
s 9 kg (201b).<br>
bjects are loca • Do not set heavy objects on the monitor when in the down position or on the monitor storage basin when the monitor is in the up position. The weight limit is 9 kg (20 lb).  $\<$
- Prior to lowering the monitor, ensure that no objects are located in the monitor storage basin. Use care when lowering the monitor into the monitor storage basin; do not use excessive force to avoid damaging the monitor.
- Use care when lowering or swiveling the touch screen monitor to avoid the potential for pinching fingers.
- Lift the Visual-ICE Cryoablation System to clear any threshold that is higher than 1 cm. Two people, one on each side, should use the handles to lift the system.
- The discrete of the monitor storages of the monitor storages on the monitor storages on the potential with reshold that is higher than  $\theta$  cm<br>wing the instructions in the **Handlin**<br>septic Solution or bleach solution, v (2016).<br>
are located in the monitor storage basin<br>
do not use excessive force to avoid dam<br>
in monitor to avoid the potential for pinch<br>
in seshold that is higher than I cm. Two pe<br>
is the instructions in the **Handling and** That use excessive force to avoid dangeritor to avoid the potential for pine<br>anonitor to avoid the potential for pine<br>shold that is higher than I cm. Two p<br>he instructions in the **Handling and**<br>Solution or bleach solution, of use excessive force to avoid damaging<br>initor to avoid the potential for pinching for<br>pld that is higher than 1 cm. Two people,<br>instructions in the **Handling and Stora**<br>lution or bleach solution, which may dai<br>ensure tha Van avoid the potential for pincring in<br>that is higher than ? cm. Two people,<br>tructions in the **Handling and Storag**<br>ion or bleach solution, which may dan<br>sure that the gas supply line is not stre<br>d secure the lines with t Etions in the Handling and Storage<br>or bleach solution, which may dama<br>e that the gas supply line is not stret<br>ecure the lines with the clips located<br>for tripping. Shigher than I cm. Two people, one on each<br>Shigher than I cm. Two people, one on each<br>ons in the **Handling and Storage** Section.<br>Bleach solution, which may damage the<br>and the gas supply line is not stretched and<br>re the lin • Clean the Visual-ICE Cryoablation System by following the instructions in the Handling and Storage Section. Do not use cleaning agents such as Betadine Antiseptic Solution or bleach solution, which may damage the touch screen.
- Position the argon cylinder close enough to the system to ensure that the gas supply line is not stretched and does not present a trip hazard.
- Direct the high-pressure gas supply lines toward the floor and secure the lines with the clips located on the rear of the Visual-ICE Cryoablation System to minimize the potential for tripping.

## **Procedural**

- The Visual-ICE Cryoablation System should be placed in close proximity for accessible needle connection and use.
- Turn the Visual-ICE Cryoablation System ON before connecting the gas cylinders to ensure the proper diagnostic tests are conducted.
- Confirm that the Manual Vent Valve is closed and Argon Shutoff Valve is in the ON position before connecting the gas line to the system.
- If the system produces a continuous hissing sound, verify that the Manual Vent Valve is fully closed. If the Manual Vent Valve is fully closed and the hissing sounds persists, shut OFF the system using the power control knob located on the front of the system (Figure 1). Close the gas supplies using the cylinder valves. Contact Boston Scientific Technical Assistance Center.
- Failure to operate the Visual-ICE Cryoablation System within the working pressure limits indicated on the user interface (Table 7) may affect the iceball formation.
- Rob located on the front of the system (<br>Boston Scientific Technical Assistance Cen<br>Failure to operate the Visual-ICE Cryoabla<br>interface (Table 7) may affect the iceball-fe<br>Boston Scientific recommends that only n<br>not comb Boston Scientific recommends th<br>not combine i-Thaw Function cap<br>Additionally, using needles of different<br>During use, avoid damage to the<br>Do not allow the MTS to touch t<br>be displayed.<br>The cautery function should not<br>if a ne nterface (Table 7) may affect the iceball form<br>Boston Scientific recommends that only need<br>not combine i-Thaw Function capable needle<br>Additionally, using needles of differing types<br>During use, avoid damage to the needle fr version Scientific recommends that only needles<br>
combine i-Thaw Function capable needles<br>
ditionally, using needles of differing types in<br>
ring use, avoid damage to the needle from<br>
not allow the MTS to touch the cryoablat • Boston Scientific recommends that only needles of the same type be placed together in a single channel. Do not combine i-Thaw Function capable needles with non-i-Thaw Function capable needles in the same channel. Additionally, using needles of differing types in a channel may affect the accuracy of the Gas Indicator.
- During use, avoid damage to the needle from other surgical instruments.
- Do not allow the MTS to touch the cryoablation needle during use; erratic temperature measurements may be displayed.
- 
- $\bullet$  1  $\circ$  a needle appears to be blocked, press the Thaw button to thaw the needle for at least one minute to clear the blockage.
- mbine i-Thaw-Function capable needles wide<br>onally, using needles of differing types in a<br>gluse, avoid damage to the needle from ot<br>tailow the MTS to touch the cryoablation<br>played.<br>witery function should not be initiated if Function capable needles with non-i-<br>hilly, using needles of differing types in a channel<br>se, avoid damage to the needle from other surgit<br>low the MTS to touch the cryoablation needle c<br>lyed.<br>lyed.<br>sex function should not Outdated version. Do not use. The cautery function should not be initiated if the Active Zone Indicator is visible outside the patient's skin.<br>
• The meedle appears to be blocked, press the Thaw button to thaw the needle for at least one minute to cle<br> S to touch the cryoablation needle during uses er<br>should not be initiated if the Active Zone Indicator<br>to be blocked, press the Thaw button to thaw the in-<br>nder pressure falls below the lower working pressure<br>optimal perfo Dessure falls below the lower working produce an argon cylinde<br>include the cryoablation procedure is completed.<br>In System detects that helium gas is completed.<br>In System detects that helium gas is completed.<br>In FastThaw Fu • When the argon cylinder pressure falls below the lower working pressure limit, the system displays an alert message. To ensure optimal performance, replace an argon cylinder if the pressure falls below the lower working pressure limit.
- timal performance, replace an<br>mafter the cryoablation proce<br>lation System detects that hel<br>tion, FastThaw Function, and c<br>e Flush and Thaw phases indi • Depressurize the system after the cryoablation procedure is completed (reference the System Shutdown Section).
- If the Visual-ICE Cryoablation System detects that helium gas is connected, the system defaults to helium thaw mode and i-Thaw Function, FastThaw Function, and cautery function capabilities are disabled.
- performance, replace an argon cylinder<br>
The cryoablation procedure is comple<br>
System detects that helium gas is contract<br>
ast Thaw Function, and cautery function<br>
h and Thaw phases indicates that argo<br>
e cylinders and ensu The cryoablation procedure is complete<br>
stem detects that helium gas is connected<br>
Thaw Function, and cautery function<br>
ind Thaw phases indicates that argon<br>
vlinders and ensure that each gas sure<br> **Inder Setup** Section).<br> Elavult verzió. Ne használja verzió.<br>Elavult verzió. Ne használja verzió.<br>Thaw phases indicates that argon<br>nders and ensure that each gas suider Setup Section.<br>Phase immediately terminates this<br>ion immediately ceases all o s below the lower working pressure limit, the system ince-replace an argon cylinder if the pressure falls below<br>bablation procedure is completed (reference the **System**<br>detects that helium gas is connected, the system defa Eects that helium gas is connected, the system detects that helium gas is connected, the system detection, and cautery function capabilities are disable phases indicates that argon gas is connected to the proportion. The s Were that each glas supply line is connected to<br>nsure that each glas supply line is connected<br>section).<br>inediately terminates that phase and the providence<br>ately ceases all other cryoablation operation<br>ately ceases all oth • Ice formation during the Flush and Thaw phases indicates that argon gas is connected to the helium inlet. Before proceeding change the cylinders and ensure that each gas supply line is connected to the correct cylinder (reference the Standard Gas Cylinder Setup Section).
- Any interruption of a programmed phase immediately terminates that phase and the programmed cycle.
- m.<br>
elyterminates that phase and the pr<br>
ceases all other crypablation operations<br>  $\sqrt{2}$ <br>  $\sqrt{2}$ <br>  $\sqrt{2}$ <br>  $\sqrt{2}$ <br>  $\sqrt{2}$ <br>  $\sqrt{2}$ <br>  $\sqrt{2}$ <br>  $\sqrt{2}$ <br>  $\sqrt{2}$ <br>  $\sqrt{2}$ <br>  $\sqrt{2}$ <br>  $\sqrt{2}$ <br>  $\sqrt{2}$ <br>  $\sqrt{2}$ <br>  $\sqrt{2}$ <br>  $\sqrt{$ reminates that phase and the program<br>spes all other cryoablation operations for<br>spes all other cryoablation operations for<br>a started različica. An variation Sall other crypablation operations for or piraldrad version. Använd ei.<br>erbyering. Architecture.<br>ana versintica. Använd kull<br>arelarunut version. Surum.<br>arelarunut version. Surum.<br>arelarunut version. Surum. rd.<br>and we can have the time of the time of the time of the summer is the time of the summer of the time of the tim<br>Kid and the olmapan surfame of the time of the summer • Activation of thermal cautery function immediately ceases all other cryoablation operations for the duration of cautery function activity.

BSC (MB Spiral Bound Manual Template, 8.5 x 11 Global, 92310058L), Visual-ICE User Manual, MB, Global, 51342550-01A BSC (MB Spiral Bound Manual Template, 8.5 x 11 Global, 92310058L), Visual-ICE User Manual, MB, Global, 51342550-01A

#### <span id="page-15-0"></span>ADVERSE EVENTS

The potential adverse events associated with the device and/or cryoablation procedure include, but are not limited to:

- Angina
- Arrhythmia
- Atelectasis
- Bladder spasms
- Bleeding/hemorrhage
- Burn/frostbite
- **Cerebrovascular Accident (CVA)/stroke**
- Cerebrovascular Accident (CVA)/stroke<br>
Cryoshock Phenomenon (e.g. multi organ fail<br>
(DIC))<br>
Death<br>
Distension<br>
Edema/swelling<br>
Ejaculatory dysfunction<br>
Embolism (air, device, thrombus)<br>
Erectile dysfunction<br>
Ever<br>
Fever Peath<br>Distension<br>Edema/swelling<br>Ejaculatory dysfunctions of the angle of the cytocles<br>Embolism (air, device, thrombus)<br>Erectile dysfunction<br>Fistula and descriptions of the cytocles<br>Fistula and descriptions of the cytocles • Cryoshock Phenomenon (e.g. multi organ failure, severe coagulopathy, disseminated intravascular coagulation<br>
• Death<br>
• Distension<br>
• Edema/swalling

Pasenusi versige isteratorize.<br>Pasta bookersija. Nenaudokite.<br>Koas bookersija. Nenaudokita.<br>Pasenusi versija. Nenastralja.<br>Pasenusi versija. Nenaudokit.<br>Pasenusi versija. Nenaudokit. Elazytt verzió. Ne használja:<br>Arabist verzió. Ne használja:<br>Colust verzió. Ne használja:<br>Elazytt verzió. Ne használja:<br>Starult verzió. Ne használja:

Utdatert versledeta, da Nepolitike brukes.<br>Skalerstia, Nepolitike brukes.<br>Skylerstia, Nepolitike brukes.<br>Skylerstia, Nepolitike brukes.<br>Nikalerstia, Nepolitike brukes.<br>Nikalerstia, Nepolitike brukes.

Versão dos explicitus de la citilize.<br>Strueta. Não video de la citilize.<br>Stert Jetsleta. Não primera.<br>Stert de la citiliza. Não primera.<br>Sterzão dos explica. Não primera.<br>Sterzão dos explicitus.

Nersia przetorialnym przez wprzeszczany przez przez przez przez przez przez przez przez przez przez przez prze<br>Szeczija przez przez przez przez przez przez<br>Merzio przez przez przez przez przez przez<br>Szeczy przez przez prze

Versiune expirată. Autre extintă.<br>Sisteman de principale de lineară.<br>Sisteman de principale de lineară.<br>Sisteman de principale de lineară.<br>Sisteman de principale de lineară.<br>Nersiune expirativitue de lineară.

zkstaraná verzialista zakona<br>Jersierninova zapovizuálista<br>1976 bedekirátá, zapovizuálista<br>2006 etgirátá, zapovizuálista<br>2019 bedekirálista zapovizuálista<br>2019 etgirálista azturnálista zapovizuáli

raspiration. suring the secretary and the secretary and the secretary and the secretary and the secretary of the secretary of the secretary of the secretary of the secretary of the secretary of the secretary of the secreta

Xendrata, Alapan Sirium, Kia<br>Pooletaria. Hepouvoriaria.<br>Peopletaria. Hepouvoriaria.<br>Paralararium, Kian Kirium, Ki<br>Astarentunut version. Kirium, Ki<br>Astarentunut kion. Kirium, Ki<br>Jamentunut kion. Kirium, Ki Los understad version. Använd ej.

Güncel olmayan sürüm. Kullanmayın.<br>Jalardo Version, Kullanmayın.<br>Güncel olmayan sürüm.

- Death
- Distension
- Edema/swelling
- Ejaculatory dysfunction
- Examples and the student swelling<br>aculatory dysfunction • Embolism (air, device, thrombus)
- Erectile dysfunction
- Fever
- Fistula
- Fracture
- ion<br>
/swelling<br>
dysfunction exercise of the actual of relling A. New Little and King the Virgin or King the Virgin of the Company of the Company of the Company of the Company of the Company of the Company of the Company of the Company of the Company of the Company of the Comp tion sion is the strong disconnection. Do not use of the strong disconnection is the strong disconnection. verthusion nnd river of utilizar. Internet relativela verzija. Nemotionia verzija. Nemotionia verzija. Nemotionia verzija. Nemotionia verzija. Nemotionia<br>interviewer verzija. Nemotionia verzija. Nemotionia verzija. Nemotionia verzija. Nemotionia verzija.<br>ied obsole Vidacisa odsprinnata. Maria 1991-1992 - Notidacisa odsprinnata. Notidacisa odsprinnata. yer allega. Version de Charles Index of Charles Charles Charles Charles Charles Charles Charles Charles Charles Charles Charles Charles Charles Charles Charles Charles Charles Charles Charles Charles Charles Charles Charle Novechus versija. Nehatralija.<br>Seimerija. Noveca, Neizmantot.<br>Seimerija. Noveca. Neizmantija.<br>Stone obsoversija. Nehatralija.<br>Stone obsoversija. Nehatralija.<br>Novecnus versija. Nehatralija. Oit: Sater Jersien in daar in de ville inliken. • Gastrointestinal symptoms (e.g. nausea, vomiting, diarrhea, constipation)
- Healing, impaired
- Hematoma
- Hematuria
- Hemothorax
- Hepatic dysfunction/failure
- Hernia
- Hypertension
- Hypotension
- Hypothermia
- Ileus
- Impotence
- Infection/abscess/sepsis
- Inflammation
- Muscle spasm
- Myocardial infarction
- Necrosis
- Need for additional intervention or surgery
- Nerve Injury
- Neuropathy
- Obstruction
- Pain/discomfort
- Perforation (including organ and adjacent structures)
- Pericardial Effusion
- Perirenal fluid collection
- Pleural effusion
- Pneumatosis (air or gas in an abnormal quantity and/or place in the body)
- Pneumothorax<sup>2</sup>
- Pericardial Effusion<br>• Pericardial Effusion<br>• Perirenal fluid collection<br>• Pleural effusion<br>• Pneumothorax<br>• Post ablation syndrome (e.g. fever, pain, r<br>• Renal insufficiency/failure Pheumatosis (air or gas in an abid Pheumothorax<br>
Pheumothorax<br>
Post ablation syndrome (e.g. few<br>
Renal insufficiency/failure<br>
Renal parenchymal or capsule fra<br>
Respiratory distress/insufficiency<br>
Scrotal edema Perirenal fluid collection<br>Pheumatosis (air orgas in an abnormal quan<br>Pheumothorax<br>Post ablation syndrome (e.g. fever, pain, naux<br>Renal insufficiency/failure<br>Renal parenchymal or capsule fracture and enusion<br>
Elementorial contract in an abnormal quantitive<br>
Stablation syndrome (e.g. fever, pain, nause<br>
and parenchymal or capsule fracture<br>
spiratory distress/insufficiency/failure<br>
spiratory distress/insufficiency/fa According to the tanguary and the tanguary and the blation syndrome (e.g. fever, pain, hausea, vomiting<br>
insufficiency/failure<br>
insufficiency/failure<br>
parenchymal or capsule fracture<br>
atory distress/insufficiency/failure<br> Thinary reduced by the control of the control of the start of the transfer of the control of the control of the control of the control of the control of the control of the control of the control of the control of the contr • Post ablation syndrome (e.g. fever, pain, nausea, vomiting, malaise, myalgia)
- 
- Renal insufficiency/failure • Renal parenchymal or capsule fracture
- Chymal or capsule fracture stress/insufficiency/failure • Respiratory distress/insufficiency/failure
- Scrotal edema
- Stenosis/stricture
- Subcutaneous emphysema
- Thrombosis/thrombus
- Tissue damage
- Jegor Kee., Nederling<br>Grifflage. Notið ekki.<br>Startiela. Notið ekki.<br>Startiela. Nopelaring.<br>Startielare. Notiderling. Versione obsoleta. Non utilizzare. Novecousi versija. Nehatration.<br>Kimerija. Noveca, Neizmantot.<br>Kimerija. Noveca. Nehatration.<br>Kitoae obsoversija. Nehatration.<br>Novecojusi versija. Nehatration.<br>Novecnus versija. Nehatration. • Transient ischemic attack (TIA)
- Tumor cell seeding
- Urethral sloughing
- Urinary frequency/urgency
- Urinary incontinence
- Urinary retention
- Urinary tract infection
- Vasovagal response
- Arangaria. Ne használja:<br>Arangaria: Ne használja:<br>Arangaria: Ne használja:<br>Arangaria: Ne használja:<br>Arangaria: Ne használja: Ne Deretoration bseudoaneurysm. Tupture of the control of the control of the control of the control of the control of the control of the control of the control of the control of the control of the control of the control of th Utdation. Skal ikke brukes. Wersja przez przez przez przez przez przez przez przez przez przez przez przez prz<br>Skal ersija przez przez przez przez przez przez przez przez przez przez przez przez przez przez przez przez pr<br> Versio. Dael Skal Manarine. viitla. zhoni individuale islandscher de starander de staraná verzia. aneurysm. rupture or other) Föråldrad vinalans virun. Koreans version.<br>analanskildraden. Använd Kull<br>analanskildraden. Använd Kull<br>analanskildraden. Surum.<br>analanskildraden. Güncel olmayan sürüm. Kullanmayın.<br>Güncel olmayan sürüm. Kullanmayın.<br>Güncel olmayan sürüm. • Vessel trauma (e.g. dissection, injury, perforation, pseudoaneurysm, rupture, or other)

Pasenusi versige isteratorize.<br>Pasta bookersija. Nenaudokite.<br>Koas bookersija. Nenaudokita.<br>Pasenusi versija. Nenastralja.<br>Pasenusi versija. Nenaudokit.<br>Pasenusi versija. Nenaudokit.

• Wound infection

#### <span id="page-17-0"></span>CONFORMANCE TO STANDARDS

# Electrical Specifications:

- Input Voltage: 100 VAC to 240 VAC, single phase
- Input Frequency: 50 Hz 60 Hz
- VA Rating: 250 VA
- IP Rating: IP10
- Fuse Rating: T 3.15AL
- Electrical Protection: Class I, Type BF protection against shock
- Signal Input/Output Ports: one (1) Ethernet port (inactive), one (1) USB 2.0 port

# Electromagnetic Compatibility and Immunity (EMC and EMI)

The Visual-ICE Cryoablation System needs special precautions regarding electromagnetic compatibility (EMC) and needs to be installed and placed into service according to the EMC information provided below.

Signal Input/Output Ports: one (1) Ethernet pertromagnetic Compatibility and Immunity (<br>
e Visual-ICE Cryoablation System needs specieds to be installed and placed into service accorder<br>
e Visual-ICE Cryoablation System ha Example to be installed and placed into service the distributive (EMC) and electromagnetic<br>atibility (EMC) and electromagnetic<br>d to be in compliance with IEC 6060<br>ble and mobile radiofrequency (RF)<br>in it to operate imprope ral-ICE Cryoablation System heeds special p<br>be installed and placed into service accordin<br>hal-ICE Cryoablation System has been test<br>bility (EMC) and electromagnetic interference<br>be in compliance with IEC 606019-2 and EN<br>an The Visual-ICE Cryoablation System has been tested in the operating room environment for electromagnetic compatibility (EMC) and electromagnetic interference (EMI) compliance. The Visual-ICE Cryoablation System has been tested to be in compliance with IEC 60601-1-2 and EN 55011.

Portable and mobile radiofrequency (RF) communications equipment can affect the Visual-ICE Cryoablation System, causing it to operate improperly.

# Table 1. Cable Lengths

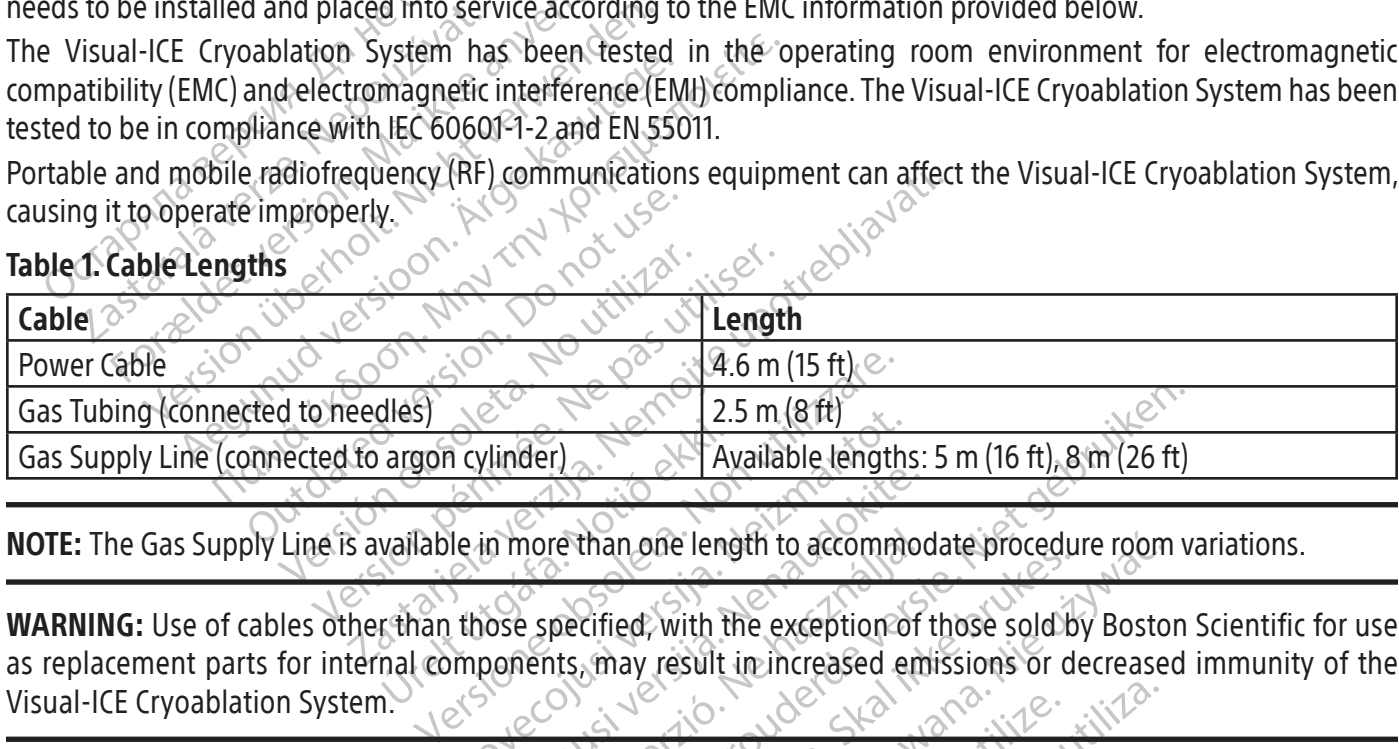

NOTE: The Gas Supply Line is available in more than one length to accommodate procedure room variations.

Franch Collinder)<br>
Margon Cylinder)<br>
Wallable in more than one length<br>
Than those specified, with the mal components, may result November 2.5 m (8th)<br>
November 2.5 m (8th)<br>
Ne in more than one length to accommode<br>
those specified, with the exception of<br>
mponents, may result in increased e in more than one length to accommoder than one length to accommoder than one length to accommoder than the exception of content than the used adjacent to system should not be used adjacent. more than one length to accommone<br>Elavant verzion of the exception of<br>The specified, with the exception of<br>The specifical version of the used adjacent<br>Education (including perioderals)  $\frac{1}{11}$ <br>
Dit is example to accommodate procedure room versions of the exception of those sold by Boston<br>
ts, may result in increased emissions or decreased<br>
m should not be used adjacent to or stacked with other<br>
m sho Tried, with the exception of those sold b<br>may result in increased emissions or d<br>should not be used adjacent to or stacked<br>ment (including peripherals such as ant<br>(12 in) to any part of the Visual ICE Cryotse. WARNING: Use of cables other than those specified, with the exception of those sold by Boston Scientific for use as replacement parts for internal components, may result in increased emissions or decreased immunity of the Visual-ICE Cryoablation System.

WARNING: The Visual-ICE Cryoablation System should not be used adjacent to or stacked with other equipment.

mone length to accommodate procedure room<br>ed. with the exception of those sold by Bosto<br>ay result in increased emissions or decrease<br>wild not be used adjacent to or stacked with other<br>ent. (including peripherals such as an Version of the performance of this equipped WARNING: Portable RF communications equipment (including peripherals such as antenna cables and external antennas) should be used no closer than 30 cm (12 in) to any part of the Visual-ICE Cryoablation System, including cables specified for use with the system. Otherwise, degradation of the performance of this equipment could result.

De used adjacent toor stacked with other examples<br>ading peripherals such as antenna cables<br>iny part of the Visual-ICE Cryoablation Systation of the performance of this equipment<br>ation of the performance of this equipment Peripherals such as antenna cables<br>Int of the Visual-ICE Cryoablation System<br>of the Performance of this equipment<br>as a kan calculation of the equipment<br>as a kan calculation of the equipment of the Visual-ICE Cryoablation System Herals such as antenna cables and externa<br>the Visual-ICE Cryoablation System, including<br>performance of this equipment could result.

#### <span id="page-18-0"></span>Table 2. Electromagnetic Emissions

#### Guidance and manufacturer's declaration – electromagnetic emissions

The Visual-ICE Cryoablation System is intended for use in a professional healthcare facility electromagnetic environment with the compliance levels specified below. The customer or the user of the Visual-ICE Cryoablation System should assure that it is used in such an environment.

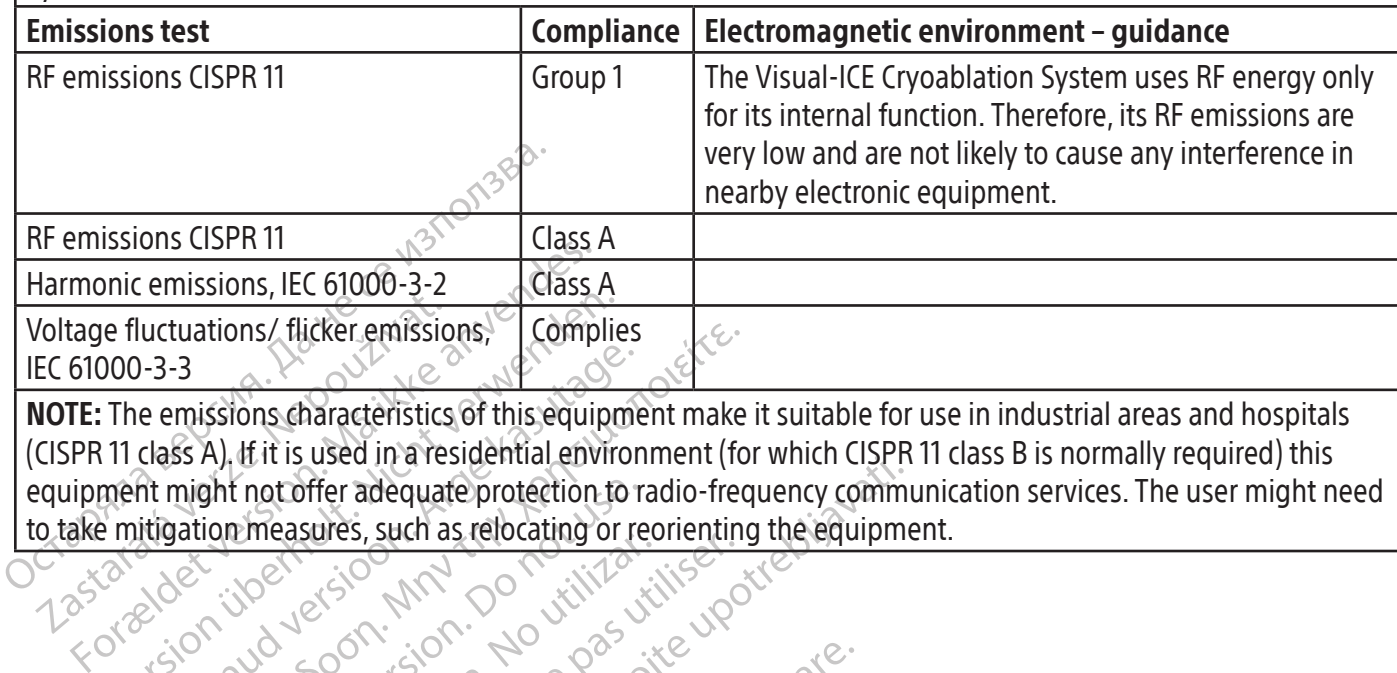

NOTE: The emissions characteristics of this equipment make it suitable for use in industrial areas and hospitals (CISPR 11 class A). If it is used in a residential environment (for which CISPR 11 class B is normally required) this equipment might not offer adequate protection to radio-frequency communication services. The user might need to take mitigation measures, such as relocating or reorienting the equipment.

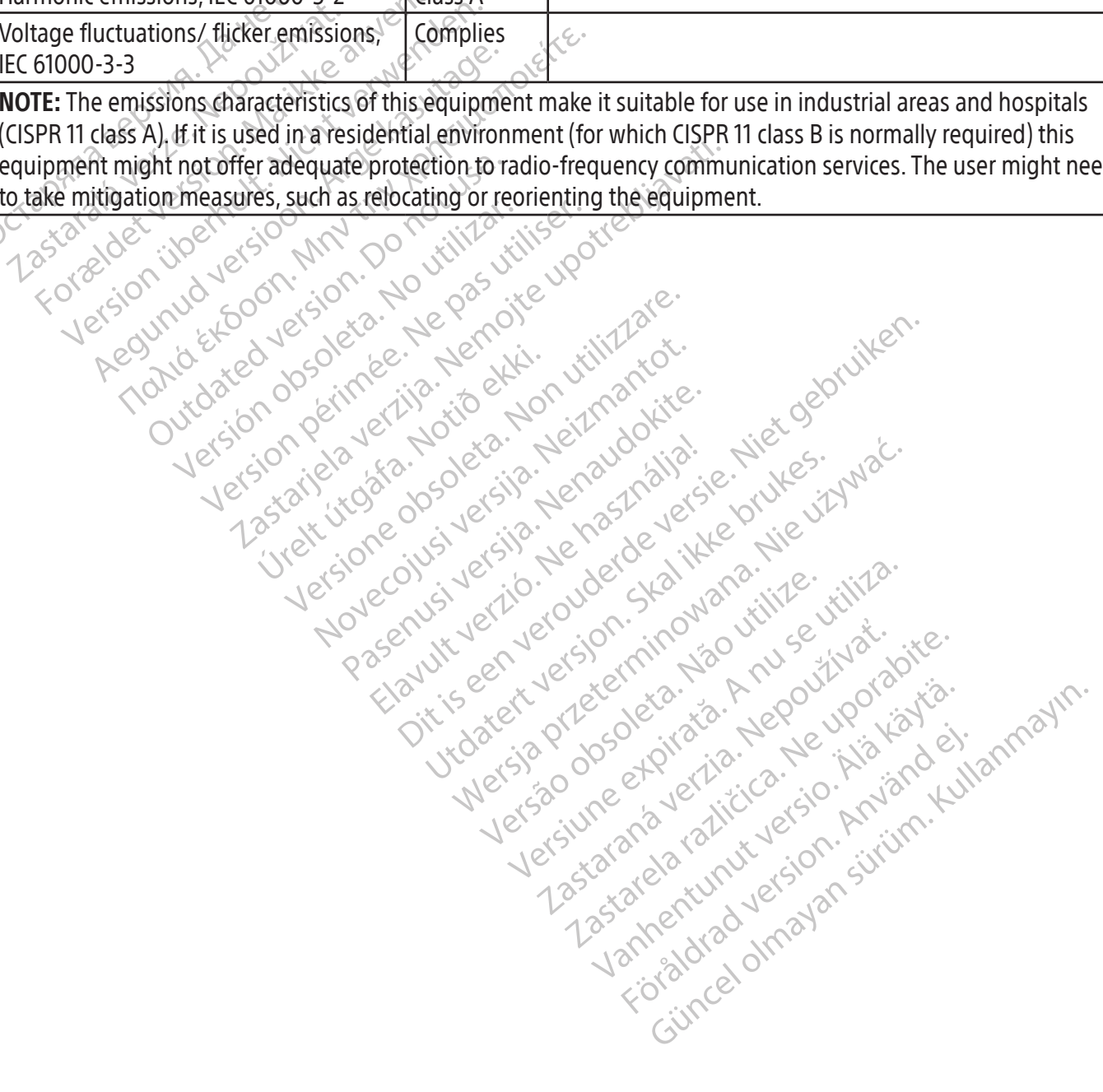

# <span id="page-19-0"></span>Table 3. Electromagnetic Immunity

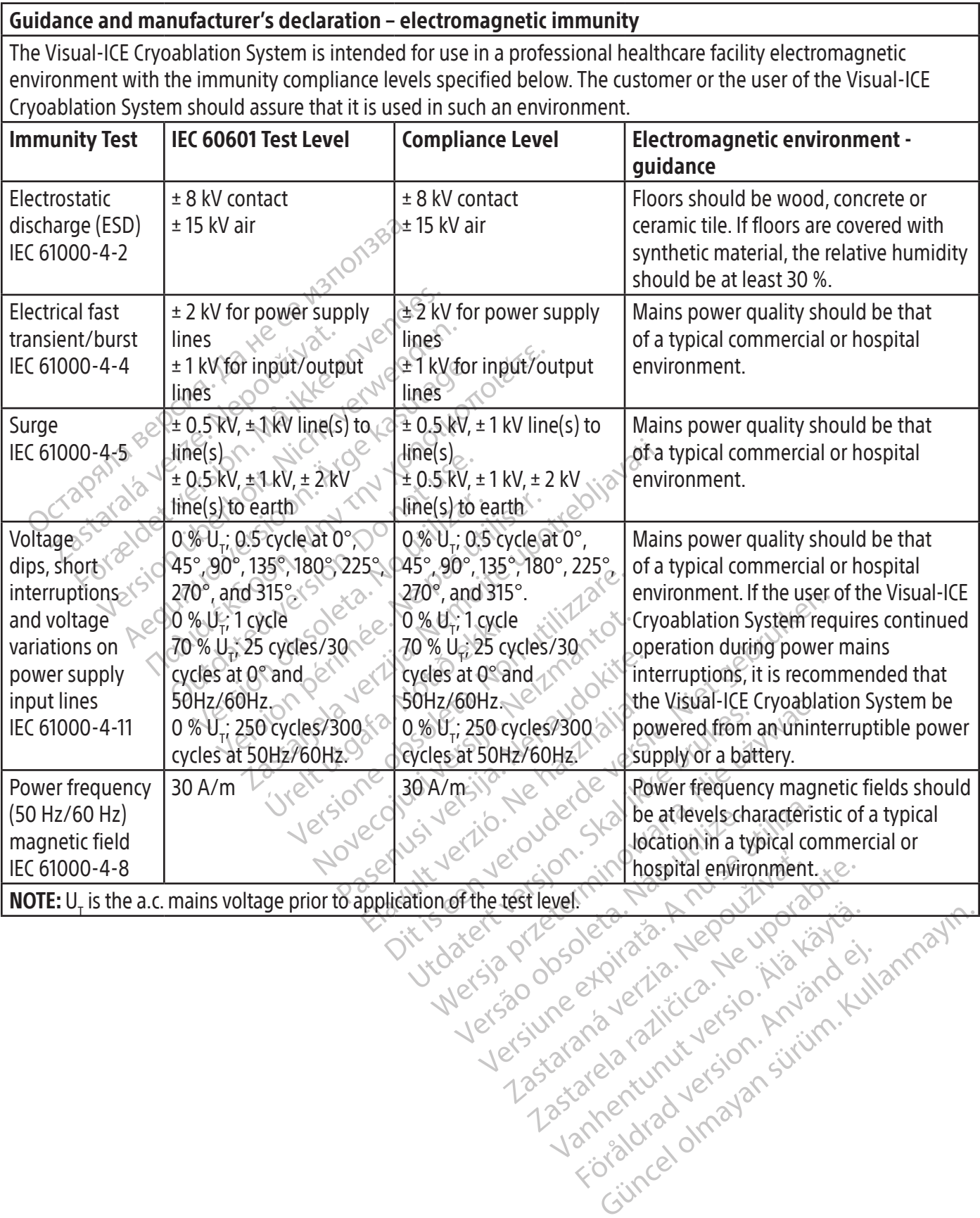

or piraldrad version. Använd ei.<br>erbyering. Architecture.<br>ana versintica. Använd kull<br>arelarunut version. Surum.<br>arelarunut version. Surum.<br>arelarunut version. Surum.

# <span id="page-20-0"></span>Table 4. Electromagnetic Immunity for Systems that are Not Life-supporting

#### Guidance and manufacturer's declaration – electromagnetic immunity

The Visual-ICE Cryoablation System is intended for use in a professional healthcare facility electromagnetic environment with the immunity compliance levels specified below. The customer or the user of the Visual-ICE Cryoablation System should assure that it is used in such an environment.

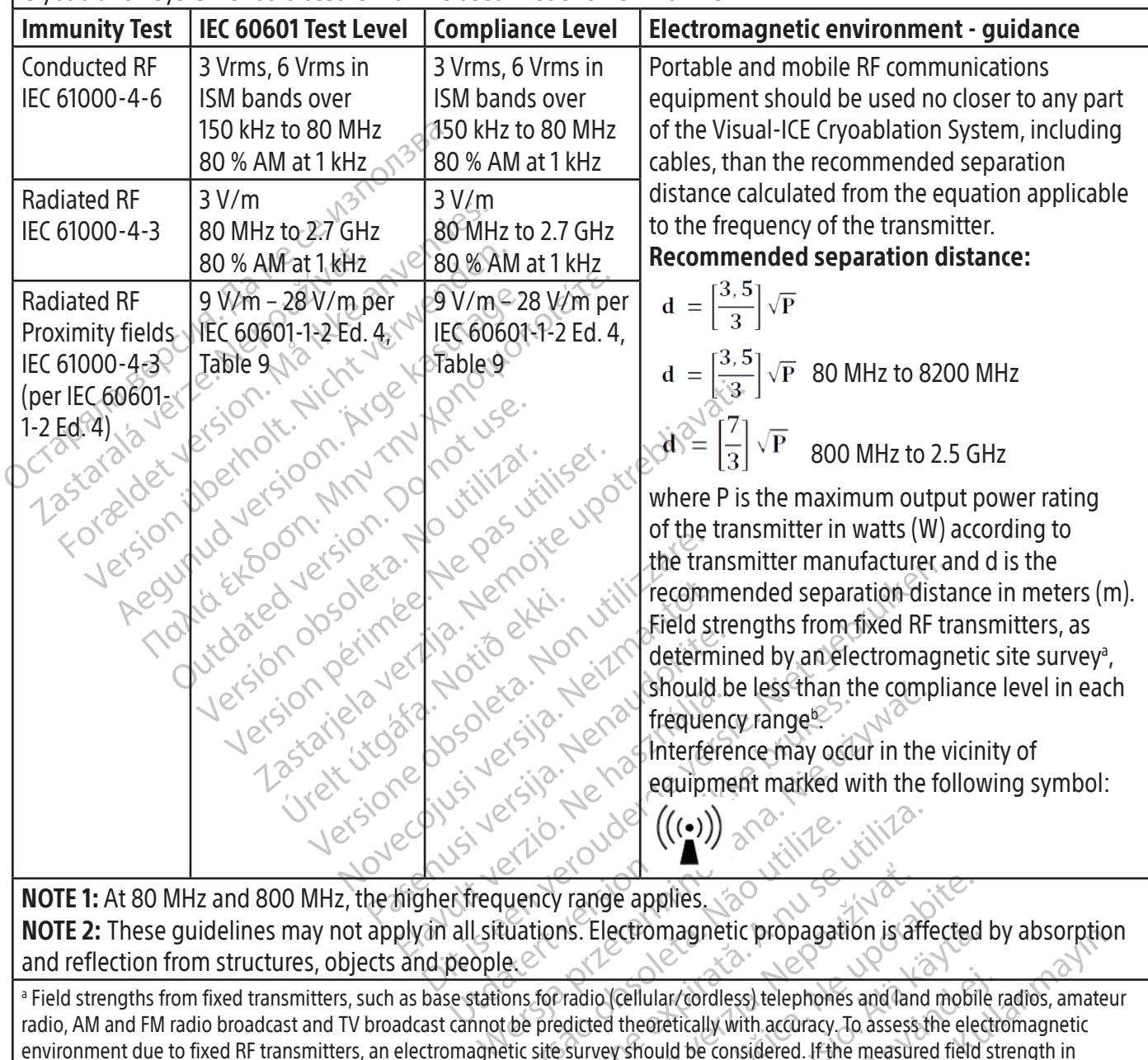

**NOTE 1:** At 80 MHz and 800 MHz, the higher frequency range applies. NOTE 2: These guidelines may not apply in all situations. Electromagnetic propagation is affected by absorption and reflection from structures, objects and people.

 $\begin{equation}\n\begin{pmatrix}\n\begin{pmatrix}\n\bullet \\
\bullet\n\end{pmatrix}\n\end{pmatrix}\n\end{equation}$ <br>
vency range applies.<br>
valuations. Electromagnetic propagations.<br>
e.<br>
ons for radio (cellular/cordless) telephones<br>
the predicted theoretically with accuracy.<br>
The used ex Version of  $((\bullet))$ <br>
A new second  $(\bullet)$ <br>
A new second  $(\bullet)$ <br>
The second of  $(\bullet)$ <br>
The second of  $(\bullet)$ <br>
The second of  $(\bullet)$ <br>
The second the second be considered. If the measure<br>
Expected the second be considered. If the measu Trange applies.<br>
The comparison of the comparison is all the comparison is all the contribution of the considered theoretically with accuracy. To assess<br>
Survey should be considered. If the measure<br>
survey should be consid rige applies.<br>
Electromagnetic propagation is affected<br>
Lectromagnetic propagation is affected<br>
Leo (cellular/cordless) telephones and land mobil<br>
ted theoretically with accuracy. To assess the ele<br>
vey should be considere ectromagnetic propagation is affected<br>
Cellular/cordless) telephones and land mobile<br>
theoretically with accuracy. To assess the electronic propriate<br>
the applicable RF compliance level above, the<br>
bhormal performance is o ular/cordless) telephones and land mobile<br>oretically with accuracy. To assess the electrould be considered. If the measured field st<br>eapplicable RF compliance level above, the<br>rmal performance is observed, additional m<br>tem Examples to propagation is arrected by absorption (cordless) telephones and land mobile radios, amatelically with accuracy. To assess the electromagnetic d be considered. If the measured field strength in plicable RF compl a Field strengths from fixed transmitters, such as base stations for radio (cellular/cordless) telephones and land mobile radios, amateur radio, AM and FM radio broadcast and TV broadcast cannot be predicted theoretically with accuracy. To assess the electromagnetic environment due to fixed RF transmitters, an electromagnetic site survey should be considered. If the measured field strength in the location in which the Visual-ICE Cryoablation System is used exceeds the applicable RF compliance level above, the Visual-ICE Cryoablation System should be observed to verify normal operation. If abnormal performance is observed, additional measures may be necessary, such as re-orienting or relocating the Visual-ICE Cryoablation System.

<sup>b</sup> Over the frequency range 150 kHz to 80 MHz, field strengths should be less than 3 V/m.

#### <span id="page-21-0"></span>Table 5. Recommended separation distances between portable and mobile RF communications equipment and the Visual-ICE Cryoablation System

### Recommended separation distances between portable and mobile RF communications equipment and the Visual-ICE Cryoablation System

The Visual-ICE Cryoablation System is intended for use in an electromagnetic environment in which radiated RF disturbances are controlled. The customer or the user of the Visual-ICE Cryoablation System can help prevent electromagnetic interference by maintaining a minimum distance between portable and mobile RF communications equipment (transmitters) and the Visual-ICE Cryoablation System as recommended below, according to the maximum output power of the communications equipment.

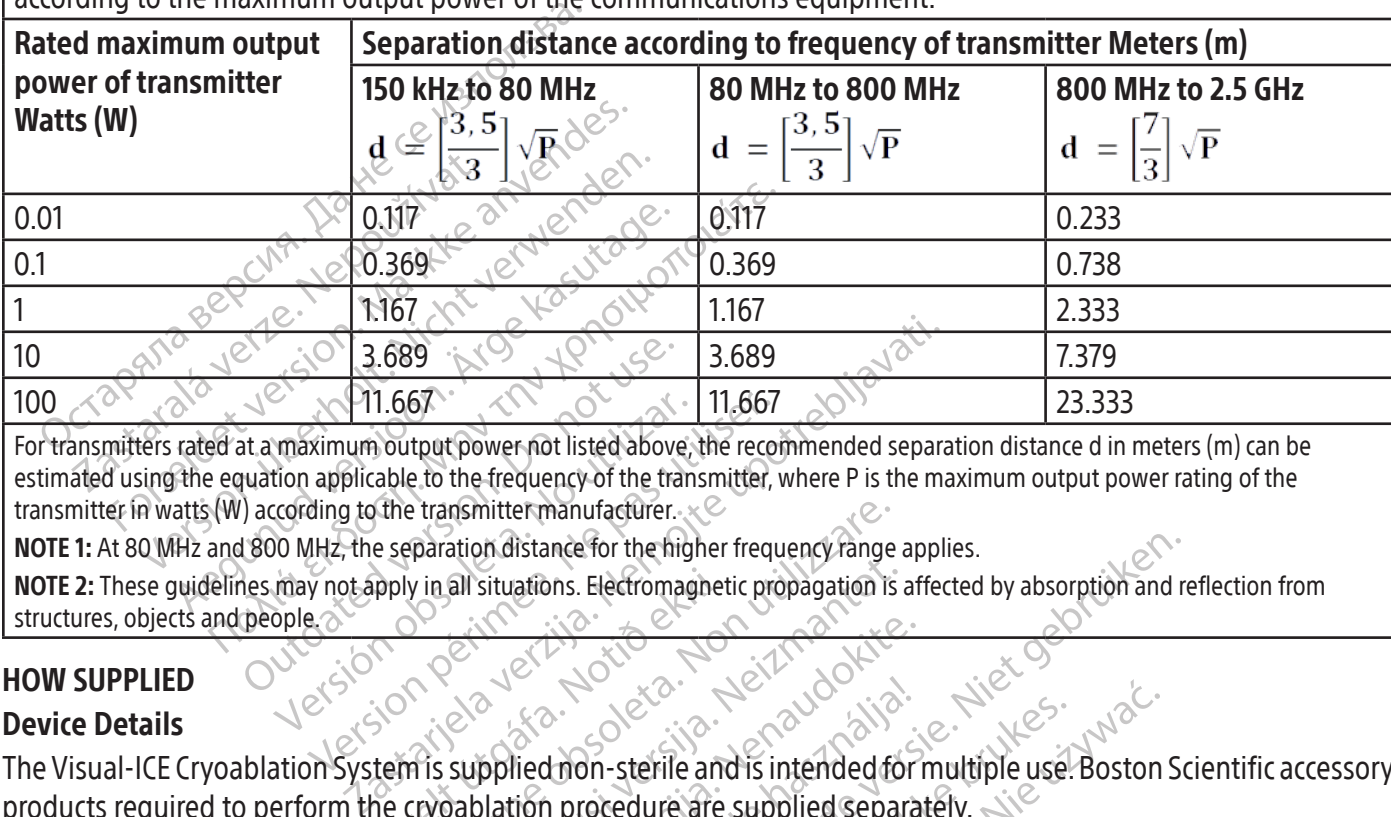

Communication. 2008.<br>
2009. 2009. 2009. 2009. 2009. 2009. 2009. 2009. 2009. 2009. 2009. 2009. 2009. 2009. 2009. 2009. 2009. 2009. 2009. 2009. 2009. 2009. 2009. 2009. 2009. 2009. 2009. 2009. 2009. 2009. 2009. 2009. 2009. 20 WH1.66%<br>
maximum output power not listed above,<br>
tion applicable to the frequency of the transcording to the transmitter manufacturer.<br>
Cording to the separation distance for the higher may not apply in all situations. Ele Version periodic above, the recomposition of the franchise of the franchise of the franchise of the transmitter.<br>
All the transmitter manufacturer.<br>
The separation distance for the higher frequency of apply in all situati For transmitters rated at a maximum output power not listed above, the recommended separation distance d in meters (m) can be estimated using the equation applicable to the frequency of the transmitter, where P is the maximum output power rating of the transmitter in watts (W) according to the transmitter manufacturer.

NOTE 1: At 80 MHz and 800 MHz, the separation distance for the higher frequency range applies.

NOTE 2: These guidelines may not apply in all situations. Electromagnetic propagation is affected by absorption and reflection from structures, objects and people.

# HOW SUPPLIED

# Device Details

pply in all situations. Electromagnet Paration distance for the higher frequency range<br>
version distance for the higher frequency range<br>
versions. Electromagnetic propagation is<br>
version of the supplied mon-sterile and is intended for<br>
cryoablation procedure a all situations. Electromagnetic propagation is<br>all situations. Electromagnetic propagation is<br>supplied non-sterile and is intended for<br>abalation procedure are supplied separatinitentionally opened before uses Passaul Partie in the Control of the Control of the Control of the Control of the Control of the Control of the Control of the Control of the Control of the Control of the Control of the Control of the Control of the Contr Eladrich sterile and is intended for Ince for the higher frequency range applies.<br>
Sons. Electromagnetic propagation is affected by absorption and respectively. Utdatert version. Skal ikke brukes. Wersia przetwać przez wać zależyczne z przez przez przez przez przez przez przez przez przez przez przez przez<br>Mohened before uses przez przez przez przez przez przez przez przez przez przez przez przez przez przez przez<br>S The Visual-ICE Cryoablation System is supplied non-sterile and is intended for multiple use.Boston Scientific accessory products required to perform the cryoablation procedure are supplied separately.

Versão do explica. Não visitale.<br>Startuleta. Não visitale.<br>Stertuleta. Não principa.<br>Stertuleta. Não principa. Não visitale.<br>Não do explicão. Não principa.<br>Não do explicão. Não version explored the tag of the

Do not use if labeling is incomplete or illegible.

# Handling and Storage

- Operating Conditions
- Temperature: 10 °C to 40 °C
- Relative Humidity: 30 % to 75 %

# Storage Conditions

- Temperature: -15 °C to 50 °C
- Relative Humidity: 10 % to 90 %

# Transportation Conditions

različica. Ne uporabite.<br>Texatoriza. Nepozitivarajcica.<br>Josephiata. Nepozitivarajcica.<br>Ne etpirativa. Ne uporabitiva.<br>Astarela različica. Ne surine.<br>Astarela različica. Ne surine. Elä käytä. Alapour porisitä.<br>Osokairata. Alapour käytärö.<br>Pestoirata. Alapoisitä.<br>Alapoisurut version. Använd.<br>Alapoisurut version. Använd.<br>Sinatshipping container to prevent on et pikalande version. Använd kund<br>and version. Använd kund<br>and version. Använd kund<br>at shipping container to prevent da<br>at shipping container to prevent da<br>clavailable. the customer takes resp Ka Kali Leo Wool Guide, Kali Leo Wool Guide, Kali Leo Kiral Leo Kiral Leo Kiral Leo Kiral Leo Kiral Leo Kiral<br>2 Jectic Carl Leo Kiral Leo Kiral Leo Kiral Leo Kiral Leo Kiral Leo Kiral Leo Kiral Leo Kiral Leo Kiral Leo Kir<br> Do not use if package is damaged or unintentionally opened before use.<br>
Do not use if labeling is incomplete or illegible, and the contract of the contract of the contract or the contract or the contract of the contract o When shipping the Visual-ICE Cryoablation System, use the original shipping container to prevent damage from occurring during transport. If the original shipping container is not available, the customer takes responsibility to ensure proper transport conditions are satisfied or contacts Boston Scientific Technical Assistance Center to obtain the appropriate shipping container.

zkstaraná verzialista zakona<br>Jersierninova zapovizuálista<br>1976 bedekirátá, zapovizuálista<br>2006 etgirátá, zapovizuálista<br>2019 bedekirálista zapovizuálista<br>2019 etgirálista azturnálista zapovizuáli

CAUTION: Do not set food, drinks, or other objects on top of the System. Doing so may damage the system.

#### <span id="page-22-0"></span>OPERATIONAL INSTRUCTIONS

WARNING: The Visual-ICE Cryoablation System is designed to be operated by medical professionals who have a thorough understanding of the technical principles, clinical applications, and risks associated with cryoablation procedures. Optional education is available from your Boston Scientific representative.

CAUTION: Carefully read all instructions prior to use. Failure to observe all warnings and precautions may result in complications.

#### Additional Required Items

Accessory Products Used to Conduct Cryoablation Procedures

NOTE: See product specific Instructions for Use.

The following needles must be used with the Visual-ICE Cryoablation System:

Additional Required Items<br>
Accessory Products Used to Conduct Cryoal<br>
MOTE: See product specific instructions for Us<br>
The following needles must be used with the<br>
Boston Scientific Cryoablation Needles<br>
Boston Scientific C **OTE:** See product specific instruction<br>
The following needles must be used<br> **Boston Scientific Cryoablation**<br>
Boston Scientific Cryoablation Sy<br>
iceball sizes and shapes, allowing<br>
Cryoablation needles are supplie<br>
Cryoab E: See product specific instructions for Use.<br>Following needles must be used with the Vise<br>Boston Scientific Cryoablation Needles: The<br>Boston Scientific Cryoablation Systems and a<br>ceball sizes and shapes, allowing the clin See product specific instructions for Use.<br>
Iowing needles must be used with the Visual<br>
ston Scientific Cryoablation Needles: The<br>
ston Scientific Cryoablation Systems and are<br>
pall sizes and shapes, allowing the clinicia ring needles must be used with the Visual-<br> **n Scientific Cryoablation Needles:** The critician of Scientific Cryoablation Systems and are a<br>
l sizes and shapes, allowing the clinician to<br>
blation needles are supplied Steri The visual-ICE Cryon Contract the Visual-ICE Cryon Contribution System States and shapes, allowing the clinician to match the visual-ICE Cryon Contract in the Visual-ICE Cryon Contract in the contract of the visual of the • Boston Scientific Cryoablation Needles: The cryoablation needles are specifically designed for use with the Boston Scientific Cryoablation Systems and are available in a range of configurations that produce various iceball sizes and shapes, allowing the clinician to match the needles to the desired ablation zone. The cryoablation needles are supplied sterile.

WARNING: Only use non-MRI needles with the system.

Optional Accessory Items:

- and shapes, allowing the clinician to<br>a needles are supplied steriles eedles are supplied sterile<br>Se non-MRI needles with the system<br>Vitems:<br>Needle Channel ID Stickers: Cryba<br>ide easier identification of the need<br>tance Center to order Crybablation<br>if MTS: The MTS contain four sense des are supplied sterile.<br>
The passion period of the system.<br>
The passion period of the needles during the strength of the needles during<br>
The center to order Cryoablation Needle<br>
The target site and adiacent critical stru pes, allowing the clinician to match the needles to<br>pes, allowing the clinician to match the needles to<br>sare supplied steriles<br>are supplied steriles<br>of the channel ID Stickers: Cryoablation Needle Channel<br>signidentificatio Channel ID Stickers: Cryoabla<br>
Fidentification of the needles<br>
Inter to order Cryoablation Net<br>
Price is and adjacent critical<br>
Aral Warming Set: The Ureth<br>
Price a prostate cryoablation n Exercise of the needles during a crystal<br>
annel ID Stickers: Cryoablation Needle Clentification of the needles during a cryoa<br>
Particular to order Cryoablation Needle Channel II<br>
The MTS contain four sensor locations alon<br> November 1987<br>
Nel ID Stickers: Cryoablation Needle Chification of the needles during a cryoa<br>
Dorder Cryoablation Needle Channel ID<br>
NTS contain four sensor locations along<br>
site and adjacent critical structures.<br>
Novembe The Stickers. Chydiadon Needie Cha<br>cation of the needles during a cryoab<br>rder Cryoablation Needie Channel ID !<br>5 contain four sensor locations along<br>and adjacent critical structures.<br>with State Cryoablation procedure.<br>isua Contents: Crybablation Needle Channel ID Stickers are affect to the needles during a crybablation procedure. Content provabilation Needle Channel ID Stickers.<br>
ain four sensor locations along the distal shaft of the radiac • Cryoablation Needle Channel ID Stickers: Cryoablation Needle Channel ID Stickers are affixed to the needle tubing to provide easier identification of the needles during a cryoablation procedure. Contact Boston Scientific Technical Assistance Center to order Cryoablation Needle Channel ID Stickers.
- Boston Scientific MTS: The MTS contain four sensor locations along the distal shaft of the needle to monitor temperature near the target site and adjacent critical structures.
- Boston Scientific Urethral Warming Set: The Urethral Warming Set is the conduit that circulates warm saline through the urethra during a prostate cryoablation procedure.

Elavult Channel ID<br>Elavultain four sensor locations along<br>India diacent critical structures.<br>The Set The Urethral Warming Set<br>ate cryoablation procedure.<br>The Cryoablation System are re-<br>Elions for Use that accompanies ea<br>a I four sensor locations along the distal shacent critical structures.<br>
acent critical structures.<br>
Extra Urethrat Warming Set is the conduity oablation procedure.<br>
The Urethrat Warming Set is the conduity oablation system Mation Needle Channel ID Stickers.<br>
Lur sensor locations along the distal shaft of the<br>
enteritical structures.<br>
The Urethrat Warming Set is the conduit that cin<br>
blation procedure.<br>
yoablation System are re-usable and sho ablation System are re-usable and<br>se that accompanies each product.<br>se that accompanies each product.<br>mer and pump system<br>lawing<br>hawing Ph procedure.<br>
Station System are re-usable and should be<br>
that accompanies each product.<br>
Frand pump system<br>
The numerical are not available from Example 2014 verzia. Nepoužívat a decompanies each product. Examplantes each product. The following items used with the Visual-ICE Cryoablation System are re-usable and should be cleaned and/or sterilized in accordance with the Instructions for Use that accompanies each product.

#### IV Pole and Bracket for use with a fluid warmer and pump system  $\Diamond$

with the system<br>
Educes and are not available from Bost<br>
Representative of the system of the system of the system of the system of the system of the system of the system of the system of the system of the system of the sys The following items are needed to conduct cryoablation procedures and are not available from Boston Scientific.

- Argon gas cylinder(s)
- Helium gas cylinder(s) if using helium for thawing

NOTE: The argon gas must meet the purity requirements specified in the SYSTEM SPECIFICATIONS Section.

• A fluid warmer and pump system when using the Boston Scientific Urethral Warming Set

Föräldrad version. Andre version.<br>Exercise version. Använd efter används sed in the SYSTEM SPECIFICATIONS sed<br>Scientific Urethral Warming Set<br>Rer supplied) to cover the touch scre Supplied to cover the touch screen if the system of the touch state of the system specific ATIONS Section. Boston Scientific recommends the use of a sterile drape (customer supplied) to cover the touch screen if the system will be operated by members of the sterile team.

# <span id="page-23-0"></span>Installation, Calibration, and Servicing

Only Boston Scientific or authorized personnel are permitted to conduct service and system preventive maintenance on the system. Preventive maintenance on the Visual-ICE Cryoablation System is required every two years. Scheduled Preventative Maintenance must be completed to maintain system performance and safety.

WARNING: Do not modify the Visual-ICE Cryoablation System in any way. Only authorized Boston Scientific personnel or Boston Scientific-trained authorized personnel are to service Visual-ICE Cryoablation Systems. If service is required, contact Boston Scientific Technical Assistance Center.

Positive maintenance is due. If the reminder meduled, contact Boston Scientific Technical Ass<br> **EPARATION**<br> **SEPARATION**<br>
De 6 depicts the order and steps of the Visual-<br>
p is described in detail in this chapter.<br>
One 6. C The Visual-ICE Cryoablation System will display a reminder on the screen approximately one month prior to when the preventive maintenance is due. If the reminder message appears and the preventive maintenance has not yet been scheduled, contact Boston Scientific Technical Assistance Center to schedule the service.

## PREPARATION

# System Operation

Table 6 depicts the order and steps of the Visual-ICE Cryoablation System set-up and treatment procedure. Each step is described in detail in this chapter.

# Table 6. Cryoablation Procedure Flow

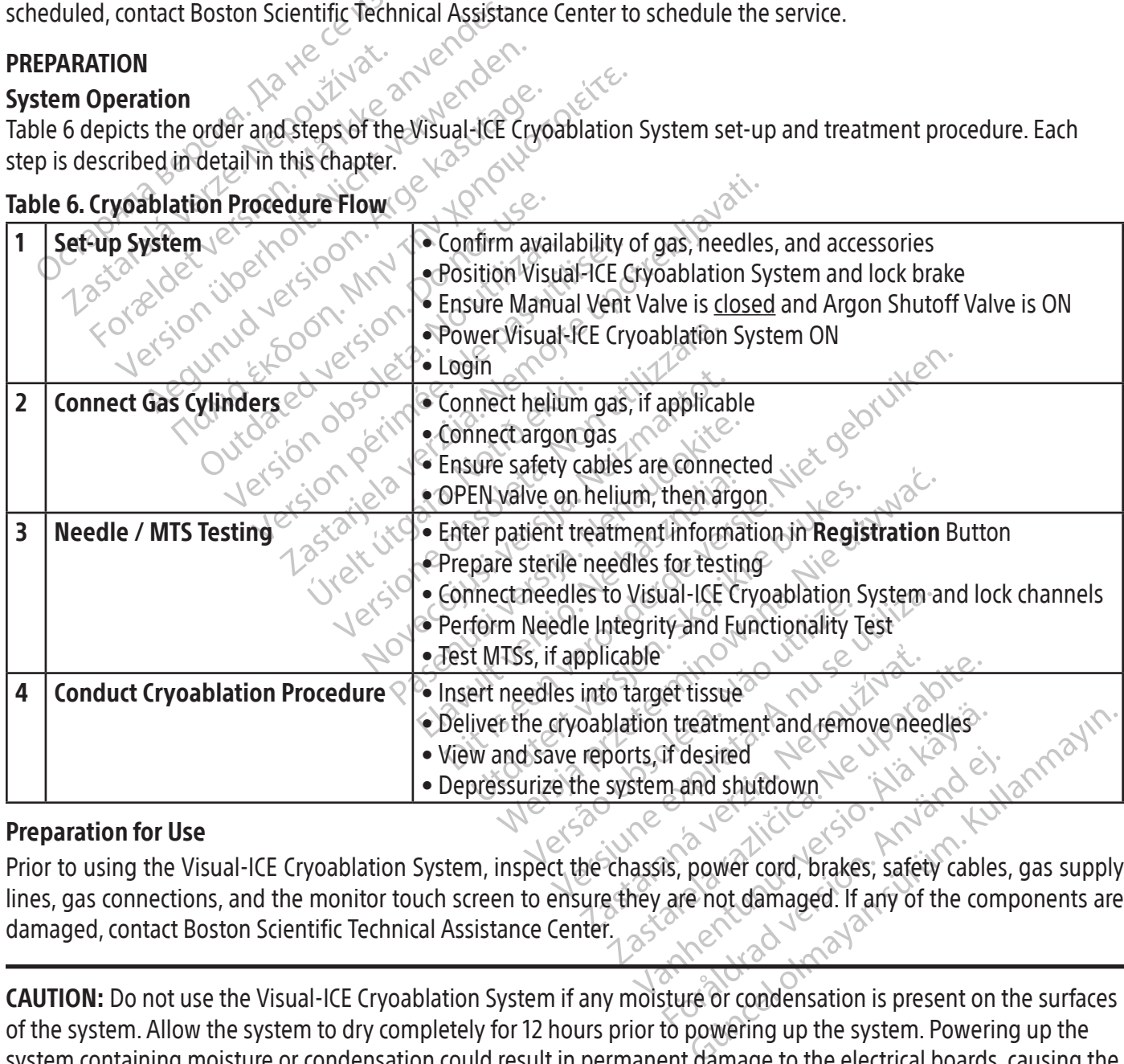

#### Preparation for Use

For desired<br>
mand shutdown<br>
For desired version.<br>
This, power cord, brakes, safety cables<br>
are not damaged. If any of the com<br>
structure or condensation is present on the<br>
the system Powering Prior to using the Visual-ICE Cryoablation System, inspect the chassis, power cord, brakes, safety cables, gas supply lines, gas connections, and the monitor touch screen to ensure they are not damaged. If any of the components are damaged, contact Boston Scientific Technical Assistance Center.

CAUTION: Do not use the Visual-ICE Cryoablation System if any moisture or condensation is present on the surfaces of the system. Allow the system to dry completely for 12 hours prior to powering up the system. Powering up the system containing moisture or condensation could result in permanent damage to the electrical boards, causing the system to be inoperable.

<span id="page-24-0"></span>Prior to starting a cryoablation procedure, set up the Visual-ICE Cryoablation System, connect the gas cylinders, and conduct functionality tests on each cryoablation needle and thermal sensor (reference the Pre-Procedure Testing Section).

#### System Set-up

1. Position the Visual-ICE Cryoablation System alongside the patient table. Ensure that the needle gas tubing has sufficient length to reach the patient. Ensure that the power switch and the power control knob (Figure 1 and Figure 2) are both easily accessible.

NOTE: Allocate space with adequate ventilation and free airflow. In order to guarantee proper ventilation, always keep the sides of the Console at least 0.5 m (20 in) from walls or other obstructions to airflow.

- 2. Lock the two front wheels using the Brake Pedal on the Visual-ICE Cryoablation System. If necessary, lock the two rear wheels using the individual brakes on each wheel.
- 3. Plug the power cord into a hospital grade power outlet (electrical mains outlet) with a ground connection. Boston Scientific recommends using a stable and uninterruptable power outlet.

Reep the sides of the Console at least 0.5 m (2<br>
Reep the sides of the Console at least 0.5 m (2<br>
2. Lock the two front wheels using the Brake<br>
two rear wheels using the individual brake<br>
3. Plug the power cord into a hosp Example 2016 Nepower Cord into a hospin<br>Boston Scientific recommends use<br>DTE: If the power supply to the Visited and Scientific recommends used<br>adings may be inaccurate. Cock the two front wheels using the Brake Pe<br>wo rear wheels using the individual brakes compared version.<br>Boston Scientific recommends using a stable<br>Boston Scientific recommends using a stable<br>E: If the power supply to th The power cord into a hospital grade power<br>g the power cord into a hospital grade power<br>ton Scientific recommends using a stable and<br>if the power supply to the Visual-ICE Cryoab<br>is may be inaccurate.<br>NG: Do not touch the c The Scientific recommends using a stable and<br>the power supply to the Visual-ICE Crypabla<br>may be inaccurate.<br>The avoid risk of electric shock, this equipower outlet with a protective earth.<br>E. Do not touch the chassis of th power cord into a hospital grade power outlet (exemple) to the Visual-ICE Cryoablation Syst<br>followersupply to the Visual-ICE Cryoablation Syst<br>the inaccurate.<br>**The visual-ICE Cryoablation System of the Visual-ICE Cryoablat** NOTE: If the power supply to the Visual-ICE Cryoablation System is not stable or is noisy, the MTS temperature readings may be inaccurate.

WARNING: To avoid risk of electric shock, this equipment must only be connected to a hospital grade electrical power outlet with a protective earth.

Pinaccurate.<br>
Wold risk of electric shock, this equipped<br>
Interval of the chassis of the Visual<br>
The chassis of the Visual<br>
The patient if<br>
the patient of shocking the patient if<br>
the line in the Urethral Warming Set Instr id risk of electric shock, this equiported.<br>
United with a protective earth.<br>
It touch the chassis of the Visual intitial risk of shocking the patient if a<br>
performing a prostate cryoablation<br>
In the Urethral Warming Set I risk of electric shock, this equipment<br>let with a protective earth.<br>with the chassis of the Visual-ICE Cryonisk of shocking the patient if an inad<br>risk of shocking the patient if an inad<br>in the Urethral Warming Set Instruc WARNING: Do not touch the chassis of the Visual-ICE Cryoablation System while touching the patient to avoid the potential risk of shocking the patient if an inadvertent electrical fault exists.

OPTIONAL: When performing a prostate cryoablation procedure, set up a urethral warmer system by following directions provided in the Urethral Warming Set Instructions for Use.  $\gtrsim$ .

- Experience Cytoablation System is not state.<br>
The version-Reference Cytoablation System is not state.<br>
Writh a protective earth.<br>
In the chassis of the Visual-ICE Cryoablation System<br>
Consider the Visual-ICE Cryoablation S I shocking the patient if an i<br>ling a prostate cryoablation<br>Jrethral Warming Set Instruction<br>switch focated on the rear of the<br>Mat all times. The Visual-ICE<br>Shutoff Valve on the Visual-IC chassis of the Visual-ICE Cryoablation<br>
nocking the patient if an inadvertent e<br>
y a prostate cryoablation procedure. Set<br>
the Warming Set Instructions for Use.<br>
tch focated on the rear of the system is in<br>
at all times. T Ring the patient if an inadvertent elasting<br>prostate cryoablation procedure, set<br>al Warming Set Instructions for Use...<br>focated on the rear of the system is in<br>ill times. The Visual-ICE Cryoablation<br>of Valve on the Visualostate cryoablation procedure set u<br>Varming Set Instructions for Use.<br>Cated on the rear of the system is in the<br>limes. The Visual-ICE Cryoablation System is in the Visual-ICE Cryoablation<br>Valve on the Visual-ICE Cryoablati ming Set Instructions for Use.<br>Election the rear of the system is in the Visual-ICE Cryoablation System is in the Visual-ICE Cryoablation is<br>we on the Visual-ICE Cryoablation is<br>different very set in the Cryoablation is<br>ul The visual-ICE Cryoapiation System while touching<br>
Patient if an inadvertent electrical fault exists.<br>
The visual-ICE Cryoablation System will not turn ON if<br>
the Visual-ICE Cryoablation System will not turn ON if<br>
On the Secure is in the ON positive visual-ICE Cryoablation System will not<br>the Visual-ICE Cryoablation System will not<br>the Visual-ICE Cryoablation System is in t<br>posed (Figure 2) Jf needed, turn the knob c<br>adjust it to a comfort t Instructions for Use.<br>
Le rear of the system is in the ON position (Figure 1<br>
Visual-ICE Cryoablation System will not turn ON<br>
Le Visual-ICE Cryoablation System is in the Argo<br>
Le Visual-ICE Cryoablation System is in the 4. Ensure that the power switch located on the rear of the system is in the ON position (Figure 2). This power switch should remain ON at all times. The Visual-ICE Cryoablation System will not turn ON if this power switch is in the OFF position.
- Sual-ICE Cryoablation System is in<br>Tigure 2) If needed, turn the knob<br>St it to a comfortable viewing angle<br>en monitor to avoid the potential fr<br>nob located near the Needle Conne<br>turned to yet it that the bardware to the Argon ON position, if needed.
- 6. Confirm the Manual Vent Valve is fully closed (Figure 2). If needed, turn the knob clockwise until it is fully closed.
- 7. Raise the monitor to the UP position and adjust it to a comfortable viewing angle.

CAUTION: Use care when swiveling the touch screen monitor to avoid the potential for pinching fingers.

Version on the Missuary Confirm that the Argon Shutoff Valve on the Visual-ICE Cryoablation System is in the Argon ON position. Turn it<br>
to the Argon ON position, if meeded.<br>
6. Confirm the Manual Vent Valve is fully close E 2) If needed, turn the knob clockwing<br>
a comfortable viewing angle.<br>
Society and the potential for pinch<br>
a comfortable viewing angle.<br>
Society that the hardware and sc<br>
and sounds when the system perform.<br>
45 seconds. Litheeded, turn the knob clockwise unt<br>comfortable viewing angle.<br>torto avoid the potential for pinching fir<br>ted near the Needle Connection Panel (F<br>to verify that the hardware and software<br>counds when the system performs Information verwing angle:<br>
The avoid the potential for pinching find<br>
I hear the Needle Connection Panel (Fiverify that the hardware and software<br>
Indis when the system performs self-d<br>
Conds. avoid the potential for pinching fing<br>ear the Needle Connection Panel (Fig.<br>ify that the hardware and software as<br>swhen the system performs self-dia<br>ands. But the potential for pinching fingers. 8. Turn the system ON using the power control knob located near the Needle Connection Panel (Figure 4). During boot-up, the system performs several diagnostic tests to verify that the hardware and software are operating properly. The system may produce a series of clicking sounds when the system performs self-diagnostic tests. This boot-up process is completed in approximately 45 seconds.

NOTE: If the system was improperly shutdown after the previous procedure, the boot-up process could take up to 2 minutes.

NOTE: It is important to power up the system prior to connecting the gas to the system. If the system is not powered up prior to connecting the gas, the diagnostic tests will not be performed by the software.

<span id="page-25-0"></span>The diagnostic tests check:

- The correct version of firmware is running on the system
- Critical system components including the solenoid valves, internal power supplies, cooling fans, pressure transducers, and temperature measuring circuits.

If the system detects a failure of an individual channel, the channel is disabled and the needle type display window, bordered in red, notes the channel is defective. A message indicating the failure is displayed in the upper right-hand corner of the Navigation Tool Bar (see Screen 1).

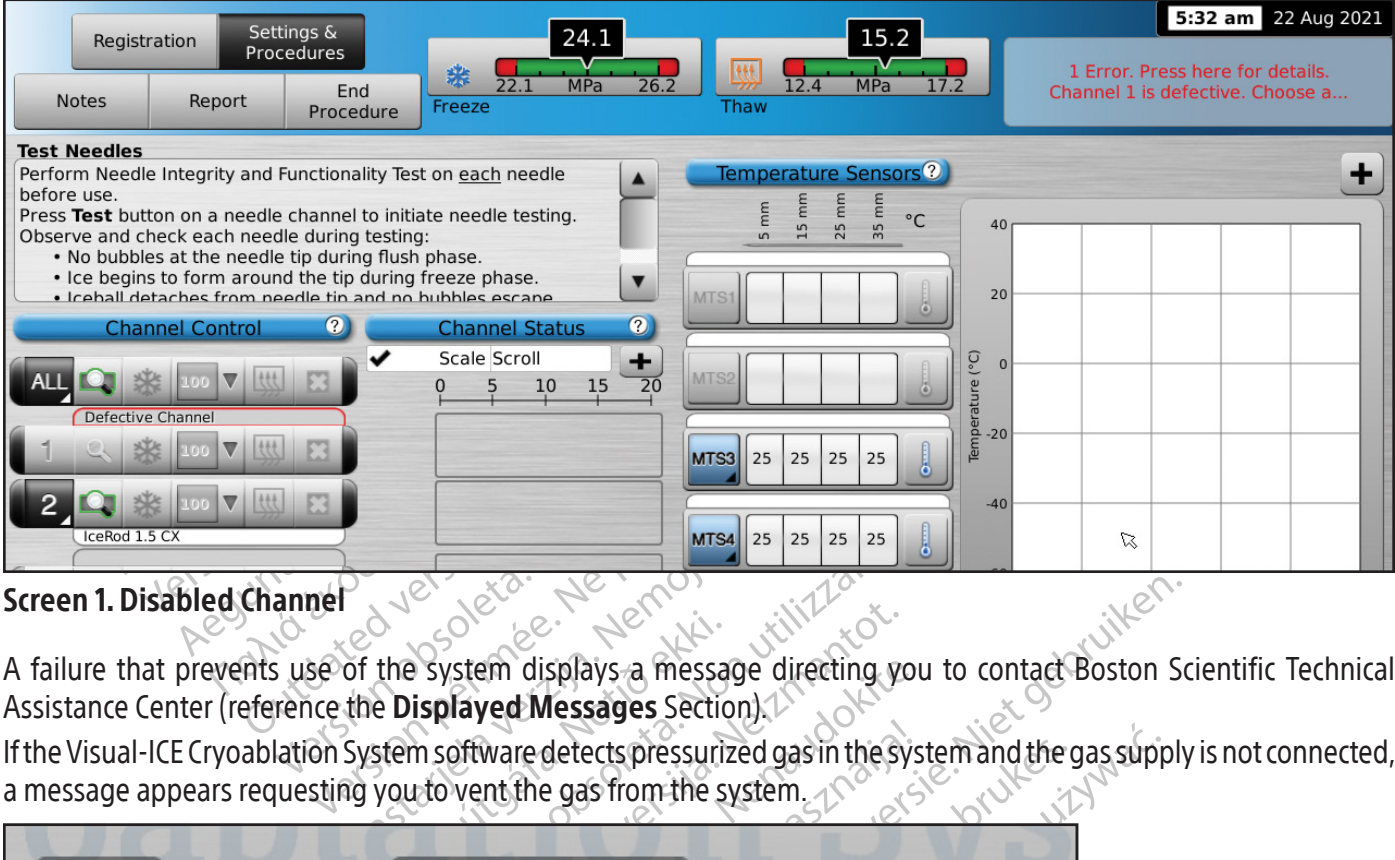

Screen 1. Disabled Channel

the System displays a messa<br>
e Displayed Messages Section<br>
stem software detects pressurity<br>
you to vent the gas from the strategy A failure that prevents use of the system displays a message directing you to contact Boston Scientific Technical Assistance Center (reference the Displayed Messages Section).<sup>1</sup>

a message appears requesting you to vent the gas from the system.

Example of the system displays a message directing y<br>
system displays a message directing y<br>
isplayed Messages Section).<br>
In software detects pressurized gas in these<br>
a do vent the gas from the system. Explays a message directing you to contact Boston Screen and the gas supply<br>detects pressurized gas in the system and the gas supply<br>gas from the system.<br>Let went all the system was last used<br>either the automatic vent<br>ent Solution of the stage of the stage of the stage of the stage of the stage of the stage of the stage of the stage of the stage of the stage of the stage of the stage of the stage of the stage of the stage of the stage of th em displays a message directing you<br> **yed Messages** Section).<br>
Ware detects pressurized gas in the system<br>
the gas from the system.<br>
Direction of the system was last<br>
riately vented from the<br>
rhen the system was last The Visual-ICE Cryoablation System software detects pressurized gas in the system and the gas supply is not connected,<br>
a message appears requesting you to vent the gas from the system  $\frac{1}{2}$ <br>
30-01<br>
<br>
• Gas was not app ects pressurized gas in the system and the gas supplement of the system.<br>
Went<br>
Vent is version. The system was last used<br>
ther the automatic vent<br>
t valve  $30-01$ a the automatic vent d from the<br>
em was last used<br>
Pautomatic vent<br>  $\begin{bmatrix} 10^{3} & 0 \\ 0 & 0 \\ 0 & 0 \end{bmatrix}$ <br>  $\begin{bmatrix} 10^{3} & 0 \\ 0 & 0 \\ 0 & 0 \end{bmatrix}$ Comment vent Registration atic vent<br>
Ria Kartiannayın.<br>
Kartako el.<br>
Kullanmayın.<br>
Kullanmayın.<br>
Sünce Figure 1920 Vent Screen 2. Vent Gas Message

<span id="page-26-0"></span>The Login Screen appears after the boot-up process is complete.

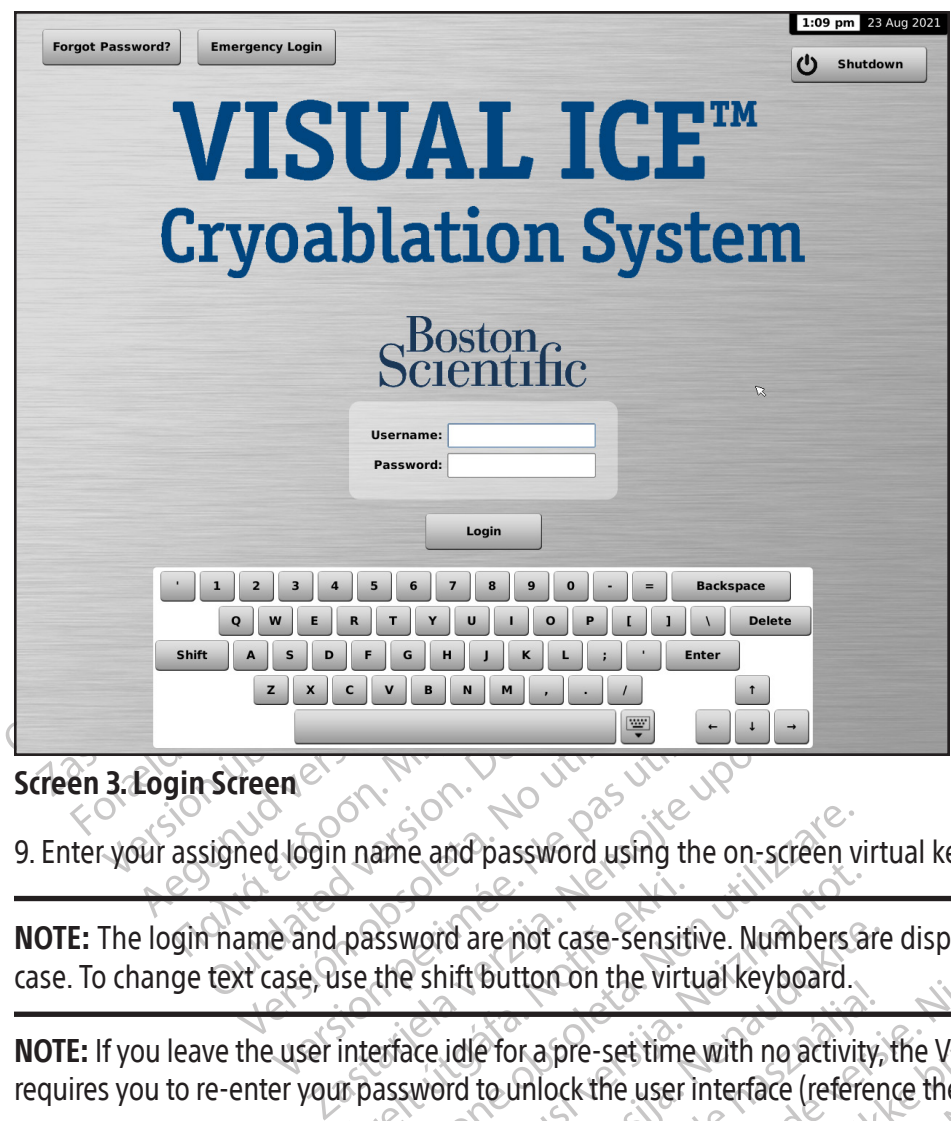

Screen 3. Login Screen

9. Enter your assigned login name and password using the on-screen virtual keyboard.

Treen<br>
Treen<br>
Med login name and password using the oriental period of the shift button on the virtual k<br>
Recase, use the shift button on the virtual k<br>
the user interface idle for a pre-set time with password are not case-sensitive the shift button on the virtualistics. ame and password using the on-screen v<br>ssword are not case-sensitive. Numbers<br>the shift button on the virtual keyboard.<br>erface idle for a pre-set time with no activit<br>assword to unlock the user interface (refer case. To change text case, use the shift button on the virtual keyboard.

NOTE: If you leave the user interface idle for a pre-set time with no activity, the Visual-ICE Cryoablation System software

Seword using the on-screen virtual keyboard.<br>
Indicase-sensitive. Numbers are displayed when the k<br>
ttorion the virtual keyboard.<br>
Inhock the user interface (reference the **Configure Setting**<br>
Inhock the user interface (re November 2018<br>
November 2018<br>
Shift Button on the Virtual keyboard.<br>
Neidle for a pre-set time with no activity<br>
word to unlock the user interface (reference) **NOTE:** The login hame and password are not case-sensitive. Numbers are displayed when the keyboard is in upper<br>case. To change text case, use the shift button on the virtual keyboard.<br>**NOTE:** If you leave the user interfa Elavulton die virual keyboard.<br>Elavultock the user interface (reference)<br>In the correct Login Name pre-settime with no activity, the Visual-ICE Cryoat<br>ock the user interface (reference the Configure Set The user interface (reference the Configure Settings Section).<br>
10-01<br>
• You have not entered the correction of the Configure Section). ect Login Name optimie. Withinking  $10-01$ ogin Name lover se vorátivate. is a hepouroristic. Güncel Suranmayın. Fisherighterighterighterighterighterighterighterighterighterighterighterighterighterighterighterighterighterig<br>Använd version. Använd Kull<br>Ladurnad an surum. assistance is required required  $0 + 18009496708$ ○ CEtechsupportUSA@bsci.com OK

Screen 4. Incorrect Login

<span id="page-27-0"></span>Additional Login Options:

If you forgot your password, contact your System Administrator and request that the administrator log in, go to the Manage Users Screen and change your password.

Alternatively, press the Forgot Password button at the top of the Login Screen (Screen 3). A displayed message provides a challenge to be relayed to Boston Scientific Technical Assistance Center (Screen 5).

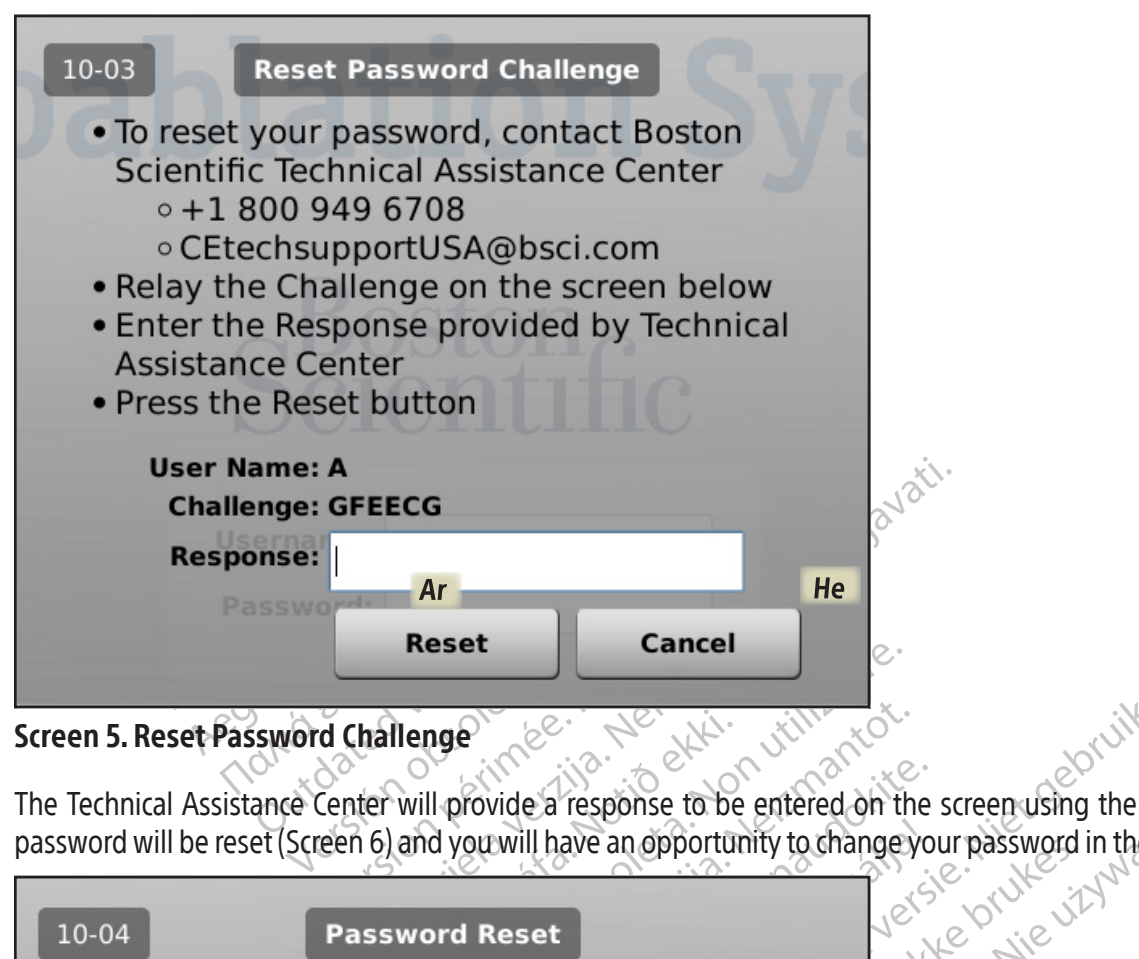

The Technical Assistance Center will provide a response to be entered on the screen using the virtual keyboard. Your password will be reset (Screen 6) and you will have an opportunity to change your password in the Configuration Screen.

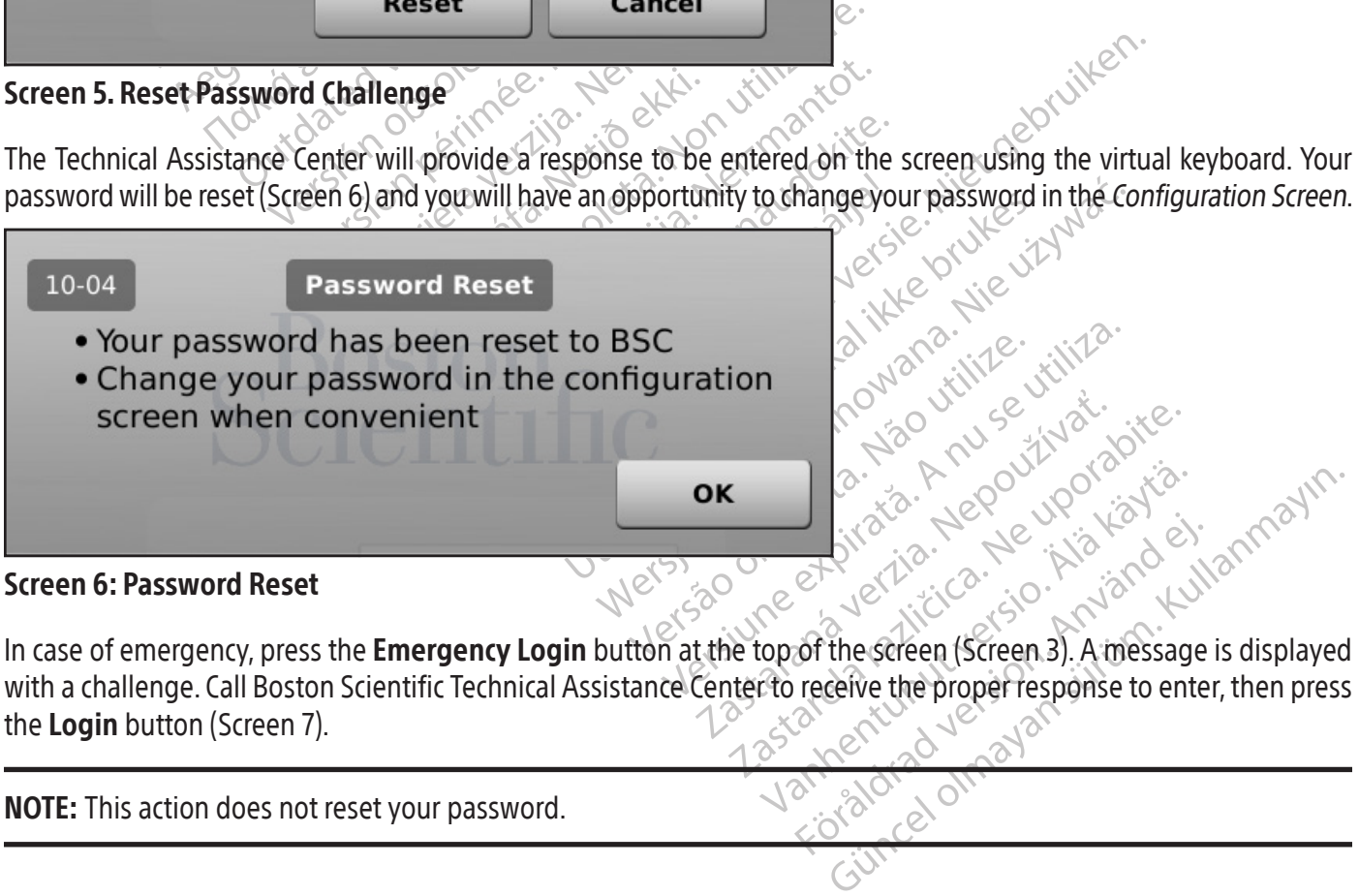

In case of emergency, press the Emergency Login button at the top of the screen (Screen 3). A message is displayed with a challenge. Call Boston Scientific Technical Assistance Center to receive the proper response to enter, then press the Login button (Screen 7).

NOTE: This action does not reset your password.

<span id="page-28-0"></span>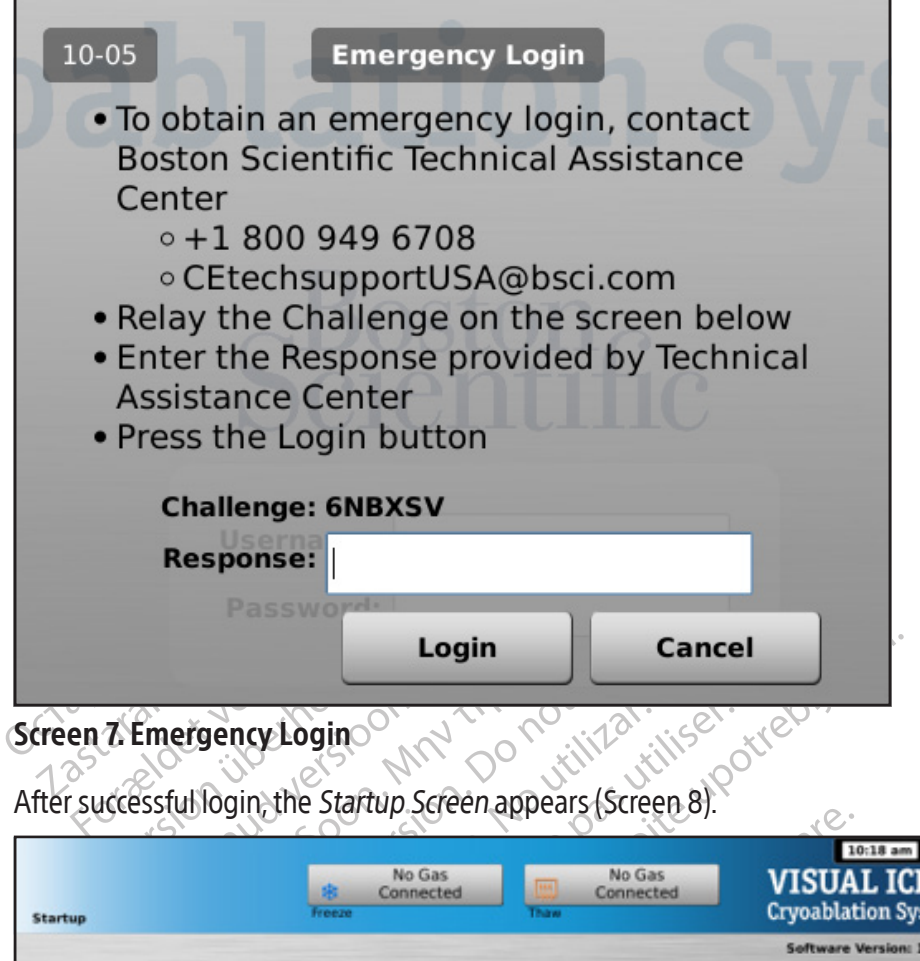

#### Screen 7. Emergency Login

After successful login, the Startup Screen appears (Screen 8).

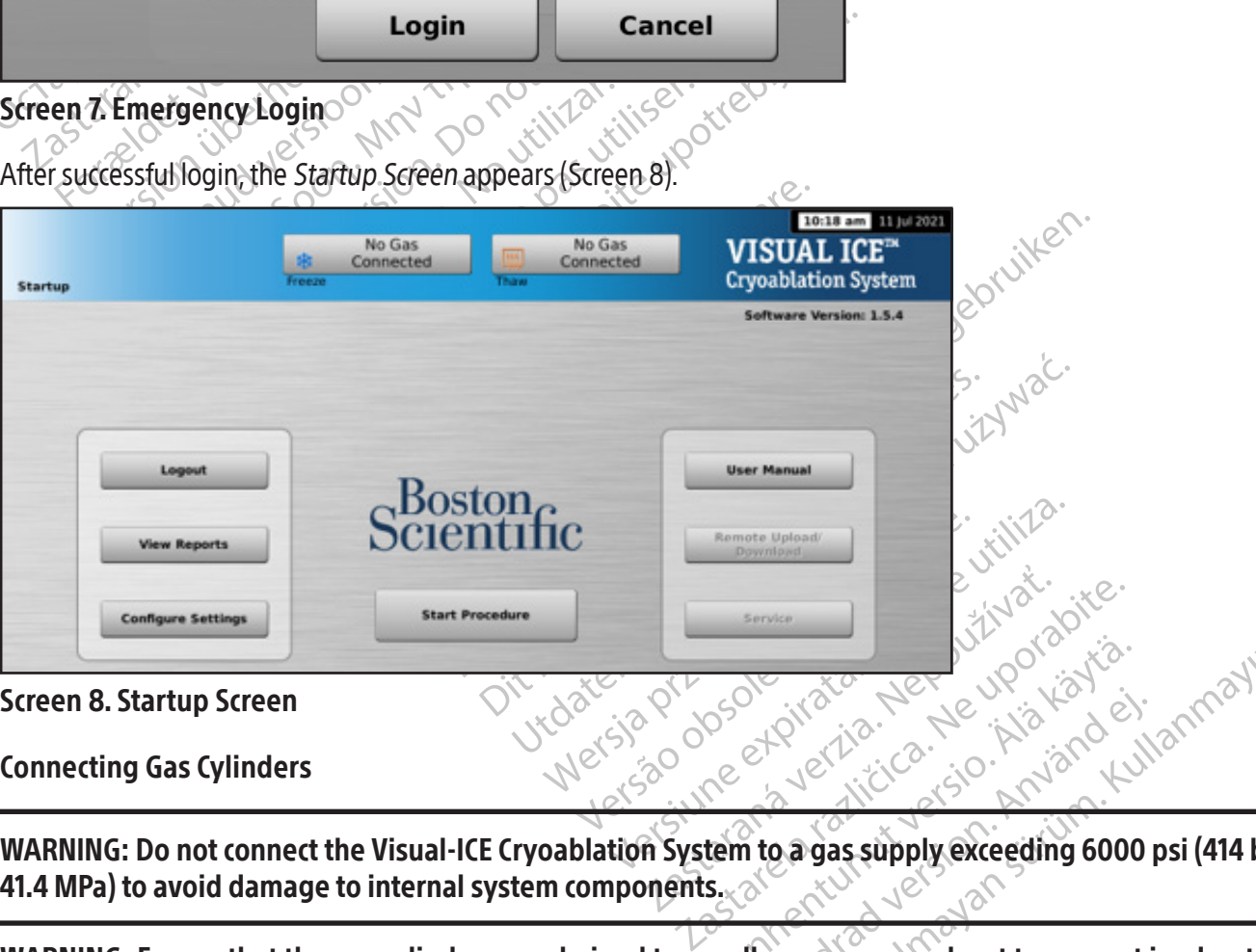

Connecting Gas Cylinders

Vanhentunut version et die staat de vijaldrad version. Güncel olmayın sürüm. Kullanmayın. WARNING: Do not connect the Visual-ICE Cryoablation System to a gas supply exceeding 6000 psi (414 bar, 41.4 MPa) to avoid damage to internal system components.

WARNING: Ensure that the gas cylinders are chained to a wall or an approved cart to prevent inadvertent tipping of the cylinders.

WARNING: Have sufficient argon gas available to conduct the planned cryoablation procedure: the number and type of needles, gas cylinder size, pressure and rate of gas flow affect the required gas volume (reference the External Gas Supply Section for gas purity requirements). At least one full spare cylinder should be available for each treatment.

<span id="page-29-0"></span>CAUTION: Turn the Visual-ICE Cryoablation System ON before connecting the gas cylinders to ensure the proper diagnostic tests are conducted.

NOTE: If cryoablation needles with i-Thaw Function are being used, only argon gas is required to be connected. If helium gas is connected, i-Thaw Function is disabled and only thawing with helium gas is available.

- 1. Position the gas cylinder(s) close enough to the Visual-ICE Cryoablation System to ensure that the gas supply line is not stretched and does not present a trip hazard.
- 2. On the rear of the Visual-ICE Cryoablation System, ensure that the Manual Vent Valve is in the CLOSED position.
- 3. Remove the humidity covers from the helium and argon inlets on the Visual-ICE Cryoablation System.
- 4. Secure the safety cable at the end of the gas supply line to the system.

WARNING: Ensure that the safety cable is properly secured to the system in case the gas supply line becomes accidentally disconnected.

5. Connect the helium high-pressure gas supply line to the helium inlet of the Visual-ICE Cryoablation System using the quick-connect connector located at the rear of the system.  $\delta^0$ 

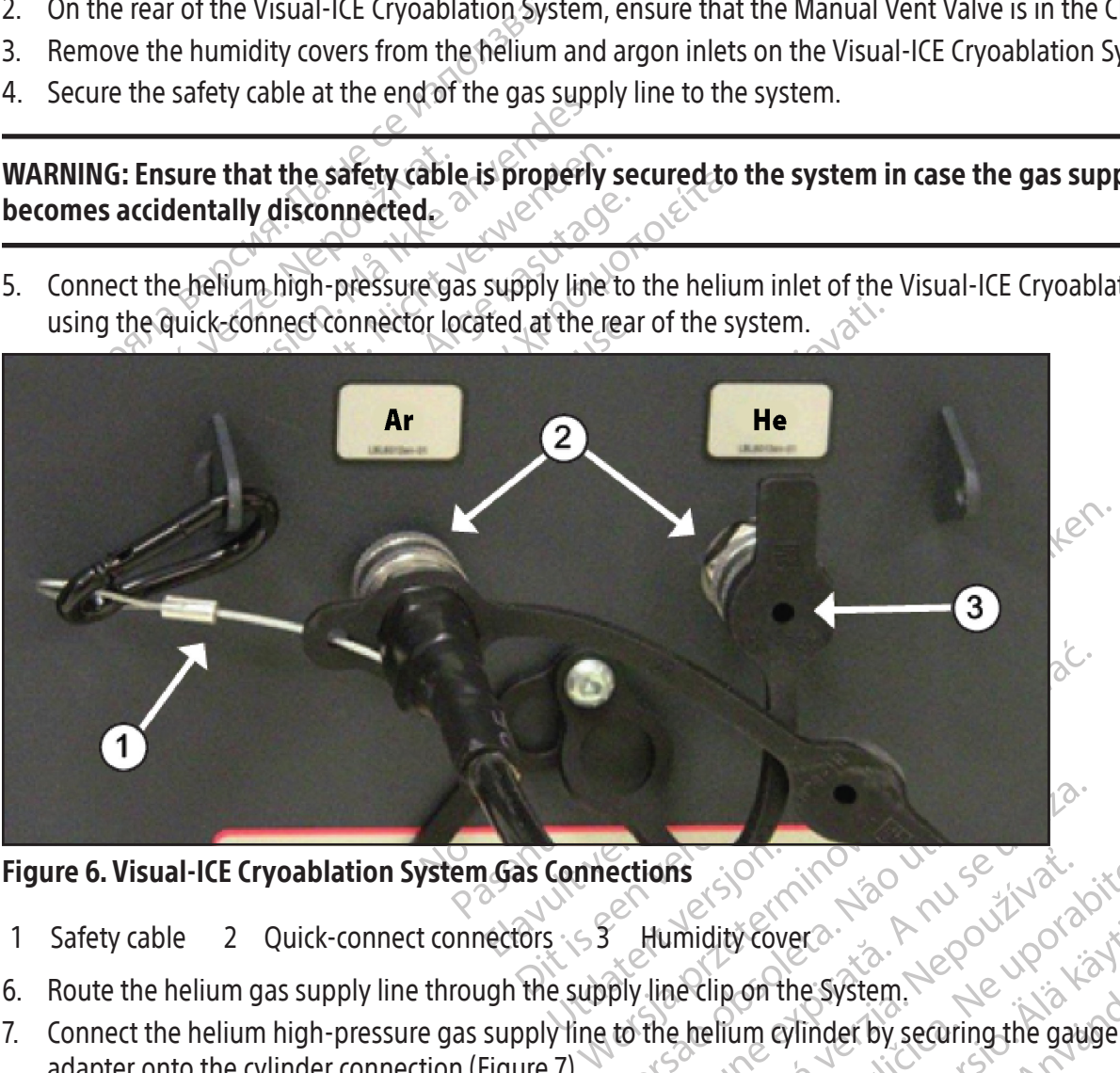

Figure 6. Visual-ICE Cryoablation System Gas Connections

- 1 Safety cable 2 Quick-connect connectors 53 Humidity cover
- 6. Route the helium gas supply line through the supply line clip on the System.
- ections sont index south of the Humidity Cover of the System. is signification who wise was indice. Verversion 1220 version version the system. Güncel olmayın sürüm. 7. Connect the helium high-pressure gas supply line to the helium cylinder by securing the gauge assembly adapter onto the cylinder connection (Figure 7).

NOTE: Gas cylinder connections have left-handed threads.

<span id="page-30-0"></span>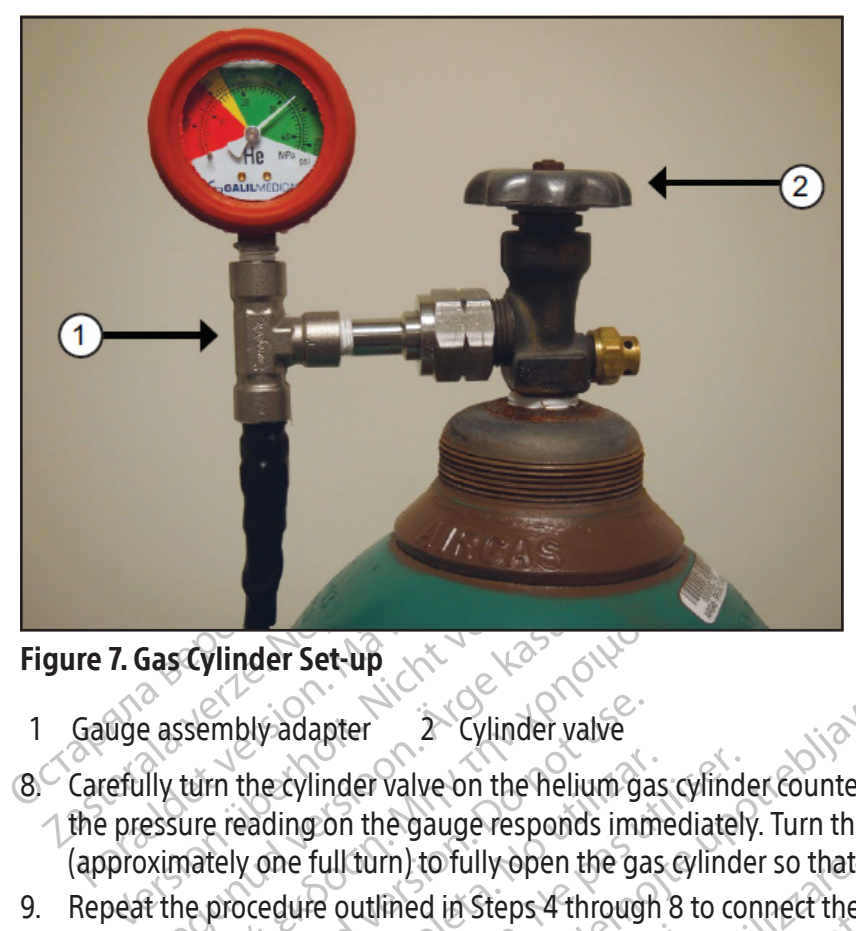

# Figure 7. Gas Cylinder Set-up

1 Gauge assembly adapter 2 Cylinder valve

- Eas Cylinder Set-up<br>
Association of the set up of the set of the assembly adapter<br>
ally turn the cylinder valve on the helium gas<br>
essure reading on the gauge responds importantly one full turn) to fully open the gas<br>
at t **Cylinder Set-up**<br>
Seembly adapter<br>
Seembly adapter<br>
Lim the cylinder valve on the helium gas cylinder<br>
turn the cylinder valve on the helium gas cylinde<br>
ure reading on the gauge responds immediately<br>
nately one full tur mbly adapter 2 Cylinder valve<br>
in the cylinder valve on the helium ga<br>
e reading on the gauge responds imm<br>
rely one full turn) to fully open the ga<br>
procedure outlined in Steps 4 through<br>
System, using the argon gas suppl the cylinder valve on the helium gas cylinder ading on the gauge responds immediately<br>
version of the gauge responds immediately<br>
version utilized in Steps 4 through 8 to co<br>
vstem, using the argon gas supply line.<br>
The is apter 2 Cylinder valve<br>inder valve on the helium gas cylinder counter-clock<br>inder valve on the helium gas cylinder counter-clock<br>full turn) to fully open the gas cylinder so that sufficient<br>with the argon gas supply line.<br> 8. Carefully turn the cylinder valve on the helium gas cylinder counter-clockwise for one quarter turn. Ensure that the pressure reading on the gauge responds immediately. Turn the cylinder valve further counter-clockwise (approximately one full turn) to fully open the gas cylinder so that sufficient gas flow is present.
- 9. Repeat the procedure outlined in Steps 4 through 8 to connect the argon gas cylinder to the Visual-ICE Cryoablation System, using the argon gas supply line.

If no argon pressure is displayed on the system pressure gauge, ensure the Argon Shutoff Valve is in the Argon ON position.

#### OPTIONAL:

Sing the argon gas supply line<br>Dlayed on the system pressure<br>Ider Adapter connects two cylice<br>Ider Adapter connects two cylice<br>Ider Adapter connects two cylice<br>er, and an auxiliary gas supply m) to fully open the gas cylinder so that s<br>lined in Steps 4 through 8 to connect the<br>g the argon gas supply line.<br>Yed on the system pressure gauge, ensured on the system pressure gauge, ensured<br>and an auxiliary gas supply November and supply line.<br>The argon gas supply line.<br>The system pressure gauge, ensure<br>dapter connects two cylinders of argon<br>e. A four-way adapter assembly with a<br>dan auxiliary gas supply line.<br>2 Dual Cylinder Adapter, co The system pressure gauge, ensure<br>part connects two cylinders of argon corrects two cylinders of argon corrects.<br>A four-way adapter assembly with an<br>mauxiliary gas supply line.<br>Lual Cylinder Adapter, connect the gas<br>on cyl Elava version of the Visual Herman and the Visual intervalse of the Visual intervalse of the Visual intervalse intervalse intervalse cylinder Adapter, connect the gas supply line cylinder by securing the gauge assembly ada Distance of a region gas cylinder to the<br>das supply line.<br>Wistem pressure gauge, ensure the Argon Shutoff Value<br>of the Visual ICE Cr<br>principle is expendix with argon pressure gauge collary<br>dapter assembly with argon pressu Example to the Visual ICE is two cylinders of argon gas to the Visual ICE is adapter assembly with argon pressure gauge<br>as supply line.<br>In Adapter, connect the gas supply line with four way adapter assembly adapter onto th The EZ-Connect2 Dual Cylinder Adapter connects two cylinders of argon gas to the Visual ICE Cryoablation System to support a cryoablation procedure. A four-way adapter assembly with argon pressure gauge connects a gas supply line, the primary gas cylinder, and an auxiliary gas supply line.

Version in the gas supply line<br>
Securing the gauge assembly adapt<br>
gon inlet of the Visual ICE Cryoablati<br>
dir-way adapter assembly using the<br>
line. pply line.<br>
pter, connect the gas supply line with fo<br>
curing the gauge assembly adapter onto<br>
i inlet of the Visual ICE Cryoablation System<br>
way adapter assembly using the quick-condition<br>
pply line to the second argon cy If using the optional EZ-Connect2 Dual Cylinder Adapter, connect the gas supply line with four-way pressure gauge adapter assembly to the primary argon cylinder by securing the gauge assembly adapter onto the cylinder connection.

- The gauge assembly adapter onto<br>Let of the Visual ICE Cryoablation System<br>of the Visual ICE Cryoablation System<br>of the second argon cylinder by<br>Vine to the second argon cylinder by<br>inder until depleted. Do not open the The daude assembly adapter onto the cycle<br>of the Visual ICE Cryoablation System us<br>dapter assembly using the quick-connect<br>neto the second argon cylinder by secure<br>der until depleted. Do not open the cylin<br>are section for • Connect the end of the gas supply line to the argon inlet of the Visual-ICE Cryoablation System using the quickconnect connector.
- The assembly using the quick-connect<br>to the second argon eylinder by secure<br>funtil depleted. Do not open the cylinder<br>wre section for instructions on changi • Connect the auxiliary gas supply line to the four-way adapter assembly using the quick-connect connector located on the end of the auxiliary gas supply line.
- Seembly using the quick-connect connector<br>Second argon cylinder by securing the end c<br>depleted. Do not open the cylinder valve on<br>ection for instructions on changing the gas<br>ted during the procedure. • Connect the opposite end of the auxiliary gas supply line to the second argon cylinder by securing the end of the auxiliary line to the cylinder connection.
- Open the primary cylinder valve first and use this cylinder until depleted. Do not open the cylinder valve on the second cylinder until the initial cylinder has been depleted.
- Fassembly using the quick-connect<br>the second argon cylinder by securin<br>til depleted. Do not open the cylind<br>securion for instructions on changin<br>pleted during the procedure. Reference the Changing Gas Cylinders during a Procedure Section for instructions on changing the gas cylinder during a procedure, if the second cylinder is also depleted during the procedure.

<span id="page-31-0"></span>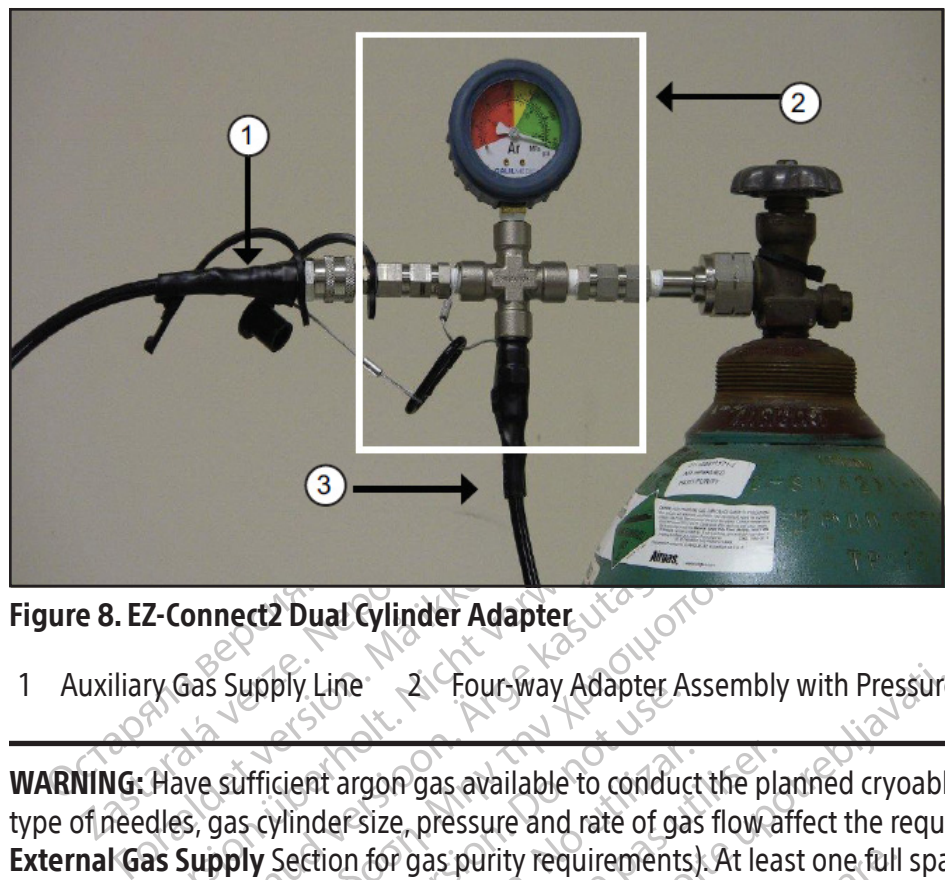

Figure 8. EZ-Connect2 Dual Cylinder Adapter

1 Auxiliary Gas Supply Line 2 Four-way Adapter Assembly with Pressure Gauge 3 Gas Supply Line

E-Connect2 Dual Cylinder Adapter<br>
Explorer 2 Fourway Adapter<br>
Thave sufficient argon gas available to cond<br>
dles, gas cylinder size, pressure and rate of<br>
as Supply Section for gas purity requirement ERRES ON STREET STREET STREET STREET STREET STREET STREET STREET STREET STREET STREET STREET SUPPLY SECTION.<br>Alexander Supply Line Conduction Conduction. Adapter A<br>Supply Section for gas purity requirements mect2 Dual Cylinder Adapter Stone<br>Supply Line 2 Four way Adapter Assembly<br>sufficient argon gas available to conduct the pla<br>Jas cylinder size, pressure and rate of gas flow at<br>Supply Section for gas purity requirements). A pppy Line<br>
fficient argon gas available to conduct<br>
cylinder size, pressure and rate of gas<br>
indicator (Screen 9) displays the minimas Indicator should indicate the press Vent argon gas available to conduct<br>
linder size, pressure and rate of gas<br>
vection for gas purity requirements<br>
version (Screen 9) displays the minir<br>
licator (Screen 9) displays the minir<br>
indicator should indicate the p at argon gas available to conduct the planet are definite.<br>
defisize, pressure and rate of gas flow a<br>
tion for gas purity requirements). At lea<br>
tion (Screen 9) displays the minimum w<br>
licator should indicate the pressure Example of Adapter Assembly with Pressure<br>In the Planned cryoable<br>Size, pressure and rate of gas flow affect the require<br>in for gas purity requirements). At least one full span<br>In for gas purity requirements). At least one WARNING: Have sufficient argon gas available to conduct the planned cryoablation procedure: the number and type of needles, gas cylinder size, pressure and rate of gas flow affect the required gas volume (reference the External Gas Supply Section for gas purity requirements). At least one full spare cylinder should be available for each treatment.

Screen 9) displays the minimum<br>
r should indicate the pressure<br>
ther gas cylinder is less than 5<br>
19). Connect the gas cylinders Version of the minimum working presents. We have also present to be in the given as evinder is less than 50 psi (3.4 bar, connect the gas cylinders to the Visual-I No Gas<br>
November 1993<br>
November 1993<br>
November 1993<br>
No Gas<br>
No Gas<br>
Connected<br>
No Gas<br>
Connected<br>
Thaw<br>
No Gas<br>
Connected<br>
Thaw<br>
Connected<br>
Thaw<br>
Connected<br>
Thaw<br>
Connected<br>
Thaw<br>
Connected displays the minimum working press<br>indicate the pressure to be in the grees<br>cylinder is less than 50 psi (3.4 bar, 0.3<br>eet the gas cylinders to the Visual-ICE<br>connected<br> $\frac{100 \text{ Gas}}{\text{Traw}}$ ays the minimum working pressure before initiating a<br>te the pressure to be in the green range. If the system<br>er is less than 50 psi (3.4 bar, 0.344 MPa), a message d<br>e gas cylinders to the Visual-ICE Cryoablation System. 10. Ensure the Gas Indicator (Screen 9) displays the minimum working pressure before initiating a procedure (Table 7). The Gas Indicator should indicate the pressure to be in the green range. If the system detects that the pressure reading for either gas cylinder is less than 50 psi (3.4 bar, 0.344 MPa), a message displays on the Navigation Tool Bar (Screen 9). Connect the gas cylinders to the Visual-ICE Cryoablation System.

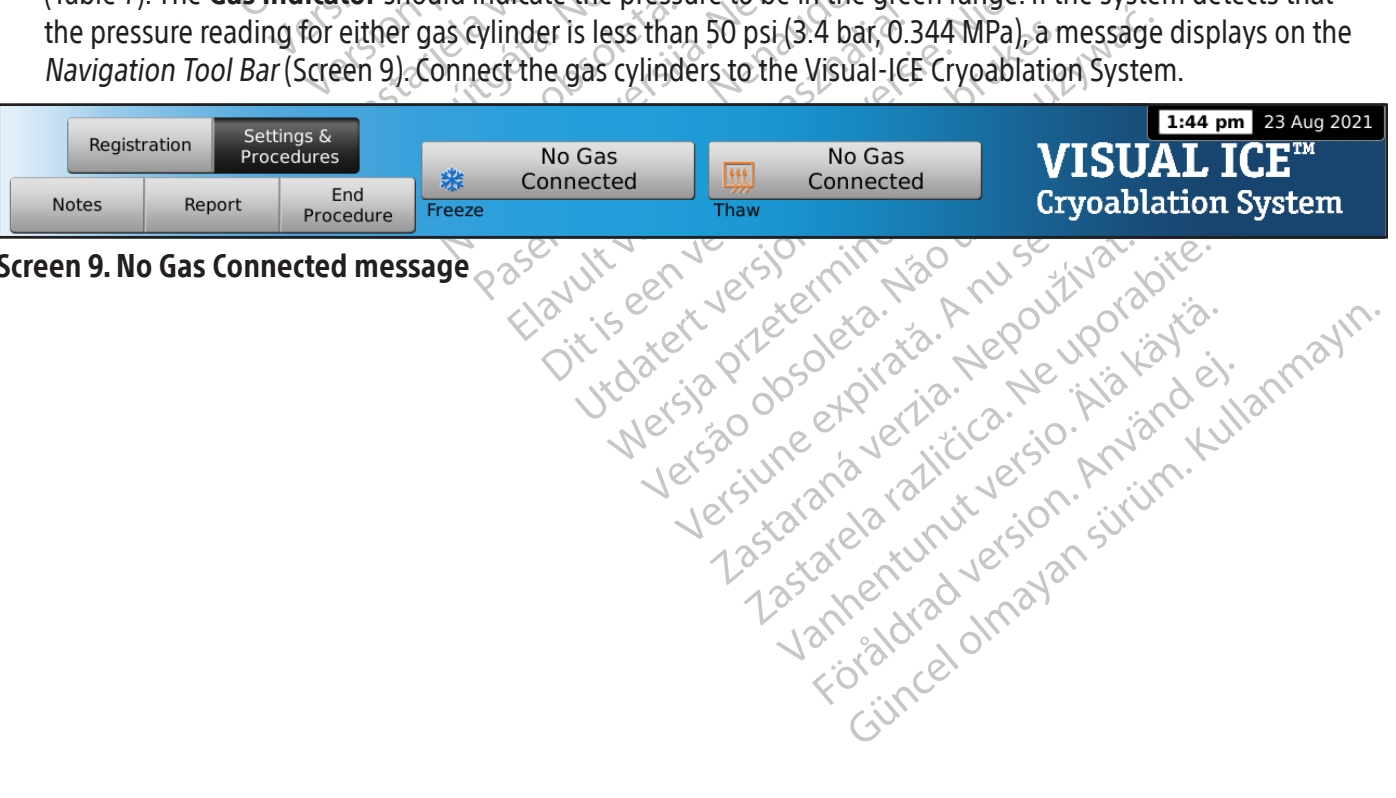

Xendrata, Alapan Sirium, Kia<br>Pooletaria. Hepouvoriaria.<br>Peopletaria. Hepouvoriaria.<br>Paralararium, Kian Kirium, Ki<br>Astarentunut version. Kirium, Ki<br>Astarentunut kion. Kirium, Ki<br>Jamentunut kion. Kirium, Ki

or piraldrad version. Använd ei.<br>erbyering. Architecture.<br>ana versintica. Använd kull<br>arelarunut version. Surum.<br>arelarunut version. Surum.<br>arelarunut version. Surum.

Screen 9. No Gas Connected message  $\otimes$ 

#### <span id="page-32-0"></span>Table 7. Working Gas Pressures

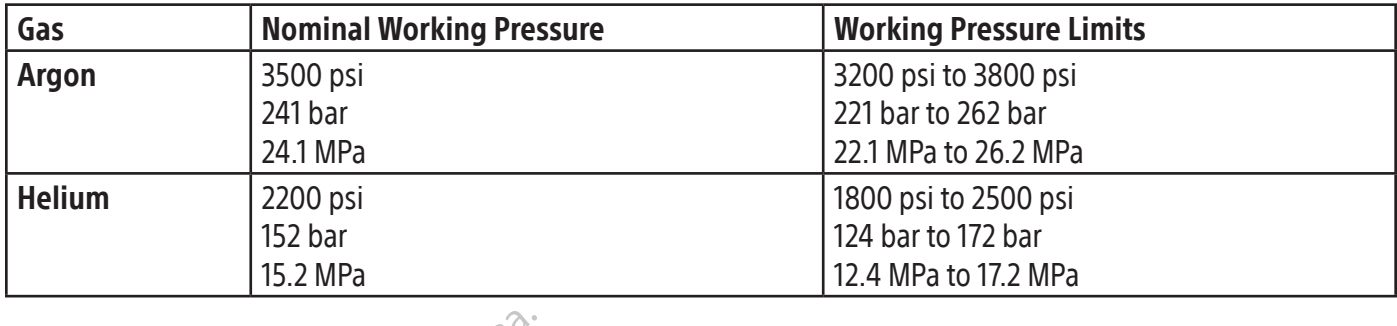

NOTE: When helium is not connected, active thawing can be conducted with an i-Thaw Function capable cryoablation needle. The system will flow argon gas at 500 psi (34 bar, 3.4 MPa) through the needle and will energize the internal heating element of the i-Thaw Function capable needle when the Thaw button is pressed.

#### CAUTION:

- NOTE: When helium is not connected, active in the consistent of the connected active in the internal heating element of the connected in the message in the Navigation Tool Bar. To encode the Misual-ICE Cryoabland Connectio Expressive the memal reality service.<br>
When the gas cylinder pressure the<br>
message in the Navigation Tool I<br>
below the lower working pressure<br>
Failure to operate the Visual-ICE<br>
cryoablation procedure.<br>
The system produces For a system will flow argon gize the internal heating element of the i-The<br>FION:<br>Mhen the gas cylinder pressure falls below the<br>message in the Mavigation Tool Bar. To ensure<br>below the lower working pressure limit<br>allure t • When the gas cylinder pressure falls below the lower working pressure limit, the system displays an alert message in the Navigation Tool Bar. To ensure optimal performance, replace a gas cylinder if the pressure falls below the lower working pressure limit.
- Failure to operate the Visual-ICE Cryoablation System within the working pressure limits may affect the cryoablation procedure.
- Version including determined the means of the Maxigation Tool Bar. To ensure ow the lower working pressure limit of the system produces a continuous hissing so mual vent Valve is fully closed and the hissing so the focated the gas cylinder pressure falls below the lower working pressure films.<br>The lower working pressure limit of the lower working pressure limit is to operate the Visual-ICE Cryoablation System produces a continuous hissing so **Example 12 Servent School Servent School Servent School Servent School Servent Servent School Servent School Servent Valve is fully closed and the hissing sound, verify that Valve is fully closed and the hissing sound.**<br> Outer working pressure limits<br>
Derate the Visual-ICE Cryoablation System<br>
Procedure.<br>
The procedure.<br>
The procedure of the system (Figure 1)<br>
don the front of the system (Figure 1)<br>
Antific Technical Assistance Center<br>
Ant The method of the system of the system of the system (Figure 1).<br>Version of the system (Figure 1).<br>The front of the system (Figure 1).<br>The Technical Assistance Center. Edure.<br>
Edure.<br>
duces a continuous hissing sound, verify<br>
the front of the system (Figure 1). Close the front of the system (Figure 1). Close the<br>
Technical Assistance Center.<br>
Technical Assistance Center. Range persons to the container within the working<br>
Range Pissual-ICE Cryoablation System within the working<br>
are a continuous hissing sound, verify that the Man<br>
s fully closed and the hissing sounds persists, shut<br>
front Crosed and the hissing sounds persists, s<br>
of the system (Figure 1). Close the gas super<br>
I Assistance Center<br>
I Assistance Center<br>
The gas lines pressurized, the Visual-ICE<br>
tential gas lines pressurized, the Visual-ICE<br> • 1 If the system produces a continuous hissing sound, verify that the Manual Vent Valve is fully closed. If the Manual Vent Valve is fully closed and the hissing sounds persists, shut OFF the system using the power control knob located on the front of the system (Figure 1). Close the gas supplies using the cylinder valves. Contact Boston Scientific Technical Assistance Center.

#### Gas Line Flushing

The Massistance Center<br>
The Gas lines pressurized,<br>
The Gas lines pressurized,<br>
potential gas line contaminan<br>
ed to the system and the gas<br>
Il occur before the Procedure After argon is connected and the gas lines pressurized, the Visual-ICE Cryoablation System automatically conducts gas line flushing to reduce potential gas line contaminants.

- When argon is connected to the system and the gas lines pressurized prior to pressing Start Procedure, the automated flushing will occur before the Procedure Screen is displayed.
- Sistance Center<br>
Sistance Center<br>
2018 The Sistem and the gas lines pressurized<br>
the system and the gas lines pressurized<br>
The system and the gas lines pressurized<br>
Sistem and the gas lines pressurized<br>
Sistem before the a as lines pressurized, the Visual-ICE C<br>I gas line contaminants.<br>System and the gas lines pressurized<br>refore the Procedure Screen is displayed<br>isplayed before the argon is connecte<br>nes. lines pressurized, the Visual-ICE C<br>Is line contaminants.<br>Stem and the gas lines pressurized<br>Inter the *Procedure Screen* is display<br>Idyed before the argon is connectes.<br>S. m (Figure 1). Close the gas supplies using the cylinder<br>Center.<br>Ses pressurized, the Visual-ICE Cryoablation System au<br>ine contaminants.<br>The *Procedure Screen* is displayed.<br>Experience before the argon is connected, automa pressurized, the Visual-ICE Cryoablation System.<br>
contaminants.<br>
and the gas lines pressurized prior to pressing Star<br>
Procedure Screen is displayed.<br>
before the argon is connected, automated flushir<br>
the gas flow, followe Expression of the argon's connected, automated flushing<br>
flow, followed by an idle period, will occur to<br>
it is flow.<br>
Leted in  $\sim$  90 seconds. • When the Procedure Screen is displayed before the argon is connected, automated flushing will occur after the connected gas pressurizes the lines.

During the flushing procedure, a sequence of gas flow, followed by an idle period, will occur three times.

- Gas will flow for 3 seconds.
- An idle period of 30 seconds will follow the gas flow.
- The automated flushing process will be completed in  $\approx$  90 seconds.

As the system conducts gas line flushing, the screen displays Optimizing Lines.

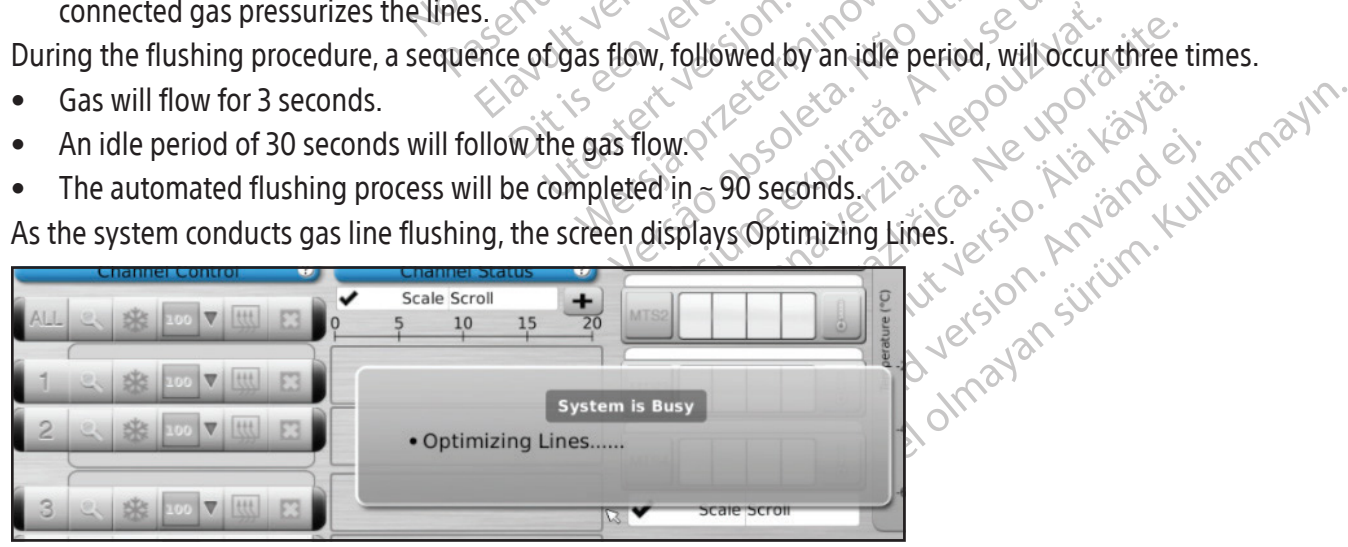

Screen 10. Optimizing Lines message

#### <span id="page-33-0"></span>Pre-Procedure Testing

WARNING: Prior to starting a cryoablation procedure, set up the Visual-ICE Cryoablation System and perform Needle Integrity and Functionality Tests on each cryoablation needle and thermal sensor.

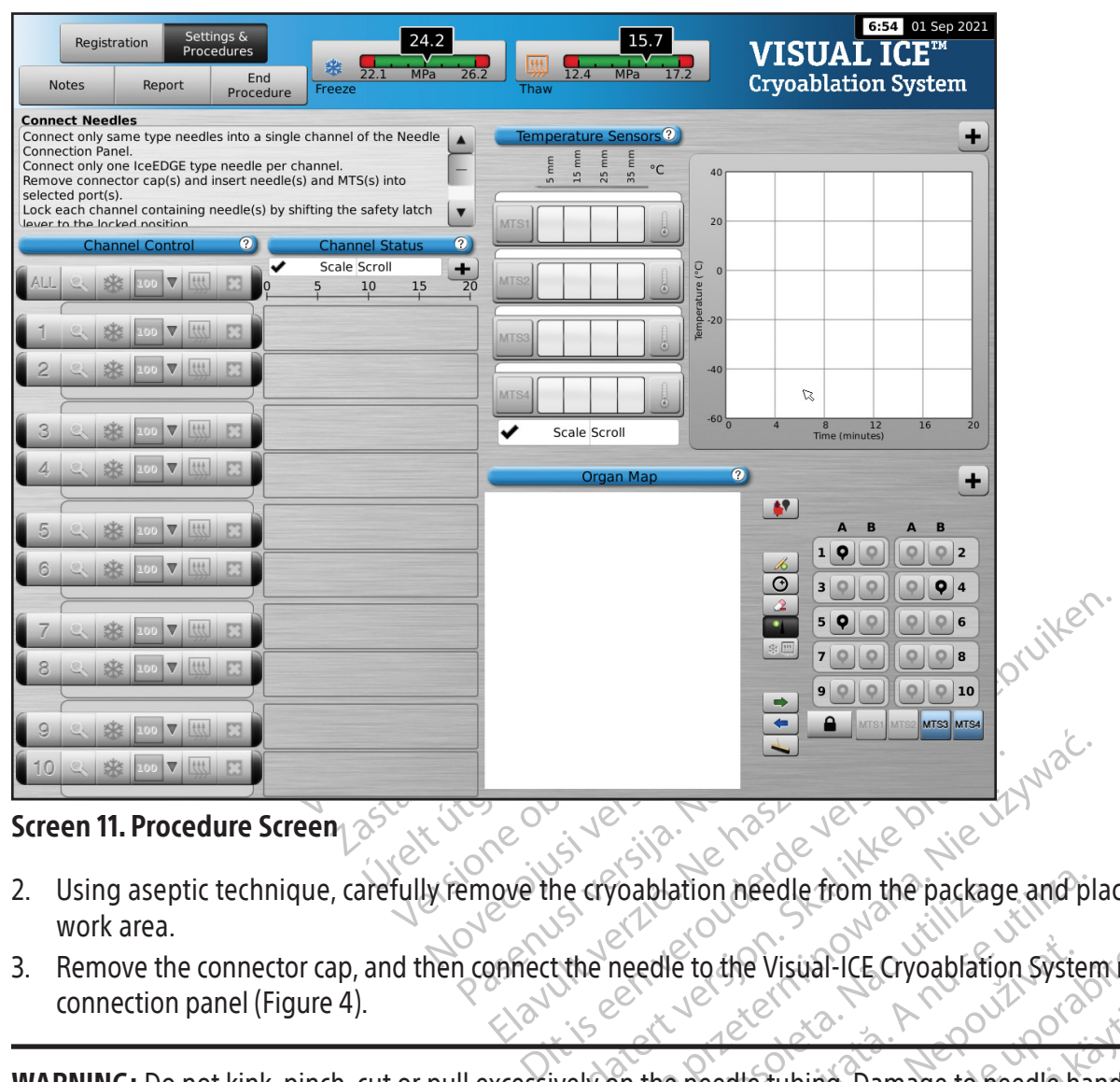

1. On the touch screen monitor, press **Start Procedure**. The Procedure Screen appears (Screen 11).

#### Screen 11. Procedure Screen

- Elavult verzion alle from the package 2. Using aseptic technique, carefully remove the cryoablation needle from the package and place in a sterile work area.
- 3. Remove the connector cap, and then connect the needle to the Visual-ICE Cryoablation System needle connection panel (Figure 4).

Wersja przez Wersja przez Wywać.<br>Cycloplation needle from the package and pl.<br>Nie needle to the Visual-ICE Cryoablation system<br>Iyon the needle tubing. Damage to heedle har Version of the Visual-ICE Cryoablation system<br>
Internettle to the Visual-ICE Cryoablation system<br>
On the needle tubing. Damage to heedle ha za starané verzia. Nepoužívať zastaraná verzia. Nepoužívať zastaraná verzia. Nepoužívať za različica. Nepoužívať za različica. Nepoužívať za različica. Nepoužívať za različica. Nepoužívať za različica. Nepoužívať za različ Vanheimer van de School vanhender<br>Vanheimer van de School vanhender<br>Schannel by sliding the locking bar aw<br>School van de School van de School van de School van de School van de School van de School van de School van d Entrycken by Sliding the Tocking bar awa Ling. Damage to heedle handle or tubing may WARNING: Do not kink, pinch, cut or pull excessively on the needle tubing. Damage to needle handle or tubing may cause the needle to become unusable.

4. After a needle(s) is inserted into the desired channel, lock the channel by sliding the locking bar away from the center of the system (Figure 9).

<span id="page-34-0"></span>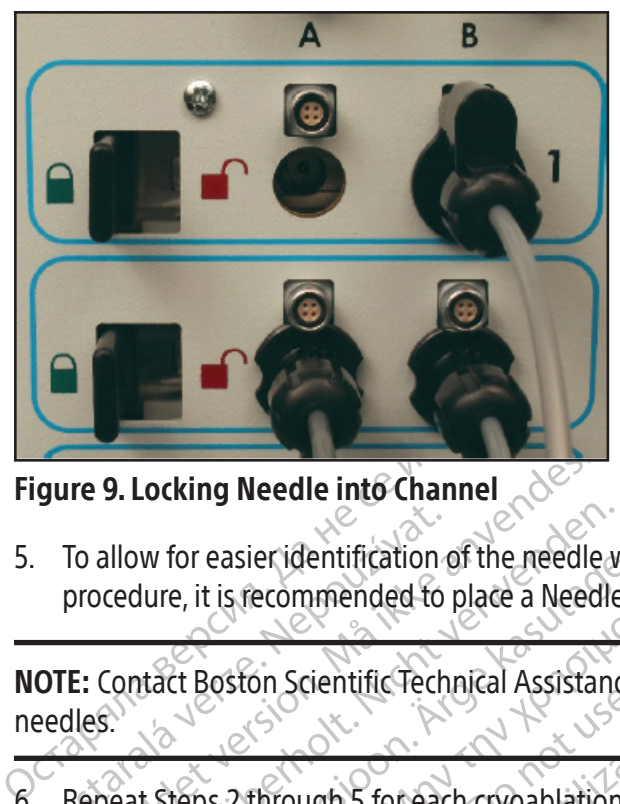

Figure 9. Locking Needle into Channel

5. To allow for easier identification of the needle when multiple cryoablation needles are used during a cryoablation procedure, it is recommended to place a Needle Channel ID sticker on the needle tubing.

To allow for easier identification For the needle into Channel<br>For allow for easier identification of the needle<br>procedure, it is fecommended to place a Need<br>E: Contact Boston Scientific Technical Assista<br>Repeat Steps 2 through 5 for each cryoablatic allow for easier identification of the needle w<br>cedure, it is fecommended to place a Needle<br>Contact Boston Scientific Technical Assistance<br>Seat Steps 2 through 5 for each cryoablation<br>N. Boston Scientific recommends that o NOTE: Contact Boston Scientific Technical Assistance Center to order Needle Channel ID sticker for the cryoablation needles.

6. Repeat Steps 2 through 5 for each cryoablation needle that will be tested.

Where, it is recommended to place a Needle C<br>Atlact Boston Scientific Technical Assistance<br>Atlact Boston Scientific Technical Assistance<br>At Steps 2 through 5 for each cryoablation<br>mbine i-Thaw Function capable needles with For easier identification of the needle when multiple.<br>
E. it is recommended to place a Needle Channel II<br>
It Boston Scientific Technical Assistance Center to<br>
The Scientific Technical Assistance Center to<br>
The Scientific Session. Secretaries tempear Assistance.<br>
Six 2 through S for each cryoablation in<br>
On Scientific recommends that only not<br>
ing needles of differing types in a change of the Visual-ICE Cryoablation System defer Through 5 for each cryoablation ne France of the Back Cycle and Transmitter and the thermal state of differing types in a channel material of the Cycle and Sale in the Function capable needles with non-i-<br>al-ICE Cryoablation System detects that I we Functio zientific Technical Assistance Center to order Needle<br>
Jugh 5 for each cryoablation needle that will be teste<br>
if it recommends that only needles of the same typ<br>
Function capable needles with non-i-Thaw Function<br>
les of d commends that only needles of the same<br>on capable needles with non-i-Thaw Fund<br>differing types in a channel may affect the<br>coablation System detects that helium gas<br>on, Fast Thaw Function, and cautery function<br>ation System CAUTION: Boston Scientific recommends that only needles of the same type be placed together in a single channel. Do not combine i-Thaw Function capable needles with non-i-Thaw Function capable needles in the same channel. Additionally, using needles of differing types in a channel may affect the accuracy of the Gas Indicator.

Action capable needles with not<br>of differing types in a channe<br>Cryoablation System detects t<br>ction, FastThaw Function, and<br>ablation System displays a me<br>id helium gas is not connected CAUTION: If the Visual-ICE Cryoablation System detects that helium gas is connected, the system defaults to helium thaw mode and i-Thaw Function, FastThaw Function, and cautery function capabilities are disabled.

Capable needles with non-i-Thaw Function<br>
fering types in a channel may affect the<br>
blation System detects that helium gas<br>
FastThaw Function, and cautery function<br>
in System displays a message if one or<br>
um gas is not con Res in a channel may affect the<br>tion System detects that helium gas is<br>st Thaw Function, and cautery function<br>system displays a message if one or m<br>respectively. Elav Function, and cautery function<br>Haw Function, and cautery function<br>tem displays a message if one or n<br>as is not connected to the system.<br>aw Function NOTE: The Visual-ICE Cryoablation System displays a message if one or more needles without i-Thaw Function capability are connected and helium gas is not connected to the system. Ensure helium gas is connected to the system to use active thaw without i-Thaw Function.

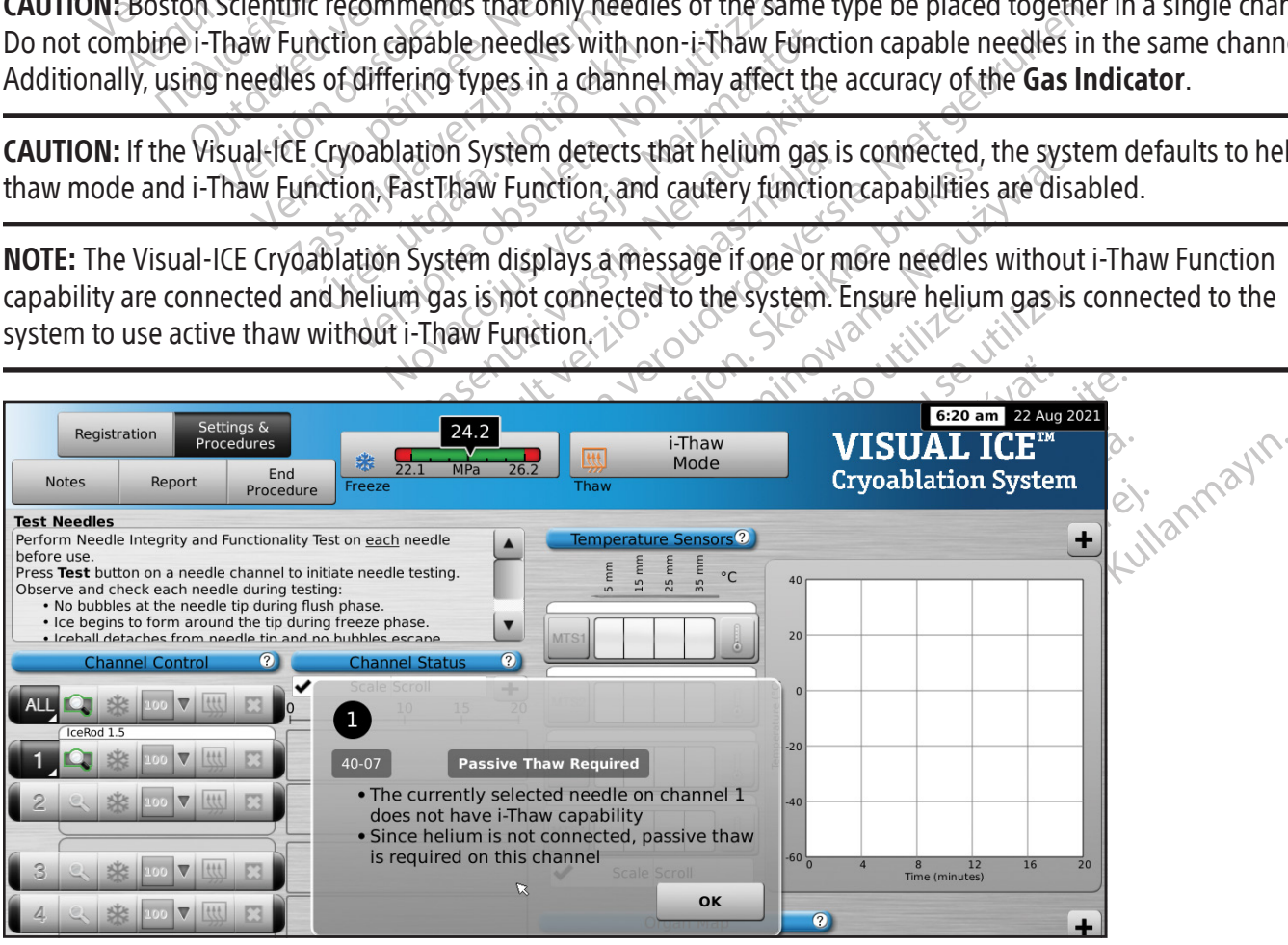

Screen 12. Thawing Mode message

<span id="page-35-0"></span>When the channel has been locked, the software detects that a needle has been connected and the channel opens for testing. A dark gray channel button indicates a channel with needles connected. If the needle contains a memory chip, the Visual-ICE Cryoablation System automatically detects the type of needle being used, the lot number, and the expiration date of the product. If the system detects that the expiration date has passed, a message appears and gas flow to that channel is disabled.

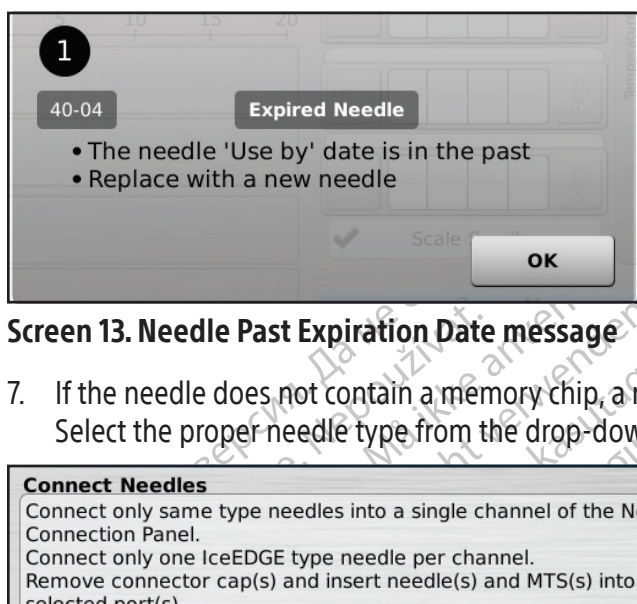

Screen 13. Needle Past Expiration Date message

7. If the needle does not contain a memory chip, a menu appears with a selection of needle types (Screen 14). Select the proper needle type from the drop-down menu.

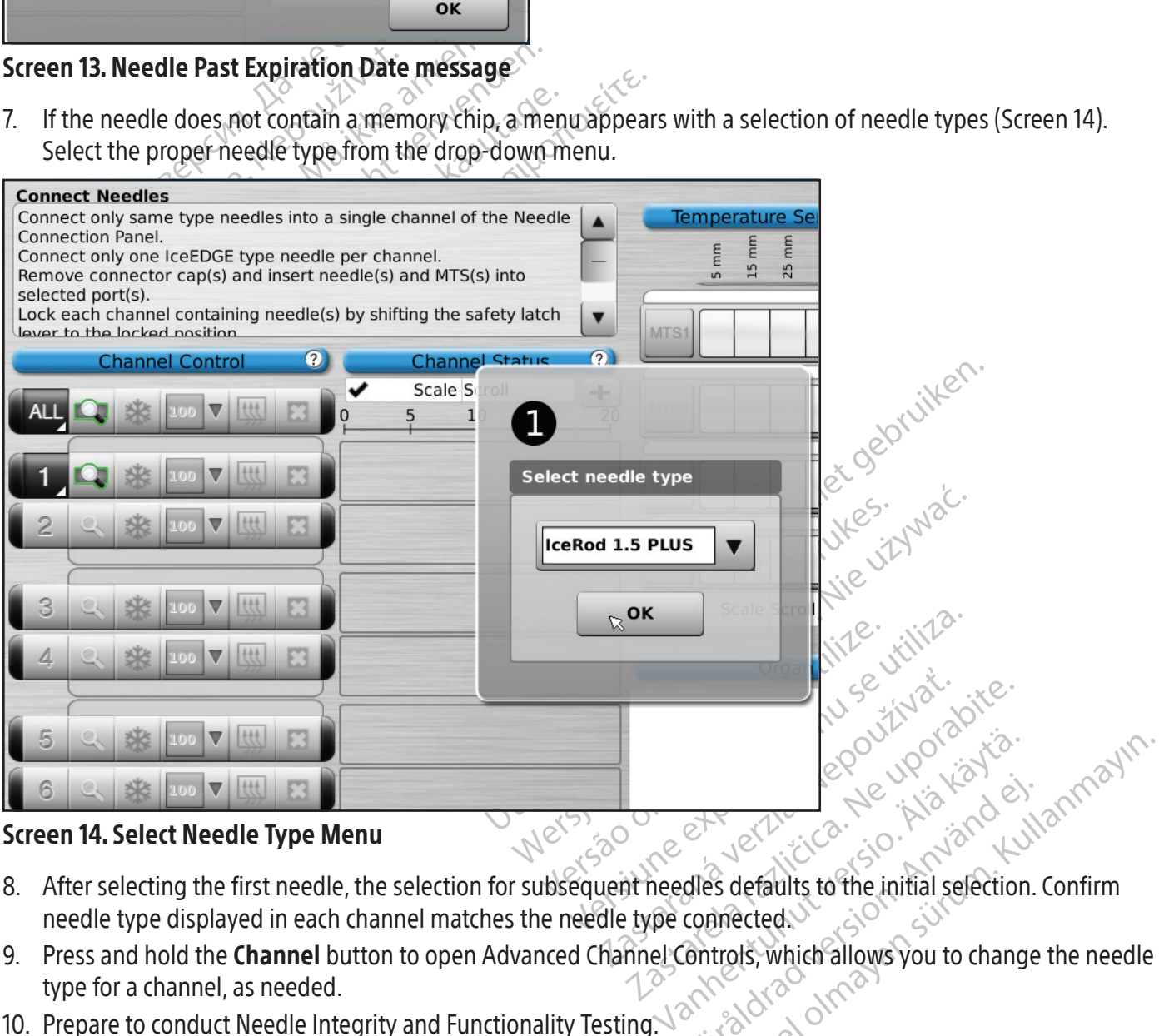

#### Screen 14. Select Needle Type Menu

- 8. After selecting the first needle, the selection for subsequent needles defaults to the initial selection. Confirm needle type displayed in each channel matches the needle type connected.
- 9. Press and hold the Channel button to open Advanced Channel Controls, which allows you to change the needle type for a channel, as needed.
- 10. Prepare to conduct Needle Integrity and Functionality Testing. $\sqrt{2}$

WARNING: The sterile field and sterility of cryoablation needles should be maintained at all times. Do not contaminate the distal end of the sterile cryoablation needle. Avoid contact with the distal portion of the cryoablation needle to maintain sterility during testing.
- Secure the needle tubing to the sterile table prior to beginning the needle testing process.
- Fill a large basin (at least 30 cm in diameter) halfway with sterile water or saline.
- Place the needles, individually or in groups, in the basin such that the full length of the needle shaft is submerged in the sterile water or saline.
- 11. Perform the Needle Integrity and Functionality Test on each needle by pressing the Test button on the channel containing the needle(s). The 90 second test automatically conducts a series of flush, freeze, and thaw phases. The durations of these phases are: 45 seconds flush with helium, 15 seconds freeze with argon, and 30 seconds thaw with helium.

OPTIONAL: Alternatively, all needles may be tested simultaneously by pressing the Test button on the channel labeled ALL. A message requests confirmation to test all needles. If appropriate, choose YES. OPTIONAL: If additional testing is required, press the Test button again to repeat the test.

NOTE: When helium is not connected, the two-minute test consists of 50 seconds low-pressure argon flow, 15 seconds freeze with high-pressure argon, and 55 seconds of low-pressure argon flow.

NOTE: If a previously tested needle is moved to a new channel at any time during a procedure, the Needle Integrity and Functionality Test must be conducted again on that needle.

OPTIONAL: Alternatively, all needles may be to<br> **ALL**. A message requests confirmation to test<br>
OPTIONAL: If additional testing is required, p<br> **NOTE:** When helium is not connected, the two<br>
freeze with high-pressure argon **OTE:** When helium is not connected<br>eeze with high-pressure argon, and<br>**OTE:** If a previously tested needle is<br>nd Functionality Test must be conditionally<br>**OTE:** If a previously tested needle c<br>e Visual-ICE cryoablation Sy E: When helium is not connected, the two-mine with high-pressure argon, and 55 seconds of<br>E: If a previously tested needle is moved to a<br>Functionality Test must be conducted again containing<br>E: If a previously tested needl When helium is not connected, the two-minu<br>
with high-pressure argon, and 55 seconds of<br>
If a previously tested needle is moved to a n<br>
nctionality Test must be conducted again on<br>
If a previously tested needle containing They previously tested needle is moved to a networking the conducted again on the previously tested needle containing a mere the conducted again on the first set of the state of the first set of the first set of the first gh-pressure argon, and 55 seconds of low-pressure<br>eviously tested needle is moved to a new channe<br>ality Test must be conducted again on that need<br>eviously tested needle containing a memory chip<br>exposition system will recog ously tested needle containing a men ablation System will recognize the reduction of the computer of the following the reduction of the following the reduction of the reduction of the reduction of the reduction of the reduction of the reduction of the reducti Last be conducted ugain of indifferent. NOTE: If a previously tested needle containing a memory chip is moved to a new channel during a procedure, the Visual-ICE Cryoablation System will recognize the needle has successfully completed the Needle Integrity and Functionality Test.

During testing, carefully watch each needle for the following:

Flush: Ensure no bubbles are formed along the needle shaft and tip. Ensure that no iceball is formed during the Flush phase.  $\triangle$ 

Version System will recognize the needle<br>Illy watch each needle for the following:<br>Diles are formed along the needle sha<br>We cryoablation needle that has a give are formed along the needle Each needle for the following:<br>
formed along the needle shaft and dip.<br>
ablation needle that has a gas leak cale for a gryoablation procedure. Return<br>
g the Flush phase indicates that argon gas med along the needle shaft and tip. Participal and that has a gas leak can<br>a cryoablation procedure. Return<br>Flush phase indicates that argon gas<br>densure that each gas supply line is ection). meedle that has a gas leak can<br>
procedure. Return<br>
sh phase indicates that argon gas<br>
msure that each gas supply fine is<br>
tion). Die tor the following:<br>
Dispute that has a gas leak can cause a gas embolis<br>
cedle that has a gas leak can cause a gas embolis<br>
coablation procedure. Return defective needles to<br>
phase indicates that argongas is connected Were a gas leak can cause a gas embolition procedure. Return defective needles that argon gas is connected to the hat each gas supply line is connected to the corrected to the corrected to the corrected to the corrected to WARNING: A defective cryoablation needle that has a gas leak can cause a gas embolism in the patient. Never use a defective needle for a cryoablation procedure. Return defective needles to Boston Scientific for evaluation.

The that has a gas reak can cause a gas<br>blation procedure. Return defective no<br>ase indicates that argon gas is connected to<br>that each gas supply line is connected to<br>with the tip of the needle. Micates that argonigas is connected<br>the discussional connected to<br>tip of the needle.<br>The freeze plasting procedure. Experience of the first that argonization is connected to the completed to the completed to the completed to the completed to the completed to the completed to the completed to the complete of the meeting the Freeze phase. CAUTION: Ice formation during the Flush phase indicates that argon gas is connected to the helium inlet. Before proceeding change the cylinders and ensure that each gas supply line is connected to the correct cylinder (reference the Standard Gas Cylinder Setup Section).

Freeze: Ensure that ice begins to form around the tip of the needle.

Example the Reedle. Example of the head of the head of the head of the head of the head of the head of the head of the head of the head of the head of the head of the head of the head of the head of the head of the head of the head of the hea Vanhentunut versio. Älä käytä. WARNING: A needle is defective if there is no ice formation during the Freeze phase. Do not use a defective needle. Obtain a new needle and repeat the testing procedure.

**Thaw:** Ensure that the iceball detaches from the tip of the needle and that no bubbles escape from the needle tip.

Föräldrad version. And the Freeze phase. Do not us<br>are and that no bubbles escape from the argon gas is connected to the helicophore connected to the correct inlet (refer But the Freeze phase. Do not use a defection of that ho bubbles escape from the needle to the helium inlet. Been proceed to the correct inlet (reference the CAUTION: Ice formation during the Thaw phase indicates that the argon gas is connected to the helium inlet. Before proceeding change the cylinders and ensure that each cylinder is connected to the correct inlet (reference the Standard Gas Cylinder Setup Section).

During the Needle Integrity and Functionality Test, the Gas Indicators for both gases provide estimates of the time remaining before depletion of the cylinders assuming that all connected needles are operated simultaneously (reference the Navigation Tool Bar Section).

Upon successful completion of the Needle Integrity and Functionality Test, the Test button displays a green check and remaining control buttons on the channel become active. The needle(s) are ready for use.

12. When using MTSs, prepare the desired number of sensors for testing. The Visual-ICE Cryoablation System supports use of four thermal sensors. Connect each thermal sensor to an MTS connection port by pushing the connector into the port. Ensure that the rectangular tongue on the MTS connector is aligned with the groove at the top of the connection port for proper MTS insertion (Figure 10).

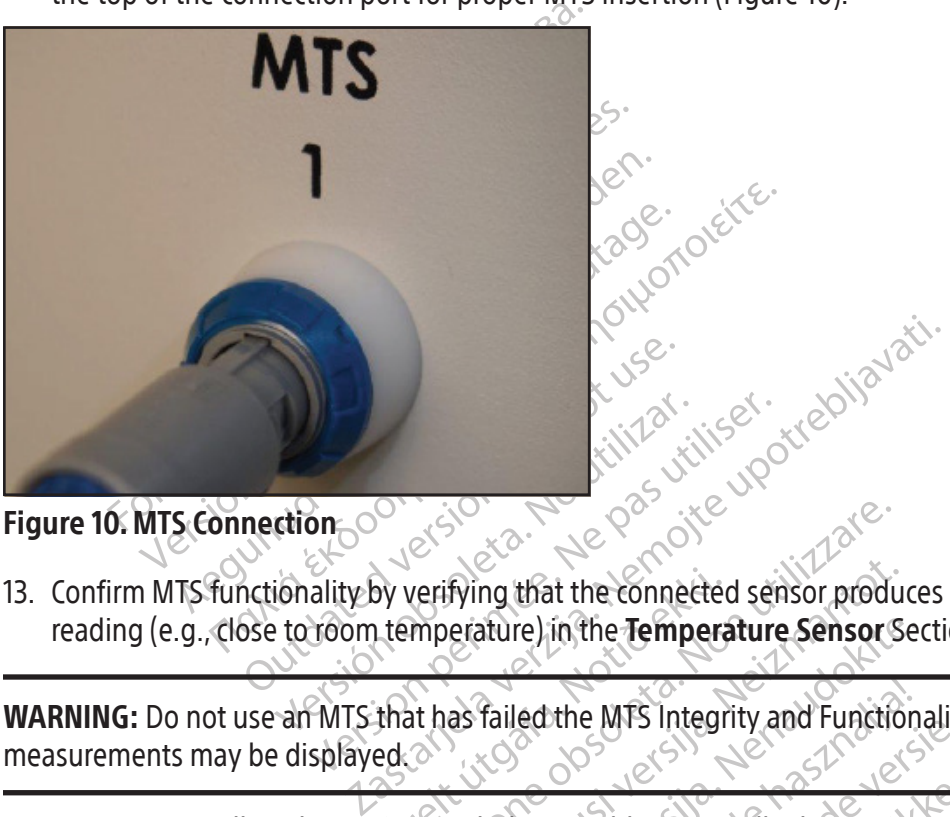

Figure 10. MTS Connection

13. Confirm MTS functionality by verifying that the connected sensor produces a reasonable onscreen temperature<br>
reading (e.g., close to room temperature) in the **Temperature Sensor** Section of the software screen.<br>
WARNIN Versifying that the connected sensor producemperature) in the Temperature Sensor of the Temperature Sensor of the state of the Connection of the Connection of the Connection of the Connection of the Connection of the Conne Fying that the connected sensor productature) in the Temperature Sensor S<br>example of the Temperature Sensor S<br>as failed the MTS Integrity and Function at the connected sensor produces a reasonable onscreening the **Temperature Sensor** Section of the Software set<br>the MTS Integrity and Functionality Test: erroneous te<br>cryoablation needle during use, erratic temperature m<br>en reading (e.g., close to room temperature) in the Temperature Sensor Section of the software screen.

WARNING: Do not use an MTS that has failed the MTS Integrity and Functionality Test; erroneous temperature measurements may be displayed.

Participality.com Leathe MTS Integrity and Function ERTS Integrity and Functionality Test erroneous CAUTION: Do not allow the MTS to touch the cryoablation needle during use; erratic temperature measurements may be displayed.

# Navigating The User Interface

Versão do explicitude. Versiune expiration A nutilization Bent various arser interface sections, soft Throughout the User Manual typeset conventions represent various user interface sections, software buttons,<br>
positions, and steps.<br>
• Software Screen section<br>
• Control button<br>
• ON position<br>
• OPTIONAL = optional or alter positions, and steps.

- Software Screen section
- Control button
- ON position
- OPTIONAL = optional or alternate step

Various auser interface sections, software of piral and de librer de librer de la présentation de la présentation de la présentation de la présentation de<br>la présentation de la présentation de la présentation de la présentation de la présentation de la présentation Güncel of the there is a section is a software buttons The Visual-ICE Cryoablation System provides a graphical user interface that facilitates rapid communication between the user and the system through a touch screen interface.

# Login Screen

When the system is powered on, the Login Screen appears after the boot-up process is complete (reference the System Set-up Section).

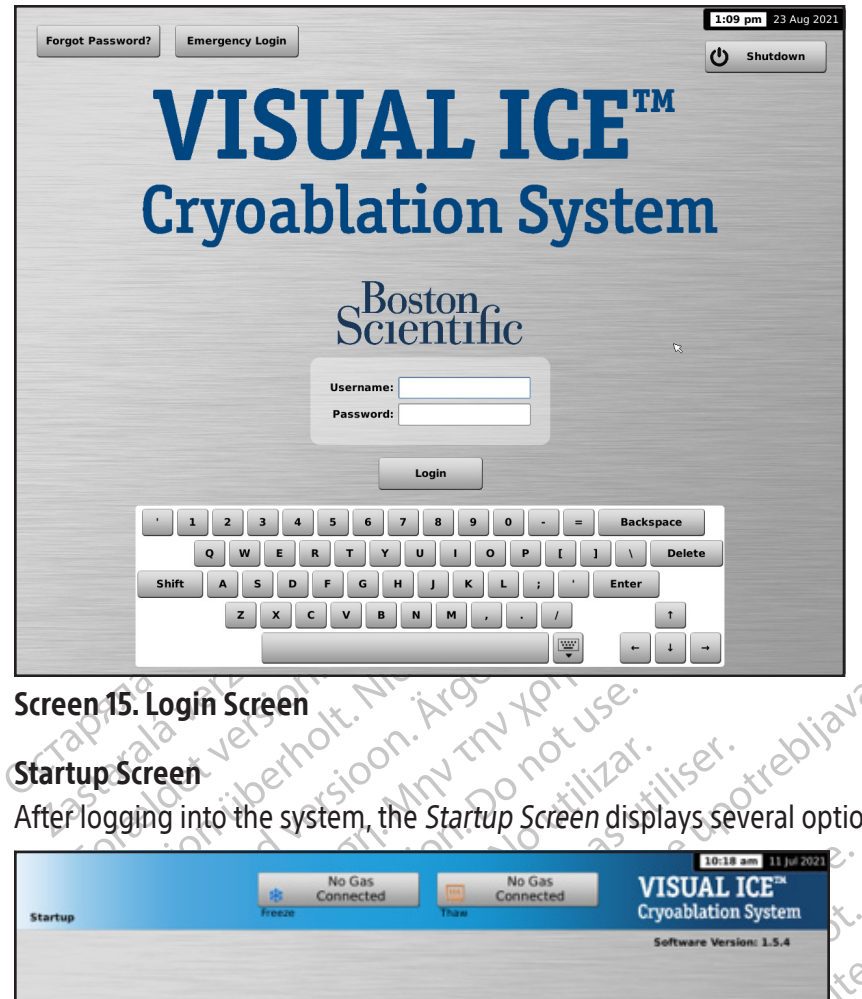

# Screen 15. Login Screen

## Startup Screen

After logging into the system, the Startup Screen displays several options.

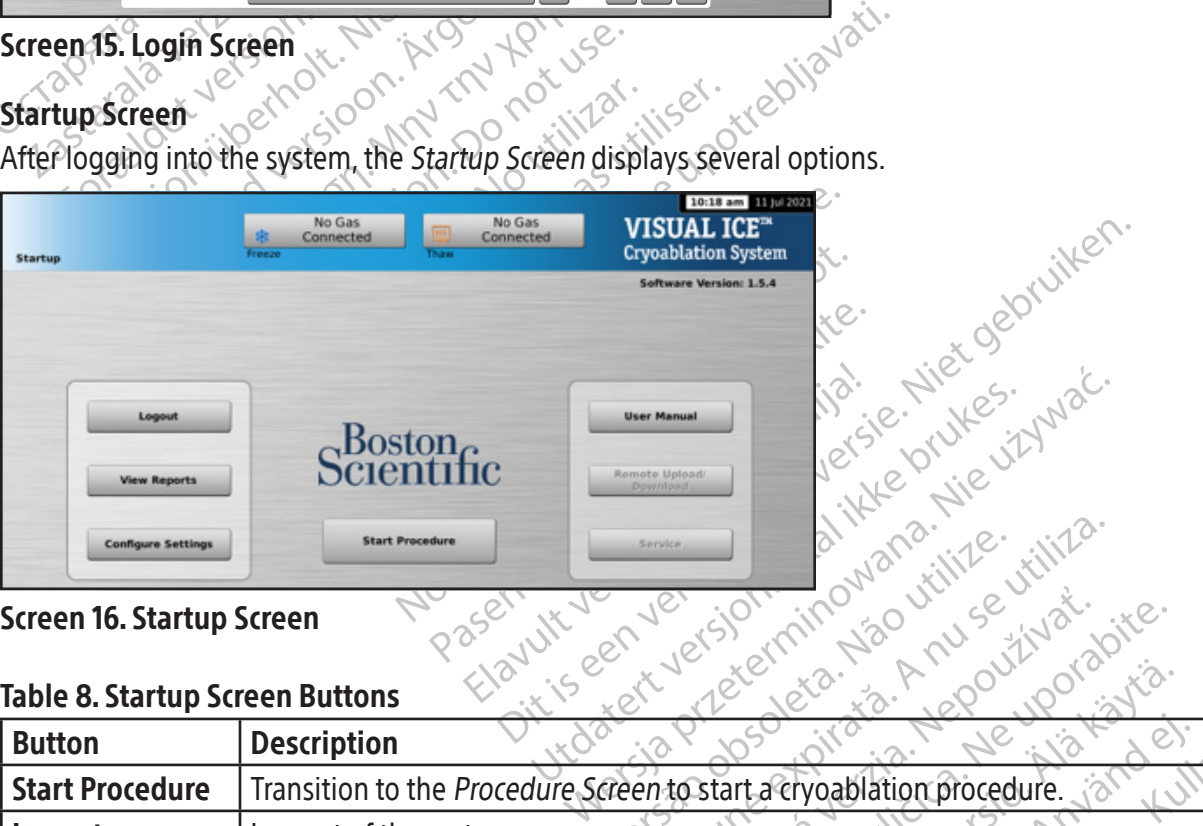

# Screen 16. Startup Screen

# Table 8. Startup Screen Buttons

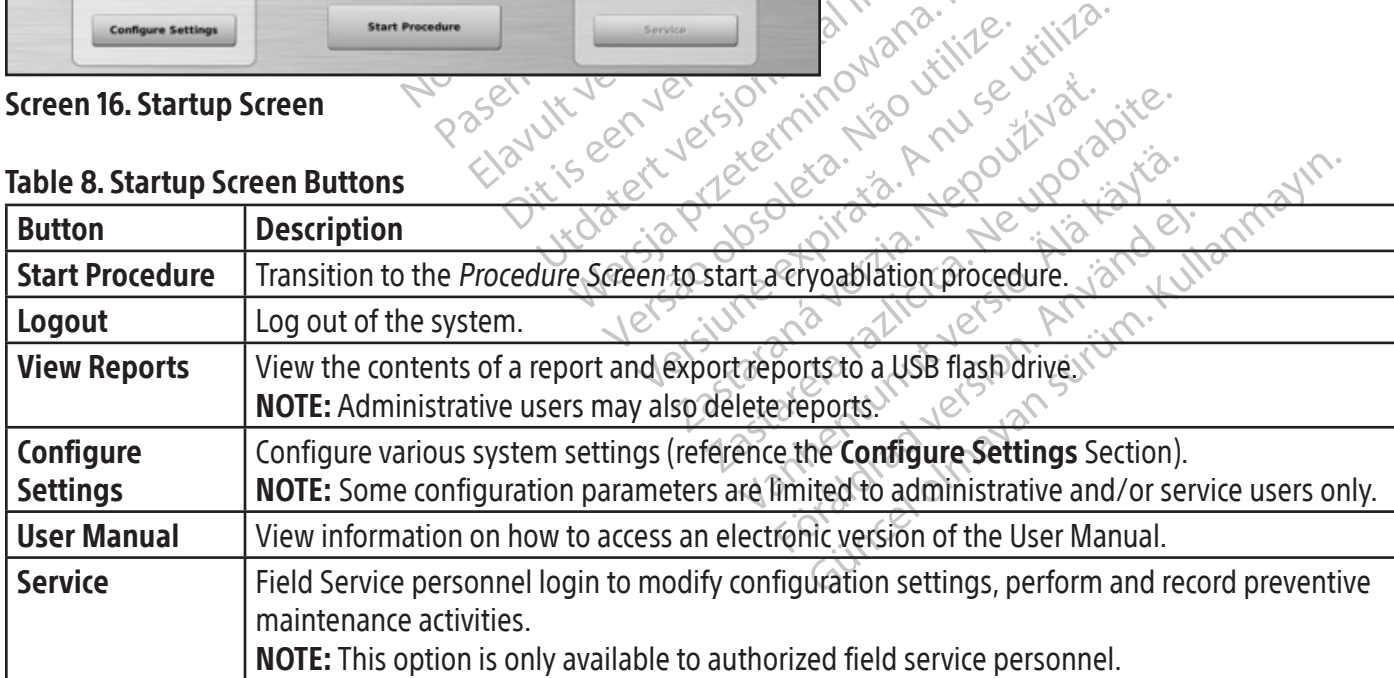

#### Procedure Screen

The Visual-ICE Cryoablation System Procedure Screen provides a single-screen view to control and monitor a cryoablation procedure. The Procedure Screen is divided into sections for the Navigation Tool Bar, Context Sensitive Help, Channel Controls, Channel Status, Temperature Sensors, and Organ Map. The title bar of each section on the Procedure Screen provides user selected self-help for that section.

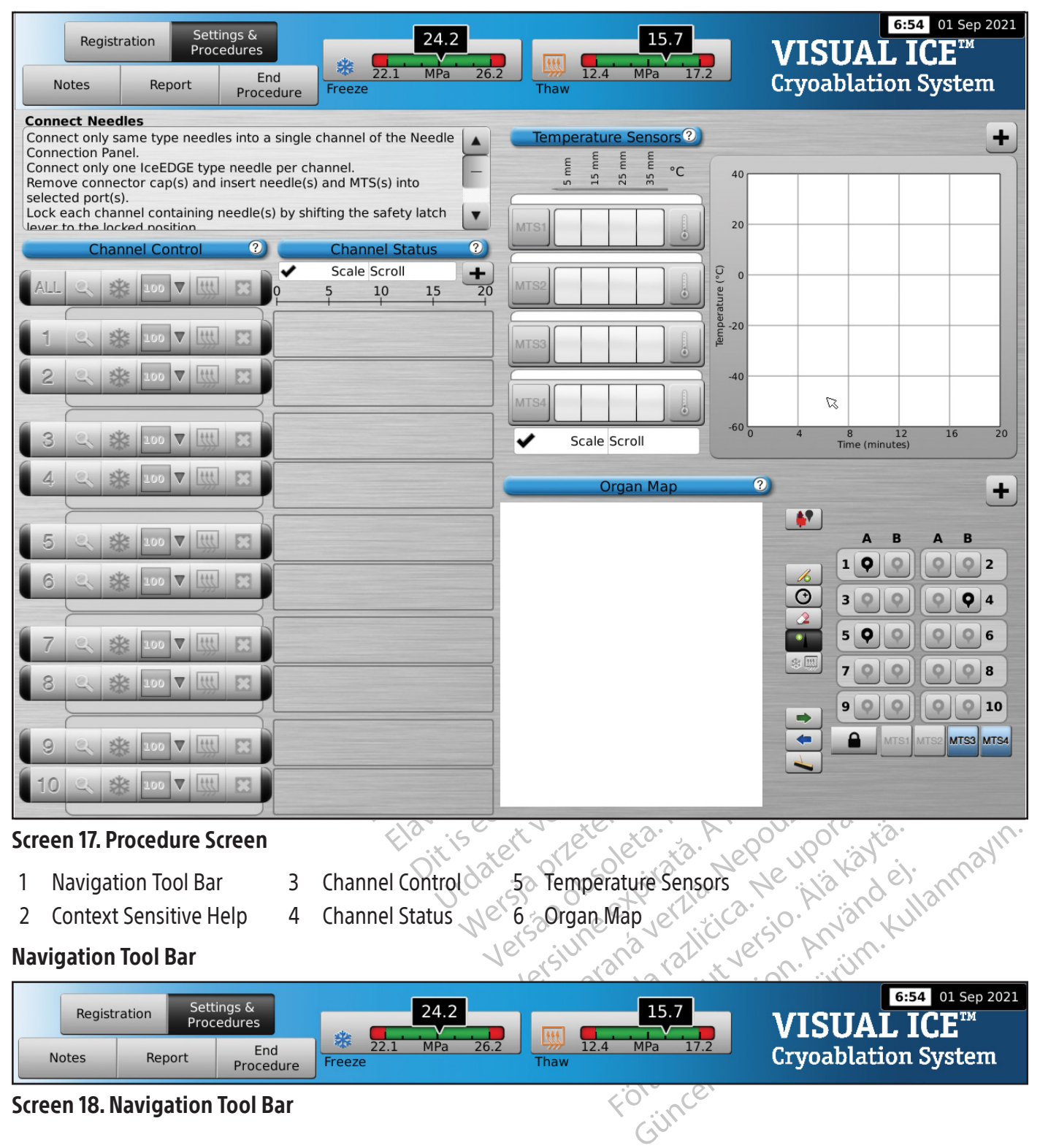

The Navigation Tool Bar contains the Pressure Gauge / Gas Indicator and procedure buttons that you can select to enter registration information, configure procedure settings, enter procedure notes, view and export reports, and end the procedure. On occasion, error messages may be displayed in lieu of the logo.

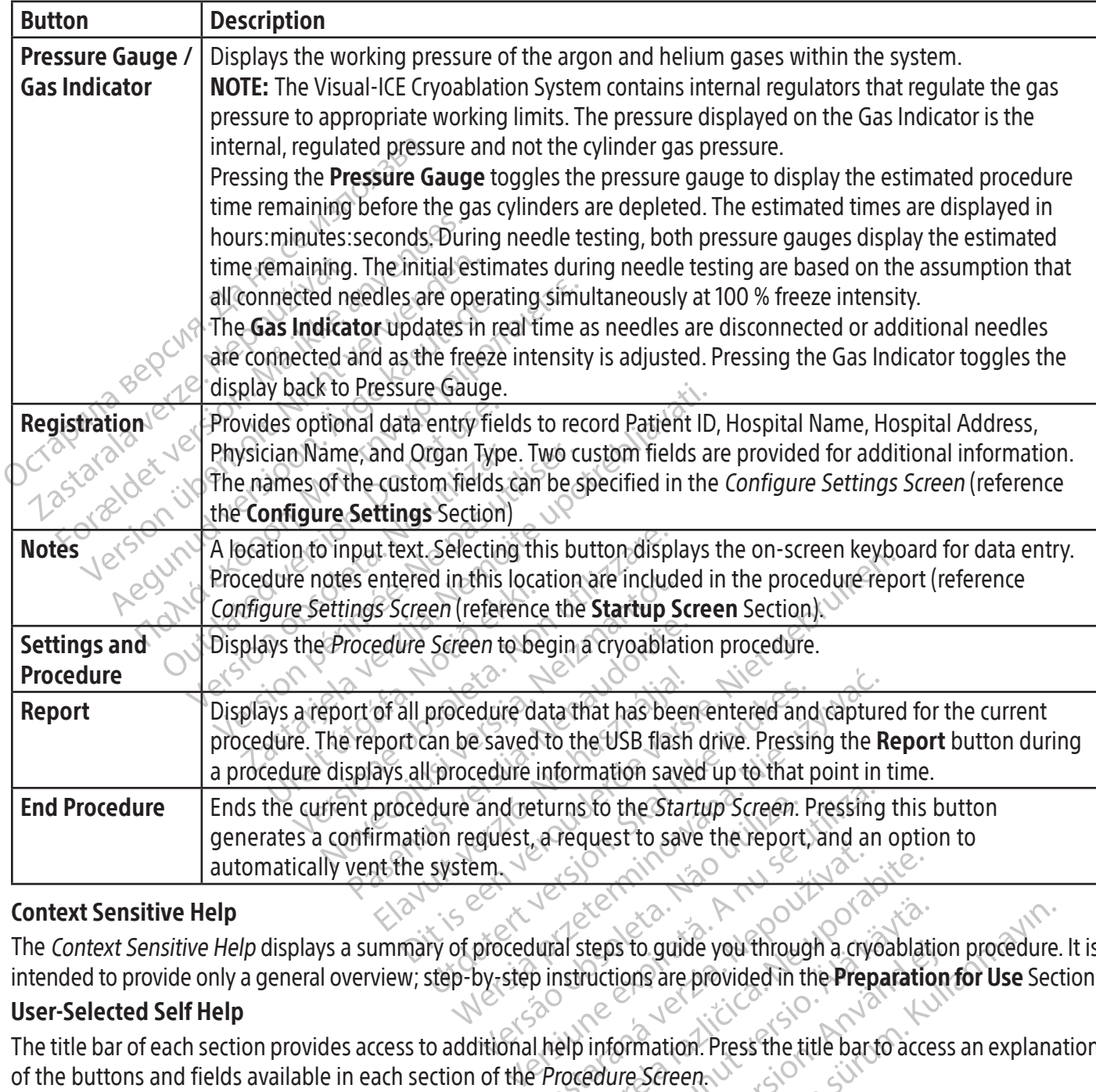

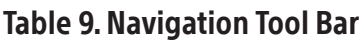

#### Context Sensitive Help

Experience of the same interesting and the preparation of the preparation of the preparation of the preparation of the preparation of the preparation of the preparation of the preparation of the preparation of the preparat Vanheimer version and the Preparation end and the Preparation information. Press the title bar to access the title bar to access of the needles connected adjace The Context Sensitive Help displays a summary of procedural steps to guide you through a cryoablation procedure. It is intended to provide only a general overview; step-by-step instructions are provided in the Preparation for Use Section.

#### User-Selected Self Help

The title bar of each section provides access to additional help information. Press the title bar to access an explanation of the buttons and fields available in each section of the Procedure Screen.

#### Channel Controls

For a guide you through a cryoablation<br>Formation. Press the title bar to access<br>in Screen.<br>Dendent controls for Test, Freeze, Fig.<br>of the needles connected adjacen<br>channels simultaneously. Colored on through a cryoablation procedure<br>Sare provided in the **Preparation for Use** Section of the Section of the Section of the Section of the needles connected adjacent to the channels simultaneously. Channels 1 through 10 are labeled individually and contain independent controls for Test, Freeze, Freeze Intensity, Thaw, and Stop. Each individual channel displays the needle type of the needles connected adjacent to the channel controls (Screen 19). The Channel labeled ALL operates all active channels simultaneously.

#### Table 10. Channel Controls

 $\frac{1}{2}$ 

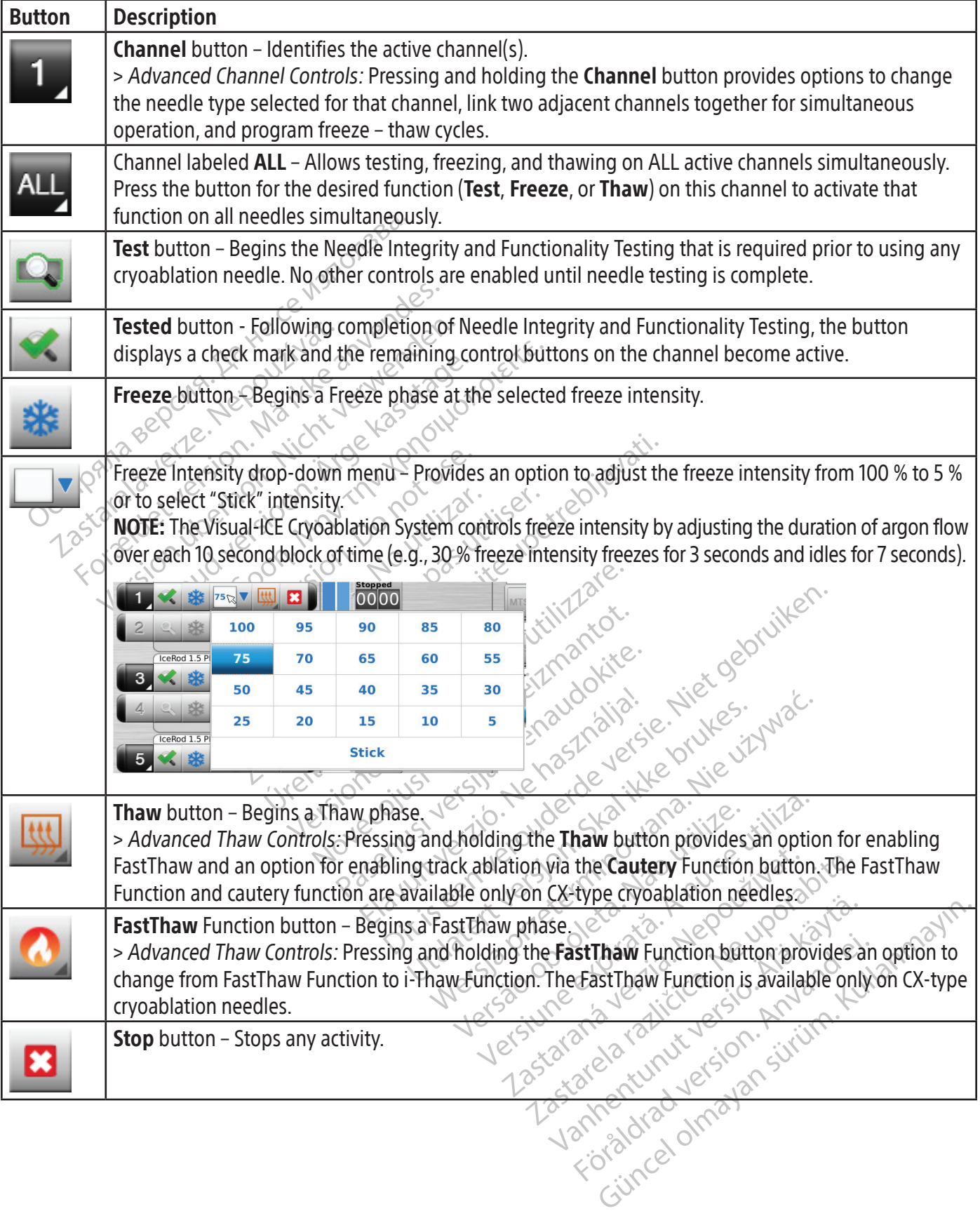

 $\overline{\phantom{a}}$ 

 $\overline{\phantom{a}}$ 

#### Channel Status

Black (K) ∆E ≤5.0 Black (K) ∆E ≤5.0

Channel Status shows the status of each freeze, thaw, and idle phase with numeric and color-coded displays on the progress indicator. Variations in blue shading visually represent the selected freeze intensity. The Timer button to the right of the progress indicator displays the elapsed time of the current phase.

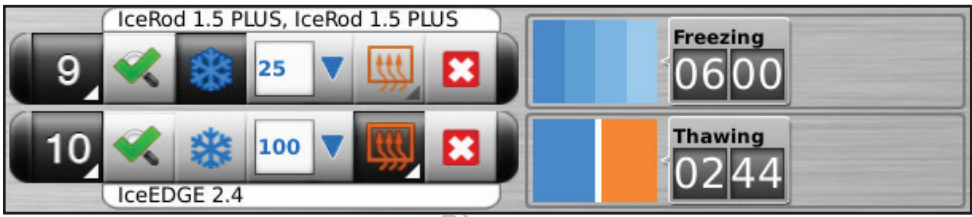

# Screen 19. Channel Controls and Channel Status Section

Variations in orange shading visually distinguish active thaw (helium or i-Thaw Function), FastThaw Function and cautery function phases (Screen 20).

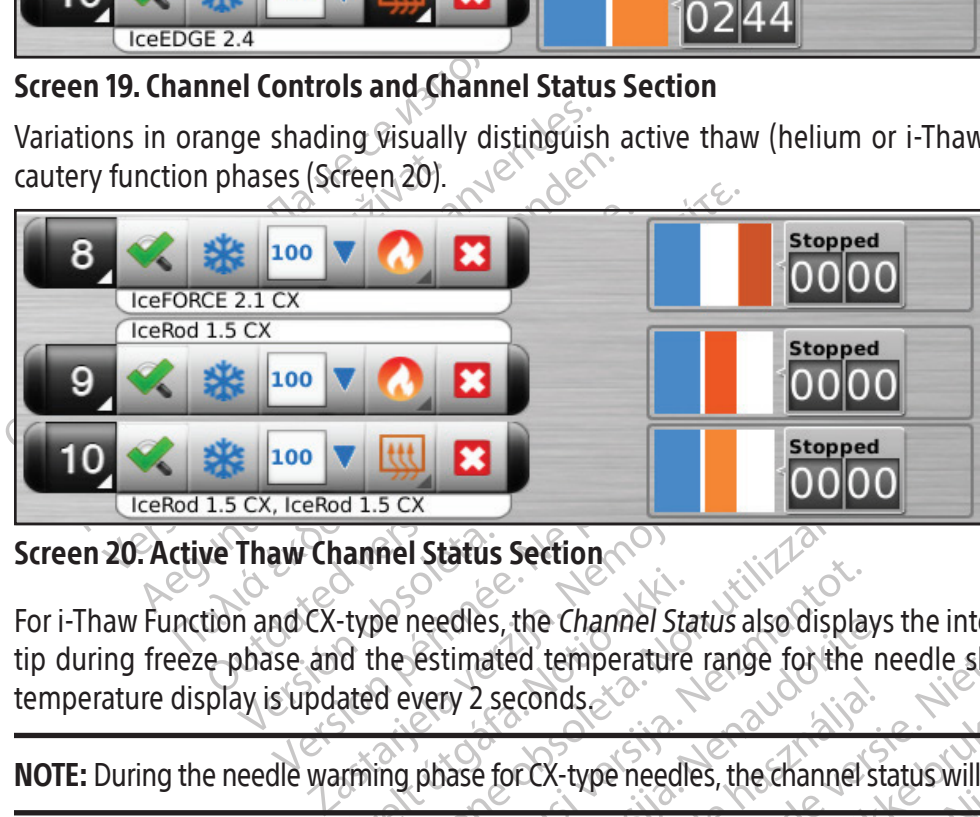

Screen 20. Active Thaw Channel Status Section

Experiencedles, the Channel Stated the estimated temperature<br>ated every 2 seconds Final Status Section For i-Thaw Function and CX-type needles, the Channel Status also displays the internal gas temperature at the needle tip during freeze phase and the estimated temperature range for the needle shaft during active thaw phase. The temperature display is updated every 2 seconds.

NOTE: During the needle warming phase for CX-type needles, the channel status will display a rotating warming indicator.

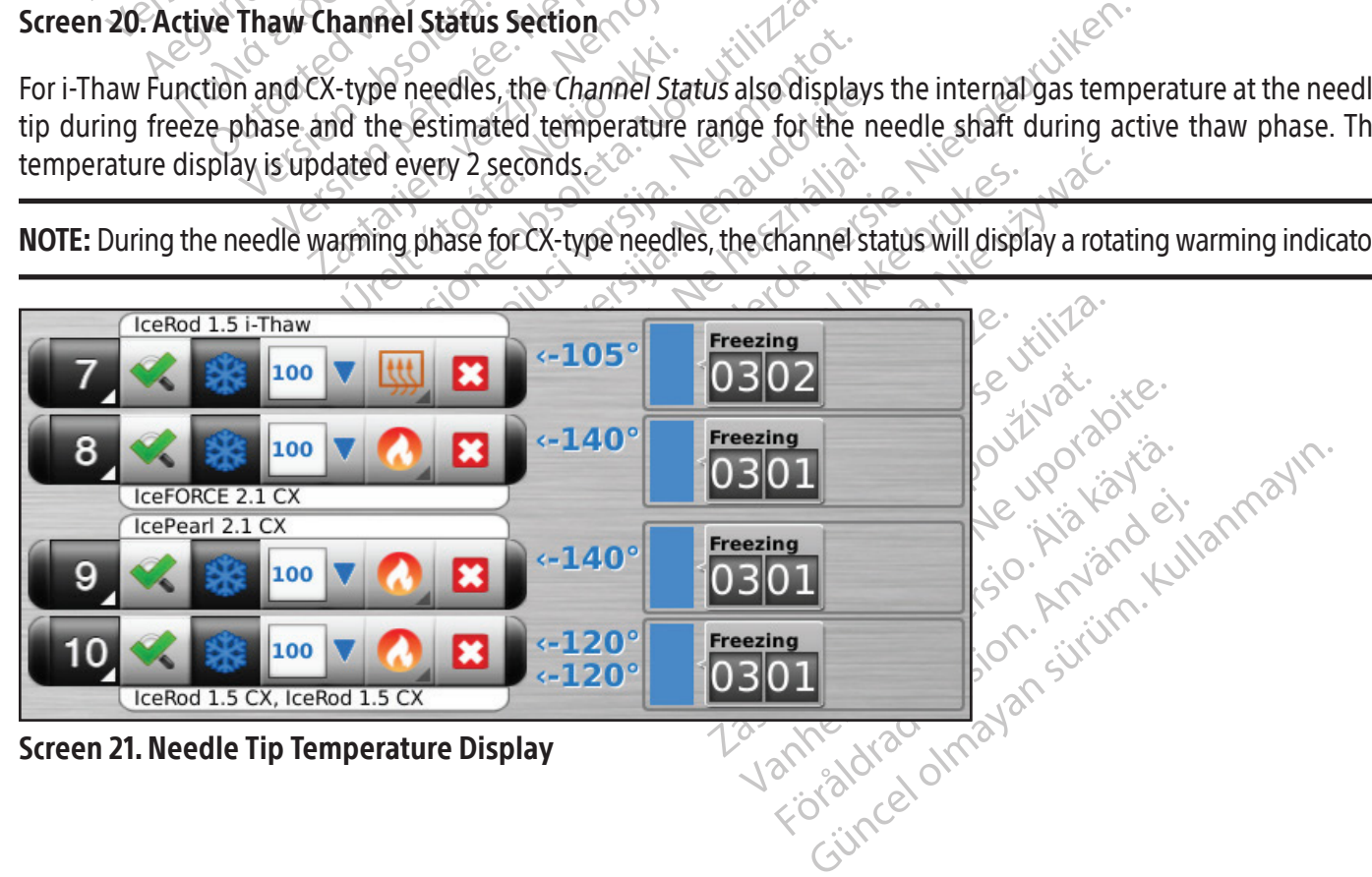

#### Enlarge and Reposition Timers

During a needle test, freeze, thaw, or idle phase, press the Timer button to enlarge the timer display (Screen 22). The enlarged Timer displays the channel number in the upper left corner of the timer window, elapsed time, and, when freezing, the selected freeze intensity. When CX-type needles are connected, the enlarged timer also displays the internal needle tip temperature during the freeze phase and the estimated temperature range of the needle shaft during the thaw phase.

NOTE: During the needle warming phase for CX-type needles, the timer will display a rotating warming indicator.

Timers for three selected channels can be simultaneously enlarged. Press the timer to return it to its original size.

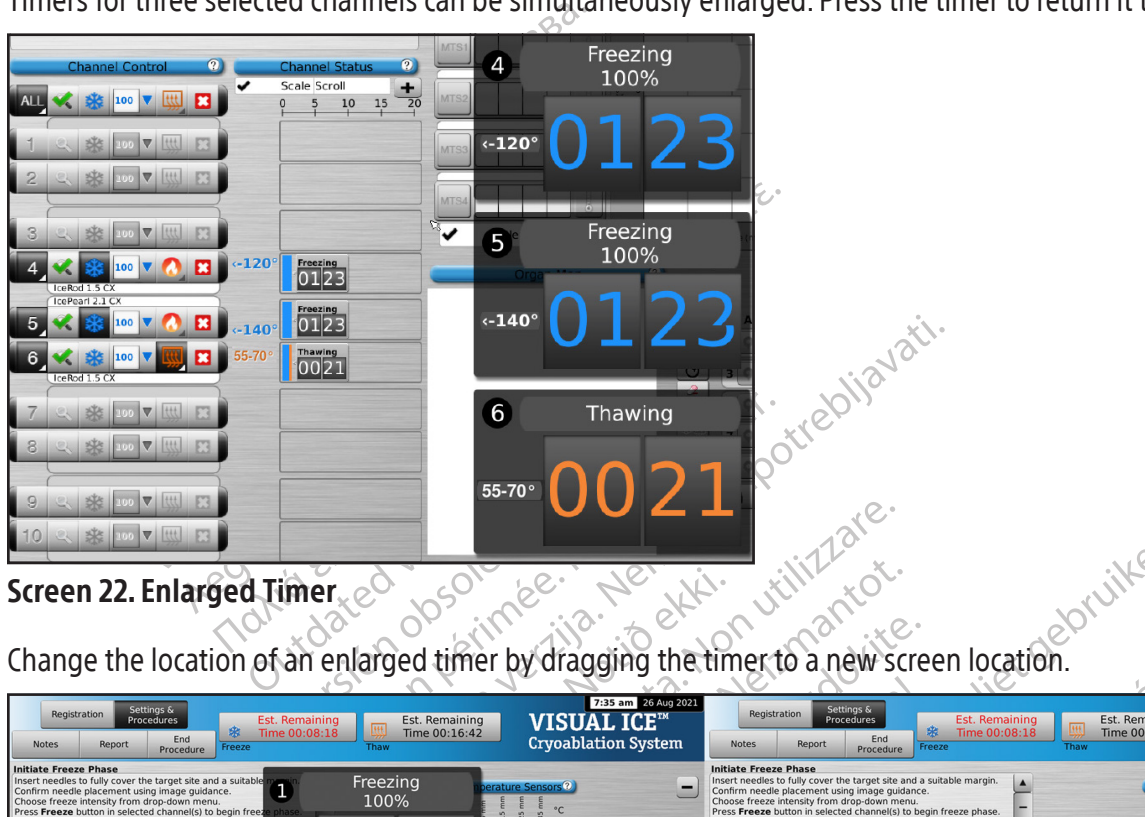

# Screen 22. Enlarged Timer

| 020501<br>Screen 22. Enlarged Timer                                                                                                    | bruiken.<br><b>Sec.</b><br>extr.                                                                                                    |  |  |  |  |  |
|----------------------------------------------------------------------------------------------------|----------------------------------------------------------------------------------------------------|--|--|--|--|--|
| Change the location of an enlarged timer by dragging the timer to a new screen location.                                                                                                    |                                                                                                    |  |  |  |  |  |
| 7:35 am 26 Aug 2021<br>Settings &<br>Procedures<br>Registration<br>VISUAL ICE™<br><b>Est. Remaining</b><br>Est. Remaining<br>Time 00:08:18<br>Time 00:16:42<br>End<br><b>Cryoablation System</b><br><b>Notes</b><br><b>Freeze</b><br>Procedure                                                                                                    | 7:36 am 26 Aug 2021<br>Settings &<br>Procedures<br>Registration<br><b>VISUAL ICE™</b><br>Est. Remaining<br>Est. Remaining<br>Time 00:16:42<br>Time 00:08:18<br>End<br><b>Cryoablation System</b><br><b>Notes</b><br>Renor<br>Procedure                                                                                                    |  |  |  |  |  |
| nitiate Freeze Phas<br>Freezing<br>Confirm needle placement using image guidance<br>100%<br>Choose freeze intensity from drop-down menu<br>ress Freeze button in selected channel(s) to begin free:<br>Monitor iceball formation throughout freeze phase using<br>quidance<br>Scale Sc<br>∎×<br>$rac{r}{00}$<br><b>CO V HU ES</b><br>Freezing<br>$\bullet$<br>100%<br>$S_0$ $\sqrt{1 + \frac{1}{2}}$<br>cePearl 2.1 C<br>$\frac{Freczing}{0027}$<br>100 V HIL 23<br>$\frac{1}{2}$<br>IcePearl 2.1 C<br>$\begin{array}{ c c }\n\hline\n\text{Thawing} \\ \hline\n0.0 & 1.3 \\ \hline\n\end{array}$<br>$\bullet$<br><b>ING E3</b><br><b>SEE 100 V</b><br>Thawing<br>0013<br>SR 100 V HH 198<br>$\sqrt{2}$ $\sqrt{2}$ $\sqrt{2}$ $\sqrt{2}$ $\sqrt{2}$ $\sqrt{2}$ $\sqrt{2}$ $\sqrt{2}$ $\sqrt{2}$ $\sqrt{2}$ $\sqrt{2}$ $\sqrt{2}$ $\sqrt{2}$ $\sqrt{2}$ $\sqrt{2}$ $\sqrt{2}$ $\sqrt{2}$ $\sqrt{2}$ $\sqrt{2}$ $\sqrt{2}$ $\sqrt{2}$ $\sqrt{2}$ $\sqrt{2}$ $\sqrt{2}$ $\sqrt{2}$ $\sqrt{2}$ $\sqrt{2}$ $\sqrt{2$<br>$\nabla$ ett $\nabla$ | Initiate Freeze Phase<br>Insert needles to fully cover the target site and a suitable mar<br>Confirm needle placement using image guidance.<br>Choose freeze intensity from drop-down menu<br>Press Freeze button in selected channel(s) to begin freeze phase<br>Monitor iceball formation throughout freeze phase using image<br>quidance<br><b>Scale Scroll</b><br><b>Skt</b> 100 V Lttl<br>10 15<br>$\frac{freezing}{0.42}$<br>100 V HU ES<br>SE 100 V Ltt<br>ePearl 2.1 C<br>$rac{Freczing}{0137}$<br>100 V UU ES<br>Scale Scroll<br>$\sim$ $\nabla$   Http<br>cePearl 2.1 C.<br>$\begin{array}{ c c }\n\hline\n\text{Thawing} & \text{if } 2.3 \\ \hline\n\end{array}$<br><b>Skt</b> 100<br>第100 V (世 日<br>Freezing<br>$\mathbf{5}$<br>Freezing<br>Thawing<br>$\bullet$<br>Ω<br>LZ<br>100%<br>100%<br>0123 |  |  |  |  |  |
| SR 100 V HH F3<br><b>Screen 23. Repositioned Enlarged Timers</b>                                                                                                    |                                                                                                    |  |  |  |  |  |
| To briefly display the time associated with a completed cycle, press the section of the status bar for the selected operation.<br>Press the Scale button to adjust the graphical display of the channel status such that all operations are visible. Press                                                                                                    |                                                                                                    |  |  |  |  |  |

Screen 23. Repositioned Enlarged Timers

Press the Scale button to adjust the graphical display of the channel status such that all operations are visible. Press the Scroll button to adjust the graphical display to 5-minute increments; the display scrolls throughout the procedure. Press the Maximize button (+) to enlarge the graphical display. Press the Minimize button (-) to reduce the display to the original size

#### Temperature Sensors

The Temperature Sensors Section (Screen 24) displays the temperature measured for each sensor location on the connected MTS needles and a black triangle highlights the coldest temperature on each MTS.

Temperature vs. Time can be plotted for any four selected sensor locations from the connected MTS needles. Press the button corresponding to the selected sensor location on an MTS to select that sensor location to be graphed. Press the respective MTS Channel button to graphically display all four sensor locations of an individual MTS. The color of the selected temperature sensor location corresponds to the color of the temperature line on the graph. Press the Thermometer button to graph the coldest temperature on a selected MTS. Press the Thermometer button again to return to the original display.

NOTE: A maximum of four sensor locations can be displayed on the graph at any one time. The four selected sensor locations can be from any of the connected MTS needles.

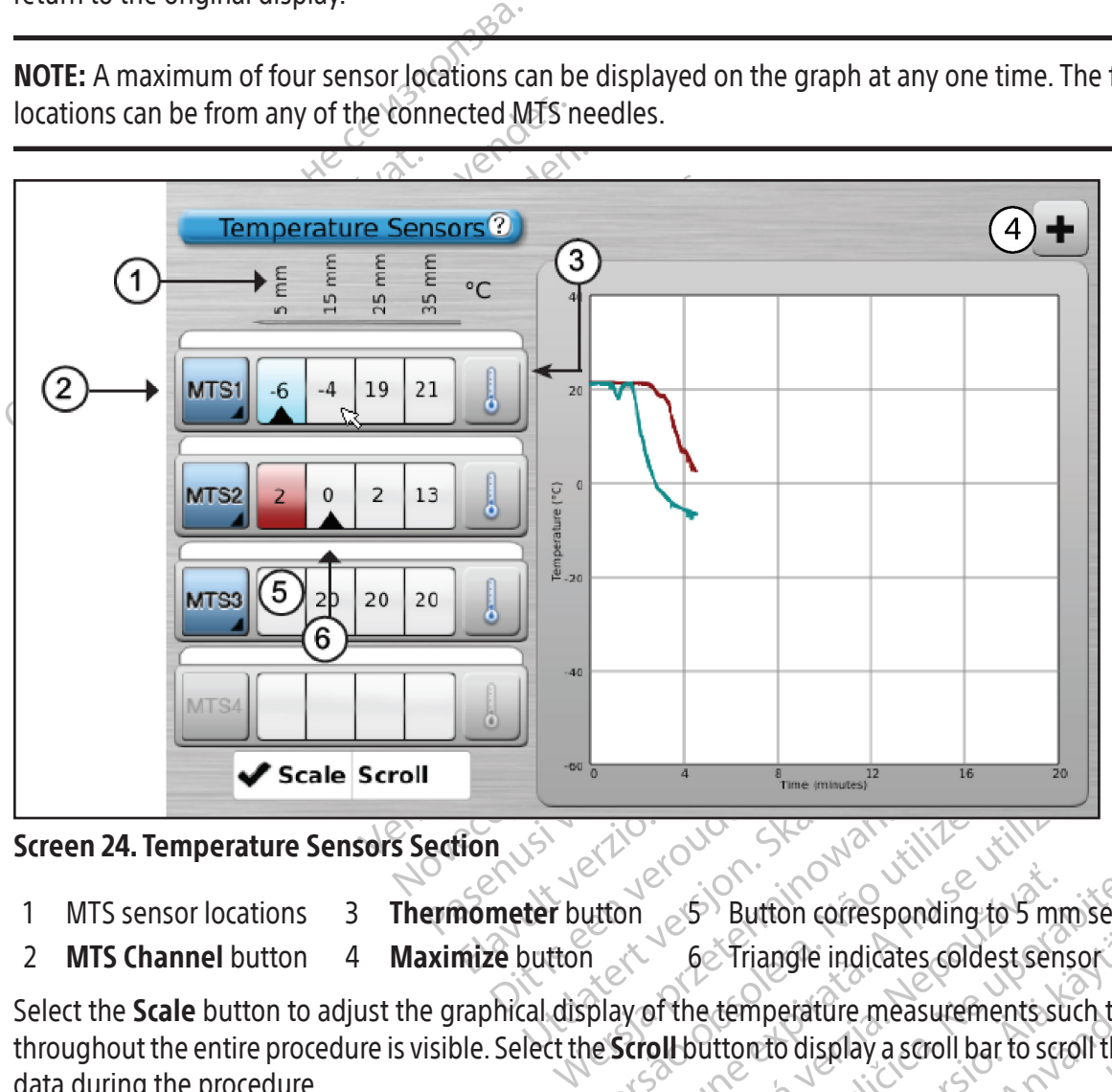

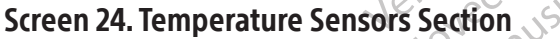

- 1 MTS sensor locations 3 Thermometer button  $\mathscr{S}^5$  Button corresponding to 5 mm sensor location
- 2 **MTS Channel** button 4 **Maximize** button 6 Triangle indicates coldest sensor 6
- 

Experience of the Maximize of the Maximize button (f Version of Button corresponding to 5 mm  $\frac{3}{5}$  Button corresponding to 5 mm sens<br>6. Triangle indicates coldest sensor<br>of the temperature measurements such that<br>all button to display a scroll bar to scroll three<br>press the **Maximize** button (+). Press the **M**<br> Triangle indicates coldest sensor<br>temperature measurements such that<br>tron to display a scroll bar to scroll thro<br>the **Maximize** button (+). Press the **Mi**<br>ing an **MTS** Channel button provides<br>below a desired value or when Select the Scale button to adjust the graphical display of the temperature measurements such that the temperature throughout the entire procedure is visible. Select the Scroll button to display a scroll bar to scroll through the graphical data during the procedure.

To enlarge the Temperature Sensors graphical display, press the Maximize button (+). Press the Minimize button (-) to return the display to the original size.

mperature measurements such that<br>in to display a scroll bar to scroll throu<br>**Maximize** button (+). Press the **Min**<br>an **MTS** Channel button provides<br>low a desired value or when the rate<br>covides an option to label the MTS lo references coldest sensor<br>
Exature measurements such that the temperature measurements such that the temperature<br>
of display a scroll bar to scroll through the grap<br>
a display a scroll bar to scroll through the grap<br>
a dis Advanced Temperature Sensors Controls: Pressing and holding an MTS Channel button provides an option to set visual alarms when a chosen temperature measurement falls below a desired value or when the rate of temperature drop is greater than a desired value. This advanced control also provides an option to label the MTS location (reference the Advanced Temperature Sensor Controls Section).

# Organ Map

The Organ Map may be used to provide a pictorial representation of tumor location, needle placement and cycle activity for a selected image (kidney, prostate, liver, or lung) or for a drawn image (other). Tumor shapes may be drawn within the displayed organ, and needles placed, moved, or removed within the organ map. A blank drawing canvas is available for customized display. Needles may be controlled from the organ map by using the **Control Needle** button. Needle activity status (Freeze, Thaw, or Idle) is represented by color coding.

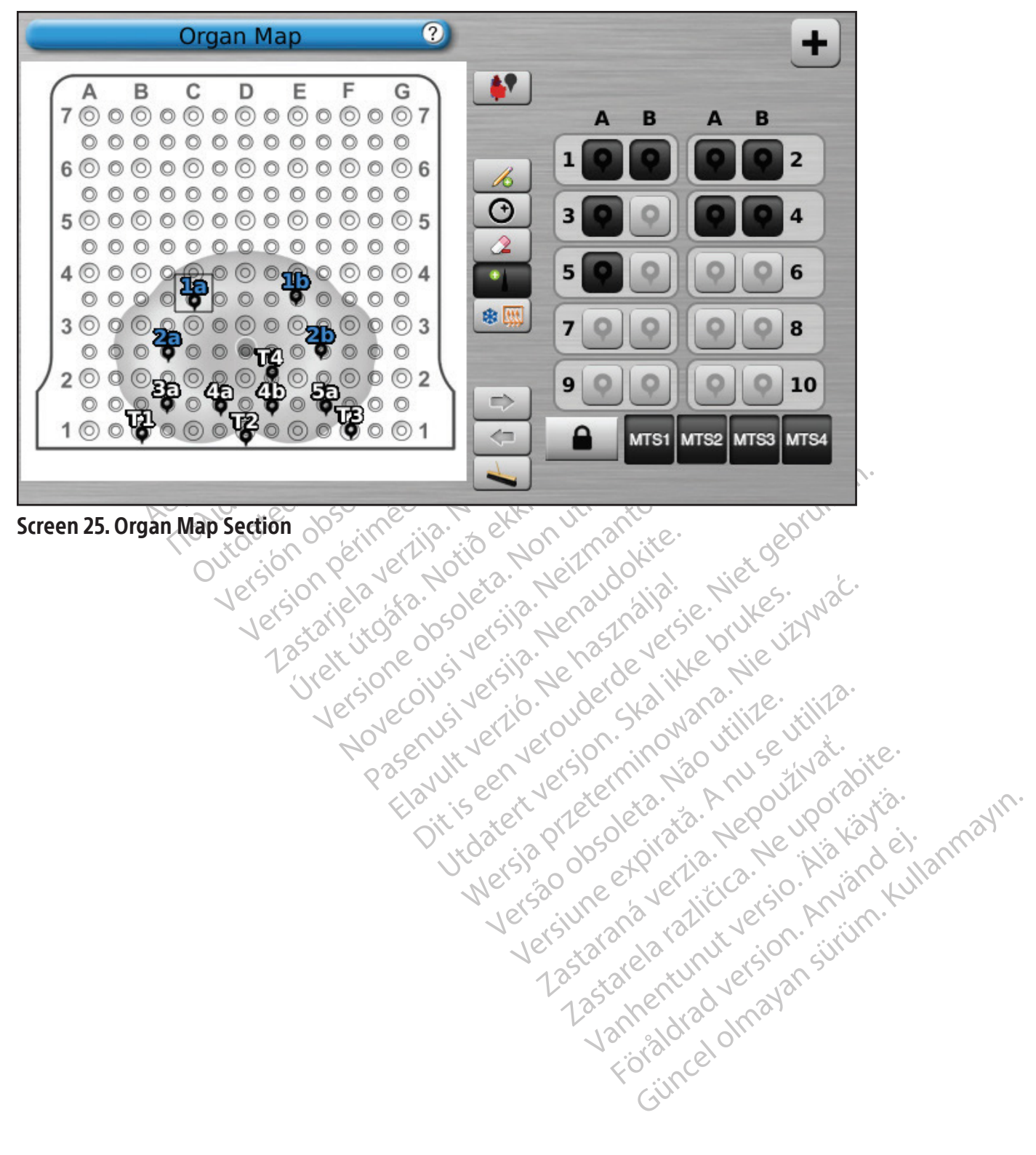

Table 11. Organ Map Controls

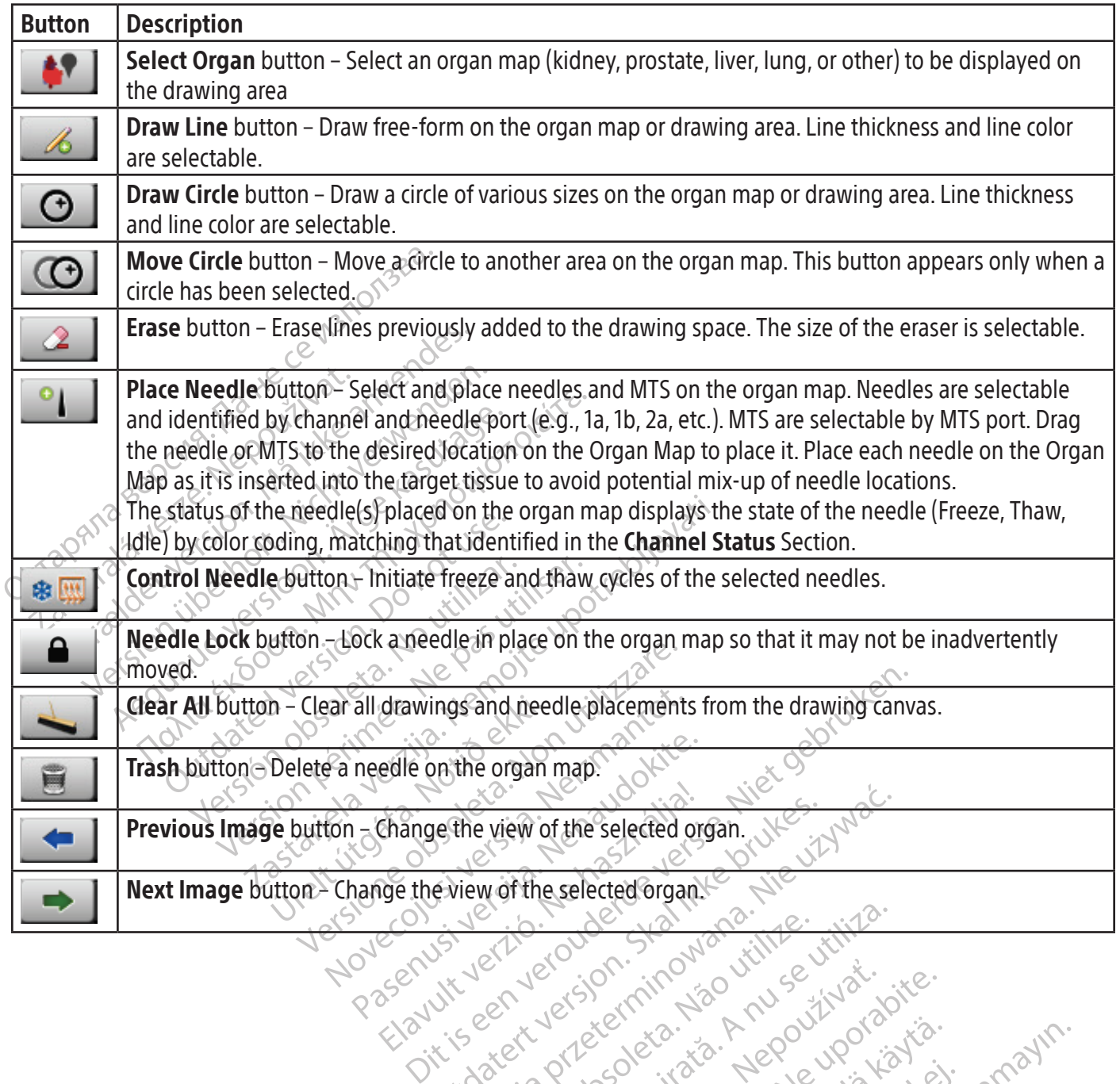

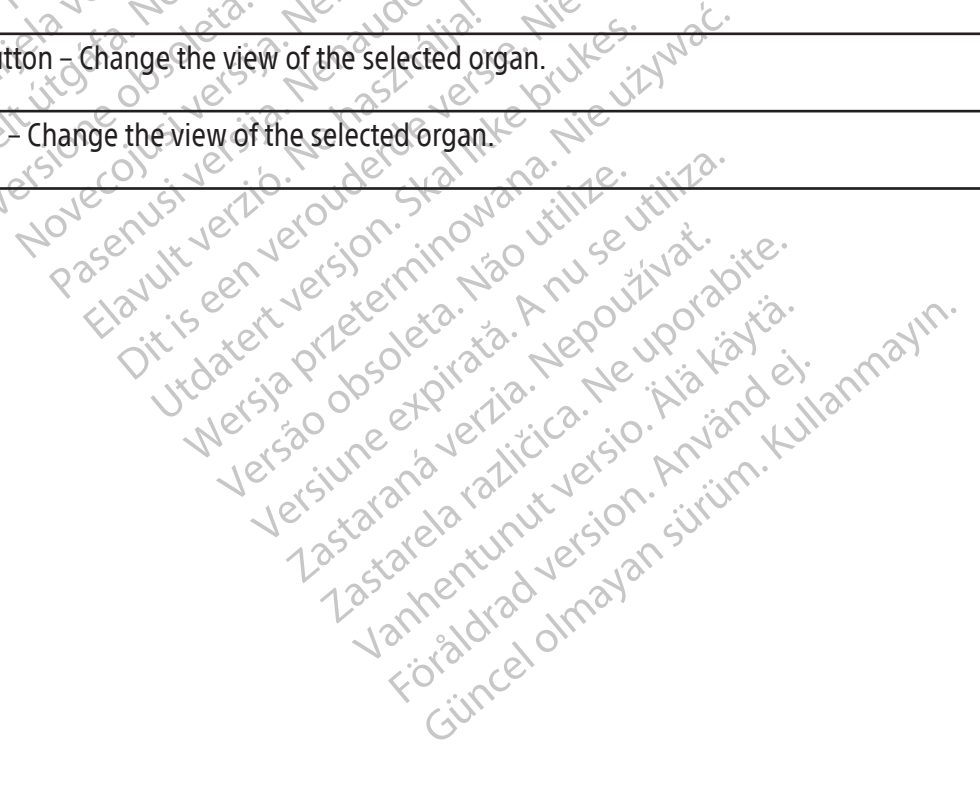

# View Reports

Procedure reports provide a summary of a cryoablation procedure. The reports contain the information provided in the Registration Screen, details of the freeze-thaw cycles, number of MTS needles, graphical history of freeze, thaw, and cautery phases, graphical history of MTS readings, organ map used with needle placement identification, and any notes entered by the physician.

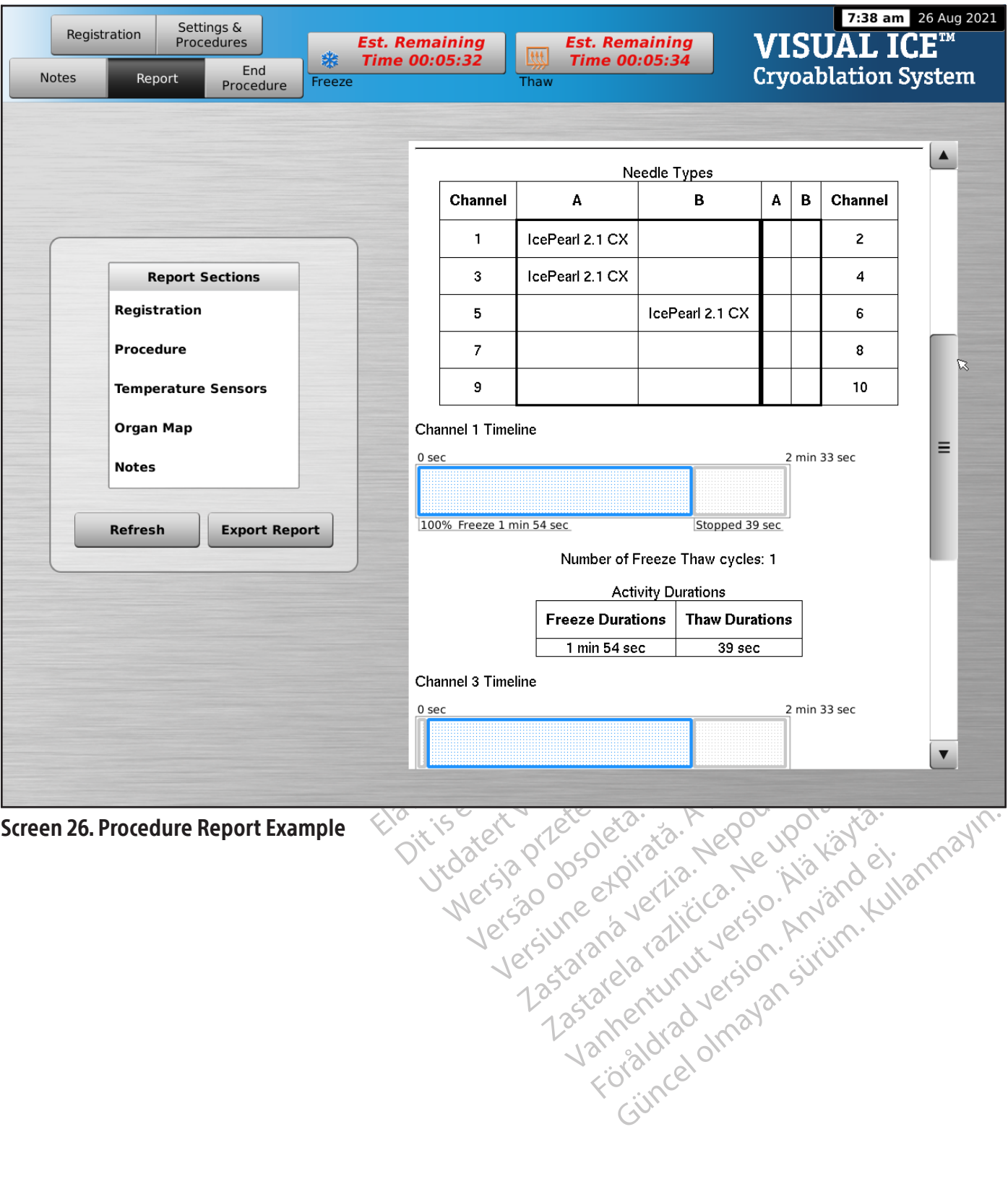

To view a report that has been saved to the Visual-ICE Cryoablation System, press the View Reports button from the Startup Screen (Screen 16).

The View Reports Screen displays a list of all saved procedure reports in the Visual-ICE Cryoablation System (Screen 27). You may select a report to be viewed or exported, or you may delete your own reports. Users with an administrative login ID may delete any report.

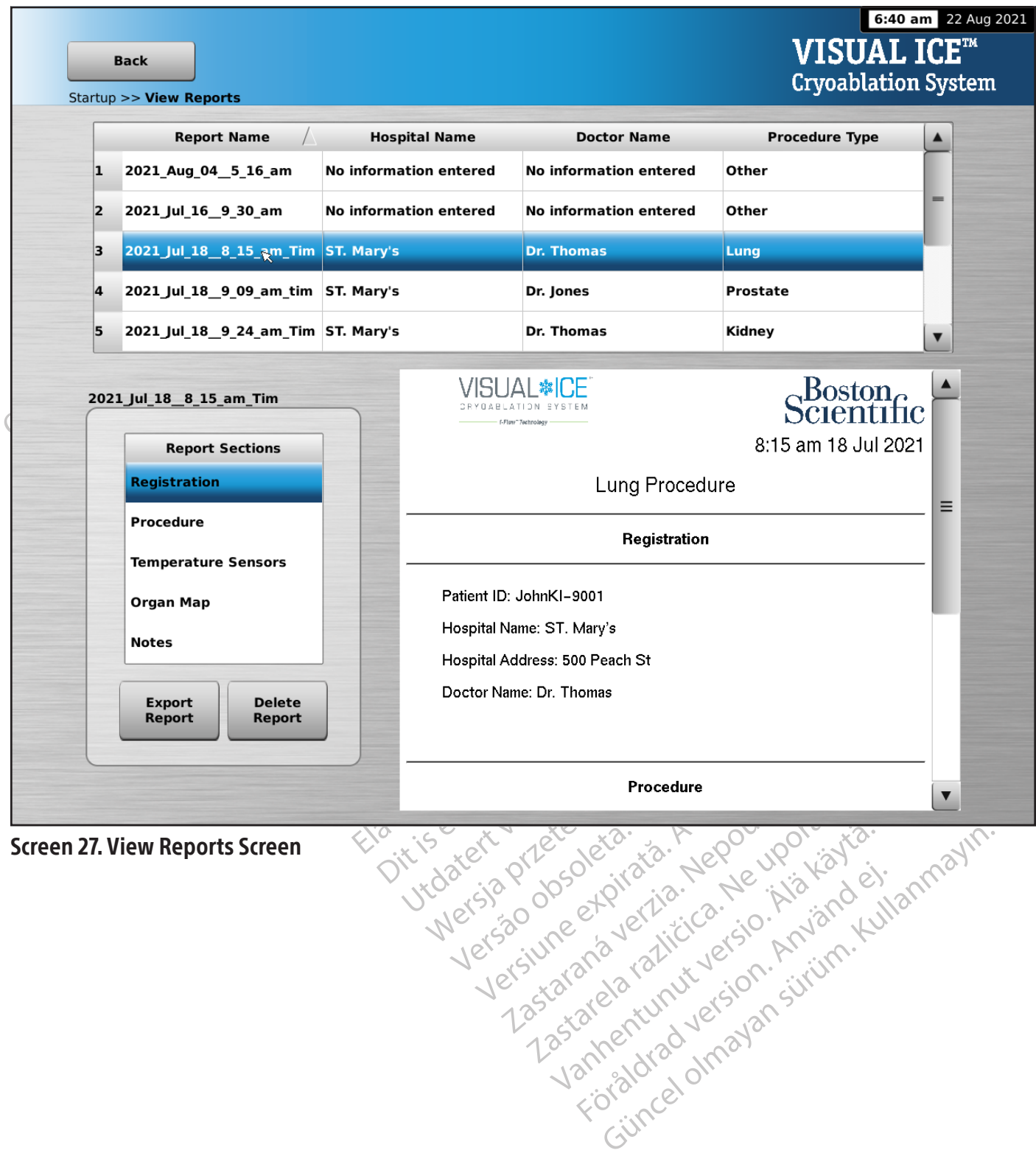

To sort the list by Report Name, Hospital Name, Physician Name, or Procedure Type, press the appropriate header section of the report list.

The Export Report button displays a window to choose the Export File Type and File Name for exporting the report. Reports can be exported in HTML, PDF, or CSV formats. An additional option is available to export raw MTS data for further analysis.

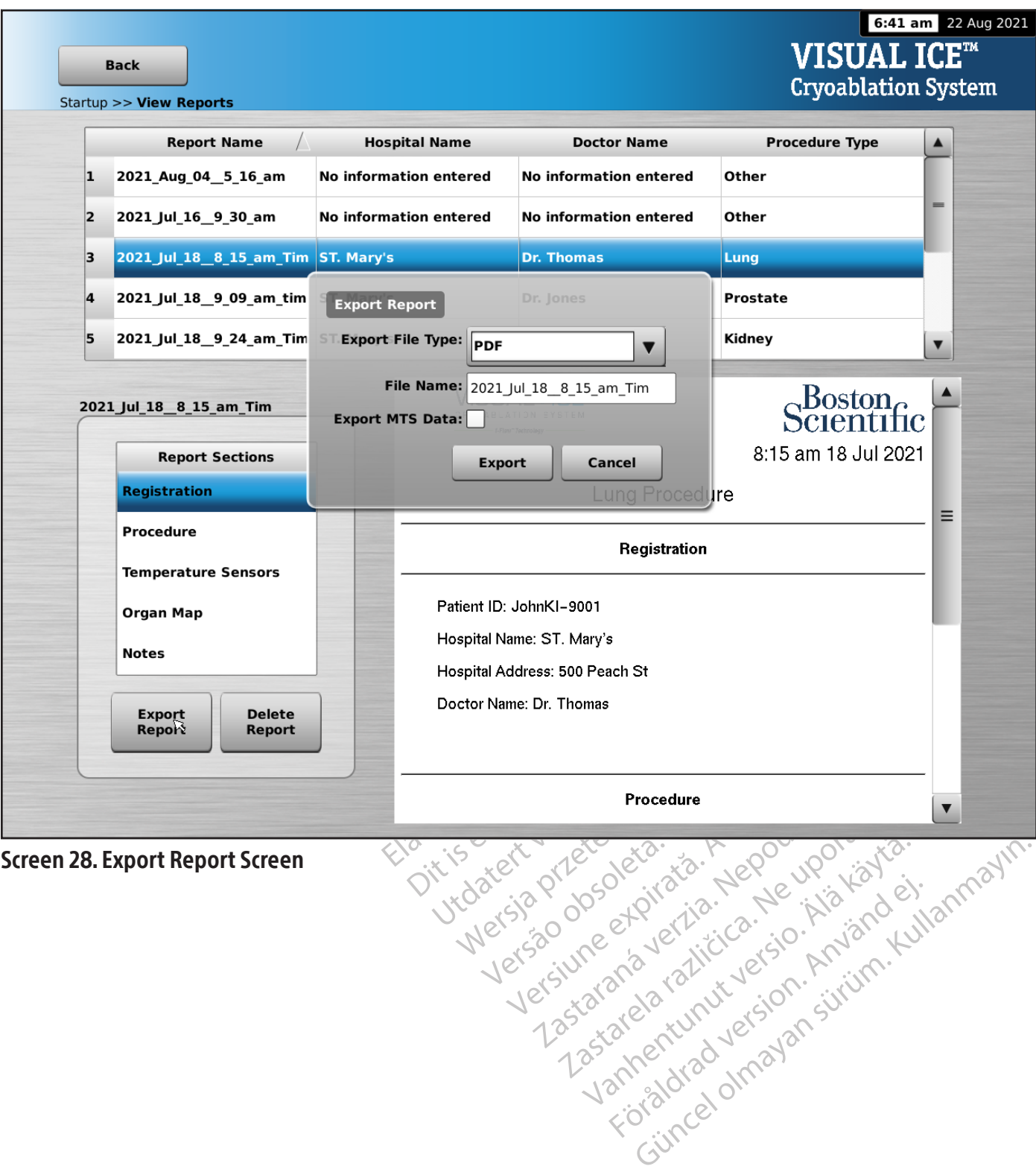

#### Configuring Settings

The Configure Settings Screen allows selection of settings used during a cryoablation procedure. Settings that may be changed include MTS Needle Locations, System, Procedure and Registration Settings and Units (reference the Configure Settings Section).

Control buttons have options to Manage Users and Manual Software Update (reference the Configure Settings Section). The Manual Software Update buttons are available only to system administrators and service personnel.

Only Service personnel have the option to adjust the system time and date.

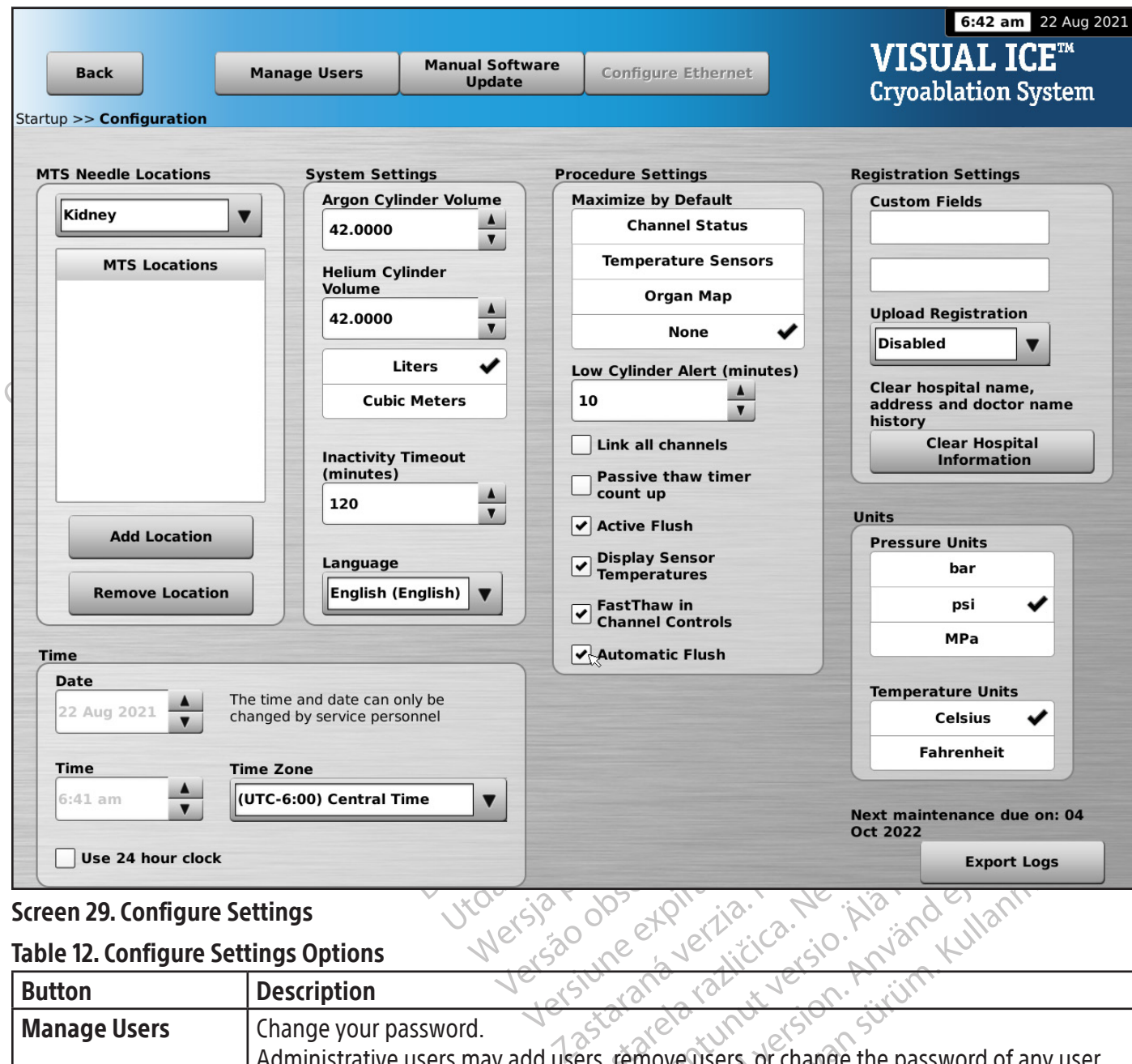

# Screen 29. Configure Settings

# Table 12. Configure Settings Options

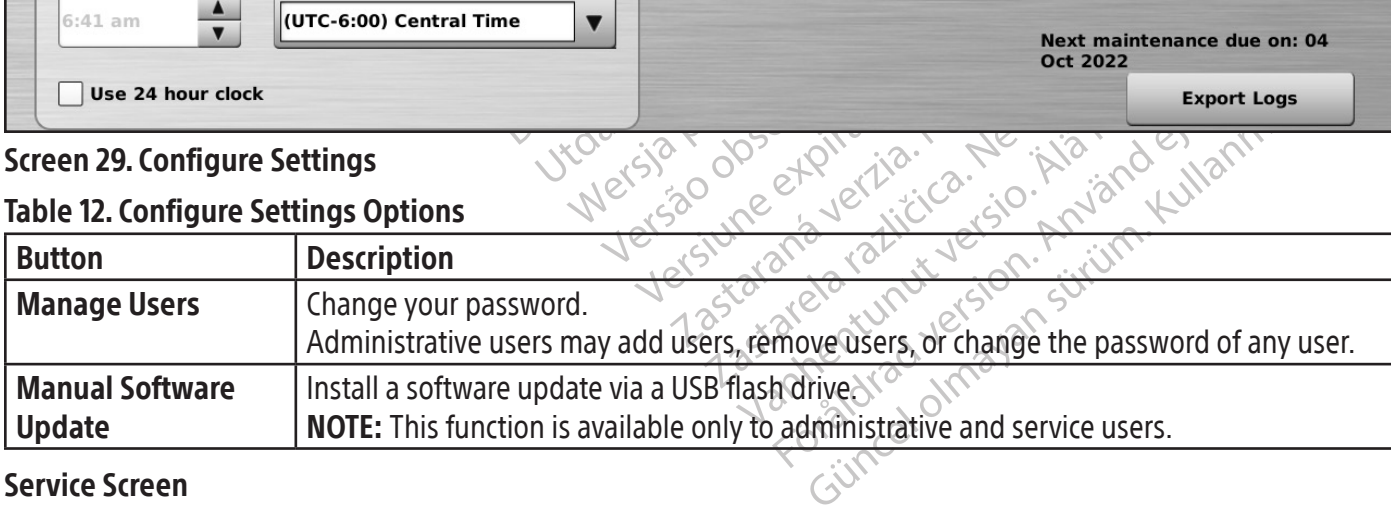

#### Service Screen

The Service Screen is available only to Boston Scientific trained, authorized service personnel with a service login ID. The Service Screen provides service users with the ability to run system diagnostics, enable or disable system features, adjust minimum and maximum gas pressures, view event logs, and perform manual system configuration.

# **PROCEDURE** Performing a Cryoablation Procedure

WARNING: Do not touch the screen if the touch-screen monitor goes blank for more than five (5) seconds during a procedure. Immediately turn off power to the system and end the procedure to avoid inadvertent activation of needles.

October your imperitor enter information on the yind Name, Hospital Address, Physician Name, and<br>two custom fields can be labeled in the Configure<br>TE: The Visual-ICE Cryoablation System automa<br>ected on the **Registration** b 1. OPTIONAL: On the Procedure Screen, select the Registration button to enter optional patient treatment information. Use your finger to enter information on the virtual keyboard. Available data entry fields are Patient ID, Hospital Name, Hospital Address, Physician Name, and Organ Type. If you need to enter any other registration information, two custom fields can be labeled in the Configure Settings Screen (reference the **Configure Settings** Section).

The Visual-ICE Cryoablation System automatical<br>
on the **Registration** button.<br> **I:** Select a unique Patient ID that does not reveal<br> **I:** Select the **Notes** button on the Proced<br>
red at any time during the cryoablation pro NOTE: The Visual-ICE Cryoablation System automatically loads the appropriate Organ Map based on the Organ Type selected on the Registration button.

CAUTION: Select a unique Patient ID that does not reveal the patient's identity to other system users.

- Example 1: The Visual-ICE Cryoablation System<br>
Example 1: The Notes.<br> **Zastar Visual Visual Visual Visual Visual Visual Visual Visual Visual Visual Visual Visual Visual Visual Visual Visual Visual Visual Visual Visual Visu** Visual-ICE Cryoablation System automatically<br>the **Registration** button.<br>Select a unique Patient ID that does not revealed.<br>VAL: Select the **Notes** button on the Proceduration at any time during the cryoablation procedure.<br> Aegunud versioon. Ärge kasutage. egistration button.<br>
The unique Patient ID that does not reveal the patient<br>
Lect the Notes button on the Procedure.<br>
The during the cryoablation procedure.<br>
The during the cryoablation procedure.<br>
The tage of the needle f Et the Notes button on the Procedure.<br>
me during the cryoablation procedure<br>
vablation needles and thermal sensors<br>
version. Do note that the cryoablation<br>
ethe Organ Map Section for instruction 2. OPTIONAL: Select the **Notes** button on the Procedure Screen to enter additional procedure notes. Notes can be entered at any time during the cryoablation procedure.
- 3. Position the cryoablation needles and thermal sensors in the target tissue.

CAUTION: During use, avoid damage to the needle from other surgical instruments.

OPTIONAL: Reference the Organ Map Section for instructions on placing needles and thermal sensors on the Organ Map.

Pauling the cryoablation procedure.<br>Alation needles and thermal sensors is<br>avoid damage to the needle from other<br>Re Organ Map Section for instruction Thing the cryoablation procedure. The state of the procedure Screen to enter addition of the cryoablation procedure.<br>
Recedure to the needle from other surgical instrumer<br>
The procedure of the needle from other surgical instrumer<br>
The procedure of the need I Map Section for instructions of ge to the needle from other surgical instru Section for instructions on placing need! WARNING: Use image guidance to verify that the cryoablation needles are placed at the desired location prior to activating a needle.

4. Select the desired Freeze Intensity using the drop-down menu.

That the cryoablation needles are placed that the cryoablation needles are placed to the drop-down menu. at the cryoablation heedles are placed<br>The drop-down menu. For the cryoablation heedles are placed at the desired location the cryoablation heedles are placed at the desired location the cryoablation heedles are placed at the desired location. Ution down menu. NOTE: Throughout the procedure, monitor the amount of gas time remaining in the cylinders using the Gas Indicator on the Navigation Tool Bar (Screen 30). If it is necessary to change the gas cylinders during a procedure, follow the instructions provided in the Changing Gas Cylinders during a Procedure Section.

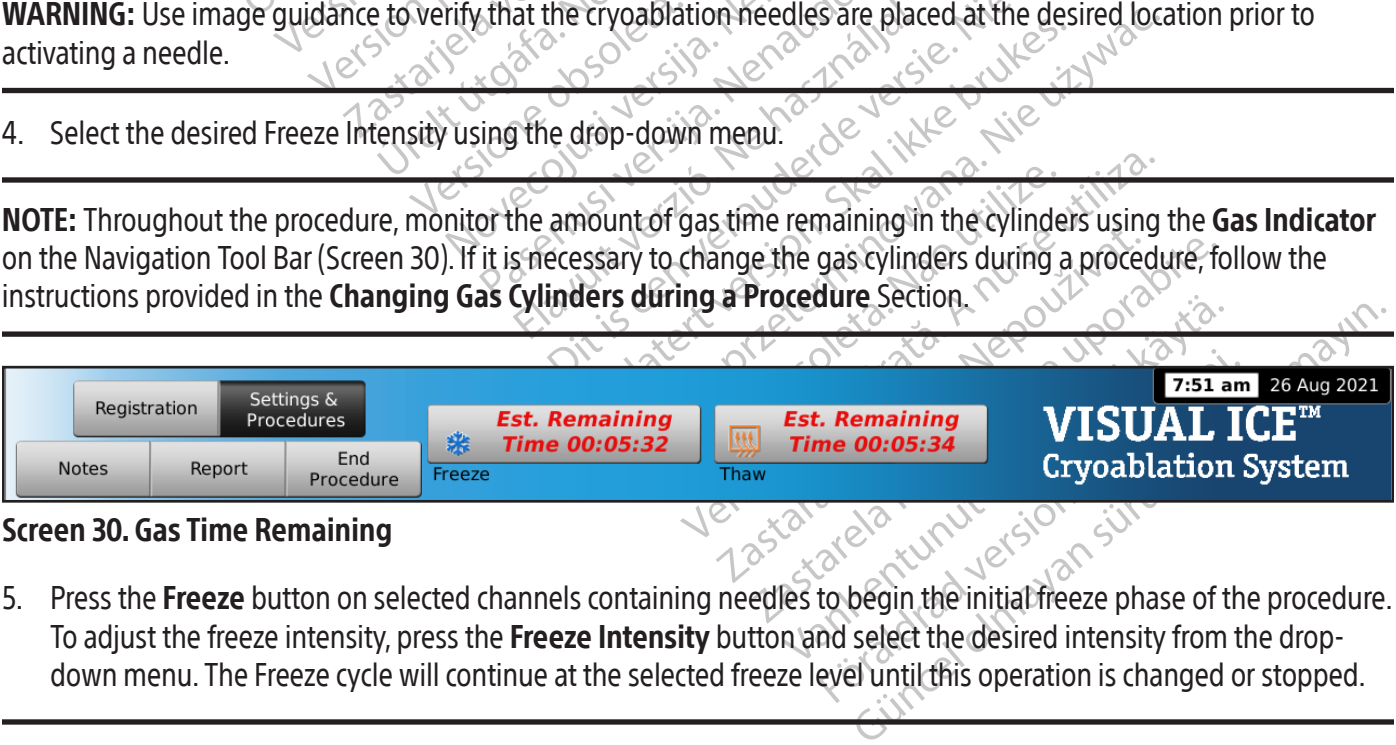

# Screen 30. Gas Time Remaining

5. Press the Freeze button on selected channels containing needles to begin the initial freeze phase of the procedure. To adjust the freeze intensity, press the Freeze Intensity button and select the desired intensity from the dropdown menu. The Freeze cycle will continue at the selected freeze level until this operation is changed or stopped.

WARNING: Continuously monitor iceball formation using image guidance such as direct visualization, ultrasound, or Computed Tomography (CT) to ensure adequate tissue coverage and to avoid damage to adjacent structures.

OPTIONAL: To initiate a freeze phase on all needles simultaneously, press the Freeze button on the channel labeled ALL. Pressing any function button on the channel labeled ALL displays a message asking you to confirm simultaneous operation of all needles.

NOTE: Selecting ALL will initiate a Freeze phase at the intensity selected for each channel. To conduct freezing in all active channels at the same intensity, select the intensity in the ALL channel before pressing the Freeze button.

- 6. Watch the timer to monitor the freeze phase elapsed time (reference the Channel Status Section for instructions on enlarging the timer display). When the desired freeze duration has elapsed, press the Stop button to enter an idle phase.
- 7. If thermal sensors are used, monitor the tissue temperature using the Temperature Sensors Section of the Procedure Screen (reference the Temperature Sensors Section).
- an idle phase.<br>
7. If thermal sensors are used, monitor the the Procedure Screen (reference the **Tempera**<br>
8. To actively thaw the iceball, press the **Tha**<br>
If the Visual-ICE Cryoablation System deta<br>
mode. If needles of m 8. To actively thaw the iceball, press the Thaw button on the channels containing needles to start the thaw phase. If the Visual-ICE Cryoablation System detects that helium gas is connected, the system defaults to helium thaw mode. If needles of mixed type (some helium thaw and some i-Thaw Function) are connected, the system also defaults to helium thaw mode.  $\sim$

If the Visual-ICE Cryoablation System<br>If the Visual-ICE Cryoablation System<br>ode. If needles of mixed type (<br>defaults to helium thaw mode.<br>**OTE:** When thawing with CX-type n<br>awing with the FastThaw Function<br>**Inction and Fas** For actively thaw the iceball, press the **Thaw** be the Visual-ICE Cryoablation System detects<br>mode. If needles of mixed type (some helium<br>defaults to helium thaw mode.<br>E: When thawing with CX-type needles, thaw<br>wing with t Version Control Table<br>
When the fast Thaw mode.<br>
When thawing with CX-type needles, thaw is<br>
When thawing with CX-type needles, thaw if<br>
when thawing with CX-type needles, thaw if<br>
yith the Fast Thaw Function is limited to Fineedles of mixed type (some helium that<br>its to helium thaw mode.<br>
Then thawing with CX-type needles, thawing<br>
with the EastThaw Function is limited to a n<br>
and FastThaw Function Control for CX-ty<br>
The mittate a thaw phas The East Thaw mode.<br>The East Thaw mode.<br>The East Thaw mode.<br>The East Thaw Function is limited to a maximum<br>of Function)<br>The East Thaw Function is limited to a maximum<br>of Function)<br>The East Thaw Function Control for CX-type William Control is limited to a mast<br>Thaw Function Control for CX-type<br>and thaw Function Control for CX-type<br>included version. During the second version of the needles.<br>the needles.<br>Therefore monitor the thaw phase elaps<br>o The Control of the May Phase Section for the that we have alleged to a maximum of 4 needles.<br>
Function Control for CX-type Needles Section for the Unit of CX-type Needles Section for the that phase on all needles simultane NOTE: When thawing with CX-type needles, thawing is limited to a maximum of 7 needles simultaneously activated. Thawing with the FastThaw Function is limited to a maximum of 4 needles simultaneously (reference the i-Thaw Function and FastThaw Function Control for CX-type Needles Section for instructions on using i-Thaw Function and FastThaw Function).

Thaw Function Control for CX-type<br>
Stion)<br>
iate a thaw phase on all needles site<br>
function button on channel labeled<br>
edles<br>
exto monitor the thaw phase elapse<br>
performing a timed thaw phase).<br>
Yan idle phase OPTIONAL: To initiate a thaw phase on all needles simultaneously, press the Thaw button on the channel labeled ALL. Pressing any function button on channel labeled ALL displays a message asking you to confirm simultaneous operation of all needles.  $\&e^{\circ}$ 

- aw Function Control for CX-type Need<br>
In a thaw phase on all needles simultant<br>
es execution per channel labeled ALL d<br>
es execution per channel labeled ALL d<br>
es execution per channel labeled ALL d<br>
idle phase Satter út flethaw phase elapsed that who has elapsed that who has elapsed that who has elapsed that who has elapsed that who has elapsed that who has elapsed that who has elapsed that who has elapsed that who has elapsed t phase on all needles simultaneously, prediction on channel labeled ALL displays a reference<br>of the thaw phase elapsed time (reference<br>ases a timed thaw phase). When the desired<br>ases wintil the desired number of freeze-thaw Nor Channel Tabeled ALL displays a method that phase elapsed time (reference<br>timed that phase). When the desired<br>it is the desired number of freeze-that continuing or cooling before attempting to reference thaw phase elapsed time (reference the<br>definal phase). When the desired the<br>he desired number of freeze-thawcy<br>in the patient. Thaw phase). When the desired the<br>desired number of freeze-thaw cy<br>or cooling before attempting to rer<br>the patient.<br>we all needles and MTS from them Innel labeled ALL displays a message asking you to commonly the desired that duration has elapsed time (reference the Cycle Programmine aw phase). When the desired thaw duration has elapsed sired number of freeze-thaw cycl 9. Watch the timer to monitor the thaw phase elapsed time (reference the Cycle Programming Control Section for instructions on performing a timed thaw phase). When the desired thaw duration has elapsed, press the Stop button to enter an idle phase.
- 10. Repeat steps 4 through 9 until the desired number of freeze-thaw cycles has been completed.

WARNING: Ensure adequate thawing or cooling before attempting to remove needles from the patient.

- 11. Remove all needles and MTS from the patient.
- 12. Unlock the locking bar(s) and remove all needles and MTS from the needle connection panel.
- 13. Dispose of used needles and MTS in a biohazard container in accordance with hospital and safety regulations.
- Example of freeze-thaw cycles has been<br>ling before attempting to remove needles.<br>tient.<br>the desired version. Skal is a secondary of the first version of the freedure button on the Procedure mase). When the desired that duration has elal<br>mumber of freeze-that cycles has been complete<br>g before attempting to remove needles from the<br>edles and MTS from the needle connection par<br>azard container in accordance with h Exercise attempting to remove need to<br>les and MTS from the needle connex<br>ard container in accordance with hotel<br>deprocedure button on the Procedure<br>the Yes button to end the procedure The attempting to remove needles from the and MTS from the needle connection participate on the Procedure Screen and MTS from the needle connection participate on the Procedure Screen experience on the procedure 14. When the procedure is complete, press the End Procedure button on the Procedure Screen. Three messages appear requesting action:
	- Confirmation to end the procedure Press the Yes button to end the procedure.
	- Request to save a report Press the Yes button to save a report.
	- d MTS from the needle connection panel.<br>
	Intainer in accordance with hospital and safe<br> **Cadure** button on the *Procedure Screen*. The<br> **Zastare različica.** The procedure<br> **Zastare Press the Yes** button to automatically<br>
	L Friedrich Concealing Back of the Procedure Screen. The Button on the Procedure Screen. The Button to end the procedure Analysis of the Procedure Screen. Three<br>Three of the procedure<br>Streport.<br>The automatic venting take<br>The automatic venting take<br>The strip of the vicinity to expect a venting<br>Strep of the vicinity to expect a venting Cordance with hospital and safety regulation<br>ton on the *Procedure Screen*. Three messages<br>to end the procedure<br>port.<br>the **Yes** button to automatically vent the system<br>in the **Yes** button to automatically vent the system<br>i • Request to automatically vent the high-pressure gas – Press the Yes button to automatically vent the system. The system prompts you to close the gas supplies before venting. The automatic venting takes approximately 1.5 minutes. Before initiating automatic venting, warn others in the vicinity to expect a venting noise.

WARNING: If the needles are still connected, do not unlock the channels or disconnect the needles from the needle connection panel until all operations in the channel have completed.

<sup>15.</sup> If you are ready to shut down the system, reference the **Shutting Down the System** Section for the system shutdown procedure.

#### Reports

At any time during a procedure, press the Report button on the Procedure Screen to view a summary of the report information that has been saved up to that point.

At the end of a cryoablation procedure, a report summarizing the complete procedure can be saved to the system and exported for use on a personal computer.

- 1. Press the Report button on the Procedure Screen.
- 2. When viewing a report, you may scroll through the report using the scroll bar on the right-hand side of the screen or you may select a section to view by pressing the report section name on the left-hand side of the screen.
- 3. Press the Export Report button to save the report to the USB flash drive. A window appears for you to select the file format and file name. Enter the file name using the onscreen virtual keyboard. You may also choose to export the temperature sensor data in a file to be used for further analysis.

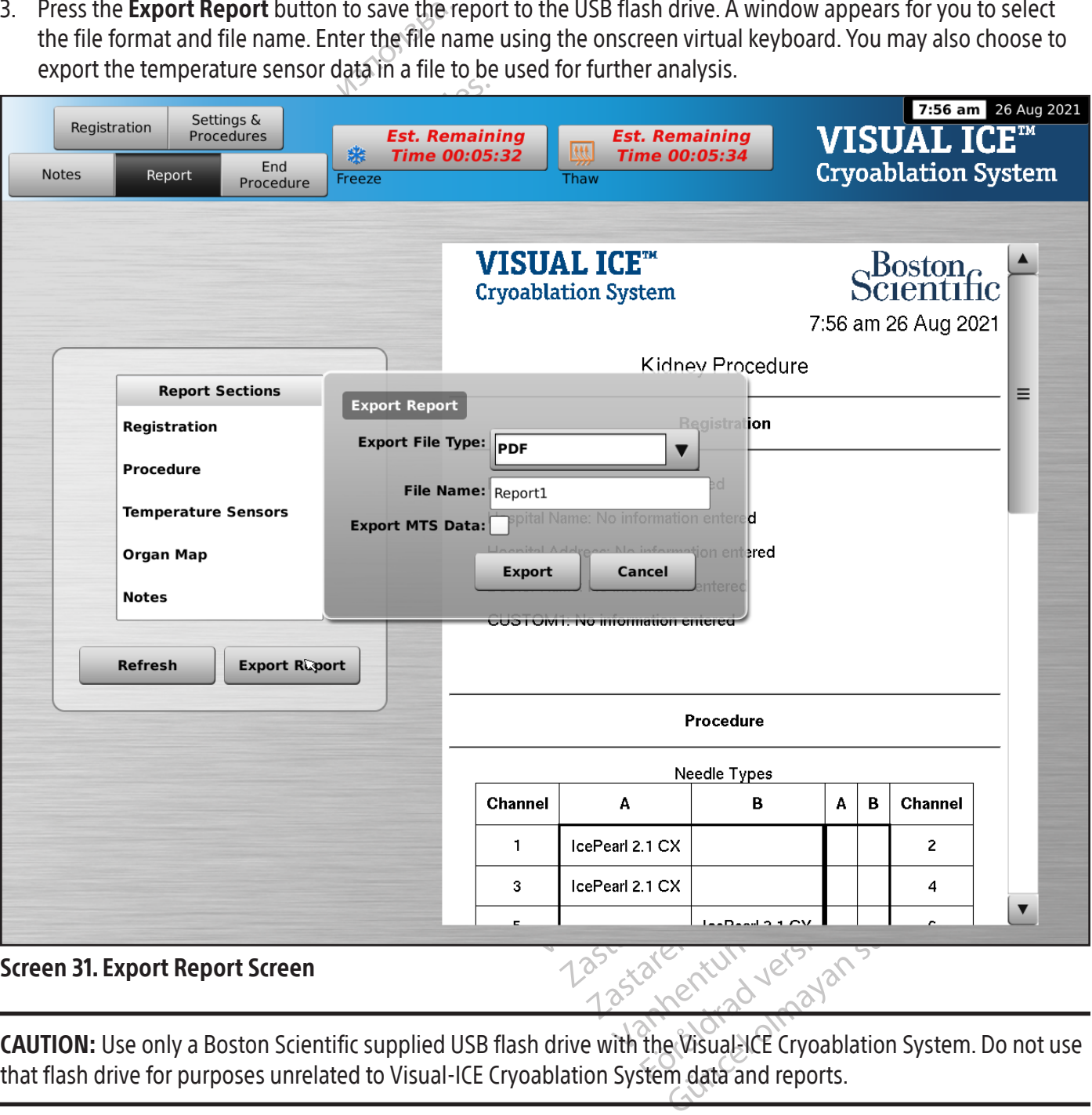

CAUTION: Use only a Boston Scientific supplied USB flash drive with the Visual-ICE Cryoablation System. Do not use that flash drive for purposes unrelated to Visual-ICE Cryoablation System data and reports.

4. Press the **Export** button to begin exporting the file. Wait for confirmation before removing the USB flash drive from the system.

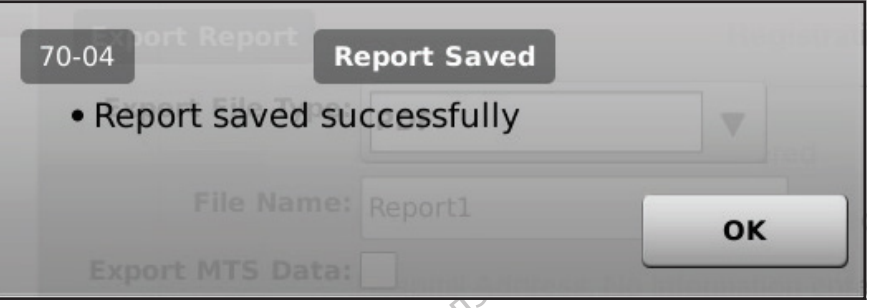

#### Screen 32. Report Exported message

#### System Shutdown

Screen 32. Report Exported message<br>System Shutdown<br>WARNING: Warn operating room personne<br>startling them.<br>The consistency of the cattomatically ver<br>eylinders clockwise to close the gas cyling<br>2 Turn the Manual Vent Valve on Examentation.<br>
The Marn operating room partiting them.<br>
If you did not choose to automately<br>
If you did not choose to automately<br>
Charnel Manual Vent Valve on the System. EXPLANT CHARGES<br>FOR SHUING: Warn operating room personnel productions of the anti-<br>For any did not choose to automatically vent the<br>sylinders clockwise to close the gas cylinders.<br>For the Manual Vent Valve on the Visual-IC WARNING: Warn operating room personnel prior to venting the Visual-ICE Cryoablation System to avoid startling them.

- 1. If you did not choose to automatically vent the Visual-ICE Cryoablation System, turn the shutoff valve on the gas cylinders clockwise to close the gas cylinders.
- 2. Turn the Manual Vent Valve on the Visual-ICE Cryoablation System to the OPEN position to release the highpressure gas from the system.
- Version in the Warn operating room personnel priority of the material of those to automatically vent the material cockwise to close the gas cylinders.<br>The Manual Vent Valve on the Visual -ICEIC<br>ssure gas from the system.<br>C I: Warn operating room personnel prior<br>them.<br>
did not choose to automatically vent the V<br>
ets clockwise to close the gas cylinders.<br>
The Manual Vent Valve on the Visual-ICEICry<br>
ure gas from the system.<br>
Innect the high-pr Varn operating room personnel prior to venti<br>
m.<br>
In ot choose to automatically vent the Visual-ICE<br>
clockwise to close the gas cylinders.<br>
Manual Vent Valve on the Visual-ICE Cryoablation<br>
gas from the system.<br>
ct the hig De choose to automatically vent the Vickwise to close the gas cylinders.<br>
Inual Vent Valve on the Visual-ICE Cry<br>
s from the system.<br>
the high-pressure gas supply lines from<br>
the gas supply lines and gauge a<br>
core the gas al Vent Valve on the Visual-ICE Cryon<br>
the system.<br>
Migh-pressure gas supply lines from the system.<br>
the gas supply lines and gauge as<br>
Connected from the inlet connection Vent Valve on the Visual-ICE Cryoablation<br>
when the system.<br>
The system.<br>
Sh-pressure gas supply lines from the Vie<br>
Legas supply lines and gauge assemblication<br>
Shinected from the inlet connections, do<br>
Shinected from the Example 2020 and the Visual -ICE Cryoablation<br>
2 do automatically vent the Visual -ICE Cryoablation<br>
2 do to the Visual -ICE Cryoablation System to the<br>
12 system.<br>
2 pressure gas supply lines from the Visual -ICE Cryoa<br>
2 3. Disconnect the high-pressure gas supply lines from the Visual-ICE Cryoablation System and from the gas cylinders. Store the gas supply lines and gauge assemblies in the storage compartment provided on the system  $(Figure 1)$ .

Notive enterpressure gauge of the pressure gauge of the pressure gauge of the pressure gauge of the close of the CLOSED position a The gas supply lines from the Visual-ICE of<br>pply lines and gauge assemblies in the starting<br>observative of the pressure gauge connected to the<br>from the inlet connections, do not apply<br>ge. The gas line may still be under pr Novec and gauge dischming the angle<br>
The gas line may still be under pressure<br>
of the Gas line may still be under pressure<br>
of the CLOSED position after the gas has<br>
the Startup Screen to log out of the system<br>
on the Logi the pressure gauge connected to the<br>the inlet connections, do not apply example the inlet connections, do not apply example<br>egas line may still be under pressure.<br>The CLOSED position after the gas has<br>startup screen to bog Elava e dans connected to the<br>e inlet connections, do not apply e<br>as line may still be under pressure<br>as line may still be under pressure<br>CLOSED position after the gas has<br>artup Screen to log out of the system<br>win Indigating assemblies in the storage compartment pro<br>
ressure gauge connected to the cylinder, or the high-p<br>
let connections, do not apply excessive force to release<br>
line may still be under pressure.<br>
DSED position after where the data provided the cylinder, or the high princetions, do not apply excessive force to referently still be under pressure.<br>The provided the system of the system of the system of the system. A message a creen to pow WARNING: If it is difficult to loosen the pressure gauge connected to the cylinder, or the high-pressure gas supply line(s) cannot be disconnected from the inlet connections, do not apply excessive force to release the gas supply line or to loosen the pressure gauge. The gas line may still be under pressure.

- 4. Turn the Manual Vent Valve to the CLOSED position after the gas has been vented.
- 5. Press the Logout button on the Startup Screen to log out of the system.
- Ution after the gas has been vented<br>Ution after the gas has been vented<br>Screen to log out of the system.<br>The system of the system.<br>The power Control Kinob to the OFF position.<br>Ution and wrap the power cord around the c 6. Press the Shutdown button on the Login Screen to power down the system. A message appears requesting confirmation to shut the system down.
- 7. Wait until the screen goes black. Turn the Power Control Knob to the OFF position.
- In to log out of the system.<br>
Yen to power down the system. American behavior of the System.<br>
Yer Control Knob to the OFF position<br>
The plug, not the power cord, to on after the gas has been vented.<br>
Shog out of the system.<br>
to power down the system. A message<br>
control Knob to the QFF position.<br>
wrap the power cord around the cord wrap<br>
the plug, not the power cord, to discon power down the system. A message<br>articl Knob to the OFF position.<br>p the power cord around the cord wr<br>plug, not the power cord, to disco werdown the system. A message appear<br>by Knob to the OFF position.<br>the power cord around the cord wrap on<br>the power cord, to disconnect<br>was a service to the power cord, to disconnect Vanhentunut versio. Älä käytä. Wer cord around the cord wrap on the o the OFF position. 8. Unplug the Visual-ICE Cryoablation System and wrap the power cord around the cord wrap on the rear of the system.

WARNING: Do not pull on the power cord. Grasp the plug, not the power cord, to disconnect the device from the wall socket.

- 9. Cover the helium and argon inlets with the humidity plugs.
- 10. Clean the system after each use using the instructions provided in the Cleaning Section. Ensure the system is dry prior to storage.
- 11. Lower the Touch Screen Monitor into the monitor storage basin prior to system storage.

CAUTION: Prior to lowering the monitor, ensure that no objects, such as the USB flash drive, are located in the monitor storage basin. Use care when lowering the monitor into the monitor storage basin; do not use excessive force to avoid damaging the monitor.

CAUTION: Use care when lowering the touch screen monitor to avoid the potential for pinching fingers.

12. Cover the Visual-ICE Cryoablation System with the Console cover.

# Changing Gas Cylinders during a Procedure

If it becomes necessary to replace a gas cylinder during a procedure, stop all freezing and thawing operations.

# Standard Gas Cylinder Setup

- anging Gas Cylinders during a Procedure<br>t becomes necessary to replace a gas cylinder condard Gas Cylinder Setup<br>Plan the appropriate time to make a cylinder<br>The Gas Indicator on the Navigation Tool Bar<br>on the selected gas The **Gas Indicator** on the Navigation<br>The selected gas flow intensity, ty<br>anned freeze-thaw cycles for the p<br>afely position a full gas cylinder, with<br>the selected full gas cylinder with<br>ose and tighten the cylinder valves<br> the appropriate time to make a cylinder charges as **Indicator** on the Navigation Tool Bar ind<br>ne selected gas flow intensity, type and number of the selected gas flow intensity, type and number<br>is position a full gas cylin **s Indicator** on the Navigation Tool Bar indic<br>selected gas flow intensity, type and number<br>d freeze-thaw cycles for the procedure.<br>position a full gas cylinder, with the required<br>motify the cylinder valves of both gas cy<br> The wavigation foot backmatates how in the wavigation foot backmatates how in<br>the gas flow intensity, type and number of needle<br>te-thaw cycles for the procedure.<br>The Manual Vent Valve to discharge gas from the<br>the Manual V 1. Plan the appropriate time to make a cylinder change by estimating the gas required to complete the procedure. The Gas Indicator on the Navigation Tool Bar indicates how much time is remaining in each gas cylinder based on the selected gas flow intensity, type and number of needles being used. Also, consider the number of planned freeze-thaw cycles for the procedure.
- 2. Safely position a full gas cylinder, with the required gas type and purity, near the empty cylinder.
- 3. Close and tighten the cylinder valves of both gas cylinders.
- ected gas flow intensity, type and number<br>reeze-thaw cycles for the procedure.<br>The section of full gas cylinder, with the required crition of full gas cylinder, with the required critical<br>entire Manual Vent Valve to discha 4. Slowly open the Manual Vent Valve to discharge gas from the system and the high-pressure gas supply line. Wait until all the pressure is released and both gauges on the gas supply lines indicate zero pressure.
- 5. Use the wrench to remove the gauge assembly from the empty cylinder.
- 6. Connect the gauge assembly to the full cylinder.
- 7. Close and tighten the Manual Vent Valve.
- In the cylinder valves of both gas cyline<br>In Manual Vent Valve to discharge gas<br>Pressure is released and both gauge<br>to remove the gauge assembly from<br>uge assembly to the full cylinder<br>In the Manual Vent Valve.<br>Le cylinder anda vern valve to discharge gas in<br>ressure is released and both gauges<br>remove the gauge assembly from the<br>assembly to the full cylinder<br>the Manual Vent Valve.<br>Winder valve on the argon gas cylinder valve on the argon gas Bure is released and both gauges on the<br>sure is released and both gauges on the<br>move the gauge assembly from the emp<br>sembly to the full cylinder.<br>Manual Vent Valve.<br>Inder valve on the helium gas cylinder. Tu<br>so that suffic linder valves of both gas cylinders.<br>
Vent Valve to discharge gas from the system and t<br>
e is released and both gauges on the gas supply lin<br>
re the gauge assembly from the empty cylinder.<br>
The pauge assembly from the empt 8. Carefully turn the cylinder valve on the helium gas cylinder counterclockwise for one quarter turn. Ensure that the pressure reading on the gauge responds immediately. Turn the cylinder valve further counterclockwise to open the gas cylinder so that sufficient gas flow is present.
- valve on the helium gas cylind<br>e gauge responds immediatel<br>at sufficient gas flow is preser<br>valve on the argon gas cylinde<br>uge responds immediately. Tu<br>ficient gas flow is present. If n<br>laive is OPEN. io the full cylinder<br>
Vent Valve.<br>
ve on the helium gas cylinder counterclock<br>
auge responds immediately. Turn the cylinder<br>
ve on the argon gas cylinder counterclock<br>
e responds immediately. Turn the cylinde<br>
ent gas flow In the helium gas cylinder counterclock<br>the responds immediately. Turn the cylinder<br>ficient gas flow is present.<br>In the argon gas cylinder counterclock<br>sponds immediately. Turn the cylinder<br>gas flow is present. If no argon esponds immediately. Turn the cylinder<br>ent gas flow is present.<br>The argon gas cylinder counterclockwite.<br>In argon gas cylinder counterclockwite.<br>In the speech of the cylinder of the next planned freeze or thaw post-<br>Set Th Elastiow is present.<br>Elagon gas cylinder counterclockwids<br>inmediately. Turn the cylinder<br>if you is present. If no argon pressure<br>it the next planned freeze or thaw.<br>If thaw Function and cautery function<br>helium must be disc lium gas cylinder counterclockwise for one quarter turn<br>and immediately. Turn the cylinder valve further counter<br>stilow is present.<br>dom gas cylinder counterclockwise for one quarter turn<br>immediately. Turn the cylinder valv Leas cylinder counterclockwise for one que<br>
mediately. Turn the cylinder valve further<br>
present. If no argon pressure is displayed<br>
lext planned freeze or thaw phase.<br>
Function and cautery functions are disable<br>
News Conce wis present.<br>
as cylinder counterclockwise for one quarter tu<br>
diately. Turn the cylinder valve further counter<br>
esent. If no argon pressure is displayed on the<br>
t planned freeze or thaw phase.<br>
the planned freeze or thaw 9. Carefully turn the cylinder valve on the argon gas cylinder counterclockwise for one quarter turn. Ensure that the pressure reading on the gauge responds immediately. Turn the cylinder valve further counterclockwise to open the gas cylinder so that sufficient gas flow is present. If no argon pressure is displayed on the Gas Indicator, ensure the Argon Shutoff Valve is OPEN.
- 10. Continue the cryoablation procedure at the next planned freeze or thaw phase.

# Disconnecting a Helium Cylinder

lanned freeze or thaw phase.<br>
tion and cautery functions are disable to disconnected and the lines cle<br>
the system and the high-pressure<br>
a gauges on the Navigation Tool Ba A ned freeze or thaw phase. Indicautery functions are disabled. To<br>disconnected and the lines cleared of<br>system and the high-pressure gas supes on the Navigation Tool Bar indica<br>experience of the Navigation Tool Bar indica Example of the Navigation To Bar indicate 2010<br>Leonnected and the lines cleared of heliur<br>tem and the high-pressure gas supply li<br>on the Navigation Tool Bar indicate 2010<br>alf of a turn. Allow pressure to build on t If helium is connected, i-Thaw Function, FastThaw Function and cautery functions are disabled. To use i-Thaw Function, FastThaw Function, and cautery functions, helium must be disconnected and the lines cleared of helium.

- 1. Close both the argon and helium cylinder valves.
- The Navigation Tool Bar indicate the Navigation Tool Bar indicate zero<br>In and the high-pressure gas supply link<br>In the Navigation Tool Bar indicate zero<br>of a furn. Allow pressure to build on then argon flow For the high-pressure gas supply line<br>For Mavigation Tool Bar indicate zero p<br>a furn. Allow pressure to build on the<br>t argon flow. Grand the lines cleared of helium.<br>The high-pressure gas supply lines. Wait<br>Javigation Tool Bar indicate zero pressure.<br>The high-pressure gas supply lines. Wait<br>Javigation Tool Bar indicate zero pressure.<br>The Allow pressur 2. Open the Manual Vent Valve to discharge gas from the system and the high-pressure gas supply lines. Wait until all the pressure is released and both pressure gauges on the Navigation Tool Bar indicate zero pressure.
- 3. Close the Manual Vent Valve.
- 4. Slowly open the argon cylinder valve one quarter to one half of a turn. Allow pressure to build on the argon pressure gauge. Open the argon cylinder valve fully for sufficient argon flow.

# Dual Gas Cylinder Connection

- 1. Safely position a full argon gas cylinder, with the required purity, near the empty cylinder.
- 2. Close and tighten the cylinder valve of the empty gas cylinder.
- 3. Open the Manual Vent Valve to discharge gas from the system and the high-pressure gas supply lines. Wait until all the pressure is released and the pressure gauge(s) on the Navigation Tool Bar indicate zero pressure.
- 4. Close the Manual Vent Valve.
- 5. Connect the auxiliary gas supply line to the EZ-Connect2 Dual Cylinder Adapter using the quick-connect connectors.
- 6. Connect the opposite end of the auxiliary gas supply line to the new cylinder.
- 7. Carefully turn the cylinder valve on the new gas cylinder counterclockwise for one quarter turn. Ensure that the pressure reading on the gauge responds immediately. Turn the cylinder valve further counterclockwise to open the gas cylinder so that sufficient gas flow is present.

#### Advanced Thaw Controls

The Visual-ICE Cryoablation System provides options to select helium-free thawing (i-Thaw Function and FastThaw Function) and to conduct track ablation (cautery).

NOTE: i-Thaw Function, FastThaw Function and cautery functions are only available when needles with that capability are connected.

Function) and to conduct track ablation (caute<br>
MOTE: i-Thaw Function, FastThaw Function are<br>
capability are connected.<br>
MOTE: Argon gas only must be connected to<br>
Cryoablation System disables these functions<br>
i-Thaw Funct **OTE:** Argon gas only must be connivoablation System disables these for the Viener of the Viener of the Viener of the Viener of the Viener of the Viener of the Viener of the Viener of the Viener of the Viener of the Viener E: Argon gas only must be connected to accessibility are connected.<br>
E: Argon gas only must be connected to accessibilities.<br>
The metric of and FastThaw Function Control was also<br>
TION: Active thawing produces heat along t Argon gas only must be connected to access<br>
lation System disables these functions<br>
Function and FastThaw Function Control<br>
NIC: The needle handle may become warm<br>
NIC: The needle handle may become warm<br>
NIC: The needle ha NOTE: Argon gas only must be connected to access these functions. Connecting helium gas to the Visual-ICE Cryoablation System disables these functions.

i-Thaw Function and FastThaw Function Control for CX-type Needles

CAUTION: Active thawing produces heat along the distal needle shaft. Use care to avoid thermal injury to nontargeted tissues.

on System disables these functions.<br>
The media of FastThaw Function Control for<br>
Active thawing produces heat along the dissues.<br>
System was along the dissues.<br>
System and handle may become warm discussed to the nation of gas only must be connected to access these fun<br>System disables these functions.<br>The system disables these function control for CX-type<br>ion and FastThaw Function Control for CX-type<br>tive thawing produces heat along the dist e thawing produces heat along the discussion of the partient or clinician. The wing produces heat along the distribution of the distribution of the patient or clinician.<br>The patient or clinician.<br>The patient or clinician.<br>The **Thaw** button to access Advances wing produces heat along the distal nee st Thaw Function Control for CX-type Needles<br>
2 produces heat along the distal needle shaft. Use<br>
2 produces heat along the distal needle shaft. Use<br>
iact with warm portions of the needle handle could<br>
ient or clinician:<br> The may become warm during active thaw in<br>th warm portions of the needle handle contribution.<br>Thaw Function (Fast Thaw Function and<br>Thaw Function (Fast Thaw Function and<br>The control of The Change to Fall<br>the the thaw from WARNING: The needle handle may become warm during active thawing. Pay attention to the needle handle position. Prolonged contact with warm portions of the needle handle could cause unintended thermal tissue damage/burn to the patient or clinician.

- 1. Press and hold the **Thaw** button to access Advanced Thaw Controls (Screen 33). The Advanced Thaw Controls menu provides access to i-Thaw Function / FastThaw Function and cautery functions.
- Evropi varmi þóttons of the help • When i-Thaw Function is operational, pressing the Change to FastThaw Function button in the Advanced Thaw Controls will change the thaw from i-Thaw Function to FastThaw Function (Screen 33).

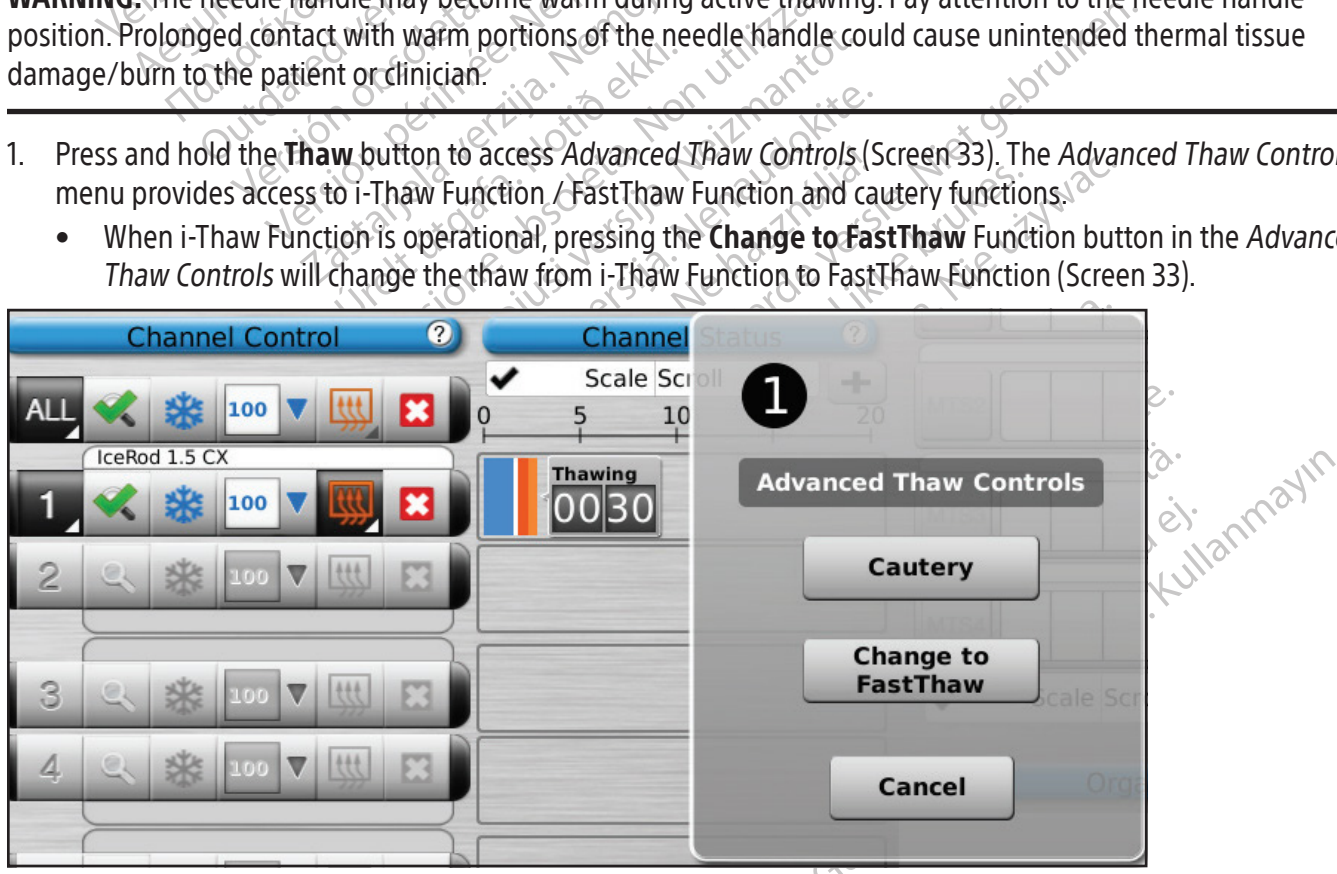

Screen 33. Advanced Thaw Controls FastThaw Function

Similarly, when FastThaw Function is selected, pressing the Change to i-Thaw Function button will change the thaw from FastThaw Function to i-Thaw Function (Screen 34).

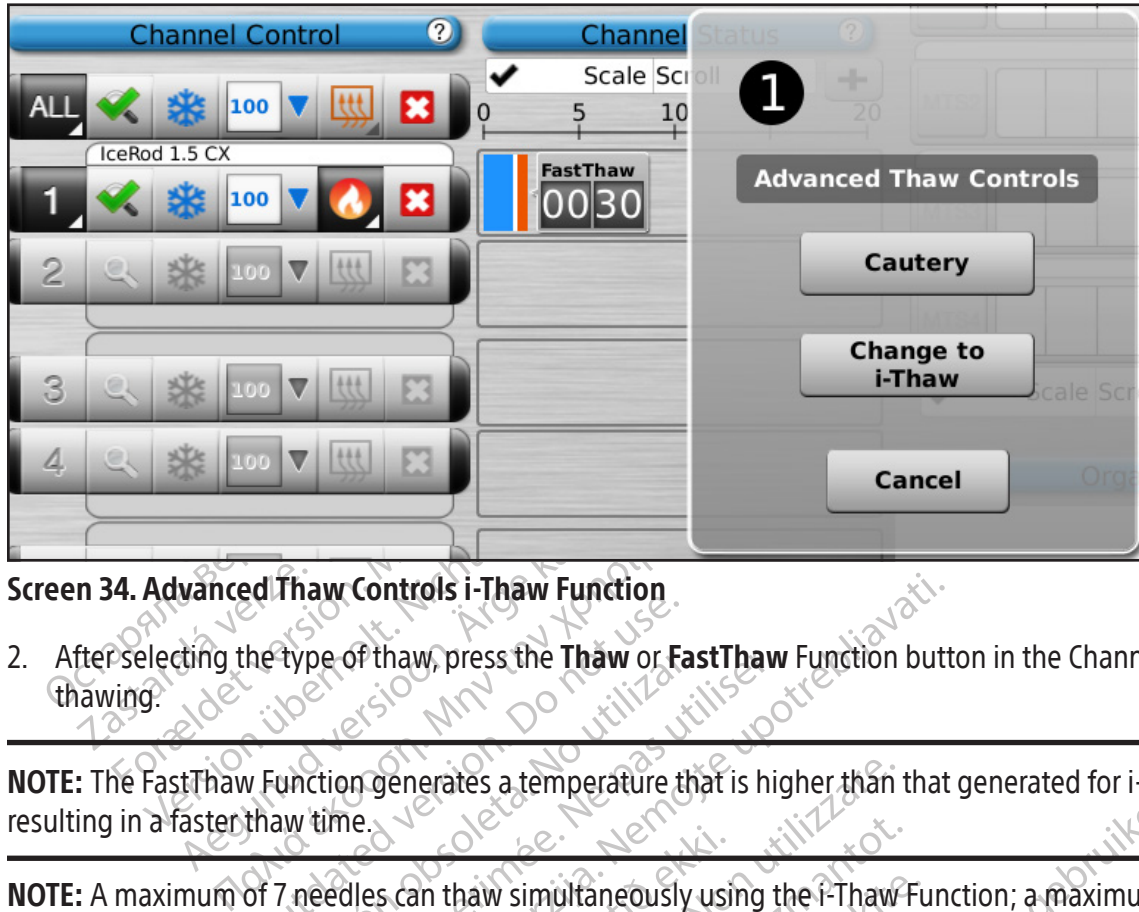

Screen 34. Advanced Thaw Controls i-Thaw Function

Next Year Them Therman<br>
the type of thaw, press the Thaw or Faction.<br>
We Function generates a temperature thaw time.<br>
Of 7 needles can thaw simultaneously<br>
Susing the Fast Thaw Function. Controls i-Thaw Function<br>
SP thaw, press the Thaw or FastThaw Function butt<br>
In generates a temperature that is higher than that<br>
Iles can thaw simultaneously using the FThaw Function<br>
In FastThaw Function<br>
Ing phase for C 2. After selecting the type of thaw, press the Thaw or FastThaw Function button in the Channel Control to initiate thawing.

Experimany, press the Thaw or Hast<br>whiction generates a temperature the weather of the second thaw simultaneously.<br>The design thaw simultaneously<br>sing the Fast Thaw Function. De of thaw, press the Thaw or Fast Thaw<br>
Cition generates a temperature that is his<br>
time.<br>
eedles can thaw simultaneously using the Fast Thaw Function. Framework of the that is higher than NOTE: The FastThaw Function generates a temperature that is higher than that generated for i-Thaw Function, resulting in a faster thaw time.

|    | resulting in a faster thaw time.                                                                                                    |
|----|----------------------------------------------------------------------------------------------------|
|    | NOTE: A maximum of 7 needles can thaw simultaneously using the FThaw Function; a maximum of 4 needles can<br>thaw simultaneously using the FastThaw Function.                                                                                   |
| 3. | During the needle warming phase for CX-type needles, the channel status will display a rotating warming<br>indicator (Screen 35).                                                                                                    |
|    | Anuseutiliz?<br><b>Thawing</b><br>· O vitilize.<br>IceRod 1.5 CX<br>fia. Nepoužívat.<br>a različica. Ne viporabite.<br>IcePearl 2.1 CX<br><b>FastThaw</b>                                                                                       |
|    | The Theorem and The Theorem and the Board of the Company of the Country of the Country of the Country of the Country of the Country of the Country of the Country of the Country of the Country of the Country of the Country<br>im. Kullanmaun |
|    | <b>Screen 35. Advanced Thaw - Needle Warming</b>                                                                                                    |
| 4. | display the estimated temperature range for the needle shaft (Screen 36).                                                                                                    |
|    | NOTE: The shaft temperature is displayed as a temperature range because tissue and procedural variables will affect<br>the temperature.                                                                                                    |

Screen 35. Advanced Thaw - Needle Warming

|   | 100<br>驽<br>IceRod 1.5 CX        | 55-70    | <b>Thawing</b> |
|---|----------------------------------|----------|----------------|
|   | IcePearl 2.1 CX<br>⊞<br>100<br>张 | 85-100   | FastThaw       |
| 6 | B<br>100<br>B.<br>IceRod 1.5 CX  | $5 - 70$ | <b>Thawing</b> |

Screen 36. Advanced Thaw - Temperature Display During Thawing

- 5. Thaw thoroughly and stop all needle operation prior to removing needles to minimize the risk of tissue injury.
	- If needle sticking is experienced, use a slight, gentle twist of the needle followed by slow withdrawal.

# Cautery Control for Track Ablation

S. Thaw thoroughly and stop all needle ope<br>
• If needle sticking is experienced, use<br> **Cautery Control for Track Ablation**<br>
Needle track ablation is achieved using the<br>
ablated through the use of thermal energy. Ea<br>
needle eedle track ablation is achieved under<br>blated through the use of thermal executes) is operated independently und port in which the needle is connected<br>in the needle is connected<br>diacent tissue/organs. For Control for Track Ablation.<br>
Ile track ablation is achieved using the cau<br>
ted through the use of thermal energy Each<br>
clles) is operated independently using the Cau<br>
port in which the needle is connected.<br>
For the mag track ablation is achieved using the caute<br>I through the use of thermal energy. Each caute<br>Solis operated independently using the Caute<br>It in which the needle is connected.<br>NG: Use image guidance to monitor needle<br>It tissu France of thermal energy, Each cauter<br>
Superated independently using the **Cauter**<br>
The mage guidance to monitor needle loss<br>
Superange guidance to monitor needle loss<br>
Superange guidance to monitor needle loss<br>
Superange a Igh the use of thermal energy. Each cautery function of the use of thermal energy. Each cautery function birth the heedle is connected.<br>See image guidance to monitor needle location a<br>le organs.<br>Track ablation produces hea Needle track ablation is achieved using the cautery function in the Advanced Thaw Controls. The needle track is ablated through the use of thermal energy. Each cautery function enabled needle (1.5 CX type needles and 2.1 CX-type needles) is operated independently using the Cautery function button in the Advanced Thaw Controls for the channel and port in which the needle is connected.

WARNING: Use image guidance to monitor needle location and position to avoid the risk of thermal injury/burn to adjacent tissue/organs.

WARNING: Track ablation produces heat along the distal needle shaft. Use care to avoid thermal injury/burn to adjacent tissue/organs.

Image guidance to monitor needle Idea<br>
organs.<br>
k ablation produces heat along the diversion.<br>
organs.<br>
needle handle may become warm diversions of the dividend of the dividend of the contact with warm portions of the Vansky<br>Blation produces heat along the dis<br>gans.<br>Cedle handle may become warm during<br>d.contact with warm portions of the<br>inician. Version produces heat along the distal need<br>Is.<br>Is.<br>Is. Social phay become warm during train<br>ontact with warm portions of the needle<br>Lian. uidance to monitor needle location and position to<br>andle may become warm during track ablation. Pa<br>act with warm portions of the needle handle could<br>partitionshould not be initiated if the Active Zone Ind WARNING: The needle handle may become warm during track ablation. Pay attention to the needle handle<br>position. Prolonged contact with warm portions of the needle handle could cause unintended thermal injury<br>to the patient Example become warm during track ablation<br>th warm portions of the needle handle of<br>nshould not be initiated if the Active Zone<br>wablation System is in cautery function m November 1997 warm during track ablation<br>
Warm portions of the needle handle continued in the Active Zone<br>
Nould not be initiated if the Active Zone<br>
Is a valid on the channel AV The warm during track ablation. Pay attention to the need versions of the needle handle could cause unintended the<br>primated if the Active Zone Indicator is visible outsing<br>by stem is in cautery function mode, freezing and position. Prolonged contact with warm portions of the needle handle could cause unintended thermal injury/burn to the patient or clinician.

CAUTION: The cautery function should not be initiated if the Active Zone Indicator is visible outside the patient's skin.

Fin portions of the needle handle could not be initiated if the Active Zone II.<br>Ild not be initiated if the Active Zone II.<br>Ation System is in cautery function me Active Zone in System is in cautery function me Emitiated if the Active Zone Indicator is visible out<br>tem is in cautery function mode, freezing and that<br>in the channel ALL. will be used to wake the channel ALL. NOTE: While the Visual-ICE Cryoablation System is in cautery function mode, freezing and thawing are not allowed on any other channels.

NOTE: The cautery function is not available on the channel ALL.

#### Cautery Control for 1.5 CX Needles

- 1. Press and hold the Thaw button to access Advanced Thaw Controls.
- Version observation of the world was a new section of the winter Mel AIP. (ning 120 V. Se vation) Wentrols. Alapound version. ontrols.<br>Shtrolsmenu to open the Cautery comparation. Güncel olmayan sürüm. Karlınmayın. 2. Press the Cautery function button on the Advanced Thaw Controls menu to open the Cautery Control Screen (Screen 33). A confirmation message appears (Screen 37).

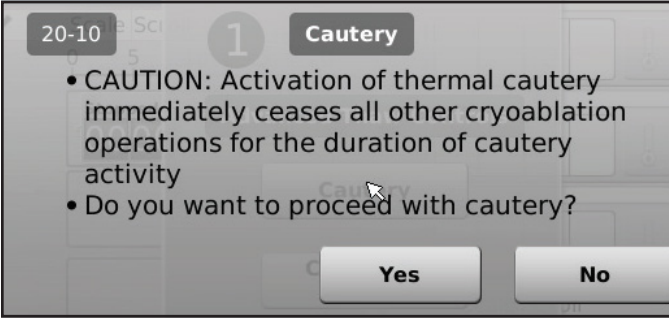

Screen 37. Cautery Confirmation message

3. Press the desired needle port (A or B) on each channel containing a needle you wish to track ablate. Only one needle per channel may activate the cautery function at a given time.

NOTE: The Visual-ICE Cryoablation System uses a pre-set duration of 30 seconds for each cautery phase for 1.5 CXtype needles. This value is not adjustable, but the duration can be stopped in advance of 30 seconds by pressing the Stop button.

NOTE: A maximum of four (4) needles may use the cautery function simultaneously.

- 4. Press the **Start** button to initiate track ablation (cautery).
	- During the needle warming phase, the Cautery Control Screen will display a rotating warming indicator (Screen 38).

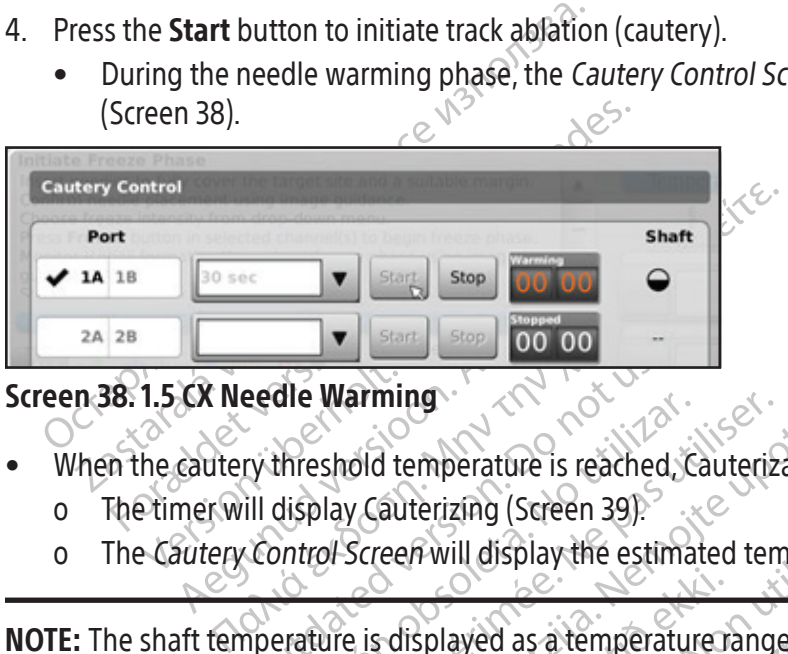

# Screen 38. 1.5 CX Needle Warming

- When the cautery threshold temperature is reached, Cauterization automatically begins.
	- o The timer will display Cauterizing (Screen 39).
	- o The Cautery Control Screen will display the estimated temperature range for the needle shaft.

eedle Warming<br>
Eedle Warming<br>
Exploration. Do not use of the state of the state of the state of the state of the state of the state of the state of the state of the state of the state of the state of the state of the state display Cauterizing (Screen 39).<br>Alisplay Cauterizing (Screen 39).<br>
Antrol Screen will display the estimation of the status is displayed as a temperature Warming<br>
eshold temperature is reached, Cauteriz<br>
play Cauterizing (Screen 39)<br>
rol Screen will display the estimated ten Examing Stop 00 00 - and 20112 Withe estimated temperature range for the needle-sha NOTE: The shaft temperature is displayed as a temperature range because tissue and procedural variables affect the temperature.

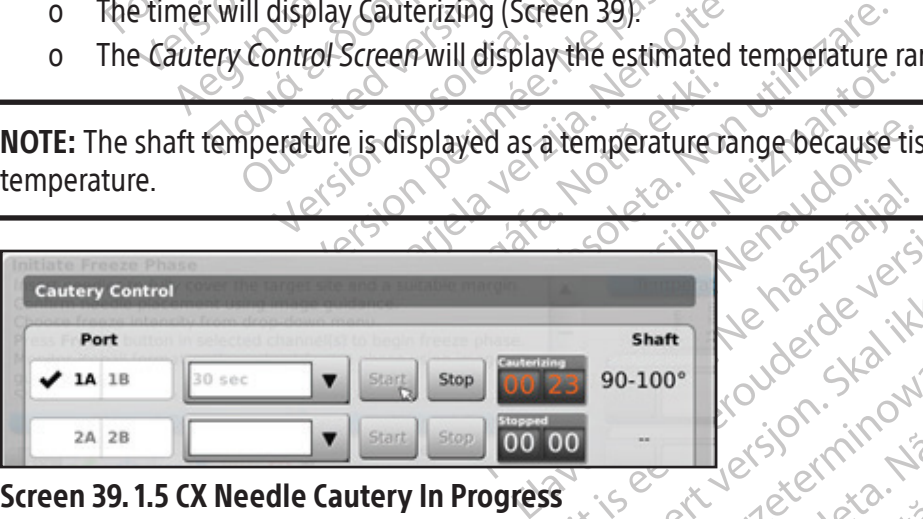

- Bratan Ne hation. Skal ikke brukes. Werschieden hart Louder Status as Stopped and the Kabilation on additional sections of the needle. Zastaraná verzia. Nepoužívať.<br>Zastaraná veľkať verzia. Nepoužívať.<br>Zastaraná verzia. Nepoužívať.<br>Zastaraná verzia. Nepoužívať.<br>Zastarela različica. Nepoužívať.<br>Zastaraná verzia. Nepoužívať. Sithe status as Stopped and the temperature of the needle transform additional sections of the needle transform of the needle transform the patient Figure 3.5 Stopped and the temper<br>Additional sections of the needle trace<br>Corremove needles from the patient. Screen 39. 1.5 CX Needle Cautery In Progress<br>
When the cautery function has terminated, the time indicates the status as Stopped and the temperature<br>
display indicates that the needle is Cooling.<br>
If desired, press the Sta • When the cautery function has terminated, the timer indicates the status as Stopped and the temperature display indicates that the needle is Cooling.
- 5. If desired, press the Start button to re-initiate track ablation on additional sections of the needle track.
- 6. After completing track ablation, carefully remove the needle.

WARNING: Ensure adequate thawing or cooling before attempting to remove needles from the patient.

- If needle sticking is experienced, use a slight, gentle twist of the needle followed by slow withdrawal.
- During needle removal, watch for the 10 mm wide Active Zone Indicator on the needle to guide needle withdrawal. The Active Zone Indicator is a marked band along the needle shaft, located 20 mm distal to the heating portion of the needle.

# Cautery Control for 2.1 CX Needles

- 1. Press and hold the Thaw button to access Advanced Thaw Controls.
- 2. Press the Cautery function button on the Advanced Thaw Controls menu to open the Cautery Control Screen (Screen 33). A confirmation message appears (Screen 37).
- 3. Press the desired needle port (A or B) on each channel containing a needle you wish to track ablate. Only one needle per channel may activate the cautery function at a given time.

**NOTE:** A maximum of four  $(4)$  needles may use the cautery function simultaneously.

These the desired needle port (A or B) on needle per channel may activate the cauter<br>
MOTE: A maximum of four (4) needles may<br>
NOTE: The duration for the cautery function<br>
to 3 minutes, adjustable in 30 second incording<br>
c Zastaralá verze. Nepoužívat. **NOTE:** A maximum of four (4) needles may use and the version of the cautery function production of an analytical version. The cautery function duration choices.<br>
Select the cautery function duration from the Press the Sta TE: The duration for the cautery function ph<br>
3 minutes, adjustable in 30 second incrementery function duration<br>
tery function duration from the d<br>
sect the cautery function duration from the d<br>
ss the **Start** button to in The duration for the cautery function phase<br>inutes, adjustable in 30 second increments<br>y function duration choices.<br>the cautery function duration from the dro<br>the Start button to initiate track ablation (c<br>grind the cauter is duration for the cautery function phase for 2.1<br>
Ites, adjustable in 30 second increments. If a 2.1<br>
unction duration choices.<br>
Exactle function duration from the drop-down<br> **Start** button to initiate track ablation (ca NOTE: The duration for the cautery function phase for 2.1 CX-type needles may be selected from 30 seconds to 3 minutes, adjustable in 30 second increments. If a 2.1 CX-type is connected, a drop down menu will provide cautery function duration choices.

- 4. Select the cautery function duration from the drop-down menu.
- 5. Press the Start button to initiate track ablation (cautery).
- Exercise function duration from the dro<br>
art button to initiate track ablation (complement in the needle warming phase, the Caute<br>
38).<br>
The cautery function threshold temperations will display cauterizing (Screen<br>
Cautery Version to initiate track ablation (can<br>
Sheedle warming phase, the Cauter<br>
Declete warming phase, the Cauter<br>
Cautery function threshold temperature<br>
will display the street will display the<br>
fit temperature is displayed The discriming phase, the Cautery Contracted is reduced to warming phase, the Cautery Contracted in the Sault of The Cautery Contracted in the Sault of Screen will display the estimate emperature is displayed as a temperat In to initiate track ablation (cautery).<br>
Le warming phase, the Cautery Control Screen will develop the Cautery Control Screen will display Cauterizing (Screen 39).<br>
Control Screen will display the estimated temperature is • During the needle warming phase, the Cautery Control Screen will display a rotating warming indicator  $\sim$  (Screen 38).
	- When the cautery function threshold temperature is reached, Cauterization automatically begins.
		- o The timer will display Cauterizing (Screen 39).
		- o The Cautery Control Screen will display the estimated temperature range for the needle shaft.

Urellay Cauterizing (Screen 39)<br>Urrol Screen will display the experience is displayed as a tempe<br>Unction has terminated, the ti Etion threshold temperature is reached. C.<br>Vay Cauterizing (Screen 39).<br>The Screen will display the estimated temperature range.<br>The displayed as a temperature range.<br>The needle is Cooling. Cauterizing (Screen 39).<br>
Screen will display the estimated temperature range b<br>
Lis displayed as a temperature range b<br>
In has terminated, the timer indicates the<br>
Theedle is Cooling Pari will display the estimated temperature<br>displayed as a temperature range be<br>as terminated, the timer indicates the<br>edle is Cooling<br>are fully remove the needle. Elayed as a temperature range be<br>terminated, the timer indicates the<br>te is Cooling.<br>pre-initiate track ablation on addit<br>refully remove the needle old temperature is reached, Cauterization automatical<br>zing (Screen 39).<br>Ill display the estimated temperature range for the new<br>ayed as a temperature range because tissue and proce<br>with a temperature range because tissue a Were the timer indicates the status as Stopped and the timer indicates the status as Stopped and the track ablation on additional sections of neem over the needle. NOTE: The shaft temperature is displayed as a temperature range because tissue and procedural variables affect the temperature.  $\sqrt{\epsilon}$ 

- d as a temperature range because tissue.<br>
Thated, the timer indicates the status as Stephen is a set onling.<br>
Thated, the timer indicates the status as Stephen is a set onling.<br>
That is a set of the meddle. g. inc. water in additional section<br>drackablation on additional section<br>mg before attempting to remove ne<br>htt, gentle twist of the needle follow<br>im wide Active Zone Indicator on the • When the cautery function has terminated, the timer indicates the status as Stopped and the temperature display indicates that the needle is Cooling.
- 6. If desired, press the Start button to re-initiate track ablation on additional sections of needle track.
- 7. After completing track ablation, carefully remove the needle.

WARNING: Ensure adequate thawing or cooling before attempting to remove needles from the patient.

- If needle sticking is experienced, use a slight, gentle twist of the needle followed by slow withdrawal.
- The timer indicates the status as Stopped.<br>
The meedle of the meedle of the meedle of the meedle of the meedle of the meedle of the meedle strategy of the meedle of band along the bed band along the needle shaft. located 2 ablation on additional sections of needle transferred in the media of the needle followed by slow of the needle followed by slow of the needle followed by slow of the needle shaft, located 20 mm The motion of the motion was determined to remove needles from the wist of the needle followed by slow white the media control of the media control of the media control of the media control of the media control of the medi mpting to remove needles from the<br>st of the needle followed by slow with<br>a zone Indicator on the needle to guing the needle shaft, located 20 mm ting to remove needles from the patient. • During needle removal, watch for the 10 mm wide Active Zone Indicator on the needle to guide needle removal. The Active Zone Indicator is a marked band along the needle shaft, located 20 mm distal to the heating portion of the needle.

# Advanced Channel Controls

Advanced Channel Controls for each channel provide options to change the needle type for the selected channel, link two channels together, and program multiple freeze-thaw cycles.

# Select Needle Type Control

- 1. To change the needle type for a channel, press and hold the Channel button to enter Advanced Channel Controls for that channel (Screen 40).
- 2. Select the proper needle type from the drop-down menu.
- 3. Press the OK button.

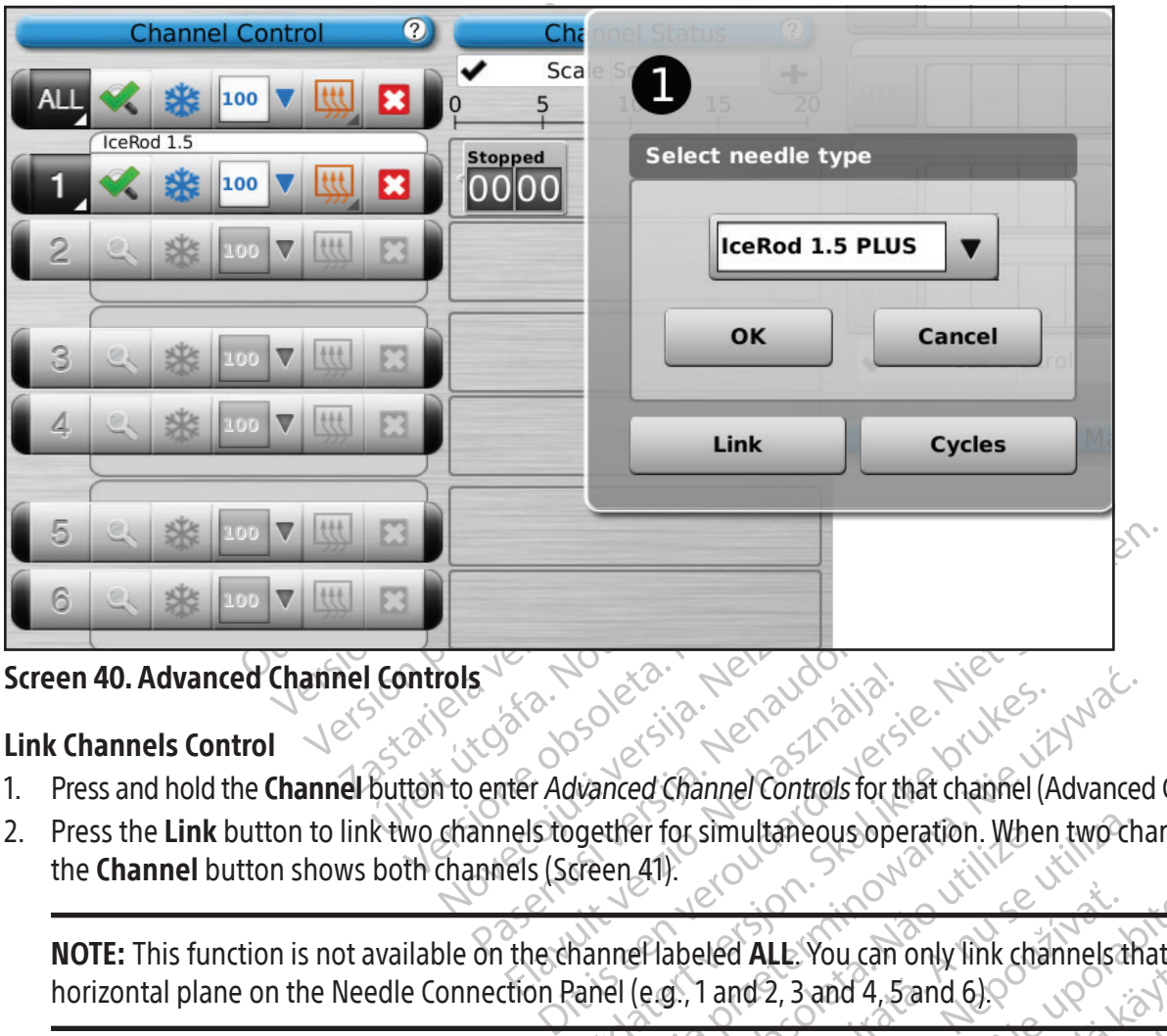

# Link Channels Control

- 1. Press and hold the **Channel** button to enter Advanced Channel Controls for that channel (Advanced Channel Controls).
- Paul Control Control Control Control Control Control Control Control Control Control Control Control Control Control Control Control Control Control Control Control Control Control Control Control Control Control Control C Elavanced Channel Controls for the Stogether for simultaneous open 2. Press the Link button to link two channels together for simultaneous operation. When two channels are linked, the Channel button shows both channels (Screen 41).

NOTE: This function is not available on the channel labeled ALL. You can only link channels that are on the same

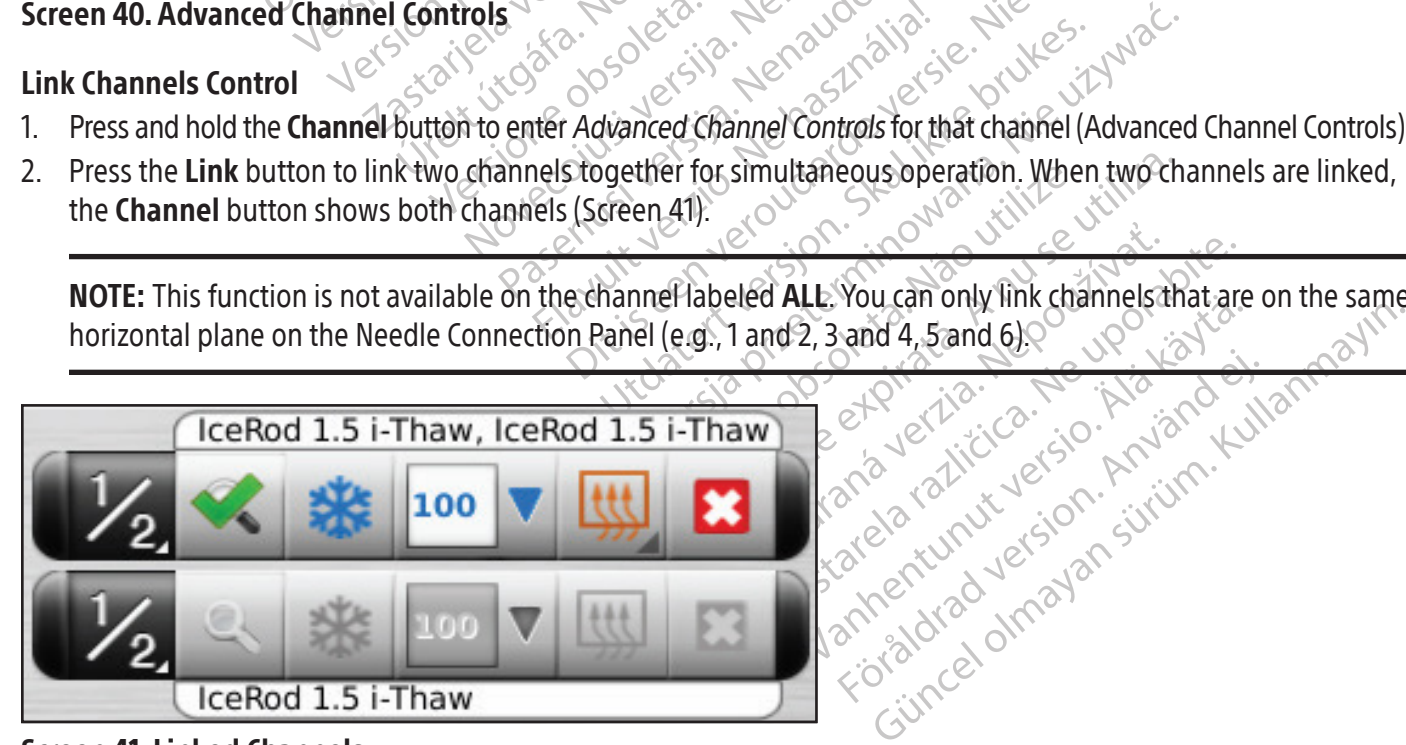

Screen 41. Linked Channels

3. Press the Unlink button (accessed by pressing and holding the Channel button) to remove the link between two channels so that each operates independently.

#### Cycle Programming Control

- 1. Press and hold the Channel button to enter Advanced Channel Controls for that channel.
- 2. Press the Cycles button (Advanced Channel Controls) to enter Advanced Cycle Controls to program freeze-thaw cycle(s) (Screen 42).

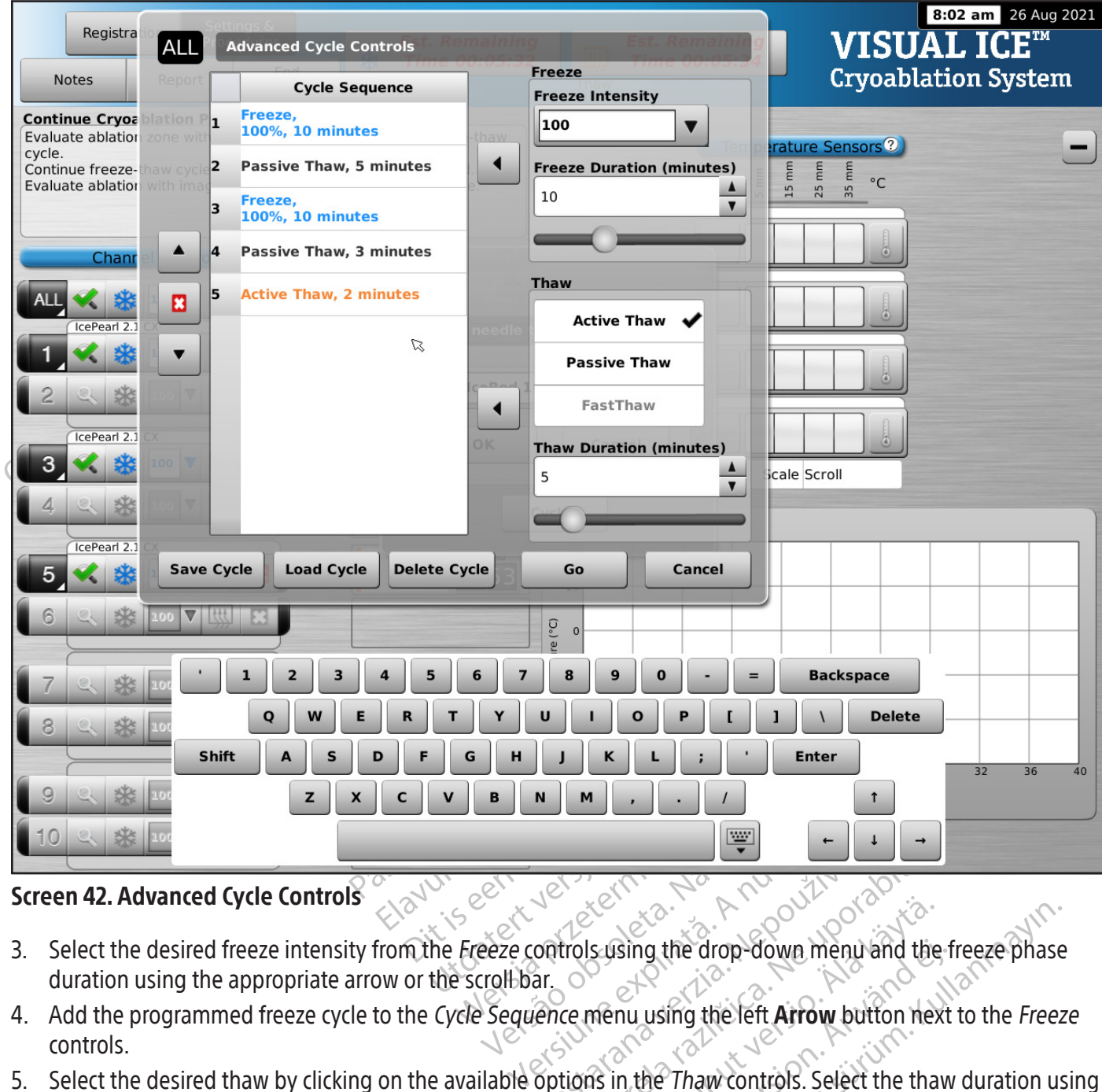

#### Screen 42. Advanced Cycle Controls

Black (K) ∆E ≤5.0 Black (K) ∆E ≤5.0

- 3. Select the desired freeze intensity from the Freeze controls using the drop-down menu and the freeze phase duration using the appropriate arrow or the scroll bar.  $\circ$
- Were the Case of the Case of the Case of the Case of the Case of the Case of the Case of the Case of the Case of the Case of the Case of the Case of the Case of the Case of the Case of the Case of the Case of the Case of t Susing the drop-down menu and the freeze phase<br>
menu using the left Arrow button next to the Freez<br>
The Thaw controls. Select the thaw duration us<br>
The United Section of the Thaw controls. Using the Line För dramation and the formulation of the formulation of the formulation of the matrice.<br>The Thaw controls. Select the thaw<br>with the formulation of the formulation of the formulation of the Cycle Sequence controls. 4. Add the programmed freeze cycle to the Cycle Sequence menu using the left **Arrow** button next to the Freeze controls.
- 5. Select the desired thaw by clicking on the available options in the Thaw controls. Select the thaw duration using the appropriate arrows or the scroll bar.
- 6. Add the programmed thaw cycle to the Cycle Sequence menu using the left Arrow button next to the Thaw controls.
- 7. Program additional cycles by repeating steps 3 6 as appropriate.
- 8. Arrange the cycle sequence by highlighting a programmed cycle on the Cycle Sequence controls. Using the Up or Down button, move the cycle into the desired sequence.
- 9. Remove a cycle from the Cycle Sequence by highlighting the cycle then pressing the Stop button.
- 10. Press the Go button to initiate the cryoablation procedure with the programmed cycles.

CAUTION: Any interruption of a programmed phase immediately terminates that phase and the programmed cycle.

11. Repeat steps 1 to 10 to program additional channels.

NOTE: Programmed sequences may be saved by selecting the Save Cycle button. Name the sequence, then press the Save button (Screen 43). To run a saved sequence, enter Advanced Channel Controls for the selected channel, press the Cycles button and press the Load Cycle button. Using the drop-down menu, select the saved sequence, press the Load button, then press the Go button (Screen 44).

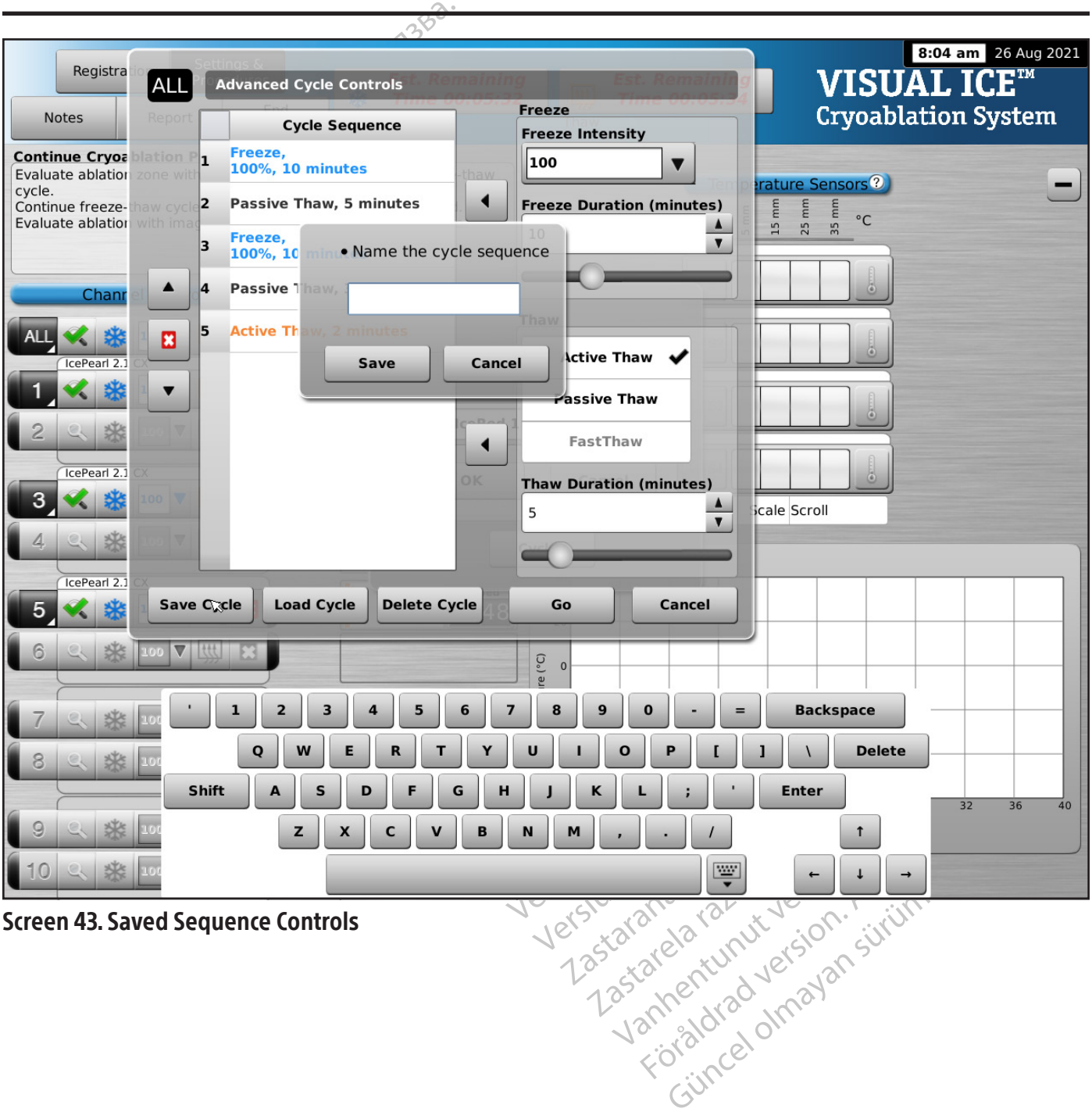

To run a saved sequence, enter Advanced Channel Controls for the selected channel, press the Cycles button and press the Load Cycle button. Using the drop-down menu, select the saved sequence, press the Load button, then press the Go button (Screen 44).

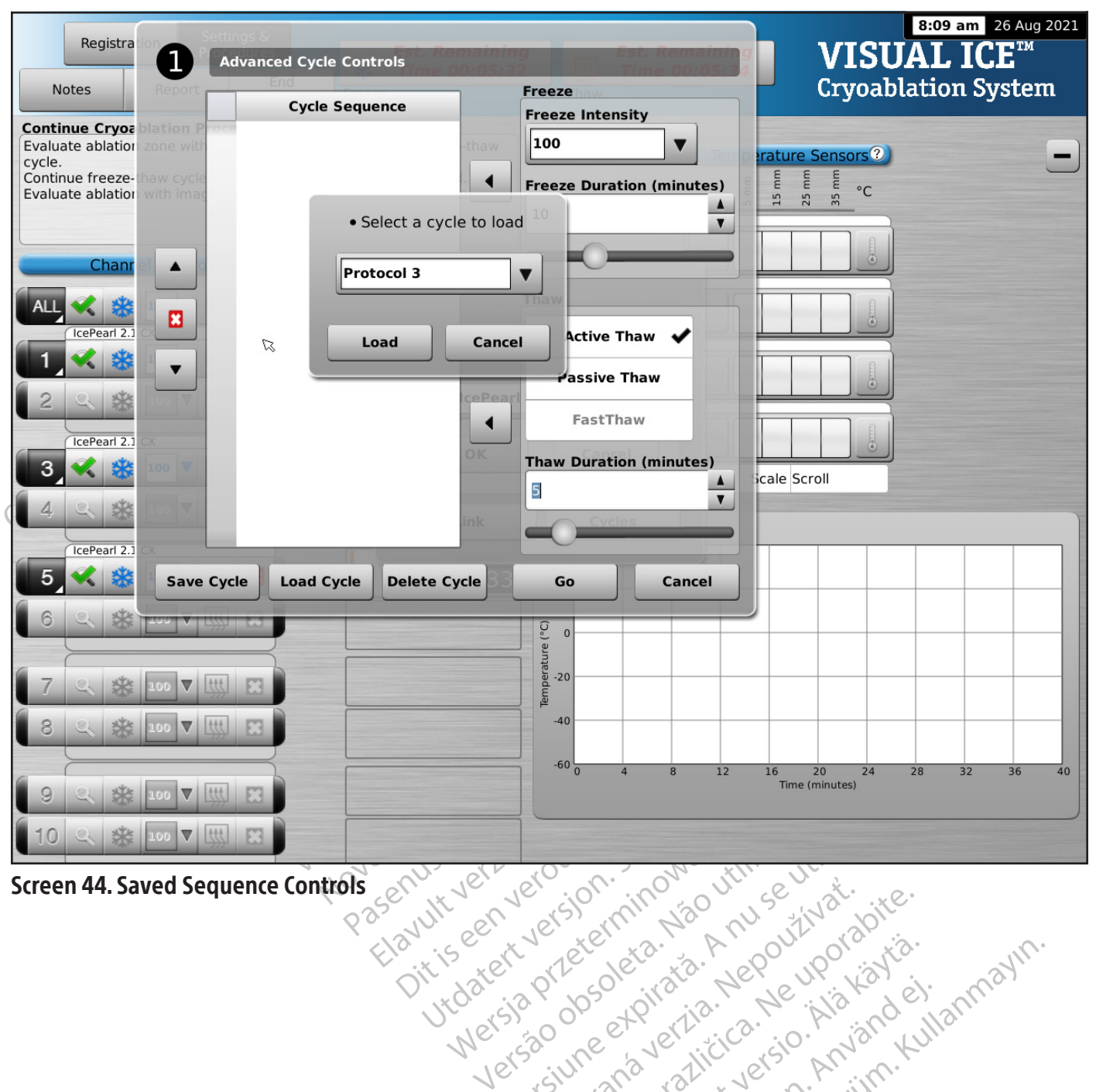

Screen 44. Saved Sequence Controls

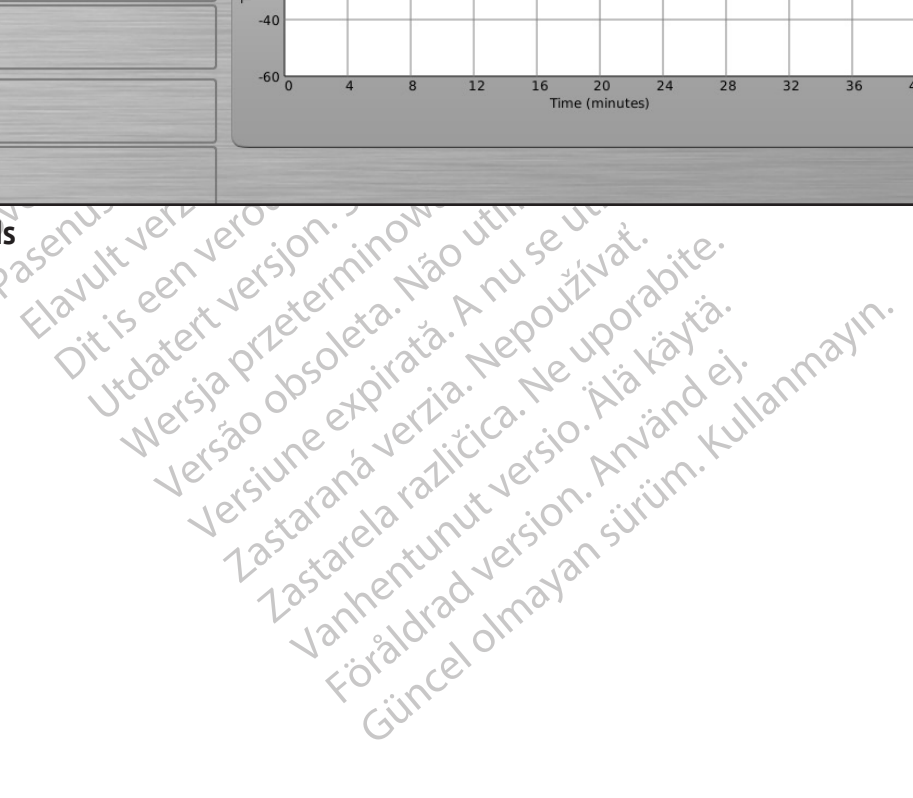

#### Advanced Temperature Sensor Controls

The advanced temperature sensor controls provide an option to set visual alarm notifications when a chosen temperature measurement on an MTS falls below a desired value or when the rate of temperature drop is greater than a desired value for a select MTS sensor location.

1. Press and hold the MTS Channel button (Screen 24) for a selected MTS to enter Advanced Temperature Sensor Settings.

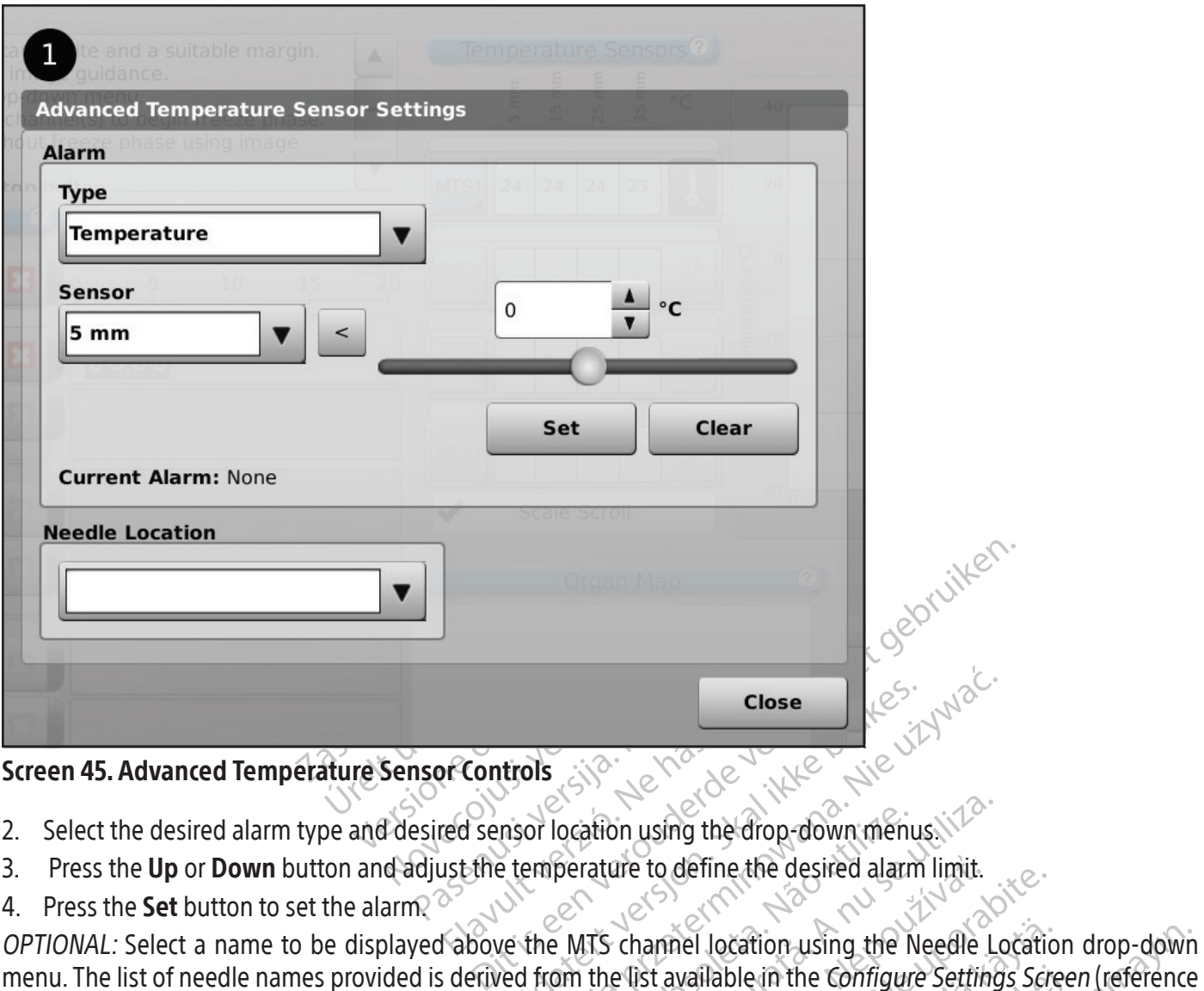

# Screen 45. Advanced Temperature Sensor Controls

- 2. Select the desired alarm type and desired sensor location using the drop-down menus.
- 3. Press the Up or Down button and adjust the temperature to define the desired alarm limit.<br>4. Press the Set button to set the alarm?
- 4. Press the **Set** button to set the alarm?  $\circ$

Close<br>
Utrols<br>
Insor location using the drop-down menus.<br>
Let temperature to define the desired alarm limit.<br>
We the MTS channel location using the Needle Location<br>
Let from the list available in the configure Setting<br>
Let ocation using the drop-down menus Zastaraná verzia. Nepoužívať. Zastarela različica. Ne uporabite. nel location using the Needle Location Fable in the Configure Settings Scree<br>organ map.<br>and rading the side is a radial to Eation using the Needle Location drop-down<br>De in the Configure Settings Screen (reference<br>Jan map.<br>Since Nicklession, Ambition, Kullanmap.<br>212 Günce Olmayan.<br>212 Günce Olmayan. menu. The list of needle names provided is derived from the list available in the Configure Settings Screen (reference the Configure Settings Section) and is associated with the selected organ map.

BSC (MB Spiral Bound Manual Template, 8.5 x 11 Global, 92310058L), Visual-ICE User Manual, MB, Global, 51342550-01A BSC (MB Spiral Bound Manual Template, 8.5 x 11 Global, 92310058L), Visual-ICE User Manual, MB, Global, 51342550-01A

### ADMINISTRATIVE FUNCTIONS

# Configure Settings

The Configure Settings Screen allows you to change system settings used during a cryoablation procedure. A maximum of five (5) user accounts can be configured for each Visual-ICE Cryoablation System.

Settings that may be changed include MTS Needle Locations, System, Procedure and Registration Settings and Units (reference Table 13). Only Service personnel have the option to adjust the system time and date; System Administrators can change the Time Zone.

When settings have been changed, press the **Back** button to return to the Startup Screen. A message is displayed summarizing the changes made to the settings and asking for confirmation to save the settings. Press Yes to save the settings, **No** to exit the screen without saving your changes, or Cancel to return to the Configure Settings Screen and continue making changes. continue making changes.

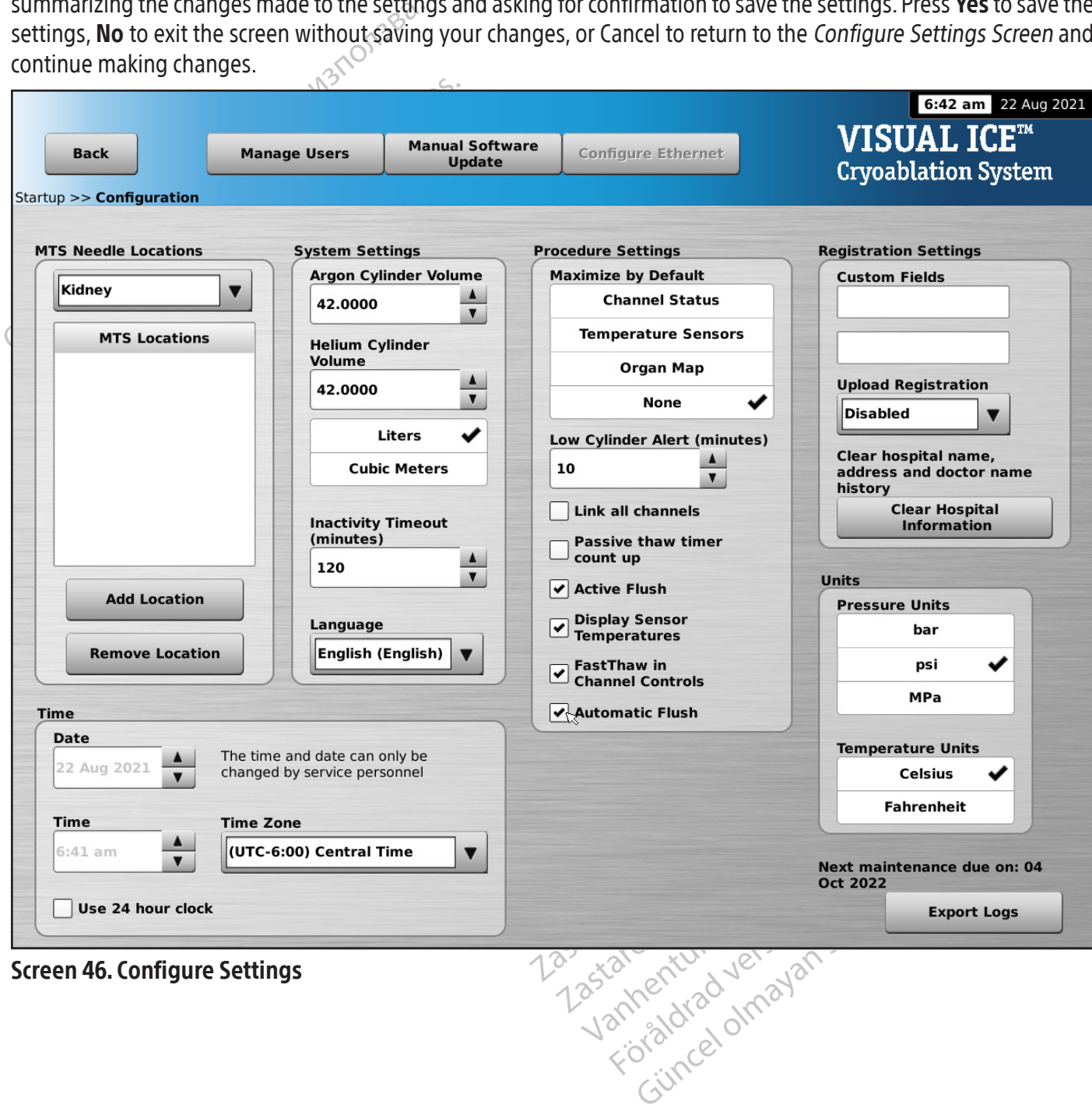

#### Screen 46. Configure Settings

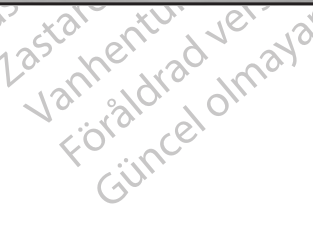

#### Table 13. Configure Settings Controls

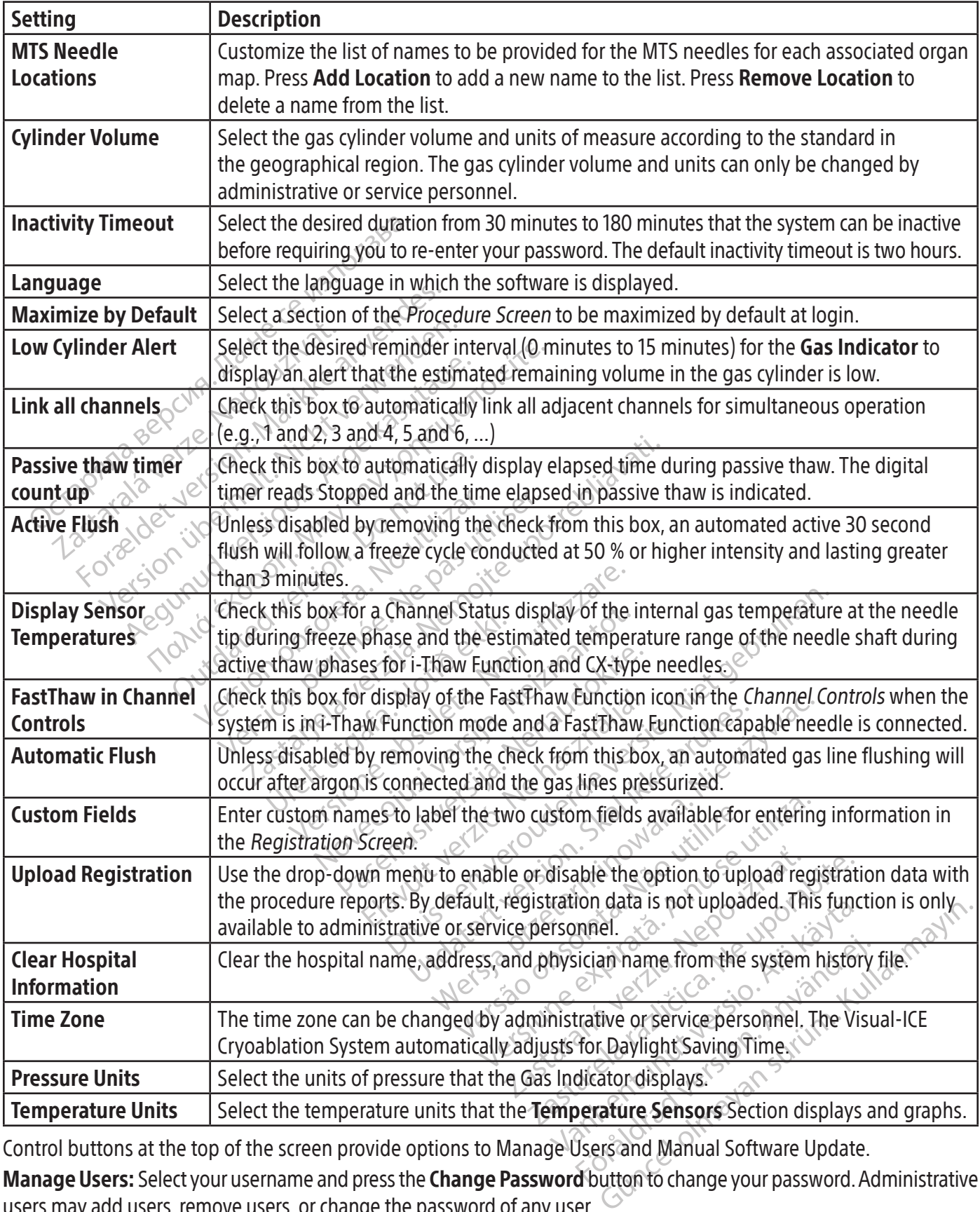

Control buttons at the top of the screen provide options to Manage Users and Manual Software Update.

Manage Users: Select your username and press the Change Password button to change your password. Administrative users may add users, remove users, or change the password of any user.

Manual Software Update: Press the Manual Software Update button to install a software update via a USB flash drive. This function is available only to administrative and service users.

#### Manual Software Update

Administrative and service users can manually update the Visual-ICE Cryoablation System software via a USB flash drive.

- 1. Press the **Manual Software Update** button on the Configure Settings Screen (Screen 46).
- 2. Press the **Browse** button to select the update file and press **Update**. A confirmation message appears when the software update is complete (Screen 47).

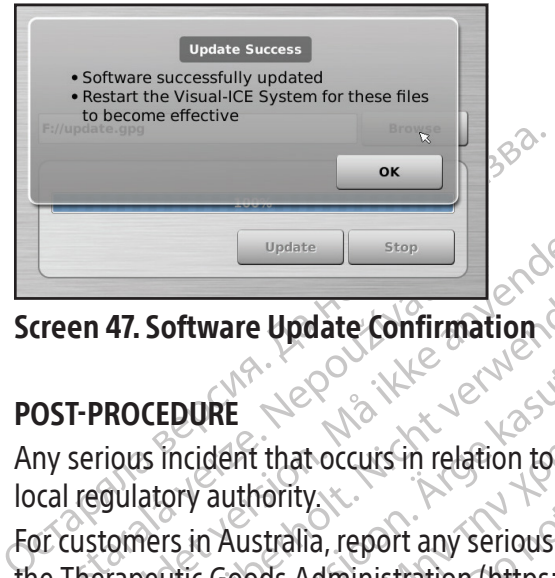

# Screen 47. Software Update Confirmation

# POST-PROCEDURE

Exteen 47. Software Update Confire<br>
DST-PROCEDURE<br>
Iny serious incident that occurs in recal regulatory authority<br>
Succession Australia, report and<br>
Le Therapeutic Goods Administratic Update Stop Stop Stop Stop Continued at AT. Software Update Confirmation 47. Software Update Confirmation CEDURE<br>
SINCEDURE<br>
According to the Single Strategy<br>
According version. Australia, report any serious incident<br>
Serious in Australia, report any serious incident<br>
Serious Administration (https://www.<br>
The Visual-ICE Cryoab The example is a matter confirmation.<br>
DURE<br>
Incident that occurs in relation to this device should a straight any serious incident that occurs<br>
Sin Australia, report any serious incident that occurs<br>
it Goods Administrati Any serious incident that occurs in relation to this device should be reported to the manufacturer and to the relevant local regulatory authority.

authority.<br>
Thus trailia, report any serious incident<br>
Goods Administration (https://www.<br>
Sual-ICE Cryoablation System<br>
-ICE Cryoablation System after each<br>
Juch Screen Monitor when the Visual-<br>
Pe screen gently with a da ustralia, report any serious incident<br>Veds Administration (https://www.i<br>
al-ICE Cryoablation System<br>
E Cryoablation System after each us<br>
h Screen Monitor when the Visual-li<br>
creen gently with a damp gauze wil<br>
or isoprop ralia, report any serious incident that or<br>Is Administration (https://www.tga.gov<br>**ICE Cryoablation System**<br>ICE Cryoablation System<br>Invoablation System<br>Tryoablation System<br>Tryoablation System<br>Tryoablation System<br>Tryoablati t occurs in relation to this device should be reporte<br>V.<br>S. a., report any serious incident that occurs in relation<br>dministration (https://www.tga.gov.au).<br>**Exposiblation System**<br>Dablation System after each use by followin For customers in Australia, report any serious incident that occurs in relation to this device to Boston Scientific and to the Therapeutic Goods Administration (https://www.tga.gov.au).

# Cleaning the Visual-ICE Cryoablation System  $\delta^5$

Clean the Visual-ICE Cryoablation System after each use by following the steps below.

- 1. Clean the Touch Screen Monitor when the Visual-ICE Cryoablation System is powered OFF.
	- Wipe the screen gently with a damp gauze wipe.
	- Monitor when the Visual-ICE<br>Intly with a damp gauze wipe.<br>Intly with a damp gauze wipe.<br>Internal such as Betadine Antiping with a damp gauze wipe.<br>Internal such as Betadine Antipapate. • Use water or isopropyl alcohol cleaning solutions.
- abiation system<br>
ion System after each use by following the<br>
pnitor when the Visual-ICE Cryoablation S<br>
y with a damp gauze wipe.<br>
Laicohol cleaning solutions.<br>
Laicohol cleaning solutions.<br>
Laicohol cleaning solutions.<br>
L • Do not use cleaning agents such as Betadine Antiseptic Solution or bleach solution.
- 2. Clean the System by wiping with a damp gauze wipe.
	- Use soap and water or isopropyl alcohol cleaning solutions.
	- Do not use cleaning agents such as Betadine Antiseptic Solution or bleach solution.
- For when the Visual-ICE Cryoablation Sy<br>
Vith a damp gauze wipe.<br>
Cohol Cleaning solutions.<br>
This such as Betadine Antiseptic Solution<br>
with a damp gauze wipe.<br>
Spropyl alcohol cleaning solutions.<br>
This such as Betadine An Participality of the Solution<br>Participality of the Solution<br>Participality of the Solution<br>Participality of the Solution<br>Passion of the Solution<br>Such as Betadine Antiseptic Solution<br>Participality of the Solution<br>Participali Eleanny Solutions.<br>
The as Betadine Antiseptic Solution.<br>
I alcohol cleaning solutions.<br>
The as Betadine Antiseptic Solution<br>
Lind to drip or seep inside the need<br>
dry at all times.<br>
The seep inside the need<br>
they at all t after each use by following the steps below.<br>
The Visual-ICE Cryoablation System is powered OFF.<br>
In gauze wipe.<br>
aning solutions.<br>
The gauze wipe.<br>
Such a betadine Antiseptic Solution or bleach solution.<br>
The gauze wipe.<br> Betadine Antiseptic Solution or bleach solutions.<br>
Setadine Antiseptic Solutions.<br>
Betadine Antiseptic Solution or bleach solutions.<br>
The Setadine Antiseptic Solution or bleach solutions.<br>
The Setadine Antiseptic Solution • Do not allow water or other liquid to drip or seep inside the needle connection ports. The needle connection ports must remain completely dry at all times.
- 3. Ensure that cleaned surfaces are dry prior to closing or turning on the system.

# Disposal

adine Antiseptic Solution or bleach Solution.<br>
auze wipe.<br>
Il cleaning solutions.<br>
Il cleaning solutions.<br>
in or seep inside the needle connection ports.<br>
Litimes.<br>
Litimes.<br>
Consignor turning on the system. ine Antiseptic Solution or bleach so<br>or seep inside the needle connection<br>nes.<br>Sosing or turning on the system.<br>Include any common detachable can<br>linclude any common detachable cat<br>tify if any hazardous materials are p Antiseptic Solution or bleach solution.<br>
Seep inside the needle connection ports.<br>
Seep inside the needle connection ports.<br>
Seep inside the needle connection ports.<br>
Ing or turning on the system.<br>
The seemed per the Clean Expressive the needle connection ports<br>or turning on the system.<br>In the deamed per the Cleaning the<br>leany common detachable cables (pany hazardous materials are present<br>any hazardous materials are present<br>cirical equipment Example the system.<br>
Live of a ratio of a ratio of a ratio of a ratio of a ratio of a ratio of a ratio of a ratio of a ratio of a ratio of a ratio of the present.<br>
The receiver of the present.<br>
Cotify the receiver of the p Framed per the Cleaning the Visual<br>
Valeaned per the Cleaning the Visual<br>
Vanhend detachable cables (power common detachable cables (power common<br>
Stardous materials are present.<br>
We receive for the presence of sume equipm For the Cleaning the Visual-Immon detachable cables (power correlations)<br>For the version of the present.<br>The receiver of the presence of such<br>the receiver of the presence of such<br>the receiver of the presence of such<br>astest For the System.<br>The perthe Cleaning the Visual-ICE Cryoablam<br>and detachable cables (power cord, video capus materials are present.<br>The presence of such materials.<br>The surface of the presence of such materials.<br>The stream d All external and accessible surfaces of this device should be cleaned per the Cleaning the Visual-ICE Cryoablation System instructions included in the user manual. Include any common detachable cables (power cord, video cables, patch cords, etc.). Review the user manual to identify if any hazardous materials are present.

If placing the unit into an electronics recycling stream, notify the receiver of the presence of such materials. Use of recycling service suppliers familiar with medical electrical equipment is recommended, but not required. Do not dispose of by incineration, burial or placement into municipal waste stream.

Device should be safely disposed of in accordance with hospital, administrative, and/or local government policy or returned to Boston Scientific. For a Returned Product Kit, contact Boston Scientific Technical Assistance Center.

Dispose of all sharps directly into a sharps disposal container labeled with a biological hazard symbol. Sharps waste should be safely disposed of using available sharps waste channels in accordance with hospital, administrative, and/ or local government policy.

#### TROUBLESHOOTING

Boston Scientific suggests the following options for troubleshooting the Visual-ICE Cryoablation System. If the suggested approaches do not resolve the issue or you experience an issue not referenced below, contact Boston Scientific Technical Assistance Center.

#### Software Recovery

In the event of software corruption or failure, the software may be restored to the previous software version.

Administrative and service users may update the software with an appropriate USB flash drive.

- 1. Shutdown the Visual-ICE Cryoablation System.
- 2. Hold down the **Software Reset** button by inserting a straightened paper clip into the Software Reset hole while simultaneously powering up the system. The system displays the Software Recovery Screen.

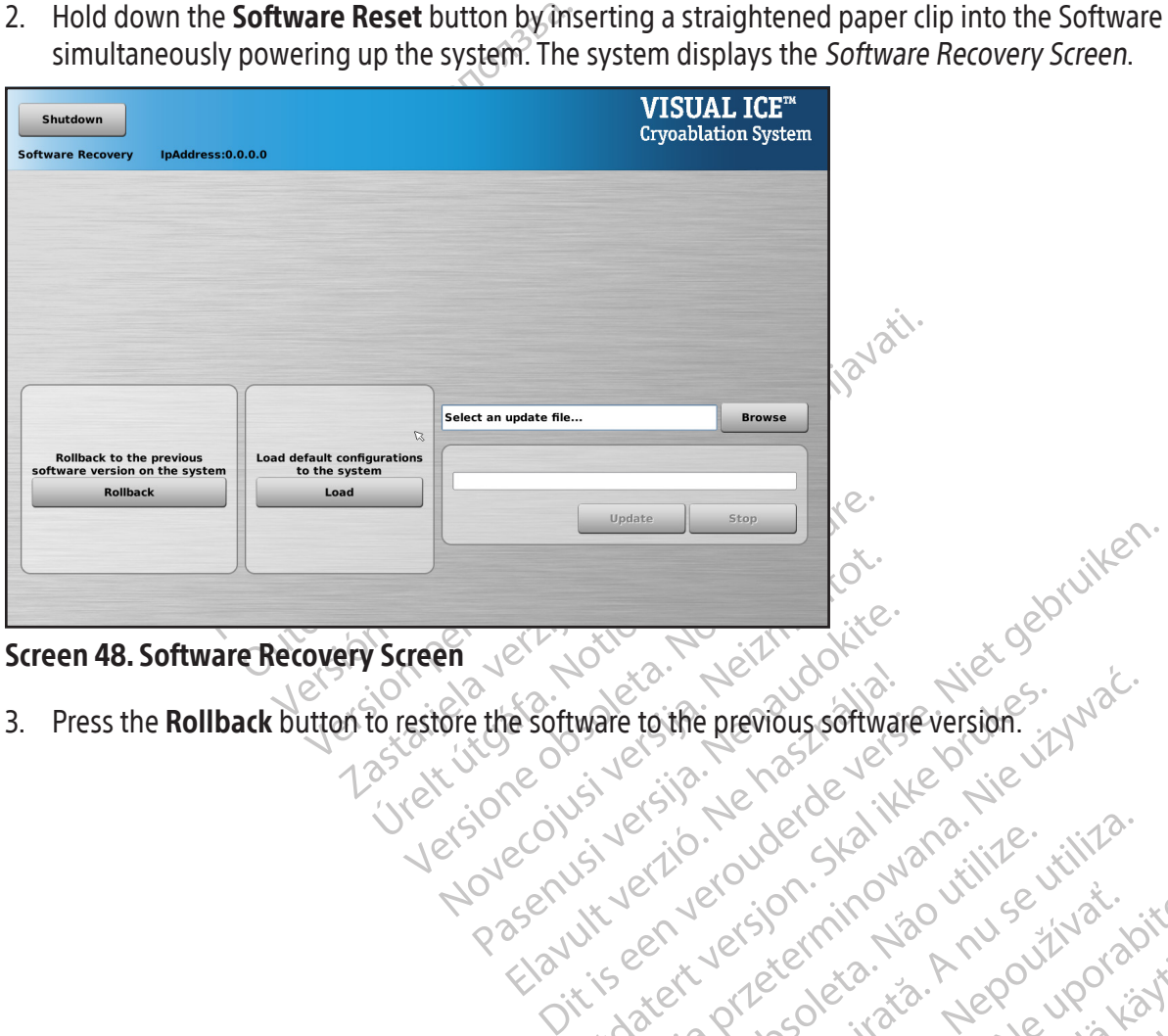

# Screen 48. Software Recovery Screen

Pasenusi version. Nenaudokite. Festőre the software to the previous software version. 2 was like the software to the previous software version. 2 was like the society of the couple of the couple of the couple of the couple of the couple of the couple of Wersja previous software version. Junior water version. Skal ikke brukes. Werstern version. Werstern version.<br>Skale ikke broaded. Nikke brukes. Nie używać.<br>Skale ikke broaded. Nie używać.<br>Nie en version. Nie używać.<br>Nie en 3. Press the Rollback button to restore the software to the previous software version.

Versão dos explicitus de la citilize.<br>Strueta. Não video de la citilize.<br>Stert Jetsleta. Não primera.<br>Stert de la citiliza. Não primera.<br>Sterzão dos explica. Não primera.<br>Sterzão dos explicitus.

Versiune expirată. Autre extintă.<br>Sisteman de principale de lineară.<br>Sisteman de principale de lineară.<br>Sisteman de principale de lineară.<br>Sisteman de principale de lineară.<br>Nersiune expirativitue de lineară.

zkstaraná verzialista.<br>Jersierninova knuckých<br>1976 verziaraná knepoužívata<br>2006 etoiratá, hepoužívata<br>2018 etoiratá, herecion, hni<br>2018 etatelarativnut verzian, suri

raspetation. suring the secretary and the secretary and the secretary and the secretary and the secretary of the secretary of the secretary of the secretary of the secretary of the secretary of the secretary of the secreta

Xendrata, Alapan Sirium, Kia<br>Pooletaria. Hepouvoriaria.<br>Peopletaria. Hepouvoriaria.<br>Paralararium, Kian Kirium, Ki<br>Astarentunut version. Kirium, Ki<br>Astarentunut kion. Kirium, Ki<br>Jamentunut kion. Kirium, Ki verhieldrad version. Använder.

Güncel olmayan sürüm. Kullanmayın.<br>Güncel olmayan sürüm. Kullanmayın.<br>Güncel olmayan sürüm.

4. OPTIONAL: Press the Load button to update the software if the screen displayed a message indicating that the software configuration is invalid on the Login Screen (Screen 49).

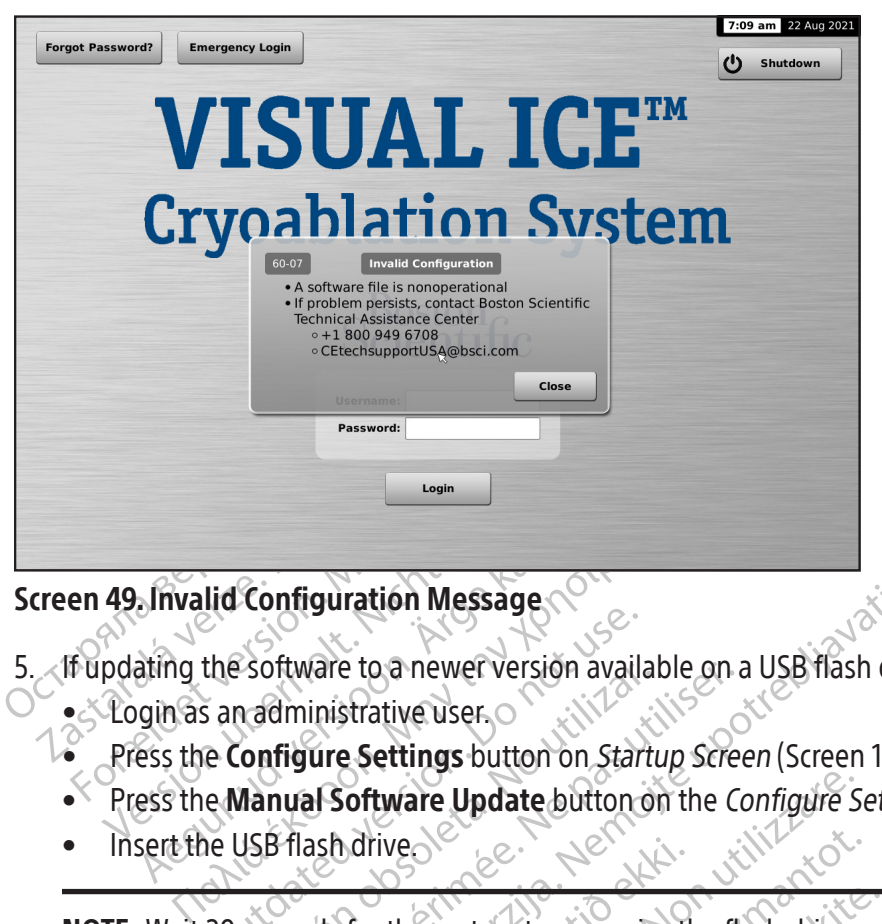

# Screen 49. Invalid Configuration Message

- The software to a newer version available.<br>
Sanadministrative user.<br>
Configure Settings button on *Star*<br>
Configure Settings button on *Star*<br>
Configure Settings button on *Star*<br>
20 seconds for the system to recognize Experience version available on a USB flash drive<br>
The settings button on *Startup Screen* (Screen 16).<br>
A Software Update button on the Configure Settings<br>
ash drive 5. If updating the software to a newer version available on a USB flash drive.
	- Login as an administrative user.
	- Exercise to a newer version availar<br>
	Addministrative user.<br>
	Configure Settings button on Startings button on Startings<br>
	Manual Software Update button of<br>
	USB flash drive Version available on a<br>
	diministrative user.<br>
	The Settings button on Startup Screenual Software Update button on the C<br>
	Thash drive • Press the **Configure Settings** button on Startup Screen (Screen 16).
	- tware Update button on the Configure's Press the Manual Software Update button on the Configure Settings Screen (Screen 29).
	- Insert the USB flash drive.

# Marivechter variables variables variables variables variables variables variables variables variables variables variables variables variables variables variables variables variables variables variables variables variables Novechi version de novel NOTE: Wait 20 seconds for the system to recognize the flash drive.

- Press the **Browse** button.
- Select the file to conduct the upgrade.
- Press the **Update** button.

#### NOTE:

- wstem to recognize the flash drive. Ara Cherchie, Ne használja.<br>Portália (1915) Ne használja: of the recognize the flash drive. We see the second the version of the unit of the version of the unit of the version of the unit of the version of the unit of the version of the unit of the version of the unit of the vers Utdatert version of the update. Cut is a set of the update. Skal in the update. Wersja Nehaup Rindon, New Yorking ers, Netherand Version and Version of the units Versiune etalidie. Autresiine ztaraná verzia. Nepoužívať.<br>Zastaraná verzia. Nepoužívať.<br>2006 základná verzia. Nepoužívaťa<br>2008 základná verzia. Nepoužívať.<br>2008 základná verzia. Nepoužívatíva profession. Suringly and the theorem is the second the top of the top of the top of the top of the top of the<br>description of the top of the top of the top of the top of the top of the top of the top of the top of the top<br>a Xeneritation. Andansister<br>Deptoitsta. Helandansisteria.<br>Persioria. Helandansisteria.<br>Alandansisteria. Andansisteria.<br>Alandansisteria. Alandansisteria.<br>Jangkata. Alandansisteria. Wait until a displayed message confirms completion of the update.
- The upgrade may take half an hour to complete.

Föråldrad vinalden.<br>Praklarischer Anjänden.<br>Praklarischer Anjänden.<br>Preklarischer Surum.<br>Praklarischer Angel<br>Angeldrad Vinalden.

cimcel olmayan sürüm.<br>Payertia, Helpeyan sürüm.<br>Payertic alanderi Anderianmayın.<br>Alanderi Alersion, Andan Kullanmayın.<br>Kartunut Jersion, Andan Kullanmayın.<br>Süreel Olmayan sürüm.

# Electronics, Electrical and User Error Related Issues

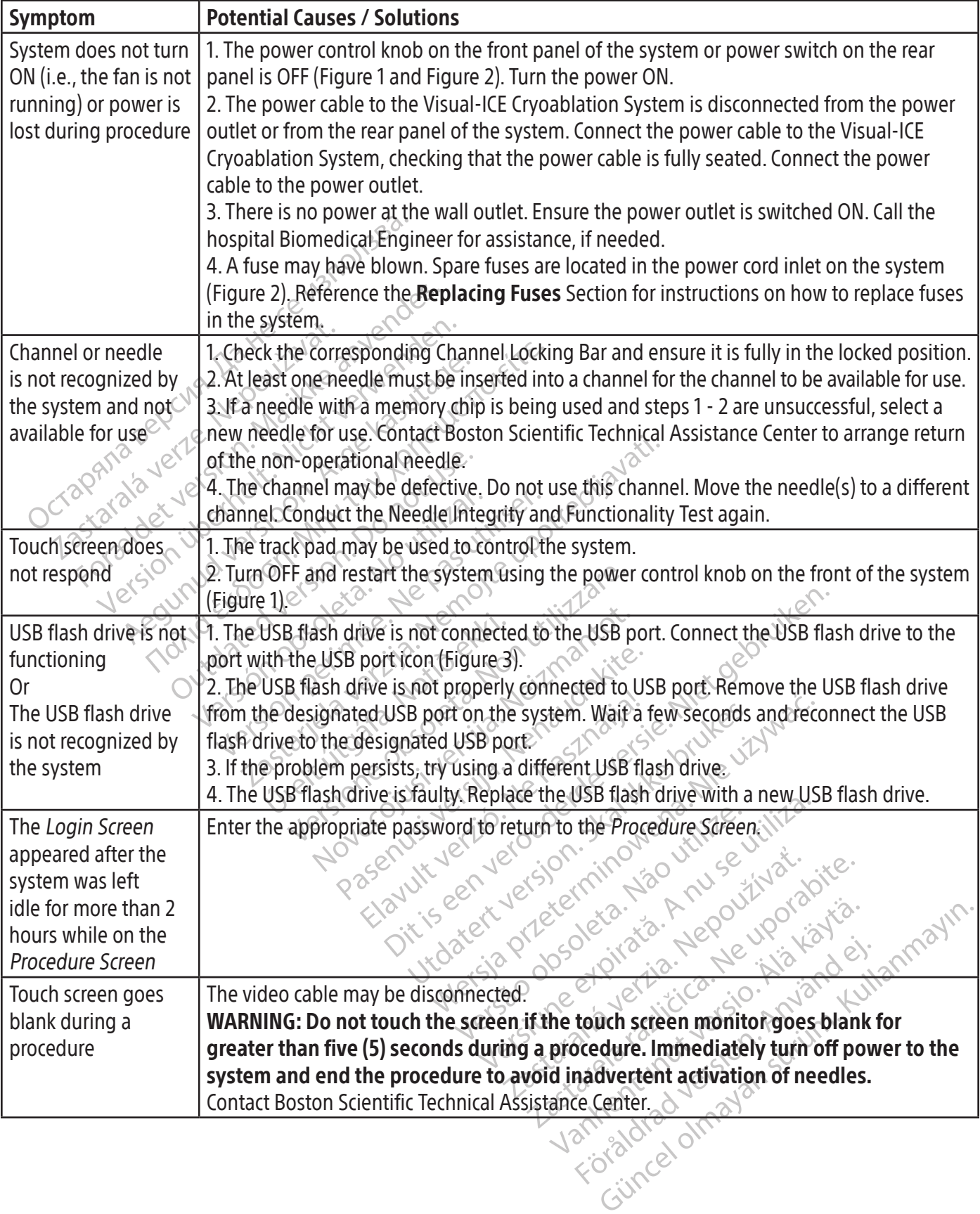

 $\overline{1}$ 

 $\overline{\phantom{a}}$
#### Replacing Fuses

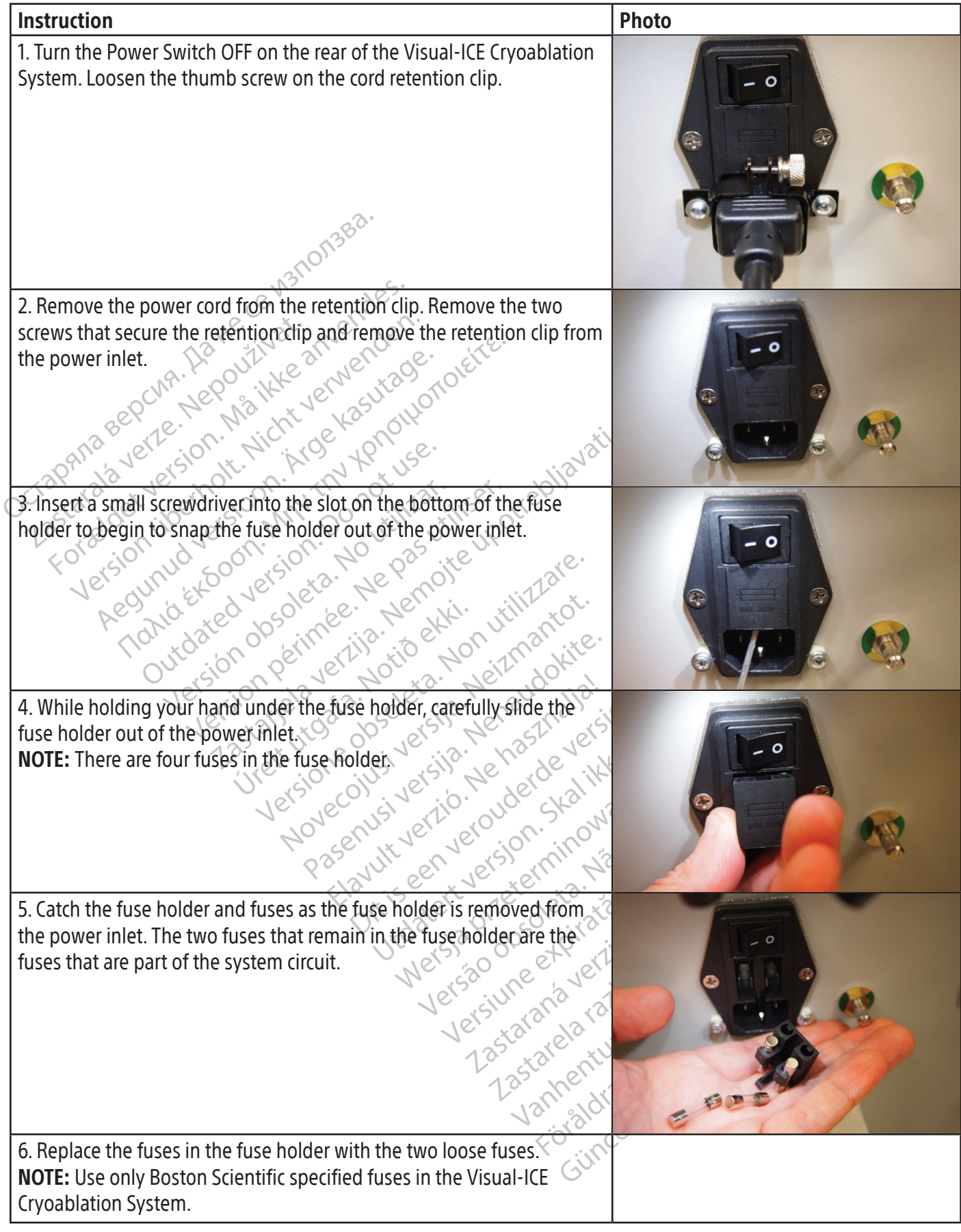

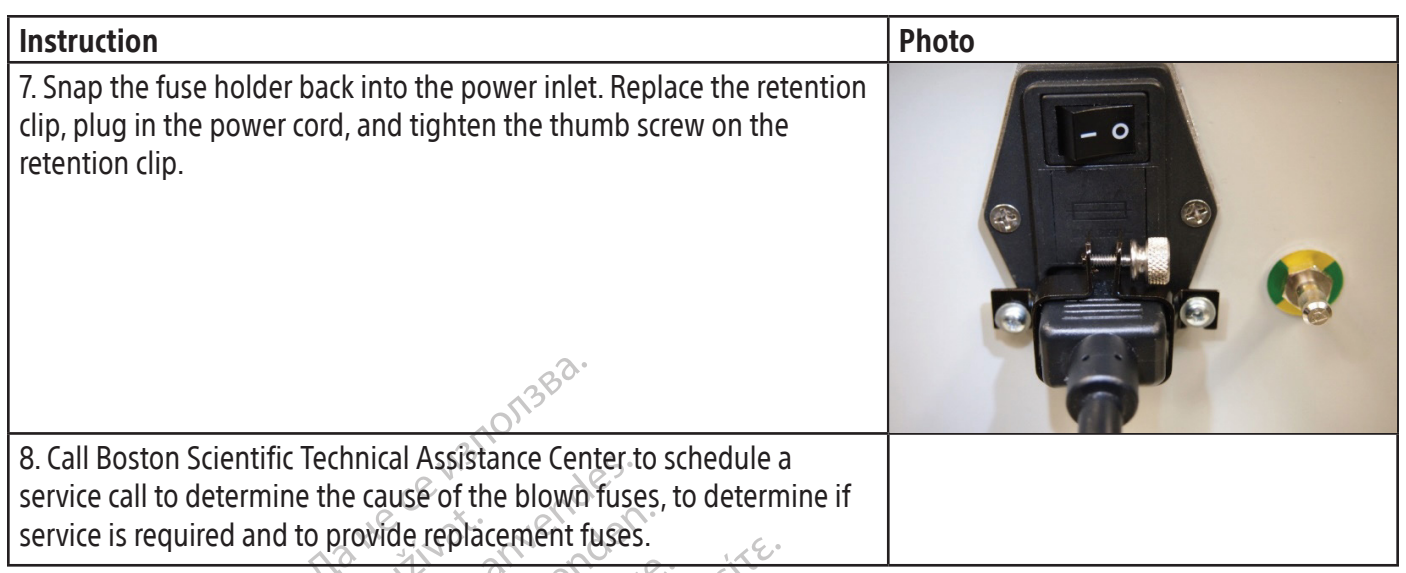

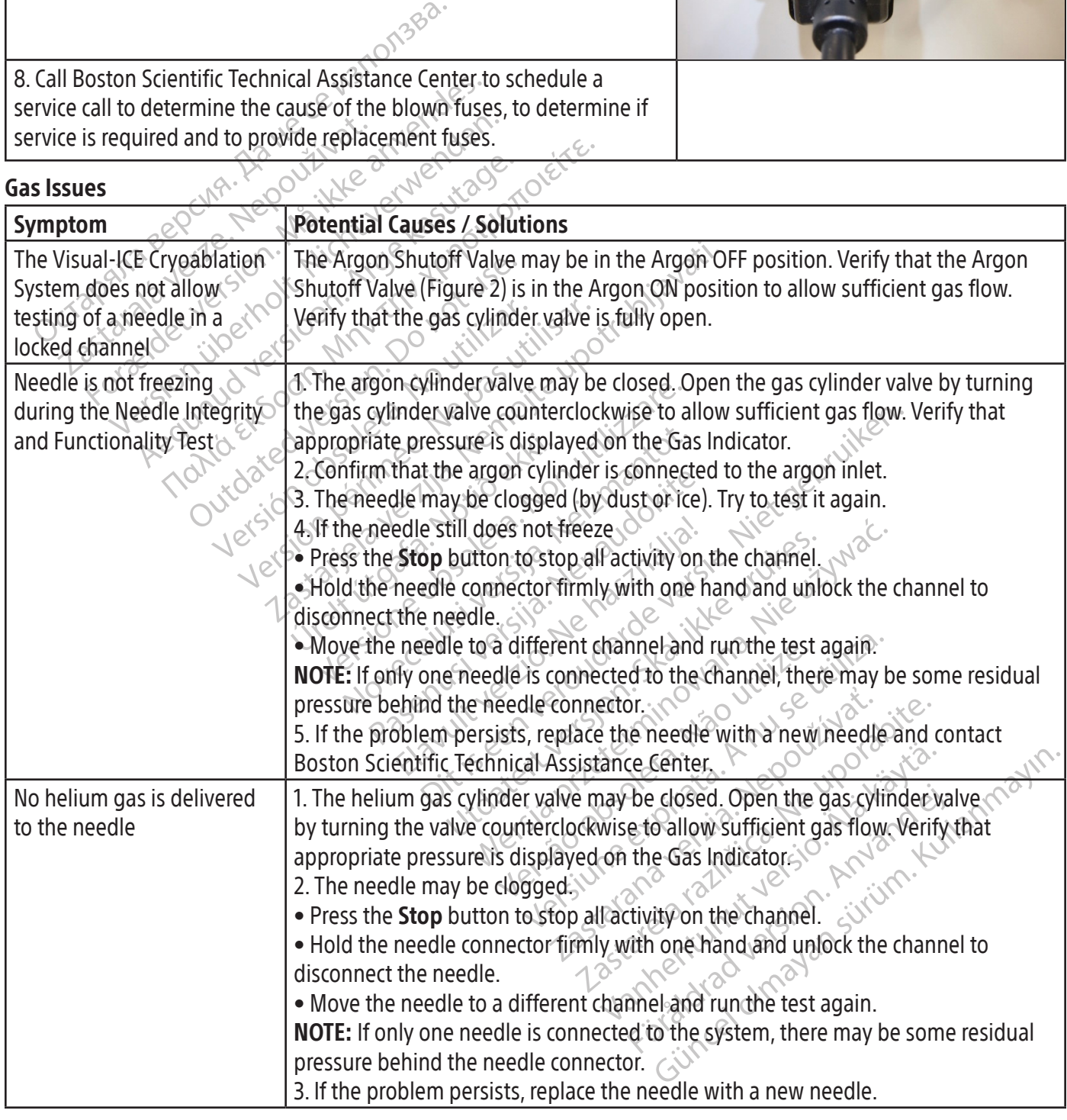

 $\mathbf{I}$ 

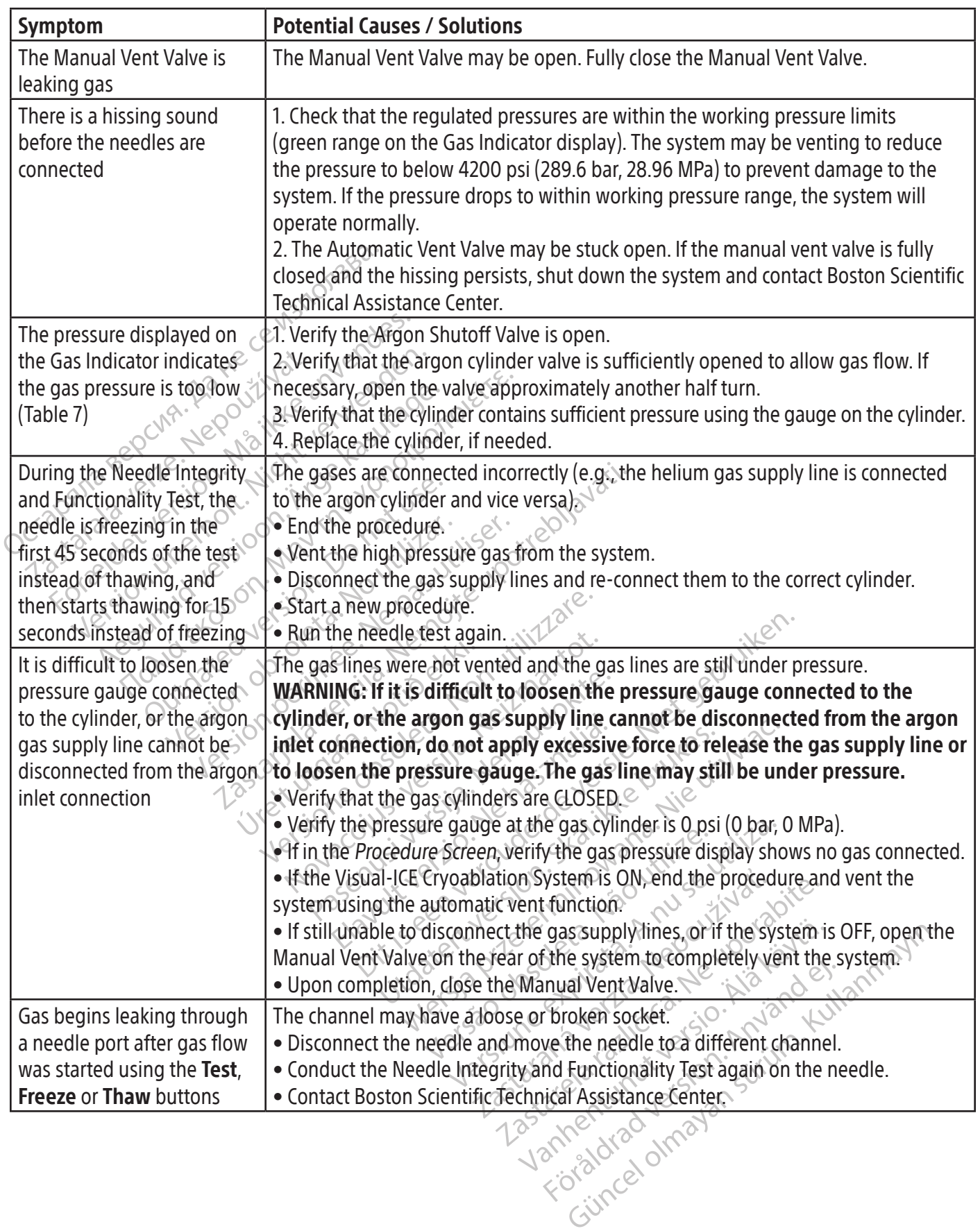

 $\overline{\phantom{a}}$ 

 $\mathbf{I}$ 

#### Mechanical Issues

 $\overline{\phantom{a}}$ 

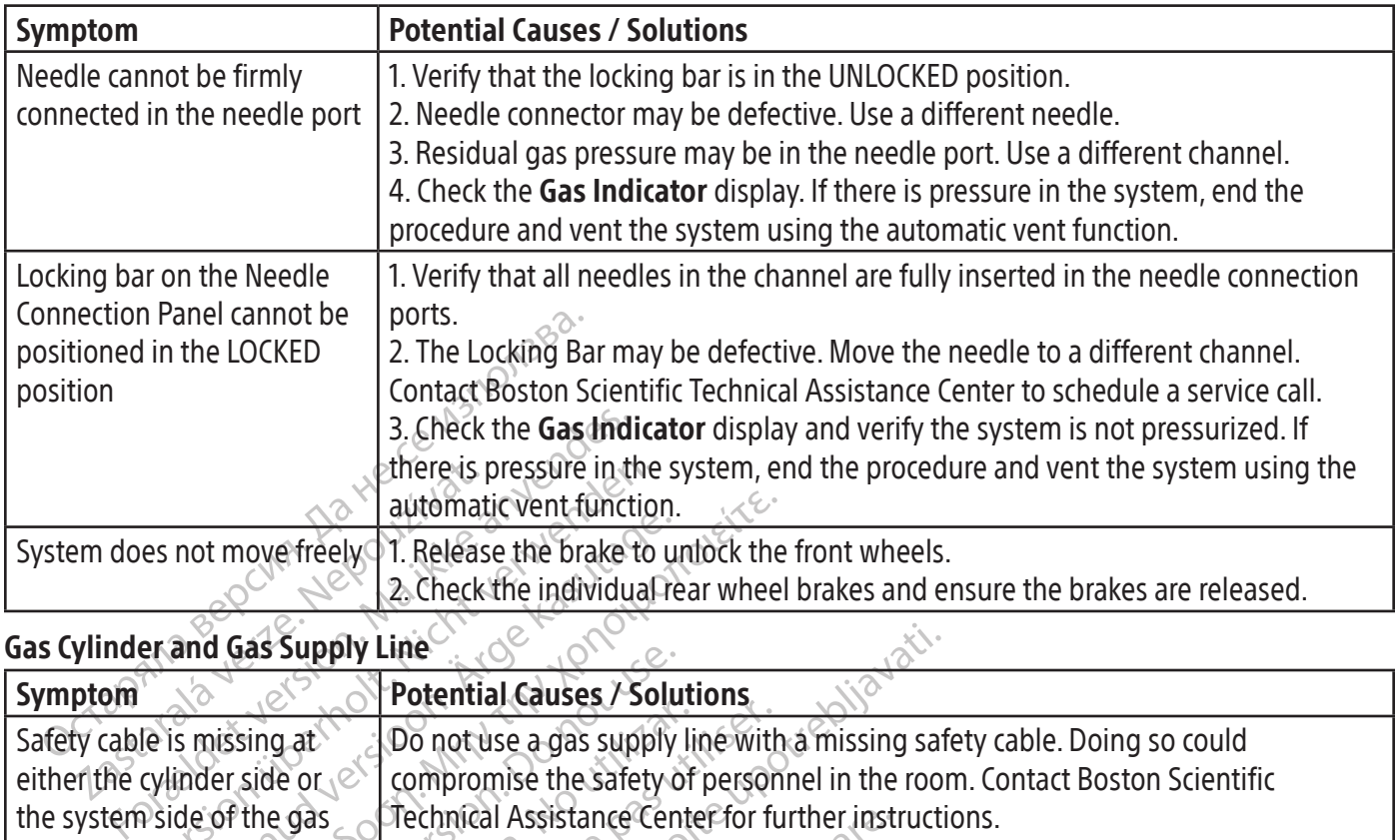

#### Gas Cylinder and Gas Supply Line

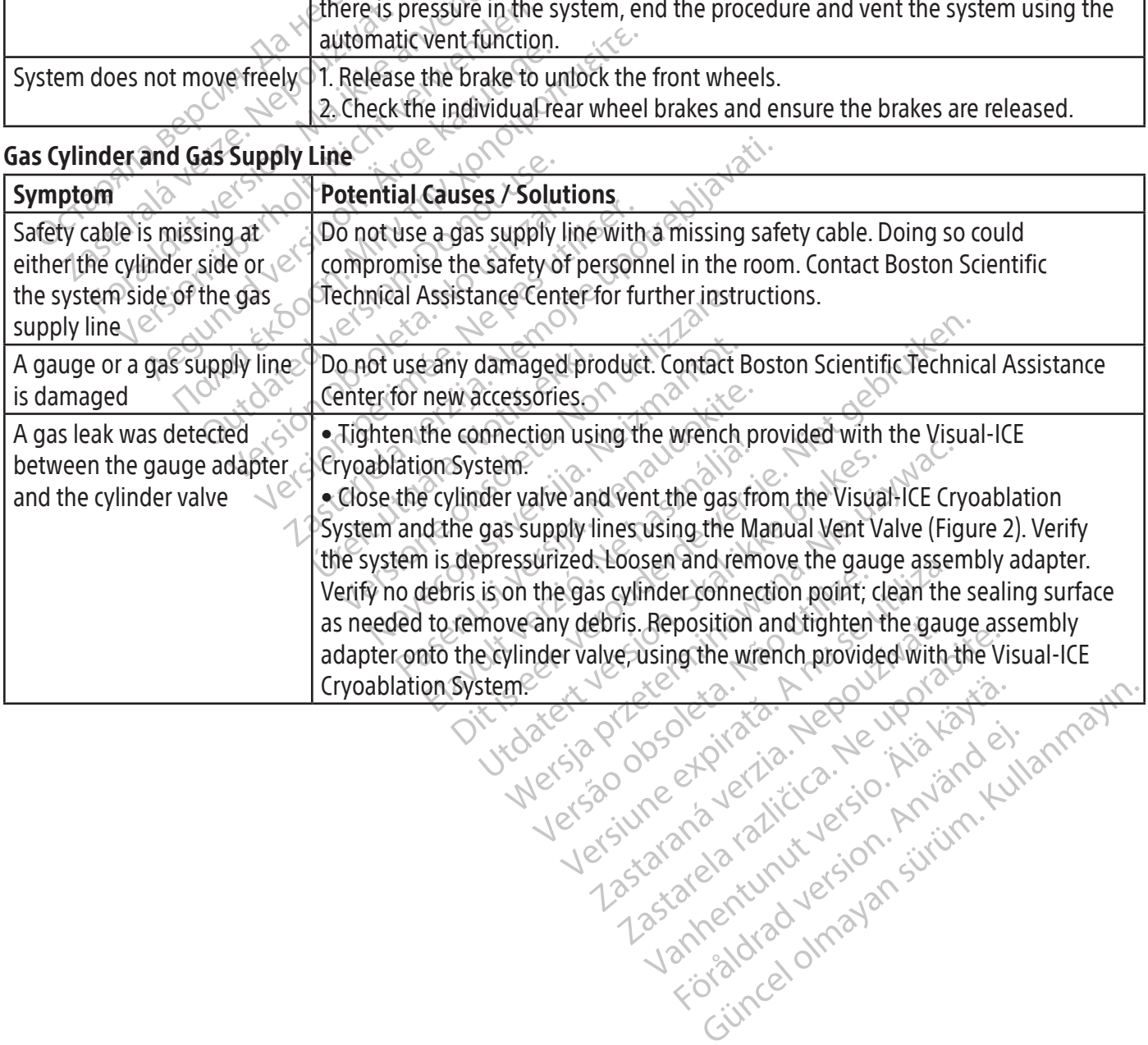

or piraldrad version. Använd ei.<br>erbyering. Architecture.<br>ana versintica. Använd kull<br>arelarunut version. Surum.<br>arelarunut version. Surum.<br>arelarunut version. Surum.

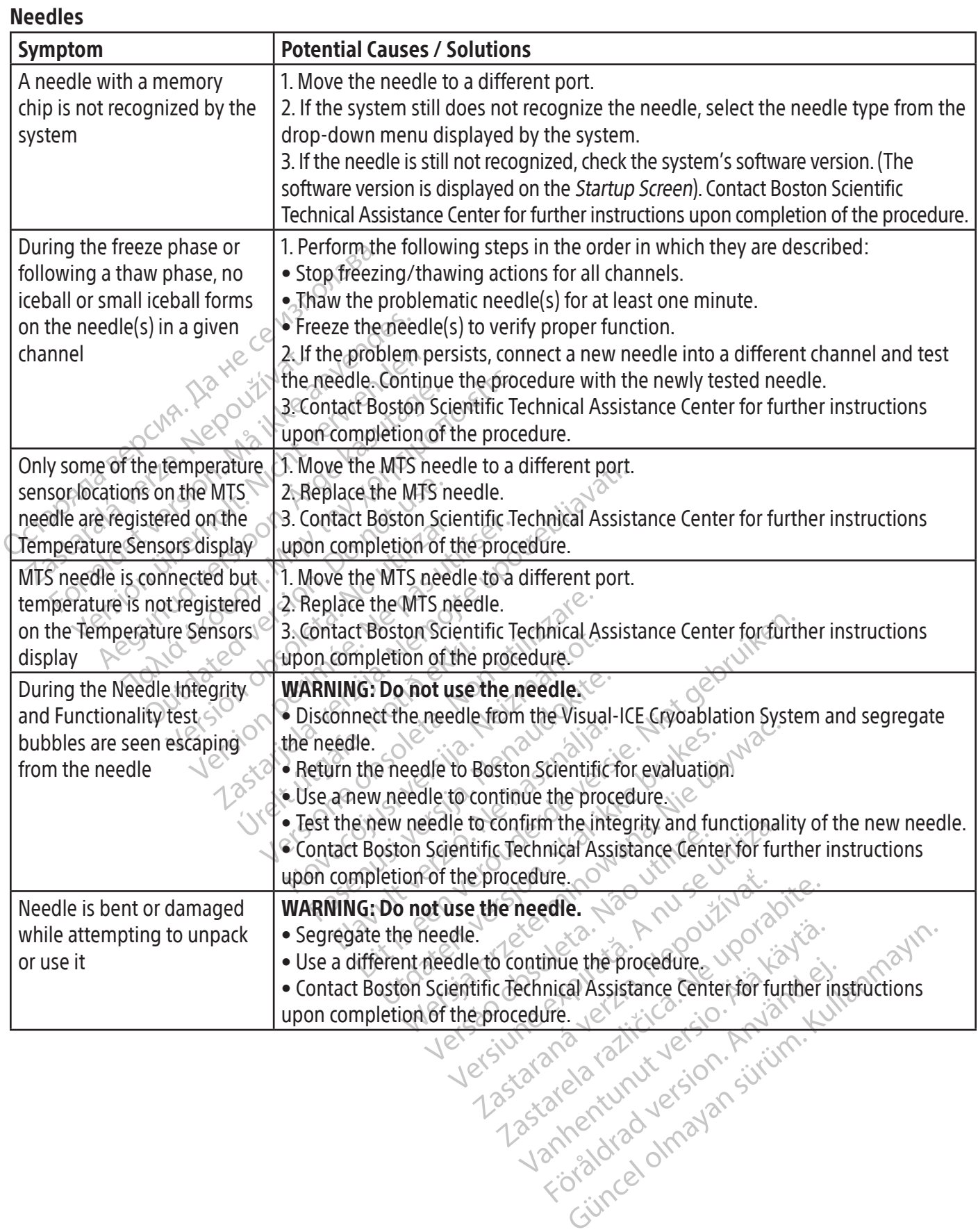

BSC (MB Spiral Bound Manual Template, 8.5 x 11 Global, 92310058L), Visual-ICE User Manual, MB, Global, 51342550-01A BSC (MB Spiral Bound Manual Template, 8.5 x 11 Global, 92310058L), Visual-ICE User Manual, MB, Global, 51342550-01A

#### Displayed Messages

The Visual-ICE System displays a message on the user interface when a user requests assistance or when user, needle or system errors are detected.

NOTE: Record and report the message number (e.g., 10-01, 80-02) if assistance is required from Boston Scientific Technical Assistance Center.

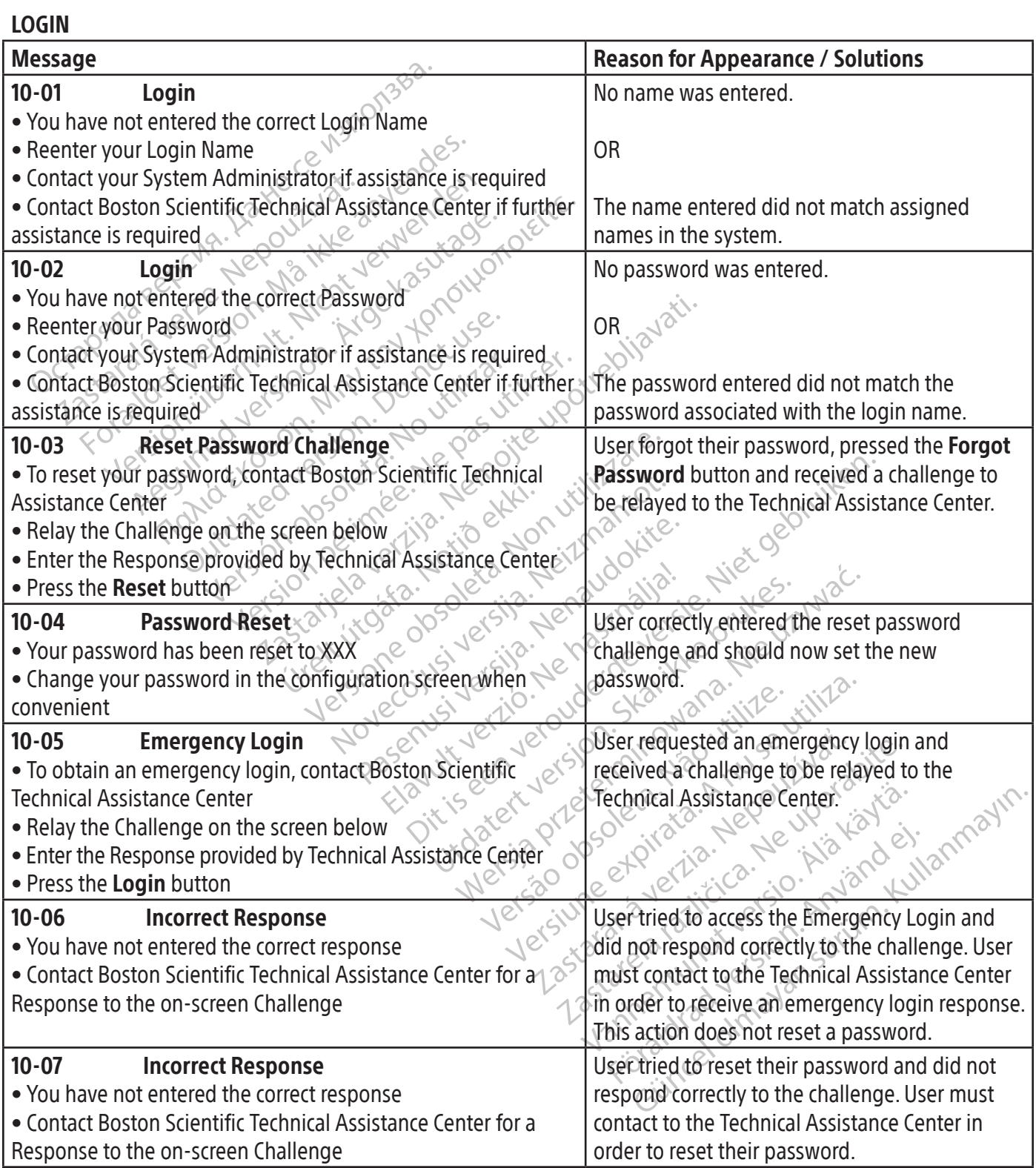

#### PROCEDURE

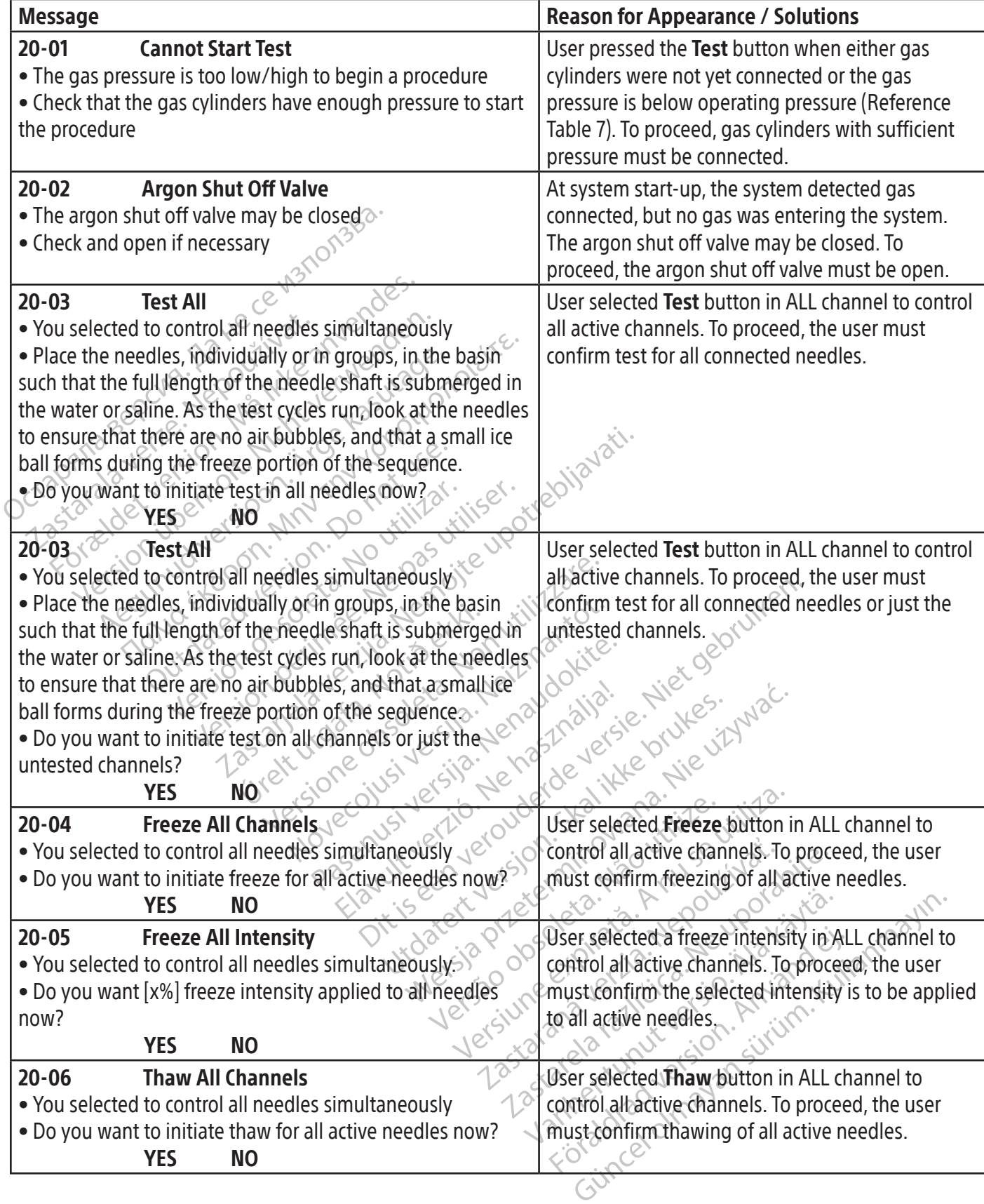

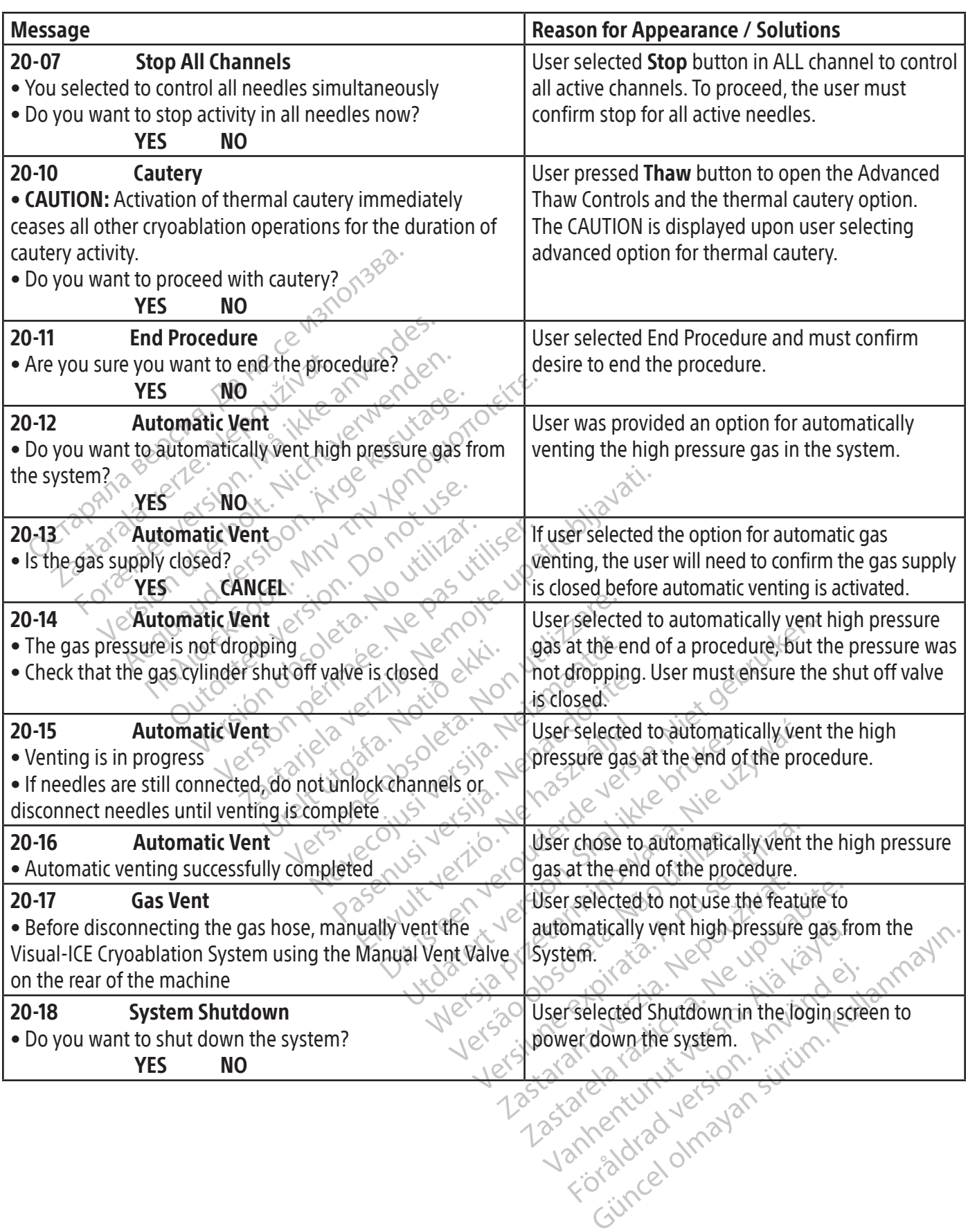

 $\frac{1}{2}$ 

 $\overline{\phantom{a}}$ 

 $\overline{\phantom{a}}$ 

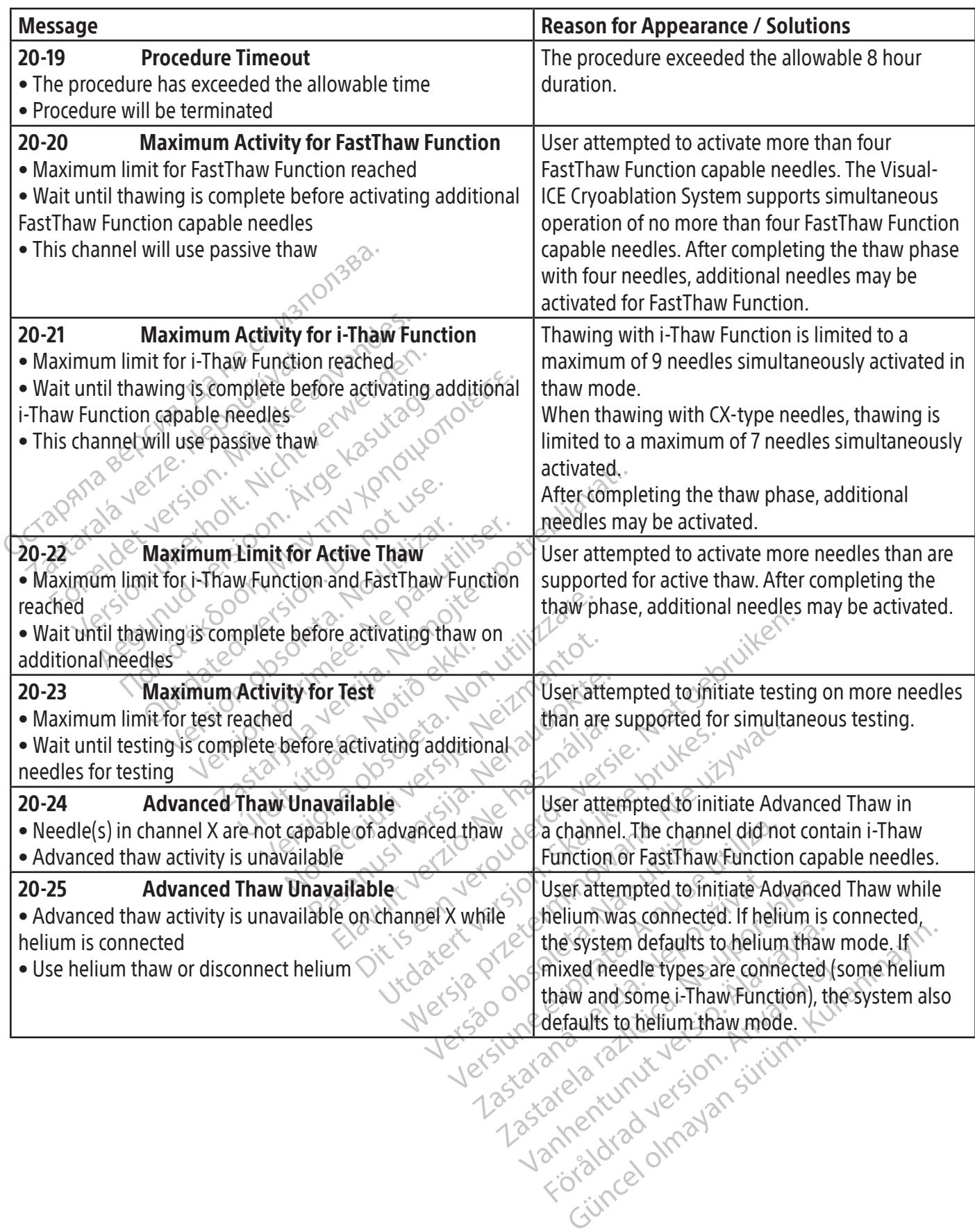

 $\overline{\phantom{a}}$ 

Manually vent the Visual-ICE Cryoablation Syst<br>sing the valve on the rear of the machine<sup>35</sup><br>**D-03** Low Gas Level<br>Low level of [helium / argon] gas remains in the<br>linder<br>Replace the gas cylinder as soon as feasible wide<br>we **Brade School School School School School School School School School School School School School School School School School School School School School School School School School School School School School School Schoo** Low Gas Level<br>Persion of Thelium / argon das remains in the<br>ce the gas cylinder as soon as feasible with a<br>inder and the solution of the soft of the soft and supported Needle<br>Sphered needle is not supported by the soft Low Gas Level<br>
I of [helium / argon] gas remains in the<br>
the gas cylinder as soon as feasible with a<br>
ler<br>
Nicht verwenden.<br>
The were somewhere we will be a softwared needle is not supported by the softward connect a diffe Filelium / argonigas remains in the<br>
equal contract as soon as feasible with a<br>
experiment as soon as feasible with a<br>
above the contract of the software<br> **Unsupported Needle**<br>
ted needle is not supported by the software<br> Filium / argon] das remains in the<br>Ise (ylinder as soon as feasible with a) can be<br>interved interved interved as soon as feasible with a) interved<br>Insurprorted Needle<br>Insurprorted Needle<br>Interved is not supported by the s Experience of the set of the set of the set of the set of the set of the set of the set of the set of the set of the set of the set of the set of the set of the set of the set of the set of the set of the set of the set of Proof of Meedle<br>Versión observation of the software<br>La different needle type<br>ed Needle<br>Der is identified as part of a recall<br>Use The The Scientific<br>
The Theorem Contract of the Science of the Science of the Science of the Scientific<br>
Pis identified as part of a recall<br>
existent Scientific<br>
a different lot number to 22 St. 22 St. 22 St. 22 St. 22 St. 22 St. 22 St. 22 St. 22 St. 22 St. 22 St. 22 St. 22 St. 22 St. 22 St. 22 St. 22 St. 22 St. 22 St. 22 St. 22 St. 22 St. 22 St. 22 St. 22 St. 22 St. 22 St. 22 St. 22 St. 22 St. 22 St. 22 St lle of the spart of a recall pported by the software configuration will be disabled<br>
meedle type<br>
The needle lot<br>
ified as part of a recall<br>
The needle from<br>
a needle from<br>
in a regulatory<br>
a needle from<br>
if lot number to<br>  $\frac{1}{2}$ <br>
The needle experi November 1994 Partiof a recall Elava under the software pre ane de la connected. Utdatert versjon. Skal ikke brukes. Wersja propried the settle previously used. The channel will be disable to the ender expiration date was identified a recept of the software prevents needle reuse and will be disable to the software prevents needle reuse a Principal date. The channel with the software prevents need<br>the software prevents need<br>needle previously used. The<br>original and new needle is connected<br>with a new needle is connected<br>with the unit of the software with the The needle expiration date was identified to expired date. The channel will be disconnected.<br>The software prevents needle reuse<br>needle previously used. The channel<br>until a new needle is connected.<br>User connected a needle c Expression are detected.<br>The software prevents needle reuse<br>needle previously used. The channe<br>until a new needle is connected.<br>User connected a needle containing<br>chip. User may select needle type from<br>menu. propriate needle is connected.<br>
Ye software prevents needle reuse and ideale previously used. The channel will be<br>
till a new needle is connected.<br>
Yer connected a needle containing a bad<br>
ip. User may select needle type f Vanhender Freehouse Reader<br>
Wilhelm anew needle is connected.<br>
Connected a needle containing a bad<br>
User may select needle type from the<br>
User may select needle type from the<br>
Dinations of needles that are i-Thaw Function<br> New needle is connected.<br>
Thected a needle containing a bad more may select needle type from the containing a bad more may select needle type from the connected.<br>
Thaw Function can be a flow to the needle connection panel; Wously used. The channel will be disabled<br>
In reedle is connected.<br>
Peted a needle containing a bad memory<br>
may select needle type from the drop-down<br>
may select needle type from the drop-down<br>
ons of needles that are i-Th Message **Reason for Appearance / Solutions** 30-01 Automatic Vent • Gas was not appropriately vented from the Visual-ICE Cryoablation System when the system was last used • Vent the system, using either the automatic vent option or the Manual Vent Valve Upon startup, there was gas pressure remaining in the system which will make it difficult to connect needles. 30-02 Gas Vent • Manually vent the Visual-ICE Cryoablation System using the valve on the rear of the machine User pressed Close button after receiving message that gas had not been appropriately vented when the system was last used. To clear the remaining gas pressure, user must manually vent the gas using the Manual Vent Valve. 30-03 Low Gas Level • Low level of [helium / argon] gas remains in the cylinder • Replace the gas cylinder as soon as feasible with a new cylinder The system displayed an alert that the estimated remaining volume in the gas cylinder is low. The alert can be configured by the user to be displayed at an interval of 0 minutes to 15 minutes. (Reference Table 13, Low Cylinder Alert). **NEEDLES**  $Message \circlearrowright_{\lambda} \circlearrowright_{\lambda} \circlearrowright_{\lambda} \circlearrowleft_{\lambda} \circlearrowleft_{\lambda} \circlearrowleft_{\lambda} \circlearrowleft_{\lambda} \circlearrowleft_{\lambda} \circlearrowleft_{\lambda} \circlearrowleft_{\lambda} \circlearrowright_{\lambda}$ 40-01 $\sim$  Unsupported Needle • The connected needle is not supported by the software • Choose and connect a different needle type A needle type not supported by the software configuration was connected in the channel. The channel will be disabled until an appropriate needle is connected. 40-03 Recalled Needle • This needle lot number is identified as part of a recall. and is unavailable for use  $\leq$ • Return the needle to Boston Scientific • Connect a needle from a different lot number to continue the procedure The needle lot number was identified as a lot number in a regulatory recall. The channel will be disabled until a needle from a different lot number is connected. 40-04 Expired Needle • The needle 'Use by' date is in the past • Replace with a new needle The needle expiration date was identified as an expired date. The channel will be disabled until an appropriate needle is connected. 40-05 Used Needle • This needle has been previously used •Replace with a new needle The software prevents needle reuse and identified a needle previously used. The channel will be disabled  $\heartsuit$ until a new needle is connected.  $\setminus^\circ$ 40-06 Corrupt Memory • Needle Memory chip is corrupt on Channel X • Manually select the needle type User connected a needle containing a bad memory chip. User may select needle type from the drop-down menu.  $\mathbb{R}^{\mathbb{C}}$ 40-07 Passive Thaw Required • The currently selected needle on channel [x] does not have i-Thaw Function capability • Since helium is not connected, passive thaw is required on this channel Combinations of needles that are i-Thaw Function capable and that are not i-Thaw Function capable were connected to the needle connection panel; no helium gas was connected, so passive thaw was required. 40-08 i-Thaw Error • Channel [Xa or Xb] i-Thaw Function capable needle is defective for electrical thawing • Use passive thaw or connect helium gas An i-Thaw Function capable needle was identified as not i-Thaw Function operational. Passive thaw or connection of helium for active thaw is required.

GAS

82

#### TEMPERATURE SENSOR / ORGAN MAP

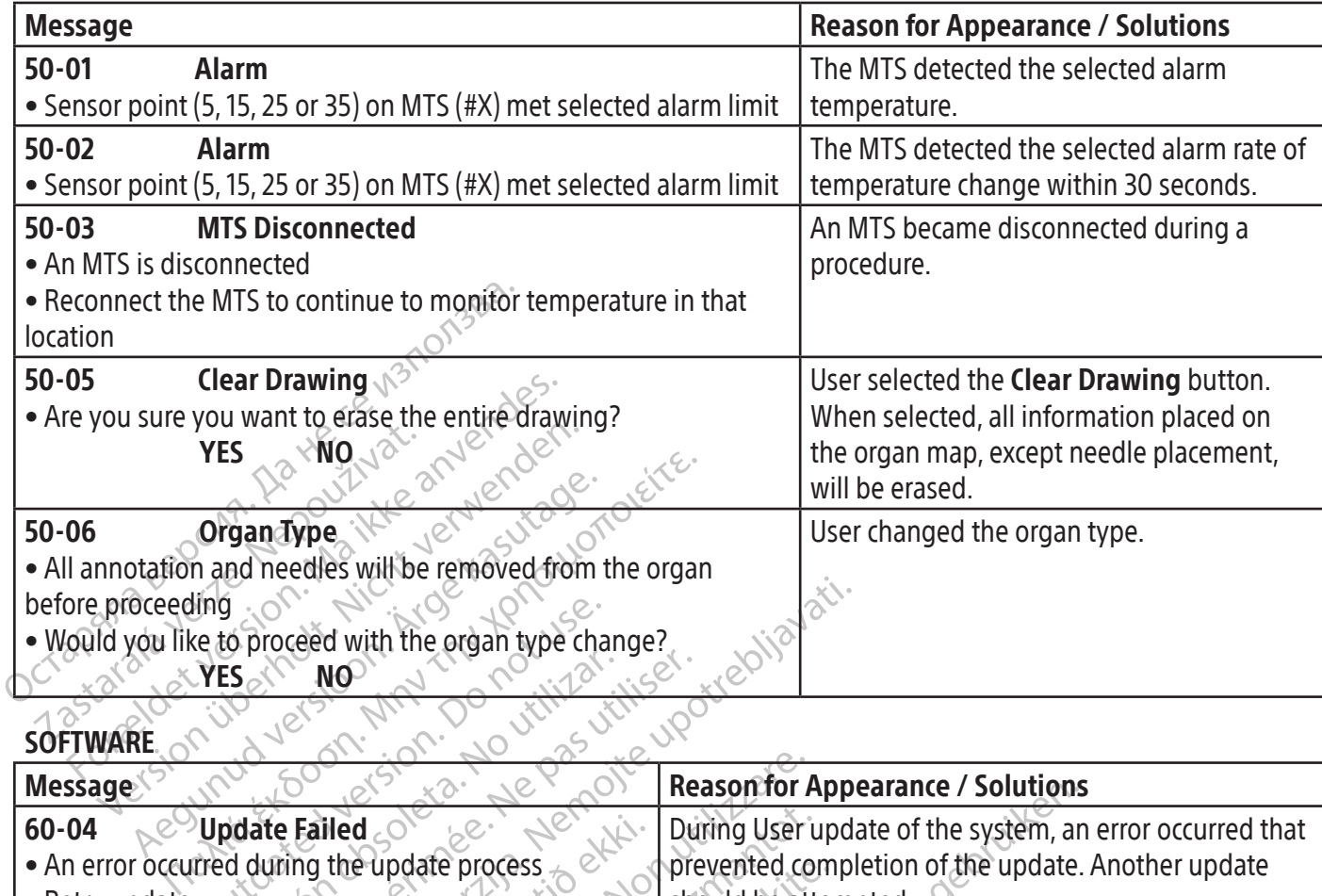

SOFTWARE

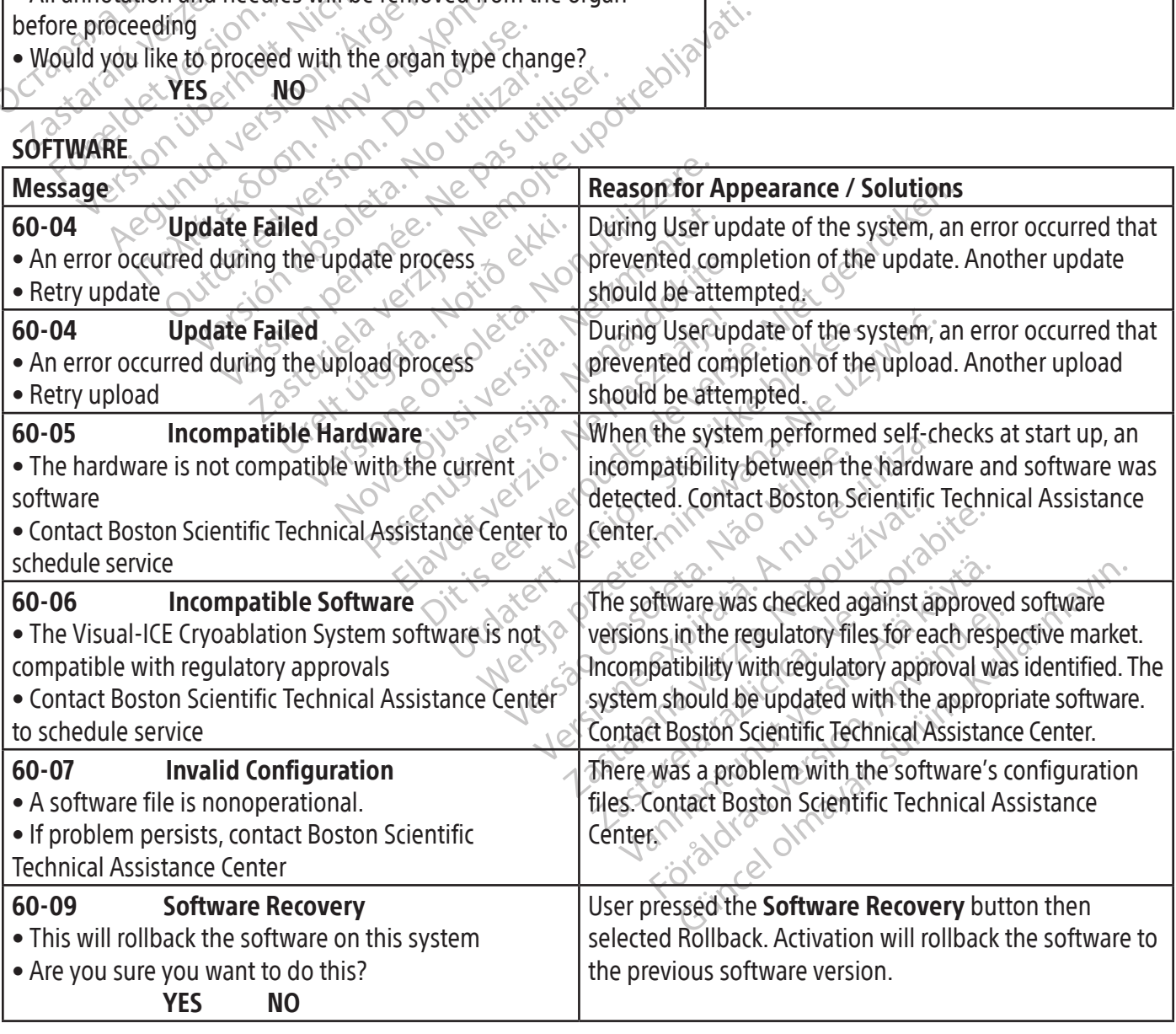

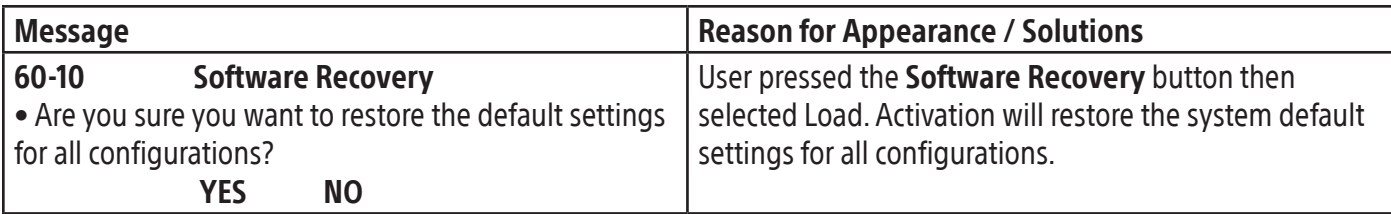

#### **REPORTS**

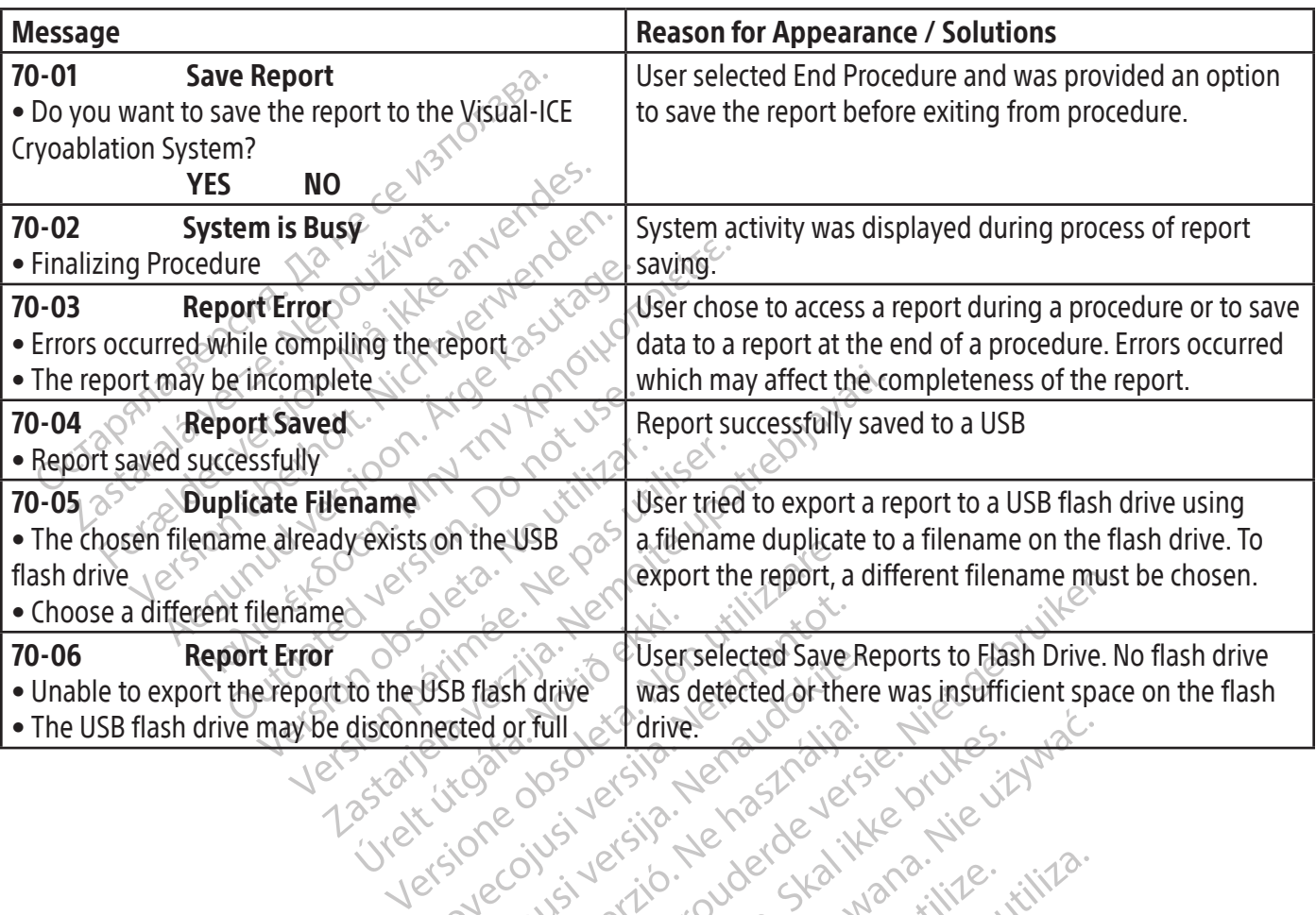

Novecovusi version and strengthender of the Respublikation (cision indigently Elizabety i verzió. Nel islanditza en de la de la de la de la de la de la de la de la de la de la de la de la de la de la de la de la de la de la de la de la de la de la de la de la de la de la de la de la de la de la de l Dit is active contact and the contact and the contact and the contact and the contact and the contact and the contact and the contact and the contact and the contact and the contact and the contact and the contact and the Wersja przetała ikke brukes. Wersie ikke brukes. Skal ikke brukes. Skal ikke brukes.<br>Skal ersja perseterminowana. Nie używać.<br>Skalerio. Netobertalnich przetijiza.<br>Skalerio. Netoberminowana. Nie używać.<br>Nie erskalerio. Neto Versão dos explicitus de la California de la California de la California de la California de la California de<br>la California de la California de la California de la California de la California de la California de la Calif<br>l Versiune expirată. Autre extintă.<br>Sisteman de principale de lineară.<br>Sisteman de principale de lineară.<br>Sisteman de principale de lineară.<br>Sisteman de principale de lineară.<br>Nersiune expirativitue de lineară. zkstaraná verzialista.<br>Jersierninova knuckých<br>1976 verziaraná knepoužívata<br>2006 etoiratá, hepoužívata<br>2018 etoiratá, herecion, hni<br>2018 etatelarativnut verzian, suri raspetation. suring the secretary and the secretary and the secretary and the secretary and the secretary of the secretary of the secretary of the secretary of the secretary of the secretary of the secretary of the secreta Xendrata, Alapan Sirium, Kia<br>Pooletaria. Hepouvoriaria.<br>Peopletaria. Hepouvoriaria.<br>Paralararium, Kian Kirium, Ki<br>Astarentunut version. Kirium, Ki<br>Astarentunut kion. Kirium, Ki<br>Jamentunut kion. Kirium, Ki verhieldrad version. Använder. Güncel olmayan sürüm. Kullanmayın.<br>Güncel olmayan sürüm. Kullanmayın.<br>Güncel olmayan sürüm. Verminied or full

SYSTEM

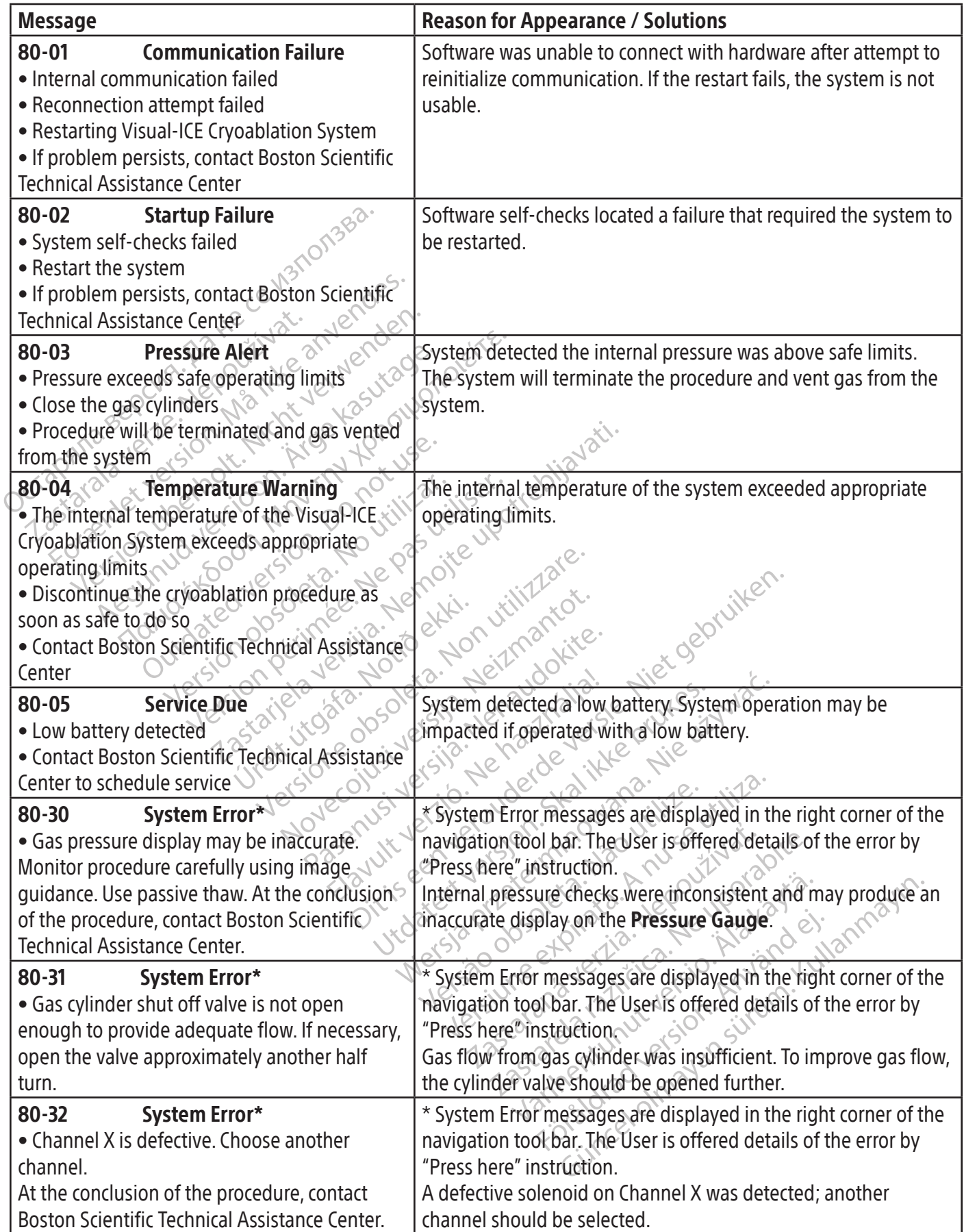

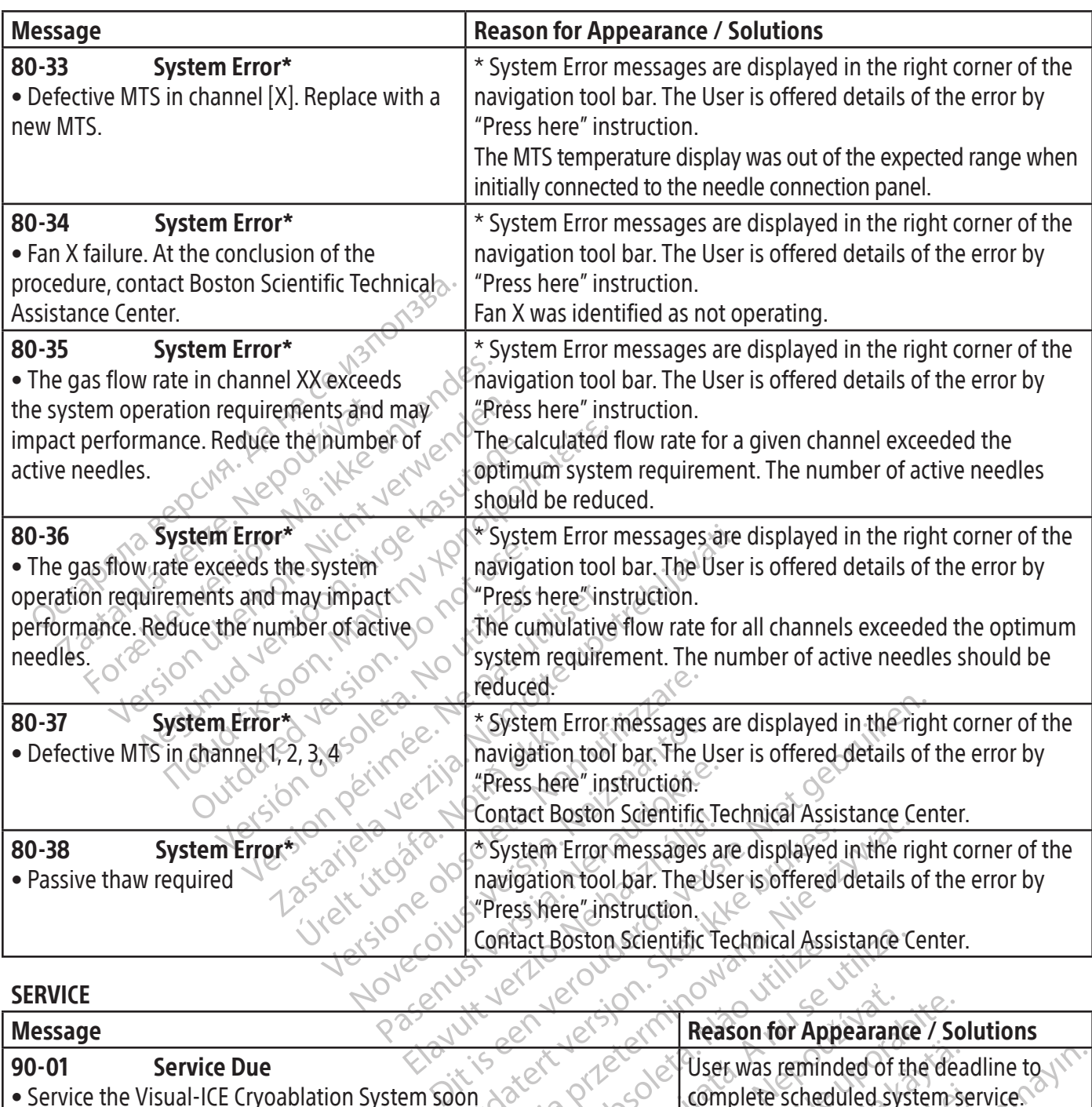

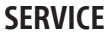

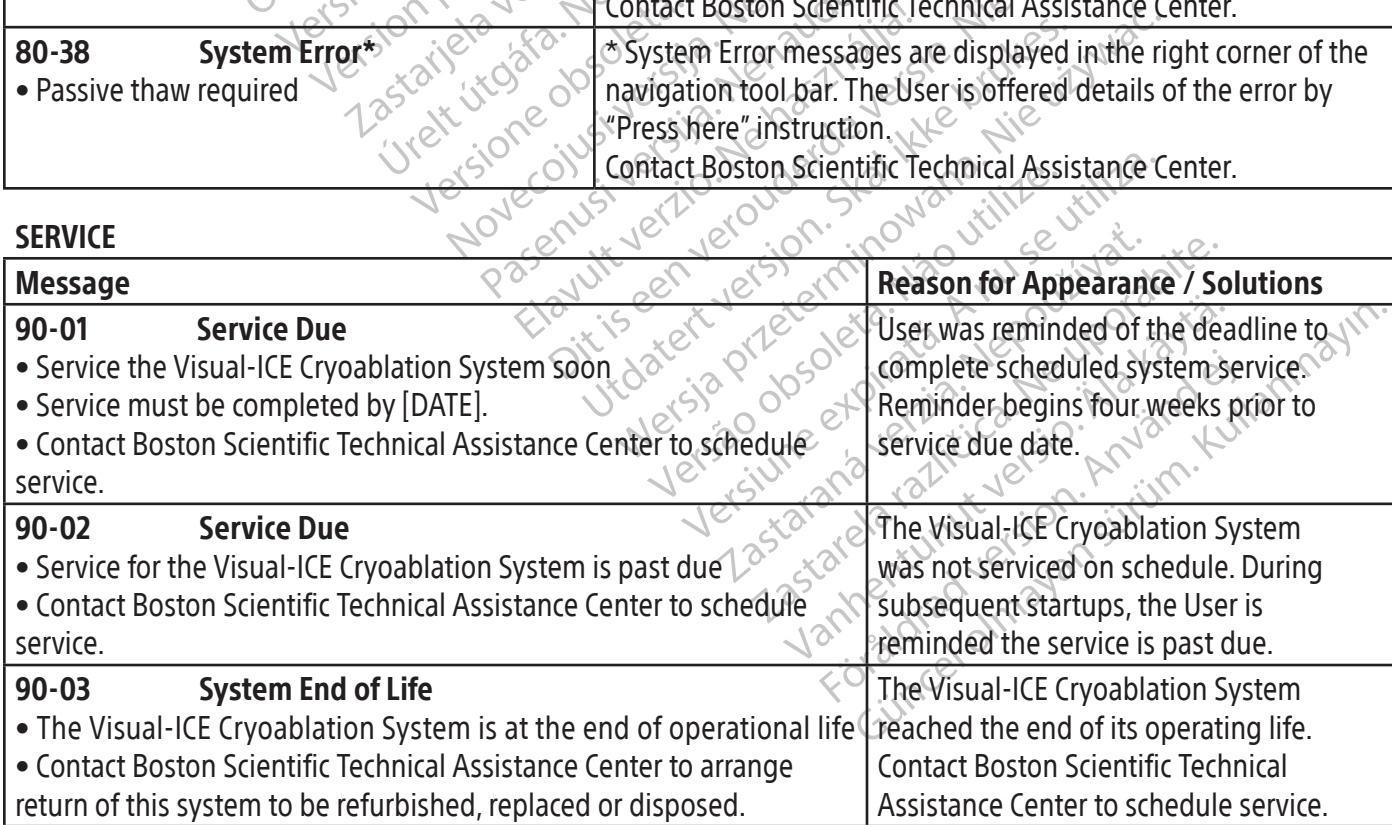

#### SYSTEM SPECIFICATIONS Mechanical Specifications Visual-ICE Cryoablation System

- Weight: 100 kg (220 lb)
- Height: 107 cm (42 in), monitor down 157 cm (62 in), monitor up
- Foot Print:  $56$  cm  $x$  66 cm (22 in  $x$  26 in)
- Storage Compartment Weight Capacity: 22 kg (50 lb)
- Monitor Storage Basin Weight Capacity: 9<br>
Closed Monitor Weight Capacity: 9 kg (20<br>
External Gas Supply<br>
Argon Cylinder:<br>
O Purity Level: 99.998 % or higher<br>
O Solid particle size: 25 µm<br>
O Purity Level: 99.995 % or higher • Monitor Storage Basin Weight Capacity: 9 kg (20 lb)
- Closed Monitor Weight Capacity: 9 kg (20 lb)

#### External Gas Supply

- Argon Cylinder:
	- o Purity Level: 99.998 % or higher ender and solid particle size: 25 um
	- o Solid particle size: < 5 μm
- Helium Cylinder:
	-
- o Solid particle size: < 5 μm

#### Gas Cylinder Specifications

- Argon Cylinder:<br>
o Purity Level: 99.998 % or hig<br>
o Solid particle size: < 5 µm<br>
Helium Cylinder:<br>
o Purity Level: 99.995 % or hig<br>
o Solid particle size: < 5 µm<br>
as Cylinder Specifications<br>
(Maximum Pressure: 6000 psi (41 From Cylinder:<br>
Argon Cylinder:<br>
Purity Level: 99.998 % or higher<br>
Solid particle size: < 5 µm<br>
Purity Level: 99.995 % or higher<br>
Purity Level: 99.995 % or higher<br>
Recommended Volume of Gas Cylinder: 421<br>
Recommended Volum version Cylinder:<br>
Purity Level: 99.998 % or higher<br>
Solid particle size: 2.5 um<br>
ium Cylinder:<br>
Purity Level: 99.995 % or higher<br>
Solid particle size: 2.5 um<br>
linder Specifications<br>
ximum Pressure: 6000 psi (414 bar, 41.4 According to the ACCORD of Displayed Values<br>
The properties of the Contract of Contract of Contract of Contract of Contract of Contract of Contract of Contract of Contract of Contract of Contract of Contract of Contract of ever: 99,995 % or nighter<br>
oncifications<br>
ressure: 6000 psi (414 bar, 41.4 MPa)<br>
ded Volume of Gas Cylinder: 421 – 50<br>
played Values<br>
re Accuracy:<br>
ver range of - 60 °C to 40 °C<br>
accuracy: ifications<br>
Sixte: 6000 psi (414 bar, 414 MPa)<br>
Volume of Gas Cylinder: 420 – 5018<br>
Version of 1000 psi to 6000 psi (1000 psi) o Purity Level: 99.995 % or higher<br>
or Solid particle size:  $\ge$  5 µm<br>
Cylinder Specifications<br>
Maximum Pressure: 6000 psi (414 bar, 414 MPa)<br>
Maximum Pressure: 6000 psi (414 bar, 414 MPa)<br>
Recommended Volume of Gas Cylin • Maximum Pressure: 6000 psi (414 bar, 41.4 MPa)
- Recommended Volume of Gas Cylinder:  $420 50$  L
- Accuracy of Displayed Values
- Temperature Accuracy:
	- o ± 3 °C over range of -60 °C to 40 °C
- - o ± 50 psi, over range of 1000 psi to 6000 psi
	- o ± 3.4 bar over range of 69 bar to 414 bar
- $\mu$ .<br>  $\mu$ .<br>  $\tau$ -60 °Cto 40 °C<br>
e Accuracy:<br>
e of 1000 psito 6000 psi.<br>
e of 69 bar to 414 bar e of 69 MPa to 41.4 MPa Gas Cylinder: 421-501-2012 Orecomparation version **0 40 °C** 210 C 210 C 210 C 210 C 210 C 210 C 210 C 210 C 210 C 210 C 210 C 210 C 210 C 210 C 210 C 210 C 210 C 210 C 210 C 210 C 210 C 210 C 210 C 210 C 210 C 210 C 210 C 210 C 210 C 210 C 210 C 210 C 210 C 210 C 210 C 21 • Supplied Gas Pressure Accuracy:<br>  $0 + 50 \text{ psi}$ , over range of 1000 psito 6000 psito<br>  $+ 3.4 \text{ bar over range of 69 bar to } 414 \text{ bar}$ <br>  $+ 0.344 \text{ MPa over range of 69 MPa to } 41.4 \text{ MPa}$ <br>
• Built-in Regulator Gas Pressure:<br>  $0 + 50 \text{ psi}$ , over range of 100 Die Die MPa Jordanischer Staten in der Staten in der Staten in der Staten in der Staten in der Staten in der Staten in der Staten in der Staten in der Staten in der Staten in der Staten in der Staten in der Staten in der S Val Nersia przez przez przez przez przez przez przez przez przez przez przez przez przez przez przez przez prze<br>Bang ikke brasilista przez przez przez przez przez przez przez przez przez przez przez przez przez przez przez o ± 0. 344 MPa over range of 6.9 MPa to 41.4 MPa
- Built-in Regulator Gas Pressure:
	- o ± 50 psi, over range of 1000 psi to 4000 psi
	- $\sigma$   $\pm$  3.4 bar over range of 69 bar to 276 bar
	- o ± 0.344 MPa over range of 6.9 MPa to 27.6 MPa
- Time Intervals:
	- o ± 5 seconds over any 10 minute interval

#### Essential Performance

# Wrate obsoleta. Não utiliza. Não utiliza. The Visual-ICE Cryoablation System essential performance is defined as:

- 21 signino verzia. Prizzaria. Elä defined as: 2000 website. et allevisite the state of the defined as: Edition of the competed cryoablation needles when gas flow is turned off by the decided i-Thaw Function/cautery function • The ability to turn on and turn off the flow of argon or helium to the connected cryoablation needles via command inputs from the user interface
- The ability to maintain uninterrupted gas flow to user-selected needles when gas flow is turned on by the user
- The ability to uninterruptedly prevent gas flow to user-selected needles when gas flow is turned off by the user
- The ability to energize the electrical resistance heater on user-selected i-Thaw Function/cautery function capable needles
- The ability to continuously monitor and display temperatures measured by user-selected thermal sensors

#### Boston Scientific Technical Assistance Center:

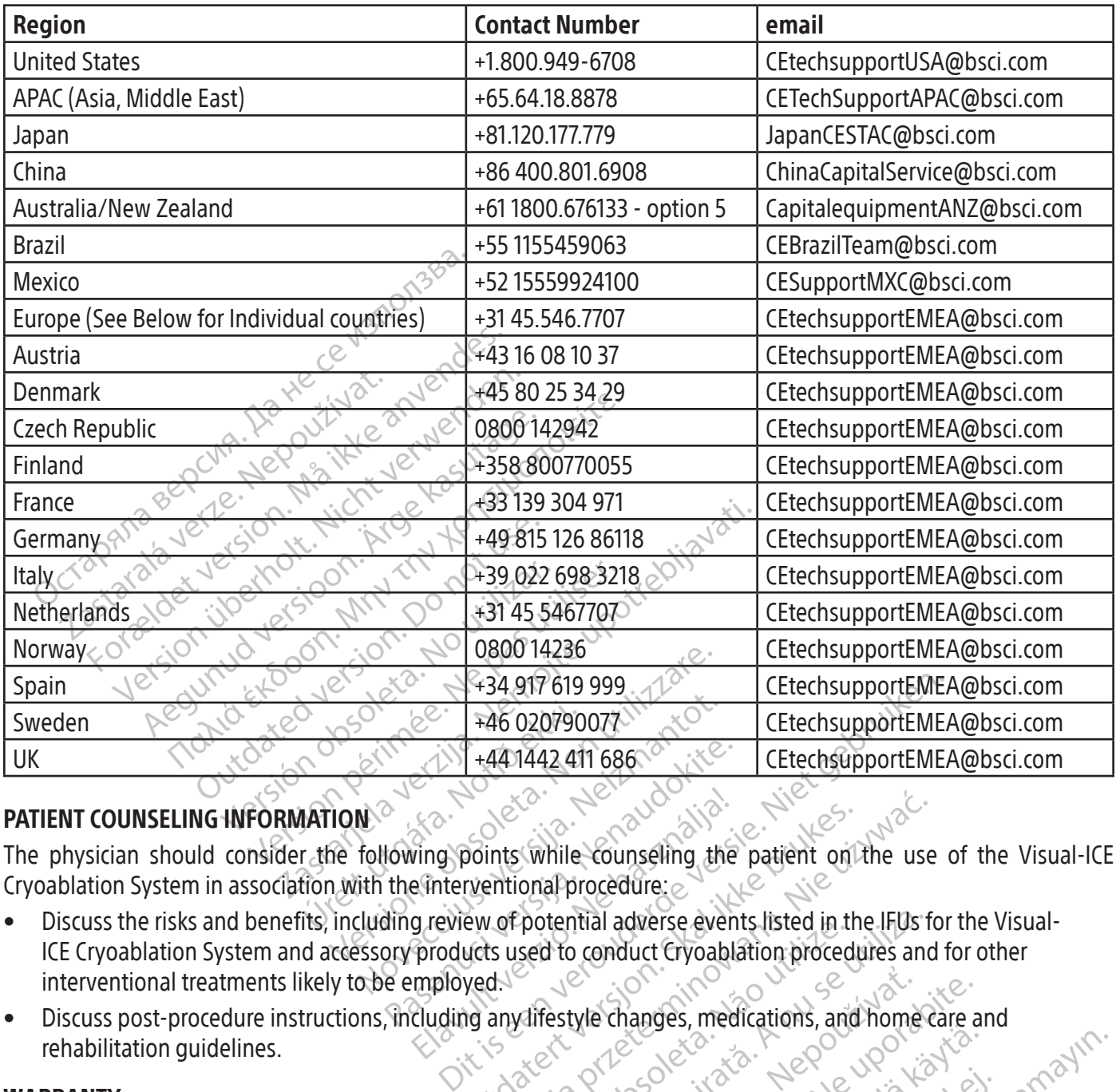

#### PATIENT COUNSELING INFORMATION

The physician should consider the following points while counseling the patient on the use of the Visual-ICE Cryoablation System in association with the interventional procedure:

- and the CO20790077 Particular 1986 Wing points while counseling the<br>Einterventional procedure:<br>Expression of potential adverse ever<br>products used to conduct Cryoabl<br>mployed. Utdatert version. Skal ikke brukes.<br>
Wersten version. Skal in the patient of the use<br>
Werst used to conduct Gyoablation procedures and<br>
Wed.<br>
Wed.<br>
Wed.<br>
Wersten version. National in the IFUs for the version. Potential adverse events listed in the IFUs 1<br>Sed to conduct Cryoablation procedures and<br>Alifestyle changes, medications, and home<br>A nutilizary warranty) • Discuss the risks and benefits, including review of potential adverse events listed in the IFUs for the Visual-ICE Cryoablation System and accessory products used to conduct Cryoablation procedures and for other interventional treatments likely to be employed.
- We changes, medications, and home care • Discuss post-procedure instructions, including any lifestyle changes, medications, and home care and

#### WARRANTY

For device warranty information, visit (www.bostonscientific.com/warranty).

#### SYMBOL DEFINITIONS

Vanhentung versionen versionen Franty). I. a. best identity. Latin eigen version. Lui FRANTY<br>
RRANTY<br>
HEOL DEFINITIONS<br>
HEOL DEFINITIONS<br>
MEOL DEFINITIONS<br>
MEOL DEFINITIONS<br>
MEOL DEFINITIONS<br>
MEOL DEFINITIONS<br>
MEOL DEFINITIONS<br>
MEOL DEFINITIONS<br>
MEOL DEFINITIONS<br>
MEOL DEFINITIONS<br>
MEOL DEFINITIONS<br>
MEOL DEF Commonly used medical device symbols that appear on the labeling are defined at www.bostonscientific.com/ SymbolsGlossary.

Additional symbols are defined at the end of this document.

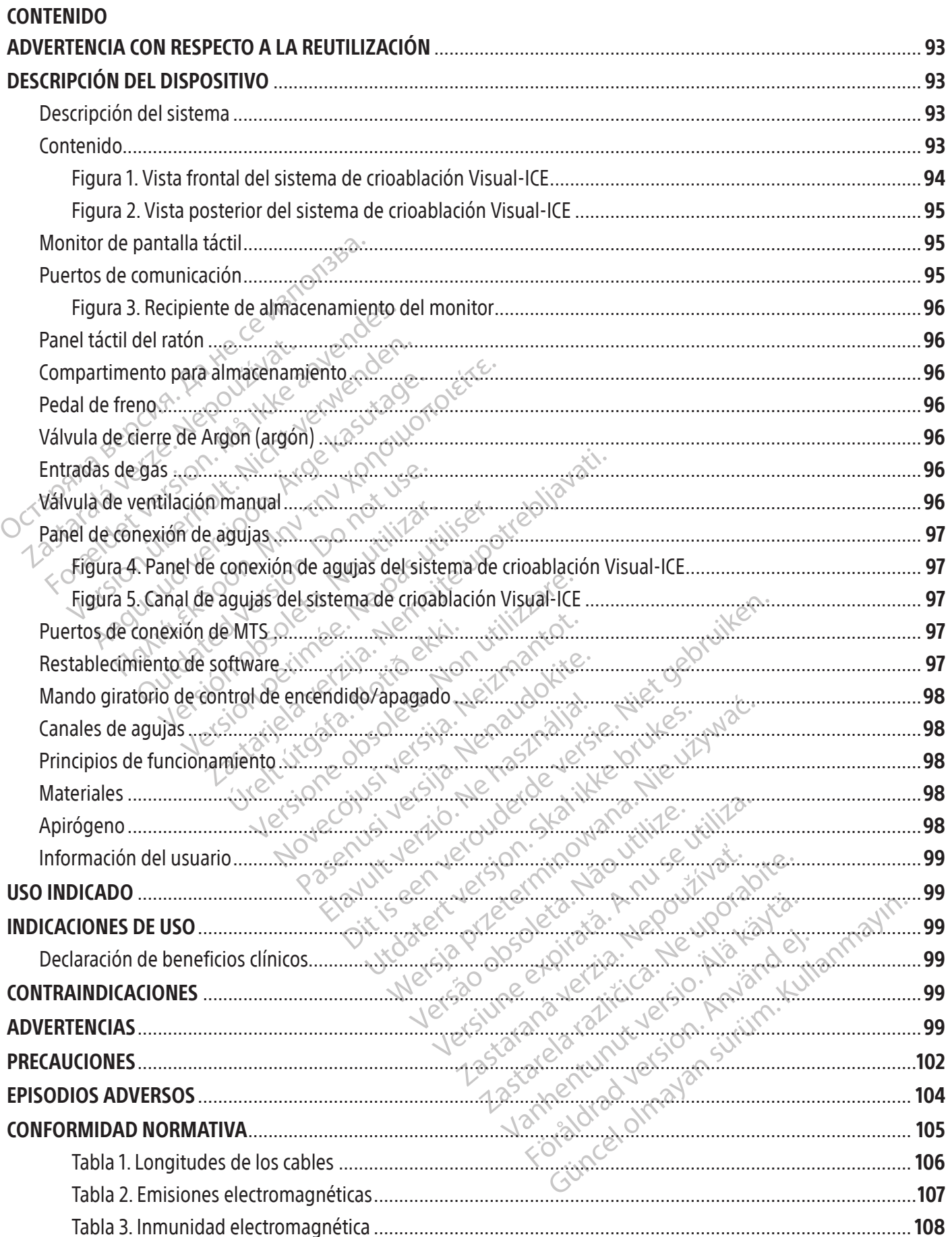

 $\overline{\phantom{a}}$ 

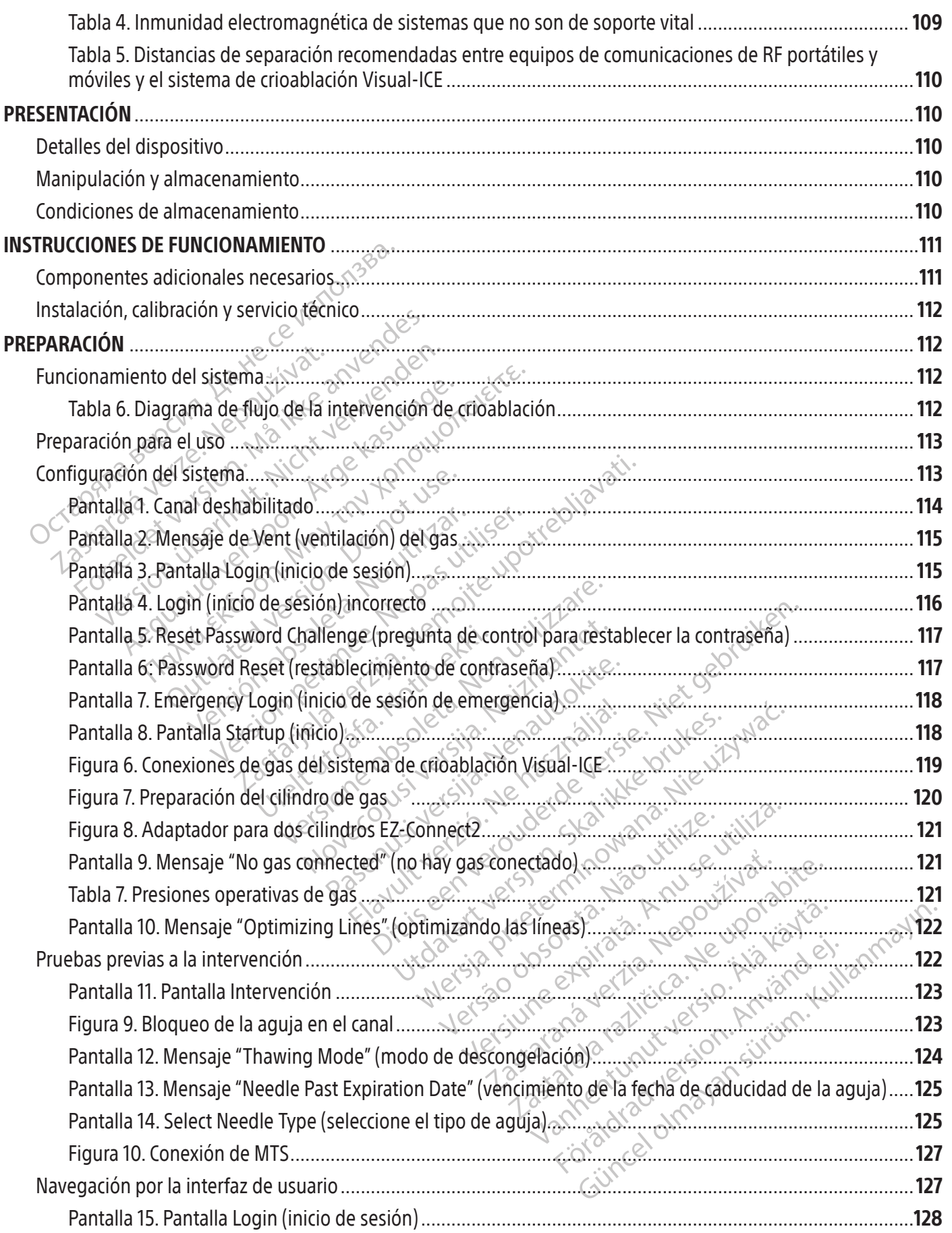

 $\mathbf{I}$ 

 $\overline{\phantom{a}}$ 

90

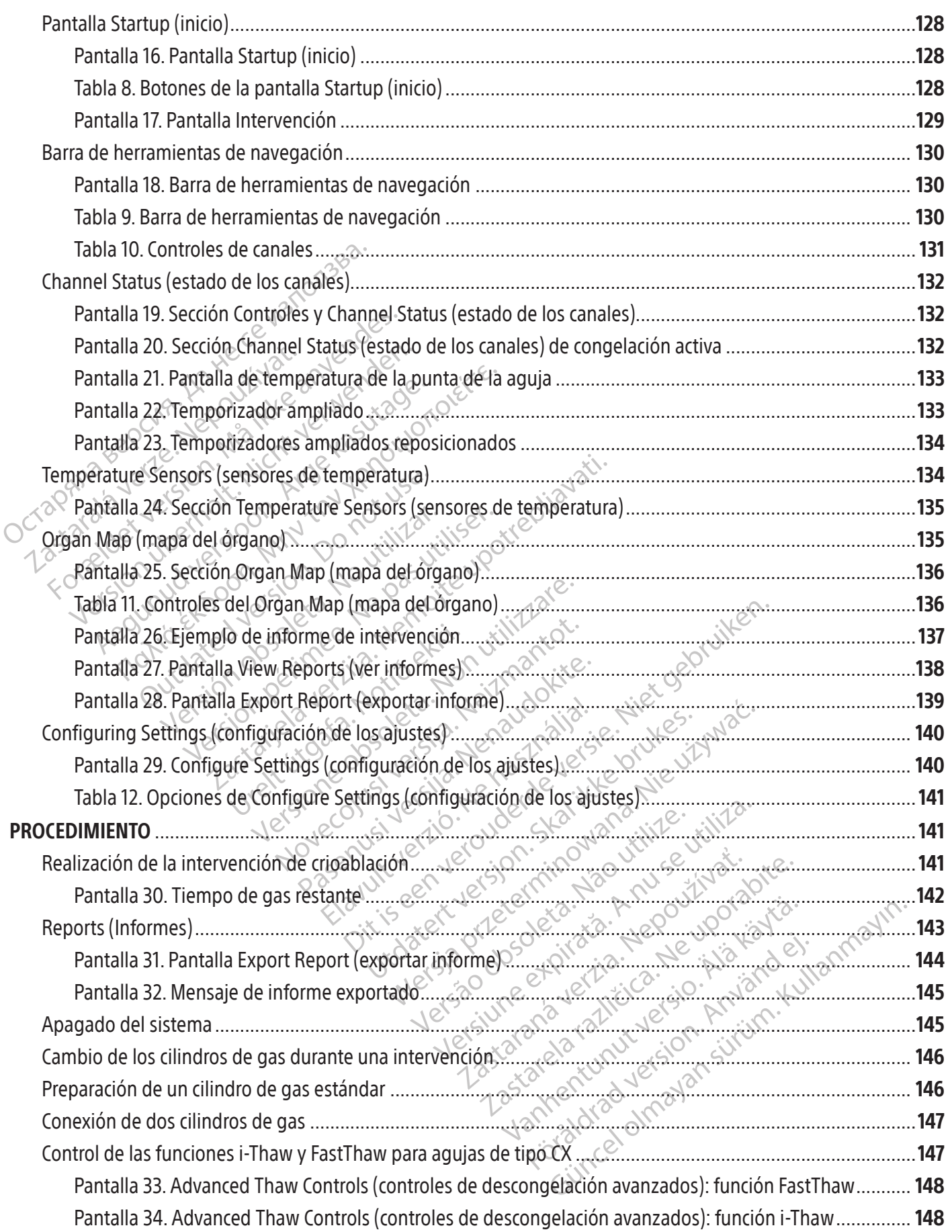

 $\overline{\phantom{a}}$ 

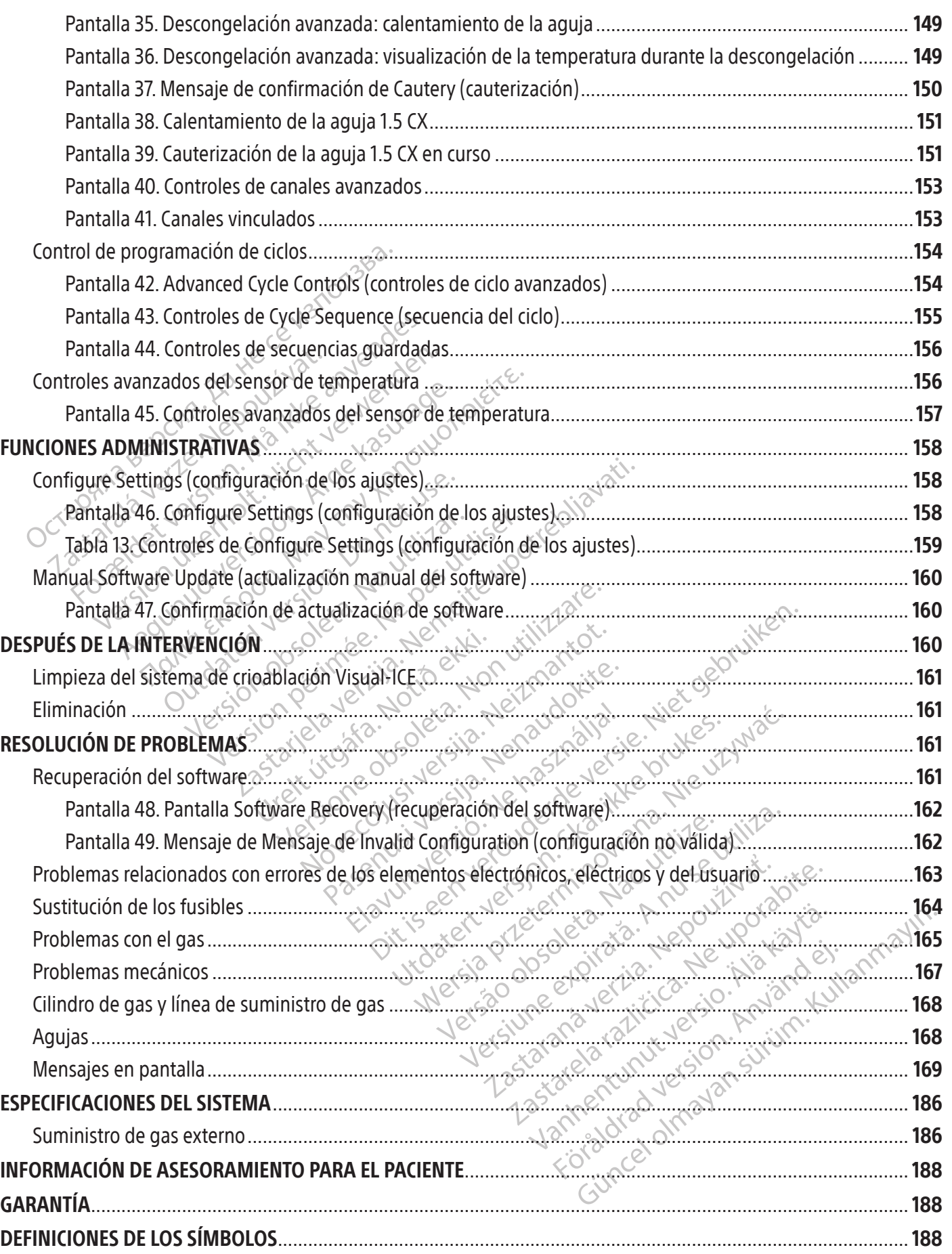

 $\mathbf{I}$ 

 $\overline{\phantom{a}}$ 

 $\overline{\phantom{a}}$ 

#### <span id="page-92-0"></span> $R$  ONLY

Precaución: las leyes federales de los Estados Unidos sólo permiten la venta de este dispositivo bajo prescripción facultativa.

#### ADVERTENCIA CON RESPECTO A LA REUTILIZACIÓN

Los dispositivos de un solo uso que se utilizan con el sistema de crioablación Visual-ICE son estériles. La reutilización, el reprocesamiento o la reesterilización pueden comprometer la integridad estructural del dispositivo o causar su fallo, lo que a su vez puede resultar en lesiones al paciente, enfermedad o la muerte. La reutilización, el reprocesamiento o la reesterilización pueden también crear el riesgo de contaminación del dispositivo o causar infección o infección cruzada al paciente, que incluye, entre otros, la transmisión de enfermedades infecciosas de un paciente a otro. La contaminación del dispositivo puede causar lesiones, enfermedad o la muerte del paciente.

#### DESCRIPCIÓN DEL DISPOSITIVO

#### Descripción del sistema

al paciente, que incluye, entre otros, la transmis<br>del dispositivo puede causar lesiones, enferme<br>**DESCRIPCIÓN DEL DISPOSITIVO**<br>**Descripción del sistema**<br>El sistema de crioablación Visual-ICE portátil quertos para agujas), Escripción del sistema<br>sistema de crioablación Visual-ICE<br>uertos para agujas), cuatro puertos<br>e argón, un conector de entrada de<br>tón, un puerto USB y un puerto Etl<br>corporados en él.<br>sistema está montado sobre cuatr<br>sistema **ERIPCIÓN DEL DISPOSITIVO**<br> **ERIPCIÓN DEL DISPOSITIVO**<br> **ENTERTA de SERIPCIÓN VISUAL ICE portátil contratos para agujas), cuatro puertos para el disportados en el primeiro USB y un puerto Ethernet (inactrica)<br>
Transportado** Scribt version del sistema<br>
ma de crioablación Visual-ICE portátil contie<br>
spara agujas), cuatro puertos para el dispositivo,<br>
in, un conector de entrada de helio, un morto<br>
in puerto USB y un puerto Ethernet (inactiva<br>
ra puertos para agujas), cuatro puertos para el dispositivo Multi-Point 1.5 Thermal Sensor (MTS), un conector de entrada de argón, un conector de entrada de helio, un monitor integrado con pantalla táctil de 19 inches, un panel táctil del ratón, un puerto USB y un puerto Ethernet (inactivo). El hardware y el software operativo del sistema se encuentran incorporados en él.

El sistema de crioablación Visual-ICE portátil contiene diez canales de conexión de agujas (cada uno de ellos con dos puertos para agujas), cuatro puertos para el dispositivo Multi-Point 1.5 Thermal Sensor (MTS), un conect del sistema<br>
crioablación Visual-ICE portátil contiene diez car<br>
aguias), cuatro puertos para el dispositivo Multi-<br>
conector de entrada de helio, un monitor integr<br>
rrto USB y un puerto Ethernet (inactivo). El hardv<br>
en é OUSB youn puerto Ethernet (mactivo).<br>
Let's consider the cuatro ruedas giratoriano de tres posiciones en la parte dela<br>
una intervención y facilitar el contro<br>
en de pedales de freno indivíduales.<br>
las líneas de suministro Intado sobre cuatro ruedas giratoria<br>de tres posiciones en la parte delar<br>na intervención y facilitar el control<br>de pedales de freno individuales. E<br>s líneas de suministro de gas hacia<br>ema se pueden almacenar en un control ado sobre cuatro ruedas girátorias que f<br>tres posiciones en la parte delantera partervención y facilitar el control de la d<br>pedales de freno indivíduales. En la parte<br>neas de suministro de gas hacia el suelas pueden almace in puerto Ethernet (mactivo). El hardware y el software in puerto Ethernet (mactivo). El hardware y el software in sobre cuatro ruedas giratòrias que facilitan su mos posiciones en la parte delantera para inmovilizar en en ción y facilitar el control de la dirección du<br>de freno indivíduales. En la parte poster<br>suministro de gas hacia el suelo, minimi<br>den almacenar en un compartimento de d<br>in Visual-ICE<br>sistema de crioablación Visual-ICE: el<br> dividuales. En la parte posterior del sistema (Figura 2)<br>de gas hacia el suelo, minimizando así el riesgo de tr<br>napen un compartimento de la sección inferior.<br>E<br>le crioablación Visual-ICE: el Manual del usuario pued<br>com. E El sistema está montado sobre cuatro ruedas giratorias que facilitan su movilidad. El sistema incluye un mecanismo de pedal del freno de tres posiciones en la parte delantera para inmovilizar las dos ruedas delanteras del sistema en el transcurso de una intervención y facilitar el control de la dirección durante el movimiento del sistema. Las ruedas traseras disponen de pedales de freno individuales. En la parte posterior del sistema (Figura 2) hay unos clips que permiten dirigir las líneas de suministro de gas hacia el suelo, minimizando así el riesgo de tropezar con ellas. Los accesorios del sistema se pueden almacenar en un compartimento de la sección inferior.

#### Contenido

#### Un (1) sistema de crioablación Visual-ICE

de suministro de gas hacia el<br>ueden almacenar en un comp<br>ición Visual ICE<br>del sistema de crioablación<br>www.lFU-BSCLcom. En el Manu Ministro de gas hacia el suelo, minimiz<br>
Il almacenar en un compartimento de la<br>
Visual ICE<br>
Stema de crioablación Visual ICE: el<br>
FU-BSC com. En el Manual del usuario se<br>
ida del sistema de crioablación Visual macenaren un compartimento de la service de la service de la service de la service de la service de la service de la service de la service de la service de la service de la service de la service de la service de la service Electrica blación Visual ICE: el M Trioablación Visual-ICE: el Manual del usua.<br>1. En el Manual del úsuario se describe el sistema.<br>1. En el Manual del úsuario se describe el sistema.<br>1. El aconsola se utiliza para proteger el sistema.<br>1. El aconsola se uti Werstand Misual-ICE: el Manual del usuario pue<br>
The Manual del usuario se describe el sistema y s<br>
ma de cripablación Visual-ICE: en la Guía d<br>
el sistema.<br>
a consola se utiliza para proteger el sistema de<br>
a consola se ut Un (1) Manual del usuario del sistema de crioablación Visual-ICE: el Manual del usuario puede ser una copia física o estar disponible en línea en www.IFU-BSCI.com. En el Manual del usuario se describe el sistema y se incluyen instrucciones para su uso y mantenimiento.

de crioablación Visual-ICE: en la de crioablación Visual-ICE: en la<br>Stema.<br>Sonsola se utiliza para proteger el sis<br>La la unidad flash USB permite trans<br>sirlos. e cripablación Visual-ICE. en la Guía<br>Jema.<br>Jola se utiliza para proteger el sistema de<br>Ja unidad flash USB permite transferir info Una (1) Guía de referencia rápida del sistema de crioablación Visual-ICE: en la Guía de referencia rápida se resumen los pasos clave del funcionamiento del sistema.

#### Una (1) llave

a.<br>
Sastaraná verzia verziara de una de cilindro único constan de una línea<br>
Es de cilindro único constan de una línea<br>
Bantador de cilindro único de argón Esperantista para protéger el sistema de crioa<br>dad flash USB permite transferir informes<br>de cilindro único constan de una línea de<br>dador de cilindro único de argón es una Data protéger el sistema de crioablación Visua<br>USB permite transferir informes de intervencion<br>Cúnico constan de una línea de suministro de<br>Permite transferir informes de intervencional<br>Cúlindro único de argón es una línea Una (1) cubierta de la consola: la cubierta de la consola se utiliza para proteger el sistema de crioablación Visual-ICE mientras se almacena.

Una (1) unidad flash USB (4 GB) con funda incluida: la unidad flash USB permite transferir informes de intervenciones al ordenador del cliente para guardarlos o imprimirlos.

DOS (2) adaptadores de cilindro único: los adaptadores de cilindro único constan de una línea de suministro de gas de alta presión acoplada a un manómetro.

Valiza para proteger el sistema de crio al<br>Priash USB permite transferir informes<br>Clindro único constan de una línea de<br>Ligindro único de argón es una<br>Clindro único de argón es una<br>Tro acopiado. SHUSB permite transferir informes de<br>Andro único constan de una línea de su<br>Cae cilindro único de argón es una línea<br>de suministro de gas está disponible<br>de crioablación Visual-ICE. Tabla de r Un (1) adaptador de cilindro único de argón: el adaptador de cilindro único de argón es una línea de suministro de gas argón de alta presión con un manómetro acoplado.

• Para adaptarse a las variaciones en el quirófano, la línea de suministro de gas está disponible en distintas longitudes para conectar el cilindro de argón al sistema de crioablación Visual-ICE. Tabla de referencia 1.

Un (1) adaptador de cilindro único de helio: el adaptador de cilindro único de helio es una línea de suministro de gas helio de alta presión con un manómetro acoplado.

• Para adaptarse a las variaciones en el quirófano, la línea de suministro de gas está disponible en distintas longitudes para conectar el cilindro de helio al sistema de crioablación Visual-ICE. Tabla de referencia 1.

#### <span id="page-93-0"></span>**Opcional**

Un (1) adaptador para dos cilindros EZ-Connect2: el adaptador para dos cilindros EZ-Connect2 es un componente opcional utilizado para conectar dos cilindros de gas en tándem al sistema de crioablación Visual-ICE. El adaptador para dos cilindros consta de un conjunto adaptador de cuatro vías con manómetro de argón, una línea larga de suministro de gas con conexión del sistema y una línea corta de suministro de gas con conexión de cilindros. Consulte la sección Conexión de dos cilindros de gas para obtener instrucciones sobre cómo utilizar el adaptador para dos cilindros EZ-Connect2.

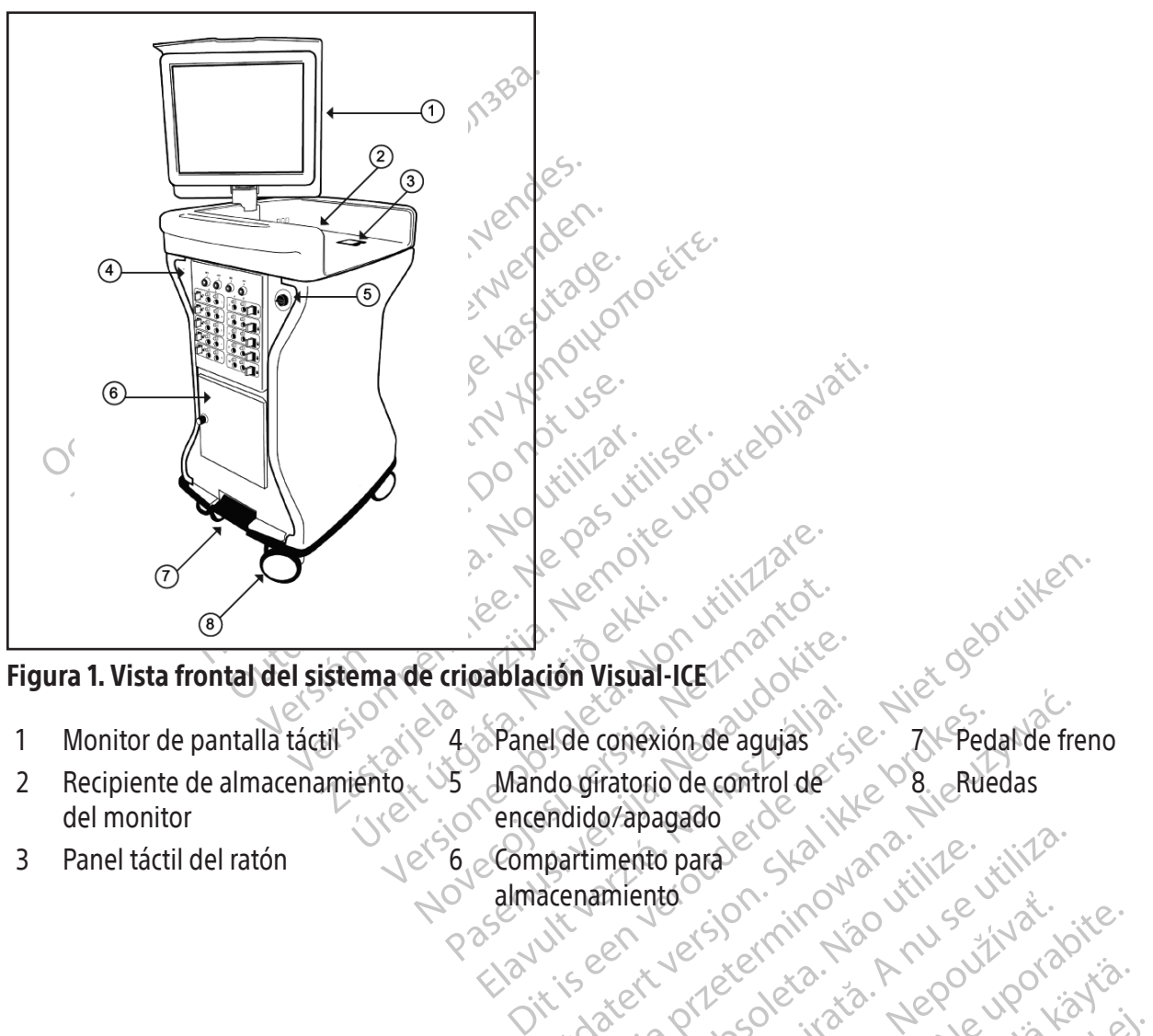

#### Figura 1. Vista frontal del sistema de crioablación Visual-ICE

- 1 Monitor de pantalla táctil ? (1694) A Panel de conexión de agujas ? (1694) A Pedal de freno
- 2 Recipiente de almacenamiento  $\sqrt{5}$ del monitor
- 
- Ema de crioablación Visual Recription Comparison Comparison cricablación Visual-ICE Panel de conexión de agujas<br>
Mando giratorio de control de la S. Ruedas<br>
encendido/apagado<br>
Compartimento para<br>
almacenamiento<br>
almacenamiento<br>
el S. S. Ruedas<br>
almacenamiento<br>
el S. S. Ruedas<br>
almacenamiento<br>
el S. S. Rue mento para<sup>ber</sup> skar avantorizita.<br>intento. Son: individualize.<br>ien versiernindvad virinse.<br>aren obsoleta. Napolize.<br>ersão dos etpitaña. Nepolize.<br>ersão dos etpitaña. Nepolize. Metalune explorative expiritive expiration. A property of the transportation of the transportation of the transportation of the transportation of the transportation of the transportation of the transportation of the transp Let's and a reversion. Använd en lating 4 Panel de conexión de agujas encendido/apagado 3 Panel táctil del ratón entendido apagado de la compartimento para de la compartimento para de la compartimento de la compartimento de la compartimento de la compartimento de la compartimento de la compartimento de la com almacenamiento

8 Ruedas

Güncel olmayan sürüm. Kullanmayın.<br>Güncel olmayan sürüm. Kullanmayın.<br>Güncel olmayan sürüm.

Becion: Nepower 2014<br>Jersiernino: Napowerski<br>Dana Staraná Melowizora<br>So Obsorbiatá, Nepowerski<br>Staraná Valitica Napon.<br>Zastaraná Valitica Staraní<br>Zastaraná Valitica Strini<br>Zastaraná Vinut Jersion. Suri

raspetation. suring the secretary and the secretary and the secretary and the secretary and the secretary of the secretary of the secretary of the secretary of the secretary of the secretary of the secretary of the secreta

Xendrata, Alapan Sirium, Kia<br>Pooletaria. Hepouvoriaria.<br>Peopletaria. Hepouvoriaria.<br>Paralararium, Kian Kirium, Ki<br>Astarentunut version. Kirium, Ki<br>Astarentunut kion. Kirium, Ki<br>Jamentunut kion. Kirium, Ki

<span id="page-94-0"></span>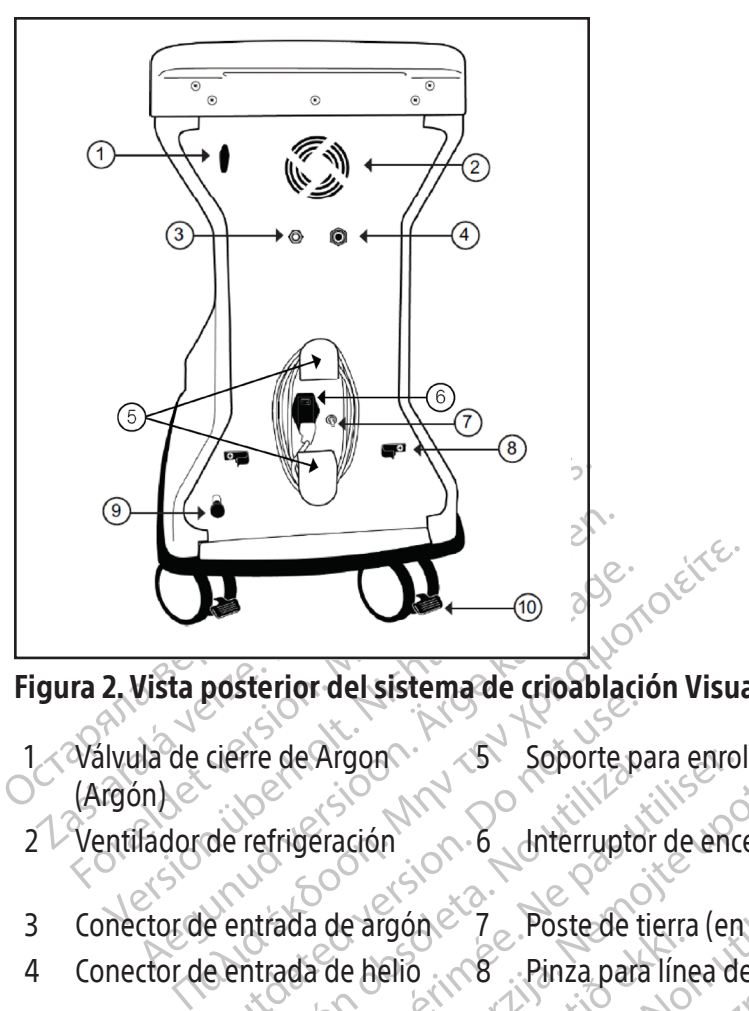

#### Figura 2. Vista posterior del sistema de crioablación Visual-ICE

- Cierre de Argon<br>de refrigeración.<br>de refrigeración.<br>e entrada de argón.<br>e entrada de helio.<br>e entrada de helio. Prefrigeración observativos de diferencia en el prefrigeración o diferencia en el prefrigeración en el prefrigeración en el prefrigeración en el prefrigeración en el prefrigeración en el prefrigeración en el prefrigeración 1 Válvula de cierre de Argon (Argón)  $5$  Soporte para enrollar el cable  $9$  Válvula de ventilación
- $2 \vee$  Ventilador de refrigeración  $6 \times 6$  Interruptor de encendido/apagado 10 Pedal de freno de la rueda
- 
- manual

trasera

- 3 Conector de entrada de argón  $7$ , Poste de tierra (en algunos países)
	-
- 4 Conector de entrada de helio 8 Pinza para línea de suministro de gas

#### Monitor de pantalla táctil

de Argon et Soporte para enro<br>
Frigeración<br>
ada de argón e 7 Poste de tierra (en<br>
ada de helio<br>
táctil<br>
bablación se controla mediante el uso de<br>
un angulo de visualización y uso adecua Experience de cricablación Visual-ICE<br>
Argon<br>
Soporte para enrollar el cable<br>
Fración<br>
Soporte para enrollar de cable<br>
Fración<br>
a de argón<br>
Zastar Pinza para línea de suministro de cable<br>
a de helio<br>
Sobstar de tierra (en Foste de tierra<br>
le helio<br>
le helio<br>
ción se controla mediante el us<br>
igulo de visualización y uso ad<br>
en inglés para introducir dato<br>
el sistema, el monitor se pliega Trgón <sup>2</sup> 7<br>
Poste de tierra (en algunos relio<br>
1816<br>
Non se controla mediante el uso del monitor<br>
10 de visualizarión y uso adecuados para<br>
1 inglés para introducir datos relacionados<br>
istema, el monitor se pliega y se in November 1988. Pinza para línea de suministres en el propiede tierra de suministres en el propiede de la controla mediante el uso del monitor de visualización y uso adecuados para el propiede para introducir datos relacion Monitor de pantalla táctil<br>
La intervención de cilóablación se controla mediánte el uso del monitor de pantalla táctil. El monitor se puede incl<br>
V girar para conseguir un ángulo de visualización y úso adecuados para el us rola mediante el uso del monitor de<br>
valización y úso adecuados para el<br>
ara introducir datos relacionados c<br>
Il monitor se pliega y se introduce<br>
El monitor hay<br>
almacenamiento del monitor hay Poste de tierra (en algunos países)<br>Pinza para línea de suministro de gas<br>Dita de sus definitions de gas de versions de versions de la partalla táctil. El monitor de<br>introducir datos relacionados con la intervención que<br>in Ediante el uso del monitor de pantalla táctil. El monitor de troducir datos relacionados con la intervención que troducir datos relacionados con la intervención que tro se pliega y se introduce en el recipiente de alimento La intervención de crioablación se controla mediante el uso del monitor de pantalla táctil. El monitor se puede inclinar y girar para conseguir un ángulo de visualización y uso adecuados para el usuario. El monitor de pantalla táctil incluye un teclado de tipo QWERTY en inglés para introducir datos relacionados con la intervención que se puede utilizar con los dedos. Para almacenar el sistema, el monitor se pliega y se introduce en el recipiente de almacenamiento situado en la parte superior de la unidad.

#### Puertos de comunicación

- El puerto Ethernet está inactivo
- Version of the state of the state of the state of the state of the state of the state of the state of the state of the state of the state of the state of the state of the state of the state of the state of the state of the del monitor hay dos puertos de com I monitor hay dos puertos de comunicación Vanhantus version. Använder<br>**Jad flash USB para descargarlos en oth**<br>The extra version. Använder<br>aranta razintur version. Använder<br>Asta enturut version. Sirium. Ku Priash USB para descargarlos en otro Güncel olmayan sürüm. Kullanmayın.<br>Bayet Article Son Anvan Kullanador • El puerto USB 2.0 le permite guardar informes en una unidad flash USB para descargarlos en otro ordenador o<br>imprimirlos imprimirlos

<span id="page-95-0"></span>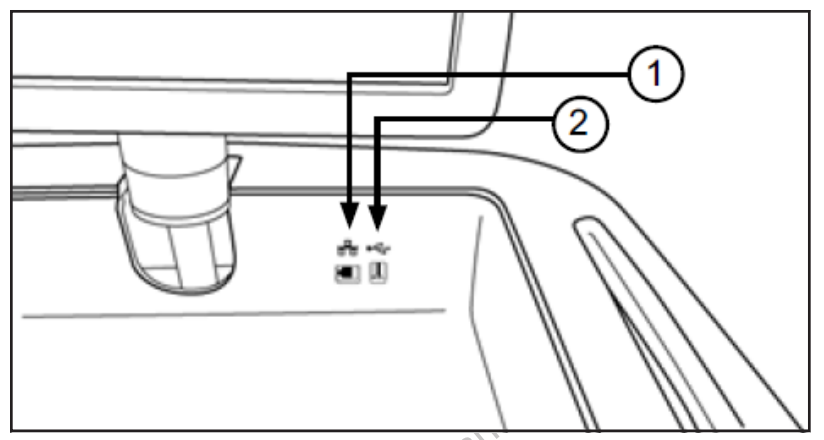

## Jerwenden.<br>Jerwenden. Figura 3. Recipiente de almacenamiento del monitor

- 
- 2 Puerto USB 2.0

#### Panel táctil del ratón

Jura 3. Recipiente de almacenamiento del m<br>Puerto Ethernet (inactivo)<br>Puerto USB 2.0<br>nel táctil del ratón<br>panel táctil del ratón<br>ece un método alternativo a la pantalla táctil a lituar el cursor en el monitor. Para pulsar Puerto Ethernet (inactivo)<br>
2 Puerto USB 2.0<br>
Panel táctil del ratón<br>
1 panel táctil del ratón<br>
1 panel táctil del ratón<br>
1 situar el cursor en el monitor. Para puls<br>
1 situar el cursor en el monitor. Para puls<br>
1 lel pane Recipiente de almacenamiento del monitor de la maria de la maria de la maria de la maria de la maria de la maria de la maria de la maria de la maria de la maria de la maria de la maria de la maria de la maria de la maria d Ethernet (inactivo) The (inactivor)<br>
2.0<br>
The characteristic and the characteristic of the strength of the strength of the almacenam<br>
The encuentra en el recipiente de almacenam<br>
en el monitor. Para pulsar un botón de la pantalla<br>
para almac El panel táctil del ratón se encuentra en el recipiente de almacenamiento del monitor integrado. El panel táctil del ratón ofrece un método alternativo a la pantalla táctil a la hora de interactuarcon elsistema.Utilice el panel táctil para mover y situar el cursor en el monitor. Para pulsar un botón de la pantalla, sitúe el cursor sobre él y pulse el botón izquierdo del panel táctil. A<sup>C</sup>

#### Compartimento para almacenamiento

ternativo a la pantalla táctil a la hora del monitor. Para pulsar un botón de la<br>el monitor. Para pulsar un botón de la<br>ara almacenamiento se puede utiliza<br>is líneas de suministro de gas y la<br>a almacenamiento. El límite de monitor. Para pulsar un botón de la<br>
almacenamiento se puede utilizar<br>
ineas de suministro de gas y las<br>
macenamiento El límite de peso es<br>
den filtrar en el sistema; el compart<br>
a sobre las documentos del prieras macenamiento.<br>
macenamiento se puede utilizar para al<br>
macenamiento se puede utilizar para al<br>
as de suministro de gas y las herra<br>
acenamiento.<br>
El límite de peso es de 23<br>
m filtrar en el sistema; el compartimento<br>
cobre suentra en el recipiente de almacenamiento del mora de partalla táctil a la hora de interactuar con el siste<br>or. Para pulsar un botón de la pantalla, sitúe el curs<br>cenamiento. Se puede utilizar para almacenar los a<br>de sumi El compartimento para almacenamiento se puede utilizar para almacenar los accesorios del sistema de crioablación Visual-ICE, como las líneas de suministro de gas y las herramientas. No coloque objetos muy pesados en el compartimento para almacenamiento. El límite de peso es de 23 kg (50 lb). No guarde líquidos en el compartimento. Si se derraman,se pueden filtrar en el sistema; el compartimento no es hermético.

#### Pedal de freno

Sammiento. El límite de peso es de<br>ar en el sistema, el compartim<br>ar en el sistema, el compartim<br>las dos ruedas delanteras del<br>ruedas delanteras. Si el peda<br>ruedas delanteras. Si el peda<br>rue Si el suelo no está nivelad. miento se puede utilizar para almacenar luministro de gas y las herramientas. Nonto El límite de peso es de 23 kg (50 lb).<br>Porto El límite de peso es de 23 kg (50 lb).<br>Porto El límite de peso es de 23 kg (50 lb).<br>Porto El inistro de gas y las herramientas. No El límite de peso es de 23 kg (50 lb).<br>Isistema, el compartimento no es herras sitemas del anteras del sistema de cridos ruedas delanteras del sistema de cridos ruedas del anteras. Si Stema, el compartimento no es hermistema, el compartimento no es hermistema, el compartimento no es hermisteras del sistema de crios ruedas delanteras. Si el pedal de freno se en suelo no está nivelado, es posible que ara das delanteras del sistema de crio<br>ledas delanteras giren durante el<br>interas. Si el pedal de freno se el<br>lo no está fiivelado, es posible que<br>bloquear cada una de las ruedas tr<br>ses activar o desactivar el simini de de peso es de 23 kg (50 lb). No guarde líquidos en ele peso es de 23 kg (50 lb). No guarde líquidos en e<br>a; el compartimento no es hermético.<br>a; el compartimento no es hermético.<br>delanteras del sistema de crioablación V alanteras del sistema de crioablación Visu<br>delanteras giren durante el transporte. Si<br>s. Si el pedal de freno se encuentra en l<br>está nivelado, es posible que sea necesar<br>de rada una de las ruedas traseras debei<br>s.<br>s. s. s. Meras del sistema de crioablación Visual-ICE.<br>
Janteras giren durante el transporte Sitúe el fi<br>
Si el pedal de freno se encuentra en la posici<br>
tá nivelado, es posible que sea necesario bloqu<br>
ar cada una de las ruedas tr El pedal del freno actúa sobre las dos ruedas delanteras del sistema de crioablación Visual-ICE. Sitúe el freno en la posición ARRIBA para evitar que las dos ruedas delanteras giren durante el transporte. Sitúe el freno en la posición ABAJO para bloquear las dos ruedas delanteras. Si el pedal de freno se encuentra en la posición intermedia, las ruedas giran y ruedan libremente. Si el suelo no está nivelado, es posible que sea necesario bloquear las dos ruedas traseras además de las dos delanteras. Para bloquear cada una de las ruedas traseras debe utilizar el pedal de bloqueo individual correspondiente.

#### Válvula de cierre de Argon (argón)

muelado, es posible que sea necesa<br>
ada una de las ruedas traseras debe elado, es posible que sea necesario bloque<br>
a una de las ruedas traseras debe útilizar<br>
desactivar el suministro de gas al siste<br>
activado) y útilizar la posición Argon OFF<br>
de gases argón y helio de los corresponden<br>
de g Exactivar el súministro de Gas al Sistemativa de Valadida verzia. Elivar el suministro de gas al Sistema de doly úlilizar la posición Argon OFF (Argon Exaministro de gas al sistema de uministro de gas al sistema de crioablación<br>izar la posición Argon **OFF** (Argón desactivado<br>izar la posición Argon **OFF** (Argón desactivado<br>ixa el posición a entrada de helio es un conecto<br>del sistema de crioablación Visua La válvula de cierre de argón se utiliza para activar o desactivar el suministro de gas al sistema de crioablación Visual-ICE. Se debe dejar en la posición Argon ON (Argón activado) y utilizar la posición Argon OFF (Argón desactivado) para gas argón solo en casos de emergencia.

#### Entradas de gas

Itilizar la posición Argon OFF (Argón de la posición Argon OFF (Argón de la posición Argon OFF (Argón de la posición de la posición de la posición de la posición de la posición de la posición de la posición de la posición Las líneas de suministro de gas conectan el suministro de gases argón y helio de los correspondientes cilindros de gas a las entradas de gas argón y helio. La entrada de argón es un conector macho; la entrada de helio es un conector hembra.

#### Válvula de ventilación manual

La válvula de ventilación manual permite ventilar el gas de alta presión del sistema de crioablación Visual-ICE si no se utiliza la función de ventilación automática.

<span id="page-96-0"></span>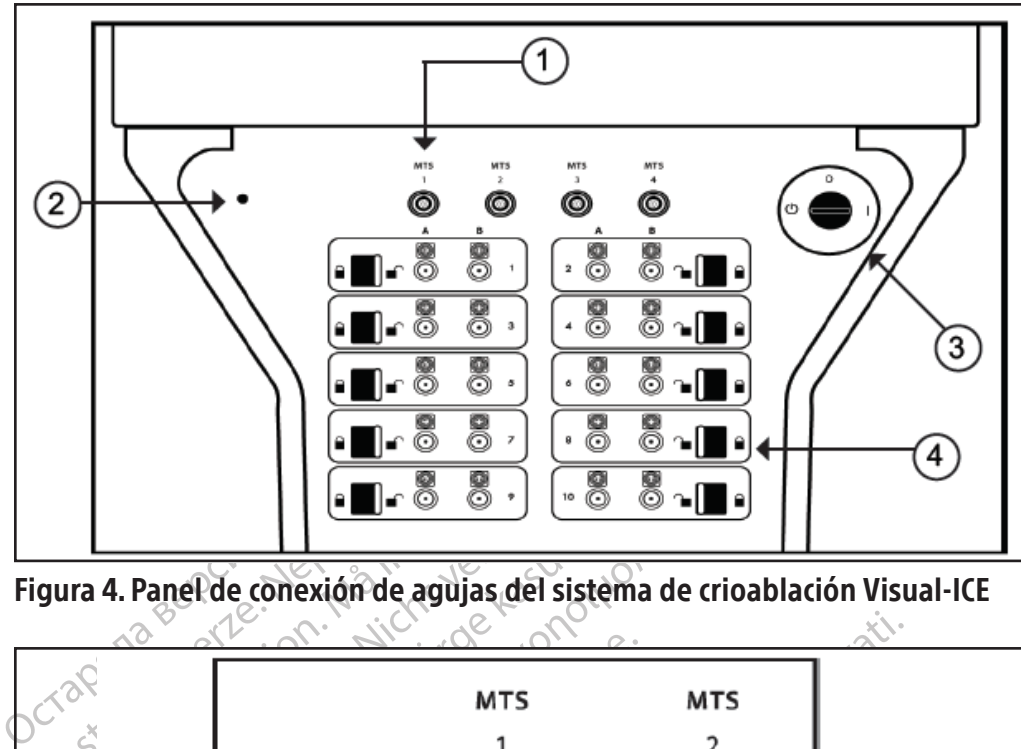

Figura 4. Panel de conexión de agujas del sistema de crioablación Visual-ICE

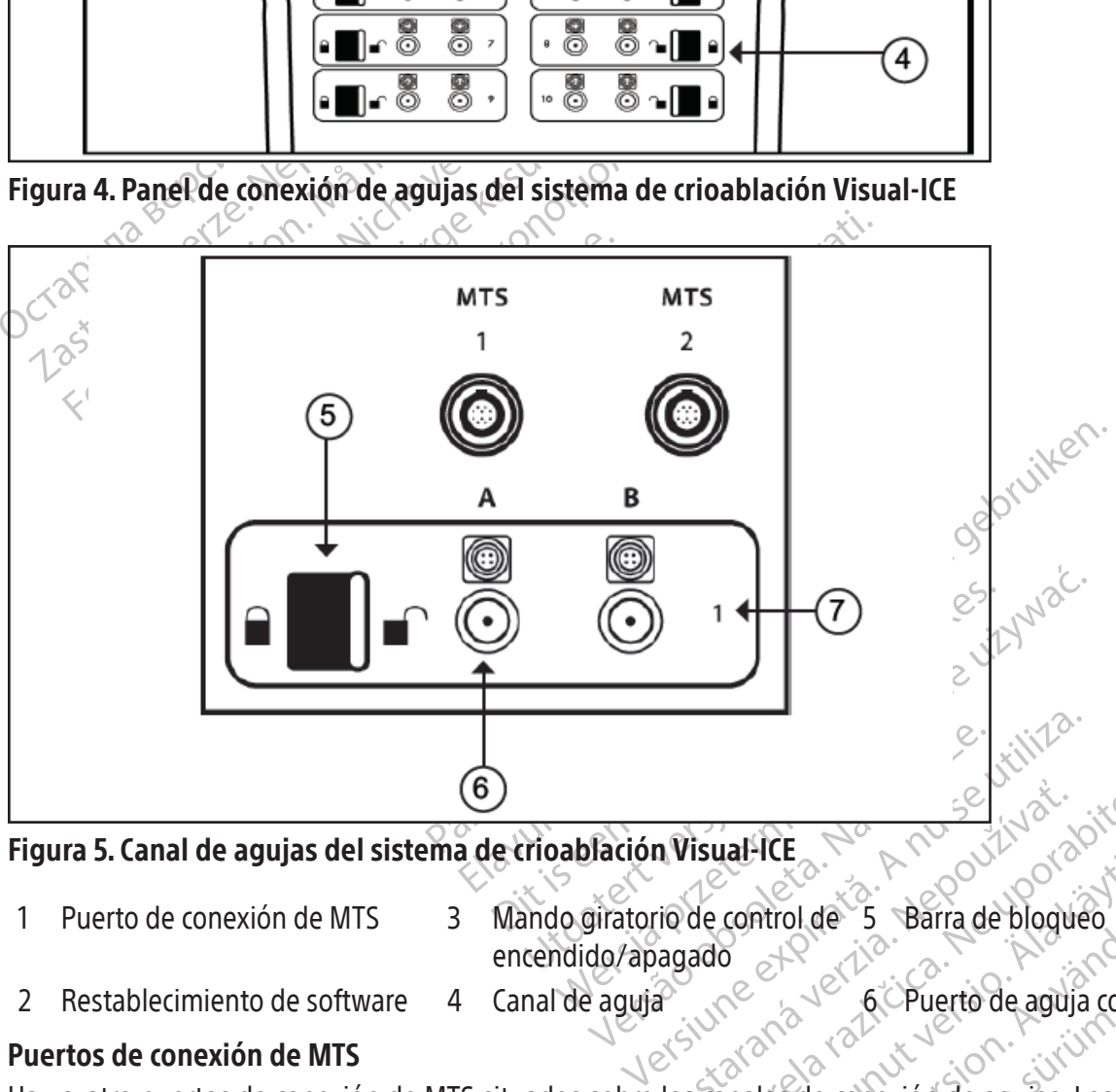

Figura 5. Canal de agujas del sistema de crioablación Visual-ICE

- 
- m Visual-ICE<br>2016 de control de 25 Barra de blogu<br>2018 de control de 25 Barra de blogu<br>21 de xulcada verzia de conexión de agujas. 1 Puerto de conexión de MTS 3 Mando giratorio de control de 5 encendido/apagado Barra de bloqueo 7 Número de canal
- 
- 2 Restablecimiento de software 4 Canal de aguja  $\mathbb{R}^8$   $\mathbb{R}^9$  6 Puerto de aguja con conexión eléctrica

#### Puertos de conexión de MTS

Tisual-ICE<br>
Tisual-ICE<br>
28 Rama de blogueo<br>
28 Control de 3 Barra de blogueo<br>
28 Control de aguja control<br>
28 Canales de conexión de agujas. Los pu Example 1999<br>
Control de 5 Barra de blogueo<br>
8 Control de 5 Barra de blogueo<br>
8 Control de aguja con de aguja<br>
1999 - Alulti Point de Agujas. Los pues<br>
1999 - Multi Point de Agujas. Los pues<br>
1999 - Multi Point de Thermal Parra de bloqueo<br>
For Barra de bloqueo<br>
For Puerto de aguja con con<br>
les de conexión de agujas. Los puer<br>
lulti Point d.5 Thermal Sensor que<br>
lel entorno cercano. Barra de blogueo<br>
Suide Sur Barra de blogueo<br>
Sur Concerto de aguja con conexión eléct<br>
Güncel o de agujas. Los puertos de cone<br>
Externa Sensor que se utilizan<br>
entorno cercano.<br>
Cara iniciar el sistema de crioablación Vis Hay cuatro puertos de conexión de MTS situados sobre los canales de conexión de agujas. Los puertos de conexión de MTS permiten conectar los dispositivos Boston Scientific Multi-Point 1.5 Thermal Sensor que se utilizan para supervisar la temperatura de la zona objetivo de crioablación y del entorno cercano.

#### Restablecimiento de software

El botón Software Reset (Restablecimiento de software) se utiliza para iniciar el sistema de crioablación Visual-ICE en modo de recuperación si el software ha sufrido daños (consulte la sección Recuperación del software).

#### <span id="page-97-0"></span>Mando giratorio de control de encendido/apagado

La llave de control de alimentación permite encender el sistema de crioablación Visual-ICE para prepararlo para una nueva intervención.

#### Canales de agujas

El panel de conexión de agujas contiene diez canales de aguja numerados, cada uno de ellos con dos puertos para conectar hasta dos agujas de crioablación. El funcionamiento de cada canal es independiente de los demás, tanto en el modo de congelación como en el de descongelación. La conexión eléctrica se utiliza para agujas que disponen de chip de memoria o tecnología i-Thaw, FastThaw o función Cauterización. La barra de bloqueo de cada uno de los canales sirve para bloquear con seguridad las agujas en los puertos durante la intervención.

#### Principios de funcionamiento

raies sirve para bioquear con segundad las aguincipios de funcionamiento<br>isistema de crioablación Visual-ICE es un sistem<br>ediante una intervención mínimamente invasivario con pantalla táctil que permite al usuario os produ El sistema de crioablación Visual-ICE es un sistema de consola móvil destinado a la destrucción crioablativa de tejido mediante una intervención mínimamente invasiva. El sistema, controlado por ordenador, dispone de una interfaz de usuario con pantalla táctil que permite al usuario controlar y supervisar la intervención. Los innovadores secadores de gas producen bolas de hielo consistentes y mejoran el rendimiento de congelación de todas las agujas.

io con pantalla táctil que permite al<br>roducen bolas de hielo consistente:<br>apia que proporciona el sistema s<br>nel efecto Joule-Thomson, un gas<br>pande a una presión inferior. Debid<br>nuye mientras que la de otros, com<br>sistema de e una intervención mínimamente invasiva. El<br>con pantalla táctil que permite al usuario cont<br>ucen bolas de hielo consistentes y mejoran e<br>ia que proporciona el sistema se basa en el<br>efecto Joule-Thomson, un gas comprimido<br>d La terapia que proporciona el sistema se basa en el efecto Joule-Thomson que muestran los gases comprimidos. Según el efecto Joule-Thomson, un gas comprimido cambia de temperatura cuando fluye por un orificio estrecho y se expande a una presión inferior. Debido al efecto Joule-Thomson, la temperatura de algunos gases, como el argón, disminuye mientras que la de otros, como el helio, aumenta.

I pantalla táctil que permite al usuario contro<br>en bolas de hielo consistentes y mejoran el<br>que proporciona el sistema se basa en el e<br>fecto Joule-Thomson, un gas comprimido ca<br>la una presión inferior. Debido al efecto Jou bolas de filelo consistentes y filejoran effe<br>e proporciona el sistema se basa en el efe<br>co Joule-Thomson, un gas comprimido can<br>una presión inferior. Debido al efecto-Joule<br>entras que la de otros, como el helio, aume<br>de c as de hielo consistentes y mejoran el rendimiento<br>roporciona el sistema se basa en el efecto Jouloule-Thomson, un gas comprimido cambia de transformación inferior. Debido al efecto Joule-Thomson<br>ras que la de otros, como e que la de otros, como el helio, aumero<br>ablación Visual-ICE se emplea gas a<br>ara inducir la congelación del tejido.<br>ar las agujas, o bien se puede conseguia para crioablación, que puede activión Visual-ICE también controla e plación Visual-ICE se emplea gas artificiales de transmitted.<br>
inducir la congelación del tejido.<br>
Pas agujas, o bien se puede consegi<br>
para crioablación, que puede activita.<br>
Nisual-ICE también controla el elem<br>
ngelación ción Visual-ICE se emplea gas argón de<br>ducir la congelación del tejido. Para cor<br>agujas, o bien se puede conseguir mecra<br>crioablación, que puede activarse p<br>sual-ICE también controla el elemento c<br>elación activa sin helio ferior. Debido al efecto Joule-Thomson, la temperate etros, como el helio, aumenta.<br>
Tristal-ICE se emplea gas argón de alta presión c<br>
ir la congelación del tejido. Para conseguir la descrita.<br>
Cassivas, o bien se puede c plación, que puede activarse para produitambién controla el elemento calefactor d<br>ctiva sin helio (funciones i-Thaw o FastTl<br>mediante la repetición de los ciclos de con<br>r logeneral, se realizan varios ciclos de con<br>objetiv En el sistema de crioablación Visual-ICE se emplea gas argón de alta presión que circula por agujas de crioablación de punta cerrada para inducir la congelación del tejido. Para conseguir la descongelación activa del tejido, se hace circular gas helio por las agujas, o bien se puede conseguir mediante el uso de un elemento calefactor situado en el interior de la aguja para crioablación, que puede activarse para producir la descongelación (función i-Thaw). El sistema de crioablación Visual-ICE también controla el elemento calefactor del interior de las agujas CX de crioablación para producir la descongelación activa sin helio (funciones i-Thaw o FastThaw) y la ablación de trayectoria (función Cauterización).

mactiva sin helio (funciones i-<br>in activa sin helio (funciones i-<br>in mediante la repetición de los<br>Por logeneral, se realizan vari-<br>do objetivo.<br>pablación en el interior o cerc<br>xtremo distal del cuerpo de la La ablación del tejido se consigue mediante la repetición de los ciclos de congelación y descongelación, ya que ambas contribuyen a la muerte celular.Por lo general, se realizan varios ciclos de congelación-descongelación para conseguir la destrucción completa del tejido objetivo.

Indian controla erelemento caleractor de<br>
Va sin helio (funciones i-Thaw o FastTh<br>
diante la repetición de los ciclos de con<br>
deneral, se realizan varios ciclos de con<br>
jetivo.<br>
ión en el interior o cerca del tejido ol<br>
o Inte la repetición de los ciclos de congregar<br>Paral, se realizan varios ciclos de congregar<br>Pasado de la cuerpo de las agujas. Pasado<br>Pasado del cuerpo de las agujas. Pasado<br>Pasado de la cripablación es que principal de la Ela repetición de los ciclos de congraf, se realizan varios ciclos de congrafía<br>n el interior o cerca del tejido obj<br>al del cuerpo de las agujas. Pasad<br>e ventaja de la crioablación es qu<br>ografías computarizadas, son capa<br>b Trola el elemento calefactor del interior de las agujas C<br>lio (funciones i-Thaw o FastThaw) y la ablación de tra<br>repetición de los ciclos de congelación y descongelació<br>se realizan varios ciclos de congelación descongelaci realizan varios ciclos de congelación-description<br>interior o cerca del tejido objetivo e inicia<br>cuerpo de las agujas. Pasado un tiempo,<br>itaja de la crioablación es que los proced<br>as computarizadas, son capaces de mostr<br>ixe Inción de los ciclos de congelación descongela<br>alizan varios ciclos de congelación descongelación<br>inor o cerca del tejido objetivo e iniciar la con<br>erpo de las agujas. Pasado un tiempo, las bola<br>a de la crioablación es que Verlas agujas. Fasado un definido<br>de la crioablación es que los proces<br>mputarizadas, son capaces de most<br>tilíza para conseguir un control ade<br>n sistema de guía de imagen para<br>fucturas adyacentes.<br>son ciona sensores de temp de las agujas. Pasado un tiempo, las bola<br>la crioablación es que los procedimiento<br>utarizadas, son capaces de mostrar la ub<br>za para conseguir un control adecuado de<br>istema de guía de imagen para asegura<br>turas adyacentes.<br>c Al colocar varias agujas de crioablación en el interior o cerca del tejido objetivo e iniciar la congelación, se forma una bola de hielo en torno al extremo distal del cuerpo de las agujas. Pasado un tiempo, las bolas de hielo se unen y cubren el tejido objetivo. Una importante ventaja de la crioablación es que los procedimientos de formación de imágenes, como los ultrasonidos y las tomografías computarizadas, son capaces de mostrar la ubicación y el tamaño de la bola de hielo. Esta ventaja de la crioablación se utiliza para conseguir un control adecuado de la terapia. Durante el uso, la intervención se debe supervisar mediante un sistema de guía de imagen para asegurarse de que hay una cobertura de tejido adecuada y evitar daños en las estructuras adyacentes.

arizadas, son capaces de mostrar la u<br>
para conseguir un control adecuado c<br>
ema de guía de imagen para asegur<br>
ras adyacentes.<br>
ha sensores de temperatura para ay<br>
acturas críticas adyacentes. Estos sens<br>
ar la informació adas, son capaces de mostrar la unicación<br>a conseguir un control adecuado de la te<br>a de guía de imagen para asegurarse de<br>adyacentes.<br>sensores de temperatura para ayudar a<br>uras críticas adyacentes. Estos sensores d<br>la info Vacentes.<br>
Vacentes.<br>
Vacentes.<br>
Nacentes.<br>
Sores de temperatura para ayudar a<br>
s críticas adyacentes. Estos sensores de<br>
Información cualitativa que ofrece la r<br>
de la aguja de las agujas de tipo CX pr<br>
al aguja de las ag Fentes.<br>
Tres de temperatura para ayudar a siticas adyacentes. Estos sensores de<br>
Irmación cualitativa que ofrece la m<br>
Transitiva que ofrece la m<br>
Transitiva de las agujas de tipo CX pro<br>
Transitiva de tipo CX pro<br>
Transi a de imagen para asegurarse de que hay una<br>tes.<br>Se temperatura para ayudar a supervisar la<br>ción cualitativa que ofrece la modalidad de<br>iguja de las agujas de tipo CX proporciona un<br>se accesorios Boston Scientific para obte Además de la guía de imagen, Boston Scientific proporciona sensores de temperatura para ayudar a supervisar la temperatura del tejido cercano a la zona objetivo y a las estructuras críticas adyacentes. Estos sensores de temperatura pueden proporcionar datos cuantitativos para complementar la información cualitativa que ofrece la modalidad de formación de imágenes. La pantalla de temperatura de la punta de la aguja de las agujas de tipo CX proporciona un medio visual para supervisar el rendimiento de la aguja.

#### **Materiales**

Consulte las instrucciones de uso de la aguja para crioablación y los accesorios Boston Scientific para obtener información específica sobre los materiales.

#### Apirógeno

Consulte las instrucciones de uso de la aguja para crioablación y los accesorios Boston Scientific para obtener información específica sobre pirogenicidad.

#### <span id="page-98-0"></span>Información del usuario

El sistema de crioablación Visual-ICE se ha diseñado para que lo utilicen médicos profesionales que comprendan perfectamente los principios técnicos, las aplicaciones clínicas y los riesgos asociados a las intervenciones de crioablación. Su representante de Boston Scientific puede ofrecerle recursos de formación opcionales.

#### USO INDICADO

los campos de la cirugía general, dermatología<br>
de tejidos cardíacos), ginecología, oncología<br>
la aplicación de temperaturas extremadame<br>
tumores y lesiones cutáneas).<br> **Grupos de pacientes**<br>
La población objetivo incluye El sistema de crioablación Visual-ICE está indicado para la destrucción crioablativa del tejido durante intervenciones mínimamente invasivas; para llevar a cabo dichas intervenciones se necesitan varios productos accesorios de Boston Scientific. El sistema de crioablación Visual-ICE está indicado para utilizarse como herramienta de criocirugía en los campos de la cirugía general, dermatología, neurología (incluida la crioanalgesia), cirugía torácica (a excepción de tejidos cardíacos), ginecología, oncología y urología. Este sistema se ha diseñado para destruir tejido mediante la aplicación de temperaturas extremadamente frías (incluidos tejido prostático y de riñón, metástasis de hígado, tumores y lesiones cutáneas).

#### Grupos de pacientes

La población objetivo incluye pacientes indicados para la destrucción crioablativa del tejido durante intervenciones quirúrgicas.

#### INDICACIONES DE USO

**Examples de pacientes**<br>
Exportinguisa verze.<br>
2012 - Alexandr Bacien<br>
2012 - Alexandre Chicablación Visual<br>
21 - Alexandre Chicablación Visual<br>
21 - Alexandre Chicablación Visual<br>
21 - Alexandre Chicablación Visual<br>
21 - The participate of the participate of the participate of the participate of the control of the control of the control of the circumstance of the circumstance of the circumstance of the circumstance of the circumstance of t s de pacientes<br>
lación objetivo incluye pacientes indicados<br>
icas.<br>
CIONES DE USO<br>
ma de crioablación Visual-ICE está indicados<br>
irugía general, dermatología, neurología (ir<br>
igis), ginecología, oncología y urología. Este Arena estas indicados para la des<br>
S.<br> **DINES DE USO**<br>
de crioablación Visual-ICE está indicado para utilia<br>
de crioablación Visual-ICE está indicado para utilia<br>
de crioablación (aproxidas fejido proteína)<br>
de crioablaci El sistema de crioablación Visual-ICE está indicado para utilizarse como herramienta de criocirugía en los campos<br>
de la cirugía general, dermatología, neurología (incluyendo crioanalgesia), cirugía torácica (a excepción d ral, dermatología, neurología (inclu<br>ogía, oncología y urología. Este siste<br>extremadamente frías (incluidos te<br>blación Visual-ICE presenta las sigu<br>ción de tejido prostático en casos de<br>ación de tejido canceroso o maligne<br> dermatología, neurología (incluyendo)<br>a, oncología y urología. Este sistema se<br>remadamente frías (incluidos tejido pr<br>remadamente frías (incluidos tejido pr<br>remadamente frías (incluidos tejido pr<br>de tejido prostático en ca Son Visual-ICE está indicado para utilizarse como h<br>Ermatología, neurología (incluyendo crioanalgesia)<br>pncología y urología. Este sistema se ha diseñado p<br>nadamente frías (incluidos tejido prostático y de<br>nadamente frías ( de la cirugía general, dermatología, neurología (incluyendo crioanalgesia), cirugía torácica (a excepción de tejidos cardiacos), ginecología, oncología y urología. Este sistema se ha diseñado para destruir tejido mediante la aplicación de temperaturas extremadamente frías (incluidos tejido prostático y de riñón, metástasis de hígado, tumores y lesiones cutáneas).

El sistema de crioablación Visual-ICE presenta las siguientes indicaciones específicas:

- Urología: ablación de tejido prostático en casos de cáncer de próstata
- Oncología: ablación de tejido canceroso o maligno y tumores benignos, e intervenciones paliativas
- Dermatología: ablación o congelación de cánceres de piel y otras afecciones cutáneas
- Ginecología: ablación de neoplasia maligna o displasia benigna de los órganos genitales femeninos
- épido prostático en casos de cá<br>tejido canceroso o maligno y<br>lo congelación de cánceres de<br>le neoplasia maligna o displas<br>tento paliativo de tumores, les Val ICE presenta las siguientes indicacion<br>lo prostático en casos de cáncer de prosta<br>ido canceroso o maligno y tumores benig<br>congelación de cánceres de piel y otras al<br>neoplasia maligna o displasia benigna de<br>to paliativo ICE presenta las siguientes indicacione<br>Brostático en casos de cáncer de prósta:<br>Canceroso o maligno y tumores benig<br>igelación de cánceres de piel y otras afr<br>plasia maligna o displasia benigna de<br>paliativo de tumores, les nceroso o maligno y tumores benignisme.<br>Iación de cánceres de piel y otras afectaria.<br>Iación de cánceres de piel y otras afectaria.<br>Isia. Maligna o displasia benigna de lo<br>Iacivo de tumores, lesiones cancerosa.<br>Tejido card • Cirugía general: tratamiento paliativo de tumores, lesiones cancerosas recidivantes y ablación de fibroadenomas de mama
- Cirugía torácica (a excepción del tejido cardíaco)

#### Declaración de beneficios clínicos

Finaligna o displasia benigna de los órganos genitales<br>
El volta de tumores, lesiones canceros as recidivantes y abla<br>
iido cardíaco<br>
iido cardíaco<br>
iido cardíaco<br>
is Boston Scientific, el sistema de crioablación Visual<br>
s enta las siguientes indicaciones específicas:<br>
Dien casos de cáncer de próstata<br>
so o maligno y tumóres benignos, e intervenciones pa<br>
de cánceres de piel y otras afecciones cutáneas<br>
Laligna o displasia benigna de los órg objecto de Skal Maria Cristine. mtific, el sistema de crioablación Visual-ICE<br>etástasis hepática, tumores y lesiones cutá<br>nte las intervenciones mínimamente invasi:<br>generales con una seguridad aceptable<br>condersistema de crioablación Visual-ICE. Vanhendrica, tumores y lesiones cutár Prática, tumores y lesiones cútáneas) median Utilizado con diversos productos accesorios Boston Scientific, el sistema de crioablación Visual-ICE está indicado para destruir el tejido (incluido el tejido prostático y renal, metástasis hepática, tumores y lesiones cutáneas) mediante la aplicación de temperaturas extremadamente frías durante las intervenciones mínimamente invasivas.

tervenciones minimamente invasiva El beneficio clínico se mide por los resultados clínicos generales con una seguridad aceptable específica para la anatomía objetivo y la indicación correspondiente.

#### CONTRAINDICACIONES

No se conocen contraindicaciones específicas para el uso del sistema de crioablación Visual-ICE.

#### ADVERTENCIAS

#### **Generales**

• El sistema de crioablación Visual-ICE se ha diseñado para que lo utilicen médicos profesionales que comprendan perfectamente los principios técnicos, las aplicaciones clínicas y los riesgos asociados a las intervenciones de crioablación.

- En las instrucciones de uso de la aguja para crioablación y los accesorios Boston Scientific, puede consultar advertencias específicas sobre estos productos.
- No utilice este dispositivo para ningún fin distinto a su uso indicado y siga las indicaciones de uso.
- No realice ninguna modificación en el sistema de crioablación Visual-ICE. Solo el personal de Boston Scientific o el personal autorizado formado por Boston Scientific pueden encargarse del mantenimiento de los sistemas de crioablación Visual-ICE.
- El sistema de crioablación Visual-ICE debe inspeccionarse y mantenerse periódicamente conforme a las especificaciones del sistema. Las tareas de servicio técnico deben realizarlas ingenieros de servicio técnico autorizados. Consulte la sección Instalación, calibración y servicio técnico para obtener información detallada.
- • No utilice el sistema de crioablación Visual-ICE si el sistema muestra daños evidentes, tiene componentes internos expuestos o presenta bordes afilados.
- No utilice el sistema de crioablación Visual-ICE cerca de equipos de imagen por resonancia magnética (IRM).
- No se debe usar el sistema de crioablación Visual-ICE junto a otros equipos o apilado con ellos.
- Bloquee las ruedas del sistema de crioablación Visual-ICE antes de usarlo, de modo que este no se mueva de forma accidental durante una intervención.
- • Para evitar el riesgo de descarga eléctrica, este equipo solo se debe conectar a una toma de alimentación eléctrica de grado hospitalario con protección a tierra.
- autorizados. Consule la sección **instalación**,<br>No utilice el sistema de crioablación Visual-IC<br>internos expuestos o presenta bordes afilado<br>No utilice el sistema de crioablación Visual-IC<br>No se debe usar el sistema de crio o se debe usar el sistema de crioab<br>loquee las ruedas del sistema de crion<br>orma accidental durante una interve<br>ara evitar el riesgo de descarga eléc<br>éctrica de grado hospitalario con p<br>o inicie ninguna intervención de cri<br> • No inicie ninguna intervención de crioablación sin comprobar antes que el sistema de crioablación Visual-ICE y todo el equipo auxiliar están totalmente operativos.
- tilice el sistema de crioablación Visual-ICE ce<br>e debe usar el sistema de crioablación Visual<br>uee las ruedas del sistema de crioablación V<br>a accidental durante una intervención.<br>evitar el riesgo de descarga eléctrica, este lebe usar el sistema de crioablación Visual-le<br>
e las ruedas del sistema de crioablación Visual<br>
iccidental durante una intervención.<br>
itar el riesgo de descarga eléctrica, este equ<br>
itar el riesgo de descarga eléctrica, e As ruedas del sistema de crioablación Visua<br>dental durante una intervención.<br>
Tel riesgo de descarga eléctrica, este equip<br>
Tel riesgo de descarga eléctrica, este equip<br>
Tel riesgo de descarga eléctrica, este equip<br>
Tel ri The Technology and California intervention (Historic anti-<br>
Intervention (Historic anti-<br>
Intervention (Historica, este equipo solo se<br>
Intervention de Crioablación a tierra.<br>
Intervention de Crioablación sin comprobar<br>
o na intervención de crioablación a uena<br>na intervención de crioablación sin co<br>uxiliar están fotalmente operativos.<br>distintos a los especificados (con exc<br>a componentes internos puede provo<br>sistema de crioablación Visual-IC • El uso de cables distintos a los especificados (con excepción de los que vende Boston Scientific) como piezas de repuesto para componentes internos puede provocar un aumento de las emisiones o una disminución de la inmunidad del sistema de crioablación Visual-ICE.
- Utilice solo agujas que no sean de IRM con el sistema de crioablación ICE.
- iliar están fotalmente operativos.<br>
Stintos a los especificados (con excepción componentes internos puede provocar un a<br>
ema de crioablación Visual-ICE.<br>
que no sean de IRM con el sistema de crioa<br>
comienda utilizar el MTS Están de crioablación a tierra.<br>
Ención de crioablación sin comprobar antes que el serán totalmente operativos.<br>
Sa los especificados (con excepción de los que venos puede provocar un aumento de las<br>
de crioablación Visual ean de IRM con el sistema de<br>da utilizar el MTS de Boston Sc<br>ión del protocolo de tratamier<br>intar desembalarla o usarla, ve<br>tervención de crioablación Ur<br>icar una embolia gaseosa en e Si internos puede provocar un aumento di<br>vablación Visual-ICE.<br>In de IRM con el sistema de crioablación IC<br>utilizar el MTS de Boston Scientific para su<br>del protocolo de tratamiento previsto, as<br>indesembalarla o usarla, ve e IRM con el sistema de crioablación IC<br>izar el MTS de Boston Scientific para su<br>il protocolo de tratamiento previsto, así<br>esembalarla o usarla, ve que está doblación de crioablación. Una aguja para c<br>na embolia gaseosa en • Boston Scientific recomienda utilizar el MTS de Boston Scientific para supervisar las temperaturas de congelación o descongelación del protocolo de tratamiento previsto, así como las temperaturas de los órganos y<br>las estructuras adyacentes las estructuras adyacentes.
- rel MTS de Boston Scientific para sup<br>rotocolo de tratamiento previsto, así c<br>embalarla o usarla, ve que está dobla<br>on de crioablación. Una aguja para crio<br>embolia gaseosa en el paciente.<br>o de la aguja, ni tire en exceso d Elavamente presses, excessive está dobla<br>Balarla o usarla, ve que está dobla<br>de crioablación Una aguja para cri<br>bolia gaseosa en el paciente.<br>de la aguja, ni tire en exceso de él.<br>para realizar la intervención de cri<br>le ga • No utilice la aguja si, al intentar desembalarla o usarla, ve que está doblada o dañada. No utilice nunca una aguja defectuosa en una intervención de crioablación. Una aguja para crioablación defectuosa que tenga un escape de gas puede provocar una embolia gaseosa en el paciente.
- sufren daños, la aguja podría quedar inutilizable.
- sual-ICE<br>
n el sistema de crioablación ICE.<br>
IS de Boston Scientific para supervisar las temperaturas<br>
ilo de tratamiento previsto, así como las temperaturas<br>
ila arla o usarla, ve que está doblada o dañada. No utilica<br>
cr a o usarla, ve que está doblada o dañada<br>pablación Una aguja para crioablación de<br>gaseosa en el paciente.<br>iguja, ni tire en exceso de él. Si el mango dalle.<br>ealizar la intervención de crioablación pla.<br>x la presión y el fl Sienza przez de delaracja przez de para cada tratamiento.<br>
Mación Una aguja para crioablación defectuosa<br>
seosa en el paciente.<br>
Mación de de Si el mango o el tubo<br>
le clizar la intervención de crioablación planificada<br>
la Moretuerza, pellizque ni corte el tubo de la aguja, ni tire en exceso de él. Si el mango o el tubo de la aguja<br>
sufren daños, la aguja podría queda inutilizable.<br>
Tenga suficiente gas argón disponible para realizar la inte tire en exceso de él. Si el mango o el fub<br>a intervención de crioablación planificada<br>sión y el flujo de gas afectan al volumen<br>i para conocer los requisitos de pureza d<br>i cada tratamiento.<br>bidamente. Siempre deben respeta tervención de crioablación planificare<br>
in y el flujo de gas afectan al volumer<br>
ara conocer los requisitos de pureza.<br>
ida tratamiento.<br>
Jamente. Siempre deben respetarse<br>
as, depósitos y componentes de gas.<br>
a pared o se vención de crioablación planificada: el n<br>el flujo de gas afectan al volumen de gas<br>conocer los requisitos de pureza del gas<br>tratamiento.<br>hente. Siempre deben respetarse las levide<br>pósitos y componentes de gas presur<br>pared Flujo de gas afectan al volumen de ga<br>nocer los requisitos de pureza del gas<br>namiento.<br>nte. Siempre deben respetarse las leye<br>pósitos y componentes de gas presuri<br>red o se encuentren en el carro autoriz<br>fro de gas que supe de gas afectan al volumen de gas necesario<br>10s requisitos de pureza del gas). Debe<br>10to.<br>10to.<br>10to.<br>10to.<br>10to.<br>10to.<br>10to.<br>10to.<br>10to.<br>10to.<br>10to.<br>10to.<br>10to.<br>10to.<br>10to.<br>10to.<br>10to.<br>10to.<br>10to.<br>10to.<br>10to.<br>10to.<br>10to.<br>1 • Tenga suficiente gas argón disponible para realizar la intervención de crioablación planificada: el número y el tipo de agujas, el tamaño del cilindro de gas, y la presión y el flujo de gas afectan al volumen de gas necesario (consulte la sección ESPECIFICACIONES DEL SISTEMA para conocer los requisitos de pureza del gas). Debe disponerse de al menos un cilindro de recambio para cada tratamiento.
- För los fequisitos de pureza del gas).<br>Tiempre deben respetarse las leves<br>sitos y componentes de gas presuriz<br>o se encuentren en el carro autoriza<br>de gas que supere los 6000 psi<br>sinternos del sistema.<br>ncia de humos inflama • El gas a alta presión es peligroso si se manipula indebidamente. Siempre deben respetarse las leyes y normativas locales de seguridad aplicables a los sistemas, depósitos y componentes de gas presurizado.
- Asegúrese de que los cilindros de gas están sujetos a una pared o se encuentren en el carro autorizado para evitar que se vuelquen de forma accidental.
- No conecte el sistema de crioablación Visual-ICE a un suministro de gas que supere los 6000 psi (414 bares, 41,4 MPa) para evitar causar daños a los componentes internos del sistema.
- El sistema de crioablación Visual-ICE no debe utilizarse en presencia de humos inflamables, por ejemplo, anestésicos o sustancias volátiles inflamables.
- No doble ni enrede la línea de suministro de gas. Los dobleces cortantes o los enredos pueden comprometer la integridad de la línea de suministro de gas.
- No enrolle el sistema de crioablación Visual-ICE sobre la línea de suministro de gas, ya que podría dañarla.

#### Durante la intervención

- Antes de iniciar una intervención de crioablación, configure el sistema de crioablación Visual-ICE (consulte la sección Configuración del sistema) y, a continuación, realice las pruebas de integridad y funcionalidad de la aguja. Las pruebas deben completarse con éxito para poder iniciar la intervención.
- No utilice la aguja si no se forma hielo en ella durante la fase de congelación. Consiga una aguja nueva y repita el procedimiento de prueba.
- No utilice la aguja si ve que salen burbujas de ella durante la prueba de integridad y funcionalidad de la aguja.
- Asegúrese de que se tomen las medidas adecuadas para proteger los órganos y las estructuras adyacentes al tejido objetivo.
- Asegúrese de que los MTS funcionan correctamente antes de introducirlos en el paciente; para ello, compruebe que la lectura de la temperatura ambiente sea razonable.
- • El campo estéril y la esterilidad de las agujas para crioablación deben mantenerse en todo momento. No contamine el extremo distal de la aguja para crioablación estéril.
- Evite entrar en contacto con la parte distal de la aguja para crioablación para mantener la esterilidad durante las pruebas.
- Tejido objetivo.<br>
 Asegúrese de que los MTS funcionan corre que la lectura de la temperatura ambiento<br>
 El campo estéril y la esterilidad de las agu<br>
contamine el extremo distal de la aguja p<br>
 Evite entrar en contacto contamine el extremo distal de la<br>Evite entrar en contacto con la pa<br>pruebas.<br>Supervise de forma continua la in<br>bola de hielo, mediante sistemas<br>computarizada (TC), para garanti<br>adyacentes. El campo estéril y la esterilidad de las agujas<br>contamine el extremo distal de la aguja para<br>Evite entrar en contacto con la parte distal de<br>pruebas.<br>Supervise de forma continua la inserción, la cola de hielo, mediante sis tamine el extremo distal de la aguja para cr<br>te entrar en contacto con la parte distal de la<br>ebas.<br>pervise de forma continua la inserción, la col<br>a de hielo, mediante sistemas de guía de im<br>mputarizada (TC), para garantiza entrar en contacto con la parte distal de la a<br>as.<br>vise de forma continua la inserción, la colore<br>le hielo, mediante sistemas de guía de ima<br>utarizada (TC), para garantizar una coberturentes.<br>deben utilizar equipos portáti The article of the analysis of the analysis of the analysis parameters are not the formal continual la inserción, la colocación y lielo, mediante sistemas de guía de imagen, continuada (TC), para garantizar una cobertura d • Supervise de forma continua la inserción, la colocación y la extracción de la aguja, así como la formación de la bola de hielo, mediante sistemas de guía de imagen, como la visualización directa, ultrasonidos o tomografía computarizada (TC), para garantizar una cobertura de tejido adecuada y no provocar daños en las estructuras adyacentes.
- o, mediante sistemas de guida de milial<br>ada (FC), para garantizar una cobertur<br>i utilizar equipos portátiles de comunit<br>tena y antenas externas) a menos de<br>incluidos los cables especificados para<br>imiento de este equipo. Ilizar equipos portátiles de comunication<br>
variantenas externas) a menos de 3<br>
vidos los cables especificados para el<br>
ento de este equipo.<br>
as líneas de suministro de gas de al<br>
seguridad en el extremo de la línea ar equipos portátiles de comunicaciones<br>
y antenas externas) a menos de 30 cm (1.<br>
os los cables especificados para el sistem<br>
to de este equipo.<br>
Jíneas de suminístro de gas de alta pres<br>
guridad en el extremo de la línea nte sistemas de guía de imagen, como la visualizada.<br>
para garantizar una cobertura de tejido adecuada y<br>
equipos portátiles de comunicaciones por RF (entre l<br>
tenas externas) a menos de 30 cm (12 in) de ningun<br>
los cables • Alo se deben utilizar equipos portátiles de comunicaciones por RF (entre los que se incluyen periféricos como cables de antena y antenas externas) a menos de 30 cm (12 in) de ninguna parte delsistema de crioablación Visual-ICE, incluidos los cables especificados para el sistema. En caso contrario, podría producirse una degradación del funcionamiento de este equipo.
- Confirme que las líneas de suministro de gas de alta presión están bien conectadas antes de abrir los cilindros de gas.
- éste equipo.<br>
i de suministro de gas de alta.<br>
ad en el extremo de la línea d<br>
igón a la entrada de gas argór<br>
gas se desconecta inadvertida<br>
il cable de seguridad. Si lo hac<br>
Póngase en contacto con el c Sexiemas) a menosiae pocin (12 m) de mi<br>ples especificados para el sistema. En caso<br>e equipo.<br>Suministro de gas de alta presión están<br>en el extremo de la línea de suministro d<br>n a la entrada de gas argón. El cable de s<br>s s puipo.<br>
Iministro de gas de alta presión están de<br>
el extremo de la línea de suministro de<br>
la entrada de gas argón. El cable de se<br>
desconecta inadvertidamente del siste<br>
el de seguridad. Si lo hace puede ponei<br>
ase en co mstro de gas de alta presion estar bin<br>extremo de la línea de suministro de o<br>entrada de gas argón. El cable de seg<br>esconecta inadvertidamente del sister<br>e seguridad. Si lo hace puede poner e<br>e en contacto con el Centro de remo de la línea de suministro de<br>trada de gas argón. El cable de seg<br>onecta inadvertidamente del sister<br>eguridad. Si lo hace puede poner<br>n contacto con el Centro de asisten<br>canal de aguja antes de iniciar un<br>s agujas mien Cados para el sistema. En caso contrano, podría producidades de gas de alta presión están bien conectadas antes de<br>no de la línea de suministro de gas al sistema antes de<br>da de gas argón. El cable de seguridad ofrece prote de gas argón. El cable de seguridad ofreca<br>de gas argón. El cable de seguridad ofreca<br>inadvertidamente del sistema. No utilice<br>dad. Si lo hace puede poner en peligro la<br>acto con el Centro de asistencia técnica de<br>le aguja la línea de suministro de gas al sistema antes<br>9as argón. El cable de seguridad ofrece protectado en la sistema. No utilité ningun<br>1. Si lo hace puede poner en peligro la segurida<br>1. Si lo hace puede poner en peligro la se • Fije el cable de seguridad en el extremo de la línea de suministro de gas al sistema antes de conectar la línea de suministro de gas argón a la entrada de gas argón. El cable de seguridad ofrece protección adicional si la línea de suministro de gas se desconecta inadvertidamente del sistema. No utilice ninguna línea de suministro de gas en la que falte el cable de seguridad. Si lo hace, puede poner en peligro la seguridad del personal que se encuentre en la sala. Póngase en contacto con el Centro de asistencia técnica de Boston Scientific para recibir más instrucciones.
- ron el Centro de asistencia técnica d<br>guia antes de iniciar una intervéncia<br>entras están bajo presión<br>se los canales ni desconecte las agu<br>las operaciones en el canal.<br>elación solo cuando la aguia esté co<br>eden escarcharse • Cada aguja debe bloquearse en un canal de aguja antes de iniciar una intervención de crioablación para evitar el riesgo de eyección forzada de las agujas mientras están bajo presión.
- Si las agujas siguen conectadas, no desbloquee los canales ni desconecte las agujas del panel de conexión de agujas hasta que se hayan completado todas las operaciones en el canal.
- Utilice las funciones Congelación y Descongelación solo cuando la aguja esté colocada en el tejido objetivo.
- Le Centro de asistencia técnica de Boston<br>Version de iniciar una intervénción de critica.<br>Versión de iniciar una intervénción de critica.<br>Versión de iniciar una intervénción de critica.<br>Versión solo cuando la aguja esté co intes de iniciar una intervención de c<br>sestán bajo presión<br>canalés ni desconecte las agujas del<br>eraciones en el canal.<br>n solo cuando la aguja esté colocada<br>escarcharse durante el congelamient<br>e la aguja para evitar daños f Es de iniciar una intervención de crioabla<br>Están bajo presión<br>Dales ni desconecte las agujas del panel<br>Aciones en el canal.<br>Dolo cuando la aguja esté colocada en el<br>Aciones durante el congelamiento Evita<br>Larcharse durante I desconecte las agujas del panel<br>Vanhende en el canal.<br>Vanhende la aguja esté colocada en el t<br>Vanhende el congelamiento. Evite<br>Vanhentula está congelamiento. Evite<br>Vanhende el congelamiento. Evite<br>Vanhende en el congelam • Los mangos de las agujas y la línea de gas pueden escarcharse durante el congelamiento. Evite el contacto prolongado con las partes congeladas del mango de la aguja para evitar daños tisulares térmicos accidentales en el paciente o el médico.
- Före den anal.<br>Före den anal.<br>Före durante el congelamiento. Evite en analexitar daños fisulares térmico.<br>Föracticar los ciclos de<br>Användrante proteger la piel del paciente sufra lesiones térmicas. Aseg desconecte las agujas del panel de conexión desconecte las agujas del panel de conexión de la distinction de la distinction de la distinction de la participa de la participa de la participa de la participa del participa de • El tubo de la aguja puede ponerse extremadamente frío al practicar los ciclos de congelación durante una intervención de crioablación. Es muy importante proteger la piel del paciente del contacto directo con el tubo de la aguja para evitar que el paciente sufra lesiones térmicas. Asegúrese de colocar como proceda una barrera aislante apropiada (p. ej., toallas) o de emplear otro método para evitar que el tubo de la aguja toque la piel del paciente.
- El mango de la aguja puede calentarse durante la descongelación activa. Preste atención a la posición del mango de la aguja. Un contacto prolongado con las partes calientes del mango de la aguja podría causar lesiones tisulares térmicas o quemaduras involuntarias en el paciente o el médico.
- <span id="page-101-0"></span>• La descongelación activa produce calor a lo largo del cuerpo distal de la aguja. Tenga cuidado para evitar provocar lesiones térmicas o quemaduras en tejidos no objetivo.
- Asegúrese de que la descongelación o el enfriamiento sean adecuados antes de intentar retirar las agujas del paciente.
- • Detenga cualquier actividad de las agujas antes de retirarlas para minimizar el riesgo de lesiones térmicas o tisulares.
- Al ejecutar las funciones FastThaw (descongelación rápida) o Cauterización para la ablación de trayectoria, preste atención al indicador de zona activa durante la retirada de la aguja, para evitar que su alta temperatura dañe tejidos que no se deban tratar.
- No tenga contacto con el sistema de crioablación Visual-ICE mientras toca al paciente para evitar el riesgo de que este reciba una descarga si hay algún problema eléctrico en el que aún no se haya reparado.
- No toque la pantalla si el monitor de pantalla táctil se queda en blanco durante más de cinco (5) segundos en el transcurso de una intervención. Apague el sistema y finalice el procedimiento inmediatamente para evitar la activación involuntaria de las agujas.
- Antes de ventilar el sistema de crioablación Visual-ICE, avise al personal encargado de llevar a cabo la intervención para que esté advertido.
- No tenga contacto con el sistema de crioablad<br>que este reciba una descarga si hay algún pro<br>No toque la pantalla si el monitor de pantalla<br>el transcurso de una intervención. Apague el<br>activación involuntaria de las aguias. transcurso de una intervención. Artivación involuntaria de las agujas,<br>transcurso involuntaria de las agujas,<br>ntes de ventilar el sistema de crioal<br>tervención para que esté advertido<br>resulta difícil aflojar el manómetro<br>e paque la pantalla si el monitor de pantalla tácins<br>curso de una intervención. Apaque el siste<br>ación involuntaria de las agujas.<br>s de ventilar el sistema de crioablación Visua<br>vención para que esté advertido.<br>sulta difícil curso de una intervención. Apagué el sistem<br>ón involuntaria de las agujas.<br>Ne ventilar el sistema de crioablación Visual-<br>nción para que esté advertido.<br>ta difícil aflojar el manómetro conectado al de alta presión de las c Involuntaria de las agujas.<br>
Ventilar el sistema de crioablación Visual-IC<br>
Són para que esté advertido.<br>
Alficil aflojar el manómetro conectado al cil<br>
alta presión de las conexiones de entrada,<br>
De gas o aflojar el manóm Moluntaria de las agujas.<br>
Telar el sistema de crioablación Visual-ICE, avise a<br>
para que esté advertido.<br>
Cil aflojar el manómetro conectado al cilindro, o r<br>
a presión de las conexiones de entrada, no aplique de gas pues Tresión de las conexiones de entrada,<br>as o aflojar el manómetro. La línea de<br>de alimentación. Agarre el enchure (<br>ositivo y los accesorios de acuerdo co manómetro conectado al cilindro, o no se pueden<br>
e las conexiones de entráda, no aplique una fuerza<br>
ar el manómetro. La línea de gas puede estar aún lentación Agarre el enchure (no el cable) para descri<br>
dos accesorios de • Si resulta difícil aflojar el manómetro conectado al cilindro, o no se pueden desconectar las líneas de suministro de gas de alta presión de las conexiones de entrada, no aplique una fuerza excesiva para liberar la línea de suministro de gas o aflojar el manómetro. La línea de gas puede estar aún bajo presión.
- o aflojar el manómetro. La línea de gas puros<br>ealímentación. Agarre el enchure (no el cal<br>tivo y los accesorios de acuerdo con la secc<br>tivo y los accesorios de acuerdo con la secc<br>tivo y los accesorios de acuerdo con la se • No tire del cable de alimentación. Agarre el enchufe (no el cable) para desconectar el dispositivo de la toma de la pared.<sup>7</sup>
- Deseche el dispositivo y los accesorios de acuerdo con la sección Eliminación.

### PRECAUCIONES<sup>'</sup>

#### **Generales**

- Urelt útgáfa.<br>
Salta ekki. 1997 1998 1999 1999 1999 1999 1999 1999 1999 1999 1999 1999 1999 1999 1999 1999 1999 1999 1999 1999 1999 1999 1999 1999 1999 1999 1999 1999 -• Antes de utilizar este producto, lea atentamente todas las instrucciones. Si no se siguen todas las precauciones y advertencias, pueden surgir complicaciones.
- Exerciso acuerdo com la sección Elimina Novecojusi versija. Neizmantot. Partamente todas las instrucciones. Si no<br>
ciones.<br>
Sistema durante 12 horas antes de ence<br>
entes en los componentes eléctricos y<br>
sistema durante 12 horas antes de ence<br>
entes en los componentes eléctricos y<br>
sistema de t amente todas las instrucciones. Si m<br>nes<br>al-ICE si las superficies del sistema prema durante 12 horas antes de enc<br>tes en los componentes eléctricos y<br>escargas electrostáticas. Si se produ<br>ntalla parpadee y las lecturas de acuerdo con la sección Eliminación.<br>
Eliminación.<br>
Eliminación.<br>
Eliminación es siguen todas las prente todas las instrucciones. Si no se siguen todas las prente de versiones de version al la durante 12 horas antes de ence te todas las instrucciones. Si no se siguen todas las prediciones.<br>
Si las superficies del sistema presentan humedad o<br>
durante 12 horas antes de encenderlo. Encender el s<br>
Jos componentes eléctricos y que el sistema quede • No utilice el sistema de crioablación Visual-ICE si las superficies del sistema presentan humedad o condensación. Deje que se seque completamente el sistema durante 12 horas antes de encenderlo. Encender el sistema en estos casos puede ocasionar daños permanentes en loscomponentes eléctricos y que elsistema quede inoperativo.
- • Actúe con cuidado para evitar posibles descargas electrostáticas. Sise produce una descarga electrostática después de tocar el monitor, es posible que la pantalla parpadee y las lecturas de temperatura de los MTS resulten imprecisas durante unos segundos. El sistema seguirá funcionando y el monitor se actualizará pasados unos instantes.
- Le 12 fioras amés de encendeno. Ence<br>proponentes eléctricos y que el sisten<br>ectrostáticas. Si se produce una desca<br>dee y las lecturas de temperatura de<br>indo y el monitor se actualizará pasa<br>etirar la cubierta del sistema d I2 horas antes de encenderlo. Encender el :<br>ponentes eléctricos y que el sistema quede<br>ostáticas. Si se produce una descarga elect<br>e y las lecturas de temperatura de los MTS<br>o y el monitor se actualizará pasados unos<br>car l áticas. Si se produce una descarga ele<br>las lecturas de temperatura de los MTS<br>el monitor se actualizará pasados uno<br>la cubierta del sistema de crioablación<br>una o más piezas de metal de la parte<br>nel de conexión de agujas.<br>n cas. Si se produce una descarga electrostát<br>lecturas de temperatura de los MTS result<br>monitor se actualizará pasados unos insta<br>ubierta del sistema de crioablación Visual<br>a 0 más piezas de metal de la parte poster<br>de conex Mitor se actualizará pasados unos instantantes actualizará pasados unos instantes del sístema de crioablación Visualmás piezas de metal de la parte posterio.<br>
Conexión de agujas.<br>
Conexión de agujas.<br>
Conexión de agujas.<br> For del sistema de crioablación Visual-II<br>Forezas de metal de la parte posterio<br>Forexión de agujas.<br>Fórablación con terapias de otro tipo.<br>Forespara exportar informes o actualiza<br>Fema de crioablación Visual-ICE.<br>Jación Vis Se actualizará pasados unos instantes.<br>
Iel sistema de crioablación Visual-ICE. Boston<br>
Viezas de metal de la parte posterior del<br>
Viene agujas.<br>
Iblación con terapias de otro tipo.<br>
De para exportacinformes o actualizar e • Trate de evitar las descargas electrostáticas (ESD) al retirar la cubierta del sistema de crioablación Visual-ICE. Boston Scientific recomienda que el operador tenga contacto con una o más piezas de metal de la parte posterior del sistema antes de tocar cualquiera de los elementos del panel de conexión de agujas.
- Boston Scientific no dispone de datos sobre la combinación de la crioablación con terapias de otro tipo.
- Utilice la unidad flash USB que suministra Boston Scientific únicamente para exportar informes o actualizar el software. Si la usa con datos o software distintos, puede dañar elsistema de crioablación Visual-ICE.
- No conecte ningún equipo USB al puerto USB del sistema de crioablación Visual-ICE.
- No utilice ningún cable de extensión USB para conectar la unidad flash USB al puerto USB correspondiente. Conecte la unidad flash USB directamente al puerto USB del sistema de crioablación Visual-ICE. El uso de un cable de extensión USB puede provocar emisiones electromagnéticas que superen los límites de las normativas.
- Seleccione un ID de paciente único que no revele la identidad del mismo a los demás usuarios del sistema.

#### Manipulación

- Manipule el sistema de crioablación Visual-ICE con cuidado. Si lo hace de forma brusca, el sistema puede sufrir daños y quedar inoperativo. Nunca incline el sistema.
- Para mover el sistema de crioablación Visual-ICE, sujete el mango posterior y tire del sistema.
- • No coloque alimentos, bebidas u otros objetos encima del sistema. Si lo hace, puede dañar el sistema.
- No guarde líquidos en el compartimento para almacenamiento. El compartimento no es hermético.
- No coloque objetos pesados sobre el monitor cuando se encuentre en posición hacia abajo, ni en el recipiente de almacenamiento del monitor cuando el monitor se encuentre en posición hacia arriba. El límite de peso es de 9 kg (20 lb).
- Antes de bajar el monitor, asegúrese de que no haya objetos ubicados en el recipiente de almacenamiento del monitor. Tenga cuidado al bajar el monitor para introducirlo en el recipiente de almacenamiento; no aplique excesiva fuerza para no dañarlo.
- Tenga cuidado al bajar o girar el monitor de pantalla táctil para evitar pellizcarse los dedos.
- • Levante el sistema de crioablación Visual-ICE para superar cualquier obstáculo que mida más de 1 cm. Para ello, dos personas (una a cada lado del sistema) deben levantarlo sujetándolo por las asas.
- de 9 kg (20 lb).<br>
 Antes de bajar el monitor, asegúrese de comonitor. Tenga cuidado al bajar el monito excesiva fuerza para no dañarlo.<br>
 Tenga cuidado al bajar o girar el monitor<br>
 Levante el sistema de crioablación Vi Tenga cuidado al bajar o girar el<br>Levante el sistema de crioablació<br>dos personas (una a cada lado d<br>Limpie el sistema de crioablación<br>**almacenamiento**. No utilice pro<br>ya que podrían dañar la pantalla<br>Coloque el cilindro de incinco. Tenga caracter ar bajar er momen per<br>excesiva fuerza para no dañarlo.<br>Fenga cuidado al bajar o girar el monitor de p<br>evante el sistema de crioablación Visual-ICE<br>dos personas (una a cada lado del sistema) d<br>impie nga cuidado al bajar o girar el monitor de pa<br>ante el sistema de crioablación Visual-ICE p<br>i personas (una a cada lado del sistema) del<br>pie el sistema de crioablación Visual-ICE de<br>**nacenamiento**. No utilice productos de l te el sistema de crioablación Visual-ICE par<br>ersonas (una a cada lado del sistema) debe<br>e el sistema de crioablación Visual-ICE de a<br>e**namiento**. No utilice productos de limpie<br>e podrían dañar la pantalla táctil.<br>e el cili Il sistema de crioablación Visual-ICE para supera<br>Il sistema de crioablación Visual-ICE para supera<br>onas (una a cada lado del sistema) deben levanta<br>sistema de crioablación Visual-ICE de acuerdo co<br>a**miento**. No utilice p Io utilice productos de limpieza como la solución ar<br>
In a pantalla táctil.<br>
e argón lo suficientemente cerca del sistema para a<br>
zhi existe el riesgo de tropezarse con ella.<br>
Iministro de gas de alta presión hacia el suel • Limpie el sistema de crioablación Visual-ICE de acuerdo con las instrucciones de la sección **Manipulación y** almacenamiento. No utilice productos de limpieza como la solución antiséptica Betadine o soluciones de lejía, ya que podrían dañar la pantalla táctil.
- **De la construction de la construction de la construction de la construction de la construction de la construction de la construction de la construction de la construction de la construction de la construction de la constr** No de argôn lo suficientemente cerca del<br>tirada ni existe el riesgo de tropezarse con<br>istema de crioablación Visual-ICE para min<br>ención<br>rioablación Visual-ICE debe colocarse lo suf<br>nente.<br>stema de crioablación Visual-ICE a • Coloque el cilindro de argón lo suficientemente cerca del sistema para asegurar que la línea de suministro de gas no está estirada ni existe el riesgo de tropezarse con ella.
- Dirija las líneas de suministro de gas de alta presión hacia el suelo y asegúrelas con los clips situados en la parte posterior del sistema de crioablación Visual-ICE para minimizar el riesgo de tropezar con ellas.

#### Durante la intervención

- El sistema de crioablación Visual-ICE debe colocarse lo suficientemente cerca como para conectar la aguja y utilizarse fácilmente.
- én Visual-ICE debe colocarse la<br>én Visual-ICE debe colocarse la<br>é crioablación Visual-ICE antes<br>de ventilación manual está co<br>jón activado) antes de conecta stro de gas de alta presión hacia el suelo i<br>rioablación Visual-ICE para minimizar el ri<br>Visual-ICE debe colocarse lo suficienteme<br>ioablación Visual-ICE antes de conectar lo<br>agnóstico adecuadas.<br>Pentilación manual está cer Mai-ICE debe colocarse lo suficientementos<br>Indiación Visual-ICE antes de conectar lo<br>Indiación Misual-ICE antes de conectar lo<br>Intilación manual está cerrada y que la<br>Intilación manual está conectar la línea de ga<br>Isibilan realizan las pruebas de diagnóstico adecuadas.
- Confirme que la válvula de ventilación manual está cerrada y que la válvula de cierre de argón está en la posición Argon ON (argón activado) antes de conectar la línea de gas al sistema.
- PICE debe colocarse lo suficientement<br>Pación Visual-ICE antes de conectar los<br>tico adecuadas.<br>Ilación manual está cerrada y que la v<br>aldo) antes de conectar la línea de gas<br>bilante continuo, compruebe que la visual<br>de vent ENCIENDA el sistema de crioablación Visual-ICE antes de conectar los cilindros de gas para asegurarse de que se<br>
realizan las pruebas de diagnóstico adecuadas.<br>
• Confirme que la válvula de ventilación manual está cerrada Visual-ICE para minimizar el riesgo de tropezar con ell<br>lebe colocarse lo suficientemente cerca como para con<br>lebe colocarse lo suficientemente cerca como para con<br>lecuadas.<br>In manual está cerrada y que la válvula de cierr NCE antes de conectar los cilindros de gas para<br>das.<br>Qual está cerrada y que la válvula de cierre de arte conectar la línea de gas al sistema.<br>tinuol compruebe que la válvula de ventilación<br>ntilación manual está completame conectar la linea de gas al sistema.<br>10) compruebe que la válvula de ventilación<br>ación manual está completamente cerrada.<br>8 control de alimentación situada en la parte<br>5 válvulas de los cilindros. Póngase en conta<br>11 utili manual está completamente cerrada y el se<br>col de alimentación situada en la parte dela<br>llas de los cilindros. Póngase en contacto co<br>dentro de los límites de presión operativos<br>le hielo puede verse afectada.<br>quias del mism • Si el sistema emite un sonido sibilante continuo, compruebe que la válvula de ventilación manual está completamente cerrada. Si la válvula de ventilación manual está completamente cerrada y el sonido sibilante no desaparece, APAGUE el sistema con la llave de control de alimentación situada en la parte delantera del mismo (Figura 1). Cierre los suministros de gas con las válvulas de los cilindros. Póngase en contacto con el Centro de asistencia técnica de Boston Scientific.
- Si el sistema de crioablación Visual-ICE no se utiliza dentro de los límites de presión operativos indicados en la interfaz de usuario (tabla 7), la formación de bolas de hielo puede verse afectada.
- Flos cilindros. Póngase en contacto co<br>
o de los límites de presión operativos<br>
lo puede verse afectada.<br>
del mismo tipo en cada canal individuale no dispongan de dicha función. Ade<br>
recisión del **indicador de gas**.<br>
os qu le los límites de presión operativos in<br>uede verse afectada.<br>mismo tipo en cada canal individual<br>indispongan de dicha función. Ader<br>sión del **indicador de gas**.<br>quirúrgicos. ilindros. Póngase en contacto con el Centro d<br>os límites de presión operativos indicados en<br>de verse afectada.<br>Smo tipo en cada canal individual. No combin<br>dispongan de dicha función. Además, el uso o<br>n del **indicador de g** • Boston Scientific recomienda utilizar únicamente agujas del mismo tipo en cada canal individual. No combine en el mismo canal agujas con función i-Thaw con otras que no dispongan de dicha función. Además, el uso de agujas de distintos tipos en un canal puede afectar a la precisión del indicador de gas.
- Durante el uso, evite dañar la aguja con otros instrumentos quirúrgicos.
- No permita que los MTS entren en contacto con la aguja para crioablación durante su uso; podrían arrojar mediciones de temperatura imprecisas.
- La función de Cauterización no se debe poner en marcha si es posible ver el indicador de zona activa fuera de la piel del paciente.
- Si una aguja parece estar bloqueada, pulse el botón Descongelar para descongelar la aguja durante al menos un minuto para eliminar el bloqueo.
- <span id="page-103-0"></span>• Cuando la presión del cilindro de argón cae por debajo del límite de presión operativo más bajo, el sistema muestra un mensaje de alerta. Para asegurar un desempeño óptimo, reemplace el cilindro de argón si la presión cae por debajo del limite de presión de trabajo más bajo.
- Despresurice el sistema una vez completada la intervención de crioablación (consulte la sección Apagado del sistema).
- Si el sistema de crioablación Visual-ICE detecta que hay gas helio conectado, el sistema pasa de forma predeterminada al modo de descongelación con helio y se deshabilitan las funciones i-Thaw, FastThaw y Cauterización.
- La formación de filelo durante las fases de las entrada de helio. Antes de continuar, cambié está conectada al cilindro correcto (consulte la Cualquier tipo de interrupción de una fase programado.<br>Al activar la función de • La formación de hielo durante las fases de lavado y descongelación indica que el gas argón está conectado a la entrada de helio. Antes de continuar, cambie los cilindros y asegúrese de que cada línea de suministro de gas está conectada al cilindro correcto (consulte la sección Preparación de un cilindro de gas estándar).
- Cualquier tipo de interrupción de una fase programada conlleva la conclusión inmediata de dicha fase y del ciclo programado.
- Al activar la función de termocauterización se detiene de forma inmediata el resto de operaciones de crioablación mientras dure la actividad de la función de cauterización.

#### EPISODIOS ADVERSOS

regramado.<br>
lactivar la función de termocauteria<br>
ioablación mientras dure la activida<br> **DDIOS ADVERSOS**<br>
los posibles episodios adversos a<br>
intes:<br>
migina<br>
alexandrica de la activida<br>
migina quier tipo de interrupción de una fase programado.<br>
tivar la función de termocauterización se det<br>
blación mientras dure la actividad de la func<br> **OS ADVERSOS**<br>
se posibles episodios adversos asociados al<br>
assemblación de mado.<br>
ar la función de termocauterización se detie<br>
ación mientras dure la actividad de la funció<br> **ADVERSOS**<br>
osibles episodios adversos asociados al di<br>
ación de la vergiga A función de termocauterización se detiene de form<br>
Solentines dure la actividad de la función de caute<br>
NERSOS<br>
Dies epísodios adversos asociados al dispositivo<br>
Dies epísodios adversos asociados al dispositivo<br>
Dies epís The Contraction of the Contraction of the Contraction of the Contraction of the Contraction of the Contraction Entre los posibles episodios adversos asociados al dispositivo o a la intervención de crioablación se incluyen los siguientes:

- Angina
- Arritmia
- Atelectasia
- Espasmos de la vejiga
- Sangrado/hemorragia
- Quemadura/congelación
- Accidente cerebrovascular (ACV) o ictus
- Versioon No construction Participes associados al dispositivo o a la interver J. Solvinge. Notið ekki.<br>AGV) o ictus (119. 110. Notið<br>Jenico (p. ej. fallo multiorgáni.<br>Penico (p. ej. fallo multiorgáni. Versione observations are not utilizzare. ole residents versija. Neizmantot. Pasenusi version de de linguage Distensión<br>Edema o hinchazón<br>Disfunción eyaculatoria<br>Embolias (gaseosa, dispositivo o trombologically de la használista dramada)<br>Disfunción eyaculatoria<br>Disfunción eréctil<br>Fiebre Dit is acerture resierning water internet. Niet gebruiken.<br>2014 - Herbin versies in der de versier in de versier in de versier versier in de versier versier in de versie<br>2015 - Versier Jere de Vandenberg en de versier in d Wersja przetowała ikke brukes. Nie używać.<br>Skale skal ikke brukes. Nie używać.<br>Skale rio, Nerola ikke prziniza.<br>Skaler versjon. Nie używać.<br>Nie en versjon. Nie używać.<br>Nie en versjon. Nie używać. • Espasmos de la vejiga<br>• Sangrado/hemorragia<br>• Quemadura/congelación española de crio estatuba de choque crio estatuba de choque crio estatuba de coagulopatía grave o coagulación intravascular diseminada [CID])

Versão dos explicitus de la citilize.<br>Strueta. Não video de la citilize.<br>Stert Jetsleta. Não primera.<br>Stert de la citiliza. Não primera.<br>Sterzão dos explica. Não primera.<br>Sterzão dos explicitus.

- Muerte
- Distensión
- Edema o hinchazón
- Disfunción eyaculatoria
- Embolias (gaseosa, dispositivo o trombo)
- • Disfunción eréctil
- Fiebre
- Fístula
- Fractura
- Versiune expirată. Versiune expirită.<br>Version: Novananulită. A nu se vintă.<br>Six presentată. A nu se vintă.<br>Six presentată. Neppe viptă.<br>Six presentată. A preșentă.<br>Marrea estremmientol. Sipp. A nu zhoni indijetyle slon. sirunn. Kastaraná verzia. Nepoužívaťa.<br>Zastaraná vezináraná verzia.<br>Zastaraná verzia. Nepoužívaťa.<br>Zastaraná vezináraná vezinára.<br>Zastaraná vezináraná. Xenberg, Alaponicore, Kaytäris. or piracia, de libreriatorian Güncel olmayan sürüm. Kullanmayın.<br>Güncel olmayan sürüm. Kullanmayın.<br>Güncel olmayan sürüm. • Síntomas gastrointestinales (p. ej., náuseas, vómitos, diarrea, estreñimiento)
- Cicatrización deficiente
- Hematoma
- Hematuria
- Hemotórax
- Disfunción o insuficiencia hepáticas
- Hernia
- Hipertensión

BSC (MB Spiral Bound Manual Template, 8.5 x 11 Global, 92310058L), Visual-ICE User Manual, MB, Global, 51342550-01A

BSC (MB Spiral Bound Manual Template, 8.5 x 11 Global, 92310058L), Visual-ICE User Manual, MB, Global, 51342550-01A

- <span id="page-104-0"></span>• Hipotensión
- Hipotermia
- Íleo
- **Impotencia**
- Infección, absceso o sepsis
- Inflamación
- Espasmo muscular
- Infarto de miocardio
- Necrosis
- Necesidad de intervención o cirugía adicional<br>• Lesión de un nervio<br>• Neuropatía<br>• Obstrucción<br>• Dolor/met
- Lesión de un nervio
- Neuropatía
- Obstrucción
- Dolor/molestias
- Necrosis<br>• Necesidad de intervención o cirugía adicio<br>• Lesión de un nervio<br>• Neuropatía<br>• Obstrucción<br>• Dolor/molestias<br>• Perforación (incluidas estructuras orgánic<br>• Perrame pericárdico<br>• Acumulación de líquido perirre Neuropatia<br>
Obstrucción<br>
Dolor/molestias.<br>
Perforación (incluidas estructuras.<br>
Derrame pericárdico<br>
Acumulación de líquido perirren.<br>
Oerrame pleural Sexetion de un nervio<br>
Veuropatía<br>
Distrucción<br>
Distrucción<br>
Perforación (incluidas estructuras orgánicas y<br>
Perrame pericárdico<br>
Acumulación de líquido perirrenal<br>
Perrame pleural<br>
Perrame pleural<br>
Reumotórax • Perforación (incluidas estructuras orgánicas y adyacentes)
- · Derrame peridárdico
- Acumulación de líquido perirrenal
- Derrame pleural
- Neumotosis (aire o gas en una cantidad o en un lugar anormales en el cuerpo)
- Neumotórax
- propatia<br>
strucción<br>
foración (incluidas estructuras orgánicas y a<br>
rame pericárdico<br>
mulación de líquido perirrenal<br>
rame pleural<br>
umotóriax<br>
drome posterior a la ablación (p. ej., tiebre, Acción.<br>
Acción.<br>
Acción.<br>
Aegund version.<br>
Aegund version.<br>
Aegund version.<br>
Aegund version.<br>
Aegund version.<br>
Aegund version.<br>
Aegund version.<br>
Aegund version.<br>
Aegund version.<br>
Aegund version.<br>
Aegund version.<br>
Aegund v m de fiquido perirrenal<br>
eural<br>
eural<br>
de la gas en una cantidad o en un<br>
de la gas en una cantidad o en un<br>
de serior a la ablación (p. ej., fiebre, de<br>
de dello renal<br>
enquimatosa o capsular renal<br>
enquimatosa o capsular al et contra cantidad o en un lugar and<br>tile o gas en una cantidad o en un lugar and<br>erior a la ablación (p. ej., fiebre, dolor, náu:<br>fallo renal<br>quimátosa o capsular renal ido perirrehal verzija. Nemotion istorija. Nemotion istorija. Versione observation de Nascian Interbreadion, náuseas, vomitos, malestar generator • Síndrome posterior a la ablación (p. ej., fiebre, dolor, náuseas, vómitos, malestar general o mialgia)<br>• Fractura parenquimatos a la ablación (p. ej., 1991)<br>• Alteración, insuficienda o fallo respiratorios<br>• Edema escrot
- Insuficiencia o fallo renal
- Fractura parenquimatosa o capsular renal
- al Sol (2011-12 2 12) Min. enviruerio. Neion Jane War renall tio won tradision.<br>
Espiratorios to be de la de la de la de la de la de la de la de la de la de la de la de la de la de la de la<br>
Cone over version de nos de la de la de la de la de la de la de la de la de la de Malender Pierra, Malender Pierra, Malender Pierra, Malender Pierra, Malender Pierra, Malender Pierra, Malender<br>President verzió. Ne használja:<br>President verzió. Ne használja:<br>President verzió. Ne használja: Utdatert versledeta, da Nepolitike brukes.<br>Skalerstia, Nepolitike brukes.<br>Skylerstia, Nepolitike brukes.<br>Skylerstia, Nepolitike brukes.<br>Nikalerstia, Nepolitike brukes.<br>Nikalerstia, Nepolitike brukes. • Alteración, insuficiencia o fallo respiratorios
- Edema escrotal
- Estenosis
- Enfisema subcutáneo
- Trombosis/trombos
- • Daños en los tejidos
- • Ataque isquémico transitorio (AIT)
- • Metástasis de células tumorales
- Descamación uretral
- Frecuencia y urgencia urinarias
- Incontinencia urinaria
- Retención de orina
- Infección urinaria
- Respuesta vasovagal
- rsion različica. Ne uporabite.<br>Technica. Ne uporabite.<br>Jacobschivata. Neporabita.<br>Jacobschivata. Ne uporabita.<br>Astarela različica. Ne surum. Ki<br>Astarela različica. Ne surum. Xe deta: 1 Alapour por 12 Käytä.<br>Osoletoitata: Nepour käytärde.<br>Re akoitatia. Neurisio. Använde.<br>Alapontunut version. Använde.<br>**Baneurisma.rotura. U** dra or piracia, de libreria koristorian civincel olman British Survey Karta Survey Karta Survey Karta Survey Karta Survey Karta Survey Karta Survey Ka<br>a verzi carta Survey Karta Survey Karta Survey Kullanmayın.<br>a verzi carta Survey Survey Kullanmayın.<br>a verzi ca • Lesión vascular (p. ej., disección, lesión, perforación, seudoaneurisma, rotura, u otra)
- Infección de la herida

#### CONFORMIDAD NORMATIVA

#### Especificaciones eléctricas:

- Voltaje de entrada: de 100 VCA a 240 VCA, monofásica
- Frecuencia de entrada: de 50 Hz a 60 Hz

Nersia przetorialnym przez wprzeszczany przez przez przez przez przez przez przez przez przez przez przez prze<br>Szeczija przez przez przez przez przez przez<br>Merzio przez przez przez przez przez przez<br>Szeczy przez przez prze

Versiune expirată. Autre extintă.<br>Sisteman de principale de lineară.<br>Sisteman de principale de lineară.<br>Sisteman de principale de lineară.<br>Sisteman de principale de lineară.<br>Nersiune expirativitue de lineară.

zkstaraná verzialista zakona<br>Jersierninova zapovizuálista<br>1976 bedekirátá, zapovizuálista<br>2006 etgirátá, zapovizuálista<br>2019 bedekirálista zapovizuálista<br>2019 etgirálista azturnálista zapovizuáli

Versão dos explicitus de la citilize.<br>Strueta. Não video de la citilize.<br>Stert Jetsleta. Não primera.<br>Stert de la citiliza. Não primera.<br>Sterzão dos explica. Não primera.<br>Sterzão dos explicitus.

- <span id="page-105-0"></span>Voltaje nominal: 250 VA
- Clasificación IP: IP10
- Valor nominal del fusible: T 3,15 AL
- Protección eléctrica: protección contra descargas, clase I, tipo BF
- Puertos de entrada y salida de señal: un (1) puerto Ethernet (inactivo), un (1) puerto USB 2.0

#### Compatibilidad e inmunidad electromagnética (CEM e IEM)

El sistema de crioablación Visual-ICE necesita de precauciones especiales en relación con la compatibilidad electromagnética (CEM) y se debe instalar y poner en marcha de acuerdo con la información de CEM que aparece a continuación.

Se ha probado que el sistema de crioablación Visual-ICE cumple los requisitos de compatibilidad electromagnética (CEM) e interferencia electromagnética (IEM) en el entorno de quirófano. Se ha probado que elsistema de crioablación Visual-ICE cumple los requisitos de las normas CEI 60601-1-2 y EN 55011.

Los equipos de comunicaciones de radiofrecuencia (RF) portátiles y móviles pueden afectar al sistema de crioablación Visual-ICE y provocar el funcionamiento incorrecto del sistema.

#### Tabla 1. Longitudes de los cables

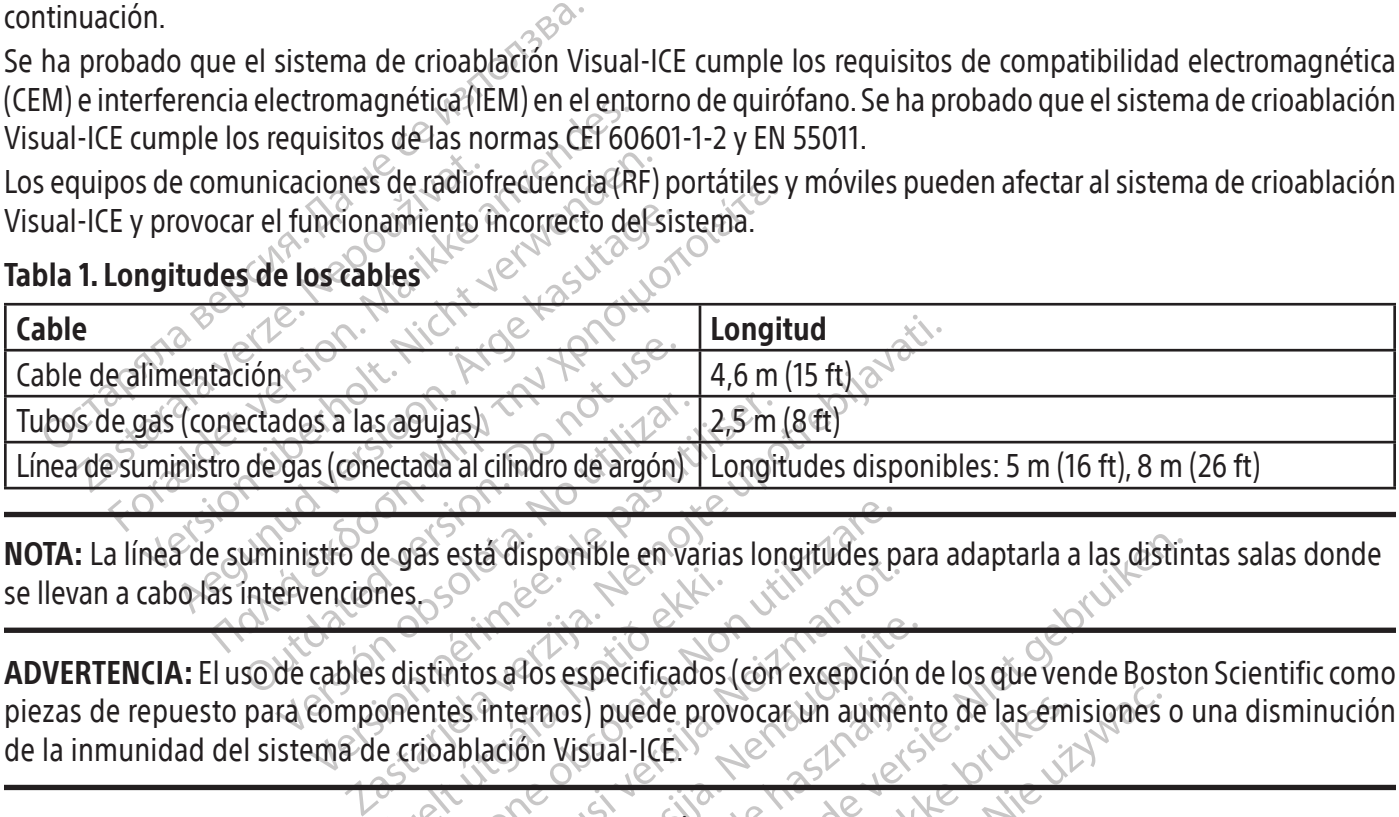

NOTA: La línea de suministro de gas está disponible en varias longitudes para adaptarla a las distintas salas donde se llevan a cabo las intervenciones.

Sa las agujas)<br>
Se (conectada al cilindro de argón) | Longir<br>
stro de gas está disponible en varias lor<br>
enciones.<br>
Cables distintos a los especificados (con<br>
componentes internos) puede provoca<br>
ema de crioablación Visual mes<br>
Salistintos alos especificados<br>
Salistintos alos especificados<br>
Conentes internos) puede prove<br>
e crioablación Visual-ICE.<br>
El Sistema de crioablación V as está disponible en varias longitudes p Esta disponible en varias longitudes persecutions.<br>
Intos a los especificados (con excepción<br>
es internos) puede provocar un aume<br>
ablación Visual-ICE.<br>
sterna de crioablación Visual-ICE junto.<br>
quipos portátiles de comuni Is a los especificados (con excepción dinternos) puede provocar un aumeniación Visual-ICE.<br>
Tradición Visual-ICE.<br>
Tradición Visual-ICE (con excepción dinternos) puede provocar un aumeniación de la contradición visual-ICE ADVERTENCIA: El uso de cables distintos a los especificados (con excepción de los que vende Boston Scientific como piezas de repuesto para componentes internos) puede provocar un aumento de las emisiones o una disminución de la inmunidad del sistema de crioablación Visual-ICE.

ADVERTENCIA: No se debe usar el sistema de crioablación Visual-ICE junto a otros equipos o apilado con ellos.

Francis experimentales (em excepción de provocar un aumento de critoablación Visual-ICE junto a<br>El de critoablación Visual-ICE junto a<br>Se portátiles de comunicaciones polos para el sistema. En caso contra<br>Os para el sistem Dit is en varias longitudes para adaptarla a las distintants is espécificados (con excepción de los que vende Bosto<br>Distintants de provocar un aumento de las émisiones o<br>Visual-ICE.<br>Critoablación Visual-ICE junto a otros e Utdatert version. Skal ikke brown and the series of the series of the series of the series of the series of the series of the series of the series of the series of the series of the series of the series of the series of th ADVERTENCIA:No se deben utilizar equipos portátiles de comunicaciones por RF (entre los que se incluyen periféricos como cables de antena y antenas externas) a menos de 30 cm (12 in) de ninguna parte del sistema de crioablación Visual-ICE, incluidos los cables especificados para el sistema. En caso contrario, podría producirse una degradación del funcionamiento de este equipo.

#### <span id="page-106-0"></span>Tabla 2. Emisiones electromagnéticas

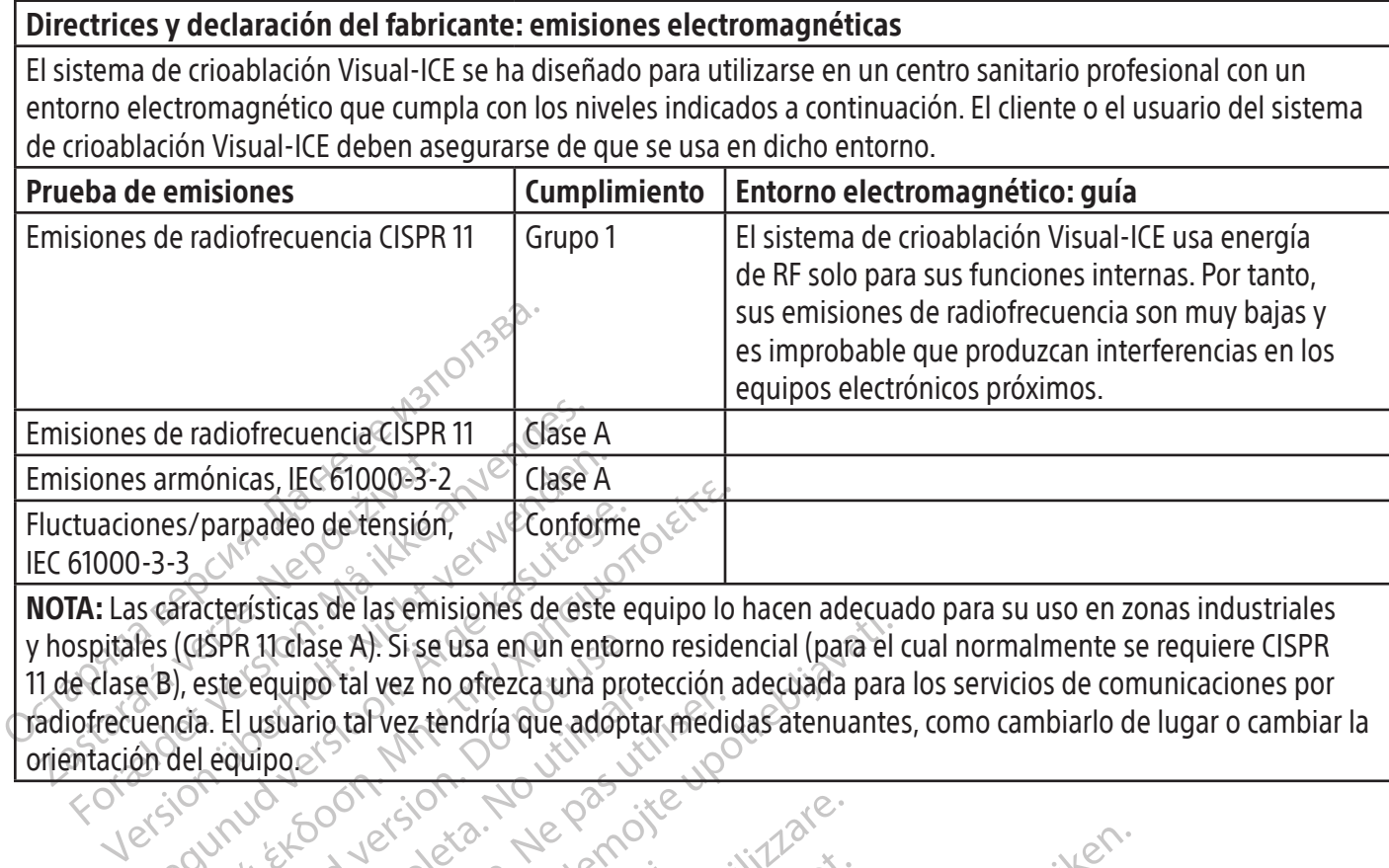

De and the state of the state of the state of the state of the state of the state of the state of the state of the state of the state of the state of the state of the state of the state of the state of the state of the sta miolitas, jec biologis-2 (Video Alexandro de tensión, Video Alexandro de tensión, Video Alexandro de tensión a<br>
aracterísticas de las emisiones de este equipo lo<br>
(CISPR 11 clase A). Si se usa en un entorno reside<br>
(CISPR y hospitales (CISPR 11 clase A). Si se usa en un entorno residencial (para el cual normalmente se requiere CISPR 11 de clase B), este equipo tal vez no ofrezca una protección adecuada para los servicios de comunicaciones por

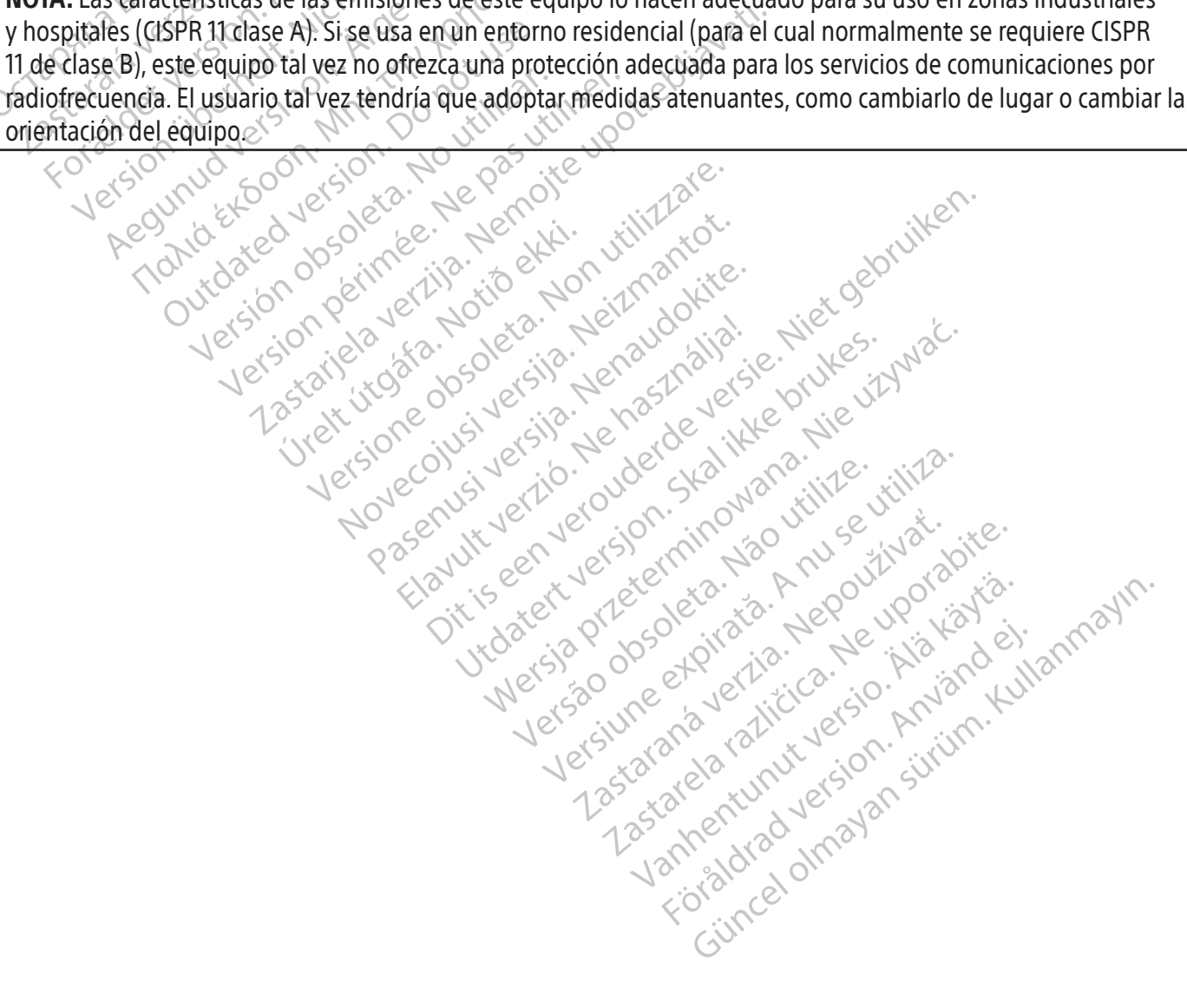

#### Tabla 3. Inmunidad electromagnética

<span id="page-107-0"></span> $\overline{\phantom{a}}$ 

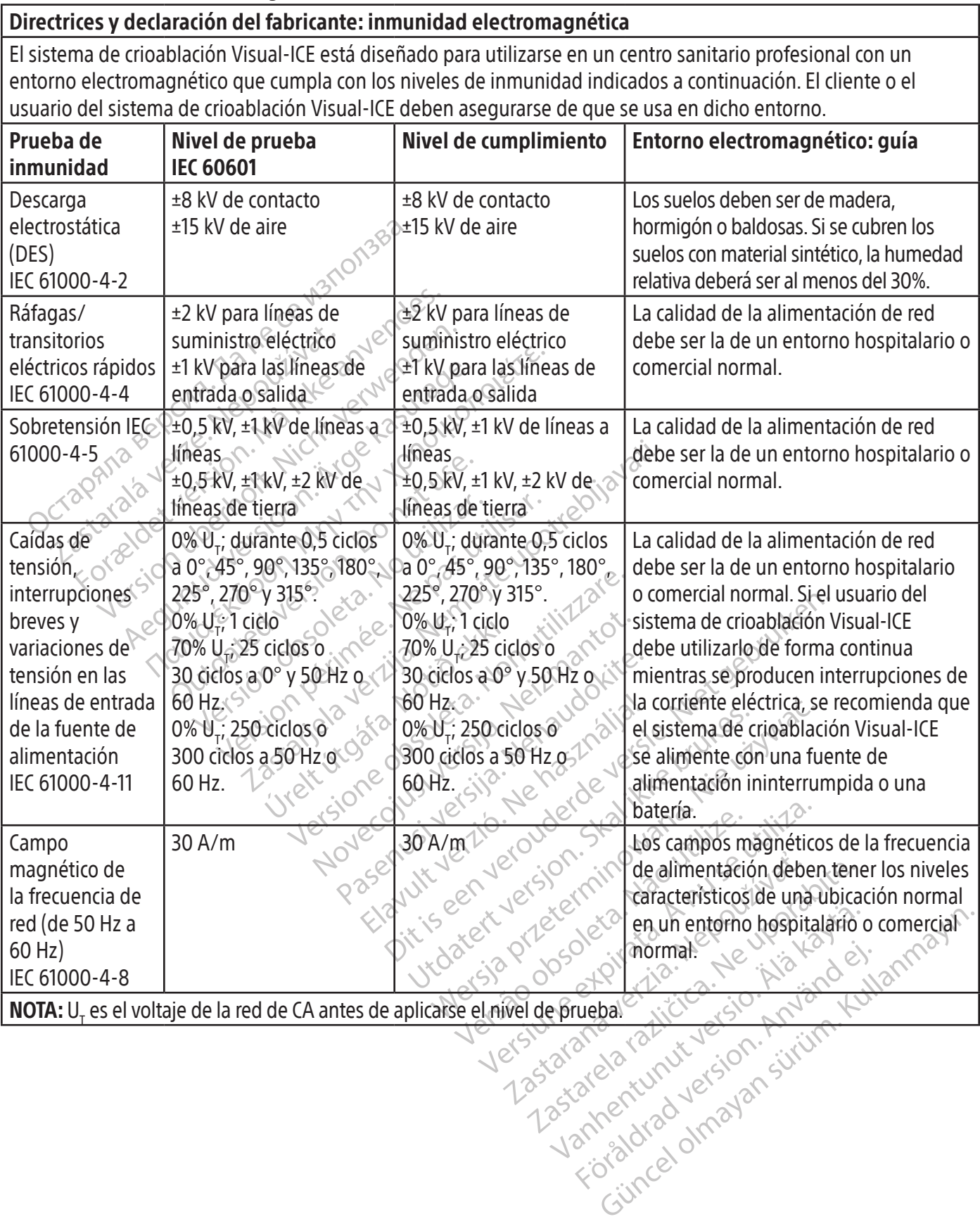

 $\mathbb{I}$ 

108
#### Tabla 4. Inmunidad electromagnética de sistemas que no son de soporte vital

#### Directrices y declaración del fabricante: inmunidad electromagnética

El sistema de crioablación Visual-ICE está diseñado para utilizarse en un centro sanitario profesional con un entorno electromagnético que cumpla con los niveles de inmunidad indicados a continuación. El cliente o el usuario del sistema de crioablación Visual-ICE deben asegurarse de que se usa en dicho entorno.

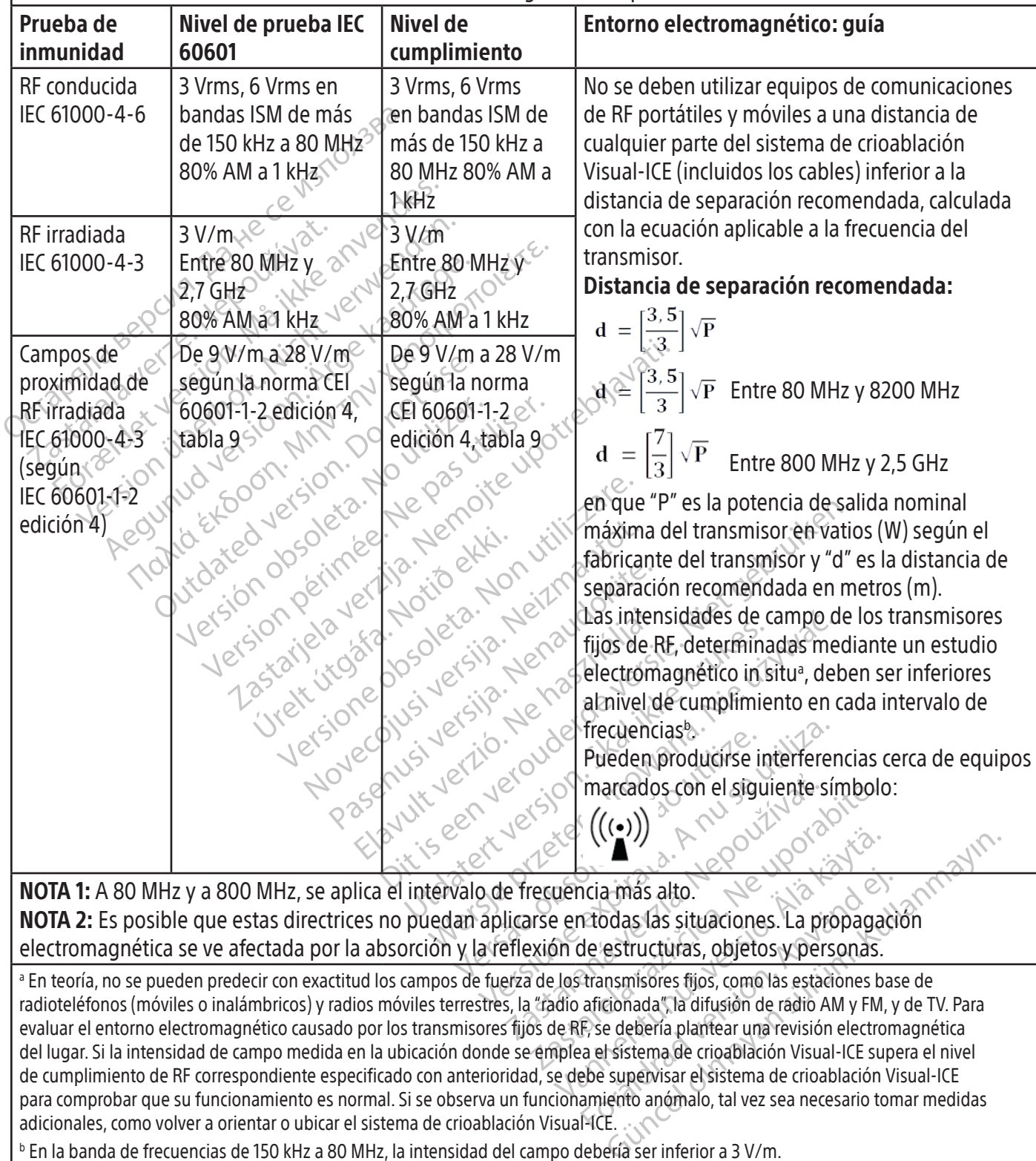

Icia más alto.<br>Icia más alto.<br>Icia das situaciones. La propagaci<br>de estructuras, objetos y personas.<br>Iransmisores fijos, como las estaciones bas<br>aficionada", la difusión de radio AM y FM, y<br>F, se debería plantear una revis radioteléfonos (móviles o inalámbricos) y radios móviles terrestres, la "radio aficionada", la difusión de radio AM y FM, y de TV. Para evaluar el entorno electromagnético causado por los transmisores fijos de RF, se debería plantear una revisión electromagnética del lugar. Si la intensidad de campo medida en la ubicación donde se emplea el sistema de crioablación Visual-ICE supera el nivel de cumplimiento de RF correspondiente especificado con anterioridad, se debe supervisar el sistema de crioablación Visual-ICE para comprobar que su funcionamiento es normal. Si se observa un funcionamiento anómalo, tal vez sea necesario tomar medidas adicionales, como volver a orientar o ubicar el sistema de crioablación Visual-ICE.

<sup>b</sup> En la banda de frecuencias de 150 kHz a 80 MHz, la intensidad del campo debería ser inferior a 3 V/m.

#### Tabla 5. Distancias de separación recomendadas entre equipos de comunicaciones de RF portátiles y móviles y el sistema de crioablación Visual-ICE

#### Distancias de separación recomendadas entre equipos de comunicaciones de RF portátiles y móviles y el sistema de crioablación Visual-ICE

El sistema de crioablación Visual-ICE se ha diseñado para su uso en un entorno electromagnético en el que las alteraciones por RF radiada estén controladas. El cliente o el usuario del sistema de crioablación Visual-ICE pueden ayudar a evitar interferencias electromagnéticas si mantienen una distancia mínima entre los equipos de comunicaciones de RF (transmisores) portátiles y móviles y el sistema de crioablación Visual-ICE, tal y como se recomienda a continuación, y en función de la potencia de salida máxima de dichos equipos.

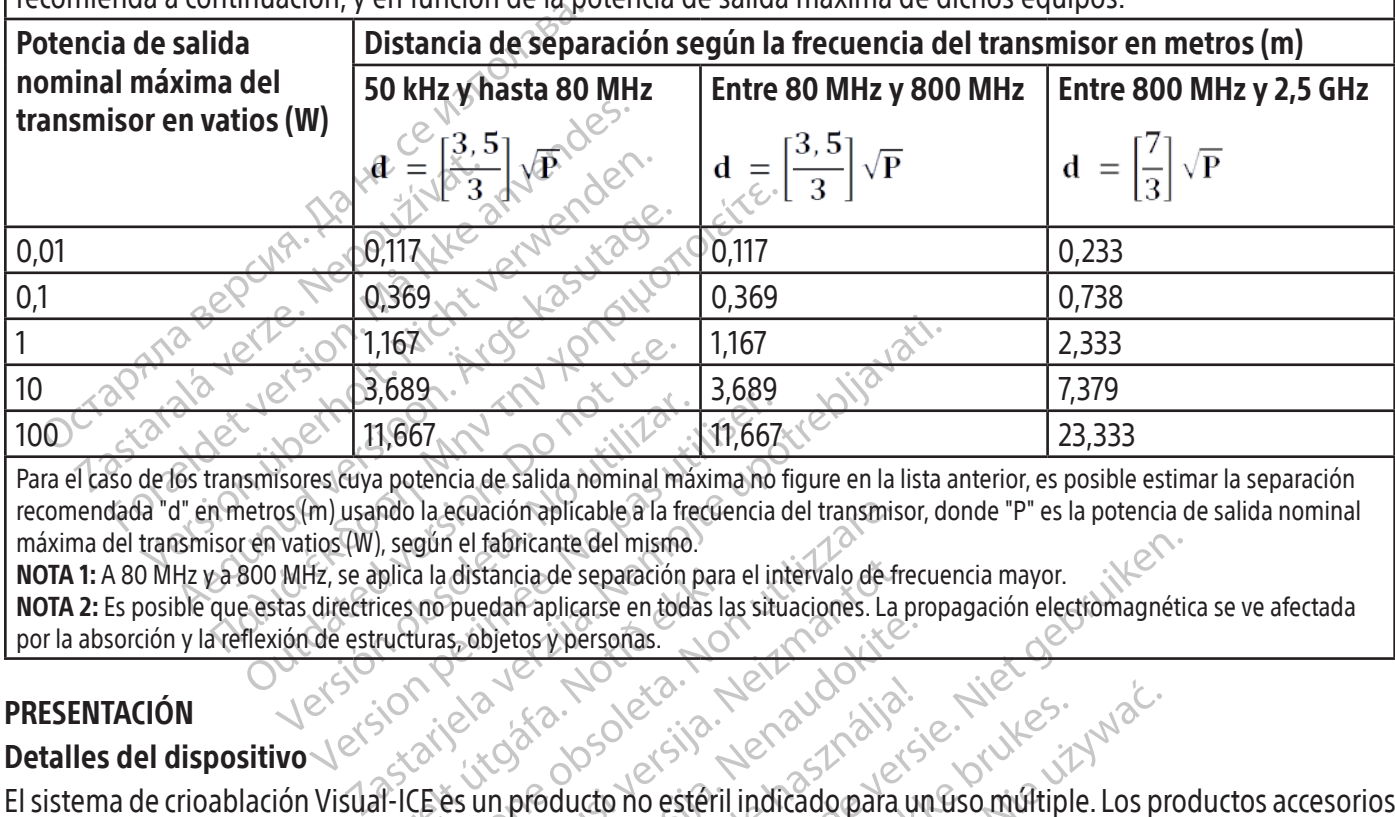

11,667<br>
11,667<br>
Sisores cuya potencia de salida nominal mái<br>
os (m) usando la ecuación aplicable a la fre<br>
vatios (W), según el fabricante del mismo.<br>
MHz, se aplica la distáncia de separación p<br>
tas directrices no puedan 11,667<br>
11,667<br>
es cuya potencia de salida nominal máxima no<br>
m) usando la ecuación aplicable a la frecuencia<br>
tios (W), según el fabricante del mismo.<br>
Ex se aplica la distáncia de separación para el indirectrices no pue Para el caso de los transmisores cuya potencia de salida nominal máxima no figure en la lista anterior, es posible estimar la separación recomendada "d" en metros (m) usando la ecuación aplicable a la frecuencia del transmisor, donde "P" es la potencia de salida nominal máxima del transmisor en vatios (W), según el fabricante del mismo.

plica la distancia de separación para<br>ices no puedan aplicarse en todas la<br>tructuras, objetos y personas.<br> $\sqrt{2}$ <br> $\sqrt{2}$ <br> $\sqrt{2}$ <br> $\sqrt{2}$ <br> $\sqrt{2}$ <br> $\sqrt{2}$ <br> $\sqrt{2}$ <br> $\sqrt{2}$ <br> $\sqrt{2}$ <br> $\sqrt{2}$ <br> $\sqrt{2}$ <br> $\sqrt{2}$ <br> $\sqrt{2}$ <br> $\sqrt{2}$ <br> $\sqrt{$ NOTA 1: A 80 MHz y a 800 MHz, se aplica la distancia de separación para el intervalo de frecuencia mayor. NOTA 2: Es posible que estas directrices no puedan aplicarse en todas las situaciones. La propagación electromagnética se ve afectada por la absorción y la reflexión de estructuras, objetos y personas.

# PRESENTACIÓN

# Detalles del dispositivo  $\sqrt{\text{e}^{(\text{c})}}$

I a ecuación aplicable a la frecuencia del transmis<br>gún el fabricante del mismo.<br>La la distáncia de separación para el intervalo de fi<br>turas, objetos y personas.<br>Luras, objetos y personas.<br>Luras, objetos y personas.<br>CE és distancia de separación para el intervalo de fre<br>puedan aplicarse en todas las situaciones. La probjetos y personas.<br>Spóbjetos y personas.<br>Spóbjetos y personas.<br>Spóbjetos y personas.<br>Spóbjetos y personas.<br>Spóbjetos y perso Bietos y personas. Elavude verzió. Ne havdet video. nte del mismo.<br>
de separación para el intervalo de frecuencia mayor.<br>
plicarse en todas las situaciones. La propagación electromagnétic<br>
personas.<br>
personas.<br>
personas.<br>
personas.<br>
personas.<br>
personas.<br>
personas.<br>
personas Utdatert version. New Skal ikke brukes. Werstern version. Skal ikke brukes. Werstern version. Nie używać. nción de crioablación se proporcionan por s Elsistema de crioablación Visual-ICE es un producto no estéril indicado para un uso múltiple. Los productos accesorios de Boston Scientific necesarios para realizar la intervención de crioablación se proporcionan por separado.

Vrdater, prietry, priedoutry, vidater, verzinist, No utilizar si el envase está dañado o se ha abierto involuntariamente antes de usarlo.

No utilizar si la etiqueta está incompleta o ilegible.

#### Manipulación y almacenamiento Condiciones de funcionamiento

- Temperatura: de 10  $^{\circ}$ C a 40  $^{\circ}$ C
- Humedad relativa: del 30% al 75%

### Condiciones de almacenamiento

- Temperatura: de -15 °C a 50 °C
- Humedad relativa: del 10% al 90%

### Condiciones de transporte

res eta. j. Alapour poris käytä.<br>Osoletoitata. Nepeuporis käytä.<br>Peetoitata. Neukio. Napiano.<br>arangortunut version. Kniano.<br>arangortunut version. Kium.<br>arangortunut version.<br>arangortunut kion. or pilotia. And i de lita kordistoriale Ka. Kalendari Martin Sürüm. Kullanmayın.<br>Güncelia. Kullanmayın. Kullanmayın.<br>2 Yekice, Son Anvandevilen.<br>2 Yekice. Kullanmayan.<br>2 Martin Mayan Sürüm.<br>2 Martin Mayan.<br>2 Martin Mayan.<br>**Genvio Original para evitar daños duran** Si va a enviar el sistema de crioablación Visual-ICE, utilice el contenedor de envío original para evitar daños durante el transporte. Si no se dispone del paquete original, el cliente asume la responsabilidad de garantizar que las condiciones de transporte sean adecuadas o de ponerse en contacto con el Centro de asistencia técnica de Boston Scientific para obtener el paquete apropiado.

raspetation. suring the secretary and the secretary and the secretary and the secretary and the secretary of the secretary of the secretary of the secretary of the secretary of the secretary of the secretary of the secreta

#### PRECAUCIÓN: No coloque alimentos, bebidas u otros objetos encima del sistema. Si lo hace, puede dañar el sistema.

#### INSTRUCCIONES DE FUNCIONAMIENTO

ADVERTENCIA: El sistema de crioablación Visual-ICE se ha diseñado para que lo utilicen médicos profesionales que comprendan perfectamente los principios técnicos, las aplicaciones clínicas y los riesgos asociados a las intervenciones de crioablación. Su representante de Boston Scientific puede ofrecerle recursos de formación opcionales.

PRECAUCIÓN: Antes de utilizar este producto, lea atentamente todas las instrucciones. Si no se siguen todas las precauciones y advertencias, pueden surgir complicaciones.

PRECAUCIÓN: Antes de utilizar este productore precauciones y advertencias, pueden surgir componentes adicionales necesarios<br>
Productos accesorios para realizar interver<br>
NOTA: Consulte las instrucciones de uso del p<br>
Con e Componentes adicionales necesarios Productos accesorios para realizar intervenciones de crioablación

NOTA: Consulte las instrucciones de uso del producto específicas.

Con el sistema de crioablación Visual-ICE deben utilizarse las siguientes agujas:

Santonales recesarios para realizario<br>
Tracconsiste para realizario<br>
Tracconsulte las instrucciones de<br>
Dracconsiste para crioablación Bosto<br>
Para utilizarse con los sistemas de<br>
de configuraciones para consequentes ponentes adicionales necesarios<br>
luctos accesorios para realizar intervencio<br>
A: Consulte las instrucciones de uso del prod<br>
El sistema de crioablación Visual-ICE deben un de crioablación Boston Scientific<br>
Agujas para cri The accessories para realizar intervencion<br>
The accessories para realizar intervencion<br>
Consulte las instrucciones de uso del productor<br>
Sistema de crioablación Visual-ICE deben útil<br>
ujas para crioablación Boston Scientif Accessives para realizar literatures de uso del production.<br>
Asute las instrucciones de uso del production.<br>
Aeguna de crioablación Visual -ICE deben utilizar<br>
Si para crioablación Boston Scientific; las<br>
tilizar las aguja Irelas instrucciones de uso del producto específiciale.<br>
Itelas instrucciones de uso del producto específiciale de crioablación Visual-ICE deben utilizarse las<br>
a de crioablación Boston Scientific: las agujas para con los de crioablación Visual-ICE deben utiliz<br>
a **crioablación Boston Scientific:** las<br>
se con los sistemas de crioablación B<br>
aciones para conseguir bolas de hielo<br>
ar las agujas que mejor se adapten a<br>
estériles.<br>
Outlice con rioablación Boston Scientific: las<br>con los sistemas de crioablación Bo<br>ones para conseguir bolas de hielo<br>las agujas que mejor se adapten a l<br>tériles.<br>lice con el sistema únicamente agujas ablación Boston Scientific; lás agujás<br>Tilos sistemas de crioablación Boston Scientific<br>Se para conseguir bolas de hielo de disti<br>agujás que mejor se adapten a la zona<br>Iles.<br>Popeionales lación Visual-ICE deben útilizarse las siguientes agricación Boston Scientific: las agujas para crioablación<br>lación Boston Scientific: las agujas para crioablación<br>larga conseguir bolas de hielo de distintos tamaños<br>ujas q • Agujas para crioablación Boston Scientific: las agujas para crioablación se han diseñado específicamente para utilizarse con los sistemas de crioablación Boston Scientific y están disponibles en una amplia gama de configuraciones para conseguir bolas de hielo de distintos tamaños y formas, de modo que el médico pueda utilizar las agujas que mejor se adapten a la zona de ablación deseada. Las agujas para crioablación se suministran estériles.

ADVERTENCIA: Utilice con el sistema únicamente agujas que no sean de IRM.

Elementos accesorios opcionales:

- El sistema únidamente agujas Les Contras de la plación de capacida.<br>Versiones de la placida de la plación de capacida de agujas que no sean contras de capacidas de la placida de capacida de crioablación.<br>Version de capacida de agujas para crioablación ama únicamente agujas que no seañ di<br>Ama únicamente agujas que no seañ di<br>A de canal de agujas para crioablació<br>e fijan a los tubos de las agujas para quención de crioablación. Póngase en co<br>dhesivos de identificación de c a únicamente agujas que no sean de<br>
e canal de agujas para crioablación<br>
ijan a los tubos de las agujas para que<br>
ición de crioablación. Póngase en con<br>
esivos de identificación de canal de a<br>
ITS cuentan con cuatro sensor anal de agujas para crioablación<br>
anal de agujas para crioablación<br>
in de crioablación. Póngase en cor<br>
vos de identificación de canal de a<br>
i cuentan con cuatro sensores, a lo<br>
la zona objetivo y en las estructura Elisabeth die en versierte versierte versierte agujas que no sean de IRM.<br>Distribuite agujas para crioablación: Ios adhesivos de idei<br>los tubos de las agujas para que las agujas se puedan<br>de crioablación. Póngase en contac de agujas para crioablación: los adhesives de las agujas para crioablación: los adhesives<br>tubos de las agujas para que las agujas s<br>crioablación. Póngase en contacto con el de<br>tan con cuatro sensores, a lo largo del cue<br>na agujas para crioablación: los adhesivos de id<br>bos de las agujas para que las agujas se pueda<br>pablación. Póngase en contacto con el Centro d<br>lentificación de canal de agujas para crioablaci<br>a con cuatro sensores, a lo largo • Adhesivos de identificación de canal de agujas para crioablación: los adhesivos de identificación de canal de agujas para crioablación se fijan a los tubos de las agujas para que las agujas se puedan identificar más fácilmente durante una intervención de crioablación. Póngase en contacto con el Centro de asistencia técnica de Boston Scientific para pedir adhesivos de identificación de canal de agujas para crioablación.
- MTS de Boston Scientific: los MTS cuentan con cuatro sensores, a lo largo del cuerpo distal de la aguja, para supervisar la temperatura cerca de la zona objetivo y en las estructuras críticas adyacentes.
- Conjunto de calentamiento uretral de Boston Scientific: el conjunto de calentamiento uretral es el conducto por el que circula suero salino tibio a través de la uretra durante una intervención de crioablación prostática.

viación. Pongase en contacto con el<br>tificación de canal de agujas para c<br>on cuatro sensores, a lo largo del cu<br>etivo y en las estructuras críticas ad<br>**on Scientific:** el conjunto de calent.<br>Pla uretra durante una intervenc ión. Póngase en contacto con el Centro ciación de canal de agujas para crioablacidatro sensores, a lo largo del cuerpo distinguista de versiones, a lo largo del cuerpo distinguista de viene distinguista de crioablación Vis Itro sensores, a lo largo del cuerpo di<br>
y en las estructuras críticas advacent<br>
ientific: el conjunto de calentamient<br>
etra durante una intervención de cric<br>
ablación Visual-ICE pueden reutilizar<br>
e acompañan a cada produ de de Cuerpo distal de nas estructuras críticas adyacentes.<br> **tific:** el conjunto de calentamiento uretra durante una intervención de crioablaci<br>
ación Visual-ICE pueden reutilizarse y de<br>
compañan a cada producto.<br> **uidos** Ala estiucidas criticas advacentes.<br>
Ses estiucidas criticas advacentes.<br>
El conjunto de calentamiento uretra<br>
urante una intervención de crioablació<br>
on Visual-ICE pueden reutilizarse y de<br>
mpañan a cada producto.<br>
dos y mte una intervención de crioablación<br>Visual-ICE pueden reutilizarse y deb<br>añan a cada producto.<br>Sy un sistema de bomba<br>alizar intervenciones de crioablación Seguito de calentamiento uretral es el condu<br>
e una intervención de crioablación prostática.<br>
Sual-ICE pueden reutilizarse y deben limpiars<br>
an a cada producto.<br> **un sistema de bomba**<br>
Car intervenciones de crioablación, p Los elementos siguientes usados con el sistema de crioablación Visual-ICE pueden reutilizarse y deben limpiarse o esterilizarse de acuerdo con las instrucciones de uso que acompañan a cada producto.

Soporte y poste IV para uso con un calentador de fluidos y un sistema de bomba

Los siguientes elementos adicionales son necesarios para realizar intervenciones de crioablación, pero Boston Scientific no los suministra.

- Cilindros de gas argón
- Cilindros de gas helio, si se utiliza dicho gas para la descongelación

NOTA: El gas argón debe cumplir los requisitos de pureza indicados en la sección ESPECIFICACIONES DEL SISTEMA.

• Un calentador de fluidos y un sistema de bomba cuando se utiliza el conjunto de calentamiento uretral Boston Scientific

Boston Scientific recomienda usar una gasa estéril (que debe suministrar el cliente) para cubrir la pantalla táctil si los miembros del equipo estéril van a utilizar el sistema.

#### Instalación, calibración y servicio técnico

Solo el equipo de Boston Scientific o el personal autorizado tienen permiso para realizar tareas de servicio técnico y mantenimiento preventivo en el sistema. Es necesario realizar tareas de mantenimiento preventivo del sistema de crioablación Visual-ICE cada dos años.Debe completarse el mantenimiento preventivo programado para mantener el rendimiento y la seguridad del sistema.

ADVERTENCIA: No realice ninguna modificación en el sistema de crioablación Visual-ICE. Solo el personal de Boston Scientific o el personal autorizado formado por Boston Scientific pueden encargarse del mantenimiento de los sistemas de crioablación Visual-ICE. Si es necesario realizar una reparación, póngase en contacto con el Centro de asistencia técnica de Boston Scientific. 20

INTERICIA: No realice ninguna modificación<br>
entific o el personal autorizado formado por Bertenas de crioablación VisualelCE. Si es necesaristencia técnica de Boston Scientífic.<br>
sistema de crioablación VisualelCE. Si es n The article is the article of the article is the article in the prevista de mantenimiento prever<br>are de crioablación Visual-ICE mo<br>prevista de mantenimiento prever<br>intenimiento preventivo, pongase<br>amario, preventivo, ponga For example and according to the contract of the contract of the contract of the contract of the contract of the contract of the contract of the contract of the contract of the contract of the contract of the contract of t Experimento Visual Electric Sites necesario realer<br>
Ecnica de Boston Scientífic.<br>
de crioablación Visual ICE mostrará un recorde<br>
sta de mantenimiento preventivo. Si se mu<br>
miento preventivo, póngase en contacto como<br>
de c area Boston Scientific.<br>
Crioablación. Visual-ICE mostrará un recordatorio en<br>
de mantenimiento preventivo. Si se muestra el me<br>
ento preventivo, póngase en contacto con el Cent<br>
arto del sistema.<br>
Alexander de la contigui Breventivo, pongase en contacto con El sistema de crioablación Visual-ICE mostrará un recordatorio en la pantalla aproximadamente un mes antes de la fecha prevista de mantenimiento preventivo. Si se muestra el mensaje de recordatorio y aún no se ha programado el mantenimiento preventivo, póngase en contacto con el Centro de asistencia técnica de Boston Scientific para programarlo. $\sim^\circ$ 

### PREPARACIÓN

#### Funcionamiento del sistema

En la tabla 6 se muestra el orden y los pasos de la configuración del sistema de crioablación Visual-ICE y la interven-<br>En la tabla 6 se muestra el orden y los pasos de la configuración del sistema de crioablación Visualción para realizar el tratamiento. Cada uno de los pasos se describe de forma detallada en este capítulo.

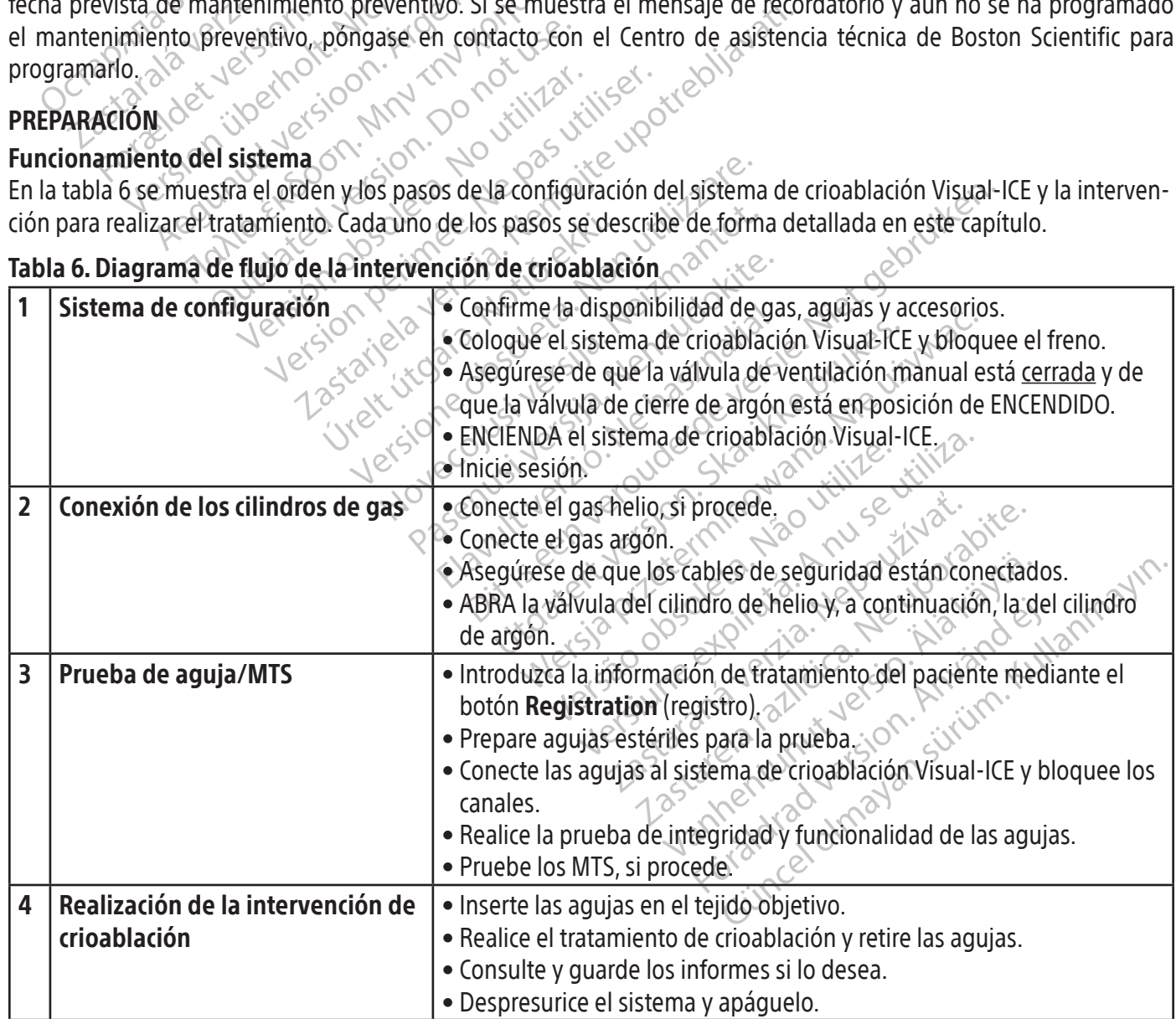

#### Preparación para el uso

Antes de usar el sistema de crioablación Visual-ICE, examine la estructura, el cable de alimentación, los frenos, los cables de seguridad, las líneas de suministro de gas, las conexiones de gas y la pantalla táctil del monitor para asegurarse de que ninguno de estos elementos está dañado. Si alguno de loscomponentes presenta daños,póngase en contacto con el Centro de asistencia técnica de Boston Scientific.

PRECAUCIÓN: No utilice el sistema de crioablación Visual-ICE si las superficies del sistema presentan humedad o condensación. Deje que se seque completamente el sistema durante 12 horas antes de encenderlo. Encender el sistema en estos casos puede ocasionar daños permanentes en los componentes eléctricos y que el sistema quede inoperativo.

Sistema en estos casos puede ocasional dante<br>
inoperativo.<br>
Antes de iniciar una intervención de crioal<br>
cilindros de gas y realice las pruebas de fu<br>
térmicos (consulte la sección **Pruebas previoral)**<br> **Configuración del** Antes de iniciar una intervención de crioablación, configure el sistema de crioablación Visual-ICE, conecte los cilindros de gas y realice las pruebas de funcionalidad en todas las agujas para crioablación y en los sensores térmicos (consulte la sección Pruebas previas a la intervención).

- Configuración del sistema
- indros de gas y realice las pruebirmicos (consulte la sección **Pruebionfiguración del sistema**<br>Coloque el sistema de cripablació<br>de las agujas tienen la longitud i<br>interruptor de encendido y a la ll<br>**OTA:** Deje espacio par Formation de iniciar una intervención de crioablación<br>
dros de gas y realice las pruebas de funcions<br>
irons (consulte la sección **Pruebas previas a<br>
iguración del sistema**<br>
Coloque el sistema de crioablación Visual-ICE<br>
de S de gas y realice las pruebas de funcion<br>
S (consulte la sección **Pruebas previas a la uración del sistema**<br>
oque el sistema de crioablación Visual-ICE ju<br>
las agujas tienen la longitud necesaria para<br>
erruptor de encendi Action del sistema<br>
Le el sistema de crioablación Visual-ICE jun<br>
agujas tienen la longitud necesaria para lluptor de encendido y a la llave de control d<br>
le espacio para que la ventilación sea adec<br>
Sire una distancia de Isulte la sección **Pruebas previas a la interver**<br> **In del sistema**<br>
el sistema de crioablación Visual-ICE junto a la ca<br>
ujas tienen la longitud necesaria para llegar al para<br>
or de encendido y a la llave de control de al 1. Coloque el sistema de crioablación Visual-ICE junto a la camilla del paciente. Asegúrese de que los tubos de gas de las agujas tienen la longitud necesaria para llegar al paciente. Asegúrese de que puede acceder fácilmente al interruptor de encendido y a la llave de control de alimentación (figura 1 y figura 2).

de encendido y a la llave de control de<br>acio para que la ventilación sea adeci<br>a distancia de separación de al meno<br>bjeto, para favorecer la circulación de<br>dos ruedas delanteras con el pedal dos ruedas traseras con los fre o para que la ventilación sea adecuada y e<br>distancia de separación de al menos 0,5 m<br>to, para favorecer la circulación de aire.<br>S ruedas delanteras con los frenos individuales<br>s ruedas traseras con los frenos individuales<br> NOTA: Deje espacio para que la ventilación sea adecuada y el aire fluya. Para garantizar una ventilación apropiada, deje siempre una distancia de separación de al menos 0,5 m (20 in) entre los lados de la consola y las paredes, o cualquier otro objeto, para favorecer la circulación de aire.

- 2. Bloquee las dos ruedas delanteras con el pedal de freno del sistema de crioablación Visual-ICE. Si es necesario, bloquee las dos ruedas traseras con los frenos individuales de cada una de ellas.
- La longitud necesaria para liegar al paciente. Asegu<br>
dido y a la llave de control de alimentación (figura<br>
a que la ventilación sea adecuada y el aire fluya. Para<br>
cia de separación de al menos 0,5 m (20 in) entre lo<br>
ra delanteras con el pedal de freitras con los frenos individents de alimentación a una toma de alimentación de l<br>a tierra. Boston Scientific reco orecer la circulación de aire.<br>
Ilanteras con el pedal de freno del sistem<br>
Iseras con los frenos individuales de cada<br>
Intación a una toma de alimentación de gr<br>
ierra: Boston Scientífic recomienda utiliza<br>
ación del sist nteras con el pedal de freno del sistema<br>ras con los frenos individuales de cada<br>ción a una toma de alimentación de gra<br>a. Boston Scientific recomienda utilizar<br>productiva. Nel sistema de crioablación Visual internacional con los frenos individuales de cada una toma de alimentación de graces<br>Boston Scientific recomienda utilizar una de crio ablación de graces<br>del sistema de crio ablación Visual ice<br>os MTS no sean precisas. una toma de alimentación de grad<br>Elavísico Scientífic recomienda utilizar<br>Els sistema de crioablación Visual<br>El descarga eléctrica, este equip<br>El descarga eléctrica, este equip mel pedal de freno del sistema de crioablación Visual-<br>Disfrenos individuales de cada una de ellas.<br>Disfrenos individuales de cada una de ellas.<br>Disfrenos individuales de cada una de ellas.<br>Disfrenos de alimentación de gra científic recomienda utilizar una tomade.<br>
ma de crioablación Visual-ICE noes estables.<br>
10 sean precisas.<br>
scarga eléctrica, este equipo solo se de<br>
rio con protección a tierra. Ia de alimentacion de grado hospitalario (loma<br>htific recomienda utilizar una toma de alimentación<br>de crioablación Visual ICE no es estable o emi<br>sean precisas.<br>Marga eléctrica, este equipo solo se debe como<br>protección a t 3. Conecte el cable de alimentación a una toma de alimentación de grado hospitalario (toma de alimentación eléctrica) con conexión a tierra. Boston Scientific recomienda utilizar una toma de alimentación estable e ininterrumpida.  $\rightarrow$

NOTA: Si la fuente de alimentación del sistema de crioablación Visual-ICE no es estable o emite ruidos, es posible que las lecturas de temperatura de los MTS no sean precisas.

ADVERTENCIA: Para evitar el riesgo de descarga eléctrica, este equipo solo se debe conectar a una toma de alimentación eléctrica de grado hospitalario con protección a tierra.

Enganacion estada de crio ablas de del sistema de crio ablación Visures de la crio ablación Visures de la crio ablación Visures de la crio ablación Visures de la crio ablación Visures de la crio ablación Visures de la crio ioablación: Visual-ICE noses estable o emitedias.<br>
Eléctrica, este equipo solo se debe con<br>
protección a tierra.<br>
A sistema de crioablación Visual-ICE m<br>
te reciba una descarga si hay algún p trica, este equipo solo se debe contección a tierra. Este equipo solo se debe conectar<br>cción a tierra.<br>Pena de crioablación Visual-ICE mientr<br>ciba una descarga si hay algún proble<br>ostática, configure el sistema de calenta Si a tierra.<br>
The crìoablación Visual-ICE mientra<br>
a de crìoablación Visual-ICE mientra<br>
a una descarga si hay algún problei<br>
atica, configure el sistema de calenta<br>
so del conjunto de calentamiento ure<br>
rte posterior del Ferrica allación Visual-ICE mientras<br>
Tradescarga si hay algún problem<br>
Ed. Configure el sistema de calentam<br>
del conjunto de calentamiento uretr<br>
posterior del sistema esté en la posi France Comparison Misual-ICE mientras toda al<br>Güncel olarak descarga si havalgún problema eléctrico<br>Configure el sistema de calentamiento uretral.<br>Le conjunto de calentamiento uretral.<br>Sterior del sistema esté en la posici ADVERTENCIA: No tenga contacto con el chasis del sistema de crioablación Visual-ICE mientras toca al paciente para evitar el riesgo potencial de que este reciba una descarga si hay algún problema eléctrico en el que aún no se haya reparado.

OPCIONAL: Al realizar una intervención de crioablación prostática, configure el sistema de calentamiento uretral de acuerdo con las directrices indicadas en las instrucciones de uso del conjunto de calentamiento uretral.

- 4. Asegúrese de que el interruptor de alimentación de la parte posterior del sistema esté en la posición de ENCENDIDO (figura 2). El interruptor debe permanecer ENCENDIDO en todo momento. El sistema de crioablación Visual-ICE no se ENCENDERÁ si el interruptor de alimentación se encuentra en la posición de APAGADO.
- 5. Confirme que la válvula de cierre de argón del sistema de crioablación Visual-ICE se encuentra en la posición de Argon ON (argón activado). Si es necesario, gírela a dicha posición.
- 6. Confirme que la válvula de ventilación manual está completamente cerrada (figura 2). Si es necesario, gire la llave hacia la derecha hasta que quede cerrada totalmente.
- 7. Levante el monitor a la posición ARRIBA y ajústelo de modo que el ángulo de visión resulte cómodo.

PRECAUCIÓN: Tenga cuidado al girar el monitor de la pantalla táctil para evitar pellizcarse los dedos.

8. ENCIENDA el sistema mediante la llave de control de alimentación situada en el panel de conexión de agujas (figura 4). Durante el inicio, el sistema lleva a cabo varias pruebas de diagnóstico para comprobar que el hardware y el software funcionan correctamente. El sistema puede emitir una serie de clics mientras realiza las pruebas de autodiagnóstico. El proceso de inicio tarda aproximadamente 45 segundos.

Translation et al. and the process of the international correctance process of the international correctance the international correctance of the international correctance of the international correctance of the internatio Formal in distema no se apagó correctamente tras la pasa.<br>
Si importante encender el sistema antes de ce<br>
el gas, el software no llevará a cabo las prue<br>
estas pruebas de diagnóstico, se realizan las<br>
estas pruebas de diag NOTA: Si el sistema no se apagó correctamente tras la intervención anterior, el proceso de inicio puede tardar hasta 2 minutos.

utos.<br>
Es importante encender el sistem<br>
tar el gas, el software no llevará a c<br>
tre estas pruebas de diagnóstico, se<br>
versión de firmware que se ejecut<br>
s componentes críticos del sistema,<br>
e refrigeración transductores d mportante encender el sistema antes de con<br>gas, el software no llevará a cabo las pruebas<br>tas pruebas de diagnóstico, se realizan las si<br>ión de firmware que se ejecuta en el sistema<br>ponentes críticos del sistema, como válv NOTA: Es importante encender el sistema antes de conectar gas al mismo. Si el sistema no está encendido antes de conectar el gas, el software no llevará a cabo las pruebas de diagnóstico.

Durante estas pruebas de diagnóstico, se realizan las siguientes comprobaciones:

- La versión de firmware que se ejecuta en el sistema es la correcta.
- Los componentes críticos del sistema, como válvulas de solenoide, fuentes de alimentación internas, ventiladores de refrigeración, transductores de presión y circuitos de medición de temperatura.

ortante encender el sistema antes de cone<br>s, el software no llevará a cabo las pruebas<br>pruebas de diagnóstico, se realizan las sig<br>de firmware que se ejecuta en el sistema<br>inentes críticos del sistema, como válvulas d<br>ació ante encender el sistema antes de conectar gas al software no llevará a cabo las pruebas de diagneticas de diagneticas a cabo las pruebas de diagneticas de diagneticas de diagneticas de diagneticas de diagneticas de diagne Das de diagnóstico, se realizan las signed version.<br>
The version of the second version of the second version.<br>
The second version of the second version.<br>
The unital version of unital version.<br>
The regaction (vealured versi ware que se ejecuta en el sistema es<br>
xitticos del sistema, como válvulas de<br>
insductores de presión y circuitos de<br>
tallo en un canal individual, dicho ca<br>
rojo; en ella se indica que el canal e<br>
ación (vea la pantalla 1) Si el sistema detecta un fallo en un canal individual, dicho canal se deshabilita y aparece la ventana de la pantalla de tipo de aguja con un borde rojo; en ella se indica que el canal es defectuoso. En el extremo superior derecho de la barra de herramientas de navegación (vea la pantalla 1), se muestra un mensaje en el que se indica el fallo.

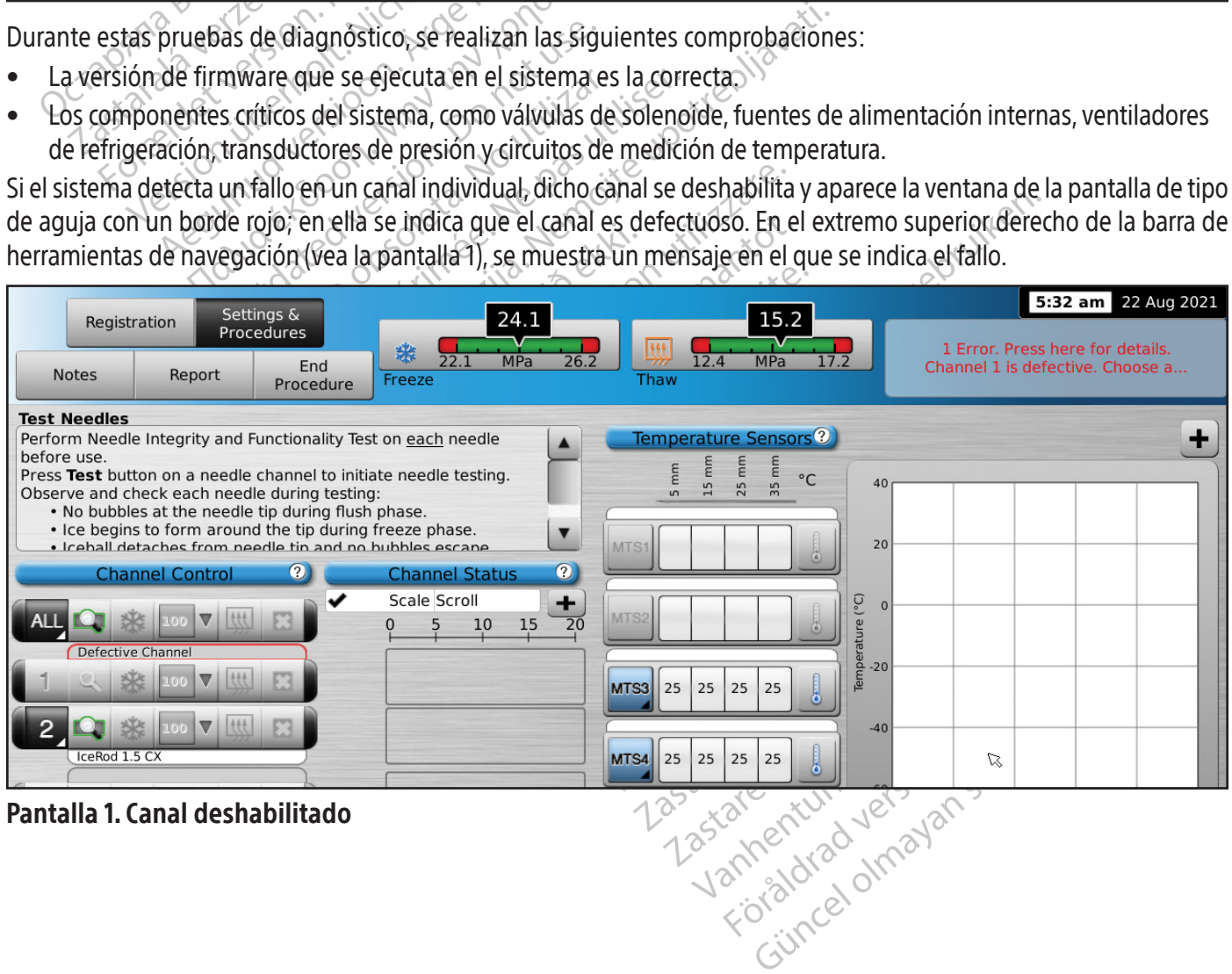

Pantalla 1. Canal deshabilitado

Si hay un fallo que impida utilizar el sistema, se muestra un mensaje en el que se indica que se ponga en contacto con el Centro de asistencia técnica de Boston Scientific (consulte la sección Mensajes en pantalla).

Si el software del sistema de crioablación Visual-ICE detecta gas presurizado en el sistema y el suministro de gas no está conectado, se muestra un mensaje en el que se le solicita que ventile el gas del sistema.

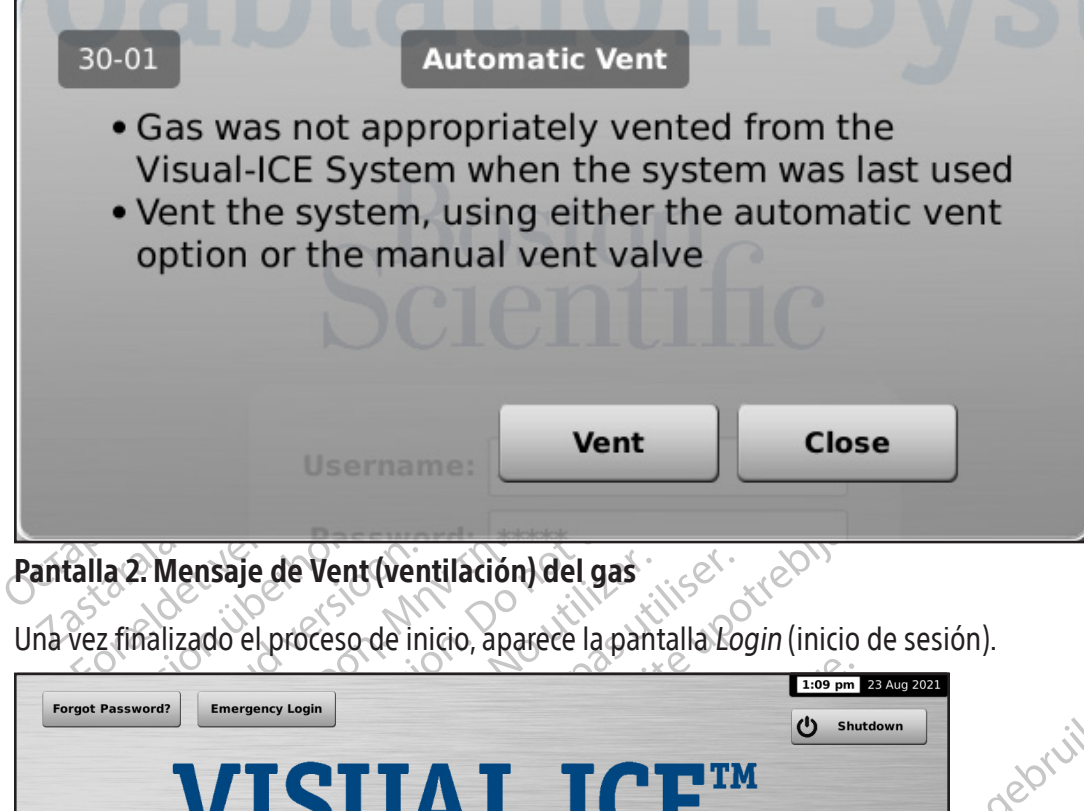

Pantalla 2. Mensaje de Vent (ventilación) del gas

Una vez finalizado el proceso de inicio, aparece la pantalla Login (inicio de sesión).

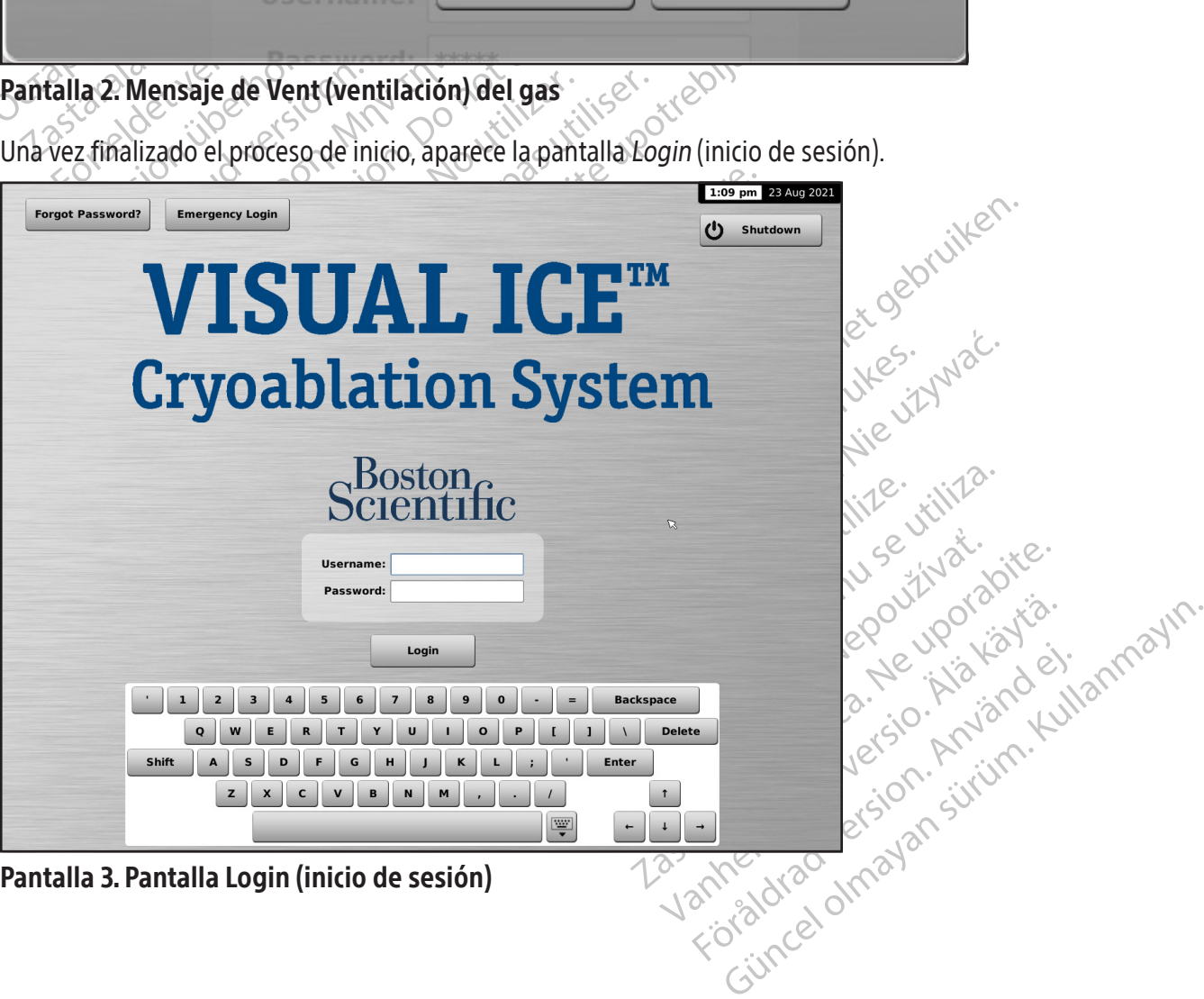

9. Utilice el teclado virtual en pantalla para introducir el nombre y la contraseña de inicio de sesión asignados.

NOTA: En el nombre y la contraseña de inicio de sesión no se distingue entre mayúsculas y minúsculas. Los números se muestran al activar las mayúsculas en el teclado. Para cambiar entre mayúsculas y minúsculas, utilice el botón de mayúsculas del teclado virtual.

NOTA: Si la interfaz de usuario permanece inactiva durante un tiempo predefinido, el software del sistema de crioablación Visual-ICE le solicita que vuelva introducir la contraseña para desbloquearla (consulte la sección Configure Settings [configuración de los ajustes]).

**10-01**<br>
• You have not entered the corr<br>
• Reenter your Login Name<br>
• Contact your System Adminis<br>
• Sontact Boston Scientific Tech<br>
• Contact Boston Scientific Tech<br>
• Assistance Center if further as<br>
required<br>
•  $+1 80$ • You have not entered the Reenter your Login Nan<br>• Contact your System A<br>• assistance is required<br>• Contact Boston Scientif<br>• Assistance Center if fur<br>required<br>•  $+18009496708$ <br>• CEtechsupportUSA For Login<br>
You have not entered the correct<br>
Reenter your Login Name<br>
Contact your System Administra<br>
assistance is required<br>
Contact Boston Scientific Techni<br>
Assistance Center if further assis<br>
required<br>  $\circ +1 800 949 67$ Nu have not entered the correct l<br>
Denter your Login Name<br>
Dentact your System Administrate<br>
Sistance is required<br>
Dentact Boston Scientific Technica<br>
Sistance Center if further assista<br>
Payricipal → 1 800 949 6708<br>
→ CEt The version of the start of the start of the start of the start of the start of the start of the start of the start of the start of the start of the start of the start of the start of the start of the start of the start of Center if further assistar<br>
1<br>
200 949 6708<br>
echsupportUSA@bsci.com<br>
sername:<br>
assword:<br>
assword: 0 949 6708<br>
hsupportUSA@bsci.com<br>
mame:<br>
versión incorrecto **Example 12 September 12 September 12 September 12 September 2014 September 2014 September 2014 September 2014 September 2014 September 2014 September 2014 September 2014 September 2014 September 2014 September 2014 Septem** Urelt ur opp- versije-jenaugrafia. Notifize-<br>Live to you are interested and the student Versione obsoleta. Nella della Movecoiusi versija. Nehraudonija Pasenusi versija. Nenaudokis.<br>Koalego de Gija. Nenaudokia.<br>Nene dospersija. Nenastralja.<br>Pasenusi verzio. Nenastralja.<br>Pasenusi verzio. Nenani retalista, derazionida.<br>Arabistaria: Ne használja:<br>Peolust versió. Ne használja:<br>Elault verzio. Ne használja:<br>Spault verzielista.<br>Spault verzielista. Oikinger versien inder kan de versier in de versier in de versier in de versier in de versier in de versier in<br>allegation de versier in de versier in de versier in de versier in de versier van de versier in de versier in<br>a Utdatert versledeta, da Nepolitike brukes.<br>Skalerstia, Nepolitike brukes.<br>Skylerstia, Nepolitike brukes.<br>Skylerstia, Nepolitike brukes.<br>Nikalerstia, Nepolitike brukes.<br>Nikalerstia, Nepolitike brukes. Nersia przetorialnym przez wprzeszczany przez przez przez przez przez przez przez przez przez przez przez prze<br>Szeczija przez przez przez przez przez przez<br>Merzio przez przez przez przez przez przez<br>Szeczy przez przez prze Versão dos explicitus de la citilize.<br>Strueta. Não video de la citilize.<br>Stert Jetsleta. Não primera.<br>Stert de la citiliza. Não primera.<br>Sterzão dos explica. Não primera.<br>Sterzão dos explicitus. Versiune expirată. Autre extintă.<br>Sisteman de principale de lineară.<br>Sisteman de principale de lineară.<br>Sisteman de principale de lineară.<br>Sisteman de principale de lineară.<br>Nersiune expirativitue de lineară. zkstaraná verzialista.<br>Jersierninova knuckých<br>1976 verziaraná knepoužívata<br>2006 etoiratá, hepoužívata<br>2018 etoiratá, herecion, hni<br>2018 etatelarativnut verzian, suri raspetation. suring the secretary and the secretary and the secretary and the secretary and the secretary of the secretary of the secretary of the secretary of the secretary of the secretary of the secretary of the secreta Xendrata, Alapan Sirium, Kia<br>Pooletaria. Hepouvoriaria.<br>Peopletaria. Hepouvoriaria.<br>Paralararium, Kian Kirium, Ki<br>Astarentunut version. Kirium, Ki<br>Astarentunut kion. Kirium, Ki<br>Jamentunut kion. Kirium, Ki Lozarcia version. Anjärder. Güncel olmayan sürüm. Kullanmayın.<br>Jalurayan sürüm. Kullanmayın.<br>Güncel olmayan sürüm. Pantalla 4. Login (inicio de sesión) incorrecto

Opciones de inicio de sesión adicionales:

Si ha olvidado su contraseña, póngase en contacto con el administrador delsistema y solicítele que inicie una sesión, acceda a la pantalla Administración de usuarios y cambie su contraseña.

También puede pulsar el botón Forgot Password (He olvidado la contraseña) de la parte superior de la pantalla Login (Inicio de sesión) (Pantalla 3). Se muestra un mensaje con una pregunta de control para el Technical Assistance Center (centro de asistencia técnica) de Boston Scientific (pantalla 5).

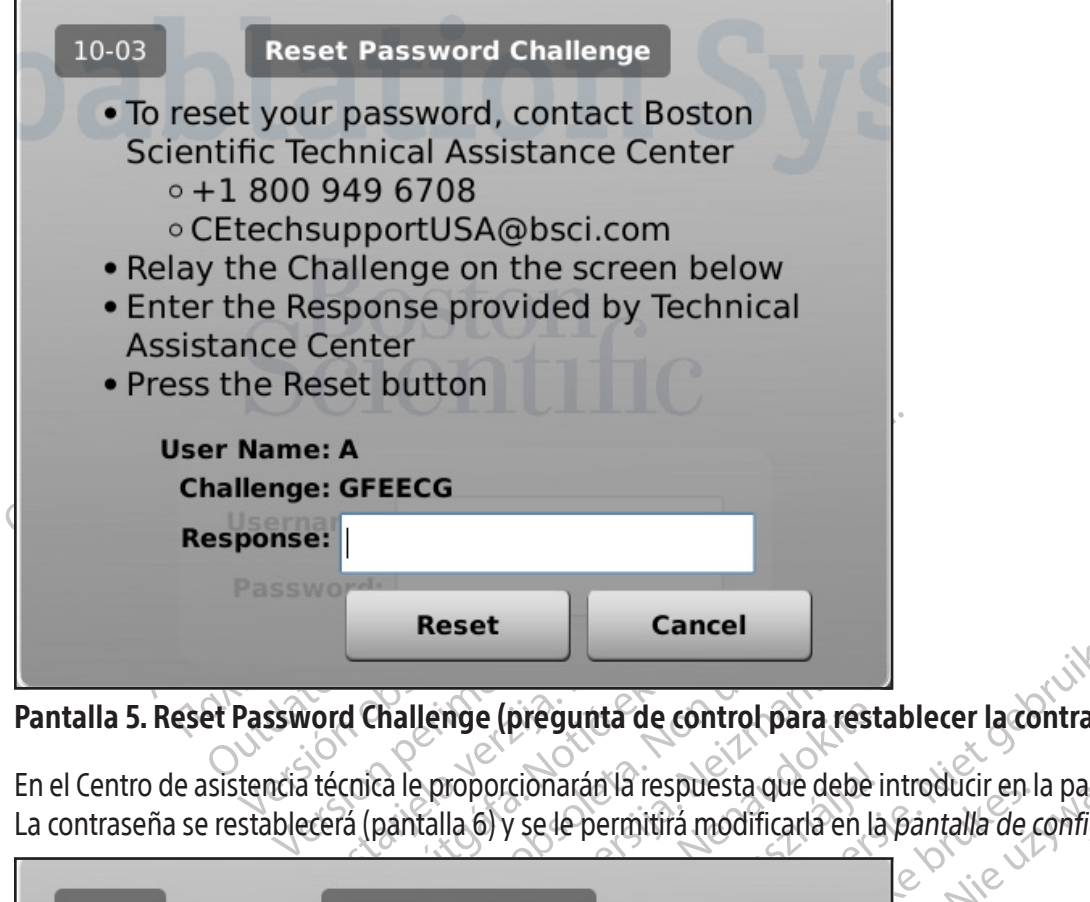

### Pantalla 5. Reset Password Challenge (pregunta de control para restablecer la contraseña)

En el Centro de asistencia técnica le proporcionarán la respuesta que debe introducir en la pantalla con el teclado virtual. La contraseña se restablecerá (pantalla 6) y se le permitirá modificarla en la pantalla de configuración.

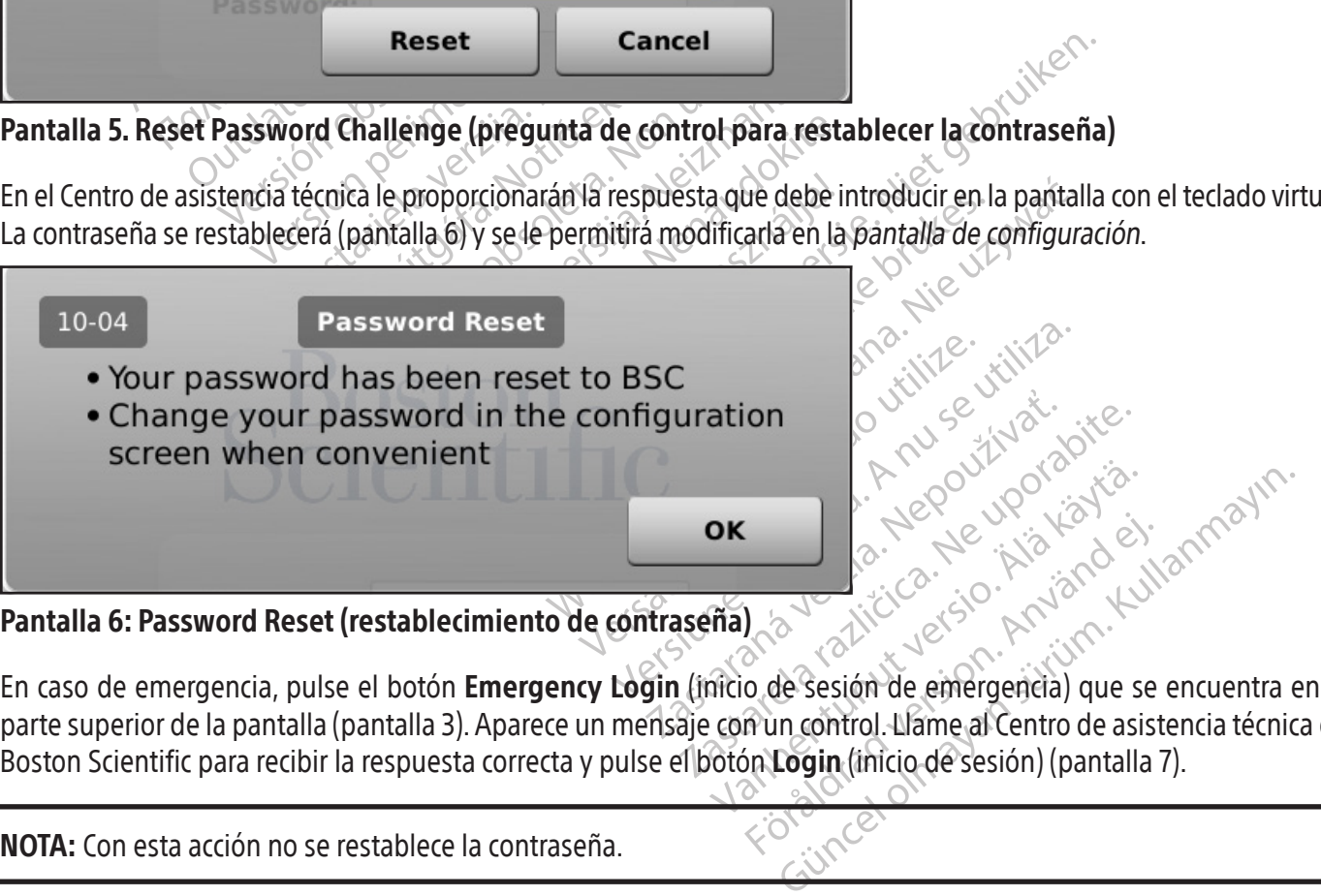

#### Pantalla 6: Password Reset (restablecimiento de contraseña)

Fördad version. Använd en staten version. Använd version. Använd version. Använd version. Använd version. Använd version. Använd version. Använd version. Använd version. Använd version. Använd version. Använd version. Anvä En caso de emergencia, pulse el botón **Emergency Login** (inicio de sesión de emergencia) que se encuentra en la parte superior de la pantalla (pantalla 3). Aparece un mensaje con un control. Llame al Centro de asistencia técnica de Boston Scientific para recibir la respuesta correcta y pulse el botón Login (inicio de sesión) (pantalla 7).

NOTA: Con esta acción no se restablece la contraseña.

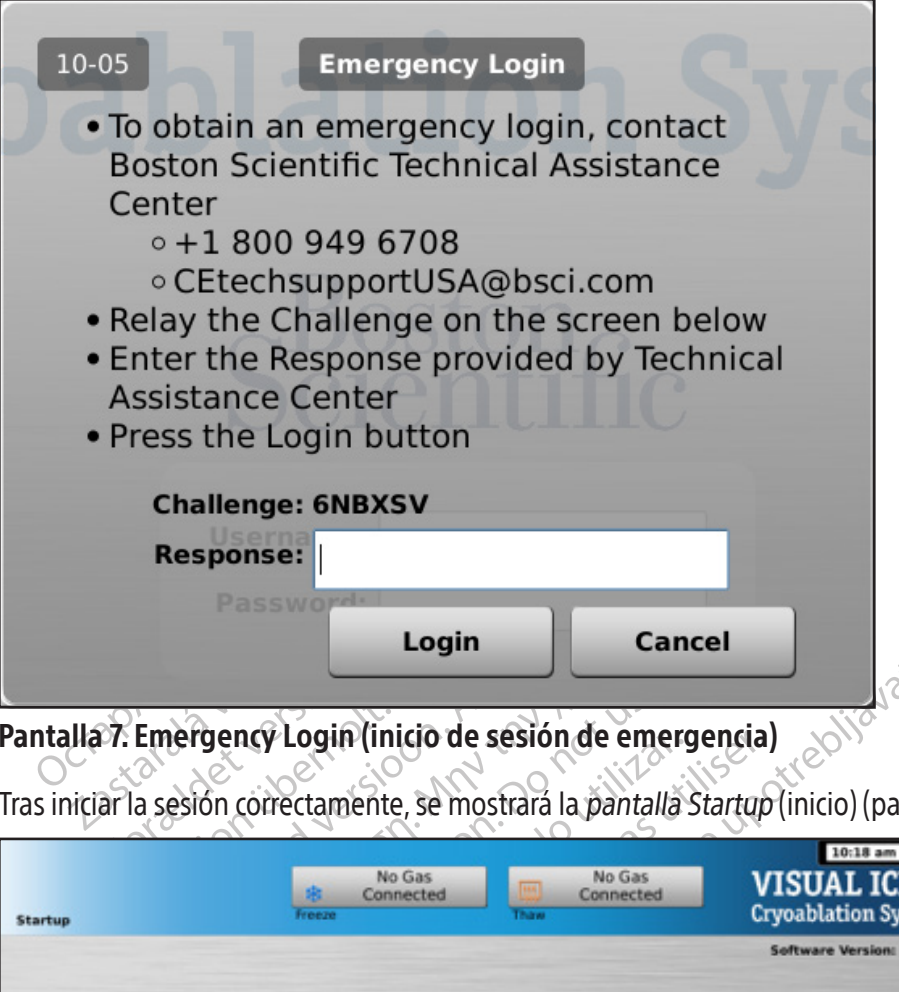

#### Pantalla 7. Emergency Login (inicio de sesión de emergencia)

Tras iniciar la sesión correctamente, se mostrará la pantalla Startup (inicio) (pantalla 8).

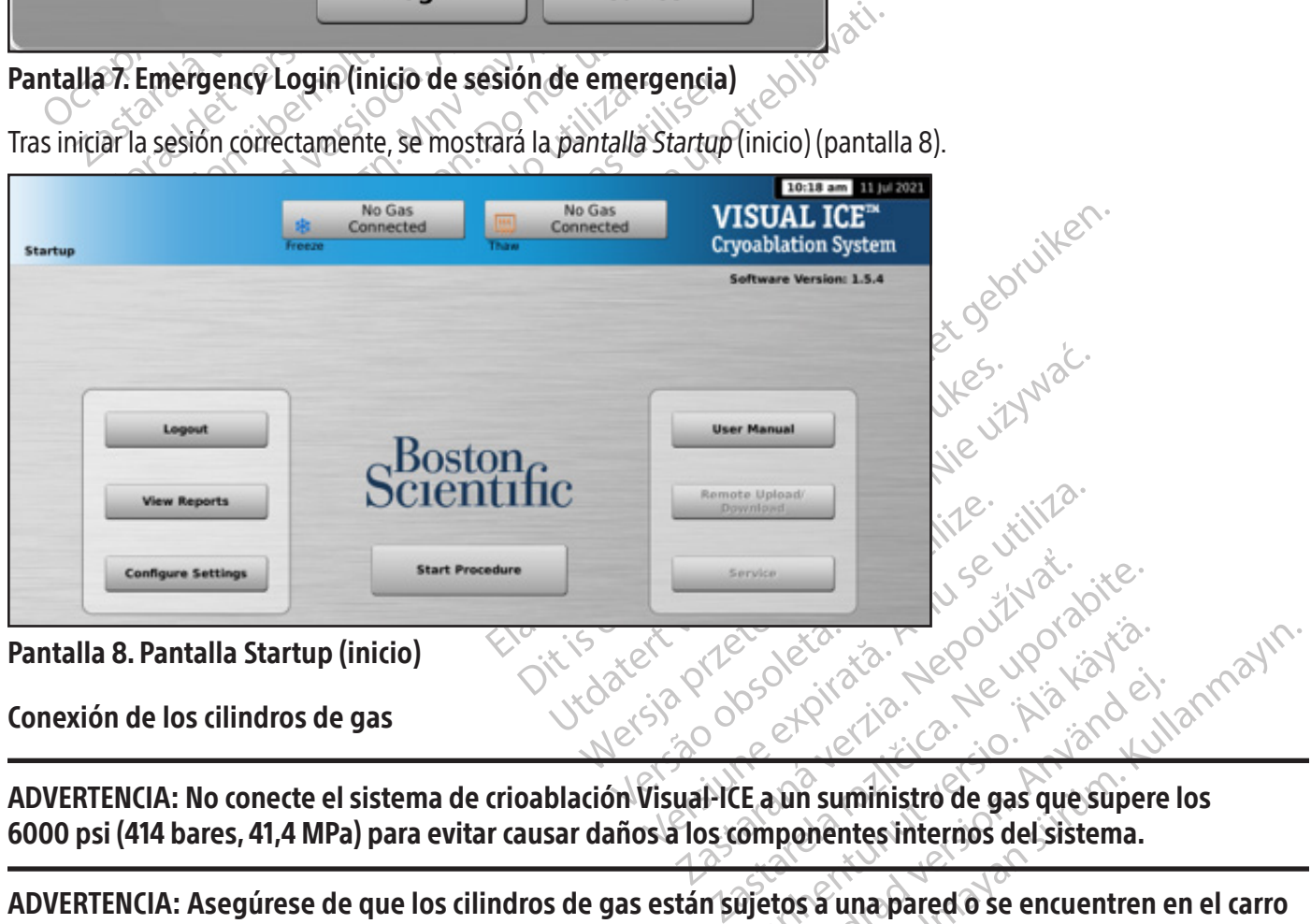

Pantalla 8. Pantalla Startup (inicio)

Conexión de los cilindros de gas

Vanhender version version et de la de la de la de la de la de la de la de la de la de la de la de la de la de la de la de la de la de la de la de la de la de la de la de la de la de la de la de la de la de la de la de la de la de la de la de la de ADVERTENCIA: No conecte el sistema de crioablación Visual-ICE a un suministro de gas que supere los 6000 psi (414 bares, 41,4 MPa) para evitar causar daños a los componentes internos del sistema.

Güncel olmayan sürüm. Kullanmayın. ADVERTENCIA: Asegúrese de que los cilindros de gas están sujetos a una pared o se encuentren en el carro autorizado para evitar que se vuelquen de forma accidental.  $\setminus$   $\circ$ 

ADVERTENCIA: Tenga suficiente gas argón disponible para realizar la intervención de crioablación planificada: el número y el tipo de agujas, el tamaño del cilindro de gas, y la presión y el flujo de gas afectan al volumen de gas necesario (consulte la sección Suministro de gas externo para conocer los requisitos de pureza del gas). Debe disponerse de al menos un cilindro de recambio para cada tratamiento.

PRECAUCIÓN: ENCIENDA el sistema de crioablación Visual-ICE antes de conectar los cilindros de gas para asegurarse de que se realizan las pruebas de diagnóstico adecuadas.

NOTA: Si se utilizan agujas para crioablación con función i-Thaw, solo es necesario conectar gas argón. Si se conecta gas helio, la función i-Thaw se deshabilita y solo se dispone de descongelación con este gas.

- 1. Coloque los cilindros de gas lo bastante cerca del sistema de crioablación Visual-ICE para asegurarse de que la línea de suministro de gas no queda demasiado estirada y de que no hay peligro de tropezarse con ella.
- 2. En la parte posterior del sistema de crioablación Visual-ICE, asegúrese de que la válvula de ventilación manual está en posición CLOSED (cerrada).
- 3. Retire las cubiertas antihumedad de las entradas de helio y argón del sistema de crioablación Visual-ICE.
- 4. Fije el cable de seguridad del extremo de la línea de suministro de gas al sistema.

S. En la parte posterior del sistema de crioal<br>está en posición CLOSED (cerrada).<br>
3. Retire las cubiertas antihumedad de las e<br>
4. Fije el cable de seguridad del extremo de<br> **ADVERTENCIA: Asegúrese de que el cable que la** DVERTENCIA: Asegúrese de que la línea de suministro de gas :<br>Le la línea de suministro de gas :<br>Conecte la línea de suministro de<br>Visual-ICE mediante el conector ADVERTENCIA: Asegúrese de que el cable de seguridad queda fijado correctamente al sistema en caso de que la línea de suministro de gas se desconectase de manera accidental.

5. Conecte la línea de suministro de gas helio de alta presión a la entrada de helio del sistema de crioablación Visual-ICE mediante el conector de conexión rápida situado en la parte posterior del sistema.

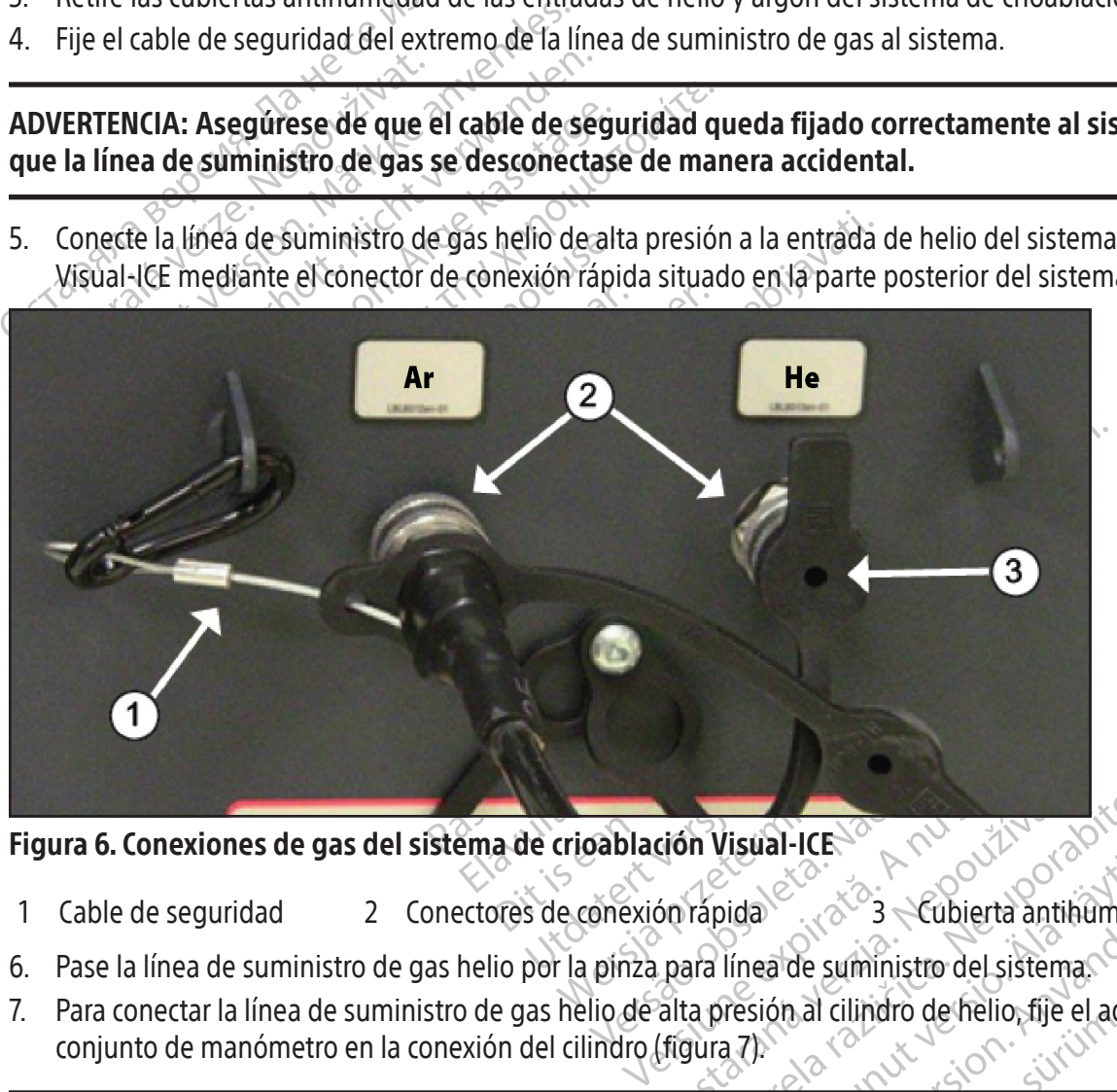

Figura 6. Conexiones de gas del sistema de crioablación Visual-ICE

- 1 Cable de seguridad 2 Conectores de conexión rápida 3 Cubierta antihumedad
- 6. Pase la línea de suministro de gas helio por la pinza para línea de suministro del sistema.
- Castaraná verzia. Nepoužívatel<br>Soprápida. Nepoužívatel antik<br>Dara línea de suministro del sistema<br>Calta presión al cilindro de helio, fije m Visual-ICE Valida Karl 2000<br>Dida Karl 3 Kübierta antibumeda<br>Iínea de suministro de sistema.<br>Presión al cilindro de helio, fije el adap Fördigation. Använd version. Använd version. Använd version. Använd version. Använd version. Använd version. Använd version. Använd version. Använd version. Använd version. Använd version. Använd version. Använd version. A Güncel of Capital antihumedad<br>De suministro de sistema 7. Para conectar la línea de suministro de gas helio de alta presión al cilindro de helio, fije el adaptador del conjunto de manómetro en la conexión del cilindro (figura 7).

NOTA: Las conexiones de los cilindros tienen la rosca hacia la izquierda.

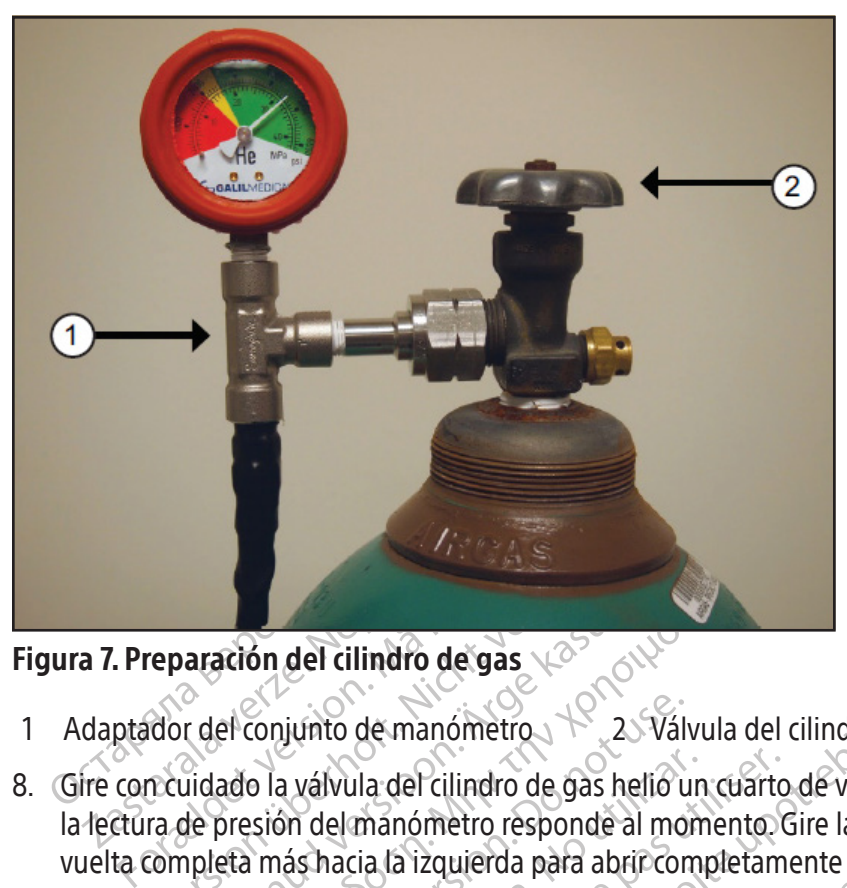

#### Figura 7. Preparación del cilindro de gas

- 1 Adaptador del conjunto de manómetro 2 Válvula del cilindro
- Visite version del cilindro de gas<br>
Novi del conjunto de manómetro<br>
Constituta del cilindro de gas helio<br>
Tra de presión del manómetro responde al m<br>
Tra de presión del manómetro responde al m<br>
Tra de presión del manómetro aración del cilindro de gas<br>
Tradel conjunto de manómetro<br>
Tradel conjunto de manómetro<br>
Tradel presión del manómetro responde al mo<br>
Tradel más hacia la izquierda para abrir con<br>
Procedimiento descrito en los pasos 4 a 8 Fision del cilindro de gas<br>
el conjunto de manómetro<br>
ado la válvula del cilindro de gas helio un cuarto<br>
presión del manómetro responde al momento de<br>
eta más hacia la izquierda para abrir completamento de<br>
edimiento desc Conjunto de manómetro<br>
Dela válvula del cilindro de gas helió usión del manómetro responde al morte más hacia la izquierda para abrir con<br>
limiento descrito en los pasos 4 a 8 p<br>
Jual-ICE mediante la línea de suminist<br>
res válvula del cilindro de gas helio un<br>in del manómetro responde al mom<br>ás hacia la izquierda para abrir com<br>iento descrito en los pasos 4 a 8 pa<br>- ICE mediante la línea de suministro<br>sión de argón en el manómetro del s<br>N (a Version période de grande de manometro responde al momento.<br>Nel manometro responde al momento.<br>Necia la izquierda para abrir completam<br>ne descrito en los pasos 4 a 8 para cone<br>E mediante la línea de suministro de ga<br>n de a de manómetro<br>de manómetro<br>la del cilindro de gas helió un cuarto de vuelta hac<br>manómetro responde al momento Gire la válvula<br>cia la izquierda para abrir completamente el cilindro<br>descrito en los pasos 4 a 8 para conectar e 8. Gire con cuidado la válvula del cilindro de gas helio un cuarto de vuelta hacia la izquierda. Asegúrese de que la lectura de presión del manómetro responde al momento. Gire la válvula del cilindro aproximadamente una vuelta completa más hacia la izquierda para abrir completamente el cilindro de gas y permitir un flujo de gas adecuado<sup>.</sup>
- 9. Repita el procedimiento descrito en los pasos 4 a 8 para conectar el cilindro de gas argón al sistema de crioablación Visual-ICE mediante la línea de suministro de gas argón.

Scrito en los pasos 4 a 8 para<br>Jiante la línea de suministro d<br>rgón en el manómetro del sist<br>ractivado)<br>execución de crito<br>FEZ-connect2 permite conecta Si no se muestra la presión de argón en el manómetro del sistema, asegúrese de que la válvula de cierre de argón está en la posición Argon ON (argón activado).

#### OPCIONAL:

zquierda para abrir completamente el cili<br>ito en los pasos 4 a 8 para conectar el cilii<br>inte la línea de suministro de gas argón.<br>in en el manómetro del sistema, asegures<br>tivado).<br>2-Connect2 permite conectar dos cilindros<br> en los pasos 4 a 8 para conectar el cilin<br>la línea de suministro de gas argón.<br>en el manómetro del sistema, asegures<br>adol.<br>somect2 permite conectar dos cilindros<br>una intervención de crioablación. En u<br>ectar una línea de su línea de suministro de gas argón<br>el manómetro del sistema, asegurese<br>el manómetro del sistema, asegurese<br>el servención de crioablación. En un<br>ar una línea de suministro de gas, el<br>os EZ-Connect2 opcional, debe cone Elavulta verzió. Ne handien de la sistema, de galego.<br>El permite conectar dos cilindros de tribalidades.<br>El permite de suministro de gas, el<br>El connect2 opcional, debe cone<br>tro vías al cilindro de argón princip asos 4 a 8 para conectar el cilindro de gas argón al siste<br>de suministro de gas argón<br>iómetro del sistema, asegurese de que la válvula de cie<br>iómetro del sistema, asegurese de que la válvula de cie<br>permite conectar dos cil mite conectar dos cilindros de gas argón<br>mite conectar dos cilindros de gas argón<br>nción de crioablación. En un conjunto ad<br>nea de suministro de gas, el cilindro de g<br>nect2 opcional, debe conectar la línea<br>is al cilindro de Werstein, a spartstate de que a minia de la conectar dos cilindros de gas argón al siste ión de crioablación. En un conjunto adaptador a de suministro de gas, el cilindro de gas principals de gas principals de suministro d El adaptador para dos cilindros EZ-Connect2 permite conectar dos cilindros de gas argón al sistema de crioablación Visual-ICE como medida de apoyo a una intervención de crioablación. En un conjunto adaptador de cuatro vías con manómetro de argón se pueden conectar una línea de suministro de gas, el cilindro de gas principal y una línea de suministro de gas auxiliar.

e suministro de gas, el cilindro de<br>e suministro de gas, el cilindro de<br>esuministro de gas, el cilindro de<br>el cilindro de argón principal; para ello<br>a la entrada de argón del sistema de<br>principal de argón del sistema de e cricablación. En un conjunto adaptador<br>Uministro de gas, el cilindro de gas principales.<br>Opcional, debe conectar la línea de sundro de argón principal, para ello, fije el c<br>a entrada de argón del sistema de cricabla<br>unit zional, debe conectar la línea de subo de argón principal; para ello, fije el<br>para de argón principal; para ello, fije el<br>para de argón de sistema de crioab<br>para de gas auxiliar.<br>si auxiliar al segundo cilíndro de argó dal, debe conectar la línea de suministre argón principal, para ello, fije el conjunidad<br>e argón principal, para ello, fije el conjunidad<br>adaptador de cuatro vías mediante el con<br>istro de gas auxiliar.<br>dixiliar al segundo Francisco principal, para ello, fije el conjunate de argón del sistema de crio ablación.<br>
De argón del sistema de crio ablación.<br>
ptador de cuatro vías mediante el con<br>
Iro de gas auxiliar.<br>
ilar al segúndo cilíndro de arg Si utiliza el adaptador para dos cilindros EZ-Connect2 opcional, debe conectar la línea de suministro de gas con conjunto adaptador de manómetro de cuatro vías al cilindro de argón principal; para ello, fije el conjunto adaptador de indicador a la conexión del cilindro.

- Föräldrad version.<br>Föräldrad version.<br>Föräldrad version.<br>Föräldrad version.<br>Föräldrad version.<br>Föräldrad version.<br>Föräldrad version.<br>Föräldrad version.<br>Föräldrad version. • Conecte el extremo de la línea de suministro de gas a la entrada de argón del sistema de crioablación Visual-ICE mediante el conector de conexión rápida.
- Conecte la línea de suministro de gas auxiliar al conjunto adaptador de cuatro vías mediante el conector de conexión rápida situado en el extremo de la línea de suministro de gas auxiliar.  $\sim$
- principal; para ello, fije el conjunto adaptado<br>Gón de Sistema de crioablación Visual-ICE<br>Tradeculatro vías mediante el conector de<br>Gás auxíliar.<br>Segúndo cilíndro de argón; para ello, debe<br>Ilindro hasta que quede vacío. No • Conecte el otro extremo de la línea de suministro de gas auxiliar al segundo cilindro de argón; para ello, debe fijar el extremo de la línea auxiliar a la conexión del cilindro.
- Abra en primer lugar la válvula del cilindro principal y utilice este cilindro hasta que quede vacío. No abra la válvula del segundo cilindro hasta que se haya agotado el contenido del cilindro inicial.
- Consulte la sección Cambio de los cilindros de gas durante una intervención para obtener instrucciones sobre cómo cambiar el cilindro de gas durante una intervención si, en el transcurso de la misma, también se agota el contenido del segundo cilindro.

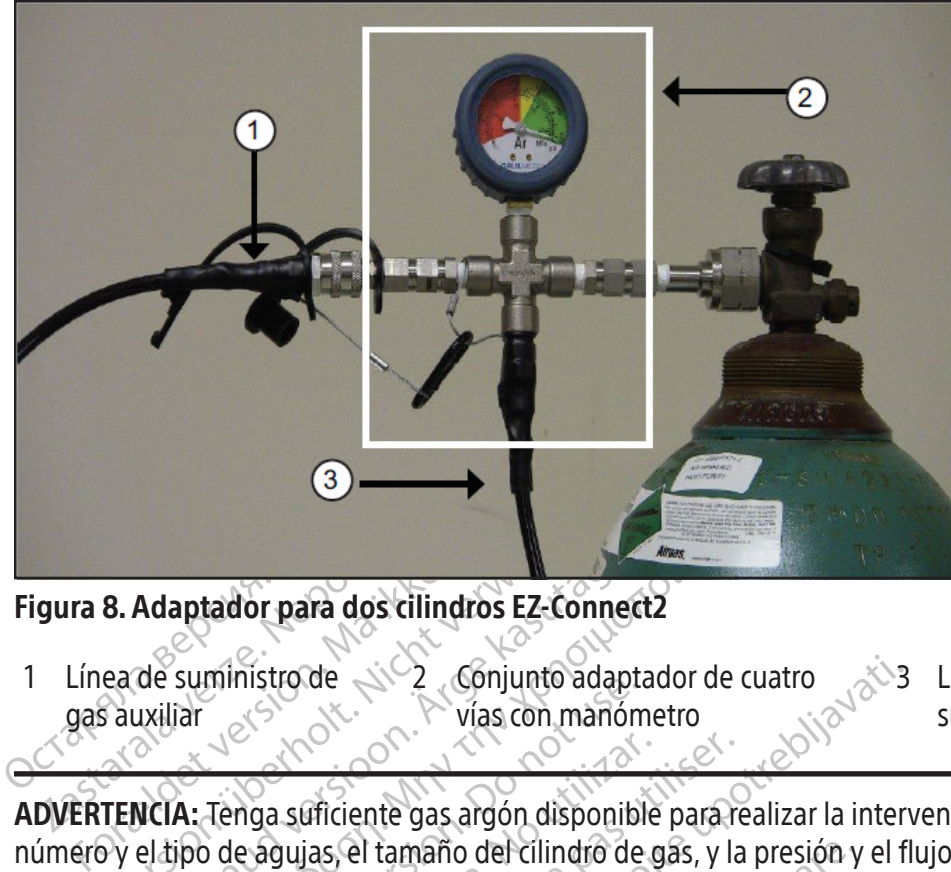

#### Figura 8. Adaptador para dos cilindros EZ-Connect2

gura 8. Adaptadór para dos cilines<br>Línea de suministro de Nicolas<br>gas auxiliar 1 Línea de suministro de gas auxiliar 2 Conjunto adaptador de cuatro vías con manómetro 3 Línea de suministro de gas

8. Adaptador para dos cilindros Ez-čonne<br>ea de suministro de<br>s'auxiliar<br>S'auxiliar<br>TENCIA: Tenga suficiente gas argón disponi<br>Py el tipo de agujas, el tamaño del cilindro c<br>rio (consulte la sección Suministro de gas e Adaptador para dos cilindros EZ-Connec<br>
de suministro de<br>
xiliar<br>
xiliar<br>
xiliar<br>
xiliar<br>
xiliar<br>
xiliar<br>
xiliar<br>
xiliar<br>
xiliar<br>
xiliar<br>
xiliar<br>
xiliar<br>
xiliar<br>
xiliar<br>
xiliar<br>
xiliar<br>
xiliar<br>
xiliar<br>
xiliar<br>
xiliar<br>
xili Alian and a state for the search of the search of the search of the search of the search of the search of the search of the search of the search of the search of the search of the search of the search of the search of the Ministro de Conjunto adaptamente de Vias con manón Ma suficiente gas argón disponible<br>e agujas, el tamaño del cilindro de c<br>e la sección **Suministro de gas extereiros**<br>enos un cilindro de recambio para l<br>r una intervención, asegúrese de qu<br>ma (tabla 7). En el **indicador de** Sistema de la argón disponible para regulas, el tamaño del cilindro de gas, y la<br>sección **Suministro de gas externo** para region **Suministro de gas externo** para un cilindro de recambio para cada tra<br>na intervención, asegú ADVERTENCIA: Tenga suficiente gas argón disponible para realizar la intervención de crioablación planificada: el número y el tipo de agujas, el tamaño del cilindro de gas, y la presión y el flujo de gas afectan al volumen de gas necesario (consulte la sección Suministro de gas externo para conocer los requisitos de pureza del gas). Debe disponerse de al menos un cilindro de recambio para cada tratamiento.

zastariela verzija. Zastariela verzija. Nemotiva.<br>Zastariela verzija. Nemotivala verzija. Nemotivala verzija.<br>Zastariela verzija. Nemotivala verzija. Nemotivala verzija.<br>Zastariela verzija. Nemotivala verzija.<br>Zastarjela v cilindro de recambio para cad<br>ervención, asegúrese de que<br>a 7). En el **indicador de gas**, la<br>ue la lectura de presión de cua<br>muestra un mensaje en la *ba*<br>istema de crioablación Visualtamaño del cilindro de gas, y la presión y<br>**Suministro de gas externo** para coñoce<br>indro de recambio para cada tratamiento.<br>rención, asegúrese de que en el **indicado**.<br>L. En el **indicador de gas**, la presión debe<br>a lectura No Gas<br>
No Gas<br>
No Gas<br>
No Gas<br>
No Gas<br>
No Gas<br>
No Gas<br>
No Gas<br>
No Gas<br>
No Gas<br>
No Gas<br>
No Gas<br>
No Gas<br>
No Gas<br>
No Gas<br>
No Gas<br>
No Gas<br>
No Gas<br>
No Gas<br>
No Gas<br>
No Gas<br>
No Gas<br>
No Gas<br>
No Gas<br>
No Gas<br>
No Gas<br>
No Gas<br>
No Gas m, asegúrese de que en el **indicador** de **indicador de gas**, la presión debe e<br>
l'indicador de gas, la presión debe e<br>
ura de presión de cualquiera de los cil<br>
un mensaje en la barra de herramier<br>
ecricablación Visual-ICE. dicador de gas, la presión debe e<br>de presión de cualquiera de los cil<br>mensaje en la barra de herramien<br>rioablación Visual-ICE.<br>No Gas<br>connected Thaw Connected Thaw de gas externo para coñocer los requisitos de pureza<br>ambio para cada tratamiento.<br>gúrese de que en el indicador de gas (pantalla 9) se la dor de gas, la presión debe encontrarse en el interv<br>presión de cualquiera de los ci **Skale in the skale in the skale in the skale in the skale in the skale in the skale in the skale in the skale in the skale in the skale in the skale in the skale in the skale in the skale in the skale in the skale in the** de gas, la presión debe encontrarse en el inte<br>on de cualquiera de los cilindros de gas es inferencia en la barra de herramientas de navegación (p<br>o Gas Ro Gas Connected Cryos<br>hay gas conectado) 10. Antes de iniciar una intervención, asegúrese de que en el indicador de gas (pantalla 9) se muestra la presión operativa mínima (tabla 7). En el indicador de gas, la presión debe encontrarse en el intervalo de color verde. Si el sistema detecta que la lectura de presión de cualquiera de los cilindros de gas es inferior a 50 psi (3,4 bar, 0,344 MPa), se muestra un mensaje en la *barra de herramientas de navegación* (pantalla 9). Conecte los cilindros de gas al sistema de crioablación Visual-ICE.

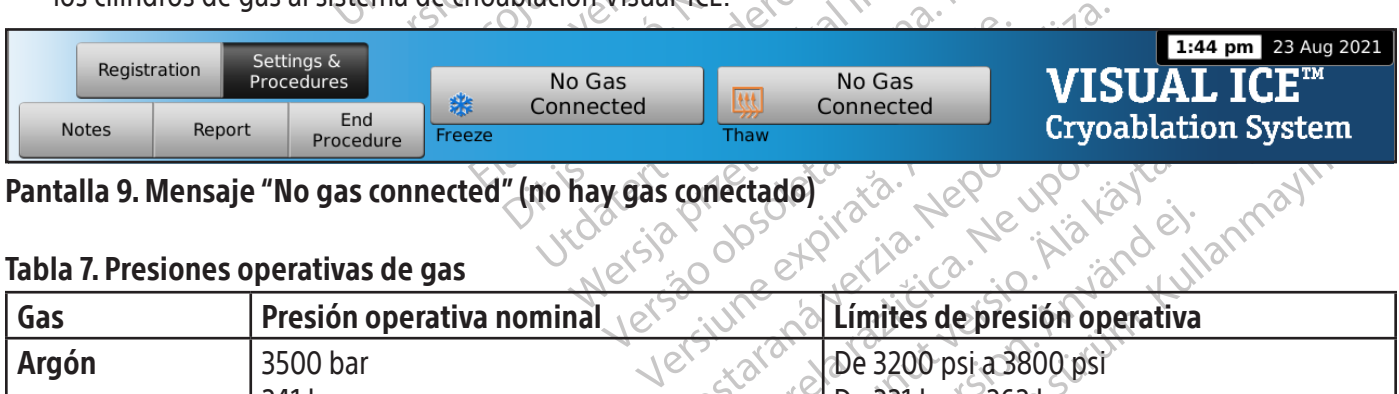

#### Pantalla 9. Mensaje "No gas connected" (no hay gas conectado)

#### Tabla 7. Presiones operativas de gas

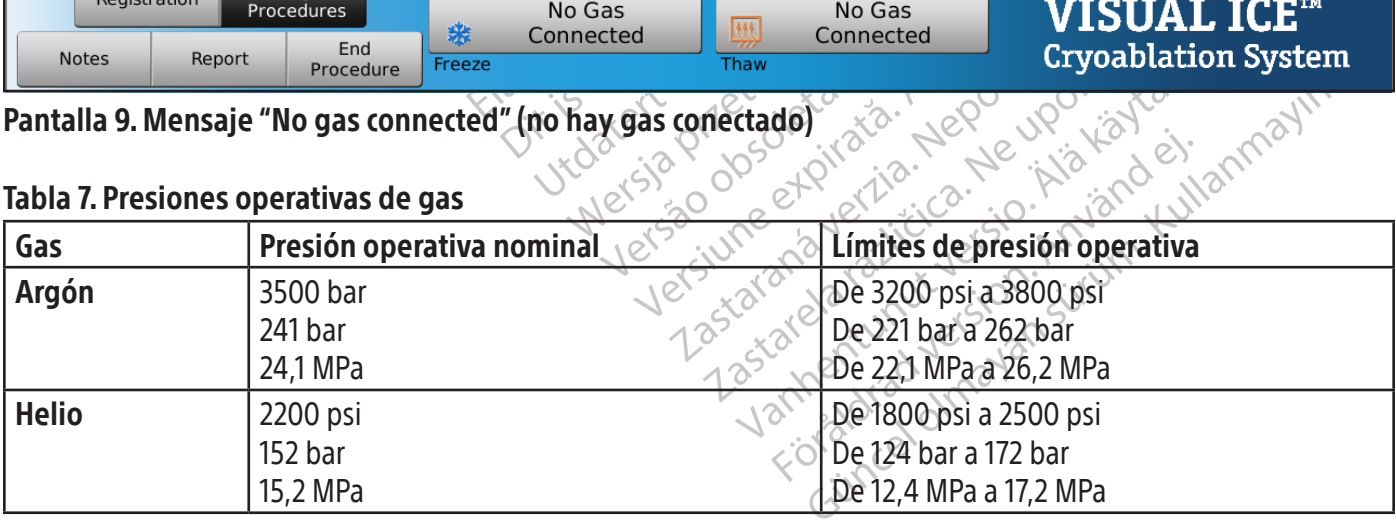

NOTA: Si no hay helio conectado, se puede llevar a cabo la descongelación activa con una aguja para crioablación con función i-Thaw. El sistema hará fluir el gas argón a 500 psi (34 bar, 3,4 MPa) por la aguja y suministrará energía al elemento de calentamiento interno de la aguja con función i-Thaw al pulsar el botón Thaw (descongelación).

#### PRECAUCIÓN:

- Si la presión del cilindro de gas cae por debajo del límite de presión operativa más bajo, el sistema muestra un mensaje de alerta en la barra de herramientas de navegación. Para garantizar un rendimiento óptimo, sustituya un cilindro de gas si la presión cae por debajo del límite de presión operativa más bajo.
- Si el sistema de crioablación Visual-ICE no se utiliza dentro de los límites de presión operativa, la intervención de crioablación puede verse afectada.
- Si el sistema de crioablación Visual-ICE no se<br>de crioablación puede verse afectada.<br>Si el sistema emite un sonido sibilante contin<br>completamente cerrada. Si la válvula de venti<br>desaparece, APAGUE el sistema con la llave d esaparece, APAGUE el sistema con<br>
igura 1). Cierre los súministros de g<br>
sistencia técnica de Boston Scientifi<br>
sistencia técnica de Boston Scientifi<br> **do de las líneas de gas<br>
ez que el cilindro de gas argón esté<br>
ELCE la** Sistema emite un sonido signale continuo,<br>pletamente cerrada. Si la válvula de ventifacionarece, APAGUE el sistema con la llave de co<br>tra 1). Cierre los suministros de gas con las vá<br>encia técnica de Boston Scientífic.<br>de rece, APAGUE el sistema con la llave de contrat.<br>1). Cierre los suministros de gas con las válvicia técnica de Boston Scientífic.<br>1). Cierre los suministros de gas con las válvicas.<br>1). Cierre los suministros de gas con la • Si el sistema emite un sonido sibilante continuo, compruebe que la válvula de ventilación manual está completamente cerrada. Si la válvula de ventilación manual está completamente cerrada y el sonido sibilante no desaparece, APAGUE el sistema con la llave de control de alimentación situada en la parte delantera del mismo (figura 1). Cierre los suministros de gas con las válvulas de los cilindros. Póngase en contacto con el Centro de asistencia técnica de Boston Scientific.

# Lavado de las líneas de gas

Una vez que el cilindro de gas argón esté conectado y las líneas de gas estén presurizadas, el sistema de crioablación Visual-ICE lava automáticamente las líneas de gas para reducir los contaminantes potenciales que puedan contener.

- Cierre los suministros de gas con las válvul<br>técnica de Boston Scientific<br>Alexandre de gas argón esté conectado y las<br>Pautomáticamente las líneas de gas para nargón está conectado al sistema y las líneas<br>e (iniciar interve The los suministros de gas con las válvulas de los<br>The los suministros de gas con las válvulas de los<br>The contractes in Scientific.<br>The sas de gas<br>The contractes in the contracted of the same duch the maintainent level of dro de gas argón este conectado y las<br>máticamente las líneas de gas para re<br>n está conectado al sistema y las línea<br>iar intervención), el lavado automátiz<br>stra la *pantalla Intervención* antes de<br>onectado presuriza las lín ticamente las líneas de gas para reducir lo<br>stá conectado al sistema y las líneas de gas<br>intervención), el lavado automátizado se re<br>a utilizar pantalla Intervención antes de conecta<br>ectado presuriza las líneas.<br>nto de lav Sargón este conectado y las líneas de gas esten prente las líneas de gas parareducir los contaminantes de conectado al sistema y las líneas de gas están presurir ención), el lavado automátizado se realiza antes de conectar • Cuando el argón está conectado al sistema y las líneas de gas están presurizadas antes de pulsar Start Procedure (iniciar intervención), el lavado automatizado se realiza antes de que se muestre la pantalla Intervención.
- Cuando se muestra la pantalla Intervención antes de conectar el argón, el lavado automatizado se realiza una vez que el gas conectado presuriza las líneas.

alla Intervención antes de con<br>
resuriza las líneas.<br>
vado tiene lugar una secuencia<br>
mdos.<br>
1e 30 segundos seguirá al flujo<br>
de 30 segundos seguirá al flujo m, enavado automatizado se realiza affle<br>Versione observation antes de conectar el argón,<br>Viriza las líneas.<br>Jo, tiene lugar una secuencia de flujo de conecta.<br>Se segundos seguirá al flujo de gas.<br>Se segundos seguirá al fl rervención antes de conectar el argón,<br>Es las líneas.<br>Tiene lugar una secuencia de flujo de g<br>Segundos seguirá al flujo de gas.<br>Jo se completará en ~90 segundos.<br>Has líneas de gas, la pantalla muestra "O as lineas.<br>
The tugar una secuencia de flujo de ga<br>
jundos seguirá al flujo de gas.<br>
Se completará en ~90 segundos.<br>
Se completará en ~90 segundos.<br>
Infeas de gas, la pantalla muestra "Opt Sixter is Bury and the Bury of the Bury of the Bury of the Bury of the Bury of the Bury of the Bury of the Bury of the Bury of the Bury of the Bury of the Bury of the Bury of the Bury of the Bury of the Bury of the Bury of Durante el procedimiento de lavado, tiene lugar una secuencia de flujo de gas, seguida de un período de inactividad, por triplicado.

- El gas fluirá durante 3 segundos.
- Un período de inactividad de 30 segundos seguirá al flujo de gas.
- · El proceso de lavado automatizado se completará en ~90 segundos.

Mientras el sistema realiza el lavado de las líneas de gas, la pantalla muestra "Optimizing Lines" (optimizando las líneas).

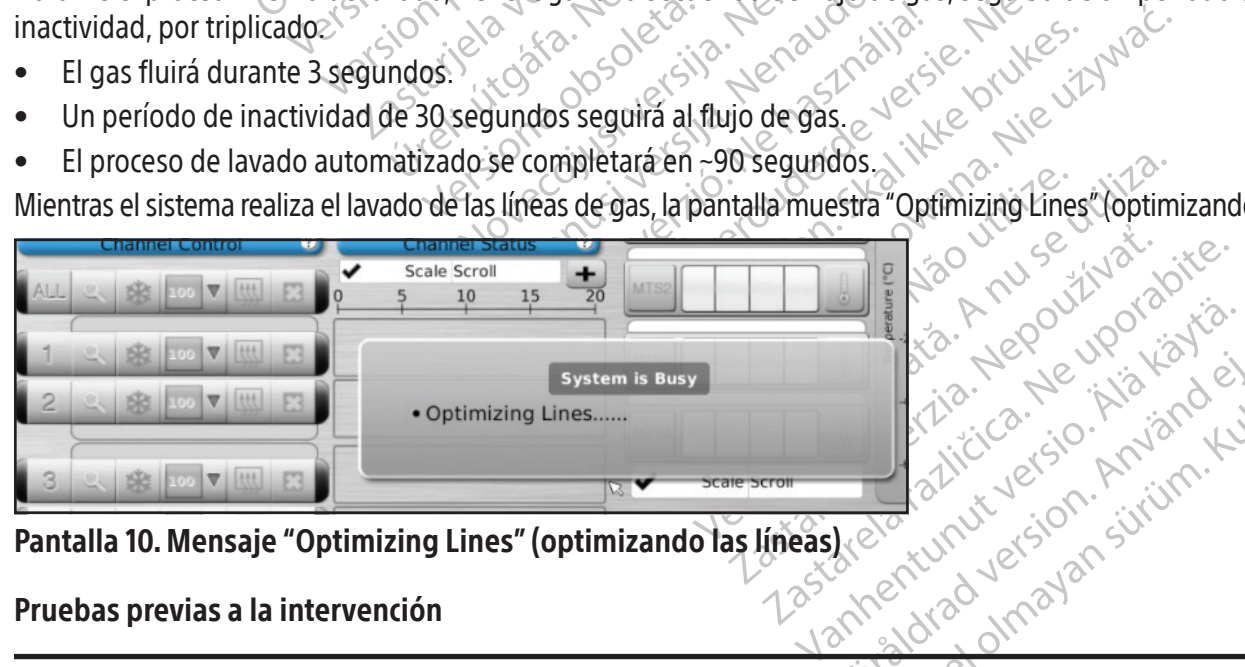

Pantalla 10. Mensaje "Optimizing Lines" (optimizando las líneas)

### Pruebas previas a la intervención

Frücke Heutige in State an sürüm. Karalının sürüm. Kullanmayın. ADVERTENCIA: Antes de iniciar una intervención de crioablación, configure el sistema de crioablación Visual-ICE y realice las pruebas de integridad y de funcionalidad en todas las agujas para crioablación y en los sensores térmicos.

1. En el monitor de pantalla táctil, pulse **Start Procedure** (iniciar intervención). Se muestra la pantalla Intervención (pantalla 11).

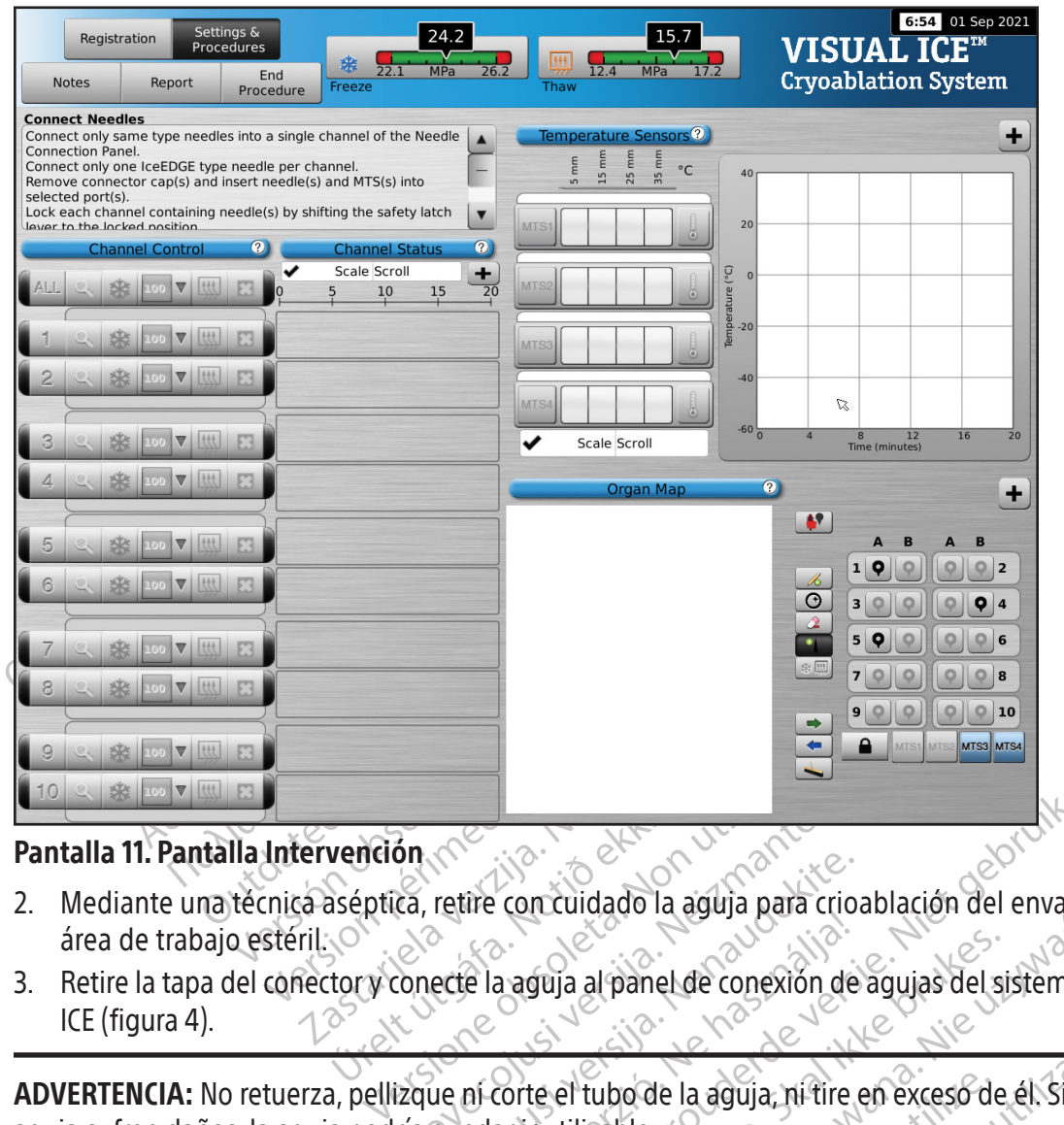

#### Pantalla 11. Pantalla Intervención

- 2. Mediante una técnica aséptica, retire con cuidado la aguja para crioablación del envase y colóquela en un área de trabajo estéril.
- vención (notión de la aguja al panel 3. Retire la tapa del conector y conecte la aguja al panel de conexión de agujas del sistema de crioablación Visual-ICE (figura 4).

Sn<br>
Ca, retire concuidado la aguja para cri retire concuidado la aguja para crio. En versier versier in der versierten versierten versierten versierten versierten versierten versierten versierten versierten versierten versierten versierten versierten versierten versierten versierten versierten versierte drug al panel de conexión de agujas del sistema de agujas del sistema de distema de distema de distema de distema de distema de distema de distema de distema de distema de distema de distema de distema de distema de distem de la aguja, ni-tire en exceso de él Si el ADVERTENCIA: No retuerza, pellizque ni corte el tubo de la aguja, ni tire en exceso de él. Si el mango o el tubo de la aguja sufren daños, la aguja podría quedar inutilizable.

Versau ne etpirátio. Neu-udemog<br>Versau ne etpirática. Neu-upamog<br>Versiune etpirática. Neu-upamog<br>1astaranela ratinutuersio. Lastatalha verzion de una una una 213 staraná veľku zastaraná verzián králená verzián zastaraná verzián za zastaraná verzián za zastaraná verzián<br>213 staraná verzián za zastaraná verzián za zastaraná vezdelené verzián za zastaraná verzián za zastaraná ver<br> Banker (1997) of Stars of Principal Participal Principal Participal Principal Participal Principal P<br>Principal Participal Principal Principal Principal Participal Principal Principal Principal Principal Principa<br>Participal or piraldrad version. Använd ei.<br>erbyering. Architecture.<br>ana versintica. Använd kull<br>arelarunut version. Surum.<br>arelarunut version. Surum.<br>arelarunut version. Surum. Güncel olmayan sürüm. Kullanmayın. 4. Tras introducir una o varias agujas en el canal deseado, deslice la barra de bloqueo de modo que se aleje del centro del sistema para bloquear el canal (figura 9).

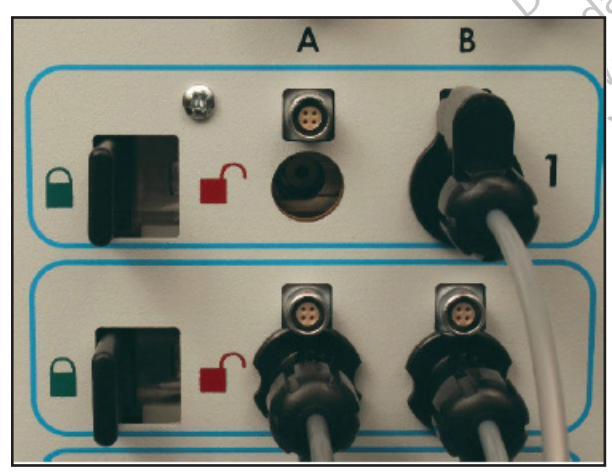

Figura 9. Bloqueo de la aguja en el canal

5. Para permitir una identificación más fácil de la aguja durante un procedimiento de crioablación se recomienda colocar un adhesivo de identificación de canal de aguja en el tubo de la aguja.

NOTA: Póngase en contacto con el Centro de asistencia técnica de Boston Scientific para pedir adhesivos de identificación del canal de agujas.

6. Repita los pasos 2 a 5 para cada aguja para crioablación que pruebe.

PRECAUCIÓN: Boston Scientific recomienda utilizar únicamente agujas del mismo tipo en cada canal individual. No combine en el mismo canal agujas con función i-Thaw con otras que no dispongan de dicha función. Además, el uso de agujas de distintos tipos en un canal puede afectar a la precisión del indicador de gas.

ECAUCION: Boston Scientific recomienda utilizambine en el mismo canal agujas con función i-1<br>agujas de distintos tipos en un canal puede af<br>**ECAUCIÓN:** Si el sistema de crioablación Visual<br>ma predeterminada al modo de desc PRECAUCIÓN: Si el sistema de crioablación Visual-ICE detecta que hay gas helio conectado, el sistema pasa de forma predeterminada al modo de descongelación con helio y se deshabilitan las funciones i-Thaw, FastThaw y Cauterización. Cauterización.

**AUCION:** SI el sistema de crioablación<br>
i predeterminada al modo de desco<br>
ización.<br> **El sistema de crioablación Visuál-**<br>
w y no hay gas helio conectado al si<br>
irese de que hay gas helio conectado<br> **Registration** NOTA: El sistema de crioablación Visual-ICE muestra un mensaje si se conectan una o varias agujas sin la función i-Thaw y no hay gas helio conectado al sistema. Para utilizar la descongelación activa sin la función i-Thaw, asegúrese de que hay gas helio conectado al sistema.

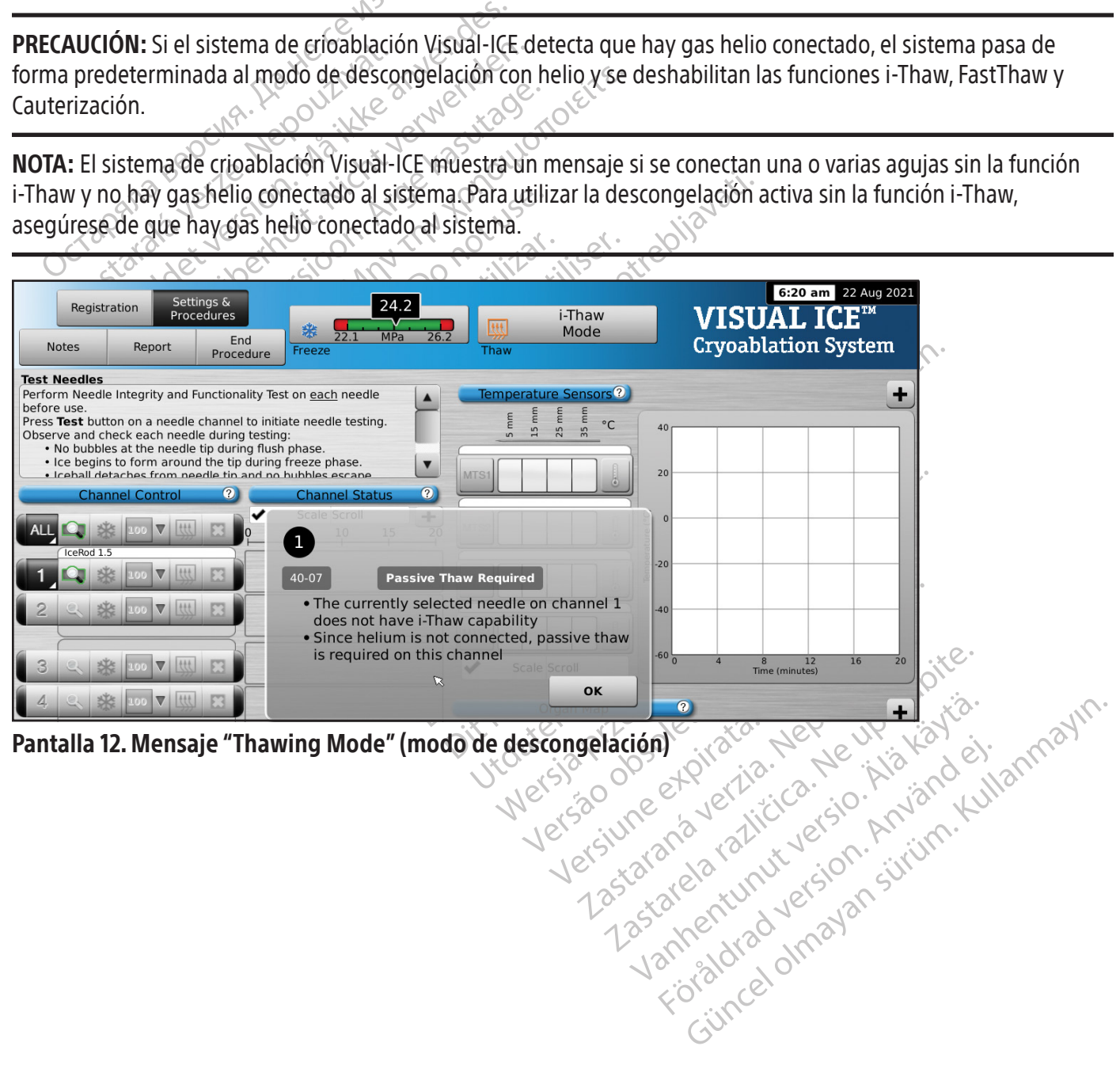

124

Una vez bloqueado el canal, el software detecta que se ha conectado una aguja y el canal se abre para permitir la realización de las pruebas pertinentes. Un botón de canal gris oscuro indica un canal con agujas conectadas. Si la aguja cuenta con chip de memoria, el sistema de crioablación Visual-ICE detecta de forma automática el tipo de aguja que se está utilizando, el número de lote y la fecha de caducidad del producto. Si el sistema detecta que dicha fecha ya ha pasado, aparece un mensaje y se deshabilita el flujo de gas a ese canal.

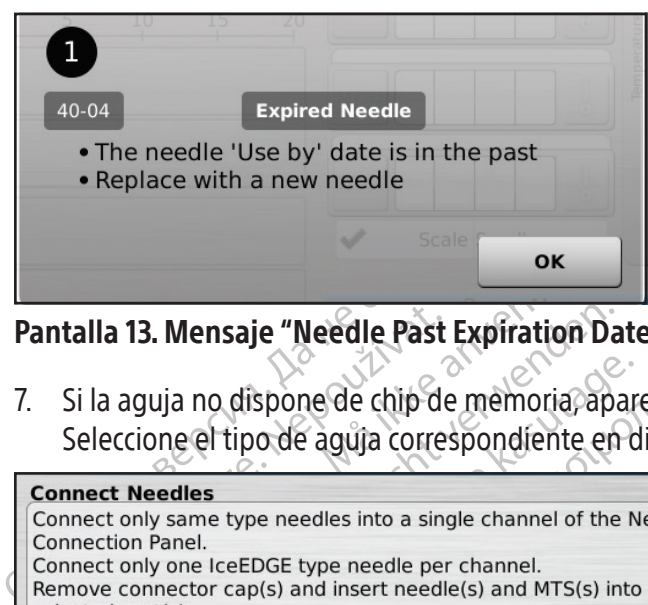

#### Pantalla 13. Mensaje "Needle Past Expiration Date" (vencimiento de la fecha de caducidad de la aguja)

7. Si la aguja no dispone de chip de memoria, aparece un menú con una selección de tipos de agujas (pantalla 14). Seleccione el tipo de aguja correspondiente en dicho menú desplegable.

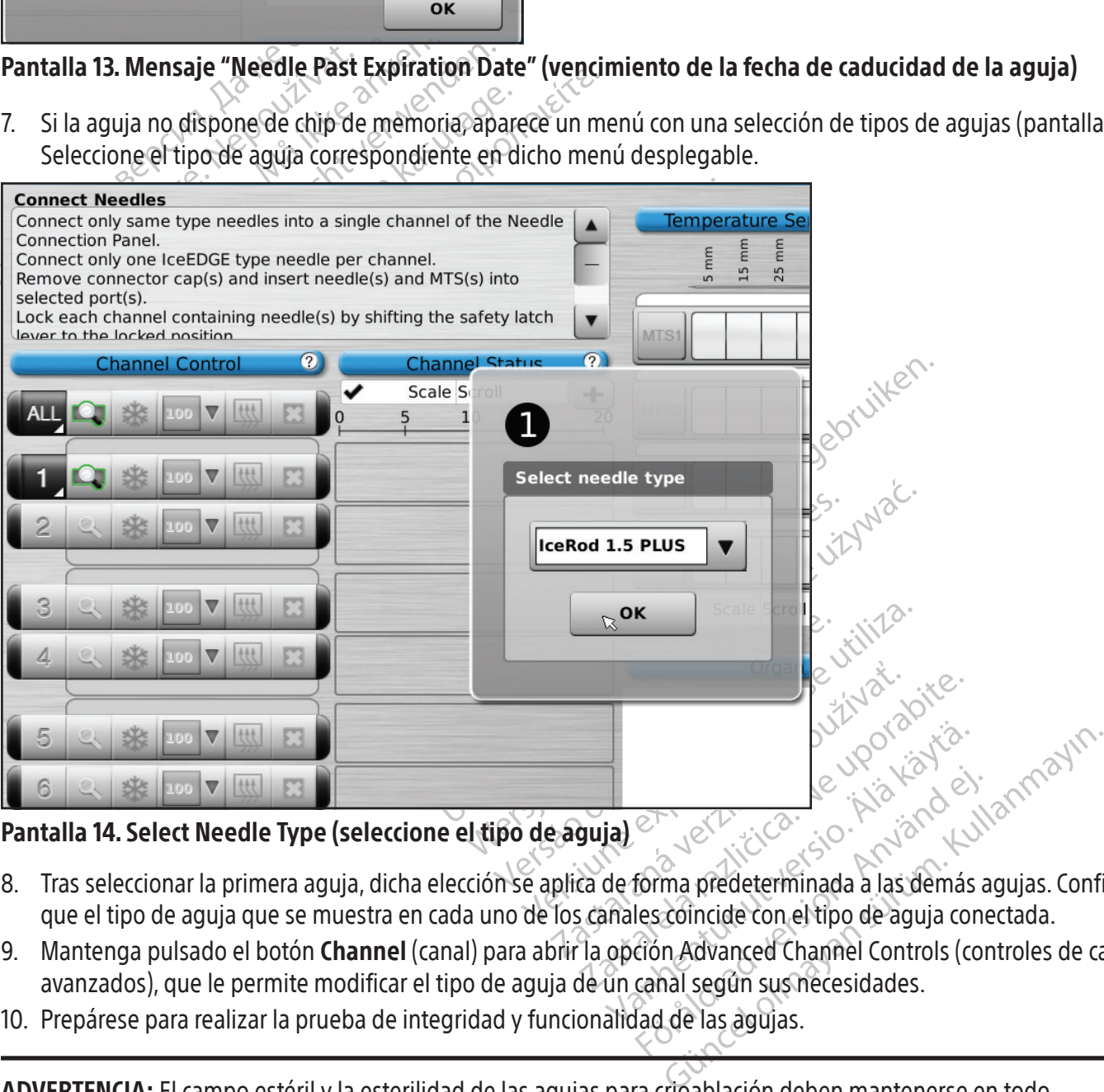

#### Pantalla 14. Select Needle Type (seleccione el tipo de aguja)

- Entre de la Silva version.<br>Forma predeterminada a las demás a<br>les coincide con el tipo de aguja cone<br>ción. Advanced Channel Controls (con<br>canal según sus necesidades.<br>lad de las àgujas. 8. Tras seleccionar la primera aguja, dicha elección se aplica de forma predeterminada a las demás agujas. Confirme que el tipo de aguja que se muestra en cada uno de los canales coincide con el tipo de aguja conectada.
- 9. Mantenga pulsado el botón Channel (canal) para abrir la opción Advanced Channel Controls (controles de canal avanzados), que le permite modificar el tipo de aguja de un canal según sus necesidades.
- 10. Prepárese para realizar la prueba de integridad y funcionalidad de las agujas.

ADVERTENCIA: El campo estéril y la esterilidad de las agujas para crioablación deben mantenerse en todo momento. No contamine el extremo distal de la aguja para crioablación estéril. Evite entrar en contacto con la parte distal de la aguja para crioablación para mantener la esterilidad durante las pruebas.

- Sujete los tubos de las agujas a la tabla estéril antes de iniciar el proceso de prueba de la aguja.
- Llene un recipiente grande (de al menos 30 cm de diámetro) hasta la mitad con agua o una solución salina estériles.
- Coloque las agujas, individualmente o en grupos, en el recipiente de forma que toda la longitud del cuerpo de la aguja esté sumergida en agua o una solución salina estériles.
- 11. Realice la prueba de integridad y funcionalidad de las agujas; para ello, pulse el botón Test (prueba) en el canal que contiene las agujas. Durante la prueba, que dura 90 segundos, tienen lugar de forma automática varias fases de lavado, congelación y descongelación. Estas fases tienen la siguiente duración: Lavado de 45 segundos con helio, congelación de 15 segundos con argón y descongelación de 30 segundos con helio.

CIONAL: También es posible probar todas las<br>canal con la etiqueta **ALL** (todas). Aparece un<br>responde, seleccione **YES** (sí).<br>CIONAL: Si es necesario realizar más pruebas,<br>CIONAL: Si es necesario realizar más pruebas,<br>**DTA:** OPCIONAL: También es posible probar todas las agujas de forma simultánea si se pulsa el botón Test (prueba) en el canal con la etiqueta ALL (todas). Aparece un mensaje que solicita confirmación para probar todas las agujas. Si corresponde, seleccione YES (sí).  $\mathbb{R}^N$ 

OPCIONAL: Si es necesario realizar más pruebas, vuelva a pulsar el botón Probar para repetirlas.

NOTA: Si no hay helio conectado, la prueba de dos minutosse compone de 50 segundos de flujo de argón de baja presión,15 segundos de congelación con argón de alta presión y 55 segundos de flujo de argón de baja presión.

DNAL: Si es necesario realizar más posteriores :<br>Est no hay helio conectado, la pruer<br>in, 15 segundos de congelación con<br>Est una aguja que se ha probado a<br>curso de una intervención, es neces<br>Est una aguja probada anteriorm nde, seleccione **YES** (sí).<br>AL: Si es necesario realizar más pruebas, vuel<br>no hay helio conectado, la prueba de dos mii<br>15 segundos de congelación con argón de alta<br>i una aguja que se ha probado anteriormento<br>so de una int NOTA: Si una aguja que se ha probado anteriormente se mueve a un nuevo canal en cualquier momento durante el transcurso de una intervención, es necesario repetir la prueba de integridad y funcionalidad de dicha aguja.

Si es necesario realizar más pruebas, vuelva<br>
I hay helio conectado, la prueba de dos minus<br>
segundos de congelación con argón de alta probado<br>
a aguja que se ha probado anteriormente<br>
de una intervención, es necesario rep ay helio conectado, la prueba de dos minutes<br>jundos de congelación con argón de alta pr<br>aguja que se ha probado anteriormente se<br>una intervención, es necesario repetir la pr<br>aguja probada anteriormente con un chip Ielio conectado, la prueba de dos minutos se com<br>dos de congelación con argón de alta presión y 5!<br>Jia que se ha probado anteriormente se mueve a<br>intervención, es necesario repetir la prueba de<br>lia probada anteriormente c que se ha probado anteriormente se<br>tervención, es necesario repetir la privada anteriormente con un chip c<br>ema de crioablación Visual-ICE reconc<br>d y funcionalidad.<br>observe atentamente lo siguiente en<br>de que no se forman bu rvención, es necesario repetir la pru<br>bbada anteriormente con un chip de<br>a de crioablación Visual-ICE reconoc<br>funcionalidad.<br>erve atentamente lo siguiente en to<br>e ne no se forman burbujas en el c<br>e hielo durante la fase de nción, es necesario repetir la prueba de<br>ada anteriormente con un chip de memo<br>e crioablación Visual-ICE reconocerá que<br>ncionalidad.<br>e atentamente lo siguiente en todas la:<br>ie no se forman burbujas en el cuerpo<br>felo durant a probado anteriormente se mueve a un nuevo car<br>on, es necesario repetir la prueba de integridad y fi<br>anteriormente con un chip de memoria se coloca e<br>rioablación Visual-ICE reconocerá que la aguja ha s<br>onalidad.<br>Antentame NOTA: Si una aguja probada anteriormente con un chip de memoria se coloca en un nuevo canal durante una intervención, el sistema de crioablación Visual-ICE reconocerá que la aguja ha superado satisfactoriamente la prueba de integridad y funcionalidad.

Durante la prueba, observe atentamente lo siguiente en todas las agujas:  $\odot$ 

Lavado: Asegúrese de que no se forman burbujas en el cuerpo ni en la punta de la aguja. Asegúrese de que no se forma ninguna bola de hielo durante la fase de lavado.

Alamente lo siguiente en toda<br>se forman burbujas en el cue<br>urante la fase de lavado.<br>ra crióablación defectuosa ación Visual-ICE reconocerá que la aguja<br>
Had.<br>
Mente lo siguiente en todas las agujas:<br>
forman burbujas en el cuerpo ni en la punte la fase de lavado.<br>
crioablación defectuosa que tenga un lente. No utilice nunca una aguj Accepted to sigurente en todas las agujas. Plo siguiente en todas las agujas.<br>
In burbujas en el cuerpo ni en la puna<br>
Prase de lavado.<br>
Plación defectuosa que tenga un e<br>
No utilice nunca una aguja defect<br>
fectuosas a Boston Scientific para.<br>
Tante la fase de lava Sede lavado.<br>Sede lavado.<br>Ción defectuosa que tenga un e<br>o utilice nunca una aguja defectuosas a Boston Scientific para.<br>Ela fase de lavado indica que el de la fase de lavado indica que el de la durente en todas las aguias.<br>
Dujas en el cuerpo ni en la punta de la aguia. Asegúr<br>
de lavado.<br>
Dujas en el cuerpo ni en la punta de la aguia. Asegúr<br>
de lavado.<br> **In defectuosa que tenga un escape de gas puede tilice nun** lavado.<br>
defectuosa que tenga un escape de ga<br>
defectuosa que tenga un escape de ga<br>
de nunca una aguja defectuosa en un<br>
as a Boston Scientific para su evaluacion<br>
das de lavado indica que el gas argón est<br>
cilindros y as Wado.<br>
Wado.<br>
Wado.<br>
Wado.<br>
Wado.<br>
Wado.<br>
Wado.<br>
Wado.<br>
Wado.<br>
Wado.<br>
Wado.<br>
Wado.<br>
Wado.<br>
Wado.<br>
Wado.<br>
Wado.<br>
Wado.<br>
Wado.<br>
Wado.<br>
Wado.<br>
Wado.<br>
Wado.<br>
Wado.<br>
Wado.<br>
Wado.<br>
Wado.<br>
Wado.<br>
Wado.<br>
Wado.<br>
Wado.<br>
Wado.<br>
Wado. ADVERTENCIA: Una aguja para crioablación defectuosa que tenga un escape de gas puede provocar una embolia gaseosa en el paciente. No utilice nunca una aguja defectuosa en una intervención de crioablación. Devuelva las agujas defectuosas a Boston Scientific para su evaluación.

Versão obstantino de la provincia de la provincia de la provincia de la provincia de la provincia de la provincia de la provincia de la provincia de la provincia de la provincia de la provincia de la provincia de la provin ra una aguja defectuosa en una interiton<br>Scientific para su evaluación.<br>A nudo indica que el gas argón está conecida.<br>Vasegúrese de que cada línea de sumir<br>uración del cilindro de gas estándar.<br>Trima alrededor de la punta do indica que el gas argón está cone<br>asegúrese de que cada línea de sum<br>ición del cilindro de gas estándar).<br>ar alrededor de la punta de la aguja.<br>ilelo en ella durante la fase de conepita el procedimiento de prueba. Indica que el gas argón está conectado<br>Suírese de que cada línea de suministro<br>Indel cilindro de gas estándar PRECAUCIÓN: La formación de hielo durante la fase de lavado indica que el gas argón está conectado a la entrada de helio. Antes de continuar, cambie los cilindros y asegúrese de que cada línea de suministro de gas está conectada al cilindro correcto (consulte la sección Configuración del cilindro de gas estándar).

Congelación: Asegúrese de que el hielo se empieza a formar alrededor de la punta de la aguja.

rese de que cada línea de suministro.<br>
del cilindro de gas estándar)<br>
ededor de la punta de la aguja.<br>
en ella durante la fase de congelacio.<br>
el procedimiento de prueba.<br>
de la punta de la aguja y de que no sa Formation de gas estamart. ADVERTENCIA: Una aguja es defectuosa si no se forma hielo en ella durante la fase de congelación. No utilice agujas defectuosas. Consiga una aguja nueva y repita el procedimiento de prueba.

de que cada línea de suministro de gas estándar.<br>
Fredela punta de la aguja<br>
Fredela punta de la aguja<br>
Fredela punta de la aguja<br>
Concedimiento de prueba.<br>
Concedimiento de prueba.<br>
Concedimiento de prueba.<br>
Concedimiento Descongelación: asegúrese de que la bola de hielo se despega de la punta de la aguja y de que no salen burbujas de esta.

PRECAUCIÓN: La formación de hielo durante la fase de descongelación indica que el gas argón está conectado a la entrada de helio. Antes de continuar, cambie los cilindros y asegúrese de que cada uno esté conectado a la entrada correcta (consulte la sección Configuración del cilindro de gas estándar).

Durante la prueba de integridad y funcionalidad de las agujas, los indicadores de gas de ambos gases ofrecen estimaciones del tiempo restante antes de que los cilindros se agoten; se da por supuesto que todas las agujas conectadas se utilizan de forma simultánea (consulte la sección Barra de herramientas de navegación). Tras realizar correctamente la prueba de integridad y funcionalidad de las agujas, el botón Test (prueba) muestra una

marca de verificación verde y los otros botones de control del canal se activan. En este momento, las agujas están listas para utilizarse.

12. Al utilizar los MTS, prepare el número de sensores deseado para la prueba. El sistema de crioablación Visual-ICE admite el uso de cuatro sensores térmicos. Conecte cada uno de ellos a un puerto de conexión de MTS; para ello, empuje para introducir el conector en el puerto. Asegúrese de que la lengüeta rectangular del conector del MTS queda alineada con la ranura de la parte superior del puerto de conexión para que el MTS quede introducido correctamente (figura 10).

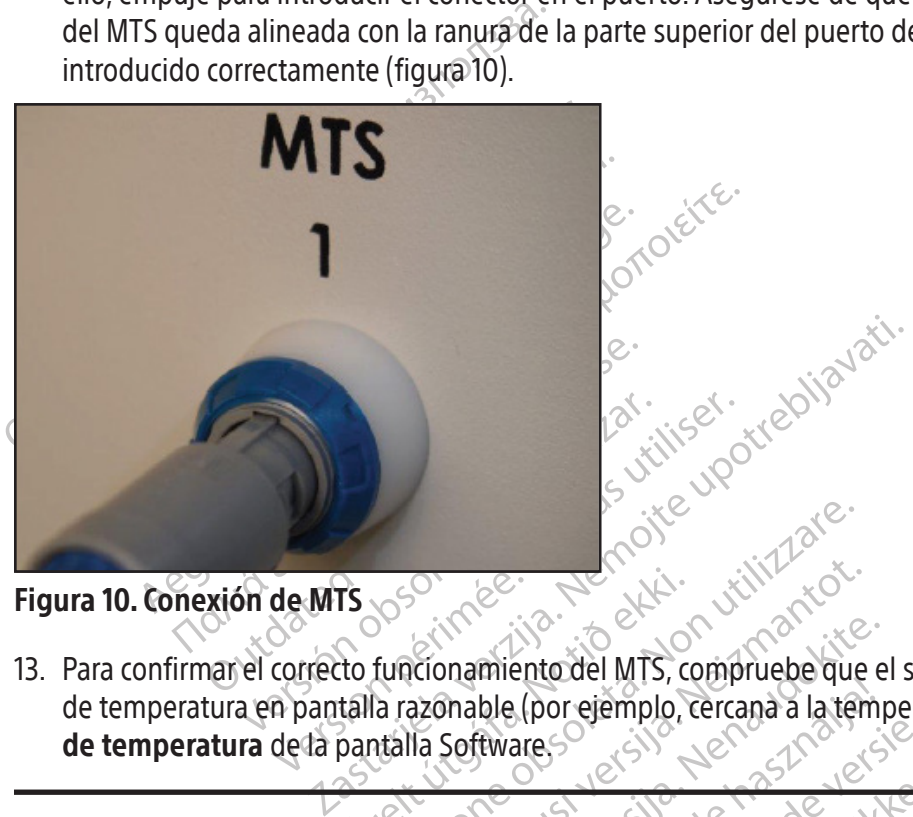

Figura 10. Conexión de MTS

TS<br>
TS<br>
to funcionamiento del MTS, c<br>
talla razonable (por ejemplo, r<br>
pantalla Software, Versione obsoleta. Non utilizzare. Noveco de la serie de la serie de la serie de la serie de la serie de la serie de la serie de la serie de la serie de la serie de la serie de la serie de la serie de la serie de la serie de la serie de la serie de la serie mamiento del MTS, compruebe que e<br>
mable (por ejemplo, cercana a la temp<br>
Software<br>
no hayan superado la prueba de integrado<br>
no hayan superado la prueba de integrado Ele (por ejemplo, cercana a la templo).<br>Elvare<br>Elvare<br>Sheas.<br>Sheas. Dit is een verouderde versie. Niet gebruiken. Utdatert version. Skal ikke brukes are the principle, the contractor of the principle of the skal internal internal internal internal internal internal internal internal internal internal internal internal internal interna 13. Para confirmar el correcto funcionamiento del MTS, compruebe que el sensor conectado muestra una medición de temperatura en pantalla razonable (por ejemplo, cercana a la temperatura ambiente) en la sección Sensor de temperatura de la pantalla Software.

ADVERTENCIA: No utilice MTS que no hayan superado la prueba de integridad y funcionalidad de MTS; podría arrojar mediciones de temperatura erróneas.

Version of the two observations of the two origins of the two origins of the two origins of the two origins of the two origins of the two origins of the two origins of the two origins of the two origins of the two origins zastaraná verzia. Nepoužívatela različica.<br>Zastaraná verzia. Nepoužívatela različica.<br>Zastaraná verzia. Nepoužívatela različica.<br>Zastarela različica. Nepoužívatela različica. PRECAUCIÓN: No permita que los MTS entren en contacto con la aguja para crioablación durante su uso; podrían arrojar mediciones de temperatura imprecisas.

#### Navegación por la interfaz de usuario

Xen kan is Ricournomersio. Föräldrad version. Använder<br>Bistintas secciónes de la interfazider<br>and variative version. Använder<br>använd de version. Använder<br>Fäfica de visuario, que facilita la rápic Ka Redesignes de la interfazide usuario, bot En el Manual del usuario, los diferentes tipos de letra representan distintas secciónes de la interfaz de usuario, botones<br>
de software, posiciones y pasos.<br>
Sección pantalla Software<br>
Botón Control<br>
Posición ON (encendido de software, posiciones y pasos.

- Sección pantalla Software
- Botón Control
- Posición ON (encendido)
- OPCIONAL: paso opcional o alternativo

El sistema de crioablación Visual-ICE proporciona una interfaz gráfica de usuario, que facilita la rápida comunicación entre el usuario y el sistema mediante una pantalla táctil.

#### Pantalla Login (inicio de sesión)

Cuando el sistema está encendido, la pantalla Login (inicio de sesión) se muestra una vez finalizado el proceso de arranque (consulte la sección Configuración del sistema).

| <b>Forgot Password?</b> | <b>Emergency Login</b>                                                                                                    |                                      | 1:09 pm 23 Aug 2021<br>$\mathcal{C}$<br>Shutdown                                                  |
|-------------------------|----------------------------------------------------------------------------------------------------|--------------------------------------|---------------------------------------------------------------------------------------------------|
|                         | <b>VISUAL ICETM</b>                                                                                                    |                                      |                                                                                                   |
|                         | <b>Cryoablation System</b>                                                                                                    |                                      |                                                                                                   |
|                         |                                                                                                    | S <sup>Boston</sup> Ge<br>Scientific | 57                                                                                                |
|                         | Username:<br>Password:                                                                                                    |                                      |                                                                                                   |
|                         |                                                                                                    | Login                                |                                                                                                   |
|                         | Shift                                                                                                    | N<br>₩                               | <b>Backspace</b><br><b>Delete</b><br><b>Enter</b>                                                 |
|                         | Pantalla 15, Pantalla Login (inicio de sesión)<br>Pantalla Startup (inicio)<br>Tras iniciar una sesión en el sistema, la pantalla Startup (inicio) ofrece v |                                      | lot on intimative the still                                                                       |
| <b>Startup</b>          | No Gas<br>Connected<br>FORTY                                                                                                    | No Gas<br>Connected                  | 11 Jul 2021<br>$10:18$ am<br>vist<br><b>Cryoablation System</b><br><b>Software Version: 1.5.4</b> |

Pantalla 15. Pantalla Login (inicio de sesión)

# Pantalla Startup (inicio)

Tras iniciar una sesión en el sistema, la pantalla Startup (inicio) ofrece varias opciones.

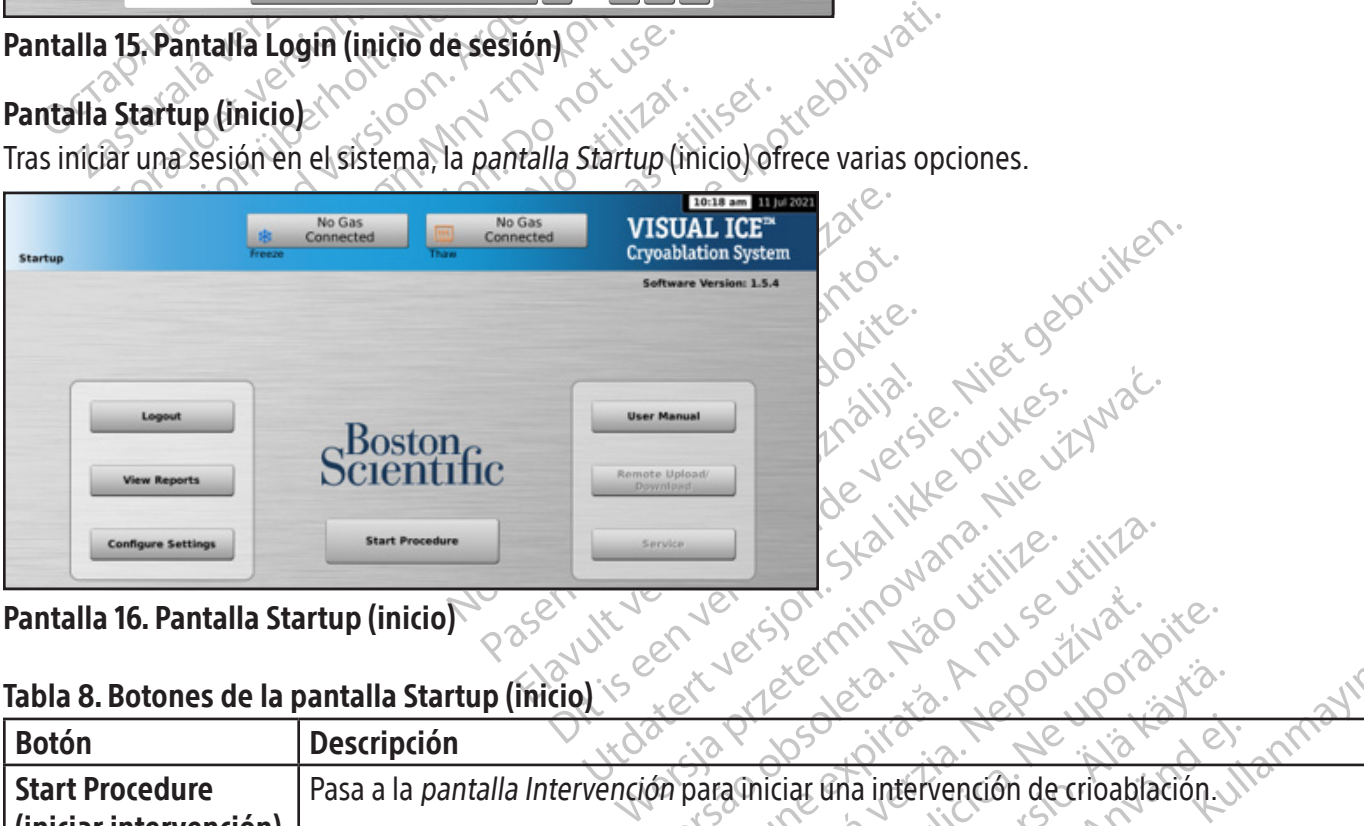

Pantalla 16. Pantalla Startup (inicio)

### Tabla 8. Botones de la pantalla Startup (inicio)

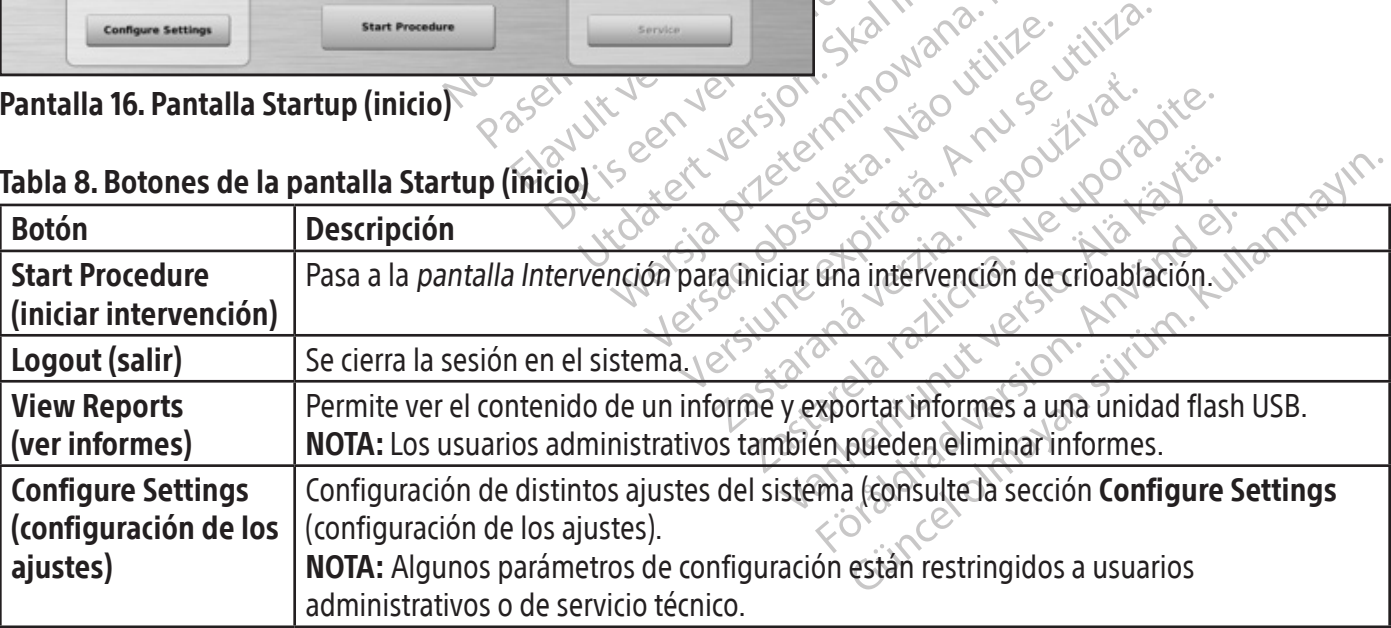

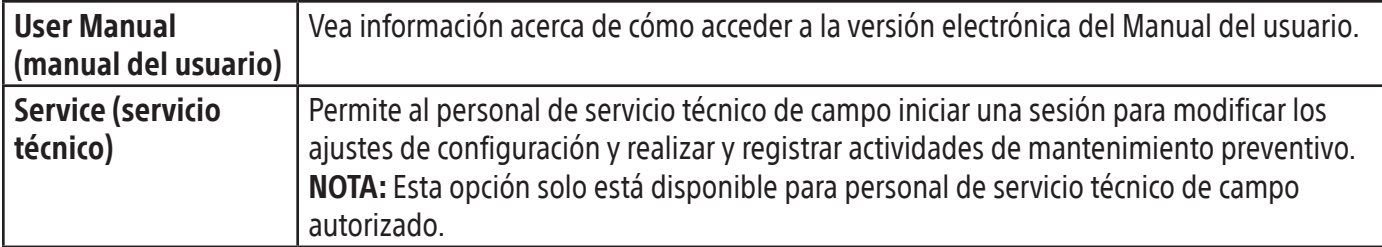

#### Pantalla Intervención

En la pantalla Intervención del sistema de crioablación Visual-ICE se puede visualizar, en una sola pantalla, todo lo necesario para controlar y supervisar una intervención de crioablación. La pantalla Intervención se divide en varias secciones: barra de herramientas de navegación, ayuda sensible al contexto, Channel Control (control de canales), Channel Status (estado de canales), Temperature Sensors (sensores de temperatura) y Organ Map (mapa del órgano). La barra de título de cada una de las secciones de la pantalla Intervención permite acceder a la autoayuda de la sección seleccionada por el usuario.

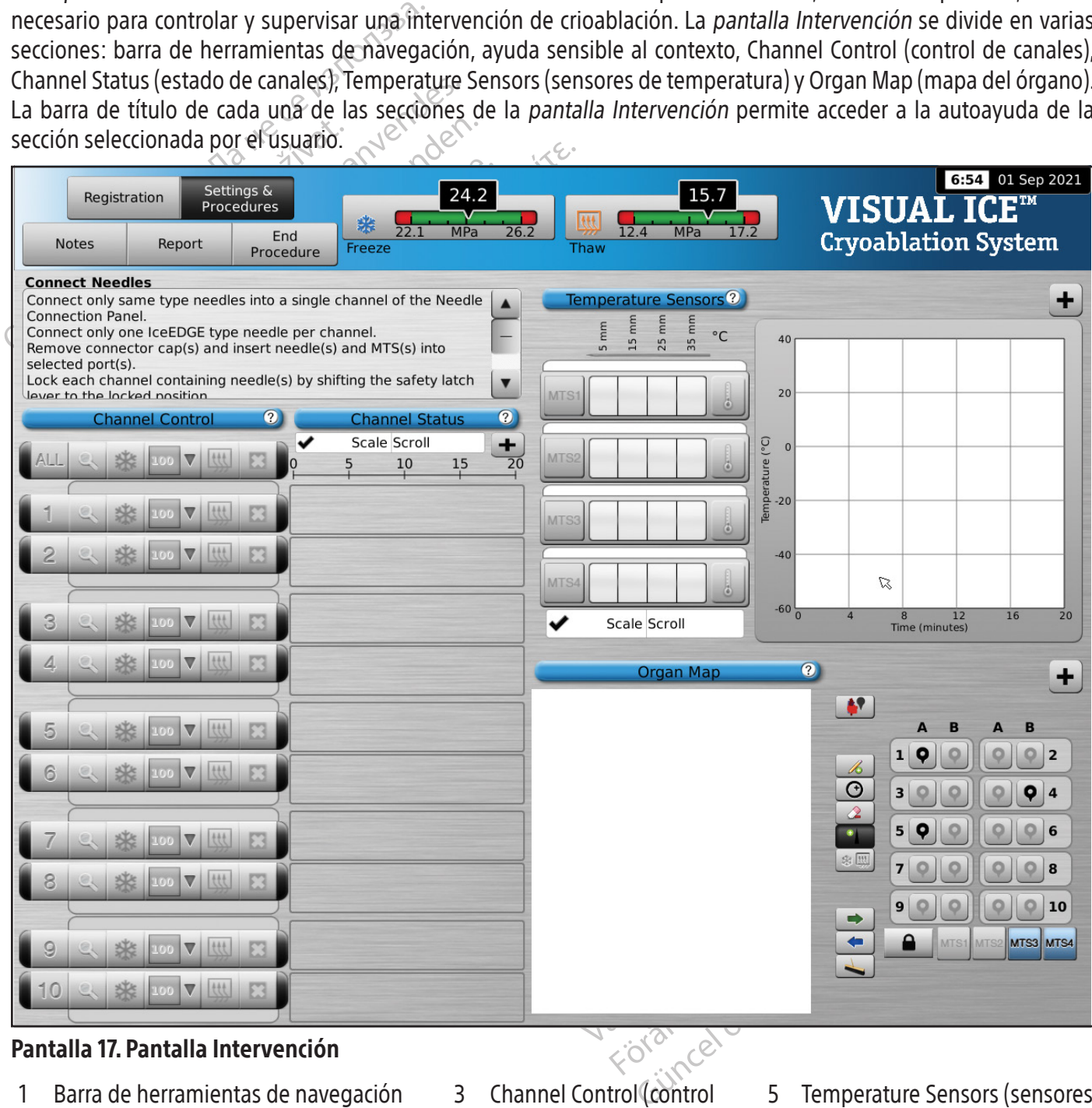

#### Pantalla 17. Pantalla Intervención

1 Barra de herramientas de navegación 3 Channel Control (control

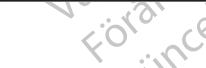

- de canales)
- de canales)
- 5 Temperature Sensors (sensores de temperatura)
- 6 Organ Map (mapa del órgano)
- 2 Ayuda sensible al contexto 4 Channel Status (estado

BSC (MB Spiral Bound Manual Template, 8.5 x 11 Global, 92310058L), Visual-ICE User Manual, MB, Global, 51342550-01A

BSC (MB Spiral Bound Manual Template, 8.5 x 11 Global, 92310058L), Visual-ICE User Manual, MB, Global, 51342550-01A

#### Barra de herramientas de navegación

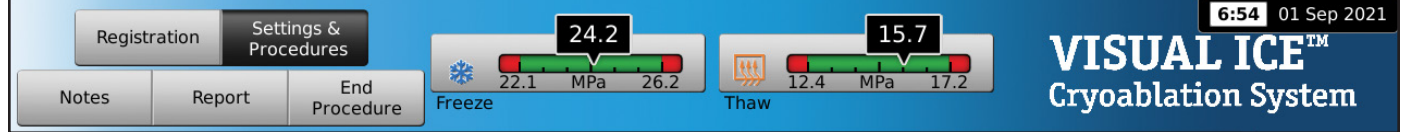

#### Pantalla 18. Barra de herramientas de navegación

La barra de herramientas de navegación contiene el manómetro/indicador de gas y botones de la intervención que puede utilizar para introducir información de registro, configurar los ajustes de la intervención, introducir notas sobre la intervención, ver y exportar informes, y finalizar la intervención. En ocasiones pueden aparecer mensajes de error en lugar del logotipo.

#### Tabla 9. Barra de herramientas de navegación so

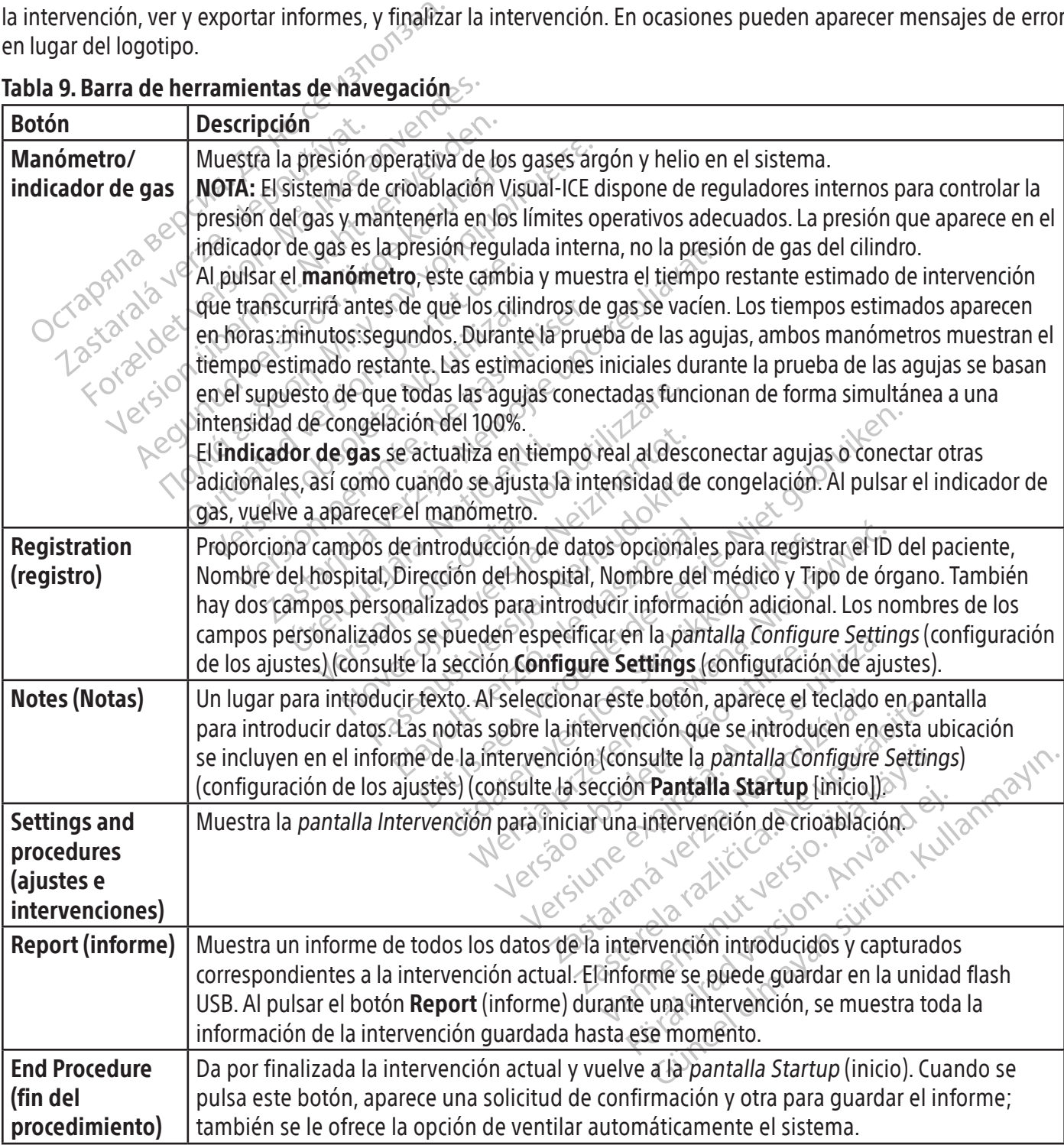

#### Ayuda sensible al contexto

La ayuda sensible al contexto permite visualizar un resumen de los pasos de la intervención a modo de guía para la intervención de crioablación. Su objetivo es ofrecer únicamente una descripción general; las instrucciones detalladas paso a paso se proporcionan en la sección Preparación para el uso.

#### Autoayuda seleccionada por el usuario

La barra de título de cada sección permite acceder a información de ayuda adicional. Pulse la barra de título para ver una explicación de los botones y campos disponibles en cada sección de la pantalla Intervención.

#### Controles de canales

Los canales 1 al 10 están etiquetados de forma individual y contienen los siguientes controles independientes: Test (prueba), Freeze (congelación), Freeze Intensity (intensidad de congelación), Thaw (descongelación) y Stop (detener). En cada uno de los canales individuales aparece el tipo de aguja conectada junto a los controles del canal (pantalla 19). El Canal con la etiqueta ALL (todas) opera todos los canales activos a la vez.

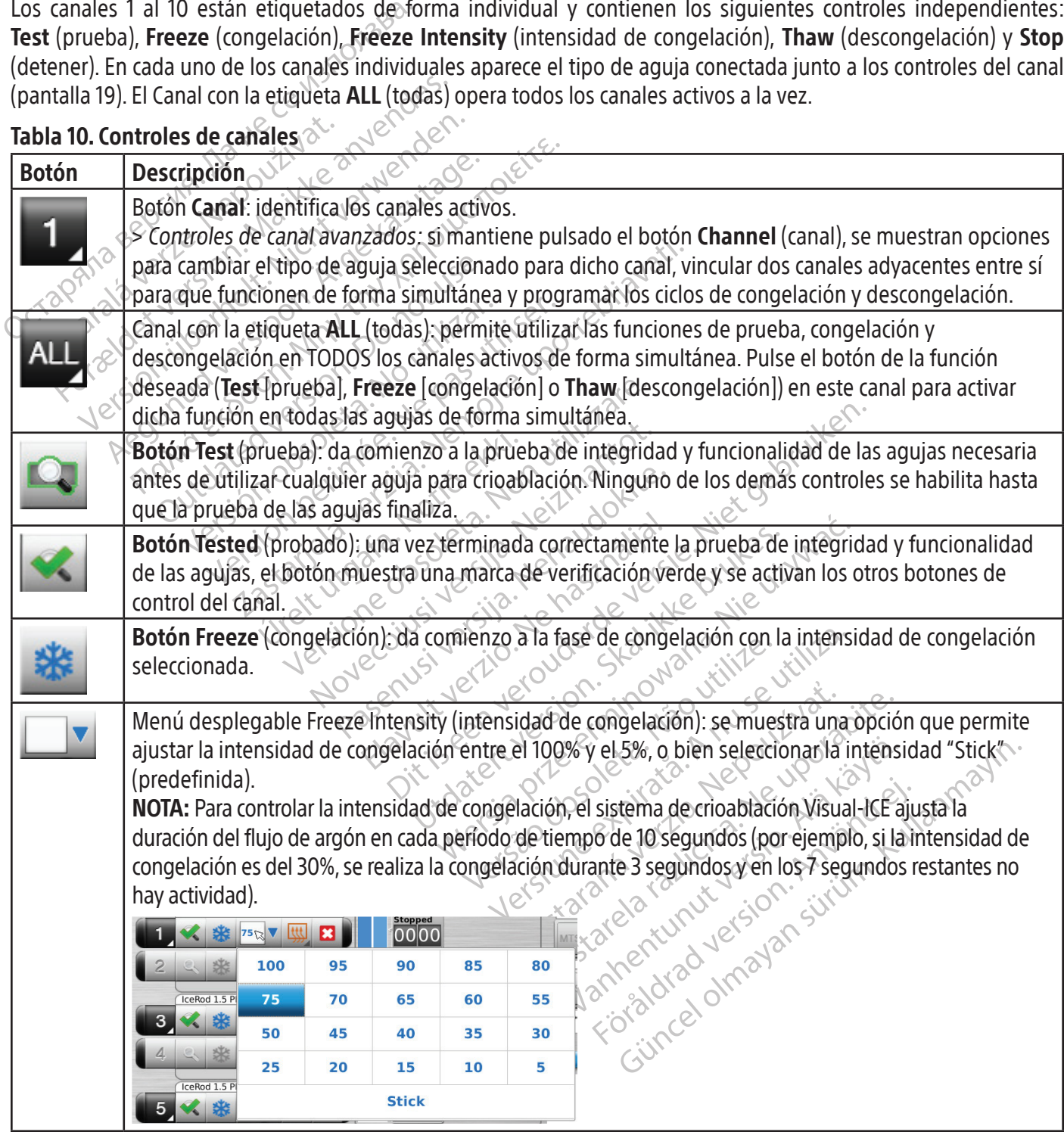

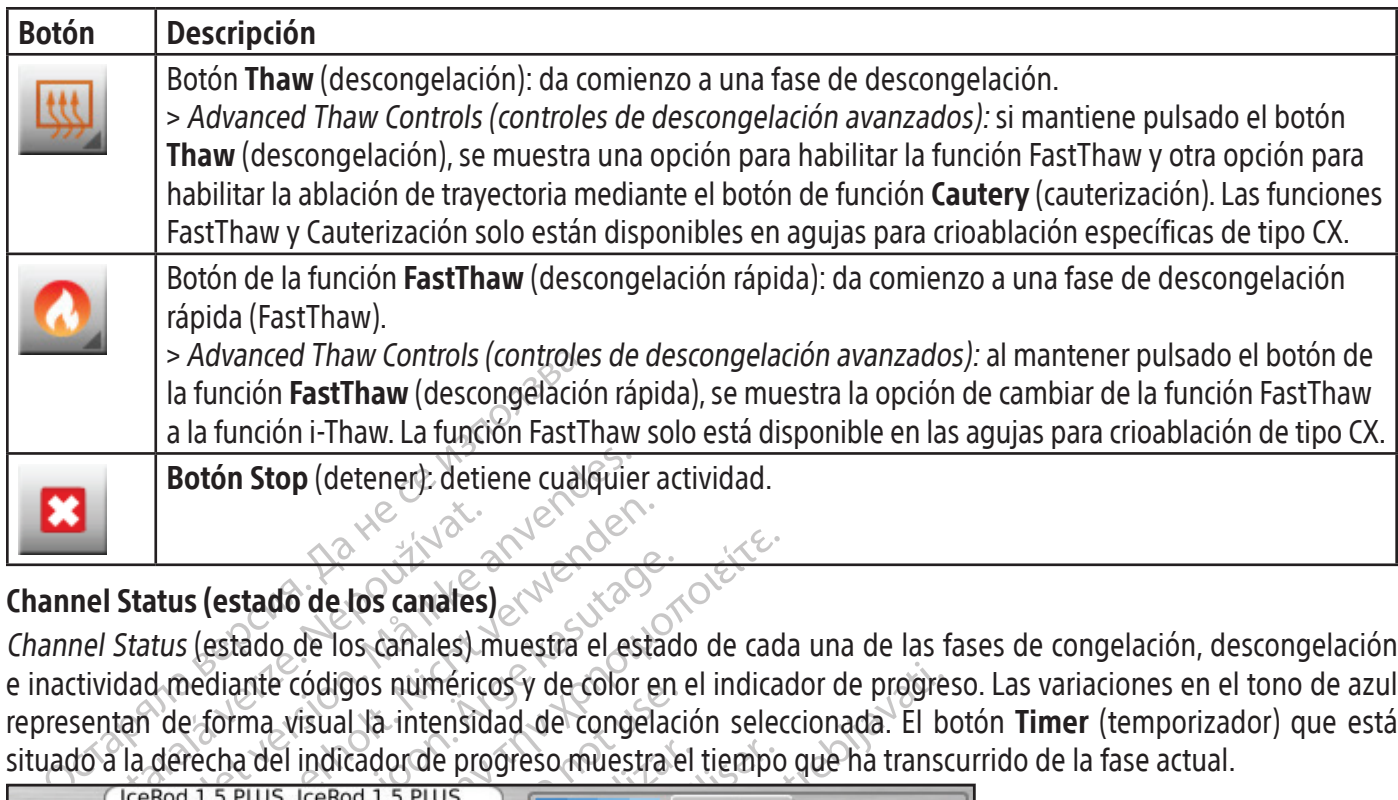

### Channel Status (estado de los canales)

**Zastaralá verze. Nepoužívatel verze. Nepoužívatel verze. Nepoužívatel verze. Nepoužívatel verze. Nepoužívatel verze. Nepoužívatel verze. Nepoužívatel verze. Nepoužívatel verze. Nepoužívatel verze. Nepoužívatel verze. Nepo** Botón Stop (detener): detiene cualquie<br>
Status (estado de los canales)<br>
Status (estado de los canales)<br>
Status (estado de los canales)<br>
Status (estado de los canales)<br>
Status (estado de los canales)<br>
Status (estado de los atus (estado de los canales)<br>
atus (estado de los canales)<br>
atus (estado de los canales)<br>
de forma visual la intensidad de congela<br>
derecha del indicador de progreso muestra<br>
en 1.5 PLUS, Iceno 1.5 PLUS<br>
and 1.5 PLUS, Icen Channel Status (estado de los canales) muestra el estado de cada una de las fases de congelación, descongelación e inactividad mediante códigos numéricos y de color en el indicador de progreso. Las variaciones en el tono de azul representan de forma visual la intensidad de congelación seleccionada. El botón Timer (temporizador) que está situado a la derecha del indicador de progreso muestra el tiempo que ha transcurrido de la fase actual.

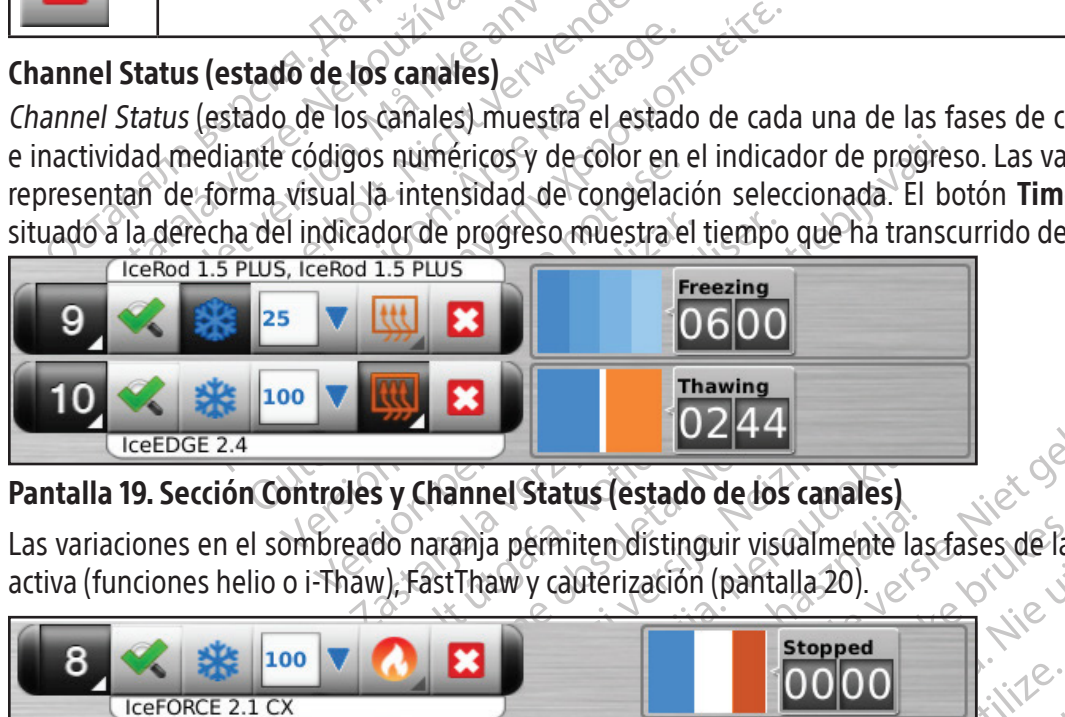

# Pantalla 19. Sección Controles y Channel Status (estado de los canales)

Las variaciones en el sombreado naranja permiten distinguir visualmente las fases de las funciones de congelación activa (funciones helio o i-Thaw), FastThaw y cauterización (pantalla 20).

| ×<br>100<br>IceEDGE 2.4                                                                                                    | <b>Thawing</b> |                      |  |  |  |  |
|----------------------------------------------------------------------------------------------------|----------------|----------------------|--|--|--|--|
| Pantalla 19. Sección Controles y Channel Status (estado de los canales)                                                                                                    |                |                      |  |  |  |  |
| Las variaciones en el sombreado naranja permiten distinguir visualmente las fases de las funcione<br>activa (funciones helio o i-Thaw), FastThaw y cauterización (pantalla 20). |                |                      |  |  |  |  |
| 100<br>IceFORCE 2.1 CX                                                                                                    | <b>Stopped</b> |                      |  |  |  |  |
| IceRod 1.5 CX<br>9<br>×<br>100                                                                                                    | <b>Stopped</b> | $10^{-4}$<br>$v^{s}$ |  |  |  |  |
| ×<br>100<br>IceRod 1.5 CX, IceRod 1.5 CX                                                                                                    | <b>Stopped</b> | <b>COLY</b>          |  |  |  |  |
| Pantalla 20. Sección Channel Status (estado de los canales) de congelación activa                                                                                               |                |                      |  |  |  |  |
| Para las agujas para la función i-Thaw y de tipo CX, en Channel Status (estado de los canales) tar                                                                              |                |                      |  |  |  |  |

Pantalla 20. Sección Channel Status (estado de los canales) de congelación activa

**Exampled**<br> **Zastaraná verzia. Nepoužívační strongelación**<br> **Zastarané verzia. Nepoužívační strongelación activa**<br>
Zastarela različica. Ne uporabite. Ne uporabite. Ne uporabite. Ne uporabite. Ne uporabite. Ne uporabite. Ne **Stopped**<br> **OOOOO**<br> **Exampled**<br> **Exampled**<br> **Exampled**<br> **Exampled**<br> **Exampled**<br> **Exampled**<br> **Exampled**<br> **Exampled**<br> **Exampled**<br> **Exampled**<br> **Exampled**<br> **Exampled**<br> **Exampled**<br> **Exampled**<br> **Exampled**<br> **Exampled**<br> **Exampled** Pred<br>
Indelación activa<br>
Använd de los canales) también<br>
For congelación y el intervalo de te<br>
Använd de temperatura se actu Gunce (1991)<br>
Selación activa<br>
Sestado de los canales) también aparece la<br>
e congelación y el intervalo de temperaturas<br>
a pantalla de temperatura se actualiza cada 2<br>
CX, en el estado de los canales se mostrará un Para las agujas para la función i-Thaw y de tipo CX, en Channel Status (estado de los canales) también aparece la temperatura interna del gas en la punta de la aguja durante la fase de congelación y el intervalo de temperaturas estimado del cuerpo de la aguja en la fase de descongelación activa. La pantalla de temperatura se actualiza cada 2 segundos.

NOTA: Durante la fase de calentamiento de la aguja para las agujas de tipo CX, en el estado de los canales se mostrará un indicador giratorio de calentamiento.

| IceRod 1.5 i-Thaw<br>B<br>100                           | $-105^\circ$     | <b>Freezing</b>          |
|---------------------------------------------------------|------------------|--------------------------|
| 8<br>×<br>100<br>ICeFORCE 2.1 CX                        | $-140^\circ$     | <b>Freezing</b>          |
| IcePearl 2.1 CX<br>$\vert \mathbf{x} \vert$<br>9<br>100 | $-140^\circ$     | <b>Freezing</b><br>10301 |
| ×<br>100<br>IceRod 1.5 CX, IceRod 1.5 CX                | $-120$<br>$-120$ | <b>Freezing</b>          |

Pantalla 21. Pantalla de temperatura de la punta de la aguja

### Temporizadores de ampliado y de reposición

IceRod 1.5 CX, IceRod 1.5 CX<br>
Pantalla 21. Pantalla de temperatura de la<br>
Temporizadores de ampliado y de reposicional<br>
Para ampliar la visualización del temporizado<br>
inactividad, pulse el botón Timer (temporizado<br>
en la e **Examplia do respectively de amplia do y de**<br>
ara ampliar la visualización del tem<br>
actividad, pulse el botón Timer (tem<br>
actividad, pulse el botón Timer (tem<br>
1 la esquina superior izquierda de l<br>
tensidad de congelación ralla 21. Pantalla de temperatura de la pun<br>porizadores de ampliado y de reposición<br>ampliar la visualización del temporizador du<br>ividad, pulse el botón Timer (temporizador)<br>esquina superior izquierda de la ventana de<br>isida rizadores de ampliado y de reposición<br>
npliar la visualización del temporizador dura<br>
dad, pulse el botón Timer (temporizador) (p<br>
squina superior izquierda de la ventana del<br>
dad de congelación seleccionada. Con agujas<br>
e iar la visualización del temporizador durantel, pulse el botón **Timer** (temporizador) (par<br>ina superior izquierda de la ventana del te<br>de congelación seleccionada. Con agujas d<br>tura de la punta de la aguja interna durante<br> Ia visualización del temporizador durante una fa<br>ulse el botón Timer (temporizador) (pantalla 22).<br>superior izquierda de la ventana del temporiza<br>congelación seleccionada. Con agujas de tipo CX<br>a de la punta de la aguja in Ie la punta de la aguja interna durante<br>Ija durante la fase descongelación.<br>Ia fase de calentamiento de la aguja i<br>Ia fase de calentamiento.<br>Ores de tres canales seleccionados se Para ampliar la visualización del temporizador durante una fase de prueba de agujas, congelación, descongelación o inactividad, pulse el botón Timer (temporizador) (pantalla 22). El temporizador ampliado muestra el número de canal en la esquina superior izquierda de la ventana del temporizador, el tiempo transcurrido y, durante la congelación, la intensidad de congelación seleccionada. Con agujas de tipo CX conectadas, el temporizador ampliado también muestra la temperatura de la punta de la aguja interna durante la fase de congelación y el intervalo estimado de temperatura del cuerpo de la aguja durante la fase descongelación.

NOTA: Durante la fase de calentamiento de la aguja para las agujas de tipo CX, en el temporizador se mostrará un indicador giratorio de calentamiento.

durante la fase descongelación.<br>
Sase de calentamiento de la aguja porte de la aguja porte de la aguja porte de la aguja porte de la aguja porte de la aguja porte de la aguja porte de la aguja porte de la aguja porte de la Los temporizadores de tres canales seleccionados se pueden ampliar de forma simultánea. Pulse el temporizador para que recupere su tamaño original.

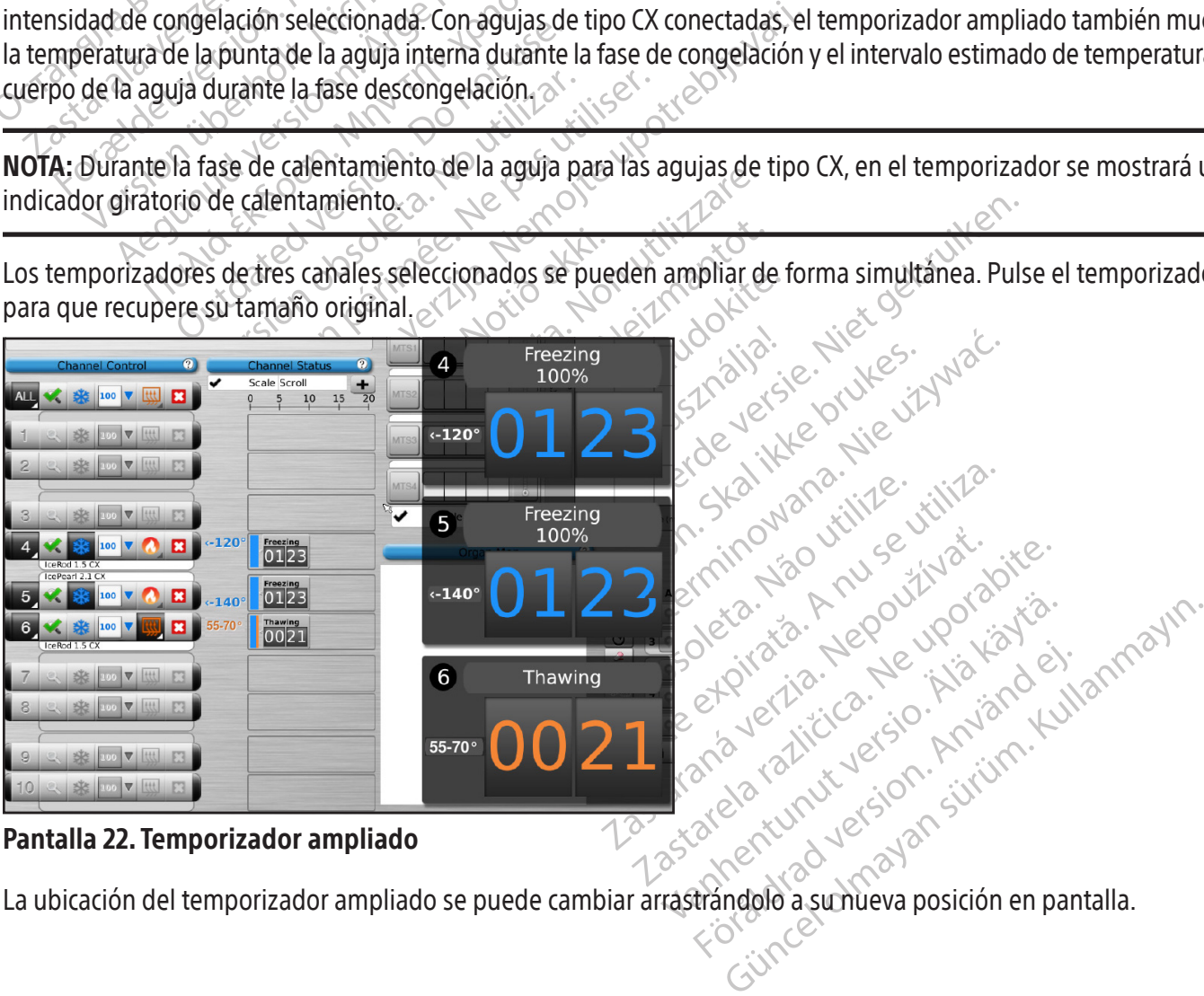

#### Pantalla 22. Temporizador ampliado

La ubicación del temporizador ampliado se puede cambiar arrastrándolo a su nueva posición en pantalla.

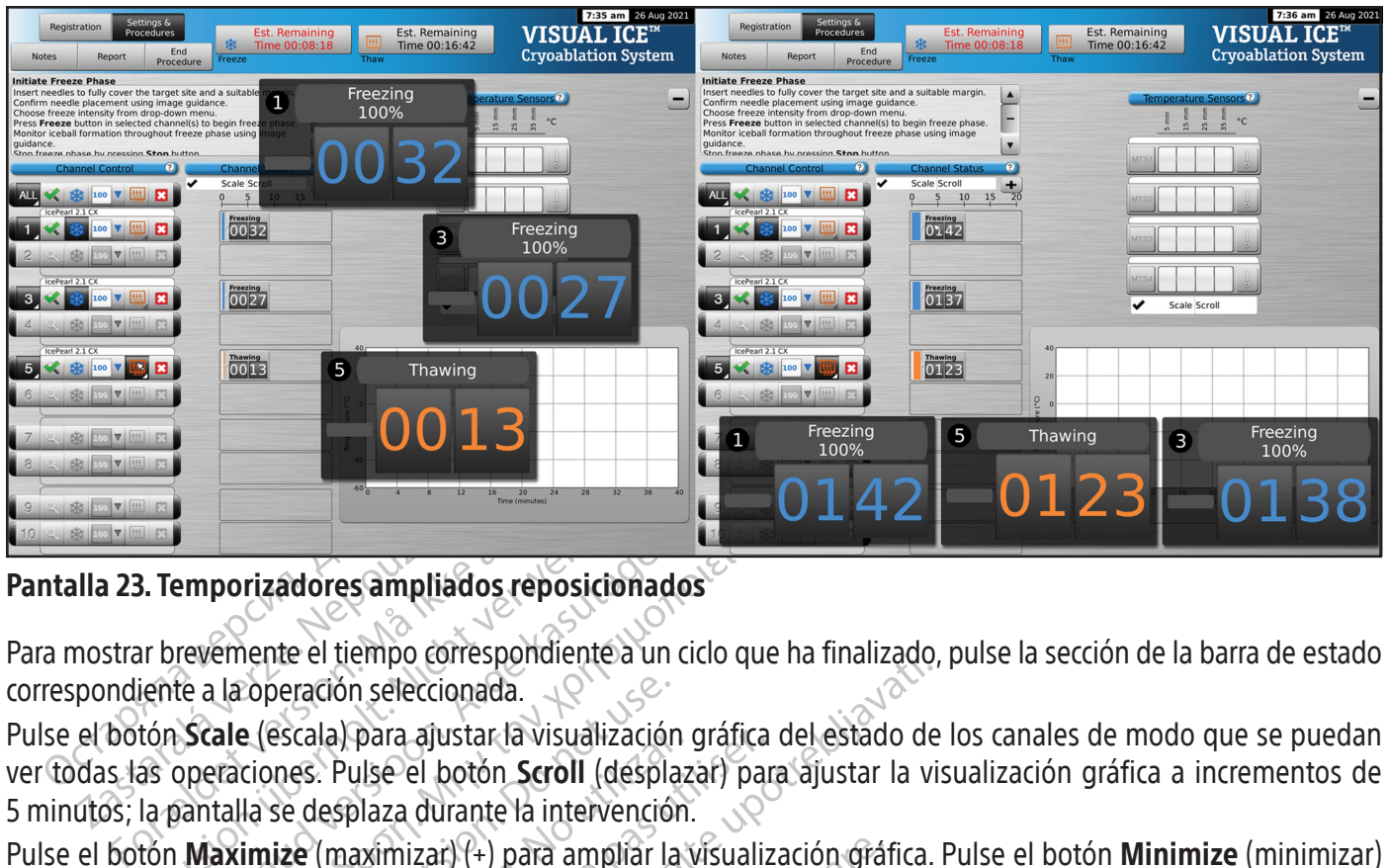

Pantalla 23. Temporizadores ampliados reposicionados

Para mostrar brevemente el tiempo correspondiente a un ciclo que ha finalizado, pulse la sección de la barra de estado correspondiente a la operación seleccionada.

**Exposition**<br> **Exposition**<br> **Illa 23. Temporizadores ampliadores**<br>
mostrar brevemente el tiempo corres<br>
pondiente a la operación selecciona<br>
el botón Scale (escala) para ajusta<br>
das las operaciones. Pulse el botó<br>
utos; la Representatives ampliados reposicionalismente de tiempo correspondiente a un prevenente el tiempo correspondiente a un prevenente de la operación seleccionada.<br>
Estate de la paperación seleccionada.<br>

Un prevenente de la p Emporizadores ampliados reposicionad<br>
revemente el tiempo correspondiente à un<br>
te a la operación seleccionada.<br>
Scale (escala) para ajustar la visualización<br>
operaciones. Pulse el botón Scroll (desplantial)<br>
Maximize (max porizadores ampliados reposicionados<br>
Emente el tiempo correspondiente a un ciclo que<br>
la operación seleccionada.<br>
ale (escala) para ajustar la visualización gráfica<br>
raciones. Pulse el botón Scroll (desplazar) para<br>
talla Operación seleccionada.<br>
a (escala) para ajustar la visualización<br>
ciones. Pulse el botón **Scroll** (despla<br>
la se desplaza durante la intervención<br> **imize** (maximizar) (+) para ampliar la<br>
sualización a su tamaño original<br> Pulse el botón Scale (escala) para ajustar la visualización gráfica del estado de los canales de modo que se puedan ver todas las operaciones. Pulse el botón Scroll (desplazar) para ajustar la visualización gráfica a incrementos de 5 minutos; la pantalla se desplaza durante la intervención.

Pulse el botón Maximize (maximizar) (+) para ampliar la visualización gráfica. Pulse el botón Minimize (minimizar) (-) para reducir la visualización a su tamaño original.

### Temperature Sensors (sensores de temperatura)

Ascala) para ajustaria visualización<br>nes. Pulse el botón **Scroll** (desplaz<br>se desplaza durante la intervención<br>**ize** (maximizar) (+) para ampliar la<br>lización a sú tamaño original<br>**(sensores de temperatura)<br><b>ture Sensors (s** ala) para ajustar la visualización grafica<br>s. Pulse el botón **Scroll** (desplazar) par<br>desplaza durante la intervención.<br>(maximizar) (+) para ampliar la visualización a su tamaño original.<br>**ensores de temperatura)**<br>re **Sens** Sensor (sensor de la temperatura)<br>
Sensor de temperatura visualización gráfica del estado de<br>
Vise el botón Scroll (desplazar) para ajustar la vi<br>
plaza durante la intervención.<br>
Sensor de temperatura)<br>
Sensors (sensores d es de temperatura)<br>
res de temperatura<br>
sensor de las agujas MTS con<br>
paración de la temperatura<br>
tadas que se hayan selección<br>
para que aparezca un gráfico En la sección Temperature Sensors (sensores de temperatura) (pantalla 24) se muestra la temperatura medida en cada una de las ubicaciones de sensor de las agujas MTS conectadas; la temperatura más baja de cada MTS se indica mediante un triángulo negro.

izar) (+) para ampliar la visualización gráf<br>I tamaño original.<br> **de temperatura)**<br> **de temperatura)**<br> **nsor de las agujas MTS conectadas, la ten<br>
iración de la temperatura y el tiempo d<br>
las que se hayan seleccionado. Pul** Temperatura)<br>
(sensores de temperatura) (pantalla 2<br>
or de las agujas MTS conectadas, la tempo<br>
due se hayan seleccionado. Pulse el l<br>
que se hayan seleccionado. Pulse el l<br>
que aparezca un gráfico de dicha ubica<br>
presenta insores de temperatura) (pantalla 24)<br>le las agujas MTS conectadas, la temp<br>de la temperatura y el tiempo de<br>le se hayan seleccionado. Pulse el be<br>e aparezca un gráfico de dicha ubicacionaria<br>sentación gráfica de las cuatr as agujas M15 conectadas; la tempo<br>e la temperatura y el tiempo de<br>se hayan seleccionado. Pulse el b<br>parezca un gráfico de dicha ubicac<br>ntación gráfica de las cuatro ubicac<br>tura seleccionada se corresponde c<br>(termómetro) p riginal<br>
atura)<br>
Si de temperatural (pantallà 24) se muestra la temperatura<br>
agujas MTS conectadas, la temperatura más baja de ca<br>
a temperatura y el tiempo de cada una de las cuatri<br>
nayan seleccionado. Pulse el botón cor Emperatura y el tiempo de cada una de<br>emperatura y el tiempo de cada una de<br>can seleccionado. Pulse el botón correspo<br>ca un gráfico de dicha ubicación Pulse el<br>eleccionada se corresponde con el color de<br>cometro) para que a MES conectadas, la temperatura mas baja de<br>peratura y el tiempo de cada una de las cuals seleccionado. Pulse el botón correspondiente<br>un gráfico de dicha ubicación Pulse el botón M<br>práfico de dicha ubicación Pulse el botón grando de ulcha digitación a use en<br>fica de las cuatro ubicaciónes de ser<br>mada se corresponde con el color de<br>ro) para que aparezca un gráfico de<br>**rmometer** (termómetro) para volve<br>e cuatro ubicaciónes de sensor de f<br>prres áfico de dicha ubicación. Pulse el botón M<br>a de las cuatro ubicación es de sensor de u<br>da se corresponde con el color de la línea<br>para que aparezca un gráfico de la tempo<br>**ometer** (termómetro) para volver a la vis<br>duatro u Se corresponde con el color de la línea de te<br>ra que aparezca un gráfico de la temperature<br>neter (termómetro) para volver a la visualiz<br>iro ubicaciones de sensor de forma simultá<br>onder a cualquiera de las agujas MTS cone Se puede representar una comparación de la temperatura y el tiempo de cada una de las cuatro ubicaciones de sensores de agujas MTS conectadas que se hayan seleccionado. Pulse el botón correspondiente a la ubicación de sensor seleccionada en un MTS para que aparezca un gráfico de dicha ubicación. Pulse el botón MTS Channel (canal MTS) correspondiente para ver una representación gráfica de las cuatro ubicaciones de sensor de un MTS específico. El color de la ubicación de sensor de temperatura seleccionada se corresponde con el color de la línea de temperatura en el gráfico. Pulse el botón de Thermometer (termómetro) para que aparezca un gráfico de la temperatura más baja de un MTS seleccionado. Pulse de nuevo el botón de Thermometer (termómetro) para volver a la visualización original.

Thermometro) para volver a la visualizza<br>Caciones de Sensor de forma simultar<br>Facualquiera de las agujas MTS coned<br>a concertunut side and dividende Eightes de sensor de forma simultáne Smetro) para volver a la visualización original NOTA: En el gráfico se pueden ver hasta un máximo de cuatro ubicaciones de sensor de forma simultánea. Las cuatro ubicaciones de sensor seleccionadas pueden corresponder a cualquiera de las agujas MTS conectadas.

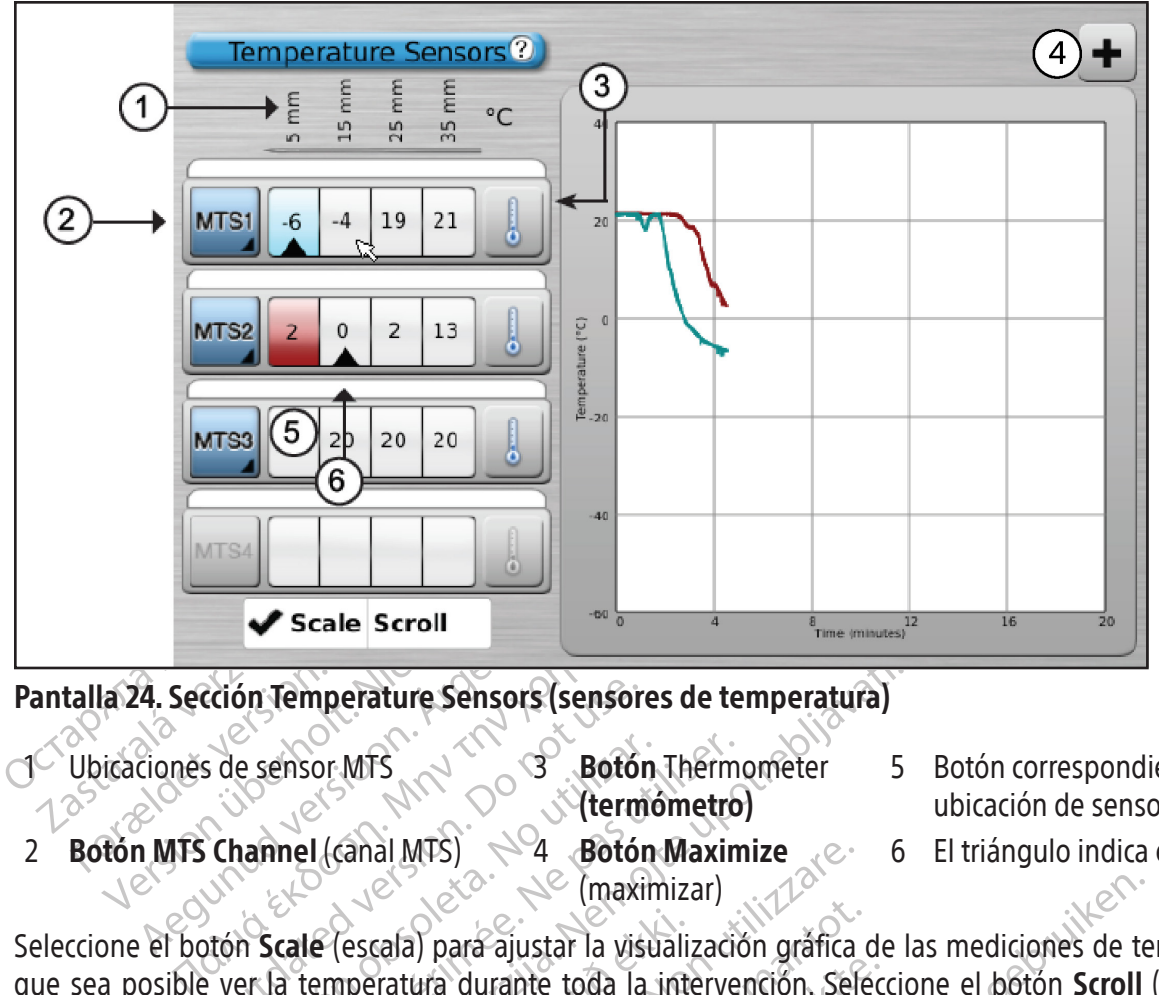

#### Pantalla 24. Sección Temperature Sensors (sensores de temperatura)

- Ubicaciones de sensor MTS 3 3 Botón Thermometer
	- (termómetro)
- 5 Botón correspondiente a una ubicación de sensor de 5 mm
- 2 Botón MTS Channel (canal MTS)  $\leq 4$  Botón Maximize
- (maximizar)
- 6 El triángulo indica el sensor más frío

Crión Temperature Sensors (sensor<br>
s de sensor MTS<br>
Channel (canal MTS)<br>
Channel (canal MTS)<br>
Outdon<br>
Channel (canal MTS)<br>
De la Botón<br>
Channel (escala) para ajustar la vise.<br>
Persiste desplazarse por el querer mita despla Exercisor MTS<br>
Verme<br>
Verme<br>
Vermel (canal MTS)<br>
No utilizar. No utilizar. No utilizar. No utilizar.<br>
No utilizar. No utilizar. No utilizar.<br>
No utilizar. No utilizar.<br>
No utilizar. No utilizar.<br>
No utilizar. No utilizar. ensor MTS<br>
Wermometro<br>
MES<br>
(Ganal MTS) 24<br>
Botón Maximizar)<br>
Cale (escala) para ajustar la visualizació<br>
di temperatura durante toda la interve<br>
ue permita desplazarse por el gráfico de<br>
Ezación gráfica de los sensores de mperature Sensors (sensores de temperatura)<br>
Sor MTS<br>
(danal MTS)<br>
(danal MTS)<br>
(maximizar)<br>
(maximizar)<br>
(maximizar)<br>
(maximizar)<br>
(maximizar)<br>
(maximizar)<br>
(maximizar)<br>
(maximizar)<br>
(maximizar)<br>
(maximizar)<br>
(maximizar)<br> (escala) para ajustar la visualian<br>interatura durante toda la internita desplazarse por el gráfica<br>imizar) (-) para devolver la visualizar) (-) para devolver la visualizar<br>de temperatura avanzados: son para establecer alar al MTS) ~ 4 **Botón Maximize**<br>
cala) para ajustar la visualización gráfica<br>
ratura durante toda la intervención. Sel<br>
ta desplazarse por el gráfico de datos dur<br>
ráfica de los sensores de temperatura, pu<br>
izar) (-) para dev Seleccione el botón Scale (escala) para ajustar la visualización gráfica de las mediciones de temperatura, de modo que sea posible ver la temperatura durante toda la intervención. Seleccione el botón Scroll (desplazar) para que aparezca una barra que permita desplazarse por el gráfico de datos durante la intervención.

Para ampliar la visualización gráfica de los sensores de temperatura, pulse el botón Maximize (maximizar) (+). Pulse el botón de minimize (minimizar) (-) para devolver la visualización a su tamaño original.

A) para ajustar la visualización gráfica (<br>ura durante toda la intervención. Sele<br>desplazarse por el gráfico de datos dura<br>ica de los sensores de temperatura, pu<br>) (-) para devolver la visualización a su<br>mperatura avanzado durante toda la intervención. Seleciplazarse por el gráfico de datos durante de los sensores de temperatura, pulse<br>el los sensores de temperatura, pulse<br>el los sensores de temperatura, pulse<br>el para devolver la visualizaci Alos sensores de temperatura, pulsara devolver la visualización a su t<br>Elava devolver la visualización a su t<br>El pulsa y manti<br>Alecer alarmas visuales cuando u<br>El pulcación de MTS (consulte (maximizar)<br>
justar la visualización gráfica de las mediciones de te<br>
nte toda la intervención. Seleccione el botón **Scroll**<br>
rse por el gráfico de datos durante la intervención.<br>
s sensores de temperatura, pulse el botón ensores de temperatura, pulse el botón M<br>
evolver la visualización a su tamaño origin<br>
avanzados: si pulsa y mantiene pulsado<br>
r alarmas visuales cuando una medición<br>
ad de dicha caída es superior a un valor d<br>
ubicación d Sores de temperatura, pulse el botón Maximize<br>Sores de temperatura, pulse el botón Maximize<br>Ilver la visualización a su tamaño original.<br>Inzados: si pulsa y mantiene pulsado el botó<br>Iarmas visuales cuando una medición de t Controles de los sensores de temperatura avanzados: si pulsa y mantiene pulsado el botón MTS Channel (canal MTS), se muestra una opción para establecer alarmas visuales cuando una medición de temperatura concreta caiga por debajo del valor deseado o si la velocidad de dicha caída es superior a un valor deseado. Este control avanzado también ofrece la opción de etiquetar la ubicación de MTS (consulte la sección **Controles de los sensores de** temperatura avanzados).

#### Organ Map (mapa del órgano)

mas visuales cuando una medición<br>dícha caída es superior a un valor<br>ión de MTS (consulte la sección C<br>espara ofrecer una representación<br>se para ofrecer una representación<br>ido de una imagen seleccionada (rií<br>tumores pueden S visuales cuando una medición de tem<br>
tha caída es superior a un valor deseado<br>
1 de MTS (consulte la sección **Controle**<br>
para ofrecer una representación gráfica<br>
de una imagen seleccionada (riñón, prós<br>
mores pueden dibu E MTS (consulte la sección Control<br>
Ta ofrecer una representación gráfic<br>
una imagen seleccionada (riñón, pro<br>
Ta pueden dibujarse en el órgano<br>
onible un espacio de dibujo en bla<br>
ija) permite controlar las agujas desc<br>
d Xastarela representación controles de<br>Ofrecer una representación gráfica del<br>Da imagen seleccionada (riñón, próstata,<br>Sas pueden dibujarse en el órgano que<br>Del un espacio de dibujo en blanco pa<br>permite controlar las agujas ecer una representación gráfica de la<br>magen seleccionada (riñón, próstata, la<br>nueden dibujarse en el órgano que a<br>e un espacio de dibujo en blanco par<br>rímite controlar las agujas desde el ma<br>o inactivo) se representa media Francisco de la dela dela dela dela dela dela dibujarse en el órgano que apropriada de la dibujarse en el órgano que apropriada de la dibujarse en el órgano que apropriada de la dibujarse en el órgano que apropriada de la una representación gráfica de la localización<br>m seleccionada (riñón, próstata, hígado o pulm<br>n dibujarse en el órgano que aparece y col<br>spacio de dibujo en blanco para visualizació<br>controlar las agujas desde el mapa del ór El Organ Map (mapa del órgano) puede utilizarse para ofrecer una representación gráfica de la localización del tumor, la colocación de la aguja y la actividad del ciclo de una imagen seleccionada (riñón, próstata, hígado o pulmón) o de una imagen dibujada (otra). Las formas de tumores pueden dibujarse en el órgano que aparece y colocar, mover o quitar agujas del mapa del órgano. Hay disponible un espacio de dibujo en blanco para visualizaciones personalizadas. El botón Control Needle (controlar aguja) permite controlar las agujas desde el mapa del órgano. El estado de actividad de la aguja (congelación, descongelación o inactivo) se representa mediante códigos de colores.

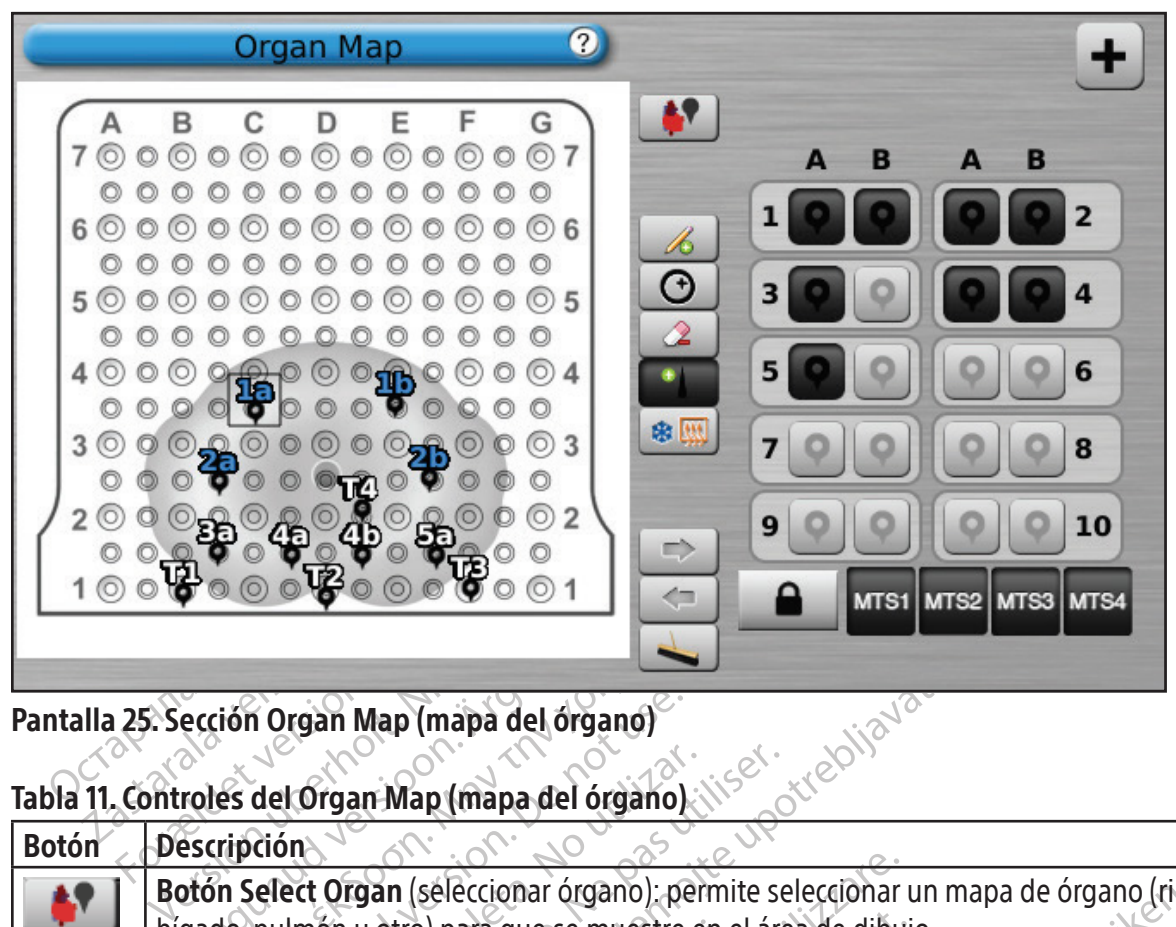

Pantalla 25. Sección Organ Map (mapa del órgano)

# Tabla 11. Controles del Organ Map (mapa del órgano)

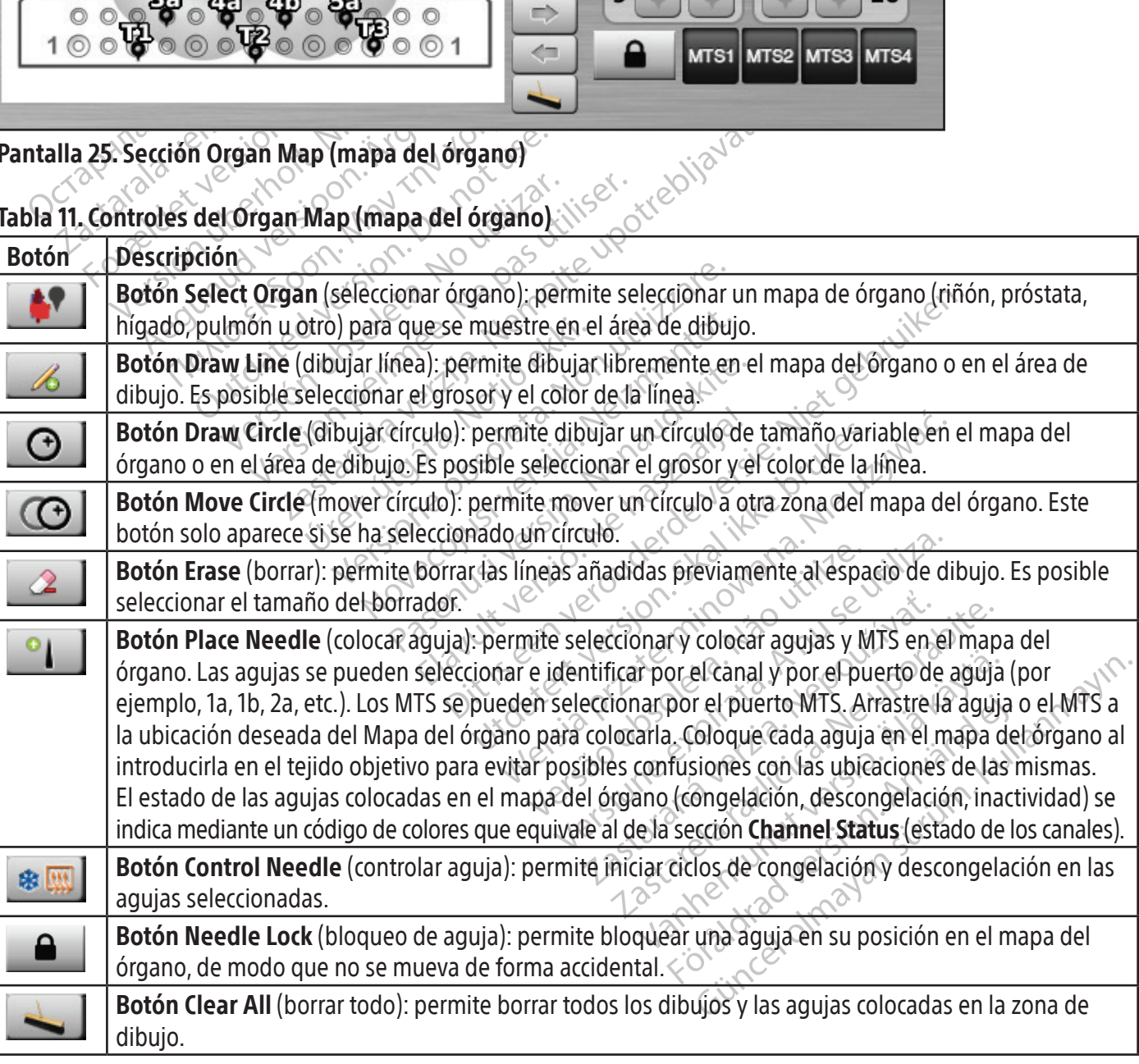

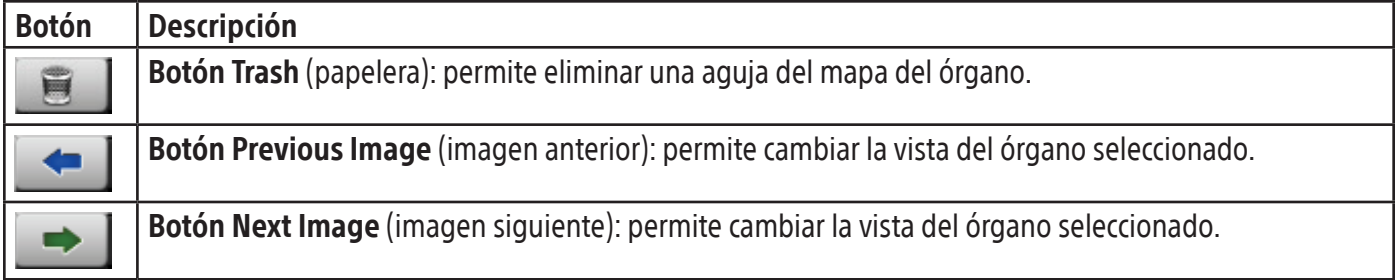

#### View Reports (ver informes)

Los informes de intervención ofrecen un resumen de la intervención de crioablación. Estos informes contienen la información proporcionada en la pantalla Registration (registro), detalles de los ciclos de congelación y descongelación, el número de agujas de MTS, el historial gráfico de las fases de congelación, descongelación y cauterización, el historial gráfico de las lecturas de MTS, el mapa del órgano utilizado con la identificación de la colocación de las agujas y las notas introducidas por el médico.

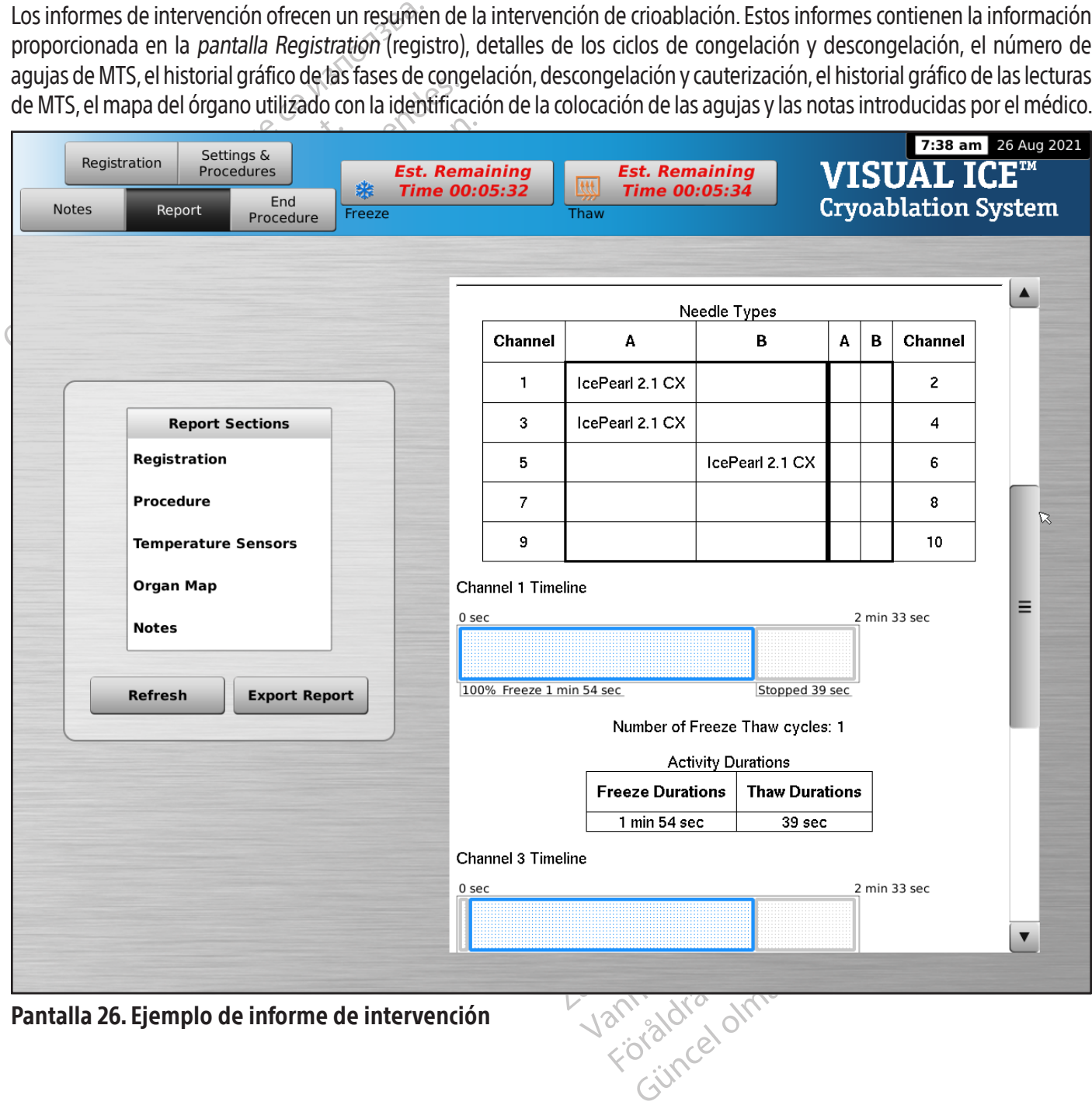

Pantalla 26. Ejemplo de informe de intervención

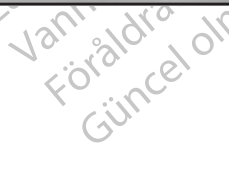

Para ver un informe guardado en el sistema de crioablación Visual-ICE, pulse el botón View Reports (ver informes) de la pantalla Startup (inicio) (pantalla 16).

En la pantalla View Reports (ver informes) se muestra una lista de todos los informes de intervenciones guardados en el sistema de crioablación Visual-ICE (pantalla 27). Puede seleccionar uno de ellos para verlo o exportarlo, o bien eliminar sus propios informes. Los usuarios que disponen de ID de inicio de sesión administrativo pueden eliminar cualquier informe.

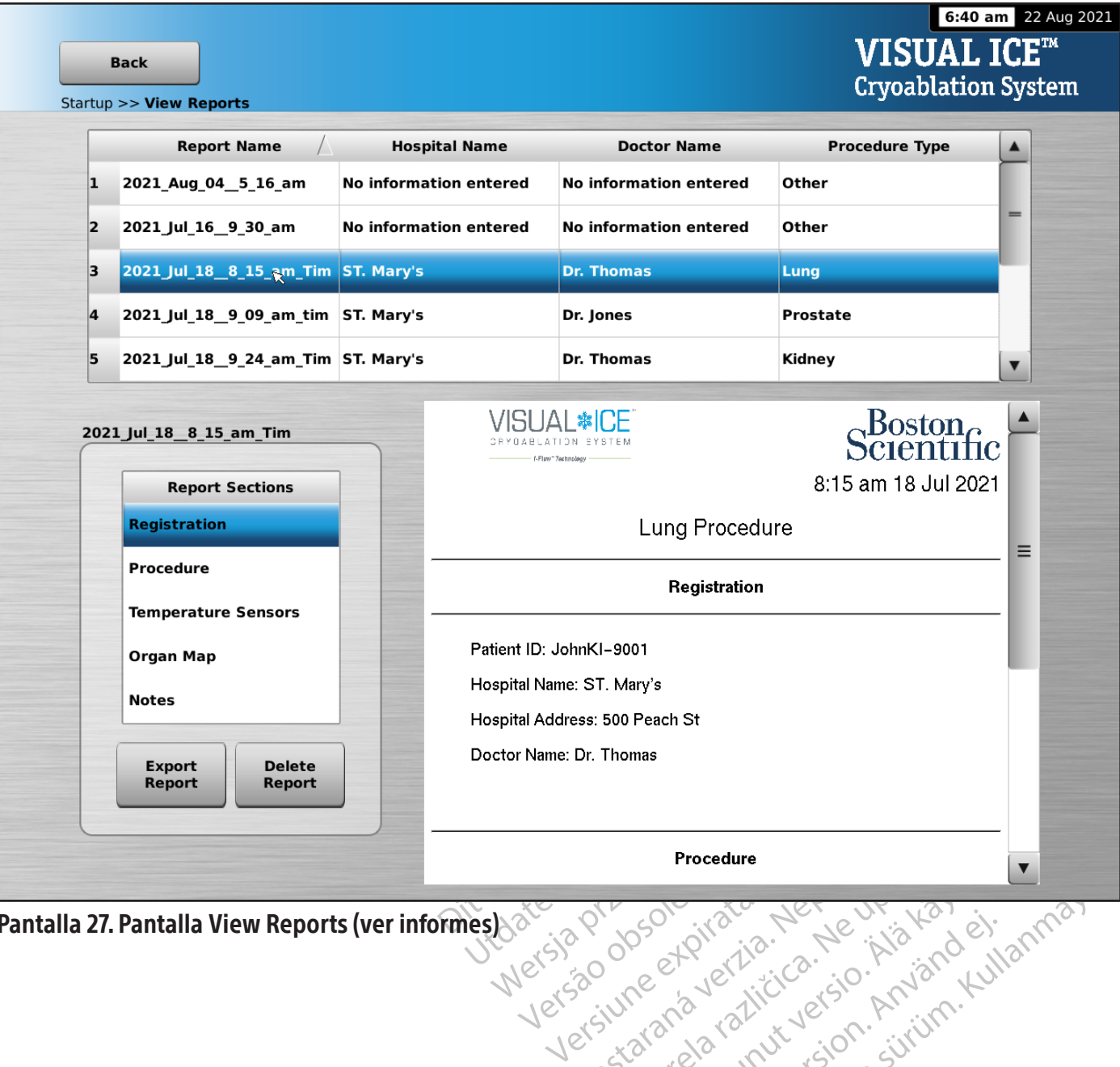

Pantalla 27. Pantalla View Reports (ver informes)

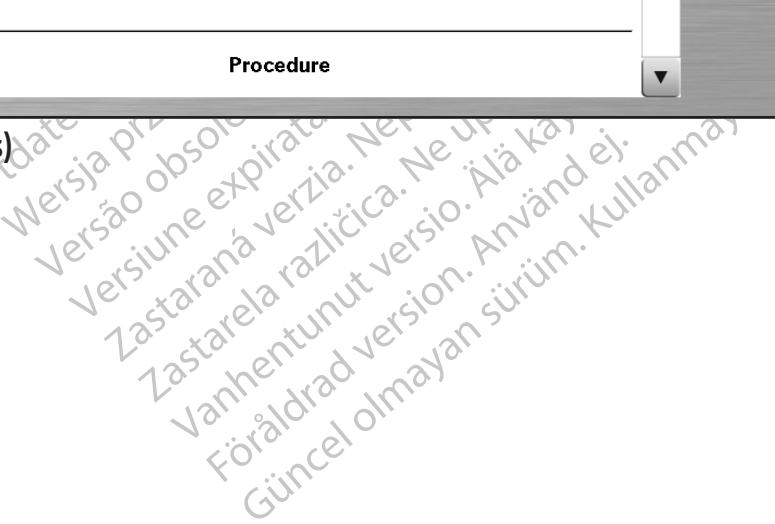

Para ordenar la lista por Report Name (nombre de informe), Hospital Name (nombre del hospital), Physician Name (nombre del doctor) o Procedure Type (tipo de intervención), pulse el encabezado de la sección correspondiente de la lista de informes.

Al pulsar el botón Export Report (exportar informe), se muestra una ventana en la que se puede elegir el Export File Type (tipo de archivo de exportación) y el File Name (nombre de archivo) para exportar el informe. Los informes se pueden exportar a formato HTML, PDF o CSV. Otra opción es exportar datos de MTS sin procesar para realizar un análisis posterior más detallado.

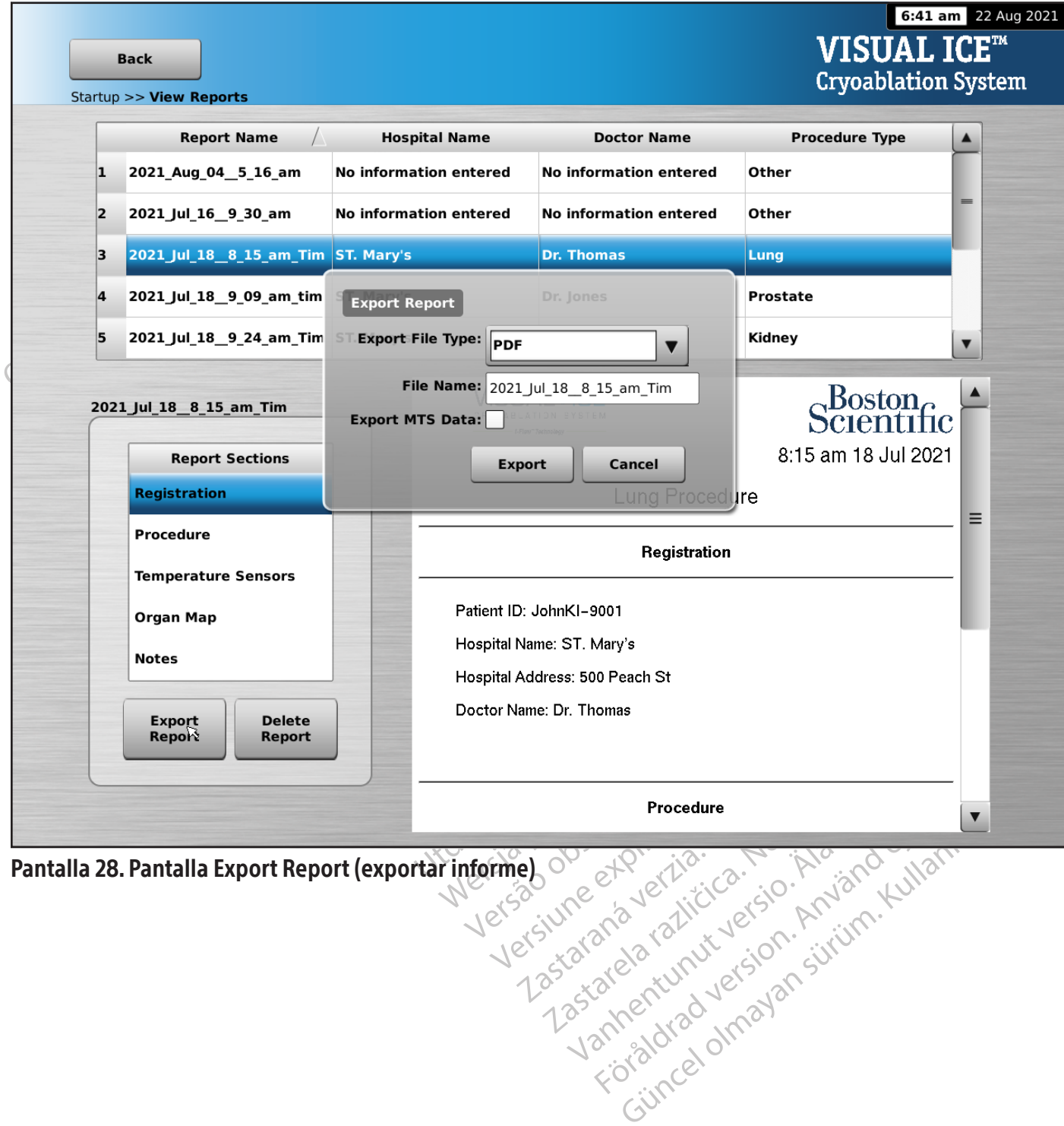

Pantalla 28. Pantalla Export Report (exportar informe)

#### Configuring Settings (configuración de los ajustes)

La pantalla Configure Settings (configuración de los ajustes) permite seleccionar los ajustes que se emplean durante una intervención de crioablación. Entre los ajustes que se pueden modificar se incluyen Ubicaciones de agujas de MTS, Sistema, Intervención, Registration (registro) y Unidades (consulte la sección Configure Settings (configuración de los ajustes).

Los botones de control incluyen las opciones de Manage Users (administración de usuarios) y Manual Software Update (actualización manual del software). (Consulte la sección Configure Settings (configuración de los ajustes). Los botones Manual software Update (actualización manual del software) solo están disponibles para los administradores del sistema y el personal de servicio técnico.

Únicamente el personal de servicio técnico puede ajustar la fecha y hora del sistema.

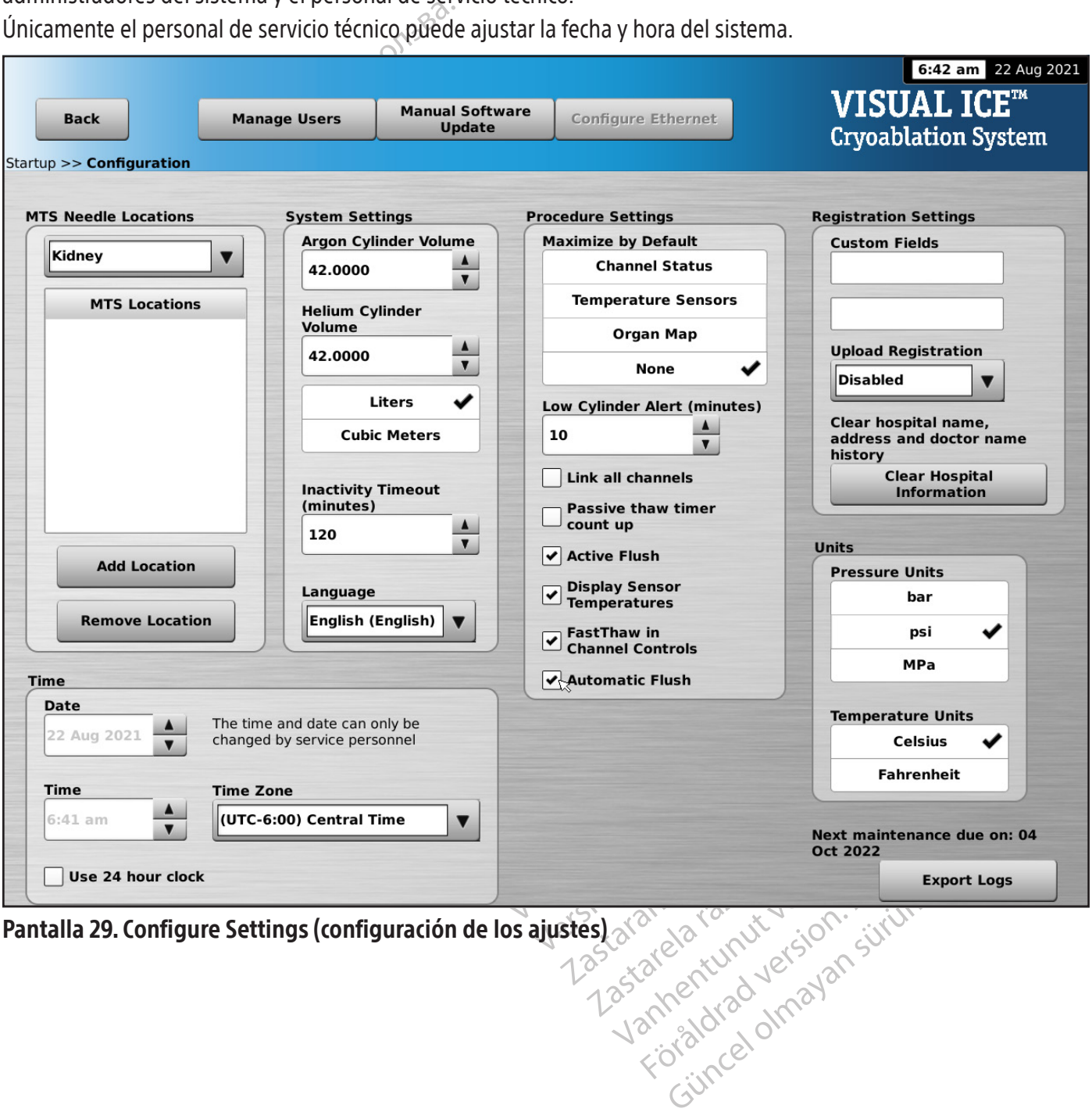

Pantalla 29. Configure Settings (configuración de los ajustes)

#### Tabla 12. Opciones de Configure Settings (configuración de los ajustes)

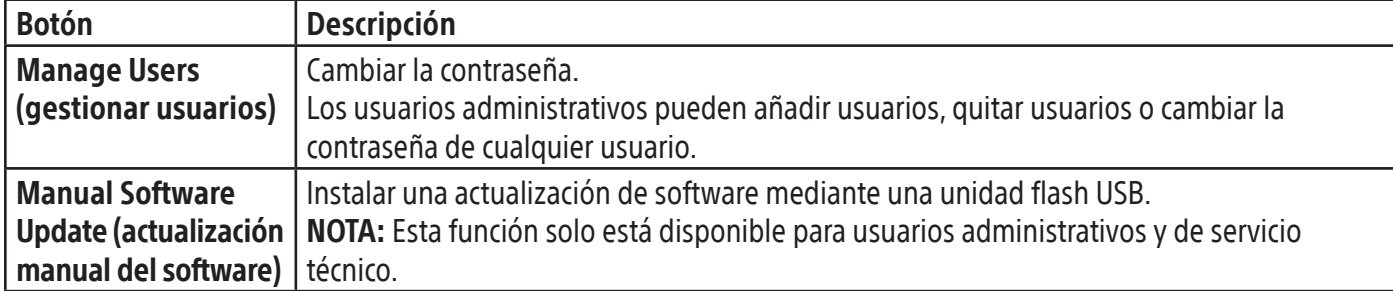

#### Pantalla Service (mantenimiento)

Pantalla Service (mantenimiento)<br>La pantalla Service (mantenimiento) solo es<br>que disponga de formación, autorización y<br>(mantenimiento) los usuarios de servicio téc<br>funciones del sistema, ajustar las presiones de<br>de forma m disponga de formación, autorización y un litenimiento) los usuarios de servicio técnico<br>iones del sistema, ajustar las presiones de ga<br>prima manual.<br>**CEDIMIENTO<sup>NA</sup> expresiones de ga**<br>ización de la intervención de crioabla La pantalla Service (mantenimiento) solo está disponible para el personal de servicio técnico de Boston Scientific que disponga de formación, autorización y un ID de inicio de sesión de servicio técnico. Desde la pantalla Service (mantenimiento) los usuarios de servicio técnico pueden ejecutar diagnósticos del sistema, habilitar o deshabilitar funciones del sistema, ajustar las presiones de gas mínima y máxima, ver registros de eventos, y configurar el sistema de forma manual.

#### PROCEDIMIENTO

Realización de la intervención de crioablación

Mariten Mento) Tos asamossae serienciones del sistema, ajustar las pre<br>
e forma manual.<br>
ROCEDIMIENTO<br>
ealización de la intervención de critencia (5) segundos en el transcurso<br>
mediatamente para evitar la actividad activit Miniento) los asalas de servico de la persiones de gas i<br>la manual.<br>DIMIENTO<br>loción de la intervención de crioablación<br>TENCIA: No toque la pantalla si el monitor<br>la segundos en el transcurso de una intervención<br>la pantalla manual.<br>
MENTO VERTO VERTO VERTO VERTO VERTO VERTO VERTO VERTO VERTO VERTO VERTO VERTO VERTO VERTO VERTO VERTO VERTO VERTO VERTO VERTO VERTO VERTO VERTO VERTO VERTO VERTO VERTO VERTO VERTO VERTO VERTO VERTO VERTO VERTO VER Faliema, ajustar as presiones de gas minima y m<br>
NTO<br>
NTO<br>
He la intervención de crioablación<br>
A: No toque la pantalla si el monitor de pantal<br>
MTO<br>
A: No toque la pantalla si el monitor de pantal<br>
MTO<br>
MTO<br>
A: No toque la ADVERTENCIA: No toque la pantalla si el monitor de pantalla táctil se queda en blanco durante más de cinco (5) segundos en el transcurso de una intervención. Apague el sistema y finalice el procedimiento inmediatamente para evitar la activación involuntaria de las agujas.

No toque la pantalla si el monitor d<br>dos en el transcurso de una interver<br>te para evitar la activación involunta<br>En la *pantalla intervención*, selección<br>pre el tratamiento del paciente. Introducir datos en los siguientes toque la pantalla si el monitor de<br>s'en el transcurso de una intervencia<br>para evitar la activación involunta<br>la pantalla intervención, seleccione<br>el tratamiento del paciente: introducir datos en los siguientes campos:<br>pita que la pantalla si el monitor de pantal<br>in el transcurso de una intervención. A<br>ia évitar la activación involuntaria de l<br>pantalla intervención, seleccione el botó<br>tratamiento del paciente. Introduzca co<br>datos en los sigui encion de crigabiación<br>
e la pantalla si el monitor de pantalla táctil se qui<br>
I transcurso de una intervención. Apague el siste<br>
evitar la activación involuntaria de las agujas.<br>
antalla intervención, seleccione el botón Mannerverkom, selekkirkerningur<br>miento del paciente. Introduzo<br>en los siguientes campos: Pat<br>dress (dirección del hospital),<br>introducir cualquier otra infor<br>sela pantalla Configure Sett<br>infiguración de los ajustes) Intervención, seleccione el botón Registr<br>nto del paciente. Introduzca con el dedo<br>los siguientes campos: **Patient ID** (ID de<br>ss (dirección del hospital), **Physician Narcoducir** cuatquier otra información de reg<br>ela *panta* ervencion, seleccione el poton **Registra**<br>
del paciente. Introduzca con el dedo la<br>
siguientes campos: **Patient ID** (ID del<br>
dirección del hospital), **Physician Nantotro de la configure Settings (configura**<br>
pantalla Confi quientes campos: **Patient ID** (ID del precessor) exection de l'hospital), **Physician Namerita.**<br>Precessor del hospital), **Physician Namerita.**<br>Precession de los ajustes.<br>Jual de los ajustes.<br>Registration (registro). Elain derriospital), Fuysician National<br>
ualquier ofra información de regis:<br>
alla Configure Settings (configuración<br>
de los ajustes)<br>
El CE carga automáticamente el map<br>
gistration (registro)<br>
ente único que no revele la m, seleccione el botón Registration (registro) para intrente. Introduzca con el dedo la información con el tecles<br>campos: **Patient ID** (ID del paciente) **Hospital Nan**<br>del hospital), **Physician Name** (nombre del médico)<br>qu ier ofra información de registro, puede as<br>
onfigure Settings (configuración de los ajustes)<br>
sajustes)<br>
arga automáticamente el mapa del órgano<br>
tion (registro)<br>
tion (registro)<br>
algares de la identidad del mismo Maria (Maria Leonardo de la maria de la maria de la maria de la maria de la maria de la maria de la maria de la maria de la maria de la maria de la maria de la maria de la maria de la maria de la maria de la maria de la ma 1. OPCIONAL: En la pantalla Intervención, seleccione el botón **Registration** (registro) para introducir información opcional sobre el tratamiento del paciente. Introduzca con el dedo la información con el teclado virtual. Puede introducir datos en los siguientes campos: Patient ID (ID del paciente), Hospital Name (nombre del hospital), Hospital Address (dirección del hospital), Physician Name (nombre del médico), Organ Type (tipo de órgano). Si necesita introducir cualquier otra información de registro, puede asignar un nombre a los dos campos personalizados de la pantalla Configure Settings (configuración de los ajustes) (consulte la sección Configure Settings (configuración de los ajustes).

de órgano seleccionado en el botón Registration (registro).

PRECAUCIÓN: Seleccione un ID de paciente único que no revele la identidad del mismo a los demás usuarios del sistema.

- Versão de la sistema de crioablación Visual-ICE carga automáticamente el mapa del órgano adecuado en función del tipo<br>
de órgano seleccionado en el botón Registration (registro).<br>
PRECAUCIÓN: Seleccione un ID de paciente ú Imáticamente el mapa del órgano adecuacistro).<br>
no revele fa identidad del mismo a los de zastaraná veľka verzia. Nepoužívať verzia verzia verzia. Nepoužívať verzia. Nepoužívať verzia. Nepoužívať verzia. Nepoužívať verzia. Nepoužívať verzia. Nepoužívať verzia. Nepoužívať verzia. Nepoužívať verzia. Nepoužívať ve Ele fa identidad del mismo a los demás Esta identidad del mismo a los demás un producir notas.<br>
Illa Intervención para introducir notas.<br>
Illa Intervención para introducir notas.<br>
Il momento durante el transcurso de la<br>
Icos en el tejido objetivo. Fintervención para introducir notas alemán<br>comento durante el transcurso de la entidad del mismo a los demás usuarios del<br>
Servención para introduci<br>
Financia de la intervención<br>
Tel tejido objetivo<br>
Cullange de la intervención<br>
Entos quirúrgicos.<br>
Entos quirúrgicos.<br>
Entos quirúrgicos. 2. OPCIONAL: Seleccione el botón **Notes** (notas) de la pantalla Intervención para introducir notas adicionales sobre la intervención. Puede introducir notas en cualquier momento durante el transcurso de la intervención de crioablación.
- 3. Coloque las agujas para crioablación y los sensores térmicos en el tejido objetivo.

PRECAUCIÓN: Durante el uso, evite dañar la aguja con otros instrumentos quirúrgicos.

OPCIONAL: Consulte la sección Mapa del órgano para obtener instrucciones sobre la colocación de las agujas y los sensores térmicos en el mapa del órgano.

ADVERTENCIA: Antes de activar una aguja, utilice la guía de imagen para comprobar que las agujas para crioablación están colocadas en el lugar correcto.

4. Seleccione la Freeze Intensity (intensidad de congelación) que quiera en el menú desplegable.

NOTA: Durante la intervención, supervise el tiempo restante de suministro de gas de los cilindros mediante el Gas Indicator (indicador de gas) de la barra de herramientas de navegación (pantalla 30). Si es necesario cambiar los cilindros de gas durante una intervención, consulte las instrucciones indicadas en la sección Cambio de los cilindros de gas durante una intervención.

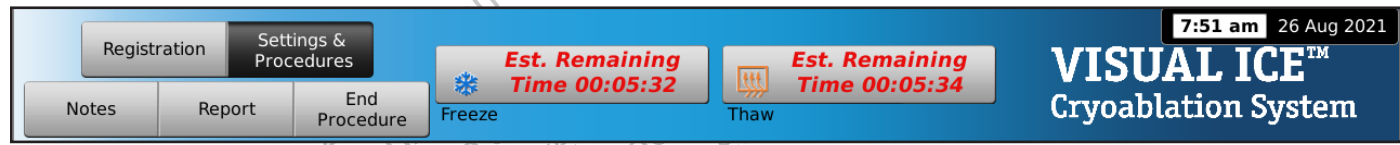

#### Pantalla 30. Tiempo de gas restante

**gas durante una intervención.**<br> **Execution**<br> **Execution**<br> **Execution**<br> **Execution**<br> **Execution**<br> **Execution**<br> **Execution**<br> **Execution**<br> **Procedure**<br> **Procedure**<br> **Procedure**<br> **Procedure**<br> **Procedure**<br> **Procedure**<br> **Proced** Treeze (Congelación de la internación de la internación de la internación de la internación de la internación de la internación de la internación de la internación de la internación de la internación de la internación de l Est. Remain Report Procedure<br>
Procedure<br>
Preeze<br>
1. **Tiempo de gas restante**<br>
1. **botón Freeze** (congelación) de los canales sole congelación inicial de la intervención. Para<br>
1. **ty** (intensidad de congelación) y seleccione la<br>
1. **c** Freeze (congelación) de los canales sel<br>congelación inicial de la intervención. Para à<br>fintensidad de congelación) y seleccione la i<br>in continuará con el nivel de congelación sel<br>congelación inicial de la intervención.<br>Fre Procedure<br>
Procedure<br>
The procedure<br>
The procedure<br>
The procedure<br>
The procedure<br>
The procedure<br>
The procedure<br>
The procedure<br>
The procedure<br>
of Congelación de los canales seleccionad<br>
gelación inicial de la intervención. dación inicial de la intervención. Para aj<br>sidad de congelación) y seleccione la intinuara con el nivel de congelación sel<br>tinuara con el nivel de congelación sel<br>ervise de forma continua la formación<br>de de congelación de Ingelación) de los canales seleccionados que contier<br>Cial de la intervención. Para ajustar la intensidad de<br>congelación y seleccione la intensidad que quiera e<br>on el nivel de congelación seleccionado hasta que la<br>forma con 5. Pulse el botón Freeze (congelación) de los canales seleccionados que contienen agujas para que dé comienzo la fase de congelación inicial de la intervención. Para ajustar la intensidad de congelación, pulse el botón Freeze Intensity (intensidad de congelación) y seleccione la intensidad que quiera en el menú desplegable. El ciclo de congelación continuará con el nivel de congelación seleccionado hasta que la operación se cambie o detenga.

ad de congelación y selección la influencia de congelación sele<br>
vara con el nivel de congelación sele<br>
ise de forma continua la formación<br>
ricarios en las estructuras adyacente<br>
ricarios en las estructuras adyacente<br>
vina ADVERTENCIA: Supervise de forma continua la formación de la bola de hielo mediante sistemas de guía de imagen, como la visualización directa, ultrasonidos o tomografía computarizada (TC), para garantizar una cobertura de tejido adecuada y no provocar daños en las estructuras adyacentes.

de congelación) y selección selección acidades de congelación selección acida.<br>Ne forma continua la formación de la borda.<br>Ne forma continua la formación de la borda.<br>Ne pas utilizar de la sestructuras advacentes.<br>Ne pas e en las estructuras advacentes.<br>Se de congelación de forma s<br>tiqueta ALL (todas). Al pulsar<br>e le pide que confirme el funci<br>s), se iniciará una fase de cong a continua la formación de la bola de hielo<br>
versiones o tomografía computarizada (TC), p<br>
as estructuras advacentes.<br>
de congelación de forma simultánea en<br>
ueta ALL (todas). Al pulsar cualquier botó<br>
epide que confirme e estructuras advacentes.<br>
Sestructuras advacentes.<br>
Congelación de forma simultánea en<br>
a ALL (todas). At pulsar cualquier botór<br>
de que confirme el funcionamiento sim<br>
iniciará una fase de congelación a la interior<br>
tivos ngelación de forma simultánea en to<br>LL (todas). At pulsar cualquier botón<br>que confirme el funcionamiento simulaira una fase de congelación a la inter<br>sa ala misma intensidad, selección e la<br>ación). mografía computarizada (TC), para garantizar una coberas<br>as advacentes.<br>Dión de forma simultánea en todas las agujas, pulse<br>das). At pulsar cualquier botón en el canal con la etique<br>onfirme el funcionamiento simultáneo de OPCIONAL: Para iniciar una fase de congelación de forma simultánea en todas las agujas, pulse el botón **Freeze** (congelación) del canal con la etiqueta ALL (todas). Al pulsar cualquier botón en el canal con la etiqueta ALL (TODAS), aparece un mensaje en el que se le pide que confirme el funcionamiento simultáneo de todas las agujas.

Elava de la mandale de la mandale de la misma intensidad selección a la intensidad selección e la misma intensidad selección e la misma intensidad selección e la misma intensidad selección e la misma intensidad selección e NOTA: Al seleccionar ALL (Todos), se iniciará una fase de congelación a la intensidad seleccionada para cada canal. Para congelar en todos los canales activos a la misma intensidad, seleccione la intensidad en el canal ALL (todas) antes de pulsar el botón Freeze (congelación).

- s). At pulsar cualquier boton en el canal constitution de la familia de la familia de la familia de la familia de la familia de la familia de la familia de la familia de la familia de la familia de la familia de la familia At pulsar cualquier botón en el canal con la eticine<br>el funcionamiento simultáneo de todas las a<br>se de congelación a la intensidad seleccionada ra<br>a intensidad, seleccione la intensidad en el can<br>mpo transcurrido de la fas Intensidad, selección e la intensidad<br>
Selección e la fase de congelia<br>
Inter instruccion es sobre cómo ampli<br>
Congelación deseado, pulse el botó<br>
del tejido en la sección Sensores d<br>
del tejido en la sección Sensores d Congelación a la intensidad seleccionada<br>
Instidad, seleccione la intensidad en el car<br>
Transcurrido de la fase de congelación (co<br>
Instrucciones sobre cómo ampliar la vista<br>
Instrucciones sobre cómo ampliar la vista<br>
Inst Escurrido de la fase de congelación (considerado de la fase de congelación (considerado de la fase de congelación (considerado de la fase de la porta siderado de la fase de la temperatura).<br>Especial de la fase de la porta úrrido de la fase de congelación (consult<br>icciones sobre cómo amplia la visualiza<br>ión deseado, pulse el botón **Stop** (Parar<br>o en la sección **Sensores de temperatura**)<br>peratura)<br>octon Thaw (descongelación) en los cana<br>el si do de la fàse de congelación (consulte<br>iones sobre cómo ampliar la visualizad<br>i deseado, pulse el botón **Stop** (Parar)<br>in la sección **Sensores de temperaturizalizado.**<br>in la sección Sensores de temperaturizal<br>istema de cri 6. Consulte el temporizador para supervisar el tiempo transcurrido de la fase de congelación (consulte la sección Channel Status (Estado de los canales) para obtener instrucciones sobre cómo ampliar la visualización del temporizador). Una vez transcurrido el tiempo de congelación deseado, pulse el botón Stop (Parar) para pasar a una fase de inactividad.
- 7. Si usa sensores térmicos, supervise la temperatura del tejido en la sección **Sensores de temperatura** de la pantalla intervención (consulte la sección Sensores de temperatura).
- Es son companying in visaanzacies<br>eseado, pulse el botón Stop (Parar) p<br>a sección Sensores de temperatura<br>tura)<br>Thaw (descongelación) en los canale<br>ma de crioablación Visual-ICE detect<br>modo de descongelación con helio.<br>ión La rase de congelación (consulte la sección<br>sobre cómo ampliar la visualización del<br>ado, pulse el botón **Stop** (Parár) para pasar<br>ección **Sensores de temperatura** de la<br>a)<br>aw (descongelación) en los canales que<br>a de crioab 8. Para descongelar la bola de hielo de forma activa, pulse el botón Thaw (descongelación) en los canales que contienen agujas para iniciar la fase de descongelación. Si el sistema de crioablación Visual-ICE detecta que hay gas helio conectado, el sistema pasa de forma predeterminada al modo de descongelación con helio. Si hay agujas de varios tipos conectadas (unas para la descongelación con helio y otras con función i-Thaw), el sistema también pasa de forma predeterminada al modo de descongelación con helio.

NOTA: Al descongelar con agujas de tipo CX, la descongelación está limitada a un máximo de 7 agujas simultáneamente activadas. La descongelación con la función FastThaw está limitada a un máximo de 4 agujas simultáneamente activadas (consulte la sección Control de las funciones i-Thaw y FastThaw para las agujas de tipo CX para acceder a las instrucciones de uso de las funciones i-Thaw y FastThaw).

OPCIONAL: Para iniciar una fase de descongelación de forma simultánea en todas las agujas, pulse el botón Thaw (descongelación) del canal con la etiqueta ALL (todas). Al pulsar cualquier botón de función en dicho canal, ALL (todas) muestra un mensaje en el que se le pide que confirme el funcionamiento simultáneo de todas las agujas.

- 9. Observe el temporizador para supervisar el sección **Control de la programación de c**<br>descongelación temporizada). Una vez tra<br>para pasar a una fase de inactividad.<br>10. Repita los pasos del 4 at 9 hasta completa<br>**ADVERT** 9. Observe el temporizador para supervisar el tiempo transcurrido de la fase de descongelación (consulte la sección Control de la programación de ciclos para obtener instrucciones sobre cómo realizar una fase de descongelación temporizada). Una vez transcurrido el tiempo de descongelación deseado, pulse el botón Parar para pasar a una fase de inactividad.
- 10. Repita los pasos del 4 al 9 hasta completar el número de ciclos de congelación y descongelación que quiera.

Castaralá verze. Nepita los pasos del 4 at 9 hastar<br>
DVERTENCIA: Asegúrese de que formativat.<br>
Triaralá verze de paciente.<br>
Pesbloquee las barras de bloque.<br>
Desbloquee las barras de bloque.<br>
Jeseche las agujas y los MTS q Dara pasar a una fase de inactividad.<br>
Repita los pasos del 4 at 9 hasta completar el<br> **ERTENCIA:** Asegúrese de que fos niveles de car<br>
Ias agujas del paciente.<br>
Retire todas las agujas y los MTS del paciente.<br>
Desploque l Dita los pasos del 4 at 9 hasta completar et nú<br>
TENCIA: Asegúrese de que los niveles de de<br>
as agujas del paciente<br>
Tencias del paciente<br>
Tencias agujas y los MTS del paciente<br>
Soloquee las barras de bloqueo y retire toda VCIA: Asegúrese de que fos niveles de dese<br>agujas del paciente.<br>todas las agujas y los MTS del paciente.<br>par las agujas y los MTS que se hayan usado<br>mativas de seguridad y del hospital.<br>ez concluida la intervención, pulse **A:** Asegúrese de que fos niveles de descongelacions del paciente.<br>
Has del paciente.<br>
Has las agujas γ los MTS del paciente.<br>
Has las agujas γ los MTS del paciente.<br>
Has las agujas γ los MTS que se hayan usado en un conc ADVERTENCIA: Asegúrese de que los niveles de descongelación o refrigeración sean adecuados antes de intentar retirar las agujas del paciente.

- 11. Retire todas las agujas y los MTS del paciente.
- 12. Desbloquee las barras de bloqueo y retire todas las agujas y los MTS del panel de conexión de agujas.
- The agujas v los MTS del paciente.<br>The barras de bloqueo y retire todas la<br>agujas v los MTS que se hayan usado<br>as de seguridad y del hospital.<br>Cluida la intervención, pulse el botón<br>n. Aparecen tres mensajes en los que<br>aci s barras de bloqueo y retire todas la<br>Ujas y los MTS que se hayan usado<br>de seguridad y del hospital.<br>No seguridad y del hospital.<br>No seguridad y del hospital.<br>No de la finalización de la intervencia<br>ara guardar un informe: 13. Deseche las agujas y los MTS que se hayan usado en un contenedor para residuos de riesgo biológico, siguiendo las normativas de seguridad y del hospital.
- 14. Una vez concluida la intervención, pulse el botón End Procedure (finalizar intervención) de la pantalla Intervención. Aparecen tres mensajes en los que se le solicita que realice una acción:
	- Confirmación de la finalización de la intervención: pulse el botón Yes (sí) para finalizar la intervención.
	- Solicitud para guardar un informe: pulse el botón Yes (sí) para guardar un informe.
- arras de bloqueo y retire todas las agujas<br>is y los MTS que se hayan usado en un d<br>seguridad y del hospital.<br>I la intervención, pulse el botón **End Pro-**<br>recen tres mensajes en los que se le sol<br>de la finalización de la in as y los MTS del paciente.<br>
Sas de bloqueo y retire todas las agújas y los MTS del<br>
Jos MTS que se hayan usado en un contenedor par<br>
guridad y del hospital.<br>
intervención, pulse el botón End Procedure (finali<br>
intervención tres mensajes en los que se le<br>finalización de la intervención<br>dar un informe: pulse el botón<br>lar de forma automática el gas<br>icamente. El sistema le solicita<br>ilación automática dura un mil<br>mática, avise a las personas qu vención, pulse el botón End Procedure (fis mensajes en los que se le solicita que religización de la intervención, pulse el botón un informe pulse el botón Ves (sí) para g<br>de forma automática el gas de alta presió<br>mente. E Nensajes en los que se le solicita que re<br>ación de la intervención, pulse el botón<br>informe: pulse el botón **Yes** (sí) para gi<br>forma automática el gas de alta presión<br>nte. El sistema le solicita que cierre los s<br>a automátic on de la intervención. puise el boton i<br>forme: puise el boton **Yes** (sí) para gua<br>ma automática el gas de alta presión:<br>e. El sistema le solicita que cierre los su<br>utomática dura un minuto y medio ap<br>vise a las personas qu automática el gas de alta presión:<br>Cistema le solicita que cierre los su<br>mática dura un minuto y medio ap<br>e a las personas que estén cerca de<br>nectadas, no desbloque los canale<br>completado todas las operaciones se el boton End Procedure (finalizar intervencion) de<br>
en los que se le solicita que realice una acción:<br>
la intervención: pulse el botón Yes (sí) para finalizar la<br>
: pulse el botón Yes (sí) para guardar un informe.<br>
tomá mática el gas de alta presión: pulse el botó<br>ma le solicita que cierre los suministros de<br>a dura un minuto y medio aproximadamen<br>personas que estén cerca de que oirán el<br>las, no desbloques los canales ni desconeixes.<br>perso tica el gas de alta presión: pulse el botón **Yes** (s<br>le solicita que cierre los suministros de gas ant<br>ura un minuto y medio aproximadamente. Ante<br>ersonas que estén cerca de que orián el ruido co<br>expansa que estén cerca de • Solicitud para ventilar de forma automática el gas de alta presión: pulse el botón Yes (sí) para ventilar el sistema automáticamente. El sistema le solicita que cierre los suministros de gas antes de realizar la ventilación. La ventilación automática dura un minuto y medio aproximadamente. Antes de iniciar el proceso de ventilación automática, avise a las personas que estén cerca de que oirán el ruido correspondiente.

Versão obsoleta. Não utilize. Esploquee los canales ni desconecte las a<br>
das las operaciones en el canal<br>
e en la sección **Apagado del sistema** el<br>
e en la sección **Apagado del sistema** el<br>
a intervención, pulse el botón **Report** ADVERTENCIA: Si las agujas siguen conectadas, no desbloquee los canales ni desconecte las agujas del panel de conexión de agujas hasta que se hayan completado todas las operaciones en el canal.

15. Cuando esté listo para apagar el sistema, consulte en la sección **Apagado del sistema** el procedimiento correspondiente.

#### Reports (Informes)

Dioquee los canales nudesconecte las agujas<br>As las operaciones en el canal<br>As sección **Apagado del sistema** el proce<br>Atervención, pulse el botón **Report** (inform<br>Linforme que se ha guardado hásta ese ins<br>Quede guardar en e ección Apagado del sistema el proce Föråldrad versistema ef proced<br>
Föråldrad version.<br>
Föråldrad version. Använd er instandaren els istema un informe con u<br>
Fördaren els istema un informe con u<br>
För den orden ador personal. Güncel of Apagado del sistema el procedimiento En cualquier momento durante el transcurso de una intervención, pulse el botón **Report** (informe) de la *pantalla* Intervención. para ver un resumen de la información del informe que se ha guardado hasta ese instante.

Una vez concluida una intervención de crioablación, se puede guardar en el sistema un informe con un resumen de la intervención completo; dicho informe se puede exportar para usarlo en un ordenador personal.

- 1. Pulse el botón Report (informe) de la pantalla Intervención.
- 2. Al visualizar un informe, puede desplazarse por él mediante la barra de desplazamiento de la parte derecha de la pantalla, o bien pulsar el nombre de una de las secciones del informe en la parte izquierda de la pantalla para ver dicha sección.

3. Pulse el botón Export Report (exportar informe) para guardar el informe en la unidad flash USB. Aparece una ventana en la que puede seleccionar el formato y el nombre del archivo. Introduzca el nombre del archivo con el teclado virtual de la pantalla. También puede exportar los datos del sensor de temperatura a un archivo y utilizarlos para un análisis más exhaustivo.

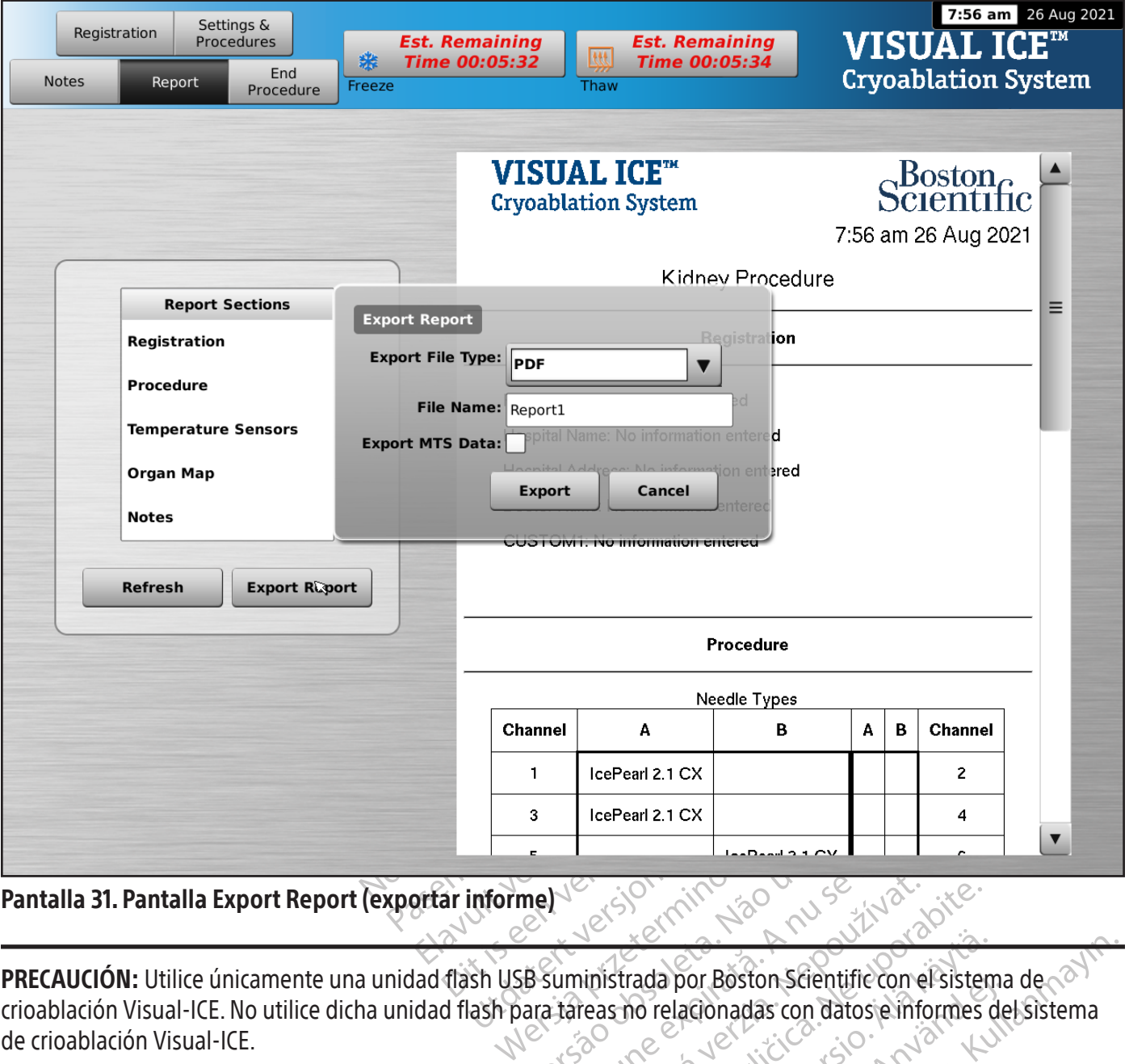

Pantalla 31. Pantalla Export Report (exportar informe)

The Methods of the Contractor Version in Boston Scientifie con el Zistaraná verzia. Nepoužívať.<br>Aleksizerního verzia. Nepoužívaťať.<br>Aleksizerního verzia. Nepoužívať.<br>Nepoužívaťa verzia. Nepoužívať.<br>Zastarela različica. Nepoužívať. Elä käytä. Alä käytä.<br>Ala käytä käytä. Alä käytä.<br>Ala käytä. Alä käytä. Alä käytä.<br>Ala käytä. Alä käytä. Alä käytä.<br>Ala käytä. Alä käytä. a por Boston Scientific con el sistema<br>elacionadas con datos e informes de<br>arra version. Använd en sistema<br>arra version. Använd en sistema<br>arra version. Använd en sistema<br>arra version. Använd or Boston Scientific con el sistema de alla con datos e informes del sistema<br>Gionadas con datos e informes del sistema<br>a verticica da con primer del sistema<br>a verticica da con primer kulla sistema<br>a verticica da contradan PRECAUCIÓN: Utilice únicamente una unidad flash USB suministrada por Boston Scientific con el sistema de crioablación Visual-ICE. No utilice dicha unidad flash para tareas no relacionadas con datos e informes del sistema de crioablación Visual-ICE.
4. Pulse el botón Export (exportar) para comenzar la exportación del archivo. Espere a la confirmación antes de retirar la unidad flash USB del sistema.

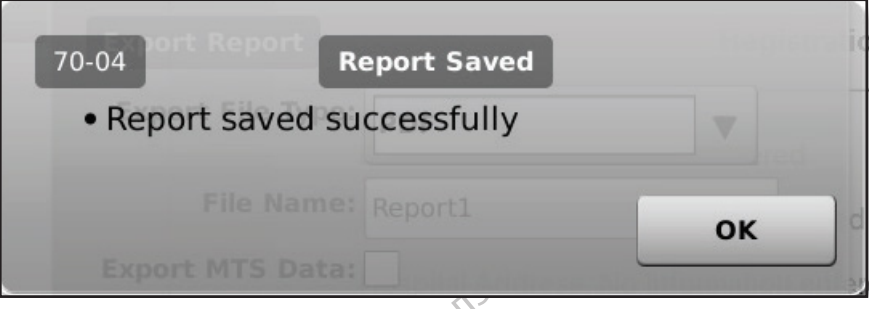

#### Pantalla 32. Mensaje de informe exportado

#### Apagado del sistema

Pantalla 32. Mensaje de informe exportade<br>
Apagado del sistema<br>
DOVERTENCIA: Antes de ventilar el sistema<br>
que esté advertido.<br>
1. Si no ha decidido ventilar de forma auton<br>
los cilindros de gas hacia la derecha para<br>
2. G Presente de Ventilane<br>
DVERTENCIA: Antes de Ventilane<br>
ue esté advertido.<br>
Si no ha decidido ventilan de formes<br>
los cilindros de gas hacia la derem<br>
Girela válvula de ventilación ma<br>
Joas de alta presión del sistema. ando del sistema<br>
ERTENCIA: Antes de ventilar el sistema de<br>
esté advertido.<br>
Si no ha decidido ventilar de forma automática<br>
Si rela válvula de ventilación manual del sistema<br>
Sirela válvula de ventilación manual del sist ADVERTENCIA: Antes de ventilar el sistema de crioablación Visual-ICE, avise al personal del quirófano para que esté advertido.

- 1. Si no ha decidido ventilar de forma automática el sistema de crioablación Visual-ICE, gire la válvula de cierre de los cilindros de gas hacia la derecha para cerrarlos.
- 2. Gire la válvula de ventilación manual del sistema de crioablación Visual-ICE a la posición ABIERTA para liberar el gas de alta presión del sistema.
- TENCIA: Antes de ventilar el sistema de c<br>té advertido.<br>Joha decidido ventilar de forma automática<br>cilindros de gas hacia la derecha para cerrar<br>ela válvula de ventilación manual del sistem<br>i de alta presión del sistema.<br>s VCIA: Antes de ventilar el sistema de cria<br>
advertido.<br>
a decidido ventilar de forma automática e<br>
ndros de gas hacia la derecha para cerrarlo<br>
válvula de ventilación manual del sistema<br>
alta presión del sistema.<br>
necte la A: Antes de ventilar el sistema de crioablació<br>
vertido.<br>
decidido ventilar de forma automática el sistema<br>
ros de gas hacia la derecha para cerrarlos.<br>
lvula de ventilación manual del sistema de crioa<br>
ta presión del sist de gas hacia la derecha para cerrarlo<br>de gas hacia la derecha para cerrarlo<br>la deventilación manual del sistema<br>presión del sistema.<br>las líneas de suministro de gas de alt<br>gas. Guarde las líneas de suministro<br>iento incluíd deventilación manual del sistema deventilación manual del sistema.<br>Sión del sistema.<br>Sión del sistema.<br>Sión del sistema.<br>Sión del sistema de suministro d<br>to incluído en el sistema (figura 1).<br>Tesulta difícil aflojan el man ventilación manual del sistema de crioa<br>in del sistema.<br>leas de suministro de gas de alta presió<br>suarde las líneas de suministro de gas y<br>incluído en el sistema (figura 1).<br>ulta difícil aflojar el manómetro conecta<br>alta pr millar de forma automática el sistema de crioablacio<br>
acia la derecha para cerrarlos.<br>
acia la derecha para cerrarlos.<br>
atilación manual del sistema de crioablación Visual<br>
de sistema.<br>
s de suministro de gas de alta presi 3. Desconecte las líneas de suministro de gas de alta presión del sistema de crioablación Visual-ICE y de los cilindros de gas. Guarde las líneas de suministro de gas y los conjuntos de manómetro en el compartimento de almacenamiento incluido en el sistema (figura 1).

do en el sistema (figura 1).<br>
ifícil aflojar el manómetro con<br>
iresión de las conexiones de el<br>
jar el manómetro La línea de<br>
iación manual a la posición cel uministro de gas de alta presión del siste<br>is líneas de suministro de gas y los conjuren el sistema (figura 1).<br>en el sistema (figura 1).<br>il aflojar el manómetro conectado al cilindión de las conexiones de entrada, no apli Noveco summato de gas y replemanto<br>
el sistema (figura 1)<br>
figura 1)<br>
de las conexiones de entrada, no aplic<br>
manómetro. La línea de gas puede esta<br>
manual a la posición cerrada una vez v<br>
sesión) de la pantalla Startup (i iar el manômetro conectado al cilindre<br>Plas conexiones de entrada, no aplíque<br>nómetro. La línea de gas puede estar<br>anual a la posición cerrada una vez versión) de la pantalla Startup (inicio) pa<br>ar) de la pantalla Login (i el manorieno coneciado al cilindris<br>s conexiones de entrada, no aplique<br>metro. La línea de gas puede estar<br>ial a la posición cerrada una vez ve<br>ial a la pantalla Login (inicio de ses<br>el confirme que desea apagar el sis<br>en suministro de gas y los conjuntos de manómetro en e<br>a (figura 1).<br>Conservativo conectado al cilindro, o no se pueden desconexiones de entrada, no aplique una fuerza excesiva<br>tro. La línea de gas puede estar aún bajo presió Medio Conecido di Cimidio, o no se pueden de ones de entrada, no aplique una fuerza excesiva línea de gas puede estar aún bajo presión.<br>
Sición cerrada una vez ventilado el gas.<br>
pantalla Login (inicio de sesión) para apag ADVERTENCIA: Si resulta difícil aflojar el manómetro conectado al cilindro, o no se pueden desconectar las líneas de suministro de gas de alta presión de las conexiones de entrada, no aplique una fuerza excesiva para liberar la línea de suministro de gas o aflojar el manómetro. La línea de gas puede estar aún bajo presión.

- 4. Gire la válvula de ventilación manual a la posición cerrada una vez ventilado el gas.
- 5. Pulse el botón Logout (cerrar sesión) de la pantalla Startup (inicio) para cerrar la sesión en el sistema.
- exiones de entrada, no aplique una fuerza.<br>La línea de gas puede estar aún bajo presenta de gas puede estar aún bajo presentidad el gas la pantalla Startup (inicio) para cerrar la se pantalla Login (inicio de sesión) para 6. Pulse el botón Shutdown (apagar) de la pantalla Login (inicio de sesión) para apagar el sistema. Aparece un mensaje en el que se le solicita que confirme que desea apagar el sistema.
- 7. Espere a que la pantalla se quede en negro. Sitúe la llave de control de alimentación en la posición de apagado.
- Istantia (inicio) para cerrar la sistema.<br>
Illa Login (inicio de sesión) para ap<br>
que desea apagar el sistema.<br>
túe la llave de control de alimentad.<br>
able de alimentación alrededor del<br>
expression de la control de aliment n cerrada una vez ventiliado el gas.<br>Vila Startup (inicio) para cerrar la sesión el<br>1 Login (inicio de sesión) para apagar el s<br>2 desea apagar el sistema.<br>2 la llave de control de alimentación en la<br>1 le de alimentación al Arrol de alimentación en la posición de apaga<br>Ción alrededor del soporte al efecto sítuado e<br>Ción alrededor del soporte al efecto sítuado e<br>Arrol de la contrata de la propieca de almacenamiento del monitor antes de 8. Desenchufe el sistema Visual-ICE y enrolle el cable de alimentación alrededor del soporte al efecto situado en la parte posterior del sistema.

Sain (inicio de sesión) para apagar el<br>esea apagar el sistema.<br>Ilaye de control de alimentación en<br>de alimentación alrededor del soport<br>arre el enchufe (no el cable) para ( ra apagar el sistema.<br>La apagar el sistema.<br>Ne de control de alimentación en la posi<br>alimentación alrededor del soporte al ef<br>ce el enchufe (no el cable) para descor de control de alimentación en la posimentación alrededor del soporte al efe antación alrededor del soporte al efector de la contrad descone ADVERTENCIA: No tire del cable de alimentación. Agarre el enchufe (no el cable) para desconectar el dispositivo de la toma de la pared.

- 9. Cubra las entradas de helio y de argón con los tapones antihumedad.
- 10. Limpie el sistema después de cada uso según las instrucciones incluidas en la sección Limpieza. Asegúrese de que el sistema está seco antes de almacenarlo.
- 11. Baje el monitor de pantalla táctil para introducirlo en el recipiente de almacenamiento del monitor antes de guardar el sistema.

PRECAUCIÓN: Antes de bajar el monitor, asegúrese de que no hay ningún objeto (como la unidad flash USB) en su recipiente de almacenamiento. Tenga cuidado al bajar el monitor para introducirlo en el recipiente de almacenamiento; no aplique excesiva fuerza para no dañarlo.

PRECAUCIÓN: Tenga cuidado al bajar el monitor de la pantalla táctil para evitar pellizcarse los dedos.

12. Cubra el sistema de crioablación Visual-ICE con la cubierta de la consola.

# Cambio de los cilindros de gas durante una intervención

Si fuera necesario cambiar un cilindro de gas durante una intervención, detenga todas las operaciones de congelación y descongelación.

# Preparación de un cilindro de gas estándar

- mbio de los clindros de gas durante una initiate de los clindros de gas durante una initiate de gas durantes<br>les congelación.<br>**El Gas Indicator** (indicador de gas) de la barración de una clindro de gas) de la barración el alcule el gas necesario para comple<br> **Gas Indicator** (indicador de gas) d<br>
ida cilindro de gas en función de la<br>
ida cilindro de gas en función de la<br>
ida cilindro de gas en función de la<br>
tervención.<br>
bloque de forma segu dión de un cilindro de gas estándar de la pas necesario para completar la intensidad de la barra de cilindro de gas en función de la intensidad de cilindro de gas en función de la intensidad de cilindro de gas en función d el gas necesario para completar la intervenie indicator (indicador de gas) de la barra de hindro de gas en función de la intensidad de utilicen. Tenga en cuenta, además, el número noión.<br>Pole forma segura un cilindro de ga licator (indicador de gas) de la barra de he<br>lro de gas en función de la intensidad del f<br>licen Tenga en cuenta, además, el número<br>ón.<br>a forma segura un cilindro de gas lleno, con g<br>riete las válvulas de ambos cilindros de Francesano para completaria intervención y plev<br> **tor** (indicador de gas) de la barra de herramienta<br>
de gas en función de la intensidad del flujo de g<br>
ma segura un cilindro de gas lleno, con gas del tip<br>
rima segura un c 1. Calcule el gas necesario para completar la intervención y prever el momento adecuado para cambiar el cilindro. El Gas Indicator (indicador de gas) de la barra de herramientas de navegación indica el tiempo que queda en cada cilindro de gas en función de la intensidad del flujo de gas seleccionado y del tipo y el número de agujas que se utilicen. Tenga en cuenta, además, el número de ciclos de congelación-descongelación planeados de la intervención.
- 2. Coloque de forma segura un cilindro de gas lleno, con gas del tipo y de la pureza adecuados, cerca del cilindro vacío.
- 3. Cierre y apriete las válvulas de ambos cilindros de gas.  $\leq$
- a segura un cilindro de gas lleno, con gas<br>las válvulas de ambos cilindros de gas<br>e la válvula de ventilación manual paresión. Espere a que se libere toda la<br>as indiquen que la presión es cero,<br>para retirar el conjunto de válvulas de ambos cilindros de gas.<br>Válvula de ventilación manual paraión. Espere a que se libere toda la pindiquen que la presión es cero.<br>Via retirar el conjunto de manómetro<br>o de manómetro en el cilindro lleno.<br>Válvula Ivulas de ambos cilindros de gas.<br>Silvula de ventilación manual para desca<br>D. Espere a que se libere toda la presión<br>iquen que la presión es cero.<br>Tretirar el conjunto de manómetro del cil<br>e manómetro en el cilindro lleno. 4. Abra lentamente la válvula de ventilación manual para descargar el gas del sistema y de la línea de suministro de gas de alta presión. Espere a que se libere toda la presión y a que los manómetros de las líneas de suministro de gas indiquen que la presión es cero.
- 5. Utilice una llave para retirar el conjunto de manómetro del cilindro vacío.
- 6. Conecte el conjunto de manómetro en el cilindro lleno.
- 7. Cierre y apriete la válvula de ventilación manual.
- un cilindro de gas lleno, con gas del tipo y de la purez<br>las de ambos cilindros de gas.<br>La de ventilación manual para descargar el gas del<br>spere a que se libere toda la presión y a que los ma<br>len que la presión es cero.<br>la cel conjunto de manómetro de<br>nómetro en el cilindro lleno.<br>e ventilación manual.<br>del cilindro de gas helio un cu<br>ómetro responde al momento<br>y permitir un flujo de gas ade<br>del cilindro de gas argón un c a que se libere toda la presión y a que lo<br>le la presión es cero<br>conjunto de manómetro del cilindro vacío<br>netro en el cilindro lleno.<br>entilíación manual.<br>cilindro de gas helio un cuarto de vuelta.<br>etro responde al momento. Sunto de manómetro del cilindro vacíon<br>
ro en el cilindro lleno.<br>
indro de gas helio un cuarto de vuelta<br>
indro de gas helio un cuarto de vuelta<br>
indro de gas argón un cuarto de vuelta<br>
indro de gas argón un cuarto de vuel 8. Gire con cuidado la válvula del cilindro de gas helio un cuarto de vuelta hacia la izquierda. Asegúrese de que la lectura de presión del manómetro responde al momento. Siga girando la válvula del cilindro hacia la izquierda para abrir el cilindro de gas y permitir un flujo de gas adecuado.
- en el cilindro lleno.<br>Ción manual.<br>Pro de gas helio un cuarto de vuelta hasponde al momento. Siga girando la<br>Siga girando la gas argón un cuarto de vuelta hasponde al momento. Siga girando la<br>Siga girando la momento. Siga Frinandai.<br>
de gas helio un cuarto de vuelta honde al momento. Siga girando la<br>
un flujo de gas adecuado.<br>
de gas argón un cuarto de vuelta londe al momento. Siga girando la<br>
un flujo de gas adecuado. Si el indi<br>
cierre de Per ananometro del cilindro vacío.<br>
Cilindro lleno.<br>
Cilindro lleno.<br>
Cilindro lleno.<br>
Casa helio un cuarto de vuelta hacia la izquierda. Aseg<br>
de al momento. Siga girando la válvula del cilindro ha<br>
flujo de gas adecuado. s helio un cuarto de vuelta hacia la izquie<br>al momento. Siga girando la válvula del co de gas adecuado.<br>s argón un cuarto de vuelta hacia la izquia<br>al momento. Siga girando la válvula del co de gas adecuado. Si el indicado i.<br>
Melio un cuarto de vuelta hacia la izquierda. Ase<br>
momento. Siga girando la válvula del cilindro h<br>
de gas adecuado.<br>
Irgón un cuarto de vuelta hacia la izquierda. As<br>
momento. Siga girando la válvula del cilindro h<br>
d Dirigita. Siga girando la válvula del gas adecuado. Si el indicador de gas<br>gón está ABIERTA.<br>Luiente fase de congelación o desco<br>tuiente fase de congelación o desco<br>tuiente fase de congelación o desco<br>ebe estar desconectad un cuarto de vuelta hacia la izquierda. As<br>ento. Siga girando la válvula del cilindro la adecuado. Si el indicador de gas no mun<br>n está ABIERTA.<br>ente fase de congelación o descongelación<br>naw y Cauterización están deshabili 9. Gire con cuidado la válvula del cilindro de gas argón un cuarto de vuelta hacia la izquierda. Asegúrese de que la lectura de presión del manómetro responde al momento. Siga girando la válvula del cilindro hacia la izquierda para abrir el cilindro de gas y permitir un flujo de gas adecuado. Si el indicador de gas no muestra presión de argón, asegúrese de que la válvula de cierre de argón está ABIERTA.
- 10. Continúe la intervención de crioablación por la siguiente fase de congelación o descongelación planificada.

# Desconexión de un cilindro de helio

decuado. Si el indicador de gas no mistá ABIERTA.<br>
E fase de congelación o descongelación<br>
V y Cauterización están deshabilita.<br>
Tar desconectado y las líneas no del<br>
gas del sistema y de las líneas de su Si el helio está conectado, las funciones i-Thaw, FastThaw y Cauterización están deshabilitadas. Para utilizar las funciones i-Thaw, FastThaw y Cauterización, el helio debe estar desconectado y las líneas no deben contener helio.

- 1. Cierre las válvulas de los cilindros de argón y helio.
- Malenta.<br>
Sale congelación o descongelación planeta.<br>
Sale congelación o descongelación planeta.<br>
Cauterización están deshabilitadas.<br>
Processor de las líneas de suministra.<br>
Sale sistema y de las líneas de suministra.<br>
Tr Van Congelación o descongelación plan<br>auterización están deshabilitadas. Pa<br>esconectado y las líneas no deben con<br>el sistema y de las líneas de suministr<br>ambos manómetros de presión de la erización están deshabilitadas. Para<br>onectado y las líneas no deben contrados.<br>sistema y de las líneas de suministro<br>nos manómetros de presión de la b mgélación o descongelación planificada.<br>Existentes deshabilitadas. Para utilizar las<br>Ectado y las líneas no deben contener helio.<br>Ema y de las líneas de suministro de gas<br>Desmanómetros de presión de la barra de<br>Cuarto de v 2. Abra la válvula de ventilación manual para descargar el gas del sistema y de las líneas de suministro de gas de alta presión. Espere a que se libere toda la presión y a que ambos manómetros de presión de la barra de herramientas de navegación indiquen que la presión es cero.
- 3. Cierre la válvula de ventilación manual.
- 4. Abra lentamente la válvula del cilindro de argón con un giro de un cuarto de vuelta a media vuelta. Deje que la presión se acumule en el manómetro de argón. Abra completamente la válvula del cilindro de argón para permitir un flujo de argón suficiente.

#### Conexión de dos cilindros de gas

- 1. Coloque de forma segura un cilindro de gas argón lleno, con la pureza adecuada, cerca del cilindro vacío.
- 2. Cierre y apriete la válvula del cilindro de gas vacío.
- 3. Abra la válvula de ventilación manual para descargar el gas del sistema y de las líneas de suministro de gas de alta presión. Espere a que se libere toda la presión y a que los manómetros de la barra de herramientas de navegación indiquen que la presión es cero.
- 4. Cierre la válvula de ventilación manual.
- 5. Conecte la línea de suministro de gas auxiliar al adaptador para dos cilindros EZ-Connect2 mediante los conectores de conexión rápida.
- 6. Conecte el extremo contrario de la línea de suministro de gas auxiliar al cilindro nuevo.
- de conexión rápida.<br>
6. Conecte el extremo contrario de la línea d<br>
7. Gire con cuidado la válvula del nuevo cilir<br>
lectura de presión del manómetro respon<br>
para abrir el cilindro de gas y permitir un<br> **Advanced Thaw Contr** Sile con cuidado la valvula dernuevo cilindro<br>
ectura de presión del manômetro responde<br>
bara abrir el cilindro de gas y permitir un flujo<br>
anced Thaw Controls (controles de descon<br>
tema de crioablación Visual-ICE proporci 7. Gire con cuidado la válvula del nuevo cilindro de gas un cuarto de vuelta hacia la izquierda. Asegúrese de que la lectura de presión del manómetro responde al momento. Siga girando la válvula del cilindro hacia la izquierda para abrir el cilindro de gas y permitir un flujo de gas adecuado.

# Advanced Thaw Controls (controles de descongelación avanzados)

El sistema de crioablación Visual-ICE proporciona opciones para seleccionar la descongelación sin helio (funciones i-Thaw y FastThaw) y para realizar la ablación de trayectoria (Cauterización).

para abrir el cilindro de gas y per<br> **dvanced Thaw Controls (controle**<br>
sistema de crioablación Visual-ICE<br>
Thaw y FastThaw) y para realizar la<br> **OTA:** Las funciones i-Thaw, FastTha<br>
pacidad. a abrir el cilindro de gas y permitir un flujo de descongo<br>
red Thaw Controls (controles de descongo<br>
ma de crioablación Visual-ICE proporciona<br>
y FastThaw) y para realizar la ablación de tra<br>
Las funciones i-Thaw, FastTha I Thaw Controls (controles de descongel<br>
de crioablación Visual-ICE proporciona of<br>
ast Thaw) y para realizar la ablación de tray<br>
stunciones i-Thaw, Fast Thawy Cauterización<br>
o debe haber conectado gas argón para di<br>
ecri Iaw Controls (controles de descongelación avec proporciona opciones privades de descongelación avec proporciona opciones privades de descongelación avec proporciona opciones privades in the proporcional (controles i-Thaw, ones i-Thaw, FastThaw y Cauterizació Taw, FastThaw y Cauterización solo están disponible<br>conectado gas argón para disponer de acceso a est<br>visual ICE, se deshabilitan estas funciones.<br>Si i-Thaw y FastThaw para agujas de tipo CX.<br>ingelación activa produce calo NOTA: Las funciones i-Thaw, FastThaw y Cauterización solo están disponibles si hay agujas conectadas con dicha capacidad.

Es Filliam, Fastmam y Cauterización solution NOTA: Solo debe haber conectado gas argón para disponer de acceso a estas funciones. Al conectar el gas helio al sistema de crioablación Visual-ICE, se deshabilitan estas funciones.

# Control de las funciones i-Thaw y FastThaw para agujas de tipo CX

Thaw y FastThaw para agui PRECAUCIÓN: La descongelación activa produce calor a lo largo del cuerpo distal de la aguja. Tenga cuidado para evitar provocar lesiones térmicas en tejidos que no sean el objetivo.

rado gas argon para disponer de acceso.<br>ECE, se deshabilitan estas funciones.<br>Any y FastThaw para agujas de tipo CX.<br>Tión activa produce calor a lo largo del cue<br>cas en tejidos que no sean el objetivo.<br>A aguja puede calent November 1987<br>
November 2021<br>
November 2021<br>
Nactiva produce calor a lo largo del cue<br>
en tejidos que no sean el objetivo.<br>
Jn contacto prolongado con las partes<br>
Jn contacto prolongado con las partes<br>
i o quemaduras invol Past I haw para agujas de tipo CX<br>
Stiva produce calor a lo largo del cuerp<br>
tejidos que no sean el objetivo.<br>
a puede calentarse durante la descon<br>
contacto prolongado con las partes calentarias en el pacie<br>
guemaduras in ADVERTENCIA: El mango de la aguja puede calentarse durante la descongelación activa. Preste atención a la posición del mango de la aguja. Un contacto prolongado con las partes calientes del mango de la aguja podría causar lesiones tisulares térmicas o quemaduras involuntarias en el paciente o el médico.

Urdaten ar Reten i Napoli haw para agujas de tipo CX.<br>
Thaw para agujas de tipo CX.<br>
Troduce calor a lo largo del cuerpo distal de la aguja. Te<br>
Dis que no sean el objetivo.<br>
de calentarse durante la descongelación activa. Preste<br>
de calentarse dur duce calor a lo largo del cuerpo distal de la<br>sue no sean el objetivo.<br>Calentarse durante la descongelación activitation.<br>prolongado con las partes calientes del n<br>diras involuntarias en el paciente o el méd<br>sus involuntar ecalor a lo largo del cuerpo distal de la aguja.<br>
I no sean el objetivo.<br>
Lentarse durante la descongelación activa. Presolongado con las partes calientes del mango d<br>
Is involuntarias en el paciente del médico.<br>
Si de la mgado contas partes calientes del reductarias en el paciente o el méconomiente del reductarias en el paciente del méconomiente del reductarias en el paciente del méconomiente del reductarias en el paciente de la reductaria del contas partes calientes del mango de la partes calientes del mango de la partes calientes del mango de la partes caliente del mango de la partes caliente del mango de la partes del mango de la partes del mango de la pa Zastaraná veľku verzianá verziána verzia.<br>2006 provincia. Nepoužívaťa<br>2006 provincia. Nepoužívaťa<br>2008 provincia. Nepoužívaťa<br>2008 provincia. Nepoužíva rastarela različica. Nazistanice.<br>12 Sastarela različica. Ne uporabita.<br>19 Sastarela različica. Ne uporabita.<br>12 Sastarela različica. Nazistan.<br>12 Sastarela različica. Nazistan.<br>12 Sastarela različica. Nazistan. Xendrata, Alapan Sirium, Kia<br>Pooletaria. Hepouvoriaria.<br>Peopletaria. Hepouvoriaria.<br>Paralararium, Kian Kirium, Ki<br>Astarentunut version. Kirium, Ki<br>Astarentunut kion. Kirium, Ki<br>Jamentunut kion. Kirium, Ki vannennunungerad version. Använder. Güncel olmayan sürüm. Kullanmayın.

- 1. Mantenga pulsado el botón Thaw (descongelación) para acceder a los Advanced Thaw Controls (controles de descongelación avanzados) (pantalla 33). A través del menú Advanced Thaw Controls (controles de descongelación avanzados) se puede acceder a las funciones i-Thaw, FastThaw y Cauterización.
	- Cuando la función i-Thaw está operativa, al pulsar el botón Change to FastThaw (cambio a FastThaw) en Advanced Thaw Controls (controles de descongelación avanzados), la función de descongelación cambiará de i-Thaw a FastThaw (pantalla 33).

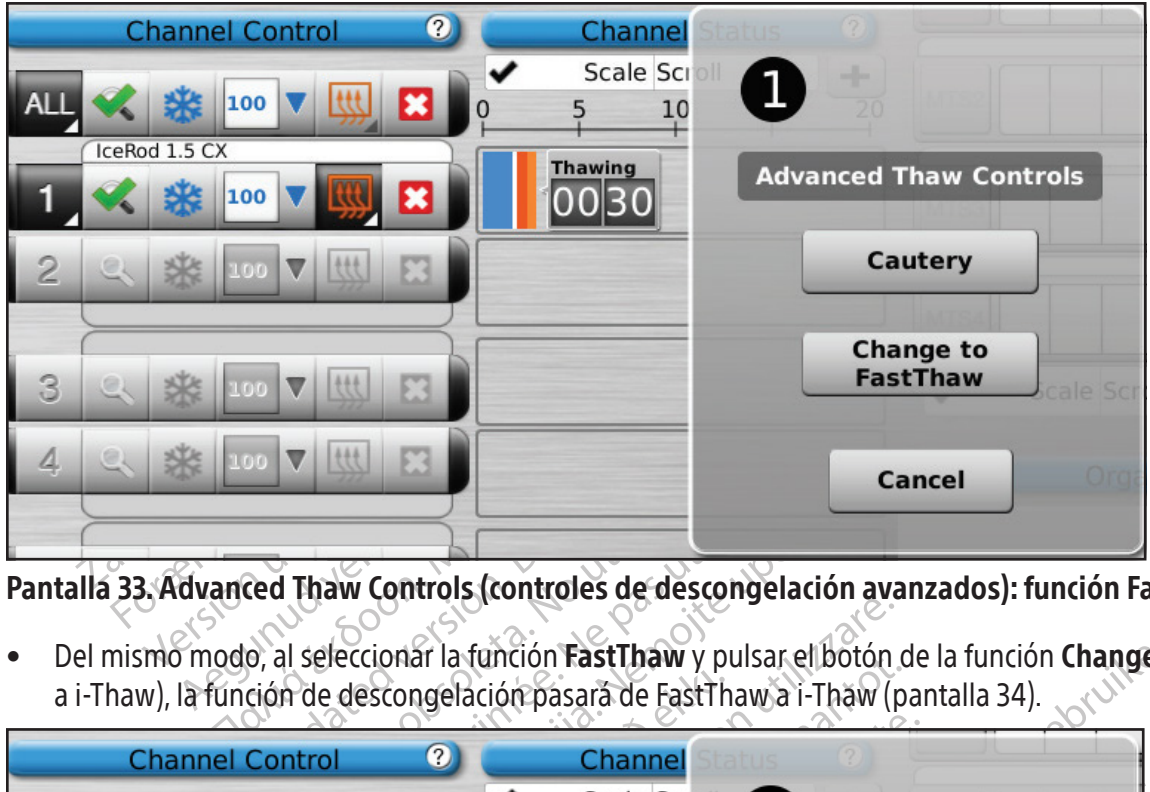

Pantalla 33. Advanced Thaw Controls (controles de descongelación avanzados): función FastThaw

• Del mismo modo, al seleccionar la función FastThaw y pulsar el botón de la función Change to i-Thaw (cambio a i-Thaw), la función de descongelación pasará de FastThaw a i-Thaw (pantalla 34).

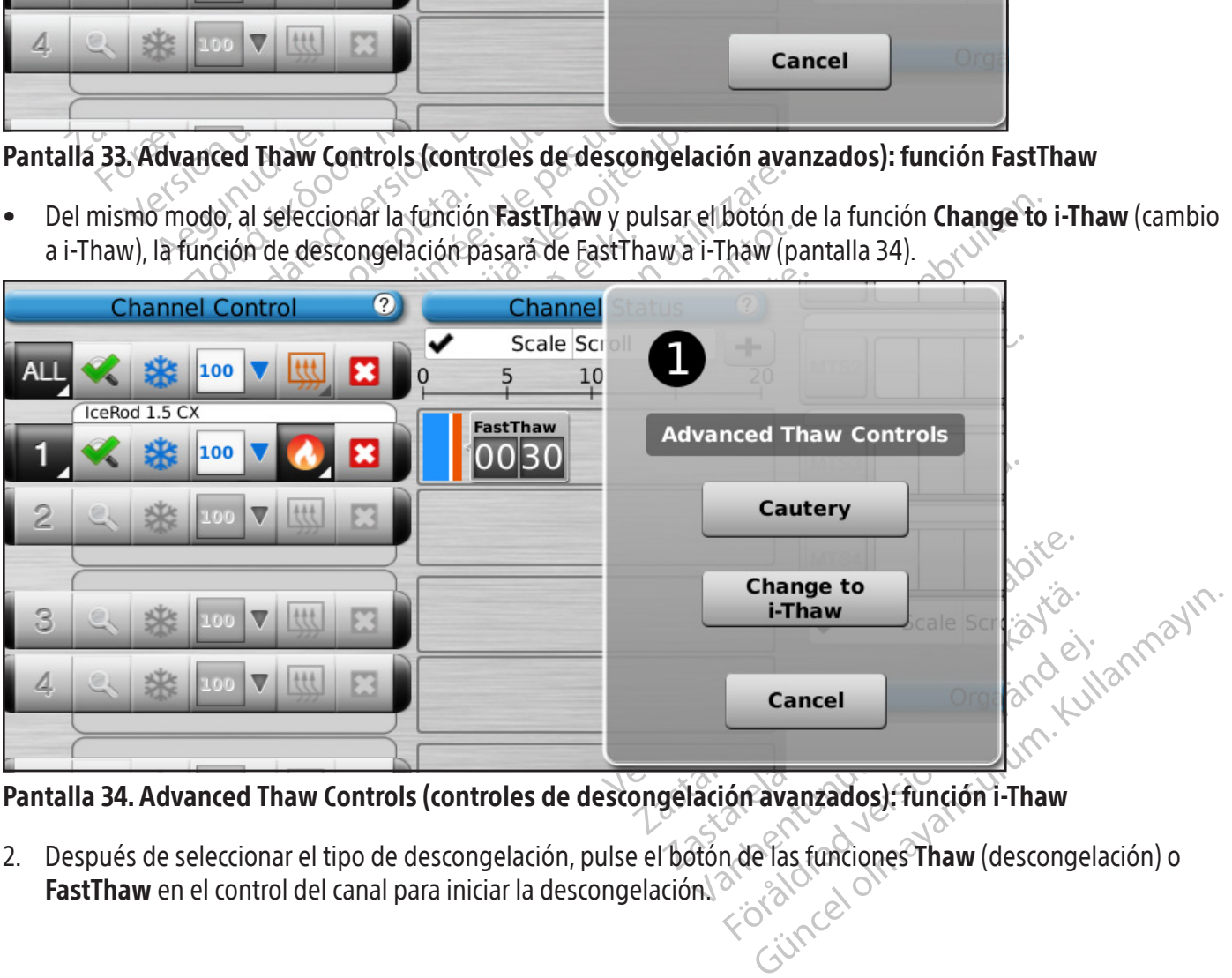

Pantalla 34. Advanced Thaw Controls (controles de descongelación avanzados): función i-Thaw

2. Después de seleccionar el tipo de descongelación, pulse el botón de las funciones **Thaw** (descongelación) o **FastThaw** en el control del canal para iniciar la descongelación.  $\sqrt{2}$ 

NOTA: La función FastThaw genera una temperatura superior a la generada para la función i-Thaw, lo que conlleva un tiempo de descongelación más rápido.

NOTA: Con el uso de las funciones i-Thaw y FastThaw se pueden descongelar simultáneamente 7 y 4 agujas, respectivamente, como máximo.

3. En el caso de las agujas de tipo CX, durante la fase de calentamiento de la aguja, en el estado de los canales se mostrará un indicador giratorio de calentamiento (pantalla 35).

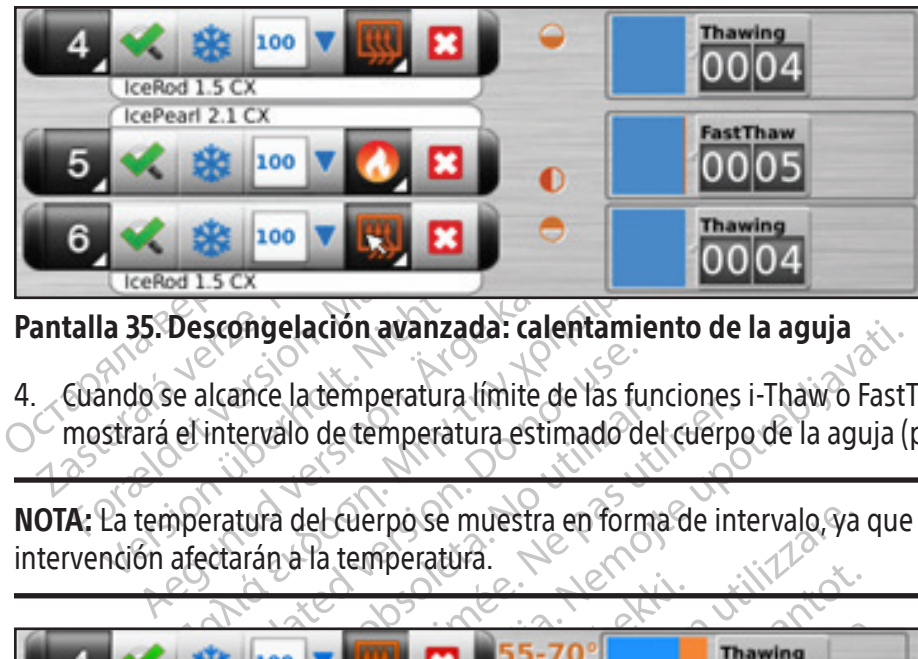

Pantalla 35. Descongelación avanzada: calentamiento de la aguja

4. Cuando se alcance la temperatura límite de las funciones i-Thaw o FastThaw, en el estado de los canales se  $\circlearrowright$  mostrará el intervalo de temperatura estimado del cuerpo de la aguja (pantalla 36).

NOTA: La temperatura del cuerpo se muestra en forma de intervalo, ya que el tejido y otras variables de la intervención afectarán a la temperatura.

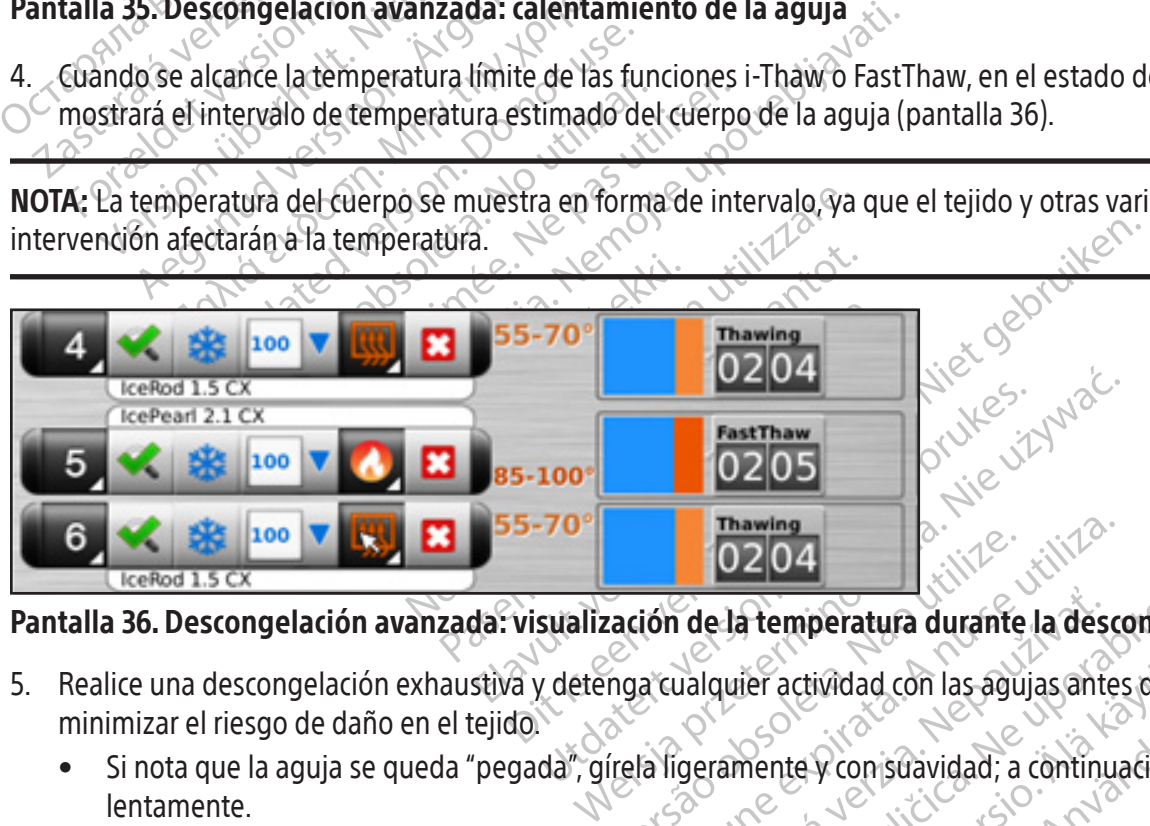

# Pantalla 36. Descongelación avanzada: visualización de la temperatura durante la descongelación

- **D204**<br>Exaction de la temperatura durante Thawing<br>
160204<br>
160 de la temperatura durante la desc<br>
a cualquier actividad con las aguias antes<br>
a ligeramente y consuavidad; a continua The la temperatura durante la des 5. Realice una descongelación exhaustiva y detenga cualquier actividad con las agujas antes de retirarlas para minimizar el riesgo de daño en el tejido.
	- Si nota que la aguja se queda "pegada", gírela ligeramente y con suavidad; a continuación, retírela lentamente.

# Control de cauterización para la ablación de trayectoria

e la temperatura durante la desconge<br>quier actividad con las agujas antes de r<br>ramente y con suavidad; a continuación<br>da función Cauterización en Advance<br>blación en la trayectoria de la aguja m<br>la función Cauterización (ag Vanhente version las agujas antes de re The y conjsuavidad; a continuación re Architectural of the antique served on the surface of the surface of the surface of the continuation settled and continuation cauterization en la trayectoria de la aguja mediante el ustratoria (de la aguja mediante el ustr La ablación de trayectoria con agujas se consigue con la función Cauterización en Advanced Thaw Controls (controles de descongelación avanzados). Se realiza la ablación en la trayectoria de la aguja mediante el uso de energía térmica. Cada una de las agujas compatibles con la función Cauterización (agujas de tipo 1.5 CX y 2.1 CX) se maneja de forma independiente con el botón de la función Cautery (cauterización) en Advanced Thaw Controls (controles de descongelación avanzados) del canal y el puerto a los que se ha conectado la aguja.

ADVERTENCIA: Use un sistema de guía de imagen para supervisar la colocación y la posición de la aguja, y evitar riesgos de lesiones térmicas o quemaduras en tejidos u órganos adyacentes.

ADVERTENCIA: La ablación de trayectoria produce calor a lo largo del cuerpo distal de la aguja. Actúe con precaución para evitar provocar lesiones térmicas o quemaduras en tejidos u órganos adyacentes.

ADVERTENCIA: El mango de la aguja podría calentarse durante la ablación de trayectoria. Preste atención a la posición del mango de la aguja. Un contacto prolongado con las partes calientes del mango de la aguja podría causar lesiones térmicas o quemaduras involuntarias en el paciente o el médico.

**PRECAUCIÓN:** La función Cauterización no se debe poner en marcha si es posible ver el indicador de zona activa fuera de la piel del paciente.

Sari esiones termicas o quematuras involutidas<br>
ECAUCIÓN: La función Cauterización no se debla<br>
la piel del paciente.<br>
DTA: Mientras el sistema de crioablación Visuali<br>
varia cabo ninguna congelación o descongelación<br>
DTA: NOTA: Mientras el sistema de crioablación Visual-ICE esté en el modo de la función Cauterización, no se permite llevar a cabo ninguna congelación o descongelación en ningún canal.

NOTA: La función Cauterización no está disponible en el canal ALL (todas).

# Control de cauterización para las agujas 1.5 CX

- : Mientras el sistema de crioablación<br>a cabo ninguna congelación o dese<br>.: La función Cauterización no está c<br>ol de cauterización para las aguidantenga pulsado el botón Thaw (d<br>escongelación avanzados). I del paciente.<br>
lientras el sistema de crioablación Visual-ICE<br>
abo ninguna congelación o descongelación<br>
a función Cauterización no está disponible en<br>
de cauterización para las agujas 1.5 CX<br>
tenga pulsado el botón Thaw 1. Mantenga pulsado el botón Thaw (descongelación) para acceder a los Advanced Thaw Controls (controles de descongelación avanzados).
- ntras el sistema de crioablación Visual-ICE es<br>
o ninguna congelación o descongelación en<br>
unción Cauterización no está disponible en e<br> **cauterización para las agujas 1.5 CX**<br>
uga pulsado el botón Thaw (descongelación<br>
ge Alexander Complete Content of the times in the time in the information of the content of the interior cauterización no está disponible en el canal ALI<br>
uterización para las agujas 15 CX<br>
pulsado el botón Thaw (descongelaci ración para las agujas 1.5 CX<br>
Ido el botón Thaw (descongelación)<br>
ravanzados).<br>
le la función Cautery (cauterización)<br>
avanzados) para abrir la pantalla *Cauterización*<br>
saje de confirmación (pantalla 37).<br>
Cautery 2. Pulse el botón de la función Cautery (cauterización) en el menú Advanced Thaw Controls (controles de Aparece un mensaje de confirmación (pantalla 37).

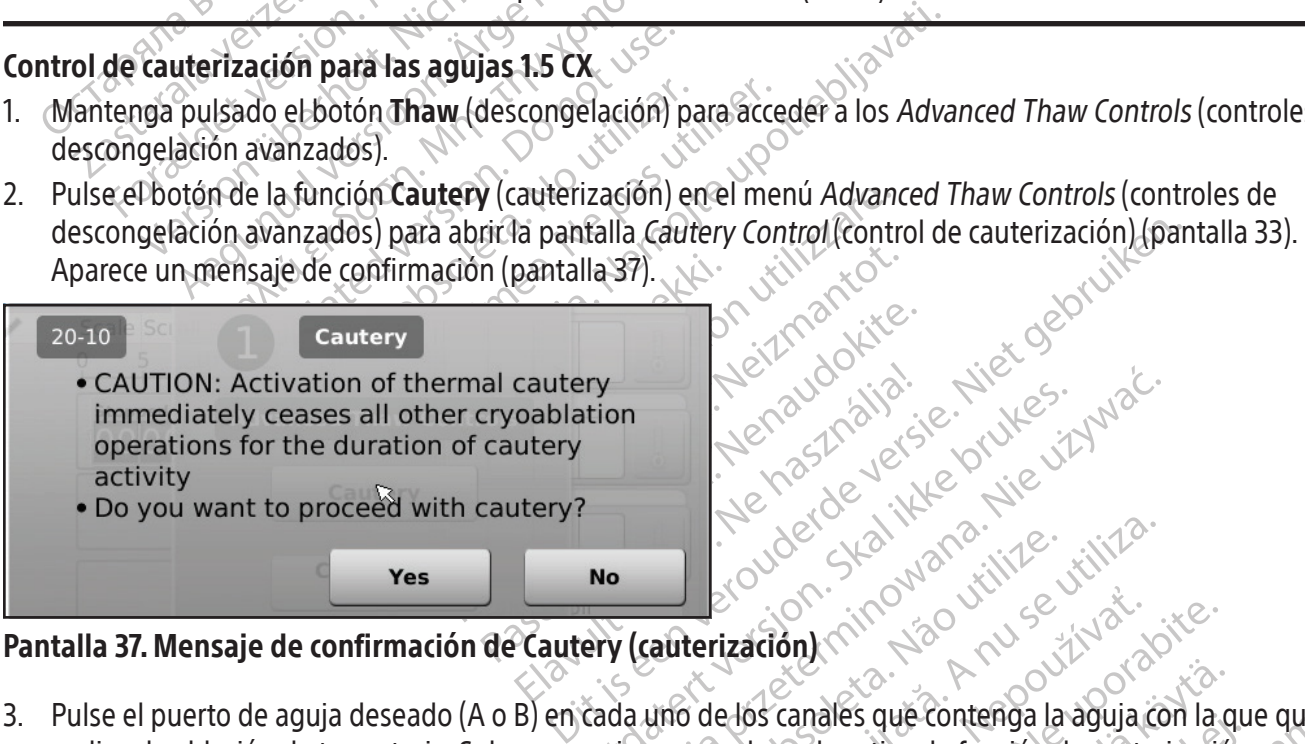

# Pantalla 37. Mensaje de confirmación de Cautery (cauterización)

werschip is a skal ikke brukes. Water<br>ition werschip version. Nie używać.<br>
Werschip version. Nie używać.<br>
Werschip var skal ikke używać.<br>
ery (cauterización) minowana. Nie używać.<br>
Cada uno de los canales que contenga la a auterización) zación) minoritoria.<br>
Zastaraná verzia. Nepoužívať.<br>
Zastaraná verzia. Nepoužívať.<br>
Anal puede activar la función de cauterización.<br>
Zación predefinida de 30 segundos para cauterización.<br>
Jación predefinida de 30 segundos Vanhes que contenga la aguja con la que contenga la aguja con la que de activar la función de cauterizació 3. Pulse el puerto de aguja deseado (A o B) en cada uno de los canales que contenga la aguja con la que quiera realizar la ablación de trayectoria. Solo una aguja por canal puede activar la función de cauterización en un momento concreto.

Föräldrad version. Analysische province de cauterización.<br>Föräldrad version. Analysische province de cauterización.<br>Föräldrad version. Använd version. Använd er sin version.<br>Föräldrad version. Används version.<br>Föräldrad ve S que contenga la àguja con la que quiera<br>activar la función de cauterización en un<br>activar la función de cauterización en un<br>efinida de 30 segundos para cada fase de<br>rede ajustar pero la fase se puede detener<br>tener).<br>atro NOTA: El sistema de crioablación Visual-ICE emplea una duración predefinida de 30 segundos para cada fase de cauterización en el caso de las agujas de tipo 1.5 CX. Este valor no se puede ajustar, pero la fase se puede detener antes de que transcurran los 30 segundos si se pulsa el botón **Stop** (detener).

NOTA: La función Cauterización se puede realizar con un máximo de cuatro (4) agujas de forma simultánea.

- 4. Pulse el botón Start (iniciar) para iniciar la ablación de trayectoria (cauterización).
	- Durante la fase de calentamiento de la aguja, en la pantalla Cautery Control (control de cauterización) se mostrará un indicador de calentamiento giratorio (pantalla 38).

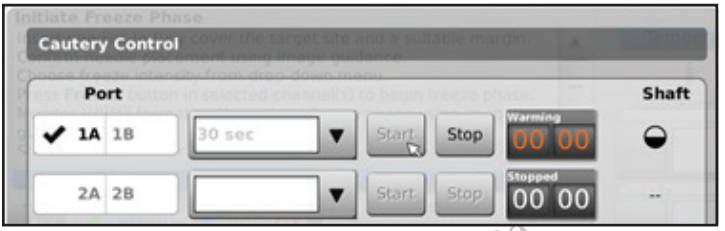

Pantalla 38. Calentamiento de la aguja 1.5 CX

- Al alcanzar el límite de temperatura de cauterización, la cauterización comenzará automáticamente.
	- o En el temporizador se mostrará el texto Cauterizing (cauterizando) (pantalla 39).
	- o En la pantalla Cautery Control (control de cauterización) se mostrará el intervalo de temperatura estimado del cuerpo de la aguja.

Pantalla 38. Calentamiento de la aguja 1.5<br>
• Al alcanzar el límite de temperatura de ca<br>
o En el temporizador se mostrará el tex<br>
o En la pantalla *Cautery Control* (Contro<br>
del cuerpo de la aguja<br>
NOTA: La temperatura de NOTA: La temperatura del cuerpo se muestra en forma de intervalo, ya que el tejido y otras variables de la intervención afectan a la temperatura.

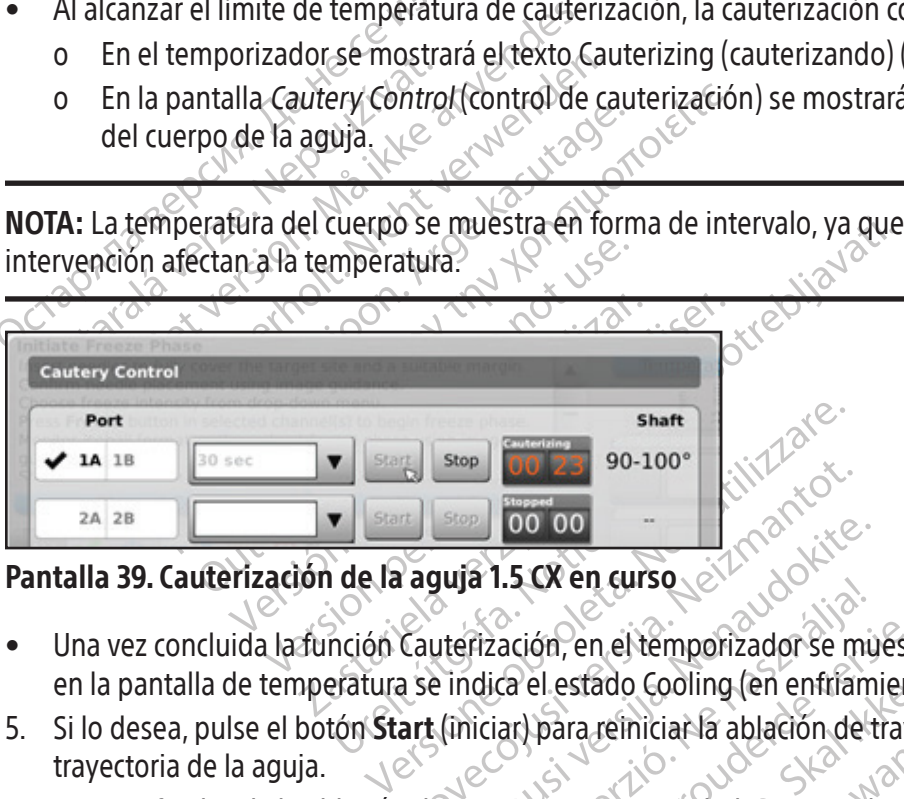

### Pantalla 39. Cauterización de la aguja 1.5 CX en curso

- Represident and the property of the stop **control of the stop control of the stop control of the control of the control of the state of coling (en entital art (inician) para reinician la ablación de** puja 1.5 CX en curso<br>uterización, en el temporizador se mu<br>e indica el estado Cooling (en enfriam<br>(iniciar) para reiniciar la ablación de t<br>e trayectoria, retire cuidadosamente a 1.5 CX en curso.<br>Fización, en el temporizador se mu<br>dica el estado Cooling (en enfriam<br>liciar) para reiniciar la ablación de la<br>ayectoria, retire cuidadosamente l<br>niveles de descongelación o refrigi **Branch and the property of the control of the control of the control of the control of the version of the control of the control of the control of the control of the control of the control of the control of the control of** án, en el temporizador se muestra el esta en el temporizador se muestra el estado como<br>stado Cooling (en enfriamiento) de la aguja.<br>ra refiniciar la ablación de trayectoria en otras se<br>a, retire cuidadosamente la aguja.<br>e descongelación o refrigeración sean adecua • Una vez concluida la función Cauterización, en el temporizador se muestra el estado como Stopped (detenido) y en la pantalla de temperatura se indica el estado Cooling (en enfriamiento) de la aguja.
- 5. Si lo desea, pulse el botón Start (iniciar) para reiniciar la ablación de trayectoria en otras secciones de la trayectoria de la aguja.
- 6. Una vez finalizada la ablación de trayectoria, retire cuidadosamente la aguja.

etire cuidadosamente la aguja.<br>Version de la aguja.<br>Version de la aguja.<br>Version de la aguidad, a control de la mandicador de zona activa de 10 mm d ADVERTENCIA: Asegúrese de que los niveles de descongelación o refrigeración sean adecuados antes de intentar retirar las agujas del paciente.

- Si nota que la aguja se queda "pegada", gírela ligeramente y con suavidad; a continuación, retírela lentamente.
- India a abactorice trayectoria en otras si<br>
Te cuidadosamente la aguja.<br>
Congelación o refrigeración sean adecua.<br>
Congelación o refrigeración sean adecua.<br>
Cador de zona activa de 10 mm de anchu.<br>
Luña banda con marcas si Widadosamente la aguja.<br>
Selación o refrigeración sean adecua<br>
Selación o refrigeración sean adecua<br>
Interversion suavidad, a continuación<br>
Interversion suavidad, a continuación<br>
Trabanda con marcas situada a lo larg<br>
que Pacifon o refrigeración sean adecuados a Van orefrigeración sean adecuados ar<br>Ley con suavidad, a continuación, retir<br>zona activa de 10 mm de anchura de<br>la con marcas situada a lo largo del c<br>e calienta. Föråldrad version.<br>Föråldrad version.<br>Föråldrad version.<br>För använda er sid version.<br>För använda er använda er används och version.<br>För använded Thaw Controls (co Ferrigeración sean adecuados antes de intent • Durante la extracción de la aguja, observe el indicador de zona activa de 10 mm de anchura de la misma para guiar su extracción. El indicador de zona activa es una banda con marcas situada a lo largo del cuerpo de la aguja, a 20 mm de distancia de la parte de la aguja que se calienta.

### Control de cauterización para las agujas 2.1 CX

- 1. Mantenga pulsado el botón Thaw (descongelación) para acceder a Advanced Thaw Controls (controles de descongelación avanzados).
- 2. Pulse el botón de la función Cautery (cauterización) en el menú Advanced Thaw Controls (controles de descongelación avanzados) para abrir la pantalla Cautery Control (control de cauterización) (pantalla 33). Aparece un mensaje de confirmación (pantalla 37).

3. Pulse el puerto de aguja deseado (A o B) en cada uno de los canales que contenga la aguja con la que quiera realizar la ablación de trayectoria. Solo una aguja por canal puede activar la función de cauterización en un momento concreto.

NOTA: La función Cauterización se puede realizar con un máximo de cuatro (4) agujas de forma simultánea.

NOTA: La duración de la fase de la función Cauterización de las agujas de tipo 2.1 CX se puede seleccionar desde 30 segundos hasta 3 minutos y ajustar en incrementos de 30 segundos. Si está conectada una aguja de tipo 2.1 CX, un menú desplegable proporcionará opciones de duración de la función Cauterización.

- 4. Seleccione la duración de la función Cauterización en el menú desplegable.
- 5. Pulse el botón Start (iniciar) para iniciar la ablación de trayectoria (cauterización).
- Seleccione la duración de la función Cauteriza<br>Pulse el botón Start (iniciar) para iniciar la able<br>Durante la fase de calentamiento de la ag<br>mostrará un indicador de calentamiento de la ag<br>mostrará un indicador de calentam • Durante la fase de calentamiento de la aguja, en la pantalla Cautery Control (control de cauterización) se mostrará un indicador de calentamiento giratorio (pantalla 38).
	- Al alcanzar el límite de temperatura de la función Cauterización, la cauterización comenzará automáticamente.
		- o En el temporizador se mostrará el texto Cauterizing (cauterizando) (pantalla 39).
- Durante la rase de calentamiento<br>
mostrará un indicador de calenta<br>
Al alcanzar el límite de temperatura<br>
o En el temporizador se mostro<br>
o En la pantalla Cautery Contro<br>
o Cestimado del cuerpo de la agosto<br> **OTA:** La temp o En la pantalla Cautery Control (control de cauterización) se mostrará el intervalo de temperatura estimado del cuerpo de la aguja.

Formate la fase de calendamiento de la aguja<br>
Durante la fase de calendamiento de la aguja<br>
mostrará un indicador de calendamiento girat<br>
Al alcanzar el límite de temperatura de la func<br>
Formation del cuerpo de la aguja<br>
F rante la tase de calentamiento de la aguja, e<br>strará un indicador de calentamiento giratol<br>alcanzar el límite de temperatura de la funció<br>En el temporizador se mostrará el texto Calendro<br>En la pantalla *Cautery Control* (c Inzar el límite de temperatura de la función<br>
el temporizador se mostrará el texto Caut<br>
La pantafla *Cautery Control* (control de cau<br>
timado del cuerpo de la aguja.<br>
temperatura del cuerpo se muestra en forma.<br>
temperatu un indicador de calentamiento giratorio (pantalla<br>
ar el límite de temperatura de la función Cauteriza<br>
temporizador se mostrará el texto Cauterizing (c<br>
pantalla *Cautery Control* (control de cauterizació<br>
hado del cuerpo The del cuerpo de la aguja.<br>
The del cuerpo se muestra en formatura del cuerpo se muestra en formatura.<br>
Citan a la temperatura.<br>
Ciluida la función Gauterización, en el con la pantalla de temperatura se indica. tura del cuerpo se muestra en forma<br>in a la temperatura.<br>ida la función Gauterización, en el tra<br>i la pantalla de temperatura se indir<br>el botón Start (iniciar) para reiniciar a del cuerpo se muestra en forma de int<br>a la temperatura.<br>Fla función Gauterización, en el tempori<br>pantalla de temperatura se indica el es<br>otón **Start** (iniciar) para reiniciar la ablación de trayectoria, retire cuidadosa putery Control (control de cauterización) se mostrará<br>erpo de la aguja.<br>el cuerpo se muestra en forma de intervalo, ya que<br>temperatura.<br>función Gauterización, en el temporizador se mues<br>intalla de temperatura se indica el NOTA: La temperatura del cuerpo se muestra en forma de intervalo, ya que el tejido y otras variables de la intervención afectan a la temperatura.

- Enterta.<br>
Son Gauterización, en el temporizador se n<br>
de temperatura se indica el estado cooli<br>
rt (iniciar) para reiniciar la ablación de tra<br>
de trayectoria, retire cuidadosamente la<br>
que los niveles de descongelación o ación, en el temporizador se muestra el estado como s<br>atura se indica el estado cooling (en enfriamiento) de<br>ara reiniciar la ablación de trayectoria en otras seccion<br>ria, retire cuidadosamente la aguja.<br>eles de descongela • Una vez concluida la función Cauterización, en el temporizador se muestra el estado como Stopped (detenido) y en la pantalla de temperatura se indica el estado Cooling (en enfriamiento) de la aguja.
- ncion Gauterización, en el tem<br>alla de temperatura se indica e<br>**Start** (iniciar) para reiniciar la<br>ón de trayectoria, retire cuidad<br>de que los niveles de descond Gauterización, en el temporizador se m<br>el temperatura se indica el estado Coolin<br>iniciar) para reiniciar la ablación de tray<br>trayectoria, retire cuidadosamente la a<br>el los niveles de descongelación o refrire Para reiniciar la ablación de trave<br>Vectoria, retire cuidadosamente la agregada<br>Seniveles de descongelación o refrige<br>te. 6. Si lo desea, pulse el botón Start (iniciar) para reiniciar la ablación de trayectoria en otras secciones de la trayectoria de la aquia.
- 7. Una vez finalizada la ablación de trayectoria, retire cuidadosamente la aguja.

Elava Letine cuidadosamente la agricultura de descongelación o refrigio ADVERTENCIA: Asegúrese de que los niveles de descongelación o refrigeración sean adecuados antes de intentar retirar las agujas del paciente.

- Si nota que la aguja se queda "pegada", gírela ligeramente y con suavidad; a continuación, retírela lentamente.
- retire cuidadosamente la aguja.<br>
Si de descongelación o refrigeración sean<br>
gírela ligeramente y con suavidad; a conti<br>
e el indicador de zona activa de 10 mm de<br>
zona activa es una banda con marcas situ. tire cuidadosamente la aguja.<br>
Le descongelación o refrigeración sean adecuadosamente y con suavidad, a continuación<br>
ela ligeramente y con suavidad, a continuación<br>
El indicador de zona activa de 10 mm de anchuir<br>
de la a Versão de Standardo de Standard de Standard de Standard de Standard de Standard de Standard de Standard de Standard de Standard de Standard de Standard de Standard de Standard de Standard de Standard de Standard de Standar Europeia.<br>
Versius de la proprieta de la continuación<br>
Versius de la continuación<br>
Versius de la proprieta.<br>
Versius de la proprieta.<br>
Versius de la proprieta.<br>
Versius de la proprieta.<br>
Versius de la proprieta.<br>
Versius d amente y con suavidad; a continuacion<br>lor de zona activa de 10 mm de anch<br>lor de zona activa de 10 mm de anch<br>lor de se calienta.<br>consumer dos canales entre sí y programar Durante la extracción de la aguja, observe el indicador de zona activa de 10 mm de anchura de la misma para guiar su extracción. El indicador de zona activa es una banda con marcas situada a lo largo del cuerpo de la aguja, a 20 mm de distancia de la parte de la aguja que se calienta.

# Controles de canales avanzados

ente y con suavidad; a continuación, retí<br>de zona activa de 10 mm de anchura de<br>una banda con marcas situada a lo largo<br>uja que se calienta.<br>S. de cada uno de los canales ofrecen<br>los canales entre sí y programar múlti Elä käytä.<br>
Szona activa de 10 mm de anchura de la banda con marcas situada a lo largo<br>
que se calienta.<br>
de cada uno de los canales offecen c<br>
canales entre sév programar múltir För activa de Tomm de andrua de la<br>anda con marcas situada a lo largo<br>ese calienta.<br>Cada uno de los canales offecen op<br>males entre si y programar múltipl<br>använde un canal y acceder a lo activa de 10 mm de anchura de la misma<br>da con marcas situada a lo largo del cuerpo<br>e calienta.<br>da uno de los canales ofrecen opciones para<br>les entre sí y programar múltiples ciclos de<br>e aguja de un canal y acceder a los co Los Advanced Channel Controls (controles de canal avanzados) de cada uno de los canales ofrecen opciones para modificar el tipo de aguja del canal seleccionado, vincular dos canales entre sí y programar múltiples ciclos de congelación-descongelación.

# Control de selección del tipo de aguja

- 1. Mantenga pulsado el botón Channel (canal) para cambiar el tipo de aguja de un canal y acceder a los controles de canal avanzados de dicho canal (pantalla 40).
- 2. Seleccione el tipo de aguja correspondiente en dicho menú desplegable.

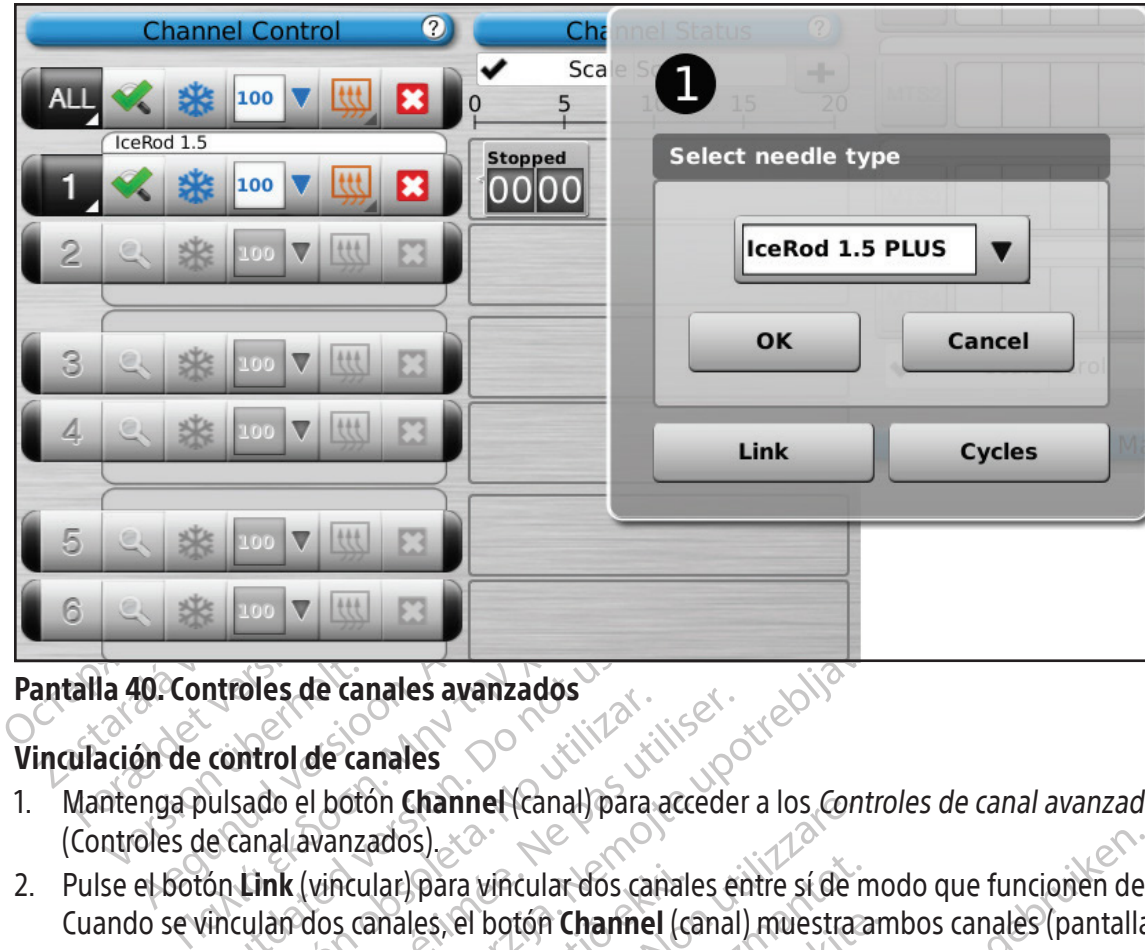

# Pantalla 40. Controles de canales avanzados

# Vinculación de control de canales

- **Vinculación de control de canales**<br>1. Mantenga pulsado el bótón Channel (canal) para acceder a los *Controles de canal avanzados* de dicho canal<br>1. Controles de canal avanzados) (Controles de canal avanzados). ¿< $\Diamond$
- Introles de canales avanzados<br>
Control de canales<br>
Control de canales<br>
Control de canales<br>
Control de canales<br>
Control de canales<br>
Control de canales<br>
Control de canales<br>
Control de canales<br>
Control de canales<br>
Control de Cuando se vinculan dos canales, el botón Channel (canal) muestra ambos canales (pantalla 41).

Des de canales avanzados<br>
Versión observativa de canales<br>
Versión observativa (Canal) para acceder<br>
Version périodes, el botón Channel (Canal)<br>
Version périodes, el botón Channel (Canal)<br>
Version périodes, el botón Channel de canales avanzados<br>
de canales<br>
Il botón Channel (canal) para acceder a los *Controls*<br>
Wanzados<br>
Xincular para vincular dos canales entre sí de mod<br>
dos canales, el botón Channel (canal) muestra amb<br>
no está disponible Acular) para víncular dos canalistas canales, el botón Channel (c Iarl para vincular dos canales entre sí de relations de la para vincular dos canales entre sí de relation de la para vincular dos canales entre sí de relation de la para vincular dos canales entre sí de relations de la par Pulse el botón Link (vincular) para vincular dos canales entre sí de modo que funcionen de manera simultánea.<br>
Cuando se vincular dos canales, el botón Channel (canal) muestra ambos canales (pantalla 41).<br>
NOTA: Esta funci NOTA: Esta función no está disponible en el canal con la etiqueta ALL (todas). Solo puede vincular canales que se encuentren en el mismo plano horizontal del panel de conexión de agujas (por ejemplo, los canales 1 y 2, 3 y 4, 5 y 6).

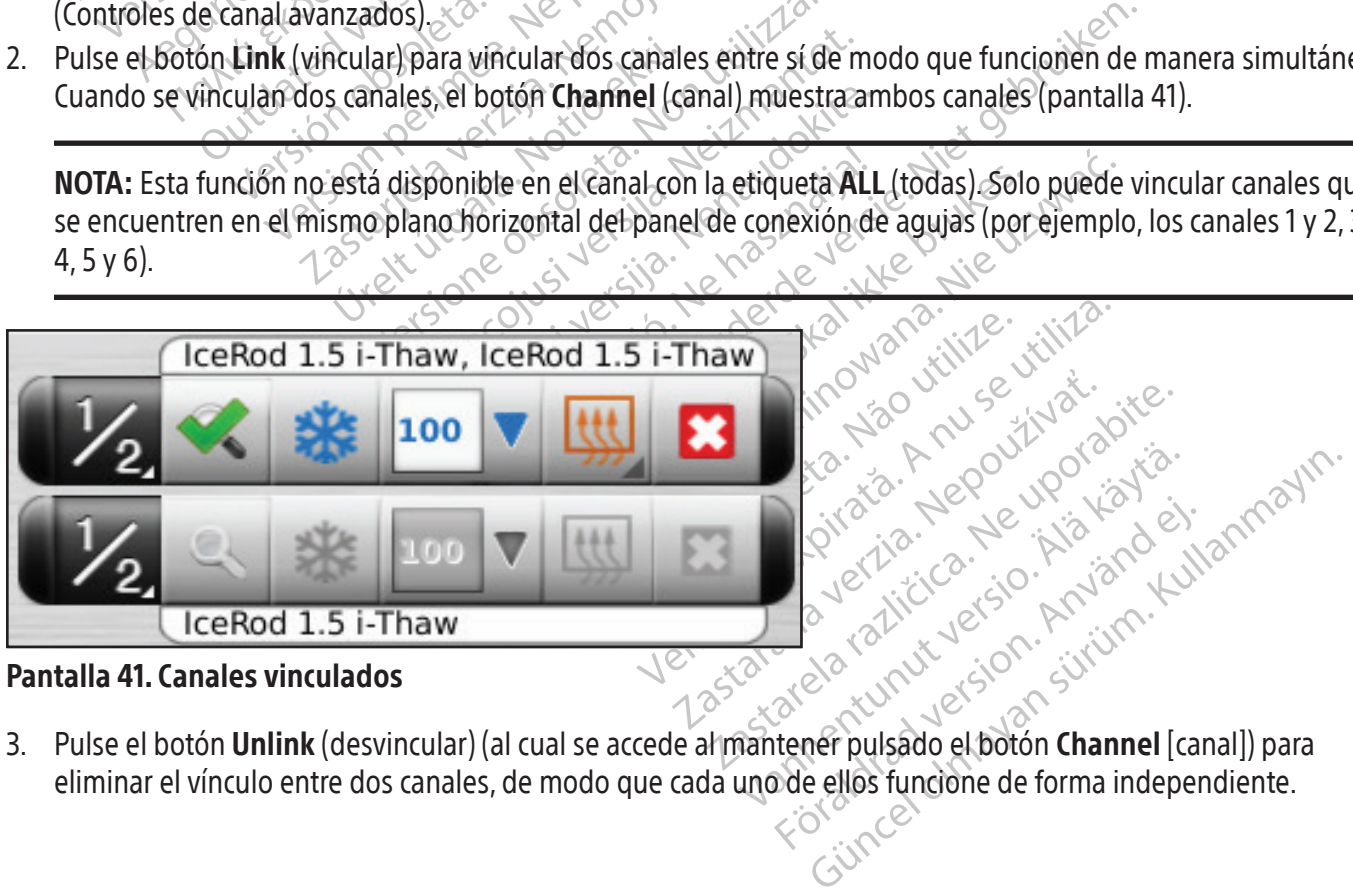

### Pantalla 41. Canales vinculados

3. Pulse el botón **Unlink** (desvincular) (al cual se accede al mantener pulsado el botón **Channel** [canal]) para eliminar el vínculo entre dos canales, de modo que cada uno de ellos funcione de forma independiente.

#### Control de programación de ciclos

- 1. Mantenga pulsado el botón Channel (canal) para acceder a los controles de canal avanzados de dicho canal.
- 2. Pulse el botón Cycles (ciclos) (controles de canal avanzados) para acceder a Advanced Cycle Controls (controles de ciclo avanzados) y programar uno o varios ciclos de congelación y descongelación (pantalla 42).

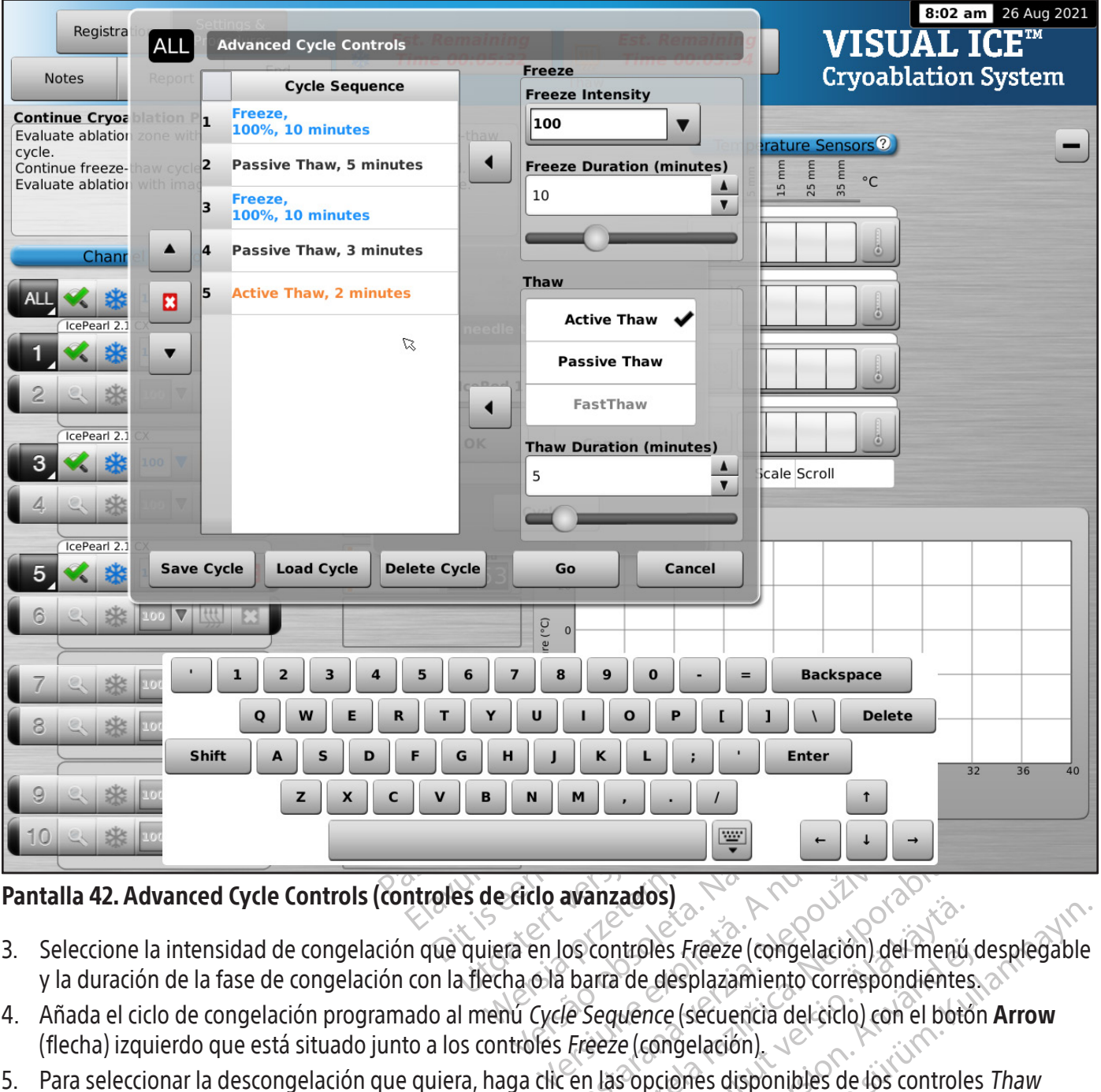

### Pantalla 42. Advanced Cycle Controls (controles de ciclo avanzados)

- 3. Seleccione la intensidad de congelación que quiera en los controles Freeze (congelación) del menú desplegable y la duración de la fase de congelación con la flecha o la barra de desplazamiento correspondientes.
- avanzados)<br>
Sastanzados)<br>
Cos controles *Freeze* (congelación) del<br>
barra de desplazamiento correspon<br>
Execte (congelación)<br>
Execte (congelación)<br>
en las opciones disponibles de los correspondientes<br>
ción con las flechas c 4. Añada el ciclo de congelación programado al menú Cycle Seguence (secuencia del ciclo) con el botón **Arrow** (flecha) izquierdo que está situado junto a los controles Freeze (congelación).
- anzados)<br>
Enzados)<br>
Controles Freeze (congelación) del menú<br>
Irra de desplazamiento correspondiente<br>
Seguence (secuencia del ciclo) con el bott<br>
Peze (congelación)<br>
I las opciones disponibles de los controles<br>
In con las f Vanhendes<br>
Vanhendes Freeze (congelación) del menú<br>
The desplazamiento correspondientes<br>
Vence (secuencia del ciclo) con el botó<br>
Sopciones disponibles de los controle<br>
on las flechas correspondientes o con<br>
Sequence (secu ples *Freeze* (congelación) del menú del esplazamiento correspondientes.<br>Pree (secuencia del ciclo) con el botón:<br>congelación).<br>pciones disponibles de los controles<br>las flechas correspondientes o con la<br>quence (secuencia d *Güncel ación*) del menú desplegable<br>Splazamiento correspondientes.<br>Gécuencia del ciclo) con el botón **Arrow**<br>Gelación).<br>The disponibles de los controles *Thaw*<br>The disponibles de los controles *Thaw*<br>The disponibles de lo 5. Para seleccionar la descongelación que quiera, haga clic en las opciones disponibles de los controles Thaw (descongelación). Seleccione la duración de descongelación con las flechas correspondientes o con la barra de desplazamiento.
- 6. Añada el ciclo de descongelación programado al menú Cycle Sequence (secuencia del ciclo) con el botón **Arrow** (flecha) izquierdo que está situado junto a los controles Thaw (descongelación).
- 7. Para programar ciclos adicionales, repita los pasos 3 a 6, según proceda.
- 8. Resalte un ciclo programado en los controles Cycle Sequence (secuencia del ciclo) para organizar la secuencia del ciclo. Con los botones Up (arriba) o Down (abajo), desplace el ciclo hasta la secuencia que quiera.
- 9. Para eliminar un ciclo de Cycle Sequence (secuencia del ciclo), resalte el ciclo y, a continuación, pulse el botón Stop (detener).
- 10. Pulse el botón Go (ir) para iniciar la intervención de crioablación con los ciclos programados.

PRECAUCIÓN: Cualquier tipo de interrupción de una fase programada conlleva la conclusión inmediata de dicha fase y del ciclo programado.

11. Repita los pasos 1 al 10 para programar canales adicionales.

NOTA: Las secuencias programadas pueden guardarse al seleccionar el botón Save Cycle (guardar ciclo). Nombre la secuencia y, a continuación, pulse el botón Save (guardar) (pantalla 43).

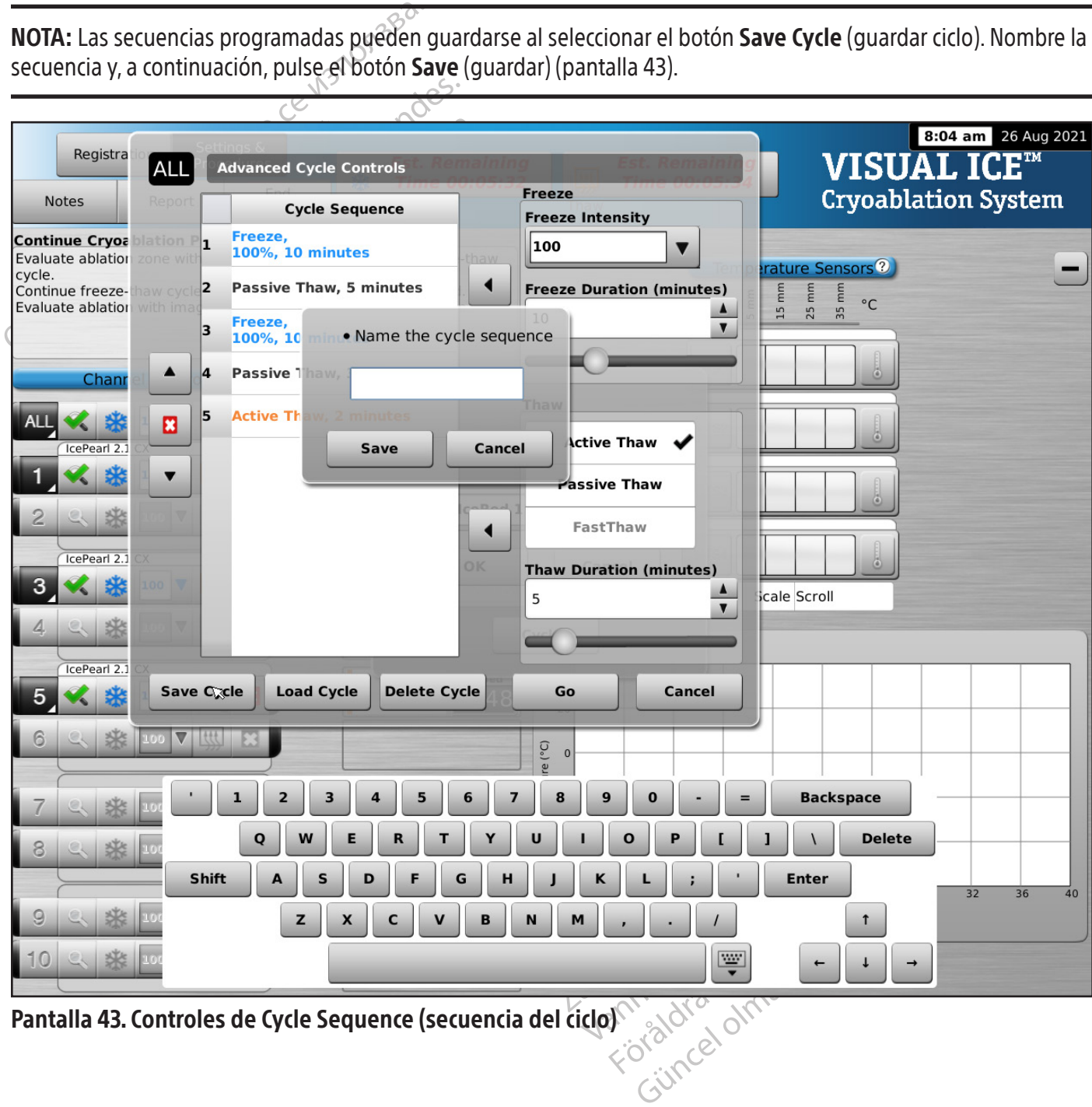

Pantalla 43. Controles de Cycle Sequence (secuencia del ciclo)

Para ejecutar una secuencia guardada, introduzca Controles de canal avanzados para el canal seleccionado, pulse el botón Cycles (ciclos) y el botón Load cycle (cargar ciclo). Con el menú desplegable, seleccione la secuencia guardada, pulse el botón Load (cargar) y, a continuación, pulse el botón Go (ir) (pantalla 44).

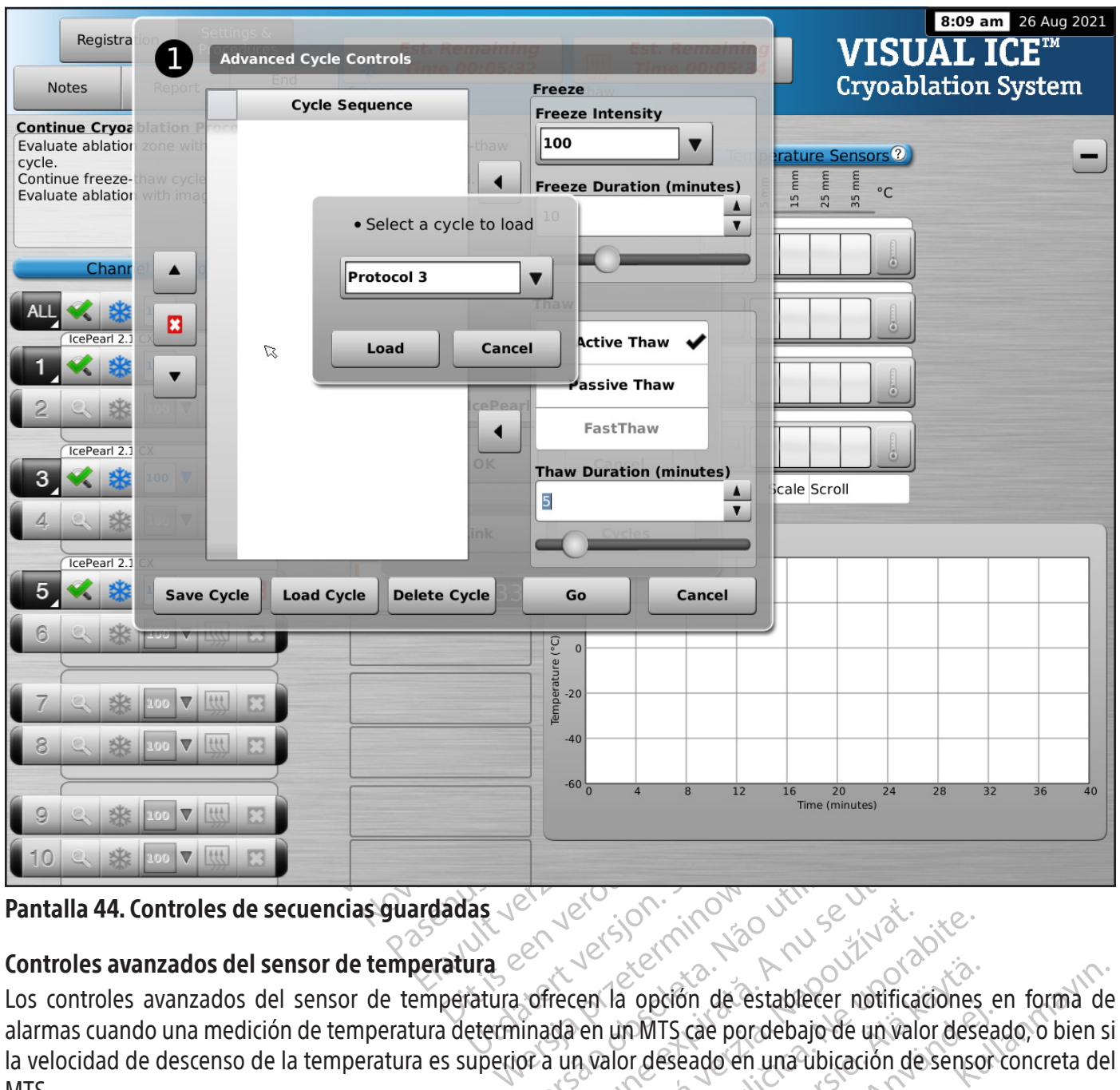

# Controles avanzados del sensor de temperatura

Expressão observado de establecer notificada en un MTS cae por debajo de un valor<br>pra un valor deseado en una úbicación de Examples avanzados del sensor de temperatura.<br>
Zastarela relocidad verzia avanzados del sensor de temperatura.<br>
Los controles avanzados del sensor de temperatura.<br>
Advanced de descenso de la temperatura es superior a un va Sopción de establecer notificaciones<br>
MTS cae por debajo de un valor deser<br>
In deseado en una ubicación de senso<br>
Ila 24) de un MTS seleccionado para a<br>
de temperatura avanzados). FS cae por debajo de un valor desea<br>eseado en una úbicación de sensor<br>eseado en una úbicación de sensor<br>24) de un MTS seleccionado para acc<br>temperatura avanzados). Sin de establecer notificaciones en forma de<br>Cae por debajo de un valor deseado, o bien s<br>Pado en una úbicación de sensor concreta de<br>Que un MTS seleccionado para acceder a<br>Aperatura avanzados). Los controles avanzados del sensor de temperatura ofrecen la opción de establecer notificaciones en forma de alarmas cuando una medición de temperatura determinada en un MTS cae por debajo de un valor deseado, o bien si la velocidad de descenso de la temperatura es superior a un valor deseado en una ubicación de sensor concreta del MTS.

1. Mantenga pulsado el botón MTS Channel (canal MTS) (pantalla 24) de un MTS seleccionado para acceder a Advanced Temperature Sensor Settings (ajustes de sensores de temperatura avanzados).

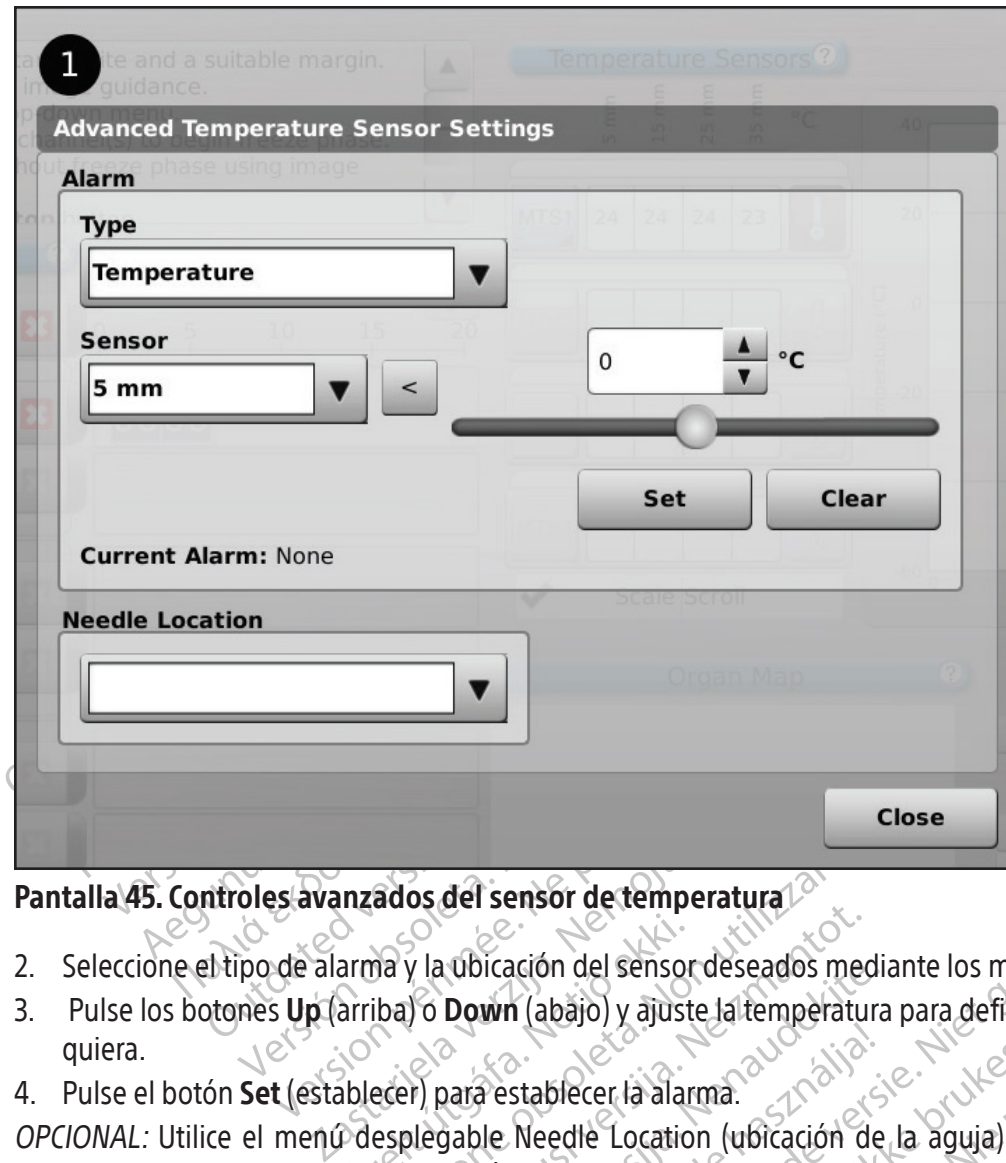

#### Pantalla 45. Controles avanzados del sensor de temperatura

- 2. Seleccione el tipo de alarma y la ubicación del sensor deseados mediante los menús desplegables.
- 3. Pulse los botones Up (arriba) o Down (abajo) y ajuste la temperatura para definir el límite de alarma que quiera.
- 4. Pulse el botón Set (establecer) para establecer la alarma.

arma y la ubicación del sensor<br>arriba) o **Down** (abajo) y ajust<br>ablecer) para establecer la alar<br>p desplegable Needle Locatio<br>re la ubicación del canal MTS ados del sensor de temperatura<br>
Ma y la ubicación del sensor deseados me<br>
iba) o Down (abajo) y ajuste la temperatura<br>
esplegable Needle Location (ubicación<br>
la ubicación del canaPMTS. La lista de nu<br>
alla Configure Settin Sacristan del sensor deseados mer<br>
Vla ubicación del sensor deseados mer<br>
Vo **Down** (abajo) y ajuste la temperatura<br>
Il para establecer la alarma.<br>
Il para establecer la alarma.<br>
Il para establecer la alarma.<br>
Il para esta ubicación del sensor deseados medi<br> **Down** (abajó) y ajuste la temperatura<br>
para establecer la alarma.<br>
gable Needle Location (ubicación de<br>
cación del canal MTS. La lista de non<br>
onfigure Settings (configuración de l<br>
es] Restablecer la alarma.<br>
Restablecer la alarma.<br>
Ne Needle Location (ubicación de<br>
Maria estrings (configuración de<br>
Sexeta asociada al mapa del órga<br>
Consumer de location de location de location de location de location de Prison de temperatura<br>
Ción del sensor deseados mediante los menús desple<br>
Tabájo) y ajuste la temperatura para definir el límite<br>
stablecer la alarma.<br>
Needle Location (ubicación de la aguja) para selecci<br>
del capal MTS. OPCIONAL: Utilice el menú desplegable Needle Location (ubicación de la aguja) para seleccionar el nombre que quiere que se muestre sobre la ubicación del canal MTS. La lista de nombres de aguja proporcionada se deriva de la lista disponible en la pantalla Configure Settings (configuración de los ajustes) (consulte la sección Configure Settings [configuración de los ajustes]) y está asociada al mapa del órgano seleccionado.

Werste v. Godernize, Mary it were version. Reception (updicarion de la aguja) para seleccionada.<br>
He Location (updicarion de la aguja) para seleccionada.<br>
En la aguja proprietings (configuración de los ajustes) (consultes).<br>
En la aguja proprietings (configuración Versão obsoletaria e knuta Werstandarde Verbinnes de aguja piop al mapadel proano seleccionados.<br>Les Selectoriza. Nepoužívačka<br>2006 etaració. Nepoužívačka<br>2006 etaració. Nepoužívačka<br>2008 etaració. Nepoužívačka<br>2008 etaració. Nepoužívačka Xendrata, Alapan Sirium, Kia<br>Pooletaria. Hepouvoriaria.<br>Peopletaria. Hepouvoriaria.<br>Paralararium, Kian Kirium, Ki<br>Astarentunut version. Kirium, Ki<br>Astarentunut kion. Kirium, Ki<br>Jamentunut kion. Kirium, Ki or piraldrad version. Använd ei.<br>erbyering. Architecture.<br>ana versintica. Använd kull<br>arelarunut version. Surum.<br>arelarunut version. Surum.<br>arelarunut version. Surum. Güncel olmayan sürüm. Kullanmayın.<br>Güncel olmayan sürüm. Kullanmayın.<br>Güncel olmayan sürüm.

#### FUNCIONES ADMINISTRATIVAS

#### Configure Settings (configuración de los ajustes)

La pantalla Configure Settings (configuración de los ajustes) permite cambiar los ajustes del sistema que se emplean durante una intervención de crioablación. Se pueden configurar cinco (5) cuentas de usuario como máximo por cada sistema de crioablación Visual-ICE.

Entre los ajustes que se pueden modificar se incluyen las MTS Needle Locations (ubicaciones de las agujas de MTS), los System Settings (ajustes del sistema), Procedure Settings (ajustes de la intervención) y Registration Settings (ajustes de registro), y las unidades (consulte la tabla 13). Únicamente el personal de servicio técnico puede ajustar la fecha y hora del sistema; los administradores del sistema pueden modificar la Time Zone (zona horaria).

Una vez cambiados los ajustes, pulse el botón **Back** (atrás) para volver a la pantalla Startup (inicio). Aparece un mensaje en el que se resumen los cambios realizados en los ajustes y se pide confirmación para guardar los nuevos ajustes. Pulse Yes (sí) para guardarlos, No (no) para salir de la pantalla sin guardar los cambios o Cancel (cancelar) para volver a la pantalla Configure Settings (configuración de los ajustes) y seguir realizando cambios.

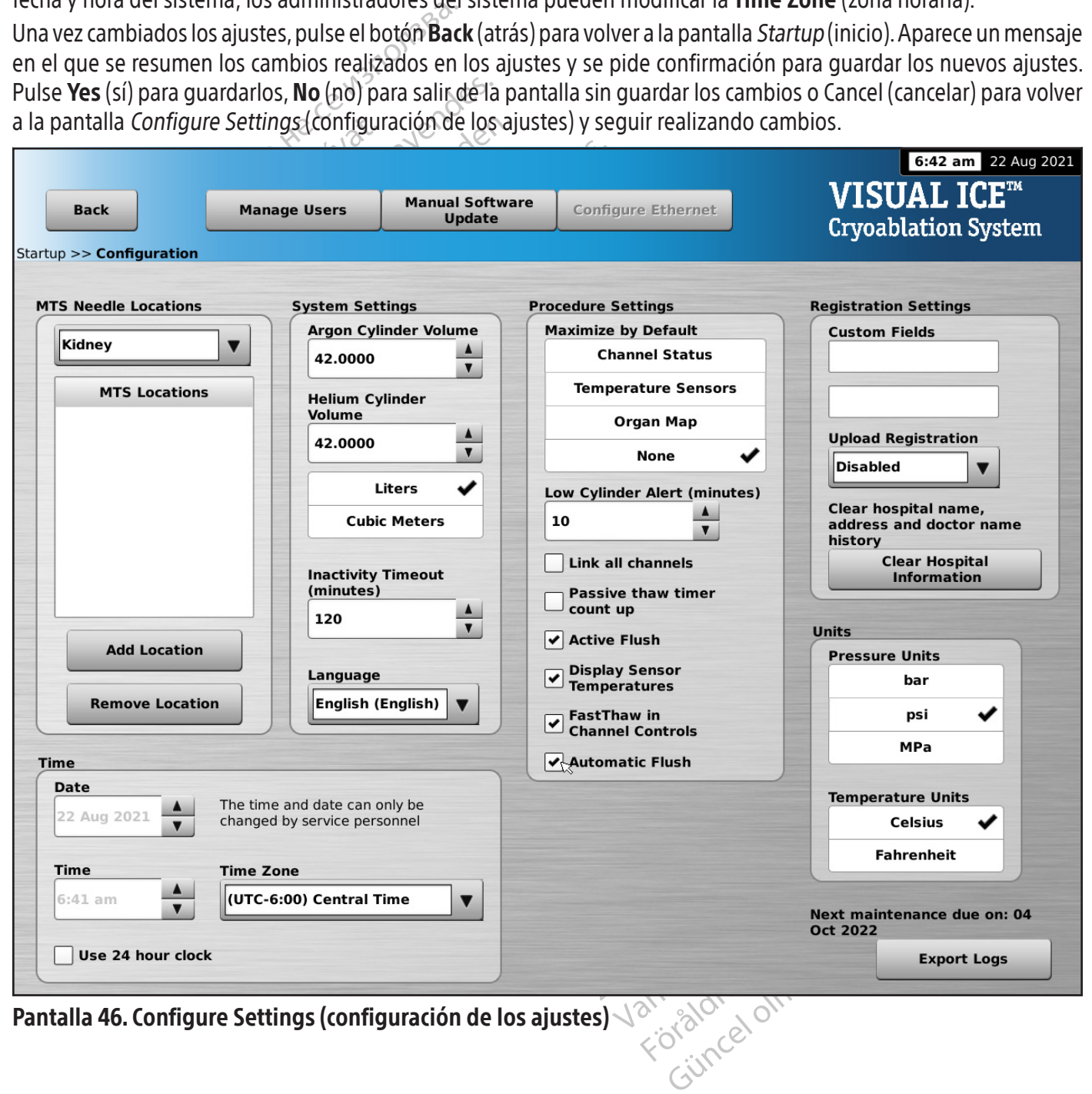

Pantalla 46. Configure Settings (configuración de los ajustes)  $\sqrt{2}$ 

Tabla 13. Controles de Configure Settings (configuración de los ajustes)

| <b>Ajuste</b>                                                                                         | <b>Descripción</b>                                                                                                    |
|----------------------------------------------------------------------------------------------------|----------------------------------------------------------------------------------------------------|
| <b>MTS Needle Location</b><br>(ubicación de agujas de<br>MTS)                                         | Permite personalizar la lista de nombres proporcionados a las agujas de MTS en<br>cada mapa de órgano asociado. Pulse Add Location (añadir ubicación) para añadir<br>un nuevo nombre a la lista. Pulse Remove location (quitar ubicación) para eliminar<br>un nombre de la lista.                                                        |
| <b>Cylinder Volume</b><br>(volumen del cilindro)                                                      | Permite seleccionar el volumen y las unidades de medida del cilindro de gas en<br>función del sistema utilizado en la región geográfica correspondiente. Solo el<br>personal administrativo o de servicio técnico puede modificar el volumen y las<br>unidades de los cilindros de gas.                                                  |
| <b>Inactivity Timeout</b><br>(tiempo de espera de<br>inactividad)                                     | Permite escoger el tiempo que desea (entre 30 y 180 minutos) durante el que el<br>sistema puede permanecer inactivo antes de que se le solicite que vuelva introducir<br>la contraseña. El tiempo de espera de inactividad predeterminado es de dos horas.                                                                               |
| Language (idioma) $\Diamond$<br>Maximize by Default<br>(maximizar de forma<br>predeterminada)         | Permite escoger el idioma en el que aparece el software.<br>Permite maximizar una sección de la pantalla Intervención de forma<br>predeterminada al iniciar una sesión.                                                                                                    |
| Low Cylinder Alert (alerta<br>de nivel bajo en el<br>cilindro)                                        | Seleccione el intervalo de recordatorio (de 0 a 15 minutos) que quiere que siga el<br>indicador de gas para mostrar una alerta de que el volumen restante estimado en<br>la cilindro de gas es bajo.                                                                                                    |
| Link all channels (vincular<br>todos los canales)                                                     | Marque esta casilla para vincular automáticamente todos los canales adyacentes, de<br>modo que funcionen de forma simultânea (por ejemplo, los canales 1 y 2, 3 y 4, 5 y 6)                                                                                                    |
| Passive thaw timer count<br>up (cuenta hacia delante<br>del temporizador de<br>descongelación pasiva) | Marque esta casilla para que aparezca de forma automática el tiempo transcurrido<br>durante la descongelación pasiva. El temporizador digital indica Stopped<br>(detenido), también se indica el tiempo de descongelación pasiva transcurrido.                                                                                           |
| <b>Active Flush (lavado)</b><br>activo)                                                               | Salvo que se desactive al desmarçar esta casilla, se producirá un lavado activo<br>automático de 30 segundos tras un ciclo de congelación realizado a una intensidad<br>del 50% o mayor y con una duración superior a 3 minutos.                                                                                                    |
| <b>Display Sensor</b><br>Temperatures (mostrar<br>temperaturas del sensor)                            | Marque esta casilla para visualizar en el Channel Status (estado de los canales) la<br>temperatura interna del gas en la punta de la aguja durante la fase de congelación<br>y el intervalo estimado de temperatura del cuerpo de la aguja durante las fases de<br>descongelación activa para las agujas con función i-Thawy de tipo CX. |
| <b>FastThaw in Channel</b><br><b>Controls (FastThaw en</b><br>controles de canales)                   | Marque esta casilla para visualizar el icono de la función FastThaw en Channel<br>Controls (controles del canal) cuándo el sistema este en el modo de la función<br>i-Thaw y una aguja compatible con la función FastThaw esté conectada.                                                                                                |
| <b>Automatic Flush (lavado</b><br>automático)                                                         | A menos que se desactive desmarcando esta casilla, se producirá un lavado<br>automatizado de las líneas de gas después de conectar el gas argón y una vez<br>presurizadas las líneas de gas.                                                                                                    |
| <b>Custom Fields (campos</b><br>personalizados)                                                       | Introduzca nombres personalizados para las etiquetas de los dos campos<br>personalizados disponibles de la pantalla Registration (registro) en los que se<br>puede introducir información.                                                                                                    |
| <b>Upload Registration</b><br>(cargar registro)                                                       | Utilice este menú desplegable para habilitar o deshabilitar la opción de carga de<br>datos de registro con los informes de intervenciones. De forma predeterminada, los<br>datos del registro no se cargan. Esta función solo está disponible para el personal<br>administrativo o de servicio técnico.                                  |

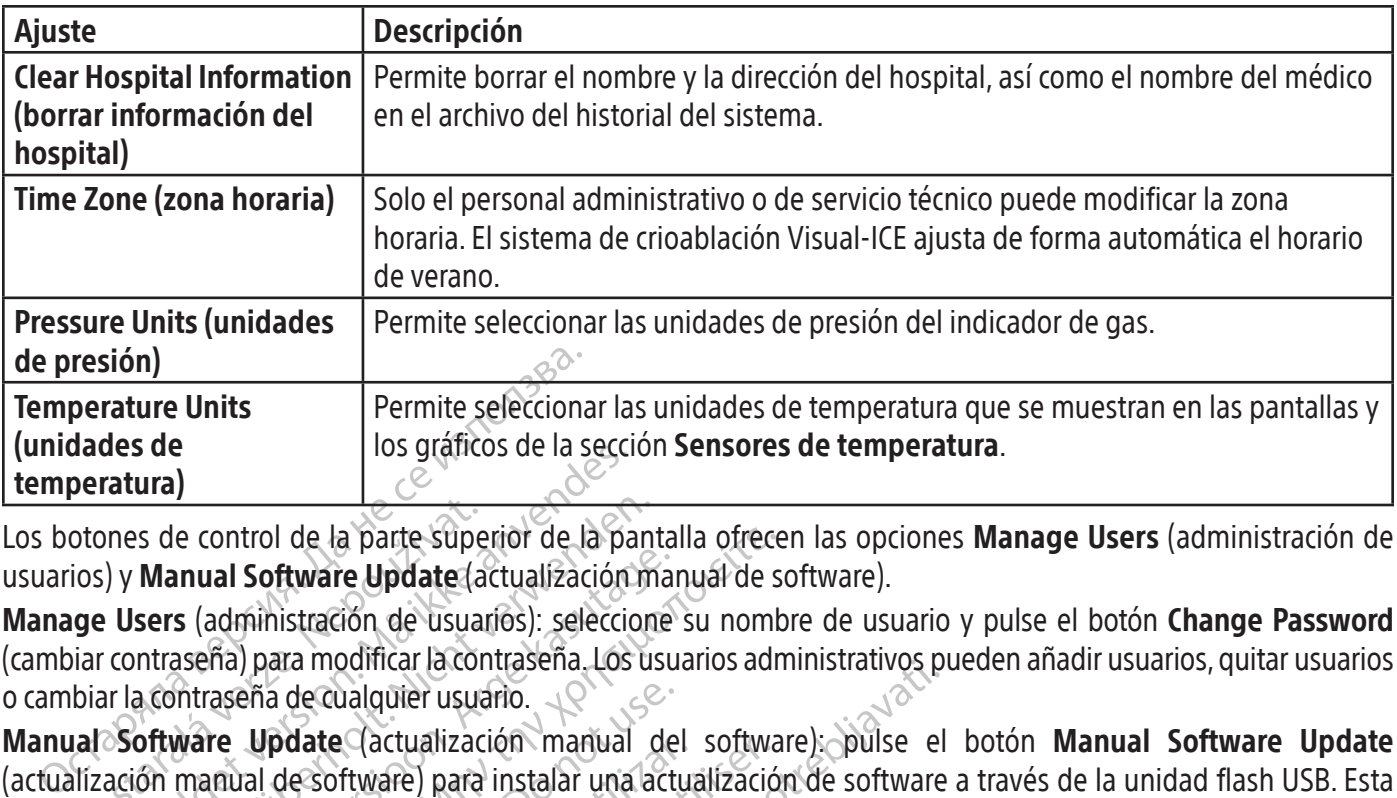

Los botones de control de la parte superior de la pantalla ofrecen las opciones **Manage Users** (administración de usuarios) y Manual Software Update (actualización manual de software).

Manage Users (administración de usuarios): seleccione su nombre de usuario y pulse el botón Change Password (cambiar contraseña) para modificar la contraseña. Los usuarios administrativos pueden añadir usuarios, quitar usuarios o cambiar la contraseña de cualquier usuario.

otones de control de la parte supe<br>ios) y **Manual Software Update** (a<br>**ge Users** (administración de usua<br>iar contraseña) para modificar la cor<br>biar la contraseña de cualquier usua<br>lal Software Update (actualizac<br>ilízación For a second of the basic control de la parte superior de la parte superior de la parte version.<br>
Second version de la parte de la parte de la parte de la parte de la parte de la parte de la parte de la parte de la parte d s de control de la parte superior de la pant<br>
Manual Software Update (actualización m<br>
sers (administración de usuarios): seleccion<br>
ntraseña) para modificar la contraseña. Los us<br>
a contraseña de cualquier usuario.<br>
oftwa anual Software Update (actualización manual Software Update (actualización manual según para modificar la contraseña, Los usu<br>aseña) para modificar la contraseña, Los usu<br>intraseña de cualquier usuario.<br>ware Update (actual control de la parte superior de la pantalla ofrece<br> **Ial Software Update** (actualización manual de s<br>
administración de usuarios): seleccione su nombra<br>
fia) para modificar la contraseña. Los usuarios adm<br>
aseña de cualqui eña de cualquier usuario.<br>
Update (actualización manual de<br>
ial de software) para instalar una actualización<br>
sponible para usuarios administrativo<br>
Update (actualización manual del substantivos y de servicio técnico puede para (actualización manual del<br>de software) para instalar una actua<br>inible para usuarios administrativos<br>date (actualización manual del so<br>tivos y de servicio técnico pueden act<br>iad flash USB.<br>nual Software Update (actuali ate (actualización manual del software)<br>software) para instalar una actualizació<br>ble para usuarios administrativos y dese<br>e (actualización manual del software<br>os y de servicio técnico pueden actualizar<br>flash USB.<br>al Softwa Danical la contiguenta, Los distantes administrativos producentes distantes el fitvare) para instalar una actualización de software<br>para usuarios administrativos y de servicio técnico<br>actualización manual del software)<br>y d Manual Software Update (actualización manual del software): pulse el botón Manual Software Update (actualización manual de software) para instalar una actualización de software a través de la unidad flash USB. Esta función solo está disponible para usuarios administrativos y de servicio técnico.

# Manual Software Update (actualización manual del software)

Los usuarios administrativos y de servicio técnico pueden actualizar manualmente el software del sistema de crioablación Visual-ICE con una unidad flash USB.

- USB.<br> **tware Update** (actualización)<br>
s) (pantalla 46).<br>
aminar) para seleccionar el arc<br>
ada la actualización del software 1. Pulse el botón Manual Software Update (actualización manual de software) de la pantalla Configure Settings (configuración de los ajustes) (pantalla 46).  $\sim$   $\sim$
- 2. Pulse el botón **Browse** (examinar) para seleccionar el archivo de actualización y, a continuación, pulse **Update** (actualizar). Una vez finalizada la actualización del software, aparece un mensaje de confirmación (pantalla 47).

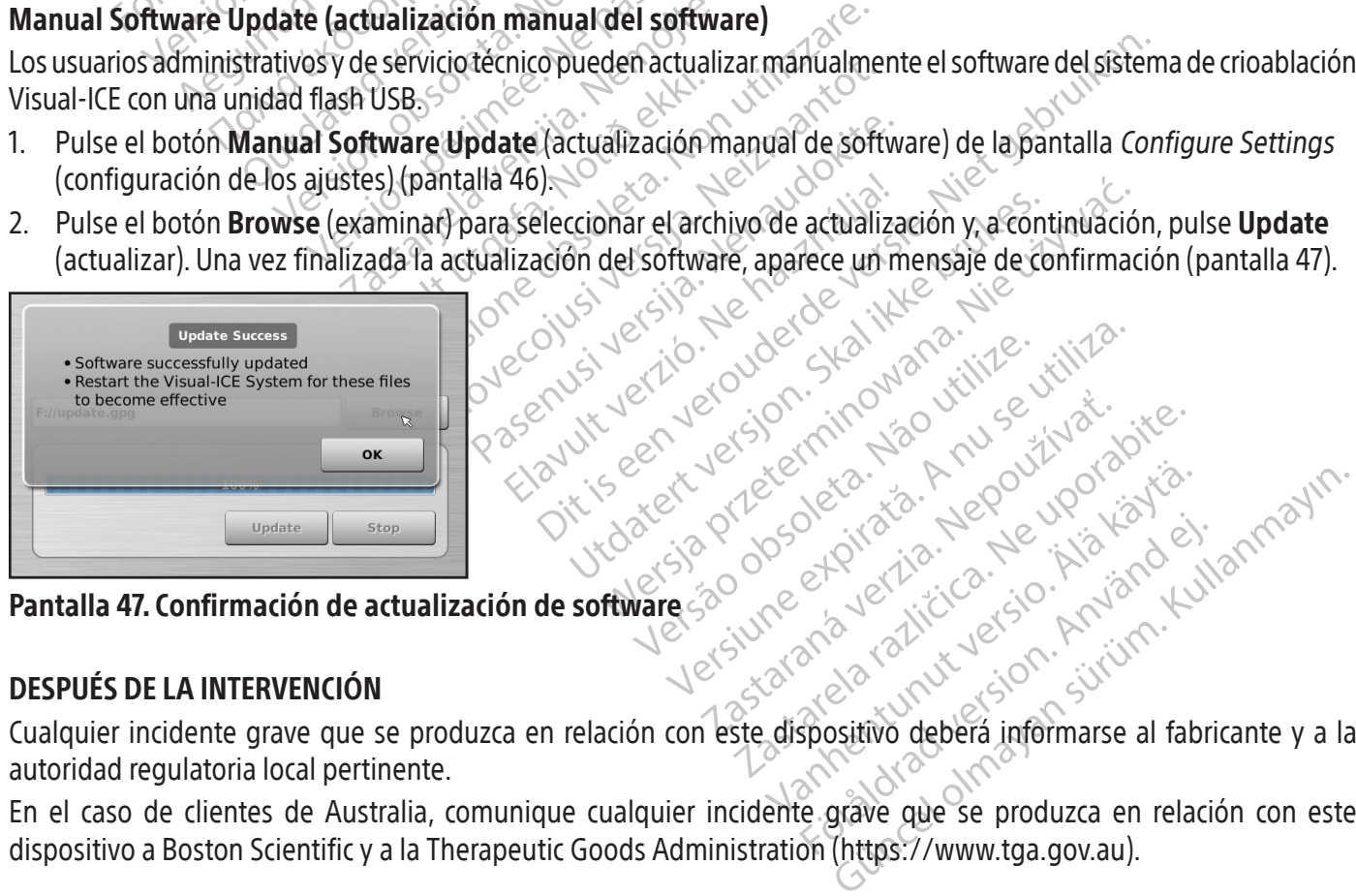

### Pantalla 47. Confirmación de actualización de software

# DESPUÉS DE LA INTERVENCIÓN

Cualquier incidente grave que se produzca en relación con este dispositivo deberá informarse al fabricante y a la autoridad regulatoria local pertinente.

En el caso de clientes de Australia, comunique cualquier incidente grave que se produzca en relación con este dispositivo a Boston Scientific y a la Therapeutic Goods Administration (https://www.tga.gov.au).

#### Limpieza del sistema de crioablación Visual-ICE

Limpie el sistema de crioablación Visual-ICE tras cada uso; para ello, siga estos pasos.

- 1. Limpie el monitor de pantalla táctil cuando el sistema de crioablación Visual-ICE esté apagado.
	- Limpie la pantalla suavemente con una gasa húmeda.
	- Utilice agua o soluciones de limpieza de alcohol isopropílico.
	- No utilice productos de limpieza como la solución antiséptica Betadine o soluciones con lejía.
- 2. Limpie el sistema con una gasa húmeda.
	- Utilice agua y jabón, o alcohol isopropílico, como soluciones de limpieza.
	- No utilice productos de limpieza como la solución antiséptica Betadine o soluciones con lejía.
	- No permita que se vierta agua u otro líquido dentro de los puertos de conexión de las agujas. Los puertos de conexión de agujas deben estar completamente secos en todo momento.
- 3. Asegúrese de que las superficies que se han limpiado estén secas antes de apagar o encender el sistema.

#### Eliminación

• No utilice productos de limpieza com<br>• No permita que se vierta agua u otro<br>• de conexión de aguias deben estar co<br>3. Asegúrese de que las superficies que se l<br>**Eliminación**<br>Todas las superficies externas y accesibles de Asegurese de que las superficies<br> **iminación**<br>
odas las superficies externas y acces<br>
stema de crioablación Visual-ICE in<br>
imentación, cables de vídeo, cables<br>
eligrosos presentes.<br>
la unidad se coloca en un flujo de dicho de conexión de agujas deben estar comp<br>
Asegúrese de que las superficies que se han<br> **inación**<br>
s las superficies externas y accesibles de este<br>
ma de crioablación Visual-ICE incluidas en el<br>
entación, cables de vídeo, cab Exercise de que las superficies que se han line<br>
ación<br>
as superficies externas y accesibles de este d<br>
a de crioablación Visual-ICE incluidas en el M<br>
tación, cables de vídeo, cables de parches, el<br>
sos presentes.<br>
alidad Superficies externas y accesibles de este displaned in the critical definition.<br>
Le critical video, cables de parches, etc.<br>
André de video, cables de parches, etc.<br>
Argentes.<br>
Argentes.<br>
Argentes.<br>
Se recomienda eLuso de erficies externas y accesibles de este dispositivo<br>ioablación Visual-ICE incluidas en el Manual del u<br>cables de vídeo, cables de parches, etc.). Revise<br>esentes.<br>se coloca en un flujo de reciclaje de componer<br>ateriales. Se Todas las superficies externas y accesibles de este dispositivo deben limpiarse según las instrucciones de limpieza del sistema de crioablación Visual-ICE incluidas en el Manual del usuario. Incluya cables desmontables comunes (cable de alimentación, cables de vídeo, cables de parches, etc.). Revise el Manual del usuario para identificar si hay materiales peligrosos presentes.

entes.<br>
coloca en un flujo de reciclaje de coriales. Se recomienda eLuso de propero no son necesarios. No incinere<br>
pal.<br>
debe desechar en condiciones seguralocales, o devolver a Boston Scientific<br>
asistencia técnica de Bo loca en un flujo de reciclaje de cor<br>les. Se recomienda e<br>Luso de provincia en provincia en provincia en condiciones seguras.<br>be desechar en condiciones seguras<br>ales, o devolver a Boston Scientific<br>listencia técnica de Bos a en un flujo de reciclaje de componentes.<br>Se recomienda eLuso de proveedore<br>no son necesarios. No incinere, entierr<br>desechar en condiciones seguras, de ac<br>s, o devolver a Boston Scientific.<br>Para técnica de Boston Scientif video, cables de parches, etc.). Revise el Manual del<br>
Th un flujo de reciclaje de componentes electrónic<br>
e recomienda eLuso de proveedores de servicios<br>
Son necesarios. No incinere, entierre ni elimine e<br>
sechar en condi Si la unidad se coloca en un flujo de reciclaje de componentes electrónicos, notifique al receptor de la presencia de dichos materiales. Se recomienda el uso de proveedores de servicios de reciclaje familiarizados con equipos electromédicos, pero no son necesarios. No incinere, entierre ni elimine el dispositivo en el sistema de gestión de residuos municipal.

El dispositivo se debe desechar en condiciones seguras, de acuerdo con las normas hospitalarias, administrativas o de las autoridades locales, o devolver a Boston Scientific. Para obtener un kit de producto devuelto, póngase en contacto con el Centro de asistencia técnica de Boston Scientific.

Evolver a Boston Scientific. Participates directamente en un analysis directamente en un analysis directamente en un analysis de acuer Ten condiciones seguras, de acuerdo con<br>Diver a Boston Scientific Para obtener un k<br>nica de Boston Scientific<br>nzantes directamente en un contenedor<br>Los residuos punzantes deben desech<br>duos punzantes y de acuerdo con las no n condiciones seguras, de acuerdo con la Boston Scientific. Para obtener un ki<br>a de Boston Scientific.<br>
a de Boston Scientific.<br>
Intes directamente en un contenedor<br>
se residuos punzantes deben desecha<br>
se punzantes y de a e Boston Scientific<br>
es directamente en un contenedor p<br>
residuos punzantes deben desechar<br>
punzantes y de acuerdo con las non<br>
es siguientes para la resolución de<br>
les recomendadas no resuelven el pi directamente en un contenedor politicalidades punzantes deben desechar<br>
iduos punzantes deben desechar<br>
izantes y de acuerdo con las nor<br>
is interestada da resolución de<br>
siguientes para la resolución de<br>
recomendadas no r ones seguras, de acuerdo con las normas hospitalarias<br>
Scientific. Para obtener un kit de producto devuelto,<br>
ton Scientific.<br>
ectamente en un contenedor para objetos punzante<br>
os punzantes deben desecharse en condiciones punzantes deben desecharse en condiciers y de acuerdo con las normas hospital<br>es y de acuerdo con las normas hospital<br>entes para la resolución de problemas re<br>entes para la resolución de problema o si<br>con el Centro de asis ente en un contenedor para objetos punzan<br>inzantes deben desecharse en condiciones sources deben desecharse en condiciones sources de acuerdo con las pormas hospitalarias, a<br>les para la resolución de problemas relaciona<br>in Elimine todos los objetos punzantes directamente en un contenedor para objetos punzantes etiquetado con un símbolo de peligro biológico. Los residuos punzantes deben desecharse en condiciones seguras a través de los canales disponibles para residuos punzantes y de acuerdo con las normas hospitalarias, administrativas o de las autoridades locales.

### RESOLUCIÓN DE PROBLEMAS

Para la resolución de problemas<br>
Nadas no resuelven el problema o s<br>
Il Centro de asistencia técnica de Bos<br>
Il Centro de asistencia técnica de Bos<br>
Ilecer a la versión anterior del mism<br>
pueden actualizar el software con Ira da Tesolución de problemas relacionais no resuelven el problema o si experimentro de asistencia técnica de Boston Sciencia<br>Version anterior del mismo<br>Version anterior del mismo<br>Eden actualizar el software con una unidi Ja resolución de problemas relacion<br>no resuelven el problema o si experiencia.<br>Tradisferencia técnica de Boston Scil<br>a la versión anterior del mismo.<br>En actualizar el software con una unificación de software); para ello, i Boston Scientific sugiere las opciones siguientes para la resolución de problemas relacionados con el sistema de crioablación Visual-ICE. Si las acciones recomendadas no resuelven el problema o si experimenta un problema no mencionado más abajo, póngase en contacto con el Centro de asistencia técnica de Boston Scientific.

#### Recuperación del software

Si el software está dañado o falla, se puede restablecer a la versión anterior del mismo.

Los usuarios administrativos y de servicio técnico pueden actualizar el software con una unidad flash USB adecuada.

- 1. Apague el sistema de crioablación Visual-ICE.
- resuelven el problema o si experimenta<br>de asistencia técnica de Boston Scientific.<br>de asistencia técnica de Boston Scientific.<br>actualizar el software con una unidad fla<br>cer software); para ello, introduzca un cliento de so Asistencia técnica de Boston Scientific.<br>
Sistencia de Valarismo<br>
Sistencia el software con una unidad flas<br>
Software), para ello, introduzca un clip<br>
o de software y encienda el sistema a<br>
recuperación del software). ón anterior del mismo<br>Exar el software con una unidad flash<br>Traditivare); para ello, introduzca un clip<br>le software y encienda el sistema al l<br>queración del software). But the discrime of the Boston Scientific.<br>
Santerjor del mismo.<br>
The disoftware con una unidad flash USB adecuted:<br>
The disoftware vendienda el sistema al mismo tiem<br>
The papel<br>
Santerjor del software).<br>
Santerjor del sof 2. Mantenga pulsado el botón Software Reset (restablecer software); para ello, introduzca un clip de papel previamente enderezado en el orificio de restablecimiento de software y encienda el sistema al mismo tiempo. El sistema muestra la pantalla Software Recovery Screen (recuperación del software).

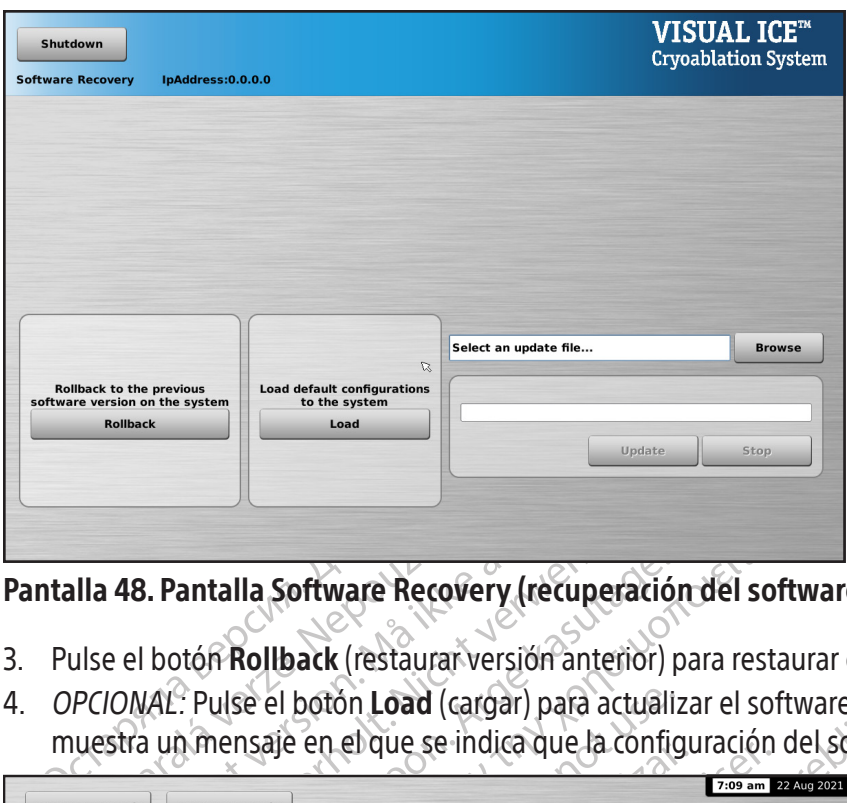

# Pantalla 48. Pantalla Software Recovery (recuperación del software)

- 3. Pulse el botón Rollback (restaurar versión anterior) para restaurar el software a la versión anterior.
- 4. OPCIONAL: Pulse el botón Load (cargar) para actualizar el software si en la pantalla Login (inicio de sesión) se muestra un mensaje en el que se indica que la configuración del software no es válida (pantalla 49).

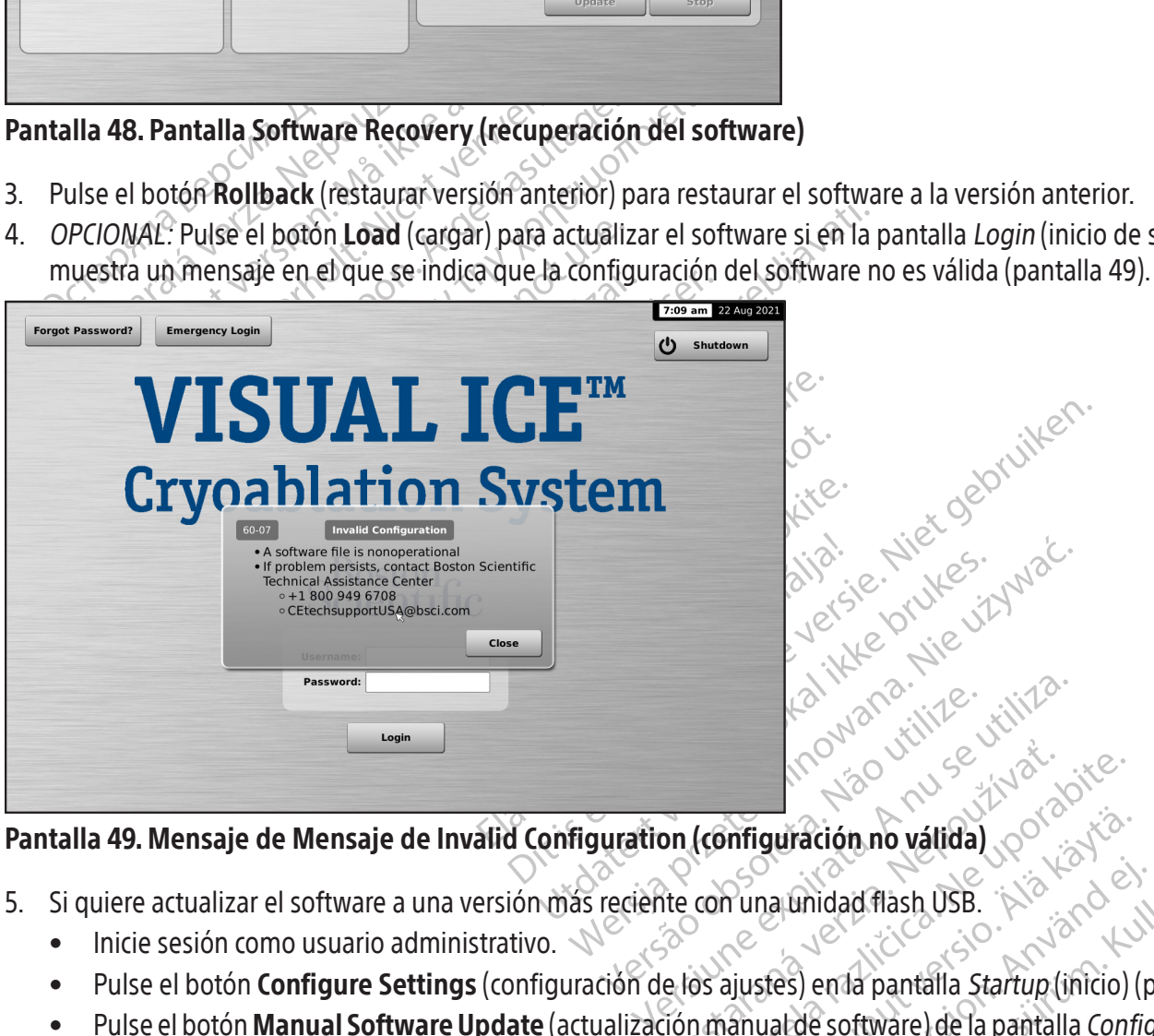

- 5. Si quiere actualizar el software a una versión más reciente con una unidad flash USB.
	- Inicie sesión como usuario administrativo.
- es actualizar el software a una versión más reciènte con una unidad flash USB.<br>Inicie sesión como usuario administrativo.<br>Pulse el botón **Configure Settings** (configuración de los ajustes) en la pantalla Startup (inicio) (
- **Exposure 12 South Configuración no vátida)** infiguración no válida)<br>
Puna unidad flash USB.<br>
Siustes) en la pantalla Startup (inicio)<br>
Canual de software) de la pantalla Confi ma unidad flash USB.<br>Stes) en la pantalla *Startup* (inicio) (p<br>uat de software) de la pantalla *Config*<br>använd flash Pantalla 49. Mensaje de Mensaje de Invalid Configuration (configuración no válida)<br>
5. Si quiere actualizar el software a una versión mas reciènte con una unidad flash USB.<br>
• Inicie sesión como usuario administrativo.<br>
• • Pulse el botón Manual Software Update (actualización manual de software) de la pantalla Configure Settings (configuración de los ajustes) (pantalla 29).

162

• Introduzca la unidad flash USB.

NOTA: Espere 20 segundos hasta que el sistema reconozca la unidad flash.

- Pulse el botón Browse (examinar).
- Seleccione el archivo para realizar la actualización.
- Pulse el botón Update (actualizar).

#### NOTA:

- Espere a que se muestre un mensaje en el que se confirme que se ha aplicado correctamente la actualización.
- La actualización puede tardar media hora en completarse.

#### Problemas relacionados con errores de los elementos electrónicos, eléctricos y del usuario

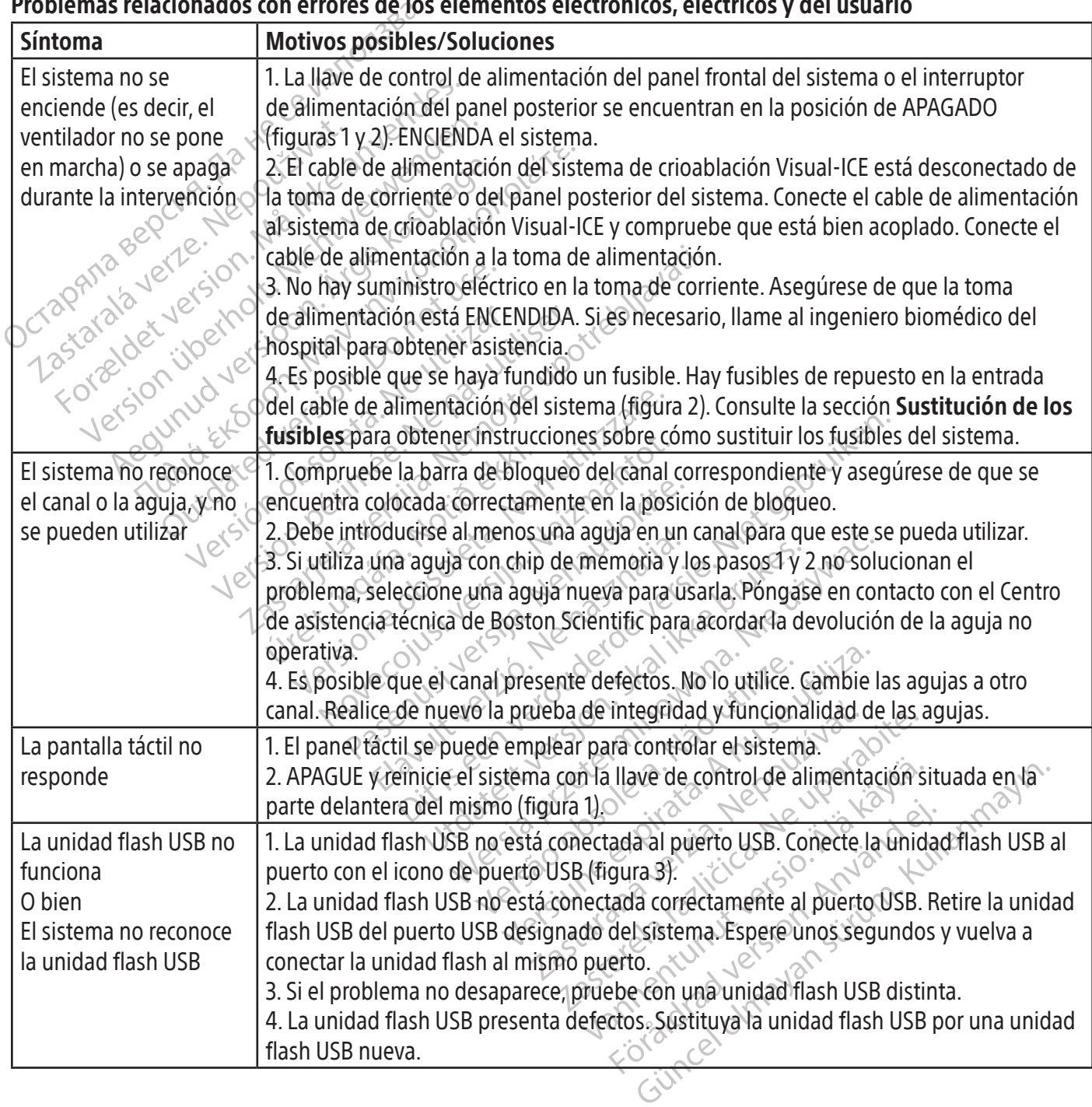

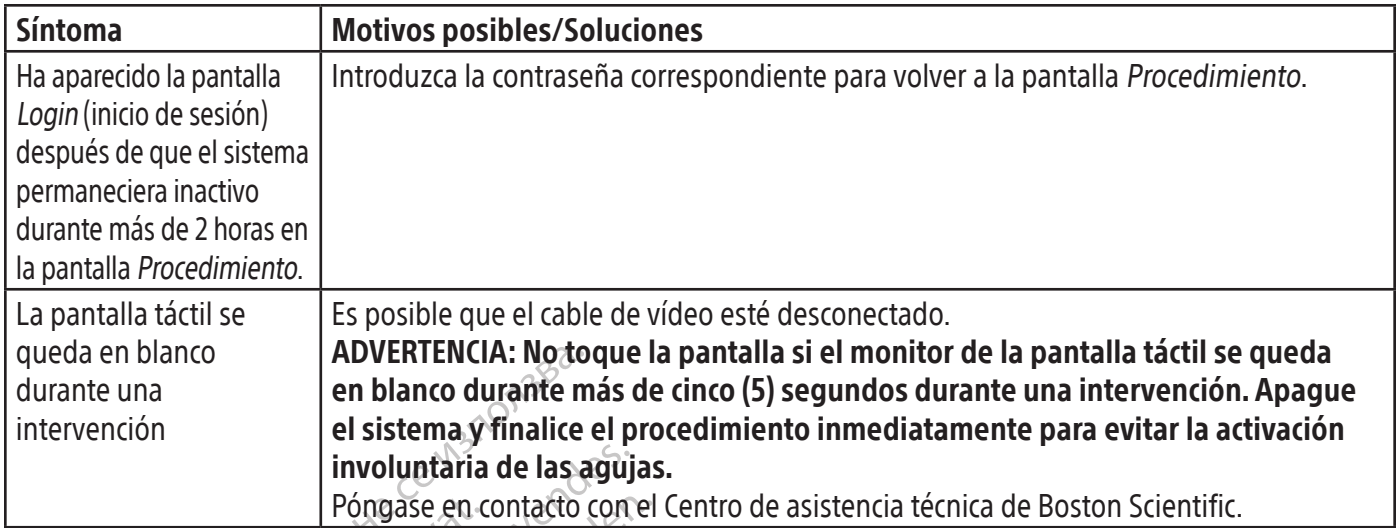

#### Sustitución de los fusibles

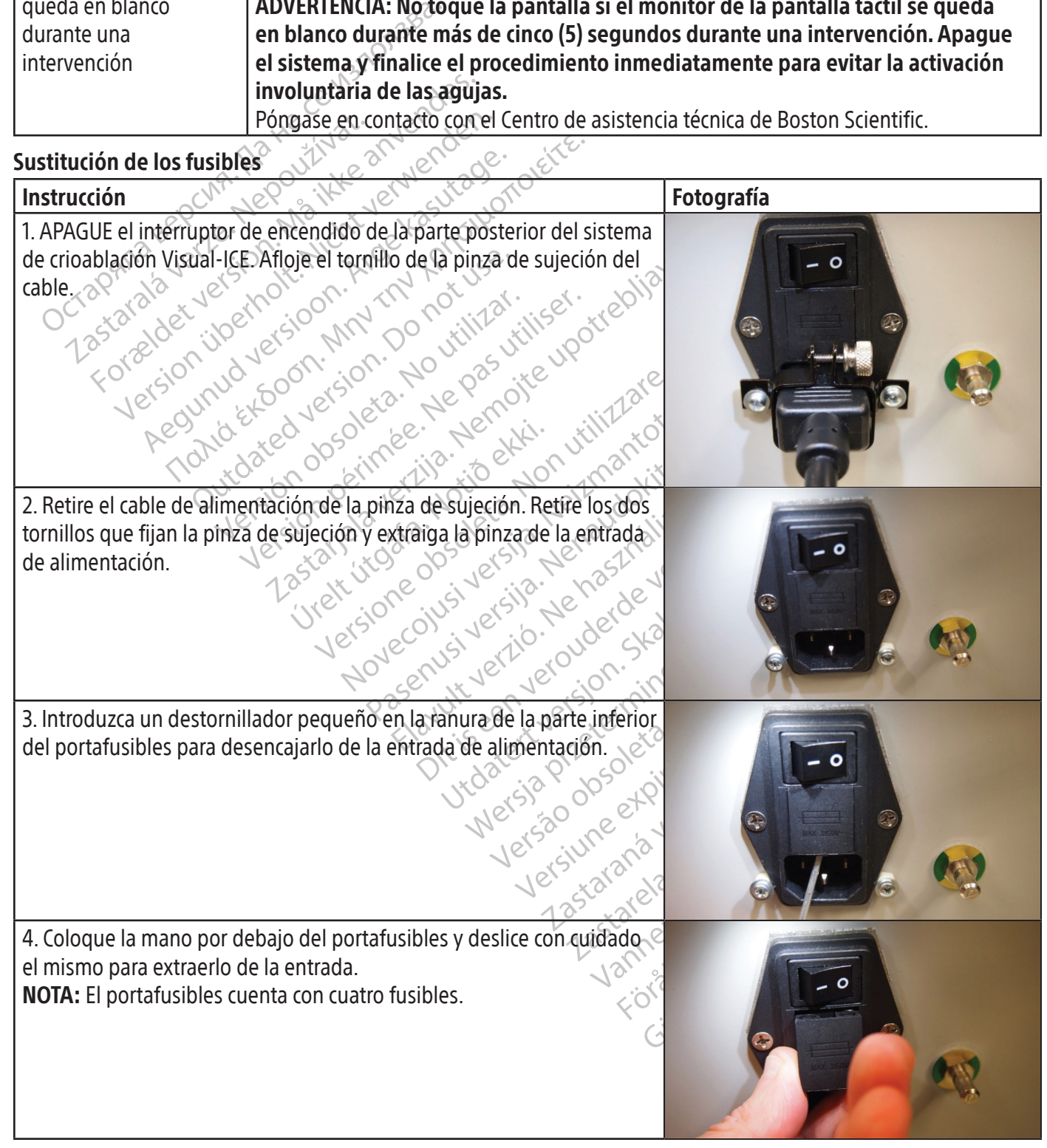

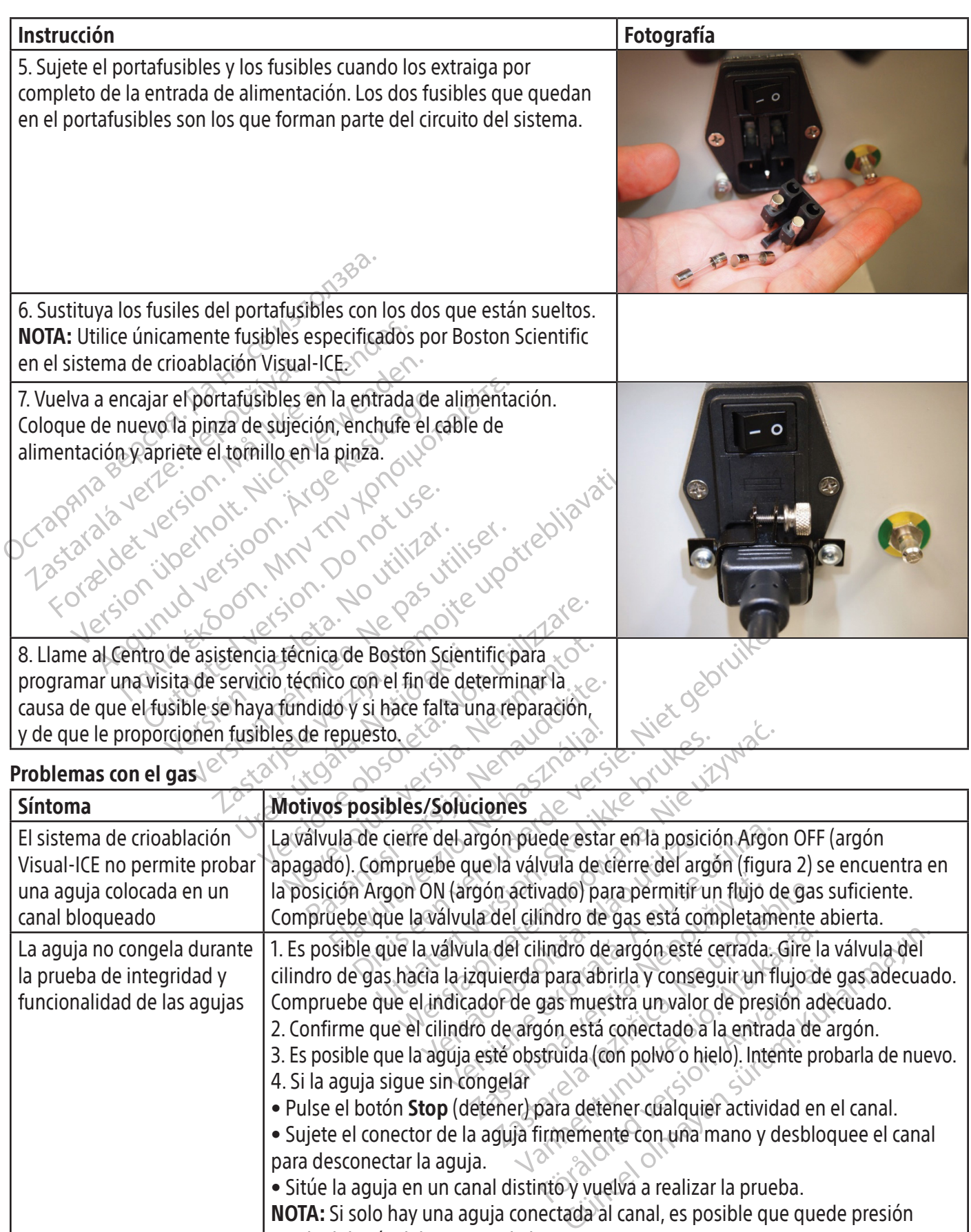

• Pulse el botón Stop (detener) para detener cualquier actividad en el canal. • Sujete el conector de la aguja firmemente con una mano y desbloquee el canal

NOTA: Si solo hay una aguja conectada al canal, es posible que quede presión

5. Si el problema continúa, sustituya la aguja por una nueva y póngase en

• Sitúe la aguja en un canal distinto y vuelva a realizar la prueba.

contacto con el Centro de asistencia técnica de Boston Scientific.

4. Si la aguja sigue sin congelar  $\mathbb{R}^{\infty}$ 

residual detrás del conector de la aguja.

para desconectar la aguja.  $\sqrt{2}$ 

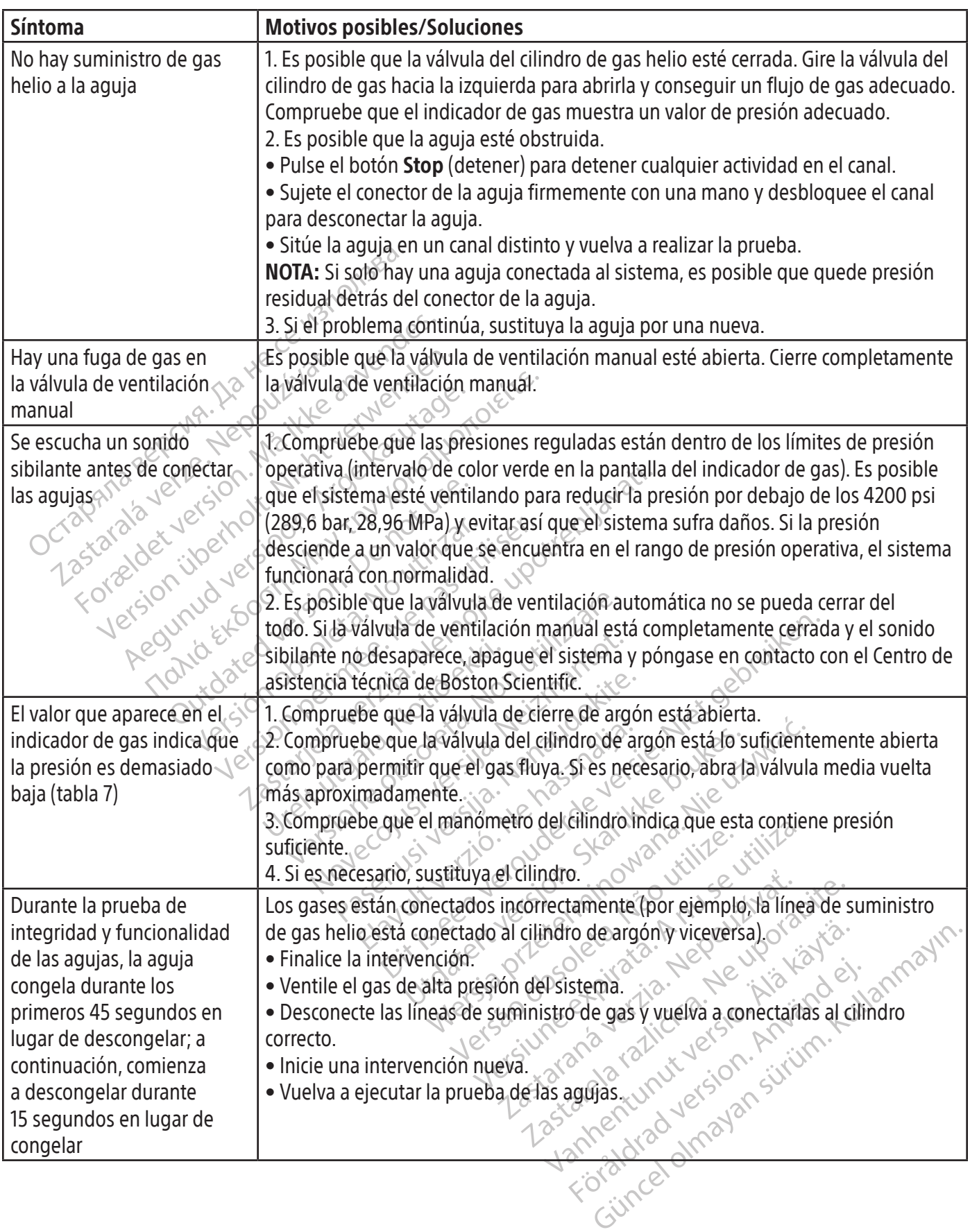

 $\mathbf{I}$ 

 $\overline{\phantom{0}}$ 

 $\mathbb{R}^2$ 

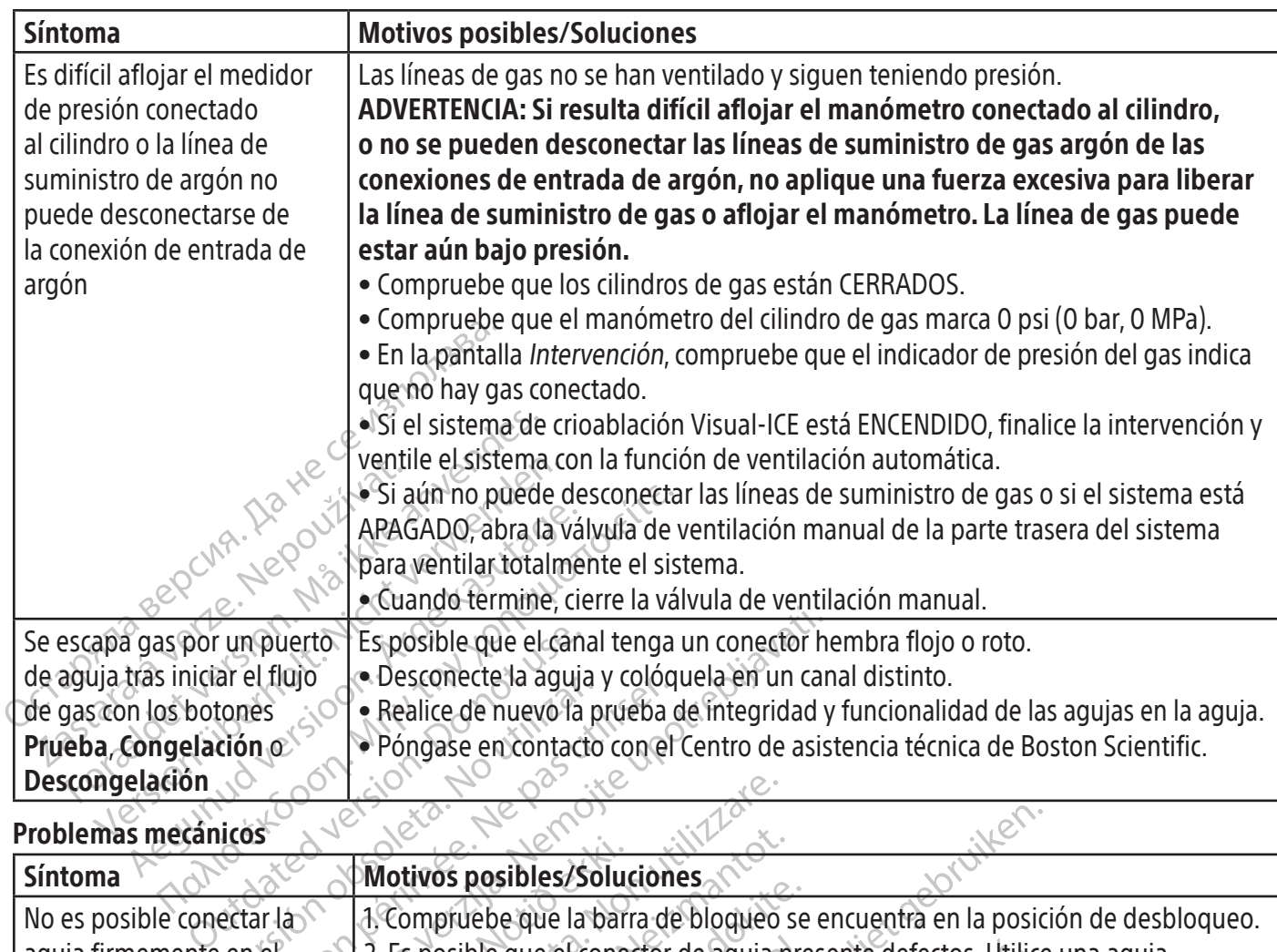

# Problemas mecánicos

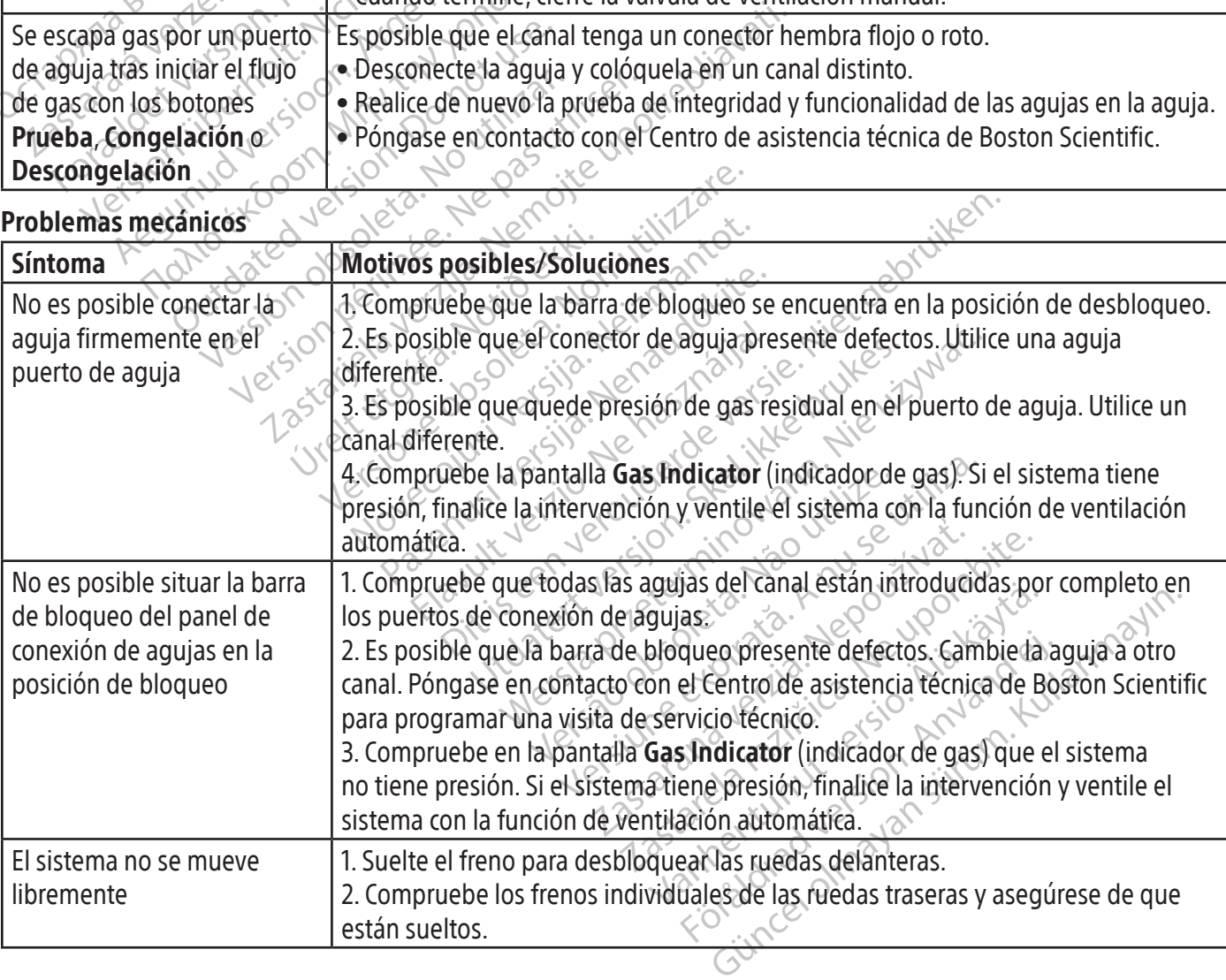

# Cilindro de gas y línea de suministro de gas

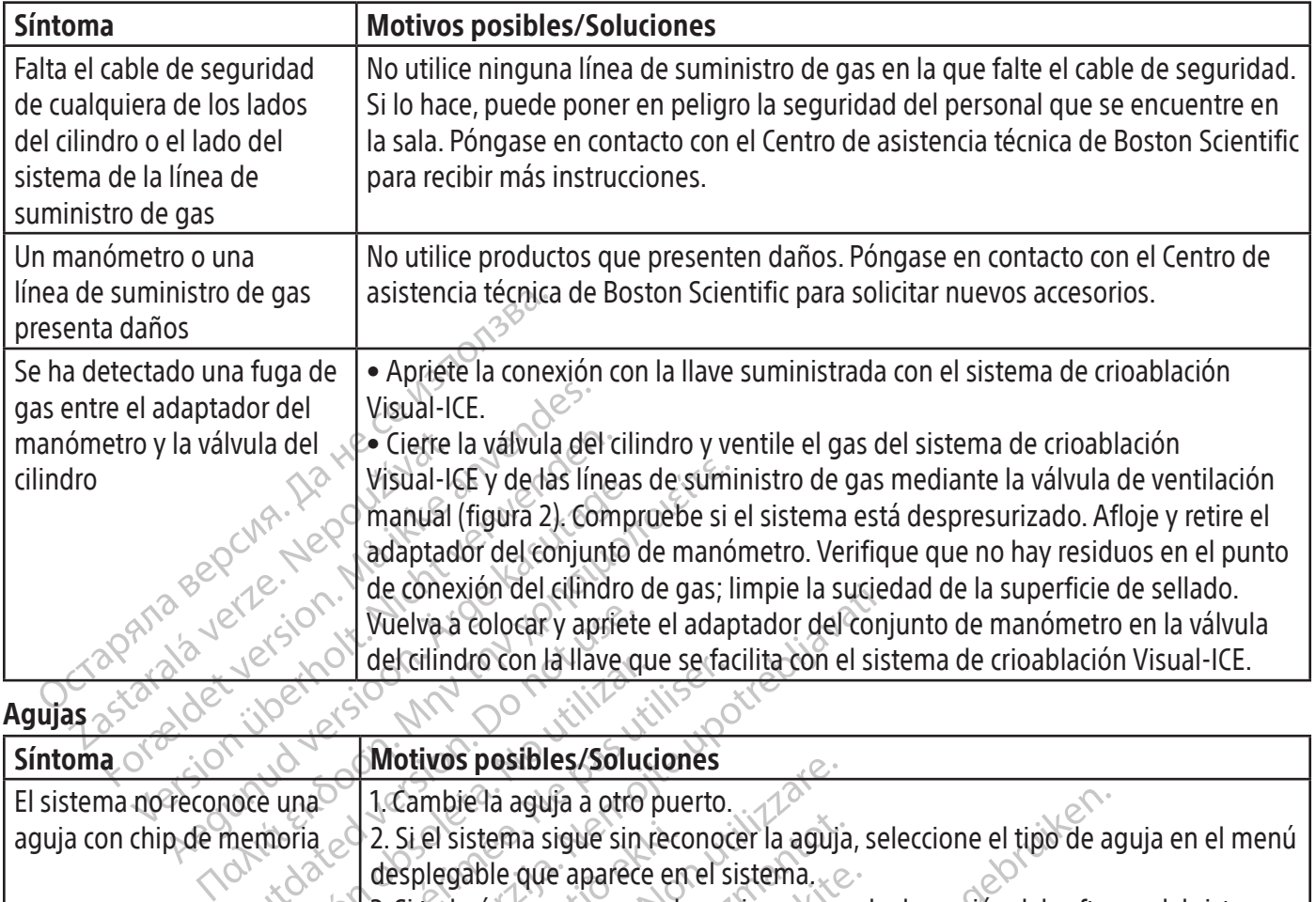

 $\mathbf{I}$ 

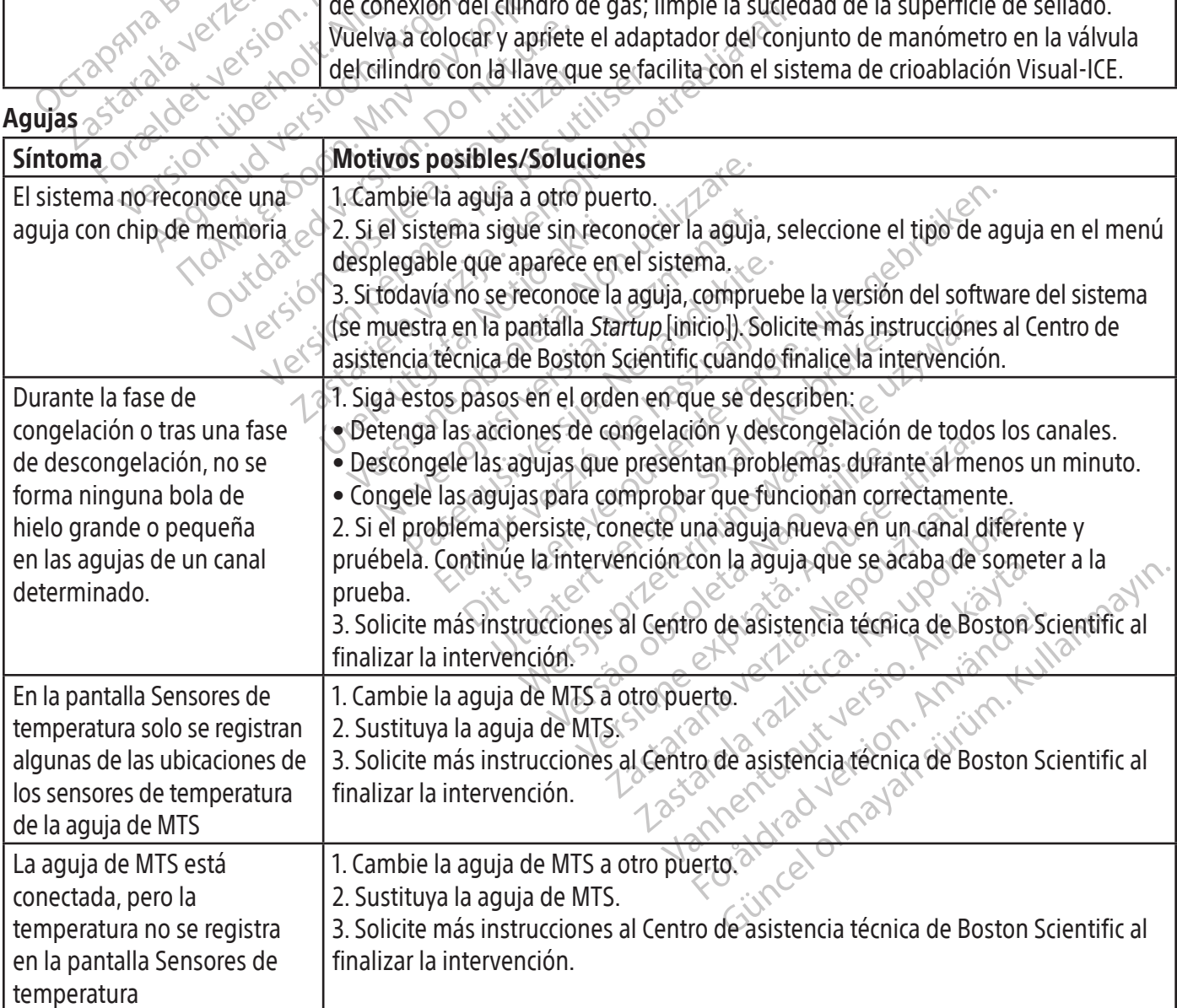

Black (K) ∆E ≤5.0 Black (K) ∆E ≤5.0

BSC (MB Spiral Bound Manual Template, 8.5 x 11 Global, 92310058L), Visual-ICE User Manual, MB, Global, 51342550-01A

BSC (MB Spiral Bound Manual Template, 8.5 x 11 Global, 92310058L), Visual-ICE User Manual, MB, Global, 51342550-01A

 $\frac{1}{2}$ 

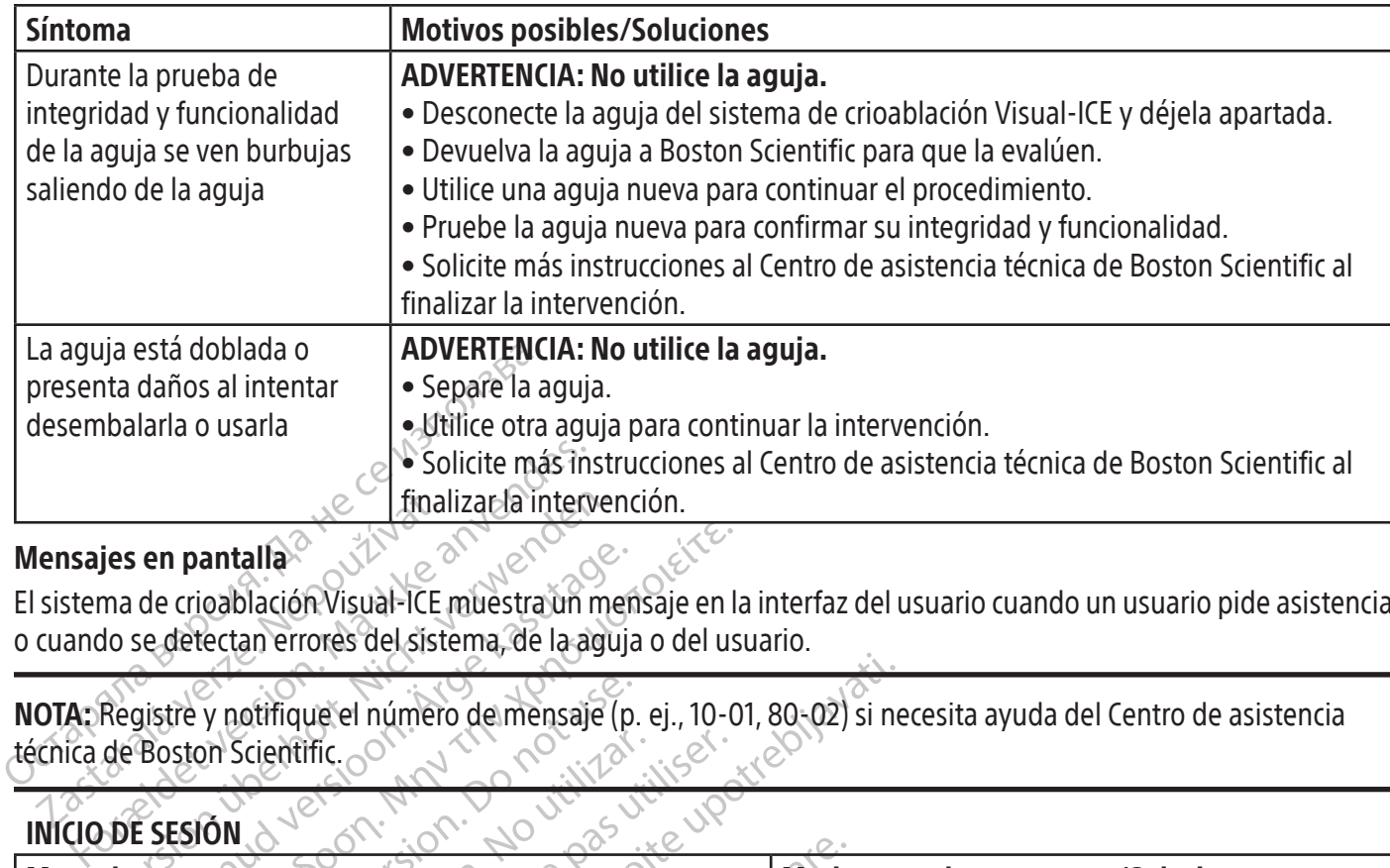

# Mensajes en pantalla<sup>2</sup>

El sistema de crioablación Visual-ICE muestra un mensaje en la interfaz del usuario cuando un usuario pide asistencia o cuando se detectan errores del sistema, de la aguja o del usuario.

Emaille Finalizat la interver NOTA: Registre y notifique el número de mensaje (p. ej.,10-01, 80-02) si necesita ayuda del Centro de asistencia técnica de Boston Scientific.

# INICIO DE SESIÓN

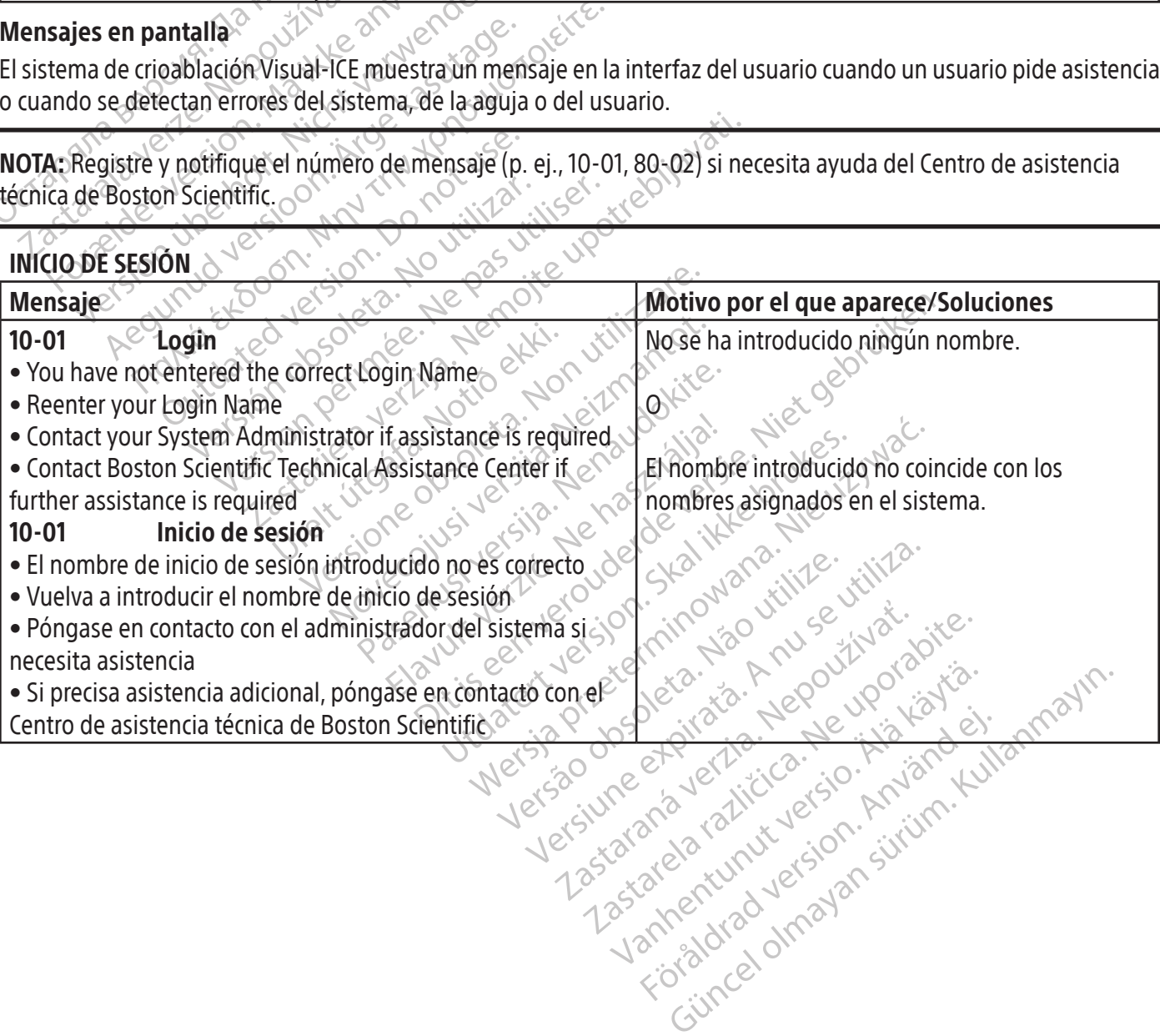

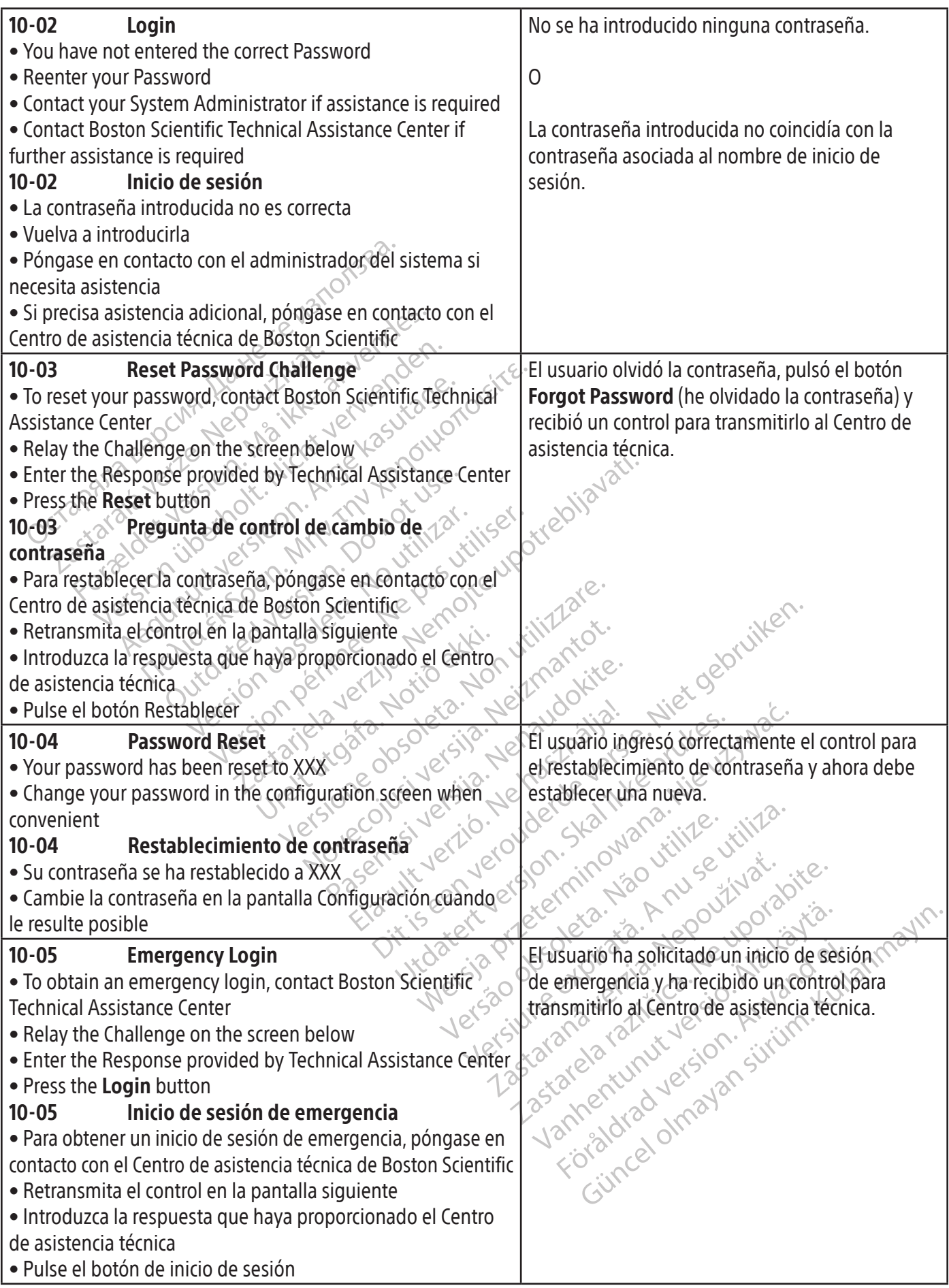

 $\mathbf{I}$ 

 $\overline{\phantom{a}}$ 

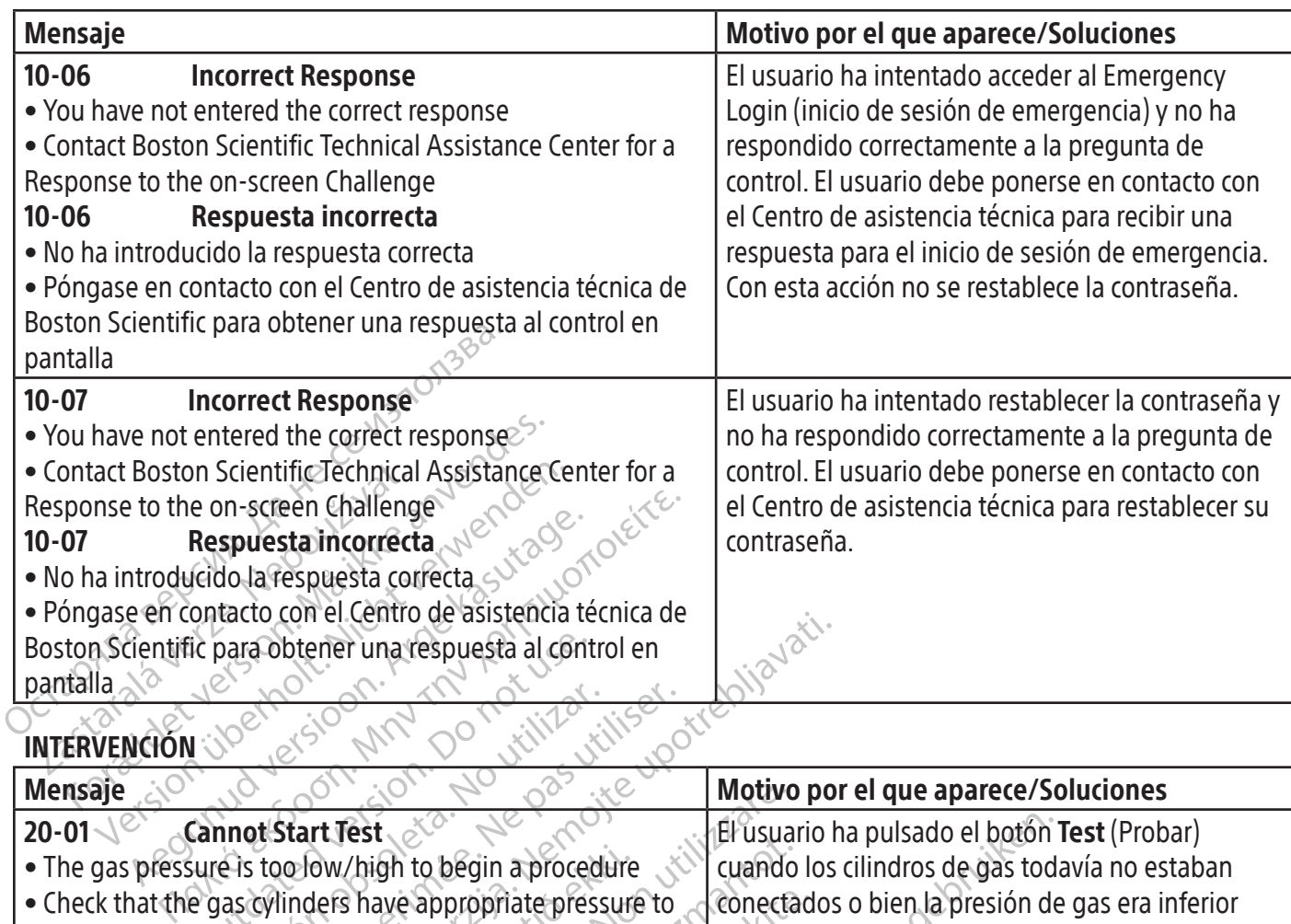

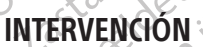

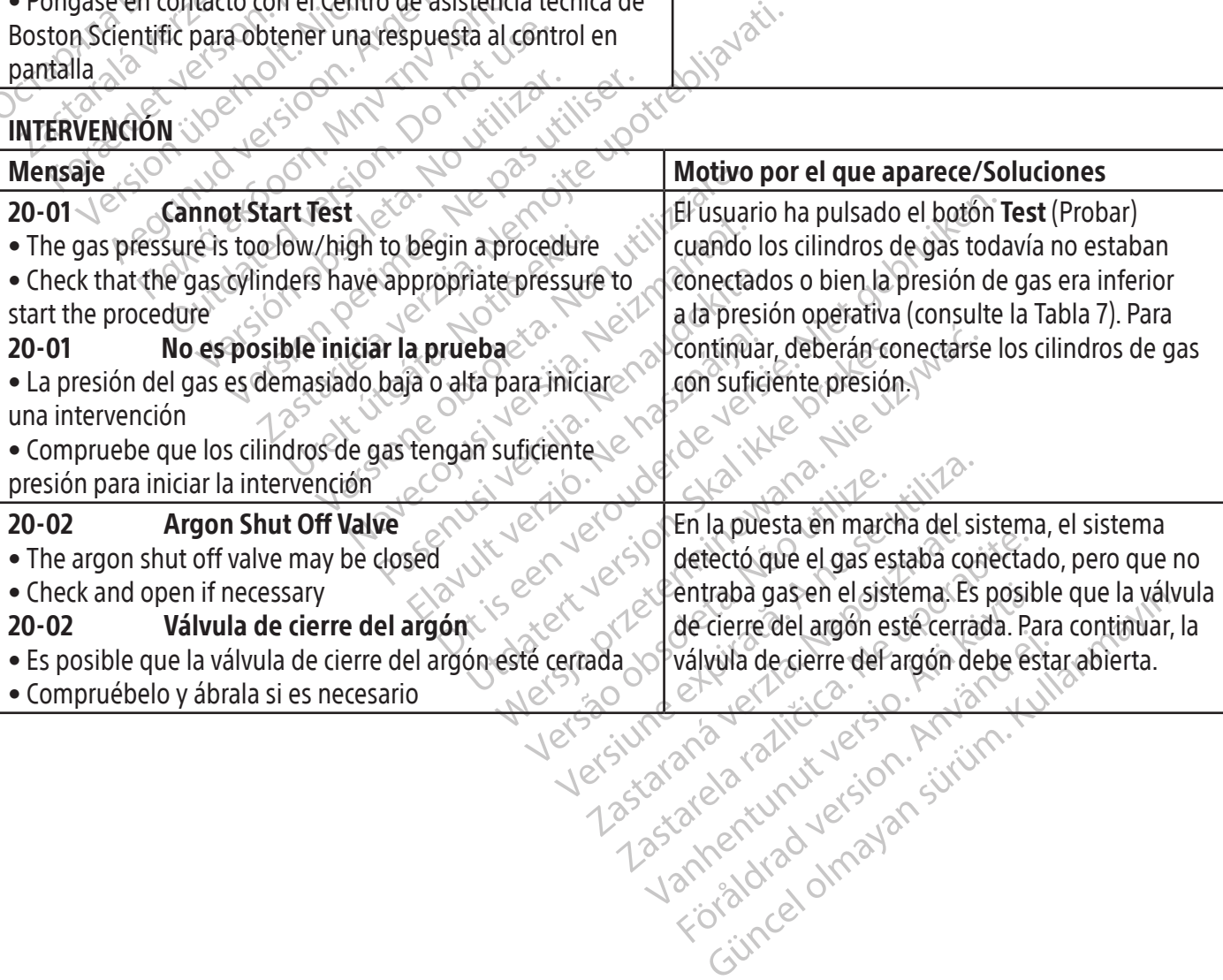

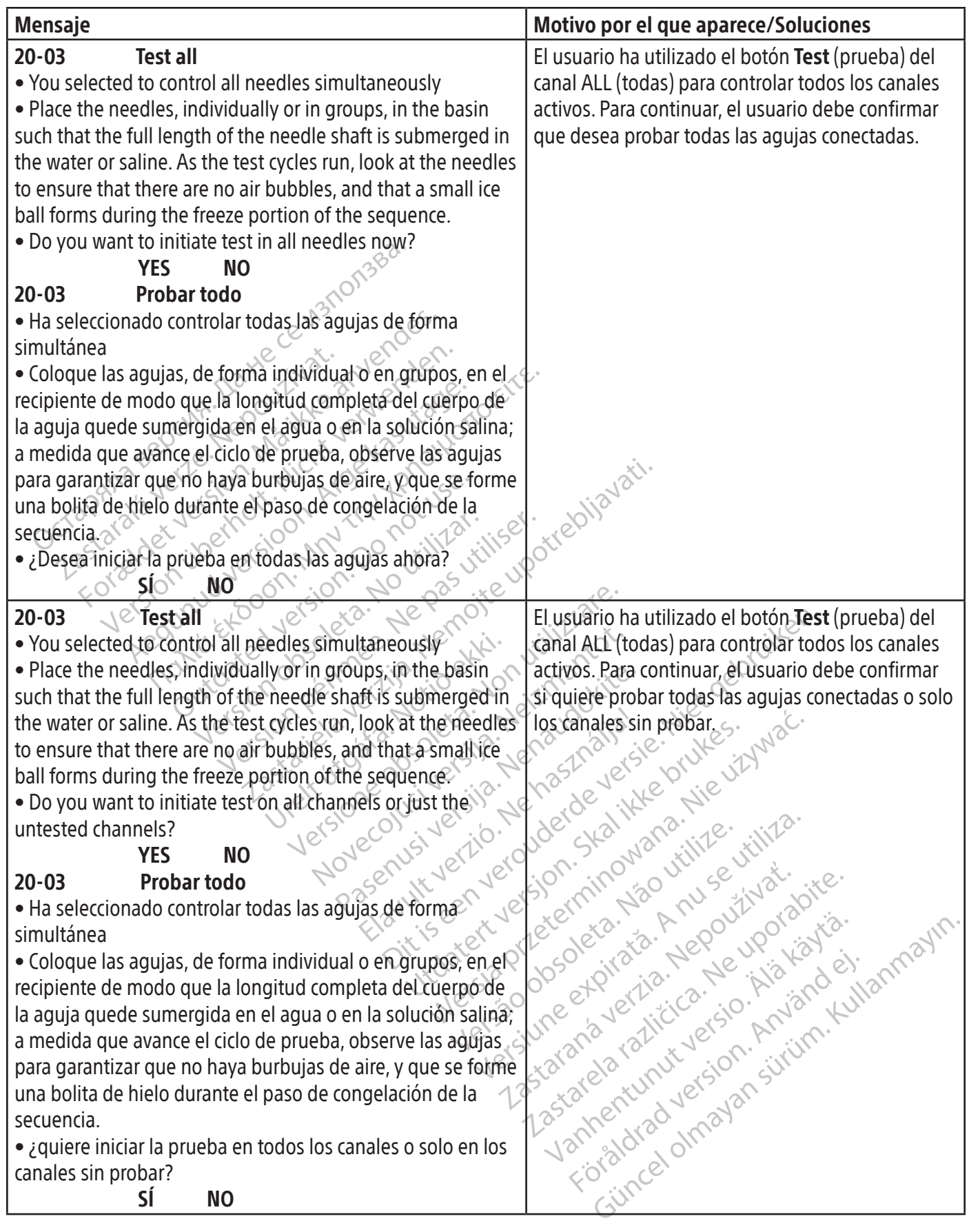

 $\mathbf{I}$ 

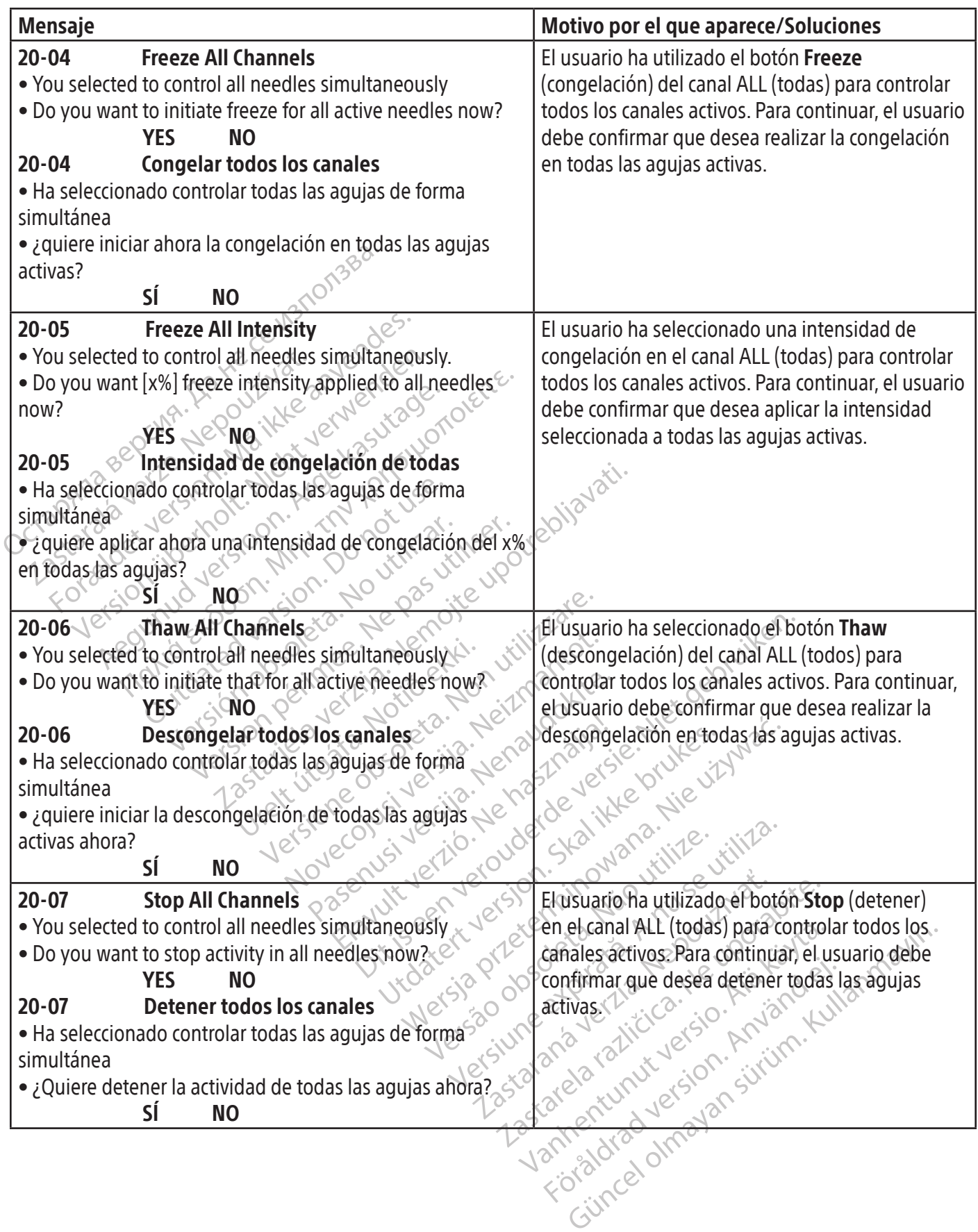

 $\overline{\phantom{a}}$ 

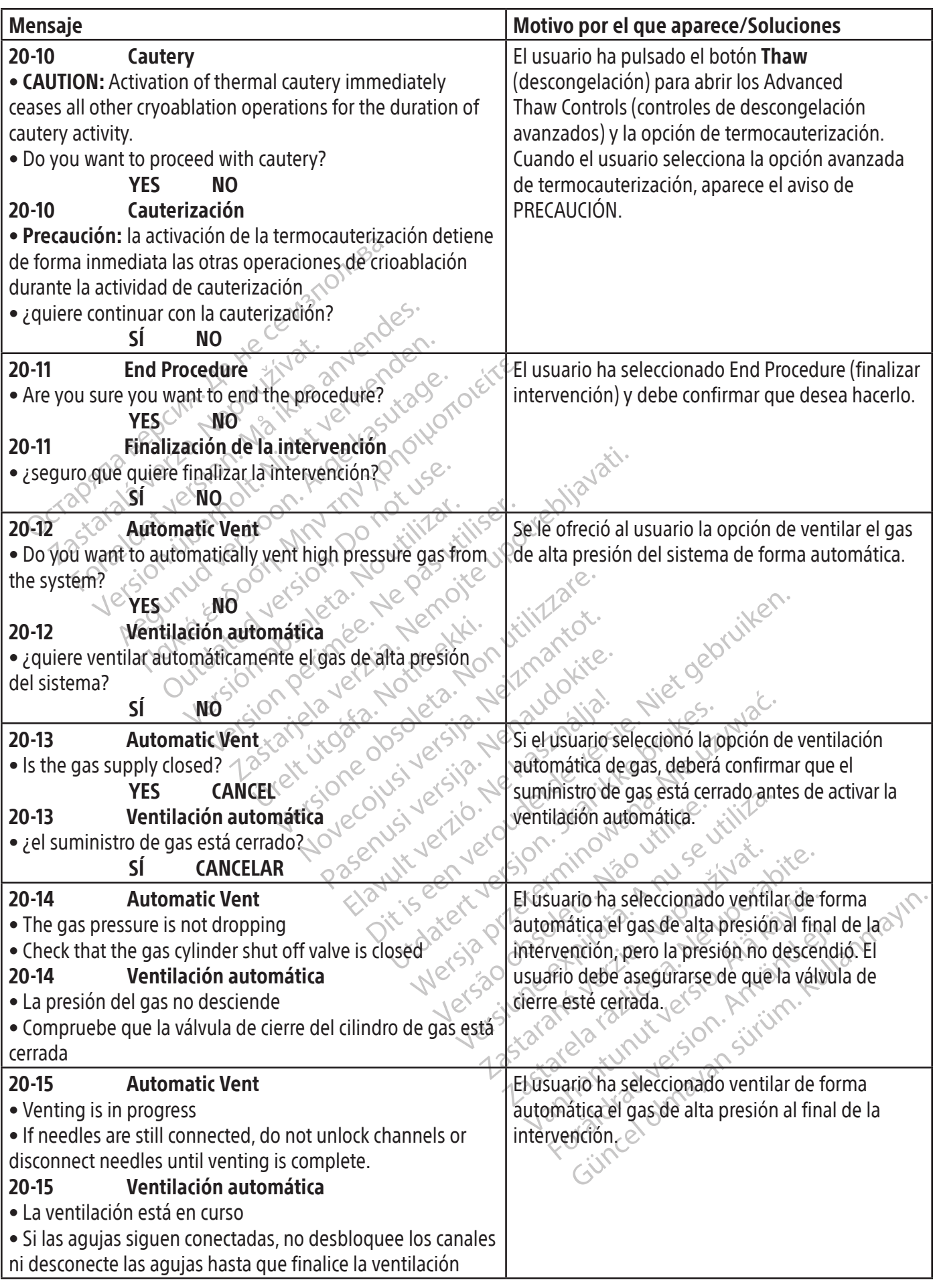

 $\mathbf{I}$ 

 $\overline{\phantom{a}}$ 

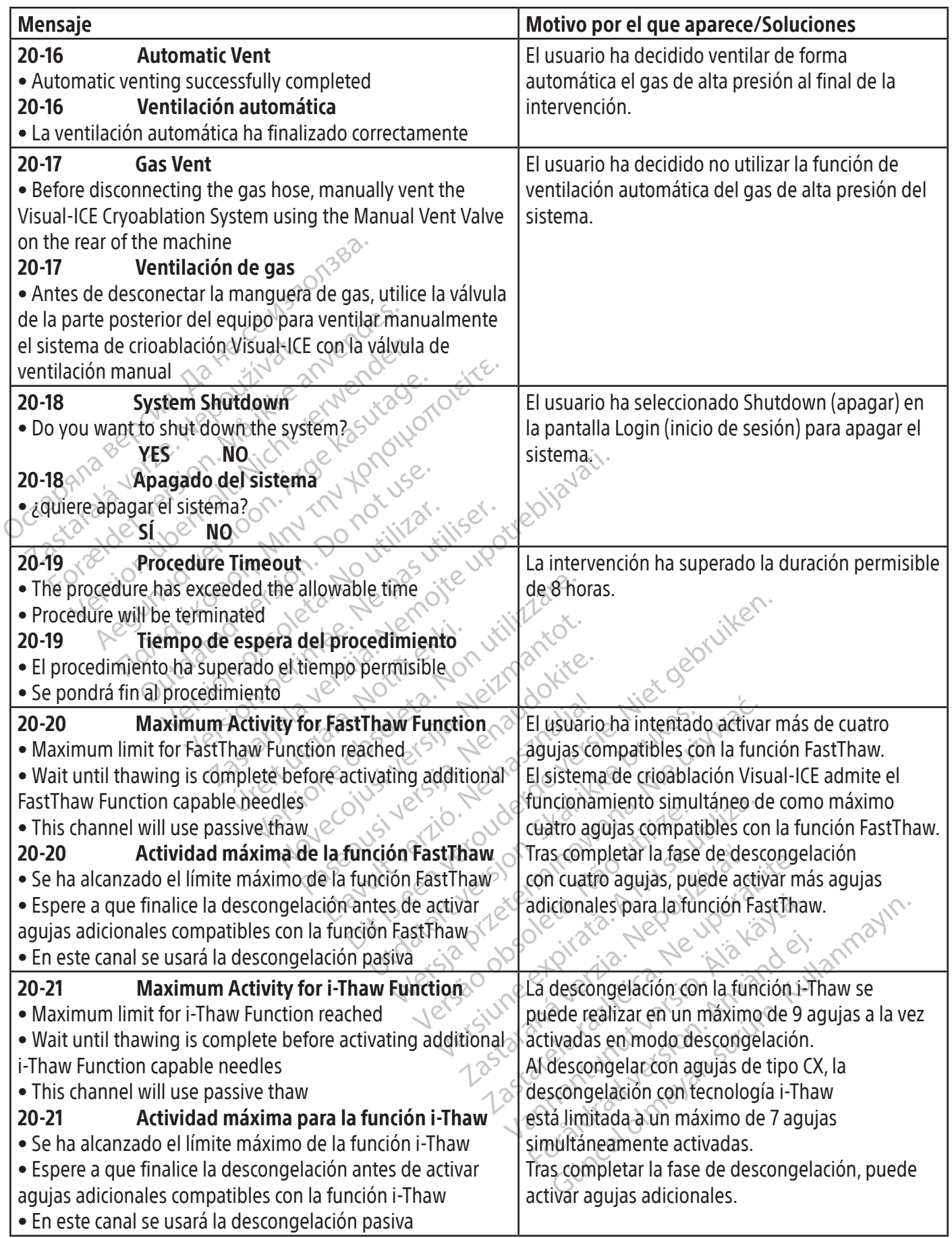

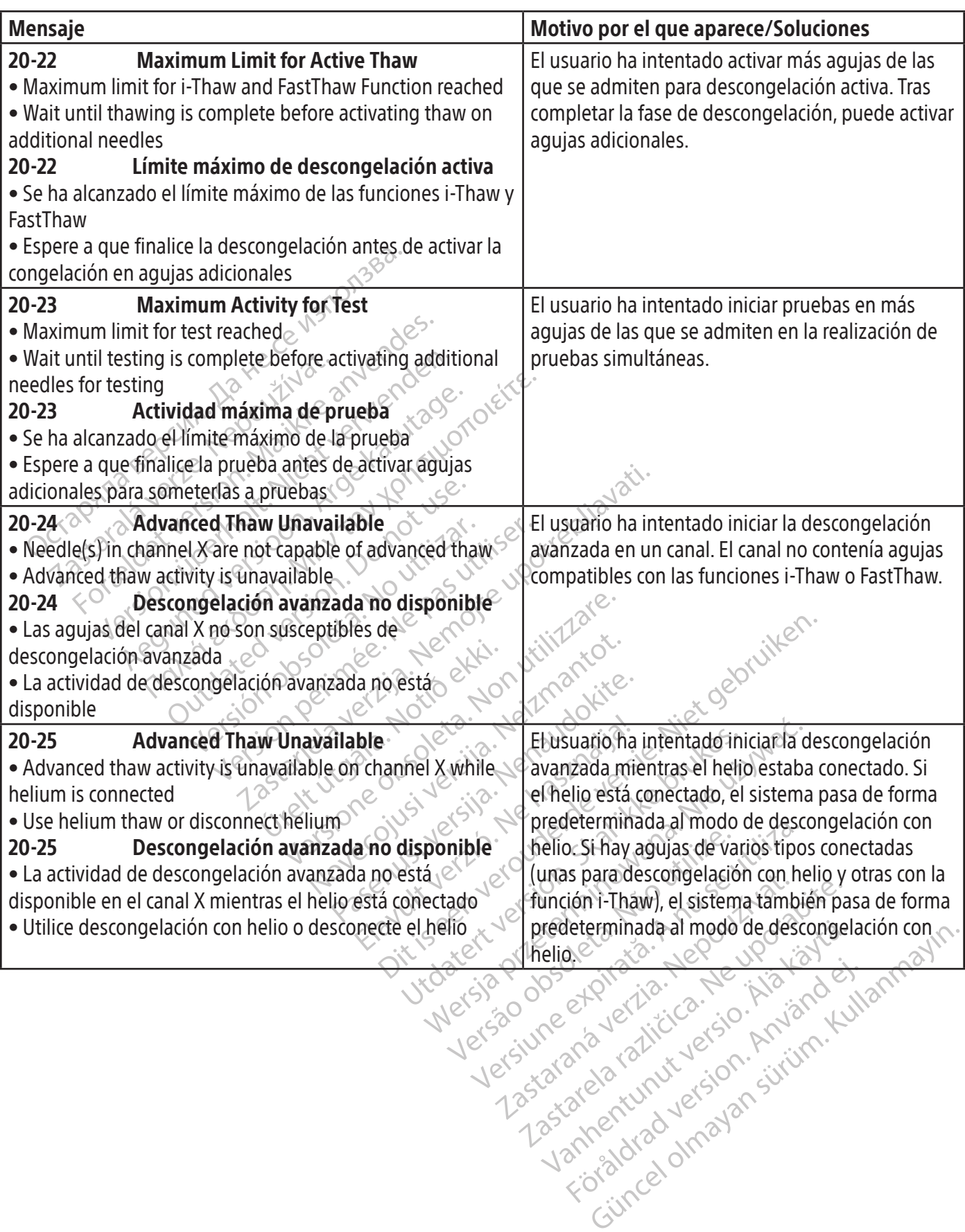

 $\overline{1}$ 

• El gas no se ha ventilado correctamente de<br>
de crioablación Visual-ICE la última vez que :<br>
usado el sistema<br>
• Ventile el sistema con la opción de ventilación m<br> **30-02 Gas Vent** $\bullet$  Manually vent the Visual-ICE Cryo automática o con la válvula de venti<br> **Example 10 Concerns de Ventidal**<br> **Example valve on the rear of the m**<br> **Example valve on the rear of the m**<br> **Example valve on the rear of the m**<br> **Partillar manualmente el sistem**<br> Profile el sistema con la opejón de ventilación<br>
Santica o con la válvula de ventilación manu<br>
Santica version de ventilación manu<br>
Travel de Visual-ICE Cryoablation System<br>
Santilación de Gas<br>
Contilación de Gas<br>
Contilac Version Maria Constitution Case Ventillación manual<br>
Version del gas<br>
Case Ventillación del gas<br>
Cella válvula de la parte posterior del equipo<br>
Cella válvula de la parte posterior del equipo<br>
Cella válvula de la parte pos Gas vent<br>
Iy vent the Visual-ICE Cryoablation System<br>
valve on the rear of the machine<br>
Ventilación del gas<br>
a válvula de la parte posterior del equipó<br>
diar manualmente el sistema de crioablacion<br>
E<br>
Low Gas Level<br>
el of Gas Vent<br>
vent the Visual-ICE Cryoablation System of the machine<br>
Ventilación del gas<br>
(Ventilación del gas<br>
(Alvula de la parte posterior de equipo<br>
manualmente el sistema de crioablación<br>
(Mow Gas Level<br>
(Mow Gas Level<br> da de la parte posterior del equipo<br>
anualmente el sistema de crioablació<br>
Low Gas Level<br>
helium *Largon*] gas remains in the<br>
gas cylinder as soon as feasible with a<br>
Nivel bajo de gas Valimente el sistema de choablacion mente el sistema de crioablación<br>
Gas Level<br>
m / argon] gas remains in the<br>
linder as soon as feasible with a level<br>
linder as soon as feasible with a level<br>
labdo de gas<br>
mivel bajo de gas [helio o argon]<br>
o de gas por un Externa de cripto de de cripto de de cripto de la sterna de cripto de la sterna de cripto de la sterna de cripto de la sterna de cripto de la sterna de cripto de la sterna de cripto de la sterna de cripto de la sterna de c as soon as feasible with a Metal Scon as feasible with a configurar la soon as feasible with a de 0 a 15 min<br>
Scon as feasible with a de 0 a 15 min<br>
Metal B, Low<br>
Concerns of the port of the Contract of the Contract of the Contract of the Contract o on as feasible with a de 0 a 15 minutes of table 13, Low table 13, Low table 13, Low table 13, Low table 13, Low table 13, Low table 13, Low table 13, Low table 13, Low table 13, Low table 13, Low table 13, Low table 13, L Pas (helio o argón) Elavis Christian (Aminue) Configurar la alerta para que se mues<br>
sible with a de 0 a 15 minutos. (Consulte la tabla 13<br>
tabla 13, Low Cylinder Alert (alerta de<br>
elio o argón).<br>
evo tan pronto<br>
evo tan pronto<br>
evo tan pronto<br>
evo tan pronto<br>
evo tan leho strallo je Nilles. GAS Mensaje Motivo por el que aparece/Soluciones 30-01 Automatic Vent • Gas was not appropriately vented from the Visual-ICE Cryoablation System when the system was last used • Vent the system, using either the automatic vent option or the Manual Vent Valve 30-01 Ventilación automática • El gas no se ha ventilado correctamente del sistema de crioablación Visual-ICE la última vez que se ha usado el sistema • Ventile el sistema con la opción de ventilación automática o con la válvula de ventilación manual Durante el inicio, quedaba presión de gas en el sistema que dificultará la conexión de las agujas. 30-02 Gas Vent • Manually vent the Visual-ICE Cryoablation System using the valve on the rear of the machines 30-02 Ventilación del gas • Utilice la válvula de la parte posterior del equipo para ventilar manualmente el sistema de crioablación Visual-ICE  $\lambda$ e<sup> $\sim$ </sup> El usuario pulsó el botón **Close** (cerrar) después de recibir el mensaje de que el gas no se había ventilado adecuadamente cuando el sistema se utilizó por última vez. Para eliminar la presión de gas restante, el usuario debe ventilar el gas manualmente con la válvula de ventilación manual.  $30-03$   $\&$  Low Gas Level • Low level of [helium / argon] gas remains in the cylinder • Replace the gas cylinder as soon as feasible with a new cylinder 30-03 Nivel bajo de gas • El cilindro tiene un nivel bajo de gas [helio o argón] • Sustituya el cilindro de gas por uno nuevo tan pronto como sea posible El sistema mostró una alerta de que el volumen restante estimado en el cilindro es bajo. El usuario puede configurar la alerta para que se muestre en un intervalo de 0 a 15 minutos. (Consulte la tabla 13, Alerta de nivel tabla 13, Low Cylinder Alert (alerta de nivel bajo en el cilindro).

AGUJAS

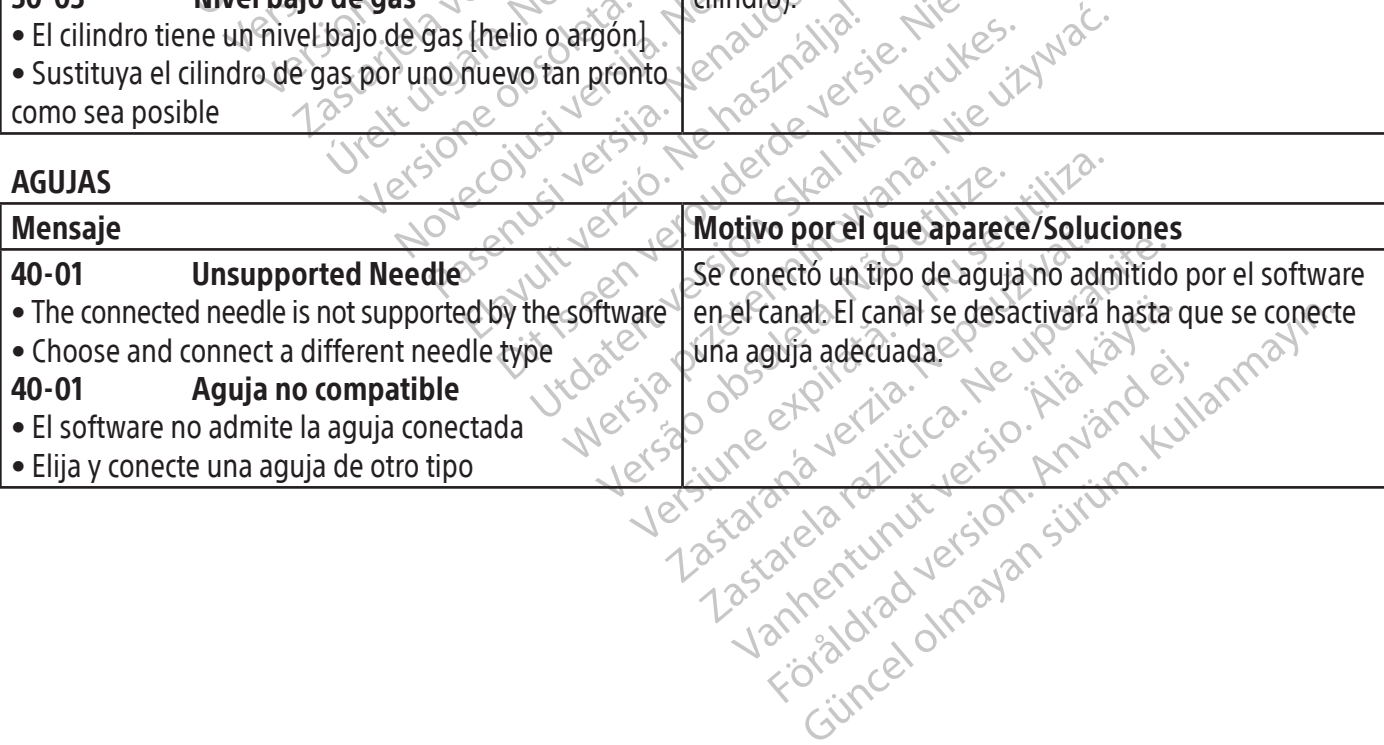

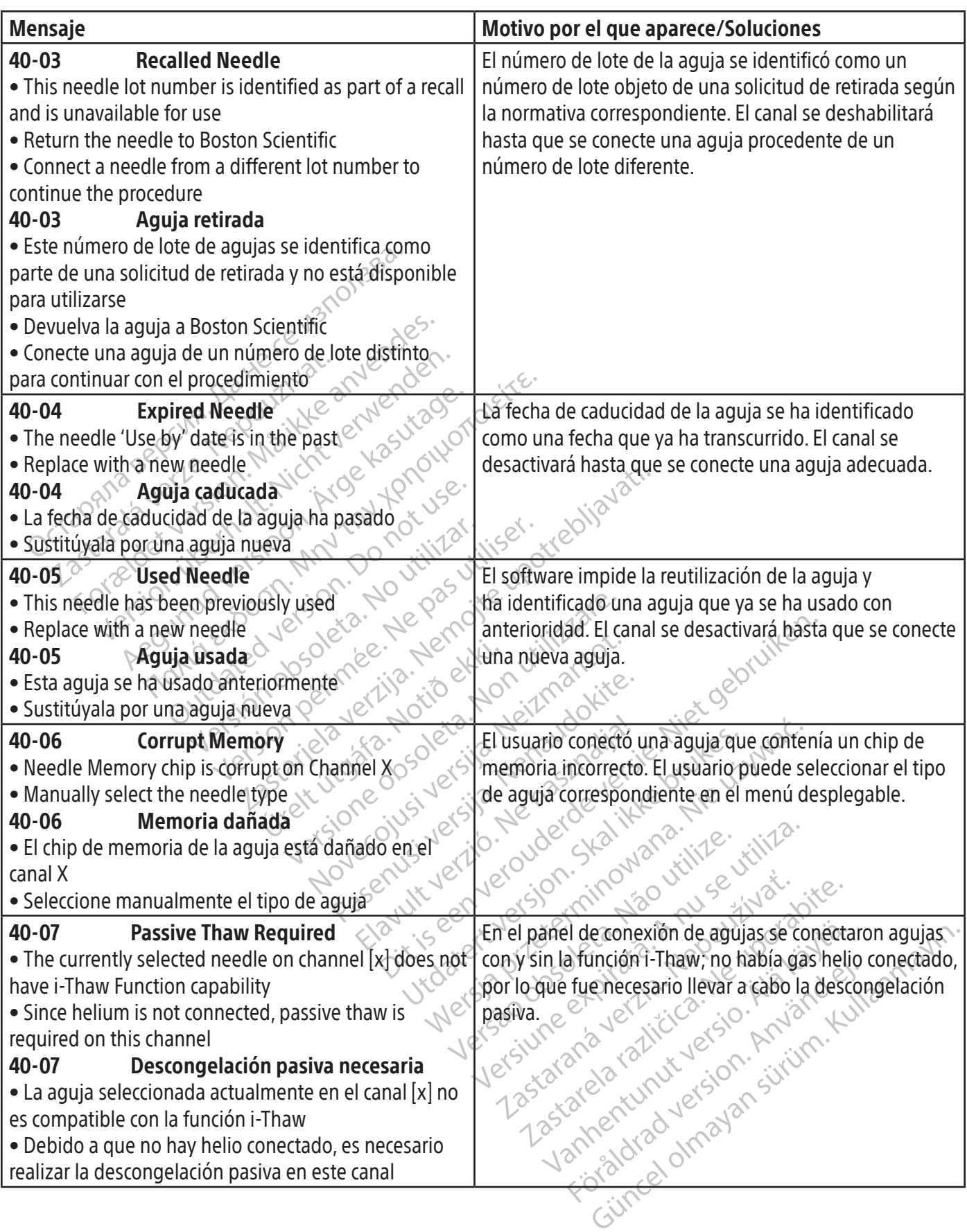

 $\mathbf{I}$ 

 $\overline{\phantom{0}}$ 

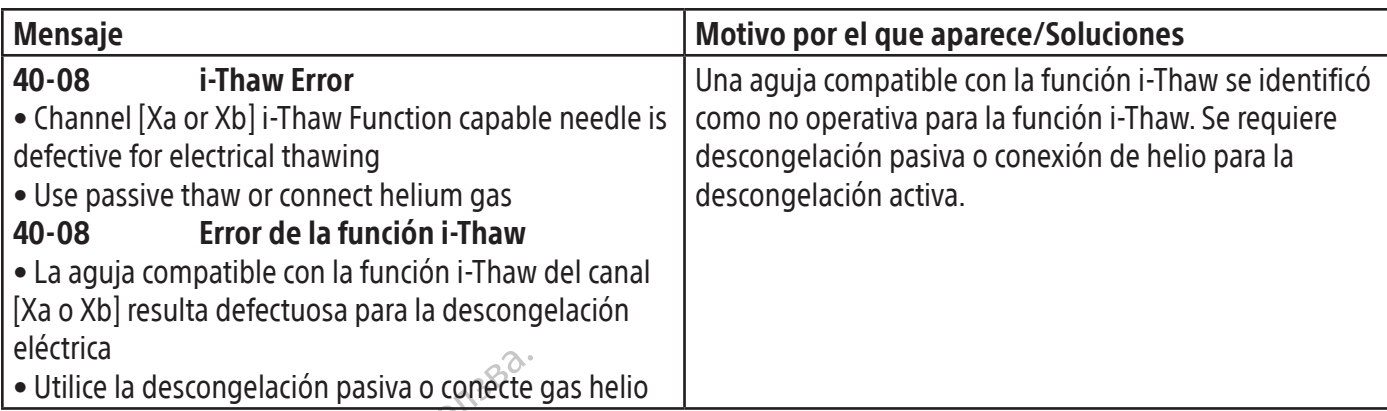

# SENSOR DE TEMPERATURA/MAPA DEL ÓRGANO

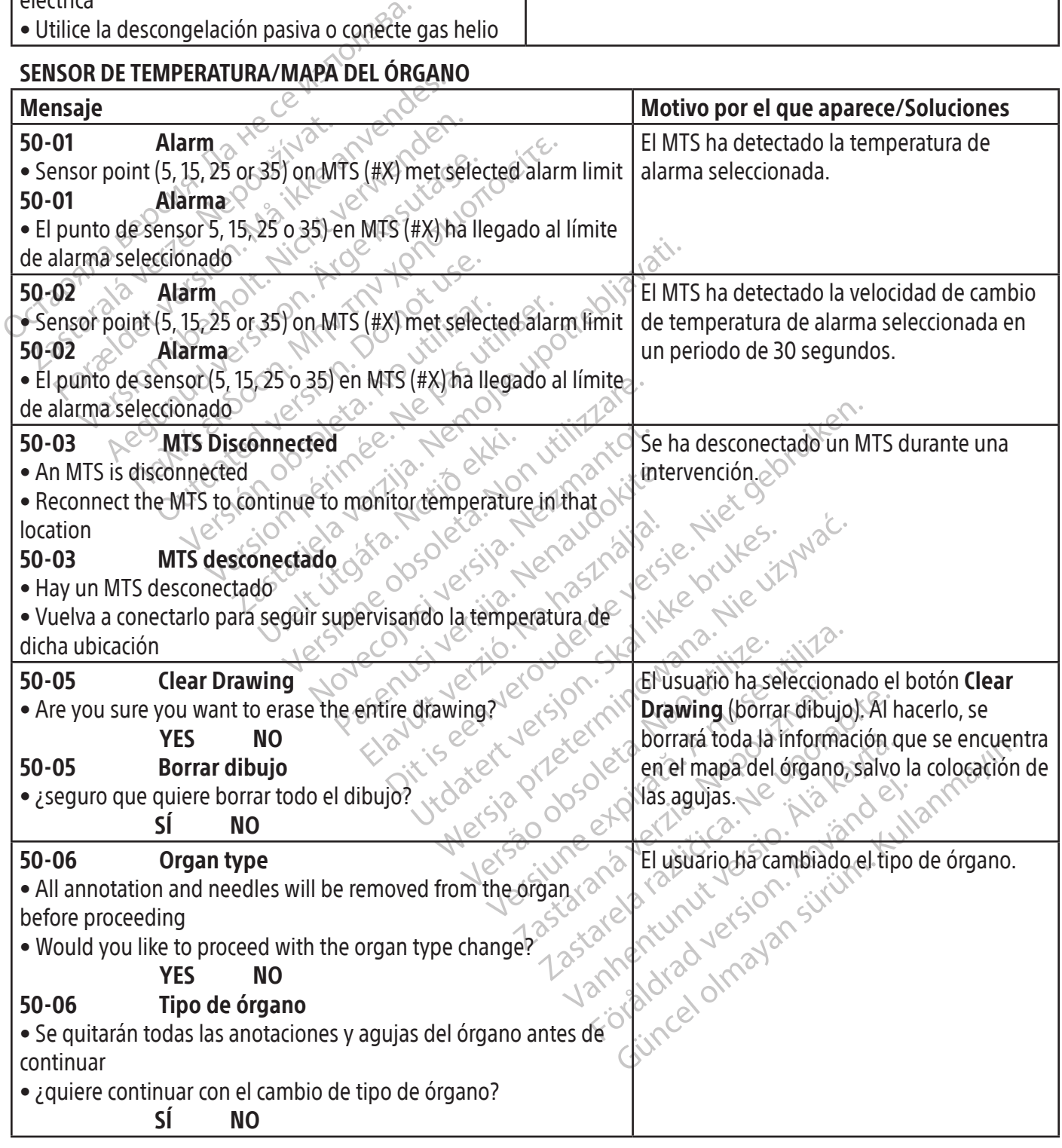

**SOFTWARE** 

 $\overline{\phantom{a}}$ 

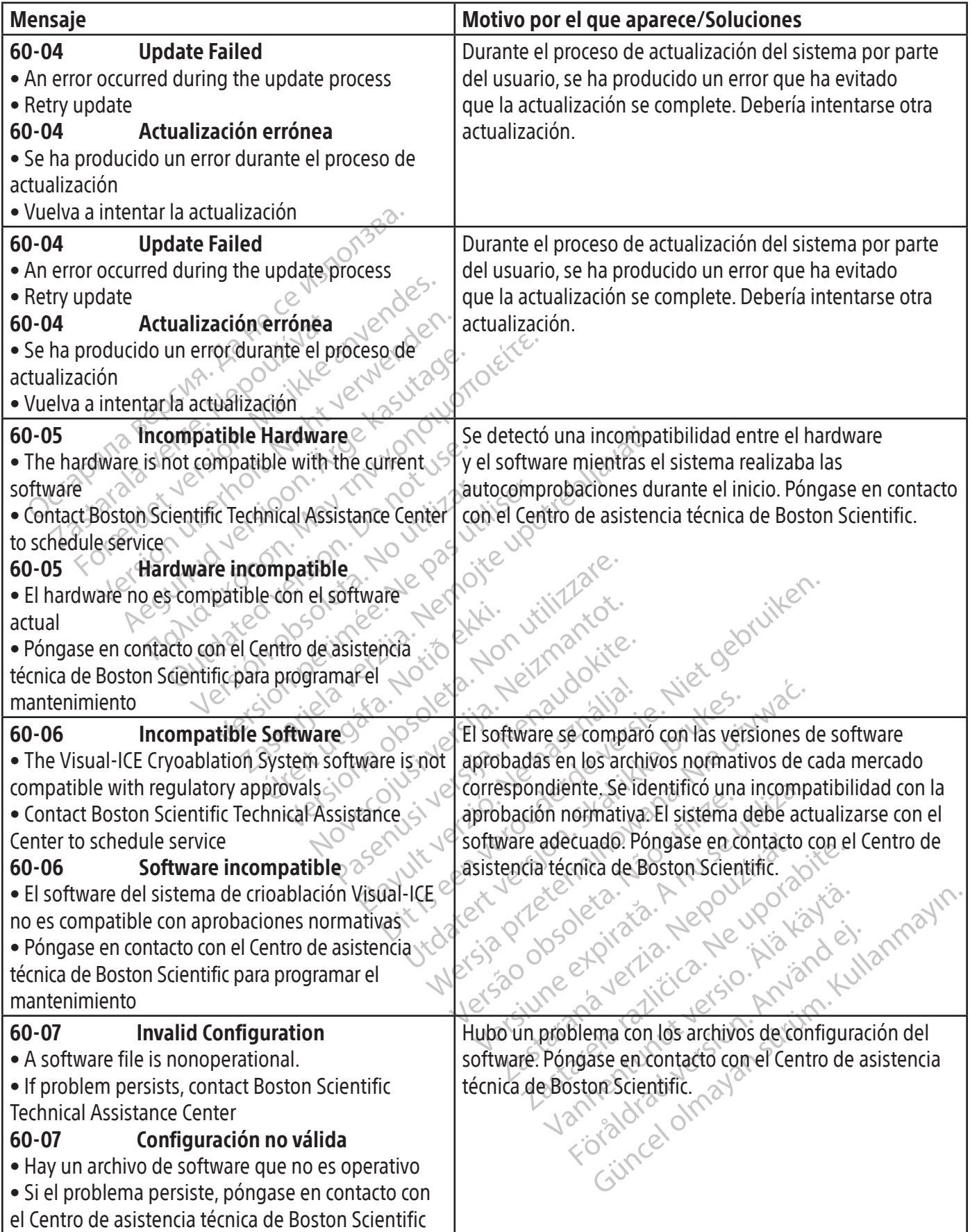

 $\mathbf{I}$
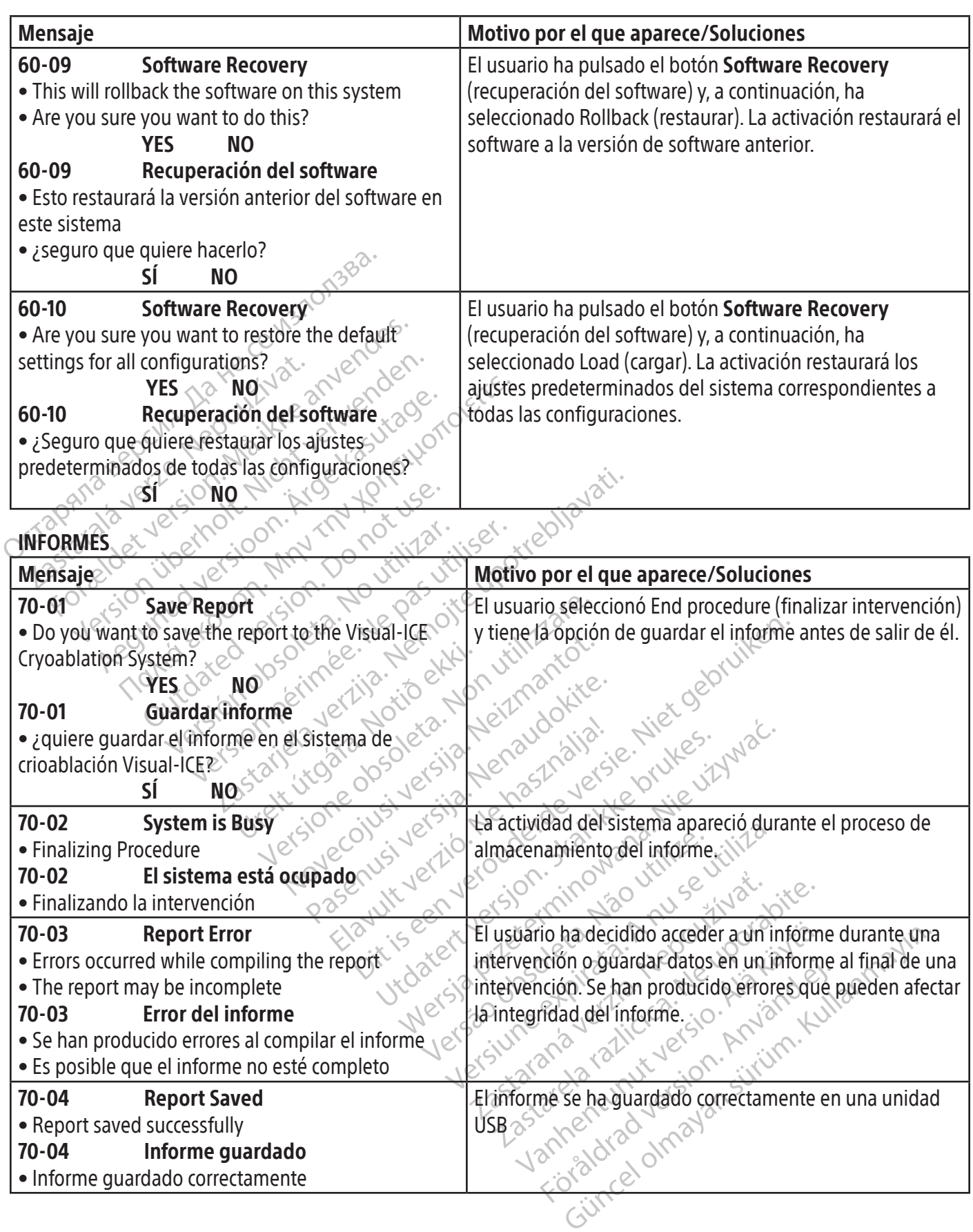

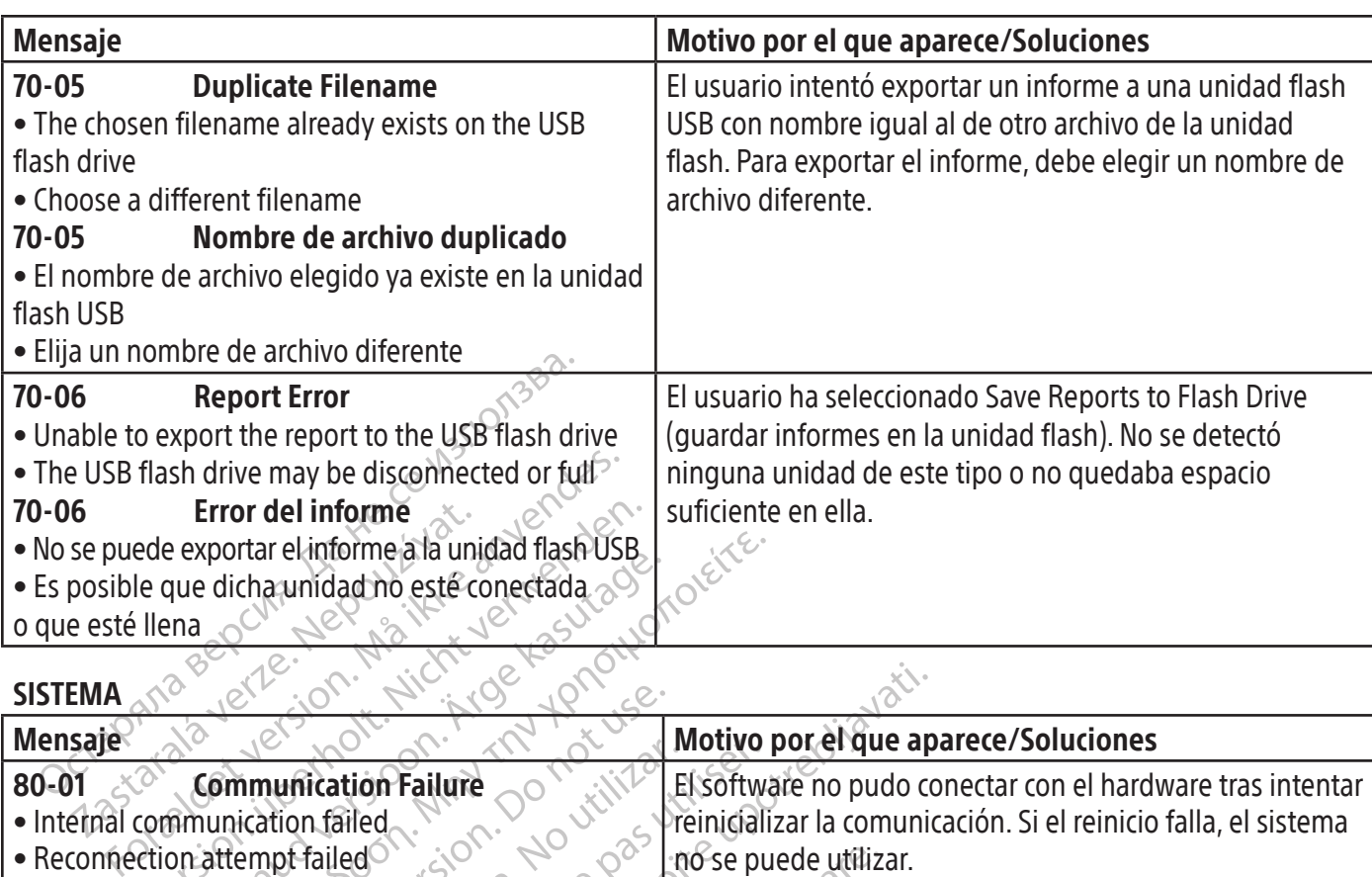

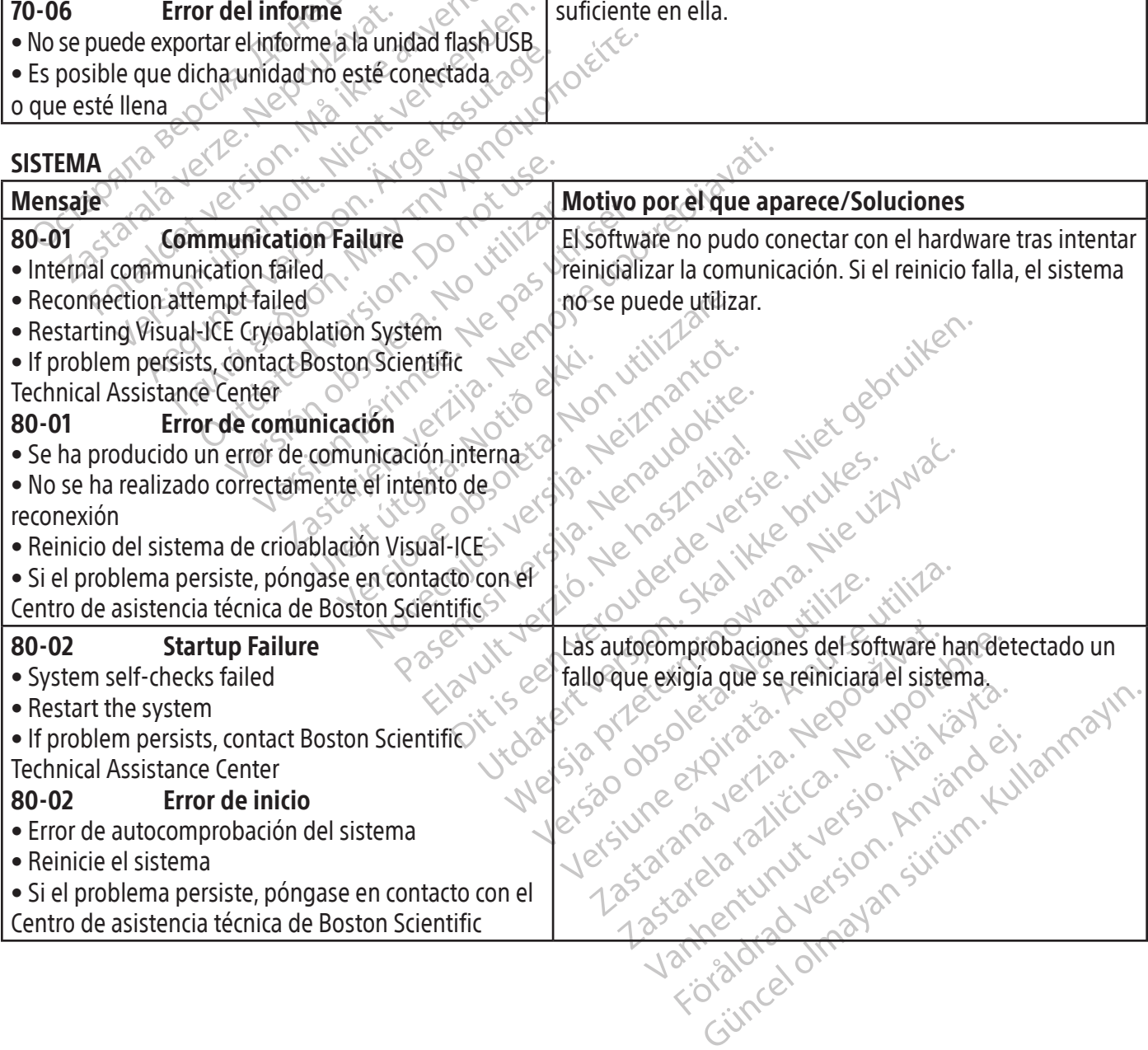

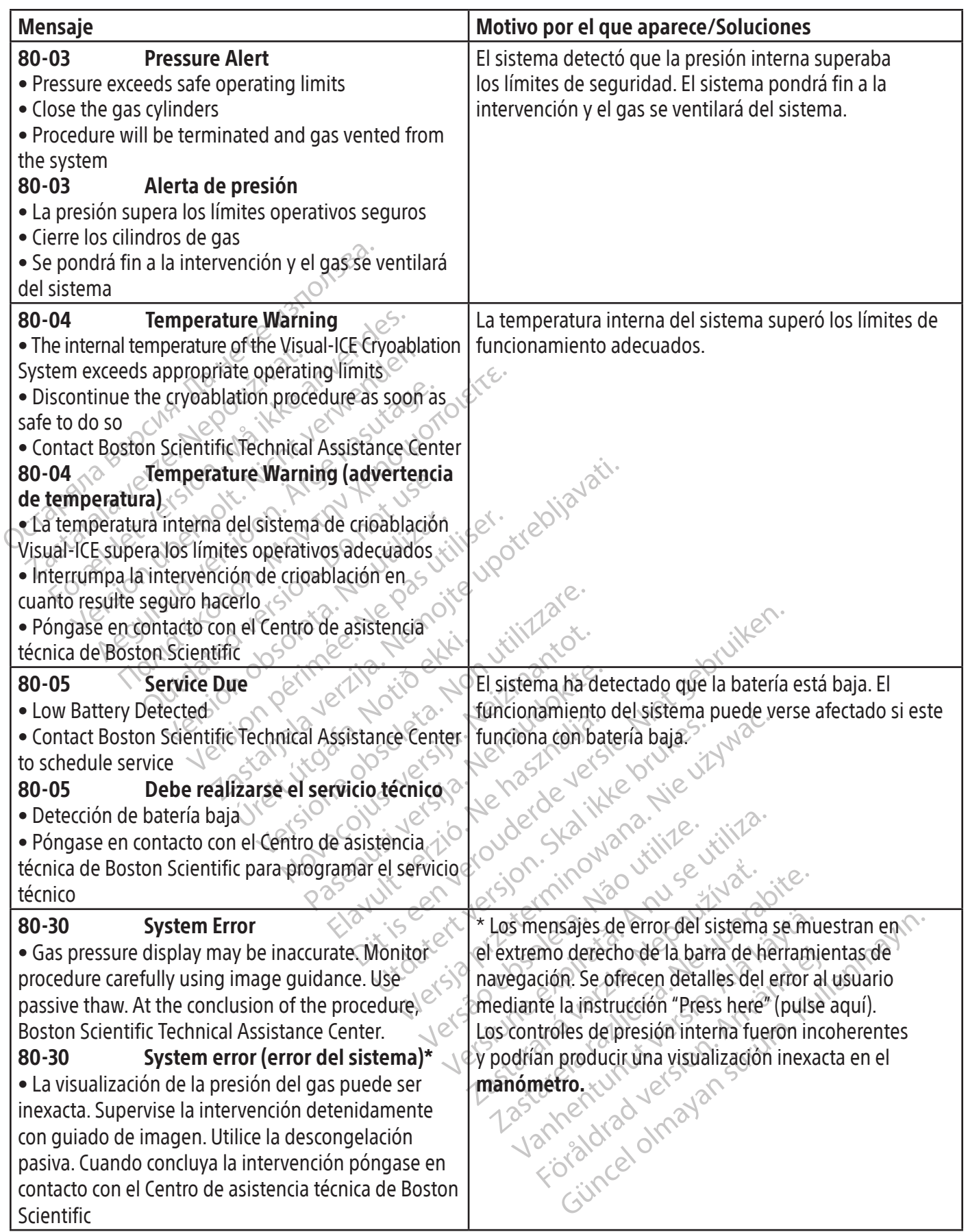

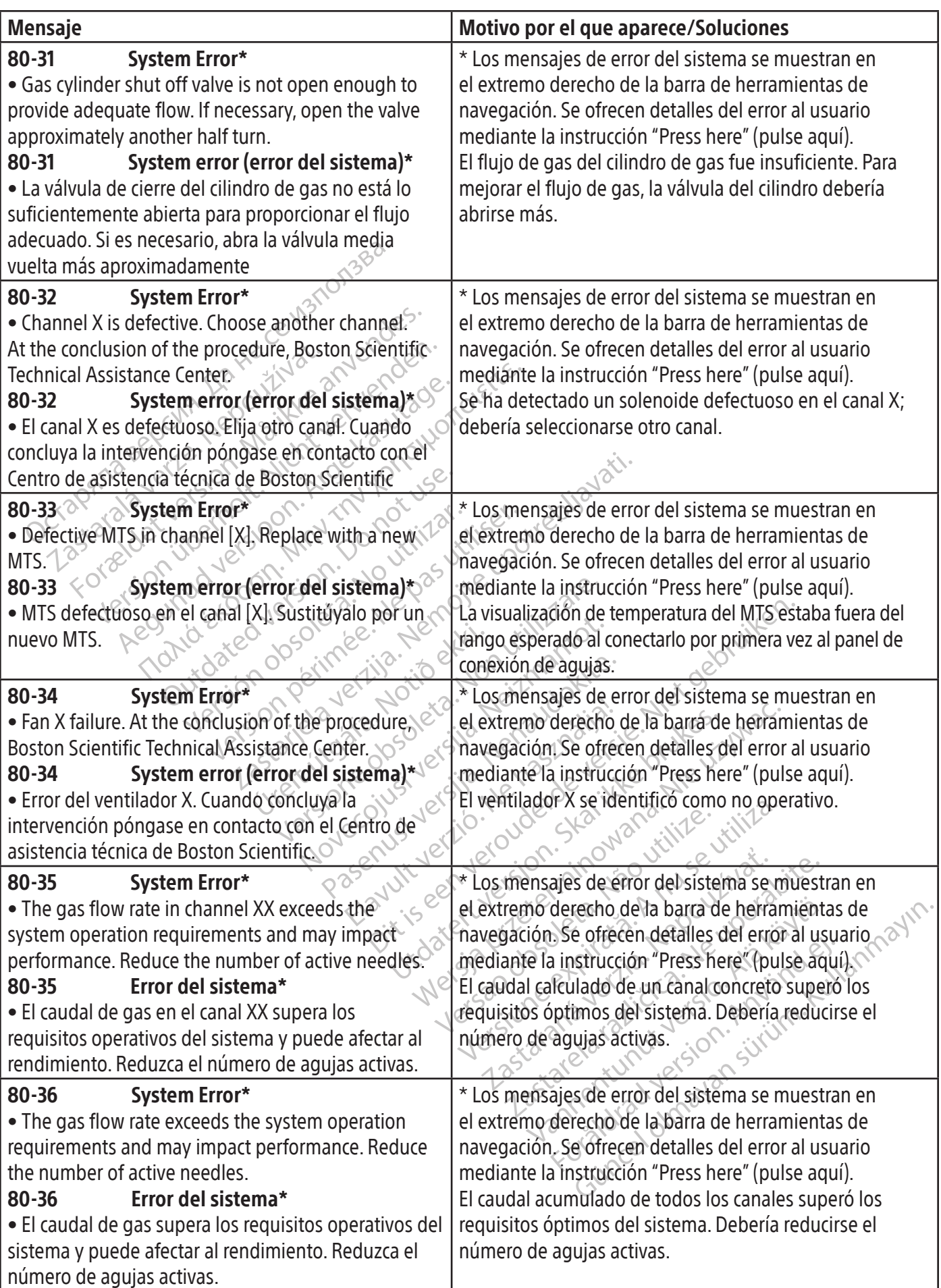

184

 $\frac{1}{2}$ 

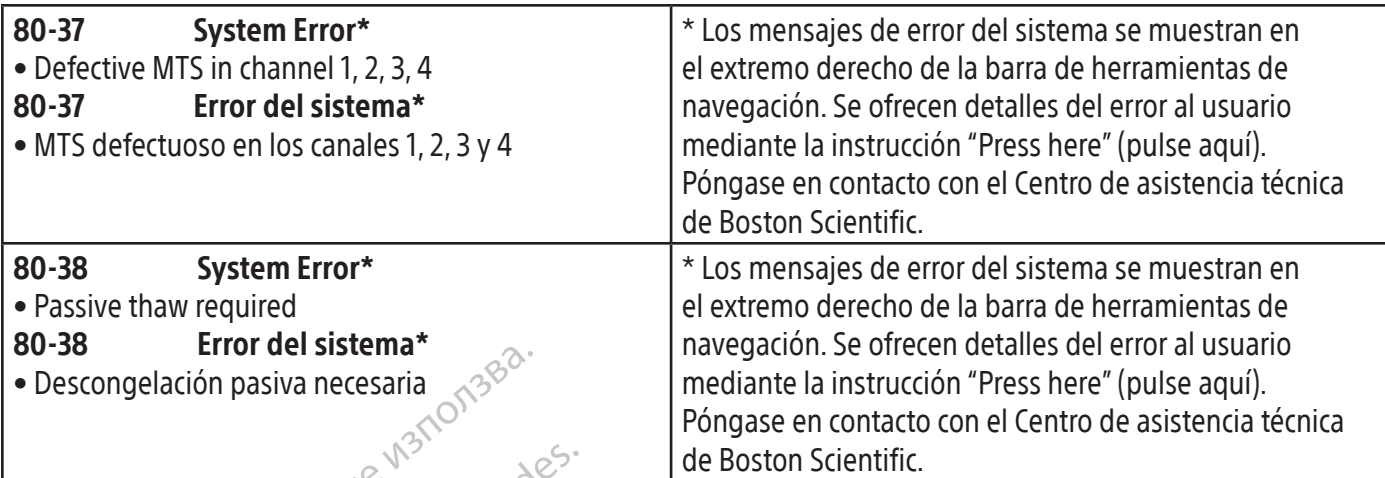

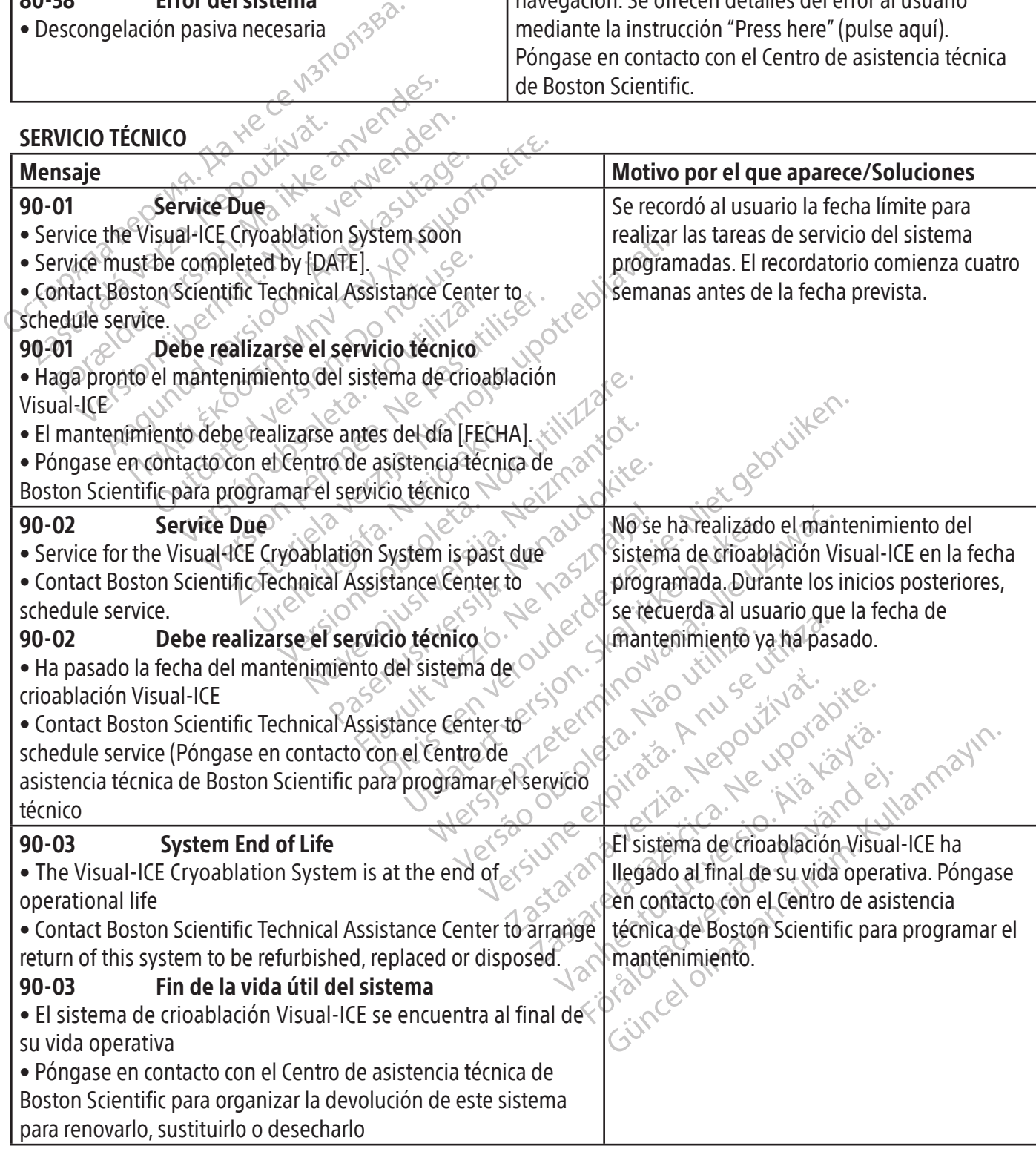

### ESPECIFICACIONES DEL SISTEMA Especificaciones mecánicas Sistema de crioablación Visual-ICE

- • Peso: 100 kg (220 lb)
- Altura: 107 cm (42 in), monitor bajado 157 cm (62 in), monitor elevado
- Dimensiones (superficie):  $56 \text{ cm} \times 66 \text{ cm}$  (22 in  $\times 26 \text{ in}$ )
- • Peso admitido en el compartimento para almacenamiento: 22 kg (50 lb)
- • Peso admitido en el recipiente de almacenamiento del monitor: 9 kg (20 lb)
- • Peso admitido con el monitor cerrado: 9 kg (20 lb)

# Suministro de gas externo

- Cilindro de argón:
- Mivel de pureza: debe ser igual o<br>Tamaño de partículas sólidas.<br>Elindro de helio:<br>Nivel de pureza: debe ser igual o<br>Tamaño de partículas sólidas: <br/><br>Tamaño de partículas sólidas: <br/><br>Elificaciones de los cilindros de tro de gas externo<br>dro de argón:<br>Vivel de pureza: debe ser igual o superior al s<br>Tamaño de partículas sólidas: 85 µm<br>Vivel de pureza: debe ser igual o superior al s<br>Tamaño de partículas sólidas: 85 µm<br>Caciones de los cilin vide argon.<br>
el de pureza: debe ser igual o superior al 99<br>
naño de partículas sólidas:  $25 \mu m$ <br>
el de pureza: debe ser igual o superior al 99<br>
maño de partículas sólidas:  $25 \mu m$ <br>
ignes de los cilindros de gas<br>
máxima: 60 o Nivel de pureza: debe ser igual o superior al 99.998% &
	- o Tamaño de partículas sólidas: <5 μm
- $\bullet$  Cilindro de helio $\heartsuit$
- Peso admitido en el recipiente de almacenam<br>
Peso admitido con el monitor cerrado. 9 kg (2<br> **ministro de gas externo**<br>
Cilindro de argón:<br>
o Nivel de pureza: debe ser igual o superior<br>
o Tamaño de partículas sólidas: <5 µm Ae pureza: debe ser igual o superior al 99,998%.<br>
Ae pureza: debe ser igual o superior al 99,995%<br>
Ae pureza: debe ser igual o superior al 99,995%<br>
The de partículas sólidas: <5 μm<br>
Thes **de los cilindros de gas**<br>
Thes **d** 
	- o Tamaño de partículas sólidas: <5 μm
- Especificaciones de los cilindros de gas
- Presión máxima: 6000 psi (414 bar, 41,4 MPa)
- partículas sólidas: <5 µm<br>
e los cilindros de gas<br>
: 6000 psi (414 bar, 41,4 MPa)<br>
endado del cilindro de gas de 42,1a !<br>
lores mostrados<br>
temperatura:<br>
intervalo de -60 °Ca +40 °C<br>
presión de gas suministrado: Si cilindros de gas<br>
Versión del cilindro de gas de 42 fa 501<br>
Versión de 40<br>
es mostrados<br>
esportados<br>
esión de 40<br>
esión de gas suministrado:<br>
intervalo de 1000 psi a 6000 psi<br>
intervalo de 69 bara 414 bar o Nivel de pureza: debe ser igual o superior al 99,995%<br>
o Tamaño de partículas sólidas:  $5 \mu m$ <br>
ecificaciones de los cilindros de gas<br>
Presión máxima: 6000 psi (414 bar, 41,4 MPa)<br>  $\frac{1}{2}$ <br>  $\frac{1}{2}$ <br>  $\frac{1}{2}$ <br>  $\frac{1}{$ Le asia particular particular mannel de la particular de la particular de la particular de la particular de la particular de la particular de la particular de la particular de la particular de la particular de la particula • Volumen recomendado del cilindro de gas: de 42 l a 50 l
- Precisión de los valores mostrados
- Precisión de la temperatura:
	- o ±3 °C en un intervalo de –60 °C a +40 °C
- Precisión de la presión de gas suministrado:
	- o ±50 psi, en un intervalo de 1000 psi a 6000 psi
	- o ±3,4 bar en un intervalo de 69 bar a 414 bar
- ma:<br>
e -60 °Ca+40 °C<br>
e gas suministrado:<br>
e gas suministrado:<br>
de 1000 psi a 6000 psi<br>
de 69 bara 414 bar<br>
valo de 6,9 MPa a 41,4 MPa<br>
dor integrado: Mose yas de as a sua Noveco Neize utilization a+40 °C<br>
ninistrado:<br>
Posi a6000 psi<br>
ara 414 bar<br>
5,9 MPa a 41,4 MPa<br>
9 MPa a 41,4 MPa<br>
9 MPa a 4000 psi o ±0,344 MPa en un intervalo de 6,9 MPa a 41,4 MPa

# • Presión de gas del regulador integrado:

- o ±50 psi, en un intervalo de 1000 psi a 4000 psi
- o ±3,4 bar en un intervalo de 69 bar a 276 bar
- The details of the state of the state of the state of the state of the state of the state of the state of the state of the state of the state of the state of the state of the state of the state of the state of the state of Die 1000 psi (2010) Die 1000 psi (2010) Die 1000 psi (2010) Die 1000 psi (2010) Die 1000 psi (2010) Die 1000 psi<br>140ar - Nord Die 1000 psi (2010) Die 1000 psi (2010) Die 1000 psi (2010) Die 1000 psi (2010) Die 1000 psi (20 OODDSI ... a. Nerauoliai e. Nie używać.<br>Dat estatert versinalistic wilkes. Wat<br>141,4 MPa ... e. Naszlielistic prince. Nie używać.<br>Dat le naszlielistic prince. Nie używać.<br>Dat le naszlielistic prince. Nie używać.<br>27,6MPa Je Versiune expirative sin kniv o ±0,344 MPa en un intervalo de 6,9 MPa a 27,6 MPa
- Intervalos de tiempo:
	- o ±5 segundos en cualquier intervalo de 10 minutos

zkstaraná verzialista.<br>Jersierninova knuckých<br>1976 verziaraná knepoužívata<br>2006 etoiratá, hepoužívata<br>2018 etoiratá, herecion, hni<br>2018 etatelarativnut verzian, suri

raspetation. suring the secretary and the secretary and the secretary and the secretary and the secretary of the secretary of the secretary of the secretary of the secretary of the secretary of the secretary of the secreta

Xendrata, Alapan Sirium, Kia<br>Pooletaria. Hepouvoriaria.<br>Peopletaria. Hepouvoriaria.<br>Paralararium, Kian Kirium, Ki<br>Astarentunut version. Kirium, Ki<br>Astarentunut kion. Kirium, Ki<br>Jamentunut kion. Kirium, Ki Lastaranta version. Använder.

## Funcionamiento esencial

#### El rendimiento esencial del sistema de crioablación Visual-ICE se define como:

- • La posibilidad de activar y desactivar el flujo de argón o helio a las agujas para crioablación conectadas a través de las entradas de comandos desde la interfaz de usuario
- La capacidad de mantener un flujo de gas ininterrumpido a las agujas seleccionadas por el usuario cuando el usuario enciende el flujo de gas
- La capacidad de evitar de forma ininterrumpida el flujo de gas a las agujas seleccionadas por el usuario cuando el usuario apaga el flujo de gas
- La capacidad de proporcionar energía al calentador de resistencia eléctrica en las agujascompatiblescon las funciones i-Thaw o Cauterización seleccionadas por el usuario
- La capacidad de controlar y mostrar de forma continua las temperaturas medidas por los sensores térmicos que el usuario ha seleccionado

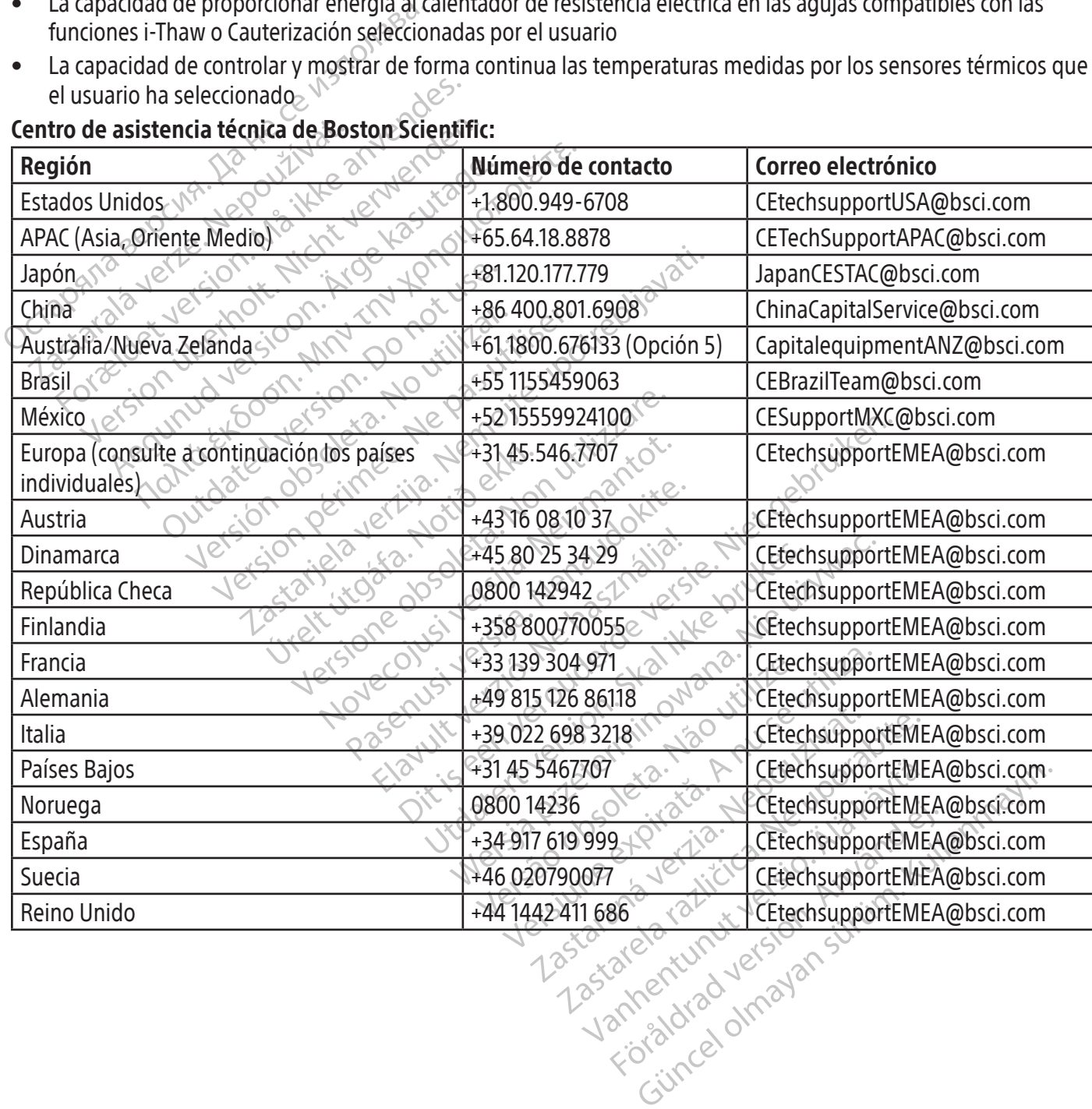

#### Centro de asistencia técnica de Boston Scientific:

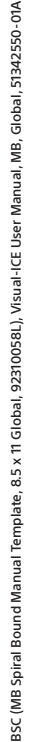

#### INFORMACIÓN DE ASESORAMIENTO PARA EL PACIENTE

El médico debe tener en cuenta los puntos siguientes al asesorar al paciente sobre el uso del sistema de crioablación Visual-ICE en asociación con la intervención:

- Comente los riesgos y beneficios, incluida la revisión de los posibles episodios adversos enumerados en las instrucciones de uso del sistema de crioablación Visual-ICE, de los productos accesorios utilizados para realizar las intervenciones de crioablación y de otros tratamientos intervencionistas que probablemente se utilicen.
- Hable de las instrucciones realizadas después de la intervención, como los cambios de estilo de vida, los medicamentos y las directrices de asistencia doméstica y rehabilitación.

#### GARANTÍA

Para acceder a la información sobre la garantía, visite (www.bostonscientific.com/warranty).

# DEFINICIONES DE LOS SÍMBOLOS

Los símbolos de los dispositivos médicos más usados que figuran en el etiquetado se definen en www.bostonscientific.com/SymbolsGlossary.

Al final de este documento se definen símbolos adicionales.

Octav: jab verk sjon, Manusimbolos a Version vid verzechne en der handren vid version version version version vid version version version vid versi<br>Application version version version vid version version version version version version version version versio<br> For a between the control of the control of the control of the control of the control of the control of the control of the control of the control of the control of the control of the control of the control of the control o uersichtlichter der School version werden. Aegunud version. Mn rollinge. Aegunud version. And rollinge. Cutoared version. De la de la de la de la de la de la de la de la de la de la de la de la de la de la de la de la de la de la de la de la de la de la de la de la de la de la de la de la de la de la de la de la de la de la Versión obsoleta. No utilizar. Version périus version singulation de la charge de la charge de la charge de la charge de la charge de la charge de la charge de la charge de la charge de la charge de la charge de la charge de la charge de la charge de la 2.4 Santa verzija. Nemotionalist.<br>2.4 Santa verzija. Nemotionalist.<br>2.4 Santa verzija. Nemotionalist.<br>2.6 Nemotion. Nemotionalist.<br>2.6 Nemotionalist. Nemotionalist.<br>2.6 Nemotionalist. Nemotionalist.<br>2.4 Nemotionalist. Nemo Jrelt útgáfa. Notið ekki.<br>A do etimer í jarðekki.<br>Jon peturer í jarðeki.<br>Jardiela. 1086. Notið í 1091.<br>A di ligne oppsillersja. Versione obstanting the hastronic Novechus versija. Nehatration.<br>Serimerija. Noveca, Neizmantot.<br>Serimerija. Neizmantija.<br>Stone obsoversija. Nehatratija.<br>Stone obsoversija. Nehatratija.<br>Stone obsoversija. Nehatratija. Pasenusi versige isteration<br>Pare dosperation Nenaudokite.<br>Property versija. Nenaudokita.<br>Pasenusi versija. Nenastralja.<br>Pasenusi versija. Nenaudokit.<br>Pasenusi versija. Nenaudokit. Elazytt verzió. Ne használja:<br>Arabist verzió. Ne használja:<br>Colust verzió. Ne használja:<br>Elazytt verzió. Ne használja:<br>Starult verzió. Ne használja: Dit is are et versien in daargie versien in de versier in de versien in de versien in de versien in de versier<br>Dit is de versie-berauderde versie.<br>Die versie-berauderde versie vin de versier van de versie-berauderde versie Utdatert versledeta, da Nepolitike brukes.<br>Skalerstia, Nepolitike brukes.<br>Skylerstia, Nepolitike brukes.<br>Skylerstia, Nepolitike brukes.<br>Nikalerstia, Nepolitike brukes.<br>Nikalerstia, Nepolitike brukes. Nersia przetorialnym przez wprzeszczany przez przez przez przez przez przez przez przez przez przez przez prze<br>Szeczija przez przez przez przez przez przez<br>Merzio przez przez przez przez przez przez<br>Szeczy przez przez prze Versão dos explicitus de la citilize.<br>Strueta. Não video de la citilize.<br>Stert Jetsleta. Não primera.<br>Stert de la citiliza. Não primera.<br>Sterzão dos explica. Não primera.<br>Sterzão dos explicitus. Versiune expirată. Autre extintă.<br>Sisteman de principale de lineară.<br>Sisteman de principale de lineară.<br>Sisteman de principale de lineară.<br>Sisteman de principale de lineară.<br>Nersiune expirativitue de lineară. zkstaraná verzialista.<br>Jersierninova knuckých<br>1976 verziaraná knepoužívata<br>2006 etoiratá, hepoužívata<br>2018 etoiratá, herecion, hni<br>2018 etatelarativnut verzian, suri raspetation. suring the secretary and the secretary and the secretary and the secretary and the secretary of the secretary of the secretary of the secretary of the secretary of the secretary of the secretary of the secreta Xendrata, Alapan Sirium, Kia<br>Pooletaria. Hepouvoriaria.<br>Peopletaria. Hepouvoriaria.<br>Paralararium, Kian Kirium, Ki<br>Astarentunut version. Kirium, Ki<br>Astarentunut kion. Kirium, Ki<br>Jamentunut kion. Kirium, Ki Lastardrad version. Använder. Güncel olmayan sürüm. Kullanmayın.<br>Jualurau verayan sürüm. Kullanmayın.<br>Güncel olmayan sürüm.

# **TABLE DES MATIÈRES**

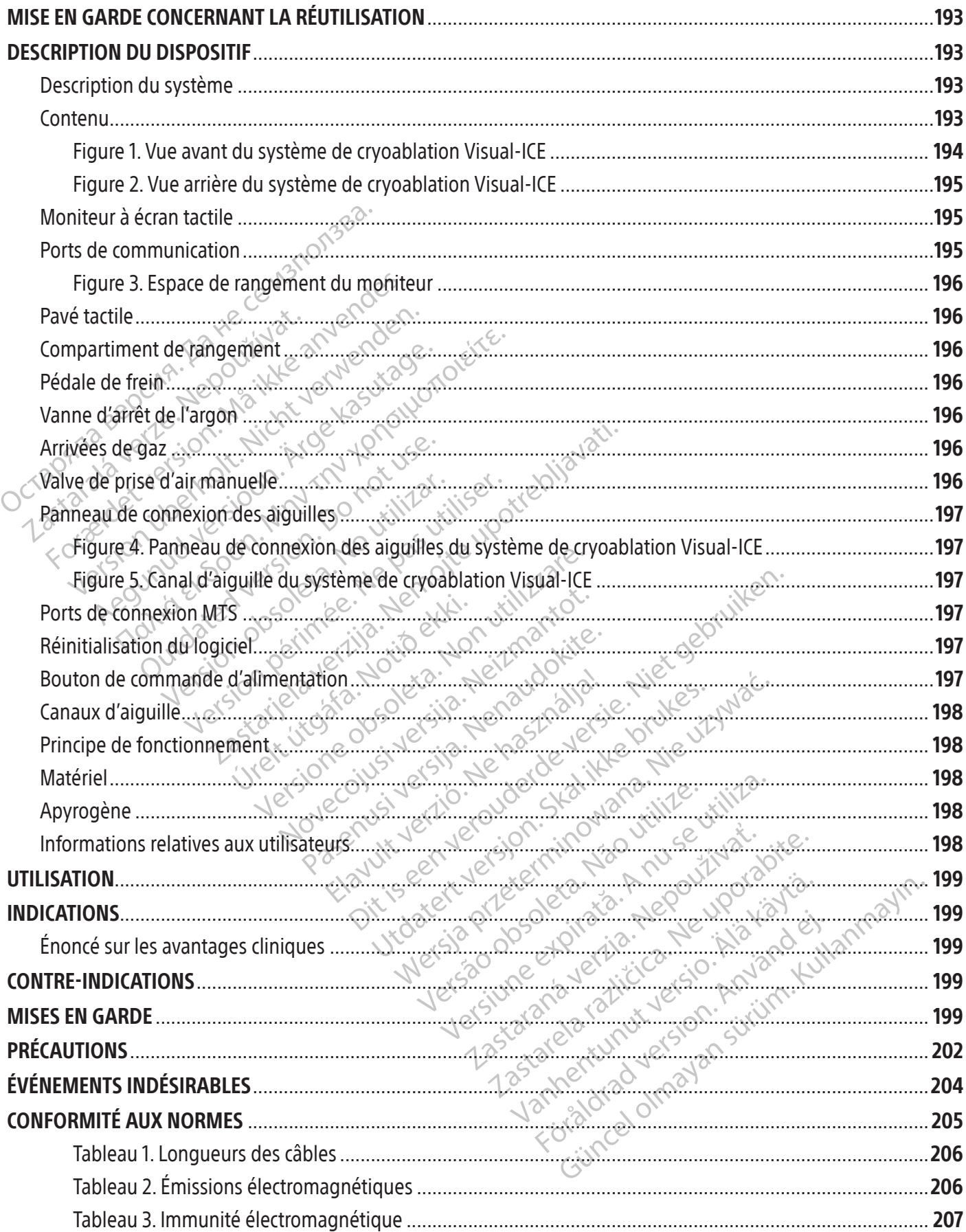

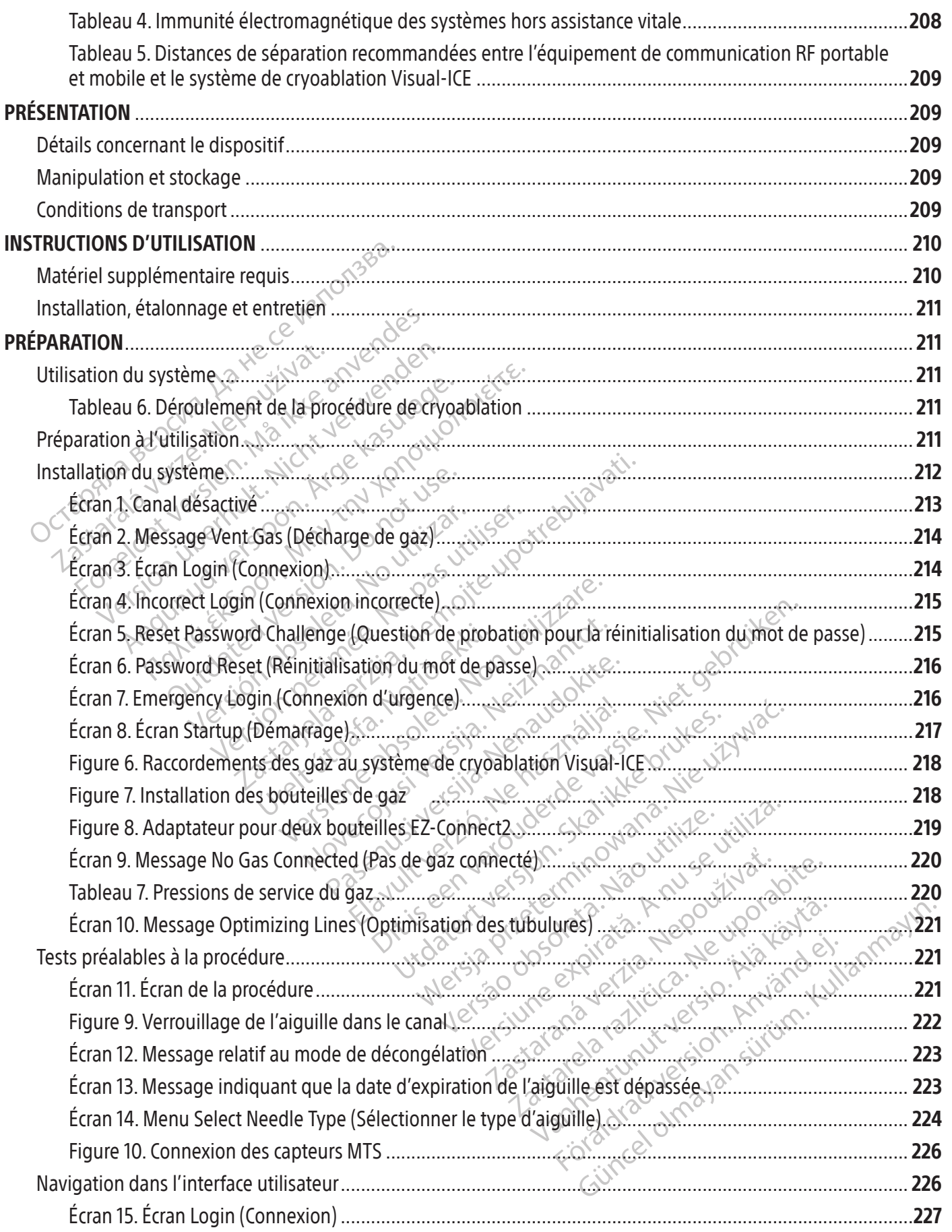

 $\mathbf{I}$ 

 $\overline{\phantom{a}}$ 

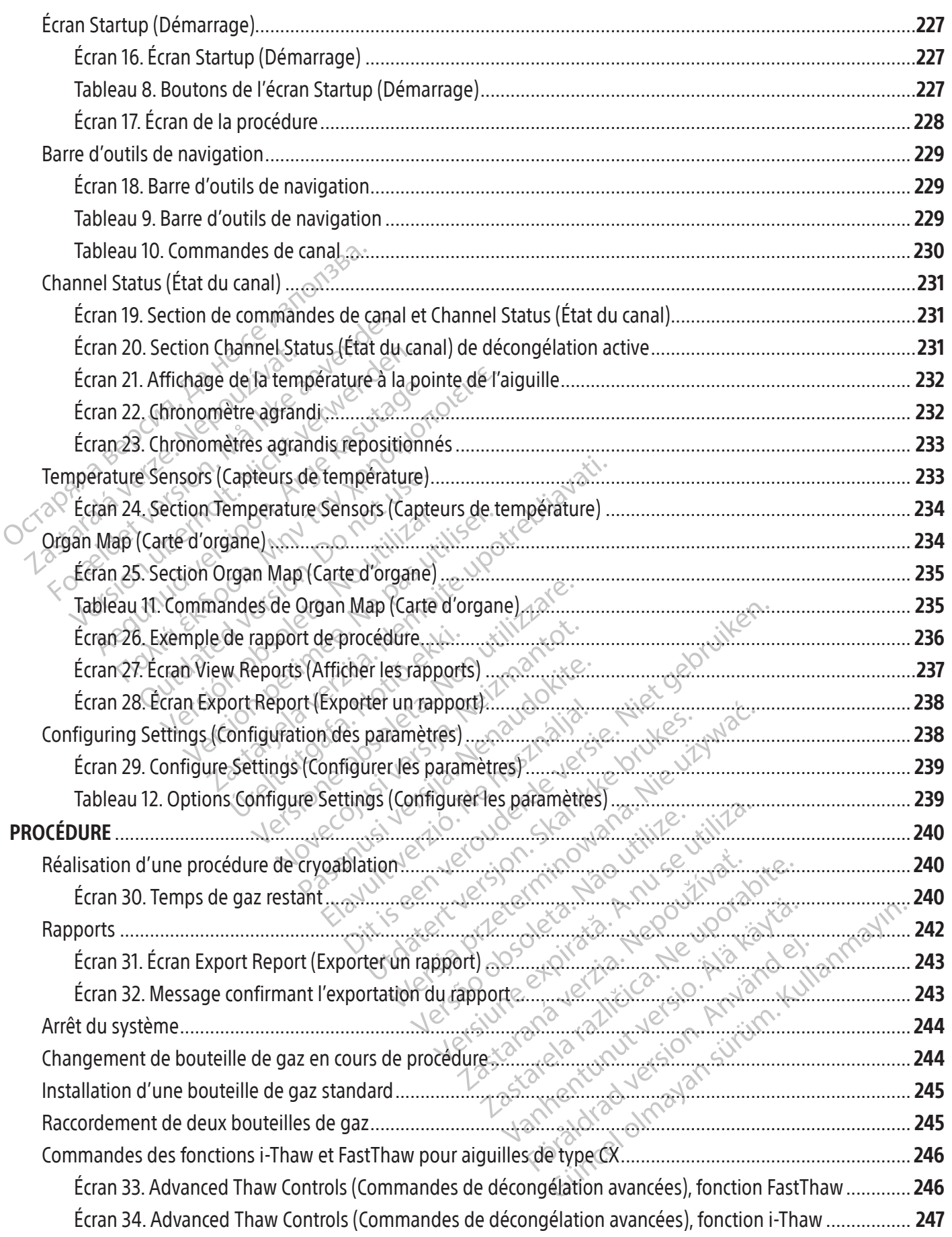

 $\frac{1}{2}$ 

191

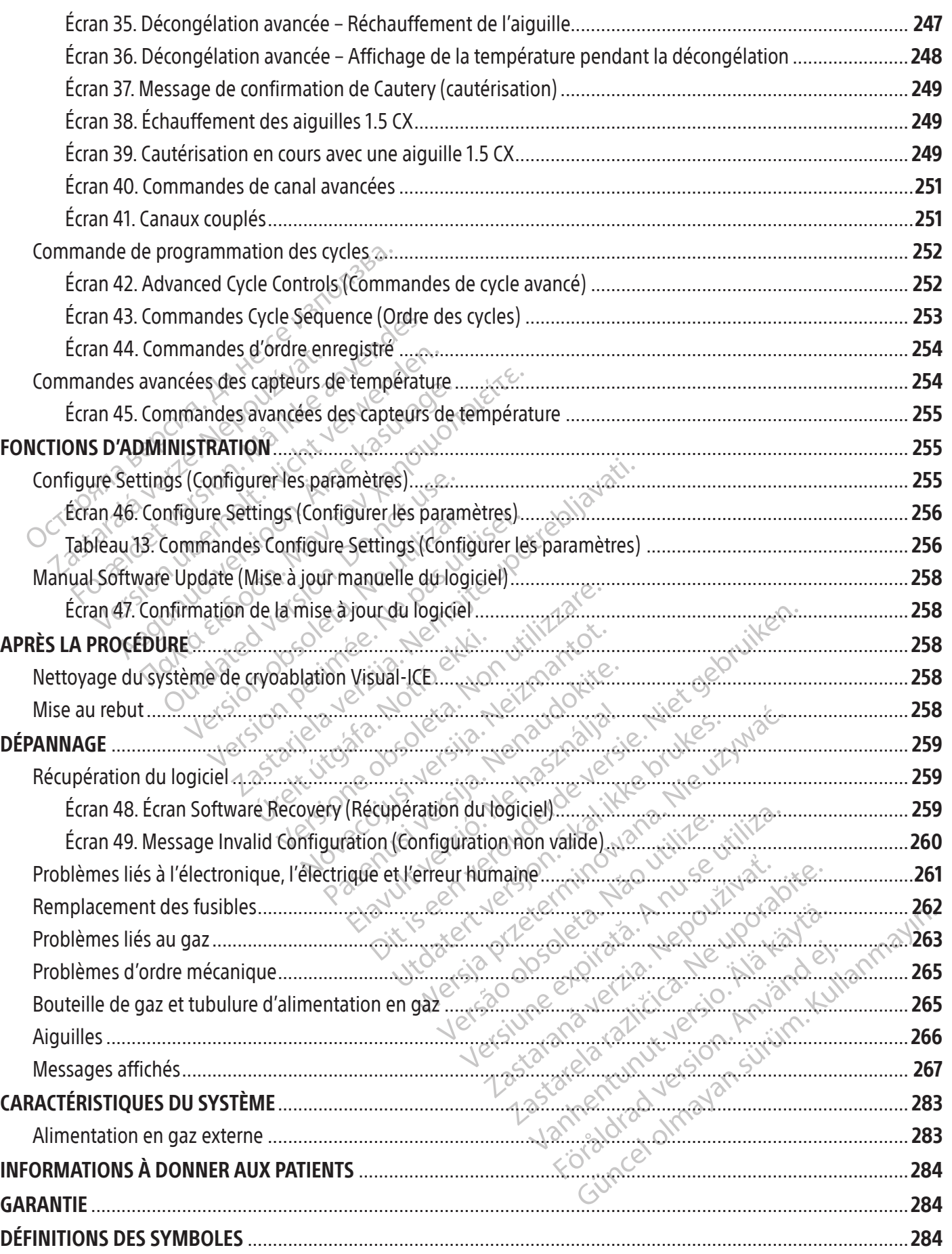

 $\mathbf{I}$ 

 $\overline{\phantom{a}}$ 

#### <span id="page-192-0"></span> $R$  ONLY

Avertissement : Selon la loi fédérale américaine, ce dispositif ne peut être vendu que sur prescription d'un médecin.

# MISE EN GARDE CONCERNANT LA RÉUTILISATION

Les dispositifs à usage unique utilisés avec le système de cryoablation Visual-ICE sont stériles. La réutilisation, le retraitement ou la restérilisation de ce dispositif risquent de compromettre son intégrité structurelle et/ou d'entraîner son dysfonctionnement, risquant de provoquer des blessures, des maladies ou le décès du patient. La réutilisation, le retraitement ou la restérilisation peut également créer un risque de contamination du dispositif et/ou provoquer l'infection ou la surinfection croisée du patient, notamment la transmission de maladie(s) infectieuse(s) d'un patient à un autre. La contamination du dispositif peut causer des blessures, des maladies ou le décès du patient.

## DESCRIPTION DU DISPOSITIF

#### Description du système

The calculation du dispositif peut cause<br>
DESCRIPTION DU DISPOSITIF<br>
DESCRIPTION DU DISPOSITIF<br>
Description du système<br>
Le système de cryoablation Visual-ICE est un<br>
d'aiguille (chacun d'entre eux prénant en cha<br>
(MTS), un escription du système<br>
Exposition Visual-haiguille (chacun d'entre eux prenains)<br>
diguille (chacun d'entre eux prenains)<br>
MTS), un raccord d'arrivée de l'argon<br>
n pavé tactile, un port USB et un port<br>
système<br>
exposition e **Exiption DU DISPOSITIF**<br> **Exiption du système**<br> *Sexeme de cryoablation Visual-ICE est un système de cryoablation Visual-ICE est un système*<br>
(b), un raccord d'arrivée de l'argon, un raccord<br>
avé tactile, un port USB et u **otion du système**<br>
eme de cryoablation Visual-ICE est un systeme<br>
lle (chacun d'entre eux prénant en charge dun raccord d'arrivée de l'argon, un raccord d'<br>
é tactile, un port USB et un port Ethernet. Le r<br>
eme est monté Le système de cryoablation Visual-ICE est un système de cryoablation mobile contenant dix canaux de connexion d'aiguille (chacun d'entre eux prenant en charge deux ports d'aiguille), quatre ports Multi-Point 1.5 Thermal Sensor (MTS), un raccord d'arrivée de l'argon, un raccord d'arrivée de l'hélium, un moniteur à écran tactile de 19 in encastré, un pavé tactile, un port USB et un port Ethernet. Le matériel et le logiciel d'exploitation du système sont intégrés dans le système.  $\sqrt{\ }$ 

e de cryoablation visual-ICE est un system<br>(chacun d'entre eux prenant en charge de<br>raccord d'arrivée de l'argon, un raccord d'a<br>ictile, un port USB et un port Ethernet-Le m<br>e.<br>e. de frein trois, voies sur l'avant, pour im Ie cryoablation Visual-ICE est un système de cry<br>acun d'entre eux prenant en charge deux ports cord d'arrivée de l'argon, un raccord d'arrivée de<br>e, un port USB et un port Ethernet. Le matériel et<br>st monté sur quatre roule monté sur quatre roulettes pivotante.<br>
rein trois voies sur l'avant, pour im<br>
rmettre d'en contrôler la direction lors<br>
relles. Desclips de tubulure d'aliment<br>
e sol afin de réduire le risque de trébu<br>
soires du système.<br> inté sur quatre roulettes pivotantes<br>
notrois, voies sur l'avant, pour imn<br>
ettre d'en contrôler la direction lors<br>
es. Des clips de tubulure d'alimenta<br>
ol afin de réduire le risque de trébuc<br>
res du système.<br>
cryoablatio é sur quatre roulettes pivotantes qui àsserois, voies sur l'avant, pour immobiliser.<br>
re d'en contrôler la direction lors d'un dé<br>
Desclips de tubulure d'alimentation en<br>
fin de réduire le risque de trébuchemer<br>
du système ISB et un port Ethernet. Le matériel et le logiciel d'explorer du présent la direction dors d'un déplacement. Le<br>scilips de tubulure d'alimentation en gaz à l'arrière<br>de réduire de trébuchement. Un compart<br>de réduire de ri S de tubulure d'alimentation en gaz à l'arr<br>duire de risque de trébuchement. Un compre<br>eme.<br>du système de cryoablation Visual ICE<br>du système de cryoablation Visual ICE<br>son utilisation et son entretien.<br>dide du système de c Le système est monté sur quatre roulettes pivotantes qui assurent sa mobilité. Le système comporte un mécanisme de pédale de frein trois voies sur l'avant, pour immobiliser les deux roulettes avant du système pendant une procédure et permettre d'en contrôler la direction lors d'un déplacement. Lesroulettes arrière possèdent des pédales de frein individuelles.Desclips de tubulure d'alimentation en gaz à l'arrière du système (figure 2)servent à dirigerces tubulures vers le sol afin de réduire le risque de trébuchement. Un compartiment dans la partie inférieure permet de ranger les accessoires du système.

#### **Contenu**

#### Un (1) système de cryoablation Visual-ICE

Vstème.<br>
Vstème.<br>
lation Visual-ICE<br>
In du système de cryoablation<br>
ous forme électronique sur le si<br>
ur son utilisation et son entretien<br>
ranida du système de cryoa November 1991 version of the team of the team of the team of the team of the team of the team of the team of the team of the team of the team of the team of the team of the team of the team of the team of the team of the t Sual-ICE<br>
Sual-ICE<br>
Stème de cryoablation Visual-ICE<br>
Félectronique sur le site www.IFU-BSCI.<br>
ilisation et son entretien.<br>
Nu système de cryoablation Visual-I<br>
ement du système. al-ICE<br>
me de cryoablation Visual-ICE<br>
ectronique sur le site www.IFU-BSCI<br>
ation et son entretien.<br>
système de cryoablation Visual-<br>
e de la console sert à protéger le s Dit is een verouderde versie. Niet gebruiken. e cryoablation Visual ICE : Le manuel d'<br>
ique sur le site www.lFU-BSCI.com. Le manuel<br>
et son entretien.<br>
me de cryoablation Visual-ICE. Le guide<br>
usystème.<br>
a console sert à protéger le système de cl ryoablation Visual ICE : Le manuel d'utilisation<br>Le sur le site www.lFU-BSCI.com Le manuel d'utilisation<br>de cryoablation Visual-ICE. Le guide de référence<br>Stème.<br>Console sert à protéger le système de cryoablation<br>Son étui Un (1) manuel d'utilisation du système de cryoablation Visual-ICE : Le manuel d'utilisation se présente soit sous forme de copie papier, soit sous forme électronique sur le site www.IFU-BSCI.com. Le manuel d'utilisation décrit le système et fournit des instructions pour son utilisation et son entretien.

Un (1) guide de référence rapide du système de cryoablation Visual-ICE. Le guide de référence rapide récapitule les principales étapes du fonctionnement du système.

#### Une (1) clé

Exports of the unit of the settlement of the settlement of the settlement of the settlement of the settlement of the settlement of the settlement of the settlement of the settlement of the settlement of the settlement of t Voablation Visual-ICEPLe guide de rêfé En a protéger le système de cryoable<br>il : Le lecteur mémoire flash USB sert<br>registrement ou d'impression.<br>s adaptateurs pour une seule boute<br>lée à un manomètre. Za protéger le système de cryoablation.<br>Le lecteur mémoire flash USB sert à transistrement ou d'impréssion.<br>daptateurs pour une seule bouteille se<br>à un manomètre.<br>El adaptateur pour une seule bouteille cordée à un manomètr Une (1) housse de console : La housse de la console sert à protéger le système de cryoablation Visual-ICE quand il est rangé.

Spoteger le système de cryoablation V<br>
decteur mémoire flash USB sert à trans<br>
rement ou d'impréssion.<br>
ptateurs pour une seule bouteille se<br>
un manomètre.<br>
dée à un manomètre.<br>
ppération, les tubulures d'alimentation. Un (1) lecteur mémoire flash USB (4 Go) dans son étui : Le lecteur mémoire flash USB sert à transférer les rapports de procédure sur l'ordinateur d'un client à des fins d'enregistrement ou d'impression.

DEUX (2) adaptateurs pour une seule bouteille : Les adaptateurs pour une seule bouteille se composent d'une tubulure d'alimentation en gaz à haute pression raccordée à un manomètre.

Un (1) adaptateur pour une seule bouteille d'argon : L'adaptateur pour une seule bouteille d'argon est une tubulure d'alimentation en argon à haute pression raccordée à un manomètre.

Four mémoire flash USB sert à transfrent ou d'impréssion.<br>Fent ou d'impréssion.<br>Feurs pour une seule bouteille se comanomètre.<br>Laptateur pour une seule bouteille d'apprendre de la université d'alimentation.<br>Fration, les tu Güncel of System Controller of System Controller Changes in the Controller of the Composent of the Composent of the Composent of the Composent of the Composent of the Composent of the Composent of the Composent of the Comp • Afin de prendre en charge les variations de la salle d'opération, les tubulures d'alimentation en gaz sont disponibles en différentes longueurs pour raccorder la bouteille d'argon au système de cryoablation Visual-ICE. Consultez le Tableau 1.

<span id="page-193-0"></span>Un (1) adaptateur pour une seule bouteille d'hélium : L'adaptateur pour une seule bouteille d'hélium est une tubulure d'alimentation en hélium à haute pression raccordée à un manomètre.

• Afin de prendre en charge les variations de la salle d'opération, les tubulures d'alimentation en gaz sont disponibles en différentes longueurs pour raccorder la bouteille d'hélium au système de cryoablation Visual-ICE. Consultez le Tableau 1.

### **Facultatif**

Un (1) adaptateur pour deux bouteilles EZ-Connect2 : L'adaptateur pour deux bouteilles EZ-Connect2 est un composant en option utilisé pour raccorder deux bouteilles de gaz en tandem au système de cryoablation Visual-ICE. L'adaptateur pour deux bouteilles estconstitué d'un adaptateur à quatre voies avec manomètre d'argon et une longue tubulure d'alimentation en gaz avec raccord de système, une courte tubulure d'alimentation en gaz avec raccord de bouteille. Consultez la section Connexion de deux bouteilles de gaz pour les instructions d'utilisation de l'adaptateur pour deux bouteilles EZ-Connect2.

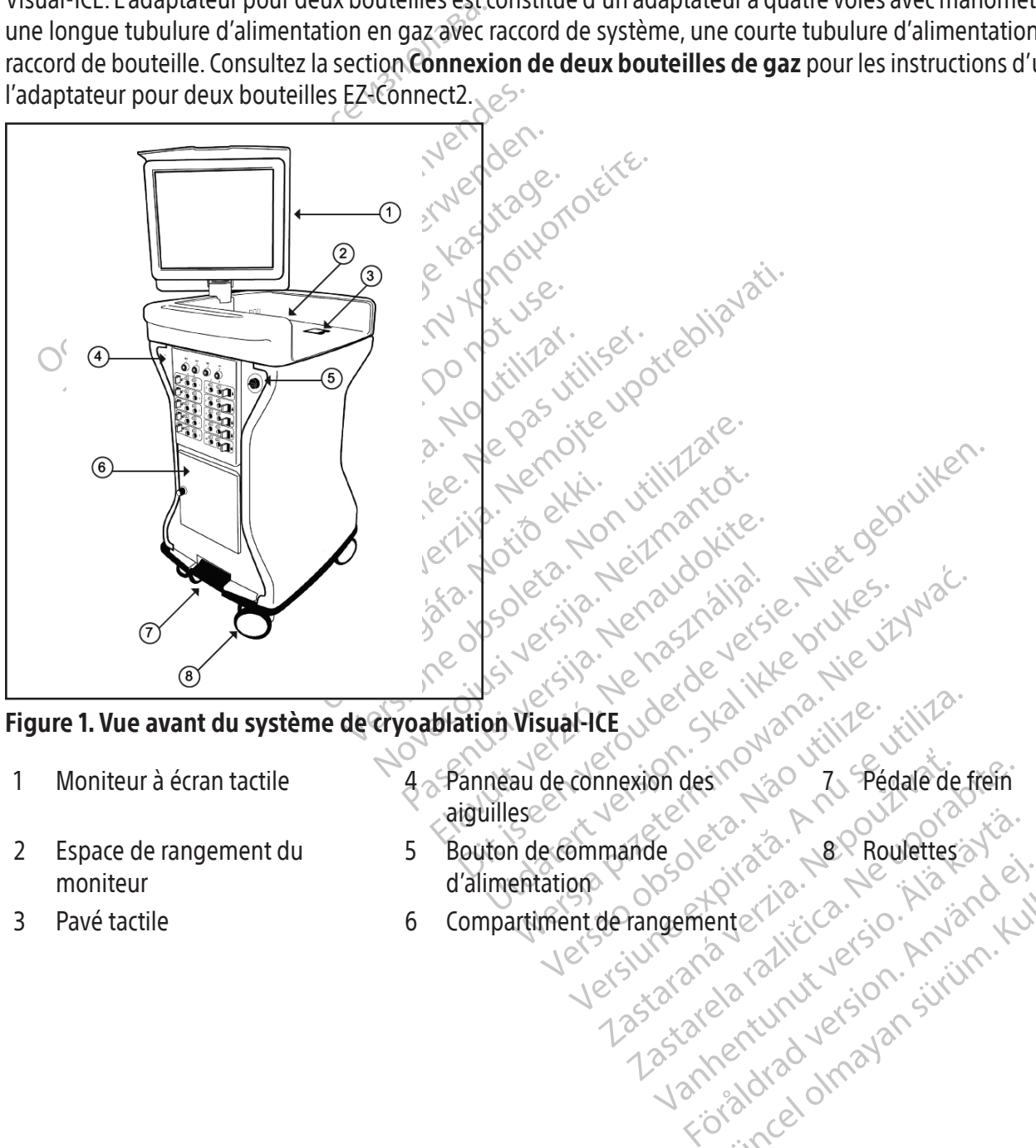

#### Figure 1. Vue avant du système de cryoablation Visual-ICE

- 1 Moniteur à écran tactile  $4 \rightarrow 4$  Panneau de connexion des
- sual-ICE Joe Skal Manarike. Julius mexion desino varia. Pédale de frem Vanhentunut version, surium, ku Güncel olmayan sürüm. Kullanmayın.<br>Güncel olmayan sürüm. Kullanmayın.<br>Güncel olmayan sürüm. aiguilles 7 Pédale de frein 5 Bouton de commande 8 Roulettes
- 2 Espace de rangement du moniteur
	- d'alimentation

Föräldrad vinalansinin. Kulturad version. Använd kulturad version. Använd kulturad version. Använd kulturad ver<br>and variative sion. Använd kult<br>and variative sion. Surum.<br>annentunut version. Surum. 3 Pavé tactile 6 Compartiment de rangement

<span id="page-194-0"></span>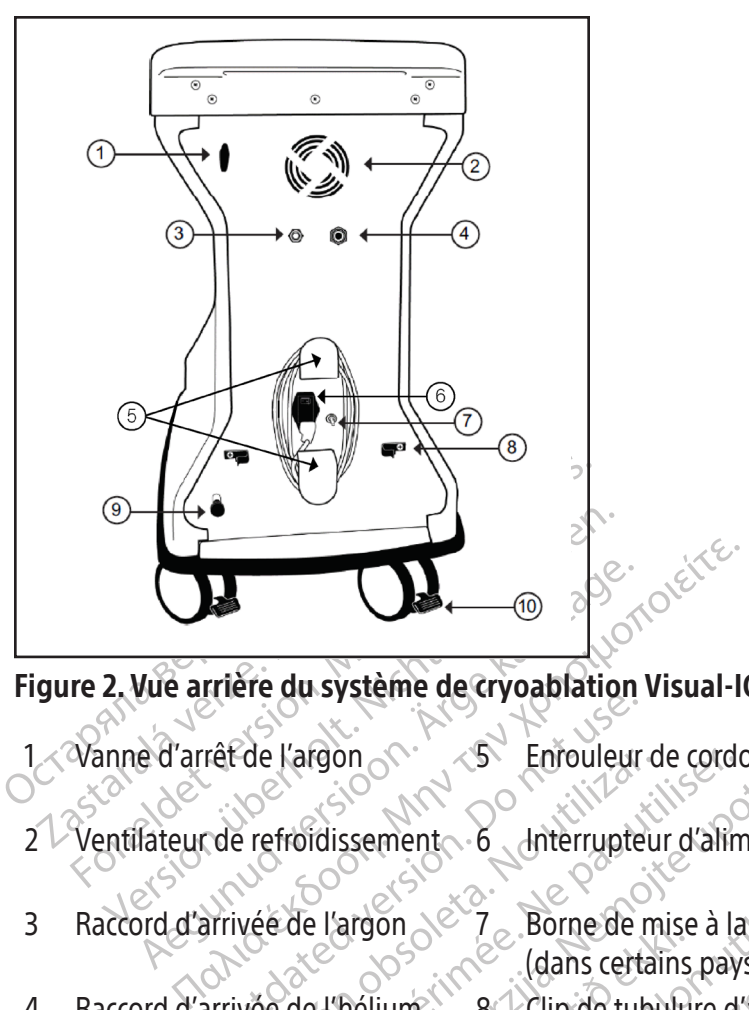

# Figure 2. Vue arrière du système de cryoablation Visual-ICE

- ref de l'argon<br>de refroidissement<br>de refroidissement<br>de refroidissement<br>de l'argon<br>de l'argon<br>de l'argon<br>de l'argon<br>de l'argon<br>de l'argon<br>de l'argon<br>de l'argon<br>de l'argon<br>de l'argon<br>de l'argon<br>de l'argon<br>de l'argon<br>de l'ar 1 Vanne d'arrêt de l'argon  $\sim$  5 Enrouleur de cordon  $\sim$   $\sim$  9 Valve de prise d'air
- $2 \vee$  Ventilateur de refroidissement 6 Interrupteur d'alimentation 10 Pédale de frein de
- 3 Raccord d'arrivée de l'argon 27, Borne de mise à la terre
- 
- 
- de l'argon<br>
Perfroidissement<br>
Vée de l'argon<br>
Vée de l'argon<br>
Vée de l'hélium<br>
Vée de l'hélium<br>
Vée de l'hélium<br>
Persión de l'argon<br>
Sal Clip de tuble<br>
en gaz<br>
Clip de tuble Enfoldissement 6 Interrupteur d'alim<br>Froidissement 6 Interrupteur d'alim<br>Ede l'argon<br>Se de l'héliume 1 8 Clip de tubulure d'<br>en gaz et en gaz et d'alime 1 8 Clip de tubulure d' Enfolgence Carry of Enfolgence Carry of Enfolgence Carry of Enfolgence Carry of Enfolgence Carry of Carry of Carry of Carry of Carry of Carry of Carry of Carry of Carry of Carry of Carry of Carry of Carry of Carry of Carry (dans certains pays) 4 Raccord d'arrivée de l'hélium 8 Clip de tubulure d'alimentation en gaz $\oslash$
- manuelle
- roulette arrière

# Moniteur à écran tactile

dans certains<br>
Mélium (dans certains<br>
Mélium (1997)<br>
Son est commandée à l'aide du<br>
Migle opérationnel optimaux France of the City of City of City of City of City of City of City of City of City of City of City of City of City of City of City of City of City of City of City of City of City of City of City of City of City of City of November 12 Borne de mise à la terre<br>
(dans certains pays)<br>
ne la Clip de tubulure d'alimentation<br>
en gaz<br>
en gaz<br>
(commandée à l'aide du moniteur à écopérationnel optimaux à l'utilisateur. La line de la procédure<br>
du moni 8 Clip de tubulure d'alimentation<br>
en gaz<br>
en gaz<br>
en gaz<br>
es données relatives à la procédure p<br>
moniteur sur le dessus de l'unité qualitées<br>
es données relatives à la procédure p<br>
moniteur sur le dessus de l'unité qualit Elayazo.<br>
Elayazo.<br>
Elayazo.<br>
Alandée à l'aide du moniteur à écra<br>
Elayazo.<br>
Elayazo.<br>
Elayazo.<br>
Elayazo.<br>
Elayazo.<br>
Elayazo.<br>
Elayazo.<br>
Elayazo.<br>
Elayazo.<br>
Elayazo.<br>
Elayazo.<br>
Elayazo.<br>
Elayazo.<br>
Elayazo.<br>
Elayazo.<br>
Elaya Borne de mise à la têrre<br>
(dans certains pays)<br>
(lip de tubulure d'alimentation<br>
en gaz<br>
(lip de tubulure d'alimentation<br>
en gaz<br>
(lip de tubulure d'alimentation<br>
en gaz<br>
(lip de tubulure d'alimentation<br>
dée à l'aide du mo Utdatert versjon. Skal ikke brukes. az Iatives à la procédure par pression digitale.<br>
le dessus de l'unité quand le système doit é<br>
sau arrière du compartiment de rangement<br>
rts sur un lecteur mémoire flash USB afin de La procédure de cryoablation est commandée à l'aide du moniteur à écran tactile. Celui-ci peut être incliné et tourné pour offrir une vue et un angle opérationnel optimaux à l'utilisateur. Le moniteur à écran tactile intègre un clavier virtuel anglais QWERTY pour saisir les données relatives à la procédure par pression digitale. Le moniteur se replie à plat dans l'espace de rangement du moniteur sur le dessus de l'unité quand le système doit être rangé.

# Ports de communication

2 ports de communication sont situés sur le panneau arrière du compartiment de rangement du moniteur (Figure 3).

- Le port Ethernet est inactif
- Sus de l'unite quand le système doit etre ra Vanhentunent de rangement dumi urlmémoire flash USB afin de les cha mpartiment de rangement du moniteur (Figure) Le port USB 2.0 permet d'enregistrer les rapports sur un lecteur mémoire flash USB afin de les charger sur un autre ordinateur ou de les imprimer.

<span id="page-195-0"></span>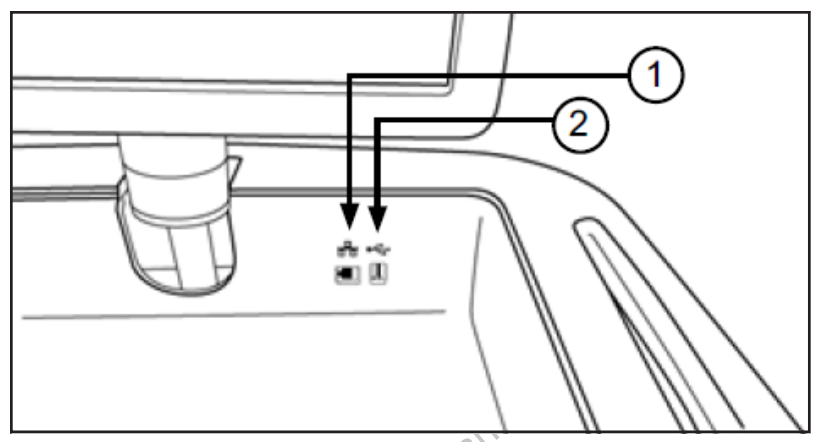

#### Figure 3. Espace de rangement du moniteur

- 1 Port Ethernet (inactif)
- 2 Port USB 2.0

#### Pavé tactile

The State of the magnetic state of the pays of the control of the pays in the pays of the control of the pays that the pays the control of the system of the pays that is a pays that if  $\mu$  is a pays that is a pays that is Nepouziu e anvenus Espace de rangement du moniteur<br>
t Ethernet (inactif)<br>
t USB 2.0<br>
tile<br>
actile se trouve dans l'espace de rangement d<br>
avec le système. Utilisez le payé tactile pour<br>
puton à l'écran, placez le curseur sur le boutor<br>
timen thernet (inactif)<br>
SB 2.0<br>
e<br>
tile se trouve dans l'espace de rangement du<br>
ec le système. Utilisez le pave tactile pour de<br>
con à l'écran, placez le curseur sur le bouton e<br> **innent de rangement**<br>
iment de rangement perme Le pavé tactile se trouve dansl'espace de rangement du moniteur encastré. Il offre une alternative à l'écran tactile pour interagir avec le système. Utilisez le pavé tactile pour déplacer et positionner le curseur sur le moniteur. Pour appuyer sur un bouton à l'écran, placez le curseur sur le bouton et appuyez sur le bouton gauche du pavé tactile.

# Compartiment de rangement

2.0<br>
APROVED VERSION. AND CONSIDERED CONSISTENT OF CONSISTENCY CONSISTENCY CONSISTENT OF CONSISTENCY CONSISTENT OF<br>
The système. Utilisez le pavé tactile pour déplacer et par l'écrait, placez le curseur sur le pouton et ap Elime. Utilisez le payé tactile pour dép<br>
ran, placez le curseur sur le bouton et<br>
rangement<br>
Prangement<br>
Prangement<br>
peut de 23 kg (50 lb). Ne stockez pas de<br>
rangement peuvent s'écouler dans l Placez le curseur sur le bouton et a<br> **gement**<br>
ngement permet de stocker les acce<br>
on en gaz et les outils. Ne posez pas<br>
le 23 kg (50 lb). Ne stockez pas de li<br>
ngement peuvent s'écouler dans le<br>
sur les deux roulettes a acez le curseur sur le bouton et appuyez<br>
ment<br>
ement permet de stocker les accessoire<br>
en gaz et les outils. Ne posez pas d'obje<br>
23 kg (50 lb). Ne stockez pas de liquides<br>
ement peuvent s'écouler dans le système<br>
Eles de s l'espace de rangement du moniteur encastré. Il officiez le payé tactile pour déplacer et positionner le les<br>lisez le curseur sur le bouton et appuyez sur le bouton<br>ent permet de stocker les accessoires du système c<br>gaz e Le compartiment de rangement permet de stocker les accessoires du système de cryoablation Visual-ICE, comme les tubulures d'alimentation en gaz et les outils. Ne posez pas d'objets très lourds dans le compartiment de rangement. Le poids maximal est de 23 kg (50 lb). Ne stockez pas de liquides dans le compartiment. Les liquides renversés dans le compartiment de rangement peuvent s'écouler dans le système,car il n'est pas étanche.

#### Pédale de frein

Ureligion i bland stockez pas de liquelt<br>
t peuvent s'écouler dans le sy<br>
leux roulettes avant du système<br>
ix roulettes avant ne pivotent<br>
les roulettes avant Verrouillez<br>
les roulettes avant Verrouillez The outils. Ne posez pas d'objets très lou<br>
Ib). Ne stockez pas de liquides dans le contraste de liquides dans le contre<br>
Envent s'écouler dans le système, carril n<br>
X roulettes avant du système de cryoabla<br>
pulettes avant Ne stockez pas de liquides dans le co<br>
vent s'écouler dans le système, car il n'explorer dans le système de cryoablat<br>
ettes avant ne pivotent pendant le tra<br>
int en place. Lorsque la pédale de freine<br>
e revêtement de sol ettes avant du système de cryoablatic<br>es avant du système de cryoablatic<br>es avant ne pivotent pendant le trans<br>en place. Lorsque la pedale de frein es<br>vêtement de sol est irrégulier, il pet<br>tes avant. Verrouillez les roule Elavant du système de cryoablation<br>
avant ne pivotent pendant le transplace. Lorsque la pédale de frein est<br>
tément de sol est irrégulier, il personnelle de la pédale de frein est<br>
tément de sol est irrégulier, il personne Ne posez pas a objets desiourus dans le compariment<br>Likez pas de liquides dans le compartiment. Les liquide<br>puler dans le système, car il n'est pas étanche.<br>avant du système de cryoablation Visual-ICE. Placez le<br>ne nie piv The pivotent pendant le transport. Placez<br>
Lorsque la pédale de frein est en position<br>
at de sol est irrégulier, il peut s'avèrer ne<br>
t. Verrouillez les roulettes arrière individu<br>
et l'alimentation en gaz du système de ci du système de cryoablation Visual-ICE. Placez<br>
pivotent pendant le transport. Placez le frein<br>
reque la pédale de frein est en position centrale<br>
de sol est irrégulier, il peut s'avèrer nécessair<br>
verrouillez les roulettes La pédale de frein agit sur les deux roulettes avant du système de cryoablation Visual-ICE. Placez le frein en position HAUTE pour éviter que les deux roulettes avant ne pivotent pendant le transport. Placez le frein en position BASSE pour verrouiller les deux roulettes avant en place. Lorsque la pédale de frein est en position centrale,les deux roulettes avant peuvent rouler et pivoter. Side revêtement de sol est irrégulier, il peut s'avèrer nécessaire de verrouiller les deux roulettes arrière en plus des roulettes avant. Verrouillez les roulettes arrière individuellement avec la pédale de verrouillage de chaque roulette.

#### Vanne d'arrêt de l'argon

La vanne d'arrêt de l'argon sert à ouvrir et à fermer l'alimentation en gaz du système de cryoablation Visual-ICE. Il doit être laissé en position Argon ouvert et ne doit être utilisé pour arrêter l'argon qu'en cas d'urgence.

# Arrivées de gaz

rouillez les roulettes arrière individuel illez les roulettes arrière individuellement ation engaz du système de cryoablat<br>Jour arrêter l'argon qu'en cas d'urge<br>paen argon et en hélium provenant competent un raccord mâle a celle de l'h<br>par dest un raccord mâle a celle de l'h<br>par de la competent de l'h Example Target du Système de cryoablation Vistarrêter l'argon qu'en cas d'urgence. Engaz du systeme de cryoablation visteme<br>
Frêter l'argon qu'en cas d'urgence.<br>
argon et en hélium provenant des bout<br>
argon et en hélium provenant des bout<br>
a pression du système de cryoablation<br>
e pression du système de c Före ten hélium provenant des bout Güncel of the case of the companion wisual-ICE. In your order of the companion of the companion of the companion of the companion of the companion of the companion of the companion of the companion of the companion of the Les tubulures d'alimentation en gaz raccordent l'alimentation en argon et en hélium provenant des bouteilles de gaz respectives aux arrivées d'argon et d'hélium. L'arrivée d'argon est un raccord mâle ; celle de l'hélium est un raccord femelle.

# Valve de prise d'air manuelle

La valve de prise d'air manuelle sert à décharger le gazsous haute pression du système de cryoablation Visual-ICE si la fonction de décharge automatique n'est pas utilisée.

#### <span id="page-196-0"></span>Panneau de connexion des aiguilles

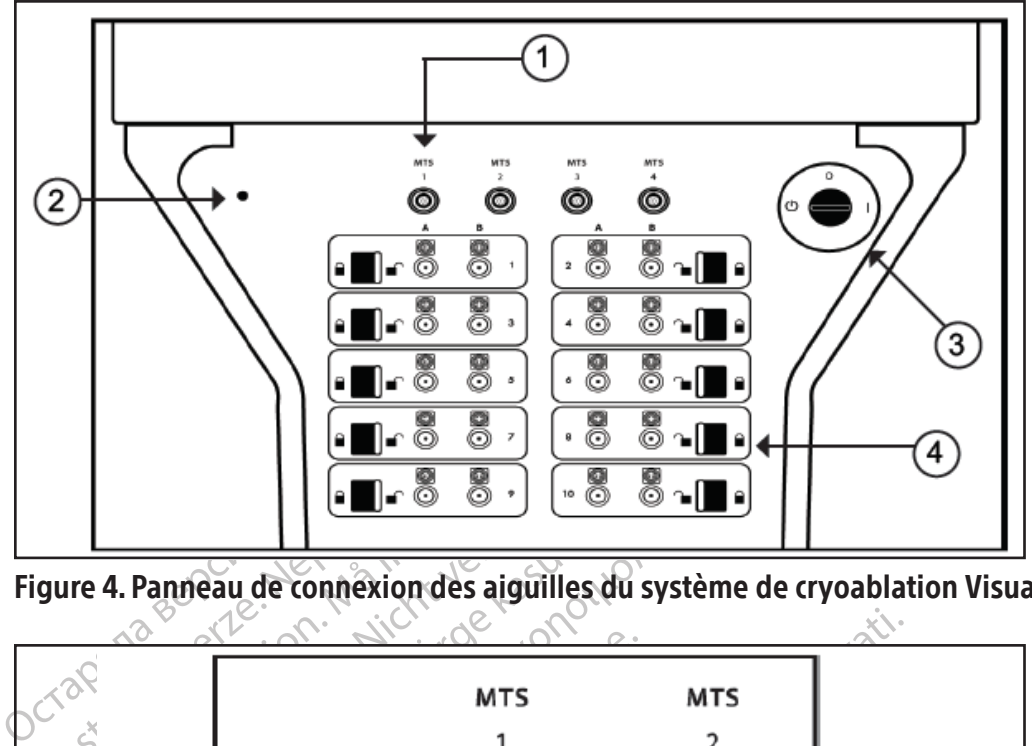

Figure 4. Panneau de connexion des aiguilles du système de cryoablation Visual-ICE

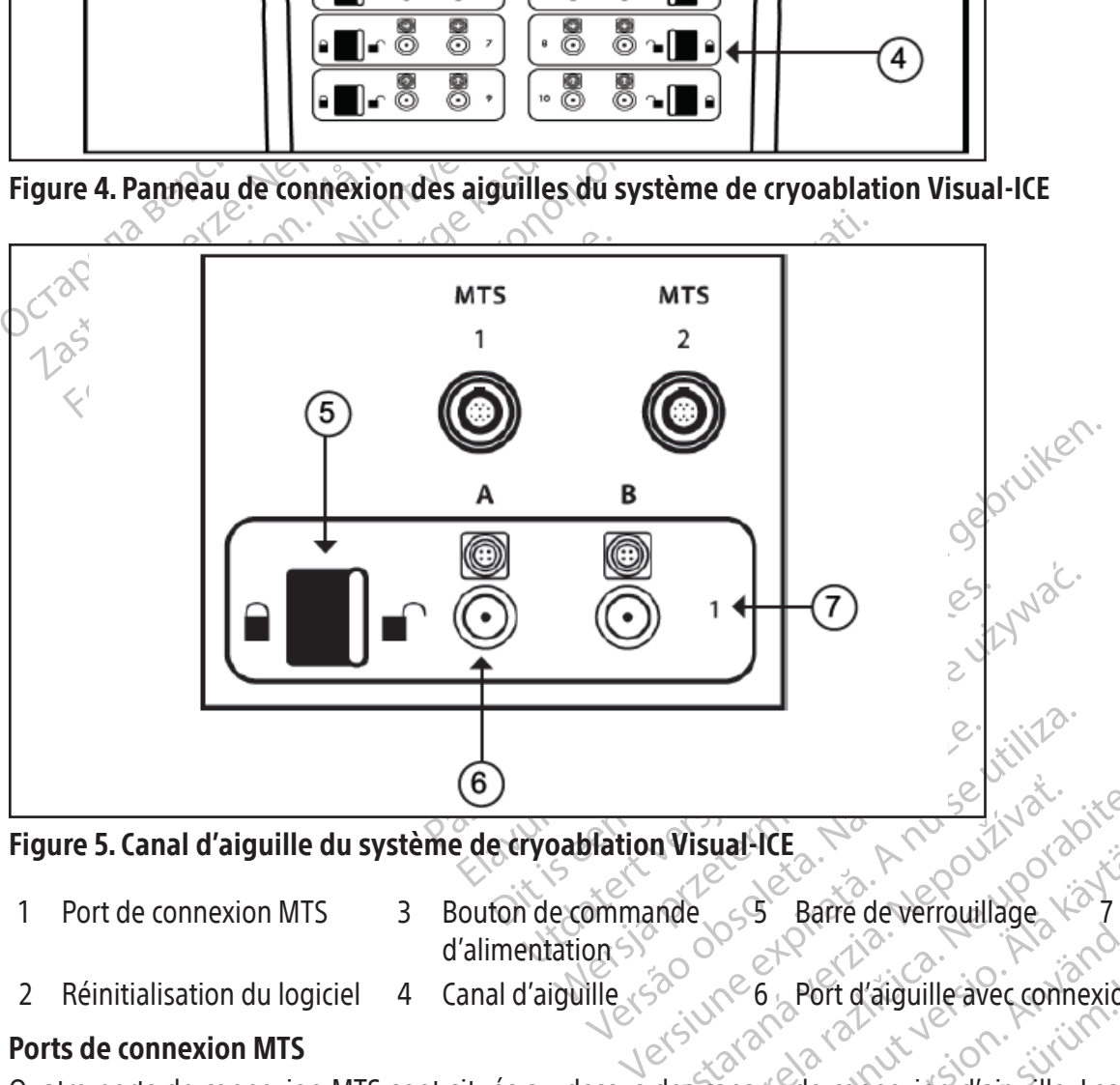

Figure 5. Canal d'aiguille du système de cryoablation Visual-ICE

- 1 Port de connexion MTS 3 Bouton de commande
- m Visual-ICE<br>
Inde 3 Barre deverrouillage d'alimentation  $5^{\circ}$  Barre de verrouillage  $\sqrt{2}$  Numéro de canal
- 
- 
- 2 Réinitialisation du logiciel 4 Canal d'aiguille 6 Rott d'aiguille avec connexion électrique

# Ports de connexion MTS

Tisual-ICE Vanhende<br>
Se Barre de verrouillage<br>
C 6 Port d'aiguille avec connexion<br>
anaux de connexión d'aiguille. Les ports<br>
Thermal Sensor (MTS) de Boston<br>
ité du site ciblé par la cryoablation. För deverrouillage<br>
Fört d'aiguille avec connexion el<br>
16 Port d'aiguille avec connexion el<br>
19 Nux de connexion d'aiguille. Les ports<br>
5 Thermal Sensor (MTS) de Boston S<br>
19 Site ciblé par la cryoablation. Barre de verrouillage<br>
Port d'aiguille avec connexion électrique<br>
Port d'aiguille avec connexion électrique<br>
de connexion d'aiguille. Les ports de conne<br>
Thermal Sensor (MTS) de Boston Scientific qui<br>
site ciblé par la cry Quatre ports de connexion MTS sont situés au-dessus des canaux de connexion d'aiguille. Les ports de connexion MTS prennent en charge la connexion descapteurs Micro-Point 1.5 Thermal Sensor (MTS) de Boston Scientific quisont utilisés pour surveiller la température à l'intérieur et à proximité du site ciblé par la cryoablation.

# Réinitialisation du logiciel

Le bouton Software Reset (Réinitialisation du logiciel) sert à démarrer le système de cryoablation Visual-ICE en mode de récupération si le logiciel est endommagé (consultez la section Récupération du logiciel).

# Bouton de commande d'alimentation

Le bouton de commande d'alimentation met le système de cryoablation Visual-ICE sous tension en préparation d'une procédure.

# <span id="page-197-0"></span>Canaux d'aiguille

Le panneau de connexion des aiguilles compte dix canaux d'aiguille numérotés et chaque canal contient deux ports pour prendre en charge la connexion de deux aiguilles de cryoablation.Chaque canal fonctionne indépendamment de tousles autres,enmode congélation comme décongélation.La connexion électrique est utilisée pourles aiguilles avec une puce mémoire, la fonction i-Thaw, la fonction FastThawou la fonction de cautérisation. La barre de verrouillage de chacun des canaux verrouille les aiguilles dans les ports pour la procédure.

### Principe de fonctionnement

Le système de cryoablation Visual-ICE est un système mobile destiné à la destruction tissulaire cryogénique employant une procédure faiblement invasive. Le système est piloté par ordinateur à l'aide d'une interface utilisateur à écran tactile, qui permet de commander et de surveiller la procédure. Des dispositifs innovants de dessiccation du gaz produisent des cristaux de glace uniformes et renforcent les performances de congélation de toutes les aiguilles.

La thérapie administrée par le système est basée sur l'effet Joule-Thomson présenté par les gaz comprimés. L'effet Joule-Thomson désigne un changement de température d'un gaz comprimé traversant un orifice étroit et se dilatant à plus faible pression. Certains gaz,comme l'argon, diminuent en température sous l'effet Joule-Thomson, alors que d'autres, comme l'hélium, augmentent en température.

e procedure raibientent invasive. Le système et<br>tile, qui permet de commander et de surveill<br>pduisent des cristaux de glace uniformes et ren<br>thérapie administrée par le système est basée<br>ule-Thomson désigne un changement d -Thomson designe un changement<br>
i faible pression. Certains gaz, comm<br>
res, comme l'hélium, augmentent e<br>
tème de cryoablation Visual-ICE uti<br>
émité fermée pour induire la congél<br>
élium dans les aiguilles ou à l'aide<br>
lime pie administrée par le système est basée su<br>omson désigne un changement de températible pression. Certains gaz, comme l'argon, d<br>comme l'hélium, augmentent en températu<br>ne de cryoablation Visual-ICE utilise de l'argo<br>ité f nson designe un changement de temperature<br>
pression. Certains gaz, comme l'argon, din<br>
mme l'hélium, augmentent en température<br>
de cryoablation Visual-ICE utilise de l'argon<br>
fermée pour induire la congélation du tissu.<br>
c ression. echanis gaz, contrae raigón, amin<br>ne l'hélium, augmentent en température.<br>cryoablation Visual-ICE utilise de l'argon à<br>mée pour induire la congélation du tissu. La<br>ns les aiguilles ou à l'aide d'un élément c<br>pour sion. Certains gaz, comme l'argon, diminuent en<br>l'hélium, augmentent en température.<br>voablation Visual-ICE utilise de l'argon à haute pre<br>e pour induire la congélation du tissu. La décong<br>les aiguilles ou à l'aide d'un élé s aiguilles ou à l'aide d'un élément chauffant à l'intérieur des aiguilles de<br>FastThaw) et une ablation de la section<br>FastThaw) et une ablation de la section<br>est réalisée par la répétition de cycles<br>les. Plusieurs cycles d Le système de cryoablation Visual-ICE utilise de l'argon à haute pression qui circule dans des aiguilles de cryoablation à extrémité fermée pour induire la congélation du tissu. La décongélation active du tissu est obtenue en faisant circuler de l'hélium dans les aiguilles ou à l'aide d'un élément chauffant à l'intérieur de l'aiguille de cryoablation, qui peut être alimenté pour provoquer la décongélation (fonction i-Thaw). Le système de cryoablation Visual-ICE commande également l'élément chauffant à l'intérieur des aiguilles de type CX afin d'assurer une décongélation active sans hélium (fonction i-Thaw ou FastThaw) et une ablation de la section (fonction de cautérisation).

L'ablation du tissu est réalisée par la répétition de cycles de congélation-décongélation, les deux états contribuant à détruire les cellules. Plusieurs cycles de congélation-décongélation sont généralement utilisés pour détruire intégralement le tissu diblé.

Voquer la decongeration (fonction lauffant à l'intérieur des aiguilles de<br>trichaw) et une ablation de la section<br>réalisée par la répétition de cycles<br>. Plusieurs cycles de congélation<br>ciblé.<br>.<br>illes de cryoablation sont pl quer la decongelation Honction I-Thaw)<br>Iffant à l'intérieur des aiguilles de type CX<br>naw) et une ablation de la section (foncti<br>Ilisée par la répétition de cycles de con<br>Ilusieurs cycles de congélation-décong<br>Ié.<br>se de cry life la congelation du tissu. La decongelation active is ou à l'aide d'un élément chauffant à l'intérieur des<br>la décongélation (fonction i-Thaw). Le système c<br>nt à l'intérieur des aiguilles de type CX afin d'assurer<br>q) et Eryoablation sont placées dans<br>tour de l'extremité distale du contre<br>ssent intégralement le tissu de<br>positives d'imagerie, comme la boule de glace. Cet avantage r la répétition de cycles de congélation-<br>
Cycles de congélation-décongélation<br>
solablation sont placées dans ou à proximit<br>
r de l'extremité distale du corps des aiguil<br>
r de l'extremité distale du corps des aiguil<br>
entit Nation sont placées dans ou à proximit<br>Nation sont placées dans ou à proximit<br>Pl'extrémité distale du corps des aiguille<br>Intégralement le tissu ciblé. L'un des<br>les d'imagerie, comme les échographie<br>e de glace. Cet avantage ion sont placées dans ou à proximité<br>extrémité distale du corps des aiguilles<br>égralement le tissu ciblé. L'un des availles<br>d'imagerie, comme les échographies<br>de glace. Cet avantage de la cryoabla<br>surveillée avec le guidage ralement le tissu ciblé. L'un des avantes<br>praiement le tissu ciblé. L'un des avantes<br>magerie, comme les échographies<br>glace. Cet avantage de la cryoabla<br>rveillée avec le guidage par image<br>tructures adjacentes.<br>entific fourn congélation-décongélation sont généralement utilis<br>
int placées dans ou à proximité du tissu avant de lance<br>
intédistale du corps des aiguilles. Au bout d'un certain<br>
intédistale du corps des aiguilles. Au bout d'un certai Wersland de Capitalisme sint a comme les échographies et les scanners, perferant avantage de la cryoablation permet une bouvet le guidage par imagerie pour garantir la considération de la cryoablation permet une bouvet le Lorsque plusieurs aiguilles de cryoablation sont placées dans ou à proximité du tissu avant de lancer la congélation, une boule de glace se forme autour de l'extrémité distale du corps des aiguilles.Au bout d'un certain temps,les boules de glace coalescentes engloutissent intégralement le tissu ciblé. L'un des avantages importants de la cryoablation réside dans le fait que des procédures d'imagerie, comme les échographies et les scanners, permettent d'afficher l'emplacement et la taille de la boule de glace. Cet avantage de la cryoablation permet une bonne maîtrise de la thérapie. La procédure en cours doit être surveillée avecle guidage par imagerie pour garantir la couverture adéquate du tissu et pour éviter d'endommager les structures adjacentes.

ent le tissu ciblé...L'un des avantages imprie, comme les échographies et les scant<br>Cet avantage de la cryoablation permet<br>de avec le guidage par imagerie pour garaines adjacentes.<br>Trournit des capteurs de température pour diacentes.<sup>28</sup><br>Sit des capteurs de température pour<br>ctures critiques adjacentes. Ces capte<br>formations qualitatives fournies par<br>rocure un moyen visuel de surveilla<br>exercices. Expirance by the poor garantin at descapteurs de température pour faciliter<br>
des capteurs de température pour faciliter<br>
res critiques adjacentes. Ces capteurs de termations qualitatives fournies par l'image<br>
du proper vis Example adjacentes. Ces capteurs de critiques adjacentes. Ces capteurs de la tions qualitatives fournies par l'image.<br>
2. Un moyen visuel de surveillance du<br>
2. Un moyen visuel de surveillance du<br>
2. 2. 2. 2. 2. 2. 2. 2. 2 Preus de lemperature pour lachter la suite<br>tiques adjacentes. Ces capteurs de tempérie.<br>L'amoyen visuel de surveillance du fonct<br>amoyen visuel de surveillance du fonct<br>des accessoires de Boston Scientific pour Gualitatives fournies par l'imagerie. L'a Güncel of Sürveillance du fonctionnement de En plus du guidage par imagerie, Boston Scientific fournit des capteurs de température pour faciliter la surveillance de la température du tissu à proximité du site ciblé et des structures critiques adjacentes. Ces capteurs de température peuvent fournir des données quantitatives pour compléter les informations qualitatives fournies par l'imagerie. L'affichage de la température de l'extrémité des aiguilles de type CX procure un moyen visuel de surveillance du fonctionnement de l'aiguille.

# Matériel

Föräldrad version. And Library Consultez le mode d'emploi de l'aiguille de cryoablation et des accessoires de Boston Scientific pour obtenir des informations spécifiques sur le matériel. informations spécifiques sur le matériel.

# Apyrogène

Consultez le mode d'emploi de l'aiguille de cryoablation et des accessoires de Boston Scientific pour obtenir des informations spécifiques sur la pyrogénicité.

# Informations relatives aux utilisateurs

Le système de cryoablation Visual-ICE est conçu pour être utilisé par des professionnels de santé ayant une connaissance approfondie des principes techniques, des applications cliniques et des risques associés aux procédures de cryoablation. Des formations optionnelles sont disponibles auprès de votre représentant Boston Scientific.

#### <span id="page-198-0"></span>**UTILISATION**

Le système de cryoablation Visual-ICE est destiné à la destruction tissulaire cryogénique au cours de procédures peu invasives ; différents produits auxiliaires de Boston Scientific sont nécessaires pour réaliser ces procédures. Le système de cryoablation Visual-ICE est indiqué pour les applications d'outil cryochirurgical dans les domaines de la chirurgie générale, la dermatologie, la neurologie (notamment l'analgésie par le froid), la chirurgie thoracique (à l'exception du tissu cardiaque), la gynécologie, l'oncologie et l'urologie. Ce système est conçu pour détruire les tissus (notamment les tissus prostatiques et rénaux, les métastases hépatiques, les tumeurs et les lésions cutanées) par l'application de températures extrêmement basses.

#### Groupes de patients

La population visée comprend les patients devant subir une destruction tissulaire par cryoablation au cours d'opérations chirurgicales.

#### **INDICATIONS**

La population visée comprend les patients<br>d'opérations chirurgicales.<br>
INDICATIONS<br>
Le système de cryoablation Visual-ICE est ind<br>
la chirurgie générale, la dermatologie, la neu<br>
l'exception du tissu cardiaque), la gynécol Le système de cryoablation Visual-ICE est indiqué pour les applications d'outil cryochirurgical dans les domaines de<br>la chirurgie générale, la dermatologie, la neurologie (notamment l'analgésie par le froid), la chirurgie CATIONS<br>
Stème de cryoablation Visual-ICE est indique<br>
irurgie générale, la dermatologie, la neurologie, l'origin<br>
eption du tissu cardiaque), la gynécologie, l'origin<br>
amment les tissus prostatiques et rénaux, le<br>
licatio ème de cryoablation Visual-ICE est indiqué<br>
rgie générale, la dermatologie, la neurolog<br>
ion du tissu cardiaque), la gynécologie, l'on<br>
ment les tissus prostatiques et rénaux, les<br>
ation de températures extrêmement basses<br> e générale, la dermatologie, la neurologie<br>
1 du tissu cardiaque), la gynécologie, l'once<br>
1 du tissus prostatiques et rénaux, les m<br>
2 de cryoablation Visual-ICE a les indication<br>
2 de cryoablation Visual-ICE a les indica e cryoablation visual-ICE est indique pour les af<br>énérale, la dermatologie, la neurologie (notamn<br>1 tissu cardiaque), la gynécologie, l'oncologie et les<br>tissus prostatiques et rénaux, les métastase<br>de températures extrême la chirurgie générale, la dermatologie, la neurologie (notamment l'analgésie par le froid), la chirurgie thoracique (à l'exception du tissu cardiaque), la gynécologie, l'oncologie et l'urologie. Ce système est conçu pour détruire les tissus (notamment les tissus prostatiques et rénaux, les métastases hépatiques, les tumeurs et les lésions cutanées) par l'application de températures extrêmement basses.

Le système de cryoablation Visual-ICE a les indications spécifiques suivantes :

- $\bullet$  Urologie Ablation de tissu prostatique en cas de cancer de la prostate
- Oncologie Ablation de tissu cancéreux ou malin, de tumeurs bénignes et chirurgie palliative
- Dermatologie Ablation ou congélation des cancers de la peau et autres troubles cutanés
- Gynécologie Ablation de néoplasie maligne ou de dysplasie bénigne de l'appareil génital féminin
- remperatures extremement basses.<br>Troablation Visual-ICE a les indication<br>blation de tissu cancéreux ou malin<br>ie Ablation ou congélation des canc<br>- Ablation de néoplasie maligne ou<br>inérale Traitement palliatif de tume<br>n ation de tissu prostatique en cas de<br>Diation de tissu cancéreux où malin,<br>- Ablation ou congélation des cance<br>Ablation de néoplasie maligne ou c<br>rale - Traitement palliatif de tumeu<br>s du sein<br>cique (à l'exception du tissu Version de tissu prostatique en cas de cancer<br>
version de tissu cancereux où malin, de tun<br>
blation de néoplasie maligne ou de dysp<br>
e - Traitement palliatif de tumeurs, lésic<br>
utiliser.<br>
Version du tissu cardiaque tures extrêmement basses.<br>
ion Visual-ICE a les indications spécifiques suivante<br>
de tissu concéreux ou malin, de tumeurs bénignes<br>
tion ou congélation des cancers de la peau et autre<br>
con de néoplasie maligne ou de dyspla fibroadénomes du sein
- Chirurgie thoracique (à l'exception du tissu cardiaque)

#### Énoncé sur les avantages cliniques

• Chirurgie générale – Traitement palliatif de tumeurs, lésions cancéreuses récurrentes et ablation de<br>
fibroadériomes du sein<br>
• Chirurgie thoracique (a l'exception du tissu cardiaque)<br>
• Chirurgie thoracique (a l'excepti Version des cancers de la peau et antique de la peau et antique de diversions cancéres et répartielles.<br>
Ment palliatif de tumeurs, lésions cancéres<br>
Keeption du tissu cardiaque de la peau et répartielles.<br>
Miques<br>
Sual-IC Montreality of the time with the time with the function of the time with the time with the state of the time with the time with the state of the time with the determinent basses of the process of the process of the process en du tissu cardiaque)<br>
en du tissu cardiaque)<br>
E, lorsqu'il est utilisé avec divers productions.<br>
E, lorsqu'il est utilisé avec divers productions.<br>
Les tissus prostatiques et rénaux, les<br>
températures extrêmement basses du tissu cardiaque maligne ou de dysplasie bénigne de l'appareil génital<br>tit de tumeurs, lésions cancéreuses récurrentes et ablatissur<br>tissur cardiaque)<br>du les cardiaques divers produits auxiliaires de Bosto<br>ssus prostatiques et rénaux, les The seuthise avec divers produits auxiliaire. Cardiaquel<br>
Sestutilisé avec divers produits auxiliaires de Bos<br>
prostatiques et rénaux, les métastases hépatiq<br>
res extrêmement basses dans le cadre de procés<br>
ésultats cliniques globaux avec une sécurité a<br>
cifique à l'u extrêmement basses dans le cadre de proce Le système de cryoablation Visual-ICE, lorsqu'il est utilisé avec divers produits auxiliaires de Boston Scientific, est conçu pour détruire les tissus (notamment les tissus prostatiques et rénaux, les métastases hépatiques, les tumeurs et les lésions cutanées) par l'application de températures extrêmement basses dans le cadre de procédures peu invasives. Les avantages cliniques sont mesurés par les résultats cliniques globaux avec une sécurité acceptable spécifique à l'anatomie cible et à l'indication.

# CONTRE-INDICATIONS

# MISES EN GARDE

#### Généralités

- La strangues groupes arecente securite accepted to the transferred of the strangular of the Utilisation duranteer de cryoablation Virtual rate utilise par des professionnels de san des applications cliniques et des risques Sation du système de cryoablation Vistation du système de cryoablation Vistation For any analysis aucune contre-indication connue spécifique à l'utilisation du système de cryoablation Visual-ICE.<br>
MISES EN GARDE<br>
Généralités<br>
• Le système de cryoablation Visual-ICE est conçu pour être utilisé par des p Güncel of Güncel of Güncel of Güncel of Güncel of Güncel of Güncel of Güncel of Güncel of Güncel of Güncel of Güncel of Güncel of Güncel of Güncel of Güncel of Güncel of Güncel of Güncel of Güncel of Güncel of Güncel of Gü • Le système de cryoablation Visual-ICE est conçu pour être utilisé par des professionnels de santé ayant une connaissance approfondie des principes techniques, des applications cliniques et des risques associés aux procédures de cryoablation.
- Consultez les modes d'emploi de l'aiguille de cryoablation et des accessoires Boston Scientific pour les mises en garde spécifiques à ces produits.
- N'utilisez ce dispositif que pour l'utilisation et les indications prévues.
- Ne modifiez le système de cryoablation Visual-ICE en aucune manière. Seul le personnel autorisé de Boston Scientific ou le personnel autorisé formé par Boston Scientific est habilité à réparer lessystèmes de cryoablation Visual-ICE.
- Le système de cryoablation Visual-ICE doit être contrôlé et entretenu régulièrement conformément aux caractéristiques du système. L'entretien doit être réalisé par des techniciens d'entretien agréés. Pour plus d'informations, consultez la section Installation, étalonnage et entretien.
- • N'utilisez pas le système de cryoablation Visual-ICE s'il est visiblement endommagé et que des composants internes ou des bords tranchants sont exposés.
- • N'utilisez pas le système de cryoablation Visual-ICE à proximité d'un équipement d'imagerie par résonance magnétique (IRM).
- Le système de cryoablation Visual-ICE ne doit pas être utilisé près d'un autre équipement ni empilé dessus.
- • Verrouillez les roulettes du système de cryoablation Visual-ICE avant de l'utiliser pour éviter tout mouvement accidentel au cours d'une procédure.
- Pour éviter tout risque de choc électrique, cet équipement doit être raccordé exclusivement à une prise électrique de type hospitalier dotée d'une borne de mise à la terre de protection.
- Ne commencez pas de procédure de cryoablation sans avoir vérifié que le système de cryoablation Visual-ICE et l'ensemble de l'équipement auxiliaire sont parfaitement opérationnels.
- Verrouïlez les rouïettes du système de cryoan<br>accidentel au cours d'une procédure.<br>Pour éviter tout risque de choc électrique, cet<br>électrique de type hospitalier dotée d'une bo<br>Ne commencez pas de procédure de cryoabla<br>l'e Ne commencez pas de procédure de cryoablation sans avoir vérifié que le système de cryoablation Visi<br>l'ensemble de l'équipement auxiliaire sont parfaitement opérationnels.<br>L'utilisation d'autres câbles que ceux spécifiés, L'utilisation d'autres câbles que ceux spécifiés, exception faite de ceux qui sont vendus par Boston Scientific comme pièces de rechange pour les composants internes, peut provoquer des émissions accrues ou une immunité réduite du système de cryoablation Visual-ICE.
- N'utilisez que des aiguilles non IRM avec le système de cryoablation Visual-ICE.
- rique de type hospitalier dotée d'une borne<br>ommencez pas de procédure de cryoablation<br>emble de l'équipement auxiliaire sont parfai<br>isation d'autres câbles que ceux spécifiés, ex<br>me pièces de rechange pour les composants<br>un mencez pas de procédure de cryoablation s<br>nble de l'équipement auxiliaire sont parfaite<br>tion d'autres câbles que ceux spécifiés, exce<br>pièces de rechange pour les composants in<br>ité réduite du système de cryoablation Visu.<br>e e de l'equipement auxiliaire sont partaitem<br>n d'autres câbles que ceux spécifiés, except<br>èces de rechange pour les composants inte<br>réduite du système de cryoablation Visual<br>que des aiguilles non IRM avec le système<br>entific Boston Scientific conseille d'utiliser les capteurs MTS de Boston Scientific pour contrôler l'obtention des température des organes et structures adjacents.
- e l'équipement auxiliaire sont parfaitement opér<br>l'autres câbles que ceux spécifiés, exception faite<br>s de rechange pour les composants internes, per<br>luite du système de cryoablation Visual-ICE.<br>des aiguilles non IRM avec l es aiguilles non IRM avec le système de la système<br>es aiguilles non IRM avec le système de la système<br>de conseille d'utiliser les capteurs MTS<br>e congélation/décongélation pour les<br>sorganes et structures adjacents.<br>iguille pinseille d'utiliser les capteurs MTS de Boston<br>pingélation/décongélation pour le protocol<br>rganes et structures adjacents.<br>Ville si elle est tordue ou endommagée lors<br>aiguille défectueuse pour une procédure construite de g tème de cryoablation Visual-ICE.<br>
Ies non IRM avec le système de cryoablation Visual-<br>
le d'utiliser les capteurs MTS de Boston Scientific po<br>
ation/décongélation pour le protocole de traitemer<br>
se ts tructures adjacents.<br> • N'utilisez pas l'aiguille si elle est tordue ou endommagée lorsque vous essayez de la déballer ou de l'utiliser. N'utilisez jamais d'aiguille défectueuse pour une procédure de cryoablation. Une aiguille de cryoablation défectueuse avec une fuite de gaz peut entraîner une embolie gazeuse chez le patient.
- Évitez de tordre, pincer, couper ou tirer excessivement sur la tubulure de l'aiguille. Endommager la tubulure ou la poignée de l'aiguille peut rendre l'aiguille inutilisable.
- defectueuse pour une procédu<br>de gaz peut entraîner une em<br>per ou tirer excessivement su<br>trendre l'aiguille inutilisable.<br>amment d'argon pour effectue<br>des bouteilles de gaz, la pressi<br>CTÉRISTIQUES DU SYSTÈME p Extractores adjacents.<br>
Set tordue ou endommagée lorsque vous<br>
ectueuse pour une procédure de cryoabla<br>
Saz peut entraîner une embolie gazeuse<br>
r ou tirer excessivement sur la tubulure de<br>
endre l'aiguille inutilisable.<br>
m November 2017<br>
November 2018<br>
The peut entraîner une embolie gazeuse<br>
The rexessivement sur la tubulure de<br>
The faiguille inutilisable.<br>
November 2018<br>
International procedure<br>
November 2018<br>
November 2019<br>
November 2018<br> rer excessivement sur la tubulure de l'aiguille inutilisable.<br>L'aiguille inutilisable.<br>d'argon pour effectuer la procédure d<br>eilles de gaz, la pression et le débit de<br>**QUES DU SYSTÈME** pour connaître les<br>ne doit être dispo guille inutilisable.<br>
Fgon pour effectuer la procédure c<br>
ES DU SYSTÈME pour connaître les<br>
ES DU SYSTÈME pour connaître les<br>
doit être disponible pour chaque t<br>
orsqu'il est manipulé de façon inap<br>
us pression, réservoirs u endommagée lorsque vous essayez de la déballer our une procédure de cryoablation. Une aiguille de cry<br>traîner une embolie gazeuse chez le patient.<br>Cessivement sur la tubulure de l'aiguille. Endommage<br>ille inutilisable.<br>D muthisable.<br>
September 1970 – procedure de cryoablatic<br>
data, la pression et le débit de gaz affecter<br>
SYSTÈME pour connaître les exigences d<br>
tre disponible pour chaque traitement.<br>
Il est manipulé de façon inappropriée. utilisable.<br>
Lui effectuer la procédure de cryoablation planitier.<br>
Ex la pression et le débit de gaz affectent le volume<br>
STÈME pour connaître les exigences de pureté<br>
disponible pour chaque traitement.<br>
Est manipulé de f • Assurez-vous d'avoir suffisamment d'argon pour effectuer la procédure de cryoablation planifiée : le nombre et le type d'aiguilles, la taille des bouteilles de gaz, la pression et le débit de gaz affectent le volume de gaz requis (consultez la section CARACTÉRISTIQUES DU SYSTÈME pour connaître les exigences de pureté du gaz). Au moins une bouteille de secours pleine doit être disponible pour chaque traitement.
- Le gaz à haute pression est dangereux lorsqu'il est manipulé de façon inappropriée. Les lois et règles de sécurité locales relatives aux systèmes de gaz sous pression, réservoirs et composants doivent toujours être respectées.
- sponible pour chaque traitement.<br>
manipulé de façon inappropriée. Les<br>
1. réservoirs et composants doivent t<br>
aînées à un mur ou à un chariot app<br>
al-ICE à une alimentation en gaz su<br>
composants internes du système.<br>
être Version in the complete traitement.<br>
Servoirs et composants doivent toujours<br>
expression in appropriée. Les lois et r<br>
des à un mur ou à un chariot approuvé p<br>
ECF à une alimentation en gaz supérieure<br>
mposants internes du Sulle de raçon inappropriée. Les lois et<br>
rvoirs et composants doivent toujours<br>
a un mur ou à un chariot approuvé<br>
a une alimentation en gaz supérieurs<br>
osants infernes du système.<br>
tilisé en présence de vapeurs inflam<br>
a The extended to the set of the set of the set of the set of the set of the set of the set of the set of the set of the set of the set of the set of the set of the set of the set of the set of the set of the set of the set • Assurez-vous que les bouteilles de gaz sont enchaînées à un mur ou à un chariot approuvé pour éviter de les renverser accidentellement.
- Valimentation en gaz supérieure à 60<br>Valimentation en gaz supérieure à 60<br>Valimentation en gaz supérieure à 60<br>Vanhennes du système<br>Vanheurs inflammables<br>Ve forts cintrages ou torsions peuvent c<br>Valimentation en gaz, sou imentation en gaz supérieure à 6 00<br>fremes du système.<br>présence de vapeurs inflammables<br>orts cintrages ou torsions peuvent co<br>tubulure d'alimentation en gaz, sous • Ne connectez pas le système de cryoablation Visual-ICE à une alimentation en gaz supérieure à 6 000 psi (414 bar, 41,4 MPa) pour éviter d'endommager les composants internes du système.
- • Le système de cryoablation Visual-ICE ne doit pas être utilisé en présence de vapeurs inflammables telles que des anesthésiques inflammables ou des substances volatiles.
- Güncel of Surface of Güncel of Surface of Güncel of Surface of Güncel of Surface of Güncel of Surface of Güncel of Surface of Güncel of Surface of Güncel of Surface of The Surface of The Surface of The Surface of The Surfa • Évitez de plier ou de tordre la tubulure d'alimentation en gaz. De forts cintrages ou torsions peuvent compromettre l'intégrité de la tubulure d'alimentation en gaz.
- Ne faites pas rouler le système de cryoablation Visual-ICE sur la tubulure d'alimentation en gaz, sous peine d'endommager cette dernière.

# Procédural

• Avant de commencer une procédure de cryoablation, installez le système de cryoablation Visual-ICE (consultez la section Installation du système), puis vérifiez l'intégrité et le bon fonctionnement de l'aiguille. Les tests doivent être réalisés avec succès avant de pouvoir commencer la procédure.

- • N'utilisez pas l'aiguille s'il n'y a pas de formation de glace pendant la phase de congélation. Procurez-vous une aiguille neuve et recommencez la procédure de test.
- • N'utilisez pasl'aiguille si des bulless'en échappent pendant le test d'intégrité et de fonctionnement de l'aiguille.
- • Assurez-vous que des mesures adéquates sont prises pour protéger les structures et les organes adjacents au tissu ciblé.
- • Vérifiez que les capteurs MTS fonctionnent correctement avant de les insérer dans le patient, en vérifiant qu'ils indiquent une température ambiante plausible.
- Le champ stérile et la stérilité des aiguilles pour cryoablation doivent être maintenus en permanence. Évitez toute contamination de l'extrémité distale de l'aiguille de cryoablation stérile.
- • Évitez tout contact avec la partie distale de l'aiguille de cryoablation pour maintenir la stérilité pendant le test.
- • Surveillez continuellement l'insertion et le positionnement de l'aiguille, la formation et l'élimination de glaçons en utilisant le guidage par imagerie (p. ex., visualisation directe, échographie ou tomodensitométrie) pour assurer une couverture tissulaire adéquate et éviter d'endommager les structures adjacentes.
- Toute contamination de l'extremite distale<br>
 Évitez tout contact avec la partie distale d<br>
 Surveillez continuellement l'insertion et le<br>
en utilisant le guidage par imagerie (p. ex<br>
assurer une couverture tissulaire adé assurer une couverture tissulaire<br>Aucun équipement de communid<br>et les antennes externes) ne doit<br>cryoablation Visual-ICE, notamme<br>précaution peut provoquer une d<br>Assurez-vous que la ou les tubul<br>avant d'ouvrir la ou les bo For utilisant le guidage parimagerie (p. ex., vi<br>sissurer une couverture tissulaire adéquate et<br>Aucun équipement de communication RF port<br>et les antennes externes) ne doit être utilisé à<br>cryoablation Visual-ICE, notamment urer une couverture tissulaire adéquate et é<br>cun équipement de communication RF portat<br>es antennes externes) ne doit être utilisé à un<br>oablation Visual-ICE, notamment des câbles s<br>caution peut provoquer une dégradation des Aucun équipement de communication RF portable (notamment des périphériques tels que les câbles d'antenne et les antennes externes) ne doit être utilisé à une distance inférieure à 30 cm (12 in) de toute pièce du système de cryoablation Visual-ICE, notamment descâblesspécifiés pour être utilisés avecle système. Le non-respect de cette précaution peut provoquer une dégradation des performances de l'équipement.
- Assurez-vous que la ou les tubulures d'alimentation en gaz à haute pression sont correctement connectées avant d'ouvrir la ou les bouteilles de gaz.
- équipement de communication RF portables<br>antennes externes) ne doit être utilisé à une<br>plation Visual-ICE, notamment des câbles sp<br>tion peut provoquer une dégradation des p<br>az-vous que la ou les tubulures d'alimentat<br>d'ouv The term of decommunication BF portable (notamennes externes) ne doit être utilisé à une distance<br>ion Visual-ICE, notamment des câbles spécifiés portable (notament des câbles spécifiés portable de la ouverte dégradation d cor provoquer and degradurent des p<br>is que la ou les tubulures d'alimentat<br>rir la ou les bouteilles de gaz.<br>e de sécurité qui se trouve à l'extremit<br>tte tubulure à l'arrivée d'argon. Le câbl<br>on en gaz se trouve accidentell la où les bouteilles de gaz.<br>
e sécurité qui se trouve à l'extrémité de la fu<br>
tubulure à l'arrivée d'argon. Le câble de séc<br>
en gaz se trouve accidentellement débranc<br>
câble de sécurité manquant. Vous pourriez<br>
ntre d'ass requer une dégradation des performances de l'équip ou les tubulures d'alimentation en gaz à haute pre<br>es bouteilles de gaz.<br>Vité qui se trouve à l'extrémité de la tubulure d'alime<br>une à l'arrivée d'argon. Le câble de sécur ainve à aigen. Le cable de securité assurante acidentellement débranchée du sys<br>curité manquant. Vous pourriez compromentance technique de Boston Scientific pour cerrouillée dans un canal d'aiguille avant<br>etion brutale des • Fixezle câble de sécurité quise trouve à l'extrémité de la tubulure d'alimentation en argon au système avant de raccorder cette tubulure à l'arrivée d'argon. Le câble de sécurité assure une protection de secours si la tubulure d'alimentation en gazse trouve accidentellement débranchée du système.N'utilisez pasla tubulure d'alimentation en gaz avec un câble de sécurité manquant. Vous pourriez compromettre la sécurité du personnel dans la salle. Contactezle centre d'assistance technique de Boston Scientific pour desinstructionssupplémentaires.
- • Chaque aiguille doit être verrouillée dans un canal d'aiguille avant de démarrer une procédure de cryoablation, pour éviter le risque d'éjection brutale des aiguilles sous la pression du gaz.
- Securite manquant. Vous pour<br>sistance technique de Boston S<br>fe verrouillée dans un canal d'<br>éjection brutale des aiguilles s<br>fore connectées, ne déverrouil<br>des aiguilles tant que toutes<br>onctionnement **Congélation** ité manquant. Vous pourriez comprome<br>ce technique de Boston Scientific pour d<br>ouillée dans un canal d'aiguille avant contrate des aiguilles sous la pression<br>nnectées, ne déverrouillez pas les canality<br>internet congélation Si les aiguilles sont encore connectées, ne déverrouillez pas les canaux ou ne déconnectez pas les aiguilles du panneau de connexion des aiguilles tant que toutes les opérations à l'intérieur du canal ne sont pas terminées.
- Utilisez les modes de fonctionnement Congélation et Décongélation uniquement lorsque l'aiguille est placée dans le tissu ciblé.
- illée dans un canal d'aiguille avant de<br>prutale des aiguilles sous la pression des<br>prutale des aiguilles sous la pression de<br>ectées, ne déverrouillez pas les canau<br>illes tant que toutes les opérations à<br>ement **Congélation** tale des aigüilles sous la pression<br>des, ne déverrouillez pas les canats<br>stant que toutes les opérations à<br>ent **Congélation** et Décongélation<br>une de gaz peuvent givrer durant la<br>dée de l'aiguille afin d'éviter de prouver mellement debranchee du systeme. N'utilisez pas la tui<br>
uant. Vous pourriez compromettre la sécurité du person<br>
que de Boston Scientific pour des instructions supplément<br>
ans un canal d'aiguille avant de démarrérune procéd Le déverrouillez pas les canaux ou ne décorder du présent du déverrouillez pas les canaux ou ne décorder du présent du présent du présent du présent du présent du présent du présent du présent du présent du présent du prés • Les poignées d'aiguille et la tubulure de gaz peuvent givrer durant la congélation. Évitez tout contact prolongé avec les parties givrées de la poignée de l'aiguille afin d'éviter de provoquer involontairement des lésions thermiques des tissus au patient ou au médecin.
- aiguilles sous la pression du gaz.<br>Jéverrouillez pas les canaux ou ne déconnectez<br>Le toutes les opérations à l'intérieur du canal n<br>jélation et **Décongélation** uniquement lorsque<br>liguille afin d'éviter de provoques involon veuvent givrer durant la congélation<br>ville afin d'éviter de provoquer invo<br>ville afin d'éviter de provoquer invo<br>ment froide pendant les cycles de c<br>protéger la peau du patient d'un c<br>thermique au patient. Veillez à plac<br>u Vent givrer durant la congélation. Evitez<br>
e afin d'éviter de provoquer involontaire<br>
en fin d'éviter de provoquer involontaire<br>
en fin d'éviter durant d'un contact di<br>
eméthode afin d'éviter que la tubulure<br>
eméthode afin Tri d'éviter de provoquer involontaire<br>Ein d'éviter de provoquer involontaire<br>Troide pendant les cycles de congéla<br>Iger la peau du patient d'un contact<br>Liquide afin d'éviter que la tubulure<br>La décongélation active. Faites d'éviter de provoquer involontairement<br>ide pendant les cycles de congélation lo<br>r la peau du patient d'un contact direct a<br>ne au patient. Veillez à placer une barrière<br>hode afin d'éviter que la tubulure de l'aigui<br>décongél Pendant les cycles de congélation lor<br>peau du patient d'un contact direct a<br>au patient. Veillez à placer une barrière<br>de afin d'éviter que la tubulure de l'aigui<br>congélation active. Faites attention à l<br>tries chaudes de la Financijes cycles de congeradoritors<br>For du patient d'un contact direct avec<br>patient. Veillez à placer une barrière<br>afin d'éviter que la tubulure de l'aigu<br>ngélation active. Faites attention à la<br>se chaudes de la poignée d dant les cycles de congélation lors d'une<br>du patient d'un contact direct avec la tubulu<br>lient. Veillez à placer une barrière isolante<br>a d'éviter que la tubulure de l'aiguille ne touc<br>la dion active. Faites attention à la p La tubulure de l'aiguille peut devenir extrêmement froide pendant les cycles de congélation lors d'une procédure de cryoablation. Il est important de protéger la peau du patient d'un contact direct avec la tubulure de l'aiguille afin d'éviter tout risque de lésion thermique au patient. Veillez à placer une barrière isolante appropriée (comme des serviettes) ou toute autre méthode afin d'éviter que la tubulure de l'aiguille ne touche la peau du patient.
- • La poignée de l'aiguille peut devenir chaude lors de la décongélation active. Faites attention à la position de la poignée de l'aiguille. Tout contact prolongé avec les parties chaudes de la poignée de l'aiguille peut causer involontairement des brûlures/lésions thermiques des tissus au patient ou au médecin.
- La décongélation active produit de la chaleur sur la partie distale du corps de l'aiguille. Prenez soin d'éviter toute brûlure/lésion thermique aux tissus non ciblés.
- • Vérifiez que le niveau de décongélation ou refroidissement est adéquat avant de retirer les aiguilles du patient.
- Cessez toute utilisation des aiguilles avant de les retirer pour éviter tout risque de lésion thermique et/ou d'endommagement des tissus.

BSC (MB Spiral Bound Manual Template, 8.5 x 11 Global, 92310058L), Visual-ICE User Manual, MB, Global, 51342550-01A

BSC (MB Spiral Bound Manual Template, 8.5 x 11 Global, 92310058L), Visual-ICE User Manual, MB, Global, 51342550-01A

- <span id="page-201-0"></span>Si vous utilisez la fonction FastThaw ou effectuez une cautérisation lors de l'ablation de la section (« track ablation »), faites attention à l'indicateur de zone active en retirant l'aiguille pour éviter d'endommager involontairement des tissus avec l'aiguille chaude.
- Ne touchez pas le système de cryoablation Visual-ICE lorsque vous touchez le patient, pour éviter un choc électrique à celui-ci en cas d'anomalie électrique accidentelle.
- Ne touchez pas l'écran si le moniteur à écran tactile est vide pendant plus de cinq (5) secondes au cours d'une procédure. Mettez immédiatement le système hors tension et terminez la procédure pour éviter toute activation accidentelle des aiguilles.
- Avertissez le personnel de la salle d'opération avant de décharger le système de cryoablation Visual-ICE pour éviter de le surprendre.
- Avenussez le personner de la salle d'operation<br>
éviter de le surprendre.<br>
S'il est difficile de desserrer le manomètre con<br>
à haute pression ne peuvent pas être déconner<br>
dégager la tubulure d'alimentation en gaz ou<br>
être The pression is perfected version of the pression and the series of the series of the same are il de la prise murale.<br>
The prise murale.<br>
The same interest in the same are interested versions of the same interest in the sa • S'il est difficile de desserrer le manomètre connecté à la bouteille ou si la ou les tubulures d'alimentation en gaz à haute pression ne peuvent pas être déconnectées des raccords d'arrivée, n'exercez pas de force excessive pour dégager la tubulure d'alimentation en gaz ou pour desserrer le manomètre. La tubulure de gaz pourrait encore être sous pression.
- Example of all mentation example of all mentation example in the cordon of all mentation of the time appareil de la prise murale. Ne tirez pas sur le cordon d'alimentation. Saisissez la fiche plutôt que le cordon d'alimentation pour débrancher l'appareil de la prise murale.
- • Éliminez le dispositif et les accessoires conformément à la section Mise au rebut.

# PRÉCAUTIONS

# Généralités

- Experience Complication Saissez<br>
Version d'alimentation Saissez<br>
Experience d'alimentation Saissez<br>
Experience d'alimentation Saissez<br>
Experience des instructions availed<br>
Second Complication Saissez<br>
Second Complication S • Lisez attentivement l'ensemble des instructions avant utilisation. Le non-respect de toutes les mises en garde et précautions peut être à l'origine de complications.
- Pression.<br>
Ale la prise murale.<br>
Adsposifif et les accessoires conformement à la second<br>
Adsposifif et les accessoires conformement à la second<br>
Adsposifif et les accessoires conformement à la second<br>
Accessoires conformem OUTS CONTROLL OF THE CONTROLL OF THE CONTROLL OF THE CONTROLL OF THE CONTROLL OF THE CONTROLL OF THE CONTROLL OF THE CONTROLL OF THE CONTROLL OF THE CONTROLL OF THE CONTROLL OF THE CONTROLL OF THE CONTROLL OF THE CONTROLL Versión observativa de l'internation de l'active de l'active de l'active de l'active de l'active de la complication de la complication de la complication de la constitution de la constitution de la constitution de la const Es accessoires conformément à la section Mise au<br>
Es accessoires conformément à la section Mise au<br>
emplie des instructions avant utilisation. Le non-respe<br>
prigine de complications.<br>
de cryoablation Visual-ICE si les surf cryoablation Visual-ICE si les su<br>tème sécher complètement per<br>présentant de l'humidité ou de les<br>système inutilisable.<br>charge électrostatique. En cas c<br>ler et les valeurs de températur<br>me demeure fonctionnel et l'af des instructions avant utilisation. Le non-re<br>
ele complications.<br>
cablation Visual-ICE si les surfaces du système<br>
ine sécher complètement pendant 12 heures<br>
entant de l'humidité ou de la condensation<br>
ystème inutilisable Nation Visual ICE si les surfaces du systèment<br>Lecher complètement pendant 12 heures<br>tant de l'humidité ou de la condensation<br>Principale.<br>Principale.<br>En celectrostatique. En cas de décharge éle<br>es valeurs de température de ations.<br>
sual=ICE si les surfaces du système présentent de l'humio<br>
mplètement pendant 12 heures avant de le mettre sous t<br>
humidité ou de la condensation peut endommager irrén<br>
lisable.<br>
statique. En cas de décharge élect • N'utilisez pasle système de cryoablation Visual-ICE si lessurfaces du système présentent de l'humidité ou de la condensation. Laissez le système sécher complètement pendant 12 heures avant de le mettre sous tension. La mise sous tension d'un système présentant de l'humidité ou de la condensation peut endommager irrémédiablement les cartes électriques et rendre le système inutilisable.
- ner complètement pendant 12 heures a<br>
t de l'humidité ou de la condensation p<br>
e inutilisable.<br>
lectrostatique. En cas de décharge électrostatique.<br>
lectrostatique. En cas de décharge électrostatique.<br>
sure fonctionnel et el mammarie so de la condensation putilisable.<br>
Irostatique, En cas de décharge électrics in el température des capteurs M<br>
el fonctionnel et l'affichage du monit<br>
ques (DES) lorsque vous retirez la hopérateur de toucher u ique. En cas de décharge électrostatique ap<br>e température des capteurs MTS peuvent êt<br>tionnel et l'affichage du moniteur est mome<br>DES) lorsque vous retirez la housse du systè<br>eur de toucher une où plusieurs pièces mét<br>exio Met La de Condenadation peut Excomminger, met les capitalisments du moniteur est momentaném<br>
Se les l'affichage du moniteur est momentaném<br>
Si lorsque vous retirez la housse du système de c<br>
r de toucher une ou plusieurs p Prenez soin d'éviter toute décharge électrostatique. En cas de décharge électrostatique après avoir touché le moniteur, l'écran peut scintiller et les valeurs de température des capteurs MTS peuvent être inexactes pendant quelquessecondes. Le système demeure fonctionnel et l'affichage du moniteur est momentanément rafraîchi.
- orsque vous retirez la housse du system<br>toucher une ou plusieurs pièces mé<br>des aiguilles.<br>Les d'autres traitements n'est disponible<br>fourni par Boston Scientific pour exponible<br>tourni par Boston Scientific pour exponible<br>US ri anichage du monneur est momentagen<br>que vous retirez la housse du système de<br>sucher une où plusieurs pièces métalliques<br>saiguilles.<br>autres traitements n'est disponible auprès<br>mi par Boston Scientific pour exporter des<br>sp Veillez à éviter les décharges électrostatiques (DES) lorsque vous retirez la housse du système de cryoablation Visual-ICE.Boston Scientificconseille à l'opérateur de toucher une ou plusieurs pièces métalliques à l'arrière du système avant de toucher le panneau de connexion des aiguilles.
- Aucune donnée concernant la cryoablation associée à d'autrestraitements n'est disponible auprès de Boston Scientific.
- • Utilisez exclusivement le lecteur mémoire flash USB fourni par Boston Scientific pour exporter desrapports ou mettre à jour le logiciel. Des données ou des logiciels différents peuvent endommager le système de cryoablation Visual-ICE.
- Ne connectez aucun autre équipement USB au port USB du système de cryoablation Visual-ICE.
- her une où plusieurs pièces métallique<br>guilles.<br>Tres traitements n'est disponible auprès<br>par Boston Scientific pour exporter des<br>uvent endommager le système de cry<br>Casteme de cryoablation Visual-ICE.<br>Tet sur le système de diles.<br>
Illes.<br>
Italitements n'est disponible auprès de Bondard.<br>
Entre de cryoablatic pour exporter des rapports de Bondard.<br>
Internet en cryoablatic pour exporter des rapports de la cryoablatic de cryoablatic de cryoabla itements n'est disponible auprès de Bos<br>vaton Scientific pour exporter des rapportendemmager le système de cryoablation<br>eméricie de cryoablation Visual-ICE.<br>mémoire flash au port USB. Connectez l'<br>cle système de cryoablati M Scientific pour exporter des rapports<br>dommager le système de cryoablation<br>e de cryoablation Visual-ICE.<br>moire flash au port USB. Connectez le<br>système de cryoablation Visual-ICE. L'<br>agnétiques dépassant les limites régle<br> nts n'est disponible auprès de Boston Scientific.<br>Scientific pour exporter des rapports ou mettre<br>mmager le système de cryoablation Visual-ICE.<br>e cryoablation Visual-ICE.<br>Dire flash au port USB. Connectez le lecteur<br>stème • N'utilisez pas de câble de rallonge USB pour raccorder le lecteur mémoire flash au port USB. Connectezle lecteur mémoire flash USB directement au port USB prévu à cet effetsur le système de cryoablation Visual-ICE. L'utilisation d'un câble de rallonge USB peut provoquer des émissions électromagnétiques dépassant les limites réglementaires.
- • Sélectionnez un ID patient unique ne révélant pasl'identité du patient aux autres utilisateurs du système.

# Manipulation

- Manipulez le système de cryoablation Visual-ICE avec soin. Une manipulation brutale peut endommager le système et le rendre inutilisable. Le système ne doit jamais être incliné.
- • Manipulez le système de cryoablation Visual-ICE en tirant sur la poignée située à l'arrière.
- Ne posez pas de nourriture, de boissons ou d'autres objets sur le système. Vous pourriez l'endommager.
- Ne stockez pas de liquides dans le compartiment de rangement. Il n'est pas étanche.
- • Ne posez pas d'objets lourds sur le moniteur lorsqu'il est abaissé ni dans l'espace de rangement du moniteur lorsque ce dernier est relevé. Le poids maximal est de 9 kg (20 lb).
- Avant d'abaisser le moniteur, vérifiez qu'aucun objet ne se trouve dans l'espace de rangement du moniteur. Abaissez le moniteur avec prudence dans l'espace de rangement du moniteur et évitez d'exercer toute force excessive pour éviter d'endommager le moniteur.
- • Abaissez ou faites pivoter le moniteur à écran tactile avec prudence pour éviter de vous pincer les doigts.
- • Soulevez le système de cryoablation Visual-ICE pour passer les seuils d'une hauteur supérieure à 1 cm. Deux personnes, une de chaque côté, doivent soulever le système par les poignées.
- Personnes, une de chaque cote, doivent s<br>
Nettoyez le système de cryoablation Visu<br>
stockage. N'utilisez pas de produits de n<br>
solution d'eau de Javel, qui pourraient en<br>
Placez la bouteille d'argon suffisamment<br>
pas tendu • Nettoyez le système de cryoablation Visual-ICE selon les instructions décrites à la section Manipulation et stockage. N'utilisez pas de produits de nettoyage tels qu'une solution antiseptique de Bétadine ou une solution d'eau de Javel, qui pourraient endommager l'écran tactile.
- Formalisation d'eau de Javel, qui pourraient endordered version.<br>Placez la bouteille d'argon suffisamment présente pas un risque de t<br>Dirigez les tubulures d'alimentation en gaz à<br>du système de cryoablation Visual-ICE pour • Placez la bouteille d'argon suffisamment près de la console pour que la tubulure d'alimentation en gaz ne soit pas tendue et ne présente pas un risque de trébuchement.
- Dirigez les tubulures d'alimentation en gaz à haute pression vers le sol et fixez-les avec les clips situés au dos du système de cryoablation Visual-ICE pour réduire le risque de trébuchement.

## **Procédural**

- Placez la bouteille d'argon suffis.<br>
pas tendue et ne présente pas un<br>
Dirigez les tubulures d'alimentat<br>
du système de cryoablation Visur<br>
rocédural<br>
Le système de cryoablation Visur<br>
l'aiguille.<br>
Mettez le système de cry version is tendue et ne présente pas un risque de tré<br>
version de tréation de tréation de tréation de tréation de cryonolation<br>
verte de cryonolation Visual-ICE pour réc<br>
verte de cryonolation Visual-ICE doit être<br>
dural<br> Le système de cryoablation Visual-ICE doit être placé à proximité immédiate pour pouvoir raccorder et utiliser <sup>N'</sup>aiguille.
- Mettez le système de cryoablation Visual-ICE sous tension avant de raccorder les bouteilles de gaz afin que les tests de diagnostic appropriés soient effectués.
- ndue et ne presente pas un risque de trebi<br>
z les tubulures d'alimentation en gaz à hautème de cryoablation Visual-ICE pour rédu<br>
al<br>
dème de cryoablation Visual-ICE doit être pl<br>
le système de cryoablation Visual-ICE doit Le et ne présente pas un risque de trébuchement<br>
Is tubulures d'alimentation en gaz à haute pressi<br>
The de cryoablation Visual-ICE pour réduire le risc<br>
The de cryoablation Visual-ICE doit être placé à provis appropriés so • Vérifiez que la valve de prise d'air manuelle est fermée et que le robinet d'arrêt Argon est en position de marche avant de raccorder la tubulure de gaz au système.
- de cryoablation Visual-ICE doit être pl.<br>stème de cryoablation Visual-ICE sou<br>gnostic appropriés soient éffectués.<br>La valve de prise d'air manuelle est fecorder la tubulure de gaz au système<br>e émet un sifflement continu, v Fine de cryoablation Visual-ICE sous tension<br>Stic appropriés soient effectués.<br>Valve de prise d'air manuelle est fermée et<br>der la tubulure de gaz au système.<br>Trise d'air manuelle est partaitement fermé<br>on de commande d'ali Diation Visual-ICE doit être placé à proximité imméd<br>
e cryoablation Visual-ICE sous tension avant de race<br>
ppropriés soient éffectués.<br>
de prise d'air manuelle est fermée et que le robine<br>
tubulure de gaz au système.<br>
In ubulure de gaz au système.<br>Sifflement continu, vérifiez que<br>r manuelle est partaitement fe<br>mmande d'alimentation situé<br>nets des bouteilles. Contactez<br>e de cryoablation Visual-ICE er<br>ableau 7) peut affecter la form Solent enectues.<br>
Se d'air manuelle est fermée et que le rollure de gaz au système.<br>
Jure de gaz au système.<br>
Jement continu, vérifiez que la valve de pi<br>
anuelle est parfaitement fermée et que le<br>
lande d'alimentation sit e de gaz au système.<br>
Nent continu, vérifiez que la valve de principale est partaitement fermée et que le<br>
de d'alimentation situé sur l'avant du s<br>
les bouteilles. Contactez le centre d'ass<br>
yoablation Visual-ICE en dehor t continu, vérifiez que la valve de pris<br>le est parfaitement fermée et que le s<br>d'alimentation situé sur l'avant du sy<br>bouteilles. Contactez le centre d'assis<br>ablation Visual-ICE en dehors des limi<br>peut affecter la formati nuelle est fermée et que le robinet d'arrêt Argon est en<br>au système.<br>inû, vérifiez que la valve de prise d'air manuelle est pa<br>partaitement fermée et que le sifflement persiste, arré<br>pentation situé sur l'avant du système • Si le système émet un sifflement continu, vérifiez que la valve de prise d'air manuelle est parfaitement fermée. Si la valve de prise d'air manuelle est parfaitement fermée et que le sifflement persiste, arrêtez le système à l'aide du bouton de commande d'alimentation situé sur l'avant du système (figure 1). Fermez les alimentations en gaz à l'aide des robinets des bouteilles. Contactez le centre d'assistance technique de Boston Scientific.
- • L'utilisation du système de cryoablation Visual-ICE en dehors des limites de pression de service indiquées sur l'interface utilisateur (tableau 7) peut affecter la formation de boules de glace.
- Elava Limentation situé sur l'avant du sy<br>uteilles. Contactez le centre d'assis<br>ation Visual-ICE en dehors des lim<br>ut affecter la formation de boules<br>uniquement des aiguilles de mêm<br>a fonction i-Thaw avec des aiguilles<br>ype ration situé sur l'avant du système (figure<br>es. Contactez le centre d'assistance techniques.<br>Visual-ICE en dehors des limites de pressi<br>ecter la formation de boules de glace.<br>Jement des aiguilles de même type dans u<br>tion l tion situé sur l'avant du système (figure 1). Fern<br>Contactez le centre d'assistance technique de E<br>sual-ICE en dehors des límites de pression de se<br>re la formation de boules de glace.<br>nent des aiguilles de même type dans u Thaw avec des aiguilles non comparents dans un canal peut affecter la principale avec d'autres instruments che<br>
inguille avec d'autres instruments che de cryoablation en cours d'utilis<br>
llières.<br>
Ilières. Versignifies de même type dans un même awavec des aiguilles non compatibles i-T<br>s dans un canal peut affecter la précision d<br>uille avec d'autres instruments chirurgica<br>de cryoablation en cours d'utilisation, si<br>res.<br>ée si • Boston Scientific conseille de placer uniquement des aiguilles de même type dans un même canal. Ne combinez pas des aiguilles compatibles avec la fonction i-Thaw avec des aiguilles non compatibles i-Thaw sur le même canal. En outre, l'utilisation d'aiguilles de types différents dans un canal peut affecter la précision du manomètre.
- Pendant l'utilisation, évitez d'endommager l'aiguille avec d'autres instruments chirurgicaux. ?
- Examples to the angulles non-compatibles<br>ans un canal peut affecter la précision<br>de avec d'autres instruments chirurgic<br>cryoablation en cours d'utilisation.<br>Examples active est visit<br>fon **Décongélation** pour décongèle Et us algemes horompanies i mau.<br>
L'un canal peut affecter la précision du mais vec d'autres instruments chirurgicaux.<br>
Toablation en cours d'utilisation, sous p<br>
Indicateur de zone active est visible à l'explication.<br>
Déc Gautres instruments chirurgicaux.<br>
blation en cours d'utilisation, sous pe<br>
dicateur de zone active est visible à l'e<br>
congélation pour décongèler l'aigu<br>
sssous de la limite basse de pression certormance optimale, remplac Ne laissez pas le capteur MTS toucher l'aiguille de cryoablation en cours d'utilisation, sous peine d'entraîner l'affichage de mesures de température irrégulières.
- • La fonction de cautérisation ne doit pas être lancée si l'indicateur de zone active est visible à l'extérieur de la peau du patient.
- Si une aiguille semble bloquée, appuyez sur le bouton Décongélation pour décongèler l'aiguille pendant une minute au moins et éliminer le blocage.
- Trion en cours d'utilisation, sous peinteur de zone active est visible à l'ex<br>ateur de zone active est visible à l'ex<br>principal de la limite basse de pression de<br>mance optimale, remplacez la bout<br>e pression de service. The instruments chirurgicaux.<br>
The procurs d'utilisation, sous peine d'entraîn<br>
ur de zone active est visible à l'extérieur de la<br>
gélation pour décongèler l'aiguille pendant<br>
sur de la limite basse de pression de service, • Lorsque la pression de la bouteille d'argon descend en dessous de la limite basse de pression de service, le système affiche un message d'alerte. Pour obtenir une performance optimale, remplacez la bouteille d'argon lorsque la pression descend en-dessous de la limite basse de pression de service.
- Dépressurisez le système une fois la procédure de cryoablation terminée (consultez la section Arrêt du système).
- Si le système de cryoablation Visual-ICE détecte que l'hélium est raccordé, le système passe par défaut en mode de décongélation à l'hélium et les fonctions i-Thaw, FastThaw et de cautérisation sont désactivées.
- <span id="page-203-0"></span>La formation de glace pendant les phases de rinçage et de décongélation indique que l'argon est raccordé à l'arrivée de l'hélium. Avant de continuer, changez les bouteilles et vérifiez que chaque tubulure d'alimentation en gaz est raccordée à la bouteille appropriée (consultez la section Installation d'une bouteille de gaz standard).
- Toute interruption d'une phase programmée met immédiatement fin à cette phase et au cycle programmé.
- L'activation de la fonction de cautérisation thermique stoppe immédiatement toutes les autres opérations de cryoablation pendant la durée d'activation de la fonction de cautérisation.

# ÉVÉNEMENTS INDÉSIRABLES

Les événements indésirables potentiels associés au dispositif et/ou à la procédure de cryoablation comprennent notamment :

- Angine de poitrine
- Arythmie
- 
- Spasmes de la vessie
- • Saignement/hémorragie
- Brûlure/engelure
- • Accident vasculaire cérébral (AVC)
- tamment :<br>
Angine de poitrine<br>
Arythmie<br>
Atélectasie<br>
Spasmes de la vessie<br>
Saignement/hémorragie<br>
Brûlure/engelure<br>
Accident vasculaire cérébral (AVC)<br>
Phénomène de cryochoc (p. ex., défaillance d<br>
intravasculaire dissémi Dasmes de la vessie<br>
Dasmes de la vessie<br>
Exigencia verze de la verze de la verze de la verze de la verze de la verze de la verze de la verze de la ver<br>
Castaralá verze de cryochoc (p. ex., défateraisement de cryochoc (p. ectasie<br>
mes de la vessie Atélectasie<br>
Spasmes de la vessie<br>
Saignement/hémorragie<br>
Brûlure/engelure<br>
Accident vasculaire cérébral (AVC)<br>
Accident vasculaire cérébral (AVC)<br>
Phénomène de cryochoc (p. ex., défaillance de plus<br>
intravasculaire dissém Ae la vessie Cryochoc (p. ex., défaillance de plusie Version of No utilizar. New astariela verzija. Nemotika starija. Nemotika verzija. Nemotika verzija. Nemotika verzija. Nemotika verzija. Ne<br>Zastarjela verzija. Nemotika verzija. Nemotika verzija. Nemotika verzija. Nemotika verzija. Nemotika verzija. • Phénomène de cryochoc (p. ex., défaillance de plusieurs organes, coagulopathie grave, coagulation intravasculaire disséminée [CIVD])
- • Décès
- Distension
- Œdème/gonflement
- • Troubles de l'éjaculation
- Embolie (gazeuse, dispositif, thrombus)
- • Troubles de l'érection
- Fièvre
- Fistule
- Fracture
- úrelt útgáfa.<br>If thrombus) is it dekki.<br>Sion pela lei Notið ekki.<br>Stark útgáfa. Dekki. ersione per per oite<br>Anombus) italiene eta. Non utilizzare.<br>Anombus) italiarea. Non utilizartok<br>arie obsoleta. Non utilizare.<br>arie obsoleta. Non utilizare.<br>X. (p. ex., nausees, vomissements, diarrhé Novembus in Neizer usinistic aus) itio ito were inner digital Elavult verzió. Neraudulia. Dit is ater versier minor de vrijver in de versier in de versier in de versier in de versier in de versier in de versier in de versier in de versier in de versier in de versier in de versier in de versier in de versier in utdatert version. Skal ikke brukes. Wersja produktiek brukes. Wersja produktiek brukes. Wersja produktiek bruk<br>test version. Skal ikke bruke brukes. Werst van de latin van de latin van de latin van de latin van de latin v<br> Simissements, diarrhée, constitution, living. Jamentunut Jeraion. Använder • Symptômes gastro-intestinaux (p. ex., nausées, vomissements, diarrhée, constipation)
- Troubles de la cicatrisation
- • Hématome
- • Hématurie
- • Hémothorax
- • Trouble/insuffisance hépatique
- Hernie
- Hypertension
- Hypotension
- Hypothermie
- • Iléus

BSC (MB Spiral Bound Manual Template, 8.5 x 11 Global, 92310058L), Visual-ICE User Manual, MB, Global, 51342550-01A

BSC (MB Spiral Bound Manual Template, 8.5 x 11 Global, 92310058L), Visual-ICE User Manual, MB, Global, 51342550-01A

- Impuissance
- • Infection/abcès/septicémie
- Inflammation
- Spasmes musculaires
- Infarctus du myocarde

zkstaraná verzialista.<br>Jersierninova knuckých<br>1976 verziaraná knepoužívata<br>2006 etoiratá, hepoužívata<br>2018 etoiratá, herecion, hni<br>2018 etatelarativnut verzian, suri

raspetation. suring the secretary and the secretary and the secretary and the secretary and the secretary of the secretary of the secretary of the secretary of the secretary of the secretary of the secretary of the secreta

Xendrata, Alapan Sirium, Kia<br>Pooletaria. Hepouvoriaria.<br>Peopletaria. Hepouvoriaria.<br>Paralararium, Kian Kirium, Ki<br>Astarentunut version. Kirium, Ki<br>Astarentunut kion. Kirium, Ki<br>Jamentunut kion. Kirium, Ki

Güncel olmayan sürüm. Kullanmayın.<br>Güncel olmayan sürüm. Kullanmayın.<br>Güncel olmayan sürüm.

- <span id="page-204-0"></span>• Nécrose
- Nécessité d'une intervention ou d'une chirurgie supplémentaire
- • Lésion nerveuse
- Neuropathie
- Obstruction
- Douleur/gêne
- Perforation (notamment d'organes et de structures adjacentes)
- • Épanchement péricardique
- • Épanchement de liquide périrénal
- Épanchement pleural
- Épanchement de liquide périrénal<br>
 Épanchement pleural<br>
 Pneumatose (air ou gaz en quantité anor<br>
 Pneumothorax<br>
 Syndrome post-ablation (p. ex., fièvre, do<br>
 Insuffisance/défaillance rénale<br>
 Fracture de la capsul • Pneumatose (air ou gaz en quantité anormale et/ou à des endroits anormaux dans l'organisme)
- Pneumothorax
- Friedmontolax<br>Syndrome post-ablation (p. ex., 1<br>Insuffisance/défaillance rénale<br>Fracture de la capsule ou du pare<br>Détresse/insuffisance/défaillance<br>Gdème scrotal<br>Sténose/rétrécissement Pheumatose (air ou gaz en quantité anormal<br>
Pheumothorax<br>
Syndrome post-ablation (p. ex., fièvre, douteurs<br>
Insuffisance/défaillance rénale<br>
Fracture de la capsule ou du parenchyme rén<br>
Détresse/insuffisance/défaillance re Particular and the set of the set of the set of the set of the set of the set of the set of the set of the set of the set of the set of the set of the set of the set of the set of the set of the set of the set of the set o • Syndrome post-ablation (p. ex., fièvre, douleur, nausées, vomissements, malaise, myalgie)
- Insuffisance/défaillance rénale
- ame post-ablation (p. ex., fièvre, douleur, nausées, variance/défaillance rénale<br>
Fre de la capsule ou du parenchyme rénale<br>
Ise/insuffisance/défaillance respiratoire<br>
Ise/rétrécissement<br>
Mose/thrombus<br>
Mose/thrombus<br>
Mose
- Fracture de la capsule ou du parenchyme rénal<br>• Détresse/insuffisance/défaillance respiratoire<br>• Edème serotal<br>• Sténose/rétrécissement<br>• Emphysème sous-cutane<br>• Thrombose/thrombure
- Œdème scrotal
- • Sténose/rétrécissement
- Emphysème sous-cutané
- Thrombose/thrombus
- • Lésion tissulaire
- Détresse/insuffisance/défaillance respiratoire<br>• Grémose/rétrécissement<br>• Emphysème sous-cutané (ANN 1999)<br>• Emphysème sous-cutané (ANN 1999)<br>• Lésiontissulaire<br>• Accident issulaire<br>• Ensemencement de cellules tumorales<br> • Accident ischémique transitoire (AIT)
- De la Contacte de la Contacte de la Contacte de la Contacte de la Contacte de la Contacte de la Contacte de la Contacte de la Contacte de la Contacte de la Contacte de la Contacte de la Contacte de la Contacte de la Contac Version of the Contract of the Contract of the Contract of the Contract of the Contract of the Contract of the Contract of the Contract of the Contract of the Contract of the Contract of the Contract of the Contract of the ansitoire (AIT)<br>Ilules tumorales o : io e Notionales<br>Ante is a valor de de de de Versione observations de de la décembre de la décembre de la décembre de la décembre de la décembre de la décembre de la décembre de la décembre de la décembre de la décembre de la décembre de la décembre de la décembre de • Ensemencement de cellules tumorales
- • Desquamation urétrale
- Miction fréquente/urgente
- Incontinence urinaire
- • Rétention urinaire
- Infection du tractus urinaire
- • Réaction vasovagale
- re (AIT) Nellington utilization roralesto ito Nenaudokite. Elavust verzió. Ne használja.<br>Arabos verzió. Ne használja:<br>Le olysi verzió. Ne használja.<br>Elavust verzió. Ne használja.<br>Alesion.perforation.pseudoanevri Dit is action of eeldpanevrisme, rupture palaurel utdatert version. Skal ikke brukes. Wersich version. Skal ikke brukes. Watcher ikke brukes. Watcher version. N<br>Skal ersion. Ne has I ikke bruke uzinwać.<br>Skal ersion. Nae de skal ikke bruke uzinva.<br>Nie użyción. De de skal i Versio. Josef Skal Manaritike. With on, pseudoanévrisme, rupture ou autrele. • Lésion vasculaire (p. ex., dissection, lésion, perforation, pseudoanévrisme, rupture ou autre)
- Infection de la plaie

# CONFORMITÉ AUX NORMES

# Caractéristiques électriques :

- Tension d'entrée :100 Vca à 240 Vca, monophasée
- Fréquence d'entrée : 50 Hz à 60 Hz
- Puissance VA : 250 VA
- Classe IP : IP10
- Calibre des fusibles : T 3.15AL
- Vanhentunut version, kirjander<br>Postalitäria. Nepovypariatio.<br>Reakalitäria. Newsion, kirjander.<br>Alänentunut version, kirjander.<br>Alänentunut version, kirjim. Ku<br>Alänentunut visalan or piracia, de libreria version.<br>etoilectia, de libreria version.<br>ana version. Använd kull<br>ane latad version. surum.<br>anne latad version.<br>anne latad version. • Protection électrique : protection contre les chocs de classe I, type BF
- Ka. Kapevolveniania.<br>Girata. Nepevolvaniania.<br>Giraticca. Nepersiana. Kullanmayın.<br>averticca. Nepersian. Kullanmayın.<br>averticca. Nepersian.<br>persianayan. Sürüm.<br>persianmayan. • Ports d'entrée/de sortie du signal : un (1) port Ethernet (inactif), un (1) port USB 2.0

# Compatibilité et immunité électromagnétiques (CEM et IEM)

Le système de cryoablation Visual-ICE nécessite des précautions spéciales concernant la compatibilité électromagnétique (CEM) et doit être installé et mis en service conformément aux informations de CEM fournies ci-dessous.

<span id="page-205-0"></span>Le système de cryoablation Visual-ICE a été testé en environnement de salle d'opération en termes de compatibilité électromagnétique (CEM) et de conformité en termes d'interférence électromagnétique (IEM). La conformité du système de cryoablation Visual-ICE aux normes CEI 60601-1-2 et EN 55011 a été testée.

L'équipement de communications portable et mobile à radiofréquence (RF) peut affecter le système de cryoablation Visual-ICE et être à l'origine d'un fonctionnement incorrect.

### Tableau 1. Longueurs des câbles

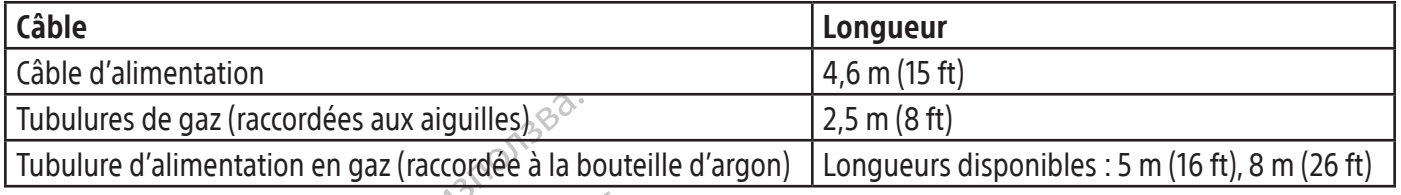

REMARQUE : Les tubulures d'alimentation en gaz sont disponibles dans plusieurs longueurs pour prendre en charge diverses variations de salles d'opération.

Valuares de gaz (raccordées aux aiguilles).<br>
Valuare d'alimentation en gaz (raccordée à la b<br>
MARQUE : Les tubulures d'alimentation en gaz<br>
Arge diverses variations de salles d'opération.<br>
SE EN GARDE : L'utilisation d'aut RQUE : Les tubulures d'alimentation<br>
e diverses variations de salles d'opertures<br>
EN GARDE : L'utilisation d'autres<br>
n Scientific comme pièces de recha<br>
e immunité réduite du système de<br>
EN GARDE : Le système de cryos<br>
e d PUE : Les tubulures d'alimentation en gaz soiverses variations de salles d'opération. E : Les tubulures d'alimentation en gaz sont<br>
rrses variations de salles d'opération.<br>
ARDE : L'utilisation d'autres câbles que contific comme pièces de rechange pour les<br>
nunité réduite du système de cryoablation<br>
ARDE : Accomme pièces de réchange pour les contrastes de réchange pour les contre réduite du système de cryoablation V<br>Application d'autres cables que ce<br>Aité réduite du système de cryoablation V<br>DE cle système de cryoablation Vi MISE EN GARDE : L'utilisation d'autres câbles que ceux spécifiés, exception faite de ceux qui sont vendus par Boston Scientific comme pièces de rechange pour les composants internes, peut provoquer des émissions accrues ou une immunité réduite du système de cryoablation Visual-ICE.

MISE EN GARDE Le système de cryoablation Visual-ICE ne doit pas être utilisé près d'un autre équipement ni empilé dessus.

ariations de salles d'opération.<br>
L'utilisation d'autres câbles que ceux spécificomme pièces de rechange pour les composantie du système de cryoablation Visual-ICE me de<br>
Le système de cryoablation Visual-ICE me de<br>
Le sys Executive du système de cryoablation Visual-II<br>Le système de cryoablation Visual-II<br>Aucun équipement de communication<br>Les antennes externes) ne doit être<br>e cryoablation Visual-ICE, notammen<br>e précaution peut provoquer une système de cryoablation Visual-ICI<br>un équipement de communication<br>s'antennes externes) ne doit être<br>ryoablation Visual-ICE, notamment<br>récaution peut provoquer une dégn Stème de cryoablation Visual-ICE ne de Existeme de cryoablation Visual-ICE.<br>
The de cryoablation Visual-ICE me doit pas être université de cryoablation Visual-ICE me doit pas être université de communication RF portable (notamentes externes) ne doit être utilis Cables d'antenne et les antennes externes) ne doit être utilisé à une distance inférieure à 30 cm (12 in) de toute<br>pièce du système de cryoablation Visual-ICE, notamment des câbles spécifiés pour être utilisés avec le syst ment de communication RF portable (no<br>externes) ne doit être utilisé à une dist<br>Visual-ICE, notamment des câbles spécieurs<br>prétiques<br>prétiques<br>international dégradation des performant<br>ICE est conçu pour être utilisé dans l In de communication in Portable (not<br>ternes) ne doit être utilisé à une dist.<br>sual-ICE, notamment des câbles spécif<br>provoquer une dégradation des perfo<br>tiques<br>ant – Émissions électromagnétiques<br>est conçu pour être utilisé mmunication RF portable (notamment des périphéries)<br>
The doit être utilisé à une distance inférieure à 30 cm<br>
inotamment des câbles spécifiés pour être utilisés avec une dégradation des performances de l'équipement<br>
inssio MISE EN GARDE : Aucun équipement de communication RF portable (notamment des périphériques tels que les pièce du système de cryoablation Visual-ICE, notamment des câbles spécifiés pour être utilisés avec le système. Le non-respect de cette précaution peut provoquer une dégradation des performances de l'équipement.

# Tableau 2. Émissions électromagnétiques

# Directives et déclaration du fabricant – Émissions électromagnétiques

M-ICE, notamment des câbles spécifié<br>
ovoquer une dégradation des performes<br>
t – Émissions électromagnétiques<br>
t – Émissions électromagnétiques<br>
staisant aux niveaux de conformité indi<br>
it veiller à ce qu'il soit utilisé d Emissions électromagnétiques<br>
Electromagnétiques<br>
missions électromagnétiques<br>
missions électromagnétiques<br>
missant aux niveaux de conformité indi<br>
eiller à ce du'il soit utilisé dans un en<br>
Conformité Environnement él Le système de cryoablation Visual-ICE est conçu pour être utilisé dans l'environnement électromagnétique d'un établissement de santé professionnel satisfaisant aux niveaux de conformité indiqués ci-dessous. Le client ou l'utilisateur du système de cryoablation Visual-ICE doit veiller à ce qu'ilsoit utilisé dans un environnement de cette nature.

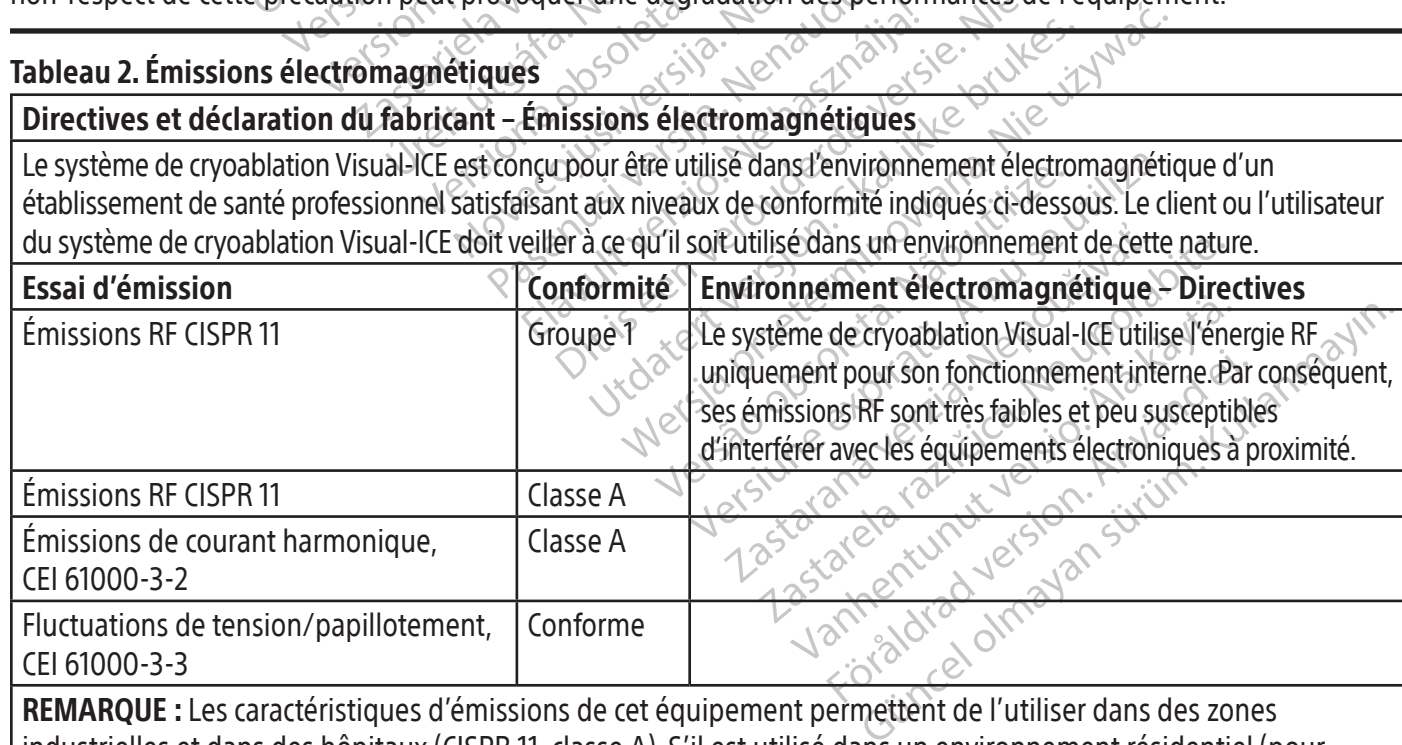

REMARQUE : Les caractéristiques d'émissions de cet équipement permettent de l'utiliser dans des zones industrielles et dans des hôpitaux (CISPR 11, classe A). S'il est utilisé dans un environnement résidentiel (pour lequel la CISPR 11, classe B, est normalement exigée), cet équipement pourrait ne pas offrir la protection adéquate aux services de communication par radiofréquence. L'utilisateur devra peut-être prendre des mesures correctives telles qu'une nouvelle localisation ou orientation de l'équipement.

# <span id="page-206-0"></span>Tableau 3. Immunité électromagnétique

# Directives et déclaration du fabricant – Immunité électromagnétique

Le système de cryoablation Visual-ICE est prévu pour une utilisation dans l'environnement électromagnétique d'un établissement de santé professionnel satisfaisant aux niveaux de conformité en matière d'immunité indiqués ci-dessous. Le client ou l'utilisateur du système de cryoablation Visual-ICE doit veiller à ce qu'il soit utilisé dans un environnement de cette nature.

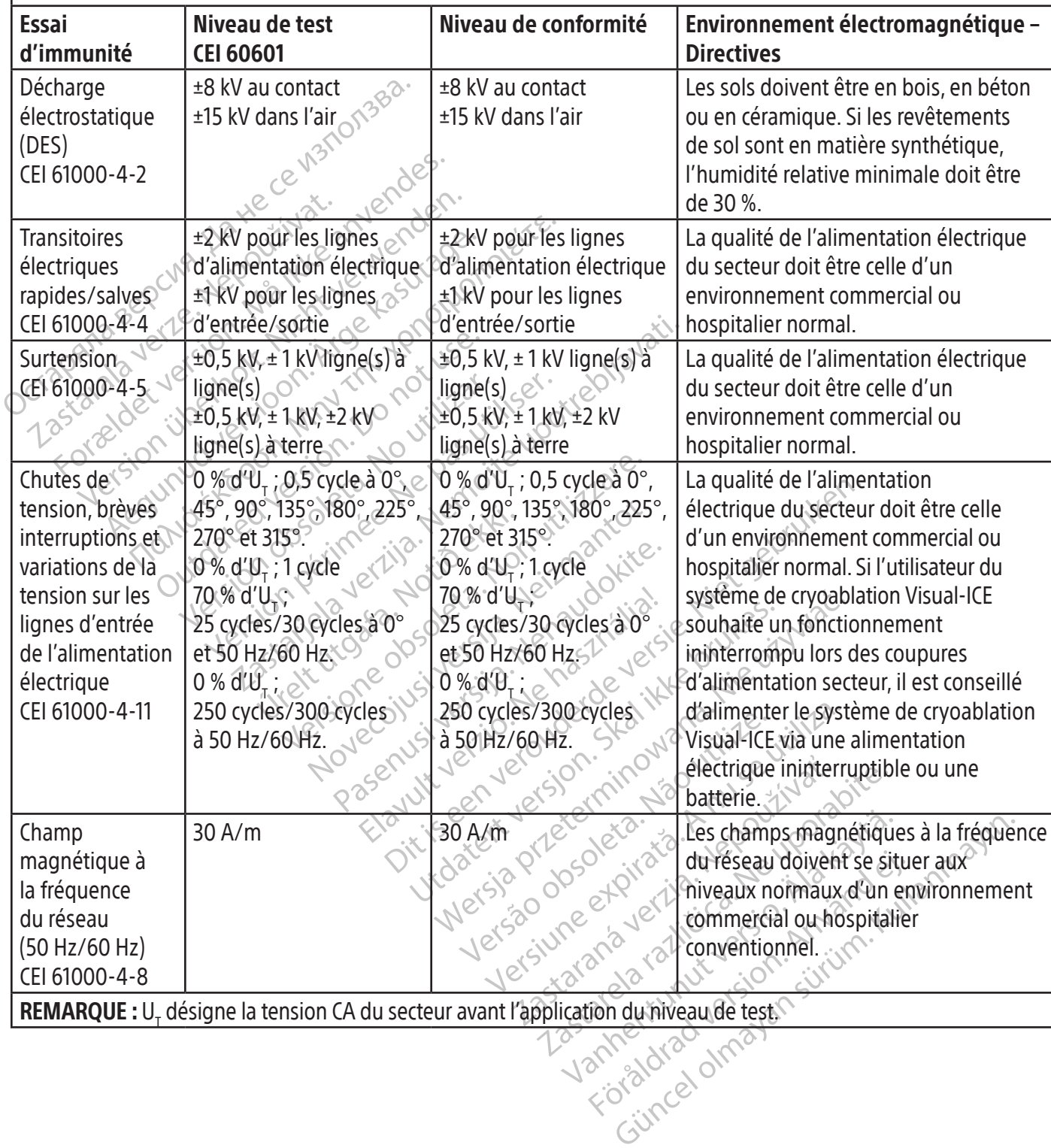

### <span id="page-207-0"></span>Tableau 4. Immunité électromagnétique des systèmes hors assistance vitale

# Directives et déclaration du fabricant – Immunité électromagnétique

Le système de cryoablation Visual-ICE est prévu pour une utilisation dans l'environnement électromagnétique d'un établissement de santé professionnel satisfaisant aux niveaux de conformité en matière d'immunité indiqués ci-dessous. Le client ou l'utilisateur du système de cryoablation Visual-ICE doit veiller à ce qu'il soit utilisé dans un environnement de cette nature.

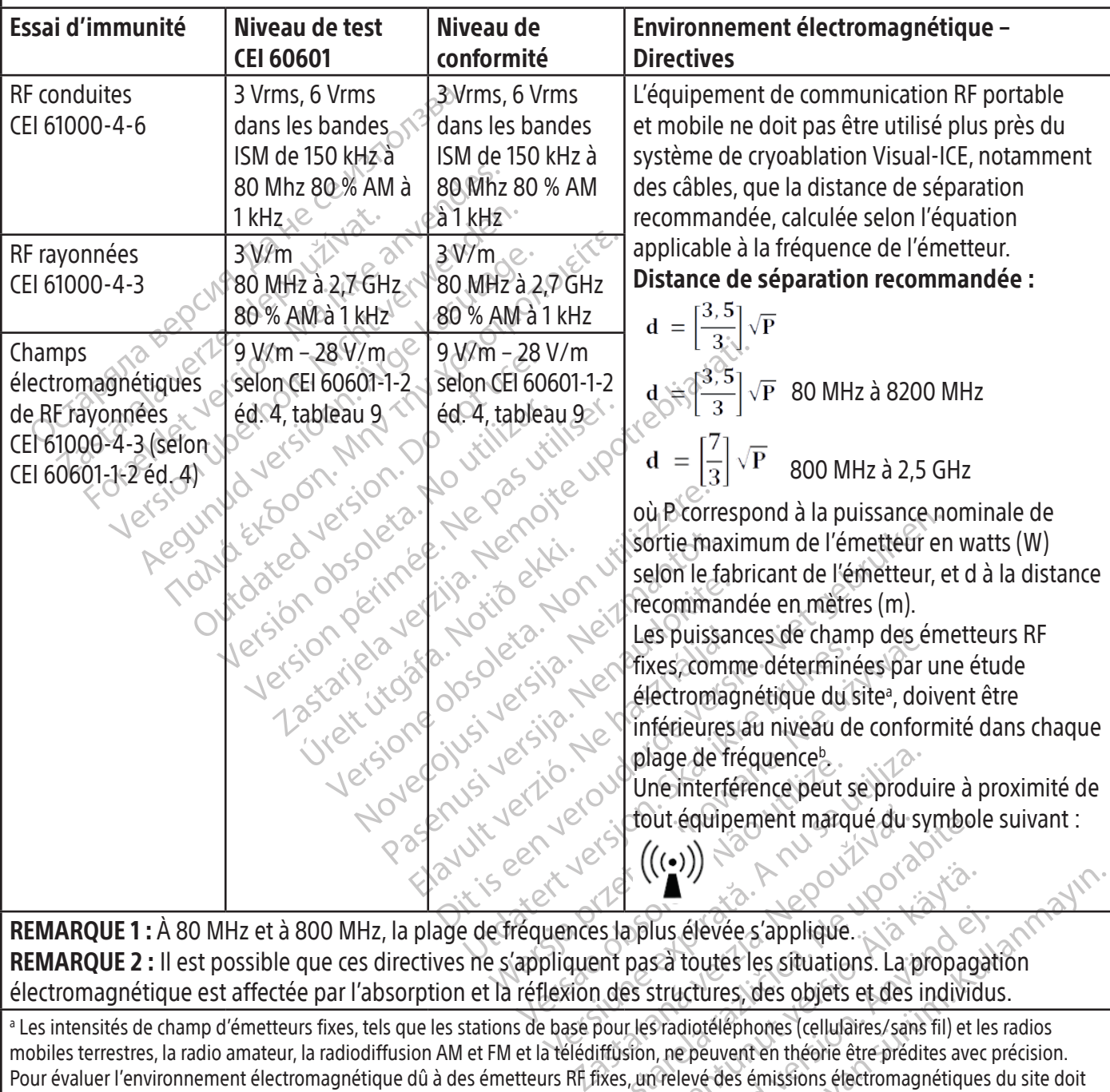

REMARQUE 1 : À 80 MHz et à 800 MHz, la plage de fréquences la plus élevée s'applique. REMARQUE 2 : Il est possible que ces directives ne s'appliquent pas à toutes les situations. La propagation électromagnétique est affectée par l'absorption et la réflexion des structures, des objets et des individus.

**Zastarela različica.** (((•)))<br>  $\left(\frac{(e)}{e}\right)$ <br>  $\left(\frac{(e)}{e}\right)$ <br>  $\left(\frac{(e)}{e}\right)$ <br>  $\left(\frac{(e)}{e}\right)$ <br>  $\left(\frac{(e)}{e}\right)$ <br>  $\left(\frac{(e)}{e}\right)$ <br>  $\left(\frac{(e)}{e}\right)$ <br>  $\left(\frac{(e)}{e}\right)$ <br>  $\left(\frac{(e)}{e}\right)$ <br>  $\left(\frac{(e)}{e}\right)$ <br>  $\left(\frac{(e)}{e}\right)$ <br>  $\left(\frac{(e)}{e}\right)$ Vanheim version of the state of the state of the state of the state of the state of the state of the state of the state of the state of the state of the state of the state of the state of the state of the state of the stat Ius élevée s'applique.<br>
Sa toutes les situations. La propagat<br>
structures, des objets et des individu<br>
structures, des objets et des individu<br>
structures, des objets et des individu<br>
structures (cellulaires/sans fil) et le Experience of the view of the view of the view of the view of the view of the view of the view of the view of the view of the view of the view of the view of the view of the view of the view of the view of the view of the <sup>a</sup> Les intensités de champ d'émetteurs fixes, tels que les stations de base pour les radiotéléphones (cellulaires/sans fil) et les radios mobiles terrestres, la radio amateur, la radiodiffusion AM et FM et la télédiffusion, ne peuvent en théorie être prédites avec précision. Pour évaluer l'environnement électromagnétique dû à des émetteurs RF fixes, un relevé des émissions électromagnétiques du site doit être envisagé. Si la puissance du champ à l'emplacement du système de cryoablation Visual-ICE dépasse le niveau de conformité RF cidessus, le système de cryoablation Visual-ICE doit être observé pour vérifier qu'il fonctionne normalement. En cas de fonctionnement anormal, des mesures supplémentaires peuvent être nécessaires, comme la réorientation ou le déplacement du système de cryoablation Visual-ICE.

<sup>b</sup> Sur la plage de fréquences comprise entre 150 kHz et 80 MHz, les intensités des champs doivent être inférieures à 3 V/m.

#### <span id="page-208-0"></span>Tableau 5. Distances de séparation recommandées entre l'équipement de communication RF portable et mobile et le système de cryoablation Visual-ICE

#### Distances de séparation recommandées entre l'équipement de communication RF portable et mobile et le système de cryoablation Visual-ICE

Le système de cryoablation Visual-ICE est destiné à être utilisé dans un environnement électromagnétique où les perturbations RF sont contrôlées. Le client ou l'utilisateur du système de cryoablation Visual-ICE peut contribuer à éviter les interférences électromagnétiques en maintenant une distance minimale entre les équipements de communications RF portables et mobiles(émetteurs) et le système de cryoablation Visual-ICE conformément aux recommandations ci-dessous et en fonction de la puissance de sortie maximale de l'équipement de communications.

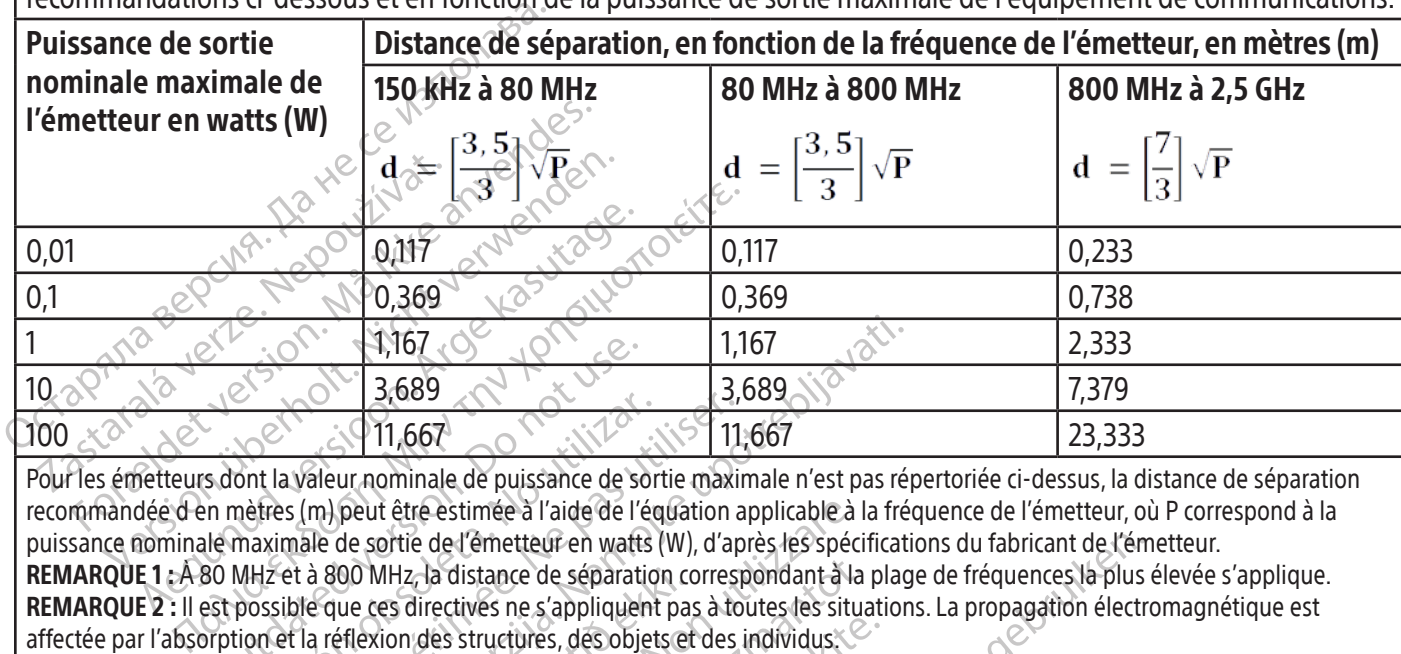

Outdated version. Do not use. Versión de la viene de puissance de son<br>
etres (m) peut être estimée à l'aide de l'ég<br>
maximale de sortie de l'émetteur en watts<br>
MHz et à 800 MHz, la distance de séparation<br>
possible que ces directives ne s'appliquent<br>
io Version peut de la puissance de sortie maximilier de l'équation auxiliers (m.) peut être estimée à l'aide de l'équation auxiliers (m.) peut être estimée à l'aide de l'équation auxilier et à 800 MHz, la distance de séparati  $\frac{1,167}{3,689}$ <br>  $\frac{3,689}{11,667}$ <br>  $\frac{1,167}{11,667}$ <br>
Saleur nominale de puissance de sortie maximale n'est pas ré<br>
m} peut être estimée à l'aide de l'équation applicable à la fré<br>
ale de sortie de l'émetteur en watt 00 MHz, la distance de séparation composition des structures, des objets et<br>effexion des structures, des objets et<br>effexion des structures, des objets et<br>consistif de la procédure<br>procédure et fectuer la procédure It être estimée à l'aide de l'équation applicable à<br>Vertie de l'émetteur en wafts (W), d'après les spécieurs.<br>MHz, la distance de séparation correspondant à la<br>Version des structures, des objets et des individus.<br>Version d etteur en watts (W), d'après les spécifications du fabricant de l'ém<br>
ce de séparation correspondant à la plage de fréquences la plus<br>
nes appliquent pas à toutes les situations. La propagation électre<br>
tures, des objets e Pour les émetteurs dont la valeur nominale de puissance de sortie maximale n'est pas répertoriée ci-dessus, la distance de séparation recommandée d en mètres (m) peut être estimée à l'aide de l'équation applicable à la fréquence de l'émetteur, où P correspond à la puissance nominale maximale de sortie de l'émetteur en watts (W), d'après les spécifications du fabricant de l'émetteur. REMARQUE 1 : À 80 MHz et à 800 MHz, la distance de séparation correspondant à la plage de fréquences la plus élevée s'applique. REMARQUE 2 : Il est possible que ces directives ne s'appliquent pas à toutes les situations. La propagation électromagnétique est affectée par l'absorption et la réflexion des structures, des objets et des individus.

# PRÉSENTATION

# Détails concernant le dispositif

Structures, des objets et des individus. Elavult verzió. Ne használja katolikus a ferdetten a procédure de cryoablation Utdatert version. Skal ikke brukes. Wersja przetower accidentellement avantumis séparén<br>Informaterile et peut être utilisé applisieurs representation sont fournis séparén<br>In a été ouvert accidentellement avant utilisation Le système de cryoablation Visual-ICE est fourni non stérile et peut être utilisé à plusieurs reprises. Les accessoires Boston Scientific nécessaires pour effectuer la procédure de cryoablation sont fournis séparément.

Victorisão dos décrimoniementos a été ouvert accidentellement avain Werst accidentellement avantutilisation Ne pas utiliser si l'emballage est endommagé ou a été ouvert accidentellement avant utilisation.

zkstaraná verzialista.<br>Jersierninova knuckých<br>1976 verziaraná knepoužívata<br>2006 etoiratá, hepoužívata<br>2018 etoiratá, herecion, hni<br>2018 etatelarativnut verzian, suri Ne pas utiliser si l'étiquetage est incomplet ou illisible.

# Manipulation et stockage

# Conditions de fonctionnement

- Température : 10 °C à 40 °C
- Humidité relative : 30 % à 75 %

# Conditions de stockage

- Température : -15 °C à 50 °C
- • Humidité relative :10 % à 90 %

#### Conditions de transport

raspetation. suring the secretary and the secretary and the secretary and the secretary and the secretary of the secretary of the secretary of the secretary of the secretary of the secretary of the secretary of the secreta Kendigta. Alapowyporalizatio.<br>Osoksivata. Alapowyporalizatio.<br>Relatio. Alaponicia. Alaponicia.<br>Alaponiut version. Anvian. Ku<br>astare. Mentunut version. Anvium.<br>Astare. Mentunut version. Anvium. privation. New York ei. Ka. Kaperyon, Karta, Kaperyon, Kaper, Kaper, Kaper, Kullanmayın.<br>Güncelise. Kaper, Kullanmayın.<br>28 Yakiti yerişleri kullanmayın.<br>28 Yakiti yerişleri kullanmayın.<br>28 Yakiti yerişleri kullanmayın.<br>28 Yakiti yerişleri kullanm Lors du transport du système de cryoablation Visual-ICE, utilisez l'emballage d'expédition d'origine pour éviter tout dommage pendant le transport. Si l'emballage d'expédition d'origine n'est pas disponible, il incombe au client de veiller à assurer les conditions de transport appropriées ou de contacter le centre d'assistance technique de Boston Scientific pour se procurer l'emballage de transport adéquat.

<span id="page-209-0"></span>AVERTISSEMENT : Ne posez pas de nourriture, de boissons ou d'autres objets sur le système. Vous pourriez l'endommager.

### INSTRUCTIONS D'UTILISATION

MISE EN GARDE : Le système de cryoablation Visual-ICE est conçu pour être utilisé par des professionnels de santé ayant une connaissance approfondie des principes techniques, des applications cliniques et des risques associés aux procédures de cryoablation. Des formations optionnelles sont disponibles auprès de votre représentant Boston Scientific.

ERTISSEMENT : Lisez attentivement toutes les<br>mises en garde et précautions peut être à l'orientériel supplémentaire requis $\sim$ AVERTISSEMENT : Lisez attentivement toutes les instructions avant d'utiliser ce produit. Le non-respect de toutes les mises en garde et précautions peut être à l'origine de complications.

Matériel supplémentaire requis

Produits auxiliaires utilisés pour effectuer les procédures de cryoablation

REMARQUE : Consultez le mode d'emploi spécifique du produit.

Les aiguilles suivantes doivent être utilisées avec le système de cryoablation Visual-ICE :

Tiel supplémentaire requis For a garde et précautions peut être à l'origine<br> **Examplémentaire requis<br>
Formatique version. Mais le précedit de l'angle d'émploispecifique<br>
Elles suivantes doivent être utilisées avec le s<br>
de cryoablation Boston Scient** upplémentaire requis<br>
uxiliaires utilisés pour effectuer les procés<br>
E : Consultez le mode d'emploi spécifique du<br>
S suivantes doivent être utilisées avec le systemes<br>
de cryoablation Boston Scientific : Les<br>
lisées avec l Ilaires utilisés pour effectuer les procéd<br>Consultez le mode d'emploi spécifique du<br>uivantes doivent être utilisées avec le systè<br>de cryoablation Boston Scientific : Les ai<br>les avec les systèmes de cryoablation Bost<br>ions p mentaire requis<br>
ires utilisés pour effectuer les procédures de<br>
issultez le mode d'emploi spécifique du produit.<br>
antes doivent être utilisées avec le système de cr<br>
cryoablation Boston Scientific : Les aiguilles d<br>
avec Eles doivent être utilisées avec le systè<br> **voablation Boston Scientific :** Les ai<br>
ec les systèmes de cryoablation Boston<br>
produisant différentes tailles et forme<br>
pondant à la zone d'ablation souhaité<br>
(utilisez que des doivent être utilisées avecle systèmes<br>**ablation Boston Scientific :** Les aigues systèmes de cryoablation Boston<br>duisant différentes tailles et formes<br>idant à la zone d'ablation souhaitée<br>ilisez que des aiguilles non IRM a ivent être utilisées avec le système de c<br>
ation Boston Scientific : Les aiguilles c<br>
systèmes de cryoablation Boston Scien<br>
sant différentes tailles et formes de glant<br>
a la zone d'ablation souhaitée. Les ai<br>
ez que des a iode d'emploi spécifique du produit.<br>
Intétre utilisées avec le système de cryoablation Vistèmes de cryoablation Boston Scientific : Les aigüilles de cryoablation<br>
stèmes de cryoablation Boston Scientific et elles sont dif • Aiguilles de cryoablation Boston Scientific : Les aiguilles de cryoablation sont spécialement conçues pour être utilisées avec les systèmes de cryoablation Boston Scientific et elles sont disponibles dans diverses configurations produisant différentes tailles et formes de glaçons, permettant au médecin de choisir les aiguilles correspondant à la zone d'ablation souhaitée. Les aiguilles de cryoablation sont fournies stériles.

# MISE EN GARDE : N'utilisez que des aiguilles non IRM avec le système.

Accessoires optionnels :

- é des aiguilles non IRM avec les aiguilles non IRM avec les<br>
e des aiguilles non IRM avec les<br>
lation sont apposées sur les t érentes tailles et formes de glaçons, permete d'ablation souhaitée. Les aiguilles de<br>es aiguilles non IRM avec le système.<br>Les aiguilles non IRM avec le système.<br>Les canaux d'aiguille de cryoablation.<br>Les canaux d'aiguille d'ablation souhaitee. Les aiguilles de développement de la contrate d'ablation et<br>
d'ablation de la contrate de la contrate de la contrapposées sur les tubulures des aiguille de cryoablation et<br>
d'identification des canaux uilles non IRM avec le système. Elava d'aiguille de cryoablation : De<br>apposées sur les tubulures des aiguille<br>proposées sur les tubulures des aiguille<br>de l'IS contiennent quatre sites de ca<br>site cible et des structures critique Es et l'unitée. Les aigüilles de cryoablation sont fourni<br>
an souhaitée. Les aigüilles de cryoablation sont fourni<br>
mon IRM avec le système.<br>
al aigüille de cryoablation : Des étiquettes d'identificances<br>
d'aigüille de cry Iquille de cryoablation. Des étiquettes<br>Jées sur les tubulures des aiguilles pour fation. Contactez le centre d'assistance techt<br>tion des canaux d'aiguille de cryoablation<br>intiennent quatre sites de capteur le long<br>ble et Wersland is a comparable to compare and comparable to comparable to compare the stubulures des aiguilles pour faciliter l'<br>
In Contactez le centre d'assistance technique du des canaux d'aiguille de cryoablation.<br>
L'électri • Étiquettes d'identification des canaux d'aiguille de cryoablation : Des étiquettes d'identification des canaux d'aiguille de cryoablation sont apposées sur les tubulures des aiguilles pour faciliter l'identification des aiguilles pendant une procédure de cryoablation. Contactez le centre d'assistance technique de Boston Scientific pour commander des étiquettes d'identification des canaux d'aiguille de cryoablation.
- MTS Boston Scientific : Les capteurs MTS contiennent quatre sites de capteur le long de l'axe distal de l'aiguille pour surveiller la température près du site cible et des structures critiques adjacentes.
- Contactez le centre d'assistance tec<br>es canaux d'aiguille de cryoablation<br>nent quatre sites de capteur le long<br>des structures critiques adjacentes<br>ific : Le kit de réchauffement de l'un<br>e pendant une procédure de cryoal<br>pa ntactez le centre d'assistance technique canaux d'aiguille de cryoablation.<br>
The quatre sites de capteur le long de l'axe<br>
Intéquatre sites de capteur le long de l'axe<br>
Is structures critiques adjacentes.<br>
The kit de récha quatre sites de capteur le long de l'avant<br>tructures critiques adjacentes.<br>Le kit de réchauffement de l'urèfre es<br>dant une procédure de cryoablation<br>ion Visual-ICE sont réutilisables et d<br>mant chaque produit.<br>**Itème de réc** atre sites de capteur le long de l'axe distant cures critiques adjacentes!<br>
it de réchauffement de l'urètre est la commune procédure de cryoablation de la commune procédure de cryoablation de la commune de réchauffeur de f Versidingues agademes.<br>
Van de l'urèfre est la contre procédure de cryoablation de la p<br>
Sual-ICE sont réutilisables et doivent<br>
Chaque produit.<br>
Chaque produit.<br>
Chaque produit.<br>
Chaque et de port de fluide et de port dur Mauffement de l'urètre est la conduite qui fait<br>rocédure de cryoablation de la prostate.<br>ICE sont réutilisables et doivent être nettoyés<br>le produit.<br>schauffeur de fluide et de pompe<br>de cryoablation et ne sont pas disponibl • Kit de réchauffement de l'urètre Boston Scientific : Le kit de réchauffement de l'urètre est la conduite qui fait circuler le sérum physiologique chaud dans l'urètre pendant une procédure de cryoablation de la prostate.

Les éléments suivants utilisés avec le système de cryoablation Visual-ICE sont réutilisables et doivent être nettoyés et/ou stérilisés conformément au mode d'emploi accompagnant chaque produit.

• Potence à perfusion et support à utiliser avec un système de réchauffeur de fluide et de pompe

Fördedure de cryoablation de la procédure de cryoablation de la produit.<br>Fréchauffeur de fluide et de pompres de cryoablation et ne sont pas Les éléments suivants sont nécessaires pour effectuer les procédures de cryoablation et ne sont pas disponibles auprès de Boston Scientific.

- Bouteille(s) d'argon
- Bouteille(s) d'hélium si ce gaz est utilisé pour la décongélation

REMARQUE : L'argon doit répondre aux exigences de pureté indiquées à la section CARACTÉRISTIQUES DU SYSTÈME.

• Un système de réchauffeur de fluide et de pompe pour l'utilisation du kit de réchauffement urétral de Boston Scientific

<span id="page-210-0"></span>Boston Scientific conseille d'utiliser un champ stérile (fourni par le client) pour couvrir l'écran tactile si le système doit être utilisé par les membres d'une équipe stérile.

#### Installation, étalonnage et entretien

Seul Boston Scientific ou le personnel agréé est autorisé à effectuer l'entretien et la maintenance préventive du système. La maintenance préventive du système de cryoablation Visual-ICE est requise tous les deux ans. La maintenance préventive planifiée vise à préserver les performances et la sécurité du système.

MISE EN GARDE : Ne modifiez le système de cryoablation Visual-ICE en aucune manière. Seul le personnel autorisé de Boston Scientific ou le personnel autorisé formé par Boston Scientific est habilité à réparer les systèmes de cryoablation Visual-ICE. Si une réparation est requise, contactez le centre d'assistance technique de Boston Scientific.

de Boston Scientiff ou le personnel autorise<br>cryoablation Visual-ICE. Si une réparation est<br>Le système de cryoablation Visual-ICE affich<br>préventive prévue. Si le message de rappels at<br>contactez votre centre d'assistance te For The Times of Poster and Children of Poster and Children of Poster and Children of Poster and Children of Poster and Children of Poster and Children of Poster and Children of Poster and Children of Poster and Children o Le système de cryoablation Visual-ICE affiche un rappel à l'écran environ un mois avant la date de maintenance préventive prévue. Si le message de rappels'affiche alors que la maintenance préventive n'est pas encore programmée, contactez votre centre d'assistance technique Boston Scientific pour planifier l'entretien.

# PRÉPARATION

#### Utilisation du système

réventive prévue. Si le message de rapidation du système<br>
RÉPARATION<br>
tilisation du système<br>
et tableau 6 indique l'ordre et les étaitement<br>
cocédure de traitement Chacune de<br>
bleau 6. Déroulement de la proc<br>
l'Installatio Le tableau 6 indique l'ordre et les étapes à suivre pour installer le système de cryoablation Visual-ICE et mener la procédure de traitement. Chacune des étapes est décrite en détail dans ce chapitre.

## Tableau 6. Déroulement de la procédure de cryoablation

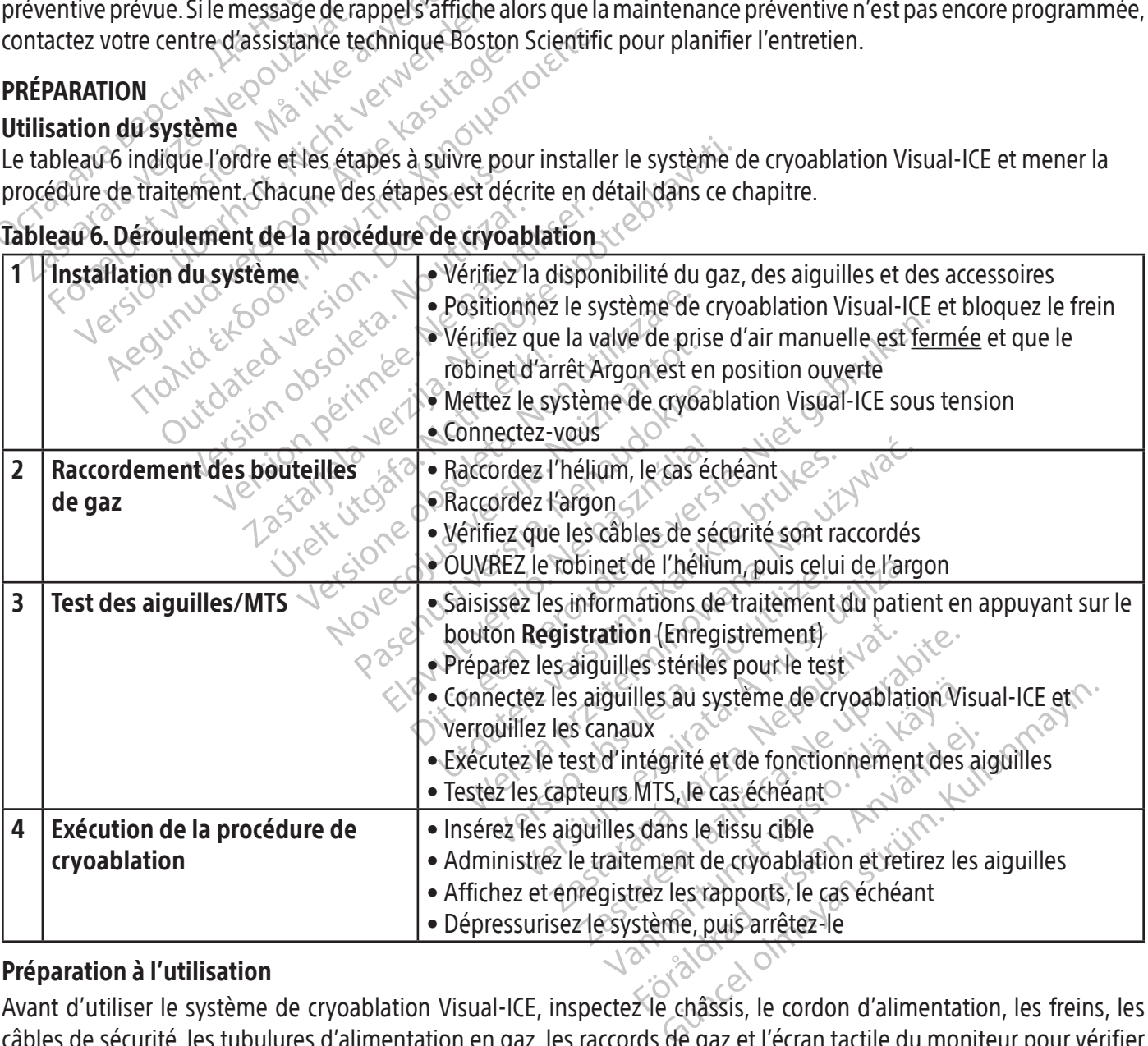

#### Préparation à l'utilisation

Avant d'utiliser le système de cryoablation Visual-ICE, inspectez le châssis, le cordon d'alimentation, les freins, les câbles de sécurité, les tubulures d'alimentation en gaz, les raccords de gaz et l'écran tactile du moniteur pour vérifier qu'ils ne sont pas endommagés. Si l'un des composants est endommagé,contactez le centre d'assistance technique de Boston Scientific.

<span id="page-211-0"></span>AVERTISSEMENT : N'utilisez pas le système de cryoablation Visual-ICE si les surfaces du système présentent de l'humidité ou de la condensation. Laissez le système sécher complètement pendant 12 heures avant de le mettre sous tension. La mise sous tension d'un système présentant de l'humidité ou de la condensation peut endommager irrémédiablement les cartes électriques et rendre le système inutilisable.

Avant de commencer une procédure de cryoablation, installez le système de cryoablation Visual-ICE, raccordez les bouteilles de gaz et soumettez chacune des aiguilles de cryoablation et chaque capteur de température à un test de fonctionnement (consultez la section Tests préalables à la procédure).

#### Installation du système

1. Positionnez le système de cryoablation Visual-ICE à côté de la table du patient. Vérifiez que la tubulure de gaz de chacune des aiguilles est suffisamment longue pour atteindre le patient. Vérifiez que l'interrupteur d'alimentation et le bouton de commande d'alimentation (figure 1 et figure 2) sont aisément accessibles.

Sositionnez le système de cryoablation Visua<br>
gaz de chacune des aiguilles est suffisamment<br>
d'alimentation et le bouton de commande d'alimentation et le bouton de commande d'alimentation<br>
MARQUE : Prévoyez un espace suffi RQUE : Prévoyez un espace suffisation adéquat, veillez à toujours plaintis<br>ulation de l'air.<br>loquez les deux roulettes avant ave<br>oquez les deux roulettes arrière avant de<br>ranchez le cordon d'alimentation da de chacule des algulies est surisammentation<br>
mentation et le bouton de commande d'alim<br>
DUE : Prévoyez un espace suffisamment aéré<br>
on adéquat, veillez à toujours placer la conso<br>
tion de l'air<br>
uez les deux roulettes ava E : Prévoyez un espace suffisamment aéré o<br>adéquat, veillez à toujours placer la console<br>n de l'air.<br>2 les deux roulettes avant avec la pédale de<br>z les deux roulettes arrière avec le frein indit<br>ez le cordon d'alimentation Prévoyez un espace suffisamment aéré où<br>équat, veillez à toujours placer la console à<br>le l'air.<br>s deux roulettes avant avec la pédale de fr<br>s deux roulettes arrière avec le frein indivi<br>è cordon d'alimentation dans une pri voyez un espace suffisamment aéré où l'air circu<br>
la dividilez à toujours placer la console à au moin<br>
air.<br>
leux roulettes avant avec la pédale de frein du sy<br>
leux roulettes arrière avec le frein individuel sur<br>
dividiue REMARQUE : Prévoyez un espace suffisamment aéré où l'air circule librement. Pour garantir un niveau de ventilation adéquat, veillez à toujours placer la console à au moins 0,5 m (20 in) des murs ou d'autres objets gênant la circulation de l'air.

- 2. Bloquez les deux roulettes avant avec la pédale de frein du système de cryoablation Visual-ICE. Au besoin, bloquez les deux roulettes arrière avec le frein individuel sur chaque roulette.
- 3. Branchez le cordon d'alimentation dans une prise de qualité hospitalière (prise secteur) équipée d'une borne de mise à la terre. Boston Scientific conseille d'utiliser une prise stable et ininterruptible.

x roulettes avant avec la pédale de fr<br>
x roulettes arrière avec le frein individ<br>
don d'alimentation dans une prise de<br>
Boston Scientific conseille d'utiliser un<br>
mentation électrique du système de<br>
capteurs MTS peuvent ê pulettes arrière avec le frein individuel<br>
Id'alimentation dans une prise de c<br>
ton Scientific conseille d'utiliser une<br>
Intation électrique du système de crit<br>
pteurs MTS peuvent être inexactes.<br>
Téviter tout risque de ch ettes arrière avec le frein individuel sur<br>alimentation dans une prise de qualité<br>in Scientific conseille d'utiliser une prise<br>ation électrique du système de cryoabla<br>urs MTS peuvent être inexactes. es avant avec la pédale de frein du système de cryces<br>arrière avec le frein individuel sur chaque roulett<br>mentation dans une prise de qualité hospitalière (p<br>científic conseille d'utiliser une prise stable et ininte<br>intern It conselle a uniser une prise stable et in<br>trigue du système de cryoablation Visua<br>peuvent être înexactes.<br>It risque de choc électrique, cet équipe<br>é hospitalière dotée d'une mise à la te<br>sie châssis du système de cryoabl que du système de cryoablation Visual<br>uvent être înexactes.<br>sque de choc électrique, cet équiper<br>ospitaliere dotée d'une mise à la ter<br>châssis du système de cryoablation<br>que à celui-ci en cas d'anomalie élec de température des capteurs MTS peuvent être inexactes.

REMARQUE : Si l'alimentation électrique du système de cryoablation Visual-ICE est instable ou bruyante, les valeurs<br>de température des capteurs MTS peuvent être înexactés.<br>MISE EN GARDE : Pour éviter tout risque de choc él ent être mexactes.<br>
ue de choc électrique, cet équipem<br>
pitalière dotée d'une mise à la terre<br>
assis du système de cryoablation.<br>
e à celui-ci en cas d'anomalie électrique.<br>
ine procédure de cryoablation de la<br>
ine procédu MISE EN GARDE : Pour éviter tout risque de choc électrique, cet équipement doit être raccordé exclusivement à une prise électrique de qualité hospitalière dotée d'une mise à la terre de protection.

MISE EN GARDE : Ne touchez pas le châssis du système de cryoablation Visual-ICE lorsque vous touchez le patient, pour éviter un choc électrique à celui-ci en cas d'anomalie électrique accidentelle.

de choc électrique, cet équipem<br>alière dotée d'une mise à la terr<br>sis du système de cryoablation<br>relui-ci en cas d'anomalie élect<br>procédure de cryoablation de l vstème de cryoablation Visual-ICE est instable où bruite de versies.<br>
Choc électrique, cet équipement doit être raccordere dotée d'une mise à la terre de protection.<br>
du système de cryoablation Visual-ICE Iorsque voir du c dotée d'une mise à la terre de protect<br>
système de cryoablation Visual-ICE lo<br>
d'une de cryoablation Visual-ICE lo<br>
édure de cryoablation de la prostate,<br>
de dis dans le mode d'emploi qui accompagne<br>
de marche I e système électrique, cet équipement doit être raccordée d'une mise à la terre de protection.<br>
Stème de cryoablation Visual-ICE lorsque v<br>
en cas d'anomalie électrique accidentelle.<br>
ure de cryoablation de la prostate, configure<br>
s r cas d'anomalie electrique accide.<br>
ele cryoablation de la prostate.<br>
ans le mode d'emploi qui accompa<br>
dos du système est en position de<br>
arche. Le système de cryoablation y<br>
d'arrêt.<br>
e de cryoablation Visual-ICE est en Sur a nomalie électrique accidentelle.<br>
Expostation de la prostate, configured<br>
Sur mode d'emploi qui accompagne le ki<br>
Sur système est en position de marche<br>
The Le système de cryoablation Visual-ICI<br>
arrêt.<br>
Exposition V Exportantion de la prostate, configurade d'emploi qui accompagne le la prostate de la prosition de marche<br>Le système de cryoablation Visual-Kerzia.<br>Castelle de cryoablation Visual-Kerzia.<br>Exportantion Visual-ICE est en pos Exploration de la prostate, configurez un de d'emploi qui accompagne le kit de r<br>vstème est en position de marche (figures)<br>système de cryoablation Visual-ICE ne f<br>ablation Visual-ICE est en position Argo<br>int fermée (figur FACULTATIF : Lorsque vous exécutez une procédure de cryoablation de la prostate, configurez un système de réchauffement urétral selon les instructions fournies dans le mode d'emploi qui accompagne le kit de réchauffement urétral.

- Eurempior qui accompagne rexit de re The est en position de marche (figure<br>For de cryoablation Visual-ICE ne for<br>For Visual-ICE est en position Argon<br>The (figure 2). Au besoin, tournez le<br>Repetenir un angle de vision conforta Est en position de marche (figure 2). Cet<br>de cryoablation Visual-ICE ne fonctionnera<br>Visual-ICE est en position Argon ouvert.<br>e (figure 2). Au besoin, tournez le bouton<br>btenir un angle de vision confortable. 4. Vérifiez que l'interrupteur d'alimentation situé au dos du système est en position de marche (figure 2). Cet interrupteur doit toujours rester en position de marche. Le système de cryoablation Visual-ICE ne fonctionnera pas si l'interrupteur d'alimentation est en position d'arrêt.
- 5. Vérifiez que le robinet d'arrêt Argon sur le système de cryoablation Visual-ICE est en position Argon ouvert. Mettez-le dans cette position, le cas échéant.
- 6. Vérifiez que la valve de prise d'air manuelle est parfaitement fermée (figure 2). Au besoin, tournez le bouton dans le sens horaire pour la fermer complètement.
- 7. Relevez le moniteur en position HAUTE et réglez-le de manière à obtenir un angle de vision confortable.

AVERTISSEMENT : Lorsque vous faites pivoter le moniteur à écran tactile, faites attention à ne pas vous pincer les doigts.

<span id="page-212-0"></span>8. Mettez le système en marche à l'aide du bouton de commande d'alimentation situé près du panneau de connexion des aiguilles (figure 4). Au démarrage, le système effectue plusieurs tests de diagnostic pour vérifier que le matériel et le logiciel fonctionnent correctement. Le système peut émettre une suite de cliquetis pendant que le système effectue les tests d'auto-diagnostic. Le processus de démarrage prend environ 45 secondes.

REMARQUE : Si le système n'a pas été arrêté correctement après la procédure précédente, le processus de démarrage peut prendre jusqu'à 2 minutes.

REMARQUE : Il est important de mettre le système sous tension avant de raccorder le gaz au système. Sinon, les tests de diagnostic ne seront pas effectués par le logiciel.

Les tests de diagnostic vérifient

- Que la version correcte du microprogramme est exécutée sur le système
- Les composants essentiels du système, notamment les électrovannes, les alimentations électriques internes, les ventilateurs de refroidissement, les transducteurs de pression et les circuits de mesure thermique.

Test de diagnostic ne seront pas effectués parties<br>
Les tests de diagnostic vérifient<br>
• Que la version correcte du microprogrami<br>
• Les composants essentiels du système, no<br>
ventilateurs de refroidissement, les transd<br>
Si Que la version conecte de microple<br>Les composants essentiels du systement, le<br>le système détecte la défaillance d'un rouge, indique que le canal est défe<br>joutils de navigation (voir l'écran 1).<br>Registration settings &<br>Proc Si le système détecte la défaillance d'un canal, celui-ci est désactivé et la fenêtre d'affichage du type d'aiguille, encadrée en rouge, indique que le canal est défectueux. Un message indiquant la défaillance est affiché en haut à droite de la barre d'outils de navigation (voir l'écran 1).

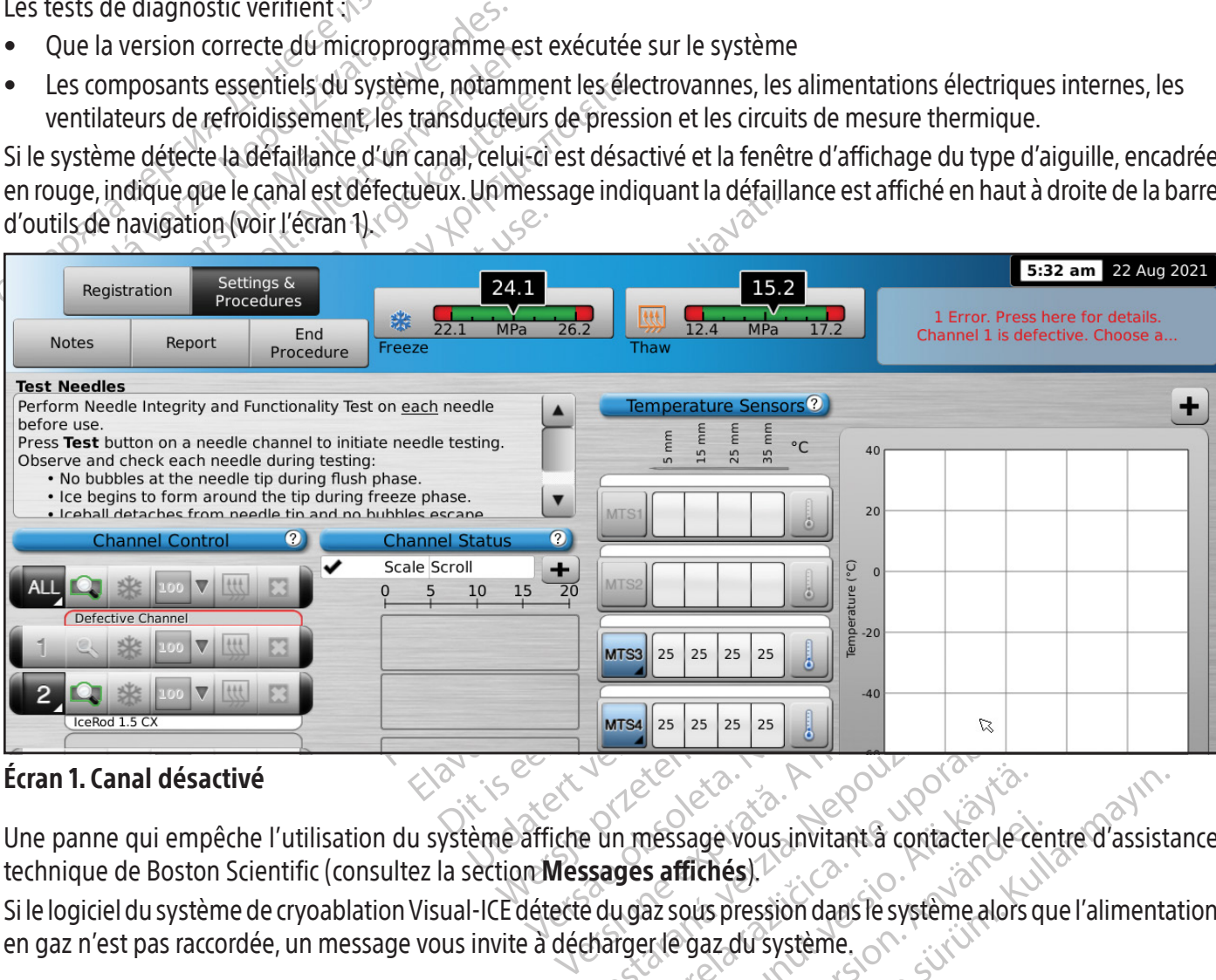

#### Écran 1. Canal désactivé

MTS4 25 25 25 25 25 31<br>25 25 25 25 26 27<br>22 Castaraná verzia. Nepoužívať a contacter lecter<br>25 du gaz sous pressión dans le système alors<br>26 du gaz du système.<br>26 du gaz du système. Elä käytä.<br>
Thessage vous invitant a contacter lecter<br>
is affiches.<br>
The gaz du système.<br>
The gaz du système.<br>
The gaz du système.<br>
Alan existème. Exage vous invitant à contacter le cer ge vous invitant à contacter le centre d'assist Une panne qui empêche l'utilisation du système affiche un message vous invitant à contacter le centre d'assistance technique de Boston Scientific (consultez la section Messages affichés).

Si le logiciel du système de cryoablation Visual-ICE détecte du gaz sous pression dans le système alors que l'alimentation en gaz n'est pasraccordée, un message vousinvite à décharger le gaz du système.

<span id="page-213-0"></span>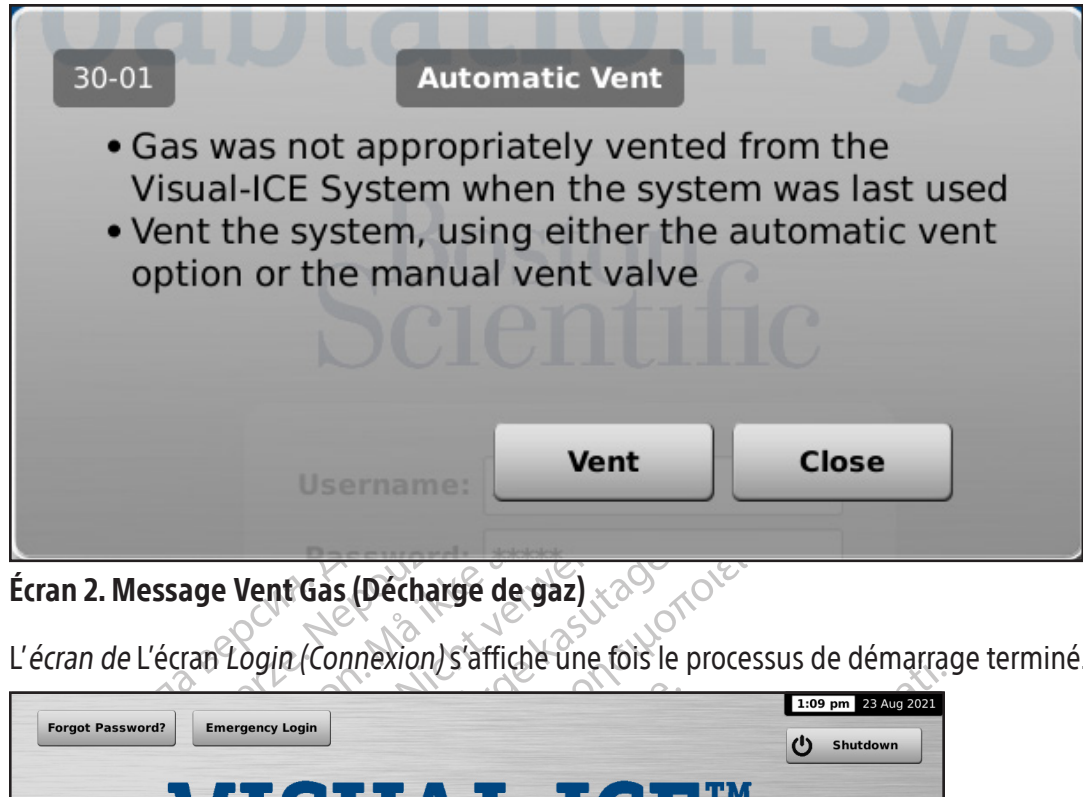

Écran 2. Message Vent Gas (Décharge de gaz)

L'écran de L'écran Login (Connexion) s'affiche une fois le processus de démarrage terminé.

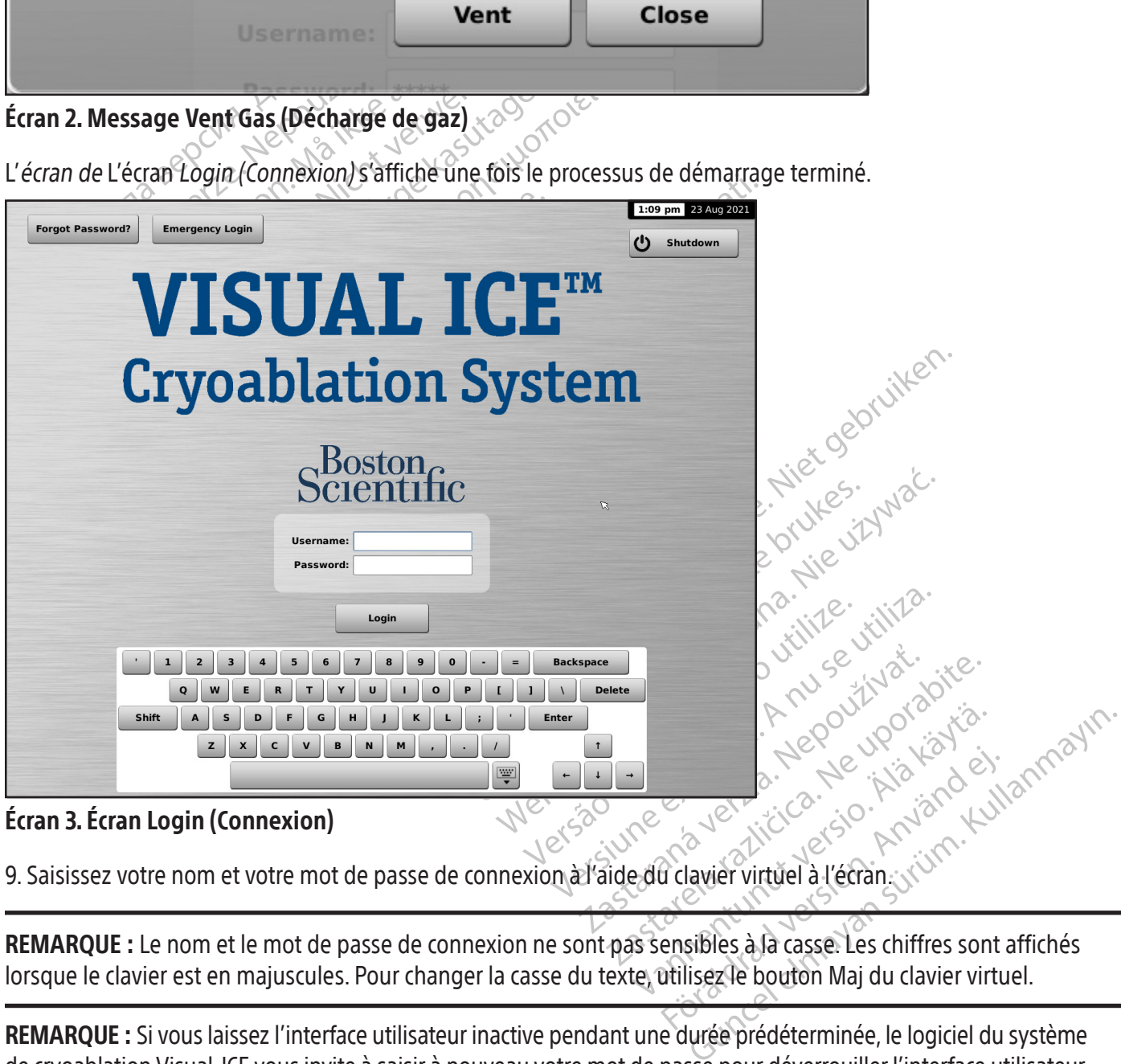

9. Saisissez votre nom et votre mot de passe de connexion à l'aide du clavier virtuel à l'écran.

REMARQUE : Le nom et le mot de passe de connexion ne sont pas sensibles à la casse. Les chiffres sont affichés lorsque le clavier est en majuscules. Pour changer la casse du texte, utilisez le bouton Maj du clavier virtuel.

REMARQUE : Si vous laissez l'interface utilisateur inactive pendant une durée prédéterminée, le logiciel du système de cryoablation Visual-ICE vousinvite à saisir à nouveau votre mot de passe pour déverrouiller l'interface utilisateur (consultez la section Configure Settings (Configuration des paramètres).

<span id="page-214-0"></span>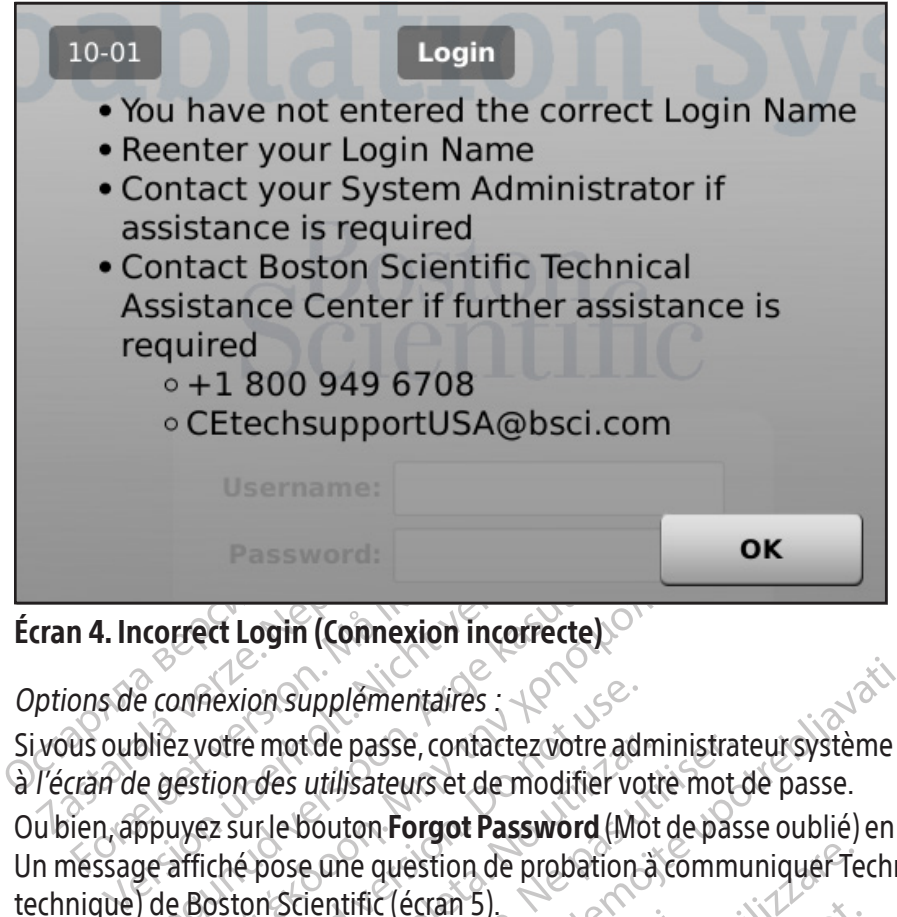

Écran 4. Incorrect Login (Connexion incorrecte)

Options de connexion supplémentaires :

Si vous oubliez votre mot de passe, contactez votre administrateur système et demandez-lui de se connecter, d'accéder à l'écran de gestion des utilisateurs et de modifier votre mot de passe.

Accepted Login (Connexion incorrecte)<br>
E connexion supplémentaires<br>
Le gestion des utilisateurs et de modifier vo<br>
En gestion des utilisateurs et de modifier vo<br>
ppuyez sur le bouton **Forgot Password** (Mo<br>
Se affiché pose Frect Login (Connexion incorrecte)<br>
Dannexion supplémentaires<br>
Exporte mot de passe, contactez votre administrat<br>
estion des utilisateurs et de modifier votre mot<br>
duyez sur le bouton **Forgot Password** (Mot de pass<br>
affich Nexion supplémentaires<br>
Supplémentaires<br>
Cotre mot de passe, contactez votre adition<br>
des utilisateurs et de modifier<br>
Version Scientific (égran 5)<br>
Coston Scientific (égran 5)<br>
Reset Password Challenge Ou bien, appuyez sur le bouton Forgot Password (Mot de passe oublié) en haut de l'écran Login (Connexion) (Écran 3). Un message affiché pose une question de probation à communiquer Technical Assistance Center (Centre d'assistance technique) de Boston Scientific (écran 5).

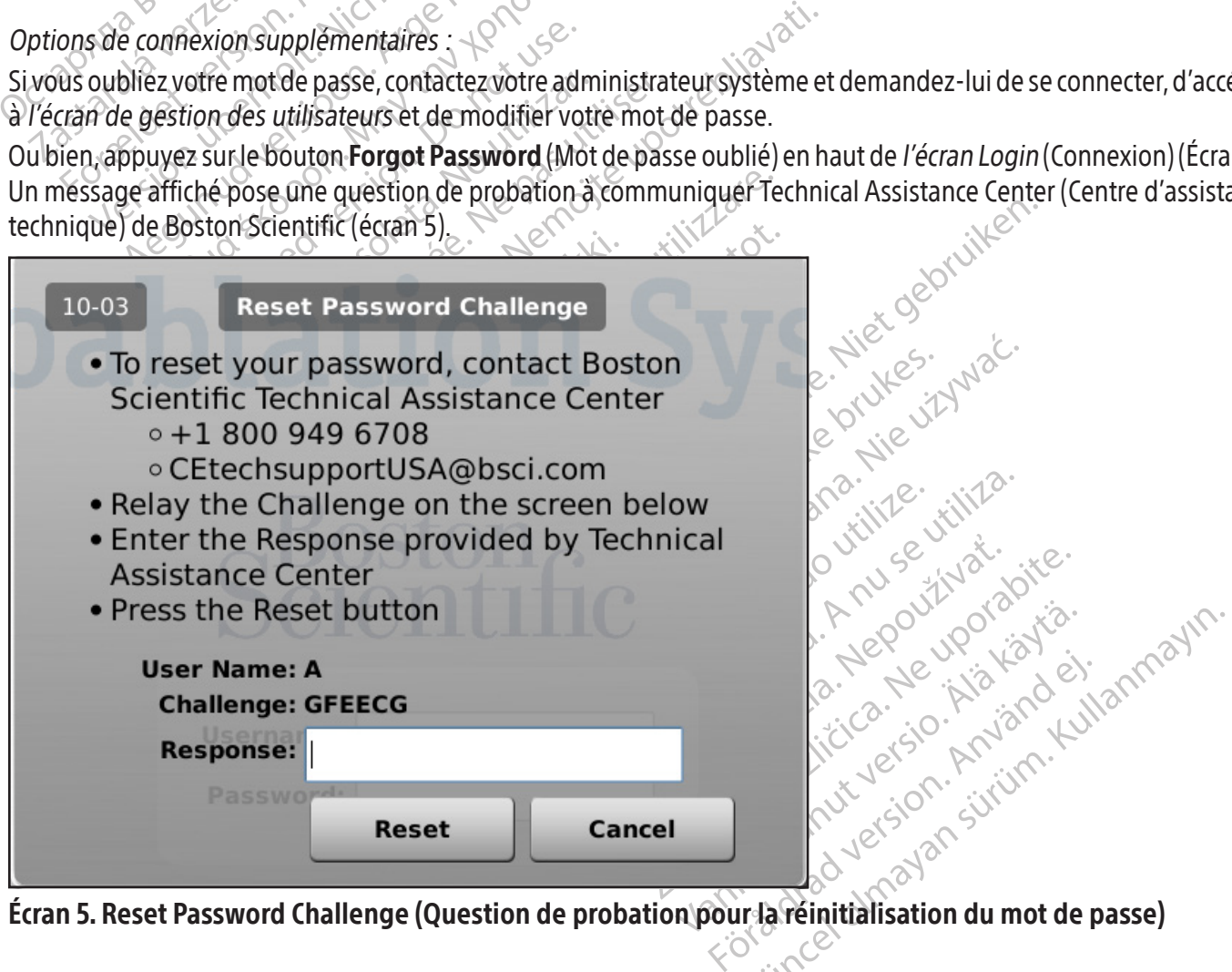

Écran 5. Reset Password Challenge (Question de probation pour la réinitialisation du mot de passe)

<span id="page-215-0"></span>Le centre d'assistance technique fournit une réponse à saisir dans l'écran à l'aide du clavier virtuel. Votre mot de passe est réinitialisé (écran 6) et vous avez la possibilité de le modifier dans l'écran de configuration.

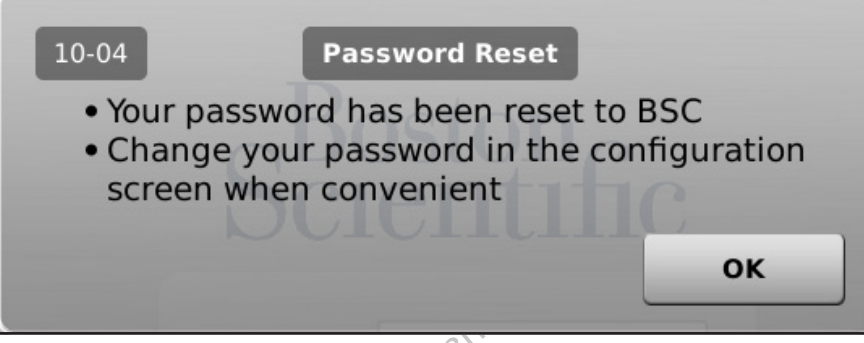

Écran 6. Password Reset (Réinitialisation du mot de passe)

En cas d'urgence, appuyez sur le bouton Emergency Login (Connexion d'urgence) en haut de l'écran (écran 3). Un message contenant une question de probation s'affiche. Appelez le centre d'assistance technique de Boston Scientific pour connaître la réponse correcte à saisir, puis appuyez sur le bouton Login (Connexion) (écran 7).

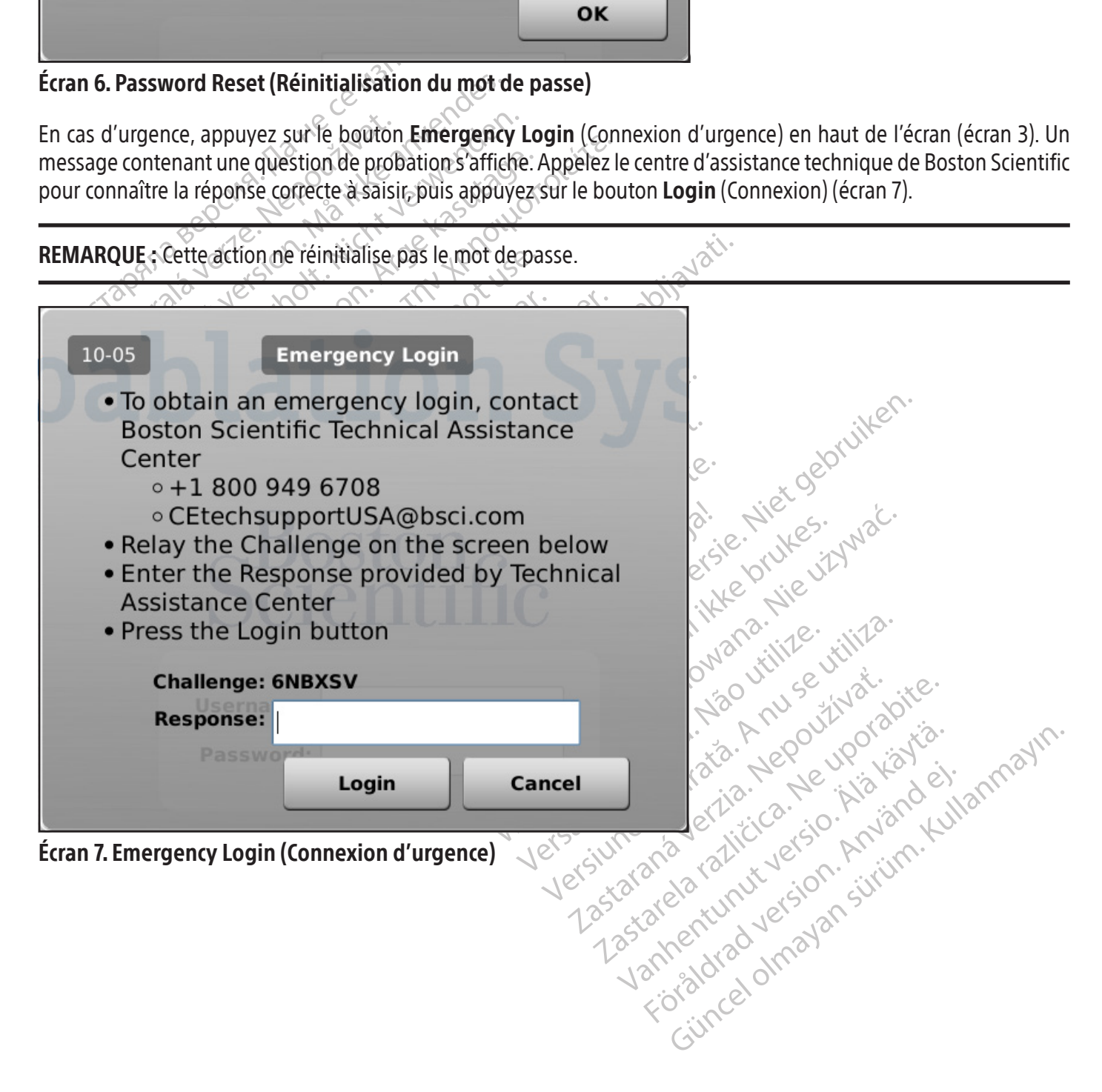
Une fois la connexion réussie, l'écran de Startup (Démarrage) s'affiche (écran 8).

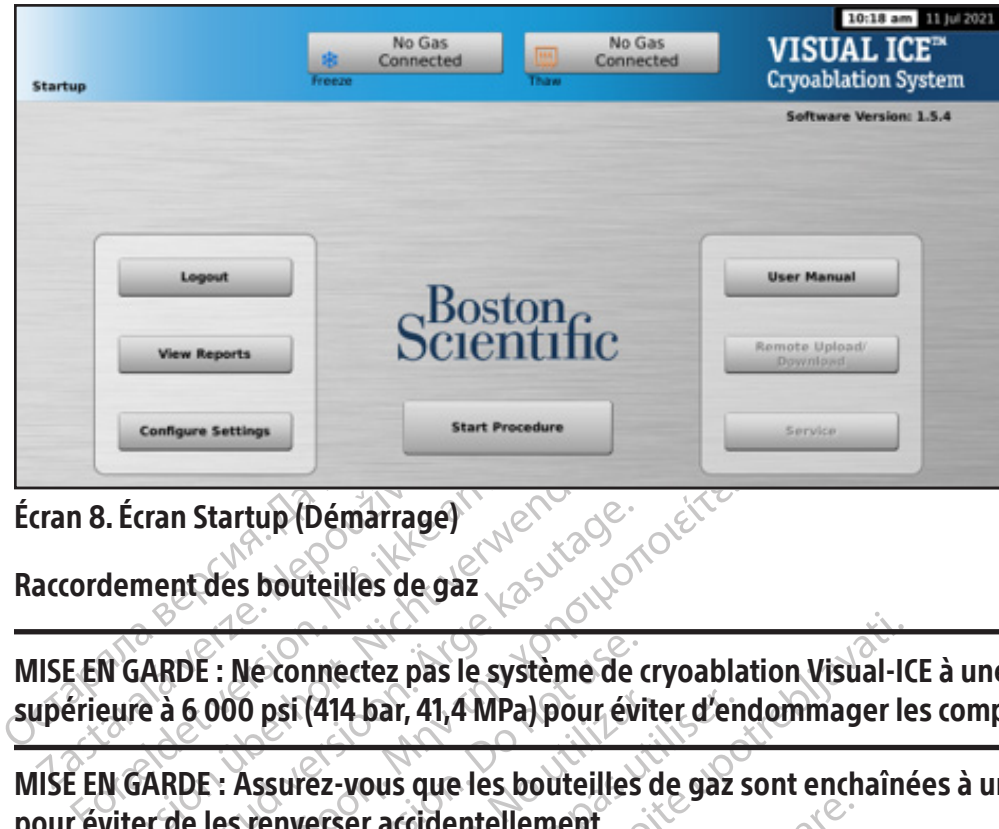

Écran 8. Écran Startup (Démarrage)

Raccordement des bouteilles de gaz

Example 1998<br>Tran 8. Écran Startup (Démarrage)<br>Accordement des bouteilles de grand<br>Since in GARDE : Neconnectez pas<br>Apérieure à 6.000 psi (414 bar, 41,<br>ILSE EN GARDE : Assurez-vous que Ecran Startup (Démarrage)<br>
S. Écran Startup (Démarrage)<br>
dement des bouteilles de gaz<br>
NGARDE : Ne connectez pas le système de<br>
eure à 6.000 psi (414 bar, 41,4 MPa) pour é<br>
NGARDE : Assurez-vous que les bouteille<br>
viter de France Startup (Démarrage)<br>
Ment des bouteilles de gaz<br>
Casutage. Alexandre de gaz<br>
Casutage. Assurez-vous que les bouteilles<br>
Experiences de les renverser accidentellement.<br>
Casutage. Assurez-vous d'avoir suffisamment.<br>
C m Startup (Démarrage)<br>
Int des bouteilles de gaz<br>
(DE : Ne connectez pas le système de cryoabla<br>
(6.000 psi (414 bar, 41,4 MPa) pour éviter d'en<br>
(DE : Assurez-vous que les bouteilles de gaz<br>
de les renverser accidentellem MISE EN GARDE : Ne connectez pas le système de cryoablation Visual-ICE à une alimentation en gaz supérieure à 6 000 psi (414 bar, 41,4 MPa) pour éviter d'endommager les composants internes du système.

MISE EN GARDE : Assurez-vous que les bouteilles de gaz sont enchaînées à un mur ou à un chariot approuvé pour éviter de les renverser accidentellement.

: Ne connectez pas le système de connectez pas le système de connectez pas le système de connecte d'assurez-vous que les bouteilles<br>les renverser accidentellement.<br>: Assurez-vous d'avoir suffisamment<br>type d'aiguilles, la t O psi (414 bar, 41,4 MPa) pour évit<br>Assurez-vous que les bouteilles de<br>Vernerser accidentellement.<br>Assurez-vous d'avoir suffisamment de<br>d'aïguilles, la taille des bouteilles de<br>Section Alimentation en gaz exter-Si (414 bar, 41,4 MPa) pour éviter d'en<br>surez-vous que les bouteilles de gaz<br>nuerser accidentellement.<br>urez-vous d'avoir suffisamment d'argon<br>l'aiguilles, la taille des bouteilles de gaz,<br>ction Alimentation en gaz externe mectez pas le système de cryoablation Visual-IC<br>(414 bar, 41,4 MPa) pour éviter d'endommager le<br>ez-vous que les bouteilles de gaz sont enchaîne<br>erser accidentellement.<br>22-vous d'avoir suffisamment d'argon pour effectue<br>gui MISE EN GARDE : Assurez-vous d'avoir suffisamment d'argon pour effectuer la procédure de cryoablation planifiée :<br>le nombre et le type d'aiguilles, la taille des bouteilles de gaz, la pression et le débit de gaz affectent accidentellement.<br>
Is d'avoir suffisamment d'argon pour effet<br>
E, la taille des bouteilles de gaz, la pression<br>
mentation en gaz externe pour connaît<br>
e doit être disponible pour chaque traiter<br>
vers de cryoablation Visual Pavoir suffisamment d'argon pour effect<br>
taille des bouteilles de gaz, la pression<br>
intation en gaz externe pour connaître<br>
oit être disponible pour chaque traitem<br>
eme de cryoablation Visual-ICE sous te<br>
tic appropriés so ille des bouteilles de gaz, la pression e<br>
ation en gaz externe pour connaître<br>
être disponible pour chaque traiteme<br>
e de cryoablation Visual-ICE sous ten<br>
appropriés soient effectués<br>
Dablation avecla fonction i-Thaw son Effisamment d'argon pour effectuer la procédure de crystoutelles de gaz, la pression et le débit de gaz affect<br>en gaz externe pour connaître les exigences de puret<br>lisponible pour chaque traitement.<br>Disponible pour chaque le nombre et le type d'aiguilles, la taille des bouteilles de gaz, la pression et le débit de gaz affectent le volume de gaz requis (consultez la section Alimentation en gaz externe pour connaître les exigences de pureté du gaz). Au moins une bouteille de secours pleine doit être disponible pour chaque traitement.

Elava disponible pour chaque traitements de disponible pour chaque traitements de la valeur de la valeur de la valeur de la décretion de la décretion de la décretion de la décretion de la décretion de la décretion de la dé Papillation Visual-ICE sous tension avant de<br>Dablation Visual-ICE sous tension avant de<br>Es soient effectués.<br>Travecla fonction i-Thaw sont utilisées, se<br>st désactivée et seule la décongélation<br>mment près du système de cryo Externé pour chaque traitement.<br>
Mation Visual-ICE sous tension avant de raccord<br>
Solent effectués.<br>
Wecla fonction i-Thaw sont utilisées, seul l'argo<br>
désactivée et seule la décongélation à l'hélium<br>
ment près du système AVERTISSEMENT : Mettez le système de cryoablation Visual-ICE sous tension avant de raccorder les bouteilles de gaz afin que les tests de diagnostic appropriés soient effectués.

Pla fonction i Thaw sont utilisées, se Fonction i Thaw sont utilisées, seul l'arge<br>tivée et seule la décongélation à l'hélium<br>près du système de cryoablation Visual le<br>résente pas un risque de trébuchement.<br>erifiez que la valve de prise d'air manuelles REMARQUE : Si des aiguilles de cryoablation avec la fonction i-Thaw sont utilisées, seul l'argon doit être raccordé. Si de l'hélium est raccordé, la fonction i-Thaw est désactivée et seule la décongélation à l'hélium est disponible.

- Example of the threatenable et seule ta décongélation à l'héliu.<br>Le et seule ta décongélation à l'héliu.<br>Le du système de cryoablation Visual-<br>Lez que la valve de prise d'air manue.<br>Lez d'hélium et d'argon sur le système d et seule la décongélation à l'hélium est de la visque de cryoablation Visual-ICE potentiale de cryoablation Visual-ICE potentiale de cryoablation Visual-ICE potentiale de cryoablation du système de cryon<br>inélium et d'argon vstème de cryoablation Visual-ICE pous e de cryoablation Visual-ICE pour que la tubu<br>dive de prise d'airmanuelle est en position<br>alve de prise d'airmanuelle est en position<br>d'argon sur le système de cryoablation<br>ation en gaz ausystème. 1. Placez la ou les bouteilles de gaz suffisamment près du système de cryoablation Visual-ICE pour que la tubulure d'alimentation en gaz ne soit pas tendue et ne présente pas un risque de trébuchement.
- Enne de crybonation visaan de pour<br>un risque de trébuchement.<br>Fyalve de prise d'air manuelle est en<br>Pet d'argon sur le système de cryoab<br>ntation en gaz au système. 2. Au dos du système de cryoablation Visual-ICE, vérifiez que la valve de prise d'air manuelle est en position FERMÉE.
- 3. Retirez les bouchons contre l'humidité des arrivées d'hélium et d'argon sur le système de cryoablation Visual-ICE.
- 4. Fixez le câble de sécurité à l'extrémité de la tubulure d'alimentation en gaz au système.

MISE EN GARDE : Vérifiez que le câble de sécurité est correctement fixé au système au cas où la tubulure d'alimentation en gaz se débrancherait accidentellement.

5. Raccordez la tubulure d'alimentation en gaz à haute pression de l'hélium à l'arrivée d'hélium du système de cryoablation Visual-ICE à l'aide du raccord rapide situé au dos du système.

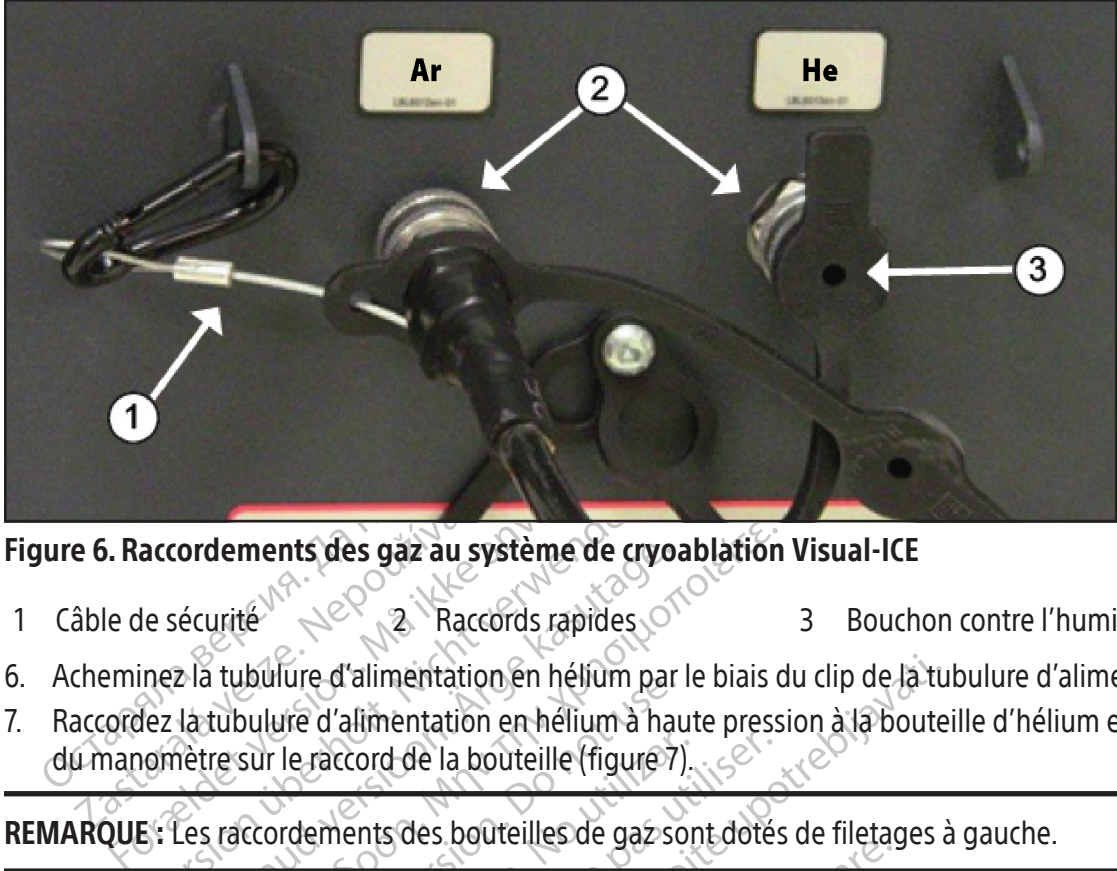

- Câble de sécurité<sup> Mond</sup>e 1 Câble de sécurité  $\ll$  2 Raccords rapides  $\circ$  3 Bouchon contre l'humidité
- 6. Acheminez la tubulure d'alimentation en hélium par le biais du clip de la tubulure d'alimentation sur le système.
- accordements des gaz au système de cry<br>
de sécurité<br>
de sécurité<br>
dez la tubulure d'alimentation en hélium par<br>
dez la tubulure d'alimentation en hélium à h<br>
der la tubulure d'alimentation en hélium à h<br>
de la bouteille (f 7. Raccordez la tubulure d'alimentation en hélium à haute pression à la bouteille d'hélium en fixant l'adaptateur

REMARQUE : Les raccordements des bouteilles de gaz sont dotés de filetages à gauche.

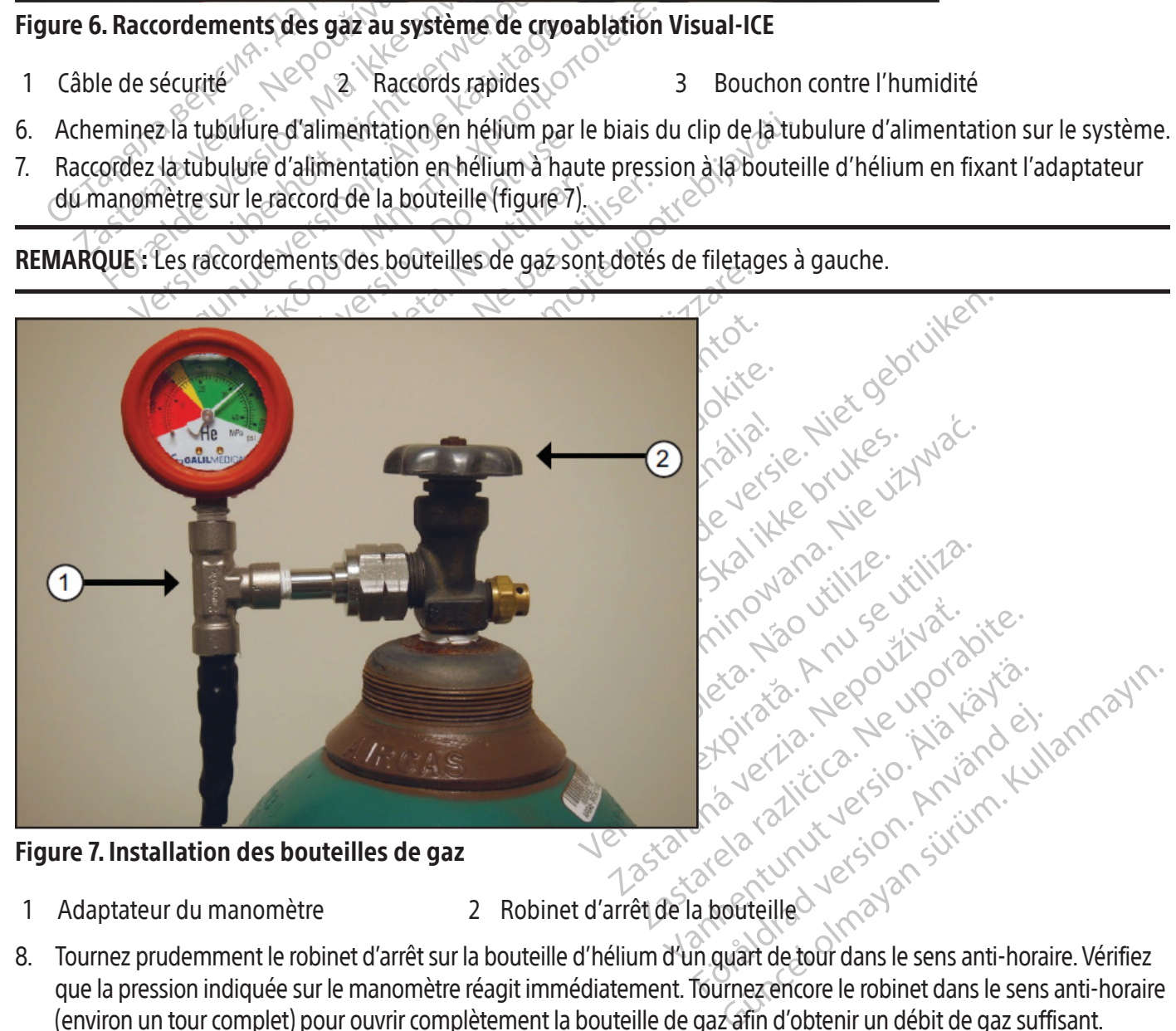

- 1 Adaptateur du manomètre 2 Robinet d'arrêt de la bouteille
	-
- que la pression indiquée sur le manomètre réagit immédiatement. Tournez encore le robinet dans le sens anti-horaire (environ un tourcomplet) pour ouvrircomplètement la bouteille de gaz afin d'obtenir un débit de gazsuffisant.
- 9. Répétez la procédure décrite aux étapes 4 à 8 pour raccorder l'argon au système de cryoablation Visual-ICE en utilisant la tubulure d'alimentation en argon.

Si le manomètre du système n'indique pas de pression de l'argon, vérifiez que le robinet d'arrêt Argon est en position ouverte.

### FACULTATIF :

L'adaptateur pour deux bouteilles EZ-Connect2 raccorde deux bouteilles d'argon au système de cryoablation Visual-ICE pour prendre en charge la procédure de cryoablation. Un adaptateur à quatre voies avec manomètre de pression de l'argon se raccorde à une tubulure d'alimentation en gaz, à la bouteille de gaz principale et à une tubulure d'alimentation en gaz auxiliaire.

Si vous utilisez l'adaptateur pour deux bouteilles EZ-Connect2, raccordez la tubulure d'alimentation en gaz avec l'adaptateur de manomètre à quatre voies à la bouteille d'argon principale en fixant l'adaptateur du manomètre sur le raccord de la bouteille.

- Raccordez l'extrémité de la tubulure d'alimentation en gaz à l'arrivée d'argon du système de cryoablation Visual-ICE à l'aide du raccord rapide.
- Raccordez la tubulure d'alimentation en gaz auxiliaire à l'adaptateur à quatre voies avec le raccord rapide situé à l'extrémité de cette même tubulure auxiliaire.
- Raccordez l'autre extrémité de la tubulure d'alimentation en gaz auxiliaire à la deuxième bouteille d'argon en fixant l'extrémité de la tubulure auxiliaire au raccord de la bouteille.
- Ouvrez le robinet de la bouteille principale en premier et utilisez-la jusqu'à ce qu'elle soit vide. N'ouvrez pas le robinet de la deuxième bouteille tant que la première bouteille n'est pas vide.
- Macordez Fexterinte de la dubulue d'alimentation en glévitéraité de cette même tubulure auxilier<br>
Raccordez l'autre extrémité de la tubulure auxilier<br>
Raccordez l'autre extrémité de la tubulure fixant l'extrémité de la tub Raccordez l'autre extrémité de la<br>fixant l'extrémité de la tubulure<br>Ouvrez le robinet de la bouteille<br>robinet de la deuxième bouteille<br>consultéz la section **Changemer**<br>au changement de la bouteille d<br>pendant la procédure. rextrémité de cette même tubulure auxiliaire<br>
Raccordez l'autre extrémité de la tubulure d'a<br>
Exant l'extrémité de la tubulure auxiliaire au<br>
Duvrez le robinet de la bouteille principale en<br>
cobinet de la deuxième bouteill • Consultez la section Changement de bouteille de gaz en cours de procédure pour les instructions relatives au changement de la bouteille de gaz pendant une procédure,si la deuxième bouteille est également vidée pendant la procédure.

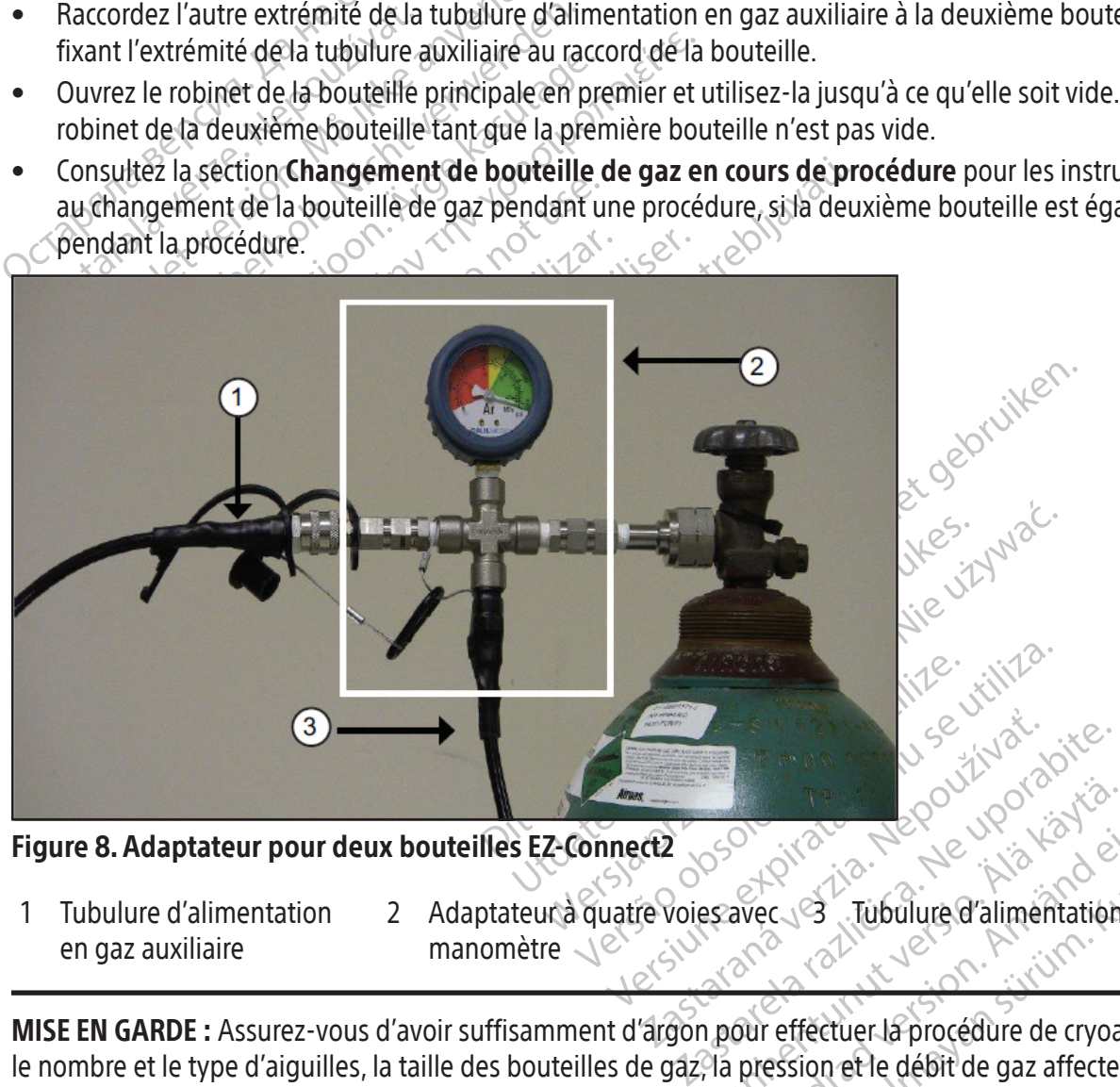

Figure 8. Adaptateur pour deux bouteilles EZ-Connect2

- 1 Tubulure d'alimentation en gaz auxiliaire
- 2 Adaptateur à quatre voies avec manomètre 3 Tubulure d'alimentation en gaz

Bender version et le débit de gaz affecter Fördad version.<br>Föräldrad version.<br>Föräldrad version.<br>Föräldrad version.<br>Föräldrad efter den en sigences de puret.<br>Föräldrad traditionen.<br>Föräldrad version.<br>Föräldrad efter exigences de puret. Güncel olmayın.<br>Güncel olmayın sürüm. Kullanmayın.<br>Güncel olmayın.<br>Güncel olmayın.<br>Güncel olmayı sürüm.<br>Güncel olmayı sürüm.<br>Güncel olmayı sürüm.<br>Güncel olmayı sürüm.<br>Güncel olmayın. MISE EN GARDE : Assurez-vous d'avoir suffisamment d'argon pour effectuer la procédure de cryoablation planifiée : le nombre et le type d'aiguilles, la taille des bouteilles de gaz, la pression et le débit de gaz affectent le volume de gaz requis (consultez la section Alimentation en gaz externe pour connaître les exigences de pureté du gaz). Au moins une bouteille de secours pleine doit être disponible pour chaque traitement.

10. Vérifiez que le **manomètre** (écran 9) indique la pression de service minimale avant de commencer une procédure (tableau 7). Le manomètre doit indiquer une pression dansla plage verte. Si le système détecte une valeur de pression inférieure à 50 psi (3,4 bar, 0,344 MPa) pour l'une des bouteilles de gaz, un message s'affiche sur la barre d'outils de navigation (écran 9). Raccordez les bouteilles de gaz au système de cryoablation Visual-ICE.

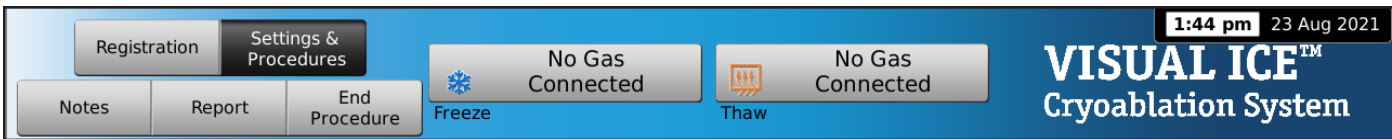

Écran 9. Message No Gas Connected (Pas de gaz connecté)

#### Tableau 7. Pressions de service du gaz

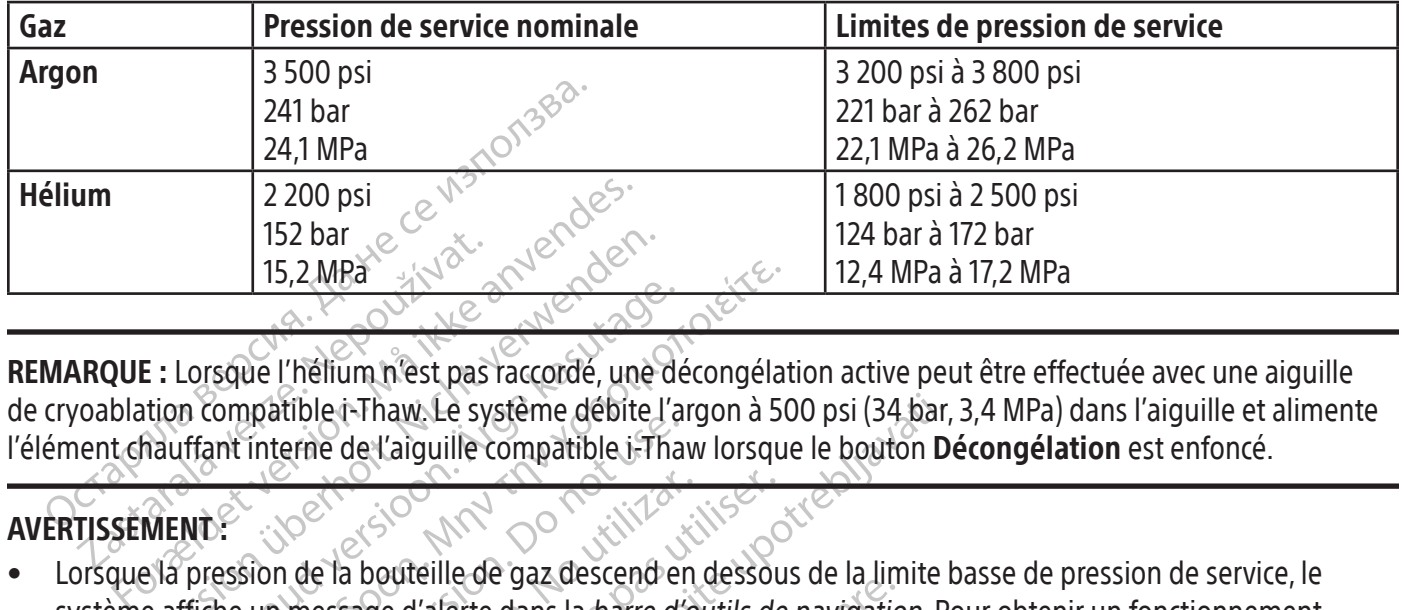

 $\frac{152 \text{ bar}}{15,2 \text{ MPa}}$ <br>  $\frac{2.7 \text{ bar}}{15,2 \text{ MPa}}$ <br>  $\frac{2.7 \text{ bar}}{15,2 \text{ MPa}}$ <br>  $\frac{2.7 \text{ bar}}{15,2 \text{ MPa}}$ <br>  $\frac{2.7 \text{ bar}}{15,2 \text{ MPa}}$ <br>  $\frac{2.7 \text{ bar}}{15,2 \text{ MPa}}$ <br>  $\frac{2.7 \text{ bar}}{15,2 \text{ MPa}}$ <br>  $\frac{2.7 \text{ bar}}{15,2 \text{ MPa}}$ <br>  $\frac{2.7 \text{ bar}}{$  $15,2 \text{ MPa}$ <br>  $15,2 \text{ MPa}$ <br>  $\rightarrow \text{MeV}$ <br>  $\rightarrow \text{MeV}$ <br> REMARQUE : Lorsque l'hélium n'est pas raccordé, une décongélation active peut être effectuée avec une aiguille de cryoablation compatible i-Thaw. Le système débite l'argon à 500 psi (34 bar, 3,4 MPa) dans l'aiguille et alimente l'élément chauffant interne de l'aiguille compatible i-Thaw lorsque le bouton Décongélation est enfoncé.

# AVERTISSEMENT :

- Lorsque l'hélium n'est pas raccordé, une de<br>
n compatible i-Thaw. Le système débite l'a<br>
iffant interne de l'aiguille compatible i-Tha<br>
MD:<br>
pression de la bouteille de gaz descend e<br>
ffiche un message d'aferte dans la *ba* Παλιά της ΜΕΛ<br>Sque l'helium n'est pas faccorde, une décongéla<br>ompatible i-Thaw. Le système débite l'argon à 50<br>int interne de l'aiguille compatible i-Thaw lorsque<br>ession de la bouteille de gaz descend en dessou<br>he un mess Interne de l'aiguille compatible i-Tham<br>Interne de l'aiguille compatible i-Tham<br>Ision de la bouteille de gaz descend en<br>Le cez la bouteille de gaz lorsque la pres<br>Système de cryoablation Visual-ICE en Versión de la bouteille de gaz descend en e la bouteille de gaz descend en dessou<br>essage d'alerte dans la *barre d'outils de*<br>bouteille de gaz lorsque la pression de<br>he de cryoablation Visual-ICE en dehors<br>ation.<br>a sifflement continu, vérifiez que la valvi Thaw Le système débite l'argon à 500 psi (34 bar,<br>de l'aiguille compatible i Thaw lorsque le bouton **D**<br>la bouteille de gaz descend en dessous de la limite la<br>de d'alerte dans la barre d'outils de navigation. Puteille de g • Lorsque la pression de la bouteille de gaz descend en dessous de la limite basse de pression de service, le système affiche un message d'alerte dans la barre d'outils de navigation. Pour obtenir un fonctionnement optimal, remplacez la bouteille de gaz lorsque la pression descend en dessous de la limite basse de pression de service.
- L'utilisation du système de cryoablation Visual-ICE en dehors des limites de pression de service peut affecter la procédure de cryoablation.
- élie de gaz lorsque la pression<br>Cryoablation Visual-ICE en de<br>Prince continu, vérifiez que la<br>invelle est parfaitement ferme<br>ande d'alimentation situé sur<br>s'des bouteilles. Contactez le c Valerte dans la barre d'outils de navigation<br>Valerte dans la barre d'outils de navigation<br>de gaz lorsque la pression descend en constitution visual ICE en dehors des limite<br>ent continu, vérifiez que la valve de prise<br>elle e gaz lorsque la pression descend en d<br>blation Visual-ICE en dehors des limite.<br>Continu, vérifiez que la valve de prise destruite.<br>Le set parfaitement fermée et que le siff<br>l'alimentation situé sur l'avant du systèment de tion Visual-ICE en dehors des limites<br>
ntinu, vérifiez que la valve de prise d'attraction situé sur l'avant du système<br>
imentation situé sur l'avant du système<br>
teilles Contactez le centre d'assistance<br>
les de daz sous pre Pul, vérifiez que la valve de prise d'artaitement fermée et que le sifflé<br>entation situé sur l'avant du systèment<br>lles Contactez le centre d'assistant<br>les Contactez le centre d'assistant<br>s de gaz sous pression le systèment Ela barre d'outris de navigation. Pour obtenir un fonction des la barre d'outris des limites de pression de service<br>Vétifiez que la valve de prise d'air manuelle est parfaitement fermée et que le sifflement persiste, arrêt rifiez que la valve de prise d'air manuelle<br>
ement fermée et que le sifflement persist<br>
on situé sur l'avant du système (figure 1).<br>
ontactez le centre d'assistance technique<br>
saz sous pression le système de cryoal<br>
laz po ez que la valve de prise d'air manuelle est parfien<br>nent fermée et que le sifflément persiste, arrête<br>situé sur l'avant du système (figure 1). Fermez<br>tactez le centre d'assistance technique de Bost<br>nourréduire le risque de Si le système émet un sifflement continu, vérifiez que la valve de prise d'air manuelle est parfaitement fermée. Si la valve de prise d'air manuelle est parfaitement fermée et que le sifflement persiste, arrêtez le système à l'aide du bouton de commande d'alimentation situé sur l'avant du système (figure 1). Fermez les alimentations en gaz à l'aide des robinets des bouteilles. Contactez le centre d'assistance technique de Boston Scientific.

## Rinçage des tubulures de gaz

Une fois l'argon raccordé et les tubulures de gaz sous pression, le système de cryoablation Visual-ICE effectue automatiquement un rinçage des tubulures de gaz pour réduire le risque de contamination des tubulures de gaz.

- Tez le centre d'assistance technique Versier d'assistance technique de Bost Tession le système de cryoablation Sion le système de cryoablation Visua<br>rele risque de contamination des tubulu<br>es de gaz sont sous pression avant d'applatisé est effectué avant l'affichage de l'<br>nent de l'argon, le rinçage automatisé est<br>de gaz, suivie d' The systeme de cryoablation visual<br>e risque de contamination des tubuluis<br>de gaz sont sous pression avant d'applisé est effectué avant l'affichage de l'é<br>int de l'argon, le rinçage automatisé es<br>gaz, suivie d'une période d Föräldrad vant l'affichage de l'éc<br>Fördrad version. Använd vant l'affichage de l'éc<br>de l'argon, le rinçage automatisé est<br>Experience d'une période d'inactivité, s Surface d'Asiation visit les checkes<br>Le de contamination des tubulures de gaz.<br>Exsont sous pression avant d'appuyer sur<br>le ffectué avant l'affichage de l'écran de la<br>la l'argon, le rinçage automatisé est effectué<br>survive d Lorsque l'argon est raccordé au système et que les tubulures de gaz sont sous pression avant d'appuyer sur Start Procedure (Démarrer la procédure), le rinçage automatisé est effectué avant l'affichage de l'écran de la procédure.
- Lorsque l'écran de la procédure s'affiche avant le raccordement de l'argon, le rinçage automatisé est effectué après la pressurisation des tubulures de gaz connectés.

Pendant la procédure de rinçage, une séquence d'écoulement de gaz, suivie d'une période d'inactivité, se produit trois fois.

- Le gaz s'écoule pendant 3 secondes.
- Une période d'inactivité de 30 secondes se produit après l'écoulement de gaz.
- Le processus de rinçage automatisé se termine en 90 secondes environ.

L'écran affiche le message Optimizing Lines (Optimisation des tubulures) le système effectue le rinçage des tubulures de gaz.

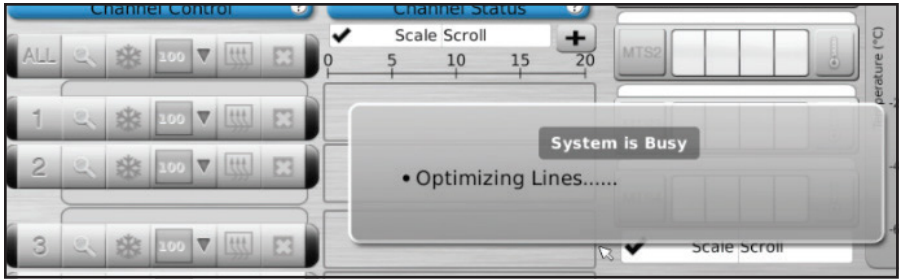

Écran 10. Message Optimizing Lines (Optimisation des tubulures)

Tests préalables à la procédure

MISE EN GARDE : Avant de commencer une procédure de cryoablation, installez le système de cryoablation Visual-ICE et soumettez chacune des aiguilles de cryoablation et chaque capteur de température à des tests d'intégrité et de fonctionnement des aiguilles.

1. Sur le moniteur à écran tactile, appuyez sur Start Procedure (Démarrer la procédure). L'écran de la procédure s'affiche (écran 11).

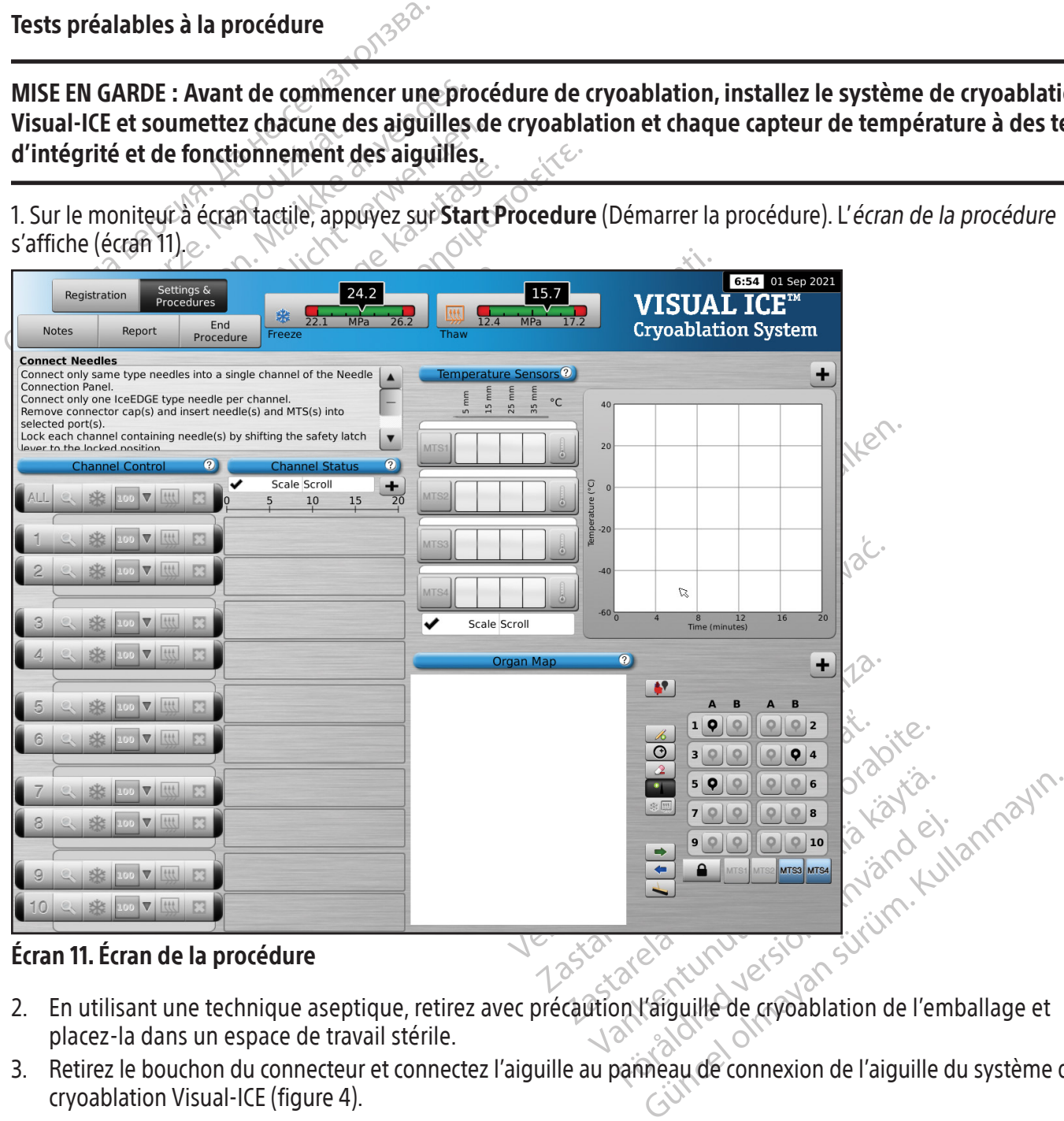

### Écran 11. Écran de la procédure

- 2. En utilisant une technique aseptique, retirez avec précaution l'aiguille de cryoablation de l'emballage et placez-la dans un espace de travail stérile.
- 3. Retirez le bouchon du connecteur et connectez l'aiguille au panneau de connexion de l'aiguille du système de cryoablation Visual-ICE (figure 4).

MISE EN GARDE : Évitez de tordre, pincer, couper ou tirer excessivement sur la tubulure d'aiguille. Endommager la tubulure ou la poignée de l'aiguille peut rendre l'aiguille inutilisable.

4. Après avoir inséré une ou plusieurs aiguilles dans le canal approprié, verrouillez le canal en faisant glisser la barre de verrouillage à l'opposé du centre du système (figure 9).

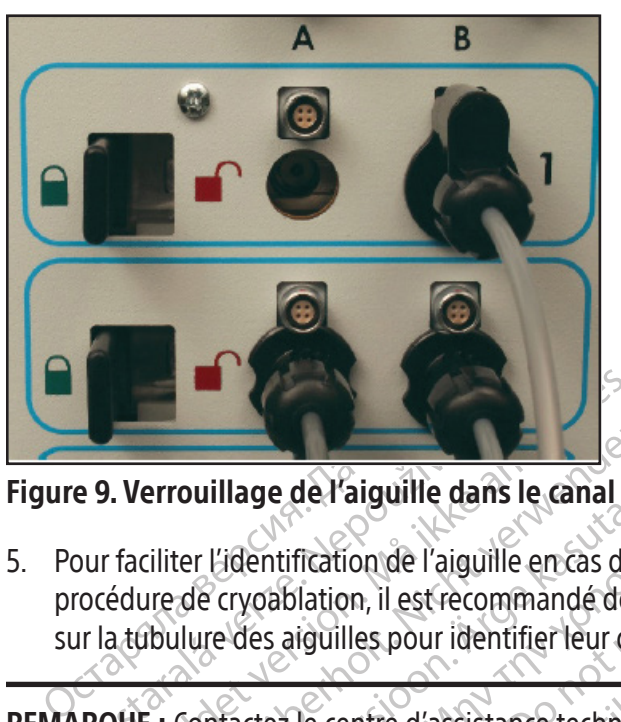

Figure 9. Verrouillage de l'aiguille dans le canal  $\sim$ 

e 9. Verrouillage de l'aiguille dans<br>
pur faciliter l'identification de l'aigui<br>
rocédure de cryoablation, il est recour la tubulure des aiguilles pour idei<br>
RQUE : Contactez le centre d'assist Formalitation de l'aiguille dans le canal<br>Faciliter l'identification de l'aiguille en cas d'une de cryoablation, il est recommandé de<br>Le tubulure des aiguilles pour identifier leur cas<br>RUE : Contactez le centre d'assistanc errouillage de l'aiguille dans le canal<br>
ciliter l'identification de l'aiguille en cas d'utiliter de cryoablation, il est recommandé de pl<br>
doulure des aiguilles pour identifier leur canal<br>
E : Contactez le centre d'assist ouillage de l'aiguille dans le canal<br>
de cryoablation de l'aiguille en cas d'utilis<br>
de cryoablation, il est recommandé de plac<br>
ilure des aiguilles pour identifier leur canal.<br>
Contactez le centre d'assistance technique<br> Illage de l'aiguille dans le canal<br>L'identification de l'aiguille en cas d'utilisation de<br>cryoablation, il est recommandé de placer une ét<br>e des aiguilles pour identifier leur canal.<br>atactez le centre d'assistance techniq 5. Pour faciliter l'identification de l'aiguille en cas d'utilisation de plusieurs aiguilles de cryoablation pendant une procédure de cryoablation, il est recommandé de placer une étiquette d'identification descanaux des aiguilles sur la tubulure des aiguilles pour identifier leur canal.

Jesustaten, la seccedemante de pacification.<br>
Crez le centre d'assistance technique<br>
Canaux des aiguilles de cryoablation.<br>
Des 2 à 5 pour chaque aiguille de cryon.<br>
Des 2 à 5 pour chaque aiguille de cryon. REMARQUE : Contactez le centre d'assistance technique de Boston Scientific pour commander des étiquettes d'identification des canaux des aiguilles de cryoablation.

6. Répétez les étapes 2 à 5 pour chaque aiguille de cryoablation qui sera testée.

z le centre d'assistance technique d'assistance technique d'assistance rechnique d'assistance rechnique d'assistance rechnique Per centre d'assistance technique de Boston<br>La des aiguilles de cryoablation.<br>La 5 pour chaque aiguille de cryoablation.<br>Scientific conseille de placer uniquement!<br>Compatibles avec la fonction.i-Thaw avec<br>d'aiguilles de ty In, il est recommandé de placer une étiquette d'ider<br>
les pour identifier leur canal.<br>
entre d'assistance technique de Boston Scientific pour<br>
les aiguilles de cryoablation.<br>
pour chaque aiguille de cryoablation qui sera t ur chaque aiguille de cryoabla<br>
ific conseille de placer uniquem<br>
atibles avec la fonction Thaw<br>
ailles de types différents dans u<br>
e de cryoablation Visual-ICE d<br>
ion à l'hélium et les fonctions Exercise Chromation.<br>
Chaque aiguille de cryoablation qui sera t<br>
conseille de placer uniquement des aiguille<br>
bles avec la fonction i-Thaw avec des aiguilles<br>
es de types différents dans un canal peut af<br>
e cryoablation V Nove aiguille de cryoablation qui sera te<br>
Seille de placer uniquement des aiguille<br>
s avec la fonction i-Thaw avec des aiguille<br>
le types différents dans un canal peut aff<br>
yoablation Visual-ICE détecte que l'hé<br>
hélium e ille de placer uniquement des aiguilles<br>vec la fonction i-Thaw avec des aiguilles<br>ypes différents dans un canal peut affecte<br>ablation Visual-ICE détecte que l'hélit<br>lium et les fonctions i-Thaw, FastThay<br>in Visual-ICE affi wille decryoablation qui sera testée.<br>
placer uniquement des aiguilles de même type dans un<br>
fonction i-Thaw avec des aiguilles non compatibles i Thau<br>
différents dans un canal peut affecter la précision du man<br>
on Visual-AVERTISSEMENT : Boston Scientific conseille de placer uniquement des aiguilles de même type dans un même canal. Ne combinez pas des aiguilles compatibles avec la fonction i-Thaw avec des aiguilles non compatibles i-Thaw sur le même canal. En outre, l'utilisation d'aiguilles de types différents dans un canal peut affecter la précision du manomètre.

AVERTISSEMENT : Si le système de cryoablation Visual-ICE détecte que l'hélium est raccordé, le système passe par défaut en mode de décongélation à l'hélium et les fonctions i-Thaw, FastThaw et de cautérisation sont désactivées.

la fonction i-Thaw avec des aiguilles<br>Electricity dans un canal peut affection<br>Visual-ICE détecte que l'héli<br>Mellet visual-ICE détecte que l'héli<br>Visual-ICE affiche un message si un<br>Visual-ICE affiche un message si un<br>que Continues and the cauterisation.<br>
Seems dans un canal peut affecter la précision du main visual -ICE détecte que l'hélium est raccordé, le sy<br>
es fonctions i-Tham, FastTham et de cautérisation.<br>
L'E affiche un message si u REMARQUE : Le système de cryoablation Visual-ICE affiche un message si une ou plusieurs aiguilles non compatibles i-Thaw sont connectées alors que l'hélium n'est pas raccordé au système. Vérifiez que l'hélium est raccordé au système pour utiliser la décongélation active sans la fonction i-Thaw.

ictions i-Thaw, FastThaw et de cautérisation un message stune ou plusieurs aiguilles n<br>t pas raccordé au système. Vérifiez que l'hé<br>ns la fonction i-Thaw.<br>A starcha različica. Ne uporabite.<br>25 de aventura de la principa.<br>25 de aventura de signalista. Gondard Victor Action Anderson arbitekte i de jälatet en<br>erbyerien. Neralderader.<br>arbatektivistuerader. Använd Kull<br>arbentunutuerader. Surum.<br>arhentradurnader.<br>arhentradurnader. Güncel olmayan sürüm. Kullanmayın.<br>Güncel olmayan sürüm. Kullanmayın.<br>a verzice, Aelison knvandel.<br>a verzice, Aelison sürüm.<br>kadrad version sürüm.<br>a sadrad version sürüm.

| Registration<br><b>Notes</b>                                                        | Report                 | Procedures<br>End<br>Procedure                                                                                                    | 24.2<br>MPa<br>Freeze                                                                                                    | <b>Rtt</b><br>26.2<br>Thaw   | i-Thaw<br>Mode                                                   | <b>VISUAL ICE</b><br><b>Cryoablation System</b>                                                                                                    |
|-------------------------------------------------------------------------------------|------------------------|----------------------------------------------------------------------------------------------------|----------------------------------------------------------------------------------------------------|------------------------------|------------------------------------------------------------------|----------------------------------------------------------------------------------------------------|
| <b>Test Needles</b><br>before use.<br>Observe and check each needle during testing: |                        | . No bubbles at the needle tip during flush phase.<br>• Ice begins to form around the tip during freeze phase.<br>. Icehall detaches from needle tip and no bubbles escape | Perform Needle Integrity and Functionality Test on each needle<br>Press Test button on a needle channel to initiate needle testing.<br>$\blacktriangledown$                            | $\overline{a}$               | Temperature Sensors <sup>2</sup><br>$^{\circ}$ C<br>$\phi$<br>55 | ٠<br>40<br>20                                                                                                    |
| IceRod 1.5                                                                          | <b>Channel Control</b> | $\mathbf{2}$                                                                                                    | $\boldsymbol{Q}$<br><b>Channel Status</b><br>40-07<br>. The currently selected needle on channel 1<br>does not have i-Thaw capability<br>• Since helium is not connected, passive thaw | <b>Passive Thaw Required</b> |                                                                  | $-20$<br>$-40$                                                                                                    |
|                                                                                     |                        |                                                                                                    | is required on this channel                                                                                                    |                              | Scale Scroll<br>OK                                               | $-60n$<br>$\mathbf{R}$<br>12<br>16<br>20<br><b>Time (minutes)</b><br>$\Omega$                                                                                                    |
|                                                                                     |                        |                                                                                                    | Écran 12. Message relatif au mode de décongélation                                                                                                    |                              |                                                                  | Une fois le canal verrouillé, le logiciel détecte qu'une aiguille a été connectée et le canal s'ou                                                                                                    |
|                                                                                     |                        |                                                                                                    |                                                                                                    |                              |                                                                  | bouton de canal gris foncé indique un canal avec des aiguilles connectées. Si l'aiguille contient un<br>le système de cryoablation Visual-ICE détecte automatiquement le type d'aiguille utilisé, le num<br>de péremption du produit. Si le système détecte que la date d'expiration est dépassée, un mes |

Écran 12. Message relatif au mode de décongélation

E Castella verze. Nepoužívatel<br>
Tran 12. Message relatif au mode<br>
Tran 12. Message relatif au mode<br>
The fois le canal verrouillé, le logici<br>
Dispute de cryoablation Visual-IC<br>
E péremption du produit: Si le systéme de cryo For Allen version.<br>
For Allen version is required on this charge and the set of the canal verrouille, le logiciel détecte quantité au de canal verrouille, le logiciel détecte quantité de cryoablation Visual-ICE détecte au Example under de décongélation à la produit de la produit de la produit de la produit de la produit de la produit de la produit de la produit de la produit de la produit de la produit de la produit de la produit de la prod Message relatif au mode de décongélatie<br>
e canal verrouille, le logiciel défecte qu'un<br>
canal gris foncé indique un canal avec des<br>
de cryoablation Visual-ICE détecte autom<br>
ption du produit. Si le système détecte qu<br>
az v <u>P | William</u><br>
Ssage relatif au mode de décongélation<br>
anal verrouillé, le logiciel défecte qu'une aiguille<br>
natgris foncé indique un canal avec des aiguilles<br>
e cryoablation Visual-ICE détecte automatiquem<br>
por du produi Une fois le canal verrouillé, le logiciel détecte qu'une aiguille a été connectée et le canal s'ouvre pour le test. Un bouton de canal gris foncé indique un canal avec des aiguilles connectées. Si l'aiguille contient une puce de mémoire, le système de cryoablation Visual-ICE détecte automatiquement le type d'aiguille utilisé, le numéro de lot et la date de péremption du produit. Si le système détecte que la date d'expiration est dépassée, un message s'affiche et le débit de gaz vers ce canal est désactivé.

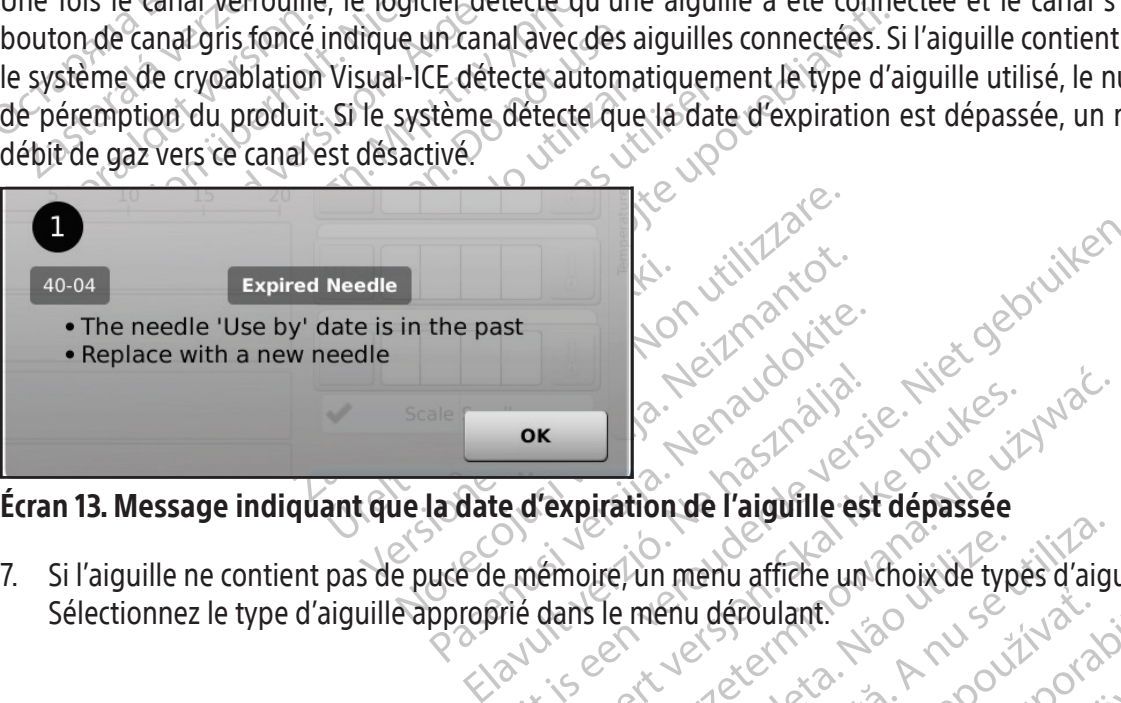

Écran 13. Message indiquant que la date d'expiration de l'aiguille est dépassée

7. Si l'aiguille ne contient pas de puce de mémoire, un menu affiche un choix de types d'aiguilles (écran 14). Sélectionnez le type d'aiguille approprié dans le menu déroulant.

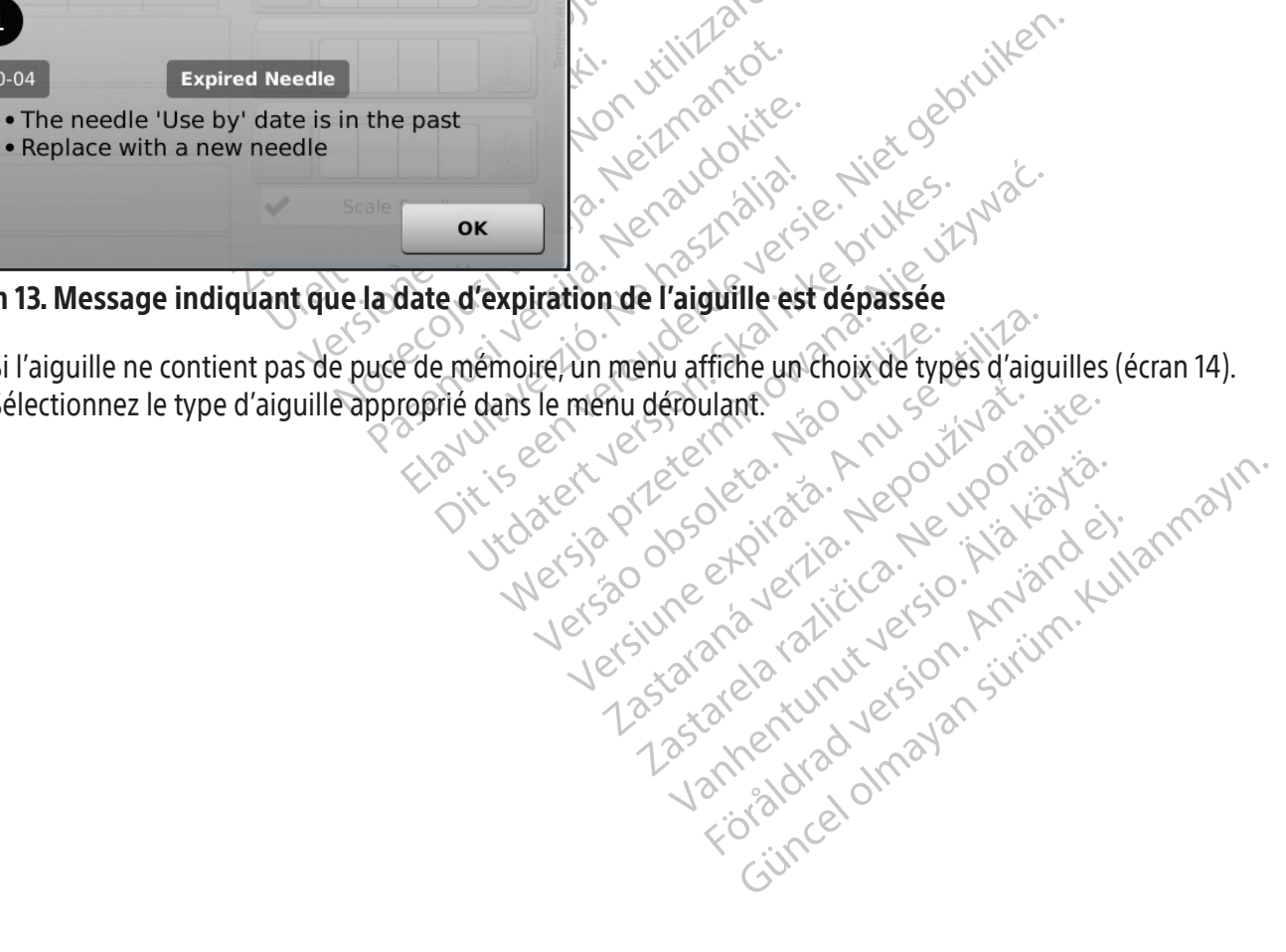

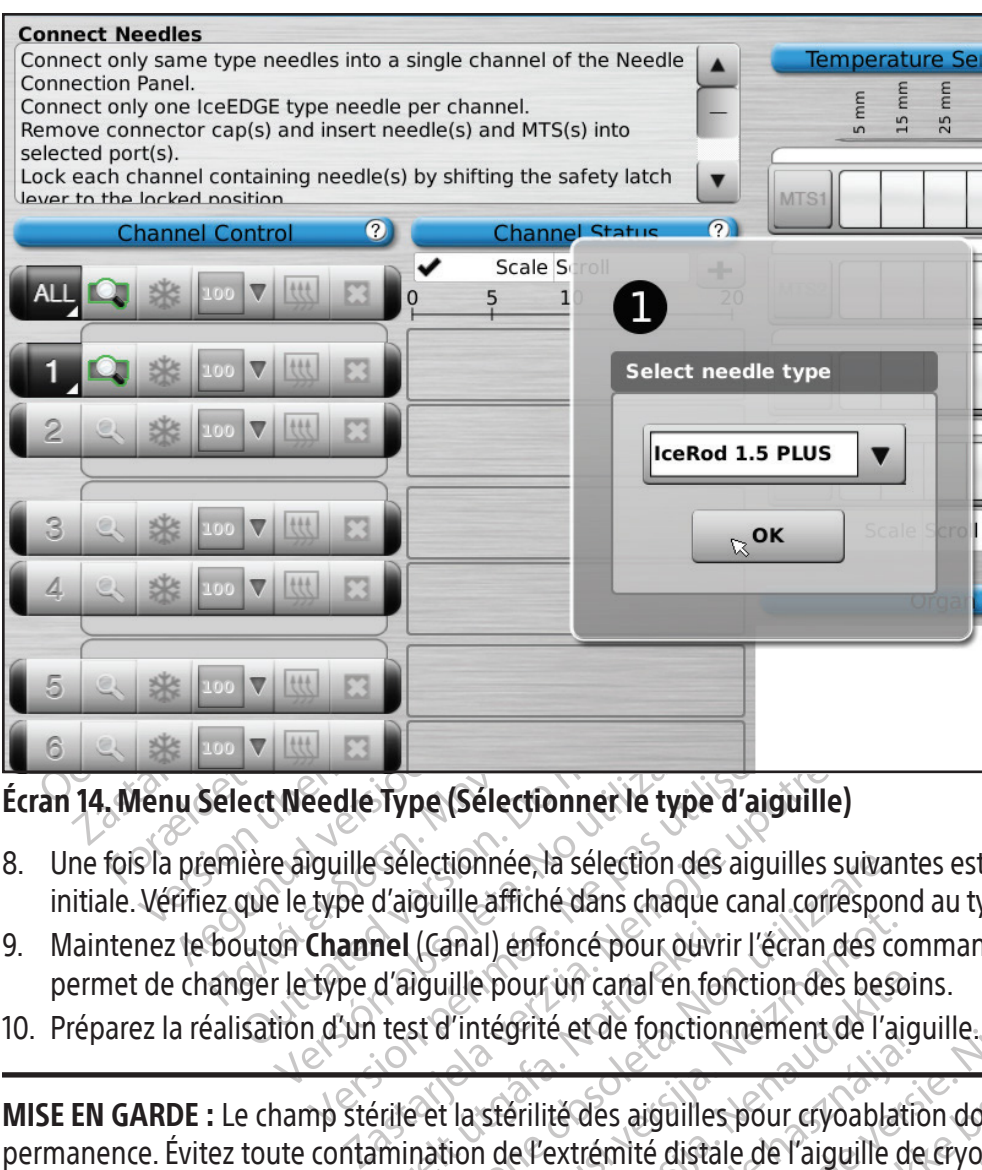

# Écran 14. Menu Select Needle Type (Sélectionner le type d'aiguille)

- Weedle Type (Sélectionner le type<br>e aiguille sélectionnée, la sélection de<br>le type d'aiguille affiché dans chaqu<br>on Channel (Canal) enfoncé pour ou<br>r le type d'aiguille pour un canal en<br>tion d'un test d'intégrité et de fon Eedle Type (Sélectionner le type d'aiguille sélectionnée, la sélection des aigu<br>type d'aiguille affiché dans chaque cana<br>Channel (Canal) enfoncé pour ouvrir l'é<br>type d'aiguille pour un canal en fonction<br>i d'un test d'intég 8. Une fois la première aiguille sélectionnée, la sélection des aiguilles suivantes est identique par défaut à la sélection initiale. Vérifiez que le type d'aiguille affiché danschaque canalcorrespond au type d'aiguille connectée.
- permet de changer le type d'aiguille pour un canal en fonction des besoins.
- 10. Préparez la réalisation d'un test d'intégrité et de fonctionnement de l'aiguille.

Maintenez le bouton Channel (Canal) enfoncé pour ouvrir l'écran des commandes avancées de canal, qui<br>
permet de changer le type d'aiguille pour un canal en fonction des besoins.<br>
10. Préparez la réalisation d'un test d'int lectionnée, la sélection des aiguilles suivaiguille affiché dans chaque canal corresponentiale dans chaque canal corresponentiale dans les continues des les stributions des pesses d'intégrité et de fonctionnement de l'appe Mail) enfoncé pour ouvrir l'écran des coulses pour un canal en fonction des beste<br>l'intégrité et de fonctionnement de l'ai<br>l'astérilité des aiguilles pour cryoablat<br>tion de l'extrémité distale de l'aiguille c<br>ryoablation p Prour un canal en fonction des besointégrité et de fonctionnement de l'aiguité des aiguilles pour cryoablation<br>stérilité des aiguilles pour cryoablation<br>de l'extrémité distale de l'aiguille de<br>pablation pour maintenir la s Frie et de l'oficiolmenient de l'aiguit<br>Elitité des aiguilles pour cryoablatie<br>Elextrémité distale de l'aiguille de<br>Plation pour maintenir la stérilité p<br>le stérile avant de commencer le p<br>e (d'au moins 30 cm de diamètre) é dans chaque canal correspond au type d'aiguille connoncé pour ouvrir l'écran des commandes avancées de<br>
un canal en fonction des besoins.<br>
é et de fonctionnement de l'aiguille.<br>
d'aiguilles pour cryoablation doivent être des aiguilles pour cryoablation doivent êt<br>rémité distale de l'aiguille de cryoablation<br>pour maintenir la stérilité pendant le tes<br>ile avant de commencer le processus de t<br>u moins 30 cm de diamètre) avec de l'eau<br>l'Ilement e jonctionnement de l'aiguilles pour cryoablation doivent être main<br>
mité distale de l'aiguille de cryoablation stérile.<br>
pur maintenir la stérilité pendant le test.<br>
avant de commencer le processus de test.<br>
moins 30 cm d MISE EN GARDE : Le champ stérile et la stérilité des aiguilles pour cryoablation doivent être maintenus en permanence. Évitez toute contamination de l'extrémité distale de l'aiguille de cryoablation stérile. Évitez tout contact avec la partie distale de l'aiguille de cryoablation pour maintenir la stérilité pendant le test.

- Fixez la tubulure de l'aiguille sur la table stérile avant de commencer le processus de test.
- Enfantent la steflite perioant le certainte de commencer le processus de<br>lins 30 cm de diamètre) avec de l'ealer<br>entre la participa de sorte que le luxiologique stérile.<br>luxiologique stérile.<br>le fonctionnement des aiguille Remplissez à moitié une grande cuvette (d'au moins 30 cm de diamètre) avec de l'eau ou du sérum physiologique stérile.
- Placez les aiguilles dans la cuvette, individuellement ou par groupes, de sorte que le corps de l'aiguille soit intégralement immergé dans l'eau ou le sérum physiologique stérile.
- aintenir la stérilité pendant le test.<br>
Le commencer le processus de test.<br>
30 cm de diamètre) avec de l'eau ou du<br>
ou par groupes, de sorte que le corps de<br>
fologique stérile.<br>
pnctionnement des aiguilles en appuyan<br>
ille Example diamètre) avec de l'eau ou du<br>
cm de diamètre) avec de l'eau ou du<br>
par groupes, de sorte que le corps d<br>
par groupes, de sorte que le corps d<br>
paique stérile.<br>
fionnement des aiguilles en appuya<br>
s. Le test de 90 mmencerie processus de test<br>
de diamètre) avec de l'eau ou du sérun<br>
ir groupes, de sorte que le corps de l'aig<br>
que stérile.<br>
nnement des aigüilles en appuyant sur<br>
le test de 90 secondes effectue automation.<br>
Ces phases Vanhentung version tage od augustami<br>
vanhes, de sorte que le corps de l'aigu<br>
estérile.<br>
ement des aiguilles en appuyant sur le<br>
de 90 secondes effectue automati<br>
Ces phases durent : 45 secondes de<br>
de décongélation à l'h res, de sorte que le corps de l'aiguil<br>térile.<br>ent des aiguilles en appuyant sur le<br>de 90 secondes effectue automatiq<br>es phases durent : 45 secondes de ri<br>edécongélation à l'hélium.<br>anément en appuyant sur le bouton 1<br>sles Sa de sorte que le corps de l'aiguille soit<br>le t des aiguilles en appuyant sur le bouton<br>e 90 secondes effectue automatiquement<br>bhases durent : 45 secondes de rinçage à<br>écongélation à l'hélium.<br>saiguilles Choisissez **YES** 11. Soumettez chaque aiguille au test d'intégrité et de fonctionnement des aiguilles en appuyant sur le bouton Test correspondant au canal contenant la ou les aiguilles. Le test de 90 secondes effectue automatiquement une série de phases de rinçage, congélation et décongélation. Ces phases durent : 45 secondes de rinçage à l'hélium,15 secondes de congélation à l'argon et 30 secondes de décongélation à l'hélium.

FACULTATIF : Vous pouvez également tester toutes les aiguilles simultanément en appuyant sur le bouton Test du canal libellé ALL (TOUT). Un message demande de confirmer le test de toutes les aiguilles. Choisissez YES (OUI) pour confirmer. FACULTATIF : Si un test supplémentaire est nécessaire, appuyez à nouveau sur le bouton Test pour recommencer le test.

REMARQUE : Lorsque l'hélium n'est pas raccordé, le test de deux minutes se compose de 50 secondes de débit d'argon à basse pression,15 secondes de congélation à l'argon à haute pression et 55 secondes de débit d'argon à basse pression.

REMARQUE : Lorsqu'une aiguille préalablement testée est déplacée sur un autre canal au cours de la procédure, le test d'intégrité et de fonctionnement de l'aiguille doit être réitéré sur cette aiguille.

REMARQUE : Si une aiguille testée précédemment, contenant une puce de mémoire, est déplacée dans un nouveau canal au cours d'une intervention, le système de cryoablation Visual-ICE reconnaîtra l'aiguille comme ayant passé avec succès le test d'intégrité et de fonctionnement des aiguilles.

Pendant le test, observez attentivement le comportement suivant de chaque aiguille : Rinçage : Vérifiez que des bulles ne se forment pasle long du corps de l'aiguille et à la pointe. Vérifiez que la boule de glace ne se forme pas pendant la phase de rinçage.

Rinçage : Vérifiez que des bulles ne se forme de glace ne se forme pas pendant la phase contraste de la division de cryoabla<br>
MISE EN GARDE : Une aiguille de cryoabla<br>
une embolie gazeuse chez le patient N'u<br>
cryoablation. E EN GARDE : Une aiguille de cryoablation<br>
embolie gazeuse chez le patient. N'utilis<br>
ablation. Renvoyez les aiguilles défectuel<br>
RTISSEMENT : La formation de glace pendan<br>
hélium. Avant de continuer, changez les bout<br>
pro MISE EN GARDE : Une aiguille de cryoablation défectueuse présentant une fuite de gaz peut entraîner une embolie gazeuse chez le patient. N'utilisez jamais d'aiguille défectueuse pour une procédure de cryoablation. Renvoyez les aiguilles défectueuses à Boston Scientific en vue de leur évaluation.

ne embolie gazeuse chez le pati<br>
yoablation. Renvoyez les aiguit<br>
VERTISSEMENT : La formation de g<br>
e l'hélium. Avant de continuer, char<br>
ccordée à la bouteille appropriée (continuer)<br>
ongélation. Vérifiez que la glace c nbolie gazeuse chez le patient. N'utilise<br>
lation. Renvoyez les aiguilles défectueu<br>
SSEMENT : La formation de glace pendant<br>
lium. Avant de continuer, changez les boutei<br>
ée à la bouteille appropriée (consultez la se<br>
ati ion. Renvoyéz les aiguilles défectueus<br>
EMENT : La formation de glace pendant la<br>
n. Avant de continuer, changez les bouteille<br>
a la bouteille appropriée (consultez la section.<br>
on. Vérifiez que la glace commence à se f<br>
i AVERTISSEMENT : La formation de glace pendant la phase de rinçage indique que l'argon est raccordé à l'arrivée de l'hélium. Avant de continuer,changez les bouteilles et vérifiez que chaque tubulure d'alimentation en gaz est raccordée à la bouteille appropriée (consultez la section Installation d'une bouteille de gaz standard).

Congélation : Vérifiez que la glace commence à se former autour de la pointe de l'aiguille.

I. Renvoyez les aiguilles défectueuses à Bos<br>
ENT : La formation de glace pendant la phase de<br>
Want de continuer, changez les bouteilles et vérit<br>
De type de la glace commence à se former au<br>
DE : Une aiguille est défectu outeille appropriée (consultez la section)<br>Vérifiez que la glace commence à se fois défectueuse si défectueuse si défectueuse si défectueuse si défectueuse si défectueuse si défectueuse si défectueuse si défectueuse si déf Trez que la glace commence à se foi Ex que la glace commence à se former au<br>
ex jamais une aiguille défectueuse. P<br>
ex jamais une aiguille défectueuse. P<br>
fiez que la boule de glace se détache de<br>
ité de l'aiguille. Intinuer, changez les bouteilles et vérifiez que chaque<br>
papropriée (consultez la séction Installation d'une<br>
lue la glace commence à se former autour de la poir<br>
iguille est défectueuse si de la glace ne se form<br>
jamais u e est défectueuse si de la glace ne se f<br>is une aiguille défectueuse. Procurez-v<br>la boule de glace se détache de l'extremi<br>iguille.<br>on de glace pendant la phase de décongé<br>continuer, changez les bouteilles et assui<br>ez la s MISE EN GARDE : Une aiguille est défectueuse si de la glace ne se forme pas pendant la phase de congélation. N'utilisez jamais une aiguille défectueuse. Procurez-vous une aiguille neuve et recommencez la procédure de test.

Décongélation : Vérifiez que la boule de glace se détache de l'extrémité de l'aiguille et qu'aucune bulle ne s'échappe de l'extrémité de l'aiguille.

úrels útgáfa.<br>
Notið ekki. Notið ekki. Notið ekki. Notið ekki. Notið ekki. Notið ekki. Notið ekki. Notið ekki. Notið ekki. N<br>
Notið ekki. Notið ekki. Notið ekki. Notið ekki. Notið ekki. Notið ekki. Notið ekki. Notið ekki. Novecojusi versija. Neizmantot. le de glace se détache de l'extremité.<br>Passacre de détache de l'extremité.<br>Passacre de décongélaire :<br>passacre de l'aiguille, les manomètres de glace se detaché de l'extremité<br>
ce pendant la phase de décongéla<br>
en changez les bouteilles et assure<br>
ion Installation d'une bouteille<br>
priement de l'aiguille, les manomètreilles<br>
re soient vides, dans thype AVERTISSEMENT : La formation de glace pendant la phase de décongélation indique que l'argon est raccordé à l'arrivée de l'hélium. Avant de continuer, changez les bouteilles et assurez-vous que chaque bouteille est raccordée

Experiment de l'aiguille, les manomètres des deux gaz fournies de se détache de l'extrêmité de l'aiguille et qu'aucune<br>Dendant la phase de décongélation indique que l'argo<br>changez les bouteilles et assurez-vous que chaque Mant la phase de décongélation indique<br>
Indant la phase de décongélation indique<br>
Indant la phase de décongélation indique<br>
Installation d'une bouteille de gaz stance<br>
ent de l'aiguille, les manomètres des deux<br>
in socion Se detache de l'extremité de l'argume et qu'aux<br>ant la phase de décongélation indique que l'argez les bouteilles et assurez-vous que chaque b<br>allation d'une bouteille de gaz standard.<br>L'aiguille, les manomètres des deux ga à l'arrivée appropriée (consultez la section Installation d'une bouteille de gaz standard).<br>
Pendant le test d'intégrité et de fonctionnement de l'aiguille, les manomètres des deux gaz for<br>
du temps restant avant que les b Boutelles et assuez-vous que chaque pour a numerities de gaz standard).<br>
Siguille, les manomètres des deux gaz fournt vides, dans l'hypothèse où toutes les<br>
Traites de numerities de numerities de la propriet de la partie d ille, les manomètres des deux gaz formais.<br>
Vides, dans l'hypothèse ou toutes<br>
arre d'outils de navigation)<br>
Siguille termine, le bouton Test affich<br>
pulle termine, le bouton Test affich<br>
pulle termine, le bouton Test affi e, les manomètres des deux gaz fournisse<br>les, dans l'hypothèse où toutes les aige<br>**d'outils de navigation**).<br>Lille termine, le bouton **Test** affiche une<br>les aiguille(s) sont prêtes à l'emploi.<br>souhaité de capteurs pour les Pendant le test d'intégrité et de fonctionnement de l'aiguille, les manomètres des deux gaz fournissent une estimation du temps restant avant que les bouteilles ne soient vides, dans l'hypothèse où toutes les aiguilles connectées fonctionneraient simultanément (consultez la section Barre d'outils de navigation). Une fois le test d'intégrité et de fonctionnement de l'aiguille terminé, le bouton Test affiche une coche verte et les autres boutons de commande de canal sont activés. La ou-les aiguille(s) sont prêtes à l'emploi.

Gans *Unypothèse* où toutes les aige<br> **Voutils de navigation**).<br>
Termine, le bouton **Test** affiche une<br>
aiguille(s) sont prêtes à l'emploi.<br>
Unaité de capteurs pour les tests. Le sy<br>
uatre capteurs de temperature. Raccor<br> France, le bouton Test affiche une comminé, le bouton Test affiche une comminé, le bouton Test affiche une commission.<br>Lité de capteurs pour les tests. Le systeme capteurs de température. Raccord<br>poussant le connecteur dan Ethypothese ou toutes les aiguilles connected in the demanigration.<br>
Survey in the pouton Test affiche une coche verte effects on prêtes à l'emploi.<br>
Guerrale de capteurs pour les tests. Le système de<br>
Survey de temperatur 12. Si vous utilisez des capteurs MTS, préparez le nombre souhaité de capteurs pour les tests. Le système de cryoablation Visual-ICE prend en charge l'utilisation de quatre capteurs de température. Raccordez chacun des capteurs de température à un port de connexion MTS en poussant le connecteur dans le port. Vérifiez que la languette rectangulaire du connecteur MTS est alignée avec la rainure en haut du port de connexion pour insérer correctement les MTS (figure 10).

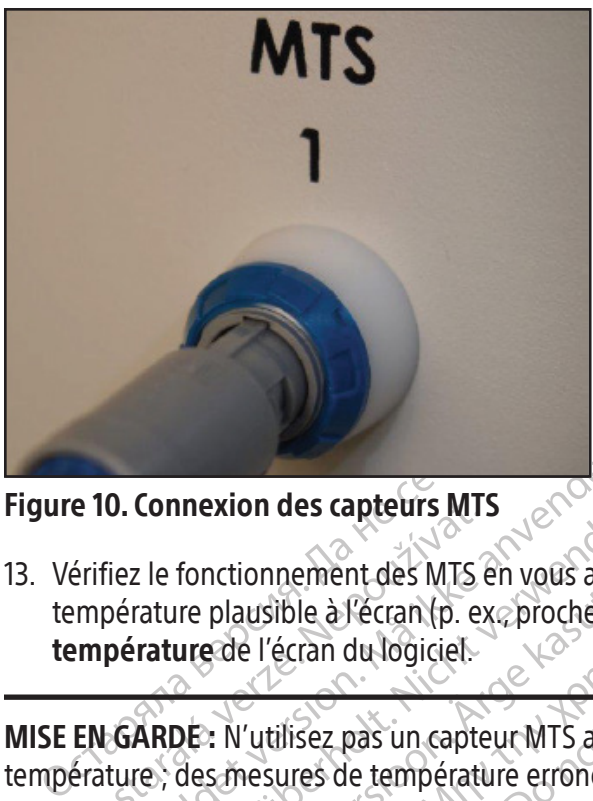

### Figure 10. Connexion des capteurs MTS

e 10. Connexion des capteurs M1:<br>
érifiez le fonctionnement des MTS é<br>
impérature plausible à l'écran (p. ex<br> **empérature** de l'écran du logiciel<br>
EN GARDE: N'utilisez pas un capte<br>
érature ; des mesures de température<br>
Tr **D. Connexion des capteurs MTS**<br>
Tez le fonctionnement des MTS en vous assurérature plausible à l'écran (p. ex. proche de<br> **pérature de l'**écran du logiciel.<br> **GARDE:** N'utilisez pas un capteur MTS ayanture, des mesures de Connexion des capteurs MIS<br>
Version MIS en vous assurantier plausible à Vécran (p. ex. proché de la<br>
verture de l'écran du logiciel<br>
Version du logiciel<br>
Version du logiciel<br>
Ceran du logiciel<br>
Ceranne de température error Fonctionnement des MTS en vous assurant que le c<br>
ure plausible à l'écran (p. ex. proche de la température<br>
de l'écran du logiciel.<br>
DE : N'utilisez pas un capteur MTS ayant échoué au<br>
des mesures de température erronées p 13. Vérifiez le fonctionnement des MTS en vous assurant que le capteur connecté produit une valeur de température plausible à l'écran (p. ex., proche de la température ambiante) dans la section Capteur de température de l'écran du logiciel.

MISE EN GARDE: N'utilisez pas un capteur MTS ayant échoué au test de fonctionnement de capteur de<br>température, des mesures de température erronées pourraient être indiquées.<br>AVERTISSEMENT : Ne laissez pas le capteur MTS to pas un capteur MTS ayant échoué au test de fonctions<br>le température erronées pourraient être indiquées.<br>2 pas le capteur MTS toucher l'aiguille de cryoablati<br>atiques pourraient être affichées.<br>2 pas le capteur MTS toucher MISE EN GARDE : N'utilisez pas un capteur MTS ayant échoué au test de fonctionnement de capteur de température ; des mesures de température erronées pourraient être indiquées.

Final du manuel. AVERTISSEMENT : Ne laissez pas le capteur MTS toucher l'aiguille de cryoablation en cours d'utilisation ; des mesures de température erratiques pourraient être affichées.

## Navigation dans l'interface utilisateur

tilisateur e capteur wirs toucher taiguille de cryoal eur différentes sections de l'in Sentent différentes sections de l'int position et étapes tout au long du manuel.

- Section de l'écran du logiciel
- Bouton de commande
- Position de marche
- FACULTATIF = étape facultative ou alternative

Elavude II. (2010) It ette affichees.<br>
Int. differentes sections de l'interface utilisateur, boutine ette sections de l'interface utilisateur, bout<br>
Dit is explicit de versions de l'interface utilisateur, boutine<br>
Dit is explicit de versions Utdatert version. Skal ikke brukes. Wersja processing. Skal ikke brukes. Watcher version. Skal ikke brukes. Wa<br>Also version. Skal ikke bruke virkina.<br>Nie version. Skal ikke bruke virkina.<br>In the interface a ectan tactile. Versão obsoleta. Não utilize. Version of the total processor Hisateur graphique qui facilite une communier<br>Exponexion) s'affiche une fois le processus?<br>Onnexion) s'affiche une fois le processus?<br>25 s'arela različica. Ne s'indire. Le système de cryoablation Visual-ICE offre une interface utilisateur graphique qui facilite une communication rapide entre l'utilisateur et le système par l'intermédiaire d'une interface à écran tactile.

## Écran Login (Connexion)

Vanhentunut version. Använder<br>Vanhender version. Använder<br>Jaranos razinturversion. Använder<br>Starontunut version. Använder<br>Jaranontunut version. Sirium. r) s'affiche une fois le processus de Güncel olmayan sürüm. Kullanmayın. Lorsque le système est mis sous tension, l'écran Login (Connexión) s'affiche une fois le processus de démarrage<br>terminé (consultez la section Installation du système). terminé (consultez la section Installation du système).

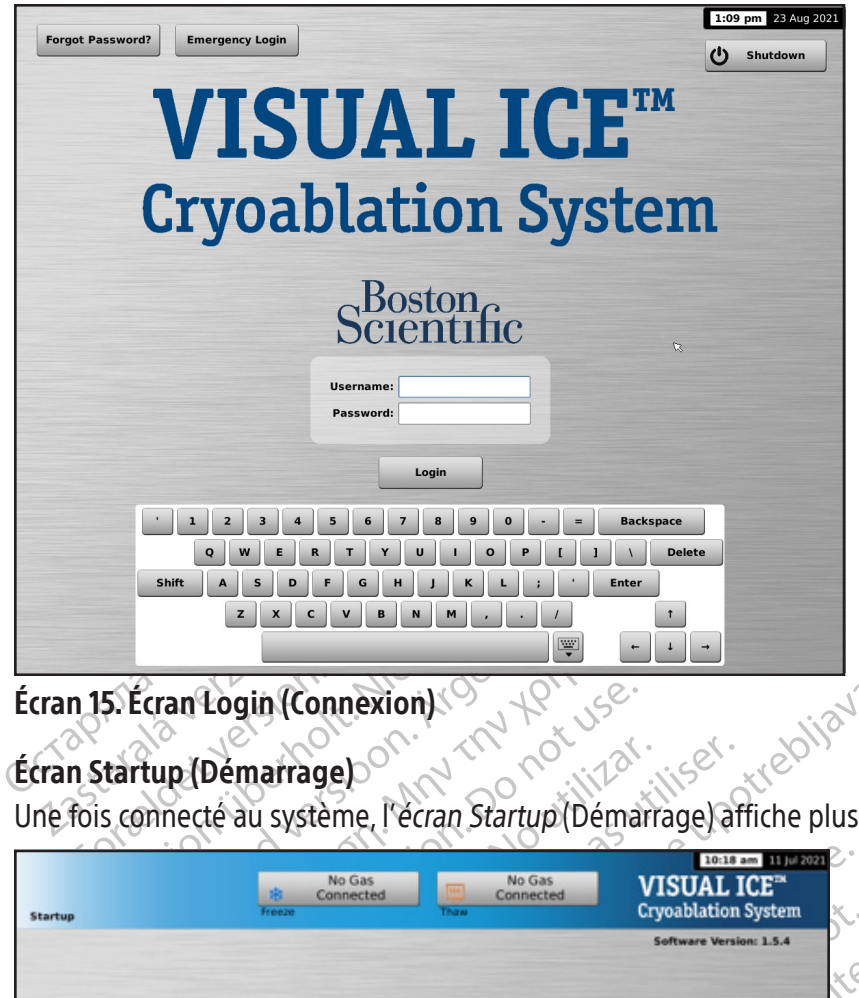

Écran 15. Écran Login (Connexion)

# Écran Startup (Démarrage)

Une fois connecté au système, l'écran Startup (Démarrage) affiche plusieurs options.

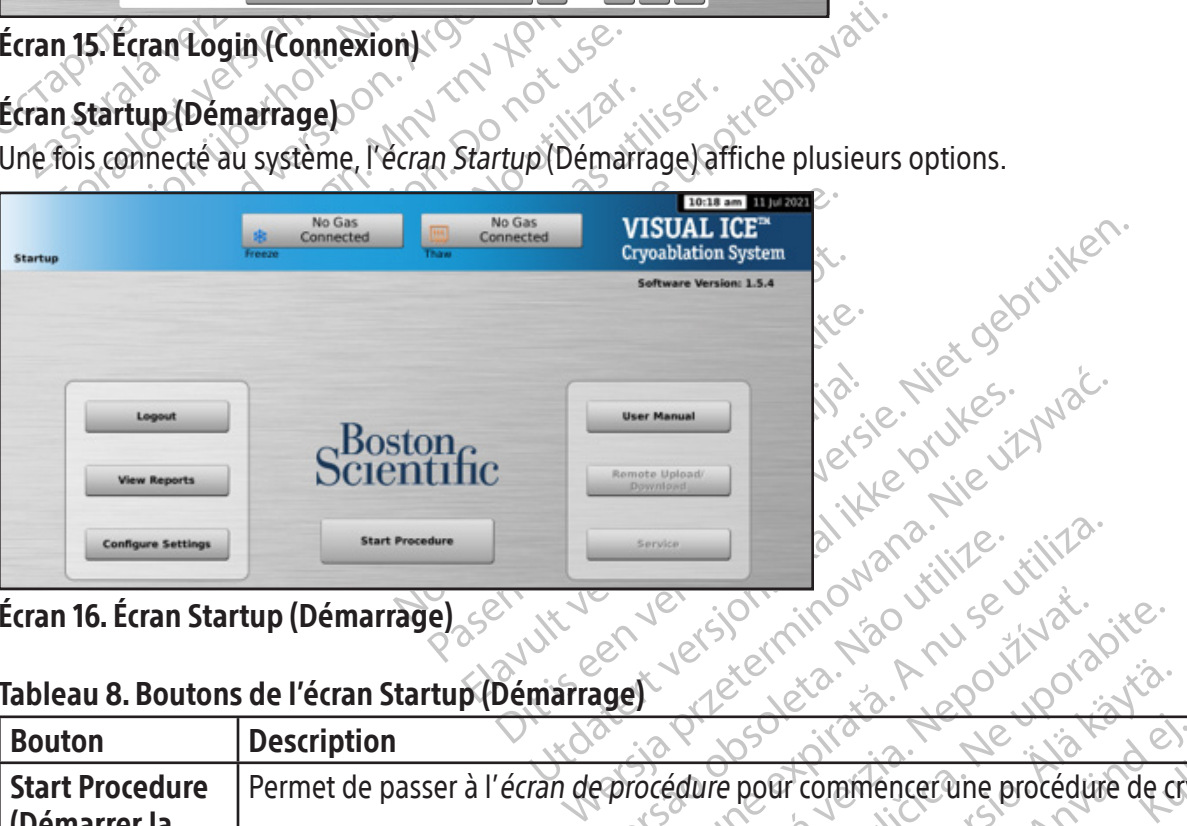

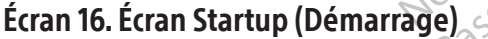

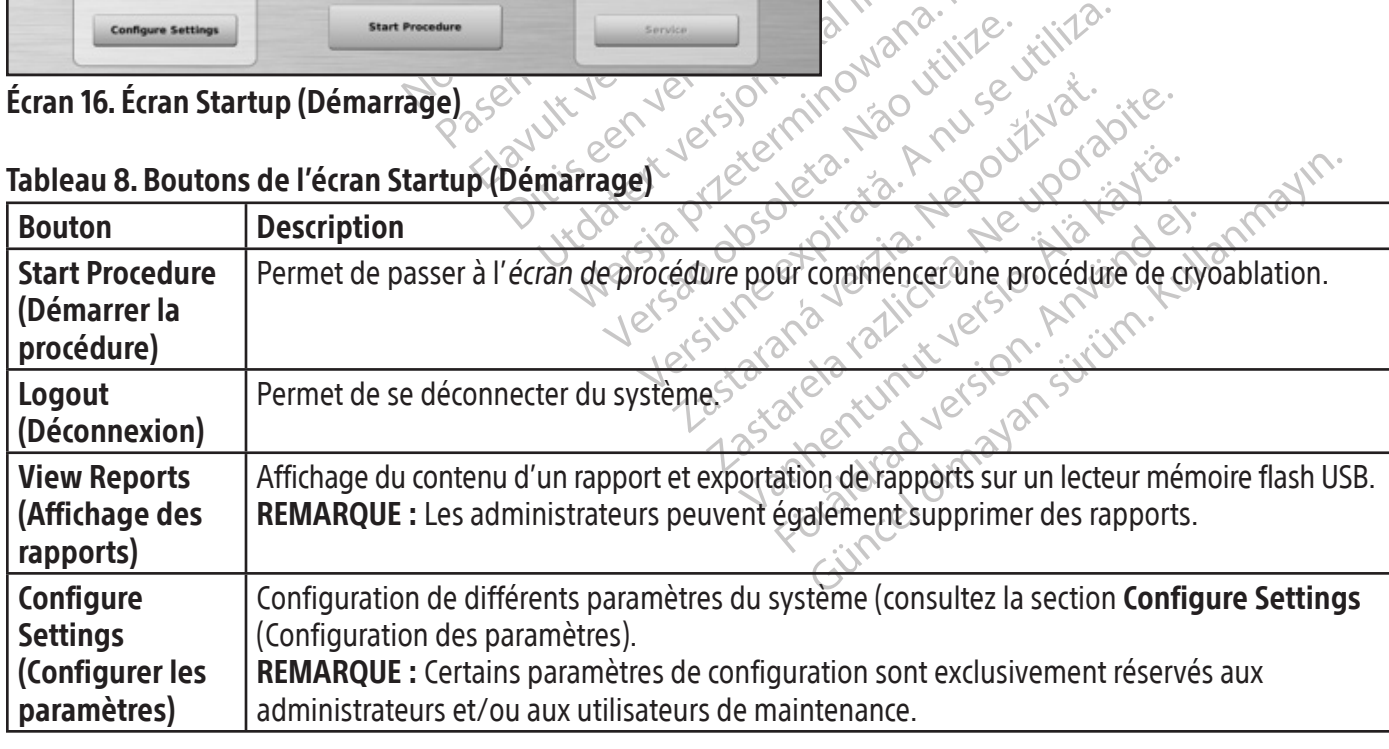

## Tableau 8. Boutons de l'écran Startup (Démarrage)

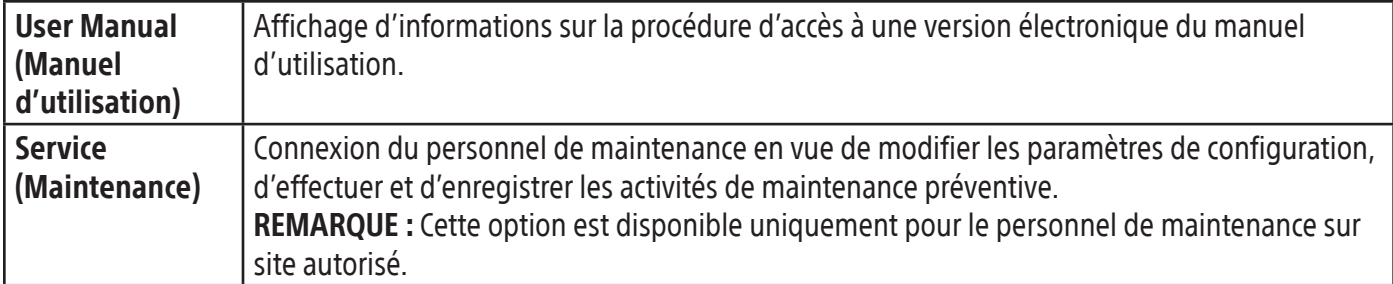

### Écran de la procédure

L'écran de la procédure du système de cryoablation Visual-ICE offre une vue synthétique sur un seul écran pour commander et surveiller une procédure de cryoablation. L'écran de la procédure comprend les sections suivantes : barre d'outils de navigation, aide contextuelle, Commande de canal, Channel Status (État du canal), Temperature Sensors (Capteurs de température) et Organ Map (Carte d'organe). La barre de titre de chacune des sections de l'écran de la procédure propose une aide à la demande sélectionnée par l'utilisateur pour cette section.

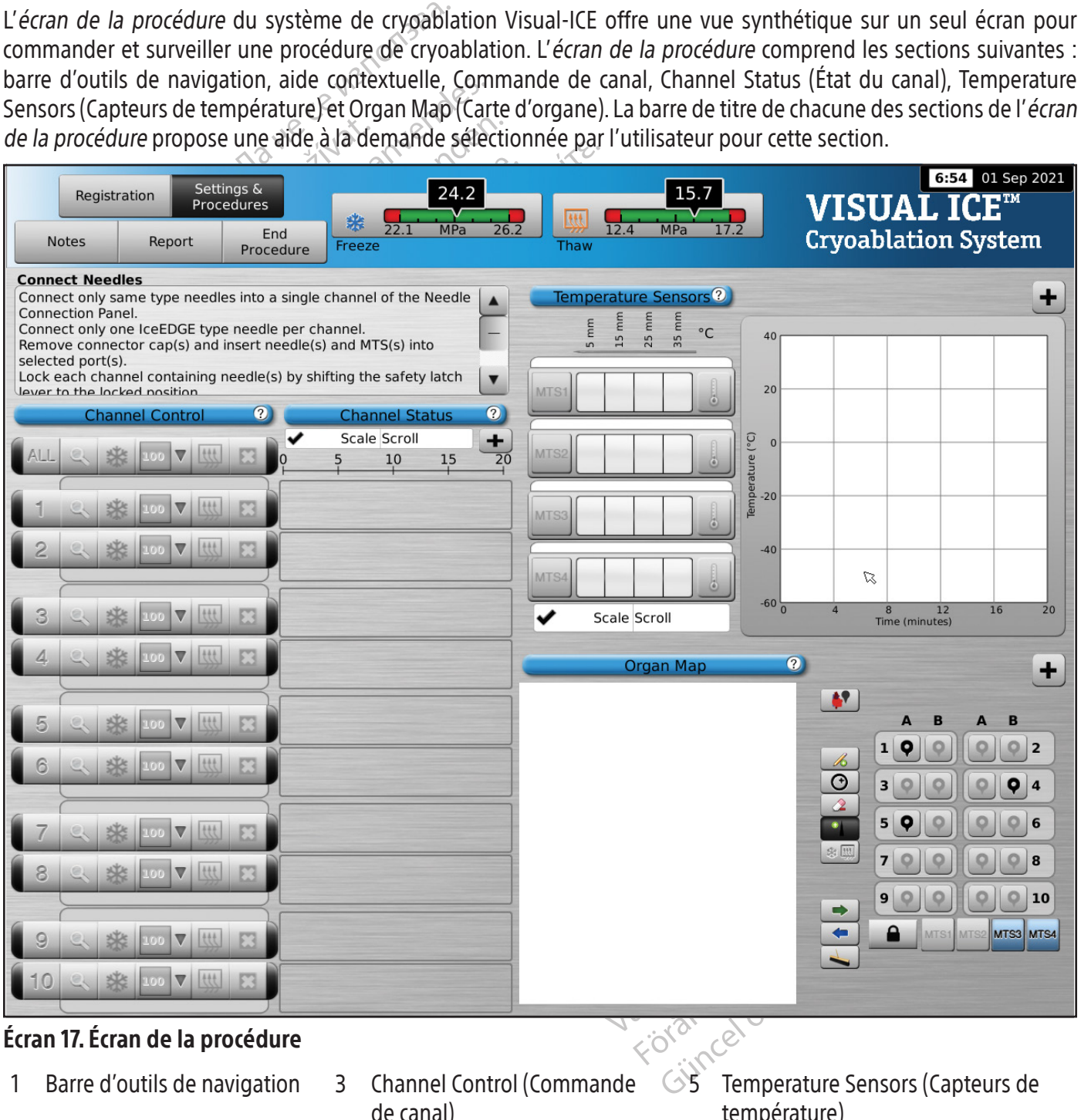

- 1 Barre d'outils de navigation 3 Channel Control (Commande
	- de canal)
- température)

- 
- 2 Aide contextuelle 4 Channel Status (État du canal) 6 Organ Map (Carte d'organe)

228

## Barre d'outils de navigation

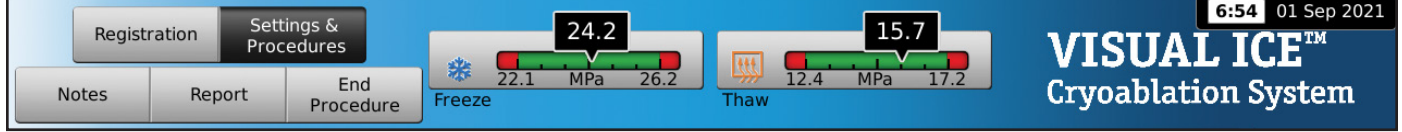

### Écran 18. Barre d'outils de navigation

La barre d'outils de navigation contient le manomètre et des boutons de procédure qui peuvent être sélectionnés pour saisir des informations d'enregistrement, configurer des paramètres de procédure, saisir des notes de procédure, afficher et exporter les rapports et terminer la procédure. Des messages d'erreur peuvent parfois apparaître à la place du logo.

# Tableau 9. Barre d'outils de navigation  $\sqrt{\epsilon}$

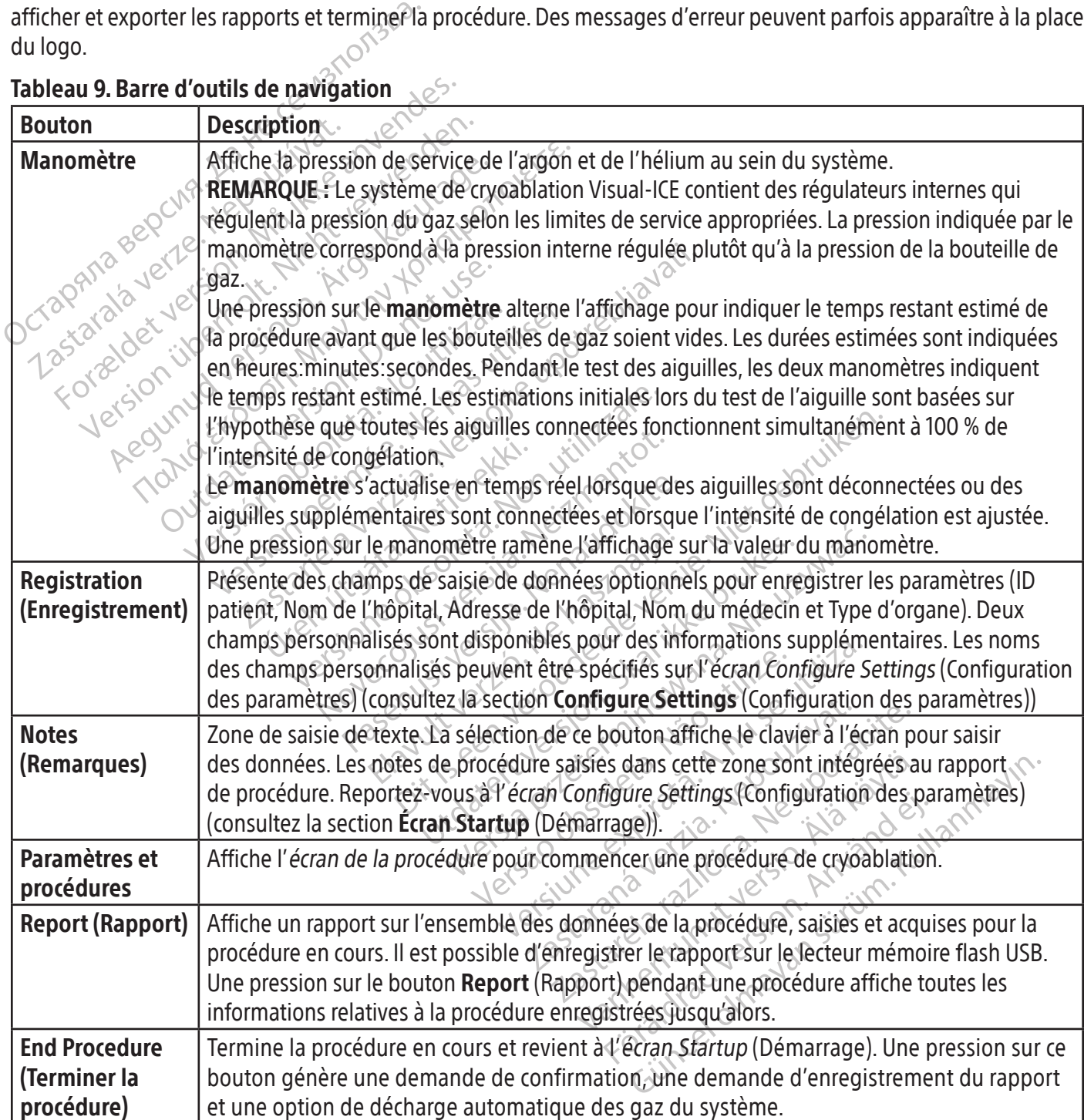

### Aide contextuelle

L'aide contextuelle affiche un récapitulatif des étapes de la procédure pour vous guider tout au long de la procédure de cryoablation. Elle est conçue pour fournir simplement une vue d'ensemble ; les instructions pas à pas sont décrites à la section Préparation à l'utilisation.

### Aide sélectionnée par l'utilisateur

La barre de titre de chaque section permet d'accéder à des informations d'aide supplémentaires. Appuyez sur la barre de titre pour accéder à l'explication des boutons et des champs disponibles dans chaque section de l'écran de la procédure.

### Commandes de canal

Les canaux 1 à 10 sont libellés individuellement et contiennent les commandes indépendantes suivantes : Test, Congélation, Intensité de congélation, Décongélation et Arrêter. Chacun des canaux indique le type d'aiguille connectée à côté des commandes de canal (écran 19). Le canal libellé ALL (TOUT) actionne simultanément tous les

### Tableau 10. Commandes de canal

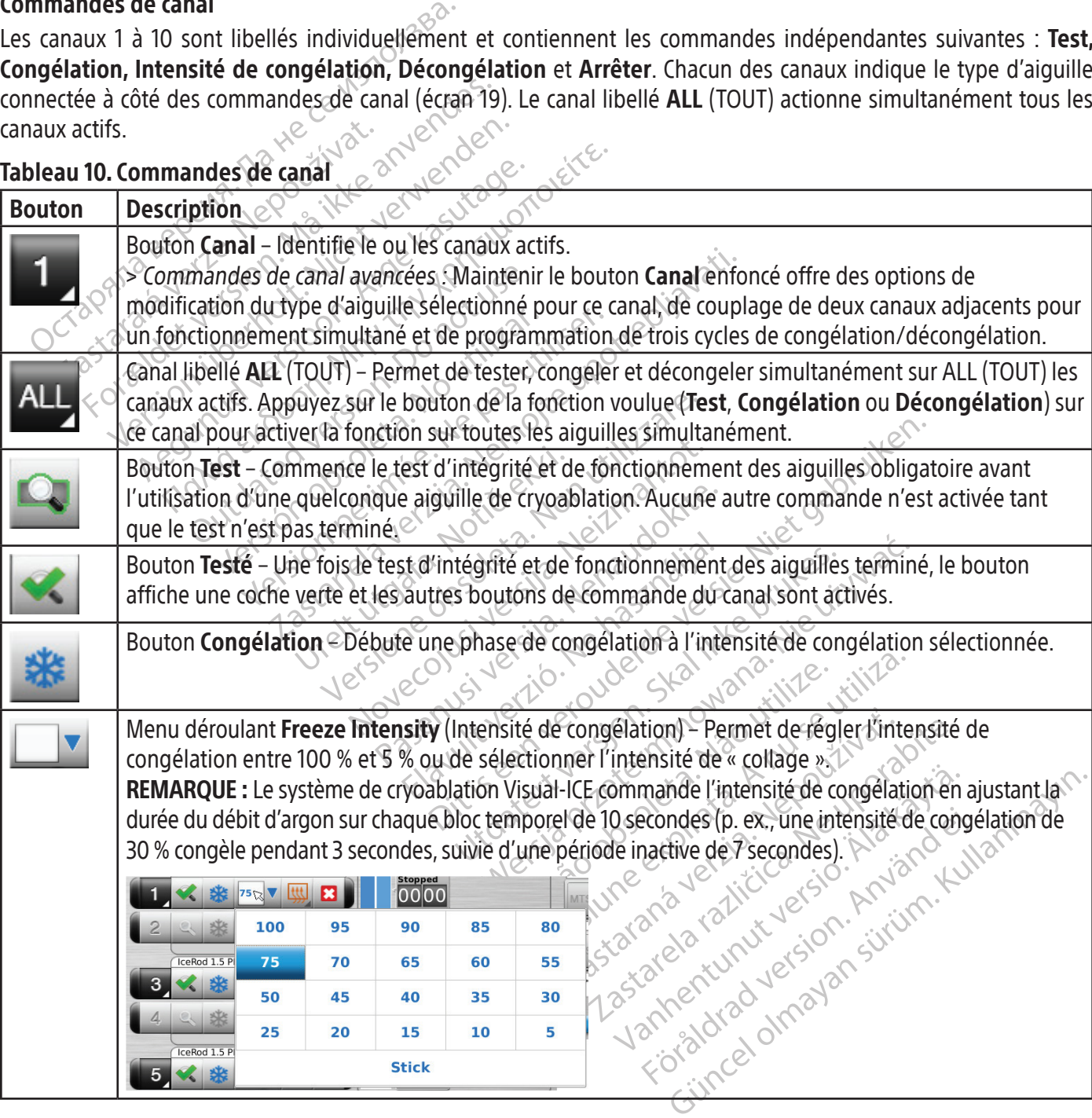

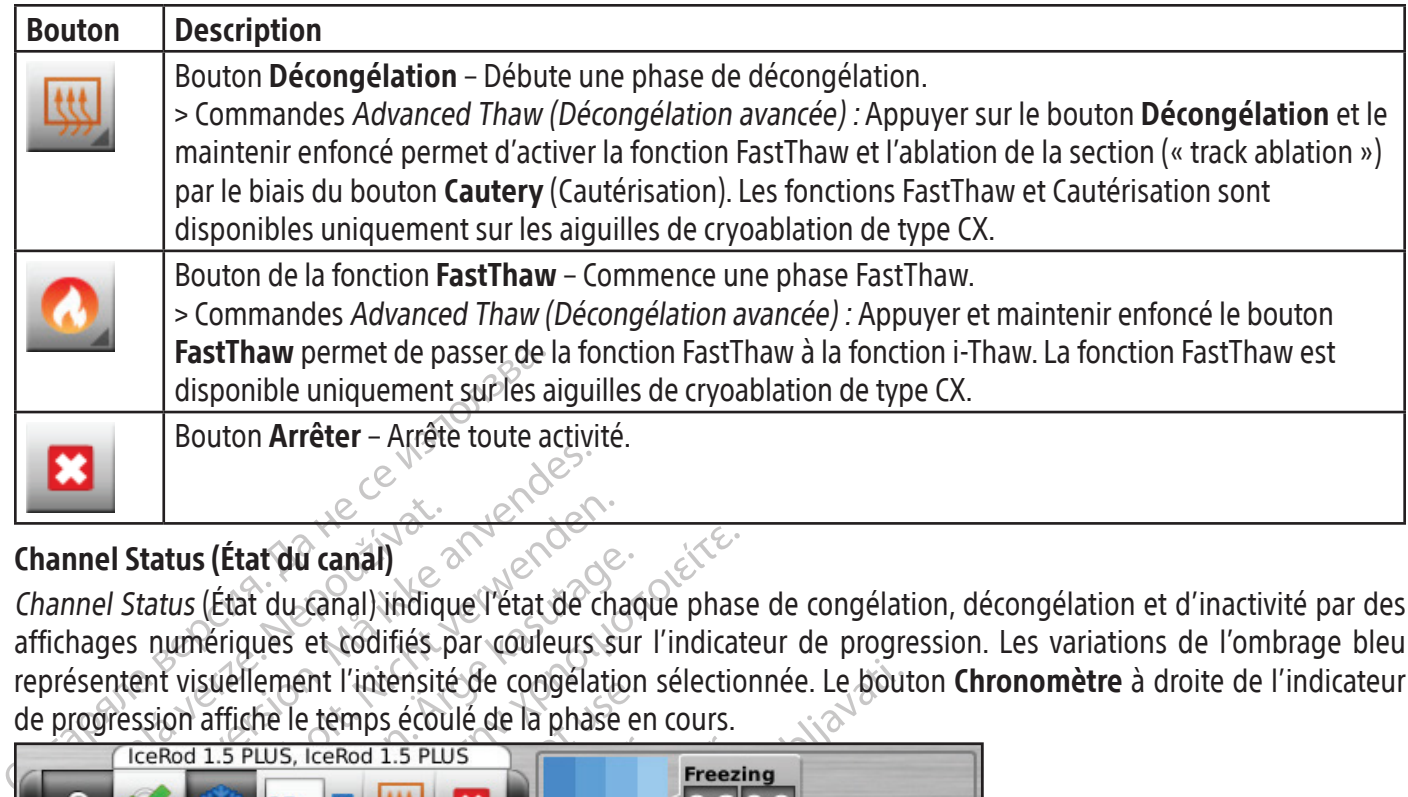

## Channel Status (État du canal)

Mannel Status (État du canal)<br>
Mannel Status (État du canal) indiques<br>
Fichages numériques et codifiés présentent visuellement l'intensite<br>
Progression affiche le temps écouver<br>
Lecend 1.5 PLUS, IceRod 1.5 PLUS<br>
Progressio Formal Status (État du canal)<br>
Inel Status (État du canal)<br>
Inel Status (État du canal) indique l'état de conge<br>
Anages numériques et codifiés par couleurs<br>
Experient visuellement l'intensité de congela<br>
Forgression affich Channel Status (État du canal) indique l'état de chaque phase de congélation, décongélation et d'inactivité par des affichages numériques et codifiés par couleurs sur l'indicateur de progression. Les variations de l'ombrage bleu représentent visuellement l'intensité de congélation sélectionnée. Le bouton Chronomètre à droite de l'indicateur de progression affiche le temps écoulé de la phase en cours.

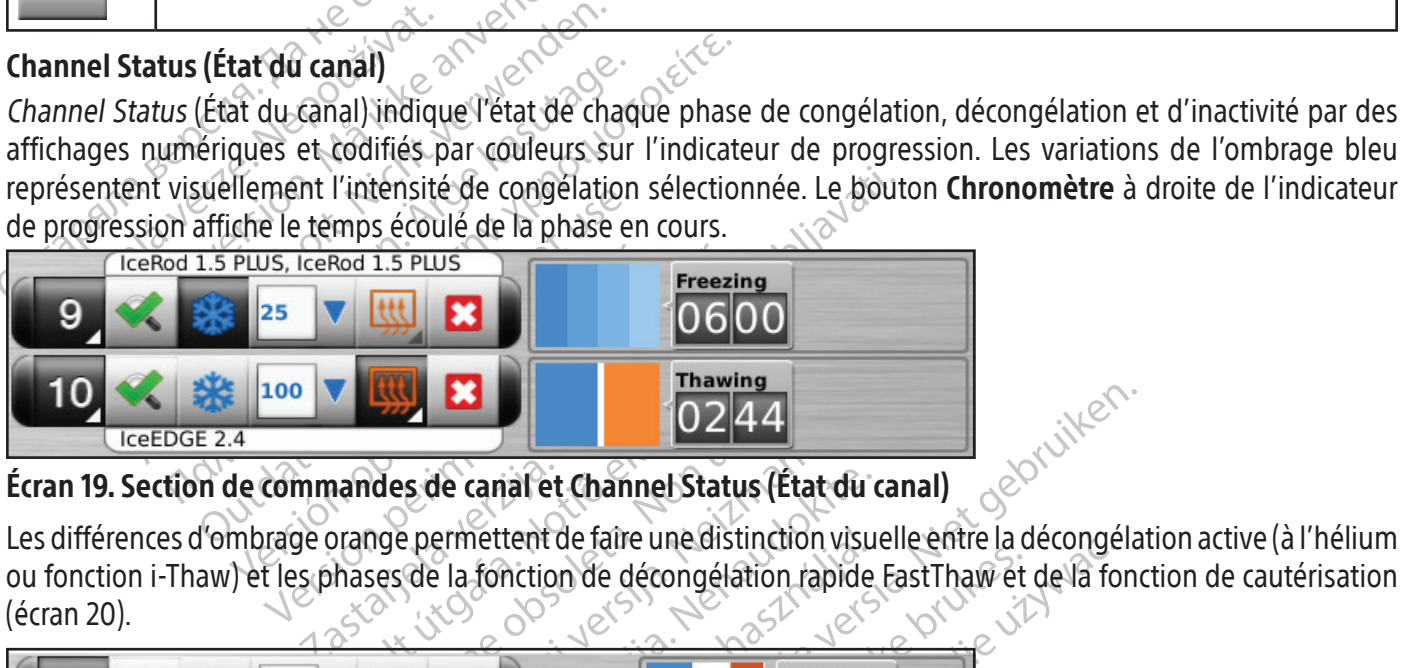

## Écran 19. Section de commandes de canal et Channel Status (État du canal)

Pandes de canal et Channel! **Version 1988**<br>
Version 1988 de canal et Channel Status (État di<br>
nge permettent de faire une distinction vis<br>
ses de la fonction de décongélation rapid ou fonction i-Thaw) et les phases de la fonction de décongélation rapide FastThaw et de la fonction de cautérisation (écran 20).

| 100<br>IceEDGE 2.4                                                                                                    |                |                                        |
|----------------------------------------------------------------------------------------------------|----------------|----------------------------------------|
| Écran 19. Section de commandes de canal et Channel Status (État du canal)                                                                                                    |                |                                        |
| Les différences d'ombrage orange permettent de faire une distinction visuelle entre la décongélation act<br>ou fonction i-Thaw) et les phases de la fonction de décongélation rapide FastThaw et de la fonction de<br>(écran 20).                                                                                        |                |                                        |
| ×<br>8<br>100<br>IceFORCE 2.1 CX                                                                                                    | <b>Stopped</b> |                                        |
| IceRod 1.5 CX<br>9<br>100                                                                                                    | <b>Stopped</b> | Withink<br>We uporal                   |
| ×<br>100<br>IceRod 1.5 CX, IceRod 1.5 CX                                                                                                    | <b>Stopped</b> | Jersio. Nakayta.<br>Användei.<br>Kuhzr |
| Écran 20. Section Channel Status (État du canal) de décongélation active                                                                                                    |                |                                        |
| Pour la fonction i-Thaw et les aiguilles de type CX, Channel Status (État du canal) affiche également la<br>interne de gaz à la pointe de l'aiguille pendant la phase de congélation et la plage de températur<br>corps de l'aiguille pendant la phase de décongélation active. L'affichage de la température est actual |                |                                        |

Écran 20. Section Channel Status (État du canal) de décongélation active

Stopped<br>
OOOO<br>
Station active<br>
Station active<br>
Example 2019<br>
Station active<br>
Example 2019<br>
Consider the equal afficine equalement<br>
Consider the plage de température est active Stopped<br>
00000<br>
ation active<br>
us (Etat do canal) affiche egalement<br>
ongélation et la plage de température<br>
affichage de la température est active Supped<br>
Olool Supped<br>
Culture<br>
Culture<br>
Culture<br>
Culture<br>
Culture<br>
Culture<br>
Culture<br>
Culture<br>
Culture<br>
Culture<br>
Culture<br>
Culture<br>
Culture<br>
Culture<br>
Culture<br>
Culture<br>
Culture<br>
Culture<br>
Culture<br>
Culture<br>
Culture<br>
Culture<br>
Cu Pour la fonction i-Thaw et les aiguilles de type CX, Channel Status (État du canal) affiche également la température interne de gaz à la pointe de l'aiguille pendant la phase de congélation et la plage de température estimée du corps de l'aiguille pendant la phase de décongélation active. L'affichage de la température est actualisé toutes les 2 secondes.

REMARQUE : Pendant la phase d'échauffement des aiguilles de type CX, l'état du canal affiche un indicateur d'échauffement en rotation.

|   | IceRod 1.5 i-Thaw<br>$-105^\circ$<br>B<br>100                           | <b>Freezing</b>          |
|---|-------------------------------------------------------------------------|--------------------------|
| 8 | $-140^\circ$<br>$\ast$<br>100<br>IceFORCE 2.1 CX                        | <b>Freezing</b><br>10301 |
| 9 | IcePearl 2.1 CX<br>$-140^\circ$<br>×<br>100                             | <b>Freezing</b><br>10301 |
|   | $-120^\circ$<br>$\ast$<br>100<br>$-120$<br>IceRod 1.5 CX, IceRod 1.5 CX | <b>Freezing</b>          |

Écran 21. Affichage de la température à la pointe de l'aiguille

# Agrandir et repositionner les chronomètres

ICERT 100<br>
ICERT 1.5 CX, ICERT 1.5 CX<br>
Tan 21. Affichage de la température à la pointerainte<br>
Translation et repositionner les chronomètres<br>
Se d'une phase de test d'aiguille, de congelation,<br>
un agrandir l'affichage du ch ndir et repositionner les chronom<br>
"une phase de test d'aiguille, de congrandir l'affichage du chronomètre (<br>
enêtre du chronomètre, le temps éc<br>
guilles de type CX sont connectées,<br>
guille pendant la phase de congélat<br>
co For et repositionner les chronomètres<br>For et repositionner les chronomètres<br>Se phase de test d'aiguille, de congélation, de d<br>andir l'affichage du chronomètre (écran 22). Le<br>être du chronomètre, le temps écoulé et, lors d<br> The prositionner les chronomètres<br>
Shase de test d'aiguille, de congélation, de dét<br>
dir l'affichage du chronomètre (écran 22). Le ch<br>
e du chronomètre, le temps écoulé et, lors de<br>
s de type CX sont connectées, le chronom se de test d'aiguille, de congélation, de déco<br>
l'affichage du chronomètre (écran 22). Le chronomètre, le temps écoulé et, lors de la<br>
e type CX sont connectées, le chronomètre a<br>
ndant la phase de congélation et la plage de test d'aiguille, de congélation, de décongélation<br>ichage du chronomètre (écran 22). Le chronomètre<br>pronomètre, le temps écoulé et, lors de la congélation<br>pe CX sont connectées, le chronomètre agrandi a<br>ant la phase de c Contractes, echiqueneurs<br>
La phase de congélation et la plage de<br>
Congélation et la plage de<br>
Congélation.<br>
Constant des aigures.<br>
La plage d'Arigine. Example 1200 CONSERVED CREATED VERTICLE Lors d'une phase de test d'aiguille, de congélation, de décongélation ou d'inactivité, appuyez sur le bouton Chronomètre pour agrandirl'affichage du chronomètre (écran 22).Le chronomètre agrandi affiche le numéro de canal en haut à gauche de la fenêtre du chronomètre, le temps écoulé et, lors de la congélation, l'intensité de congélation sélectionnée. Lorsque des aiguilles de type CX sontconnectées, le chronomètre agrandi affiche également la température interne de la pointe de l'aiguille pendant la phase de congélation et la plage de température estimée du corps de l'aiguille pendant la phase de décongélation.

REMARQUE: Pendant la phase d'échauffement des aiguilles de type CX, le chronomètre affiche un indicateur d'échauffement en rotation.

Versión Mary Charles Charles Republica Exercise of echauffement des aiguilles de t Les chronomètres de trois canaux sélectionnés peuvent être agrandis simultanément. Appuyez sur le chronomètre pour le ramener à sa taille d'origine.

|   | <b>REMARQUE:</b> Pendant la phase d'échagnement des algumes de type CA <sub>P</sub> IE.<br>Jers<br>d'échauffement en rotation.<br><b>1</b> era.<br>SC |                                  |                                                                                                    |                                        |                  |                                                                           |
|---|----------------------------------------------------------------------------------------------------|----------------------------------|----------------------------------------------------------------------------------------------------|----------------------------------------|------------------|---------------------------------------------------------------------------|
|   |                                                                                                    |                                  | pour le ramener à sa taille d'origine.                                                              |                                        |                  | Les chronomètres de trois canaux sélectionnés peuvent être agrandis simul |
|   | <b>Channel Control</b><br>$\log$ $\sqrt{\frac{1}{100}}$                                                                                               | Q<br>$\mathbf{z}$                | $\boldsymbol{\Omega}$<br><b>Channel Status</b><br>Scale Scroll<br>÷<br>$\overline{20}$<br>15<br>10  | $\overline{4}$<br><b>MTS</b>           | Freezing<br>100% | $\infty$                                                                  |
|   | 100 V H<br>柴                                                                                                    |                                  |                                                                                                    | $-120^\circ$<br><b>MTS</b><br>MTS4     |                  | Viderdever                                                                |
|   | 100<br>IcePearl 2.1 CX                                                                                                    | $-120^\circ$                     | $\frac{Freezing}{0123}$                                                                             | $\ddot{\phantom{0}}$<br>5              | Freezing<br>100% | inn.                                                                      |
| 5 | 100<br>ceRod 1.5 CX                                                                                                    | R<br>$-140^{\circ}$<br>$55 - 70$ | $\frac{\frac{1}{2} \frac{1}{2} \left  \frac{1}{2} \right }{\frac{1}{2} \left  \frac{1}{2} \right }$ | $\overline{\left( -140^\circ \right)}$ |                  | <b>Tetery</b><br>10050leta.                                               |
|   | $\nabla$                                                                                                    |                                  |                                                                                                    | 6<br>55-70°                            | Thawing          | Uneex<br>Statant in                                                       |
|   | $\nabla$   ttt                                                                                                    |                                  |                                                                                                    |                                        |                  |                                                                           |

Écran 22. Chronomètre agrandi

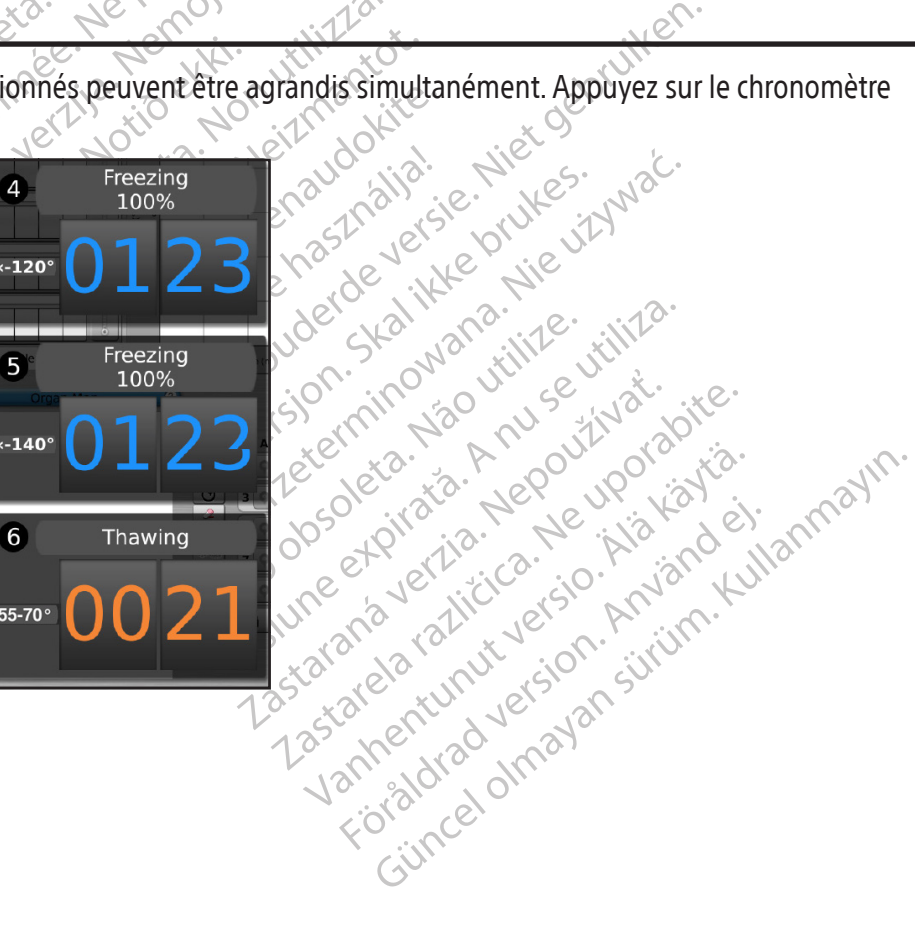

Modifiez l'emplacement d'un chronomètre agrandi en faisant glisser ce dernier vers un nouvel emplacement de l'écran.

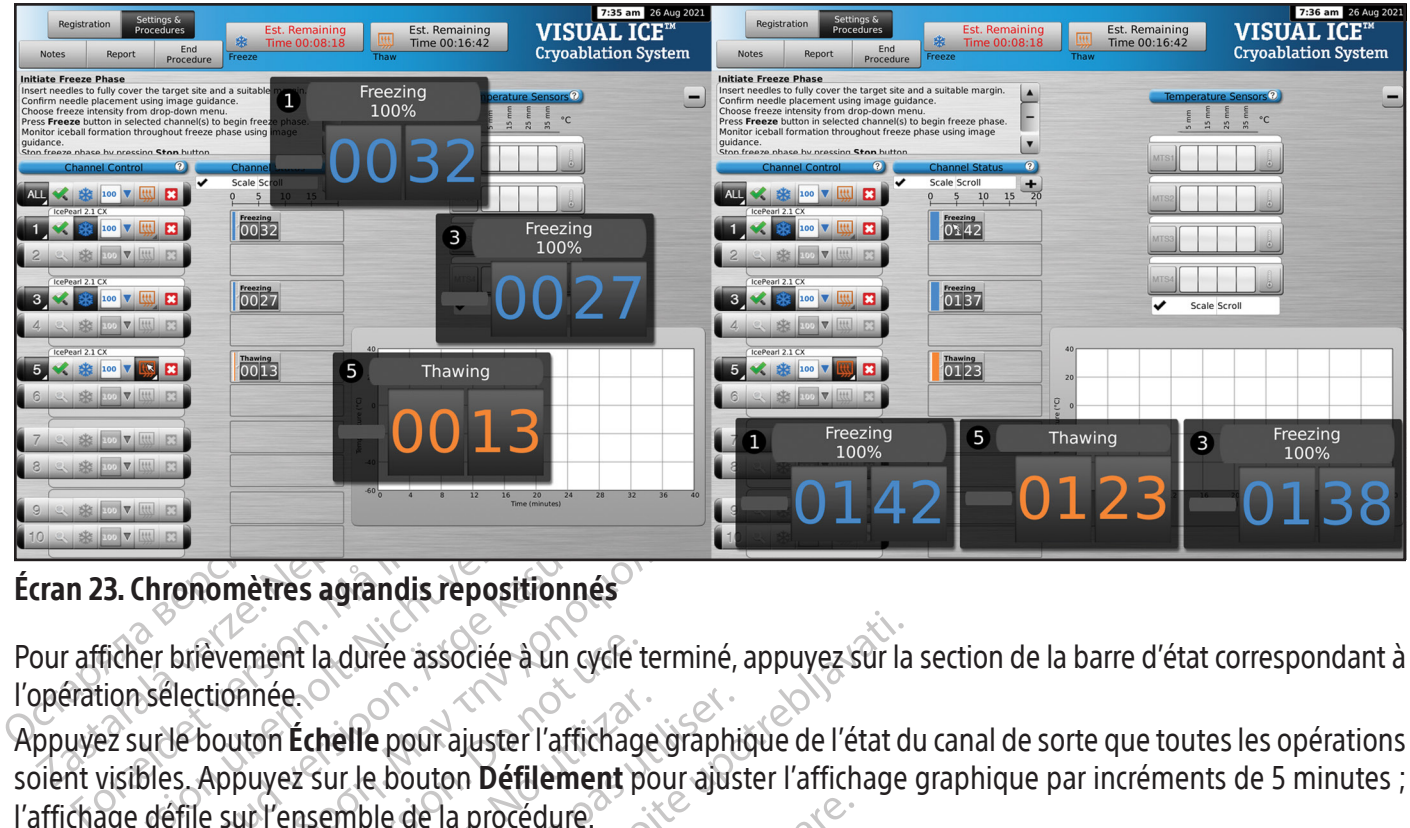

## Écran 23. Chronomètres agrandis repositionnés

l'opération sélectionnée.

ENER EN SAN BRANCH VERBENDEN.<br>
1999 - Alexandr Marian Contract verwenden.<br>
1999 - Alexandr Marian Contract verwenden.<br>
1999 - Applyeis Sur le bouton Défilement<br>
1999 - Applyeis Sur le bouton Défilement<br>
1999 - Applyeis Sur Aegund versioon.<br>
Thronomètres agrandis repositionnés<br>
Mer brièvement la durée associée à un cycle terminé,<br>
Sélectionnée.<br>
Autlé bouton Echelle pour ajuster l'affichage graphit<br>
bles. Appuyez sur le bouton **Défilèment** p Pour afficher brièvement la durée associée à un cycle terminé, appuyez sur la section de la barre d'état correspondant à l'opération.<br>
Properation sélectionnée.<br>
Appuyez sur le bouton **Étherne pour ajuster** l'affichage gra nnee.<br>
uton **Échelle** pour ajuster l'affichage<br>
ouvez sur le bouton **Défilement** pour<br>
uton **Agrandir** (+) pour agrandir l'a<br>
a sa taille d'origine<br>
sors (Capteurs de température)<br>
sors (Capteurs de température)<br>
ature Sen ee.<br>
In Échelle pour ajuster l'affichage graphiese.<br>
Vez sur le bouton **Défilèment** pour ajus<br>
Version périement pour ajuster.<br>
Version periodique.<br>
Sensors (Capteurs de température) (é<br>
Version per le sensors (Capteurs de Appuyez sur le bouton Échelle pour ajuster l'affichage graphique de l'état du canal de sorte que toutes les opérations soient visibles. Appuyez sur le bouton Défilement pour ajuster l'affichage graphique par incréments de 5 minutes ; l'affichage défile sur l'ensemble de la procédure.

Appuyez sur le bouton Agrandir (+) pour agrandir l'affichage graphique. Appuyez sur le bouton Réduire (-) pour réduire l'affichage à sa taille d'origine

## Temperature Sensors (Capteurs de température)

La durée associée à un cycle terminé, appuyez sur la<br>
chelle pour ajuster l'affichage graphique de l'état d<br>
sur le bouton **Défilement** pour ajuster l'affichage<br>
semble de la procédure.<br> **Agrandir** (+) pour agrandir l'affi Tanun (+) pour agraban 1 arriver<br>
e d'origine<br>
pteurs de température)<br>
msors (Capteurs de températur<br>
MTS connectées et un triangle<br>
t à la durée peut être tracée p<br>
sur le bouton correspondant a<br>
pour le bouton correspond le de la procédure.<br> **Version de la procédure.**<br> **Version de la procédure.**<br> **Version de la procédure.**<br> **Version de la procédure.**<br> **Version de la procédure.**<br> **Version de la procédure.**<br> **Version de la procédure.**<br> **Vers** r (+) pour agrandir l'affichage graphiq<br>
side température)<br>
(Capteurs de température) (écran 24) aff<br>
princetées et un triangle noir indique la<br>
durée peut être tracée pour quatre site<br>
bouton correspondant au site de capt e température)<br>
pteurs de température) (écran 24) afficientées et un triangle noir indique la tée<br>
peut être tracée pour quatre sites<br>
uton correspondant au site de capteu<br>
nt. Appuyez sur le bouton du **canal lu**<br>
MTS indi eurs de température) (écran 24) affictées et un triangle noir indique la t<br>peut être tracée pour quatre sites<br>in correspondant au site de captel<br>Appuyez sur le bouton du **canal** l<br>S'individuel La couleur du site de<br>que. Ap Propositional l'affichage graphique. Appuyez sur le bourderde versies de température)<br>
Distribution de la température de versies de versies de versiers de versiers de versiers de versiers de versiers de versiers de versier The transfer of technique and temperature is the tracée pour quatre sites de capteurs<br>detre tracée pour quatre sites de capteurs<br>respondant ausite de capteur sélectionné<br>vez sur le bouton du **canal MTS** respectively<br>vez su empérature) (écran 24) affiche la température mentriangle noir indique la température la plus frequencie de la température la plus frequencie de capteur sélectionné sur un sur le bouton du **canal MTS** respectif pour a uel. Ir le bouton du **canal MTS** respect<br>L'1a couleur du site de capteur sél<br>vez sur le bouton du **thermomètre**<br>né. Appuyez encore une fois sur le<br>teur peut être affiché simultanéme<br>e n'importe laquelle des aiguilles M e bouton du canal MTS respectif pour a<br>a couleur du site de capteur sélectionne<br>sur le bouton du thermomètre pour a<br>Appuyez encore une fois sur le bouton<br>A peut être affiché simultanément sur le<br>limporte laquelle des aigui The bouton du thermometre pour affiche La section Temperature Sensors (Capteurs de température) (écran 24) affiche la température mesurée pour chaque site de capteur sur les aiguilles MTS connectées et un triangle noir indique la température la plus froide pour chaque MTS. La température par rapport à la durée peut être tracée pour quatre sites de capteur sélectionnés parmi les aiguilles MTS connectées. Appuyez sur le bouton correspondant au site de capteur sélectionné sur un MTS pour sélectionner ce site à représenter graphiquement. Appuyez sur le bouton du canal MTS respectif pour afficher graphiquement les quatre sites de capteur sur un MTS individuel. La couleur du site de capteur sélectionné correspond à celle de la ligne de température sur le graphique. Appuyez sur le bouton du thermomètre pour afficher graphiquement la température la plus froide d'un MTS sélectionné. Appuyez encore une fois sur le bouton du thermomètre pour revenir à l'affichage d'origine.

REMARQUE : Un maximum de quatre sites de capteur peut être affiché simultanément sur le graphique. Les quatre sites de capteur sélectionnés peuvent être issus de n'importe laquelle des aiguilles MTS connectées.

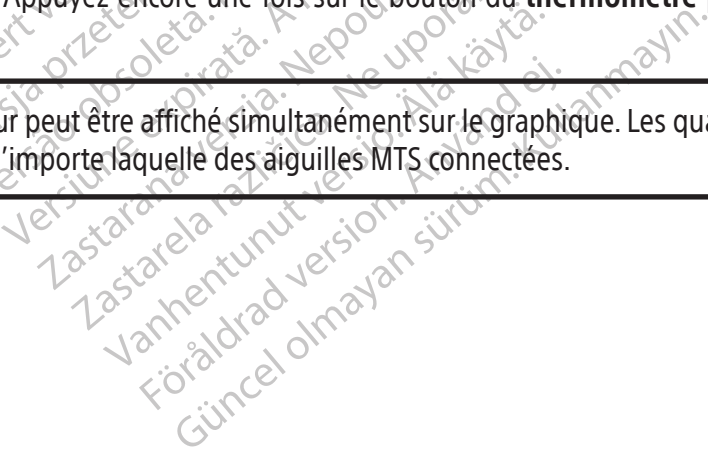

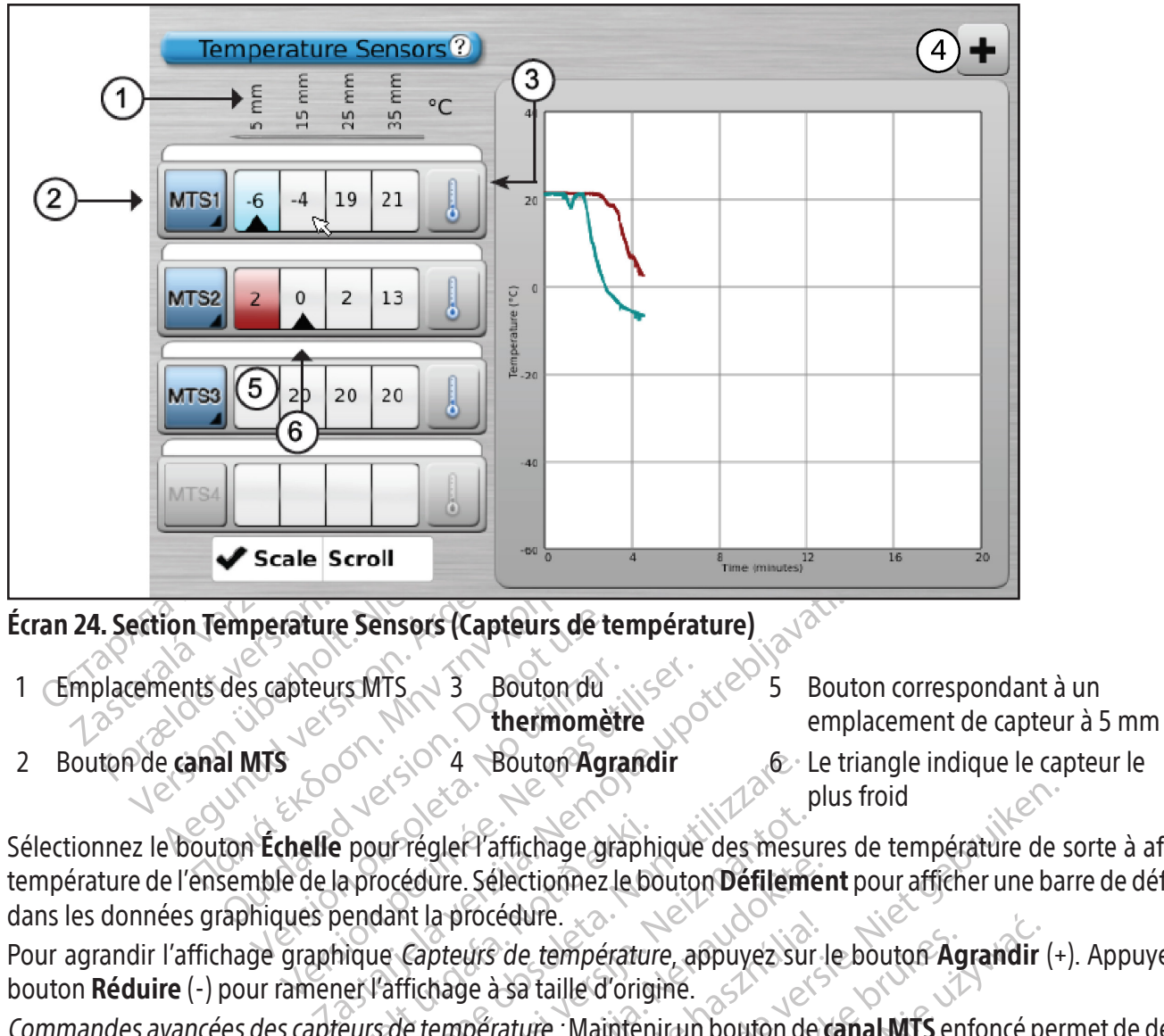

2 Bouton de canal MTS  $\sim$  <sup>2</sup>  $\sim$  4 Bouton Agrandir 6 Le triangle indique le capteur le plus froid

Scapteurs MTS<br>
Versión de la procédure.<br>
Versión de la procédure.<br>
No utilizar de la procédure.<br>
No utilizar de la procédure.<br>
No utilizar de la procédure.<br>
No utilizar de la procédure.<br>
Diques pendant la procédure.<br>
Que g Expression période de la procédure.<br>
Se de la procédure de la procédure.<br>
Se de la procédure de la procédure.<br>
Se de la procédure de la procédure.<br>
Se de la procédure de la procédure.<br>
Se de la procédure de la procédure.<br> Pour régler l'affichage graph<br>a procédure. Sélectionnez le be<br>endant la procédure.<br>nique *Capteurs de température*<br>esure de température : Mainten<br>esure de température : Mainten Version 4 Bouton Agrandir<br>
Vui Téglef l'affichage graphique des mestrocédure. Sélectionnez le bouton Défilem<br>
dant la procédure.<br>
Le Capteurs de température, appuyez su<br>
l'affichage à sa taille d'origine.<br>
Sa température : Sélectionnez le bouton Échelle pour régler l'affichage graphique des mesures de température de sorte à afficher la température de l'ensemble de la procédure. Sélectionnez le bouton **Défilement** pour afficher une barre de défilement dans les données graphiques pendant la procédure.

Pour agrandir l'affichage graphique Capteurs de température, appuyez sur le bouton Agrandir (+). Appuyez sur le bouton Réduire (-) pour ramener l'affichage à sa taille d'origine.

régler l'affichage graphique des mesu<br>édure. Sélectionnez le bouton Défilement<br>la procédure.<br>Capteurs de température, appuyez sur<br>fichage à sa taille d'origine.<br>le température : Maintenir un bouton de<br>de température choisi a procédure.<br>
a procédure.<br>
a procédure.<br>
a procédure.<br>
a procédure.<br>
a procédure.<br>
a procédure.<br>
a température : Maintenir un bouton de compérature.<br>
A la procédure : Maintenir un bouton de compérature.<br>
de la procédure : rocedure.<br>
urs de température, appuyéz sur le à sa taille d'origine.<br>
pérature : Maintenir un bouton de mpérature : Maintenir un bouton de m<br>
pérature : Maintenir un bouton de mpérature :<br>
Commandes avancées des capte<br>
Co plus froid<br>
strichage graphique des mesures de température de silectionnez le bouton Défilement pour afficher une ba<br>
de température, appuyée sur le bouton Agrandir (+<br>
de température, appuyée sur le bouton Agrandir (+<br>
de Exampérature, appuyez sur le bouton Age<br>
Laille d'origine.<br>
Ure : Maintenir un bouton de canal MTS en<br>
ture choisie descend en dessous de la vale<br>
Une valeur souhaitée. Cette commande à<br>
nandes avancées des capteurs de tem Empérature, appuyez sur le bouton Agrandir<br>
ille d'origine.<br>
Maintenirun bouton de **canal MTS** enfoncé pre<br>
re choisie descend en dessous de la valeur souh<br>
ille savancées des capteurs de température<br>
rides avancées des ca Commandes avancées descapteurs de température :Maintenir un bouton de canal MTS enfoncé permet de définir les alarmes visuelleslorsqu'une mesure de température choisie descend en dessous de la valeursouhaitée ou lorsque le rythme de chute de température est supérieur à une valeur souhaitée. Cette commande avancée permet également de libeller le site MTS (consultez la section Commandes avancées des capteurs de température).

## Organ Map (Carte d'organe)

noisie descend en dessous de la vaixa<br>Valeur souhaitée. Cette commande<br>es **avancées des capteurs de tem**<br>ée pour avoir une représentation g<br>ée pour avoir une représentation g<br>forme des tumeurs dans l'organe a<br>fond de tracé isie descend en dessous de la valeur soul<br>eur souhaitée. Cette commande avancée<br>avancées des capteurs de température<br>pour avoir une représentation graphique<br>u cycle pour une limage sélectionnée (re<br>me des tumeurs dans l'or Exaste des capteurs de température)<br>
ur avoir une représentation graphique de l'<br>
yde pour une image selectionnée (rein, prix et des tumeurs dans l'organe affiché et de p<br>
de tracé vide est également disponible pour<br>
uis l Vir une représentation graphique de l'our une image sélectionnée (rein, protumeurs dans l'organe affiché et de pl<br>tumeurs dans l'organe affiché et de pl<br>cé vide est également disponible pour<br>carte d'organe en utilisant le Fune image sélectionnée (rein, pros<br>neurs dans l'organe affiché et de plan<br>vide est également disponible pour n<br>re d'organe en utilisant le bouton<br>ou hiactivité) est représenté par un c<br>anvectories Preprésentation graphique de l'emplacement<br>me image selectionnée (rein, prostate, foie ours dans l'organe affiché et de placer, déplace<br>e est également disponible pour un affichage<br>d'organe en utilisant le bouton **Commande** La section Organ Map (Carte d'organe) peut être utilisée pour avoir une représentation graphique de l'emplacement de la tumeur, de la position de l'aiguille et de l'activité du cycle pour une image sélectionnée (rein, prostate, foie ou poumon) ou un tracé (autre). Il est possible de tracer la forme destumeurs dansl'organe affiché et de placer, déplacer ou supprimer des aiguilles dans la carte d'organe. Un fond de tracé vide est également disponible pour un affichage personnalisé. Les aiguilles peuvent être commandées depuis la carte d'organe en utilisant le bouton Commande d'aiguille. L'état d'activité de l'aiguille (Congélation, Décongélation ou Inactivité) est représenté par un code couleur.

BSC (MB Spiral Bound Manual Template, 8.5 x 11 Global, 92310058L), Visual-ICE User Manual, MB, Global, 51342550-01A BSC (MB Spiral Bound Manual Template, 8.5 x 11 Global, 92310058L), Visual-ICE User Manual, MB, Global, 51342550-01A

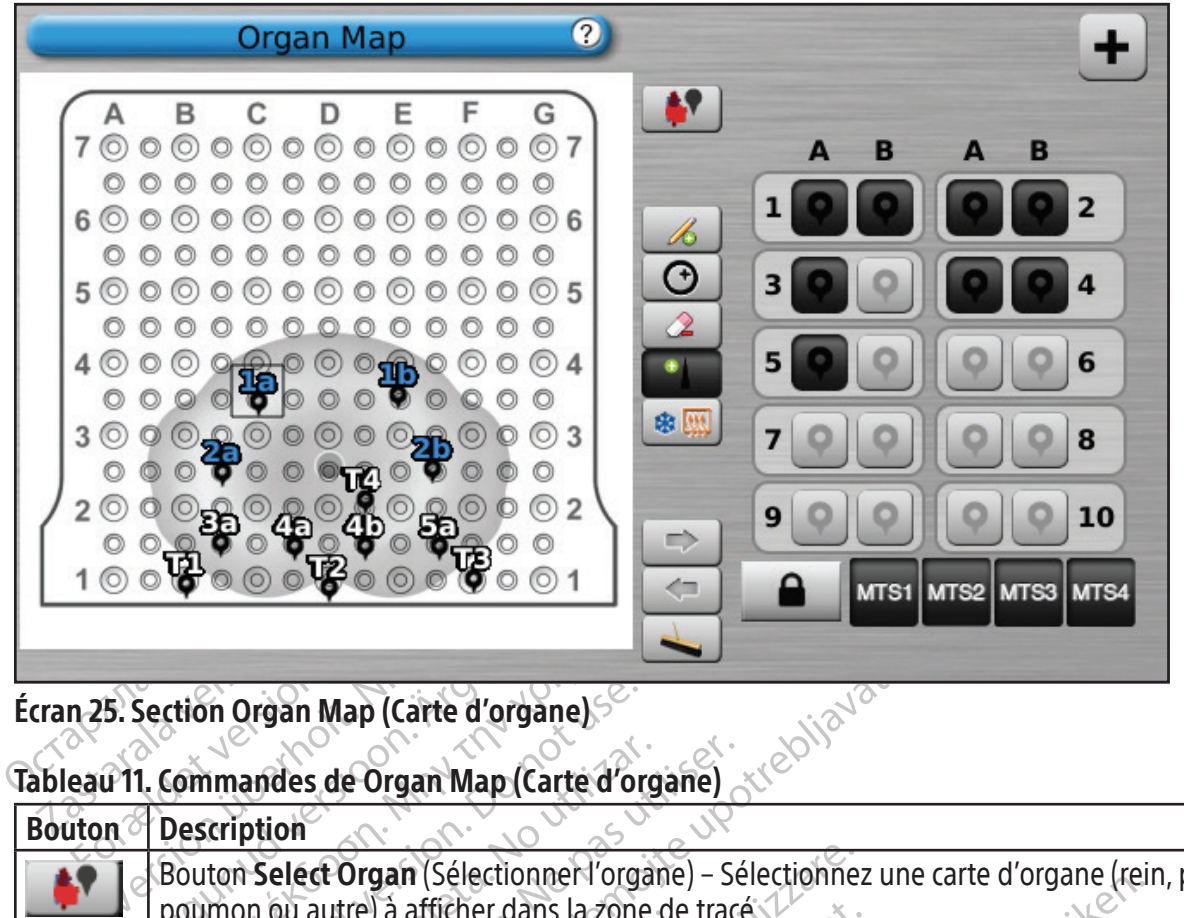

### Écran 25. Section Organ Map (Carte d'organe)

### Tableau 11. Commandes de Organ Map (Carte d'organe)

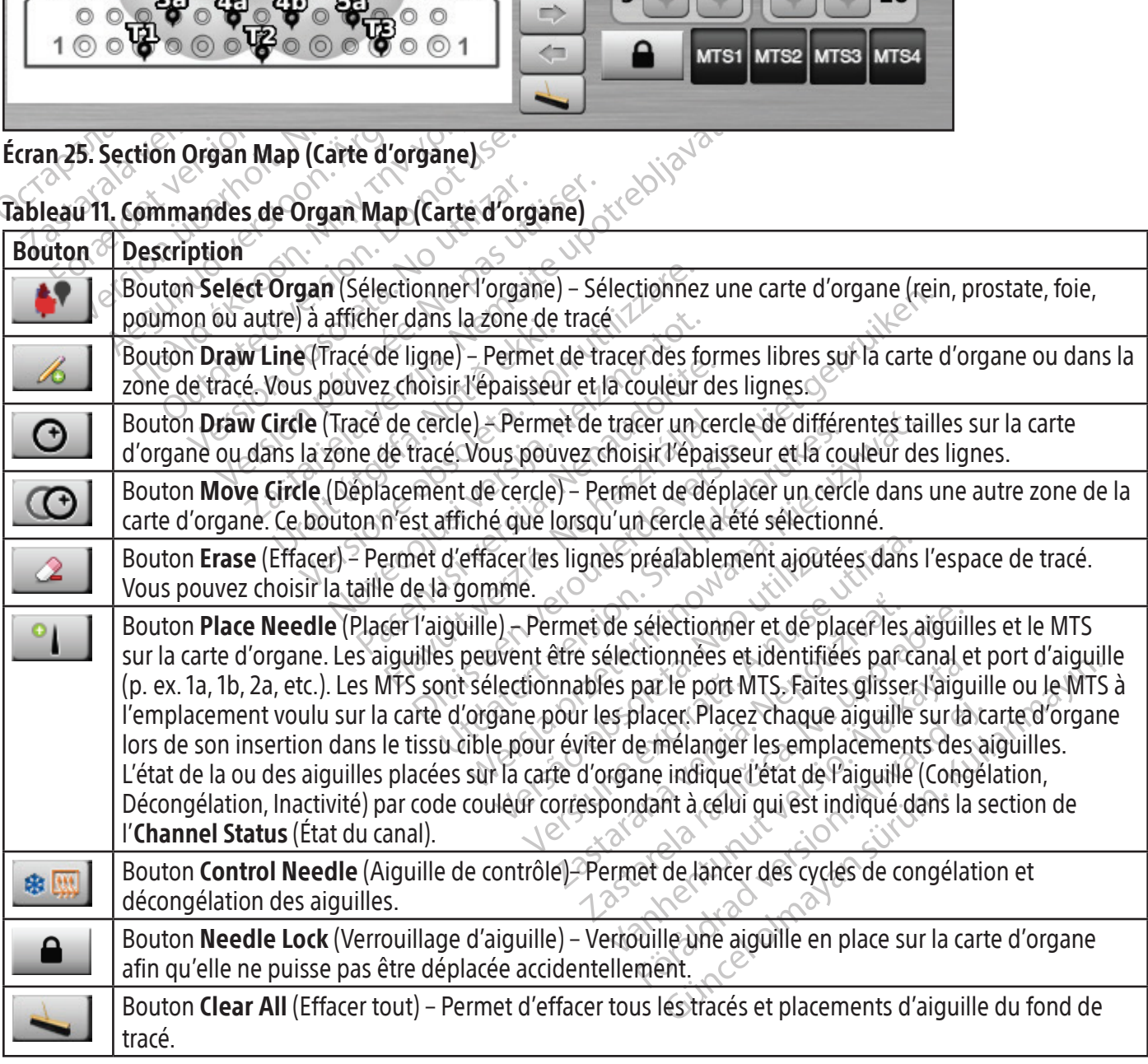

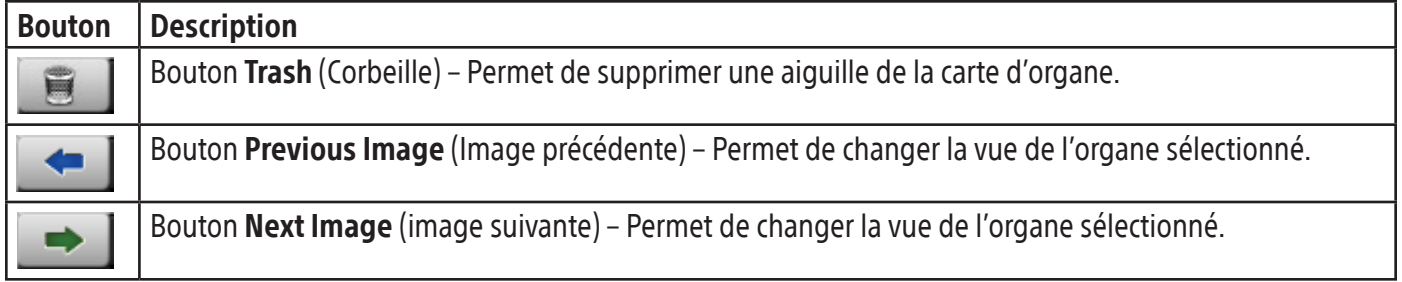

### View Reports (Affichage des rapports)

Les rapports de procédure présentent le récapitulatif d'une procédure de cryoablation. Les rapports contiennent les informations fournies dans l'écran Registration (Enregistrement), les détails des cycles de congélation-décongélation, le nombre d'aiguilles MTS, l'historique graphique des phases de congélation, décongélation et cautérisation, l'historique graphique des valeurs MTS, la carte d'organe utilisée avant l'identification du positionnement des aiguilles et toutes les notes saisies par le médecin.

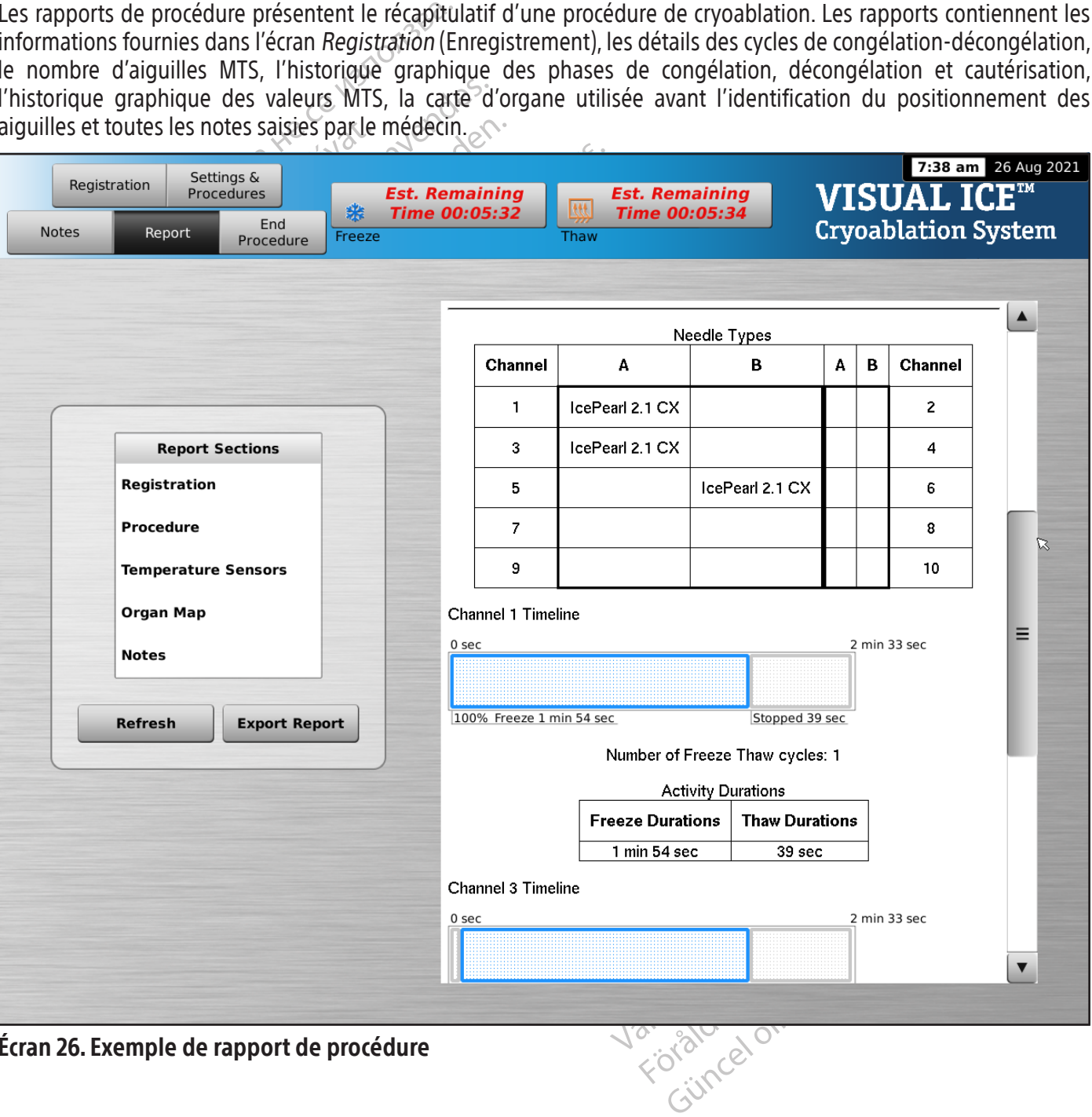

Écran 26. Exemple de rapport de procédure

Pour afficher un rapport enregistré dans le système de cryoablation Visual-ICE, appuyez sur le bouton View Reports (Afficher les rappports) dans l'écran Startup (Démarrage) (écran 16).

L'écran View Reports (Afficher les rapports) affiche la liste de tous les rapports de procédure enregistrés dans le système de cryoablation Visual-ICE (écran 27). Vous pouvez sélectionner un rapport pour l'afficher ou l'exporter ou supprimer vos propres rapports. Les utilisateurs disposant d'un identifiant de connexion administratif peuvent supprimer tous les rapports.

| 1<br>2021_Aug_04_5_16_am                                                                                                    |                                                                                                    |                     |
|----------------------------------------------------------------------------------------------------|----------------------------------------------------------------------------------------------------|---------------------|
|                                                                                                    | No information entered<br>No information entered                                                                                                    | Other               |
| 2<br>2021 Jul 16 9 30 am                                                                                                    | <b>No information entered</b><br><b>No information entered</b>                                                                                                   | Other               |
| 2021_Jul_18_8_15_am_Tim ST. Mary's<br>3                                                                                                    | <b>Dr. Thomas</b>                                                                                                    | Lung                |
| 2021 Jul 18 9 09 am tim ST. Mary's<br>4                                                                                                    | Dr. Jones                                                                                                    | Prostate            |
| 5<br>2021_Jul_18_9_24_am_Tim ST. Mary's                                                                                                    | Dr. Thomas                                                                                                    | Kidney              |
| <b>Report Sections</b><br><b>Registration</b><br><b>Procedure</b><br><b>Temperature Sensors</b><br><b>Organ Map</b><br><b>Notes</b><br><b>Export</b><br><b>Delete</b><br>Report<br>Report | Lung Procedure<br>Registration<br>Patient ID: JohnKI-9001<br>Hospital Name: ST. Mary's<br>Hospital Address: 500 Peach St<br>Doctor Name: Dr. Thomas<br>Procedure | 8:15 am 18 Jul 2021 |
|                                                                                                    |                                                                                                    |                     |

Écran 27. Écran View Reports (Afficher les rapports)

Procedure<br>
2020<br>
2020<br>
2020<br>
2020<br>
2020<br>
2020<br>
2020<br>
2020<br>
2020<br>
2020<br>
2020<br>
2020<br>
2020<br>
2020<br>
2020<br>
2020<br>
2020<br>
2020<br>
2020<br>
2020<br>
2020<br>
2020<br>
2020<br>
2020<br>
2020<br>
2020<br>
2020<br>
2020<br>
2020<br>
2020<br>
2020<br>
2020<br>
2020<br>
2020<br>
2020<br>
2 OSO Sitore Nervester Kayta käytä.<br>La Name (Nom de l'hôpital), Physicia.<br>In l'en-tête approprié de la liste des rap<br>nêtre où vous pouvez choisir les Exponention<br>Journaliste est disponible p Name (Nom de l'hôpital). Physician<br>en-tête approprié de la liste des rapproprié de la liste des rapproprié<br>de la liste des rapproprié de la liste des rapproprié<br>in supplémentaire est disponible po Güncel olması sürüm. Kullanmayın sürüm. Kullanmayının Sürüm. Kullanmayının Sürüm. Kullanmayının Sürüm. Kullanmayın.<br>Güncel olması sürüm. Kullanmayının Sürüm. Kullanmayın.<br>Güncel olması sürüm. Kullanmayın. Kullanmayın. Kull Le bouton Export Report (Exporter le rapport) affiche une fenêtre où vous pouvez choisir les Export File Type (Type de fichier d'exportation) de fichier File Name (Nom de fichier) du fichier pour l'exportation du rapport. Les rapports peuvent être exportés au format HTML, PDF ou CSV. Une option supplémentaire est disponible pour exporter des données MTS brutes pour analyse ultérieure.

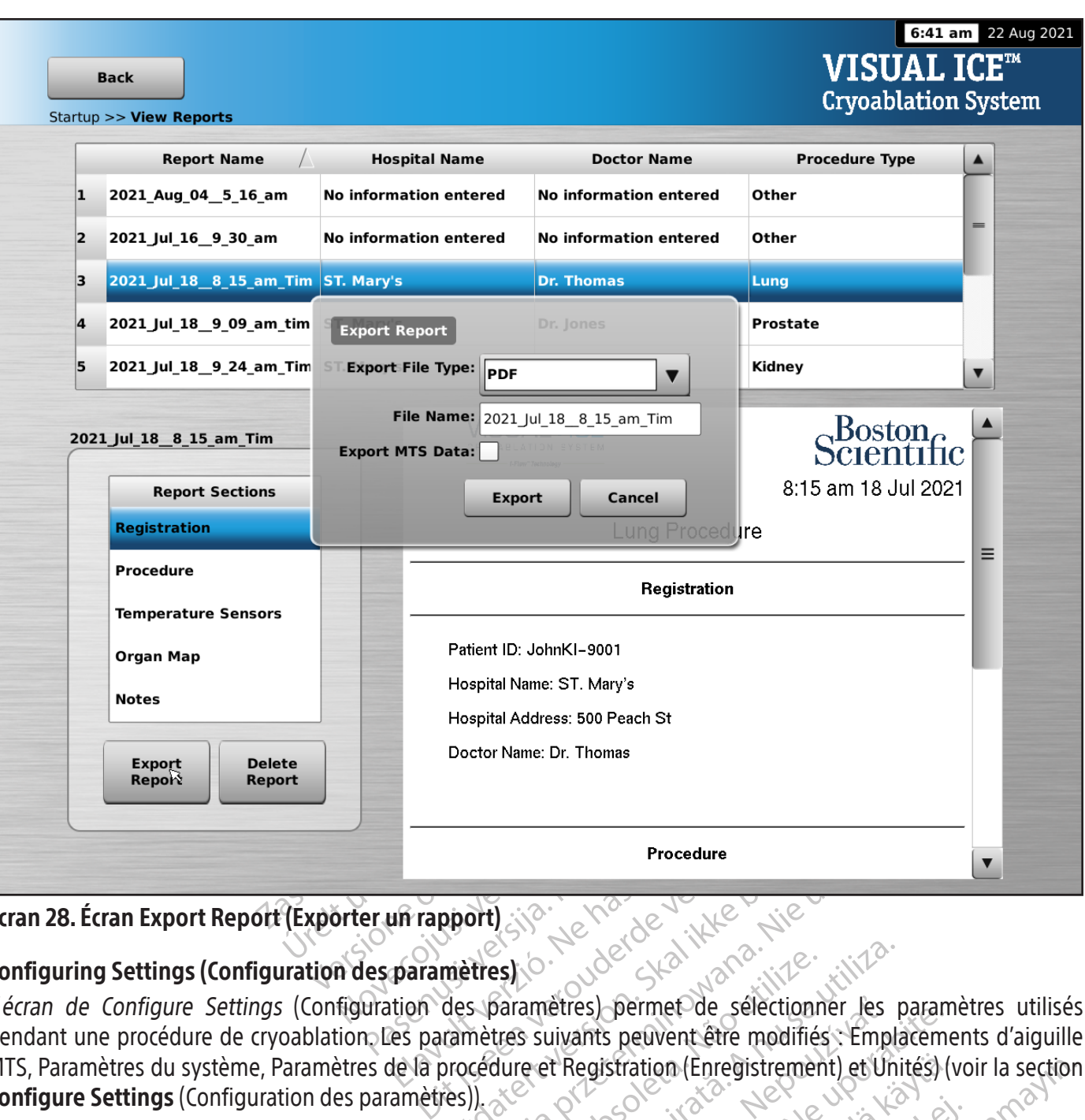

# Écran 28. Écran Export Report (Exporter un rapport)

# Configuring Settings (Configuration des paramètres)

Procedu<br>
Elava Procedu<br>
Elava Procedure et Registration<br>
Res paramètres bermet des paramètres suivants peuvent é Procedure<br>
Procedure<br>
Metres)<br>
Metres)<br>
Constant version. Skal in the selection of the procedure et Registration (Enregistrement) et Uni<br>
Metres Suivants peuvent être modifiés : Empla<br>
Metres (Gestion des utilisateurs)<br>
Me Saramètres) permet de sélectionner les<br>Versius suivants peuvent être modifiés. Empla<br>Versius de Registration (Enregistrement) et Uni<br>Version Configure Settings (Configuration)<br>A section Configure Settings (Configuration)<br>A L'écran de Configure Settings (Configuration des paramètres) permet de sélectionner les paramètres utilisés pendant une procédure de cryoablation. Les paramètres suivants peuvent être modifiés : Emplacements d'aiguille MTS, Paramètres du système, Paramètres de la procédure et Registration (Enregistrement) et Unités) (voir la section **Configure Settings** (Configuration des paramètres)).

etres) permet de sélectionner les parameteurs invants peuvent être modifiés. Emplacement<br>
divants peuvent être modifiés. Emplacement<br>
divantis (Gestion des utilisateurs) et Mai<br>
divantis (Gestion des utilisateurs) et Mai<br> istration (Enregistrement) et Unités) (version des Unités) et Martin (Gestion des Unités) et Martin des logiciel) et Configurer Ethèrnet ne son tenance<br>et la date du système S (Gestion des utilisateurs) et Manufaure Settings (Configuration des positions)<br>iciel) et Configurer Ethernet ne sont<br>lance<br>da date du système pon (Enregistrement) et Unités) (voir la section<br>Gestion des utilisateurs) et Manual Software<br>ure Settings (Configuration des paramètres))<br>(1) et Configurer Ethernet ne sont disponibles<br>date du système Les boutons de commande comprennent les options Manage Users (Gestion des utilisateurs) et Manual Software Update (Mise à jour manuelle du logiciel) (consultez la section Configure Settings (Configuration des paramètres)). Les boutons Manual Software Update (Mise à jour manuelle du logiciel) et Configurer Ethernet ne sont disponibles que pour les administrateurs du système et le personnel de maintenance.

Seul le personnel de maintenance est en mesure de régler l'heure et la date du système.

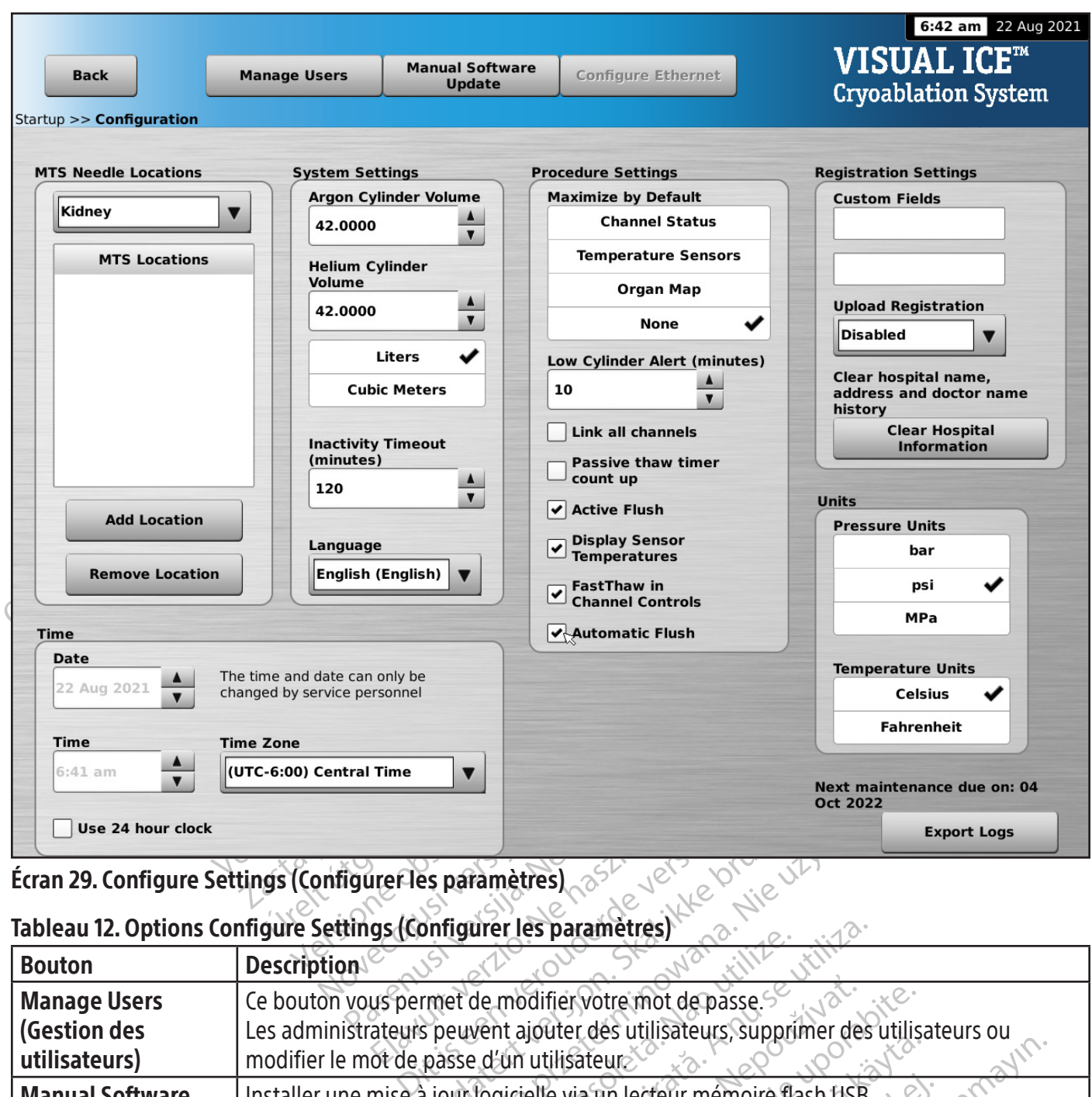

## Écran 29. Configure Settings (Configurer les paramètres)

### Tableau 12. Options Configure Settings (Configurer les paramètres)

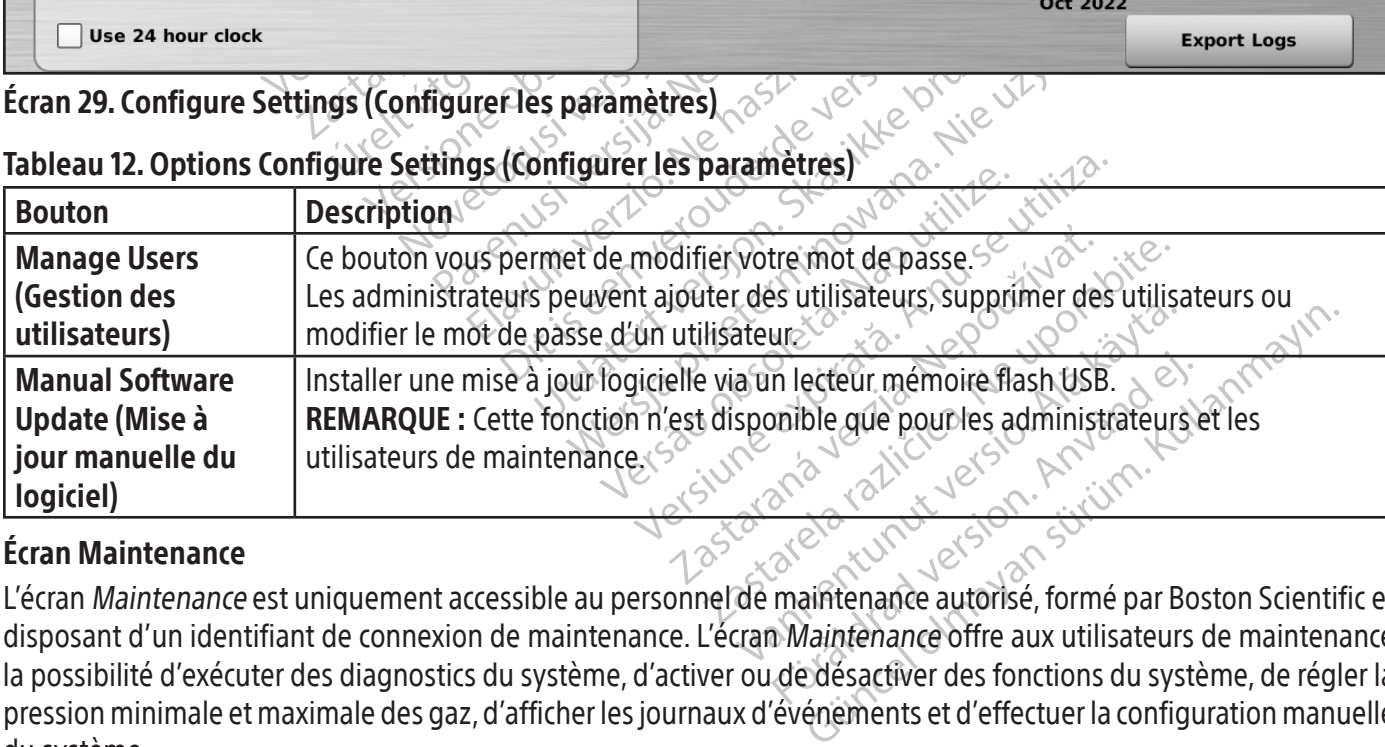

### Écran Maintenance

L'écran Maintenance<br>L'écran Maintenance est uniquement accessible au personnel de maintenance autorisé, formé par Boston Scientific et disposant d'un identifiant de connexion de maintenance. L'écran Maintenance offre aux utilisateurs de maintenance la possibilité d'exécuter des diagnostics du système, d'activer ou de désactiver des fonctions du système, de régler la pression minimale et maximale des gaz,d'afficher lesjournaux d'événements et d'effectuer la configuration manuelle du système.

## PROCÉDURE Réalisation d'une procédure de cryoablation

#### MISE EN GARDE : Ne touchez pas l'écran si le moniteur à écran tactile est vide pendant plus de cinq (5) secondes au cours d'une procédure. Mettez immédiatement le système hors tension et terminez la procédure pour éviter toute activation accidentelle des aiguilles.

virtuel. Les champs de saisie de données dispo<br>
Hospital Address (Adresse de l'hôpital), Physici<br>
devez saisir d'autres informations d'enregistre<br>
de Configure Settings (Configuration des parametres)).<br> **MARQUE :** Le systè 1. FACULTATIF : Dans l'écran de la procédure, sélectionnez le bouton Registration (Enregistrement) pour saisir les informations facultatives concernant le traitement du patient. Saisissez les informations en les tapant sur le clavier virtuel. Les champs de saisie de données disponibles sont Patient ID (ID patient), Hospital Name (Nom de l'hôpital), Hospital Address(Adresse de l'hôpital), Physician Name (Nom du médecin) et Organ Type (Type d'organe). Si vous devez saisir d'autres informations d'enregistrement, deux champs personnalisés peuvent être libellés dans l'écran de Configure Settings (Configuration des paramètres) (consultez la section Configure Settings (Configuration des paramètres)).

REMARQUE : Le système de cryoablation Visual-ICE charge automatiquement la carte d'organe appropriée en fonction du type d'organe sélectionné avecle bouton Registration (Enregistrement).

arametres)).<br>
RQUE : Le système de cryoablation<br>
De d'organe sélectionné avec le bout<br>
TISSEMENT : Sélectionnez un ID pat<br>
MCULTATIE : Sélectionnez le bouton<br>
RCULTATIE : Sélectionnez le bouton AVERTISSEMENT : Sélectionnez un ID patient unique ne révélant pasl'identité du patient aux autres utilisateurs du système.<sup>or</sup>

- onfigure Settings (Configuration des paramètres)).<br>
NUE : Le système de cryoablation Visual-ICE ch<br>
d'organe sélectionné avec le bouton Registrat<br>
SEMENT : Sélectionnez un ID patient unique r<br>
JETATIF : Sélectionnez le bou E : Le système de cryoablation Visual-ICE chaires<br>In die selectionné avec le bouton Registration<br>MENT : Sélectionnez un ID patient unique ne<br>ATIF : Sélectionnez le bouton Notes (Notes)<br>MENT : Sélectionnez le bouton Notes ( Le système de cryoablation Visual-ICE charge automaine sélectionné avec le bouton Registration (Enregiste.<br>
NT : Sélectionnez un ID patient unique ne révélant par l'égale de cryoablation.<br>
F. Sélectionnez le bouton Notes ( electionnez unib patient unique ne relectionnez le bouton **Notes** (Notes) de<br>Sectionnez le bouton **Notes** (Notes) de<br>Sectionnez le bouton **Notes** (Notes) de<br>Sectionne<br>aiguilles de cryoablation et les capteures<br>endant l'uti tionnez le bouton **Notes** (Notes) dans l'écrieurla procédure. Il est possible de saisir des<br>ablation.<br>uilles de cryoablation et les capteurs de te<br>dant l'utilisation, évitez d'endommager l'aig<br>la section **Carte d'organe** p Nez un ID patient unique ne révélant pas l'identité du<br>
Ex le bouton Notes (Notes) dans l'écran de la procé<br>
procédure. Hest possible de saisir des remarques à<br>
de cryoablation et les capteurs de température dans<br>
utilisat 2. FACULTATIF : Sélectionnez le bouton Notes (Notes) dans l'écran de la procédure pour saisir des remarques supplémentaires sur la procédure. Il est possible de saisir des remarques à tout moment au cours de la procédure de cryoablation.
- 3. Positionnez les aiguilles de cryoablation et les capteurs de température dans le tissu ciblé.

AVERTISSEMENT : Pendant l'utilisation, évitez d'endommager l'aiguille avec d'autresinstrumentschirurgicaux.

úrvoapjarion er ies capteurs dent<br>Ilisation, évitez d'endommager<br>In Carte d'organe pour les instante d'organe. Voablation et les capteurs de température.<br>Voablation et les capteurs de température.<br>Non évitez d'endommager l'aiguille avec<br>arte d'organe.<br>Et organe. FACULTATIF : Consultez la section Carte d'organe pour les instructions relatives au positionnement des aiguilles et des capteurs de température sur la carte d'organe.

blation et les capteurs de température<br>
In évitez d'endommager l'aiguille avec de<br>
e d'organe pour les instructions relative<br>
organe.<br>
Dar imagerie pour vérifier que les aiguill Evitez d'endommager l'aiguille avec d'aiguille<br>Paris pour les instructions relatives<br>Dane.<br>Paris pour vérifier que les aiguilles<br>Dans le condélation voulue dans le mer Ela volt les instructions relative et les capteurs de temperature dans le tissu ciblé.<br>
d'endommager l'aiguille avec d'autres instruments chir<br>
de pour les instructions relatives au positionnement de<br>
et pour vérifier que les aiguilles de cryoablation sont<br> pour les instructions relatives au position MISE EN GARDE : Utilisez le guidage par imagerie pour vérifier que les aiguilles de cryoablation sont à la position souhaitée avant d'activer une aiguille.

4. Sélectionnez Freeze Intensity (Intensité de congélation) voulue dans le menu déroulant.

Wersland by the static process and the process and the process and the process are determined to the process are determined to the process are determined to boute the determined the process are determined to boute the dete verifier que les aiguilles de cryoablant<br>
ion) voulue dans le menu déroulant<br>
temps restant des bouteilles de gaz<br>
écessaire de changer les bouteilles de gaz<br>
je ment de bouteille de gaz en cou Versier que les aiguilles de cryoablation sor Quitue dans le menu déroulant. REMARQUE : Tout au long de la procédure, surveillez le temps restant des bouteilles de gaz en utilisant le manomètre dansla barre d'outils de navigation (écran 30). S'il est nécessaire de changer les bouteilles de gaz au cours d'une procédure, procédez comme indiqué à la section Changement de bouteille de gaz en cours de procédure.

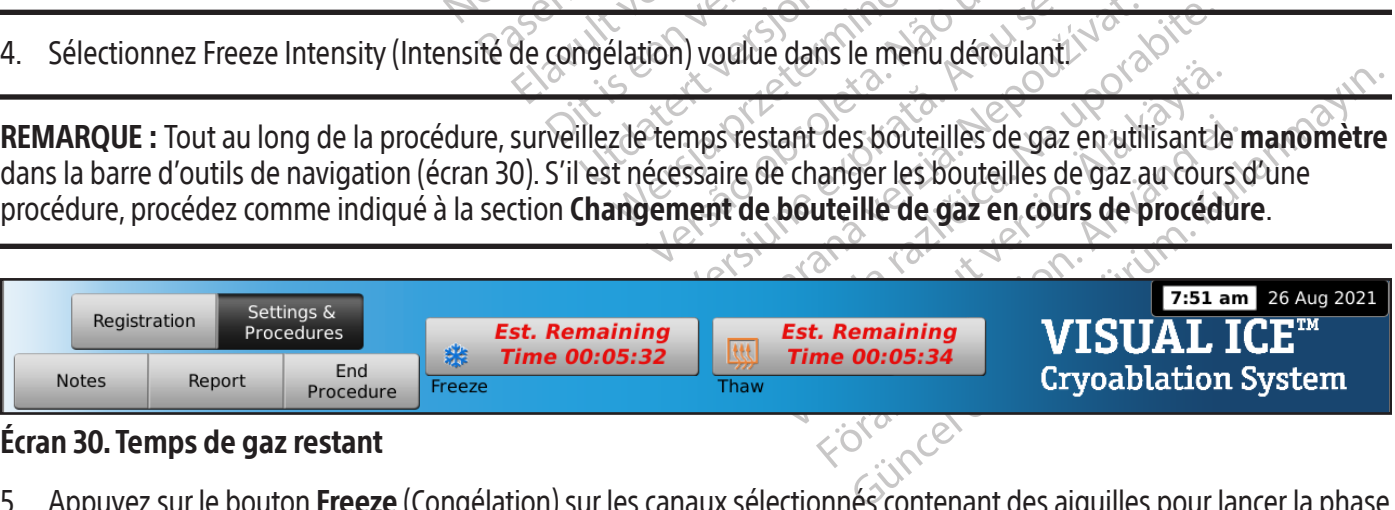

### Écran 30. Temps de gaz restant

5. Appuyez sur le bouton Freeze (Congélation) sur les canaux sélectionnés contenant des aiquilles pour lancer la phase de congélation initiale de la procédure. Pour régler l'intensité de congélation, appuyez sur le bouton Freeze Intensity (Intensité de congélation) et sélectionnez l'intensité voulue dans le menu contextuel. Le cycle de congélation se poursuit au niveau de congélation sélectionné, jusqu'à ce que cette opération soit modifiée ou interrompue.

MISE EN GARDE : Surveillez continuellement la formation de boule de glace en utilisant le guidage par imagerie tel que visualisation directe, échographie ou tomodensitométrie (TDM) pour vérifier que la couverture des tissus est adéquate et éviter d'endommager les structures adjacentes.

FACULTATIF : Pour lancer une phase de congélation sur toutes les aiguilles simultanément, appuyez sur le bouton Freeze (Congélation) du canal libellé ALL (TOUT). Une pression sur l'un des boutons de fonction du canal ALL (TOUT) affiche un message vous invitant à confirmer le fonctionnement simultané de toutes les aiguilles.

REMARQUE : Le fait de sélectionner ALL (TOUT) lance une phase de congélation à l'intensité sélectionnée pour chaque canal. Pour procéder à la congélation dans tous les canaux actifs à la même intensité, sélectionnez l'intensité dans le canal ALL (TOUT) avant d'appuyer sur le bouton Freeze (Congélation).

- **REMARQUE :** Le fait de sélectionner **ALL** (TOU<br>chaque canal. Pour procéder à la congélation dans le canal **ALL** (TOUT) avant d'appuyer sur<br>**6.** Observez le chronomètre pour surveiller le<br>**Channel Status** (État du canal) p Observez le chronomètre pour su<br> **Channel Status** (État du canal) pour fois la durée de congétation<br>
phase d'inactivité.<br>
Si vous utilisée des capteurs de te<br> **Capteurs de température** de l'é<br>
Pour décongeler activement la For Canal ALL (1001) avant d'appuyer sur le b<br>Dbservez le chronomètre pour surveiller le ter<br>Channel Status (État du canal) pour les instru<br>Jne fois la durée de congélation voulue écoul<br>phase d'inactivité.<br>Si vous utilisez 6. Observez le chronomètre pour surveiller le temps écoulé de la phase de congélation (consultez la section Channel Status (État du canal) pour les instructions relatives à l'agrandissement de l'affichage du chronomètre). Une fois la durée de congélation voulue écoulée, appuyez sur le bouton Stop (Arrêter) pour commencer une phase d'inactivité.
- 7. Si vous utilisez des capteurs de température, surveillez la température du tissu en vous référant à la section Capteurs de température de l'écran de la procédure (consultez la section Capteurs de température).
- servez le chronomètre pour surveiller le temperature de fois la durée de congélation voulue écoulée<br>e fois la durée de congélation voulue écoulée<br>se d'inactivité.<br>ous utilisez des capteurs de température, su<br>preurs de temp nel Status (État du canal) pour les instructions<br>is la durée de congélation voulue écoulée,<br>d'inactivité.<br>s'utilisez des capteurs de température, survers de température de l'écran de la procé<br>décongeler activement la boule The chronometre pour survenier le terrips ecoue de Status (État du canal) pour les instructions relative a durée de congélation voulue écoulée, appuyez nactivité.<br>
Il isez des capteurs de température, surveillez la t<br>
de t Sez des capteurs de temperature, surve<br>le température de l'écran de la procéc<br>geler activement la boule de glace, appes aiguilles pour débuter la phase de c<br>n'est raccordé, il passe par défaut en m<br>ngélation à l'hélium.<br>co er activement la boule de glace, app<br>
ilguilles pour débuter la phase de de<br>
st raccordé, il passe par défaut en metallation à l'hélium et fonction i-Thaw<br>
ilgélation à l'hélium.<br>
que la décongélation est exécutée avec Exitivement la boule de glace, appuyez suilles pour débuter la phase de décongé<br>accordé, il passe par défaut en mode de<br>tion à l'hélium et fonction i-Thaw) sont ce<br>flation à l'hélium.<br>Ela décongélation est exécutée avec de apteurs de température, surveillez la température d<br> **rature** de l'*écran de la procédure* (consultez la section<br>
verment la boule de glace, appuyéz sur le bouton These<br>
pour débuter la phase de décongélation. Si le sys<br>
o 8. Pour décongeler activement la boule de glace, appuyez sur le bouton Thaw (Décongélation) sur les canaux contenant les aiguilles pour débuter la phase de décongélation. Si le système de cryoablation Visual-ICE détecte que l'hélium est raccordé, il passe par défaut en mode de décongélation à l'hélium. Si des aiguilles de différents types (décongélation à l'hélium et fonction i-Thaw) sont connectées, le système passe également par défaut en mode de décongélation à l'hélium.

Na l'hélium.<br>
Congélation est exécutée avec<br>
ivées simultanément La décon<br>
nultanément (consultez la sect<br>
les instructions d'utilisation de<br>
Notes de déconsultez la sect<br>
Notes de déconsultez la sect il passe par delauren mode de decongelation<br>
elium et fonction i-Thaw) sont connectées<br>
l'hélium.<br>
opélation est exécutée avec des aiguilles des<br>
es simultanément La décongélation à l'ai<br>
tanément (consultez la section **Co** Shum.<br>
Elium.<br>
Elium.<br>
Elium.<br>
Elium.<br>
Elium.<br>
Elium.<br>
Elium.<br>
Elium.<br>
Elium.<br>
Elium.<br>
Elium.<br>
Elium.<br>
Elium.<br>
Elium.<br>
Elium.<br>
Elium.<br>
Elium.<br>
Elium.<br>
Elium.<br>
Elium.<br>
Elium.<br>
Elium.<br>
Elium.<br>
Elium.<br>
Elium.<br>
Elium.<br>
Elium.<br> ion est exécutée avec des aiguilles de<br>
iultanément La décongélation à l'aide<br>
ient (consultez la section **Commandes**<br>
ctions d'utilisation des fonctions i-Tha<br>
de décongélation sur toutes les aigu<br>
elle ALL (TOUT). Une pr Elavanément La décongélation à l'aide<br>
El consultez la section **Commande**<br>
Els décongélation des fonctions i-Tha<br>
décongélation sur toutes les aigu<br>
ALL (TOUT). Une pression sur l'u<br>
vitant à confirmer le fonctionneme<br>
eil ction i-Thaw) sont connectees, le système passe égaler<br>
de versie. Niet de versies and the version of the version of the version of the version of the version of the version of the version of the version of the version of REMARQUE : Lorsque la décongélation est exécutée avec des aiguilles de type CX, la décongélation est limitée à un maximum de 7 aiguilles activées simultanément. La décongélation à l'aide de la fonction FastThaw est limitée à un maximum de 4 aiguillessimultanément (consultezla section Commandes des fonctions i-Thaw et FastThaw pour aiguilles de type CX pour les instructions d'utilisation des fonctions i-Thaw et FastThaw).

FACULTATIF : Pour lancer une phase de décongélation sur toutes les aiguilles simultanément, appuyez sur le bouton Thaw (Décongélation) du canal libellé ALL (TOUT). Une pression sur l'un des boutons de fonction du canal libellé ALL (TOUT) affiche un message vousinvitant à confirmer le fonctionnementsimultané de toutesles aiguilles.

- ent La decongelation a l'aide de la fonction<br>suftez la section **Commandes des fonctio**<br>utilisation des fonctions i-Thaw et Fast Tha<br>mgélation sur toutes les aiguilles simultan<br>ingélation sur toutes les aiguilles simultané<br> t. La décongélation à l'aide de la fonction FastTl<br>tez la section **Commandes des fonctions i-Tha**<br>lisation des fonctions i-Thaw et FastThaw).<br>élation sur toutes les aiguilles simultanément,<br>put les pression sur l'un des bo tion sur toutes les aiguilles simulta<br>
I. Une pression sur l'un des boute<br>
firmer le fonctionnement simultané<br>
ps écoulé de la phase de décongél<br>
our les instructions relatives à l'exéc<br>
e de décongélation voulue écoulée,<br> m sur toutes les aiguilles simultanément,<br>Une pression sur l'un des boutons de faite de tout<br>
i écoulé de la phase de décongélation (co<br>
i les instructions relatives à l'exécution d'<br>
le décongélation voulue écoulée, appuy Pression sun un des boutuns de Fonctionnement simultané de toutes les<br>lé de la phase de décongélation (consult<br>istructions relatives à l'exécution d'une p<br>ongélation voulue écoulée, appuyez sur<br>inté de cycles de congélation-décongéla<br>dissement sont suff de la phase de décongélation (consulte<br>
fuctions relatives à l'exécution d'une plation voulue écoulée, appuyez sur l'<br>
dé de cycles de congélation décongélat<br>
sement sont suffisants avant de tenter För betälligt en statistisk av det gravez sur le Thase de decongeration (consulez la section).<br>Si relatives à l'exécution d'une phase de<br>Din voulue écoulée, appuyez sur le bouton<br>voies de congélation-décongélation soit term<br>int sont suffisants avant de tenter de retirer 9. Observez le chronomètre pour surveiller le temps écoulé de la phase de décongélation (consultez la section. Commande de programmation des cycles pour les instructions relatives à l'exécution d'une phase de décongélation chronométrée). Une foisla durée de décongélation voulue écoulée, appuyezsur le bouton Stop (Arrêter) pour commencer une phase d'inactivité.
- 10. Répétez les étapes 4 à 9 jusqu'à ce que le nombre souhaité de cycles de congélation-décongélation soit terminé.

MISE EN GARDE : Vérifiez que la décongélation ou le refroidissement sont suffisants avant de tenter de retirer les aiguilles du patient.

- 11. Retirez toutes les aiguilles et tous les capteurs MTS du patient.
- 12. Déverrouillez la ou les barres de verrouillage et retirez toutes les aiguilles et tous les MTS du panneau de connexion des aiguilles.
- 13. Jetez les aiguilles et les capteurs MTS usagés dans un conteneur pour déchets médicaux à risque selon les consignes hospitalières et de sécurité.
- 14. Une fois la procédure terminée, appuyez sur le bouton End Procedure (Fin de la procédure) dans l'écran de la procédure. Trois messages invitant à l'action s'affichent :
	- Confirmation de fin de procédure Appuyez sur le bouton Yes (Oui) pour terminer la procédure.
	- Demande d'enregistrement d'un rapport Appuyez sur le bouton Yes (Oui) pour enregistrer un rapport.
	- Demande de décharge automatique des gaz à haute pression Appuyez sur le bouton Yes (Oui) pour décharger automatiquement le système. Le système vousinvite à fermer les alimentations de gaz avant de décharger le gaz. La décharge automatique prend environ 1,5 minute. Avant de lancer la décharge automatique, avertissez les personnes à proximité du bruit de la décharge.

MISE EN GARDE : Si les aiguilles sont toujours connectées, ne déverrouillez pas les canaux ou ne déconnectez pas les aiguilles du panneau de connexion des aiguilles tant que toutes les opérations dans le canal ne sont pas terminées.

SE EN GARDE : Si les aiguilles sont toujours concluites du panneau de connexion des aiguilles taileurs du système.<br>
Si vous êtes prêt à arrêter le système, consulte du système.<br>
prorts<br>
out moment de la procédure, appuyée vous êtes prêt à arrêter le système<br>
u système.<br> **orts**<br>
t moment de la procédure, appuyez<br>
itulatif des informations du rapport<br>
n d'une procédure de cryoablation<br>
me et exporté pour utilisation sur uppuyez sur le bouton Example of the anti-termine and the system of the system of the system of the system of the system of the system of the system of the system of the system of the system of the system of the system of the system of the syst êtes prêt à arrêter le système, consultez la s<br>
ème.<br>
Nent de la procédure, appuyez sur le bouton<br>
f des informations du rapport qui ont été en<br>
ne procédure de cryoablation, un rapport ré<br>
exporté pour utilisation sur un 15. Si vous êtes prêt à arrêter le système, consultez la section Arrêt du système pour connaître la procédure d'arrêt<br>du système.<br>A tout mesure de la procédure d'arrêt du système.

## Rapports

À tout moment de la procédure, appuyez sur le bouton **Report** (Rapport) dans l'*écran de la procédure* pour afficher le récapitulatif des informations du rapport qui ont été enregistrées jusqu'à ce stade.

À la fin d'une procédure de cryoablation, un rapport récapitulant la procédure complète peut être enregistré dans le système et exporté pour utilisation sur un ordinateur personnel.

- 1. Appuyez sur le bouton Report (Rapport) dans l'écran de la procédure.
- Action African<br>Action African<br>Action African<br>Action Superior Apply the Bouton Report (Rass informations du rapport qui ont été enregistrées<br>procédure de cryoablation, un rapport récapitulant<br>porte pour utilisation sur un o Dimations du rapport qui ont été enre<br>dure de cryoablation, un rapport réca<br>pour utilisation sur un ordinateur per<br>pout utilisation sur un ordinateur per<br>pout est affiche, vous pouvez le faire déf<br>pu sélectionner une secti ma une procedure de cryoapiation, un rapport recapitulant la procedure complete peut etre enregistre dans<br>Appuyez sur le bouton **Report** (Rapport) dans l'écran de la procédure.<br>Lorsqu'un rapport est affiché, vous pouvez le 2. Lorsqu'un rapport est affiché, vous pouvez le faire défiler à l'aide de la barre de défilement située sur le côté droit de l'écran ou sélectionner une section à afficher en appuyant sur le nom de la section du rapport sur le côté gauche de l'écran.
- de cryoaplation, un rapport recapitulant<br>Villisation sur un ordinateur personnel.<br>
n **Report** (Rapport) dans l'écran de la p<br>
affiché, vous pouvez le faire défiler à l'a<br>
ectionner une section à afficher en appu<br>
n **Export** Sau rappuyez sur le bouton **Report** (Rapport) dans l's du rapport qui ont été enregistrées jusqu'à ce staten sur un ordinateur personnel.<br>
Sau rapport dui ont été enregistrées jusqu'à ce staten sur un ordinateur personnel. uer úrelsettigt á antener eft á Version à afficher à l'aide de la brune section à afficher en appuyant sur le<br>
El Report (Exporter le rapport) pour enreg<br>
e pour vous permettre de sélectionner le<br>
er virtuel à l'écran. Vous pouvez également<br>
du litter po 3. Appuyez sur le bouton Export Report (Exporter le rapport) pour enrégistrer le rapport sur le lecteur mémoire flash USB. Une fenêtre s'affiche pour vous permettre de sélectionner le format et le nom du fichier. Saisissez le température dans un fichier à utiliser pour analyse ultérieure.

November 2010 Prince Contained Based of Contained Based of Contained Based of Contained Based of Contained Based of Contained Based of Contained Based of Contained Based of Contained Based of Contained Based of Contained Based of Contai Dus permettre de selectionner le to Dit is a content of the content of the content of the content of the content of the content of the content of the content of the content of the content of the content of the content of the content of the content of the con Wersja procestal ikke brukes. Wersja procestal ikke brukes. Wersja procestal ikke brukes. Wersja procestal ikke Versão dos explicitus de la California de la California de la California de la California de la California de<br>la California de la California de la California de la California de la California de la California de la Calif<br>l Versiune expirată. Autre extintă.<br>Sisteman de principale de lineară.<br>Sisteman de principale de lineară.<br>Sisteman de principale de lineară.<br>Sisteman de principale de lineară.<br>Nersiune expirativitue de lineară. zkstaraná verzialista.<br>Jersierninova knuckých<br>1976 verziaraná knepoužívata<br>2006 etoiratá, hepoužívata<br>2018 etoiratá, herecion, hni<br>2018 etatelarativnut verzian, suri raspetation. suring the secretary and the secretary and the secretary and the secretary and the secretary of the secretary of the secretary of the secretary of the secretary of the secretary of the secretary of the secreta Xendrata, Alapan Sirium, Kia<br>Pooletaria. Hepouvoriaria.<br>Peopletaria. Hepouvoriaria.<br>Paralararium, Kian Kirium, Ki<br>Astarentunut version. Kirium, Ki<br>Astarentunut kion. Kirium, Ki<br>Jamentunut kion. Kirium, Ki Y de Sacre Barandinuture indigen Güncel olmayan sürüm. Kullanmayın.<br>Oraldrad verslon, Knighn, Kullanmayın.<br>Güncel olmayan sürüm.

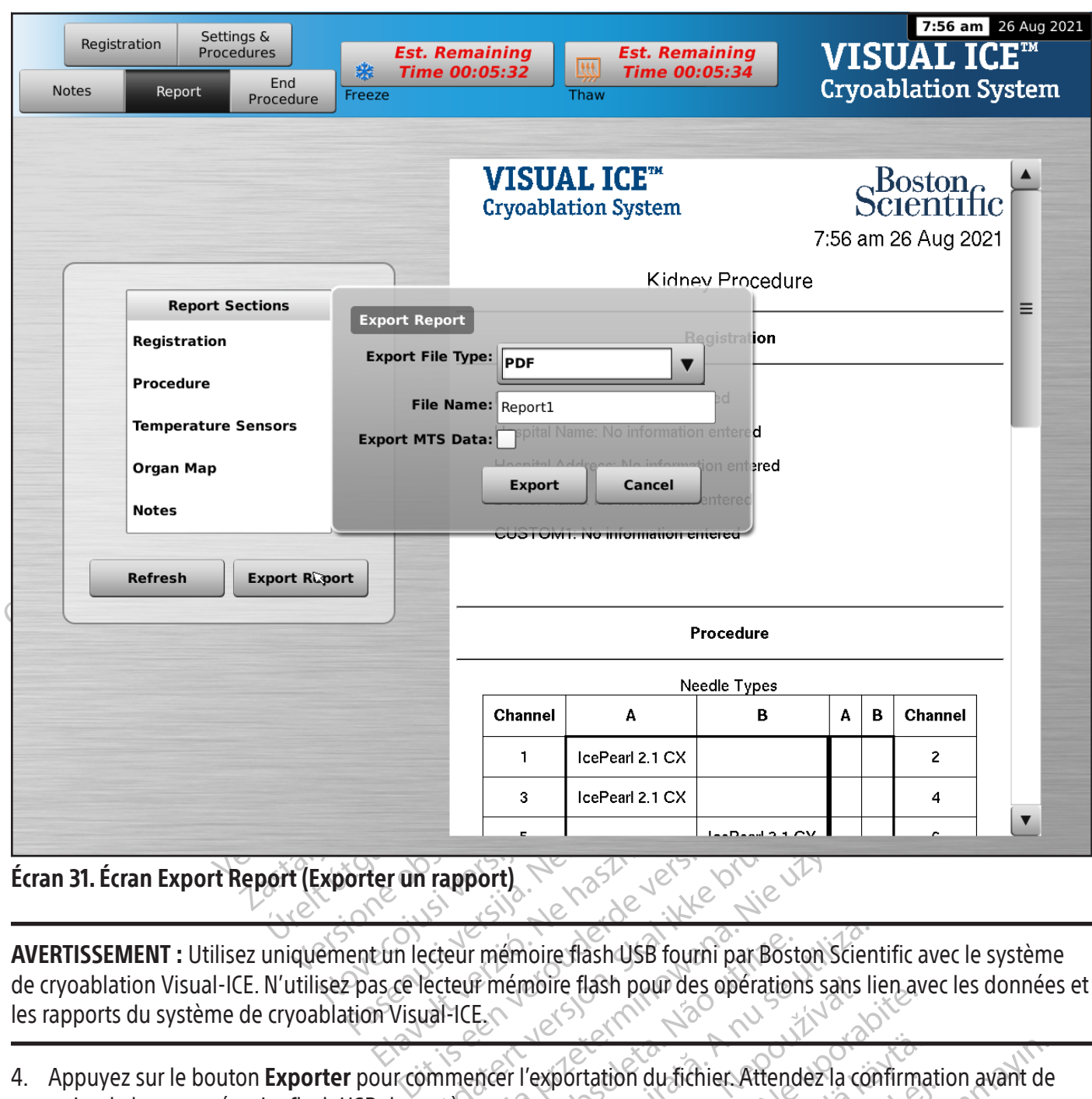

Écran 31. Écran Export Report (Exporter un rapport)

Elavult verzió.<br>Elavult verzió. Ne használja elavult verzió.<br>Elavult verzió. Ne használja elavult verzió.<br>Ne használja elavult verzió. Utdatert version. Skal ikke brukes. Werst wat the property of the property of the state of the property of the property of the property of the property of the property of the property of the property of the property of the mémoire flash USB fourni par Boston Scien<br>
P mémoire flash pour des opérations sans li AVERTISSEMENT : Utilisez uniquement un lecteur mémoire flash USB fourni par Boston Scientific avec le système de cryoablation Visual-ICE. N'utilisez pas ce lecteur mémoire flash pour des opérations sans lien avec les données et les rapports du système de cryoablation Visual-ICE.

4. Appuyez sur le bouton Exporter pour commencer l'exportation du fichier. Attendez la confirmation avant de retirer le lecteur mémoire flash USB du système.

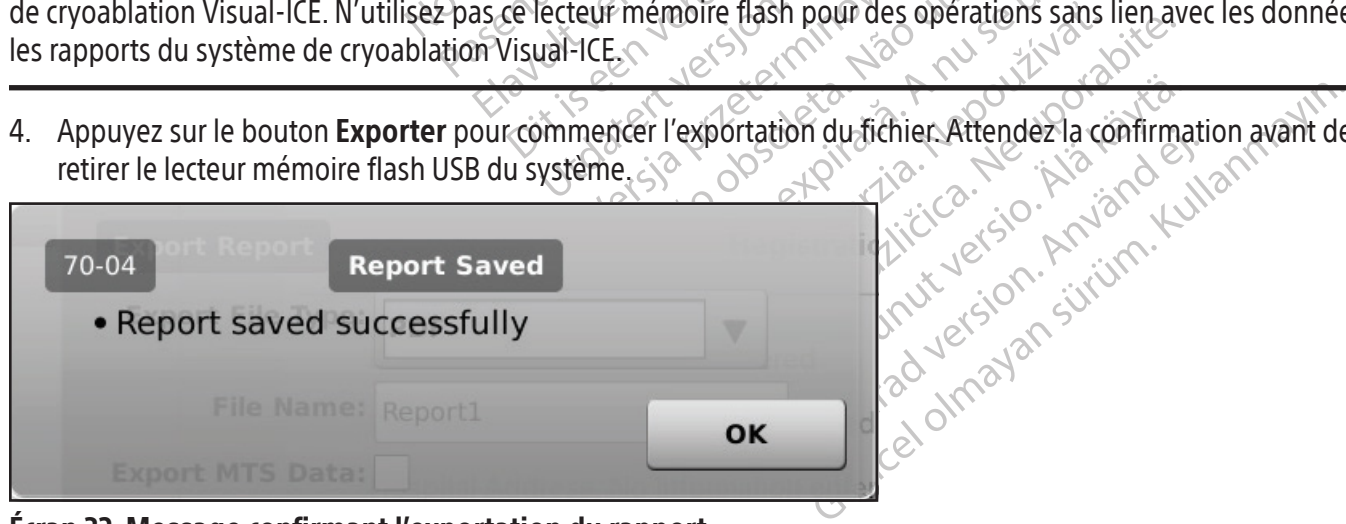

Écran 32. Message confirmant l'exportation du rapport

#### Arrêt du système

### MISE EN GARDE : Avertissez le personnel de la salle d'opération avant de décharger le système de cryoablation Visual-ICE pour éviter de le surprendre.

- 1. Si vous n'avez pas choisi de décharger automatiquement le système de cryoablation Visual-ICE, tournez le robinet d'arrêt des bouteilles de gaz dans le sens horaire pour les fermer.
- 2. Tournez la valve de prise d'air manuelle sur le système de cryoablation Visual-ICE en position OUVERTE pour décharger le gaz sous haute pression du système.
- 3. Débranchez les tubulures d'alimentation en gaz à haute pression du système de cryoablation Visual-ICE et des bouteilles de gaz. Rangez les tubulures d'alimentation en gaz et les manomètres dans le compartiment de rangement prévu à cet effet sur le système (figure 1).

Débranchez les tubulures d'alimentation en g<br>bouteilles de gaz. Rangez les tubulures d'alimentation en g<br>bouteilles de gaz. Rangez les tubulures d'alim<br>rangement prévu à cet effet sur le système (fi<br>filmentation en gaz à h EN GARDE : S'il est difficile de dessentation en gaz à haute pression nexcessive pour dégager la tubulure<br>ait encore être sous pression.<br>Durnez la valve de prise d'air manuel<br>pouvéz sur le bouton Logout (Décore ement prévu à cet effet sur le système (figure<br>
GARDE : S'il est difficile de desserrer le man<br>
tation en gaz à haute pression ne peuvent p<br>
essive pour dégager la tubulure d'alimentati<br>
encore être sous pression.<br>
Rez la **ARDE :** S'il est difficile de desserrer le manorion en gaz à haute pression ne peuvent pas<br>sive pour dégager la tubulure d'alimentation<br>core être sous pression.<br>El la valve de prise d'air manuelle en position<br>ez sur le bo DE : S'il est difficile de desserrer le manom<br>
en gaz à haute pression ne peuvent pas é<br>
e pour dégager la tubulure d'alimentation<br>
e être sous pression.<br>
Walve de prise d'air manuelle en position l'étur.<br>
Le bouton **Logou** Explicit is difficile de desserrer le manomètre connection de la pression ne peuvent pas être décorpunidégager la tubulure d'alimentation en gaz outre sous pression.<br>
The sous pression.<br>
The sous pression.<br>
The sous pressi MISE EN GARDE : S'il est difficile de desserrer le manomètre connecté à la bouteille, ou si la ou les tubulures d'alimentation en gaz à haute pression ne peuvent pas être déconnectées des raccords d'arrivée, n'exercez pas de force excessive pour dégager la tubulure d'alimentation en gaz ou pour desserrer le manomètre. La tubulure de gaz pourrait encore être sous pression.

- 4. Tournez la valve de prise d'air manuelle en position FERMÉE une fois le gaz déchargé.
- 5. Appuyez sur le bouton Logout (Déconnexion) dans l'écran Startup (Démarrage) pour vous déconnecter du système.
- de prise d'air manuelle en position F<br>Souton Logout (Déconnexion) dans l'écontent<br>Souton Shutdown (Arrêt) dans l'écra<br>firmation de l'arrêt du système s'afficiennes de l'arrêt du système s'afficiennes<br>ystème Visual-ICE et e 6. Appuyez sur le bouton Shutdown (Arrêt) dans l'écran Login (Connexion) pour arrêter le système. Un message demandant confirmation de l'arrêt du système s'affiche.
- 7. Attendez que l'écran s'éteigne. Tournez le bouton de commande d'alimentation en position d'arrêt.
- 8. Débranchez le système Visual-ICE et enroulez le cordon d'alimentation sur l'enrouleur au dos du système.

Prise d'air manuelle en position FERMEE is<br>ton **Logout** (Déconnexion) dans l'écran *Stan*<br>ton **Shutdown** (Arrêt) dans l'*écran Login* (<br>mation de l'arrêt du système s'affiche.<br>an s'éteigne. Tournez le bouton de comma<br>eme V Ession.<br>
Sesion.<br>
Carl manuelle en position FERMÉE une fois le gaz<br> **gout** (Déconnexion) dans l'écran *Login* (Connexion) pour le l'arrêt du système s'affiche.<br>
Leigne. Tournez le bouton de commande d'alimentation.<br>
Zastar gne. Iournez le bouton de con<br>ual-ICE et enroulez le cordon de<br>sur le cordon d'alimentation<br>her l'appareil de la prise mu<br>im et d'argon avec les boucho Example of dusystème s'affiche.<br>
Tournez le bouton de commande d'alimentation.<br>
FICE et enroulez le cordon d'alimentation.<br>
FICE et enroulez le cordon d'alimentation.<br>
FICE et enroulez le cordon d'alimentation.<br>
FICE et en November 18 bouton de commande d'alimentation.<br>Electrinoulez le cordon d'alimentation.<br>Electrinoulez de la prise murale.<br>Neixe de la prise murale.<br>Neutrilisation selon les instructions décrites. Paser in de la prise murale.<br>Pareil de la prise murale.<br>Paser il de la prise murale.<br>Paser la finitation de la prise murale.<br>Padans son espace de rangement avant MISE EN GARDE : Ne tirez pas sur le cordon d'alimentation. Saisissez la fiche plutôt que le cordon d'alimentation pour débrancher l'appareil de la prise murale.<br>
9. Couvrez les arrivées d'hélium et d'argon avec les bouchon Die verdie Sanche.<br>
Die bouton de commande d'alimentation en position d'a<br>
ulez le cordon d'alimentation sur l'enrouleur au dos du<br>
d'alimentation. Saisissez la fiche plutôt que le conde<br>
de la prise murale.<br>
vec les bouch d'alimentation pour débrancher l'appareil de la prise murale.

- 9. Couvrez les arrivées d'hélium et d'argon avec les bouchons contre l'humidité.
- le système est sec avant de le ranger.
- 11. Abaissez le moniteur à écran tactile dans son espace de rangement avant de ranger le système.

alimentation. Saisissez la fiche plutôt quantité.<br>
The prise murale.<br>
Le les bouchons contre l'humidité.<br>
Le les bouchons contre l'humidité.<br>
Le space de rangement avant de ranger le<br>
Vérifiez qu'aucun objet, comme un lect mentation. Saisissez la fiche plutôt que le comprise murale.<br>
Is bouchons contre l'humidité.<br>
Is bouchons contre l'humidité.<br>
Ion les instructions décrites à la séction Netto.<br>
Space de rangement avant de ranger le système Versão obsoleta e système après chaque utilisation selon les instructions décrites à la section Nettoyage. Vérifiez que<br>
Il. Abaissez le moniteur à écran tactile dans son espace de rangement avant de ranger le système.<br>
AV Versions décrites à la séction Netto<br>de rangement avant de ranger le système<br>qu'aucun objet, comme un lecteur mémo<br>niteur. Abaissez le moniteur avec pruden<br>excessive pour éviter d'endommager le<br>recorrudence pour éviter de rangement avant de ranger le systère<br>Laucun objet, comme un lecteur mém<br>Laucun objet, comme un lecteur mém<br>La sessive pour éviter d'endommager!<br>Drudence pour éviter de vous pincer Marin avant de ranger le système.<br>
Eun objet, comme un lècteur mémoire fl<br>
Abaissez le moniteur avec prudence da<br>
ssive pour éviter d'endommager le mon<br>
udence pour éviter de vous pincer les doueures de la console Vanhender under de produce dat<br>Van die Comme un lecteur mémoire flame<br>Verpour éviter d'endommager le monitoire<br>Van pour éviter de vous pincer les doites<br>Je la console. Sjet, comme un lecteur mémoire flas<br>ssez le moniteur avec prudence dans<br>bour éviter d'éndommager le monite<br>e pour éviter de vous pincer les doig<br>a console Ele moniteur avec prudence dans l'espara<br>Sale moniteur avec prudence dans l'espace<br>ur éviter d'endommager le moniteur.<br>Sour éviter de vous pincer les doigts.<br>Onsole de vous pincer les doigts. AVERTISSEMENT : Avant d'abaisser le moniteur, vérifiez qu'aucun objet,comme un lecteur mémoire flash USB par exemple, ne se situe dans l'espace de rangement du moniteur. Abaissez le moniteur avec prudence dans l'espace de rangement du moniteur et évitez d'exercer toute force excessive pour éviter d'endommager le moniteur.

AVERTISSEMENT : Abaissez le moniteur à écran tactile avec prudence pour éviter de vous pincer les doigts.

12. Couvrez le système de cryoablation Visual-ICE avec la housse de la console.

### Changement de bouteille de gaz en cours de procédure

S'il s'avère nécessaire de remplacer une bouteille de gaz en cours de procédure, cessez toutes les opérations de congélation et décongélation.

#### Installation d'une bouteille de gaz standard

- 1. Planifiez le moment opportun pour changer une bouteille de gaz en estimant la quantité de gaz nécessaire pour terminer la procédure. Le manomètre dans la barre d'outils de navigation indique le temps restant dans chaque bouteille de gaz en fonction de l'intensité du débit de gazsélectionnée et du type et du nombre d'aiguilles utilisées. Tenez également compte du nombre de cycles de congélation-décongélation planifiés pour la procédure.
- 2. Positionnez correctement une bouteille de gaz pleine d'un gaz du type et de la pureté nécessaires, près de la bouteille vide.
- 3. Fermez et serrez les robinets des deux bouteilles de gaz.
- 4. Ouvrez lentement la valve de prise d'air manuelle pour décharger le gaz du système et de la tubulure d'alimentation en gaz à haute pression. Attendez que la pression soit libérée et que les deux manomètres sur les tubulures d'alimentation en gaz indiquent une pression égale à zéro.
- 5. Utilisez la clé pour retirer le manomètre de la bouteille vide.
- 6. Raccordez le manomètre à la bouteille pleine.
- 7. Fermez et serrez la valve de prise d'air manuelle.
- A. Ouvrez ientement la valve de prise d'air n<br>
d'alimentation en gaz à haute pression. A<br>
les tubulures d'alimentation en gaz indiq<br>
5. Utilisez la clé pour retirer le manomètre d<br>
6. Raccordez le manomètre à la bouteille 8. Tournez prudemment le robinet d'arrêt sur la bouteille d'hélium d'un quart de tour dans le sens anti-horaire. Vérifiez que la pression indiquée sur le manomètre réagit immédiatement. Tournez encore la vanne de la bouteille dans le sens anti-horaire pour ouvrir la bouteille de gaz afin d'obtenir un débit de gaz suffisant.
- Raccordez le manomètre à la bournez et serrez la valve de prise.<br>Tournez prudemment le robinet<br>Vérifiez que la pression indiquée<br>bouteille dans le sens anti-horain<br>Tournez prudemment le robinet<br>Vérifiez que la pression ind Julisez la clé pour retirer le manomètre de la<br>Raccordez le manomètre à la bouteille pleine<br>Fermez et serrez la valve de prise d'air manue<br>Fournez prudemment le robinet d'arrêt sur la<br>Jérifiez que la pression indiquée sur version in a bouteille pleine.<br>
The extreme is a valve de prise d'air manuell<br>
Irnez prudemment le robinet d'arrêt sur la b<br>
Ifiez que la pression indiquée sur le manom<br>
Iteille dans le sens anti-horaire pour ouvrir l<br>
Irn z et serrez la valve de prise d'air manuelle.<br>
Ez prudemment le robinet d'arrêt sur la bourg<br>
de la pression indiquée sur le manomè<br>
ille dans le sens anti-horaire pour ouvrir la<br>
az prudemment le robinet d'arrêt sur la bo The maintain of the price of air manuelle.<br>
It serrez la valve de prise d'air manuelle.<br>
Indefinient le robinet d'arrêt sur la bouteille d'I<br>
dans le sens anti-horaire pour ouvrir la bouteille d'a<br>
procédure de cryoablatio ris re sens anti-norale pour ouvrir la<br>demment le robinet d'arrêt sur la bou<br>la pression indiquée sur le manomèt<br>ms le sens anti-horaire pour ouvrir la<br>n'indique aucune pression de l'argor<br>procédure de cryoablation à la ph Vérifiez que la pression indiquée sur le manomètre réagit immédiatement. Tournez encore la vanne de la<br>bouteille dans le sens anti-horaire pour ouvrir la pouteille de gaz afin d'obtenir un débit de gaz suffisant.<br>manomètre is anti-horaire pour ouvrir la bouteille de gaz afin d<br>it le robinet d'arrêt sur la bouteille d'argon d'un qu<br>ion indiquée sur le manomètre réagit immédiatem<br>is anti-horaire pour ouvrir la bouteille de gaz afin d<br>ie aucune 9. Tournez prudemment le robinet d'arrêt sur la bouteille d'argon d'un quart de tour dans le sens anti-horaire. bouteille dans le sens anti-horaire pour ouvrir la bouteille de gaz afin d'obtenir un débit de gaz suffisant. Si le manomètre n'indique aucune pression de l'argon, vérifiez que le robinet d'arrêt Argon est en position OUVERTE.
- 10. Continuez la procédure de cryoablation à la phase de congélation ou de décongélation suivante.

## Déconnexion d'une bouteille d'hélium

Si l'hélium est raccordé, lesfonctionsi-Thaw, FastThaw et de cautérisation sont désactivées. Pour utiliser lesfonctions i-Thaw, FastThaw et de cautérisation, l'hélium doit être déconnecté et les tubulures ne doivent pas contenir d'hélium.

- 1. Fermez les robinets d'arrêt des bouteilles d'argon et d'hélium.
- eille d'hélium<br>fonctions i-Thaw, FastThaw et<br>térisation, l'hélium doit être de<br>rrêt des bouteilles d'argon et<br>e d'air manuelle pour décharg<br>ttendez que la pression soit li<br>ne pression égale à zéro. die pression de raigon, vermez que le loi<br>
e d'hélium<br>
actions i-Thaw, Fast Thaw et de cautérisatic<br>
sation, l'hélium doit être <u>déconnecté</u> et le<br>
t des bouteilles d'argon et d'hélium.<br>
air manuelle pour décharger le gaz The United States of the Bandwin Children<br>That Children Children Children<br>Support of the Connect of the Bandwin<br>Support of the Connect of the Bandwin<br>States of the United States of the United States<br>Thank Children Children s'i-Thaw, Fast Thaw et de cautérisation<br>
I, l'hélium doit être <u>déconnecté</u> et les<br>
Bouteilles d'argon et d'hélium.<br>
anuelle pour décharge le gaz du systeme.<br>
que la pression soit libérée et que les<br>
on égale à zéro.<br>
anue 2. Ouvrez la valve de prise d'air manuelle pour décharger le gaz du système et des tubulures d'alimentation en gaz à haute pression. Attendez que la pression soit libérée et que les deux manomètres sur la barre d'outils de navigation indiquent une pression égale à zéro.
- 3. Fermez la valve de prise d'air manuelle.
- Iteilles d'argon et d'hélium.<br>
Relle pour décharge le gaz du système et des tubulures.<br>
Le de pression soit libérée et que les deux manomètres si<br>
Le de la zéro.<br>
Le de la zéro.<br>
Couteille d'argon d'un quart de four à un d Dit is een versies als a versier and the versies and the versies and the versies with the distribution of the distribution of the distribution of the distribution of the distribution of the distribution of the distribution De la pueda de four à un demi-tour. La largon d'un quart de four à un demi-tour. La<br>Vargon, Ouvrez complètement le robinet de<br>Depois de la pueda de la pueda de la pueda de la pueda de la pueda de la pueda de la pueda de la 2. Accord is a state of the ression in the pression de la bouteille d'argon d'un quart de tour à un demi-tour. Laissez la pression augmenter sur le manomètre de pression de l'argon. Ouvrez complètement le robinet de la bou augmenter sur le manomètre de pression de l'argon. Ouvrez complètement le robinet de la bouteille d'argon pour un débit de gaz suffisant.

### Raccordement de deux bouteilles de gaz

- 1. Positionnez correctement une bouteille d'argon pleine avec la pureté nécessaire, près de la bouteille vide.
- 2. Fermez et serrez le robinet de la bouteille de gaz vide.
- un quart de tour a un demi-tour Laissez<br>Duvrez complètement le robinet de la bourge<br>Duvrez complètement le robinet de la bourge<br>avec la pureté nécessaire, près de la bourge<br>le gaz du système et des tubulures d'al<br>erée et q Vanhentunut version version version version version version version version version version version version version version version version version version version version version version version version version version ve la pureté nécessaire, près de la boute<br>la pureté nécessaire, près de la boute<br>d'alimet que le ou les manomètres sur la ba Bureté nécessaire, près de la bouteille vide. 3. Ouvrez la valve de prise d'air manuelle pour décharger le gaz du système et des tubulures d'alimentation en gaz à haute pression. Attendez que la pression soit libérée et que le ou les manomètres sur la barre d'outils de navigation indiquent une pression égale à zéro.
- 4. Fermez la valve de prise d'air manuelle.
- 5. Raccordez la tubulure d'alimentation en gaz auxiliaire à l'adaptateur pour deux bouteilles EZ-Connect2 à l'aide de raccords rapides.
- 6. Raccordez l'extrémité opposée de la tubulure d'alimentation en gaz auxiliaire à la bouteille neuve.
- 7. Tournez prudemment le robinet d'arrêt sur la nouvelle bouteille d'un quart de tour dans le sens anti-horaire. Vérifiez que la pression indiquée sur le manomètre réagit immédiatement. Tournez encore la vanne de la bouteille dans le sens anti-horaire pour ouvrir la bouteille de gaz afin d'obtenir un débit de gaz suffisant.

### Commandes Advanced Thaw (Décongélation avancée)

Le système de cryoablation Visual-ICE possède des options permettant de sélectionner une décongélation sans hélium (fonctions i-Thaw et FastThaw) et de procéder à l'ablation de la section (cautérisation).

REMARQUE : Les fonctions i-Thaw, FastThaw et de cautérisation ne sont disponibles qu'avec des aiguilles compatibles.

REMARQUE : Seul l'argon doit être raccordé pour accéder à ces fonctions. Le raccordement de l'hélium au système de cryoablation Visual-ICE désactive ces fonctions.

Commandes des fonctions i-Thaw et FastThaw pour aiguilles de type CX

AVERTISSEMENT : La décongélation active produit de la chaleur sur la partie distale du corps de l'aiguille. Prenez soin d'éviter une lésion thermique aux tissus non ciblés.

ERTISSEMENT : La décongélation active produit de l'aiguille peut de l'aiguille de l'aiguille de l'aiguille de l'aiguille de l'aiguille de l'aiguille de l'aiguille de l'aiguille de l'aiguille de l'aiguille de l'aiguille de TISSEMENT : La décongélation activé<br>l'éviter une lésion thermique aux tips<br>EN GARDE : La poignée de l'aiguille.<br>On de la poignée de l'aiguille. Tout<br>r involontairement des brûtures/lés<br>ppuyez sur le bouton Thaw (Décong<br>dya MISE EN GARDE : La poignée de l'aiguille peut devenir chaude lors de la décongélation active. Faites attention à la position de la poignée de l'aiguille. Tout contact prolongé avec les parties chaudes de la poignée de l'aiguille peut causer involontairement des brûlures/lésions thermiques des tissus au patient ou au médecin.

- SEMENT : La décongélation active produit du<br>
iter une lésion thermique aux tissus non-cibi<br>
GARDE : La poignée de l'aiguille peut dever<br>
de la poignée de l'aiguille. Tout contact proluvolontairement des brûtures/lésions th MENT : La décongélation active produit de la<br>
Ir une lésion thermique aux tissus non ciblés<br>
ARDE : La poignée de l'aiguille peut dévenir<br>
la poignée de l'aiguille. Tout contact prolon<br>
lontairement des brûlures/lésions th The resion thermique aux ussus hon-cibies.<br>
DE : La poignée de l'aiguille peut devenir à<br>
poignée de l'aiguille. Tout contact prolong<br>
itairement des brûtures/lésions thermique<br>
tur le bouton Thaw (Décongélation) et mai<br>
T Iésion thermique aux tissus non ciblés.<br>
La poignée de l'aiguille peut devenir chaude lo<br>
ignée de l'aiguille. Tout contact prolongé avec les<br>
rement des brûlures/lésions thermiques des tiss<br>
le bouton Thaw (Décongélation) ment des brûlures/lésions thermique.<br>
bouton Thaw (Décongélation) et main<br>
(Décongélation avancée) (écran 33)<br>
dacès aux fonctions i-Thaw/FastThaw<br>
onction i-Thaw est opérationnelle, le<br>
Advanced Thaw (Décongélation avant<br> uton Thaw (Décongélation) et main<br>écongélation avancée) (écran 33).<br>Les aux fonctions i-Thaw/FastThaw<br>ction i-Thaw est opérationnelle, le fa<br>dvanced Thaw (Décongélation avan<br>naw (écran 33). m Thaw (Décongélation) et maintenez-longélation avancée) (écran 33). Le menu<br>
Saux fonctions i-Thaw/FastThaw et de continuant de la continuant de la continuant de la continuant de la continuant de la continuant de la conti 1. Appuyez sur le bouton Thaw (Décongélation) et maintenez-le enfoncé pour accéder aux commandes Advanced Thaw (Décongélation avancée) (écran 33). Le menu des commandes Advanced Thaw (Décongélation avancée) donne accès aux fonctions i-Thaw/FastThaw et de cautérisation.
	- Lorsque la fonction i-Thaw est opérationnelle, le fait d'appuyer sur le bouton Changer à FastThaw dans les fonction FastThaw (écran 33).

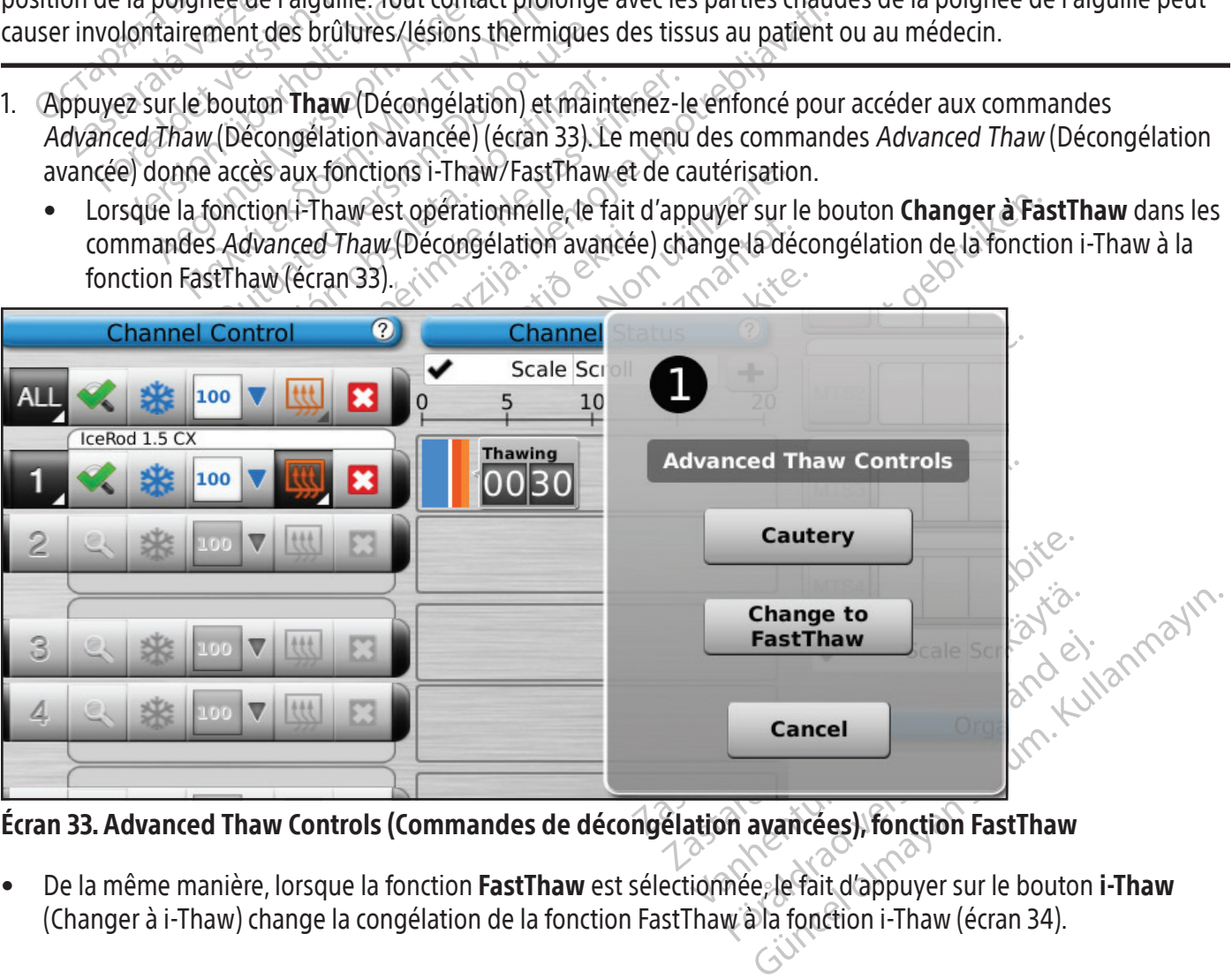

Écran 33. Advanced Thaw Controls (Commandes de décongélation avancées), fonction FastThaw

De la même manière, lorsque la fonction FastThaw est sélectionnée, le fait d'appuyer sur le bouton i-Thaw (Changer à i-Thaw) change la congélation de la fonction FastThaw à la fonction i-Thaw (écran 34).

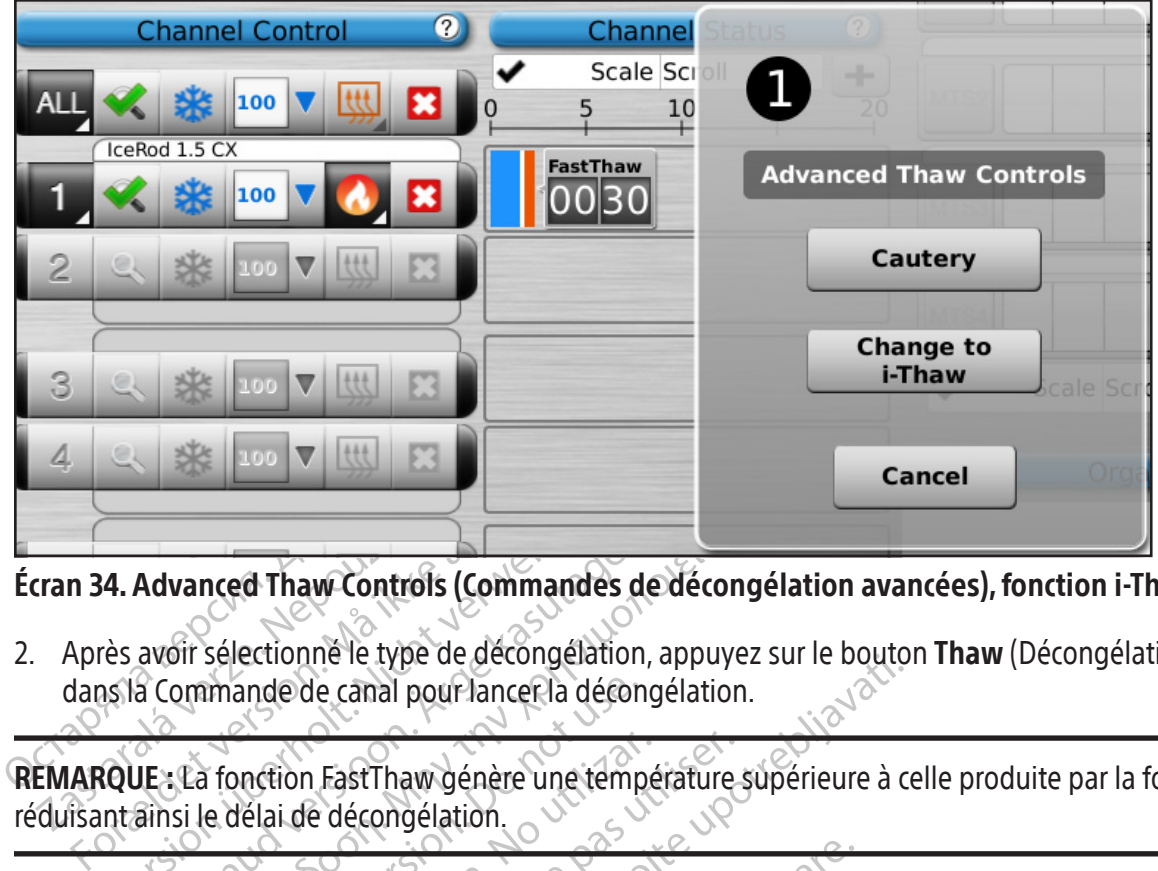

Écran 34. Advanced Thaw Controls (Commandes de décongélation avancées), fonction i-Thaw

Tran 34. Advanced Thaw Controls<br>Après avoir sélectionne le type d<br>dans la Commande de canal pou<br>EMARQUE : La fonction FastThaw c<br>duisant ainsi le délai de décongéla Version East Thaw Controls (Commandes<br>
Version version in the United States and Pour lance la décretion in the States of Commande de canal pour lance la décretion<br>
COUE : La fonction Fast Thaw génère une temptains le délai Advanced Thaw Controls (Commandes dayor sélectionne le type de décongélation<br>a Commande de canal pour lancer la décon<br>JEs La fonction Fast Thaw génère une temp<br>ainsi le délai de décongélation.<br>JE : Un maximum de 7 aigüille vanced Thaw Controls (Commandes de décons<br>
Sir sélectionne le type de décongélation, appuye<br>
ommande de canal pour lancer la décongélation<br>
La fonction Fast Thaw génère une température s<br>
si le délai de décongélation.<br>
Un 2. Après avoir sélectionné le type de décongélation, appuyez sur le bouton Thaw (Décongélation) ou FastThaw dans la Commande de canal pour lancer la décongélation.

REMARQUE : La fonction FastThaw génère une température supérieure à celle produite par la fonction i-Thaw, réduisant ainsi le délai de décongélation.

mande de canal pour lancer la décontrante des décontrants de contrast de la décongélation.<br>
Le délai de décongélation.<br>
De maximum de 7 aigüilles peuvent de la fonction Fast Theorem de la fonction Fast Theorem de la foncti Inction FastThaw génère une température<br>
Vélai de décongélation.<br>
No utilises à l'aide de la fonction FastThaw.<br>
Vélai de la fonction FastThaw.<br>
Sixtee d'échauffement des aiguilles de type d'aisonne de la fonction FastThaw The text of the decongregation.<br>
The canal pour lancer la décongélation.<br>
The decongregation.<br>
The decongélation.<br>
The decongélation.<br>
The decongregation of the decongregation of the decongregation.<br>
The decongregation of REMARQUE : Un maximum de 7 aigüilles peuvent décongeler simultanément à l'aide de la fonction i-Thaw et un maximum de 4 aiguilles à l'aide de la fonction FastThaw.

3. Pendant la phase d'échauffement des aiguilles de type CX, l'état du canal affiche un indicateur d'échauffement

|    | REMARQUE : Un maximum de 7 aigüilles peuvent décongeler simultanément à l'aide de la fonction<br>maximum de 4 aiguilles à l'aide de la fonction FastThaw.                |                                              |                            |
|----|----------------------------------------------------------------------------------------------------|----------------------------------------------|----------------------------|
| 3. | Pendant la phase d'échauffement des aiguilles de type CX, l'état du canal affiche un indicateur<br>en rotation (écran 35).                                               |                                              |                            |
|    | IcePearl 2.1 CX<br>IceRod 1.5 CX                                                                                                    | <b>Thawing</b><br><b>FastThaw</b><br>Thawing | Jepoužívat.<br>Neurorabite |
|    | Écran 35. Décongélation avancée - Réchauffement de l'aiguille                                                                                                    |                                              | $\Diamond$ .               |
| 4. | Une fois le seuil de température de la fonction i-Thaw ou de la fonction FastThaw atteint, l'état<br>la plage de température estimée du corps de l'aiguille (écran 36).  |                                              |                            |
|    | REMARQUE : La température du corps de l'aiguille s'affiche sous la forme d'une plage de tempéra<br>variables liées aux tissus et à la procédure affectent la température |                                              |                            |

Écran 35. Décongélation avancée – Réchauffement de l'aiguille

Vanhender version version version version version version version version version version version version version version version version version version version version version version version version version version vers The oriental contract of the plane of the plane of the plane of the plane of the plane of the plane of the plane of the plane of the plane of the plane of the plane of the plane of the plane of the plane of the plane of th Güncel olmayın sürüm. Kullanmayın. 4. Une fois le seuil de température de la fonction i-Thaw ou de la fonction FastThaw atteint, l'état du canal affiche la plage de température estimée du corps de l'aiguille (écran 36).

REMARQUE : La température du corps de l'aiguille s'affiche sous la forme d'une plage de température, car des variables liées aux tissus et à la procédure affectent la température.

|   | B<br>100<br>IceRod 1.5 CX    | 55-70  | <b>Thawing</b>  |
|---|------------------------------|--------|-----------------|
|   | IcePearl 2.1 CX<br>E.<br>100 | 85-100 | <b>FastThaw</b> |
| 6 | B<br>100<br>IceRod 1.5 CX    |        | <b>Thawing</b>  |

Écran 36. Décongélation avancée – Affichage de la température pendant la décongélation

- 5. Décongelez complètement et arrêtez le fonctionnement de toutes les aiguilles avant de les retirer pour réduire le risque d'endommagement des tissus.
	- Si une adhérence de l'aiguille se produit, faites tourner délicatement l'aiguille et retirez-la lentement.

# Commande de cautérisation pour l'ablation de la section (« track ablation »)

Décongelez complètement et arrêtez le fonction le risque d'endommagement des tissus.<br>
Si une adhérence de l'aiguille se produit,<br> **minande de cautérisation pour l'ablation de**<br>
blation de la section (« track ablation ») es nande de cautérisation pour l'abtion de la section (« track ablation »)<br>(Décongélation avancée). Elle est r<br>a cautérisation (aiguilles de type<br>on **Cautery** (Cautérisation) disponier<br>et le port auxquels l'aiguille est rac<br>E Si une adhérence de l'aiguille se produit, faite<br> **nde de cautérisation pour l'ablation de la**<br>
n de la section (« track ablation ») est réalisée<br>
écongélation avancée). Elle est réalisée en u<br>
cautérisation (aiguilles de e de cautérisation pour l'ablation de la section (« track ablation ») est réalisée avangélation avancée). Elle est réalisée en util<br>térisation (aiguilles de type 1.5 CX et 2.1 C<br>utery (Cautérisation) disponible dans les C<br> Alexandrich with the assettion (« track abiation with the set réalisée en utilis<br>isation (aiguilles de type 1.5 CX et 2.1 CX)<br>**Ery** (Cautérisation) disponible dans les Cort<br>auxquels l'aiguille est raccordée.<br>**DE :** Utilise Priori (« track ablation ») est réalisée avec la fonctition<br>
ition avancée). Elle est réalisée en utilisant l'éne<br>
tion (aiguilles de type 1.5 CX et 2.1 CX) fonction<br>
(Cautérisation) disponible dans les Commande<br>
ixquels l L'ablation de la section (« track ablation ») est réalisée avecla fonction de cautérisation dansles Commandes Advanced Thaw (Décongélation avancée). Elle est réalisée en utilisant l'énergie thermique. Chacune des aiguilles compatibles avec la cautérisation (aiguilles de type 1.5 CX et 2.1 CX) fonctionne indépendamment en utilisant le bouton de la fonction Cautery (Cautérisation) disponible dans les Commandes Advanced Thaw (Décongélation avancée) pour le canal et le port auxquels l'aiguille est raccordée.

quels l'aiguille est raccordée.<br>
tilisez le guidage par imagerie pour s<br>
tilisez le guidage par imagerie pour s<br>
nique du tissu ou des organes adjace<br>
ablation de la section (« track ablation<br>
n d'éviter toute brûlure/lési sez le guidage par imagerie pour su<br>jue du tissu ou des organes adjacen<br>ation de la section (« track ablation<br>l'éviter toute brûlure/lésion thermic<br>oignée de l'aiguille peut devenir ch<br>sition de la poignée de l'aiguille. L MISE EN GARDE : Utilisez le guidage par imagerie pour surveiller l'emplacement de l'aiguille et éviter le risque de brûlure/lésion thermique du tissu ou des organes adjacents.

MISE EN GARDE : L'ablation de la section (« track ablation ») produit de la chaleur le long du corps distal de

The guidage par imagerie pour surveiller<br>
du tissu ou des organes adjacents.<br>
On de la section (« track ablation ») prod<br>
viter doute brûlure/lésion thermique aux<br>
inée de l'aiguille peut devenir chaude le<br>
ion de la poign Etion) disponible dans les Commandes Advanced Traitistique est raccordée.<br>
Guildage par imagerie pour suiveiller l'emplacement<br>
Tissu ou des organes adjacents.<br>
De la section (« track ablation ») produit de la chale<br>
rédui Vaiguille. Prenez soin d'éviter toute brûlure/lésion thermique aux tissus/organes adjacents.<br>
MISE EN GARDE : La poignée de l'aiguille peut devenir chaude lors de l'ablation de la section<br>
Faites attention à la position de Section (« track ablation ») produit de la c<br>e brûlure/lésion thermique aux tissus/org<br>aiguille peut devenir chaude lors de l'abl<br>poignée de l'aiguille. Le contact prolonge<br>ûlures/lésions thermiques accidentelles<br>autérisat Non (« track aplation ») produit de la criteria.<br>
Trilure/lésion thermique aux tissus/org<br>
ignée de l'aiguille. Le contact prolongé<br>
res/lésions thermiques accidentelles a<br>
térisation ne doit pas être lancée si l'inc<br>
crit Pasenusi versija. Nenaudokite. de l'aiguille. Le contact prolongé assions thermiques accidentelles au<br>de l'aiguille. Le contact prolongé assions thermiques accidentelles au<br>sions doit pas être fancée si l'indiack ablation.») produit de la chaleur le long du corps c<br>
sion thermique aux tissus/organes adjacents.<br>
It devenir chaude lors de l'ablation de la section (« tract<br>
It devenir chaude lors de l'ablation de la section (« tra Were the contact prolongé avec des parties chau<br>
ermiques accidentelles au patient ou au médec<br>
oit pas être lancée si l'indicateur de zone active<br>
visual-ICE est en mode de cautérisation, la cong<br>
canaux.<br>
disponible sur MISE EN GARDE : La poignée de l'aiguille peut devenir chaude lors de l'ablation de la section (« track ablation »). Faites attention à la position de la poignée de l'aiguille. Le contact prolongé avec des parties chaudes de la poignée de l'aiguille pourrait causer des brûlures/lésions thermiques accidentelles au patient ou au médecin.

Utilier Le contact prolongé avec des parties<br>Uthermiques accidentelles au patient ou a<br>De doit pas être fancée si l'indicateur de zon<br>De canaux.<br>Des canaux. AVERTISSEMENT : La fonction de cautérisation ne doit pas être lancée si l'indicateur de zone active est visible à l'extérieur de la peau du patient.

Versão de Sautérisation Version de la comparation de comparation Exaction de de cautérisation la compara Exacterisation la congélation REMARQUE : Lorsque le système de cryoablation Visual-ICE est en mode de cautérisation, la congélation et la décongélation sont désactivées sur tous les autres canaux.

REMARQUE : La fonction de cautérisation n'est pas disponible sur le canal ALL (TOUT).

# Commande de cautérisation pour les aiguilles 1.5 CX

- 1. Appuyez sur le bouton Thaw (Décongélation) et maintenez-le enfoncé pour accéder aux Commandes Advanced Thaw (Décongélation avancée).
- Este Canal ALL (TOUT) entity Commander Advancement version of the entries of the entries of the entries of the entries of the entries of the entries of the entries of the entries of the entries of the entries of the entrie For anal ALL (TOUT) entertained and the series of the series of the series of the series of the series of the series of the series of the series of the series of the series of the series of the series of the series of the Mal ALL (TOUT) e ventale et al. 1997 2. Appuyez sur le bouton de la fonction Cautery (Cautérisation) dans le menu des Commandes Advanced Thaw (Décongélation avancée) pour ouvrir l'écran des commandes Cautery (Cautérisation) (écran 33). Un message de confirmation s'affiche (écran 37).

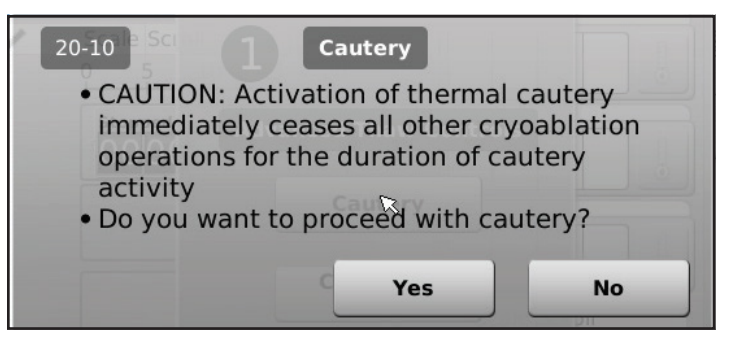

Écran 37. Message de confirmation de Cautery (cautérisation)

3. Appuyez sur le port de l'aiguille souhaitée (A ou B) sur chaque canal contenant une aiguille dont vous souhaitez effectuer l'ablation de la section (« track ablation »). Une seule aiguille à la fois peut activer la fonction de cautérisation.

Ecran 57. Message de communation de Caute<br>3. Appuyez sur le port de l'aiguille souhaité<br>effectuer l'ablation de la section (« track a<br>cautérisation.<br>**REMARQUE :** Le système de cryoablation Visi<br>phase de cautérisation avec EMARQUE : Le système de cryoablinaire de la procession de la procession de la procession de la procession de la procession de la procession de la procession de la procession de la procession de la procession de la processi Experiment version (« track ablation de la section (« track ablation autérisation.<br>
ARQUE : Le système de cryoablation Visuale<br>
e de cautérisation avec les aiguilles de type<br>
rompue avant 30 secondes en appuyant sur<br>
ARQUE VACUE : Le système de cryoablation Visual-IC<br>
de cautérisation avec les aiguilles de type 1.5<br>
mpue avant 30 secondes en appuyant sur le<br>
COUE : Quatre (4) aiguilles au maximum peu<br>
puyez sur le bouton Start (Démarrer) pou Solution. In the system of the cryoablation Visual-ICE<br>Cautérisation avec les aiguilles de type 1.5<br>Version. Autre (4) aiguilles au maximum peuvez<br>Sur le bouton Start (Démarrer) pour languilles au maximum peuvez<br>Sur le bou I. Le système de cryoablation Visual-ICE utilise un<br>térisation avec les aiguilles de type 1.5 CX. Cette<br>avant 30 secondes en appuyant sur le bouton st<br>Quatre (4) aiguilles au maximum peuvent utilise<br>sur le bouton Start (Dé REMARQUE : Le système de cryoablation Visual-ICE utilise une durée prédéterminée de 30 secondes pour chaque phase de cautérisation avec les aiguilles de type 1.5 CX. Cette valeur n'est pas réglable, mais la durée peut être interrompue avant 30 secondes en appuyant sur le bouton stop (Arrêter).

REMARQUE : Quatre (4) aiguilles au maximum peuvent utiliser la fonction de cautérisation simultanément.

- 4. Appuyez sur le bouton Start (Démarrer) pour lancer l'ablation de la section (cautérisation).
	- Pendant la phase d'échauffement de l'aiguille, l'écran de commande Cautery (cautérisation) affiche un indicateur d'échauffement en rotation (écran 38).

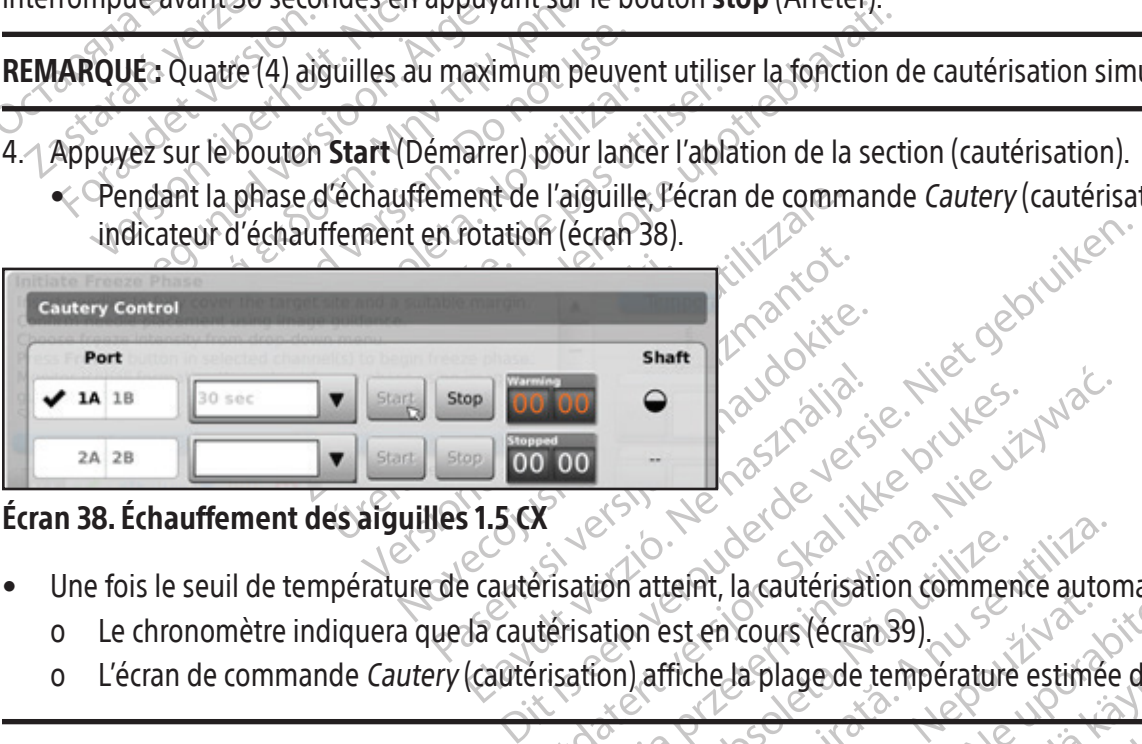

Écran 38. Échauffement des aiguilles 1.5 CX

- Une fois le seuil de température de cautérisation atteint, la cautérisation commence automatiquement.
	- o Le chronomètre indiquera que la cautérisation est en cours (écran 39).
	- o L'écran de commande Cautery (cautérisation) affiche la plage de température estimée du corps de l'aiguille.

Utdatert versjon. Skal ikke brukes. Wersja przeterminowana. Nie używać. Version atteint, la cautérisation commence autor<br>
tion est en cours (écran 39).<br>
On) affiche la plage de température estimée<br>
Es caffiche sous la forme d'une plage de température. Et en cours (écran 39).<br>
Sisten cours (écran 39).<br>
Triche la plage de température estimée du contrat de la razlicité.<br>
Et en cours la forme d'une plage de température.<br>
Et en cours la forme d'une plage de température. Vanhagede temperature estimée documents File La forme d'une plage de températu gede température estimée du corps de l'aigu REMARQUE : La température du corps de l'aiguille s'affiche sous la forme d'une plage de température car des variables liées aux tissus et à la procédure affectent la température.

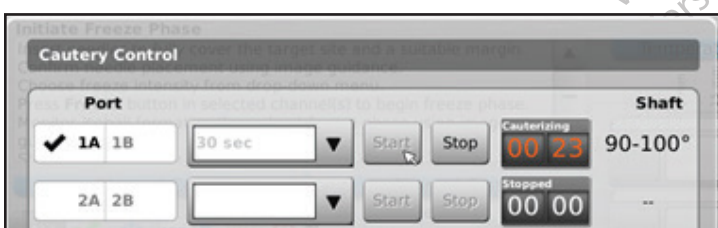

Écran 39. Cautérisation en cours avec une aiguille 1.5 CX

Une fois la fonction de cautérisation terminée, le chronomètre indique l'état Arrêté et l'affichage de la température indique que l'aiguille est en cours de refroidissement.

- 5. Au besoin, appuyez sur le bouton Start (Démarrer) pour réinitialiser la fonction d'ablation de la section (« track ablation ») sur des sections supplémentaires du passage de l'aiguille.
- 6. Après avoir terminé l'ablation de la section (« track ablation »), retirez l'aiguille avec précaution.

MISE EN GARDE : Vérifiez que la décongélation ou le refroidissement sont suffisants avant de tenter de retirer les aiguilles du patient.

- Si une adhérence de l'aiguille se produit, faites tourner délicatement l'aiguille et retirez-la lentement.
- Observez l'indicateur de zone active d'une largeur de 10 mm sur l'aiguille pour guider celle-ci durant son retrait. L'indicateur de zone active est une bande marquée sur le corps de l'aiguille, située à 20 mm en aval de la partie chauffante de l'aiguille.

# Commande de cautérisation pour les aiguilles 2.1 CX

- 1. Appuyez sur le bouton Thaw (Décongélation) et maintenez-le enfoncé pour accéder aux commandes Advanced Thaw (Décongélation avancée).
- Observez l'indicateur de zone active d'une laiste l'indicateur de zone active est une bande ma<br>chauffante de l'aiguille.<br>**minande de cautérisation pour les aiguilles**<br>Appuyez sur le bouton **Thaw** (Décongélation<br>**Advanced T** ppuyez sur le bouton **Thaw** (Décon<br> **dvanced Thaw** (Décongélation ava<br>
ppuyez sur le bouton **Cautery** (Cau<br>
vancée) pour Quvrir l'écran des com<br>
affiche (écran 37)<br>
ppuyez sur le port de l'aiguille sour<br>
féctuer l'ablation nde de cautérisation pour les aiguilles 2.1<br>
1992 sur le bouton Thaw (Décongélation) et<br>
1992 sur le bouton Cautery (Cautérisation) dans<br>
1992 sur le bouton Cautery (Cautérisation) dans<br>
1992 sur le port de l'aiguille souh Parties Bouton Tham (Décongélation) et model<br>
Tham (Décongélation avancée).<br>
Ex sur le bouton Cautery (Cautérisation) dans<br>
e) pour ouvrir l'écran des commandes Caute<br>
e (écran 37).<br>
Part de la section (« track ablation ») I Thaw (Decongelation avancée).<br>
Sur le bouton Cautery (Cautérisation) dans<br>
pour ouvrir l'écran des commandes Cautery<br>
Jeran 37).<br>
Ausle port de la section (« track ablation »). Une<br>
ablation de la section (« track ablati Haw (Décongélation avancée).<br>
Le bouton Cautery (Cautérisation) dans le menu<br>
En port de l'aiguille souhaitée (A ou B) sur chaque<br>
de port de l'aiguille souhaitée (A ou B) sur chaque<br>
de la Section (« track ablation »). Un 2. Appuyez sur le bouton Cautery (Cautérisation) dans le menu des commandes Advanced Thaw (Décongélation avancée) pour ouvrir l'écran des commandes Cautery (Cautérisation) (écran 33). Un message de confirmation s'affiche (écran 37).
- 3. Appuyez sur le port de l'aiguille souhaitée (A ou B) sur chaque canal contenant une aiguille dont vous souhaitez effectuer l'ablation de la section (« track ablation »).Une seule aiguille à la fois peut activer la fonction de cautérisation.

REMARQUE : Quatre (4) aiguilles au maximum peuvent utiliser la fonction de cautérisation simultanément.

port de l'aiguille souhaitée (A ou B) su<br>on de la section (« track ablation »). Une<br>uatre (4) aiguilles au maximum peuve<br>du durée de la phase de la fonction de<br>à 3 minutés, par tranches de 30 secon<br>era les options de durée de la section (« track ablation »). Une s la section (« track ablation »). Une seule air<br>
(4) aiguilles au maximum peuvent utilis<br>
e de la phase de la fonction de cautérisa<br>
sinutés, par tranches de 30 secondes. Si<br>
sinutés, par tranches de 30 secondes. Si<br>
sinuté aiguille souhaitée (A ou B) sur chaque canal contenenties<br>ection (« track ablation »). Une seule aiguille à la fois p<br>aiguilles au maximum peuvent utiliser la fonction<br>le la phase de la fonction de cautérisation des aiguil a phase de la fonction de cauts,<br>s, par tranches de 30 secondes<br>ons de durée de la fonction de<br>fonction de cautérisation dan<br>rt (Démarrer) pour lancer l'abli<br>auffement de l'aiguille, l'écrat These de la fonction de cautérisation des antranches de 30 secondes. Si une aiguillat de durée de la fonction de cautérisation<br>Si de durée de la fonction de cautérisation<br>Certification de cautérisation dans le menu déro<br>Dé Se de la fonction de cautérisation des a<br>tranches de 30 secondes. Si une aiguille<br>durée de la fonction de cautérisation.<br>On de cautérisation dans le menu déro<br>marrer) pour lancer l'ablation de la sect<br>ment de l'aiguille, l onction de cautérisation des aiguilles de type 21 CX p<br>de 30 secondes. Si une aiguille de type 21 CX est connue la fonction de cautérisation.<br>le la fonction de cautérisation.<br>utérisation dans le menu déroulant.<br>l'aiguille, REMARQUE : La durée de la phase de la fonction de cautérisation des aiguilles de type 2.1 CX peut être réglée de 30 secondes à 3 minutes, par tranches de 30 secondes. Si une aiguille de type 2.1 CX est connectée, un menu déroulant affichera les options de durée de la fonction de cautérisation.

- 4. Sélectionnez la durée de la fonction de cautérisation dans le menu déroulant.
- 5. Appuyez sur le bouton Start (Démarrer) pour lancer l'ablation de la section (cautérisation).
- urée de la fonction de cautérisation.<br>
de cautérisation dans le menu dérou<br>
rier) pour lancer l'ablation de la section<br>
trer) pour lancer l'ablation de la section<br>
tation (écran 38).<br>
de la fonction de cautérisation attent Elava de la fonction de cautérisation dans le menu déroulant.<br>
Election de la fonction de cautérisation dans le menu déroulant.<br>
Election de la section (cautérisation de la section de la section de la section (cautérisatio Existion dans le menu déroulant.<br>
Trancer l'ablation de la section (cautérisat<br>
guille, l'écran de commandes Cautery (Cauterisation de cautérisation atteint, la cautérisation est en cours (écran 39). ation dans le menu déroulant.<br>
Incer l'ablation de la section (cautérisation).<br>
Ille, l'écran de commandes Cautéry (Cautérisation).<br>
Ille, l'écran de commandes Cautéry (Cautérisation commandes Cautérisation).<br>
Illes de cau • Pendant la phase d'échauffement de l'aiguille, l'écran de commandes Cautery (Cautérisation) affiche un indicateur d'échauffement en rotation (écran 38).
	- Versão de Cautérisation atteint, la cautérisation est en cours (écran 39).<br>
	Distinction est en cours (écran 39).<br>
	Distinction est en cours (écran 39).<br>
	Distinction est en cours la forme d'une plage de température. Expiratation attent, la cautérisation competent de la plage de température estimée de • Une fois le seuil de température de la fonction de cautérisation atteint, la cautérisation commence automatiquement.
		-
		- o L'écran de commandes Cautery (Cautérisation) affiche la plage de température estimée du corps de l'aiguille.

auterisation atteint, la cauterisation contrast en cours (écran 39).<br>
Est en cours (écran 39).<br>
Est en cours (écran 39).<br>
Est en cours la forme d'une plage de terme<br>
Est en cours la forme d'une plage de terme<br>
Est en contr En cours (écran 39)<br>
el a plage de température estimée du contrat de la plage de température estimée du contrat<br>
el sous la forme d'une plage de température.<br>
pérature.<br>
Comètre indique l'état Arrêté et l'affichag vanheid versions (écrain 39).<br>
Si plage de température estimée du corp.<br>
Dans la forme d'une plage de températ<br>
d'une plage de températ<br>
d'une plage de températ<br>
d'une plage de températ<br>
d'une plage de températ<br>
d'une plag Fördigage de temperature estimee ou corps<br>För la forme d'une plage de température.<br>The indique l'état Arrêté et l'affichage<br>Frei l'ablation de la section (« track a Guerran 39).<br>
Es de température estimée du corps de l'aiguille<br>
forme d'une plage de température car des<br>
molique l'état Arrêté et l'affichage de la<br>
ent.<br>
Flablation de la section (« track ablation »)<br>
El aiguille avec pr REMARQUE : La température du corps de l'aiguille s'affiche sous la forme d'une plage de température car des variables liées aux tissus et à la procédure affectent la température.

- Une fois la fonction de cautérisation terminée, le chronomètre indique l'état Arrêté et l'affichage de la température indique que l'aiguille est en cours de refroidissement.
- 6. Au besoin, appuyez sur le bouton Start (Démarrer) pour réinitialiser l'ablation de la section (« track ablation ») sur des sections supplémentaires du passage de l'aiguille.
- 7. Après avoir terminé l'ablation de la section (« track ablation »), retirez l'aiguille avec précaution.

MISE EN GARDE : Vérifiez que la décongélation ou le refroidissement sont suffisants avant de tenter de retirer les aiguilles du patient.

- Si une adhérence de l'aiguille se produit, faites tourner délicatement l'aiguille et retirez-la lentement.
- Observez l'indicateur de zone active d'une largeur de 10 mm sur l'aiguille pour guider celle-ci durant son retrait. L'indicateur de zone active est une bande marquée sur le corps de l'aiguille, située à 20 mm en aval de la partie chauffante de l'aiguille.

#### Commandes de canal avancées

Les commandes de canal avancées de chaque canal offrent la possibilité de changer le type d'aiguille pour le canal sélectionné, de coupler deux canaux et de programmer plusieurs cycles de congélation-décongélation.

#### Commande de sélection du type d'aiguille

- 1. Pour changer le type d'aiguille pour un canal, appuyez sur le bouton Channel (Canal) et maintenez-le enfoncé pour accéder aux commandes de canal avancées pour ce canal (écran 40).
- 2. Sélectionnez le type d'aiguille approprié dans le menu déroulant.
- 3. Appuyez sur le bouton OK<sup>2</sup>

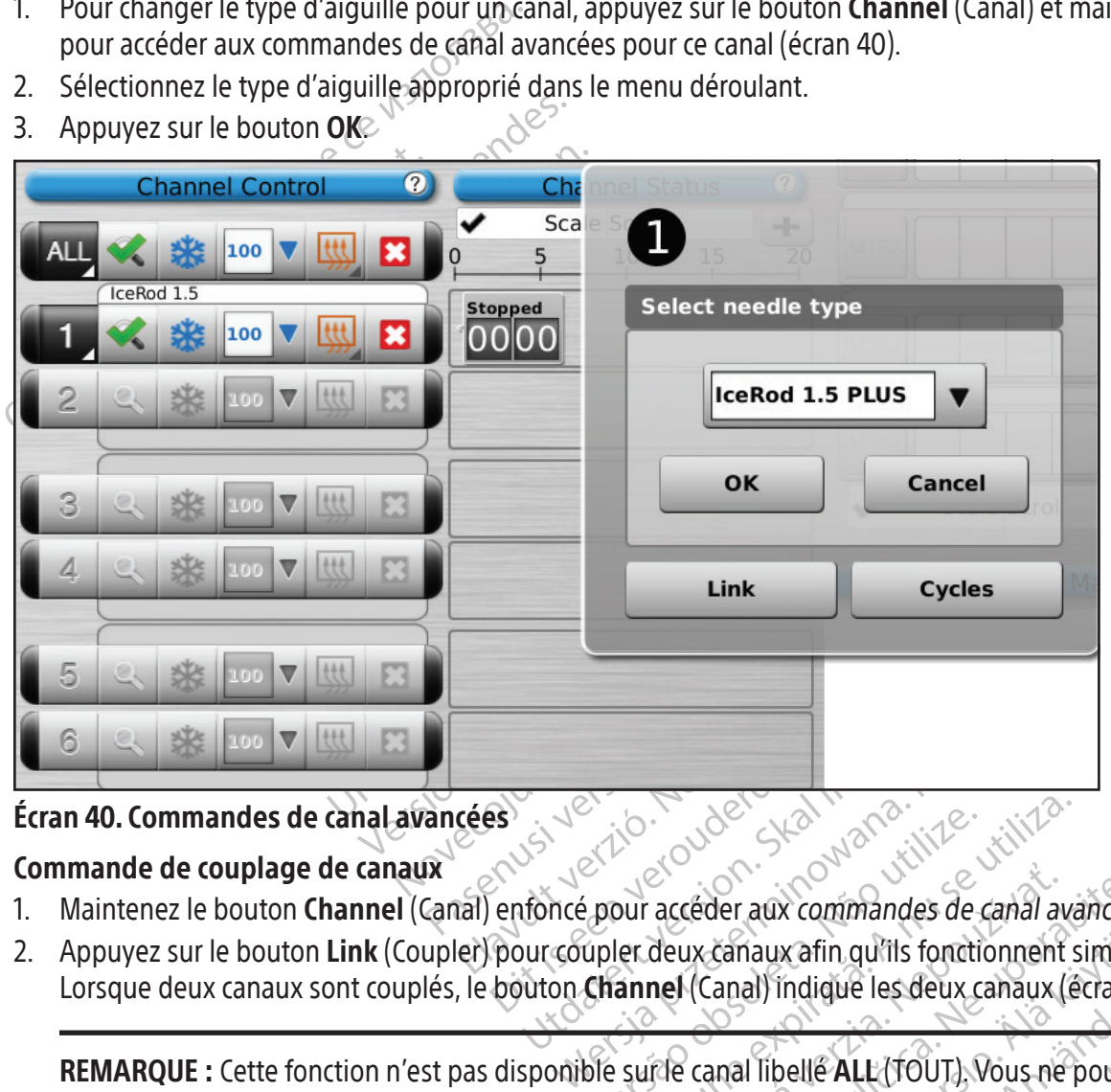

# Écran 40. Commandes de canal avancées

#### Commande de couplage de canaux

- 1. Maintenez le bouton **Channel** (Canal) enfoncé pour accéder aux *commandes de canal avancées* pour ce canal.
- Expositive observers in the state of the transmission of the spain and the spain and the spain of the spain of the spain and the spain and the partie canal libelle ALL (TOUT). Vous net accéder aux commandes de canal avancée<br>deux canaux afin qu'ils fonctionnent simult<br>nel (Canal) indique les deux canaux (écran<br>de canal libelle ALL (1601). Vous ne pouve<br>eau de connexion des aiguilles (p. ex. Tet 2 Edition of the Second Canady indicate les deux canaux (ecran 4 2. Appuyez sur le bouton Link (Coupler) pour coupler deux canaux afin qu'ils fonctionnent simultanément. Lorsque deux canaux sont couplés, le bouton Channel (Canal) indique les deux canaux (écran 41).

Fördad version. Andre version. Andre version. Andre version. Andre version. Andre version. Andre version. Andre version. Andre version. Andre version. Andre version. Andre version. Andre version. Andre version. Använd vers wafin qu'ils fonctionnent simultanément REMARQUE : Cette fonction n'est pas disponible sur le canal libellé ALL (TOUT). Vous ne pouvez coupler que des canaux situés sur le même plan horizontal du panneau de connexion des aiguilles (p. ex.1 et 2, 3 et 4, 5 et 6).

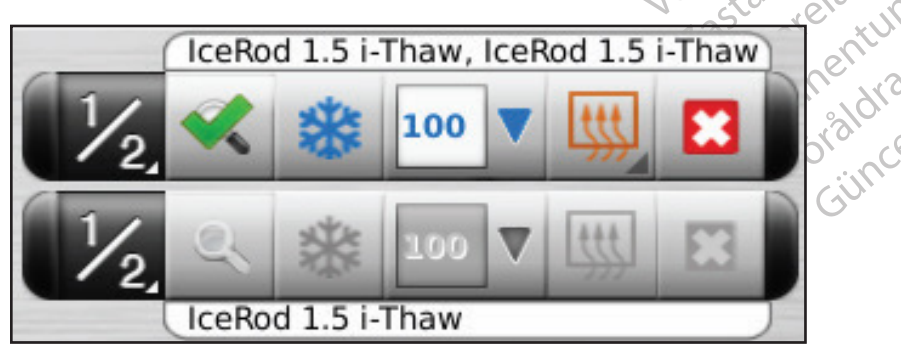

Écran 41. Canaux couplés

3. Appuyez sur le bouton Unlink (Découpler) (en appuyant et en maintenant enfoncé le bouton Channel (Canal)) pour découpler les deux canaux, afin qu'ils fonctionnent indépendamment l'un de l'autre.

## Commande de programmation des cycles

- 1. Maintenez le bouton Channel (Canal) enfoncé pour accéder aux commandes de canal avancées de ce canal.
- 2. Appuyez sur le bouton Cycles pour accéder aux commandes Advanced Cycle (Cycle avancé) afin de programmer un ou plusieurs cycles de congélation-décongélation (écran 42).

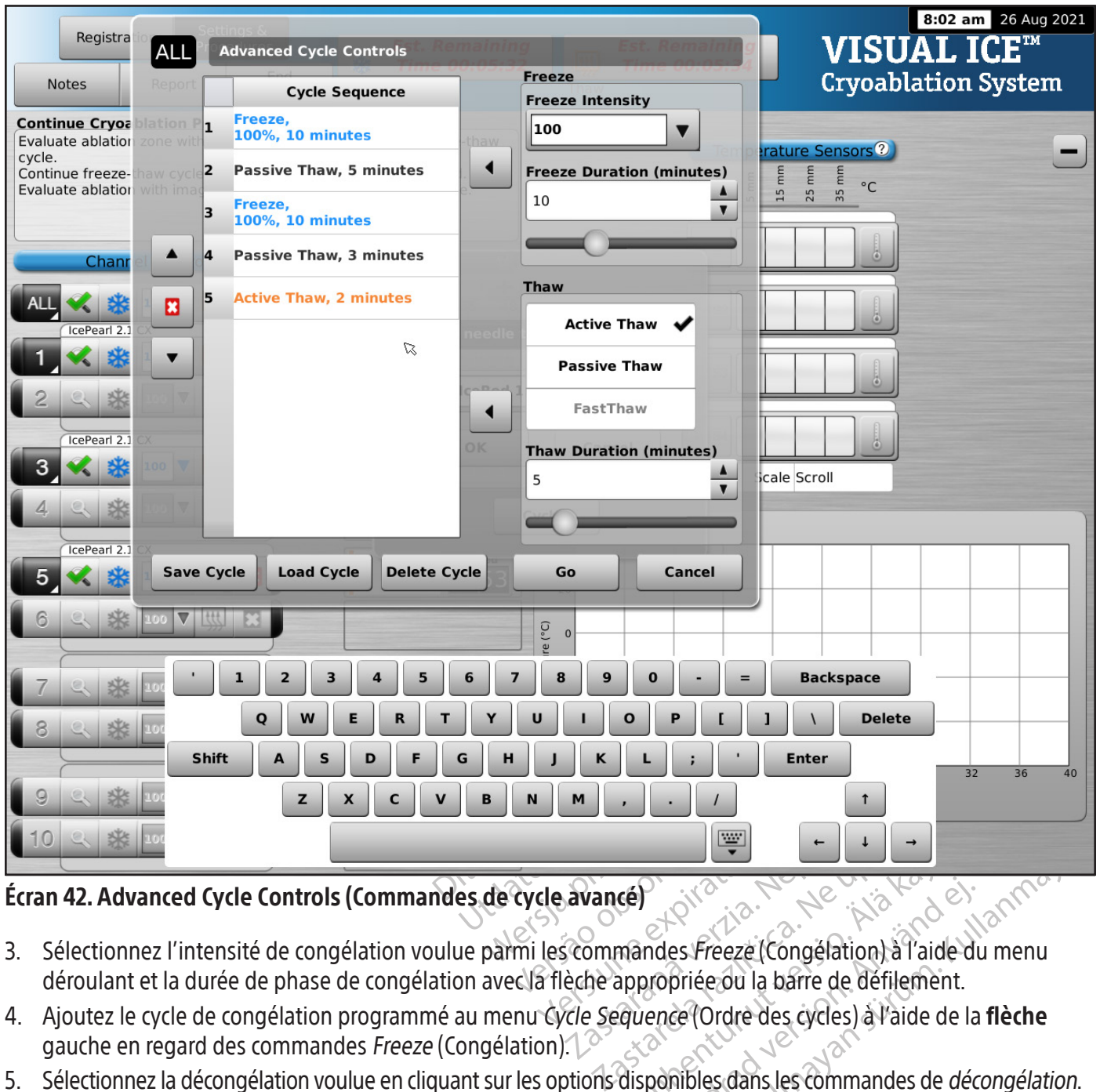

## Écran 42. Advanced Cycle Controls (Commandes de cycle avancé)

- Vanhentunut versio. Älä käytä. Fréeze (Congélation) à l'aide du<br>propriée ou la barre de défilement.<br>ence (Ordre des cycles) à l'aide de la<br>ponibles dans les commandes de *déconvi*ées ou la barre de défilement.<br>quence (Ordre des cycles) à l'aide de 3. Sélectionnez l'intensité de congélation voulue parmi les commandes Freeze (Congélation) à l'aide du menu déroulant et la durée de phase de congélation avec la flèche appropriée ou la barre de défilement.
- 4. Ajoutez le cycle de congélation programmé au menu Cycle Sequence (Ordre des cycles) à l'aide de la flèche gauche en regard des commandes Freeze (Congélation).
- Güncel Congélation) à l'aide du menu<br>Surfreeze (Congélation) à l'aide du menu<br>priée ou la barre de défilement.<br>Ce (Ordre des cycles) à l'aide de la **flèche**<br>nibles dans les commandes de *décongélation*.<br>riées ou la barre d 5. Sélectionnez la décongélation voulue en cliquant sur les options disponibles dans les commandes de décongélation. Sélectionnez la durée de décongélation en utilisant les flèches appropriées ou la barre de défilement.
- 6. Ajoutez le cycle de décongélation programmé au menu Cycle Sequence (Ordre des cycles) à l'aide de la flèche gauche en regard des commandes de décongélation.
- 7. Programmez des cycles supplémentaires en répétant les étapes 3 à 6, comme approprié.
- 8. Organisez l'ordre des cycles en mettant en surbrillance un cycle programmé sur les commandes Cycle Sequence (Ordre des cycles). À l'aide du bouton Up (Haut) ou Down (Bas), mettez le cycle dans l'ordre souhaité.
- 9. Supprimez un cycle de l'ordre des cycles en mettant en surbrillance le cycle, puis en appuyant sur le bouton Stop.
- 10. Appuyez sur le bouton Lancer pour lancer la procédure de cryoablation avec les cycles programmés.

AVERTISSEMENT : Toute interruption d'une phase programmée met immédiatement fin à cette phase et au cycle programmé.

11. Répétez les étapes 1 à 10 pour programmer des canaux supplémentaires.

REMARQUE : Les séquences programmées peuvent être enregistrées en sélectionnant le bouton Save Cycle (Enregistrer le cycle). Nommez la séquence, puis appuyez sur le bouton Save (Enregistrer) (écran 43).

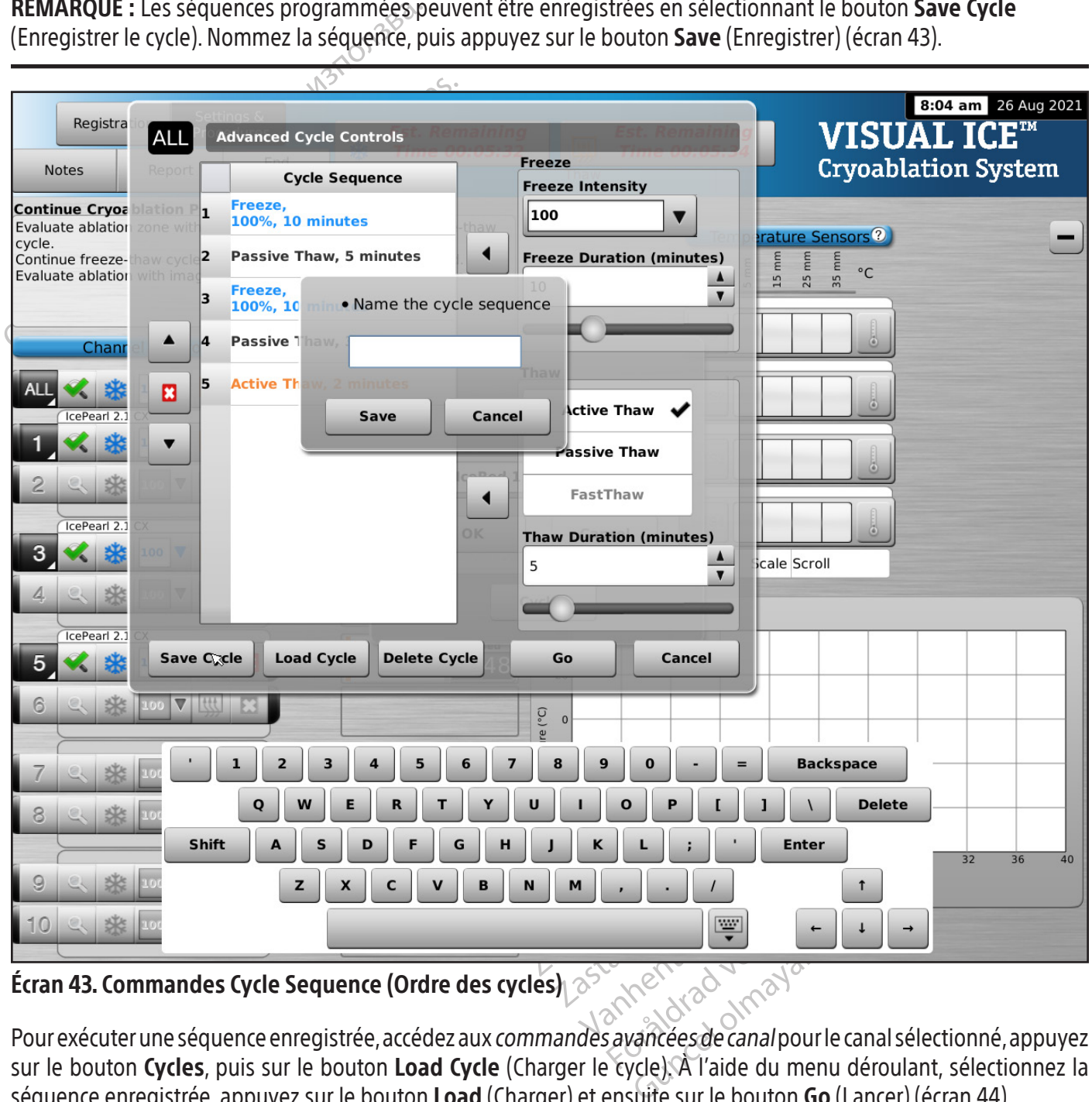

Écran 43. Commandes Cycle Sequence (Ordre des cycles) $_\mathrm{l}\otimes$ 

Pour exécuter une séquence enregistrée, accédez aux *commandes avancées de canal* pour le canal sélectionné, appuyez sur le bouton Cycles, puis sur le bouton Load Cycle (Charger le cycle). À l'aide du menu déroulant, sélectionnez la séquence enregistrée, appuyez sur le bouton Load (Charger) et ensuite sur le bouton Go (Lancer) (écran 44).

|                                                                 |                                                                                                    |             |                                      |                                  |                                                  | 8:09 am 26 Aug 2021        |
|-----------------------------------------------------------------|----------------------------------------------------------------------------------------------------|-------------|--------------------------------------|----------------------------------|--------------------------------------------------|----------------------------|
| Registra                                                        | <b>Advanced Cycle Controls</b>                                                                                    |             |                                      |                                  | <b>VISUAL ICETM</b>                              |                            |
| <b>Notes</b>                                                    | <b>Cycle Sequence</b>                                                                                             |             | Freeze                               |                                  |                                                  | <b>Cryoablation System</b> |
| <b>Continue Cryoa</b><br>olation P                              |                                                                                                    |             | <b>Freeze Intensity</b>              |                                  |                                                  |                            |
| Evaluate ablation<br>zone wit<br>cycle.                         |                                                                                                    | thaw        | 100                                  | ▼                                | <b>Prature Sensors ?</b>                         |                            |
| Continue freeze-thaw cycle<br><b>Evaluate ablation with ima</b> |                                                                                                    |             | <b>Freeze Duration (minutes)</b>     |                                  | mm<br>mm<br>mm<br>$^{\circ}$ C<br>15<br>25<br>35 |                            |
|                                                                 | · Select a cycle to load                                                                                          |             |                                      | ▼                                |                                                  |                            |
| Chani                                                           |                                                                                                    |             |                                      |                                  |                                                  |                            |
|                                                                 | Protocol 3                                                                                                    |             | $\blacktriangledown$                 |                                  |                                                  |                            |
| ⊠<br>IcePearl 2.1                                               |                                                                                                    |             | <b>Active Thaw</b>                   |                                  |                                                  |                            |
| ▼                                                               | Load<br>R                                                                                                    | Cancel      |                                      |                                  |                                                  |                            |
|                                                                 |                                                                                                    | <b>APAZ</b> | Passive Thaw                         |                                  |                                                  |                            |
| IcePearl 2.1                                                    |                                                                                                    |             | FastThaw                             |                                  |                                                  |                            |
|                                                                 |                                                                                                    |             | <b>Thaw Duration (minutes)</b>       |                                  |                                                  |                            |
|                                                                 |                                                                                                    |             | 5                                    | $\blacktriangle$<br>$\mathbf{v}$ | icale Scroll                                     |                            |
|                                                                 |                                                                                                    | $n$ k       |                                      |                                  |                                                  |                            |
| IcePearl 2.1                                                    |                                                                                                    |             |                                      |                                  |                                                  |                            |
| <b>Save Cycle</b>                                               | <b>Delete Cycle</b><br><b>Load Cycle</b>                                                                          |             | Go                                   | Cancel                           |                                                  |                            |
| 6                                                               |                                                                                                    |             | $\mathbf{0}$                         |                                  |                                                  |                            |
|                                                                 |                                                                                                    |             | femperature (°C)<br>$-20$            |                                  |                                                  |                            |
|                                                                 |                                                                                                    |             |                                      |                                  |                                                  |                            |
| 8                                                               |                                                                                                    |             | $-40$                                |                                  |                                                  |                            |
|                                                                 |                                                                                                    |             | $-60$ <sub>0</sub><br>$\overline{4}$ | 8<br>12                          | 16<br>20<br>24<br>28<br>Time (minutes)           | 32<br>36<br>40             |
| 9<br>V                                                          |                                                                                                    |             |                                      |                                  |                                                  |                            |
| $\bm{\nabla}$<br>100                                            | <b>Ittt</b>                                                                                                    |             |                                      |                                  |                                                  |                            |
|                                                                 | Écran 44. Commandes d'ordre enregistré                                                                            | mail side   |                                      |                                  |                                                  |                            |
|                                                                 | <b>VOID</b>                                                                                                    |             |                                      |                                  |                                                  |                            |
|                                                                 | Commandes avancées des capteurs de température de                                                                 |             | ature, 6. We have ye kke b. Nie      |                                  |                                                  |                            |
|                                                                 | Les commandes avancées des capteurs de température comportent une option de réglage des alarmes visuelles pour    |             |                                      |                                  |                                                  |                            |
|                                                                 | vous avertir lorsqu'une mesure de température définie descend en dessous de la valeur MTS souhaitée ou lorsque le |             |                                      |                                  |                                                  |                            |
|                                                                 | rythme de chute de température est supérieur à la valeur souhaitée pour l'emplacement de capteur MTS sélectionné. |             |                                      |                                  |                                                  |                            |
| 1.                                                              | Appuyez sur le bouton Canal MTS (écran 24) d'un capteur MTS sélectionné et maintenez-le enfoncé pour              |             |                                      |                                  |                                                  |                            |

Écran 44. Commandes d'ordre enregistré

#### Commandes avancées des capteurs de température

Elavult verzió. Ne használja verzió. Utdatert versjon. Skal ikke brukes. Wersja przeterminowana. Nie używać. E<br>
e comportent une option de réglage des ala<br>
e descend en dessous de la valeur MTS soul<br>
eur souhaitée pour l'emplacement de capte<br>
capteur MTS sélectionné et maintenez-le je<br>
gs (Paramètres avancés des capteurs dé ten portenture option de reglage des alarmes Les commandes avancées des capteurs de température comportent une option de réglage des alarmes visuelles pour vous avertir lorsqu'une mesure de température définie descend en dessous de la valeur MTS souhaitée ou lorsque le rythme de chute de température est supérieur à la valeur souhaitée pour l'emplacement de capteur MTS sélectionné.

eepour l'emplacement de capteur M1:<br>S sélectionné et maintenez-le enfonce<br>res avancés des capteurs de températ<br>res avancés des capteurs de températ<br>le s de l'alité de l'élabre sur l'une.<br>argent un version : sur l'une.<br>d'an Richards des capteurs détempératures des capteurs détempératures Güncel olmayor sürüm. Kullanmayın sürüm. 1. Appuyez sur le bouton Canal MTS (écran 24) d'un capteur MTS sélectionné et maintenez-le enfoncé pour al accéder aux Advanced Temperature Sensor Settings (Paramètres avancés des capteurs de température).

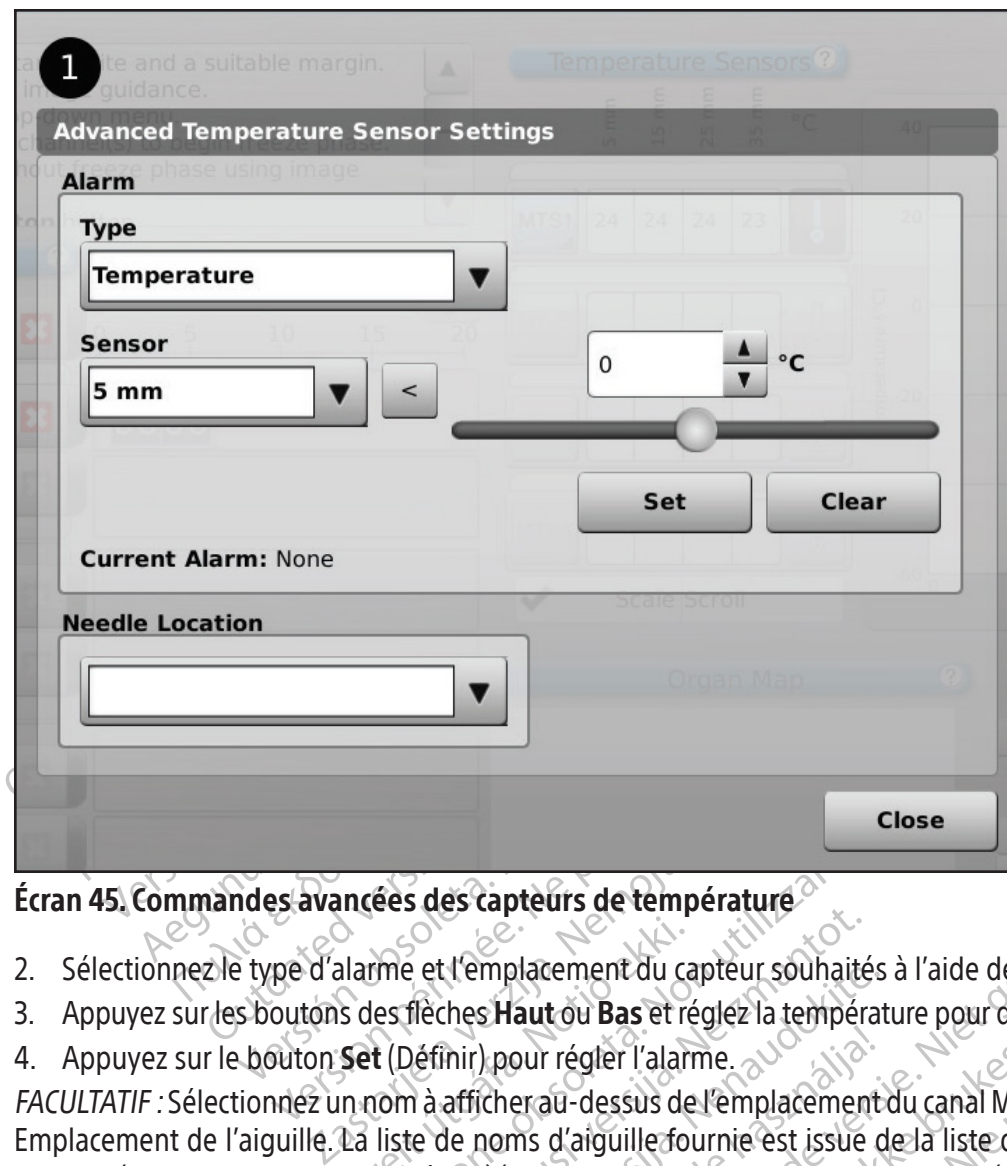

Écran 45. Commandes avancées des capteurs de température

- 2. Sélectionnez le type d'alarme et l'emplacement du capteur souhaités à l'aide des menus déroulants.
- 3. Appuyez sur les boutons des flèches **Haut** ou **Bas** et réglez la température pour définir la limite d'alarme voulue.
- 4. Appuyez sur le bouton Set (Définir) pour régler l'alarme.

alarme et l'emplacement du calarme et l'emplacement du calar<br>S des flèches **Haut** ou **Bas** et re<br>**Set** (Définir) pour régler l'alarm<br>La liste de noms d'aiguille fois paramètres) (consultez la sec ées des capteurs de température<br>
The et l'emplacement du capteur souhait<br>
es flèches Haut ou Bas et réglez la tempér<br>
t (Définir) pour régler l'alarme.<br>
Iom à afficherau-dessus de l'emplacement<br>
liste de noms d'aiguille fo e et l'emplacement du capteur souhaité<br>le ches Haut ou Bas et réglez la températion<br>définir) pour régler l'alarme.<br>le de noms d'aiguille fournie est issue<br>mètres) (consultez la section **Configure**<br>me sélectionnée. Parameterical capteur sounaites.<br>
Se Haut ou Bas et régléz la températ<br>
Afficher au dessus de l'emplacement<br>
de noms d'aiguille fournie est issue dues<br>
(consultez la section **Configure s**<br>
sélectionnée. Elavult verzió. Ne használja! Diacement du capteur souhaités à l'aide des menus dé<br>
aut où Bas et régléz la température pour définir la limit<br>
our régler l'alarme.<br>
erau-dessus de l'emplacement du canal MTS en utilisa<br>
ma d'aiguille fournie est issue d regier l'alarme.<br>
Su-dessus de l'emplacement du canal MTs<br>
d'aiguille fournie est issue de la liste disi<br>
issultez la section **Configure Settings** (Cor<br>
inée.<br>
des paramètres) permet de modifier les paramètres permet de mo gler l'alarme.<br>
dessus de l'emplacement du canal MTS en utilis<br>
inguille fournie est issue de la liste disponible<br>
litez la section **Configure Settings** (Configuration)<br>
les<br>
espectives de la liste disponible<br>
de cinq (5) FACULTATIF : Sélectionnez un nom à afficher au-dessus de l'emplacement du canal MTS en utilisant le menu déroulant Emplacement de l'aiguille. La liste de noms d'aiguille fournie est issue de la liste disponible dans l'écran Configure Settings (Configuration des paramètres) (consultez la section Configure Settings (Configuration des paramètres)) et elle est associée à la carte d'organe sélectionnée.

#### FONCTIONS D'ADMINISTRATION

### Configure Settings (Configurer les paramètres)

ER VERSÃO O VERSÃO CONSTRUIDE Section Compute Sections Computation L'écran de Configure Settings (Configuration des paramètres) permet de modifier les paramètres du système pendant une procédure de cryoablation. Un maximum de cinq (5) comptes utilisateur peuvent être configurés pour chaque système de cryoablation Visual-ICE.

Elizabeth (1110)<br>22 Section 120 Nepoužívačka<br>23 Section 120 Nepoužívačka<br>25 Section 120 Nepoužívate verziara (1115 Needle Locations (Em<br>3 Section 120 Nepoužívate verziara (1125 Nepoužívate verziara)<br>28 Section 120 Nepoužív Experience of the modifier les paramètres du<br>Comptes utilisateur peuvent être config<br>ints : MTS Needle Locations (Emplacent)<br>Netres de la procédure), Registration Set<br>sonnel de maintenance est en mesure du Time Zone (Fusea permet de modifier les paramètres du<br>mptes utilisateur peuvent être configi<br>is : MTS Needle Locations (Emplacem<br>res de la procédure), Registration Seti<br>nel de maintenance est en mesure de<br>lime Zone (Fuseau horaire).<br>ck (Re Föråldrad version. Använd efte configures var dette de la procédure), Registration Settin<br>MTS Needle Locations (Emplacement)<br>de maintenance est en mesure de<br>le Zone (Fuseau horaire).<br>(Retour) pour revenir à l'écran Startic Et de modifier les paramètres du système pen<br>
utilisateur peuvent être configurés pour cha<br>
Güncel origines pour cha<br>
Güncel originale de la procédure), Registration Settings (Parame<br>
e maintenance est en mesure de régler Les paramètres qui peuvent être modifiés sont les suivants : MTS Needle Locations (Emplacement des aiguilles MTS), System (Paramètres du système), Procedure (Paramètres de la procédure), Registration Settings (Paramètres d'enregistrement) et Unités (voir le tableau 13). Seul le personnel de maintenance est en mesure de régler l'heure et la date du système ; les administrateurs peuvent modifier le Time Zone (Fuseau horaire).

Une fois les paramètres modifiés, appuyez sur le bouton Back (Retour) pour revenir à l'écran Startup (Démarrage). Un message récapitulant les modifications des paramètres s'affiche et vous invite à confirmer l'enregistrement des paramètres. Appuyez sur Yes (Oui) pour enregistrer les paramètres, sur No (Non) pour quitter l'écran sans enregistrer les modifications ou sur Cancel (Annuler) pour revenir à l'écran Configure Settings (Configuration des paramètres) et poursuivre les modifications.

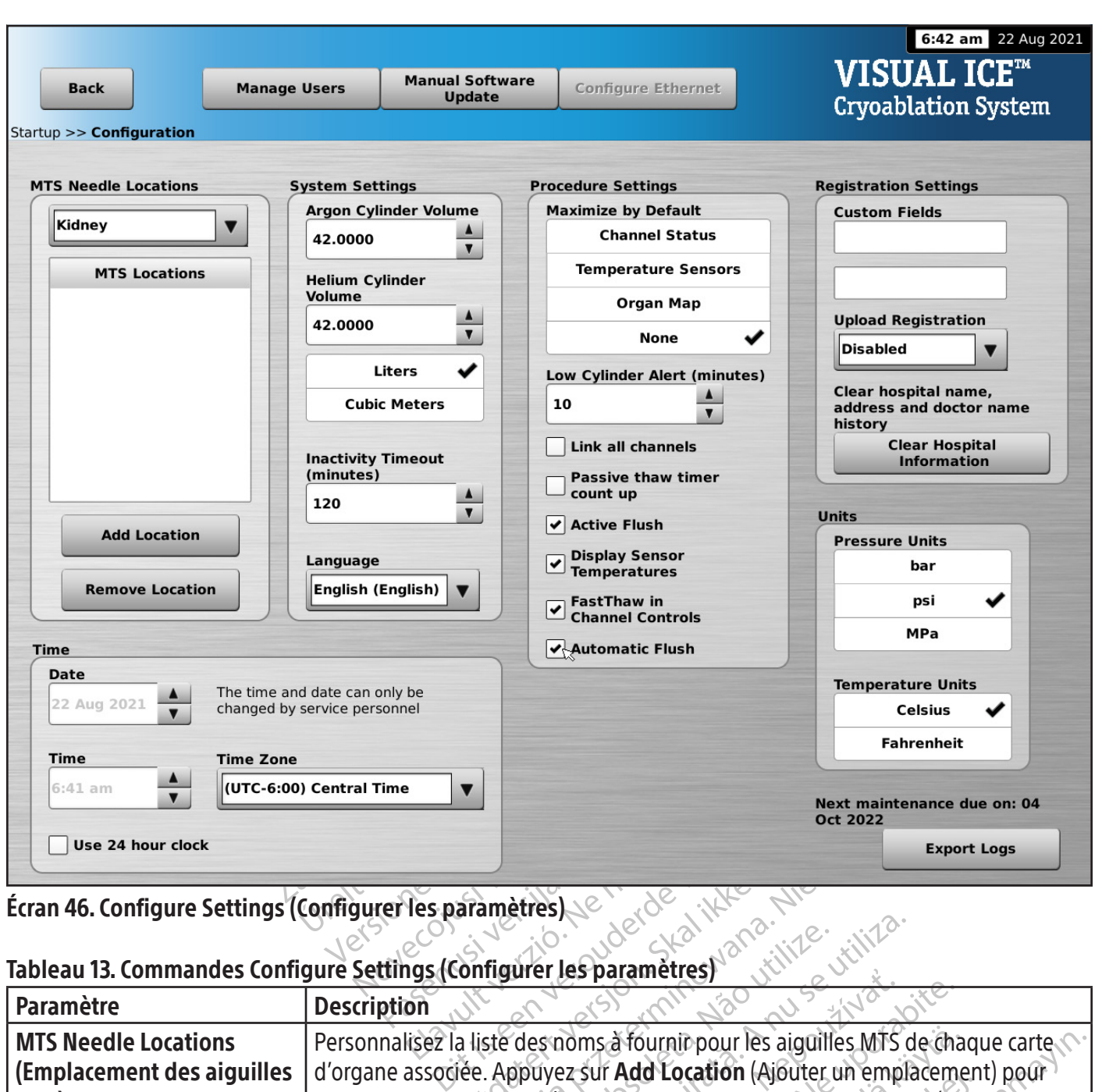

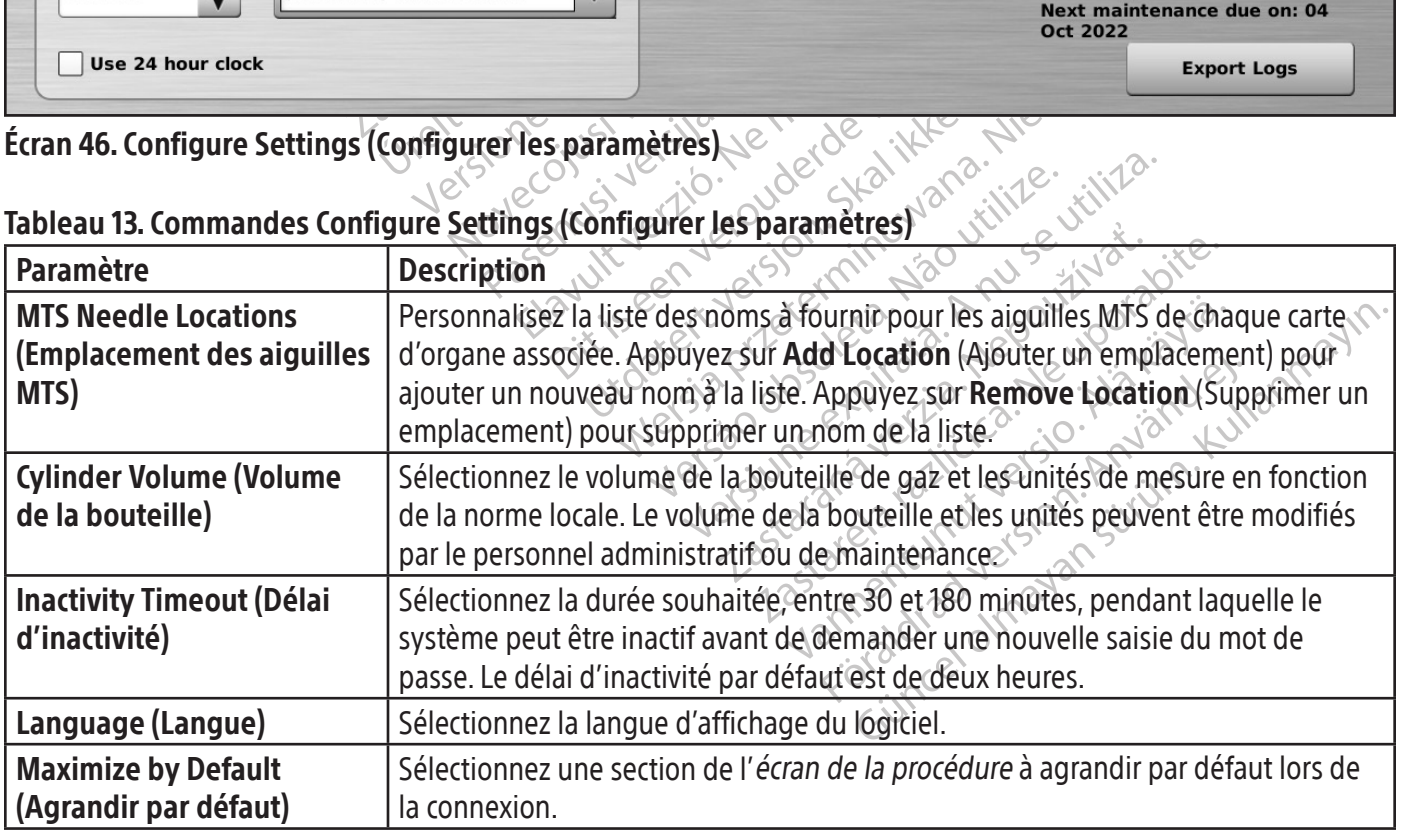

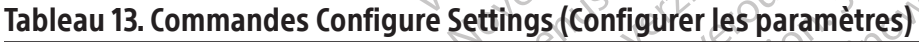

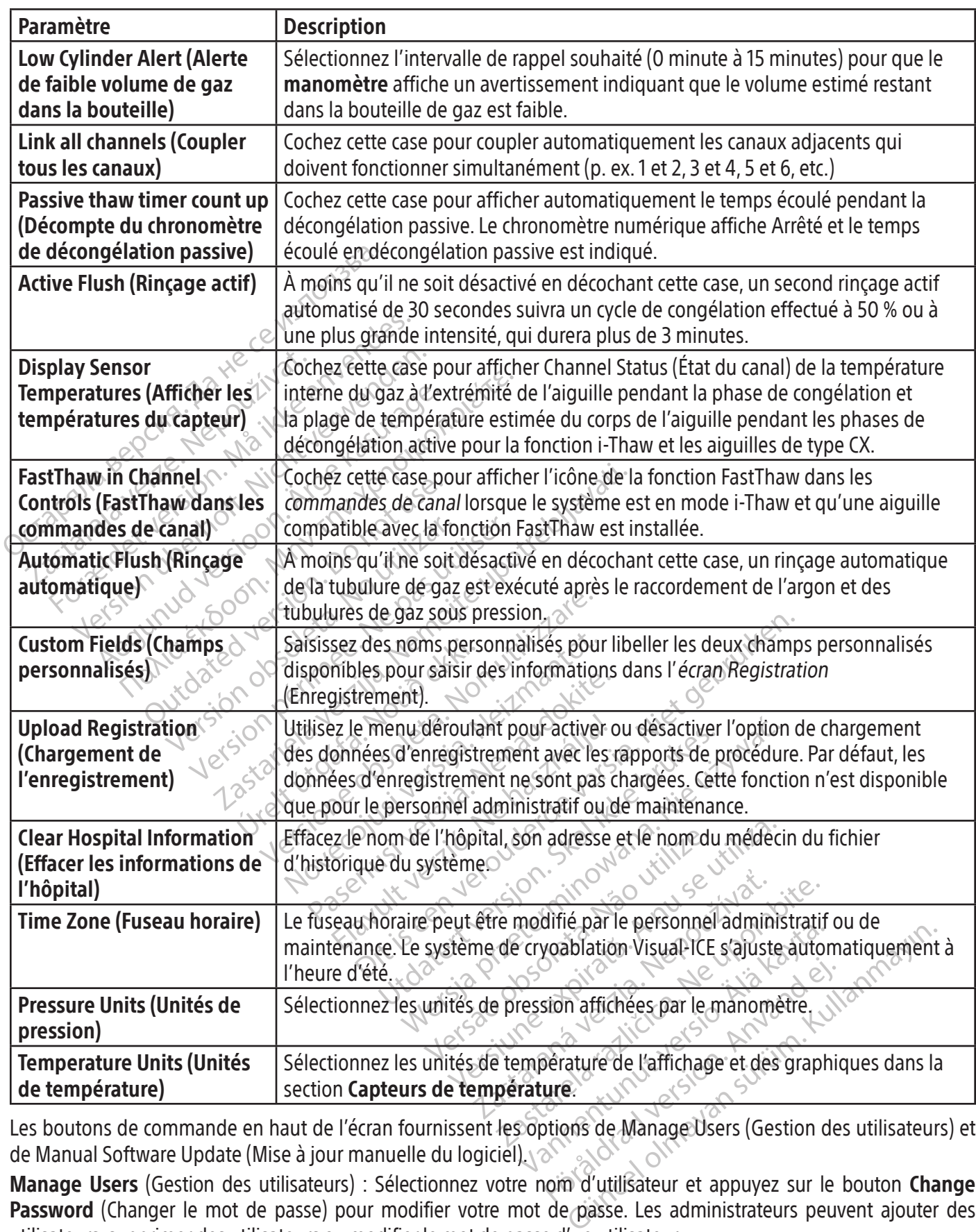

Les boutons de commande en haut de l'écran fournissent les options de Manage Users (Gestion des utilisateurs) et de Manual Software Update (Mise à jour manuelle du logiciel).

Manage Users (Gestion des utilisateurs) : Sélectionnez votre nom d'utilisateur et appuyez sur le bouton Change Password (Changer le mot de passe) pour modifier votre mot de passe. Les administrateurs peuvent ajouter des utilisateurs, supprimer des utilisateurs ou modifier le mot de passe d'un utilisateur.

Manual Software Update (Mise à jour manuelle du logiciel) : Appuyez sur le bouton Manual Software Update (Mise à jour manuelle du logiciel) pour installer une mise à jour du logiciel via un lecteur mémoire flash USB. Cette fonction n'est disponible que pour les administrateurs et les utilisateurs de maintenance.

#### Manual Software Update (Mise à jour manuelle du logiciel)

Les administrateurs et les utilisateurs de maintenance peuvent actualiser manuellement le logiciel du système de cryoablation Visual-ICE via un lecteur mémoire flash USB.

- 1. Appuyez sur le bouton Manual Software Update (Mise à jour manuelle du logiciel) dans l'écran Configure Settings (Configuration des paramètres) (écran 46).
- 2. Appuyez sur le bouton **Browse** (Parcourir) pour sélectionner le fichier de mise à jour, puis appuyez sur **Update** (Mettre à jour). Un message de confirmation s'affiche lorsque la mise à jour du logiciel est terminée (écran 47).

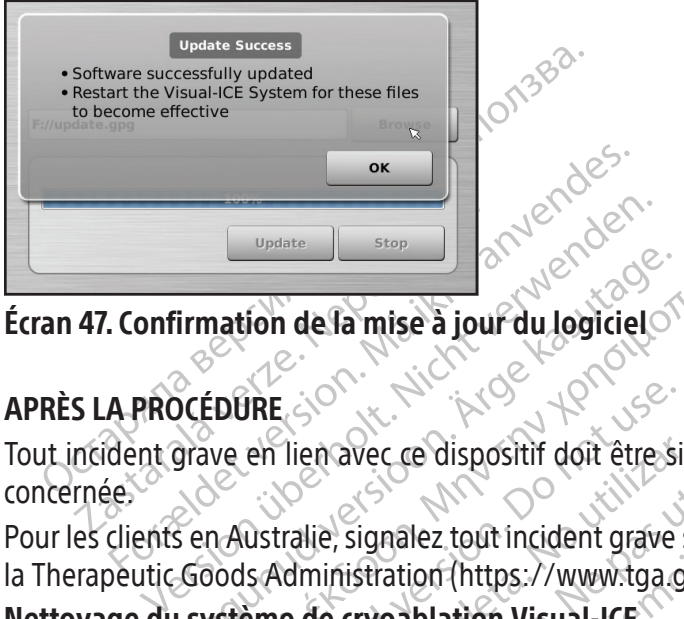

Écran 47. Confirmation de la mise à jour du logiciel

#### APRÈS LA PROCÉDURE

Firmation de la mise à jour du logiciel Depeate Street Street Street Street Street Street Street Street Street Street Street Street Street Street Street Street Street Street Street Street Street Street Street Street Street Street Street Street Street Street Str JRE<br>
en lien avec ce dispositif doit être si<br>
ustralie, signalez tout incident grave<br>
use. Administration (https://www.tga.gr<br>
eme de cryoablation Visual-ICE<br>
de cryoablation Visual-ICE<br>
de cryoablation Visual-ICE<br>
de cryo Experience dispositif doit être signalé au fabricant ain<br>signalez tout incident grave survenu en rapport aversitation (https://www.tga.gov.au).<br>cryoablation Visual-ICE<br>ablation Visual-ICE après chaque utilisation comme<br>cra Tout incident grave en lien avec ce dispositif doit être signalé au fabricant ainsi qu'à l'autorité de régulation locale concernée.

Tien avec ce dispositif doit être signalez<br>
Italië, signalez tout incident grave signalez tout incident grave signalez<br>
No utilistration (https://www.tga.go<br>
No crypablation Visual-ICE<br>
The crypablation Visual-ICE après ch Mavec ce dispositif doit être signale auxiel<br>
Version périodic doit incident grave survenu<br>
Version (https://www.tga.gov.au)<br>
Version périodic de cryoablation Visual-ICE<br>
Version de le système de cryoablation<br>
Version avec Pour les clients en Australie, signalez tout incident grave survenu en rapport avec ce dispositif à Boston Scientific et à la Therapeutic Goods Administration (https://www.tga.gov.au).

#### Nettoyage du système de cryoablation Visual-ICE

Nettoyez le système de cryoablation Visual-ICE après chaque utilisation comme indiqué ci-dessous.

- 1. Nettoyez le moniteur à écran tactile lorsque le système de cryoablation Visual-ICE est hors tension.
	- • Essuyez délicatement l'écran avec une gaze humide.
	- Utilisez de l'eau ou des solutions nettoyantes à base d'alcool isopropylique.
- **The Capital Control Control Control Control Control Control Control Control Control Control Control Control Control Control Control Control Control Control Control Control Control Control Control Control Control Control C** ez. Bathmadant grave Salvena en rapport<br>
on (https://www.tga.gov.au).<br> **blation Visual-ICE**<br>
on Visual-ICE après chaque utilisation cor<br>
actife lorsque le système de cryoablation<br>
an avec une gaze humide.<br>
Utions nettoyant Misual-ICE<br>Visual-ICE après chaque utilisation comple lorsque le système de cryoablation<br>ile lorsque le système de cryoablation<br>ons nettoyantes à base d'alcool isopro<br>nettoyage tels qu'une solution antisep<br>fravecune gaze h uar-ICE apres chaque utilisation commitorsque le système de cryoablation V<br>ec une gaze humide.<br>Sinettoyantes à base d'alcool isoproprottoyage tels qu'une solution antiseptit<br>toyage tels qu'une solution antiseptit<br>des solut une gaze humide.<br>
Ettoyantes à base d'alcool isoprop www.tga.gov.au).<br>
La France Chaque utilisation comme indiqué d'ocessous.<br>
Le Le système de cryoablation Visual-ICE est hors tensie<br>
et des qu'une solution antiseptique de Bétadine ou un<br>
le gaze humide<br>
Divitions nettoyant aze humide.<br>
Sintes à base d'alcool isopropylique.<br>
Lels qu'une solution antiseptique de Bétal<br>
Jaze humide.<br>
Jaze humide.<br>
Jaze humide.<br>
Jaze humide.<br>
Jaze humide.<br>
Jaze humide.<br>
Jaze humide.<br>
Jaze humide.<br>
Jaze d'alcool Aimide.<br>
Ses à base d'alcool isopropylique.<br>
Ses à base d'alcool isopropylique.<br>
Ses humide.<br>
Marito parte de la proposition d'alcool isopropylique.<br>
Ses humide.<br>
Ses humide.<br>
Ses de la parte de la parte de la parte de la • N'utilisez pas de produits de nettoyage tels qu'une solution antiseptique de Bétadine ou une solution d'eau de Javel.
- 2. Nettoyez le système en l'essuyant avec une gaze humide.
	- Utilisez de l'eau et du savon ou des solutions nettoyantes à base d'alcool isopropylique.
- Versão obsoleta. Não utilize. mide<br>
toyantes à base d'alcool isopropylique.<br>
The solution antiseptique de Bétadine ou<br>
s'etrer à l'inférieur des ports de connexion<br>
s'etrer à l'inférieur des ports de connexion<br>
d'arrêter ou d'allumer le système Fantes à base d'alcool isopropylique.<br>
solution antiseptique de Bétadine of<br>
en l'intérieur des ports de connexion<br>
emeurer complètement secs<br>
arrêter ou d'allumer le système • N'utilisez pas de produits de nettoyage tels qu'une solution antiseptique de Bétadine ou une solution d'eau de Javel.
	- ports de connexion des aiguilles doivent toujours demeurer complètement secs.
- 3. Vérifiez que les surfaces nettoyées sont sèches avant d'arrêter ou d'allumer le système.

#### Mise au rebut

tes à base d'alcool isopropylique.<br>
ution antiseptique de Bétadine ou une :<br>
l'intérieur des ports de connexion des a<br>
eurer complètement secs.<br>
eter ou d'allumer le système.<br>
ster ou d'allumer le système.<br>
pre de pressent Va antiseptique de Betaume ou dire s Föräldrad version. The laissez pas de l'eau ou tout autre liquide pénétrer à l'intérieur des ports de connexion des aiguilles. Les<br>
ports de connexion des aiguilles doivent toujours demeurer complètement secs.<br>
Vérifiez qu ur des ports de connexion des aiguilles. Les<br>
des ports de connexion des aiguilles. Les<br>
diffumer le système Toutes les surfaces externes et accessibles de ce dispositif doivent être nettoyées conformément aux instructions de nettoyage du système de cryoablation Visual-ICE décrites dans le manuel d'utilisation. Incluez tous les câbles détachables courants (cordon d'alimentation, câbles vidéo, cordons de brassage, etc.). Consultez le manuel d'utilisation pour identifier si des matières dangereuses sont présentes.

Si le dispositif est placé dans un circuit de recyclage d'électronique, informez le destinataire de la présence de tels équipements.Il est recommandé,mais non obligatoire,d'utiliser desfournisseurs de services de recyclage familiarisés avec les équipements médicaux électriques. N'éliminez pas cet équipement par incinération, enfouissement ou mise au rebut dans un circuit de déchets ménagers.

Le dispositif doit être mis au rebut en toute sécurité conformément aux réglementations hospitalières, administratives et/ou gouvernementales locales ou il doit être renvoyé à Boston Scientific. Pour obtenir un kit de retour de produit, contactez le centre d'assistance technique de Boston Scientific.

Éliminez tous les objets tranchants directement dans un conteneur de mise au rebut d'objets tranchants portant un symbole de danger biologique. Les déchets tranchants doivent être éliminés en toute sécurité en utilisant les circuits de déchets tranchants disponibles conformément aux réglementations hospitalières, administratives et/ou gouvernementales locales.

#### DÉPANNAGE

die differentier and a defection of dealer<br>
DEPANNAGE<br>
Boston Scientific suggère les options suivante<br>
suggérées ne résolvent pas le problème ou s<br>
centre d'assistance technique de Boston Scient<br>
Récupération du logicie Staralá Scientific suggère les options<br>
uggérées ne résolvent pas le proble<br>
entre d'assistance technique de Bost<br>
ecupération du logicie<br>
cupération du logicie<br>
cupération du logicie<br>
cupération du logicie<br>
cupération du ANNAGE<br>
on Scientific suggère les options suivantes pérées ne résolvent pas le problème ou si vo<br>
re d'assistance technique de Boston Scientific.<br> **upération du logiciel**<br>
subsette de défaillance du logic<br>
administrateurs Version Scientific suggère les options suivantes pour dépanner le système de cryoablation Visual-ICE. Si les solutions<br>suggérées ne résolvent pas le problème qu'si vous rencontrez un problème non mentionné ci-dessous, cont suggérées ne résolvent pas le problème ou si vous rencontrez un problème non mentionné ci-dessous, contactez le centre d'assistance technique de Boston Scientific.

#### Récupération du logiciel

En cas de détérioration ou de défaillance du logiciel, celui-ci peut être restauré à la version précédente.

Les administrateurs et les utilisateurs de maintenance peuvent mettre à jour le logiciel avec un lecteur mémoire rlash USB approprié.  $e^{(\nabla)}$ 

1. Arrêtez le système de cryoablation Visual-ICE.

ne résolvent pas le problème ou si vous issistance technique de Boston Scientific.<br> **tion du logiciel**<br>
détérioration ou de défaillance du logiciel,<br>
issistances et les utilisateurs de maintenaire<br>
approprié.<br>
z le système Frequency of the Boston Science for the thermal internation of the defail ance du logiciel, celui-ci prateurs et les utilisateurs de maintenance peuvant du logiciel du logiciel du logiciel du logiciel du logiciel du logici oration ou de defaillance du logiciel,<br>eurs et les utilisateurs de maintenar<br>prié.<br>stème de cryoablation Visual-ICE.<br>e bouton de **réinitialisation du logiciel et mettre**<br>de réinitialisation du logiciel et mettre<br>cupération 2. Maintenez le bouton de réinitialisation du logiciel enfoncé pendant que vous insérez un trombone redressé dans le trou de réinitialisation du logiciel et mettez simultanément le système sous tension. Le système affiche

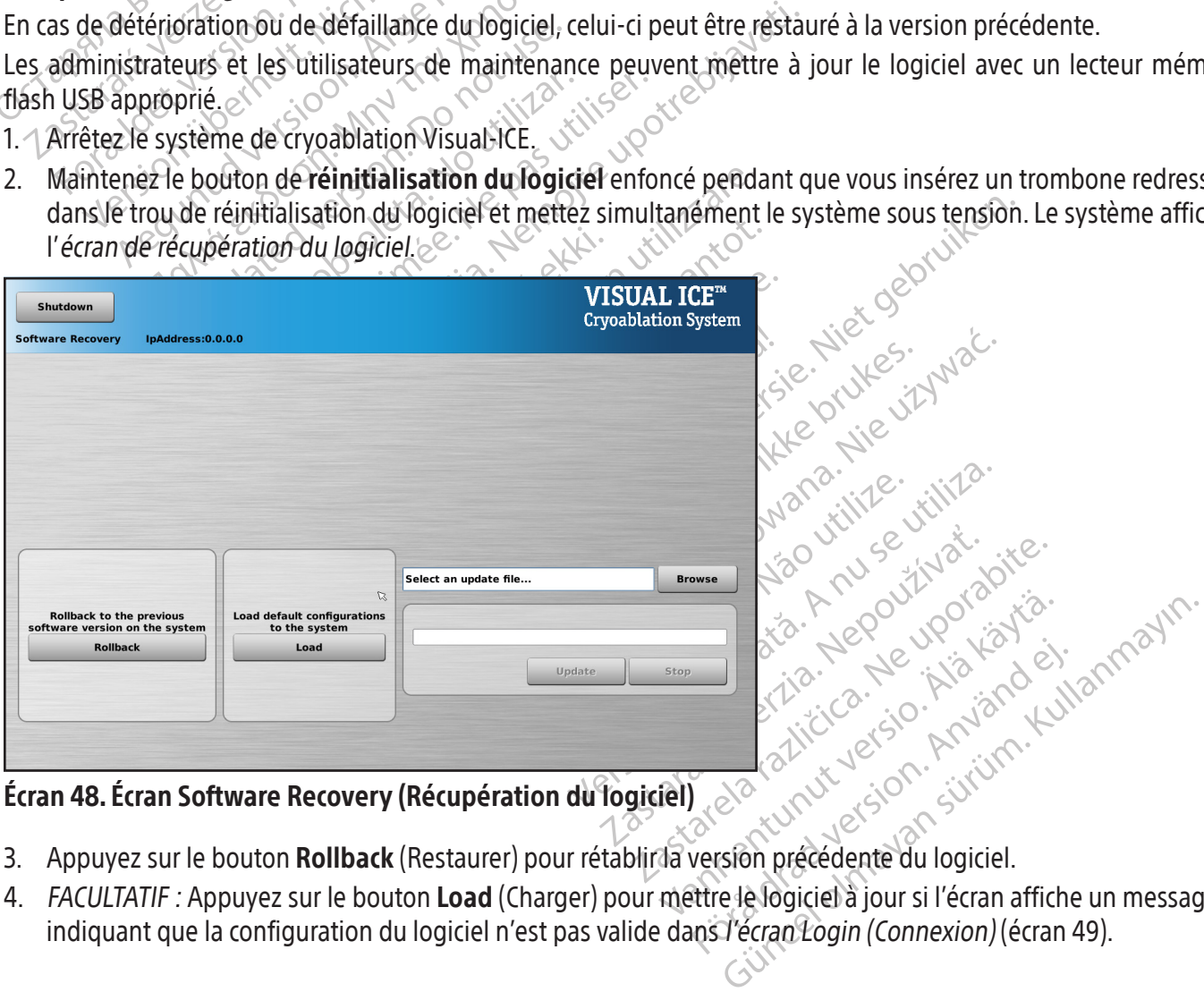

#### Écran 48. Écran Software Recovery (Récupération du logiciel)

- 3. Appuyez sur le bouton Rollback (Restaurer) pour rétablir la version précédente du logiciel.
- 4. FACULTATIF : Appuyez sur le bouton Load (Charger) pour mêttre le logiciel à jour si l'écran affiche un message indiquant que la configuration du logiciel n'est pas valide dans l'écran Login (Connexion) (écran 49).

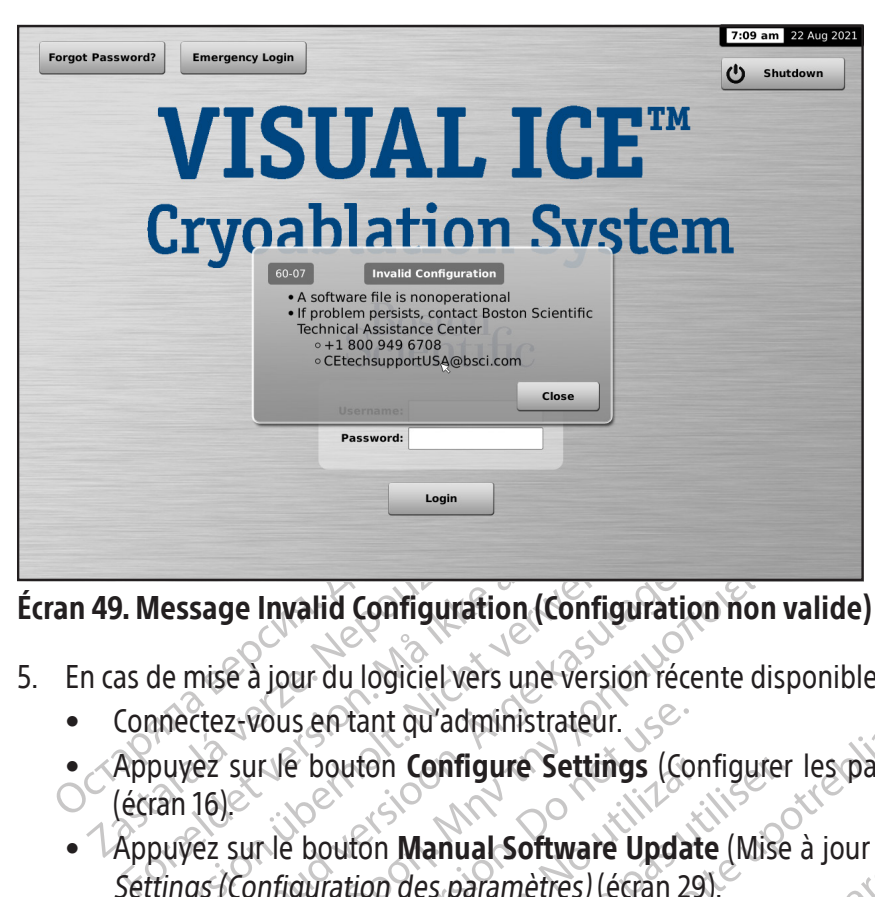

#### Écran 49. Message Invalid Configuration (Configuration non valide)

- 5. En cas de mise à jour du logiciel vers une version récente disponible sur un lecteur mémoire flash USB :
	- Connectez-vous en tant qu'administrateur.
- 49. Message Invalid Configuration<br>
1 cas de mise à jour du logiciel vers<br>
Connectez-vous en tant qu'admi<br>
Appuyez sur le bouton Configue<br>
(écran 16) Tessage Invalid Configuration (Configuration)<br>Je mise a jour du logiciel vers une version réprettez-vous en tant qu'administrateur.<br>
Souvez sur le bouton **Configure Settings** (Configuration des paramètres) (écrantings (Con Sage Invalid Configuration (Configuration)<br>
mise a jour du logiciel vers une version récester<br>
Crez-vous en tant qu'administrateur.<br>
Cez sur le bouton **Configure Settings** (Configuration des paramètres) (étran 2<br>
Ze le lec ge Invalid Configuration (Configuration non v Frant qu'administrateur.<br>
Ir le bouton **Configure Settings** (Continue des paramètres) (étraiteurs)<br>
Ir le bouton **Manual Software Updat**<br>
Infiguration des paramètres) (étraiteurs)<br>
Creur mémoire flash USB.<br>
Itendez 20 seco Example 18 Settings (Configure les paramètres)<br>
Configure Settings (Configure les paramètres)<br>
Configure Settings (Configure les paramètres)<br>
Configure Settings (Configure les paramètres)<br>
Configure de la configure de Syst • *A*ppuyez sur le bouton **Configure Settings** (Configurer les paramètres) dans l'écran Startup (Démarrage) (écran  $16$ ) $\odot$ 
	- Explored Configure Settings (Configure<br>
	Version Manual Software Update (Mise<br>
	Exploration des paramètres) (écran 29).<br>
	Version périodes pour que le système reconder de mise.<br>
	Version de mise (Parcourir). • Appuyez sur le bouton **Manual Software Update** (Mise à jour manuelle du logiciel) dans *l'écran Configure* Settings (Configuration des paramètres) (écran 29).

side leister brut

Xer etation Amalan Standard<br>Posciolitata Hendrick Käytärde.<br>Persioriatio. Ne Käytärde.<br>Paracarturut version Anvan. Ku<br>Astarenturut version Anvium. Ku<br>Astarenturut version Anvium.

or piraldrad version. Använd ei.<br>erbyering. Architecture.<br>ana versintica. Använd kull<br>arelarunut version. Surum.<br>arelarunut version. Surum.<br>arelarunut version. Surum.

Insérez le lecteur mémoire flash USB.

## FREMARQUE : Attendez 20 secondes pour que le système<br>
• Appuyez sur le bouton Browse (Parcourir).<br>
• Sélectionnez le fichier démise à jour.<br>
• Appuyez sur le bouton Update (Mettre à jour). Exparametres) (écran 29). Parcourige is ysteme reconnaisse le l Dit is een verouderde versier is een verouderde versier is een versier versier versier versier versier versier<br>due le système reconnaisse le lecteur memoire flash.<br>Turillo de versier de versier van versier van versier van REMARQUE : Attendez 20 secondes pour que le système reconnaisse le lecteur mémoire flash.

- Appuyez sur le bouton Browse (Parcourir).
- Sélectionnez le fichier de mise à jour.
- 

#### REMARQUE :

- tredurie) eta ila la paradioide Utdaterte versioner versioner versioner Nersia przetowana przez walista przez przez przez przez przez przez przez przez przez przez przez przez przez<br>delamise aroszczy przez przez przez przez<br>delamise aroszczy przez przez przez przez<br>minieure exprezionalista prz Versão do expirições de la propion de la propion de la propion de la propion de la propion de la propion de la<br>Preute. La propion de la propion de la propion de la propion de la propion de la propion de la propion de la p<br> Versiune exploration Aniation e a four staffiches o verziarative viour startiches - Museuportivatie. The tard and the stripe of the the thermal stripe of the tard of the tard of the tard of the stripe of the tard of the stripe of the stripe of the stripe of the stripe of the stripe of the stripe of the stripe of the strip • Attendez qu'un message confirmant la fin de la mise à jour s'affiche.
- La mise à jour peut prendre jusqu'à une demi-heure.

#### Problèmes liés à l'électronique, l'électrique et l'erreur humaine

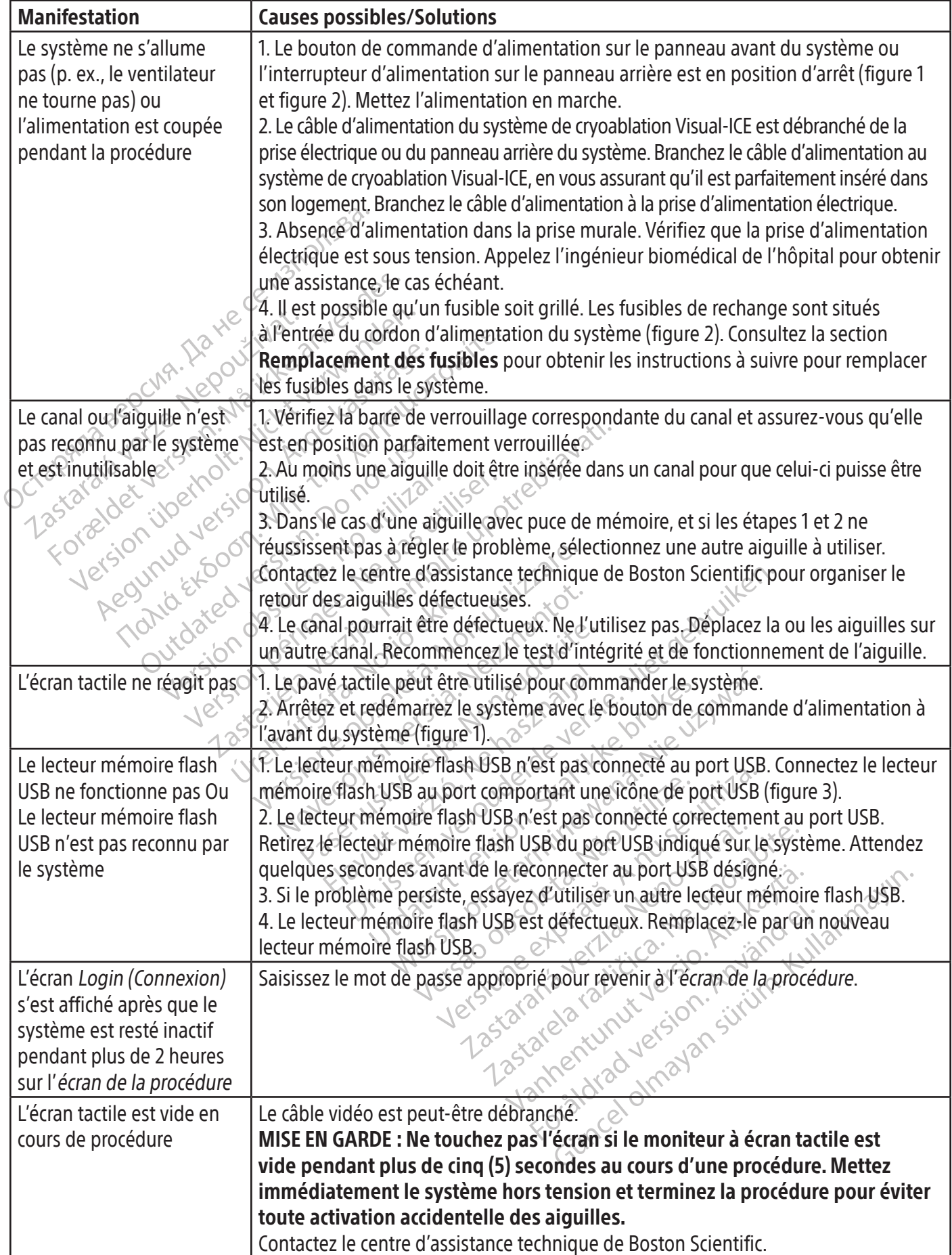

#### Remplacement des fusibles

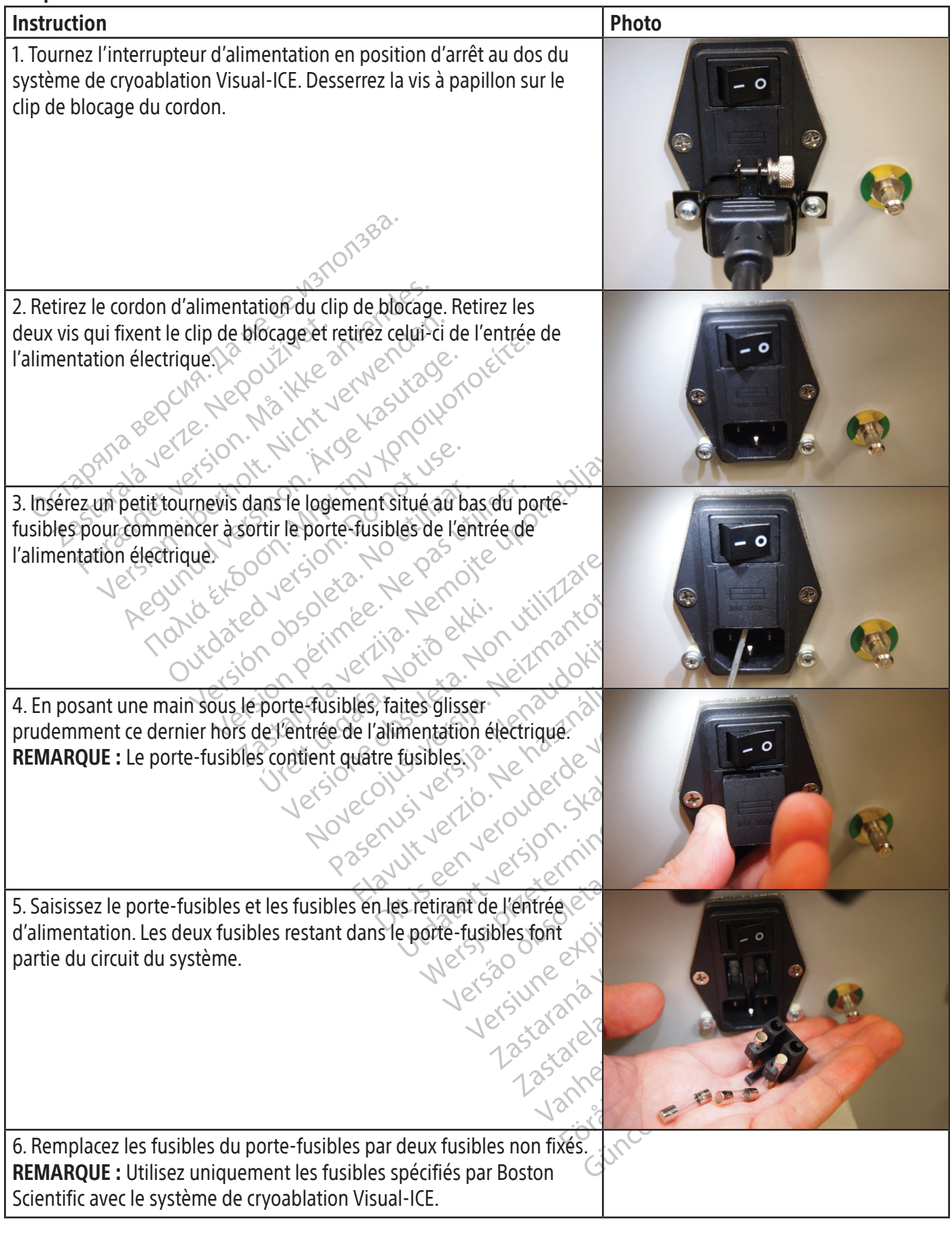

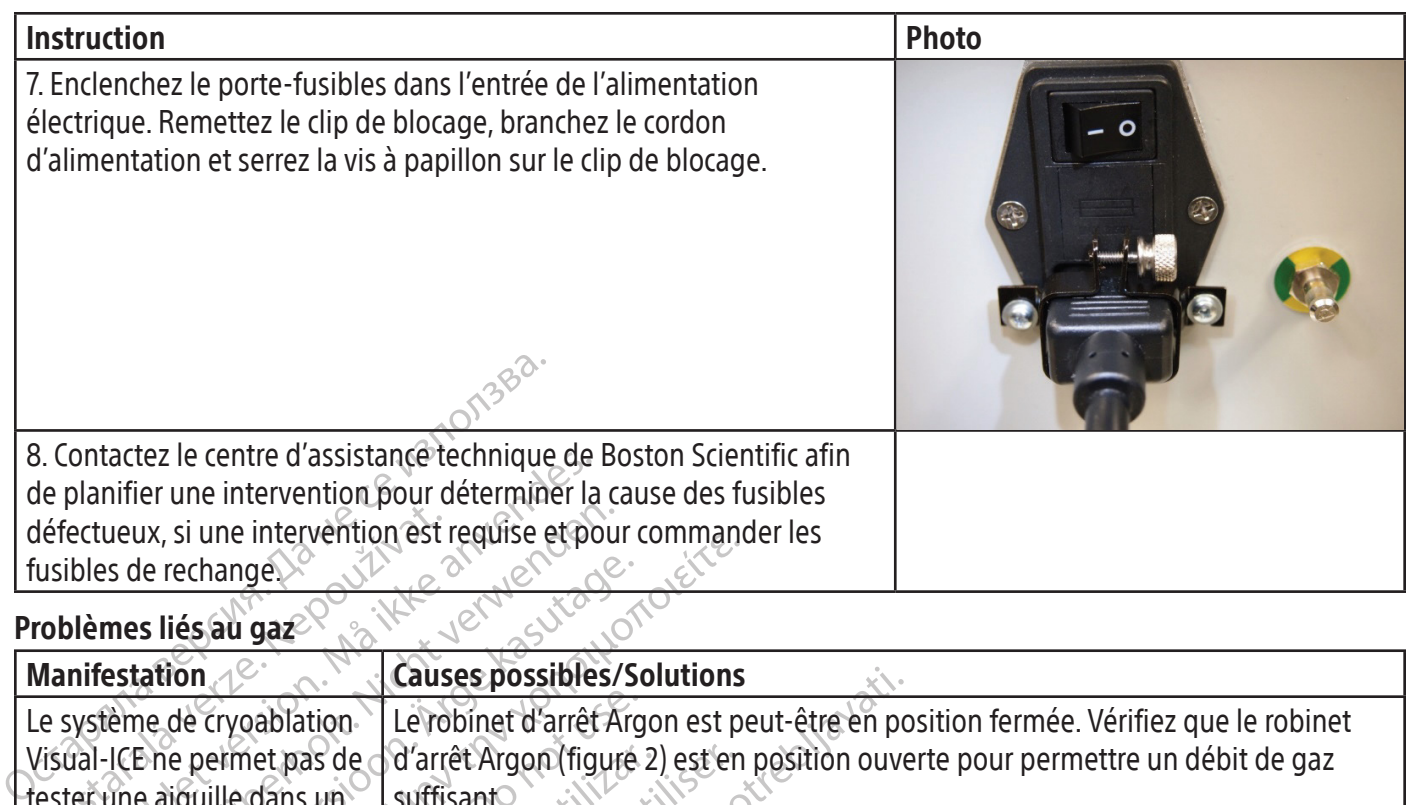

#### Problèmes liés au gaz

Black (K) ∆E ≤5.0 Black (K) ∆E ≤5.0

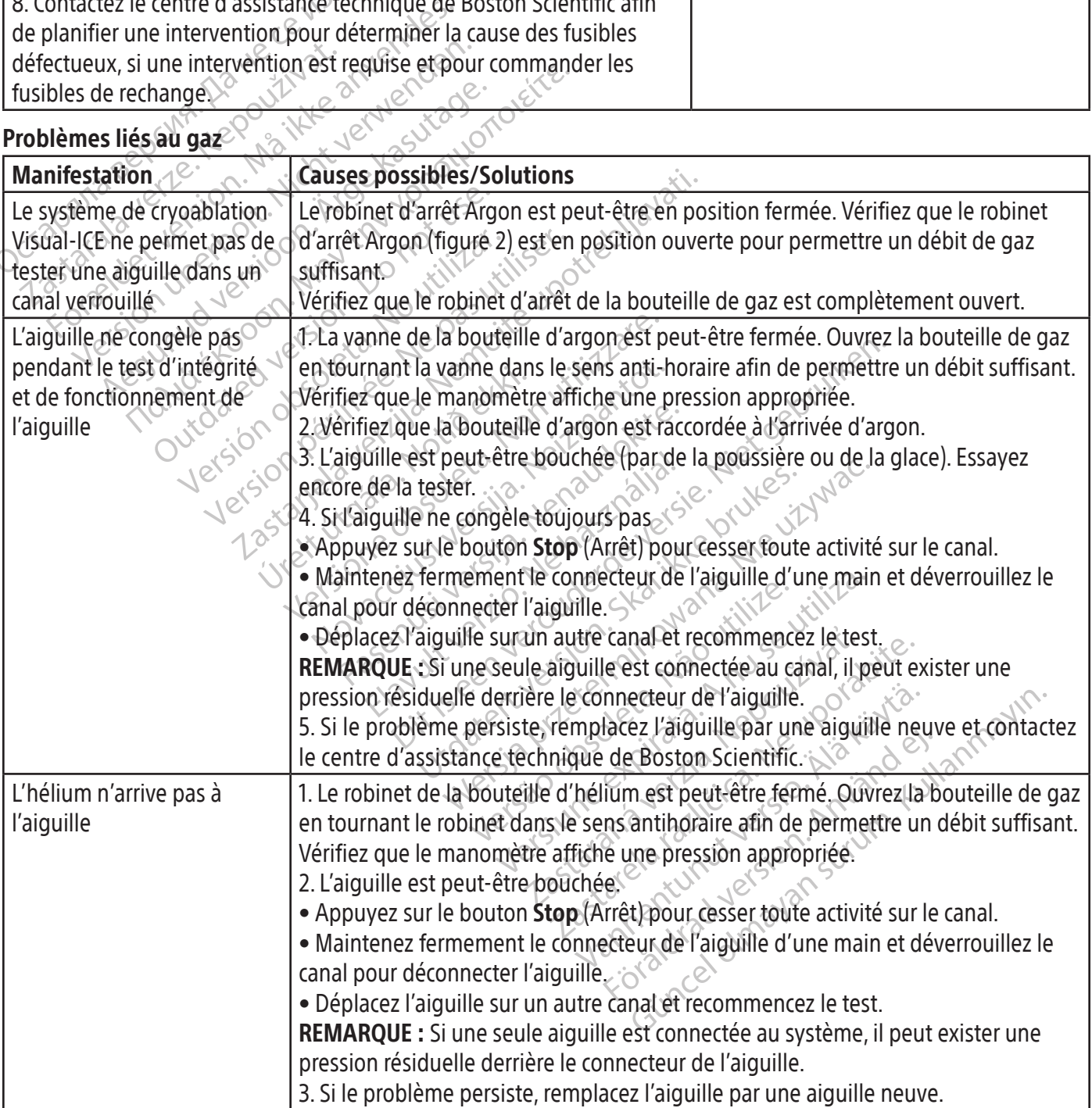

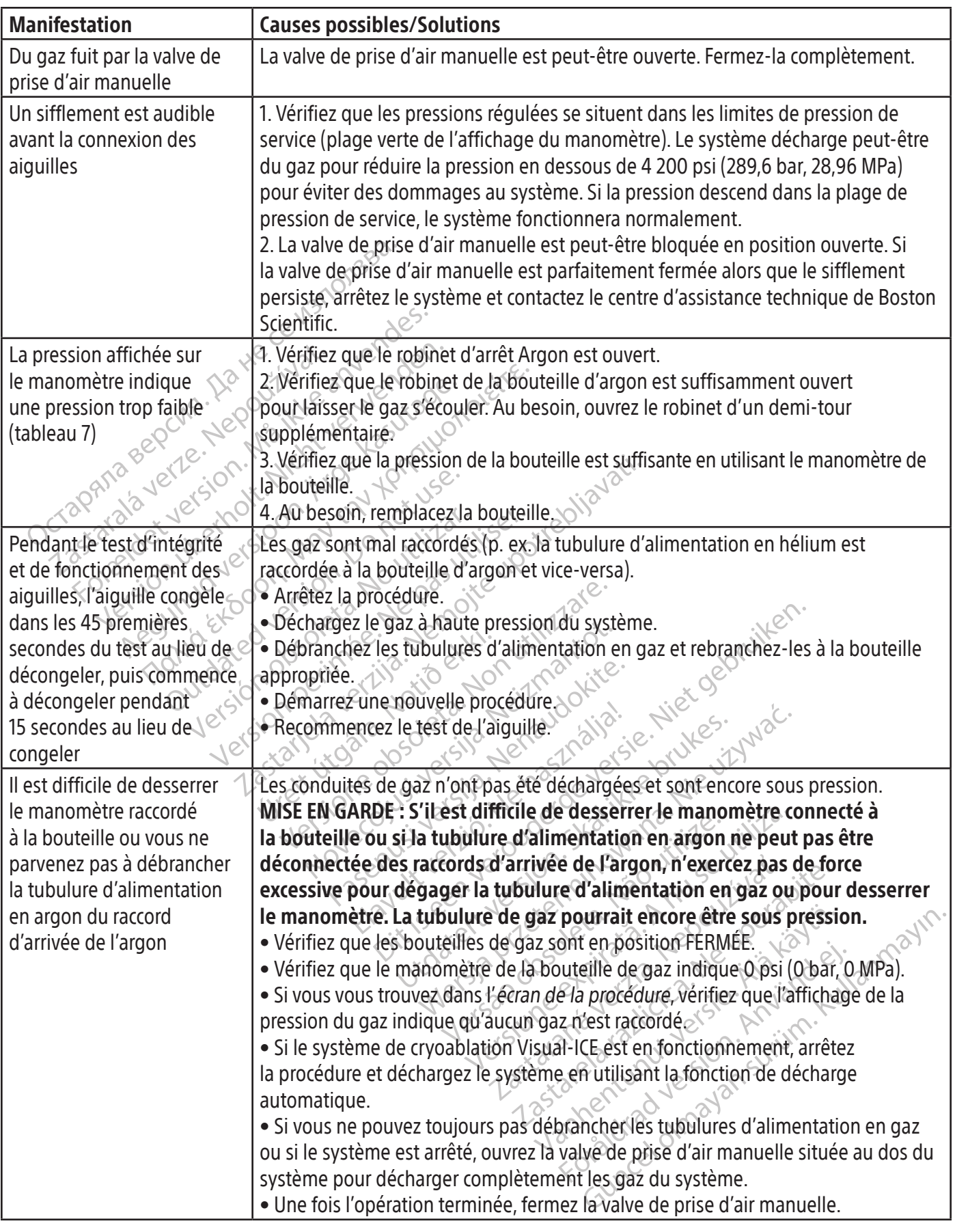

 $\overline{\phantom{0}}$ 

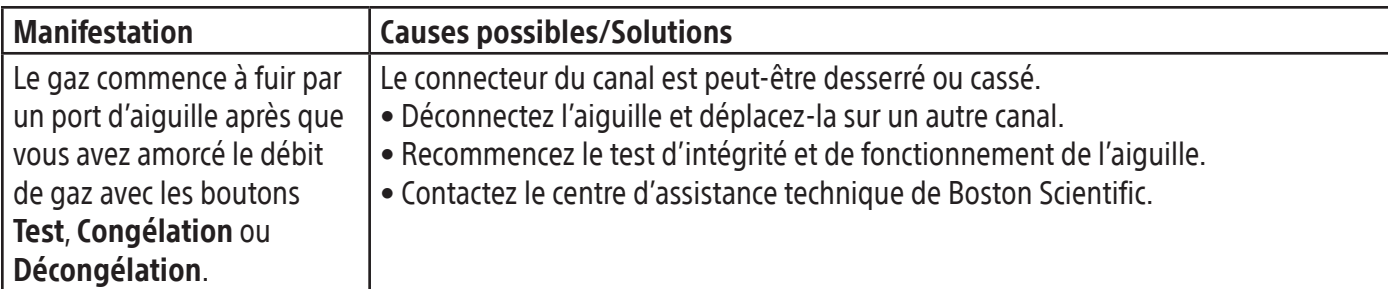

#### Problèmes d'ordre mécanique

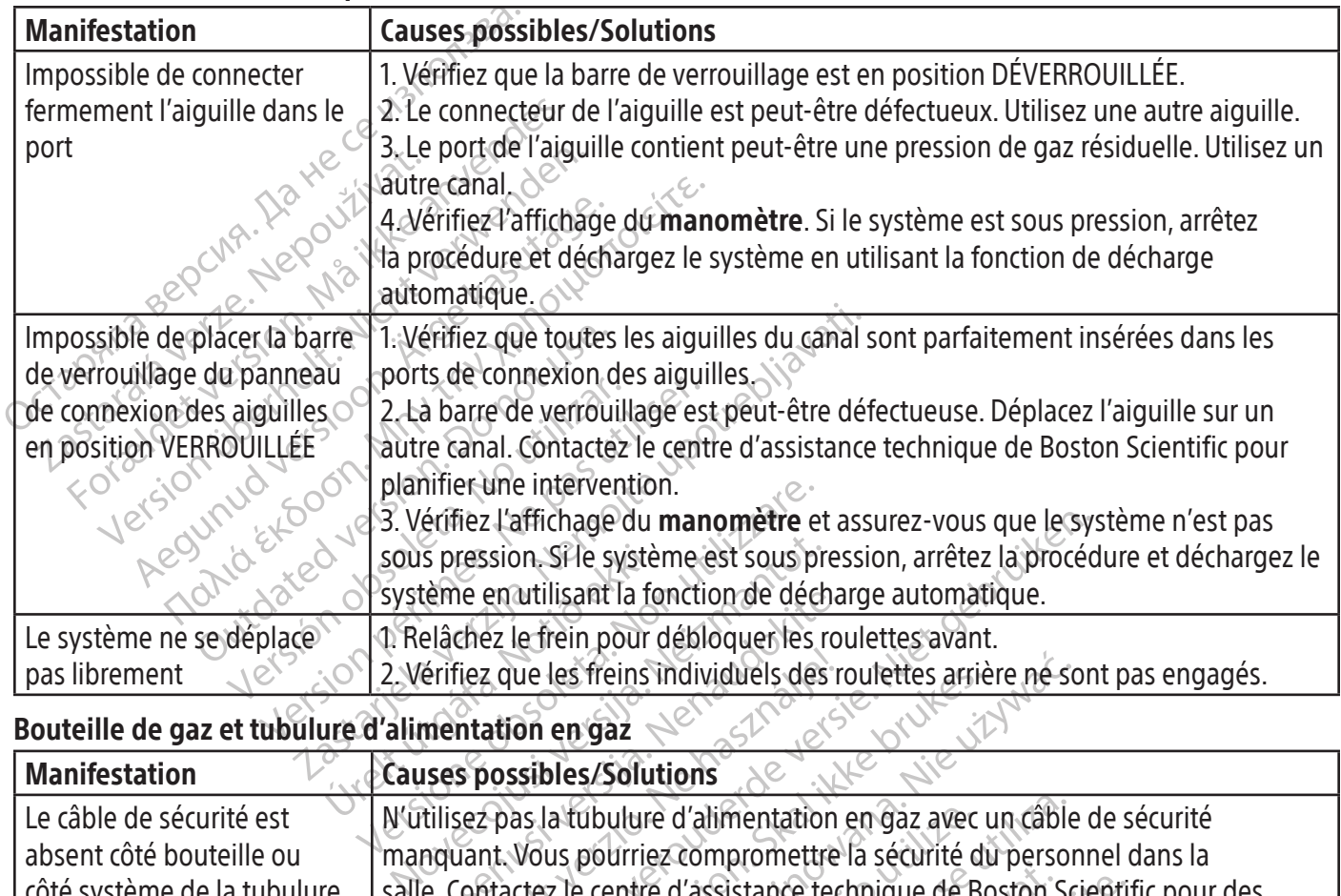

#### Bouteille de gaz et tubulure d'alimentation en gaz

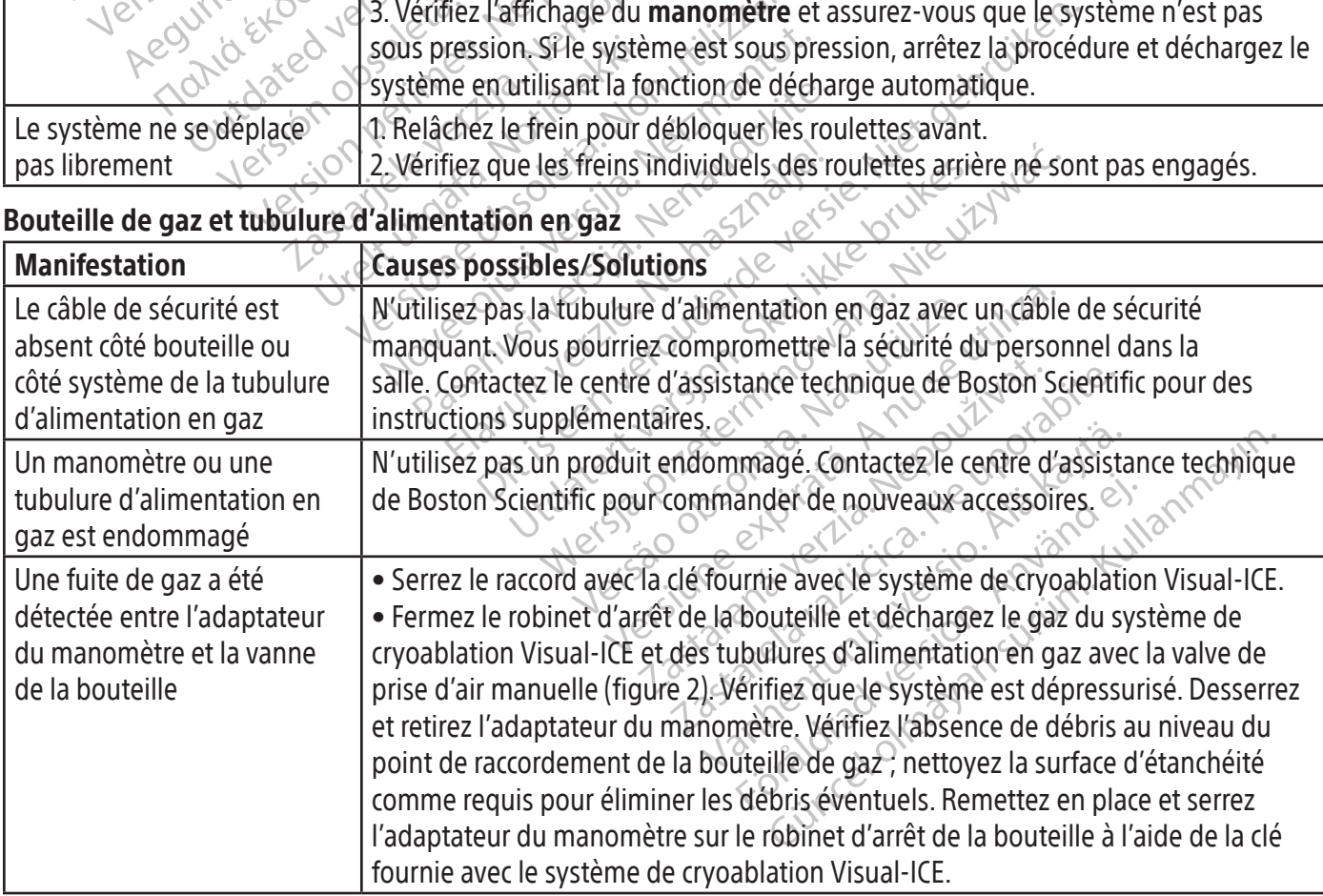

#### Aiguilles

 $\overline{\phantom{a}}$ 

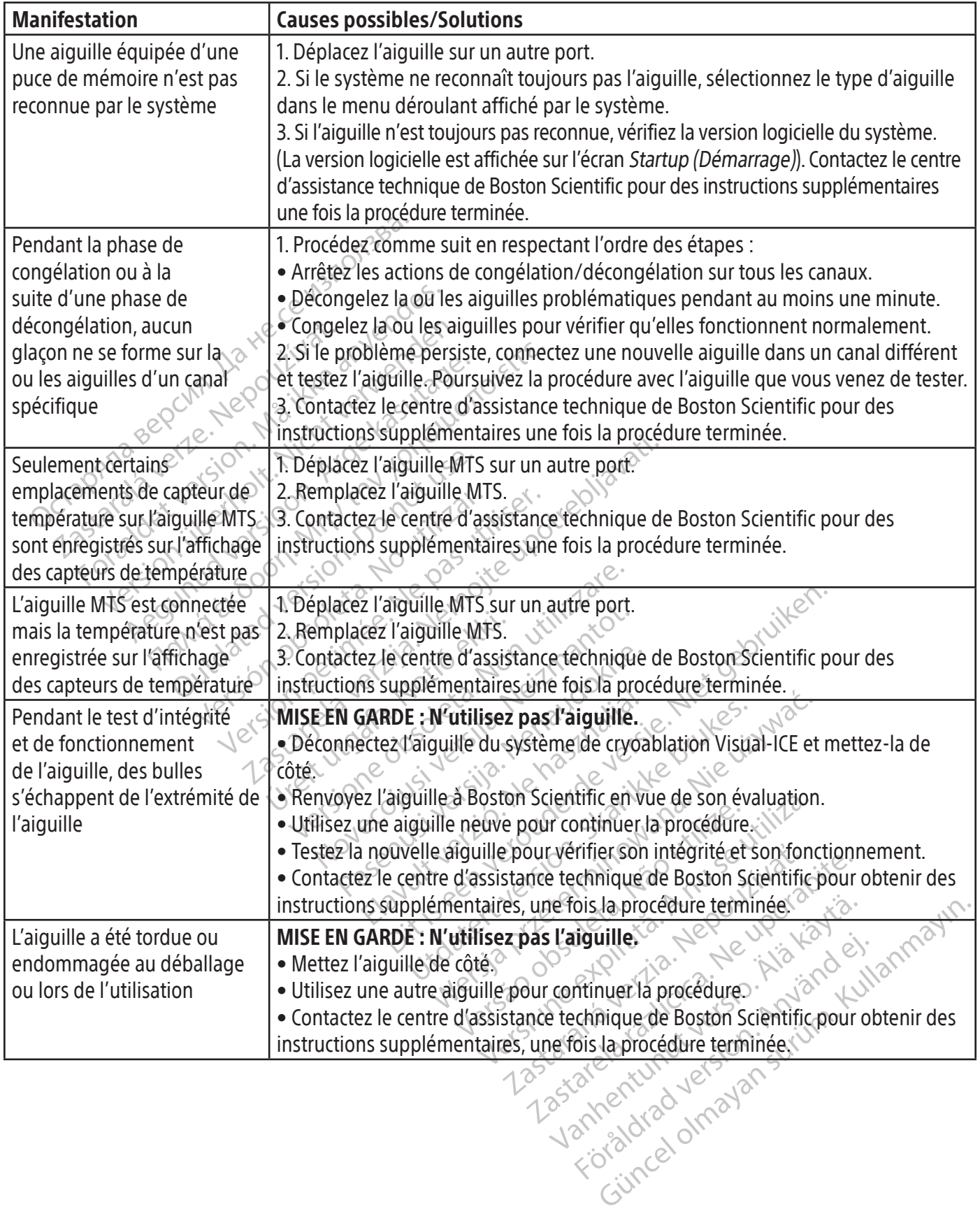

#### Messages affichés

Le système Visual-ICE affiche un message dans l'interface utilisateur lorsqu'un utilisateur demande de l'aide ou lorsque des erreurs humaines ou relatives à l'aiguille ou au système sont détectées.

REMARQUE : Consignez et indiquez le numéro du message (p. ex.,10-01, 80-02) si vous avez besoin d'une assistance de la part du centre d'assistance technique de Boston Scientific.

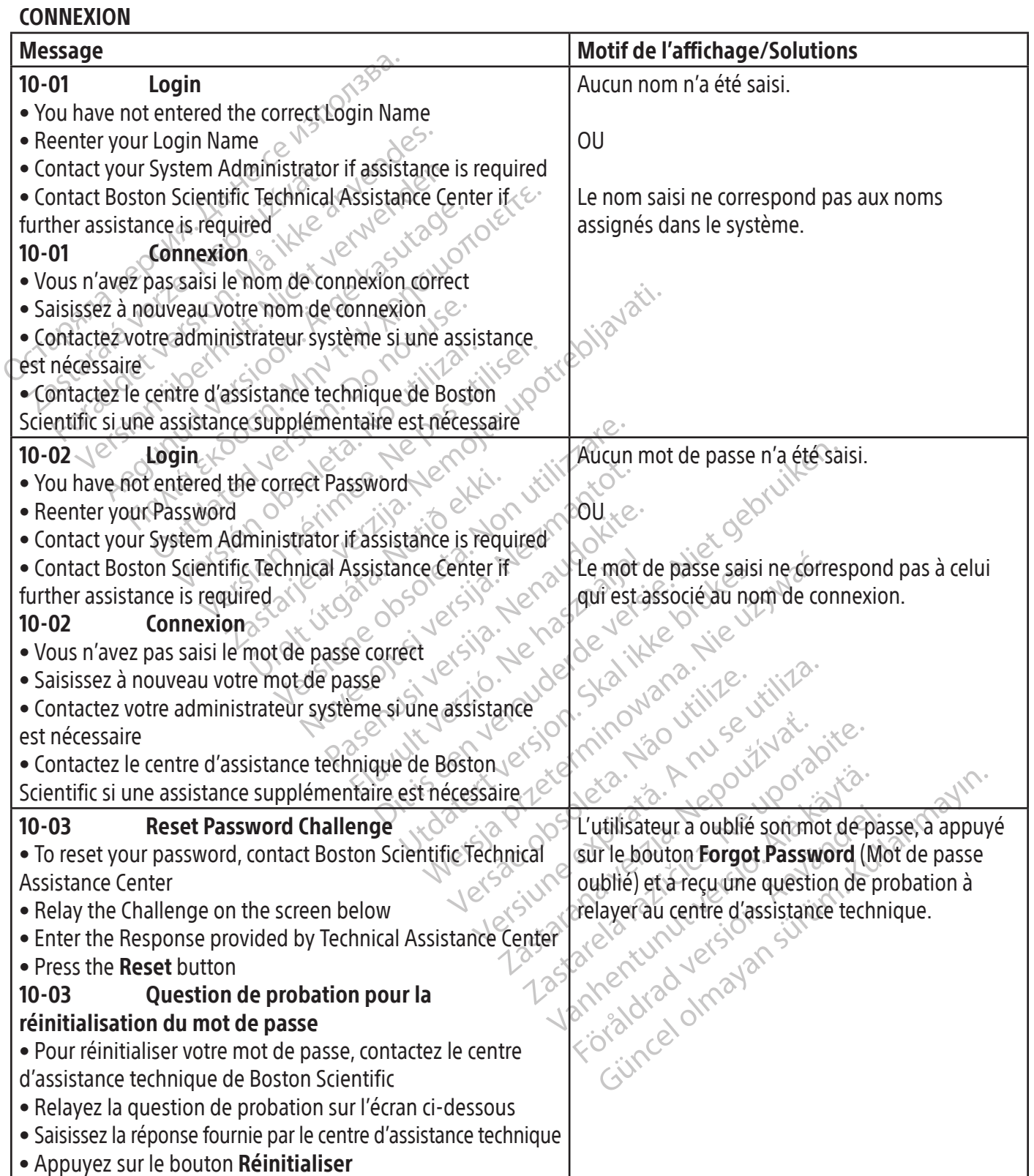

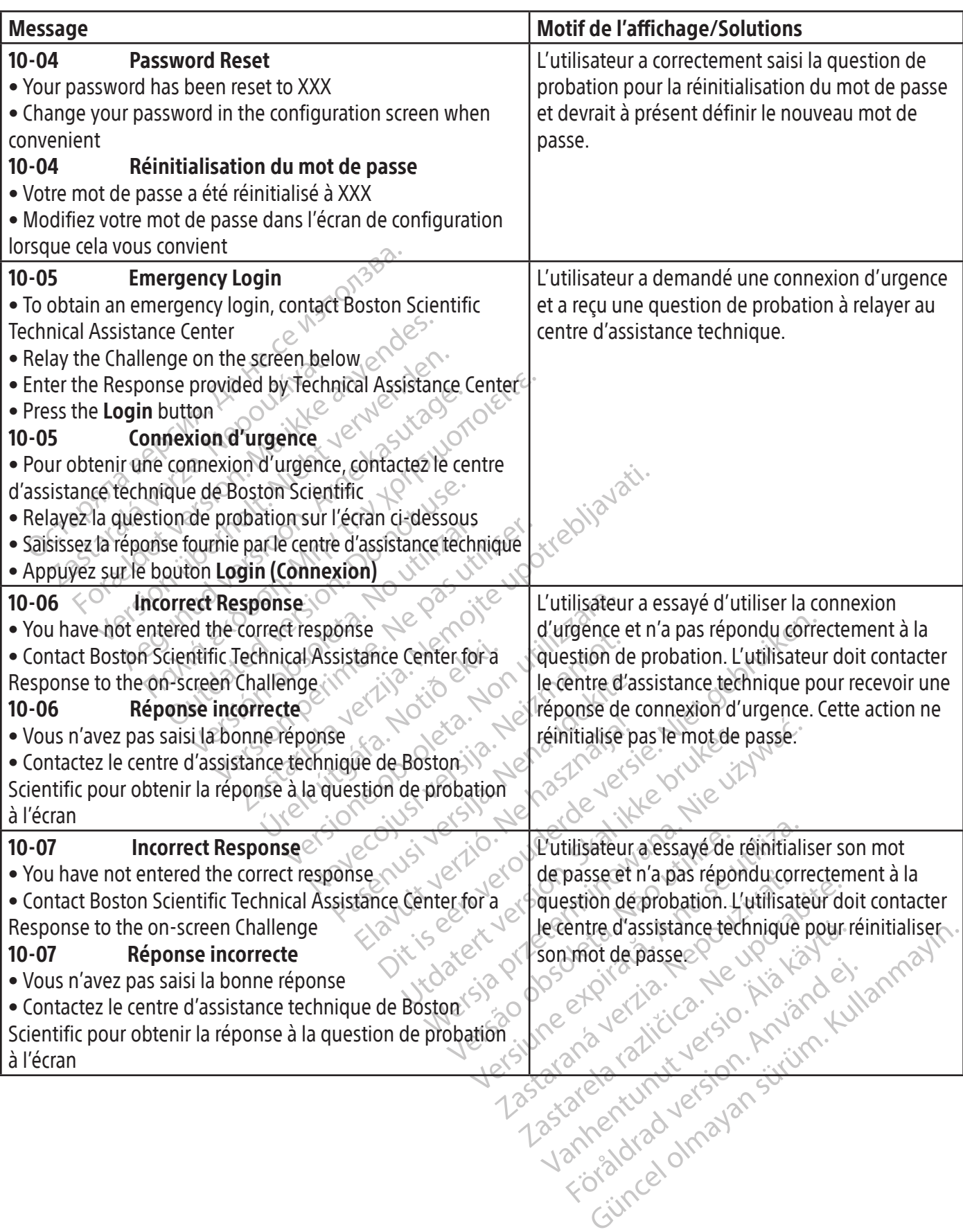

 $\begin{array}{c} \hline \end{array}$ 

 $\overline{\phantom{a}}$ 

 $\mathbf{I}$ 

#### PROCÉDURE

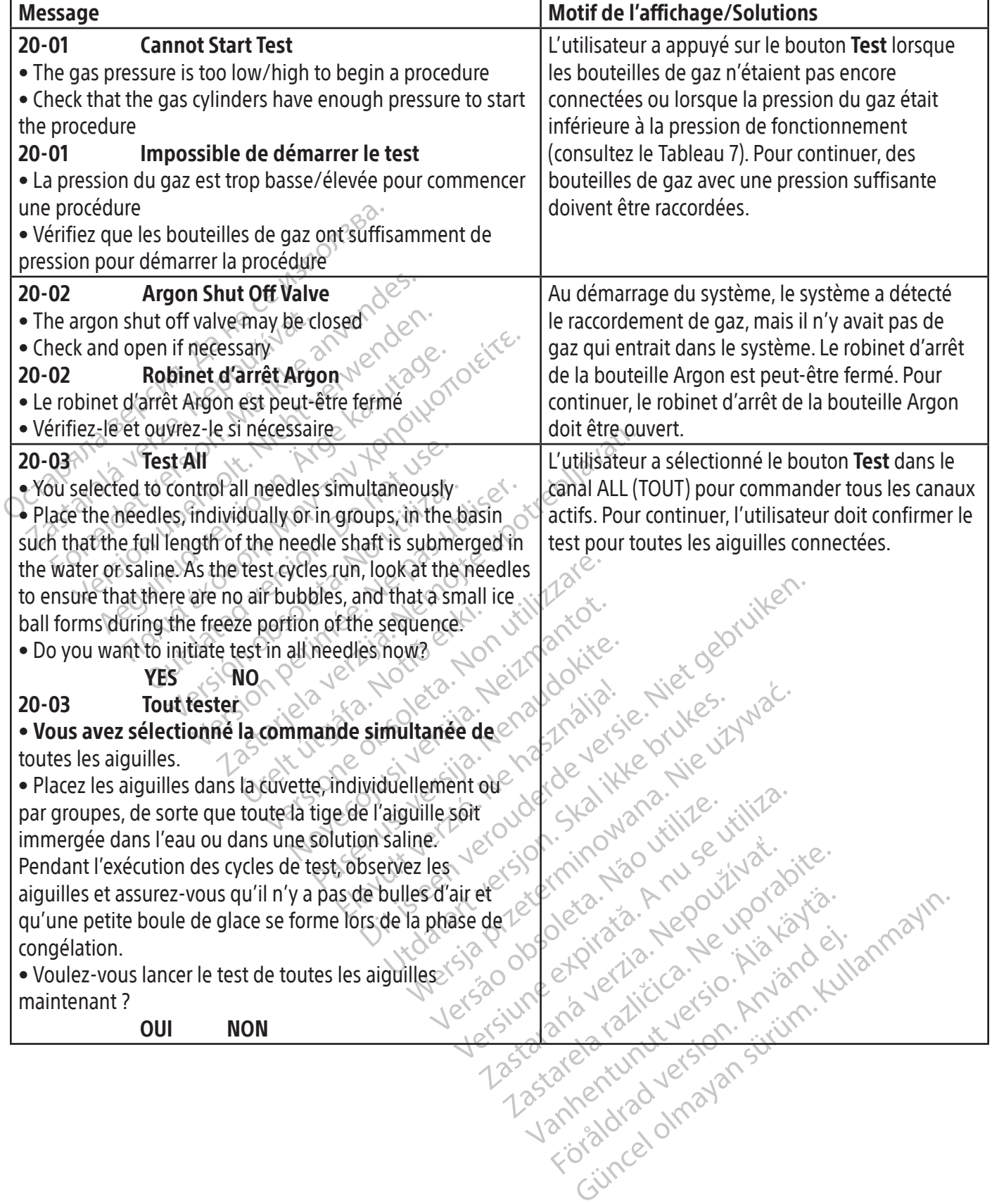

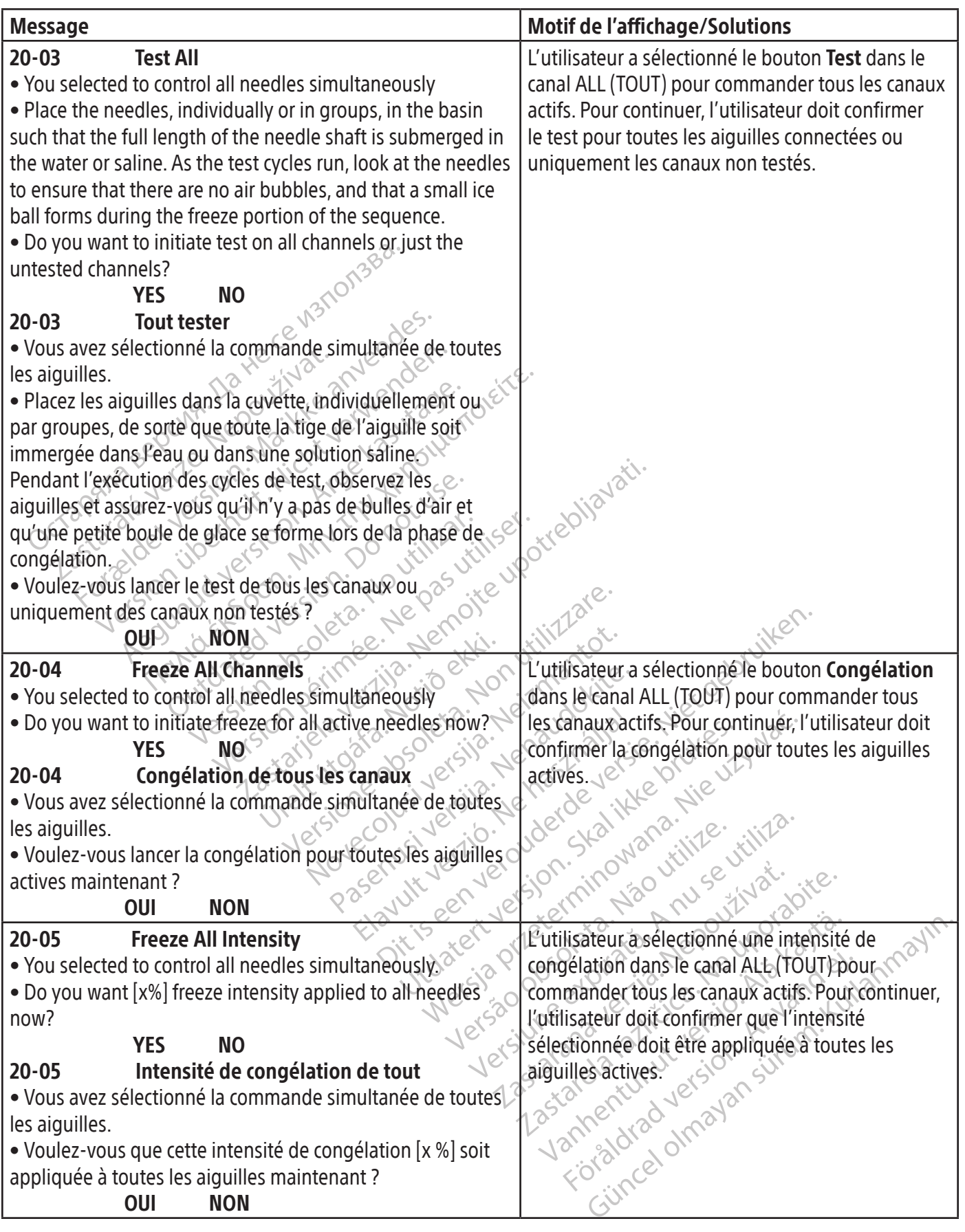

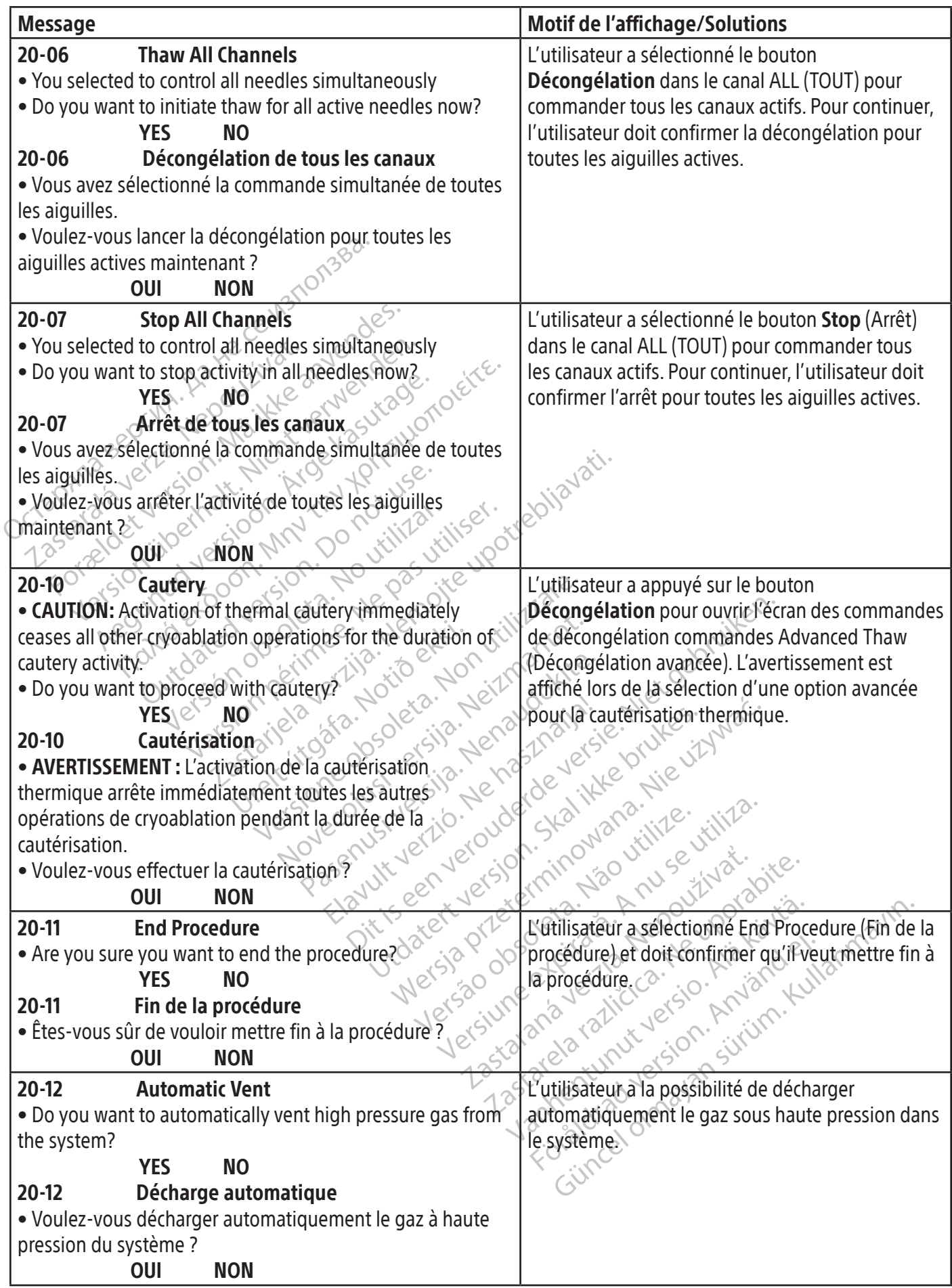

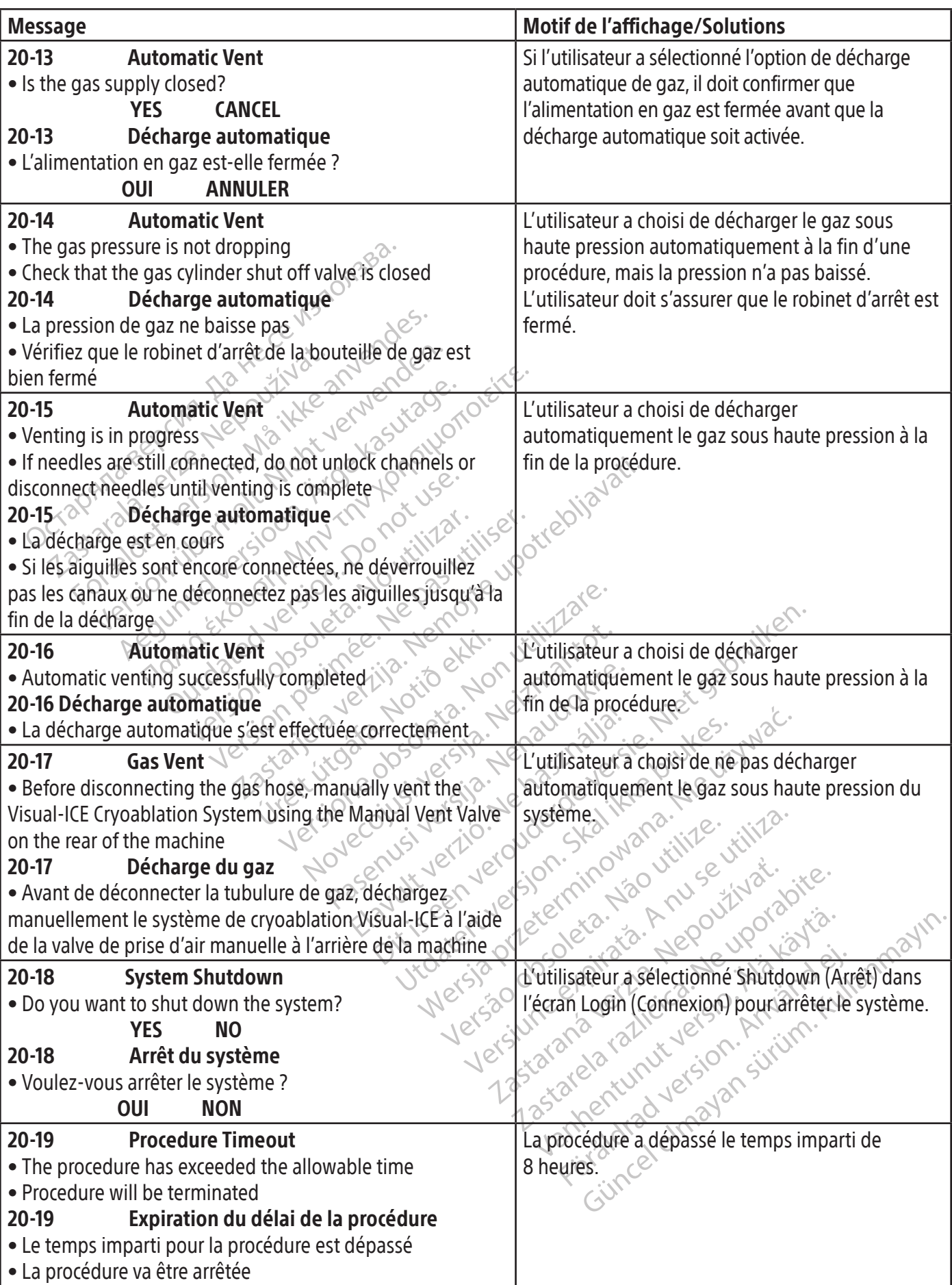

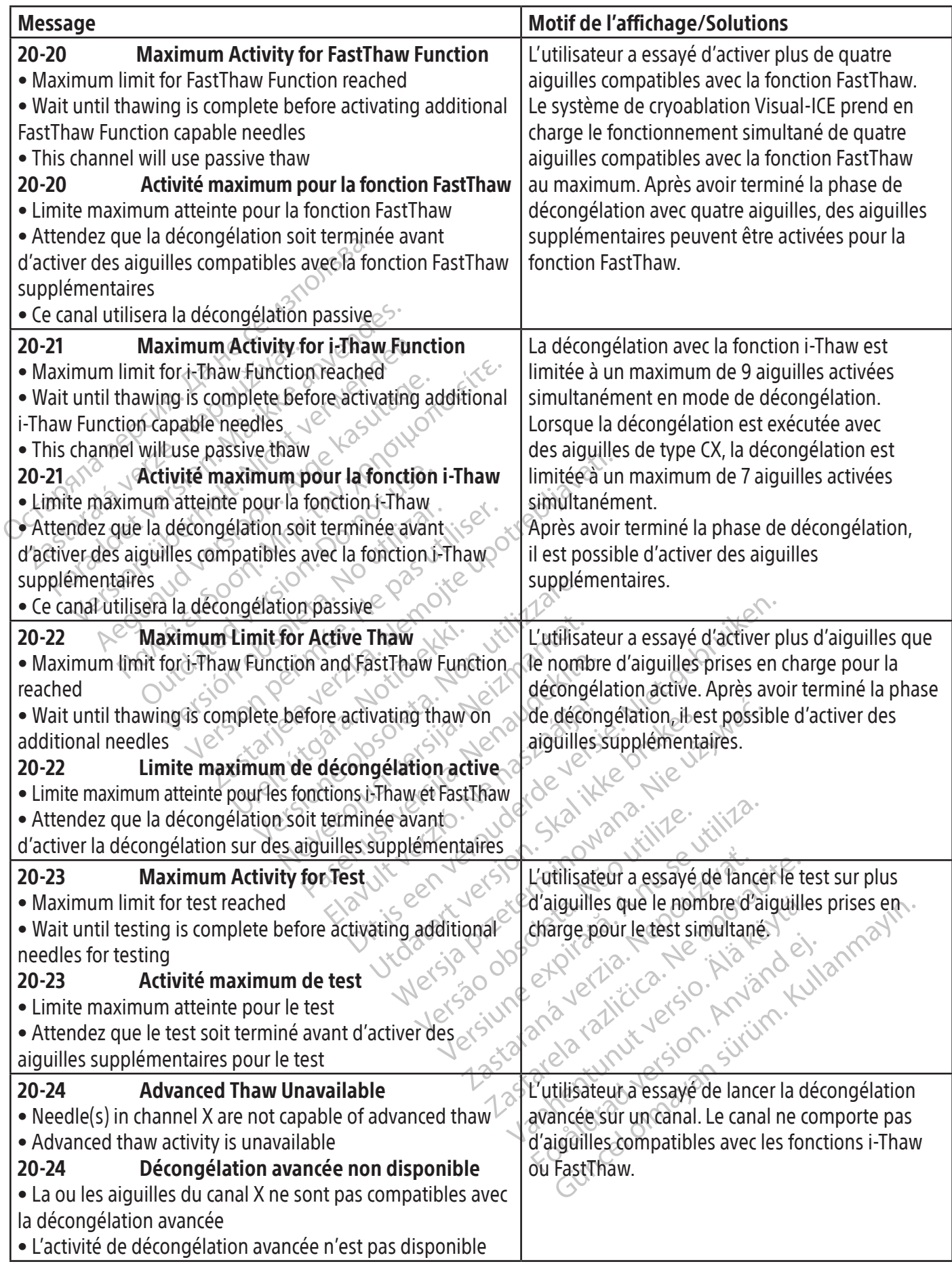

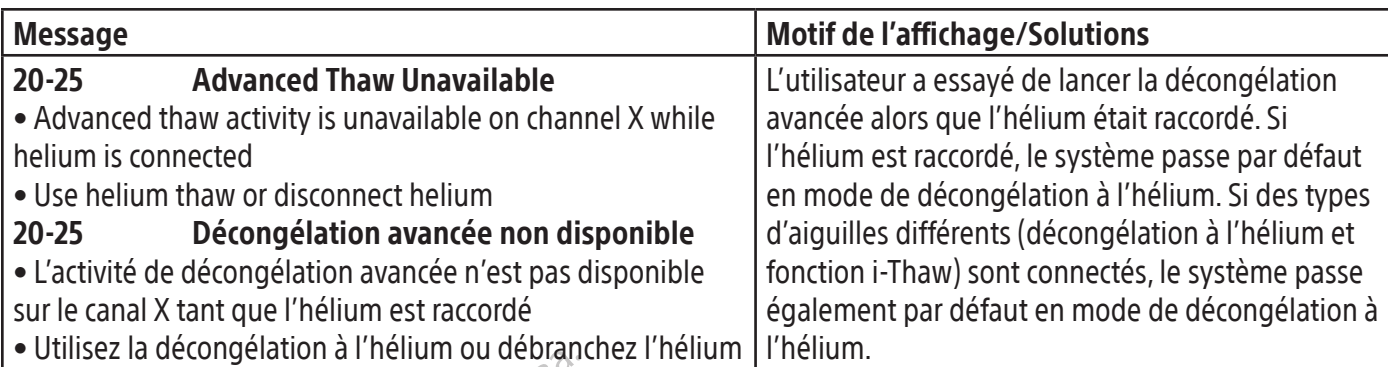

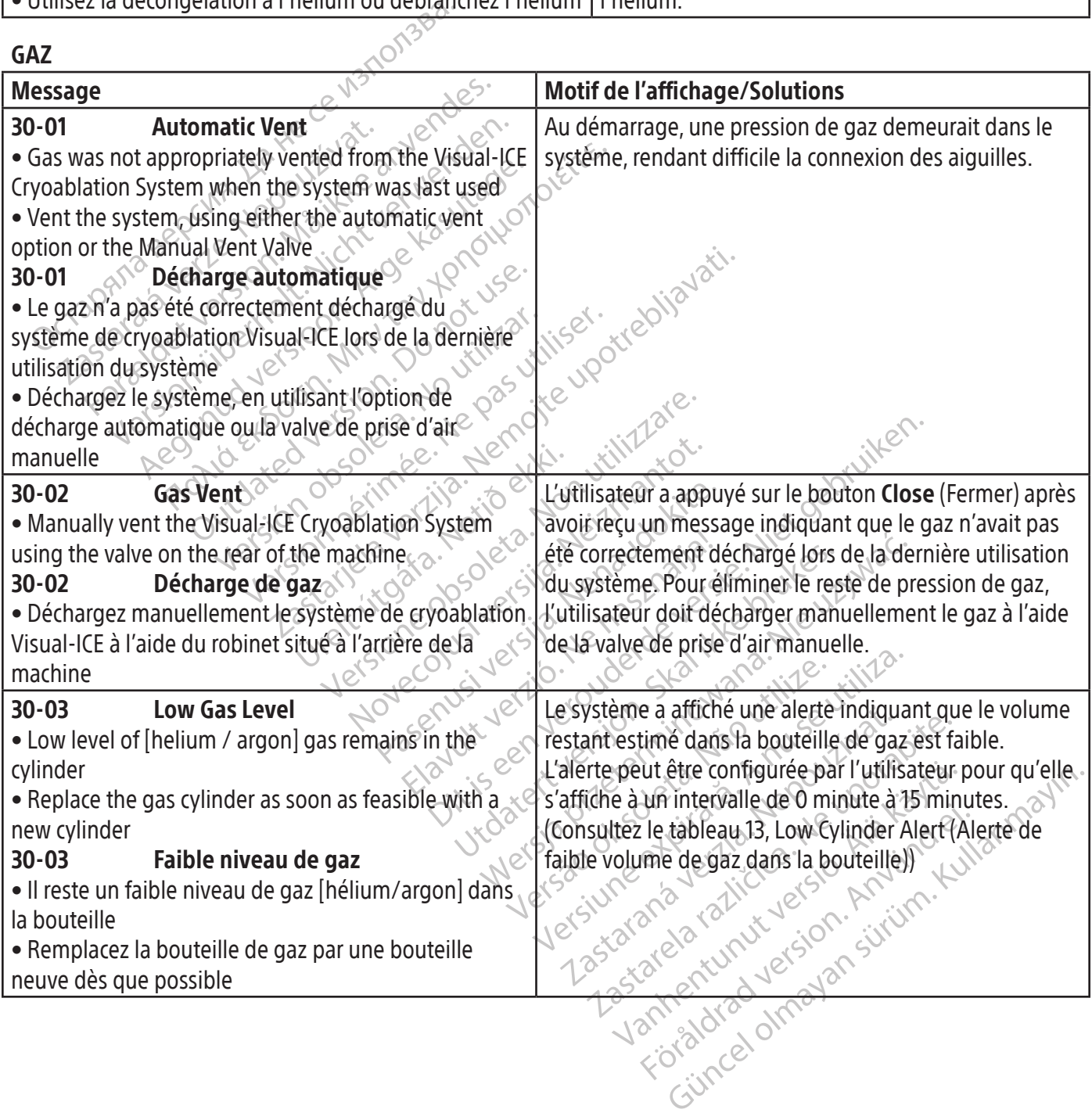

AIGUILLES

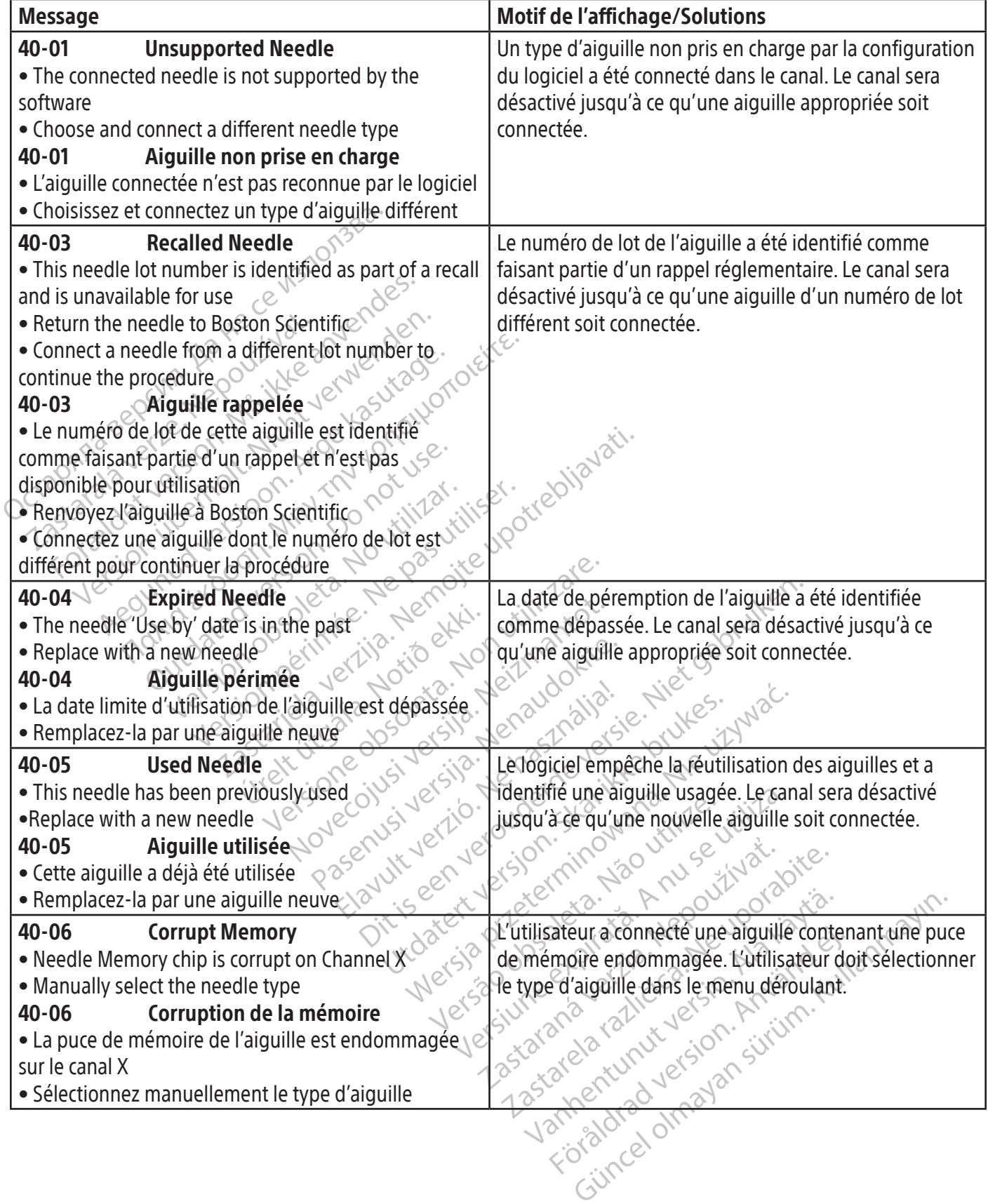

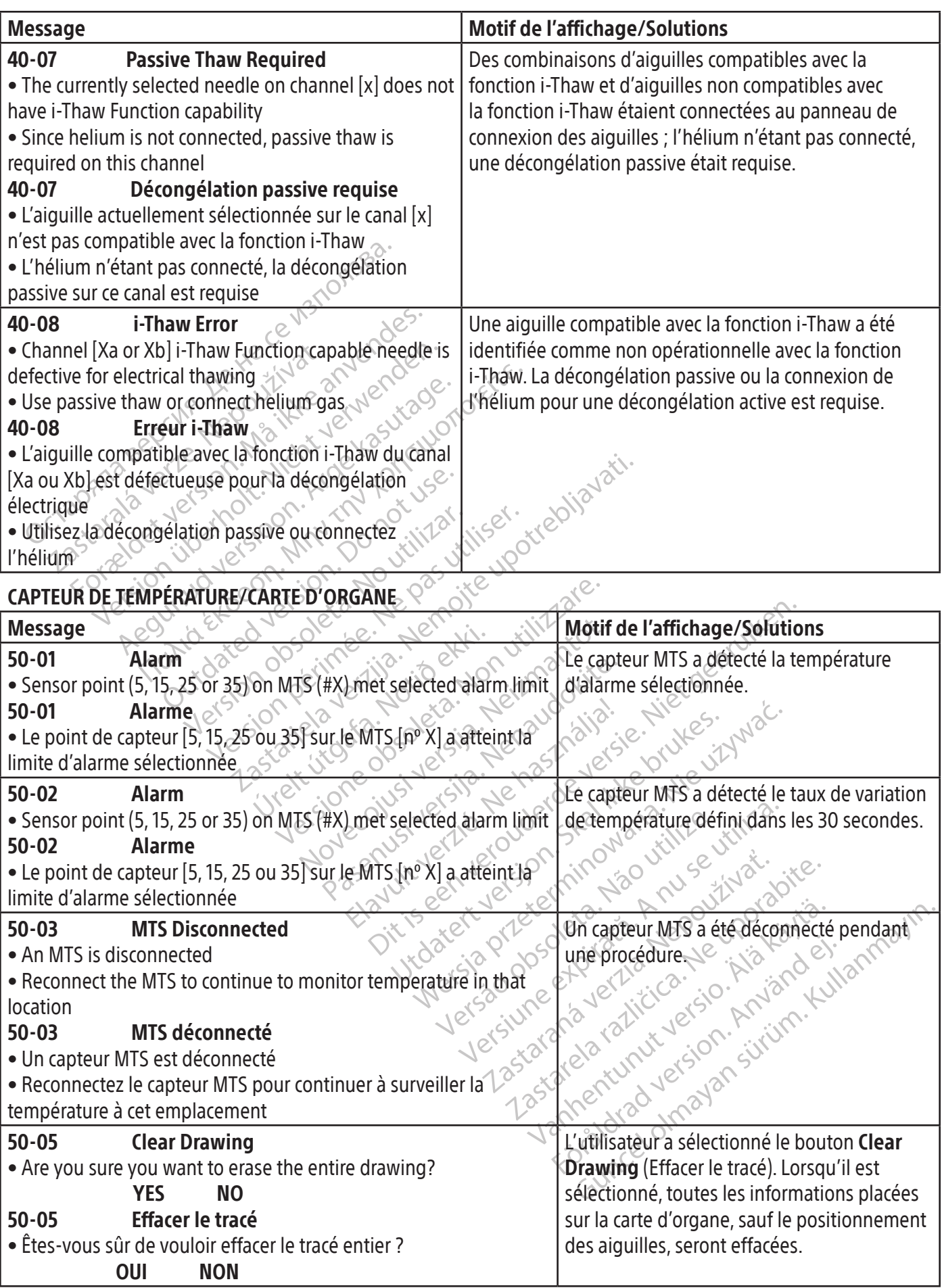

 $\overline{\phantom{0}}$ 

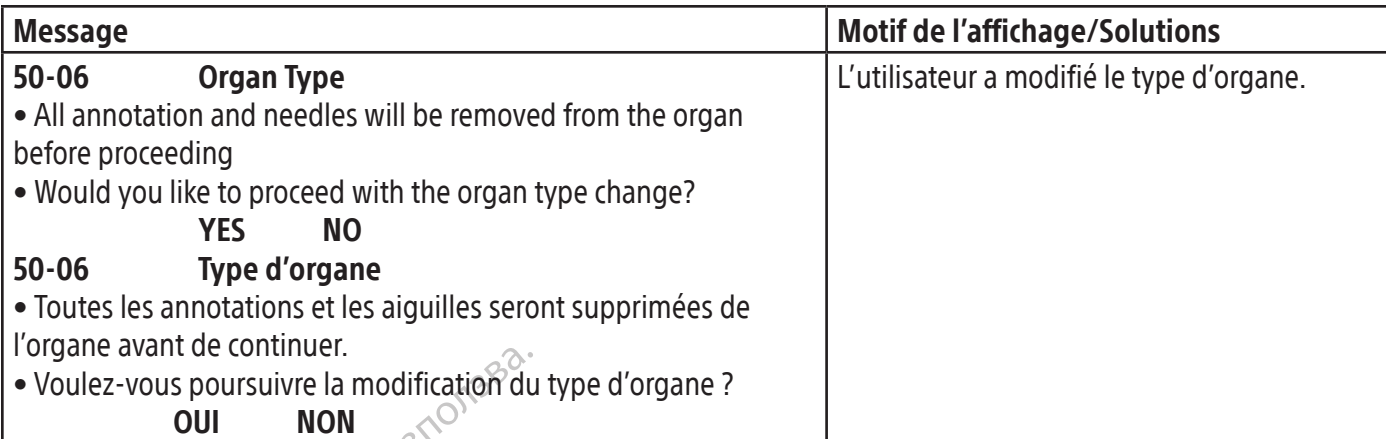

#### LOGICIEL

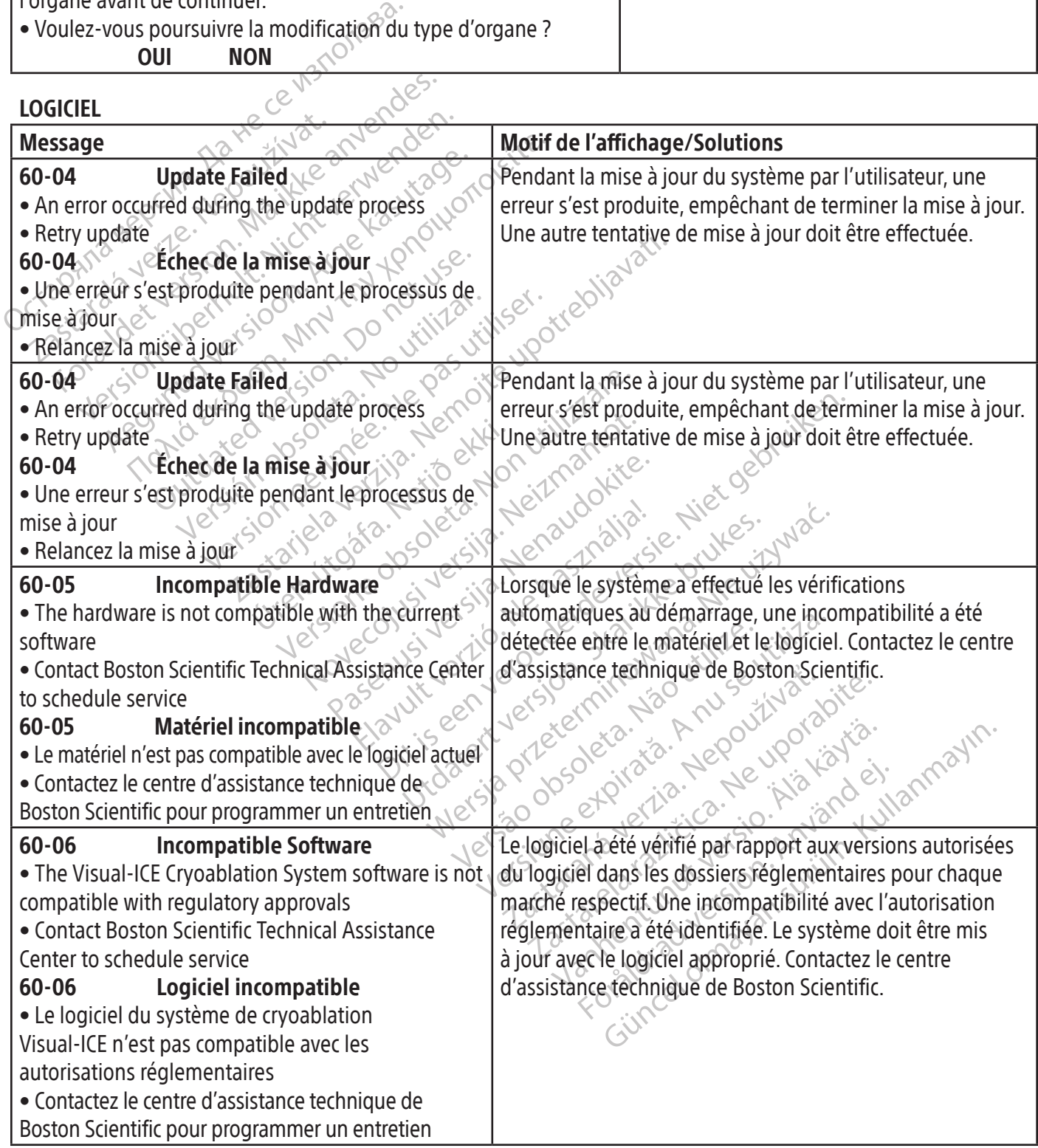

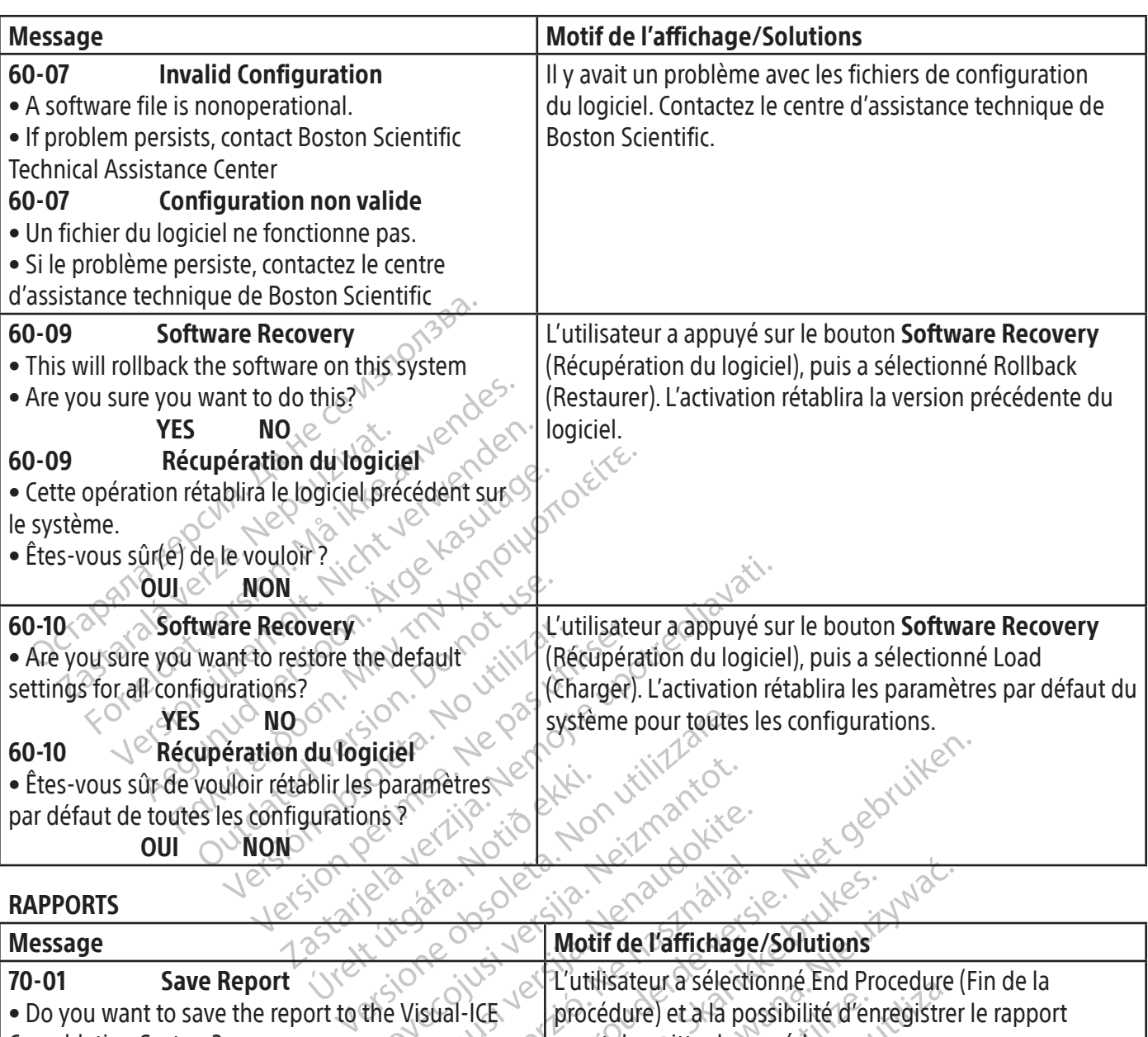

#### **RAPPORTS**

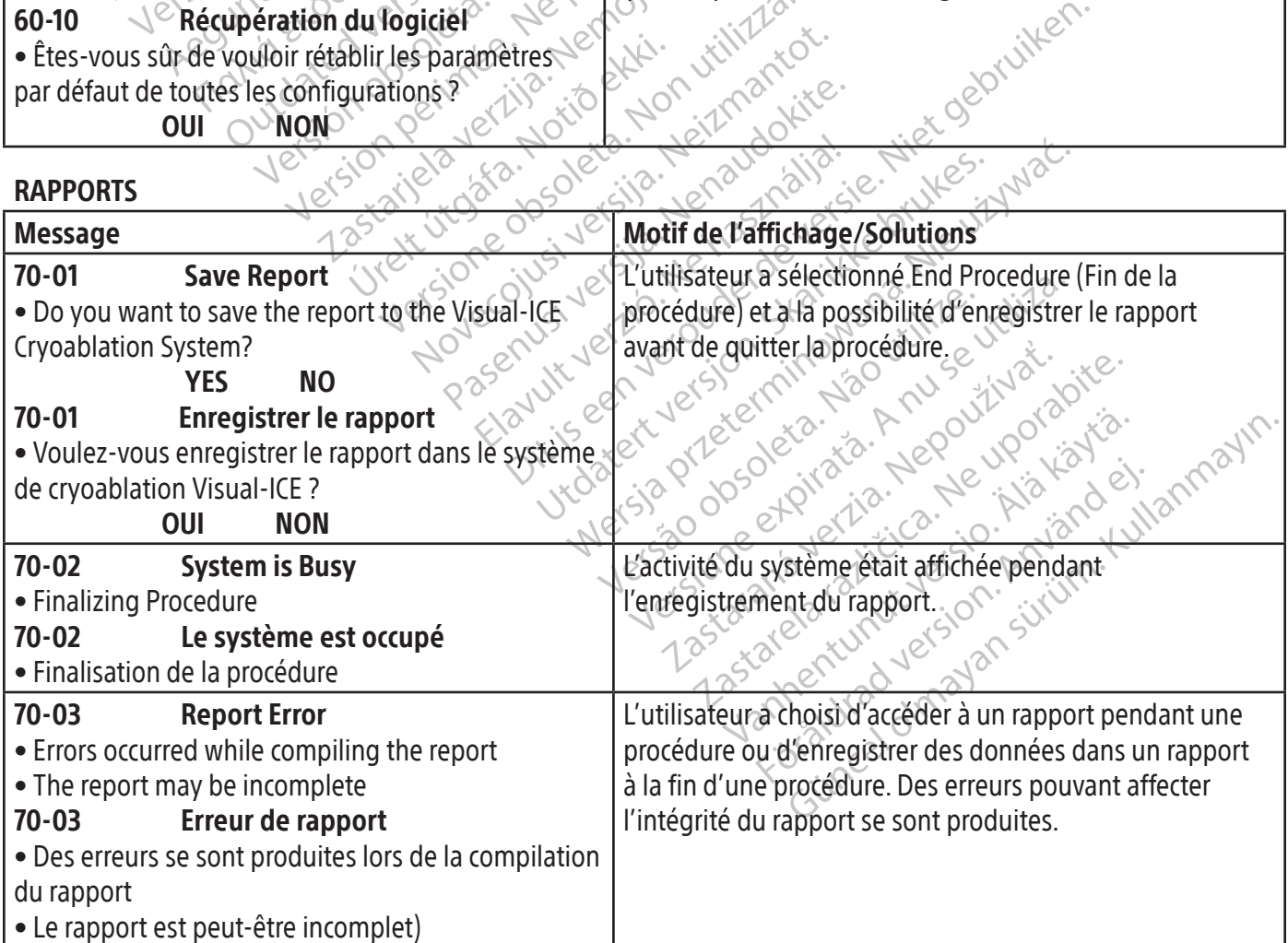

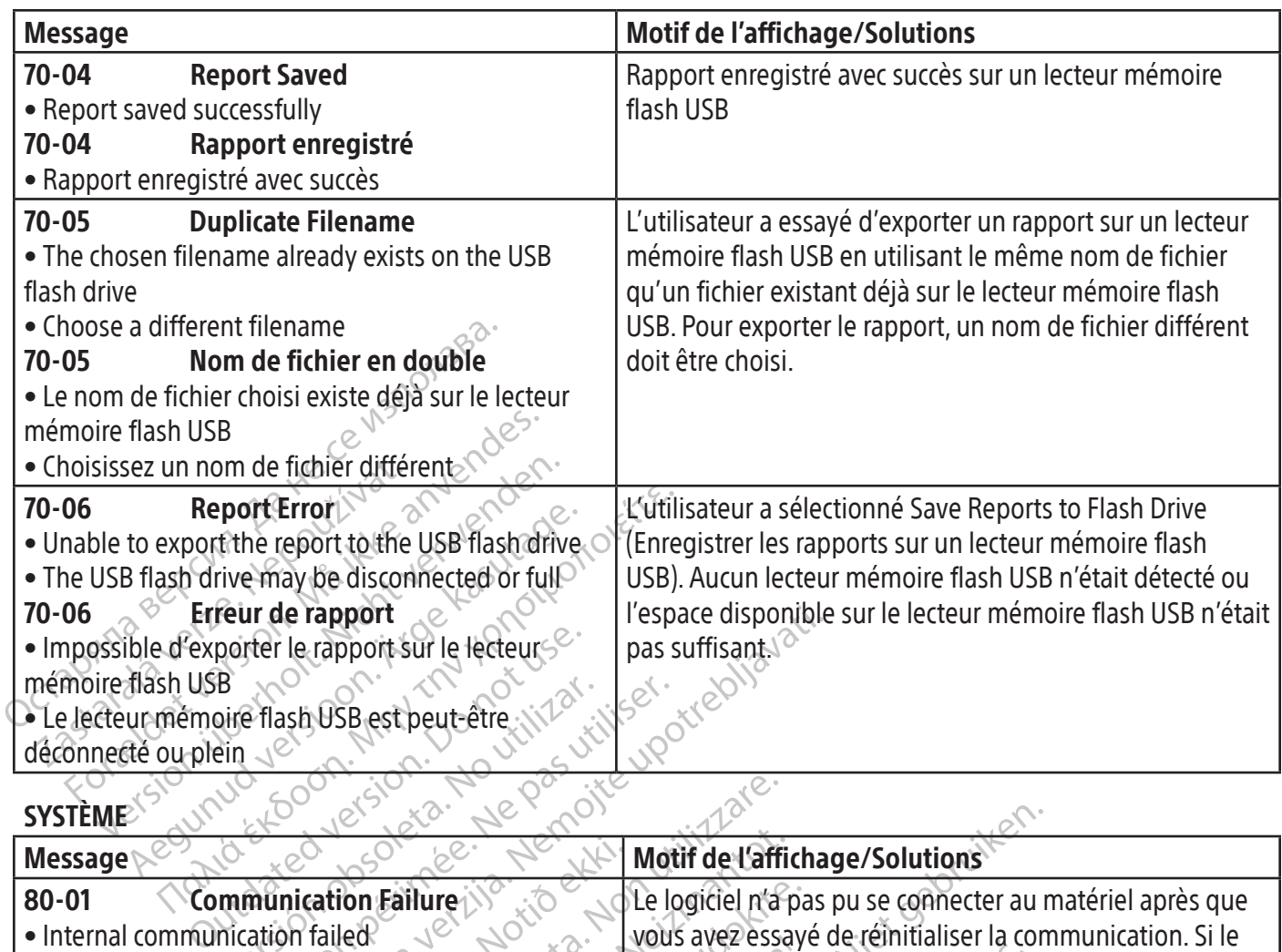

#### SYSTÈME

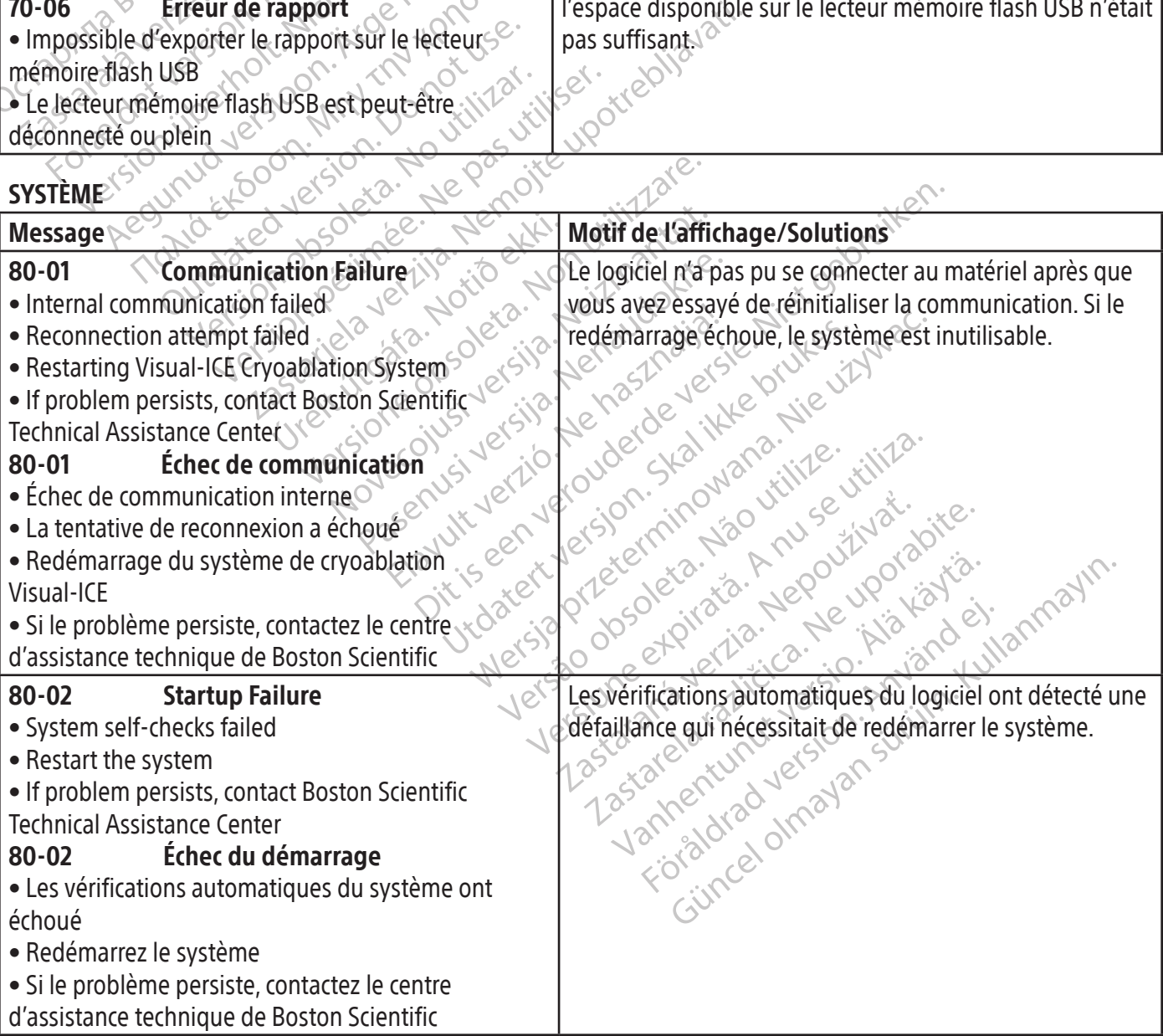

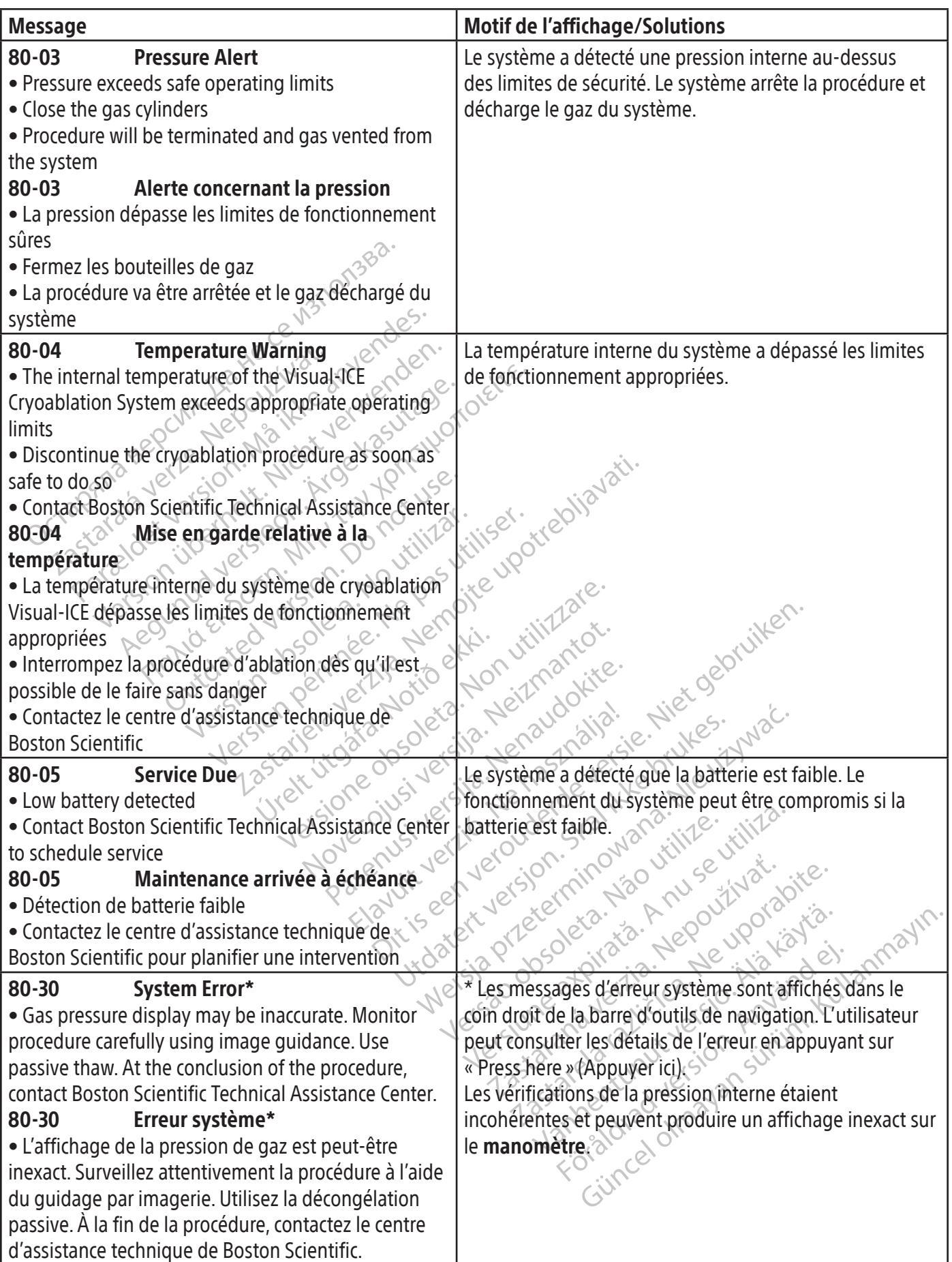

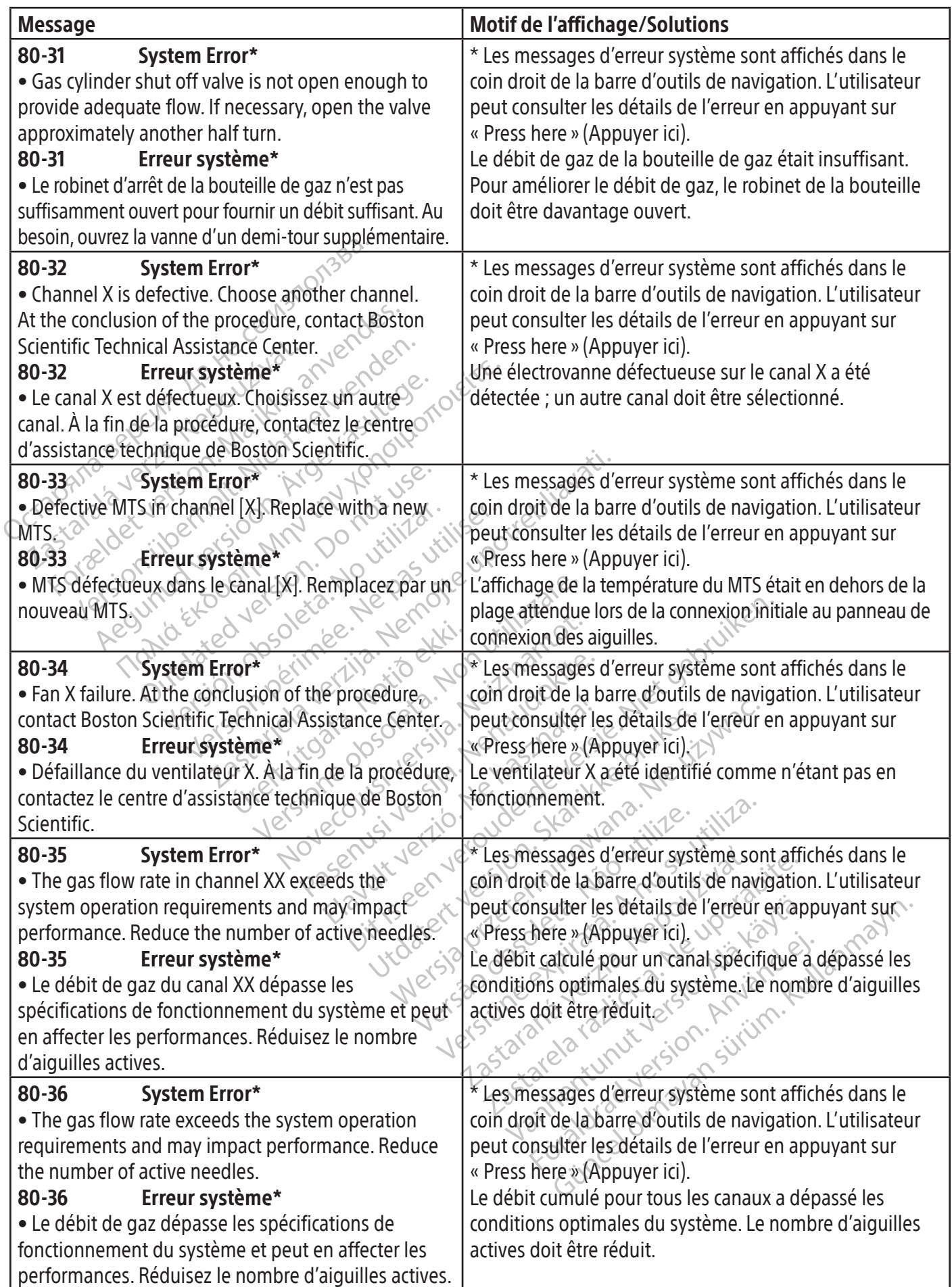

Black (K) ∆E ≤5.0 Black (K) ∆E ≤5.0

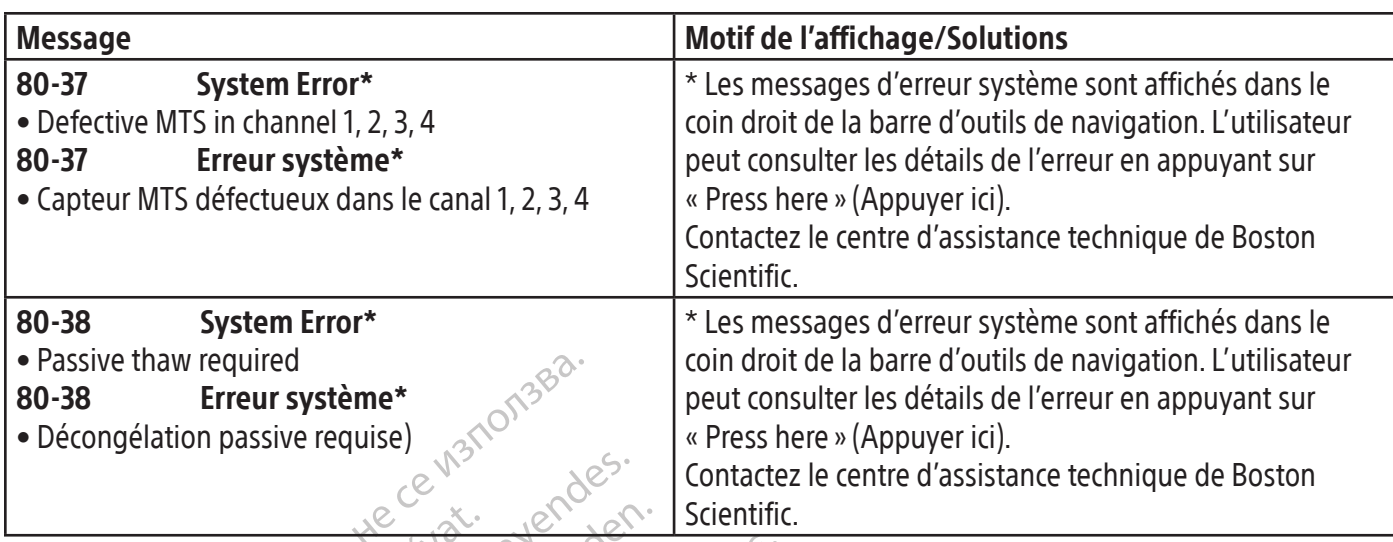

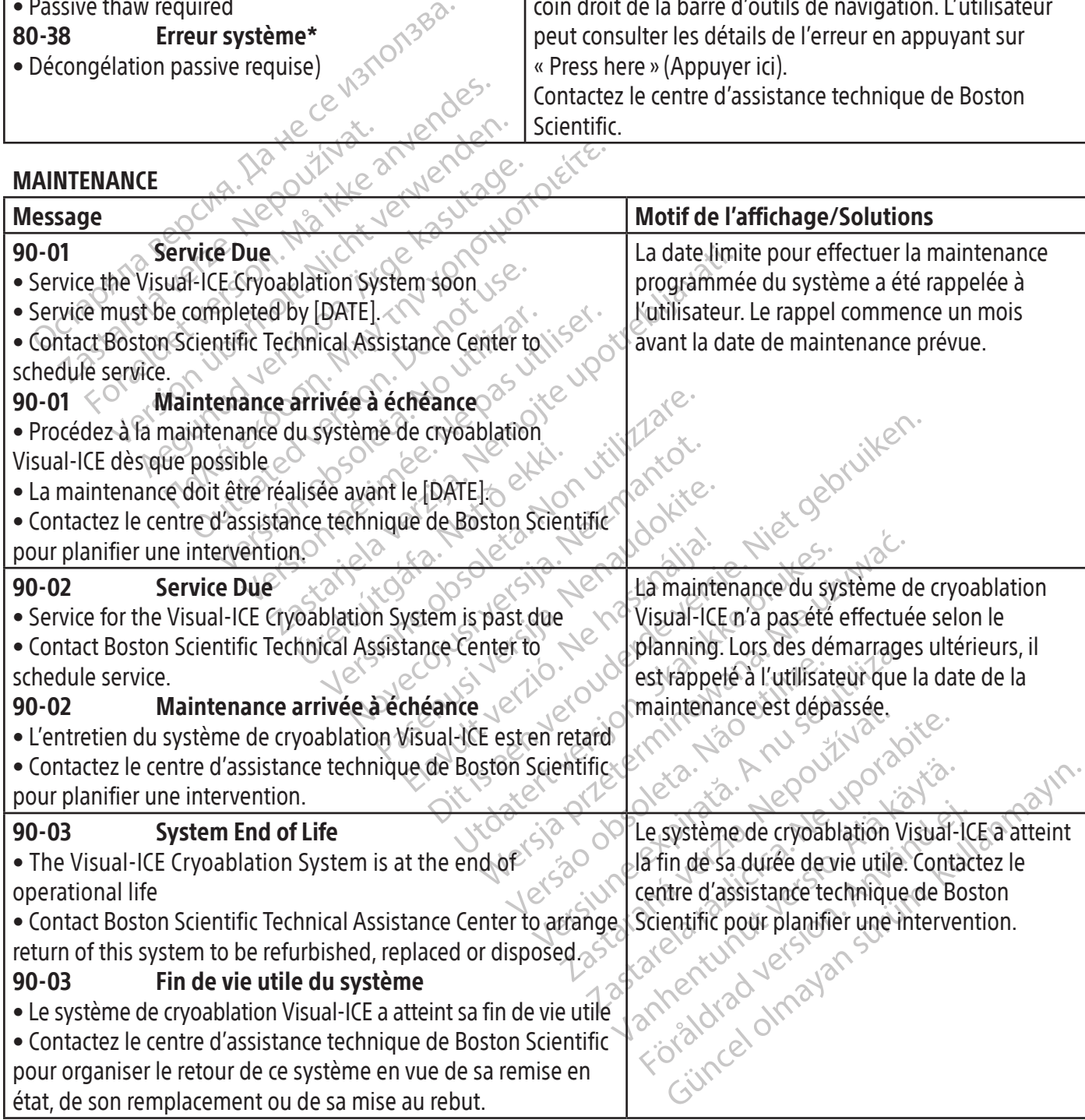

#### CARACTÉRISTIQUES DU SYSTÈME

#### Caractéristiques mécaniques

#### Système de cryoablation Visual-ICE

- Poids :  $100 \text{ kg}$  (220 lb)
- • Hauteur : 107 cm (42 in), moniteur baissé 157 cm (62 in), moniteur relevé
- Encombrement au sol : 56 cm x 66 cm (22 in x 26 in)
- Capacité de charge du compartiment de rangement : 22 kg (50 lb)
- de l'espace de rangen<br>
Capacité de charge du moniteur fermé : 9<br>
Alimentation en gaz externe<br>
Douteille d'argon :<br>
O Niveau de pureté : 99,998 % où plus<br>
O Taille des particules solides : <5 µm<br>
O Niveau de pureté : 99,995 • Capacité de charge de l'espace de rangement du moniteur : 9 kg (20 lb)
- • Capacité de charge du moniteur fermé : 9 kg (20 lb)

#### Alimentation en gaz externe

- • Bouteille d'argon :
	- o Niveau de pureté : 99,998 % ou plus
	- o Taille des particules solides : <5 µm
- Bouteille d'hélium :
	- o Niveau de pureté : 99,995 % ou plus
	- o Taille des particules solides : <5 µm

#### Caractéristiques des bouteilles de gaz

- Bouteille d'argon :<br>
 Diveau de pureté : 99,998 % où plus<br>
 Bouteille d'hélium :<br>
 Bouteille d'hélium :<br>
 Miveau de pureté : 99,995 % où plus<br>
 Caractéristiques des bouteilles de gaz<br>
 Pression maximale : 6 000 psi For Formal Parameterie<br>
For Foreign Control of Taille des particules solides<br>
For Taille des particules solides<br>
For Taille des particules solides<br>
For Taille des particules solides<br>
Néveau de pureté : 99,995 % ou plus<br>
Re Traille d'argon :<br>
Niveau de pureté : 99,998 % où plus<br>
Taille des particules solides : <5 µm<br>
Niveau de pureté : 99,995 % où plus<br>
Niveau de pureté : 99,995 % où plus<br>
Taille des particules solides : <5 µm<br>
Fistiques des Sum and the pure of the solides of the set of the set of the set of the set of the set of the set of the set of the set of the set of the set of the set of the set of the set of the set of the set of the set of the set of
- According to the temperature.<br>
He des particules solides : <5 μm<br>
ille d'hélium :<br>
Neau de pureté : 99,995 % ou plus<br>
ille des particules solides : <5 μm<br>
ille des particules solides : <5 μm<br>
ille des particules solides : Version obsoleta. No utilizar. No utilizar. No utilizar. Anglické pour les boutelles de gaz. 42 L à 50 L<br>
Version de soutelles de gaz. 42 L à 50 L<br>
eurs indiquées.<br>
Les préssion de gaz fournie :<br>
Compassion de gaz fournie a: 99,995 % ourplus • Volume conseillé pour les bouteilles de gaz : 42 L à 50 L<br>Précision des valeurs indiquées<br>• Précision de la température :<br>•  $\frac{1}{2}$  et sur une de la température :
- Précision des valeurs indiquées
- Précision de la température :
	- o ± 3 °C sur une plage de -60 °C à 40 °C
- Précision de la pression de gaz fournie :
	- o ±50 psi,sur une plage de 1 000 psi à 6 000 psi
	- o ±3,4 bar sur une plage de 69 bar à 414 bar
- **Prature:**<br> **Prature:**<br> **Prature:**<br> **Prature:**<br> **Protocology is a complete de 69 barà 414 bar<br>
<b>Predice:**<br>
Protocology MPa à 41,4 MPa<br>
Protocology MPa à 41,4 MPa<br>
Protocology MPa à 41,4 MPa bouteilles de gaz: 42 La 50 L<br>
Version de la 40 °C de la 50 L<br>
Ure :<br>
e -60 °C à 40 °C de la 6000 psi<br>
de 1000 psi à 6000 psi<br>
de 1000 psi à 6000 psi<br>
de 69 bara 414 bar<br>
lateur intégré : Second 2000 psile compared to the determine the determine the determine the determine the determine of the determine the determine the determine of the determine the determine of the determine the determine of the determin e a 40 °C +10 AMPA Pastara version and the state. ournie :<br>
Dipsi à 6000 psi<br>
ara 414 bar<br>
1,9 MPa à 41,4 MPa e használista<br>
1,9 MPa à 41,4 MPa e használista<br>
1 psi à 4 000 psi e használista<br>
3,9 MPa à 27,6 MPa Measure Measure of the state of the department of the state of the state of the state of the state of the state of the state of the state of the state of the state of the state of the state of the state of the state of the et according the skal ikke brukes. Water and the with the according to the with the skill is a property of the<br>14 bar is a prostitute bruke bruke with the according to the with the skill is a property of the skill is a pro o ±0,344 MPa sur une plage de 6,9 MPa à 41,4 MPa
- Pression de gaz du régulateur intégré :
	- o ±50 psi,sur une plage de 1 000 psi à 4 000 psi
	- o ±3,4 bar sur une plage de 69 bar à 276 bar
	- o ± 0,344 MPa sur une plage de 6,9 MPa à 27,6 MPa
- Intervalles de temps :
	- o ±5 secondes sur tout intervalle de 10 minutes

#### Performances essentielles

# Temple ouder ska wano utilize. When you set you are utilize. We set you see utiliza. Les performances essentielles du système de cryoablation Visual-ICE sont définies comme suit :

- 22 Som Nicolas Verzia. 22 Nepoužívať. Elä käytä. Alapooli politioista.<br>Osokialaista käytä.<br>Mainen versioista käytä.<br>Kiium versies aiguilles de cryoablation et die te sont définies comme sur ER SOURCE ON SUCCESS CONSULTING • Capacité de démarrer et d'arrêter le débit d'argon ou d'hélium vers les aiguilles de cryoablation connectées par le biais d'invites de commande dans l'interface utilisateur<sup>5</sup>
- • Capacité de maintenir le débit de gaz ininterrompu vers les aiguilles sélectionnées par l'utilisateur quand le débit de gaz est activé par l'utilisateur
- Capacité d'empêcher de manière ininterrompue le débit de gaz vers les aiguilles sélectionnées par l'utilisateur quand le débit de gaz est désactivé par l'utilisateur
- Capacité d'activer l'élément chauffant de la résistance électrique sur les aiguilles de cautérisation/i-Thaw sélectionnées par l'utilisateur

• Capacité de surveiller et d'afficher en continu les températures mesurées par les capteurs de température sélectionnés par l'utilisateur

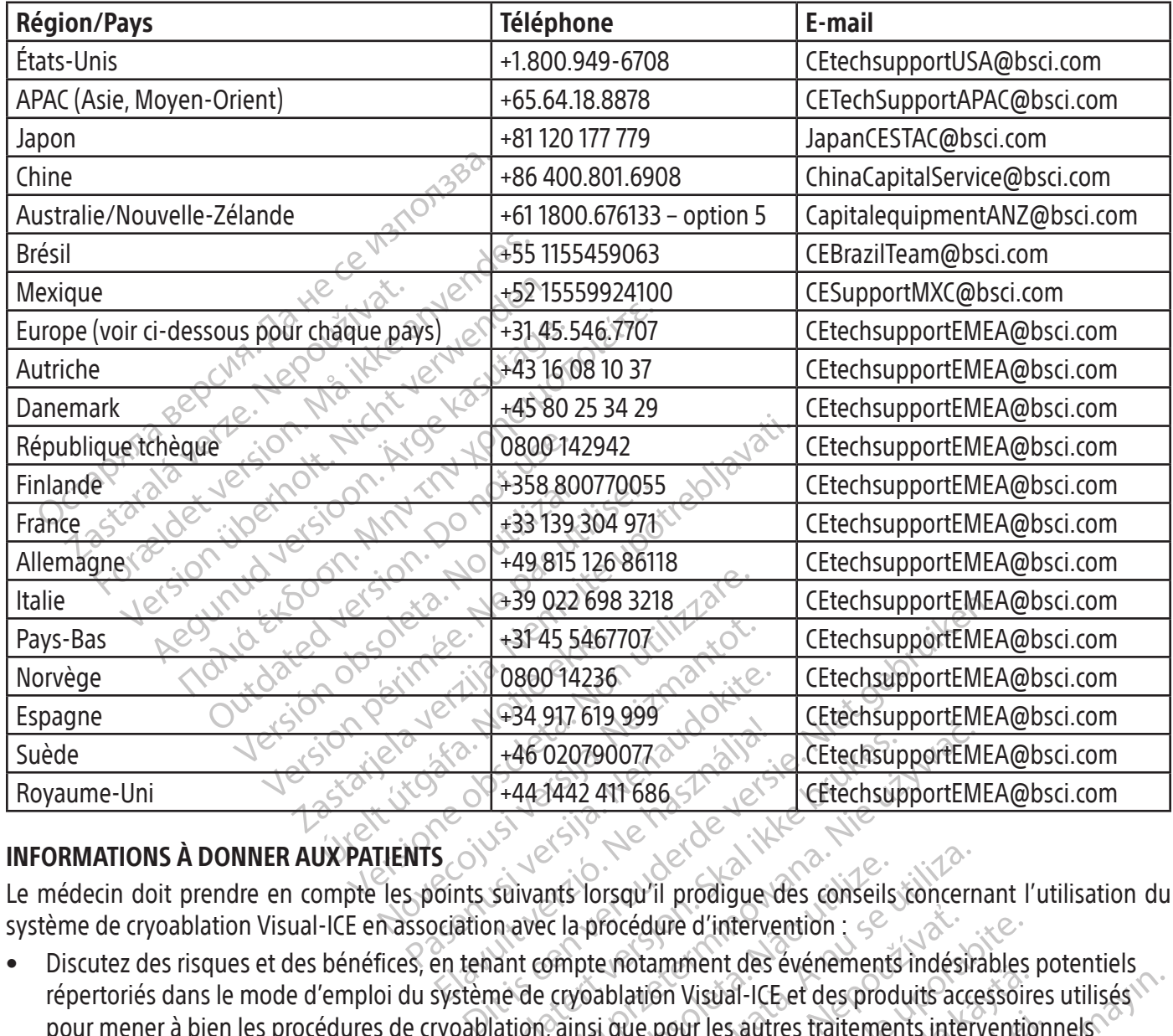

#### Centre d'assistance technique de Boston Scientific :

#### INFORMATIONS À DONNER AUX PATIENTS

Le médecin doit prendre en compte les points suivants lorsqu'il prodigue des conseils concernant l'utilisation du système de cryoablation Visual-ICE en association avec la procédure d'intervention :

- 146020790077<br>
1441442 411 686 SP CEtechsure<br>
Suivants lorsqu'il prodigue des conseils<br>
mavec la procédure d'intervention<br>
ant compte notamment des événements<br>
me de cryoablation Visual-ICE et des prodi<br>
lation, ainsi que p Wersja przeterminowana. Nie używać. nts lorsqu'il prodigue des conseils<br>
C la procédure d'intervention<br>
Simpte notamment des événements<br>
C la procédure d'intervention<br>
C cryoablation Visual-ICE et des proc<br>
C ainsi que pour les autres traitement<br>
C le mode d Version a modifier des conseils concernant des événements indésires procédure d'intervention<br>pte notamment des événements indésires<br>procédure l'usual-ICE et des produits acce<br>nsi que pour les autres traitements inter Exacture d'intervention :<br>
2 notamment des événements indésirables<br>
blation Visual-ICE et des produits accessoir<br>
que pour les aûtres traitements interventit<br>
des changements de mode de vie, des mét<br>
lucation<br>
endez-vous s Wanhelm des evenements indesnables<br>
In Visual-ICE et des produits accessoire<br>
Dour les aûtres traitements intervention<br>
Traitements de mode de vie, des méd<br>
DR-Gues exprements interventionnels • Discutez des risques et des bénéfices, en tenant compte notamment des événements indésirables potentiels répertoriés dans le mode d'emploi du système de cryoablation Visual-ICE et des produits accessoires utilisés pour mener à bien les procédures de cryoablation, ainsi que pour les autres traitements interventionnels susceptibles d'être employés.
- For the sautres traitements intervention • Discuter des instructions post-opératoires, notamment des changements de mode de vie, des médicaments à prendre et des directives de soins à domicile ou de rééducation.

#### GARANTIE

Pour obtenir des informations sur la garantie du dispositif, rendez-vous sur le site (www.bostonscientific.com/warranty).

#### DÉFINITIONS DES SYMBOLES

Les définitions des symboles fréquemment utilisés pour les dispositifs médicaux figurant sur l'étiquette se trouvent sur www.bostonscientific.com/SymbolsGlossary.

D'autres symboles sont définis à la fin de ce document.

Black (K) ∆E ≤5.0 Black (K) ∆E ≤5.0

#### **INHALTSVERZEICHNIS**

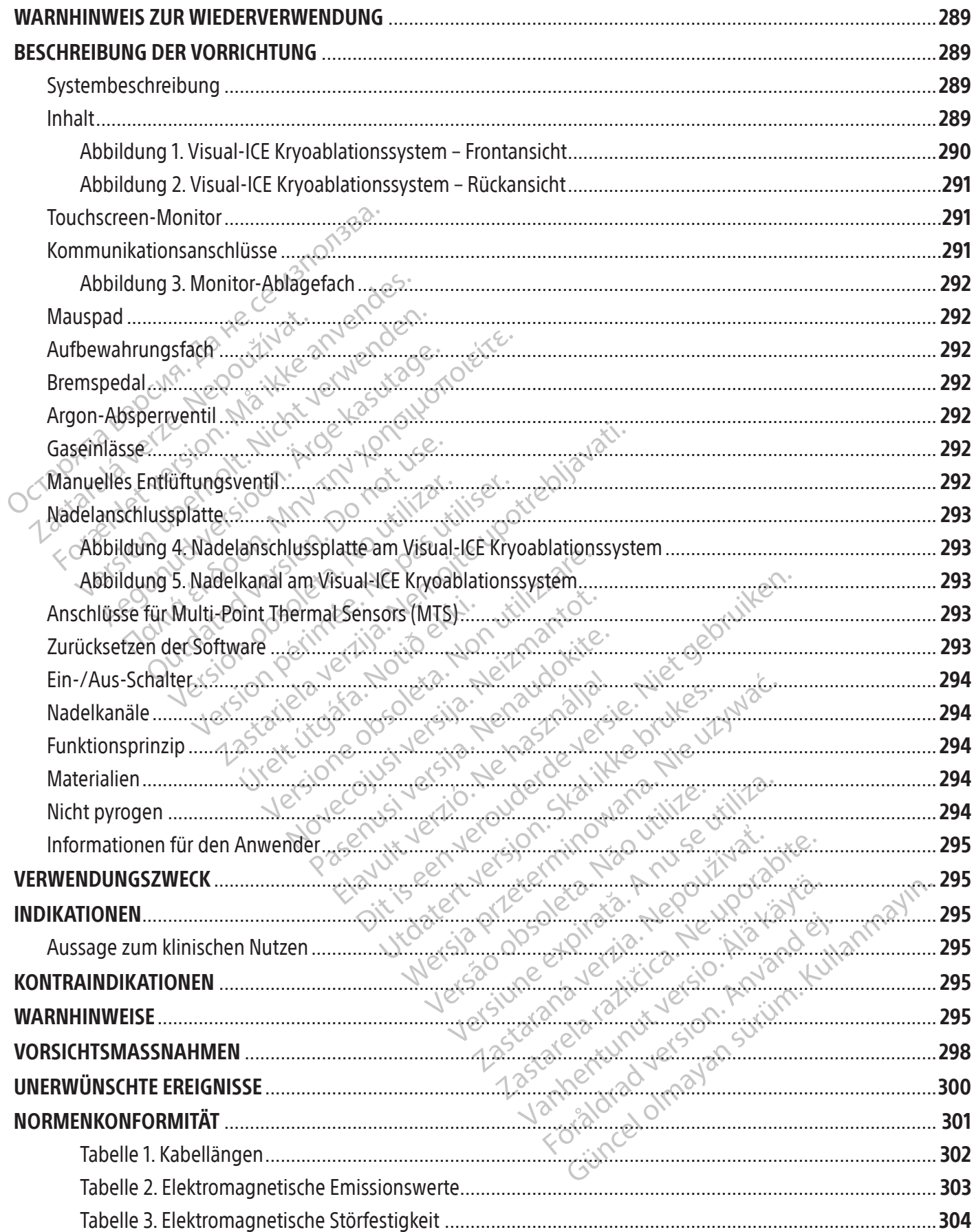

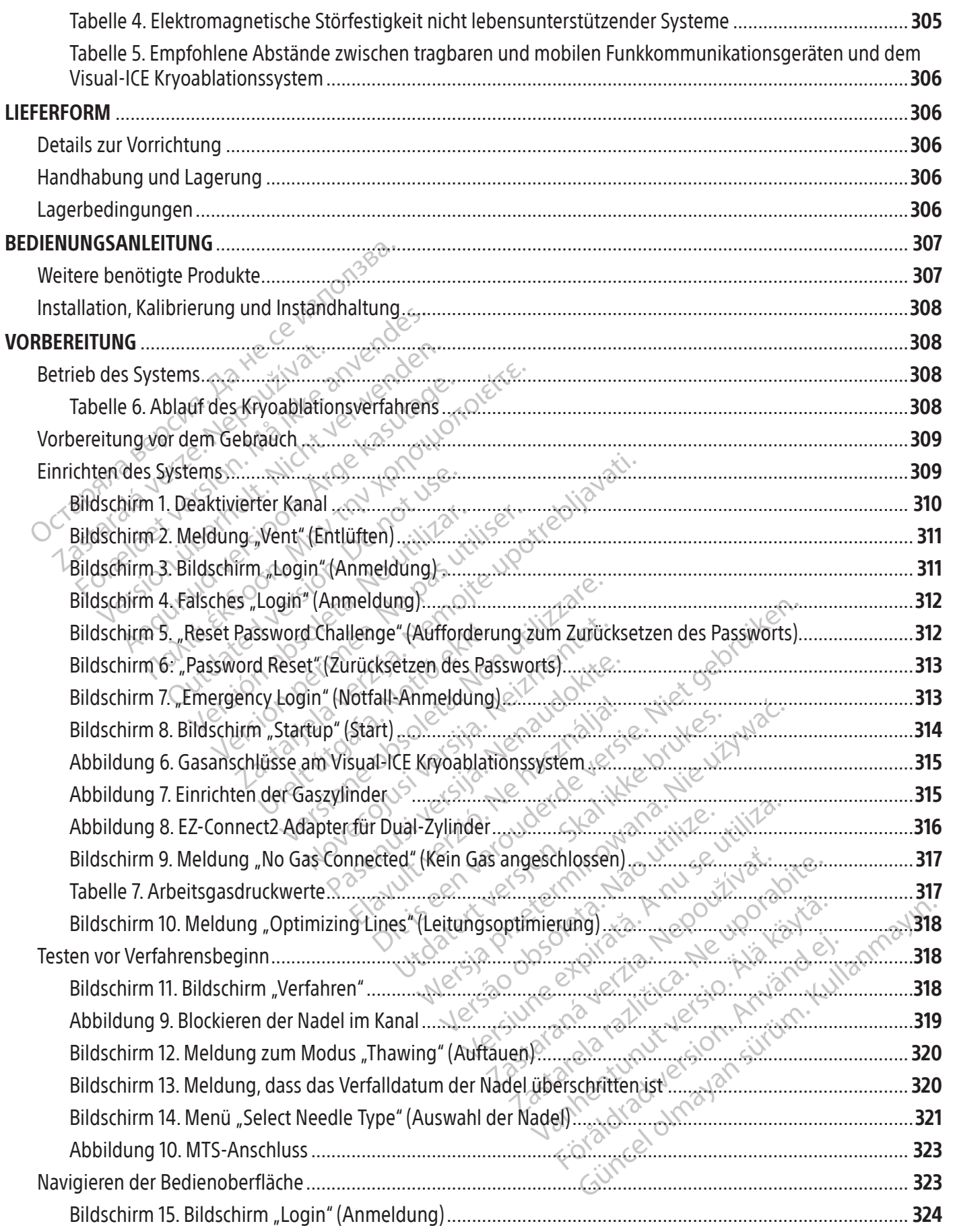

-1

 $\overline{\phantom{0}}$ 

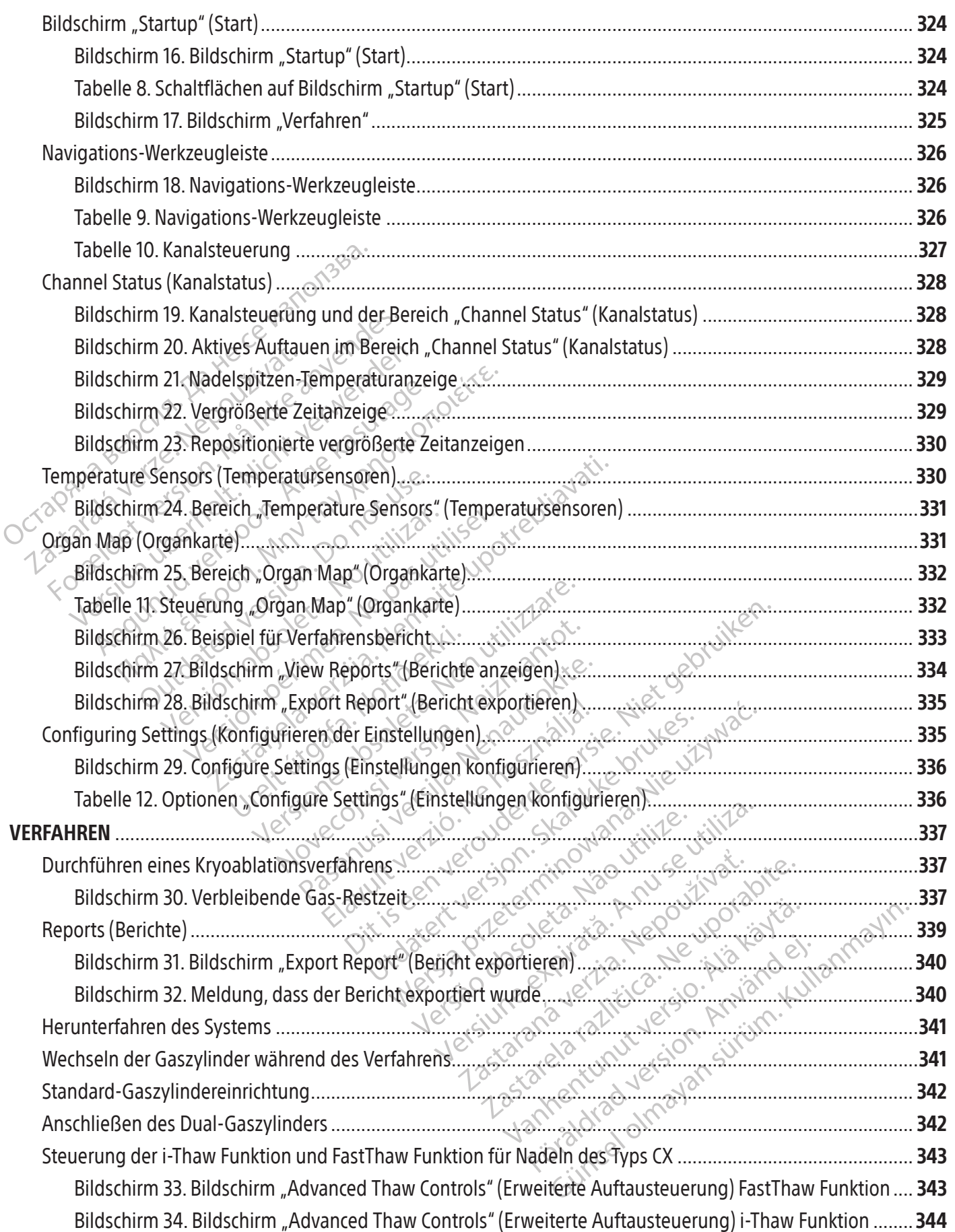

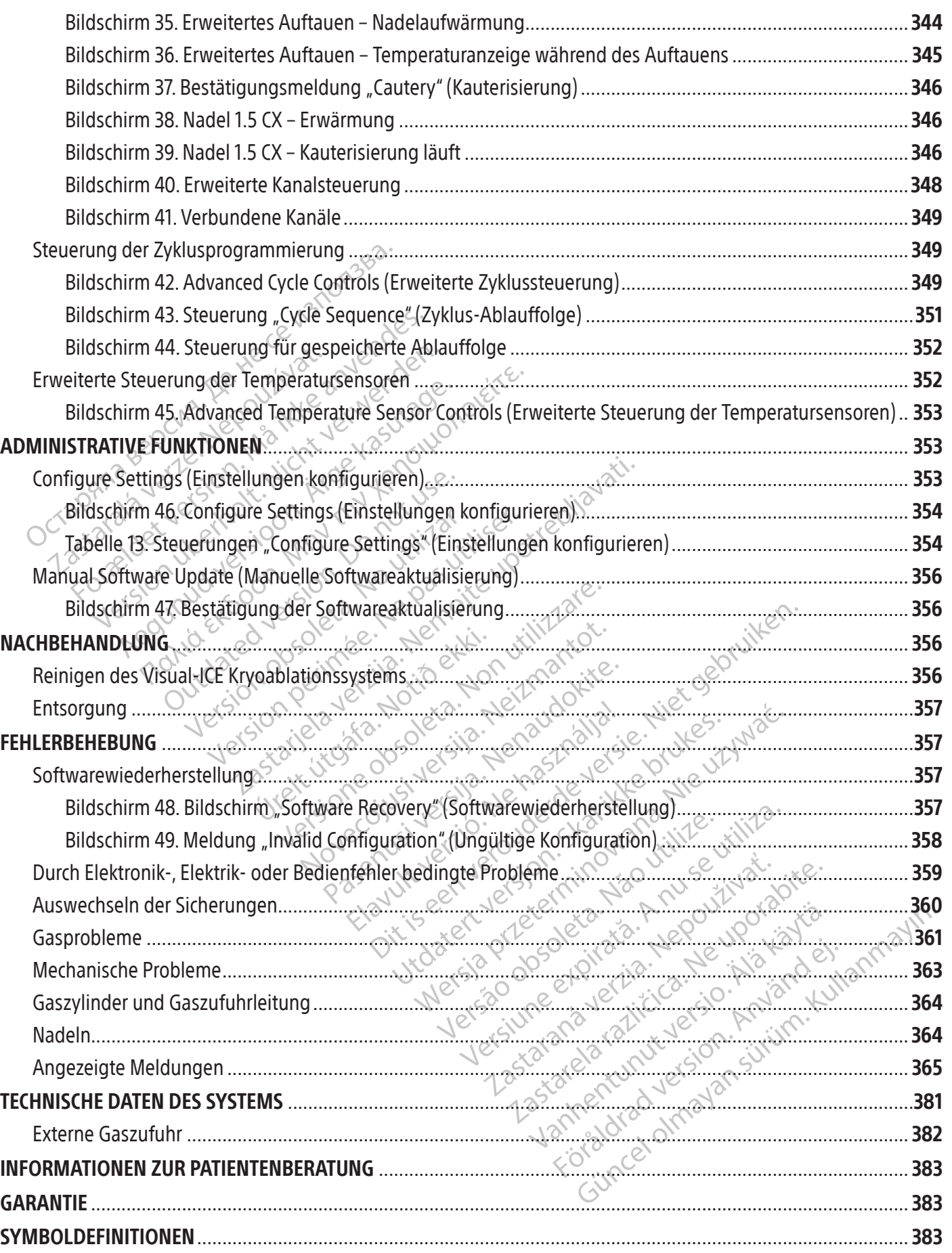

 $\overline{\phantom{a}}$
#### $R$  ONLY

Vorsicht: Laut Bundesgesetz der USA darf diese Vorrichtung ausschließlich an einen Arzt oder auf dessen Anordnung verkauft werden.

#### WARNHINWEIS ZUR WIEDERVERWENDUNG

Die mit dem Visual-ICE Kryoablationssystem verwendeten Geräte für den Einmalgebrauch sind steril. Die Wiederverwendung, Wiederaufbereitung oder Resterilisation kann eine Beeinträchtigung der strukturellen Unversehrtheit der Vorrichtung und/oder ein Versagen der Vorrichtung zur Folge haben, was wiederum zu Erkrankungen, Verletzungen oder zum Tod des Patienten führen kann. Eine Wiederverwendung, Wiederaufbereitung oder Resterilisation der Vorrichtung erhöht ebenfalls das Kontaminationsrisiko bzw. das Risiko einer Infektion des Patienten oder einer Kreuzinfektion. Hierzu gehört u. a.die Übertragung von Infektionskrankheiten von Patientzu Patient. Eine Kontamination der Vorrichtung kann zu Verletzungen, Erkrankungen oder zum Tod des Patienten führen.

#### BESCHREIBUNG DER VORRICHTUNG

#### Systembeschreibung

des Falemen fahrer kann: Eine Wederverweise<br>ebenfalls das Kontaminationsrisiko bzw. das<br>gehört u. a. die Übertragung von Infektionskrar<br>zu Verletzungen, Erkrankungen oder zum Tod<br>**BESCHREIBUNG DER VORRICHTUNG**<br>Systembeschr ESCHREIBUNG DER VORRICHTUNG<br>
ystembeschreibung<br>
as Visual-ICE Kryoablationssystem i<br>
adelanschlüsse unterstützen), vier S<br>
ie Argonzufuhr, einer Steckverbind<br>
onitor, einem Mauspad, einem US<br>
as Betriebsprögramm befinden s Filetzungen, Erkrankungen oder zum Tod des<br> **EHREIBUNG DER VORRICHTUNG**<br>
FIREIBUNG DER VORRICHTUNG<br>
FIREIBUNG DER VORRICHTUNG<br>
FIREIBUNG DER VORRICHTUNG<br>
FIREIBUNG DER VORRICHTUNG<br>
FIREIBUNG PER VORRICHTUNG<br>
FIREIBUNG PER REIBUNG DER VORRICHTUNG<br>
Inbeschreibung<br>
ual-ICE Kryoablationssystem ist ein mobiles<br>
nschlüsse unterstützen), vier Steckbuchsen f<br>
onzufuhr, einer Steckverbindung für die Heli<br>
r, einem Mauspad, einem USB-Anschluss u<br>
rie Schreibung<br>
-ICE Kryoablationssystem ist ein mobiles Kritigsse unterstützen), vier Steckbuchsen für<br>
Zufuhr, einer Steckverbindung für die Heliu<br>
inem Mauspad, einem USB-Anschluss und<br>
Bsprögramm befinden sich im Geräteinn Das Visual-ICE Kryoablationssystem ist ein mobiles Kryoablationssystem mit zehn Nadelanschlusskanälen (die je zwei Nadelanschlüsse unterstützen), vier Steckbuchsen für Multi-Point 1.5 Thermal Sensor (MTS), einer Steckverbindung für die Argonzufuhr, einer Steckverbindung für die Heliumzufuhr, einem in der Ablage befindlichen 19-Zoll-Touchscreen-Monitor, einem Mauspad, einem USB-Anschluss und einem Ethernet-Anschluss (inaktiv). Die Systemhardware und das Betriebsprögramm befinden sich im Geräteinneren. $\leq$ 

NG DER VORRICHTUNG<br>
Treibung<br>
E Kryoablationssystem ist ein mobiles Kryoablationssystem ist ein mobiles Kryoablationssystem ist ein mobiles Kryoablations<br>
Sisse unterstützen), vier Steckbuchsen für Multi-Po<br>
uhr, einer St r, einer Steckverbindung für die Helium<br>Mauspad, einem USB-Anschluss und<br>gramm befinden sich im Geräteinner<br>ht auf vier schwenkbaren Rädern für<br>erfahrens und für die Richtungsstel<br>e Hinterräder haben eigene Bremsp<br>(Abb. 2) auspau, einem obsolvinsemass and<br>imm befinden sich im Geräteinnere<br>auf vier schwenkbaren Rädern für<br>ahrens und für die Richtungssteue<br>linterräder haben eigene Bremspe<br>bb. 2) werden die Gaszufuhrleitung<br>Fach im unteren Teil m befinden sich im Gerateinneren.<br>In befinden sich im Gerateinneren.<br>I vier schwenkbaren Rädern für den Gerateing kerräder haben eigene Bremspedale.<br>The periodic Gaszufuhrleitungen zum<br>Ehim unteren Teil des Gerätes ist für Experimentation with the Hermann Control of the Bigger<br>Section of the USB-Anschluss und einem Ethernet-Anscher<br>Anschluss und einem Ethernet-Anscher<br>Definden sich im Geräteinneren.<br>Er schwenkbaren Rädern für den Gerätetrans Für die Richtungssteuerung beim Tran:<br>haben eigene Bremspedale. Mit den Klen die Gaszufuhrleitungen zum Boden hiteren Teil des Gerätes ist für die Aufbewa<br>inssystem<br>prinssystem:<br>www.IFU-BSCI.com zur Verfügung stehen. D<br>en Ene Bremspedale. Mit den Klemmen für die Gaszuft<br>ufuhrleitungen zum Boden hin ausgerichtet, um die G<br>es Gerätes ist für die Aufbewahrung des Systemzubeh<br>Auf E Kryoablationssystem. Die Bedienungsanleitung<br>ind die Wartung de Das System steht auf vier schwenkbaren Rädern für den Gerätetransport. Zur Blockierung der beiden Vorderräder während des Verfahrens und für die Richtungssteuerung beim Transport verfügt das Gerät über ein Dreiwege-Bremspedal. Die Hinterräder haben eigene Bremspedale. Mit den Klemmen für die Gaszufuhrleitungen auf der Geräterückseite (Abb. 2) werden die Gaszufuhrleitungen zum Boden hin ausgerichtet, um die Gefahr der Auslösung zu minimieren. Ein Fach im unteren Teil des Gerätes ist für die Aufbewahrung des Systemzubehörs vorgesehen.

#### Inhalt

#### Ein (1) Visual-ICE Kryoablationssystem

Francolie Gaszufuhrleitungen<br>Unteren Teil des Gerätes ist für<br>Ationssystem<br>I für das Visual ICE Kryoabla<br>Pwww.IFU-BSCI.com zur Verfüg<br>Ir den Betrieb und die Wartung die Gaszufuhrleitungen zum Boden hindreitungen zum Boden hindreitungen zum Boden hindreitungen zum Boden hindreitungen zum Verfügung stehen.<br>Die Wisual-MCE Kryoablationssystem:<br>NEU-BSCI.com zur Verfügung stehen. Die<br>Betrie Teil des Gerätes ist für die Aufbewahr<br>
Steme<br>
Visual-ICE Kryoablationssystem: D<br>
U-BSCI.com zur Verfügung stehen. Die<br>
Tieb und die Wartung des Systems.<br>
U-BSCI.com zur Verfügung stehen. Die F<br>
U-BSCI.com zur Verfügung st m<br>
Sual-ICE Kryoablationssystem. Die Bedienung<br>
SSCI.com zur Verfügung stehen. Die Bedienungsa<br>
LICE Kryoablationssystem. Die Kurzanleitung<br>
LICE Kryoablationssystem. Die Kurzanleitung<br>
Snisolenabdeckung wird verwendet, um Kryoablationssystem: Die Bedienungsanleitu<br>
zur Verfügung stehen. Die Bedienungsanleitung<br>
Wartung des Systems<br>
voablationssystem: Die Kurzanleitung fasst<br>
deckung wird verwendet, um das Visual-ICI<br>
ngehängten Beutel: Das Ein (1) Benutzerhandbuch für das Visual-ICE Kryoablationssystem: Die Bedienungsanleitung kann eine physische Kopie sein oder online unter www.IFU-BSCI.com zur Verfügung stehen. Die Bedienungsanleitung beschreibt das System und enthält Anweisungen für den Betrieb und die Wartung des Systems.

Eine (1) Kurzanleitung für das Visual-ICE Kryoablationssystem: Die Kurzanleitung fasst die wichtigsten Schritte des Systembetriebs zusammen.

#### Ein (1) Schraubenschlüssel

artung des Systems<br>Ablationssystem: Die Kurzanleitung fasst<br>Veckung wird verwendet, um das Visual-IC<br>Cehängten Beutel: Das USB-Flashlaufwerk<br>Kunden, um sie zu speichern oder zu druck während der Lagerung zu schützen.

Ein (1) USB-Flashlaufwerk (4 GB) in einem angehängten Beutel: Das USB-Flashlaufwerk dient zur Übertragung von Verfahrensberichten auf den Computer eines Kunden, um sie zu speichern oder zu drucken.

za zastaraná verzia. Nepoužívať zastaraná verzia.<br>Zastaraná verzia. Nepoužívať zastaraná verzia. Nepoužívať verzia. Nepoužívať za dručkem.<br>Zastarela različica. Ne uporabiteľ za dručkem.<br>Zastarela različica. Ne uporabiteľ z Eine (1) Konsolenabdeckung: Die Konsolenabdeckung wird verwendet, um das Visual-ICE Kryoablationssystem<br>
Ein (1) USB-Flashlaufwerk (4 GB) in einem angehängten Beutel: Das USB-Flashlaufwerk dient zur Übertragung<br>
von Verfah utel: Das USB-Flashlaufwerk dient zu<br>e zu speichern oder zu drucken.<br>The bestehen aus einer Hochdruckg.<br>The Gastlaschenadapter ist eine Hochdruckg.<br>The Gastland innen zur Verfünung Siel Wendet, um das Visual-ICE Kryoablationssy.<br>
I: Das USB-Flashlaufwerk dient zur Übertrag<br>
u speichern oder zu drücken.<br>
Lestehen aus einer Hochdruckgaszufuhrleit<br>
Gasfläschen aus einer Hochdruckgaszufuhrleit<br>
Lestehen Länge ZWEI (2) Einzel-Gasflaschenadapter: Einzel-Gasflaschenadapter bestehen aus einer Hochdruckgaszufuhrleitung, die an ein Manometer angeschlossen ist.

Ein (1) Argon-Einzel-Gasflaschenadapter: Der Argon-Einzel-Gasflaschenadapter ist eine Hochdruck-Argon-Gaszufuhrleitung mit angeschlossenem Manometer.

• Zur Anpassung an unterschiedliche Behandlungszimmer steht die Gaszufuhrleitung zum Anschluss des Argon-Gaszylinders an das Visual-ICE Kryoablationssystem in verschiedenen Längen zur Verfügung. Siehe Tabelle 1.

Ein (1) Helium-Einzel-Gasflaschenadapter: Der Helium-Einzel-Gasflaschenadapter ist eine Hochdruck-Helium-Gaszufuhrleitung mit angeschlossenem Manometer.

• Zur Anpassung an unterschiedliche Behandlungszimmer steht die Gaszufuhrleitung zum Anschluss des Helium-Gaszylinders an das Visual-ICE Kryoablationssystem in verschiedenen Längen zur Verfügung. Siehe Tabelle 1.

#### **Optional**

Ein (1) EZ-Connect2 Adapter für Dual-Zylinder: Der EZ-Connect2 Adapter für Dual-Zylinder ist eine optionale Komponente zum Anschluss von zwei Gaszylindern an das Visual-ICE Kryoablationssystem. Der Adapter für Dual-Zylinder besteht aus einer Vierwege-Adaptereinheit mit Argon-Manometer und langer Gaszufuhrleitung mit Systemanschluss, kurze Gaszufuhrleitung mit Zylinderanschluss. Anweisungen zur Verwendung des EZ-Connect2 Adapters für Dual-Zylinder siehe Abschnitt Anschließen des Dual-Gaszylinders.

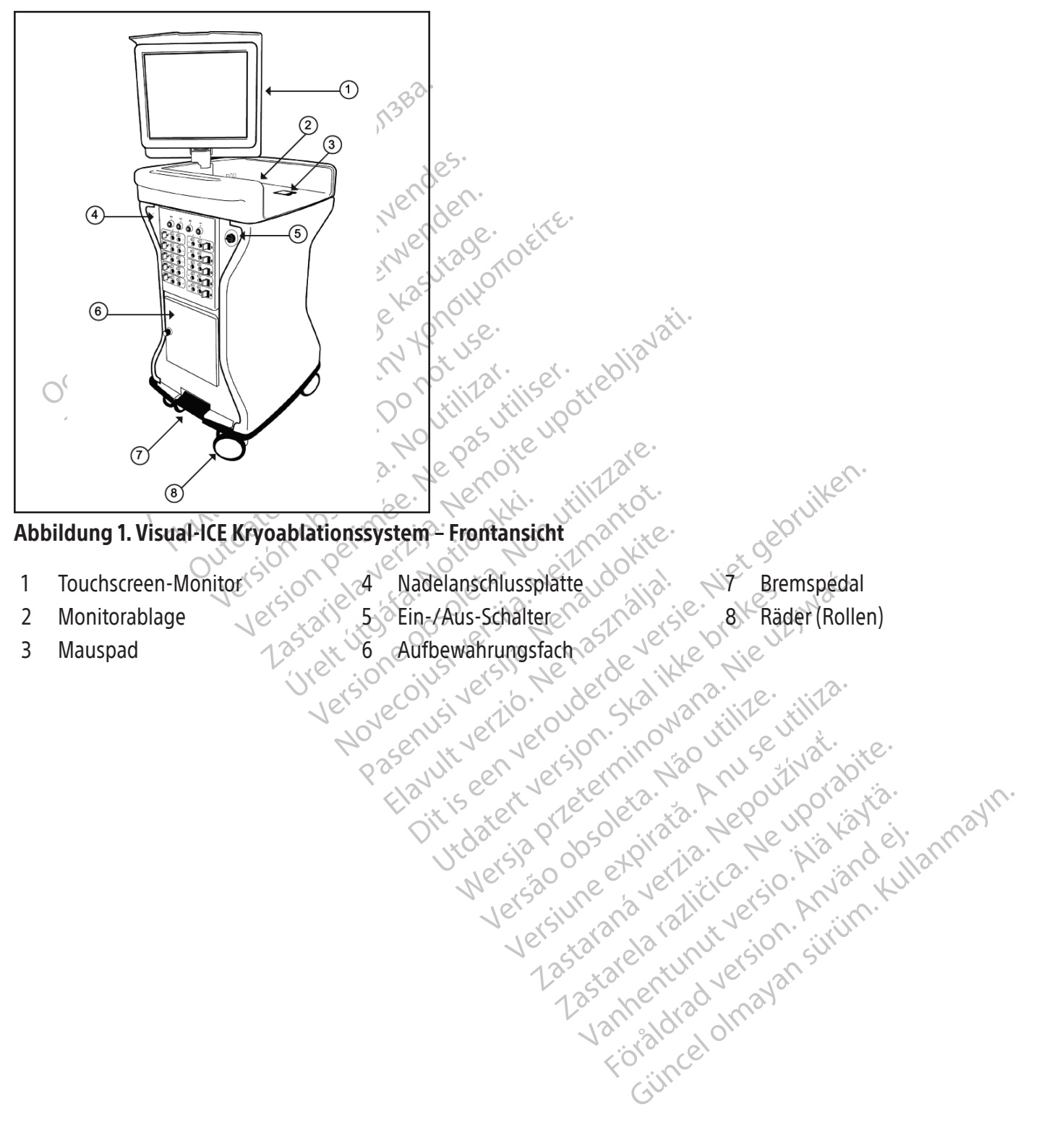

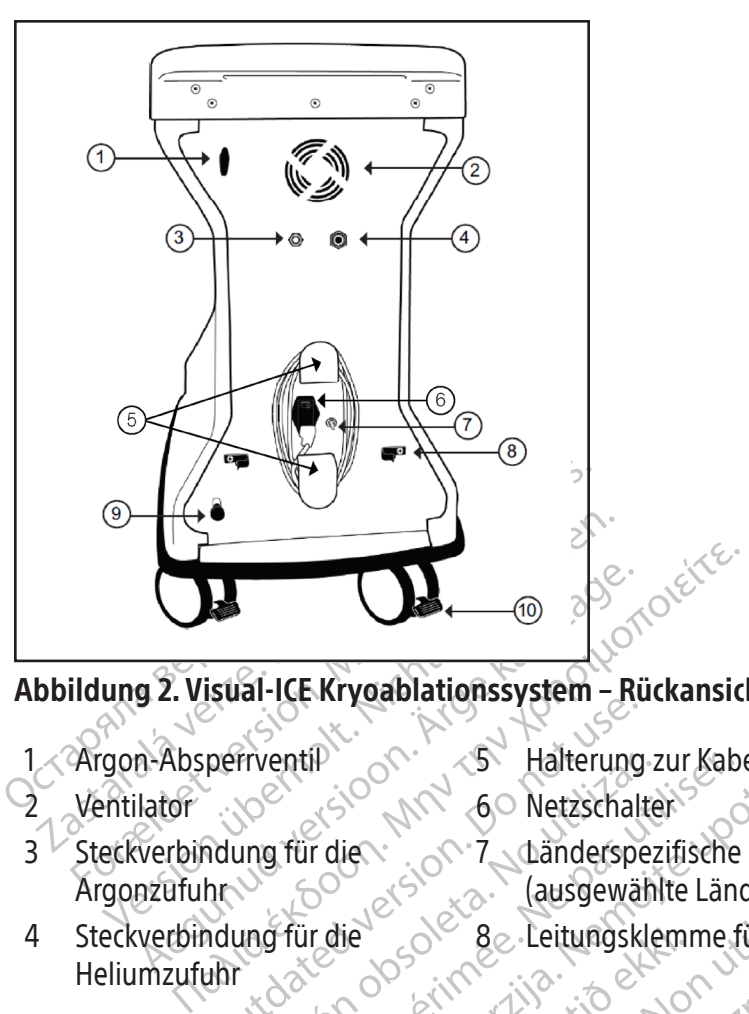

## Abbildung 2. Visual-ICE Kryoablationssystem – Rückansicht

- -
- 
- 3<sup>Steckverbindung für die</sup>

Argonzufuhr

- - 7 Länderspezifische Erdungsklemme (ausgewählte Länder)

8 Leitungsklemme für die Gaszufuhr

- Deriventif 4 Steckverbindung für die Heliumzufuhr
- 1 Argon-Absperrventil  $\sim$  5 Halterung zur Kabelaufwicklung 9 Manuelles Entlüftungsventil
- $\frac{1}{2}$  Ventilator  $\sqrt{2}$   $\frac{1}{2}$   $\sqrt{2}$  6 Netzschalter  $\sqrt{2}$   $\sqrt{2}$  10 Hinterrad-Bremspedal

# Touchscreen-Monitor

Freehill<br>
Versicher Manderspezifische<br>
Versicher Go Netzschalter<br>
Versiche Gusgewählte Länder<br>
Versiche Gusgewählte Länder<br>
Versiche Gusgewählte Länder<br>
Versiche Gusgewählte Länder<br>
Versiche Gusgewählte Länder<br>
Versiche Gu Extryorablationssystem - Rückansicht<br>
The Convertise Halterung zur Kabelaufwicklung<br>
2007 - Convertise upotreblighte Erdungsklem<br>
The Convertise Erdungsklem<br>
The Convertise University of Beat Convertised and Beat Convertis He<br>
Solon (1998)<br>
Solon (1998)<br>
Solon (1998)<br>
Senutzer den optimalen Betre<br>
Penglische QWERTY-Tastatur<br>
dem Finger. Der Monitor lässt Edition Specific Linder)<br>
8. Leitungsklemme für die Gas<br>
8. Leitungsklemme für die Gas<br>
1978 (1978)<br>
1978 (1978)<br>
1978 (1979)<br>
1979 Monitor Tastatur zur Eingabe b<br>
1979 Monitor Tastatur zur Eingabe b<br>
1979 Monitor Tastatur Be-Leitungsklemme für die Gasz<br>
Leitungsklemme für die Gasz<br>
Leitungsklemme für die Gasz<br>
Den sverfahrens erfolgt mit dem Touchsc<br>
Zer den optimalen Betrachtungs- und<br>
Lische QWERTY-Tastatur zur Eingabe be<br>
Finger. Der Mon Sverfahrens erfolgt mit dem Touchscream<br>
den optimalen Betrachtungs- und E<br>
he QWERTY-Tastatur zur Eingabe beha<br>
der Der Monitor lässt sich flach in das<br>
u verstauen.<br>
18 des Überwachungsgeräts Defind mannens erfolgt mit dem Touchscr<br>En optimalen Betrachtungs- und Touchscr<br>COWERTY-Tastatur zur Eingabe bet<br>COMERTY-Tastatur zur Eingabe bet<br>Constauen.<br>Constauen. Leitungsklemme für die Gaszufuhr<br>Die Gaszufuhr hrenserfolgt mit dem Touchscreen-Monitor. Der Monitor<br>phrenserfolgt mit dem Touchscreen-Monitor. Der Monitor<br>per versier zur Eingabe behandlungsbezogener Der Monitor lässt sic Enserfolgt mit dem Touchscreen-Monifor. Der Moniformalen Betrachtungs- und Betriebswinkel zu bie<br>ETY-Tastatur zur Eingabe behandlungsbezogener<br>Monitor lässt sich flach in das Monitor-Ablagefach<br>Werwachungsgeräts. Definden Die Überwachung des Kryoablationsverfahrens erfolgt mit dem Touchscreen-Monitor. Der Monitor kann gekippt und gedreht werden, um dem Benutzer den optimalen Betrachtungs- und Betriebswinkel zu bieten. Der Touchscreen-Monitor bietet eine virtuelle englische QWERTY-Tastatur zur Eingabe behandlungsbezogener Daten. Die Bedienung erfolgt durch Berühren mit dem Finger. Der Monitor lässt sich flach in das Monitor-Ablagefach auf der Oberseite des Geräts einklappen, um das System zu verstauen.

## Kommunikationsanschlüsse

Versier Baen Indias Mightol-Abiagerat ngsgeräts befinden sich zwei Kommuni An der Rückseite des Ablagefachs des Überwachungsgeräts befinden sich zwei Kommunikationsanschlüsse (Abbildung 3).

- Der Ethernet-Anschluss ist inaktiv.
- Xen bera Lagourore versio. shlaufwerk zum Herunterladen auf Güncel olmayan sürüm. Kalinder<br>Burwerk zum Herunterladen aufeinen ander<br>an Kulland der School sürüm.<br>Rentunder sürüm. Kullanmayın.<br>18 dia dunayan sürüm. Über den USB-2.0-Anschluss können Berichte auf ein USB-Flashlaufwerk zum Herunterladen auf einen anderen Computer oder zum Ausdrucken gespeichert werden.

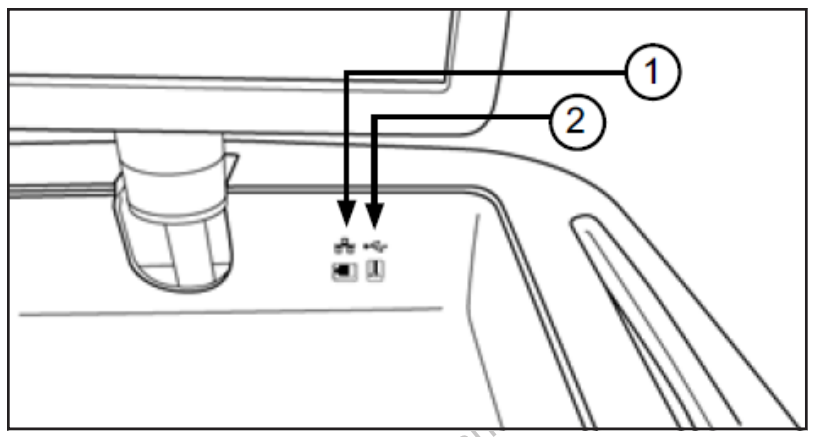

## Abbildung 3. Monitor-Ablagefach

- 1 Ethernet-Anschluss (inaktiv)
- 2 USB-2.0-Anschluss

#### Mauspad

**bildung 3. Monitor-Ablagefach** Ethernet-Anschluss (inaktiv)<br>JSB-2.0-Anschluss<br> **pad**<br>
lauspad befindet sich im Monitor-Ansensetzt werden. Mit dem Mau<br>
lennitor-Schaltfläche zu betätigen, der Ansensetzt verden.<br> **utbowskrungsfach** mg 3. Monitor-Ablagefach et-Anschluss (inaktiv)<br>
Co-Anschluss<br>
Co-Anschluss<br>
Co-Anschluss<br>
Co-Anschluss<br>
Co-Anschluss<br>
Co-Anschluss<br>
Co-Anschluss<br>
Co-Anschluss<br>
Co-Anschluss<br>
Co-Anschluss<br>
Co-Anschluss<br>
Co-Anschluss<br>
Co-Anschluss<br>
Co-Anschluss<br>
Co Das Mauspad befindet sich im Monitor-Ablagefach. Es kann alternativ zum Touchscreen für die Interaktion mit dem System eingesetzt werden. Mit dem Mauspad kann der Cursor auf dem Monitor bewegt und positioniert werden. Um eine Monitor-Schaltfläche zu betätigen, den Cursor auf die Schaltfläche bewegen und die linke Maustaste drücken.

#### Aufbewahrungsfach

Anschluss (Makin)<br>Anschluss Republic Contract of Contract Anschluss Anschluss Republic Contract of Contract Apple of Contract Apple School (Manuspackann der Cursor auf die Schaltflugsfach school (Manuspackann das Zubehör, Verden. Mit dem Mauspad kann der Critical<br>Fläche zu betätigen, den Cursor auf die<br>Fläche kann das Zubehör für das Vi<br>Junior verschüttete Flüssigkeiten können i he zu betätigen, den Cursor auf die<br>
he zu betätigen, den Cursor auf die<br>
he Werkzeug: Keine sehr schwer<br>
beträgt 23 kg (50 lb). Im Aufbewahn<br>
erschüftete Flüssigkeiten können in<br>
verden die beiden Vorderräder am<br>
ler beim zu betätigen, den Cursor auf die Schaltflahren<br>
kann das Zubehör für das Visual-ICE<br>
Werkzeug: Keine sehr schweren Geg<br>
rägt 23 kg (50 lb). Im Aufbewahrungsfachüftete Flüssigkeiten können in das Sy<br>
den die beiden Vorderrä im Monitor-Ablagefach. Es kann alternativ zum Tourist<br>Ait dem Mauspad kann der Cursor auf dem Monitor<br>betätigen, den Cursor auf die Schaltfläche beweger<br>in das Zubehör für das Visual-ICE Kryoablation.<br>Jerkzeug: Keine sehr Im Aufbewahrungsfach kann das Zubehör für das Visual-ICE Kryoablationssystem gelagert werden, z. B. die Gaszufuhrleitungen und Werkzeug. Keine sehr schweren Gegenstände in das Aufbewahrungsfach legen. Die Gewichtsbegrenzung beträgt 23 kg (50 lb). Im Aufbewahrungsfach dürfen keine Flüssigkeiten gelagert werden. Im Aufbewahrungsfach verschüttete Flüssigkeiten können in das System hineintropfen. Das Fach ist nicht wasserdicht.

#### Bremspedal

Sa kg (30-10). Im Authewahlun<br>Ete Flüssigkeiten können in da<br>Jie beiden Vorderräder am Vis<br>Verfahren zu verhindern, kann<br>se in die UNTERE Position stel<br>Iken Auf unebenen Böden ka<br>cieren Beide Hinterräder lasse Si zagens van die Visaar der Krystaat<br>Ug. Keine sehr schweren Gegenstände<br>Verfüssigkeiten können in das System hine<br>Beiden Vorderräder am Visual-ICE Kryoal<br>fahren zu verhindern, kann die Bremse in<br>In die UNTERE Position st 504b). Im Aufbewahrungsfach dürfen<br>Issigkeiten können in das System hine<br>Iden Vorderräder am Visual-ICE Kryoak<br>Iren zu verhindern, kann die Bremse in die UNTERE Position stellen. In Mittelste<br>Iuf unebenen Böden kann es erf Pasens American version version version version version stellen. In Mittelstell<br>Particular version stellen. In Mittelstell<br>Particular Boden kann es erforderlig<br>Passaurubr zum Visual ICE Kryoablat<br>Passaurubr zum Visual ICE Forderräder am Visual-ICE Kryoabl<br>Electrindern, kann die Bremse in die TERE Position stellen. In Mittelstel<br>Electrindern Böden kann es erforderlichen<br>Electrinder lassen sich einzeln über<br>Electrinder lassen sich einzeln übe Dit is einer die Schweiern degenstande in das Aubewahrungsfach dürfen keine Flüssigkeiten gelahten.<br>Ein können in das System hineintropfen. Das Fach ist nachrenzen visual-ICE-Kryoablationssystem betätigt.<br>Bernindern, kann Experience in die OBERE Stell<br>
indern, kann die Bremse in die OBERE Stell<br>
Position stellen. In Mittelstellung der Breis<br>
en Böden kann es erforderlich sein, zusäterräder lassen sich einzeln über ein Pedal<br>
uhr zum Visualder am Visual-ICE-Kryoablationssystem betätigtern, kann die Bremse in die OBERE Stellung gebeitig ist der lassen sich einzeln über ein, zusätzlich zu ader lassen sich einzeln über ein, zusätzlich zu ader lassen sich einzel Mit dem Bremspedal werden die beiden Vorderräder am Visual-ICE Kryoablationssystem betätigt. Um das seitliche Ausschwenken der Räder beim Verfahren zu verhindern, kann die Bremse in die OBERE Stellung gebracht werden. Zum Blockieren der Räder die Bremse in die UNTERE Position stellen. In Mittelstellung der Bremse lassen sich die beiden Vorderräder rollen und schwenken. Auf unebenen Böden kann es erforderlich sein, zusätzlich zu den Vorderrädern die beiden Hinterräder zu blockieren. Beide Hinterräder lassen sich einzeln über ein Pedal blockieren.

#### Argon-Absperrventil

er lassen sich einzeln über ein Peda<br>
um Visual-ICE Kryoablationssystem<br>
EIN) stehen und darf nur im Norfa<br>
d'Helium-Gaszuführ aus den entsp<br>
d'Helium-Gaszuführ aus den entsp<br>
lass hat die Form eines Stiftsteckers, assen sich einzeln über ein Pedal blockie<br>Visual-ICE Kryoablationssystem EIN- od<br>N) stehen und darf nur im Notfall zum A<br>Melium-Gaszuführ aus den entsprechend<br>shat die Form eines Stiftsteckers, währen Example in the star and the two ablations system EIN-<br>or stehen and darf nur im Notfall zum LE Kryoablationssystem EIN- oder AU:<br>
hen und darf nur im Notfall zum AUSSC<br>
Caszufuhr aus den entsprechenden Ga<br>
Le Form eines Stiftsteckers, während der<br>
Caszufuhr aus dem Visual-ICE Kryoab Mit dem Absperrventil für Argon wird die Gaszufuhr zum Visual-ICE Kryoablationssystem EIN- oder AUSGESCHALTET. Es muss normalerweise in Stellung Argon ON (Argon EIN) stehen und darf nur im Notfall zum AUSSCHALTEN (OFF) der Argonzufuhr betätigt werden.

#### Gaseinlässe

Rend darf nur m Nottal zum AUSSCH Fördingad version.<br>Experiment of the state of the state of the state of the state of the state of the state of the state of the state of the state of the state of the state of the state of the state of the state of the sta Güncel olmayın Nuşan zunu Abaşcıl ALILIN (ON SADAD SATITLEN 1941) Die Gaszufuhrleitungen gewährleisten die Argon- und Helium-Gaszufuhr aus den entsprechenden Gaszylindern zu den Gaseinlässen für Argon und Helium. Der Argoneinlass hat die Form eines Stiftsteckers, während der Heliumeinlass als Steckbuchse ausgeführt ist.

#### Manuelles Entlüftungsventil

Das manuelle Entlüftungsventil wird verwendet, um das Hochdruckgas aus dem Visual-ICE Kryoablationssystem abzulassen, wenn die automatische Entlüftungsfunktion nicht verwendet wird.

#### Nadelanschlussplatte

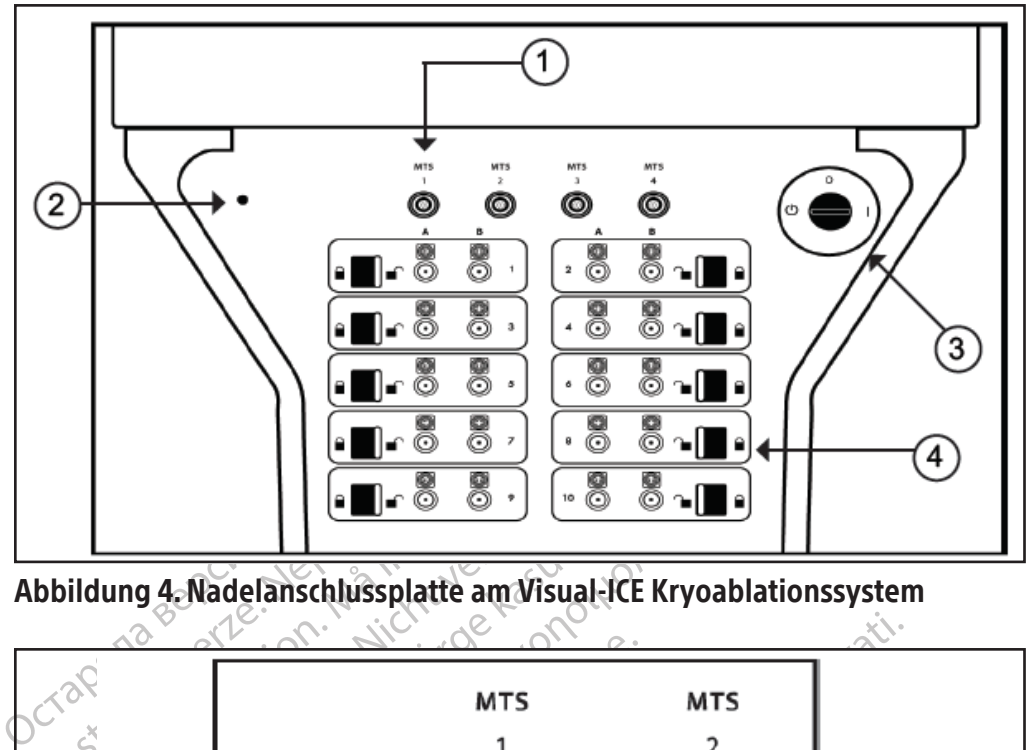

Abbildung 4. Nadelanschlussplatte am Visual-ICE Kryoablationssystem

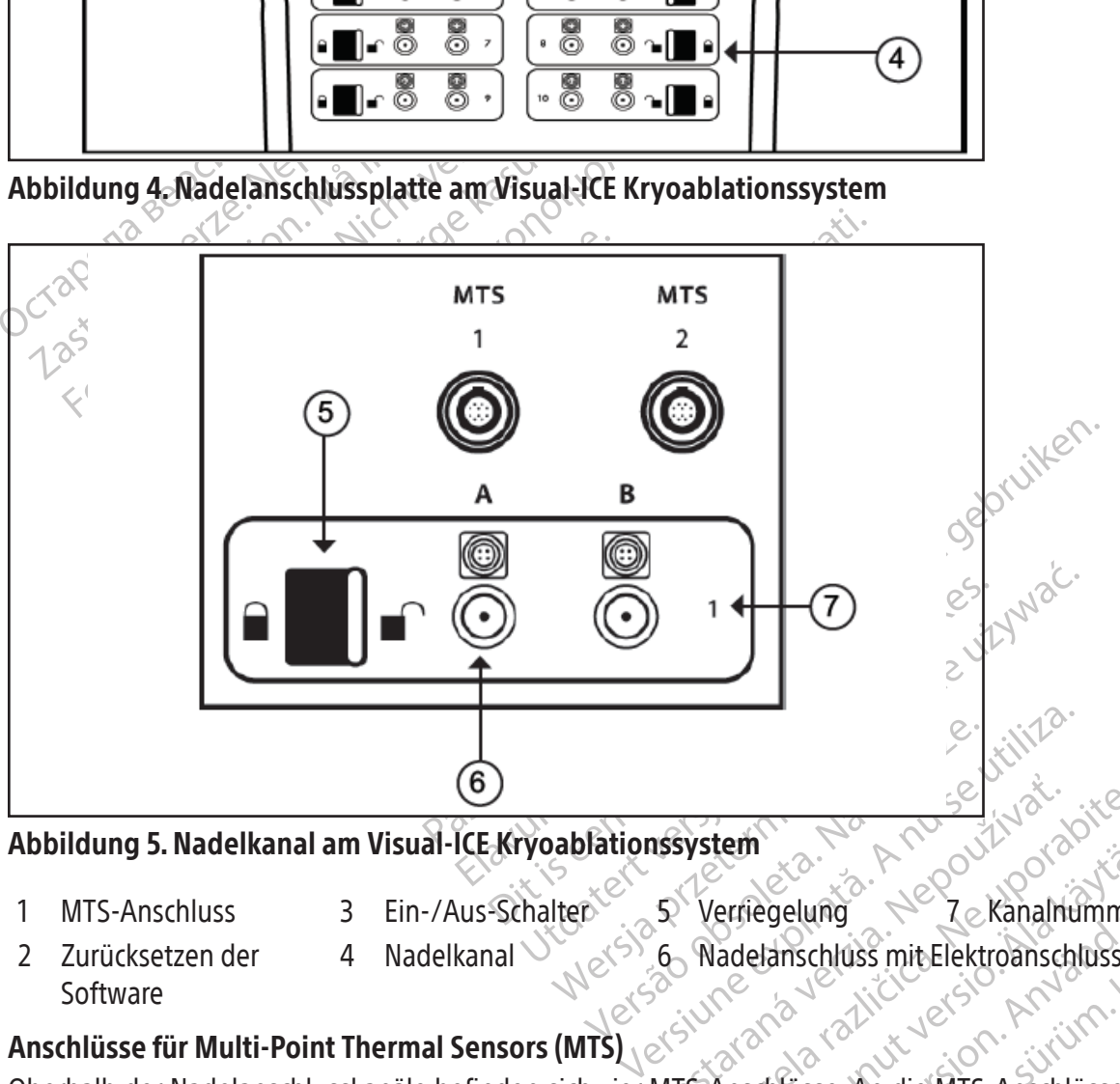

### Abbildung 5. Nadelkanal am Visual-ICE Kryoablationssystem

- 
- 
- 1 MTS-Anschluss 3 Ein-/Aus-Schalter 5 Verriegelung N<sup>2</sup>7 Kanalnummer
- The Verriegelung<br>25 Verriegelung<br>26 Nadelanschluss mit Elektroansch<br>25 Nadelanschluss mit Elektroansch<br>25 Nadelanschlusse An die MTS-Anschl 2 Zurücksetzen der Software 4 Nadelkanal  $\vee$  6 Nadelanschluss mit Elektroanschluss

## Anschlüsse für Multi-Point Thermal Sensors (MTS)

Werriegelung<br>
Verriegelung<br>
Nadelanschluss mit Elektroanschluss<br>
S-Anschlüsse. An die MTS-Anschlüsse k<br>
Inlossen werden, die zur Überwachung En erriegelung<br>Sadelanschluss mit Elektroanschluss<br>Sadelanschluss mit Elektroanschluss<br>Anschlüsse. An die MTS-Anschlüsse kössen werden, die zur Überwachung<br>Werden Före anschluss mit Elektroanschluss Elung<br>
Selung<br>
Selung<br>
Selung<br>
Selung<br>
Selung<br>
Selung<br>
Selung<br>
Selung<br>
Selung<br>
Selung<br>
Selung<br>
Selung<br>
Selung<br>
Selung<br>
Selung<br>
Selung<br>
Selung<br>
Selung<br>
Selung<br>
Selung<br>
Selung<br>
Selung<br>
Selung<br>
Selung<br>
Selung<br>
Selung<br>
Selung<br> Oberhalb der Nadelanschlusskanäle befinden sich vier MTS-Anschlüsse. An die MTS-Anschlüsse können die Boston Scientific Multi-Point 1.5 Thermal Sensor Geräte angeschlossen werden, die zur Überwachung der Temperatur innerhalb und in der Nähe des Kryoablationsziels verwendet werden.

## Zurücksetzen der Software

Über die Funktion Software Reset (Zurücksetzen der Software) kann das Visual-ICE Kryoablationssystem bei Softwarebeschädigung in die Betriebsart Wiederherstellung geschaltet werden (siehe Abschnitt Softwarewiederherstellung).

#### Ein-/Aus-Schalter

Mit dem Ein-/Aus-Schalter wird das Visual-ICE Kryoablationssystem vor dem Verfahren EINGESCHALTET.

## Nadelkanäle

Auf der Nadelanschlussplatte befinden sich zehn nummerierte Nadelkanäle. Jeder einzelne Kanal verfügt über zwei Anschlüsse für bis zu zwei Kryoablationsnadeln. Jeder Kanal kann unabhängig von allen übrigen Kanälen entweder im Vereisungs- oder im Auftaumodus arbeiten. Der Elektroanschluss wird für Nadeln mit Speicherchip oder mit den Funktionen i-Thaw, FastThawoder Kauterisierung verwendet.Mit der Verriegelung an jedemKanalwerden die Nadeln in den Anschlüssen blockiert und damit während des Verfahrens gesichert.

#### Funktionsprinzip

Das Visual-ICE Kryoablationssystem ist ein mobiles System für die Gewebezerstörung durch Kryoablation mit einem minimalinvasiven Verfahren. Das System ist computergesteuert und verfügt über eine Touchscreen-Bedienoberfläche für die Steuerung und Überwachung des Behandlungsablaufs. Innovative Gastrockner produzieren gleichmäßige Eiskugeln und steigern die Vereisungsleistung für alle Nadeln.

nktionsprinzip<br>s Visual-ICE Kryoablationssystem ist ein mobile<br>nimalinvasiven Verfahren. Das System ist comp<br>die Steuerung und Überwachung des Behan<br>kugeln und steigern die Vereisungsleistung für<br>s Therapieverfahren des Sy deln und steigern die Vereisungslei<br>
herapieverfahren des Systems basi<br>
en kann. Beim Joule-Thomson-Effel<br>
Durchströmen einer engen Öffnun<br>
1, bewirkt der Joule-Thomson-Effel<br>
Temperaturanstieg verursacht.<br>
Tsual-ICE-Kryoa For the and the animals are the tender of the tender of the tender of the ann and steigern die Vereisungsleistung für all<br>apieverfahren des Systems basiert auf dem<br>sann. Beim Joule-Thomson-Effekt handelt es<br>rchströmen eine ind steigern die Vereisungsleistung für alle lieverfahren des Systems basiert auf dem John. Beim Joule-Thomson-Effekt handelt es si<br>strömen einer engen Öffnung und Ausdeh<br>irkt der Joule-Thomson-Effekt eine Temper<br>irkt der Das Therapieverfahren des Systems basiert auf dem Joule-Thomson-Effekt, der an komprimierten Gasen beobachtet werden kann. Beim Joule-Thomson-Effekt handelt es sich um eine Temperaturänderung eines komprimierten Gases beim Durchströmen einer engen Öffnung und Ausdehnen auf einen niedrigeren Druck. Bei bestimmten Gasen, wie Argon, bewirkt der Joule-Thomson-Effekt eine Temperaturverringerung, während er bei anderen, wie etwa Helium, einen Temperaturanstieg verursacht.

ertahren des Systems basiert auf dem Joul<br>Beim Joule-Thomson-Effekt handelt es sici<br>ömen einer engen Öffnung und Ausdehn<br>t der Joule-Thomson-Effekt eine Temperat<br>aturanstieg verursacht.<br>Xryoablationssystem nutzt unter hohe ahren des Systems basiert auf dem Joule-Thoms<br>im Joule-Thomson-Effekt handelt es sich um einen einer engen Öffnung und Ausdelnen auf einer Joule-Thomson-Effekt eine Temperaturverring<br>ranstieg verursacht.<br>yoablationssystem istieg verursacht.<br>
ablationssystem nutzt unter hohem<br>
pitze zirkuliert und dabei eine Geweb<br>
as Gewebe aktiv aufgetaut. Alterna<br>
integrierten Heizelement erzielen,<br>
1-ICE Kryoablationssystem steuert auch<br>
en (i-Thaw Funkt ationssystem nutzt unter hohem D<br>ze zirkuliert und dabei eine Gewebe<br>Gewebe aktiv aufgetaut. Alternat<br>tegrierten Heizelement erzielen, w<br>E Kryoablationssystem steuert auch<br>(i-Thaw Funktion oder Fast Thaw Fur<br>folgt durch wi onssystem nutzt unter hohem Druck st<br>cirkuliert und dabei eine Gewebevereisu<br>webe aktiv aufgetaut. Alternativ Jäss<br>rierten Heizelement erzielen, welches<br>riyoablationssystem steuert auch das Hei<br>haw Funktion oder FastThaw F omson-Effekt eine Temperaturverringerung, währe<br>
rursacht.<br>
System hutzt unter hohem Druck stehendes Argo<br>
uliert und dabei eine Gewebevereisung herbeiführt<br>
be aktiv aufgetaut. Alternativ lässt sich dieser<br>
ten Heizelemen Uraliumfreies Auftauen (i-Thaw Funktion oder FastThaw Funktion) und Track-Ablation (Kauterisierung) zu ermöglichen.<br>Die Gewebeablation erfolgt durch wiederholte Vereisungs- und Auftauzyklen, wobei sowohl der Vereisungs- al Heizelement erzielen, welches für das A<br>Fonssystem steuert auch das Heizelementi<br>Iktion oder FastThaw Funktion) und Track-<br>Wiederholte Vereisungs- und Auftauzykle<br>n des Gewebes-führen. Im Allgemeinen<br>- und Auftauvorgänge.<br> Das Visual-ICE Kryoablationssystem nutzt unter hohem Druck stehendes Argongas, das durch Kryoablationsnadeln mit geschlossener Spitze zirkuliert und dabei eine Gewebevereisung herbeiführt. Mit durch die Nadeln zirkulierendem Heliumgas wird das Gewebe aktiv aufgetaut. Alternativ lässt sich dieser Effekt ebenfalls mit einem in die Kryoablationsnadel integrierten Heizelement erzielen, welches für das Auftauen bestromt werden kann (i-Thaw Funktion). Das Visual-ICE Kryoablationssystem steuert auch das Heizelement in den CX-Kryoablationsnadeln, um aktives Die Gewebeablation erfolgt durch wiederholte Vereisungs- und Auftauzyklen, wobei sowohl der Vereisungs- als auch der Auftauvorgang zum Absterben des Gewebes führen. Im Allgemeinen erfordert die vollständige Zerstörung des Zielgewebes mehrere Vereisungs- und Auftauvorgänge.

ssystem steuerrauch das Heizelement in<br>Solonia oder Fast Thaw Funktion) und Track-Aderholte Vereisungs- und Auftauzykle<br>Jes Gewebes führen. Im Allgemeinen end Auftauzykle<br>Let, indem mehrere Kryoablationsnadel<br>Solonia Ende erholte Vereisungs- und Auftauzyklen,<br>Gewebes führen. Im Allgemeinen er<br>Auftauvorgänge.<br>Indem mehrere Kryoablationsnadeln<br>In Ende der Nadelschäfte eine Eiskuge<br>In Ende der Nadelschäfte eine Eiskuge<br>In Kryoablation bietet d webes funren. Im Allgemeinen er<br>Elauvorgänge.<br>Jem mehrere Kryoablationsnadeln<br>nde der Nadelschäfte eine Eiskuge<br>Kryoablation bietet den Vorteil, da<br>Il und CT abgebildet werden könnerapie genutzt. Die Behandlung<br>deckung zu Steuert auch das Heizelement in den CX-Kryoablationsn<br>
Fast Thaw Funktion) und Track-Ablation (Kauterisierung<br>
Past Thaw Funktion) und Track-Ablation (Kauterisierung<br>
Pereisungs- und Auftauzyklen, wobei sowohl der Ver<br>
bes rgänge.<br>
Nehrere Kryoablationshadeln in das oderin<br>
er Nadelschäfte eine Eiskugel. Dabei koal<br>
blation bietet den Vorteil, dass Position u<br>
UCT abgebildet werden können. Dieser Vo<br>
e genutzt. Die Behandlung ist über ein b<br> unren. Im Augemeinen errordert die vollstandingen<br>Singe.<br>Intere Kryoablationshadeln in das oder in die Nähmer er Kryoablationshadeln in das oder in die Nähmer<br>Tabgebildet werden können. Dieser Vorteil der<br>Entutzt. Die Beha In bleiet den vorten, dass Foshion<br>bgebildet werden können. Dieser V<br>utzt. Die Behandlung ist über ein<br>gewährleisten und Schäden an der<br>peratursensoren zur Verfügung, die<br>ebes und der angrenzenden kritisch<br>fügung, welche d Wird der Vereisungsvorgang eingeleitet, indem mehrere Kryoablationsnadeln in das oder in die Nähe des Zielgewebes gehalten werden, bildet sich am distalen Ende der Nadelschäfte eine Eiskugel. Dabei koaleszieren die Eiskugeln und umschließen das Zielgewebe vollständig. Kryoablation bietet den Vorteil, dass Position und Größe der Eiskugel mit Hilfe bildgebender Verfahren wie Ultraschall und CT abgebildet werden können. Dieser Vorteil der Kryoablation wird für die ordnungsgemäße Kontrolle der Therapie genutzt. Die Behandlung ist über ein bildgebendes Verfahren zu überwachen, um die adäquate Gewebeabdeckung zu gewährleisten und Schäden an den benachbarten Strukturen zu vermeiden.

Dietet den Vorteil, dass Position und Gröfen<br>Abildet werden können. Dieser Vorteil der<br>Et Die Behandlung ist über ein bildgebe<br>Ewährleisten und Schäden an den benac<br>Fratursensoren zur Verfügung, die bei de<br>Aung, welche die Die Behandlung ist über ein bildgelahrleisten und Schäden an den benachten<br>Lutsensoren zur Verfügung, die bei dund der angrenzenden kritischen Strug,<br>Welche die von der Bildgebung gebieten ein optisches Mittel für die Behandlung Ist über ein bildgebendes<br>Jeisten und Schäden an den benachbart<br>Pensoren zur Verfügung, die bei der Über<br>Jader angrenzenden kritischen Strukturer<br>Welche die von der Bildgebung gelieferte<br>Leten ein optisches Mitt Vanheim zur Verfügung, die bei der Über<br>Per angrenzenden kritischen Strukturen<br>Iche die von der Bildgebung gelieferte<br>In ein optisches Mittel für die Über<br>Alchsanweisungen für die Kryoablatio För zur Verfügung, die bei der Ubervangrenzenden kritischen Strukturen hangrenzenden kritischen Strukturen handrenzenden kritischen Strukturen<br>Ein optisches Mittel für die Überwand ein optisches Mittel für die Überwanden<br>S Eur Verfügung, die bei der Überwachung der<br>Genzenden kritischen Strukturen helfen. Diese<br>ie von der Bildgebung gelieferten qualitativer<br>Poptisches Mittel für die Überwachung der<br>Reisungen für die Kryoablationsnadel und das Zusätzlich zur Bildführung stellt Boston Scientific Temperatursensoren zur Verfügung, die bei der Überwachung der Gewebetemperatur in der Nähe des behandelten Gewebes und der angrenzenden kritischen Strukturen helfen. Diese Temperatursensoren stellen quantitative Daten zur Verfügung, welche die von der Bildgebung gelieferten qualitativen Informationen ergänzen. Nadelspitzentemperaturanzeigen bieten ein optisches Mittel für die Überwachung der Nadelleistung der Nadeln des CX-Typs.

## Materialien

Spezifische Informationen zu den Materialien sind in den Gebrauchsanweisungen für die Kryoablationsnadel und das Zubehörprodukt von Boston Scientific zu finden.

## Nicht pyrogen

Spezifische Informationen zur Pyrogenität sind in den Gebrauchsanweisungen für die Kryoablationsnadel und das Zubehörprodukt von Boston Scientific zu finden.

#### Informationen für den Anwender

Das Visual-ICE Kryoablationssystem ist für die Bedienung durch medizinisches Fachpersonal vorgesehen, das über ein umfassendes Verständnis der technischen Prinzipien, der klinischen Anwendungen und der mit der Kryoablation verbundenen Risiken verfügt. Optionale Schulungen sind von Ihrem Vertreter von Boston Scientific erhältlich.

#### VERWENDUNGSZWECK

Das Visual-ICE Kryoablationssystem ist für die kryoablative Zerstörung von Gewebe bei minimalinvasiven Verfahren vorgesehen; zur Durchführung dieser Verfahren sind verschiedene Zubehörprodukte von Boston Scientific erforderlich. Das Visual-ICE Kryoablationssystem ist für den Einsatz als kryochirurgisches Instrument in den Bereichen allgemeine Chirurgie, Dermatologie, Neurologie (inklusive Kryoanalgesie), Thoraxchirurgie (mit Ausnahme von Herzgewebe), Gynäkologie, Onkologie und Urologie indiziert. Bei diesem System erfolgt die Gewebezerstörung (inklusive Prostataund Nierengewebe, Lebermetastasen, Tumoren und Hautläsionen) durch extreme Kälte.

#### **Patientengruppen**

Die vorgesehene Zielgruppe umfasst Patienten, die für die kryoablative Zerstörung von Gewebe bei chirurgischen Eingriffen bestimmt sind.

## INDIKATIONEN

Chirurgie, Dermatologie, Neurologie (inklusing Gynäkologie, Onkologie und Urologie indizier<br>
und Nierengewebe, Lebermetastasen, Tumor<br> **Patientengruppen**<br>
Die vorgesehene Zielgruppe umfasst Patient<br>
Eingriffen bestimmt sin ie vorgesehene Zielgruppe umfass<br>
ngriffen bestimmt sind.<br> **IDIKATIONEN**<br> **ALL ACTE Krypablationssystem**<br>
The Visual-JCE Krypablationssystem<br>
The Visual-JCE Krypablationssystem<br>
The Visual-JCE Krypablationssystem<br>
The Visu Example unified version. The example and the example and the strengthen when the version of the strengthen version of the strengthene version. The example in the strengthene version of the strengthene version. The example gesehene Zielgruppe umfasst Patienten, dien bestimmt sind.<br>
TIONEN<br>
ual-JCE Kryoablationssystem ist für den Eins<br>
ie, Dermatologie, Neurologie (inklusive Kry<br>
logie, Onkologie und Urologie indiziert. Bei<br>
rengewebe, Leberm Bestimmt sind.<br>
Since and the activities of the Suite of the Suite of the Suite of the Suite of the Suite of the Suite of the Contract of the Contract of the Contract of the Contract of the Suite of the Suite of the Suite FRIE Steightppe unhass Fauerneen, die für die K<br>stimmt sind.<br>The Kryoablationssystem ist für den Einsatz als kryoablationssystem ist für den Einsatz als kryoa<br>matologie. Neurologie (inklusive Kryoanalgesic)<br>Onkologie und atologie, Neurologie (inklusive Kryo.<br>Atologie und Urologie (inklusive Kryo.<br>Akologie und Urologie indiziert. Bei die<br>Ebe, Lebermetastasen, Tumoren und<br>CE Kryoablationssystem gelten die fol<br>blation von kanzerösem oder mali ionssystem ist für den Einsatz als kryochirurgisches,<br>
Reurologie (inklusive Kryoanalgesie), Thoraxchir<br>
und Urologie indiziert: Bei diesem System erfolgt d<br>
ermetastasen, Tumoren und Hautläsionen) durch er<br>
blationssystem Das Visual-ICE Kryoablationssystem ist für den Einsatz als kryochirurgisches Instrument in den Bereichen allgemeine Chirurgie, Dermatologie, Neurologie (inklusive Kryoanalgesie), Thoraxchirurgie (mit Ausnahme von Herzgewebe), Gynäkologie, Onkologie und Urologie indiziert. Bei diesem System erfolgt die Gewebezerstörung (inklusive Prostataund Nierengewebe, Lebermetastasen, Tumoren und Hautläsionen) durch extreme Kälte.

Für das Visual-ICE Kryoablationssystem gelten die folgenden speziellen Indikationen:

- Urologie Ablation von Prostatagewebe bei Prostatakrebs
- vlogie und Urologie indiziert. Bei die<br>P. Lebermetastasen, Tumoren und H<br>Kryoablationssystem gelten die folg<br>ation von kanzerösem oder maligr<br>Dation von kanzerösem oder maligr<br>Ablation naligner Neoplasien oder gie und Urologie indiziert. Bei diesem Sy<br>ebermetastasen, Tumoren und Hautläsi<br>coablationssystem gelten die folgenden<br>on von Prostatagewebe bei Prostatakrek<br>fion von kanzerösem oder malignem Ge<br>blation oder Kältebehandlung Statagewebe bei Prostatakrebs<br>
Kanzerösem oder malignem Gewebe sow<br>
Maligner Neoplasien oder gutartiger Dyspl<br>
Hiation von Tumoren, wiederkehrende kanzer<br>
Ist<br>
Staten<br>
Staten • Onkologie – Ablation von kanzerösem oder malignem Gewebe sowie gutartigen Tumoren und für die palliative Intervention
- Dermatologie Ablation oder Kältebehandlung von Hautkrebs oder anderen Hauterkrankungen
- Gynäkologie Ablation maligner Neoplasien oder gutartiger Dysplasien der weiblichen Geschlechtsorgane
- on kanzerösem oder maligner<br>In oder Kältebehandlung von<br>In maligner Neoplasien oder gu<br>Palliation von Tumoren, wieder<br>Brust Exercisem oder malignem Gewebe sow<br>Rältebehandlung von Hautkrebs oder<br>Iner Neoplasien oder gutartiger Dysplation<br>June von Herzgewebe ältebehandlung von Hautkrebs oder a<br>Pasen Tumoren, wiederkehrende kanz<br>Pasen Tumoren, wiederkehrende kanz<br>Pasen Herzgewebe.<br>Pasen Verwendung mit verschieden<br>Pangewebe, Lebermetastasen, Tumor • Allgemeine Chirurgie – Palliation von Tumoren, wiederkehrende kanzeröse Läsionen und Ablation von Fibroadenomen in der Brust
- Thoraxchirurgie (mit Ausnahme von Herzgewebe)

## Aussage zum klinischen Nutzen

Eleoplasien öder gutartiger Dysplas<br>En Tumoren, wiederkehrende kanz<br>In Herzgewebe)<br>IL bei Verwendung mit verschieder<br>IL bei Verwendung mit verschieder<br>In Minimalinvasiver Verfahren zer Die ber Prostatakiens<br>
Die der malignem Gewebe sowie gutartigen Tumoren<br>
Inandlung von Hautkrebs oder anderen Hauterkrankung<br>
plasien oder gutartiger Dysplasien der weiblichen Ges<br>
Tumoren, wiederkehrende kanzeröse Läsione Utdater der Ausgrafien der weiblichen G<br>
Skal ich in der Kennetzer und Ausgrafien und Ausgrafien und Ausgrafien.<br>
Werwendung mit verschiedenen Zübehörprodukter<br>
Werwendung mit verschiedenen Zübehörprodukter<br>
Des Ebermetast Webel<br>
Verschiedenen Zubehörprodukter<br>
Experimentastasen, Tumoren und Hautläsionen<br>
Einvasiver Verfahren zerstören.<br>
Sonder A die Sicherheit<br>
Sonder A die Sicherheit<br>
Sonder A die Sicherheit<br>
Systems sind keine Kontraindik Das Visual-ICE Kryoablationssystem soll bei Verwendung mit verschiedenen Zubehörprodukten von Boston Scientific<br>Gewebe (inklusive Prostata - und Nierengewebe, Lebermetastasen, Tumoren und Hautlasionen) durch die Anwendung<br> Int verschiedenen zubenorprodukten vollstasen, Tumoren und Hautläsionen) durch<br>Zubenstähren zerstören.<br>Dinissen bei akzeptabler Sicherheit gem<br>Sind keine Kontraindikationen bekannt. Gewebe (inklusive Prostata- und Nierengewebe, Lebermetastasen, Tumoren und Hautläsionen) durch die Anwendung extrem niedriger Temperaturen während minimalinvasiver Verfahren zerstören.

Frahrenzerstören.<br>Ssen bei akzeptabler Sicherheif geme För åldrad version. Använd version. Använd version. Använd använd version. Använd använd version. Använd version. Använd använd version. Använd version. Använd version. Använd version. Använd version. Använd version. Använ Der klinische Nutzen wird an den klinischen Gesamtergebnissen bei akzeptabler Sicherheit gemessen, die auf die Zielanatomie und -indikation abgestimmt sind.

## KONTRAINDIKATIONEN

Für die Verwendung des Visual-ICE Kryoablationssystems sind keine Kontraindikationen bekannt.

## WARNHINWEISE

#### Allgemein

- Burgerstören.<br>Sei akzeptabler Sicherheit gemessen die au über ein umfassendes Verständnis der technischen Prinzipien, der klinischen Anwendungen und der mit der Kryoablation verbundenen Risiken verfügt.
- Die für diese Produkte spezifischen Warnhinweise sind in den Gebrauchsanweisungen der Kryoablationsnadeln und Zubehörprodukte von Boston Scientific zu finden.
- Dieses Gerät darf für keinen anderen als den angegebenen Verwendungszweck eingesetzt werden.
- Das Visual-ICE Kryoablationssystem darf in keiner Weise modifiziert werden. Nur autorisiertes Personal von Boston Scientific oder von Boston Scientific geschultes autorisiertes Personal darf Visual-ICE Kryoablationssysteme warten.
- Das Visual-ICE Kryoablationssystem sollte entsprechend den Systemspezifikationen regelmäßig überprüft und gewartet werden. Die Wartung muss von autorisierten Servicetechnikern durchgeführt werden. Ausführliche Informationen finden Sie im Abschnitt Installation, Kalibrierung und Instandhaltung.
- Sollte das Visual-ICE Kryoablationssystem sichtbare Schäden aufweisen oder falls innere Bauteile oder scharfe Kanten freigelegt sind, darf es nicht verwendet werden.
- Das Visual-ICE Kryoablationssystem darf nicht in der Nähe von Geräten zur Magnetresonanztomographie (MRT) verwendet werden.
- Der Betrieb des Visual-ICE Kryoablationssystems neben oder auf anderen Geräten ist unzulässig.
- Nation Teigelegt sind, dari es film verweidd<br>Das Visual-ICE Kryoablationssystem darf hich<br>verwendet werden.<br>Der Betrieb des Visual-ICE Kryoablationssyste<br>Damit das System nicht während des Verfahr<br>vorher zu arretieren.<br>Um • Damit das System nicht während des Verfahrens wegrollt, sind die Räder des Visual-ICE Kryoablationssystems vorher zu arretieren.  $\Diamond^{\diamond}$
- Um die Gefahr eines Stromschlags zu vermeiden, darf dieses Gerät nur an eine für den Krankenhausbetrieb zugelassene ordnungsgemäß installierte Schutzkontaktsteckdose angeschlossen werden.
- Bitte vor Beginn eines Kryoablationsverfahrens unbedingt bestätigen, dass das Visual-ICE Kryoablationssystem und sämtliches Zubehör voll funktionsfähig sind.
- amit das System nicht während des<br>
orher zu arretieren.<br>
m die Gefahr eines Stromschlags zu<br>
ugelassene ordnungsgemäß install<br>
itte vor Beginn eines Kryoablations<br>
nd sämtliches Zubehör voll funktion<br>
ie Verwendung anderer Betrieb des Visual-ICE Kryoablationssystems<br>it das System nicht während des Verfahrens<br>er zu arretieren.<br>die Gefahr eines Stromschlags zu vermeiden,<br>lassene ordnungsgemäß installierte Schutzk<br>vor Beginn eines Kryoablations Vas System nicht während des Verfahrens w<br>
Eu arretieren.<br>
Gefahr eines Stromschlags zu vermeiden, d<br>
Ssene ordnungsgemäß installierte Schutzko<br>
Europe in eines Kryoablationsverfahrens unt<br>
miliches Zubehör voll funktionsf arretieren.<br>
Afahr eines Stromschlags zu vermeiden, dane<br>
ordnungsgemäß installierte Schutzkont<br>
eginn eines Kryoablationsverfahrens unbe<br>
ches Zubehör voll funktionsfähig sind<br>
Andung anderer als der spezifizierten Kabel<br> Frieren.<br>
In eines Stromschlags zu vermeiden, darf dieses<br>
ordnungsgemäß installierte Schutzkontaktsteck<br>
inn eines Kryoablationsverfahrens unbedingt be<br>
es Zubehör voll funktionsfähig sind.<br>
ung anderer als der spezifizie • Die Verwendung anderer als der spezifizierten Kabel, mit Ausnahme derjenigen, die von Boston Scientific als Ersatzteile für Systemkomponenten angeboten werden, kann zu erhöhten Störstrahlungen und verminderter Störfestigkeit des Visual-ICE Kryoablationssystems führen.
- Mit dem Visual-ICE-Kryoablationssystem nur Nicht-MRT-Nadeln verwenden.
- Zubehör voll funktionsfähig sind.<br>Zubehör voll funktionsfähig sind.<br>I anderer als der spezifizierten Kabel<br>Jystemkomponenten angeboten werd<br>ISE-Kryoablationssystem nur Nicht-M<br>ICE-Kryoablationssystem nur Nicht-M<br>Lee empfie nderer als der spezifizierten Kabel,<br>Jemkomponenten angeboten werde<br>Visual-ICE Kryoablationssystems für<br>- Kryoablationssystem nur Nicht-MF<br>mpfiehlt die Verwendung des Boste<br>en für das vorgesehene Behandlung<br>Organen und Str erer als der spezifizierten Kabel, mit Auskomponenten angeboten werden, kann<br>Jal-ICE Kryoablationssystems führen.<br>Voablationssystem nur Nicht-MRT-Nader<br>fiehlt die Verwendung des Boston Scier<br>für das vorgesehene Behandlungs Boston Scientific empfiehlt die Verwendung des Boston Scientific MTS zur Überwachung der Vereisungs-/ Auftautemperaturen für das vorgesehene Behandlungsprotokoll und zur Überwachung der Temperaturen in den angrenzenden Organen und Strukturen.
- Substitution is under the statistic ends in the Gase<br>Verzifizierten verden, mit Ausnahme derjer<br>The der spezifizierten Kabel, mit Ausnahme derjer<br>mponenten angeboten werden, kann zu erhöhten<br>I-ICE Kryoablationssystems führ die Verwendung des Boston<br>
s vorgesehene Behandlungsp<br>
n und Strukturen.<br>
wenn sie beim Auspacken op<br>
ing niemals mit einer defekter<br>
der Gas austritt, kann beim Pa<br>
icken, quetschen, schneiden Francisco Salamonssystems Tulien.<br>
Subsettem nur Nicht-MRT-Nadeln verwer<br>
Verwendung des Boston Scientific MTS<br>
Subsetteme Behandlungsprotokoll und zund Strukturen.<br>
Enn sie beim Auspacken oder Verwender<br>
niemals mit einer Erwendung des Boston Scientific MTS z<br>Alesenhen Behandlungsprotokoll und zu<br>Strukturen.<br>Naie beim Auspacken oder Verwenden<br>Amals mit einer defekten Nadel arbeite<br>As austritt, kann beim Patienten eine G.<br>Ann die Nadel unbra Phene Behandlungsprotokoll und zur<br>
rukturen.<br>
e beim Auspäcken oder Verwenden v<br>
als mit einer defekten Nadel arbeiten<br>
austritt, kann beim Patienten eine Gas<br>
uetschen, schneiden oder starkem Zu<br>
in die Nadel unbrauchbar • Die Nadel nicht verwenden, wenn sie beim Auspacken oder Verwenden verbogen oder beschädigt wurde. Bei der Kryoablationsbehandlung niemals mit einer defekten Nadel arbeiten. Eine defekte Kryoablationsnadel mit einer undichten Stelle, aus der Gas austritt, kann beim Patienten eine Gasembolie verursachen.
- Den Nadelschlauch nicht knicken, quetschen, schneiden oder starkem Zug aussetzen. Bei Beschädigung des Nadelgriffs oder des Schlauches kann die Nadel unbrauchbar werden.
- eim Auspacken oder Verwenden<br>
mit einer defekten Nadel arbeiten<br>
tritt, kann beim Patienten eine Ga<br>
schen, schneiden oder starkem Zu<br>
die Nadel unbrauchbar werden.<br>
Els Kryoablation bereithalten: Anzah<br>
edes Gases wirken nur Nicht-MRT-Nadeln verwenden.<br>
Ing des Boston Scientific MTS zur Überwachung der Verwenden<br>
Behandlungsprotokoll und zur Überwachung der Ten<br>
en Auspacken oder Verwenden verbogen oder beschätten.<br>
Einer defekten Nadel ar Nuspacken oder Verwenden verbogen oder<br>Iner defekten Nadel arbeiten. Eine defekte<br>Inn beim Patienten eine Gasembolie ver<br>Schneiden oder starkem Zug aussetzen.<br>Jeel unbrauchbar werden.<br>Skal inn bereithalten: Anzahl und Typ packen oder Verwenden verbogen oder besch<br>Pridekten Nadel arbeiten. Eine defekte Kryoak<br>In beim Patienten eine Gasembolie verursacher<br>Inneiden oder starkem Zug aussetzen. Bei Beschnheiten<br>Jation bereithalten: Anzahl und Ty mbrauchbar werden.<br>
The bereithalten: Anzahl und Typ de wirken sich auf das erforderliche G.<br>
2. der Anforderungen an die Gasrein<br>
den sein.<br>
Sachgemäß behandelt wird. Die ort<br>
Tassysteme, Reservoirs und Kompo Verrouer starken zug aussetzen. Der bestauchbar werden.<br>
Dereithalten: Anzahl und Typ der Nadelinken sich auf das erforderliche Gasvolum<br>
Ein sein.<br>
A nu sein.<br>
A nu sein.<br>
A nu sein.<br>
A nu sein.<br>
A nu sein.<br>
A nu sein.<br>
A Preithalten: Anzahl und Typ der Nade<br>
In sich auf das erforderliche Gasvolun<br>
Anforderungen an die Gasreinheit). F<br>
ein Behandelt wird. Die ortlichen<br>
teme, Beservoirs und Kömponenten<br>
einen zugelassenen Wagen angeket Materi, Anzani cha Typeer Materii, Sicilianus<br>Aich auf das erforderliche Gasvolumen au<br>Orderungen an die Gasreinheit). Für jede<br>Aiaß behandelt wird. Die ortlichen Gesetz<br>Me, Reservoirs und Komponenten sollte.<br>Nen zugelasse • Ausreichend Argongas für die geplante Kryoablation bereithalten: Anzahl und Typ der Nadeln, Größe des Gaszylinders, Druck und Durchflussrate des Gases wirken sich auf das erforderliche Gasvolumen aus (siehe Abschnitt TECHNISCHE DATEN DES SYSTEMS bzgl. der Anforderungen an die Gasreinheit). Für jedes Verfahren sollte mindestens ein voller Ersatzzylinder vorhanden sein.
- Verungen an die Gasreinheit). Für jede<br>Dehandelt wird. Die örtlichen Gesetze.<br>Reservoirs und Kömponenten sollter.<br>Zugelassenen Wagen angekettet sinc<br>Reiden, das Visual-ICE Kryoablationss.<br>41,4 MPa) anschließen. Finandelt wird. Die örtlichen Gesetze<br>Fservoirs und Kömponenten sollten<br>Gelassenen Wagen angekettet sind<br>den, das Visual-ICE Kryoablationssys<br>1,4 MPa) anschließen.<br>he entflammbarer Gase, zum Beispi gen an die Gasreinheit). Fur jedes Vertahren<br>
indelt wird. Die örtlichen Gesetze und<br>
rvoirs und Komponenten sollten stets<br>
lassenen Wagen angekettet sind und nicht<br>
n, das Visual-ICE Kryoablationssystem nicht<br>
MPa) anschl • Gas unter hohem Druck ist gefährlich, wenn es unsachgemäß behandelt wird. Die örtlichen Gesetze und Sicherheitsvorschriften für unter Druck stehende Gassysteme, Reservoirs und Komponenten sollten stets eingehalten werden.
- Darauf achten, dass die Gaszylinder an eine Wand oder einen zugelassenen Wagen angekettet sind und nicht umkippen können.
- Um Schäden an den Komponenten im Systeminneren zu vermeiden, das Visual-ICE Kryoablationssystem nicht an Gasversorgungen mit Druckwerten über 6000 psi (414 bar; 41,4 MPa) anschließen.
- Das Visual-ICE Kryoablationssystem darf deshalb nicht in der Nähe entflammbarer Gase, zum Beispiel entzündlicher Narkosemittel oder flüchtiger Substanzen, betrieben werden.
- Die Gaszufuhrleitung weder biegen noch knicken. Scharfes Biegen oder Knicken kann die Gaszufuhrleitung beschädigen.
- Um die Gaszufuhrleitungen nicht zu beschädigen, darf das Visual-ICE Kryoablationssystem nicht über diese hinweg gerollt werden.

#### Während des Verfahrens

- Vor Beginn einer Kryoablation das Visual-ICE Kryoablationssystem einrichten (siehe Abschnitt Einrichten des Systems) und dann die Nadelintegritäts- und Funktionstests durchführen. Die Tests müssen erfolgreich abgeschlossen werden, um mit dem Verfahren zu beginnen.
- Die Nadel nicht verwenden, wenn während der Gefrierphase keine Eisbildung auftritt. Den Test mit einer neuen Nadel wiederholen.
- Die Nadel nicht verwenden, wenn während des Nadelintegritäts- und Funktionstests Blasen aus der Nadel austreten.
- Darauf achten, dass angemessene Maßnahmen getroffen werden, um Organe und Strukturen in der Nähe des Zielgewebes zu schützen.
- Bevor die MTS am Patienten eingesetzt werden, ist die ordnungsgemäße Funktion der MTS durch Prüfen auf Anzeige einer geeigneten Raumtemperatur zu gewährleisten.
- Das sterile Feld und die Sterilität der Kryoablationsnadeln müssen jederzeit aufrechterhalten werden. Das distale Ende der sterilen Kryoablationsnadel nicht verunreinigen.
- Das Berühren des distalen Teils der Kryoablationsnadel ist zu vermeiden, um die Sterilität während des Tests zu erhalten. $\mathcal{Q}$
- Daraur achten, dass angemessene Maisha<br>
Zielgewebes zu schützen.<br>
 Bevor die MTS am Patienten eingesetzt w<br>
Anzeige einer geeigneten Raumtemperat<br>
 Das sterile Feld und die Sterilität der Kryo<br>
distale Ende der steril Das sterile Feld und die Sterilität<br>distale Ende der sterilen Kryoabl<br>Das Berühren des distalen Teils c<br>erhalten.<br>Um eine adäquate Gewebeabdec<br>kontinuierlich das Einführen und<br>bildgebender Verfahren, z. B. dire<br>Tragbare HF Anzeige einer geeigneten Raumtemperatur z<br>
Das sterile Feld und die Sterilität der Kryoabla<br>
distale Ende der sterilen Kryoablationsnadel<br>
Das Berühren des distalen Tells der Kryoablat<br>
Pas Berühren des distalen Tells der • Um eine adäquate Gewebeabdeckung zu gewährleisten und Schäden der angrenzenden Strukturen zu vermeiden, kontinuierlich das Einführen und Positionieren der Nadel, die Eiskugelbildung und das Entfernen anhand bildgebender Verfahren,z. B. direkte Visualisierung, Ultraschall oder Computertomographie (CT), überwachen.
- s sterile Feld und die Sterilität der Kryoablati<br>tale Ende der sterilen Kryoablationsnadel ni<br>s Berühren des distalen Teils der Kryoablatic<br>alten.<br>eine adäquate Gewebeabdeckung zu gewähtlinuierlich das Einführen und Positi Particular Services Constitution Constitution Constitution Constitution Constitution Constitution Constitution<br>
Particular Constitution Constitution Constitution Constitution Constitution Constitution Constitution Constitu Superior Contract of New York and New York and New York and New York and New York and New York and New York and New York and New York and New York and New York and New York and New York and New York and New York and New Yo Verfahren, z. B. direkte Visualisierung, Ultras<br>
Immunikationsgeräte (einschließlich Periphtennen) sollten sich nicht näher als 30 cm (<br>
Vstems, einschließlich der für das System sp<br>
Ing der Leistung die Folge sein<br>
In des ewebeabdeckung zu gewährleisten und Schäden den führen und Positionieren der Nadel, die Eiskugelbilchen, z. B. direkte Visualisierung, Ultraschall oder Compikationsgeräte (einschließlich Peripheriegeräte, wie<br>m) sollten si • Tragbare HF-Kommunikationsgeräte (einschließlich Peripheriegeräte, wie beispielsweise Antennenkabel und externe Antennen) sollten sich nicht näher als 30 cm (12 Zoll) zu einem beliebigen Teil des Visual-ICE Kryoablationssystems, einschließlich der für das System spezifizierten Kabel, befinden. Andernfalls könnte eine Beeinträchtigung der Leistung die Folge sein.
- Vor dem Öffnen des/der Gaszylinder(s) bestätigen, dass die Hochdruck-Gaszufuhrleitung(en) sicher angeschlossen ist/sind.
- er Gaszylinder(s) bestätigen, d<br>er Gaszylinder(s) bestätigen, d<br>Margon-Gaszufuhrleitung mit<br>ystem befestigen. Das Sicherh<br>Mersehentlich vom System g<br>ind heim Boston Scientific Te<br>sind heim Boston Scientific Te verhälter handelans System spezifizierte<br>Saszylinder(s) bestätigen, dass die Hochd<br>Saszylinder(s) bestätigen, dass die Hochd<br>Saszylinder(s) bestätigen, dass die Hochd<br>Saszylinder(s) bestätigen, dass die Hochd<br>Saszylinder D die Folge sein<br>
Zylinder(s) bestätigen, dass die Hochdr<br>
Zylinder(s) bestätigen, dass die Hochdr<br>
Defestigen. Das Sicherheitskabel stellt<br>
Die Sicherheit der im Raum anwesend<br>
Die Sicherheit der im Raum anwesend<br>
Die Siche Ruderly, bestaugen, dass die Hochdru<br>Baszuführleitung mit dem Argoneinia<br>Festigen. Das Sicherheitskabel stellt eintlich vom System getrennt werden<br>Sicherheit der im Raum anwesende<br>M Boston Scientific Technical Assistan<br>Pri zufuhrleitung mit dem Argoneinla<br>Etigen. Das Sicherheitskabel stellt i<br>Lich vom System getrennt werden<br>Lich vom System getrennt werden<br>Licherheit der im Raum anwesende<br>Licherheit der Nadelkanal blockiert we<br>sen sind, die K er für das System spezinzierten Kabel, berinden. Ander<br>Je seine<br>S.) bestätigen, dass die Hochdruck-Gaszufuhrleitung (e<br>fuhrleitung mit dem Argoneinlass das Sicherheitskabe<br>en. Das Sicherheitskabel stellt einen zusätzlichen Theilung mit dem Argonemass das Sicher<br>Das Sicherheitskabel stellt einen zusätzlichten.<br>Um System getrennt werden sollten. Keine<br>leit der im Raum anwesenden Mitarbeiter<br>Scientific Technical Assistance Center erh<br>Jens der N itung mit dem Argoneinlass das Sicherheitskabarden aus Sicherheitskabel stellt einen zusätzlichen Sc<br>System getrennt werden sollten. Keine Gaszuf<br>Ler im Raum anwesenden Mitarbeiter könnte<br>Ler im Raum anwesenden Mitarbeiter • Vor dem Verbinden der Argon-Gaszufuhrleitung mit dem Argoneinlass das Sicherheitskabel am Ende der Gaszufuhrleitung am System befestigen. Das Sicherheitskabel stellt einen zusätzlichen Schutz dar, falls die Gaszufuhrleitungen versehentlich vom System getrennt werden sollten. Keine Gaszufuhrleitung ohne Sicherheitskabel verwenden. Die Sicherheit der im Raum anwesenden Mitarbeiter könnte beeinträchtigt sein. Weitere Informationen sind beim Boston Scientific Technical Assistance Center erhältlich.
- Um das Risiko des gewaltsamen Ausstoßens der Nadeln unter Gasdruck zu vermeiden, muss jede Nadel vor Einleitung eines Kryoablationsverfahrens im Nadelkanal blockiert werden.
- ntific Technical Assistance Centerer<br>Ver Nadeln unter Gasdruck zu verm<br>Jadelkanal blockiert werden.<br>E Kanäle nicht entriegeln und die N<br>ge im Kanal abgeschlossen sind.<br>V (Auftauen) nur verwenden, wenn<br>werden während des Ge • Wenn die Nadeln noch angeschlossen sind, die Kanäle nicht entriegeln und die Nadeln nicht von der Nadelanschlussplatte trennen, bis alle Vorgänge im Kanal abgeschlossen sind.
- Die Betriebsarten Freeze (Vereisen) und Thaw (Auftauen) nur verwenden, wenn sich die Nadel im Zielgewebe befindet.
- ic Technical Assistance Center erhältlich.<br>
Nadeln unter Gasdruck zu vermeiden, m<br>
lelkanal blockiert werden.<br>
Canale nicht entriegeln und die Nadeln nicht<br>
im Kanal abgeschlossen sind.<br>
Wittauen) nur verwenden, wenn sich Za vernelden, maal blockiert werden.<br>Zanal blockiert werden.<br>Zastaraná abgeschlossen sind.<br>Zauen) nur verwenden, wenn sich die<br>En während des Gefrierens mit Reif.<br>Zien des Nadelgriffs vermeiden, um Klinikers zu vermeiden. al blockiert werden.<br>
nicht entriegeln und die Nadeln nicht wird<br>
naf abgeschlossen sind.<br>
en) nur verwenden, wenn sich die Nadel<br>
während des Gefrierens mit Reif überzo<br>
n des Nadelgriffs vermeiden, um unbeal<br>
nikers zu v Cht entriegeln und die Nadeln nicht von Schlossen sind.<br>Vanhend des Gefrierens mit Reif überzor<br>Amerika des Gefrierens mit Reif überzor<br>Jahrend des Gefrierens mit Reif überzor<br>Jahrend des Gefrierens mit Reif überzor<br>Jahren • Die Handgriffe der Nadeln und die Gasleitung werden während des Gefrierens mit Reif überzogen. Anhaltenden Kontakt mit den mit Reif bedeckten Teilen des Nadelgriffs vermeiden, um unbeabsichtigte thermische Gewebeschädigung des Patienten oder Klinikers zu vermeiden.
- ur verwenden, wenn sich die Nadel in<br>End des Geffierens mit Reif überzoge<br>Madelgriffs vermeiden, um unbeabs<br>Zu vermeiden.<br>Gie Nadelführung extrem stark abkühre Haut vor direktem Kontakt mit der Güncel olmayı ve Wadem Hichson deriveden Kontakt Madel imzielgewe<br>Schlossen sind.<br>Aldes Gefrierens mit Reif überzogen.<br>Gelgriffs vermeiden, um unbeabsichtigte<br>Fremeiden.<br>Nadelführung extrem stark abkühlen. Damit s<br>Haut vor • Bei Gefrierzyklen während des Kryoablationsverfahrens kann die Nadelführung extrem stark abkühlen. Damit sich der Patient keine thermischen Verletzungen zuzieht, muss seine Haut vor direktem Kontakt mit der Nadelführung geschützt sein. Darauf achten, dass je nach Bedarf eine geeignete Isolierbarriere (wie beispielsweise ein Tuch) oder eine andere Methode eingesetzt wird, damit die Nadelführung nicht die Haut des Patienten berührt.
- Während des aktiven Auftauens kann es zu einer Erwärmung des Nadelgriffs kommen. Die Position des Nadelgriffs beachten. Anhaltender Kontakt mit erhitzten Teilen des Nadelgriffs kann unbeabsichtigte thermische Gewebeschädigung-/verbrennung des Patienten oder Klinikers verursachen.
- Beim aktiven Auftauverfahren entsteht entlang des distalen Nadelschafts Wärme. Darauf achten, kein anderes als das Zielgewebe thermisch zu verletzen/zu verbrennen.
- Vor Entnehmen der Nadeln aus dem Patienten überprüfen, ob vereistes Gewebe adäquat aufgetaut oder gekühlt wurde.
- Um das Risiko einer thermischen Verletzung und/oder Gewebeverletzung zu minimieren, jegliche Nadelaktivität stoppen, bevor die Nadeln entfernt werden.
- Bei der Funktion FastThaw oder Kauterisierung für die Track-Ablation auf den Aktivzonenindikator achten, während die Nadel herausgezogen wird, um versehentliche Gewebebeschädigungen durch die heiße Nadel zu vermeiden.
- Um ein Stromschlagrisiko für den Patienten im Falle einer elektrischen Fehlfunktion zu vermeiden, dürfen das Visual-ICE Kryoablationssystem und der Patient nicht gleichzeitig berührt werden.
- Bei mehr als fünf (5) Sekunden lang ausgeblendeter Bildschirmanzeige während des Verfahrens darf der Touchscreen-Monitor nicht berührt werden. In derartigen Fällen ist das System unverzüglich stromlos zu schalten und die Behandlung zwecks Vermeidung versehentlicher Aktivierung der Nadeln zu beenden.
- OP-Mitarbeiter vor dem Entlüften des Visual-ICE Kryoablationssystems warnen, um sie nicht zu erschrecken.
- Um ein Stromschlagrisiko für den Patienten in<br>Visual-ICE Kryoablationssystem und der Patie<br>Bei mehr als fünf (5) Sekunden lang ausgebie<br>Touchscreen-Monitor nicht berührt werden. In<br>schalten und die Behandlung zwecks Vermei ouchscreen-Monitor nicht berührt v<br>thalten und die Behandlung zwecks<br>P-Mitarbeiter vor dem Entlüften de<br>lenn sich das an den Zylinder ange:<br>aszufuhrleitung(en) nicht von den l<br>aft anwenden, um die Gaszufuhrle<br>nter Druck st nehr als fünf (5) Sekunden lang ausgeblende<br>hscreen-Monitor nicht berührt werden. In de<br>lten und die Behandlung zwecks Vermeidun<br>Mitarbeiter vor dem Entlüften des Visual-ICE<br>n sich das an den Zylinder angeschlossene M<br>ufuh Experimental Units of the Behandlung werden. In dera<br>
In und die Behandlung zwecks Vermeidung<br>
Versicht das an den Zylinder angeschlossene Ma<br>
uhrleitung(en) nicht von den Einlassanschlü<br>
wenden, um die Gaszufuhrleitung zu The distribution of the Misland version of the Visual-ICE Kryet<br>das an den Zylinder angeschlossene Mander<br>dertung(en) nicht von den Einlassanschlüssenden, um die Gaszufuhrleitung zu lösen of<br>derzkabel ziehen.<br>Jetzkabel zie die Behandlung zwecks Vermeidung versehentler<br>
er vordem Entlütten des Visual-ICE Kryoablation<br>
s an den Zylinder angeschlossene Manometer n<br>
tung(en) nicht von den Einlassanschlüssen abget<br>
len, um die Gaszufuhrleitung zu Gren, Ment Verden, Emiliada Barbara<br>
Del Ziehen. Am Stecker, nicht am Netzland<br>
Del Ziehen. Am Stecker, nicht am Netzland<br>
AHMEN<br>
Challe Anweisungen sorgfältlig durchle Shi von den Einlassanschlüssen abgetrennt werden<br>Gaszufuhrleitung zu lösen oder das Manometer zu<br>Pr. Am Stecker, nicht am Netzkabel, greifen, um das C<br>Am Stecker, nicht am Netzkabel, greifen, um das C<br>AM Stecker, nicht am • Wenn sich das an den Zylinder angeschlossene Manometer nur schwer lösen lässt oder die Hochdruck-Gaszufuhrleitung(en) nicht von den Einlassanschlüssen abgetrennt werden kann/können, keine übermäßige Kraft anwenden, um die Gaszufuhrleitung zu lösen oder das Manometer zu lockern. Die Gasleitung kann noch unter Druck stehen.
- Nicht am Netzkabel ziehen. Am Stecker, nicht am Netzkabel, greifen, um das Gerät von der Steckdose zu trennen.
- Gerät und Zubehör gemäß Abschnitt Entsorgung entsorgen.

## VORSICHTSMASSNAHMEN

## Allgemein

- Version obsoleta. No utiliser of the USA of USA of the USA of the USA of the USA of the USA of the USA of the USA of the USA of the USA of the USA of the USA of the USA of the USA of the USA of the USA of the USA of the US • Vor dem Gebrauch alle Anweisungen sorgfältig durchlesen. Die Nichtbeachtung aller Warnhinweise und Vorsichtsmaßnahmen kann zu Komplikationen führen.
- Urelt útgáfa.<br>
Son skipter í 1997 1998<br>
Son skipter útgáfa.<br>
Son skipter fyrir satten í 1998.<br>
Son skipter skipter skipter í 1998.<br>
Son var feuchter skipter í 1998.<br>
Son var feuchter skipter í 1998.<br>
Son var feuchter í 1 Schinkt Entsorgung entsorgen.<br>
Were der Schinkt Entstehten observer of the Nichtbead<br>
In the Schinkt der Geräte oberfläche darf das Vist<br>
Non auf der Geräte oberfläche darf das Vist<br>
Pil Vorhandensein von Feuchtigkeit oder Noveco Maria Science Contains and Society. sorgfältig durchlesen. Die Nichtbeachtrikationen führen.<br>
uf der Geräteoberfläche darf das Visual<br>
unden lang vollständig trocknen lassen.<br>
andensein von Feuchtigkeit oder Kond<br>
Systemausfall führen.<br>
elektrostatischer Ent rgfaltig durchlesen. Die Nichtbeacht<br>tionen führen.<br>der Geräteoberfläche darf das Visua<br>len lang vollständig trocknen lassen<br>densein von Feuchtigkeit oder Kond<br>stemausfall führen.<br>ektrostatischer Entladungen treffen. K<br>ler Dit is een versiert in der Niether warminweise<br>Dittig durchlesen. Die Nichtbeachtung aller Warnhinweise<br>Annen führen.<br>Geräteoberfläche dan das Visual-ICE-Kryoablationssyste<br>Iang vollständig trocknen lassen. bevor es in Bet Tühren.<br>
I führen.<br>
I räteoberfläche darf das Visual-ICE Kryoabla<br>
I von Feuchtigkeit oder Kondensat kann zustall führen.<br>
I variall führen.<br>
I variall führen.<br>
I variall führen.<br>
I varialler von Terfen. Kommt es nach<br>
I k urchiesen. Die Nichtbeachtung aller Warnhinweis<br>Jehren.<br>Leoberfläche darf das Visual-ICE Kryoablationssys<br>vollständig trocknen lassen, bevor es in Betrieb g<br>von Feuchtigkeit oder Kondensat kann zu bleiber<br>all führen.<br>scher • Bei Feuchtigkeit oder Kondensation auf der Geräteoberfläche darf das Visual-ICE Kryoablationssystem nicht verwendet werden. Das System 12 Stunden lang vollständig trocknen lassen, bevor es in Betrieb genommen wird. Das Hochfahren des Systems bei Vorhandensein von Feuchtigkeit oder Kondensat kann zu bleibenden Schäden an den elektronischen Leiterplatten und Systemausfall führen.
- Führen.<br>Führen.<br>Er Entladungen treffen. Kommt es nachrenige Sekunden flimmern und unge<br>meinige Sekunden flimmern und unger<br>tüchtig und der Monitor wird unverzü<br>sider Bediener vor dem Berühren de<br>berührt.<br>lation in Kombinat Puchtigkeit oder Kondensat kann zu bleibe<br>Ven.<br>Finfladungen treffen. Kommt es nach Berührinige Sekunden flimmern und ungenaue Mi<br>Thtig und der Monitor wird unverzüglich aktuationssystems sind Vorkehrungen gegen e<br>Jer Bedie adungen treffen. Kommt es nach Berüh<br>Je Sekunden flimmern und ungenaue Manuel Australia.<br>Australia. Nepolition wird unverzüglich akteurs.<br>Aussystems sind Vorkehrungen gegen.<br>Bediener vor dem Berühren der Kompt<br>Verk verwend • Vorsichtsmaßnahmen zur Vermeidung elektrostatischer Entladungen treffen. Kommt es nach Berührung des Monitors zur elektrostatischen Entladung, können der Bildschirm einige Sekunden flimmern und ungenaue MTS-Temperaturwerte angezeigt werden. Das System bleibt jedoch funktionstüchtig und der Monitor wird unverzüglich aktualisiert.
- ungen treffen. Kommt es nach Berührung diekunden flimmern und ungenaue MTS-Ten<br>nd der Monitor wird unverzüglich aktualisie<br>systems sind Vorkehrungen gegen elektro<br>diener vor dem Berühren der Komponent<br>Kombination mit ander der Monitor wird unverzüglich aktualisier<br>terns sind Vorkehrungen gegen elektros<br>terns sind Vorkehrungen gegen elektros<br>ner vor dem Berühren der Komponente<br>hinbination mit anderen Therapien vor.<br>erwenden, um Berichte zu ex För sind Vorkehrungen gegen elektrost<br>För dem Berühren der Komponenten<br>Förden, um Berichte zu exportieren oc<br>Förden, um Berichte zu exportieren oc<br>Föräldrad version.<br>Föräldrad version.<br>För version.<br>För dem anschließen.<br>För Bütter wird unverzüglich aktualisiert.<br>
Sind Vörkehrungen gegen elektrostatische<br>
Sind Vörkehrungen gegen elektrostatische<br>
Sindern Berühren der Komponenten an der<br>
Sindern Therapien vor.<br>
Julian ICE Kryoablationssystem be • Beim Entfernen der Abdeckung des Visual-ICE Kryoablationssystems sind Vorkehrungen gegen elektrostatische Entladung zu treffen. Boston Scientific empfiehlt, dass der Bediener vor dem Berühren der Komponenten an der Nadelanschlussplatte ein oder mehrere Metallteil(e) berührt.
- Von Boston Scientific liegen keine Daten zur Kryoablation in Kombination mit anderen Therapien vor.
- Nur das von Boston Scientific mitgelieferte USB-Flashlaufwerk verwenden, um Berichte zu exportieren oder Software zu aktualisieren. Andere Daten oder Softwareprogramme können das Visual-ICE Kryoablationssystem beschädigen.
- Keine anderen USB-Geräte an den USB-Anschluss des Visual-ICE Kryoablationssystems anschließen.
- Für den Anschluss des USB-Flashlaufwerks an den USB-Anschluss kein USB-Verlängerungskabel verwenden. Das USB-Flashlaufwerk direkt an den USB-Anschluss des Visual-ICE Kryoablationssystems anschließen. Die Verwendung eines USB-Verlängerungskabels kann dazu führen, dass elektromagnetische Störaussendungen die gesetzlichen Grenzwerte überschreiten.
- Eine eindeutige Patienten-ID auswählen, mit der die Identität des Patienten nicht für andere Systembenutzer erkennbar ist.

#### Handhabung

- Das Visual-ICE Kryoablationssystem ist mit Sorgfalt zu behandeln. Durch grobe und unangemessene Behandlung kann das System beschädigt und funktionsuntüchtig werden. Das System darf nicht schräg stehen.
- Zum Transportieren ist das Visual-ICE Kryoablationssystem am Griff auf der Geräterückseite zu ergreifen und zu ziehen.
- Lebensmittel, Getränke oder sonstige Gegenstände nicht auf dem System abstellen. Das System könnte Schaden nehmen.
- Im Aufbewahrungsfach dürfen keine Flüssigkeiten gelagert werden. Das Aufbewahrungsfach ist nicht wasserdicht.
- Schwere Gegenstände dürfen nicht auf den heruntergeklappten Monitor gelegt werden und bei hochgeklapptem Monitor nicht in das Ablagefach gelegt werden. Die Gewichtsbegrenzung beträgt 9 kg (20 lb).
- Schwere Gegenstände dürfen nicht auf die hochgeklapptem Monitor nicht in das Abl<br>• Vor dem Herunterklappen des Monitors s<br>Monitor vorsichtig in das Monitor-Ablage<br>Monitor zu vermeiden.<br>• Beim Herunterklappen oder Schwenk • Vor dem Herunterklappen des Monitors sicherstellen, dass keine Gegenstände im Ablagefach liegen. Den Monitor vorsichtig in das Monitor-Ablagefach herunterklappen; nicht gewaltsam vorgehen, um Schäden am Monitor zu vermeiden.
- Beim Herunterklappen oder Schwenken des Touchscreen-Monitors ist Vorsicht geboten. Finger nicht quetschen!
- Das Visual-ICE Kryoablationssystem anheben, um Bodenschwellen von mehr als 1 cm Höhe zu überqueren. Zwei Personen, eine an jeder Seite, sollten das System an den Handgriffen anheben.
- Monitor zu vermeiden.<br>
Beim Herunterklappen oder Schi<br>
Das Visual-ICE Kryoablationssyst<br>
Personen, eine an jeden Seite, so<br>
Das Visual-ICE Kryoablationssyst<br> **Lagerung** zu reinigen. Keine Rei<br>
Verwenden, da sie den Touchsc For definite independent version.<br>
Monitor vorsichtig in das Monitor-Ablagefact<br>
Monitor zu vermeiden.<br>
Seim Herunterklappen oder Schwenken des<br>
Das Visual-ICE Kryoablationssystem anheben<br>
Personen, eine an jeden Seite, so nitor zu vermeiden.<br>
Ein Herunterklappen oder Schwenken des To<br>
S Visual-ICE Kryoablationssystem anheben, Lonen-eine an Jeder Seite, sollten das System<br>
Sonen-eine an Jeder Seite, sollten das System<br>
Visual-ICE Kryoablatio Herunterklappen oder Schwenken des Tourn sual-ICE Kryoablationssystem anheben, un<br>nen eine an jeder Seite, sollten das System<br>sual-ICE Kryoablationssystem ist unter Ein<br>ung zu reinigen. Keine Reinigungsmittel w<br>nden, da si unterklappen oder Schwenken des Touchscreen-<br>
II-ICE Kryoablationssystem anheben, um Bodens<br>
Eine an Jeder Seite, sollten das System an den I<br>
II-ICE Kryoablationssystem ist unter Einhaltung of<br>
II-ICE Kryoablationssystem CE Kryoablationssystem ist unter Einium<br>in reinigen. Keine Reinigungsmittel w<br>da sie den Touchscreen beschädigen<br>ylinder nahe genug an das System st<br>en:<br>in.<br>ick-Gaszufuhrleitungen zum Fußbod<br>ryablationssystems sichern, um blationssystem ist unter Einhaltung der Anleitung<br>P. Keine Reinigungsmittel wie die antiseptische Lö<br>P. Touchscreen beschädigen können.<br>Lähe genug an das System stellen, um die Gaszuful<br>Prührleitungen zum Fußboden hin ausr • Das Visual-ICE Kryoablationssystem ist unter Einhaltung der Anleitung im Abschnitt Handhabung und Lagerung zu reinigen. Keine Reinigungsmittel wie die antiseptische Lösung Betadine oder eine Bleichlösung
- verwenden, da sie den Touchscreen beschädigen können.<br>Den Argonzylinder nahe genug an das System stellen, um<br>zu vermeiden.<br>Die Hochdruck-Gaszufuhrleitungen zum Fußboden hin au<br>Visual-ICE Kryablationssystems sichern, um ein • Den Argonzylinder nahe genug an das System stellen, um die Gaszufuhrleitung nicht zu dehnen und Umkippen zu vermeiden.
- leitungen zum Fußboden hin ausrichten<br>Vertungen zum Fußboden hin ausrichten<br>Versionern, um eine Stolpergefahr zu v<br>Versionen um unmittelbarer Nähe auf<br>Met Werden können.<br>Gaszylinder das Visual-ICE Kryoablations<br>Stasleitung • Die Hochdruck-Gaszufuhrleitungen zum Fußboden hin ausrichten und mit den Klemmen auf der Rückseite des Visual-ICE Kryablationssystems sichern, um eine Stolpergefahr zu vermeiden.

## Während des Verfahrens

- Systems sichern, um eine Stol<br>Ationssystem sollte in unmittel<br>Wendet werden können.<br>Jer Gaszylinder das Visual-ICE.<br>Aführung der Diagnoseroutin<br>Jer Gasleitung an das System ns sichern, um eine Stolpergefahr zu versichern, um eine Stolpergefahr zu versigten Sollte in umnittelbarer Nähe auf<br>Szylinder das Visual-ICE Kryoablationss<br>Szylinder das Visual-ICE Kryoablationss<br>Sieitung an das System be tem sollte in unmittelbarer Nähe aufger<br>Perden können.<br>Jinder das Visual-ICE Kryoablationssy<br>J der Diagnoseroutinen gewährleiste:<br>Jon-Absperrventil in der Position ON<br>Pes Zischen zu hören sein, bestätigen,<br>Jas Zischen zu h • Das Visual-ICE Kryoablationssystem sollte in unmittelbarer Nähe aufgestellt werden, damit die Nadeln angeschlossen und verwendet werden können.
- Vor dem Anschließen der Gaszylinder das Visual-ICE Kryoablationssystem einschalten (ON); nur so ist die ordnungsgemäße Durchführung der Diagnoseroutinen gewährleistet.
- Vor dem Anschließen der Gasleitung an das System bestätigen, dass das manuelle Entlüftungsventil
- Fromen:<br>Jen können.<br>Jen können.<br>Elagnoseroutinen gewährleiste<br>er Diagnoseroutinen gewährleiste<br>ng an das System bestätigen, dass<br>EAbsperrventil in der Position ON<br>s Zischen zu hören sein, bestätigen,<br>Zischgeräusch bei voll um Fußboden hin ausrichten und mit den Klemmen auf<br>
in, um eine Stolpergefahr zu vermeiden.<br>
Dilte in unmittelbarer Nähe aufgestellt werden, damit der Können.<br>
das Visual-ICE Kryoablationssystem einschalten (ON)<br>
Diagnoser önnen.<br>
Skal i CE Kryoablationssystem einschaft<br>
gnoseroutinen gewährleistet.<br>
Cas System bestätigen, dass das manuell<br>
perrventil in der Position ON (EIN) befinde<br>
en zu hören sein, bestätigen, dass das man<br>
geräusch bei Transferred Prichar dangest Active Higher<br>Misual-ICE Kryoablationssystem einschalten (Or<br>Oseroutinen gewährleistet.<br>S. System bestätigen, dass das manuelle Entlüf<br>Trentil in der Position ON (EIN) befindet.<br>Transferred Pric Vor dem Anstrineben der dastertung an das system bestätigen, dass das mandene<br>geschlossen ist und sich das Argon-Absperrventil in der Position ON (EIN) befindet.<br>Sollte am System ein kontinuierliches Zischgeräusch bei voll em bestätigen, dass das manuelle Entlüt<br>I in der Position ON (EIN) befindet.<br>Verfisein, bestätigen, dass das manuelle Entlüt<br>Jersich sein, bestätigen, dass das manuellen<br>Is-Schalter vorn am Gerät ausschalten (OFF<br>In Sie da Rasin, bestätigen, dass das manuelle E<br>
i vollständig geschlossenem manuelle<br>
ichalter vorn am Gerät ausschalten (OF<br>
ie das Boston Scientific Technical Assis<br>
ingezeigten Arbeitsdruck-Grenzwert<br>
gelbildung beeinträchtigen rin, bestatigen, dass das manuelle Entluttu<br>Illständig geschlossenem manuellen Entlü<br>Illständig geschlossenem manuellen Entlü<br>Illständig Geräf ausschalten (OFF) (Abb<br>Illständig beeinträchtigen.<br>Illständig beeinträchtigen.<br> • Sollte am System ein kontinuierliches Zischen zu hören sein, bestätigen, dass das manuelle Entlüftungsventil vollständig geschlossen ist. Falls das Zischgeräusch bei vollständig geschlossenem manuellen Entlüftungsventil weiterhin zu hören ist, das System mit dem Ein-/Aus-Schalter vorn am Gerät ausschalten (OFF) (Abb. 1). Die Gaszufuhr mit den Zylinderventilen unterbrechen. Kontaktieren Sie das Boston Scientific Technical Assistance Center.
- Die Nichteinhaltung der auf der Bedienoberfläche angezeigten Arbeitsdruck-Grenzwerte (Tabelle 7) im Betrieb des Visual-ICE Kryoablationssystems kann die Eiskugelbildung beeinträchtigen.
- Frvorn am Gerät ausschalten (OFF) (Abb<br>Boston Scientific Technical Assistance Correlation Arbeitsdruck-Grenzwerte (Tabe<br>dung beeinträchtigen.<br>Sisselben Typs zusammen einzulegen.<br>hen Kanal kombinieren. Außerdem kö<br>**iasanzei** ston Scientific Technical Assistance Cer<br>ten Arbeitsdruck-Grenzwerte (Tabelling beeinträchtigen)<br>Plben Typs zusammen einzulegen. K<br>Ranal kombinieren. Außerdem könd<br>Sanzeige beeinträchtigen.<br>Behandlung nicht berühren. Ander ram Gerät ausschalten (OFF) (Abb. 1). Die Gaszum<br>
Scientific Technical Assistance Center.<br>
Arbeitsdruck-Grenzwerte (Tabelle 7) im Betri<br>
beeinträchtigen.<br>
en Typs zusammen einzulegen. Keine<br>
anal kombinieren. Außerdem könn • Boston Scientific empfiehlt, in einem Kanal nur Nadeln desselben Typs zusammen einzulegen. Keine i-Thaw-fähigen mit nicht-i-Thaw-fähigen Nadeln im gleichen Kanal kombinieren. Außerdem können Nadeln verschiedenen Typs in einem Kanal die Genauigkeit der Gasanzeige beeinträchtigen.
- Beim Gebrauch darauf achten, die Nadel nicht mit anderen chirurgischen Instrumenten zu beschädigen.
- Der MTS-Sensor darf die Kryoablationsnadel während der Behandlung nicht berühren. Andernfalls können falsche Temperaturmesswerte angezeigt werden.
- Die Kauterisierungsfunktion darf nicht gestartet werden, wenn der Aktivzonenindikator außerhalb der Haut des Patienten sichtbar ist.
- Erscheint eine Nadel blockiert, ist zur Beseitigung der Sperre die Schaltfläche Thaw (Auftauen) eine Minute lang zu betätigen.
- Fällt der Druck im Argonzylinder unter den unteren Grenzwert für den Arbeitsdruck, blendet das System eine Alarmmeldung ein. Um optimale Leistung zu gewährleisten, den Argonzylinder auswechseln, wenn der Druck den unteren Grenzwert für den Arbeitsdruck unterschreitet.
- Nach beendetem Kryoablationsverfahren ist das System drucklos zu schalten (siehe Abschnitt Herunterfahren des Systems).
- Erkennt das Visual-ICE Kryoablationssystem, dass Heliumgas angeschlossen ist, schaltet das System auf Helium-Auftaumodus um. Die Funktionen i-Thaw, FastThaw und Kauterisierung sind deaktiviert.
- Eisbildung während der Spül- und Auftauphase zeigt an, dass Argongas an den Heliumeinlass angeschlossen ist. Bevor das Verfahren fortgesetzt wird, die Zylinder wechseln und darauf achten, dass jede Gaszufuhrleitung an den richtigen Zylinder angeschlossen ist (siehe Abschnitt Standard-Gaszylindereinrichtung).
- Six. Bevor das verlatilen longesetzt wind, die .<br>
an den richtigen Zylinder angeschlossen ist (s<br>
Bei Unterbrechung einer programmierten Pha<br>
unverzüglich beendet.<br>
Die Aktivierung der Wärmekauterisierung sto<br>
Kauterisieru • Bei Unterbrechung einer programmierten Phase werden diese Phase und der programmierte Zyklus unverzüglich beendet.
- Die Aktivierung der Wärmekauterisierung stoppt sofort alle anderen Kryoablationstätigkeiten, solange die Kauterisierung aktiv ist.

## UNERWÜNSCHTE EREIGNISSE

ie Aktivierung der Wärmekauterisie<br>
auterisierung aktiv ist<br> **WÜNSCHTE EREIGNISSE<br>
MÜNSCHTE EREIGNISSE<br>
Amangglichen und an anti-<br>
Amangina pectoris<br>
Frihythmie<br>
telektase** Prediction. Warmer and the antiivierung der Wärmekauterisierung stoppt sc<br>
sierung aktiv ist.<br>
SCHTE EREIGNISSE<br>
Ilichendmerwühschten Ereignissen die in Ver<br>
Önnen, gehören u. a.:<br>
pectoris<br>
pectoris<br>
ase<br>
St/-insuffizienz/-versagen<br>
St/-insuffizienz/-v HTE EREIGNISSE FREIGNISSES AND SOMETHING STRATEGIES Zastarjela verzija. Nemojte upotrebljavati. Zu den möglichen unerwünschten Ereignissen, die in Verbindung mit dem Gerät und/oder dem Kryoablationsverfahren<br>
auftreten können, gehören u. a.<br>
Angina pectoris<br>
Arthythmie<br>
Atelektase auftreten können, gehören u. a.:

- Angina pectoris
- Arrhythmie
- Atelektase
- Dustrinktion of deriver in the details Version Minutin périmée. Version périmée. • Atemnot/-insuffizienz/-versagen
- Blasenkrämpfe
- Blutung/Hämorrhagie
- Distension
- Ejakulatorische Dysfunktion
- Embolie (Luft, Gerät, Thrombus)
- Juet útgreining i stærfa. • Entnahme perirenaler Flüssigkeit
- Entzündung
- Erektile Dysfunktion
- denote the postulations of the transportance. Neizione dosoleta. Non villitale. Pascutt versige isternation Elavult verzió. Ne használja:<br>Arabyski verzió. Ne használja:<br>Peolusi verzió. Ne használja:<br>Beolult verzio. Ne használja:<br>Stalult verzielisla.<br>Stalult verzielisla. • Erneuter Eingriff oder Operation erforderlich
- Fieber
- Fistel
- Fraktur
- Dit is are et versien in daar internite. Niet gebruiken.<br>Single versie. Nei productie.<br>Or de vije Nenauderde versie. Niet gebruiken.<br>Or de vije Nenauderde versie. Nie vij wac.<br>Single versie. Nenauderde versie. Nie vij wac. • Gastrointestinale Symptome (z. B. Übelkeit, Erbrechen, Durchfall, Verstopfung)
- utdatert version. Skal ikke brukes. Watchership is a skal ikke brukes. Watchership is a skal ikke brukes. Watch<br>Si Jersija Nerostron. Nie bruke brukes. Watchership is a skal ikke bruke with the<br>Skale rio. Nerostron. Nie wi Version of Perdoaneurysma, Ruptura Hamatom enterter and the control of the control of the control of the control of the control of the control of the control of the control of the control of the control of the control of the control of the control of the co različica. Ne uporabite.<br>Texternal različica. Ne porabite.<br>Chiall, Verstopfung)<br>Ation. Pseudoaneurysma, Ruptur oderla<br>Astarela različica. Surunch.<br>Astarela različica. Surunch.<br>25 Anehtunot. Jersion. Surunch. Vanhendoaneurysma, Ruptunum Preudoaneurysma, Ruptur oder and Güncel olmayan sürüm. • Gefäßtrauma (einschließlich Dissektion, Verletzung, Perforation, Pseudoaneurysma, Ruptur oder anderem)
- Gewebeverletzungen
- Hämatom
- Hämaturie
- Hämothorax
- Harninkontinenz
- Harnröhrenverschorfung
- Harnverhaltung
- Häufiger/dringender Harndrang
- Hernie

BSC (MB Spiral Bound Manual Template, 8.5 x 11 Global, 92310058L), Visual-ICE User Manual, MB, Global, 51342550-01A

BSC (MB Spiral Bound Manual Template, 8.5 x 11 Global, 92310058L), Visual-ICE User Manual, MB, Global, 51342550-01A

- Hypertonie
- Hypothermie
- **Hypotonie**
- Ileus
- Impotenz
- Infektion/Abszess/Sepsis
- Infektion der Harnwege
- Kryoschock-Phänomen (z. B. Multiorganversagen, schwere Koagulopathie, disseminierte intravaskuläre Koagulation (DIC))
- Leberfunktionsstörung/-versagen
- 
- Myokardinfarkt
- Nekrose
- Nervenverletzung
- Neuropathie
- Niereninsuffizienz/-versagen
- Koagulation (DIC))<br>
 Leberfunktionsstörung/-versagen • Nierenparenchym- oder Kapselfraktur
- $\sim$  Obstruktion  $\sim$
- Ödem/Schwellung
- Nekrose<br>
Neuropathie<br>
Neuropathie<br>
Nicreninsuffizienz/-versagen<br>
Nicreninsuffizienz/-versagen<br>
Nicreninsuffizienz/-versagen<br>
Obstruktion<br>
Obstruktion<br>
Der Schwellung<br>
Perforation (einschließlich Organ und angrenze Muskelkrampf<br>
Myokardinfarkt<br>
Rekrose<br>
Neuropathie<br>
Meuropathie<br>
Microsoftizienz/<br>
Microsoftizienz/<br>
Microsoftizienz/<br>
Microsoftizienz/<br>
Microsoftizienz/<br>
Microsoftizienz/<br>
Microsoftizienz/<br>
Perforation (einschließlich Org Are and the particular of the thermal and the term in the term of the term in the term of the term in the term of the term of the term of the term of the term of the term of the term of the term of the term of the term of Server of the version of the version of the version of the version of the version of the version of the version of the version of the version of the version of the version of the version of the version of the version of th Version of the Windows of the Windows of the Windows of the Windows of the Windows of the Windows of the Windows of the Windows of the Windows of the Windows of the Windows of the Windows of the Windows of the Windows of t • Perforation (einschließlich Organ und angrenzender Strukturen)
- Perikarderguss
- · Pleuraerguss
- Versagen<br>
der Kapselfraktur 12 Second versagen<br>
Eßlich Organ und angrenzender Strukturen)<br>
der Gas in einer anormalen Menge und/oder an ein<br>
m (z. B. Fieber, Schmerzen, Übelkeit, Erbrechen, Un Erioder Gasin einer anormalen Menge und/oder an einer Stelle im Körr<br>
Idrom (2: B. Fieber, Schmerzen, Übelkeit, Erbrechen, Unwohlsein, Myalgi<br>
Idrom (2: B. Fieber, Schmerzen, Übelkeit, Erbrechen, Unwohlsein, Myalgi<br>
Soloni Versione observersioner of the temperature. November 1877 normalen: Menge und/oder an-einer Stelle im Körper) • Pneumatose (Luft oder Gas in einer anormalen Menge und/oder an einer Stelle im Körper)
- Pneumothorax
- ner anormalen Wenge und/oder an e Elavult verzió. Ne használja elavult verzió. Ne használja elavult verzió. Ne használja elavult verzió. Ne használja elavult verzió. Ne használja elavult verzió. Ne használja elavult verzió. Ne használja elavult verzió. Ne Newskie odeologiczne wednie wersja • Postablationssyndrom (z. B. Fieber, Schmerzen, Übelkeit, Erbrechen, Unwohlsein, Myalgie)
- Schlechte Heilung
- Schmerzen/Beschwerden
- Skrotalödem
- Stenose/Striktur
- Streuung von Tumoren
- Subkutanes Emphysem
- Thrombose/Thrombus
- Tod
- Transiente ischämische Attacke (TIA)
- Vasovagale Reaktion
- Verbrennung/Erfrierung
- Wundinfektion
- Zerebrovaskulärer Insult (CVA)/Schlaganfall

## NORMENKONFORMITÄT

## Technische Daten – Elektrik:

- Eingangsspannung: 100 VAC bis 240 VAC, einphasig
- Eingangsfrequenz: 50 Hz bis 60 Hz
- VA-Nenngröße: 250 VA

Versão dos explicitus de la citilize.<br>Strueta. Não video de la citilize.<br>Stert Jetsleta. Não primera.<br>Stert de la citiliza. Não primera.<br>Sterzão dos explica. Não primera.<br>Sterzão dos explicitus.

Versiune expirată. Autre extintă.<br>Sisteman de principale de lineară.<br>Sisteman de principale de lineară.<br>Sisteman de principale de lineară.<br>Sisteman de principale de lineară.<br>Nersiune expirativitue de lineară.

zkstaraná verzialista.<br>Jersierninova knuckých<br>1976 verziaraná knepoužívata<br>2006 etoiratá, hepoužívata<br>2018 etoiratá, herecion, hni<br>2018 etatelarativnut verzian, suri

raspetation. suring the secretary and the secretary and the secretary and the secretary and the secretary of the secretary of the secretary of the secretary of the secretary of the secretary of the secretary of the secreta

Xendrata, Alapan Sirium, Kia<br>Pooletaria. Hepouvoriaria.<br>Peopletaria. Hepouvoriaria.<br>Paralararium, Kian Kirium, Ki<br>Astarentunut version. Kirium, Ki<br>Astarentunut kion. Kirium, Ki<br>Jamentunut kion. Kirium, Ki Föräldrad version. Använder.

Güncel olmayan sürüm. Kullanmayın.<br>Güncel olmayan sürüm. Kullanmayın.<br>Güncel olmayan sürüm.

- IP-Schutzklasse: IP10
- Sicherungswert: T 3,15 AL
- Elektrische Schutzart: Klasse I, Typ BF, Schutz gegen Stromschlag
- Signaleingangs-/-ausgangsanschlüsse: ein (1) Ethernet-Anschluss, ein (1) USB-2.0-Anschluss

## Elektromagnetische Verträglichkeit und Störfestigkeit (EMV und EMI)

Das Visual-ICE Kryoablationssystem erfordert spezielle Vorsichtsmaßnahmen im Hinblick auf die elektromagnetische Verträglichkeit (EMV). Bei Installation und Aufstellung sind folgende EMV-Vorgaben einzuhalten.

Das Visual-ICE Kryoablationssystem wurde in Operationssaalumgebungen auf elektromagnetische Verträglichkeit (EMV) und elektromagnetische Störeinflüsse (EMI) getestet. Das Visual-ICE Kryoablationssystem erfüllt die Anforderungen von IEC 60601-1-2 und EN 55011.

Tragbare und mobile Funk- (HF-) Kommunikationsgeräte können die Funktion des Visual-ICE Kryoablationssystems beeinträchtigen und Funktionsstöfungen verursachen.

#### Tabelle 1. Kabellängen

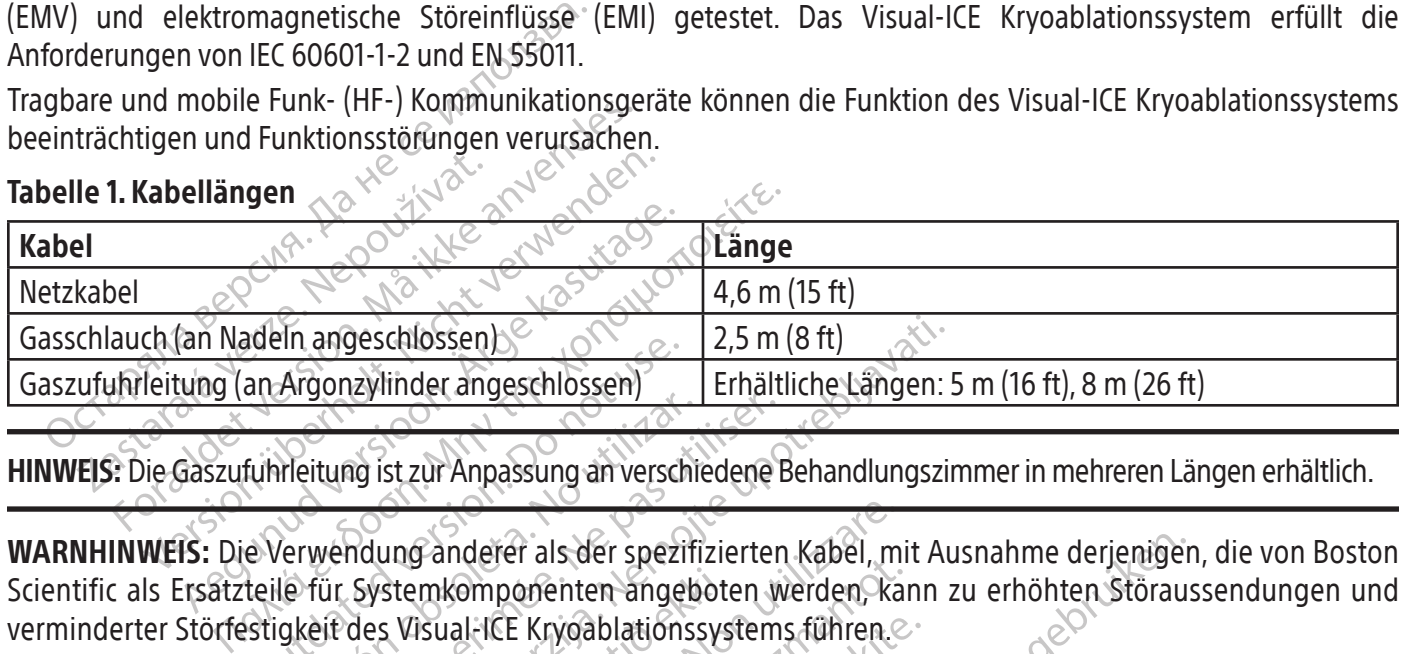

HINWEIS: Die Gaszufuhrleitung ist zur Anpassung an verschiedene Behandlungszimmer in mehreren Längen erhältlich.

an Argonzylinder angeschlossen)<br>an Argonzylinder angeschlossen)<br>fuhrleitung ist zur Anpassung an versch<br>e Verwendung anderer als der spezi<br>teile für Systemkomponenten ange<br>stigkeit des Visual-ICE Kryoablation. Verwendung anderer als der spezifikerige der System komponenten angebigkeit des Visual-ICE Kryoablationss Version periodici periodici periodici periodici periodici periodici periodici periodici periodici periodici per<br>Version periodici periodici periodici periodici periodici periodici periodici periodici periodici periodici pe Suid-Afrikaanse konstantine verzij zierten kapen.<br>19 ist zur Anpassung an verschiedene Behandlungszing.<br>19 ist zur Anpassung an verschiedene Behandlungszing.<br>19 ist zur Anpassung an verschiedene Behandlungszing.<br>19 ist zur WARNHINWEIS: Die Verwendung anderer als der spezifizierten Kabel, mit Ausnahme derjenigen, die von Boston Scientific als Ersatzteile für Systemkomponenten angeboten werden, kann zu erhöhten Störaussendungen und verminderter Störfestigkeit des Visual-ICE Kryoablationssystems führen.

WARNHINWEIS: Der Betrieb des Visual-ICE Kryoablationssystems neben oder auf anderen Geräten ist unzulässig.

Stemkomponenten angebote<br>S Visual-ICE Kryoablationssys<br>S Visual-ICE Kryoablationssys<br>JF-Kommunikationsgeräte Fanderer als der spezifizierten Kabel, m<br>
Imkomponenten angeboten werden, ka<br>
Isual-ICE Kryoablationssystems führen.<br>
Visual-ICE Kryoablationssystems neben of<br>
Visual-ICE Kryoablationssystems neben of<br>
Visual-ICE Kryoablat November als det spezifizierten haber, hin<br>
Somponenten angeboten werden, kalaffelt Kryoablationssystems führen.<br>
MalfTCE Kryoablationssystems neben od<br>
MalfTCE Kryoablationssystems neben od<br>
MalfTCE Kryoablationssystems n ICE Kryoablationssystems führen.<br>PCE Kryoablationssystems neben oder<br>iunikationsgeräte. (einschließlich. F<br>Josilten sich nicht näher als 30 cm<br>ließlich der für das System spezifizier.<br>Folge sein. Is der spezifizierten Kabel, mit Ausnahme derjeniger<br>
einten angeboten werden, kann zu erhöhten Störaus<br>
woablationssystems führen.<br>
Woablationssystems neben oder auf anderen Geräten<br>
der für das System spezifizierten Kabe **WARNHINWEIS:** Tragbare (HF-Kommunikationsgeräte $\circ$  (einschließlich Peripheriegeräte, wie beispielsweise Antennenkabel und externe Antennen) sollten sich nicht näher als 30 cm (12 in) zu einem beliebigen Teil des Visual-ICE Kryoablationssystems, einschließlich der für das System spezifizierten Kabel, befinden. Andernfalls könnte

Elavoablationssystems.neben.oder.auf.anderen.geräte.<br>
ikationsgeräte. (einschließlich Peripheriegeräte, wollten sich nicht näher als 30 cm (12 in) zu einem b<br>
Blich der für das System spezifizierten Kabel, befinden.<br>
ge se r das system spezifizierten Kabel, bi Versiune exploration exponential zh jon: ino" a vu se "at. ino" Xendrata, Alapan Sirium, Kia<br>Pooletaria. Hepouvoriaria.<br>Peopletaria. Hepouvoriaria.<br>Paralararium, Kian Kirium, Ki<br>Astarentunut version. Kirium, Ki<br>Astarentunut kion. Kirium, Ki<br>Jamentunut kion. Kirium, Ki Wersland obsolution. Hepouring tapital Güncel olmayan sürüm. Kullanmayın. eine Beeinträchtigung der Leistung die Folge sein. Jethogen die Folge sein. Jethogen die Folge sein. Jethogen<br>Eine die Folge sein. Jethogen die Folge sein. Jethogen die Folge sein. Jethogen die Folge sein. Jethogen die Fol

#### Tabelle 2. Elektromagnetische Emissionswerte

#### Leitlinien und Herstellererklärung – elektromagnetische Emissionen

Das Visual-ICE Kryoablationssystem ist für den Einsatz in einer elektromagnetischen Umgebung einer Gesundheitseinrichtung unter den nachstehend angegebenen Übereinstimmungspegeln vorgesehen. Der Kunde bzw. der Betreiber des Visual-ICE Kryoablationssystems ist verpflichtet, die Einhaltung dieser Umgebungsbedingungen zu gewährleisten.

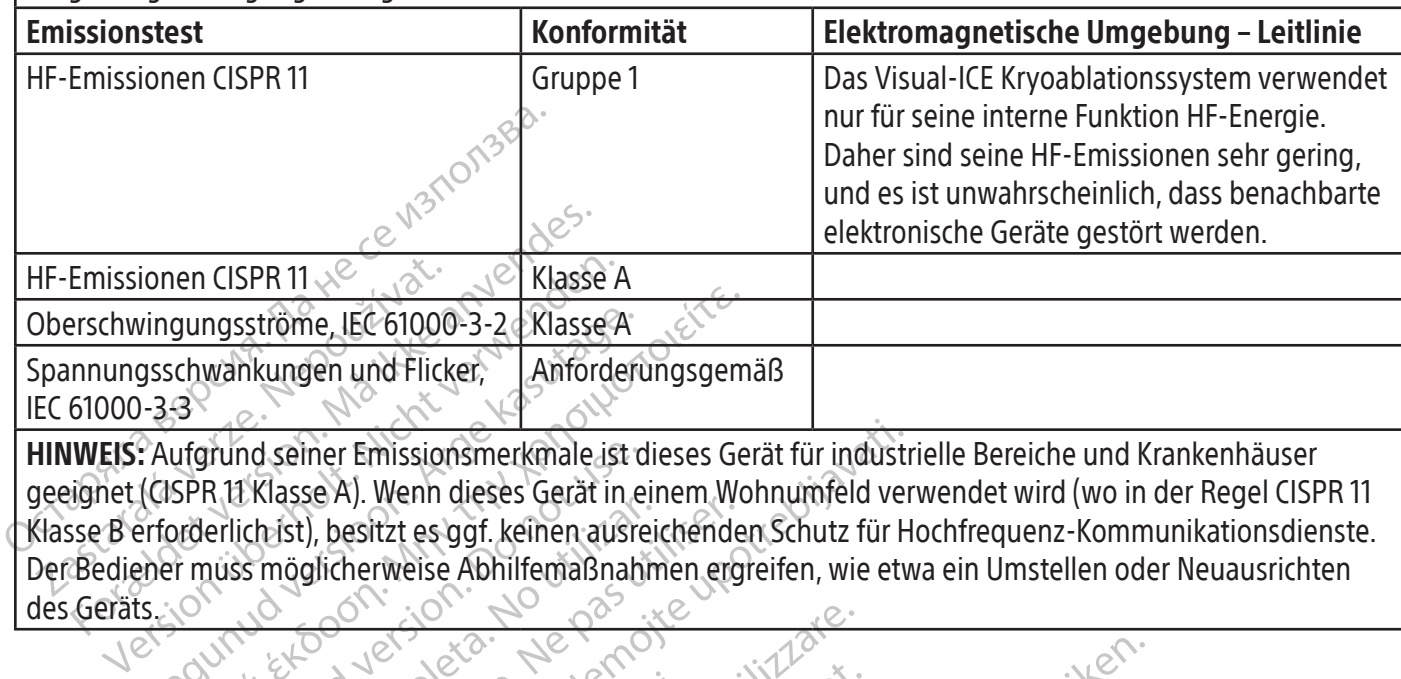

vingungsströme, IEC 61000-3-2 Klasse A<br>gsschwankungen und Flicker, Amforder<br>0-3-3<br>CAufgrund seiner Emissionsmerkmale ist c<br>(GSPR 11 Klasse A). Wenn dieses Gerät in e<br>erforderlich ist), besitzt es ggf. keinen ausmener muss <u>gungsströme, IEC 61000-3-2</u> Klasse A<br>
chwankungen und Flicker, Anforderungsgem<br>
sexerchivations with the Contract of Anton<br>
SPR 11 Klasse A). Wenn dieses Gerät in einem Worderlich ist), besitzt es ggf. keinen ausreichend Pund seiner Emissionsmerkmale ist d HINWEIS: Aufgrund seiner Emissionsmerkmale ist dieses Gerät für industrielle Bereiche und Krankenhäuser geeignet (CISPR 11 Klasse A). Wenn dieses Gerät in einem Wohnumfeld verwendet wird (wo in der Regel CISPR 11 Klasse B erforderlich ist), besitzt es ggf. keinen ausreichenden Schutz für Hochfrequenz-Kommunikationsdienste. Der Bediener muss möglicherweise Abhilfemaßnahmen ergreifen, wie etwa ein Umstellen oder Neuausrichten des Geräts

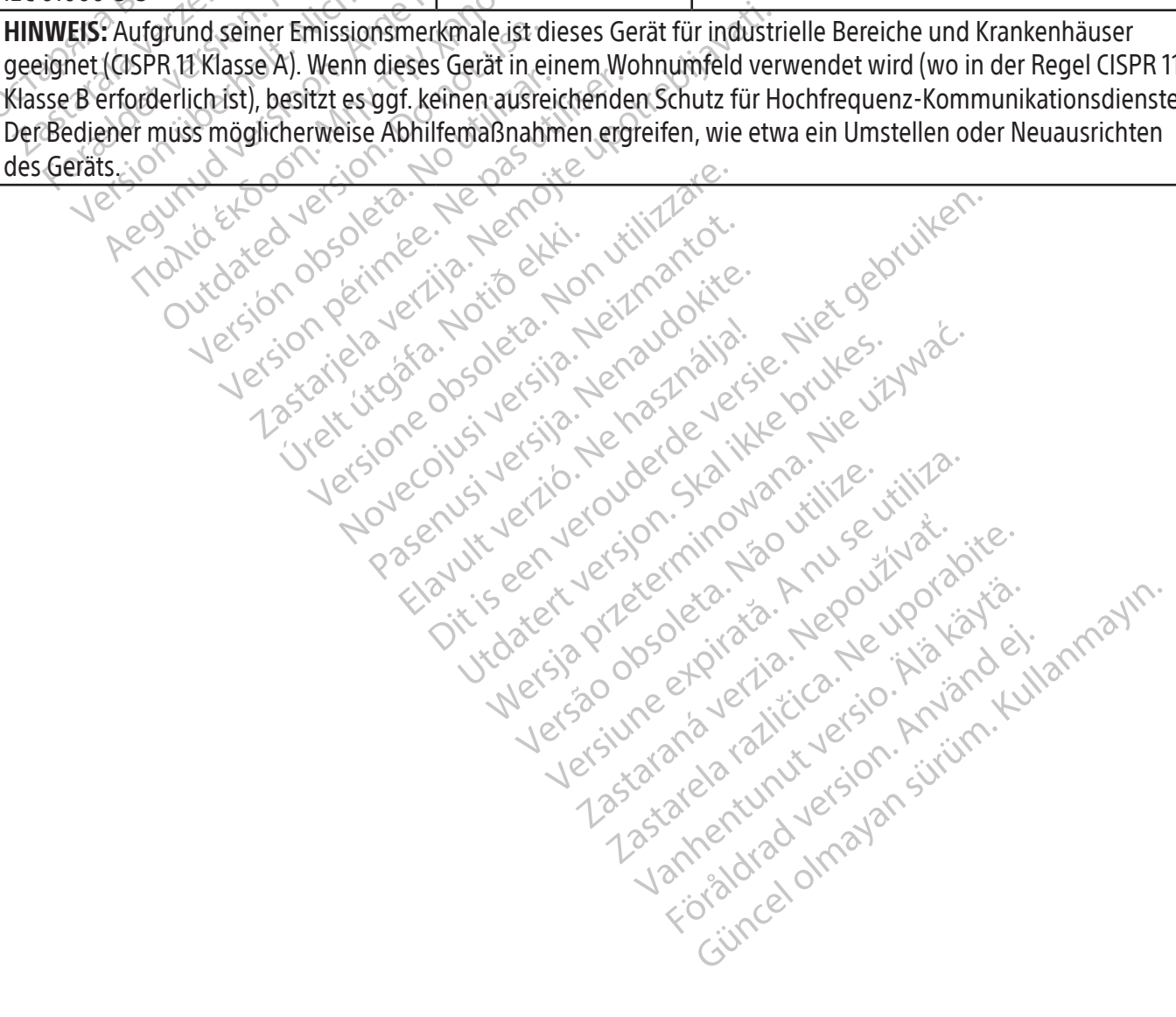

## Tabelle 3. Elektromagnetische Störfestigkeit

## Leitlinien und Herstellererklärung – Elektromagnetische Störfestigkeit

Das Visual-ICE Kryoablationssystem ist für den Einsatz in einer elektromagnetischen Umgebung in einer Gesundheitseinrichtung unter den nachstehend angegebenen Störfestigkeits-Übereinstimmungspegeln vorgesehen. Der Kunde bzw. der Betreiber des Visual-ICE Kryoablationssystems ist verpflichtet, die Einhaltung dieser Umgebungsbedingungen zu gewährleisten.

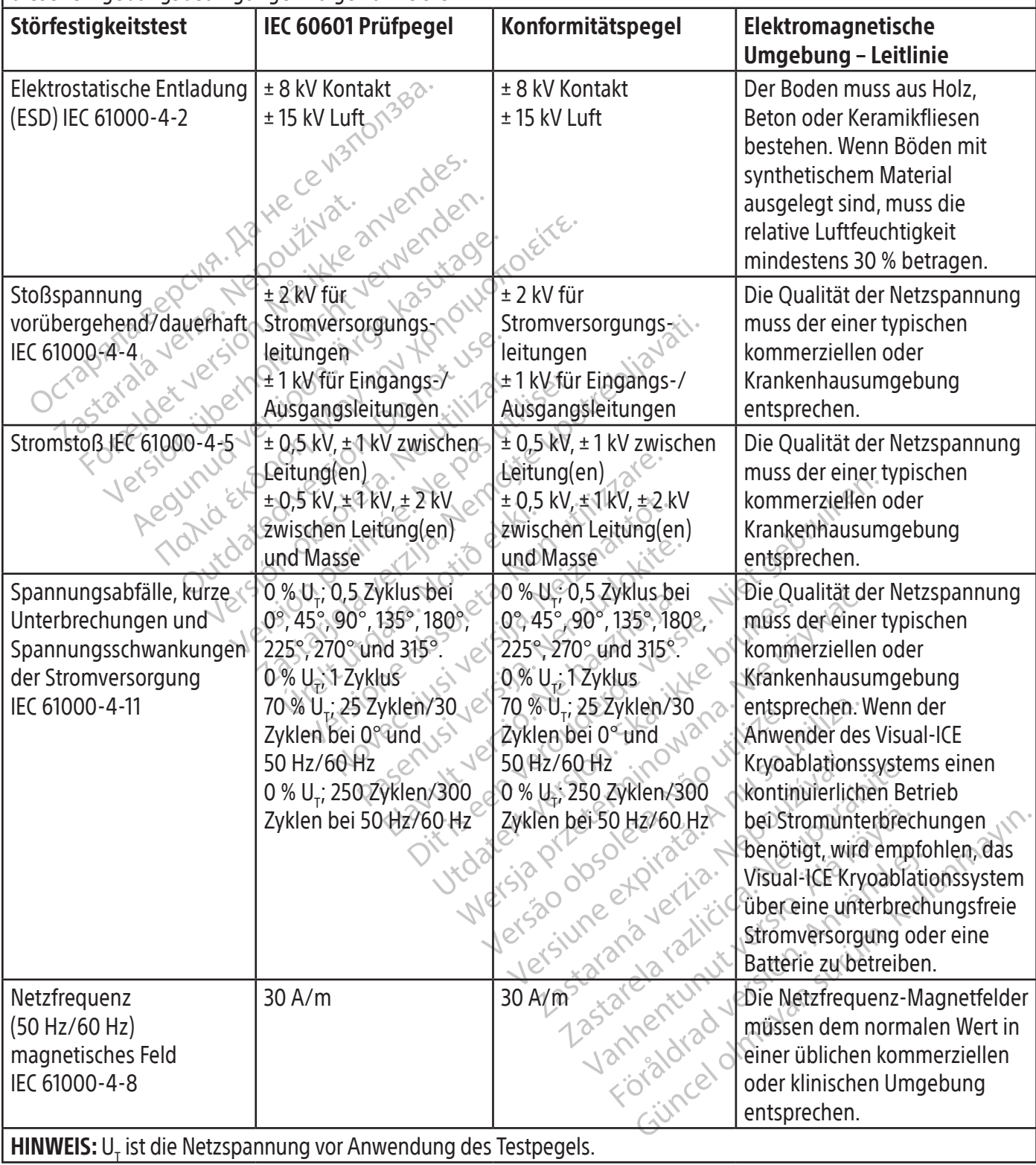

## Tabelle 4. Elektromagnetische Störfestigkeit nicht lebensunterstützender Systeme

## Leitlinien und Herstellererklärung – Elektromagnetische Störfestigkeit

Das Visual-ICE Kryoablationssystem ist für den Einsatz in einer elektromagnetischen Umgebung in einer Gesundheitseinrichtung unter den nachstehend angegebenen Störfestigkeits-Übereinstimmungspegeln vorgesehen. Der Kunde bzw. der Betreiber des Visual-ICE Kryoablationssystems ist verpflichtet, die Einhaltung dieser Umgebungsbedingungen zu gewährleisten.

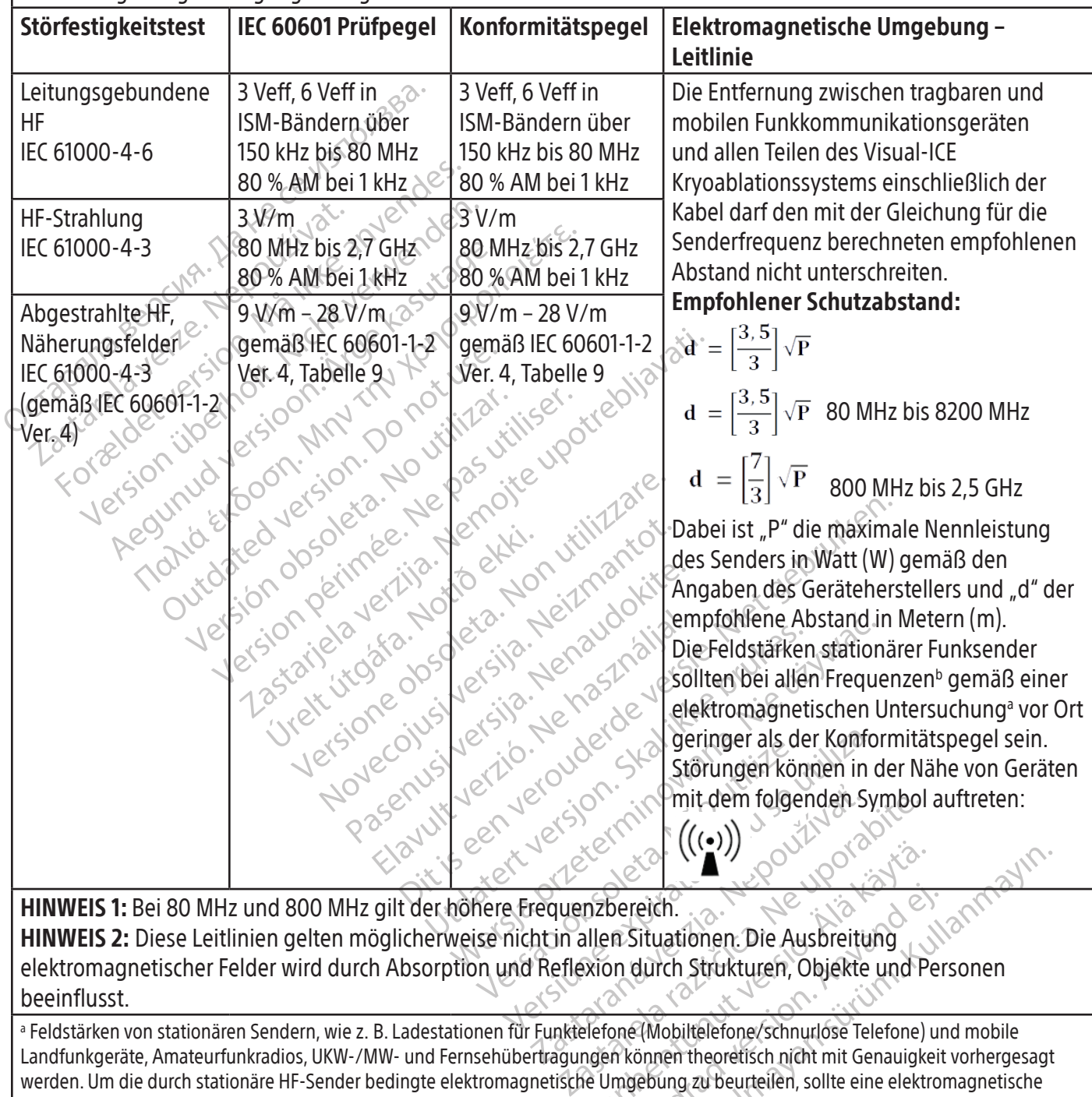

HINWEIS 1: Bei 80 MHz und 800 MHz gilt der höhere Frequenzbereich. HINWEIS 2: Diese Leitlinien gelten möglicherweise nicht in allen Situationen. Die Ausbreitung elektromagnetischer Felder wird durch Absorption und Reflexion durch Strukturen, Objekte und Personen beeinflusst.

Van Henrik ((COV)<br>
Van Henrik version and Henrik Schwarz (Van Henrik Van Henrik Van Henrik Van Henrik Van Henrik Van Henrik Van Henrik Van Henrik Van Henrik version and Henrik Van Henrik Van Henrik Van Henrik Van Henrik Va Pereich.<br>
In Situationen. Die Ausbreitung<br>
In durch Strukturen, Objekte und Pereichne<br>
In Können theoretisch nicht mit Genauigkeit<br>
Imgebung zu beurteilen, sollte eine elektron<br>
Visual-ICE Kryoablationssystems gemessen<br>
Ik Güncel olmayı ve Santa Strukturen, Objekte und Personen<br>Güchch Strukturen, Objekte und Personen<br>Günch Strukturen, Objekte und Personen<br>Fonnen theoretisch nicht mit Genauigkeit vorhergesagt<br>Güncel olmayın. Sulte eine elektr a Feldstärken von stationären Sendern, wie z. B. Ladestationen für Funktelefone (Mobiltelefone/schnurlose Telefone) und mobile Landfunkgeräte, Amateurfunkradios, UKW-/MW- und Fernsehübertragungen können theoretisch nicht mit Genauigkeit vorhergesagt werden. Um die durch stationäre HF-Sender bedingte elektromagnetische Umgebung zu beurteilen, sollte eine elektromagnetische Standortaufnahme in Betracht gezogen werden. Falls die am Einsatzort des Visual-ICE Kryoablationssystems gemessene Feldstärke den oben genannten Grenzwert übersteigt, muss das ordnungsgemäße Funktionieren des Visual-ICE Kryoablationssystems durch Beobachtung gewährleistet werden. Wenn Unregelmäßigkeiten in der Leistung festgestellt werden, können zusätzliche Maßnahmen wie z. B. eine Neuausrichtung bzw. eine Umlagerung des Visual-ICE Kryoablationssystems erforderlich sein.

b Für den Frequenzbereich von 150 kHz bis 80 MHz sollten die Feldstärken unter 3 V/m liegen.

#### Tabelle 5. Empfohlene Abstände zwischen tragbaren und mobilen Funkkommunikationsgeräten und dem Visual-ICE Kryoablationssystem

#### Empfohlene Abstände zwischen tragbaren und mobilen Funkkommunikationsgeräten und dem Visual-ICE Kryoablationssystem

Das Visual-ICE Kryoablationssystem ist für den Einsatz in elektromagnetischen Umgebungen bestimmt, in denen elektromagnetische Störausstrahlungen kontrolliert werden. Der Kunde bzw. der Anwender des Visual-ICE Kryoablationssystems kann zur Vermeidung elektromagnetischer Störungen beitragen, indem er auf Einhaltung des nachstehend empfohlenen Mindestabstandes zwischen tragbaren und mobilen Funkkommunikationsgeräten (Sendern) und dem Visual-ICE Kryoablationssystem entsprechend der maximalen Ausgangsleistung des Kommunikationsgerätes achtet.

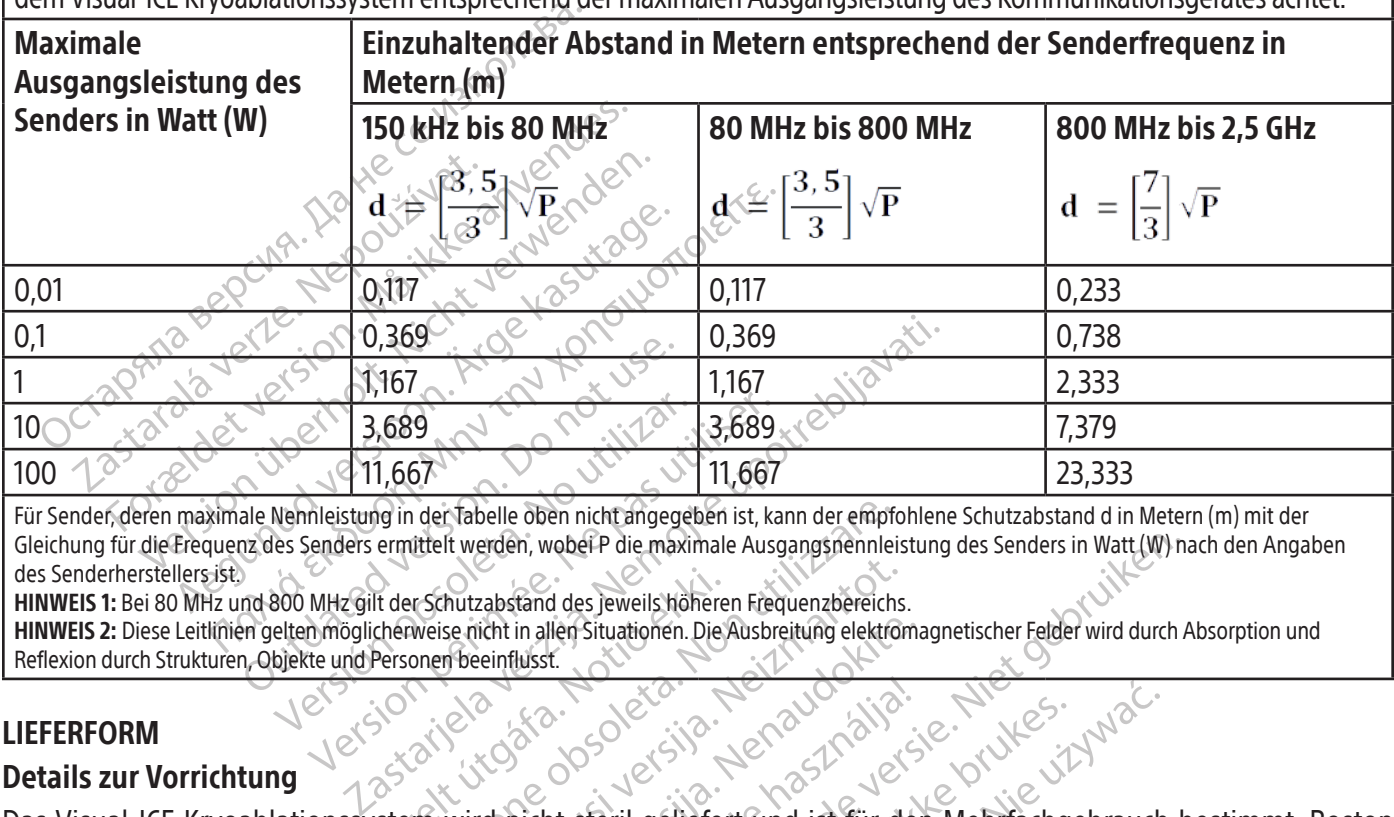

Versione obsoleta. Non utilizzare. Für Sender, deren maximale Nennleistung in der Tabelle oben nicht angegeben ist, kann der empfohlene Schutzabstand d in Metern (m) mit der Gleichung für die Frequenz des Senders ermittelt werden, wobei P die maximale Ausgangsnennleistung des Senders in Watt (W) nach den Angaben des Senderherstellers ist.

HINWEIS 1: Bei 80 MHz und 800 MHz gilt der Schutzabstand des jeweils höheren Frequenzbereichs.

UREL SER Senderherstellers ist.<br>
HINWEIS 1: Bei 80 MHz und 800 MHz gilt der Schutzabstand des Jeweils höheren Frequenzbereichs.<br>
HINWEIS 2: Diese Leitlinien gelten möglicherweise nicht in allen Situationen. Die Ausbreitung HINWEIS 2: Diese Leitlinien gelten möglicherweise nicht in allen Situationen. Die Ausbreitung elektromagnetischer Felder wird durch Absorption und Reflexion durch Strukturen, Objekte und Personen beeinflusst.

## LIEFERFORM

## Details zur Vorrichtung

Autzabstand des jeweils höheren Frequenzbereichs<br>
er richt in allen Situationen. Die Ausbreitung elektron<br>
Die Ausbreitung elektron<br>
Die Ausbreitung elektron<br>
Die Ausbreitung elektron<br>
Wird nicht steril geliefert und ist f Etikett nicht verwenden. woberP die maximale Ausgangsnehnleistung des Senders in Watt (W) had dies jeweils höheren Frequenzbereichs.<br>Ilen Situationen. Die Ausbreitung elektromagnetischer Felder wird durch A<br>Len Situationen. Die Ausbreitung elektro Utdatert version. Skal ikke brukes. Wersja Nerawo Kija, Nie używać.<br>Indiana separatemialtlich. Nie używać.<br>Indiana separatemialtlich.<br>Int verwenden. Kija przeterminowana.<br>Int verwenden. Kija przez wojski przez wojski Version obsoleta. Não không và không và không và không và không và không và không và không và không và không và không và không và không và không và không và không và không và không và không và không và không và không và kh Scientific Zubehörprodukte für das Kryoablationsverfahren sind separat erhältlich.

Jersia przeczieła, Napoletwy<br>Viersia przeczbiała, Alabraza, versenentiich geomet wurde.<br>Inden. (mit deomet wurde.) Fine Rentunut Jersion. Surinn. Lastarena Rentunut Jersion. Surinn. Lastarena Rentunut Jersion. Surinn. Lastare<br>Danama Jersica. Negoutora različica.<br>Ne endretilia. Ne uporabitie.<br>Astarela različica. Negoutora. Lastarena. Nicht verwenden, wenn die Verpackung beschädigt ist oder versehentlich geöffnet wurde.

Bei unvollständigem oder unleserlichem Etikett nicht verwenden.

## Handhabung und Lagerung

## Betriebsbedingungen

- Temperatur: 10 °C bis 40 °C
- • Relative Luftfeuchtigkeit: 30 % bis 75 %
- Lagerbedingungen
- Temperatur: –15 °C bis 50 °C
- • Relative Luftfeuchtigkeit:10 % bis 90 %

## Transportbedingungen

Yankentunut version, kirjander<br>Preditata, Nepeuporakander<br>Preditatio. Nepeuporakander<br>Alangentunut version, knight, Ki<br>Alangentunut version, kirjan, Ki<br>Alangentunut version, kirjan, Ki or piracia, de libreriator, de libreriator, de la region de la region de la region de la region de la region de<br>ana version de la region de la region de la region de la region de la region de la region de la region de la r Ka Kalika Nool yool yakaria.<br>Sirakan Neuscan Sharakan Kullanmayın.<br>a Verzica Kalika Kulanmayın.<br>a Verzica Yersion. Anvanol Kullanmayın.<br>a Rentunot Yersion. Sürüm.<br>producel Modern yaramınder Kunde die Bei der Versendung des Visual-ICE Kryoablationssystems die Original-Verpackung verwenden, um eine Beschädigung wahrend des Transports zu verhindern. Wenn die Original verpackung verwenden, um eine Beschädigung während des Transports zu verhindern. Wenn die Original verpackung verwenden, um eine Beschädigung während des Transports z Verantwortung dafür, dass die ordnungsgemäßen Transportbedingungen erfüllt werden, oder er wendet sich an das Boston Scientific Technical Assistance Center, um eine geeignete Versandverpackung zu erhalten.

VORSICHT: Keine Lebensmittel, Getränke oder sonstigen Gegenstände auf dem System abstellen. Das System könnte Schaden nehmen.

#### BEDIENUNGSANLEITUNG

WARNHINWEIS: Das Visual-ICE Kryoablationssystem ist für die Bedienung durch medizinisches Fachpersonal vorgesehen, das über ein umfassendes Verständnis der technischen Prinzipien, der klinischen Anwendungen und der mit der Kryoablation verbundenen Risiken verfügt. Optionale Schulungen sind von Ihrem Vertreter von Boston Scientific erhältlich.

Die folgenden Nadeln müssen mit dem Visual SICHT: Vor dem Gebrauch alle Anweisungen<br>
ichtsmaßnahmen kann zu Komplikationen für<br>
tere benötigte Produkte<br>
ehörprodukte für die Durchführung von K<br>
NEIS: Siehe produktspezifische Gebrauchsan<br>
olgenden Nadeln müssen mit VORSICHT: Vor dem Gebrauch alle Anweisungen sorgfältig durchlesen. Die Nichtbeachtung aller Warnhinweise und Vorsichtsmaßnahmen kann zu Komplikationen führen.

Weitere benötigte Produkte

#### Zubehörprodukte für die Durchführung von Kryoablationsverfahren

Jastritsmaniarmen kam ze Komp<br>
leitere benötigte Produkte<br>
ubehörprodukte für die Durchfür<br>
INWEIS: Siehe produktspezifische<br>
ie folgenden Nadeln müssen mit die<br>
Roston Scientific Kryoablation HINWEIS: Siehe produktspezifische Gebrauchsanweisung.

Die folgenden Nadeln müssen mit dem Visual-ICE Kryoablationssystem verwendet werden:

Esmanianmen kanneze Könipikanonen juni<br>
e benötigte Produkte<br>
örprodukte für die Durchführung von Kry<br>
16: Siehe produktspezifische Gebrauchsanw<br>
Jenden Nadeln müssen mit dem Visual-ICE<br>
ston Scientific Kryoablationsnadeln enötigte Produkte<br>
Arabic version. Kryo<br>
Trodukte für die Durchführung von Kryo<br>
Siehe produktspezifische Gebrauchsanwe<br>
den Nadeln müssen mit dem Visual-ICE Kr<br>
Troduktspezifische Gebrauchsanwe<br>
den Nadeln müssen mit dem The Produkte<br>
The produkte<br>
He produktspezifische Gebrauchsanweisung.<br>
The produktspezifische Gebrauchsanweisung.<br>
The produktspezifische Gebrauchsanweisung.<br>
The produktspezifische Gebrauchsanweisung.<br>
The Kryoablationsp Produktspezifische Gebrauchsanwei<br>
Vadeln müssen mit dem Visual-ICE Krantific Kryoablationsnadeln: Die Kry<br>
Scientific Kryoablationssystemen ent<br>
dene Eiskugelgrößen und -formen ent<br>
ne anpassen kann. Die Kryoablations<br>
Mi leln müssen mit dem Visual-ICE Kry<br>
ific Kryoablationsnadeln: Die Kryo<br>
ific Kryoablationssystemen entwice<br>
ine Eiskugelgrößen und -formen erz<br>
anpassen kann. Die Kryoablationsn<br>
it dem System dürfen keine MRT-N Francisch mit dem Visual-ICE Kryoablation<br>
Kryoablationsnadeln: Die Kryoablation<br>
tific Kryoablationssystemen entwickelt<br>
Eiskugelgrößen und -formen erzeugen<br>
passen kann. Die Kryoablationsnadeln<br>
dem System dürfen keine M Expezifische Gebrauchsanweisung.<br>
Expezifische Gebrauchsanweisung.<br>
Expositions and the Kryoablations system ver<br>
Expositions and the Kryoablations and the unity of the single<br>
Expositions and the URT-Nadeln very ended wer ablationssystemen entwickelt und sind in<br>größen und -formen erzeugen, so dass d<br>ann. Die Kryoablationsnadeln werden ste<br>tem dürfen keine MRT-Nadeln verwendet<br>ionsnadeln: Aufkleber für Kryoablations<br>rung der Nadeln während • Boston Scientific Kryoablationsnadeln: Die Kryoablationsnadeln wurden speziell für die Verwendung mit den Boston Scientific Kryoablationssystemen entwickelt und sind in einer Reihe von Konfigurationen erhältlich, die verschiedene Eiskugelgrößen und -formen erzeugen, so dass der Kliniker die Nadeln an die gewünschte Ablationszone anpassen kann. Die Kryoablationsnadeln werden steril geliefert.

WARNHINWEIS: Mit dem System dürfen keine MRT-Nadeln verwendet werden.

#### Optionales Zubehör:

- úrelt útgáfa.<br>In kann. Die Kryoablationsnad<br>In kann. Die Kryoablationsnad<br>In Kannadel in: Aufkleber für Ben und -formen erzeugen, so dass de<br>
n. Die Kryoablationsnadeln werden ste Friderik Karl Manuel Christian Christian Christian Christian Christian Christian Christian Christian Christian<br>Paser Nadeln Während eines Kryoablationsna<br>Paster verständigen, um Aufkleber für<br>Wachung der Temperatur an der Ela keine MRT-Nadeln verwendet werden.<br>Ela: Aufkleber für Kryoablationsna<br>Ela: Aufkleber für Kryoablationsna<br>Er verständigen, um Aufkleber für<br>Chung der Temperatur an der Beha<br>Point Thermal Sensors (MTS) erfolg Dit is een verstandigen, so dass der Kliniker die Nadeln and voablationsnadeln werden steril geliefert.<br>
Keine MRT-Nadeln verwendet werden.<br>
Keine MRT-Nadeln verwendet werden.<br>
Exercise.<br>
Rufkleber für Kryoablationsnadeln En tradent verdende als als als als als den tradent version.<br>
En tradent version and den werden<br>
In während eines Kryoablationsverfahrer<br>
Ständigen, um Aufkleber für Kryoablation<br>
19 der Temperatur an der Behandlungsstelle MRT-Nadeln verwendet werden.<br>
Kleber für Kryoablationsnadeln werden auf die<br>
während eines Kryoablationsverfahrens zu erk<br>
indigen, um Aufkleber für Kryoablationsnadeln<br>
er Temperatur an der Behandlungsstelle und an<br>
ermal • Aufkleber für Kryoablationsnadeln: Aufkleber für Kryoablationsnadeln werden auf die Nadelschläuche geklebt, um die Identifizierung der Nadeln während eines Kryoablationsverfahrens zu erleichtern. Das Boston Scientific Technical Assistance Center verständigen, um Aufkleber für Kryoablationsnadeln zu bestellen.
- Boston Scientific MTS: Die Überwachung der Temperatur an der Behandlungsstelle und an den benachbarten kritischen Strukturen mit den Multi-Point Thermal Sensors (MTS) erfolgt in vier Positionen am distalen Nadelschaft.
- Boston Scientific Harnröhrenwärmsystem: Das Harnröhrenwärmsystem zirkuliert bei Prostata-Kryoablationsverfahren warme Salzlösung durch die Harnröhre.

ihrend eines Kryoablationsverfahre<br>ligen, um Aufkleber für Kryoablatio<br>lemperatur an der Behandlungsstell<br>nal Sensors (MTS) erfolgt in vier Posi<br>Das Harmföhrenwärmsystem zirkuli<br>rch die Harmföhre Find eines Kryoablationsverfahrens zu erleben ein, um Aufkleber für Kryoablationsnadelingeratur an der Behandlungsstelle und an Sensors (MTS) erfolgt in vier Positionen and an Sensors (MTS) erfolgt in vier Positionen and a Pratur an der Behandlungsstelle und ansers (MTS) erfolgt in vier Positionen<br>armföhrenwärmsystem zirkuliert bei<br>armföhrenwärmsystem zirkuliert bei<br>e Harmföhre<br>wal - Keyoablationssystem ver<br>mäß der Gebrauchsanweisung, die Einzelte und an den<br>Einre (MTS) erfolgt in vier Positionen am dis<br>Einre Wärmsystem zirkuliert bei Prosta<br>Einre Wärmsystem zirkuliert bei Prosta<br>Einre Gebrauchsanweisung, die jedem<br>Einre Gebrauchsanweisung, die jedem<br>Einre Die folgenden Komponenten, die mit dem Visual-ICE Kryoablationssystem verwendet werden, sind wiederverwendbar und sollten gereinigt und/oder gemäß der Gebrauchsanweisung, die jedem Produkt beiliegt, sterilisiert werden.

(WES) erlogt in vier Positionerram dist<br>hrenwärmsystem zirkuliert bei Prostat<br>tröhre<br>CE Kryoablationssystem verwende<br>der Gebrauchsanweisung, die jedem<br>mit einem Flüssigkeitswärm- und P<br>sverfahren durchzuführen, und sind Fries Kryoablationssystem verwendet<br>Gebrauchsanweisung, die jedem F<br>Leinem Flüssigkeitswärm- und Purfahren durchzuführen, und sind n Güngen viel i Samonaramaganen Madeler<br>Güngen zirkuliert bei Prostata-<br>Güngen verwendet Verden,<br>Brauchsanweisung, die jedem Produkt beil<br>Them Flüssigkeitswärm- und Pumpensyste<br>Aren durchzuführen, und sind nicht von Bo<br>Exter • Infusionsständer und Halterung für die Verwendung mit einem Flüssigkeitswärm- und Pumpensystem Die folgenden Elemente werden benötigt, um Kryoablationsverfahren durchzuführen, und sind nicht von Boston Scientific verfügbar.

- Argongaszylinder
- Helium-Gaszylinder (sofern Helium zum Auftauen eingesetzt wird)

HINWEIS: Das Argongas muss die im Abschnitt TECHNISCHE DATEN DES SYSTEMS angegebenen Reinheitsanforderungen erfüllen.

BSC (MB Spiral Bound Manual Template, 8.5 x 11 Global, 92310058L), Visual-ICE User Manual, MB, Global, 51342550-01A

BSC (MB Spiral Bound Manual Template, 8.5 x 11 Global, 92310058L), Visual-ICE User Manual, MB, Global, 51342550-01A

• Ein Flüssigkeitswärm- und Pumpensystem bei Verwendung des Boston Scientific Harnröhrenwärmsystems

Boston Scientific empfiehlt die Verwendung eines (kundenseitig bereitzustellenden) sterilen Tuches zur Abdeckung des Touchscreen, wenn das System von Mitgliedern des sterilen Teams benutzt wird.

#### Installation, Kalibrierung und Instandhaltung

Nur Boston Scientific oder autorisiertes Personal darf das System warten und vorbeugende Wartungsarbeiten durchführen. Die vorbeugende Wartung am Visual-ICE Kryoablationssystem wird alle zwei Jahre durchgeführt. Zur Aufrechterhaltung der Systemleistung und -sicherheit muss eine planmäßige vorbeugende Wartung durchgeführt werden.

WARNHINWEIS: Das Visual-ICE Kryoablationssystem darf in keiner Weise modifiziert werden. Nur autorisiertes Personal von Boston Scientific oder von Boston Scientific geschultes autorisiertes Personal darf Visual-ICE Kryoablationssysteme warten. Im Servicefall das Boston Scientific Technical Assistance Center verständigen.

ARNHINWEIS: Das Visual-ICE Kryoablationssystems<br>
rsonal von Boston Scientific oder von Boston Scientific oder von Boston Scientific oder von Boston Scientific<br>
va einen Monat von Fälligkeit der vorbe<br>
voablationssystems ei einen Monat vor Fälligkeit de<br>blationssystems eine Erinnerungsr<br>ugende Wartung noch nicht geplar<br>artung zu planen tionssysteme warten. Im Servicefall das Bost<br>
men Monat vor Fälligkeit der vorbeuge<br>
tionssystems eine Erinnerungsmeldung ang<br>
ende Wartung noch nicht geplant wurde, das<br>
ung zu planen<br>
EITUNG<br>
des Systems<br>
weranschaulicht m Monat vor Fälligkeit der vorbeugen Wartung nech nicht geplant wurde, das Bournainen eine Erinnerungsmeldung angeze<br>Wartung nech nicht geplant wurde, das Bournainen<br>Werkenner (1976)<br>Werkenner (1976)<br>Werkenner (1976)<br>Schaulicht die Reihenfolge der Schritte be mat vor Fälligkeit der vorbeugenden Wartutems eine Erinnerungsmeldung angezeigt. Wen<br>
rtung noch nicht geplant wurde, das Boston Scie<br>
lanen<br>
eins<br>
haulicht die Reihenfolge der Schritte beim Einrichten<br>
sem Kapitel ist jed Etwa einen Monat vor Fälligkeit der vorbeugenden Wartung wird auf dem Bildschirm des Visual-ICE Kryoablationssystems eine Erinnerungsmeldung angezeigt. Wenn die Erinnerungsmeldung angezeigt wird und die vorbeugende Wartung noch nicht geplant wurde, das Boston Scientific Technical Assistance Center verständigen, um die Wartung zu planen.

## **VORBEREITUNG**

## Betrieb des Systems

Tabelle 6 veranschaulicht die Reihenfolge der Schritte beim Einrichten des Visual-ICE Kryoablationssystems und des Verfahrens. In diesem Kapitel ist jeder Schritt ausführlich beschrieben.

#### Tabelle 6. Ablauf des Kryoablationsverfahrens

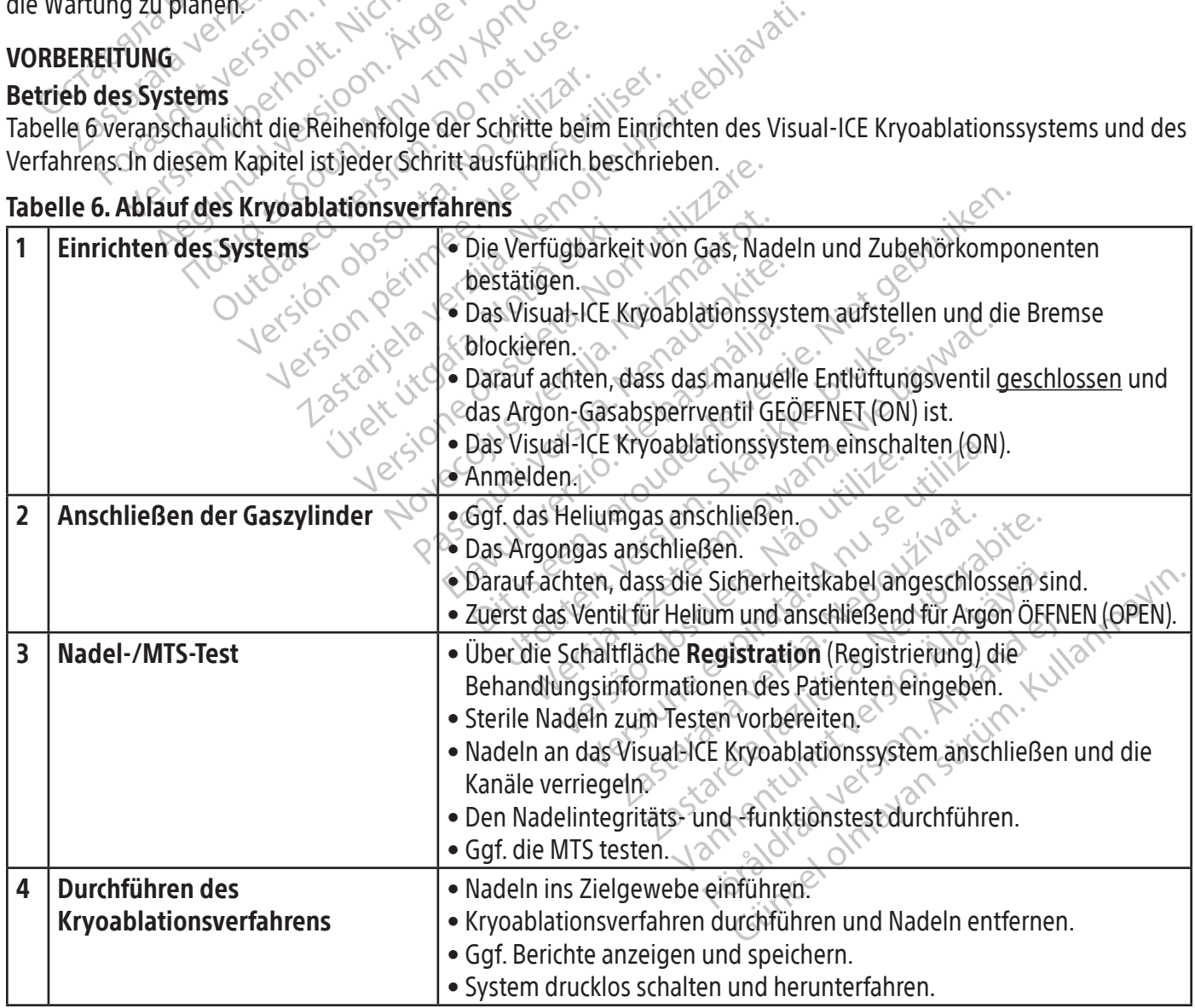

BSC (MB Spiral Bound Manual Template, 8.5 x 11 Global, 92310058L), Visual-ICE User Manual, MB, Global, 51342550-01A BSC (MB Spiral Bound Manual Template, 8.5 x 11 Global, 92310058L), Visual-ICE User Manual, MB, Global, 51342550-01A

Black (K) ∆E ≤5.0 Black (K) ∆E ≤5.0

#### Vorbereitung vor dem Gebrauch

Vor Beginn der Arbeit mit dem Visual-ICE Kryoablationssystem durch eine Sichtprüfung des Geräts, des Stromkabels, der Bremsen, der Sicherheitskabel, der Gaszufuhrleitungen, der Gasanschlüsse und des Touchscreen-Monitors bestätigen, dass keine Beschädigungen vorliegen. Wenn eine der Komponenten beschädigt ist, das Boston Scientific Technical Assistance Center verständigen.

VORSICHT: Bei Feuchtigkeit oder Kondensation auf der Geräteoberfläche darf das Visual-ICE Kryoablationssystem nicht verwendet werden. Das System 12 Stunden lang vollständig trocknen lassen, bevor es in Betrieb genommen wird. Das Hochfahren des Systems bei Vorhandensein von Feuchtigkeit oder Kondensat kann zu bleibenden Schäden an den elektronischen Leiterplatten und Systemausfall führen.

Schäden an den elektronischen Leiterplatten<br>
Vor Beginn der Kryoablation das Visual-IC<br>
Funktionstests für jede Kryoablationsnadel<br> **Verfahrensbeginn**)<br>
Einrichten des Systems<br>
1. Das Visual-ICE Kryoablationssystem nebe<br>
N Vor Beginn der Kryoablation das Visual-ICE Kryoablationssystem einrichten, die Gaszylinder anschließen und Funktionstests für jede Kryoablationsnadel und jeden Thermosensor durchführen (siehe Abschnitt Testen vor Verfahrensbeginn).

#### Einrichten des Systems

Inktionstests für jede Kryoablationstests für jede Kryoablationstests<br>
Inrichten des Systems<br>
Das Visual-ICE Kryoablationssyst<br>
Nadelgasschlauch lang genug is<br>
Hauptschalter und zum Ein-/Aus<br>
NIVELS: Sorgen Sie für gute Be Beginn der Kryoablation das Visual-ICE-Kritionstests für jede Kryoablationsnadel und<br> **ahrensbeginn**)<br> **ichten des Systems**<br>
Das Visual-ICE Kryoablationssystem neben d<br>
Vadelgasschlauch lang genug ist und bis zund<br>
Hauptsc Fransbeginn).<br>
Tendes Systems<br>
Systems<br>
Systems<br>
Systems<br>
Systems<br>
Systems<br>
Systems<br>
Systems<br>
Systems<br>
Systems<br>
Systems<br>
System neben den<br>
The Belüftung und ungel<br>
The Section Line Relüftung und ungel<br>
The Section Sie die Ales Systems<br>
Sual-ICE Kryoablationssystem neben dem<br>
gasschlauch lang genug ist und bis zum Pa<br>
schalter und zum Ein-/Aus-Schalter (Abb.<br>
Sorgen Sie für gute Belüftung und ungehi<br>
sten, sollten Sie die Konsole immer minde Final Act Kryoablationssystem neben dem Patienter<br>
II-ICE Kryoablationssystem neben dem Patienter<br>
II-ICE Kryoablationssystem neben dem Patienter<br>
II-ICE Kryoablationssystem neben dem Patienter<br>
II-ICE Kryoablationssystem 1. Das Visual-ICE Kryoablationssystem neben dem Patiententisch aufstellen. Darauf achten, dass der Nadelgasschlauch lang genug ist und bis zum Patienten reicht. Überprüfen, ob ungehinderter Zugang zum Hauptschalter und zum Ein-/Aus-Schalter (Abb. 1 und Abb. 2) besteht.

er und zum Ein-/Aus-Schalter (Abb. 1<br>Ein Sie für güte Belüftung und ungehischten Sie die Konsole immer mindes<br>tören könnten, entfernt aufstellen.<br>Vorderräder mit dem Bremspedal am<br>beiden Hinterräder mit den Einzelbre<br>pel a Sie für gute Belüftung und ungehinten Sie die Konsole immer mindest<br>ten könnten, entfernt aufstellen.<br>derräder mit dem Bremspedal am Viden Hinterräder mit dem Einzelbrer<br>an eine ordnungsgemäß installierten<br>derwendung einer Für gute Belüftung und ungehinderte Lasie die Konsole immer mindestens 0,5<br>
Ne die Konsole immer mindestens 0,5<br>
Könnten, entfernt aufstellen.<br>
Träder mit dem Bremspedal am Visual in<br>
Träder mit dem Bremspedal am Visual in ng genug ist und bis zum Patienten reicht. Überpft<br>
um Ein-/Aus-Schalter (Abb. 1 und Abb. 2) besteht.<br>
20 und Belüftung und ungehinderte Luftzirkulation.<br>
20 un) von<br>
nnten, entfernt aufstellen.<br>
20 un) von<br>
nnten, entfern HINWEIS: Sorgen Sie für gute Belüftung und ungehinderte Luftzirkulation. Um eine ausreichende Belüftung zu gewährleisten,sollten Sie die Konsole immer mindestens 0,5 m (20 in) von Wänden oder anderen Objekten, die die Luftzirkulation stören könnten, entfernt aufstellen.

- 2. Die beiden Vorderräder mit dem Bremspedal am Visual-ICE Kryoablationssystem arretieren. Falls erforderlich,<br>
2. Das Netzkabel an eine ordnungsgemäß installierte Schutzkontaktsteckdose anschließen. Boston Scientific<br>
2. müssen die beiden Hinterräder mit den Einzelbremsen an jedem Rad ebenfalls arretiert werden.
- 3. Das Netzkabel an eine ordnungsgemäß installierte Schutzkontaktsteckdose anschließen. Boston Scientific empfiehlt die Verwendung einer stabilen, unterbrechungsfreien Steckdose.

weiternt aufstellen.<br>
Eit dem Bremspedal am Visual-ICE Kryoab<br>
räder mit den Einzelbremsen an jedem Bremspedal am Visual-ICE Kryoab<br>
Inungsgemäß installierte Schutzkontakts<br>
g einer stabilen, unterbrechungsfreien Strausen. Novem Bremspedal am Visual-ICE Kryoabler mit den Einzelbremsen an jedem Rangsgemäß installierte Schutzkontaktst<br>Iner stabilen, unterbrechungsfreien Ste<br>Gung für das Visual-ICE Kryoablationss<br>Ines Stromschlags zu vermeiden, mit den Einzelbremsen an jedem Rad<br>sgemäß installierte Schutzkontaktster<br>r stabilen, unterbrechungsfreien Steck<br>mau sein.<br>Pasen Stromschlags zu vermeiden, darf d<br>rdnungsgemäß installierte Schutzko Elabilen, unterbrechungsfreien Steckholder<br>Elabilen, unterbrechungsfreien Steckholder<br>Elabilen verzicht verzicht verzicht verzicht verzicht verzicht verzicht verzicht verzicht verzicht verzicht verzicht verzicht verzicht v Spedal am Visual-ICE Kryoablationssystem arretieren<br>Ph Einzelbremsen an jedem Bad ebenfalls arretieren.<br>Bien, unterbrechungsfreien Steckdose anschließen. Botten, unterbrechungsfreien Steckdose.<br>Jen, unterbrechungsfreien St HINWEIS: Wenn die Stromversorgung für das Visual-ICE Kryoablationssystem instabil oder gestört ist, können die MTS-Temperaturanzeigewerte ungenau sein.

WARNHINWEIS: Um die Gefahr eines Stromschlags zu vermeiden, darf dieses Gerät nur an eine für den Krankenhausbetrieb zugelassene ordnungsgemäß installierte Schutzkontaktsteckdose angeschlossen werden.

n, unterbrechungsfreien Steckdose.<br>S. Visual-ICE Kryoablationssystem instabil<br>Schlags zu vermeiden, darf dieses Gerät i<br>Sgemäß installierte Schutzkontaktsteckd<br>Tür den Patienten im Falle einer elektriches Visual-ICE Kryoab Merkrechungsfreien Steckdose anschieden.<br>
Werstelt Kryoablationssystem instabil oder generalistic Kryoablationssystem instabil oder generalistic Kryoablationssystem instabil oder generalistic Kryoablationssystems und der l Vermeiden, darf dieses Gerät<br>Sis zu vermeiden, darf dieses Gerät<br>Sis installierte Schutzkontaktsteck<br>Jen Patienten im Falle einer elekt<br>isual ICE Kryoablationssystems Vermeiden, darf dieses Gerät nur an einstallierte Schutzkontaktsteckdose and<br>Tratienten im Falle einer elektrischen<br>Tratienten im Falle einer elektrischen<br>Tratienten im Falle einer elektrischen vermeiden, darf dieses Gerät nur an<br>Stallierte Schutzkontaktsteckdose an<br>Atienten im Falle einer elektrischer<br>Pick Kryoablationssystems und der<br>Prostata ist ein Hamröhrenwärmsy<br>Verfügung gestellten Anweisungen meiden, darr dieses Gerat nur an eine richterte Schutzkontaktsteckdose angesch<br>Pitten im Falle einer elektrischen Fehlt<br>E Kryoablationssystems und der Patie<br>Extata fist ein Harnröhrenwärmsystem<br>Itägung gestellten Anweisung En im Falle einer elektrischen Fehlf<br>Fyoablationssystems und der Patier<br>Tal ist ein Harnröhrenwärmsystem<br>Tal ist ein Harnröhrenwärmsystem<br>Jer Gerätekonsole in Stellung ON (EIN)<br>In Wenn dieser Hauptschalter in der P WARNHINWEIS: Um ein Stromschlagrisiko für den Patienten im Falle einer elektrischen Fehlfunktion zu vermeiden, dürfen die Gerätekonsole des Visual-ICE Kryoablationssystems und der Patient nicht gleichzeitig berührt werden.

OPTIONAL: Bei einem Kryoablationsverfahren der Prostata ist ein Harnröhrenwärmsystem nach den in der Gebrauchsanweisung des Harnröhrenwärmsystems zur Verfügung gestellten Anweisungen einzurichten.

- För einer eigktrischen Fehrfund<br>
Splationssystems und der Patient<br>
ist ein Harnröhrenwärmsystem nang<br>
og gestellten Anweisungen einzuric<br>
Gerätekonsole in Stellung ON (EIN)<br>
Splatite Werden.<br>
CHALTET werden. Falle einer elektrischen Fehlfunktion<br>Mationssystems und der Patient nicht<br>Lein Hamröhrenwärmsystem nach den in<br>gestellten Anweisungen einzurichten.<br>Fatekonsole in Stellung ON (EIN) steht (Abb. 2<br>Inn dieser Hauptschalter i 4. Darauf achten, dass der Hauptschalter auf der Rückseite der Gerätekonsole in Stellung ON (EIN) steht (Abb. 2). Dieser Hauptschalter muss immer EINGESCHALTET bleiben. Wenn dieser Hauptschalter in der Position OFF (AUS) steht, kann das Visual-ICE Kryoablationssystem nicht EINGESCHALTET werden.
- 5. Bestätigen, dass das Argon-Absperrventil am Visual-ICE Kryoablationssystem in der Position Argon ON (Argon EIN) steht. Ggf. in die Position Argon ON (Argon EIN) stellen.
- 6. Bestätigen, dass das manuelle Entlüftungsventil vollständig geschlossen ist (Abb. 2). Ggf. muss es durch Rechtsdrehen des Knopfes vollständig geschlossen werden.

7. Den Monitor in die aufrechte Position stellen und auf einen bequemen Betrachtungswinkel einstellen.

VORSICHT: Beim Schwenken des Touchscreen-Monitors vorsichtig vorgehen, um ein Einklemmen der Finger zu vermeiden.

8. Den Ein-/Aus-Schalter in der Nähe der Nadelanschlussplatte betätigen, um das System EINZUSCHALTEN (Abb. 4). Beim Hochfahren führt das Gerät Diagnosetests durch und überprüft die ordnungsgemäße Funktion der Hardware und Software. Bei der Durchführung dieser Selbsttestroutine kann eine Reihe von Klicktönen zu hören sein. Der Boot-Prozess ist nach ca. 45 Sekunden abgeschlossen.

HINWEIS: Wurde das System nach dem vorherigen Verfahren nicht ordnungsgemäß heruntergefahren, kann der Boot-Prozess bis zu 2 Minuten dauern.

NWEIS: Wurde das System nach dem vorherige<br>ot-Prozess bis zu 2 Minuten dauern.<br>NWEIS: Das Gerät muss unbedingt vor dem An<br>riden. Wird das System nicht vor Herstellung de<br>bsttestroutinen durchzuführen.<br>T Diagnosetest umfass **IEIS:** Das Gerät muss unbedingt vor<br>
Lein. Wird das System nicht vor Herst<br>
Itestroutinen durchzuführen.<br>
Lein System die richtige Firm<br>
Dauf dem System die richtige Firm<br>
Dickaufnehmern und Temperaturm Exess bis zu 2 Minuten dauern.<br>
S: Das Gerät muss unbedingt vor dem Anschlund das System nicht vor Herstellung des G<br>
trroutinen durchzuführen.<br>
The system die richtige Firmwareversion<br>
The system die richtige Firmwarevers Vas Gerät muss unbedingt vor dem Anschlienden.<br>
In das System nicht vor Herstellung des Gas<br>
untinen durchzuführen.<br>
Setest umfasst folgende Prüfungen.<br>
Setest umfasst folgende Prüfungen.<br>
Setest system die richtige Firmwa HINWEIS: Das Gerät muss unbedingt vor dem Anschließen der Gasversorgung an das System eingeschaltet werden. Wird das System nicht vor Herstellung des Gasanschlusses eingeschaltet, ist die Software außerstande, die Selbsttestroutinen durchzuführen.

Der Diagnosetest umfasst folgende Prüfungen:

- ob auf dem System die richtige Firmwareversion läuft
- ob kritische Systemkomponenten einschließlich Magnetventilen, interner Stromversorgungen, Ventilatoren, Druckaufnehmern und Temperaturmesskreisen funktionieren.

das System nicht vor Herstellung des Gasa<br>inen durchzuführen.<br>Lest umfasst folgende Prüfungen.<br>A. System die richtige Firmwareversion läufer<br>A. System die richtige Firmwareversion läufer<br>ehmern und Temperaturmesskreisen fu Frat muss unbedingt vor dem Anschließen der G.<br>System nicht vor Herstellung des Gasanschlussen<br>in durchzuführen.<br>Maximum die richtige Firmwareversion läuft<br>wittem die richtige Firmwareversion läuft<br>wittem die richtige Firm mfasst folgende Prüfungen.<br>
Lem die richtige Firmwareversion läuf<br>
emkomponenten einschließlich Magn<br>
rn und Temperaturmesskreisen funktig<br>
einen Fehler an einem Einzelkanal, w<br>
ein Hinweis auf den defekten Kanal.<br>
Eenherm Versich var de fichige Firmwareversion fault<br>
Ikomponenten einschließlich Magne<br>
und Temperaturmesskreisen funktionen<br>
Fehler an einem Einzelkanal, wir<br>
Hinweis auf den defekten Kanal. Of<br>
Intermedung angezeigt (siehe Bild Erkennt das System einen Fehler an einem Einzelkanal, wird dieser deaktiviert. Im rot umrandeten Anzeigefenster für den Nadeltyp steht ein Hinweis auf den defekten Kanal. Oben rechts in der Ecke der Navigations-Werkzeugleiste wird

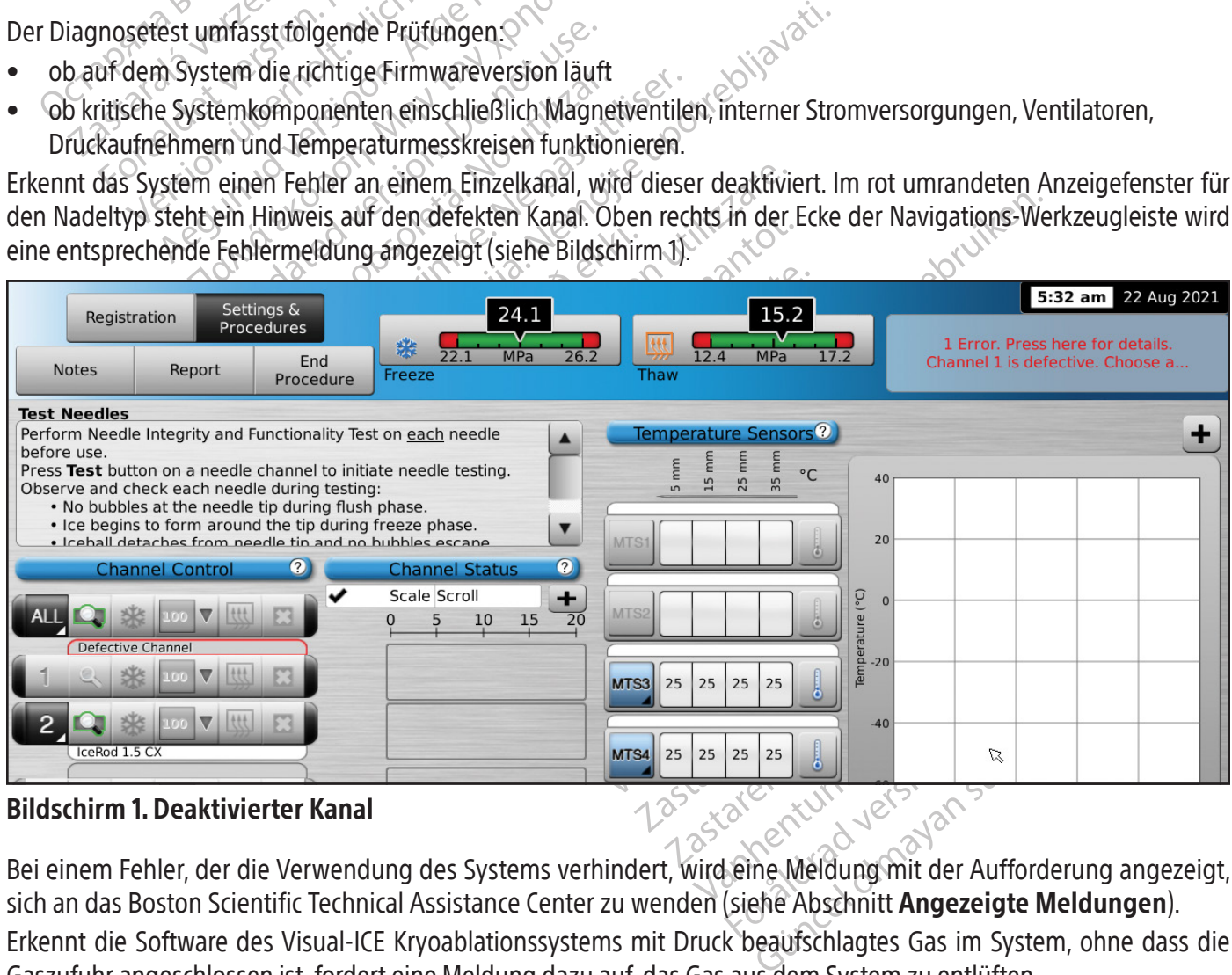

Bildschirm 1. Deaktivierter Kanal

Bei einem Fehler, der die Verwendung des Systems verhindert, wird eine Meldung mit der Aufforderung angezeigt, sich an das Boston Scientific Technical Assistance Center zu wenden (siehe Abschnitt Angezeigte Meldungen). Erkennt die Software des Visual-ICE Kryoablationssystems mit Druck beaufschlagtes Gas im System, ohne dass die Gaszufuhr angeschlossen ist, fordert eine Meldung dazu auf, das Gas aus dem System zu entlüften.

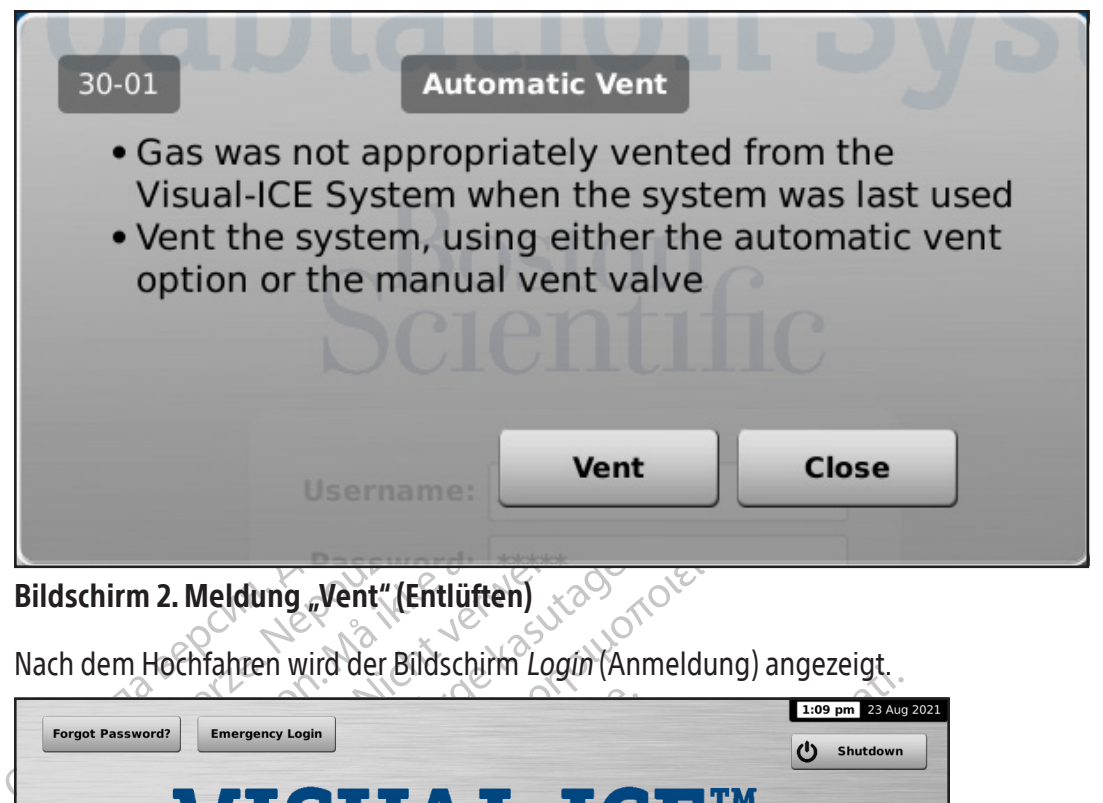

Bildschirm 2. Meldung "Vent" (Entlüften)

Nach dem Hochfahren wird der Bildschirm Login (Anmeldung) angezeigt.

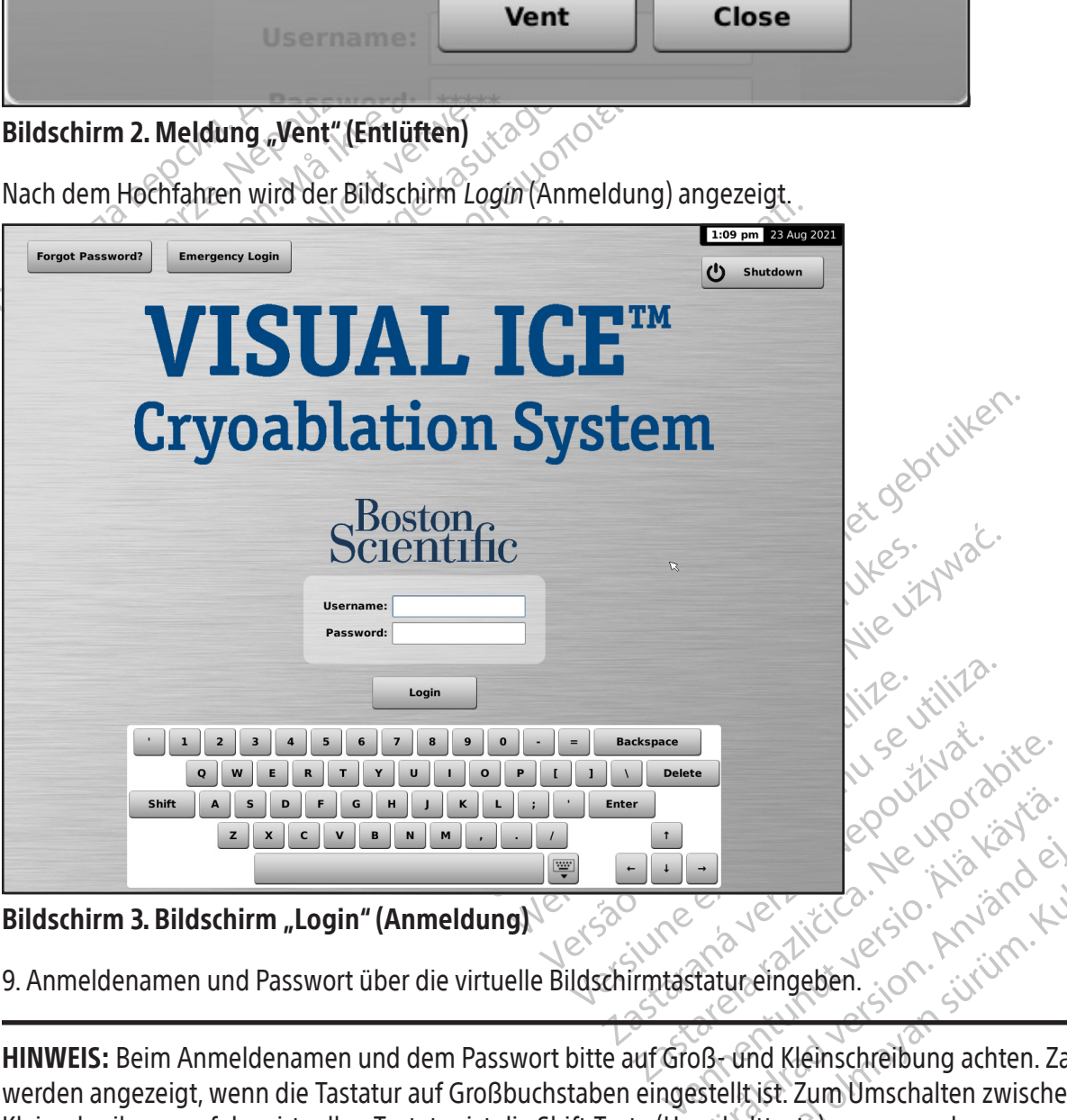

Bildschirm 3. Bildschirm "Login" (Anmeldung)

9. Anmeldenamen und Passwort über die virtuelle Bildschirmtastatur eingeben.

For de Nadar Version. George Wellington HINWEIS: Beim Anmeldenamen und dem Passwort bitte auf Groß- und Kleinschreibung achten. Zahlen werden angezeigt, wenn die Tastatur auf Großbuchstaben eingestellt ist. Zum Umschalten zwischen Groß- und Kleinschreibung auf der virtuellen Tastatur ist die Shift-Taste (Umschalttaste) zu verwenden.

HINWEIS: Wird über die Benutzeroberfläche für eine bestimmte Zeit keine Eingabe vorgenommen, fordert die Software des Visual-ICE Kryoablationssystems auf, das Passwort erneut einzugeben, um die Benutzeroberfläche zu entsperren (siehe Abschnitt Configure Settings (Einstellungen konfigurieren)).

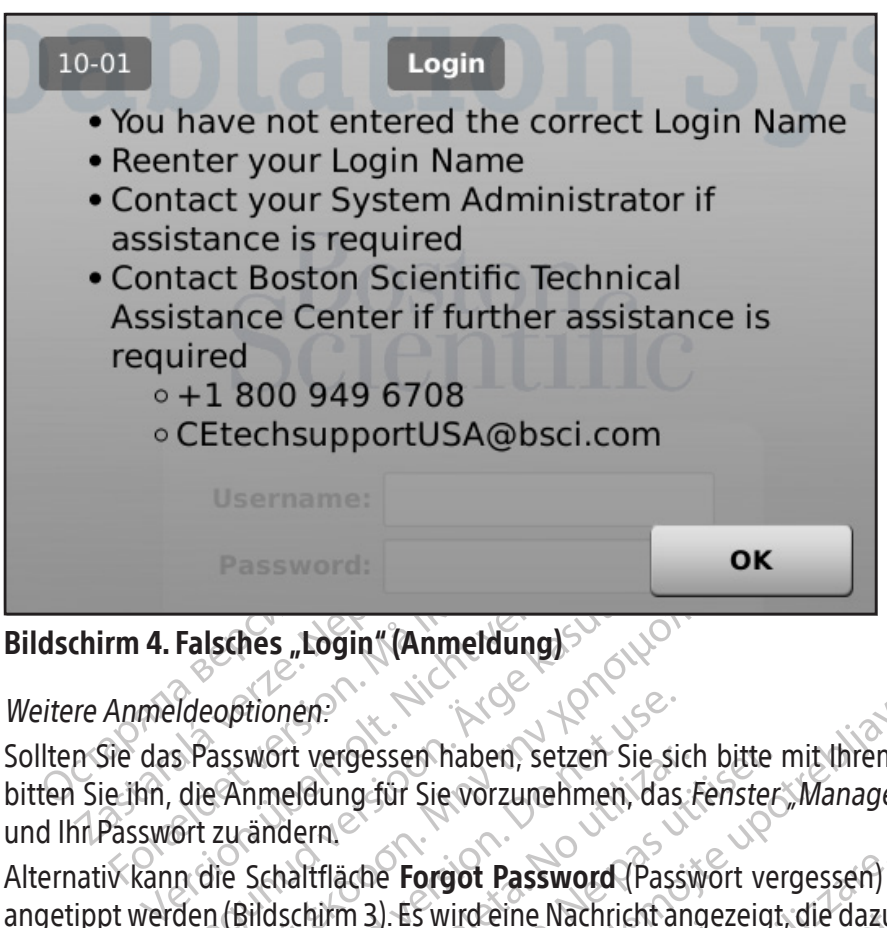

## Bildschirm 4. Falsches "Login" (Anmeldung)

#### Weitere Anmeldeoptionen:

Falsches "Login" (Anmeldung)<br>Aldeoptionen:<br>Aldeoptionen:<br>Aldeoptionen:<br>Aldeoptionen:<br>Aldeoptionen.<br>Aldeoptionen.<br>Aldeoptionen.<br>Aldeoption.<br>Aldeoption.<br>Aldeoption.<br>Aldeoption.<br>Aldeoption.<br>Aldeoption.<br>Aldeoption.<br>Aldeoption. Sollten Sie das Passwort vergessen haben, setzen Sie sich bitte mit Ihrem Systemadministrator in Verbindung und bitten Sie ihn, die Anmeldung für Sie vorzunehmen, das Fenster "Manage Users" (Anwender verwalten) aufzurufen und Ihr Passwort zu ändern.

Sches "Login" (Anmeldung)<br>
Sches "Login" (Anmeldung)<br>
Scheinen:<br>
Anmeldung für Sie vorzunehmen, das Fenster<br>
Eutandern.<br>
Ile Schaltfläche Forgot Password (Passwort ver<br>
(Bildschirm 3). Es wird eine Nachricht angezeigt<br>
(Te Tionen:<br>
Wort vergessen haben, setzen Sie sie<br>
inmeldung für Sie vorzunehmen, das<br>
ändern.<br>
Schaltfläche Forgot Password (Pass<br>
sildschirm 3). Es wird eine Nachricht and<br>
echnisches Hilfszentrum) zu benachrichten<br>
Reset Pa Sit vergessen haben, setzen Sie sich<br>neldung für Sie vorzunehmen, das *k*<br>dern.<br>haltfläche **Forgot Password** (Passy<br>schirm 3). Es wird eine Nachricht an<br>nnisches Hilfszentrum) zu benachric<br>eset Password Challenge Alternativ kann die Schaltfläche **Forgot Password** (Passwort vergessen) oben im *Bildschirm "Login"* (Anmeldung) angetippt werden (Bildschirm 3). Es wird eine Nachricht angezeigt, die dazu auffordert, das Boston Scientific Technical

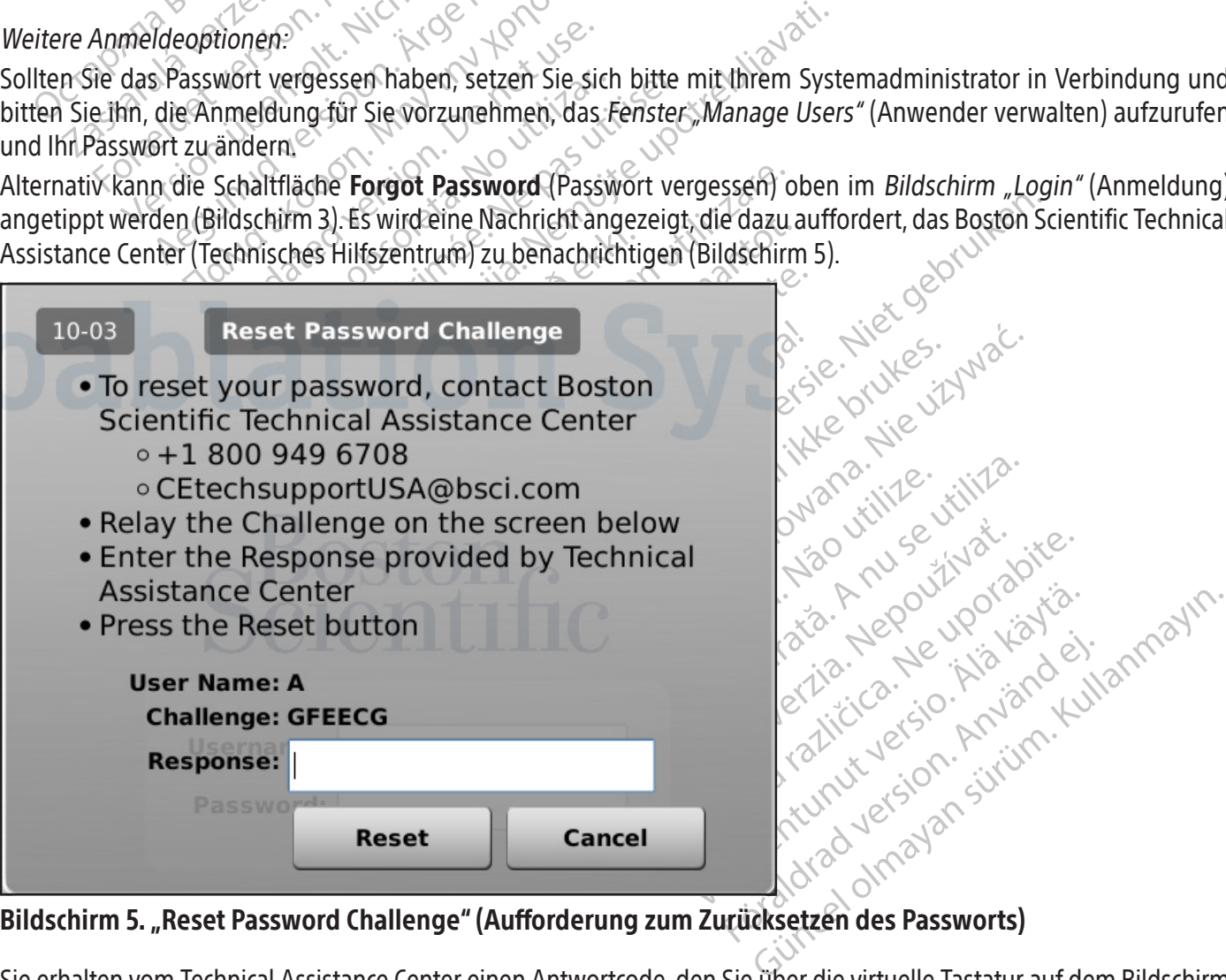

## Bildschirm 5. "Reset Password Challenge" (Aufforderung zum Zurücksetzen des Passworts)

Sie erhalten vom Technical Assistance Center einen Antwortcode, den Sie über die virtuelle Tastatur auf dem Bildschirm eingeben müssen. Ihr Passwort wird zurückgesetzt (Bildschirm 6) und Sie erhalten die Möglichkeit, Ihr Passwort im Konfigurationsfenster zu ändern.

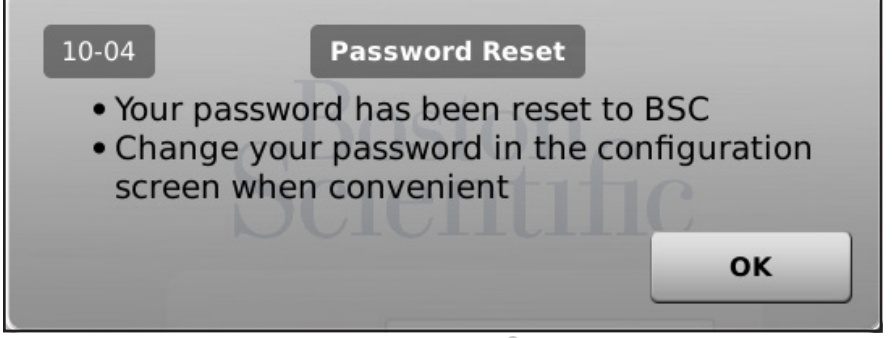

Bildschirm 6: "Password Reset" (Zurücksetzen des Passworts)

In Notfällen Emergency Login (Notfall-Anmeldung) oben auf dem Bildschirm (Bildschirm 3) antippen. Daraufhin wird eine Meldung mit einer Aufforderung eingeblendet. Das Technical Assistance Center von Boston Scientific verständigen, um die richtige Antwort zur Eingabe zu erhalten, und dann Login (Anmelden) antippen (Bildschirm 7).

HINWEIS: Mit dieser Aktion wird das Passwort nicht zurückgesetzt.

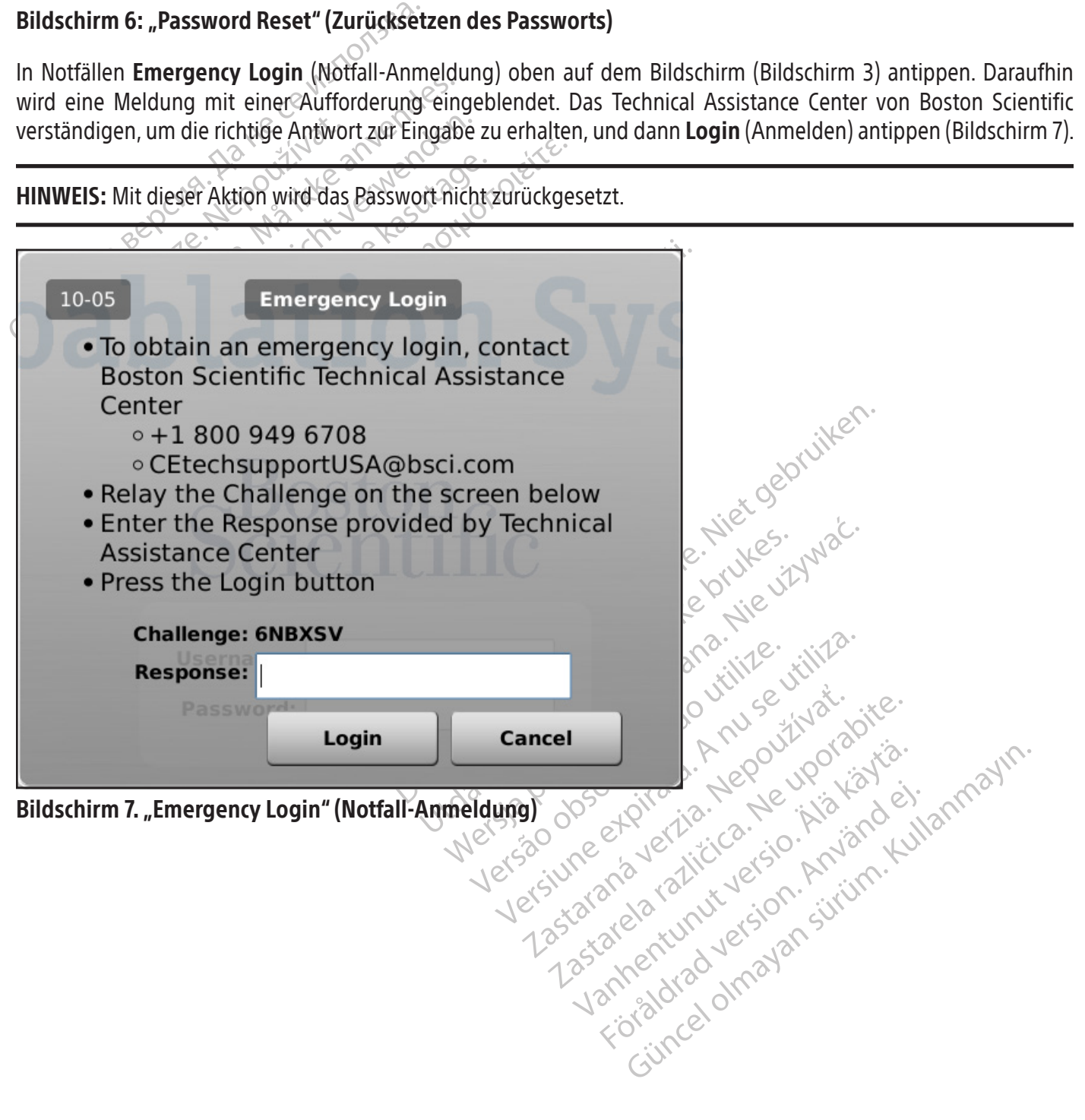

Nach erfolgreicher Anmeldung wird der Bildschirm Startup (Start) angezeigt (Bildschirm 8).

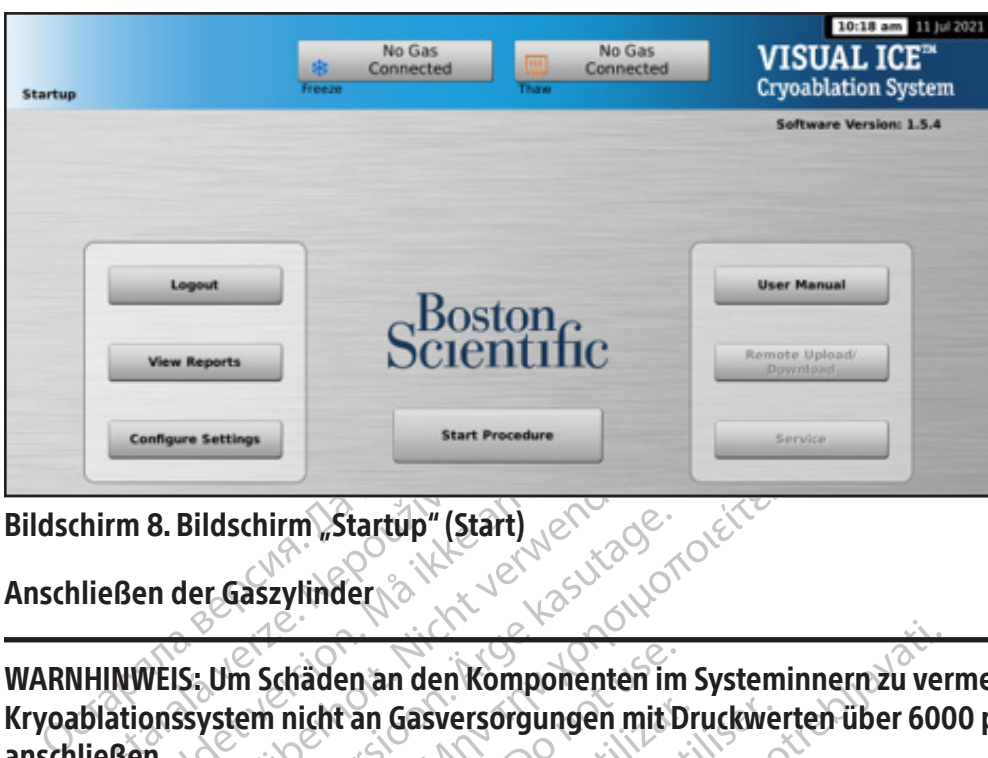

Bildschirm 8. Bildschirm "Startup" (Start)

Anschließen der Gaszylinder

Example 15<br>
Thirm 8. Bildschirm , Startup" (Startup<br>
Iließen der Gaszylinder<br>
WHINWEIS: Um Schäden an den Konstantion<br>
Exponsion in Startung Gasvers<br>
Iließen. E Configure Settings<br>
For B. Bildschirm Startup" (Start) 8. Bildschirm "Startup" (Start)<br>
en der Gaszylinder<br>
WEIS: Um Schäden an den Komponenten<br>
Startung Gaszersorgungen mit<br>
MEIS: Darauf achten, dass die Gaszylinde<br>
Isind und nicht umkippen Können. Bildschirm Startup" (Start)<br>der Gaszylinder<br>S. Um Schäden an den Komponenten in<br>Ssystem nicht an Gasversorgungen mit<br>A. S. Darauf achten, dass die Gaszylinder<br>Ind und nicht umkippen können. dschirm Startup" (Start)<br>
(Gaszylinder North Contract of Contract of Contract of Contract of Contract of Contract of Contract of Contract of Contract of Contract of Contract of Contract of Contract of Contract of Contract n Schäden an den Komponenten im<br>
em nicht an Gasversorgungen mit D<br>
rauf achten, dass die Gaszylinder<br>
d nicht umkippen können.<br>
Mug Argongas für die geplante Kryoal<br>
und Durchflussrate des Gases wirken WARNHINWEIS: Um Schäden an den Komponenten im Systeminnern zu vermeiden, das Visual-ICE Kryoablationssystem nicht an Gasversorgungen mit Druckwerten über 6000 psi (414 bar, 41,4 MPa) anschließen.

WARNHINWEIS: Darauf achten, dass die Gaszylinder an eine Wand oder einen zugelassenen Wagen angekettet sind und nicht umkippen können.

micht an Gasversorgungen mit Dr<br>
uf achten, dass die Gaszylinder an<br>
nicht umkippen können.<br>
g Argongas für die geplante Kryoab<br>
d Durchflussrate des Gases wirken s<br>
gl. der Anforderungen an die Gasrei Chit an Gasversorgungen mit Druckwe<br>
achten, dass die Gaszylinder an eine<br>
hit umkippen können.<br>
Françoise für die geplante Kryoablation burchflussrate des Gases wirken sich auf<br>
der Anforderungen an die Gasreinheit).<br>
sei En an den Komponenten im Systeminnern zu ver<br>an Gasversorgungen mit Druckwerten über 600<br>25 March 1998 die Gaszylinder an eine Wand 6der ei<br>umkippen können.<br>25 March 1998 die Gaszylinder an eine Wand 6der ei<br>umkippen könne Friedrich í Salanden.<br>Sas für die geplante Kryoablatilussrate des Gases wirken sich<br>Inforderungen an die Gasreinheiter.<br>Sassaylinder das Visual. dass die Gaszylinder an eine Wand oder<br>ppen können.<br>Für die geplante Kryoablation bereithalte<br>srate des Gases wirken sich auf das erford<br>rderungen an die Gasreinheit). Für jedes t<br>der Gaszylinder das Visual-ICE Kryoablatio en konnen.<br>
die geplante Kryoablation bereithalter<br>
te des Gases wirken sich auf das erforder<br>
rungen an die Gasreinheit). Für jedes V<br>
Gaszylinder das Visual-ICE Kryoablatic<br>
der Diagnoseroutinen gewährleistet. e geplante Kryoablation bereithalten:<br>Jes Gases wirken sich auf das erforder<br>ngen an die Gasreinheit). Für jedes Versig<br>Sexylinder das Visual-ICE Kryoablation<br>Passari versig versigten der Fürsten<br>Ationsnadeln mit i-Thaw-Fu Bandel (Contract de versier aussi der die Kryoablation bereithalten: Anzahl und Typ der Nases wirken sich auf das erforderliche Gasvolumen aus<br>and die Gasreinheit). Für jedes Verfahren sollte mindeste<br>der das Visual-ICE Kr WARNHINWEIS: Genug Argongas für die geplante Kryoablation bereithalten: Anzahl und Typ der Nadeln, Größe des Gaszylinders, Druck und Durchflussrate des Gases wirken sich auf das erforderliche Gasvolumen aus (siehe Abschnitt Externe Gaszufuhr bzgl. der Anforderungen an die Gasreinheit). Für jedes Verfahren sollte mindestens ein voller Ersatzzylinder vorhanden sein.

VORSICHT: Vor dem Anschließen der Gaszylinder das Visual-ICE Kryoablationssystem einschalten (ON); nur so ist die ordnungsgemäße Durchführung der Diagnoseroutinen gewährleistet.

Elavult verzichten das erforder<br>Elavult verzion de Gasreinheit). Für jedes Verzichten<br>Elavult verzichten der Kryoablation<br>Elavult verzichten der Funktion<br>Elavult verzichten der Kryoablation<br>Elavult verzichten der Kryoablat die Gasreinheit). Für jedes Verfahren sollte Werschien das Einheiter Christian auf Gasreinheit). Für jedes Verfahren sollte mindes<br>Las Visual-ICE Kryoablationssystem einschalten<br>Outinen gewährleistet.<br>In mit i-Thaw Funktion braucht nur Argongas a<br>v Funktion deaktivie tinen gewährleistet.<br>
mit i Thaw Funktion braucht nur Arg<br>
unktion deaktiviert und zum Auftau<br>
woablationssystem positionieren, Le Stolperfalle darstellt. En gewährleistet.<br>
En gewährleistet.<br>
Ei-Thaw Funktion braucht nur Argongas a<br>
Kion deaktiviert und zum Auftauen kann<br>
Ablationssystem positionieren, um zu gestolperfalle darstellt.<br>
Auf der Rückseite des Visual-ICE Kryoab Thaw Funktion braucht nur Argongas<br>
An deaktiviert und zum Auftauen kan W.Funktion braucht nur Argongas anges<br>deaktiviert und zum Auftauen kann nur l<br>onssystem positionieren, um zu gewähr<br>falle darstellt.<br>T. Rückseite des Visual-ICE Kryoablations HINWEIS: Bei Verwendung von Kryoablationsnadeln mit i-Thaw Funktion braucht nur Argongas angeschlossen zu werden. Bei Anschluss von Heliumgas ist die i-Thaw Funktion deaktiviert und zum Auftauen kann nur Heliumgas eingesetzt werden.

- Güncel olmayı adılanın ile Hendingas 1. Den/die Gaszylinder nahe genug am Visual-ICE Kryoablationssystem positionieren, um zu gewährleisten, dass die Gaszufuhrleitung nicht gedehnt wird und keine Stolperfalle darstellt.
- 2. Darauf achten, dass das manuelle Entlüftungsventil auf der Rückseite des Visual-ICE Kryoablationssystems in der Position CLOSED (GESCHLOSSEN) steht.
- Iktiviert und zum Auftauen kann nur H<br>System positionieren, um zu gewährl<br>Ile darstellt.<br>Exkseite des Visual-ICE Kryoablations.<br>M- und Argoneinlässen am Visual-ICE Stem positionieren, um zu gewährle<br>darstellt.<br>Keite des Visual-ICE Kryoablationssy<br>und Argoneinlässen am Visual-ICE<br>befestigen. 3. Die Abdeckungen zum Schutz vor Feuchtigkeit von den Helium- und Argoneinlässen am Visual-ICE Kryoablationssystem entfernen.
- 4. Das Sicherheitskabel am Ende der Gaszufuhrleitung am System befestigen.

WARNHINWEIS: Darauf achten, dass das Sicherheitskabel richtig am System befestigt ist, falls die Gaszufuhrleitung versehentlich gelöst werden sollte.

5. Die Helium-Hochdruckgaszufuhrleitung mit dem Schnellverbinder auf der Systemrückseite an den Heliumeinlass am Visual-ICE Kryoablationssystem anschließen.

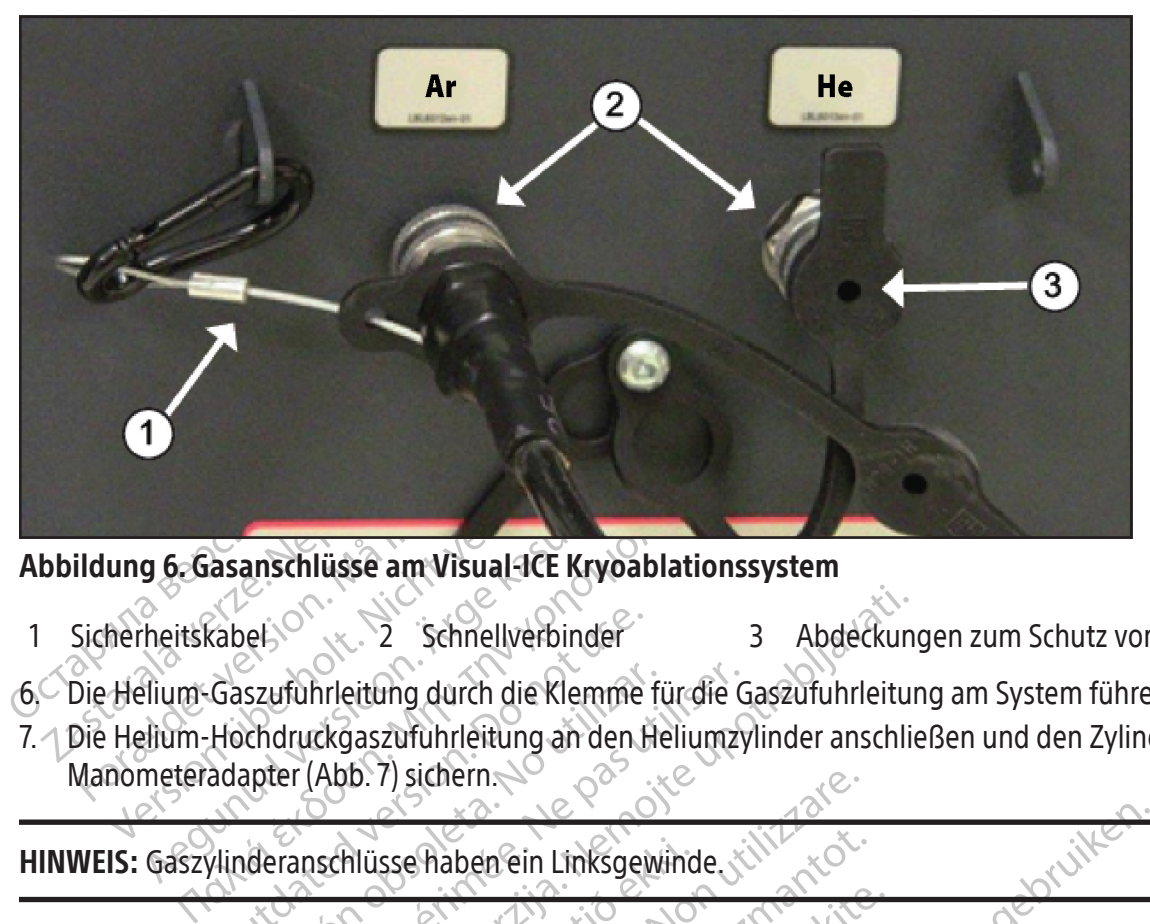

## Abbildung 6. Gasanschlüsse am Visual-ICE Kryoablationssystem

- 1 Sicherheitskabel 2 Schnellverbinder 3 Abdeckungen zum Schutz vor Feuchtigkeit
- 
- g 6. Gasanschlüsse am Visual-ICE Kryoal<br>
heitskabel.<br>
heitskabel.<br>
heitskabel.<br>
heitskabel.<br>
heitskabel.<br>
heitskabel.<br>
heitskabel.<br>
allium-Hochdruckgaszufuhrleitung an den P<br>
meteradapter (Abb. 7) sichern.<br>
Gaszylinderansc Examely erbinder<br>
Caszuführleitung durch die Klemme<br>
Hochdruckgaszuführleitung an den B<br>
adapter (Abb. 7) sichern.<br>
Vlinderanschlüsse haben ein Linksger 7. Die Helium-Hochdruckgaszufuhrleitung an den Heliumzylinder anschließen und den Zylinderanschluss mit dem Manometeradapter (Abb. 7) sichern.

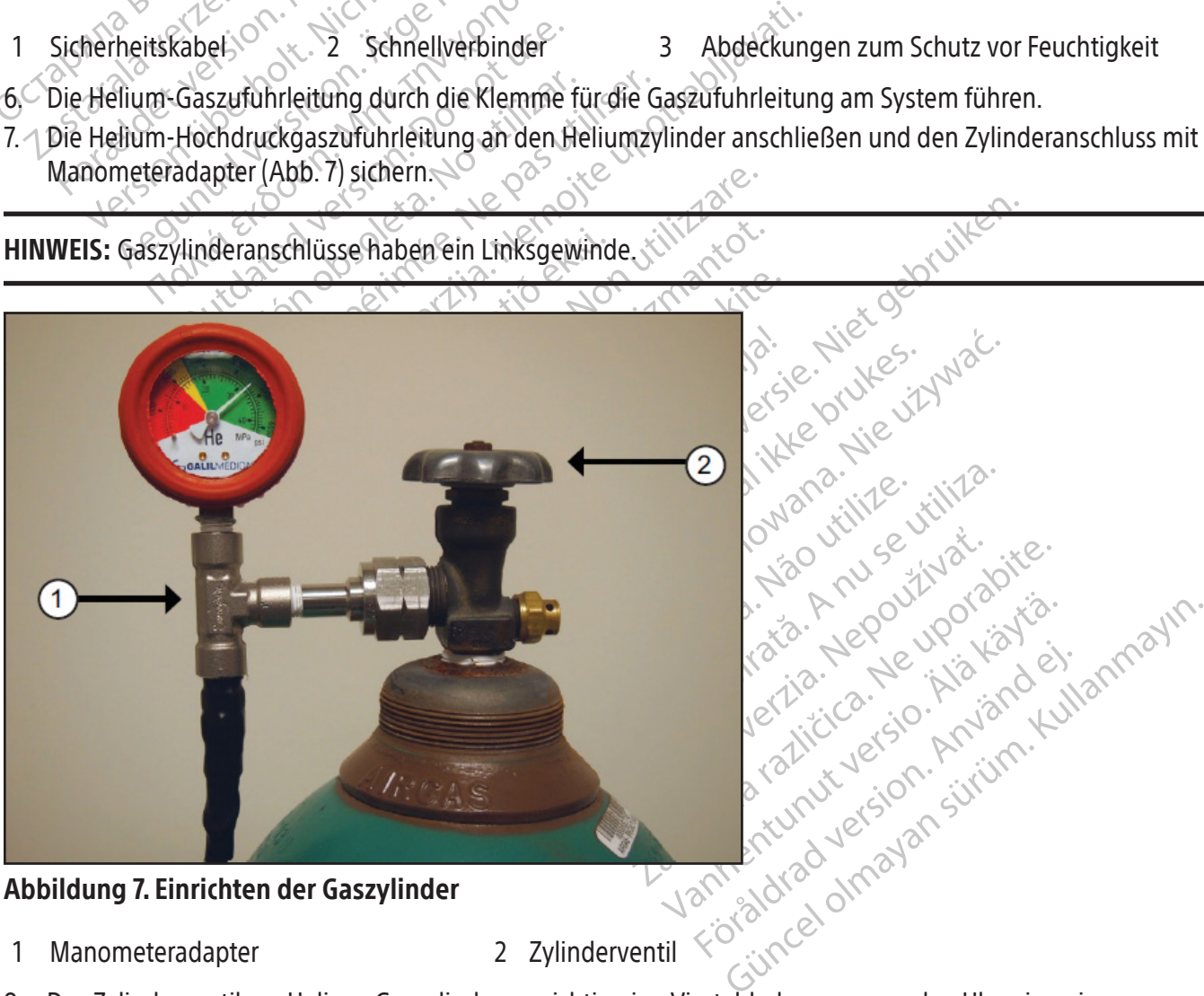

## Abbildung 7. Einrichten der Gaszylinder

- 1 Manometeradapter 2 Zylinderventil
	-
- 8. Das Zylinderventil am Helium-Gaszylinder vorsichtig eine Vierteldrehung gegen den Uhrzeigersinn drehen. Die Druckanzeige am Manometer muss unverzüglich ansprechen. Das Zylinderventil weiter gegen den Uhrzeigersinn (etwa eine volle Umdrehung) drehen, um den Gaszylinder vollständig zu öffnen und ausreichende Gaszufuhr zu gewährleisten.

9. Die Schritte 4 bis 8 zum Anschließen des Argon-Gaszylinders an das Visual-ICE Kryoablationssystem mit Hilfe der Argon-Gaszufuhrleitung wiederholen.

Wird auf dem Manometer des Systems kein Argondruck angezeigt, überprüfen, ob das Argon-Absperrventil in Position ON (EIN) steht.

#### OPTIONAL:

Der EZ-Connect2 Adapter für Dual-Zylinder verbindet zur Unterstützung eines Kryoablationsverfahrens zwei Argon-Gaszylinder mit dem Visual-ICE Kryoablationssystem. Über einen Vierwegeadapter mit Argondruckanzeige wird eine Gaszufuhrleitung, der Primärgaszylinder und eine zusätzliche Gaszufuhrleitung angeschlossen.

I verwendung des optionalen EZ-Connectz-Accordination incometerdapter an den primären Argonzylinometerdapters auf den Zylinderanschluss sic<br>Das Ende der Gaszufuhrleitung mit Hilfe des Sc<br>Kryoablationssystem anschließen.<br>Di Bei Verwendung des optionalen EZ-Connect2>Adapter für Dual-Zylinder die Gaszufuhrleitung mit dem Vierwege-Manometeradapter an den primären Argonzylinder anschließen und den Anschluss durch Aufschrauben des Manometerdapters auf den Zylinderanschluss sichern.

- Das Ende der Gaszufuhrleitung mit Hilfe des Schnellverbinders an den Argoneinlass am Visual-ICE Kryoablationssystem anschließen.
- ryoablationssystem anschließen<br>
ie zusätzliche Gaszufuhrleitung üb<br>
ierwegeadapter anschließen<br>
as andere Ende der zusätzlichen Ga<br>
er zusätzlichen Leitung am Zylinder<br>
uerst das Primärzylinderventil öffne<br>
/linder erst öf • Die zusätzliche Gaszufuhrleitung über den Schnellverbinder am Ende der zusätzlichen Gaszufuhrleitung an den Vierwegeadapter anschließen.
- Das andere Ende der zusätzlichen Gaszufuhrleitung mit dem zweiten Argonzylinder verbinden und das Ende der zusätzlichen Leitung am Zylinderanschluss sichern.
- Zuerst das Primärzylinderventil öffnen und den Zylinderinhalt vollständig aufbrauchen. Das Ventil am zweiten Zylinder erst öffnen, wenn der erste Zylinder vollständig entleert ist.
- Ende der Gaszufuhrleitung mit Hilfe des Schne<br>ablationssystem anschließen.<br>Eusätzliche Gaszufuhrleitung über den Schne<br>wegeadapter anschließen.<br>andere Ende der zusätzlichen Gaszufuhrleitu<br>usätzlichen Leitung am Zylinderans lationssystem anschließen.<br>
ätzliche Gaszufuhrleitung über den Schnelh<br>
geadapter anschließen.<br>
dere Ende der zusätzlichen Gaszufuhrleitung<br>
ätzlichen Leitung am Zylinderanschluss sich<br>
das Primärzylinderventil öffnen und Fiche Gaszutuhrleitung über den Schnellve<br>Adapter anschließen.<br>
E Ende der zusätzlichen Gaszufuhrleitung<br>
Jichen Leitung am Zylinderanschluss siche<br>
Frimärzylinderventil öffnen und den Zylin<br>
rst öffnen, wenn der erste Zyl International Execution of the Schnelberbinder and the der zusätzlichen Gaszufuhrleitung mit dem<br>
International Explinder Gaszufuhrleitung mit dem<br>
International Zylinder und den Zylinderinhal<br>
Eifnen, wenn der erste Zyli • Anweisungen zum Wechseln des Gaszylinders während eines Verfahrens siehe Abschnitt Wechseln der Gaszylinder während des Verfahrens, wenn auch der zweite Gaszylinder während des Verfahrens verbraucht wird. $\mathcal{O}$

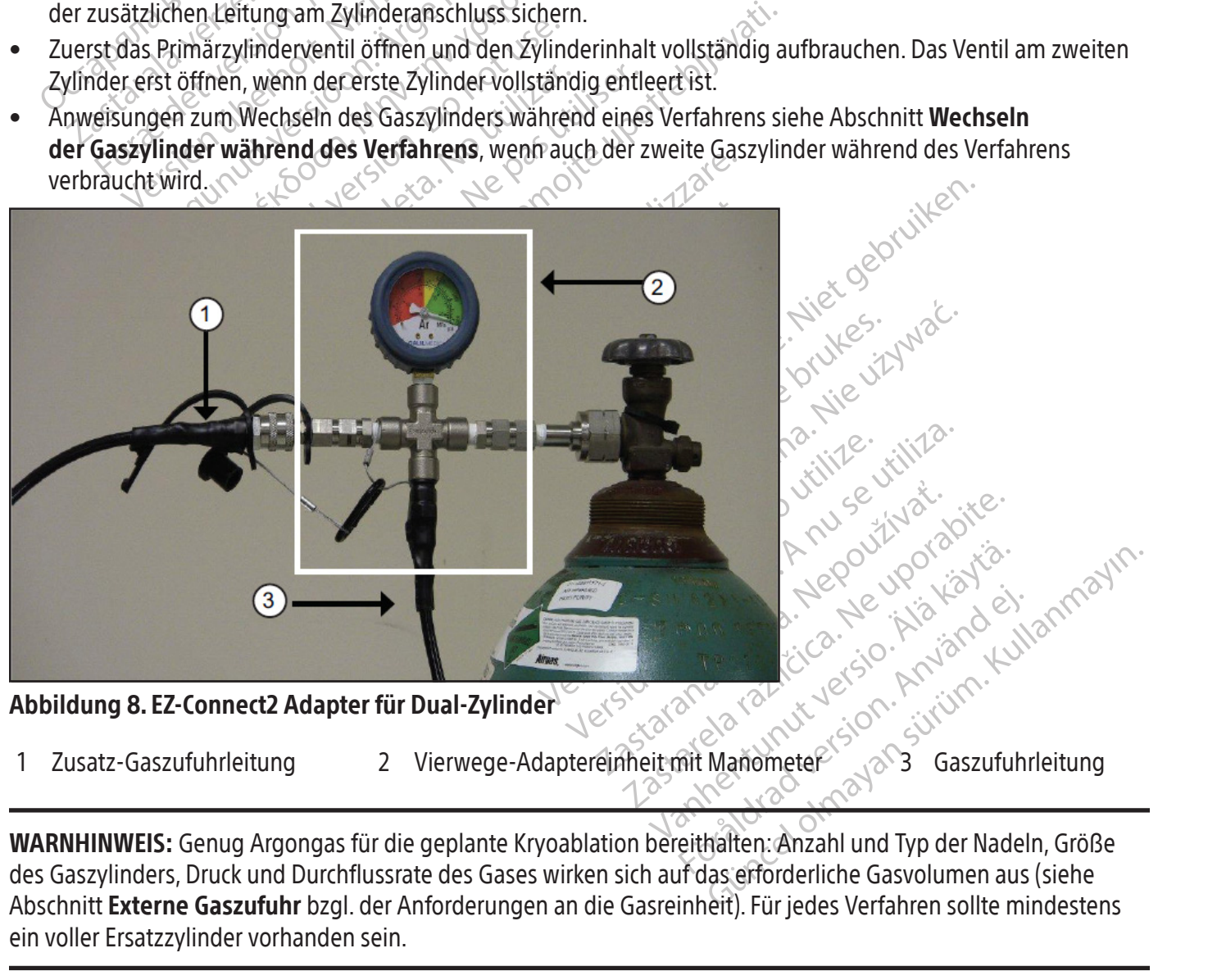

Abbildung 8. EZ-Connect2 Adapter für Dual-Zylinder

- 
- 1 Zusatz-Gaszufuhrleitung 2 Vierwege-Adaptereinheit mit Manometer ③ 3 Gaszufuhrleitung

Föräldrad version. Använd kund<br>Använd version. Använd kund<br>Användmeter 303 Gaszufuhr Reposition American Surveyor des Gaszylinders, Druck und Durchflussrate des Gases wirken sich auf das erforderliche Gasvolumen aus (siehe Abschnitt Externe Gaszufuhr bzgl. der Anforderungen an die Gasreinheit). Für jedes Verfahren sollte mindestens ein voller Ersatzzylinder vorhanden sein.

10. Vor Verfahrensbeginn darauf achten, dass auf der Gasanzeige (Bildschirm 9) der minimale Arbeitsdruck angezeigt wird (Tabelle 7). Der auf der Gasanzeige angezeigte Druck sollte sich im grünen Bereich befinden. Falls das System erkennt, dass der Druck für einen der beiden Gaszylinder unter 50 psi (3,4 bar, 0,344 MPa) liegt, wird auf der Navigations-Werkzeugleiste eine entsprechende Meldung angezeigt (Bildschirm 9). Die Gaszylinder an das Visual-ICE Kryoablationssystem anschließen.

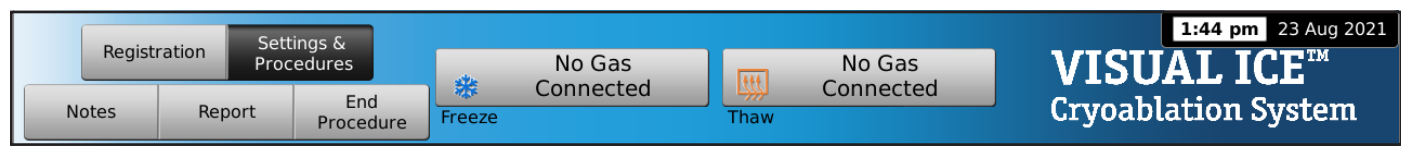

Bildschirm 9. Meldung "No Gas Connected" (Kein Gas angeschlossen)

## Tabelle 7. Arbeitsgasdruckwerte

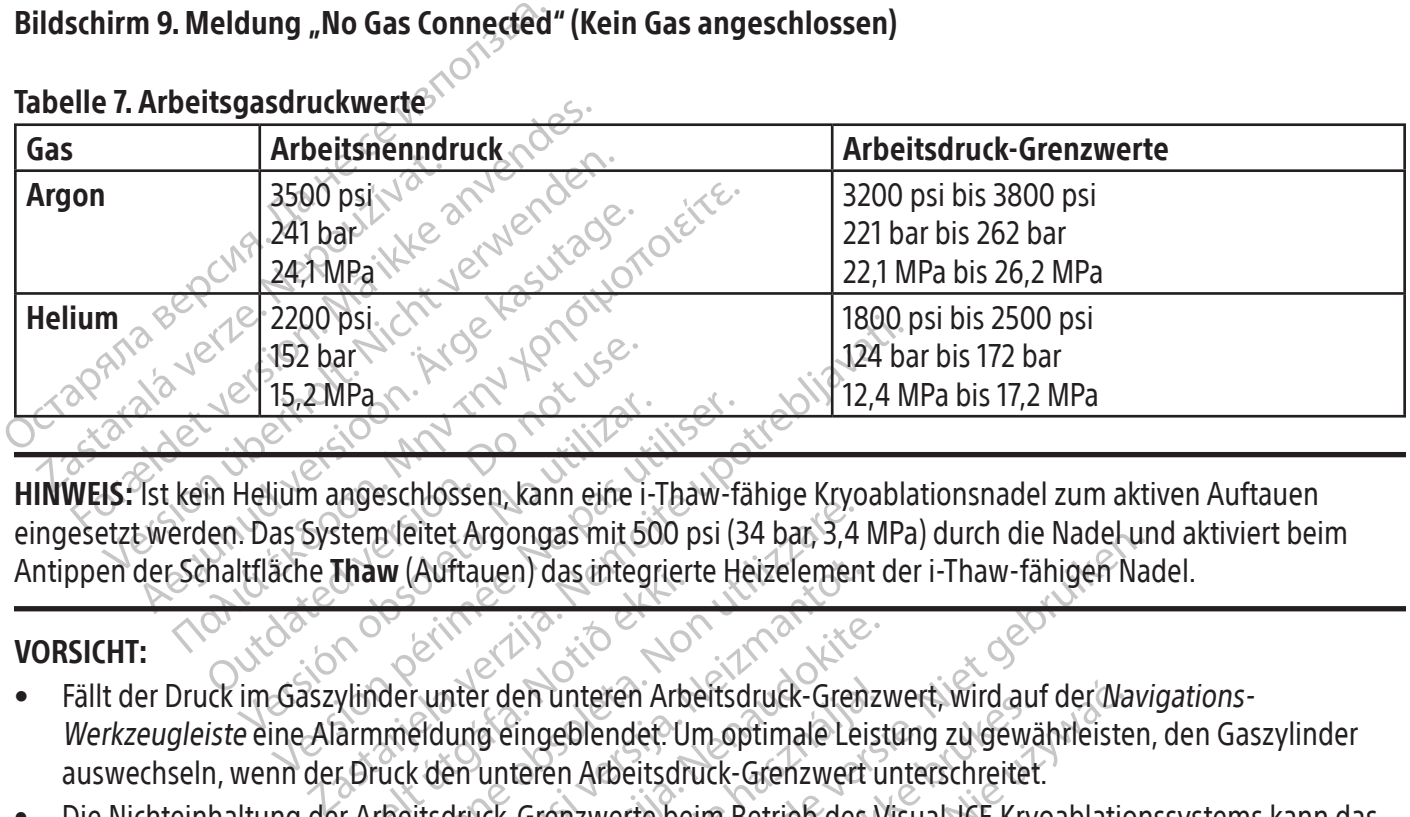

152 bar<br>
15.2MPa<br>
16.2MPa<br>
16.2MPa<br>
16.2MPa<br>
16.2MPa<br>
16.2MPa<br>
16.2MPa<br>
16.2MPa<br>
16.2MPa<br>
20.2MPa<br>
20.2MPa<br>
20.2MPa<br>
20.2MPa<br>
20.2MPa<br>
20.2MPa<br>
20.2MPa<br>
20.2MPa<br>
20.2MPa<br>
20.2MPa<br>
20.2MPa<br>
20.2MPa<br>
20.2MPa<br>
20.2MPa<br>
20.2MP Versicherte Mannetter der unteren Zurigen oder den unteren Zurigen der Statten der unteren Zurigen der Alarmmeldung eingehendet 15,2 MPa<br>
(1) angeschlossen, kann eine i-Thaw-f<br>
as System leitet Argongas mit 500 psi<br>
(3) ache Thaw (Auftauen) das integrierte H<br>
Gaszylinder unter den unteren Arbeitschuck-HINWEIS: Ist kein Helium angeschlossen, kann eine i-Thaw-fähige Kryoablationsnadel zum aktiven Auftauen eingesetzt werden. Das System leitet Argongas mit 500 psi (34 bar, 3,4 MPa) durch die Nadel und aktiviert beim Antippen der Schaltfläche Thaw (Auftauen) das integrierte Heizelement der i-Thaw-fähigen Nadel.

## VORSICHT:

- Maw (Aurtauen) das integrier<br>
Vlinder unter den unteren Arb<br>
armmeldung eingeblendet: U<br>
E Druck den unteren Arbeitsdr<br>
F Arbeitsdruck-Grenzwerte be Eschiessen, kann ente 1 Jaar lange klye<br>
m leitet Argongas mit 500 psi (34 bar, 3,4<br>
w (Auftauen) das integrierte Heizelemen<br>
der unter den unteren Arbeitsdruck-Grenzwer<br>
meldung eingeblendet. Um optimale Le<br>
ruck den unte Auftauen) das integrierte Heizelement<br>
Since den unteren Arbeitsdruck-Gren<br>
Edung eingeblendet. Um optimale Lei<br>
K den unteren Arbeitsdruck-Grenzwert<br>
itsdruck-Grenzwerte beim Betrieb des<br>
Arrächtigen.<br>
Lierliches Zischen Participality.<br>
Participality of the University of the University of the University of the University of the University<br>
Participality of the University of the University<br>
Participality of the University<br>
Substitute. The U • Fällt der Druck im Gaszylinder unter den unteren Arbeitsdruck-Grenzwert, wird auf der Navigations-Werkzeugleiste eine Alarmmeldung eingeblendet. Um optimale Leistung zu gewährleisten, den Gaszylinder auswechseln, wenn der Druck den unteren Arbeitsdruck-Grenzwert unterschreitet.
- Die Nichteinhaltung der Arbeitsdruck-Grenzwerte beim Betrieb des Visual-ICE Kryoablationssystems kann das Kryoablationsverfahren beeinträchtigen.
- r den unteren Arbeitsdruck-Grenz<br>g eingeblendet: Um optimale Leis<br>unteren Arbeitsdruck-Grenzwert<br>uck-Grenzwerte beim Betrieb des V<br>tigen.<br>nes Zischgeräusch bei vollständig g<br>mit dem Ein-/Aus-Schalter vorn a<br>nunterbrechen K Dit is einer Statisteren der i-Thaw-fähigen Names in der Statister in der Statister in der Statister versie.<br>
The unterest Arbeitsdruck-Grenzwert, wird auf der Navingeblender. Um optimale Leistung zu gewährleisten,<br>
teren unteren Anbensuruck-Grenzwert, wird aufgeblendet. Um optimale Leistung zu gewien<br>Arbeitsdruck-Grenzwert unterschreitet<br>Enzwerte beim Betrieb des Visual-ICE Kry<br>Schen zu hören sein, bestätigen, dass das<br>Chgeräusch bei volls New Arbeitsdruck-Grenzwert, wird auf der Walender. Um optimale Leistung zu gewährleiste<br>Arbeitsdruck-Grenzwert unterschreitet.<br>Zwerte beim Betrieb des Visual-ICE Kryoablatic<br>zwerte beim Betrieb des Visual-ICE Kryoablatic<br>n Eu hören sein, bestätigen, dass das<br>äusch bei vollständig geschlossene<br>m-/Aus-Schalter vorn am Gerät aus:<br>hen. Kontaktieren Sie das Boston S.<br>Ressolute. Nord aus:<br>Ressolute. Nord aus:<br>ions unter Druck stehen. führt das: Thören sein, bestätigen, dass das manue<br>Sch bei vollständig geschlossenem manue<br>Vaus Schalter vorn am Gerät ausschalten<br>M. Kontaktieren Sie das Boston Scientific<br>SCO CONTAINS AND SCIENTIFIC<br>SCO CONTAINS AND SCIENTIFIC<br>SCO Dei vollständig geschlossenem man schalter vorn am Gerät ausschalter (ontaktieren Sie das Boston Scientification) Explisit and die geschlossenem manuellen<br>
Schalter vorn am Gerät ausschalten (OFF<br>
Itaktieren Sie das Boston Scientific Techn<br>
Ne uporabite.<br>
Prince stehen, führt das Visual-ICE Kry<br>
Risiko potenzieller Verunreinigungen<br>
d • Sollte am System ein kontinuierliches Zischen zu hören sein, bestätigen, dass das manuelle Entlüftungsventil vollständig geschlossen ist. Falls das Zischgeräusch bei vollständig geschlossenem manuellen Entlüftungsventil weiterhin zu hören ist, das System mit dem Ein-/Aus-Schalter vorn am Gerät ausschalten (OFF) (Abb. 1). Die Gaszufuhr mit den Zylinderventilen unterbrechen. Kontaktieren Sie das Boston Scientific Technical Assistance Center.

## Spülen der Gasleitung

Fater vornam derar ausschaften (OFF)<br>Vanhender Sie das Boston Scientific Techn<br>Siko potenzieller Verunreinigungen<br>Siko potenzieller Verunreinigungen c<br>Gasleitung vor der Betätigung der Ta<br>die automatische Spülung vor der A Etheralder version. And de trader version. And de trader version. Använd er Tasas eitung vor der Betätigung der Tasautomatische Spülung vor der Anze Güncel olarak desember (SA) (1881-1915)<br>
Sie das Boston Scientific Technical Assistance<br>
Sie das Boston Scientific Technical Assistance<br>
Siehen, führt das Visual-ICE Kryoablationssy<br>
Siehen, führt das Visual-ICE Kryoablati Wenn die Leitungen nach dem Anschluss des Argons unter Druck stehen, führt das Visual-ICE Kryoablationssystem automatisch eine Spülung der Gasleitung durch, um das Risiko potenzieller Verunreinigungen der Gasleitung zu reduzieren.

- Wenn das Argon an das System angeschlossen ist und die Gasleitung vor der Betätigung der Taste Start Procedure (Verfahren beginnen) unter Druck steht, wird die automatische Spülung vor der Anzeige des Bildschirms Verfahren ausgeführt.
- Wenn der Bildschirm Verfahren vor dem Anschluss des Argons angezeigt wird, wird die automatische Spülung ausgeführt, nachdem die Leitungen durch das angeschlossene Gas unter Druck gesetzt wurden.

Während des Spülvorgangs wird die Ablauffolge einer Gasströmung gefolgt von einer Ruhezeit 3-mal wiederholt.

- Der Gasfluss dauert 3 Sekunden.
- Eine Ruhezeit von 30 Sekunden folgt dem Gasfluss.
- Der automatische Spülvorgang dauert ca. 90 Sekunden.

Während die Spülung der Gasleitung vom System ausgeführt wird, wird "Optimizing Lines" (Leitungsoptimierung) auf dem Bildschirm angezeigt.

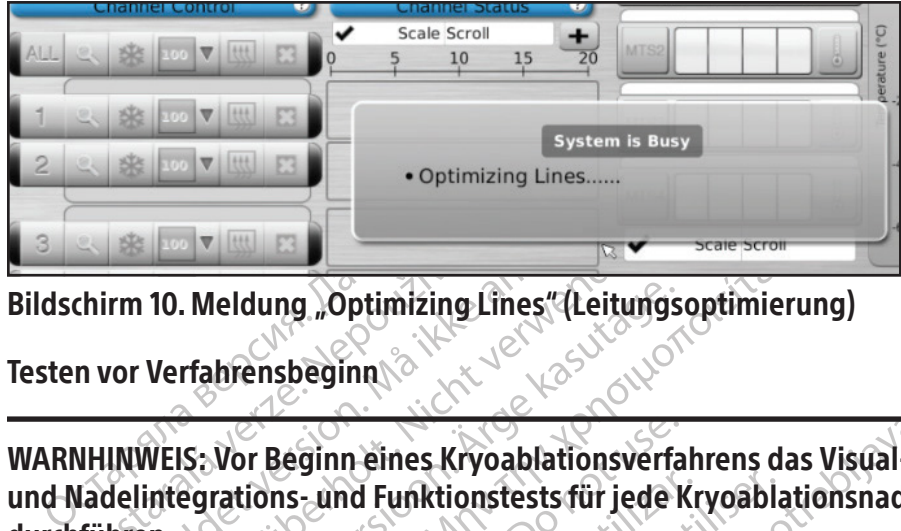

Bildschirm 10. Meldung "Optimizing Lines" (Leitungsoptimierung)

Testen vor Verfahrensbeginn

EN VIELES<br>
Thirm 10. Meldung "Optimizing Land<br>
In vor Verfahrensbeginn<br>
VHINWEIS: Vor Beginn eines Kryc<br>
Ladelintegrations - und Funktions<br>
führen For The Community Elisabeth<br>
The Version of Version. Maria Contractors of Contractors and Funktionstests für jeune Contractors and Funktionstests für jeune Contractors and Funktionstests für jeune Contractors and Funktions Verfahrensbeginn als Kryoablationsver Meldung "Optimizing Lines" (Leitungs<br>
rfahrensbeginn<br>
15. Vor Beginn eines Kryoablationsverfa<br>
egrations - und Funktionstests für jede l<br>
ouchscreen-Monitor Start Procedure (Vert Fall and Funktionsters für internations and Funktionsters für jede Kryoabla<br>
Internations and Funktionsters für jede Kryoabla<br>
The Contract of State Contract of State Contract Contract Contract Contract Contract Contract C Predictions and Funktionstests für jede k WARNHINWEIS: Vor Beginn eines Kryoablationsverfahrens das Visual-ICE Kryoablationssystem einrichten und Nadelintegrations- und Funktionstests für jede Kryoablationsnadel und jeden Thermosensor durchführen.

1. Auf dem Touchscreen-Monitor Start Procedure (Verfahren starten) antippen. Der Bildschirm Verfahren wird angezeigt (Bildschirm 11).

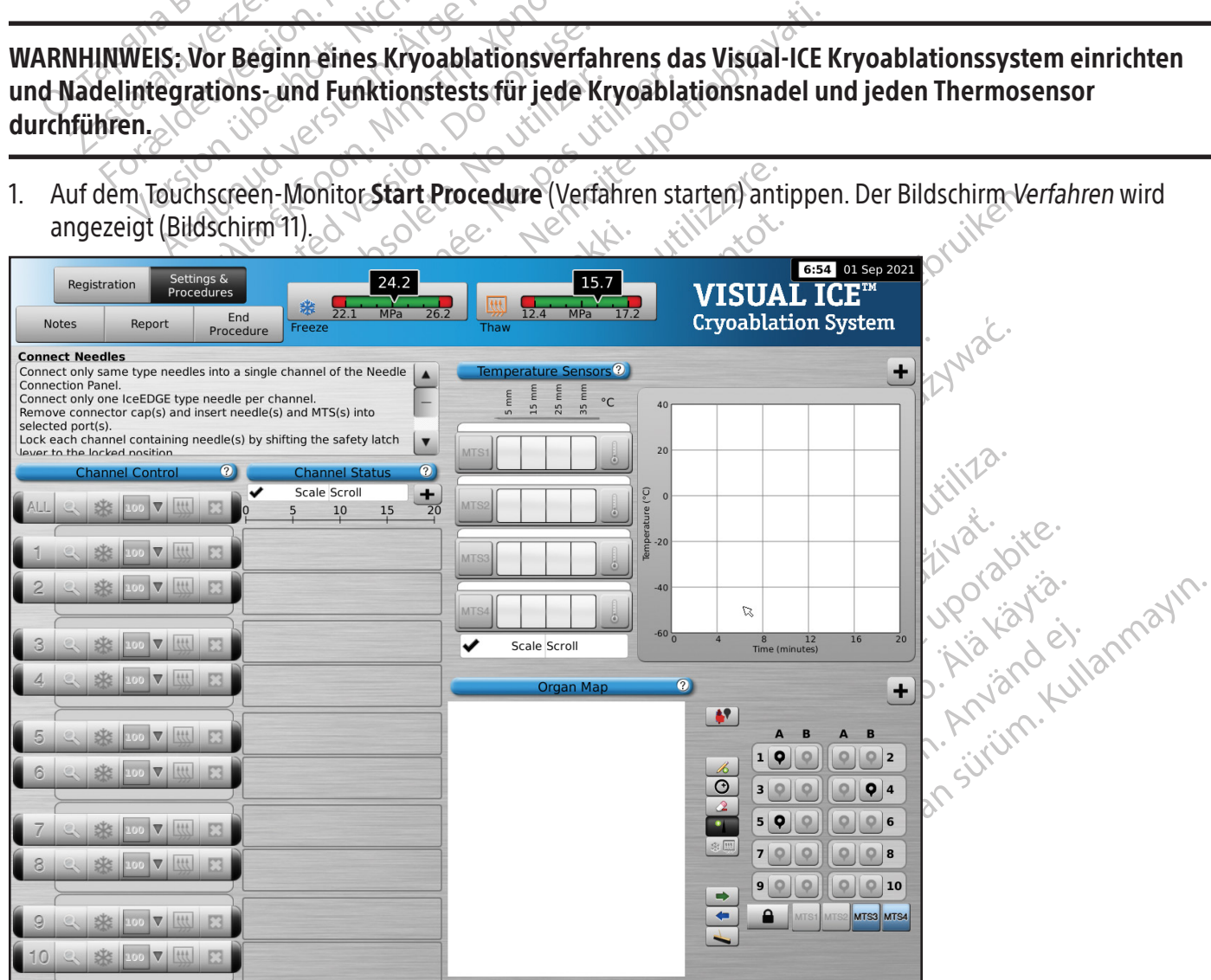

Bildschirm 11. Bildschirm "Verfahren"

- 2. Die Kryoablationsnadel unter Anwendung aseptischer Verfahren aus der Verpackung nehmen und in einem sterilen Arbeitsbereich ablegen.
- 3. Die Anschlusskappe entfernen und die Nadel an die Nadelanschlussplatte am Visual-ICE Kryoablationssystem anschließen (Abb. 4).

WARNHINWEIS: Den Nadelschlauch nicht knicken, quetschen, schneiden oder starkem Zug aussetzen. Bei Beschädigung des Nadelgriffs oder des Schlauches kann die Nadel unbrauchbar werden.

4. Nach Einlegen einer Nadel in den gewünschten Kanal den Kanal durch seitliches Verschieben der Verriegelung weg von der Gerätemitte blockieren (Abb. 9).

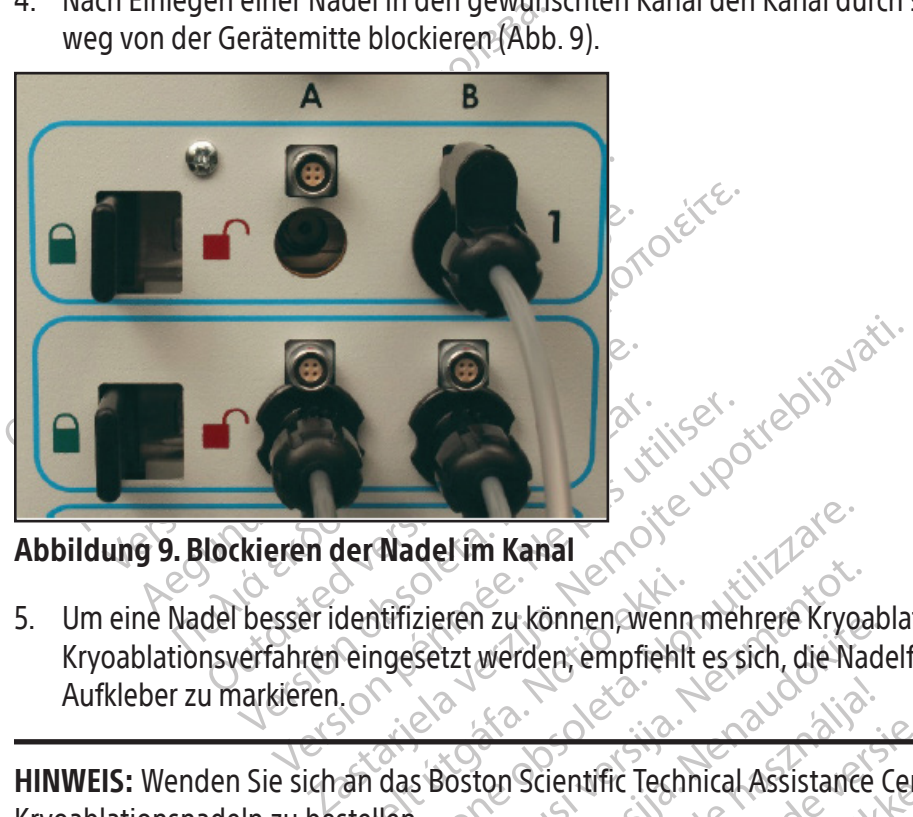

Abbildung 9. Blockieren der Nadel im Kanal

Wersteren der Nadel im Kanal dentifizieren zu können wenn<br>Peingesetzt werden, empfiehlt Wadel im Kanal<br>Stifizieren zu können wenn mehrere Krye<br>ngesetzt werden, empfiehlt es sich, die Na November 2012<br>Setzt werden, empfiehlt es sich, die Na Pasence of the School Scientific Technical Assistance Canal<br>
I. können wenn mehrere Kryoablationsnadeln bei eine<br>
Irden empfiehlt es sich, die Nadelführung mit einem N<br>
Scientific Technical Assistance Center, um Nadelkanal<br>
Scientific Technical Assistance Center, um Nadelkana 5. Um eine Nadel besser identifizieren zu können, wenn mehrere Kryoablationsnadeln bei einem Kryoablationsverfahren eingesetzt werden, empfiehlt es sich, die Nadelführung mit einem Nadelkanal-ID-Aufkleber zu markieren.

Elavult verzió. HINWEIS: Wenden Sie sich an das Boston Scientific Technical Assistance Center, um Nadelkanal-ID-Aufkleber für die Kryoablationsnadeln zu bestellen.

6. Für jede Kryoablationsnadel, die getestet wird, die Schritte 2 bis 5 wiederholen.

entrific Technical Assistance Center, um National Center (1997)<br>Experientific Technical Assistance Center, um National<br>Experience of Schritte 2 bis 5 wiederholen.<br>Die Kanal nur Nadeln desselben Typs zus Werschich Christian Christian Christian Christian Christian Christian Christian Christian Christian Christian Christian Christian Christian Christian Christian Christian Christian Christian Christian Christian Christian Ch Varie Schritte 2 bis 5 wiederholen.<br>Varia Nur Nadeln desselben Typs zumgleichen Kanal kombinieren. Aufgründen<br>Varia dass Heliumgas angeschloss ie Schritte 2 bis 5 wiederholen.<br>
Maard in desselben Typs zusammer<br>
der Gasanzeige beeinträchtigen.<br>
Maard kombinieren. Außerdem des<br>
em, dass Heliumgas angeschlossen ist, s<br>
st Thaw und Kauterisierung werden deak Schritte z bis 3 wiederholen.<br>
Nur Nadeln desselben Typs zusamme<br>
ichen Kanaf kombinieren. Außerdem<br>
Gasanzeige beeinträchtigen.<br>
2. dass Heliumgas angeschlossen ist,<br>
haw und Kauterisierung werden dea Madeln desselben Typs zusammen einz<br>Ein Kanar kombinieren. Außerdem könne<br>Sanzeige beeinträchtigen.<br>Sass Heliumgas angeschlossen ist, schalten<br>Wund Kauterisierung werden deaktivier<br>Ein Meldung ein, wenn eine oder mehrere VORSICHT: Boston Scientific empfiehlt, in einem Kanal nur Nadeln desselben Typs zusammen einzulegen. Keine i-Thaw-fähigen mit nicht-i-Thaw-fähigen Nadeln im gleichen Kanal kombinieren. Außerdem können Nadeln verschiedenen Typs in einem Kanal die Genauigkeit der Gasanzeige beeinträchtigen.

VORSICHT: Erkennt das Visual-ICE Kryoablationssystem, dass Heliumgas angeschlossen ist, schaltet das System auf Helium-Auftaumodus um; die Funktionen i-Thaw, FastThaw und Kauterisierung werden deaktiviert.

valeln desselben Typs zusammen einzigen<br>Kanaf kömbinieren. Außerdem könne<br>
nzeige beeinträchtigen.<br>
Meliumgas angeschlossen ist, schalte<br>
Ind Kauterisierung werden deaktiviert<br>
Meldung ein, wenn eine oder mehrere<br>
m System För komponneren. Anserden kommen<br>
eige beeinträchtigen.<br>
Iliumgas angeschlossen ist, schaltet<br>
Kauterisierung werden deaktiviert.<br>
dung ein, wenn eine oder mehrere N<br>
sein.<br>
Component ist. Zum aktiven A desselben Typs zusammen einzulegen. Keine<br>Kombinieren. Außerdem können Nadeln<br>Je beeinträchtigen.<br>Som mag angeschlossen ist, schaltet das System<br>Juterisierung werden deaktiviert.<br>Die ein, wenn eine oder mehrere Nadel(n) oh HINWEIS: Das Visual-ICE Kryoablationssystem blendet eine Meldung ein, wenn eine oder mehrere Nadel(n) ohne i-Thaw Funktion angeschlossen sind, ohne dass Heliumgas am System vorhanden ist. Zum aktiven Auftauen ohne i-Thaw Funktion muss Heliumgas an das System angeschlossen sein.

| Registration<br><b>Notes</b>                                                                   | Report                                                                                                    | Settings &<br>Procedures<br>End<br>Procedure             | 24.2<br>MPa<br>Freeze                                                        | <b>Htt</b><br>26.2<br>Thaw   | i-Thaw<br>Mode                   | 6:20 am 22 Aug 2021<br><b>VISUAL ICE™</b><br><b>Cryoablation System</b> |  |  |
|------------------------------------------------------------------------------------------------|----------------------------------------------------------------------------------------------------|----------------------------------------------------------|------------------------------------------------------------------------------|------------------------------|----------------------------------|-------------------------------------------------------------------------|--|--|
| <b>Test Needles</b>                                                                            |                                                                                                    |                                                          |                                                                              |                              |                                  |                                                                         |  |  |
|                                                                                                |                                                                                                    |                                                          | Perform Needle Integrity and Functionality Test on each needle               |                              | Temperature Sensors <sup>2</sup> | ٠.                                                                      |  |  |
| before use.                                                                                    |                                                                                                    |                                                          | Press Test button on a needle channel to initiate needle testing.            |                              | $^{\circ}C$                      |                                                                         |  |  |
|                                                                                                | Observe and check each needle during testing:                                                                  | 40                                                       |                                                                              |                              |                                  |                                                                         |  |  |
|                                                                                                | . No bubbles at the needle tip during flush phase.<br>. Ice begins to form around the tip during freeze phase. |                                                          |                                                                              |                              |                                  |                                                                         |  |  |
|                                                                                                |                                                                                                    | . Icehall detaches from needle tin and no bubbles escane | $\blacktriangledown$                                                         | <b>MTS</b>                   |                                  | 20                                                                      |  |  |
|                                                                                                | <b>Channel Control</b>                                                                                         |                                                          | $\odot$<br><b>Channel Status</b>                                             |                              |                                  |                                                                         |  |  |
|                                                                                                |                                                                                                    |                                                          |                                                                              |                              |                                  |                                                                         |  |  |
| IceRod 1.5                                                                                     |                                                                                                    |                                                          |                                                                              |                              |                                  |                                                                         |  |  |
|                                                                                                |                                                                                                    |                                                          | $40 - 07$                                                                    | <b>Passive Thaw Required</b> |                                  | $-20$                                                                   |  |  |
|                                                                                                |                                                                                                    |                                                          | . The currently selected needle on channel 1                                 |                              |                                  | 40                                                                      |  |  |
|                                                                                                |                                                                                                    |                                                          | does not have i-Thaw capability                                              |                              |                                  |                                                                         |  |  |
|                                                                                                |                                                                                                    |                                                          | • Since helium is not connected, passive thaw<br>is required on this channel |                              |                                  | $-60 -$                                                                 |  |  |
|                                                                                                |                                                                                                    |                                                          |                                                                              |                              | Scale Scroll                     | 12<br>16<br>20<br>Time (minutes)                                        |  |  |
|                                                                                                |                                                                                                    |                                                          |                                                                              |                              | OK                               |                                                                         |  |  |
|                                                                                                |                                                                                                    |                                                          |                                                                              |                              |                                  | $\Omega$                                                                |  |  |
|                                                                                                |                                                                                                    |                                                          | Bildschirm 12. Meldung zum Modus "Thawing" (Auftauen)                        |                              |                                  |                                                                         |  |  |
|                                                                                                |                                                                                                    |                                                          |                                                                              |                              |                                  |                                                                         |  |  |
|                                                                                                |                                                                                                    |                                                          |                                                                              |                              |                                  |                                                                         |  |  |
| Nachdem der Kanal blockiert wurde, erkennt die Software, dass eine Nadel angeschlossen ist; de |                                                                                                    |                                                          |                                                                              |                              |                                  |                                                                         |  |  |
| Test geöffnet. Eine dunkelgraue Kanalschaltfläche zeigt an, dass Nadeln an den Kanal angesch   |                                                                                                    |                                                          |                                                                              |                              |                                  |                                                                         |  |  |
| die Nadel einen Speicherchip, erkennt das Visual-ICE Kryoablationssystem automatisch den ver   |                                                                                                    |                                                          |                                                                              |                              |                                  |                                                                         |  |  |
|                                                                                                |                                                                                                    |                                                          |                                                                              |                              |                                  |                                                                         |  |  |
|                                                                                                | die Chargennummer und das Verfalldatum des Produkts. Sollte das System feststellen, das                        |                                                          |                                                                              |                              |                                  |                                                                         |  |  |

Bildschirm 12. Meldung zum Modus "Thawing" (Auftauen)

**Zastaralis verze. Nepoužívat.**<br> **Zastaral verze. Nepoužívat.**<br> **Zastaral verze. Nepoužívat.**<br> **Zastaral verze. Nepoužívate.**<br> **Zastaralá verze. Nepoužívate.**<br> **Zastaralá verze. Nepoužívate.**<br> **Zastaralá verze. Nepoužívate** For Form II Connects<br>
For Form II Connects<br>
For Form II Connects<br>
For Form II Connects<br>
The Ranal blockiert wurde, erkennt die Soft<br>
Fine Genen Speicherchip, erkennt das Visual-ICE<br>
Gennummer und das Verfalldatum des Pr<br>
T II. Meldung zum Modus "Thawing" (Auf<br>II. Meldung zum Modus "Thawing" (Auf<br>Ier Kanal blockiert wurde, erkennt die Softwart.<br>Einen Speicherchip, erkennt das Visual-ICE K<br>Innummer und das Verfalldatum, des Procen ist, wird ei Meldung zum Modus "Thawing" (Aufta<br>Kanal blockiert wurde, erkennt die Softwar<br>Eine dunkelgraue Kanalschaltfläche zeigt<br>En Speicherchip, erkennt das Visual-ICE Kry<br>List, wird eine Meldung angezeigt; die Gasz<br>Expired Needle Expired Needle<br>
For the past of the past<br>
For the dunkelgrave Kanalschaltfläche zeigt an, dass eine dunkelgrave Kanalschaltfläche zeigt an, dass<br>
Speicherchip, erkennt das Visual-ICE Kryoablation<br>
Mer und das Verfalldatum, Nachdem der Kanal blockiert wurde, erkennt die Software, dass eine Nadel angeschlossen ist; der Kanal wird für den Test geöffnet. Eine dunkelgraue Kanalschaltfläche zeigt an, dass Nadeln an den Kanal angeschlossen sind. Enthält die Nadel einen Speicherchip, erkennt das Visual-ICE Kryoablationssystem automatisch den verwendeten Nadeltyp, die Chargennummer und das Verfalldatum des Produkts. Sollte das System feststellen, dass das Verfalldatum überschritten ist, wird eine Meldung angezeigt; die Gaszufuhr zu dem betreffenden Kanal wird deaktiviert.

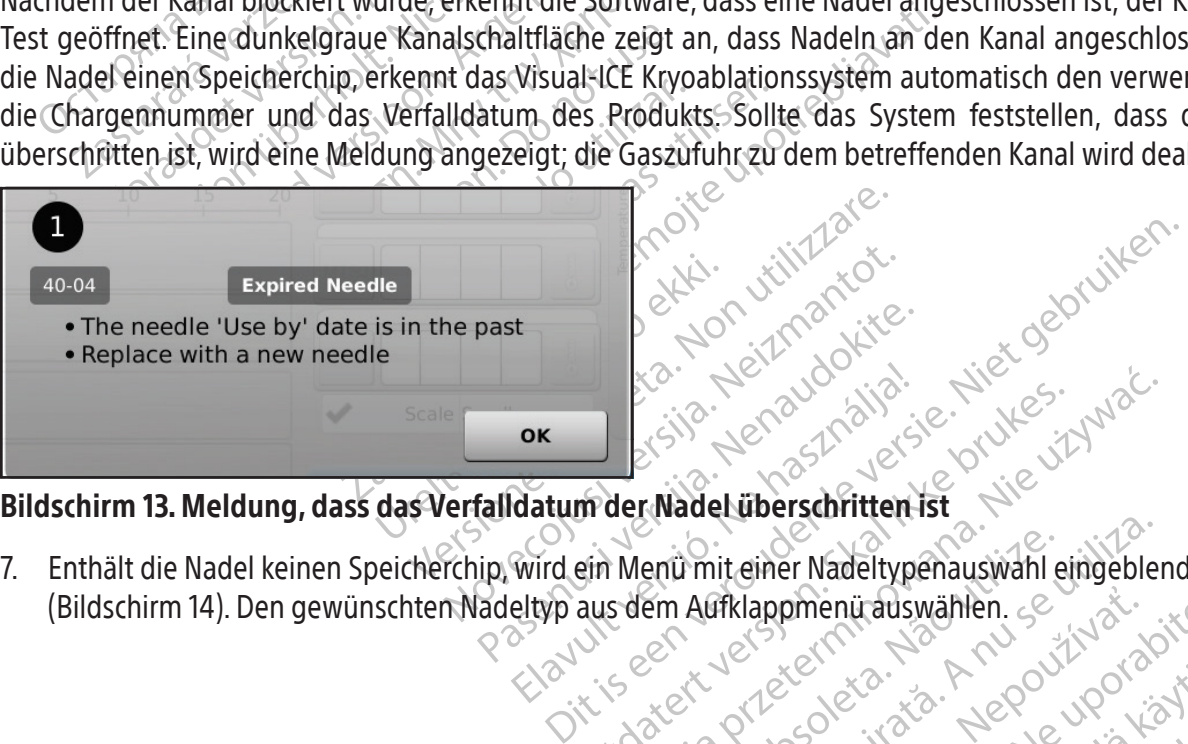

7. Enthält die Nadel keinen Speicherchip, wird ein Menü mit einer Nadeltypenauswahl eingeblendet

OK Ne használja i Renaudit verzió. Wersja przetowanie wieku przez wojskie przez przez przez przez przez przez przez przez przez przez przez przez<br>Mentrimiteiner Nadeltypenauswahl eingebler<br>Sidem Aufklappmenicalswählen. 2 przez przez<br>Mentripowarza przez prze enů mit einer Nadeltypenauswahl e Versiune exploration internet (Bildschirm 14). Den gewünschten Nadeltyp aus dem Aufklappmenü auswählen. Se wicki appmenutauswahlen. se zizvatie.<br>2 sektember - Ne uporabite.<br>2 sektember 12 s. Ne uporabite.<br>2 sektember - Ne uporabite.<br>2 sektember - Ne uporabitum.<br>2 sektember - Ne uporabitum. Xendrata, Alapan Sirium, Kia<br>Pooletaria. Hepouvoriaria.<br>Peopletaria. Hepouvoriaria.<br>Paralararium, Kian Kirium, Ki<br>Astarentunut version. Kirium, Ki<br>Astarentunut kion. Kirium, Ki<br>Jamentunut kion. Kirium, Ki or piraldrad version. Använd ei.<br>erbyering. Architecture.<br>ana versintica. Använd kull<br>arelarunut version. Surum.<br>arelarunut version. Surum.<br>arelarunut version. Surum. Vannehuunu rersion, Anvand ei, <sub>Indi</sub>nnayın.<br>Jamenuunu rersion, Anvand ei, <sub>Indi</sub>nnayın.<br>Köraldrad olmayan sürüm.

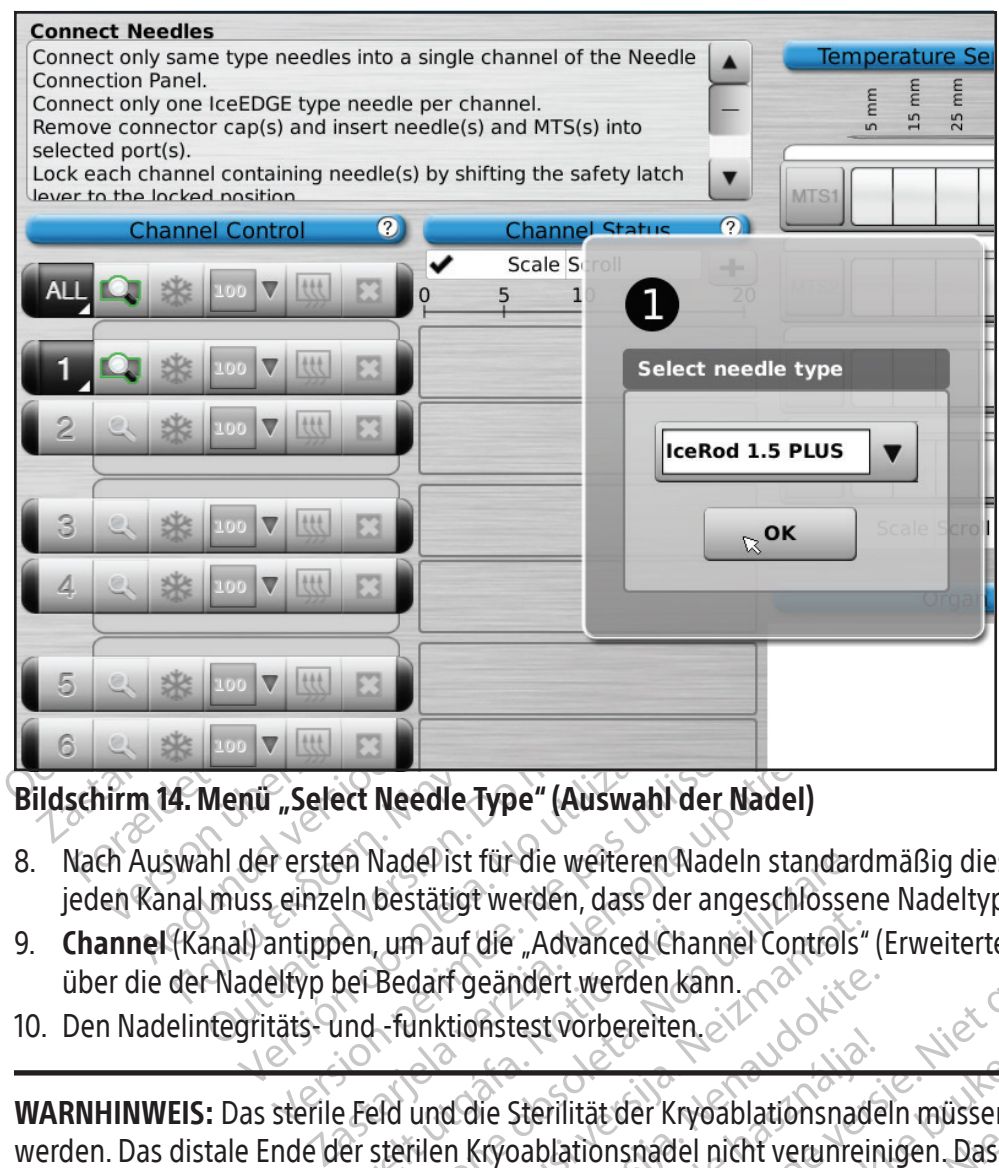

## Bildschirm 14. Menü "Select Needle Type" (Auswahl der Nadel)

- 8. Nach Auswahl der ersten Nadel ist für die weiteren Nadeln standardmäßig dieselbe Nadel ausgewählt. Für jeden Kanal muss einzeln bestätigt werden, dass der angeschlossene Nadeltyp dem angezeigten Typ entspricht.
- nü "Select Needle Type" (Auswah<br>der ersten Nadel ist für die weiterer<br>uss einzeln bestätigt werden, dass c<br>il) antippen, um auf die "Advanced<br>adeltyp bei Bedarf geändert werder<br>gritäts- und -funktionstest vorberer "Select Needle Type" (Auswahl der Needle Type" (Auswahl der Needle Type" (Auswahl der Needle Findel<br>Version Nadel ist für die weiteren Nadel<br>Jehrzeln bestätigt werden, dass der angentippen, um auf die "Advanced Channe<br>Litt 9. Channel (Kanal) antippen, um auf die "Advanced Channel Controls" (Erweiterte Kanalsteuerung) zuzugreifen, über die der Nadeltyp bei Bedarf geändert werden kann.
- 10. Den Nadelintegritäts- und -funktionstest vorbereiten.

den, um auf die "Advanced Chapel<br>Dei Bedarf geändert werden ki.<br>Und - funktionstest vorbereiten<br>Per sterilen Kryoablationsnade<br>ermeiden, um die Sterilität wä Vadel ist für die weiteren Nadeln standard<br>bestätigt werden, dass der angeschlosser<br>Um auf die "Advanced Channel Controls"<br>Bedarf geändert werden kann.<br>L-funktionstest vorbereiten.<br>Eld und die Sterilität der Kryoablationsn n auf die "Advanced Channel Controls"<br>darf geändert werden kann.<br>Inktionstest vorbereiten.<br>Sinktionstest vorbereiten.<br>Tilen Kryoablationsnadel nicht verunreiten, um die Sterilität während des Test<br>den, um die Sterilität wä F geändert werden kann.<br>
Eigendert werden kann.<br>
A die Sterilität der Krygablationsnade<br>
In Krygablationsnadel nicht verunrein<br>
In A um die Sterilität während des Tests<br>
PS Nadeltests am sterilen Tisch sichern<br>
In Esser 30 Elista volueterren.<br>Elis Sterilität der Kryoablationsnade<br>Elis Sterilität während des Tests<br>Nadeltests am sterilen Tisch sicher<br>Ster 30 cm) zur Hälfte mit sterilen<br>Jeise so in die Schüssel legen. dass erden, dass der angeschlossene Nadeltyp dem angezer<br>
"Advanced Channel Controls" (Erweiterte Kanalsteuer<br>
ndert werden kann.<br>
Lest vorbereiten.<br>
Lest vorbereiten.<br>
Sterilität der Kryoablationsnadeln müssen jederzeit aufabr Filität der Kryoablationsnadeln müssen je<br>Plationsnadel nicht verunreinigen. Das Bei<br>Psterilität während des Tests zu erhalten.<br>Ests am sterilen Tisch sichern.<br>Bo cm) zur Hälfte mit sterilem Wasser oder<br>Jo in die Schüssel Werkelterminowana. Nie używać tratafała krygablationsnadeln müssen jederzeit<br>Tionsnadel nicht verunreinigen. Das Berühren c<br>Terilität während des Tests zu erhalten.<br>The schingselfegen, dass der Nadelschaft voll<br>The schüsse WARNHINWEIS: Das sterile Feld und die Sterilität der Kryoablationsnadeln müssen jederzeit aufrechterhalten werden. Das distale Ende der sterilen Kryoablationsnadel nicht verunreinigen. Das Berühren des distalen Teils der Kryoablationsnadel ist zu vermeiden, um die Sterilität während des Tests zu erhalten.

- Die Nadelführung vor Beginn des Nadeltests am sterilen Tisch sichern.
- Eine große Schüssel (min. Durchmesser 30 cm) zur Hälfte mit sterilem Wasser oder Kochsalzlösung füllen.
- Die Nadeln einzeln oder gruppenweise so in die Schüssel legen, dass der Nadelschaft vollständig im sterilen Wasser oder in der Kochsalzlösung eingetaucht ist.
- Mat wallend des Jests zu erhalten.<br>
Im sterlien Tisch sichern.<br>
2017: Hälfte mit sterliem Wasser oder Jests in Schüssel legen, dass der Nadelsen.<br>
190 Sekunden und prüft automatischen Pest.<br>
190 Sekunden und prüft automati It während des Tests zu erhalten.<br>Sterlien Tisch sichern.<br>Ur Hälfte mit sterliem Wasser oder Kochs.<br>Schüssel legen, dass der Nadelschaft volst.<br>Schüssel legen, dass der Nadelschaft volst.<br>Je Nadel durchführen, indem Test f Pillen Tisch sichern<br>
Hälfte mit sterilem Wasser oder Koch<br>
i üssel legen, dass der Nadelschaft von Bissel legen, dass der Nadelschaft von<br>
Radel durchtühren, indem Test für der<br>
ER A5 Sekunden Spülen mit Helium, 15<br>
Nadel En tisch sichern<br>The mit sterilem Wasser oder Kochsalzlös<br>Sel legen, dass der Nadelschaft vollständ<br>En durchführen, indem Test für den Kana<br>Inden und prüft automatisch die Spül-, V<br>Sekunden Spülen mit Helium, 15 Sekund<br>Gad Vegen, dass der Nadelschaft vollständ<br>Vegen, dass der Nadelschaft vollständ<br>Vurchführen indem Test für den Kanal<br>Phimaden Spülen mit Helium, 15 Sekund<br>Phimaden Spülen mit Helium, 15 Sekund<br>Phimaden Spülen der Schaltfläche Enführen Indem Test für den Kanal<br>Anführen Indem Test für den Kanal<br>Anden Spülen mit Helium, 15 Sekund<br>Aurch Antippen der Schaltfläche Test<br>Wird eine Aufforderung angezeigt, z<br>Ahlen.<br>Grücken, um den Test zu wiederhole Fransa der Nadelschaft vollständig im steriler<br>ühren Indem Test für den Kanal angetippt<br>d prüft automatisch die Spül-, Vereisungs- ur<br>en Spülen mit Helium, 15 Sekunden Vereisun<br>rch Antippen der Schaltfläche Test für den mi 11. Den Nadelintegritäts- und -funktionstest für jede Nadel durchführen, indem Test für den Kanal angetippt wird, der die Nadel(n) enthält. Der Test dauert 90 Sekunden und prüft automatisch die Spül-, Vereisungs- und Auftauphasen. Die Laufzeiten der Phasen betragen: 45 Sekunden Spülen mit Helium, 15 Sekunden Vereisung mit Argon und 30 Sekunden Auftauen mit Helium.

OPTIONAL: Alternativ besteht die Möglichkeit, sämtliche Nadeln durch Antippen der Schaltfläche Test für den mit ALL (ALLE) gekennzeichneten Kanal gleichzeitig zu testen. Daraufhin wird eine Aufforderung angezeigt, zu bestätigen, ob alle Nadeln getestet werden sollen. Ist dies der Fall, "YES" (JA) wählen.

OPTIONAL: Sind weitere Tests erforderlich, noch einmal auf Test drücken, um den Test zu wiederholen.

HINWEIS: Ist kein Helium angeschlossen, besteht der 2-Minuten-Test aus 50 Sekunden Argonfluss mit niedrigem Druck,15 Sekunden Vereisung mit Argon bei hohem Druck und 55 Sekunden Argonfluss mit niedrigem Druck.

HINWEIS: Wird eine bereits getestete Nadel zu einem beliebigen Zeitpunkt während des Verfahrens in einen anderen Kanal eingelegt, muss der Nadelintegritäts- und -funktionstest für diese Nadel wiederholt werden.

HINWEIS: Wird eine bereits getestete Nadel, die einen Speicherchip enthält, während des Verfahrens in einen anderen Kanal eingelegt, erkennt das Visual-ICE Kryoablationssystem, das der Nadelintegritäts- und -funktionstest für diese Nadel erfolgreich abgeschlossen wurde.

Beim Testen müssen alle Nadeln sorgfältig überwacht werden:

Spülen: Darauf achten, dass sich an Nadelschaft und -spitze keine Blasen bilden. In der Spülphase darf sich keine Eiskugel bilden.

ülen: Darauf achten, dass sich an Nadelschaft<br>kugel bilden.<br>**ARNHINWEIS: Eine defekte Kryoablationship**<br>im Patienten eine Gasembolie verursacher<br>fekten Nadel arbeiten. Defekte Nadeln mü<br>rden.<br>RSICHT: Eisbildung während der Patienten eine Gasembolie verre.<br>
Iden Nadel arbeiten, Defekte Nagen.<br>
ICHT: Eisbildung während der Spül<br>
das Verfahren fortgesetzt wird, die<br>
Jen Zylinder angeschlossen ist (siehten)<br>
Sung: Darauf achten, dass sich an der INWEIS: Eine defekte Kryoablationshade<br>tienten eine Gasembolie verursachen B<br>n Nadel arbeiten. Defekte Nadeln müsse<br>TI: Eisbildung während der Spülphase zeigt<br>is Verfahren fortgesetzt wird, die Zylinder we<br>Zylinder angesch enten eine Gasembolie verursachen Bei<br>Vadel arbeiten. Defekte Nadeln müssen<br>Eisbildung während der Spülphase zeigt an<br>Verfahren fortgesetzt wird, die Zylinder wer<br>Vinder angeschlossen ist (siehe Abschnitt St.<br>Darauf achten WARNHINWEIS: Eine defekte Kryoablationsnadel mit einer undichten Stelle, aus der Gas austritt, kann beim Patienten eine Gasembolie verursachen. Bei der Kryoablationsbehandlung niemals mit einer defekten Nadel arbeiten. Defekte Nadeln müssen zur Überprüfung an Boston Scientific zurückgeschickt werden.

del arbeiten. Detekte Nadeln mussen zijden.<br>Abildung während der Spülphase zeigt an,<br>fahren fortgesetzt wird, die Zylinder wechs<br>der angeschlossen ist (siehe Abschnitt Sta<br>farauf achten, dass sich an der Nadelspitze<br>IS: Ei arbeiten. Defekte Nadeln müssen zur Überp<br>dung während der Spülphase zeigt an, dass Argenten fortgesetzt wird, die Zylinder wechseln und cangeschlossen ist (siehe Abschnitt Standard-G<br>und achten, dass sich an der Nadelspit I fortgesetzt wird, die Zylinder wechsingeschlossen ist (siehe Abschnitt Standerhalten, dass sich an der Nadelspitze Lachten, dass sich an der Nadelspitze Lachten, dass sich an der Nadelspitze Lachten, dass die Eiskugel si and der Spülphase zeigt an, dass Argon an den Heletzt wird, die Zylinder wechseln und darauf achten,<br>Ssen ist (siehe Abschnitt **Standard-Gaszylinderein**<br>Jass sich an der Nadelspitze Eis zu bilden beginnt.<br>J. **an der sich w** VORSICHT: Eisbildung während der Spülphase zeigt an, dass Argon an den Heliumeinlass angeschlossen ist. Bevor das Verfahren fortgesetzt wird, die Zylinder wechseln und darauf achten, dass jede Gaszufuhrleitung an den richtigen Zylinder angeschlossen ist (siehe Abschnitt Standard-Gaszylindereinrichtung).

Vereisung: Darauf achten, dass sich an der Nadelspitze Eis zu bilden beginnt.

Exchlossen ist (siehe Abschnitt Stan<br>Iten, dass sich an der Nadelspitze Ei<br>Nadel, an der sich während der V<br>Parbeiten. Den Test mit einer neu hlossen ist (siehe Abschnitt Standard-G<br>
1, dass sich an der Nadelspitze Eis zu bildel, an der sich während der Vereisunder.<br>
beiten. Den Test mit einer neuen Nadelspitze. WARNHINWEIS: Eine Nadel, an der sich während der Vereisungsphase kein Eis bildet, ist defekt. Nicht mit einer defekten Nadel arbeiten. Den Test mit einer neuen Nadel wiederholen.

Auftauen: Stellen Sie sicher, dass die Eiskugel sich von der Nadelspitze löst und dass keine Bläschen aus der Nadelspitze austreten.

in. Den Test mit einer neuen<br>In. Den Test mit einer neuen<br>Iss die Eiskugel sich von der N<br>Der Auftauphase zeigt an dat wird, die Zylinder auswechse Versich während der Vereisungsphase<br>Den Test mit einer neuen Nadel wiede<br>die Eiskugel sich von der Nadelspitze löst<br>er Auftauphase zeigt an dass Argon an d<br>ird, die Zylinder auswechseln und darauf<br>t (siehe Abschnitt Standa Sich wahrend der Vereisungsphase<br>
In Test mit einer neuen Nadel wieder<br>
Eiskugel sich von der Nadelspitze löst<br>
Wittauphase zeigt an dass Argon an de<br>
die Zylinder auswechseln und darauf Skugel sich von der Nadelspitze löst under Skugel sich von der Nadelspitze löst under auswechseln und darauf auswechseln und darauf auswechseln und darauf auswechseln und darauf auswechseln und darauf auswechseln und darau Elavult verzion Madeispieze fost transference (Ne használja)<br>Elaboration and der village auswechseln und darauf a<br>Abschnitt Standard-Gaszylindere<br>Elaboration auswechseln und darauf a<br>Elaboration auswechseln und darauf ausw VORSICHT: Eisbildung während der Auftauphase zeigt an, dass Argon an den Heliumeinlass angeschlossen ist. Bevor das Verfahren fortgesetzt wird, die Zylinder auswechseln und darauf achten, dass jeder Zylinder an den richtigen Einlass angeschlossen ist (siehe Abschnitt Standard-Gaszylindereinrichtung).

mend der Vereisungsphase kein Eis bildet, ist defertiert einer neuen Nadel wiederholen.<br>
I sich von der Nadelspitze löst und dass keine Bläsche<br>
Se zeigt an dass Argon an den Hellumeinlass anges<br>
der auswechseln und darauf Exergit an dass Argon an den Heliumeinlander auswechseln und darauf achten, dass je<br>hitt Standard-Gaszylindereinrichtung).<br>Jests wird auf den Gasanzeigen die Restze.<br>Nadeln gleichzeitig eingesetzt werden, Werstermaatsplaze fost und dass keine blazen<br>Pigt an dass Argon an den Heliumeinlass ange<br>Standard-Gaszylindereinrichtung).<br>Standard-Gaszylindereinrichtung).<br>Standard-Gaszylindereinrichtung).<br>Standard-Gaszylindereinrichtun andard-Gaszylindereinrichtung).<br>Vird auf den Gasanzeigen die Rest<br>ein gleichzeitig eingesetzt werden,<br>und Funktionstests enthält die Sc<br>werden aktiviert. Die Nadel(n) ist (s<br>von Sensoren für den Jest vorbere Eine und darad nachen, dass jeder zyndard<br>dard-Gaszylindereinrichtung)<br>dauf den Gasanzeigen die Restzeit bis<br>gleichzeitig eingesetzt werden, angezei<br>den aktiviert. Die Nadel(n) ist (sind) ein:<br>in Sensoren für den Test vorb Während des Nadelintegritäts- und -funktionstests wird auf den Gasanzeigen die Restzeit bis zum Entleeren der Zylinder ausgehend von der Annahme, dass alle Nadeln gleichzeitig eingesetzt werden, angezeigt (siehe Abschnitt Navigations-Werkzeugleiste).

Nach erfolgreichem Abschluss des Nadelintegritäts- und -funktionstests enthält die Schaltfläche Test ein grünes Häkchen; die übrigen Bedienschaltflächen des Kanals werden aktiviert. Die Nadel(n) ist (sind) einsatzbereit.

uf den Gasanzeigen die Restzeit bis<br>Eichzeitig eingesetzt werden, angezeit<br>Funktionstests enthält die Schaltflä<br>En aktiviert. Die Nadel(n) ist (sind) ein<br>Thermosensoren. Die einzelnen 1<br>Janschließen, indem der Stecker in d den Gasanzeigen die Restzeit bis zum<br>hzeitig eingesetzt werden, angezeigt (si<br>hktionstests enthält die Schaltfläche Te<br>aktiviert. Die Nadel(n) ist (sind) einsatzbi<br>soren für den Test vorbereiten. Das Visu<br>Thermosensoren. D eitig eingesetzt werden, angezeigt (sie<br>ionstests enthält die Schaltfläche Test<br>iviert. Die Nadel(n) ist (sind) einsatzbe<br>en für den Test vorbereiten. Das Visua<br>ermosensoren. Die einzelnen Thermo<br>hließen, indem der Stecker stests enthält die Schaltfläche Test<br>Frt. Die Nadel(n) ist (sind) einsatzben<br>für den Test vorbereiten. Das Visual<br>mosensoren. Die einzelnen Thermos<br>1986, indem der Stecker in den Ansc<br>darauf achten, dass die rechteckige mgesetzt werden, angezeigt (siehe Abschnitt)<br>Stis enthält die Schaltfläche Test ein grünes<br>Die Nadel(n) ist (sind) einsatzbereit.<br>Frem Test vorbereiten. Das Visual-ICE<br>sensoren. Die einzelnen Thermosensoren<br>en, indem der S 12. Bei Verwendung von MTS die gewünschte Anzahl von Sensoren für den Test vorbereiten. Das Visual-ICE Kryoablationssystem unterstützt die Verwendung von vier Thermosensoren. Die einzelnen Thermosensoren an den Anschluss des Multi-Point Thermal Sensor (MTS) anschließen, indem der Stecker in den Anschluss eingeschoben wird. Um den MTS-Stecker richtig anzuschließen, darauf achten, dass die rechteckige Zunge am MTS-Stecker in der Rille oben am Anschluss liegt (Abb. 10).

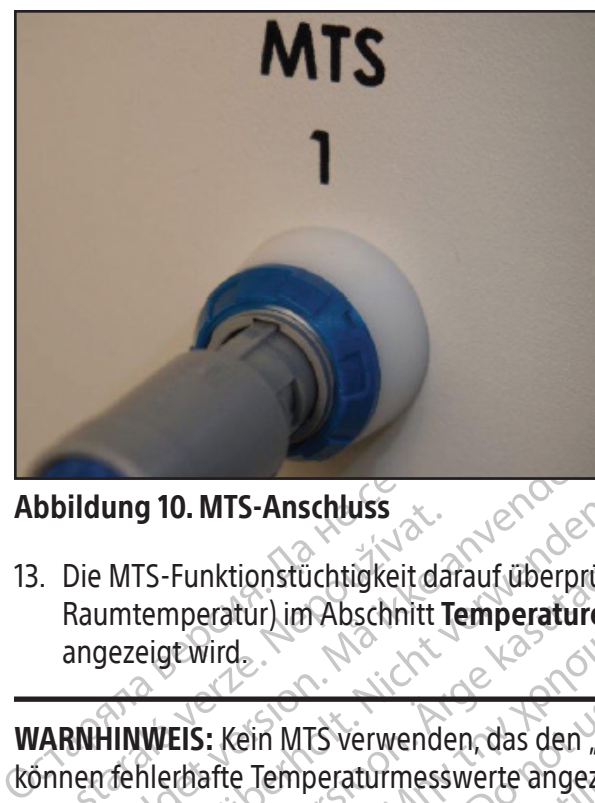

#### Abbildung 10. MTS-Anschluss

Buildung 10. MTS-Anschluss<br>
2. Die MTS-Funktionstüchtigkeit da<br>
Raumtemperatur) im Abschnitt 1<br>
angezeigt wird<br>
2. Nepotlematic Temperaturiness For Maintenander version.<br>The MTS-Funktionstüchtigkeit darauf überprüsten.<br>The MHINWEIS: Kein MTS verwenden, das den "<br>The fellerhafte Temperaturmesswerte angez<br>SICHT: Der MTS Sensordarf die Kryoablation ung 10. MTS-Anschluss<br>
MTS-Funktionstüchtigkeit darauf überprüfe<br>
umtemperatur) im Abschnitt Temperature S<br>
vereigt wird<br>
HINWEIS: Kein MTS verwenden, das den "M<br>
Tehlerhafte Temperaturmesswerte angezei<br>
THT: Der MTS-Senso TS-Funktionstüchtigkeit darauf überprüfen, ob die Temperatur) im Abschnitt Temperature Sensor (Ten<br>
eige.wird.<br>
IMEIS: Kein MTS verwenden, das den "MTS Integrit<br>
Alerhafte Temperaturmesswerte angezeigt werden.<br>
1. Der MTS 13. Die MTS-Funktionstüchtigkeit darauf überprüfen, ob die Temperatur des angeschlossenen Sensors (z. B. nahe Raumtemperatur) im Abschnitt Temperature Sensor (Temperatursensor) auf dem Touchscreen richtig angezeigt wird.

Extern MTS verwenden, das den "MTS<br>Sensor darf die Kryoablationshafte Temperaturmesswerte angezeigt<br>MTS Sensor darf die Kryoablationshaften<br>Gedienoberfläche TS verwenden, das den "MTS Integrity and Fünction<br>Deraturmesswerte angezeigt werden.<br>Soordarf die Kryoablationshadel während des Verfa<br>turmesswerte angezeigt werden.<br>Oberfläche WARNHINWEIS: Kein MTS verwenden, das den "MTS Integrity and Functionality Test" nicht bestanden hat; es können fehlerhafte Temperaturmesswerte angezeigt werden.

Properaturmesswerte angezeigt<br>
S-Sensordarf die Kryoablationsnad<br>
S-Sensordarf die Kryoablationsnad<br>
Properaturmesswerte angezeigt werd<br>
Properaturmesswerte angezeigt werd<br>
Properaturmesswerte angezeigt werd<br>
Properaturmes Prince verwenden, das den "wird megningen<br>Prince version periodicion per allem andere version per allem entity<br>en pobertiacher.<br>Prince verschiedenen Elemente der Bedier<br>dbuch folgende einheitliche drucktechn<br>ware-Bildschir VORSICHT: Der MTS-Sensor darf die Kryoablationsnadel während des Verfahrens nicht berühren; andernfalls können falsche Temperaturmesswerte angezeigt werden.

### Navigieren der Bedienoberfläche

erfläche Werden Einheitliche der Bedienberflächerte der Bedienberflächerte der Bedienberflächerte einheitliche drucktechnische Kontragen<br>Bischirm<br>dschirm<br>enung) Here Elemente der Bediehoberflächende einheitliche drucktechnische Konvention Parameteris der Bedienoberfläche, Für die Darstellung der verschiedenen Elemente der Bedienoberfläche, der Schaltflächen, Positionen und Schritte gelten in diesem Handbuch folgende einheitliche drucktechnische Konventionen.

- Abschnitt im Software-Bildschirm
- Schaltfläche Control (Bedienung)
- Position ON (EIN)
- OPTIONAL = optionaler bzw. alternativer Schritt

Elishertliche drucktechnische Konve gezeigt werden.<br>
Semente der Bedienbbertläche, der Schaftflächen, Posterliche drucktechnische Konventionen.<br>
Semente verschrift is er versiert der Russian der Protectionen.<br>
Die Schrift is er verschrift is er versiert der Hiche drucktechnische Konventionen. Versão obsoleta. Não utilize. Versius Pedienoberiläche für die schemenden Redenoberiläche für die schemenden Redenoberiläche für die schemen<br>A nu würde wird zuerst der Bildschirm Legin<br>A expiratoria der Redenoberiläche für die schemenden grafische Bedienoberfläche für die Das Visual-ICE Kryoablationssystem verfügt über eine grafische Bedienoberfläche für die schnelle Kommunikation zwischen Anwender und System per Touchscreen-Bedienung.

#### Bildschirm "Login" (Anmeldung)

različica. Ne uporabite. Ne uporabljanske različice. Ne uporabljanske različice. Ne uporabljanske različice. Ne<br>de wird zuerst der Bildschirm Login (Am. 1991).<br>Ne skarke a različice. Ne uporabljanske različice. Vanhentunut version. Använder<br>Vanhentunut versio. Använder<br>Jarakarakunut version. Använder<br>Starentunut version. Använder.<br>Jarnentunut version. Surin. rd zuerst der Bildschirm Login (Anme Euerst der Bildschirm Login (Ammelden) ange:<br>Euerst der Bildschirm Login (Ammelden) ange:<br>a verkitische sich Amvärk.<br>a verkunditure sürüm.<br>hentunditure Surnayan.<br>a verkunditure Surnayan. Nachdem das System eingeschaltet und hochgefahren wurde, wird zuerst der Bildschirm Login (Anmelden) angezeigt<br>Siehe Abschnitt Einrichten des Systems). (siehe Abschnitt Einrichten des Systems).

| <b>Forgot Password?</b> | <b>Emergency Login</b>                                                                                | 1:09 pm 23 Aug 2021<br>Shutdown                    |
|-------------------------|----------------------------------------------------------------------------------------------------|----------------------------------------------------|
|                         | <b>VISUAL ICETM</b>                                                                                   |                                                    |
|                         | <b>Cryoablation System</b>                                                                            |                                                    |
|                         | S <sup>Boston</sup> Ge<br>Scientific                                                                  | $\mathbb{Z}$                                       |
|                         | <b>Username:</b><br>Password:                                                                         |                                                    |
|                         | Login                                                                                                 |                                                    |
|                         | <b>Backspace</b><br>Shift<br><b>Enter</b><br>M<br>Ţ                                                   | <b>Delete</b>                                      |
|                         | Bildschirm 15. Bildschirm, Login" (Anmeldung)                                                         |                                                    |
|                         | Bildschirm "Startup" (Start)<br>Nach dem Anmelden wird der Bildschirm Startup (Start) mit verschieder | Julial.iisel.                                      |
| <b>Startup</b>          | No Gas<br>No Gas<br>Connected<br>Connected<br>Fééri                                                   | 10:18 am 11 Jul 2021<br><b>Cryoablation System</b> |
|                         |                                                                                                    | <b>Software Version: 1.5.4</b>                     |

Bildschirm 15. Bildschirm "Login" (Anmeldung)

## Bildschirm "Startup" (Start)

Nach dem Anmelden wird der Bildschirm Startup (Start) mit verschiedenen Bedienoptionen angezeigt.

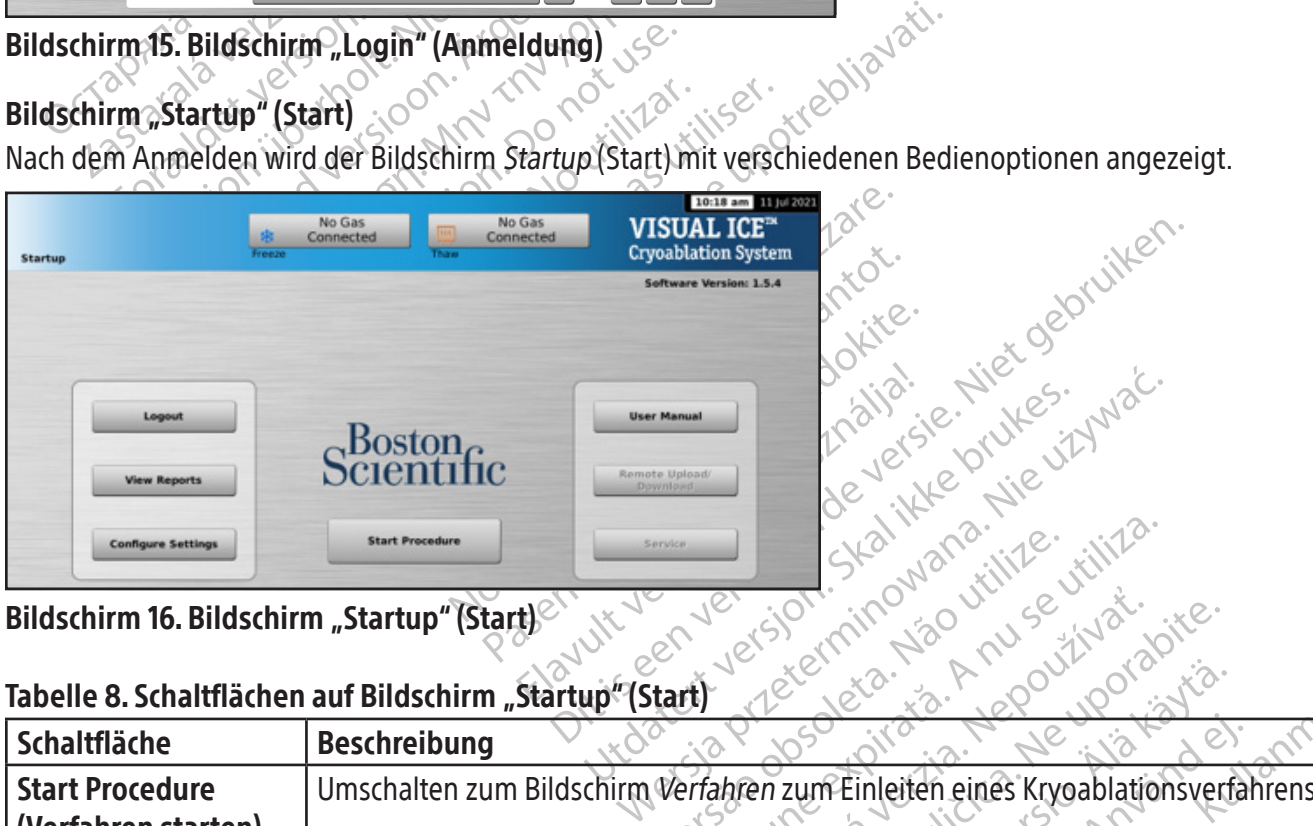

Bildschirm 16. Bildschirm "Startup" (Start)

## Tabelle 8. Schaltflächen auf Bildschirm "Startup" (Start)

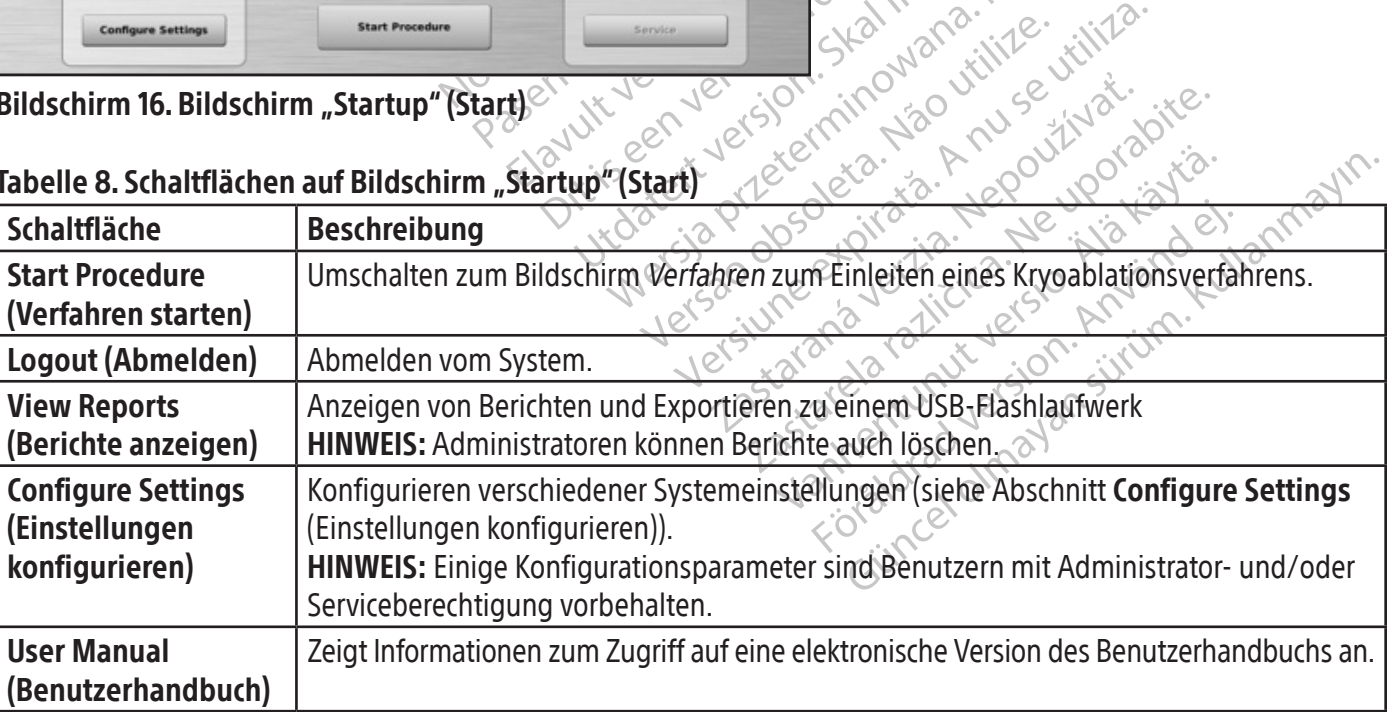
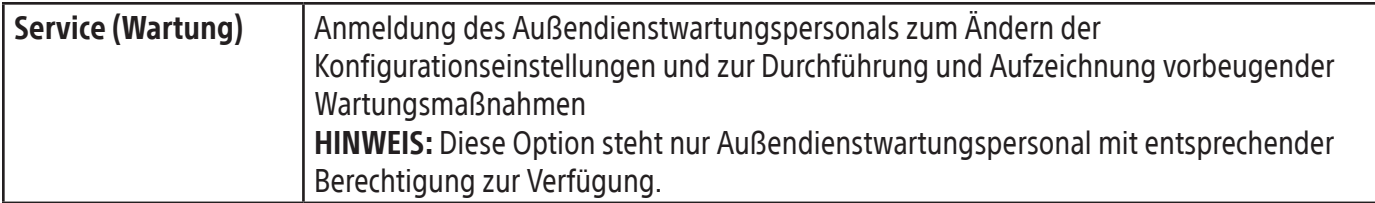

#### Bildschirm "Verfahren"

Black (K) ∆E ≤5.0 Black (K) ∆E ≤5.0

Der Bildschirm Verfahren des Visual-ICE Kryoablationssystems bietet eine einzige Bildschirmansicht zur Steuerung und Überwachung eines Kryoablationsverfahrens. Der Bildschirm Verfahren ist in verschiedene Bereiche unterteilt: Navigations-Werkzeugleiste, kontextsensitive Hilfe, Channel Controls (Kanalsteuerung), Channel Status (Kanalstatus), Temperature Sensors (Temperatursensoren) und Organ Map (Organkarte). Die Titelleiste der verschiedenen Bereiche im Bildschirm Verfahren bietet vom Anwender gewählte Selbsthilfe für den Abschnitt.

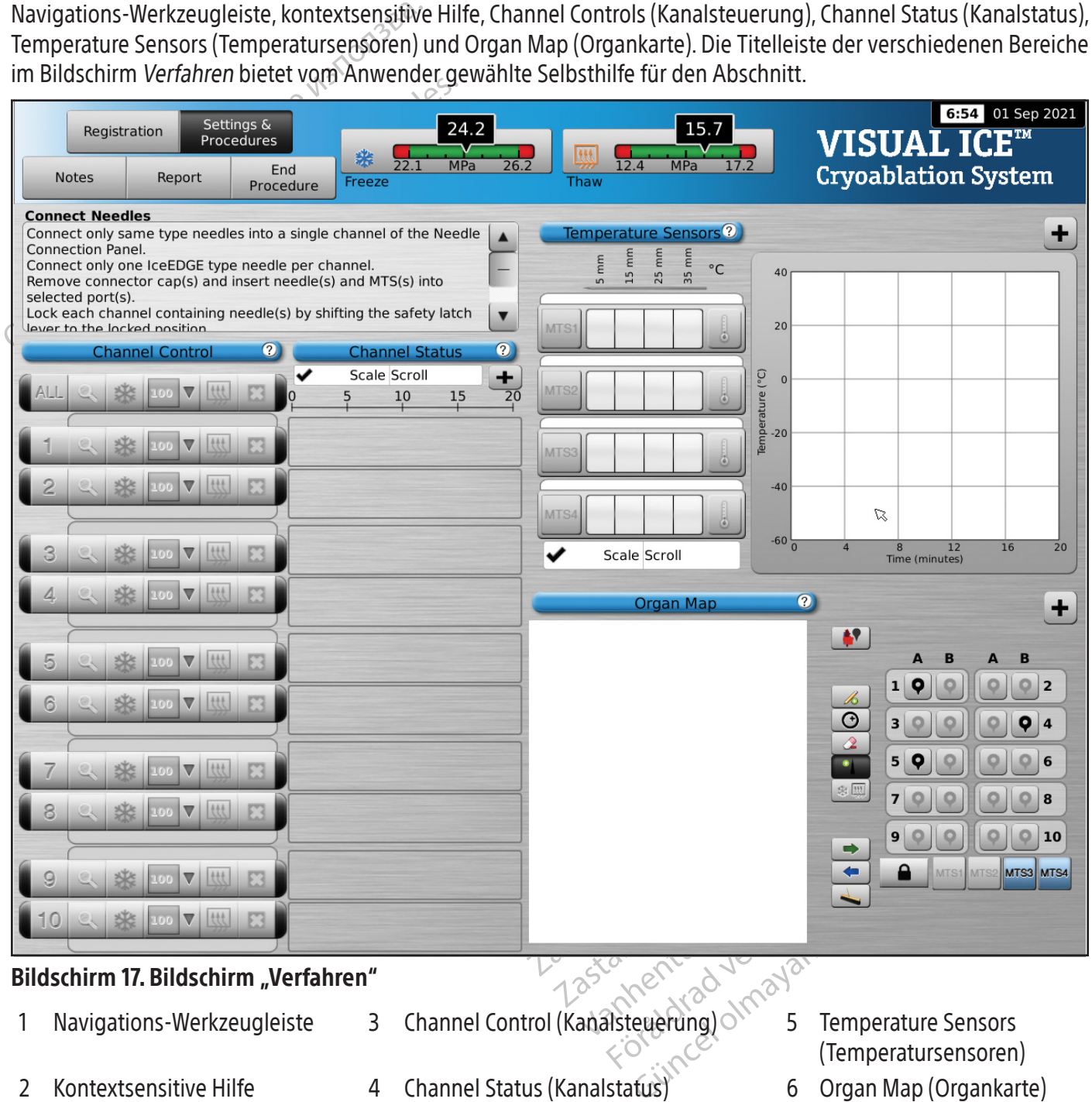

BSC (MB Spiral Bound Manual Template, 8.5 x 11 Global, 92310058L), Visual-ICE User Manual, MB, Global, 51342550-01A

BSC (MB Spiral Bound Manual Template, 8.5 x 11 Global, 92310058L), Visual-ICE User Manual, MB, Global, 51342550-01A

## Navigations-Werkzeugleiste

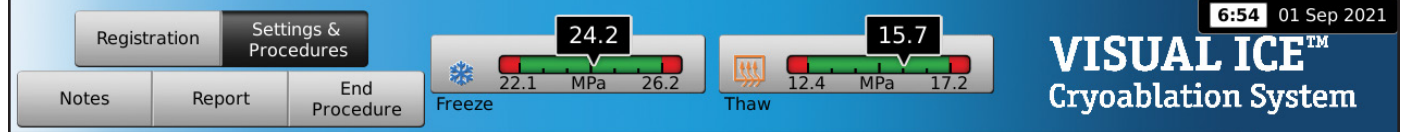

#### Bildschirm 18. Navigations-Werkzeugleiste

Auf der Navigations-Werkzeugleiste sind die Druckanzeige/Gasanzeige und Verfahrensschaltflächen angeordnet, die angetippt werden können, um die Registrierungsdaten einzugeben, die Verfahrenseinstellungen zu konfigurieren, Verfahrensanmerkungen einzugeben, Berichte anzuzeigen und zu exportieren sowie das Verfahren zu beenden. Gelegentlich werden anstelle des Logos Fehlermeldungen eingeblendet.

## Tabelle 9. Navigations-Werkzeugleiste

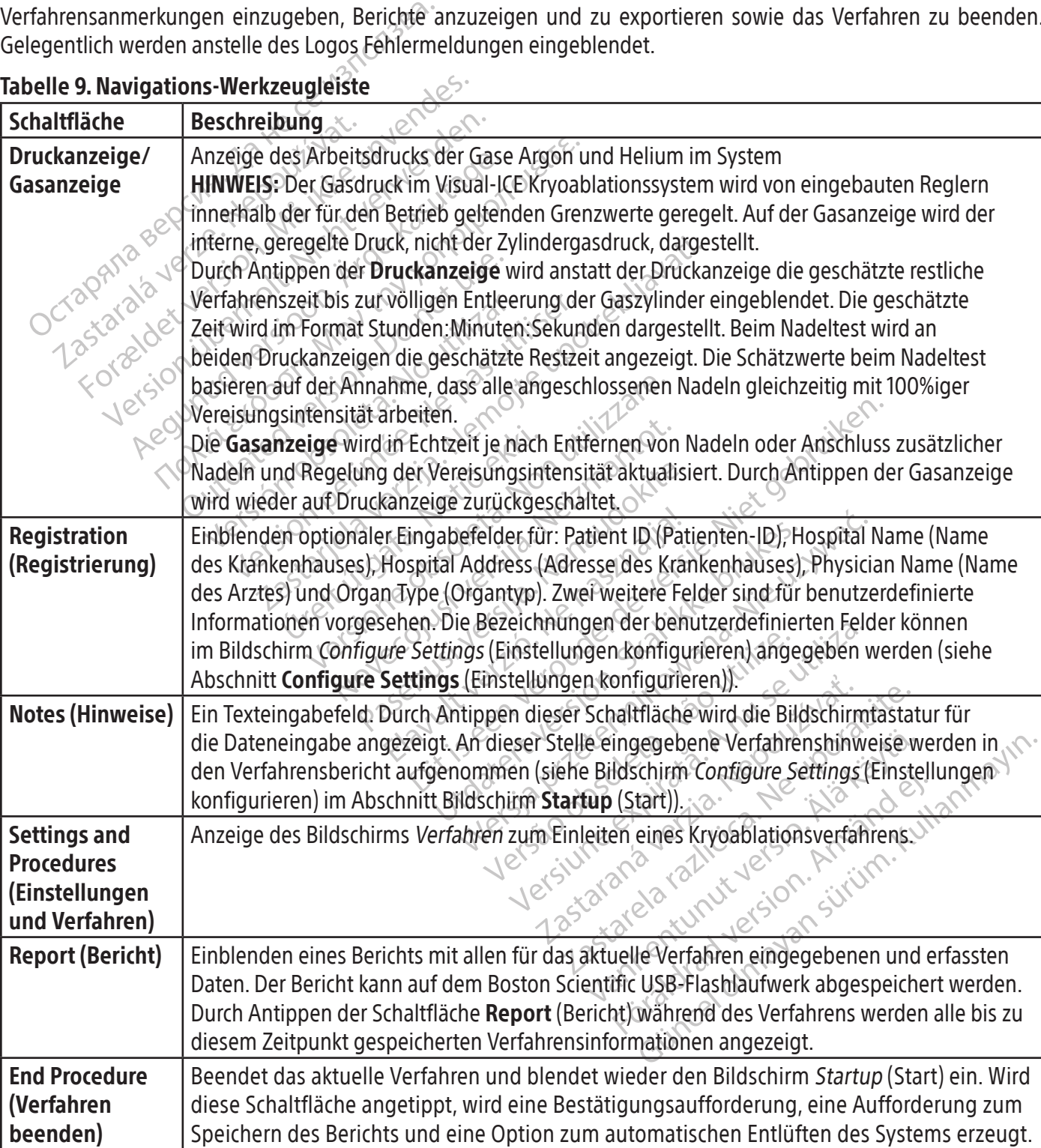

#### Kontextsensitive Hilfe

Über die kontextsensitive Hilfe wird eine Zusammenfassung der Verfahrensschritte zur Führung durch das Kryoablationsverfahren eingeblendet. Hierbei handelt es sich nur um eine allgemeine Übersicht. Eine schrittweise Anleitung siehe Abschnitt Vorbereitung vor dem Gebrauch.

#### Benutzerdefinierte Hilfe

Die Titelleiste jedes Bereichs bietet Zugriff auf zusätzliche Hilfsinformationen. Durch Antippen der Titelleiste wird eine Erläuterung für die Schaltflächen und Felder in den einzelnen Abschnitten des Bildschirms Verfahren aufgerufen.

#### Kanalsteuerung

Über die Schaltflächen der Kanäle 1 bis10 können die Parameter für Test, Vereisen, Vereisungsintensität, Auftauen und Stopp unabhängig voneinander eingestellt werden. Neben der Kanalsteuerung werden für jeden einzelnen Kanal die angeschlossenen Nadeltypen angezeigt (Bildschirm 19). Der Kanal mit der Bezeichnung ALL (ALLE) bedient alle aktiven Kanäle gleichzeitig.

#### Tabelle 10. Kanalsteuerung

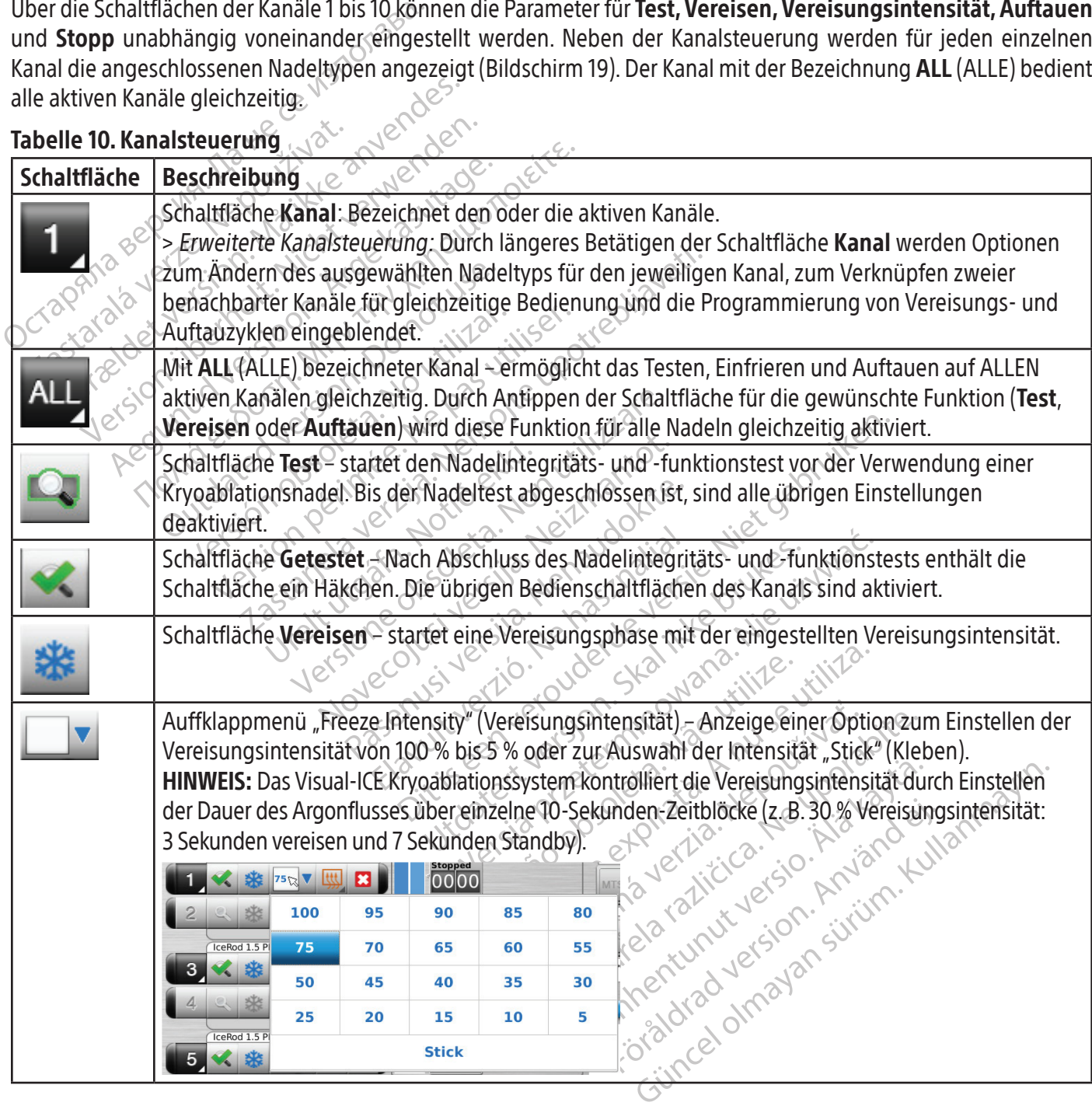

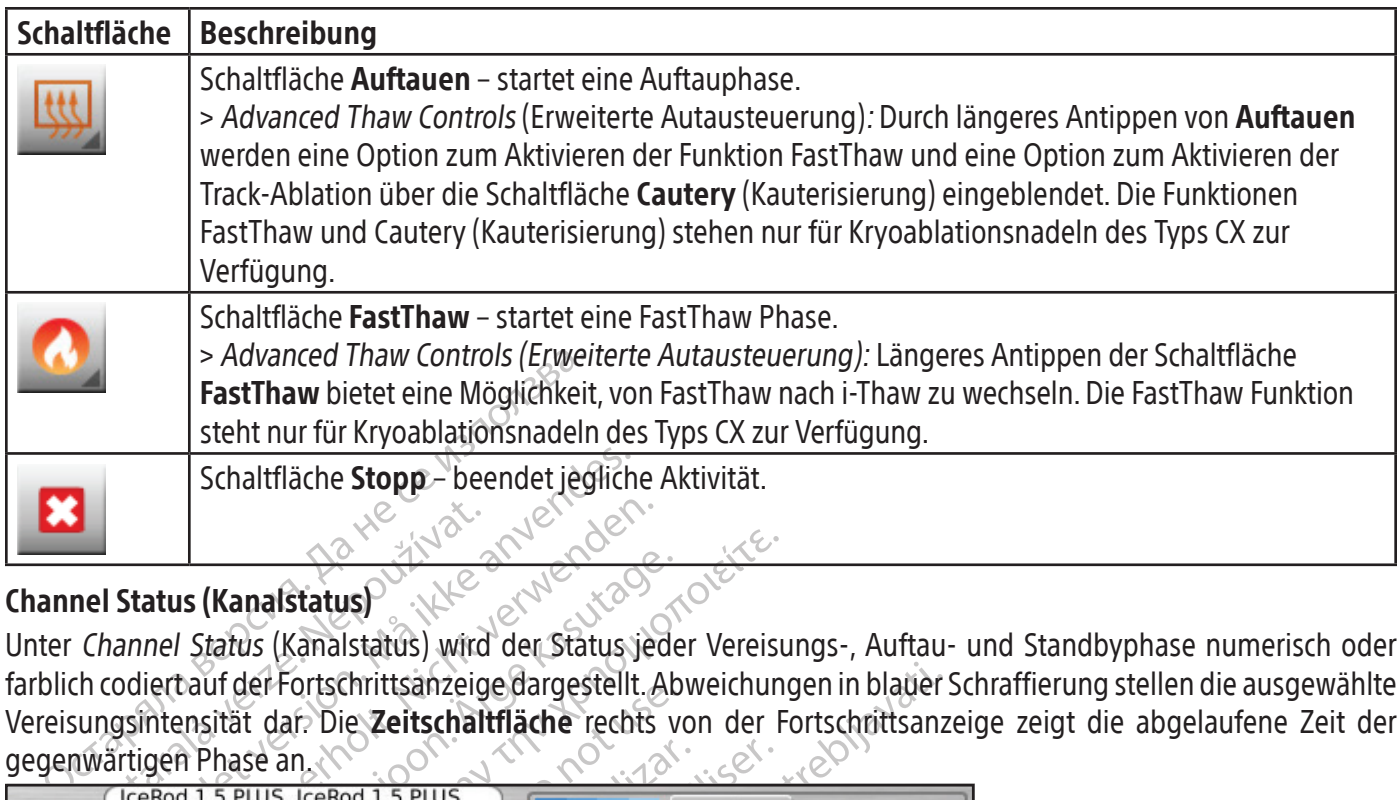

# Channel Status (Kanalstatus)

**Property of the Status (Kanalstatus)**<br>
Channel Status (Kanalstatus)<br>
Channel Status (Kanalstatus) wird<br>
th codiert auf der Fortschrittsanzeig<br>
sungsintensität dar. Die **Zeitschalt**<br>
Trekod 1.5 PLUS, Trekod 1.5 PLUS Schaltfläche Stopp-beendet jeglich<br>Status (Kanalstatus)<br>Dannel Status (Kanalstatus) wird der Status i<br>codiertauf der Fortschrittsanzeige dargestellt<br>gsintensität dar. Die Zeitschaltfläche recht<br>artigen Phase an atus (Kanalstatus)<br>
Mel Status (Kanalstatus)<br>
Mel Status (Kanalstatus) wird der Status jeung<br>
iertauf der Fortschrittsanzeige dargestellt.<br>
intensität dar. Die Zeitschaltfläche rechts<br>
igen Phase an. Nach der Status (Const Unter Channel Status (Kanalstatus) wird der Status jeder Vereisungs-, Auftau- und Standbyphase numerisch oder farblich codiert auf der Fortschrittsanzeige dargestellt. Abweichungen in blauer Schraffierung stellen die ausgewählte Vereisungsintensität dar. Die Zeitschaltfläche rechts von der Fortschrittsanzeige zeigt die abgelaufene Zeit der gegenwärtigen Phase an.  $\mathcal{O}$ ,  $\mathcal{O}$ ,  $\mathcal{O}$ ,  $\mathcal{O}$ ,  $\mathcal{O}$ ,  $\mathcal{O}$ ,  $\mathcal{O}$ ,  $\mathcal{O}$ 

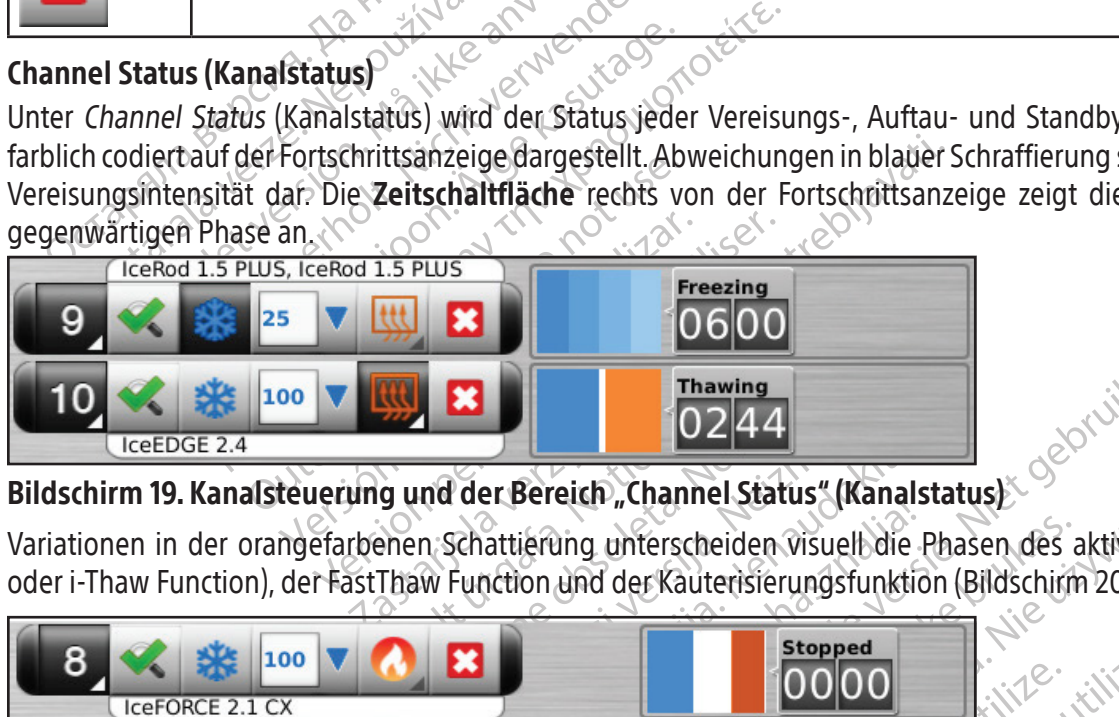

# Bildschirm 19. Kanalsteuerung und der Bereich "Channel Status" (Kanalstatus)

Variationen in der orangefarbenen Schattierung unterscheiden visuell die Phasen des aktiven Auftauens (Helium oder i-Thaw Function), der FastThaw Function und der Kauterisierungsfunktion (Bildschirm 20).

| 100<br>IceEDGE 2.4                                                                                                    | <b>Thawing</b> |                           |
|----------------------------------------------------------------------------------------------------|----------------|---------------------------|
| Bildschirm 19. Kanalsteuerung und der Bereich "Channel Status" (Kanalstatus)                                                                                                    |                |                           |
| Variationen in der orangefarbenen Schattierung unterscheiden visuelbdie Phasen des aktiven Au<br>oder i-Thaw Function), der FastThaw Function und der Kauterisierungsfunktion (Bildschirm 20). |                |                           |
| LOO<br>IceFORCE 2.1 CX                                                                                                    | <b>Stopped</b> |                           |
| IceRod 1.5 CX<br>9<br>×<br>LOO                                                                                                    | <b>Stopped</b> | ist.                      |
| 100<br>IceRod 1.5 CX, IceRod 1.5 CX                                                                                                    | <b>Stopped</b> | ioli<br>$\sim$ $\infty$ . |
| Bildschirm 20. Aktives Auftauen im Bereich "Channel Status" (Kanalstatus)<br>Für i-Thaw und CX-Nadeln zeigt Channel Status (Kanalstatus) auch die Temperatur des interne                       |                | Jetsto.                   |

Bildschirm 20. Aktives Auftauen im Bereich "Channel Status" (Kanalstatus)

**Exampled**<br> **Zastaraná verzia. Nepoužívač verzia.** Nepoužívač verzia. Nepoužívač verzia. Ne verzia. Ne verzia. Ne verzia. Ne verzia. Ne verzia. Ne verzia. Ne verzia. Ne verzia. Ne verzia. Ne verzia. Ne verzia. Ne verzia. N **Stopped**<br> **OOOOO**<br> **(Kanalstatus)**<br>
auch die Temperatur des internen (<br>
Temperaturbereich des Nadelschafts<br>
den aktualisiert. Pred<br>
Indistatus)<br>
Ch die Temperatur des Internen Granden<br>
meratur des Internen Granden<br>
maktualisiert<br>
maktualisiert<br>
maktualisiert But the successive of the substitution of the substitution of the substitution of the substitution of the substitution of the substitution of the substitution of the substitution of the substitution of the substitution of Für i-Thaw und CX-Nadeln zeigt Channel Status (Kanalstatus) auch die Temperatur des internen Gases an der Nadelspitze während der Vereisungsphase und den geschätzten Temperaturbereich des Nadelschafts während der aktiven Auftauphase an. Die Temperaturanzeige wird alle 2 Sekunden aktualisiert.  $\sim$ 

HINWEIS: Während der Nadelaufwärmphase der CX-Nadeln, wird im Kanalstatus eine sich drehende Wärmeanzeige angezeigt.

| IceRod 1.5 i-Thaw<br>$\overline{\bm{x}}$<br>100 | $\leftarrow 105^\circ$ | <b>Freezing</b><br>0302  |
|-------------------------------------------------|------------------------|--------------------------|
| 8<br>×<br>100<br>IceFORCE 2.1 CX                | $-140^\circ$           | <b>Freezing</b>          |
| IcePearl 2.1 CX<br>×<br>100                     | $-140^\circ$           | <b>Freezing</b><br>10301 |
| ×<br>100<br>IceRod 1.5 CX, IceRod 1.5 CX        | $-120$<br>$-120$       | <b>Freezing</b>          |

Bildschirm 21. Nadelspitzen-Temperaturanzeige

# Zeitanzeigenfenster vergrößern und neu ausrichten

The Technol 1.5 CX, IceRod 1.5 CX.<br>
Bildschirm 21. Nadelspitzen-Temperaturan<br>
Zeitanzeigenfenster vergrößern und neu a<br>
In den Phasen Test, Vereisung, Auftauen oder<br>
die Zeitanzeige zu vergrößern (Bildschirm 22)<br>
linken Ec eitanzeigenfenster vergrößern unden Phasen Test, Vereisung, Aufta<br>Le Zeitanzeige zu vergrößern (Bildschen Ecke des Zeitanzeigenfensters<br>Lereisungsintensität. Wenn Nadeln der peratur der Nadelspitze während<br>Lereisungsintens Schirm 21. Nadelspitzen-Temperaturanzeig<br>
In Phasen Test, Vereisung, Auftauen oder Statistics<br>
The Phasen Test, Vereisung, Auftauen oder Statistics<br>
Teitanzeige zu vergrößern (Bildschirm 22). Die<br>
In Ecke des Zeitanzeigenf Experience vergrößern und neu ausric<br>
Phasen Test, Vereisung, Auftauen oder Standanzeige zu vergrößern (Bildschift 22). Die vergrößern (Bildschift 22). Die vergrößern (Bildschift 22). Die vergrößern (Bildschift 22). Die ve Auftauen oder Standluse<br>
Zeige zu vergrößern (Bildschirm 22). Die versichten Eintensität. Wenn Nadeln des Typs CX ange<br>
Eintensität. Wenn Nadeln des Typs CX ange<br>
ur der Nadelspitze während der Vereisungs<br>
einer Auftauphas In Test, Vereisung, Auftauen oder Standby bestel<br>
ge zu vergrößern (Bildschirm 22). Die vergrößerte<br>
sz Zeitanzeigenfensters an sowie die abgelaufene<br>
ensität. Wenn Nadeln des Typs CX angeschlosser<br>
ler Nadelspitze während Statt. Wenn Nadelni des Typs Cx anges<br>
Nadelspitze während der Vereisungs<br>
ftauphase an<br>
end der Nadelaufwärmphase der CX-<br>
angezeigt.<br>
Cdrei ausgewählte Kanale können gle<br>
pliche Größe wiederhergestellt. In den Phasen Test, Vereisung, Auftauen oder Standby besteht die Möglichkeit, durch Antippen der Zeitschaltfläche die Zeitanzeige zu vergrößern (Bildschirm 22). Die vergrößerte Zeitschaltfläche zeigt die Kanalnummer in der oberen linken Ecke des Zeitanzeigenfensters an sowie die abgelaufene Zeit und während des Vereisungsvorgangs die gewählte Vereisungsintensität. Wenn Nadeln des Typs CX angeschlossen sind, zeigt die vergrößerte Zeitanzeige auch die innere Temperatur der Nadelspitze während der Vereisungsphase und den geschätzten Temperaturbereich am Nadelschaft während der Auftauphase an.

HINWEIS: Während der Nadelaufwärmphase der CX-Nadeln, wird in der Zeitanzeige eine sich drehende Wärmeanzeige angezeigt.

uphase an<br>
d der Nadelaufwärmphase der EX-N<br>
der Nadelaufwärmphase der EX-N<br>
rei ausgewählte Kanale können glei<br>
iche Größe wiederhergestellt.<br>
Channel Status Zeitanzeigen für drei ausgewählte Kanäle können gleichzeitig vergrößert werden. Durch Antippen der Zeitanzeige wird die ursprüngliche Größe wiederhergestellt.

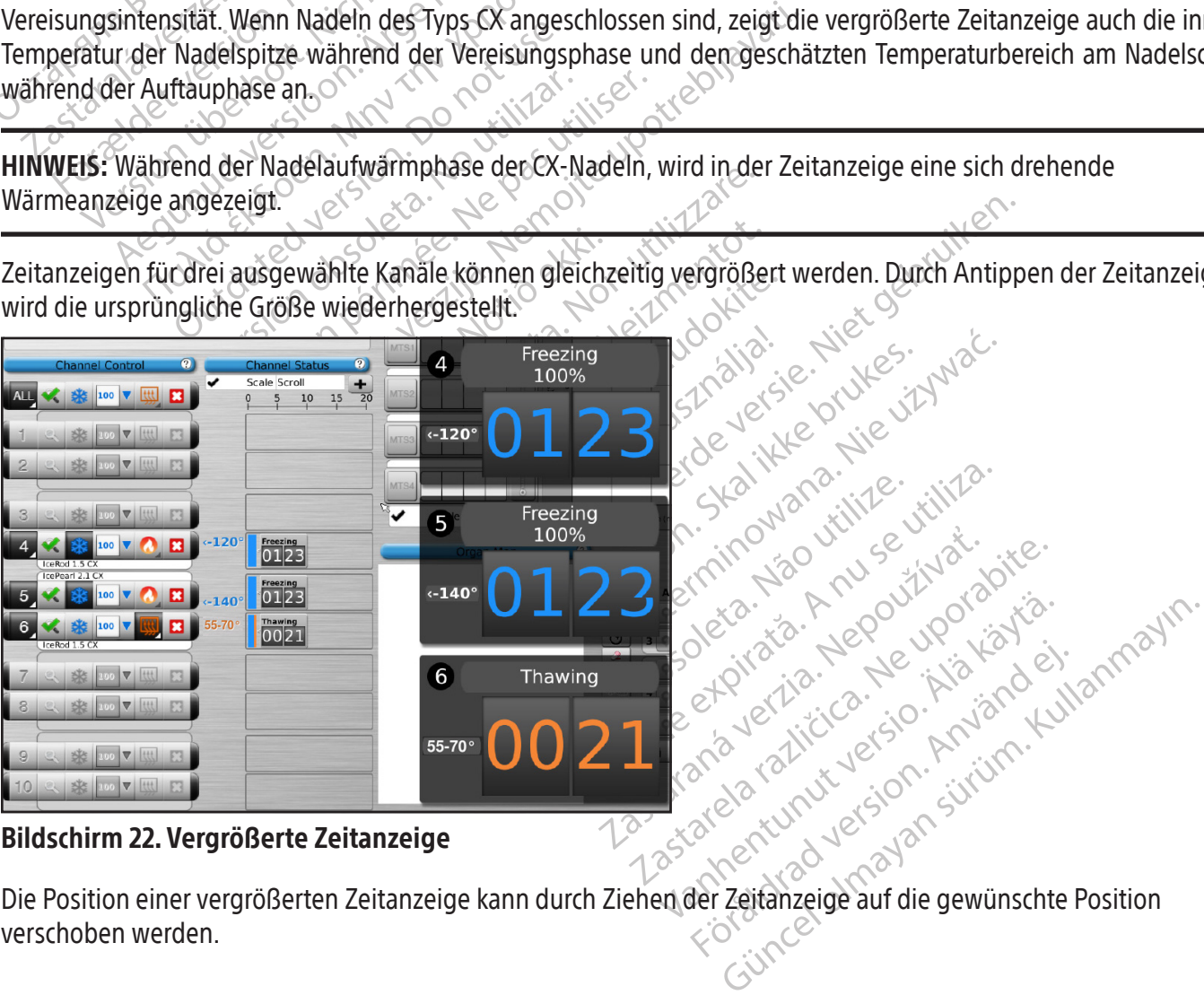

## Bildschirm 22. Vergrößerte Zeitanzeige

Die Position einer vergrößerten Zeitanzeige kann durch Ziehen der Zeitanzeige auf die gewünschte Position verschoben werden.

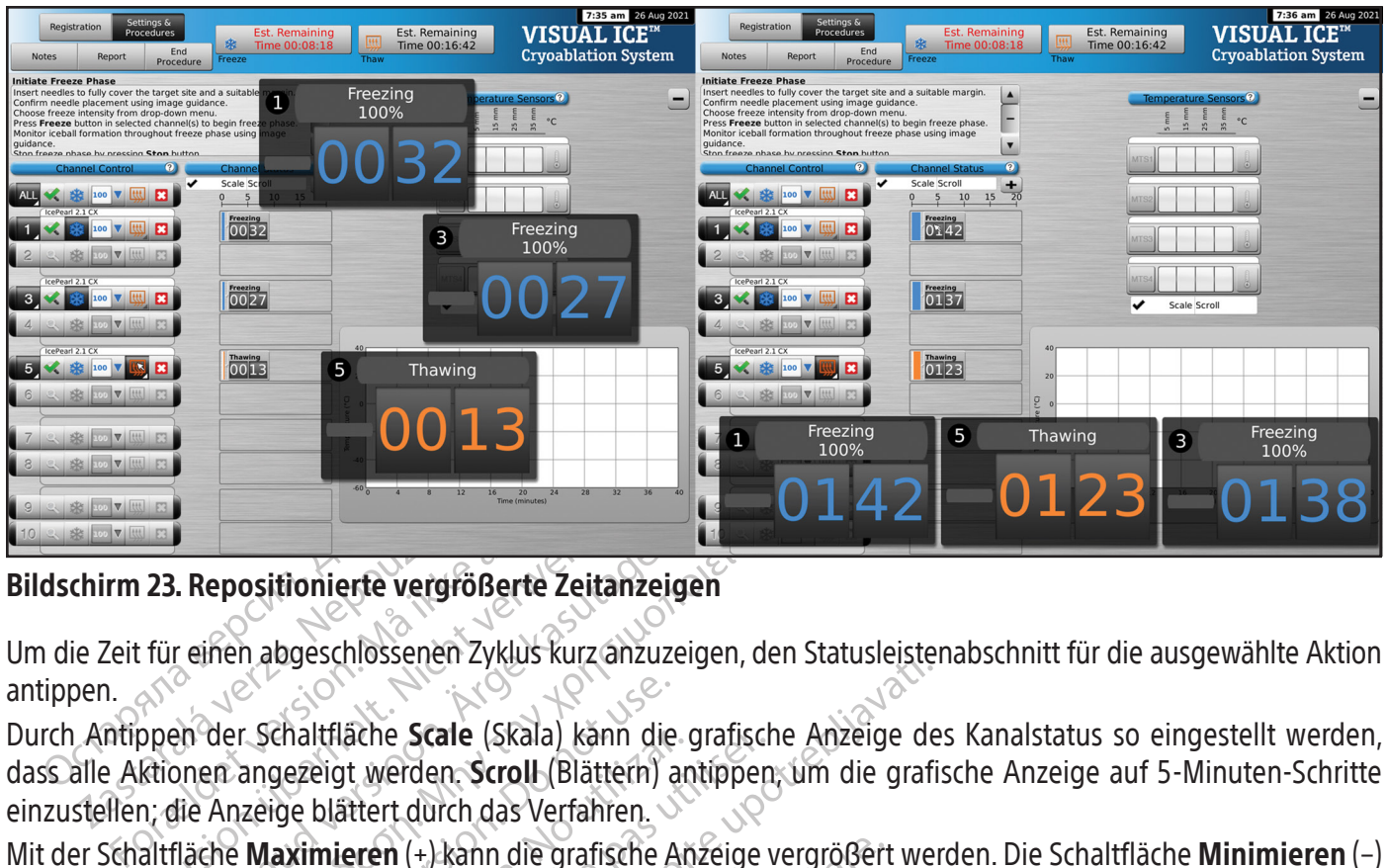

# Bildschirm 23. Repositionierte vergrößerte Zeitanzeigen

Um die Zeit für einen abgeschlossenen Zyklus kurz anzuzeigen, den Statusleistenabschnitt für die ausgewählte Aktion antippen.  $\triangle^{\wedge^{\vee}}$ 

**Express**<br> **Chirm 23. Repositionierte vergröf**<br>
Le Zeit für einen abgeschlossenen Zi<br>
Jen.<br>
Antippen der Schaltfläche Scale<br>
alle Aktionen angezeigt werden. Stellen, die Anzeige blättert durch d ER<br>
23. Repositionierte vergrößerte Zeitanze<br>
Für einen abgeschlossenen Zyklus kurz anzu<br>
ppen der Schaltfläche Scale (Skala) känn d<br>
Rtionen angezeigt werden Scroll (Blättern)<br>
n; die Anzeige blättert durch das Verfahren. Aepositionierte vergrößerte Zeitanzei<br>
Repositionierte vergrößerte Zeitanzei<br>
Teinen abgeschlossenen Zyklus kurz anzuz<br>
An der Schaltfläche Scale (Skala) känn die<br>
Die Anzeige blättert durch das Verfahren.<br>
Fläche Maximier Prositionierte vergrößerte Zeitanzeigen<br>
Then abgeschlossenen Zyklus kurz anzuzeigen, de<br>
der Schaltfläche Scale (Skala) känn die grafisch<br>
m angezeigt werden Scroll (Blättern) antippen<br>
Anzeige blättert durch das Verfahre Schaltfläche Scale (Skala) känn die<br>
Schaltfläche Scale (Skala) känn die<br>
angezeigt werden, Scroll (Blättern)<br>
zeige blättert durch das Verfahren.<br> **Maximieren** (+) känn die grafische A<br>
ie wieder auf die ursprüngliche Grö Durch Antippen der Schaltfläche Scale (Skala) kann die grafische Anzeige des Kanalstatus so eingestellt werden, dass alle Aktionen angezeigt werden. Scroll (Blättern) antippen, um die grafische Anzeige auf 5-Minuten-Schritte einzustellen; die Anzeige blättert durch das Verfahren.

Mit der Schaltfläche Maximieren (+) kann die grafische Anzeige vergrößert werden. Die Schaltfläche Minimieren (–) reduziert die Anzeige wieder auf die ursprüngliche Größe.

#### Temperature Sensors (Temperatursensoren)

Enaithache Scale (Skala) kann die gezeigt werden. Scroll (Blättern) and ge blättert durch das Verfahren.<br>
Sige blättert durch das Verfahren.<br>
Sige blättert durch das Verfahren.<br>
Sige auf die ursprüngliche Größe.<br>
(**Tempera** Intriache Scale (Skala) kann die granscreigt werden Scroll (Blättern) antippen<br>
blättert durch das Verfahren.<br>
mieren (+) kann die grafische Anzeige<br>
der auf die ursprüngliche Größe.<br>
emperatursensoren)<br>
e Sensors (Tempera Filossener Zykius kulz anzuzelgen, den statusleisten<br>
ache **Scale** (Skala) känn die grafische Anzeige de<br>
it werden. Scroll (Blättern) antippen, um die grafi<br>
ittert durch das Verfahren.<br> **eren** (+) kann die grafische Anze Fratursensoren)<br>
Isors (Temperatursensoren)<br>
gemessene Temperatur angez<br>
Jer Zeit Kann für jeweils vi<br>
dargestellt werden. Um die<br>
einer MTS entsprechende Sci Im Bereich **Temperature Sensors (T**emperatursensoren) (Bildschirm 24) wird die an jedem Sensor auf den angeschlossenen MTS-Nadeln gemessene Temperatur angezeigt; ein schwarzes Dreieck kennzeichnet die niedrigste Temperatur an jedem MTS.

(+) kann die grafische Anzeige vergrößert<br>The ursprüngliche Größe,<br>
ursensoren)<br>
versionen (Bildschirm 2)<br>
messene Temperatur angezeigt; ein schw<br>
versionen und die darzustellen<br>
versionen Um die darzustellen<br>
ver MTS ents Experimente Giose.<br>
Sensoren)<br>
(Temperatursensoren) (Bildschirm 24<br>
ssene Temperatur angezeigt; ein schwaren<br>
eit Kann für jeweils vier beliebige.<br>
estellt werden. Um die darzustellend<br>
MTS entsprechende Schaltfläche tippe Particursensoren) (Bildschirm 24)<br>
The Temperatur angezeigt; ein schwar<br>
Kann für jeweils vier beliebige at<br>
Ellt werden. Um die darzustellende<br>
Sentsprechende Schaltfläche tipper<br>
Vier Sensorpositionen einer einzeln<br>
Then Temperatur angezeigt; ein schwar<br>
Ann dür jeweils vier beliebige an<br>
Werden. Um die darzustellende<br>
entsprechende Schaltfläche tipper<br>
F Sensorpositionen einer einzeln<br>
nentspricht der Farbe der Tempera<br>
ewählten MTS die S The Große.<br>
The Große.<br>
The Große.<br>
The Große Childschirm 24) wird die an jedem<br>
Internaturangezeigt; ein schwarzes Dreieck kennzeichr<br>
Tür jeweils vier beliebige ausgewählte Sensorpo:<br>
erden. Um die darzustellende Sensorp It jeweils vier beliebige ausgewählte.<br>Jen. Um die darzustellende Sensorpositiechende Schaltfläche tippen. Durch Anti<br>sorpositionen einer einzelnen MTS ein<br>pricht der Farbe der Temperaturkurve im Dien<br>int wieder die ursprü Interancezeigt; ein schwarzes Dreieck kennzeichten<br>Jeweils vier beliebige ausgewählte Sensorp<br>I. Um die darzustellende Sensorposition aus<br>hende Schaltfläche tippen. Durch Antippen derpositionen einer einzelnen MTS eingeble Mais Schalthache uppen. Durch Ansistionen einer einzelnen MTS ein der Temperaturkurve.<br>
Im der Farbe der Temperaturkurve.im MTS die Schaltfläche Thermometerie ein der Temperaturkurve.<br>
Experience Schaltfläche Anzeige.<br>
Sen e Schaltfläche tippen. Durch Antippen dionen einer einzelnen MTS eingeblender Farbe der Temperaturkurve im Diagram<br>S die Schaltfläche Thermometer antipp<br>er die ursprüngliche Anzeige<br>er die ursprüngliche Anzeige<br>masorpositi Partie der Temperaturkurve im Diagramm Zu Die Temperatur gegenüber der Zeit kann für jeweils vier beliebige ausgewählte Sensorpositionen an den angeschlossenen MTS-Nadeln dargestellt werden. Um die darzustellende Sensorposition auszuwählen, auf die der ausgewählten Position an einer MTS entsprechende Schaltfläche tippen. Durch Antippen der entsprechenden Schaltfläche MTS-Kanal werden alle vier Sensorpositionen einer einzelnen MTS eingeblendet. Die Farbe der ausgewählten Temperatursensorpositionen entspricht der Farbe der Temperaturkurve im Diagramm. Zum Einblenden der niedrigsten Temperatur an einer ausgewählten MTS die Schaltfläche Thermometer antippen. Durch erneutes Antippen der Thermometer-Schaltfläche erscheint wieder die ursprüngliche Anzeige.

Sprüngliche Anzeige Refilm Diagramm angezeigt werder<br>Finen MTS-Nadeln auswählbar. gliche Anzeige<br>Aim Diagramm angezeigt werden Die vier<br>In MTS-Nadeln auswählbar.<br>2020 Civinagrammayın.<br>2020 Civinagrammayın. HINWEIS: Zu jedem beliebigen Zeitpunkt können vier Sensorpositionen im Diagramm angezeigt werden. Die vier ausgewählten Sensorpositionen sind beliebig von den angeschlossenen MTS-Nadeln auswählbar.

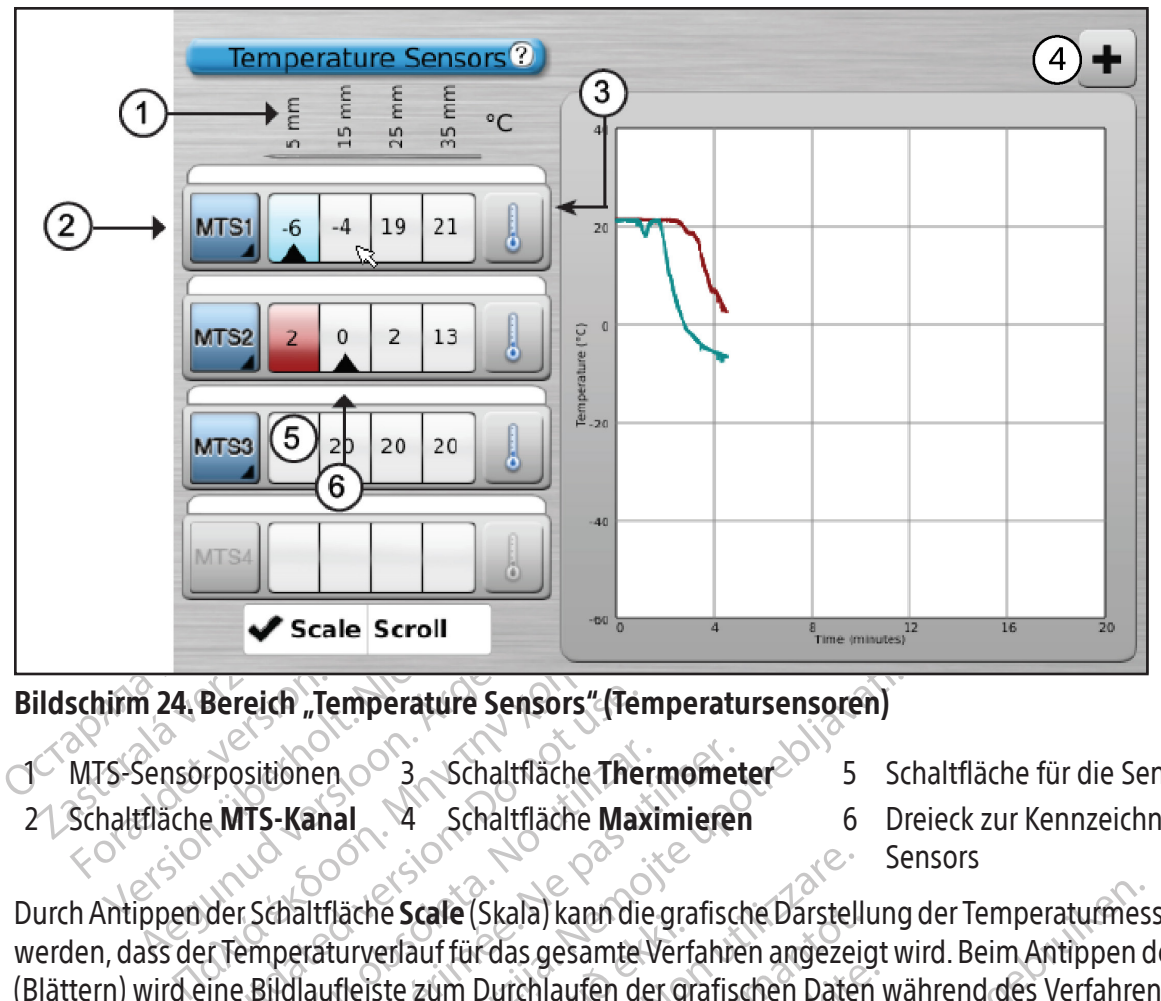

# Bildschirm 24. Bereich "Temperature Sensors" (Temperatursensoren)

- $MTS-$ Sensorpositionen  $\circ$  3 Schaltfläche Thermometer  $\circ$  5 Schaltfläche für die Sensorposition 5 mm
	-
- 
- 21 Schaltfläche MTS-Kanal 4 Schaltfläche Maximieren 6 Dreieck zur Kennzeichnung des kältesten
	- **Sensors**

Bereich "Temperature Sensors" (Ter<br>rpositionen<br>e MTS-Kanal<br>der Schaltfläche Scale (Skala) kann die<br>der Schaltfläche Scale (Skala) kann die<br>r Temperaturverlauf für das gesamte<br>ine Bildlaufleiste zum Durchlaufen der Sitionen 3 Schaltfläche Thern<br>
TS-Kanal<br>
TS-Kanal<br>
Schaltfläche Scale (Skala) kann die<br>
Penneraturverlauf für das gesamte V<br>
Penneraturverlauf für das gesamte V<br>
Penneraturverlauf für das gesamte<br>
Penneraturverlauf für die Version besteht at the Thermometical<br>
Version 1997 - Schaltfläche Maximierer.<br>
Versitzutzerlauf für das gesamte Verfahrendlaufleiste zum Durchlaufen der grafischer Professors.<br>
Versiche von Temperature Sensors (Temperature Temperature Sensors" (Temperatursensoren)<br>
Temperature Sensors" (Temperatursensoren)<br>
Temperature Schaltfläche Maximieren 6 Dr<br>
Itfläche Scale (Skala) kann die grafische Darstellung<br>
Itfläche Scale (Skala) kann die grafisc derie State (Skata) kann die gra<br>urverlauf für das gesamte Verf<br>fleiste zum Durchlaufen der gi<br>on Temperature Sensors (Tem<br>emperatursensoren: Durch lär<br>emperatursensoren: Durch lär<br>nit der eine visuelle Alarmmel<br>abfall ein Durch Antippen der Schaltfläche Scale (Skala) kann die grafische Darstellung der Temperaturmessungen so eingestellt werden, dass der Temperaturverlauf für das gesamte Verfahren angezeigt wird. Beim Antippen der Schaltfläche Scroll (Blättern) wird eine Bildlaufleiste zum Durchlaufen der grafischen Daten während des Verfahrens eingeblendet.

Um die grafische Anzeige von Temperature Sensors (Temperatursensoren) zu vergrößern, Maximieren (+) tippen. Die Schaltfläche Minimieren (–) reduziert die Anzeige wieder auf die ursprüngliche Größe.

Versioneliste Darstell<br>
The **Scale** (Skala) kann die grafische Darstell<br>
erlauf für das gesamte Verfahren angezei<br>
ste zum Durchlaufen der grafischen Date<br>
Temperature Sensors (Temperatursensor<br>
eduziert die Anzeige wieder **Scale** (Skala) kann die grafische Darstellinguf für das gesamte Verfahren angezeig<br>Lien Durchlaufen der grafischen Dater<br>Inperature Sensors (Temperatursensore<br>The Anzeige wieder auf die urspri<br>Tratursensoren: Durch länger m Durchlaufen der grafischen Daten versienen erature Sensors (Temperatursensoren<br>Prature Sensors (Temperatursensoren<br>Prit die Anzeige wieder auf die urspründer<br>Ansensoren: Durch längeres Betätigen<br>De visuelle Alarmmeldung Elize Sensors (Temperatursensoren<br>die Anzeige wieder auf die urspründensoren:<br>Durch längeres Betätiger<br>Visuelle Alarmmeldung bei Unterschreitet<br>Liger verzichten Wert überschreitet<br>Genemanischen Wert und Tumorlage ala) kann die grafische Darstellung der Temperaturmes<br>is gesamte Verfahren angezeigt wird. Beim Antippen d<br>chlaufen der grafischen Daten während des Verfahrer<br>e sensors (Temperatursensoren) zu vergrößern, **Maxin**<br>Anzeige w uzeige wieder auf die ursprüngliche Größen:<br>Durch längeres Betätigen der Schaltfläte Alarmmeldung bei Unterschreiten eines<br>Unschten Wert überschreitet, eingestellt MTS-Standort zu kennzeichnen (siehe Ab<br>MTS-Standort zu ken sors(Temperatursensoren) zu vergrößern, Max<br>
ige wieder auf die ursprüngliche Größe,<br>
Durch längeres Betätigen der Schaltfläche für<br>
Narmmeldung bei Unterschreiten eines bestimi<br>
schiten Wert überschreitet, eingestellt wer Erweiterte Steuerung der Temperatursensoren: Durch längeres Betätigen der Schaltfläche für einen MTS-Kanal wird eine Option eingeblendet, mit der eine visuelle Alarmmeldung bei Unterschreiten eines bestimmten Schwellenwertes, oder wenn der Temperaturabfall einen gewünschten Wert überschreitet, eingestellt werden kann. Diese erweiterte Steuerung bietet auch die Möglichkeit, den MTS-Standort zu kennzeichnen (siehe Abschnitt Erweiterte Steuerung der Temperatursensoren).

# Organ Map (Organkarte)

Vert überschreitet, eingestellt werden<br>Standort zu kennzeichnen (siehe Abschnitt<br>Eilung von Tumorlage. Nadelpositionierung<br>Cunge) oder für ein gezeichnetes Bild (Sonst<br>im dargestellten Organ eingezeichnet ur<br>definierte Anz 2 Tumorlage, Nadelpositionierung und<br>
für ein gezeichnetes Bild (Sonstige) versicher Gran eingezeichnet und Na<br>
Anzeige steht eine Zeichenfläche zur V<br>
nkarte heraus angesteuert werden. De<br>
idiert dargestellt. Fein gezeichnetes Bild (Sonstige) ver<br>Iten Organ eingezeichnet und Nad<br>reige steht eine Zeichenfläche zur Ve<br>prite heraus angesteuert werden. Der<br>ert dargestellt. Güncel olmayan sürüm. Kullanmayın. Organ Map (Organkarte) kann zur bildlichen Darstellung von Tumorlage, Nadelpositionierung und Zyklusaktivität für ein ausgewähltes Bild (Niere, Prostata, Leber oder Lunge) oder für ein gezeichnetes Bild (Sonstige) verwendet werden. Innerhalb der Organkarte können Tumorformen im dargestellten Organ eingezeichnet und Nadeln positioniert, verschoben oder entfernt werden. Für die benutzerdefinierte Anzeige steht eine Zeichenfläche zur Verfügung. Mit der Schaltfläche Nadel steuern können die Nadeln aus der Organkarte heraus angesteuert werden. Der Aktivitätsstatus der Nadel (Einfrieren, Auftauen oder Standby) wird farblich codiert dargestellt.

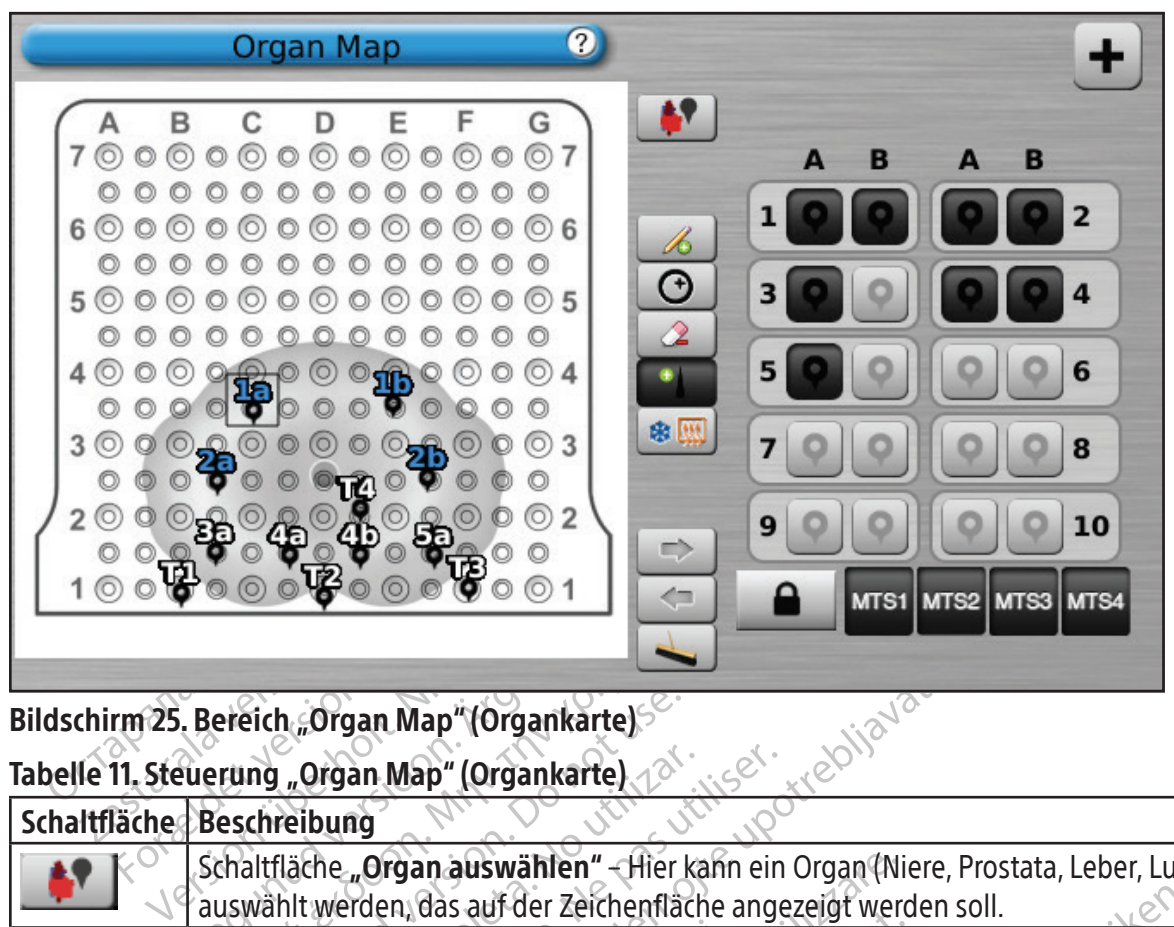

# Bildschirm 25. Bereich "Organ Map" (Organkarte)

Tabelle 11. Steuerung "Organ Map" (Organkarte)

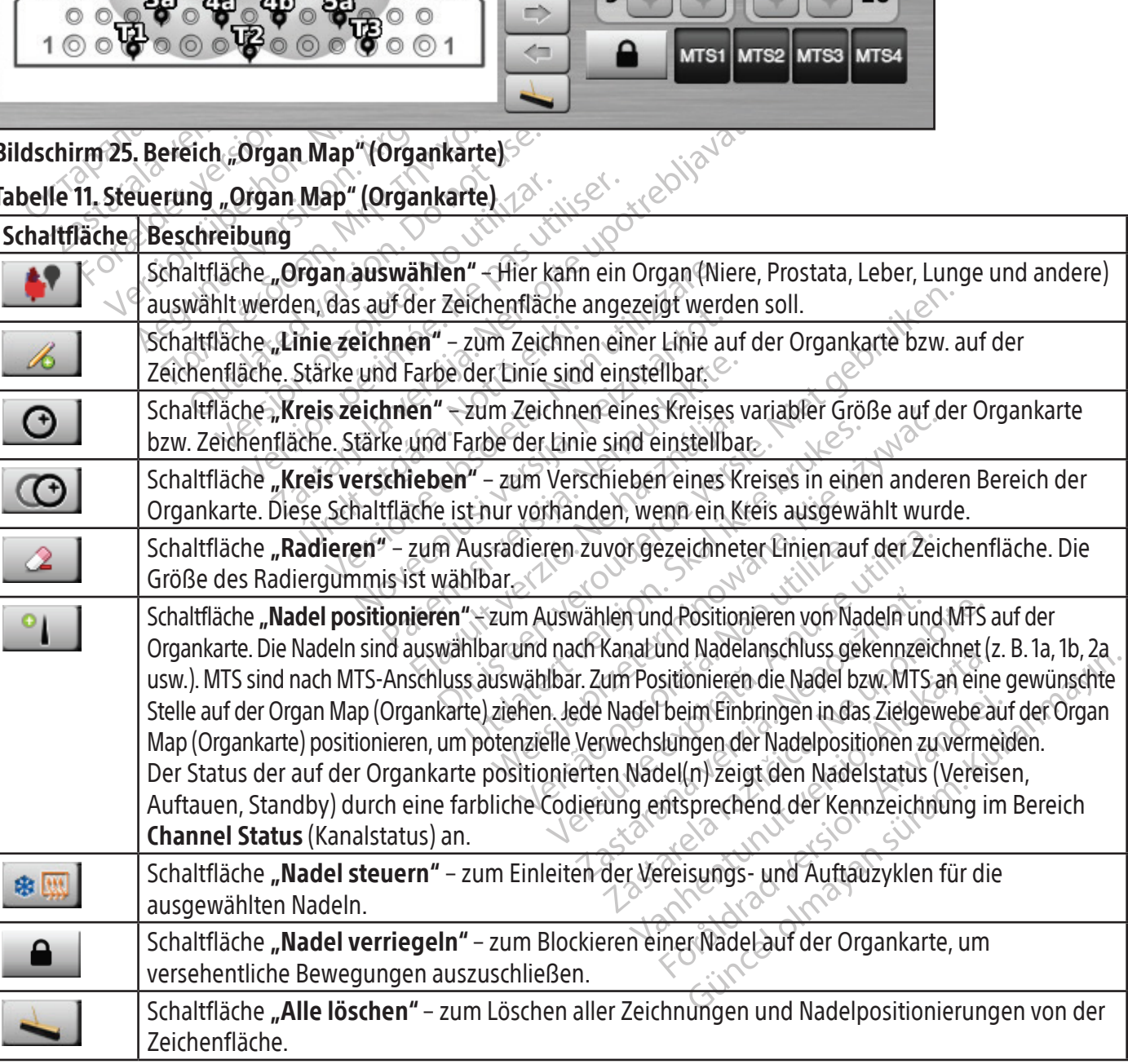

Black (K) ∆E ≤5.0 Black (K) ∆E ≤5.0

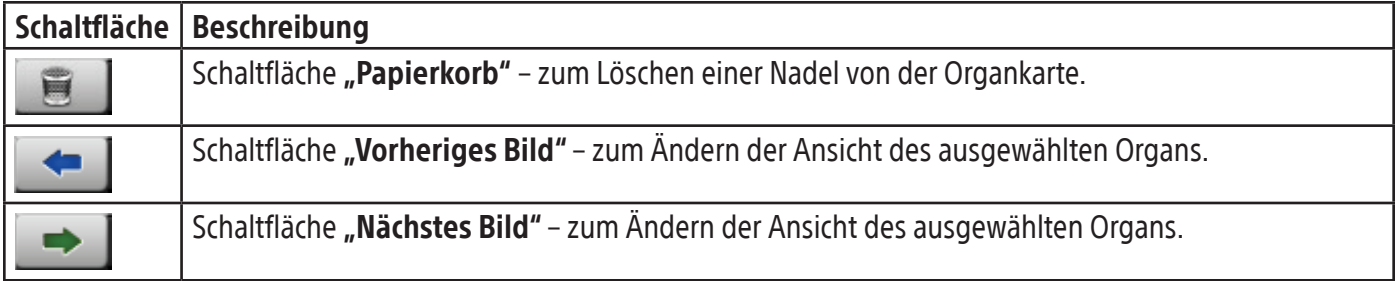

#### View Reports (Berichte anzeigen)

Verfahrensberichte stellen eine Zusammenfassung eines Kryoablationsverfahrens dar. Die Berichte enthalten die im Bildschirm Registration (Registrierung) angezeigten Informationen, Details der Vereisungs-/Auftauzyklen, die Anzahl der MTS-Nadeln, die grafische Verlaufsdarstellung der Vereisungs-, Auftau- und Kauterisierungsphasen, die Notizen des Arztes.

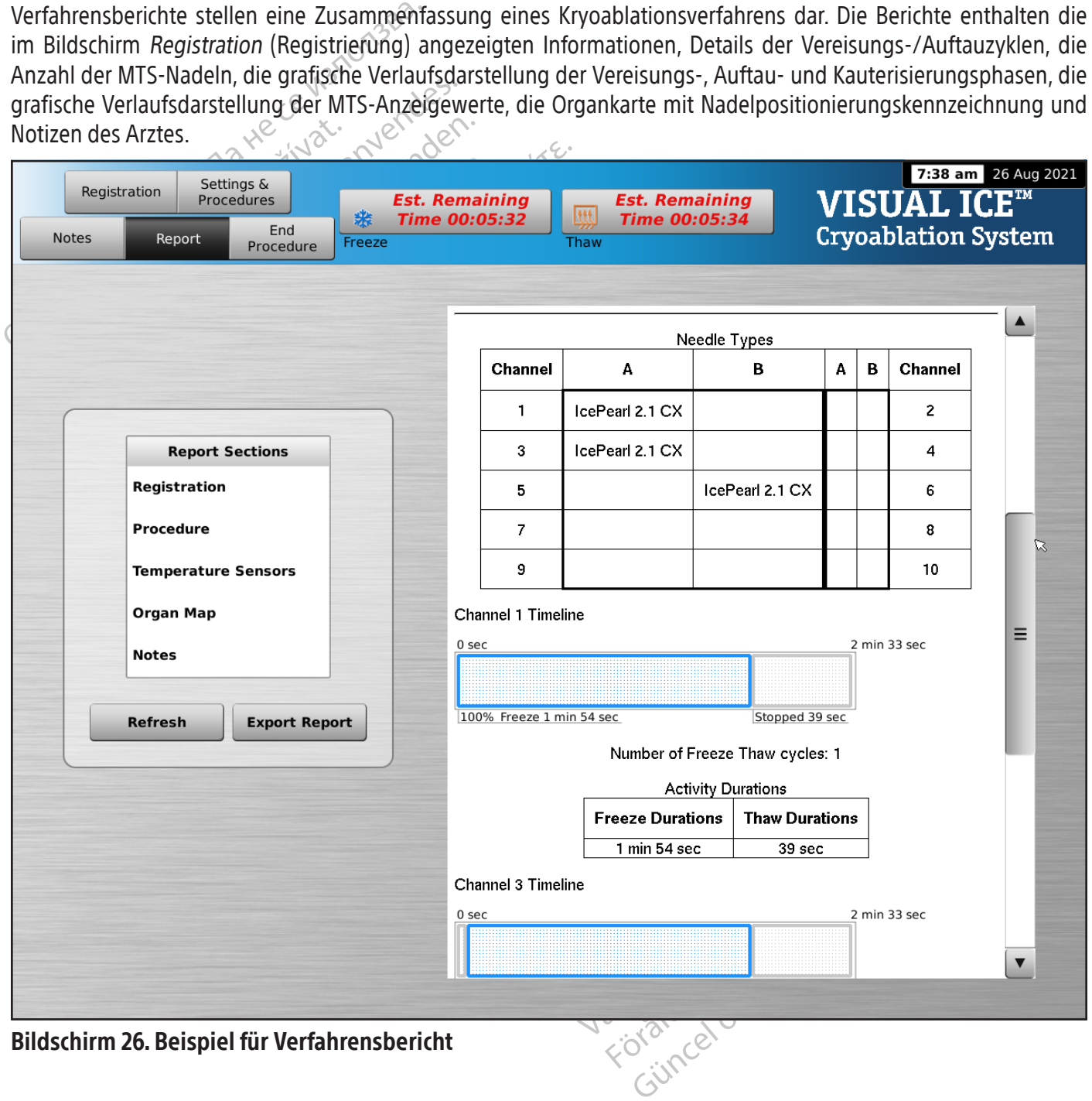

Um einen im Visual-ICE Kryoablationssystem gespeicherten Bericht anzuzeigen, View Reports (Berichte anzeigen) im Bildschirm Startup (Start) (Bildschirm 16) antippen.

Der Bildschirm View Reports (Berichte anzeigen) enthält eine Liste aller im Visual-ICE Kryoablationssystem gespeicherten Verfahrensberichte (Bildschirm 27). Ein Bericht kann ausgewählt werden, um ihn anzuzeigen oder zu exportieren oder um die eigenen Berichte zu löschen. Anwender mit Administratorberechtigung können beliebige Berichte löschen.

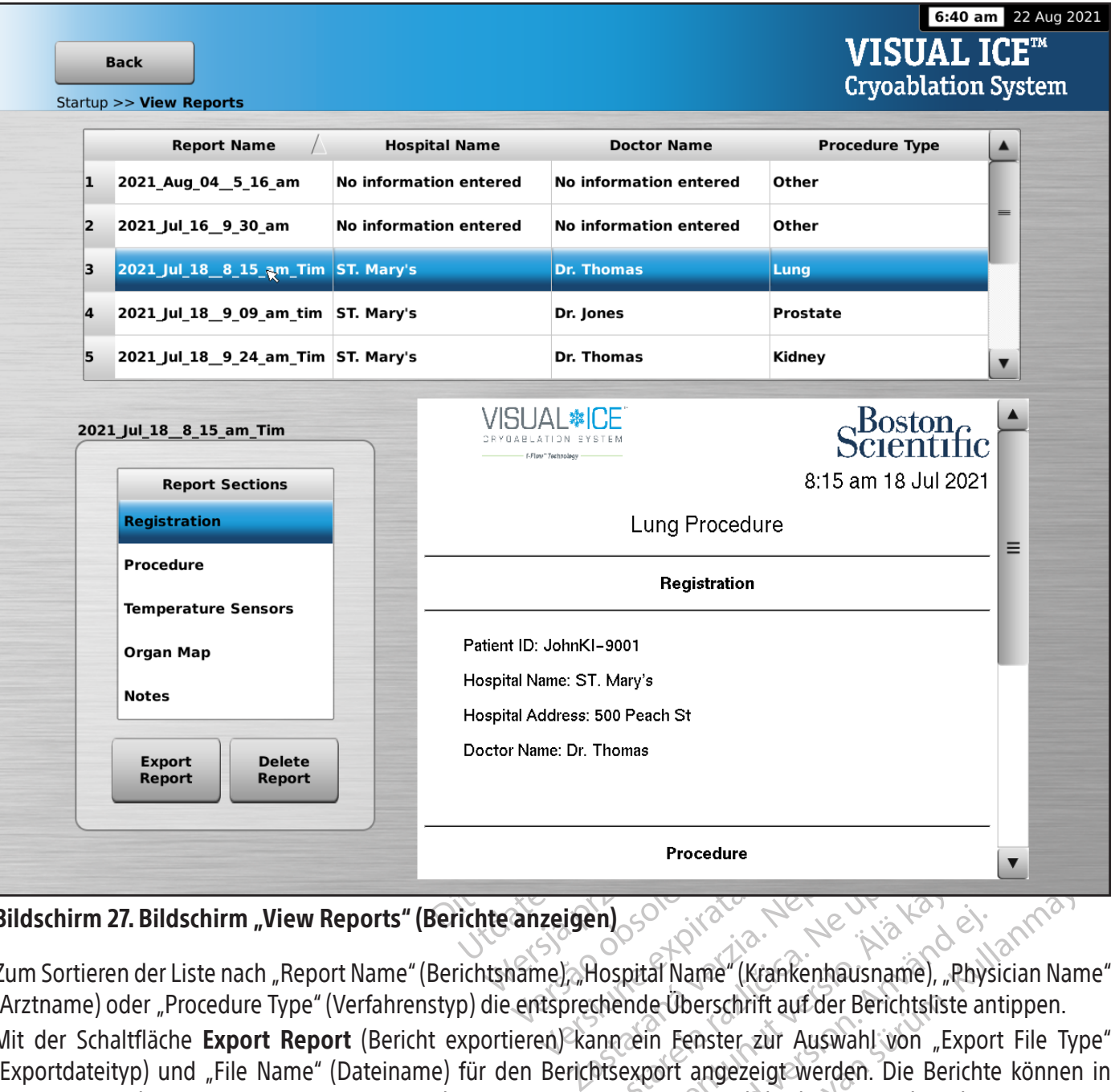

## Bildschirm 27. Bildschirm "View Reports" (Berichte anzeigen)

Zum Sortieren der Liste nach "Report Name" (Berichtsname), "Hospital Name" (Krankenhausname), "Physician Name" (Arztname) oder "Procedure Type" (Verfahrenstyp) die entsprechende Überschrift auf der Berichtsliste antippen.

Procedure<br>
Procedure<br>
Alospital Name (Krankenhausname), "Ph<br>
chende Überschrift auf der Berichtsliste<br>
Inn ein Fenster zur Auswahl von "Exp<br>
Alsexport angezeigt werden. Die Berichter<br>
e Option ermöglicht den Export der roh OSO Site Render School School School School School School School School School School School School School School School School School School School School School School School School School School School School School Sch Föräldrad version.<br>Föräldrad version.<br>Förstar version.<br>För använd version.<br>För använd version.<br>För använd version.<br>För använd version.<br>För använd version.<br>För använd version.<br>För använd version.<br>För använd version.<br>För anv Güncel olmayı (Krankenhausname), "Physician Name" (Krankenhausname), "Physician Name"<br>Derschrift auf der Berichtsliste antippen.<br>Fenster zur Auswahl von "Export File Type"<br>t angezeigt werden. Die Berichte können in<br>ermögli Mit der Schaltfläche Export Report (Bericht exportieren) kann ein Fenster zur Auswahl von "Export File Type" (Exportdateityp) und "File Name" (Dateiname) für den Berichtsexport angezeigt werden. Die Berichte können in HTML-, PDF- oder CSV-Formate exportiert werden. Eine weitere Option ermöglicht den Export der rohen MTS-Daten zur weiteren Analyse.

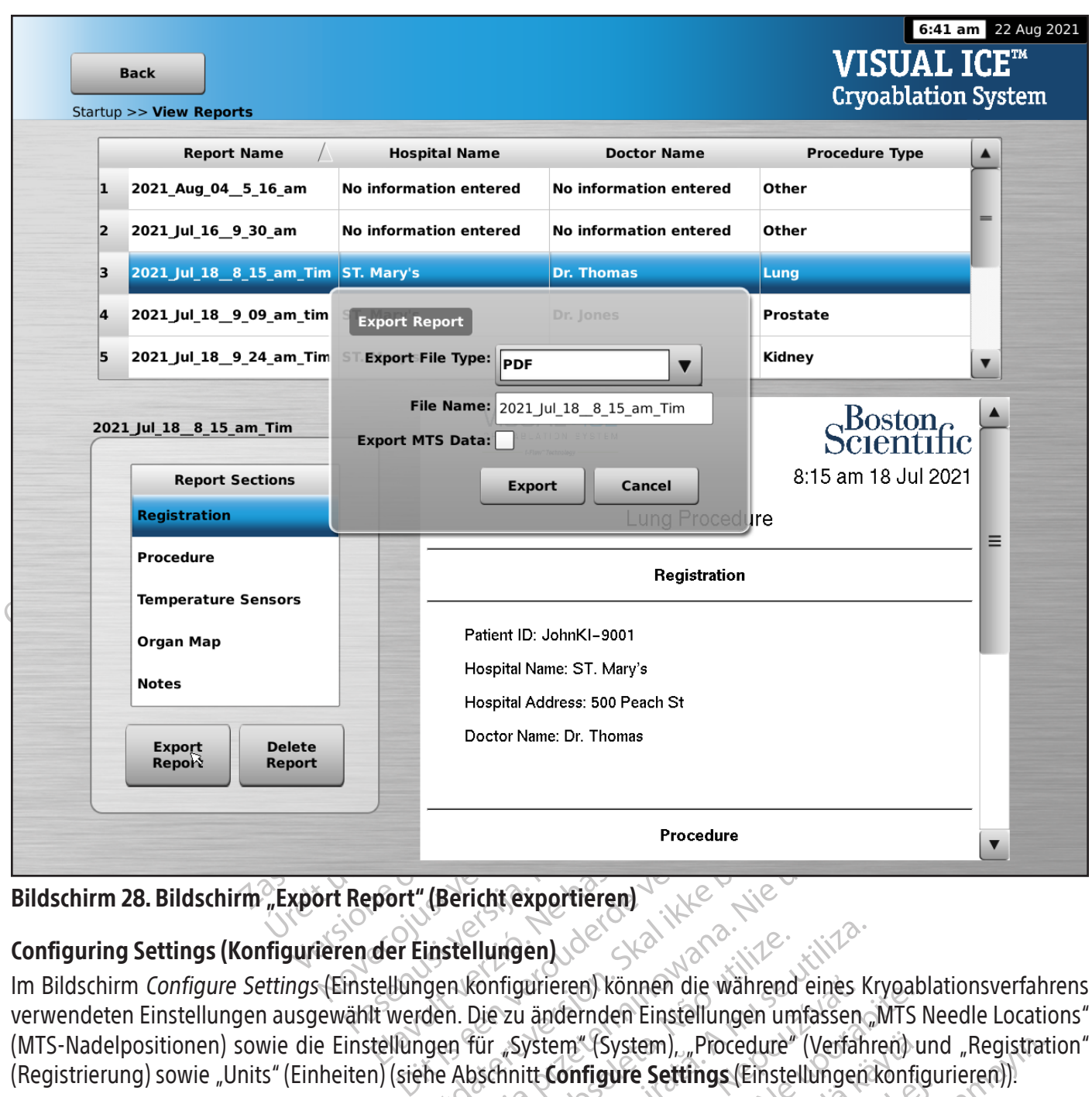

## Bildschirm 28. Bildschirm "Export Report" (Bericht exportieren)

# Configuring Settings (Konfigurieren der Einstellungen)

Pro<br>
Provint (Bericht exportièren)<br>
Elavungen Konfigurieren)<br>
Elavungen Konfigurieren) können<br>
It werden. Die zu ändernden Einst<br>
Ellungen für "System" (System) Procedure<br>
(Bericht exportieren)<br>
instellungen)<br>
Jen Konfigurieren) können die während<br>
den. Die zu ändernden Einstellungen um<br>
den für "System" (System), "Procedure"<br>
he Abschnitt Configure Settings (Einstell<br>
en "Manage Procedure<br>
Procedure<br>
Procedure<br>
Procedure<br>
Procedure<br>
Procedure<br>
Reflungen Nonfigurieren, Können die während eines Kranken<br>
Reflungen (System), "Procedure" (Verfahr<br>
Abschnitt **Configure Settings (Einstellungen)**<br>
Procedu Ilungen)<br>
Version of Schonen die während<br>
Verzu ändernden Einstellungen unter "System" (System), "Procedure"<br>
Schnitt **Configure Settings** (Einstellungen unter Settings (Einstellungen Abschnitt Configure Settings (Einstell Im Bildschirm Configure Settings (Einstellungen konfigurieren) können die während eines Kryoablationsverfahrens verwendeten Einstellungen ausgewählt werden. Die zu ändernden Einstellungen umfassen "MTS Needle Locations" (MTS-Nadelpositionen) sowie die Einstellungen für "System" (System), "Procedure" (Verfahren) und "Registration" (Registrierung) sowie "Units" (Einheiten) (siehe Abschnitt Configure Settings (Einstellungen konfigurieren)).

mgen)<br>
Versich versichtet der Während eines K<br>
Versichten Einstellungen umfassen<br>
Versich (System), Procedure (Versich<br>
A nutit Configure Settings (Einstellungen)<br>
University (Anwender Verwalten)<br>
University (System), Proc urieren) können die während eines Kryoat<br>
ändernden Einstellungen umfassen "MTS<br>
Stem" (System), "Procedure" (Verfahren) ut<br>
tt **Configure Settings (Einstellungen konfigure Settings (Einstellungen konfigure Settings (Einst** "(System), "Procedure" (Verfahren) und<br> **riigure Settings (Einstellungen könfigure Settings (Einstellungen könfigure Settings (Einstellungen könfigure Settings (Einstellungen könfigure Settings (Einstellungen könf<br>
Einstel** Före Settings (Einstellungen koningt<br>S" (Anwender verwalten) und "M<br>Trigure Settings (Einstellungen koningt<br>tualisierung) stehen nur für System<br>eingestellt werden. tem), "Procedure" (Verfahren) und "Registra"<br>
e **Settings (Einstellungen konfigurieren)**<br>
(Anwender verwalten) und "Manual Soft<br>
gure **Settings (Einstellungen konfigurieren)**<br>
Misierung) stehen nur für Systemadministrat<br>
g Die Steuerschaltflächen bieten die Optionen "Manage Users" (Anwender verwalten) und "Manual Software Update" (Manuelle Softwareaktualisierung) (siehe Abschnitt Configure Settings (Einstellungen konfigurieren)). Die Schaltflächen "Manual Software Update" (Manuelle Softwareaktualisierung) stehen nur für Systemadministratoren und Servicemitarbeiter zur Verfügung.

Systemuhrzeit und -datum können nur von Servicemitarbeitern eingestellt werden.

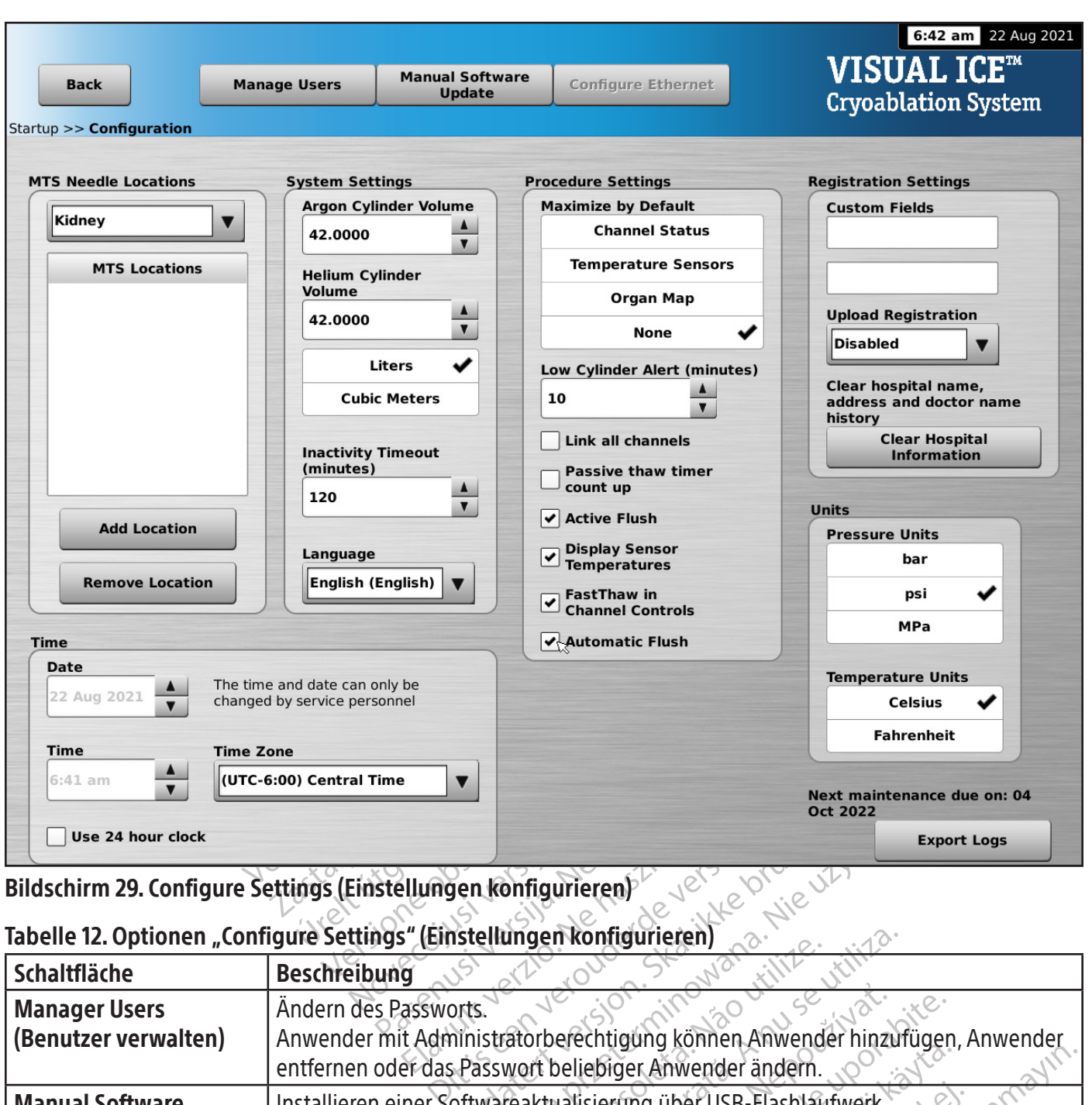

## Bildschirm 29. Configure Settings (Einstellungen konfigurieren)

## Tabelle 12. Optionen "Configure Settings" (Einstellungen konfigurieren)

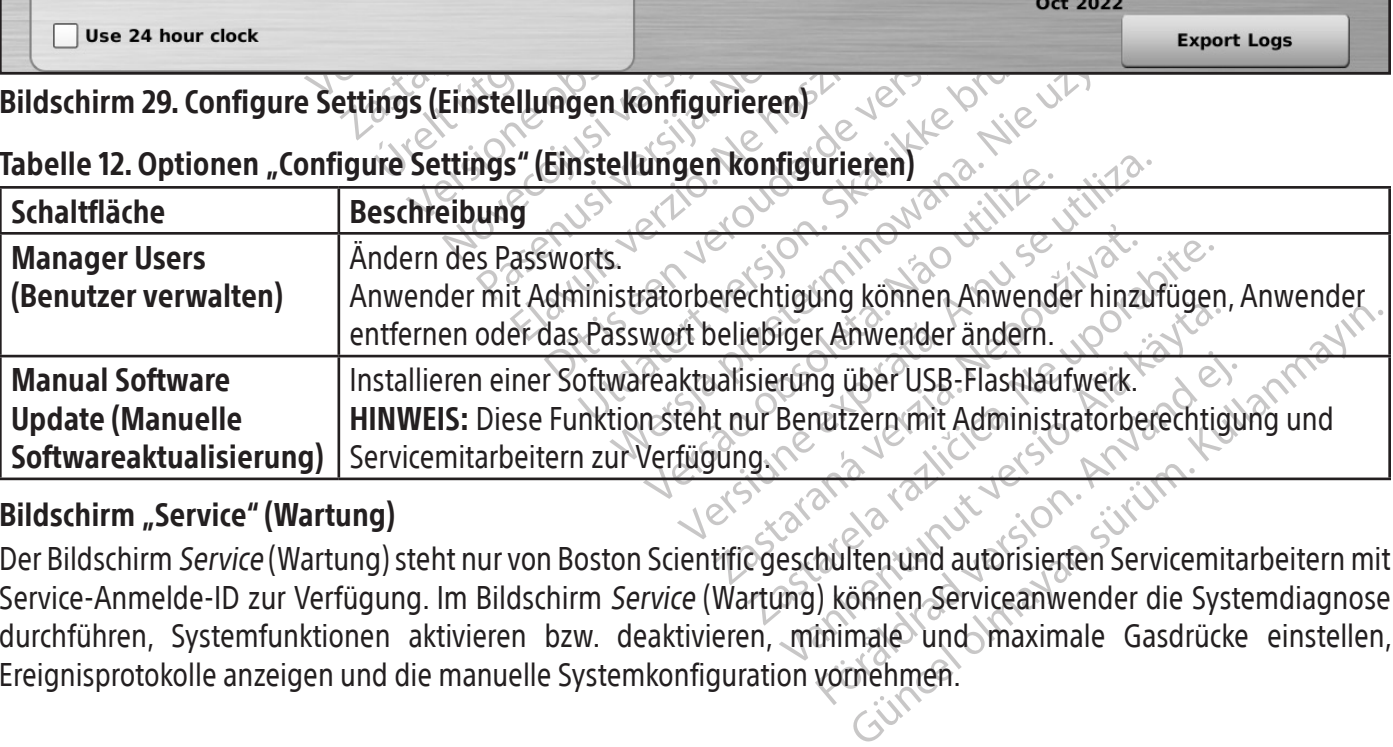

# Bildschirm "Service" (Wartung)

För USB-Flashlaufwerk.<br>Föräldrad version. Användstad version.<br>För använd autorisierten Servicemita.<br>Förhen Serviceanwender die Systeminale.<br>Jud maximale. Gasdrücke.<br>Vornehmen. Der Bildschirm Service (Wartung) steht nur von Boston Scientific geschulten und autorisierten Servicemitarbeitern mit Service-Anmelde-ID zur Verfügung. Im Bildschirm Service (Wartung) können Serviceanwender die Systemdiagnose durchführen, Systemfunktionen aktivieren bzw. deaktivieren, minimale und maximale Gasdrücke einstellen, Ereignisprotokolle anzeigen und die manuelle Systemkonfiguration vornehmen.

### VERFAHREN Durchführen eines Kryoablationsverfahrens

WARNHINWEIS: Bei mehr als fünf (5) Sekunden lang ausgeblendeter Bildschirmanzeige während des Verfahrens darf der Touchscreen-Monitor nicht berührt werden. In derartigen Fällen ist das System unverzüglich stromlos zu schalten und die Behandlung zwecks Vermeidung versehentlicher Aktivierung der Nadeln zu beenden.

T. OF HONAL. Auf dem Bluschifft Verlating in<br>Behandlungsinformationen für den Patient<br>Tastatur eingeben. Folgende Eingabefelde<br>(Name des Krankenhauses), "Hospital Add<br>und "Organ Type" (Organtyp). Für weitere<br>(Einstellungen und "Organ Type (Organtyp). Fur<br>
(Einstellungen konfigurieren) zwe<br> **Settings** (Einstellungen konfiguri<br> **INWEIS:** Das Visual-ICE Kryoablation<br>
INWEIS: Das Visual-ICE Kryoablation<br>
SORSICHT: Eine eindeutige Patienten<br>
SORS Name des Krankenhauses), "Hospital Address<br>
und "Organ Type" (Organtyp). Für weitere Reg<br>
Einstellungen konfigurieren)?<br>
Settings (Einstellungen konfigurieren)?<br>
Settings (Einstellungen konfigurieren)?<br>
SICHT: Eine eindeut 1 "Organ Type (Organtyp). Fur weitere Regist<br>
Istellungen konfigurieren) zwei benutzerdefit<br> **IS:** Das Visual-ICE Kryoablationssystem lädt ju<br> **IS:** Das Visual-ICE Kryoablationssystem lädt ju<br>
IS: Das Visual-ICE Kryoablati 1. OPTIONAL: Auf dem Bildschirm Verfahren Registration (Registrierung) antippen, um optionale Behandlungsinformationen für den Patienten einzugeben. Die Informationen mit dem Finger über die virtuelle Tastatur eingeben. Folgende Eingabefelder stehen zur Verfügung: "Patient ID" (Patienten-ID), "Hospital Name" (Name des Krankenhauses), "Hospital Address" (Adresse des Krankenhauses), "Physician Name" (Name des Arztes) und "Organ Type" (Organtyp). Für weitere Registrierungsinformationen können im Bildschirm Configure Settings (Einstellungen konfigurieren) zwei benutzerdefinierte Felder konfiguriert werden (siehe Abschnitt Configure Settings (Einstellungen konfigurieren)).

HINWEIS: Das Visual-ICE Kryoablationssystem lädt je nach der unter Registration (Registrierung) getroffenen Auswahl des Organtyps die entsprechende Organkarte.

de (Einstellungen konfigurieren))<br>
Das Visual-ICE Kryoablationssystem ladt je<br>
typs die entsprechende Organkarte.<br>
Eine eindeutige Patienten-ID auswählen, rautzer erkennbar ist.<br>
WAL: Um weitere Verfahrensnotizen einzug<br>
e mgen konfigurieren) zwei benutzerdefinierte Felde<br>(Einstellungen konfigurieren)).<br>
S Visual-ICE Kryoablationssystem lâdt je nach der<br>
s die entsprechende Organkarte.<br>
ne eindeutige Patienten-ID auswählen, mit der di<br>
zer e The entsprechende Organkarte.<br>
Eindeutige Patienten-ID auswählen, not use and the Verfahrensnotizen einzuge.<br>
Um weitere Verfahrensnotizen einzuge.<br>
Schwedel und Thermalsensoren im 2 ndeutige Patienten-ID auswählen, m<br>kennbar ist.<br>veitere Verfahrensnotizen einzugel<br>rend des Kryoablationsverfahrens kö<br>nnsnadel und Thermalsensoren im Zi<br>ebrauch darauf achten, die Nadel nic Patienten-ID auswählen, mit der d<br>
Inbar ist.<br>
eitere Verfahrensnotizen einzugeben, die<br>
d des Kryoablationsverfahrens können je<br>
nadel und Thermalsensoren im Zielgewerk<br>
rauch darauf achten, die Nadel nicht mit a Kryoapiationssystem laat je nach der unter Registra<br>echende Organkarte.<br>Se Patienten-ID auswählen, mit der die Identität des<br>ar ist.<br>Pre Verfahrensnotizen einzugeben, die Schaltfläche I<br>es Kryoaplationsverfahrens können je VORSICHT: Eine eindeutige Patienten-ID auswählen, mit der die Identität des Patienten nicht für andere Systembenutzer erkennbar ist.

- Frahrensnotizen einzugeben, die Schaltfläck<br>Voablationsverfahrens können jederzeit No<br>d Thermalsensoren im Zielgewebe position<br>auf achten, die Nadel nicht mit anderen ch<br>Map (Organkarte) sind Anweisungen zur P 2. OPTIONAL: Um weitere Verfahrensnotizen einzugeben, die Schaltfläche Notes (Notizen) im Bildschirm Verfahren antippen. Während des Kryoablationsverfahrens können jederzeit Notizen eingegeben werden.
- 3. Die Kryoablationsnadel und Thermalsensoren im Zielgewebe positionieren.

VORSICHT: Beim Gebrauch darauf achten, die Nadel nicht mit anderen chirurgischen Instrumenten zu beschädigen.

Kryoablationsverfahrens könn<br>und Thermalsensören im Zield<br>darauf achten, die Nadel nicht<br>jan Map (Organkarte) sind Anw Mationsverfahrens können jederzeit No<br>hermalsensoren im Zielgewebe position<br>fachten, die Nadel nicht mit anderen ch<br>ap (Organkarte) sind Anweisungen zur Po<br>digebenden Verfahrens überprüfen, ob OPTIONAL: Im Abschnitt Organ Map (Organkarte) sind Anweisungen zur Positionierung von Nadeln und Thermosensoren auf der Organkarte zu finden.

malsensoren im Zielgewebe positioni En, die Nadel nicht mit anderen chir<br>gankarte) sind Anweisungen zur Pos<br>enden Verfahrens überprüfen, ob s<br>eine Nadel aktiviert wird izen einzugeben, die Schaltfläche Notes (Notizen) im Bierfahrens können jederzeit Notizen eingegeben werde<br>Prisoren im Zielgewebe positionieren.<br>Die Nadel nicht mit anderen chirurgischen Instrumenten<br>Die Nadel nicht mit an Nadel nicht mit anderen chirurgischen Instanter version.<br>Interval Anweisungen zur Positionierung von Merfahrens überprüfen, ob sich die Kryoal<br>Indel aktiviert wird.<br>Jungsintensität) aus dem Aufklappmenü au adel nicht mit anderen chirurgischen Instrument Experience of the Kryes<br>
Shrens überprüfen, ob sich die Kryes<br>
Aktiviert wird.<br>
Thensität) aus dem Aufklappmenüa<br>
die Restzeit des Gasvorrats in den Z<br>
den (Bildschirm 30). Wenn es erford WARNHINWEIS: Anhand eines bildgebenden Verfahrens überprüfen, ob sich die Kryoablationsnadeln an der gewünschten Position befinden, bevor eine Nadel aktiviert wird.

4. Die gewünschte "Freeze Intensity" (Vereisungsintensität) aus dem Aufklappmenü auswählen.

Ens überprüfen, ob sich die Kryoablations<br>
Wiertzwird<br>
Wiertzwird<br>
Spiratä. A nur Aufklappmenü auswähle<br>
EREStzeit des Gasvorrats in den Zylinder<br>
The Restzeit des Gasvorrats in den Zylinder<br>
The Restzeit des Gasvorrats in Euberprüfen, ob sich die Kryoablation<br>It wird.<br>Lität) aus dem Aufklappmenü auswählt<br>Estzeit des Gasvorrats in den Zylinder<br>Bildschirm 30). Wenn es erforderlich is Derprüfen, ob sich die Kryoablationsnade<br>Arifd.<br>2. Sous dem Aufklappmenü auswählen.<br>2. Zeit des Gasvorrats in den Zylindern über<br>1. Abschnitt Wechseln der Gaszylinder v Elä käytettämän valtalappmenin auswählen.<br>States Gasvorrats in den Zylindern über<br>hirm 30). Wenn es erforderlich ist, die G<br>bschnitt Wechseln der Gaszylinder w dem Aufklappmenü auswählen.<br>
es Gasvorrats in den Zylindern über d<br>
m30). Wenn es erforderlich ist, die Ga<br>
chnitt Wechseln der Gaszylinder wä<br>
Est. Remaining MAUTRIappmenü auswählen.<br>Gasvorrats in den Zylindern über die Gasanzei<br>O). Wenn es erforderlich ist, die Gaszylinder<br>itt Wechseln der Gaszylinder während des<br>Ext. Remaining VISUAL ICE HINWEIS: Während des gesamten Verfahrens kann die Restzeit des Gasvorrats in den Zylindern über die Gasanzeige auf der Navigations-Werkzeugleiste überwacht werden (Bildschirm 30). Wenn es erforderlich ist, die Gaszylinder während eines Verfahrens zu wechseln, die Anweisungen im Abschnitt Wechseln der Gaszylinder während des Verfahrens befolgen.

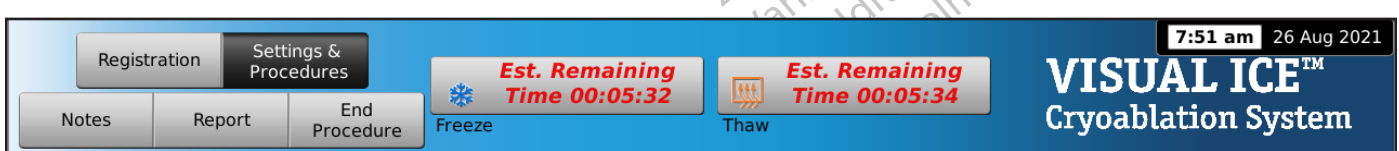

Bildschirm 30. Verbleibende Gas-Restzeit

BSC (MB Spiral Bound Manual Template, 8.5 x 11 Global, 92310058L), Visual-ICE User Manual, MB, Global, 51342550-01A

BSC (MB Spiral Bound Manual Template, 8.5 x 11 Global, 92310058L), Visual-ICE User Manual, MB, Global, 51342550-01A

5. Die erste Vereisungsphase des Verfahrens durch Antippen der Schaltfläche Freeze (Vereisen) bei ausgewählten Kanälen mit Nadeln starten. Zur Einstellung der Vereisungsintensität die Schaltfläche Freeze Intensity (Vereisungsintensität) antippen und die gewünschte Intensität im Aufklappmenü auswählen. Der Vereisungszyklus wird mit der ausgewählten Vereisungsstufe fortgesetzt, bis dieser Vorgang geändert oder gestoppt wird.

WARNHINWEIS: Um adäquate Gewebeabdeckung zu gewährleisten und Schäden der angrenzenden Strukturen zu vermeiden, ist die Eiskugelbildung anhand bildgebender Verfahren,z. B. direkter Visualisierung, per Ultraschall oder Computertomographie (CT) ständig zu überwachen.

OPTIONAL: Um eine Vereisungsphase für alle Nadeln gleichzeitig einzuleiten, die Schaltfläche Freeze (Vereisen) des mit ALL (ALLE) bezeichneten Kanals antippen. Beim Antippen einer beliebigen Funktionsschaltfläche des Kanals ALL (ALLE) erfolgt die Aufforderung, die gleichzeitige Bedienung aller Nadeln zu bestätigen.

TIONAL: Um eine Vereisungsphase für alle Nat<br>
LE (ALLE) bezeichneten Kanals antippen. Be<br>
LE) erfolgt die Aufforderung, die gleichzeitige I<br>
WWEIS: Das Auswählen von ALL (ALLE) startet einestellten Intensität. Um ein Verei **IEIS:** Das Auswählen von **ALL** (ALLE<br>stellten Intensität. Um ein Vereisen<br>gen der Schaltfläche Freeze (Vereis<br>ie Zeitanzeige beobachten, um die<br>um Vergrößern der Zeitanzeige im *P*<br>ogelaufen, auf die Schaltfläche Stop<br>len Folgt die Aufforderung, die gleichzeitige Bedi<br>
1. Das Auswählen von ALL (ALLE) startet eine<br>
Ilten Intensität. Um ein Vereisen in allen aktiv<br>
n der Schaltfläche Freeze (Vereisen) die Inten<br>
Zeitanzeige beobachten, um die Das Auswählen von ALL (ALLE) startet eine Versichten und Intensität. Um ein Vereisen in allen aktiver<br>Ier Schaltfläche Freeze (Vereisen) die Intensität<br>Lanzeige beobachten, um die verstrichene Zergrößern der Zeitanzeige im HINWEIS: Das Auswählen von ALL (ALLE) startet eine Vereisungsphase mit der für die jeweiligen Kanäle eingestellten Intensität. Um ein Vereisen in allen aktiven Kanälen mit der gleichen Intensität durchzuführen, vor dem Betätigen der Schaltfläche Freeze (Vereisen) die Intensität des Kanals ALL (ALLE) auswählen.

- Auswahlen verklaat (AEEE) om et eine versionen in de aktiven<br>Schaltfläche Freeze (Vereisen) die Intensität<br>Zeige beobachten, um die verstrichene Zeit<br>ößern der Zeitanzeige im Abschnitt Chann<br>n, auf die Schaltfläche Stop (S Iswählen von ALL (ALLE) startet eine Vereisungsp<br>Insität. Um ein Vereisen in allen aktiven Kanälen r<br>Insität. Um ein Vereisen in allen aktiven Kanälen r<br>Insität des Kanadister (Vereisen) die Intensität des Kanadister<br>Insit 6. Die Zeitanzeige beobachten, um die verstrichene Zeit der Vereisungsphase zu überwachen (siehe Anweisungen zum Vergrößern der Zeitanzeige im Abschnitt Channel Status (Kanalstatus)). Ist die gewünschte Vereisungszeit abgelaufen, auf die Schaltfläche Stop (Stopp) drücken, um eine Standbyphase einzuleiten.
- 7. Wenn Temperatursensoren verwendet werden, die Gewebetemperatur mithilfe des Bereichs Temperature Sensors (Temperatursensoren) auf dem Bildschirm Verfahren überwachen (siehe Abschnitt Temperatursensoren).
- beobachten, um die verstrichene Zeit<br>
I der Zeitanzeige im Abschnitt Channe<br>
die Schaltfläche Stop (Stopp) drücken<br>
ursensoren verwendet werden, die Ge<br>
ensors (Temperatursensoren) auf den<br>
soren)<br>
aktiv aufzutauen, die Au Prizentalizarie im Abschiffe Chameler<br>Prizentalizarea (Stopp) drücken,<br>Prizentalizarea (Stopp) drücken,<br>Sors (Temperatursensoren) auf dem<br>Prizentalizarea (Stopperaturalizarea durinalizarea)<br>Tenden Kanal einleiten, Erkennt Enanzelge in Abschmitt Channel Status<br>Chaltfläche Stop (Stopp) drücken, um ein<br>soren verwendet werden, die Gewebete<br>s (Temperatursensoren) auf dem Bildsch<br>aufzulauen, die Auftauphase durch Anti<br>den Kanal einleiten. Erkennt ten, um die verstrichene Zeit der Vereisungsphase<br>anzeige im Abschnitt Channel Status (Kanalstatus)<br>Itfläche Stop (Stopp) drücken, um eine Standbypha<br>en verwendet werden, die Gewebetemperatur mith<br>Temperatursensoren) auf d tauen, die Auftauphase durch<br>
(anal einleiten, Erkennt das Vis<br>
das System per Standard im H<br>
i Thaw Funktionsnadeln) ang<br>
adeln vom Typ CX ist das Auft Pratursensoren) auf dem Bildschirm Verfallen, die Auftauphase durch Antippen der !<br>Jen, die Auftauphase durch Antippen der !<br>System per Standard im Helium-Auftaun<br>haw-Funktionsnadeln) angeschlossen, aft<br>Michael Auftauen au die Auftauphase durch Antippen der Sinleiten, Erkennt das Visual-ICE Kryoabstem per Standard im Helium-Auftaum<br>W-Funktionsnadeln) angeschlossen, arb<br>W-Funktionsnadeln) angeschlossen, arb<br>Wom Typ CX ist das Auftauen auf ein Erkennt das Visual-ICE Kryoablationssystem, dass Helin Strikennt das Visual-ICE Kryoablationssystem, dass Helin Strandard im Helium-Auftaumodus. Sind Nadeln verscheiden.<br>Dit is tandard im Helium-Auftaumodus. Sind Nadeln ve 8. Um die Eiskugel aktiv aufzutauen, die Auftauphase durch Antippen der Schaltfläche Thaw (Auftauen) für den Nadeln enthaltenden Kanal einleiten. Erkennt das Visual-ICE Kryoablationssystem, dass Heliumgas angeschlossen ist, arbeitet das System per Standard im Helium-Auftaumodus. Sind Nadeln verschiedener Typen (Helium-Auftaunadeln und i-Thaw-Funktionsnadeln) angeschlossen, arbeitet das System ebenfalls per Standard im Helium-Auftaumodus.

eiten. Erkennt das Visual-ICE Kryoabla<br>
Im per Standard im Helium-Auftaumo<br>
unktionsnadeln) angeschlossen, arbei<br>
Sociological and the Standard Contration<br>
Typ CX ist das Auftauen auf ein Max<br>
Tast haw Funktion ist auf max Per standard in Helain Addation<br>Kriensnadeln) angeschlossen, arbei<br>Elavult verzich verzicht verzicht verzicht verzicht verzicht verzicht verzicht verzicht verzicht verzicht verzicht verzicht verzicht verzicht verzicht verz madeln) angeschlossen, arbeitet das System<br>
Skal ikke brukes.<br>
Utilist das Auftauen auf ein Maximum von 7<br>
Eunktion ist auf maximal 4 Nadeln gleich.<br>
FastThaw Funktion für Nadeln des Typs<br>
Funktion).<br>
Steichzeitig einzulei deln) angeschlossen, arbeitet das System eben<br>deln) angeschlossen, arbeitet das System eben<br>inktion ist auf maximal 4 Nadeln gleichzeitig be<br>inktion ist auf maximal 4 Nadeln gleichzeitig be<br>inktion).<br>ichzeitig einzuleiten, Versätzlich begrenzt. Das Auftauen mit der FastThaw Funktion ist auf maximal 4 Nadeln gleichzeitig beschränkt (siehe<br>Abschnitt Steuerung der i-Thaw Funktion und FastThaw Funktion für Nadeln des Typs CX bzgl. Anweisungen z<br> Versiune expirată. A nu se utiliza. HINWEIS: Beim Auftauen mit Nadeln vom Typ CX ist das Auftauen auf ein Maximum von 7 gleichzeitig aktivierten Abschnitt Steuerung der i-Thaw Funktion und FastThaw Funktion für Nadeln des Typs CX bzgl. Anweisungen zur Verwendung der i-Thaw Funktion und FastThaw Funktion).

OPTIONAL: Um eine Auftauphase für alle Nadeln gleichzeitig einzuleiten, die Schaltfläche Thaw (Auftauen) des mit ALL (ALLE) bezeichneten Kanals antippen. Beim Antippen einer beliebigen Funktionsschaltfläche des Kanals ALL (ALLE) wird die Aufforderung angezeigt, die gleichzeitige Bedienung aller Nadeln zu bestätigen.

- Zastaraná verzia. Nadeln des Typs CX bze<br>
Le Sastaraná verzia. Nadeln des Typs CX bze<br>
Le Schaltfläche Thaw (A<br>
Deliebigen Funktionsschaltfläche de<br>
Galler Nadeln zu bestätigen<br>
Auftauphase zu überwachen (Anweis<br>
Dechnitt Raden des Lyps CX 0291. And<br>12 de liebigen Funktionsschaftfläche Thaw (Auftaue<br>11er Nadeln zu bestätigen<br>11er Nadeln zu bestätigen<br>11er Nadeln zu überwachen (Anweisunger<br>15topp) drücken, um eine Leerlaufphase<br>17ereisungs-/ leiten, die Schaltfläche Thaw (Auftauer<br>Bigen Funktionsschaltfläche des Kana<br>r Nadeln zu bestätigen<br>uphase zu überwachen (Anweisungen<br>itt **Steuerung der Zyklusprogrammie**<br>topp) drücken, um eine Leerlaufphase För, die Schaltfläche Thaw (Aufrauen)<br>Jen Fünktionsschaltfläche des Kanals<br>Adeln zu bestätigen<br>Mase zu überwachen (Anweisungen z<br>Steuerung der Zyklusprogrammier<br>John drücken, um eine Leerlaufphase ei<br>Jisungs-/Auftauzyklen die Schaltfläche Thaw (Auftauen) des mit ALL<br>Eunktionsschaltfläche des Kanals ALL (ALLE<br>eln zu bestätigen<br>Se zu überwachen (Anweisungen zur<br>**uerung der Zyklusprogrammierung**). Ist die<br>drücken, um eine Leerlaufphase einzule 9. Die Zeitanzeige beobachten, um die abgelaufene Zeit der Auftauphase zu überwachen (Anweisungen zur Durchführung einer zeitgesteuerten Auftauphase siehe Abschnitt Steuerung der Zyklusprogrammierung). Ist die gewünschte Auftauzeit abgelaufen, auf die Schaltfläche Stop (Stopp) drücken, um eine Leerlaufphase einzuleiten.
- 10. Schritte 4 bis 9 wiederholen, bis die gewünschte Anzahl von Vereisungs-/Auftauzyklen durchgeführt wurde.

WARNHINWEIS: Vor dem Entfernen der Nadeln aus dem Patienten eine ausreichende Vereisung oder Kühlung sicherstellen.

- 11. Alle Nadeln und Multi-Point Thermal Sensors (MTS) aus dem Patienten entfernen.
- 12. Die Verriegelungen(en) lösen und alle Nadeln und MTS von der Nadelanschlussplatte trennen.
- 13. Gebrauchte Nadeln und MTS gemäß den Sicherheitsvorschriften des Krankenhauses in einem Biogefahrgutbehälter entsorgen.
- 14. Nach Abschluss des Verfahrens die Schaltfläche End Procedure (Verfahren beenden) im Bildschirm Verfahren antippen. Die folgenden drei Meldungen fordern dazu auf, zu bestätigen, dass:
	- das Verfahren beendet werden soll: Yes (Ja) antippen, um das Verfahren zu beenden.
	- Sie einen Bericht speichern möchten: Yes (Ja) antippen, um einen Bericht zu speichern.
	- das Hochdruckgas automatisch entleert werden soll: Yes (Ja) antippen, um das System automatisch zu entleeren. Vor dem Entleeren fordert das System dazu auf, die Gaszufuhr zu schließen. Die automatische Entleerung dauert ca. 1,5 Minuten. Vor Einleitung der automatischen Entleerung die anwesenden Mitarbeiter über das bevorstehende Entlüftungsgeräusch informieren.

INHINWEIS: Wenn die Nadeln noch angeschleitenschlussfeld trennen, bis alle Vorgänge im<br>Form Sie bereit dazu sind, dass System heru<br>Systems, in dem die Vorgehensweise zum Horts (Berichte)<br>Form des Verfahrens kann durch Anti WARNHINWEIS: Wenn die Nadeln noch angeschlossen sind, die Kanäle nicht entriegeln und die Nadeln nicht vom Nadelanschlussfeld trennen, bis alle Vorgänge im Kanal abgeschlossen sind.

Entieerung dauert ca. 1,5 Minuten, voluber das bevorstehende Entlüftungsg<br>
WARNHINWEIS: Wenn die Nadeln noch ange<br>
Nadelanschlussfeld trennen, bis alle Vorgänge<br>
15. Wenn Sie bereit dazu sind, dass System b<br>
Systems in dem adelanschlussfeld trennen, bis alle<br>
Exposition Sie bereit dazu Sind, dass<br>
Systems, in dem die Vorgehens<br>
eports (Berichte)<br>
Cahrend des Verfahrens kann durch<br>
The Zusammenfassung der bisher g<br>
The Eusammenfassung der bis nschlussfeld trennen, bis alle Vorgänge im K<br>
Inn Sie bereit dazu sind, dass System herunt<br>
Inn Sie bereit dazu sind, dass System herunt<br>
Inn dem die Vorgehensweise zum Her<br>
Se (Berichte)<br>
Ind des Verfahrens kann durch Ant Sie bereit dazu sind, dass System herunter<br>
ms in dem die Vorgehensweise zum Herunter<br>
Berichte)<br>
des Verfahrens kann durch Antippen der<br>
menfassung der bisher gespeicherten Bering<br>
rit und zur weiteren Verwendung auf eine Le bereit dazu sind, dass System herunterzufahren<br>
The dem die Vorgehensweise zum Herunterzufahren<br>
Tichte)<br>
System herunterzufahren<br>
Eichter Schaltflächen der Schaltflächen<br>
Eichter der Bericht angezeigt wird, kann der B 15. Wenn Sie bereit dazu sind, dass System herunterzufahren, lesen Sie den Abschnitt Herunterfahren des Systems, in dem die Vorgehensweise zum Herunterfahren des Systems beschrieben ist.

# Reports (Berichte)

Während des Verfahrens kann durch Antippen der Schaltfläche Report (Bericht) im Bildschirm *Verfahren* jederzeit eine Zusammenfassung der bisher gespeicherten Berichtsinformationen angezeigt werden.

Am Ende eines Kryoablationsverfahrens kann ein zusammenfassender Bericht des gesamten Verfahrens im System gespeichert und zur weiteren Verwendung auf einen PC exportiert werden.

- 1. Report (Bericht) im Bildschirm Verfahren antippen.
- nte)<br>
erfahrens kann durch Antippen der S<br>
fassung der bisher gespeicherten Be<br>
Kryoablationsverfahrens kann ein zu:<br>
d zur weiteren Verwendung auf einen<br>
icht) im Bildschirm *Verfahren* antippe<br>
r Bericht angezeigt wird, anrens kann durch Antippen der Schaittia<br>Ssung der bisher gespeicherten Berichtsinf<br>Voablationsverfahrens kann ein zusammer<br>In weiteren Verwendung auf einen PC expo<br>It lim Bildschirm Verfahren antippen.<br>The pericht angezei Examplar Antippen der Schaltfläche Report (B<br>der Bisher gespeicherten Berichtsinformationen artionsverfahrens kann ein zusammenfassender Ber<br>teren Verwendung auf einen PC exportiert werden.<br>Bildsehirm Verfahren antippen.<br>A 2. Während der Bericht angezeigt wird, kann der Bericht mit der Bildlaufleiste auf der rechten Seite des Fensters durchblättert oder alternativ ein anzuzeigender Bereich auswählt werden, indem der Name des entsprechenden Berichtsabschnitts auf der linken Fensterseite angetippt wird.
- usening verlanen anappen.<br>Igezeigt wird, kann der Bericht<br>nativ ein anzuzeigender Berei<br>derlinken Fensterseite angetip<br>port Report (Bericht exportie<br>nert. Ein Fenster, in dem das D.<br>n. Den Dateinamen über die Verwendung auf einen PC exportiert wer<br>
hirm *Verfahren* antippen.<br>
zeigt wird, kann der Bericht mit der Bildla<br>
zeigt wird, kann der Bericht mit der Bildla<br>
inken Fensterseite angetippt wird.<br> **rt Report** (Bericht exporti m Verranren antippen.<br>
St wird, kann der Bericht mit der Bildlau<br>
ein anzuzeigender Bereich auswählt werden Fensterseite angetippt wird<br>
Neport (Bericht exportieren) wird der B<br>
In Fenster, in dem das Dateiformat und<br>
The anzuzeigender Bereich auswählt werd<br>
Rensterseite angetippt wird<br>
Der (Bericht exportieren) wird der Bereichster, in dem das Dateiformat und d<br>
Dateiframen über die virtuelle Tastatur<br>
Partieren Analyse in eine Datei Elavult verzió.<br>Elavult verzió. Ne használja verzió.<br>Elavult verzió. Ne használja verzió.<br>Ne használja verzió.<br>Ne használja verzió.<br>Ne használja verzió.<br>Ne használja verzió. 3. Durch Antippen von Export Report (Bericht exportieren) wird der Bericht auf dem Boston Scientific USB-Flashlaufwerk gespeichert. Ein Fenster, in dem das Dateiformat und der Dateinname ausgewählt werden können, wird aufgerufen. Den Dateinamen über die virtuelle Tastatur auf dem Touchscreen eingeben. Auch die Temperatursensordaten können zur weiteren Analyse in eine Datei exportiert werden.

men antippen.<br>
Sann der Bericht mit der Bildlaufleiste auf der rechten Steigender Bereich auswählt werden, indem der Name d<br>
terseite angetippt wird.<br>
Sericht exportieren. Wird der Bericht auf dem Boston S<br>
Chindem das Dat Seite angetippt wird.<br>
Icht exportieren) wird der Bericht auf dem Boston.<br>
In dem das Dateiformat und der Dateimname ausgen.<br>
Ein über die virtuelle Tastatur auf dem Touchscree<br>
Einer Analyse in eine Datei exportiert werde Vietsia principalization in the visitualize. alyse in eine Datei exportiert werden. zkstaraná verzialista zakona<br>Jersierninova zapovizuálista<br>1976 bedekirátá, zapovizuálista<br>2006 etgirátá, zapovizuálista<br>2019 bedekirálista zapovizuálista<br>2019 etgirálista azturnálista zapovizuáli raspetation. suring the secretary and the secretary and the secretary and the secretary and the secretary of the secretary of the secretary of the secretary of the secretary of the secretary of the secretary of the secreta Xendrata, Alapan Sirium, Kia<br>Pooletaria. Hepouvoriaria.<br>Peopletaria. Hepouvoriaria.<br>Paralararium, Kian Kirium, Ki<br>Astarentunut version. Kirium, Ki<br>Astarentunut kion. Kirium, Ki<br>Jamentunut kion. Kirium, Ki or piraldrad version. Använd ei.<br>erbyering. Architecture.<br>ana versintica. Använd kull<br>arelarunut version. Surum.<br>arelarunut version. Surum.<br>arelarunut version. Surum. Güncel olmayan sürüm. Kullanmayın.<br>Oraldrad verslon, Knight, Kullanmayın.<br>Güncel olmayan sürüm.

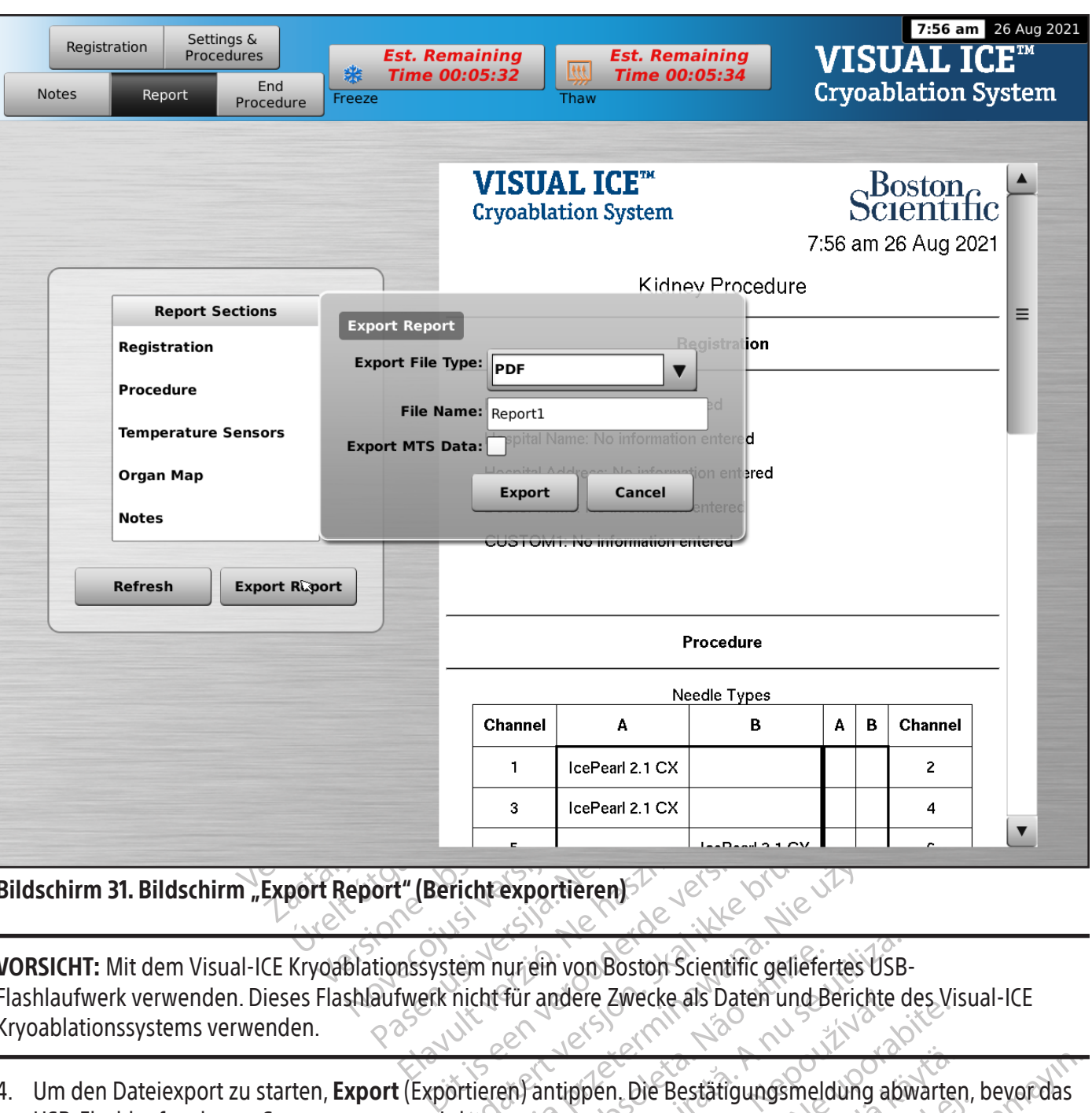

Bildschirm 31. Bildschirm "Export Report" (Bericht exportieren)

Elavult verzion de la vult verzion de la vult verzion de la vult verzion de la vult verzion de la vult verzion<br>Elavante de la vult verzion de la vult verzion de la vult verzion de la vult verzion de la vult verzion de la v Pricht exportieren) uriein von Boston Scientific geliefertes USB<br>für andere Zwecke als Daten und Berichte c<br>expirantippen. Die Bestäffgungsmeldung abten<br>en fantippen. Die Bestäffgungsmeldung abten VORSICHT: Mit dem Visual-ICE Kryoablationssystem nur ein von Boston Scientific geliefertes USB-Flashlaufwerk verwenden. Dieses Flashlaufwerk nicht für andere Zwecke als Daten und Berichte des Visual-ICE<br>Kryoablationssystems verwenden. Kryoablationssystems verwenden.

4. Um den Dateiexport zu starten, Export (Exportieren) antippen. Die Bestätigungsmeldung abwarten, bevor das USB-Flashlaufwerk vom System getrennt wird.

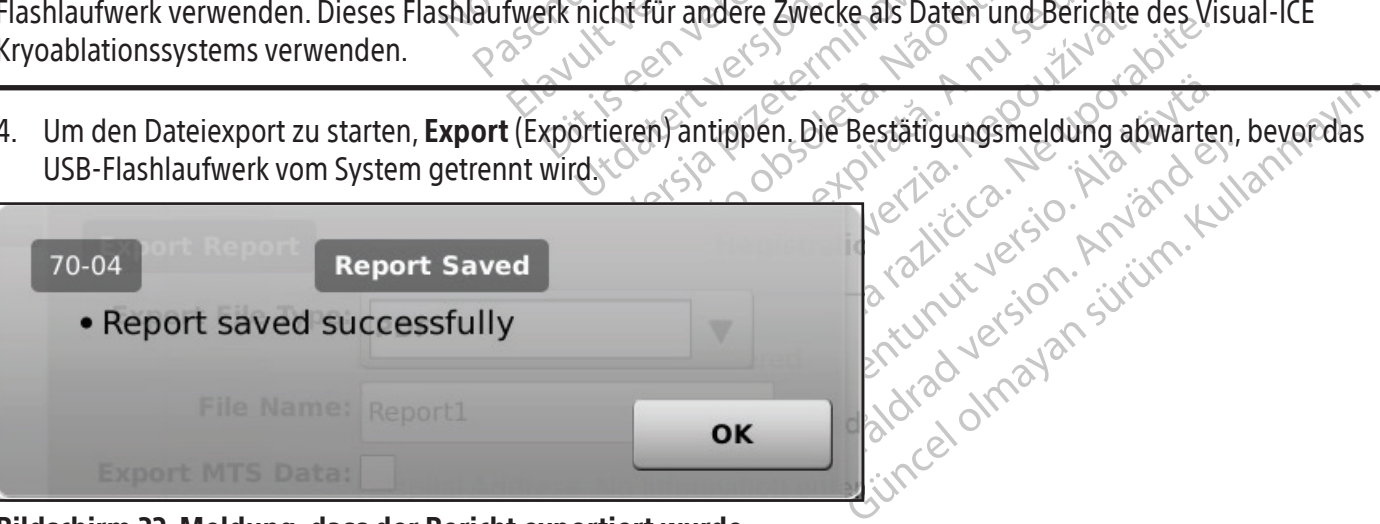

Bildschirm 32. Meldung, dass der Bericht exportiert wurde

#### WARNHINWEIS: OP-Mitarbeiter vor dem Entleeren des Visual-ICE Kryoablationssystems warnen, um sie nicht zu erschrecken.

- 1. Falls das Visual-ICE Kryoablationssystem nicht automatisch entlüftet werden soll, das Absperrventil an den Gaszylindern durch Drehen im Uhrzeigersinn schließen.
- 2. Das manuelle Entlüftungsventil am Visual-ICE Kryoablationssystem in die Position OPEN (OFFEN) drehen, um das Hochdruckgas aus dem System zu entleeren.
- 3. Die Hochdruckgas-Zufuhrleitungen vom Visual-ICE Kryoablationssystem und von den Gaszylindern trennen. Gaszufuhrleitungen und Manometereinheiten im Aufbewahrungsfach des Systems verstauen (Abb. 1).

das Hochdruckgas aus dem system zu ein<br>
Gaszufuhrleitungen und Manometereinh<br>
Caszufuhrleitungen und Manometereinh<br>
WARNHINWEIS: Wenn sich das an den Zylinc<br>
Hochdruck-Gaszufuhrleitung(en) nicht von de<br>
übermäßige Kraft an VARNHINWEIS: Wenn sich das an dochdruck-Gaszufuhrleitung(en) nichtermäßige Kraft anwenden, um die ann noch unter Druck stehen.<br>
Machdem das Gas entleert wurdt ann noch unter Druck stehen.<br>
Nachdem das Gas entleert wurdt an Formation. We have a state of the Reserved version.<br>
In HINWEIS: Wenn sich das an den Zylinder<br>
In druck-Gaszufuhrleitung(en) nicht von den E<br>
mäßige Kraft anwenden, um die Gaszufuhrleitung<br>
In der Machden das Gas entleert HINWEIS: Wenn sich das an den Zylinder an<br>uck-Gaszufuhrleitung(en) nicht von den Ein<br>ißige Kraft anwenden, um die Gaszufuhrleit<br>och unter Druck stehen.<br>The United States (185 manuel)<br>hen.<br>Jout (Abmelden) im Bildschirm Star -Gaszutunneitung(en) nicht von den Einlage.<br>Kraft anwenden, um die Gaszufuhrleitu.<br>American versioon.<br>American versioon.<br>Argenties (Abmelden) im Bildschirm Startup (Start)<br>Argenties (Abmeldung angezeigt, in der eine Bestät aszufuhrleitung(en) nicht von den Einlassanschlu<br>Kraft anwenden, um die Gaszufuhrleitung zu lös<br>ter Druck stehen.<br>Les Gas entleert wurde, das manuelle Entlüfture<br>Abmelden) im Bildschirm *Startup* (Start) antipper<br>In (Herun WARNHINWEIS: Wenn sich das an den Zylinder angeschlossene Manometer nur schwer lösen lässt oder die Hochdruck-Gaszufuhrleitung(en) nicht von den Einlassanschlüssen abgetrennt werden kann/können, keine übermäßige Kraft anwenden, um die Gaszufuhrleitung zu lösen oder das Manometer zu lockern. Die Gasleitung kann noch unter Druck stehen.

- as Gas entleert wurde, das manuelle I<br>melden) im Bildschirm *Startup* (Start)<br>(Herunterfahren) im Bildschirm *Login*<br>eldung angezeigt, in der eine Bestätit<br>der Bildschirm schwarz wird. Den Ein<br>isskabel des Visual-ICE Kryoa 4. Nachdem das Gas entleert wurde, das manuelle Entlüftungsventil in die Position CLOSED (GESCHLOSSEN) drehen.
- 5. Logout (Abmelden) im Bildschirm Startup (Start) antippen, um sich beim System abzumelden.
- Versich om Bildschirm Startup (Start)<br>
Verunterfahren) im Bildschirm *Login*<br>
Vung angezeigt, in der eine Bestätig<br>
Versichten schwarz wird. Den Ein-<br>
Kabel des Visual-ICE Kryoablationss<br>
Kseite wickeln En) im Bildschirm Startup (Start) antippe<br>Interfahren) im Bildschirm *Login* (Anmelia<br>Idschirm schwarz wird. Den Ein-/Aus-Sc<br>Jeldes Visual-ICE Kryoablationssystems<br>ite wickeln 6. Shutdown (Herunterfahren) im Bildschirm Login (Anmelden) antippen, um das System herunterzufahren. Es wird eine Meldung angezeigt, in der eine Bestätigung für das Herunterfahren des Systems angefordert wird.
- 7. Warten, bis der Bildschirm schwarz wird. Den Ein-/Aus-Schalter in die Stellung OFF (AUS) drehen.
- 8. Das Anschlusskabel des Visual-ICE Kryoablationssystems aus der Steckdose ziehen und um die Aufwicklung auf der Systemrückseite wickeln.

Inteert wurde, das manuelle Entlüftungsventil in die internationale Internationale Internationale in die School<br>Trahren) im Bildschirm *Login* (Anmelden) antippen<br>Indezeigt, in der eine Bestätigung für das Herunter<br>Interna Urm schwarz wird. Den Ein-ZAL<br>s Visual-ICE Kryoablationssyst<br>ckeln<br>Netzkabel ziehen. Am Steck Eigt, in der eine Bestätigung für das Heru<br>Isual-ICE Kryoablationssystems aus der Si<br>Isual-ICE Kryoablationssystems aus der Si<br>India<br>Izkabel ziehen. Am Stecker, nicht am N hwarz wird. Den Ein-/Aus-Schalter in d<br>al-ICE Kryoablationssystems aus der St<br>abel ziehen. Am Stecker, nicht am N<br>se mit den Stopfen zum Schutz vor Feu<br>auch gemäß Anleitung in Abschnitt Re Red Stephen. Am Stecker, nicht am Nenaudokite.<br>Passiehen. Am Stecker, nicht am Nenaudok<br>Mit den Stopfen zum Schutz vor Peuc<br>Ch gemäß Anleitung in Abschnitt Rei ziehen. Am Stecker, nicht am Ne<br>Elehen. Am Stecker, nicht am Ne<br>Eden Stopfen zum Schutz vor Feud<br>gemäß Anleitung in Abschnitt Rei<br>Lagerung des Systems in das Moni Eine bestatigung für das Refunderlanten des Systems ord.<br>Die Ein-/Aus-Schalter in die Stellung OFF (AUS) dr<br>voablationssystems aus der Steckdose ziehen und um<br>then. Am Stecker, nicht am Netzkabel, greifen, um d<br>eine Stopfe In. Am Stecker, nicht am Netzkabel, greichten zum Schutz vor Feuchtigkeit vers<br>Stopfen zum Schutz vor Feuchtigkeit vers<br>B. Anleitung in Abschnitt Reinigung reini<br>ung des Systems in das Monitor Ablagefa<br>onitors gewährleiste Am Stecker, nicht am Netzkabel, greifen, un<br>Popfen zum Schutz vor Feuchtigkeit verschließer<br>Anleitung in Abschnitt Reinigung reinigen. Sys<br>J. des Systems in das Monitor Ablagefach klapp<br>itors gewährleisten, dass keine Gege WARNHINWEIS: Nicht am Netzkabel ziehen. Am Stecker, nicht am Netzkabel, greifen, um das Gerät von der Steckdose zu trennen.

- 9. Die Helium- und Argoneinlässe mit den Stopfen zum Schutz vor Feuchtigkeit verschließen.
- 10. Das System nach jedem Gebrauch gemäß Anleitung in Abschnitt **Reinigung** reinigen. System nur in völlig trockenem Zustand lagern.
- 11. Den Touchscreen-Monitor vor der Lagerung des Systems in das Monitor-Ablagefach klappen.

En zum Schutz vor Feuchtigkeit verschließer<br>
eitung in Abschnitt Reinigung reinigen. Sy:<br>
es Systems in das Monitor Ablagefach klap<br>
Is gewährleisten, das Keine Gegenstände,<br>
Monitor vorsichtig in das Monitor Ablagefach<br>
t zastaraná verzia. Szasztaraná verzia.<br>Zastaraná verzia. Nepoužívať verzia.<br>Nepoužívať verzia.<br>Nepoužívať.<br>Nepoužívať.<br>Nepoužívať.<br>Nepoužívať.<br>Nepoužívať.<br>Nepoužívať.<br>Nepoužívať. En das Monitor-Ablagefach klappen.<br>Intersten, dass keine Gegenstände, z. B. c<br>Vorsichtig in das Monitor-Ablagefach Internetigen.<br>Intersten. Finger nicht quetschen! Frankrig van Honitor-Ablagefach Klappen<br>Visten, dass keine Gegenstände, z. B. d<br>Visten, dass keine Gegenstände, z. B. d<br>Versichtig vir das Monitor-Ablagefach Ihe<br>Eiden.<br>Jeboten. Finger nicht quetschen! Ferdinande, 2018. da<br>Förlig in das Monitor-Ablagefach herrer<br>Fördinande version. Används en Statistisk sind andet används sind andet schen!<br>För abdecken. Monitor Ablagefach Klappen.<br>Gass keine Gegenstände, z. B. das USB-<br>ig in das Monitor Ablagefach herunterklappe<br>P. Kullandmarket (State)<br>J. Abdecken. VORSICHT: Vor dem Herunterklappen des Monitors gewährleisten, dass keine Gegenstände,z. B. das USB-Flashlaufwerk, im Monitor-Ablagefach liegen. Den Monitor vorsichtig in das Monitor-Ablagefach herunterklappen; nicht gewaltsam vorgehen, um Schäden am Monitor zu vermeiden.

VORSICHT: Beim Herunterklappen des Monitors ist Vorsicht geboten. Finger nicht quetschen!

12. Das Visual-ICE Kryoablationssystem mit der Konsolenabdeckung abdecken.

# Wechseln der Gaszylinder während des Verfahrens

Sollte es während des Verfahrens erforderlich sein, einen Gaszylinder auszuwechseln, müssen alle Vereisungs- und Auftauvorgänge gestoppt werden.

#### Standard-Gaszylindereinrichtung

- 1. Den geeigneten Zeitpunkt für den Zylinderwechsel planen, indem geschätzt wird, wie viel Gas zum Beenden des Verfahrens benötigt wird. Auf der Gasanzeige der Navigations-Werkzeugleiste kann die Restzeit für jeden Gaszylinder basierend auf der gewählten Gasflussintensität und der Art und Anzahl der verwendeten Nadeln abgelesen werden. Außerdem die Anzahl der für das Verfahren geplanten Vereisungs-/Auftauzyklen berücksichtigen.
- 2. Einen vollen Gaszylinder mit der erforderlichen Gasart und Reinheit sicher in die Nähe des leeren Zylinders stellen.
- 3. Die Zylinderventile der beiden Gaszylinder fest schließen.
- 4. Langsam das manuelle Entlüftungsventil öffnen, um das Gas aus dem System und der Hochdruck-Gaszufuhrleitung zu entleeren. Warten, bis das System drucklos ist und beide Manometer an den Gaszufuhrleitungen Nulldruck anzeigen.
- 5. Mit dem Schraubenschlüssel die Manometereinheit vom leeren Zylinder entfernen.
- 6. Das Manometer an den vollen Zylinder anschließen.
- 7. Das manuelle Entlüftungsventil fest schließen.
- Die Zylinderveritie der beiden daszylinder le<br>Langsam das manuelle Entlüftungsvenfil öffr<br>Gaszufuhrleitungen Nulldruck anzeigen.<br>Mit dem Schraubenschlüssel die Manometere<br>Das Manometer an den Vollen Zylinder ansch<br>Das manu it dem Schraubenschlüssel die Mar<br>as Manometer an den vollen Zylind<br>as manuelle Entlüftungsventil fest<br>as Zylinderventil am Helium-Gaszy<br>ie Druckanzeige am Manometer mi<br>as Zylinderventil am Argon-Gaszyli<br>as Zylinderventil 8. Das Zylinderventil am Helium-Gaszylinder vorsichtig eine Vierteldrehung gegen den Uhrzeigersinn drehen. Die Druckanzeige am Manometer muss unverzüglich ansprechen. Das Zylinderventil weiter gegen den Uhrzeigersinn drehen, um den Gaszylinder zu öffnen und ausreichende Gaszufuhr zu gewährleisten.
- ufuhrleitungen Nulldruck anzeigen.<br>Jem Schraubenschlüssel die Manometereinh<br>Manometer an den vollen Zylinder anschließ<br>manuelle Entlüftungsventil fest schließen.<br>Zylinderventil am Helium-Gaszylinder vorsich<br>Druckanzeige am n Schraubenschlüssel die Manometereinhei<br>
nometer an den vollen Zylinder anschließer<br>
nuelle Entlüftungsventil fest schließen.<br>
inderventil am Helium-Gaszylinder vorsicht<br>
ickanzeige am Manometer muss unverzüglig<br>
iersinn meter an den vollen Zylinder anschließen.<br>Elle Entlüftungsventil fest schließen.<br>Aerventil am Helium-Gaszylinder vorsichtig<br>anzeige am Manometer muss unverzüglich<br>sinn drehen, um den Gaszylinder vorsichtig<br>anzeige am Manom The anden vollen Zylinder anschließen.<br>
Entlüftungsventil fest schließen.<br>
Manometer muss unverzüglich ansprechen.<br>
Manometer muss unverzüglich ansprechen.<br>
The eige am Manometer muss unverzüglich ansprechen.<br>
Manometer mu de am Manometer muss unverzuglich<br>rehen, um den Gaszylinder zu öffnen<br>til am Argon-Gaszylinder vorsichtig e<br>je am Manometer muss unverzüglich<br>rehen, um den Gaszylinder zu öffnen<br>kein Argondruck angezeigt, darauf at<br>nsverfa am Argon-Gaszylinder vorsichtig ei<br>Im Manometer muss unverzüglich a<br>Im Argondruck angezeigt, darauf ach<br>In Argondruck angezeigt, darauf ach<br>Verfahren mit der nächsten geplant<br>Imz**ylinders**<br>Ilossen ist, sind die ieThaw Funk Argon-Gaszylinder vorsichtig eine Vier<br>Manometer muss unverzüglich ansprec<br>1. um den Gaszylinder zu öffnen und au:<br>Argondruck angezeigt, darauf achten, da<br>fahren mit der nächsten geplanten Vere<br>**zylinders**<br>sen ist, sind di mometer muss unverzüglich ansprechen. Das Zylin<br>m den Gaszylinder zu öffnen und ausreichende Ga:<br>gon-Gaszylinder vorsichtig eine Vierteldrehung ge<br>nometer muss unverzüglich ansprechen. Das Zylin<br>m den Gaszylinder zu öffnen 9. Das Zylinderventil am Argon-Gaszylinder vorsichtig eine Vierteldrehung gegen den Uhrzeigersinn drehen. Die Druckanzeige am Manometer muss unverzüglich ansprechen. Das Zylinderventil weiter gegen den Uhrzeigersinn drehen, um den Gaszylinder zu öffnen und ausreichende Gaszufuhr zu gewährleisten. Wird an der Gasanzeige kein Argondruck angezeigt, darauf achten, dass das Argon-Absperrventil OFFEN (OPEN) ist.
- 10. Das Kryoablationsverfahren mit der nächsten geplanten Vereisungs- oder Auftauphase fortsetzen.

# Demontage des Heliumzylinders

n mit der nächsten geplanten<br>
ders<br>
st, sind die is Thaw Funktion, c<br>
ktion, die FastThaw Funktion<br>
erden und die Leitungen müs<br>
on- und des Heliumzylinders<br>
entil öffnen, um das Gas aus c Foassymidel 2d Onlien did adsietenender<br>Ick angezeigt, darauf achten, dass das Arg<br>It der nächsten geplanten Vereisungs- or<br>Sind die i=Thaw Funktion, die FastThaw F<br>In, die FastThaw Funktion und die Kauter<br>Ien und die Leit Wenn Helium angeschlossen ist, sind die i-Thaw Funktion, die FastThaw Funktion und die Kauterisierungsfunktion deaktiviert. Um die i-Thaw Funktion, die FastThaw Funktion und die Kauterisierungsfunktion verwenden zu können, muss das Helium abgetrennt werden und die Leitungen müssen frei von Helium sein.

- 1. Die Zylinderventile des Argon- und des Heliumzylinders schließen.
- Ner nächsten geplanten Vereisungs- od<br>
I die i=Thaw Funktion, die FastThaw Fu<br>
die FastThaw Funktion, die FastThaw Fu<br>
die FastThaw Funktion und die Kauteri<br>
und die Leitungen müssen frei von He<br>
nd des Heliumzylinders sch ie i Fhaw Funktion, die FastThaw Funktion und die Kauterisind die Leitungen müssen frei von Hell<br>des Heliumzylinders schließen.<br>Jen, um das Gas aus dem System und<br>n drucklos ist und beide Manometer a<br>ießen. Elavult verzió. Ne használja sztanáli katteris<br>Ele Leitungen műssen frei von Heli<br>Ele Leitungen műssen frei von Heli<br>Ele Heliumzylinders schließen.<br>Prukklos ist und beide Manometer and the Stephen von Heli Dit darauf annen, dass das Argon-Absperrventil OFFER<br>Die darauf annen Vereisungs- oder Auftauphase fortsetz<br>haw Funktion, die FastThaw Funktion und die Kauteri<br>haw Funktion und die Kauterisierungsfunktion verwe<br>Leitungen m w Funktion und die Kauterisierungsfunkt<br>
itungen müssen frei von Hellum sein.<br>
umzyfinders schließen.<br>
1835 Gas aus dem System und den Hochdri<br>
1835 Gas aus dem System und den Hochdri<br>
1835 Gas aus dem System und den Hochd Funktion und die Kauterisierungsfunktion verwingen müssen frei von Hellum sein.<br>
Extinders schließen.<br>
Gas aus dem System und den Hochdruck-Gas.<br>
St und Beide Manometer an der Navigations-W<br>
Ne Viertel- bis Halbdrehung öff 2. Das manuelle Entlüftungsventil öffnen, um das Gas aus dem System und den Hochdruck-Gaszufuhrleitungen Nulldruck anzeigen.
- 3. Das manuelle Entlüftungsventil schließen.
- Version of the Argon Warten, bis das System drucklos ist und beide Manometer an der Navigations-Werkzeugleiste<br>Nulldruck anzeigen.<br>Das manuelle Entlüftungsventil schließen.<br>Das Ventil des Argonzylinders langsam um eine Vie Sus dem System und den Hochdruck-Gas Zastaraná verzia.<br>Zastaraná verzia. Nepoužívať verzia.<br>Zastaraná veľkať verzia.<br>Zastaraná verzia.<br>Zastaraná verzia.<br>Zastaraná verzia.<br>Zastaraná verzia.<br>Zastaraná verzia. Example of the Warten bis depth<br>Salabdrehung öffnen. Warten bis depth<br>Inders vollständig für ausreichenden Du<br>Salabdrehund den Hochdruck-Gaszuful<br>In System und den Hochdruck-Gaszuful<br>Ias Manometer an der Navigations-Werk Valisdrehung öffnen. Warten, bis der Diens vollständig für ausreichenden Du<br>Versionligt version.<br>Vanades in der Nähe des leeren Zylinder<br>System und den Hochdruck-Gaszufuh<br>Manometer an der Navigations-Werk 4. Das Ventil des Argonzylinders langsam um eine Viertel- bis Halbdrehung öffnen. Warten, bis der Druckaufbau das Argonmanometer erreicht hat. Das Ventil des Argonzylinders vollständig für ausreichenden Durchfluss des Argons öffnen.

# Anschließen des Dual-Gaszylinders

- 1. Einen vollen Argon-Gaszylinder des erforderlichen Reinheitsgrades in der Nähe des leeren Zylinders aufstellen.<br>2. Das Zylinderventil des leeren Gaszylinders fest schließen
- 2. Das Zylinderventil des leeren Gaszylinders fest schließen.
- S vollständig für ausreichenden Durch<br>des in der Nähe des leeren Zylinders<br>des in der Nähe des leeren Zylinders<br>fem und den Hochdruck-Gaszufuhr<br>anometer an der Navigations-Werkze Enung öffnen. Wärten, bis der Druckaufbau<br>
Sollständig für ausreichenden Durchfluss des<br>
Sin der Nähe des leeren Zylinders aufstellen.<br>
The Manie des leeren Zylinders aufstellen.<br>
The Manie des leeren Zylinders aufstellen. 3. Das manuelle Entlüftungsventil öffnen, um das Gas aus dem System und den Hochdruck-Gaszufuhrleitungen zu entlüften. Warten, bis das System drucklos ist und die/das Manometer an der Navigations-Werkzeugleiste Nulldruck anzeigen.
- 4. Das manuelle Entlüftungsventil schließen.
- 5. Die zusätzliche Gaszufuhrleitung mit den Schnellverbindern an den EZ-Connect2 Adapter für Dual-Zylinder anschließen.

342

6. Das andere Ende der zusätzlichen Gaszufuhrleitung an den neuen Zylinder anschließen.

7. Das Zylinderventil am neuen Gaszylinder vorsichtig eine Vierteldrehung gegen den Uhrzeigersinn drehen. Die Druckanzeige am Manometer muss unverzüglich ansprechen. Das Zylinderventil weiter gegen den Uhrzeigersinn drehen, um den Gaszylinder zu öffnen und ausreichende Gaszufuhr zu gewährleisten.

#### Advanced Thaw Controls (Erweiterte Auftausteuerung)

Das Visual-ICE Kryoablationssystem bietet die Möglichkeit, heliumfreies Auftauen (i-Thaw Funktion und FastThaw Funktion) zu wählen und eine Track-Ablation (Kauterisierung) durchzuführen.

HINWEIS: i-Thaw, FastThaw und Kauterisierungsfunktionen stehen nur zur Verfügung, wenn Nadeln mit dieser Funktionalität angeschlossen sind.

HINWEIS: Für den Zugriff auf diese Funktionen darf ausschließlich Argongas angeschlossen sein. Ist Heliumgas an das Visual-ICE Kryoablationssystem angeschlossen, sind diese Funktionen deaktiviert.

# Steuerung der i-Thaw Funktion und FastThaw Funktion für Nadeln des Typs CX

Funktionalitat angeschlossen sind.<br>
HINWEIS: Für den Zugriff auf diese Funktione<br>
das Visual-ICE Kryoablationssystem angeschlossen<br>
Steuerung der i-Thaw Funktion und Fast Theory<br>
VORSICHT: Beim aktiven Auftauverfahren ent<br> VORSICHT: Beim aktiven Auftauverfahren entsteht entlang des distalen Nadelschafts Wärme. Darauf achten, kein anderes als das Zielgewebe thermisch zu verletzen.

Euerung der i-Thaw Funktion un<br>
DRSICHT: Beim aktiven Auftauverfanderes als das Zielgewebe thermischen<br>
ZARNHINWEIS: Während des aktiven<br>
Sition des Nadelgriffs beachten. Andraische Gewebeschädigung-/ver Visual-ICE Kryoablationssystem angeschlosse ung der i-Thaw Funktion und FastThaw Funktion<br>
Version überholten Auftauverfahren entsteht<br>
S als das Zielgewebe thermisch zu verletzen<br>
HINWEIS: Während des aktiven Auftauens k<br>
Mes Nadelgriffs beachten Anhaltender Kon<br>
S Sigen in Hall Bankfort die Tastriam Farmer<br>
Sigen aktiven Auftauverfahren entsteht er<br>
Sigen Zielgewebe thermisch zu verletzen.<br>
WEIS: Während des aktiven Auftauens kar<br>
Es Nädelgriffs beachten. Anhaltender Kont<br>
E Gewebes WARNHINWEIS: Während des aktiven Auftauens kann es zu einer Erwärmung des Nadelgriffs kommen. Die Position des Nadelgriffs beachten. Anhaltender Kontakt mit erhitzten Teilen des Nadelgriffs kann unbeabsichtigte thermische Gewebeschädigung-/verbrennung des Patienten oder Klinikers verursachen.

- er i-Thaw Funktion und FastThaw Funktion fü<br>
eim aktiven Auftauverfahren entsteht entlang der<br>
EIS: Während des aktiven Auftauens kann es zu<br>
Nadelgriffs beachten. Anhaltender Kontakt mit e<br>
ewebeschädigung-/verbrennung de : Während des aktiven Auftauens kandelgriffs beachten. Anhaltender Kontrebeschädigung-/verbrennung des P<br>ebeschädigung-/verbrennung des P<br>auen) länger betätigen, um auf Advar<br>33). Das Menü Advanced Thaw Contre<br>ind Kauteris 1. Thaw (Auftauen) länger betätigen, um auf Advanced Thaw Controls (Erweiterte Auftausteuerung) zuzugreifen (Bildschirm 33). Das Menü Advanced Thaw Controls (Erweiterte Auftausteuerung) bietet Zugriff auf i-Thaw-/ FastThaw- und Kauterisierungsfunktionen.
	- vaniend des aktiven Auftauens kann es zu<br>griffs beachten. Anhaltender Kontakt mit e<br>eschädigung-/verbrennung des Patienten<br>en) länger betätigen, um auf Advanced Tha<br>pas Menü Advanced Thaw Controls (Erwe<br>lie i-Thaw Funktion ebe thermisch zu verletzen.<br>
	Id des aktiven Auftauens kann es zu einer Erwärmt<br>
	beachten. Anhaltender Kontakt mit erhitzten Teiler<br>
	Idigung-/verbrennung des Patienten oder Klinikers<br>
	ger betätigen, um auf Advanced Thaw Con mü *Advanced Thaw Controls* (I<br>sierungsfunktionen.<br>w Funktion aktiv wird, führt da<br>stThaw) unter Advanced Thaw<br>on is Thaw zu FastThaw (Bildson)<br>**Channel** • Während die i-Thaw Funktion aktiv wird, führt das Betätigen der Schaltfläche Change to FastThaw (Umstellung auf FastThaw) unter Advanced Thaw Controls (Erweiterte Auftausteuerung) zum Wechsel des Auftauverfahrens von i-Thaw zu FastThaw (Bildschirm 33).

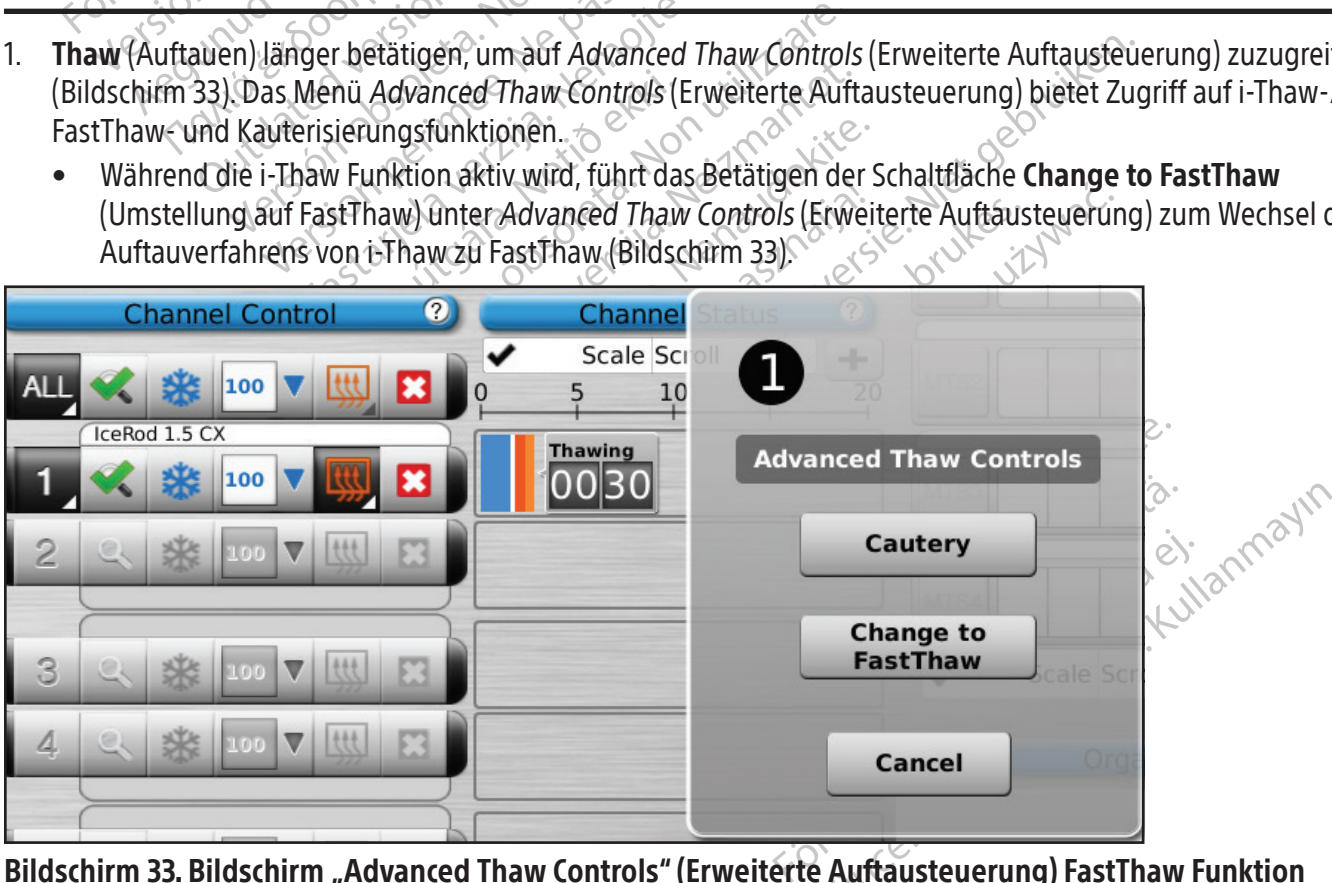

Bildschirm 33. Bildschirm "Advanced Thaw Controls" (Erweiterte Auftausteuerung) FastThaw Funktion

• Wenn die Funktion FastThaw ausgewählt ist, kann durch Antippen von i-Thaw Function (Zu Funktion i-Thaw wechseln) von der Funktion FastThaw auf die Funktion i-Thaw gewechselt werden (Bildschirm 34).

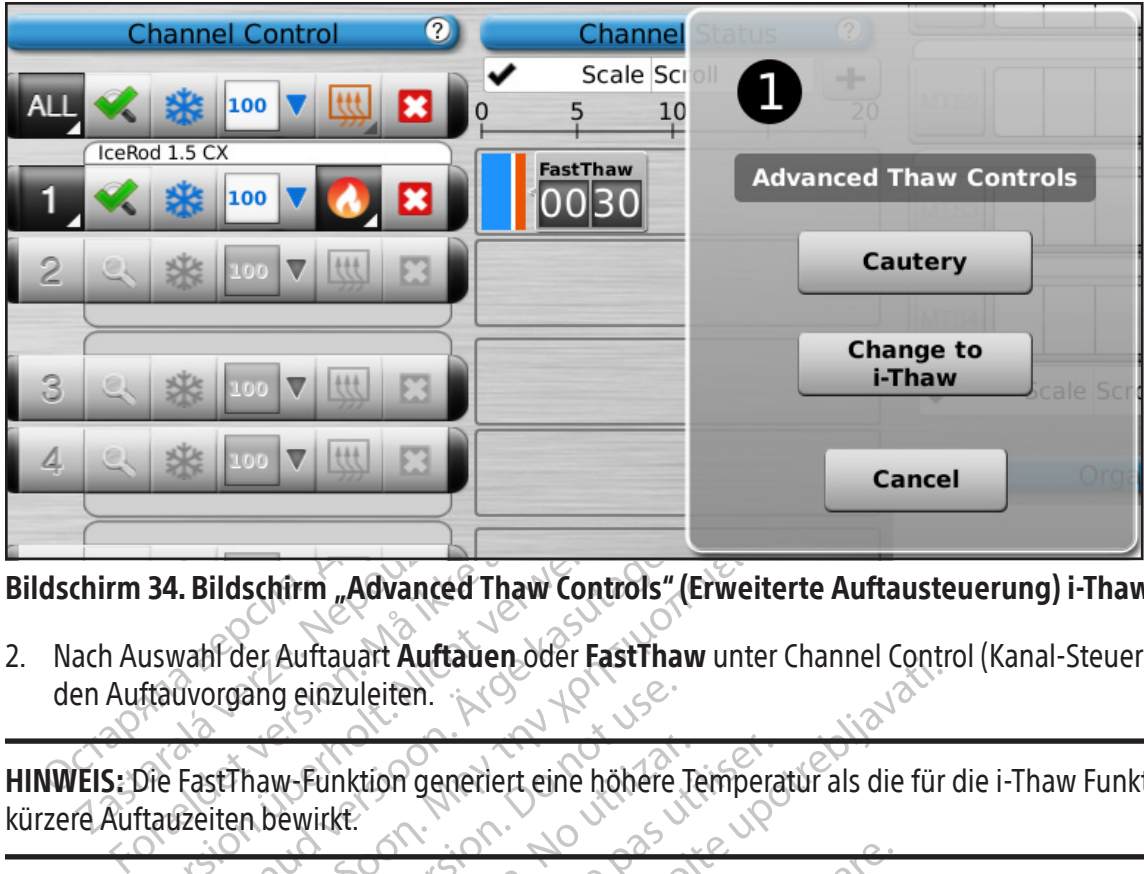

# Bildschirm 34. Bildschirm "Advanced Thaw Controls" (Erweiterte Auftausteuerung) i-Thaw Funktion

Example 1941<br>
Thirm 34. Bildschirm "Advanced 1<br>
Tach Auswahl der Auftauart Auftauren<br>
EIS: Die FastThaw-Funktion generi<br>
TEIS: Die FastThaw-Funktion generi<br>
Te Auftauzeiten bewirkt 34. Bildschirm "Advanced Thaw Controls<br>
uswahl der Auftauart Auftauen oder FastTh<br>
ftäuvorgang einzuleiten.<br>
Die FastThaw-Funktion generiert eine höher<br>
tauzeiten bewirkt:<br>
Wuftauen mit det FThaw Funktion kann mit t Advanced Thaw Controls"<br>
Wahr der Auftauart Auftauen oder Fast Thau<br>
Einzuleiten.<br>
Fast Thaw-Funktion generiert eine höhere.<br>
Teiten bewirkt.<br>
Tauen mit der FThaw-Funktion kann mit maximal. Ildschirm "Advanced Thaw Controls" (Erweite<br>Ildschirm "Advanced Thaw Controls" (Erweite<br>Ingang einzuleiten.<br>Installation generiert eine höhere Temperaliten bewirkt:<br>Installation generiert eine höhere Temperaliten bewirkt:<br> 2. Nach Auswahl der Auftauart Auftauen oder FastThaw unter Channel Control (Kanal-Steuerung) antippen, um den Auftauvorgang einzuleiten.

HINWEIS: Die FastThaw-Funktion generiert eine höhere Temperatur als die für die i-Thaw Funktion generierte, was kürzere Auftauzeiten bewirkt.

ang einzuleiten.<br>
haw-Funktion generiert eine höhere<br>
in bewirkt:<br>
init der FThaw Funktion kann mit maximal 4<br>
stThaw Funktion kann mit maximal 4<br>
idelaufwärmphase der Nadeln des Ty w-Funktion generiert eine höhere Te<br>ewirkt:<br>it der FThaw Funktion kann mit maximal 41<br>haufwärmphase der Nadeln des Typ<br>gezeigt (Bildschirm 35) Funktion generiert eine höhere Tempera<br>
Versichtet<br>
Versichten Funktion kann mit maximal 7<br>
Weinktion kann mit maximal 4 Nadeln<br>
Vergt (Bildschirm 35) HINWEIS: Auftauen mit der FThaw Funktion kann mit maximal 7 Nadeln gleichzeitig durchgeführt werden; Auftauen mit der FastThaw Funktion kann mit maximal 4 Nadeln gleichzeitig durchgeführt werden.

3. Während der Nadelaufwärmphase der Nadeln des Typs CX wird im Kanalstatus eine sich drehende Wärmeanzeige angezeigt (Bildschirm 35).

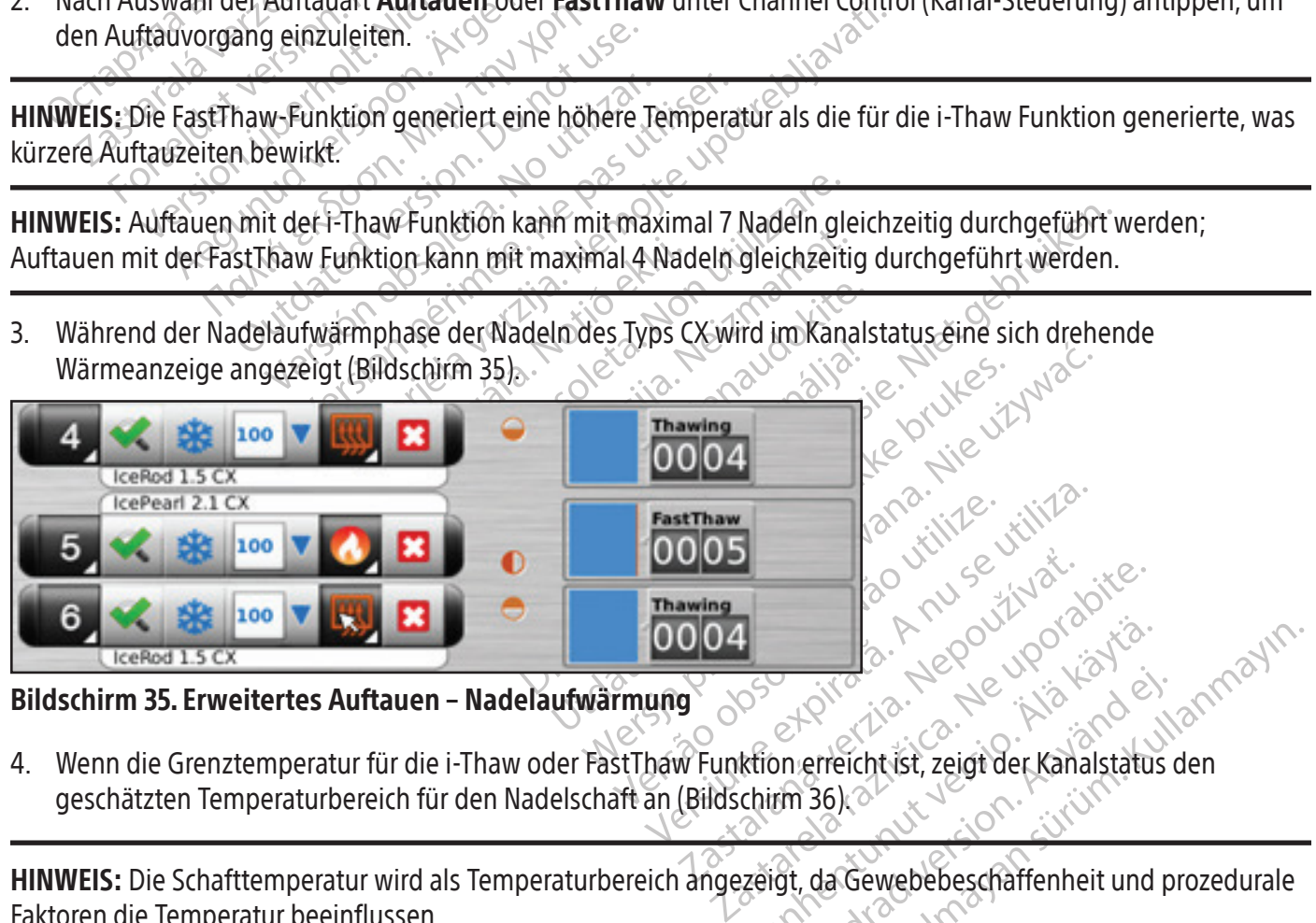

## Bildschirm 35. Erweitertes Auftauen – Nadelaufwärmung

Vanhender version version Fördåldrad version. 4. Wenn die Grenztemperatur für die i-Thaw oder FastThaw Funktion erreicht ist, zeigt der Kanalstatus den geschätzten Temperaturbereich für den Nadelschaft an (Bildschirm 36).

Güncel olmayın. HINWEIS: Die Schafttemperatur wird als Temperaturbereich angezeigt, da Gewebebeschaffenheit und prozedurale Faktoren die Temperatur beeinflussen.

|   | 100<br>B<br>IceRod 1.5 CX   | 55-70    | <b>Thawing</b>  |
|---|-----------------------------|----------|-----------------|
|   | IcePearl 2.1 CX<br>⊞<br>100 | 85-100   | <b>FastThaw</b> |
| 6 | 100<br>B<br>IceRod 1.5 CX   | $5 - 70$ | <b>Thawing</b>  |

Bildschirm 36. Erweitertes Auftauen – Temperaturanzeige während des Auftauens

- 5. Den Auftauvorgang abwarten und jegliche Nadelaktivitäten stoppen, bevor die Nadeln entfernt werden, um das Risiko einer Gewebeverletzung zu minimieren.
	- Sollte die Nadel festhängen, ist sie vorsichtig etwas zu drehen und dann langsam herauszuziehen.

# Cautery Control (Kauterisierungsteuerung) für Track-Ablation

S. Den Auftauvorgang abwarten und jeglich<br>
Risiko einer Gewebeverletzung zu minim<br>
• Sollte die Nadel festhängen, ist sie vo<br> **Cautery Control (Kauterisierungsteuerung**<br>
Die Kauterisierungsführtion) unter Advan<br>
sogenannte autery Control (Kauterisierungsteiner Kauterisierungsfühktion) unter<br>Digenannte Nadel Track-Ablation. D<br>Cauterisierungsfähige Nadel (Naturerisierung) unter Advanced Tradel<br>andelanschluss gesteuert.<br>TRANHINWEIS: Die Lage un Sollte die Nadel festhängen, ist sie vorsic<br> **Exery Control (Kauterisierungsteuerung) für**<br>
Kauterisierungsfüriktion. Unter Advanced<br>
Inannte Nadel Track-Ablation. Dabei wird d<br>
kauterisierungsfähige Nadel (Nadeln vom T<br>
t **y Control (Kauterisierungsteuerung) für Tauterisierungsführtenden Zurierenden.**<br>
Internation Unter Advanced<br>
Internation Unter Advanced<br>
Internation Unter Advanced Thaw Controls<br>
Inschluss gesteuert<br>
ININVEIS: Die Lage un erisierungsfunktion. Unter Advanced Urte<br>
Nadel-Track-Ablation. Dabei wird der<br>
erisierungsfähige Nadel (Nadeln vom Typ<br>
erung) unter Advanced Thaw Controls (Er<br>
MEIS: Die Lage und Position der Nadel mitt<br>
NEIS: Die Lage u The Madel Track-Ablation. Dabei wird der Zugangsverlandel Track-Ablation. Dabei wird der Zugangsverlandel (Nadeln vom Typ 1.5 CX und) unter Advanced Thaw Controls (Erweitertendens gesteuert.<br>
IST Die Lage und Position der Die Kauterisierungsfunktion unter Advanced Thaw Controls (Erweiterte Auftausteuerung) ermöglicht die sogenannte Nadel-Track-Ablation. Dabei wird der Zugangsweg der Nadel mittels thermischer Energie abladiert. Jede kauterisierungsfähige Nadel (Nadeln vom Typ 1.5 CX und 2.1 CX) wird individuell mit der Schaltfläche Cautery (Kauterisierung) unter Advanced Thaw Controls (Erweiterte Auftausteuerung) für den Kanal und den jeweiligen Nadelanschluss gesteuert.

WARNHINWEIS: Die Lage und Position der Nadel mittels eines bildgebenden Verfahrens überwachen, um das Risiko thermischer Verletzungen/Verbrennungen an angrenzendem Gewebe/angrenzenden Organen zu minimieren.

desteuert.<br>
Die Lage und Position der Nadel mitter<br>
Etzungen/Verbrennungen an angrenz<br>
Die Track-Ablation erzeugt Hitze enterprennungen an angrenzendem Gerten<br>
Strennungen an angrenzendem Gerten WARNHINWEIS: Die Track-Ablation erzeugt Hitze entlang des distalen Nadelschafts. Darauf achten, thermische

ie Lage und Position der Nadel mitte<br>zungen/Verbrennungen an angrenze<br>ie Track-Ablation erzeugt Hitze entl.<br>Drennungen an angrenzendem Gew<br>Jährend der Track-Ablation kann es<br>achten. Anhaltender Kontakt mit erk Eage und Position der Nadel mittels eines<br>Gen/Verbrennungen an angrenzendem<br>Track-Ablation erzeugt Hitze entlang de<br>nnungen an angrenzendem Gewebe/ar<br>rend der Track-Ablation kann es zu eine<br>den. Anhaltender Kontakt mit erh Advanced Thaw Controls (Erweiterte Auftausteuer<br>
The und Position der Nadel mittels eines bildgebender<br>
M/Verbrennungen an angrenzendem Gewebe/angrenzenden<br>
Magen an angrenzendem Gewebe/angrenzenden (<br>
Magen an angrenzende Verletzungen/Verbrennungen an angrenzendem Gewebe/angrenzenden Organen zu vermeiden.<br>
WARNHINWEIS: Während der Track-Ablation kann es zu einer Erwärmung des Nadelgriffs komme<br>
des Nadelgriffs beachten. Anhaltender Kontakt Fation erzeugt Hitze entlang des distalen.<br>A an angrenzendem Gewebe/angrenzenden.<br>Track-Ablation kann es zu einer Erwärmunden des Patienten oder Klinikers.<br>Stunktion dart nicht gestartet werden, wei on erzeugt Hitze entlang des distalen.<br>
I angrenzendem Gewebe/angrenzend<br>
ack-Ablation kann es zu einer Erwärmu<br>
ender Kontakt mit erhitzten Teilen des<br>
Inungen des Patienten oder Klinikers<br>
Inktion darf nicht gestartet we -Ablation kann es zu einer Erwärmunder Kontakt mit erhitzten Teilen des Nungen des Patienten oder Klinikers ve<br>von darf nicht gestarter werden, wehr Montakt mit erhitzten Teilen des Nationskrift erhitzten Teilen des Nations<br>Ein des Patienten oder Klinikers verzicht des Nations<br>Elabiationssystem im Kauterisierung<br>Elabiationssystem im Kauterisierung gt Hitze entlang des distalen Nadelschafts. Darauf ach<br>
sendem Gewebe/angrenzenden Organen zu vermeider<br>
idon kann es zu einer Erwärmung des Nadelgriffs kom<br>
Intakt mit erhitzten Teilen des Nadelgriffs kann unbea<br>
des Pati Werkinstranden des Nadelgriffs kann unbe<br>Patienten oder Klinikers verursachen.<br>Nie ustantel werden, wenn der Aktivzonenindik<br>Int gestartel werden, wenn der Aktivzonenindik<br>System im Kauterisierungsfunktionsmodus art<br>assen. WARNHINWEIS: Während der Track-Ablation kann es zu einer Erwärmung des Nadelgriffs kommen. Die Position des Nadelgriffs beachten. Anhaltender Kontakt mit erhitzten Teilen des Nadelgriffs kann unbeabsichtigte thermische Verletzungen/Verbrennungen des Patienten oder Klinikers verursachen.

akt mit erhitzten Teilen des Nadelgriffs ka<br>Eis Patienten oder Klinikers verursachen.<br>Thicht gestartet werden, wenn der Aktivzor<br>Datssystem im Kauterisierungsfunktionsm<br>Jelassen.<br>Tür den Kanal ALL (ALLE) nicht zur Verfüg VORSICHT: Die Kauterisierungsfunktion darf nicht gestartet werden, wenn der Aktivzonenindikator außerhalb der Haut des Patienten sichtbar ist.

Siem im Kauterisierungsfunktionsn Werkelt Maria Elitteria A nu se utiliza. Entre Entre Controls Controls Kauterisierungsfunktionsmodus arbeite.<br>
ALL (ALLE) nicht zur Verfügung.<br>
ALL (ALLE) nicht zur Verfügung.<br>
A auf "Advanced Thaw Controls" (Erweite.<br>
In Stinen (Rildschirm 33). Eine Bestätig. HINWEIS: Solange das Visual-ICE Kryoablationssystem im Kauterisierungsfunktionsmodus arbeitet, sind Vereisen und Auftauen nicht auf anderen Kanälen zugelassen.

HINWEIS: Die Kauterisierungsfunktion steht für den Kanal ALL (ALLE) nicht zur Verfügung.

# Kauterisierungssteuerung für Nadeln des Typs 1.5 CX

- 1. Die Schaltfläche Thaw (Auftauen) länger betätigen, um auf "Advanced Thaw Controls" (Erweiterte Auftausteuerung) zuzugreifen.
- Vanhender verfügung. RLLE) fricht zur Verfügung. El micht zur Verfügung. Companient Children of Children Children Children Children Children Children Children Children Children Children Children Children Children Children Children Children Children Children Children Chil 2. Cautery (Kauterisierung) im Menü Advanced Thaw Controls (Erweiterte Auftausteuerung) antippen, um den Bildschirm Cautery Control (Kauterisierungssteuerung) zu öffnen (Bildschirm 33). Eine Bestätigungsmeldung wird eingeblendet (Bildschirm 37).

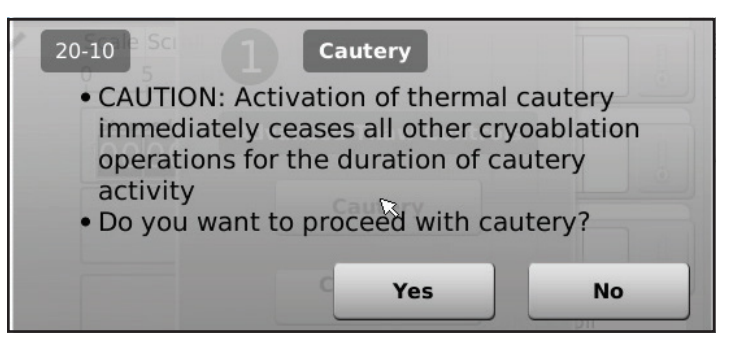

# Bildschirm 37. Bestätigungsmeldung "Cautery" (Kauterisierung)

**OCTA BERNA BERNA BERNA BERNA BERNA BERNA BERNA BERNA BERNA BERNA BERNA BERNA BERNA BERNA BERNA BERNA BERNA BERNA BERNA BERNA BERNA BERNA BERNA BERNA BERNA BERNA BERNA BERNA BERNA BERNA BERNA BERNA BERNA BERNA BERNA BERNA** 3. Für jeden Kanal, der eine Nadel enthält, mit der im Track-Ablationsmodus gearbeitet werden soll, auf den gewünschten Nadelanschluss (A oder B) drücken. Nur jeweils eine Nadel pro Kanal kann zu einem gegebenen Zeitpunkt die Kauterisierungsfunktion aktivieren.

EIS: Das Visual-ICE Kryoablationss<br>Cauterisierungsphase für Nadeln vor<br>den im voraus durch Antippen von<br>EIS: Maximal vier (4) Nadeln könne<br>tart (Start) antippen, um die Trackünschten Nadelanschluss (A oder B) drücken<br>
bunkt die Kauterisierungsfünktion aktivièren.<br>
S: Das Visual-ICE Kryoablationssystem arbeit<br>
terisierungsphase für Nadeln vom Typ 1.5 CX<br>
n im voraus durch Antippen von **Stop** (S Int die Kadensierungssunktion akuveren.<br>
Vas Visual-ICE Kryoablationssystem arbeitet<br>
isierungsphase für Nadeln vom Typ 1.5 CX.<br>
Im voraus durch Antippen von Stop (Stopp)<br>
Maximal vier (4) Nadeln können die Kauteris<br>
itart Visual-ICE Kryoablationssystem arbeitet nerungsphase für Nadeln vom Typ 1.5 CX. Di<br>Aegustage. Antippen von Stop (Stopp) article durch Antippen von Stop (Stopp) article kauterisie<br>Antippen, um die Track-Ablation (Kauterisie Sual-ICE Kryoablationssystem arbeitet mit einer von Stop (Stopp) angehalter<br>Ingsphase für Nadeln vom Typ 1.5 CX. Dieser Wer<br>aus durch Antippen von Stop (Stopp) angehalter<br>al vier (4) Nadeln können die Kauterisierungsfun<br>In HINWEIS: Das Visual-ICE Kryoablationssystem arbeitet mit einer voreingestellten Dauer von 30 Sekunden für jede Kauterisierungsphase für Nadeln vom Typ 1.5 CX. Dieser Wert ist nicht einstellbar, jedoch kann die Dauer 30 Sekunden im voraus durch Antippen von **Stop** (Stopp) angehalten werden.

HINWEIS: Maximal vier (4) Nadeln können die Kauterisierungsfunktion gleichzeitig nutzen.

- 4. Start (Start) antippen, um die Track-Ablation (Kauterisierung) zu starten.
	- Während der Nadelaufwärmphase zeigt der Bildschirm Cautery Control (Kauterisierungssteuerung) eine sich drehende Wärmeanzeige an (Bildschirm 38).

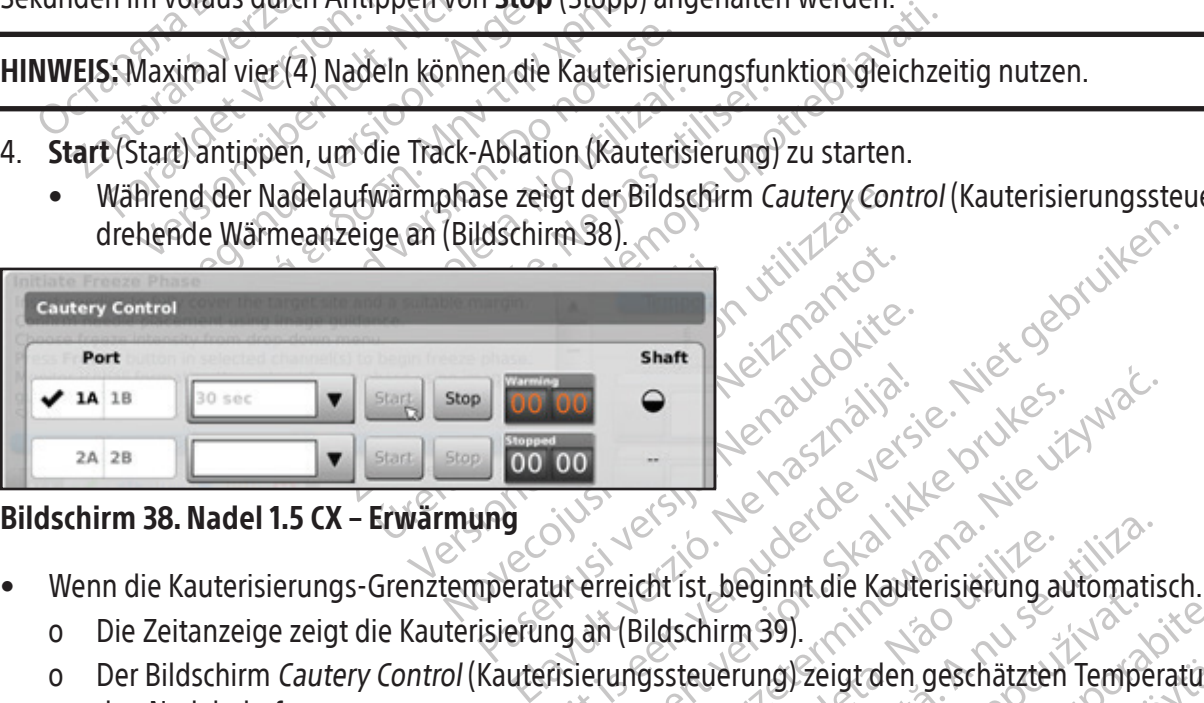

## Bildschirm 38. Nadel 1.5 CX – Erwärmung

- - o Die Zeitanzeige zeigt die Kauterisierung an (Bildschirm 39).
- ma. Solar Little versie. Niet gebruiken. utdatert version. Skal ikke brukes. Watcher version. Skal ikke brukes. Watcher version. Nie używać.<br>Breidit ist, beginnt die Kauterisiërung automatis<br>an (Bildschirm 39). Kat ikke brukes. Nie używać.<br>Kat jako przetę dater v o Der Bildschirm Cautery Control (Kauterisierungssteuerung) zeigt den geschätzten Temperaturbereich für den Nadelschaft an.

Version observation observations and Deginnale Radeinsterung automatisch.<br>
Trimago, contract den geschätzten Temperature.<br>
Zastarela različica. Ne uporabite.<br>
Zastarela različica. Ne uporabite.<br>
Zastarela različica. Ne uporabite. Vanheiden geschätzten Temperaturb Friday (State version) Entre de Gewebebeschaffenheit und prozedurale HINWEIS: Die Schafttemperatur wird als Temperaturbereich angezeigt, da Gewebebeschaffenheit und prozedurale Faktoren die Temperatur beeinflussen.

|           | <b>Cautery Control</b> |                                                                            |              |      |             |                    |
|-----------|------------------------|----------------------------------------------------------------------------|--------------|------|-------------|--------------------|
| Port      |                        | nora franza intensity from drop delug mesu<br>on in selected channel of th |              |      |             | Shaft              |
| <b>1A</b> | 1B                     | $30$ sec                                                                   | Start        | Stop | Cauterizing | $90 - 100^{\circ}$ |
| 2A 2B     |                        |                                                                            | <b>Start</b> | Stop | Stopped     | <b>MA</b>          |

Bildschirm 39. Nadel 1.5 CX – Kauterisierung läuft

- Wenn die Kauterisierungsfunktion beendet ist, zeigt die Zeitanzeige den Status "Stopped" (Gestoppt) an und die Temperaturanzeige zeigt an, dass die Nadel abkühlt.
- 5. Ggf. auf Start (Start) drücken, um eine erneute Track-Ablation an weiteren Abschnitten des Nadelzugangsweges einzuleiten.
- 6. Nach Beenden der Track-Ablation vorsichtig die Nadel entfernen.

#### WARNHINWEIS: Vor dem Entfernen der Nadeln aus dem Patienten eine ausreichende Vereisung oder Kühlung sicherstellen.

- Sollte die Nadel festhängen, ist sie vorsichtig etwas zu drehen und dann langsam herauszuziehen.
- Sonce die Hader Hostnangen, ist sie vollen.<br>
Beim Herausziehen der Nadel den 10 mm<br>
Rückzug der Nadel im Auge behalten. De<br>
und liegt 20 mm distal zum Herzabschnit<br> **Kauterisierungssteuerung für Nadeln des**<br>
1. **Thaw** (Auf • Beim Herausziehen der Nadel den 10 mm breiten Aktivzonenindikator der Nadel als Orientierungshilfe für den Rückzug der Nadel im Auge behalten. Der Aktivzonenindikator ist ein markiertes Band entlang des Nadelschafts und liegt 20 mm distal zum Heizabschnitt der Nadel.

#### Kauterisierungssteuerung für Nadeln des Typs 2.1 CX

- 1. Thaw (Auftauen) länger betätigen, um auf Advanced Thaw Controls (Erweiterte Auftausteuerung) zuzugreifen.
- Thaw (Auftauen) länger betätige<br>Cautery (Kauterisierung) im Mer<br>Bildschirm *Cautery Control* (Kaut<br>wird eingeblendet (Bildschirm 37<br>Für jeden Kanal, der eine Nadel e<br>gewünschten Nadelanschluss (A<br>Zeitpunkt die Kauterisieru und liegt 20 mm distal zum Heizabschnitt de<br>terisierungssteuerung für Nadeln des Typ<br>Fhaw (Auftauen) länger betätigen, um auf Ac<br>Cautery (Kauterisierung) im Menü Advanced<br>Bildschirm *Cautery Control* (Kauterisierungsst<br>wir Islerungssteuerung für Madelin des Typs.<br>
Nu (Auftauen) länger betätigen, um auf Adv<br>
Itery (Kauterisierung) im Menü Advanced 1<br>
Ischirm *Cautery Control* (Kauterisierungssteud<br>
eingeblendet (Bildschirm 37).<br>
Jeden Kanal, ry (Kauterisierung) im Menü Advanced Th<br>hirm *Cautery Control* (Kauterisierungssteue<br>ingeblendet (Bildschirm 37).<br>Jen Kanal, der eine Nadel enthält, mit der i<br>inschten Nadelanschluss (A oder B) drücker<br>inkt die Kauterisier Iftauen) länger betätigen, um auf **Advanced Thaw**<br>(Kauterisierung) im Menü **Advanced Thaw Cont**<br>m *Cautery Control* (Kauterisierungssteuerung) zu<br>(eblendet (Bildschirm 37).<br>Kanal, der eine Nadel enthält, mit der im Track-A 2. Cautery (Kauterisierung) im Menü Advanced Thaw Controls (Erweiterte Auftausteuerung) antippen, um den Bildschirm Cautery Control (Kauterisierungssteuerung) zu öffnen (Bildschirm 33). Eine Bestätigungsmeldung wird eingeblendet (Bildschirm 37).
- 3. Für jeden Kanal, der eine Nadel enthält, mit der im Track-Ablationsmodus gearbeitet werden soll, auf den gewünschten Nadelanschluss (A oder B) drücken. Nur jeweils eine Nadel pro Kanal kann zu einem gegebenen Zeitpunkt die Kauterisierungsfunktion aktivieren.

HINWEIS: Maximal vier (4) Nadeln können die Kauterisierungsfunktion gleichzeitig nutzen.

anal, der eine Nadel enthält, mit der in<br>
In Nadelanschluss (A oder B) drücken<br>
ie Kauterisierungsfunktion aktivieren.<br>
Iaximal vier (4) Nadeln können die Ka<br>
Iaximal vier (4) Nadeln können die Ka<br>
ie Dauer der Kauterisier Vauterisierungsfunktion aktivieren.<br>Versicher der Kauterisierungsfunktions<br>Dauer der Kauterisierungsfunktions<br>Schritten von 30 Sekunden einges<br>Virklappmenü Wahlmöglichkeiten finderaus dem Aufklappmenü Terisierungsfunktion aktivieren.<br>
Sindstand vier (4) Nadeln können die Kauterisier<br>
Ver der Kauterisierungsfunktionsphase<br>
Chritten von 30 Sekunden eingestellt werden<br>
Klappmenü Wahlmöglichkeiten für die K<br>
Sisdauer aus de eine Nadel enthält, mit der im Track-Ablationsmod<br>anschluss (A oder B) drücken. Nur jeweils eine Nadel<br>isierungsfunktion aktivieren.<br>ier (A) Nadeln können die Kauterisierungsfunktion<br>ier Kauterisierungsfunktionsphase für N en von 30 Sekunden eingestel<br>en von 30 Sekunden eingestel<br>menü Wahlmöglichkeiten für der<br>der aus dem Aufklappmenü au<br>um die Track-Ablation (Kauteri<br>laufwärmphase zeigt der Bilds<br>nzeige an (Bildschirm 38). Finadein konnen die Kauterisierungsfunktionschappen<br>Versioner op Sekunden eingestellt werden. Wen<br>Vernü Wahlmöglichkeiten für die Kauterisier<br>aus dem Aufklappmenü auswählen.<br>Just Track-Ablation (Kauterisierung) zu statisti terisierungsfunktionsphase für Nadeln<br>130 Sekunden eingestellt werden. Wen<br>Wahlmöglichkeiten für die Kauterisierung<br>130 Sekunden eingestellt werden.<br>1830 Sekunden (Kauterisierung) zu stätten<br>1848 Track-Ablation (Kauterisie masfunktionsphase für Nadeln des Typs 2.1 CX kann vonden eingestellt werden. Wenn eine Nadel des Typs 2<br>glichkeiten für die Kauterisierungsdauers<br>ditklappmenü auswählen.<br>blation (Kauterisierung) zu stärten.<br>e zeigt der Bil HINWEIS: Die Dauer der Kauterisierungsfunktionsphase für Nadeln des Typs 2.1 CX kann von 30 Sekunden bis zu 3 Minuten in Schritten von 30 Sekunden eingestellt werden. Wenn eine Nadel des Typs 2.1 CX angeschlossen ist, bietet ein Aufklappmenü Wahlmöglichkeiten für die Kauterisierungsdauer.

- 4. Die Kauterisierungsdauer aus dem Aufklappmenü auswählen.
- 5. Start (Start) antippen, um die Track-Ablation (Kauterisierung) zu starten.
- Sekunder eingesein werden: Wenn<br>hllmöglichkeiten für die Kauterisierun<br>ack-Ablation (Kauterisierung) zu start<br>phase zeigt der Bildschirm Cautery C<br>(Bildschirm 38).<br>der Kauterisierungsfunktion erreicht i<br>e Kauterisierung an • Während der Nadelaufwärmphase zeigt der Bildschirm Cautery Control (Kauterisierungssteuerung) eine sich drehende Wärmeanzeige an (Bildschirm 38).
	- Wenn die Grenztemperatur der Kauterisierungsfunktion erreicht ist, beginnt die Kauterisierung automatisch.
		- o Die Zeitanzeige zeigt die Kauterisierung an (Bildschirm 39).
- Aufklappmenü auswählen. pmenizauswählen<br>
In (Kauterisierung) zu starten<br>
It der Bildschirm Cautery Control (Kauterisierung<br>
1838).<br>
Sierungsfunktion erreicht ist, beginnt die Kauterisierungssteuerung)<br>
Iterisierungssteuerung) zeigt den geschätzte Bishop of Bildschirm 39).<br>
Trumgsfunktion erreicht ist, beginnt op<br>
Fisierungssteuerung | zeigt den ges<br>
Meraturbereich angezeigt, da Gewel<br>
Ssen Instruktion erreicht ist, beginnt die Kautan (Bildschirm 39).<br>
erungssteuerung Zeigt den geschätzten<br>
aturbereich angezeigt, da Gewebebesch<br>
st, zeigt die Zeitanzeige den Status "Stop (Bildschirm 39).<br>
Ingssteuerung) zeigt den geschätzte<br>
Intereich angezeigt, da Gewebebesch<br>
Zeigt die Zeitanzeige den Status "Sto<br>
Zeigt die Zeitanzeige den Status "Sto<br>
Adel abkühlt. Idschirm 39).<br>
Sisteuerung) zeigt den geschätzten Temi<br>
Preich angezeigt, da Gewebebeschaffen<br>
Idrie Zeitanzeige den Status "Stopped"<br>
el abkühlt.<br>
idn an weiteren Abschnitten des Nadelz o Der Bildschirm Cautery Control (Kauterisierungssteuerung) zeigt den geschätzten Temperaturbereich für den Nadelschaft an.

Ederung, zeigt den gesenarzten Tenn<br>Sich angezeigt, da Gewebebeschaffenhent<br>die Zeitanzeige den Status "Stopped" angezeigt, da Gewebebeschaffenhe<br>Föräldrad version. Används version.<br>Teitanzeige den Status "Stopped" (C<br>und version. HINWEIS: Die Schafttemperatur wird als Temperaturbereich angezeigt, da Gewebebeschaffenheit und prozedurale Faktoren die Temperatur beeinflussen.

- Gezeigt, da Gewebebeschaffenheit und<br>Gezeigt, da Gewebebeschaffenheit und<br>Jtanzeige den Status, Stopped" (Gestoppt) ar<br>It.<br>Richteren Abschnitten des Nadelzugangsweges • Wenn die Kauterisierungsfunktion beendet ist, zeigt die Zeitanzeige den Status "Stopped" (Gestoppt) an und die Temperaturanzeige zeigt an, dass die Nadel abkühlt.
- 6. Ggf. Start (Start) antippen, um die erneute Track-Ablation an weiteren Abschnitten des Nadelzugangsweges einzuleiten.
- 7. Nach Beenden der Track-Ablation vorsichtig die Nadel entfernen.

WARNHINWEIS: Vor dem Entfernen der Nadeln aus dem Patienten eine ausreichende Vereisung oder Kühlung sicherstellen.

- Sollte die Nadel festhängen, ist sie vorsichtig etwas zu drehen und dann langsam herauszuziehen.
- Beim Herausziehen der Nadel den 10 mm breiten Aktivzonenindikator der Nadel als Orientierungshilfe für das Entfernen der Nadel im Auge behalten. Der Aktivzonenindikator ist ein markiertes Band entlang des Nadelschafts und liegt 20 mm distal zum Heizabschnitt der Nadel.

#### Advanced Channel Controls (Erweiterte Kanalsteuerung)

Advanced Channel Controls (Erweiterte Kanalsteuerung) für jeden Kanal bieten Optionen zum Ändern des Nadeltyps für den ausgewählten Kanal, zum Verknüpfen zweier Kanäle und zum Programmieren mehrfacher Vereisungszyklen.

#### Einstellung "Select Needle Type" (Nadeltyp auswählen)

- 1. Um den Nadeltyp für einen Kanal zu ändern, Channel (Kanal) länger betätigen, um Advanced Channel Controls (Erweiterte Kanalsteuerung) für den Kanal aufzurufen (Bildschirm 40).
- 2. Den gewünschten Nadeltyp aus dem Aufklappmenü auswählen.
- 3. OK antippen.

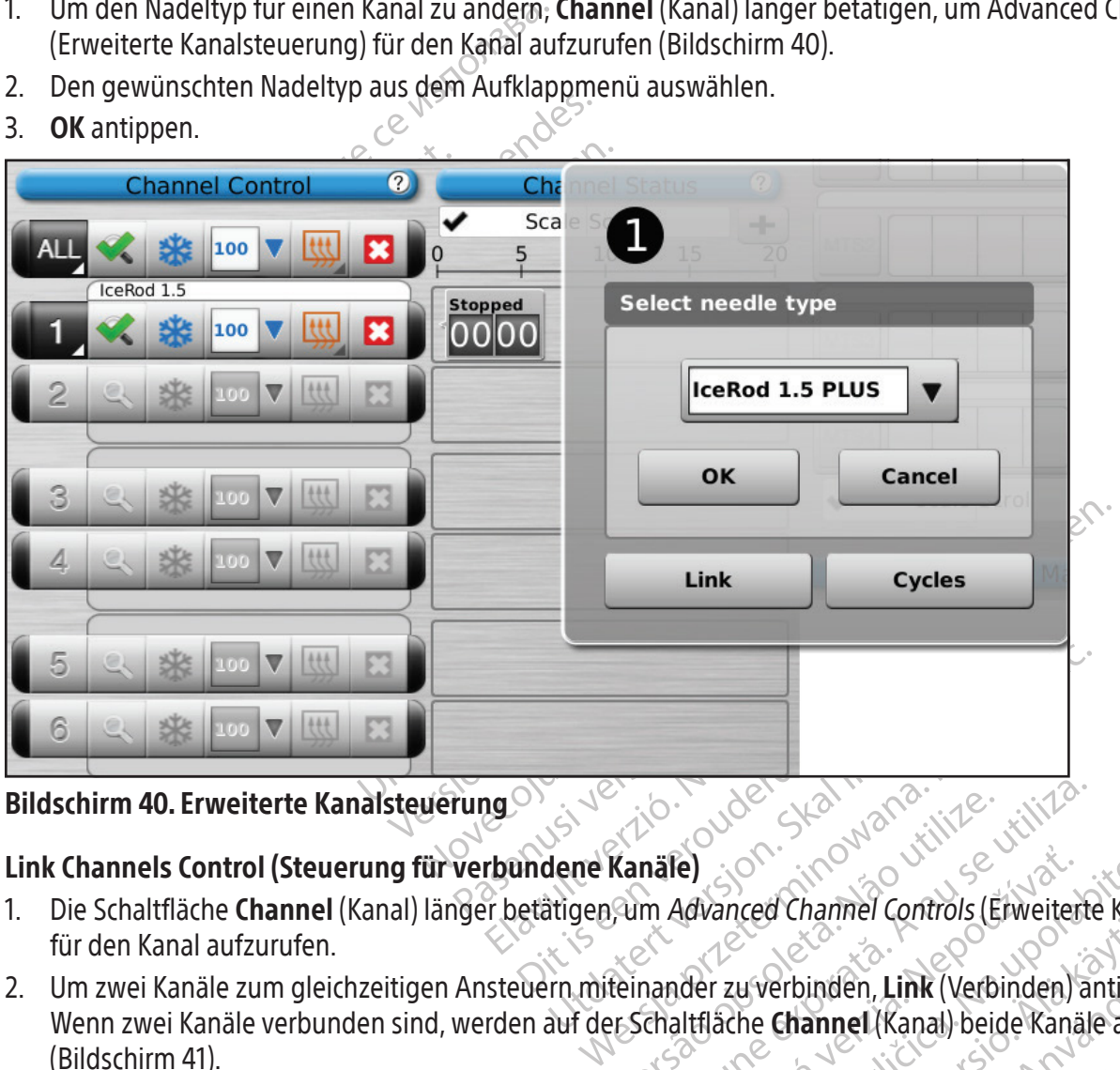

## Link Channels Control (Steuerung für verbundene Kanäle)

- 1. Die Schaltfläche Channel (Kanal) länger betätigen, um Advanced Channel Controls (Erweiterte Kanalsteuerung) für den Kanal aufzurufen.
- Kanäle)<br>Kanäle) : ON 2000 Utilize.<br>Versäum Advanced Channel Controls (E. Versiune expirată. A nu se utiliza. El Advanced Channel Controls (Erweiterte Kan<br>Advanced Channel Controls (Erweiterte Kan<br>Aler zu verbinden, Link (Verbinden) antipp<br>Altfläche Channel (Kanal) beide Kanäle ang<br>Reschrifteten Kanal nicht zur Verfügung. Mit<br>Telb Experience Karlinger<br>
Experience Channel (Kanal) beide Kanale ange<br>
Alternation (Kanal) beide Kanale ange<br>
Titteten Kanal nicht zur Verfügung. Mit<br>
Alternation Ebene auf der Nadelans Föräldrad verbunden sind, werden auf der Schaltfläche Channel (Kanal) beide Kanäle angeze<br>
(Bildschirm 41).<br>
HINWEIS: Diese Funktion steht für den mit ALL (ALLE) beschrifteten Kanal nicht zur Verfügung. Miteir<br>
verbunden w Wenn zwei Kanäle verbunden sind, werden auf der Schaltfläche Channel (Kanal) beide Kanäle angezeigt (Bildschirm 41).

winden, Link (Verbinden) antippen. HINWEIS: Diese Funktion steht für den mit ALL (ALLE) beschrifteten Kanal nicht zur Verfügung. Miteinander verbunden werden können nur Kanäle, die sich auf derselben horizontalen Ebene auf der Nadelanschlussplatte befinden (z. B.1 und 2, 3 und 4, 5 und 6).

Black (K) ∆E ≤5.0 Black (K) ∆E ≤5.0

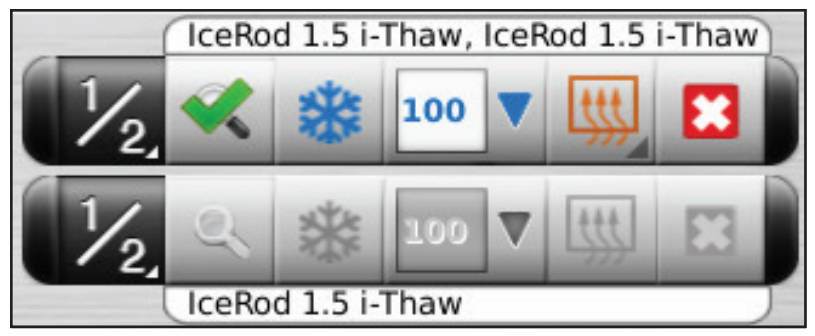

Bildschirm 41. Verbundene Kanäle

3. Unlink (Verbindung trennen) antippen (zu erreichen durch längeres Betätigen der Schaltfläche Channel (Kanal)), um die Verbindung zwischen zwei Kanälen zu lösen, so dass jeder Kanal unabhängig arbeitet.

#### Steuerung der Zyklusprogrammierung

- 1. Die Schaltfläche **Channel (**Kanal) länger betätigen, um Advanced Channel Controls (Erweiterte Kanalsteuerung) für den Kanal aufzurufen.
- Bildschirm 41. Verbundene Kanale<br>
3. Unlink (Verbindung trennen) antippen (z<br>
(Kanal)), um die Verbindung zwischen zw<br>
Steuerung der Zyklusprogrammierung<br>
1. Die Schaltfläche Channel (Kanal) länger &<br>
für den Kanal aufzuru Euerung der Zyklusprogrammie<br>Die Schaltfläche Channel (Kanal)<br>für den Kanal aufzurufen.<br>Cycles (Zyklen) (Advanced Chann<br>(Erweiterte Zyklussteuerung) auf<br>(Bildschirm 42). 2. Cycles (Zyklen) (Advanced Channel Controls) (Erweiterte Kanalsteuerung) antippen, um Advanced Cycle Controls (Erweiterte Zyklussteuerung) aufzurufen und den/die Vereisungs-/Auftauzyklus/-zyklen zu programmieren (Bildschirm 42).

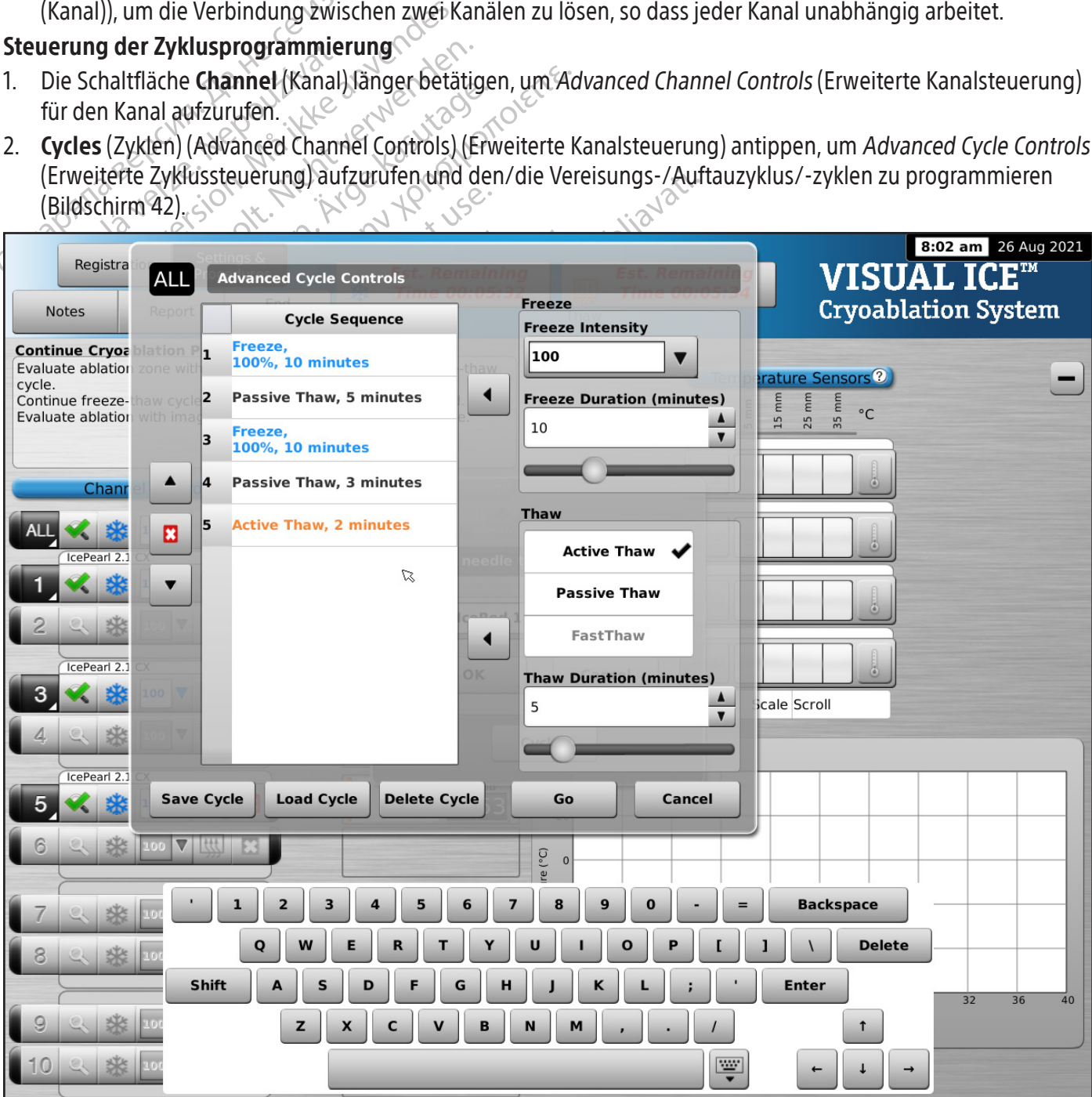

Bildschirm 42. Advanced Cycle Controls (Erweiterte Zyklussteuerung)

- 3. Die gewünschte Vereisungsintensität in der Steuerung Freeze (Vereisen) im Aufklappmenü auswählen und die Dauer für die Vereisungsphase mit den entsprechenden Pfeilen oder der Bildlaufleiste einstellen.
- 4. Den programmierten Vereisungszyklus zum Menü Cycle Sequence (Zyklus-Ablauffolge) hinzufügen; hierzu die linke Pfeil-Taste neben der Steuerung Freeze (Vereisen) benutzen.
- 5. Das gewünschte Auftauen durch Anklicken der verfügbaren Optionen in der Steuerung Thaw (Auftauen) auswählen. Zur Auswahl der Auftaudauer die entsprechenden Pfeile oder die Bildlaufleiste verwenden.
- 6. Den programmierten Auftauzyklus zu dem Menü "Cycle Sequence" (Zyklus-Ablauffolge) hinzufügen; hierzu die linke Pfeil-Taste neben der Steuerung "Thaw" (Auftauen) benutzen.
- 7. Zusätzliche Zyklen durch Wiederholen der Schritte 3 bis 6 wie benötigt programmieren.
- Zusatzliche Zyklen durch Wiederholen der School Die Zyklus-Ablauffolge durch Hervorheben ei<br>
(Zyklus-Ablauffolge) einrichten. Mit den Scha<br>
gewünschte Ablauffolge bringen.<br>
Einen Zyklus von Cycle Següence (Zyklus-Ablauffol 8. Die Zyklus-Ablauffolge durch Hervorheben eines programmierten Zyklus in der Steuerung Cycle Sequence (Zyklus-Ablauffolge) einrichten. Mit den Schaltflächen Nach oben oder Nach unten den Zyklus in die gewünschte Ablauffolge bringen.
- Experience Czyklus-Ablauffolge bringen.<br>
The Zyklus von Cycle Seguence (Zyklus-Ablauffolgen)<br>
Experience (Zyklus-Ablauffolgen)<br>
Los) antippen, um das Kryoablationsverfahre<br>
Los) antippen, um das Kryoablationsverfahre<br>
Expe Betätigung der Schaltfläche Stop (Stopp) entfernen.
- 10. Go (Los) antippen, um das Kryoablationsverfahren mit den programmierten Zyklen einzuleiten.

Summary Cassetten Cycle Sequence (Zyklus-Ablauffolge) durch Hervorheben des Zyklus, gefolgt von der<br>Betätigung der Schaltfläche Stop (Stopp) entfernen.<br>20. Go (Los) antippen um das Kryoablationsverfahren mit den programmie Version Cycle Sequence (Zyklus-Ablauffoli)<br>
Ung der Schaltfläche Stop (Stopp) entferner<br>
S. antippen, um das Kryoablationsverfahren<br>
Bei Unterbrechung einer programmierten.<br>
Th beendet<br>
P. 1 bis 10 wiederholen, um zusätzli VORSICHT: Bei Unterbrechung einer programmierten Phase werden diese Phase und der programmierte Zyklus unverzüglich beendet.

11. Schritte 1 bis 10 wiederholen, um zusätzliche Kanäle zu programmieren.

Betatigung der Schaltflache Stop (Stopp) entfernen.<br>
10. Go (Los) antippen um das Kryoablationsverfahren mit den programmierten Zyklen einzuleite<br>
11. Schrifte 1 bis 10 wiederholen, um zusätzliche Kanale zu programmieren.<br> er Schaltfläche Stop (Stopp) entfernen.<br>
ppen, um das Kryoablationsverfahren mit den p<br>
interbrechung einer programmierten Phase werd<br>
indet<br>
10 wiederholen, um zusätzliche Kanäle zu programmierte<br>
10 wiederholen, um zusät et et al.<br>
et et al.<br>
wiederholen, um zusätzliche Känäle zur der eine Ablauffolgen können durch Auftragen zur dem Sander durch Auftragen zur dem Sander durch Auftragen zur der Procession.<br>
Die Ablauffolge benennen, dann Sa HINWEIS: Programmierte Ablauffolgen können durch Auswahl der Schaltfläche Save Cycle (Zyklus speichern)

ederholen, um zusätzliche Kanäle zi Verz, jon z'a ver, jon de l'anguardité de l'argentier. ag einer programmierten Phase werden diese Phase<br>Olen, um zusätzliche Kanale zu programmieren.<br>Dauffolgen können durch Auswahl der Schaltfläche<br>auffolge benennen, dam Save (Speichern) antippe<br>Existence der Schaltfläche ffolge benennen, dann Save ( Versione obsoleta. Non utilizzare. Denemen, dann Save (Speichern) anti Pasenusi versija. Nenaudokite.<br>Pasta Jospetaja. Nenaudokite.<br>Pasta Jospetaja. Nenaudokita.<br>Pasenusi verzio. Nenastralia.<br>Pasenusi verzio. Nenakitu.<br>Pasenusi verzio. Nenaudok Elazytt verzió. Ne használja:<br>Are dos versió. Ne használja:<br>Colusi versió. Ne használja:<br>Elazytt verzio. Ne használja:<br>Senyit verzielga: Ne használja: en dann Save (Speichern) antippen (Bildschirm 43). Utdatert version. Skal in de ville vizhia.<br>Utdatert version. Skal in de vizhia.<br>Utdatert version. Skal in depozitiva.<br>Utdatert version. Skal in depozitiva.<br>Uesao obelarazio. Ne voliazio.<br>Jesao obelarazio. Ne voliazio. Nersia przetorialnym przez wprzeszczany przez przez przez przez przez przez przez przez przez przez przez prze<br>Szeczija przez przez przez przez przez przez<br>Merzio przez przez przez przez przez przez<br>Szeczy przez przez prze Versão dos explicitus de la citilize.<br>Strueta. Não video de la citilize.<br>Stert Jetsleta. Não primera.<br>Stert de la citiliza. Não primera.<br>Sterzão dos explica. Não primera.<br>Sterzão dos explicitus. Versiune expirată. Autre extintă.<br>Sisteman de principale de lineară.<br>Sisteman de principale de lineară.<br>Sisteman de principale de lineară.<br>Sisteman de principale de lineară.<br>Nersiune expirativitue de lineară. zkstaraná verzialista zakona<br>Jersierninova zapovizuálista<br>1976 bedekirátá, zapovizuálista<br>2006 etgirátá, zapovizuálista<br>2019 bedekirálista zapovizuálista<br>2019 etgirálista azturnálista zapovizuáli raspetation. suring the secretary and the secretary and the secretary and the secretary and the secretary of the secretary of the secretary of the secretary of the secretary of the secretary of the secretary of the secreta Xendrata, Alapan Sirium, Kia<br>Pooletaria. Hepouvoriaria.<br>Peopletaria. Hepouvoriaria.<br>Paralararium, Kian Kirium, Ki<br>Astarentunut version. Kirium, Ki<br>Astarentunut kion. Kirium, Ki<br>Jamentunut kion. Kirium, Ki vannen version. Använd ej. Güncel olmayan sürüm. Kullanmayın.<br>Oraldrad verslon, Knighn, Kullanmayın.<br>Güncel olmayan sürüm.

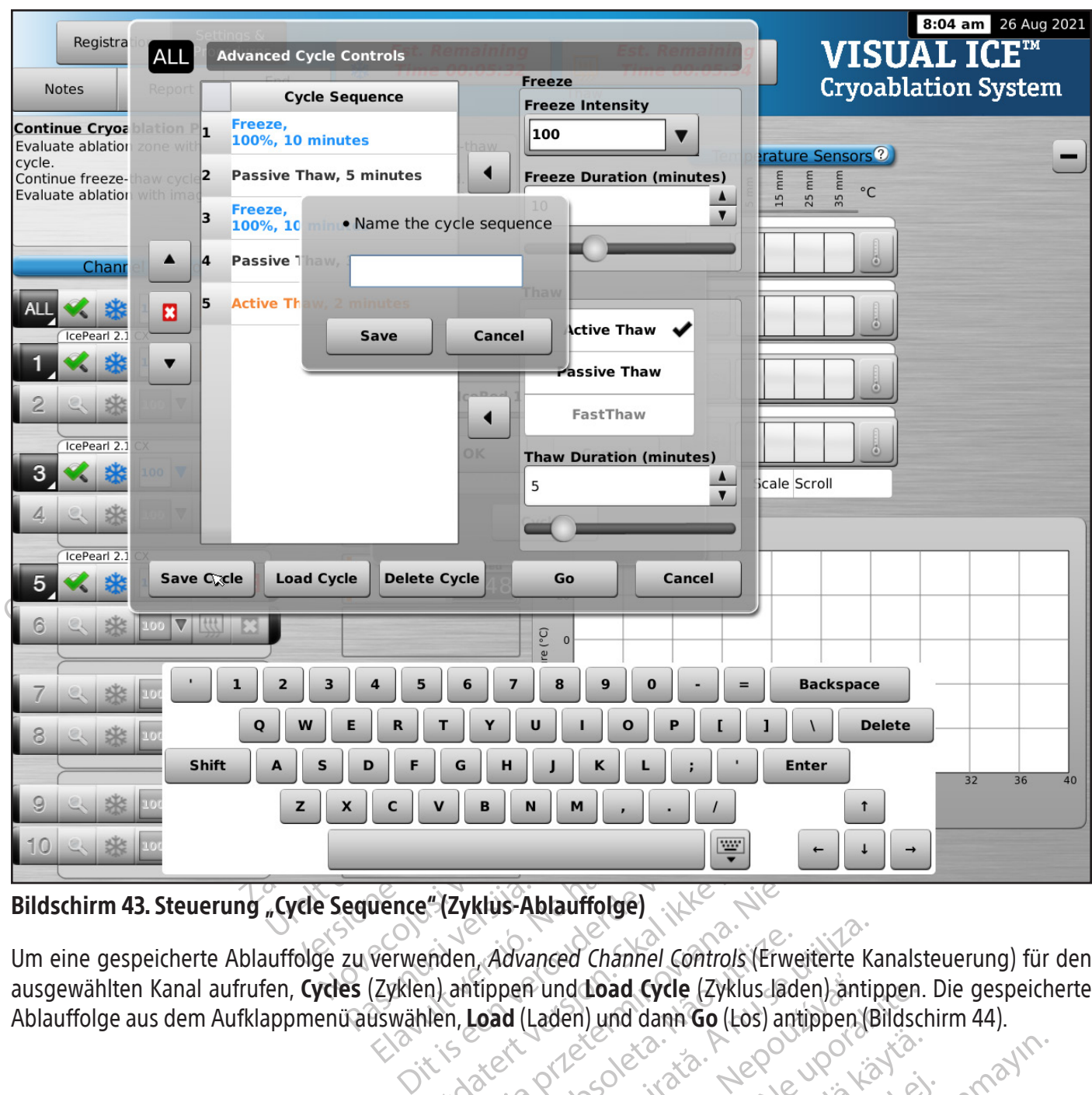

Bildschirm 43. Steuerung "Cycle Sequence" (Zyklus-Ablauffolge)

Elav B N M J<br>
Uence "(Zyklus-Ablauffolge)<br>
Verwenden, Advanced Channel Corresponden, Advanced Channel Correspondent<br>
(Zyklen) antippen und Load Cycle<br>
Euswählen, Load (Laden) und dann Um eine gespeicherte Ablauffolge zu verwenden, Advanced Channel Controls (Erweiterte Kanalsteuerung) für den ausgewählten Kanal aufrufen, Cycles (Zyklen) antippen und Load Cycle (Zyklus laden) antippen. Die gespeicherte Ablauffolge aus dem Aufklappmenü auswählen, Load (Laden) und dann Go (Los) antippen (Bildschirm 44).

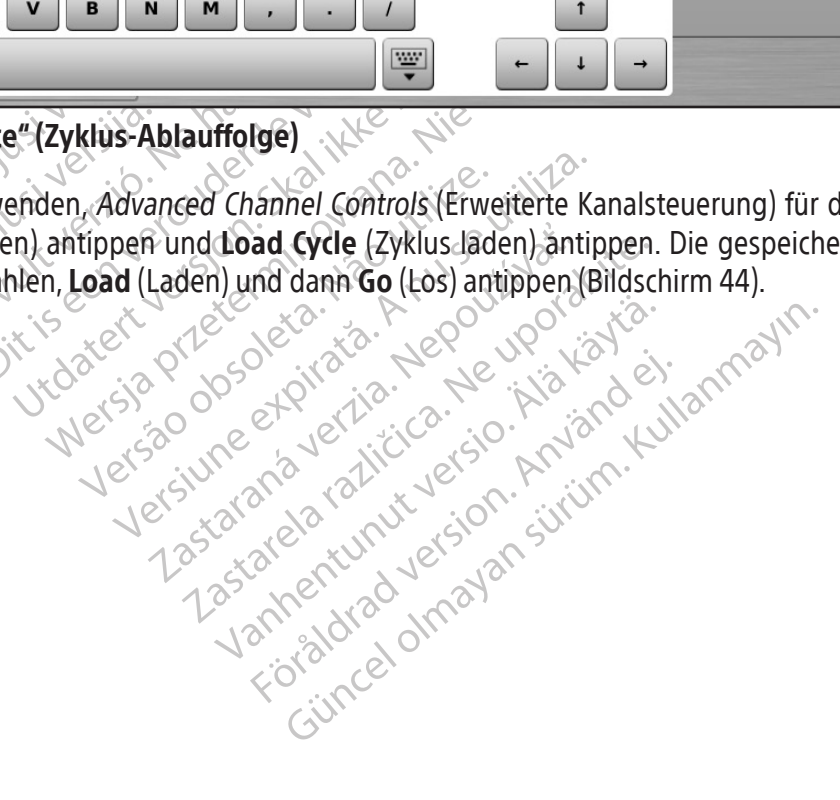

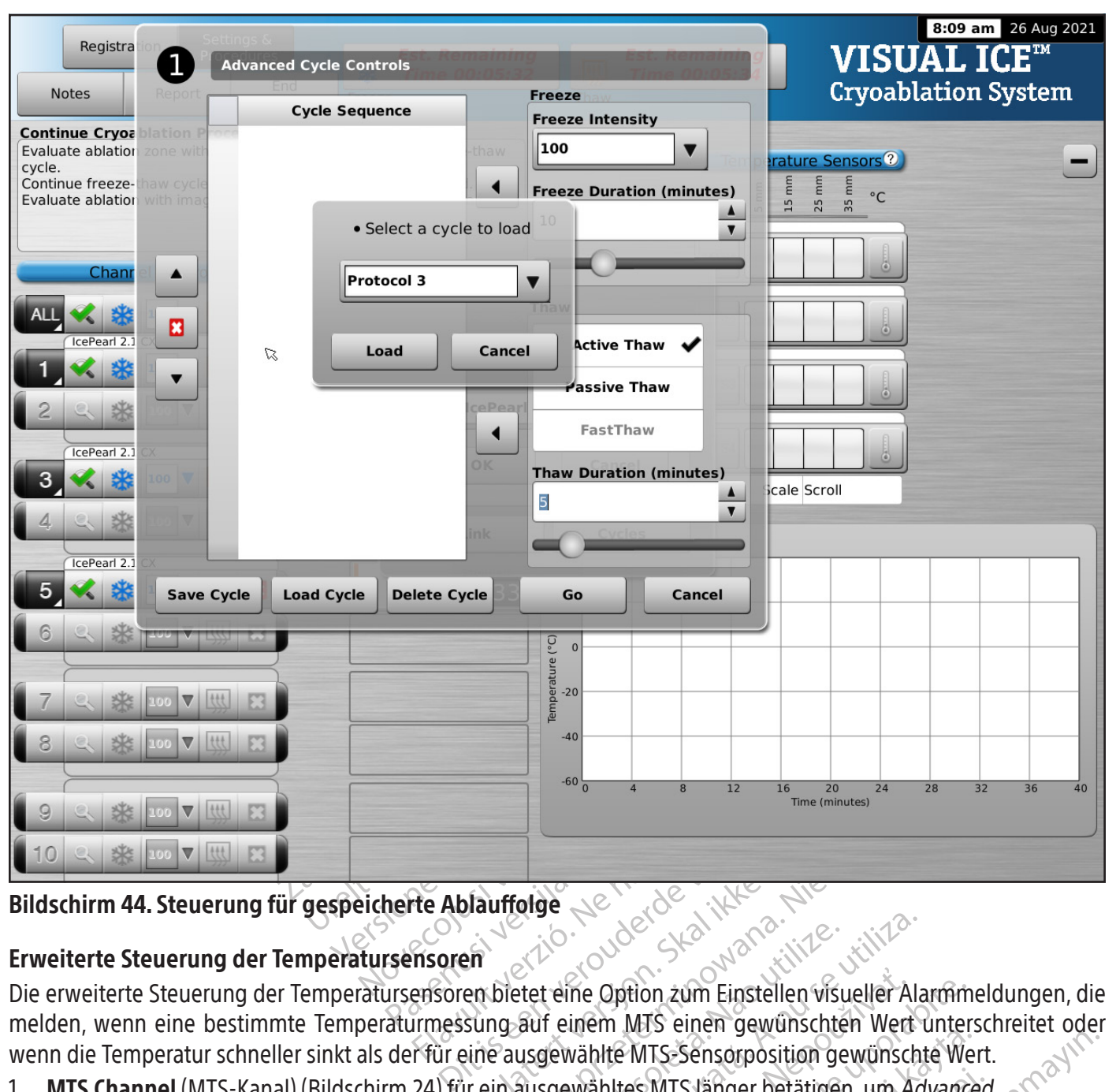

Bildschirm 44. Steuerung für gespeicherte Ablauffolge

# Erweiterte Steuerung der Temperatursensoren

Valid Control of Control in the process of the process of the process of the process of the process of the process of the process of the process of the process of the process of the process of the process of the process of Time (minutes) Version observed the Option zum Einstellen visueller Ala<br>
The Continuity of the Continuity of the Ala<br>
The University of the Continuity of the University<br>
Version of the Continuity of the Continuity of the Continuity<br>
Vers The Option zum Einstellen visueller Alarmin<br>
inem MTS einen gewünschten Wert unter<br>
vählte MTS-Sensorposition gewünschte We<br>
wähltes MTS länger betätigen, um Advance<br>
Temperatursensoren) aufzurufen.<br>
Zeit der Kunder Schlic Die erweiterte Steuerung der Temperatursensoren bietet eine Option zum Einstellen visueller Alarmmeldungen, die melden, wenn eine bestimmte Temperaturmessung auf einem MTS einen gewünschten Wert unterschreitet oder

Wats einen gewunschien wert unters MTS länger betätigen, um Advancea<br>atursensoren) aufzurufen.<br>användar valitus kunden.<br>användtrad version. sürünn.<br>användtrad version. sürünn.<br>användtrad vinnadan wenn die Temperatur schneller sinkt als der für eine ausgewählte MTS-Sensorposition gewünschte Wert.<br>
1. **MTS Channel** (MTS-Kanal) (Bildschirm 24) für einausgewählte MTS-Sensorposition gewünschte Wert.<br>
Temperature Sensor 1. MTS Channel (MTS-Kanal) (Bildschirm 24) für ein ausgewähltes MTS länger betätigen, um Advanced Temperature Sensor Settings (Erweiterte Steuerung der Temperatursensoren) aufzurufen.

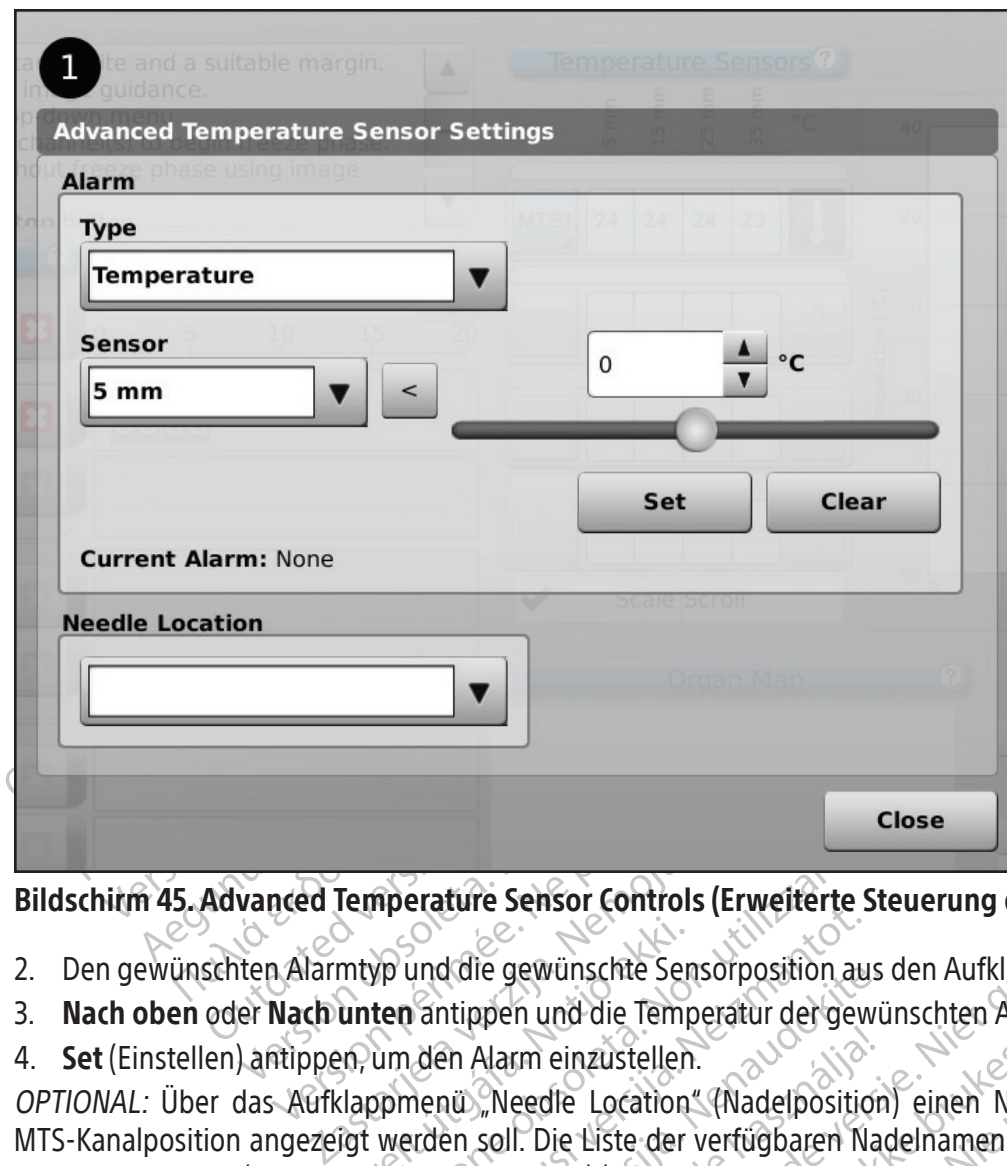

Bildschirm 45. Advanced Temperature Sensor Controls (Erweiterte Steuerung der Temperatursensoren)

- 2. Den gewünschten Alarmtyp und die gewünschte Sensorposition aus den Aufklappmenüs auswählen.
- 3. Nach oben oder Nach unten antippen und die Temperatur der gewünschten Alarmgrenze einstellen.
- 4. Set (Einstellen) antippen, um den Alarm einzustellen.

2. Den gewünschten Alarmtyp und die gewünschte Sensorposition aus den Aufklappmenüs auswählen.<br>3. **Nach oben** oder Nach unten antippen und die Temperatur der gewünschten Alarmgrenze einstellen.<br>4. **Set** (Einstellen) antipp merature Sensor Controls (Erweiterte<br>Verund die gewünschte Sensorposition au<br>
ten antippen und die Temperatur der gewünden<br>
Alarm einzüstellen.<br>
Sensitiverden soll. Die Liste der verfügbaren N<br>
sen konfigurieren) (siehe Ab and die gewünschte Sensorposition auf antippen und die Temperatur der gewährten and die Temperatur der gewährte Abschnitt Confinential Representation (Nadelposition)<br>Internation. Needle Location (Nadelposition)<br>Internation al die gewunschte Sensorposition aus<br>
httppen und die Temperatur der gewühl<br>
h Alarm einzüstellen.<br>
hü. Needle Location (Nadelposition<br>
hen soll. Die Liste der verfügbaren Nadelposition<br>
hen soll. Die Liste der verfügbaren Harm einzüstellen.<br>
Meedle Location (Nadelposition<br>
soll. Die Liste der verfügbaren Na<br>
igurieren) (siehe Abschnitt Config<br>
rgankarte zugeordnet.<br>
Migurieren) Sensor Controls (Erweiterte Steuerung der Temperature)<br>
Jewünschte Sensorposition aus den Aufklappmenüs a<br>
In und die Temperatur der gewünschten Alarmgrenze<br>
Im einzüstellen.<br>
Eigelte Location (Nadelposition) einen Namen a einzüstellen.<br>
die Location" (Nadelposition) einen Namen aus<br>
vie Liste der verfügbaren Nadelnamen wird von den<br>
ren) (siehe Abschnitt Configure Settings (Einstel<br>
arte zugeordnet.<br>
Wers Management (School) einen die währe OPTIONAL: Über das Aufklappmenü "Needle Location" (Nadelposition) einen Namen auswählen, der über der MTS-Kanalposition angezeigt werden soll. Die Liste der verfügbaren Nadelnamen wird von der Liste im Bildschirm abgeleitet und ist der ausgewählten Organkarte zugeordnet.

# ADMINISTRATIVE FUNKTIONEN

# Configure Settings (Einstellungen konfigurieren)

ugeordnet Experiment Compute Settings Einster<br>
Experiment Computer Computer Contract Computer Computer Computer Computer Computer Computer Computer Computer<br>
Since die Locations " (MTS-Nadel position<br>
Since die Locations " (MTS-Nade Im Bildschirm Configure Settings (Einstellungen konfigurieren) können die während eines Kryoablationsverfahrens verwendeten Systemeinstellungen geändert werden. Für jedes Visual-ICE Kryoablationssystem sind maximal fünf (5) Benutzerkonten einstellbar.

ERASTARANÁ VERZIA.<br>
Zastaraná verzia. Nepoužívačka<br>
Zastaraná verzia. Nepoužívačka<br>
Zastaraná verzia. Nepoužívačka<br>
Zastaraná verzia. Nepoužívačka<br>
Zastaraná verzia. Nepoužívačka<br>
Zastaraná verzia. Nepoužívačka<br>
Zastaraná Eren) können die während eines Kryoak<br>Eren) können die während eines Kryoak<br>Edes Visual-ICE Kryoablationssystem sin<br>Megistrierungseinstellungen) sowie die<br>Cemitarbeiterneingestelltwerden; System m) können die während eines Kryoab<br>S Visual-ICE Kryoablationssystem sine<br>Locations (MTS-Nadelpositionen), S<br>Locations (MTS-Nadelpositionen), S<br>Listrierungseinstellungen) sowie die<br>En, um zum Bildschirm Startup (Start)<br>Ilin För anskriva version. Spanner<br>Fördings (MTS-Nadelpositionen), "Syderingseinstellungen) sowie die Enterterneingestelltungen) sowie die Enterterneingestelltungen System<br>För zum Bildschirm Startup (Start)<br>Sum zum Bildschirm S Sinen die während eines Kryoablationsverfah<br>Hal-ICE Kryoablationssystem sind maximal für<br>Lions" (MTS-Nadelpositionen), "System" (Systemgseinstellungen) sowie die Einheiten (s<br>Lions" (MTS-Nadelpositionen), "System" (Systemg Geändert werden können u. a. die Einstellungen "MTS Needle Locations" (MTS-Nadelpositionen), "System" (System), "Procedure" (Verfahren) und "Registration Settings" (Registrierungseinstellungen) sowie die Einheiten (siehe Tabelle 13).Systemuhrzeitund-datumkönnennurvonServicemitarbeiterneingestelltwerden;Systemadministratoren können die "Time Zone" (Zeitzone) ändern.

Wenn Einstellungen geändert wurden, **Back** (Zurück) antippen, um zum Bildschirm Startup (Start) zurückzukehren. Eine Meldung mit einer Zusammenfassung der an den Einstellungen vorgenommenen Änderungen wird angezeigt, und es wird eine Aufforderung angezeigt, zu bestätigen, ob die Einstellungen gespeichert werden sollen. Yes (Ja) antippen, um die Einstellungen zu speichern, No (Nein) antippen, wenn das Fenster verlassen werden soll, ohne die Änderungen zu speichern, oder "Cancel" (Abbrechen) antippen, um zum Fenster Configure Settings (Einstellungen konfigurieren) zurückzukehren und weitere Änderungen vorzunehmen.

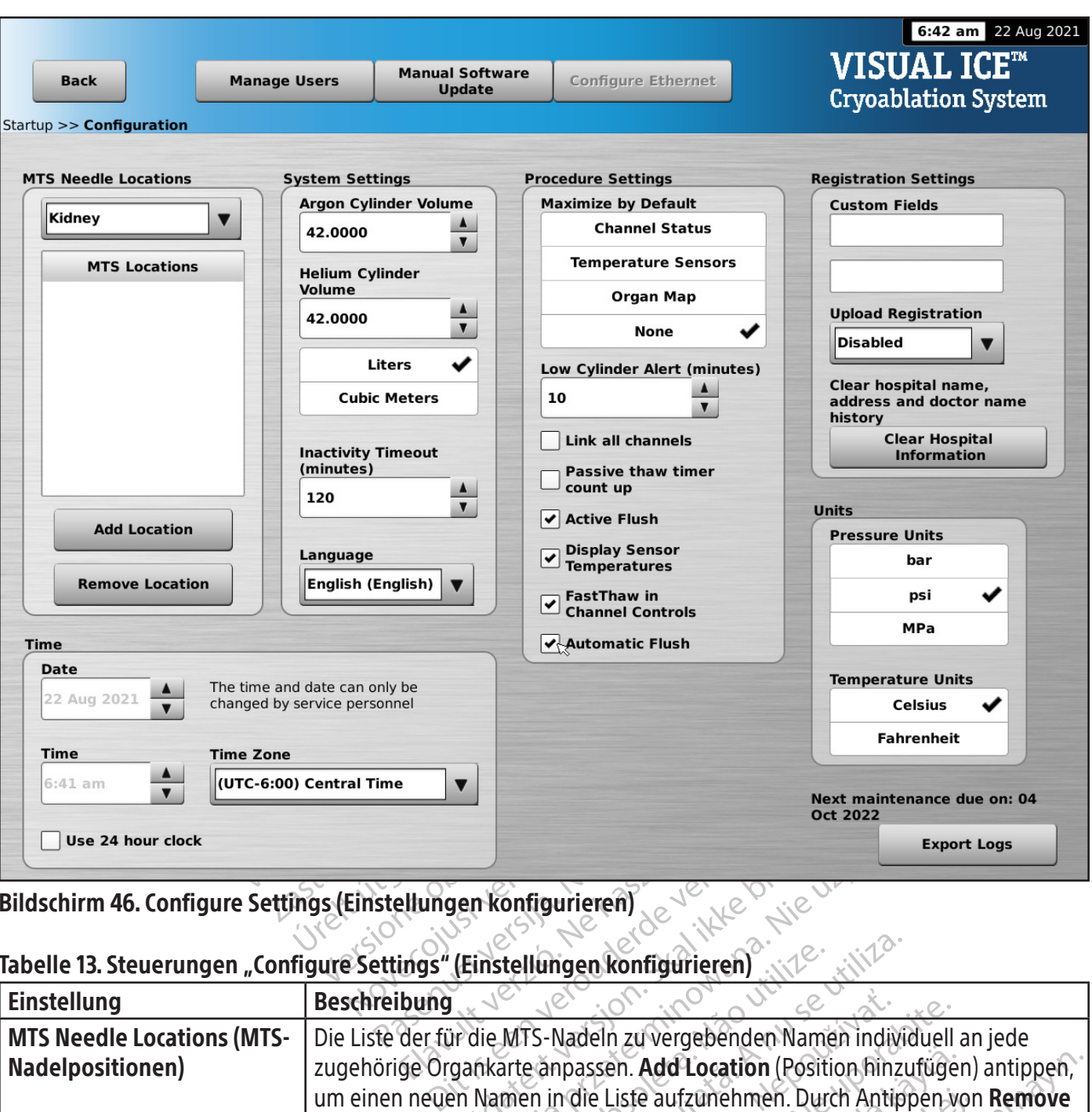

Bildschirm 46. Configure Settings (Einstellungen konfigurieren)

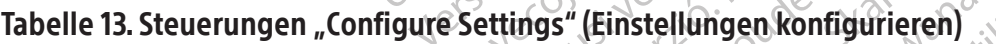

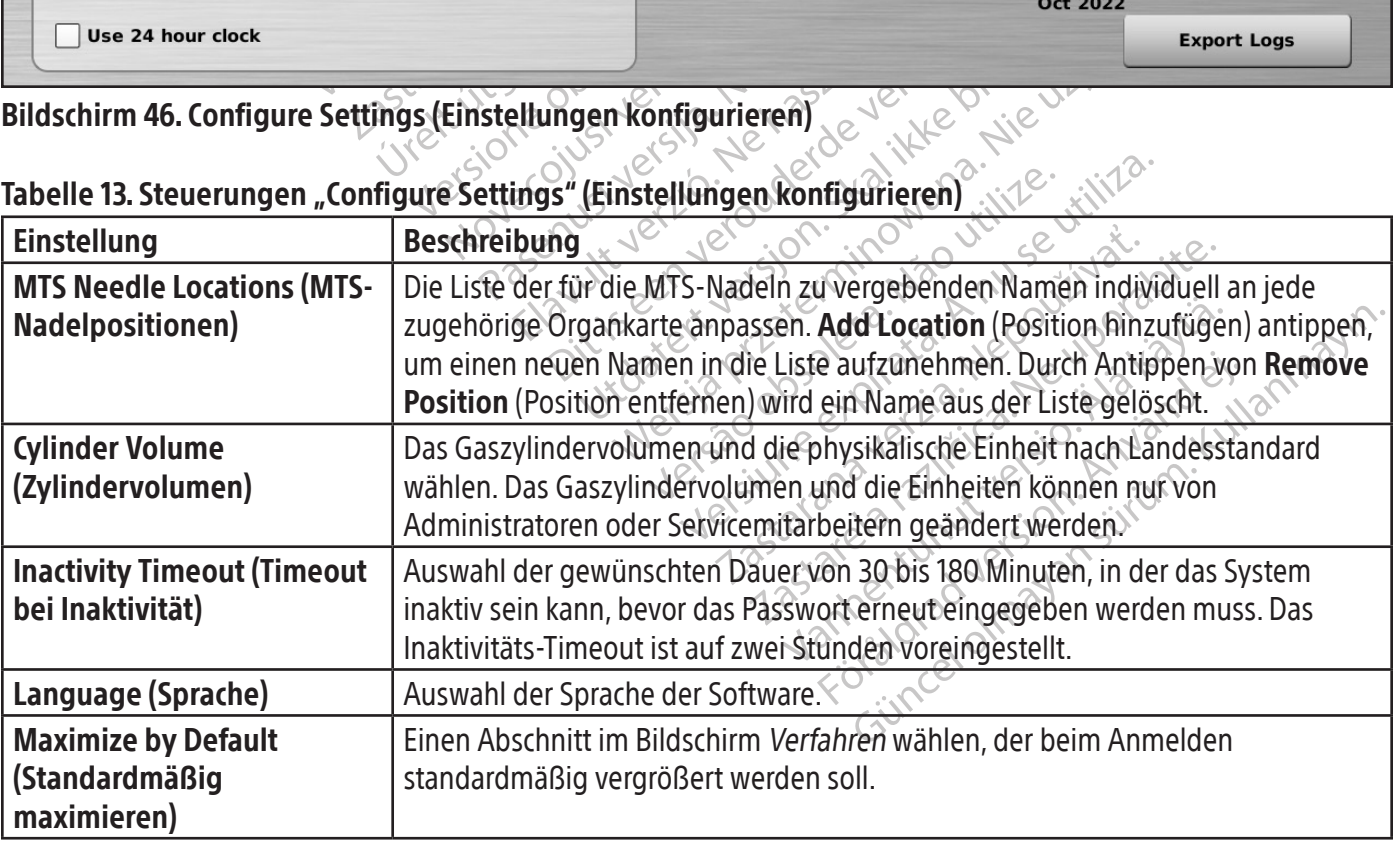

BSC (MB Spiral Bound Manual Template, 8.5 x 11 Global, 92310058L), Visual-ICE User Manual, MB, Global, 51342550-01A BSC (MB Spiral Bound Manual Template, 8.5 x 11 Global, 92310058L), Visual-ICE User Manual, MB, Global, 51342550-01A

 $\overline{\phantom{a}}$ 

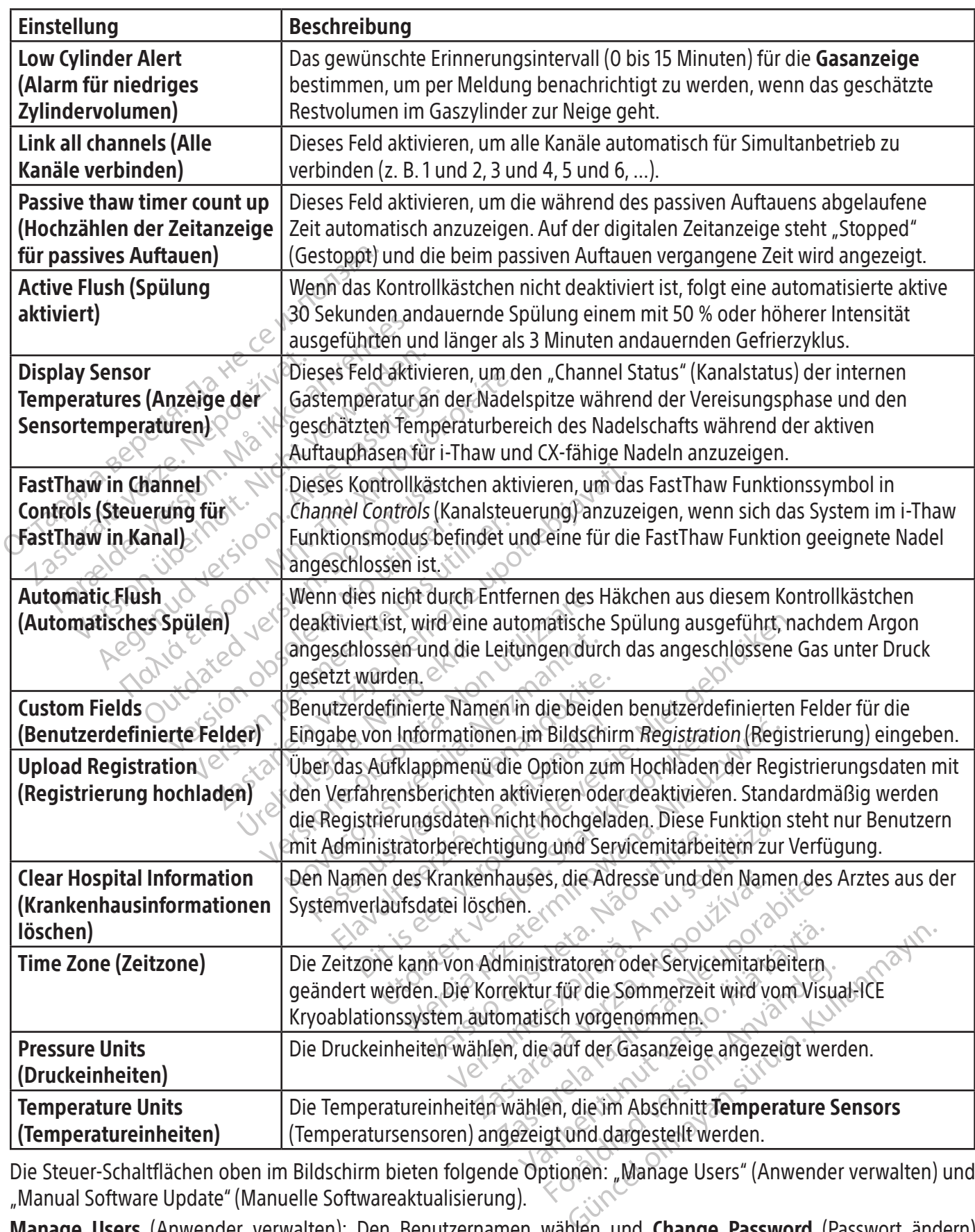

Die Steuer-Schaltflächen oben im Bildschirm bieten folgende Optionen: "Manage Users" (Anwender verwalten) und "Manual Software Update" (Manuelle Softwareaktualisierung).

Manage Users (Anwender verwalten): Den Benutzernamen wählen und Change Password (Passwort ändern) antippen, um das Passwort zu ändern. Anwender mit Administratorberechtigung können Anwender hinzufügen, Anwender entfernen oder das Passwort beliebiger Anwender ändern.

Manual Software Update (Manuelle Softwareaktualisierung): Manual Software Update (Manuelle Softwareaktualisierung) antippen, um von einem USB-Flashlaufwerk eine Softwareaktualisierung zu installieren. Diese Funktion steht nur Benutzern mit Administratorberechtigung und Servicemitarbeitern zur Verfügung.

## Manual Software Update (Manuelle Softwareaktualisierung)

Administratoren und Servicemitarbeiter können die Software des Visual-ICE Kryoablationssystems manuell von einem USB-Flashlaufwerk aktualisieren.

- 1. Manual Software Update (Manuelle Softwareaktualisierung) im Bildschirm Configure Settings Screen (Einstellungen konfigurieren) antippen (Bildschirm 46).
- 2. Browse (Durchsuchen) antippen, um die Aktualisierungsdatei auszuwählen, und Update (Aktualisieren) antippen. Wenn die Softwareaktualisierung beendet ist, wird eine Aufforderung zur Bestätigung angezeigt (Bildschirm 47).

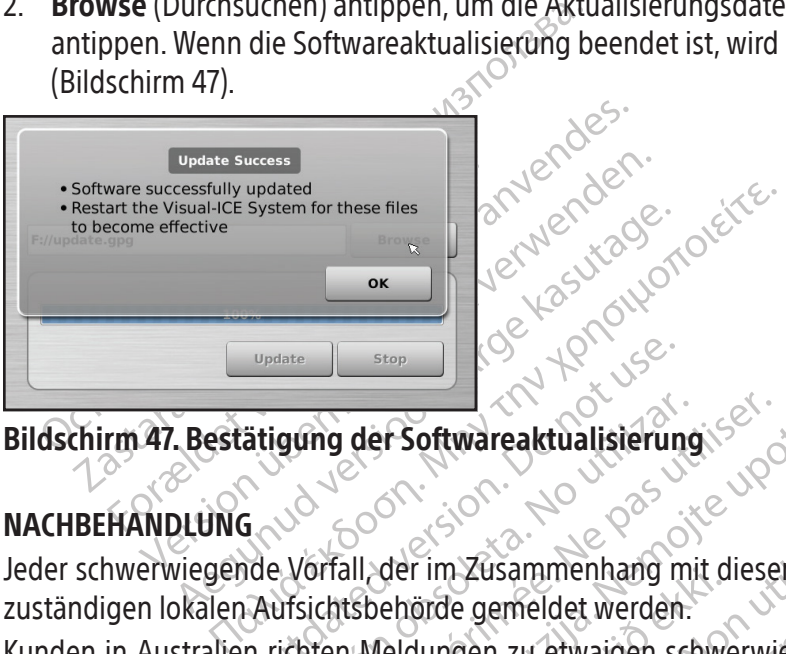

# Bildschirm 47. Bestätigung der Softwareaktualisierung

# NACHBEHANDLUNG

Update Stop Stop Control Control Control Control Control Control Control Control Control Control Control Control Control Control Control Control Control Control Control Control Control Control Control Control Control Contr Tre upotrebljavati Jeder schwerwiegende Vorfall, der im Zusammenhang mit dieser Vorrichtung auftritt, muss dem Hersteller und der zuständigen lokalen Aufsichtsbehörde gemeldet werden.

gung der Softwareaktualisierung der im zusammennang mit den behörde gemeldet werden.<br>Meldungen zu etwaigen schwide<br>die Therapeutic Goods Admini<br>ablationssystems<br>stem nach jedem Einsatz auf d<br>nach dem AUSSCHALTEN des Film Zusammenhang mit dieser Vorrichtungen zu etwaigen schwerwiegenden<br>Versichtungen zu etwaigen schwerwiegenden<br>Verspeutic Goods Administration (https<br>Verspeutic Goods Administration (https<br>In nach jedem Einsatz auf die n n Zusammenhang mit dieser Vorrichtule<br>
Jeemeldet werden:<br>
Sigen zu etwaigen schwerwiegenden Verapeutic Goods Administration (https:<br>
Sigensystems<br>
Neinem Einsatz auf die nachstehen<br>
Them AUSSCHALTEN des Visual-ICE Kryoz<br>
T In zu etwaigen schwerwiegenden Volpeutic Goods Administration (https://<br>Paulic Goods Administration (https://<br>Systems<br>A jedem Einsatz auf die nachstehend<br>AUSSCHALTEN des Visual-ICE Kryoak<br>inem feuchten Gazetuch abwischen.<br> menhang mit dieser Vorrichtung auftritt, muss dem H<br>det werden.<br>Letwaigen schwerwiegenden Vorfällen im Zusammenl<br>C Goods Administration (https://www.tga.gov.au).<br>Pinsent Einsatz auf die nachstehend beschriebene Weise re<br>SC Kunden in Australien richten Meldungen zu etwaigen schwerwiegenden Vorfällen im Zusammenhang mit diesem Gerät an Boston Scientific und die Therapeutic Goods Administration (https://www.tga.gov.au).

# Reinigen des Visual-ICE Kryoablationssystems

Das Visual-ICE Kryoablationssystem nach jedem Einsatz auf die nachstehend beschriebene Weise reinigen.

- utic Goods Administration (https://<br>**stems**<br>edem Einsatz auf die nachstehend<br>USSCHALTEN des Visual-ICE Kryoal<br>m-feuchten Gazetuch abwischen.<br>alkohol-Reinigungslösung verwer<br>tiseptische Lösung Betadine oder ich abwischen. USOUS Bahmmandator (m.p.).7 Wash.tgg.gover.com<br>Einsatz auf die nachstehend beschrieben<br>JALTEN des Visual-ICE Kryoablationssyste<br>chten Gazetuch abwischen.<br>Jol-Reinigungslösung verwenden.<br>Skale Lösung Betadine oder eine Blei ds Administration (https://www.tga.gov.au).<br>
ISBN 2016 08-2016 Przech description Weise<br>
IEN des Visual-ICE Kryoablationssystems reini<br>
IEN des Visual-ICE Kryoablationssystems reini<br>
IEN des Visual-ICE Kryoablationssystems 1. Den Touchscreen-Monitor nach dem AUSSCHALTEN des Visual-ICE Kryoablationssystems reinigen.
	- Den Bildschirm behutsam mit einem feuchten Gazetuch abwischen.
	- Hierfür Wasser oder eine Isopropylalkohol-Reinigungslösung verwenden.
	- Keine Reinigungsmittel wie die antiseptische Lösung Betadine oder eine Bleichlösung verwenden.
- 2. Das System mit einem feuchten Gazetuch abwischen.
	- Dazu Wasser und Seife oder eine Isopropylalkohol-Reinigungslösung verwenden.
	- Keine Reinigungsmittel wie die antiseptische Lösung Betadine oder eine Bleichlösung verwenden.
- Gazetuch abwischen.<br>
Prigungslösung verwenden.<br>
Lösung Betadine oder eine Bleichlösung Betadine oder eine Bleichlösung<br>
Lösung Betadine oder eine Bleichlösung Verwender<br>
Lösung Betadine oder eine Bleichlösung<br>
Riüssigkeit Setuch abwischen.<br>
Setuch abwischen.<br>
Sung Betadine oder eine Bleichlösung verwenden.<br>
Sung Betadine oder eine Bleichlösung verwenden.<br>
Sung Betadine oder eine Bleichlösung verwenden.<br>
Sung Betadine oder eine Bleichlösung Igslösung verwenden.<br>
Ig Betadine oder eine Bleichlösung verwen<br>
Reinigungslösung verwenden.<br>
Ig Betadine oder eine Bleichlösung verwen<br>
Jakeit in die Anschlüsse für die Nadeln gelar<br>
ie gereinigten Oberflächen trocken sin Wangslösung verwenden.<br>
Adine oder eine Bleichlösung verwenden.<br>
The Anschlüsse für die Nadeln gelan<br>
Einigten Oberflächen trocken sind.<br>
A Revenuenden verwenden.<br>
Jan Revenuenden verwenden. de der eine Bleichlösung verwenden.<br>The der eine Bleichlösung verwende<br>Lie Anschlüsse für die Nadeln gelang<br>Ligten Oberflächen trocken sind.<br>Använd der Ligten der Statten sind. Güncel of the Bleichlösung verwenden.<br>Güncel oder eine Bleichlösung verwenden.<br>Anschlüsse für die Nadeln gelangt. Die<br>En Oberflächen trocken sind. • Darauf achten, dass kein Wasser oder andere Flüssigkeit in die Anschlüsse für die Nadeln gelangt. Die Nadelanschlüsse müssen immer völlig trocken sein.
- 3. Vor dem Einschalten des Systems darauf achten, dass die gereinigten Oberflächen trocken sind.

#### Entsorgung

Alle äußeren und zugänglichen Oberflächen dieses Geräts sollten gemäß den Anweisungen zur Reinigung des Visual-ICE Kryoablationssystems in der Bedienungsanleitung gereinigt werden. Alle gängigen abnehmbaren Kabel (Netzkabel, Videokabel, Patchkabel usw.) mit einbeziehen. In der Bedienungsanleitung nachsehen, ob gefährliche Materialien vorhanden sind.

Wenn das Gerät dem Elektronik-Recycling zugeführt wird, den Empfänger über das Vorhandensein solcher Materialien informieren. Die Inanspruchnahme von Recycling-Dienstleistern, die mit medizinischen Elektrogeräten vertraut sind, wird empfohlen, ist aber nicht erforderlich. Nicht durch Verbrennung, Vergraben oder Einbringen in den Hausmüll entsorgen.

Das Gerät sollte in Übereinstimmung mit den Richtlinien des Krankenhauses, der Verwaltung und/oder der örtlichen Behörden sicher entsorgt oder an Boston Scientific zurückgeschickt werden. Das Boston Scientific Technical Assistance Center verständigen, um ein Kit für zurückgegebene Produkte zu erhalten.

Das Gerät sollte in Übereinstimmung mit den<br>Behörden sicher entsorgt oder an Boston Sciencenter verständigen, um ein Kit für zurückgeg<br>Alle scharfen/spitzen Gegenstände direkt in e<br>biologische Gefahren gekennzeichnet ist. lle scharten/spitzen Gegenstande.c<br>iologische Gefahren gekennzeichnie<br>ie verfügbaren Kanäle für scharte/s<br>er Verwaltung und/oder der lokaler<br>EHLERBEHEBUNG<br>oston Scientific empfiehlt die folger<br>e vorgeschlagenen Lösungsansä er verständigen, um ein Kit für zurückgegebischarfen/spitzen Gegenstände direkt in eine<br>Scharfen/spitzen Gegenstände direkt in eine<br>Spische Gefahren gekennzeichnet ist. Aus scharftigbaren Kanäle für scharfe/spitze Instruit narten/spitzen Gegenstande direkt in einem<br>sche Gefahren gekennzeichnet ist. Aus schaftigbaren Kanäle für scharfe/spitze Instrume<br>waltung und/oder der lokalen Behörden en<br>**REEHEBUNG**<br>Scientific empfiehlt die folgenden Opti Alle scharfen/spitzen Gegenstände direkt in einem durchstichsicheren Behälter entsorgen, der mit einem Symbol für biologische Gefahren gekennzeichnet ist. Aus scharfen/spitzen Instrumenten bestehender Abfall sollte sicher über die verfügbaren Kanäle für scharfe/spitze Instrumente in Übereinstimmung mit den Richtlinien des Krankenhauses, der Verwaltung und/oder der lokalen Behörden entsorgt werden.

# **FEHLERBEHEBUNG**

Later Kanale für scharfe/spitze Instrumentung und/oder der lokalen Behörden ents<br>
HEBUNG<br>
EHEBUNG<br>
Chlagenen Lösungsansätze das Problem<br>
The Kasutage.<br>
The Kasutageare.<br>
The Kasutageare of Software Kann der Software Kann d Ferahren gekennzeichnet ist. Aus scharfen/spitz<br>
Fren Kanale für scharfe/spitze Instrumente in Überg und/oder der Jokalen Behörden entsorgt wer<br> **BUNG**<br>
MING<br>
ERUNG<br>
ERUNG<br>
ERUNG<br>
ERUNG<br>
ERUNG<br>
ERUNG<br>
ERUNG<br>
ERUNG<br>
ERUNG<br> Comptiehlt die folgenden Optionen zehen Lösungsansätze das Problem nienden Sie sich an das Boston Scientific<br>
enen Lösungsansätze das Problem nienden Sie sich an das Boston Scientific<br>
entsprechenden USB-Flashlaufwer die S en Lösungsansätze das Problem nicht beh<br>den Sie sich an das Boston Scientific Technic<br>erstellung<br>oder Fehlern der Software kann der vorher<br>entsprechenden USB-Flashlautwerks kör<br>die Software aktualisieren.<br>Kryoablationssyst hlt die folgenden Optionen zur Fehlerbehebung be<br>sungsansätze das Problem nicht beheben oder ein<br>e sich an das Boston Scientific Technical Assistance C<br>**Ilung**<br>Fehlern der Software kann der vorherige Softwarev<br>rechenden US Boston Scientific empfiehlt die folgenden Optionen zur Fehlerbehebung beim Visual-ICE Kryoablationssystem. Wenn die vorgeschlagenen Lösungsansätze das Problem nicht beheben oder ein Problem auftritt, das im Folgenden nicht erwähnt wird, wenden Sie sich an das Boston Scientific Technical Assistance Center.

## Softwarewiederherstellung

Bei Beschädigung oder Fehlern der Software kann der vorherige Softwareversionsstand wiederhergestellt werden.

Mit Hilfe eines entsprechenden USB-Flashlaufwerks können Benutzer mit Administratorberechtigung und Servicemitarbeiter die Software aktualisieren.

- 1. Das Visual-ICE Kryoablationssystem ausschalten.
- henden USB-Flashlaufwerks<br>
ware aktualisieren<br>
ationssystem ausschalten.<br>
Set (Zurücksetzen der Softwarch gesteckt wird, während glei<br>
Chercovery (Softwarewiederheiter)<br>
Chercovery (Softwarewiederheiter) n der Software kann der vorherige Software<br>
Inden USB-Flashlaufwerks können Ber<br>
re aktualisieren.<br>
Inssystem ausschalten.<br>
(Zurücksetzen der Software) drücken, ind<br>
gesteckt wird, während gleichzeitig das Stecovery (Softw 2. Die Taste **Software Reset** (Zurücksetzen der Software) drücken, indem eine gerade gebogene Büroklammer in das Software-Reset-Loch gesteckt wird, während gleichzeitig das System hochgefahren wird. Das System zeigt den Bildschirm Software Recovery (Softwarewiederherstellung) an.

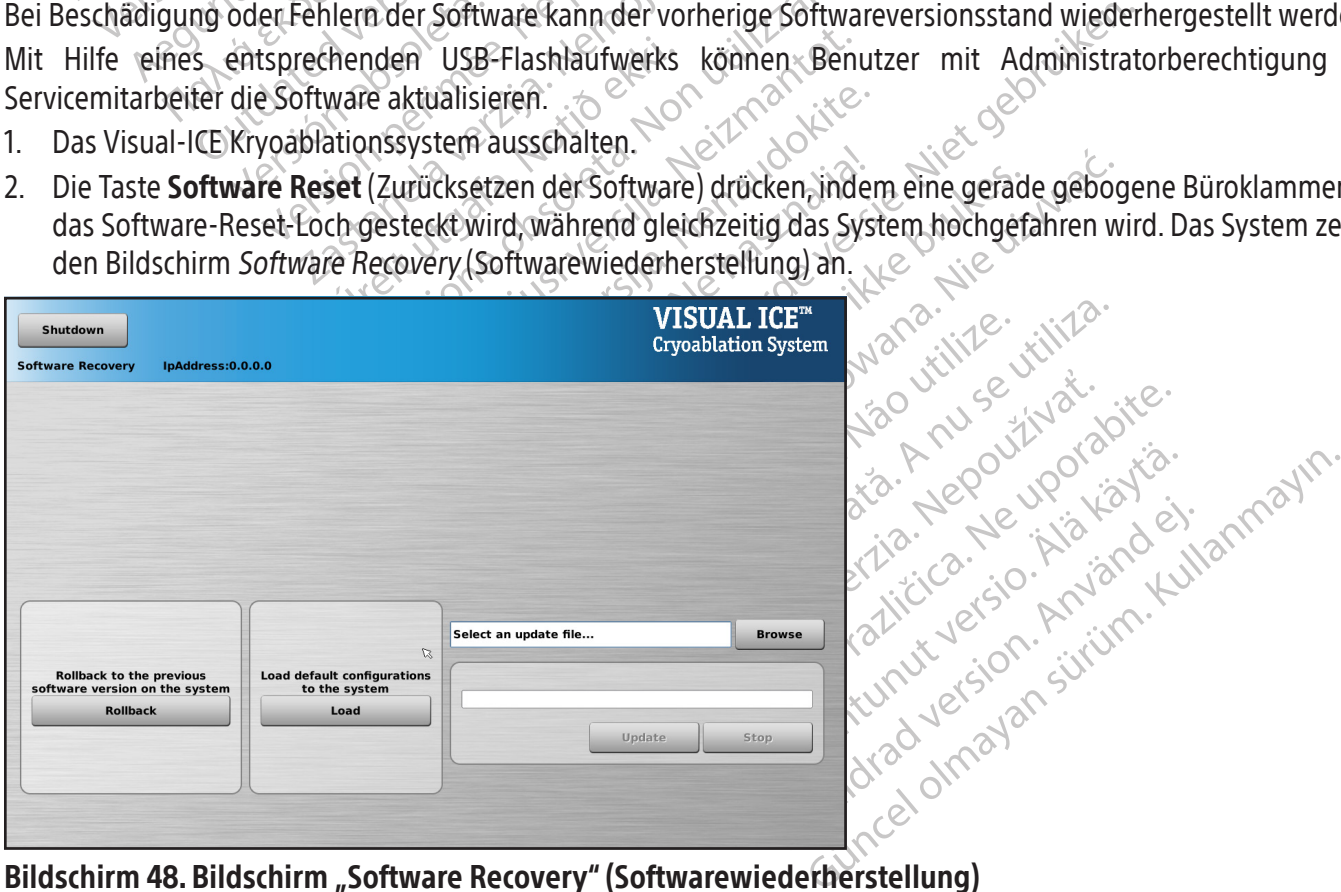

## Bildschirm 48. Bildschirm "Software Recovery" (Softwarewiederherstellung)

3. Die Schaltfläche Rollback (Rückgängig machen) drücken, um die Software auf die vorherige Softwareversion zurückzusetzen.

4. OPTIONAL: Load (Laden) antippen, um die Software zu aktualisieren, wenn auf dem Bildschirm Login (Anmeldung) (Bildschirm 49) eine Meldung angezeigt wird, dass die Softwarekonfiguration ungültig ist.

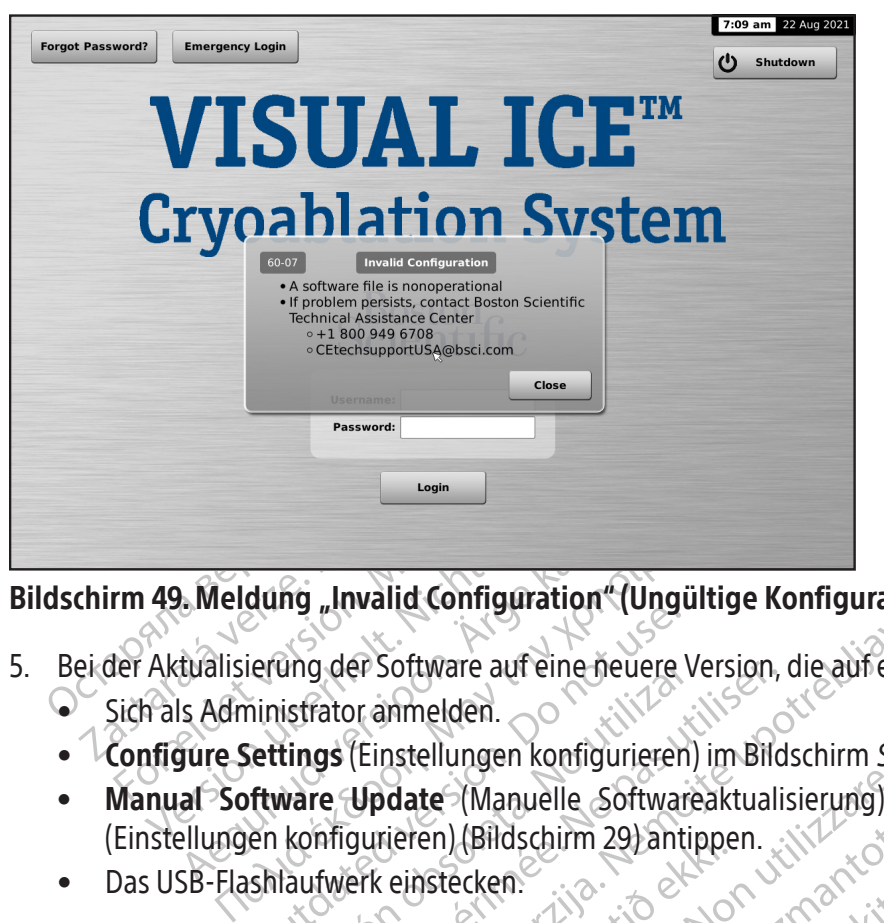

# Bildschirm 49. Meldung "Invalid Configuration" (Ungültige Konfiguration)

- Example Comparation. Conger<br>
Vertings (Einstellungen konfigurieren<br>
Sinistrator anmelden.<br>
Settings (Einstellungen konfigurieren<br>
En konfigurieren) (Bildschirm 29) antischlaufwerk einstecken. Walid Configuration" (Ungültige Konfiguration)<br>er Software auf eine neuere Version, die auf einem<br>priamelden.<br>(Einstellungen konfigurieren) im Bildschirm *Startul*<br>Update (Manuelle Softwareaktualisierung) auf<br>gurieren (Bil 5. Bei der Aktualisierung der Software auf eine neuere Version, die auf einem USB-Flashlaufwerk verfügbar ist. • Sich als Administrator anmelden.
	- Configure Settings (Einstellungen konfigurieren) im Bildschirm Startup (Start) (Bildschirm 16) antippen.
	- ung der Software auf eine neuere vierfrator ammelden.<br> **tings** (Einstellungen konfigurieren)<br> **ware Update** (Manuelle Software<br>
	konfigurieren) (Bildschirm 29) antip<br>
	laufwerk einstecken:<br>
	nden warten, bis das System das Fl Version, variable automobiliser.<br>
	Version per l'Einstellungen konfigurieren) im Bild<br>
	Version per l'Aldischirm 29) antippen.<br>
	1998 (Einstellungen konfigurieren) im Bild<br>
	1998 (Einstellungen konfigurieren) im Bild<br>
	1998 (Ei te (Manuelle Softwareaktualisierung)<br>
	en) (Bildschirm 29) antippen.<br>
	Stecken.<br>
	The bis das System das Flashlaufwerk erkeitippen.<br>
	The die Aktualisierung ausgeführt wird.<br>
	Intippen. Lim 29) antippen. With the contribution of the state when the state when the state when the state when the state when the state when the state when the state when the state when the state when the state when the state when • Manual Software Update (Manuelle Softwareaktualisierung) auf dem Bildschirm Configure Settings (Einstellungen konfigurieren) (Bildschirm 29) antippen.
	- Das USB-Flashlaufwerk einstecken.

Einsteilungen komiguneren) Bridschum 297 anuppen.<br>• Das USB-Flashfaufwerk einstecken.<br>• Browse (Durchsuchen) antippen.<br>• Die Datei auswählen, mit der die Aktualisierung ausgeführt wird. Recken.<br>Ecken.<br>Disalas System das Flashlaufwerk erken.<br>Disalas System das Flashlaufwerk erken.<br>Die Aktualisierung ausgeführt wird. Pass System däs Flashläufwerk erkenn Elashlaufwerk erkenn däs Flashlaufwerk erkennt. Nie es. Nach HINWEIS: 20 Sekunden warten, bis das System das Flashlaufwerk erkennt.

- Browse (Durchsuchen) antippen.
- 
- Update (Aktualisierung) antippen.

## HINWEIS:

- Utdatert verstamming verstamming Version of the tar of the upper Zastaraná verzia. Nepoužívační zásky<br>Zastaraná verzia. Nepoužívačka<br>2006 zásky verzia. Nepoužívačka<br>2008 zásky verziá. Nepoužívačka<br>2008 zásky verzia. Nepoužívačka ern prime etatigt. A lepouživ Karton.<br>Explorable. Ne prime de uporation.<br>Les sune etatigt. Ne uporation.<br>Les sune de la različica. No knjan.<br>La različica. Ne ni uporation. ng bestätigt. A 2004 version. Käytä. stätigt. A eqocupolistia.<br>Gilder Necki Ka Helphiandei.<br>a verflicka Helphiandei.<br>a verflicka Koson. Användei.<br>a va verflicka Annayan sürüm.<br>a va verflicka Annayan sürüm.<br>dince Olmayan sürüm. • Warten, bis eine Meldung den Abschluss der Aktualisierung bestätigt.
- Die Aktualisierung kann eine halbe Stunde dauern.

or allian der Lighter der

# Durch Elektronik-, Elektrik- oder Bedienfehler bedingte Probleme

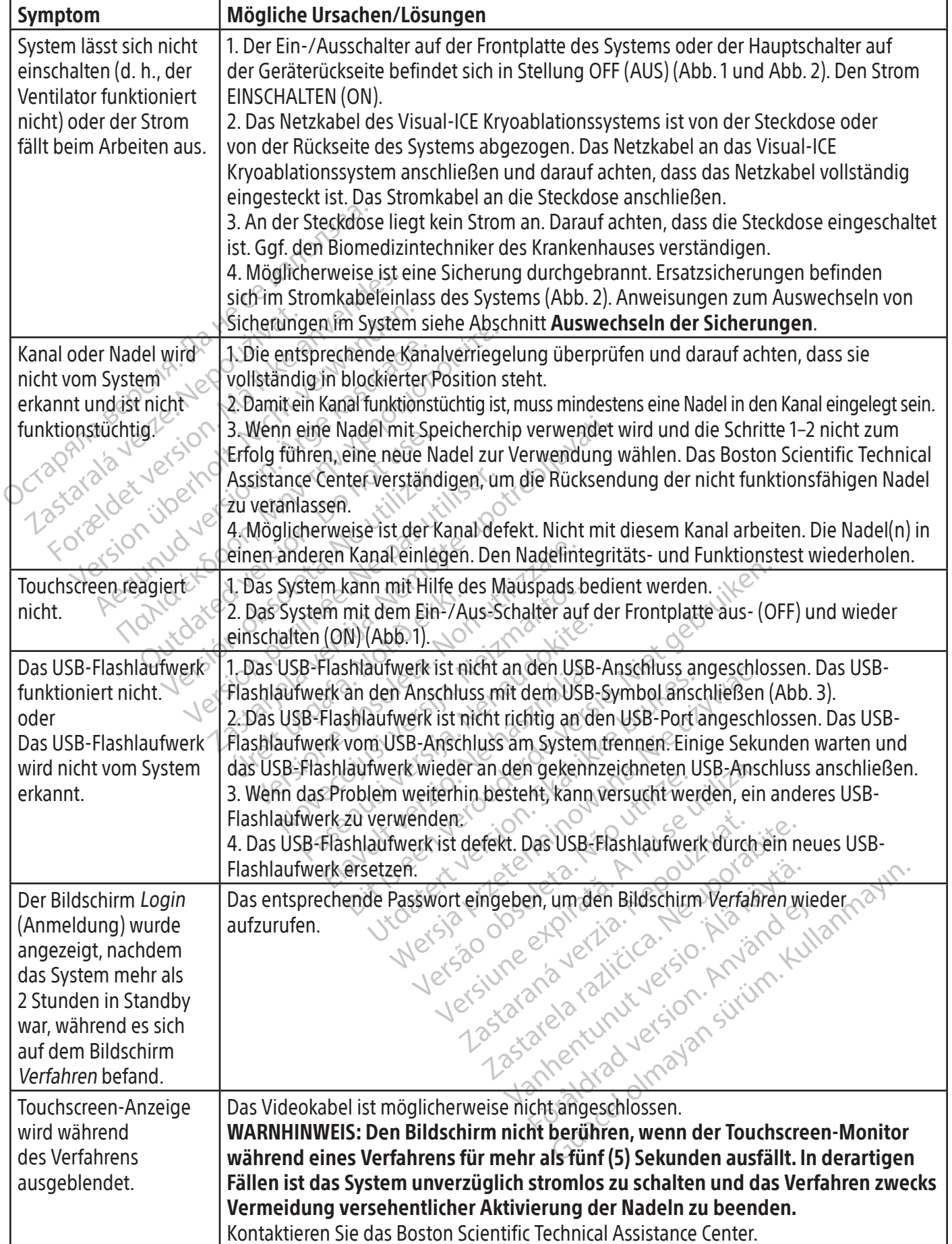

#### Auswechseln der Sicherungen

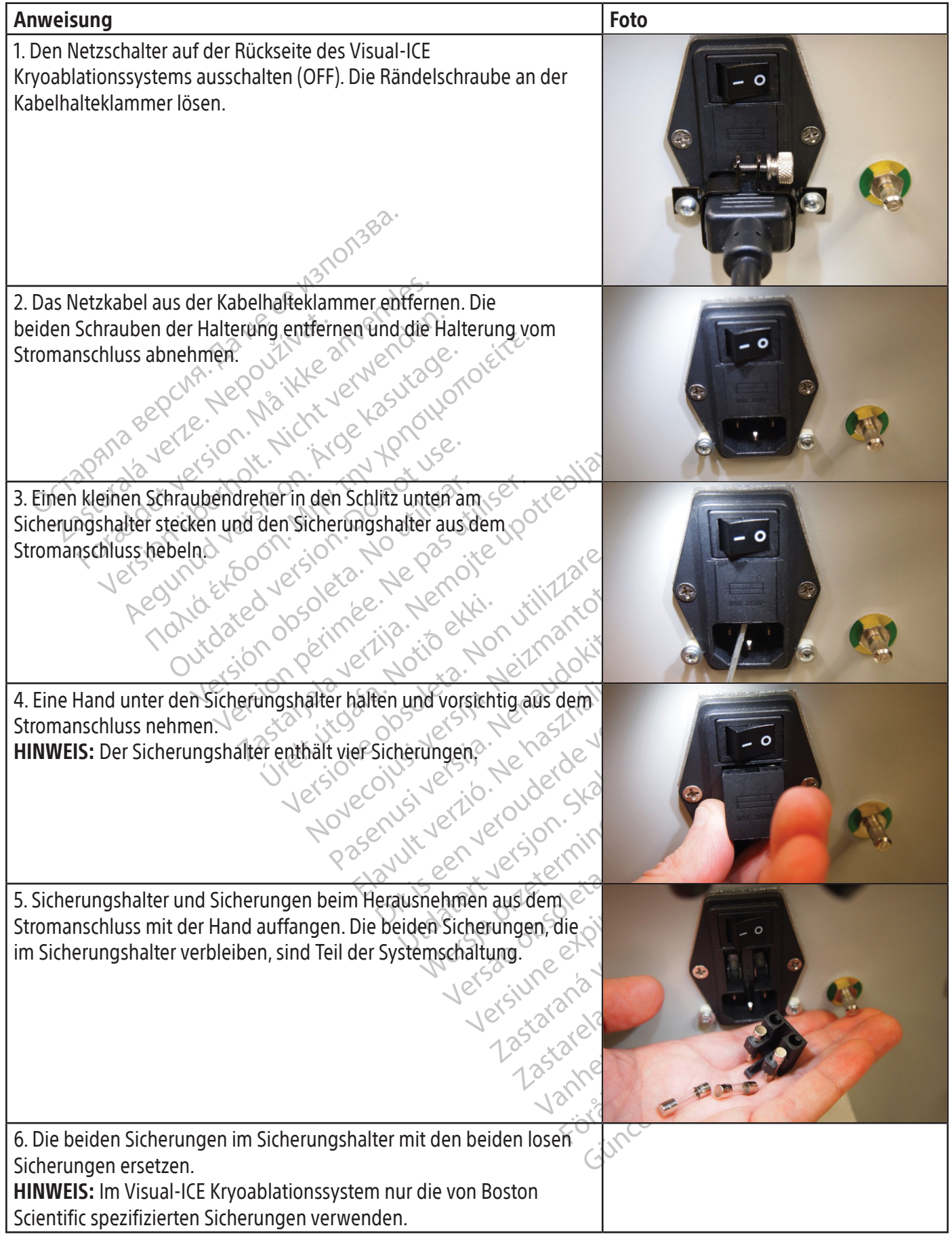
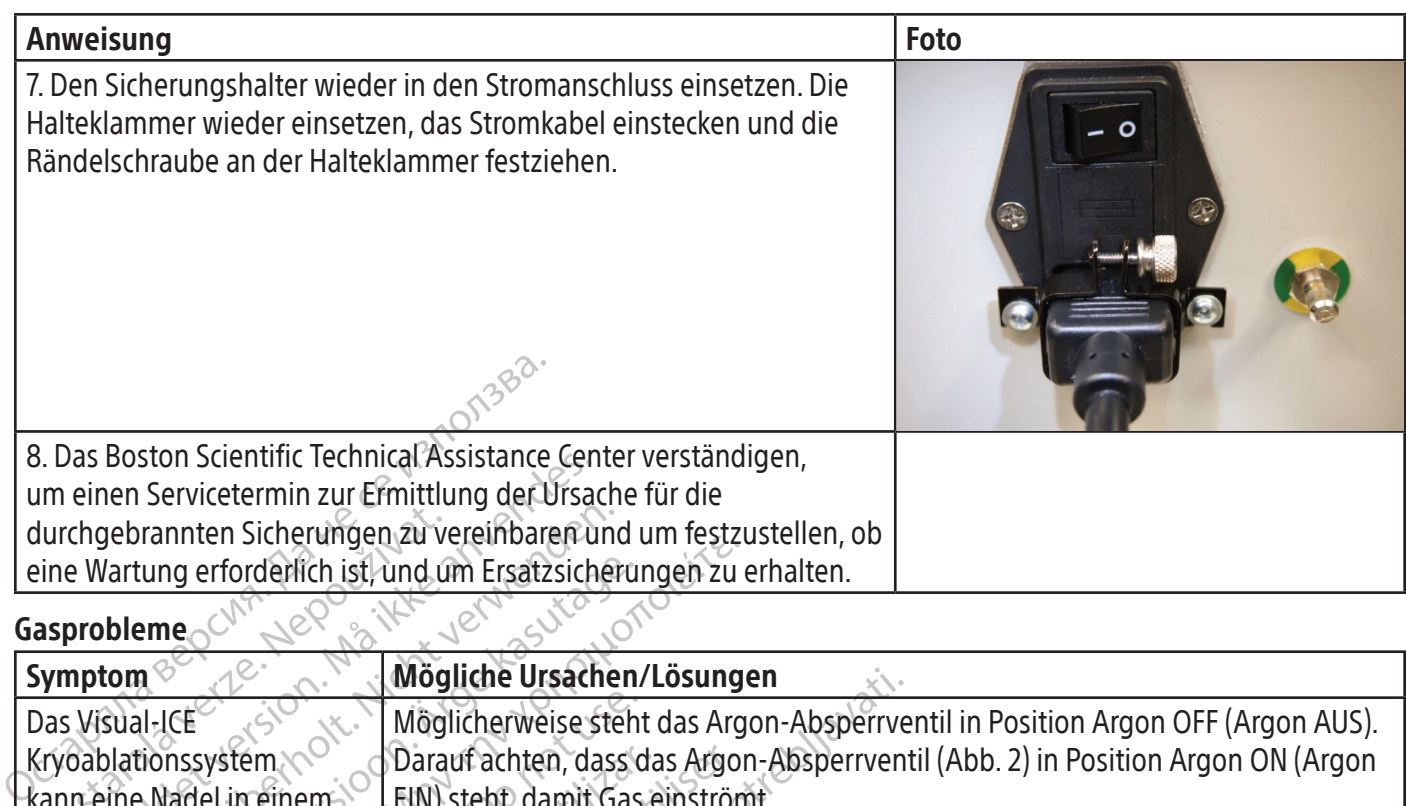

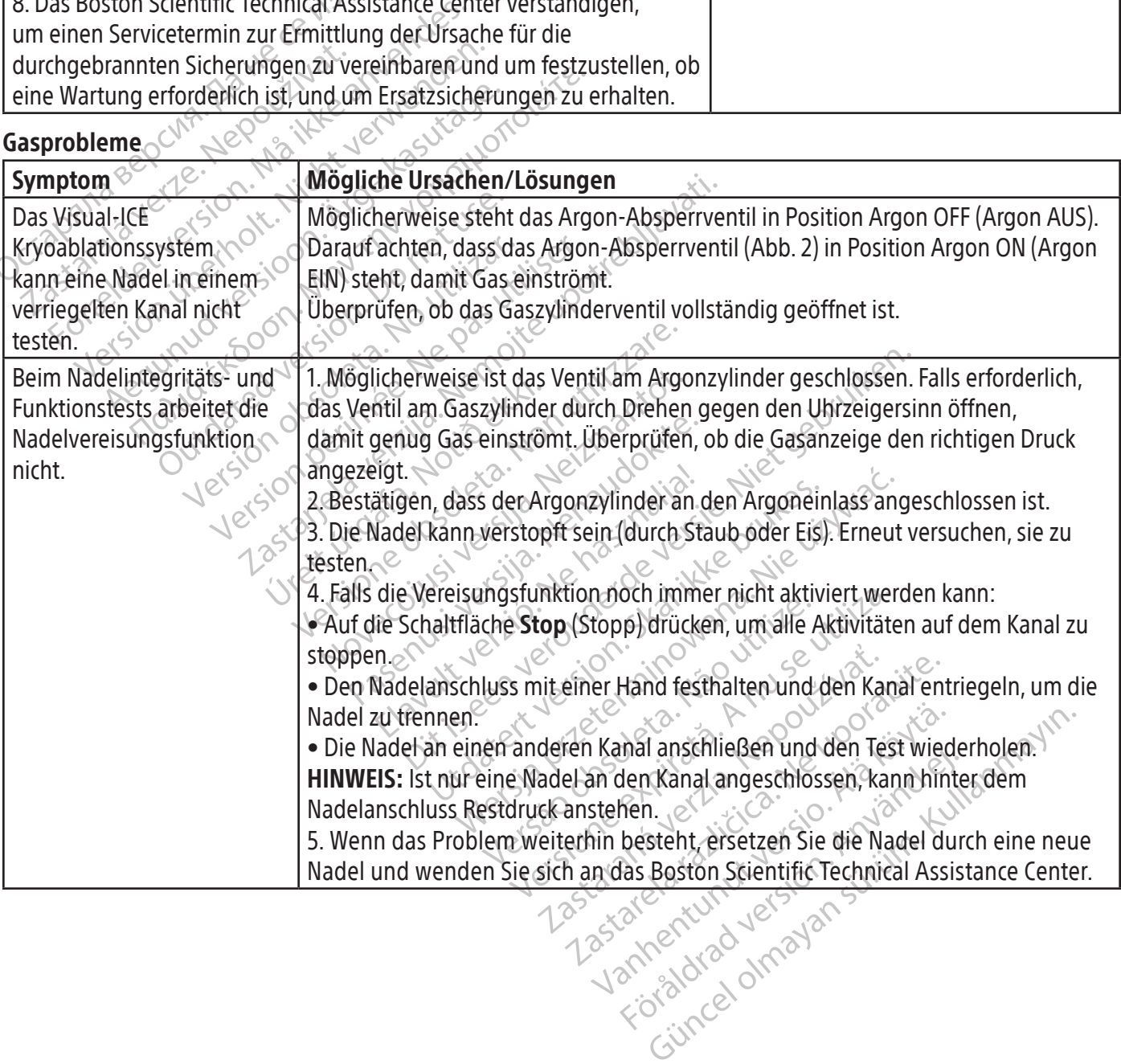

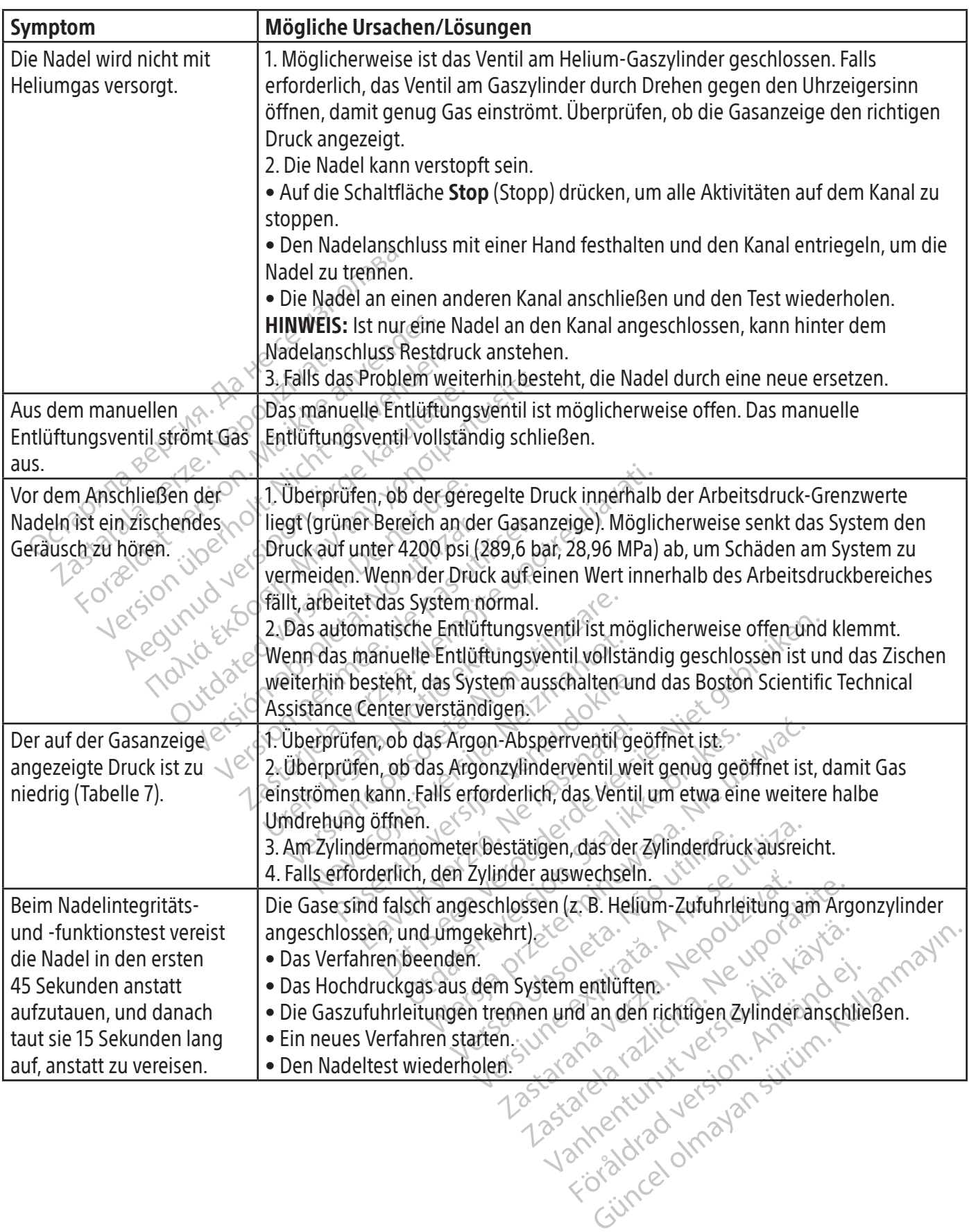

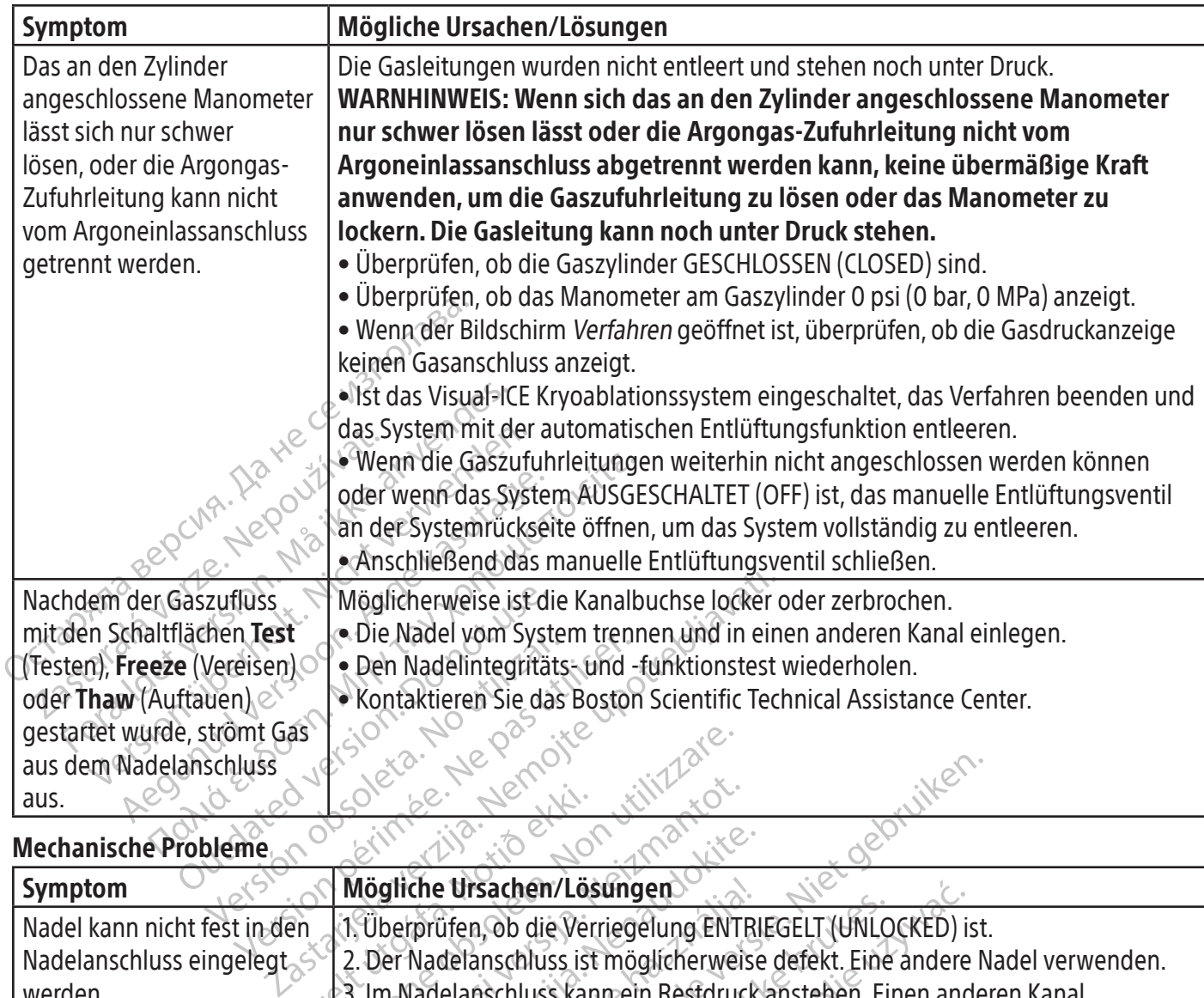

## Mechanische Probleme

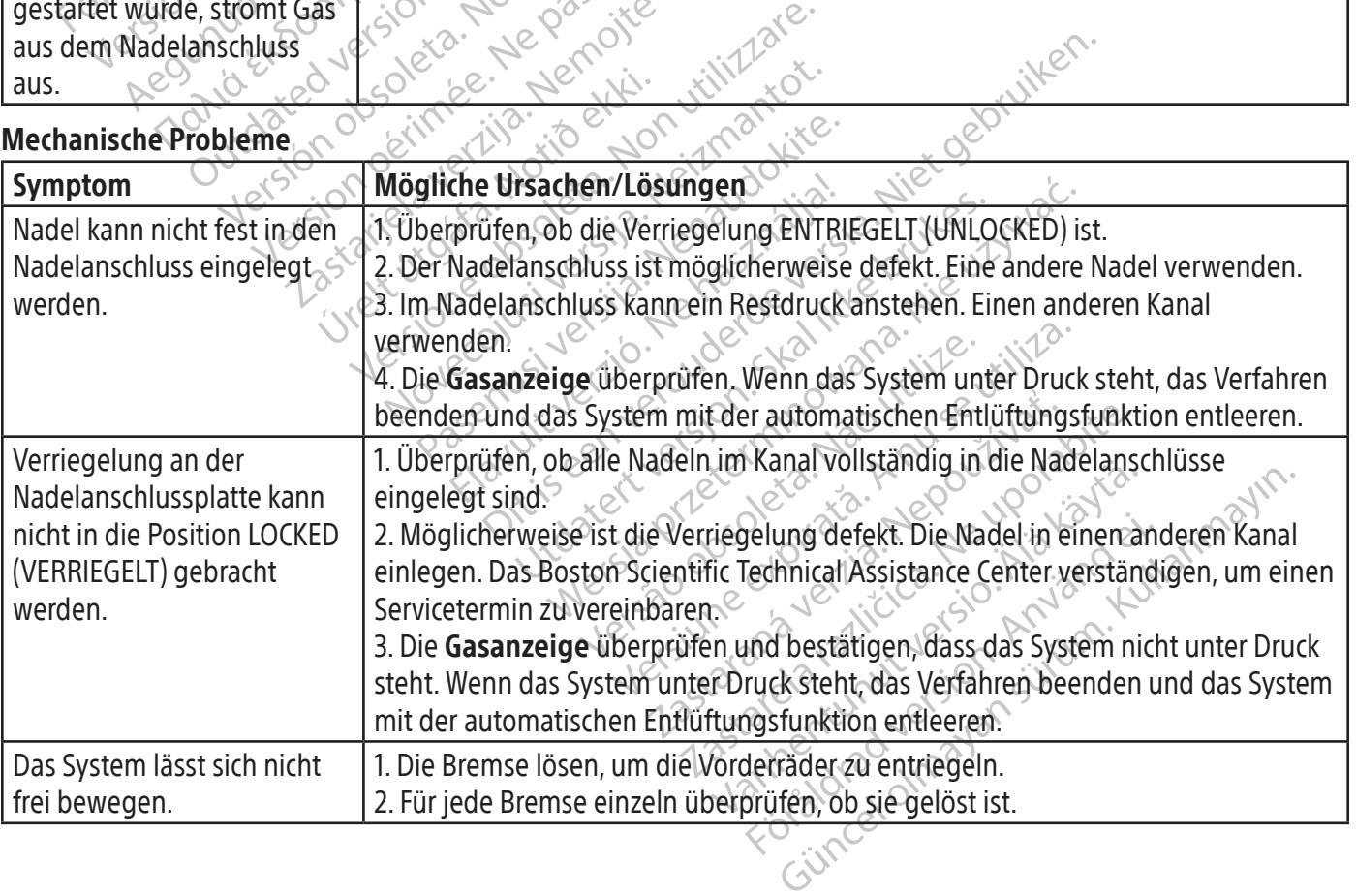

## Gaszylinder und Gaszufuhrleitung

 $\mathbb{I}$ 

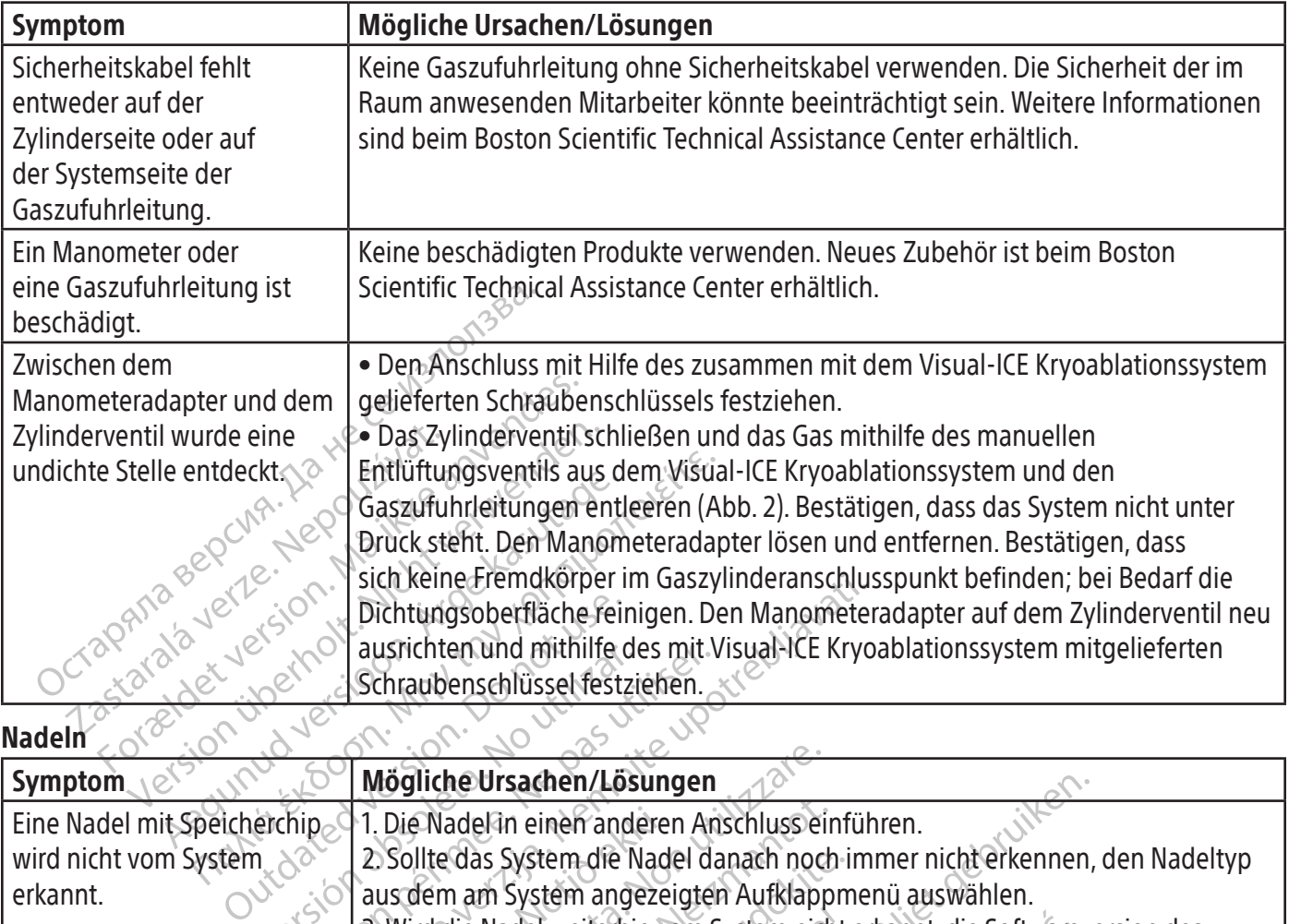

 $\overline{1}$ 

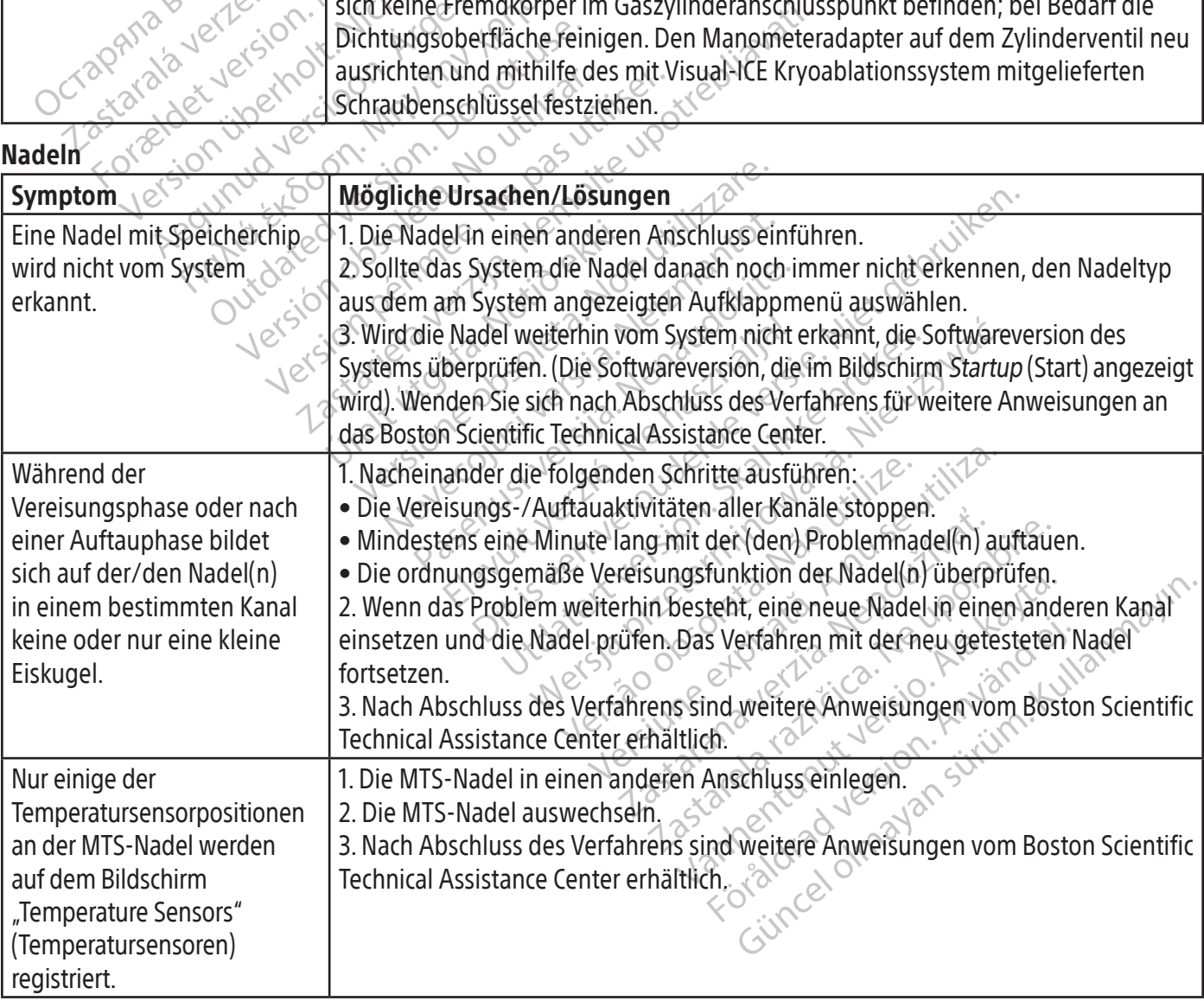

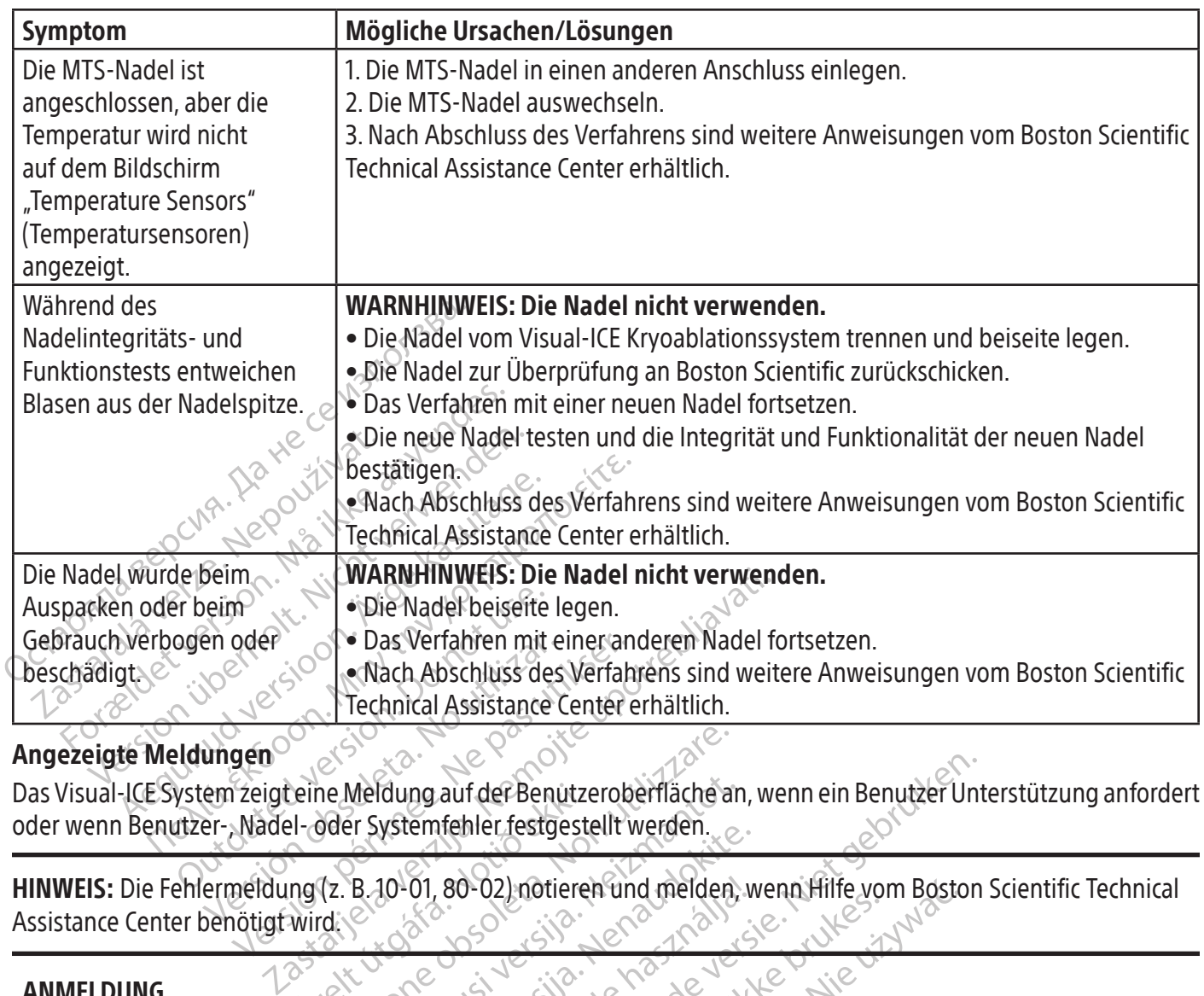

## Angezeigte Meldungen

Neldung auf der Benutzeroberfläche ander Systemfehler festgestellt werden. Das Visual-ICE System zeigt eine Meldung auf der Benutzeroberfläche an, wenn ein Benutzer Unterstützung anfordert oder wenn Benutzer-, Nadel- oder Systemfehler festgestellt werden.

Assistance Center benötigt wird.

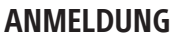

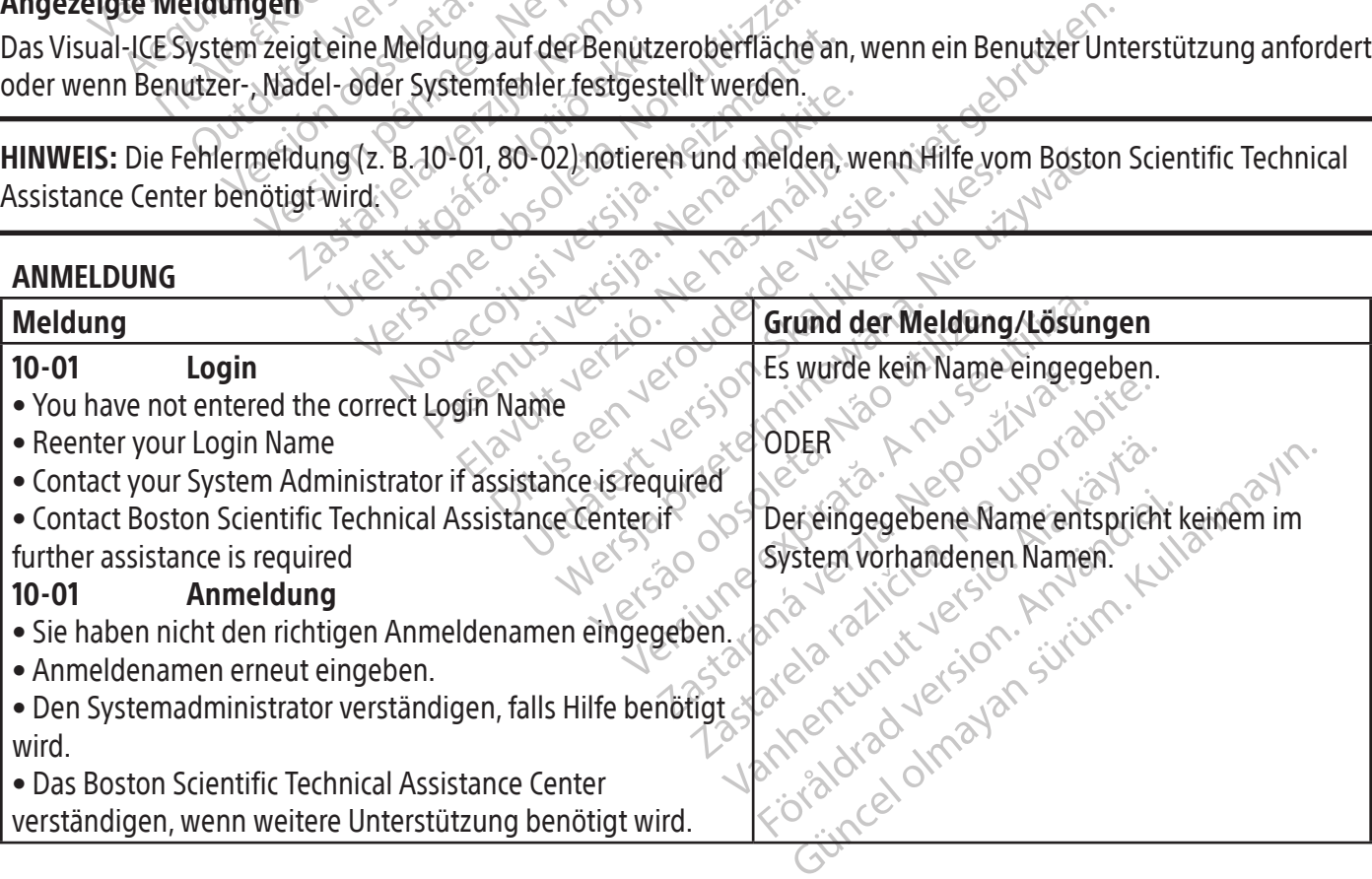

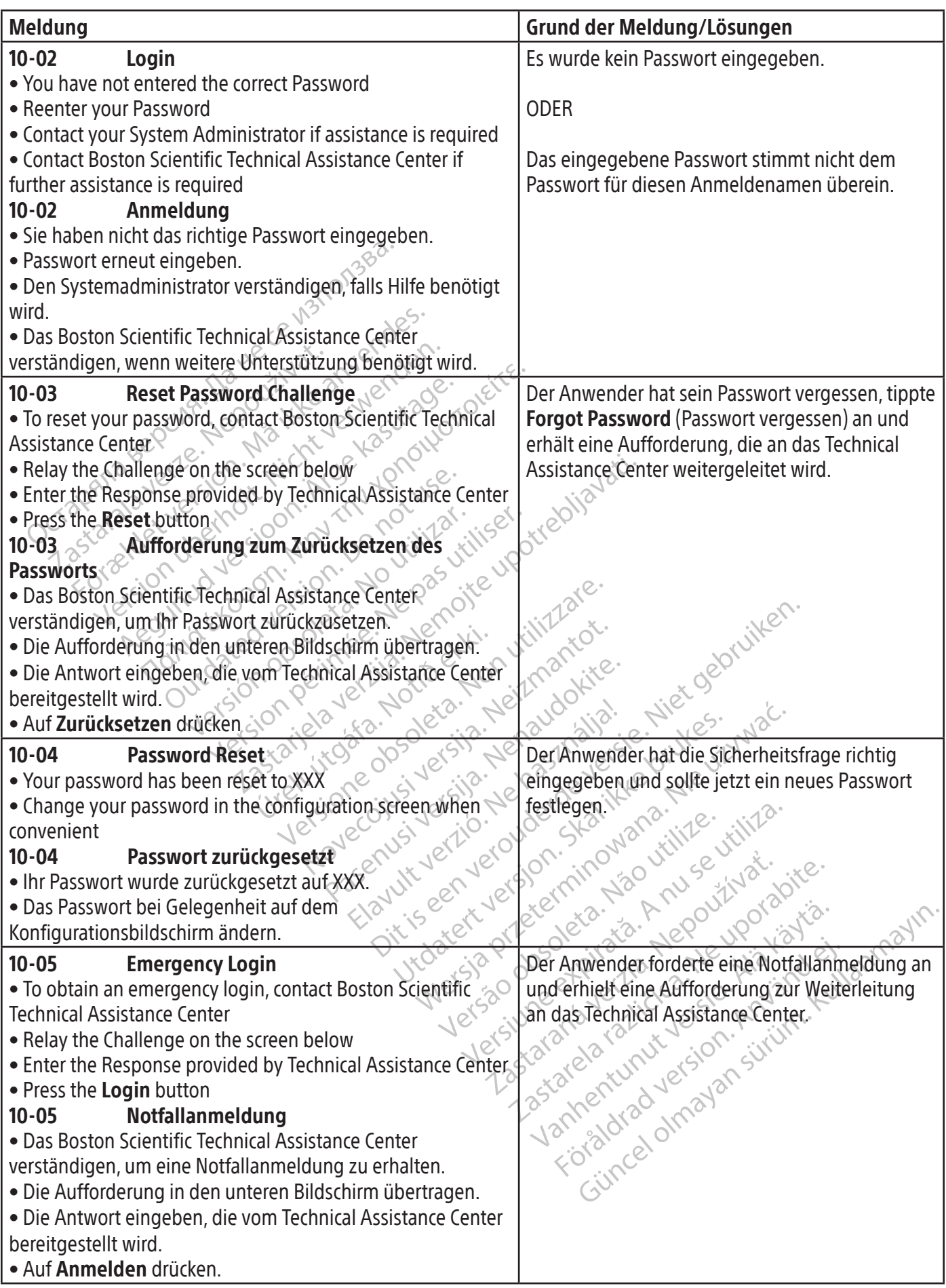

-1

 $\overline{\phantom{0}}$ 

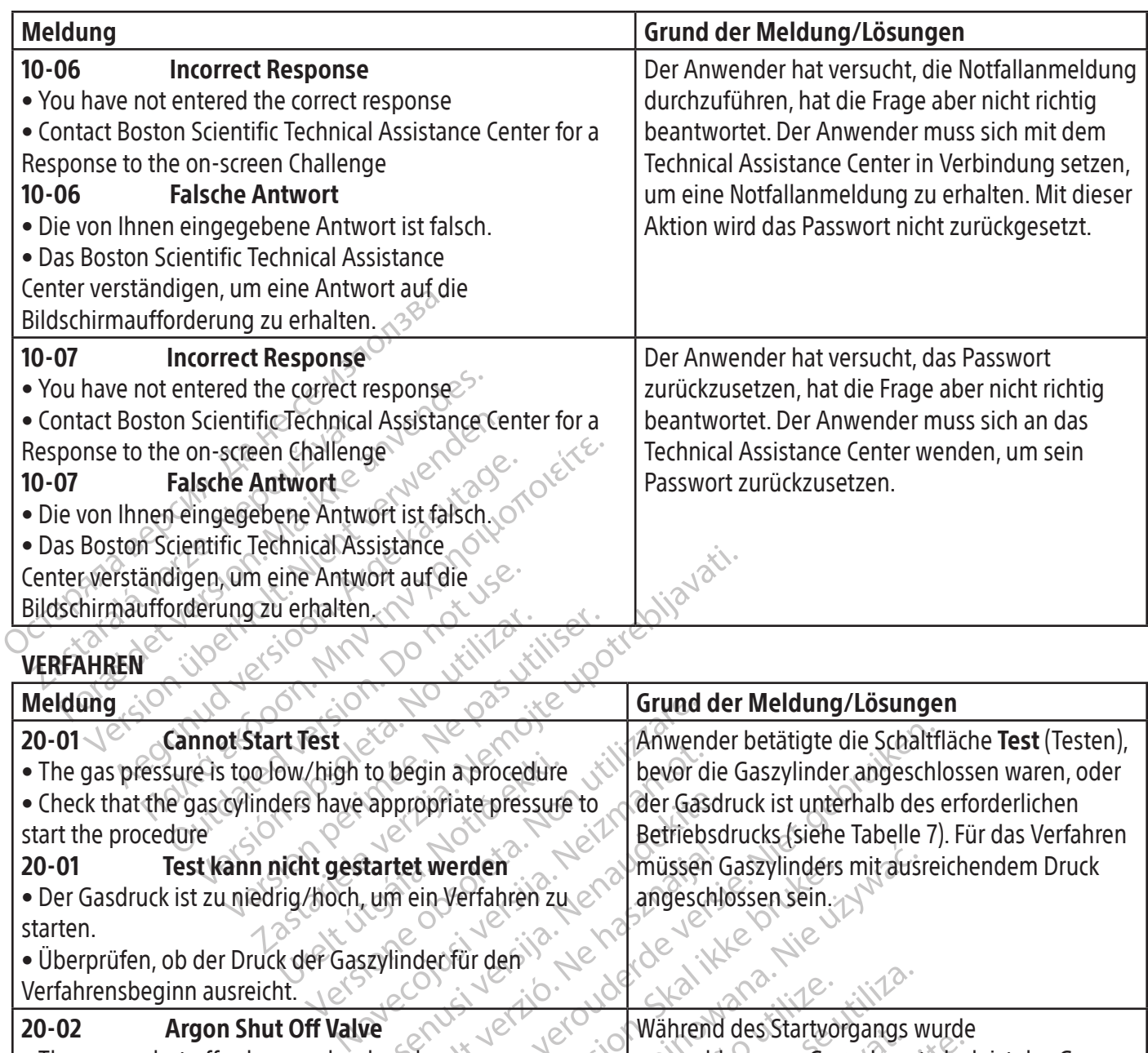

start the procedure 20-01 Test kann nicht gestartet werden

dw/high to begin a procedure<br>Jers have appropriate pressure<br>**icht gestartet werden**<br>rig/hoch, um ein Verfahren zu<br>k der Gaszylinder für den • Der Gasdruck ist zu niedrig/hoch, um ein Verfahren zu starten. • Überprüfen, ob der Druck der Gaszylinder für den

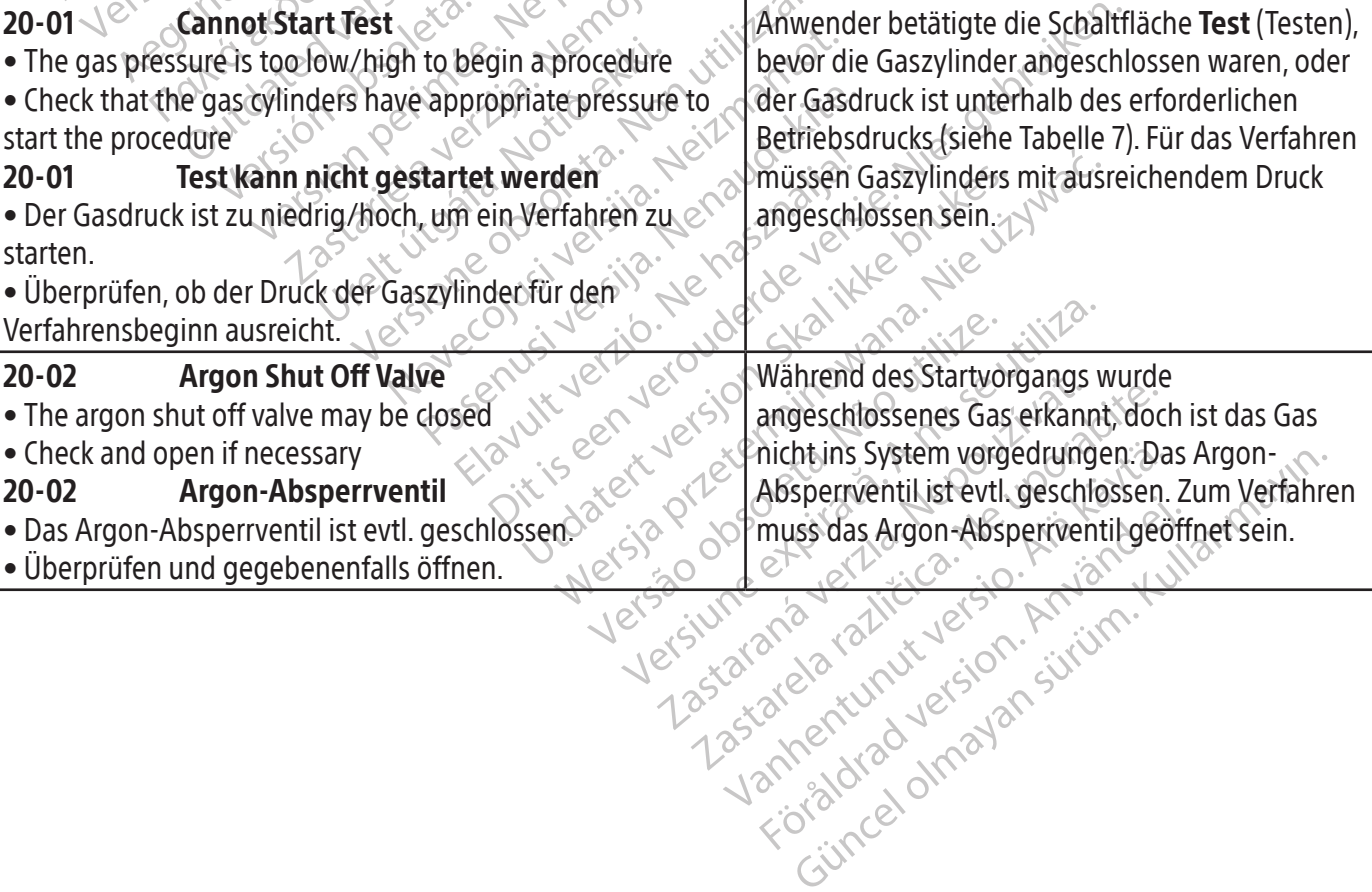

Betriebsdrucks (siehe Tabelle 7). Für das Verfahren müssen Gaszylinders mit ausreichendem Druck

> BSC (MB Spiral Bound Manual Template, 8.5 x 11 Global, 92310058L), Visual-ICE User Manual, MB, Global, 51342550-01A BSC (MB Spiral Bound Manual Template, 8.5 x 11 Global, 92310058L), Visual-ICE User Manual, MB, Global, 51342550-01A

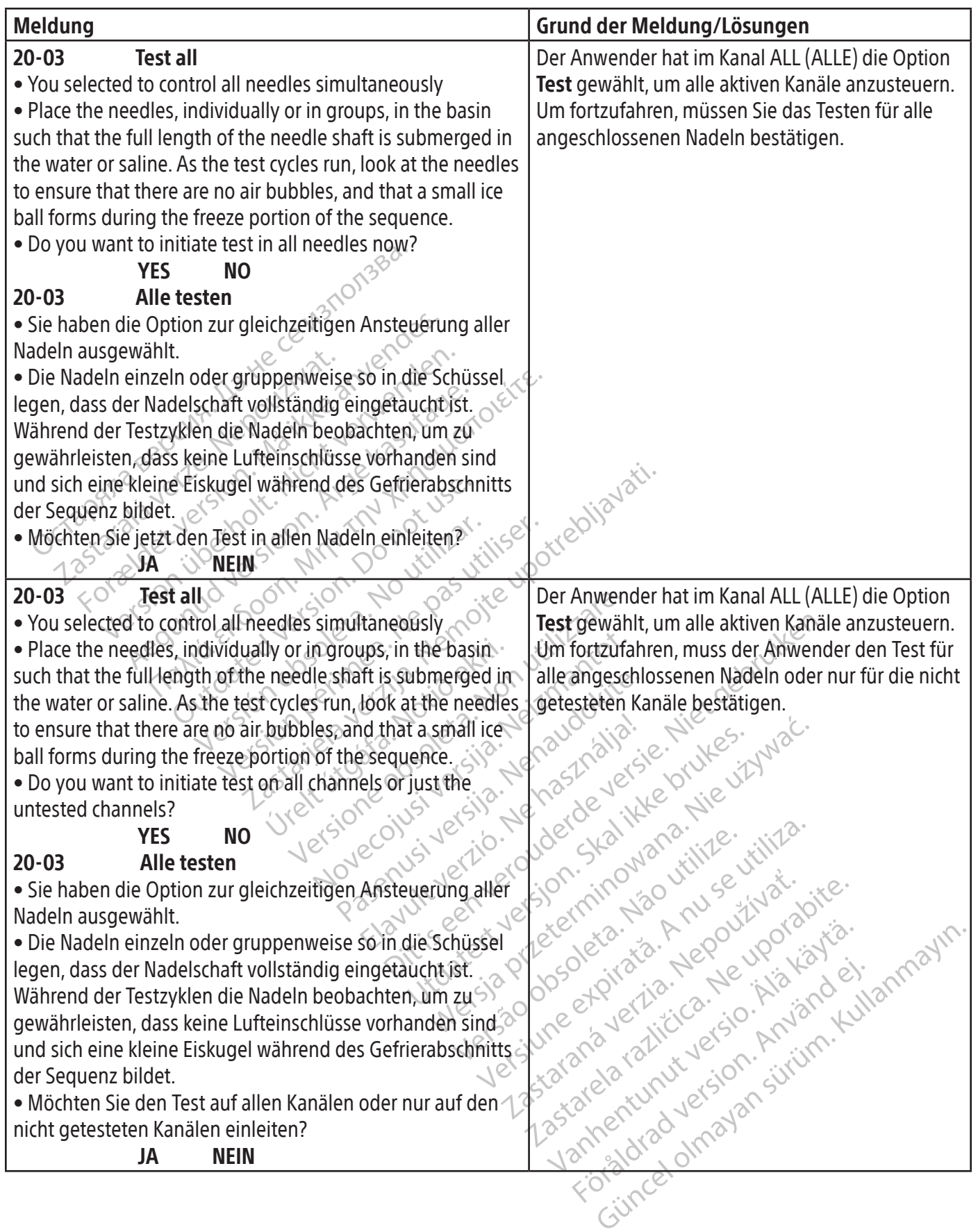

 $\mathbf{I}$ 

 $\mathcal{L}$ 

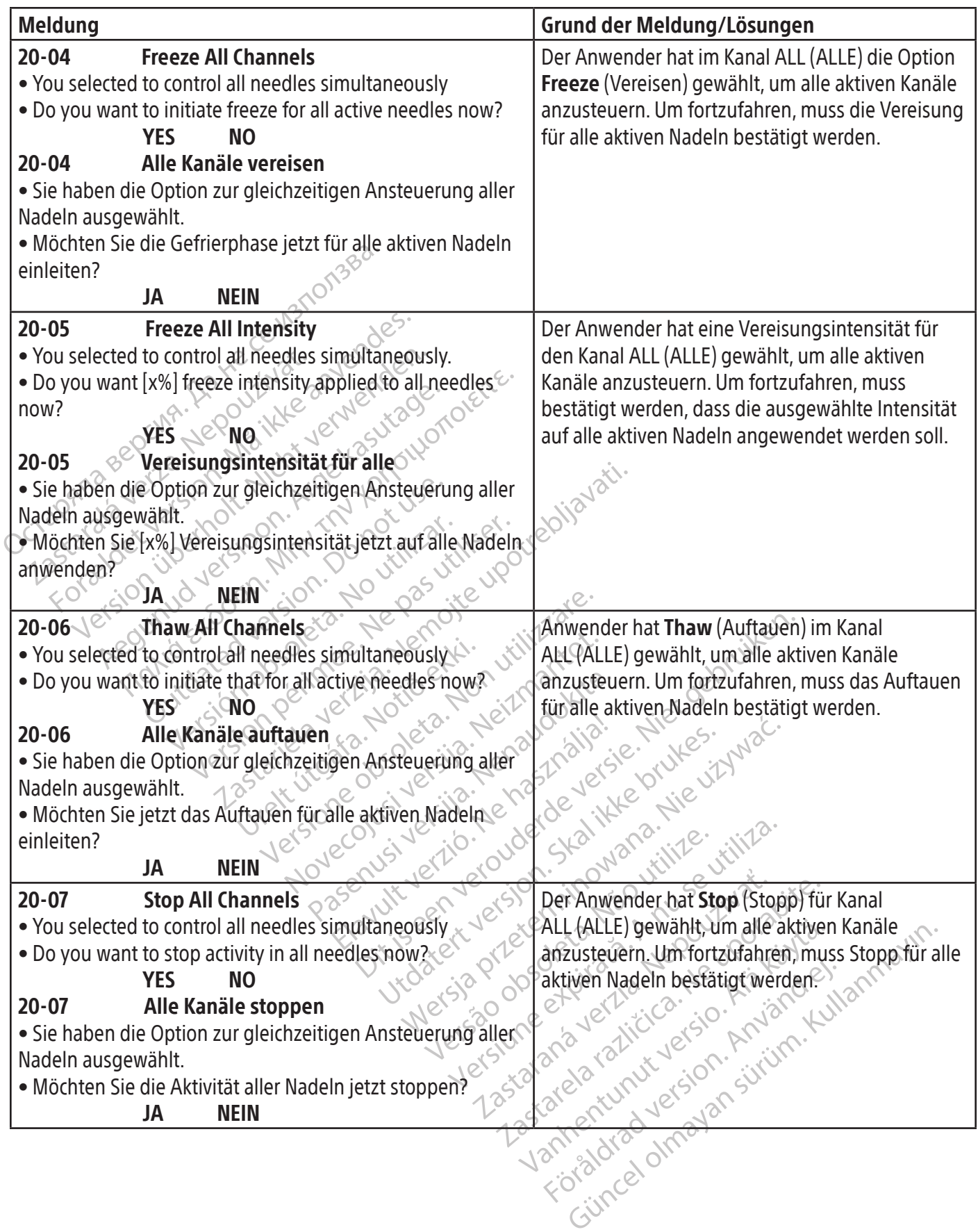

 $\mathbf{I}$ 

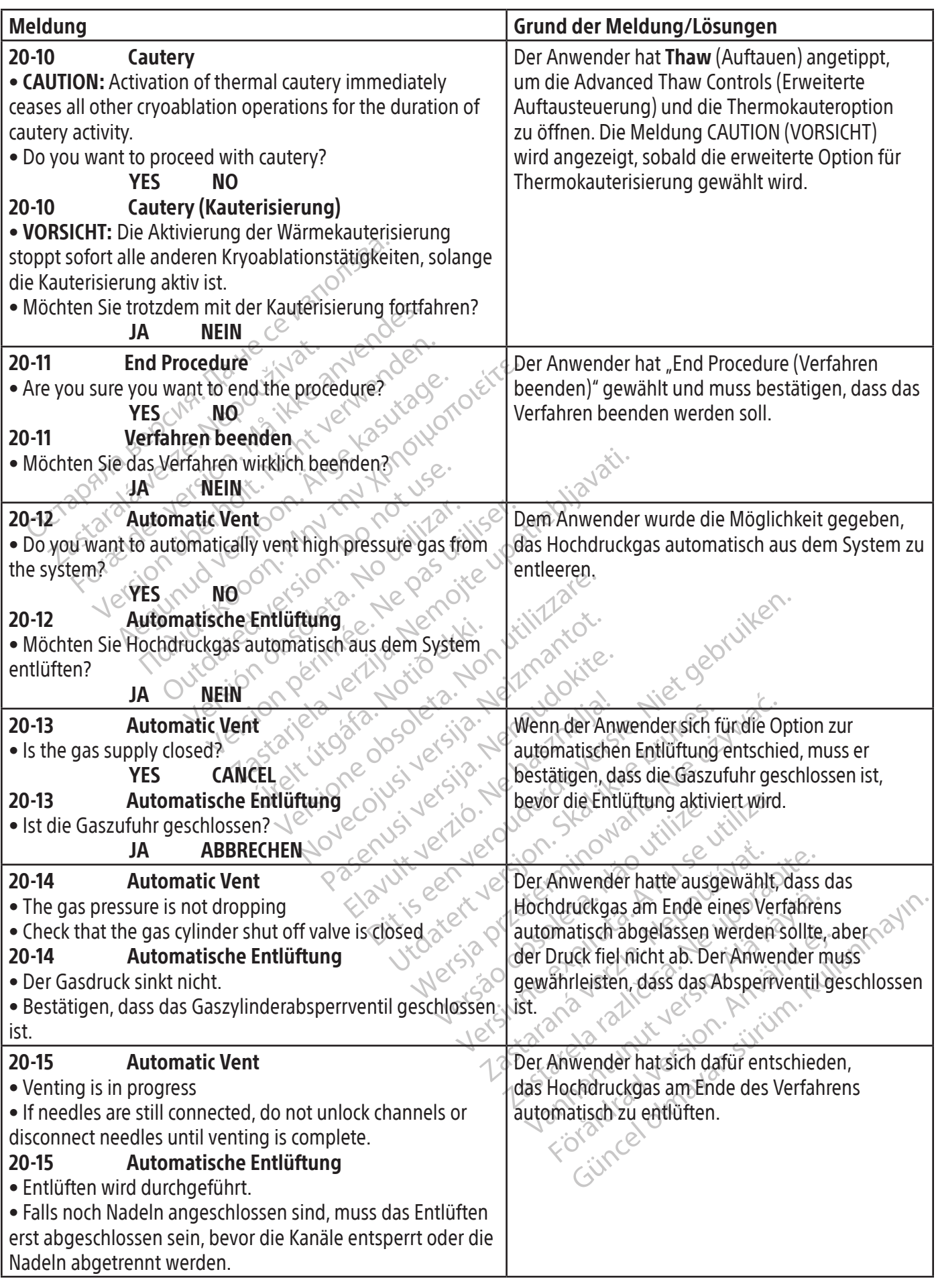

 $\mathbf{I}$ 

 $\overline{\phantom{a}}$ 

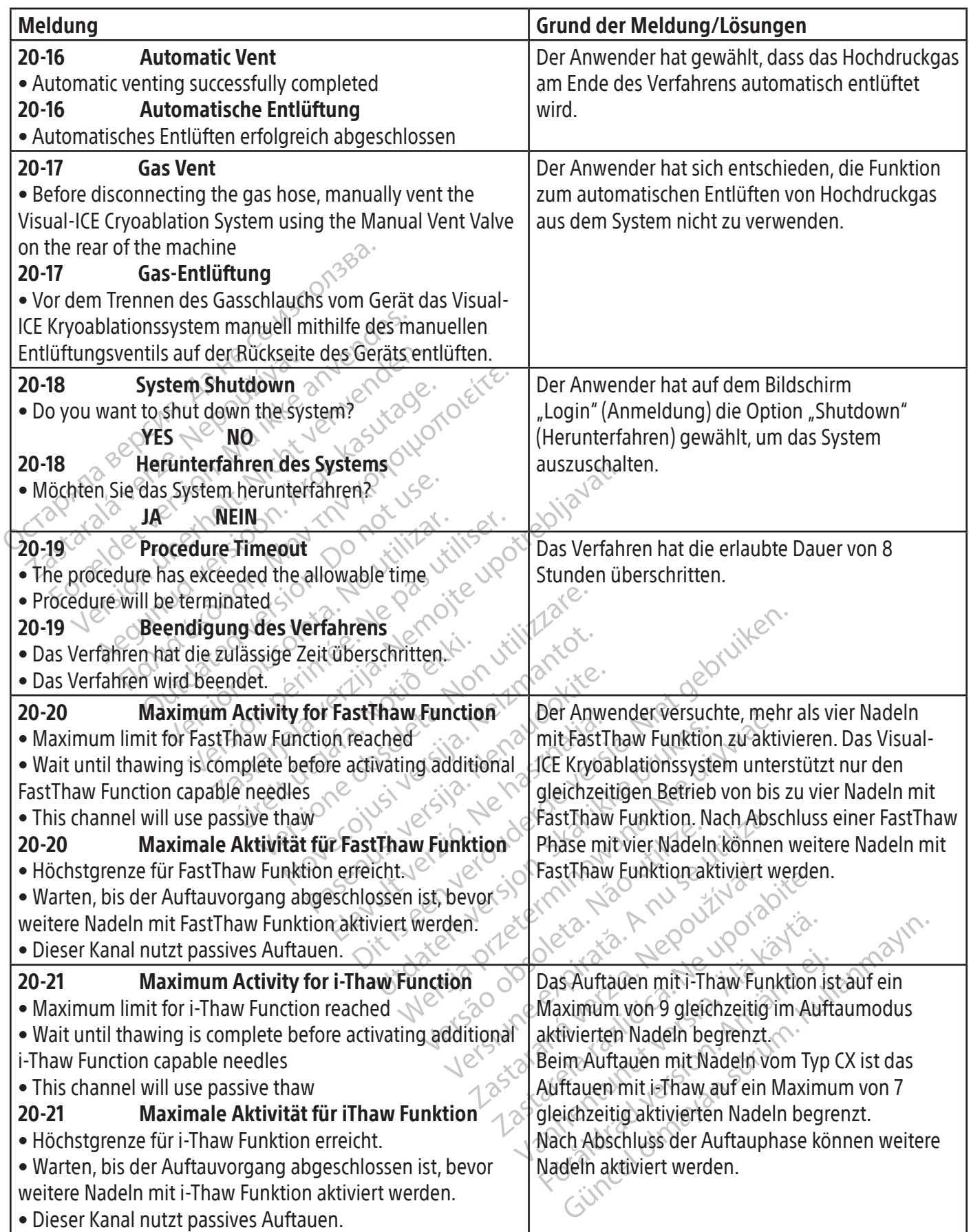

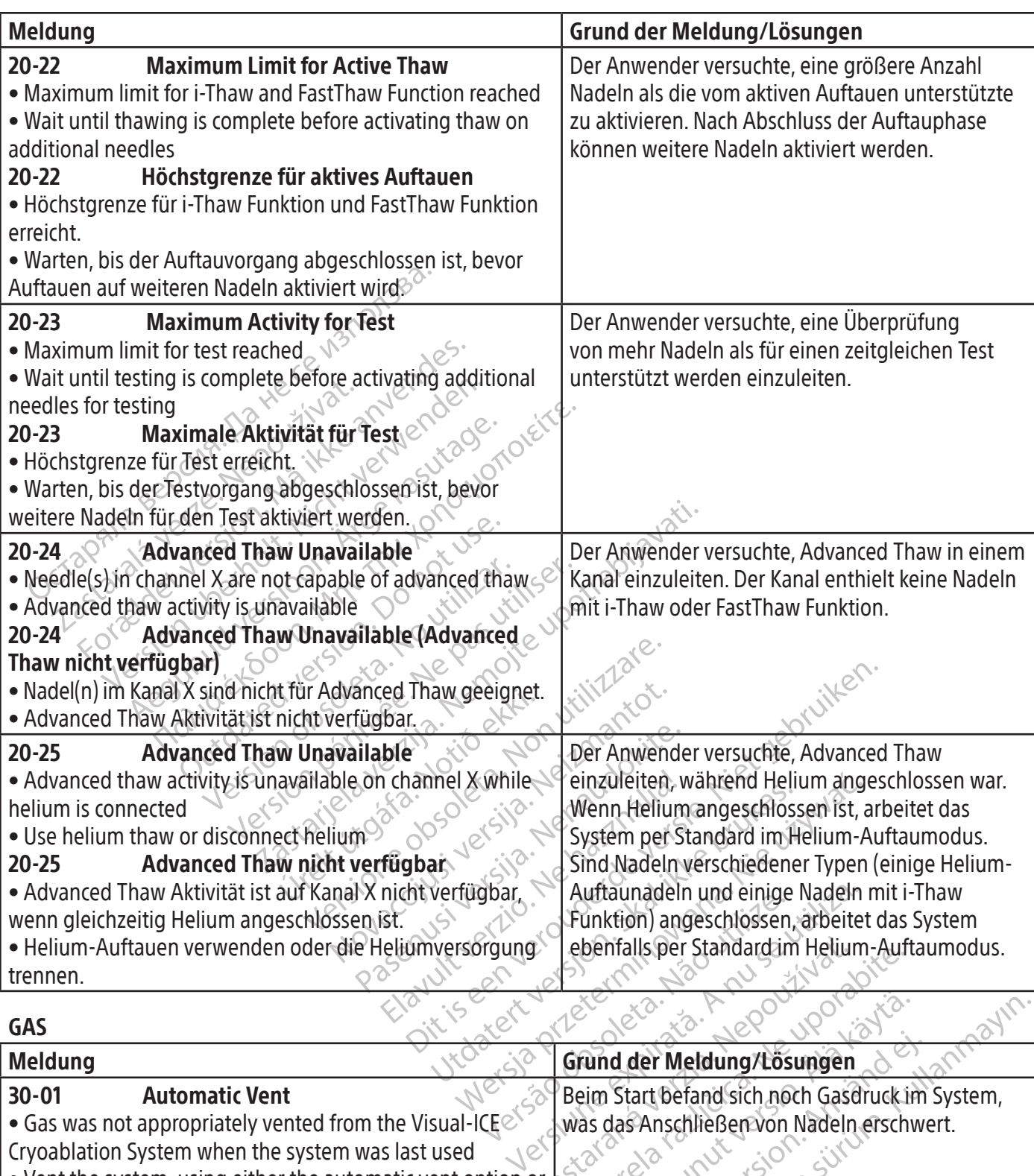

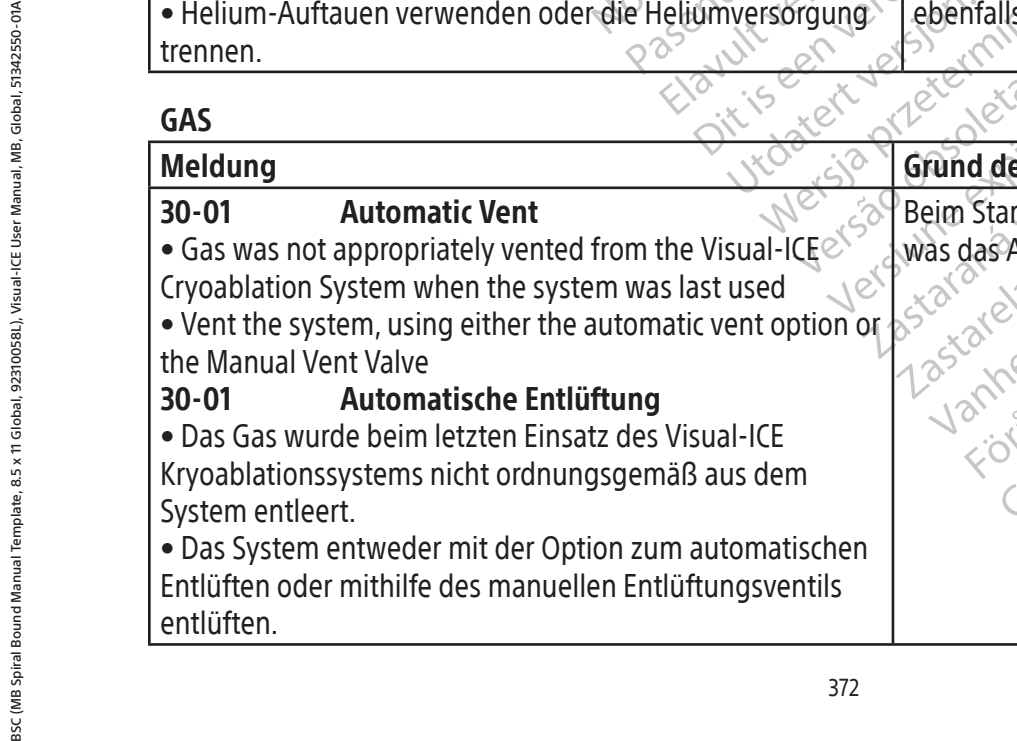

## Peterifalls per Standardsim Helium-Auft Wanhelmer Metdung/Lösungen d der Meldung/Lösungen der Meldung/Lösungen der Nachter Meldung/Lösungen Beim Start befand sich noch Gasdruck im System, was das Anschließen von Nadeln erschwert.

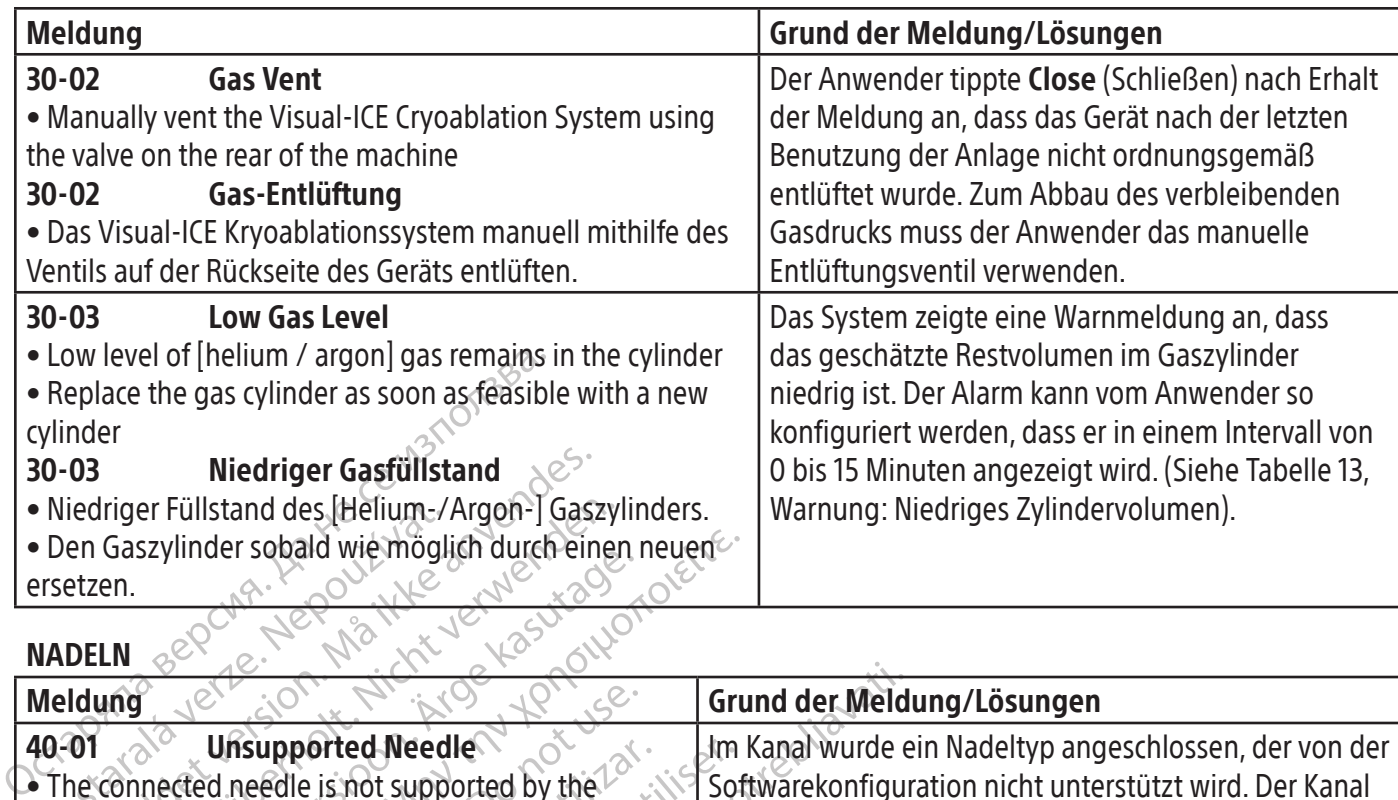

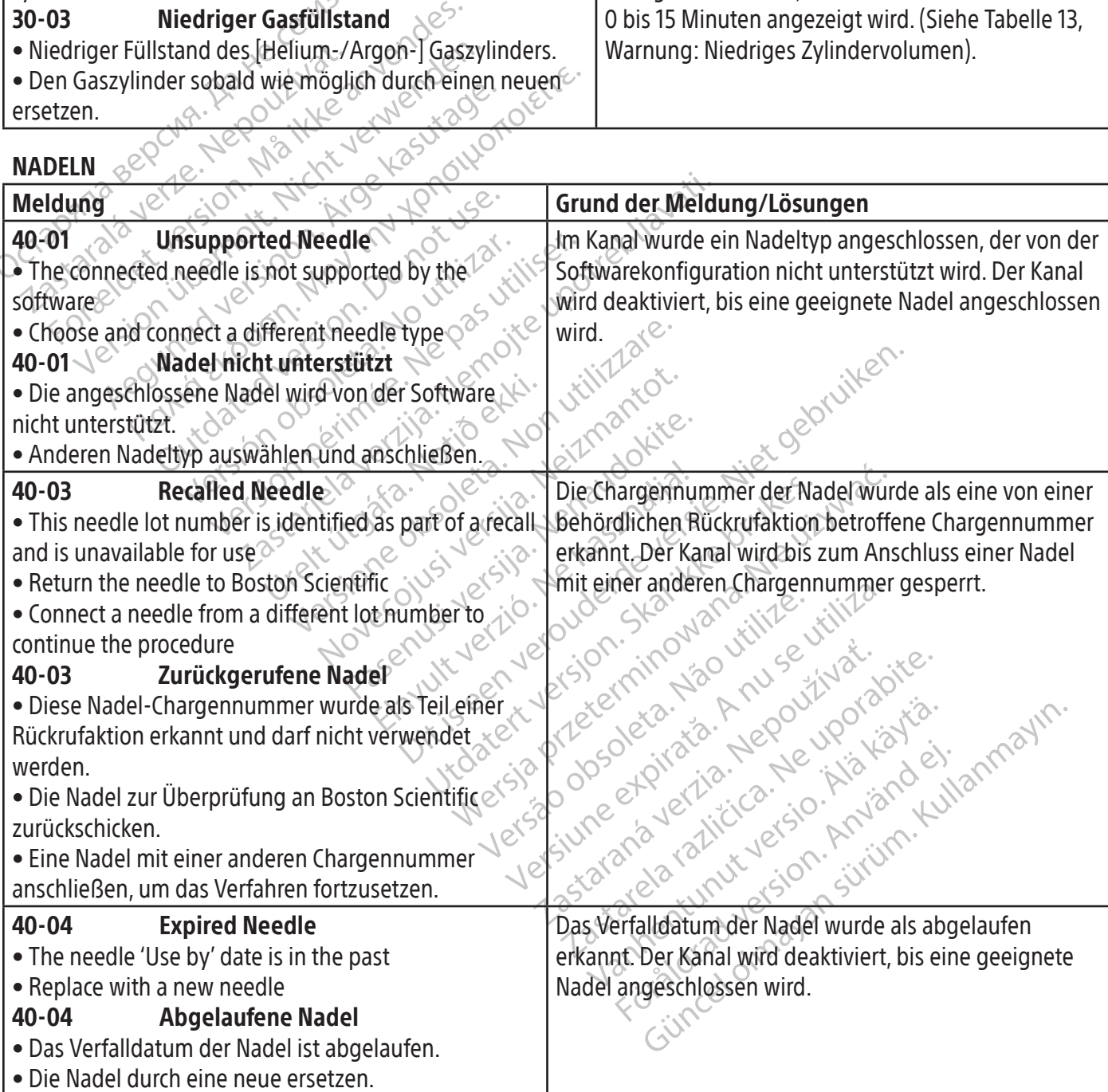

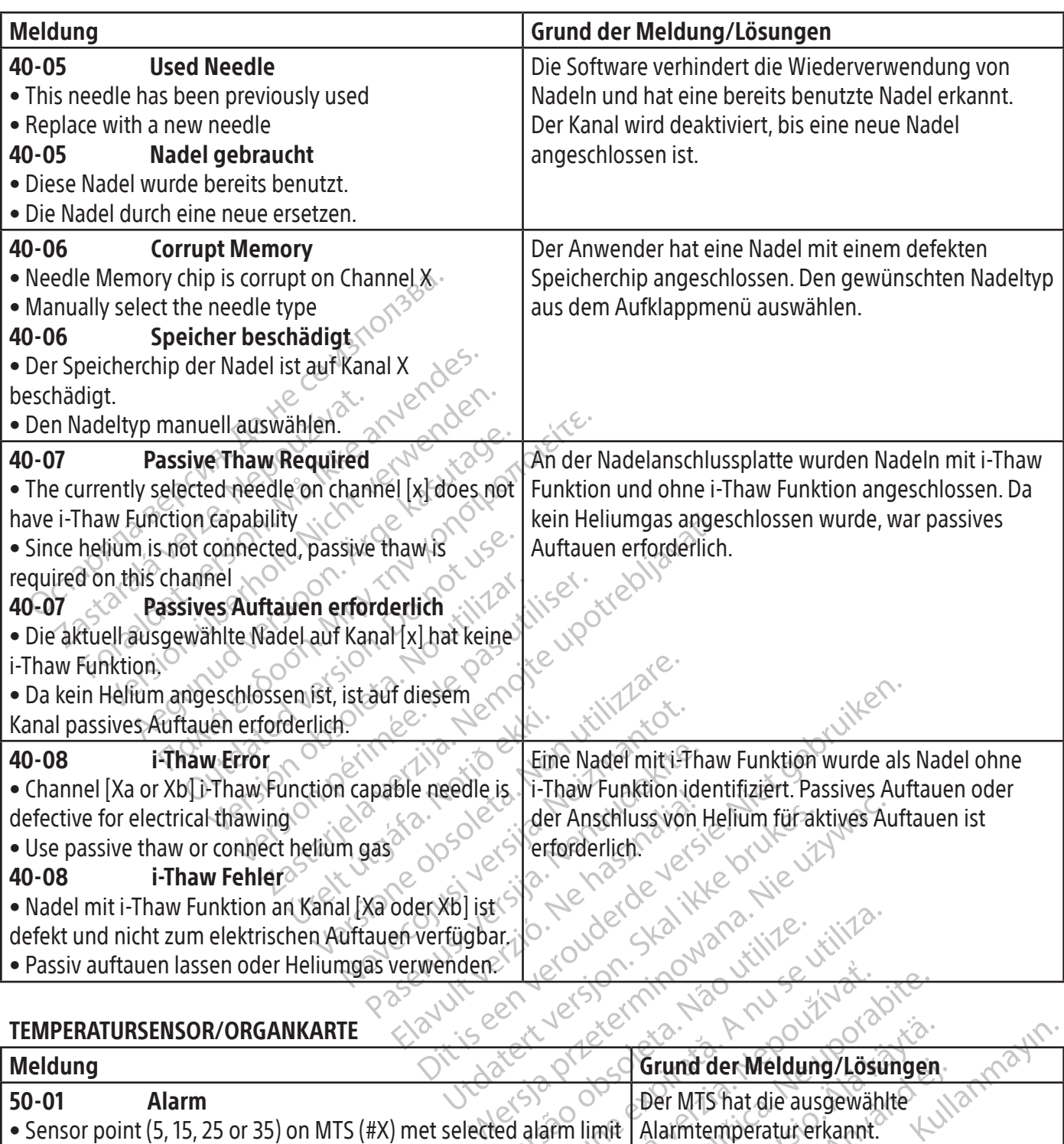

 $\mathcal{L}$ 

## TEMPERATURSENSOR/ORGANKARTE

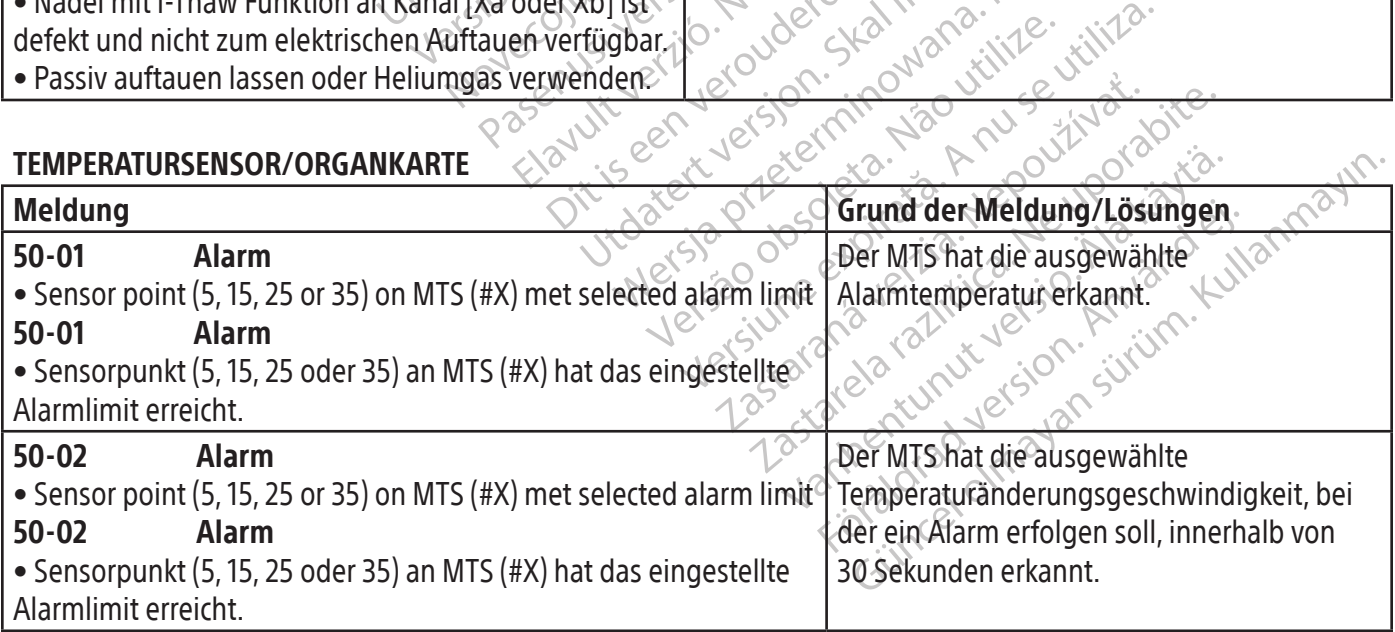

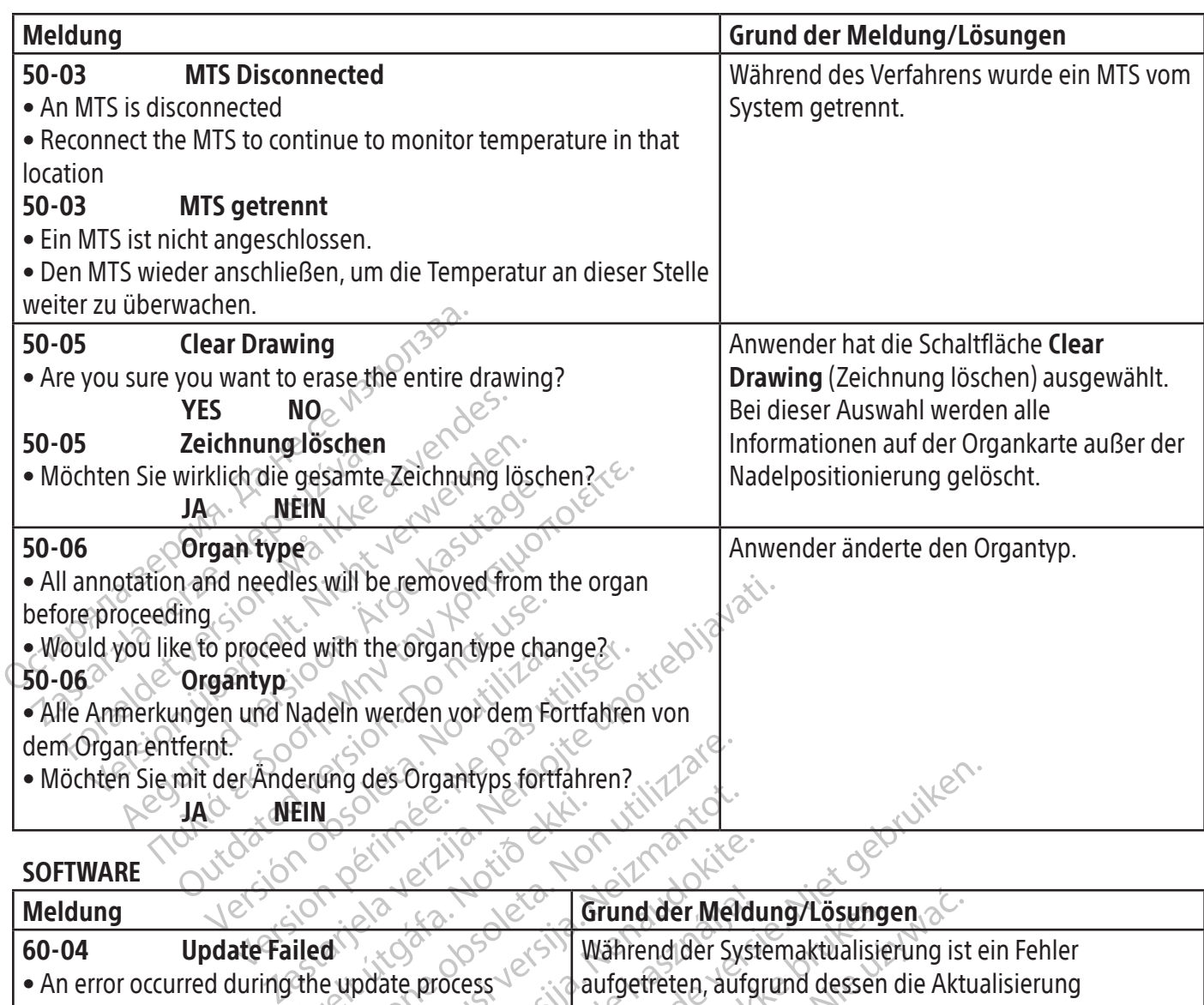

**SOFTWARE** 

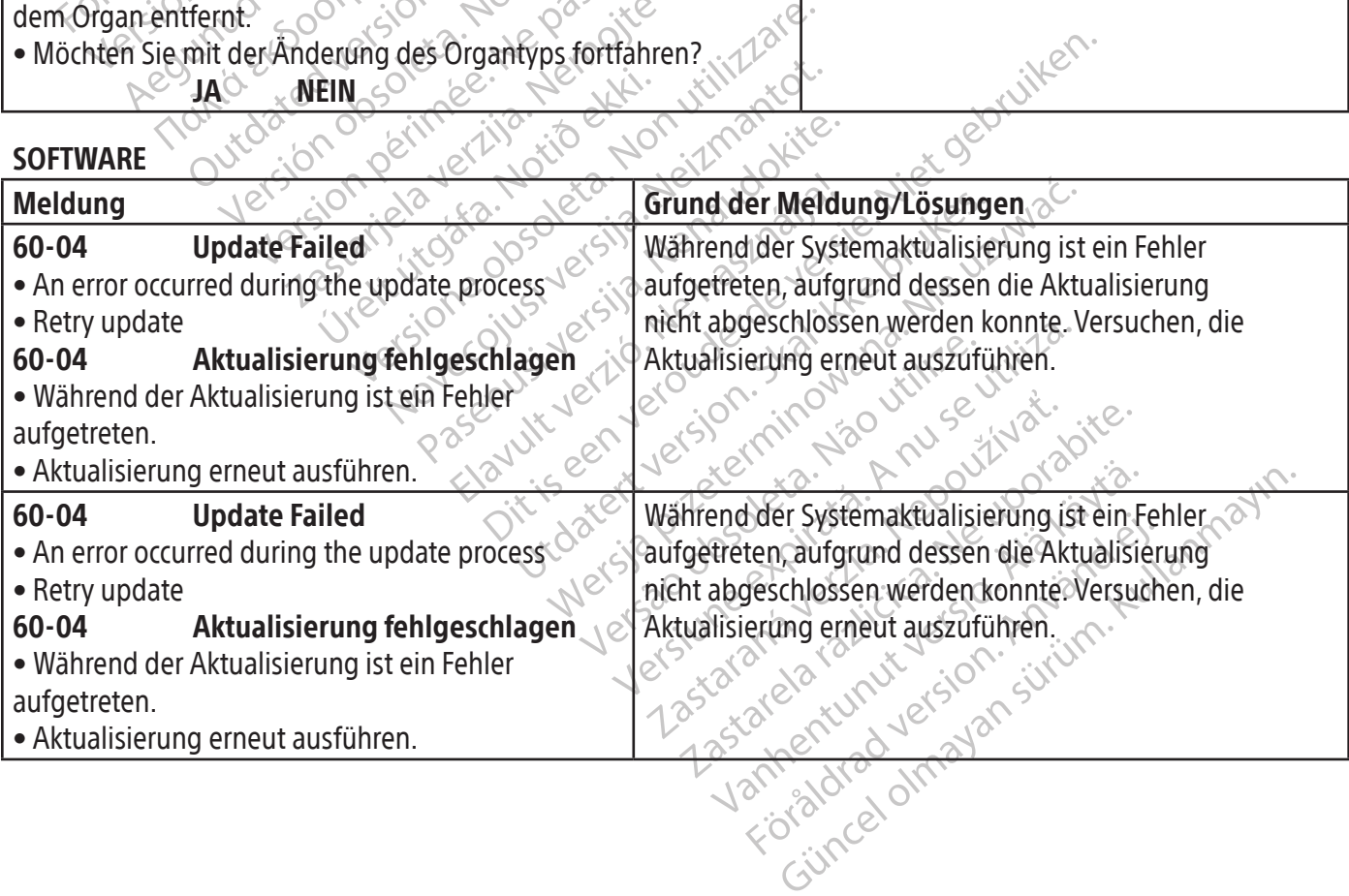

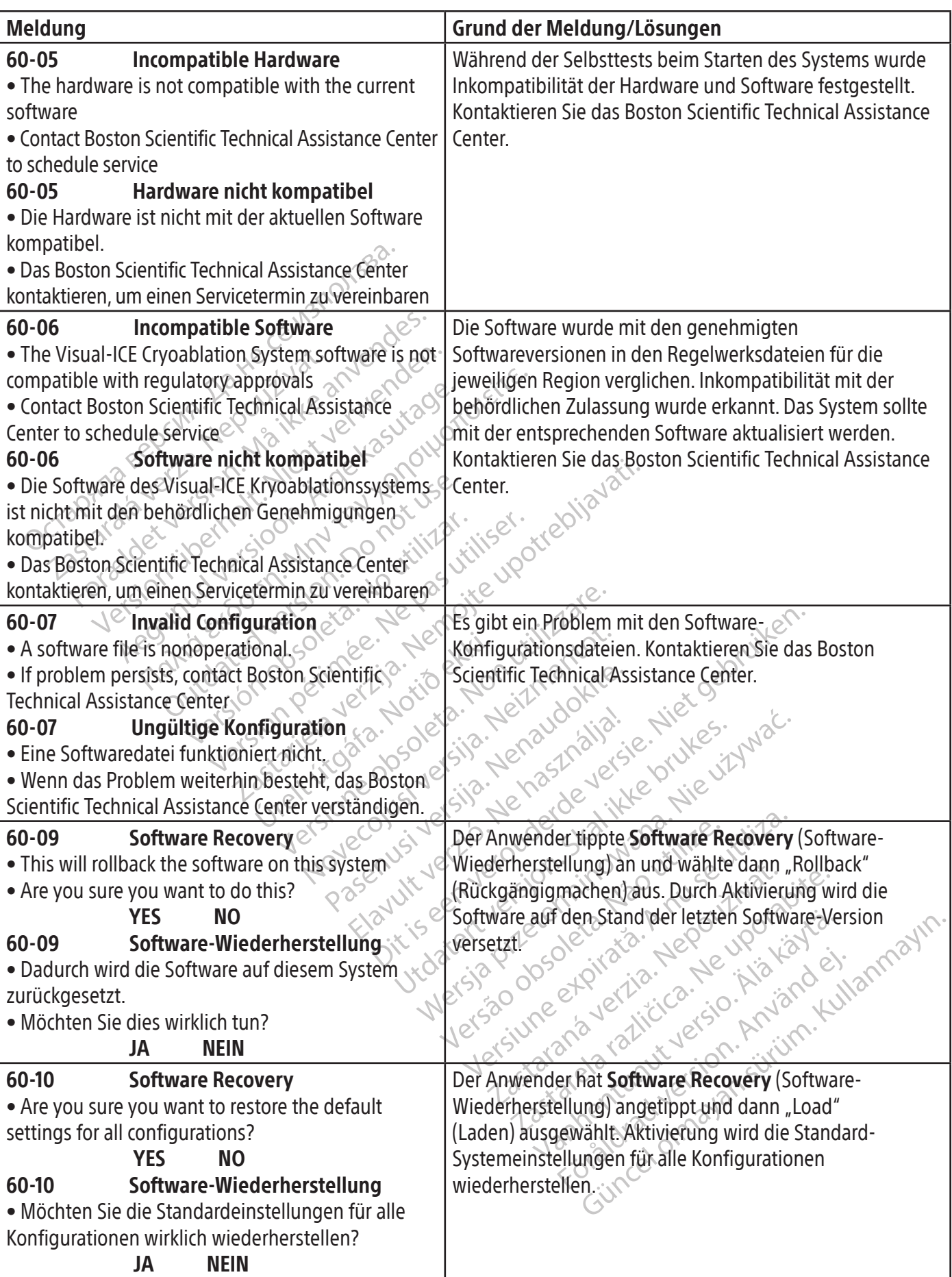

BERICHTE

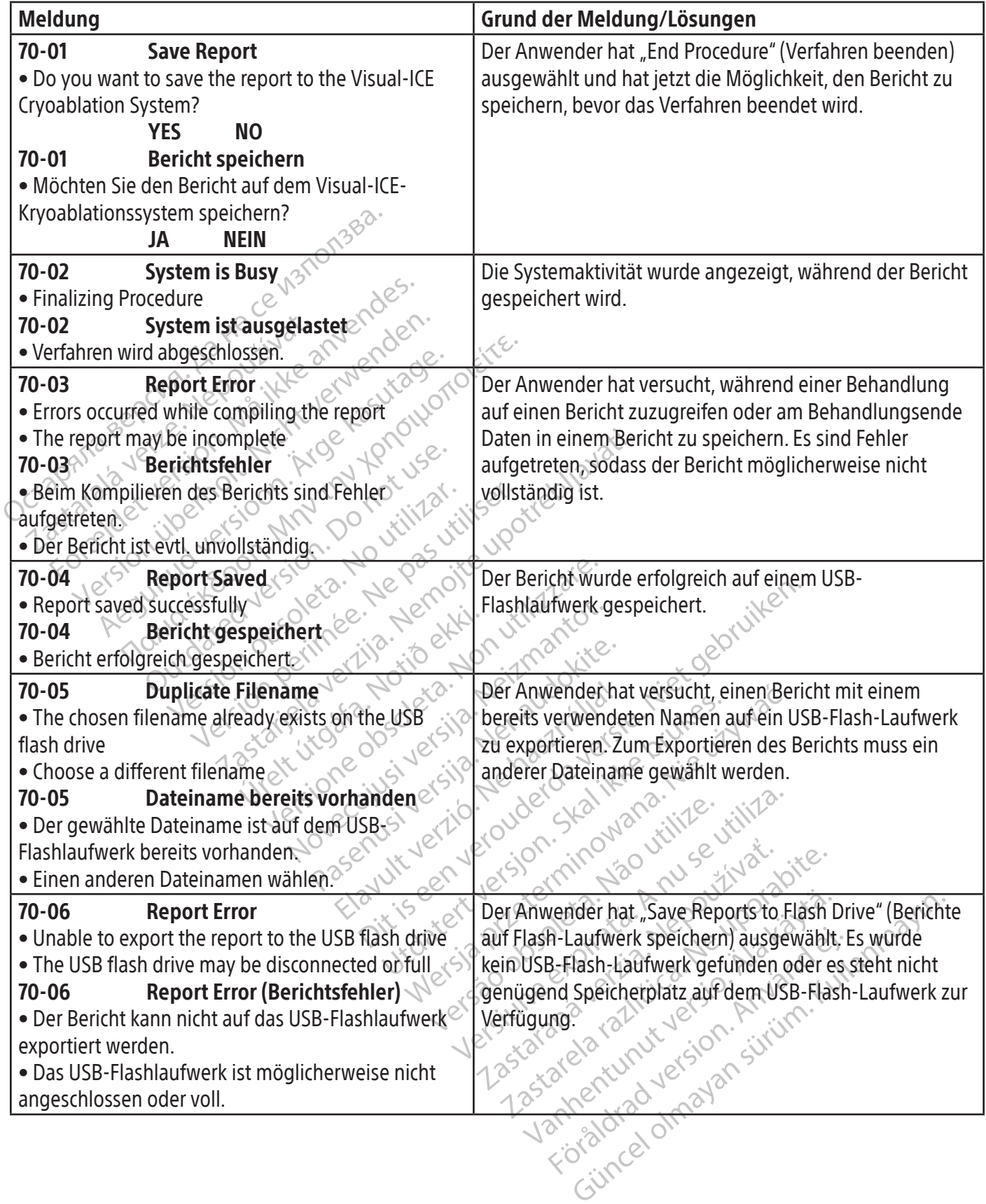

SYSTEM

 $\mathbf{I}$ 

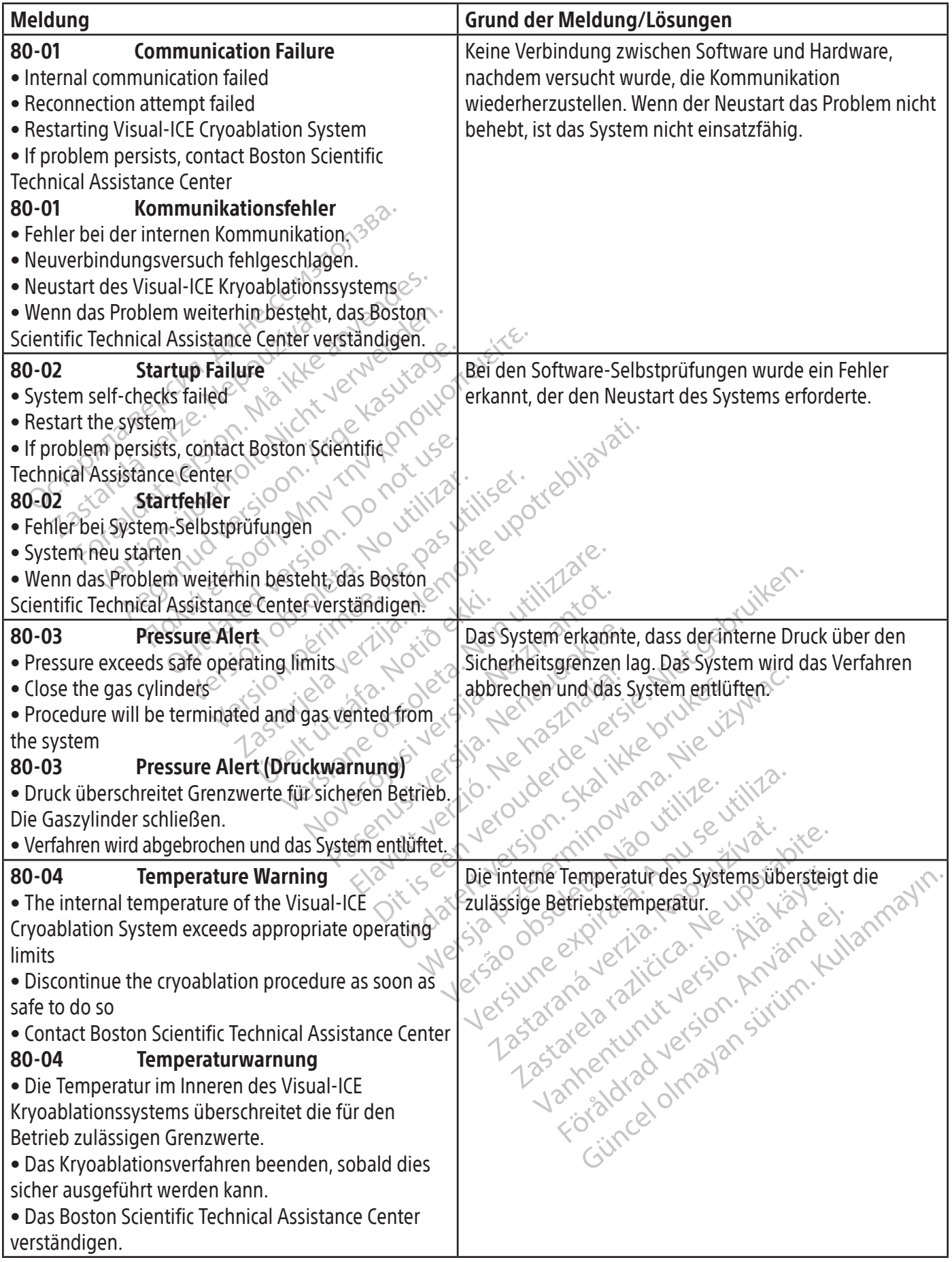

 $\overline{1}$ 

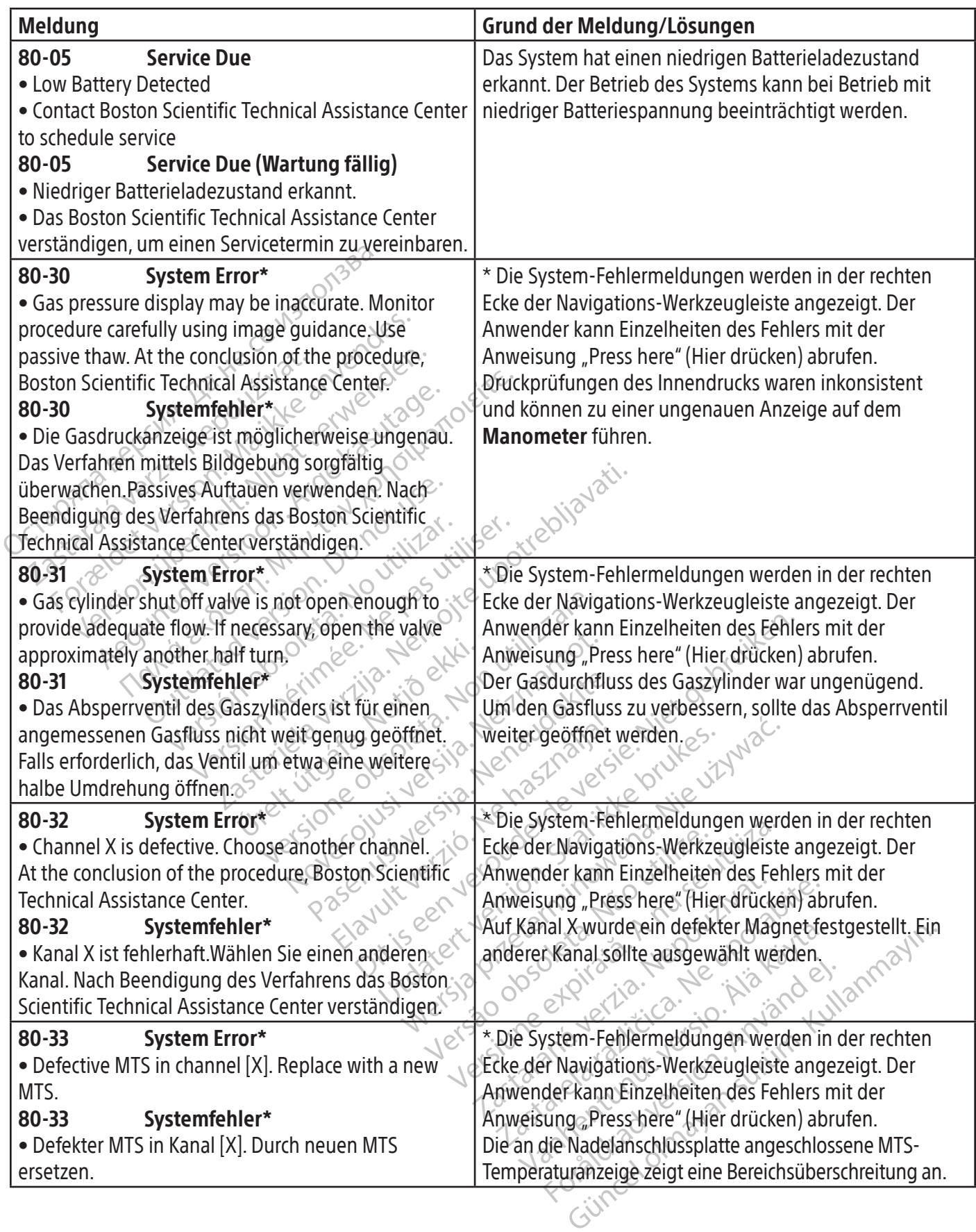

379

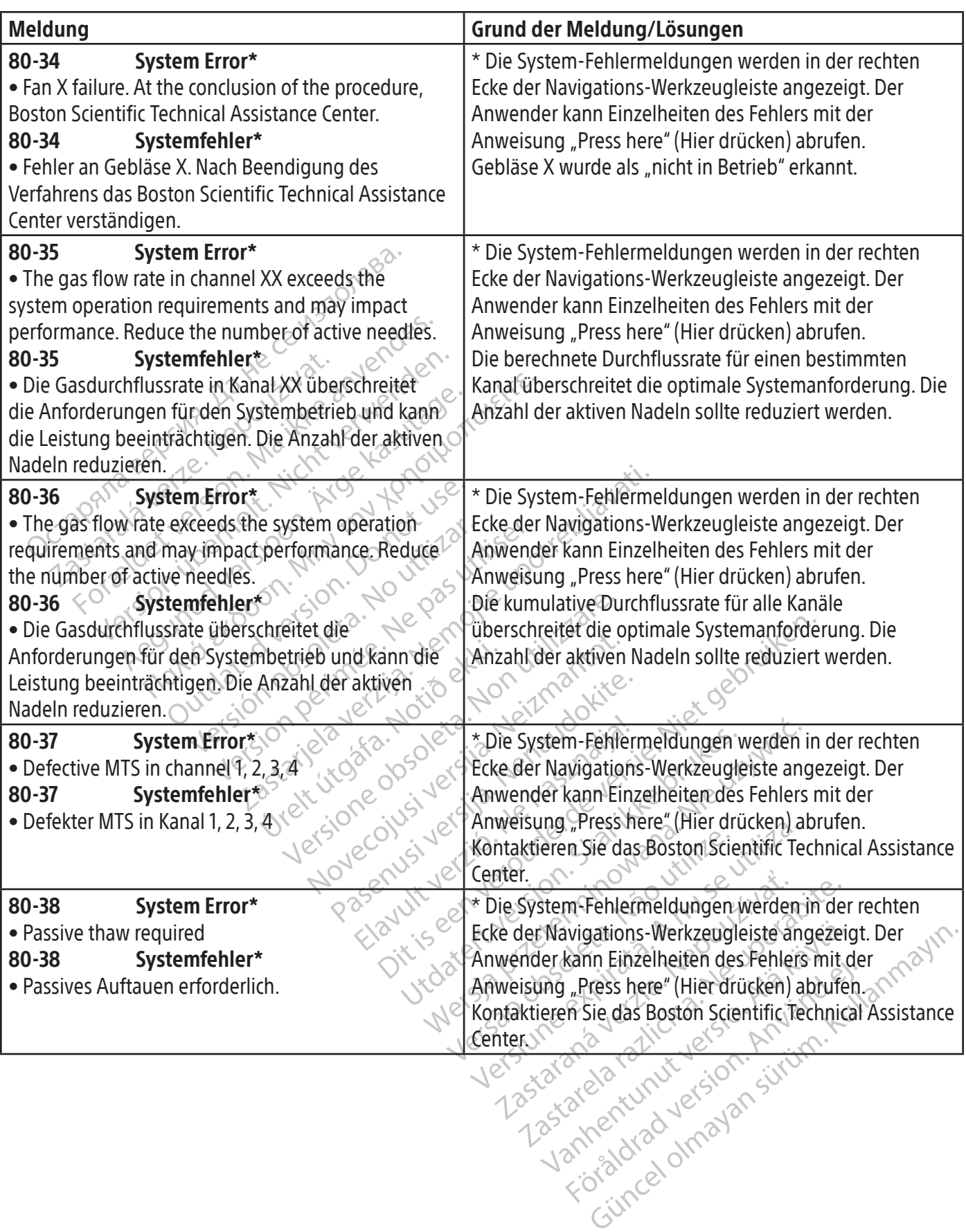

 $\mathbb{I}$ 

WARTUNG

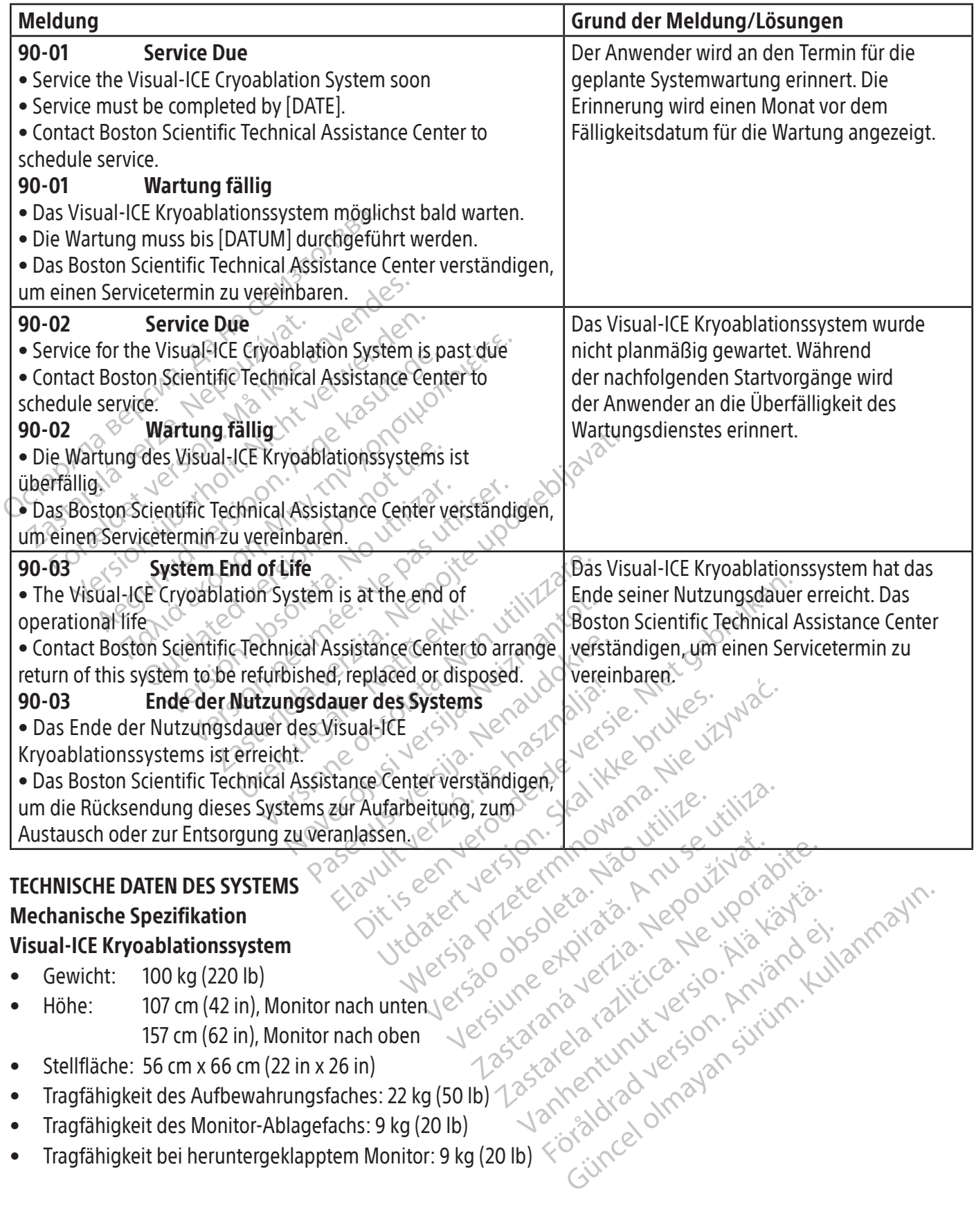

## TECHNISCHE DATEN DES SYSTEMS

## Mechanische Spezifikation

## Visual-ICE Kryoablationssystem

- Gewicht: 100 kg (220 lb)
- Tragfähigkeit bei heruntergeklapptem Monitor: 9 kg (20 lb) • Höhe: 107 cm (42 in), Monitor nach unten 157 cm (62 in), Monitor nach oben
- Stellfläche:  $56$  cm x 66 cm (22 in x 26 in)
- Tragfähigkeit des Aufbewahrungsfaches: 22 kg (50 lb)
- Tragfähigkeit des Monitor-Ablagefachs: 9 kg (20 lb)
- Tragfähigkeit bei heruntergeklapptem Monitor: 9 kg (20 lb)

Xendrata, Alapan Sirium, Kia<br>Pooletaria. Hepouvoriaria.<br>Peopletaria. Hepouvoriaria.<br>Paralararium, Kian Kirium, Ki<br>Astarentunut version. Kirium, Ki<br>Astarentunut kion. Kirium, Ki<br>Jamentunut kion. Kirium, Ki

or piraldrad version. Använd ei.<br>erbyering. Architecture.<br>ana versintica. Använd kull<br>arelarunut version. Surum.<br>arelarunut version. Surum.<br>arelarunut version. Surum.

## Externe Gaszufuhr

- Argonzylinder:
	- o Reinheitsniveau: 99,998 % oder höher
	- o Festpartikelgröße: < 5 μm
- Heliumzylinder:
	- o Reinheitsniveau: 99,995 % oder höher
	- o Festpartikelgröße: < 5 μm

## Gaszylinder – Technische Daten

- Maximaler Druck: 6000 psi (414 bar, 41,4 MPa)
- Empfohlenes Gaszylindervolumen:  $42$  l 50 l

## Genauigkeit der Anzeigewerte

- Temperaturgenauigkeit:
- Maximaler Druck: 6000 psi (414 bar, 41,4 MPa<br>
Empfohlenes Gaszylindervolumen: 421 50 l<br> **nauigkeit der Anzeigewerte**<br> **Temperaturgenauigkeit:**<br>  $0 \pm 3$  °C im Bereich zwischen-60 °C und 40<br> **Genauigkeit der Gasdruckzufuh** Emperaturgenaugkert.<br>  $\pm 3$  °C im Bereich zwischen - 60 °<br>
enauigkeit der Gasdruckzufuhr:<br>  $\pm 50$  psi, im Bereich 1000 psi bis<br>  $\pm 3,4$  bar im Bereich 69 bar bis 41<br>  $\pm 0,344$  MPa im Bereich 6,9 MPa<br>
tegrierter Gasdru o ± 3 °C im Bereich zwischen -60 °C und 40 °C
- Genauigkeit der Gasdruckzufuhr:
	- o ± 50 psi, im Bereich 1000 psi bis 6000 psi
	- $\sigma = 3.4$  bar im Bereich 69 bar bis 414 bar
- Reit der Anzeigewerte<br>
peraturgenauigkeit:<br>
E 3 °C im Bereich zwischen -60 °C und 40 °C<br>
auigkeit der Gasdruckzufuhr:<br>
E 50 psi, im Bereich 69 bar bis 414 bar<br>
E 0,344 MPa im Bereich 6,9 MPa bis 41,4 MPa<br>
grierter Gasdruck  $\sigma = 0.344$  MPa im Bereich 6,9 MPa bis 41,4 MPa
- Integrierter Gasdruckregler $\circ$ 
	- o ± 50 psi, im Bereich 1000 psi bis 4000 psi
	- $\sigma$   $\pm$  3,4 bar im Bereich 69 bar bis 276 bar $\circ$
- raturgenaugkeit.<br>
"C im Bereich zwischen -60 °C und 40 °C<br>
igkeit der Gasdruckzufuhr:<br>
0 psi, im Bereich 1000 psi bis 6000 psi<br>
4 bar im Bereich 69 bar bis 414 bar<br>
344 MPa im Bereich 1000 psi bis 4000 psi<br>
4 bar im Bereic Alexander Control of Currich Control of Currich Control of Currich Control of Currich Control of Currich Control of Currich Control of Currich Currich Control of Currich Currich Currich Currich Currich Currich Currich Curr Film Bereich 6,9 MPa bis 41,4 MPa<br>
sdruckregler<br>
Bereich 1000 psi bis 4000 psi<br>
Bereich 69 bar bis 276 bar<br>
1 im Bereich 6,9 MPa bis 27,6 MPa<br>
1 in Bereich 6,9 MPa bis 27,6 MPa<br>
1 in Bereich 6,9 MPa bis 27,6 MPa<br>
1 in Bere Jotið ekki. o ± 0,344 MPa im Bereich 6,9 MPa bis 27,6 MPa
- Zeitintervalle:
	- o ± 5 Sekunden über 10-Minuten-Intervalle

## Wesentliche Leistungsmerkmale

## ruckreglers<br>
Veich 1000 psi bis 4000 psi tilizar. No utiliser.<br>
Versich 69 bar bis 276 bar<br>
Thereich 6,9 MPa bis 27,6 MPa<br>
University of the participants of the past utiliser.<br>
Stungsfähigkeiten des Visual-ICE Kryoal<br>
No o Die wesentlichen Leistungsfähigkeiten des Visual-ICE Kryoablationssystems sind wie folgt definiert:

- egler<br>
Egler<br>
2000 psi bis 4000 psi tili<sup>12</sup> tili<sup>156</sup> tili<sup>2012</sup><br>
2000 psi bis 276 bar<br>
2010 psi bis 276 MPa<br>
2010 tili<sup>12</sup><br>
2010 tili<sup>12</sup><br>
2010 tili<sup>12</sup><br>
2010 tili<sup>12</sup><br>
2010 tili<sup>12</sup><br>
2010 tili<sup>12</sup><br>
2010 tili<sup>12</sup><br>
2010 t PMPa bis 27,6 MPa<br>
Were observed the contract of the contract of the contract of the contract of the contract of the contract of the contract of the contract of the contract of the contract of the contract of the contract November<br>November 1997 Intervalle<br>
Ph des Visual-ICE Kryoablationssystem<br>
mzufuhrzu den angeschlossenen Kry<br>
berfläche ein- und auszuschalten.<br>
zereingeschaltet wird.<br>
Sasfluss an vom Anwender ausgewähren.<br>
schaltet wird. des Visual-ICE Kryoablationssys<br>
ufuhr zu den angeschlossenen Krytläche ein- und auszuschalten.<br>
Elastluss an vom Benutzer ausgewälten.<br>
Eluss an vom Anwender ausgewälten.<br>
Fluss an vom Anwender ausgewältet wird.<br>
Andsheiz We alle<br>
Som Particular Contract of Contract of Contract of Contract of Contract of Contract of Contract of Contract of Contract of Contract of Contract of Contract of Contract of Contract of Contract of Contract of Contra Mai-ICE Kryoablationssystems sind wie folgt<br>
demangeschlossenen Kryoablationsnadeln über<br>
in- und auszuschalten.<br>
S an vom Benutzer ausgewählte Nadeln aufrec<br>
haltet wird<br>
vom Anwender ausgewählte Nadeln zu verhin<br>
rid.<br>
s • Die Fähigkeit, die Argon- oder Heliumzufuhr zu den angeschlossenen Kryoablationsnadeln über Befehlseingaben von der Bedieneroberfläche ein- und auszuschalten.
- Die Fähigkeit, einen ununterbrochenen Gasfluss an vom Benutzer ausgewählte Nadeln aufrechtzuerhalten, wenn der Gasfluss durch den Benutzer eingeschaltet wird.
- Die wesentlichen Leistungsfähigkeiten des Visual-ICE Kryoablationssystems sind wie folgt definiert:<br>
 Die Fähigkeit, die Argon- oder Heliumzüfuhrzu den angeschlossenen Kryoablationsnadeln über<br>
 Die Fähigkeit, einen unun m vom Benutzer ausgewählte Nadeln aufrer<br>
Itet wird<br>
Werschieden ausgewählte Nadeln zu verhir<br>
Tan vom Anwender ausgewählten i Thaw<br>
Tahlten Temperatürsensoren gemessenen. Tra • Die Fähigkeit, ununterbrochen den Gasfluss an vom Anwender ausgewählte Nadeln zu verhindern, wenn der Gasfluss durch den Anwender ausgeschaltet wird.
- Die Fähigkeit, den elektrischen Widerstandsheizer an vom Anwender ausgewählten i-Thaw/ Kauterisierungsnadeln mit Strom zu versorgen.
- wender ausgewählte Nadeln zu verhindern<br>m Anwender ausgewählten i-Thaw<br>1. Temperatursensoren gemessenen Tempe<br>2. Started Rock vid der Started Rock Menderausgewählten i-Tham atursensoren gemessenen Tempera Prausgewählten: Thaw)<br>Insensoren gemessenen Temperaturen zu überwachen und anzuzeigen.

## Boston Scientific Technical Assistance Center:

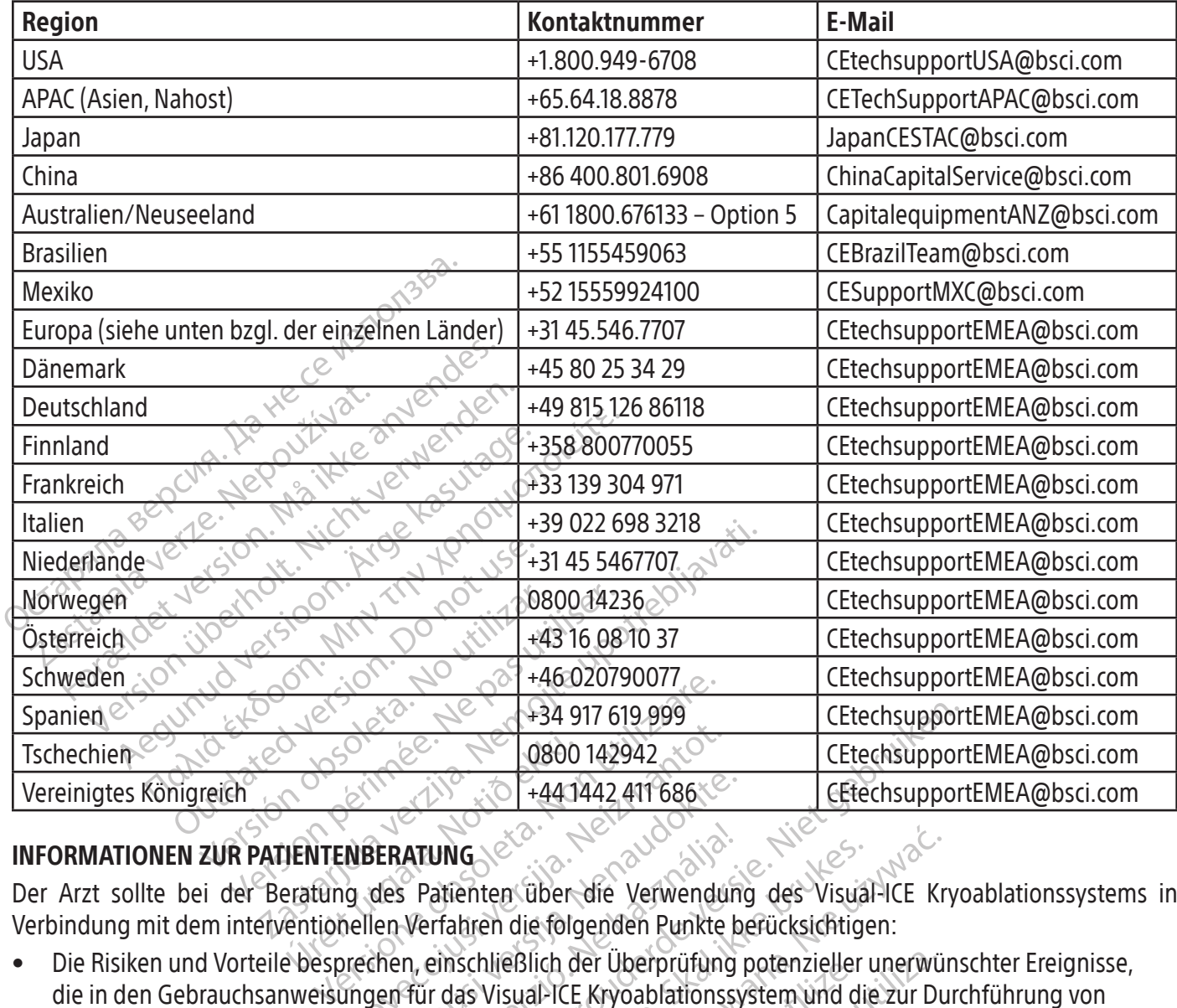

## INFORMATIONEN ZUR PATIENTENBERATUNG

Der Arzt sollte bei der Beratung des Patienten über die Verwendung des Visual-ICE Kryoablationssystems in Verbindung mit dem interventionellen Verfahren die folgenden Punkte berücksichtigen:

- ONCO 142942 ERATUNG<br>
des Patienten über die Verwendung<br>
des Patienten über die Verwendung<br>
en Verfahren die folgenden Punkte b<br>
den einschließlich der Überprüfung<br>
deten Zubehörprodukte sowie für anger<br>
deten Zubehörprodukte sowie für Elavult verfahren die folgenden Punkte berücksichtige<br>
Werfahren die folgenden Punkte berücksichtige<br>
In, einschließlich der Überprüfung potenzieller<br>
Tür das Visual-ICE Kryoablationssystem und die<br>
Len Zubehörprodukte sow CEtechsuppor<br>
CEtechsuppor<br>
CEtechsuppor<br>
CETechsuppor<br>
CETechsuppor<br>
DING<br>
CATE 1441442 411686<br>
CETECHSUPPORT<br>
CETECHSUPPORT<br>
CETECHSUPPORT<br>
CETECHSUPPORT<br>
CETECHSUPPORT<br>
CETECHSUPPORT<br>
CETECHSUPPORT<br>
CETECHSUPPORT<br>
CETEC Werschiedlich der Unterprüfung des Visual-ICE Kritischen Punkte berücksichtigen:<br>Die folgenden Punkte berücksichtigen:<br>Disual-ICE Kryoablationssystem und die zur Du<br>hörprodukte sowie für andere interventionelle<br>hrtsind.<br>Co Versich der Überprüfung potenzieller unerwürden.<br>
Versichte Sowie für andere interventioneller<br>
Versicht die A nu se und Rehabilitäte.<br>
Versichte Website.<br>
Versichte Website.<br>
Versicht die A nu se und Rehabilitäte.<br>
Versic Exte sowie für andere interventionelle Verf • Die Risiken und Vorteile besprechen, einschließlich der Überprüfung potenzieller unerwünschter Ereignisse, die in den Gebrauchsanweisungen für das Visual-ICE Kryoablationssystem und die zur Durchführung von Kryoablationsverfahren verwendeten Zubehörprodukte sowie für andere interventionelle Verfahren, die wahrscheinlich eingesetzt werden, aufgeführt sind.
- Die Anweisungen für die Zeit nach dem Eingriff besprechen, einschließlich Änderungen der<br>• Lebensgewohnheiten, Medikamente und Richtlinien für die Rausliche Pflege und Rehabilitation<br>• GARANTIE<br>• GARANTIE<br>• GARANTIE<br>• SA mschließlich Änderungen der Lebensgewohnheiten, Medikamente und Richtlinien für die häusliche Pflege und Rehabilitation.

## **GARANTIE**

Garantieinformationen für das Gerät finden Sie auf unserer Website www.bostonscientific.com/warranty.

## SYMBOLDEFINITIONEN

Räusliche Pflege und Rehabilitation. Häufig gebrauchte Symbole für Medizinprodukte, die auf der Etikettierung erscheinen, sind unter www.bostonscientific.com/SymbolsGlossary definiert.

Weitere Symbole werden am Ende dieses Dokuments definiert.

## **SOMMARIO**

 $\overline{\phantom{a}}$ 

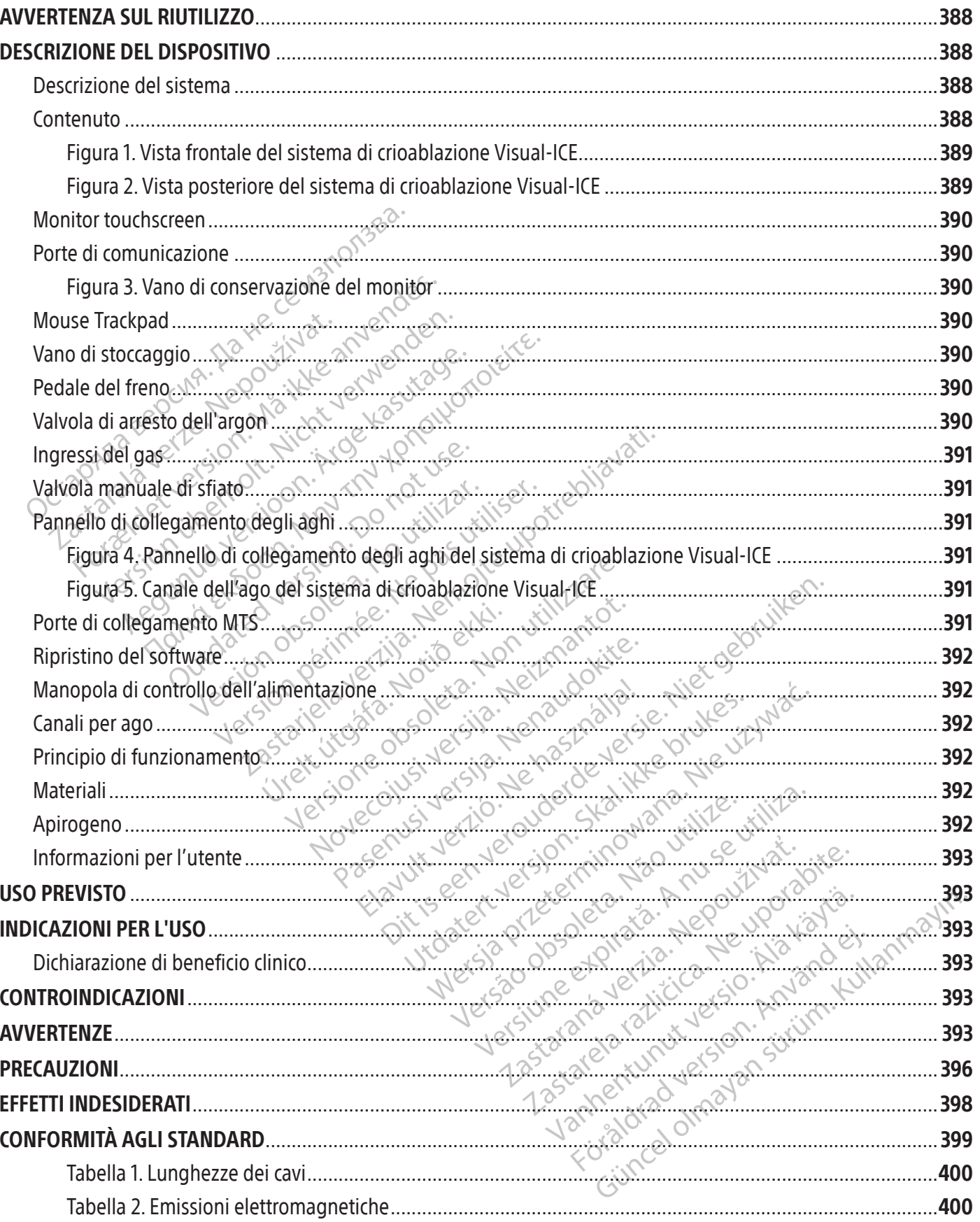

 $\overline{\phantom{a}}$ 

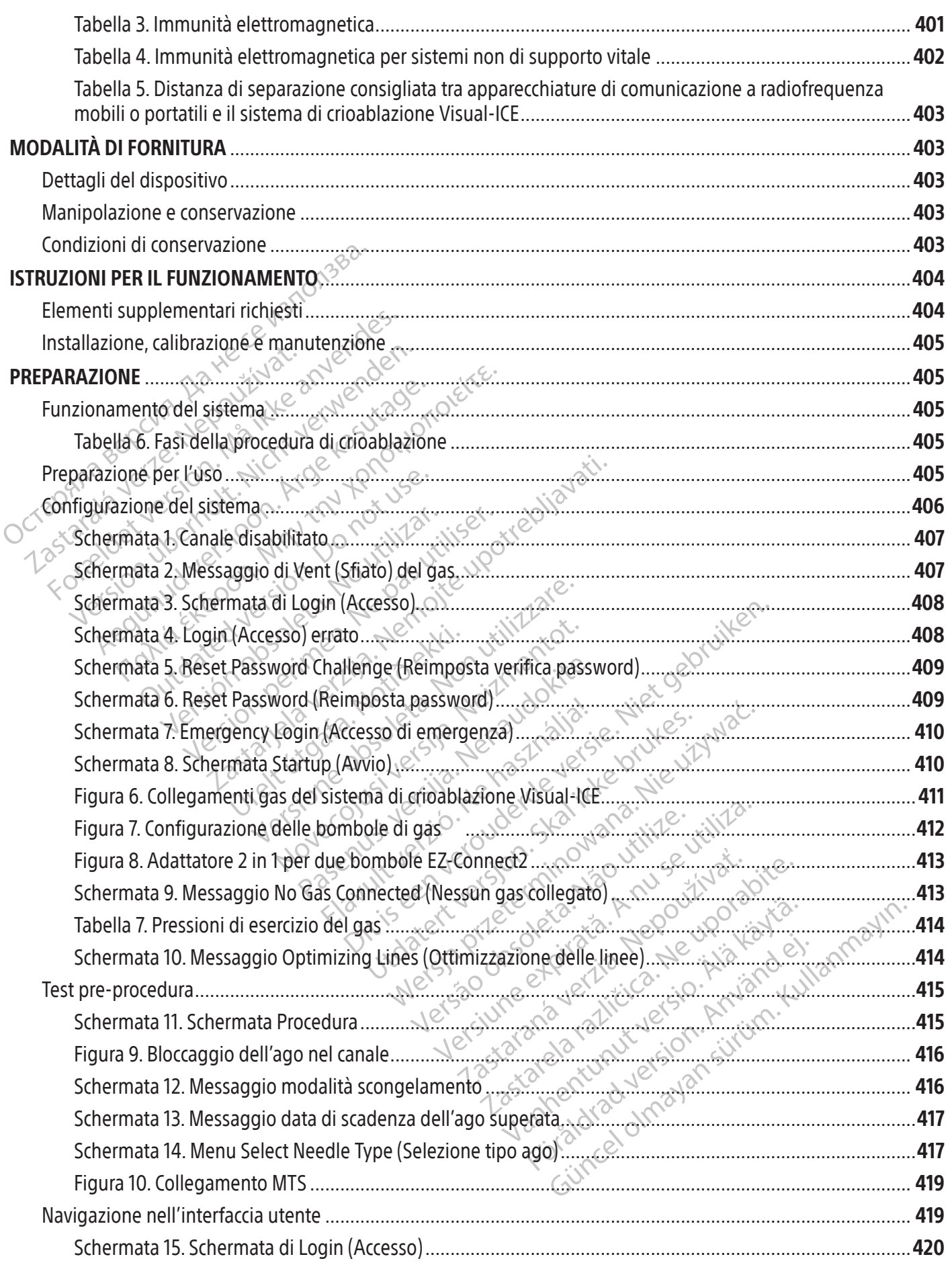

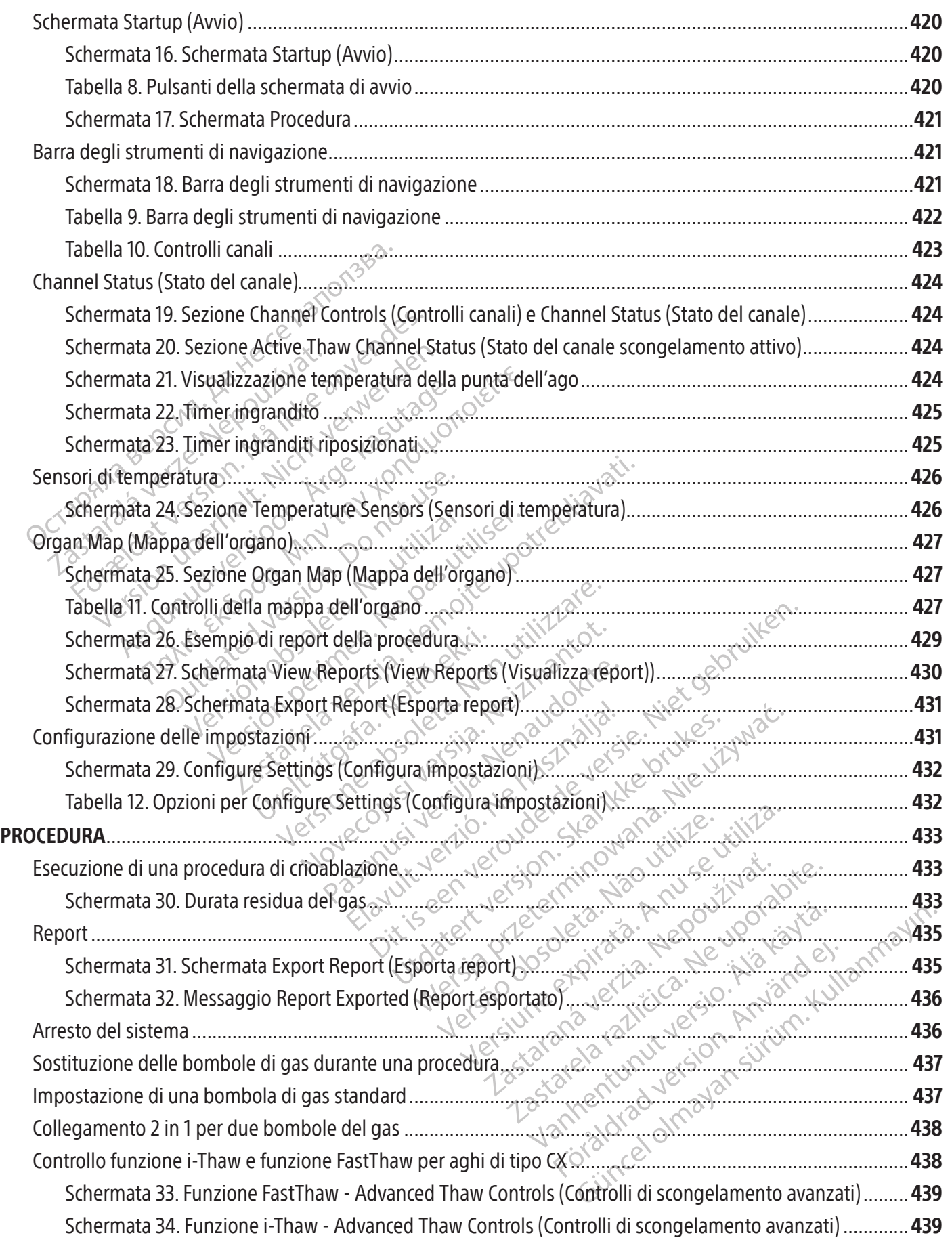

 $\mathbf{I}$ 

 $\overline{\phantom{0}}$ 

 $\mathcal{L}$ 

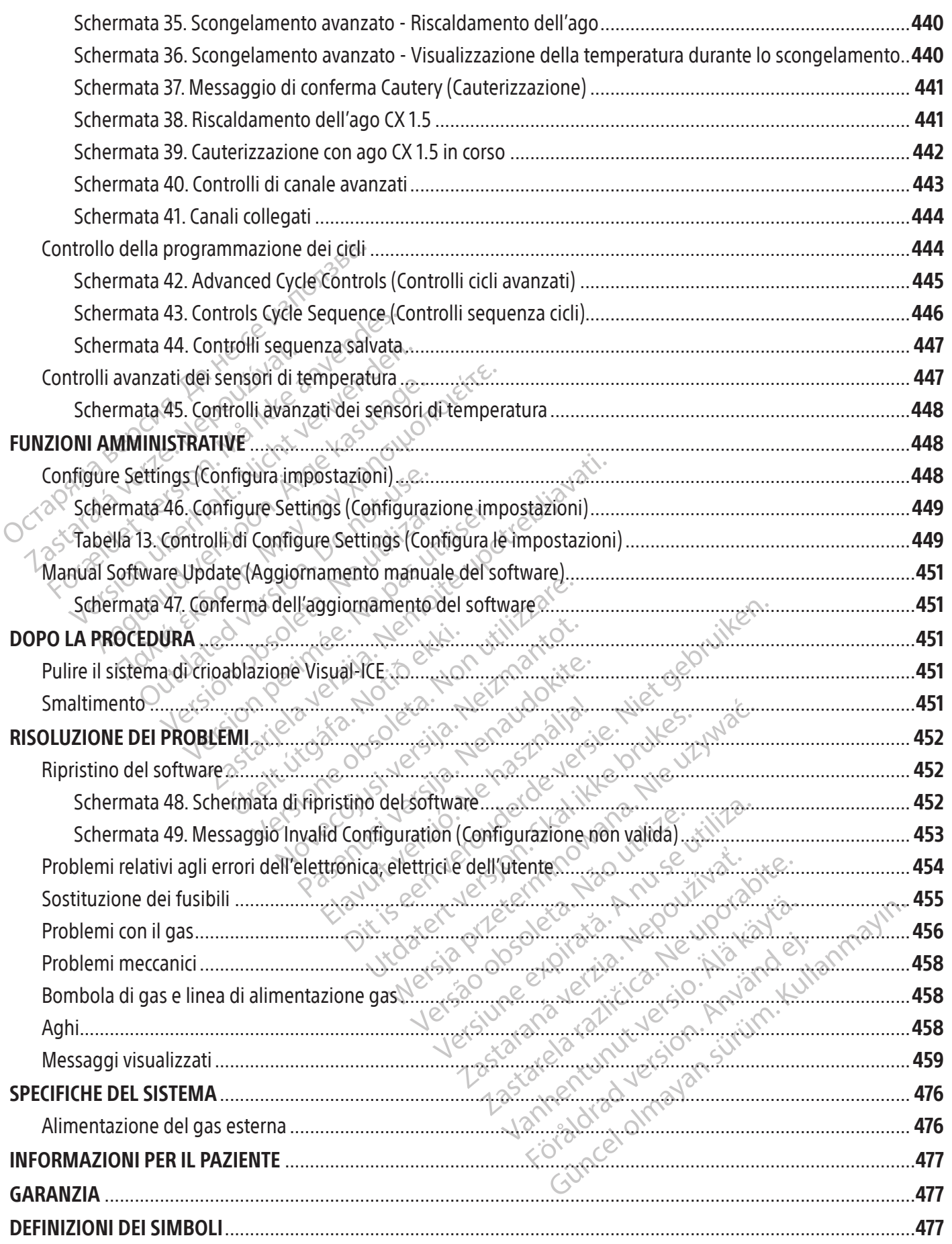

## <span id="page-387-0"></span> $R$  ONLY

## Attenzione: la legge federale degli Stati Uniti autorizza la vendita di questo prodotto esclusivamente su prescrizione medica.

## AVVERTENZA SUL RIUTILIZZO

I dispositivi esclusivamente monouso utilizzati con il sistema di crioablazione Visual-ICE sono sterili. Il riutilizzo, il ricondizionamento o la risterilizzazione potrebbero compromettere l'integrità strutturale del dispositivo e/o provocarne il guasto, con conseguente rischio di lesioni, malattia o morte del paziente. Il riutilizzo, il ricondizionamento o la risterilizzazione potrebbero inoltre creare rischi di contaminazione del dispositivo e/o causare infezioni del paziente o infezioni crociate, inclusa, in modo non limitativo, la trasmissione di malattie infettive da un paziente all'altro. La contaminazione del dispositivo può provocare lesioni, malattia o morte del paziente.

## DESCRIZIONE DEL DISPOSITIVO

## Descrizione del sistema

ntaminazione del dispositivo può provocare lesi<br>
SCRIZIONE DEL DISPOSITIVO<br>
scrizione del sistema<br>
istema di crioablazione Visual-ICE è un sistema<br>
gli aghi (ciascuno dei quali supporta due porte<br>
int 1.5 Thermal Sensor), ema di crioablazione Visual-ICE-è u<br>aghi (ciascuno dei quali supporta d<br>1.5 Thermal Sensor), un connettore<br>1 a incasso da 19 pollici, un trackpa<br>are operativo del sistema sono allo<br>ema è montato su quattro ruote gi<br>eccanis Il sistema di crioablazione Visual-ICE è un sistema di crioablazione mobile che contiene dieci canali di collegamento degli aghi (ciascuno dei quali supporta due porte dell'ago), quattro porte del dispositivo sensore termico MTS (Multi-Point 1.5 Thermal Sensor), un connettore di ingresso dell'argon, un connettore di ingresso dell'elio, un monitor touch screen a incasso da 19 pollici, un trackpad del mouse, una porta USB e una porta Ethernet (inattiva). L'hardware e il software operativo del sistema sono alloggiati all'interno del sistema.

one del sistema<br>
a di crioablazione Visual-ICE è un sistema di<br>
il (ciascuno dei quali supporta due porte dell<br>
Thermal Sensor), un connettore di ingresso<br>
incasso da 19 pollici, un trackpad del mouse<br>
operativo del sistem li crioablazione Visual-ICE è un sistema di criascuno dei quali supporta due porte dell'a<br>ermal Sensor), un connettore di ingresso de<br>casso da 19 pollici, un trackpad del mouse, un<br>erativo del sistema sono alloggiati all'i Scuno del quali supporta que porte dellago<br>
mal Sensor), un connettore di ingresso dell<br>
so da 19 pollici, un trackpad del mouse, un<br>
ativo del sistema sono alloggiati all'interno<br>
ontato su quattro ruote girevoli per cons no dei quali supporta due porte dell'ago), quattri<br>
Sensor), un connettore di ingresso dell'argon, un<br>
da 19 pollici, un trackpad del mouse, una porta<br>
da 19 pollici, un trackpad del mouse, una porta<br>
ro del sistema sono a O su quattro ruote girevoli per conse<br>
e posizioni del pedale del freno per in<br>
ire un controllo direzionale durante i<br>
ividuali, Le clip della linea di alimenta<br>
ee di alimentazione del gas verso il p<br>
re fornisce lo spaz Un controllo direzionale durante il<br>
un controllo direzionale durante il<br>
duali. Le clip della linea di alimentaz<br>
di alimentazione del gas verso il parto<br>
fornisce lo spazio per la conservazio<br>
sito vivvvuti di cripablazi Eloin del pedale del neuro per inmiodina<br>
Il te clip della linea di alimentazione del<br>
Ilimentazione del gas verso il paviment<br>
nisce lo spazio per la conservazione deg<br>
azione Visual-ICE<br>
del sistema di crioablazione Visu The solid and girevoli per consentirne la mobilità. Il si<br>model pedale del freno per immobilizzare le due ru<br>antrollo direzionale durante il movimento del sister<br>e clip della linea di alimentazione das sul retro del<br>nentaz Il sistema è montato su quattro ruote girevoli per consentirne la mobilità. Il sistema presenta nella parte anteriore un meccanismo a tre posizioni del pedale del freno per immobilizzare le due ruote anteriori del sistema durante una procedura e per fornire un controllo direzionale durante il movimento del sistema. Le ruote posteriori sono dotate di pedali del freno individuali. Le clip della linea di alimentazione gas sul retro del sistema (Figura 2) vengono utilizzate per instradare le linee di alimentazione del gas verso il pavimento, riducendo al minimo i rischi di inciampo. Un vano nella sezione inferiore fornisce lo spazio per la conservazione degli accessori del sistema.

## **Contenuto**

## Un (1) sistema di crioablazione Visual-ICE

Exercise 1998<br>
Externa di cribablazione Visu<br>
Externa di cribablazione Visu<br>
Expide del sistema di crib<br>
funzionamento del sistema. Encicle de la conservazione degli accesso November 1997 Participality. The Visual ICE: Il manual ICE: Il manual ICE: Il manual ICE: Il manual ICE: Il manual ICE: Il manual ICE: Il manual ICE: Il manual ICE: Il manual ICE: Il manual ICE: Il manual ICE: Il manual ICE: Il manual I ablazione Visual-ICE: il manuale d'uso può essere una conservazione Visual-ICE: il manuale d'uso può essere una conservazione Visual-ICE: la Guida di riforma del criotablazione Visual-ICE: la Guida di riforma del criotabla Un (1) manuale utente del sistema di crioablazione Visual-ICE: il manuale d'uso può essere una copia fisica o disponibile online sul sito www.IFU-BSCI.com. Il manuale d'uso descrive il sistema e fornisce informazioni per il suo funzionamento e manutenzione.

Elavult verzió. Ne habitantes de la visitation del sistema. manuale d'uso descrive (isistema e forni<br>
ema<sup>2</sup>di crioablazione Visual-ICE: la Gi<br>
el sistema.<br>
viene utilizzata per proteggère il sistema.<br>
na tasca collegata: l'unità flash USB vier<br>
per il salvataggio o la stampa.<br>
ato Amuale d'uso descrive il sistema e fornisce info<br>
a di crioablazione Visual-ICE; la Guida di<br>
sistema.<br>
ene utilizzata per proteggère il sistema di crioal<br>
tasca collegata: l'unità flash USB viene utilizzata per proteggère Una (1) Guida di riferimento rapido del sistema di crioablazione Visual-ICE: la Guida di riferimento rapido riassume i passaggi chiave del funzionamento del sistema.

## Una (1) chiave inglese

Una (1) copertura console: la copertura console viene utilizzata per proteggere il sistema di crioablazione Visual-ICE durante lo stoccaggio.

Vutilizzata per proteggère il sistema<br>
Sca collegata: l'unità flash USB vie<br>
salvataggio o la stampa.<br>
Ser una bombola sono composti da<br>
dattatore per bombola di argon è dattatore per bombola di argon è da Ilizzata per proteggère il sistema di crioa<br> **Collegata:** l'unità flash USB viene utiliz<br>
Vataggio o la stampa.<br>
una bombola sono composti da una line<br>
ttatore per bombola di argon è compost<br>
a un manometro.<br>
linea di alim zara perproteggere it sistema utili<br> **Illegata:** l'unità flash USB viene utili<br>
aggio o la stampa:<br>
a bombola sono composti da una lir<br>
fore per bombola di argon è compos<br>
in manometro.<br>
a di alimentazione gas è disponibil Una (1) unità flash USB (4 GB) all'interno di una tasca collegata: l'unità flash USB viene utilizzata per trasferire i report delle procedure al computer di un cliente per il salvataggio o la stampa.

gas ad alta pressione collegata a un manometro.

UN (1) adattatore per una bombola di argon: l'adattatore per bombola di argon è composto da una linea di alimentazione gas argon ad alta pressione collegata a un manometro.  $\circledcirc$ 

Espata: l'unità flash USB viene utilizzata.<br>2016 o la stampa.<br>2016 o la stampa.<br>2016 de per bombola di argon è composto da la razlinea di composto da la provincia di argon è composto da la<br>2017 della dicita di chi di argon **ta:** l'unità flash USB viene utilizzata production di alta composti da una linea di alta che composto da una linea di alta che composto da una linea di cricablazione visualelCE. Tabella di reference di alta che composto d For all and the per una bombola: gli adattatori per una bombola sono composti da una linea di alimentazione<br>
UN (1) adattatore per una bombola di argon: l'adattatore per bombola di argon è composto da una linea di<br>
aliment Frampa:<br>Sono composti da una linea di alimentazione<br>Sono composti da una linea di alimentazione<br>mbola di argoni è composto da una linea di<br>tro.<br>Sazione gas è disponibile in lunghezze<br>ioablazione Visual-ICE. Tabella di rife • Per adattarsi alle variazioni della sala operatoria, la linea di alimentazione gas è disponibile in lunghezze alternative per poter collegare la bombola di argon al sistema di crioablazione Visual-ICE. Tabella di riferimento 1.

UN (1) adattatore per una bombola di elio: l'adattatore per bombola di elio è composto da una linea di alimentazione gas elio ad alta pressione collegata a un manometro.

• Per adattarsi alle variazioni della sala operatoria, la linea di alimentazione gas è disponibile in lunghezze alternative per poter collegare la bombola di elio al sistema di crioablazione Visual-ICE. Tabella di riferimento 1.

## Facoltativo

Un (1) adattatore 2 in 1 per due bombole EZ-Connect2: l'adattatore 2 in 1 per due bombole EZ-Connect2 è un componente opzionale utilizzato per collegare due bombole di gas in tandem al sistema di crioablazione Visual-ICE. L'adattatore 2 in 1 per due bombole è costituito da un gruppo adattatore a quattro vie con manometro dell'argon, linea di alimentazione gas lunga <span id="page-388-0"></span>con collegamento del sistema e linea di alimentazione gas corta con collegamento della bombola. Fare riferimento alla sezione Collegamento 2 in 1 per due bombole del gas per istruzioni sull'uso dell'adattatore 2 in 1 per due bombole EZ-Connect2.

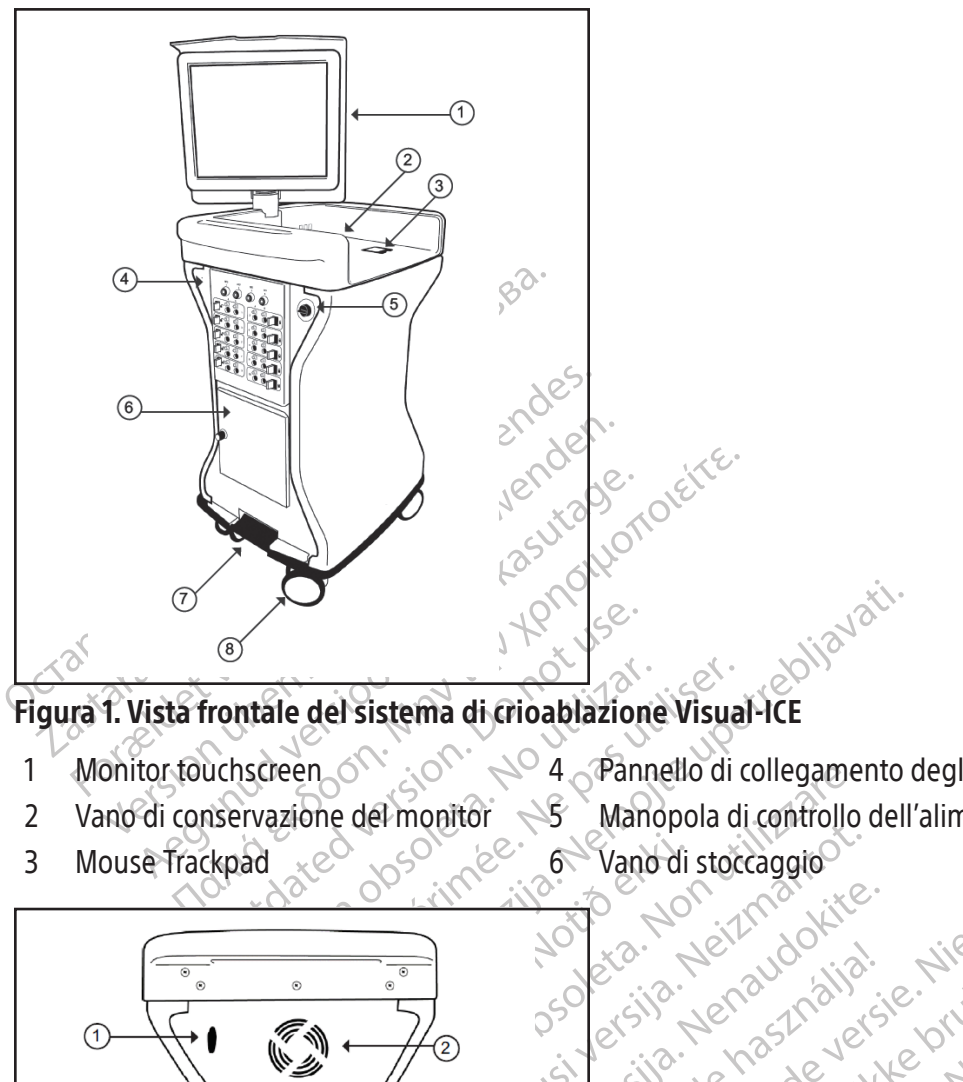

## Figura 1. Vista frontale del sistema di crioablazione Visual-ICE

- 
- 1 Monitor fouchscreen 1 Monitor fouchscreen 1 Monitor touchscreen 1 Pedale del freno<br>2 Vano di conservazione del monitor S Manopola di controllo dell'alimentazione 2 8 Ruote (girevoli) 2 Vano di conservazione del monitor  $\leq 5$  Manopola di controllo dell'alimentazione  $\geq 8$  Ruote (girevoli)
- 3 Mouse Trackpad  $\ll$  6 Vano di stoccaggio
- 

Mersia przetorialnego złykęs, przeternika, przez przez przez przez przez przez przez przez przez przez przez pr<br>Mersia przez przez przez przez przez przez przez<br>Mersia przez przez przez przez przez przez przez<br>Mersia przez

Versiune expirată. Autre extintă.<br>Sisteman de principale de lineară.<br>Sisteman de principale de lineară.<br>Sisteman de principale de lineară.<br>Sisteman de principale de lineară.<br>Nersiune expirativitue de lineară.

Versão dos explicitus de la citilize.<br>Strueta. Não video de la citilize.<br>Stert Jetsleta. Não primera.<br>Stert de la citiliza. Não primera.<br>Sterzão dos explica. Não primera.<br>Sterzão dos explicitus.

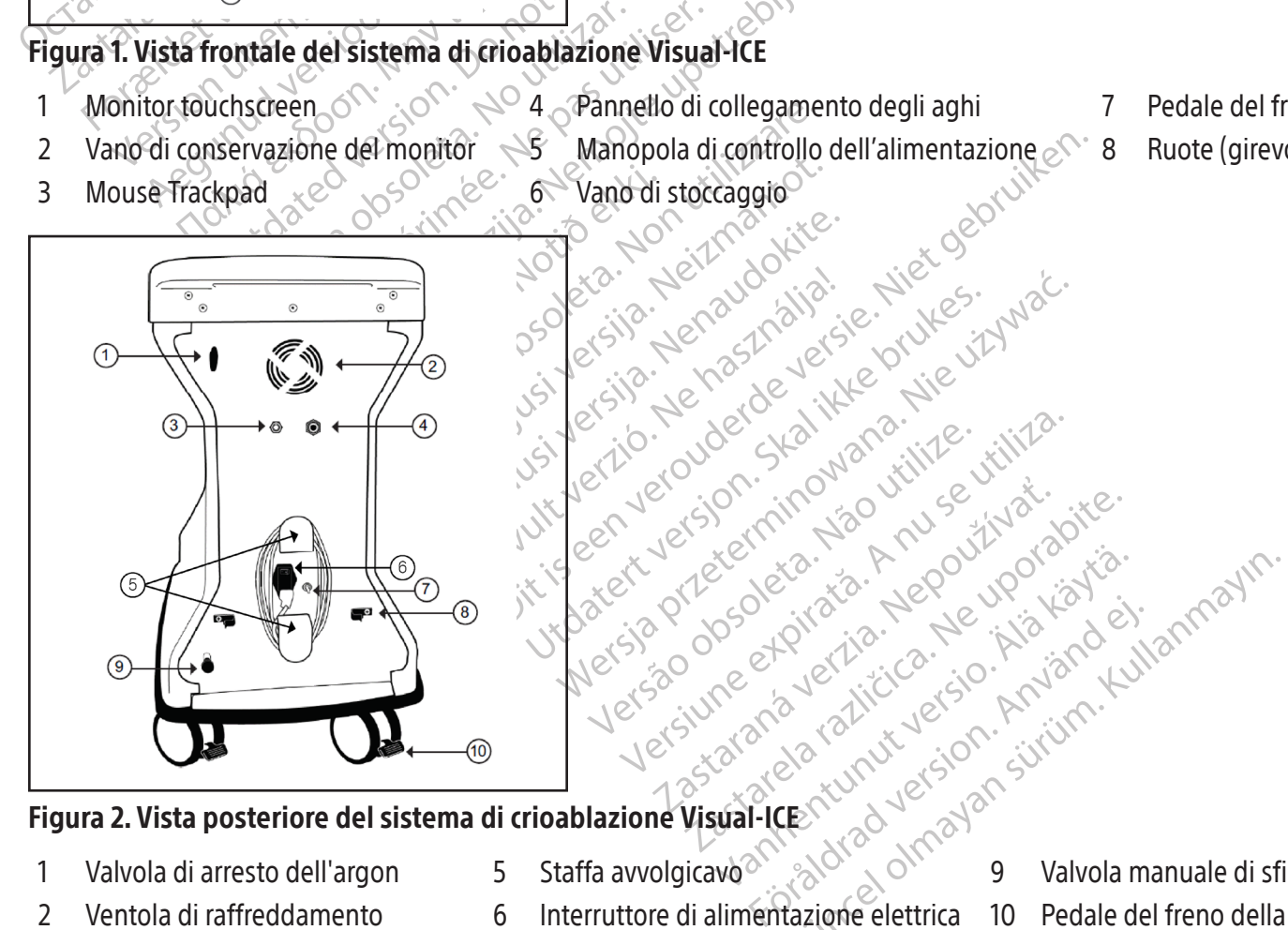

## zhistorické verzialistica<br>Jersierninova Krusevická<br>1976 Bostaratá, Nepoužívařa<br>2006 Britaria. Nepoužíva<br>2018 Britaria. Nepoužívařa<br>2018 Britaria. Nepoužívařa<br>2018 Britaria. Nepoužívařa rispinate.com/com/situation/site.com/site.com/site.com/site.com/site.com/site.com/site.com/site.com/<br>/default/ata. Negovitor/site.com/site.com/site.com/site.com/site.com/site.com/site.com/site.com/site.com/site<br>//www.arabi Figura 2. Vista posteriore del sistema di crioablazione Visual-ICE

- 1 Valvola di arresto dell'argon  $1 5$  Staffa avvolgicavo  $\sim$   $\sim$   $\sim$   $\sim$  9 Valvola manuale di sfiato
- 2 Ventola di raffreddamento 6 Interruttore di alimentazione elettrica 10 Pedale del freno della
- 3 Connettore di ingresso dell'argon 7 Morsetto di collegamento a massa
	- (selezionare paesi)
- 4 Connettore di ingresso dell'elio 8 Clip linea di alimentazione gas
- 

389

- van latinister (1992) version istoriale ot pikala Ale Libraria version.<br>Et pikala version. Använd Kull<br>ana version. Använd Kull<br>ane kunut version. Surum.<br>**FICE** Kunut version. Surum.<br>**FICE** Kunut version.<br>**FICE** Kunut version.
	- Ka Ka Napolyon Karian<br>Siri Kia Neys Ka Kia Kia Kullanmayın.<br>2 Jeri Kiri Yersion Anvann. Kullanmayın.<br>2 Jeri Kullandan Sürüm. Kullanmayan.<br>2 Arcunov Yersion Sürüm.<br>12 Arcunov Version Sürüm.<br>5 Jeri Kullanmayan.<br>2 Malvola man rotella posteriore
- BSC (MB Spiral Bound Manual Template, 8.5 x 11 Global, 92310058L), Visual-ICE User Manual, MB, Global, 51342550-01A BSC (MB Spiral Bound Manual Template, 8.5 x 11 Global, 92310058L), Visual-ICE User Manual, MB, Global, 51342550-01A

## <span id="page-389-0"></span>Monitor touchscreen

La procedura di crioablazione è controllata tramite l'uso del monitor touch screen. Il monitor può essere inclinato e ruotato per consentire all'utente di visualizzare e operare all'angolazione ottimale. Il monitor touch screen include una tastiera inglese QWERTY virtuale su schermo per l'immissione dei dati relativi alla procedura e può essere utilizzato con il tocco delle dita. Il monitor può essere ripiegato nel vano di conservazione del monitor sulla parte superiore dell'unità per lo stoccaggio del sistema.

## Porte di comunicazione

Sul pannello posteriore del vano di conservazione del monitor sono presenti 2 porte di comunicazione (Figura 3).

- La porta Ethernet è inattiva
- La porta USB 2.0 consente di salvare i report su un'unità flash USB per il download su un altro computer o per la stampa.

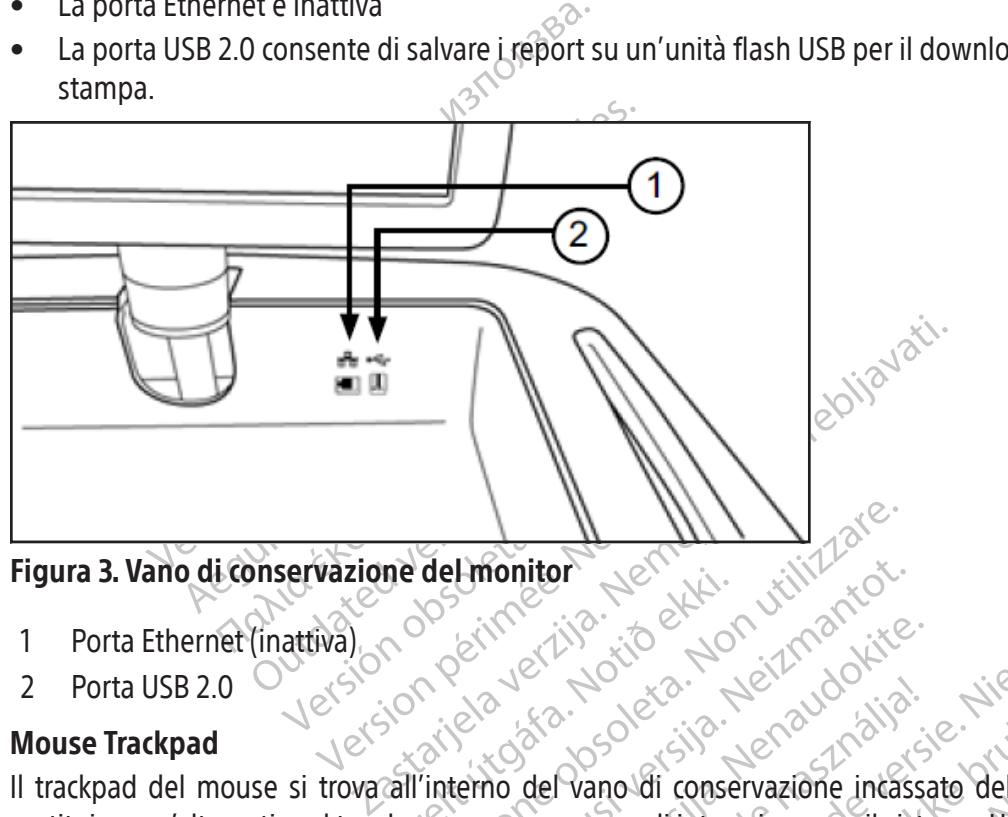

# Figura 3. Vano di conservazione del monitor<br>1 Porta Ethernet (inattiva)<br>2 Porta USB 2.0<br>Mouse Trackn

- 1 Porta Ethernet (inattiva)
- 2 Porta USB 2.0

## Mouse Trackpad

Úrelt útgáfa. Notið ekki. del monitor<br>del monitor<br>Section del vano di conservazione intasteren come mezzo di interazione con il sti<br>rinterno del vano di conservazione intasteren come mezzo di interazione con il sit Himonitor Nelling Visiting Richards Passaul Paradi Conservazione intassa Elavult verzió. Dit is een verbal in die staat de versie. Niet gebruikten.<br>Dit is een versie. Niet gebruiken.<br>Die versie. Niet gebruiken.<br>Die versie. Niet gebruiken.<br>Die versie. Niet gebruiken.<br>Die versie van die staat de versie.<br>Die vers Mouse Trackpad del mouse si trova all'interno del vano di conservazione incassato del monitor. Il trackpad del mouse costituisce un'alternativa al touch screen come mezzo di interazione con il sistema. Utilizzare il trackpad per spostare e il pulsante sinistro sul trackpad.

## Vano di stoccaggio

Utdatert versjon. Skal ikke brukes. Wersja przeterminowana. Nie używać. versizionare il cursore sul monitor. Per premere un pulsante sullo schermo, posizionare il cursore sul pulsante e premere<br>il pulsante sinistro sul trackpad.<br>Vano di stoccaggio può essere utilizzato per conservare gli acces Expirata di crioablazione di cristema di cristema di cristema di cristema di cristema di cristema di cristema di cristema di cristema di cristema di cristema di cristema di cristema di cristema di cristema di cristema di c Zastaraná verzia.<br>
Il accessori del sistema di crioablazi<br>
Ilocare oggetti molto pesanti nel va<br>
Trasporto Posizionare il freno in posiz<br>
Trasporto Posizionare il freno in posiz Experience of the Basic and the pesantine like the edge of the pesantine like the edge of the periodic of the periodic of the edge of the edge of the edge of the edge of the edge of the edge of the edge of the edge of the Il vano di stoccaggio può essere utilizzato per conservare gli accessori del sistema di crioablazione Visual-ICE, quali le linee di alimentazione del gas e gli strumenti. Non collocare oggetti molto pesanti nel vano di stoccaggio. Il limite di peso è di 23 kg (50 lb). Non conservare liquidi nel vano. I liquidi sversati nel vano di conservazione possono gocciolare nel sistema; il vano non è a tenuta stagna $\mathcal{L}^{\oslash}$ 

## Pedale del freno

Externa di crioablazione Vise<br>
2 oggetti molto pesanti nel vano di<br>
1 quidisversati nel vano di conservazio.<br>
2 diquidisversati nel vano di conservazio.<br>
2 di conservazio.<br>
2 di conservazio.<br>
2 di conservazio.<br>
2 di conser ggetti morto pesanti nel vano di si<br>uidi sversati nel vano di conservazio<br>uidi sversati nel vano di conservazio<br>lazione Visual-ICE. Posizionare il freno<br>posizionare il freno in posizione DO<br>è in posizione centrale, le due del sistema di crioablazione Visual-ICE, qualetti molto pesanti nel vano di stoccaggio. Il<br>di sversati nel vano di conservazione possono<br>di conservazione possono<br>ione Visual-ICE Posizionare il freno in posizione<br>osizionare Il pedale del freno funziona sulle due ruote anteriori del sistema di crioablazione Visual-ICE. Posizionare il freno in posizione UP (SU) per evitare che le due ruote anteriori ruotino durante il trasporto. Posizionare il freno in posizione DOWN (GIÙ) per bloccare le due ruote anteriori in posizione. Quando il pedale del freno è in posizione centrale, le due ruote anteriori sono libere sia di ruotare che di girare. Se il pavimento è irregolare, può essere necessario bloccare le due ruote posteriori oltre a bloccare le ruote anteriori. Bloccare ciascuna ruota posteriore utilizzando il singolo pedale di bloccaggio su ciascuna ruota.

## Valvola di arresto dell'argon

La valvola di arresto dell'argon viene utilizzata per attivare (ON) o disattivare (OFF) l'erogazione di gas al sistema di crioablazione Visual-ICE. Deve essere lasciata nella posizione Argon ON e utilizzata nella posizione gas argon OFF solo in caso di emergenza.

## <span id="page-390-0"></span>Ingressi del gas

Le linee di alimentazione del gas collegano l'alimentazione di argon ed elio dalle rispettive bombole di gas agli ingressi di argon ed elio. L'ingresso dell'argon è un connettore a spina; l'ingresso dell'elio è un connettore a presa.

## Valvola manuale di sfiato

La valvola manuale di sfiato viene utilizzata per sfiatare il gas ad alta pressione dal sistema di crioablazione Visual-ICE se non viene utilizzata la funzione di sfiato automatico.

## Pannello di collegamento degli aghi

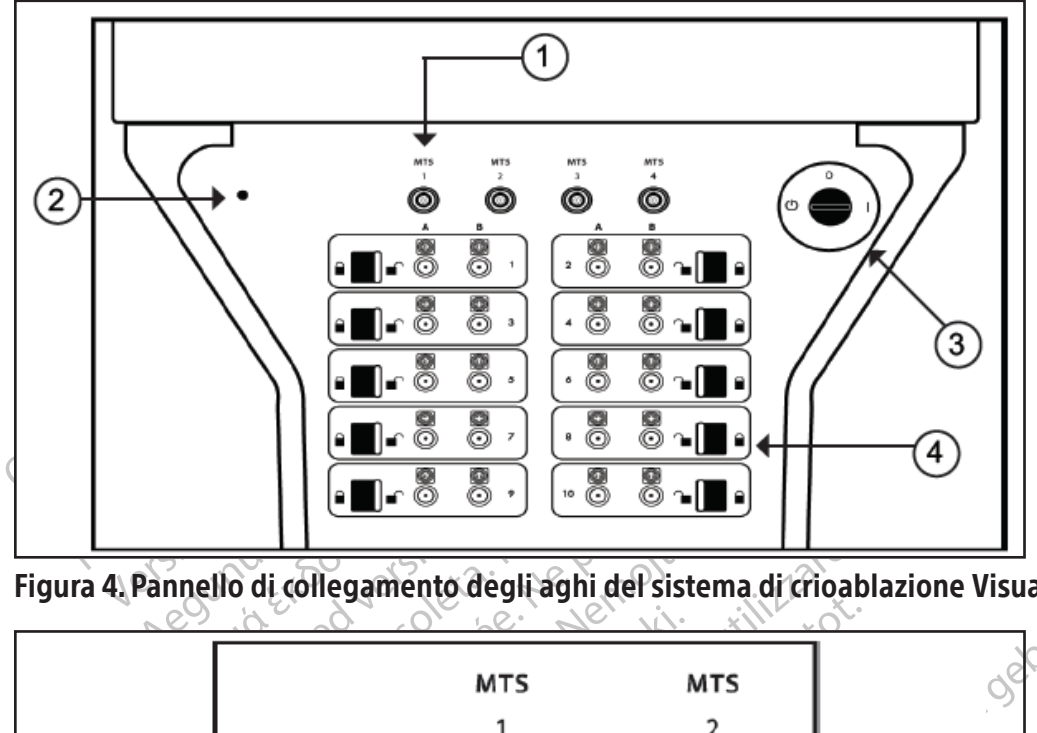

Figura 4. Pannello di collegamento degli aghi del sistema di crioablazione Visual-ICE

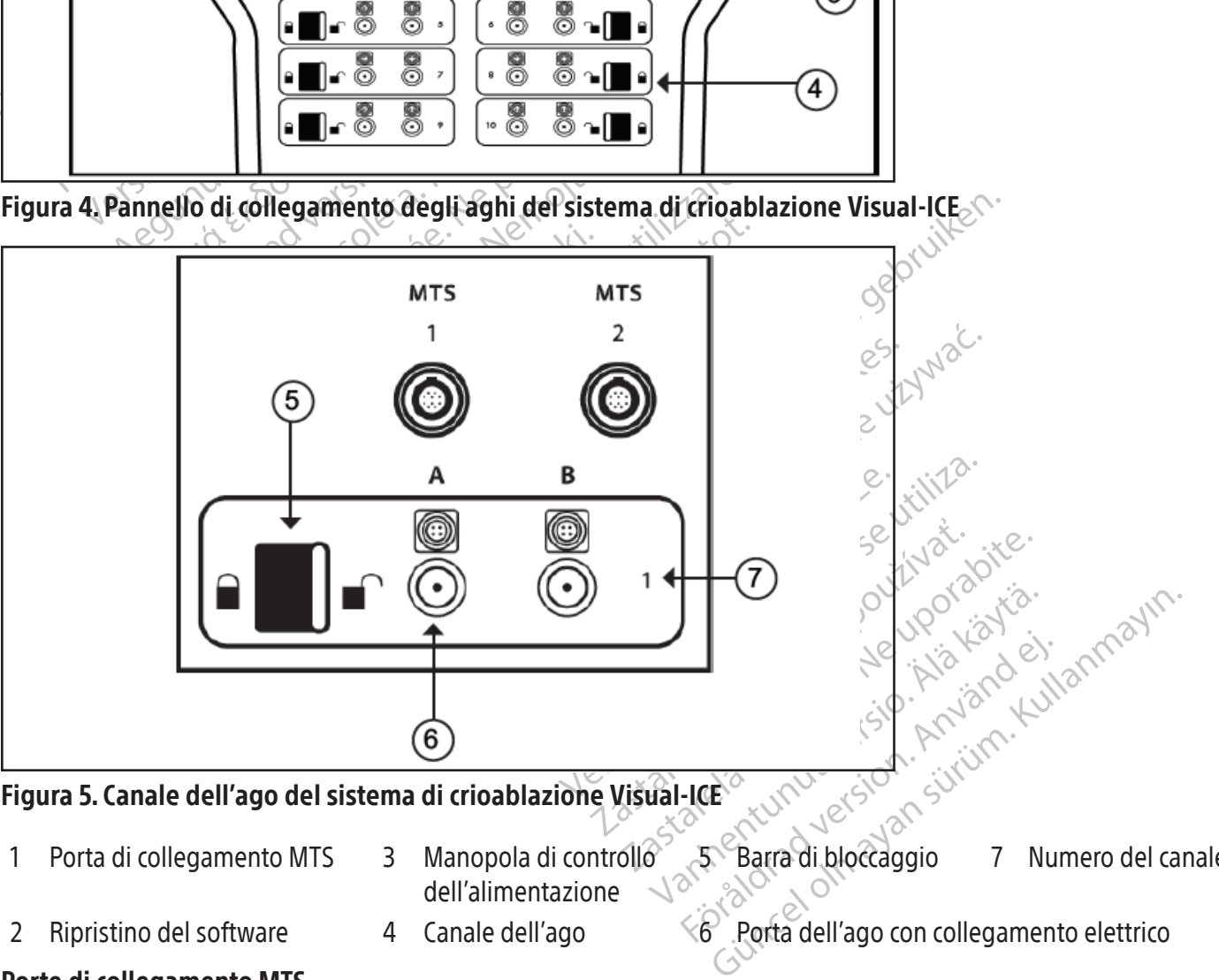

Figura 5. Canale dell'ago del sistema di crioablazione Visual-ICE

- 
- 
- 1 Porta di collegamento MTS 3 Manopola di controllo<sup>5</sup> dell'alimentazione 5 Barra di bloccaggio 7 Numero del canale

2 Ripristino del software 4 Canale dell'ago  $\leq 6$  Porta dell'ago con collegamento elettrico

## Porte di collegamento MTS

Quattro porte di collegamento MTS si trovano sopra i canali di collegamento degli aghi. Le porte di collegamento MTS supportano il collegamento dei dispositivi con Multi-Point 1.5 Thermal Sensor di Boston Scientific utilizzati per monitorare la temperatura all'interno e in prossimità del sito di crioablazione target.

## <span id="page-391-0"></span>Ripristino del software

Il pulsante Reset software (Ripristina software) viene utilizzato per avviare il sistema di crioablazione Visual-ICE in modalità di recupero se il software si danneggia (consultare la sezione Ripristino del software).

## Manopola di controllo dell'alimentazione

La manopola di controllo dell'alimentazione attiva (ON) il sistema di crioablazione Visual-ICE in preparazione a una procedura.

## Canali per ago

Il pannello di collegamento degli aghi contiene dieci canali dell'ago numerati; ciascun canale contiene due porte per supportare il collegamento di un massimo di due aghi per crioablazione. Ciascun canale funziona indipendentemente da tutti gli altri canali in modalità di congelamento o scongelamento. Il collegamento elettrico viene utilizzato per aghi con chip di memoria, funzione i-Thaw, funzione FastThaw o funzioni di cauterizzazione. La barra di bloccaggio su ciascun canale blocca gli aghi nelle porte per fissarli saldamente durante la procedura.

## Principio di funzionamento  $\mathbb{R}^{\mathbb{C}}$

oportare il collegamento di un massimo di due a<br>tutti gli altri canali in modalità di congelamenti<br>ni con chip di memoria, funzione i-Thaw, funzio<br>scun canale blocca gli aghi nelle porte per fissa<br>ncipio di funzionamento<br>s ipio di funzionamento<br>
ema di crioablazione Visual-ICE è<br>
ante una procedura mininvasiva. Il<br>
1 che gli consente di controllare e<br>
cio costanti è aumentano le prestaz<br>
apia somministrata dal sistema si<br>
son è un cambiament Il sistema di crioablazione Visual-ICE è un sistema mobile progettato per la distruzione crioablativa del tessuto mediante una procedura mininvasiva. Il sistema è controllato da un computer mediante un'interfaccia utente touch screen che gli consente di controllare e monitorare la procedura. Gli innovativi essiccatori a gas producono sfere di ghiaccio costanti e aumentano le prestazioni di congelamento per tutti gli aghi.

Formale blocca gli aghi nelle porte per fissarli s<br> **a di cricablazione** Visual-ICE è un sistema<br>
a di cricablazione Visual-ICE è un sistema<br>
e una procedura minihvasiva. Il sistema è co<br>
ne gli consente di controllare e m li funzionamento<br>
di crioablazione Visual-ICE è un sistema m<br>
ina procedura minihvasiva. Il sistema è cont<br>
gli consente di controllare e monitorare la<br>
stanti e aumentano le prestazioni di congela<br>
somministrata dal siste crioablazione Visual-ICE è un sistema mo<br>procedura mininvasiva. Il sistema è contro<br>consente di controllare e monitorare la pr<br>nti e aumentano le prestazioni di congelan<br>nministrata dal sistema si basa sull'effetto<br>cambiam ablazione Visual-ICE è un sistema mobile proposedura minihvasiva. Il sistema è controllato da<br>nsente di controllare e monitorare la procedura.<br>le aumentano le prestazioni di congelamento pe<br>inistrata dal sistema si basa su La terapia somministrata dal sistema si basa sull'effetto Joule-Thomson esibito dai gas compressi. L'effetto Joule-Thomson è un cambiamento della temperatura di un gas compresso che fluisce attraverso un orifizio stretto e si espande a una pressione inferiore. Alcuni gas, come l'argon, diminuiscono la loro temperatura a causa dell'effetto Joule-Thomson, mentre altri gas, come l'elio, aumentano la loro temperatura.

strata dal sistema si basa sull'effetto<br>biamento della temperatura di un g<br>sione inferiore. Alcuni gas, come l'ar<br>ntre altri gas, come l'elio, aumentano<br>zione Visual-ICE utilizza gas argon ad<br>lurre il congelamento dei tess imento della temperatura di un ga<br>sine inferiore. Alcuni gas, come l'arge<br>e altri gas, come l'elio, aumentano l<br>ne Visual-ICE utilizza gas argon ada<br>re il congelamento dei tessuti. Lo sc<br>aghi o, in alternativa, utilizzando ento della temperatura di un gas compi<br>
inferiore Alcuni gas, come l'argon, dir<br>
ltri gas come l'elio, aumentano la loro t<br>
Visual-ICE utilizza gas argon ad alta presidenti<br>
ficongelamento dei tessuti. Lo scongela<br>
hijo, i no le prestazioni di congelamento per tutti gli aghi.<br>Il sistema si basa sull'effetto Joule-Thomson esibito della temperatura di un gas compresso che flui<br>feriore Alcuni gas, come l'argon, diminuiscono la<br>gas, come l'elio, de de de dessutizio sconcernativa, utilizzando un electronico de la concelamento (habitante all'interno degli aghitanzione Fast Thaw) e monitorale concelamento di concelamento di concelamento di concelamento di concelament Eutilizza gas argon ad alta pressione che<br>IEutilizza gas argon ad alta pressione che<br>Ilternativa, utilizzando un elemento riscald<br>Ilternativa, utilizzando un elemento riscald<br>Il sante all'interno degli aghi per crioablazi<br> ento dei tessuti Lo scongelamento attivita.<br>
Inativa, utilizzando un elemento riscaldare<br>
lo scongelamento (funzione i-Thai<br>
te all'interno degli aghi per crioablazio<br>
le Fast Thaw) e monitorare l'ablazione (f<br>
petuti cicl Iva, um zanuo an elemento iscandario de scongelamento (funzione i-Thaw)<br>all'interno degli aghi per crioablazione<br>ast (fiaw) e monitorare l'ablazione (fu<br>uti cicli di congelamento e scongelan<br>zzati cicli multipli di congela as argon ad arta pressione che circola attraverso agni per<br>tessuti: Lo scongelamento attivo del tessuto si ottiene<br>tilizzando un elemento riscaldante all'interno dell'ago<br>ongelamento (funzione i-Thaw). Il sistema di crioab Il sistema di crioablazione Visual-ICE utilizza gas argon ad alta pressione che circola attraverso aghi per crioablazione a punta chiusa per indurre il congelamento dei tessuti. Lo scongelamento attivo del tessuto si ottiene facendo circolare il gas elio attraverso gli aghi o, in alternativa, utilizzando un elemento riscaldante all'interno dell'ago per crioablazione che può essere alimentato per causare lo scongelamento (funzione i-Thaw). Il sistema di crioablazione Visual-ICE controlla anche l'elemento riscaldante all'interno degli aghi per crioablazione CX per fornire scongelamento attivo senza elio (funzione i-Thaw o Funzione FastThaw) e monitorare l'ablazione (funzione di cauterizzazione).

L'ablazione tissutale si ottiene con ripetuti cicli di congelamento e scongelamento che contribuiscono entrambi alla morte cellulare. In genere, vengono utilizzati cicli multipli di congelamento-scongelamento per ottenere la distruzione completa del tessuto target. completa del tessuto target.

nterno degli aghi per crioablazion<br>El haw) e monitorare l'ablazione (fu<br>cicli di congelamento e scongelar<br>ti cicli multipli di congelamento-sco<br>ti cicli multipli di congelamento sco<br>er crioablazione nel tessuto targ<br>orma i Consumer l'ablazione (funzione di causari)<br>Le monitorare l'ablazione (funzione di causari)<br>di congelamento e scongelamento che co<br>multipli di congelamento -scongelamento<br>intorno all'estremità distale delle aste<br>intorno all degli aghi per crioablazione CX per fornire scomonitorare l'ablazione (funzione di cauterizzaz ongelamento e scongelamento che contribuis litipli di congelamento-scongelamento per otte<br>blazione nel tessuto target o vicino zione nel tessuto target o vicino<br>no all'estremità distale delle aste<br>mpletamente il tessuto target. Un<br>il ultrasuoni è la TC, sono in grado<br>gio della crioablazione viene utilizz<br>monitorata sotto guida di Imagino<br>sori di t ne nel tessuto target o vicino ad esso<br>all'estremità distale delle aste degli ag<br>oletamente il tessuto target. Un importal<br>trasuoni e la TC, sono in grado di visua<br>o della crioablazione viene utilizzato per<br>onitorata sotto Estremità distale delle aste degli<br>
distale delle aste degli<br>
tamente il tessuto target. Un importisticamente il tessuto target. Un importisticale<br>
ella cricablazione viene utilizzato pe<br>
torata sotto guida di Imaging per tremità distale delle aste degli aghi. Dinente il tessuto target. Un importante va<br>oni e la TC, sono in grado di visualizzare<br>i crioablazione viene utilizzato per il con<br>ata sotto guida di Imaging per garantire<br>idiacenti.<br> The international carge of the monitorial contraction of the last contractional control of the solution of the solution of the solution of the solution of the solution of the solution of the solution of the solution of the TC, sono in grado di visualizzare la posizione<br>izione viene utilizzato per il controllo corretto-<br>guida di Imaging per garantire un'adeguata<br>perfacilitare il monitoraggio della temperatura<br>contribuedalità di imaging. Il di Quando vengono posizionati più aghi per crioablazione nel tessuto target o vicino ad esso e viene iniziato il congelamento, una sfera di ghiaccio si forma intorno all'estremità distale delle aste degli aghi. Dopo un certo tempo, le sfere di ghiaccio si uniscono e avvolgono completamente il tessuto target. Un importante vantaggio della crioablazione è che le procedure di imaging, come gli ultrasuoni e la TC, sono in grado di visualizzare la posizione e le dimensioni della sfera di ghiaccio. Questo vantaggio della crioablazione viene utilizzato per il controllo corretto della terapia. Durante l'uso, la procedura deve essere monitorata sotto guida di Imaging per garantire un'adeguata copertura dei tessuti e per evitare di danneggiare le strutture adiacenti.  $\sqrt{\epsilon}$ 

Blazione viene utilizzato per il contretto guida di Imaging per garantire uniti.<br>The guida di Imaging per garantire uniti.<br>The set is considered in the presenting position.<br>The modalità di imaging. Il display della<br>Imaging Oltre alla guida di imaging, Boston Scientific fornisce sensori di temperatura per facilitare il monitoraggio della temperatura del tessuto in prossimità del sito target e delle strutture critiche adiacenti. Questi sensori di temperatura possono fornire dati quantitativi che integrano le informazioni qualitative fornite dalla modalità di imaging. Il display della temperatura della punta dell'ago per gli aghi di tipo CX fornisce un mezzo visivo per monitorare le prestazioni dell'ago.

## Materiali

Vedere le Istruzioni per l'uso dell'ago per crioablazione e dei prodotti accessori Boston Scientific per informazioni specifiche sui materiali.

## Apirogeno

Vedere le Istruzioni per l'uso dell'ago per crioablazione e dei prodotti accessori Boston Scientific per informazioni specifiche sulla pirogenicità.

## <span id="page-392-0"></span>Informazioni per l'utente

Il sistema di crioablazione Visual-ICE è progettato per essere utilizzato da professionisti medici che abbiano una conoscenza approfondita dei principi tecnici, delle applicazioni cliniche e dei rischi associati alle procedure di crioablazione. Una formazione facoltativa è disponibile a cura del rappresentante Boston Scientific.

## USO PREVISTO

Il sistema di crioablazione Visual-ICE è indicato per la distruzione crioablativa del tessuto durante procedure mininvasive; per eseguire queste procedure sono necessari vari accessori Boston Scientific. Il sistema di crioablazione Visual-ICE è indicato per l'uso come strumento criochirurgico nei campi della chirurgia generale, dermatologia, neurologia (compresa la crioanalgesia), chirurgia toracica (ad eccezione del tessuto cardiaco), ginecologia, oncologia e urologia. Questo sistema è progettato per la distruzione dei tessuti (inclusi tessuti prostatici e renali, metastasi epatiche, tumori e lesioni cutanee) tramite l'applicazione di temperature estremamente basse.

## Gruppi di pazienti

L'utenza prevista comprende pazienti destinati a procedure che prevedono la distruzione crioablativa dei tessuti.

## INDICAZIONI PER L'USO

neurologia (compresa la crioanalgesia), chiru e urologia. Questo sistema è progettato per epatiche, tumori e lesioni cutanee) tramite l'a<br> **Gruppi di pazienti**<br>
L'utenza prevista comprende pazienti destina<br> **INDICAZIONI PE** Transa prevista comprende pazien:<br> **IDICAZIONI PER L'USO<br>
Sistema di crioablazione Visual-IC<br>
enerale, dermatologia, neurologia (<br>
inecologia, oncologia e urologia. Que<br>
renali, metastasi epatiche, tumori e<br>
sistema di cri** Formal prevista comprehensive rappin<br>Formal prevista comprehensive rappin<br>Formal prevista comprehensive pazienti destinati a<br>CAZIONI PER L'USO<br>Tema di crioablazione Visual-ICE è indicato<br>Formali, metastasi epatiche, tumori a prevista comprende pazienti destinati à prevista comprende pazienti destinati à processor<br> **ZIONI PER L'USO**<br>
le, dermatologia, neurologia (compresa la cr<br>
ogia, oncologia e urologia. Questo sistema e<br>
i, metastasi epati San PER EUSO<br>
Ali crioablazione Visual-ICE è indicato per<br>
dermatologia, neurologia (compresa la crio<br>
ia, oncologia e urologia. Questo sistema è i<br>
retastasi epatiche, tumori e lesioni cutanee<br>
dicrioablazione Visual-ICE ISTA COMPLETING PLAZIENT DESIMATE A Procedule CHORNATION CRIDINAL ACCESS AND CRIDINAL ACCESS AND CONTROLLANT CRIDINAL AND AZIONE CHORNATION CONTROLLANT CRIDINAL CRIDINAL CRIDINAL CRIDINAL CRIDINAL CRIDINAL CRIDINAL CRIDINA cologia e urologia. Questo sistema è posiciologia e urologia. Questo sistema è posicione visual-ICE presenta le seguellazione del tessuto della prostata in Ablazione di tessuto tumorale o mali<br>ia - Ablazione o congelamento epatiche, tumori e lesioni cutanee)<br>Jazione Visual-ICE presenta le segui<br>izione del tessuto della prostata in c<br>ilazione di tessuto tumorale o malig<br>-Ablazione o congelamento di tessu<br>hblazione di neoplasia maligna o di<br>ic atiche, tumori e lesioni cutanee) tramite<br>ione Visual-ICE presenta le seguenti inc<br>phe del tessuto della prostata in caso di<br>ione di tessuto tumorale o maligno e di<br>blazione o congelamento di tessuto can<br>azione di neoplasi neurologia (compresa la crioanalgesia), chirurgia to urologia. Questo sistema è progettato per la distru<br>the, tumori e lesioni cutanee) tramite l'applicazione<br>le Visual-ICE presenta le seguenti indicazioni specifie<br>del tes Il sistema di crioablazione Visual-ICE è indicato per l'uso come strumento criochirurgico nei campi della chirurgia generale, dermatologia, neurologia (compresa la crioanalgesia), chirurgia toracica (ad eccezione del tessuto cardiaco), ginecologia, oncologia e urologia. Questo sistema è progettato per la distruzione dei tessuti (inclusi tessuti prostatici e renali, metastasi epatiche, tumori e lesioni cutanee) tramite l'applicazione di temperature estremamente basse. Il sistema di crioablazione Visual-ICE presenta le seguenti indicazioni specifiche:

- Urologia Ablazione del tessuto della prostata in caso di tumore alla prostata
- Oncologia Ablazione di tessuto tumorale o maligno e di tumori benigni e intervento palliativo
- Dermatologia Ablazione o congelamento di tessuto canceroso o altre complicanze cutanee
- Ginecologia Ablazione di neoplasia maligna o displasia benigna dei genitali femminili
- Chirurgia generale Palliazione di tumori, lesioni cancerose ricorrenti e ablazione di fibroadenomi mammari
- $\bullet$  Chirurgia toracica (ad eccezione del tessuto cardiaco)

## Dichiarazione di beneficio clinico

me o congelamento di tessuto<br>e di neoplasia maligna o displ<br>lliazione di fumori lesioni can<br>eccezione del tessuto cardiaco<br>**o clinico**<br>Misual-ICE, se utilizzato con<br>presi tessuto prostatico e rena essuto tumorale o maligno e di tumori bendito congelamento di tessuto canceroso o alla neoplasia maligna o displasia benigna controlare di tumori lesioni cancerose ricorrerezione del tessuto cardiaco.<br>Sual-ICE, se utilizza ongelamento di tessuto canceroso o al<br>
eoplasia maligna o displasia benigna d<br>
ne di tumori lesioni cancerose ricorren<br>
one del tessuto cardiaco<br>
co<br>
sil·ICE, se utilizzato con vari prodotti<br>
displasia di tessuto prostatic Masia maligna o displasia benigna dei<br>di fumori Tesioni cancerose ricorrenti<br>e del tessuto cardiaco<br>(CE, se utilizzato con vari prodotti ac<br>suto prostatico e renale, metastasi ep<br>namente basse durante procedure mi<br>ultati c el tessuto cardiaco)<br>
el tessuto cardiaco)<br>
se utilizzato con vari prodotti ao<br>
o prostatico e renale, metastasi en<br>
mente basse durante procedure m<br>
ati clinici complessivi con una sicu Dittance of the said of the said of the said of the said of the said of the said of the said of the said of the<br>mailigna of displasia benigna dei genitali femminili<br>nori, lesioni cancerose ricorrenti e ablazione di fibroad Suto cardiaco)<br>
Utdardiaco (1999)<br>
Utdardiaco (1999)<br>
Utdardiaco (1999)<br>
Utdardiaco (1999)<br>
Utdardiaco e renale, metastasi epatiche, tumori e fesi<br>
basse durante procedure minimamente invasive<br>
nici complessivi con una sic Il sistema di crioablazione Visual-ICE, se utilizzato con vari prodotti accessori Boston Scientific, è indicato per la distruzione di tessuti (compresi tessuto prostatico e renale, metastasi epatiche, tumori e lesioni cutanee) mediante l'applicazione di temperature estremamente basse durante procedure minimamente invasive.

ve renale, metastasi epatiche, tumori e les<br>
e durante procedure minimamente invasive<br>
simplessivi con una sicurezza accettabile sp<br>
experience de l'astema di crioablazione Visual-Invariana<br>
experience de l'astema di crioa Esivi con una sicurezza accettabile specific Il beneficio clinico è misurato dai risultati clinici complessivi con una sicurezza accettabile specifica per l'anatomia e l'indicazione target.

## CONTROINDICAZIONI

Non esistono controindicazioni note specifiche per l'uso del sistema di crioablazione Visual-ICE.

## **AVVERTENZE**

## Informazioni generali

- Brema di crioablazione Visual-ICE. Föräldrad version. Använd eine version. But of the Company of the Company of the Company of the Company of the Company of the Company of the Company of the Company of the Company of the Company of the Company of the Company of the Company of the Company of the C • Il sistema di crioablazione Visual-ICE è progettato per essere utilizzato da professionisti medici che abbiano una conoscenza approfondita dei principi tecnici, delle applicazioni cliniche e dei rischi associati alle procedure di crioablazione.
- Vedere le Istruzioni per l'uso dell'ago per crioablazione e dei prodotti accessori Boston Scientific per le avvertenze specifiche per questi prodotti.
- Non utilizzare questo dispositivo per scopi diversi dall'uso previsto indicato e dalle indicazioni per l'uso.
- Non modificare in alcun modo il sistema di crioablazione Visual-ICE. L'assistenza per i sistemi di crioablazione Visual-ICE è affidata esclusivamente al personale autorizzato di Boston Scientific o al personale autorizzato e formato da Boston Scientific.
- Il sistema di crioablazione Visual-ICE deve essere ispezionato e sottoposto a manutenzione periodica secondo le specifiche del sistema. L'assistenza deve essere eseguita da tecnici di assistenza autorizzati. Fare riferimento alla sezione Installazione, calibrazione e manutenzione per informazioni dettagliate.
- Non utilizzare il sistema di crioablazione Visual-ICE se il sistema è visibilmente danneggiato, con componenti interni esposti o bordi affilati.
- Non utilizzare il sistema di crioablazione Visual-ICE in prossimità di apparecchiature di risonanza magnetica (RM).
- Il sistema di crioablazione Visual-ICE non deve essere adiacente o sovrapposto ad altra attrezzatura.
- Bloccare le ruote del sistema di crioablazione Visual-ICE prima di utilizzare il sistema per evitare movimenti accidentali del sistema durante una procedura.
- Per evitare il rischio di scosse elettriche, l'apparecchiatura deve essere collegata esclusivamente a una presa elettrica per uso ospedaliero dotata di messa a terra di protezione.
- Non avviare una procedura di crioablazione prima di verificare che il sistema di crioablazione Visual-ICE e tutte le apparecchiature ausiliarie siano completamente funzionanti.
- Non different insterna di crioabiazione visualità e il sistema di crioabiazione deversionale del sistema di crioabiazione accidentali del sistema durante una procedura per evitare il rischio di scosse elettriche, l'apposit er evitare il rischio di scosse elettric<br>ettrica per uso ospedaliero dotata i<br>on avviare una procedura di crioabl<br>apparecchiature ausiliarie siano co<br>uso di cavi diversi da quelli specific<br>imponenti interni, può comportare lentali del sistema durante una procedura.<br>
evitare il rischio di scosse elettriche, l'apparecenta e vitare il rischio di scosse elettriche, l'apparecenta di cui diversi di cribablazione prima<br>
parecchiature ausiliarie sia rare il rischio di scosse elettriche, l'apparecch<br>
a per uso ospedaliero dotata di messa a territoria di cristiana di cristiana di risolazione prima contribuite ausiliarie siano completamente<br>
i cavi diversi da quelli spec er uso ospedaliero dotata di messa a terra<br>re una procedura di crioablazione prima di<br>chiature ausiliarie siano completamente fu<br>vi diversi da quelli specificati, eccetto quell<br>ti interni, può comportare un aumento de<br>Solo Iso ospedaliero dotata di messa a terra di protez<br>
Ina procedura di crioablazione prima di verificare<br>
ature ausiliarie siano completamente funzionani<br>
diversi da quelli specificati, eccetto quelli venduti<br>
diversi da quel • L'uso di cavi diversi da quelli specificati, eccetto quelli venduti da Boston Scientific per l'uso come ricambi di componenti interni, può comportare un aumento delle emissioni o la diminuzione dell'immunità del sistema di crioablazione Visual-ICE.
- Utilizzare solo aghi non per RM con il sistema di crioablazione Visual-ICE.
- etsi da quelli specificat, eccetto quelli<br>
erni, può comportare un aumento del<br>
sual-ICE.<br>
ghi non per RM con il sistema di crioa<br>
c raccomanda di utilizzare il sistema li<br>
scongelamento per il protocollo di tra<br>
rutture a • Boston Scientific raccomanda di utilizzare il sistema MTS Boston Scientific per monitorare le temperature di congelamento/scongelamento per il protocollo di trattamento previsto e per monitorare le temperature negli organi e nelle strutture adiacenti.
- al-ICE.<br>
Sinon per RM con il sistema di crioablazione<br>
Iccomanda di utilizzare il sistema MTS Bost<br>
Ingelamento per il protocollo di trattament<br>
ture adiacenti.<br>
è stato piegato o danneggiato durante il t<br>
so per una proce Delli specificati, eccetto quelli venduti da Boston Science e comportare un aumento delle emissioni o la dimin<br>Der RM con il sistema di crioablazione Visual-ICE.<br>Anda di utilizzare il sistema MTS Boston Scientific p<br>mento acenti.<br>Diegato o danneggiato durant<br>na procedura di crioablazione.<br>ssosa nel paziente.<br>, tagliare o tirare eccessivamer<br>nutilizzabile l'ago.<br>ssargon sufficiente per condu di utilizzare il sistema initis Boston Scienti<br>
o per il protocollo di trattamento previsto<br>
nti.<br>
gliare o danneggiato durante il tentativo d<br>
procedura di crioablazione. Un'ago per cri<br>
sa nel paziente.<br>
gliare o tirare • Non usare l'ago se è stato piegato o danneggiato durante il tentativo di disimballarlo o di usarlo. Non utilizzare mai un ago difettoso per una procedura di crioablazione. Un ago per crioablazione difettoso con perdita di gas può causare un'embolia gassosa nel paziente.
- Non attorcigliare, strozzare, tagliare o tirare eccessivamente i tubi dell'ago. Danni all'impugnatura o ai tubi dell'ago possono rendere inutilizzabile l'ago.
- November 2012<br>
Continued in crisis durante il tentativo di<br>
Cedura di crioablazione. Un'ago per crici<br>
nel paziente.<br>
Travante eccessivamente i tubi dell'ago.<br>
Il sombola del gas, la pressione e la p<br>
ione SPECIFICHE DEL S danneggiato durante il tentativo di d<br>dura di crioablazione. Un'ago per crioa<br>paziente.<br>o tirare eccessivamente i tubi dell'ago<br>pile l'ago.<br>sufficiente per condurre la procedura<br>bombola del gas, la pressione e la po<br>e SPEC aziente.<br>
Frare eccessivamente i tubi dell'agio.<br>
L'ago.<br>
ficiente per condurre la procedura<br>
mbola del gas, la pressione e la po<br>
FICIFICHE DEL SISTEMA per i req<br>
meno una bombola di ricambio co<br>
maneggiato in modo errato ocollo di trattamento previsto e per monitorare le tem<br>eggiato durante il tentativo di disimballario o di usarlo<br>il crioablazione. Un'ago per crioablazione difettoso cor<br>ente.<br>e eccessivamente i tubi dell'ago. Danni all'im e.<br>
Experience is tubi dell'ago. Danni all'in<br>
te per condurre la procedura di crioablazion.<br>
Ute da s, la pressione e la portata del gas.<br>
ICHEDEL SISTEMA per i requisiti di purez<br>
una bombola di ricambio completamente<br>
u Essivamente i tubi dell'ago. Danni all'impugnations essivamente i tubi dell'ago. Danni all'impugnatione delle procedura di crioablazione piane<br>Prigas, la pressione e la portata del gas influisco<br>HEDEL SISTEMA per i requisi Versione e la portata del gas influisc<br>Jas, la pressione e la portata del gas influisc<br>DEL SISTEMA per i requisiti di purezza del q<br>combola di ricambio completamente piena.<br>co in modo errato. Osservare sempre le legg<br>compo • Assicurarsi di disporre di gas argon sufficiente per condurre la procedura di crioablazione pianificata: il numero e il tipo di aghi, le dimensioni della bombola del gas, la pressione e la portata del gas influiscono sul volume di gas richiesto (consultare la sezione SPECIFICHE DEL SISTEMA per i requisiti di purezza del gas). Per ogni trattamento deve essere disponibile almeno una bombola di ricambio completamente piena.
- STEMA per Trequisiti di purezza dei gas).<br>
Iola di ricambio completamente piena.<br>
Iodo errato. Osservare sempre le léggi e le<br>
Ionenti del gas pressurizzato.<br>
Parete o a un carrello approvato per evitare<br>
a fonte di alimen • Il gas ad alta pressione è pericoloso se maneggiato in modo errato. Osservare sempre le leggi e le norme di sicurezza locali relative ai sistemi, ai serbatoi e ai componenti del gas pressurizzato.  $\mathcal{N}$
- Accertarsi che le bombole di gas siano incatenate a una parete o a un carrello approvato per evitare il ribaltamento accidentale delle bombole.
- Prato, Osservare sempre le léggi e le r<br>del gas pressurizzato.<br>Po a un carrello approvato per evitare<br>te di alimentazione di gas superiore a<br>l'sistema.<br>to in presenza di fumi infiammabili, ac<br>ture eccessive o attorcigliame Föräldrad version.<br>
För exitare i dagar version.<br>
Existent och version.<br>
The stemal of the processive of a fumily inframmabili, added and the processive of a fumily inframmabili, added and the processive of a fumily infram Güncel of the horme dividends as pressurizzato.<br>
The carrello approvato per evitare il<br>
dimentazione di gas superiore a 6000 psi<br>
ma.<br>
The cressive o attorcigliamenti possono<br>
Cressive o attorcigliamenti possono<br>
Mimentazi • Non collegare il sistema di crioablazione Visual-ICE a una fonte di alimentazione di gas superiore a 6000 psi (414 bar, 41,4 MPa) per evitare danni ai componenti interni del sistema.
- Il sistema di crioablazione Visual-ICE non deve essere utilizzato in presenza di fumi infiammabili, ad esempio anestetici infiammabili o sostanze volatili.
- Non piegare o attorcigliare la linea di alimentazione gas. Piegature eccessive o attorcigliamenti possono compromettere l'integrità della linea di alimentazione gas.
- Non far passare il sistema di crioablazione Visual-ICE sulla linea di alimentazione gas; tale attività potrebbe danneggiare la linea.

## Procedura

- Prima di iniziare una procedura di crioablazione, impostare il sistema di crioablazione Visual-ICE (consultare la sezione Impostazione del sistema) ed eseguire i test di integrità e funzionalità dell'ago. I test devono essere completati con successo per poter iniziare la procedura.
- Non usare l'ago in assenza di formazione di ghiaccio durante la fase di congelamento. Procurarsi un nuovo ago e ripetere la procedura di test.
- Non utilizzare la siringa se si presentano bolle fuoruscenti dalla siringa durante i test di integrità e funzionalità.
- Assicurarsi di adottare misure adeguate per proteggere organi e strutture adiacenti al tessuto target.
- Assicurarsi che gli MTS funzionino correttamente prima di inserirli nel paziente verificando che stiano leggendo una temperatura ambiente ragionevole.
- Il campo sterile e la sterilità degli aghi per crioablazione devono essere mantenuti in ogni momento. Non contaminare l'estremità distale dell'ago sterile per crioablazione.
- Evitare il contatto con la porzione distale dell'ago per crioablazione per mantenere la sterilità durante il test.
- Assicurarsi che gli MTS funzionino corrett<br>
una temperatura ambiente ragionevole.<br>
Il campo sterile e la sterilità degli aghi per<br>
contaminare l'estremità distale dell'ago s<br>
 Evitare il contatto con la porzione distale Evitare il contatto con la porzione<br>Monitorare continuamente l'inse<br>e la rimozione sotto guida di lma<br>per garantire una copertura adeq<br>Apparecchiature di comunicazione<br>sterne) devono essere utilizzate<br>crioablazione Visual-Formation of the sternth and the latter<br>Formation and the sternth distaller dell'ago sterile<br>For an invariance of the porzione distale dell'<br>Monitorare continuamente l'inserimento delle<br>La rimozione sotto guida di Imaging tare il contatto con la porzione distale dell'agricontinuamente l'inserimento dell'agricontinuamente l'inserimento dell'agriconte vista controlle di maging (come vista controlle di maging (come vista controlle di maging di orare continuamente l'inserimento dell'ago<br>mozione sotto guida di Imaging (come visualizantire una copertura adeguata dei tessuti<br>ecchiature di comunicazione a radiofrequen<br>e) devono essere utilizzate a non meno di 3<br>lazio France Container Line Battle Container of the continuamente l'inserimento dell'ago, il posizione sotto guida di Imaging (come visualizzazio<br>tire una copertura adeguata dei tessuti ed evita<br>hiature di comunicazione a radiof • Monitorare continuamente l'inserimento dell'ago, il posizionamento dell'ago, la formazione di sfere di ghiaccio e la rimozione sotto guida di Imaging (come visualizzazione diretta, ecografia o tomografia computerizzata [TC]) per garantire una copertura adeguata dei tessuti ed evitare danni alle strutture adiacenti.
- Apparecchiature di comunicazione a radiofrequenza portatili (comprese periferiche come cavi antenna e antenne esterne) devono essere utilizzate a non meno di 30 cm (12 pollici) di distanza da qualsiasi parte del sistema di crioablazione Visual-ICE, compresi i cavi specificati per l'utilizzo con il sistema. In caso contrario potrebbe verificarsi
- la degradazione delle prestazioni di questa apparecchiatura.
- Verificare che la linea o le linee di alimentazione del gas ad alta pressione siano saldamente collegate prima di aprire la o le bombole di gas?
- iture di comunicazione a radiofrequention<br>vono essere utilizzate a non meno di 3<br>e Visual-ICE, compresi i cavi specificati<br>ione delle prestazioni di questa appare<br>le la linea o de linee di alimentazione<br>le bombole di gas.<br> Visual-ICE, compresi i cavi specificati per l'utilise delle prestazioni di questa apparecchiatura<br>
dinea o le linee di alimentazione del gas<br>
di sicurezza all'estremità della linea di alim<br>
gas argon all'ingresso del gas a municazione a radiofrequenza portatili (comprese pre utilizzate a non meno di 30 cm (12 pollici) di dista<br>ICE, compresi i cavi specificati per l'utilizzo con il siste<br>ICE, compresi i cavi specificati per l'utilizzo con il izza all'estremità della linea di<br>
scollega inavvertitamente da<br>
scollega inavvertitamente da<br>
ante. Ciò potrebbe comprome<br>
contattare il Centro assistenza<br>
re bloccato in un canale dell'ag<br>
llsione forzata degli aghi sott Intee of all finentiazione dergas ad alla pre<br>
Iles.<br>
Iles della linea di alimentazione<br>
Il fingresso del gas argon. Il cavo di sicure<br>
Ilega inavvertitamente dal sistema. Non<br>
e. Ciò potrebbe compromettere la sicurez<br>
tat Fissare il cavo di sicurezza all'estremità della linea di alimentazione gas al sistema prima di collegare la linea di<br>alimentazione gas argonall'ingresso del gas argon. Il cavo di sicurezza fornisce protezione di backup se resso del gas argon. Il cavo di sicurezz<br>inavvertitamente dal sistema. Non ul<br>potrebbe compromettere la sicurezza<br>e il Centro assistenza tecnica di Bosto<br>co in un canale dell'ago prima di avvia<br>irzata degli aghi sotto la p à della linea di alimentazione gas al sistema prima di<br>del gas argon. Il cavo di sicurezza fornisce protezione e<br>rittamente dal sistema. Non utilizzare una linea di ali<br>bbe compromettere la sicurezza del personale present<br> alimentazione gas argon all'ingresso del gas argon. Il cavo di sicurezza fornisce protezione di backup se la linea di alimentazione gas si scollega inavvertitamente dal sistema. Non utilizzare una linea di alimentazione gas con cavo di sicurezza mancante. Ciò potrebbe compromettere la sicurezza del personale presente in sala operatoria. Per ulteriori istruzioni, contattare il Centro assistenza tecnica di Boston Scientific.
- Ciascun ago deve essere bloccato in un canale dell'ago prima di avviare una procedura di crioablazione per evitare il rischio di espulsione forzata degli aghi sotto la pressione del gas.
- Se gli aghi sono ancora collegati, non sbloccare i canali o scollegare gli aghi dal pannello di collegamento degli aghi fino al completamento di tutte le operazioni nel canale.
- trebbe compromettere la sicurezza<br>Centro assistenza tecnica di Bosto<br>n un canale dell'ago prima di avvia<br>tra degli aghi sotto la pressione de<br>on sbloccare i canali o scollegare g<br>ngelamento) e Thaw (Scongelame • Utilizzare le operazioni Freeze (Congelamento) e Thaw (Scongelamento) solo quando l'ago è posizionato nel tessuto target.
- e compromettere la sicurezza del persona<br>o assistenza tecnica di Boston Scientific<br>anale dell'ago prima di avviare una pròce<br>gli aghi sotto la pressione del gas.<br>loccare i canali o scollegare gli aghi dal pa<br>perazioni nel mpromettere la sicurezza del personale prése<br>
ssistenza tecnica di Boston Scientific.<br>
ale dell'ago prima di avviare una procedura di i<br>
aghi sotto la pressione del gas.<br>
care i canali o scollegare gli aghi dal pannello c<br> e i canali o scollegare gli aghi dal poni nel canale.<br>
oni nel canale.<br>
2) e Thaw (Scongelamento) solo que<br>
3) e Thaw (Scongelamento) solo que<br>
3) e Thaw (Scongelamento) solo que<br>
3) e Thaw (Scongelamento) solo que<br>
3) e T Canali o scollegare gli aghi dal pannello<br>
i nel canale.<br>
Thaw (Scongelamento) solo quando l'ai<br>
no gelare durante il congelamento. Evita.<br>
fura dell'ago per evitare lesioni termiche.<br>
freddi quando si conducono cicli di c • Le impugnature dell'ago e la linea del gas possono gelare durante il congelamento. Evitare il contatto prolungato con porzioni ghiacciate dell'impugnatura dell'ago per evitare lesioni termiche accidentali ai tessuti del paziente o del medico.
- Ranaie.<br>
Salare durante il congelamento. Evita<br>
dell'ago per evitare lesioni termici<br>
ddi quando si conducono cicli di con<br>
e la cuté del paziente dal contatto di<br>
che venga posizionata una barriera i x (Scongelamento) solo quando l'ago e partide di congelamento. Evitare il congelamento di congelamento di congelamento di congelamento di congelamento di congelamento di congelamento di congelamento di congelamento di cong Exercise durante il congelamento. Evitare il congelamento di congelamento di congelamente del paziente dal contatto diretto congelamente del paziente dal contatto diretto congelamente del paziente dal contatto diretto cong Burante II congeramento. Evitare II con<br>
o per evitare lesioni termiche accide<br>
do si conducono cicli di congelamen<br>
del paziente dal contatto diretto con<br>
a posizionata una barriera isolante<br>
i altro metodo per evitare ch Inte il congelamento. Evitare il contatto<br>
Ner evitare lesioni termiche accidentali ai tess<br>
Si conducono cicli di congelamento durante<br>
Loaziente dal contatto diretto con i tubi dell'a<br>
Si conducono cicli di congelamento • I tubi dell'ago possono diventare estremamente freddi quando si conducono cicli di congelamento durante una procedura di crioablazione. È importante proteggere la cute del paziente dal contatto diretto con i tubi dell'ago, per evitare potenziali ustioni al paziente. Accertarsi che venga posizionata una barriera isolante appropriata secondo necessità (ad es. salviette) o che venga utilizzato un altro metodo per evitare che i tubi dell'ago tocchino la cute del paziente.
- L'impugnatura dell'ago può riscaldarsi durante lo scongelamento attivo. Fare attenzione alla posizione dell'impugnatura dell'ago. Il contatto prolungato con porzioni calde dell'impugnatura dell'ago può causare lesioni termiche/ustioni accidentali ai tessuti del paziente o del medico.
- Lo scongelamento attivo produce calore lungo il corpo distale dell'ago. Fare attenzione a evitare lesioni termiche/ustioni ai tessuti non target.
- <span id="page-395-0"></span>• Accertarsi che lo scongelamento o il raffreddamento siano adeguati prima di tentare di rimuovere gli aghi dal paziente.
- Interrompere il funzionamento dell'ago prima di rimuovere l'ago per ridurre al minimo il rischio di ustioni e/o lesioni ai tessuti.
- Quando si esegue la funzione FastThaw o durante l'esecuzione della funzione di cauterizzazione per la track ablation, prestare attenzione all'indicatore della zona attiva mentre l'ago viene ritirato per evitare danni tissutali accidentali causati dall'ago caldo.
- Non toccare il sistema di crioablazione Visual-ICE mentre si tocca il paziente per evitare il rischio di scosse elettriche per il paziente in caso di guasto elettrico accidentale.
- Non toccare lo schermo se il monitor touch screen resta vuoto per più di cinque (5) secondi durante una procedura. Spegnere immediatamente il sistema e terminare la procedura per evitare l'attivazione accidentale degli aghi.
- Avvertire il personale della procedura prima di sfiatare il sistema di crioablazione Visual-ICE per evitare di spaventarli.
- elettricie per il pazierite ili caso di guasto elettricie per il pazierite il caso di guasto ele<br>
Non toccare lo schermo se il monitor touch sc<br>
procedura. Spegnere immediatamente il siste<br>
degli aghi.<br>
Avvertire il person vvertire il personale della procedura<br>
vaventarli.<br>
Le è difficile allentare il manomètro di alimentazione del gas ad alta pres<br>
lasciare la linea di alimentazione gas<br>
di alimentazione.<br>
Le pressione.<br>
Le pressione.<br>
Le p i aghi.<br>
rtire il personale della procedura prima di sfi<br>
entarli.<br>
difficile allentare il manometro collegato alla<br>
mentazione del gas ad alta pressione dai col<br>
ciare la linea di alimentazione gaso per allen<br>
pressione.<br> re il personale della procedura prima di sfiat<br>tarli.<br>"ficile allentare il manometro collegato alla bentazione del gas ad alta pressione dai colle<br>re la linea di alimentazione gas o per allenta<br>ressione.<br>are il cavo di ali Ie allentare il manometro collegato alla bondina di meadialimentazione gaso per allentare.<br>Al finea di alimentazione gaso per allentare.<br>Al cavo di alimentazione. Afferrare la spina.<br>Al cavo di alimentazione. Afferrare la allentare il manometro collegato alla bombola, o<br>
one del gas ad alta pressione dai collegamenti d<br>
mea di alimentazione gaso per allentare il mano<br>
necessoria di alimentazione dai collegamenti d<br>
muro collegamente il mano • Se è difficile allentare il manometro collegato alla bombola, o se non è possibile scollegare la linea o le linee di alimentazione del gas ad alta pressione dai collegamenti di ingresso, non applicare una forza eccessiva per rilasciare la linea di alimentazione gas o per allentare il manometro. La linea del gas potrebbe essere ancora sotto pressione.
- Out alimentazione. Afferrare da spina, entazione gaso per allentare il manometro. La line<br>Entazione. Afferrare da spina, non il cavo di alimenta<br>Ili accessori in conformità alla sezione Smaltiment<br>Ili accessori in conformità alla sezione Smaltiment<br>Lentamente t • Non tirare il cavo di alimentazione. Afferrare la spina, non il cavo di alimentazione, per scollegare il dispositivo dalla presa a muro.
- Smaltire il dispositivo e gli accessori in conformità alla sezione Smaltimento.

## PRECAUZIONI

## Informazioni generali

- i alimentazione. Afferrare la spina, non il care di accessori in conformità alla sezione.<br>
Versione di accessori in conformità alla sezione.<br>
Versione di conformità alla sezione.<br>
Le pas utilizare di cristiane di cristiane • Prima dell'uso leggere attentamente tutte le istruzioni. Attenersi a tutte le avvertenze e precauzioni, per evitare di causare complicanze.
- Urelt útgáfa.<br>
Urelt útgáfa. Notið ekki.<br>
Urelt útgáfa. Notið ekki.<br>
Urelt útgáfa. Notið ekki.<br>
Urelt útgáfa. Notið ekki.<br>
Urelt útgáfa. Notið ekki.<br>
Urelt útgáfa. Notið ekki.<br>
Urelt útgáfa. Notið ekki.<br>
Urelt útgáfa. Noti Versione obsoleta. Non utilizzare. Novecojusi versija. Neizmantot. tutte le istruzioni. Attenersi a tutte le avente le sistema per 12 ore prima di accenderlo.<br>Passimone di la sistema per 12 ore prima di accenderlo.<br>Channi permanenti alle schede elettrichi<br>vitare potenziali scariche elettr Ele le Isauzioni. Attellersi a quite le avec de la<br>Visual-ICE se sulle superfici del siste<br>ema per 12 ore prima di accenderlo<br>nni permanenti alle schede elettrich<br>re potenziali scariche elettrostatiche<br>potrebbe sfarfallare Dit is een verouderde versie. Niet gebruiken. HCE se sulle superfici del sistema sono visite<br>er 12 ore prima di accenderlo. L'accensione (<br>rmanenti alle schede elettriche, rendendo i<br>enziali scariche elettrostatiche. Se si verifica<br>obe sfarfallare e le letture della t E se sulle superfici del sistema sono visibili umid<br>12 ore prima di accenderlo. L'accensione del sistema<br>anenti alle schede elettriche, rendendo il sistema<br>ziali scariche elettrostatiche. Se si verifica una sca<br>e sfarfalla • Non utilizzare il sistema di crioablazione Visual-ICE se sulle superfici del sistema sono visibili umidità o condensa. Lasciare asciugare completamente il sistema per 12 ore prima di accenderlo. L'accensione del sistema con umidità o condensa presente potrebbe causare danni permanenti alle schede elettriche, rendendo il sistema inutilizzabile.
- Prendere le dovute precauzioni per evitare potenziali scariche elettrostatiche. Se si verifica una scarica elettrostatica dopo aver toccato il monitor, lo schermo potrebbe sfarfallare e le letture della temperatura MTS potrebbero non essere accurate per alcuni secondi. Il sistema rimarrà funzionale e il monitor si riaggiornerà nel giro di qualche istante.
- li scariche elettrostatiche. Se si verifica<br>il scariche elettrostatiche. Se si verifica<br>farfallare e le letture della temperatur<br>funzionale e il monitor si riaggiorne<br>ica (ESD) durante la rimozione del cop<br>da di toccare un II alle schede elettriche, rendendo il sistema<br>
il alle schede elettriche. Se si verifica una sca<br>
allare e le letture della temperatura MTS po<br>
nzionale e il monitor si riaggiornerà nel gir<br>
(ESD) durante la rimozione del re e le letture della temperatura MTS ponde e il monitor si riaggiornerà nel gio<br>D) durante la fimozione del coperchio<br>D) durante la fimozione del coperchio<br>occare una o più parti metalliche sul re<br>degli aghi e le letture della remperatura MIS potrebre.<br>Ele e il monitor si riaggiornerà nel giro di q<br>durante la rimozione del coperchio dal sist<br>are una o più parti metalliche sul retro del<br>egli aghi.<br>Illa crioablazione usata in co Example la filmozione del coperchio dal siste<br>
Euna o più parti metalliche sul retro del<br>
Faghi<br>
France report o aggiornare il software.<br>
Sportare report o aggiornare il software.<br>
FICE.<br>
Tha di crioablazione Visual-ICE.<br> a fimozione del coperchio dal sistema di<br>
più parti metalliche sul retro del sistema prima<br>
blazione usata in combinazione con altre<br>
re report o aggiornare il software. Altri dati o<br>
re report o aggiornare il software. Al • Fare attenzione a evitare eventi di scarica elettrostatica (ESD) durante la rimozione del coperchio dal sistema di crioablazione Visual-ICE. Boston Scientific raccomanda di toccare una o più parti metalliche sul retro del sistema prima di toccare qualsiasi elemento sul pannello di collegamento degli aghi.
- ia o più parti metalliche sul retro del si<br>
ihi.<br>
cablazione usata in combinazione cor<br>
cablazione visual-ICE.<br>
E.<br>
di crioablazione Visual-ICE.<br>
SB alla porta USB. Collegare l'unità flas<br>
sual-ICE. L'uso di un cavo di pro • Non sono ancora stati presentati dati dalla Boston Scientific sulla crioablazione usata in combinazione con altre terapie.
- Utilizzare solo l'unità flash USB fornita da Boston Scientific per esportare report o aggiornare il software. Altri dati o software possono danneggiare il sistema di crioablazione Visual-ICE.
- Non collegare altre apparecchiature USB alla porta USB del sistema di crioablazione Visual-ICE.
- Non utilizzare un cavo di prolunga USB per collegare l'unità flash USB alla porta USB. Collegare l'unità flash USB direttamente alla porta USB prevista sul sistema di crioablazione Visual-ICE. L'uso di un cavo di prolunga USB può causare emissioni elettromagnetiche che superano i limiti normativi.
- Selezionare un ID paziente univoco che non riveli l'identità del paziente ad altri utenti del sistema.
#### Manipolazione

- Manipolare il sistema di crioablazione Visual-ICE con cura. Una manipolazione non corretta può danneggiare il sistema e renderlo inutilizzabile. Il sistema non deve mai essere inclinato.
- Manovrare il sistema di crioablazione Visual-ICE tirandolo dalla maniglia posteriore.
- Non appoggiare cibo, bevande o altri oggetti sulla parte superiore del sistema. In caso contrario, il sistema potrebbe danneggiarsi.

Non appoggiare liquidi nel vano di stoccaggio. Il vano di stoccaggio non è a tenuta stagna.

- Non posare oggetti pesanti sul monitor quando è in posizione abbassata o sul vano di conservazione del monitor quando il monitor è in posizione alzata. Il limite di peso è di 9 kg (20 lb).
- Prima di abbassare il monitor, accertarsi che nel vano di conservazione non siano presenti oggetti. Prestare attenzione quando si abbassa il monitor nel vano di conservazione del monitor; non esercitare una forza eccessiva per evitare di danneggiare il monitor.
- 
- Sollevare il sistema di crioablazione Visual-ICE per superare eventuali soglie con un dislivello superiore a 1 cm. Due persone, una per lato, devono utilizzare le impugnature per sollevare il sistema.
- monitor quando il monitor è in posizione<br>
Prima di abbassare il monitor, accertarsi c<br>
attenzione quando si abbassa il monitor<br>
eccessiva per evitare di danneggiare il monitor<br>
Prestare attenzione nell'abbassare o ruot<br>
Du Prestare attenzione nell'abbassare o ruotare il monitor touch screen per evitare di schiacciarsi le dita.<br>
Sollevare il sistema di crioablazione Visual-ICE per superare eventuali soglie con un dislivello superio<br>
Due perso recressiva per evitare di danneggiare il monito<br>Prestare attenzione nell'abbassare o ruotare<br>Follevare il sistema di crioablazione Visual-IC<br>Due persone, una per lato, devono utilizzare<br>Pulire il sistema di crioablazione V stare attenzione nell'abbassare o ruotare il levare il sistema di crioablazione Visual-ICE<br>e persone, una per lato, devono utilizzare le<br>ire il sistema di crioablazione Visual-ICE seg<br>toccaggio. Non usare detergenti come l are il sistema di crioablazione Visual-ICE persone, una per lato, devono utilizzare le in il sistema di crioablazione Visual-ICE seguida<br>Li sistema di crioablazione Visual-ICE seguida<br>la soluberò danneggiare il touch scree It sistema di crioablazione Visual-ICE per supera<br>
il sistema di crioablazione Visual-ICE per supera<br>
istema di crioablazione Visual-ICE seguendo le is<br> **istema** di crioablazione Visual-ICE seguendo le is<br> **istema** di crio Sare detergenti come la soluzione antisettica Betaccia<br>
Sare detergenti come la soluzione antisettica Betaccia<br>
interiore upon sufficiente verme al Sistema per<br>
ola di argon sufficiente mente vicina al Sistema per<br>
imentaz • Pulire il sistema di crioablazione Visual-ICE seguendo le istruzioni riportate nella sezione Manipolazione e stoccaggio. Non usare detergenti come la soluzione antisettica Betadine o soluzioni di candeggina che potrebbero danneggiare il touch screen.
- Posizionare la bombola di argon sufficientemente vicina al sistema per garantire che la linea di alimentazione gas non sia tesa e non presenti rischio di inciampo.
- **o**. Non usare detergenti come la solu.<br>
danneggiare il touch screen.<br>
la bombola di argon sufficientement<br>
tesa e non presenti rischio di inciamp<br>
mee di alimentazione del gas ad alta<br>
sul retro del sistema di crioablazio bombola di argon sufficientemente vicina<br>
Sa e non presenti rischio di inciampo.<br>
e di alimentazione del gas ad alta pression<br>
I retro del sistema di crioablazione Visual-IC<br>
coablazione Visual-ICE deve essere posizion<br>
ag • Dirigere le linee di alimentazione del gas ad alta pressione verso il pavimento e fissare le linee con le clip posizionate sul retro del sistema di crioablazione Visual-ICE per ridurre al minimo il rischio di inciampo.

#### **Procedura**

- Il sistema di crioablazione Visual-ICE deve essere posizionato molto vicino per consentire il collegamento e l'uso accessibili dell'ago.
- A<br>
The Visual-ICE deve essere position<br>
The distribution of the Visual-ICE<br>
The del gas al sistema, verifical<br>
The del gas al sistema, verifical<br>
The posizione ON tazione del gas ad alta pressione verso il<br>istema di crioablazione Visual-ICE per ridi<br>Visual-ICE deve essere posizionato molto<br>di crioablazione Visual-ICE prima di colle<br>agnostici corretti.<br>del gas al sistema, verificare November 2012<br>
Mail ICE deve essere posizionato molto-<br>
Crioablazione Visual ICE prima di colleg<br>
No continuo, verificare che la valvola<br>
sizione ON:<br>
Co continuo, verificare che la valvola di si<br>
e è completamente chiusa vengano condotti i test diagnostici corretti.
- Prima di collegare la linea del gas al sistema, verificare che la valvola di sfiato manuale sia chiusa e che la valvola di arresto dell'argon sia in posizione ON.
- PICE deve essere posizionato molto vi<br>Pablazione Visual-ICE prima di collega<br>tid corretti.<br>Is al sistema, verificare che la valvola<br>Jone ON.<br>Ontinuo, verificare che la valvola di sfi<br>completamente chiusa e il sibilo persi<br> Elavatoria di cristema di cristema di cristema di cristema di cristema di collegare le bombole di gas per garantire che vengano condotti i test diagnostici corretti.<br>
• Prima di collegare la linea del gas a esistema, verif Die Balazione Visual-ICE per ridurre al minimo il rischio di<br>dieve essere posizionato molto vicino per consentire il conservative di conservative di collegare le bombole di gas pretti.<br>Istema, verificare che la valvola di Wisual-ICE prima di collegare le bombole di gas<br>a, verificare che la valvola di sfiato manuale sia<br>irificate che la valvola di sfiato manuale sia com<br>nente chiusa e il sibilo persiste, spegnere il siste<br>isituata sulla part care che la valvola di sfiato manualite chiusa e il sibilo persiste, spegnituata sulla parte anteriore del sisteri<br>delle bombole. Contattare il Centro<br>delle bombole. Contattare il Centro<br>ablazione Visual-ICE entro i limiti e che la valvola di sfiato manuale sia con<br>chiusa e il sibilo persiste, spegnere il sist<br>ita sulla parte anteriore del sistema (Figu<br>le bombole. Contattare il Centro assisten<br>a formazione della sfera di ghiaccio.<br>Sso tipo iusa e il sibilo persiste, spegnere il si<br>sulla parte anteriore del sistema (Fig<br>pombole. Contattare il Centro assiste<br>provisciale (Centro i limiti di pressionazione della sfera di ghiaccio.<br>tipo siano posizionati insieme a eu sibilo persiste, spegnere il sistema<br>la parte anteriore del sistema (Figura 1).<br>nbole. Contattare il Centro assistenza fec<br>visual-ICE entro i limiti di pressione di lazione della sfera di ghiaccio.<br>po siano posizionat • Se il sistema produce un sibilo continuo, verificare che la valvola di sfiato manuale sia completamente chiusa. Se la valvola di sfiato manuale è completamente chiusa e il sibilo persiste, spegnere il sistema utilizzando la manopola di controllo dell'alimentazione situata sulla parte anteriore del sistema (Figura 1). Chiudere l'alimentazione del gas utilizzando le valvole delle bombole. Contattare il Centro assistenza tecnica di Boston Scientific.
- Il mancato funzionamento del sistema di crioablazione Visual-ICE entro i limiti di pressione di esercizio indicati sull'interfaccia utente (Tabella 7) può influire sulla formazione della sfera di ghiaccio.
- Die. Contattare il Centro assistenza feciesis<br>Sual-ICE entro i limiti di pressione di e<br>ione della sfera di ghiaccio.<br>Siano posizionati insieme in un unico<br>per la funzione i-Thaw nello stesso ca<br>curatezza dell'Indicatore d al-ICE entro i limiti di pressione di esi<br>le della sferà di ghiaccio.<br>no posizionati insieme in un unico car<br>la funzione i-Thaw nello stesso can<br>atezza dell'**Indicatore del gas**.<br>ti chirurgici. Mattare il Centro assistenza fecnica di Boston<br>GE entro i limiti di pressione di esercizio indiciella sfera di ghiaccio.<br>Posizionati insieme in un unico canale. Non<br>Funzione i-Thaw nello stesso canale. Inoltre,<br>Posizionati • Boston Scientific consiglia che solo aghi dello stesso tipo siano posizionati insieme in un unico canale. Non combinare aghi con funzione i-Thaw con aghi non idonei per la funzione i-Thaw nello stesso canale. Inoltre, l'uso di aghi di tipi diversi in un canale può influire sull'accuratezza dell'Indicatore del gas.
- Durante l'uso, evitare di danneggiare l'ago con altri strumenti chirurgici.
- Evitare che l'MTS tocchi l'ago per crioablazione durante l'uso; potrebbero essere visualizzate misurazioni irregolari della temperatura.
- La funzione di cauterizzazione non deve essere avviata se l'indicatore di zona attiva è visibile all'esterno della cute del paziente.z
- Se un ago appare bloccato, premere il pulsante Scongelamento per scongelare l'ago per almeno un minuto per eliminare l'ostruzione.
- Quando la pressione della bombola di argon scende al di sotto del limite inferiore di pressione di esercizio, il sistema visualizza un messaggio di allarme. Per garantire prestazioni ottimali, sostituire la bombola di argon se la pressione scende al di sotto del limite inferiore della pressione di esercizio.
- Una volta completata la procedura di crioablazione, depressurizzare il sistema (fare riferimento alla sezione Arresto del sistema).
- Se il sistema di crioablazione Visual-ICE rileva che è collegato il gas elio, il sistema passa alla funzionalità predefinita di scongelamento elio e la funzione i-Thaw, la funzione FastThaw e la funzione di cauterizzazione sono disabilitate.
- La formazione di ginaccio durante le fast dell'<br>all'ingresso dell'elio. Prima di procedere, sost<br>gas sia collegata alla bombola corretta (fare ri<br>**standard**).<br>Qualsiasi interruzione di una fase programma<br>L'attivazione dell • La formazione di ghiaccio durante le fasi di irrigazione e scongelamento indica che il gas argon è collegato all'ingresso dell'elio. Prima di procedere, sostituire le bombole e assicurarsi che ogni linea di alimentazione gas sia collegata alla bombola corretta (fare riferimento alla sezione Impostazione di una bombola di gas standard).
- Qualsiasi interruzione di una fase programmata termina immediatamente tale fase e il ciclo programmato.
- ualsiasi interruzione di una fase pro<br>attivazione della funzione di cauter<br>ioablazione per la durata di attività<br>**TI INDESIDERATI**<br>ibili effetti indesiderati associati al<br>ngina dard).<br>
siasi interruzione di una fase programmata t<br>
vazione della funzione di cauterizzazione ter<br>
blazione per la durata di attività della funzio<br>
INDESIDERATI<br>
li effetti indesiderati associati al dispositivo e<br>
na ili isi interruzione di una fase programmata ter<br>zione della funzione di cauterizzazione term<br>azione per la durata di attività della funzione<br>**DESIDERATI**<br>ffetti indesiderati associati al dispositivo e/c<br>xiolo di cauteri di at The term indesideration of the term indesideration of the term is a social to the term indesideration of the term is a social to the term in the state of the term is a social to the term is a social to the term is a social della funzione di cauterizzazione termica interro<br>
per la durata di attività della funzione di cauteri<br> **ERATI**<br>
Indesiderati associati al dispositivo e/o alle proce<br>
desiderati associati al dispositivo e/o alle proce<br>
cal • L'attivazione della funzione di cauterizzazione termica interrompe immediatamente tutte le altre operazioni di crioablazione per la durata di attività della funzione di cauterizzazione.

# EFFETTI INDESIDERATI

I possibili effetti indesiderati associati al dispositivo e/o alle procedure di crioablazione comprendono, tra l'altro:

- Angina
- Aritmia
- Atelettasia
- Spasmi vescicali
- Sanguinamento/emorragia
- Ustione/congelamento
- Accidente cerebrovascolare (CVA)/ictus
- Experience association of dispositive experience Version Minutilizar. Italiansky Zastari al dispositivo e/o alle procedure di crioat Urelt útgáfa. Notið ekki.<br>Iro (ad es. insufficienza di vari Versione observations de Nascoleta. atus is de la version individuale tus<br>
... insufficienza di vari organi, coagulor Fremdono Participa diversion en la construcción en la construcción en la construcción en la construcción en la construcción en la construcción en la construcción en la construcción en la construcción en la construcción en Dit is are et versier nine versie. Nederling lite, were de versje in die brukes. Netare Aleksborokinowana. Nie używać.<br>Jersija Nehasthália: Kikes, Nie używać.<br>Jersija Nehasthália przetiwa Nie używać.<br>Jersija Neberterminowana. Nie używać.<br>Saker Jersija przetiwa Nie używać.<br>Saker Jersija przetiwa Nie upo • Ustione/congelamento<br>• Accidente cerebrovascolare (CVA)/ictus<br>• Fenomeni di shock criogenico (ad es. insufficienza di vari organi, coagulopatia grave, coagulazioni intravascolari<br>• Morte<br>• Distensione diffuse (DIC))
- Morte
- Distensione
- Edema/gonfiore
- Disfunzione eiaculatoria
- Embolia (aria, dispositivo, trombo)
- Disfunzione erettile
- Febbre
- Fistola
- Frattura
- Versiumele initialization. Anderen zksjon: introviso utvaraná kisikaraná verzia.<br>Jessiela različica. Nepoužívaťa<br>prietarela različica. Ne uporabita.<br>Zastarela različica. Ne najanok.<br>Zastarela različica. Ne najanok.<br>Zastarela ruhuturela različin. Xendrata, Alapan sürüm, Kidarasan saranan sahitika kaytarasan sahitika kaytarasan sahitika kaytarasan sahitika<br>**pazione)**erizio. Alapan sahitika kaytarasan<br>akarelarasan yersion, Anvian ku vannentunut version. Använd ej. Güncel olmayan sürüm. Kullanmayın.<br>Jalarad verslori, Kullanmayın.<br>Güncel olmayan sürüm. • Sintomi gastrointestinali (ad es. nausea, vomito, diarrea, costipazione)
- Guarigione compromessa
- Ematoma
- Ematuria
- Emotorace
- Disfunzione/insufficienza epatica
- Ernia
- Ipertensione
- Ipotensione
- Ipotermia
- Ileo

BSC (MB Spiral Bound Manual Template, 8.5 x 11 Global, 92310058L), Visual-ICE User Manual, MB, Global, 51342550-01A

BSC (MB Spiral Bound Manual Template, 8.5 x 11 Global, 92310058L), Visual-ICE User Manual, MB, Global, 51342550-01A

- Impotenza
- Infezione/ascesso/sepsi
- Infiammazione
- Spasmo muscolare
- Infarto miocardico
- Necrosi
- Necessità di chirurgia o reintervento
- Lesioni al sistema nervoso
- Neuropatia
- Ostruzione
- Dolore/disagio
- Perforazione (inclusi organi e strutture adiacenti)
- Versamento pericardico
- Accumulo di fluido perirenale
- Versamento pleurico
- Pneumatosi (aria o gas in quantità e/o posizionamento anomali nel corpo)
- Pneumotorace<sup>o</sup>
- Ostruzione<br>• Dolore/disagio<br>• Perforazione (inclusi organi e strutture ad<br>• Versamento pericardico<br>• Accumulo di fluido perirenale<br>• Versamento pleurico<br>• Pneumatosi (aria o gas in quantità e/o periodicale<br>• Pneumatoriac Versamento pericardico<br>
Accumulo di fluido perirenale<br>
Versamento pleurico<br>
Pneumatosi (aria o gas in quanti<br>
Pneumotorace<br>
Sindrome post-ablazione (ad es.<br>
Insufficienza/disfunzione renale<br>
Frattura del parenchima renale Formula del parenchima renale<br>
Sofferenza/insufficienza respiratoria<br>
Edema scrotale<br>
Stenosi/restringimento<br>
Formula scrotale<br>
Formula scrotale<br>
Formula scrotale<br>
Formula scrotale<br>
Formula scrotale<br>
Formula scrotale<br>
Form Samento pericardice<br>
umulo di fluido perirenale<br>
samento pleurico<br>
eumatosi (aria o gas in quantità e/o posizion<br>
eumotorace<br>
drome post-ablazione (ad es. febbre, dolore<br>
ufficienza/disfunzione renale<br>
tfura del parenchima Alexander Manual Version. According to the control of the control of the control of the control of the control of the control of the control of the control of the control of the control of the control of the control of the ost-ablazione (ad es febbre, dolore, r<br>a/disfunzione renale<br>parenchima renale o della capsula<br>insufficienza respiratoria<br>tale<br>tringimento Example and the thermal control to the transmitter of the transmitter of the transmitter of the transmitter of<br>Example of della Capsula<br>Priza respiratoria<br>and you della Capsula<br>and you della Capsula<br>transmitter of the tran • Sindrome post-ablazione (ad es. febbre, dolore, nausea, vomito, malessere, mialgia)
- $\sim$  Insufficienza/disfunzione renale  $\lt\heartsuit$
- Versión obsoleta. No utilizar. Version périmée. Ne pas utiliser. • Frattura del parenchima renale o della capsula
- Sofferenza/insufficienza respiratoria
- Edema scrotale
- Stenosi/restringimento
- Enfisema sottocutaneo
- Trombosi/trombo
- Danno tissutale
- Elavut verzió. Ne használja:<br>Prediction de használja:<br>Prediction de használis:<br>Prediction de használja:<br>Prediction de használis: • Attacco ischemico transitorio (TIA)
- de etinler í Nedeta. de Jecolusta de Silo Jude de Jude Julie Julie De Chilips de Non utilizzare. Novecojusi versija. Neizmantot.<br>Listovne uvaversija. Neizmantot.<br>Newlecojusi versija. Neizmantot. Pasenusi versija. Nenaudokite.<br>**Al** ka. Notiča. Nenaudokite.<br>**Al** ka. Notiča. Nenaudokita.<br>**Al** ka. Nenaudokite.<br>Onecolusi versija. Nenaudokitik.<br>Onecolusi versija. Nenaudokit. • Disseminazione cellulare neoplastica
- Desquamazione uretrale
- Frequenza/urgenza urinaria
- Incontinenza urinaria
- Ritenzione urinaria
- Infezione dell'apparato urinario
- Reazione vasovagale
- CA, monotages is en verballen in de versier in de versier in de versier in de versier in de versier in de versier in de versier in de versier in de versier in de versier in de versier in de versier in de versier in de vers Utdatert version. Skal ikke brukes. Watcher version. Skal ikke brukes. Watcher version. Skal ikke brukes. Watch<br>Skyel sija persystematie bruke brukes. Watcher version. Napoleon. Nie używać.<br>Skyel ikke brukes. Skal ikke bru expiration observative intities. razaná verzia. Nepoužívatel. različica. Ne uporabite.<br>Azione, pseudoaneurisma, lacerazione.org<br>Discorpsione. Ne uporabite.<br>Azione, pseudoaneurisma, lacerazione.org<br>Azione. Ne uporabite.com. surum.<br>125 Mentunut Jersion. surum. Vanhentunut version Andrea<br>Presidenturisma, lacerazioneg<br>Presidenturisma, lacerazioneg<br>Presidenturut version Andrei<br>Presidenturut version Andrei e, pseudoaneurisma, lacerazione o a Seudoaneurisma, lacerazione o altrologymn. • Trauma vascolare (compresi dissezione, lesione, perforazione, pseudoaneurisma, lacerazione o altro)
- Infezione della ferita

# CONFORMITÀ AGLI STANDARD

#### Specifiche elettriche:

- Tensione d'ingresso: da 100 V CA a 240 V CA, monofase
- Frequenza di ingresso: 50 Hz 60 Hz
- VA dichiarati: 250 VA
- Grado di protezione IP: IP10
- Classe dei fusibili: T 3.15AL
- Protezione elettrica: Classe I, protezione da shock di tipo BF
- Porte di ingresso/uscita del segnale: una (1) porta Ethernet (inattiva), una (1) porta USB 2.0

#### Immunità e compatibilità elettromagnetica (EMC ed EMI)

Il sistema di crioablazione Visual-ICE richiede precauzioni speciali per quanto riguarda la compatibilità elettromagnetica (EMC) e deve essere installato e messo in servizio secondo le informazioni EMC fornite di seguito.

Il sistema di crioablazione Visual-ICE è stato testato in ambiente operatorio per la compatibilità elettromagnetica (EMC) e la conformità riguardo le interferenze elettromagnetiche (EMI). Il sistema di crioablazione Visual-ICE è stato testato in conformità a IEC 60601-1-2 ed EN 55011.

Le apparecchiature di comunicazione in radiofrequenza (RF) portatili e mobili possono influenzare il sistema di crioablazione Visual-ICE, causandone un funzionamento improprio.

#### Tabella 1. Lunghezze dei cavi

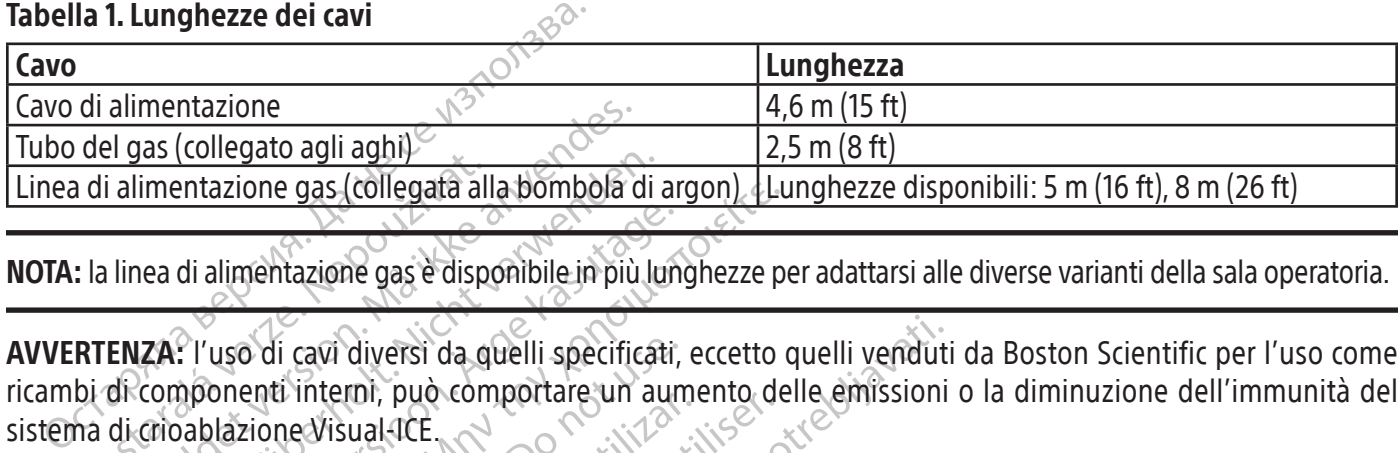

NOTA: la linea di alimentazione gas è disponibile in più lunghezze per adattarsi alle diverse varianti della sala operatoria.

La linea di alimentazione gas (collegata al<br>
La linea di alimentazione gas è disp alimentazione<br>
Il gas (collegato agli aghi)<br>
alimentazione gas (collegata alla bombola c<br>
linea di alimentazione gas è disponibile in più<br> **ENZA:** l'uso di cavi diversi da quelli specific<br>
di crioablazione Visual-ICE imentazione gas (collegata alla bombola di<br>
ea di alimentazione gas è disponibile in più lu<br> **ZA:** l'uso di cavi diversi da quelli specificat<br>
componenti interni, può comportare un au<br>
crioablazione Visual ICE di alimentazione gas è disponibile in più lun<br>
: l'uso di cavi diversi da quelli specificati,<br>
pionenti interni, può comportare un auroiablazione Visual-ICE.<br>
: il sistema di crioablazione Visual-ICE.<br>
il sistema di crioab Azione gas (collegata alla bombola di argon). LL<br>
alimentazione gas e disponibile in più lunghezze p<br>
uso di cavi diversi da quelli specificati, eccetto<br>
onenti interni, può comportare un aumento de<br>
lazione Visual ICE<br>
si AVVERTENZA: l'uso di cavi diversi da quelli specificati, eccetto quelli venduti da Boston Scientific per l'uso come ricambi di componenti interni, può comportare un aumento delle emissioni o la diminuzione dell'immunità del sistema di crìoablazione Visual-ICE.

AVVERTENZA: il sistema di crioablazione Visual-ICE non deve essere adiacente o sovrapposto ad altra attrezzatura.

Odi cavi diversi da quelli specificati,<br>
enti interni, può comportare un aunione Visual ICE<br>
ione Visual ICE<br>
tema di crioablazione Visual ICE non<br>
irecchiature di comunicazione a radio<br>
devono essere utilizzate a non meno The Wisual TCE NO UTILITY OF THE RIGHT AND REVISUAL TO THE RIGHT OF THE RIGHT OF THE RIGHT OF THE RIGHT OF THE RIGHT OF THE RIGHT OF THE RIGHT OF THE RIGHT OF THE RIGHT OF THE RIGHT OF THE RIGHT OF THE RIGHT OF THE RIGHT O diversi da guelli specificati, eccetto quelli venduti<br>mi, può comportare un aumento delle emissioni<br>ual ICE<br>inicializzate un control deve essere adiacente<br>ure di comunicazione a radiofrequenza portatili (cor<br>ssere utilizza NOTENTENZA: apparecchiature di comunicazione a radiofrequenza portatili (comprese periferiche come cavi antenna<br>
e antenne esterne) devono essere utilizzate a non meno di 30 cm (12 in) di distanza da qualsiasi parte del si lazione Visual-ICE non deve essere adiace<br>
comunicazione a radiofrequenza portatili<br>
utilizzate a non meno di 30 cm (12 in) di<br>
i cavi specificati per l'utilizzo con il sistem<br>
questa apparecchiatura<br> **l'ostruttore - Emiss** municazione a radiofrequenza portatili<br>ilizzate a non meno di 30 cm (12 in) dicavi specificati per l'utilizzo con il sistem<br>esta apparecchiatura.<br>iche<br>struttore – Emissioni elettromagnet<br>e previsto per l'uso nell'ambiente one a radiofrequenza portatili (comprese periferiche comprende version in the distribution of the state of the state of the state of the state of the state of the state of the state of the state of the state of the state o e antenne esterne) devono essere utilizzate a non meno di 30 cm (12 in) di distanza da qualsiasi parte del sistema di crioablazione Visual-ICE, compresi i cavi specificati per l'utilizzo con il sistema. In caso contrario potrebbe verificarsi la degradazione delle prestazioni di questa apparecchiatura.

# Tabella 2. Emissioni elettromagnetiche

#### Linee guida e dichiarazione del costruttore – Emissioni elettromagnetiche

Exte a non meno di 30 cm (12 in) di di<br>specificati per l'utilizzo con il sistema.<br>a apparecchiatura.<br>previsto per l'uso nell'ambiente elettropecificati di seguito. Il cliente o l'uter<br>tivo venga usato in tale ambiente. pparecchiatura.<br>
pparecchiatura.<br>
tore – Emissioni elettromagnetic<br>
wisto per l'uso nell'ambiente elettromagnetic<br>
ecificati di seguito. Il cliente o l'ute<br>
pixenga usato in tale ambiente.<br>
formità – Ambiente elettromagnet professionale con i livelli di conformità specificati di seguito. Il cliente o l'utente del sistema di crioablazione Visual-ICE deve garantire che il dispositivo venga usato in tale ambiente.  $\sqrt{2}$ 

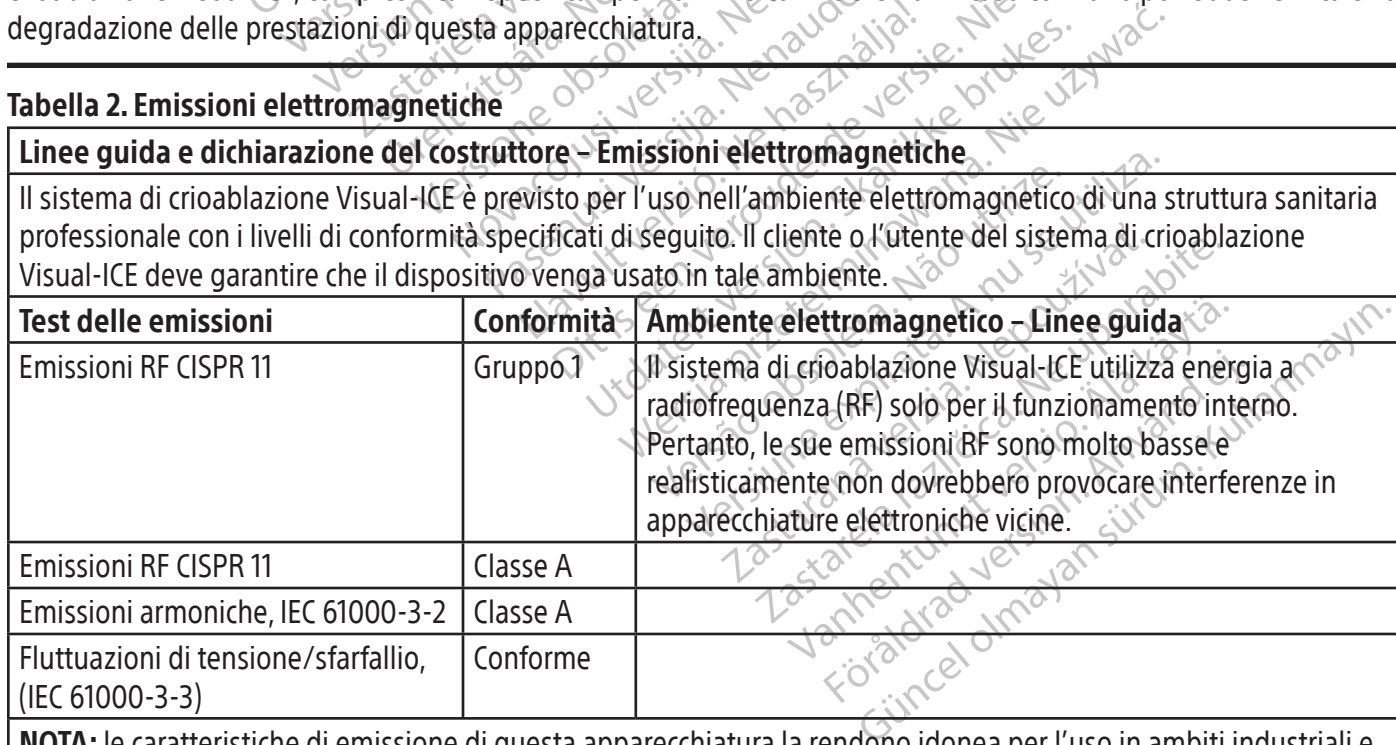

NOTA: le caratteristiche di emissione di questa apparecchiatura la rendono idonea per l'uso in ambiti industriali e in ospedali (CISPR 11 classe A). Se viene utilizzata in ambito residenziale (per cui è generalmente necessaria CISPR 11 classe B) questa apparecchiatura potrebbe interferire con servizi di comunicazione a radiofrequenza. L'utente potrebbe dover adottare misure correttive, come il trasferimento o il riorientamento dell'attrezzatura.

# Tabella 3. Immunità elettromagnetica

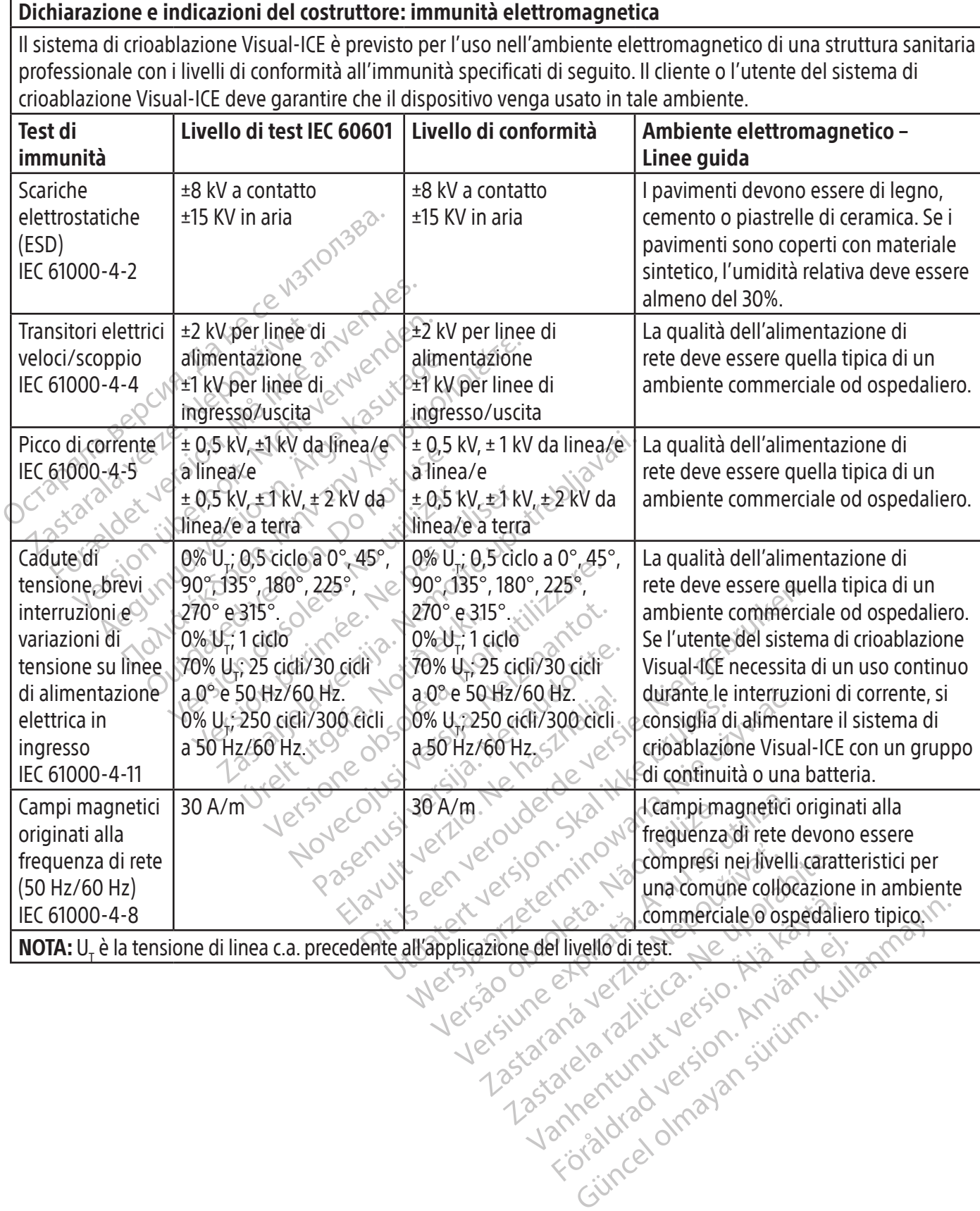

401

#### Tabella 4. Immunità elettromagnetica per sistemi non di supporto vitale

#### Dichiarazione e indicazioni del costruttore: immunità elettromagnetica

Il sistema di crioablazione Visual-ICE è previsto per l'uso nell'ambiente elettromagnetico di una struttura sanitaria professionale con i livelli di conformità all'immunità specificati di seguito. Il cliente o l'utente del sistema di crioablazione Visual-ICE deve garantire che il dispositivo venga usato in tale ambiente.

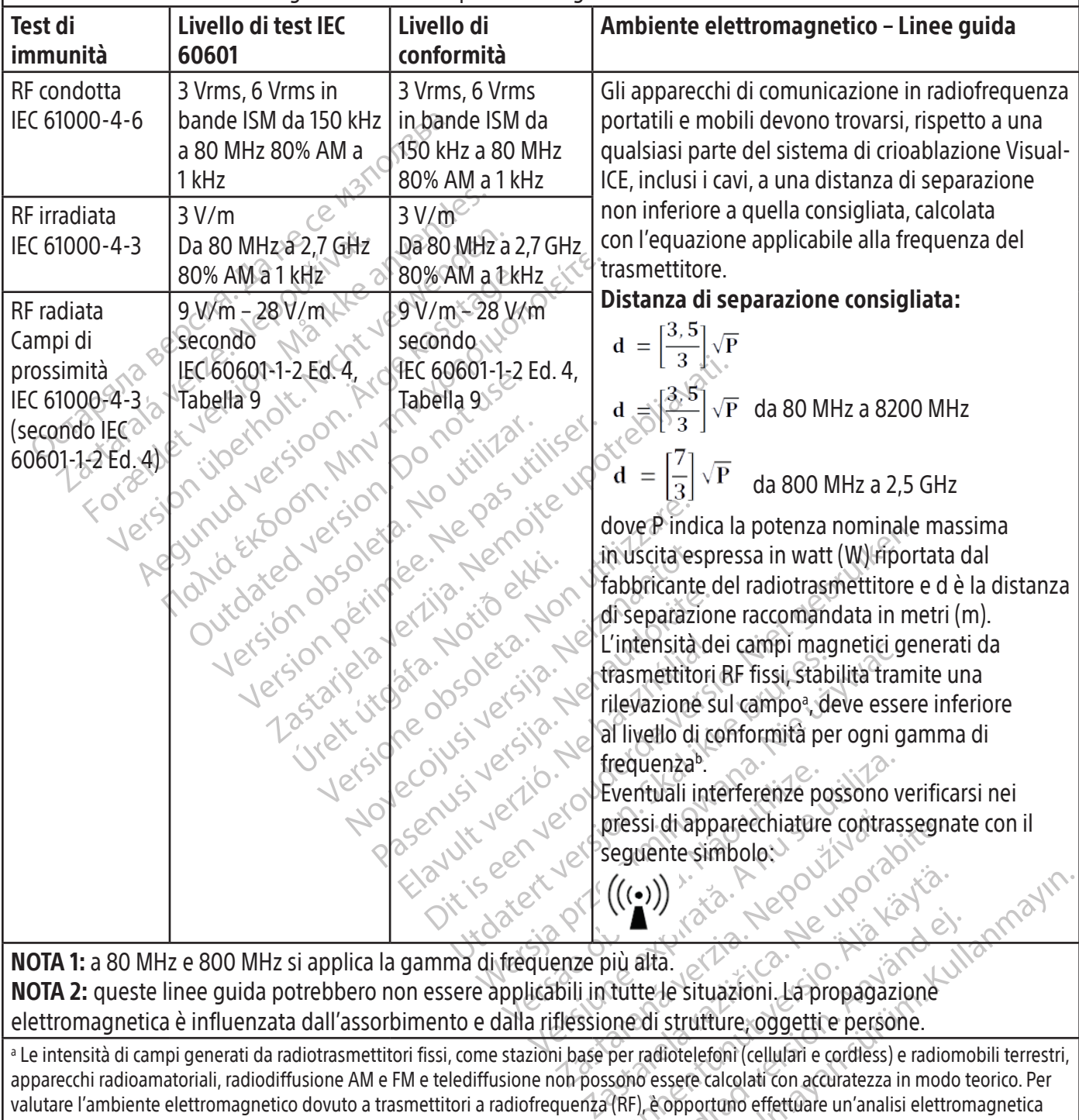

**NOTA 1:** a 80 MHz e 800 MHz si applica la gamma di frequenze più alta.  $\mathbb{R}^{\downarrow}$ NOTA 2: queste linee guida potrebbero non essere applicabili in tutte le situazioni. La propagazione elettromagnetica è influenzata dall'assorbimento e dalla riflessione di strutture, oggetti e persone.

 $((\cdot))$ <br>
via alta.<br>
via alta.<br>
via alta.<br>
via alta.<br>
via käytä.<br>
via käytä käytä.<br>
via käytä käytä.<br>
via käytä käytä.<br>
per radiotelefoni (cellulari e cordless) e radior<br>
sospo essere calcolati con accuratezza in modo<br>
(RF) alta.<br>
Ette le situazioni. La propagazione<br>
di strutture, oggetti e persone.<br>
radiotelefoni (cellulari e cordiess) e radiometerisme.<br>
Popportuno effettuare un'analisi elettrori i sistema di crioablazione Visual-ICE è sup<br> Güncel olmayan sürüm. Kullanmayın. a Le intensità di campi generati da radiotrasmettitori fissi, come stazioni base per radiotelefoni (cellulari e cordless) e radiomobili terrestri, apparecchi radioamatoriali, radiodiffusione AM e FM e telediffusione non possono essere calcolati con accuratezza in modo teorico. Per valutare l'ambiente elettromagnetico dovuto a trasmettitori a radiofrequenza (RF), è opportuno effettuare un'analisi elettromagnetica del sito. Se l'intensità del campo magnetico misurata nel luogo in cui viene usato il sistema di crioablazione Visual-ICE è superiore al livello di conformità di cui sopra, occorre verificare il corretto funzionamento del sistema di crioablazione Visual-ICE. Se vengono rilevate anomalie, possono rendersi necessarie misure aggiuntive, ad esempio riorientare o ricollocare il sistema di crioablazione Visual-ICE. b Nella gamma di frequenze da 150 kHz a 80 MHz, le intensità del campo devono essere inferiori a 3 V/m.

#### Tabella 5. Distanza di separazione consigliata tra apparecchiature di comunicazione a radiofrequenza mobili o portatili e il sistema di crioablazione Visual-ICE

#### Distanza di separazione consigliata tra apparecchiature di comunicazione a radiofrequenza mobili o portatili e il sistema di crioablazione Visual-ICE

Il sistema di crioablazione Visual-ICE è indicato per l'uso in un ambiente elettromagnetico in cui le interferenze a radiofrequenza irradiate sono controllate. I clienti o gli utenti del sistema di crioablazione Visual-ICE possono prevenire le interferenze elettromagnetiche mantenendo una distanza minima tra le apparecchiature di comunicazione a radiofrequenza mobili e portatili (trasmettitori) e il sistema di crioablazione Visual-ICE entro i limiti specificati di seguito, a seconda della massima potenza in uscita delle apparecchiature di comunicazione.

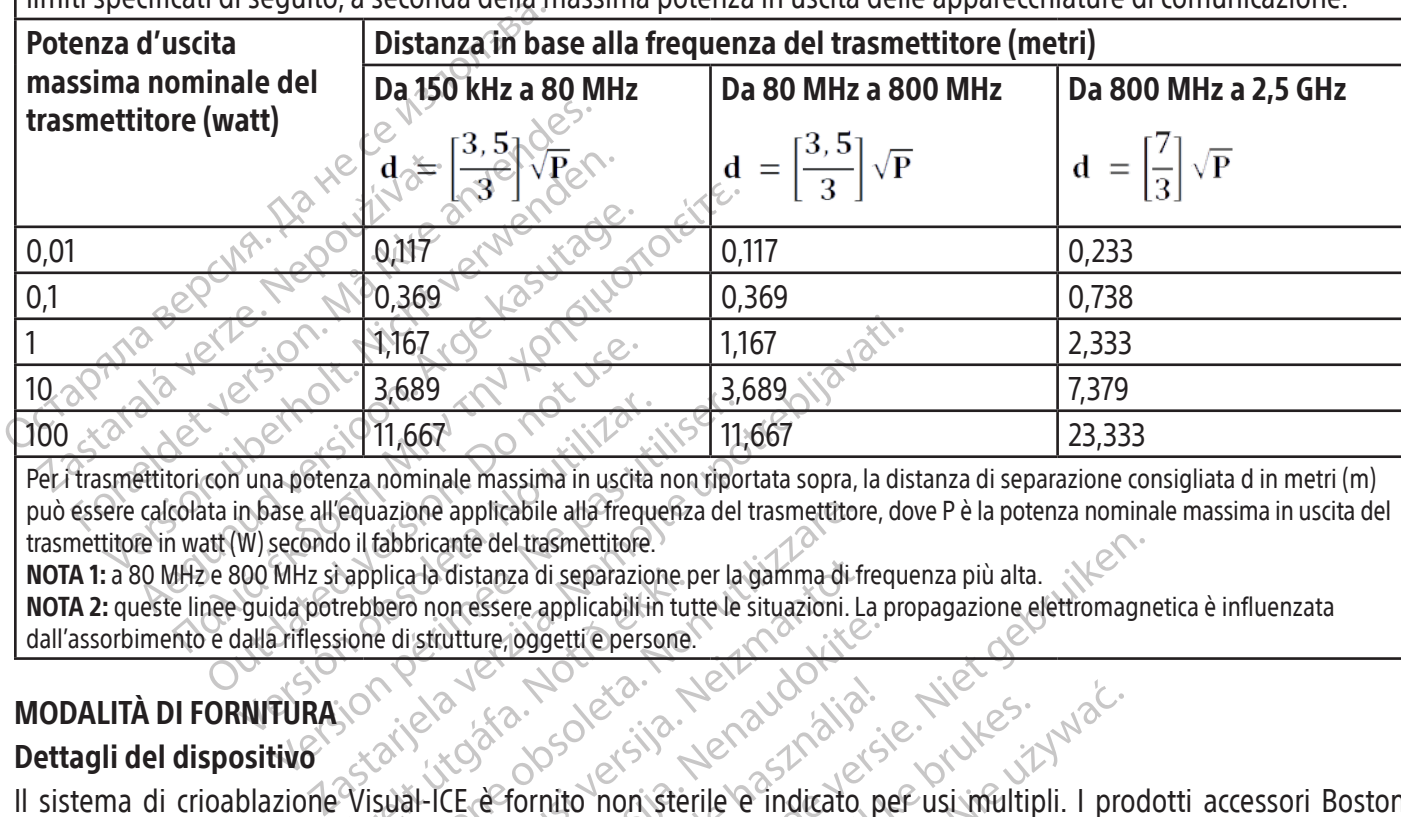

Versión observations de la distance de la distance de la distance de la distance de la distance de la distance de la distance de la distance de la distance de la distance de la distance de la distance de la distance de la Version per application per application per application per application per application per application per application of the artifession distanza di separazione per la separazione per la separazione distrutture, oggetti Per i trasmettitori con una potenza nominale massima in uscita non riportata sopra, la distanza di separazione consigliata d in metri (m) può essere calcolata in base all'equazione applicabile alla frequenza del trasmettitore, dove P è la potenza nominale massima in uscita del trasmettitore in watt (W) secondo il fabbricante del trasmettitore.

rapplica la distanza di separazione prebbero non essere applicabili in turione distrutture, oggetti e persone<br>sione distrutture, oggetti e persone<br>sione distrutture, oggetti e persone<br>sione distrutture, oggetti e persone<br>s NOTA 1: a 80 MHz e 800 MHz si applica la distanza di separazione per la gamma di frequenza più alta. NOTA 2: queste linee guida potrebbero non essere applicabili in tutte le situazioni. La propagazione elettromagnetica è influenzata dall'assorbimento e dalla riflessione di strutture, oggetti e persone.

# MODALITÀ DI FORNITURA

# Dettagli del dispositivo

vazione applicabile alla frequenza del trasmettitore.<br>
fabbricante del trasmettitore.<br>
plica la distanza di separazione per la gamma di fiero non essere applicabili in tutte le situazioni. Le distrutture, oggetti e persone a la distanza di separazione per la gamma di francesere applicabili in tutte le situazioni. La strutture joggetti e persone.<br>
Strutture, pogetti e persone.<br>
Al-ICE è fornito non sterile e indicato a procedura di crioablazi atture, oggetti e persone. Elavude Carliston, Ne használja<br>
Elavult verzión (1997)<br>
Elavult verzión (1997)<br>
Elavult verzión (1998)<br>
Elavult verzión (1998)<br>
Elavult verzión (1998)<br>
Elavult verzión (1998)<br>
Elavult verzión (1998)<br>
Elavult verzión (1998 Presentition Control of the different prima control of the set of the set of the set of the set of the set of the set of the set of the set of the set of the set of the set of the set of the set of the set of the set of th Utdatert version. Skal ikke brukes. Wersja przehowolskie perwstwes. Wersja przehowana przehować przez przez przez przez przez przez przez przez przez przez przez przez przez przez przez przez przez przez przez przez przez przez przez przez przez przez przez Il sistema di crioablazione Visual-ICE è fornito non sterile e indicato per usi multipli. I prodotti accessori Boston Scientific necessari per eseguire la procedura di crioablazione sono forniti separatamente.

Versão do explicito de la Netsione sono forniti separatamente prima dell'unità a perta involontariamente prima dell'unità dell'unità del<br>2. A filleggibili, in prima dell'unità dell'unità dell'unità dell'unità dell'unità dell'unità dell'unità dell<br>3 Versione etpirata. Mepoužívať.<br>Versione etpirata. Nepoužívať.<br>Versiune etpirata. quilities in the secure that is the security of the security of the security of the security of the security of the<br>late of the state of the security of the security of the security of the security of the security of the s Non utilizzare se la confezione è danneggiata o è stata aperta involontariamente prima dell'uso. Non usare il prodotto se le etichette sono incomplete o illeggibili.

# Manipolazione e conservazione Condizioni di funzionamento

- Temperatura: da 10 °C a 40 °C
- Umidità relativa: dal 30% al 75%

# Condizioni di conservazione

- Temperatura: da -15 °C a 50 °C
- Umidità relativa: dal 10% al 90%

# Condizioni di trasporto

or piracia, de libridaria, etc.<br>etc.<br>ara verzion. Använd kull<br>ara version. Använd kull<br>arhentrad version. Surum.<br>arhentrad version.<br>arhentrad version.<br>itilizzare.il.contenitore.di.spedizion au yetayan sürüm. Kullanmayın.<br>au yetayan sürüm. Kullanmayın.<br>Molmayan sürüm. Durante la spedizione del sistema di crioablazione Visual-ICE, utilizzare il contenitore di spedizione originale per evitare danni durante il trasporto. Se il contenitore originale di spedizione non è disponibile, il cliente si assume la responsabilità di garantire che siano soddisfatte le condizioni di trasporto corrette o di contattare il Centro assistenza tecnica di Boston Scientific per ottenere l'apposito contenitore di spedizione.

Xendrata, Alapan Sirium, Kia<br>Pooletaria. Hepouvoriaria.<br>Peopletaria. Hepouvoriaria.<br>Paralararium, Kian Kirium, Ki<br>Astarentunut version. Kirium, Ki<br>Astarentunut kion. Kirium, Ki<br>Jamentunut kion. Kirium, Ki

ATTENZIONE: non appoggiare cibo, bevande o altri oggetti sulla parte superiore del sistema. In caso contrario, il sistema potrebbe danneggiarsi.

# ISTRUZIONI PER IL FUNZIONAMENTO

AVVERTENZA: il sistema di crioablazione Visual-ICE è progettato per essere utilizzato da professionisti medici che abbiano una conoscenza approfondita dei principi tecnici, delle applicazioni cliniche e dei rischi associati alle procedure di crioablazione. Una formazione facoltativa è disponibile a cura del rappresentante Boston Scientific.

TENZIONE: prima dell'uso leggere attentament<br>
revitare di causare complicanze.<br>
Menti supplementari richiesti<br>
Dividende legistruzioni per condurre processori<br>
DIA: vedere legistruzioni per condurre processori<br>
IL II siste ATTENZIONE: prima dell'uso leggere attentamente tutte le istruzioni. Attenersi a tutte le avvertenze e precauzioni, per evitare di causare complicanze.

Elementi supplementari richiesti

Prodotti accessori utilizzati per condurre procedure di crioablazione

NOTA: vedere le istruzioni per l'uso specifiche del prodotto.

Con il sistema di crioablazione Visual-ICE devono essere utilizzati i seguenti aghi:

enti supplementari richiesti<br>
2011 accessori utilizzati per condui<br>
2011 vedere le istruzioni per vuso spec<br>
2013 sistema di crioablazione Boston<br>
31 sistemi di crioablazione Boston For Conduiting School are an examplementari richiesti<br>
For Conduiting Procedure<br>
Examplementari richiesti<br>
Example: The Conduiting Procedure<br>
Example: The Conduiting Procedure<br>
Example: The Magnusian Scientific: 9 li age<br> upplementari richiesti<br>
verssori utilizzati per condurre procedure<br>
ere le istruzioni per l'uso specifiche del prod<br>
ma di crioablazione Visual-ICE devono esser<br>
er crioablazione Boston Scientific: gli agh<br>
stemi di crioab Soori utilizzati per condurre procedure desistruzioni per l'uso specifiche del prodoto di crioablazione Visual-ICE devono essere<br>Crioablazione Visual-ICE devono essere<br>Crioablazione Boston Scientific: gli aghi i<br>mi di crio International Technology<br>
International per conduitie procedure di cribables<br>
Istruzioni per l'uso specifiche del prodotto.<br>
International forme di stere di ghiaccio, consentendo al<br>
Idi cribablazione Boston Scientific: gl Dablazione Visual-ICE devono essere in aliazione Boston Scientific: gli aghi principalazione Boston Scientific: e sono zione Boston Scientific: gli aghi per azione Boston Scientific: gli aghi per abablazione Boston Scientific e sono<br>forme di sfere di ghiaccio, consente<br>tra. Gli aghi per crioablazione sono The Visual TCL devolutessere utilizzatione Boston Scientific: gli aghi per crioal<br>lazione Boston Scientific e sono disponi<br>me di sfere di ghiaccio, consentendo al<br>Gli aghi per crioablazione sono forniti s<br>il sistema solo a The Visual-ICE devono essere utilizzati i seguenti agli adstorn Scientific: gli adni per cricabilazione sono<br>ione Boston Scientific: gli adni per cricabilazione sono<br>ione Boston Scientific: e sono disponibili in una gan<br>e • Aghi per crioablazione Boston Scientific: gli aghi per crioablazione sono progettati specificamente per l'uso con i sistemi di crioablazione Boston Scientific e sono disponibili in una gamma di configurazioni che producono varie dimensioni e forme di sfere di ghiaccio, consentendo al medico di far corrispondere gli aghi alla zona di ablazione desiderata. Gli aghi per crioablazione sono forniti sterili.

# AVVERTENZA: usare con il sistema solo aghi non per RM.

Accessori opzionali:

- ema solo aghi non per RM. ere di ghiacció, consentendo al medico di<br>per crioablazione sono forniti sterili.<br>a solo aghi non per RM.<br>er crioablazione: gli adesivi ID del canali<br>ornire una più facile identificazione degli<br>ntro assistenza tecnica di B November 2010<br>
November 2010<br>
November 2010<br>
November 2010<br>
November 2010<br>
November 2010<br>
November 2010<br>
November 2010<br>
November 2010<br>
November 2010<br>
November 2010<br>
November 2010<br>
November 2010<br>
November 2010<br>
November 201 aghi non pecRM.<br>
ablazione: gli adesivi iD del canale continua di Boston Scientific per continua di Boston Scientific per comprende quattro posizioni del si Elazione: gli adesivi iD del canale dell'ago per di<br>lazione: gli adesivi iD del canale dell'ago per di<br>itenza tecnica di Boston Scientific per ordinare di<br>comprende quattro posizioni del sensore lungo<br>sito target e alle st azione sono forniti sterili.<br>
The per RM.<br>
The internal control of the canale dell'ago per crioablazio<br>
The is a discussive to del canale dell'ago per crioablazio<br>
The is equita di Boston Scientific per ordinare gli adesiv Elia desivi iD del canale dell'ago per crioablaz<br>
del adesivi iD del canale dell'ago per crioablaz<br>
de quattro posizioni del sensore lungo il corpo<br>
de quattro posizioni del sensore lungo il corpo<br>
de quattro posizioni del • Adesivi ID canale dell'ago per crioablazione: gli adesivi ID del canale dell'ago per crioablazione sono applicati al tubo dell'ago per fornire una più facile identificazione degli aghi durante una procedura di crioablazione. Contattare il Centro assistenza tecnica di Boston Scientific per ordinare gli adesivi ID del canale dell'ago per crioablazione.
- per monitorare la temperatura vicino al sito target e alle strutture critiche adiacenti.
- versão di Boston Scientific per ordinare gli ades<br>
verguattro posizioni del sensore lungo il corp<br>
e alle strutture critiche adiacenti.<br>
set per il riscaldamento uretrale è il condotti<br>
per una procedura di crioablazione p MTS Boston Scientific: il sistema MTS comprende quattro posizioni del sensore lungo il corpo distale dell'ago<br>
per monitorare la temperatura vicino al sito target e alle strutture critiche adiacenti.<br>
Set riscaldamento ure posizioni dei sensore lungo il corpo distrutture critiche adiacenti.<br>
riscaldamento uretrale è il condotto che<br>
procedura di crioablazione prostatica.<br>
dal ICE sono riutilizzabili e devono esse<br>
nano ciascun prodotto.<br>
di Ealdamento uretrale è il condotto che<br>
cedura di crioablazione prostatica.<br>
FICE sono riutilizzabili e devono esser<br>
no ciascun prodotto.<br> **fluidi e un sistema di pompa**<br>
blazione e non sono disponibili da Bos dura dicrioablazione prostatica.<br>E sono riutilizzabili e devono essere<br>ciascun prodotto.<br>**använd e un sistema di pompa**<br>zione e non sono disponibili da Bosto.<br>2010 - Använd e Maria di pompa.<br>2010 - Använd e Maria di pompa. mento uretrale è il condotto che fa circolare<br>
a di crioablazione prostatica.<br>
Sono riutilizzabili e devono essere puliti e/o<br>
scun prodotto.<br> **i e un sistema di pompa**<br>
The e non sono disponibili da Boston Scientific<br>
a s • Set riscaldamento uretrale Boston Scientific: il set per il riscaldamento uretrale è il condotto che fa circolare soluzione fisiologica calda attraverso l'uretra durante una procedura di crioablazione prostatica. I seguenti accessori utilizzati con il sistema di crioablazione Visual-ICE sono riutilizzabili e devono essere puliti e/o

sterilizzati in conformità alle Istruzioni per l'uso che accompagnano ciascun prodotto.

• Asta e staffa per fleboclisi per l'uso con un riscaldatore di fluidi e un sistema di pompa

I seguenti accessori sono necessari per condurre procedure di crioablazione e non sono disponibili da Boston Scientific.

- Bombole di gas argon
- Bombole di gas elio se si utilizza l'elio per lo scongelamento

NOTA: il gas argon deve soddisfare i requisiti di purezza specificati nella sezione SPECIFICHE DEL SISTEMA.

• Riscaldatore di fluidi e sistema di pompa quando si utilizza il set di riscaldamento uretrale Boston Scientific Boston Scientific raccomanda l'uso di un telo sterile (fornito dal cliente) per coprire il touch screen se il sistema verrà utilizzato da membri del team sterile.

#### Installazione, calibrazione e manutenzione

Solo al personale Boston Scientific o autorizzato è consentito eseguire interventi di assistenza e manutenzione preventiva del sistema sul sistema. La manutenzione preventiva del sistema di crioablazione Visual-ICE è necessaria ogni due anni. Per mantenere le prestazioni e la sicurezza del sistema è necessario completare la manutenzione preventiva programmata.

AVVERTENZA: non modificare in alcun modo il sistema di crioablazione Visual-ICE. L'assistenza per i sistemi di crioablazione Visual-ICE è affidata esclusivamente al personale autorizzato di Boston Scientific o al personale autorizzato e formato da Boston Scientific. Contattare il Centro assistenza tecnica di Boston Scientific in caso si necessiti di manutenzione.

autonzzate e formato da boston scientifica.<br>
Il sistema di crioablazione Visual-ICE visualizz<br>
manutenzione preventiva. Se appare il messo<br>
programmata, contattare il Centro assistenza.<br> **PREPARAZIONE**<br> **Eunzionamento del** Elema di crioablazione Visual-ICE visualizzerà<br>
utenzione preventiva. Se appare il messaggi<br>
rammata, contattare il Centro assistenza tecr<br>
PARAZIONE<br>
Ma illustra l'ordine e le fasi della configu<br>
isual-ICE. Ogni passaggio Il sistema di crioablazione Visual-ICE visualizzerà un promemoria sullo schermo circa un mese prima del termine della manutenzione preventiva. Se appare il messaggio di promemoria e la manutenzione preventiva non è ancora stata programmata, contattare il Centro assistenza tecnica Boston Scientific per programmare la manutenzione.

#### **PREPARAZIONE**

#### Funzionamento del sistema

ranutenzione preventiva. Se appare<br>rogrammata, contattare il Centro as<br>**REPARAZIONE<br>inzionamento del sistema**<br>a Tabella 6 illustra l'ordine e le fasi<br>e Visual-ICE. Ogni passaggio è desc<br>**ibella 6. Fasi della procedura di c** La Tabella 6 illustra l'ordine e le fasi della configurazione e della procedura di trattamento del sistema di crioablazione Visual-ICE. Ogni passaggio è descritto in dettaglio in questo capitolo.

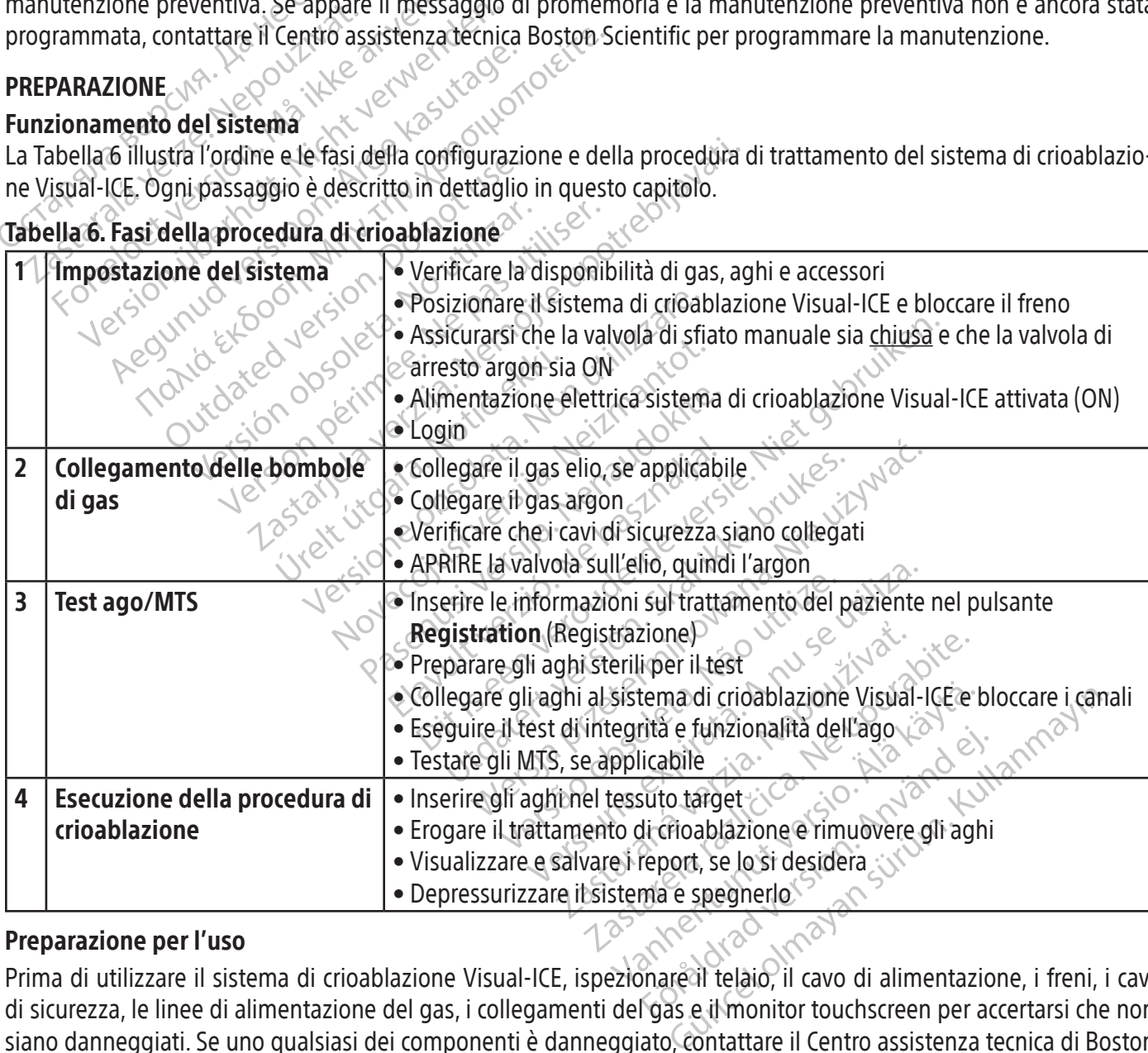

#### Tabella 6. Fasi della procedura di crioablazione

#### Preparazione per l'uso

Prima di utilizzare il sistema di crioablazione Visual-ICE, ispezionare il telaio, il cavo di alimentazione, i freni, i cavi di sicurezza, le linee di alimentazione del gas, i collegamenti del gas e il monitor touchscreen per accertarsi che non siano danneggiati. Se uno qualsiasi dei componenti è danneggiato, contattare il Centro assistenza tecnica di Boston Scientific.

ATTENZIONE: non utilizzare il sistema di crioablazione Visual-ICE se sulle superfici del sistema sono visibili umidità o condensa. Lasciare asciugare completamente il sistema per 12 ore prima di accenderlo. L'accensione del sistema con umidità o condensa presente potrebbe causare danni permanenti alle schede elettriche, rendendo il sistema inutilizzabile.

Prima di iniziare una procedura di crioablazione, impostare il sistema di crioablazione Visual-ICE, collegare le bombole di gas ed eseguire test di funzionalità su ciascun ago per crioablazione e sensore termico (fare riferimento alla sezione Test pre-procedura).

# Configurazione del sistema

Posizionare il sistema di crioablazione Visual-la<br>
abbia una lunghezza sufficiente per raggiunge<br>
manopola di controllo dell'alimentazione (Figure<br> **OTA:** allocare lo spazio con una ventilazione ade<br>
eguata, posizionare se 1. Posizionare il sistema di crioablazione Visual-ICE accanto al tavolo paziente. Accertarsi che il tubo del gas dell'ago abbia una lunghezza sufficiente per raggiungere il paziente. Verificare che l'interruttore di alimentazione e la manopola di controllo dell'alimentazione (Figura 1 e Figura 2) siano entrambi facilmente accessibili.

NOTA: allocare lo spazio con una ventilazione adeguata e un flusso d'aria libero. Al fine di garantire una ventilazione adeguata, posizionare sempre i lati della console ad almeno 0,5 m (20 in) da pareti o altre ostruzioni al flusso d'aria.

- Example I allocare lo spazio con una ventilaziona di lati della<br>
loccare le due ruote anteriori utilizzione di lati della<br>
loccare le due ruote anteriori utilizzione<br>
plegare il cavo di alimentazione a una plegare il cavo locare lo spazio con una ventilazione adegua<br>
a, posizionare sempre i lati della console ad a<br>
a posizionare sempre i lati della console ad a<br>
care le due ruote anteriori utilizzando il peda<br>
ssario, bloccare le due ruote rare lo spazio con una ventilazione adeguata<br>
posizionare sempre i lati della console ad alm<br>
e le due ruote anteriori utilizzando il pedale<br>
ario, bloccare le due ruote posteriori utilizzan<br>
re il cavo di alimentazione a Izionare sempre i lati della console ad alme<br>
Ale ruote anteriori utilizzando il pedale di Romani cavo di alimentazione a una presa di correra.<br>
Bioccare le due ruote posteriori utilizzano<br>
Il cavo di alimentazione a una p mare sempre i lati della console ad almeno 0,5 m<br>
ueruote anteriori utilizzando il pedale del freno sociale del freno sociale del freno sociale del freno sociale del freno sociale del freno sociale del freno sociale del fr 2. Bloccare le due ruote anteriori utilizzando il pedale del freno sul sistema di crioablazione Visual-ICE. Se necessario, bloccare le due ruote posteriori utilizzando i singoli freni su ciascuna ruota.
- 3. Collegare il cavo di alimentazione a una presa di corrente per uso ospedaliero (presa elettrica di rete) dotata di messa a terra. Boston Scientific consiglia di utilizzare una presa di corrente stabile e ininterrotta.

di alimentazione a una presa di corre<br>oston Scientific consiglia di utilizzare<br>zione del sistema di crioablazione Vise.<br>otrebbero non essere accurate.<br>evitare il rischio di scosse elettriche. France del sistema di crioablazione Visuelphero non essere accurate.<br>
Sebbero non essere accurate.<br>
Sebbero non essere accurate.<br>
Travella sistema di crioablazione Visuelphero il sistema di crioablazione Visuelphero di sis Scientific consiglia di utilizzare una presidentific consiglia di utilizzare una presidentifica di crio ablazione Visual-lice<br>Vero non essere accurate.<br>Vero non essere accurate.<br>Te il rischio di scosse elettriche, l'appare ue ruote posteriori utilizzando i singoli freni su cias<br>
entazione a una presa di corrente per uso ospedalie<br>
lehtific consiglia di utilizzare una presa di corrente<br>
di sistema di crioablazione Visual-ICE non è stabile<br>
di NOTA: se l'alimentazione del sistema di crioablazione Visual-ICE non è stabile o è rumorosa, le letture della temperatura MTS potrebbero non essere accurate.

NVERTENZA: per evitare il rischio di scosse elettriche, l'apparecchiatura deve essere collegata<br>esclusivamente a una presa elettrica per uso ospedaliero dotata di messa a terra di protezione<br>AVVERTENZA: non toccare il sist essere accurate.<br>
versione obsole electriche, l'apparecchiaturi<br>
trica per uso ospedaliero dotata di me<br>
ema di crioablazione Visual-ICE mentre<br>
triche per il paziente in caso di guasto<br>
aprocedura di crioablazione della p di scosse elettriche, l'apparecchiature<br>
ca per uso ospedaliero dotata di me<br>
a di crioablazione Visual-ICE mentre<br>
che per il paziente in caso di guasto<br>
rocedura di crioablazione della prostate<br>
refielle Istruzioni per l esclusivamente a una presa elettrica per uso ospedaliero dotata di messa a terra di protezione.

AVVERTENZA: non toccare il sistema di crioablazione Visual-ICE mentre si tocca il paziente per evitare il potenziale rischio di scosse elettriche per il paziente in caso di guasto elettrico accidentale.

OPZIONALE: quando si esegue una procedura di crioablazione della prostata, impostare un sistema di riscaldamento uretrale seguendo le istruzioni fornite nelle Istruzioni per l'uso del set per il riscaldamento uretrale.

- per uso ospedaliero dotata di messare<br>li crioablazione Visual-ICE mentre si<br>edura di crioablazione della prostata,<br>elle Istruzioni per l'uso del set per il ri<br>tazione posto sul retro del sistema si<br>imanere sempre acceso. I rioablazione Visual-ICE mentre<br>
er il paziente in caso di guasto e<br>
ura di crioablazione della prostata<br>
e Istruzioni per l'uso del set per il r<br>
zione posto sul retro del sistema di<br>
anere sempre acceso. Il sistema di<br>
e e elettriche, l'apparecchiatura deve essere collegation de l'apparecchiatura deve essere collegation de l'apparecchiatura deve essere collegation de l'apparecchiatura di messa a terra di protezion ablazione Visual-ICE ment lazione Visual-ICE mentre si tocca il paraziente in caso di guasto elettrico accionalizione della prostata, impostare un cioni per l'uso del set per il riscaldamento posto sul retro del sistema di crioablazione sempre acce rione Visual-ICE mentre si tocca il paziente p<br>lente in caso di guasto elettrico accidentale.<br>coablazione della prostata, impostare un sistem<br>in per l'uso del set per il riscaldamento uretrale<br>sto sul retro del sistema sia per l'uso del set per il riscaldament<br>
vsul retro del sistema sia in posizio<br>
ve acceso il sistema di crioablazion<br>
posizione QFF<br>
stema di drioablazione Visual-ICE si<br>
mpletamente chiusa<br>
mpletamente chiusa<br>
ndo da offene Tuso del set per il riscaldamento uretral<br>Il retro del sistema sia in posizione ON (lacceso: Il sistema di crioablazione Visual<br>sizione OFF<br>ma di crioablazione Visual-ICE sia in posi<br>letamente chiusa.<br>Letamente chiusa.<br>o d Esperante di crioablazione Visua<br>
ione OFF.<br>
di crioablazione Visual-ICE sia in po<br>
amente chiusa (Figura 2). Se necessa<br>
amente chiusa.<br>
la ottenere un angolo di visione confi<br>
ch screen per evitare di schiacciarsi le 4. Verificare che l'interruttore di alimentazione posto sul retro del sistema sia in posizione ON (Figura 2). Questo interruttore di alimentazione deve rimanere sempre acceso. Il sistema di crioablazione Visual-ICE non si accende se questo interruttore di alimentazione si trova in posizione OFF.
- Participa di crioablazione Visual-ICE nelle OFF.<br>
Crioablazione Visual-ICE sia in posizione<br>
lente chiusa.<br>
Internete un angolo di visione confortevo<br>
Screen per evitare di schiacciarsi le dita. Exercicle Visual-ICE sia in posizione<br>
de chiusa (Figura 2). Se necessario, rud<br>
te chiusa.<br>
Phere un angolo di visione confortevol<br>
een per evitare di schiacciarsi le dita.<br>
lo dell'alimentazione situata vicino al l 5. Verificare che la valvola di arresto dell'argon sul sistema di crioablazione Visual-ICE sia in posizione argon ON. Ruotarla in posizione argon ON, se necessario.  $\&\,^{\circ}$
- Förüsa (Figura 2): Se necessario, ruoti<br>hiusa.<br>Te un angolo di visione confortevole<br>aper evitare di schiacciarsi le dita.<br>Hell'alimentazione situata vicino al pague diversi test diagnostici per veri 6. Confermare che la valvola di sfiato manuale sia completamente chiusa (Figura 2). Se necessario, ruotare la manopola in senso orario fino a quando non è completamente chiusa.
- 7. Portare il monitor in posizione UP e regolarlo in modo da ottenere un angolo di visione confortevole.

ATTENZIONE: prestare attenzione nel ruotare il monitor touch screen per evitare di schiacciarsi le dita.

Erone Visual-ICE sia in posizione argon ON.<br>
Güa (Figura 2): Se necessario, ruotare la<br>
Isa.<br>
un angolo di visione confortevole.<br>
er evitare di schiacciarsi le dita.<br>
dimentazione situata vicino al pannello di<br>
diversi tes 8. Accendere (ON) il sistema utilizzando la manopola di comando dell'alimentazione situata vicino al pannello di collegamento degli aghi (Figura 4). Durante l'avvio, il sistema esegue diversi test diagnostici per verificare che l'hardware e il software funzionino correttamente. Il sistema può produrre una serie di clic mentre esegue test di autodiagnostica. Questo processo di avvio viene completato in circa 45 secondi.

NOTA: se il sistema si spegnesse in modo errato dopo la procedura precedente, l'avvio potrebbe richiedere fino a 2 minuti.

NOTA: è importante accendere il sistema prima di collegare il gas al sistema. Se il sistema non viene acceso prima di collegare il gas, il software non eseguirà i test diagnostici.

I test diagnostici controllano:

- Che la versione corretta del firmware sia in esecuzione sul sistema
- I componenti critici del sistema, tra cui le valvole solenoidi, gli alimentatori interni, le ventole di raffreddamento, i trasduttori di pressione e i circuiti di misurazione della temperatura.

Se il sistema rileva un guasto di un singolo canale, il canale viene disabilitato e la finestra di visualizzazione del tipo di ago, con bordo rosso, indica che il canale è difettoso. Un messaggio indicante l'errore viene visualizzato nell'angolo in alto a destra della barra degli strumenti di navigazione (vedere schermata 1).

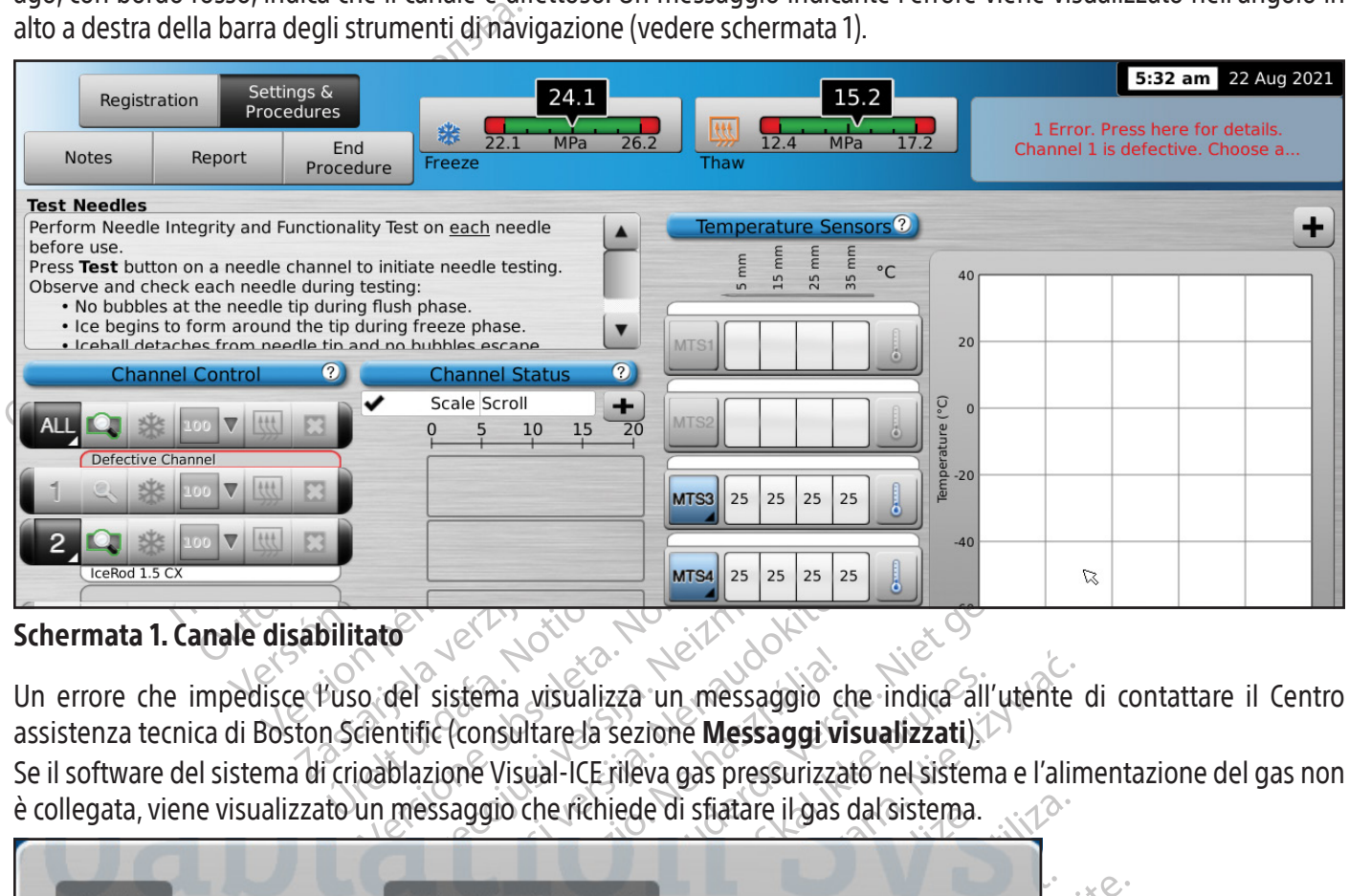

#### Schermata 1. Canale disabilitato

Un errore che impedisce l'uso del sistema visualizza un messaggio che indica all'utente di contattare il Centro assistenza tecnica di Boston Scientific (consultare la sezione Messaggi visualizzati).

Se il software del sistema di crioablazione Visual-ICE rileva gas pressurizzato nel sistema e l'alimentazione del gas non è collegata, viene visualizzato un messaggio che richiede di sfiatare il gas dal sistema.

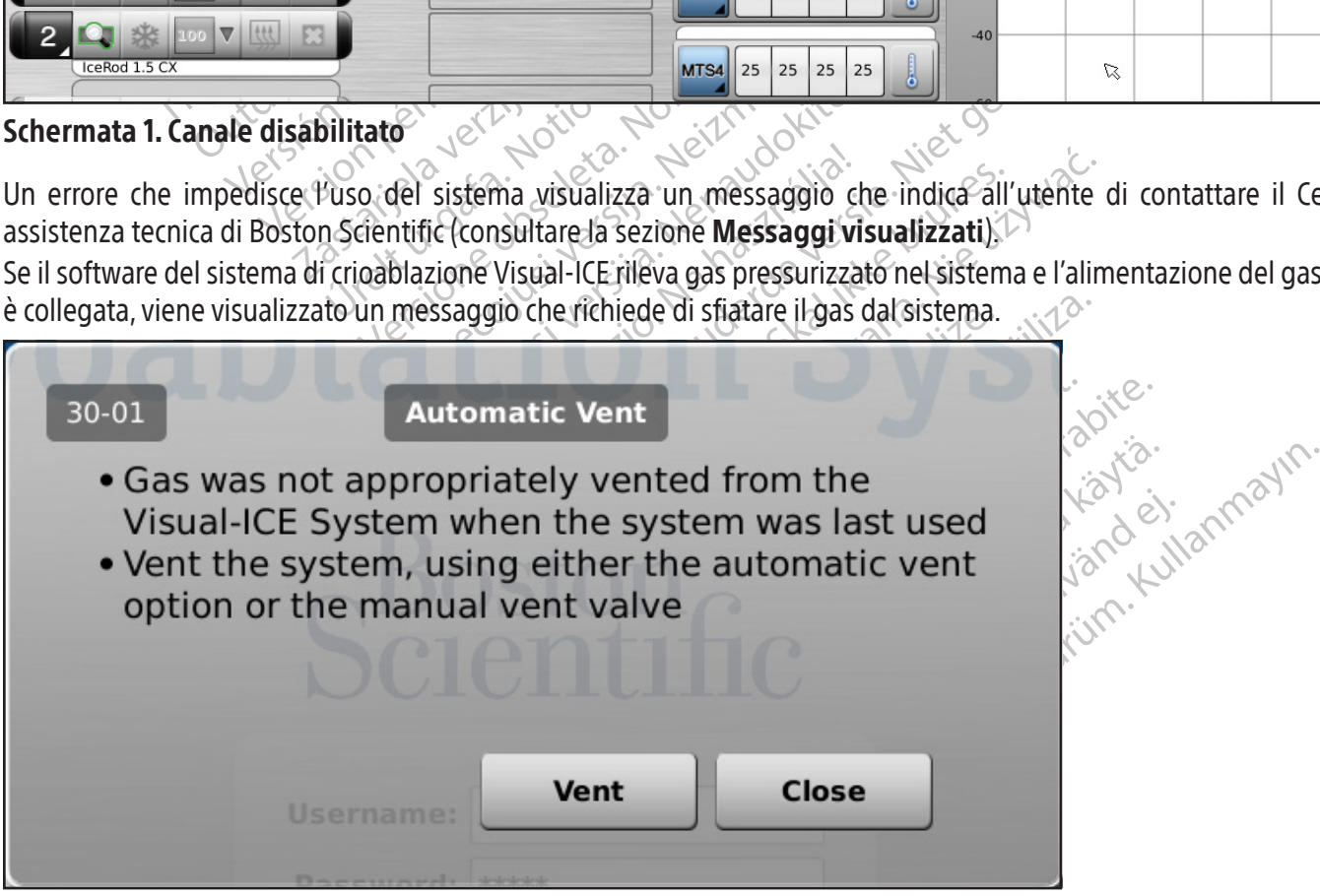

#### Schermata 2. Messaggio di Vent (Sfiato) del gas

La schermata di Login (Accesso) appare dopo che il processo d'accensione è completo.

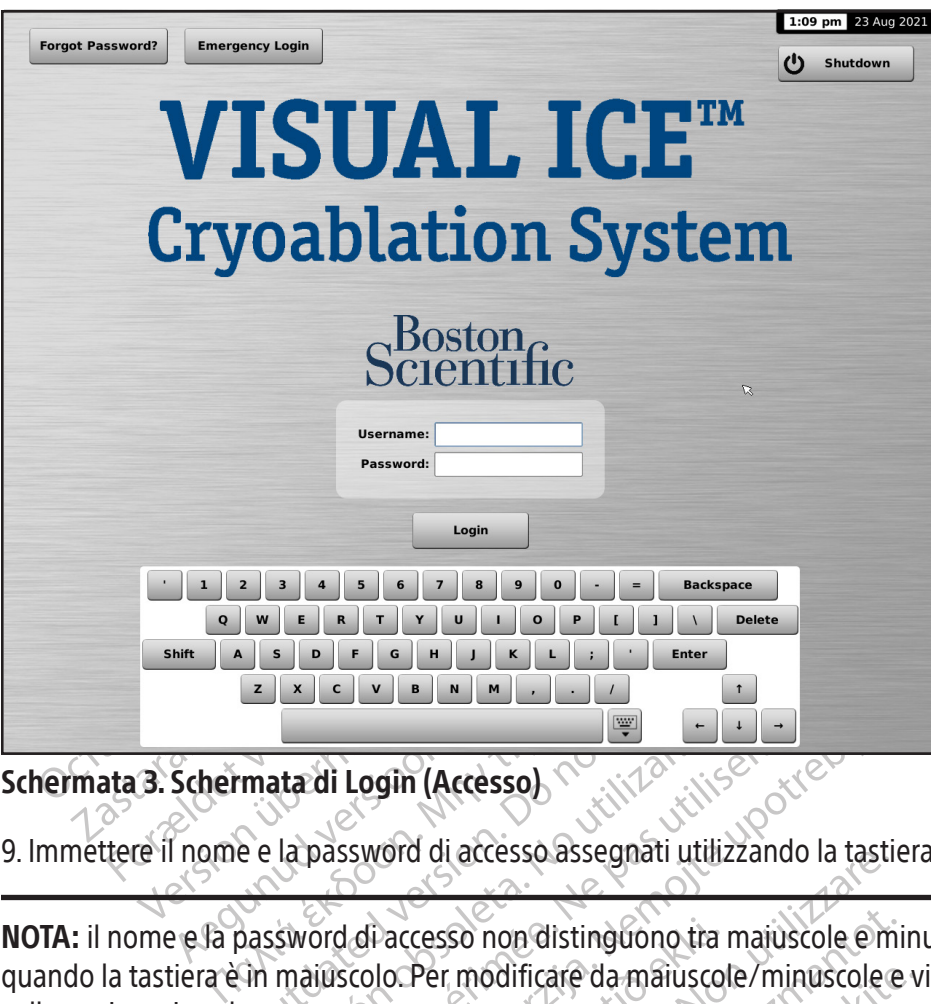

# Schermata 3. Schermata di Login (Accesso)

9. Immettere il nome e la password di accesso assegnati utilizzando la tastiera virtuale sullo schermo.

ELA COURTA ANDERESSEE DESCRIPTIONS ata di Login (Accesso)<br>Japassword di accesso assegnati utilizzan.<br>Sword di accesso non distinguono tra maju<br>majuscolo. Pér modificare da majuscole/m<br>rraccia utente inoperante per un tempo pre **Login (Accesso)**<br>Login (Accesso)<br>Ssword di accesso assegnati utilizzando la tastiera<br>Scolo. Per modificare da maiuscole/minuscole e vice<br>Lutente inoperante per un tempo pre-impostato ser<br>al-ICE richiede di immettere nuova NOTA: il nome e la password di accesso non distinguono tra maiuscole e minuscole. I numeri vengono visualizzati quando la tastiera è in maiuscolo. Per modificare da maiuscole/minuscole e viceversa, utilizzare il pulsante Shift sulla tastiera virtuale.

Paccesso non distinguono tra<br>Jo. Per modificare da maiusco<br>tente inoperante per un tempo<br>JCE richiede di immettere nuove Experience of a maiuscole emitted of a maiuscole emitted of a maiuscole emitted of a maiuscole (minuscole emitted of a maiuscole of a maiuscole of a maiuscole of a maiuscole of a maiuscole of a maiuscole of a maiuscole of So non distinguono tra maiuscole e mi NOTA: se si lascia l'interfaccia utente inoperante per un tempo pre-impostato senza alcuna attività, il software del sistema di crioablazione Visual-ICE richiede di immettere nuovamente la password per sbloccare l'interfaccia utente (consultare la sezione Configure Settings (Configura impostazioni)).

distinguono tra majuscole e minuscole. I numeri vengo<br>are da majuscole/minuscole e viceversa, utilizzare il pi<br>pe per un tempo pre-impostato senza alcuna attività, il s<br>minettere nuovamente la password per sbloccare l'inte Participare da maiuscole/minuscole e v ante per un tempo pre-impostato.<br>
di immettere nuovamente la passive<br>
Configura impostazioni) De Pun tempo pre-impostato senza alcuna attività, inettere nuovamente la password per sbloccare l'in For the sum of the correct Login Name<br>
From the correct Login Name<br>
From the correct Login Name<br>
From the survey of the correct of the correct of the correct of the correct of the state of the correct of the state of the s Login Name 2 Não vitilize viting in Name 2002/2002/2012/2012  $10 - 01$ ame lata Richard version käytä. Föräldrad version. Använd kull assistance is required required  $0 + 18009496708$ ○ CEtechsupportUSA@bsci.com OK

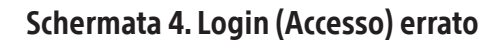

Opzioni aggiuntive di Login:

Se si dimentica la password, contattare l'amministratore di sistema e richiedere all'amministratore di accedere, passare alla schermata Manage Users (Gestione degli utenti) e modificare la password.

In alternativa, premere il pulsante Forgot Password (Password dimenticata) nella parte superiore della schermata di login (Schermata 3). Il messaggio visualizzato fornisce una challenge (richiesta di verifica) da trasmettere al Tecnical Assistance Center (Centro assistenza tecnica di Boston Scientific) (schermata 5).

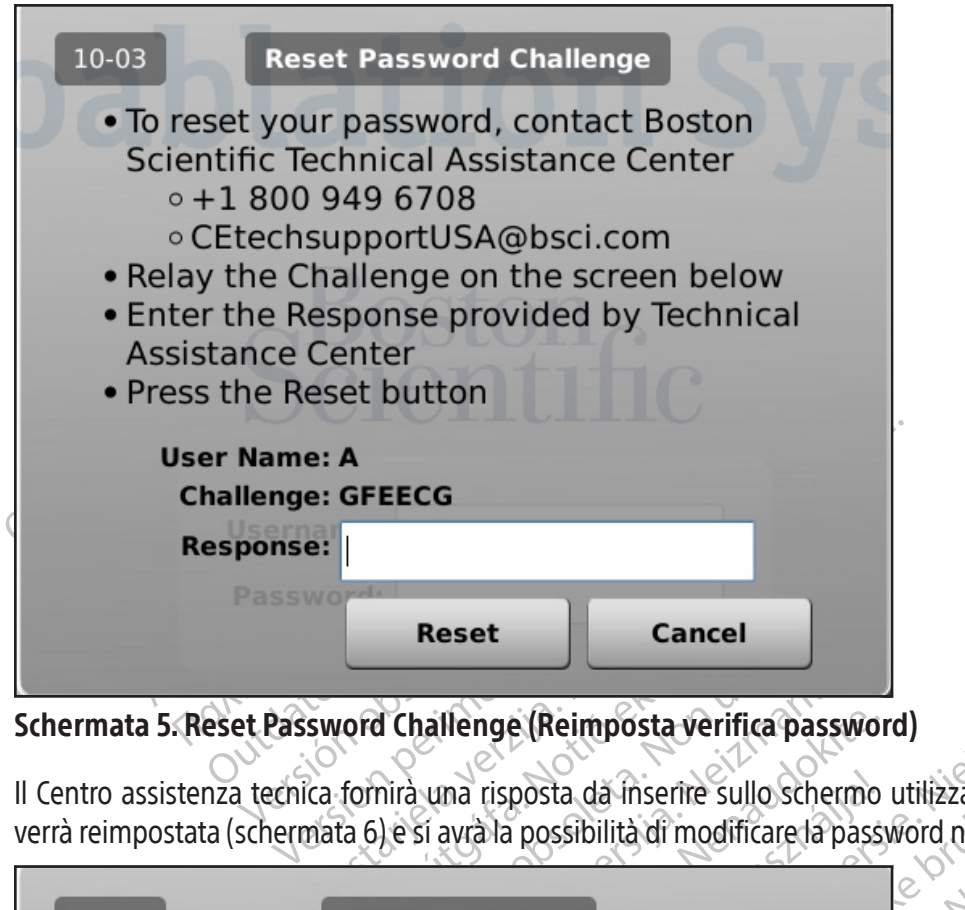

# Schermata 5. Reset Password Challenge (Reimposta verifica password)

Verd Challenge (Reimposta.<br>Verd Challenge (Reimposta.<br>1966 e sí avrà la possibilità di m<br>Password Reset Il Centro assistenza tecnica fornirà una risposta da inserire sullo schermo utilizzando la tastiera virtuale. La password verrà reimpostata (schermata 6) e si avrà la possibilità di modificare la password nella schermata di configurazione.

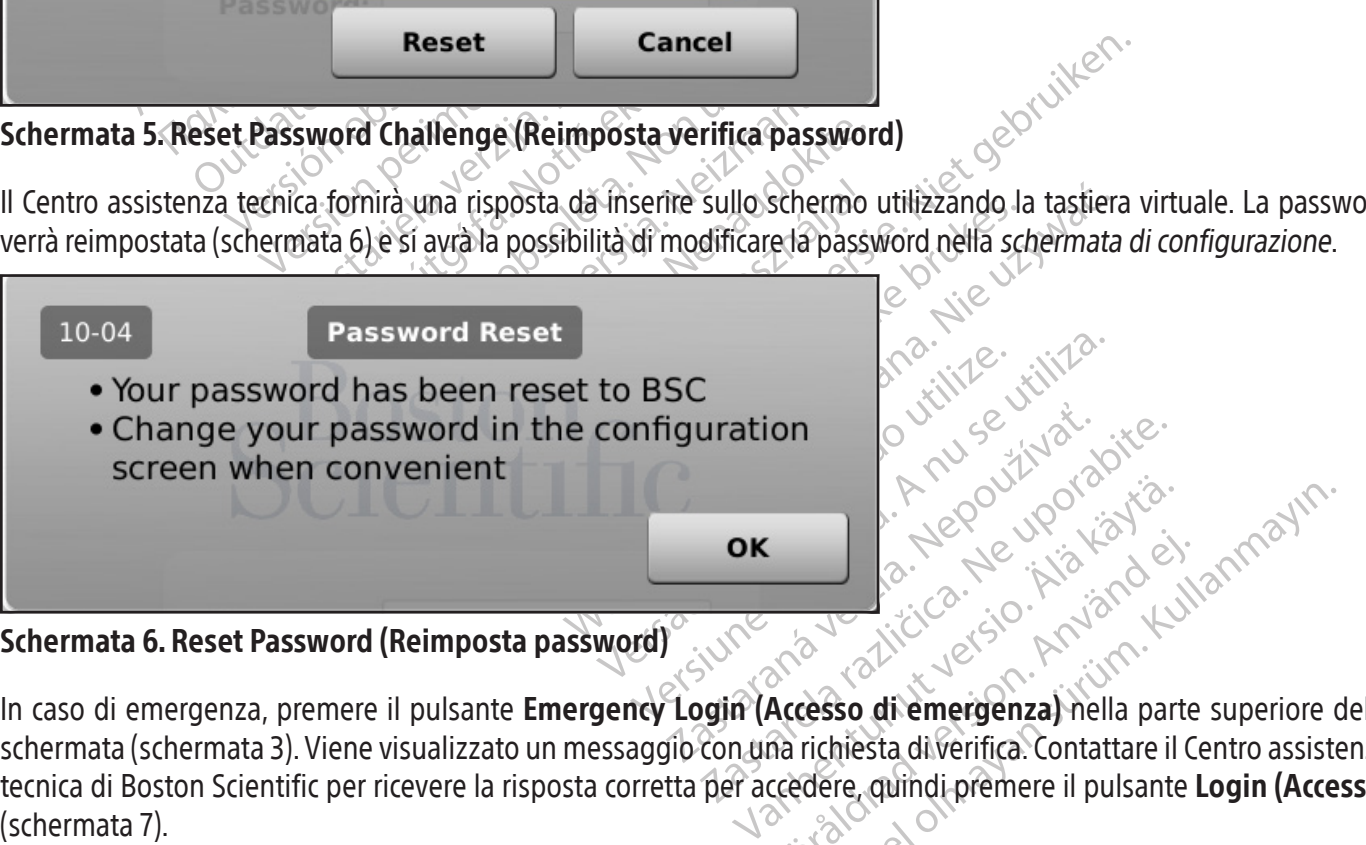

# Schermata 6. Reset Password (Reimposta password)

Föråldrad version. Använd en tradition. Güncel olmayın sürüm. Kullanmayın. In caso di emergenza, premere il pulsante Emergency Login (Accesso di emergenza) nella parte superiore della schermata (schermata 3). Viene visualizzato un messaggio con una richiesta di verifica. Contattare il Centro assistenza tecnica di Boston Scientific per ricevere la risposta corretta per accedere, quindi premere il pulsante Login (Accesso) (schermata 7).

NOTA: questa azione non reimposta la password.

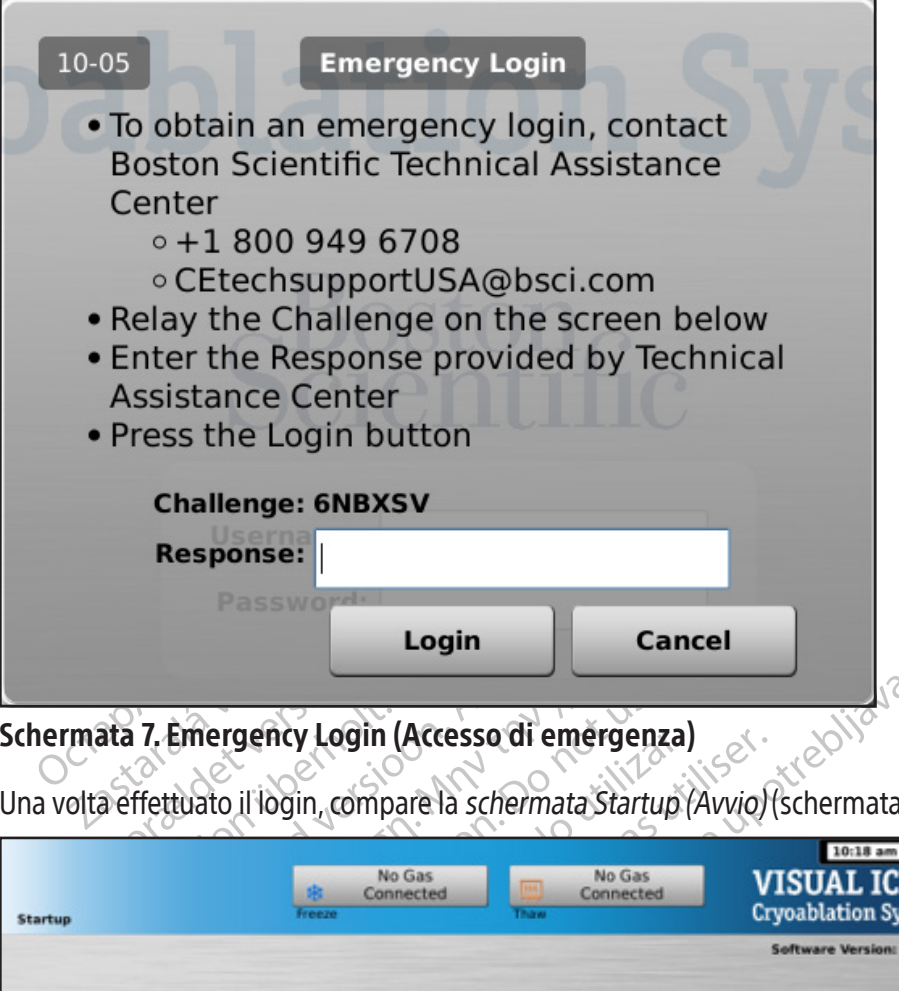

# Schermata 7. Emergency Login (Accesso di emergenza)

Una volta effettuato il login, compare la schermata Startup (Avvio) (schermata 8).

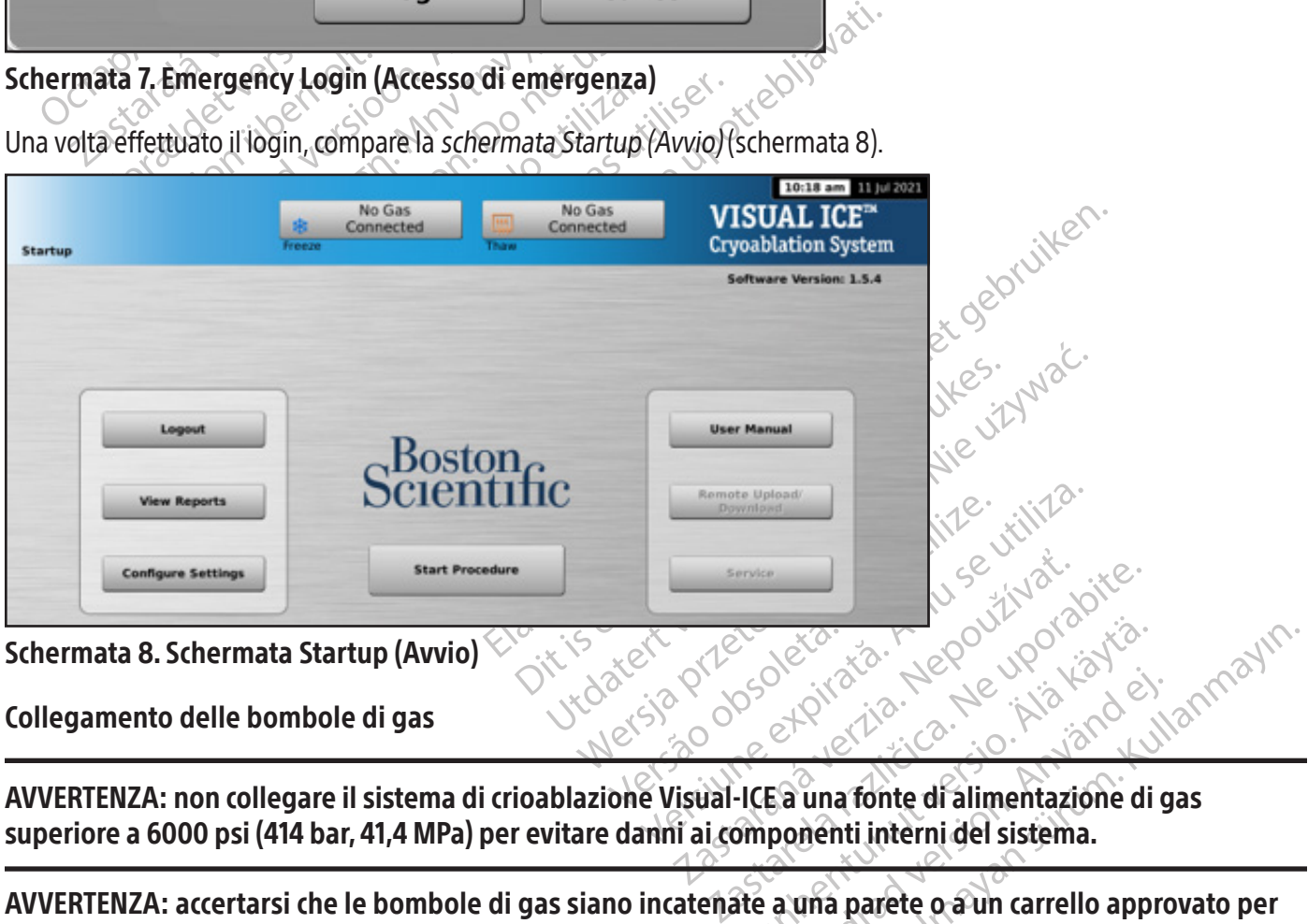

Schermata 8. Schermata Startup (Avvio)

Collegamento delle bombole di gas

Vanheimer versionen versionen versionen versionen versionen versionen versionen versionen versionen versionen versionen versionen versionen versionen versionen versionen versionen versionen versionen versionen versionen ve Ea una fonte di alimentazione di g<br>ponenti interni del sistema.<br>a una parete o a un carrello appro AVVERTENZA: non collegare il sistema di crioablazione Visual-ICE a una fonte di alimentazione di gas superiore a 6000 psi (414 bar, 41,4 MPa) per evitare danni ai componenti interni del sistema.

Güncel olmayın sürüm. Kullanmayın. AVVERTENZA: accertarsi che le bombole di gas siano incatenate a una parete o a un carrello approvato per evitare il ribaltamento accidentale delle bombole.

AVVERTENZA: assicurarsi di disporre di gas argon sufficiente per condurre la procedura di crioablazione pianificata: il numero e il tipo di aghi, le dimensioni della bombola del gas, la pressione e la portata del gas influiscono sul volume di gas richiesto (consultare la sezione Alimentazione gas esterna per i requisiti di purezza del gas). Per ogni trattamento deve essere disponibile almeno una bombola di ricambio completamente piena.

ATTENZIONE: accendere il sistema di crioablazione Visual-ICE prima di collegare le bombole di gas per garantire che vengano condotti i test diagnostici corretti.

NOTA: se si utilizzano aghi per crioablazione con funzione i-Thaw, è necessario collegare solo il gas argon. Se il gas elio è collegato, la funzione i-Thaw è disabilitata ed è disponibile solo lo scongelamento con gas elio.

- 1. Posizionare la/e bombola/e di gas sufficientemente vicina/e al sistema di crioablazione Visual-ICE per garantire che la linea di alimentazione gas non sia tesa e non presenti il rischio di inciampo.
- 2. Sul retro del sistema di crioablazione Visual-ICE, assicurarsi che la valvola di sfiato manuale sia in posizione CHIUSA.
- 3. Rimuovere le coperture anti-umidità dagli ingressi di elio e di argon sul sistema di crioablazione Visual-ICE.
- 4. Fissare il cavo di sicurezza all'estremità della linea di alimentazione gas al sistema.

AVVERTENZA: assicurarsi che il cavo di sicurezza sia correttamente fissato al sistema nel caso in cui la linea di alimentazione gas si dovesse accidentalmente scollegare.

Sul retro del sistema di crioablazione Visu<br>
CHIUSA.<br>
3. Rimuovere le coperture anti-umidità dagle<br>
4. Fissare il cavo di sicurezza all'estremità del<br> **AVVERTENZA: assicurarsi che il cavo di sicure<br>
di alimentazione gas si** VVERTENZA: assicurarsi che il cavitati sono Fissare il cavo di sicurezza all'estremità della la Fissare il cavo di sicurezza all'estremità della la ERTENZA: assicurarsi che il cavo di sicurezione anne di alimentazione ad alta precio della la precio della la precio d 5. Collegare la linea di alimentazione ad alta pressione del gas elio all'ingresso dell'elio del sistema di crioablazione Visual-ICE utilizzando il connettore a collegamento rapido situato nella parte posteriore del sistema.

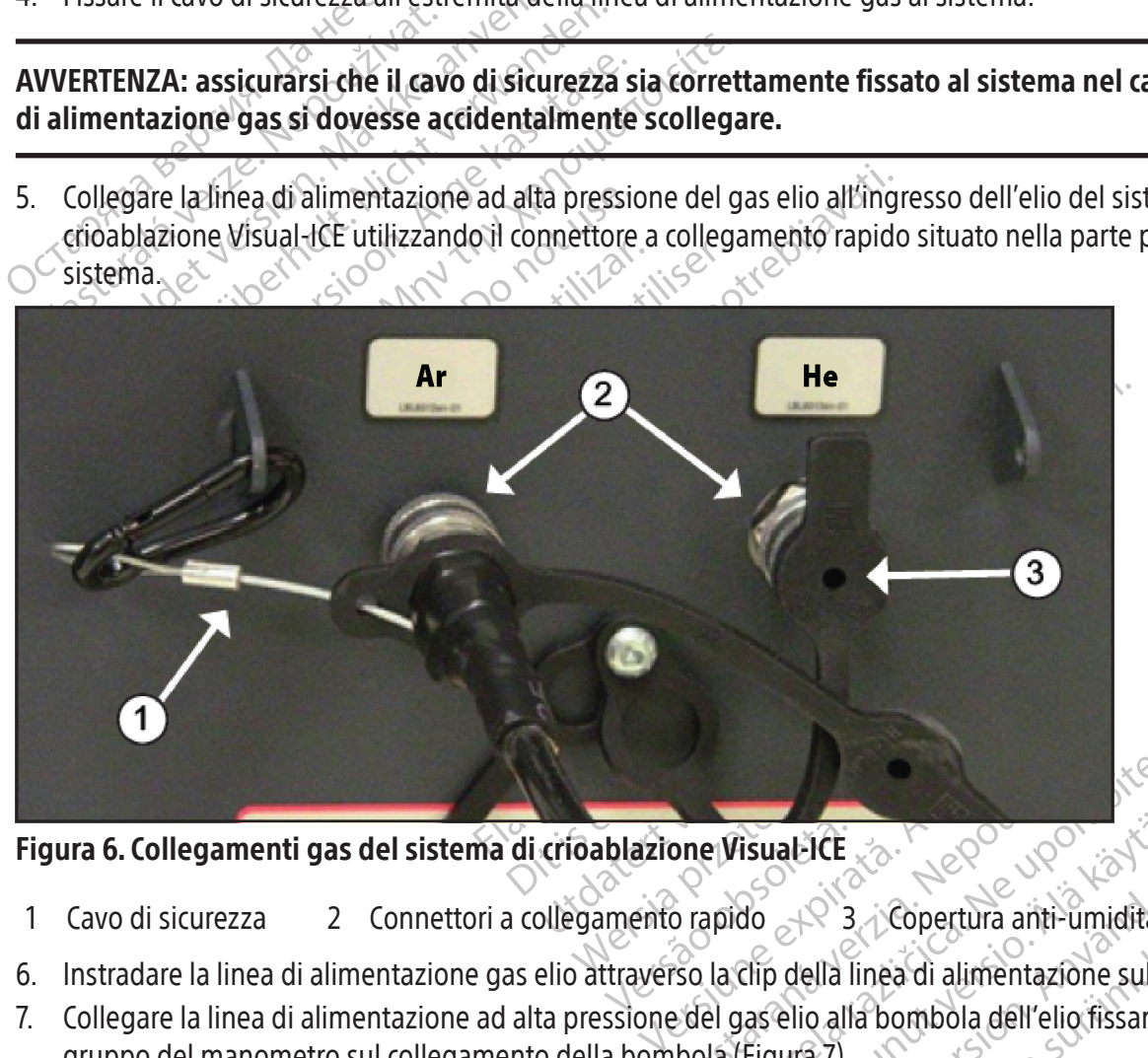

Figura 6. Collegamenti gas del sistema di crioablazione Visual-ICE

- 1  $\,$  Cavo di sicurezza  $\,$  2  $\,$  Connettori a collegamento rapido  $\,$   $\rightarrow$  3  $\,$  Copertura anti-umidità
- 6. Instradare la linea di alimentazione gas elio attraverso la clip della linea di alimentazione sul sistema.
- Example Contained Visual Contained Visual Contained a ratio and a straight contained a ratio and contained a ratio and contained a ratio and contained a ratio and contained a ratio of the contained a ratio of the contained Vanhender version version and the state of the state of the state of the state of the state of the state of the state of the state of the state of the state of the state of the state of the state of the state of the state Formal version.<br>
Föräldrad version.<br>
Föräldrad version.<br>
Elio alla bombola dell'elio fissando lurra<br>
version.<br>
Elio alla bombola dell'elio fissando lurra<br>
sinistrorsa. Elde x a Scopertura anti-umidità 7. Collegare la linea di alimentazione ad alta pressione del gas elio alla bombola dell'elio fissando l'adattatore del gruppo del manometro sul collegamento della bombola (Figura 7).

NOTA: i collegamenti delle bombole di gas sono dotati di filettatura sinistrorsa.

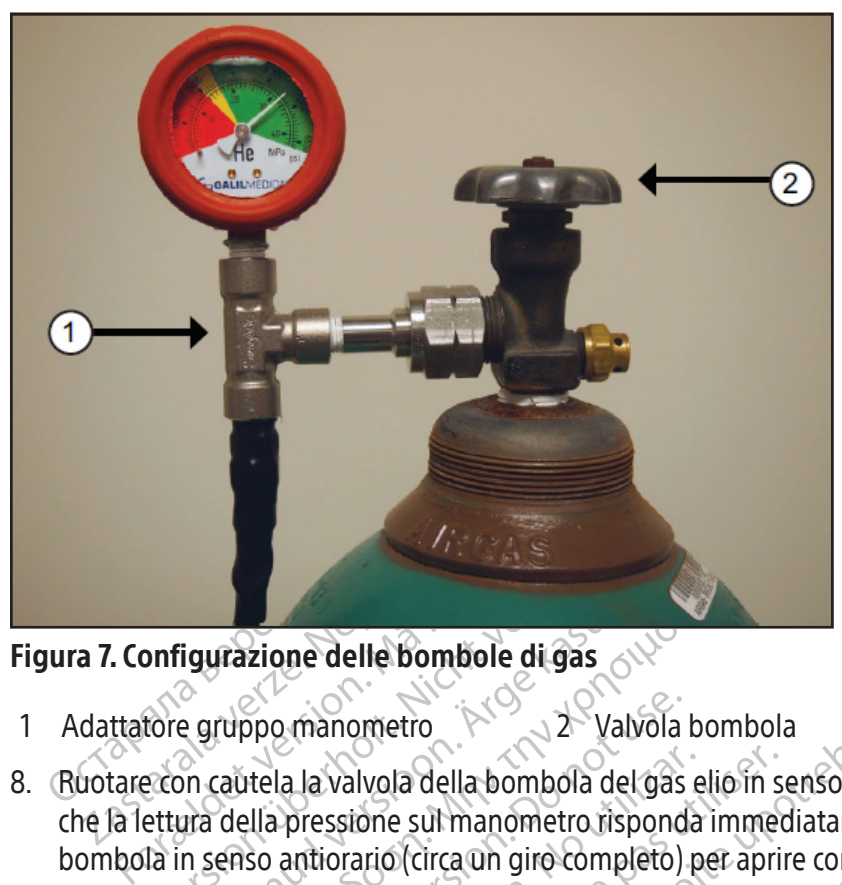

# Figura 7. Configurazione delle bombole di gas

- 1 Adattatore gruppo manometro 2 Valvola bombola
- Visit version überholt.<br>
Version überholt. Nicht verwenden.<br>
Version der Schlaus valvala della bombola del gasettura<br>
Verwandella pressione sul manometro risportation della pressione sul manometro risportation.<br>
Verwandell Experience delle bombole di gas<br>Ale gruppo manometro<br>Aeguppo manometro<br>An cautela la valvola della bombola del gas<br>Arge della pressione sul manometro rispond<br>Transportante della pressione di gas sufficiente.<br>Ale un flusso Frazione delle bombole di gas<br>
(uppo manometro<br>
(uppo manometro<br>
autela la valvola della bombola del gas elio in se<br>
della pressione sul manometro risponda immed<br>
enso antiorario (circa un giro completo) per aprir<br>
un flus ppo manometro<br>tela la valvola della bombola del gas<br>lla pressione sul manometro rispond<br>so antiorario (circa un giro completo).<br>flusso di gas sufficiente.<br>edura descritta nelle fasi da 4 a 8 per<br>sual-ICE, utilizzando la li a la valvola della bombola del gas e<br>pressióne sul manometro risponda<br>antiorario (circa un giro completo) p<br>sso di gas sufficiente.<br>Vra descritta nelle fasi da 4 a 8 per c<br>al-ICE, utilizzando la linea di alimen<br>sistema non a valvola della bombola del gas elio in sessione sul manometro risponda immeritorario (circa un giro completo) per aprilistancia di gas sufficiente.<br>Quescritta nelle fasi da 4 a 8 per collegar.<br>CE, utilizzando la linea di ometro<br>
Dentro 22 Valvola bombola<br>
Ilvola della bombola del gas elio in senso antiorario<br>
ione sul manometro risponda immediatamente. Ru<br>
ario (circa un giro completo) per aprire completame<br>
gas sufficiente:<br>
scritta nelle 8. Ruotare con cautela la valvola della bombola del gas elio in senso antiorario per un quarto di giro. Verificare che la lettura della pressione sul manometro risponda immediatamente. Ruotare ulteriormente la valvola della bombola in senso antiorario (circa un giro completo) per aprire completamente la bombola del gas in modo che sia presente un flusso di gas sufficiente.  $\leq$
- 9. Ripetere la procedura descritta nelle fasi da 4 a 8 per collegare la bombola di gas argon al sistema di crioablazione Visual-ICE, utilizzando la linea di alimentazione gas argon.

Fitta nelle fasi da 4 a 8 per colli<br>
ilizzando la linea di alimentazi<br>
non è visualizzata alcuna pr<br>
in ON.<br>
Sixtee Connect2 collega du<br>
ili crioablazione. Un gruppo ad Se sul manometro del sistema non è visualizzata alcuna pressione dell'argon, assicurarsi che la valvola di arresto dell'argon sia in posizione argon ON.

# FACOLTATIVO:

circa un giro completo) per aprire complete<br>
a nelle fasi da 4 a 8 per collegare la bomb<br>
zando la linea di alimentazione gas argo<br>
pre visualizzata alcuna pressione dell'al<br>
M.<br>
S. Connect2 collega due bombole di<br>
di conn Ple fasi da 4 a 8 per collegare la bombo<br>
Ido la linea di alimentazione gas argon<br>
è visualizzata alcuna pressione dell'ar<br>
EZ-Connect2 collega due bombole di c<br>
Iblazione. Un gruppo adattatore a quat<br>
la primaria del gas Ma linea di alimentazione gas argon:<br>
isualizzata alcuna pressione dell'argo<br>
experience di gasenne dell'argone<br>
pascone Un gruppo adattatore a quattro<br>
primaria del gase una linea di alimen<br>
pombole opzionale EZ-Connect2, Elaza dicitula pressione del digital<br>
Alexandre di giuse di giuse di giuse di giuse di giuse di giuse di giuse di giuse di giuse di giuse di giuse di giuse di giuse di giuse di giuse di giuse di giuse di giuse di giuse di da 4 a 8 per collegare la bombola di gas argon al sister<br>ea di alimentazione gas argon:<br>zzata alcuna pressione dell'argon, assicurarsi che la versione dell'argon, assicurarsi che la versione dell'argon di sistema di<br>ect2 c Expediant of the skale of the skal in gruppo adattatore a quattro vie con main del gas e una linea di alimentazione ausiliano del gas all'ingresso dell'argon primaria, fissand Metala przetom prawidenty a gori, assesialist cię international proportional proportional experimental proportional control of the proportional experimental proportional experimental proportional experimental proportional L'adattatore 2 in 1 per due bombole EZ-Connect2 collega due bombole di gas argon al sistema di crioablazione ICE per supportare una procedura di crioablazione. Un gruppo adattatore a quattro vie con manometro argon collega una linea di alimentazione gas, la bombola primaria del gas e una linea di alimentazione ausiliaria del gas.

ppo adattatore a quattro ne con ne<br>spe una linea di alimentazione ausi<br>ombola dell'argon primaria, fissan<br>s all'ingresso dell'argon del sistema<br>s all'ingresso dell'argon del sistema<br>il gruppo adattatore a quattro vie une o adattatore a quattro vie con manometriciana.<br>Puna linea di alimentazione ausiliaria de<br>ale EZ-Connect2, collegare la linea di alin<br>hbola dell'argon primaria, fissando l'ada<br>il'ingresso dell'argon del sistema di crioab<br>il EZ-Connect2, collegare la linea di ali<br>la dell'argon primaria, fissando l'ad<br>igresso dell'argon del sistema di crioa<br>po adattatore a quattro vie utilizzani<br>i alimentazione gas ausiliario.<br>ne gas ausiliaria alla seconda bom -connect2, collegare la unea di alimenta<br>dell'argon primaria, fissando l'adattato<br>esso dell'argon del sistema di crioablazior<br>adattatore a quattro vie utilizzando il co<br>imentazione gas ausiliario.<br>gas ausiliaria alla secon Se si utilizza l'adattatore 2 in 1 per due bombole opzionale EZ-Connect2, collegare la linea di alimentazione gas con il gruppo adattatore manometro a quattro vie alla bombola dell'argon primaria, fissando l'adattatore del gruppo manometro sul collegamento delle bombole.

- Selli argon del sistema di crioablazion<br>Valli argon del sistema di crioablazion<br>lattatore a quattro vie utilizzando il co<br>entazione gas ausiliario.<br>Sausiliaria alla seconda bombola di argonizzando il co<br>loca fino all'esaur François del sistema di crioablazione Visual-ICE<br>Sine a quattro vie utilizzando il connettore a<br>Gunce das ausifiario.<br>Gunce das ausifiario.<br>Gunce da surifiario.<br>Gunce da surifiario.<br>Gunce da surifiario.<br>Alurante una proced • Collegare l'estremità della linea di alimentazione gas all'ingresso dell'argon del sistema di crioablazione Visual-ICE utilizzando il connettore a collegamento rapido.
- Collegare la linea di alimentazione gas ausiliaria al gruppo adattatore a quattro vie utilizzando il connettore a collegamento rapido ubicato sull'estremità della linea di alimentazione gas ausiliario.
- Collegare l'estremità opposta della linea di alimentazione gas ausiliaria alla seconda bombola di argon fissando l'estremità della linea ausiliaria al collegamento della bombola.
- ell'argon del sistema di crioablazione<br>
atore a quattro vie utilizzando il con<br>
azione gas ausifiario<br>
siliaria alla seconda bombola di arg<br>
la fino all'esaurimento. Non aprire la<br>
ombola iniziale.<br>
si durante una procedur • Aprire prima la valvola della bombola primaria e usare la bombola fino all'esaurimento. Non aprire la valvola della bombola sulla seconda bombola prima di aver esaurito la bombola iniziale.
- Fare riferimento alla sezione Sostituzione delle bombole di gas durante una procedura per istruzioni sulla sostituzione della bombola di gas durante una procedura, se anche la seconda bombola è esaurita durante la procedura.

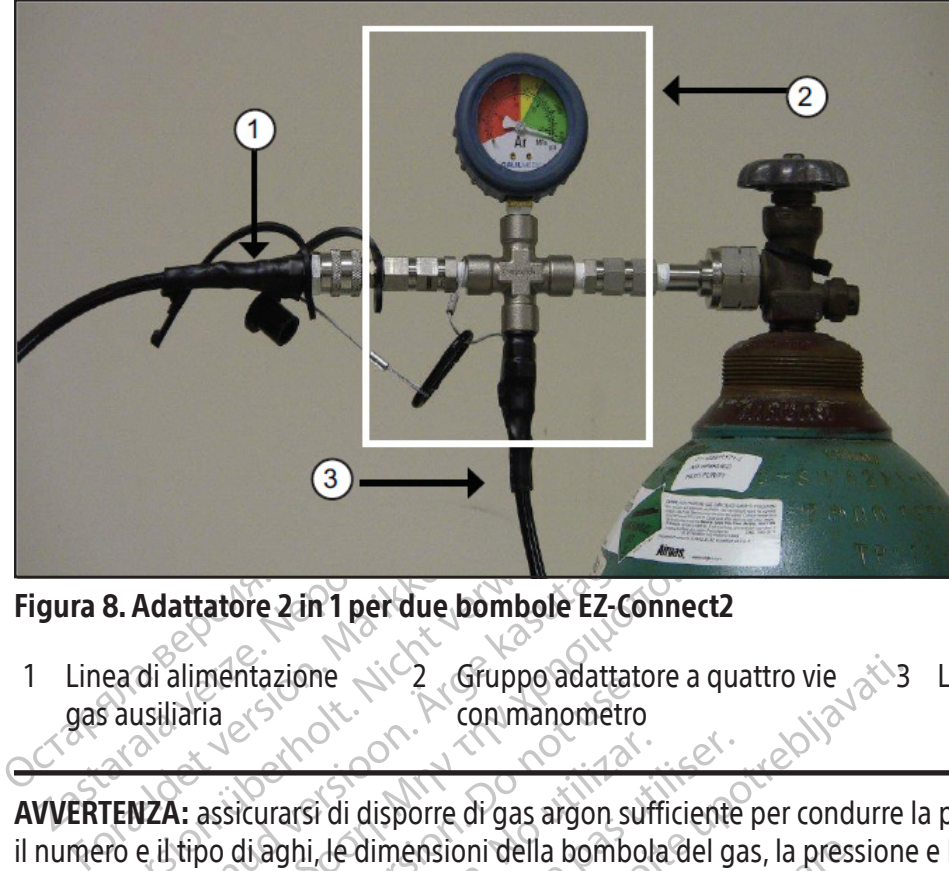

Figura 8. Adattatore 2 in 1 per due bombole EZ-Connect2

1 Linea di alimentazione gas ausiliaria 2 Gruppo adattatore a quattro vie con manometro 3 Linea di alimentazione gas

8. Adattatore 2 in 1 per due bombole Ez-<br>ea di alimentazione<br>s'ausiliaria<br>existence di disporte di gas argon<br>TENZA: assicurarsi di disporte di gas argon<br>en e il tipo di aghi, le dimensioni della bombole<br>di gas richiesto (c Adattatore 2 in 1 per due bombole EZ-Co<br>di alimentazione.<br>Lisiliaria.<br>Lisiliaria.<br>VZA: assicurarsi di disporre di gas argon su<br>e il tipo di aghi, le dimensioni della bombo<br>gas richiesto (consultare la sezione Alimensioni d attatore 2 in 1 per due bombole EZ-Connect2<br>
alimentazione<br>
iaria<br>
iaria<br>
iaria<br>
iaria<br>
iaria<br>
iaria<br>
iaria<br>
iaria<br>
iaria<br>
iaria<br>
iaria<br>
iaria<br>
iaria<br>
iaria<br>
iaria<br>
iaria<br>
iaria<br>
iaria<br>
iaria<br>
iaria<br>
iaria<br>
iaria<br>
iaria<br>
i The Commandial Contractions of the Commandial Commander Commander Commander Commander Commander Commander Commander Commander Commander Commander Commander Commander Commander Commander Commander Commander Commander Comman Versión observa de la gas argon suficialable.<br>Acurarsi di disporre di gas argon suff<br>di aghi, le dimensioni della bombola<br>leve essere disponibile almeno una<br>l'Indicatore del gas (Schermata 9)<br>(Tabella 7). L'Indicatore del Particular de la gas deve indicatore della pressione per una che la gastron periodicatore della periodicatore del gas deve indicatore del gas (schemata 9) visualizabella 7). L'Indicatore del gas deve indicatore del gas dev AVVERTENZA: assicurarsi di disporre di gas argon sufficiente per condurre la procedura di crioablazione pianificata: il numero e il tipo di aghi, le dimensioni della bombola del gas, la pressione e la portata del gas influiscono sul volume di gas richiesto (consultare la sezione Alimentazione gas esterna per i requisiti di purezza del gas). Per ogni trattamento deve essere disponibile almeno una bombola di ricambio completamente piena.

Estado verzija. Zastarjela verzija. Zastarjela verzija. Nederla verzija. Nederla verzija. Nederla verzija. Nederla verzija. Nederla verzija. Nederla verzija. Nederla verzija. Ne dimensioni della bombola del gas, la pressio Pre disponibile almeno una bo<br> **Ore del gas (**Schermata 9) visi<br>
7) L'**Indicatore del gas** deve<br>
Ia lettura della pressione per una discrimienta della pressione per un<br>sitzzato un messaggio sulla *Bastema* di crioablazione imensioni della bombola del gas, la pressi<br>Iltare la sezione **Alimentazione gas este**<br>disponibile almeno una bombola di rican<br>**del gas (Schermata 9)** visualizzi la press<br>L'**Indicatore del gas** deve indicare che la<br>ettura d No Gas<br>
No Gas<br>
November 2013<br>
November 2013<br>
November 2013<br>
November 2013<br>
November 2013<br>
November 2013<br>
November 2013<br>
November 2013<br>
November 2013<br>
November 2013<br>
November 2013<br>
November 2013<br>
November 2013<br>
November 20 **Pasent Schermata 9)** visualizzi la pression della pressione per una delle bombone messaggio sulla Barra degli strume crioablazione Visual-ICE.<br>
No Gas connected anno 1992 connected anno 1993 connected anno 1993 connected Elava del pas deve indicare che la pressione si traditative del gas deve indicare che la pressione si transmissione per una delle bombole di gas è in<br>
messaggio sulla *Barra degli strumenti di naviga*<br>
abblazione Visual-IC one Alimentazione gas esterna per i requisiti di puna<br>
dimeno una bombola di ricambio completamente pie<br>
chermata 9) visualizzi la pressione di esercizio minima<br>
e del gas deve indicare che la pressione si trova nell'in<br>
p **gas** deve indicate che la pressione si trova nelli<br>tione per una delle bombole di gas è inferiore ai<br>io sulla Barra degli strumenti di navigazione (S<br>ne Visual-ICE.<br>Che Visual-ICE.<br>Nessun gas collegato) 10. Accertarsi che l'Indicatore del gas (Schermata 9) visualizzi la pressione di esercizio minima prima di iniziare una procedura (Tabella 7). L'Indicatore del gas deve indicare che la pressione si trova nell'intervallo verde. Se il sistema rileva che la lettura della pressione per una delle bombole di gas è inferiore a 50 psi (3,4 bar, 0,344 MPa), viene visualizzato un messaggio sulla *Barra degli strumenti di navigazione* (Schermata 9). Collegare le bombole di gas al sistema di crioablazione Visual-ICE.

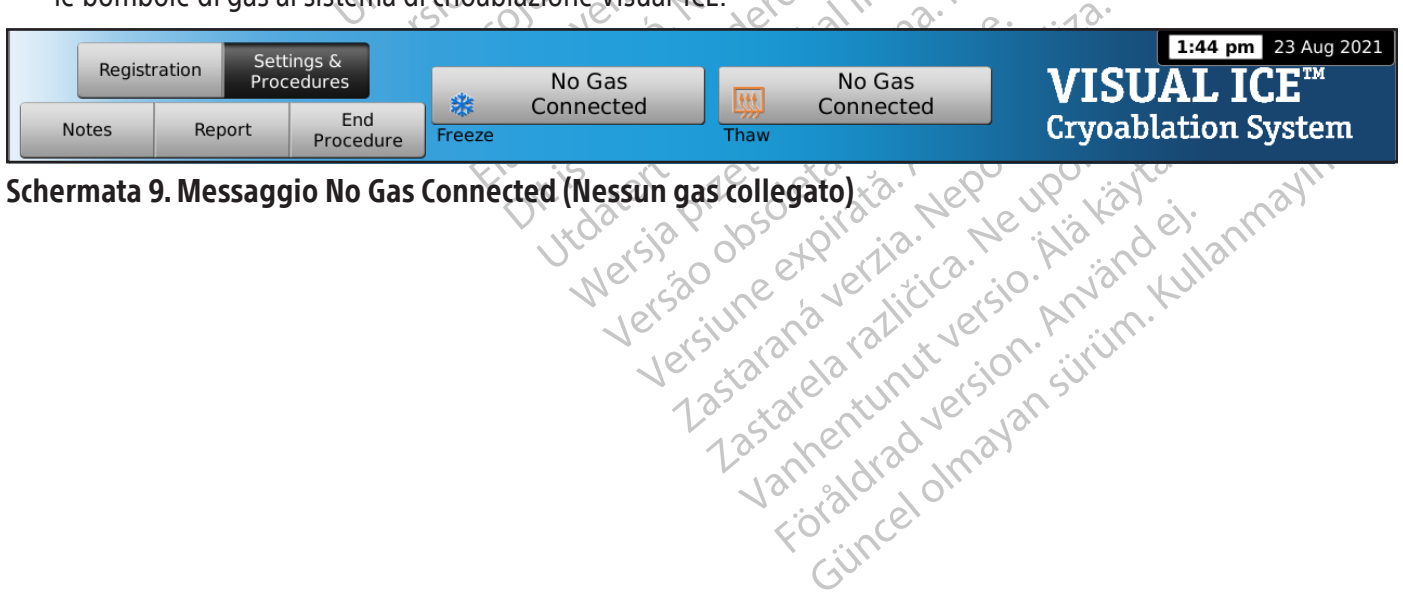

Sandard version. Använd ei.<br>etpitalistica. Ae i Abiardich.<br>ana versintica. Använd kull<br>area runut version. Surum.<br>area version. Surum.<br>amentrad version.

#### Tabella 7. Pressioni di esercizio del gas

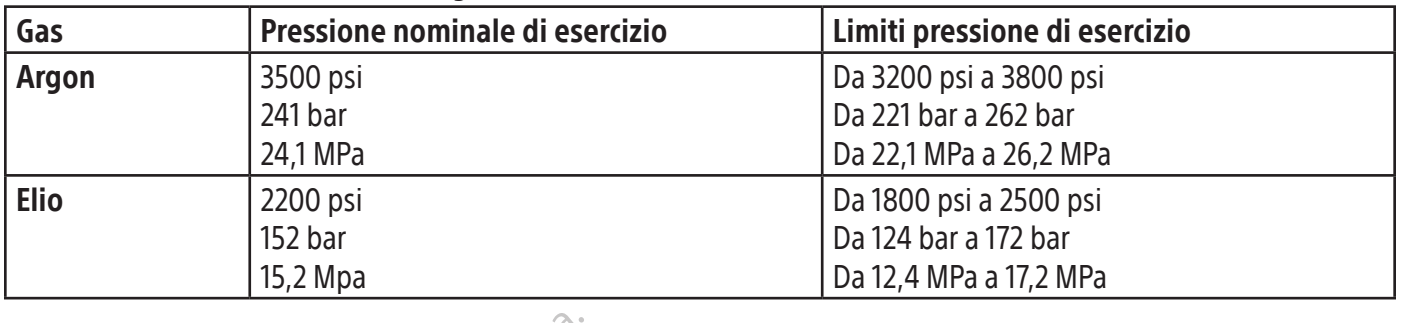

NOTA: quando l'elio non è collegato, lo scongelamento attivo può essere realizzato con un ago per crioablazione dotato di funzione i-Thaw. Il sistema erogherà gas argon a 500 psi (34 bar, 3,4 MPa) attraverso l'ago e attiverà l'elemento riscaldante interno dell'ago con funzione i-Thaw quando il pulsante **Scongelamento** è premuto.

# ATTENZIONE:

- TRI quando l'elio non è collegato, lo scongelare<br>tato di funzione i-Thaw. Il sistema erogherà gaemento riscaldante interno dell'ago con funzione<br>TENZIONE:<br>Quando la pressione della bombola del gas sconsistema visualizza un **XASSE VERTS VERTS VERTS VERTS VERTS VERTS VERTS VERTS VERTS VERTS VERTS VERTS VERTS VERTS VERTS VERTS VERTS VERTS VERTS VERTS VERTS VERTS VERTS VERTS VERTS VERTS VERTS VERTS VERTS VERTS VERTS VERTS VERTS VERTS VERTS VERTS** Formation in Final All Sistema erognera gas are<br>to riscaldante interno dell'ago con funzione i<br>**ONE:**<br>do la pressione della bombola del gas scende<br>ma visualizza un messaggio di allarme nella E<br>nali, sostituire la bombola d • Quando la pressione della bombola del gas scende al di sotto del limite inferiore di pressione di esercizio, il sistema visualizza un messaggio di allarme nella Barra degli strumenti di navigazione. Per garantire prestazioni ottimali, sostituire la bombola di gas se la pressione scende al di sotto del limite inferiore di pressione di esercizio.
- Il mancato funzionamento del sistema di crioablazione Visual-ICE entro i limiti di pressione di esercizio può influire sulla procedura di crioablazione.
- IE:<br>
IE:<br>
D la pressione della bombola del gas scènde della bombola del gas scènde di<br>
visualizza un messaggio di allarme nella Bai<br>
i, sostituire la bombola di gas se la pressione<br>
ato funzionamento del sistema di crioabl pressione della bombola del gas scende al<br>sualizza un messaggio di allarme nella *Barra*<br>stituire la bombola di gas se la pressione se<br>funzionamento del sistema di crioablazio<br>fla procedura di crioablazione.<br>al procedura d Essione della bombola del gas scende al di sotto di<br>Fizza un messaggio di allarme nella *Barra degli sti*<br>tuire la bombola di gas se la pressione scende al di<br>nzionamento del sistema di crioablazione Visual<br>procedura di cr re la bombola di gas se la pressione scondinanto del sistema di crioablazione.<br>Originale di crioablazione.<br>Quee un sibilo continuo, verificare che la<br>manuale è completamente chiusa e il si<br>alimentazione situata sulla parte durà di crioablazione.<br>durà di crioablazione.<br>nuale è completamente chiusa e il sib<br>nentazione situata sulla parte anteriore.<br>le delle bombole. Contattare il Centro.<br>a del gas ra di crioablazione.<br>
In sibilo continuo, verificare che la valvola<br>
ale è completamente chiusa e il sibilo pers<br>
tazione situata sulla parte anteriore del si<br>
delle bombole. Contattare il Centro assister<br>
le gas<br>
l'argone Basilela verzija. Nemotivaria verzija verzija verzija.<br>
Slova di gas se la pressione scende al di sotto del lim<br>
to del sistema di crioablazione Visual-ICE entro i lin<br>
di crioablazione.<br>
di crioablazione.<br>
di crioablazion pietamente chiusa e il sibilo persiste, spegri<br>Versituata sulla parte anteriore del sistema (Fig<br>bole. Contattare il Centro assistenza tecnica<br>bole. Contattare il Centro assistenza tecnica<br>la linea del gas per ridurre pote • Se il sistema produce un sibilo continuo, verificare che la valvola di sfiato manuale sia completamente chiusa. Se la valvola di sfiato manuale è completamente chiusa e il sibilo persiste, spegnere il sistema utilizzando la manopola di controllo dell'alimentazione situata sulla parte anteriore del sistema (Figura 1). Chiudere l'alimentazione del gas utilizzando le valvole delle bombole. Contattare il Centro assistenza tecnica di Boston Scientific.

# Irrigazione della linea del gas

Dopo il collegamento dell'argon e la pressurizzazione delle linee di gas, il sistema di crioablazione Visual-ICE esegue automaticamente l'irrigazione della linea del gas per ridurre potenziali contaminanti della linea del gas.

- Ombolel Contattare il Centro ass<br>
S<br>
The la pressurizzazione delle li<br>
della linea del gas per ridurre<br>
cal sistema e le linee di gas ve<br>
irrigazione automatica avvern le Contattare il Centro assistenza tecnica<br>pressurizzazione delle linee di gas, il si<br>inea del gas per ridurre potenziali cont<br>tema e de linee di gas vengono pressur<br>zione automatica avverrà prima che la cermata Procedura Saurizzazione delle linee di gas, il sist<br>a del gas per ridurre potenziali conta<br>na e de linee di gas vengono pressuriz<br>ne automatica avverrà prima che la Sc<br>nata Procedura prima che l'argon sia c<br>essurizza le linee. urizzazione delle linee di gas, il sist<br>lel gas per ridurre potenziali conta<br>e le linee di gas vengono pressuriz<br>automatica avverrà prima che la Sa<br>za Procedura prima che l'argon sia urizza le linee.<br>enza di flusso del gas parte anteriore del sistema (Figura 1). Chiudere l'alimenta<br>tare il Centro assistenza tecnica di Boston Scientific.<br>Exazione delle linee di gas, il sistema di crioablazione V<br>gas per ridurre potenziali contaminanti della l zione delle linee di gas, il sistema di crioal<br>sper ridurre potenziali contaminanti della<br>nee di gas vengono pressurizzate prima d<br>natica avverrà prima che la Schermata Pro<br>redura prima che l'argon sia collegato, l'irr<br>le ne delle linee di gas, il sistema di crioablazione<br>er ridurre potenziali contaminanti della linea di<br>di gas vengono pressurizzate prima di premei<br>ica avverrà prima che la Schermata Procedura s<br>lura prima che l'argon sia co • Quando l'argon è collegato al sistema e le linee di gas vengono pressurizzate prima di premere Start Procedure (Avvio della procedura), l'irrigazione automatica avverrà prima che la Schermata Procedura sia visualizzata.
- Prima che l'argon sia collegato, l'in<br>Vee.<br>So di gas. Seguita da un periodo di in<br>So di gas.<br>Ato in ~ 90 secondi. • Quando viene visualizzata la Schermata Procedura prima che l'argon sia collegato, l'irrigazione automatica avverrà dopo che il gas collegato pressurizza le linee.

Durante la procedura di irrigazione, una sequenza di flusso del gas, seguita da un periodo di inattività, si ripete tre volte.

- Il gas scorrerà per 3 secondi.
- Un periodo di inattività di 30 secondi segue il flusso di gas.
- Il processo di irrigazione automatica sarà completato in ~ 90 secondi.

verte prima ere la schemiata Procedura.<br>
Ima che l'argon sia collegato, l'irrigazion<br>
del gas, seguita da un periodo di inattività,<br>
di gas.<br>
In ~ 90 secondi.<br>
Viene visualizzata la schermata Optimizir Example 25 Xe deta. Alepowyporalitä.<br>Osoletaritata kaytele uporalitä.<br>**Qsoletaritata käytä. Alepowyporalitä.**<br>**Quanhementunut version.** Spiraldrad version. And den Ka, Kalendaryan sürüm.<br>Biri Kia, Nepe ye kia kia el, Nannayın.<br>Biri Kia, Alendaryan sürüm.<br>Biri Kundidaryan sürüm.<br>Ance Olmayan sürüm. Mentre il sistema esegue l'irrigazione della linea di gas, viene visualizzata la schermata Optimizing Lines (Ottimizzazione delle linee).

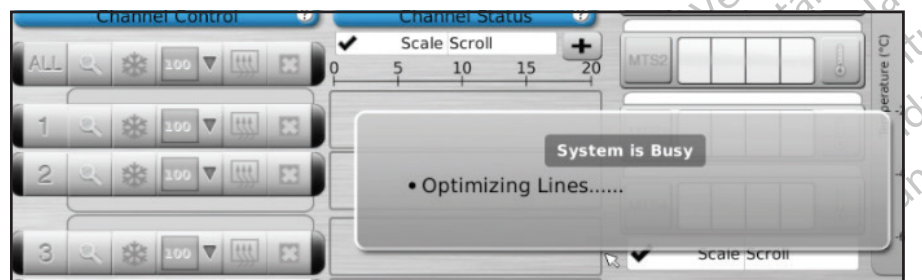

# Schermata 10. Messaggio Optimizing Lines (Ottimizzazione delle linee)

#### Test pre-procedura

AVVERTENZA: prima di iniziare una procedura di crioablazione, impostare il sistema di crioablazione Visual-ICE ed eseguire i test di funzionalità e integrità su ciascun ago per crioablazione e sensore termico.

1. Sul monitor touch screen, premere Start Procedure (Avvio della procedura). Appare la Schermata Procedura (Schermata 11).

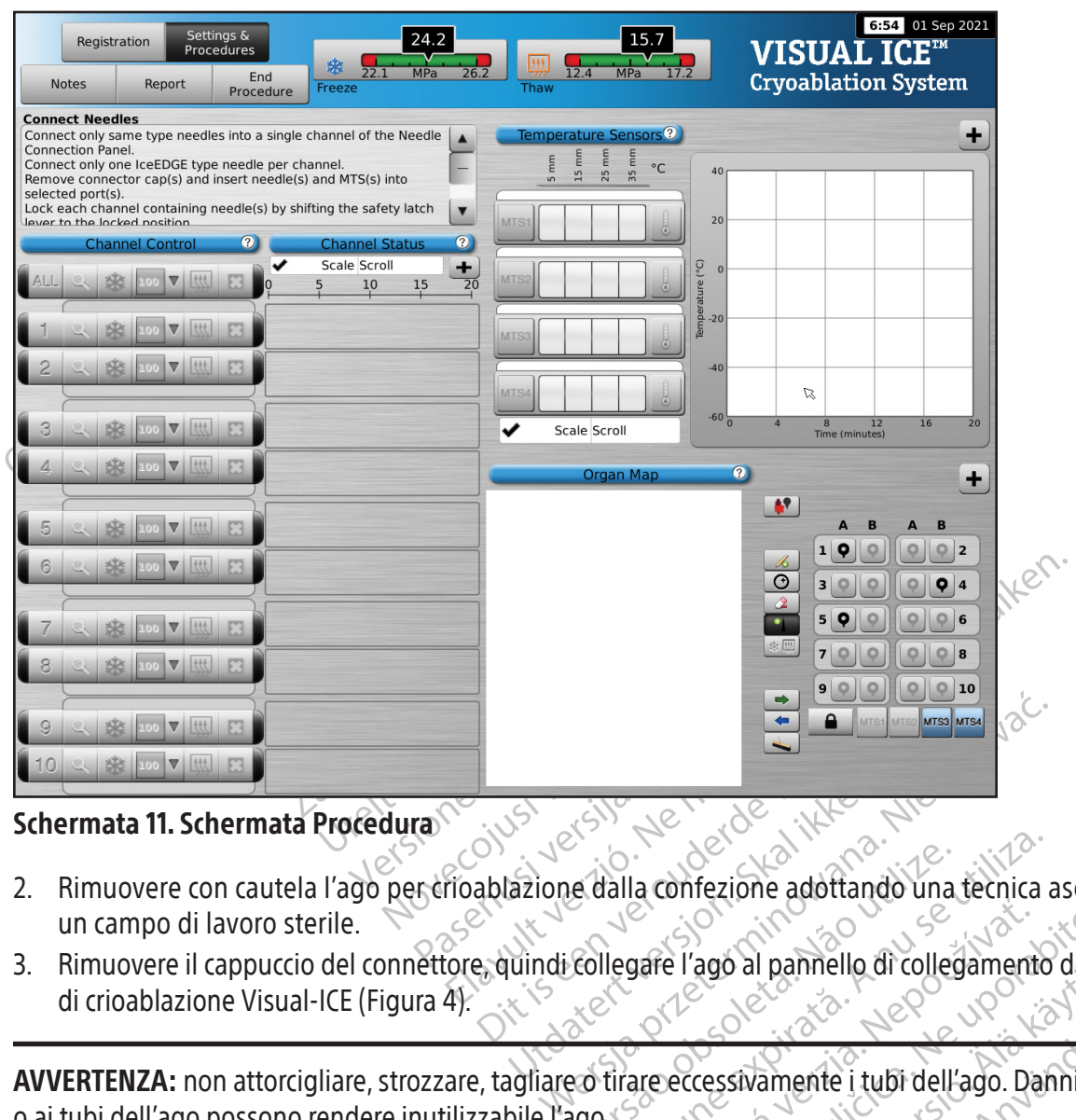

#### Schermata 11. Schermata Procedura

- 2. Rimuovere con cautela l'ago per crioablazione dalla confezione adottando una tecnica asettica e collocarlo in un campo di lavoro sterile.
- Versão obsoleta. Não utilize. Versiune expirată. A nu se utiliza. Entre de Campion de Campion de Campion de Campion de Campion de Campion de Campion de Campion de Campion de Campion de Campion de Campion de Campion de Campion de Campion de Campion de Campion de Campion de Campion de Camp 3. Rimuovere il cappuccio del connettore, quindi collegare l'ago al pannello di collegamento degli aghi del sistema di crioablazione Visual-ICE (Figura 4).

Republikanten version version version version version version version version version version version version version version version version version version version version version version version version version version Sivamente i tubi dell'ago. Danni all'in Günched obeganique deginique appe AVVERTENZA: non attorcigliare, strozzare, tagliare o tirare eccessivamente i tubi dell'ago. Danni all'impugnatura o ai tubi dell'ago possono rendere inutilizzabile l'ago.

4. Dopo aver inserito uno o più aghi nel canale desiderato, bloccare il canale allontanando la barra di bloccaggio dal centro del sistema (Figura 9).

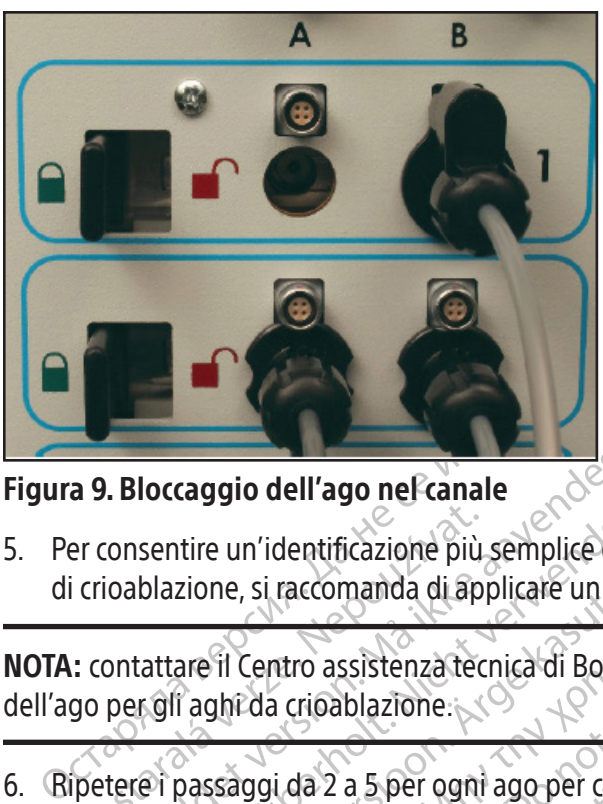

# Figura 9. Bloccaggio dell'ago nel canale

Pr consentire un'identificazione più<br>
crioablazione, si raccomanda di api<br>
: contattare il Centro assistenza tec<br>
go per gli aghi da crioablazione.<br>
petere i passaggi da 2 a 5 per ogni Bloccaggio dell'ago nel canale<br>
onsentire un'identificazione più semplice del<br>
oablazione, si raccomanda di applicare un ad<br>
ontattare il Centro assistenza tecnica di Bosto<br>
per gli aghi da crioablazione:<br>
tere i passaggi 5. Per consentire un'identificazione più semplice dell'ago quando vengono utilizzati più aghi durante una procedura di crioablazione, si raccomanda di applicare un adesivo di identificazione del canale dell'ago sul tubo di ogni ago.

NOTA: contattare il Centro assistenza tecnica di Boston Scientific per ordinare gli adesivi di identificazione del canale dell'ago per gli aghi da crioablazione.

6. Ripetere i passaggi da 2 a 5 per ogni ago per crioablazione che verrà testato.

Sentire un'identificazione più semplice dell'a<br>blazione, si raccomanda di applicare un ades<br>tattare il Centro assistenza tecnica di Boston<br>reli aghi da crioablazione.<br>el passaggi da 2 a 5 per ogni ago per crioable.<br>E: Bost Existence and a diapplicate un adesivered assistence diapplicate un adesivered assistence di Boston Sinanti da cripablizzione.<br>
Transformation di Boston Sinanti di Boston Sinanti di Boston Scientific consiglia che solo agh e un'identificazione più semplice dell'ago quando<br>
ne, si raccomanda di applicare un adesivo di identificazione.<br>
Il Centro assistenza tecnica di Boston Scientific p<br>
staggi da 2 a 5 per ogni ago per cricablazione che<br>
sto da crioablazione.<br>
ggi da 2 a 5 per ogni ago per crioabla<br>
in Scientific consiglia che solo aghi de<br>
icon funzione i-Thaw con aghi non id<br>
ilversi in un canale può influire sull'ag<br>
istema di crioablazione Visual-ICE rile i da 2 a 5 per ogni ago per crioablaz<br>Scientific consiglia che solo aghi del<br>Scientific consiglia che solo aghi non ido<br>Prisi in un canale può influire sull'accerts<br>Prisi in un canale può influire sull'accerts<br>a di scongel ATTENZIONE: Boston Scientific consiglia che solo aghi dello stesso tipo siano posizionati insieme in un unico canale. Non combinare aghi con funzione FThaw con aghi non idonei per la funzione i-Thaw nello stesso canale. Inoltre,

a 2 a 5 per ogni ago per cricablazione che estinizione i - Thaw con aghi non idonei per in un canale può influire sull'accuratezze iscongelamento elio e la funzione i - Thay bilitate. Blazione.<br>
Le blazione.<br>
Le blazione.<br>
Le blazione.<br>
Le blazione.<br>
Le blazione della verzia della verzia testate della verzia della verzia della verzia della verzia della verzia della verzia della verzia della verzia della l'uso di aghi di tipi diversi in un canale può influire sull'accuratezza dell'Indicatore del gas.<br>
ATTENZIONE: se il sistema di crioablazione Visual-ICE rileva che è collegato il gas elio, il sist<br>
funzionalità predefinita nsiglia che solo aghi dello stesso tipo sian<br>
FThaw con aghi non idonei per la funzionale può influire sull'accuratezza dell'Ind<br>
nale può influire sull'accuratezza dell'Ind<br>
hblazione Visual-ICE rileva che è collegato<br>
la Può influire sull'accuratezza dell'India<br>Szione Visual-ICE rileva che è collegato<br>Szione Visual-ICE rileva che è collegato<br>Jento elio è la funzione i-Thaw, la funzi<br>Jual-ICE visualizza un messaggio se uno<br>al sistema. Accer particular de la funzione de la funzione de la funzione de la funzione de la funzione de la funzione de la funzione de la funzione de la funzione de la funzione de la funzione de la funzione de la funzione de la funzione d ATTENZIONE: se il sistema di crioablazione Visual-ICE rileva che è collegato il gas elio, il sistema passa alla funzionalità predefinita di scongelamento elio e la funzione i-Thaw, la funzione FastThaw e la funzione di cauterizzazione sono disabilitate.

elio e la funzione i Thaw, la funzio NOTA: il sistema di crioablazione Visual-ICE visualizza un messaggio se uno o più aghi senza funzione i-Thaw sono collegati e il gas elio non è collegato al sistema. Accertarsi che il gas elio sia collegato al sistema per utilizzare lo scongelamento attivo senza la funzione i-Thaw.

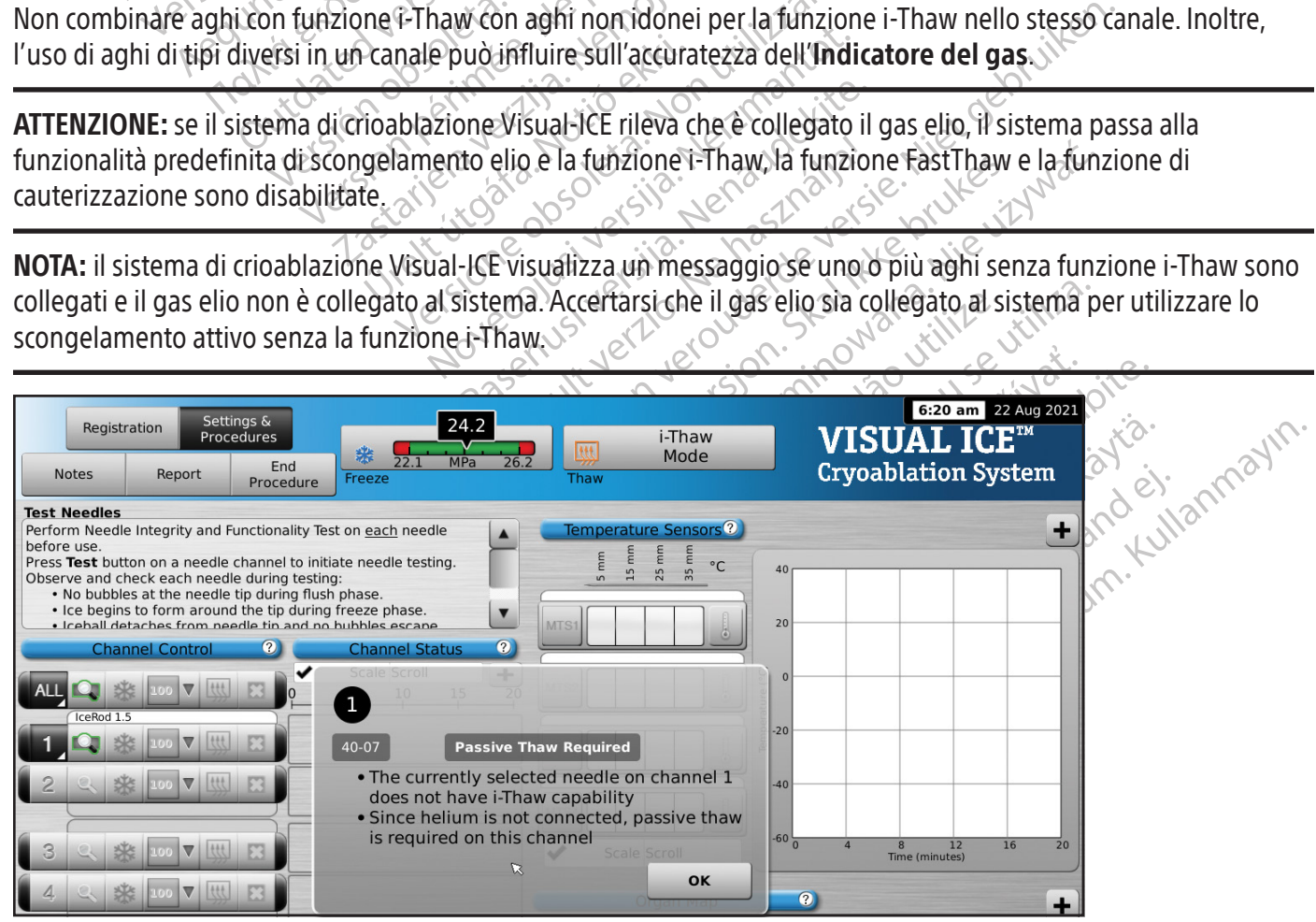

Schermata 12. Messaggio modalità scongelamento

Quando il canale è stato bloccato, il software rileva che è stato collegato un ago e il canale si apre per il test. Un pulsante grigio scuro del canale indica un canale con aghi collegati. Se l'ago contiene un chip di memoria, il sistema di crioablazione Visual-ICE rileva automaticamente il tipo di ago utilizzato, il numero di lotto e la data di scadenza del prodotto. Se il sistema rileva che la data di scadenza è stata superata, viene visualizzato un messaggio e il flusso di gas verso quel canale è disabilitato.

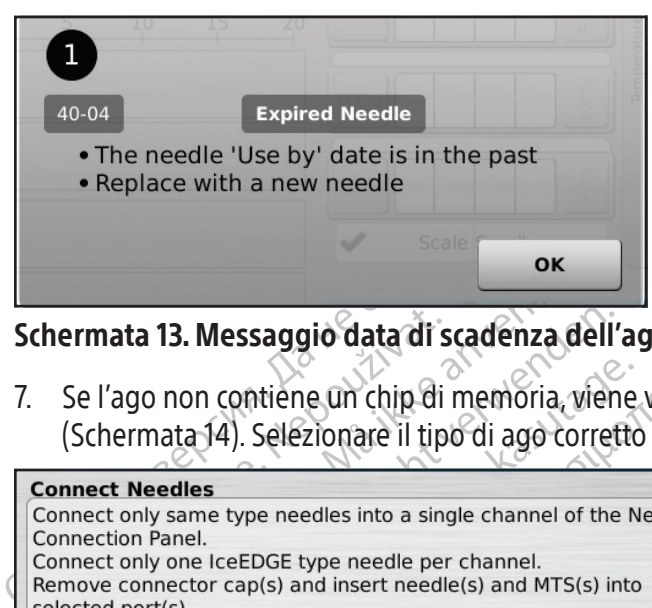

#### Schermata 13. Messaggio data di scadenza dell'ago superata

7. Se l'ago non contiene un chip di memoria, viene visualizzato un menu con una selezione di tipi di ago (Schermata 14). Selezionare il tipo di ago corretto dal menu a tendina.

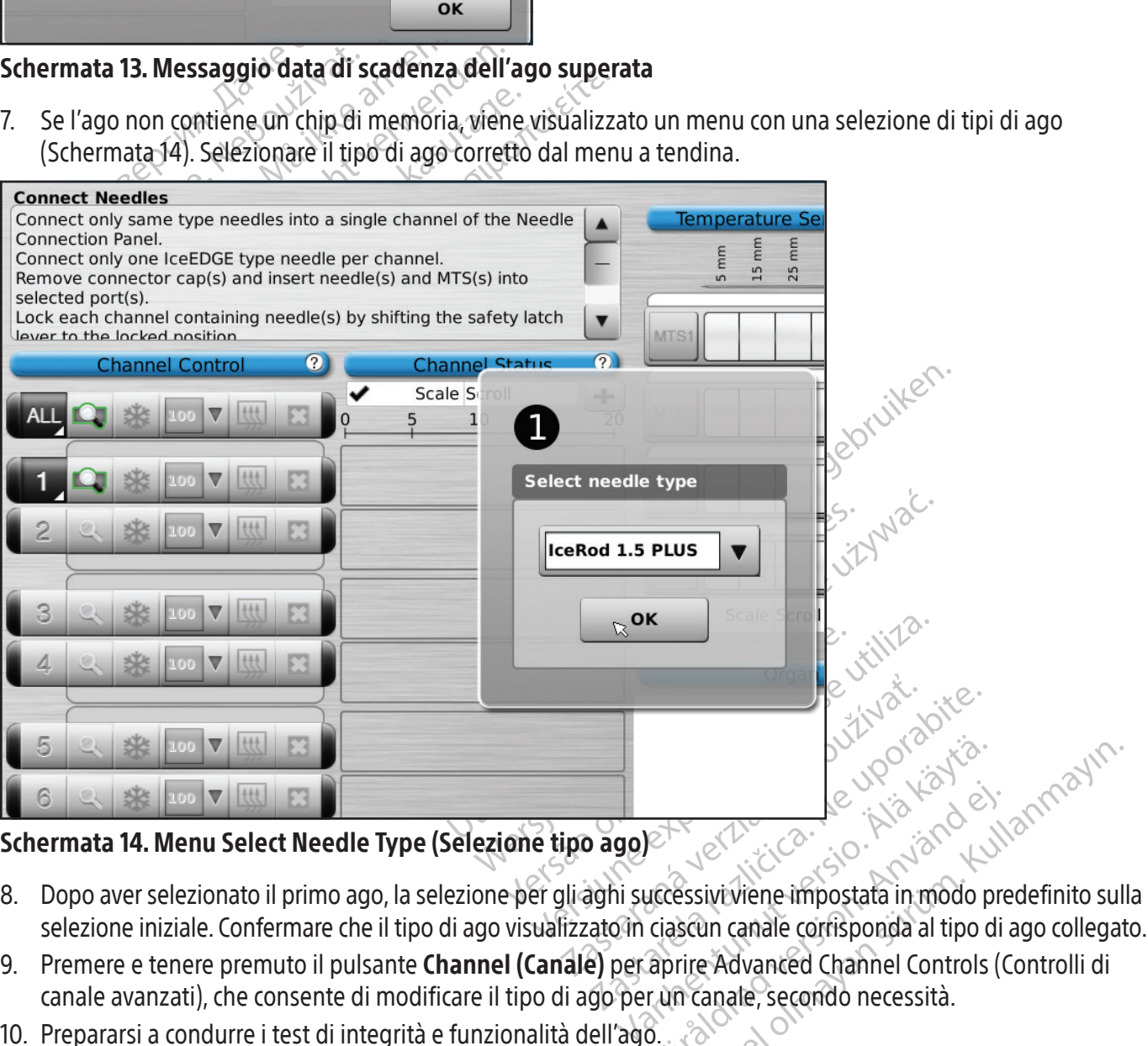

# Schermata 14. Menu Select Needle Type (Selezione tipo ago)<sup></sup>

- ett de la dramade de la dramade proportion. selezione iniziale. Confermare che il tipo di ago visualizzato in ciascun canale corrisponda al tipo di ago collegato.
- 9. Premere e tenere premuto il pulsante Channel (Canale) per aprire Advanced Channel Controls (Controlli di canale avanzati), che consente di modificare il tipo di ago per un canale, secondo necessità.
- 10. Prepararsi a condurre i test di integrità e funzionalità dell'ago.

AVVERTENZA: il campo sterile e la sterilità degli aghi per crioablazione devono essere mantenuti in ogni momento. Non contaminare l'estremità distale dell'ago sterile per crioablazione. Evitare il contatto con la porzione distale dell'ago per crioablazione per mantenere la sterilità durante il test.

- Fissare il tubo dell'ago al tavolo sterile prima di iniziare il processo di test dell'ago.
- Riempire una bacinella di grandi dimensioni (almeno 30 cm di diametro) a metà con acqua sterile o soluzione fisiologica.
- Collocare gli aghi, singolarmente o in gruppi, nella bacinella in modo che l'intera lunghezza del corpo dell'ago sia immersa in acqua sterile o soluzione fisiologica.
- 11. Eseguire il test di integrità e funzionalità dell'ago su ciascun ago premendo il pulsante Test sul canale contenente l'ago o gli aghi. Il test della durata di 90 secondi esegue automaticamente una serie di fasi di irrigazione, congelamento e scongelamento. Le durate di queste fasi sono: 45 secondi di irrigazione con l'elio, 15 secondi di congelamento con l'argon e 30 secondi di scongelamento con l'elio.

VIONALE: In alternativa, tutti gli agni possono e<br>chettato ALL (TUTTI). Un messaggio richiede la c<br>ZIONALE: se sono necessari ulteriori test, prem<br>**DTA:** quando l'elio non è collegato, il test di due<br>secondi, 15 secondi di OPZIONALE: in alternativa, tutti gli aghi possono essere testati simultaneamente premendo il pulsante Test sul canale etichettato **ALL (TUTTI)**. Un messaggio richiede la conferma per testare tutti gli aghi. Se appropriato, selezionare YES (SÌ). OPZIONALE: se sono necessari ulteriori test, premere nuovamente il pulsante Test per ripetere il test.

NOTA: quando l'elio non è collegato, il test di due minuti consiste in un flusso di argon a bassa pressione di 50 secondi,15 secondi di congelamento con argon ad alta pressione e 55 secondi di flusso di argon a bassa pressione.

NOTA: se un ago testato in precedenza viene spostato su un nuovo canale in qualsiasi momento durante una procedura, il test di integrità e funzionalità dell'ago deve essere condotto nuovamente su quell'ago.

: quando l'ello non e collegato, li tes<br>condi, 15 secondi di congelamento c<br>x se un ago testato in precedenza v<br>dura, il test di integrità e funzionali<br>x se un ago precedentemente testa<br>te una procedura, il sistema di crio uando l'elio non è collegato, il test di due min<br>di, 15 secondi di congelamento con argon ad<br>e un ago testato in precedenza viene spostat<br>a, il test di integrità e funzionalità dell'ago d<br>gun ago precedentemente testato co ndo l'ello non e collegato, il test di due minut<br>15 secondi di congelamento con argon ad al<br>mago testato in precedenza viene spostato<br>il test di integrità e funzionalità dell'ago dev<br>mago precedentemente testato contenente Secondrar die Orgenalente Caragorica and<br>algoritation in precedenza viene spostato sustaining and the spostato sustaination of the discrete discrete discrete discrete discrete discrete discrete discrete discrete discrete d NOTA: se un ago precedentemente testato contenente un chip di memoria viene spostato in un nuovo canale di integrità e funzionalità dell'ago.

Iondi di congelamento con argon ad alta pression<br>
testato in precedenza viene spostato su un nuovo<br>
di integrità e funzionalità dell'ago deve essere correcte in chip di<br>
edura, il sistema di crioablazione Visual -ICE ficor ecedentemente testato contenente u<br>
ura, il sistema di crioablazione Visual<br>
malità dell'ago.<br>
collare attentamente che ogni ago no<br>
arsi che non si formino bolle lungo le<br>
rante la fase di irrigazione. durante una procedura, il sistema di crioablazione Visual-ICE riconoscerà che l'ago ha completato con successo il test<br>di integrità e funzionalità dell'ago.<br>Durante il test, controllare attentamente che ogne ago non presen Sistema di crioablazione Visual-ICE Ricordell'ago.<br>
dell'ago.<br>
e attentamente che ogni ago non preser.<br>
la fase di firrigazione.<br>
da fase di firrigazione.<br>
er crioablazione difettoso con perdit<br>
zare mai un ago difettoso c Example testato contenente un chip di memoria viene tema di crioablazione Visual - (CE ficonoscerà che l'a<br>Il ago.<br>Il ago.<br>Tentamente che ogni ago non presenti le seguenti<br>pon si formino bolle lungo lo stelo e la punta del mente che ogni ago non presenti le segui<br>formino bolle lungo lo stelo e la punta i<br>il irrigazione<br>blazione difettoso con perdita di gasa<br>i un ago difettoso per una procedura<br>la loro valutazione. Durante il test, controllare attentamente che ogni ago non presenti le seguenti caratteristiche: Irrigazione: accertarsi che non si formino bolle lungo lo stelo e la punta dell'ago. Assicurarsi che non si formi una sfera di ghiaccio durante la fase di irrigazione.

úrel difrigazione.<br>
Le difrigazione.<br>
Cablazione difettoso con per un agodifettoso per un<br>
mai un agodifettoso per un<br>
per la loro valutazione. mino bolle lungo lo stelo e la punta della principale di difettoso con perdita di gas procedura di stelo versione di difettoso per una procedura di difettoso per una procedura di difettoso per una procedura di difettoso pe azione.<br>
Sazione.<br>
Pase difettoso con perdita di gas pungo difettoso per una procedura di<br>
ro valutazione.<br>
durante la fase di irrigazione indica ci<br>
ezione Impostazione di una bombo<br>
ezione Impostazione di una bombo difettoso con perdita di gas pu<br>
difettoso per una procedura di<br>
valutazione.<br>
rante la fase di irrigazione indica combole e assicurarsi che ogni line.<br>
ombole e assicurarsi che ogni line.<br>
one **Impostazione di una bombole** pantago non presenti le seguenti caratteristiche:<br>
e.<br>
e.<br>
e.<br>
de version de versie pantago dell'ago. Assicurarsi che<br>
de version de versier de versier de versier de versier de versier de versier de versier de versier de v so con perdita di gas può causare un'embo<br>so per una procedura di crioablazione. Res<br>one<br>dise di irrigazione indica che il gas argon è colle<br>i assicurarsi che ogni linea di alimentazione ga<br>ostazione di una bombola di gas AVVERTENZA: un ago per crioablazione difettoso con perdita di gas può causare un'embolia gassosa nel paziente. Non utilizzare mai un ago difettoso per una procedura di crioablazione. Restituire gli aghi difettosi a Boston Scientific per la loro valutazione.

ttoso con perdita di gas può causare u<br>
ttoso per una procedura di crioablazio<br>
azione.<br>
la fase di irrigazione indica che il gas argo<br>
le e assicurarsi che ogni linea di alimenta:<br>
mpostazione di una bombola di gas sta<br>
t é di irrigazione indica che il gas arg<br>ssicurarsi che ogni linea di alimenta<br>tazione di una bombola di gas st<br>l'ago inizila formarsi del ghiaccio.<br>mazione di ghiaccio durante la fast li irrigazione indica che il gas argon è colli<br>curarsi che ogni linea di alimentazione gazione di una bombola di gas standardi<br>zione di una bombola di gas standardi<br>gio inizila formarsi del ghiaccio.<br>zione di ghiaccio dura ATTENZIONE: la formazione di ghiaccio durante la fase di irrigazione indica che il gas argon è collegato all'ingresso dell'elio. Prima di procedere, sostituire le bombole e assicurarsi che ogni linea di alimentazione gas sia collegata alla bombola corretta (fare riferimento alla sezione Impostazione di una bombola di gas standard). C

Congelamento: assicurarsi che intorno alla punta dell'ago inizi a formarsi del ghiaccio.

The divina bombola di gas standard di una bombola di gas standard) Tormarsi del ghiaccio.<br>
Iniaccio durante la fase di congela<br>
Iniaccio durante la fase di congela<br>
Iniaccio durante la fase di congela<br>
Ichi dalla punta dell'ago e che non fuc AVVERTENZA: un ago è difettoso in assenza di formazione di ghiaccio durante la fase di congelamento. Non utilizzare aghi difettosi. Procurarsi un nuovo ago e ripetere la procedura di test.

Thaw (Scongelamento): assicurarsi che la sfera di ghiaccio si stacchi dalla punta dell'ago e che non fuoriesca alcuna bolla dalla punta dell'ago.

Fördad version.<br>Fördad version. Används version.<br>För dalla punta dell'ago e che non fuor Francia del ghiaccio.<br>Cio durante la fase di congel amento. Non edura di test.<br>Alla punta dell'ago e che non fuoriesca alcuna<br>di punta dell'ago e che non fuoriesca alcuna.<br>Transi che ogni bombola sia collegata.<br>Transi che ATTENZIONE: la formazione di ghiaccio durante la fase di scongelamento indica che il gas argon è collegato all'ingresso dell'elio. Prima di procedere, sostituire le bombole e assicurarsi che ogni bombola sia collegata all'ingresso corretto (fare riferimento alla sezione Impostazione di una bombola di gas standard).

Durante il test di integrità e funzionalità dell'ago, gli indicatori del gas per entrambi i gas forniscono una stima del tempo residuo prima dell'esaurimento delle bombole presupponendo che tutti gli aghi collegati siano azionati simultaneamente (fare riferimento alla sezione Barra degli strumenti di navigazione).

Al completamento avvenuto con successo del test di integrità e funzionalità dell'ago, il pulsante Test visualizza un segno di spunta verde e i pulsanti di controllo rimanenti sul canale diventano attivi. L'ago/gli aghi sono pronti per l'uso.

12. Quando si utilizzano gli MTS, preparare il numero desiderato di sensori per il test. Il sistema di crioablazione Visual-ICE supporta l'uso di quattro sensori termici. Collegare ciascun sensore termico a una porta di collegamento MTS premendo il connettore nella porta. Verificare che la linguetta rettangolare sul connettore MTS sia allineata con la scanalatura sulla parte superiore della porta di connessione per un inserimento dell'MTS corretto (Figura 10).

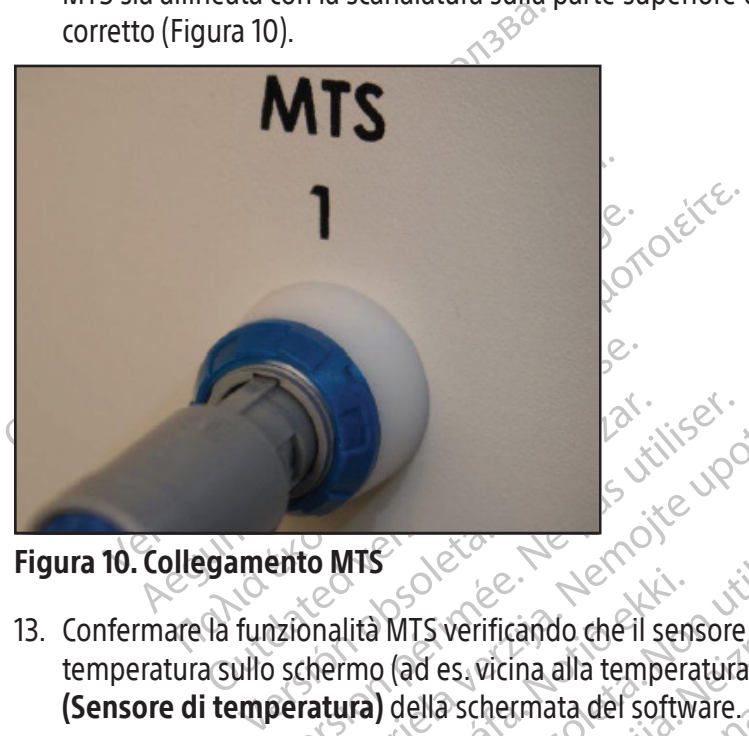

Figura 10. Collegamento MTS

Participal and the passing of the past of the passing of the passing of the passing of the passing of the passing of the passing of the passing of the passing of the passing of the passing of the passing of the passing of Castariela verzija. Nemotion de la schemata del sensore collegato pro Virtualista MTS verificando che il sen<br>ilità MTS verificando che il sen<br>imo (ad es. vicina alla tempera<br>ura) della schermata del softw<br>re un MTS che non abbia supe Bernard of the Third Contains and the Third Container a MTS verificando che il sensore collegato della schermata del software. TS verificando che il sensore collegato<br>IS verificando che il sensore collegato<br>Id es. vicina alla temperatura ambiente<br>ella schermata del software.<br>MTS che non abbia superato il test di in<br>rate della temperatura. verificando che il sensore collegato presidente.<br>Paschermata del software.<br>Paschermata del software.<br>S che non abbia superato il test di internet della temperatura.<br>Passa della temperatura.<br>Passa della temperatura. En verbalten versierten versierten versierten versierten versierten versierten versierten versierten versierten<br>Die steht varie versierte versierte versierte versierten versierten versierten versierten versierten versierte 13. Confermare la funzionalità MTS verificando che il sensore collegato produca una lettura ragionevole della temperatura sullo schermo (ad es. vicina alla temperatura ambiente) nella sezione Temperature Sensor (Sensore di temperatura) della schermata del software.

Ela temperatura. ata del software.<br>
The del software and the dividend a funzion and bia superatori test di integrità e funzione<br>
emperatura.<br>
Del crio ablazione durante fuso : potrebber<br>
Number di integrità e funzione durante fuso : potreb Werschware. AVVERTENZA: non utilizzare un MTS che non abbia superato il test di integrità e funzionalità MTS; potrebbero essere visualizzate misurazioni errate della temperatura.

ATTENZIONE: evitare che l'MTS tocchi l'ago per crioablazione durante l'uso; potrebbero essere visualizzate misurazioni irregolari della temperatura.

# Navigazione nell'interfaccia utente

Version observatives of the presentance of the presentance of the presentation of the presentation of the presentation of the presentation of the presentation of the presentation of the presentation of the presentation of zione duranteduso; potrebbero essere visuale dell'interfaccia utente. Property. Aland Vanhenten ariesezioni dell'interfaccia utente, p Estezioni dell'interfaccia utente, pulsanti softve dell'interfaccia utente, pulsanti softve dell'interfaccia utente, pulsanti softve dell'interfaccia utente, pulsanti softve dell'interfaccia una comunicazione rapid Le convenzioni tipografiche del manuale utente rappresentano varie sezioni dell'interfaccia utente, pulsanti software,<br>
posizioni e passaggi.<br>
Pulsante di **comando**<br>
Posizione ON (ATTIVO)<br>
Posizione ON (ATTIVO)<br>
PACOLTATIV posizioni e passaggi.

- Sezione Schermata software
- Pulsante di comando
- Posizione ON (ATTIVO)
- FACOLTATIVO = passaggio opzionale o alternativo

Il sistema di crioablazione Visual-ICE fornisce un'interfaccia grafica utente che facilita una comunicazione rapida tra l'utente e il sistema attraverso un'interfaccia touch screen.

# Schermata di Login (Accesso)

Quando il sistema viene acceso, appare la schermata di Login (Accesso) al termine del processo di avvio (fare riferimento alla sezione System Set-up (Configurazione del sistema)).

| <b>Forgot Password?</b> | <b>Emergency Login</b>                                                  | 1:09 pm 23 Aug 2021<br>(')<br>Shutdown                                                  |
|-------------------------|-------------------------------------------------------------------------|-----------------------------------------------------------------------------------------|
|                         | <b>VISUAL ICETM</b>                                                     |                                                                                         |
|                         | <b>Cryoablation System</b>                                              |                                                                                         |
|                         | S <sup>Boston</sup> Ge                                                  | E)                                                                                      |
|                         | Username:<br>Password:                                                  |                                                                                         |
|                         | Login                                                                   |                                                                                         |
|                         | <b>Backspace</b><br>Shift<br><b>Enter</b><br>M<br>₩                     | <b>Delete</b>                                                                           |
|                         | Schermata 15. Schermata di Login (Accesso)<br>Schermata Startup (Avvio) |                                                                                         |
| <b>Startup</b>          | No Gas<br>No Gas<br>Connected<br>Connected<br><b>FOOT</b>               | 11 Jul 2021<br>10:18 am<br><b>Cryoablation System</b><br><b>Software Version: 1.5.4</b> |

Schermata 15. Schermata di Login (Accesso)

# Schermata Startup (Avvio)

Dopo aver effettuato l'accesso al sistema, la schermata di Startup (Avvio) visualizza diverse opzioni.

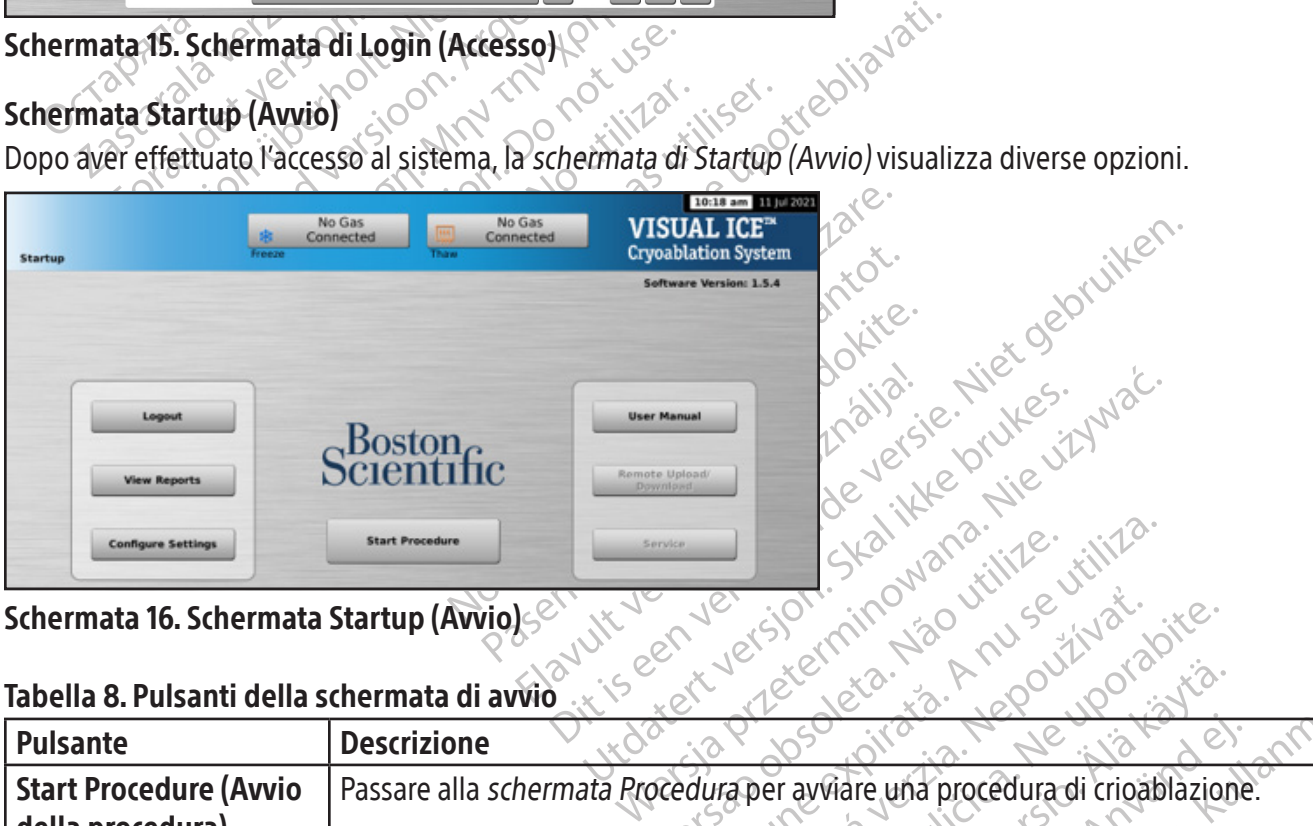

Schermata 16. Schermata Startup (Avvio)

# Tabella 8. Pulsanti della schermata di avvio

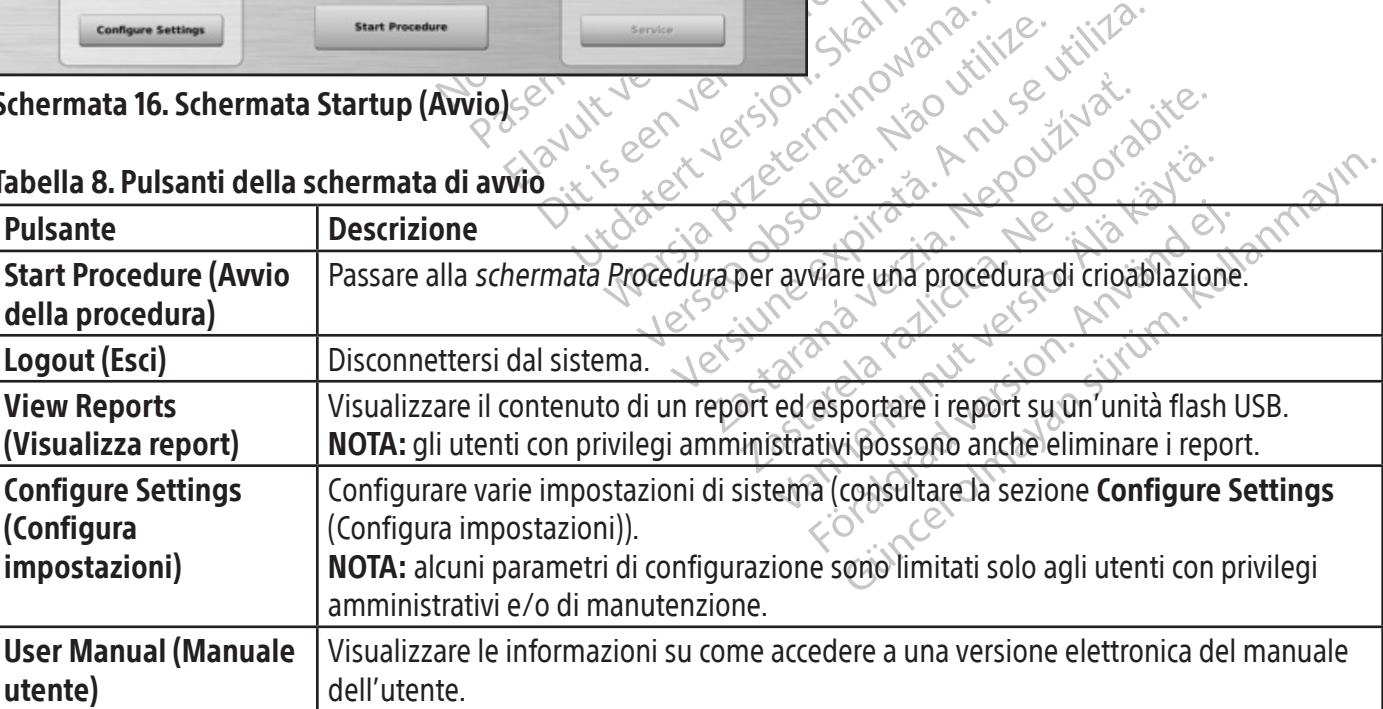

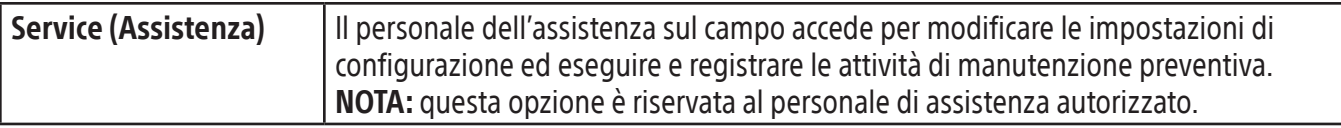

#### Schermata Procedura

La schermata Procedura del sistema di crioablazione Visual-ICE fornisce una visualizzazione a schermo singolo per controllare e monitorare una procedura di crioablazione. La schermata Procedura è suddivisa nelle seguenti sezioni: Barra degli strumenti di navigazione, Guida sensibile al contesto, Channel Controls (controlli del canale), Channel Status (stato del canale), Temperature Sensors (sensori di temperatura) e Organ Map (mappa degli organi). La barra del titolo di ciascuna sezione sulla schermata Procedura fornisce l'autoguida per la sezione selezionata dall'utente.

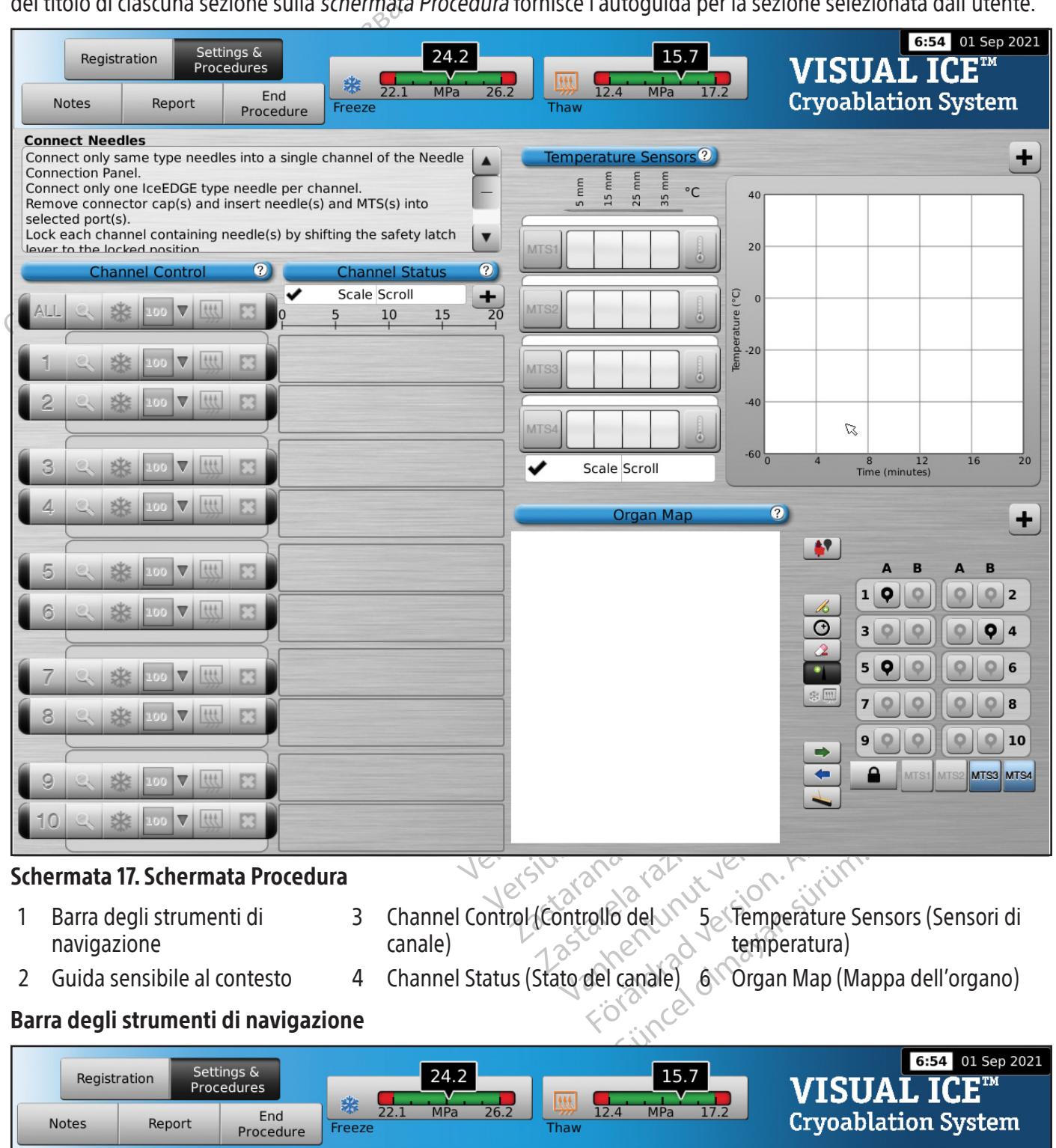

421

Schermata 18. Barra degli strumenti di navigazione

La barra degli strumenti di navigazione contiene i pulsanti Pressure Gauge/Gas Indicator (Manometro/Indicatore gas) e procedura che è possibile selezionare per immettere le informazioni di registrazione, Configure Settings (Configura impostazioni) della procedura, inserire le note sulla procedura, visualizzare ed esportare i report e terminare la procedura. In alcuni casi, messaggi di errore possono essere visualizzati in sostituzione del logo.

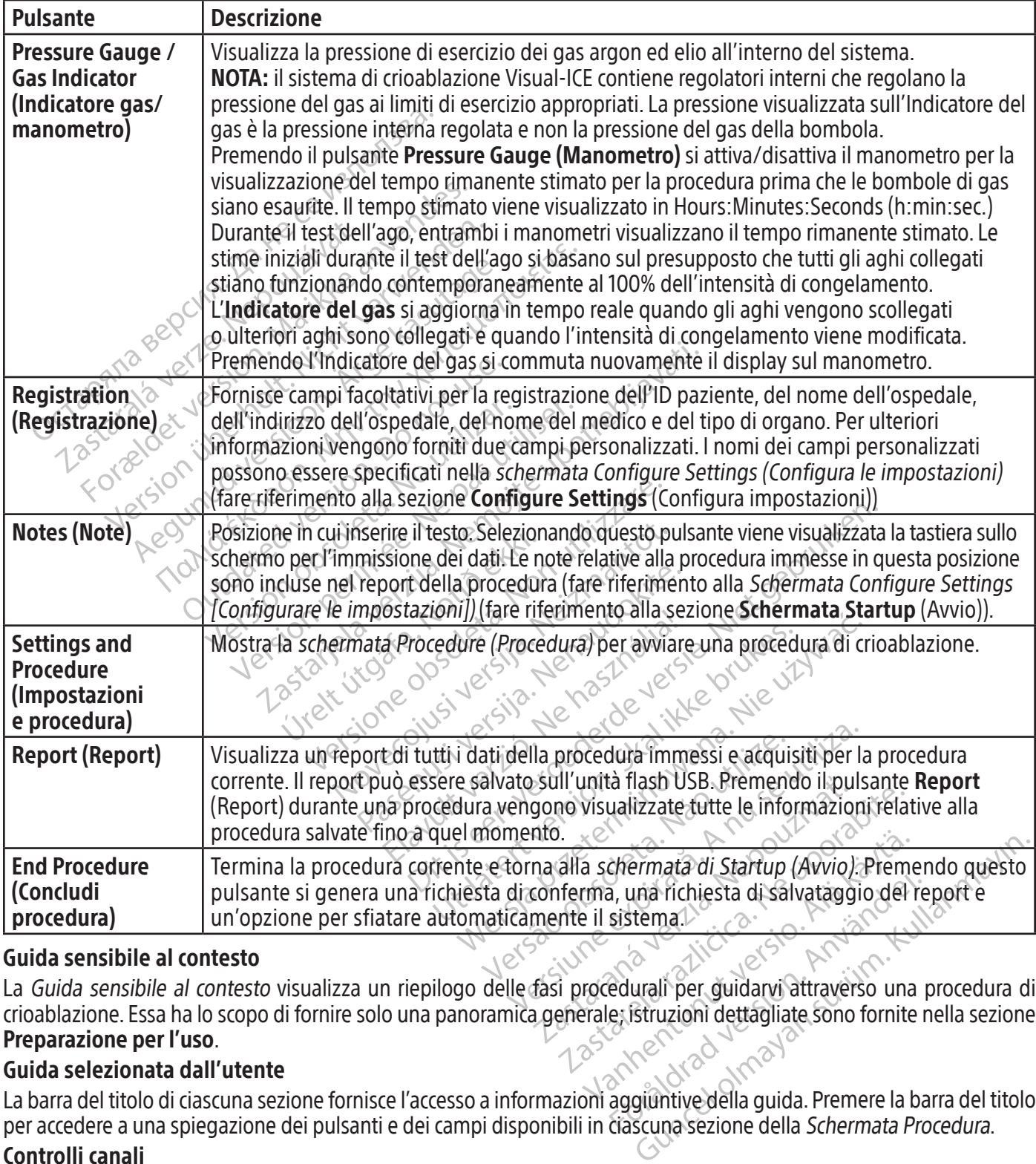

### Tabella 9. Barra degli strumenti di navigazione

#### Guida sensibile al contesto

Föremad urbande (Krivo). Teiner<br>
a, una richiesta di salvataggio del resistema.<br>
Sistema.<br>
edurali per guidarvi attraverso una persistruzioni dettagliate sono fornite r<br>
existruzioni dettagliate sono fornite r<br>
aggiuntive La Guida sensibile al contesto visualizza un riepilogo delle fasi procedurali per guidarvi attraverso una procedura di crioablazione. Essa ha lo scopo di fornire solo una panoramica generale; istruzioni dettagliate sono fornite nella sezione Preparazione per l'uso.

# Guida selezionata dall'utente

La barra del titolo di ciascuna sezione fornisce l'accesso a informazioni aggiuntive della guida. Premere la barra del titolo per accedere a una spiegazione dei pulsanti e dei campi disponibili in ciascuna sezione della Schermata Procedura.

# Controlli canali

I canali da 1 a 10 sono etichettati singolarmente e contengono comandi indipendenti per Test, Freeze (Congelamento), Freeze Intensity (Intensità congelamento), Thaw (Scongelamento) e Stop. Ogni singolo canale visualizza il tipo di ago degli aghi collegati adiacenti ai comandi del canale (schermata 19). Il canale etichettato ALL (TUTTI) controlla tutti i canali attivi contemporaneamente.

Tabella 10. Controlli canali

 $\overline{\phantom{a}}$ 

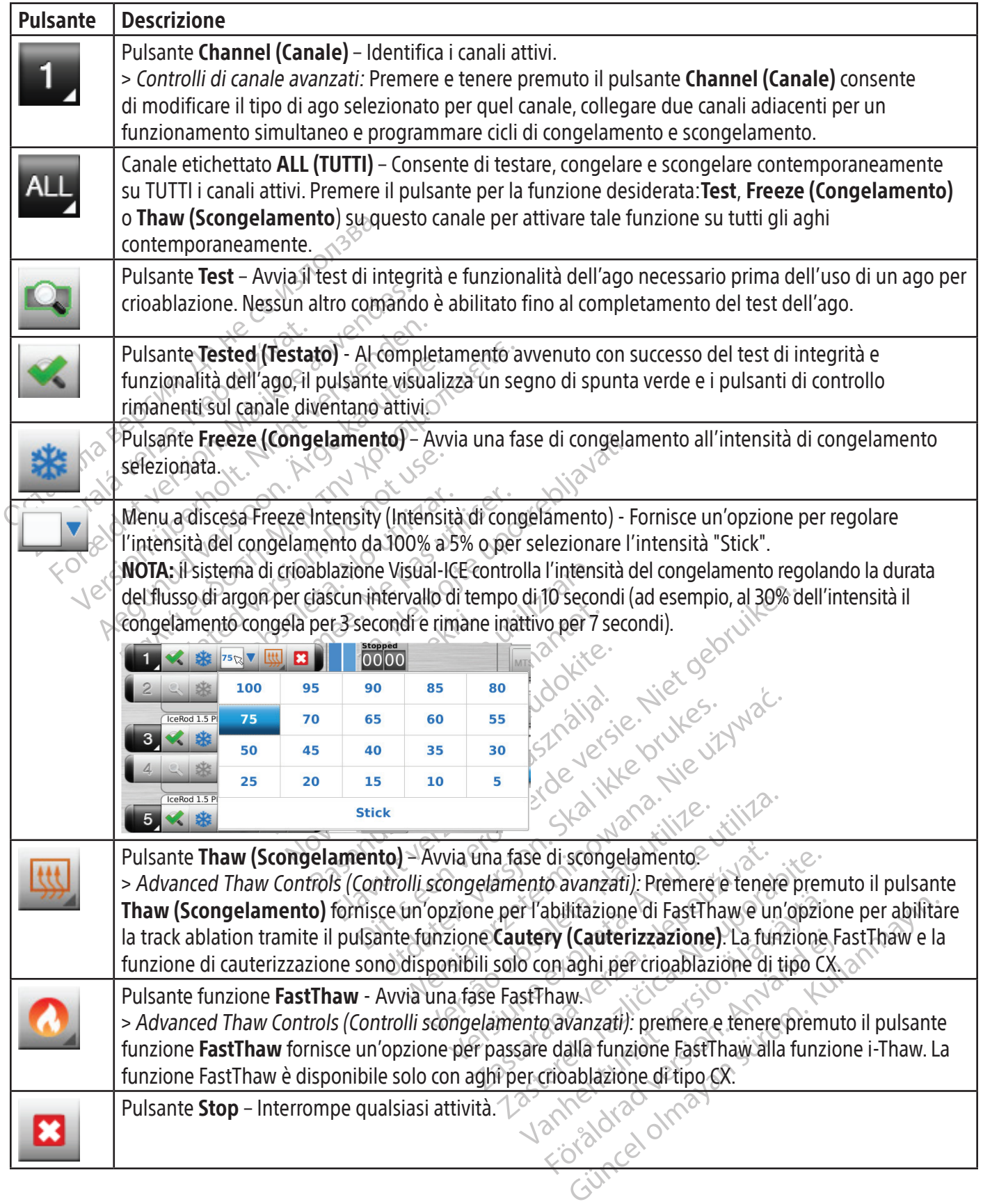

#### Channel Status (Stato del canale)

Lo Channel Status (Stato del canale) mostra lo stato di ciascun congelamento, scongelamento e fase inattiva con display numerici e codificati a colori sull'indicatore di avanzamento. Le variazioni nell'ombreggiatura blu rappresentano visivamente l'intensità del congelamento selezionata. Il pulsante Timer a destra dell'indicatore di avanzamento indica il tempo trascorso per la fase corrente.

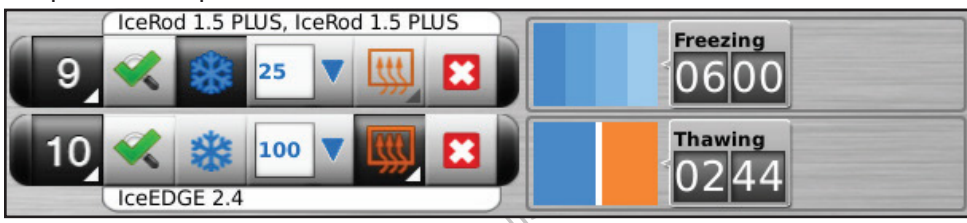

Schermata 19. Sezione Channel Controls (Controlli canali) e Channel Status (Stato del canale)

Le variazioni nell'ombreggiatura arancione distinguono visivamente lo scongelamento attivo (funzione elio o i-Thaw), la funzione FastThaw e le fasi della funzione di cauterizzazione (schermata 20).

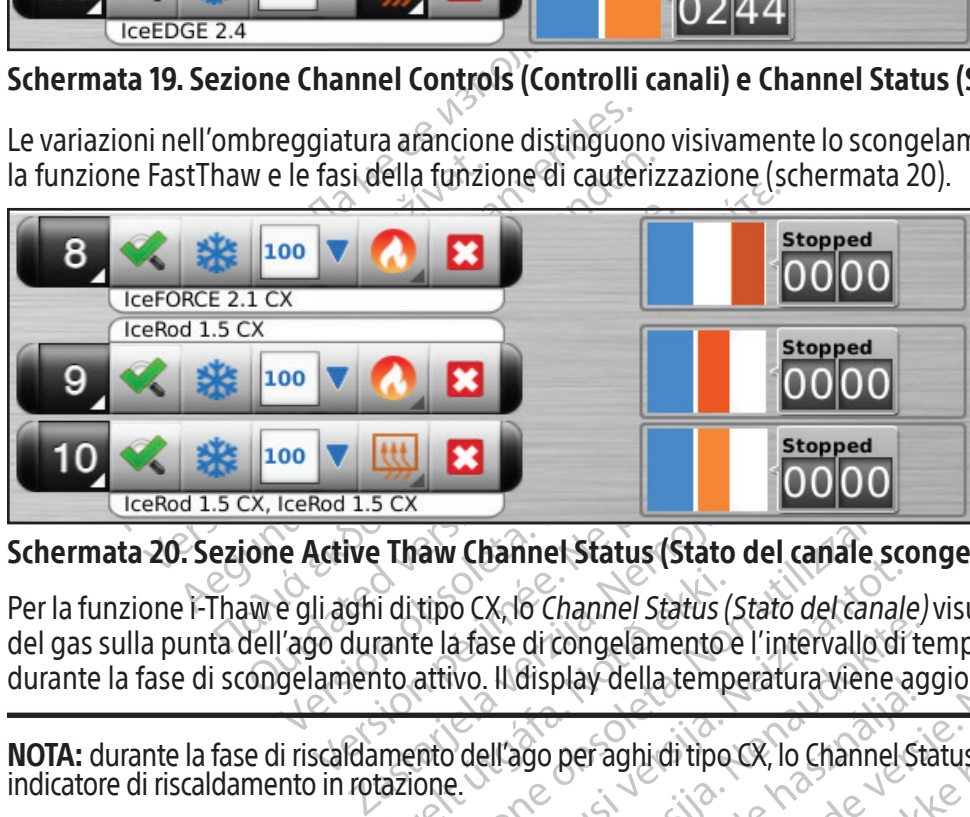

Schermata 20. Sezione Active Thaw Channel Status (Stato del canale scongelamento attivo)

i di tipo CX, lo Channel Status (<br>tante la fase di congelamento)<br>to attivo. Il display della temp<br>mento dell'ago per aghi di tipo<br>tazione. Version Channel Status (Stato del canale settipo CX, lo Channel Status (Stato del canale settipo CX, lo Channel<br>Le la fase di congelamento e l'intervallo di<br>attivo. Il display della temperatura viene<br>into dell'ago per aghi Per la funzione i-Thaw e gli aghi di tipo CX, lo Channel Status (Stato del canale) visualizza anche la temperatura interna del gas sulla punta dell'ago durante la fase di congelamento e l'intervallo di temperatura stimato per lo stelo dell'ago durante la fase di scongelamento attivo. Il display della temperatura viene aggiornato ogni 2 secondi.

NOTA: durante la fase di riscaldamento dell'ago per aghi di tipo CX, lo Channel Status (Stato del canale) visualizzerà un indicatore di riscaldamento in rotazione.

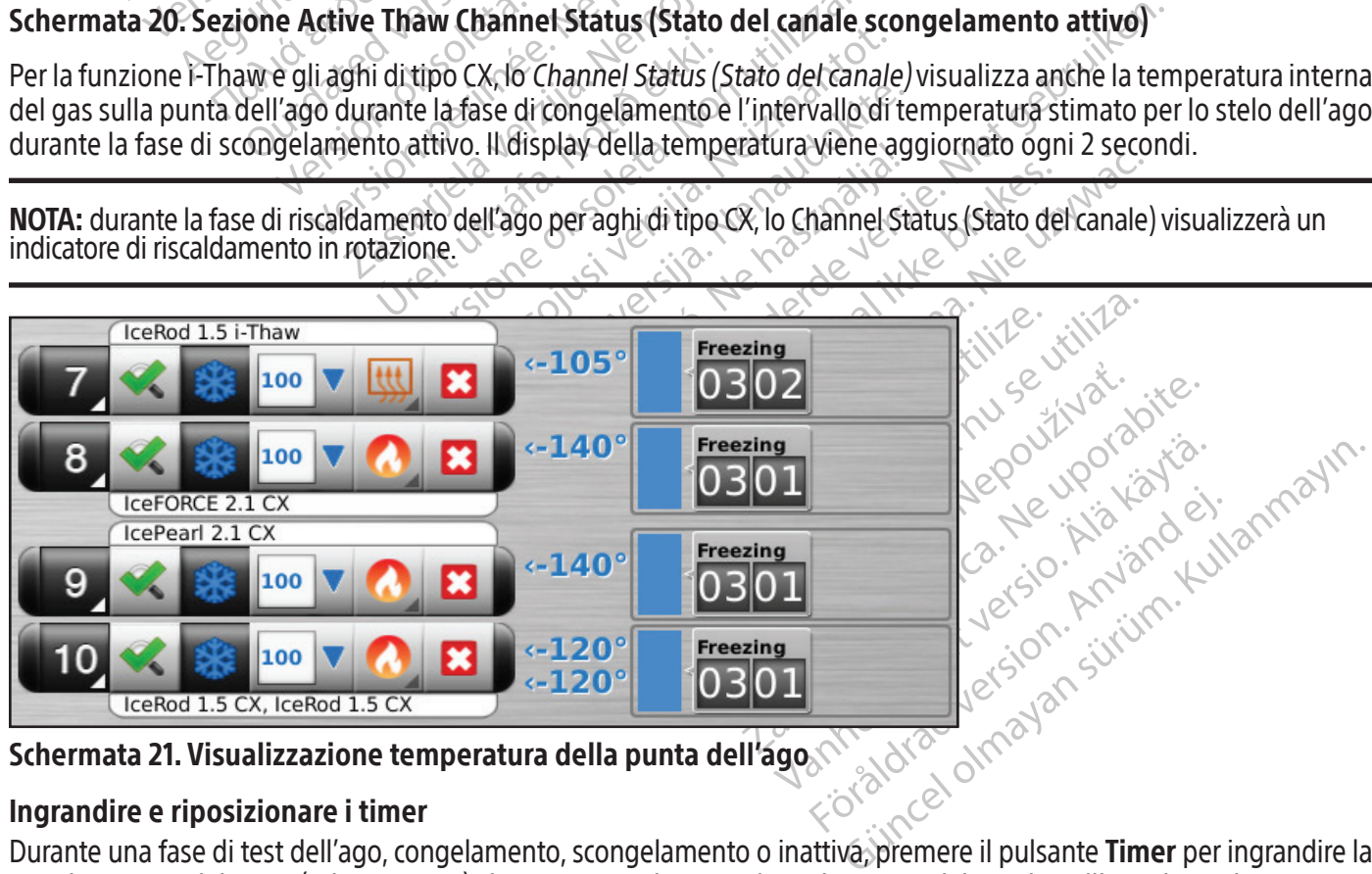

Schermata 21. Visualizzazione temperatura della punta dell'ago

# Ingrandire e riposizionare i timer

nte una fase di test dell'ago, congelamento, scongelamento o inattiva, premere il pulsante **Timer** per ingrandire la visualizzazione del timer (schermata 22). Il timer ingrandito visualizza il numero del canale nell'angolo in alto a sinistra della finestra del timer, il tempo trascorso e, quando si congela, l'intensità di congelamento selezionata. Quando sono connessi aghi di tipo CX, il timer ingrandito visualizza anche la temperatura interna sulla punta dell'ago durante la fase di congelamento e l'intervallo di temperatura stimato per lo stelo dell'ago durante la fase di scongelamento.

NOTA: durante la fase di riscaldamento dell'ago per aghi di tipo CX, il timer visualizzerà un indicatore di riscaldamento in rotazione.

Possono essere allargati contemporaneamente i timer di fino a tre canali selezionati. Premere il timer per riportarlo alla dimensione originale.

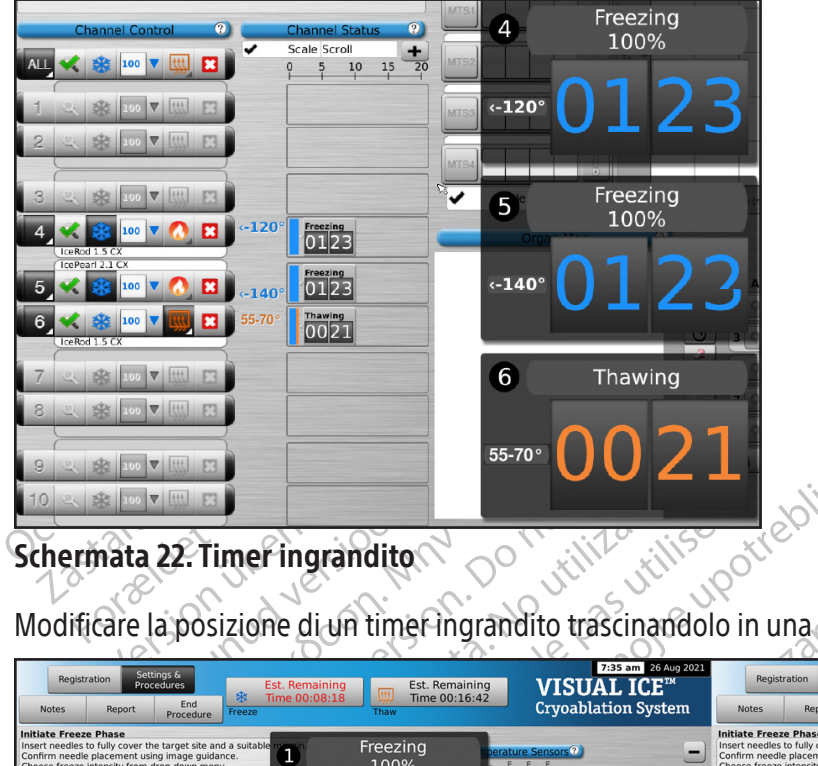

# Schermata 22. Timer ingrandito

| lotrebliavati.<br>55-70°<br>$00$ $\nabla$                                                                                                    |
|----------------------------------------------------------------------------------------------------|
| Schermata 22. Timer ingrandito                                                                                                    |
| Modificare la posizione di un timer ingrandito trascinandolo in una nuova posizione della schermata.                                                                                                    |
| 7:35 am 26 Aug 2021<br>7:36 am 26 Aug 2021<br>Settings &<br>Procedures<br>Registration<br>Registration<br><b>VISUAL ICE™</b><br><b>VISUAL ICE™</b><br>Est. Remaining<br>Est. Remaining<br>Est. Remaining<br>Time 00:16:42<br>Time 00:16:42<br>Time 00:08:1<br>Time 00:08-1<br><b>Cryoablation System</b><br>End<br><b>Fnd</b><br><b>Cryoablation System</b><br><b>Notes</b><br><b>Notes</b><br>Procedure<br>Proced                                                                                                    |
| sert needles to fully cover the target site and a suitabl<br>Freezing<br>Insert needles to fully cover the target site and a suitable margi<br>1<br>onfirm needle placement using image guidance<br>Confirm needle placement using image quidance<br>100%<br>Choose freeze intensity from drop-down menu<br>hoose freeze intensity from drop-down menu<br>ress Freeze button in selected channel(s) to begin free<br>Press Freeze button in selected channel(s) to begin freeze phas<br>Monitor iceball formation throughout freeze phase using image<br>quidance<br>Scale So<br>SE 100 V Lttl F<br>$rac{Freezing}{00B2}$<br>Freezing<br>$0:42$<br>Freezing<br>$\mathbf{3}$<br>100%<br>100 V Htt<br>Sic 100 V Lttl<br>$\frac{freezing}{01}$<br>$\frac{Freezing}{0027}$<br>100 V HI<br>Scale Scrol<br>SR 100 V Htt<br>$\frac{\frac{\text{Thawing}}{0.123}}{0.123}$<br>$\frac{\frac{3}{2} \frac{1}{2} \cdot \frac{1}{2}}{100 \cdot 13}$<br>$\overline{5}$<br>Thawing<br>SR 100 V HH<br>62 100 ▼                <br>00<br>Freezing<br>5<br>Freezing<br>Thawing<br>$\ddot{\mathbf{3}}$<br>Т<br>100%<br>100% |
| 5台 100 ▼             <br>sk vo v IIII F3                                                                                                    |
| Schermata 23. Timer ingranditi riposizionati                                                                                                    |
| Per visualizzare brevemente il tempo associato a un ciclo completato, premere la sezione della barra di stato per<br>l'operazione selezionata.                                                                                                    |
| Premere il pulsante Scale (Scala) per regolare la visualizzazione grafica dello Channel Status (Stato del canale) in modo<br>che tutte le operazioni siano visibili. Premere il pulsante Scroll (Scorrere) per regolare il display grafico a incrementi                                                                                                    |
| di 5 minuti; il display scorre per tutta la procedura.<br>Premere il pulsante Maximize (Ingrandisci) (+) per ingrandire il display grafico. Premere il pulsante Minimize                                                                                                    |

Schermata 23. Timer ingranditi riposizionati

Premere il pulsante Maximize (Ingrandisci) (+) per ingrandire il display grafico. Premere il pulsante Minimize (Riduci) (-) per ridurre il display alle dimensioni originali.

#### Sensori di temperatura

La sezione Temperature Sensors (Sensori di temperatura) (schermata 24) mostra la temperatura misurata per ciascuna posizione del sensore sugli aghi MTS collegati e un triangolo nero evidenzia la temperatura più fredda su ciascun MTS.

La temperatura rispetto al tempo può essere tracciata per le quattro posizioni del sensore selezionate dagli aghi MTS collegati. Premere il pulsante corrispondente alla posizione del sensore selezionata su un MTS per selezionare tale posizione del sensore per la rappresentazione grafica. Premere il rispettivo pulsante MTX Channel (Canale MTS) per visualizzare graficamente tutte e quattro le posizioni del sensore di un singolo MTS. Il colore della posizione del sensore di temperatura selezionato corrisponde al colore della linea di temperatura sul grafico. Premere il pulsante del termometro per ottenere il grafico della temperatura più fredda su un MTS selezionato. Premere il pulsante del termometro di nuovo per tornare alla visualizzazione originale.

NOTA: sul grafico possono essere visualizzate al massimo quattro posizioni del sensore in qualsiasi momento. Le quattro posizioni del sensore selezionate possono trovarsi su tutti gli aghi MTS collegati.

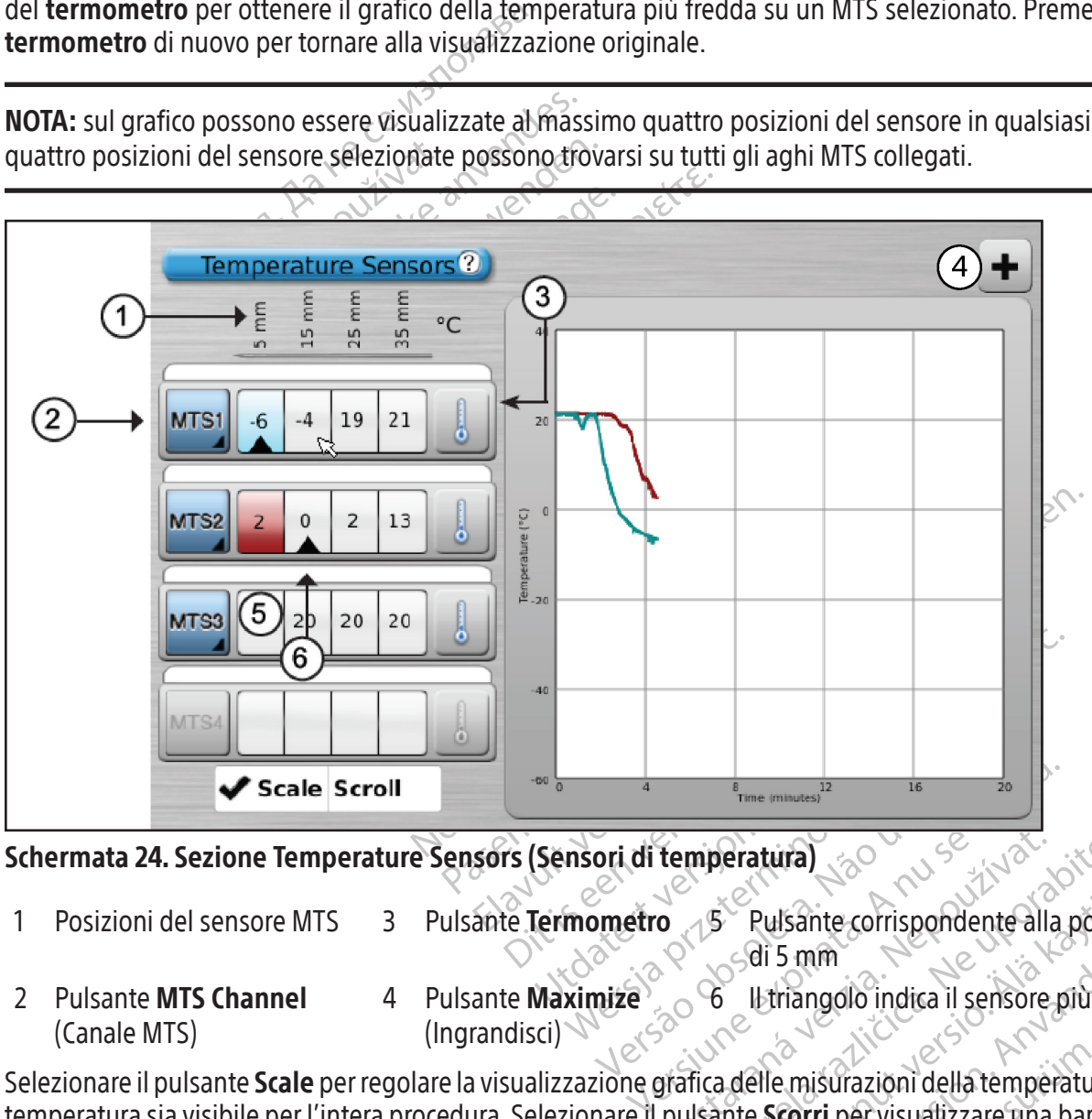

Schermata 24. Sezione Temperature Sensors (Sensori di temperatura)

- - di 5 mm
- Versão obsoleta. Não utilize. 2 Pulsante MTS Channel (Canale MTS) 4 Pulsante Maximize (Ingrandisci) 6 Il triangolo indica il sensore più freddo

Temperatura<br>
2 September 2011<br>
2 September 2011<br>
2 September 2012<br>
2 September 2012<br>
2 September 2022<br>
2 September 2023<br>
2 September 2023<br>
2 September 2023<br>
2 September 2023<br>
2 September 2023<br>
2 September 2023<br>
2 September mperatura)<br>
25 Pulsante corrispondente alla posizioni<br>
6 Il triangolo indica il sensore più fre<br>
16 Carlice razioni della temperatura<br>
16 Scorri per visualizzare una barra<br>
16 Scorri per visualizzare una barra<br>
16 Scorri p Pulsante MTS 3 Pulsante Termometro B Pulsante corrispondente alla posizione sensore<br>
2 Pulsante MTS Channel 4 Pulsante Maximize<br>
(Canale MTS) (Ingrandisci)<br>
ielezionare il pulsante Scale per regolare la visualizzazione gra di 5 mm<br>
L'Iriangolo indica il sensore più fredu<br>
Elle misurazioni della temperatura in<br>
Ele misurazioni della temperatura in<br>
Scorri per visualizzare una barra di<br>
L'Idi temperatura. Premere il pulsant<br>
muto un pulsante M Sante corrispondente alla posizione sensore<br>
5 mm<br>
Tangolo indica il sensore più freddo<br>
Tangolo indica il sensore più freddo<br>
Tangolo indica il sensore più freddo<br>
Tangolo indica il sensore più freddo<br>
Tangolo indica il s Selezionare il pulsante Scale per regolare la visualizzazione grafica delle misurazioni della temperatura in modo che la temperatura sia visibile per l'intera procedura. Selezionare il pulsante Scorri per visualizzare una barra di scorrimento per scorrere tra i dati grafici durante la procedura.

Premere il pulsante *Maximize (Ingrandisci)* (+) per ingrandire i **sensori di temperatura**. Premere il pulsante **Minimize** (Riduci) (-) per ridurre la visualizzazione alle dimensioni originali.

Controlli avanzati dei sensori di temperatura: premere e tenere premuto un pulsante MTS Channel (Canale MTS) fornisce un'opzione per impostare gli allarmi visivi quando una misurazione della temperatura scelta scende al di sotto di un valore desiderato o quando la velocità di calo della temperatura è maggiore di un valore desiderato. Questo controllo avanzato fornisce anche un'opzione per etichettare la posizione MTS (fare riferimento alla sezione Controlli avanzati del sensore di temperatura).

### Organ Map (Mappa dell'organo)

L'Organ Map (Mappa degli organi) può essere utilizzata per fornire una rappresentazione grafica della posizione del tumore, il posizionamento dell'ago e l'attività del ciclo per un'immagine selezionata (rene, prostata, fegato o polmone) o per un'immagine disegnata (altra). Le forme tumorali possono essere tracciate all'interno dell'organo visualizzato e gli aghi possono essere posizionati, spostati o rimossi all'interno della mappa dell'organo. È disponibile una tela da disegno vuota per la visualizzazione personalizzata. Gli aghi possono essere controllati dalla mappa dell'organo utilizzando il pulsante Control Needle (Controlla ago). Lo stato dell'attività dell'ago: Freeze (Congelamento), Thaw (Scongelamento) o Idle (Inattivo) è rappresentato dalla codifica a colori.

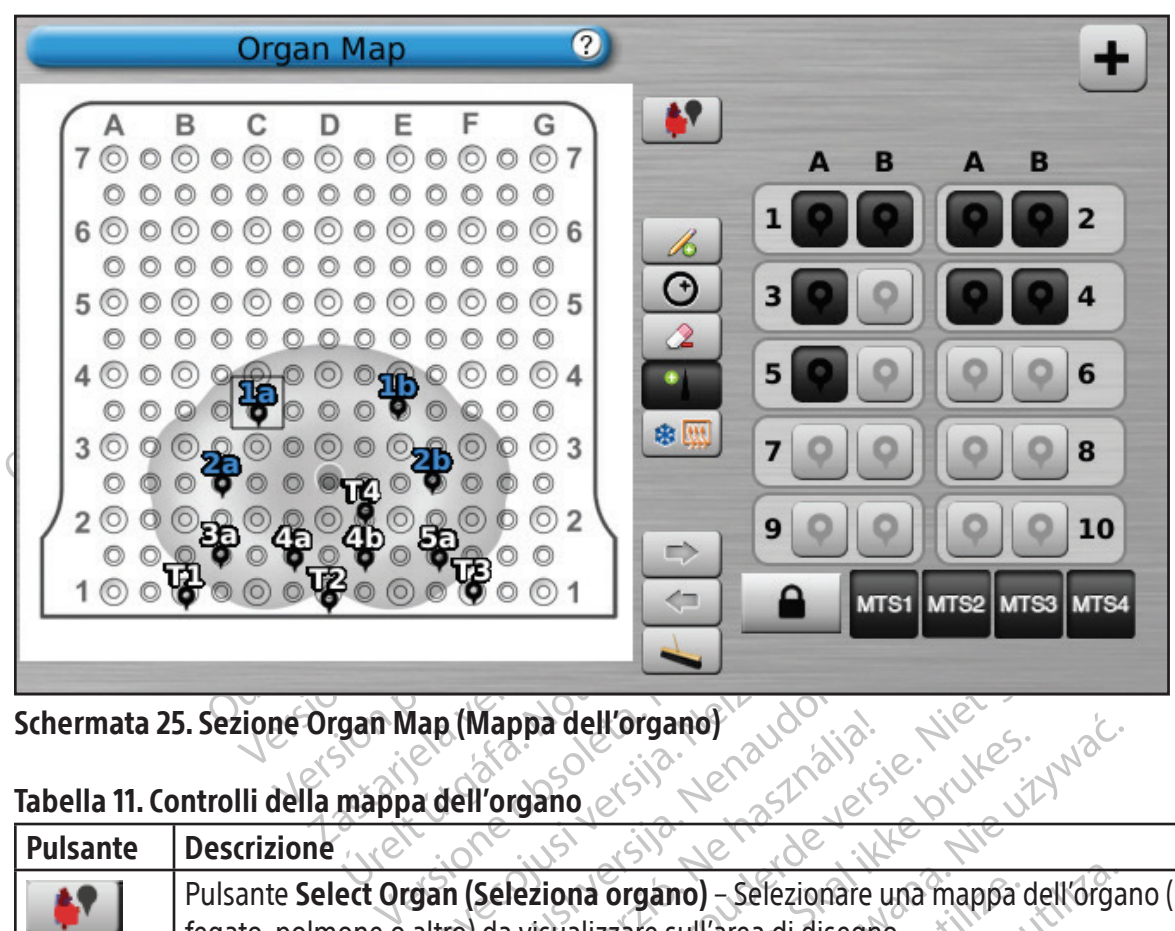

Schermata 25. Sezione Organ Map (Mappa dell'organo)

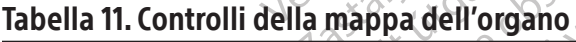

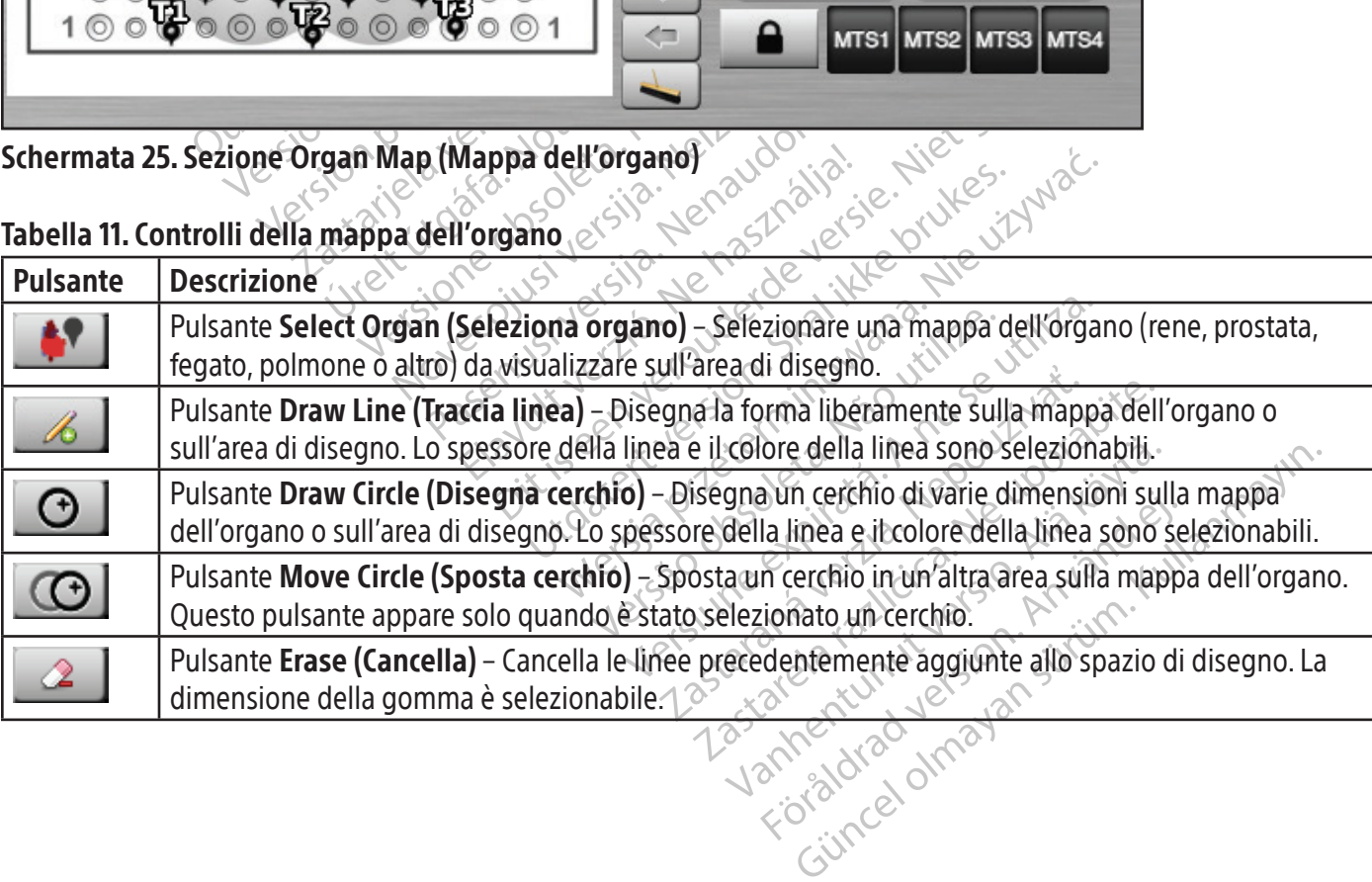

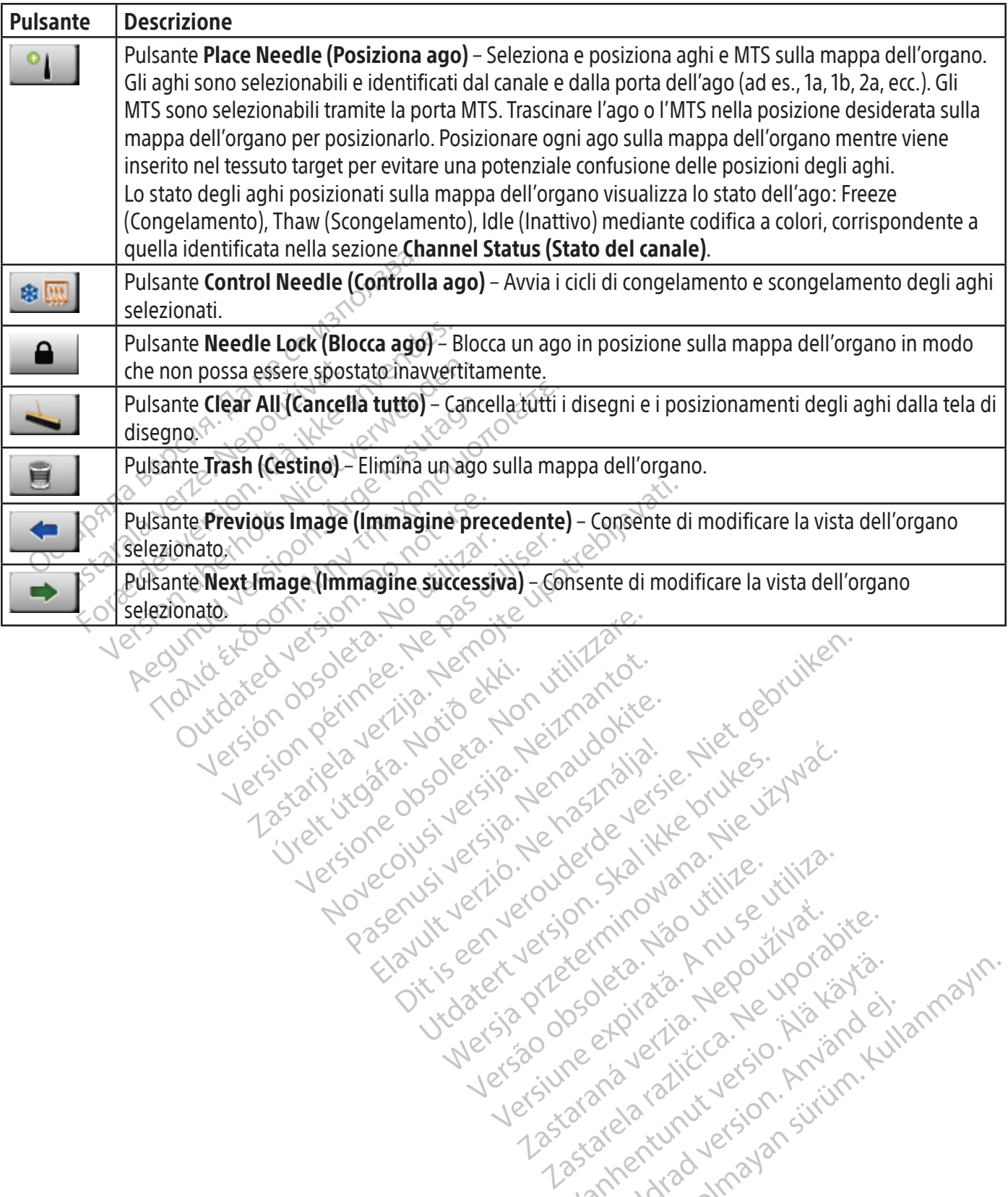

Novechus versija. Nehatralija.<br>Seimerija. Noveca, Neizmantot.<br>Seimerija. Noveca. Neizmantija.<br>Stone obsoversija. Nehatralija.<br>Stone obsoversija. Nehatralija.<br>Novecnus versija. Nehatralija.

Pasenusi versige isteration<br>Pare dosperation Nenaudokite.<br>Property versija. Nenaudokita.<br>Pasenusi versija. Nenastralja.<br>Pasenusi versija. Nenaudokit.<br>Pasenusi versija. Nenaudokit. Elazytt verzió. Ne használja:<br>Are dos versió. Ne használja:<br>Colusi versió. Ne használja:<br>Elazytt verzio. Ne használja:<br>Senyit verzielga: Ne használja:

Utdatert versledeta, da Nepolitike brukes.<br>Skalerstia, Nepolitike brukes.<br>Skylerstia, Nepolitike brukes.<br>Skylerstia, Nepolitike brukes.<br>Nikalerstia, Nepolitike brukes.<br>Nikalerstia, Nepolitike brukes.

Versão dos explicitus de la California de la California de la California de la California de la California de<br>la California de la California de la California de la California de la California de la California de la Calif<br>l

Nersia przetorialnym przez wprzeszczany przez przez przez przez przez przez przez przez przez przez przez prze<br>Szeczija przez przez przez przez przez przez<br>Merzio przez przez przez przez przez przez<br>Szeczy przez przez prze

Versiune expirată. Autre extintă.<br>Sisteman de principale de lineară.<br>Sisteman de principale de lineară.<br>Sisteman de principale de lineară.<br>Sisteman de principale de lineară.<br>Nersiune expirativitue de lineară.

zkstaraná verzialista.<br>Jersierninova knuckých<br>1976 verziaraná knepoužívata<br>2006 etoiratá, hepoužívata<br>2018 etoiratá, herecion, hni<br>2018 etatelarativnut verzian, suri

raspiration. suring the secretary and the secretary and the secretary and the secretary and the secretary of the secretary of the secretary of the secretary of the secretary of the secretary of the secretary of the secreta

Xendrata, Alapan Sirium, Kia<br>Pooletaria. Hepouvoriaria.<br>Peopletaria. Hepouvoriaria.<br>Paralararium, Kian Kirium, Ki<br>Astarentunut version. Kirium, Ki<br>Astarentunut kion. Kirium, Ki<br>Jamentunut kion. Kirium, Ki Loughter Malesion. Använder

Güncel olmayan sürüm. Kullanmayın.<br>Güncel olmayan sürüm. Kullanmayın.<br>Güncel olmayan sürüm.

#### View Reports (Visualizza report)

I report della procedura forniscono un riepilogo di una procedura di crioablazione. I report contengono le informazioni fornite nella schermata Registration (Registrazione), i dettagli dei cicli di congelamento-scongelamento, il numero di aghi MTS, la cronologia grafica delle fasi di congelamento, scongelamento e cauterizzazione, la cronologia grafica delle letture MTS, la mappa dell'organo utilizzata con l'identificazione del posizionamento degli aghi e qualsiasi nota immessa dal medico.

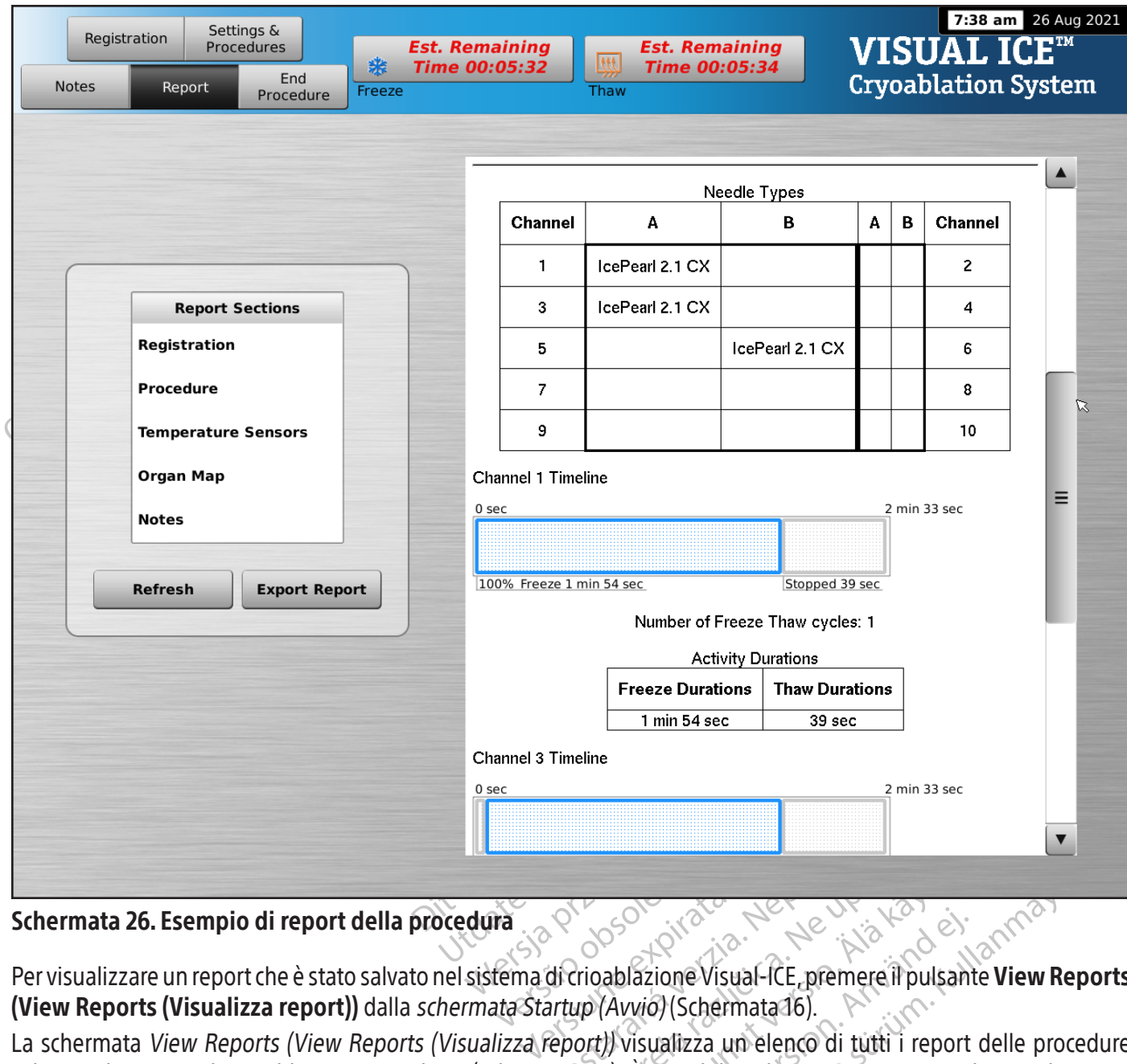

#### Schermata 26. Esempio di report della procedura

Per visualizzare un report che è stato salvato nel sistema di crioablazione Visual-ICE, premere il pulsante View Reports (View Reports (Visualizza report)) dalla schermata Startup (Avvio) (Schermata 16).

**Zastarané verzia. Nepoužívať zastaraná verzia. Nepoužívať dicircablazione visual-ICE, premere il pulsa**<br>artup (Avvio) (Schermata 16).<br>Peport)) visualizza un elenco di tutti i repo<br>nata 27). È possibile selezionare un repo Benedict version ablazione Visual-ICE premere il pulsar<br>Alablazione Visual-ICE premere il pulsar<br>(Avvio) (Schermata 16).<br>The possibile selezionare un report<br>Dai accesso di livello amministrativo p Föräldrad version.<br>Föräldrad version. Använd version.<br>Föräldrad version. Använd efter version.<br>Föräldrad version. Används version.<br>Föräldrad version.<br>Föräldrad version.<br>Föräldrad version. Güncel olmayın sürüm. Kullanmayın sürüm. Kullanmayın sürüm. Kullanmayın sürüm. Kullanmayın sürüm. Kullanmayın.<br>Güncel olmayın. Kullanmayın sürüm. Kullanmayın. Kullanmayın. Kullanmayın. Kullanmayın. Kullanmayın. Kullanmay<br>G La schermata View Reports (View Reports (Visualizza report)) visualizza un elenco di tutti i report delle procedure salvati nel sistema di crioablazione Visual-ICE (schermata 27). È possibile selezionare un report da visualizzare o esportare oppure eliminare i propri report. Gli utenti con un ID di accesso di livello amministrativo possono eliminare qualsiasi report.

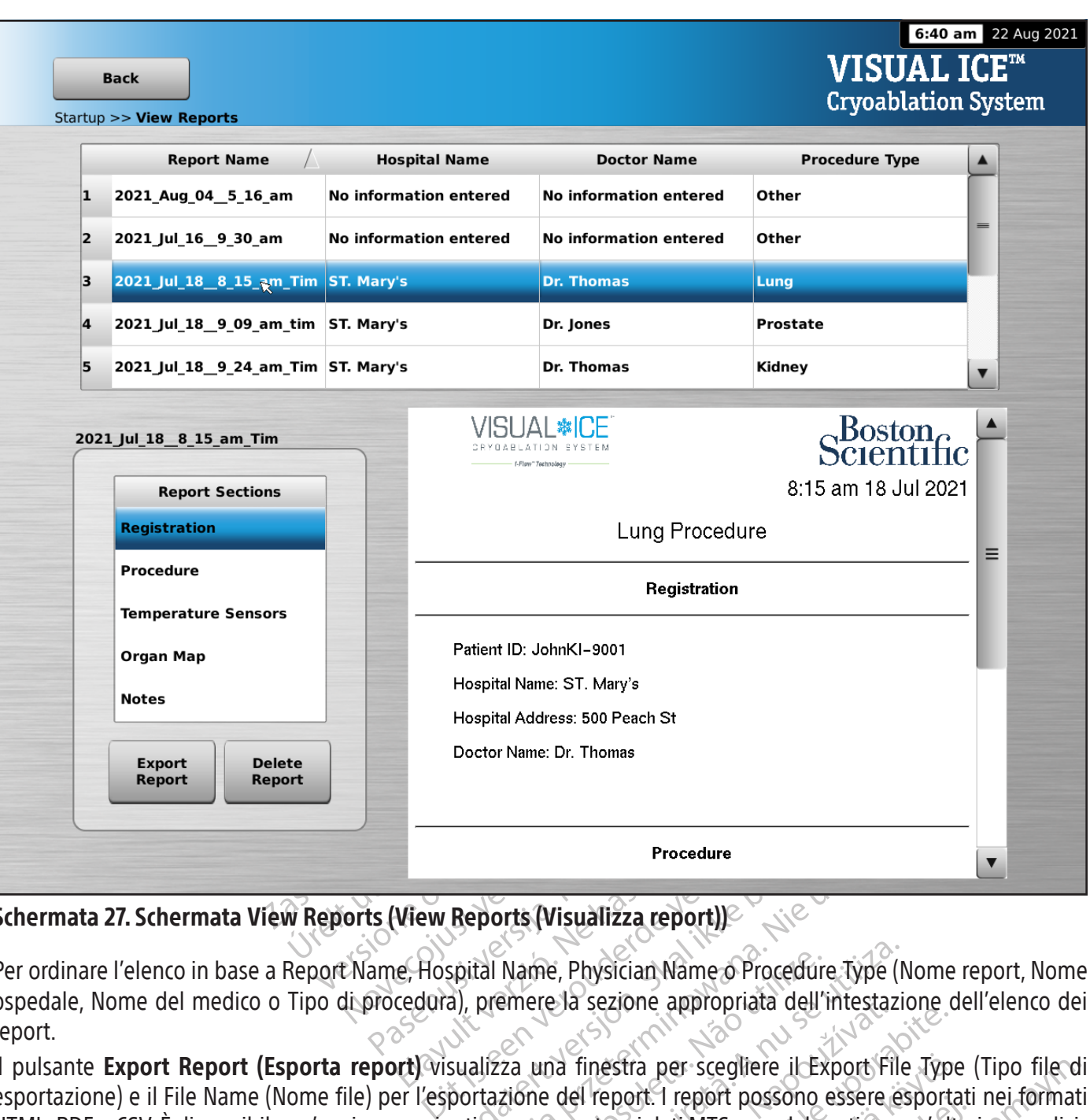

# Schermata 27. Schermata View Reports (View Reports (Visualizza report))

Per ordinare l'elenco in base a Report Name, Hospital Name, Physician Name o Procedure Type (Nome report, Nome ospedale, Nome del medico o Tipo di procedura), premere la sezione appropriata dell'intestazione dell'elenco dei report.

Procedure<br>
View Reports (Visualizza report))<br>
Ele, Hospital Name, Physician Name o Procedure<br>
cedura), premere la sezione appropriata dell'in<br>
Integration del report. I report possono e<br>
aggiuntiva per esportare i dati MTS Procedure<br>
Procedure<br>
Procedure Type (N<br>
Ital Name, Physician Name o Procedure Type (N<br>
premere la sezione appropriata dell'intestazio<br>
alizza una finestra per scegliere il Export File<br>
rtazione del report. I report posson Il pulsante Export Report (Esporta report) visualizza una finestra per scegliere il Export File Type (Tipo file di esportazione) e il File Name (Nome file) per l'esportazione del report. I report possono essere esportati nei formati HTML, PDF o CSV. È disponibile un'opzione aggiuntiva per esportare i dati MTS non elaborati per un'ulteriore analisi.

Name, Physician Name o Procedure Type (Mame del Sezione appropriata dell'intestazione del report a reggliere il Export File<br>22 una finestra per scegliere il Export File<br>22 per esportare i dati MTS non elaborati per utiliza Bla sezione appropriata dell'intestazione dell'area dell'intestazione dell'esport<br>del report. I report possono essere esport<br>sportare i dati MTS non elaborati per un'ulti<br>sportare i dati MTS non elaborati per un'ulti estra per scegliere il Export File Type<br>port. I report possono essere esporta<br>are i dati MTS non etaborati per un'ulti<br>are i dati MTS non etaborati per un'ulti<br>essexes solitaires de la solitaire.<br>assexes solitaires de la s For the position of the service of the state of the state of the state of the state of the state of the state o<br>and a various version. An international<br>and a various version. Survivers Der scegliere il Export File Type (Tipo file d<br>1 report possono essere esportati nei format<br>ati MTS non elaborati per un'ulteriore analisi.<br>and Kulland der side handle analisi.<br>and Kulland der side handle analisi.<br>and Kull

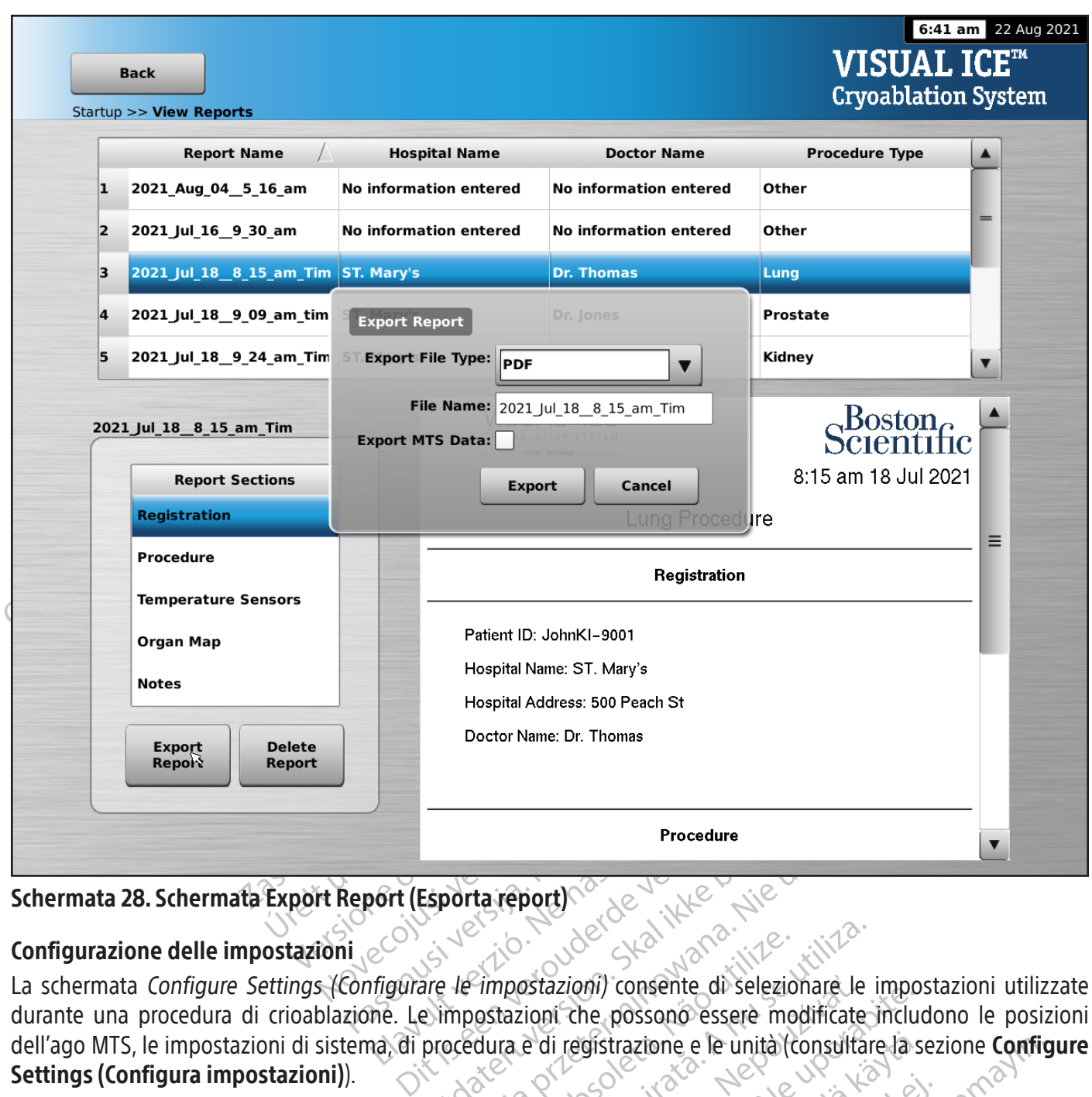

# Schermata 28. Schermata Export Report (Esporta report)

# Configurazione delle impostazioni

Pro<br>
Pro (Esporta report)<br>
Elavare le impostazioni) consent<br>
Trigurare le impostazioni consent<br>
Trigurare le impostazioni che possono<br>
Trigurare le impostazioni che possono<br>
Trigurare di registrazione Procedure<br>
Morta report) La schermata Configure Settings (Configurare le impostazioni) consente di selezionare le impostazioni utilizzate durante una procedura di crioablazione. Le impostazioni che possono essere modificate includono le posizioni dell'ago MTS, le impostazioni di sistema, di procedura e di registrazione e le unità (consultare la sezione Configure Settings (Configura impostazioni)).

Version observed di selezionare le prostazioni che possono essere modificate dura e di registrazione e le unità (consultare dura e di registrazione e le unità (consultare dura e la sezione **Configure Settings (Consultant)** Extazioni) consente di selezionare le imposioni che possono essere modificate inclui<br>
e di registrazione e le unità (consultare la selezione di registrazione e le unità (consultare la selezione configure Settings (configur Esci utenti) e aggiornamento Manual sisci utenti) e aggiornamento Manual sisci<br>lici utenti) e aggiornamento Manual si<br>hibili solo pergli amministratori di siste<br>di regolare l'ora è la data del sistema. utenti) e aggiornamento Manual Sc<br>e Configure Settings (Configura<br>ili solo per gli amministratori di sister<br>egolare l'ora e la data del sistema.<br>använd del sistema. Existene e le unità (consultare la sezione **Configure**<br>Fenti) e aggiornamento **Manual Software Upontigure Settings (Configura impostazional)**<br>Configure Settings (Configura impostazional)<br>plare l'ora e la data del sistema.<br> I pulsanti di controllo consentono opzioni Manage User (Gestisci utenti) e aggiornamento Manual Software Update (Aggiornamento manuale del software) (consultare la sezione Configure Settings (Configura impostazioni)). I pulsanti di aggiornamento manuale del software sono disponibili solo per gli amministratori di sistema e il personale di assistenza. Solo il personale di assistenza ha la possibilità di regolare l'ora e la data del sistema.

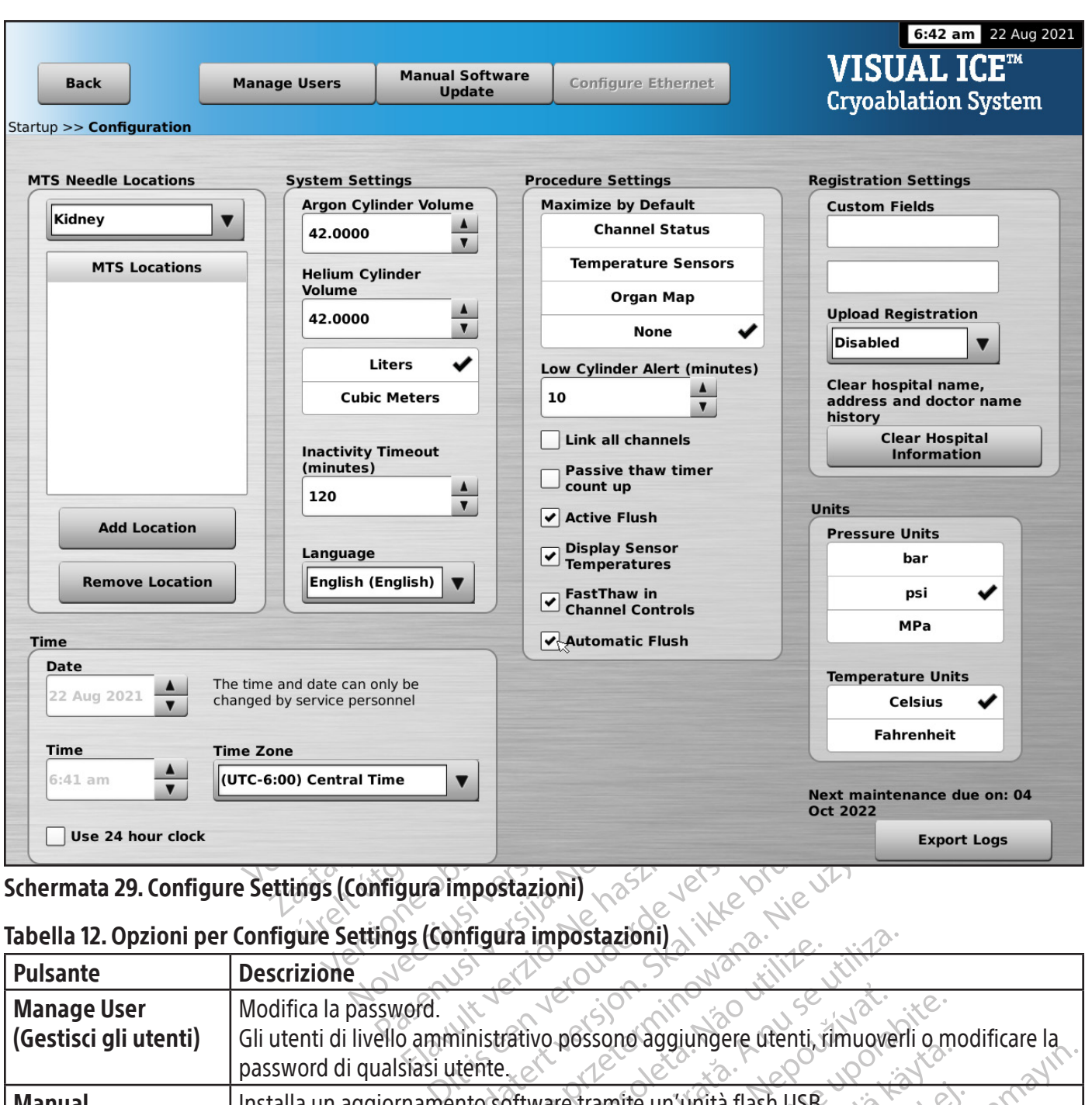

# Schermata 29. Configure Settings (Configura impostazioni)

# Tabella 12. Opzioni per Configure Settings (Configura impostazioni)

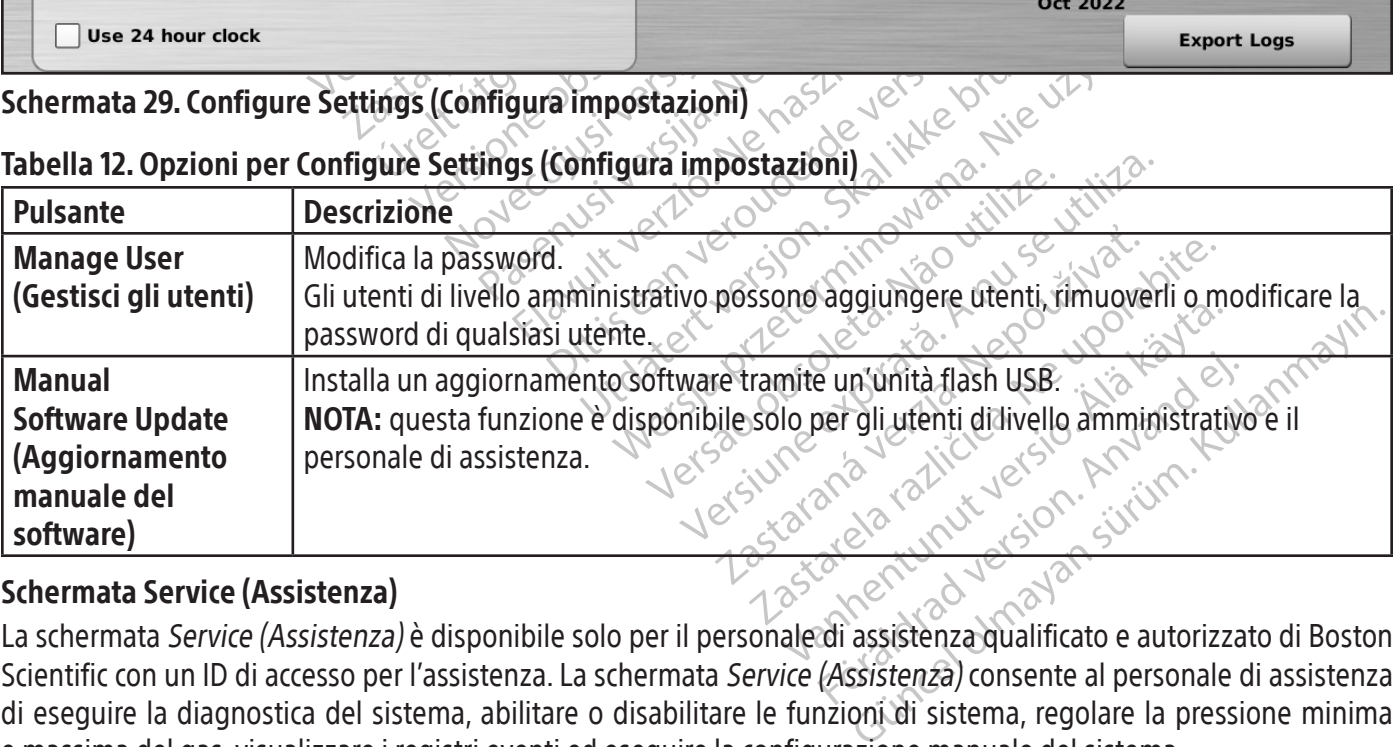

# Schermata Service (Assistenza)

La schermata Service (Assistenza) è disponibile solo per il personale di assistenza qualificato e autorizzato di Boston Scientific con un ID di accesso per l'assistenza. La schermata Service (Assistenza) consente al personale di assistenza di eseguire la diagnostica del sistema, abilitare o disabilitare le funzioni di sistema, regolare la pressione minima e massima del gas, visualizzare i registri eventi ed eseguire la configurazione manuale del sistema.
## PROCEDURA Esecuzione di una procedura di crioablazione

AVVERTENZA: non toccare lo schermo se il monitor touch screen resta vuoto per più di cinque (5) secondi durante una procedura. Spegnere immediatamente il sistema e terminare la procedura per evitare l'attivazione accidentale degli aghi.

miorinazioni opzioriani sui trattamento dei<br>disponibili sono Patient ID, Hospital Name,<br>dell'ospedale, Indirizzo dell'ospedale, Nom<br>informazione di registrazione, è possibile<br>(Configura le impostazioni) (fare riferiment<br>**N** 1. FACOLTATIVO: nella schermata Procedura, selezionare il pulsante Registration (Registrazione) per inserire le informazioni opzionali sul trattamento del paziente. Inserire le informazioni sulla tastiera virtuale con le dita. I campi disponibili sono Patient ID, Hospital Name, Hospital Address, Physician Name, and Organ Type (ID paziente, Nome dell'ospedale, Indirizzo dell'ospedale, Nome del medico e Tipo di organo). Se è necessario immettere qualsiasi altra informazione di registrazione, è possibile etichettare due campi personalizzati nella schermata Configure Settings (Configura le impostazioni) (fare riferimento alla sezione Configure Settings (Configura impostazioni)).

NOTA: il sistema di crioablazione Visual-ICE carica automaticamente la mappa dell'organo appropriata in base al tipo di organo selezionato sul pulsante Registration (Registrazione).

ATTENZIONE: selezionare un ID paziente univoco che non riveli l'identità del paziente ad altri utenti del sistema.

- (Configura le impostazioni) (Tate la Casaccional<br> **OTA:** il sistema di crioablazione Visurano selezionato sul pulsante **Regi<br>
TTENZIONE:** selezionare un ID pazie<br>
FACOLTATIVO: selezionare il puls<br>
1 procedura. Le note poss mformazione di registrazione, è possibile etich<br>
Configura le impostazioni) (fare riferimento al<br> **A:** il sistema di crioablazione Visual-ICE carica<br>
no selezionato sul pulsante **Registration (Registration (Registration (R** Il sistema di crioablazione Visual-ICE carica au<br>selezionato sul pulsante Registration (Registration)<br>Versionato sul pulsante Registration (Registration)<br>Versionare un ID paziente univoco che contrattivo: selezionare il pu stema di crioablazione Visual-ICE carica auto<br>
ezionato sul pulsante **Registration (Regist<br>
NE:** selezionare un ID paziente univoco che<br>
TATIVO: selezionare il pulsante **Notes (Not**<br>
dura. Le note possono essere immesse in ma di crioablazione Visual-ICE carica automaticam<br>
onato sul pulsante Registration (Registrazione)<br>
selezionare un ID paziente univoco che non rivel<br>
TIVO: selezionare il pulsante Notes (Note) nella<br>
a. Le note possono ess Pezionare un ID paziente univoco che<br>O: selezionare il pulsante **Notes (Not**<br>Le note possono essere immesse in quali aghi per crioablazione e i sensori<br>urante l'uso, evitare di danneggiare l'a<br>tre riferimento alla sezione selezionare il pulsante Notes (Note<br>note possono essere immesse in qu<br>aghi per crioablazione e i sensori te<br>nte l'uso, evitare di danneggiare l'ag<br>riferimento alla sezione **Organ Mar**<br>ermici sulla mappa dell'organo. ezionare il pulsante Notes (Note) nella<br>e possono essere immesse in qualsiasi in<br>ini per crioablazione e i sensori termici r<br>l'uso, evitare di danneggiare l'ago con a<br>irimento alla sezione **Organ Map (Map**<br>irici sulla mapp e un ID paziente univoco che non riveli l'identità del<br>
onare il pulsante Notes (Note) nella schermata Pro<br>
ossono essere immesse in qualsiasi momento dura<br>
per cricablazione e i sensori termici nel tessuto targ<br>
150, evit 2. FACOLTATIVO: selezionare il pulsante Notes (Note) nella schermata Procedura per inserire ulteriori note sulla procedura. Le note possono essere immesse in qualsiasi momento durante la procedura di crioablazione.
- 3. Posizionare gli aghi per crioablazione e i sensori termici nel tessuto target.

ATTENZIONE: durante l'uso, evitare di danneggiare l'ago con altri strumenti chirurgici.<br>
FACOLTATIVO: fare riferimento alla sezione **Organ Map (Mappa dell'organo**) per ist<br>
aghi e dei sensori termici sulla mappa dell'organ FACOLTATIVO: fare riferimento alla sezione Organ Map (Mappa dell'organo) per istruzioni sul posizionamento degli aghi e dei sensori termici sulla mappa dell'organo.

ioablazione e i sensori termici nel tessuto<br>vitáre di danneggiare l'ago con altri strume<br>alla sezione **Organ Map (Mappa dell'or**<br>mappa dell'organo.<br>ida per imaging per verificare che gli aghi<br>attivare un ago. re di danneggiare l'ago con altri strumento ezione Organ Map (Mappa dell'organ<br>a dell'organo.<br>Primaging per verificare che gli aghi per versi dell'organo.<br>Pe un ago. She **Organ Map (Mappa dell'organ ell'organo.**<br>Ell'organo.<br>Thaging per verificare che gli aghi posso<br>Anago.<br>Ento desiderata utilizzando il menu.<br>Torare la durata residua del gas nell Program Map (Mappa dell'organo) per istruzioni sul<br>
Digano.<br>
Organ Map (Mappa dell'organo) per istruzioni sul programo.<br>
Digano.<br>
Organo.<br>
Digano.<br>
Digano.<br>
Digano.<br>
Digano.<br>
Digano.<br>
Digano.<br>
Digano.<br>
Digano.<br>
Digano.<br>
Di AVVERTENZA: servirsi della guida per imaging per verificare che gli aghi per crioablazione siano posizionati nella posizione desiderata prima di attivare un ago.

4. Selezionare l'intensità di congelamento desiderata utilizzando il menu a discesa.

Utdatert versjon. Skal ikke brukes. an Map (Mappa dell'organo) per istruzioni su<br>
der verificare che gli aghi per crioablazione siano<br>
derata utilizzando il menu a discesa.<br>
durata residua del gas nelle bombole utilizzando<br>
mata 30). Se è necessario sostitui Parta utilizzando il menu a discesa. Versiune expirată. A nu se utiliza. Example il menu a discesa.<br>
Sidua del gas nelle bombole utilizzar<br>
Se è necessario sostituire le bombolituzione delle bombole di gas dura<br>
Time delle bombole di gas dura<br>
Time do:05:34 NOTA: durante l'intera procedura, monitorare la durata residua del gas nelle bombole utilizzando l'Indicatore del gas nella Barra degli strumenti di navigazione (Schermata 30). Se è necessario sostituire le bombole di gas durante una procedura, seguire le istruzioni fornite nella sezione Sostituzione delle bombole di gas durante una procedura.

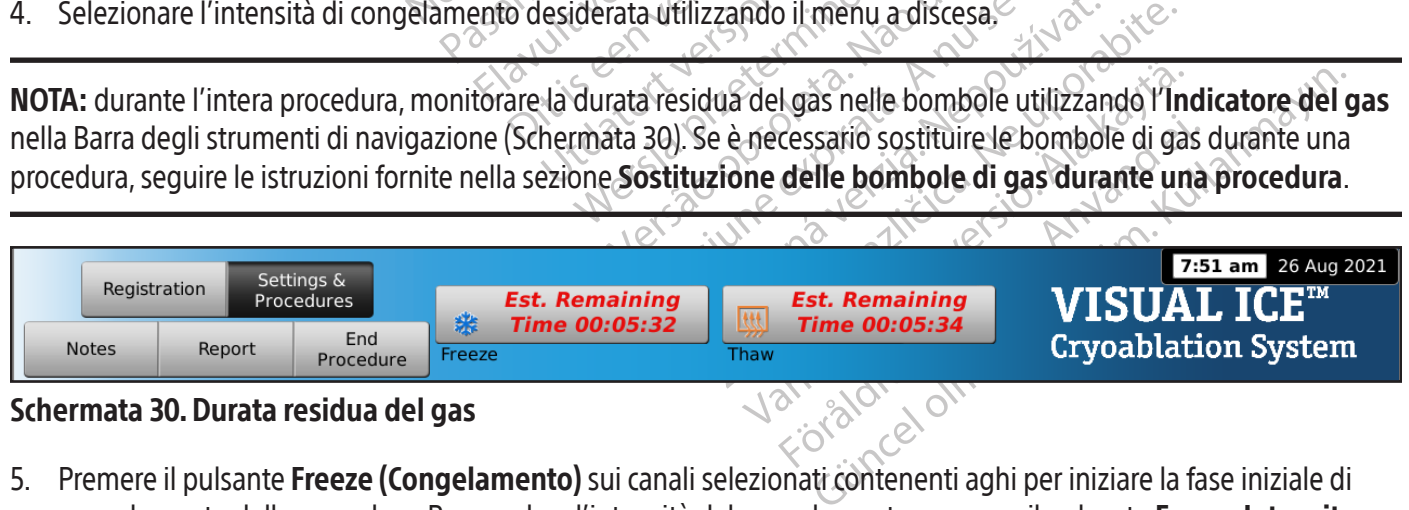

#### Schermata 30. Durata residua del gas

5. Premere il pulsante Freeze (Congelamento) sui canali selezionati contenenti aghi per iniziare la fase iniziale di congelamento della procedura. Per regolare l'intensità del congelamento, premere il pulsante Freeze Intensity (Intensità congelamento)e selezionare l'intensità desiderata dal menu a discesa. Il ciclo Freeze (Congelamento) continuerà al livello di intensità di congelamento selezionato fino a quando questa operazione non viene modificata o interrotta.

AVVERTENZA: monitorare continuamente la formazione di sfere di ghiaccio sotto guida di imaging (come visualizzazione diretta, ecografia o tomografia computerizzata [TC]) per garantire una copertura adeguata dei tessuti e per evitare danni alle strutture adiacenti.

FACOLTATIVO: per avviare contemporaneamente una fase di congelamento su tutti gli aghi, premere il pulsante Freeze (Congelamento) sul canale etichettato ALL (TUTTI). Premere qualsiasi pulsante funzione nel canale etichettato ALL (TUTTI) mostrerà un messaggio di conferma di operazione simultanea su tutti gli aghi.

NOTA: la selezione di ALL (TUTTI) avvierà una fase di Congelamento all'intensità selezionata per ciascun canale. Per effettuare il congelamento in tutti i canali attivi con la stessa intensità, selezionare l'intensità nel canale ALL (TUTTI) prima di premere il pulsante Freeze (Congelamento).

- **DTA:** la selezione di **ALL (TUTTI)** avvierà una fase<br>ettuare il congelamento in tutti i canali attivi com<br>a di premere il pulsante **Freeze (Congelamento)**<br>Controllare il timer per monitorare il tempo tra<br>**Status (Stato de** ontrollare il timer per monitorare il t<br> **Latus (Stato del canale)** per istruzio<br>
congelamento desiderata, premere<br>
Esi utilizzano sensori termici, monit<br> **Laturalizzano sensori di temperatura]**<br>
Escongelare attivamente le 6. Controllare il timer per monitorare il tempo trascorso della fase di congelamento (consultare la sezione Channel Status (Stato del canale) per istruzioni su come ingrandire la visualizzazione del timer). Al termine della durata di congelamento desiderata, premere il pulsante Stop per accedere a una fase di inattività.
- 7. Se si utilizzano sensori termici, monitorare la temperatura del tessuto in base alla sezione Temperature Sensors (Sensori di temperatura) della schermata Procedure (Procedura) (fare riferimento alla sezione Temperature Sensors [Sensori di temperatura]).
- Formere in puisance riceze (congenantence)<br>
rollare il timer per monitorare il tempo trasco<br>
ingelamento desiderata, premere il pulsante !<br>
tutilizzano sensori termici, monitorare la tempo<br>
sori di temperatura) della scher lare il timer per monitorare il tempo trascorso<br>
(Stato del canale) per istruzioni su come ingelamento desiderata, premere il pulsante Statizzano sensori termici, monitorare la tempe<br>
ri di temperatura) della schermata *Pr* ato del canale) per istruzioni su come ingramento desiderata, premere il pulsante Stor<br>zano sensori termici, monitorare la tempera<br>li temperatura) della schermata *Procedure*<br>Sensori di temperatura]).<br>lare attivamente le s nie: per institucioni su come ingrandire la<br>
del canale) per istruzioni su come ingrandire la<br>
into desiderata, premere il pulsante **Stop** per acce<br>
de sensori termici, monitorare la temperatura del temperatura)<br>
della sch ri di temperatura]).<br>Tri di temperatura]).<br>Itivamente le sfere di ghiaccio, premere il<br>scongelamento. Se il sistema di crioablaz<br>predefinita di scongelamento elio. Se si cc<br>aw), per impostazione predefinita anche<br>egue lo s mente le sfere di ghiaccio, premere il p<br>ngelamento. Se il sistema di crioablazio<br>definita di scongelamento elio. Se si col<br>), per impostazione predefinita anche il<br>de lo scongelamento con aghi di tipo<br>raneamente. Lo scong 8. Per scongelare attivamente le sfere di ghiaccio, premere il pulsante Thaw (Scongelamento) sui canali contenenti aghi per iniziare la fase di scongelamento. Se il sistema di crioablazione Visual-ICE rileva che è collegato il gas elio, il sistema passa alla funzionalità predefinita di scongelamento elio. Se si collegano aghi di tipo misto (alcuni di scongelamento elio e alcuni con funzione i-Thaw), per impostazione predefinita anche il sistema viene utilizzato in modalità di scongelamento elio.

Prime le sfere di ghiaccio, premere il pulsante<br>Elaménto. Se il sistema di crioablazione Visu<br>inita di scongelamento elio. Se si collegano<br>er impostazione predefinita anche il sistema<br>er impostazione predefinita anche il s a) della schermata *Procedure (Procedura)* (fare rifering<br>
peratura]).<br>
Ele sfere di ghiaccio, premere il pulsante **Thaw (Scongelumento**. Se il sistema di crioablazione Visual-ICE rileva che<br>
a di scongelamento elio. Se si ngelamento con aghi di tipo C<br>nte. Lo scongelamento con la<br>i sezione **Funzione i-Thaw e la**<br>elle funzioni i-Thaw e Fast Thai<br>mporaneamente una fase di sa<br>ichettato ALL (TUTTI). Premen azione predefinita anche il sistema viene utili<br>azione predefinita anche il sistema viene utili<br>elamento con aghi di tipo CX, lo scongelare.<br>Lo scongelamento con la funzione Fast<br>zione **Funzione i-Thaw e la sezione Con-**<br>e mento con aghi di tipo CX, lo scongelam<br>discongelamento con la funzione FastTi<br>ne **Funzione i-Thaw e la sezione Contrata di Terre**<br>nazioni i-Thaw e FastThaw).<br>aneamente una fase di scongelamento<br>ato ALL (TUTTI). Premendo u Paradokite.<br>
Congelamento con la funzione Fast Tha<br> **Funzione i-Thaw e la Sezione Contrributione i-Thaw e la Sezione Contrribution**<br>
Conji: Thaw e Fast Thaw)<br>
ALL (TUTTI). Premendo un pulsante f<br>
ggio che chiede di conferm Initia anchemisistema verie dunizzato in modalita di scongenia<br>In aghi di tipo CX, lo scongelamento è limitato a un massone i Thaw e la sezione Controllo funzione FastTha<br>Thaw e FastThaw).<br>Thaw e FastThaw).<br>Thaw e FastThaw NOTA: quando si esegue lo scongelamento con aghi di tipo CX, lo scongelamento è limitato a un massimo di 7 aghi attivati contemporaneamente. Lo scongelamento con la funzione FastThaw è limitato a un massimo di 4 aghi simultaneamente (consultare la sezione Funzione i-Thaw e la sezione Controllo funzione FastThaw per aghi di tipo CX per istruzioni sull'uso delle funzioni i-Thaw e FastThaw).

nzione i-Thaw e la sezione Contri<br>Li:Thaw e FastThaw)<br>Nente una fase di scongelamento su<br>L. (TUTTI). Premendo un pulsante<br>le che chiede di confermare il funzio<br>po trascorso della fase di scongela<br>truzioni sull'esecuzione d I we Fast Thaw).<br>
TII). Premendo un pulsante funzione qua<br>
chiede di confermare il funzionamento sin<br>
scorso della fase di scongelamento (consu<br>
in sull'esecuzione di una fase di scongelamente<br>
mere il pulsante **Stop (Arre** FastThaw)<br>
e FastThaw)<br>
a fase di scongelamento su futti gli aghi, preme<br>
). Premendo un pulsante funzione gualsiasi su<br>
iede di confermare il funzionamento simultane<br>
orso della fase di scongelamento (consultare la sull'e FACOLTATIVO: per avviare contemporaneamente una fase di scongelamento su tutti gli aghi, premere il pulsante Thaw (Scongelamento) sul canale etichettato ALL (TUTTI). Premendo un pulsante funzione qualsiasi sul canale etichettato ALL (TUTTI) viene visualizzato un messaggio che chiede di confermare il funzionamento simultaneo di tutti gli aghi.

- reniendo urpuisante funzione qualitative de di confermare il funzionamento si<br>le di confermare il funzionamento si<br>lesecuzione di una fase di scongelanti il pulsante **Stop (Arresto)** per acceder<br>aro desiderato di cicli di mendo un pulsante funzione qualsiasi suli confermare il funzionamento simultane<br>lella fase di scongelamento (consultare la<br>ecuzione di una fase di scongelamento a nullsante **Stop (Arresto)** per accedere a un<br>desiderato di Example di scongelamento (consultare la zione di una fase di scongelamento à<br>sante Stop (Arresto) per accedere a una siderato di cicli di congelamento-sconsiderato di cicli di congelamento-sconsiderati di tenta. ase di scongelamento (consultare la sezio<br>
me di una fase di scongelamento à temporabite.<br> **Estop (Arresto)** per accedere a una fase<br>
erato di cicli di congelamento-scongelamento<br>
ento siano adeguati prima di tentare di ri 9. Controllare il timer per monitorare il tempo trascorso della fase di scongelamento (consultare la sezione Controllo della programmazione dei cicli per istruzioni sull'esecuzione di una fase di scongelamento a tempo). Al termine della durata di scongelamento desiderata, premere il pulsante Stop (Arresto) per accedere a una fase di inattività.
- 10. Ripetere i passaggi da 4 a 9 fino a ottenere il numero desiderato di cicli di congelamento-scongelamento.

Stop (Arresto) per accedere a una fase<br>to di cicli di congelamento-scongelam<br>o Siano adeguati prima di tentare di rin<br>positivi MTS dal pannello di collegamer<br>e a rischio biologico in conformità alle di cicli di congelamento-scongelame<br>iano adequati prima di tentare di rim<br>ano adequati prima di tentare di rim<br>aksi versione di collegament<br>rischio biologico in conformità alle n Arresto) per accedere a una fase di inattività.<br>
icli di congelamento-scongelamento.<br>
o adeguati prima di tentare di rimuovere gli<br>
o adeguati prima di tentare di rimuovere gli<br>
di MTS dal pannello di collegamento degli ag AVVERTENZA: accertarsi che lo scongelamento o il raffreddamento siano adeguati prima di tentare di rimuovere gli aghi dal paziente.

- 11. Rimuovere tutti gli aghi e gli MTS dal paziente.
- 12. Sbloccare le barre di bloccaggio e rimuovere tutti gli aghi e i dispositivi MTS dal pannello di collegamento degli aghi.
- 13. Smaltire gli aghi e gli MTS usati in un contenitore per materiale a rischio biologico in conformità alle normative ospedaliere e di sicurezza.
- 14. Al termine della procedura, premere il pulsante End Procedure (Fine della procedura) nella schermata Procedura. Vengono visualizzati tre messaggi che richiedono un'azione:
	- Conferma per terminare la procedura Premere il pulsante Yes (Sì) per terminare la procedura.
	- Richiesta di salvare un report Premere il pulsante Yes (Sì) per salvare un report.

• Richiesta di sfiato automatico del gas ad alta pressione - Premere il pulsante Yes (Si) per sfiatare automaticamente il sistema. Il sistema richiede di chiudere l'alimentazione del gas prima di sfiatare. Lo sfiato automatico richiede circa 1,5 minuti. Prima di iniziare lo sfiato automatico, preavvertire gli altri nelle vicinanze del rumore di sfiato.

AVVERTENZA: se gli aghi sono ancora collegati, non sbloccare i canali o scollegare gli aghi dal pannello di collegamento degli aghi fino al completamento di tutte le operazioni nel canale.

15. Se si è pronti a spegnere il sistema, fare riferimento alla sezione Spegnimento del sistema per la procedura di spegnimento del sistema.

#### Report

In qualsiasi momento durante una procedura, premere il pulsante Report nella schermata Procedura per visualizzare un riepilogo delle informazioni del report salvate fino a quel punto.

Al termine di una procedura di crioablazione, è possibile salvare un report che riassuma la procedura completa sul sistema ed esportarlo per l'uso su un personal computer.

- 1. Premere il pulsante Report (Report) nella schermata *Procedura*.
- 2. Quando si visualizza un report, è possibile scorrere il report utilizzando la barra di scorrimento sul lato destro della schermata oppure selezionare una sezione da visualizzare premendo il nome della sezione del report sul lato sinistro della schermata.
- **Example 12**<br>
In qualsiasi momento durante una procedura<br>
un riepilogo delle informazioni del report salv<br>
Al termine di una procedura di crioablazione<br>
sistema ed esportarlo per l'uso su un persona<br>
1. Premere il pulsante Stema ed esportario per Luso su un<br>Premere il pulsante **Report (Rep**<br>Quando si visualizza un report, è poi<br>oppure selezionare una sezione da v<br>Premere il pulsante **Export Repo**<br>una finestra che consente di sele<br>utilizzando For The and Settings & The anti-Procedure<br>
Report Tusso su un personal com<br>
mere il pulsante **Report (Report)** nella sche<br>
ando si visualizza un report è possibile scorrere il<br>
uure selezionare una sezione da visualizzare pren<br>
mere il pulsante **Export R** 3. Premere il pulsante Export Report (Esporta report) per salvare il report sull'unità flash USB. Viene visualizzata una finestra che consente di selezionare il formato del file e il nome del file. Immettere il nome del file utilizzando la tastiera virtuale su schermo. È inoltre possibile scegliere di esportare i dati del sensore di temperatura in un file da utilizzare per un'ulteriore analisi.  $\geqslant$

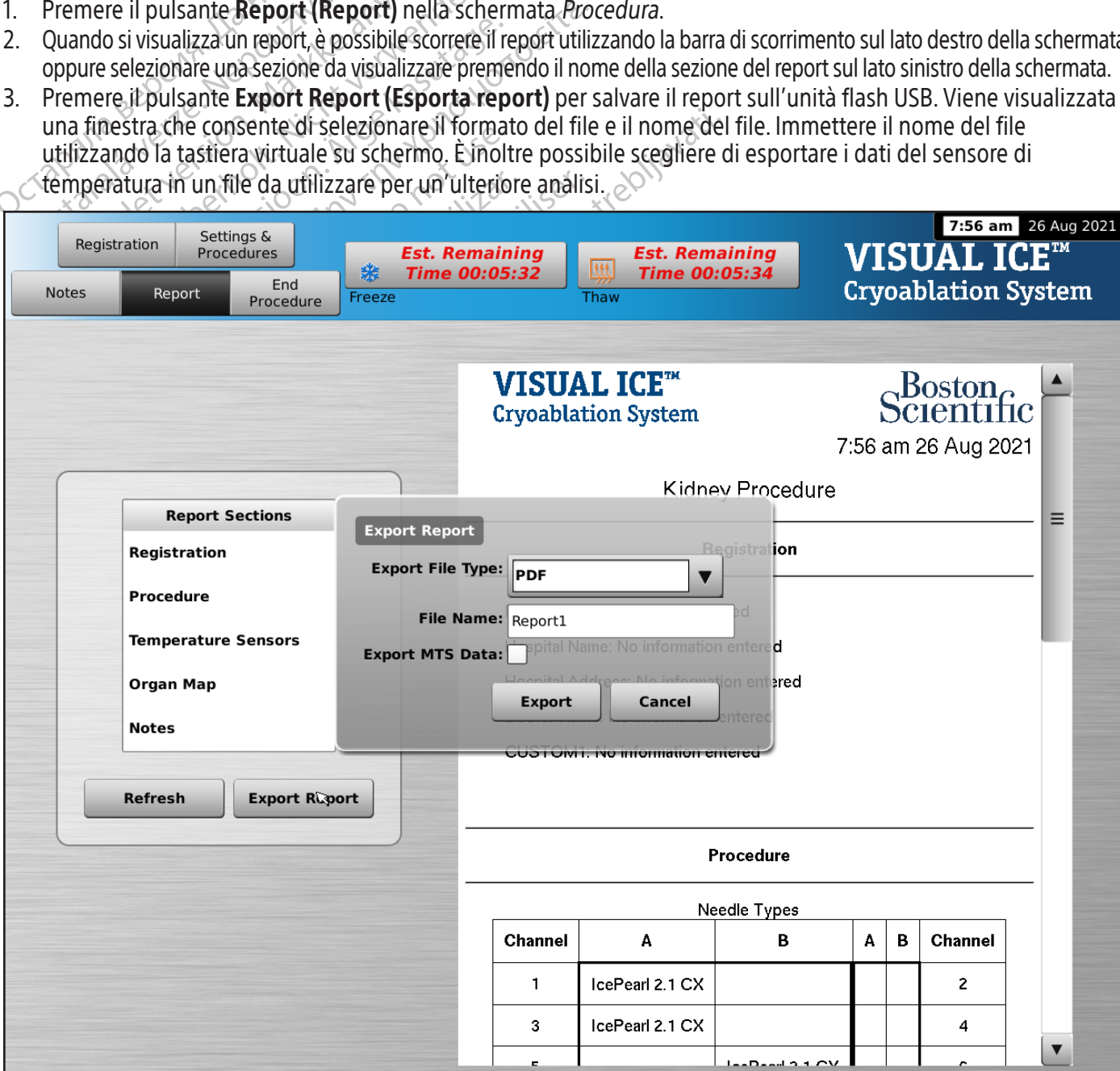

Schermata 31. Schermata Export Report (Esporta report)

ATTENZIONE: con il sistema di crioablazione Visual-ICE, utilizzare esclusivamente un'unità flash USB fornita da Boston Scientific. Non utilizzare tale unità flash per scopi non correlati ai dati e ai report del sistema di crioablazione Visual-ICE.

4. Premere il pulsante Export (Esportazione) per iniziare a esportare il file. Attendere la conferma prima di rimuovere l'unità flash USB dal sistema.

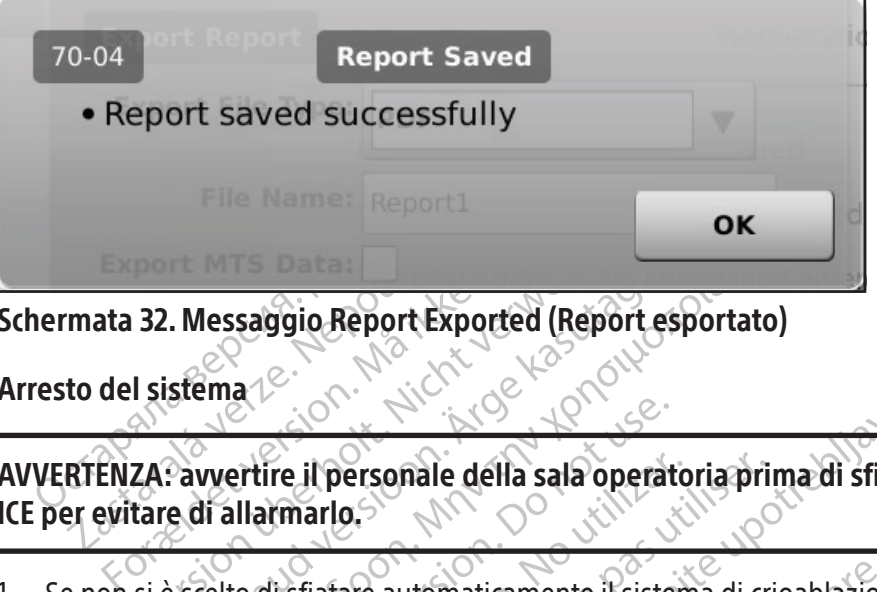

Schermata 32. Messaggio Report Exported (Report esportato)

Arresto del sistema

mata 32. Messaggio Report Export<br>to del sistema<br>RTENZA: avvertire il personale der evitare di allarmarlo. 32. Messaggio Report Exported (Report Messaggio Report Exported (Report exported in the sale of the same of the same of the same of the same of the same of the same of the same of the same of the same of the same of the same of the same of the same of the same Essaggio Report Exported (Report esportato Priire il personale della sala operat re il personale della sala operato AVVERTENZA: avvertire il personale della sala operatoria prima di sfiatare il sistema di crioablazione Visual-ICE per evitare di allarmarlo.

- 1. Se non si è scelto di sfiatare automaticamente il sistema di crioablazione Visual-ICE, ruotare la valvola di arresto sulle bombole di gas in senso orario per chiudere le bombole di gas.
- 2. Ruotare la valvola di sfiato manuale del sistema di crioablazione Visual-ICE in posizione APERTA per rilasciare il gas ad alta pressione dal sistema.
- il personale della sala operatoria pri<br>
arlo.<br>
Fiatare automaticamente il sistema di cri<br>
in senso orario per chiudere le bombole<br>
fiato manuale del sistema di crioablazio<br>
dal sistema<br>
alimentazione del gas ad alta pressi Experience della sala operatoria prima di sfiatare<br>
g.<br>
Sersonale della sala operatoria prima di sfiatare<br>
della sala operatoria prima di sfiatare<br>
della sala operatoria prima di sfiatare<br>
della sala operatoria di crioabla uso orano per chiudere le pom<br>manuale del sistema di crioab<br>stema.<br>ntazione del gas ad alta pressi<br>ilinee di alimentazione del ga Itomaticamente il sistema di crioablazion<br>
orario per chiudere le bombole di gas<br>
muale del sistema di crioablazione Visual<br>
ma.<br>
zione del gas ad alta pressione dal sistem<br>
ree di alimentazione del gas e i gruppi mare di No per chiudere le bombole di gas.<br>
Lale del sistema di crioablazione Visual-<br>
ne del gas ad alta pressione dal sistem<br>
di alimentazione del gas e i gruppi ma<br>
il manometro collegato alla bombola,<br>
il manometro collegato a 3. Scollegare le linee di alimentazione del gas ad alta pressione dal sistema di crioablazione Visual-ICE e dalle bombole di gas. Stoccare le linee di alimentazione del gas e i gruppi manometro nel vano di stoccaggio fornito nel sistema (Figura 1).

del gas ad alta pressione dal sistema<br>alimentazione del gas el gruppi man<br>alimentazione del gas el gruppi man<br>hanometro collegato alla bombola, o<br>ta pressione dai collegamenti di ingre<br>as o per allentare il manometro. La l El gas ad alta pressione dal sistema<br>
mentazione del gas e i gruppi mar<br>
nometro collegato alla bombola, o<br>
pressione dal collegamenti di ingre<br>
o per allentare il manometro. La lin ente insistema di crioaplazione visual-ICE, ruotare ja visual-<br>Istema di crioablazione Visual-ICE in posizione APERTA<br>stema di crioablazione Visual-ICE in posizione APERTA<br>as ad alta pressione dal sistema di crioablazione ad alta pressione dal sistema di choapiazi<br>Izione del gas el gruppi manometrò nel y<br>Izione dal colleganenti di ingresso, non app<br>allentare il manometro. La linea del gas p<br>allentare il manometro. La linea del gas p<br>a valvo alta pressione dal sistema di crioablazione Visume del gas e i gruppi manometro nel vano di sistema di collegato alla bombola, o se non è possibile sc<br>collegato alla bombola, o se non è possibile sc<br>e dai collegamenti di i legato alla bombola, o se non è posibilization di collegamenti di ingresso, non apprendita del gas posibilizione in apprendita del gas posibilizione in apprendita del gas posibilizione in apprendita del gas posibilizione d vato alla bombola, o se non è possibile scollegamenti di ingresso, non applicare un stil manometro. La linea del gas potrebbe<br>il manometro. La linea del gas potrebbe<br>il diventilazione manuale in posizione Chartup (Avvio) p Egamenti di ingresso, non applicate<br>
manometro. La linea del gas potrebb<br>
ventilazione manuale in posizione C<br>
up (Avvio) per disconnettersi dal siste<br>
ta Login (Accesso) per spegnere il siste<br>
er arrestare il sistema.<br>
ar mometro. La linea del gas potrebbe esse AVVERTENZA: se è difficile allentare il manometro collegato alla bombola, o se non è possibile scollegare la linea o le linee di alimentazione del gas ad alta pressione dai collegamenti di ingresso, non applicare una forza eccessiva per rilasciare la linea di alimentazione gas o per allentare il manometro. La linea del gas potrebbe essere ancora sotto pressione.

- 4. Una volta che il gas è stato sfiatato, portare la valvola di ventilazione manuale in posizione CHIUSA.
- 5. Premere il pulsante Logout (Esci) nella schermata Startup (Avvio) per disconnettersi dal sistema.
- Vanhenderin posizione CHIUSA.<br>Vanhendering versione CHIUSA.<br>Vanhender versione CHIUSA.<br>Vanhenders versioner speechere il sistema.<br>Vanhenders versione versione versione interno all'avvolgicavo sul retro. Före manuale in posizione CHIUSA.<br>
För disconnettersi dal sistema.<br>
(Accesso) per spegnere il sistema. Vi<br>
The il sistema.<br>
Inopola di controllo dell'alimentazion.<br>
The intorno all'avvolgicavo sul retro dell'alimentazion. 6. Premere il pulsante Shutdown (Arresto) nella schermata Login (Accesso) per spegnere il sistema. Viene visualizzato un messaggio che richiede una conferma per arrestare il sistema.
- Emanuale in posizione CHIUSA.<br>
Ser disconnettersi dal sistema.<br>
Ser disconnettersi dal sistema.<br>
Sesso) per spegnere il sistema.<br>
Viene il sistema.<br>
Pola di controllo dell'alimentazione in intomo all'avvolgicavo sul retro 7. Attendere fino a quando lo schermo diventa nero. Ruotare la manopola di controllo dell'alimentazione in posizione OFF.
- 8. Scollegare il sistema Visual-ICE e avvolgere il cavo di alimentazione intorno all'avvolgicavo sul retro del sistema.

## AVVERTENZA: non tirare il cavo di alimentazione. Afferrare la spina, non il cavo di alimentazione, per scollegare il dispositivo dalla presa a muro.

- 9. Coprire gli ingressi dell'elio e dell'argon con i tappi anti-umidità.
- 10. Pulire il sistema dopo ogni uso utilizzando le istruzioni fornite nella sezione Pulizia. Accertarsi che il sistema sia asciutto prima di stoccarlo.
- 11. Prima di stoccare il sistema, abbassare il monitor touch screen nel vano di conservazione del monitor.

ATTENZIONE: prima di abbassare il monitor, accertarsi che nel vano di conservazione non siano presenti oggetti, come ad esempio l'unità flash USB. Prestare attenzione quando si abbassa il monitor nel vano di conservazione del monitor; non esercitare una forza eccessiva per evitare di danneggiare il monitor.

ATTENZIONE: prestare attenzione nell'abbassare il monitor touch screen per evitare di schiacciarsi le dita.

12. Coprire il sistema di crioablazione Visual-ICE con la copertura della console.

## Sostituzione delle bombole di gas durante una procedura

ATTENZIONE: prestare attenzione nell'abbasse Sostituzione delle bombole di gastri<br>
Scongelamento.<br>
Scongelamento.<br>
Alle procedura è necessari<br>
programmare il momento approprio di grammare il momento approprio<br>
per completare la procedura. L'Intranente di ciascuna bom Se durante una procedura è necessario sostituire una bombola di gas, interrompere tutte le operazioni di congelamento e scongelamento.

## Impostazione di una bombola di gas standard

- 1. Programmare il momento appropriato per effettuare una sostituzione della bombola stimando il gas necessario per completare la procedura. L'**Indicatore del gas** sulla barra degli strumenti di navigazione indica la durata
- oprire il sistema di crioablazione Visual-ICE contrattivista di crioablazione Visual-ICE contrattivista delle bombole di gas durante un<br>urante una procedura è necessario sostituire un<br>oppelamento.<br>Programmare il momento ap izione delle bombole di gas durante una<br>
nte una procedura è necessario sostituire una<br>
jelamento.<br>
lazione di una bombola di gas standard<br>
grammare il momento appropriato per effetti<br>
completare la procedura. L'Indicatore ne delle bombole di gas durante una procedura<br>
e una procedura è necessario sostituire una bombola<br>
innento.<br>
ione di una bombola di gas standard<br>
immare il momento appropriato per effettuare una<br>
mpletare la procedura. L' re il momento appropriato per effettuare la procedura. L'Indicatore del gali ciascuna bombola di gas in base alle di ciascuna bombola di gas in base alle in sicurezza una bombola di gas pienerare le valvole delle due bombo rimanente di ciascuna bombola di gas in base all'intensità del flusso del gas selezionata, al tipo e al numero di aghi utilizzati. Inoltre, considerare il numero di cicli pianificati di congelamento-scongelamento per la procedura.
- 2. Posizionare in sicurezza una bombola di gas piena, con il tipo e la purezza del gas richiesti, vicino alla bombola vuota.
- 3. Chiudere e serrare le valvole delle due bombole di gas.
- Pla procedura. L'**Indicatore del gas** sulla biascuna bombola di gas in base all'intensit<br>Inoltre, considerare il numero di cicli pianif<br>sicurezza una bombola di gas piena, con il<br>sicurezza una bombola di gas piena, con il<br> ombola di gas standard<br>
nento appropriato per effettuare una sostituzione decidura. L'Indicatore del gas sulla barra degli stru<br>
a bombola di gas in base all'intensità del flusso delle considerare il numero di cicli pianif Ilvole delle due bombole di ga.<br>Ilvola di sfiato manuale per sc.<br>Ilvola di sfiato manuale per sc.<br>Indichino una pressione zero.<br>Jovere il gruppo manometro di perio.<br>Inometro alla bombola piena. na bombola di gas piena, con il tipo e la p<br>le delle due bombole di gas.<br>la di sfiato manuale per scaricare il gas d<br>re che venga rilasciata tutta la pressione<br>ichino una pressione zero.<br>vere il gruppo manometro dalla bomb delle due bombole di gas.<br>
di sfiato manuale per scaricare il gas da<br>
che venga rilasciata tutta la pressione e<br>
ino una pressione zero.<br>
ali sfiato manuale.<br>
ali sfiato manuale.<br>
ali sfiato manuale. Euderburnele di gas.<br>
Filato manuale per scaricare il gas dalla<br>
venga rilasciata tutta la pressione e i<br>
una pressione zero.<br>
gruppo manometro dalla bombola vu<br>
alla bombola piena.<br>
Filato manuale.<br>
ella bombola del gas e Dit bombole di gas.<br>
Dit bombole di gas.<br>
Manuale perscaricare il gas dal sistema e dalla linea di<br>
artilasciata tutta fa pressione è che entrambi i manom<br>
discipline zero.<br>
Dit manuale.<br>
Discretion dalla dombola vuota.<br>
D 4. Aprire lentamente la valvola di sfiato manuale per scaricare il gas dal sistema e dalla linea di alimentazione gas ad alta pressione. Attendere che venga rilasciata tutta la pressione e che entrambi i manometri sulle linee di alimentazione del gas indichino una pressione zero.
- 5. Usare la chiave per rimuovere il gruppo manometro dalla bombola vuota.
- 6. Collegare il gruppo manometro alla bombola piena.
- 7. Chiudere e serrare la valvola di sfiato manuale.
- Elava de pressione de pressione de pressione zero.<br>El pressione zero.<br>El pressione zero.<br>El pressione de pressione de pressione de pressione de pressione de pressione de pressione de pressione de pre<br>El pressione de pressi manometro dalla bombola vuota<br>
manometro dalla bombola vuota<br>
bola piena<br>
muale.<br>
bola del gas elio in senso antiorario per u<br>
etro risponda immediatamente. Ruotare in bombola del gas in modo che sia presen<br>
bola del gas a 8. Ruotare con cautela la valvola della bombola del gas elio in senso antiorario per un quarto di giro. Verificare che la lettura della pressione sul manometro risponda immediatamente. Ruotare ulteriormente la valvola della bombola in senso antiorario per aprire la bombola del gas in modo che sia presente un flusso di gas sufficiente.
- sciata tutta fa pressione e che entrambi i mano<br>one zero:<br>nometro dalla bombola vuota.<br>Ila piena.<br>Na del gas elio in senso antiorario per un quarto<br>risponda immediatamente. Ruotare ulteriori<br>ombola del gas in modo che sia Malaya etio in senso antiorario per usade das etio in senso antiorario per usade da del gas in modo che sia prese<br>Vergas argon in senso antiorario per usade del gas in modo che sia prese<br>Vergas argon in senso antiorario pe gas elio in senso antiorario per un quart<br>onda immediatamente. Ruotare ulteriori<br>la del gas în modo che sia presente un fl<br>gas argon in senso antiorario per un qua<br>onda immediatamente. Ruotare ulteriori<br>la del gas in modo Sello in senso antiorario per un quarto di giale<br>da immediatamente. Ruotare ulteriormenti<br>del gas in modo che sia presente un flusso<br>sargon in senso antiorario per un quarto d<br>da immediatamente. Ruotare ulteriormenti<br>del g s in modo che sia presente un flusso con in senso antiorario per un quarto di<br>mediatamente. Ruotare ulteriormente<br>s in modo che sia presente un flusso con<br>one dell'argon, assicurarsi che la valvo<br>elamento o scongelamento p Förslag antionario pecuri qual to un diatamente. Ruotare ulteriormente l'modo che sia presente un flusso di<br>e dell'argon, assicurarsi che la valvola<br>mento o scongelamento pianificata :<br>mento o scongelamento pianificata :<br>h dogo che sia presente un flusso di gas sufficienso antiorario per un quarto di giro. Verifica<br>tamente: Ruotare ulteriormente la valvola de<br>iodo che sia presente un flusso di gas sufficie<br>ell'argon, assicurarsi che la valvo 9. Ruotare con cautela la valvola della bombola del gas argon in senso antiorario per un quarto di giro. Verificare che la lettura della pressione sul manometro risponda immediatamente. Ruotare ulteriormente la valvola della bombola in senso antiorario per aprire la bombola del gas in modo che sia presente un flusso di gas sufficiente. Se sull'Indicatore del gas non è visualizzata alcuna pressione dell'argon, assicurarsi che la valvola di arresto dell'argon sia in posizione argon APERTA.
- 10. Proseguire la procedura di crioablazione alla fase di congelamento o scongelamento pianificata successiva.

## Scollegamento di una bombola di elio

Se l'elio è collegato, le funzioni i-Thaw, FastThaw e cauterizzazione sono disabilitate. Per utilizzare le funzioni i-Thaw, FastThaw e cauterizzazione, l'elio deve essere scollegato e le linee libere dall'elio.

- 1. Chiudere sia le valvole delle bombole di argon che quelle dell'elio.
- 2. Aprire la valvola di sfiato manuale per scaricare il gas dal sistema e dalle linee di alimentazione del gas ad alta pressione. Attendere che venga rilasciata tutta la pressione e che entrambi i manometri sulla Barra degli strumenti di navigazione indichino una pressione zero.
- 3. Chiudere la valvola di sfiato manuale.
- 4. Aprire lentamente la valvola della bombola di argon di un quarto o mezzo giro. Attendere che si accumuli la pressione sul manometro dell'argon. Aprire completamente la valvola della bombola dell'argon per consentire un flusso di argon sufficiente.

## Collegamento 2 in 1 per due bombole del gas

- 1. Posizionare in sicurezza una bombola di gas argon piena, della purezza del gas richiesta, vicino alla bombola vuota.
- 2. Chiudere e serrare la valvola della bombola di gas vuota.
- 3. Aprire la valvola di sfiato manuale per scaricare il gas dal sistema e dalle linee di alimentazione del gas ad alta pressione. Attendere che venga rilasciata tutta la pressione e che il manometro/i manometri sulla Barra degli strumenti di navigazione indichino una pressione zero.
- 4. Chiudere la valvola di sfiato manuale.
- i connettori a collegamento rapido.
- 6. Collegare l'estremità opposta della linea di alimentazione gas ausiliaria alla nuova bombola.
- Aprire la valvola di sfiato manuale per scarica<br>pressione. Attendere che venga rilasciata tutt<br>strumenti di navigazione indichino una press<br>Chiudere la valvola di sfiato manuale.<br>Collegare la linea di alimentazione gas aus EXASSED is collegare la linea di alimentazione gas ausiliaria all'adattatore 2 in 1 per due bombole EZ-Connect2 utilizzando i connettori a collegamento rapido.<br>
6. Collegare l'estremità opposta della linea di alimentazione Form I was also an antiboxide the processes<br>dere la valvola di sfiato manuale.<br>Sare l'estremità opposta della linea di alime<br>are con cautela la valvola della nuova bombo<br>a lettura della pressione sul manometro rispo<br>bola i re la linea di alimentazione gas ausiliaria a<br>ttori a collegamento rapido.<br>The l'estremità opposta della linea di alimente<br>e con cautela la valvola della nuova bombola<br>ettura della pressione sul manometro rispor<br>la in sens ri a collegamento rapido.<br>
l'estremità opposta della linea di alimenta:<br>
in cautela la valvola della nuova bombola d<br>
in della pressione sul manometro rispond<br>
n senso antioratio per aprire la bombola d<br> **aw Controls (Cont** Inclusion collegamento rapido.<br>
Iremità opposta della linea di alimentazione gas<br>
autela la valvola della nuova bombola del gas in<br>
della pressione sul manometro risponda immed<br>
enso antiorario per aprire la bombola del g ione sul manometro risponda immediatamente. Ru<br>ario per aprire la bombola del gas in modo che sia<br>**controlli scongelamento avanzati)**<br>isual-ICE offre opzioni per selezionare lo scongela<br>ndurre la track ablation (cauterizza 7. Ruotare con cautela la valvola della nuova bombola del gas in senso antiorario per un quarto di giro. Verificare che la lettura della pressione sul manometro risponda immediatamente. Ruotare ulteriormente la valvola della bombola in senso antiorario per aprire la bombola del gas in modo che sia presente un flusso di gas sufficiente.

## Advanced Thaw Controls (Controlli scongelamento avanzati)

Il sistema di crioablazione Visual-ICE offre opzioni per selezionare lo scongelamento senza elio (funzione i-Thaw e funzione FastThaw) e per condurre la track ablation (cauterizzazione).

Ma pressione sul manometro rispondiso antioratio per aprire la bombola de<br> **Introls (Controlli scongelamento avection)**<br>
azione Visual-ICE offre opzioni per se<br>
e per conduire la track ablation **(caut**<br>
Thaw, la funzione F rols (Controlli scongelamento ava<br>
one Visual-ICE offre opzioni per sel<br>
per conduire la track ablation (caute<br>
aw, la funzione Fast Thaw e le funzione<br>
sono collegati. Version périmée. Ne pas utiliser. mzione Fast Thaw e le funzioni<br>legati.<br>unzioni è necessario collegare<br>bilità queste funzioni. Platrack ablation (cauterizzazione). Prast Thaw e le funzioni di cauterizzazi Exercise de Funzioni di cauterizzazione sono disponibili sol NOTA: la funzione i-Thaw, la funzione FastThaw e le funzioni di cauterizzazione sono disponibili solo quando gli aghi con tale funzione sono collegati.

Recessario collegare solo gas argon.<br>Past funzioni.<br>Past Thaw per aghi di tipo cx NOTA: per accedere a queste funzioni è necessario collegare solo gas argon. Il collegamento del gas elio al sistema<br>di crioablazione Visual-ICE disabilità queste funzioni.<br>Controllo funzione i-Thaw e funzione FastThaw per di crioablazione Visual-ICE disabilita queste funzioni.

## Controllo funzione i-Thaw e funzione FastThaw per aghi di tipo CX

ATTENZIONE: lo scongelamento attivo produce calore lungo il corpo distale dell'ago. Fare attenzione a evitare lesioni termiche ai tessuti non target.

rio collegare solo gas argon. Il collegame<br>Unit de Sal de Sal de Sal de Sal de Sal de Sal de Sal de Sal de Sal<br>Calore lungo il corpo distale dell'ago. Fare<br>darsi durante lo scongelamento attivo. Fa<br>prolungato con porzioni collegare solo gas argon. Il collegamento del g<br>il.<br>per aghi di tipo cx<br>ore lungo il corpo distale dell'ago. Fare attenzio<br>pre lungo il corpo distale dell'ago. Fare attenzio<br>isi durante lo scongelamento attivo. Fare atten Pungo il corpo distale dell'ago. Fare<br>
dungo il corpo distale dell'ago. Fare<br>
durante lo scongelamento attivo. Fa<br>
ngato con porzioni calde dell'impug<br>
del paziente o del medico. Since the dell'ago. Fare attenzione experience dell'ago. Fare attenzione di competitiva dell'ago. Fare attenzione dell'ago. Fare attenzione dell'ago. Fare attenzione dell'ago. Con porzioni calde dell'impugnatura di pazient Dil corpo distale dell'ago. Fare attenze<br>Le lo scongelamento attivo. Fare atte<br>con porzioni calde dell'impugnatura<br>ziente o del medico.<br>**Mento)** per accedere alla sezione Ad<br>ta 33). Il menu *Advanced Thaw Cont* AVVERTENZA: l'impugnatura dell'ago può riscaldarsi durante lo scongelamento attivo. Fare attenzione alla posizione dell'impugnatura dell'ago. Il contatto prolungato con porzioni calde dell'impugnatura dell'ago può causare lesioni termiche/ustioni accidentali ai tessuti del paziente o del medico.

- Zastarela različica. Ne uporabite. Example Iamento attivo. Fare attenzione<br>
Scongelamento attivo. Fare attenzione<br>
Transmittalia dell'impugnatura dell'age<br>
20 del medico.<br>
20 del medico.<br>
20 del medico.<br>
20 del medico.<br>
20 del medico.<br>
20 del medico.<br>
20 de Föreninento attivo. Fale-attenzione<br>
ioni calde dell'impugnatura dell'ago<br>
del medico.<br>
er accedere alla sezione Advanced T<br>
menu Advanced Thaw Controls (Concunction/FastThaw e cauterizzazione<br>
menu Change to FastThaw (Pas Elamento attivo. Fare attenzione alla<br>
inicalde dell'impugnatura dell'ago può<br>
I medico.<br>
Controlla sezione Advanced Thaw<br>
en Advanced Thaw Controls (Controlli di<br>
cition/FastThaw e cauterizzazione.<br>
ione Change to FastTha 1. Premere e tenere premuto il pulsante Thaw (Scongelamento) per accedere alla sezione Advanced Thaw Controls (Controlli di scongelamento avanzati) (Schermata 33). Il menu Advanced Thaw Controls (Controlli di scongelamento avanzati) fornisce l'accesso alle funzioni i-Thaw Function/FastThaw e cauterizzazione.
	- Quando la funzione i-Thaw è attiva, premendo il pulsante funzione Change to FastThaw (Passa a FastThaw) nella sezione Advanced Thaw Controls (Controlli di scongelamento avanzati) si passa dalla funzione di scongelamento i-Thaw alla funzione di scongelamento FastThaw (schermata 33).

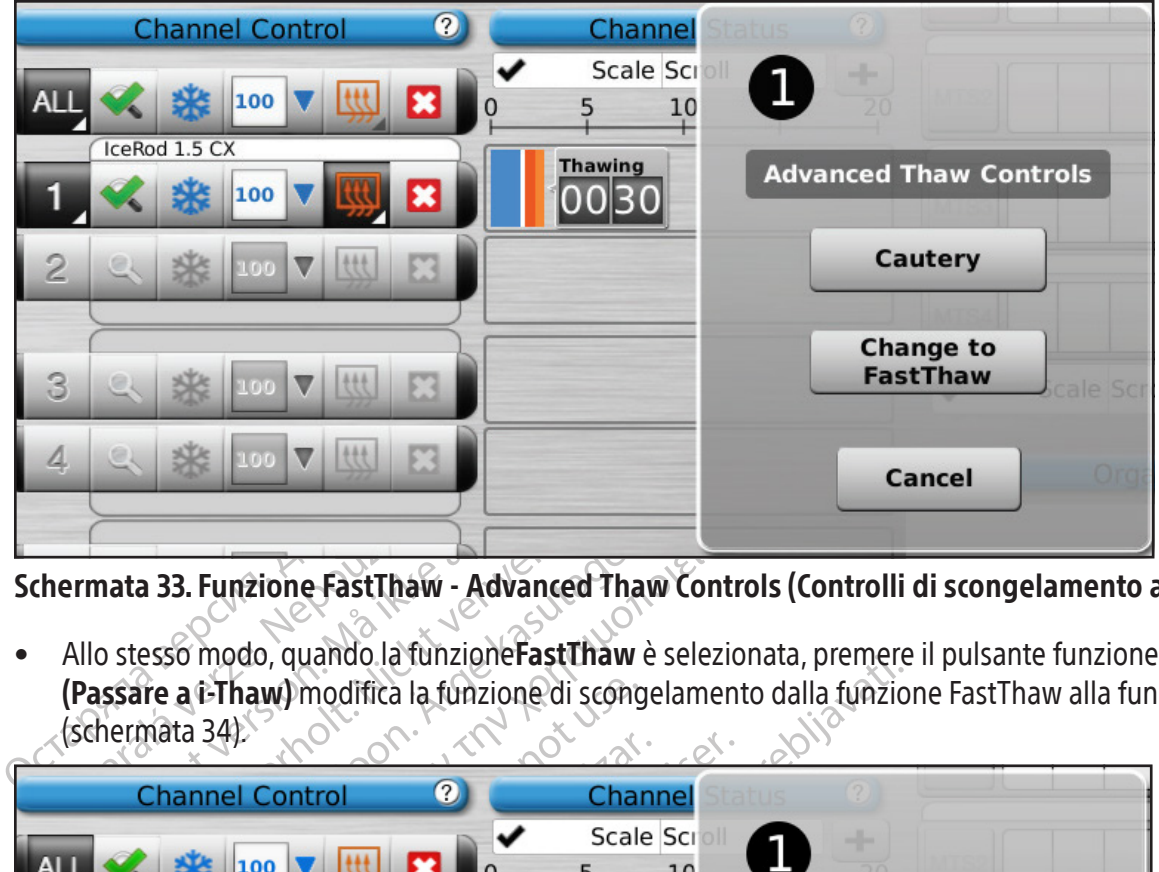

Schermata 33. Funzione FastThaw - Advanced Thaw Controls (Controlli di scongelamento avanzati)

Examples 133. Funzione FastThaw<br>Allo stesso modo, quando la fun.<br>(Passare a t-Thaw) modifica la funcionale de la funcionale de la funcionale de la funcionale de la funcionale de la funcionale de la funcionale de la funcion • Allo stesso modo, quando la funzioneFastThaw è selezionata, premere il pulsante funzione Change to i-Thaw (Passare a i-Thaw) modifica la funzione di scongelamento dalla funzione FastThaw alla funzione i-Thaw (schermata 34).

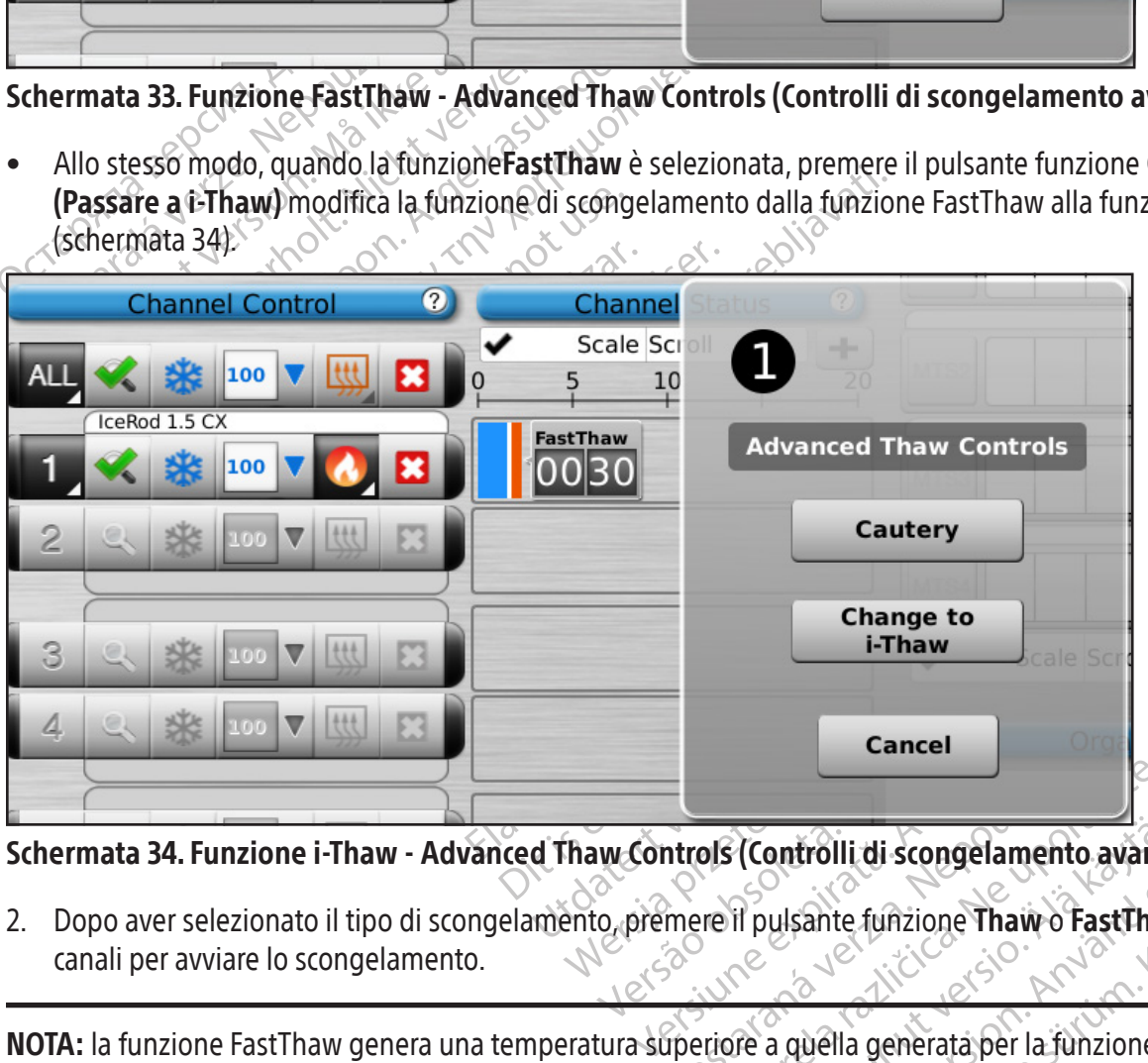

Schermata 34. Funzione i-Thaw - Advanced Thaw Controls (Controlli di scongelamento avanzati)

Cancel<br>
Introls (Controlli di scongelamento<br>
mere il pulsante funzione Thaw o Fa ols (Controlli di scongelamento avanz Vantrolli di scongelamento avanzia ulsante funzione Thaw o FastThaw<br>a quella generata per la funzione i-T<br>a quella generata per la funzione i-T<br>aneamente un massimo di 7 aghi; co Erolli di scongelamento avanzati)<br>Cante funzione Thaw o FastThaw nel Controll<br>Della generata per la funzione i-Thaw, con<br>Camente un massimo di 7 aghi; con la funzione<br>Della generata per la funzione i-Thaw, con 2. Dopo aver selezionato il tipo di scongelamento, premere il pulsante funzione Thaw o FastThaw nel Controllo canali per avviare lo scongelamento.

NOTA: la funzione FastThaw genera una temperatura superiore a quella generata per la funzione i-Thaw, con conseguente tempo di scongelamento più rapido.

NOTA: con la funzione i-Thaw è possibile scongelare contemporaneamente un massimo di 7 aghi; con la funzione FastThaw è possibile scongelare contemporaneamente un massimo di 4 aghi.

3. Durante la fase di riscaldamento dell'ago per aghi di tipo CX, lo Channel Status (Stato del canale) visualizzerà un indicatore di riscaldamento in rotazione (Schermata 35).

| I  | 100<br>IceRod 1.5 CX        | <b>Thawing</b>  |
|----|-----------------------------|-----------------|
|    | IcePearl 2.1 CX<br>100<br>Ð | <b>FastThaw</b> |
| ิล | 100<br>IceRod 1.5 CX        | Thawing         |

Schermata 35. Scongelamento avanzato - Riscaldamento dell'ago

4. Quando viene raggiunta la temperatura di soglia per la funzione i-Thaw o FastThaw, lo Channel Status (Stato del canale) visualizza l'intervallo di temperatura stimato per lo stelo dell'ago (Schermata 36).

NOTA: la temperatura dello stelo viene visualizzata come un intervallo di temperatura perché le variabili tissutali e procedurali influiscono sulla temperatura.

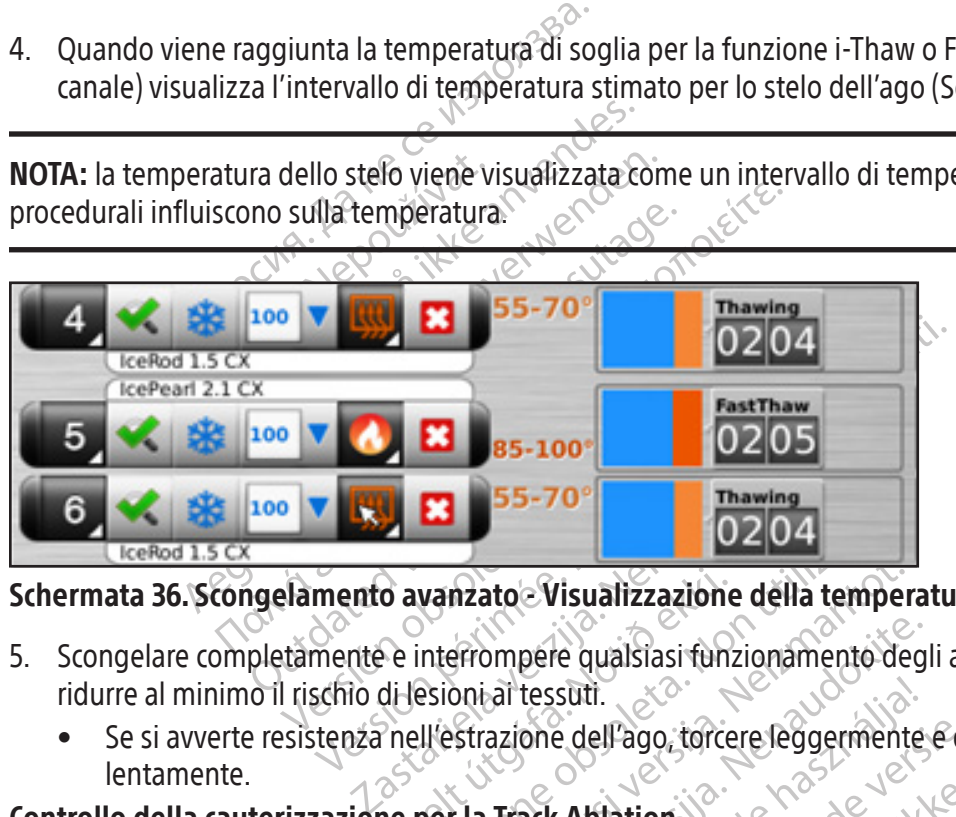

- Schermata 36. Scongelamento avanzato Visualizzazione della temperatura durante lo scongelamento<br>
5. Scongelare completamente e interrompere qualsiasi funzionamento degli aghi prima di rimuovere gli aghi<br>
1. Se si avverte Vanzato - Visualizzazione della tempe<br>interrompere qualsiasi funzionamento de<br>esioni ai tessuti.<br>Ill'estrazione dell'ago, torcere leggermento<br>per la Track Abilatione di cauterizzazio<br>e utilizzando la funzione di cauterizza 5. Scongelare completamente e interrompere qualsiasi funzionamento degli aghi prima di rimuovere gli aghi per ridurre al minimo il rischio di lesioni ai tessuti.
	- Se si avverte resistenza nell'estrazione dell'ago, torcere leggermente e delicatamente l'ago, quindi ritirarlo lentamente.

## Controllo della cauterizzazione per la Track Ablation

mzato Visualizzazione della temper<br>Prompere qualsiasi funzionamento de<br>Dini al tessuti.<br>Strazione dell'ago, torcere leggermento<br>Il La Track Abilation.<br>Il La traccia dell'ago, viene abilata di mpere qualsiasi tunzionamento degla<br>
ai tessuti.<br>
azione dell'ago, torcere leggermènte.<br>
Track Abilation.<br>
Ezando la funzione di cauterizzazione<br>
La traccia dell'ago, viene abilata trai<br>
zzazione (aghi di tipo CX 1.5 e agh tessuti.<br>
one dell'ago, torcere leggermente<br>
ack Abiation<br>
ando la funzione di cauterizzazione<br>
traccia dell'ago, viene abiata tra<br>
zione (aghi di tipo CX 1.5 e aghi<br>
one **Cautery (Cauterizzazione)** nonta a qui l'ago è col Visualizzazione della temperatura durante lo sconditive dell'ago, torcere leggermente e dell'ago, torcere leggermente e delicatamente l'ago,<br>Le dell'ago, torcere leggermente e delicatamente l'ago,<br>Le dell'ago, torcere legg ell'ago, torcere leggermente e delicatame<br>bration.<br>La funzione di cauterizzazione nella sezion<br>la dell'ago viene ablata tramite l'uso di<br>(aghi di tipo CX 1.5 e aghi di tipo CX 2.1<br>autery (Cauterizzazione) nei Advanced<br>a cu ago, torcere leggermente e delicatamente l'ago<br>tition.<br>Quazione di cauterizzazione nella sezione Advardell'ago viene ablata tramite l'uso di energi<br>ghi di tipo CX 1.5 e aghi di tipo CX 2.1) viene<br>tery (Cauterizzazione) nei versão di cauterizzazione nella sezione di cauterizzazione nella sezione di di tipo cx 2.<br>L'ago viene ablata tramite l'uso c<br>i di tipo cx 1.5 e aghi di tipo cx 2.<br>Versas collegato.<br>Versas di posizionamica me di cauterizzazione nella sezione Adva<br>go viene ablata tramite l'uso di energi<br>i tipo CX 1.5 e aghi di tipo CX 2.1) viene<br>**Cauterizzazione** nei Advanced Thaw C<br>go è collegato.<br>inter di posizionamento de<br>enti. Experie abrahá varme v uso ur energo<br>Do CX 1.5 e aghi dDtipo CX 2.1) vien<br>uterizzazione) nei Advanced Thaw<br>e collegato CX 1.5 e aghi di tipo CX 2.1) viene ufiliz<br>
rizzazione) nei Advanced Thaw Contro<br>
Illegato<br>
Cubicazione e il posizionamento dell'ago<br>
istale dell'ago. Fare attenzione a evitare La Track Ablation dell'ago si ottiene utilizzando la funzione di cauterizzazione nella sezione Advanced Thaw Controls (Controlli di scongelamento avanzati). La traccia dell'ago viene ablata tramite l'uso di energia termica. Ciascun ago abilitato per la funzione di cauterizzazione (aghi di tipo CX 1.5 e aghi di tipo CX 2.1) viene utilizzato in modo indipendente utilizzando il pulsante funzione Cautery (Cauterizzazione) nei Advanced Thaw Controls (Controlli di scongelamento avanzati) per il canale e la porta a cui l'ago è collegato.

Vanhen her Advanced Thaw Control<br>gatoz<br>dicazione e il posizionamento dell'ago<br>ale dell'ago. Fare attenzione a evitare<br>rack ablation. Fare attenzione alla pos Eione e il posizionamento dell'ago p AVVERTENZA: servirsi della guida di imaging per monitorare d'ubicazione e il posizionamento dell'ago per evitare il rischio di lesioni termiche/ustioni ai tessuti/organi adiacenti.

AVVERTENZA: la track ablation produce calore lungo lo stelo distale dell'ago. Fare attenzione a evitare lesioni termiche/ustioni ai tessuti/organi adiacenti.

Güncel olmayısı temmede manatedinayısı temmede manatedinayısı temmede ile<br>The europeiszionamento dell'ago per evitare il<br>Bürgo, Fare attenzione a evitare lesioni<br>blation. Fare attenzione alla posizione<br>Pimpugnatura dell'ag AVVERTENZA: l'impugnatura dell'ago può riscaldarsi durante la track ablation. Fare attenzione alla posizione dell'impugnatura dell'ago. Il contatto prolungato con porzioni calde dell'impugnatura dell'ago può causare danni termici/ustioni accidentali al paziente o al medico.

ATTENZIONE: la funzione di cauterizzazione non deve essere avviata se l'indicatore Zona attiva è visibile all'esterno della cute del paziente.

NOTA: mentre il sistema di crioablazione Visual-ICE è in modalità di funzionamento cauterizzazione, il congelamento e lo scongelamento non sono consentiti su altri canali.

NOTA: la funzione di cauterizzazione non è disponibile sul canale ALL (TUTTI).

#### Controllo della cauterizzazione per aghi da 1,5 CX

- 1. Premere e tenere premuto il pulsante **Thaw (Scongelamento)** per accedere alla sezione Advanced Thaw Controls (Controlli di scongelamento avanzati).
- 2. Premere il pulsante funzione Cautery (Cauterizzazione) nel menu Advanced Thaw Controls (Controlli di scongelamento avanzati) per aprire la schermata Cautery Control (Controllo della cauterizzazione) (Schermata 33). Viene visualizzato un messaggio di conferma (schermata 37).

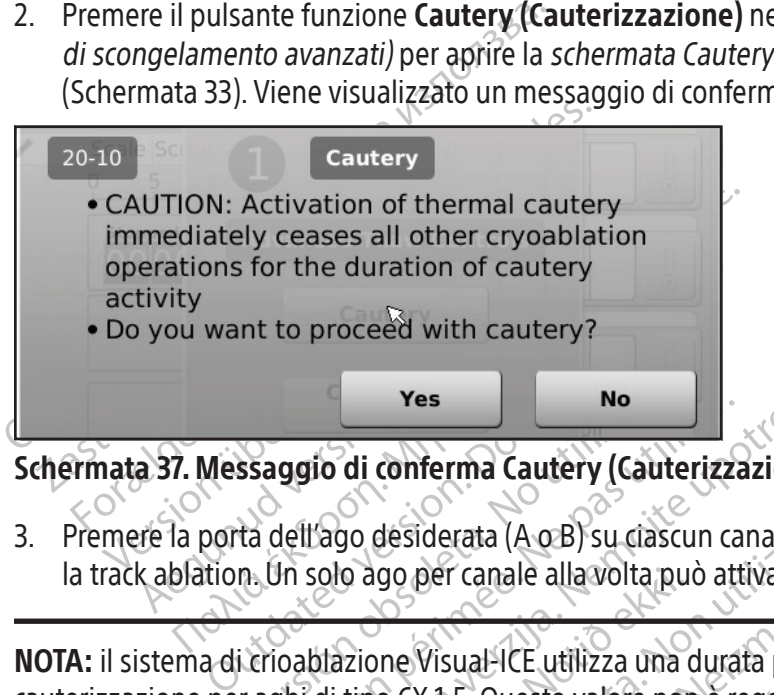

Schermata 37. Messaggio di conferma Cautery (Cauterizzazione)

3. Premere la porta dell'ago desiderata (A o B) su ciascun canale contenente un ago con cui si desidera effettuare la track ablation. Un solo ago per canale alla volta può attivare la funzione di cauterizzazione.

Ves<br>Ssaggio di conferma Cautery (Cau<br>Ta dell'ago desiderata (A o B) su cia<br>n. Un solo ago per canale alla volta<br>i crioablazione Visual-ICE utilizza un<br>r aghi di tipo CX 1.5. Questo valore r Ves<br>
Ne paggio di conferma Cautery (Cauterizza<br>
dell'ago desiderata (A o B) su ciascun ca<br>
Jn solo ago per canale alla volta può att<br>
il pulsante Stop (Arresto). Proceed with cautery?<br>
Yes<br>
yio di conferma Cautery (Cauterizzazione)<br>
1ago desiderata (A o B) su ciascun canale contenen<br>
solo ago per canale alla volta può attivare la funzio<br>
bilazione Visual-ICE utilizza una durata pre de ago per canale alla volta pu desiderata (A o B) su ciascun canale conte<br>go per canale alla volta può attivare la fu<br>ne Visual-ICE utilizza una durata pre-imp<br>ne Visual-ICE utilizza una durata pre-imp<br>ne Stop (Arresto)<br>aghi possono utilizzare contempor per canale alla volta può attivare la fur<br>Visual-ICE utilizza una durata pre-imp<br>X 1.5. Questo valore non è regolabile,<br>Stop (Arresto).<br>Ni possono utilizzare contemporaneam<br>vio) per avviare la track ablation (caute sual-ICE utilizza una durata pre-imposition de la track ablation (cautering)<br>Particular contemporaneamento dell'ago, la schermata Cautery Contemporaneamento dell'ago, la schermata Cautery Contemporaneamento in rotaziono (S Questo valore non è regolabile, m<br>
(Arresto).<br>
Sono utilizzare contemporaneame<br>
Sono utilizzare contemporaneame<br>
Ter avviare la track ablation (cautery contempts)<br>
damento in rotazione (Schermata A o B) su clascun canale contenente un ago con cursi<br>le alla volta può attivare la funzione di cauterizzazione<br>lesto valore non è regolabile ma la durata può essere<br>resto).<br>no utilizzare contemporaneamente la funzione di c NOTA: il sistema di crioablazione Visual-ICE utilizza una durata pre-impostata di 30 secondi per ciascuna fase di cauterizzazione per aghi di tipo CX 1.5. Questo valore non è regolabile, ma la durata può essere interrotta 30 secondi in anticipo premendo il pulsante Stop (Arresto).

NOTA: al massimo quattro (4) aghi possono utilizzare contemporaneamente la funzione di cauterizzazione.

- 4. Premere il pulsante Start (Avvio) per avviare la track ablation (cauterizzazione).
- Utilizzare contemporaneamente la funzione di care di la funzione di care di la funzione di care di la funzione di care di la funzione di care di la funzione di care di la funzione di care di la funzione di la funzione di l a track ablation (cauterizzazione). The state of the state of the state of the state of the state of the state of the state of the state of the state of the state of the state of the state of the state of the state of the state of the state of the state of t

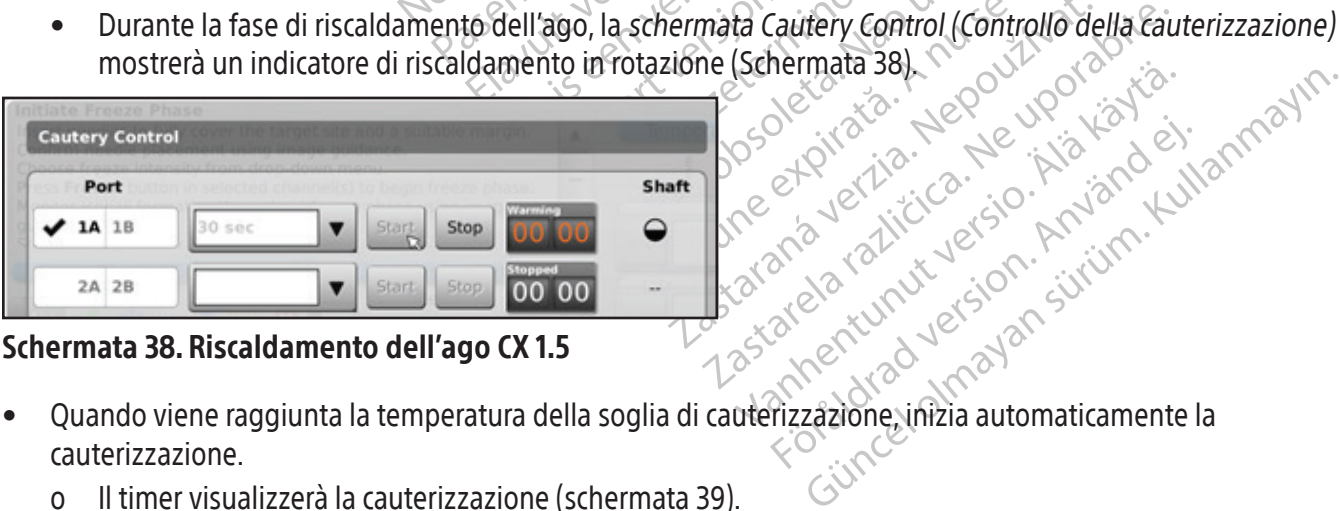

## Schermata 38. Riscaldamento dell'ago CX 1.5

- Schemata sal. Yepowyoromista.<br>Sociologica. Nepowyoromista.<br>Recordation. Newsightando.<br>Arangoromista. Andri Sirium. or piral version. Använd ei.<br>Land version. Använd kun<br>and version. Använd kun<br>are kunut version. Surum.<br>Tizzazione.inizia automaticamente l • Quando viene raggiunta la temperatura della soglia di cauterizzazione, inizia automaticamente la cauterizzazione.
	- o Il timer visualizzerà la cauterizzazione (schermata 39).
	- o La schermata Cautery Control (Controllo della cauterizzazione) visualizza l'intervallo di temperatura stimato per lo stelo dell'ago.

NOTA: la temperatura dello stelo viene visualizzata come un intervallo di temperatura perché le variabili tissutali e procedurali influiscono sulla temperatura.

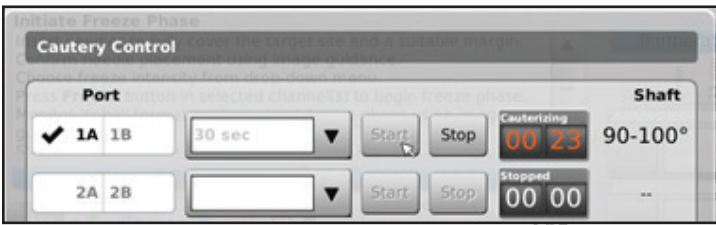

## Schermata 39. Cauterizzazione con ago CX 1.5 in corso

- Una volta terminata la funzione di cauterizzazione, il timer indica lo stato di Arresto (Stopped) e il display della temperatura indica che l'ago è in Raffreddamento (Cooling).
- 5. Se lo si desidera, premere il pulsante Start (Avvio) per riavviare la track ablation su sezioni aggiuntive della traccia dell'ago.  $\mathbb{R}^4$
- 6. Dopo aver completato la track ablation, rimuovere con cautela l'ago.

Thermata 39. Cauterizzazione con ago CX 1.5 i<br>Una volta terminata la funzione di cauterizzazione e in pulsante di cauterizzazione se lo si desidera, premere il pulsante Start (A traccia dell'ago.<br>Dopo aver completato la tr mperatura indica che l'ago e in Rate<br>
accia dell'ago.<br>
opo aver completato la track ablatic<br> **RTENZA:** accertarsi che lo scongelà<br>
dal paziente.<br>
a si avverte resistenza pell'estrazion volta terminata la funzione di cauterizzazion<br>
beratura indica che l'ago è in Raffreddamento<br>
is desidera, premere il pulsante **Start (Avvic**<br>
ia dell'ago.<br>
b aver completato la track ablation, rimuover<br> **ENZA:** accertarsi atura indica che l'ago e in Raffreddamento (<br>desidera, premere il pulsante **Start (Avvio)**<br>dell'ago.<br>ver completato la track ablation, rimuovere<br>**2A:** accertarsi che lo scongelamento o il raff<br>ziente.<br>verte resistenza nell Sidera, prenete in puisante start (AWVIO) p<br>
l'ago.<br>
completato la track ablation, rimuovere completato la track ablation, rimuovere completatore.<br>
accertarsi che los congelamento o il raffre<br>
arte resistenza nell'estrazio AVVERTENZA: accertarsi che lo scongelamento o il raffreddamento siano adeguati prima di tentare di rimuovere gli aghi dal paziente.

- Se si avverte resistenza nell'estrazione dell'ago, torcere leggermente e delicatamente l'ago, quindi ritirarlo lentamente.
- era, premere il pulsante Start (Avvio) per riavvia<br>10.<br>Impletato la track ablation, rimuovere con cautela<br>Tertarsi che lo scongelamento o il raffreddamento<br>1. Tertarsi che lo scongelamento o il raffreddamento<br>1. Tertarsi c Transi che lo scongelamento o il raffre enza nell'estrazione dell'ago, torcere<br>ne dell'ago, controllare l'indicatore<br>ne dell'ago, Controllare l'indicatore<br>stalmente rispetto alla porzione di rizzazione per aghi CX 2.1 Exercise of the period of the past and the past and the past and the past at the past at the past at the period of the period of the period of the past at the past at the period of the period of the period of the past at t Los congelamento o il raffreddamento siano adegre<br>
Lell'estrazione dell'ago, torcere leggermente e delici<br>
Il ago, controllare l'indicatore della zona attiva di 10<br>
L'ago, Cindicatore della zona attiva è una banda co<br>
ente go, controllare i indicatore del<br>go. L'indicatore della zona atti<br>te rispetto alla porzione di risc<br>ne per aghi CX 2.1<br>il pulsante Thaw (Scongelam<br>to avanzati).<br>e Cautery (Cauterizzazione) Example 2019 of the set of the controllar production of the controllar production of the control ispecto alla porzione di riscaldamento de<br>
per aghi CX 2.1<br>
ulsante Thaw (Scongelamento) per acce<br>
avanzati).<br>
Cautery (Caute l'indicatore della zona attiva di 10 mm di larghezza su<br>
della zona attiva è una banda contrassegnata lungo i<br>
porzione di riscaldamento dell'ago.<br>
(2.1<br>
W. (Scongelamento) per accedere ai Advanced Thaw<br>
uterizzazione) nel • Durante la rimozione dell'ago, controllare l'indicatore della zona attiva di 10 mm di larghezza sull'ago per guidare la retrazione dell'ago. L'indicatore della zona attiva è una banda contrassegnata lungo il corpo dell'ago, situata a 20 mm distalmente rispetto alla porzione di riscaldamento dell'ago.

## Controllo della cauterizzazione per aghi CX 2.1

- 1. Premere e tenere premuto il pulsante Thaw (Scongelamento) per accedere ai Advanced Thaw Controls (Controlli di scongelamento avanzati).
- ntrollare l'indicatore della zona attiva chicatore della zona attiva è una banda<br>etto alla porzione di riscaldamento del<br>r**aghi CX 2.1**<br>ante **Thaw (Scongelamento)** per acce<br>anzati).<br>tery (Cauterizzazione) nel menu Adv<br>rapr catole dena Zona attiva e diagbanida dell'a<br>
o alla porzione di riscaldamento dell'a<br> **shi CX 2.1**<br>
te Thaw (Scongelamento) per accede<br>
zati).<br>
messaggio di conferma (schermata)<br>
pressaggio di conferma (schermata)<br>
1 (A o Elavult Scongelamento) per acceder<br>
Fraw (Scongelamento) per acceder<br>
1).<br>
Cauterizzazione) nel menu Adva<br>
ela schermata Cautery Control (Congesaggio di conferma (schermata)<br>
e alla volta può attivare la funzione (Scongelamento) per accedere ai Advance<br>
Erizzazione) nel menu Advanced Thaw<br>
chermata Gautery Control (Controllo della<br>
ggio di conferma (schermata 37)<br>
su ciascun canale contenente un ago convolta può attivare la funzion Congelamento) per accedere ai Advanced That<br>zzazione) nel menu Advanced Thaw Controls<br>ermata Cautery Control (Controllo della cauterizio di conferma (schermata 37)<br>ciascun canale contenente un ago con cui si de<br>lta può att 2. Premere il pulsante funzione Cautery (Cauterizzazione) nel menu Advanced Thaw Controls (Controlli di scongelamento avanzati) per aprire la schermata Cautery Control (Controllo della cauterizzazione) (Schermata 33). Viene visualizzato un messaggio di conferma (schermata 37).
- vata Cautery Control (Controllo della<br>di conferma (schermata 37).<br>scun canale contenente un ago con<br>può attivare la funzione di cauterizz<br>care contemporaneamente la funzione<br>erizzazione per gli aghi di tipo CX 2. 3. Premere la porta dell'ago desiderata (A o B) su ciascun canale contenente un ago con cui si desidera effettuare la track ablation. Un solo ago per canale alla volta può attivare la funzione di cauterizzazione.

NOTA: al massimo quattro (4) aghi possono utilizzare contemporaneamente la funzione di cauterizzazione.

a Cautery Control (Controllo della cauteriza<br>
dicautery Control (Controllo della cauteriza<br>
chi canale contenente un ago con cui si de<br>
di attivare la funzione di cauterizzazione.<br>
e contemporaneamente la funzione di ca<br>
z zanale contenente un ago con cui si canale contenente un ago con cui si c<br>titivare la funzione di cauterizzazione<br>ontemporaneamente la funzione di cauterine<br>zione per gli aghi di tipo CX 2.1 può e<br>crementi di 30 secondi. S ale contenente un ago con cui si desider<br>Vare la funzione di cauterizzazione.<br>
emporaneamente la funzione di cauteri.<br>
ne per gli aghi di tipo CX 2.1 può essere :<br>
menti di 30 secondi. Se è collegato un tipo.<br>
di cauterizz e la funzione di cauterizzazione.<br>
poraneamente la funzione di cauteriz<br>
per gli aghi di tipo CX 2.1 può essere s<br>
enti di 30 secondi. Se è collegato un tip<br>
cauterizzazione.<br>
Francesa. raneamente la funzione di cauterizz<br>
r gli aghi di tipo CX 2.1 può essere se<br>
di 30 secondi. Se è collegato un tipo<br>
uterizzazione.<br>
u a discesa. majore di cautenzzazione.<br>
Reamente la funzione di cauterizzazione.<br>
Li aghi di tipo CX 2.1 può essere selezionata in<br>
30 secondi. Se è collegato un tipo CX 2.1, un<br>
discesa.<br>
erizzazione.<br>
Control (Controllo della cauteri NOTA: la durata della fase di funzionamento cauterizzazione per gli aghi di tipo CX 2.1 può essere selezionata in un intervallo da 30 secondi a 3 minuti, regolabile con incrementi di 30 secondi. Se è collegato un tipo CX 2.1, un menu a discesa fornisce le opzioni di durata della funzione di cauterizzazione.

- 4. Selezionare la durata della funzione di cauterizzazione dal menu a discesa.
- 5. Premere il pulsante Start (Avvio) per avviare la track ablation (cauterizzazione).
	- Durante la fase di riscaldamento dell'ago, la schermata Cautery Control (Controllo della cauterizzazione) mostrerà un indicatore di riscaldamento in rotazione (Schermata 38).
	- Quando viene raggiunta la temperatura di soglia della funzione di cauterizzazione, la cauterizzazione inizia automaticamente.
- o Il timer visualizzerà la cauterizzazione (schermata 39).
- o La schermata Cautery Control (Controllo della cauterizzazione) visualizza l'intervallo di temperatura stimato per lo stelo dell'ago.

NOTA: la temperatura dello stelo viene visualizzata come un intervallo di temperatura perché le variabili tissutali e procedurali influiscono sulla temperatura.

- Una volta terminata la funzione di cauterizzazione, il timer indica lo stato di Arresto (Stopped) e il display della temperatura indica che l'ago è in Raffreddamento (Cooling).
- dell'ago.<br>
5. Se lo si desidera, premere il pulsante Star<br>
traccia dell'ago.<br>
7. Dopo aver completato la track ablation, ri<br> **AVVERTENZA:** accertarsi che lo scongelar<br>
rimuovere gli aghi dal paziente.<br>
8. Se si avvette res 6. Se lo si desidera, premere il pulsante Start (Avvio) per riavviare la track ablation su sezioni aggiuntive della traccia dell'ago.
- 7. Dopo aver completato la track ablation, rimuovere con cautela l'ago.

AVVERTENZA: accertarsi che lo scongelamento o il raffreddamento siano adeguati prima di tentare di rimuovere gli aghi dal paziente.

• Se si avverte resistenza nell'estrazione dell'ago, torcere leggermente e delicatamente l'ago, quindi ritirarlo o<sup>n</sup>entamente.

AVVERTENZA: accertarsi che lo s<br>
rimuovere gli aghi dal paziente.<br>
Sesi avvette resistenza nell'e<br>
Colentamente.<br>
2009 dell'ago situata a 2009 dell'ago.<br>
2009 dell'ago situata a 2009 dell'ago. Dopo aver completato la track ablation. timud VERTENZA: accertarsi che lo scongelamento<br>uovere gli aghi dal paziente.<br>Se si avvette resistenza nell'estrazione dell'<br>lentamente.<br>Durante la rimozione dell'ago, controllare l'<br>guidare la retrazione dell'ago. C'indicatore RTENZA: accertarsi che lo scongelamento o il raffrective dell'ago vere gli aghi dal paziente.<br>
Si avvette resistenza nell'estrazione dell'ago, torcentamente.<br>
Trante la rimozione dell'ago, controllare l'indicatore<br>
indare The reference is steritorien established delivered in<br>the characteristic dell'ago, controllare l'in<br>la refrazione dell'ago. C'indicatore dell'ago.<br>Situata a 20 mm distalmente rispett<br>ale avanzati per ogni canale forniscone rimozione dell'ago, controllare l'indicatore<br>Vetrazione dell'ago. L'indicatore della zona<br>tuata a 20 mm distalmente rispetto alla poeta<br>avanzati per ogni canale forniscono opzio<br>due canali e programmare cicli di congelan<br>n istenza nell'estrazione dell'ago, torcere leggerment<br>cione dell'ago, controllare l'indicatore della zona att<br>ione dell'ago. L'indicatore della zona attiva è una b<br>a 20 mm distalmente rispetto alla porzione di risca<br>izati p • Durante la rimozione dell'ago, controllare l'indicatore della zona attiva di 10 mm di larghezza sull'ago per guidare la retrazione dell'ago. L'indicatore della zona attiva è una banda contrassegnata lungo il corpo dell'ago, situata a 20 mm distalmente rispetto alla porzione di riscaldamento dell'ago.

## Controlli di canale avanzati

er ogni canale forniscono opzioni per moi November 2013<br>
November 2013<br>
Controlli di canale avanzati) (schemata<br>
Controlli di canale avanzati) (schemata<br>
etto dal menu a tendina.<br>
Controlli di canale avanzati) (schemata<br>
Chemata I controlli di canale avanzati per ogni canale forniscono opzioni per modificare il tipo di ago per il canale selezionato, collegare insieme due canali e programmare cicli di congelamento e scongelamento multipli.<br>Controllo selezione tipo ago

## Controllo selezione tipo ago

- ú per ogni canale forniscono o<br>Ili e programmare cicli di cong<br>**190**<br>190 per un canale, premere e trols (Controlli di canale avanz<br>10 corretto dal menu a tendina<br>10 corretto dal menu a tendina Advanced Channel Controls (Controlli di canale avanzati) (schermata 40).
- 2. Selezionare il tipo di ago corretto dal menu a tendina.
- 3. Premere il pulsante  $OK.S$

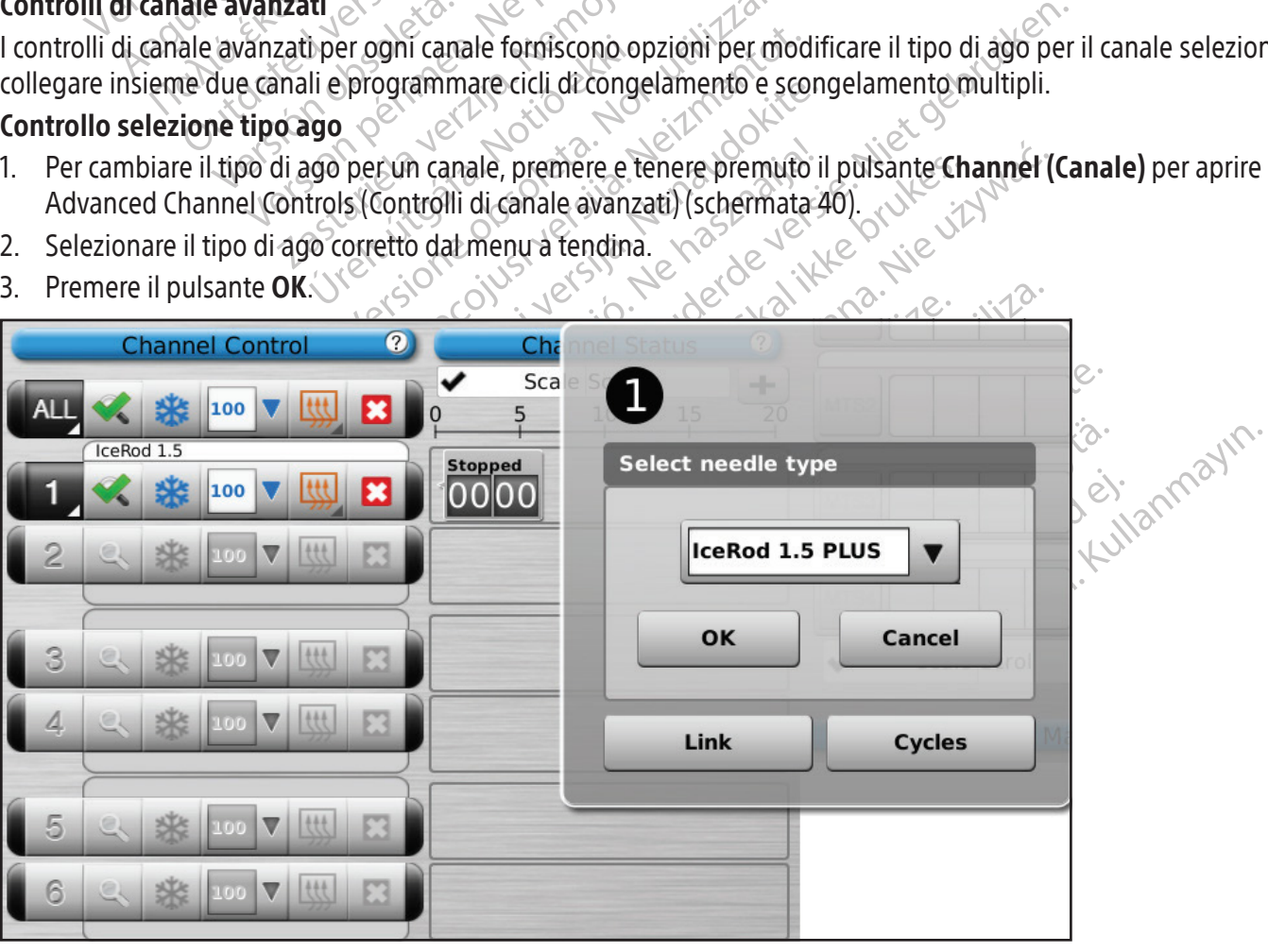

## Controllo collegamento canali

- 1. Premere e tenere premuto il pulsante Channel (Canale) per aprire Advanced Channel Controls (Controlli di canale avanzati) per quel canale (Advanced Channel Controls).
- 2. Premere il pulsante Link (Collega) per collegare due canali per un funzionamento simultaneo. Quando due canali sono collegati, il pulsante Channel (Canale) mostra entrambi i canali (Schermata 41).

NOTA: questa funzione non è disponibile sul canale etichettato ALL (TUTTI). È possibile collegare solo canali sullo stesso piano orizzontale sul pannello di collegamento degli aghi (ad esempio, 1 e 2, 3 e 4, 5 e 6).

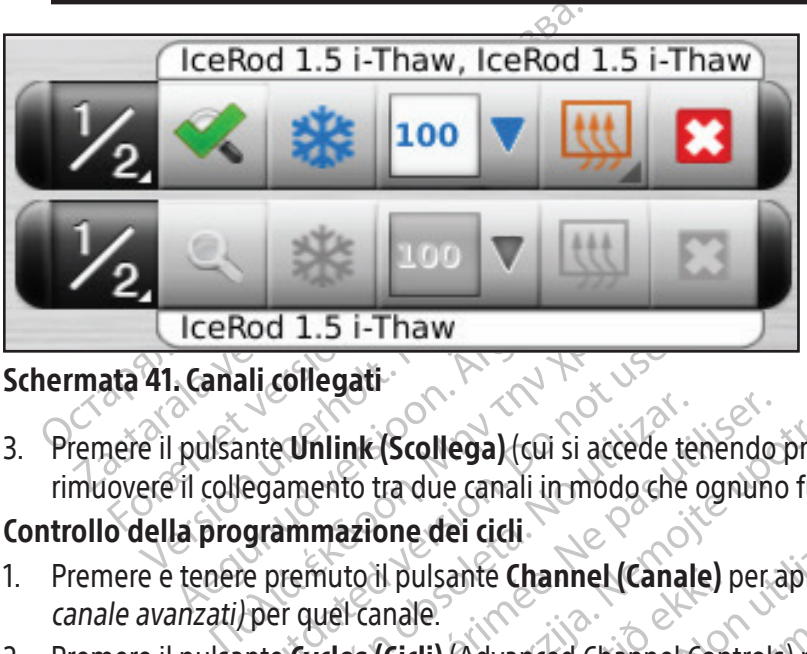

## Schermata 41. Canali collegati

3. Premere il pulsante Unlink (Scollega) (cui si accede tenendo premuto il pulsante Channel [Canale]) per rimuovere il collegamento tra due canali in modo che ognuno funzioni in modo indipendente.

## Controllo della programmazione dei cicli

- ali collegati<br>
inte Unlink (Scollega) (cui si accède t<br>
egamento tra due canali in modo che<br>
grammazione dei cicli<br>
e premuto il pulsante Channel (Cana<br>
per quel canale.<br>
inte Cycles (Cicli) (Advanced Channel e Unlink (Scollega) (cui si accede tenendo<br>amento tra due canali in modo che ognuno<br>ammazione dei cicli<br>permuto il pulsante Channel (Canale) per er<br>excycles (Cicli) (Advanced Channel Controls<br>perprogrammare i cicli di cong 1. Premere e tenere premuto il pulsante Channel (Canale) per aprire Advanced Channel Controls (Controlli di canale avanzati) per quel canale.
- 2. Premere il pulsante Cycles (Cicli) (Advanced Channel Controls) per aprire Advanced Channel Controls (Controlli di canale avanzati) per programmare i cicli di congelamento-scongelamento (Schermata 42).

Latin Collega) (cui si accède tenendo premuto il pulso della verzione dei ci si accède tenendo premuto il pulso della verzione dei ci si accède della verzione funzioni in mazione dei ci si accède della verzione della verzi Versu: Cius Versio, Maria Version, Maria Version, Maria Virtual Versus Versus Versus Versus Versus Versus Versu<br>Netsu: Cius Versus Newspaline Virtual Versus Versus Versus Versus Versus Versus Versus Versus Versus Versus V<br> e dei cicli.<br>
ulsante Channel (Canale) per aprire Adv<br>
Version Controls (Canale) per aprire Adv<br>
Cili) (Advanced Channel Controls) per aprir<br>
mimare i cicli di congelamento-scongelam<br>
advanced Channel Controls) per aprire<br> ante Channel (Canale) per aprire Advanced Channel Controls) per aprire<br>Nadvanced Channel Controls) per aprire<br>hare I cicli di congelamento-scongelam<br>existence di di congelamento - scole de della di di control de della di d Pasenusi version indexning Elavult verzió. Ne használjame mel (Canale) per aprire Advanced Channel Controls Duersja przetoriata, Nepozityata, Nie używać. Skal ikke brukes. Nie używać.<br>Skalerija przetorządzie przezerninowana. Nie używać.<br>Skalerija przetorninowana. Nie używać.<br>Nie en versjon. Nie używać.<br>Nie en versjon. Nie używać Versão dos explicitus de la California de la California de la California de la California de la California de<br>la California de la California de la California de la California de la California de la California de la Calif<br>l Versiune expirată. Autre extintă.<br>Sisteman de principale de lineară.<br>Sisteman de principale de lineară.<br>Sisteman de principale de lineară.<br>Sisteman de principale de lineară.<br>Nersiune expirativitue de lineară. zkstaraná verzialista.<br>Jersierninova knuckých<br>1976 verziaraná knepoužívata<br>2006 etoiratá, hepoužívata<br>2018 etoiratá, herecion, hni<br>2018 etatelarativnut verzian, suri raspetation. suring the secretary and the secretary and the secretary and the secretary and the secretary of the secretary of the secretary of the secretary of the secretary of the secretary of the secretary of the secreta Xendrata, Alapan Sirium, Kia<br>Pooletaria. Hepouvoriaria.<br>Peopletaria. Hepouvoriaria.<br>Paralararium, Kian Kirium, Ki<br>Astarentunut version. Kirium, Ki<br>Astarentunut kion. Kirium, Ki<br>Jamentunut kion. Kirium, Ki Landrad version. Anvälder Güncel olmayan sürüm. Kullanmayın.<br>Oraldrad verslon, Kullanmayın.<br>Güncel olmayan sürüm.

Black (K) ∆E ≤5.0 Black (K) ∆E ≤5.0

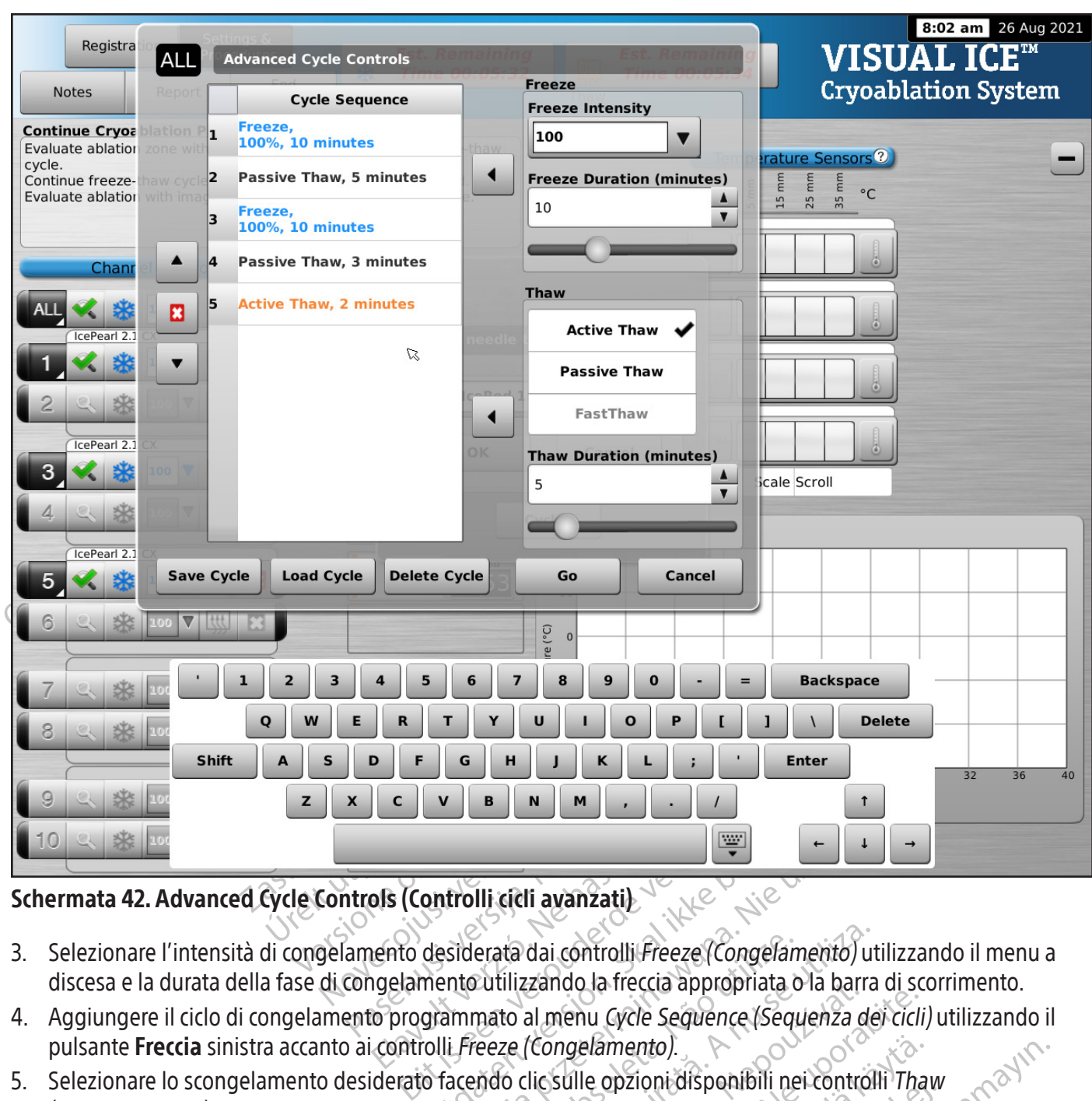

## Schermata 42. Advanced Cycle Controls (Controlli cicli avanzati)

- 3. Selezionare l'intensità di congelamento desiderata dai controlli Freeze (Congelamento) utilizzando il menu a discesa e la durata della fase di congelamento utilizzando la freccia appropriata o la barra di scorrimento.
- 4. Aggiungere il ciclo di congelamento programmato al menu Cycle Sequence (Sequenza dei cicli) utilizzando il pulsante Freccia sinistra accanto ai controlli Freeze (Congelamento).
- antrolli cicli avanzati)<br>
Utdaterata dai controlli Freeze (Congelamento) ut<br>
Mesiderata dai controlli Freeze (Congelamento) ut<br>
mento utilizzando la freccia appropriata o la barra<br>
grammato al menu Cycle Seguence (Sequenza erata dai controlli Freeze (Congelamento) utilizzando la freccia appropriata o la barra<br>mato al menu Cycle Sequence (Sequenza de<br>eeze (Congelamento).<br>mato clic sulle opzioni disponibili nei control<br>scongelamento utilizzand zando la freccia appropriata o la barra di sc<br>al menu Cycle Sequence (Sequenza dei cicli<br>Congelamento).<br>Ilic sulle opzioni disponibili nei controlli Tha<br>elamento utilizzando le frecce appropriate<br>al menu Cycle Sequence (Se elamento).<br>
Vanhento disponibili nei controlli Thanno utilizzando le frecce appropriate controlli Thanno value.<br>
Principale Sequence (Sequenza dei cicli<br>
elamento).<br>
6 secondo necessità.<br>
Rogrammato sui controlli Cycle Seq Spalaconton in the controll Tham<br>The Life Sequence (Sequenza dei cicli)<br>Förda version. Analysis of the Sequenza dei cicli)<br>Thento.<br>The Sequence (Sequenza dei cicli)<br>Thento sui controlli Cycle Sequence<br>The Secondo necessità mto).<br>
ioni disponibili nei controlli *Thaw*<br>
tilizzando le frecce appropriate o la barra di<br>
cle Sequence (Sequenza dei cicli) utilizzando<br>
nto).<br>
indo necessità.<br>
amato sui controlli Cycle Sequence (Sequenza<br>
za desidera 5. Selezionare lo scongelamento desiderato facendo clic sulle opzioni disponibili nei controlli Thaw (Scongelamento). Selezionare la durata dello scongelamento utilizzando le frecce appropriate o la barra di scorrimento.
- 6. Aggiungere il ciclo di scongelamento programmato al menu Cycle Sequence (Sequenza dei cicli) utilizzando il pulsante Freccia sinistra accanto ai controlli Thaw (Scongelamento).
- 7. Programmare cicli aggiuntivi ripetendo i passaggi da 3 a 6 secondo necessità.
- 8. Organizzare la sequenza dei cicli evidenziando un ciclo programmato sui controlli Cycle Sequence (Sequenza dei cicli). Usando il pulsante Su o Giù muovere il ciclo nella sequenza desiderata.
- 9. Rimuovere un ciclo dalla Cycle Sequence (Sequenza dei cicli) evidenziando il ciclo, quindi premendo il pulsante Stop (Arresta).
- 10. Premere il pulsante Go (Vai) per avviare la procedura di crioablazione con i cicli programmati.

ATTENZIONE: qualsiasi interruzione di una fase programmata termina immediatamente tale fase e il ciclo programmato.

11. Ripetere i passaggi da 1 a 10 per programmare altri canali.

NOTA: le sequenze programmate possono essere salvate selezionando il pulsante Save Cycle (Salva ciclo). Denominare la sequenza, quindi premere il pulsante Save (Salva) (Schermata 43).

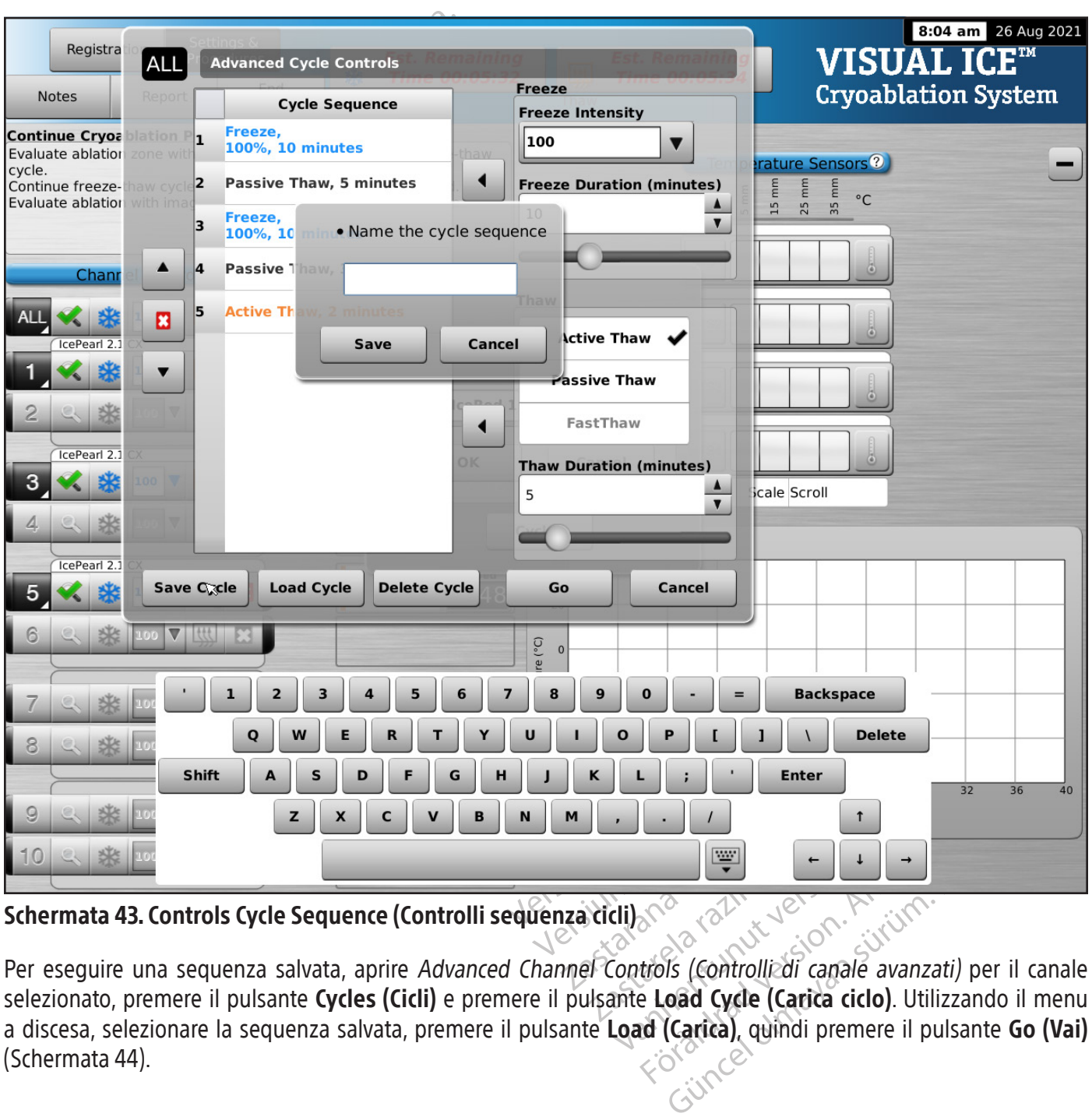

Schermata 43. Controls Cycle Sequence (Controlli sequenza cicli)

Föräldrad version.<br>
Föräldrad version. Använd ein startigt startigt startigt startigt startigt startigt startigt startigt startig<br>
Föräldrad version. Använd ein startigt startigt startigt startigt startigt startigt startig Per eseguire una sequenza salvata, aprire Advanced Channel Controls (Controlli di canale avanzati) per il canale selezionato, premere il pulsante Cycles (Cicli) e premere il pulsante Load Cycle (Carica ciclo). Utilizzando il menu a discesa, selezionare la sequenza salvata, premere il pulsante Load (Carica), quindi premere il pulsante Go (Vai) (Schermata 44).

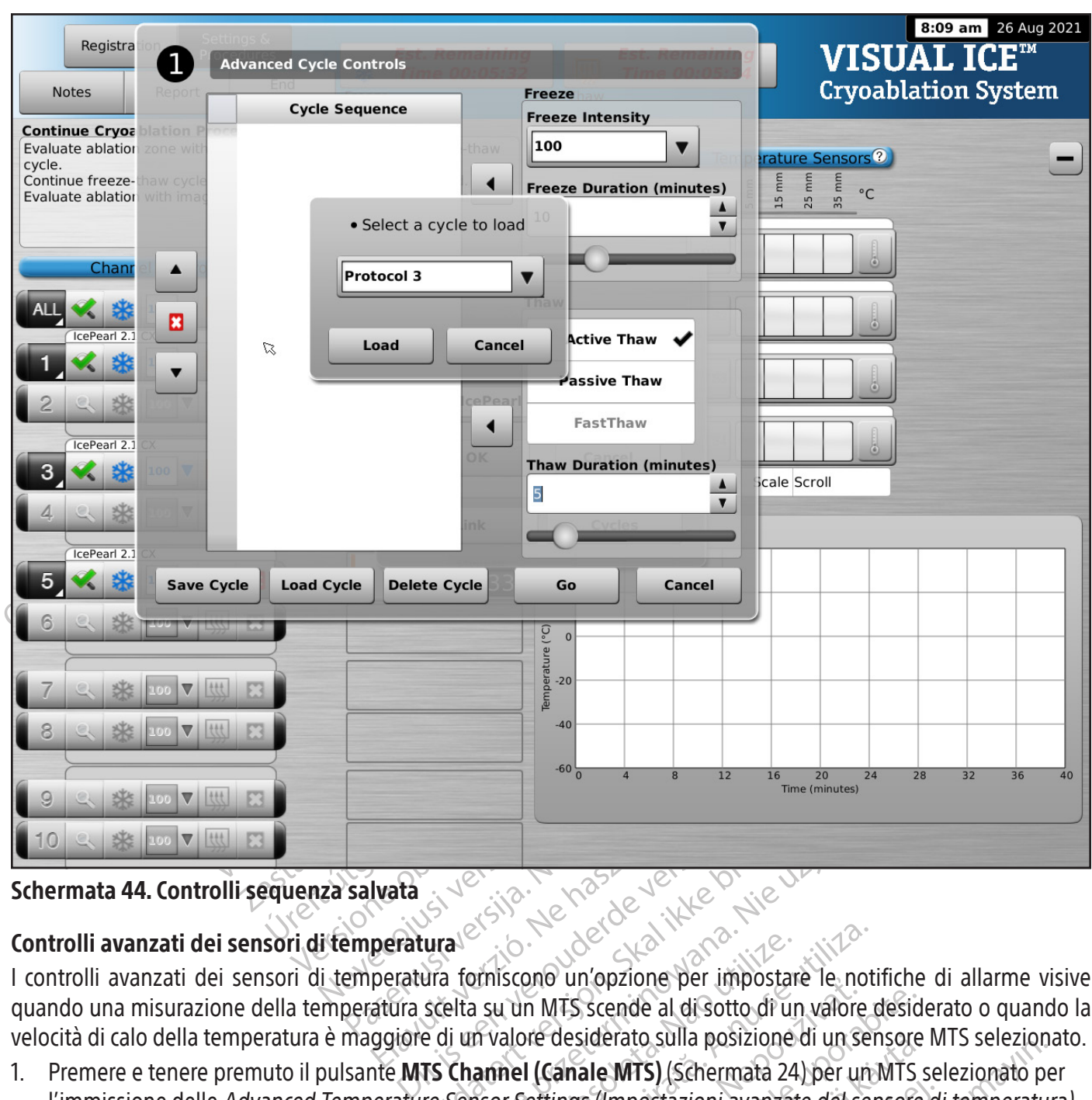

## Schermata 44. Controlli sequenza salvata

## Controlli avanzati dei sensori di temperatura

Elaza (St. 1993)<br>Elaza (St. 1994)<br>Elaza (St. 1994)<br>Elaza (St. 1994)<br>Elaza (St. 1995)<br>Elaza (St. 1995)<br>Elaza (St. 1995)<br>Elaza (St. 1995)<br>Elaza (St. 1995) Utdatert version. Skal ikke brukes. Werste brukes.<br>
Utdatert version. Skal ikke brukes. Werste brukes.<br>
Skal ikke brukes. Nie używać. Nie używać.<br>
Skal ikke brukes. Nie używać. Nie używać. Nie używać.<br>
The Sensor Settings Version of the search of the search of the search of the search of the search of the search of the search of the search of the search of the search of the search of the search of the search of the search of the search of t MTS scende al di Sotto di un valore desiderato sulla posizione di un sensore<br>re desiderato sulla posizione di un sensore<br>I (Canale MTS) (Schermata 24) per un MTS<br>ettings (Impostazioni avanzate del sensore<br>chings (MPOStazio I controlli avanzati dei sensori di temperatura forniscono un'opzione per impostare le notifiche di allarme visive quando una misurazione della temperatura scelta su un MTS scende al di sotto di un valore desiderato o quando la velocità di calo della temperatura è maggiore di un valore desiderato sulla posizione di un sensore MTS selezionato.

siderato sulla posizione di un sensore<br>ale MTS) (Schermata 24) per un MTS s<br>is (Impostazioni avanzate del sensore<br>need avanzate del sensore<br>need avantut version . An jannum<br>arangaratunut version . An jannum mpostazioni avanzate del sensore d<br>mpostazioni avanzate del sensore d<br>använd variative del sensore d<br>använd traduction surunn TS) (Schermata 24) per un MTS selezionato prostazioni avanzate del sensore di temperatura del sensore di temperatura del sensore di temperatura del sensore di temperatura del sensore di temperatura del sensore di temperatu 1. Premere e tenere premuto il pulsante MTS Channel (Canale MTS) (Schermata 24) per un MTS selezionato per l'immissione delle Advanced Temperature Sensor Settings (Impostazioni avanzate del sensore di temperatura).

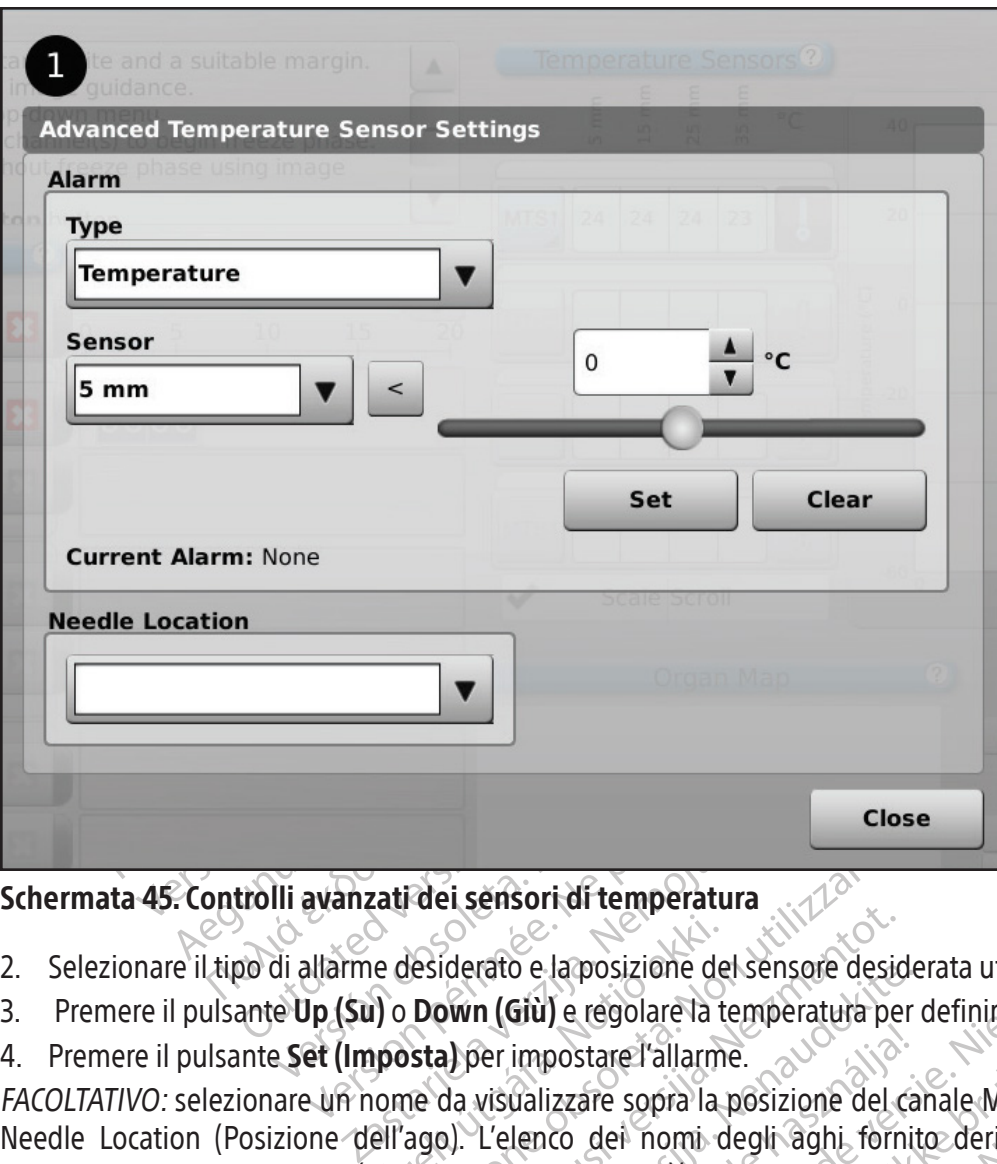

## Schermata 45. Controlli avanzati dei sensori di temperatura

- 2. Selezionare il tipo di allarme desiderato e la posizione del sensore desiderata utilizzando i menu a discesa.
- 3. Premere il pulsante Up (Su) o Down (Giù) e regolare la temperatura per definire il limite di allarme desiderato.
- 4. Premere il pulsante Set (Imposta) per impostare l'allarme.

e desiderato e la posizione de<br>i) o **Down (Giù)** e regolare la t<br>**iposta)** per impostare l'allarm<br>ome da visualizzare sopra la<br>ell'ago). L'elenco dei nomi c<br>configura le impostazioni) (fare **Principalista del sensori di temperatura**<br>Vesiderato e la posizione del sensore desi<br>**Down (Giù)** e regolare la temperatura per<br>**Sta)** per impostare l'allarme.<br>Te da visualizzare sopra la posizione del<br>ago). L'elenco dei derato e la posizione del sensore designative del control del posizione del control del control del control del control del control del control del control del control del control del control del control del control del co rato e la posizione dei sensore deside<br> **n (Giù)** e regolare la temperatura per<br>
ler impostare l'allarme.<br>
visualizzare sopra la posizione del ca<br>
L'elenco dei nomi degli aghi, fornit<br>
le *impostazioni*) (fare riferimento impostare l'allarme.<br>
ualizzare sopra la posizione del calenco dei nomi degli aghi, fornit<br>
lenco dei nomi degli aghi, fornit<br>
impostazioni) (fare riferimento alla<br>
lap (Mappa dell'organo) seleziona<br>
oni) Dit is een verouderde versie. Niet gebruiken. Stare l'allarme.<br>
Sare sopra la posizione del canale MTS uti<br>
dei nomi degli aghi fornito deriva da<br>
stazioni) (fare riferimento alla sezione **Contrata)**<br>
Alappa dell'organo) selezionata.<br>
Nel contrata dell'organo selezion rel'allarme.<br>
Sopra la posizione del canale MTS utilizzando<br>
El nomi degli aghi fornito deriva dall'elenco<br>
zioni) (fare fiferimento alla sezione **Configure Sopra dell'organo)** selezionata.<br>
Nel 1990 dell'organo i selezion FACOLTATIVO: selezionare un nome da visualizzare sopra la posizione del canale MTS utilizzando il menu a discesa Needle Location (Posizione dell'ago). L'elenco dei nomi degli aghi fornito deriva dall'elenco disponibile nella schermata Configure Settings (Configura le impostazioni) (fare riferimento alla sezione Configure Settings (Configura impostazioni)) ed è associato alla Organ Map (Mappa dell'organo) selezionata.

## FUNZIONI AMMINISTRATIVE

# Configure Settings (Configura impostazioni)

Version observeda de la compute de la constantin de la procedura expiration de la procedura expiration de la procedura expiration de la procedura expiration de la procedura expiration de la procedura expiration de la proce La schermata Configure Settings (Configura le impostazioni) consente di modificare le impostazioni utilizzate durante di crioablazione Visual-ICE.

Example 1987 Ente di modificare le impostazioni utili.<br>
Ino di cinque (5) account utente per cia<br>
INTS Needle Locations (posizioni dell'<br>
ettings (di procedura e di registrazioni<br>
ssibilità di regolare l'ora e la data de<br>
o orario).<br>
K Entrino di crioablazione. È possibile configurare un massimo di cinque (5) account utente per ciascun sistema<br>di crioablazione Visual-ICE.<br>Le impostazioni che possono essere modificate includono le MTS Needle Locations (po i modificare le impostazioni utilizzate durante<br>cinque (5) account utente per ciascun sistema<br>deedle Locations (posizioni dell'ago MTS), le<br>s (di procedura e di registrazione) e le unità<br>ità di regolare l'ora e la data del Le impostazioni che possono essere modificate includono le MTS Needle Locations (posizioni dell'ago MTS), le impostazioni di System (sistema), Procedure and Registration Settings (di procedura e di registrazione) e le unità (consultare la Tabella 13). Solo il personale di assistenza ha la possibilità di regolare l'ora e la data del sistema. Gli amministratori del sistema possono configurare Time zone (il fuso orario).

Dopo aver modificato le impostazioni, premere il pulsante Back (Indietro) per tornare alla schermata di Startup (Avvio). Viene visualizzato un messaggio che riassume le modifiche apportate alle impostazioni e chiede conferma per salvare le impostazioni. Premere Yes (Si) per salvare le impostazioni, No per uscire dalla schermata senza salvare le modifiche oppure Cancel (Annulla) per tornare alla schermata Configure Settings (Configura le impostazioni) e continuare ad apportare modifiche.

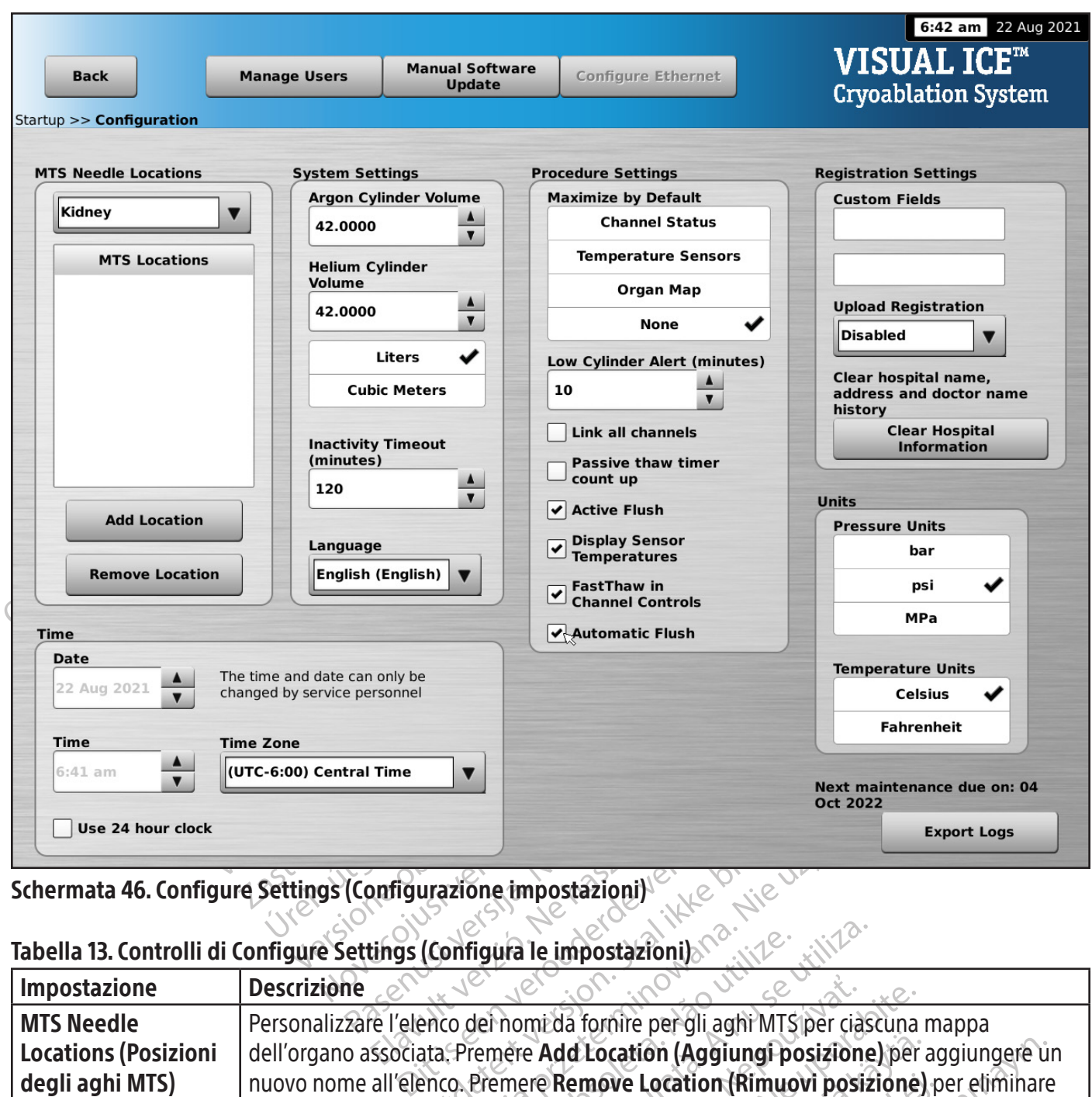

Schermata 46. Configure Settings (Configurazione impostazioni)

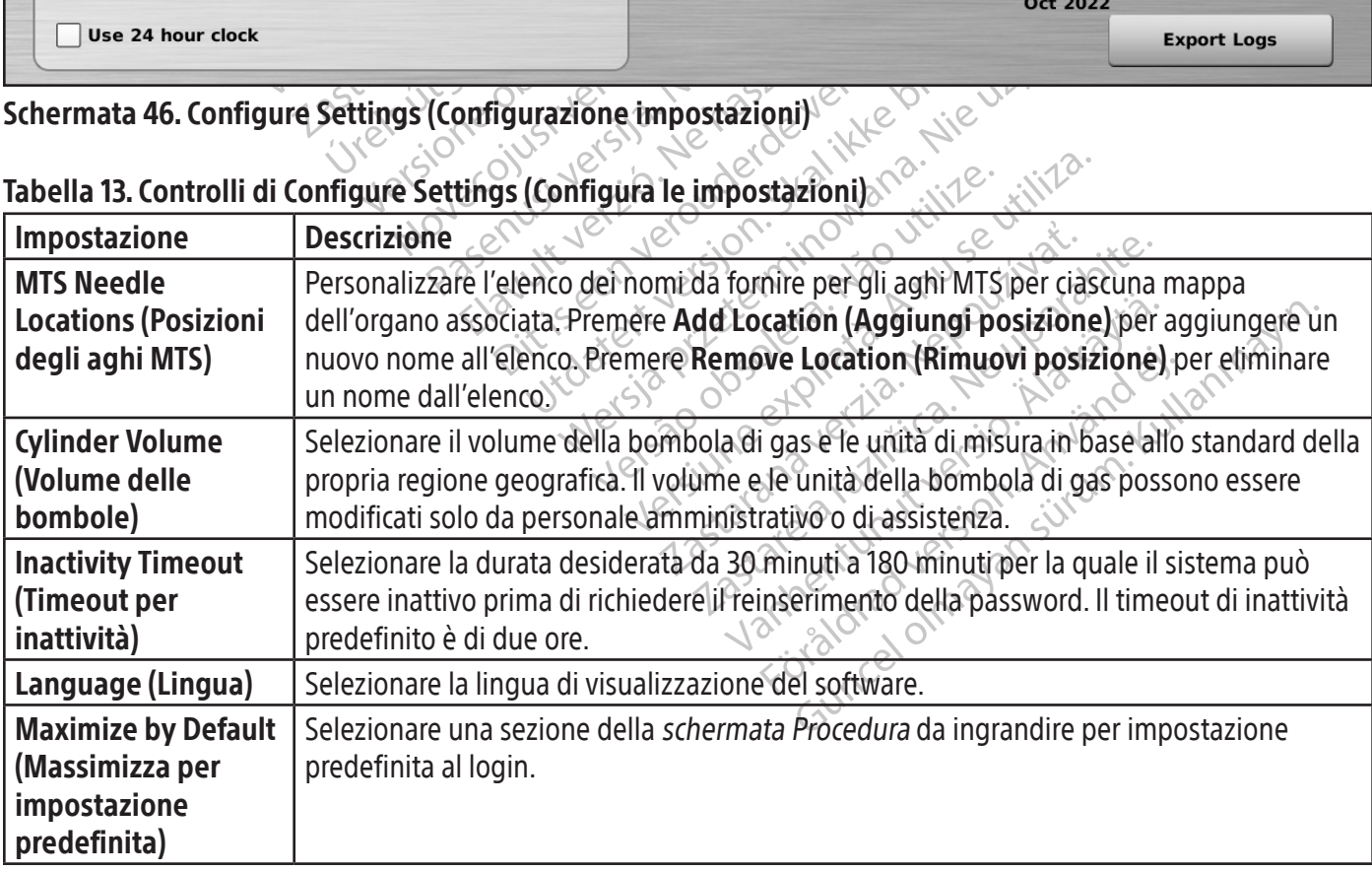

## Tabella 13. Controlli di Configure Settings (Configura le impostazioni)

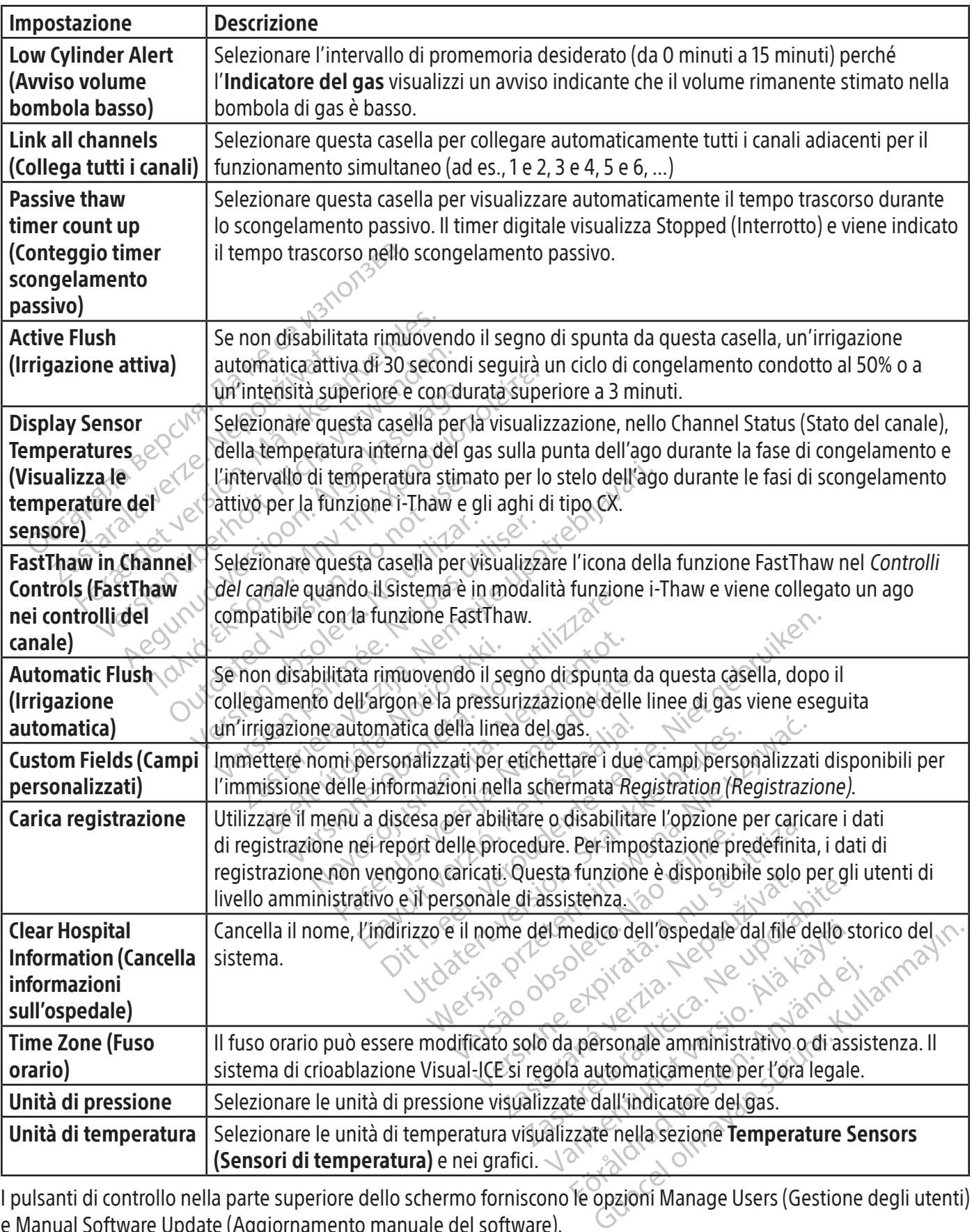

I pulsanti di controllo nella parte superiore dello schermo forniscono le opzioni Manage Users (Gestione degli utenti) e Manual Software Update (Aggiornamento manuale del software).

Manage Users (Gestione degli utenti): selezionare il nome utente e premere il pulsante Change Password (Modifica password) per modificare la password. Gli utenti di livello amministrativo possono aggiungere utenti, rimuoverli o modificare la password di qualsiasi utente.

Manual Software Update (Aggiornamento manuale del software): premere il pulsante Manual Software Update per installare un aggiornamento software tramite un'unità flash USB. Questa funzione è disponibile solo per gli utenti di livello amministrativo e il personale di assistenza.

## Manual Software Update (Aggiornamento manuale del software)

Gli utenti amministrativi e di assistenza possono aggiornare manualmente il software del sistema di crioablazione Visual-ICE tramite un'unità flash USB.

- 1. Premere il pulsante Manual Software Update (Aggiornamento manuale del software) nella schermata Configure Settings (Configura le impostazioni) (Schermata 46).
- 2. Premere il pulsante Browse (Sfoglia) per selezionare il file di aggiornamento e premere Update (Aggiorna). Al termine dell'aggiornamento del software viene visualizzato un messaggio di conferma (Schermata 47).

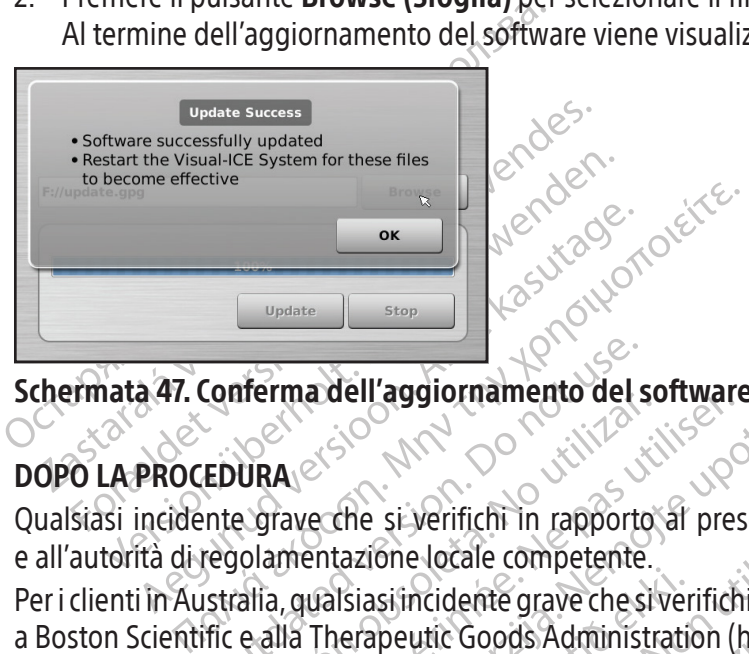

## Schermata 47. Conferma dell'aggiornamento del software

## DOPO LA PROCEDURA

Conferma dell'aggiornamento del s VERA COMPARED OBSOLUTION OF SUITERS OF THE REAL PROPERTY OF SUITE AND REAL PROPERTY OF THE REAL PROPERTY CONTRACTOR OF THE REAL PROPERTY CONTRACTOR CONTRACTOR CONTRACTOR CONTRACTOR CONTRACTOR CONTRACTOR CONTRACTOR CONTRACT a dell'aggiornamento del software<br>
a dell'aggiornamento del software<br>
eche si verifichi in rapporto al presente dispositi<br>
eche si verifichi in rapporto al presente dispositi<br>
anticipa locale competente.<br>
Contraptive Goods Qualsiasi incidente grave che si verifichi in rapporto al presente dispositivo deve essere segnalato al fabbricante e all'autorità di regolamentazione locale competente.

Isiasi incidente grave che si ver<br>
lerapeutic Goods Administrati<br>
lazione Visual-ICE<br>
zione Visual-ICE dopo ogni uti<br>
screen quando il sistema di cri<br>
te lo schermo con una garza u si verifichi in rapporto al presente disp<br>
one locale competente.<br>
si incidente grave che si verifichi in relazio<br>
peutic Goods Administration (https://www.ione Visual-ICE<br>
ne Visual-ICE<br>
ne Visual-ICE<br>
ne Visual-ICE<br>
depr Procare competente.<br>
Incidente grave che si verifichi in relazion<br>
utic Goods Administration (https://www.<br> **Neizual-ICE**<br>
Visual-ICE dopo ogni utilizzo attenendo<br>
procare di crioablazione Vischermo con una garza umida.<br>
t Coods Administration (https://www<br>Visual-ICE<br>ual-ICE dopo ogni utilizzo attenendos<br>uando il sistema di crio ablazione Visu<br>umo con una garza umida.<br>on acqua o alcol isopropilico.<br>la soluzione antisettica Betadine o cal Competente.<br>
Santo che si verifichi in relazione a questo dispositivo della Administration (https://www.tga.gov.au).<br>
I-ICE<br>
E dopo ogni utilizzo attenendosi alla procedura fiporta<br>
di sistema di crio ablazione Visual-ICE Per i clienti in Australia, qualsiasi incidente grave che si verifichi in relazione a questo dispositivo deve essere segnalato a Boston Scientific e alla Therapeutic Goods Administration (https://www.tga.gov.au).

## Pulire il sistema di crioablazione Visual-ICE

Pulire il sistema di crioablazione Visual-ICE dopo ogni utilizzo attenendosi alla procedura riportata di seguito.

- **Elavo de Santa Carlo de Santa Carlo de Santa Carlo de Santa Carlo de Santa Carlo de Santa Carlo de Santa Carlo de Santa Carlo de Santa Carlo de Santa Carlo de Santa Carlo de Santa Carlo de Santa Carlo de Santa Carlo de Sa** 1. Pulire il monitor touch screen quando il sistema di crioablazione Visual-ICE è spento.
	- Pulire delicatamente lo schermo con una garza umida.
	- Usare soluzioni detergenti con acqua o alcol isopropilico.
	- Non usare detergenti come la soluzione antisettica Betadine o candeggina.
- 2. Pulire il sistema strofinandolo con una garza umida.
	- Usare soluzioni detergenti a base di acqua e sapone o alcol isopropilico.
	- Non usare detergenti come la soluzione antisettica Betadine o candeggina.
- lopo ogni utilizzo attenendosi alla proced<br>sistema di crioablazione Visual-ICE è spendina garza umida.<br>a o alcol isopropilico.<br>one antisettica Betadine o candeggina.<br>arza umida.<br>acqua e sapone o alcol isopropilico.<br>one ant Nie przez przez przez przez przez przez przez przez przez przez przez przez przez przez przez przez przez przez przez przez przez przez przez przez przez przez przez przez przez przez przez przez przez przez przez przez pr rol isopropilico.<br>
Intisettica Betadine o candeggina.<br>
Imida.<br>
A e sapone o alcol isopropilico.<br>
Intisettica Betadine o candeggina.<br>
The single completamente asciutte.<br>
Siano asciutte prima di spegnere o Expressive experience of a numerical data sapone explicit experience of a numerical sapone experience of a collegamento designation of the completamente asciute of a collegamento de a numerical prima di spegnere o accend Star Betagline Scandeggina.<br>
None o alcol isopropilico.<br>
Tiltrino nelle porte di collegamento di consideration di collegamento.<br>
Tiltrino nelle porte di collegamento di collegamento di collegamento.<br>
Di asciutte prima di s • Evitare che acqua o altri liquidi gocciolino o si infiltrino nelle porte di collegamento degli aghi. Le porte di collegamento degli aghi devono rimanere sempre completamente asciutte.
- 3. Accertarsi che le superfici che sono state pulite siano asciutte prima di spegnere o accendere il sistema.

## **Smaltimento**

Elia participa različica.<br>
Setadine o candeggina.<br>
Trino nelle porte di collegamento degli are<br>
completamente asciutte.<br>
Sciutte prima di spegnere o accendere il<br>
completamente asciutte.<br>
Sciutte prima di spegnere o accend Candeggina.<br>
Etadine o candeggina.<br>
Tradine o candeggina.<br>
Tradine o candeggina.<br>
Tradine asciutte.<br>
Tradine asciutte.<br>
Tradine asciutte.<br>
Tradine d'uso per identificare la presentante d'uso per identificare la presentante elle porte di collegamento degli aghetamente asciutte.<br>
Etamente asciutte.<br>
Esprima di spegnere o accendere il si<br>
ssere pulite in base alle istruzioni p<br>
Sono compresi tutti i comuni cavi s<br>
uale d'uso per identificare la Expression de la candeggina.<br>
Sur candeggina.<br>
Exporte di collegamento degli aghi. Le porte de amente asciutte.<br>
Fima di spegnere o accendere il sistema.<br>
Fima di spegnere o accendere il sistema.<br>
Fina di spegnere o accend Tutte le superfici esterne e accessibili del dispositivo devono essere pulite in base alle istruzioni per la pulizia del sistema di crioablazione Visual-ICE incluse nel manuale utente. Sono compresi tutti i comuni cavi scollegabili (cavo di alimentazione, cavi video, cavi patch, ecc.). Consultare il manuale d'uso per identificare la presenza di materiali pericolosi.

Se si immette il dispositivo in un sistema di riciclo elettronico, segnalare al destinatario la presenza di materiali pericolosi. Si raccomanda, ma non è obbligatorio, di servirsi di fornitori di servizi di riciclo specializzati in apparecchiature elettriche per uso medico. Non smaltire per incenerimento, interramento o collocazione nel flusso dei rifiuti urbani. Smaltire il dispositivo in sicurezza in conformità ai protocolli ospedalieri, alle normative amministrative e/o alle leggi locali vigenti o restituirlo a Boston Scientific. Per la restituzione di un kit prodotto, contattare il Centro assistenza tecnica di Boston Scientific.

Smaltire tutti gli oggetti taglienti direttamente in un contenitore per lo smaltimento degli oggetti taglienti etichettato con un simbolo di pericolo biologico. Lo smaltimento degli oggetti taglienti deve avvenire secondo i canali previsti dai protocolli ospedalieri, dalle normative amministrative e/o dalle leggi locali vigenti.

## RISOLUZIONE DEI PROBLEMI

SOLUZIONE DEI PROBLEMI<br>SOLUZIONE DEI PROBLEMI<br>Ston Scientific suggerisce le seguenti opzioni pe<br>gli approcci suggeriti non risolvono il problema<br>sistenza tecnica di Boston Scientific<br>pristino del software<br>caso di danneggia Boston Scientific suggerisce le seguenti opzioni per la risoluzione dei problemi del sistema di crioablazione Visual-ICE. Se gli approcci suggeriti non risolvono il problema o si verifica un problema non indicato di seguito, contattare il Centro assistenza tecnica di Boston Scientifico

## Ripristino del software

In caso di danneggiamento o guasto del software, è possibile ripristinare la versione precedente del software. Gli utenti amministrativi e di assistenza possono aggiornare il software con un'unità flash USB appropriata.

- 1. Spegnimento del sistema di crioablazione Visual-ICE.
- enza tecnica di Boston Scientifica<br>
Stino del software<br>
Co di danneggiamento o guasto del<br>
enti amministrativi e di assistenza proprimento del sistema di crioabla<br>
enere premuto il pulsante di Software<br>
el foro di Ripristi Commission. The sequent opposition of the sequent opposite a process a tecnica di Boston Scientification of the software. The increment of del software, et is anoministrativi e di assistenza possono aggiumento del sistema Version di Boston Scientifica<br> **del software**<br>
anneggiamento o guasto del software, è po<br>
mministrativi e di assistenza possono aggio<br>
mento del sistema di crioablazione Visual-IC<br>
premuto il pulsante di **Software Reset (R** 2. Tenere premuto il pulsante di **Software Reset (Ripristino del software)** inserendo una graffetta raddrizzata nel foro di Ripristino del software e contemporaneamente accendere il sistema. Il sistema visualizza la schermata Software Reset (Ripristino del software).

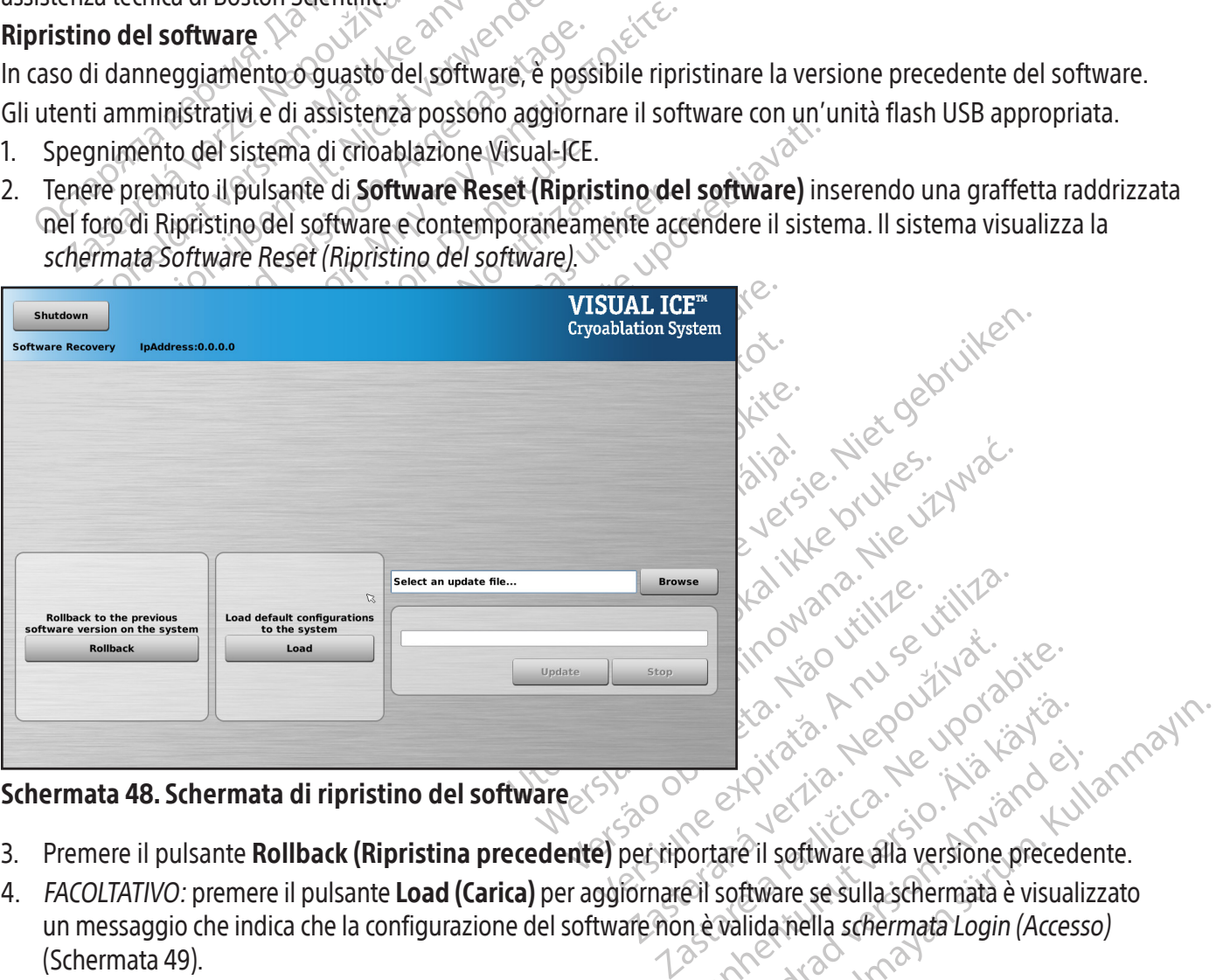

## Schermata 48. Schermata di ripristino del software

- 3. Premere il pulsante Rollback (Ripristina precedente) per riportare il software alla versione precedente.
- Render versionen Ethiopische Maria Valley<br>Ethiopische Richardshamed<br>Software se sulla schermata è visualiza<br>Malida nella schermata Login (Access Editorial olmayın. 4. FACOLTATIVO: premere il pulsante Load (Carica) per aggiornare il software se sulla schermata è visualizzato un messaggio che indica che la configurazione del software non è valida nella schermata Login (Accesso) (Schermata 49).

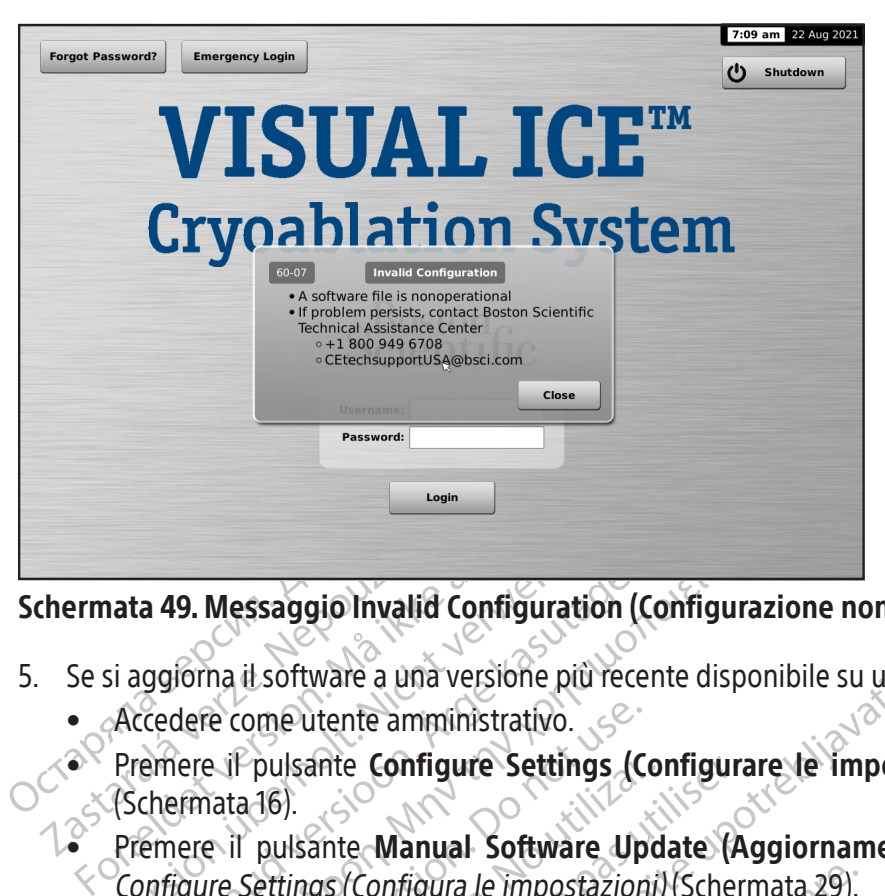

## Schermata 49. Messaggio Invalid Configuration (Configurazione non valida)

- 5. Se si aggiorna il software a una versione più recente disponibile su un'unità flash USB.
	- Accedere come utente amministrativo.
- Example 24 Accedere<br>Se si aggiorna il software a una verze.<br>Castedere come utente ammine Configue 3 (Schermata 16).<br>Castedere il pulsante Manual Premere il pulsante Manual Configue ata 49. Messaggio Invalid Configuration<br>
si aggiorna il software a una versione più re<br>
Accedere come utente amministrativo.<br>
Premere il pulsante **Configure Settings**<br>
(Schermata 16).<br>
Premere il pulsante **Manual Software** a 49. Messaggio Invalid Configuration (Configuration (Configuration (Configuration de Configuration de Configuration Configuration (Configuration de Configuration (Configuration de Configuration de Configuration de Configu 9. Messaggio Invalid Configuration (Configuration)<br>
Iorna il software a una versione più recente disposite<br>
dere come utente amministrativo.<br>
ere il pulsante Configure Settings (Configuration)<br>
ere il pulsante Manual Softw e come utente amministrativo.<br>
La il pulsante **Configure Settings (Configure Settings (Configura de la impostazione de Valencia de la internacional de la internacional<br>
dere 20 secondi perché il sistema rice de la internac** Wate a Bila versione più lecente ulspomble su diritante della versione più lecente ulspomble su diritante Configura le impostazioni) (Schermata 29).<br>
Sastante Manual Software Update (Aggiornamento).<br>
Sastante Browse (Sfogl  $\bullet^\times$  Premere il pulsante Configure Settings (Configurare le impostazioni) nella schermata Startup (Avvio) (Schermata 16).
	- Pulsante Configure Settings (Configura)<br>
	Pulsante Manual Software Update (A<br>
	Settings (Configura le impostazioni) (Scher<br>
	nità flash USB.<br>
	Pulsante Browse (Sfoglia) Premere il pulsante Manual Software Update (Aggiornamento software manuale) nella schermata Configure Settings (Configura le impostazioni) (Schermata 29).
	- Inserire l'unità flash USB.

Erowse (Sfoglia) Partigura le impostazioni) (Schermata 29).<br>
SB.<br>
Non utilizzare. Non utilizzare.<br>
Non utilizzare.<br>
Non utilizzare.<br>
Politizzare. Non utilizzare. Perché il sistema riconosca l'unità flash NOTA: attendere 20 secondi perché il sistema riconosca l'unità flash.

- Premere il pulsante Browse (Sfoglia).
- Selezionare il file per eseguire l'aggiornamento.
- Premere il pulsante Update (Aggiorna).

## NOTA:

- Pasenusi versija. Nenaudokite. Foglia) Dit is een verbeelde versie. Nie were versier versier water in de versier versier water in de versier versier water in de versier versier versier versier versier versier versier versier versier versier versier versier vers Utdatert versioner versioner versioner Werscherminowana. New York Cale of the West Werschermine Cale of the West West Versão do explicitude Versiune exploration individualista de l'aggioriane The Children Reserved Manufactures • Attendere che un messaggio visualizzato confermi il completamento dell'aggiornamento.
- Jersau neeth icharte the his. adere mezz'ora. Journale version. mezzora Loougoruporum. • Il completamento dell'aggiornamento potrebbe richiedere mezz'ora.

453

or piraldrad version. Använd ei.<br>erbyering. Architecture.<br>ana versintica. Använd kull<br>arelarunut version. Surum.<br>arelarunut version. Surum.<br>arelarunut version. Surum.

## Problemi relativi agli errori dell'elettronica, elettrici e dell'utente

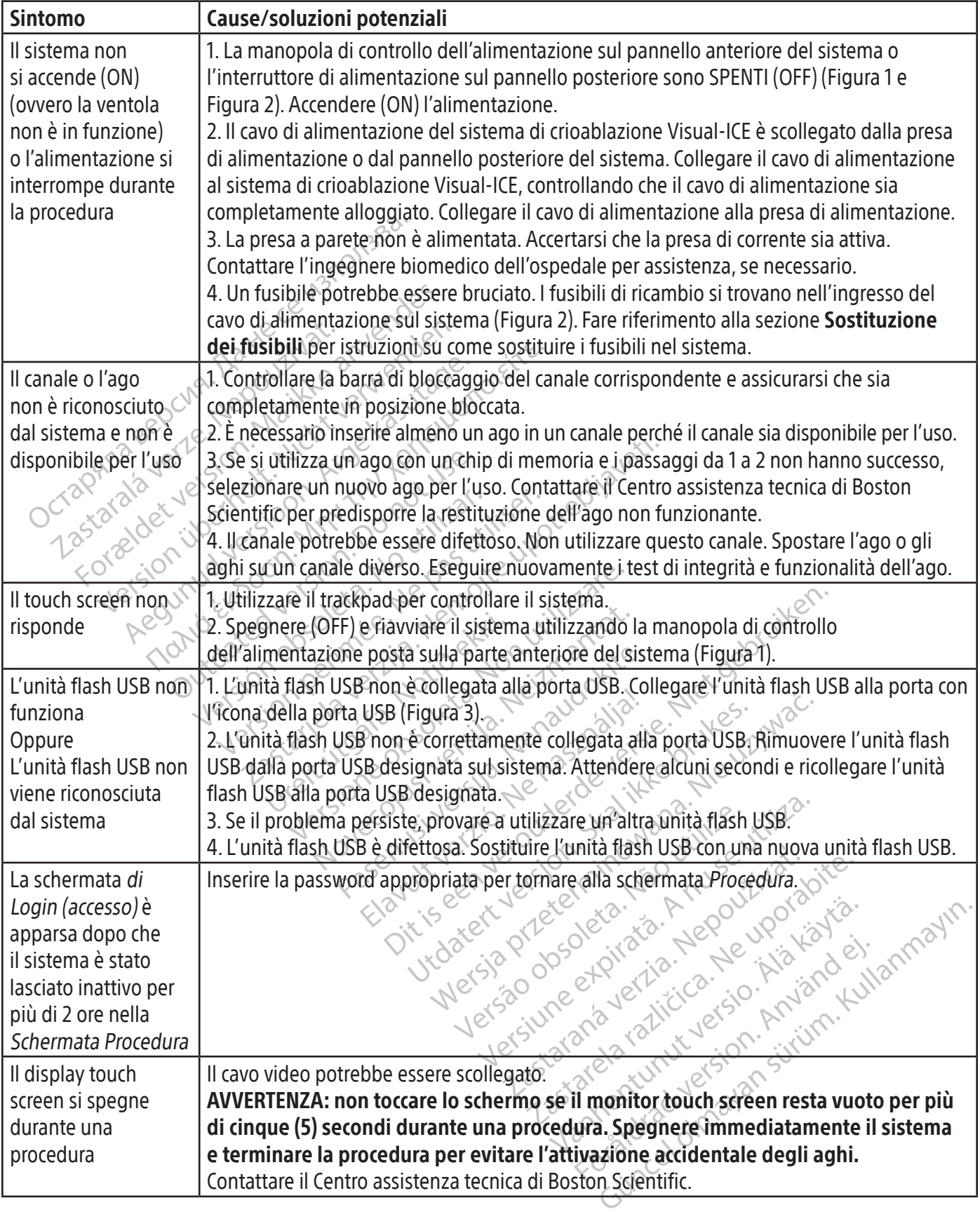

 $\overline{1}$ 

 $\frac{1}{2}$ 

Black (K) ∆E ≤5.0 Black (K) ∆E ≤5.0

#### Sostituzione dei fusibili

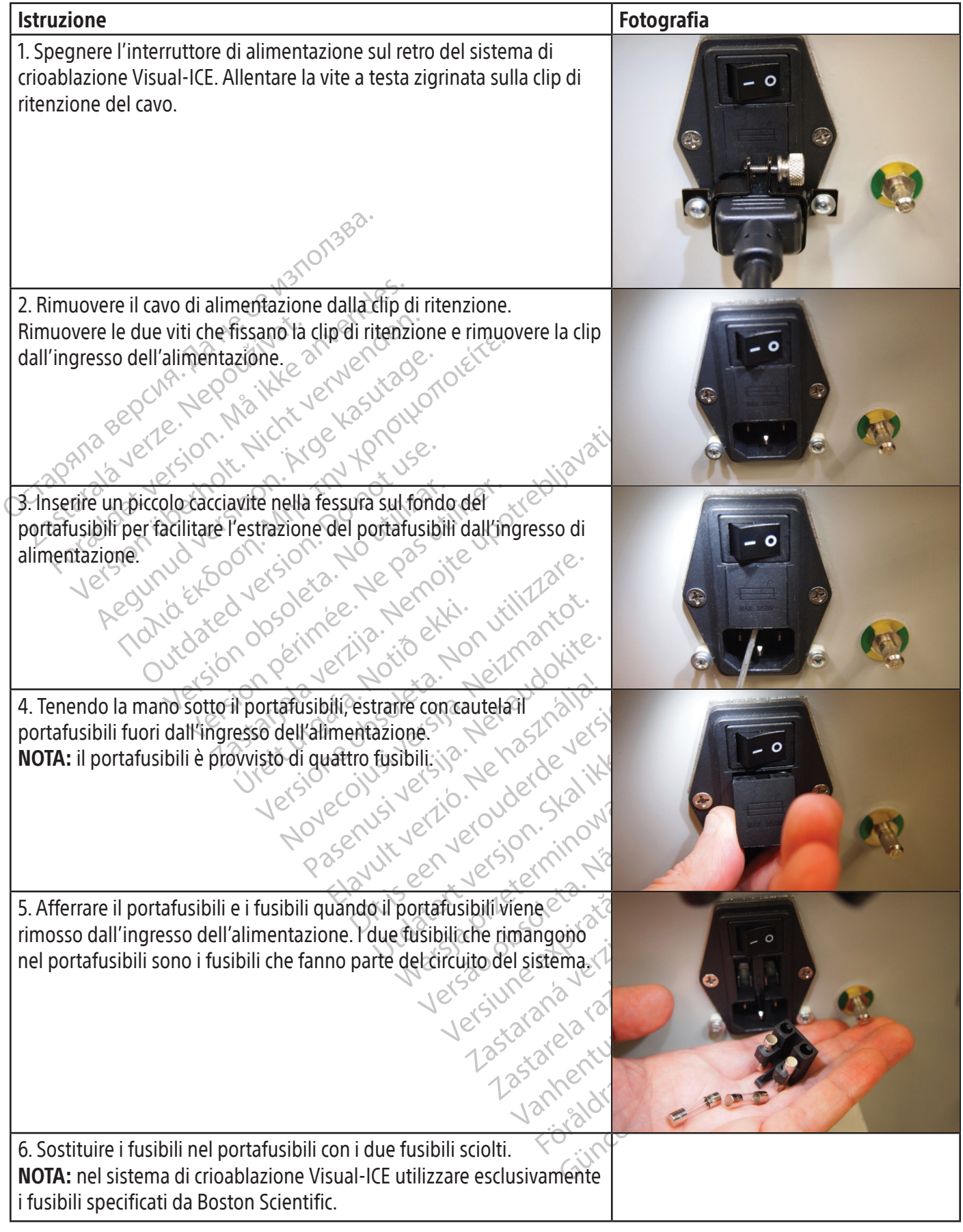

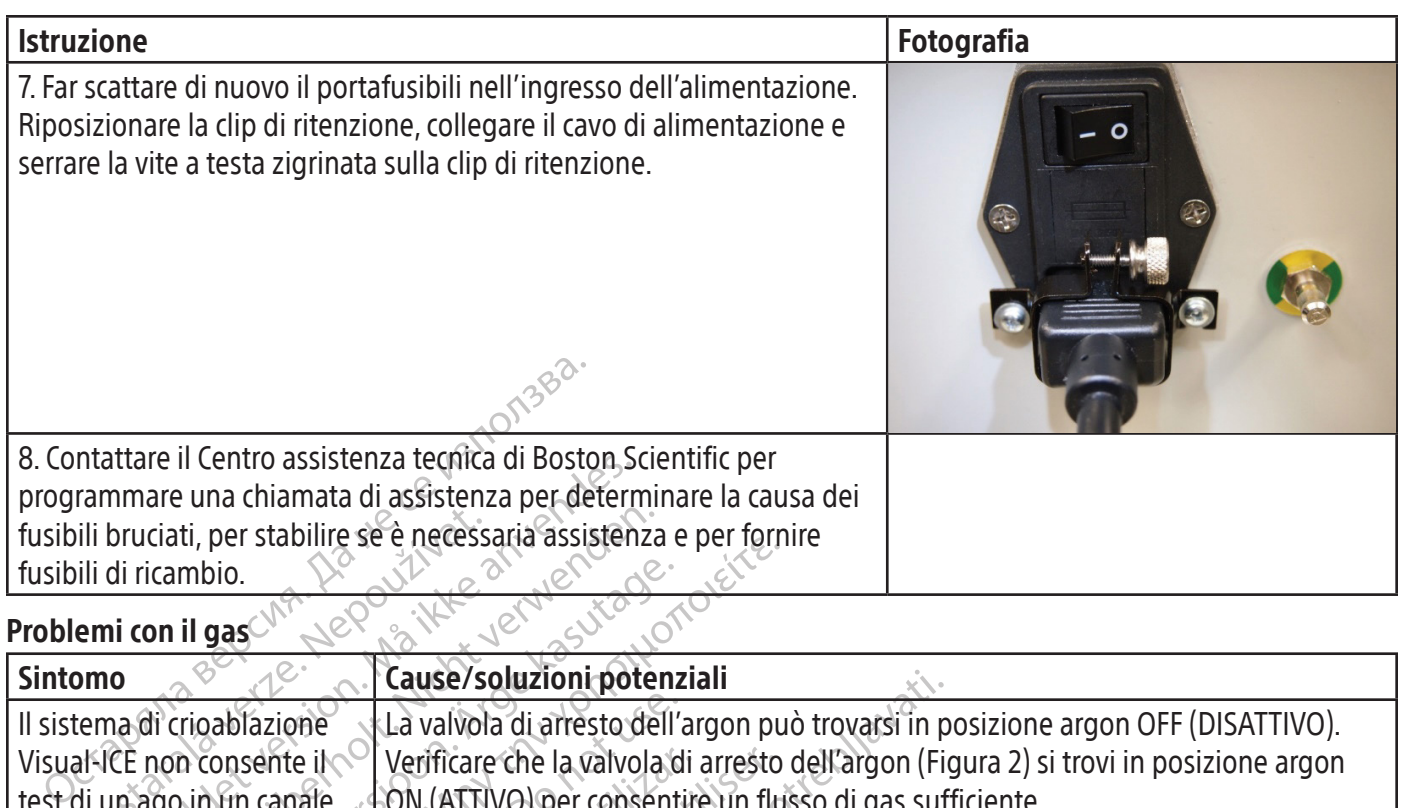

## Problemi con il gas

 $\overline{\phantom{a}}$ 

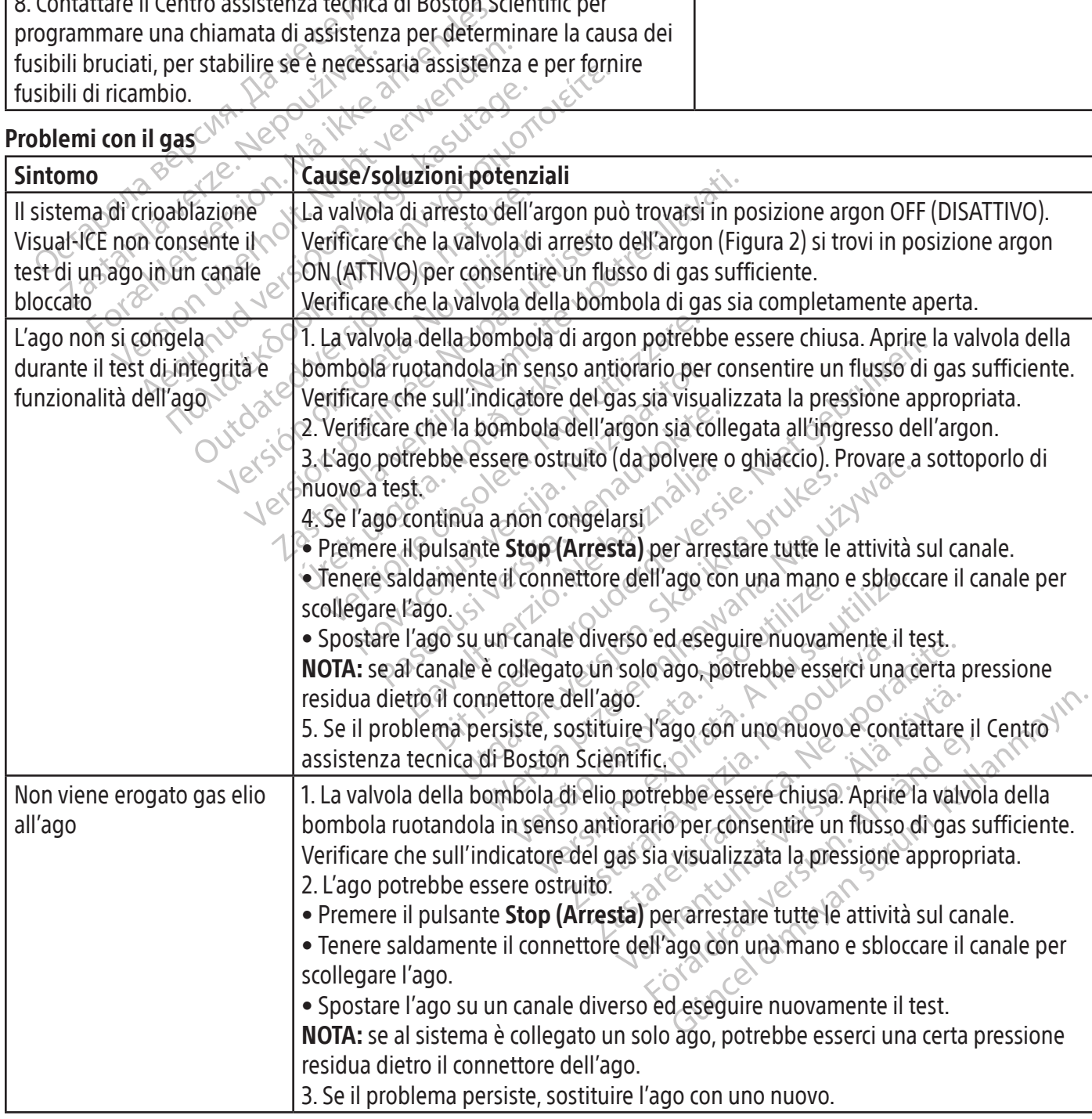

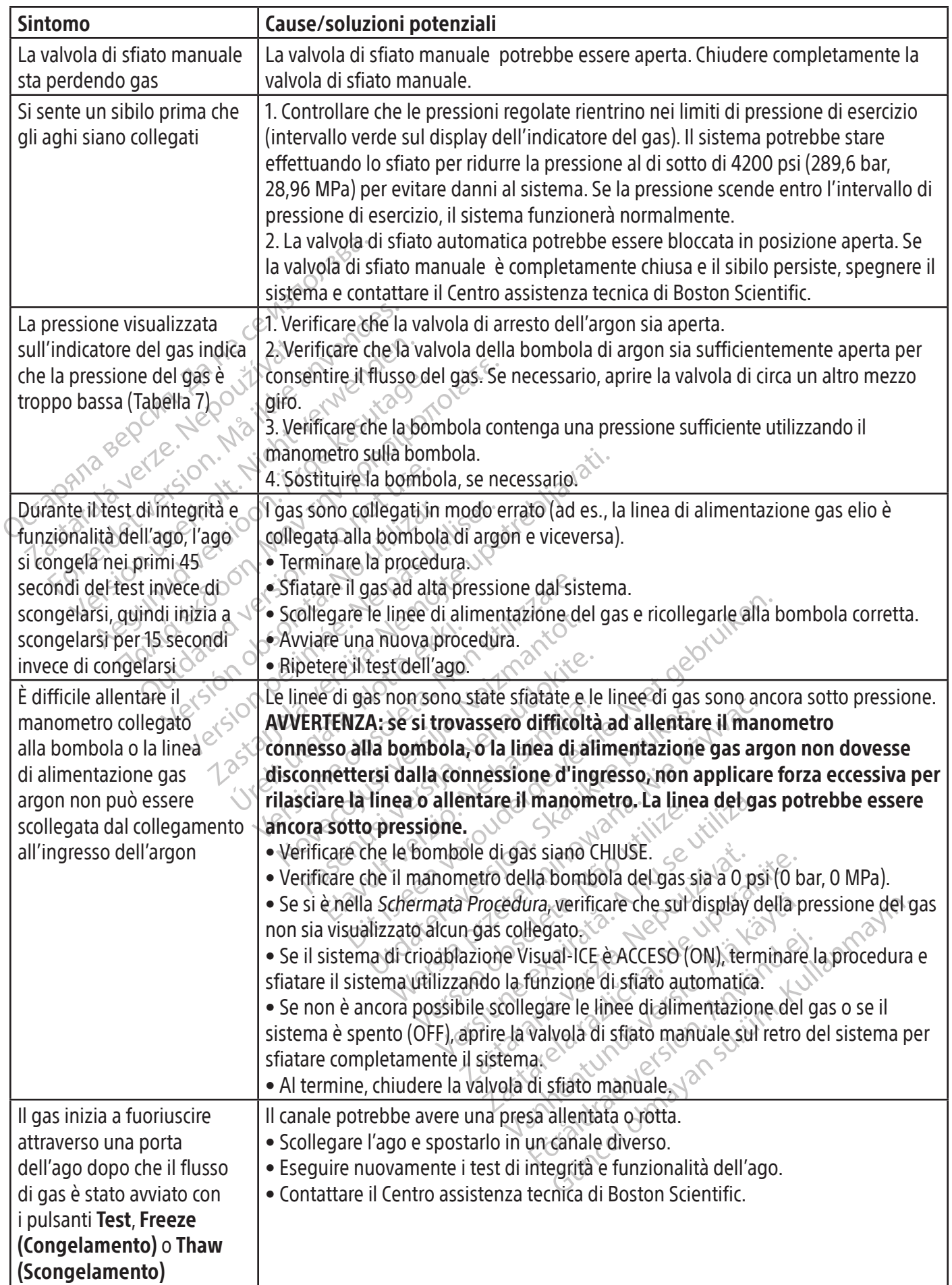

## Problemi meccanici

 $\overline{\phantom{a}}$ 

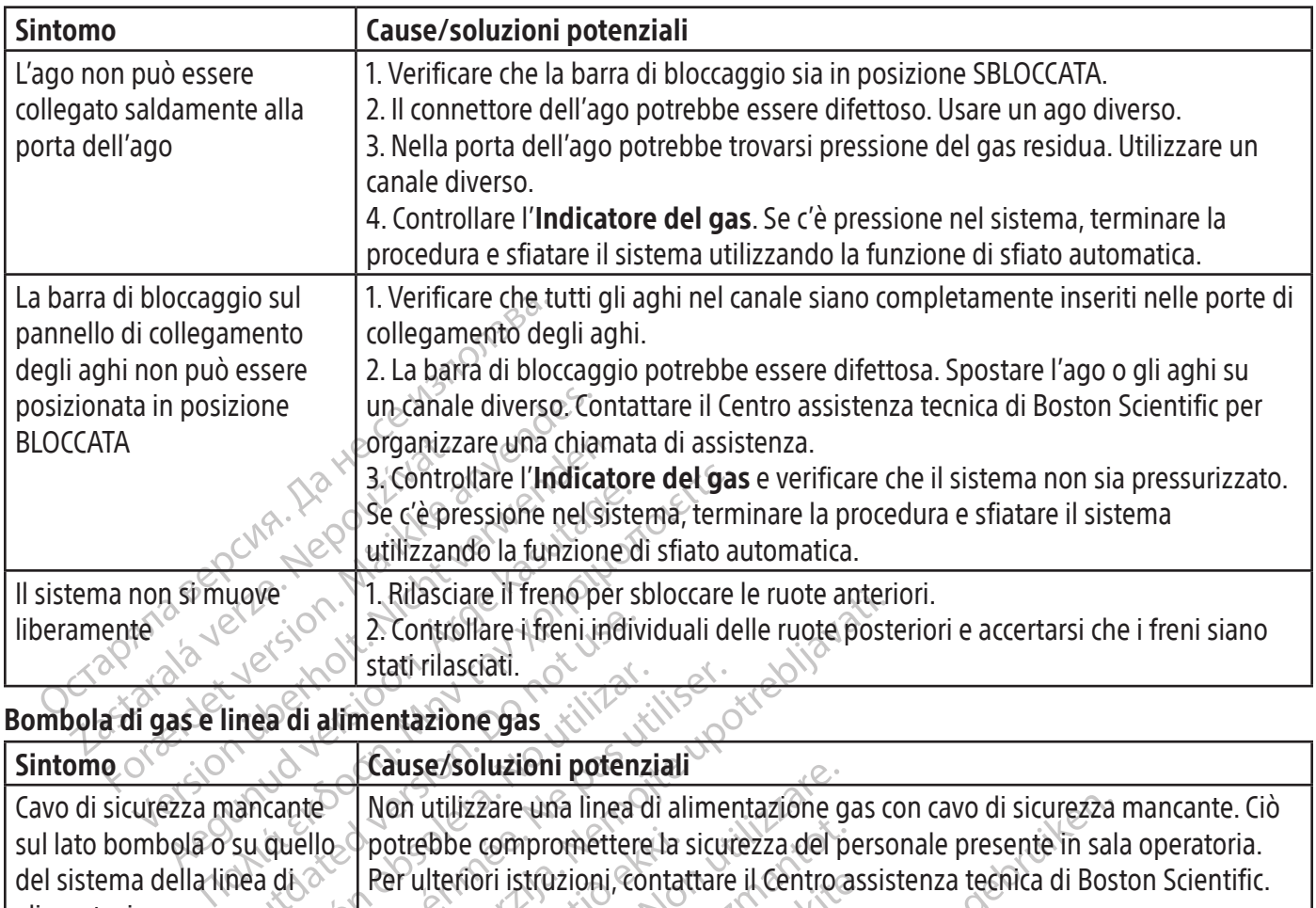

## Bombola di gas e linea di alimentazione gas

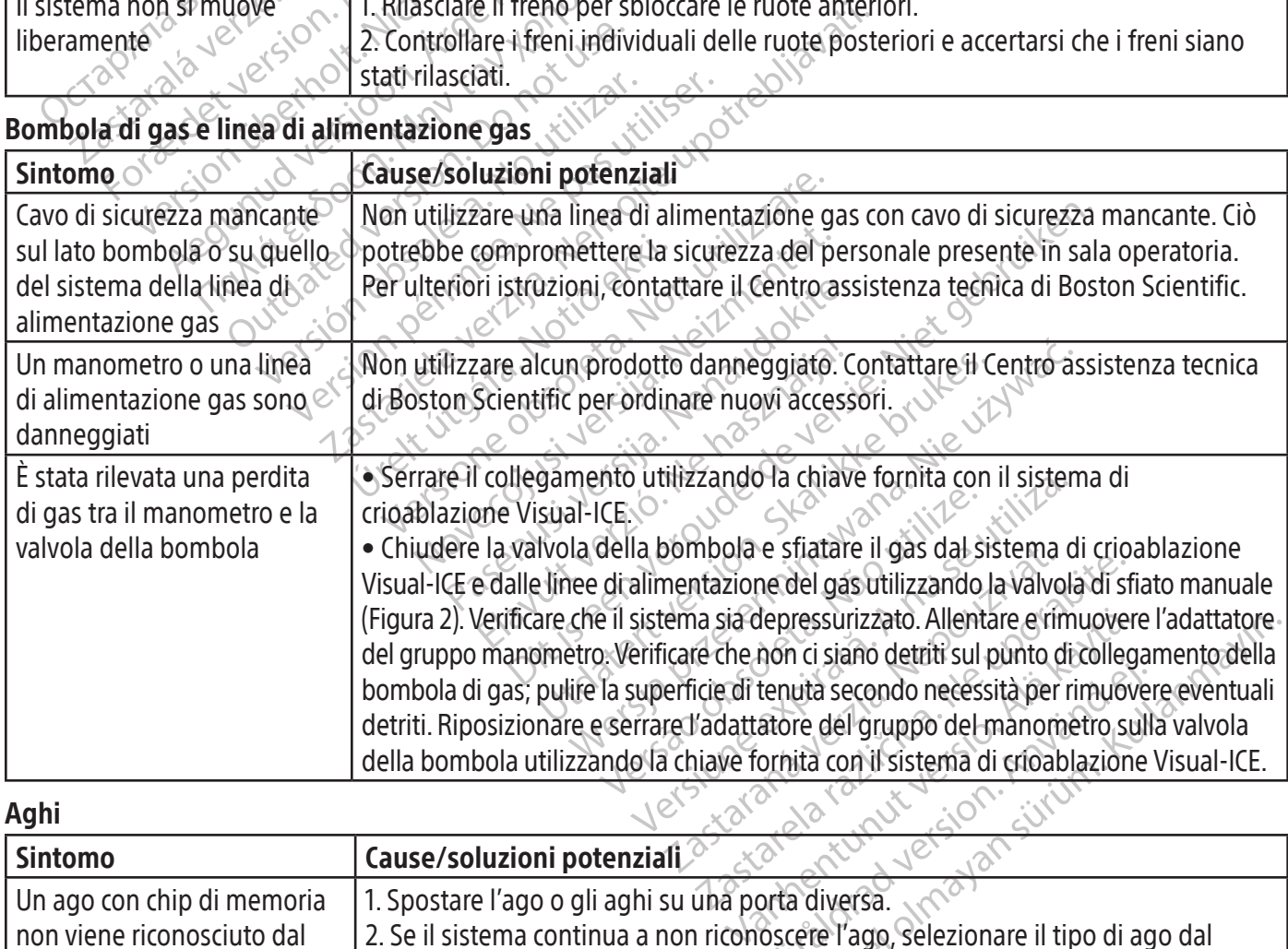

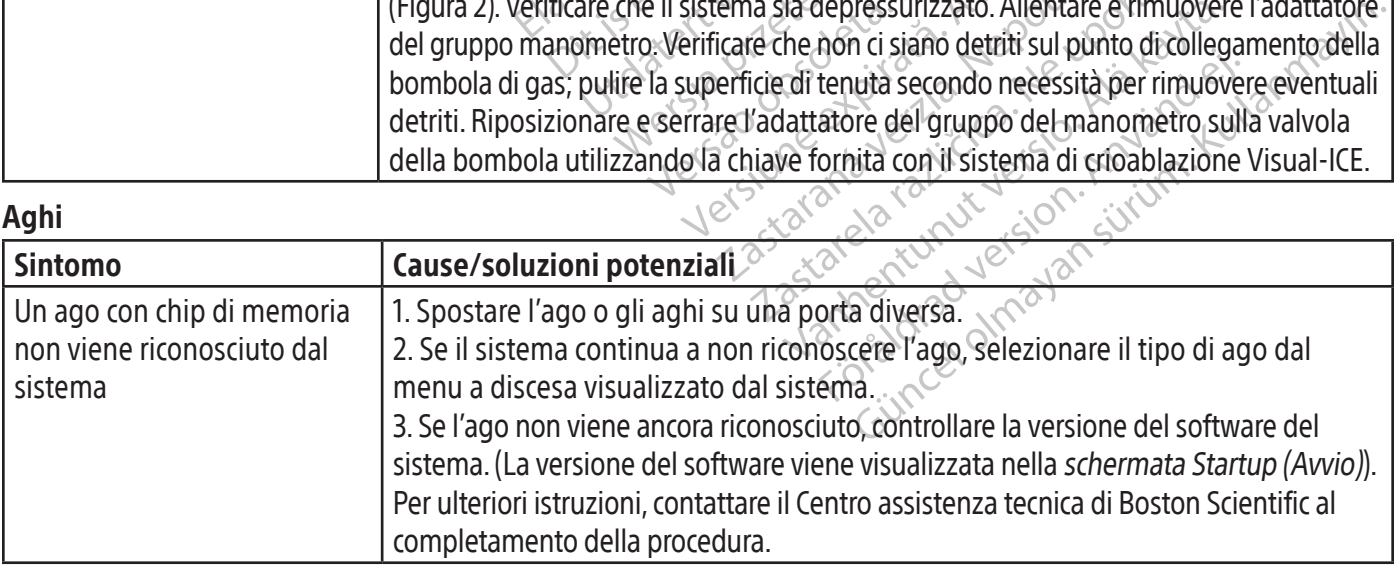

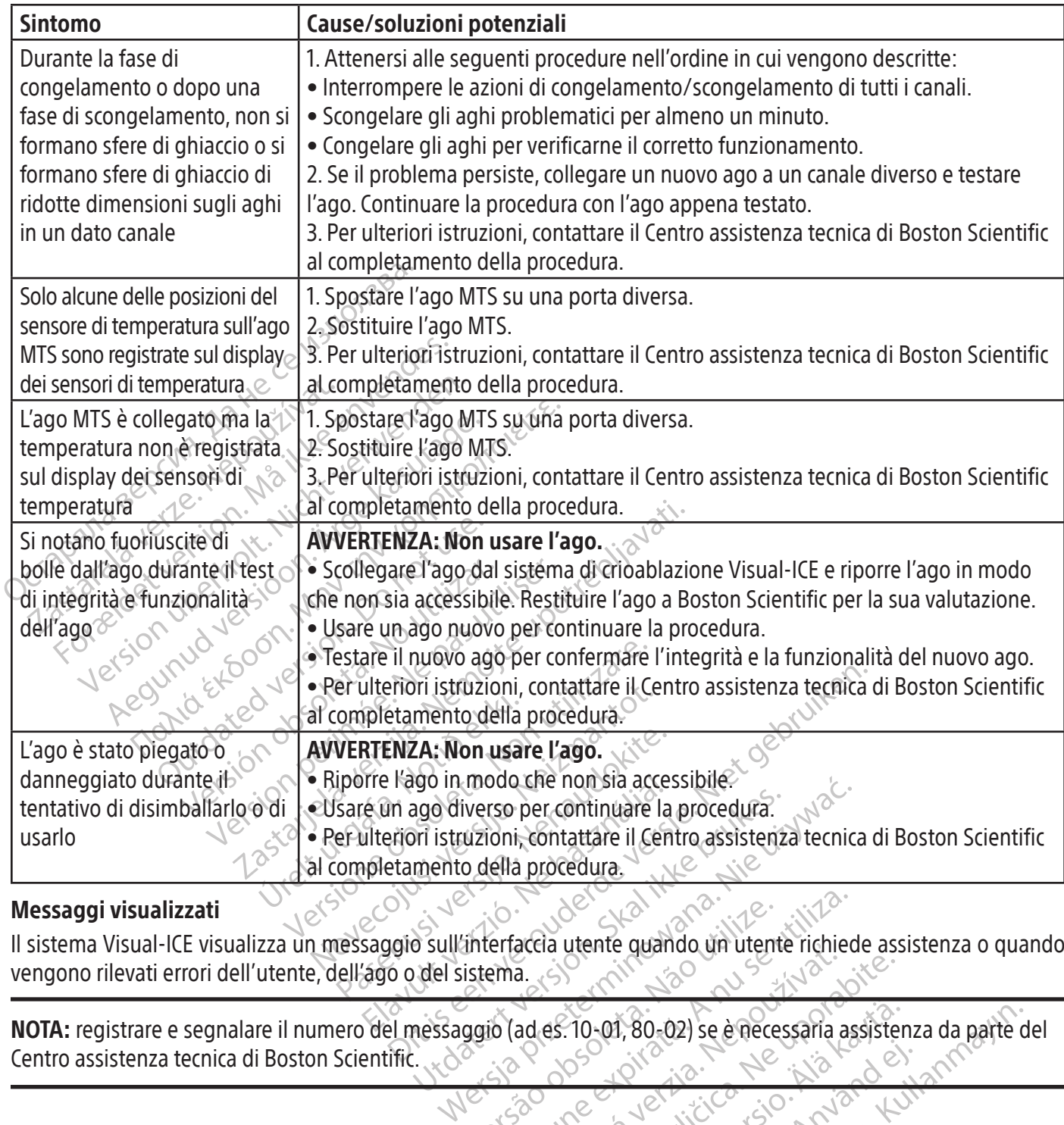

## Messaggi visualizzati

Il sistema Visual-ICE visualizza un messaggio sull'interfaccia utente quando un utente richiede assistenza o quando vengono rilevati errori dell'utente, dell'ago o del sistema.

NOTA: registrare e segnalare il numero del messaggio (ad es. 10-01, 80-02) se è necessaria assistenza da parte del Centro assistenza tecnica di Boston Scientific.

Version observatives of the state of the state of the state of the state of the state of the state of the state of the state of the state of the state of the state of the state of the state of the state of the state of the a. (s) Children Verzia. Nepoužívatela različica.<br>Addes: 10-01, 80-02) se emecessaria assiste<br>Addes: 10-01, 80-02) se emecessaria assiste Vanhentunut version. Använder<br>Persionentieren Aländer<br>Persionentunut version. Använder<br>Persionentunut version. Använder<br>Persionentunut version. Surüm. or der andere version.<br>Expiration der idamstromers<br>ana version. Använd kut<br>arela radiuture sion. surum. Kut<br>arhentiad version. surum.<br>amentiad version. surum. Güncel olmayan sürüm. Kullanmayın

LOGIN

 $\overline{\phantom{a}}$ 

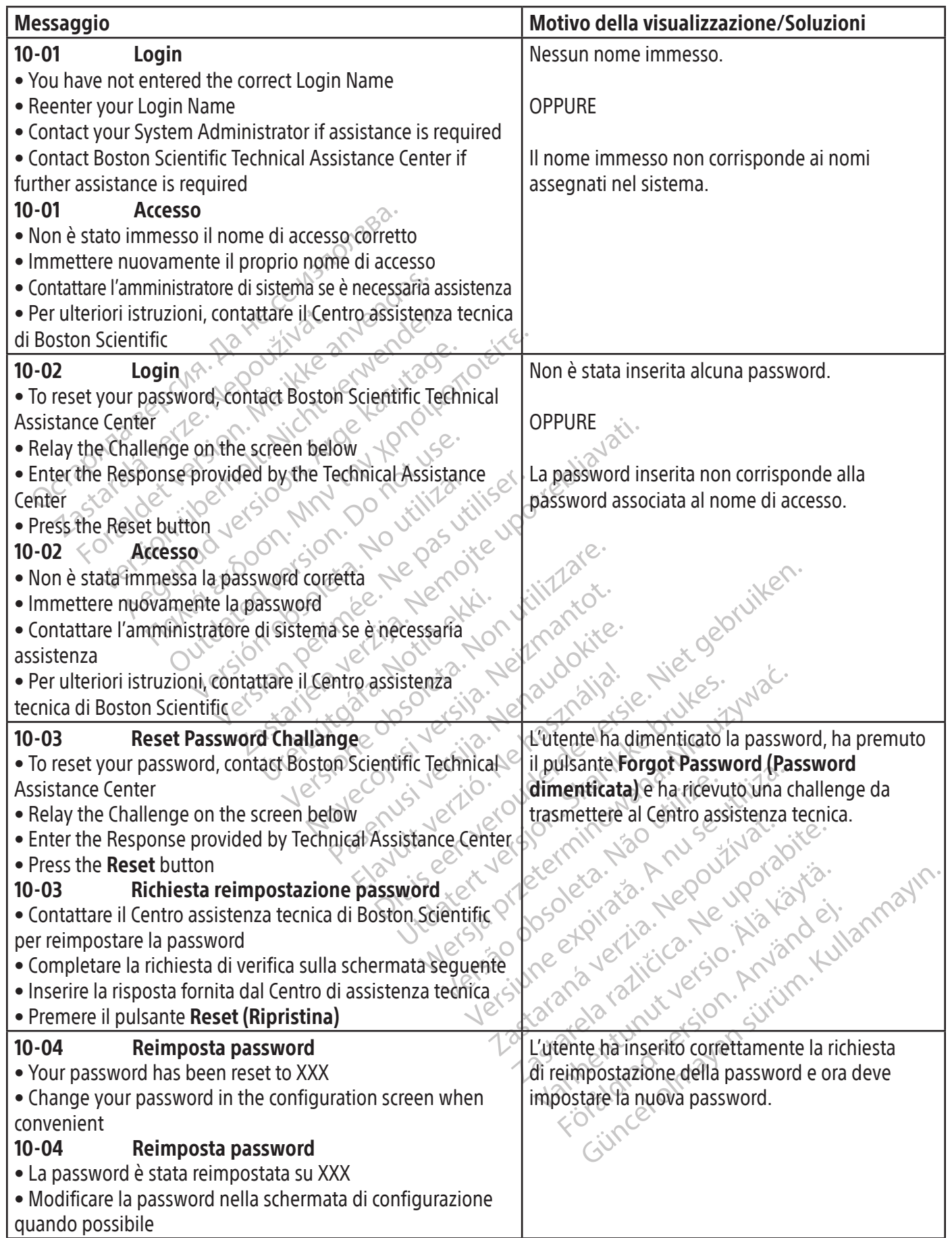

 $\mathbf{I}$ 

 $\overline{\phantom{a}}$ 

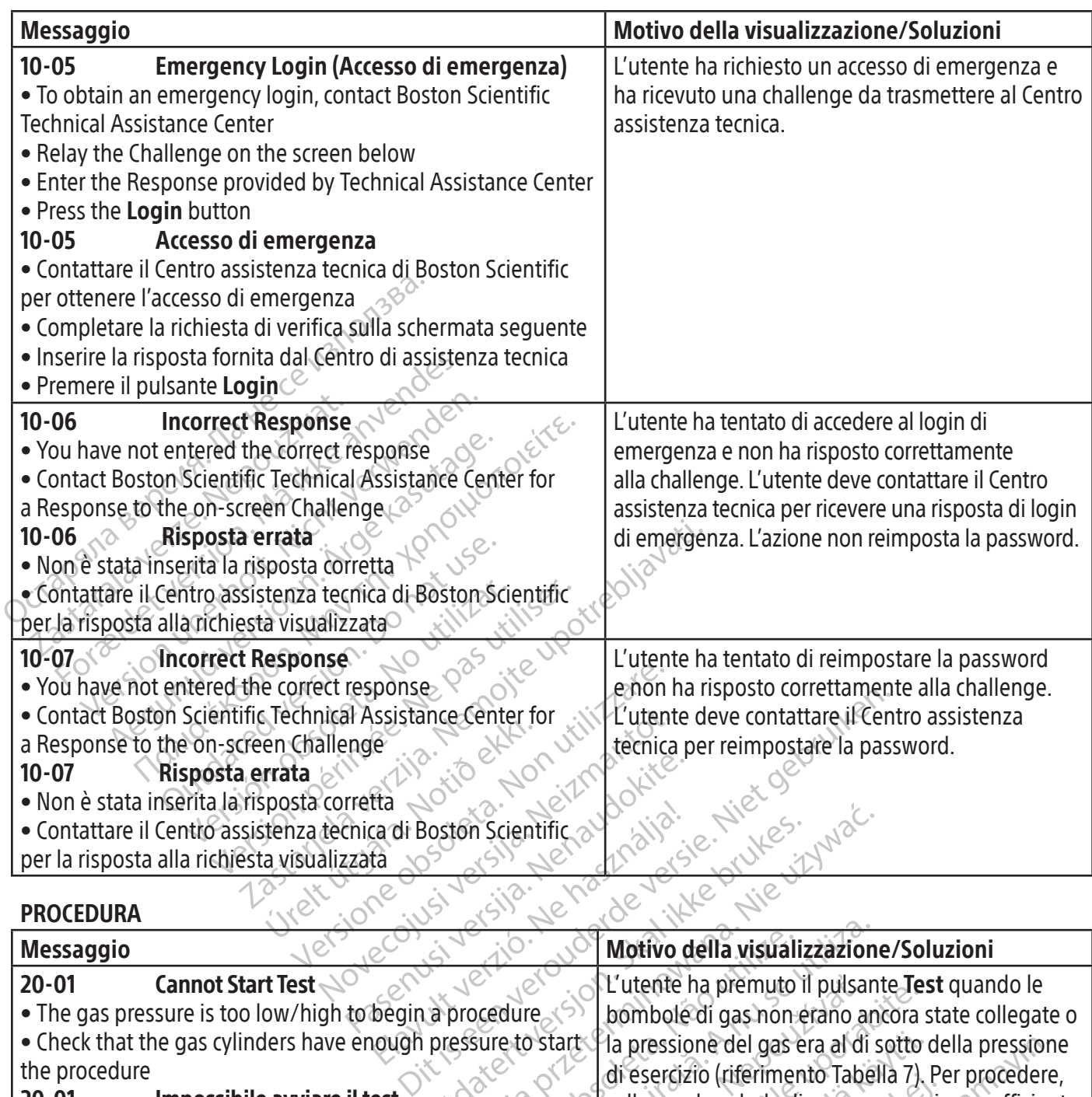

# PROCEDURA

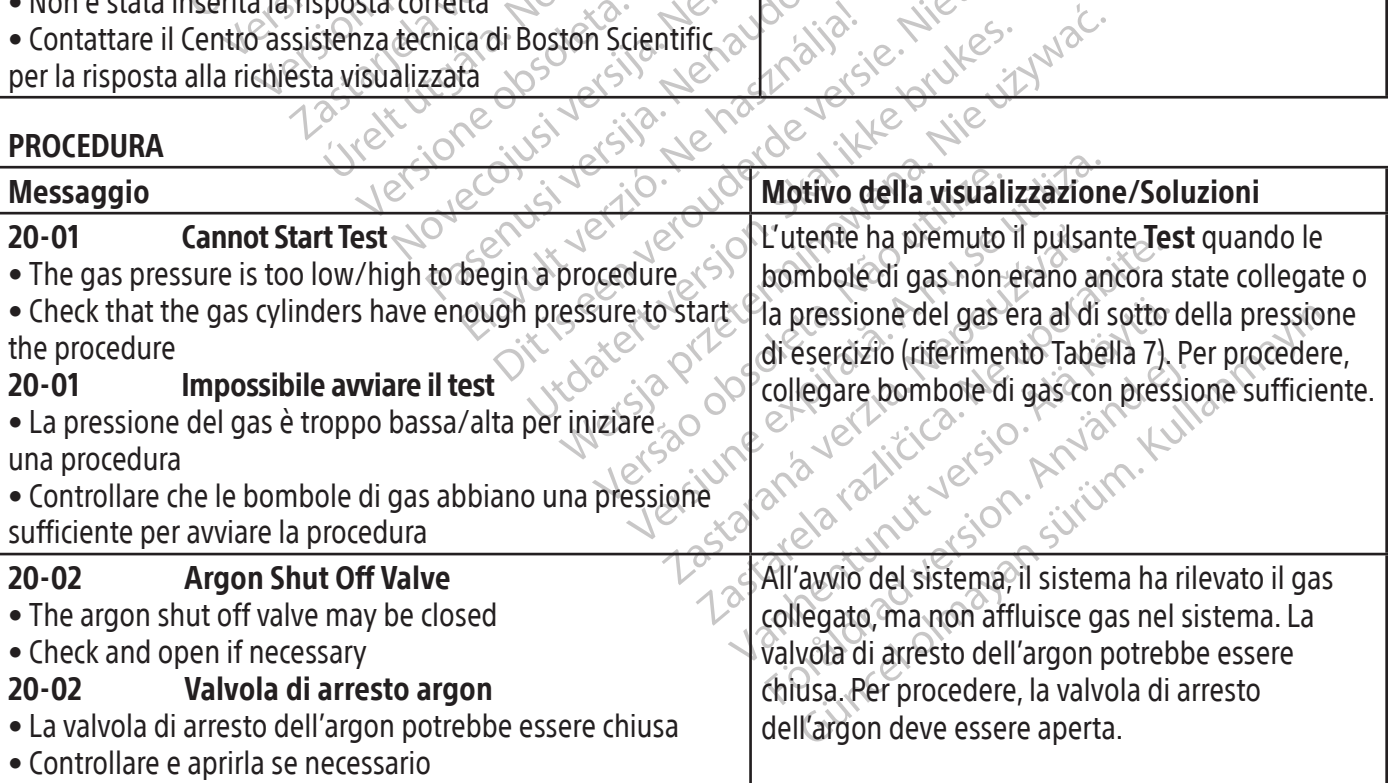

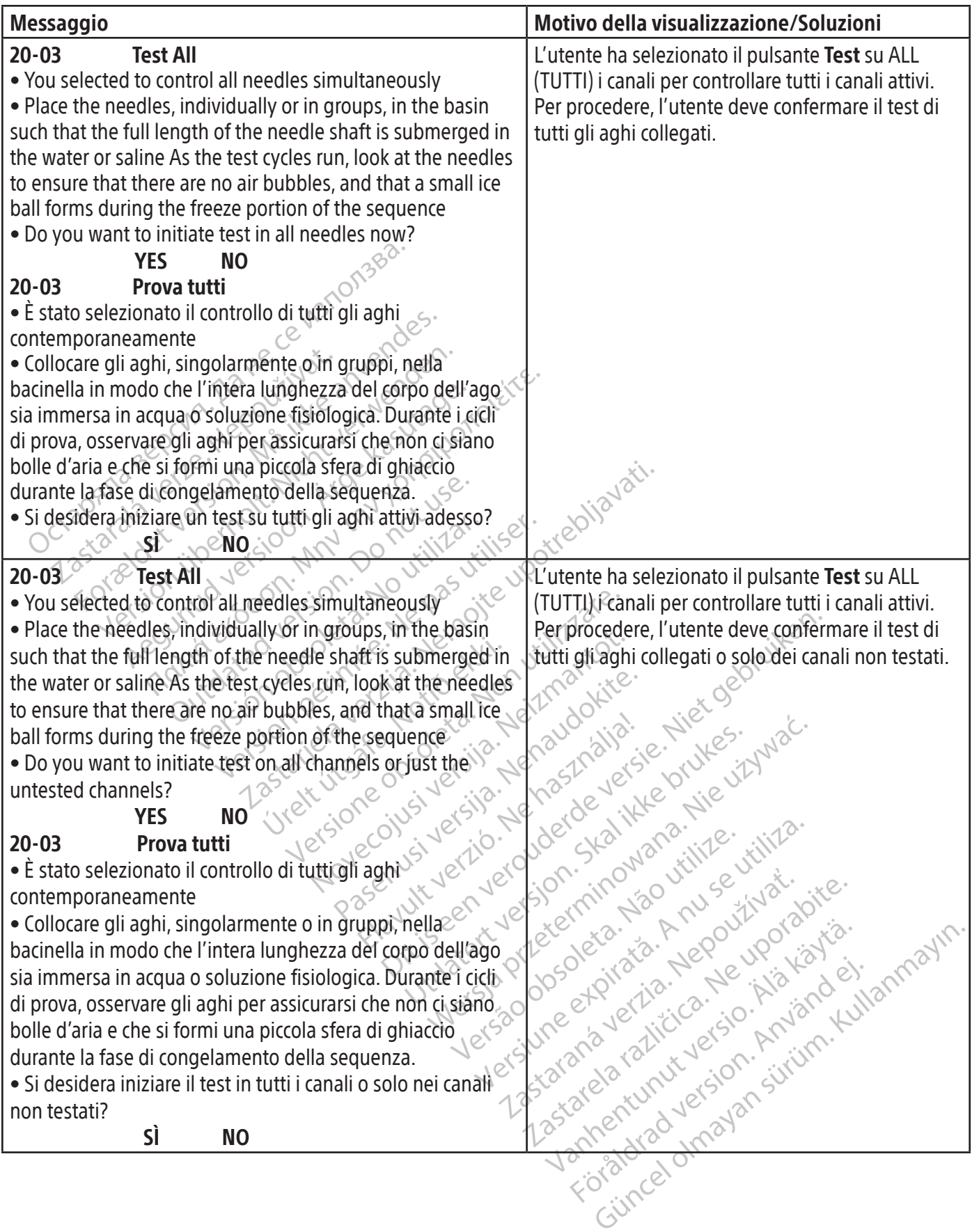

 $\mathbf{I}$ 

 $\overline{\phantom{a}}$ 

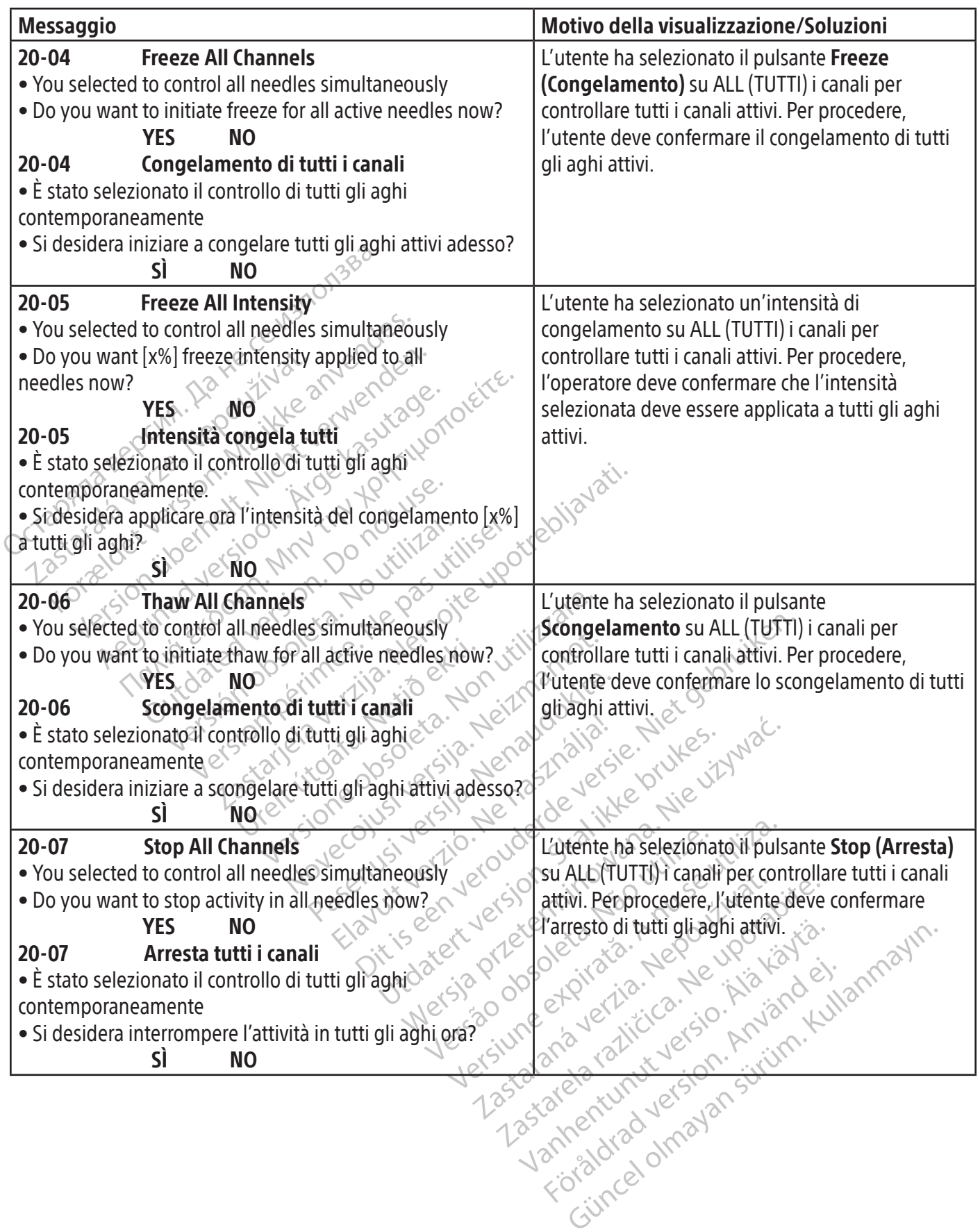

 $\overline{\phantom{a}}$ 

 $\overline{\phantom{a}}$ 

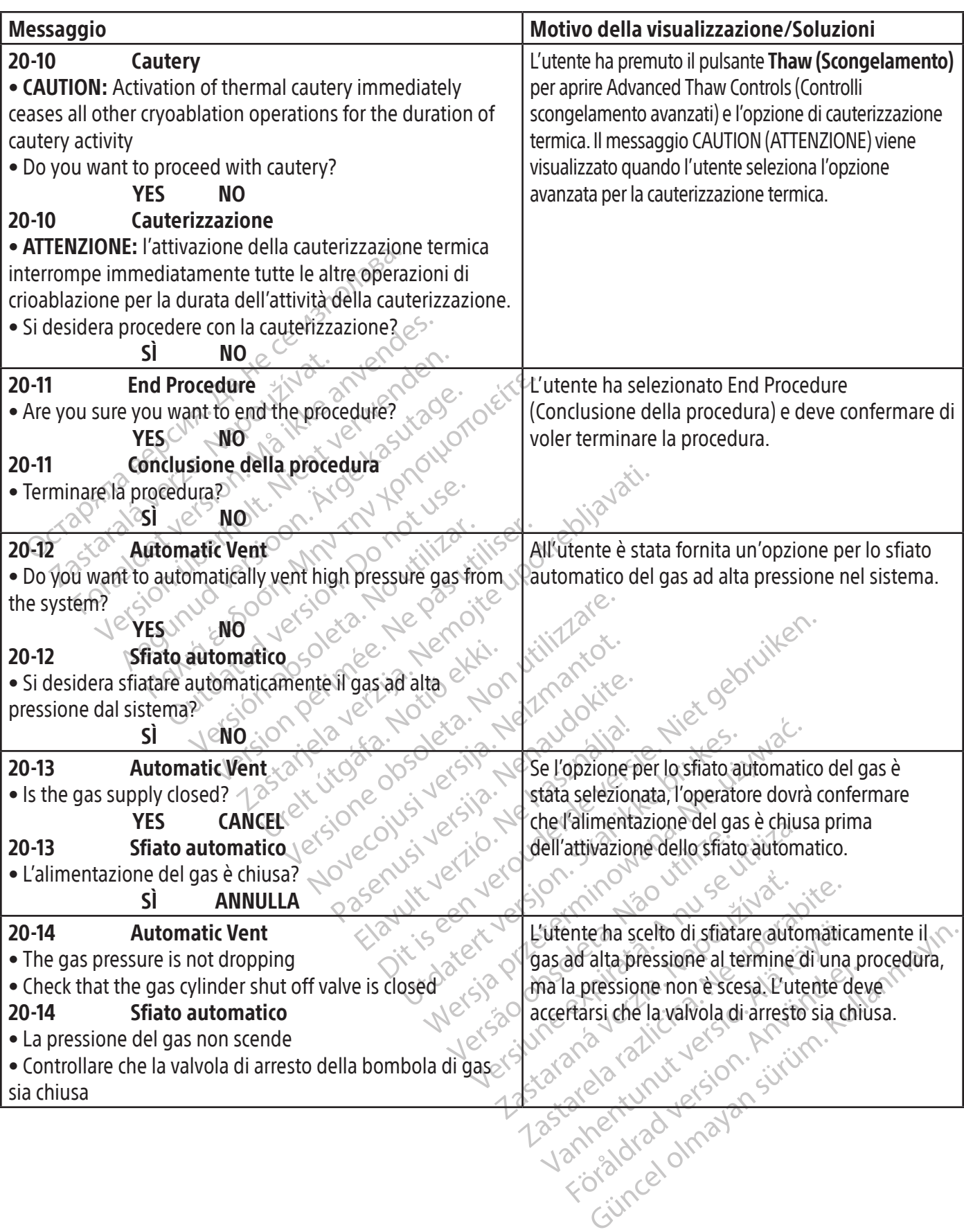

 $\frac{1}{2}$ 

 $\frac{1}{\sqrt{2\pi}}\left( \frac{1}{2}\right) ^{2}+\frac{1}{2}\left( \frac{1}{2}\right) ^{2}+\frac{1}{2}\left( \frac{1}{2}\right) ^{2}+\frac{1}{2}\left( \frac{1}{2}\right) ^{2}+\frac{1}{2}\left( \frac{1}{2}\right) ^{2}+\frac{1}{2}\left( \frac{1}{2}\right) ^{2}+\frac{1}{2}\left( \frac{1}{2}\right) ^{2}+\frac{1}{2}\left( \frac{1}{2}\right) ^{2}+\frac{1}{2}\left( \frac{1}{2}\right) ^{2}+\frac{1}{2}\left( \frac{1}{2}\$ 

 $\mathbb{R}^2$ 

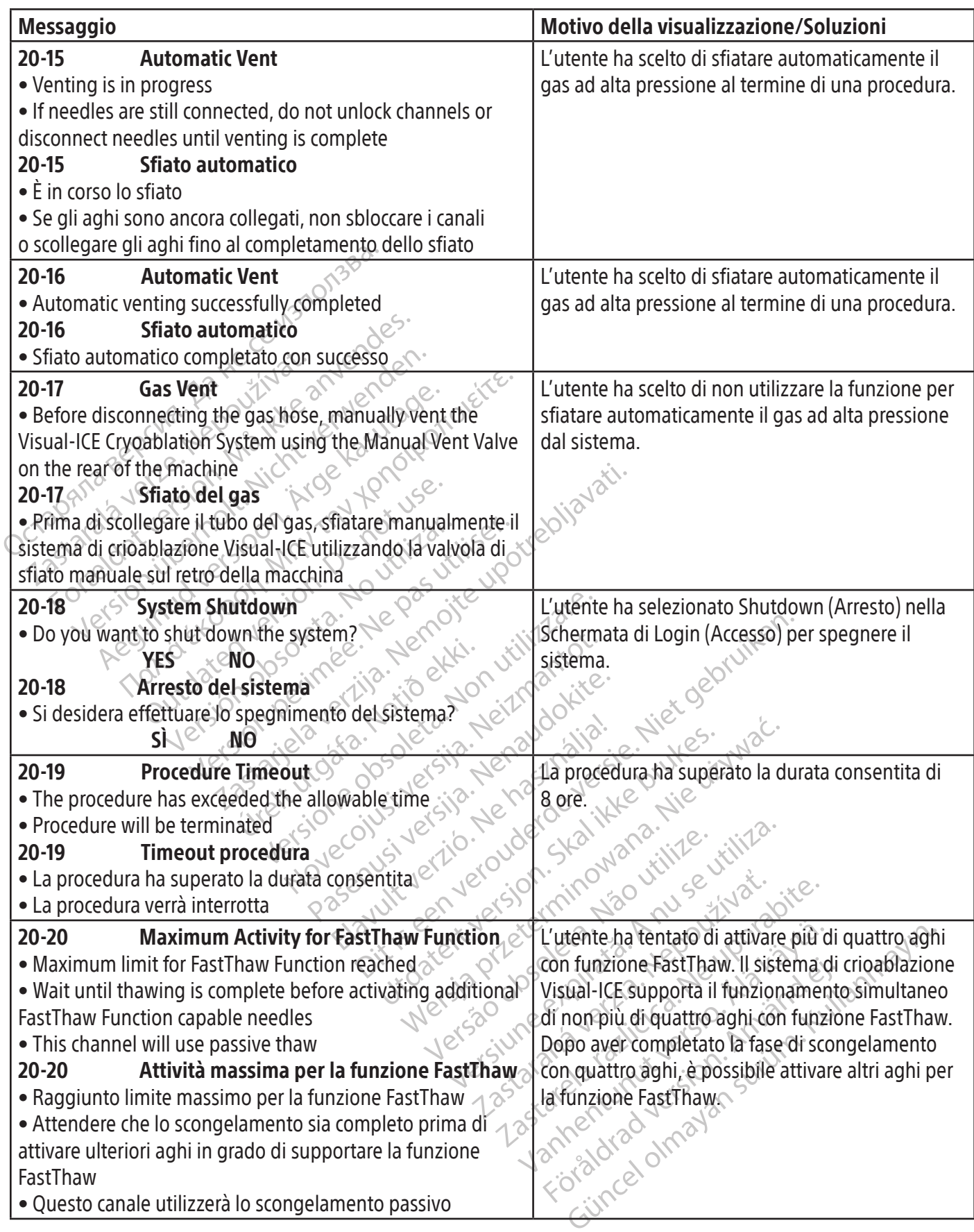

 $\overline{\phantom{a}}$ 

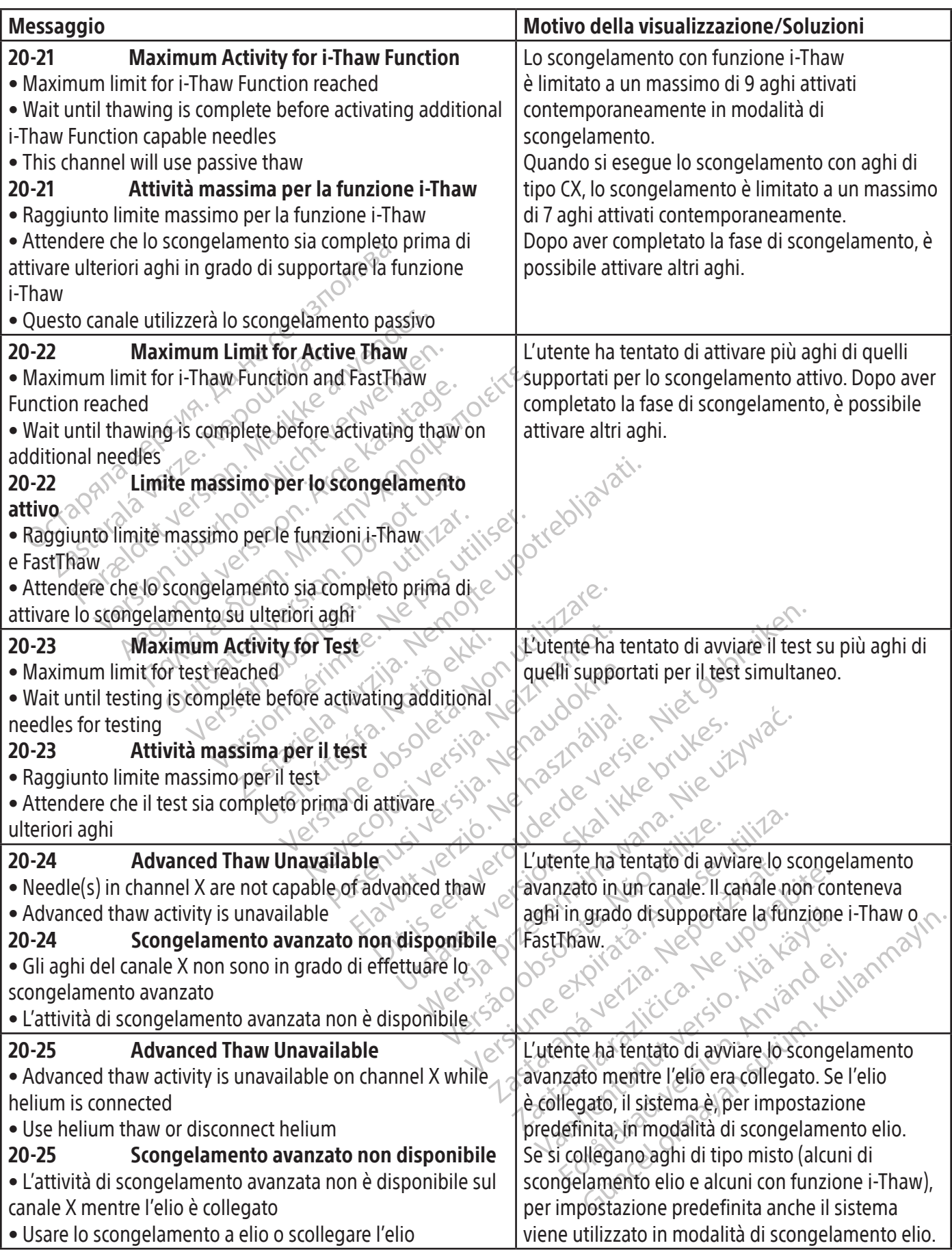

 $\mathbf{I}$ 

 $\overline{\phantom{0}}$ 

 $\overline{\phantom{a}}$ 

• Il gas non e stato correttamente stiatato da<br>
di crioablazione Visual-ICE quando il sistema<br>
• Sfiatare il sistema, utilizzando l'opzione di<br>
• Sfiatare il sistema, utilizzando l'opzione di<br> **30-02** Gas Vent<br>
• Manually automatico o la valvola di sfiato ma<br> **So-02** Gas Vent<br>
• Manually vent the Visual-ICE Cryon<br>
sing the valve on the rear of the m<br> **So-02** Sfiato del gas<br>
• Sfiatare manualmente il sistema di<br>
• Sfiatare manualmente il sis Fratare il sistema, utilizzando l'opzione disfiamentico o la valvola disfiato manuale<br> **O2** Gas Vent<br>
anually vent the Visual-ICE Cryoablation System<br>
in the valve on the rear of the machine<br> **O2** Sfiato del gas<br>
Traito de Version units of the Wissouri of the Wissouri of the Machine<br>
Version the Visual-ICE Cryoablation System<br>
the valve on the rear of the machine<br>
Stiato del gas<br>
are manualmente il sistema di crioablazione<br>
The Cryoablatic v Gas vent<br>
Iy vent the Visual-ICE Cryoablation System<br>
valve on the rear of the machine<br>
Silato del gas<br>
manualmente il sistema di crioablazione<br>
Eutilizzando la valvola sul retro della<br>
Low Gas Level<br>
Low Gas Level<br>
el of Gas Vent<br>
vent the Visual-ICE Cryoablation System of the machine<br>
lye on the rear of the machine<br>
Sfiato del gas<br>
antialmente il sistema di crioablazione<br>
tilizzando la valvola sul retro della<br>
sfia<br>
cow Gas Level<br>
of the Exando la valvola sul retro della<br>Exando la valvola sul retro della<br>Low Gas Level<br>helium / argon] gas remains in the<br>gas cylinder as soon as feasible with mao la valvola sul retro della<br>
W. Gas Level<br>
lium / argon] gas remains in the<br>
cylinder as soon as feasible with<br>
vello del gas basso<br>
ello del gas basso<br>
ello del gas basso Exercise person person person person person person person person person person person person person person per<br>
Version person as feasible with person person as feasible with person person person person person person perso El gas Cassion as feasible with the della gas basso. Par alimental verzija alimental verzija. Nemotion alia della gas basso. Par alimental verzija. Nemotion alia della gas basso. Par alimental verzija. Nemotion alia della as soon as feasible with Metamains in the site wolume rimains in the basso. L'awise<br>
soon as feasible with as feasible with the dessert avvisable with the state wisuality of the state with the dessert wisuality of the state of the desired with the state of the desired with the state of the state of the desired with the state of Social Americans Ela bombola Dissiple with the software configuration of the software configuration of the software configuration of the software configuration of the software configuration of the software continued by the software continued by the so GAS Messaggio Motivo della visualizzazione/Soluzioni 30-01 Automatic Vent • Gas was not appropriately vented from the Visual-ICE Cryoablation System when the system was last used • Vent the system, using either the automatic vent option or the Manual Vent Valve 30-01 Sfiato automatico • Il gas non è stato correttamente sfiatato dal sistema di crioablazione Visual-ICE quando il sistema è stato utilizzato per l'ultima volta • Sfiatare il sistema, utilizzando l'opzione di sfiato automatico o la valvola di sfiato manuale All'avvio, è rimasta una pressione del gas nel sistema che renderebbe difficile il collegamento degli aghi. 30-02 Gas Vent • Manually vent the Visual-ICE Cryoablation System using the valve on the rear of the machine 30-02  $\sim$  Sfiato del gas  $\circ$ • Sfiatare manualmente il sistema di crioablazione Visual-ICE utilizzando la valvola sul retro della macchina  $\lambda$ <sup> $\mathcal{C}^{\vee}$ </sup> L'utente ha premuto il pulsante Close (Chiudi) dopo aver ricevuto il messaggio che il gas non era stato sfiatato correttamente l'ultima volta che il sistema era stato usato. Per eliminare la pressione residua, l'utente deve sfiatare manualmente il gas utilizzando la valvola di sfiato manuale.  $30-03$   $\&$  Low Gas Level • Low level of [helium / argon] gas remains in the cylinder • Replace the gas cylinder as soon as feasible with a new cylinder 30-03 Livello del gas basso • Il livello di gas [elio/argon] rimasto nella bombola è basso • Sostituire la bombola di gas non appena possibile con una nuova bombola  $N$ sistema ha visualizzato un avviso indicante che il volume rimanente stimato nella bombola di gas è basso. L'avviso può essere configurato dall'utente per essere visualizzato in un intervallo da 0 a 15 minuti. (Fare riferimento alla Tabella 13, Low Cylinder Alert [Avviso volume bombola basso]).

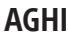

Black (K) ∆E ≤5.0 Black (K) ∆E ≤5.0

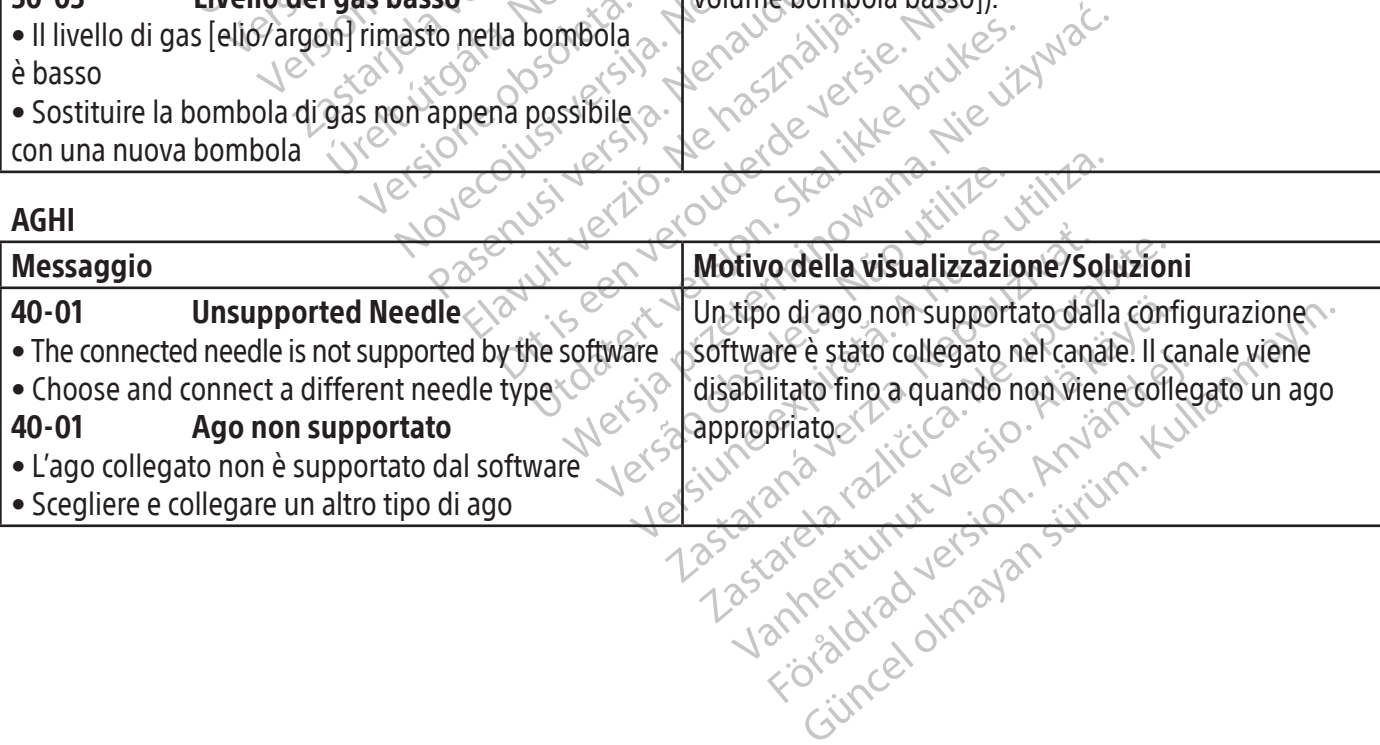

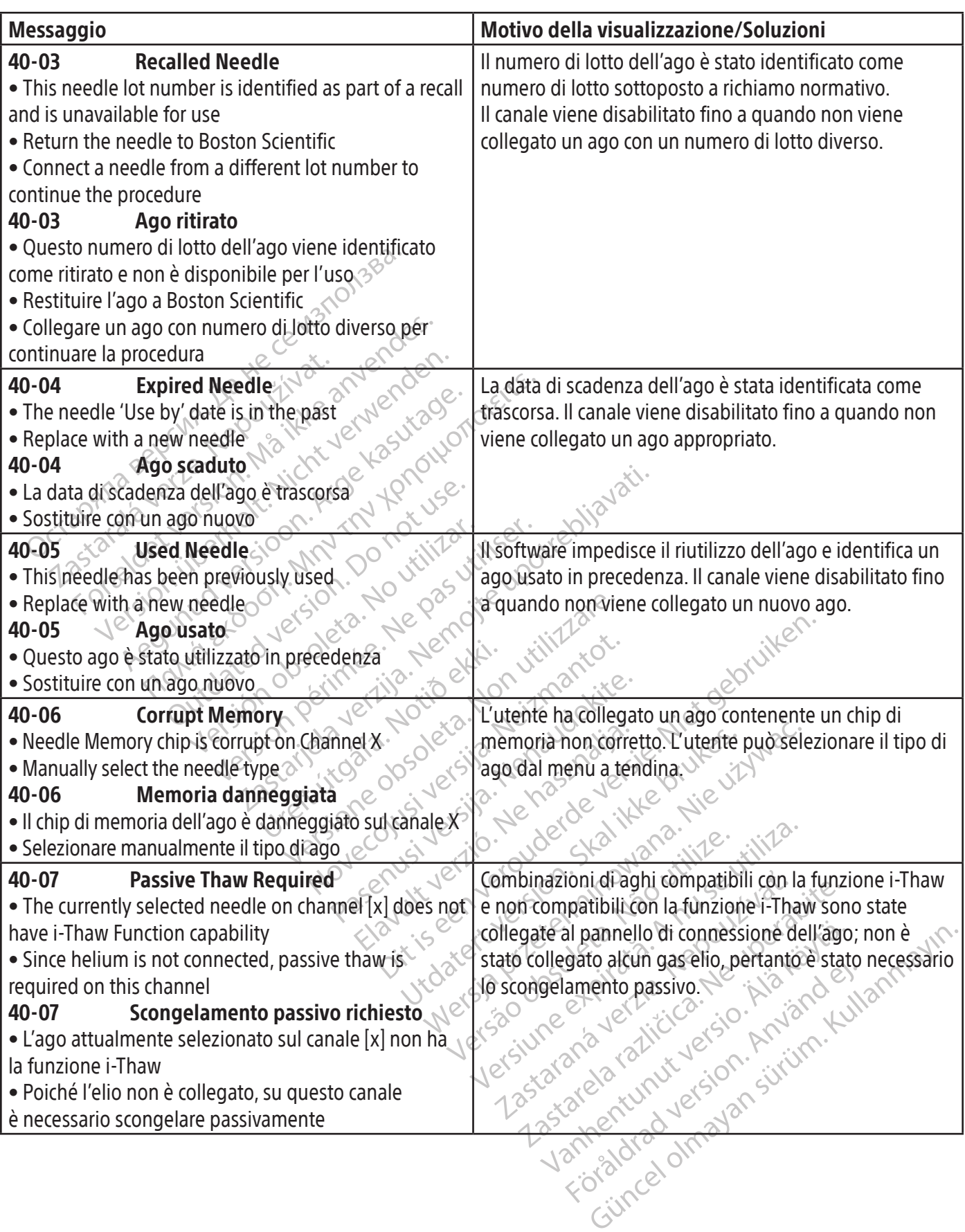

 $\overline{\phantom{a}}$ 

 $\equiv$ 

 $\mathbb{R}^2$
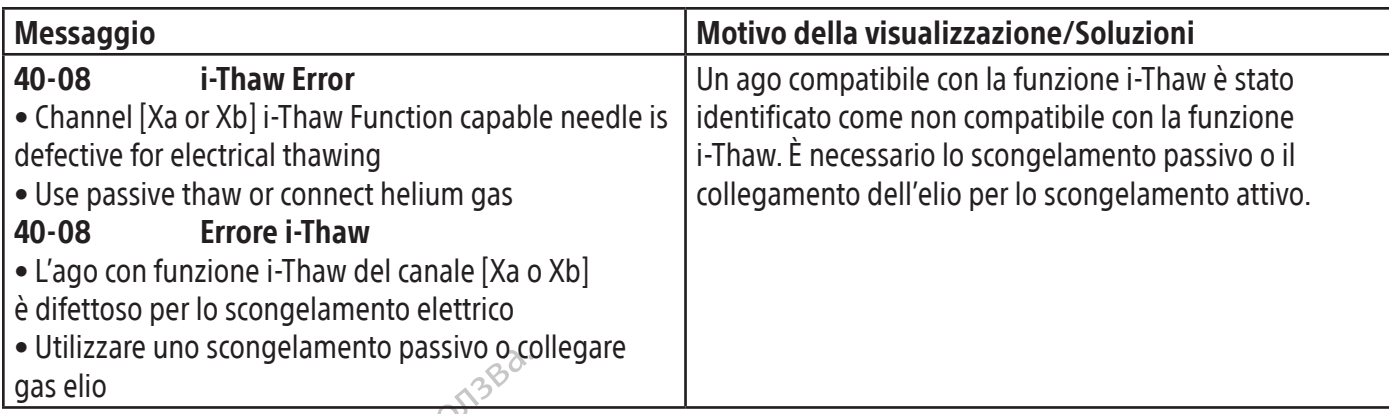

#### SENSORE DI TEMPERATURA /MAPPA DELL'ORGANO

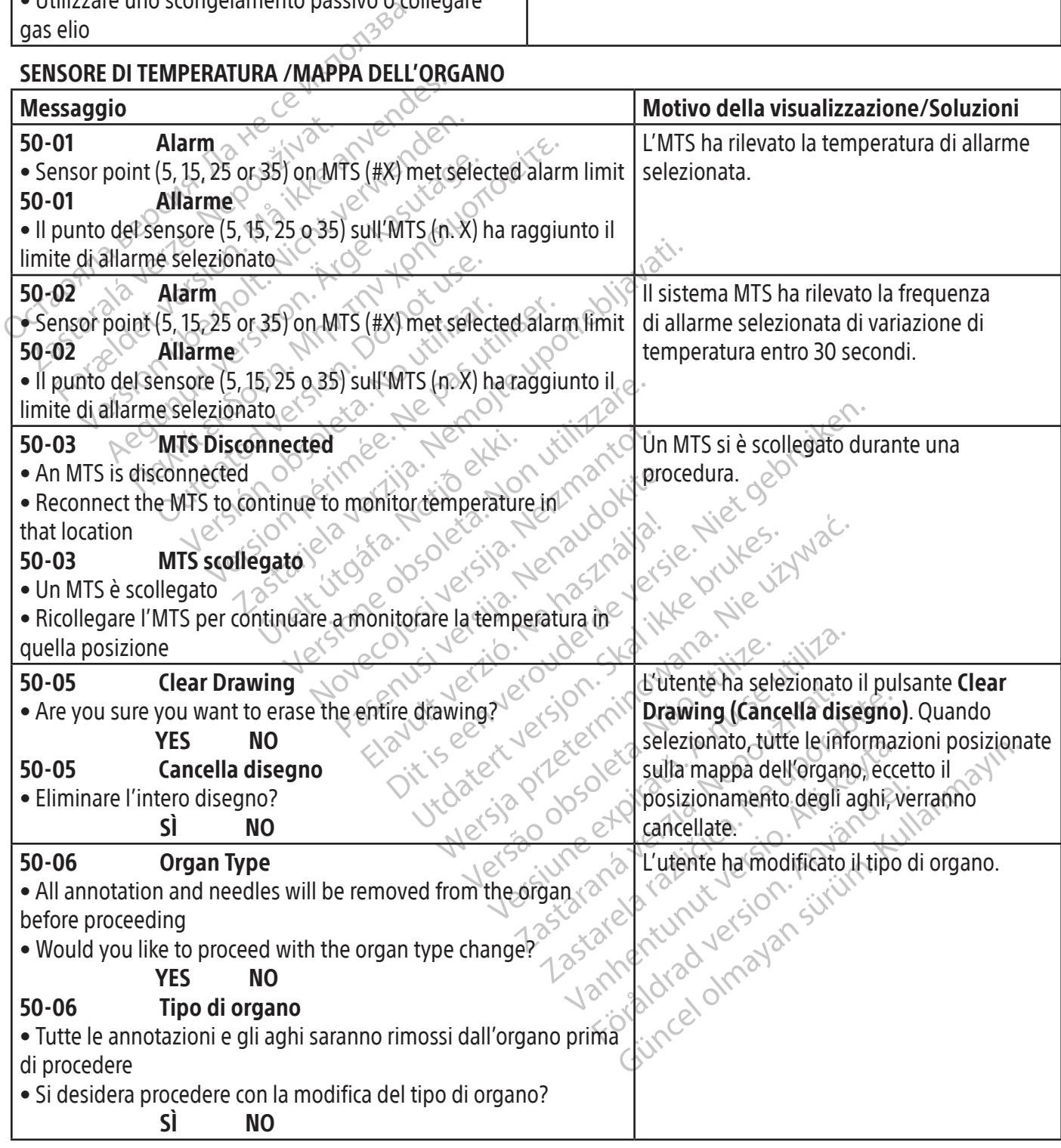

## **SOFTWARE**

 $\overline{\phantom{a}}$ 

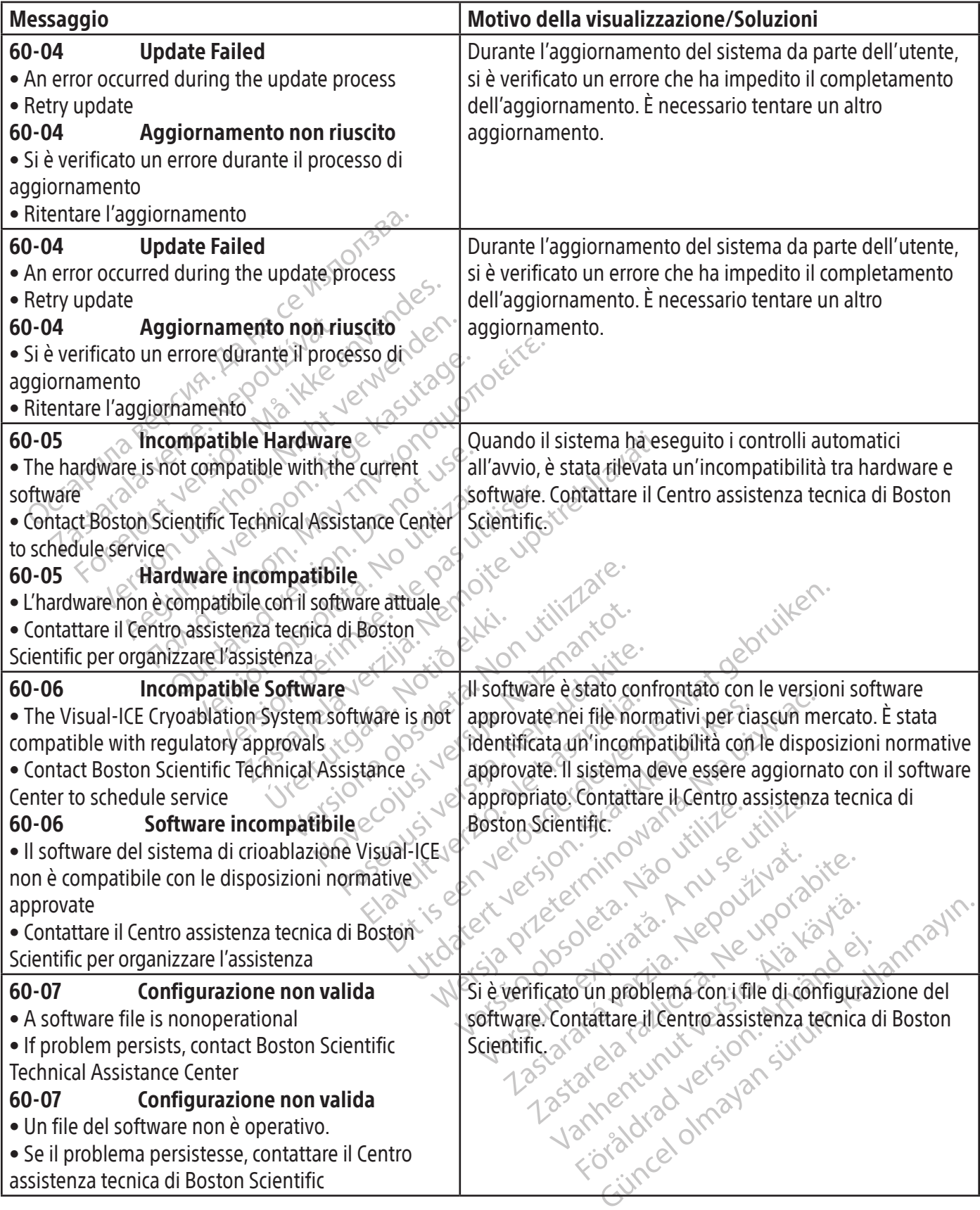

 $\mathbf{I}$ 

 $\overline{\phantom{a}}$ 

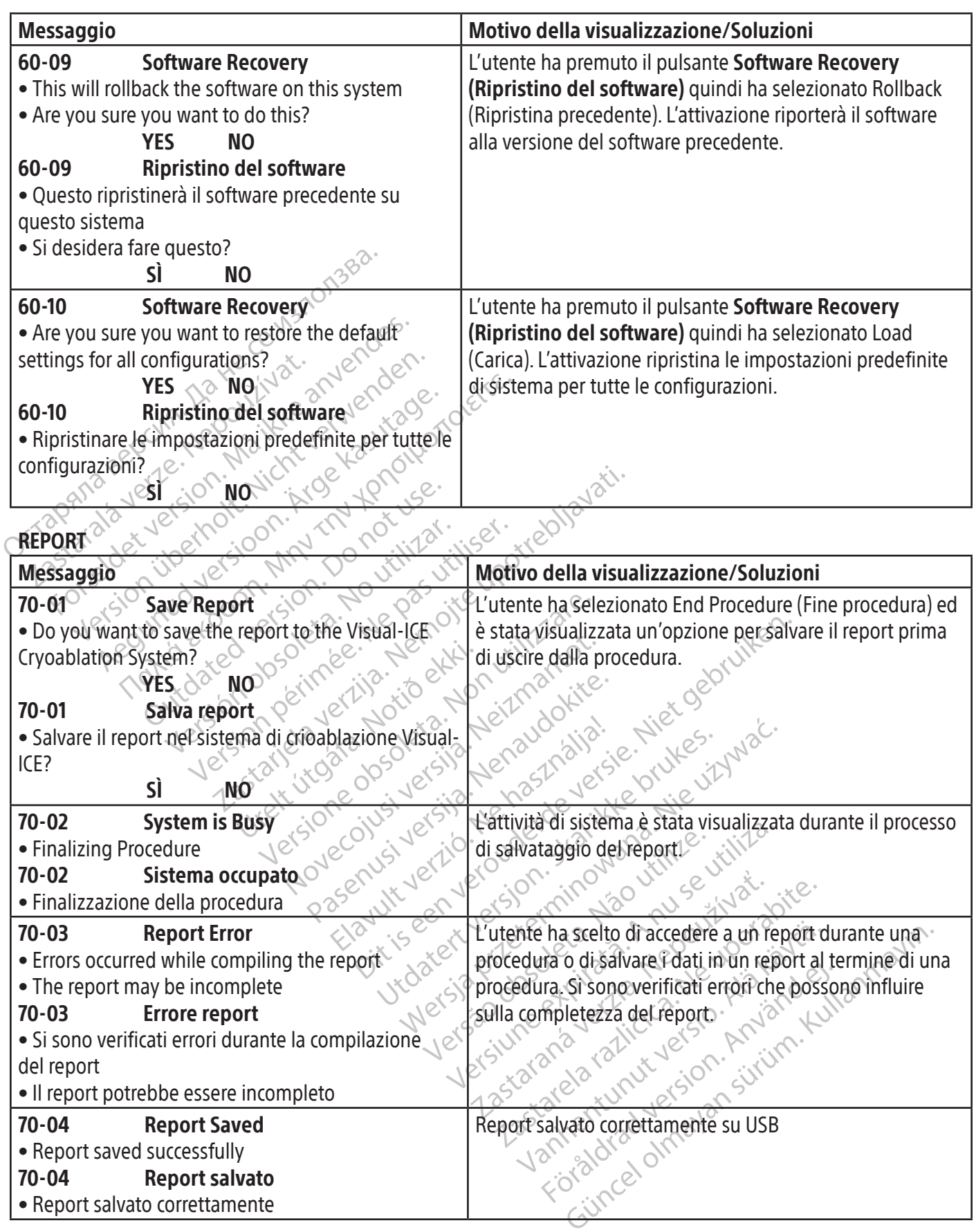

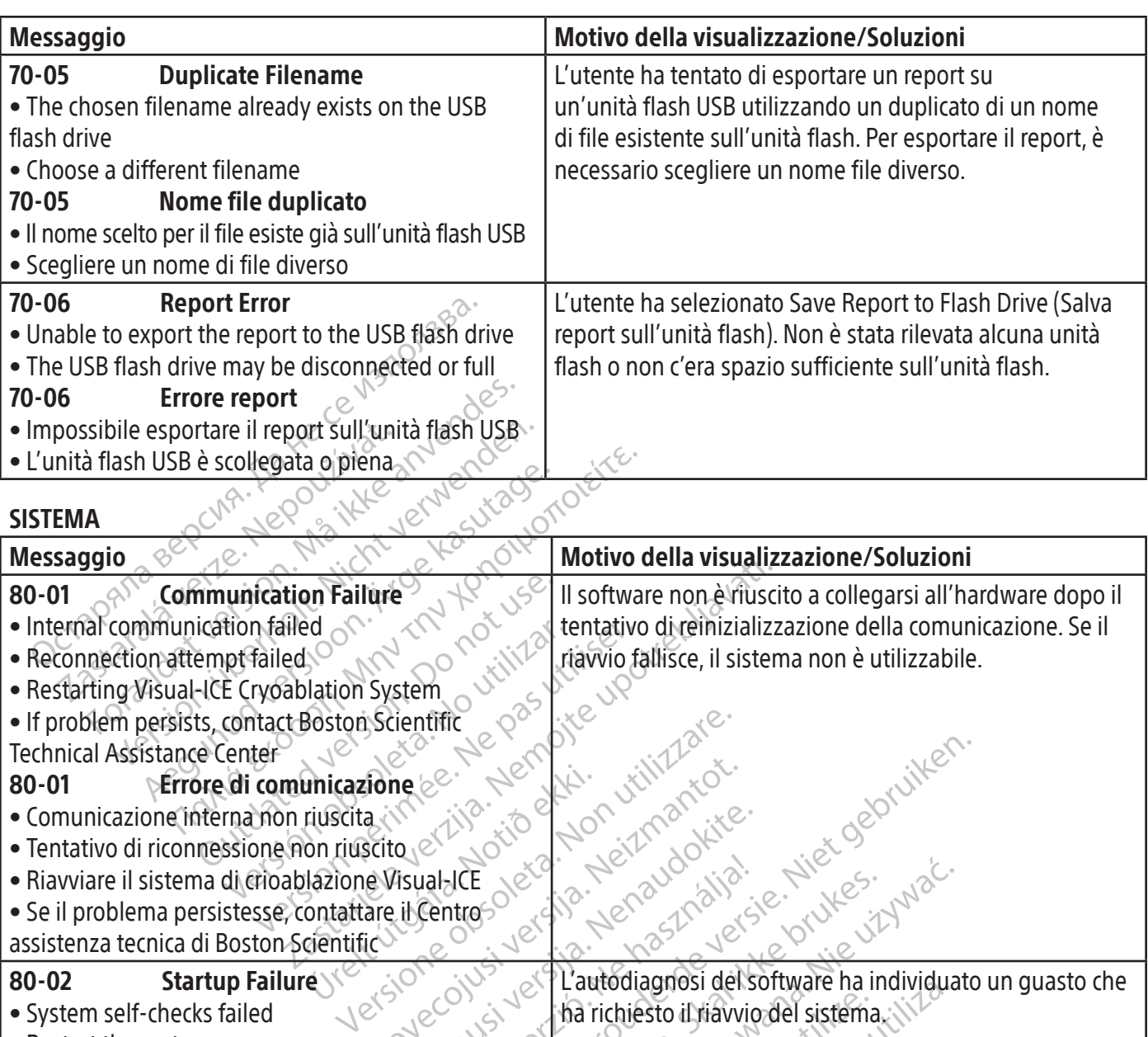

## 80-01 Errore di comunicazione

- Comunicazione interna non riuscita
- Tentativo di riconnessione non riuscito
- micazione  $e^e$ <br>
puscita<br>
in puscito exploración de la discrime visual de la discrime visual de la discrime visual de la discrime visual<br>
in puscita de la discrime de la discrime de la discrime de la discrime de la discrim • Riavviare il sistema di crioablazione Visual-ICE
- Se il problema persistesse, contattare il Centro assistenza tecnica di Boston Scientific
- 80-02 Startup Failure
- System self-checks failed
- Restart the system
- If problem persists, contact Boston Scientific
- Technical Assistance Center

# 80-02 Guasto all'avvio

- Autodiagnostica del sistema non riuscita
- Riavviare il sistema
- Se il problema persistesse, contattare il Centro
- assistenza tecnica di Boston Scientific

Johne Lee Million (1997) Rentric NK Versich Nenaudokite. Werster Alexander Skal ikke brukes. Ne használja produkte brukes. Na használja produkte brukes. Na használi pro<br>elattro versión. Ne használja produkte brukes. Na használi produkte brukes. Na használi produkte brukes. Na ha Berthold Control of Control of Control of Control of Control of Control of Control of Control of Control of Control of Control of Control of Control of Control of Control of Control of Control of Control of Control of Cont Ha richiesto il riavvio del sistema. Hersiune exploration Action Andersic L'autodiagnosi del software ha individuato un guasto che

złościerniko", del "protizuation", protizualista, protizualista, protizualista, protizualista, protizualista,<br>a protizualista, protizualista, protizualista, protizualista, protizualista, protizualista, protizualista, pr<br>a

raspiration and the served ration.<br>Technical ratio Hepouthorapie.<br>Job Strington Hepouthorapie.<br>Ne analogica. New Mand Ration.<br>Assarcton Linux Version. Suring. Ky.<br>Assarcton Mand Jersion. Suring.

Xendrata, Alapan Stringen<br>Poperatio. Hepouversio.<br>Persioriatio. Helä käytärde.<br>Alapan Valtuersion. Använde.<br>Alapan Valtajan Stringen.<br>Alapan Valtajan Stringen.

or piracia, de libreria version.<br>erpiraldrad version. Använd kull<br>ana versintik version. Använd kull<br>area kund version. Surim.<br>arhen kund version. Surim.<br>arhen kind version.

Güncel olmayan sürüm. Kullanmayın.

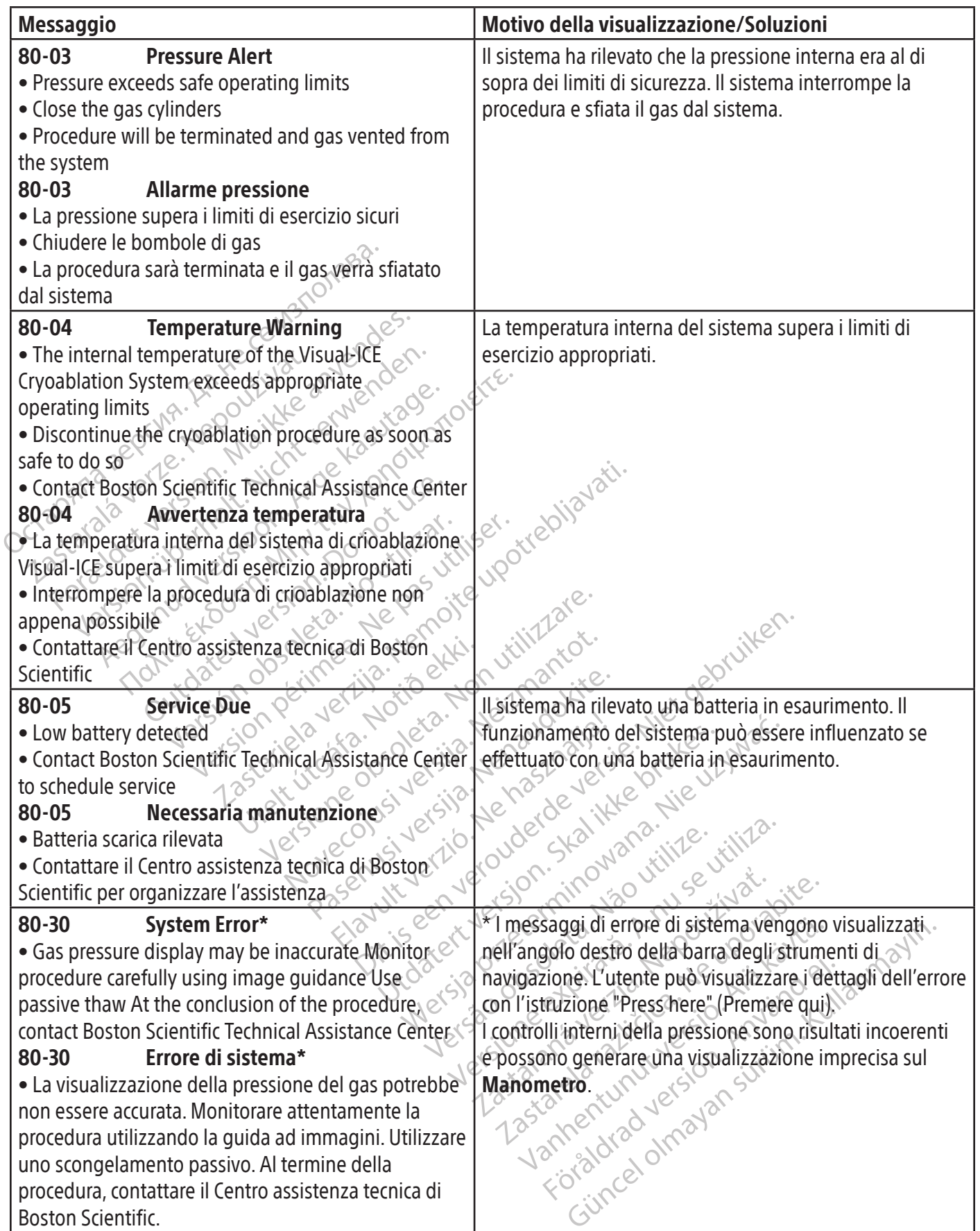

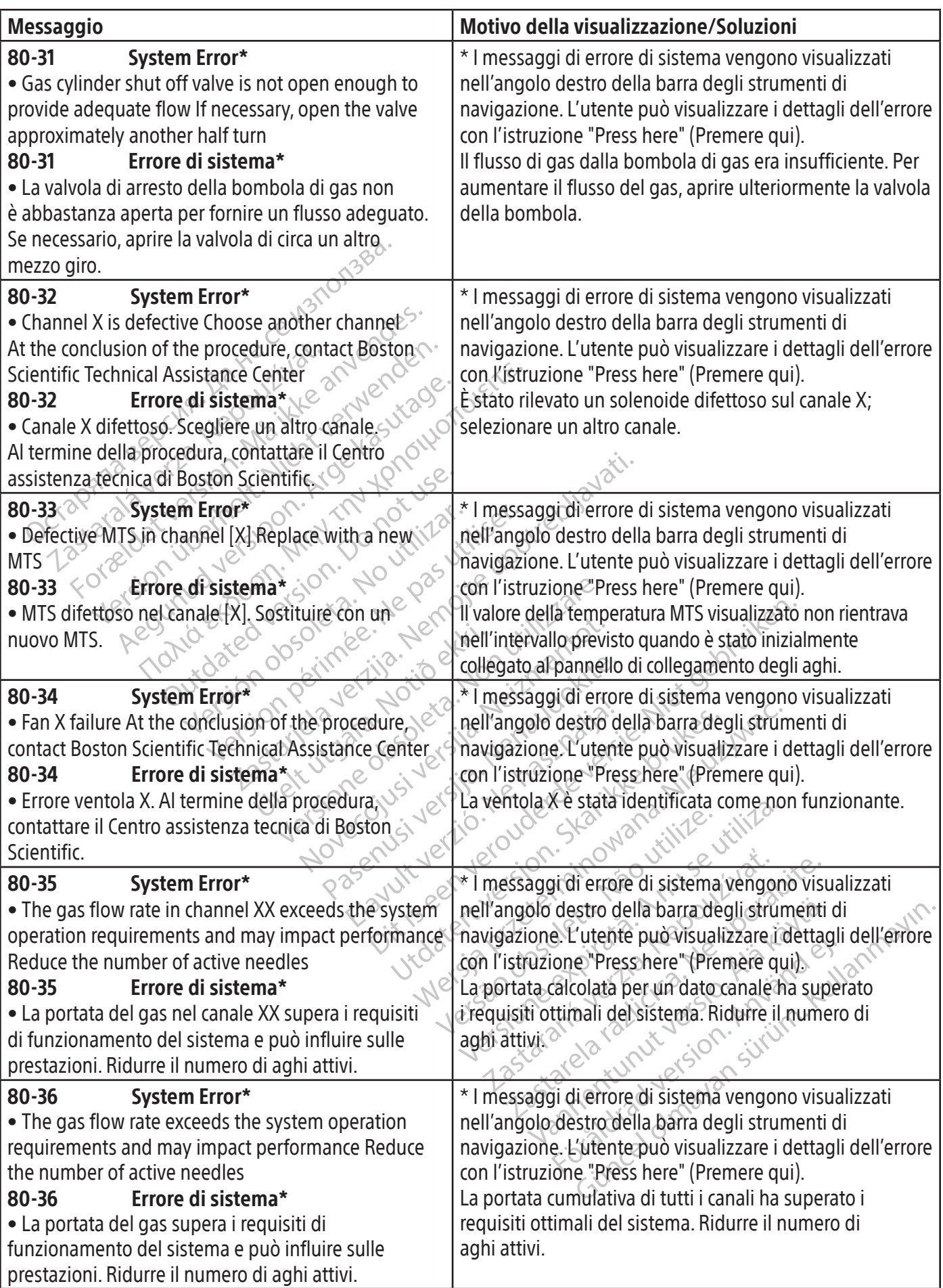

474

 $\frac{1}{2}$ 

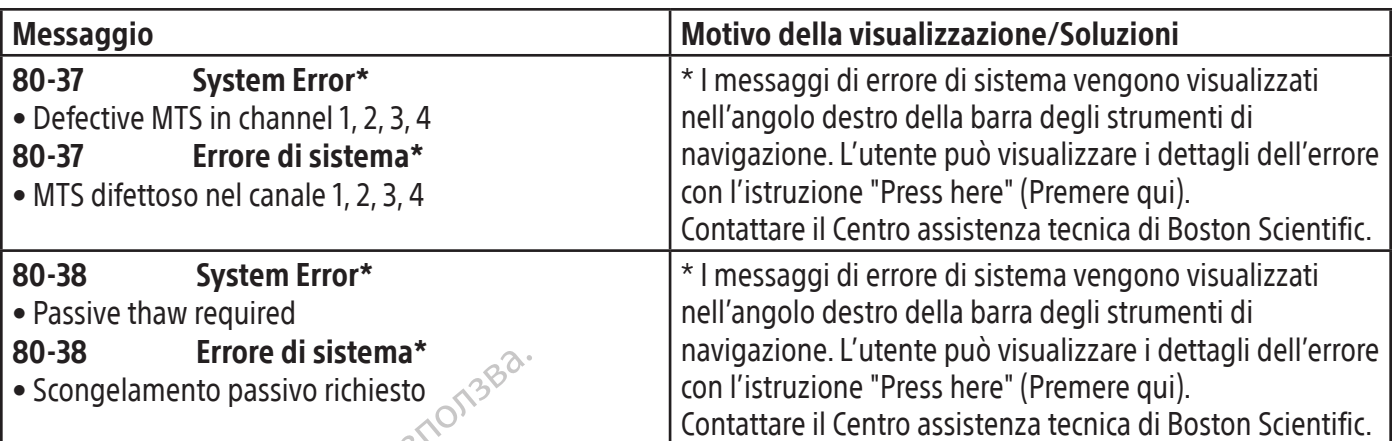

# ASSISTENZA

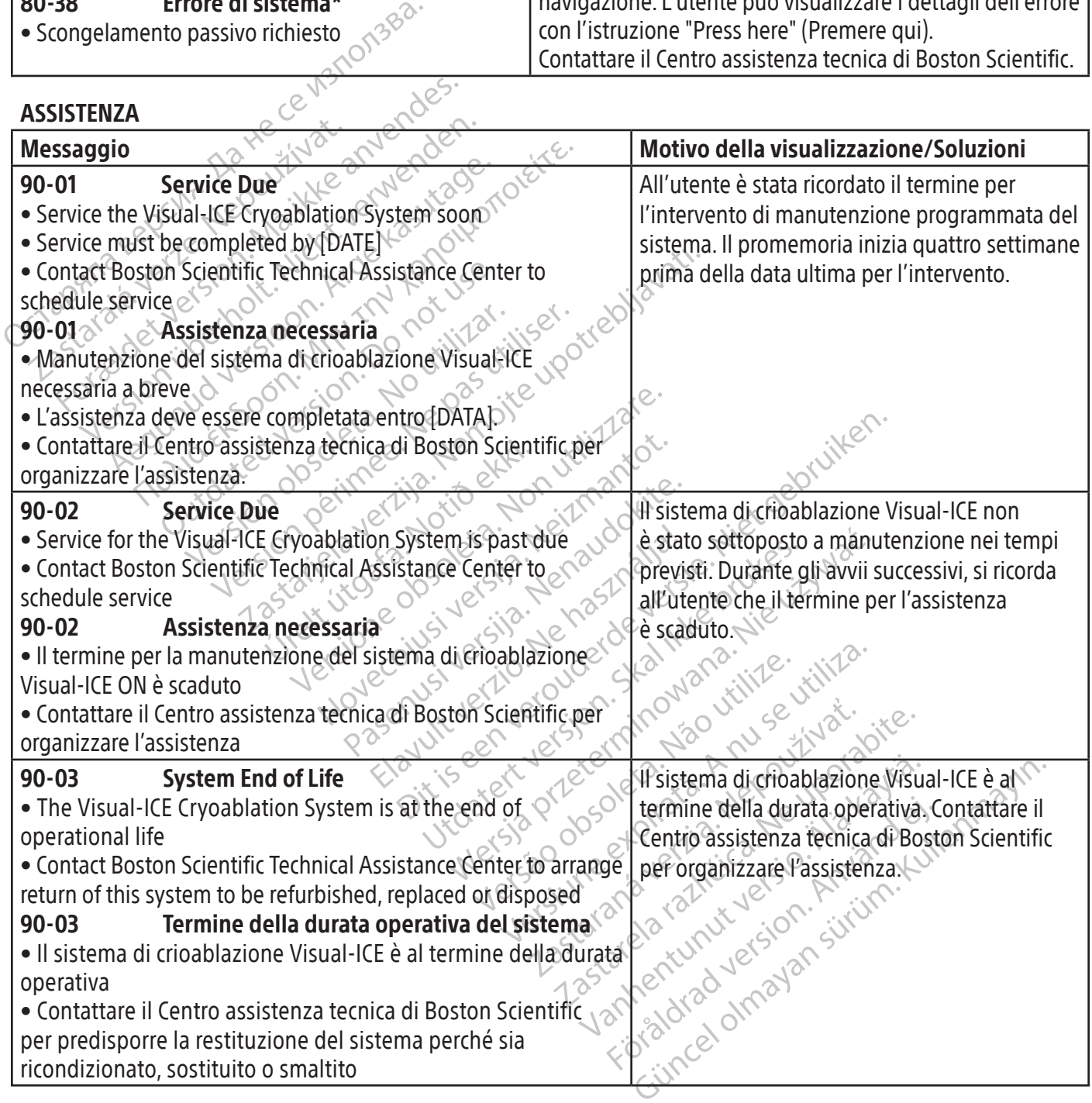

## SPECIFICHE DEL SISTEMA

## Specifiche meccaniche

## Sistema di crioablazione Visual-ICE

- Peso: 100 kg (220 lb)
- Altezza: 107 cm (42 in), monitor abbassato 157 cm (62 in), monitor alzato
- Ingombro: 56 cm x 66 cm (22 in x 26 in)
- Capacità di peso massima vano di conservazione: 22 kg (50 lb)
- Capacità di peso massima vano di conservazione monitor: 9 kg (20 lb)
- Capacità di peso massima con monitor chiuso: 9 kg (20 lb)

# Alimentazione del gas esterna

- Bombola di argon:
	- o Livello di purezza: 99,998% o superiore
	- o Dimensione delle particelle solide: < 5 μm  $\circ$
- Bombola di elio?
- Capacità di peso massima vano di conservazio<br>Capacità di peso massima con monitor chiusco<br> **mentazione del gas esterna**<br>
Bombola di argon:<br>
o Livello di purezza: 99,998% o superiore<br>
o Dimensione delle particelle solide: < ombola di argon:<br>
Livello di purezza: 99,998% o sup<br>
Dimensione delle particelle solid<br>
ombola di elio:<br>
Livello di purezza: 99,995% o sup<br>
Dimensione delle particelle solid<br>
fiche della bombola di gas<br>
essione massima: 60 azione del gas esterna<br>
bola di argon:<br>
ivello di purezza: 99,998% o superiore<br>
Dimensione delle particelle sofide: <5 µm<br>
bola di elio:<br>
ivello di purezza: 99,995% o superiore<br>
Dimensione delle particelle sofide: <5 µm<br>
p Ia di argon:<br>
ello di purezza: 99,998% o superiore<br>
nensione delle particelle solide: <5 µm<br>
Ia di elio:<br>
ello di purezza: 99,995% o superiore<br>
ello di purezza: 99,995% o superiore<br>
nensione delle particelle solide: <5 µm<br> According to the particular solid entirely and purezza: 99,995% o superiore<br>
Ali elio:<br>
Adi purezza: 99,995% o superiore<br>
Ali elio:<br>
Ali elio:<br>
Ali elio:<br>
Ali elio:<br>
Ali elio:<br>
Ali elio:<br>
Ali elio:<br>
Ali elio:<br>
Ali elio:<br>  $\frac{9.995\% \text{ o superfiore}}{\text{trinciple solid}} \times 5 \text{ µm}$ <br>  $\frac{1}{1} \text{ gas}$ <br>  $\frac{1}{1} \text{ gas}$ <br>  $\frac{1}{1} \text{ gas}$ <br>  $\frac{1}{1} \text{ gas}$ <br>  $\frac{1}{1} \text{ gas}$ <br>  $\frac{1}{1} \text{ gas}$ <br>  $\frac{1}{1} \text{ gas}$ <br>  $\frac{1}{1} \text{ gas}$ <br>  $\frac{1}{1} \text{ gas}$ <br>  $\frac{1}{1} \text{ gas}$ <br>  $\frac{1}{1} \text{ gas}$ <br>  $\frac{1}{1$ o Livello di purezza: 99,995% o superiore o Dimensione delle particelle solide: <5 μm<br>
difiche della bombola di gas<br>
Pressione massima: 6000 psi (414 bar, 41,4 MPa)<br>
Volume consigliato della bombola di α>><br>
Volume consigliato della bombola di α>><br>
Accuratezza fei
- 

# Specifiche della bombola di gas

- Pressione massima: 6000 psi (414 bar, 41,4 MPa)
- delle particelle solide: <5 µm<br>
delle particelle solide: <5 µm<br>
m**bola di gas<br>
ma:** 6000 psi (414 bar, 41,4 MPa)<br>
ato della bombola di gas. 42 l <50 l<br> **lori visualizzati<br>
mperatura:**<br>
mperatura:<br>
mperatura:<br>
la pressione • Volume consigliato della bombola di gas: 42 l – 50 l

# Accuratezza dei valori visualizzati

- Accuratezza temperatura:
	- o ± 3 °C nell'intervallo da -60 °C a 40 °C
- Accuratezza della pressione del gas fornito:
- bola di gas<br>
1. 6000 psi (414 bar, 41,4 MPa)<br>
2. della bombola di gas. 42 | -50 |<br>
2. visualizzati<br>
i visualizzati<br>
eratura.<br>
Pressione del gas fornito.<br>
pressione del gas fornito.<br>
pressione del gas fornito. Úrelt útgáfa. Notið ekki. Boladi gas: 421-501<br>
Website of the property of the property of the property of the property of the property of the property of the property of the property of the property of the property of the property of the property o o ± 50 psi, nell'intervallo compreso tra 1000 psi e 6000 psi
	- o ± 3,4 bar nell'intervallo da 69 bar a 414 bar
	- o ± 0,344 MPa nell'intervallo da 6,9 MPa a 41,4 MPa
- Pressione del gas del regolatore integrato:
- New York Williams 40 °CL 30 °CL 30 °CL 30 °CL 30 °CL 30 °CL 30 °CL 30 °CL 30 °CL 30 °CL 30 °CL 30 °CL 30 °CL 30 °CL 30 °CL 30 °C<br>Pas fornito: 20 °CL 30 °CL 30 °CL 30 °CL 30 °CL 30 °CL 30 °CL 30 °CL 30 °CL 30 °CL 30 °CL 30 °CL 30 °CL 30 °CL Fornito:<br>
Elavador e 6000 psi<br>
414 bar<br>
MPa a 41,4 MPa<br>
egrato:<br>
Ta 1000 psi e 4000 psi<br>
276 bar<br>
276 bar<br>
MPa a 27,6 MPa A der Media (2010) Britain (2010) Britain (2010) Britain (2010) Britain (2010) Britain (2010) Britain (2010) Britain (2010) Britain (2010) Britain (2010) Britain (2010) Britain (2010) Britain (2010) Britain (2010) Britain Opsie 6000 psi auchaide. Nie używać.<br>And MPa a Ne positolie: Nie używać.<br>And MPa a Ne positolie: Nie używać.<br>Opsie 4000 psi of skal ikke prince: Nilita.<br>Opsie 4000 psi of skal ikke prince: Nilita.<br>Opsie 4000 psi of skal ik o ± 50 psi, nell'intervallo compreso tra 1000 psi e 4000 psi
	- o ± 3,4 bar nell'intervallo da 69 bar a 276 bar
	- o ± 0,344 MPa nell'intervallo da 6,9 MPa a 27,6 MPa
- Intervalli di tempo:
	- o ± 5 secondi in un intervallo di 10 minuti

# Prestazioni essenziali

# The Visual ICE sono definite come: Nive Le prestazioni essenziali del sistema di crioablazione Visual-ICE sono definite come:

- Opsi on index de visitories and its Elä käytä. Alapooli versio. essenziali<br>
Free tazioni essenziali del sistema di crioablazione Visual-ICE sono definite come:<br>
La possibilità di attivare e disattivare il flusso di argon o elio agli aghi per crioablazione collegati tramite input di comando dall'interfaccia utente
- et die trad version. Edition of the substitution of the substitution of the substitution of the substitution of the substitution of the substitution of the substitution of the substitution of the substitution of the substitution of the substit • La possibilità di mantenere un flusso di gas ininterrotto agli aghi selezionati dall'utente quando il flusso di gas viene attivato dall'utente
- La possibilità di impedire un flusso di gas ininterrotto agli aghi selezionati dall'utente quando il flusso di gas viene disattivato dall'utente
- La possibilità di attivare il riscaldatore a resistenza elettrica sugli aghi i-Thaw/di cauterizzazione selezionati dall'utente
- La possibilità di monitorare e visualizzare continuamente le temperature misurate dai sensori termici selezionati dall'utente

#### Centro assistenza tecnica di Boston Scientific:

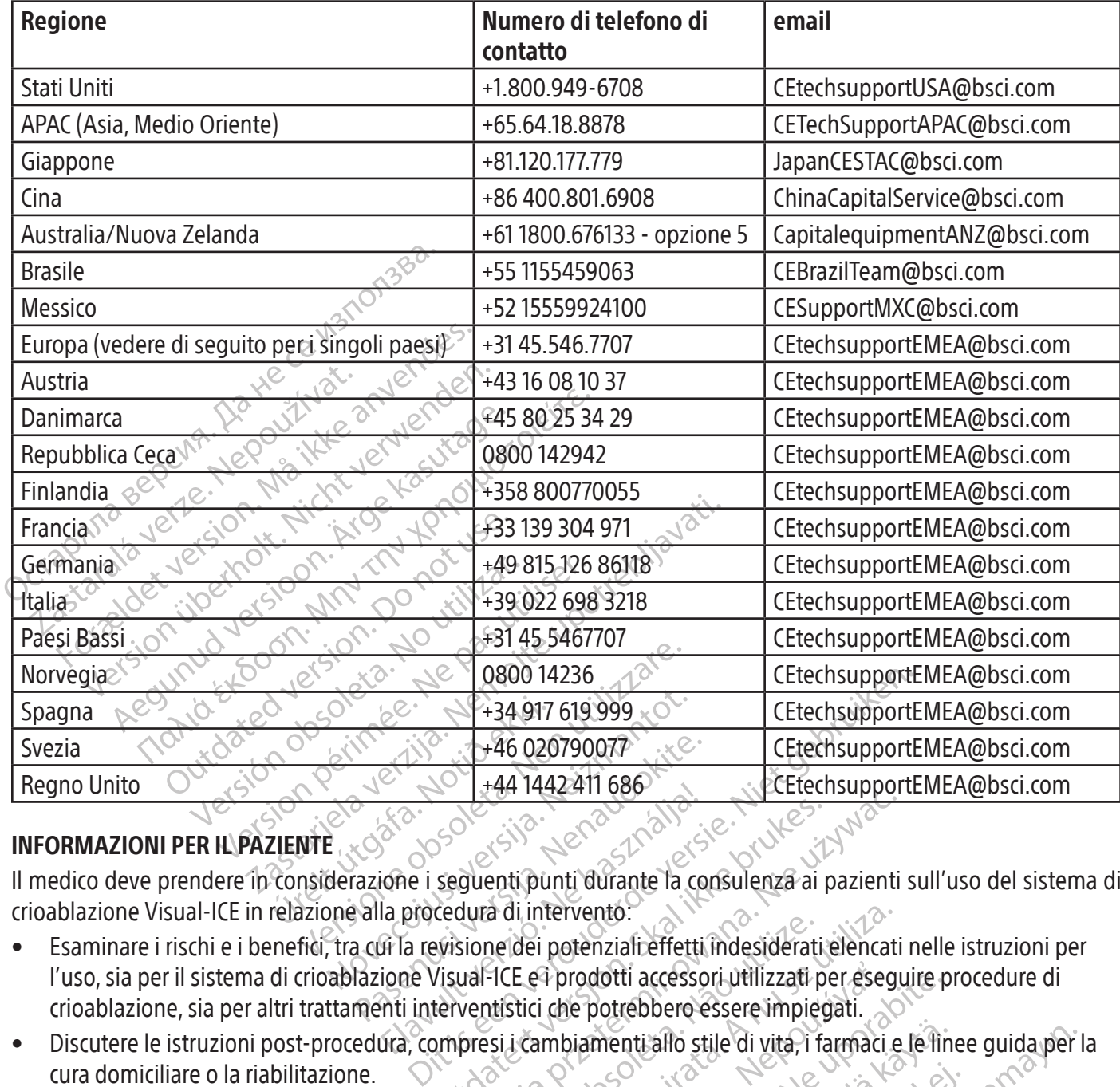

## INFORMAZIONI PER IL PAZIENTE

Il medico deve prendere in considerazione i seguenti punti durante la consulenza ai pazienti sull'uso del sistema di crioablazione Visual-ICE in relazione alla procedura di intervento:

- Participale of the CONTROLL of the CONTROLL of the CONTROLL of the CONTROLL of the CONTROLL of the CONTROLL of the CONTROLL of the CONTROLL of the CONTROLL of the CONTROLL of the CONTROLL of the CONTROLL of the CONTROLL of Elava II da Zarli 686<br>
Skali verzió.<br>
Skali verzió.<br>
Skali verzió.<br>
Ela procedura di intervento.<br>
El la revisione dei potenziali effetti<br>
Ela procedura di intervento.<br>
El prodotti accesso<br>
Anti interventistici che potrebbe Seguenti punti durante la consulenza ai produit durante la consulenza ai produit durante la consulenza ai produit durante la consulenza ai produit de potenziali effetti indesideration. Werschieden und die nie używać.<br>
Startigienti punti durante la consulenza ai pazienti dura di intervento.<br>
Startigienti accessori utilizzati per esegui del consulenza ai pazienti dura di intervento.<br>
Una di intervento.<br>
Un a di intervento.<br>
neidei potenziali effetti indesiderati elencat<br>
FICE e1 prodotti accessori utilizzati per eseg<br>
ntistici che potrebbero essere impiegati.<br>
si i cambiamenti allo stile di vita, i farmaci e<br>
si i cambiament Prodotti accessori utilizzati per eseguire p<br>
che potrebbero essere impiegati.<br>
mbiamenti allo stile di vita, i farmaci e le lir<br>
mdirizzo (www.bostonscientific.com/warra<br>
i che appaiono sulle etichette sono de • Esaminare i rischi e i benefici, tra cui la revisione dei potenziali effetti indesiderati elencati nelle istruzioni per l'uso, sia per il sistema di crioablazione Visual-ICE e i prodotti accessori utilizzati per eseguire procedure di crioablazione, sia per altri trattamenti interventistici che potrebbero essere impiegati.
- menti allo stile di vita, i farmaci e le lin allo stile di vita, i farmaci e le finee guida per • Discutere le istruzioni post-procedura, compresi i cambiamenti allo stile di vita, i farmaci e le linee guida per la cura domiciliare o la riabilitazione.

## GARANZIA

Per informazioni sulla garanzia del dispositivo, visitare l'indirizzo (www.bostonscientific.com/warranty).

#### DEFINIZIONI DEI SIMBOLI

etailer de Librerien en Staten I simboli dei dispositivi medici comunemente usati che appaiono sulle etichette sono descritti all'indirizzo www.bostonscientific.com/SymbolsGlossary.

Altri simboli sono definiti alla fine del presente documento.

## **INHOUDSOPGAVE**

 $\overline{\phantom{a}}$ 

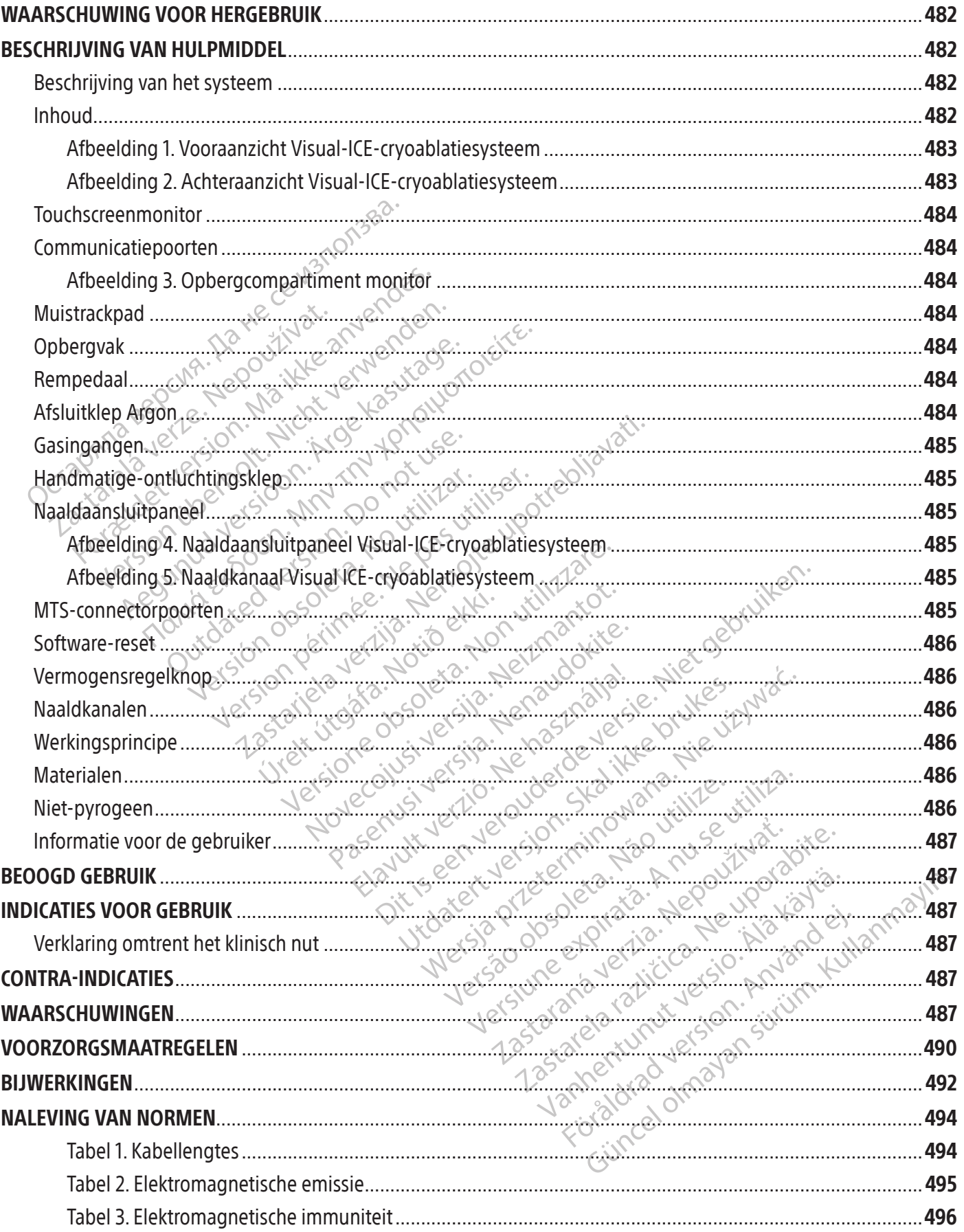

 $\mathbf{I}$ 

 $\overline{\phantom{0}}$ 

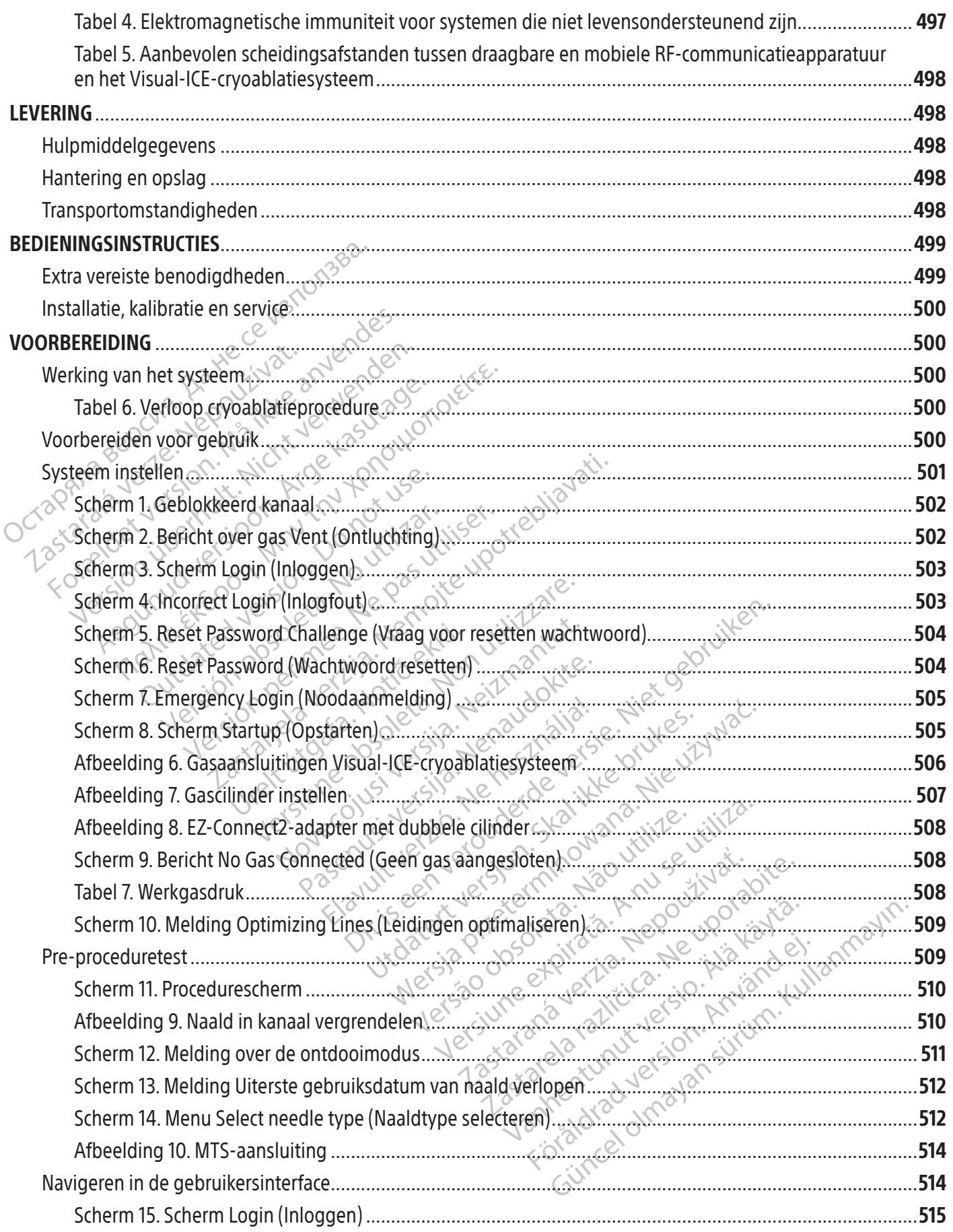

 $\overline{\phantom{a}}$ 

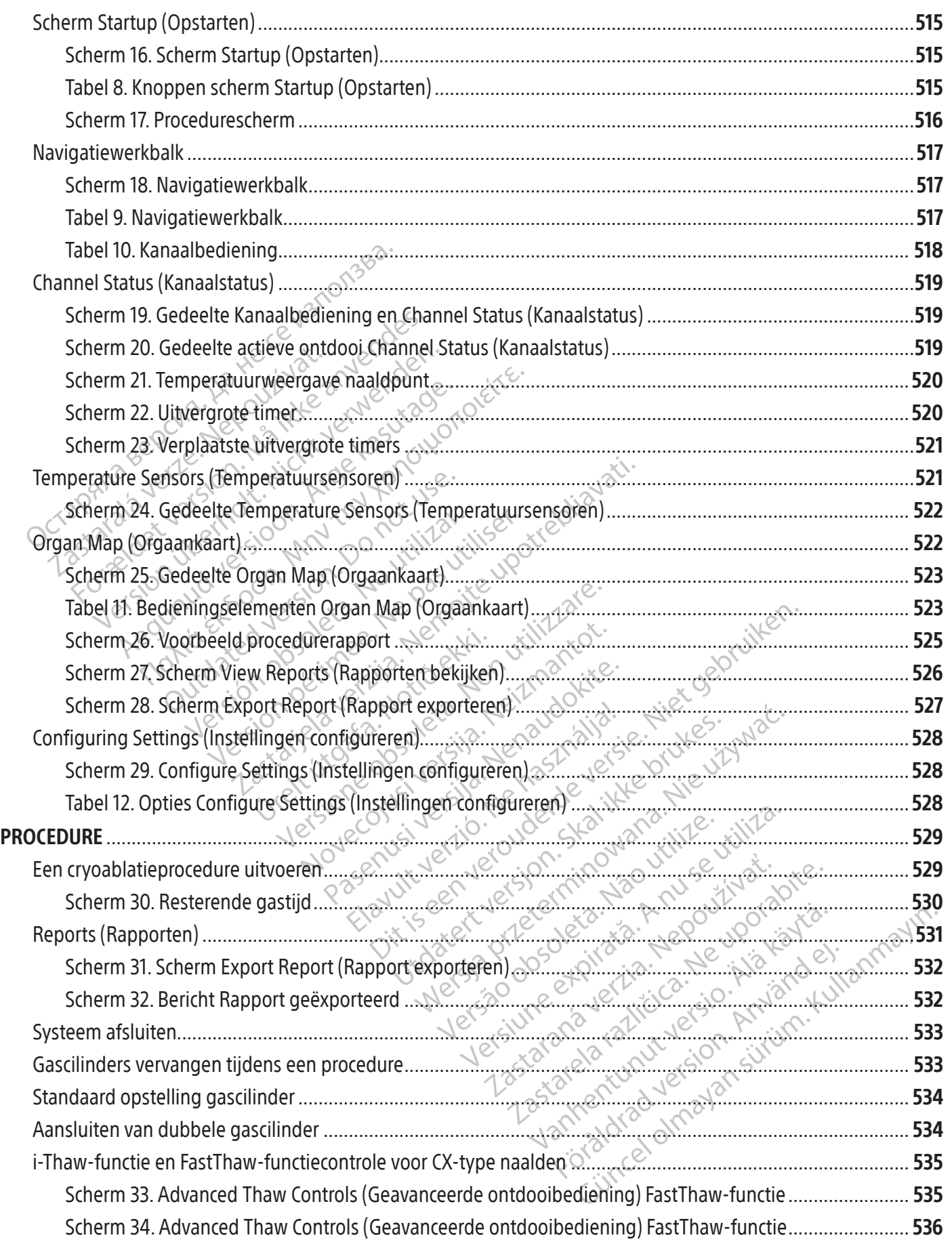

 $\mathbb{I}$ 

 $\overline{\phantom{0}}$ 

 $\mathcal{L}$ 

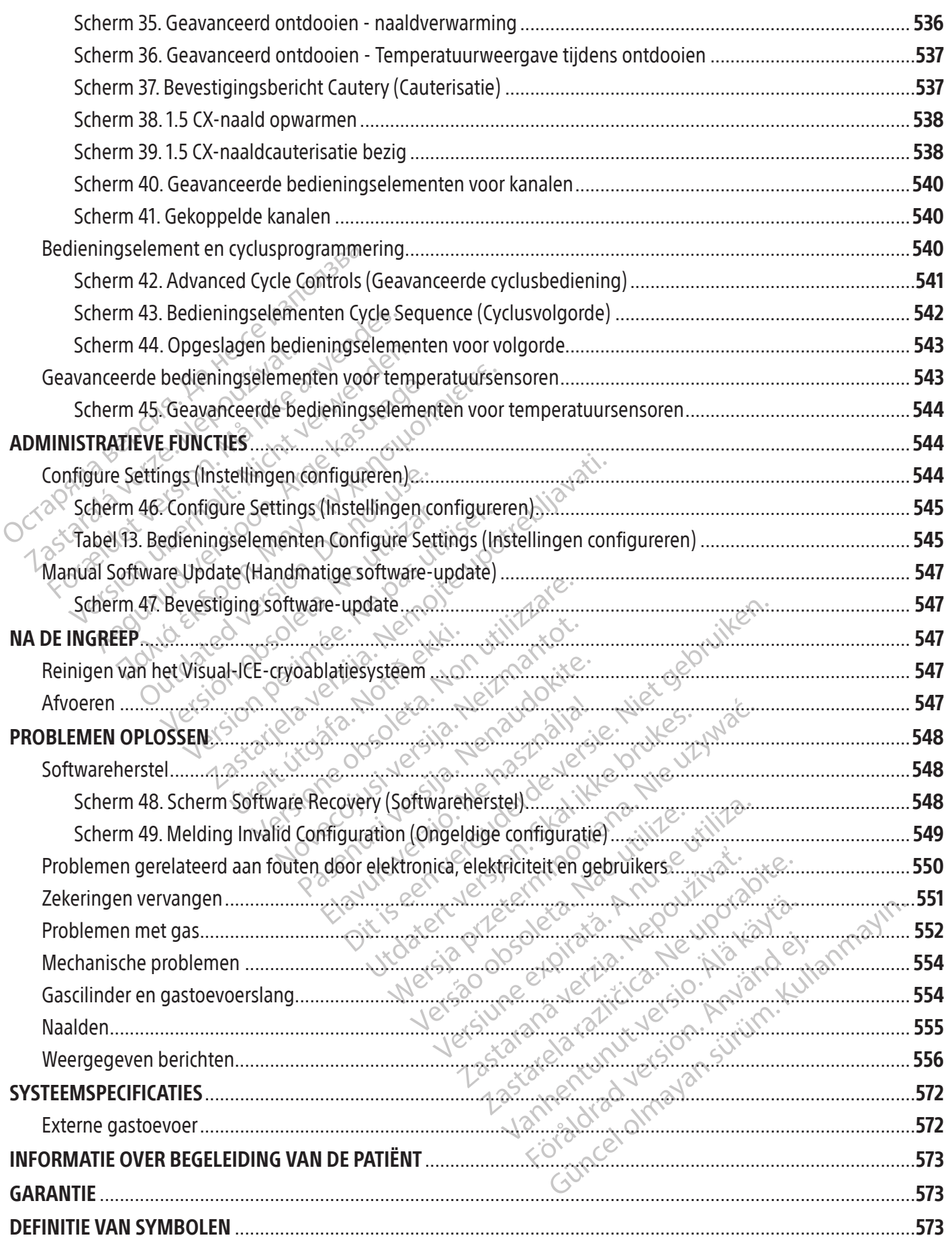

 $\overline{\phantom{a}}$ 

481

#### <span id="page-481-0"></span> $R$  ONLY

Let op: De Amerikaanse federale wetgeving bepaalt dat dit hulpmiddel uitsluitend door of namens een arts kan worden aangeschaft.

## WAARSCHUWING VOOR HERGEBRUIK

De hulpmiddelen voor eenmalig gebruik die worden gebruikt met het Visual-ICE-cryoablatiesysteem zijn steriel. Opnieuw gebruiken, verwerken of steriliseren kan de structurele integriteit van het hulpmiddel aantasten en/of het defect raken van het hulpmiddel tot gevolg hebben, hetgeen kan resulteren in letsel, ziekte of de dood van de patiënt. Opnieuw gebruiken, verwerken of steriliseren brengt tevens het gevaar van verontreiniging van het hulpmiddel met zich mee en/of kan infectie of kruisinfectie van de patiënt veroorzaken, met inbegrip van, maar niet beperkt tot, overdracht van (een) besmettelijke ziekte(s) tussen patiënten. Verontreiniging van het hulpmiddel kan letsel, ziekte of de dood van de patiënt veroorzaken.

## BESCHRIJVING VAN HULPMIDDEL

## Beschrijving van het systeem

kruisinfectie van de patient veroorzaken, met in kte(s) tussen patiënten. Verontreiniging van het holder is a<br>SCHRIJVING VAN HULPMIDDEL<br>Schrijving van het systeem:<br>Let visual-ICE-cryoablatiesysteemiseen mobiel cry<br>twee naa Het Visual-ICE-cryoablatiesysteem is een mobiel cryoablatiesysteem dat is voorzien van tien naaldaansluitingskanalen (die elktweenaaldpoortenondersteunen),vierMulti-Point1.5ThermalSensorDevice(MTS)-poorten,éénargoninlaatconnector, één helium-inlaatconnector, een verzonken touchscreenmonitor van 19 inch, een muistrackpad, een USB-poort en een ethernetpoort (inactief). De systeemhardware en besturingssoftware zijn geïntegreerd in het systeem.

**Injuing van het systeem**<br>
sual-ICE-cryoablatiesysteemis een m<br>
ee naaldpoorten ondersteunen), vier<br>
elium-inlaatconnector, een verzonke<br>
netpoort (inactief). De systeemhardv<br>
ysteem is voorzien, van vier zwen<br>
eg-rempedaa JVING VAN HULPMIDDEL<br>
ving van het systeem<br>
Il-ICE-cryoablatiesysteemiseen mobiel cryoab<br>
naaldpoorten ondersteunen), vier Multi-Point 1.<br>
um-inlaatconnector, een verzonken touchscree<br>
poort (inactief). De systeemhardware **Solution Expression Expression CE-cryoablatiesysteemiseen mobiel cryoablat**<br>CE-cryoablatiesysteemiseen mobiel cryoablat<br>aldpoorten ondersteunen), vier Multi-Point 1.5<br>-inlaatconnector, een verzonken touchscreen<br>ort (inact Expressive insertinger industrial poorten ondersteunen), vier Multi-Point1.5 Thaatconnector, een verzonken touchscreenn<br>(inactief). De systeemhardware en besturing<br>is voorzien van vier zwenkwielen en is c<br>redaalmechanisme oablatiesysteemiseen mobiel cryoablatiesysteem<br>
rten ondersteunen), vier Multi-Point 1.5 Thermal Se<br>
connector, een verzonken touchscreenmonitor va<br>
actief). De systeemhardware en besturingssoftware<br>
voorzien van vier zwen Przien van vier zwenkwielen en js d<br>mechanisme aan de voorzijde, zoda<br>ijrichting van het systeem kan worde<br>e gastoevoerleidingen aan de achter<br>n in de richting van de vloer te leiden,<br>n compartiment voor het bewaren van vo Christian obsoleta. No utilizar and the active material of the property of the property of the compatition of the bewaren van system of the best discussion of the visual-ICE-cryoablation performance of the best discussion Exampla verzija. Nemotivala verzija verzija. Nemotivala verzija verzija. Nemotivala verzija. Nemotivala verzija. Nemotivala verzija. Nemotivala verzija. Nemotivala verzija. Nemotivala verzija. Nemotivala verzija. Nemotival Het systeem is voorzien van vier zwenkwielen en is daardoor verplaatsbaar. Het systeem is uitgerust met een drieweg-rempedaalmechanisme aan de voorzijde, zodat de twee voorwielen tijdens een ingreep kunnen worden vergrendeld en de rijrichting van het systeem kan worden beïnvloed. De achterwielen hebben aparte rempedalen. De klemmen voor de gastoevoerleidingen aan de achterkant van het systeem (afbeelding 2) worden gebruikt om de gastoevoerleidingen in de richting van de vloer te leiden, zodat de kans op struikelen wordt verkleind. In het onderste deel bevindt zich een compartiment voor het bewaren van systeemaccessoires.

## Inhoud

## Eén (1) Visual-ICE-cryoablatiesysteem

Systeem<br>
Systeem<br>
g voor het Visual-ICE-cryoal<br>
ikbaar op www.IFU-BSCI.com<br>
rhoud van het systeem.<br>
ids voor het Visual-ICE-cryoal<br>
ste stappen in de werking van Van de vierte reach, zouarde kans op a<br>
Int voor het bewaren van systeemacresso<br>
Versionen van Huisten van de version van de version<br>
Versionen in de werking van het systeem.<br>
Versionen in de werking van het systeem.<br>
Vers November 1988<br>
November 2021<br>
November 2022<br>
November 2022<br>
November 2023<br>
November 2023<br>
November 2023<br>
November 2023<br>
November 2023<br>
November 2023<br>
November 2023<br>
November 2023<br>
November 2023<br>
November 2023<br>
November 202 et Visual-ICE-cryoablatiesysteem:<br>
1 het systeem.<br>
het Visual-ICE-cryoablatiesysteem<br>
het Visual-ICE-cryoablatiesysteem<br>
pen in de werking van het systeem.<br>
fdekking wordt gebruikt om het Visual<br>
con meaneleverd zakie: De Die waren van systematessones.<br>
Sual-ICE-cryoablatiesysteem: De gebruikershandleiding<br>
V.IFU-BSCI.com. De gebruikershandleiding beschrijft het<br>
Vsteem.<br>
Tisual-ICE-cryoablatiesysteem: De beknopte referen.<br>
Tisual-ICE-cryoa Eén (1) gebruikershandleiding voor het Visual-ICE-cryoablatiesysteem: De gebruikershandleiding kan een fysiek exemplaar zijn of is online beschikbaar op www.IFU-BSCI.com. De gebruikershandleiding beschrijft het systeem en bevat instructies voor gebruik en onderhoud van het systeem.

Eén (1) Beknopte referentiegids voor het Visual-ICE-cryoablatiesysteem: De beknopte referentiegids geeft een samenvatting van de belangrijkste stappen in de werking van het systeem.

## Eén (1) sleutel

Eén (1) consoleafdekking: De consoleafdekking wordt gebruikt om het Visual-ICE-cryoablatiesysteem tijdens opslag te beschermen.

WW.IFU-BSC.Com.De gebruikershandleiding beschrijft het systeem.<br>
It Visual-ICE-cryoablatiesysteem. De beknopfe refere<br>
Tin de werking van het systeem.<br>
Kiking wordt gebruikt om het Visual-ICE-cryoablatiesyst<br>
Kiking wordt Experience of the USB-defendanties of the use of the use of the staan of the staan of the staan of the staan of the staan of the staan of the staan of the staan of the staan of the staan of the staan of the staan of the st Lakiec De USB-geheugenstick worde klant om de rapporten op te slaat<br>nikele cilinder bestaan uit een hoged<br>aanter voor enkele cilinder is een laat van de rapporten op te slaat<br>aanter voor enkele cilinder is een laat van de akjes De USB-geheugenstick wordt gekklant om de rapporten op te slaan of af<br>le cilinder bestaan uit een hogedrukga.<br>Japter voor enkele cilinder is een hogedrukga.<br>toevoerleiding voor het aansluiten van de schikbaar in vers EEDE USB-geneugenstick wordt gep<br>ant om de rapporten op te slaan of af i<br>Glinder bestaan uit een hogedrukgas<br>ster voor enkele cilinder is een hogedr<br>evoerleiding voor het aansluiten van d<br>ikbaar in verschillende lengtes. R mder bestaan uit een hogedrukgast<br>voor enkele cilinder is een hogedru<br>erleiding voor het aansluiten van de<br>aar in verschillende lengtes. Referer<br>ter voor enkele cilinder is een hoged<br>erleiding voor het aansluiten van de Final of a transmission of a transmission of a transmission of a transmission of a transmission of a transmission of enkeled cilinder is een hogedruk argoneeriding voor het aansluiten van de transmission of enkele cilinder Eén (1) USB-geheugenstick (4 GB) in een meegeleverd zakje: De USB-geheugenstick wordt gebruikt voor de overdracht van procedurerapporten naar een computer van de klant om de rapporten op te slaan of af te drukken. TWEE (2) adapters voor enkele cilinder: Adapters voor enkele cilinder bestaan uit een hogedrukgastoevoerslang die is bevestigd aan een manometer.

Eén (1) argon-adapter voor enkele cilinder: De argon-adapter voor enkele cilinder is een hogedruk argongastoevoerslang waaraan een manometer is bevestigd.

• Omdat procedureruimtes kunnen verschillen, is de gastoevoerleiding voor het aansluiten van de argoncilinder op het Visual-ICE cryoablatiesysteem beschikbaar in verschillende lengtes. Referentietabel 1.

Eén (1) helium-adapter voor enkele cilinder: De helium-adapter voor enkele cilinder is een hogedruk heliumgastoevoerslang waaraan een manometer is bevestigd.

• Omdat procedureruimtes kunnen verschillen, is de gastoevoerleiding voor het aansluiten van de argoncilinder op het Visual-ICE cryoablatiesysteem beschikbaar in verschillende lengtes. Referentietabel 1.

#### Optioneel

Eén (1) EZ-Connect2 adapter met dubbele cilinder: De EZ-Connect2 adapter met dubbele cilinder is een optioneel onderdeel dat wordt gebruikt om twee gascilinders achter elkaar aan te sluiten op het Visual-ICE-cryoablatiesysteem.

<span id="page-482-0"></span>De adapter voor twee cilinders bestaat uit een vierwegadapter met een argonmanometer en een lange gastoevoerleiding met systeemaansluiting, en een korte gastoevoerleiding met een cilinderaansluiting. Raadpleeg het gedeelte Aansluiting dubbele gascilinder voor instructies over het gebruik van de EZ-Connect2 adapter met dubbele cilinder.

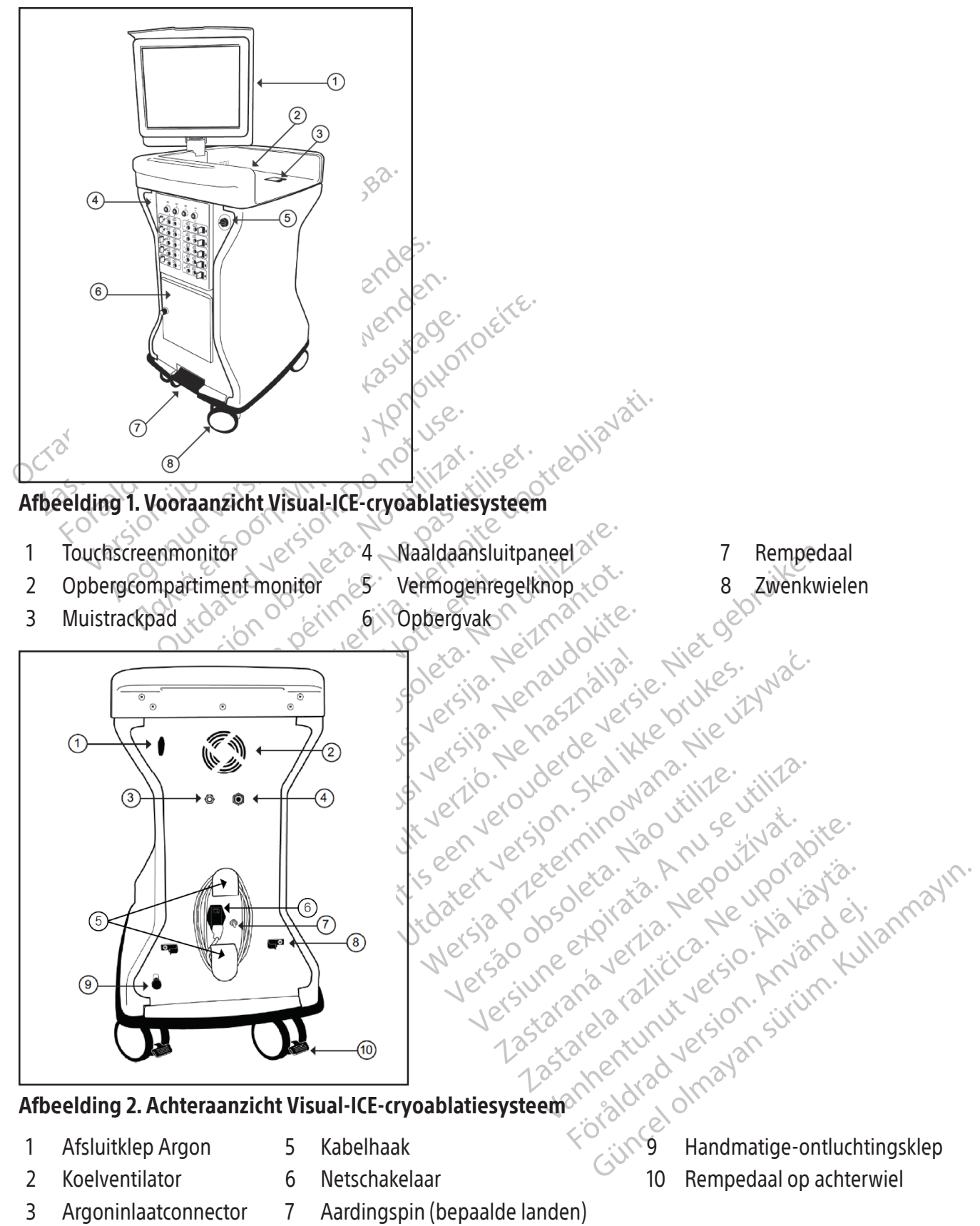

- 
- 
- 
- 4 Heliuminlaatconnector 8 Klem voor gastoevoerslang
- 
- 
- 3 Argoninlaatconnector 7 Aardingspin (bepaalde landen)
	-
- 1 Afsluitklep Argon 5 Kabelhaak 1 Handmatige-ontluchtingsklep 2 Koelventilator 6 Netschakelaar 10 Rempedaal op achterwiel

#### <span id="page-483-0"></span>Touchscreenmonitor

De cryoablatieprocedure wordt aangestuurd met behulp van de touchscreenmonitor. De monitor kan worden gekanteld en gedraaid, zodat de gebruiker de monitor optimaal kan zien en bedienen. De touchscreenmonitor heeft een virtueel Engels QWERTY-toetsenbord op het scherm voor het invoeren van proceduregerelateerde gegevens en kan met een vinger worden bediend. De monitor vouwt plat in het opslagcompartiment van de monitor aan de bovenkant van de unit om het systeem op te bergen.

#### Communicatiepoorten

Op het achterpaneel van het opbergcompartiment voor de monitor bevinden zich twee communicatiepoorten (afbeelding 3).

- De ethernetpoort is inactief
- Met de USB 2.0-poort kunt u rapporten opslaan op een USB-stick om te downloaden naar een andere computer of om af te drukken.

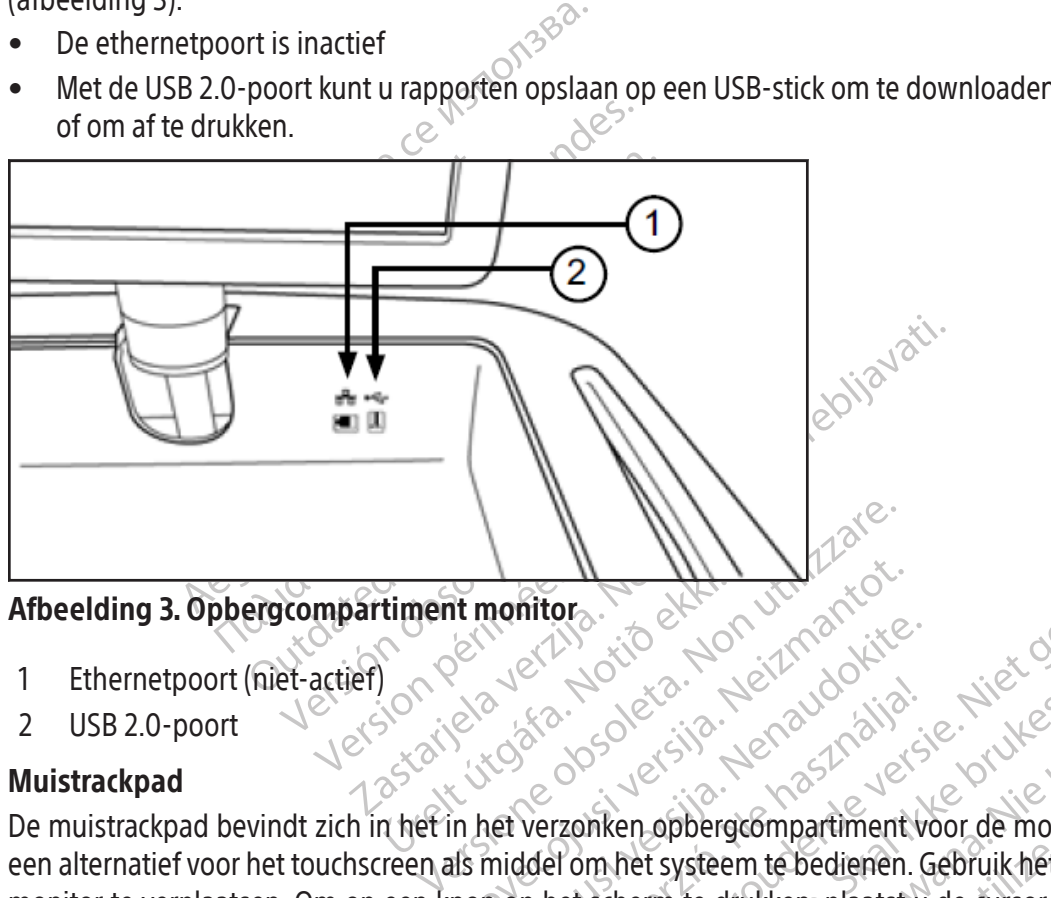

# Afbeelding 3. Opbergcompartiment monitor

- 1 Ethernetpoort (niet-actief)
- 2 USB 2.0-poort

## Muistrackpad

timent monitor<br>Andrea Mario ekki.<br>Andrea Mario ekki.<br>Andrein het verzonken opberg It monitors. Passauce of the distribution of the state of the state of the state of the state of the state of the state of the state of the state of the state of the state of the state of the state of the state of the state of the stat Elavult verzonken opbergcompartment voor de monit Dr. Will Marion Control Control Control Control Control Control Control Control Control Control Control Control Control Control Control Control Control Control Control Control Control Control Control Control Control Contro Wersja przez przez przez przez przez przez przez przez przez przez przez przez przez przez przez przez przez przez przez przez przez przez przez przez przez przez przez przez przez przez przez przez przez przez przez przez Muistrackpad bevindt zich in het in het verzonken opbergcompartiment voor de monitor. Het muistrackpad biedt een alternatief voor het touchscreen als middel om het systeem te bedienen. Gebruik het trackpad om de cursor op de monitor te verplaatsen. Om op een knop op het scherm te drukken, plaatst u de cursor op de knop en drukt u op de linkerknop van het trackpad.

## Opbergvak

Versier de bedienen. Gebruik het trackpad<br>
In te drukken, plaatst u de cursor op de known te drukken, plaatst u de cursor op de known<br>
Listen van accessoires van het Visual-ICE-C<br>
Jeen zeer zware voorwerpen in het opslag<br> Example of the compartment. Violent Prince of the Case of the Case of the Case of the Case of the Case of the Case of the Case of the Case of the Case of the Case of the Case of the Case of the Case of the Case of the Case Experience različica.<br>
Taccessores van het Visual-ICE cryoat<br>
Taccessores van het Visual-ICE cryoat<br>
Taccessores van het Visual-ICE cryoat<br>
Taccessores van het Visual-ICE cryoat<br>
Taccessores van het Visual-ICE cryoat<br>
Tacc Cressoires van het Visual-ICE-cryoab<br>Ware voorwerpen in het opslag compartiment. Vloeistof die in het control<br>t waterdicht.<br>ICE-cryoablatiesysteem. Trek de rem (<br>ken. Duw de rem OMLAAG om de twee<br>ste positie staat kunnen d Het opbergvak kan worden gebruikt voor het opslaan van accessoires van het Visual-ICE-cryoablatiesysteem, zoals de gastoevoerlijnen en -instrumenten. Plaats geen zeer zware voorwerpen in het opslagcompartiment. De gewichtslimiet is 23 kg (50 lb). Bewaar geen vloeistoffen in het compartiment. Vloeistof die in het compartiment is gemorst, kan in het systeem druppelen; het compartiment is niet waterdicht.

#### Rempedaal

Soores van het visual-ICE-cryoabla<br>Ire voorwerpen in het opslagcompartiment. Vloeistof die in het compartiment.<br>Terryoablatiesysteem. Trek de rem O<br>Terryoablatiesysteem. Trek de rem O<br>T. Duw de rem OMLAAG om de twee<br>positi Sires van het Visual-ICE-cryoablatiesysteem<br>Voorwerpen in het opslagcompartiment. De<br>Triment. Viceistof die in het compartiment is<br>Fredicht.<br>Surgicial of the Compartiment is<br>Surgicial of the Compartiment is<br>Not de rem OMLA Het rempedaal werkt op de voorste twee wielen van het Visual-ICE-cryoablatiesysteem. Trek de rem OMHOOG om te voorkomen dat de twee voorwielen tijdens het transport zwenken. Duw de rem OMLAAG om de twee voorwielen in positie te vergrendelen. Wanneer het rempedaal in de middelste positie staat, kunnen de twee voorwielen rollen en zwenken. Als de vloer ongelijk is, kan het noodzakelijk zijn naast de voorwielen ook de twee achterwielen te vergrendelen. Vergrendel elk achterwiel door middel van het afzonderlijke rempedaal op elk wiel.

#### Afsluitklep Argon

De afsluitklep Argon is bedoeld om de gastoevoer naar het Visual-ICE-cryoablatiesysteem AAN of UIT te zetten. Deze moet in de positie Argon AAN blijven en mag alleen in noodgevallen worden gebruikt om argongas UIT te zetten.

## <span id="page-484-0"></span>Gasingangen

Met de gastoevoerleidingen wordt de argon- en heliumgastoevoer van de respectievelijke gascilinders aangesloten op de argon- en heliumgasingangen. De argoningang is een mannelijke snelkoppelingaansluiting; de heliumingang is een vrouwelijke snelkoppelingaansluiting.

## Handmatige-ontluchtingsklep

De handmatige-ontluchtingsklep wordt gebruikt om het hogedrukgas uit het Visual-ICE cryoablatiesysteem af te voeren als de automatische ontluchtingsfunctie niet wordt gebruikt.

#### Naaldaansluitpaneel

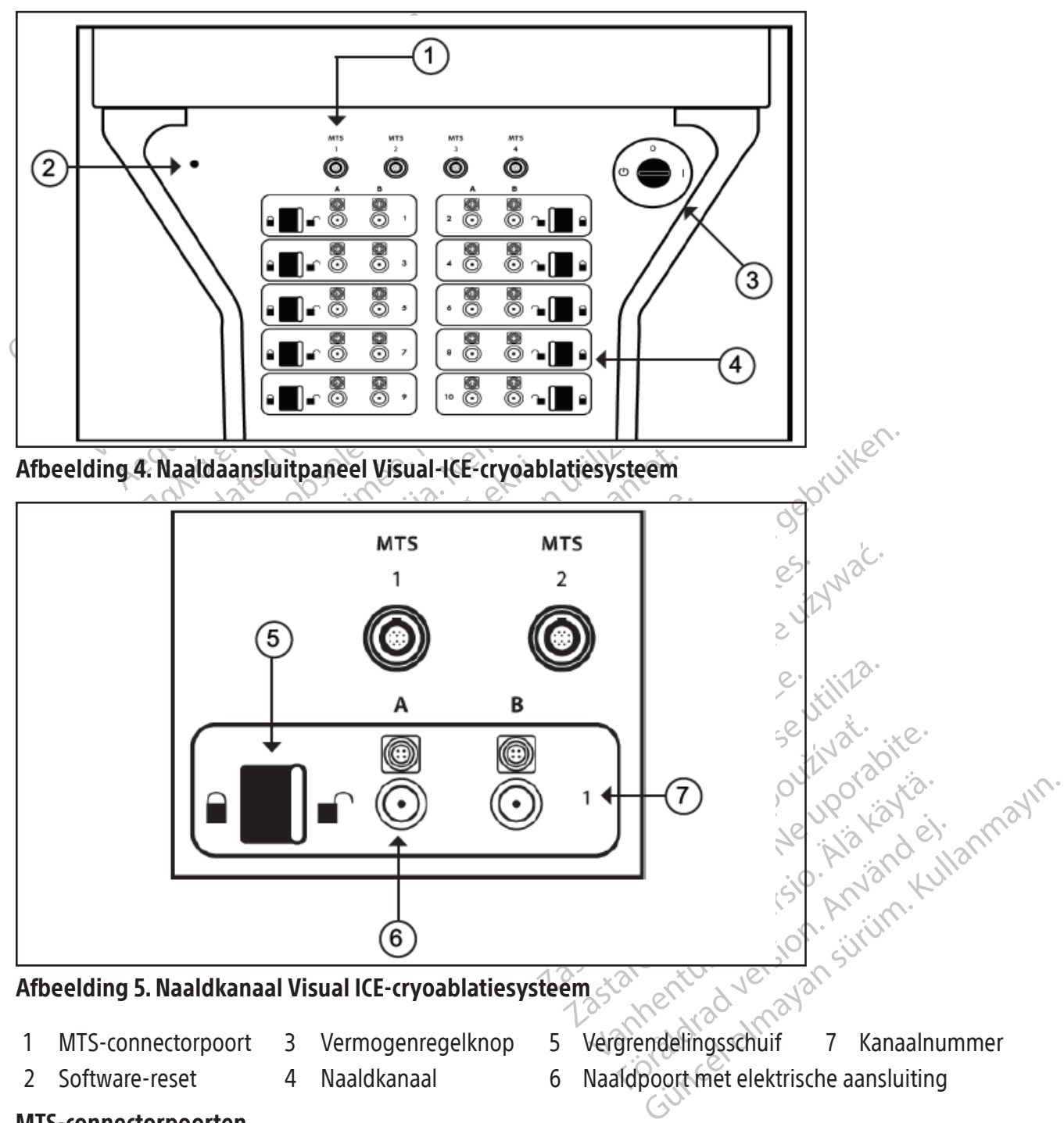

MTS-connectorpoorten

Boven de naaldaansluitkanalen bevinden zich vier MTS-aansluitpoorten. De MTS-aansluitpoorten ondersteunen de aansluiting van de Multi-Point 1.5 Thermal Sensor-instrumenten van Boston Scientific die worden gebruikt om de temperatuur binnen en nabij de doellocatie voor cryoablatie te bewaken.

#### <span id="page-485-0"></span>Software-reset

De knop Software Reset (Software-reset) wordt gebruikt om het Visual-ICE-cryoablatiesysteem op te starten in een herstelmodus als de software beschadigd raakt (raadpleeg het gedeelte Softwareherstel).

#### Vermogensregelknop

Met de vermogensregelknop kunt u het Visual-ICE-cryoablatiesysteem inschakelen in voorbereiding op een procedure.

#### Naaldkanalen

Het naaldaansluitpaneel bevat tien genummerde naaldkanalen; elk kanaal bevat twee poorten waarop maximaal twee cryoablatienaalden kunnen worden aangesloten. Elk kanaal werkt onafhankelijk van alle andere kanalen in de bevriezings- of ontdooimodus. De elektrische aansluiting wordt gebruikt voor naalden met een geheugenchip, i-Thaw-functie, FastThaw-functie of cauterisatiefuncties. Met de vergrendelbalk van elk kanaal worden de naalden tijdens de procedure in de poorten vergrendeld.

#### Werkingsprincipe

bevriezings- of ontdooimodus. De elektrische<br>haw-functie, FastThaw-functie of cauterisatief<br>lens de procedure in de poorten vergrendeld.<br>**Extingsprincipe**<br>t Visual-ICE-cryoablatiesysteem is een mobie<br>or middel van een mini Het Visual-ICE-cryoablatiesysteem is een mobiel systeem dat is bedoeld voor cryoablatieve weefselvernietiging door middel van een minimaal-invasieve procedure. Het systeem wordt aangestuurd door een computer waarmee de procedure via een touchscreen kan worden geregeld en gecontroleerd. Innovatieve gasdrogers produceren consistente ijsballen en vergroten de vriesprestaties bij alle naalden.

isual-ICE-cryoablatiesysteem is een<br>middel van een minimaal-invasiev<br>ocedure via een touchscreen kan<br>stente ijsballen en vergroten de vrie<br>erapie die door het systeem wordt<br>comprimeerde gassen. Het Joule-Tr<br>ranneer het doo Sprincipe<br>
al-ICE-cryoablatiesysteem is een mobielsy<br>
ddel van een minimaal-invasieve procedure.<br>
edure via een touchscreen kan worden ge<br>
the ijsballen en vergroten de vriesprestaties<br>
pie die door het systeem wordt toege ICE-cryoablatiesysteem is een mobiel system<br>
I van een minimaal-invasieve procedure. H<br>
Ire via een touchscreen kan worden gere<br>
I ijsballen en vergroten de vriesprestaties bij<br>
Persion verwenden. Het Joule Thomson-effect<br> an een minimaal-invasieve procedure. He<br>via een touchscreen kan worden gerege<br>ballen en vergroten de vriesprestaties bij a<br>e door het systeem wordt toegepast, is ge<br>eerde gassen. Het Joule-Thomson-effect is<br>het door een na Problem in the transfer of the vertebrates in the transfer of the system with the entrouchs for entrouchs are the transfer of entropy and the passen. Het Joule-Thomson-effect is een veral door een nauwe opening stroomt en De therapie die door het systeem wordt toegepast, is gebaseerd op het Joule-Thomson-effect dat waarneembaar is bij gecomprimeerde gassen. Het Joule-Thomson-effect is een verandering in de temperatuur van een gecomprimeerd gas wanneer het door een nauwe opening stroomt en uitzet naar een lagere druk. De temperatuur van sommige gassen (bijvoorbeeld argon) daalt door het Joule-Thomson-effect, terwijl de temperatuur van andere gassen (bijvoorbeeld helium) stijgt.

First systeem would degepast, is get<br>
gassen. Het Joule-Thomson-effect is<br>
yor een nauwe opening stroomt en id<br>
ld argon) daalt door het Joule-Thom<br>
in stijgt.<br>
ablatiesysteem maakt gebruik van an<br>
in om bevriezing van wee een nauwe opening stroomt en u<br>argon) daalt door het Joule-Thor<br>stijgt.<br>atiesysteem maakt gebruik van arg<br>m bevriezing van weefsel te inducer<br>naalden of als alternatief, met behu<br>eld om ontdooien te veroorzaken (i-T<br>int in In nauwe opening stroomt en uitzet na<br>
signal door het Joule-Thomson-ended<br>
on daalt door het Joule-Thomson-ended<br>
Systeem maakt gebruik van argongas<br>
bevriezing van weefsel te induceren. Ont<br>
alden of als alternatief, met teem wordt toegepast, is gebaseerd op het Joule-Het Joule-Thomson-effect is een verandering in de<br>hauwe opening stroomt en uitzet naar een lagere<br>l) daalt door het Joule-Thomson-effect, terwijl of<br>steem maakt gebruik van a izing van weersel te induceren.<br>
of, als alternatief, met behulp<br>
indooien te veroorzaken (i-Tha<br>
oablatie CX-naalden voor actie<br>
risatiefunctie).<br>
Cili te herhalen wordt het weef<br>
vorden er meerdere bevriezing maakt gebruik van argongas onder hoog van weefsel te induceren. Ontdooien van dis alternatief, met behulp van een verwalt op van die veroorzaken (i-Thaw-functie). He<br>platie CX-naalden voor actieve heliumvrijk<br>tiefunctie).<br> an weefsel te induceren. Ontdooien van<br>
Salternatief, met behulp van een verwar<br>
ien te veroorzaken (i-Thaw-functie). Het<br>
ie CX-naalden voor actieve heliumvrije<br>
functie).<br>
nerhalen wordt het weefsel geableerd.<br>
ner meerd Echanet, met behalp van een verwanter<br>
te veroorzaken (i-Thaw-functie). Het V<br>
CX-naalden voor actieve heliumvrije.c<br>
ctie).<br>
halen wordt het weefsel geableerd. Zor<br>
meerdere bevriezings-/ontdooicycli<br>
n in of bij het doel Fulk van argongas onder noge druk dat door cryoab<br>el te induceren. Ontdooien van actief weefsel gebeurt d<br>ief, met behulp van een verwarmingselement in de cry<br>corzaken (i-Thaw-functie). Het Visual-ICE-cryoablaties,<br>alden v Het Visual-ICE-cryoablatiesysteem maakt gebruik van argongas onder hoge druk dat door cryoablatienaalden met gesloten tip circuleert om bevriezing van weefsel te induceren. Ontdooien van actief weefsel gebeurt door het circuleren van heliumgas door de naalden of, als alternatief, met behulp van een verwarmingselement in de cryoablatienaald dat kan worden ingeschakeld om ontdooien te veroorzaken (i-Thaw-functie). Het Visual-ICE-cryoablatiesysteem regelt ook het verwarmingselement in cryoablatie CX-naalden voor actieve heliumvrije ontdooiing (i-Thaw-functie of FastThawfunctie) en trajectablatie (cauterisatiefunctie).

Door bevriezings- en ontdooicycli te herhalen wordt het weefsel geableerd. Zowel bevriezen als ontdooien dragen bij aan celdood. In het algemeen worden er meerdere bevriezings-/ontdooicycli toegepast om het doelweefsel volledig te vernietigen.

Finalden voor actieve heliumvrije.<br>Elavult verzich geableerd: Zierdere bevriezings-/ontdooicycli<br>The has aldschachten een ijsbal. Na verloop<br>Aldschachten een ijsbal. Na verloop<br>K voordeel van cryoablatie is dat de k<br>nnen w University of the tweetsel geableerd. Zowel bevrieze<br>the bevriezings-/ontdooicycli toegepast or<br>in the doelweefsel worden geplaatst en d<br>nachten een ijsbal. Na verloop van tijd groei<br>deel van cryoablatie is dat de locatie voor actieve heliumvrije ontdooiing (i-Thaw-tu<br>thet weefsel geableerd. Zowel bevriezen als on<br>bevriezings-/ontdooicycli toegepast om het do<br>et doelweefsel worden geplaatst en de bevrie<br>hten een ijsbal. Na verloop van tijd doelweefsel worden geplaatst en<br>en een ijsbal. Na verloop van tijd groe<br>an cryoablatie is dat de locatie en groe<br>en weergegeven. Dit voordeel van cr<br>de procedure door middel van beeldv<br>en en schade aan omliggende structu<br>t velweefsel worden geplaatst en de bevrie<br>
velweefsel worden geplaatst en de bevrie<br>
een ijsbal. Na verloop van tijd groeien de ijs<br>
cryoablatie is dat de locatie en grootte van c<br>
weergegeven. Dit voordeel van cryoablatie<br> Exastar Septect of all the Sevilyibal. Na verloop van tijd groeien de isolatie is dat de locatie en grootte van<br>ergegeven. Dit voordeel van cryoablat<br>redure door middel van beeldvorming<br>schade aan omliggende structuren te Wanneer er meerdere cryoablatienaalden in of bij het doelweefsel worden geplaatst en de bevriezing wordt gestart, vormt zich aan het distale uiteinde van de naaldschachten een ijsbal. Na verloop van tijd groeien de ijsballen en wordt het doelweefsel volledig omgeven. Een belangrijk voordeel van cryoablatie is dat de locatie en grootte van de ijsbal door middel van beeldvorming (bijv. echografie en CT) kunnen worden weergegeven. Dit voordeel van cryoablatie wordt gebruikt om de therapie goed te reguleren. Tijdens het gebruik moet de procedure door middel van beeldvorming worden bewaakt om een adequate dekking van het doelweefsel te waarborgen en schade aan omliggende structuren te voorkomen.

bal, Na verloop van tijd groeien de ijsballe<br>blatie is dat de locatie en grootte van de ijsballe<br>egeven. Dit voordeel van cryoablatie word<br>dure door middel van beeldvorming worde<br>ade aan omliggende structuren te voorkor<br>at even Dit voordeel van cryoablatie word<br>e door middel van beeldvorming worde<br>e door middel van beeldvorming worde<br>e aan omliggende structuren te voorkon<br>tursensoren als hulpmiddel bij h<br>d en aangrenzende essentiële stru<br>ken För middel van beeldvorming worden<br>För användelse structuren te voorkomes<br>För angrenzende essentiële structuren användelse van de naaldtip voor CX-naaldtype<br>Förder van de naaldtip voor CX-naaldtype<br>Förder van de naaldtip v Dit voordeel van cryoablatie wordt gebruikt om<br>
middel van beeldvorming worden bewaakt om<br>
miiggende structuren te voorkomen.<br>
sören als hulpmiddel bij het bewaker<br>
aangrenzende essentiële structuren. Deze<br>
Is aanvulling o Naast beeldbegeleiding biedt Boston Scientific temperatuursensoren als hulpmiddel bij het bewaken van de weefseltemperatuur in de buurt van het doelgebied en aangrenzende essentiële structuren. Deze temperatuursensoren kunnen kwantitatieve gegevens verstrekken als aanvulling op de kwalitatieve informatie van de beeldvormingsmodaliteit. Dankzij de temperatuurweergave van de naaldtip voor CX-naaldtypes kunt u de prestaties van de naald visueel in de gaten houden.

#### Materialen

Raadpleeg de gebruiksaanwijzing voor de cryoablatienaald en de accessoires van Boston Scientific voor specifieke informatie over materialen.

## Niet-pyrogeen

Raadpleeg de gebruiksaanwijzing voor de cryoablatienaald en de accessoires van Boston Scientific voor specifieke informatie over pyrogeniciteit.

#### <span id="page-486-0"></span>Informatie voor de gebruiker

Het Visual-ICE-cryoablatiesysteem is ontworpen voor gebruik door medische professionals die een grondig begrip hebben van de technische principes, klinische toepassingen en risico's die gepaard gaan met cryoablatieprocedures. Optioneel onderwijs is beschikbaar bij uw vertegenwoordiger van Boston Scientific.

#### BEOOGD GEBRUIK

Het Visual-ICE-cryoablatiesysteem is bedoeld voor de vernietiging van weefsel via cryoablatie tijdens minimaal invasieve procedures; voor het uitvoeren van deze procedures zijn diverse accessoires van Boston Scientific vereist. Het Visual-ICE-cryoablatiesysteem is bedoeld voor gebruik als cryochirurgisch hulpmiddel bij algemene chirurgie, dermatologie, neurologie (waaronder cryoanalgesie), thoraxchirurgie (met uitzondering van hartweefsel), gynaecologie, oncologie en urologie. Dit systeem dient om weefsel (waaronder prostaat- en nierweefsel, levermetastasen, tumoren en huidlaesies) te vernietigen door het toepassen van extreem lage temperaturen.

#### Patiëntengroepen

tijdens een chirurgische procedure.

## INDICATIES VOOR GEBRUIK

neurologie (waaronder cryoanalgesie), thorax<br>
en urologie. Dit systeem dient om weefsel<br>
huidlaesies) te vernietigen door het toepasse<br> **Patiëntengroepen**<br>
De beoogde populatie omvat patiënten bij<br>
tijdens een chirurgische De beoogde populatie omvat patiënten bij wie destructie van weefsel door cryoablatie moet worden uitgevoerd<br>tijdens een chirurgische procedure.<br>**INDICATIES VOOR GEBRUIK**<br>Het Visual-ICE-cryoablatiesysteem is geïndiceerd voo Entengroepen<br>
Entengroepen<br>
Entengroepen<br>
Ens een chirurgische procedure<br>
Socialiste voor GEBRUIK<br>
Socialiste version. Mänger version. Mänger version.<br>
Mänger version. Mänger version. Mänger version.<br>
Mänger version. Mänge vogde populatie omvat patiënten bij wie den chirurgische procedure.<br>
TIES VOOR GEBRUIK<br>
ual-JCE-cryoablatiesysteem is geïndiceerd verwenden.<br>
TIES VOOR GEBRUIK<br>
ual-JCE-cryoablatiesysteem is geïndiceerd verwenden.<br>
efastas Alexander Procedure<br>
Active Contractor Contractor<br>
Active Contractor Contractor<br>
Active chirurgie, dermatologie, neurologie (inclusion), gynaecologie, oncologie en urologie. Di<br>
Stasen, tumoren en huidlaesies) te vernietie Hans and the procedure.<br>
Maximum interpretation of the term is generated voor gebruil<br>
F-cryoablatiesysteem is geïndiceerd voor gebruil<br>
intrigie, dermatologie, neurologie (inclusief cryo<br>
gynaecologie, oncologie en urolo rgie, dermatologie, neurologie (inclusierd version)<br>rgie, dermatologie, neurologie (inclusierd version.<br>naecologie, oncologie en urologie. Dit<br>i, tumoren en huidlaesies) te vernieti<br>ryoablatie van prostaatweefsel bij geval ecologie, oncologie en urologie. Dit sumoren en huidlaesies) te vernietig<br>vablatiesysteem heeft de volgende<br>vablatiesysteem heeft de volgende<br>vablatie van kankerachtig of maligne w<br>- Ablatie van maligne neoplasie of t<br>vrgi plogie, oncologie en urologie. Dit systeen<br>ioren en huidlaesies) te vernietigen dool<br>latiesysteem heeft de volgende specifie<br>van prostaatweefsel bij gevallen van pl<br>ie van kankerachtig of maligne weefsel<br>blatie of bevriezi iesysteem is geïndiceerd voor gebruik als een cryoomatologie, neurologie (inclusief cryoanalgesie), the oncologie en urologie. Dit systeem dient om were en huidlaesies) te vernietigen door het toepasse<br>iesysteem heeft de v Het Visual-ICE-cryoablatiesysteem is geïndiceerd voor gebruik als een cryochirurgisch hulpmiddel op het gebied van algemene chirurgie, dermatologie, neurologie (inclusief cryoanalgesie), thoracale chirurgie (met uitzondering van hartweefsel), gynaecologie, oncologie en urologie. Dit systeem dient om weefsel (waaronder prostaat- en nierweefsel, levermetastasen, tumoren en huidlaesies) te vernietigen door het toepassen van extreem lage temperaturen.

Het Visual-ICE-cryoablatiesysteem heeft de volgende specifieke indicaties:

- Urologie Ablatie van prostaatweefsel bij gevallen van prostaatkanker
- Oncologie Ablatie van kankerachtig of maligne weefsel en benigne tumoren, en palliatieve interventie
- Nankerachtig of maligne wee<br>
of bevriezing van huidkanker<br>
van maligne neoplasie of ben<br>
alliatie van tumoren, terugker<br>
uitzondering van hartweefsel<br>
inisch nut<br>
vsteem is bij gebruik met vers • Dermatologie - Ablatie of bevriezing van huidkanker en andere cutane aandoeningen
- Gynaecologie Ablatie van maligne neoplasie of benigne dysplasie van de vrouwelijke genitaliën
- Algemene chirurgie Palliatie van tumoren, terugkerende kankerlaesies en ablatie van borstfibroadenomen
- Thoraxchirurgie (met uitzondering van hartweefsel) $\otimes$

## Verklaring omtrent het klinisch nut

staatweefsel bij gevallen van prostaatkan<br>Inkerachtig of maligne weefsel en benign<br>bevriezing van huidkanker en andere cut<br>In maligne neoplasie of benigne dysplasie<br>atie van tumoren, terugkerende kankerla<br>zondering van har erachtig of maligne weefsel en benign<br>
vriezing van huidkanker en andere cuta<br>
laligne neoplasie of benigne dysplasie<br>
evan tumoren, terugkerende kankerlae<br>
dering van hartweefsel<br>
i nut<br>
n is bij gebruik met verschillende Exing van nuigkanker en andere cutan<br>gne neoplasie of benigne dysplasie v<br>an tumoren, terugkerende kankerlaes<br>ring van hartweefsel<br>letter of benight verschillende access<br>clusief prostaat- en nierweefsel, leve<br>raturen tijde Elava Lerugkerende kankerlaes<br>Elavan hartweefsel<br>Elavan hartweefsel<br>Elavan hartweefsel<br>Elavan hartweefsel, leve<br>Elavan de algemene kanatomie en sindicatie. Profession van prostaatkanker<br>
Dit intigne weefsel en benigne tumoren, en palliatiev<br>
van huidkanker en andere cutane aandoeningen<br>
eoplasie of benigne dysplasie van de vrouwelijke gen<br>
noren, terugkerende kankerlaesies en En terugkerende kankerlaesies en ablatie<br>
frantweefsel)<br>
Utik met verschillende accessoireproducter<br>
rostaat i en nierweefsel, levermetastasen<br>
tijdens minimaal invasieve procedures.<br>
basis van de algemene klinische result Werugkerende kankerlaesies en ablatie van bortweefsel)<br>
Erweefsel)<br>
Kindt verschillende accessoireproducten van Borta<br>
staat en nierweefsel, levermetastasen, tumore<br>
ens minimaal invasieve procedures<br>
asis van de algemene Et verschillende accessorieproducte<br>at-len nierweefsel, levermetastaser<br>s minimaal invasieve procedures.<br>s van de algemene klinische rest<br>in -indicatie.<br>Gelden voor het gebruik van het V verschillende accessoireproducten van Borden<br>
en nierweefsel, levermetastasen, tumore<br>
infimaal invasieve procedures<br>
an de algemene klinische resultaten<br>
indicatie<br>
indicatie<br>
Se utilizate gebruik van het Visual-ICE<br>
Se u Het Visual-ICE-cryoablatiesysteem is bij gebruik met verschillende accessoireproducten van Boston Scientific bedoeld voor het vernietigen van weefsel (inclusief prostaat- en nierweefsel, levermetastasen, tumoren en huidlaesies) door toepassing van extreem lage temperaturen tijdens minimaal invasieve procedures.

maal invasieve procedures algemene klinische resultaten met Het klinische voordeel wordt gemeten op basis van de algemene klinische resultaten met een aanvaardbare veiligheid die specifiek is voor de doelanatomie en -indicatie.

#### CONTRA-INDICATIES

Er zijn geen contra-indicaties bekend die specifiek gelden voor het gebruik van het Visual-ICE-cryoablatiesysteem.

#### WAARSCHUWINGEN

#### Algemeen

- Seneme umpeter regnancy met Referance of the state of the state of the state of the state of the state of the state of the state of the state of the state of the state of the state of the state of the state of the state of the state of the state of t Güncel olmayın.<br>Sürüm. Kullanmayın.<br>Geler olmayın sürüm. Kullanmayın.<br>Sürüm. Kullanmayın.<br>Güncel olmayın.<br>Güncel olmayın.<br>Güncel olmayın.<br>Güncel olmayın. • Het Visual-ICE-cryoablatiesysteem is ontworpen voor gebruik door medische professionals die een grondig begrip hebben van de technische principes, klinische toepassingen en risico's die gepaard gaan met cryoablatieprocedures.
- Raadpleeg de gebruiksaanwijzing voor de cryoablatienaald en de accessoires van Boston Scientific voor waarschuwingen die specifiek gelden voor deze producten.
- Gebruik dit hulpmiddel niet voor een ander doel dan het aangegeven beoogde gebruik en de indicaties voor gebruik.
- Het Visual-ICE-cryoablatiesysteem mag op geen enkele wijze worden gewijzigd. Uitsluitend bevoegd personeel van Boston Scientific of door Boston Scientific opgeleid bevoegd personeel mag Visual-ICE-cryoablatiesystemen repareren.
- Het Visual-ICE-cryoablatiesysteem moet periodiek worden geïnspecteerd en gerepareerd volgens de systeemspecificaties. Onderhoud moet worden uitgevoerd door bevoegde onderhoudstechnici. Raadpleeg het gedeelte Installatie, kalibratie en service voor gedetailleerde informatie.
- Gebruik het Visual-ICE-cryoablatiesysteem niet als het systeem zichtbaar beschadigd is en daardoor inwendige componenten of scherpe randen zichtbaar worden.
- Gebruik het Visual-ICE-cryoablatiesysteem niet in de buurt van apparatuur voor kernspinresonantietomografie (MRI).
- Het Visual-ICE-cryoablatiesysteem mag niet worden gebruikt naast of bovenop andere apparatuur.
- Vergrendel de wielen op het Visual-ICE-cryoablatiesysteem voordat u het systeem gebruikt, om onbedoelde beweging van het systeem tijdens een procedure te voorkomen.
- Om gevaar voor elektrische schokken te voorkomen, mag dit apparaat alleen worden aangesloten op een stopcontact van ziekenhuiskwaliteit met randaarde.
- Start geen cryoablatieprocedure voordat u hebt geverifieerd dat het Visual-ICE-cryoablatiesysteem en alle aanvullende apparatuur volledig operationeel zijn.
- ORTALLY STATE-CONSIDERINGTION (MRI).<br>
Het Visual-ICE-cryoablatiesysteem mag niet v<br>
Vergrendel de wielen op het Visual-ICE-cryoa<br>
beweging van het systeem tijdens een proces<br>
Om gevaar voor elektrische schokken te voorl<br>
s eweging van het systeem tijdens eom gevaar voor elektrische schokker<br>opcontact van ziekenhuiskwaliteit<br>iart geen cryoablatieprocedure voor<br>anvullende apparatuur volledig ope<br>et gebruik van andere kabels dan b<br>erkocht voor rendel de wielen op het Visual-ICE-cryoablateging van het systeem tijdens een procedure<br>gevaar voor elektrische schokken te voorkom<br>contact van ziekenhuiskwaliteit met randaard<br>geen cryoablatieprocedure voordat u hebt c<br>ul ing van het systeem tijdens een procedure t<br>vaar voor elektrische schokken te voorkomen<br>tact van ziekenhuiskwaliteit met randaarde<br>een cryoablatieprocedure voordat u hebt ge<br>ende apparatuur volledig operationeel zijn.<br>prui • Het gebruik van andere kabels dan beschreven, met uitzondering van kabels die door Boston Scientific worden verkocht voor gebruik als vervanging van interne componenten, kan verhoogde emissie of verminderde immuniteit van het Visual-ICE-cryoablatiesysteem tot gevolg hebben.
- Gebruik geen MRI-naalden met het Visual-ICE-cryoablatiesysteem.
- From elektrische schokken te voorkomen, mag dit exact van ziekenhuiskwaliteit met randaarde.<br>
Act van ziekenhuiskwaliteit met randaarde.<br>
Aegunud vervalge voordat wheelt geverifieerd to apparatuur volledig operationeel zij andere kabels dan beschreven, met user<br>andere kabels dan beschreven, met user<br>bruik als vervanging van interne com<br>het Visual-ICE-cryoablatiesysteem to<br>RI-naalden met het Visual-ICE-cryoak<br>craadt aan de MTS van Boston Scie Visual-ICE-cryoablatiesysteem tot gevolg<br>
1976 - Avisual-ICE-cryoablatiesysteem tot gevolg<br>
1976 - Avisual-ICE-cryoablatiesys<br>
1976 - Avisual-ICE-cryoablatiesys<br>
1976 - Avisual-ICE-cryoablatiesys<br>
1976 - Avisual-ICE-cryoab volledig operationeel zijn.<br>
xabels dan beschreven, met uitzondering van kabe<br>
s vervanging van interne componenten, kan verhoorder<br>
al-ICE-cryoablatiesysteem tot gevolg hebben.<br>
en met het Visual-ICE-cryoablatiesysteem.<br> Et het visual (CE cryoabiatesysteem.<br>
MTS van Boston Scientific te gebruiken vi<br>t beoogde behandelingsprotocol en om d<br>
aken.<br>
Et is verbogen of beschadigd tijdens het ui<br>
voeren van een cryoablatteprocedure. Eel<br>
ie bij d • Boston Scientific raadt aan de MTS van Boston Scientific te gebruiken voor het bewaken van de vries-/ ontdooitemperaturen voor het beoogde behandelingsprotocol en om de temperatuur in de aangrenzende organen en structuren te bewaken.
- het beoogde behandelingspr<br>ewaken.<br>eze is verbogen of beschadige<br>uitvoeren van een cryoablatie<br>bolië bij de patiënt veroorzak.<br>rden geknikt, afgekneld of ing<br>ireep of slang van de naald ka edogde behandelingsprotocol en om d<br>
n.<br>
Verbogen of beschadigd tijdens het uit<br>
iren van een cryoablatieprocedure. Eer<br>
bij de patiënt veroorzaken.<br>
Jeknikt, afgekneld of ingesneden en er<br>
of slang van de naald kan ertoe • Gebruik de naald niet als deze is verbogen of beschadigd tijdens het uitpakken of gebruiken. Gebruik nooit een defecte naald voor het uitvoeren van een cryoablatieprocedure. Een defecte cryoablatienaald met een gaslekkage kan een gasembolie bij de patiënt veroorzaken.
- De naaldslang mag niet worden geknikt, afgekneld of ingesneden en er mag niet te hard aan worden getrokken. Beschadiging van de handgreep of slang van de naald kan ertoe leiden dat de naald onbruikbaar wordt.
- bogen of beschadigd tijdens het uitp<br>n van een cryoablatieprocedure. Een de patiënt veroorzaken.<br>de patiënt veroorzaken.<br>inikt, afgekneld of ingesneden en er m<br>lang van de naald kan ertoe leiden da.<br>inider, de druk en snel an een cryoablatieprocedure. Een<br>patiënt veroorzaken.<br>t<sub>r</sub>afgekneld of ingesneden en er n<br>ng van de naald kan ertoe leiden da<br>de geplande cryoablatieprocedure<br>inder, de druk en snelheid van de g<br>**STEEMSPECIFICATIES** voor d iston Scientific te gebruiken voor het bewaken van de<br>behandelingsprotocol en om de temperatuur in de aar<br>mot beschadigd tijdens het uitpakken of gebruiken. G<br>een cryoablatieprocedure. Een defecte cryoablatienaa<br>tiënt vero nt veroorzaken.<br>
Ekneld of ingesneden en er mag hiet te ha<br>
ekneld of ingesneden en er mag hiet te ha<br>
de naald kan ertoe leiden dat de naald or<br>
plande cryoablatieprocedure uit te voere<br>
de druk en snelheid van de gasstro ryöablatieprocedure. Een defecte cryoablatiena<br>
Neroorzaken.<br>
Neld of ingesneden en er mag niet te hard aan v<br>
haald kan ertoe leiden dat de naald onbruikba<br>
ande cryoablatieprocedure uit te voeren, het aa<br>
druk en snelhei de civoablatieprocedure uit te voere<br>uk en snelheid van de gasstroom b<br>**CIFICATIES** voor de eisen voor gasz<br>ler beschikbaar zijn.<br>gehanteerd. De lokale wetgeving er<br>voirs en -componenten dienen altijd<br>en goedgekeurd wagent Expoablatieprocedure uit te voeren het a<br>en snelheid van de gasstroom beïnvloed<br>**ICATIES** voor de eisen voor gaszuiverheid<br>beschikbaar zijn.<br>hanteerd. De lokale wetgeving en veilight<br>sen -componenten dienen altijd in acht<br> • Beschikt over voldoende argongas om de geplande cryoablatieprocedure uit te voeren: het aantal en het type naalden, de grootte van de gascilinder, de druk en snelheid van de gasstroom beïnvloeden het vereiste gasvolume (raadpleeg het gedeelte SYSTEEMSPECIFICATIES voor de eisen voor gaszuiverheid). Er moet voor elke behandeling minstens één volle reservecilinder beschikbaar zijn.
- Sneineid van de gasstroom beinvioer<br> **XTIES** voor de eisen voor gaszuiverheid<br>
schikbaar zijn<br>
teerd. De lokale wetgeving en veilig<br>
in -componenten dienen altijd in ach<br>
edgekeurd wagentje zijn geketend<br>
gastoevoer van me ES voor de eisen voor gaszuiverheid). Er<br>ikbaar zijn.<br>Prd. De lokale wetgeving en veiligheidsv<br>componenten dienen altijd in acht te wo<br>gekeurd wagentje zijn geketend om te v<br>stoevoer van meer dan 6000 psi (414 ba vaar zijn.<br>
De lokale wetgeving en veiligheids version.<br>
mponenten dienen altijd in acht te wo<br>
keurd wagentje zijn geketend om te v<br>
evoer van meer dan 6000 psi (414 bai<br>
in aanwezigheid van brandbare dam Föråldrad vergeving envenighensvock<br>Onenten dienen altijd in acht te word<br>urdwagentje zijn geketend om te vo<br>per van meer dan 6000 psi (414 bar,<br>aanwezigheid van brandbare dampe Kale wetgeving en veiligheidsvoorschriften<br>
enten dienen altijd in acht te worden<br>
Wagentje zijn geketend om te voorkomen<br>
Wagentje zijn geketend om te voorkomen<br>
Van meer dan 6000 psi (414 bar, 41,4 MPa)<br>
Nuvezigheid van • Hoogdrukgas is gevaarlijk als het verkeerd wordt gehanteerd. De lokale wetgeving en veiligheidsvoorschriften met betrekking tot hogedrukgassystemen, -reservoirs en -componenten dienen altijd in acht te worden genomen.
- Zorg ervoor dat de gascilinders aan een wand of een goedgekeurd wagentje zijn geketend om te voorkomen dat de cilinders onbedoeld omvallen.
- Sluit het Visual-ICE-cryoablatiesysteem niet aan op een gastoevoer van meer dan 6000 psi (414 bar, 41,4 MPa) om beschadiging van interne systeemonderdelen te voorkomen.
- Het Visual-ICE-cryoablatiesysteem mag niet worden gebruikt in aanwezigheid van brandbare dampen, bijv. ontvlambare anesthetica of vluchtige stoffen.
- Buig of knik de gastoevoerslang niet. Scherpe bochten of knikken kunnen de integriteit van de gastoevoerslang aantasten.
- Rol het Visual-ICE-cryoablatiesysteem niet over de gastoevoerlijn; door een dergelijke activiteit kan de lijn beschadigd raken.

BSC (MB Spiral Bound Manual Template, 8.5 x 11 Global, 92310058L), Visual-ICE User Manual, MB, Global, 51342550-01A

BSC (MB Spiral Bound Manual Template, 8.5 x 11 Global, 92310058L), Visual-ICE User Manual, MB, Global, 51342550-01A

## Procedure

- Voordat u een cryoablatieprocedure start, stelt u het Visual-ICE-cryoablatiesysteem in (raadpleeg het gedeelte Systeeminstelling ), waarna u de integriteits- en functionaliteitstests van de naald uitvoert. Tests moeten met succes worden voltooid om met de procedure te kunnen beginnen.
- Gebruik de naald niet als er zich tijdens de bevriezingsfase geen ijsvorming voordoet. Pak een nieuwe naald en herhaal de test.
- Gebruik de naald niet als u tijdens de integriteits- en functionaliteitstest van de naald luchtbellen uit de naald kunt zien ontsnappen.
- Zorg ervoor dat adequate maatregelen worden genomen om organen en structuren naast het te behandelen weefsel te beschermen.
- Controleer of de MTS'en goed werken voordat ze bij de patiënt worden ingebracht door te controleren of ze een redelijke kamertemperatuur kunnen registreren.
- Het steriele veld en de steriliteit van cryoablatienaalden moeten altijd in stand worden gehouden. Vervuil het distale uiteinde van de steriele cryoablatienaald niet.
- Vermijd contact met het distale gedeelte van de cryoablatienaald om de steriliteit tijdens het testen te behouden.
- Org ervoor dat adequate maatregelen.<br>
Weefsel te beschermen.<br>
Controleer of de MTS'en goed werken voor<br>
redelijke kamertemperatuur kunnen regis<br>
Het steriele veld en de Steriliteit van cryoor<br>
distale uiteinde van de steri Het steriele veld en de steriliteit<br>distale uiteinde van de steriele q<br>Vermijd contact met het distale ge<br>Bewaak het inbrengen van de na<br>voortdurend met behulp van bee<br>(CT)) om te zorgen dat het weefs<br>Structuren te voorkom For edelijke kamertemperatuur kunnen registrer<br>For terriele veld en de steriliteit van cryoabla<br>Jistale uiteinde van de steriele cryoablatiena<br>Jistale uiteinde van de steriele cryoablatiena<br>/ermijd contact met het distale I steriele veld en de steriliteit van cryoablatie<br>tale uiteinde van de steriele cryoablatienaal<br>mijd contact met het distale gedeelte van de<br>waak het inbrengen van de naald, het plaats<br>ortdurend met behulp van beeldbegelei • Bewaak het inbrengen van de naald, het plaatsen van de naald, de vorming van de ijsbal en het verwijderen voortdurend met behulp van beeldbegeleiding (zoals directe visualisatie, echografie of computertomografie (CT)) om te zorgen dat het weefsel voldoende wordt afgedekt en om beschadiging van aangrenzende structuren te voorkomen.
- e uiteinde van de steriele cryoablatienaald<br>id contact met het distale gedeelte van de ci<br>ak het inbrengen van de naald, het plaatse<br>turend met behulp van beeldbegeleiding (<br>im te zorgen dat het weefsel voldoende worden<br>in Treinde van de steriele cryoablatienaald niet.<br>
Iteinde van de steriele cryoablatienaald niet.<br>
Intractmet het distale gedeelte van de cryoablatien<br>
inter inheringen van de naald, het plaatsen van de<br>
end met behulp van b Firmet behulp van beeldbegeleiding (2009)<br>Expression dat het weefsel voldoende work<br>Outside version. Do not use work in the hag niet dichter dan 30 cm (12 inch) bij<br>Et inbegrip van kabels die voorgebruik<br>Et vermindering va oorkomen.<br>
Communicatieapparatuur (met inbeg<br>
i niet dichter dan 30 cm (12 inch) bij en<br>
heegrip van kabels die voorgebruik<br>
ermindering van de prestaties van de<br>
engedrukgastoevoerslang(en) go<br>
idskabel aan het uiteinde v Romen.<br>
Simunicatie apparatuur (met inbegrip van et dichter dan 30 cm (12 inch) bij enig deer egrip van kabels die voor gebruik met he<br>
indering van de prestaties van deze app<br>
nogedrukgastoevoerslang(en) goed is/z<br>
kabel • Draagbare RF-communicatieapparatuur (met inbegrip van randapparatuur zoals antennekabels en externe antennes) mag niet dichter dan 30 cm (12 inch) bij enig deel van het Visual-ICE-cryoablatiesysteem worden gebruikt, met inbegrip van kabels die voor gebruik met het systeem zijn gespecificeerd. Gebeurt dit niet, dan kan dit leiden tot vermindering van de prestaties van deze apparatuur.
- Controleer of de hogedrukgastoevoerslang(en) goed is/zijn aangesloten voordat u de gascilinder(s) opent.
- hulp van beeldbegeleiding (zoals directe visualisat<br>at het weefsel voldoende wordt afgedekt en om be<br>men.<br>whicatieapparatuur (met inbegrip van randapparatuur)<br>lichter dan 30 cm (12 inch) bij enig deel van het Visua<br>ip van ing van de prestaties van deze<br>Irukgastoevoerslang(en) goed<br>laan het uiteinde van de gaste<br>insluit op de argongasingang.<br>Ing onbedoeld losraakt van he<br>tbreekt. Hierdoor kunnen de p<br>net het Boston Scientific Techn<br>net het B Van de prestaties van deze apparatuur.<br>Van de prestaties van deze apparatuur.<br>Van de prestaties van deze apparatuur.<br>Van de prestaties van deze apparatuur.<br>Van de prestaties van de gastoevoerlijn vast<br>uit op de argongasing n de prestaties van deze apparatuur.<br>Stoevoerslang(en) goed is/zijn aanges<br>let uiteinde van de gastoevoerlijn vast<br>op de argongasingang. De veiligheids<br>bedoeld losraakt van het systeem. Geb<br>t. Hierdoor kunnen de personen i evoerslangten/goed is/zijn-aangesid<br>uiteinde van de gastoevoerlijn vast aa<br>de argongasingang. De veiligheidska<br>doeld losraakt van het systeem. Gebri<br>lierdoor kunnen de personen in de ka<br>oston Scientific Technical Assistanc argongasingang. De veiligheidsk<br>Eld losraakt van het systeem. Gebr<br>door kunnen de personen in de ka<br>on Scientific Technical Assistance (<br>al worden vergrendeld voordat een<br>an de haalden onder gasdruk te vo<br>gesloten, mag u d Not gebruik met net systeem zijn gespecificeerd. Geber<br>Staties van deze apparatuur.<br>Slang(en) goed is/zijn aangesloten voordat uit de gasci<br>de van de gastoevoerlijn vast aan het systeem voorda<br>gongasingang. De veiligheidsk ngasingang. De veingneldskabel bledtex<br>sraakt van het systeem. Gebruik een gastc<br>kunnen de personen in de kamer gevaar lentific Technical Assistance Center.<br>den vergrendeld voordat een cryoablatier<br>naalden onder gasdruk te asingang. De veiligheidskabel biedt extra besc<br>akt van het systeem. Gebruik een gastoevoersl<br>anen de personen in de kamer gevaar lopen. N<br>tific Technical Assistance Center.<br>Twergrendeld voordat een cryoablatieprocedur<br>alde • Zet de veiligheidskabel aan het uiteinde van de gastoevoerlijn vast aan het systeem voordat u de argongastoevoerlijn aansluit op de argongasingang. De veiligheidskabel biedt extra bescherming voor het geval de gastoevoerslang onbedoeld losraakt van het systeem. Gebruik een gastoevoerslang niet wanneer de veiligheidskabel ontbreekt. Hierdoor kunnen de personen in de kamer gevaar lopen. Neem voor nadere instructies contact op met het Boston Scientific Technical Assistance Center.
- Elke naald moet in een naaldkanaal worden vergrendeld voordat een cryoablatieprocedure wordt gestart om het risico van krachtig uitwerpen van de naalden onder gasdruk te voorkomen.
- Als de naalden nog steeds zijn aangesloten, mag u de kanalen niet ontgrendelen of de naalden van het naaldaansluitpaneel loskoppelen totdat alle operaties in het kanaal zijn voltooid.
- Gebruik Bevriezen en Ontdooien alleen als de naald in het doelweefsel is geplaatst.
- érgrendeld voordat een cryoablatie<br>Jen onder gasdruk te voorkomen<br>nag u de kanalen niet ontgrendeler<br>peraties in het kanaal zijn voltooid.<br>Je naald in het doelweefsel is gepla<br>riezen. Voorkom langdurig contact<br>sche weefsel • De naaldgrepen en de gasleiding kunnen bevriezen. Voorkom langdurig contact met bevroren delen van het handvat van de naald om onbedoelde thermische weefselbeschadiging bij de patiënt of arts te voorkomen.
- vendeld voordat een cryoablatieprocedu<br>
onder gasdruk te voorkomen.<br>
2 u de kanalen niet ontgrendelen of de n<br>
raties in het kanaal zijn voltooid.<br>
raties in het kanaal zijn voltooid.<br>
raties in het doelweefsel is geplaats de kanalen niet ontgrendelen of de les in het kanaal zijn voltooid.<br>Id in het kanaal zijn voltooid.<br>Id in het doelweefsel is geplaatst.<br>Id in het doelweefsel is geplaatst.<br>voeren van bevriezingscycli tijdens e<br>voeren van b kanalen niet ontgrendelen of de naafde<br>in het kanaal zijn voltooid.<br>in het doelweefsel is geplaatst.<br>oorkom langdurig contact met bevroren<br>ifselbeschadiging bij de patiënt of arts ti<br>ren van bevriezingscycli tijdens een<br>i het kanaal zijn voltooid.<br>
Net doelweefsel is geplaatst.<br>
The doelweefsel is geplaatst.<br>
The doelweefsel is geplaatst.<br>
The doelweefsel is geplaatst.<br>
The doelweef of the patient of arts te<br>
The patient wordt beschermd teg m langdurig contact met bevroren deschadiging bij de patiënt of arts te varient for arts te an bevriezingscycli tijdens een.<br>Förhadiging bij de patiënt of arts te varient wordt beschermd tegen directsel oploopt. Zorg dat e Filiad Zurtvoltoold:<br>
Elweefsel is geplaatst.<br>
Sangdurig contact met bevroren delen van he<br>
hadiging bij de patient of arts te voorkomen.<br>
Bevriezingscycli tijdens een<br>
iënt wordt beschermd tegen direct contact m<br>
El oploo • De naaldslang kan extreem koud worden bij het uitvoeren van bevriezingscycli tijdens een cryoablatieprocedure. Het is belangrijk dat de huid van een patiënt wordt beschermd tegen direct contact met de naaldslang, om te voorkomen dat de patiënt thermisch letsel oploopt. Zorg dat er zo nodig een geschikte isolatielaag (zoals handdoeken) wordt aangebracht of een andere methode wordt toegepast om te voorkomen dat de naaldslang in contact komt met de huid van de patiënt.
- Het naaldhandvat kan warm worden tijdens het actief ontdooien. Let op de positie van het handvat van de naald. Langdurig contact met warme delen van het handvat van de naald kan onbedoelde thermische weefselbeschadiging/verbranding bij de patiënt of arts tot gevolg hebben.
- Actief ontdooien produceert warmte langs de distale naaldschacht. Wees voorzichtig en voorkom thermisch letsel/brandwonden aan niet-doelweefsels.
- <span id="page-489-0"></span>• Zorg voor voldoende ontdooiing of koeling voordat u probeert naalden uit de patiënt te verwijderen.
- Stop met het gebruik van de naald voordat u de naald verwijdert, om het risico van thermisch letsel en/of weefselletsel tot een minimum te beperken.
- Wees tijdens het uitvoeren van de functie FastThaw of de cauterisatiefunctie voor trajectablatie alert op de actieve zone-indicator wanneer de naald wordt teruggetrokken, om onbedoelde weefselbeschadiging door de hete naald te voorkomen.
- Raak het Visual-ICE-cryoablatiesysteem niet aan terwijl u de patiënt aanraakt, om het risico van schokken bij de patiënt te vermijden als er een onbedoelde elektrische storing aanwezig is.
- Raak het scherm niet aan als de touchscreenmonitor tijdens een procedure langer dan vijf (5) seconden leeg blijft. Schakel het systeem onmiddellijk uit en beëindig de procedure om onbedoelde activering van de naalden te voorkomen.
- Waarschuw het procedurepersoneel voordat het Visual-ICE-cryoablatiesysteem wordt ontlucht, om een schrikreatie te voorkomen.
- Raak net schem niet aan als de touchscreen<br>blijft. Schakel het systeem onmiddellijk uit en<br>te voorkomen.<br>Waarschuw het procedurepersoneel voordat<br>schrikreatie te voorkomen.<br>Als het moeilijk is om de manometer die op d<br>hoge Experimentalism in the materials her movellijk is om de matiometer<br>bogedrukgastoevoerlijn(en) niet van<br>vermatige kracht uit om de gastoev<br>nder druk staan.<br>ek niet aan het netsnoer Pak de ste<br>opcontact. For the procedure personeel voordat het<br>
kreatie te voorkomen.<br>
et moeilijk is om de manometer die op de ci<br>
edrukgastoevoerlijn(en) niet van de inlaataar<br>
matige kracht uit om de gastoevoerlijn los te<br>
er druk staan.<br>
pie Patie te voorkomen.<br>
moeilijk is om de manometer die op de cilin<br>
ukgastoevoerlijn(en) niet van de inlaataansle<br>
tige kracht uit om de gastoevoerlijn los te m<br>
druk staan.<br>
et aan het netsnoer. Pak de stekker vast, niet<br>
t Delijk is om de manometer die op de clind<br>gastoevoerlijn(en) niet van de inlaataanslu<br>e kracht uit om de gastoevoerlijn los te ma<br>k staan.<br>aan het netsnoer Pak de stekker vast, niet c<br>die voorbeeld versioon.<br>MAATREGELEN ijk is om de manometer die op de cilinder is aantonder in de maatgaarsluitingen kracht uit om de gastoevoerlijn los te maken of de racht uit om de gastoevoerlijn los te maken of de racht net netsnoer. Pak de stekker vast, • Als het moeilijk is om de manometer die op de cilinder is aangesloten los te draaien of als de hogedrukgastoevoerlijn(en) niet van de inlaataansluitingen kan/kunnen worden losgekoppeld, oefen dan geen overmatige kracht uit om de gastoevoerlijn los te maken of de manometer los te maken. De gasleiding kan nog onder druk staan.
- t netsnoer Pak de stekker vast, niet d • Trek niet aan het netsnoer. Pak de stekker vast, niet de stroomkabel, om het apparaat los te koppelen van het stopcontact.
- Voer het hulpmiddel en de accessoires af volgens het gedeelte Afvoer.

## VOORZORGSMAATREGELEN

## Algemeen

- ELEN<br>
Version of accessoires afvolgens het EN<br>
LEN<br>
Version périodici served de la pas utiliser de la pas utiliser.<br>
Version périodici served de la pas utilisat de la pas utilisat de la pas utilisat de la pas utilisat de la pas<br>
Version de la pas utilisat de la pas • Lees vóór gebruik alle instructies zorgvuldig door. Wanneer niet alle waarschuwingen en voorzorgsmaatregelen in acht worden genomen, kan dat tot complicaties leiden.
- er Pak de stekker vast, niet de stroomkabel, om het<br>de accessoires af volgens het gedeelte Afvoer.<br>De accessoires af volgens het gedeelte Afvoer.<br>De accessoires af volgens het gedeelte Afvoer.<br>De accessoires af volgens het Cries zorgvuldig door. Wanneer<br>dat tot complicaties leiden.<br>hblatiesysteem niet als er vocht<br>m 12 uur volledig drogen voord<br>of condens aanwezig is kan de e Exercise of the property of the state of condensing a state of complicaties leiden.<br>
This condensity of the state of complicaties leiden.<br>
This system niet als er vocht of condens op<br>
The property of the system of the syst Orgvuldig door. Wanneer niet alle waarscomplicaties leiden.<br>Systeem niet als er vocht of condens op dur volledig drogen voordat u het systeem<br>Jens aanwezig is kan de elektronica permissionen<br>mogelijke elektrostatische ontl wuldig door. Wanneer niet alle waarsch<br>mplicaties leiden.<br>Teem niet als er vocht of condens op de<br>volledig drogen voordat u het systeem<br>s aanwezig is kan de elektronica perma<br>gelijke elektrostatische ontlading te voc<br>ding m niet als er vocht of condens op de<br>edig drogen voordat u het systeem<br>anwezig is kan de elektronica perma<br>ijke elektrostatische ontlading te vo<br>ig optreedt, kan het scherm flikkerer<br>mauwkeurig. Het systeem blijft func Dit is een versies het vermijderen van de afdekling (ESD) tijdens het verwijderen van de afdekling van de elektronica permanent beschadigd raken.<br>Die elektrostatische ontlading te voorkomen. Wanneer na het verzig is kan de t als er vocht of condens op de oppervlakke<br>Irogen voordat u het systeem weer aan zet.<br>2015 kan de elektronica permanent beschad<br>ektrostatische ontlading te voorkomen. War<br>reedt, kan het scherm flikkeren en zijn de M<br>keuri Ser vocht of condens op de oppervlakken van he<br>gen voordat u het systeem weer aan zet Door he<br>is kan de elektronica permanent beschadigd rake<br>rostatische ontlading te voorkomen. Wanneer na<br>dt, kan het scherm flikkeren en z • Gebruik het Visual-ICE-cryoablatiesysteem niet als er vocht of condens op de oppervlakken van het systeem aanwezig is. Laat het systeem 12 uur volledig drogen voordat u het systeem weer aan zet. Door het opstarten van een systeem waarop vocht of condens aanwezig is kan de elektronica permanent beschadigd raken, waardoor het systeem onbruikbaar wordt.
- tatische ontlading te voorkomen. Wa<br>Kan het scherm flikkeren en zijn de N<br>g. Het systeem blijft functioneel en de<br>ding (ESD) tijdens het verwijderen va<br>dit de gebruiker aan om één of meer r<br>Zij iets aanraakt op het paneel ische ontlading te voorkomen. Wanneer na<br>h het scherm flikkeren en zijn de MTS-tem<br>let systeem blijft functioneel en de weerga<br>g (ESD) tijdens het verwijderen van de afde<br>le gebruiker aan om één of meer metalen<br>iets aanraa • Neem voorzorgsmaatregelen om mogelijke elektrostatische ontlading te voorkomen. Wanneer na het aanraken van de monitor een elektrostatische ontlading optreedt, kan het scherm flikkeren en zijn de MTS-temperatuuraflezingen gedurende enkele seconden mogelijk onnauwkeurig. Het systeem blijft functioneel en de weergave op de monitor wordt spoedig vernieuwd.
- et scherm flikkeren en zijn de MTS-ten<br>systeem blijft functioneel en de weerg<br>SED) tijdens het verwijderen van de afgebruiker aan om één of meer metaler<br>saanraakt op het paneel voor de naal<br>combinatie met andere therapieën Cherm filkkeren en zijn de MTS-temperature.<br>Treem blijft functioneel en de weergave op<br>Truiker aan om één of meer metalen onder<br>Anraakt op het paneel voor de naaldaansh<br>nbinatie met andere therapieën.<br>Tick uitsluitend om r vanhende verwijderen van de afdekking<br>Vanhen het verwijderen van de afdekking<br>Vanhender of meer metalen onder<br>vanhender voor de naaldaanslu<br>natie met andere therapieen.<br>Visual-ICE-cryoablatiesysteem.<br>Visual-ICE-cryoablatie ns het verwijderen van de afdekking v<br>aan om één of meer metalen onderd<br>it op het paneel voor de naaldaansluit<br>ie met andere therapieën.<br>Isluitend om rapporten te exporteren<br>cryoablatiesysteem beschadigen.<br>JSB-poort aan te Met verwijderen van de afdekking van het<br>Aom één of meer metalen onderdelen aan de<br>p het paneel voor de naaldaansluiting.<br>Met andere therapieën.<br>Wend om rapporten te exporteren of software<br>oablatiesysteem beschadigen.<br>P-Po • Wees voorzichtig en voorkom elektrostatische ontlading (ESD) tijdens het verwijderen van de afdekking van het Visual-ICE-cryoablatiesysteem.Boston Scientificraadt de gebruiker aan om één of meer metalen onderdelen aan de achterkant van het systeem aan te raken voordat hij/zij iets aanraakt op het paneel voor de naaldaansluiting.
- Boston Scientific heeft geen gegevens over cryoablatie in combinatie met andere therapieën.
- Gebruik de door Boston Scientific geleverde USB-geheugenstick uitsluitend om rapporten te exporteren of software bij te werken. Andere gegevens of software kunnen het Visual-ICE-cryoablatiesysteem beschadigen.
- Sluit geen andere USB-apparatuur aan op de USB-poort van het Visual-ICE-cryoablatiesysteem.
- Gebruik geen USB-verlengkabel om de USB-geheugenstick op de USB-poort aan te sluiten. Sluit de USB-stick rechtstreeks aan op de USB-poort op het Visual-ICE-cryoablatiesysteem. Het gebruik van een USB-verlengkabel kan resulteren in elektromagnetische emissies die de wettelijke limieten overschrijden.
- Selecteer een unieke patiënt-ID die de identiteit van de patiënt niet onthult aan andere systeemgebruikers.

#### Behandeling

- Behandel het Visual-ICE-cryoablatiesysteem met zorg. Door een ruwe hantering kan het systeem beschadigd raken en onbruikbaar worden. Het systeem mag nooit worden gekanteld.
- Manoeuvreer het Visual-ICE-cryoablatiesysteem door aan het systeem te trekken met behulp van de achterste handgreep.
- Plaats geen eten, drinken of andere voorwerpen bovenop het systeem. Hierdoor kan het systeem beschadigd raken.
- Bewaar geen vloeistoffen in het opbergvak. Het opbergvak is niet waterdicht.
- Plaats geen zware voorwerpen op de monitor of in het opslagcompartiment van de monitor wanneer de monitor omhoog staat. De gewichtslimiet is 9 kg (20 lb).
- Plaats geen zware voorwerpen op de mo<br>
monitor omhoog staat. De gewichtslimier<br>
 Controleer voordat u de monitor laat zakk<br>
zijn geplaatst. Wees voorzichtig wanneer<br>
oefen geen overmatige kracht uit, om bes<br>
 Wees voor • Controleer voordat u de monitor laat zakken of er geen voorwerpen in het opslagcompartiment van de monitor zijn geplaatst. Wees voorzichtig wanneer u de monitor in het opslagcompartiment van de monitor laat zakken; oefen geen overmatige kracht uit, om beschadiging van de monitor te voorkomen.
- Wees voorzichtig wanneer u het touchscreen laat zakken of draaien, om te voorkomen dat uw vingers bekneld raken.
- Til het Visual-ICE-cryoablatiesysteem op als het over een drempel van meer dan 1 cm heen moet. Twee personen, een aan elke zijde, moeten de handgrepen gebruiken om het systeem op te tillen.
- oefen geen overmatige kracht ui<br>Wees voorzichtig wanneer u het<br>raken.<br>Til het Visual-ICE-cryoablatiesyst<br>personen, een aan elke zijde, mo<br>Reinig het Visual-ICE-cryoablatie<br>geen reinigingsmiddelen zoals B<br>beschadigd kan rak Formolet version at all monder radi zakken,<br>Fijn geplaatst. Wees voorzichtig wanneer u doefen geen overmatige kracht uit, om beschaften.<br>Mees voorzichtig wanneer u het touchscreen.<br>Til het Visual-ICE-cryoablatiesysteem op en geen overmatige kracht uit, om beschad<br>
es voorzichtig wanneer u het touchscreen la<br>
en.<br>
het Visual-ICE-cryoablatiesysteem op als he<br>
sonen, een aan elke zijde, moeten de hand<br>
mig het Visual-ICE-cryoablatiesysteem vol voorzichtig wanneer u het touchscreen laat<br>Visual-ICE-cryoablatiesysteem op als het c<br>nen, een aan elke zijde, moeten de handgr<br>het Visual-ICE-cryoablatiesysteem volgen<br>einigingsmiddelen zoals Betadine antisep<br>adigd kan ra In Franching wanneer u het touchscreen laat zakken<br>Isual -ICE-cryoablatiesysteem op als het over een<br>In een aan elke zijde, moeten de handgrepen gelt<br>It Visual-ICE-cryoablatiesysteem volgens de instruigingsmiddelen zoals B Praail eike zijde, moeien de nandgre<br>
Sisual-ICE-cryoablatiesysteem volgen<br>
Ingsmiddelen zoals Betadine antisept<br>
kan raken.<br>
Geen struikelgevaar vormt.<br>
Sedrukgastoevoerlijnen naar de gron.<br>
CE-cryoablatiesysteem om de ka Ike zijde, moeten de handgrepen gebruiken om het<br>Zervoablatiesysteem volgens de instructies in het groep volgens de instructies in het groep.<br>Met zo dicht mogelijk bij het systeem, om te zorgen<br>puikelgevaar vormt.<br>Explorat Reinig het Visual-ICE-cryoablatiesysteem volgens de instructies in het gedeelte **Hantering en opslag**. Gebruik geen reinigingsmiddelen zoals Betadine antiseptische oplossing of bleekmiddel, waardoor het touchscreen beschadigd kan raken.
- smiddelen zoals Betadine antisepti<br>
In raken.<br>
In dinder zo dicht mogelijk bij het sy<br>
In struikelgevaar vormt.<br>
Versichten om de kans op<br>
Cryoablatiesysteem om de kans op<br>
Cryoablatiesysteem moet in de nabi viddelen zoals Betadine antiseptische or<br>aken.<br>Jinder zo dicht mogelijk bij het systeem,<br>ustruikelgevaar vormt.<br>Kgastoevoerlijnen naar de grond en zet<br>cablatiesysteem om de kans op struike<br>bablatiesysteem moet in de nabijh • Plaats de argoncilinder zo dicht mogelijk bij het systeem, om te zorgen dat de gastoevoerlijn niet wordt uitgerekt en geen struikelgevaar vormt.
- devaar vormt.<br>Verdijnen naar de grond en zet de lijnen is<br>Vsteem om de kans op struikelen fot een<br>Systeem moet in de nabijheid worden ger<br>systeem moet in de nabijheid worden ger<br>atiesysteem AAN voordat u de gascilinde<br>in u • Richt de hogedrukgastoevoerlijnen naar de grond en zet de lijnen vast met de klemmen aan de achterkant van het Visual-ICE-cryoablatiesysteem om de kans op struikelen tot een minimum te beperken.

#### Procedure

- Sevoerlijnen naar de grond en<br>tiesysteem om de kans op str<br>tiesysteem moet in de nabijhe<br>ablatiesysteem AAN voordat u te kunnen gebruiken.
- Zet het Visual-ICE-cryoablatiesysteem AAN voordat u de gascilinders aansluit, om te zorgen dat de juiste diagnostische tests worden uitgevoerd.
- Tijnen naar de grond en zet de lijnen v<br>teem om de kans op struikelen tot een<br>teem moet in de nabijheid worden gep<br>systeem AAN voordat u de gascilinder<br>itgevoerd<br>- ontluchtingsklep is gesloten en de afs Im om de kans op strukelen tot een n<br>
m moet in de nabijheid worden gepla<br>
steem AAN voordat u de gascilinders<br>
evoerd<br>
Insluit<br>
This is gesloten en de afsluit<br>
This is gesloten en de afsluit<br>
This is gesloten en de afslui Het Visual-ICE-cryoablatiesysteem moet in de nabijheid worden geplaatst om de naald toegankelijk te maken en<br>
te kunnen gebruiken:<br>
Zet het Visual-ICE-cryoablatiesysteem AAN voordat u de gascilinders aansluit; om te zorgen de gasleiding op het systeem aansluit.
- The very control to the digital matrix of development of the same of the vertex of the version of the vertex of the vertex of the vertex of the vertex of the vertex of the vertex of the vertex of the vertex of the vertex o in de nabijheid worden geplaatst om de n<br>AN voordat u de gascilinders aansluit, om<br>gsklep is gesloten en de afsluitklep Argon<br>uid produceert, controleert u of de handm<br>ontluchtingsklep volledig gesloten is en r<br>van de verm de nabijheid worden geplaatst om de naald toe<br>Voordat u de gascilinders aansluit, om te zorge<br>Verlep is gesloten en de afsluitklep Argon op ON<br>produceert, controleert u of de handmatige-of<br>tluchtingsklep volledig gesloten • Controleer of de handmatige-ontluchtingsklep is gesloten en de afsluitklep Argon op ON (AAN) staat voordat u<br>
de gasleiding op het systeem aansluit<br>
• Als het systeem een continu sissend geluid produceert, controleert u Versloten en de afsluitklep Argon op ON<br>
uceert, controleert u of de handmatige-o<br>
ingsklep volledig gesloten is en het sisse<br>
ermogensregelknop aan de voorzijde va<br>
van de kranen op de cilinders. Neem co<br>
n de werkdrukgre ert, controleert u of de handmatige-<br>Sklep volledig gesloten is en het siss<br>nogensregelknop aan de voorzijde w<br>n de kranen op de cilinders. Neem co<br>e werkdrukgrenzen zoals aangegevele<br>vorming van de ijsbal beïnvloede<br>etzel Example is de handmatige-ontluck.<br>
Lep volledig gesloten is en het sissende<br>
Jensregelknop aan de voorzijde van het<br>
Je kranen op de cilinders. Neem contact<br>
Je kranen op de cilinders. Neem contact<br>
Verkdrukgrenzen zoals a Volledig gesloten is en het sissende generalise volledig gesloten is en het sissende generalise van het sissende generalise van het sissende de cilinders. Neem contact de type in één kanaal te plaatsen. Com voort-Thaw-func • Als het systeem een continu sissend geluid produceert, controleert u of de handmatige-ontluchtingsklep volledig is gesloten. Als de handmatige-ontluchtingsklep volledig gesloten is en het sissende geluid aanhoudt, schakelt u het systeem UIT door middel van de vermogensregelknop aan de voorzijde van het systeem (afbeelding 1). Sluit de gastoevoer af met behulp van de kranen op de cilinders. Neem contact op met het Boston Scientific Technical Assistance Center.
- Als het Visual-ICE-cryoablatiesysteem niet binnen de werkdrukgrenzen zoals aangegeven op de gebruikersinterface (tabel 7) wordt gebruikt, kan dit de vorming van de ijsbal beïnvloeden.
- Förelknop aan de voorzijde van het sy<br>hen op de cilinders. Neem contact op<br>cukgrenzen zoals aangegeven op de<br>ing van de ijsbal beïnvloeden.<br>type in één kanaal te plaatsen. Comb<br>or i-Thaw-functie in hetzelfde kanaal<br>Pde nau dig gesloten is en het sissende geluid aanhoudeliknop aan de voorzijde van het systeem<br>Top de cilinders. Neem contact op met het<br>Grenzen zoals aangegeven op de<br>Jonaten zoals aangegeven op de<br>Jonaten zoals aangegeven op de<br> • Boston Scientific raadt aan om alleen naalden van hetzelfde type in één kanaal te plaatsen. Combineer naalden met i-Thaw-functie niet met naalden die niet geschikt zijn voor i-Thaw-functie in hetzelfde kanaal. Bovendien kan het gebruik van verschillende naaldtypen in hetzelfde kanaal de nauwkeurigheid van de gasindicator nadelig beïnvloeden.
- Vermijd beschadiging van de naald door andere chirurgische instrumenten tijdens gebruik.
- Laat de MTS de cryoablatienaald niet aanraken tijdens gebruik; dat kan resulteren in de weergave van afwijkende temperatuurwaarden.
- <span id="page-491-0"></span>• De cauterisatiefunctie mag niet worden gestart als de actieve zone-indicator buiten de huid van de patiënt zichtbaar is.
- Als een naald verstopt lijkt te zijn, drukt u op de knop Thaw (Ontdooien) om de naald minstens één minuut te ontdooien en zo de verstopping te verwijderen.
- Wanneer de argoncilinderdruk onder de ondergrens voor de werkdruk komt, geeft het systeem een waarschuwingsbericht weer. Voor een optimale werking vervangt u een argoncilinder als de druk onder de onderste werkdruklimiet komt.
- Haal de druk van het systeem af nadat de cryoablatieprocedure is voltooid (raadpleeg het gedeelte Systeem afsluiten ).
- Als het Visual-ICE-cryoablatiesysteem detecteert dat er heliumgas is aangesloten, wordt het systeem standaard ingesteld op de helium-ontdooimodus en zijn de i-Thaw-functie, FastThaw-functie en cauterisatiefunctie uitgeschakeld.
- Als het Visual-ICE-cryoablatiesysteem detecte<br>ingesteld op de helium-ontdooimodus en zijn<br>uitgeschakeld.<br>IJsvorming tijdens de spoel- en ontdooifase of<br>Vervang de cilinders voordat verdergaat en<br>cilinder (raadpleeg het ged Svorming tijdens de spoele en ontdervang de cilinders voordat viverde<br>linder (raadpleeg het gedeelte **Star**<br>ke onderbreking van een geprogra<br>nmiddellijk<br>et activeren van de thermische cau<br>por de duur van de cauterisatiefun Exchakeld.<br>
Forming tijdens de spoels en ontdooifase geef<br>
ang de cilinders voordat u verdergaat en con<br>
der (raadpleeg het gedeelte **Standaardopste**<br>
onderbreking van een geprogrammeerde fat<br>
iddellijke<br>
activeren van de ing tijdens de spoele en ontdooifase geeft a<br>g de cilinders voordat v verdergaat en contre<br>(raadpleeg het gedeelte **Standaardopstell**<br>derbreking van een geprogrammeerde fase<br>fellijk:<br>iveren van de thermische cauterisatiefu e cilinders voordat u verdergaat en controleer of elk<br>hadpleeg het gedeelte **Standaardopstelling gascil**<br>threking van een geprogrammeerde fase beëindigt<br>ijk<br>en van de thermische cauterisatiefunctie staakt on<br>au van de caut • IJsvorming tijdens de spoel- en ontdooifase geeft aan dat argongas is aangesloten op de heliumingang. Vervang de cilinders voordat u verdergaat en controleer of elke gastoevoerslang is aangesloten op de juiste cilinder (raadpleeg het gedeelte Standaardopstelling gascilinder).
- Elke onderbreking van een geprogrammeerde fase beëindigt die fase en de geprogrammeerde cyclus onmiddellijk.
- m de thermische cauterisatiefunctie s mische cauterisatiefunctie staakt onmiddellijk alle<br>terisatiefunctieactiviteit.<br>diegin verband worden gebracht met het hulpmi<br>perkt tot:<br>exploration exploration worden gebracht met het hulpmi<br>perkt tot:<br>exploration explora • Het activeren van de thermische cauterisatiefunctie staakt onmiddellijk alle andere cryoablatiewerkzaamheden voor de duur van de cauterisatiefunctieactiviteit.

## BIJWERKINGEN

re cauterisatiefunctieactiviteit. 2011 VAI/beroerre of the single cardiopathie De mogelijke complicaties die in verband worden gebracht met het hulpmiddel en/of de cryoablatieprocedure omvatten, maar zijn niet beperkt tot:

- angina
- aritmie
- atelectase
- blaasspasmen
- bloeding/hemorragie
- brandwond/bevriezing
- J. Joseph Keel, Netaki.<br>A do etimer ítja. Notið ekki.<br>Jon petaver ítja. Notið Ad.<br>Joseph V. Koara do detaki. • cerebraal vasculair accident (CVA)/beroerte
- ole ice. Nellin utiliking Pasanen, Prince Coagulopathie, ged<br>Pasency of City of Menaudokite. ata, Ne használja. Ne használja. Ne használja ikke brukes.<br>A dospodersija. Ne használja: Kike brukes.<br>**Ne használja: Ne használja: Kike brukes.**<br>Skal ikke brukes. Skal ikke brukes.<br>Skal ikke brukes. Ne használja: Ne haszná Dit is at etc. or de en vir de versier intransier of the sensible personalister intransier of the version of the sensible personalister intransier of the version of the version of the sensible personalister intransier of t Nersia przetadzielnie upolskie przez przez przez przez przez przez przez przez przez przez przez przez przez pr<br>instige coagulopathie, gedisseminegrae intrava.<br>instige coagulopathie, gedisseminegrae intrava.<br>instige coagul eliik. a paradoxida. Não video distribución de la paradoxida. Não video distribución de la paradoxida. Não video distribución de la paradoxida. Não video distribución de la paradoxida. Não video distribución de la paradoxi Versiune exploration A nutilization exploration of the state of the state of the state of the state of the sta<br>State of the state of the state of the state of the state of the state of the state of the state of the state<br>S Zastaraná verziación. Animatica raspetation. suring the secretary and the secretary and the secretary and the secretary and the secretary of the secretary of the secretary of the secretary of the secretary of the secretary of the secretary of the secreta utau verston, Alliann, Kullanmayın.<br>Lutau verston, Allian, Kullanmayın.<br>Ipatie' • cryoshock (bijv. falen van meerdere organen, ernstige coagulopathie, gedissemineerde intravasculaire coagulatie (DIC))
- overlijden
- distensie
- oedeem/zwelling
- ejaculatiestoornis
- embolie (lucht, hulpmiddel, trombus)
- erectiestoornis
- koorts
- fistel
- fractuur
- or piracia, de libreria karakteristan<br>erbyertia, de libreriana, kull<br>ana verstituture sion, projan, kull<br>ane entrad version, surum,<br>annentrad olmalan<br>annentrad olmalan • gastro-intestinale symptomen (zoals misselijkheid, braken, diarree, obstipatie)
- genezing, belemmerd
- hematoom
- hematurie

Xendrata, Alapan Sirium, Kia<br>Pooletaria. Hepouvoriaria.<br>Peopletaria. Hepouvoriaria.<br>Paralararium, Kian Kirium, Ki<br>Astarentunut version. Kirium, Ki<br>Astarentunut kion. Kirium, Ki<br>Jamentunut kion. Kirium, Ki

BSC (MB Spiral Bound Manual Template, 8.5 x 11 Global, 92310058L), Visual-ICE User Manual, MB, Global, 51342550-01A

BSC (MB Spiral Bound Manual Template, 8.5 x 11 Global, 92310058L), Visual-ICE User Manual, MB, Global, 51342550-01A

- hemothorax
- leverfunctiestoornis/-falen
- hernia
- **hypertensie**
- hypotensie
- onderkoeling
- darmafsluiting
- impotentie
- infectie/abces/sepsis
- ontsteking
- spierspasmen
- myocardinfarct
- necrose
- infectie/abces/sepsis<br>• ontsteking<br>• spierspasmen<br>• myocardinfarct<br>• necrose<br>• noodzaak van extra ingreep of operatie<br>• zenuwletsel<br>• neuropathie • noodzaak van extra ingreep of operatie
- zenuwletsel
- neuropathie
- obstructie
- pijn/ongemak
- myocardinfarct<br>
necrose<br>
noodzaak van extra ingreep of o<br>
zenuwletsel<br>
neuropathie<br>
obstructie<br>
obstructie<br>
pijn/ongemak<br>
perforatie (inclusief orgaan en aa pierspasmen<br>myocardinfarct<br>necrose<br>noodzaak van éxtra ingreep of operatie<br>cenuwletsel<br>europathie ocardinfarct<br>
Trose<br>
Ddzaak van extra ingreep of operatie<br>
uropathies (Alexanden. Nicht verwenden. Nicht verwenden. Nicht verwenden. Nicht verwenden.<br>
Tructie<br>
Tradeffusie<br>
Tradeffusie<br>
Verwenden. Nicht verwenden. Nicht ve Action were also control to the matter of the transferred version. The matter of the transferred version. The matter of the matter of the matter of the matter of the matter of the matter of the matter of the matter of the • perforatie (inclusief orgaan en aangrenzende structuren)
- pericardeffusie
- pericardeffusie of some pericardeffusie of some pericardeffusie of some pericardeffusie of the pericarde value of  $\sim$  0.000 mm and pericardeffusion of the pericarde value of the pericarde value of the pericarde value of
- pleura-effusie
- ak<br>
lake ether orgaan en aangrenzende stringer<br>
Isle of Container aangrenzende stringer<br>
an peritenale vloeistof<br>
de Clucht of gas in een abnormale hoev<br>
rax Wsief orgaan en aangrenzende structuren) Die Attenden verzijden verzijden verzijden verzijden verzijden verzijden verzijden verzijden verzijden verzijden verzijden verzijden verzijden verzijden verzijden verzijden verzijden verzijden verzijden verzijden verzijden URELL URELL VIDEO STRANDER URELL VIDEO STRANDER VIDEO STRANDER VIDEO STRANDER VIDEO STRANDER VIDEO STRANDER VIDEO STRANDER VIDEO STRANDER VIDEO STRANDER VIDEO STRANDER VIDEO STRANDER VIDEO STRANDER VIDEO STRANDER VIDEO STR Roeistof<br>
Moeistof<br>
Werk de Maria Linder of plate.<br>
Werk de Maria Linder of plate.<br>
Werk de Maria Linder of De Maria Linder<br>
Moeistof Plate.<br>
Werk de Maria Linder of De Maria Linder<br>
Moeistof Plate. een abnormale hoeveelheid en?of plaa Pasence Cherchine Cherchine Dit is een versier nie versie. Naar dit is een versie. Niet gebruiken is die versie. Nie versie. Nie versie. Ni<br>actuur sije. Laten malaise myalgie. Naar dit is een versie. Nie versie. Nie versie. Nie versie. Nie versie. Ni • pneumatose (lucht of gas in een abnormale hoeveelheid en/of plaats in het lichaam)
- pneumothorax
- Elijit, misselijkheid, braken, malais misselijkheid, braken, malaise, myalgref, 1226.<br>Lider is it is the skal ikke bruke uzintza.<br>-falem io. Ne de de likke bruke uzintza.<br>-falem io. Ne de de la ikke bruke uzintza.<br>Nie en le de la india kao uzintza.<br>Nie en le d • post-ablatiesyndroom (bijv. koorts, pijn, misselijkheid, braken, malaise, myalgie)
- nierinsufficiëntie/-falen
- renale parenchymateuze of capsulefractuur
- Versão dos expresão natividades<br>áteix deriversão principales<br>áteix deriversão principales<br>áteix de expresão principales<br>derivada deriversão • ademhalingsproblemen/-insufficiëntie/-falen
- scrotaaloedeem
- stenose/strictuur
- subcutaan emfyseem
- trombose/trombus
- weefselbeschadiging
- transiënte ischemische aanval (TIA)
- uitzaaiing van tumorcellen
- urethrale loskoming
- urinefrequentie/-urgentie
- urine-incontinentie
- urineretentie
- urineweginfectie
- vasovagale reactie
- r. J. alundu yerslanmayın.<br>Güncel olmayan sürüm. Kullanmayın.<br>Güncel olmayan sürüm.<br>T • vaattrauma (bijv. dissectie, letsel, perforatie, pseudoaneurysma, ruptuur of anderszins)
- wondinfectie

Versiune expirată. Autre extintă.<br>Sisteman de principale de lineară.<br>Sisteman de principale de lineară.<br>Sisteman de principale de lineară.<br>Sisteman de principale de lineară.<br>Nersiune expirativitue de lineară.

zkstaraná verzialista zakona<br>Jersierninova zapovizuálista<br>1976 bedekirátá, zapovizuálista<br>2006 etgirátá, zapovizuálista<br>2019 bedekirálista zapovizuálista<br>2019 etgirálista azturnálista zapovizuáli

raspetation. suring the secretary and the secretary and the secretary and the secretary and the secretary of the secretary of the secretary of the secretary of the secretary of the secretary of the secretary of the secreta

Xendrata, Alapan Sirium, Kia<br>Pooletaria. Hepouvoriaria.<br>Peopletaria. Hepouvoriaria.<br>Paralararium, Kian Kirium, Ki<br>Astarentunut version. Kirium, Ki<br>Astarentunut kion. Kirium, Ki<br>Jamentunut kion. Kirium, Ki Föräldrad version. Använder.

#### <span id="page-493-0"></span>NALEVING VAN NORMEN

## Elektrische specificaties:

- Ingangsspanning: 100 VAC tot 240 VAC, enkele fase
- Ingangsfrequentie: 50 Hz 60 Hz
- VA-beoordeling: 250 VA
- IP-beoordeling: IP10
- Zekeringswaarde: T 3,15 AL
- Elektrische bescherming: Klasse I, Type BF bescherming tegen shock
- Signaalingangs-/uitgangspoorten: één (1) ethernetpoort (inactief), één (1) USB 2.0-poort

## Elektromagnetische compatibiliteit en immuniteit (EMC en EMI)

Signaalingangs-/uitgangspoorten: één (1) etlet<br> **ktromagnetische compatibiliteit en immun**<br>
gelden voor het Visual-ICE-cryoablaties<br>
ktromagnetische compatibiliteit (EMC). Het sy:<br>
gens de onderstaande EMC-gegevens.<br>
t Vis Er gelden voor het Visual-ICE-cryoablatiesysteem speciale voorzorgsmaatregelen met betrekking tot elektromagnetische compatibiliteit (EMC). Het systeem moet worden geïnstalleerd en in werking worden genomen volgens de onderstaande EMC-gegevens.

omagnetische compatibiliteit (EMC<br>
isual-ICE-cryoablatiesysteem is in<br>
isual-ICE-cryoablatiesysteem is in<br>
atibiliteit (EMC) en elektromagneti<br>
en IEC 60601-1-2 en EN 55011.<br>
blatiesysteem nadelig beïnvloeden<br>
1. Kabelleng en voor het Visual-ICE-cryoablatiesyste<br>agnetische compatibiliteit (EMC). Het systee<br>de onderstaande EMC-gegevens.<br>al-ICE-cryoablatiesysteem is in de operatie<br>biliteit (EMC) en elektromagnetische interfer<br>EC 60601-1-2 en E metische compatibiliteit (EMC). Het systeem<br>
onderstaande EMC-gegevens.<br>
ICE-cryoablatiesysteem is in de operatiek.<br>
teit (EMC) en elektromagnetische interferer<br>
teit (EMC) en elektromagnetische interferer<br>
systeem nadelig Het Visual-ICE-cryoablatiesysteem is in de operatiekameromgeving getest op naleving van elektromagnetische compatibiliteit (EMC) en elektromagnetische interferentie (EMI). Het Visual-ICE-cryoablatiesysteem voldoet aan de normen IEC 60601-1-2 en EN 55011.

Draagbare en mobiele radiofrequente (RF) communicatieapparatuur kan de werking van het Visual-ICEcryoablatiesysteem nadelig beïnvloeden, waardoor het systeem niet naar behoren werkt.

## Tabel 1. Kabellengtes

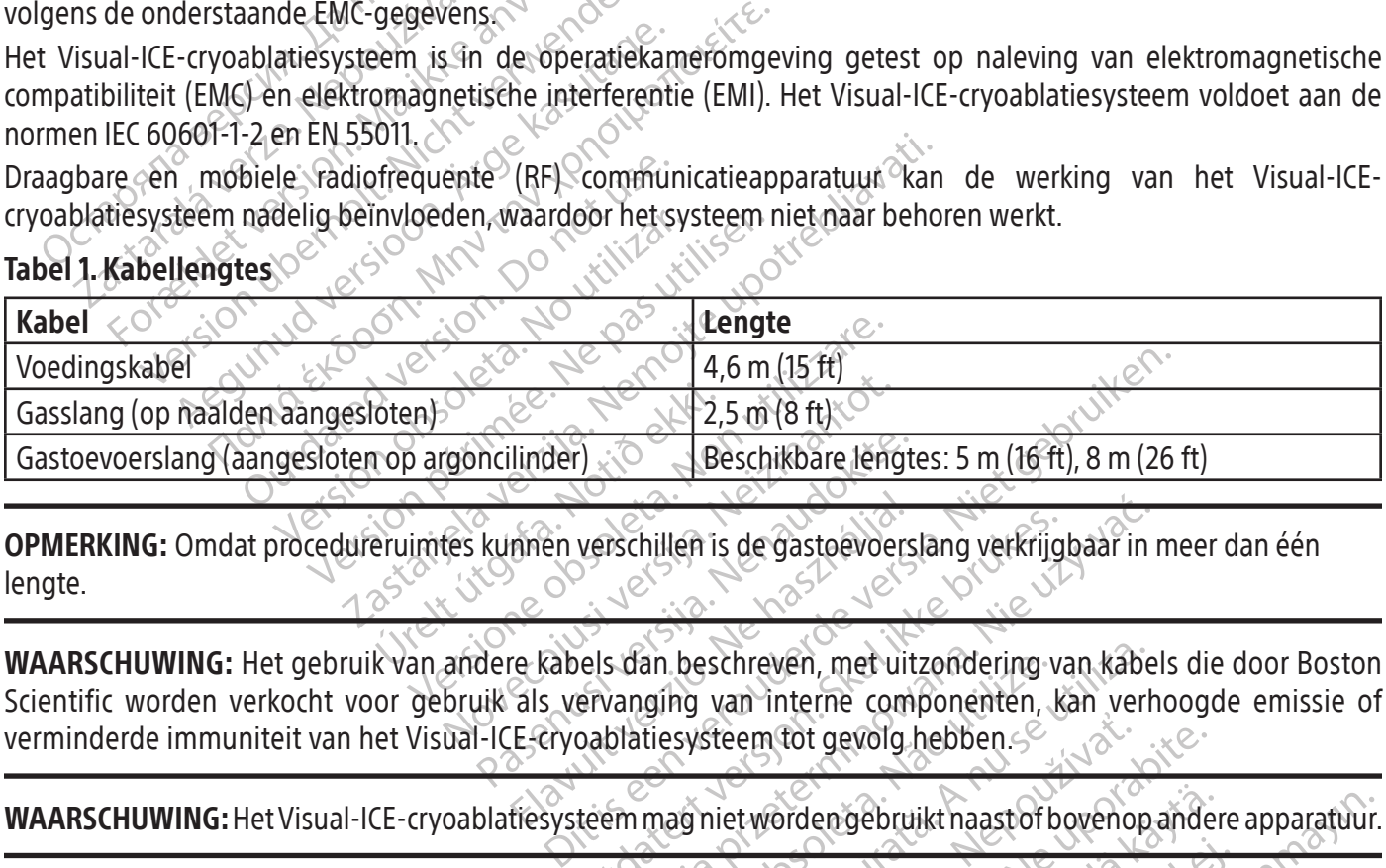

OPMERKING: Omdat procedureruimtes kunnen verschillen is de gastoevoerslang verkrijgbaar in meer dan één lengte.

Aleschikbare lengt mien verschillen is de gastoevoers<br>
The kabels dan beschreven, met uit<br>
Els vervanging van interne com<br>
Els vervanging van interne com<br>
Els vsteem magniet worden gebru verschillen is de gastoevoerslang verkrijg<br>els dan beschreven, met uitzondering var<br>ervanging van interne componenten, k<br>pablatiesysteem tot gevolg hebben.<br>teem mag niet worden gebruikt naastof b wachillen is de gastoevoerslang verkrijgbaar in<br>
Is dan beschreven, met uitzondering van kabe<br>
vanging van interne componenten, kan verh<br>
blatiesysteem tot gevolg hebben.<br>
Em mag niet worden gebruikt naast of bovenop.<br>
par WAARSCHUWING: Het gebruik van andere kabels dan beschreven, met uitzondering van kabels die door Boston Scientific worden verkocht voor gebruik als vervanging van interne componenten, kan verhoogde emissie of verminderde immuniteit van het Visual-ICE-cryoablatiesysteem tot gevolg hebben.

WAARSCHUWING: Het Visual-ICE-cryoablatiesysteem mag niet worden gebruikt naast of bovenop andere apparatuur.

an beschreven, met uitzondering van interne componenten,<br>versies van interne componenten,<br>tiesysteem tot gevolg hebben.<br>mag niet worden gebruikt naastof t<br>mag niet worden gebruikt naastof t<br>in) bij enig deel van het Visual beschreven, met uitzondering van kabe<br>hig van interne componenten, kan verlasysteem tot gevolg hebben.<br>systeem tot gevolg hebben.<br>gniet worden gebruikt naast of bovenop<br>hig met inbegrip van randapparatuur zu bij enig deel Example of development of development of the integrity of the integrity of the integrity of the system zijn gespecificeerd. Gebeurt of the system zijn gespecificeerd. Gebeurt Em tot gevolg hebben.<br>Zavorden gebruikt naast of bovenop anderer inbegrip van randapparatuur zoals a<br>ig deel van het Visual-ICE-cryoablatiesys<br>iteem zijn gespecificeerd. Gebeurt dit nie Drden gebruikt naastof bovenop ander<br>
inbegrip van randapparatuur zoals a Pegrip van randapparatuur zoals an gebruikt naastof bovenop andere apparatuur<br>Grip van randapparatuur zoals antennekabels<br>an het Visual-ICE-cryoablatiesysteem worder<br>in gespecificeerd. Gebeurt dit niet, dan kan di WAARSCHUWING: Draagbare RF-communicatieapparatuur (met inbegrip van randapparatuur zoals antennekabels en externe antennes) mag niet dichter dan 30 cm (12 in) bij enig deel van het Visual-ICE-cryoablatiesysteem worden gebruikt, met inbegrip van kabels die voor gebruik met het systeem zijn gespecificeerd. Gebeurt dit niet, dan kan dit leiden tot vermindering van de prestaties van deze apparatuur.

BSC (MB Spiral Bound Manual Template, 8.5 x 11 Global, 92310058L), Visual-ICE User Manual, MB, Global, 51342550-01A BSC (MB Spiral Bound Manual Template, 8.5 x 11 Global, 92310058L), Visual-ICE User Manual, MB, Global, 51342550-01A

#### <span id="page-494-0"></span>Tabel 2. Elektromagnetische emissie

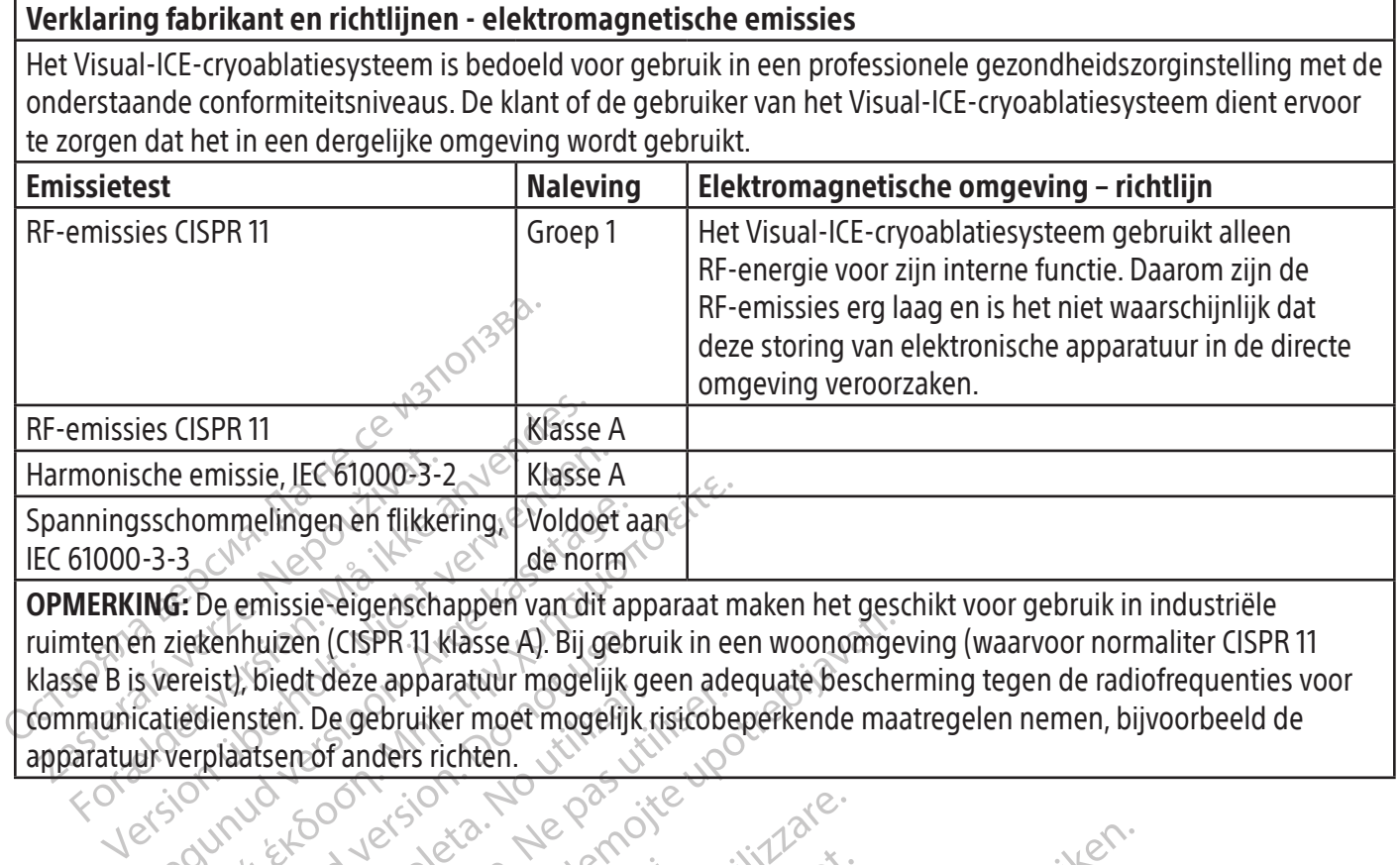

Susschommelingen en flikkering, Voldoet a<br>
1-3-3<br>
ING: De emissie-eigenschappen van dit aren ziekenhuizen (CISPR 11 klasse A). Bij geb<br>
s vereist), biedt deze apparatuur mogelijk<br>
citatiediensten. De gebruiker moet mogelij ruimten en ziekenhuizen (CISPR 11 klasse A). Bij gebruik in een woonomgeving (waarvoor normaliter CISPR 11 klasse B is vereist), biedt deze apparatuur mogelijk geen adequate bescherming tegen de radiofrequenties voor communicatiediensten. De gebruiker moet mogelijk risicobeperkende maatregelen nemen, bijvoorbeeld de

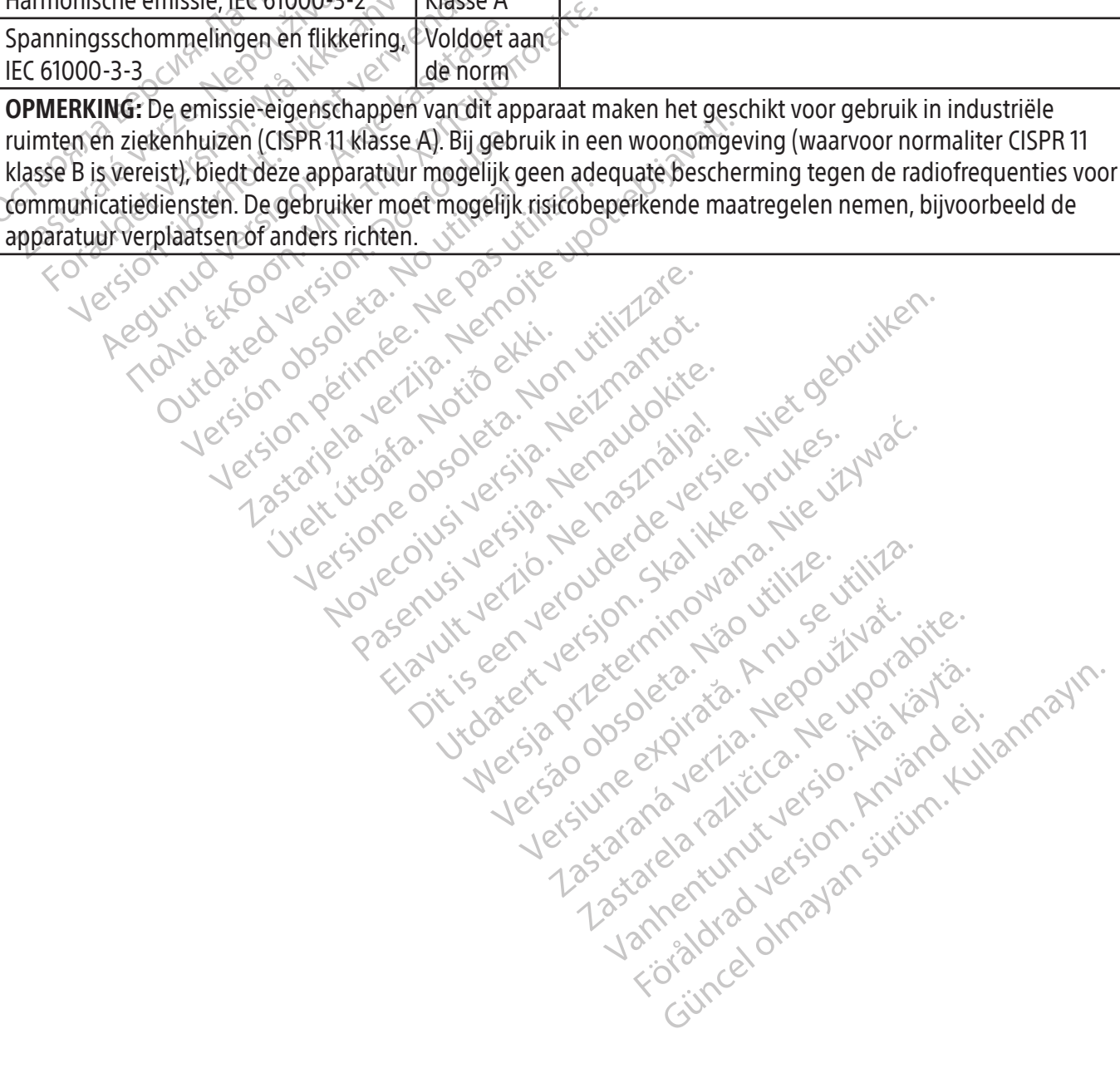

BSC (MB Spiral Bound Manual Template, 8.5 x 11 Global, 92310058L), Visual-ICE User Manual, MB, Global, 51342550-01A BSC (MB Spiral Bound Manual Template, 8.5 x 11 Global, 92310058L), Visual-ICE User Manual, MB, Global, 51342550-01A

#### <span id="page-495-0"></span>Tabel 3. Elektromagnetische immuniteit

#### Leidraad en verklaring van de fabrikant – elektromagnetische immuniteit

Het Visual-ICE-cryoablatiesysteem is bedoeld voor gebruik in een elektromagnetische omgeving van een professionele gezondheidszorginstelling, waar sprake is van de hieronder weergegeven conformiteitsniveaus voor immuniteit. De klant of de gebruiker van het Visual-ICE-cryoablatiesysteem dient ervoor te zorgen dat het in een dergelijke omgeving wordt gebruikt.

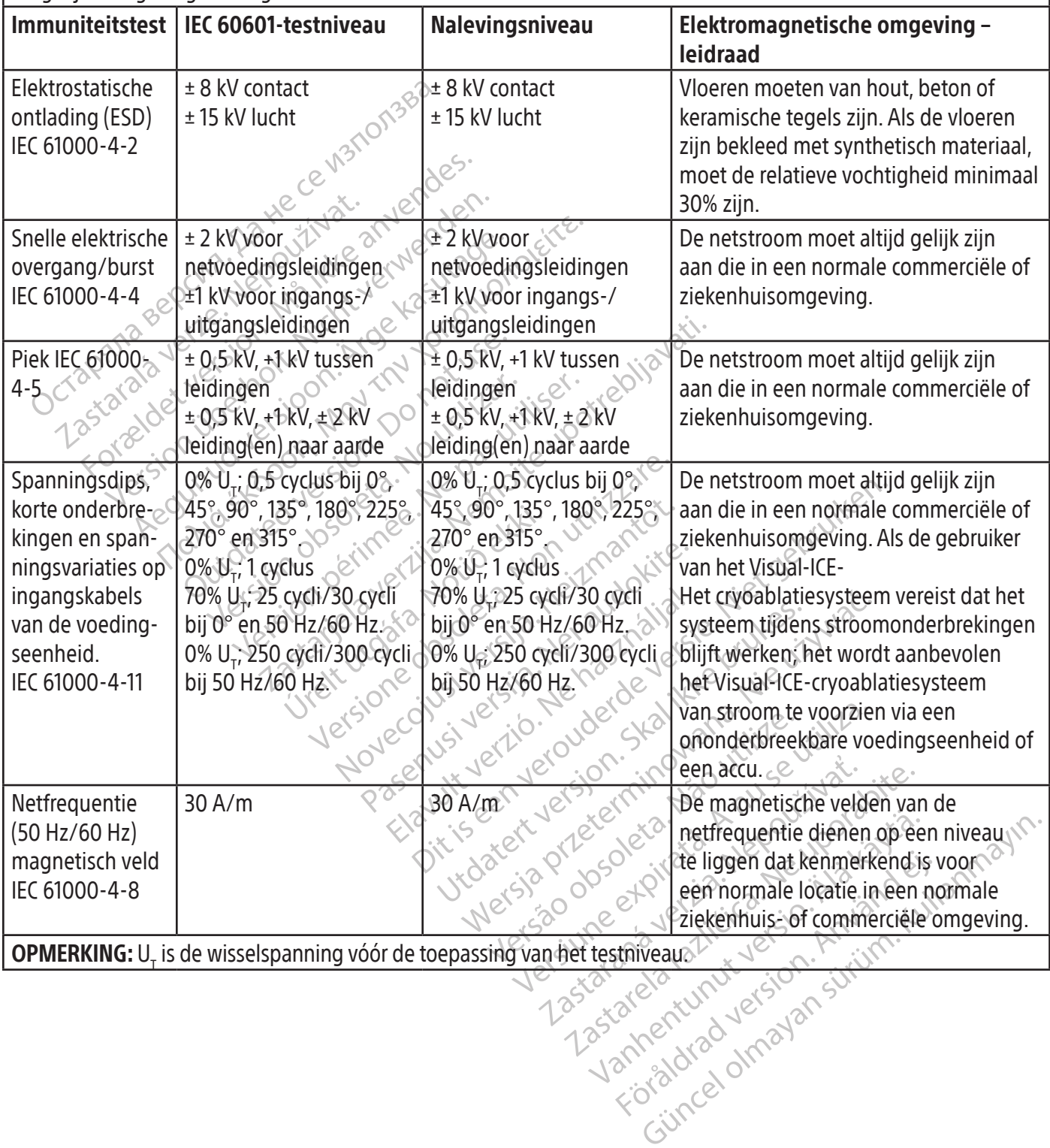

## <span id="page-496-0"></span>Tabel 4. Elektromagnetische immuniteit voor systemen die niet levensondersteunend zijn

## Leidraad en verklaring van de fabrikant – elektromagnetische immuniteit

Het Visual-ICE-cryoablatiesysteem is bedoeld voor gebruik in een elektromagnetische omgeving van een professionele gezondheidszorginstelling, waar sprake is van de hieronder weergegeven conformiteitsniveaus voor immuniteit. De klant of de gebruiker van het Visual-ICE-cryoablatiesysteem dient ervoor te zorgen dat het in een dergelijke omgeving wordt gebruikt.

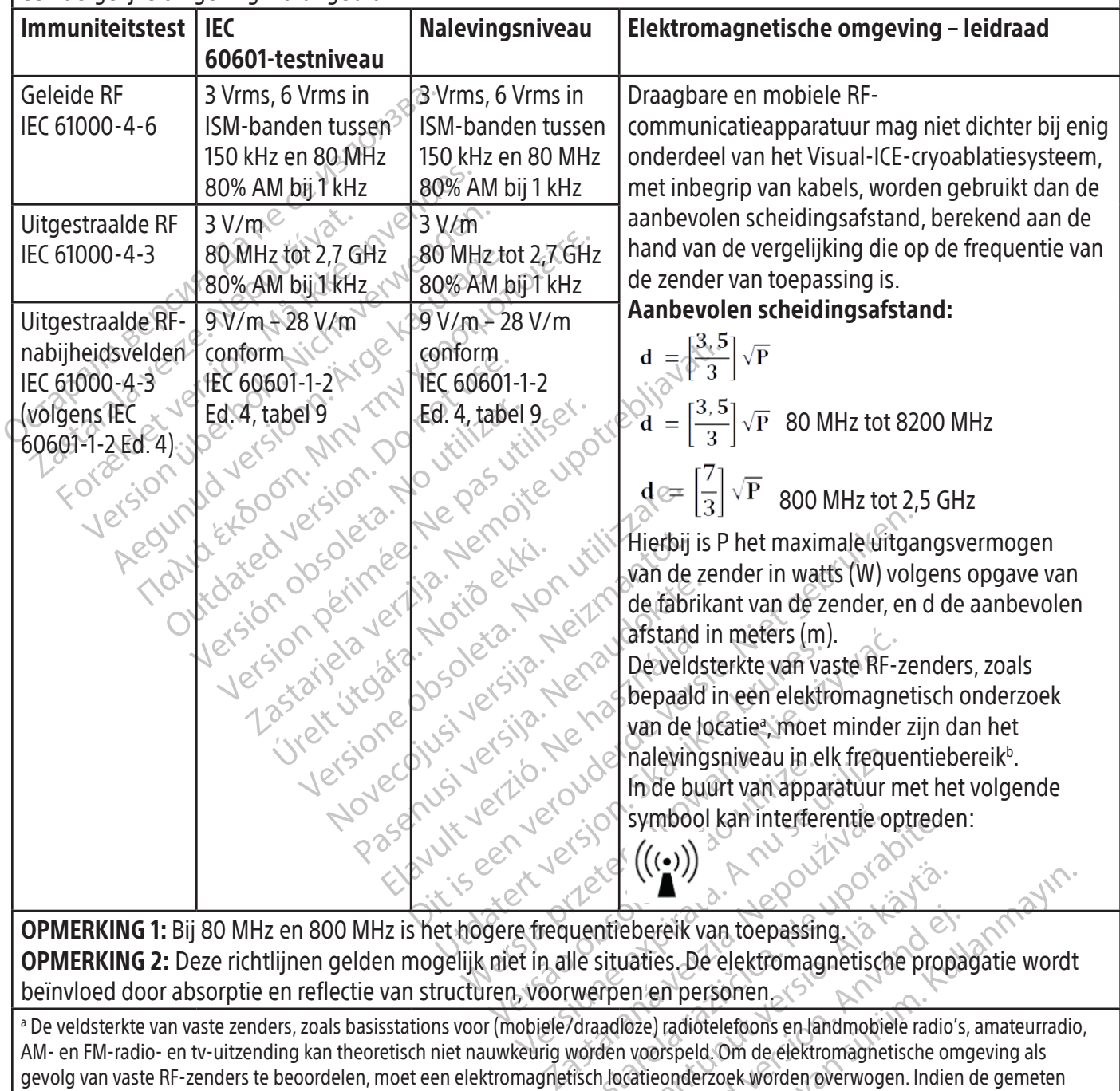

**OPMERKING 1:** Bij 80 MHz en 800 MHz is het hogere frequentiebereik van toepassing. OPMERKING 2: Deze richtlijnen gelden mogelijk niet in alle situaties. De elektromagnetische propagatie wordt beïnvloed door absorptie en reflectie van structuren, voorwerpen en personen.

Sympool kan interferentie optreder<br>
(((•))<br>
Le situaties. De elektromagnetische proprenenties. De elektromagnetische proprenenties.<br>
Varaadloze) radiotelefoons en landmobiele radio<br>
Varaadloze) radiotelefoons en landmobiel Van toepassing.<br>
The detection of the property of the property of the elektromagnetische property<br>
Interest and the elektromagnetische property<br>
Then the personent version of the elektromagnetische or<br>
Allocatie of version Petereik van toepassing.<br>
Föreik van toepassing.<br>
Föräldrad versionen.<br>
Föräldrad versionen.<br>
Föräldrad versionen.<br>
Föräldrad versionen en landmobiele radio's<br>
radieonderzoek worden overwogen. Indien<br>
uikt, groter is dan h Guide Constitution of the propagation of the selection of the selection agency of the propagation wordthan personen constrained in the electromagnetische original and constrained to the electromagnetische original and the a De veldsterkte van vaste zenders, zoals basisstations voor (mobiele/draadloze) radiotelefoons en landmobiele radio's, amateurradio, AM- en FM-radio- en tv-uitzending kan theoretisch niet nauwkeurig worden voorspeld. Om de elektromagnetische omgeving als gevolg van vaste RF-zenders te beoordelen, moet een elektromagnetisch locatieonderzoek worden overwogen. Indien de gemeten veldsterkte op de plaats waar het Visual-ICE-cryoablatiesysteem wordt gebruikt, groter is dan het bovengenoemde toepasselijke RFconformiteitsniveau, dient het Visual-ICE-cryoablatiesysteem te worden geobserveerd om de normale werking te controleren. Indien abnormale prestaties worden waargenomen, kunnen aanvullende maatregelen nodig zijn, zoals heroriëntatie of verplaatsing van het Visual-ICE-cryoablatiesysteem.

 $^{\rm b}$  In het frequentiebereik 150 kHz tot 80 MHz moeten veldsterkten lager zijn dan 3 $V\!/\rm m$ .

BSC (MB Spiral Bound Manual Template, 8.5 x 11 Global, 92310058L), Visual-ICE User Manual, MB, Global, 51342550-01A

BSC (MB Spiral Bound Manual Template, 8.5 x 11 Global, 92310058L), Visual-ICE User Manual, MB, Global, 51342550-01A

#### <span id="page-497-0"></span>Tabel 5. Aanbevolen scheidingsafstanden tussen draagbare en mobiele RF-communicatieapparatuur en het Visual-ICE-cryoablatiesysteem

#### Aanbevolen scheidingsafstanden tussen draagbare en mobiele RF-communicatieapparatuur en het Visual-ICE-cryoablatiesysteem

Het Visual-ICE-cryoablatiesysteem is bedoeld voor gebruik in een elektromagnetische omgeving met gecontroleerde uitgestraalde RF-storing. De klant of de gebruiker van het Visual-ICE-cryoablatiesysteem kan elektromagnetische interferentie helpen voorkomen door een minimale afstand aan te houden tussen draagbare en mobiele RF-communicatieapparatuur (zenders) en het Visual-ICE-cryoablatiesysteem, zoals hieronder wordt aanbevolen, overeenkomstig het maximale uitgangsvermogen van de communicatieapparatuur.

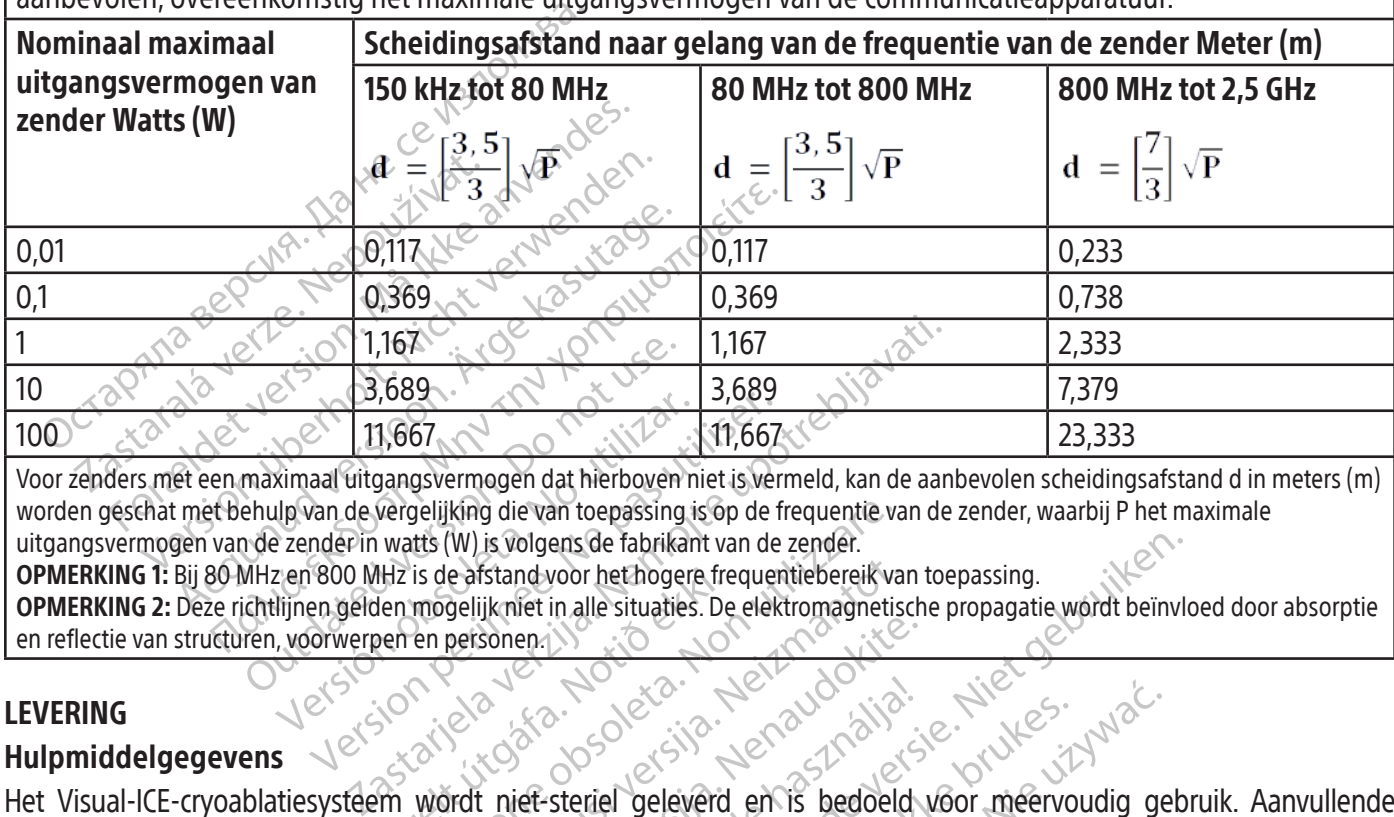

11,667<br>
II,667<br>
ximaal uitgangsvermogen dat hierboven n<br>
ulp van de vergelijking die van toepassing is<br>
zender in watts (W) is volgens de fabrikan<br>
zen 800 MHz is de afstand voor het hogens<br>
xyoorwerpen en personen 11,667<br>
11,667<br>
aal uitgangsvermogen dat hierboven niet is ver<br>
van de vergelijking die van toepassing is op de f<br>
nder in watts (W) is volgens de fabrikant van de<br>
1800 MHz is de afstand voor het hogere frequence<br>
en geld Voor zenders met een maximaal uitgangsvermogen dat hierboven niet is vermeld, kan de aanbevolen scheidingsafstand d in meters (m) worden geschat met behulp van de vergelijking die van toepassing is op de frequentie van de zender, waarbij P het maximale uitgangsvermogen van de zender in watts (W) is volgens de fabrikant van de zender.

OPMERKING 1: Bij 80 MHz en 800 MHz is de afstand voor het hogere frequentiebereik van toepassing. OPMERKING 2: Deze richtlijnen gelden mogelijk niet in alle situaties. De elektromagnetische propagatie wordt beïnvloed door absorptie en reflectie van structuren, voorwerpen en personen.

# LEVERING

## Hulpmiddelgegevens

Jospie verjakking is beschading of voor het requestions.<br>
Versionen opposite the state of the state of the state of the stand voor het hogers frequentiebereik various<br>
mogelijk niet in alle situaties. De elektromagnetis<br>
en perso e afstand voor het hogere frequentiebereik variaties.<br>De elektromagnetis.<br>Desisonen.<br>Neixonen.<br>Neixonen.<br>Neixonen.<br>Neixonen.<br>Neixonen.<br>Neixonen.<br>Neixonen.<br>Neixonen.<br>Neixonen.<br>Neixonen.<br>Neixonen.<br>Neixonen.<br>Neixonen.<br>Neixone Bonen IV. 10 Elavet verzió. Ne használja: ens de fabrikant van de zender.<br>
Soor het hogere frequentiebereik van toepassing.<br>
in alle situaties. De elektromagnetische propagatie wordt beïnvlo<br>
in alle situaties. De elektromagnetische propagatie wordt beïnvlo<br>
Dit i Utdatert version. Skal ikke brukes. Werstern version. Skal ikke brukes. Werstern version. Skal ikke brukes. We<br>her uitvoeren van de cryoablatieprocedure worden af<br>beschading of voor het gebruik per ongeluk is ge<br>poleesbaat Versia prietering, Não utending Premivan de cryoablatieprocedure worden a<br>Rigd of voor het gebruik per ongeluk is ge<br>lat is.<br>A se of cristica. A se utiliza.<br>Si se of cristica. A se utiliza.<br>A se star a particular is a service. Het Visual-ICE-cryoablatiesysteem wordt niet-steriel geleverd en is bedoeld voor meervoudig gebruik. Aanvullende producten van Boston Scientific die nodig zijn voor het uitvoeren van de cryoablatieprocedure worden afzonderlijk geleverd. Gebruik dit hulpmiddel niet als de verpakking is beschadigd of vóór het gebruik per ongeluk is geopend.

zkstaraná verzialista zakladní základní základní základní základní základní základní základní základní základn<br>2006 obedet verziár základní základní základní základní základní základní základní základní základní základní<br>2 Niet gebruiken als de etikettering onvolledig of onleesbaar is.

## Hantering en opslag

## Gebruiksomstandigheden

- Temperatuur: 10 °C tot 40 °C
- Relatieve vochtigheid: 30% tot 75%

## Opslagomstandigheden

- Temperatuur: -15 °C tot 50 °C
- Relatieve vochtigheid: 10% tot 90%

## Transportomstandigheden

res etation Nepoundiation or pilotia. And i pilotia version.<br>Para verzion. Använd kun<br>ara verzion. Använd kun<br>are kunut version. Surum.<br>Para kunut version.<br>**Para verzenddoos om beschadi** Ka. Kalendaryan sürüm. Kullanmayın.<br>Güncelia. Kullanmayın. Kullanmayın.<br>a verilicica. Sio. Kulanmayın.<br>a verilicica. Sio. Kulanmayan.<br>a verilicica. Sion. Sürüm.<br>kalendaris, is het de verantwoordelijkheid var.<br>dezijn of moe Gebruik bij het verzenden van het Visual-ICE-cryoablatiesysteem de originele verzenddoos om beschadiging tijdens het transport te voorkomen. Als de oorspronkelijke verpakking niet beschikbaar is, is het de verantwoordelijkheid van de klant om ervoor te zorgen dat de transportomstandigheden voldoende zijn of moet de klant contact opnemen met het Boston Scientific Technical Assistance Center om geschikt verpakkingsmateriaal aan te vragen.

raspetation. suring the secretary and the secretary and the secretary and the secretary and the secretary of the secretary of the secretary of the secretary of the secretary of the secretary of the secretary of the secreta

<span id="page-498-0"></span>LET OP: Plaats geen eten, drinken of andere voorwerpen bovenop het systeem. Hierdoor kan het systeem beschadigd raken.

#### BEDIENINGSINSTRUCTIES

WAARSCHUWING: Het Visual-ICE-cryoablatiesysteem is ontworpen voor gebruik door medische professionals die een grondig begrip hebben van de technische principes, klinische toepassingen en risico's die gepaard gaan met cryoablatieprocedures. Optioneel onderwijs is beschikbaar bij uw vertegenwoordiger van Boston Scientific.

LET OP: Lees vóór gebruik alle instructies zorre<br>voorzorgsmaatregelen in acht worden genom<br>Extra vereiste benodigdheden<br>Aanvullende producten die worden gebruik<br>OPMERKING: Zie de productspecifieke gebruik<br>De volgende naald LET OP: Lees vóór gebruik alle instructies zorgvuldig door. Wanneer niet alle waarschuwingen en voorzorgsmaatregelen in acht worden genomen, kan dat tot complicaties leiden.

Extra vereiste benodigdheden

Aanvullende producten die worden gebruikt voor het uitvoeren van cryoablatieprocedures

OPMERKING: Zie de productspecifieke gebruiksaanwijzing.

De volgende naalden moeten worden gebruikt met het Visual-ICE-cryoablatiesysteem:

xtra vereiste benodigdheden<br>
anvullende producten die worde<br>
PMERKING: Zie de productspecifie<br>
e volgende naalden moeten worde<br>
Cryoablatienaalden van Bosto<br>
de cryoablatiesvstemen van Bosto Expression in acht worden genomen,<br>
a vereiste benodigdheden<br>
ERKING: Zie de productspecifieke gebruikt<br>
ERKING: Zie de productspecifieke gebruiks<br>
Digende naalden moeten worden gebruikt<br>
Tryoablatienaalden van Boston Scie ereiste benodigdheden<br>
Ilende producten die worden gebruikt vonden.<br>
IKING: Zie de productspecifieke gebruiksaan<br>
Jende naalden moeten worden gebruikt me<br>
Coablatienaalden van Boston Scientific: Decryptablatiesystemen van nde producten die worden gebruikt voorden.<br>
NG: Zie de productspecifieke gebruiksaan.<br>
de naalden moeten worden gebruikt met<br>
blatienaalden van Boston Scientific: De<br>
cablatiesystemen van Boston Scientific: De<br>
cablatiesys e benodigdheden<br>
Producten die worden gebruikt voor het uit<br>
The de productspecifieke gebruiksaanwijzing.<br>
The de productspecifieke gebruiksaanwijzing.<br>
The maalden moeten worden gebruikt met het Visua<br>
tienaalden wan Bost alden moeten worden gebruikt met kanaalden wan Boston Scientific. De tiesystemen van Boston Scientific. De tiesystemen van Boston Scientific. De tiesystemen van Boston Scientific. De tiesystemen van Boston Scientific. De t Ven moeten worden gebruikt met het<br>**aalden van Boston Scientific:** De crisystemen van Boston Scientific en z<br>Systemen van Boston Scientific en z<br>e cryoablatienaalden worden steriel<br>Cebruik uitsluitend niet-MRI-haalden moeten worden gebruikt met het Visual<br>den van Boston Scientific: De cryoabla<br>temen van Boston Scientific en zijn verk<br>ormen produceren, waardoor de clinicu:<br>voablatienaalden worden steriel geleve<br>ebruik uitsluitend niet-MR ductspecifieke gebruiksaanwijzing.<br>
Seten worden gebruikt met het Visual-ICE-cryoabla<br> **n van Boston Scientific:** De cryoablatienaalden zijn<br>
men produceren, waardoor de clinicus de naalden k<br>
ablatienaalden worden steriel • Cryoablatienaalden van Boston Scientific: De cryoablatienaalden zijn speciaal ontworpen voor gebruik met de cryoablatiesystemen van Boston Scientific en zijn verkrijgbaar in verschillende configuraties die verschillende ijsbalmaten en -vormen produceren, waardoor de clinicus de naalden kan matchen met de gewenste ablatiezone. De cryoablatienaalden worden steriel geleverd.

WAARSCHUWING: Gebruik uitsluitend niet-MRI-naalden met het systeem.

Optionele accessoires:

- Cuitsluitend niet-MRI-haalden<br>
Suitsluitend niet-MRI-haalden<br>
Suitsluitend niet-MRI-haalden<br>
Suitsluiter te kunnen identificerer<br>
Chnical Assistance Center vool roduceren, waardoor de clínicus de naald<br>Enaalden worden steriel geleverd<br>Isluitend niet-MRI-naalden met het system<br>Isluitend niet-MRI-naalden met het system<br>Isluitend niet-MRI-naalden met het system<br>Isluitend niet-MRI-naa Anden worden steriel geleveral<br>ittend niet-MRI-naalden met het system<br>ittend niet-MRI-naalden met het system<br>ittekers: Cryoablatienaaldkanaal-ID-s<br>ittekers: Cryoablatienaaldkanaal-ID-s<br>ittekers: Cryoablatienaaldkanaal-ID-s Pasent Versichten und niet-MRI-haalden met het systeer<br>
Ickers: Cryoablatienaaldkanaal-ID-stile.<br>
Kunnen identificeren tijdens een cryosistance Center voor het bestellen van de en aangrenzende essentiële struct Elavult verzió.<br>Elavult verzió elaborat a la via használja verzió.<br>Elavult verzió elaborat a la via használja verzió.<br>Elaborat verzió elaborat a la via használja verzió.<br>Elaborat verzió elaborat a la via használja verzió.<br> orden steriel geleverd.<br>
Let-MRI-naalden met het systeem.<br>
Let-MRI-naalden met het systeem.<br>
SECTYoablatienaaldkanaal-ID-stickers zijn op de naalds<br>
Len identificeren tijdens een cryoablatieprocedure. Nee<br>
The Center voor Tyoablatienaaldkanaal-ID-stickers zijn op<br>identificeren tijdens een cryoablatieproce<br>e Center voor het bestellen van cryoablatie<br>tten vier sensorlocaties langs de distale sc<br>ngrenzende essentiële structuren te bewa<br>gsset: Dablatienaaldkanaal-ID-stickers zijn op de naal<br>entificeren tijdens een cryoablatieprocedure. N<br>enter voor het bestellen van cryoablatienaaldk<br>n vier sensoriocaties langs de distale schacht v<br>renzende essentiële structuren • Cryoablatienaaldkanaal-ID-stickers: Cryoablatienaaldkanaal-ID-stickers zijn op de naaldslang aangebracht om de naalden gemakkelijker te kunnen identificeren tijdens een cryoablatieprocedure. Neem contact op met het Boston Scientific Technical Assistance Center voor het bestellen van cryoablatienaaldkanaal-ID-stickers.
- Boston Scientific MTS: De MTS'en bevatten vier sensorlocaties langs de distale schacht van de naald om de temperatuur nabij het doelgebied en aangrenzende essentiële structuren te bewaken.
- Boston Scientific urethrale opwarmingsset: De urethrale opwarmingsset is het kanaal dat warme zoutoplossing door de urethra laat circuleren tijdens een cryoablatieprocedure van de prostaat.

ter voor het bestellen van cryoablat<br>ier sensorlocaties langs de distale s<br>izende essentiële structuren te bew<br>: De urethrale opwarmingsset is he<br>tijdens een cryoablatieprocedure va<br>itiesysteem worden gebruikt, kunne<br>lgens voor het bestellen van cryoablatienaaldk<br>sensoriocaties langs de distale schacht v<br>nde essentiële structuren te bewaken.<br>e urethrale opwarmingsset is het kanaal<br>ens een cryoablatieprocedure van de presysteem worden gebruik Example include the tructure of the bewaken.<br>
The essentiele structuren te bewaken.<br>
The end cryoablatie procedure van de protected in the steem worden gebruikt, kunnen opni<br>
de gebruiksaanwijzing van elk production vloeis Ssentiële structuren te bewaken.<br>
Arale opwarmingsset is het kanaal dat werk cryoablatieprocedure van de prostaat<br>
em worden gebruikt, kunnen opnieuw w<br>
gebruiksaanwijzing van elk product.<br>
Voablatieprocedures en zijn niet Leopwarmingsset is net kanaal dat wier<br>Cryoablatieprocedure van de prostaat.<br>Worden gebruikt, kunnen opnieuw wier<br>bruiksaanwijzing van elk product.<br>eistofwarmer en pompsysteem.<br>ablatieprocedures en zijn niet verkrij Förden gebruikt, kunnen opnieuw worden gebruikt, kunnen opnieuw word<br>diksaanwijzing van elk product.<br>**tofwarmer en pompsysteem**.<br>atieprocedures en zijn niet verkrijg<br>ontdooiing Mahmingsset is het kanaal dat warme<br>blatieprocedure van de prostaat.<br>en gebruikt, kunnen opnieuw worden gebruik<br>aanwijzing van elk product.<br>warmer en pompsysteem.<br>eprocedures en zijn niet verkrijgbaar bij Bo De volgende items die met het Visual-ICE-cryoablatiesysteem worden gebruikt, kunnen opnieuw worden gebruikt en moeten worden gereinigd en/of gesteriliseerd volgens de gebruiksaanwijzing van elk product.

• Infuusstandaard en beugel voor gebruik met een vloeistofwarmer en pompsysteem

De volgende items zijn nodig voor het uitvoeren van cryoablatieprocedures en zijn niet verkrijgbaar bij Boston Scientific.

- Argongascilinder(s)
- De heliumcilinder(s) indien helium wordt gebruikt voor ontdooiing  $\circ$

OPMERKING: Het argongas moet voldoen aan de zuiverheidseisen zoals gespecificeerd in het gedeelte SYSTEEMSPECIFICATIES.

Een vloeistofwarmer en pompsysteem bij gebruik van de Urethrale opwarmingsset van Boston Scientific

<span id="page-499-0"></span>Boston Scientific raadt aan om een steriel laken (door de klant meegeleverd) te gebruiken om het touchscreen af te dekken als het systeem wordt bediend door leden van het steriele team.

## Installatie, kalibratie en service

Alleen Boston Scientific of bevoegd personeel mag onderhoud en preventief onderhoud van het systeem uitvoeren. Preventief onderhoud van het Visual-ICE-cryoablatiesysteem is om de twee jaar vereist. Gepland preventief onderhoud moet worden uitgevoerd om de systeemprestaties en veiligheid te behouden.

WAARSCHUWING: Het Visual-ICE-cryoablatiesysteem mag op geen enkele wijze worden gewijzigd. Uitsluitend bevoegd personeel van Boston Scientific of door Boston Scientific opgeleid bevoegd personeel mag Visual-ICEcryoablatiesystemen repareren. Neem voor reparaties contact op met het Boston Scientific Technical Assistance Center.

Processor and to the control of the stap words in the stap word of the stap word of the stap word is depth when the contribution of the stap word in the stap word in the stap word in the stap word in the stap word in the s nering op het scherm van het Vis<br>ntieve onderhoud nog niet is gep<br>r om de service te plannen.<br>**REEREIDING CONTRETS VAN DE REEREIDING CONTRETS**<br>ing van het systeem Control in dit hoofdstul<br>em. Elke stap wordt in dit hoofdst Freim maand vóór de datum waarop preving op het scherm van het Visual-ICE-cryonism op het scherm van het Visual-ICE-cryonism (eem met service te plannen)<br>
FREIDING<br>
FREIDING<br>
FREIDING<br>
FREIDING<br>
FREIDING<br>
FREIDING<br>
FREIDIN Ongeveer één maand vóór de datum waarop preventief onderhoud moet worden uitgevoerd, verschijnt er een herinnering op het scherm van het Visual-ICE-cryoablatiesysteem. Als het herinneringsbericht verschijnt en het preventieve onderhoud nog niet is gepland, neem dan contact op met het Boston Scientific Technical Assistance<br>Center om de service te plannen.<br>**VOORBEREIDING** Center om de service te plannen.

## VOORBEREIDING

## Werking van het systeem

Tabel 6 toont de volgorde en stappen van de opstelling en behandelingsprocedure van het Visual-ICE-cryoablatie-

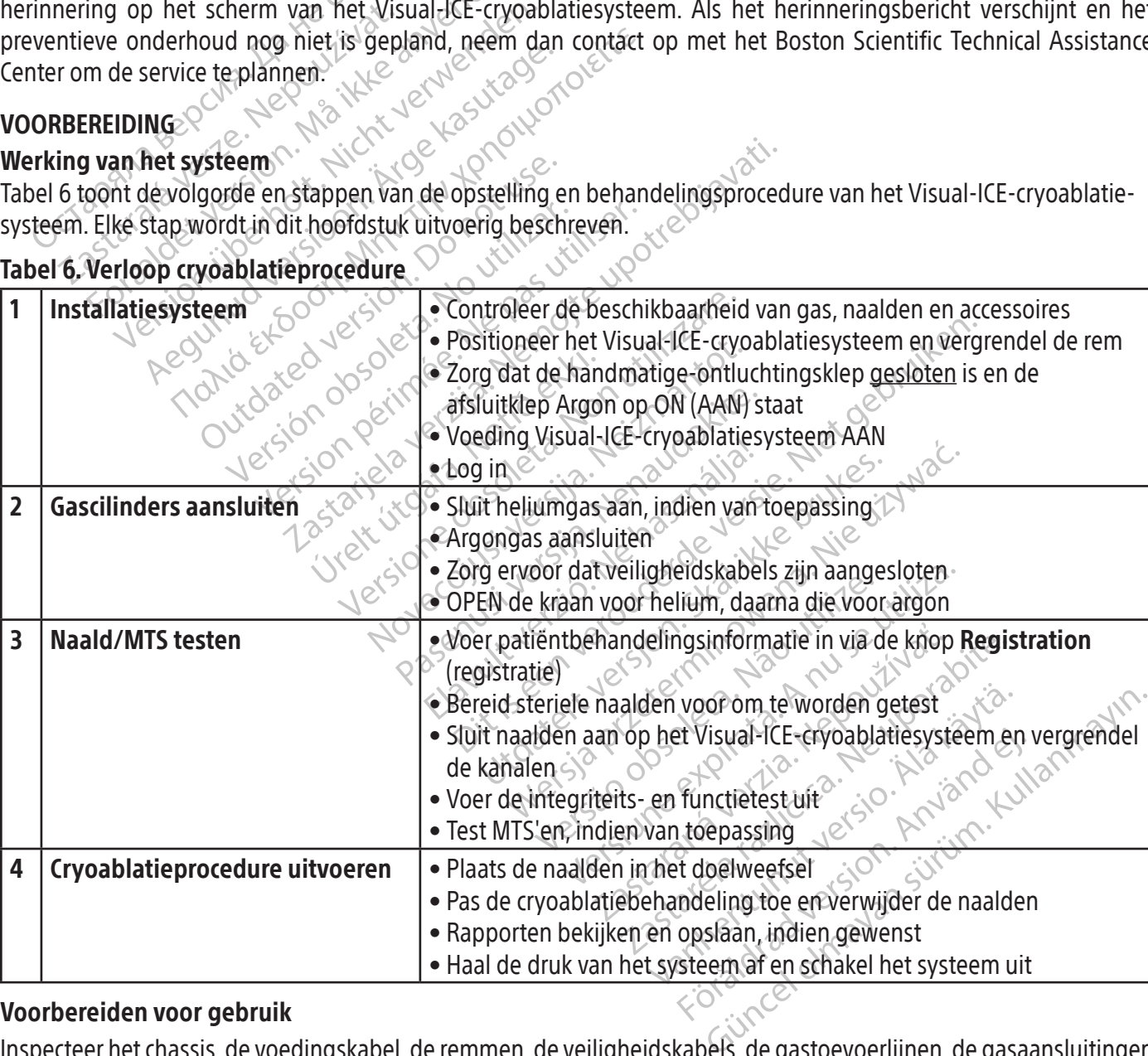

# Tabel 6. Verloop cryoablatieprocedure

## Voorbereiden voor gebruik

Inspecteer het chassis, de voedingskabel, de remmen, de veiligheidskabels, de gastoevoerlijnen, de gasaansluitingen en het touchscreen van de monitor op beschadigingen voordat u het Visual-ICE cryoablatiesysteem gebruikt. Neem contact op met het Boston Scientific Technical Assistance Center als een van de componenten beschadigd is.

<span id="page-500-0"></span>LET OP: Gebruik het Visual-ICE-cryoablatiesysteem niet als er vocht of condens op de oppervlakken van het systeem aanwezig is. Laat het systeem 12 uur volledig drogen voordat u het systeem weer aan zet. Door het opstarten van een systeem waarop vocht of condens aanwezig is kan de elektronica permanent beschadigd raken, waardoor het systeem onbruikbaar wordt.

Voordat u een cryoablatieprocedure start, stelt u het Visual-ICE-cryoablatiesysteem in, sluit u de gascilinders aan en voert u functietesten uit op elke cryoablatienaald en thermische sensor (raadpleeg het gedeelte Preprocedurele testen).

#### Systeem instellen

1. Plaats het Visual-ICE-cryoablatiesysteem langs de patiënttafel. Zorg ervoor dat de gasslangen van de naalden lang genoeg zijn om de patiënt te bereiken. Zorg ervoor dat de aan-uitschakelaar en de vermogensregelknop (afbeelding 1 en afbeelding 2) beide goed bereikbaar zijn.

1. Plaats het Visual-ICE-cryoablatiesysteem<br>
lang genoeg zijn om de patiënt te bereike<br>
(afbeelding 1 en afbeelding 2) beide goed<br> **OPMERKING:** Kies een plaats met goedeven<br>
garanderen, moeten de zijkanten van de cons<br>
obs **PMERKING:** Kies een plaats met got aranderen, moeten de zijkanten van bstakels die de luchtstroom hinderende konstanten van blockeer de twee voorwielen met de afzonde van Scientific adviseert een stabiele en stabiele en s IERKING: Kies een plaats met goede ventilat<br>IERKING: Kies een plaats met goede ventilat<br>Inderen, moeten de zijkanten van de console<br>Islokkeer de twee voorwielen met het remper<br>Wee achterwielen met de afzonderlijke remper<br>S IXING: Kies een plaats met goede ventilatie<br>eren, moeten de zijkanten van de console te<br>els die de luchtstroom hinderen.<br>Kieser de twee voorwielen met het rempeda.<br>Pe achterwielen met de afzonderlijke remme<br>ek de voedingsk moeten de zijkanten van de console ten minste de luchtstroom hinderen.<br>
de twee voorwielen met het rempedaal op het verwielen met de afzonderlijke remmen op elk woordingskabel in een stopcontact voor ziekenhuistert een sta OPMERKING: Kies een plaats met goede ventilatie en een vrije luchtstroom. Om een goede ventilatie te kunnen garanderen, moeten de zijkanten van de console ten minste 0,5 m (20 in) verwijderd zijn van muren of andere obstakels die de luchtstroom hinderen.

- Ale de luchtstroom hinderen.<br>
die de luchtstroom hinderen.<br>
eer de twee voorwielen met het rempedaal<br>
achterwielen met de afzonderlijke remmen<br>
de voedingskabel in een stopcontact voor<br>
ificadviseert een stabiele en ononde 2. Blokkeer de twee voorwielen met het rempedaal op het Visual-ICE-cryoablatiesysteem. Vergrendel zo nodig de twee achterwielen met de afzonderlijke remmen op elk wiel.
- 3. Steek de voedingskabel in een stopcontact voor ziekenhuisgebruik met een aardingsaansluiting. Boston Scientific adviseert een stabiele en ononderbreekbare stroomtoevoer te gebruiken.

wielen met de afzonderlijke remmen<br>edingskabel in een stopcontact voor viseert een stabiele en ononderbreek<br>viseert een stabiele en ononderbreek<br>Is de stroomvoorziening naar het Visi<br>de MTS-temperatuur mogelijk onna<br>VG: Om mgskabel in een stopcontact voor zij<br>eert een stabiele en ononderbreekkerke<br>de stroomvoorziening naar het Visu<br>en MTS-temperatuur mogelijk onnau<br>: **Om gevaar van elektrische scholen stopcontact van ziekenhuiskw** Skabel in een stopcontact voor ziekenhut<br>
It een stabiele en ononderbreekbare str<br>
Stroomvoorziening naar het Visual-ICE-<br>
TS-temperatuur mogelijk onnauwkeuring<br>
TS-temperatuur mogelijk onnauwkeuring<br>
TS-temperatuur mogeli orwielen met het rempedaal op het Visual-ICE-crychet de afzonderlijke remmen op elk wiel.<br>
Sel in een stopcontact voor ziekenhuisgebruik met en stabiele en ononderbreekbare stroomtoevoer te<br>
en stabiele en ononderbreekbare porziening naar het Visual-ICE-cryoablatie<br>
Fratuur mogelijk onnauwkeurig<br>
Ir van elektrische schokken te voorkon<br>
Itact van ziekenhuiskwaliteit met rand<br>
Visual-ICE-cryoablatiesysteem niet aan<br>
Itiënt te vermijden als er OPMERKING: Als de stroomvoorziening naar het Visual-ICE-cryoablatiesysteem niet stabiel is of veel ruis bevat, zijn de waarden van de MTS-temperatuur mogelijk onnauwkeurig.

vaar van elektrische schokke.<br>Contact van ziekenhuiskwali<br>et Visual-ICE-cryoablatiesys.<br>Patiënt te vermijden als er WAARSCHUWING: Om gevaar van elektrische schokken te voorkomen, mag dit apparaat alleen worden aangesloten op een stopcontact van ziekenhuiskwaliteit met randaarde.

WAARSCHUWING: Raak het Visual-ICE-cryoablatiesysteem niet aan terwijl u de patiënt aanraakt, om het risico van schokken bij de patiënt te vermijden als er een onbedoelde elektrische storing aanwezig is.

Nuur mogenjk onnauwkeurig.<br>
Nam elektrische schokken te voorkom<br>
Et van ziekenhuiskwaliteit metranda<br>
Liet-cryoablatiesysteem niet aan<br>
ent te vermijden als er een onbedoe<br>
platieprocedure van de prostaat uitvoer<br>
n in de elektrische schokken te voorkome<br>
van ziekenhuiskwaliteit met randaa<br>
I-ICE-cryoablatiesysteem niet aan t<br>
te vermijden als er een onbedoeld<br>
itieprocedure van de prostaat uitvoert<br>
de Instructies voor gebruik voor de l<br>
e OPTIONEEL: Wanneer u een cryoablatieprocedure van de prostaat uitvoert, moet u een urethraal verwarmingssysteem instellen volgens de aanwijzingen in de Instructies voor gebruik voor de urethrale verwarmingsset.

- E-cryoablatiesysteem niet aant<br>
vermijden als er een onbedoeld<br>
procedure van de prostaat uitvoert<br>
e Instructies voor gebruik voor de<br>
aar op de achterkant van het systee<br>
op AAN blijven staan. Het Visualgelijk onhauwkeurig.<br>
Trische schokken te voorkomen, mag dit apparaat a<br>
ekenhuiskwaliteit metrandaarde.<br>
Ekenhuiskwaliteit metrandaarde.<br>
Ekenhuiskwaliteit metrandaarde.<br>
Ekenhuiskwaliteit metrandaarde.<br>
Ekenhuiskwaliteit Gablatiesysteem niet aan terwijl u de rijden als er een onbedoelde elektrisch<br>dure van de prostaat uitvoert, moet uieen<br>dure van de prostaat uitvoert, moet uieen<br>de achterkant van het systeem in de stan<br>AN blijven staan. H Matiesysteem niet aan terwijl u de patiënt<br>Len als er een onbedoelde elektrische storin<br>The van de prostaat uitvoert, moet ween wethraaties voor gebruik voor de urethrale verwarming<br>Les voor gebruik voor de urethrale verwa van de prostaat uitvoert, moet ujeen<br>s voor gebruik voor de urethrale versleiding van het systeem in de staat<br>liven staan. Het Visual-ICE-cryoabla<br>Visual-ICE-cryoablatiesysteem in d<br>p volledig is gesloten (afbeelding 2 Versiune expirată. A nu se utiliza. Sebruik voor de dreumale verwarming<br>
ant van het systeem in de stand AAN<br>
taan. Het Visual-ICE-cryoablatiesyste<br>
II-ICE-cryoablatiesysteem in de stand<br>
edig is gesloten (afbeelding 2). Draai Example to Systeem in de stand AAN staat<br>
Sin Het Visual-ICE-cryoablatiesysteem ga<br>
CE-cryoablatiesysteem in de stand AAN<br>
g is gesloten (afbeelding 2). Draai de known<br>
erhem in tot een comfortabele gezichts 4. Zorg ervoor dat de aan-uitschakelaar op de achterkant van het systeem in de stand AAN staat (afbeelding 2). Deze aan-uitschakelaar moet altijd op AAN blijven staan. Het Visual-ICE-cryoablatiesysteem gaat niet AAN als deze aan-uitschakelaar in de UIT-stand staat.
- Het Visual-ICE-cryoablatiesysteem ga<br>Cryoablatiesysteem in de stand AAN s<br>Gesloten (afbeelding 2). Draai de kno<br>nem in tot een comfortabele gezichtsh<br>ken of draaien, om te voorkomen dat Fördigation.<br>För de stand AAN stand version.<br>För den comfortabele gezichtshop.<br>The comfortabele gezichtshop.<br>The voorkomen dat u Gual-ICE-cryoablatlesysteem-gaat niet AAM at<br>blatiesysteem in de stand AAM staat. Zet deze<br>blen (afbeelding 2). Draai de knop zo nodig<br>it tot een comfortabele gezichtshoek.<br>f draaien, om te voorkomen dat uw vingers 5. Controleer of de afsluitklep voor Argon op het Visual-ICE-cryoablatiesysteem in de stand AAN staat. Zet deze indien nodig in de argon AAN-stand.
- 6. Controleer of de handmatige-ontluchtingsklep volledig is gesloten (afbeelding 2). Draai de knop zo nodig linksom tot hij volledig is gesloten.
- 7. Breng de monitor omhoog in de stand OMHOOG en stel hem in tot een comfortabele gezichtshoek.

LET OP: Wees voorzichtig wanneer u het touchscreen laat zakken of draaien, om te voorkomen dat uw vingers bekneld raken.

8. Zet het systeem AAN met behulp van de aan-uitknop nabij het paneel voor naaldaansluiting (afbeelding 4). Tijdens het opstarten voert het systeem verschillende diagnostische tests uit om te controleren of de hardware en software naar behoren werken. Tijdens het uitvoeren van de zelftests produceert het systeem mogelijk een reeks klikkende geluiden. Dit proces duurt ongeveer 45 seconden.

<span id="page-501-0"></span>OPMERKING: Als het systeem na een vorige procedure op onjuiste wijze is afgesloten, kan het opstarten maximaal 2 minuten duren.

OPMERKING: Het is belangrijk dat eerst het systeem wordt ingeschakeld en vervolgens pas het gas wordt aangesloten. Als het systeem niet eerst wordt ingeschakeld alvorens het gas aan te sluiten, voert de software de diagnostische tests niet uit.

Bij de diagnostische tests wordt het volgende gecontroleerd:

- De juiste versie van de firmware draait op het systeem
- Essentiële systeemonderdelen, zoals de solenoïdekleppen, interne voedingen, koelventilatoren, druktransducers en temperatuurmeetcircuits.

Wanneer het systeem een fout in een afzonderlijk kanaal waarneemt, wordt het kanaal uitgeschakeld en wordt op het naaldtypedisplay (rood omkaderd) aangegeven dat het kanaal defect is. Rechtsboven op de navigatiehulpbalk (zie scherm 1) wordt een bericht weergegeven waarin de fout wordt aangegeven.

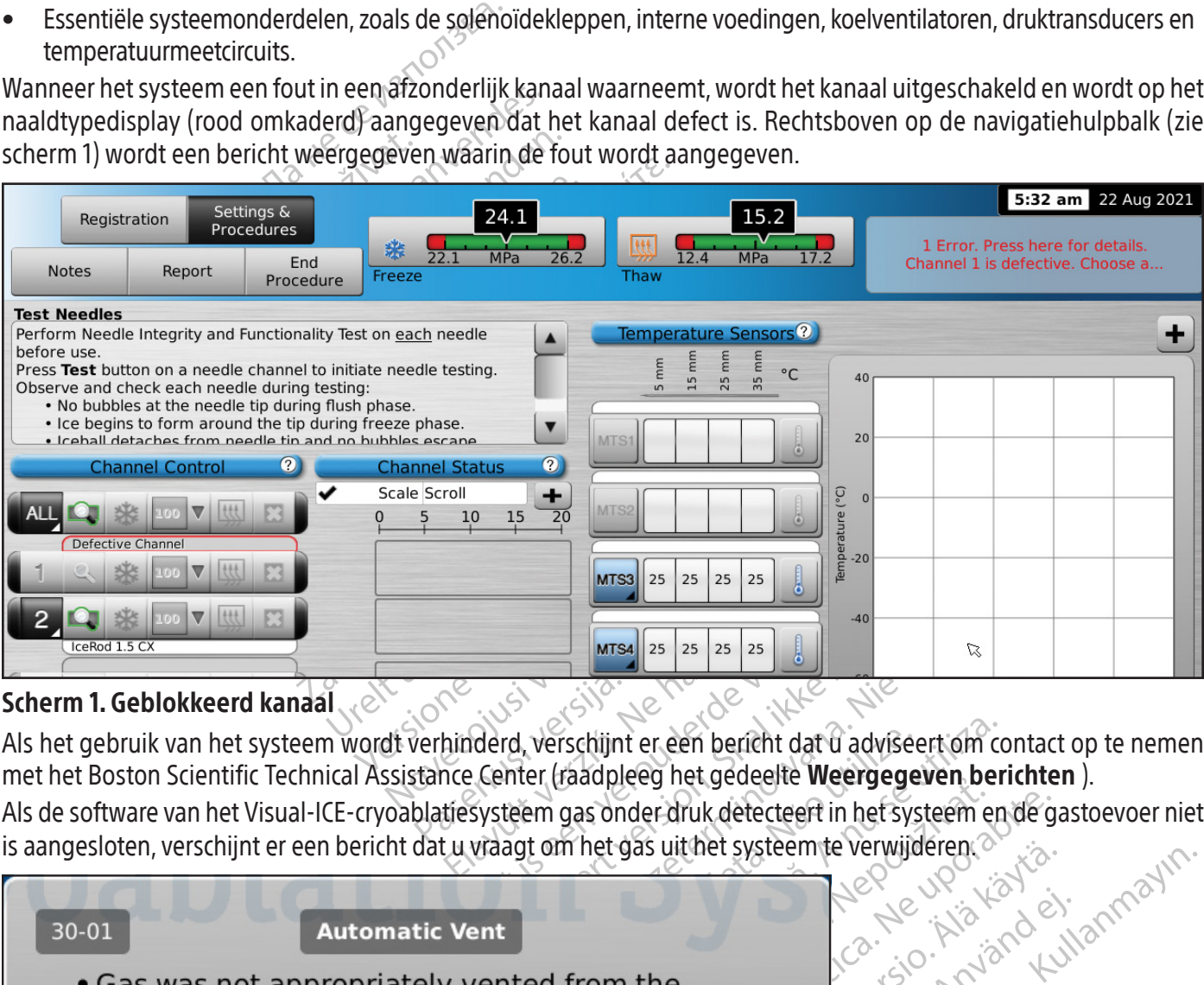

## Scherm 1. Geblokkeerd kanaal.

Als het gebruik van het systeem wordt verhinderd, verschijnt er een bericht dat u adviseert om contact op te nemen met het Boston Scientific Technical Assistance Center (raadpleeg het gedeelte Weergegeven berichten ).

Als de software van het Visual-ICE-cryoablatiesysteem gas onder druk detecteert in het systeem en de gastoevoer niet is aangesloten, verschijnt er een bericht dat u vraagt om het gas uit het systeem te verwijderen.  $\circ$ 

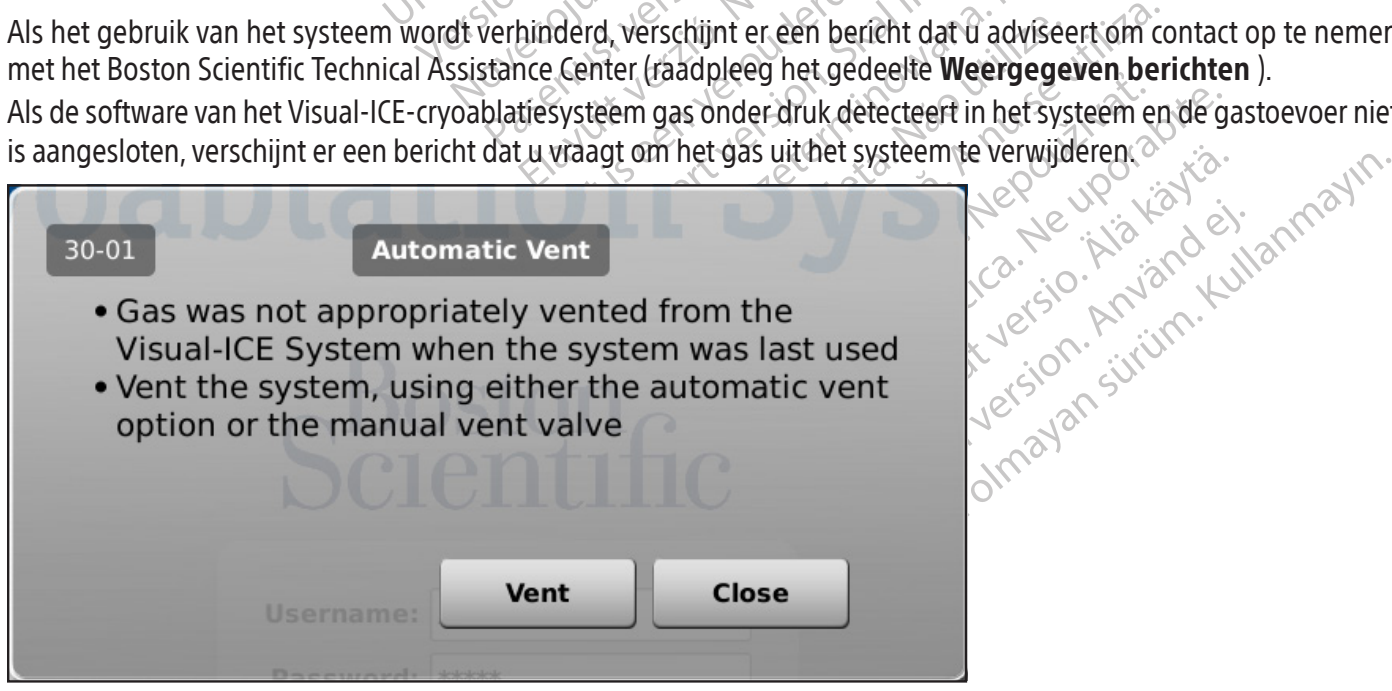

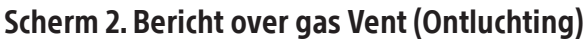

<span id="page-502-0"></span>Na het opstarten verschijnt het scherm Login (Inloggen).

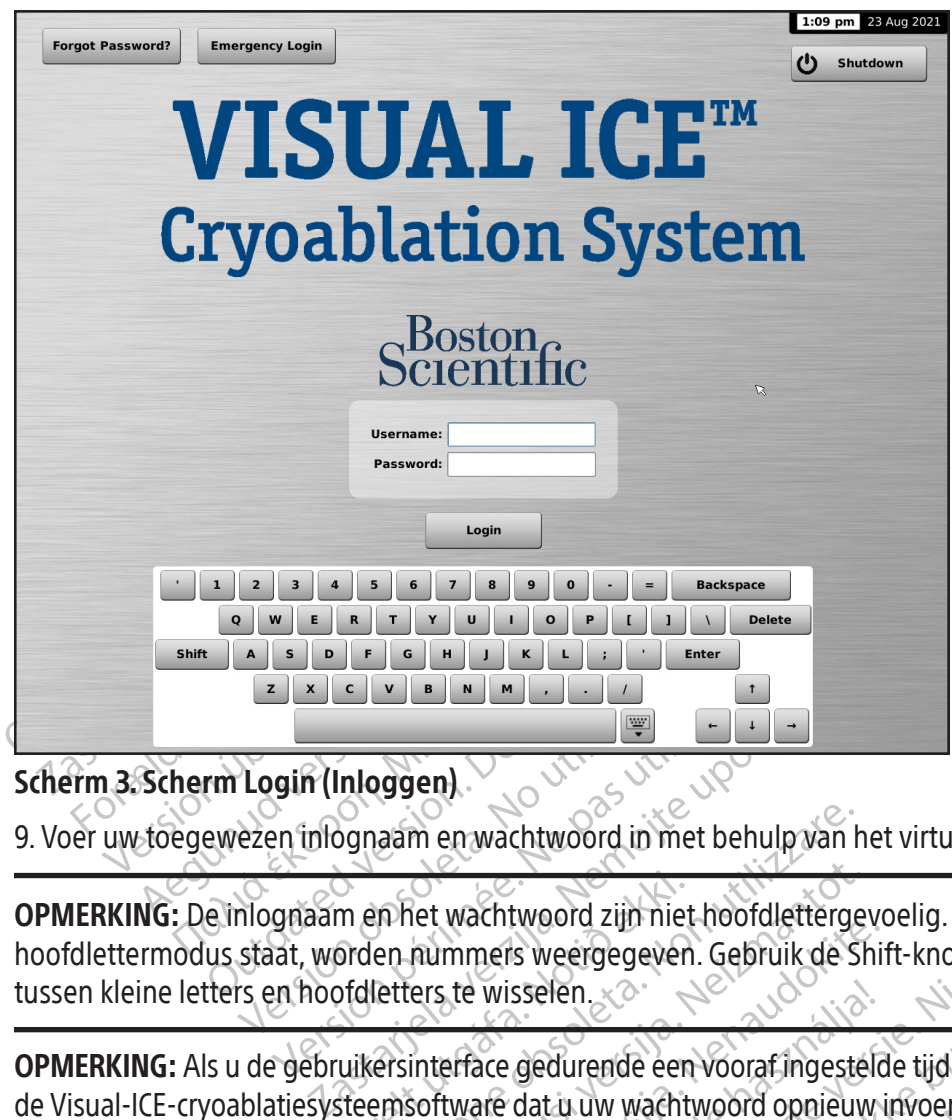

## Scherm 3. Scherm Login (Inloggen)

9. Voer uw toegewezen inlognaam en wachtwoord in met behulp van het virtuele toetsenbord op het scherm.

Version (Inloggen).<br>
Version (Inloggen).<br>
Version phépeuparament was utilizar and the staat, worden nummers weergegeven. Gets en hoofdletters te wisselen.<br>
Version perfect wisselen.<br>
Version perfect wisselen. m en het wachtwoord zijn niet<br>Orden nummers weergegeven<br>Ofdletters te wisselen.<br>Uikersinterface gedurende een<br>Steemsoftware dat u uw wacht<br>It gedeelte **Configure Setting**s OPMERKING: De inlognaam en het wachtwoord zijn niet hoofdlettergevoelig. Wanneer het toetsenbord in hoofdlettermodus staat, worden nummers weergegeven. Gebruik de Shift-knop op het virtuele toetsenbord om tussen kleine letters en hoofdletters te wisselen.

Versionen en wachtwoord in met behulp van haar en wachtwoord zijn niet hoofdletterge<br>
en nummers weergegeven. Gebruik de S<br>
letters te wisselen.<br>
ersinterface gedurende een vooraf ingeste<br>
emsoftware dat u uw wachtwoord op November 1999<br>
Net wachtwoord zijn niet hoofdletterge<br>
mummers weergegeven. Gebruik de Sr<br>
ers te wisselen.<br>
interface gedurende een vooraf ingeste<br>
software dat u uw wachtwoord opnieuw<br>
eelte Configure Settings (Instellin Wachtwoord zijf met hoofdettergevolmmers weergegeven. Gebruik de Shirt<br>te wisselen.<br>erface gedurende een vooraf ingesteld<br>tware dat is uw wachtwoord opnieuw<br>te Configure Settings (Instellingen co OPMERKING: Als u de gebruikersinterface gedurende een vooraf ingestelde tijd zonder activiteit inactief laat, vereist de Visual-ICE-cryoablatiesysteemsoftware dat u uw wachtwoord opnieuw invoert om de gebruikersinterface te

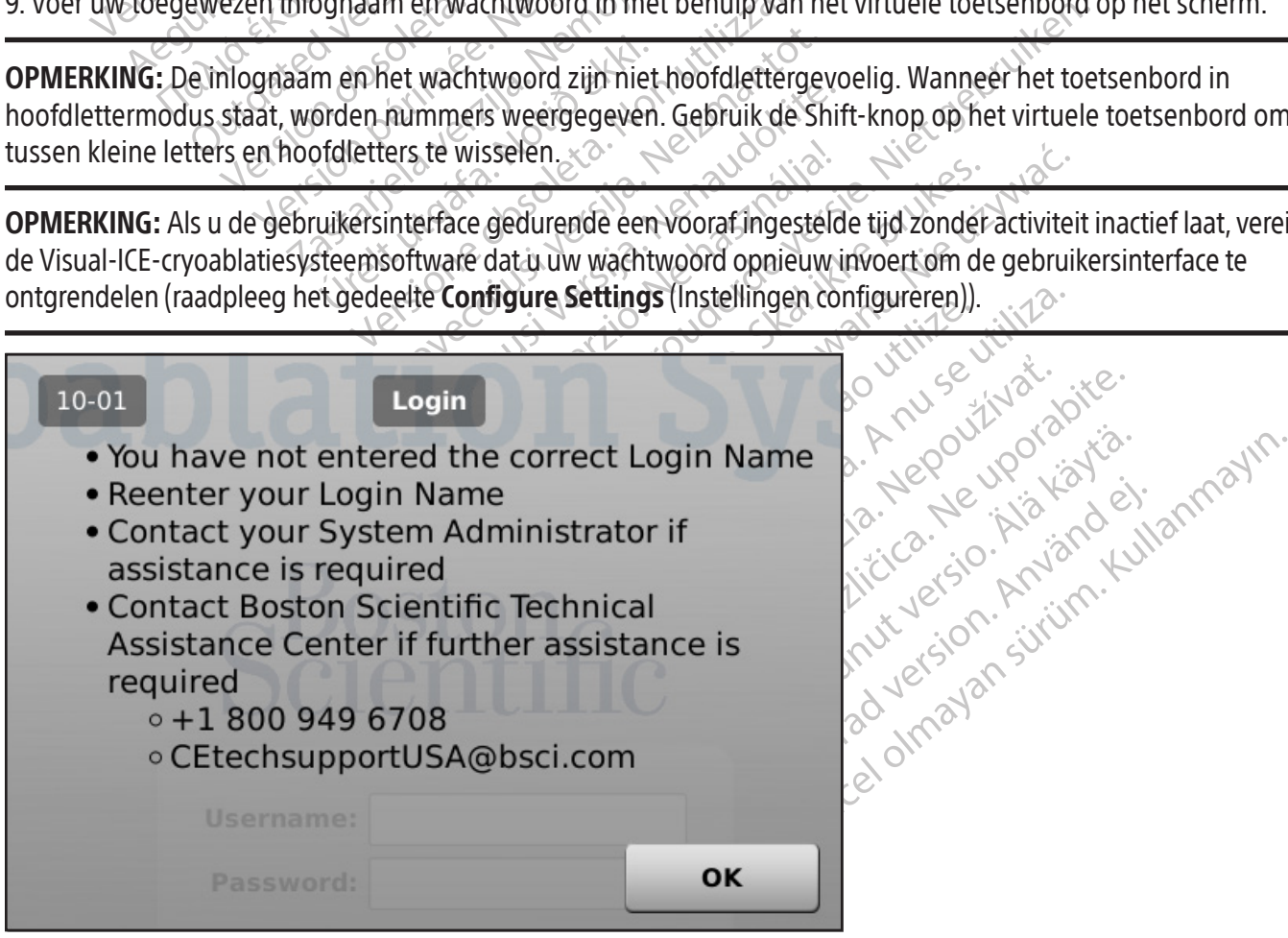

Scherm 4. Incorrect Login (Inlogfout)

<span id="page-503-0"></span>Extra inlogopties:

Neem contact op met uw systeembeheerder als u uw wachtwoord bent vergeten. Deze kan vervolgens inloggen en via het scherm Manage Users (Gebruikers beheren) uw wachtwoord wijzigen.

U kunt ook op de knop Forgot Password (Wachtwoord vergeten) drukken boven in het scherm Login (Inloggen) (scherm 3). Een weergegeven bericht geeft een vraag die moet worden doorgegeven aan het Boston Scientific Technical Assistance Center (de afdeling technische ondersteuning van Boston Scientific) (scherm 5).

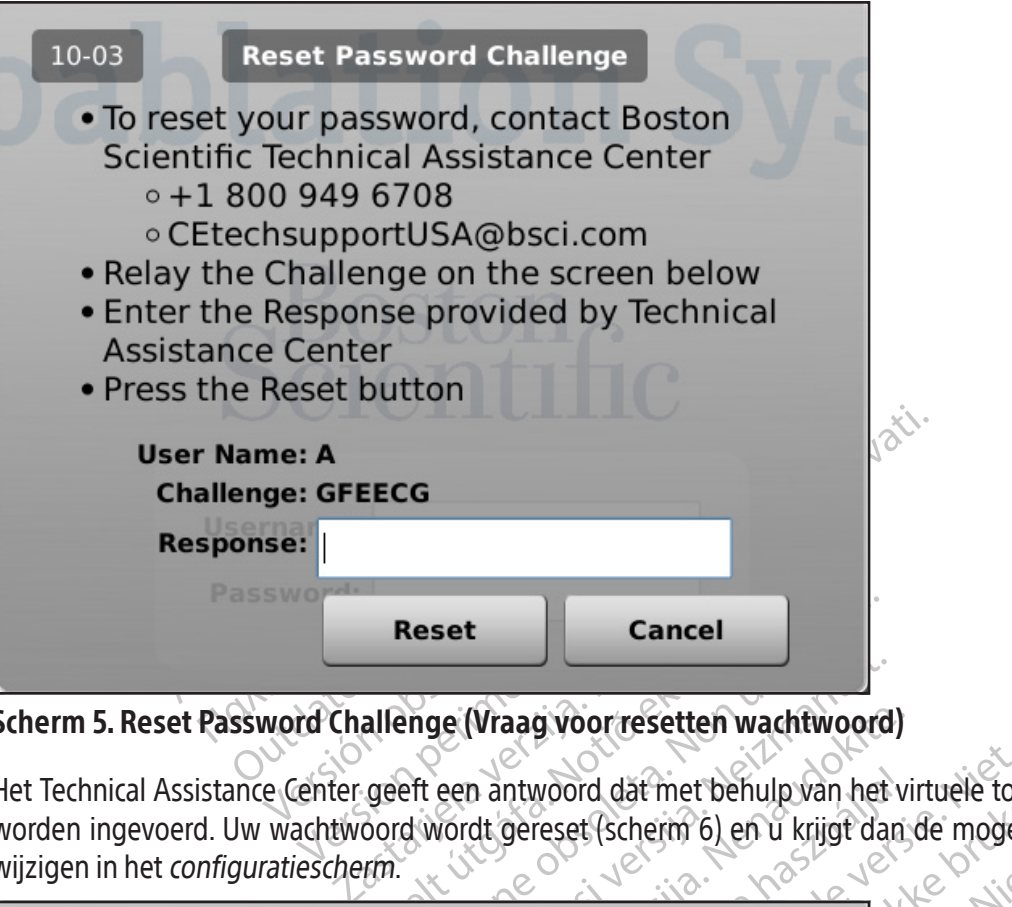

Scherm 5. Reset Password Challenge (Vraag voor resetten wachtwoord)

allenge (Vraag voor resettel<br>geeft een antwoord dat met k<br>oord wordt gereset (scherm 6)<br>fm. Reset<br>
Version Cancel<br>
Versioner (Vraag voor resetten wachtwoord<br>
eft een antwoord dat met behulp van het<br>
dat wordt gereset (scherm 6) en u krijgt dat<br>
vord Reset Het Technical Assistance Center geeft een antwoord dat met behulp van het virtuele toetsenbord op het scherm moet worden ingevoerd. Uw wachtwoord wordt gereset (scherm 6) en u krijgt dan de mogelijkheid om uw wachtwoord te wijzigen in het *configuratiescherm*.

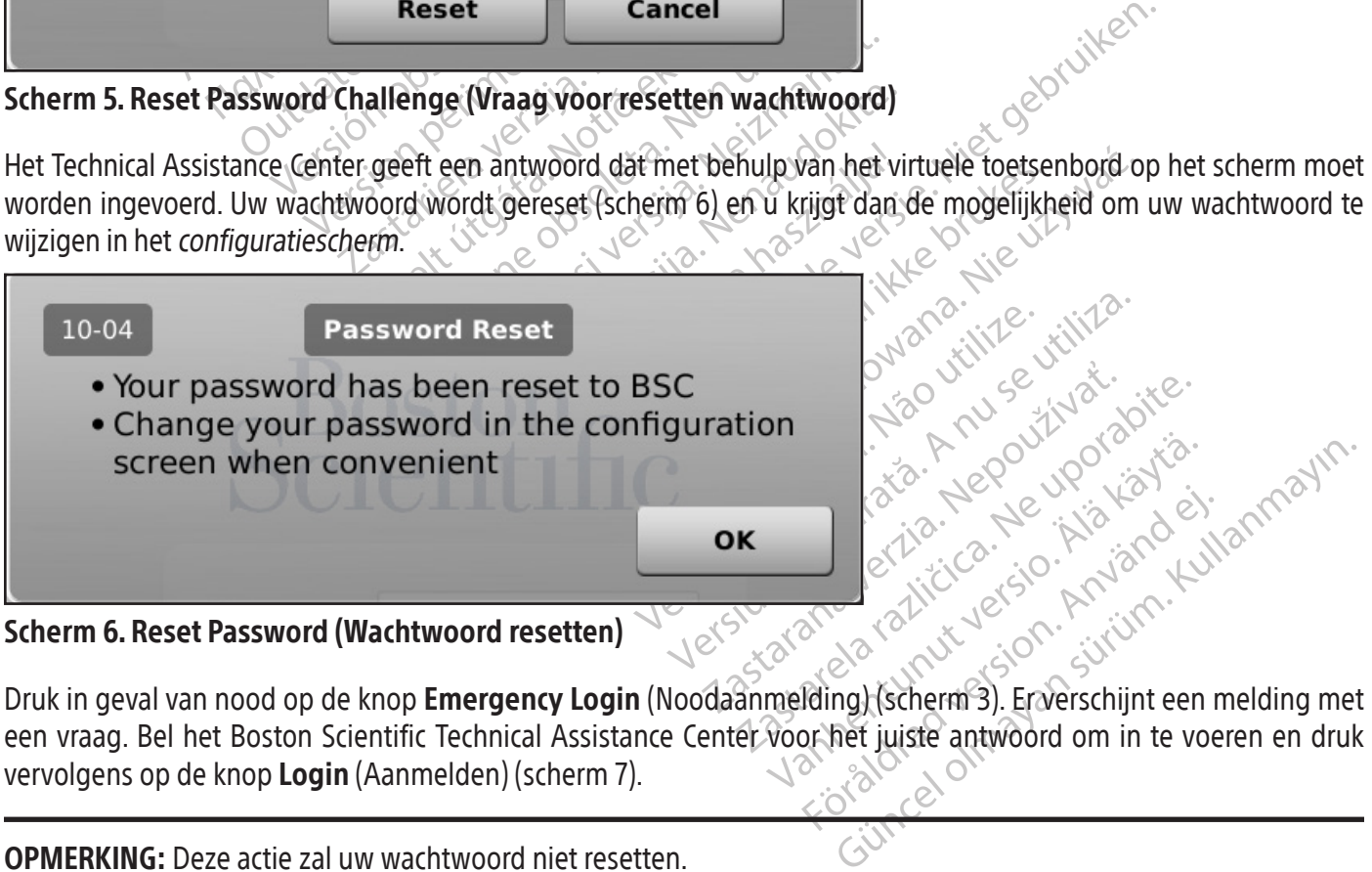

Scherm 6. Reset Password (Wachtwoord resetten)

een vraag. Bel het Boston Scientific Technical Assistance Center voor het juiste antwoord om in te voeren en druk vervolgens op de knop Login (Aanmelden) (scherm 7).

OPMERKING: Deze actie zal uw wachtwoord niet resetten.
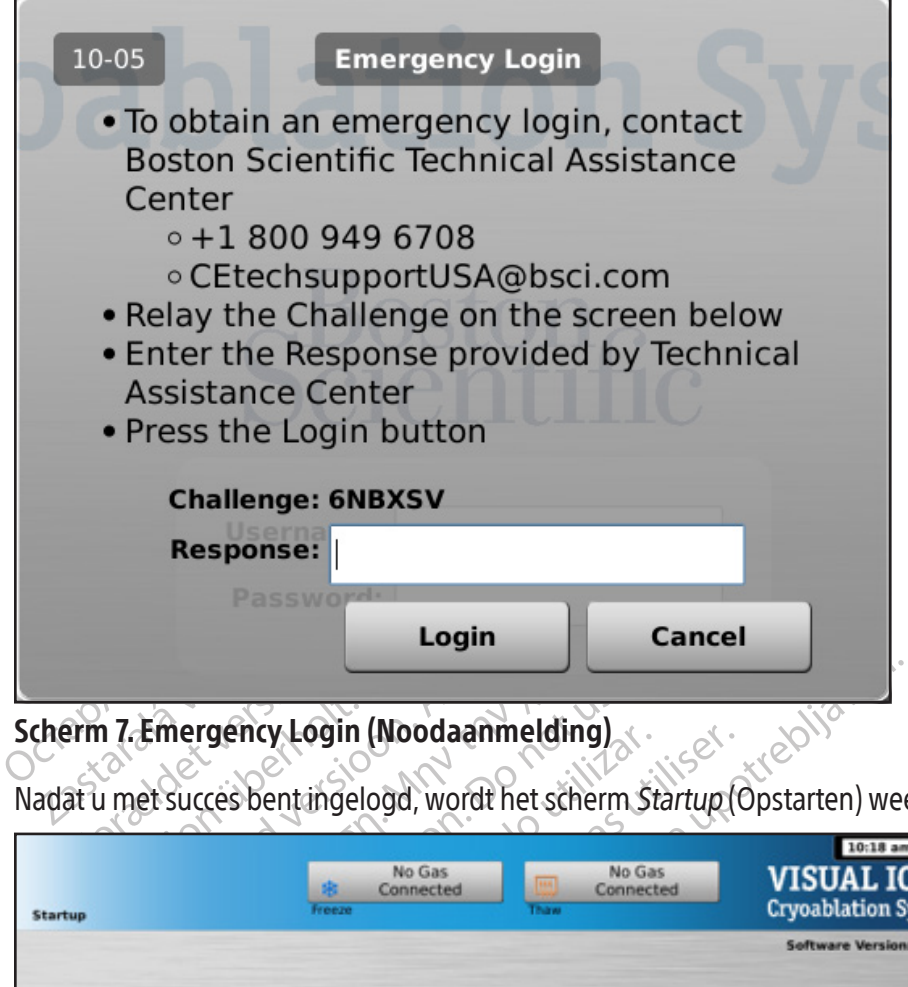

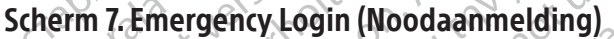

Nadat u met succes bent ingelogd, wordt het scherm Startup (Opstarten) weergegeven (scherm 8).

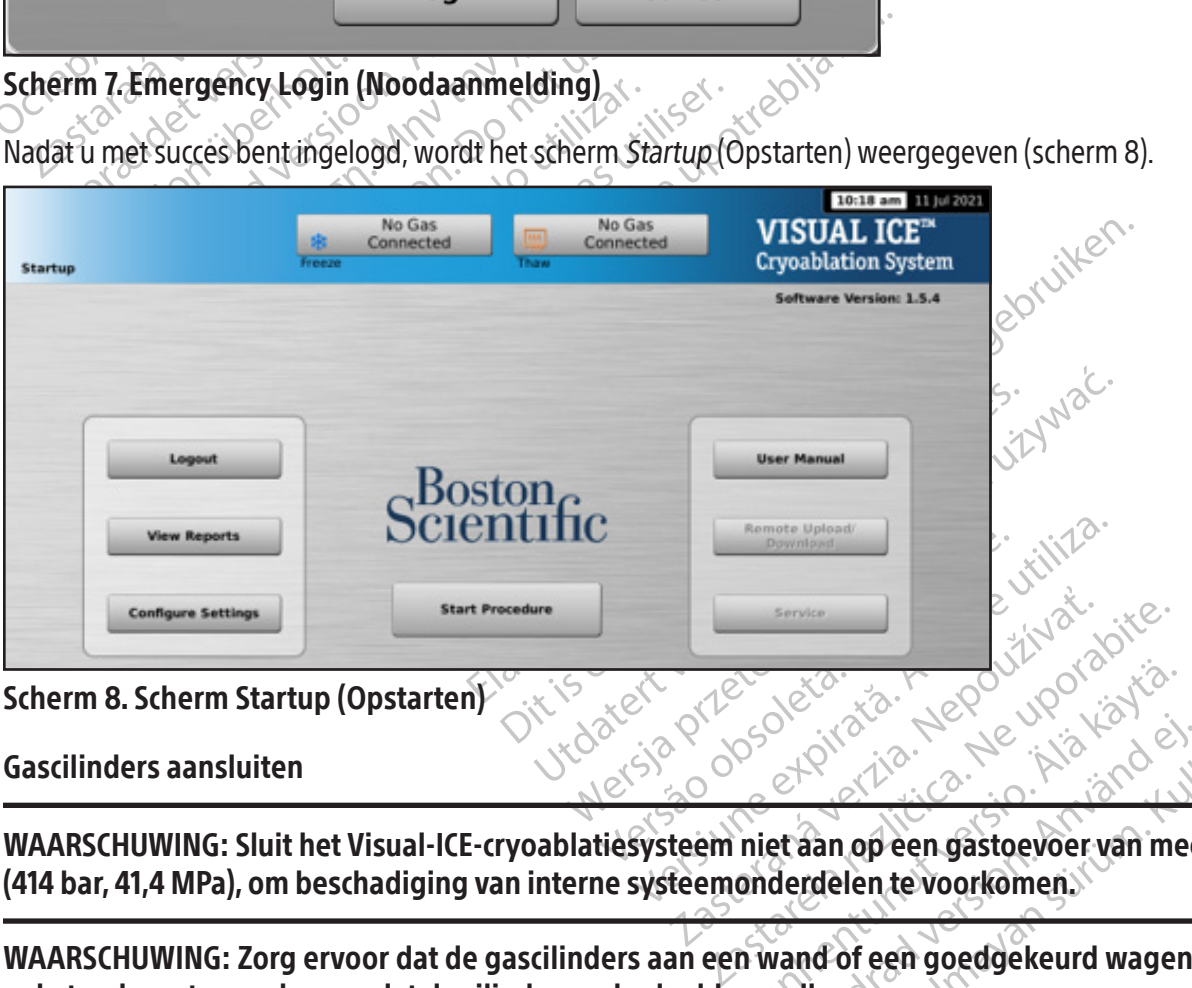

#### Scherm 8. Scherm Startup (Opstarten)

Gascilinders aansluiten

Burger van de State version van de State version van de State version van de State van de State van de State van de State van de State van de State van de State van de State van de State van de State van de State van de St er drad version. Använd er den grad version. Güncel olmayın.<br>Sürüm. Kullanmayın.<br>Sürüm. Kullanmayın.<br>Sürüm. Kullanmayın.<br>Sürüm. Kullanmayın.<br>Sürüm. Kullan sürüm.<br>Sürüm. Kullan de sürüm.<br>Sürüm. Kullan de sürüm. WAARSCHUWING: Sluit het Visual-ICE-cryoablatiesysteem niet aan op een gastoevoer van meer dan 6000 psi (414 bar, 41,4 MPa), om beschadiging van interne systeemonderdelen te voorkomen.

WAARSCHUWING: Zorg ervoor dat de gascilinders aan een wand of een goedgekeurd wagentje zijn geketend, om te voorkomen dat de cilinders onbedoeld omvallen.

WAARSCHUWING: Zorg dat er voldoende argongas beschikbaar is om de geplande cryoablatieprocedure uit te voeren: het aantal en type naalden, de grootte van de gascilinder, de druk en de snelheid van de gasstroom zijn van invloed op het vereiste gasvolume (raadpleeg het gedeelte **Externe gastoevoer** voor vereisten inzake gaszuiverheid). Er moet voor elke behandeling minstens één volle reservecilinder beschikbaarzijn.

LET OP: Zet het Visual-ICE-cryoablatiesysteem AAN voordat u de gascilinders aansluit, om te zorgen dat de juiste diagnostische tests worden uitgevoerd.

OPMERKING: Als cryoablatienaalden met i-Thaw-functie worden gebruikt, hoeft alleen argongas te worden aangesloten. Als er helium is aangesloten, is de i-Thaw-functie uitgeschakeld en is alleen ontdooien met heliumgas beschikbaar.

- 1. Plaats de gascilinder(s) zo dicht mogelijk bij het Visual-ICE-cryoablatiesysteem om te zorgen dat de gastoevoerslang niet wordt uitgerekt en geen struikelgevaar vormt.
- 2. Controleer aan de achterzijde van het Visual-ICE-cryoablatiesysteem of de handmatige-ontluchtingsklep in de GESLOTEN stand staat.
- gastoevoerslang niet wordt uitgerekt en geer<br>Controleer aan de achterzijde van het Visual-I<br>GESLOTEN stand staat.<br>Verwijder de vochtigheidsafdekkingen van de<br>Bevestig de veiligheidskabel aan het uiteinde<br>Revestig de veilig For the vochtigheidsafdekkingen van de he<br>stig de veiligheidskabel aan het uiteinde van<br>CHUWING: Controleer of de veiligheidskab<br>oerlijn per ongeluk wordt ontkoppeld.<br>de helium-hogedrukgastoevoerlijn aan op d<br>ulp van de sn 3. Verwijder de vochtigheidsafdekkingen van de helium- en argoninlaten op het Visual-ICE-cryoablatiesysteem. Bevestig de veiligheidskabel aan het uiteinde van de gastoevoerslang op het systeem.

WAARSCHUWING: Controleer of de veiligheidskabel goed aan het systeem is bevestigd voor het geval de gastoevoerlijn per ongeluk wordt ontkoppeld.

Exposition de verligheidskabel aan het<br>
RASCHUWING: Controleer of de verleverlijn per ongeluk wordt ont<br>
uit de helium-hogedrukgastoevoerlijn van de snelkoppelingsconne 5. Sluit de helium-hogedrukgastoevoerlijn aan op de helium-inlaat van het Visual-ICE-cryoablatiesysteem met behulp van de snelkoppelingsconnector aan de achterkant van het systeem.

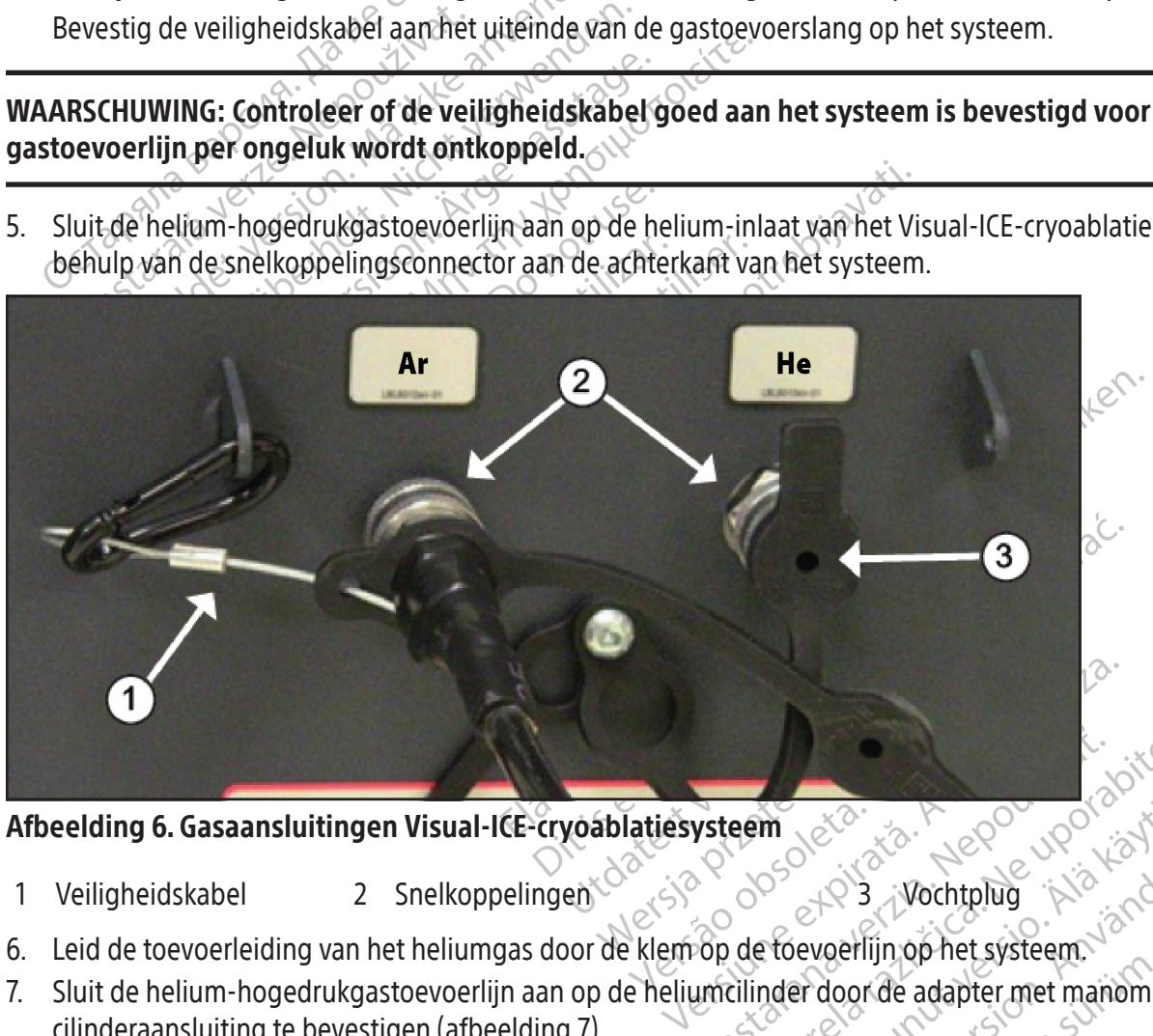

## Afbeelding 6. Gasaansluitingen Visual-ICE-cryoablatiesysteem

- 1 Veiligheidskabel 2 Snelkoppelingen 3 Vochtplug
	-
- 6. Leid de toevoerleiding van het heliumgas door de klem op de toevoerlijn op het systeem.
- **Example 2020** meridentunut versionen ander doorde adapter met manometer Fröräldrad version. Güncel olmayın sürüm. Kullanmayın. 7. Sluit de helium-hogedrukgastoevoerlijn aan op de heliumcilinder door de adapter met manometer op de cilinderaansluiting te bevestigen (afbeelding 7).

OPMERKING: Gascilinderaansluitingen hebben een linkshandige schroefdraad.

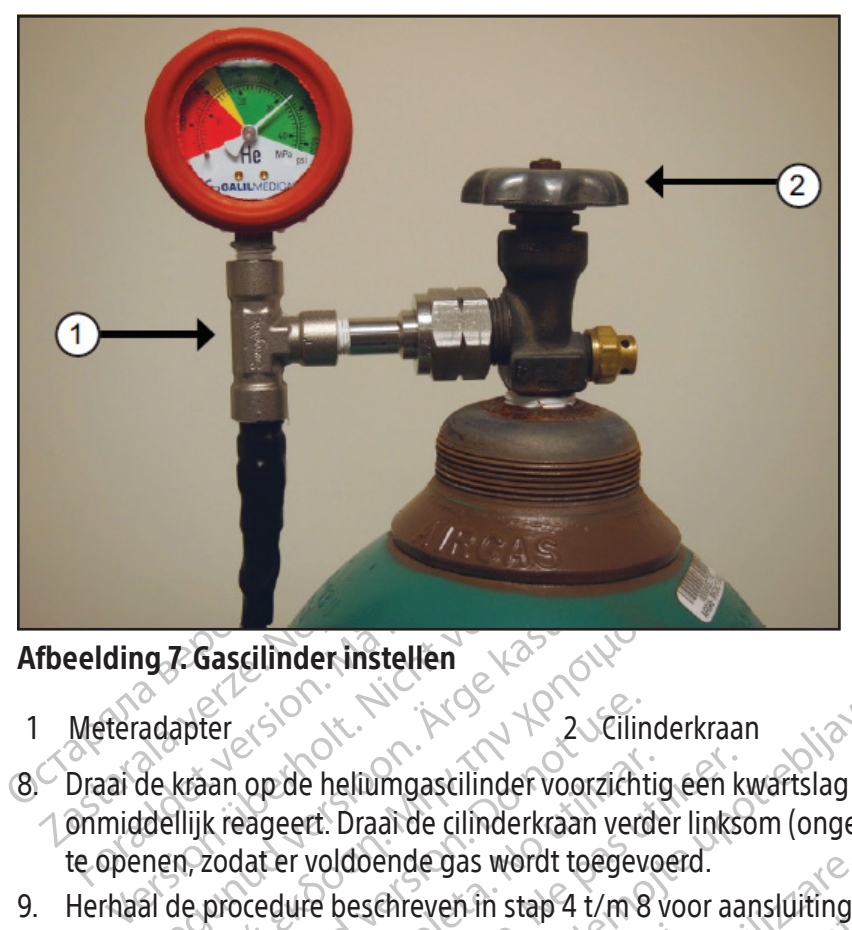

## Afbeelding 7. Gascilinder instellen

- 1 Meteradapter 3 2 Cilinderkraan
- Alexander instellen<br>
According version. Alexander instellen<br>
Aegund version. Alexander voorzich:<br>
Aegund version. Alexander voorzich:<br>
Aegund version. Alexander version.<br>
Alexander voldoende gas wordt toegev<br>
Alexander vol **Cascilinder instellen**<br>
The set of the set of the set of the set of the set of the set of the set of the set of the set of the set of the set of the set of the set of the set of the set of the set of the set of the set of er<br>
er als de heliumgascilinder voorzicht<br>
k reageert. Draai de cilinderkraan versicht<br>
k reageert. Draai de cilinderkraan versicht<br>
codat er voldoende gas wordt toegev<br>
procedure beschreven in stap 4 t/m 8<br>
systeem met be op de heliumgascilinder voorzichtig<br>Progeert. Draai de cilinderkraan verde<br>lat er voldoende gas wordt toegevo<br>cedure beschreven in stap 4 t/m 8<br>teem met behulp van de toevoerleid<br>druk wordt weergegeven op de sys<br>N staat. de heliumgascilinder voorzichtig een keert. Draai de cilinderkraan verder links<br>er voldoende gas wordt toegevoerd.<br>dure beschreven in stap 4 t/m 8 voor aa<br>m met behulp van de toevoerleiding vo<br>k wordt weergegeven op de sys 2. Cilinderkraan<br>
2. Cilinderkraan<br>
2. Cilinderkraan<br>
2. Cilinderkraan<br>
2. Cilinderkraan<br>
2. Cilinderkraan<br>
2. Cilinderkraan<br>
2. Cilinder in Soor aansluiting van<br>
1. Cilinder verzijn stap 4 t/m 8 voor aansluiting van<br>
2. C 8. Draai de kraan op de heliumgascilinder voorzichtig een kwartslag linksom. Controleer of de manometer onmiddellijk reageert. Draai de cilinderkraan verder linksom (ongeveer een hele slag) om de gascilinder volledig te openen, zodat er voldoende gas wordt toegevoerd.
- 9. Herhaal de procedure beschreven in stap 4 t/m 8 voor aansluiting van de argongascilinder op het Visual-ICE-

Als er geen argondruk wordt weergegeven op de systeemmanometer, zorg er dan voor dat de afsluitklep Argon in de stand Argon AAN staat.

#### OPTIONEEL:

Cryoablatiesysteem met behulp van de toevoerleiding voor argongas.<br>
Er geen argondruk wordt weergegeven op de systeemmanometer, zo<br>
tand Argon AAN staat.<br>
IONEEL:<br>
Cryoablaties verbindt twee cilinders argonomersteuning van ende gas wordt toegevoerd.<br>
chreven in stap 4 t/m 8 voor aansluiting<br>
ehulp van de toevoerleiding voor argong<br>
weergegeven op de systeemmanometer<br>
weergegeven op de systeemmanometer<br>
dubbele cilinder verbindt twee cilinder Nova de toevoerleiding voor ambiening<br>Provance toevoerleiding voor argonga<br>Provance systeemmanometer,<br>Dele cilinder verbindt twee cilinders argonalitieprocedure.<br>Coablatieprocedure. Op een vierwega<br>Cilinder en een extra ga Pageven op de systeemmanômeter, z<br>le cilinder verbindt twee cilinders argo<br>blatieprocedure. Op een vierwegad<br>inder en een extra gastoevoerslang a<br>tervoor twee cilinders gebruikt, sluit u<br>argoncilinder door de manometerada<br> Elinder verbindt twee cilinders arge<br>tieprocedure. Op een vierwegac<br>er en een extra gastoevoerslang a<br>voor twee cilinders gebruikt, sluit von dilinder door de manometerada<br>slang aan op de argoninlaat van he tap 4 t/m 8 voor aansluiting van de argongascilinder<br>
e toevoerleiding voor argongas.<br>
en op de systeemmanometer, zorg er dan voor dat de<br>
der verbindt twee cilinders argongas met het Visual ICI<br>
procedure: Op een vierwega I verbindt twee cilinders argongas met het<br>verbindt twee cilinders argongas met het<br>vee cilinders gebruikt, sluit u de gastoevo<br>nder door de manometeradapter op de cili<br>aan op de argoninlaat van het Visual-ICE -<br>e vierwega erbindt twee cilinders argongas met het Visual I<br>dure. Op een vierwegadapter met argonmanextra gastoevoerslang aansluiten.<br>ee cilinders gebruikt, sluit uide gastoevoerslang<br>er door de manometeradapter op de cilinderaar<br>n o De EZ-Connect2-adapter met dubbele cilinder verbindt twee cilinders argongas met het Visual ICE-cryoablatiesysteem ter ondersteuning van een cryoablatieprocedure. Op een vierwegadapter met argonmanometer kunt u een gastoevoerslang, de primaire gascilinder en een extra gastoevoerslang aansluiten.

xilinders gebruikt, sluit ude gastoeversing anisianch.<br>Version of a manometeradapter op de ci<br>p de argoniniaat van het Visual-ICE<br>wegadapter met behulp van de sne<br>erlijn aan op de tweede argoncilin a gastoevoerslang aansluiten.<br>
Mers gebruikt, sluit ude gastoevoerslang<br>
Dichemanometeradapter op de cilinderaa<br>
de argoninlaat van het Visual-ICE-cryoabla<br>
gadapter met behulp van de snelkopper<br>
Sluit daan op de tweede ar Als u de optionele EZ-Connect2-adapter voor twee cilinders gebruikt, sluit u de gastoevoerslang met de vierwegadapter met manometer aan op de primaire argoncilinder door de manometeradapter op de cilinderaansluiting te bevestigen.

- E manometeradapter op de cilindera<br>Irgoninlaat van het Visual-ICE-cryoab<br>dapter met behulp van de snelkoppe<br>Saan op de tweede argoncilinder doc<br>Vik deze cilinder tot deze leeg is. Op nanometeradapter op de cilinderaansluit<br>Sninlaat van het Visual-ICE-cryoablatiesy:<br>Dier met behûlp van de snelkoppelingsc<br>n op de tweede argoncilinder door het upor<br>a deze cilinder tot deze leeg is. Open de l<br>ens een proce • Sluit het uiteinde van de gastoevoerslang aan op de argoninlaat van het Visual-ICE -cryoablatiesysteem met behulp van de snelkoppeling.
- Finet behülp van de snelkoppelingscher<br>Van de snelkoppelingscher version.<br>The tweede argoncilinder door het use<br>The color tot deze leeg is. Open de k<br>Seen procedure voor instructies over • Sluit de hulpgastoevoerleiding aan op de vierwegadapter met behulp van de snelkoppelingsconnector aan het uiteinde van de hulpgastoevoerlijn.
- Sluit het andere uiteinde van de hulpgastoevoerlijn aan op de tweede argoncilinder door het uiteinde van de hulpleiding vast te zetten op de cilinderaansluiting.
- Open eerst de kraan op de primaire cilinder en gebruik deze cilinder tot deze leeg is. Open de kraan op de tweede cilinder pas nadat de eerste cilinder leeg is.
- För behülp van de snelkoppelingscor<br>He tweede argoncilinder door het uit<br>Gilinder tot deze leeg is. Open de kraak<br>Socialider voor instructies over het procedure voor instructies over het voor instructies over het voor inst Behülp van de snelkoppelingsconnector aan<br>behülp van de snelkoppelingsconnector aan<br>tweede argoncilinder door het uiteinde van d<br>inder tot deze leeg is. Open de kraan op de<br>procedure voor instructies over het vervang<br>oktij Raadpleeg het gedeelte Gascilinders vervangen tijdens een procedure voor instructies over het vervangen van de gascilinder tijdens een ingreep als de tweede cilinder ook tijdens de procedure leeg raakt.

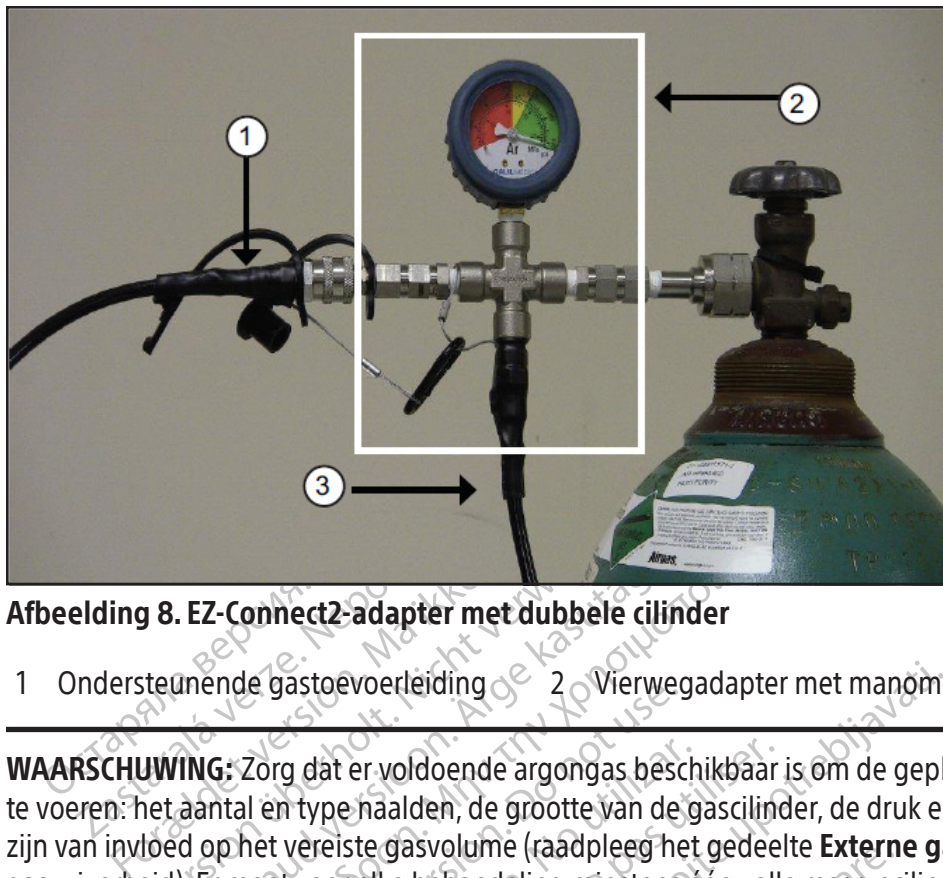

## Afbeelding 8. EZ-Connect2-adapter met dubbele cilinder

1 Ondersteunende gastoevoerleiding  $\leqslant 2$  Vierwegadapter met manometer  $\qquad \qquad 3$  Gastoevoerslang

Version 2013<br>
Version undergradupter and the process of the state of the state version of the state version<br>
UNING: Zorg dat er voldoende argongas be<br>
entaantal en type haalden, de grootte van d<br>
bed op het vereiste gasvol Ez-Connect2-adapter met dubbele cilin<br>
anende gastoevoerleiding & 2 Vierwei<br>
The state kasutage argongas best<br>
aantal en type haalden, de grootte van de<br>
d op het vereiste gasvolume (raadpleeg het ).<br>
Er moet voor elke beh E-Connect2-adapter met dubbele cilinder<br>
Inde gastoevoerleiding<br>
G: Zorg dat er voldoende argongas beschikbaar<br>
Intal en type haalden, de grootte van de gasciline<br>
up het vereiste gasvolume (raadpleeg het gedeel<br>
Ir moet v Le gas devoetierding<br>Torg dat er voldoende argongas besc<br>Il en type haalden, de grootte van de<br>net vereiste gasvolume (raadpleeg he<br>noet voor elke behandeling minstens<br>de Gasindicator (scherm 9) de minima<br>indicator moet aa g dat er voldoende argongas besch<br>In type haalden, de grootte van de grootte van de grootte van de grootte van de grootte behandeling minstens é<br>Tre voor elke behandeling minstens é<br>Gasindicator (scherm 9) de minimal<br>dicat WAARSCHUWING: Zorg dat er voldoende argongas beschikbaar is om de geplande cryoablatieprocedure uit te voeren: het aantal en type naalden, de grootte van de gascilinder, de druk en de snelheid van de gasstroom zijn van invloed op het vereiste gasvolume (raadpleeg het gedeelte Externe gastoevoer voor vereisten inzake gaszuiverheid). Er moet voor elke behandeling minstens één volle reservecilinder beschikbaar zijn.

dat er voldoende argongas beschikbaar<br>Verhaalden, de grootte van de gasciling<br>Versite gasvolume (raadpleeg het gedee<br>oor elke behandeling minstens een voll<br>**sindicator** (scherm 9) de minimale werk<br>ator moet aangeven dat de Experiencing 22 Vierwegadapter met manome<br>
Er voldoende argongas beschikbaar is om de gepla<br>
Maalden, de grootte van de gascilinder, de druk er<br>
ste gasvolume (raadpleeg het gedeelte **Externe gastilinder)**<br>
Celke behandeli **Cator** (scherm 9) de minimale v<br>
noet aangeven dat de druk in h<br>
e gascilinders minder dan 50 p<br>
cherm 9). Sluit de gascilinders a<br>
No Gas<br>
Connected Svolume (taadpleeg net gedeelte Extern<br>behandeling minstens één volle reserved<br>or (scherm 9) de minimale werkdruk weerd<br>t aangeven dat de druk in het groene bere<br>ascilinders minder dan 50 psi (3,4 bar, 0,32<br>minimale werkdr Scherm 9) de minimale werkdruk weerg<br>Scherm 9) de minimale werkdruk weerg<br>Shigeven dat de druk in het groene bere<br>Ilinders minder dan 50 psi (3,4 bar, 0,34<br>9). Sluit de gascilinders aanop het Visual<br>Romected Thaw Connect Pasen dat de druk in het groene bereik<br>ders minder dan 50 psi (3,4 bar, 0,344<br>Skut de gascilinders aan op het Visual<br>Skut de gascilinders aan op het Visual<br>Skut de gascilinders aan op het Visual<br>Connected<br>Connected<br>Geen ga g minstens een volle reservecilinder beschikbaar zijn.<br>
Dit een inimale werkdruk weergeeft voordat een proced<br>
dat de druktin het groene bereik is. Als het systeem det<br>
ninder dan 50 psi (3,4 bar, 0,344 MPa) bedraagt, vers 10. Zorg ervoor dat de Gasindicator (scherm 9) de minimale werkdruk weergeeft voordat een procedure wordt gestart (tabel 7). De gasindicator moet aangeven dat de druk in het groene bereik is. Als het systeem detecteert dat de drukwaarde voor een van de gascilinders minder dan 50 psi (3,4 bar, 0,344 MPa) bedraagt, verschijnt er een bericht op de Navigatiewerkbalk (scherm 9). Sluit de gascilinders aan op het Visual-ICE-cryoablatiesysteem.

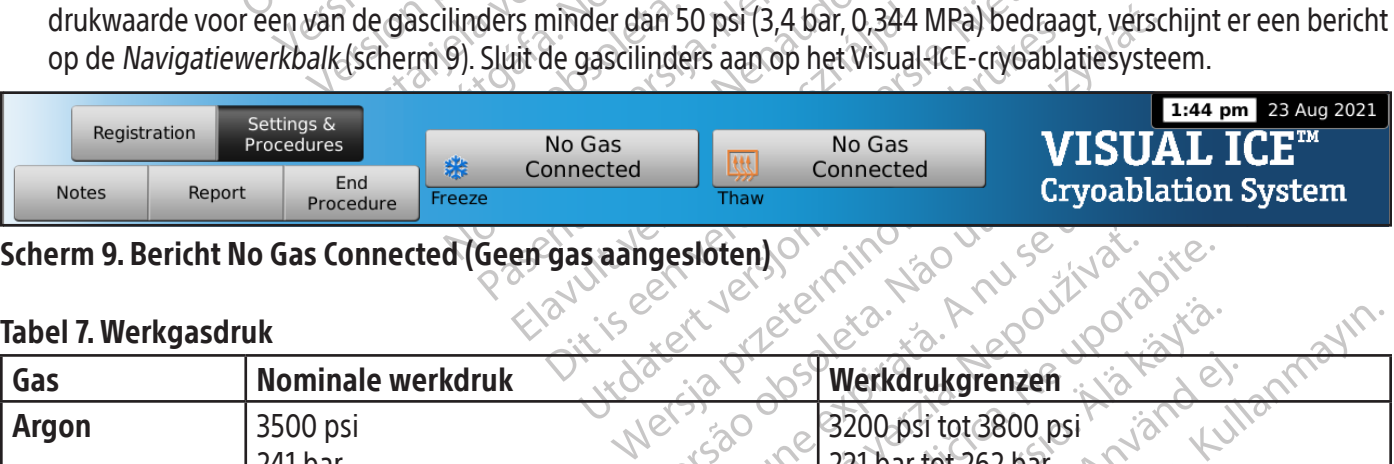

# Scherm 9. Bericht No Gas Connected (Geen gas aangesloten)

## Tabel 7. Werkgasdruk

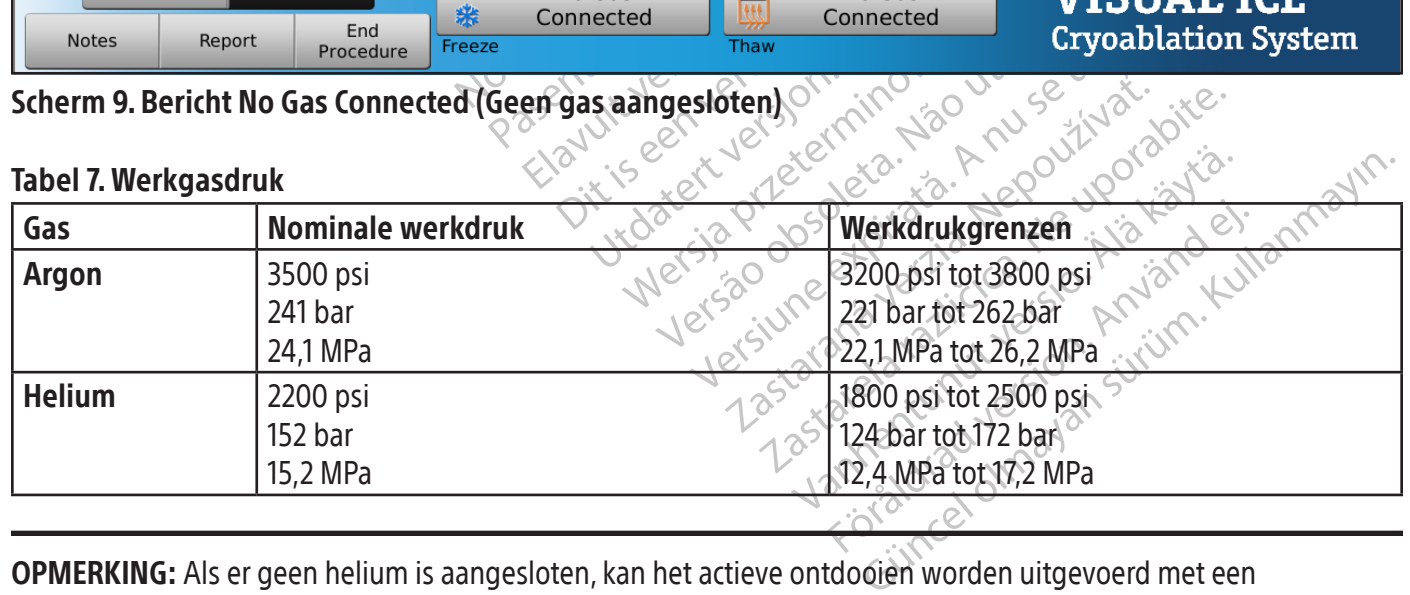

OPMERKING: Als er geen helium is aangesloten, kan het actieve ontdooien worden uitgevoerd met een cryoablatienaald met i-Thaw-functie. Het systeem stuurt argongas met een druk van 500 psi (34 bar, 3,4 MPa) door de naald en activeert het inwendige verwarmingselement van de naald die geschikt is voor i-Thaw-functie wanneer de knop Thaw (Ontdooien) wordt ingedrukt.

## LET OP:

- Wanneer de gascilinderdruk onder de ondergrens voor de werkdruk komt, geeft het systeem een waarschuwingsbericht weer in de Navigatiewerkbalk. Voor een optimale werking vervangt u een gascilinder als de druk onder de onderste werkdrukgrens komt.
- Indien het Visual-ICE-cryoablatiesysteem niet binnen de werkdrukgrenzen wordt gebruikt, kan dit gevolgen hebben voor de cryoablatieprocedure.
- Als het systeem een continu sissend geluid produceert, controleert u of de handmatige-ontluchtingsklep volledig is gesloten. Als de handmatige-ontluchtingsklep volledig gesloten is en het sissende geluid aanhoudt, schakelt u het systeem UIT door middel van de vermogensregelknop aan de voorzijde van het systeem (afbeelding 1). Sluit de gastoevoer af met behulp van de kranen op de cilinders. Neem contact op met het Boston Scientific Technical Assistance Center.

# Gasslang spoelen

Nadat argon is aangesloten en de gasleidingen onder druk staan, voert het Visual-ICE-cryoablatiesysteem automatisch spoeling van de gasleiding uit om mogelijke gasleidingverontreiniging te beperken.

- Schaken a Hersysteem on abortmader<br>
(afbeelding 1). Sluit de gastoevoer af met<br>
Boston Scientific Technical Assistance Cer<br>
Gasslang spoelen<br>
Nadatargon is aangesloten en de gasleidinger<br>
spoeling van de gasleiding uit om adat argon is aangesloten en de gas<br>boeling van de gasleiding uit om m<br>Wanneer argon is aangesloten op<br>(start procedure) is gedrukt, word<br>weergegeven.<br>Wanneer het *Procedurescherm* w<br>plaatsvinden nadat het aangeslotens<br>den For all and spoelen<br>For all and same sloten ende gasleidingen on<br>Formal ing van de gasleiding uit om mogelijke gasl<br>Manneer argon is aangesloten op het systeem<br>start procedure) is gedrukt, wordt de automat<br>weergegeven.<br>Man Ing spoelen<br>
Irgon is aangesloten en de gasleidingen onder<br>
g van de gasleiding uit om mogelijke gaslei<br>
Inneer argon is aangesloten op het systeem e<br>
Inneer het *Procedurescherm* wordt weergeg<br>
atsvinden nadat het aangesl an de gasleiding uit om mogelijke gasleid<br>aer argon is aangesloten op het systeem en<br>orocedure) is gedrukt, wordt de automatisch<br>egeven.<br>eer het *Procedurescherm* wordt weergege<br>vinden nadat het aangesloten gas de leidi<br>sp s aangesloten en de gasleidingen onder druk staat<br>de gasleiding uit om mogelijke gasleidingveron<br>argon is aangesloten op het systeem en de gasleid<br>cedure) is gedrukt, wordt de automatische spoelir<br>even.<br>het *Proceduresche* • Wanneer argon is aangesloten op het systeem en de gasleidingen onder druk staan voordat er op Start procedure (start procedure) is gedrukt, wordt de automatische spoeling uitgevoerd voordat het Procedurescherm wordt weergegeven.
- m.<br>
It Procedurescherm wordt weergegev<br>
In nadat het aangesloten gas de leidir<br>
Iprocedure stroomt het gas drie keer,<br>
gedurende 3 seconden stromen.<br>
e periode van 30 seconden volgt de c<br>
matiseerde spoelproces is in ~ 90 • Wanneer het Procedurescherm wordt weergegeven voordat argon is aangesloten, zal automatische spoeling plaatsvinden nadat het aangesloten gas de leidingen onder druk heeft gezet.

Tijdens de spoelprocedure stroomt het gas drie keer, gevolgd door een inactieve periode.

- Het gas zal gedurende 3 seconden stromen.
- Een inactieve periode van 30 seconden volgt de gasstroom.
- Het geautomatiseerde spoelproces is in  $\sim$  90 seconden voltooid.

Procedurescherm wordt weergegever<br>adat het aangesloten gas de leiding<br>ocedure stroomt het gas drie keer, g<br>durende 3 seconden stromen.<br>Derfode van 30 seconden volgt de gas<br>tiseerde speelproces is in - 90 seconden<br>volgt de Entre Contraster and the transposition pas deleidingen on<br>edure stroomt het gas drie keer, gevolgde<br>ende 3 seconden stromen.<br>Fode van 30 seconden volgt de gasstroo<br>eerde spoelproces is in - 90 seconden volgt de gasstroom.<br> Terwijl het systeem de gasslangen spoelt, wordt er op het scherm Optimizing Lines (Leidingen optimaliseren) weergegeven.

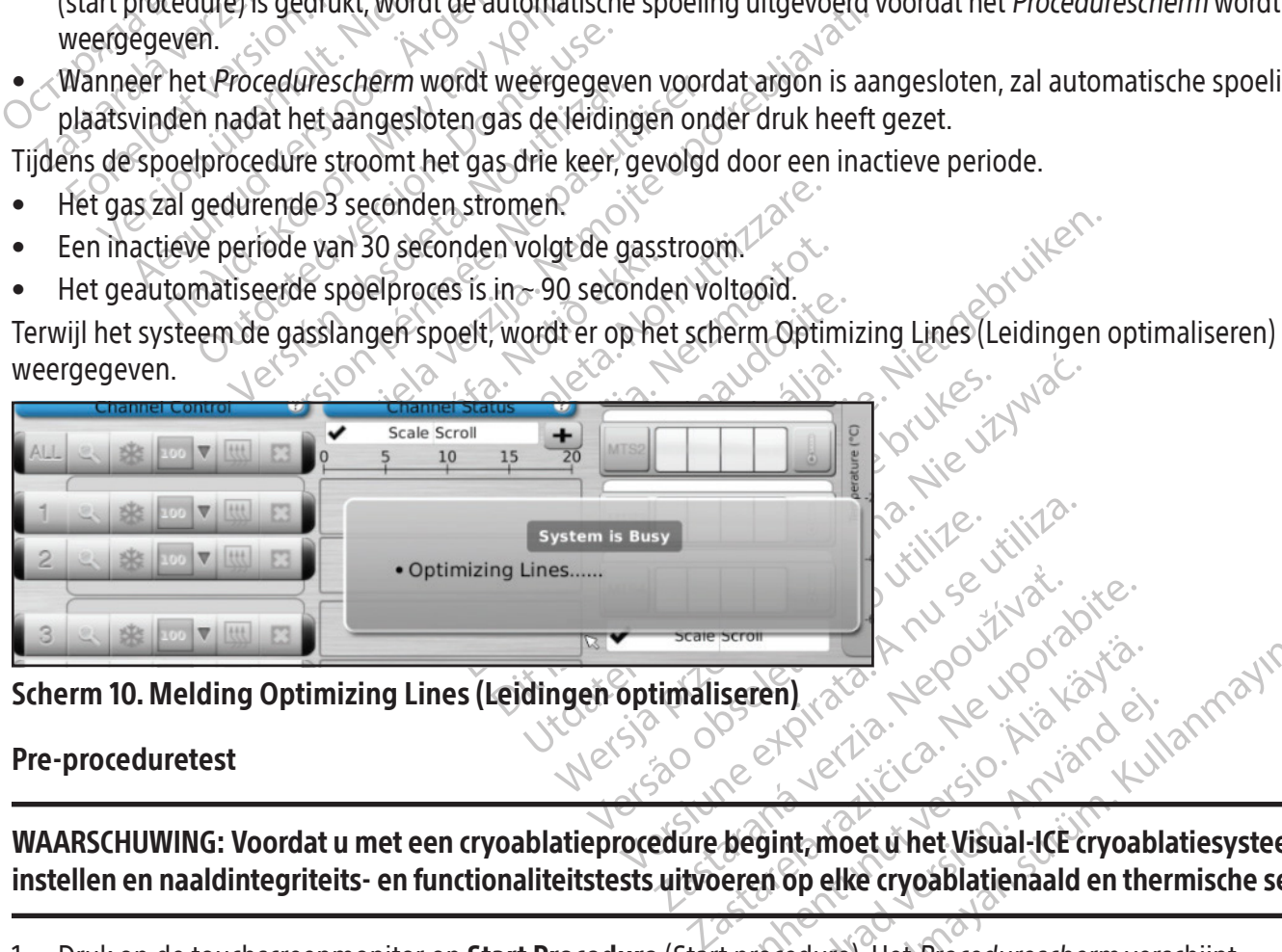

Scherm 10. Melding Optimizing Lines (Leidingen optimaliseren)

## Pre-proceduretest

Seren 2000 Fördad version. Använd en der Statten der Kristen der Kristen der Kristen der Kristen der Kristen der Kristen der Kristen der Kristen der Kristen der Kristen der Kristen der Kristen der Kristen der Kristen der Kristen der Ducel olmayın. WAARSCHUWING: Voordat u met een cryoablatieprocedure begint, moet u het Visual-ICE cryoablatiesysteem instellen en naaldintegriteits- en functionaliteitstests uitvoeren op elke cryoablatienaald en thermische sensor.

<sup>1.</sup> Druk op de touchscreenmonitor op Start Procedure (Start procedure). Het Procedurescherm verschijnt (scherm 11).

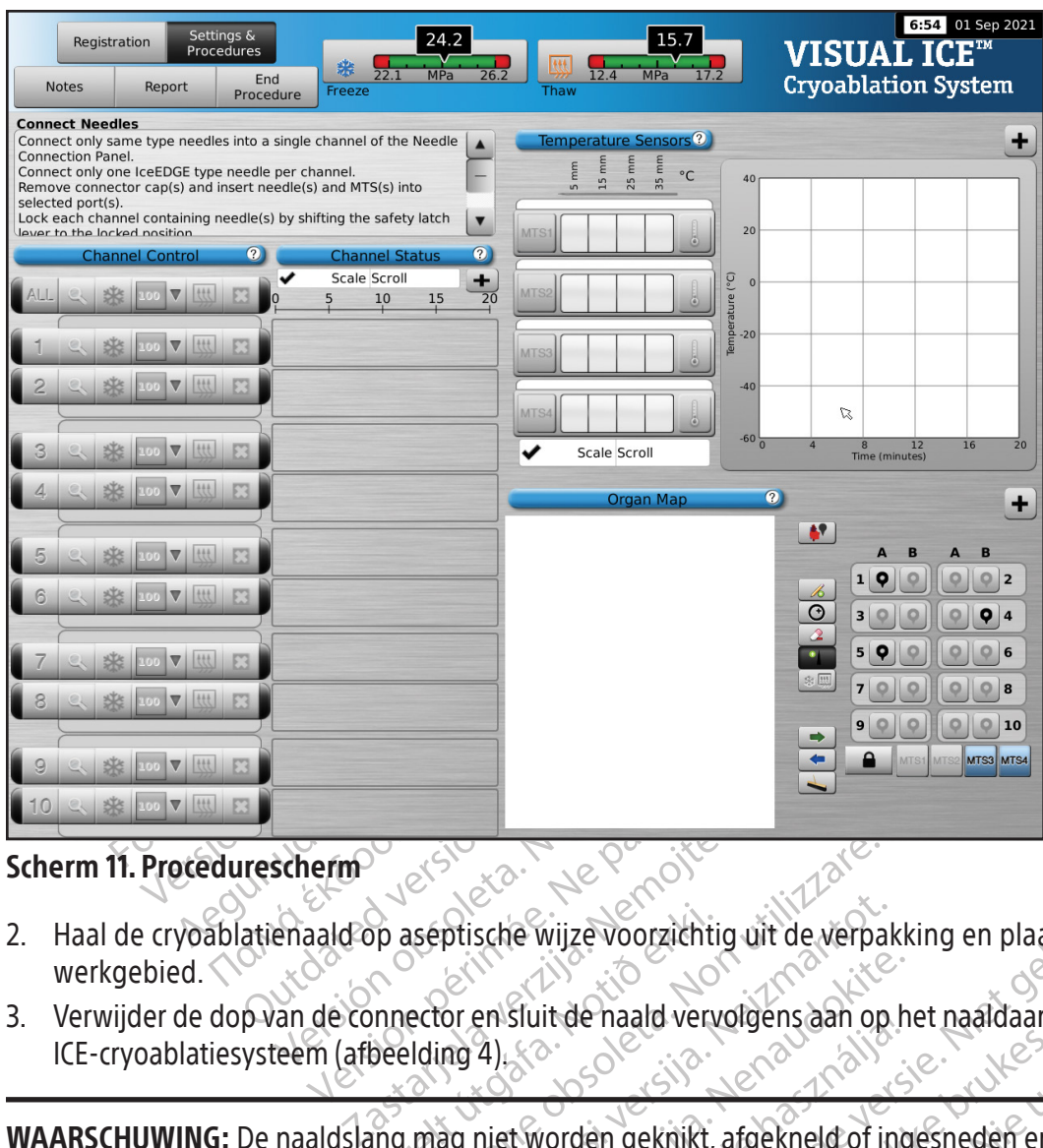

## Scherm 11. Procedurescherm

- up aseptische wijze voorzichti<br>
unnector en sluit de naald verve<br>
beelding 4).<br>
socialisme worden geknikt,<br>
diding van de handgreep of sl 2. Haal de cryoablatienaald op aseptische wijze voorzichtig uit de verpakking en plaats deze in een steriel werkgebied.
- 3. Verwijder de dop van de connector en sluit de naald vervolgens aan op het naaldaansluitpaneel van het Visual-ICE-cryoablatiesysteem (afbeelding 4).

eseptische wijze voorzichtig uit de verpa<br>ector en sluit de naald vervolgens aan op<br>Iding 4).<br>Mag niet worden geknikt, afgekneld of in<br>mag niet worden geknikt, afgekneld of in ptische wijze voorzichtig uit de verpal<br>or en sluit de naald vervolgens aan op<br>ng 4).<br>So wan de handgreep of slang van de naa en sluit de haald vervolgens aan op h Skal i de naald vervolgens aan op het naaldaans Wijze voorzichtig uit de verpakking en plaats deze in main vervorgens aan op het naardaansluitpane WAARSCHUWING: De naaldslang mag niet worden geknikt, afgekneld of ingesneden en er mag niet te hard aan worden getrokken. Beschadiging van de handgreep of slang van de naald kan ertoe leiden dat de naald onbruikbaar wordt.

ep.gr.siangwan de naaid kan erroe of slangwan de naald kan ertoe leidend.<br>Ingebracht, vergrendelt u het kanaal door<br>beelding 9).<br>Sie voor een versien versien is injournale Bracht, vergrendelt u het kanjaal dood Werby observation Nepotral doopde Vanhentunut version, kirjan, kirjan<br>Persion version, kirjan, kirjan<br>Persion version, kirjan, kirjan<br>afarentunut version, kirjan, ki<br>afarentunut version, kirjan, ki deball. deball. knivano el. iannayın.<br>Güncel olmayan sürüm. Kullanmayın.<br>Güncel olmayan sürüm. 4. Nadat een naald(en) in het gewenste kanaal is/zijn ingebracht, vergrendelt u het kanaal door de vergrendebalk van het midden van het systeem weg te schuiven (afbeelding 9).

or piraldrad version. Använd ei.<br>erbyering. Architecture.<br>ana versintica. Använd kull<br>arelarunut version. Surum.<br>arelarunut version. Surum.<br>arelarunut version. Surum.

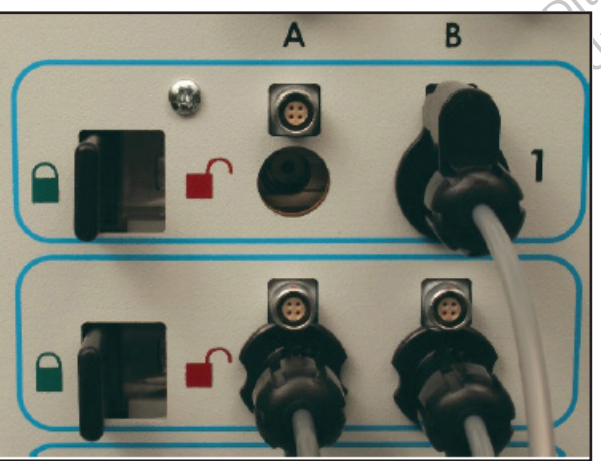

Afbeelding 9. Naald in kanaal vergrendelen

5. Om de naald beter herkenbaar te maken bij gebruik van meerdere cryoablatienaalden tijdens een cryoablatieprocedure, wordt aanbevolen om een naaldkanaal-ID-sticker op de naaldslang aan te brengen.

OPMERKING: Neem contact op met de afdeling technische ondersteuning van Boston Scientific voor het bestellen van naaldkanaal-ID-stickers voor de cryoablatienaalden.

6. Herhaal stap 2 t/m 5 voor elke cryoablatienaald die wordt getest.

LET OP: Boston Scientific raadt aan om alleen<br>naalden met i-Thaw-functie niet met naalden<br>Bovendien kan het gebruik van verschillende<br>gasindicator nadelig beïnvloeden.<br>LET OP: Als het Visual-ICE-crypablatiesysteen<br>standaar LET OP: Boston Scientific raadt aan om alleen naalden van hetzelfde type in één kanaal te plaatsen. Combineer naalden met i-Thaw-functie niet met naalden die niet geschikt zijn voor i-Thaw-functie in hetzelfde kanaal. Bovendien kan het gebruik van verschillende naaldtypen in hetzelfde kanaal de nauwkeurigheid van de gasindicator nadelig beïnvloeden.

ET OP: Als het Visual-ICE-cryoablati<br>
andaard over op de ontdooimodus<br>
uuterisatiefunctie uitgeschakeld.<br>
PMERKING: Het Visual-ICE-cryoabl<br>
inctiecapaciteit zijn aangesloten en<br>
eliumgas is aangesloten op het sys maria and in the Visual HCE-crypablatiesysteem valuation of the Visual HCE-crypablatiesysteem valuation of the Visual HCE-crypablatiesysteem<br>
FICE-crypablatiesysteem<br>
FICE-crypablatiesysteem<br>
FICE-crypablatiesysteem<br>
FRAKI Explicit version in the light version of the light version of the light version of the light version of the light version of the light version of the light version of the light version of the light version of the light ver LET OP: Als het Visual-ICE-cryoablatiesysteem vaststelt dat er heliumgas is aangesloten, schakelt het systeem standaard over op de ontdooimodus met helium en zijn de iThaw-functie, de FastThaw-functie en de cauterisatiefunctie uitgeschakeld.

OPMERKING: Het Visual-ICE-cryoablatiesysteem geeft een bericht weer als een of meer naalden zonder i-Thaw functiecapaciteit zijn aangesloten en er geen heliumgas op het systeem is aangesloten. Zorg ervoor dat het heliumgas is aangesloten op het systeem om de actieve ontdooifunctie zonder i-Thaw-functie te gebruiken.

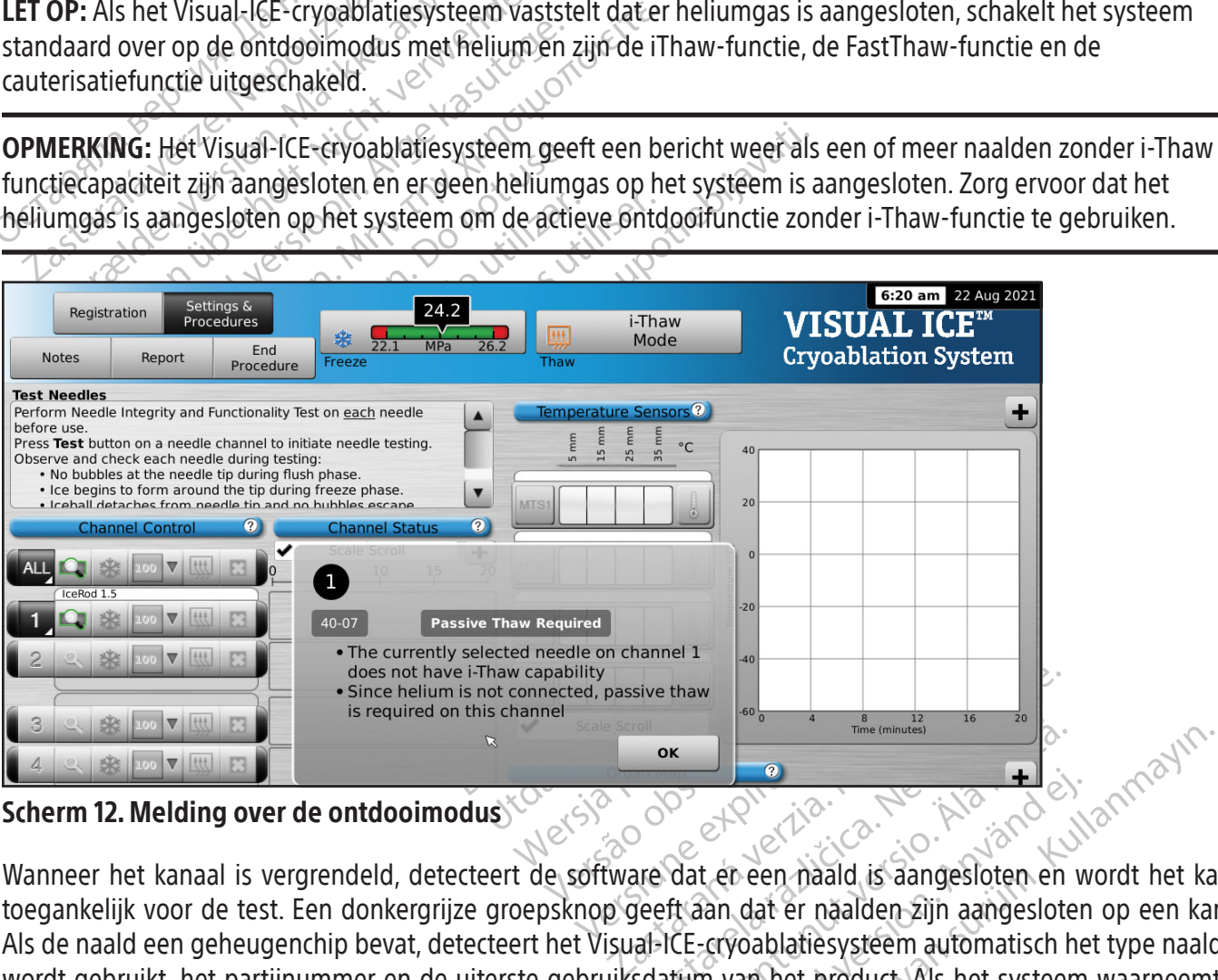

Scherm 12. Melding over de ontdooimodus

Sive thaw<br>  $\begin{array}{|c|c|}\n\hline\n\text{or}\n\hline\n\text{or}\n\hline\n\text{$ Wandel version and the connucles when the connucles are the connucles of the connucles of the connucles of the connucles that the connucles that the connucles the connucles that the connection and the connection and the co Etation.<br>Etation. Använd version.<br>Etation. Använd version. Använd er näalden.<br>Etation. Använden. Als het systeem.<br>Etation. Als het systeem.<br>Etation. Als het systeem.<br>Etation. Als het systeem.<br>Etation. Wanneer het kanaal is vergrendeld, detecteert de software dat er een naald is aangesloten en wordt het kanaal toegankelijk voor de test. Een donkergrijze groepsknop geeft aan dat er naalden zijn aangesloten op een kanaal. Als de naald een geheugenchip bevat, detecteert het Visual-ICE-cryoablatiesysteem automatisch het type naald dat wordt gebruikt, het partijnummer en de uiterste gebruiksdatum van het product. Als het systeem waarneemt dat de uiterste gebruiksdatum is verlopen, wordt er een melding weergegeven en wordt de gastoevoer naar dat kanaal afgesloten.

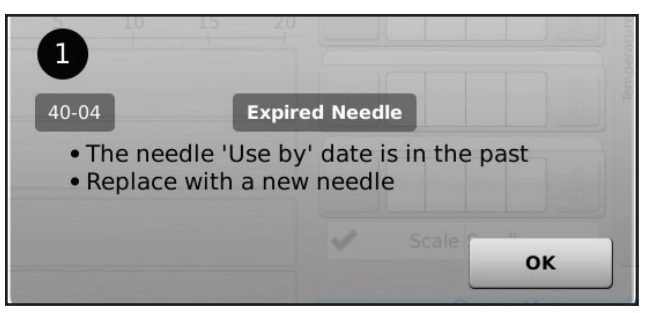

## Scherm 13. Melding Uiterste gebruiksdatum van naald verlopen

7. Als de naald geen geheugenchip bevat, verschijnt er een menu met een selectie van naaldtypen (scherm 14). Selecteer het juiste naaldtype in het keuzemenu.

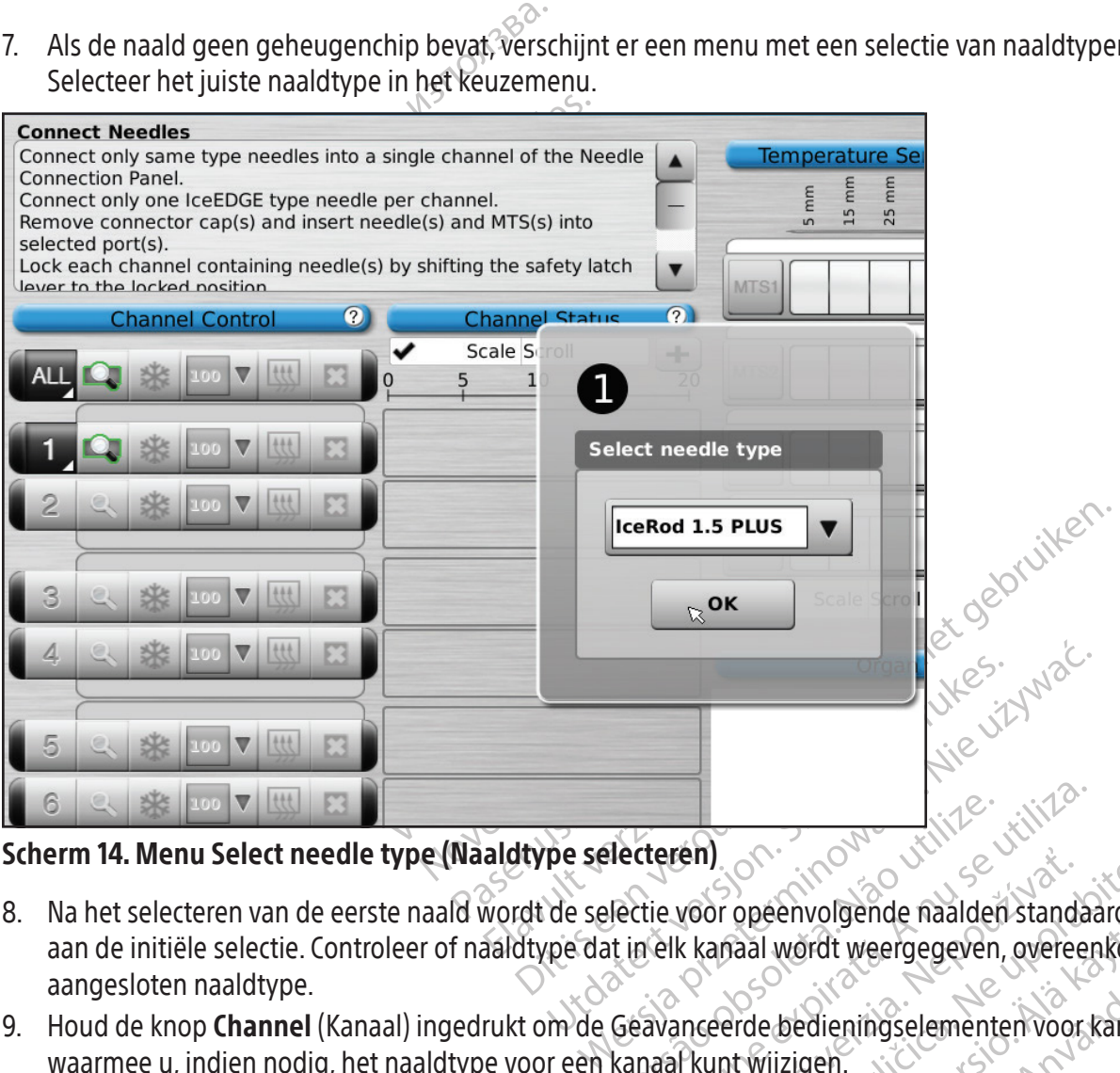

## Scherm 14. Menu Select needle type (Naaldtype selecteren)

- Verteren)<br>Verteren)<br>Vertie voor opeenvolgende naalder<br>The kanaal wordt weergegeven<br>Versaarkunt wijzigen.<br>Versaarkunt wijzigen. Experient Composition of the Composition of the Composition of the Composition of the Version of the Kanaal wordt weergegeven, overeen<br>a variate kanaal wordt weergegeven, overeen<br>a vanceerde bedieningselementen voor daar k zastaraná verzia.<br>Zastaraná verzia verzia.<br>Nepoužívať verzia.<br>Zastaraná verzia.<br>Zastaraná verzia.<br>Zastaraná verzia.<br>Zastaraná verzia.<br>Zastaraná verzia.<br>Zastaraná verzia. Zastarela različica.<br>
Sastarela različica. Ne uporabite.<br>
Zapisal wordt weergegeven, overeenkom<br>
Zaradi verkijzigeh.<br>
Zatieňaalden moeten altijd in stand wordtingsald niet.<br>
Vermijd contact met het d 8. Na het selecteren van de eerste naald wordt de selectie voor opeenvolgende naalden standaard aangepast aan de initiële selectie. Controleer of naaldtype dat in elk kanaal wordt weergegeven, overeenkomt met het aangesloten naaldtype.
- 9. Houd de knop Channel (Kanaal) ingedrukt om de Geavanceerde bedieningselementen voor kanalen te openen, waarmee u, indien nodig, het naaldtype voor een kanaal kunt wijzigen.
- 10. Tref voorbereidingen voor het uitvoeren van de naaldintegriteits- en -functionaliteitstests.

De envolgende haalden standaard aan<br>aal wordt weergegeven, overeenkomt<br>rde bedieningselementen voor kanale<br>twijzigen.<br>eits- en -functionaliteitstests.<br>sienaalden moeten altijd in stand word<br>naald niet. Vermijd contact met Bedientingselementen voor kanalen<br>Existen.<br>Föråldrad version. Används version.<br>Bedien version. Använd version.<br>Använd version.<br>Existence. France of Weergegeven, overeenkomt met het WAARSCHUWING: Het steriele veld en de steriliteit van cryoablatienaalden moeten altijd in stand worden gehouden. Vervuil het distale uiteinde van de steriele cryoablatienaald niet. Vermijd contact met het distale gedeelte van de cryoablatienaald om de steriliteit tijdens het testen te behouden.

- Zet de naaldslang aan de steriele tafel vast voordat u met het naaldtestproces begint.
- Vul een groot bakje (met een diameter van ten minste 30 cm) tot halverwege met steriel water of fysiologische zoutoplossing.
- Plaats de naalden, individueel of in groepen, zodanig in het bakje dat de gehele lengte van de naaldschacht in het steriele water of de zoutoplossing is ondergedompeld.
- 11. Voer de naaldintegriteits- en naaldfunctietest uit op elke naald door op de knop Test te drukken op het kanaal waar de naald (naalden) zich bevindt (bevinden). De test van 90 seconden voert automatisch een reeks spoel-, bevriezings- en ontdooifasen uit. De duur van deze fasen zijn: 45 seconden spoelen met helium, 15 seconden bevriezen met argon en 30 seconden ontdooien met helium.

OPTIONEEL: Ook kunnen alle naalden gelijktijdig worden getest door het indrukken van de knop Test op het als ALL (ALLE) gelabelde kanaal. Er verschijnt een melding ter bevestiging van het testen van alle naalden. Selecteer JA, indien van toepassing.

OPTIONEEL: Als aanvullende tests vereist zijn, drukt u op de knop Test om de test te herhalen.

OPMERKING:Wanneer helium niet is aangesloten, bestaat de test van twee minuten uit 50 seconden lage-druk argonstroom, 15 seconden bevriezing met hoge-druk argon, en 55 seconden lage-druk argonstroom.

OPMERKING: Indien een eerder geteste naald op enig moment tijdens een procedure naar een nieuw kanaal wordt overgebracht, moeten de naaldintegriteits- en functionaliteitstest opnieuw op die naald worden uitgevoerd.

OPTIONEEL: Als aanvullende tests vereist zijn<br>
OPTIONEEL: Als aanvullende tests vereist zijn<br>
OPMERKING: Wanneer helium niet is aangesl<br>
argonstroom, 15 seconden bevriezing met hog<br>
OPMERKING: Indien een eerder geteste naa PMERKING: Indien een eerder geter<br>vergebracht, moeten de naaldinteg<br>PMERKING: Als een eerder geteste<br>rplaatst, zal het Visual-ICE-cryoable<br>maald met succes heeft voltooid.<br>a naald met succes heeft voltooid. IERKING: Wanneer helium niet is aangesloter<br>IERKING: Indien een eerder geteste naald op<br>gebracht, moeten de naaldintegriteits- en fu<br>IERKING: Als een eerder geteste naald met g<br>laatst, zal het Visual-ICE-cryoablatiesysteem IKING: Indien een eerder geteste naald open<br>bracht, moeten de naaldintegriteits- en func<br>bracht, moeten de naaldintegriteits- en func<br>IKING: Als een eerder geteste naald met ge<br>fst, zal het Visual-ICE-cryoablatiesysteem he NG: Indien een eerder geteste naald op en<br>cht, moeten de naaldintegriteits- en functi<br>NG: Als een eerder geteste naald met gehe<br>zal het Visual-ICE-cryoablatiesysteem her<br>net succes heeft voltooid.<br>The test bij elke naald g Findien een eerder geteste naald op enig mome<br>
moeten de naaldintegriteits- en functionaliteits.<br>
Als een eerder geteste naald met geheugenchi<br>
Thet Visual-ICE-cryoablatiesysteem herkennen c<br>
succes heeft voltooid.<br>
test b de Visual-ICE-cryoablatiesysteem herletes heeft voltooid.<br>
St bij elke naald goed op het volgend<br>
St bij elke naald goed op het volgend<br>
Door dat er geen luchtbellen worden<br>
Den ijsbal wordt gevormd.<br>
NG: Een defecte cryoa Experience of the steamed were defected and definition of the cryoablatiesysteem herkennen dat de naald definition of the voltage of the voltage of the voltage of the voltage of the voltage of the cryoablaties and woor her OPMERKING: Als een eerder geteste naald met geheugenchip tijdens een procedure naar een nieuw kanaal wordt verplaatst, zal het Visual-ICE-cryoablatiesysteem herkennen dat de naald de integriteits- en functionaliteitstest van de naald met succes heeft voltooid.

Let tijdens de test bij elke naald goed op het volgende:

de spoelfase geen ijsbal wordt gevormd.

Experiment of the main of the two states of the two spirits of the two spirits of the two spirits of the two spirits of the two spirits of the two spirits of the two spirits of the two spirits of the two spirits of the two Stratt gevorma.<br>
fecte cryoablatienaald met<br>
oit een defecte naald voor<br>
aar Boston Scientific voor en<br>
de spoelfase geeft aan dat er<br>
de spoelfase geeft aan dat er<br>
gen van de cilinders controlee Newormd.<br>
Cryoablatienaald met een gaslekka<br>
en defecte naald voor het uitvoeren<br>
stor Scientific voor evaluatie.<br>
Delfase geeft aan dat er argongas is aa<br>
n de cilinders controleert u of elke gas<br>
Standaard opstelling gas voablatienaald met een gaslekkag<br>defecte naald voor het uitvoeren von Scientific voor evaluatie.<br>Experientific voor evaluatie.<br>Tase geeft aan dat er argongas is aan<br>de cilinders controleert u otelke gasto<br>ndaard opstelling En worden gevormd langs de haaldschacht en up-communitier and woor het uitvoeren van een cryoablatien.<br>
Technical woor evaluatie.<br>
Technical woor evaluatie.<br>
Technical woor evaluatie.<br>
Technical dat er argongas is aangeslo WAARSCHUWING: Een defecte cryoablatienaald met een gaslekkage kan een gasembolie bij de patiënt veroorzaken. Gebruik nooit een defecte naald voor het uitvoeren van een cryoablatieprocedure. Stuur defecte naalden terug naar Boston Scientific voor evaluatie.

Flush: Zorg ervoor dat er geen luchtbellen worden gevormd langs de naaldschacht en tip. Controleer of er tijdens<br>de spoelfase geen ijsbal wordt gevormd.<br>WAARSCHUWING: Een defecte cryoablatienaald met een gaslekkage kan een Fecte naald voor het uitvoeren is<br>Scientific voor evaluatie.<br>
Elinders controleert u of elke gaste<br>
Scientific voor evaluatie.<br>
Scientific vormen.<br>
Scientific vormen.<br>
Controleert u of elke gaste<br>
ditip begint te vormen. Hiftic voor evaluatie.<br>
Thaan dat er argongas is aangesloter op<br>
It aan dat er argongas is aangesloter op<br>
It aan dat er argongas is aangesloter op<br>
Skal ikke brukes.<br>
Skal is vorming optreedt tijdens de<br>
er geen ijsvormin ald voor het uitvoeren van een cryoablatie<br>it voor evaluatie.<br>aan dat er argongas is aangesloten op de heliu<br>controleert u otelke gastoevoerslang is aange<br>stelling gascilinder).<br>iintde vormen.<br>geen ijsvorming optreedt tijd LET OP: IJsvorming tijdens de spoelfase geeft aan dat er argongas is aangesloten op de heliumingang. Voordat u verdergaat met het vervangen van de cilinders controleert u of elke gastoevoerslang is aangesloten op de juiste cilinder (raadpleeg het gedeelte Standaard opstelling gascilinder).

Bevriezen: Zorg dat er ijs rond de naaldtip begint te vormen.

elling gascilinder).<br>
Elling gascilinder).<br>
Elling gascilinder).<br>
The vormen.<br>
The vormen.<br>
The version of the set of the version of the set of the value of the value of the value of the value of the value of the value of Deert u ofelke gastoevoerslang is aange men.<br>
En al Carl National Company of the Carl National Company<br>
En al Carl National Company of the Analysis<br>
of the Carl Company is a anges loten op de WAARSCHUWING: Een naald is defect als er geen ijsvorming optreedt tijdens de bevriezingsfase. Gebruik de naald niet als deze defect is. Pak een nieuwe naald en herhaal de test.

Ontdooien: Controleer of de ijsbal loskomt van de haaldtip en of er geen bellen uit de naaldtip komen.

En.<br>
En.<br>
Zastarela različica.<br>
Transporte editividens de bevriezings<br>
Rerhaal de test.<br>
Den of er geen bellen uit de naaldtip ko<br>
Et argongas is aangesloten op de helium<br>
rgen dat elke cilinder op de juiste inlaat ing optreedt tijdens de bevriezings<br>Thaal de test.<br>Thaal de test.<br>Thaal de test.<br>Thaal de test.<br>Thaal de test.<br>Thaal de test.<br>Thaal de test.<br>Thaal de test.<br>Thaal de helium of the belief with the best of the limit. Fördredt tijdens de bevrlezingsfand de test.<br>Experience is angesloten op de heliuminatelke cilinder op de juiste inlaat is Butreedt tijdens de bevriezingsfase Gebrui<br>de test.<br>Pgeen bellen uit de haaldtip komen.<br>gas is aangesloten op de heliumingang. Voor<br>elke cilinder op de juiste inlaat is aangeslote LET OP: IJsvorming tijdens de ontdooifase geeft aan dat het argongas is aangesloten op de heliumingang. Voordat u verdergaat, moet u de cilinders verwisselen en ervoor zorgen dat elke cilinder op de juiste inlaat is aangesloten (raadpleeg het gedeelte **Standaard opstelling gascilinder).** 

Tijdens de integriteits- en functionaliteitstest van de naald geven de gasindicatoren voor beide gassen een schatting van de resterende tijd voordat de cilinders leeg zijn, ervan uitgaande dat alle aangesloten naalden tegelijkertijd worden gebruikt (raadpleeg het gedeelte Navigatiewerkbalk).

Na succesvolle afronding van de naaldintegriteits- en -functionaliteitstest, zal de knop Test een groen vinkje laten zien en worden de overige bedieningsknoppen op het kanaal actief. De naalden zijn gereed voor gebruik.

12. Maak bij gebruik van MTS'en het gewenste aantal sensoren gereed voor het testen. Het Visual-ICEcryoablatiesysteem ondersteunt het gebruik van vier thermische sensoren. Sluit elke temperatuursensor aan op een MTS-aansluitpoort door de connector in de poort te drukken. Zorg dat de rechthoekige verhoging op de MTS-connector in lijn staat met de groef aan de bovenzijde van de aansluitpoort, zodat de MTS op de juiste manier wordt ingestoken (afbeelding  $10$ ).

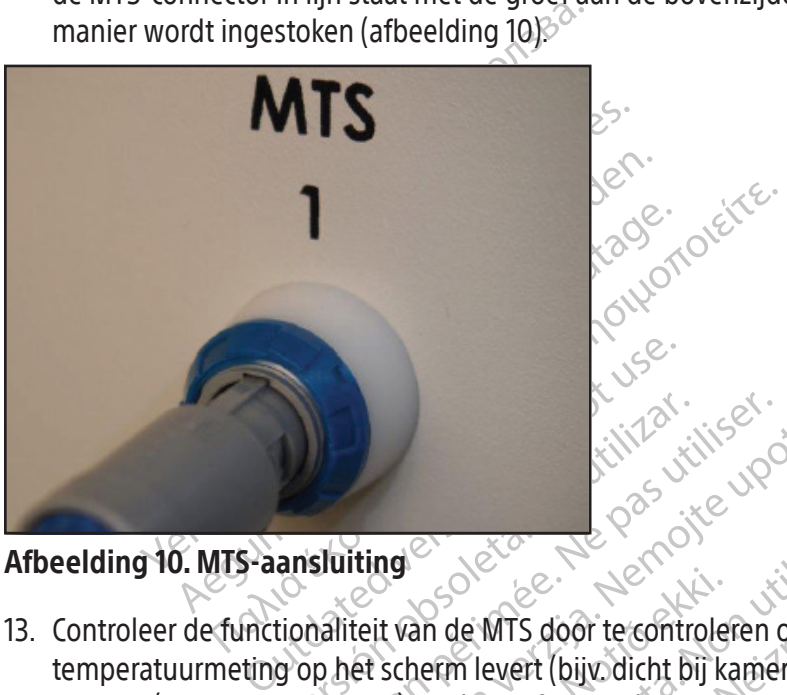

Afbeelding 10. MTS-aansluiting

ansluiting entre les pas utilisers of the past of the pas utilizar. It is a sole of the past of the past of the passed of the passed of the passed of the passed of the passed of the passed of the passed of the passed of th Eliting Control of the United States of the United States of the United States of the United States of the United States of the Control of the aanges love of the Control of the aanges love of the Control of the aanges love Urelt van de MTS door te controle<br>it van de MTS door te controle<br>scherm levert (bijv dicht bij ki<br>en MTS die de integriteits - en<br>uurmetingen worden weergeg ER MESSIGN CONTRACT CONTRACT CONTRACT CONTRACT CONTRACT CONTRACT CONTRACT CONTRACT CONTRACT CONTRACT CONTRACT CONTRACT CONTRACT CONTRACT CONTRACT CONTRACT CONTRACT CONTRACT CONTRACT CONTRACT CONTRACT CONTRACT CONTRACT CONT November<br>1999 - November 1999<br>Net softwarescherm.<br>1999 - Net softwarescherm.<br>1999 - Neizen functionaliteits.<br>1999 - November 1999 - Networkingen worden weergegeven.<br>1999 - Networkingen weergegeven. MTS door te controleren of de aanges<br>
evert (bijv dicht bij kamertemperatuure<br>
et softwarescherm<br>
et softwarescherm<br>
et de integriteits en functionaliteitste<br>
gen worden weergegeven die en verbeeld versier van de MTS niet het gebruiken. 13. Controleer de functionaliteit van de MTS door te controleren of de aangesloten sensor een redelijke temperatuurmeting op het scherm levert (bijv. dicht bij kamertemperatuur) in het gedeelte Temperature Sensor (Temperatuursensor) van het softwarescherm.

Elavult var en la verzió.<br>Ele integriteits en functionaliteitst<br>Ale integriteits en functionaliteitst<br>Ale integriteits en functionaliteitst<br>Liet aanraken tijdens gebruik; er ku Sensor (Temperatuursensor) van het softwarescherm,<br>
WAARSCHUWING: Gebruik geen MTS die de integriteits en functionaliteitstest van de MTS niet heeft gehaald; er<br>
kunnen dan foutieve temperatuurmetingen worden weergegeven,<br> WAARSCHUWING: Gebruik geen MTS die de integriteits- en functionaliteitstest van de MTS niet heeft gehaald; er kunnen dan foutieve temperatuurmetingen worden weergegeven.

LET OP: Laat de MTS de cryoablatienaald niet aanraken tijdens gebruik; er kunnen dan onregelmatige temperatuurmetingen worden weergegeven.

# Navigeren in de gebruikersinterface

Scherm. Vergegeven. Warren dan onregelm. aná de delen van de gebruikersinterface, soft Vanhen van de gebruikersinterface, softvanhender<br>Men van de gebruikersinterface, softvan<br>2012 version version käytä.<br>2012 version version käytä. Red version. And the settlement But de gebruikersinterface, softwarekhoppen posities en stappen aan.

- Gedeelte Softwarescherm
- Knop **Control** (Bediening)
- AAN-stand
- OPTIONEEL = optionele of alternatieve stap

Het Visual-ICE-cryoablatiesysteem maakt gebruik van een grafische gebruikersinterface waarmee een snelle communicatie tussen de gebruiker en het systeem via een touchscreeninterface mogelijk is.

# Scherm Login (Inloggen)

Wanneer het systeem wordt ingeschakeld, wordt het scherm Login (Inloggen) weergegeven nadat het opstartproces is voltooid (raadpleeg het gedeelte **Systeeminstelling**).

| 1:09 pm 23 Aug 2021<br><b>Forgot Password?</b><br><b>Emergency Login</b><br>$^{\prime}$<br>Shutdown                                                                             |
|----------------------------------------------------------------------------------------------------|
| <b>VISUAL ICETM</b>                                                                                                    |
| <b>Cryoablation System</b>                                                                                                    |
| S <sup>Boston</sup> Ge<br>Scientific<br>S)                                                                                                    |
| Username:<br>Password:                                                                                                    |
| Login                                                                                                    |
| <b>Backspace</b><br><b>Delete</b><br>Shift<br><b>Enter</b>                                                                                                    |
| Scherm 15. Scherm Login (Inloggen)<br>Scherm 15. Scherm Login (Inloggen)<br>Scherm Startup (Opstarten)<br>Nadat u hebt ingelogd in het systeem geeft het scherm Startup (Opstar |
| 10:18 am 11 Jul 2021<br>No Gas<br>No Gas<br><b>VISUA</b><br>Connected<br>Connected<br><b>Cryoablation System</b><br>×<br>Startup                                                |

Scherm 15. Scherm Login (Inloggen)

# Scherm Startup (Opstarten)

Nadat u hebt ingelogd in het systeem geeft het scherm Startup (Opstarten) verschillende opties weer.

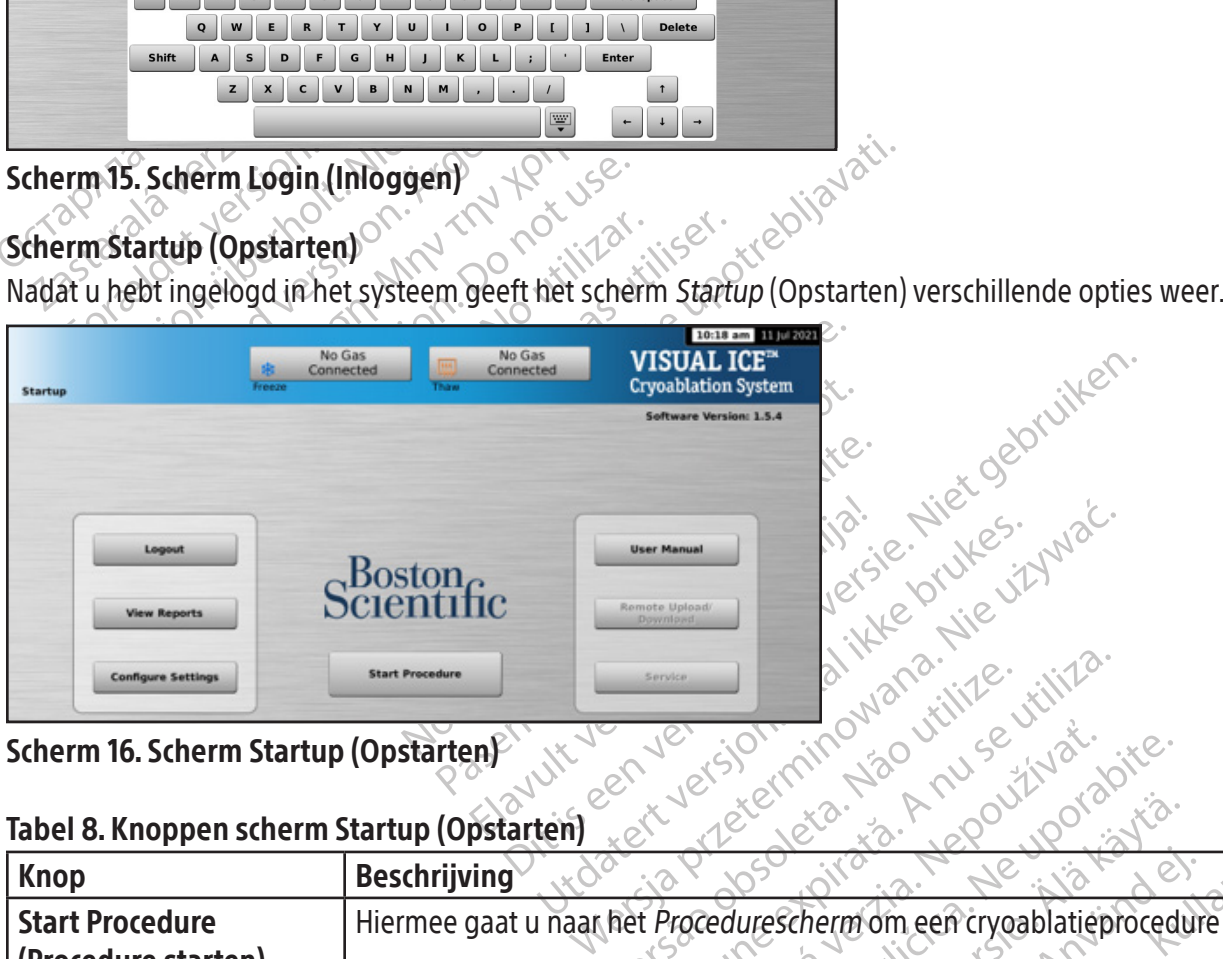

Scherm 16. Scherm Startup (Opstarten)

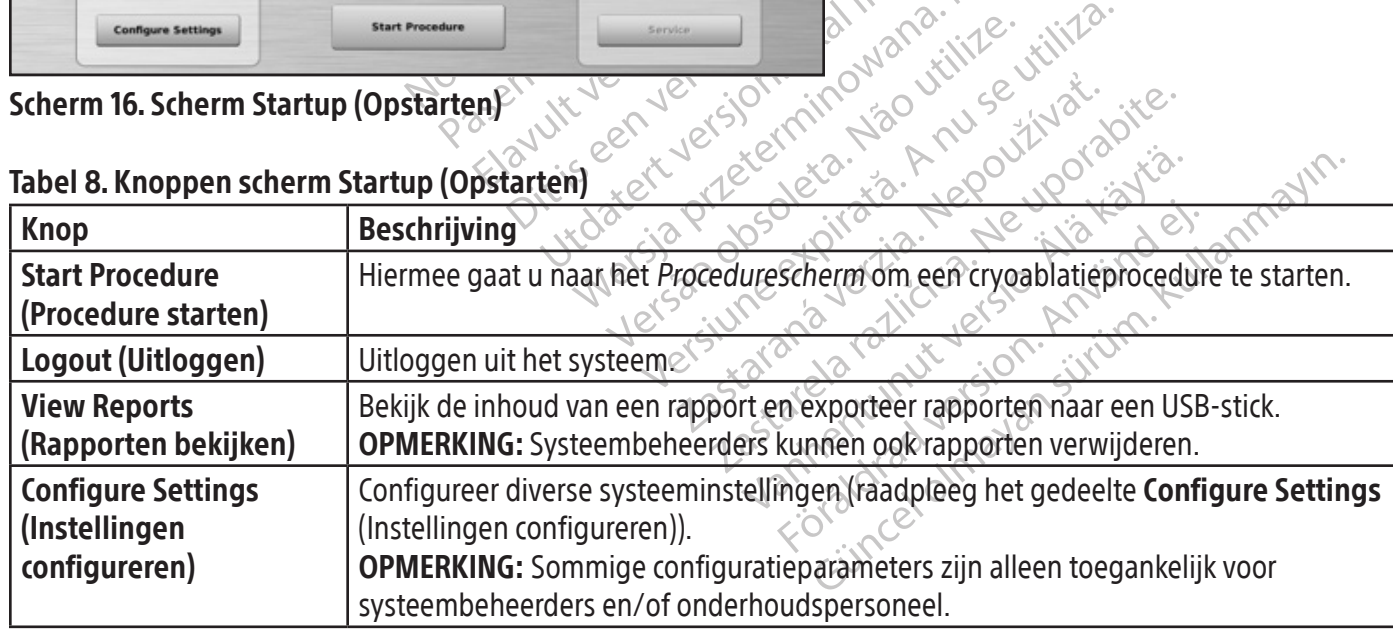

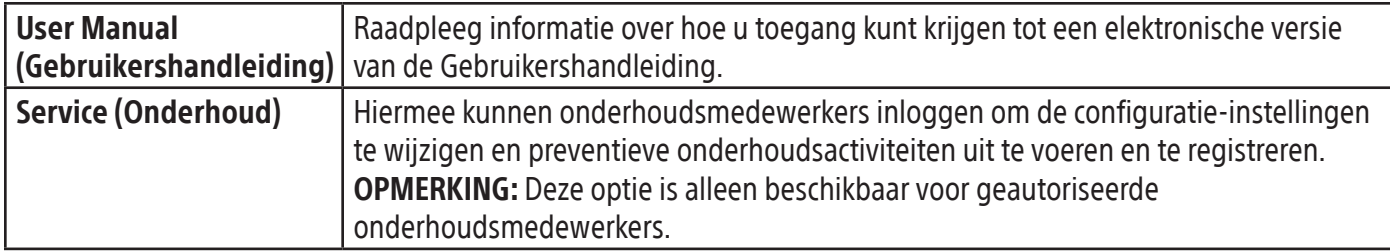

#### Procedurescherm

In het Visual-ICE-cryoablatiesysteem biedt het Procedurescherm een weergave op één scherm voor het regelen en bewaken van een cryoablatieprocedure. Het *Procedurescherm* is opgesplitst in delen voor de navigatiewerkbalk, contextgevoelige hulp, bedieningselementen voor kanalen, Channel Status (Kanaalstatus), Temperature Sensors (Temperatuursensoren) en de Organ Map (orgaankaart). De titelbalk van elke deel op het Procedurescherm biedt door de gebruiker geselecteerde zelfhulp voor dat deel.

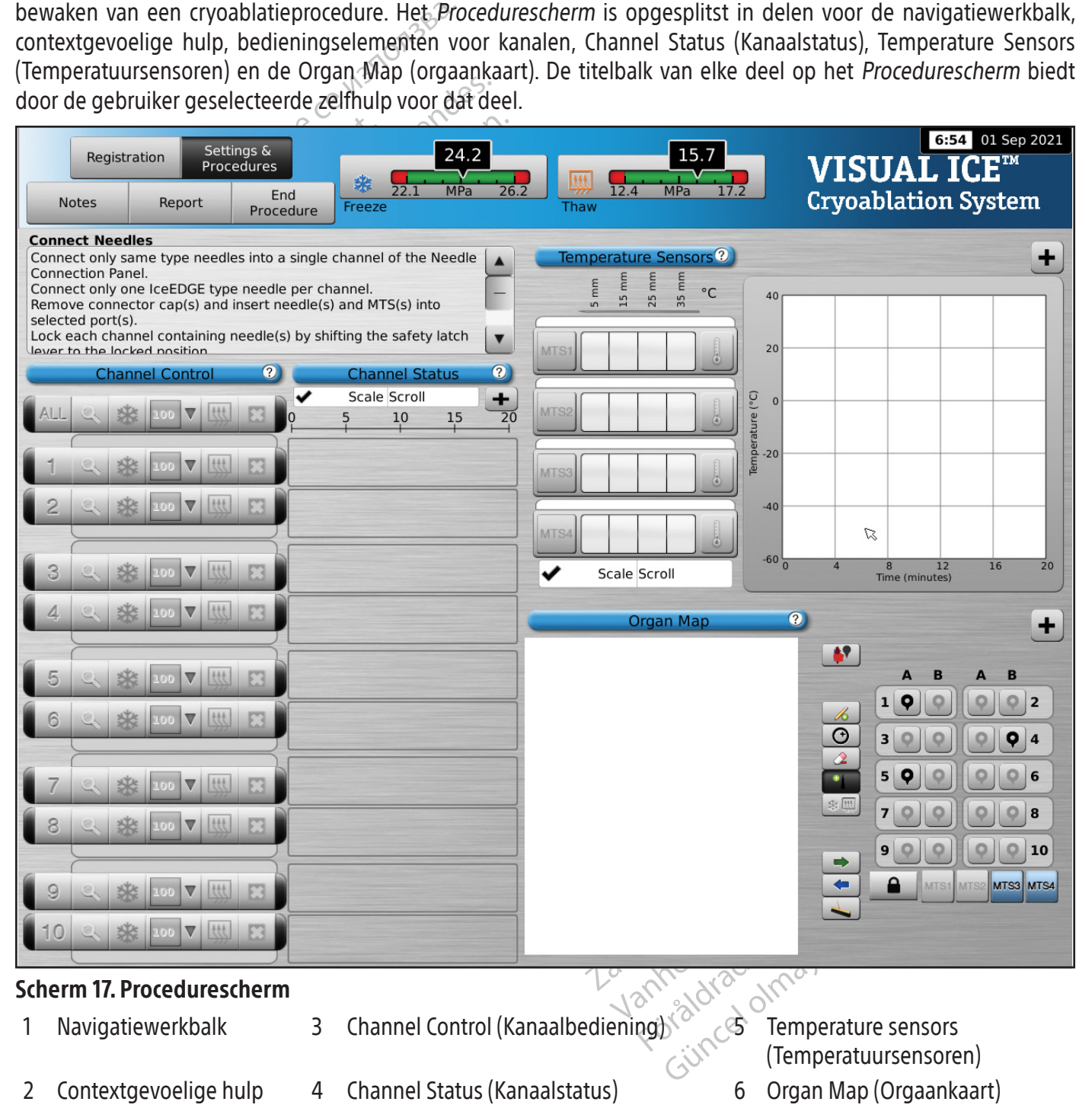

## Navigatiewerkbalk

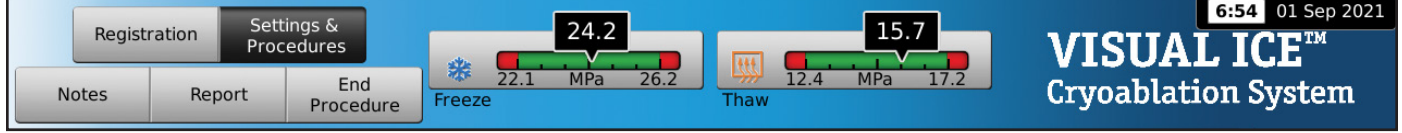

#### Scherm 18. Navigatiewerkbalk

In de navigatiewerkbalk staan de manometer/gasindicator en procedureknoppen die u kunt selecteren om informatie te registreren, procedure-instellingen te configureren, opmerkingen over de procedure in te voeren, rapporten te bekijken en exporteren, en de procedure te beëindigen. In sommige gevallen wordt in plaats van het logo een foutmelding weergegeven.

## Tabel 9. Navigatiewerkbalk

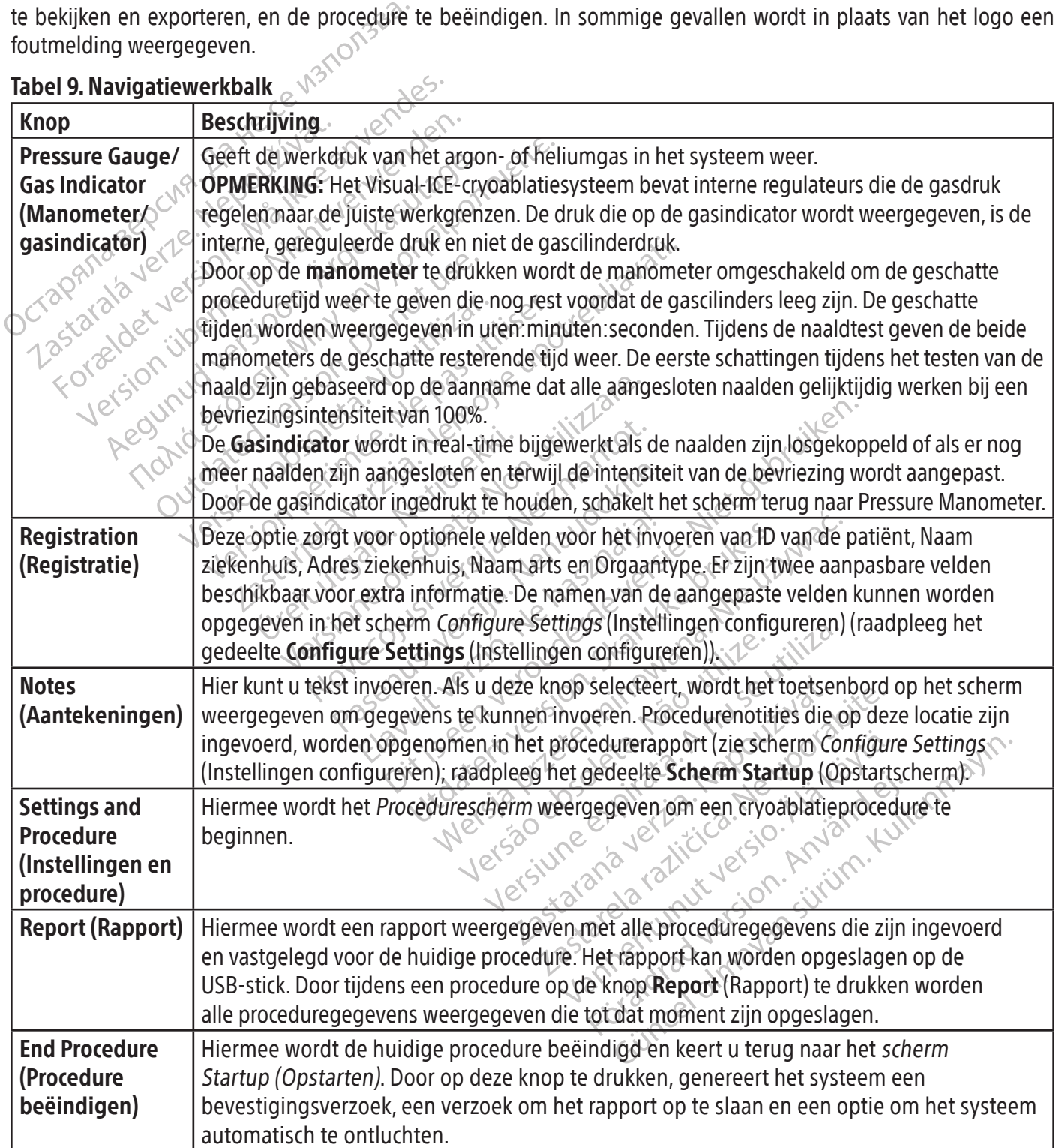

## Contextgevoelige hulp

De contextgevoelige Hulp geeft een samenvatting van de procedurestappen om u door een cryoablatieprocedure te leiden. Het is uitsluitend bedoeld om een algemeen overzicht te bieden; stapsgewijze instructies vindt u in het gedeelte Gereedmaken voor gebruik .

#### Door de gebruiker geselecteerde zelfhulp

Via de titelbalk van elk gedeelte krijgt u toegang tot aanvullende hulpinformatie. Druk op de titelbalk voor een uitleg van de beschikbare knoppen en velden in elke gedeelte van het Procedurescherm.

#### Kanaalbediening

De kanalen 1 tot en met 10 zijn afzonderlijk gelabeld en bevatten onafhankelijke regelaars voor Test, Bevriezen, Bevriezingsintensiteit, Ontdooien en Stop. Elk afzonderlijke kanaal geeft het naaldtype weer van de naalden die naast de kanaalbediening zijn aangesloten (scherm 19). In het kanaal met de aanduiding ALL (ALLE) werken alle actieve kanalen gelijktijdig.

#### Tabel 10. Kanaalbediening

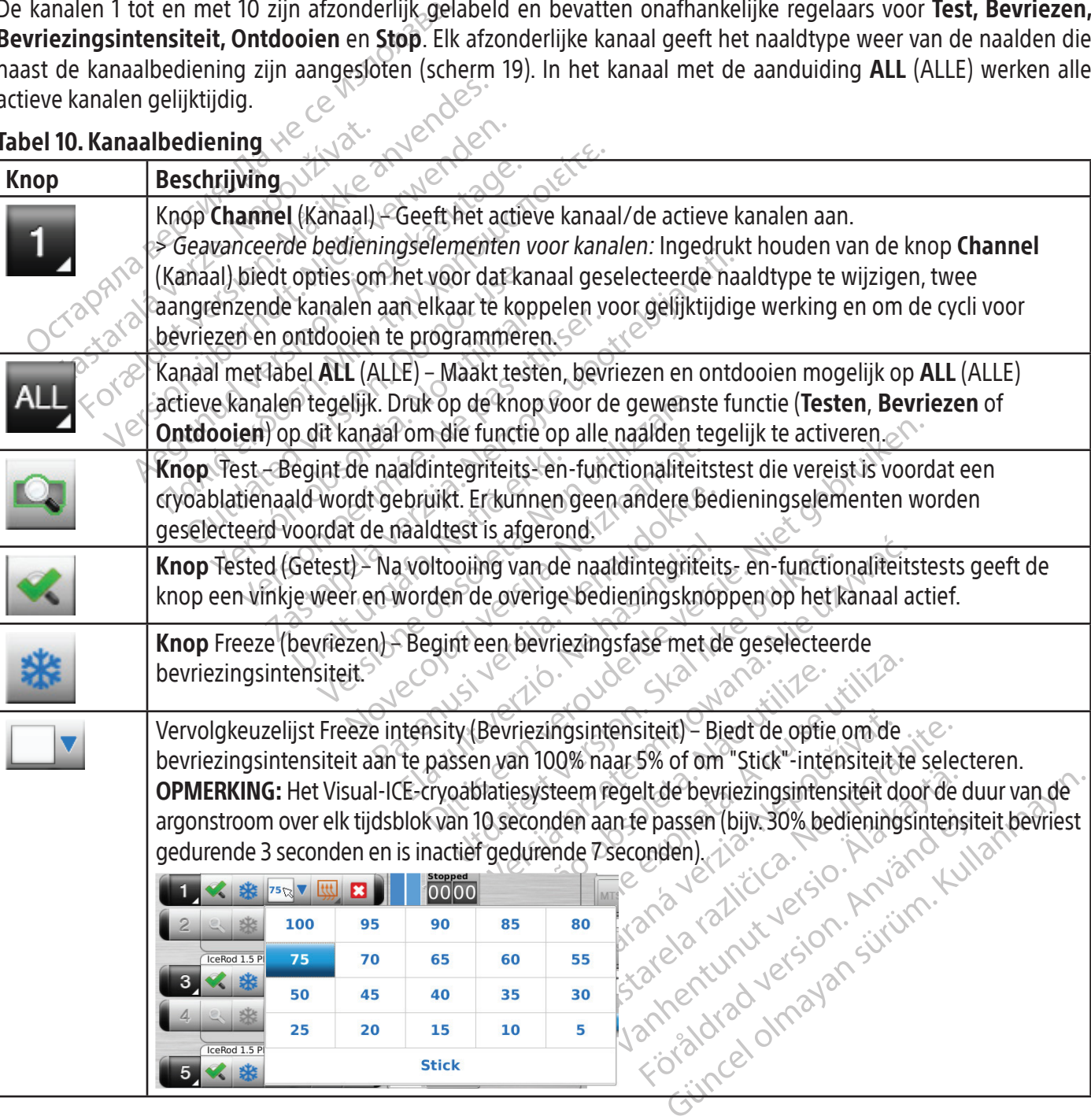

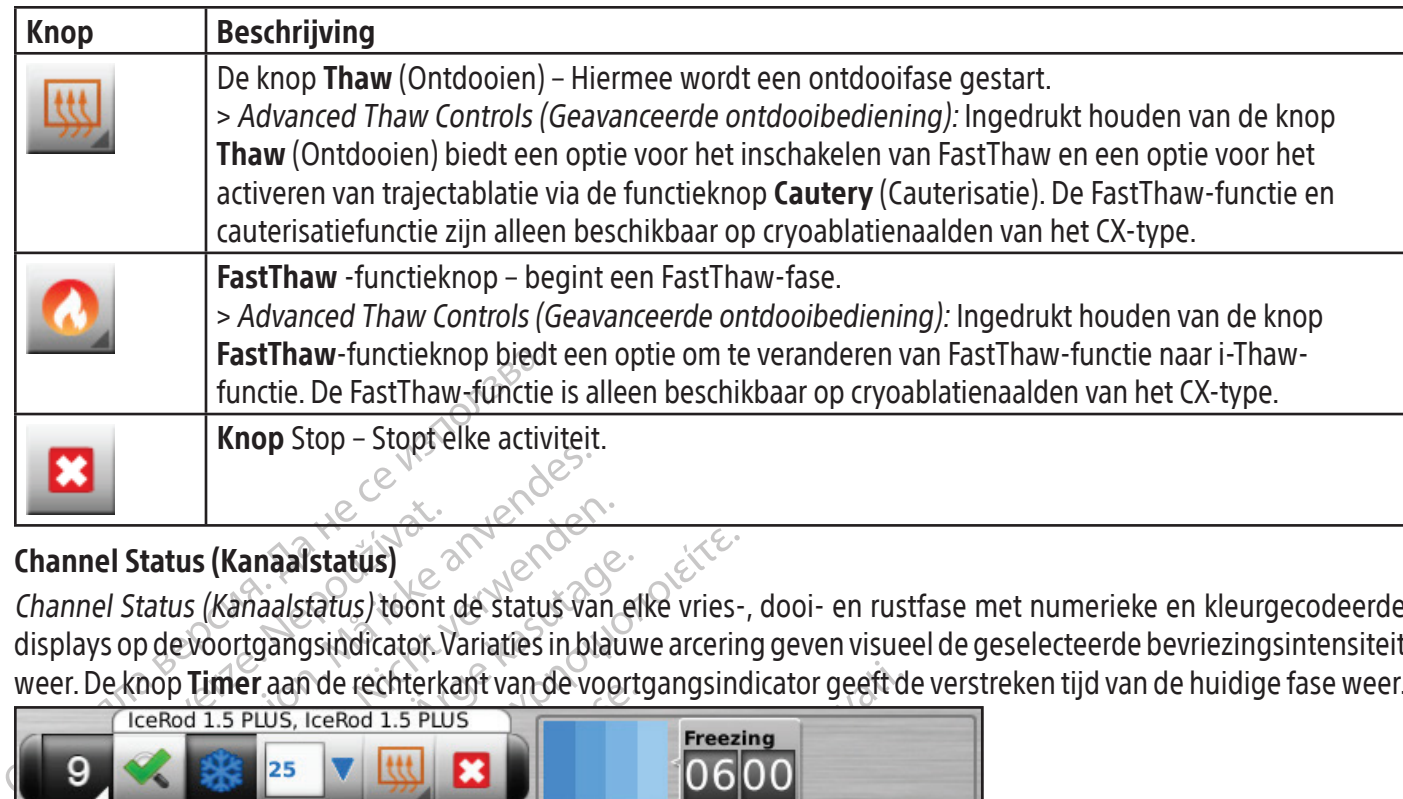

## Channel Status (Kanaalstatus) 8

Channel Status (Kanaalstatus) toont de status van elke vries-, dooi- en rustfase met numerieke en kleurgecodeerde displays op de voortgangsindicator. Variaties in blauwe arcering geven visueel de geselecteerde bevriezingsintensiteit weer. De knop **Timer** aan de rechterkant van de voortgangsindicator geeft de verstreken tijd van de huidige fase weer.

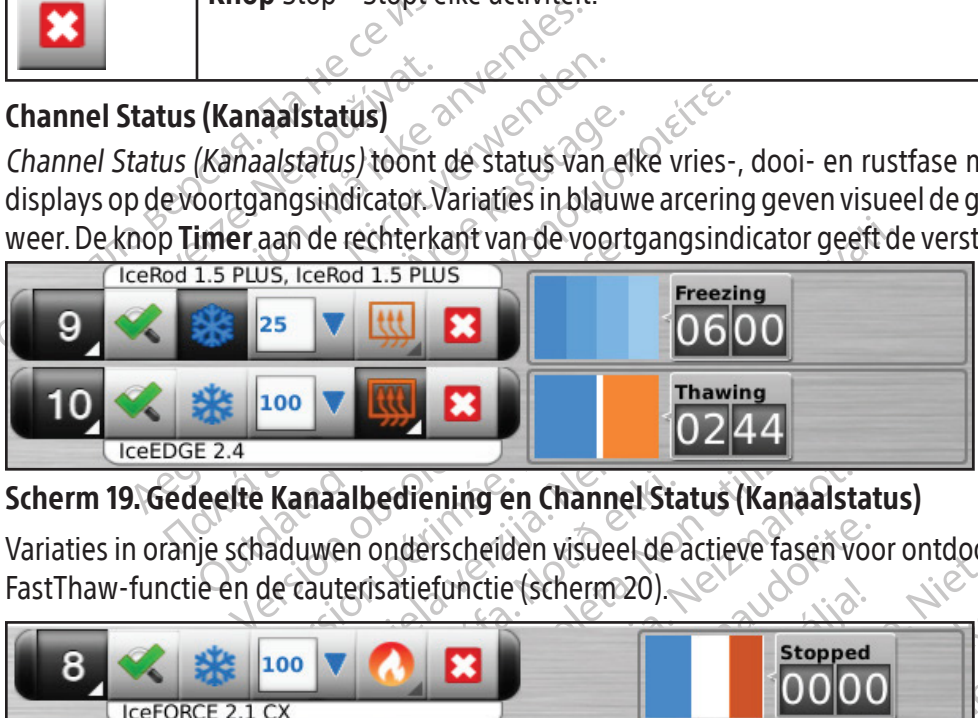

# Scherm 19. Gedeelte Kanaalbediening en Channel Status (Kanaalstatus)

FastThaw-functie en de cauterisatiefunctie (scherm 20).

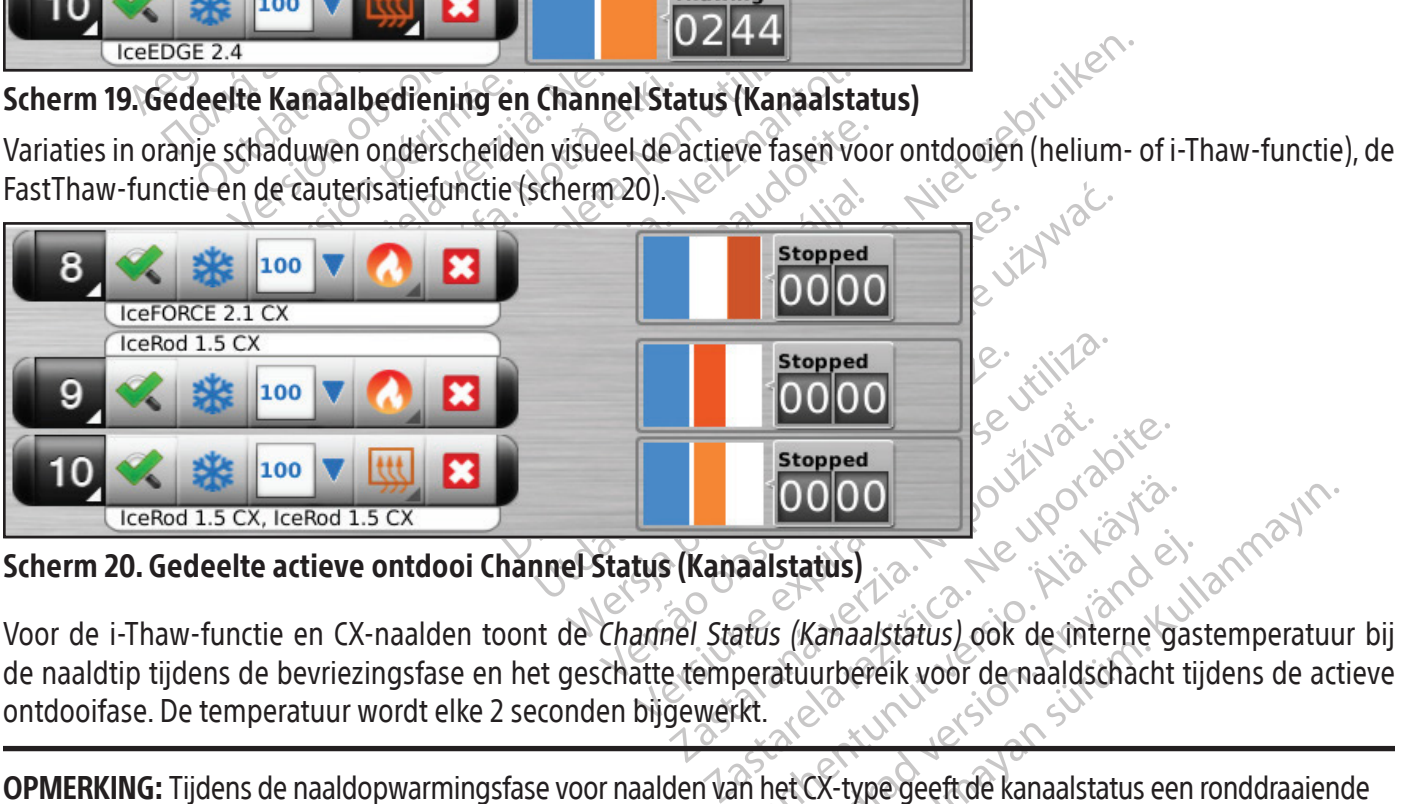

Scherm 20. Gedeelte actieve ontdooi Channel Status (Kanaalstatus)

**DOOO**<br> **aalstatus**<br>
aftus (Kanaalstatus) ook de interne gaperatuur bereik voor de naaldschacht Istatus)<br>S (Kanaalstatus) ook de interne gas<br>atuurbereik voor de naaldschacht tij<br>Ret CX-type geeft de kanaalstatus een atus) is the world atus and the world with the summer of the state of the state of the state of the state of the state of the state of the state of the state of the state of the state of the state of the state of the state Voor de i-Thaw-functie en CX-naalden toont de Channel Status (Kanaalstatus) ook de interne gastemperatuur bij de naaldtip tijdens de bevriezingsfase en het geschatte temperatuurbereik voor de naaldschacht tijdens de actieve ontdooifase. De temperatuur wordt elke 2 seconden bijgewerkt.

OPMERKING: Tijdens de naaldopwarmingsfase voor naalden van het CX-type geeft de kanaalstatus een ronddraaiende opwarmingsindicator weer.

|   | IceRod 1.5 i-Thaw<br>$\mathbf x$<br>100 | $\leftarrow 105^\circ$      | <b>Freezing</b><br>0302 |
|---|-----------------------------------------|-----------------------------|-------------------------|
| 8 | ×<br>100<br>IceFORCE 2.1 CX             | $-140^\circ$                | <b>Freezing</b>         |
| 9 | IcePearl 2.1 CX<br>$\ast$<br>100        | $-140^\circ$                | <b>Freezing</b><br>0301 |
|   | ×<br>100                                | $-120^\circ$                | <b>Freezing</b>         |
|   | IceRod 1.5 CX, IceRod 1.5 CX            | $\leftarrow$ 120 $^{\circ}$ |                         |

Scherm 21. Temperatuurweergave naaldpunt

# Timers vergroten en herpositioneren

IO CREAD 1.5 CX, IceRod 1.5 CX<br>
ICEROD 1.5 CX, IceRod 1.5 CX<br>
ICEROD 1.5 CX<br>
ICEROD 1.5 CX<br>
ICEROD 1.5 CX<br>
ICEROD 1.5 CX<br>
ICEROD 1.5 CX<br>
ICERT Manufact Annual CREAD 1.00<br>
ICEROD 1.5 CONTROL DEVICE TO 1.00<br>
ICERT MANUFACT 1 rs vergroten en herpositioneren<br>
Ins een naaldtest-, bevriezings-, or<br>
weergave vergroten (scherm 22).<br>
Iner van het kanaal, de verstreken<br>
eer CX-naaldtypes worden aangesles<br>
s de bevriezingsfase en het gescha<br>
ERKING: Ti 21. Temperatuurweergave naaldpunt<br>
rergroten en herpositioneren<br>
een naaldtest-, bevriezings-, ontdooi- of in<br>
ergave vergroten (scherm 22). De uitvergro<br>
van het kanaal, de verstreken tijd en, tijden<br>
CX-naaldtypes worden groten en herpositioneren<br>
1 naaldtest-, bevriezings-, ontdooi- of inalization (scherm 22). De uitvergrote<br>
1 na het kanaal, de verstreken tijd en, tijdens<br>
1 naaldtypes worden aangesloten, toont de verviezingsfase en het aaldtest-, bevriezings-, ontdooi- of inact<br>
e vergroten (scherm 22). De uitvergrote t<br>
het kanaal, de verstreken tijd en, tijdens c<br>
aaldtypes worden aangesloten, toont de uit<br>
riezingsfase en het geschatte temperatuur<br>
Ti dtest-, bevriezings-, ontdooi- of inactieve fase<br>vergroten (scherm 22). De uitvergrote timer tool<br>kanaal, de verstreken tijd en, tijdens de bevrie<br>dtypes worden aangesloten, toont de uitvergrote<br>zingsfase en het geschatte Tijdens een naaldtest-, bevriezings-, ontdooi- of inactieve fase, kunt u door op de toets Timer te drukken, de timerweergave vergroten (scherm 22). De uitvergrote timer toont in de linkerbovenhoek van het timerscherm het nummer van het kanaal, de verstreken tijd en, tijdens de bevriezingsfase, de geselecteerde bevriezingsintensiteit. Wanneer CX-naaldtypes worden aangesloten, toont de uitvergrote timer ook de interne temperatuur van de naaldpunt tijdens de bevriezingsfase en het geschatte temperatuurbereik van de naaldschacht tijdens de ontdooifase.

Experience of the detector of the detector of the detector of the detector of the detector of the detector of the detector of the detector of the detector of the detector of the detector of the detector of the detector of OPMERKING: Tijdens de naaldopwarmingsfase voor naalden van het CX-type geeft de timer een ronddraaiende opwarmingsindicator weer.

U kunt de timers van drie geselecteerde kanalen tegelijkertijd uitvergroot weergeven. Druk op de timer om terug te keren naar het oorspronkelijke formaat.

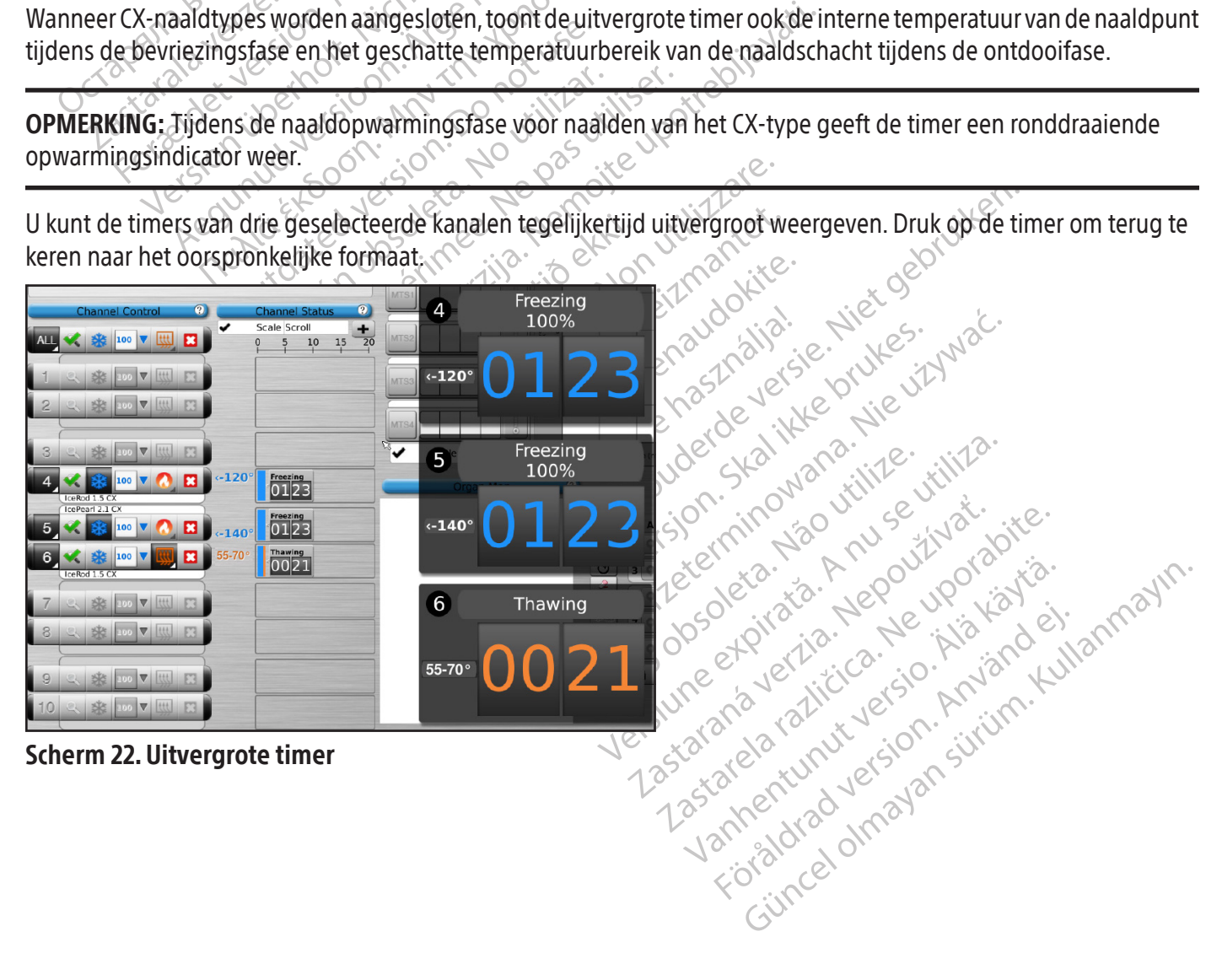

Verplaats een uitvergrote timer door deze naar een nieuwe plaats op het scherm te slepen.

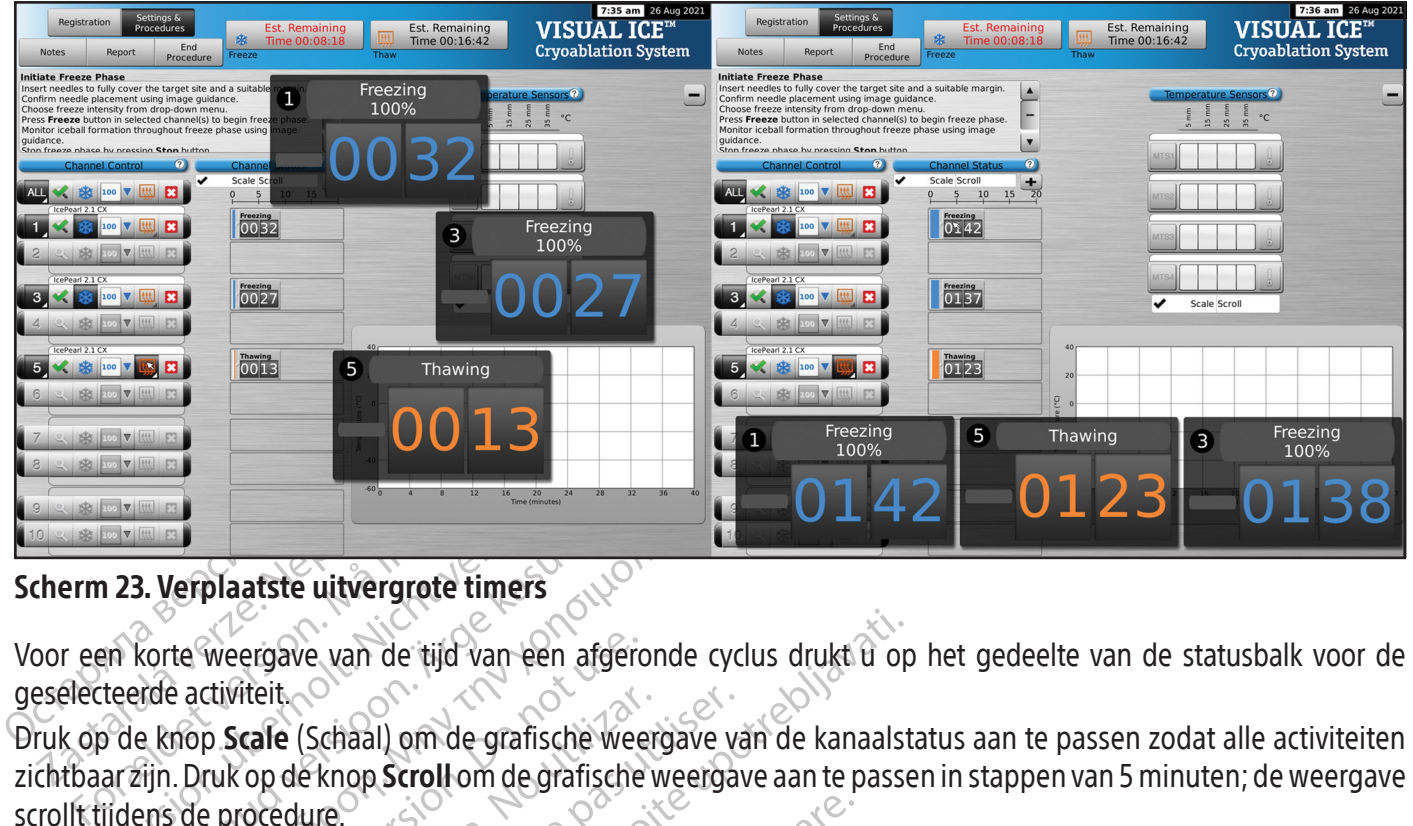

## Scherm 23. Verplaatste uitvergrote timers

geselecteerde activiteit.

ENERGI<br>
ENERGI<br>
123. Verplaatste uitvergrote timers<br>
an korte weergave van de tijd van een afgeste<br>
teerde activiteit.<br>
3 de knop Scale (Schaal) om de grafische w<br>
arzijn. Druk op de knop Scroll om de grafische<br>
1) de knop A. Verplaatste uitvergrote timers<br>Acorte weergave van de tijd van een afgeronde cycle<br>Acorte activiteit.<br>Acorde activiteit.<br>Aegunud version. Druk op de knop Scroll om de grafische weergave van<br>Afgin. Druk op de knop Scroll Voor een korte weergave van de tijd van een afgeronde cyclus drukt u op het gedeelte van de statusbalk voor de<br>geselecteerde activiteit<br>Druk op de knop Scale (Schaal) om de grafische weergave van de kanaalstatus aan te pas Versich of the grafische weer<br>
Versich of de knop Scroll om de grafische weer<br>
Versiche versichen obsolet<br>
Versiche grootte te reduceren<br>
Versiche versichten op de aanges<br>
Versich wordt gemeten op de aanges<br>
Versich wordt It.<br>
(e (Schaal) om de grafische weergave van de knop Scroll om de grafische weergave<br>
edure.<br>
simize (+) om het grafische display te ve<br>
erature Sensors (Temperatuursensore)<br>
erature Sensors (Temperatuursensore<br>
ie wordt E van de tijd van een afgeronde cyclus drukt ti op<br>Schaal) om de grafische weergave van de kanaalst<br>Eknop Scroll om de grafische weergave aan te passe<br>ure.<br>Exaste upotreblievaties upotreblik verzijden.<br>Druk cotte te reduce Druk op de knop Scale (Schaal) om de grafische weergave van de kanaalstatus aan te passen zodat alle activiteiten zichtbaar zijn. Druk op de knop Scroll om de grafische weergave aan te passen in stappen van 5 minuten; de weergave scrollt tijdens de procedure.

Druk op de knop Maximize (+) om het grafische display te vergroten. Druk op de knop Minimize (-) om de weergave tot de oorspronkelijke grootte te reduceren

## Temperature Sensors (Temperatuursensoren)

(+) olithet glanschedisplay the terreduceren<br>
mperatuursensoren)<br>
ure Sensors (Temperatuursen<br>
richter van de aangeslot<br>
inden uitgezet voor alle vier ge<br>
inden uitgezet voor alle vier ge Form het grafische display te vergroten. D<br>
te reduceren<br> **Explorers (Temperatuursensoren) (scherm**<br> **Sensors** (Temperatuursensoren) (scherm<br>
gemeten op de aangesloten MTS-naald<br>
F.<br>
Explorers versorlocatie van een MTS om In het gedeelte Temperature Sensors (Temperatuursensoren) (scherm 24) wordt de temperatuur weergegeven die voor elke sensorlocatie wordt gemeten op de aangesloten MTS-naalden en een zwarte driehoek geeft de koudste temperatuur op elke MTS weer.

m het grafische display te vergroten. Or<br>
reduceren<br> **ituursensoren)**<br> **nsors (Temperatuursensoren) (scherm**<br>
meten op de aangesloten MTS-naalde<br>
uitgezet voor alle vier geselecteerde ser<br>
erde sensorlocatie van een MTS om ursensoren)<br>
Since Temperatuursensoren (scherm 2<br>
ezet voor alle viergeselecteerde sens<br>
de sensorlocatie van een MTS om een<br>
MTS Channel (MTS-kanaal) om alle<br>
de geselecteerde temperatuursensor<br>
de knop Thermometer voor e (Temperatuursensoren) (scherm 2<br>A op de aangesloten MTS-naalder<br>et voor alle vier geselecteerde sens<br>sensorlocatie van een MTS om een<br>TS Channel (MTS-kanaal) om alle<br>e geselecteerde temperatuursens<br>de knop Thermometer voor Trische display te vergroten. Druk op de knop Minimizon<br>
Soren)<br>
Soren)<br>
Display te vergroten. Victor 24) wordt de temperature<br>
pode aangesloten MTS-naalden en een zwarte drieht<br>
pode aangesloten MTS-naalden en een zwarte De aangesloten MTS-naalden en een zwaak de aangesloten MTS-naalden en een zwaakheid versjon.<br>United versjoner van de aangesloten MTS om een grafiek van de aangesloten MTS om een grafiek van de aangesloten.<br>United van de aa ratuursensoren) (scherm 24) wordt de tempera<br>aangesloten MTS-naalden en een zwarte drie<br>lle viergeselecteerde sensorlocaties uit de aancatie van een MTS om een grafiek van die senso<br>**nel** (MTS-kanaal) om alle vier sensorlo ie van een MTS om een grafiek van die Versaande I (MTS-kanaal) om alle vier sensorie<br>Erde temperatuursensoriocatie konden<br>Tremometer voor een grafiek van die<br>Tremometer om terug te keren haald<br>Steeringe aangesloten MTS-naa van een MTS om een grafiek van die sensor<br>VITS-kanaal) om alle vier sensorlocaties v<br>de temperatuursensorlocatie komt overe<br>mometer voor een grafiek van de laagst<br>mometer om terug te keren haar de oor<br>stegelijkertijd worde Temperatuur vs. tijd kan worden uitgezet voor alle vier geselecteerde sensorlocaties uit de aangesloten MTS-naalden. Druk op de knop van de geselecteerde sensorlocatie van een MTS om een grafiek van die sensorlocatie te maken. Druk op de knop voor het respectievelijke MTS Channel (MTS-kanaal) om alle vier sensorlocaties van een individuele MTS grafisch weer te geven. De kleur van de geselecteerde temperatuursensorlocatie komt overeen met de kleur van de temperatuurlijn in de grafiek. Druk op de knop Thermometer voor een grafiek van de laagste temperatuur van een geselecteerde MTS. Druk nogmaals op de knop Thermometer om terug te keren naar de oorspronkelijke weergave.

OPMERKING: Er kunnen maximaal vier sensorlocaties tegelijkertijd worden weergegeven in de grafiek. De vier geselecteerde sensorlocaties kunnen van elke willekeurige aangesloten MTS-naald zijn.

Emperatuursensorlocatie komt overeen m The matter of the thermal deporter in the determinant deporter of the term in the determinant deporter of the term in the determinant dependent of the state of the state of the state of the state of the state of the state Förden weergegeven in de grafi terug te keren haar de oorspronkelijke weerg<br>Gworden weergegeven in de grafiek. De vier<br>Joten MTS-naald zijn.

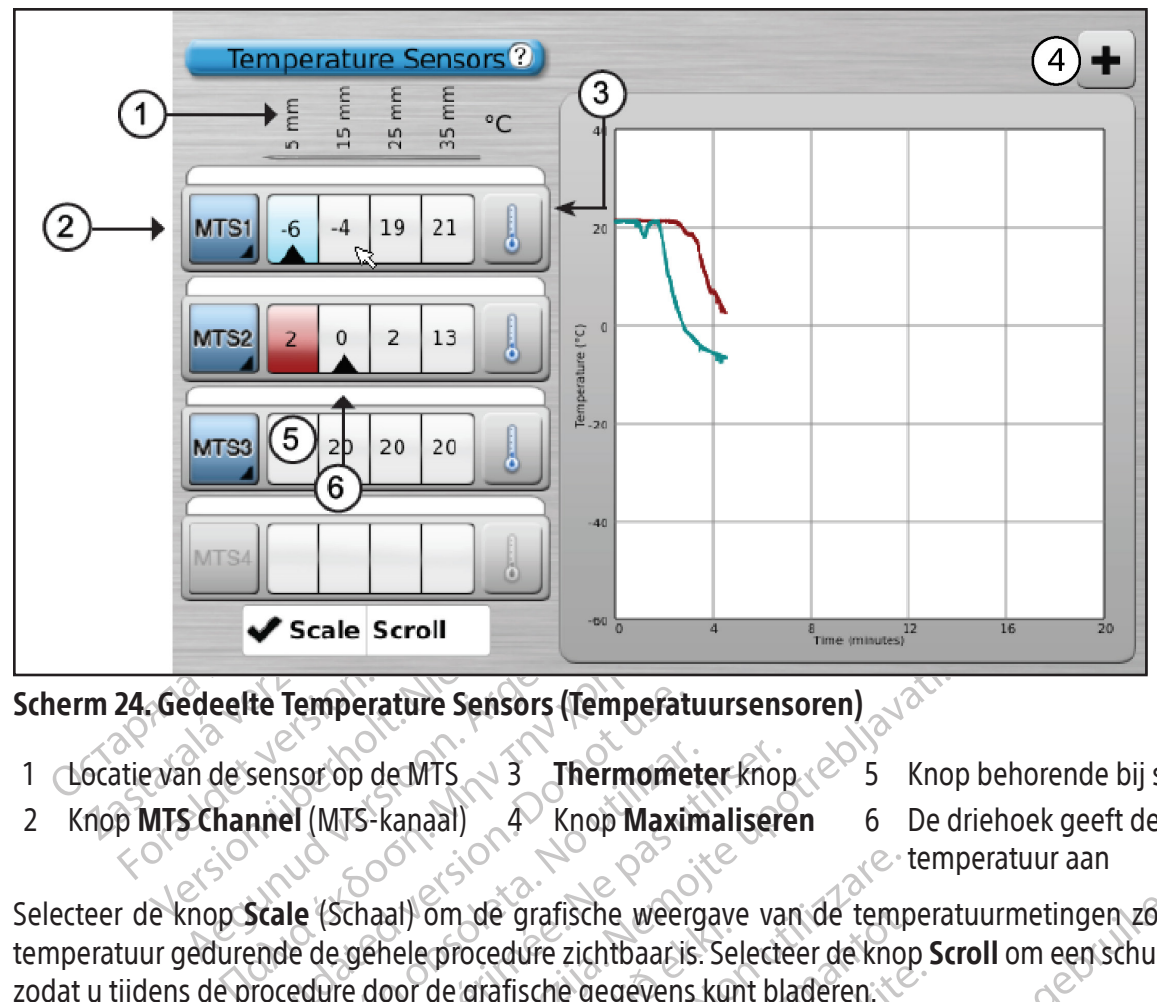

# Scherm 24. Gedeelte Temperature Sensors (Temperatuursensoren)

- 1 Hocatie van de sensor op de MTS  $\rightarrow$  3 Thermometer knop  $\langle$  5 Knop behorende bij sensorlocatie op 5 mm
	-
- 
- 
- 2 Knop MTS Channel (MTS-kanaal) 4 Knop Maximaliseren 6 De driehoek geeft de sensor met de laagste <sub>«</sub> $\odot$ · temperatuur aan

te Temperature Sensors (Temperature<br>
Sensor op de MTS<br>
anel (MTS-kanaal)<br>  $\overline{A}$  Knop Maxim<br>
Scale (Schaal) om de grafische weer<br>
ende de gehele procedure zichtbaaris<br>
rocedure door de grafische gegevens<br>
ergave van de T versión de MTS<br>
Sor op de MTS<br>
El (MTS-kanaal) 4 Knop **Maxim**<br>
Le (Schaal) om de grafische weerg<br>
Le de gehele procedure zichtbaar.<br>
Le de gehele procedure zichtbaar.<br>
Le de version de Temperatuursensoren tous de weergave Fop de MTS<br>
Version 13 Thermometer knows<br>
MTS-kanaal) 4 Knop Maximalisere<br>
(Schaal) om de grafische weergave van<br>
de gehele procedure zichtbaar is. Selecte<br>
ure door de grafische gegevens kunt bland<br>
weergave te verkleinen Exacture Sensors (Temperatuursensoren)<br>
2 de MTS 3 Thermometer knop e<sup>201</sup>5 Knop<br>
3 knop Maximaliseren 6 De d<br>
<sup>2</sup> knop Maximaliseren 6 De d<br>
<sup>2</sup> temperatuursensoren de temperatuursensoren te vergroten, drukt u<br>
2 door de Selecteer de knop Scale (Schaal) om de grafische weergave van de temperatuurmetingen zo in te stellen dat de temperatuur gedurende de gehele procedure zichtbaar is. Selecteer de knop **Scroll** om een schuifbalk weer te geven, zodat u tijdens de procedure door de grafische gegevens kunt bladeren.

Om de grafische weergave van de Temperatuursensoren te vergroten, drukt u op de knop Maximize (+). Druk op de knop **Minimize** (-) om de weergave te verkleinen tot het oorspronkelijke formaat.

ar) om de grafische weergave<br>nele procedure zichtbaar is. Se<br>por de grafische gegevens kur<br>de Temperatuursensoren te v<br>gave te verkleinen tot het oor:<br>enten voor temperatuursenso<br>m visuele alarmen in te stelle<br>neer de snel France of the Weergave van de temperature architecture of the procedure zichtbaaris. Selecteer de knowledgrafische gegevens kunt bladeren.<br>Temperatuursensoren te vergroten, druke te verkleinen tot het oorspronkelijke forme November 2013<br>
November 2014<br>
November 2015<br>
November 2015<br>
November 2015<br>
November 2015<br>
Movember 2016<br>
November 2016<br>
November 2016<br>
November 2016<br>
November 2016<br>
November 2016<br>
November 2016<br>
November 2016<br>
November 201 afische gegevens kunt bladeren.<br>
Deratuursensoren te vergroten, drukt isrkleinen tot het oorspronkelijke form<br>
or temperatuursensoren: Het ingedri<br>
e alarmen in te stellen wanneer een genelheid van temperatuurdaling grot<br> atuursensoren te vergroten, drukt<br>deinen tot het oorspronkelijke former<br>temperatuursensoren. Het ingedri<br>larmen in te stellen wanneer een<br>elheid van temperatuurdaling gro<br>tie om de MTS-locatie te labelen.<br>reensoren). Fische weergave van de temperatuurmetingen zo in<br>
zichtbaar is. Selecteer de knop Scroll om een schuifba<br>
e gegevens kunt bladeren.<br>
ursensoren te vergroten, drukt u op de knop Maximiz<br>
nien tot het oorspronkelijke formaat The total is a speak website the series of the top speak in the top speak of the top speak of the total in the stellen wanneer een gekozen tem<br>to the stellen wanneer een gekozen tem<br>van temperatuurdaling groter is dan ee<br>t were the vergroten, drukt u op de knop Maxim<br>of het oorspronkelijke formaat.<br>tuursensoren: Het ingedrukt houden van een k<br>n te stellen wanneer een gekozen temperatuu<br>in temperatuurdaling groter is dan een gewe<br>e MTS-locati Geavanceerde bedieningselementen voor temperatuursensoren: Het ingedrukt houden van een knop MTS Channel (MTS-kanaal) biedt een optie om visuele alarmen in te stellen wanneer een gekozen temperatuurmeting onder een gewenste waarde zakt of wanneer de snelheid van temperatuurdaling groter is dan een gewenste waarde. Deze geavanceerde bediening biedt ook een optie om de MTS-locatie te labelen (raadpleeg het gedeelte Geavanceerde bedieningselementen voor temperatuursensoren).

# Organ Map (Orgaankaart)

Versão obsoleta. Não utilize. nperatuurdaling groter is dan een gewe<br>
S-locatie te labelen (raadpleeg het gedeeler<br>
Migrafische voorstelling te geven van de processelecteerd beeld (nier, prostaat, lever is<br>
men tumorvormen worden getekend en<br>
rd: Er is 2 The voorstelling te geven van de plaats<br>eerd beeld (nier, prostaat, lever of long<br>norvormen worden getekend en naald<br>en leeg tekenvel beschikbaar voor ee<br>nd met de knop **Control Needle** (Naa<br>wordt weergegeven met een kleur d beeld (nier, prostaat, lever of long)<br>vormen worden getekend en naalde<br>leeg tekenvel beschikbaar voor een<br>met de knop **Control Needle** (Naald<br>ordt weergegeven met een kleurcod During te geven van de plaats van de tumor<br>Deeld (nier, prostaat, lever of long) of voor eer<br>men worden getekend en naalden kunnen op<br>Güncel beschikbaar voor een aangepaste<br>t de knop **Control Needle** (Naaldbediening)<br>tweer De Organ Map (Orgaankaart) kan worden gebruikt om een grafische voorstelling te geven van de plaats van de tumor, de plaatsing van de naald en de cyclusactiviteit voor een geselecteerd beeld (nier, prostaat, lever of long) of voor een getekend beeld (andere). Op het weergegeven orgaan kunnen tumorvormen worden getekend en naalden kunnen op de orgaankaart worden geplaatst, verplaatst of verwijderd. Er is een leeg tekenvel beschikbaar voor een aangepaste weergave. Naalden kunnen vanaf de orgaankaart worden bediend met de knop Control Needle (Naaldbediening). De activiteitstatus van de naald (bevriezen, ontdooien of inactief) wordt weergegeven met een kleurcode.

BSC (MB Spiral Bound Manual Template, 8.5 x 11 Global, 92310058L), Visual-ICE User Manual, MB, Global, 51342550-01A BSC (MB Spiral Bound Manual Template, 8.5 x 11 Global, 92310058L), Visual-ICE User Manual, MB, Global, 51342550-01A

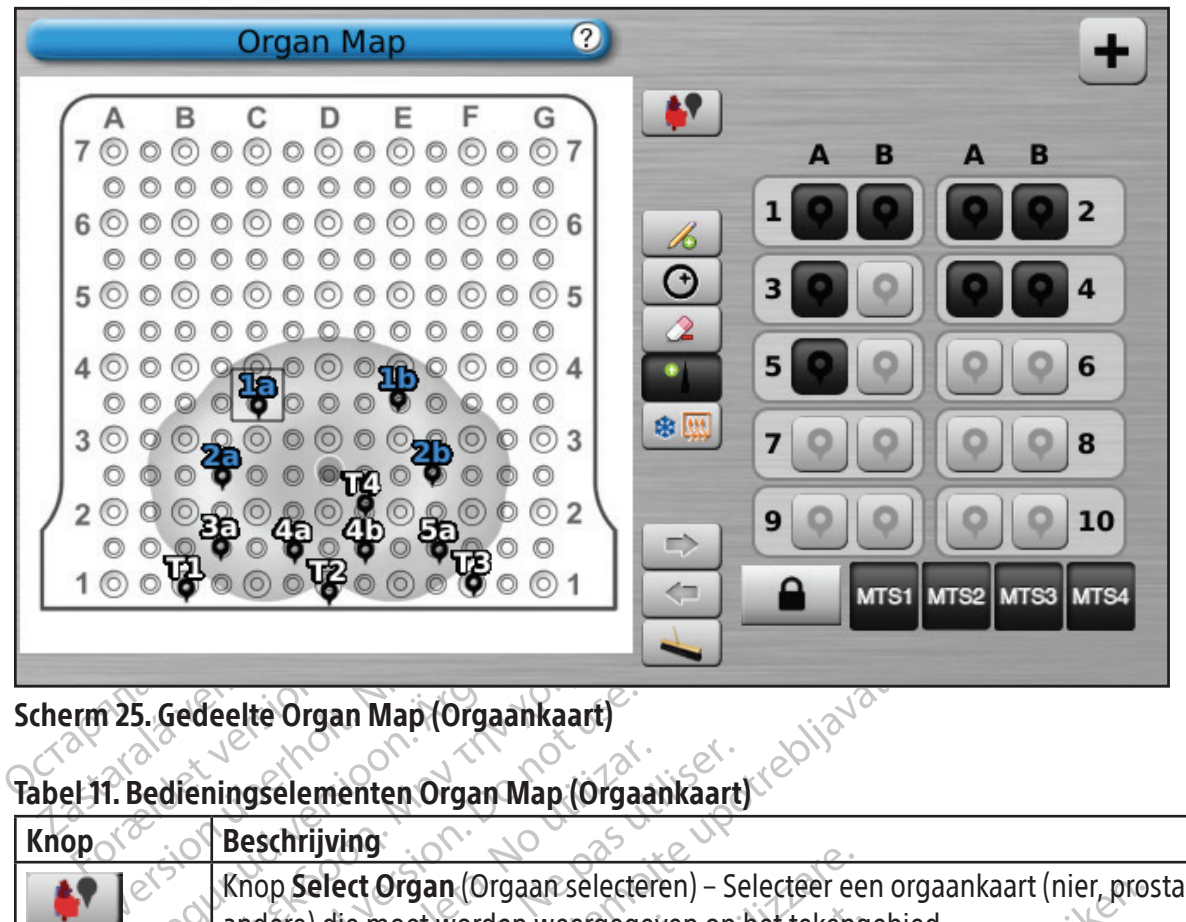

Scherm 25. Gedeelte Organ Map (Orgaankaart)

## Tabel 11. Bedieningselementen Organ Map (Orgaankaart)

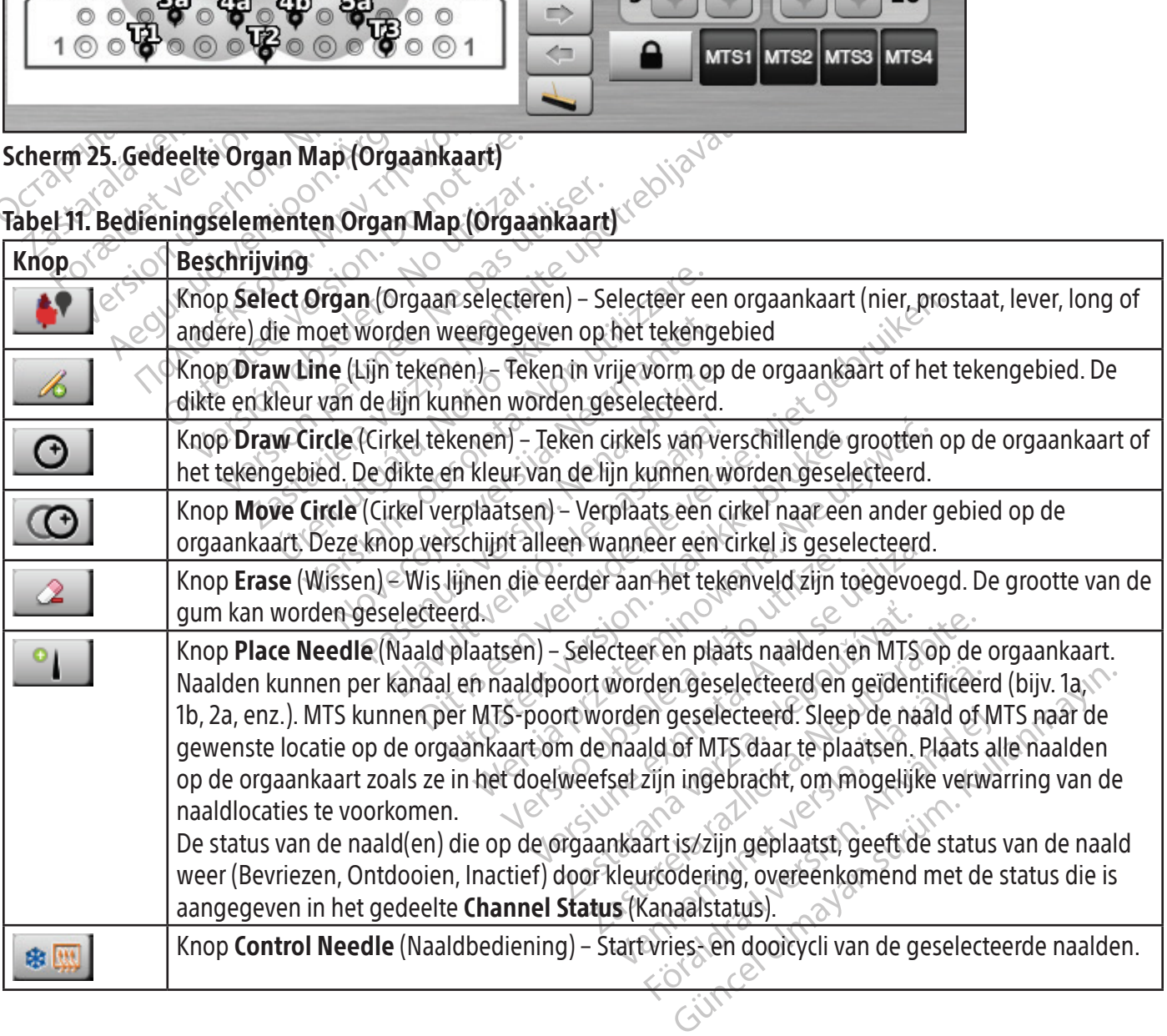

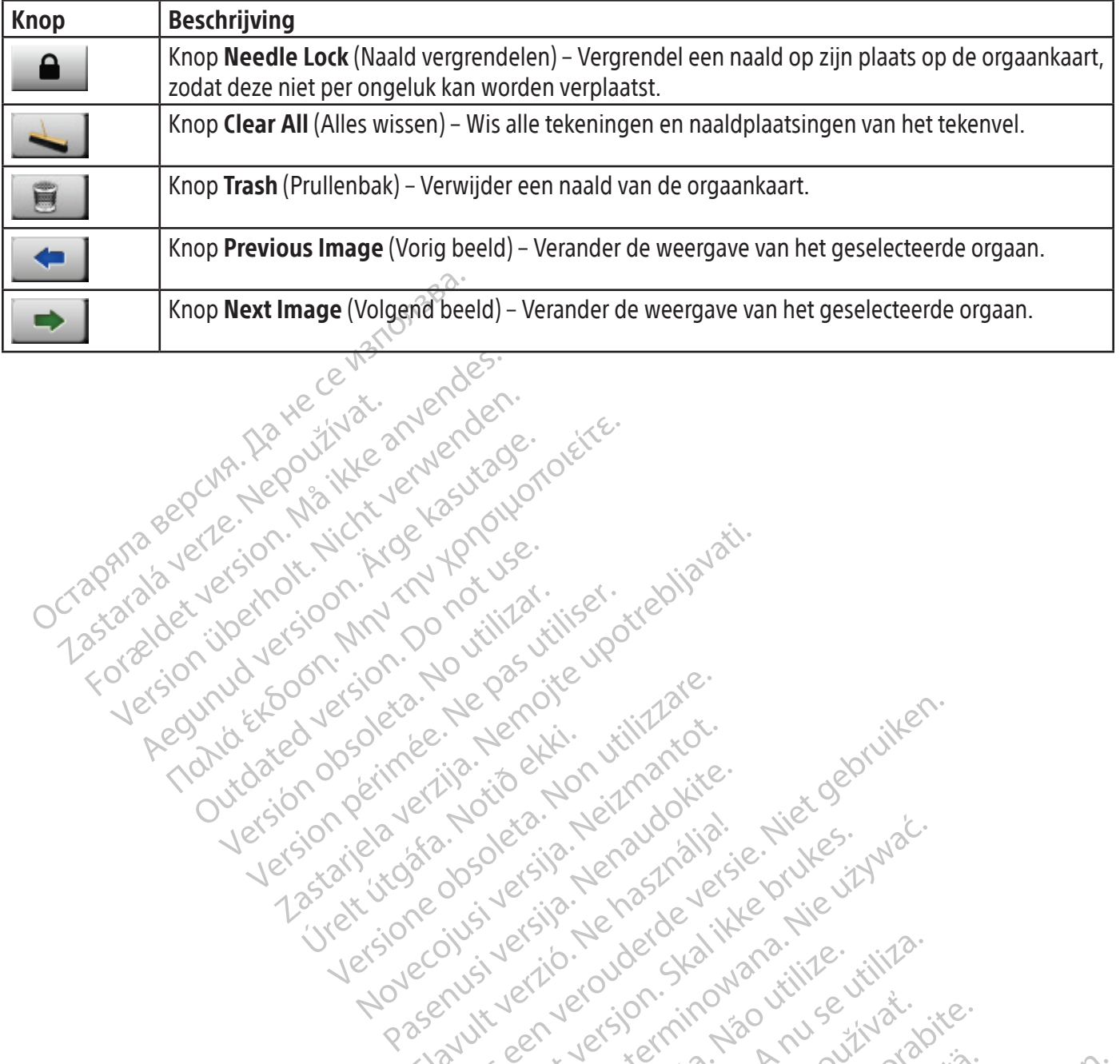

Version. Werden versioon. Afgelingen

France Southerness, New Yorkinstring

Jrelt útgáfa. Notið ekki.<br>A do etimer í jarðekki.<br>Jon peturer í jarðeki.<br>Jardiela. 1086. Notið í 1097.<br>A dir við elgi.

Outdated version. Aprilise.

Versión versión el traduction de la signalité de la signalité de la signalité de la signalité de la signalité de la signalité de la signalité de la signalité de la signalité de la signalité de la signalité de la signalité Version périus version de la de bruter.

Pasenusi versige isteratorize.<br>Pasta bookersija. Nenaudokite.<br>Koas bookersija. Nenaudokita.<br>Pasenusi versija. Nenastralja.<br>Pasenusi versija. Nenaudokit.<br>Pasenusi versija. Nenaudokit. Elazytt verzió. Ne használja:<br>Arabist verzió. Ne használja:<br>Colust verzió. Ne használja:<br>Elazytt verzió. Ne használja:<br>Starult verzió. Ne használja:

Dit is are et versien in daargie versien in de versier in de versien in de versien in de versien in de versier<br>Dit is de versie-berauderde versie.<br>Die versie-berauderde versie vin de versier van de versie-berauderde versie

Nersia przetorialnym przez wprzeszczany przez przez przez przez przez przez przez przez przez przez przez prze<br>Szeczija przez przez przez przez przez przez<br>Merzio przez przez przez przez przez przez<br>Szeczy przez przez prze

Versiune expirată. Autre extintă.<br>Sisteman de principale de lineară.<br>Sisteman de principale de lineară.<br>Sisteman de principale de lineară.<br>Sisteman de principale de lineară.<br>Nersiune expirativitue de lineară.

zkstaraná verzialista.<br>Jersierninova knuckých<br>1976 verziaraná knepoužívata<br>2006 etoiratá, hepoužívata<br>2018 etoiratá, herecion, hni<br>2018 etatelarativnut verzian, suri

raspetation. suring the secretary and the secretary and the secretary and the secretary and the secretary of the secretary of the secretary of the secretary of the secretary of the secretary of the secretary of the secreta

Xendrata, Alapan Sirium, Kia<br>Pooletaria. Hepouvoriaria.<br>Peopletaria. Hepouvoriaria.<br>Paralararium, Kian Kirium, Ki<br>Astarentunut version. Kirium, Ki<br>Astarentunut kion. Kirium, Ki<br>Jamentunut kion. Kirium, Ki Jackson wat der bestehende in

unautal olmayan sürüm. Kullanmayın.<br>Lualutal verslan sürüm. Kullanmayın.<br>Güncel olmayan sürüm.

Utdatert versledeta, da Nepolitike brukes.<br>Skalerstia, Nepolitike brukes.<br>Skylerstia, Nepolitike brukes.<br>Skylerstia, Nepolitike brukes.<br>Nikalerstia, Nepolitike brukes.<br>Nikalerstia, Nepolitike brukes.

Versão dos explicitus de la citilize.<br>Strueta. Não video de la citilize.<br>Stert Jetsleta. Não primera.<br>Stert de la citiliza. Não primera.<br>Sterzão dos explica. Não primera.<br>Sterzão dos explicitus.

Versione obstanting the hastronic Novechus versija. Nehatration.<br>Serimerija. Noveca, Neizmantot.<br>Serimerija. Neizmantija.<br>Stone obsoversija. Nehatratija.<br>Stone obsoversija. Nehatratija.<br>Stone obsoversija. Nehatratija.

2.4 Santa verzija. Nemotionalist.<br>2.4 Santa verzija. Nemotionalist.<br>2.4 Santa verzija. Nemotionalist.<br>2.6 Nemotion. Nemotionalist.<br>2.6 Nemotionalist. Nemotionalist.<br>2.6 Nemotionalist. Nemotionalist.<br>2.4 Nemotionalist. Nemo

Black (K) ∆E ≤5.0 Black (K) ∆E ≤5.0

#### Scherm View Reports (Rapporten bekijken)

Procedurerapporten geven een samenvatting van een cryoablatieprocedure. De rapporten bevatten de informatie die wordt verstrekt in het scherm Registration (Registratie), details van de cycli voor bevriezen/ontdooien, aantal MTS-naalden, grafische geschiedenis van stilzetten, ontdooien en cauterisatiefasen, grafische geschiedenis van MTSmetingen, orgaankaart die wordt gebruikt met identificatie van de naaldplaatsing en alle opmerkingen die door de arts zijn ingevoerd.

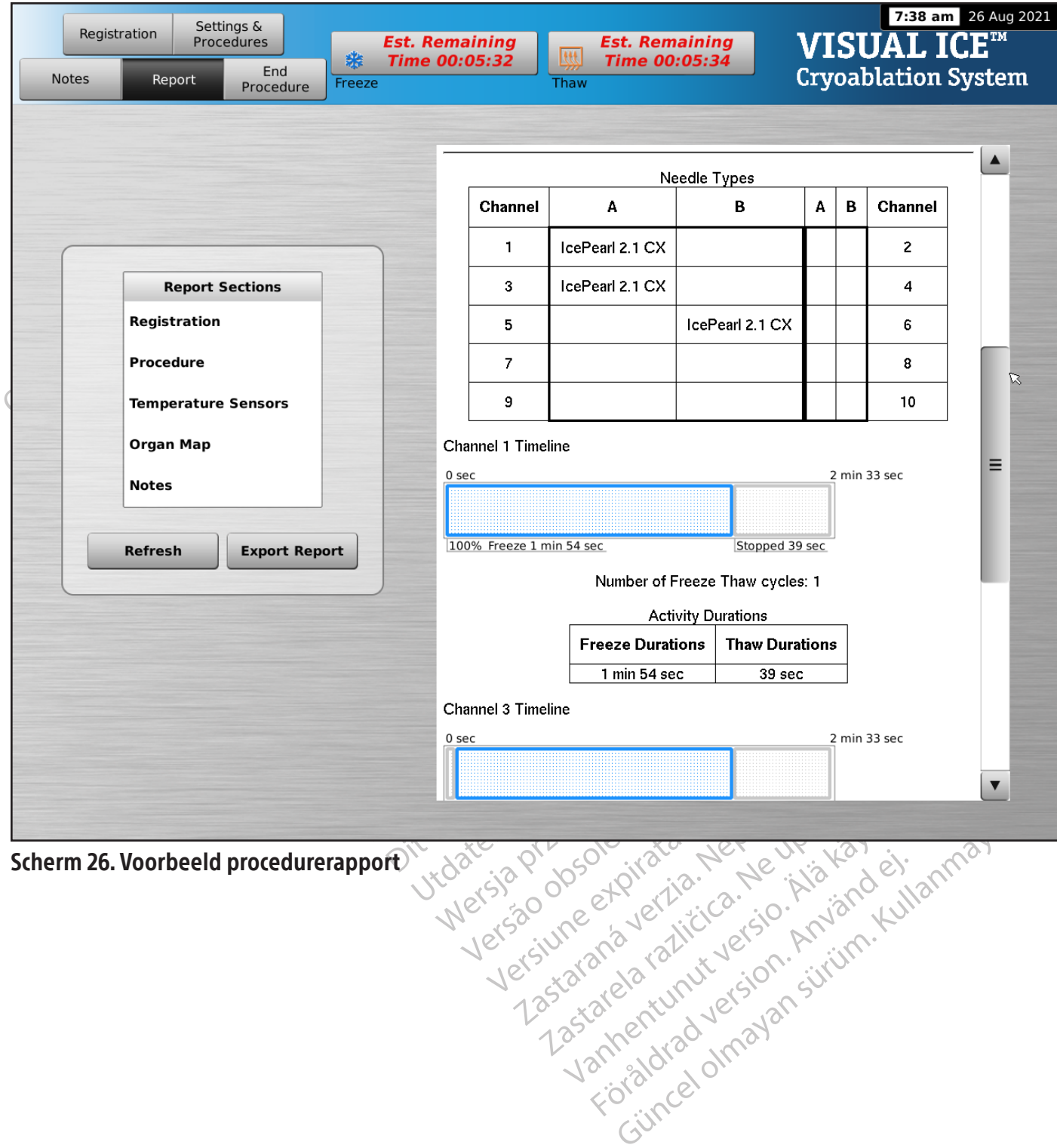

Als u een rapport wilt bekijken dat is opgeslagen op het Visual-ICE-cryoablatiesysteem, drukt u op de knop View Reports (Rapporten bekijken) in het scherm Startup (Opstarten) (scherm 16).

Het scherm View reports (Rapporten bekijken) toont een lijst met alle opgeslagen procedurerapporten in het Visual-ICE-cryoablatiesysteem (scherm 27). U kunt een rapport selecteren om te bekijken of exporteren, of u kunt uw eigen rapporten verwijderen. Gebruikers met beheerdersrechten kunnen elk willekeurig rapport verwijderen.

|    | <b>Back</b><br>Startup >> View Reports                    |                        |                                                                                                    | <b>VISUAL ICETM</b><br><b>Cryoablation System</b>               | 6:40 am 22 Aug 2021  |
|----|-----------------------------------------------------------|------------------------|----------------------------------------------------------------------------------------------------|-----------------------------------------------------------------|----------------------|
|    | <b>Report Name</b>                                        | <b>Hospital Name</b>   | <b>Doctor Name</b>                                                                                                    | <b>Procedure Type</b>                                           | $\blacktriangle$     |
| 1  | 2021_Aug_04_5_16_am                                       | No information entered | No information entered                                                                                                    | Other                                                           |                      |
| 2  | 2021 Jul 16 9 30 am                                       | No information entered | <b>No information entered</b>                                                                                                    | Other                                                           | =                    |
| 3  | 2021_Jul_18_8_15_am_Tim ST. Mary's                        |                        | <b>Dr. Thomas</b>                                                                                                    | Lung                                                            |                      |
| 4  | 2021_Jul_18_9_09_am_tim ST. Mary's                        |                        | Dr. Jones                                                                                                    | Prostate                                                        |                      |
| 15 | 2021 Jul 18 9 24 am Tim ST. Mary's                        |                        | Dr. Thomas                                                                                                    | Kidney                                                          | $\blacktriangledown$ |
|    | 2021 Jul 18 8 15 am Tim                                   |                        | -Flow <sup>-</sup> Technoleg                                                                                                    | Scientific<br>Scientific<br>8:15 am 18 Jul 2021                 |                      |
|    | <b>Report Sections</b><br><b>Registration</b>             |                        | Lung Procedure                                                                                                    |                                                                 |                      |
|    | Procedure                                                 |                        |                                                                                                    |                                                                 | Ξ                    |
|    | <b>Temperature Sensors</b>                                |                        | Registration                                                                                                    |                                                                 |                      |
|    | Organ Map                                                 |                        | Patient ID: JohnKI-9001                                                                                                    |                                                                 |                      |
|    | Notes                                                     |                        | Hospital Name: ST. Mary's                                                                                                    |                                                                 |                      |
|    | <b>Export</b><br><b>Delete</b><br>Report<br><b>Report</b> |                        | Hospital Address: 500 Peach St                                                                                                    |                                                                 |                      |
|    |                                                           |                        |                                                                                                    |                                                                 | $\blacktriangledown$ |
|    | Scherm 27. Scherm View Reports (Rapporten bekijken)       |                        | Procedure Procedure (2010) 12/2019 12/2019 12/2019 12/2019 12/2019 12/2019 12/2019 12/2019 12/2019 12/2019 12/<br>Metapo do Branca de Aditicida - No. 11/2019 12/2019 12/2019 12/2019 12/2019 12/2019 12/2019 12/2019 12/2019 1<br>M | Vannenturukyersion. Andréalel.<br>Güncel olmayan sürüm, Kullann |                      |

Scherm 27. Scherm View Reports (Rapporten bekijken)

Klik op de betreffende koptekst in de lijst om deze op Report Name (Naam van het rapport), Hospital Name (Naam van het ziekenhuis), Physician Name (Naam arts) of Procedure Type (Soort procedure) te sorteren.

De knop Export Report (Rapport exporteren) toont een venster voor het kiezen van het File Type (Bestandstype) en de File Name (Bestandsnaam) voor het exporteren van het rapport. Rapporten kunnen in HTML-, PDF- of CSV-opmaak worden geëxporteerd. Er is een extra optie beschikbaar om onbewerkte MTS-gegevens te exporteren voor een nadere analyse.

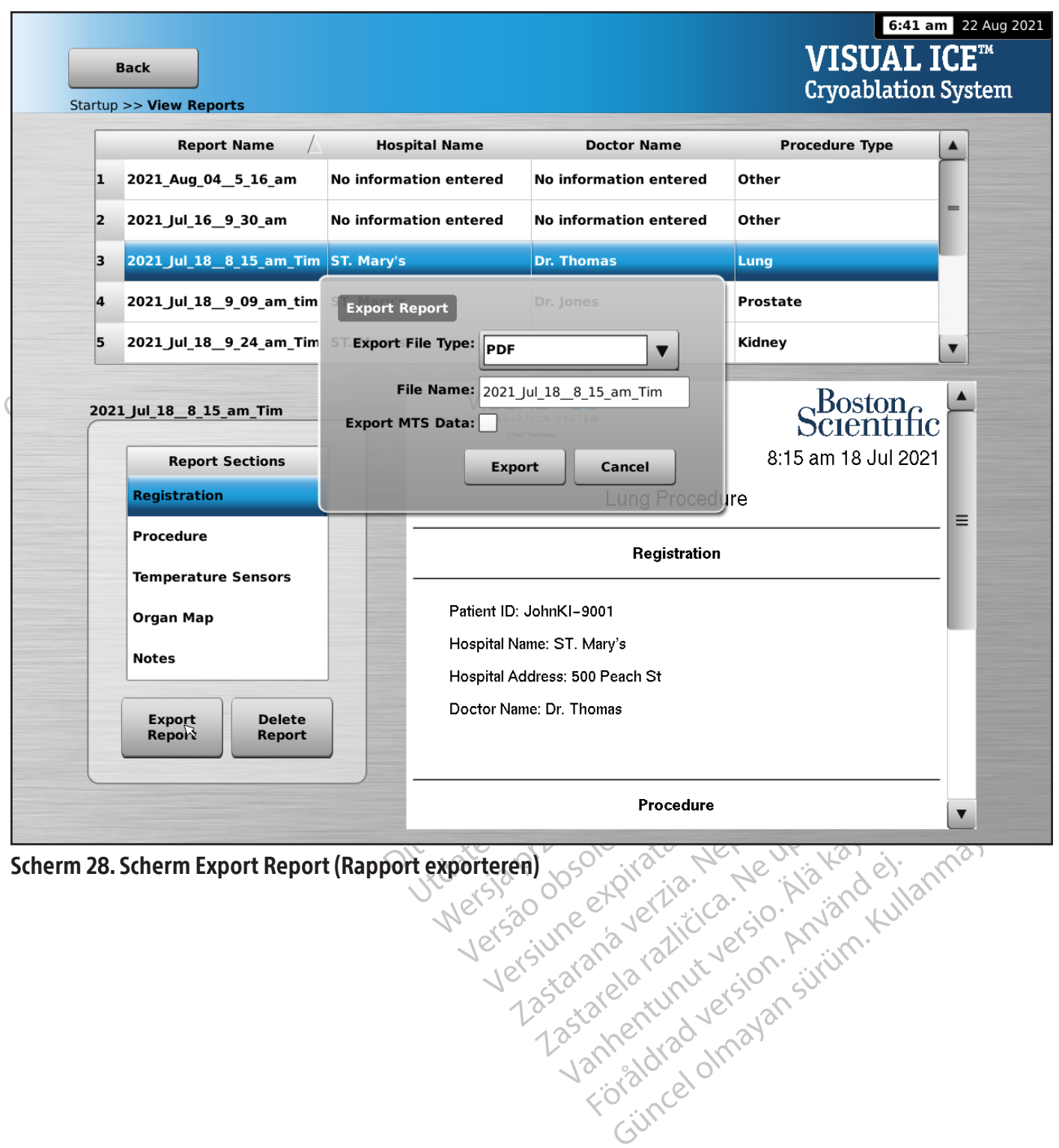

## Configuring Settings (Instellingen configureren)

In het scherm Configure Settings (Instellingen configureren) kunt u de instellingen selecteren die tijdens een cryoablatieprocedure worden gebruikt. Instellingen die kunnen worden gewijzigd zijn MTS-naaldlocaties, systeem, procedure- en Registration (Registratie)-instellingen en eenheden (raadpleeg het gedeelte Configure Settings (Instellingen configureren)).

Bedieningsknoppen hebben opties voor Manage Users (Gebruikers beheren) en Manual Software Update (Handmatige software update) (raadpleeg het gedeelte Configure Settings (Instellingen configureren)). De knoppen voor Handmatige software-update zijn alleen beschikbaar voor systeembeheerders en onderhoudspersoneel.

Alleen het onderhoudspersoneel heeft de mogelijkheid de tijd en datum in het systeem te wijzigen.

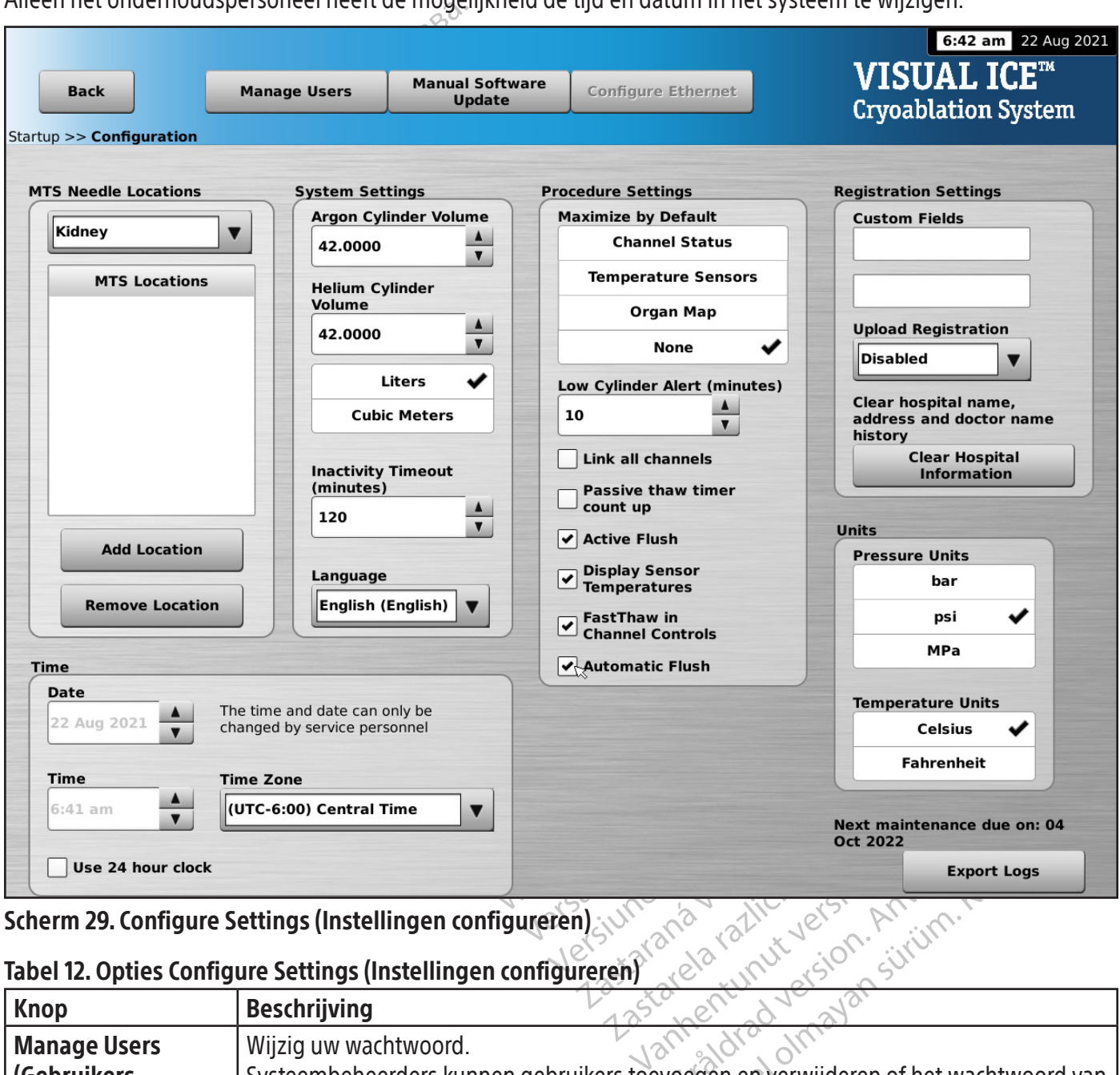

#### Scherm 29. Configure Settings (Instellingen configureren)

## Tabel 12. Opties Configure Settings (Instellingen configureren)

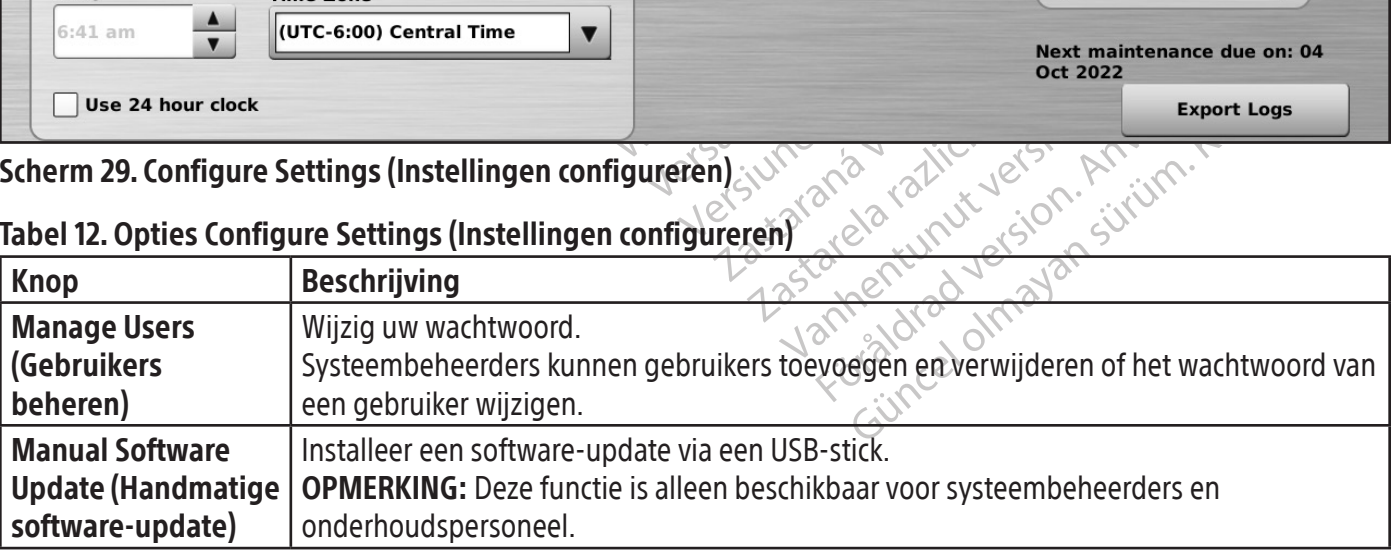

#### **Servicescherm**

Het Servicescherm is uitsluitend beschikbaar voor door Boston Scientific opgeleide, bevoegde servicemedewerkers met een inlog-ID voor service. Het Servicescherm biedt onderhoudsgebruikers de mogelijkheid systeemdiagnostieken uit te voeren, systeemfuncties te activeren of deactiveren, de minimale en maximale gasdruk te wijzigen, gebeurtenislogboeken te bekijken en handmatige systeemconfiguraties uit te voeren.

#### **PROCEDURE**

Een cryoablatieprocedure uitvoeren

WAARSCHUWING:Raak het scherm niet aan als de touchscreenmonitor tijdens een procedure langer dan vijf (5) seconden leeg blijft. Schakel het systeem onmiddellijk uit en beëindig de procedure om onbedoelde activering van de naalden te voorkomen.

WAARSCHUWING:Raak het scherm niet aan<br>
vijf (5) seconden leeg blijft. Schakel het syst<br>
activering van de naalden te voorkomen.<br>
1. OPTIONEEL: Op het Procedurescherm sel<br>
patiëntbehandelingsinformatie in te voer<br>
toetsenbo OPTIONEEL: Op het Proceduresc.<br>
patiëntbehandelingsinformatie i<br>
toetsenbord. De beschikbare gege<br>
Hospital Address (Adres ziekenhu<br>
registratie-informatie moet invoe<br>
Settings (Instellingen configurere<br> **PMERKING:** Het Vi Formalism is and the Procedurescherm selecter<br>
Sentient behandelings informatie in te voeren.<br>
Settember 1998 (Adres ziekenhuis), Physician<br>
Hospital Address (Adres ziekenhuis), Physician<br>
For Hospital Address (Adres zieke TIONEEL: Op het Procedurescherm selecteer<br>
iëntbehandelingsinformatie in te voeren. Greenbord. De beschikbare gegevensinvoervelor<br>
spital Address (Adres ziekenhuis), Physician N<br>
istratie-informatie moet invoeren, kunnen t tbehandelingsinformatie in te voeren. Get<br>
nbord. De beschikbare gegevensinvoervelde<br>
cal Address (Adres ziekenhuis), Physician Na<br>
atie-informatie moet invoeren, kunnen twe<br>
gs (Instellingen configureren) (raadpleeg he<br>
N EL: Selecteer de knop Notes (Aantekeningen) on<br>ER: Selecter de knop Notes<br>Thandelingsinformatie in te voeren. Gebruik uw v<br>Address (Adres ziekenhuis), Physician Name (Naar<br>P-informatie moet invoeren, kunnen twee aangep<br>Ins 1. OPTIONEEL: Op het Procedurescherm selecteert u de knop Registration (Registratie) om optionele patiëntbehandelingsinformatie in te voeren. Gebruik uw vinger om gegevens in te voeren met het virtuele toetsenbord. De beschikbare gegevensinvoervelden zijn ID van de Patient (Patiënt), Hospital Name (Naam ziekenhuis), Hospital Address (Adres ziekenhuis), Physician Name (Naam arts) en Organ Type (Orgaantype). Als u andere registratie-informatie moet invoeren, kunnen twee aangepaste velden worden gelabeld in het scherm Configure Settings (Instellingen configureren) (raadpleeg het gedeelte **Configure Settings** (Instellingen configureren)).

Tellingen configureren) (raadpleeg het<br>et Visual-ICE-cryoablatiesysteem laadt<br>erd op de knop **Registration** (Registration<br>er een unieke patiënt-ID die de identite<br>Selecteer de knop Notes (Aantekenin<br>. U kunt op elk moment Visual-ICE-cryoablatiesysteem laadt<br>op de knop Registration (Registration<br>en unieke patiënt-ID die de identitei<br>lecteer de knop Notes (Aantekening<br>kunt op elk moment tijdens de cryoa<br>blatienaalden en thermische sensor Valley Comparison per l'addition de knop Registration (Registratie)<br>
Unieke patiënt-ID die de identiteit van de knop Registration (Registratie)<br>
Unieke patiënt-ID die de identiteit van de knop Notes (Aantekeningen) op<br>
It Experiment (radpleeg het gedeelte **Configure S**<br>
ICE-Cryoablatiesysteem laadt automatisch de juiste<br>
ICE-Cryoablatiesysteem laadt automatisch de juiste<br>
ICE-Cryoablatiesysteem laadt automatisch de juiste<br>
IERE patiënt-ID d OPMERKING: Het Visual-ICE-cryoablatiesysteem laadt automatisch de juiste orgaankaart op basis van het orgaantype dat is geselecteerd op de knop Registration (Registratie).

LET OP: Selecteer een unieke patiënt-ID die de identiteit van de patiënt niet onthult aan andere systeemgebruikers.

- Le knop Notes (Aantekeningen<br>Elk moment tijdens de cryoablanden en thermische sensoren Versione of the deleterative monetage of the monetage of the process are en en thermische sensoren in het doelweer<br>trade of the process are en en thermische sensoren in het doelweer<br>tridens gebruik door andere chirurgische ent-ID die de identiteit van de patient nieter.<br>2 Notes (Aantekeningen) op het Proced<br>ment tijdens de cryoablatieprocedure a<br>en thermische sensoren in het doelwee<br>dens gebruik door andere chirurgische in<br>eelte **Orgaankaart** lotes (Aantekeningen) op het Procedu.<br>
ent tijdens de cryoablatieprocedure aanthermische sensoren in het doelweefs<br>
s gebruik door andere chirurgische ins<br>
te Orgaankaart voor instructies over e de identiteit van de patiënt niet onthult aan andere sy<br>Aantekeningen) op het Procedureschermom aanvuller<br>dens de cryoablatieprocedure aantekeningen invoeren.<br>is che sensoren in het doelweefsel.<br>Tuik door andere chirurgi 2. OPTIONEEL: Selecteer de knop Notes (Aantekeningen) op het Procedurescherm om aanvullende procedurenotities in te voeren. U kunt op elk moment tijdens de cryoablatieprocedure aantekeningen invoeren.
- 3. Plaats de cryoablatienaalden en thermische sensoren in het doelweefsel.

LET OP: Voorkom dat de naald tijdens gebruik door andere chirurgische instrumenten wordt beschadigd.

tijdens de cryoablatieprocedure aa OPTIONEEL: Raadpleeg het gedeelte Orgaankaart voor instructies over het plaatsen van naalden en thermische sensoren op de orgaankaart.

Hesensoren in het doelweefsel. Werstern in het doelweefsel.<br>
Sensoren in het doelweefsel.<br>
Coor andere chirurgische instrumenten wordt bestermingen in der doelweefsel.<br>
Coor andere chirurgische instrumenten wordt bestermingen van r<br>
Coor andere chirurgi Int voor Thistructies over het plaats. voor dinstructies over het plaatsen van zastaraná verzia. Nepoužívačkou protectiva WAARSCHUWING: Gebruik beeldbegeleiding om te controleren of de cryoablatienaalden op de gewenste locatie zijn geplaatst voordat u een naald activeert.

4. Selecteer de gewenste Freeze Intensity (Bevriezingsintensiteit) met behulp van het vervolgkeuzemenu.

Eren of de cryoablatienaalden op de gewen of de cryoablatienaalden op de gewen<br>Insiteit) met behulp van het vervolgkeuze<br>Lerende gastijd in de cilinders in de gaten<br>In Als de gascilinders tijdens een ingreep Erich of de cryoablatienaalden op de gewe<br>Teit) met behulp van het vervolgkeuzer<br>Ende gastijd in de cilinders in de gaten<br>Als de gascilinders tijdens een ingreep För använd van het vervolgkeuzem.<br>Fördastijd in de cilinders in de gaten n<br>de gascilinders tijdens een ingreep m<br>**vangen tijdens een procedure**. e cryoablatienaalden op de gewenste locatie :<br>Det behulp van het vervolgkeuzemenu.<br>Güncher vervolgkeuzemenu.<br>Günchers tijdens een ingreep moeten word<br>ngen tijdens een procedure. OPMERKING: Houd gedurende de gehele procedure de resterende gastijd in de cilinders in de gaten met behulp van de Gasindicator op de navigatiehulpmiddelbalk (scherm 30). Als de gascilinders tijdens een ingreep moeten worden vervangen, volgt u de instructies in het gedeelte Gascilinders vervangen tijdens een procedure.

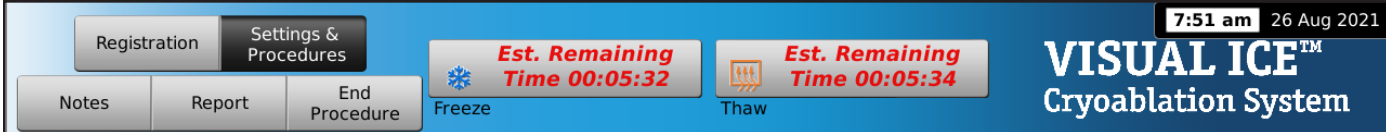

## Scherm 30. Resterende gastijd

5. Druk op de knop Freeze (Bevriezen) op geselecteerde groepen die naalden bevatten, om de initiële bevriezingsfase van de procedure te starten. Om de bevriezingsintensiteit aan te passen, drukt u op de knop Freeze Intensity (Bevriezingsintensiteit) en selecteert u de gewenste intensiteit uit het vervolgkeuzemenu. De bevriezingscyclus gaat door op het gekozen bevriezingsniveau totdat deze bewerking wordt gewijzigd of beëindigd.

WAARSCHUWING: Controleer de ijsbalvorming voortdurend met behulp van beeldgeleiding, zoals directe visualisatie, ultrageluid of computertomografie (CT), om voldoende weefseldekking te garanderen en schade aan aangrenzende structuren te voorkomen.

De bevinezingscyclus gaat door op het gekozen<br>beëindigd.<br>AARSCHUWING: Controleer de ijsbalvorming vor<br>rageluid of computertomografie (CT), om voldoe<br>ucturen te voorkomen.<br>Constanting is de voldoerde medicing waarmee u word eluid of computertomografie (CT), o<br>
uren te voorkomen.<br>
DNEEL: Om een bevriezingsfase op<br>
Il met de aanduiding ALL (ALLE). A<br>
il met de aanduiding ALL (ALLE). A<br>
il int er een melding waarmee u word.<br>
ERKING: Als tr ALL ( FORMING: Controleer de ijsbalvorming voortd<br>id of computertomografie (CT), om voldoende<br>n te voorkomen.<br>FEL: Om een bevriezingsfase op alle naalden<br>et de aanduiding ALL (ALLE). Als u op een fi<br>t er een melding waarmee u wo of computertomografie (CT), om voldoende v<br>
e voorkomen.<br>
20 Maard verveezingsfase op alle naalden te<br>
de aanduiding ALL (ALLE). Als u op een fun<br>
reen melding waarmee u wordt gevraagd d<br>
3. Als u ALL (ALLE) selecteert, wo Montifiert Maria Continent.<br>
The early defined and denote and denote and denote an melding waarmee u wordt geyraagd de<br>
Als u ALL (ALLE) selecteert, wordt een bevr<br>
Sm in elk kanaal bevriezingen met dezelfde<br>
LE) voordat u Romen.<br>
Romen.<br>
Seen bevriezingsfase op alle naalden tegelijk te standuiding ALL (ALLE). Als u op een functieknop v<br>
melding waarmee u wordt gevraagd de gelijktijd<br>
Ta ALL (ALLE) selecteert, wordt een bevriezingsfa<br>
in elk OPTIONEEL: Om een bevriezingsfase op alle naalden tegelijk te starten, drukt u op de knop Freeze (Bevriezen) op het kanaal met de aanduiding ALL (ALLE). Als u op een functieknop van het kanaal met de aanduiding ALL (ALLE) drukt, verschijnt er een melding waarmee u wordt gevraagd de gelijktijdige bediening van alle naalden te bevestigen.

Iding waarmee u wordt gevraagd de<br>ALL (ALLE) selecteert, wordt een bevrielk kanaal bevriezingen met dezelfde<br>oordat u op de knop Freeze (Bevriezei<br>er om de verstreken tijd in de bevriezing<br>tatus) voor instructies voor het L(ALLE) selecteert, wordt een bevries<br>Ckanaal bevriezingen met dezelfde is<br>dat u op de knop Freeze (Bevriezen<br>om de verstreken tijd in de bevriezin<br>us) voor instructies voor het vergrote<br>verstreken, drukt u op de knop Stop XLLE) selecteert, wordt een bevriezingsfa<br>
naal bevriezingen met dezelfde intensit<br>
ru op de knop Freeze (Bevriezen) drukt.<br>
de verstreken tijd in de bevriezingsfase<br>
voor instructies voor het vergroten van c<br>
streken, dru LL (ALLE). Als u op een functieknop van het kanaal<br>armee u wordt gevraagd de gelijktijdige bediening<br>E) selecteert, wordt een bevriezingsfase gestart me<br>al bevriezingen met dezelfde intensiteit uit te voere<br>op de knop Free OPMERKING: Als u ALL (ALLE) selecteert, wordt een bevriezingsfase gestart met de intensiteit die voor elk kanaal is geselecteerd. Om in elk kanaal bevriezingen met dezelfde intensiteit uit te voeren, selecteert u de intensiteit in het kanaal ALL (ALLE) voordat u op de knop Freeze (Bevriezen) drukt.

- rstreken tijd in de bevriezingst<br>instructies voor het vergroten<br>en, drukt u op de knop **Stop** or<br>ische sensoren de weefseltem<br>inter *Procedurescherm* (raadpl<br>opien, drukt u op de knop **Thav**<br>net Visual-ICE-cryoablatiesyste knop Freeze (Bevriezen) drukt.<br>
reken tijd in de bevriezingsfase te controle<br>
ructies voor het vergroten van de timerdi:<br>
drukt u op de knop Stop om een rustfase<br>
he sensoren de weefseltemperatuur in de<br>
et Procedurescherm 6. Kijk naar de timer om de verstreken tijd in de bevriezingsfase te controleren (raadpleeg het gedeelte Channel Status (Kanaalstatus) voor instructies voor het vergroten van de timerdisplay). Wanneer de gewenste bevriezingsduur is verstreken, drukt u op de knop Stop om een rustfase in te gaan.
- 7. Houd bij gebruik van thermische sensoren de weefseltemperatuur in de gaten met behulp van het gedeelte Temperatuursensoren van het Procedurescherm (raadpleeg het gedeelte Temperatuursensoren).
- en tijd in de bevriezingsfase te controle<br>ties voor het vergroten van de timerdis<br>kkt u op de knop **Stop** om een rustfase<br>sensoren de weefseltemperatuur in de<br>procedurescherm (raadpleeg het gedeel<br>drukt u op de knop **Thaw** Passaure The Nenaudon Stop Cases in the defined in the depth<br>of the knop Stop om een rustrase in<br>insoren de weefseltemperatuur in de g<br>redurescherm (raadpleeg het gedeelte<br>ikt u op de knop Thaw (Ontdooien) op<br>PICE-cryoabla Protection of the must also property that the discrete the discrete property of the discrepancy of the discrete<br>E-cryoablatiesysteem vaststelt data oning dus met helium. Als er naald<br>Thaw-functie) zijn aangesloten, sch<br>Cha de bevriezingsfase te controleren (raadpleeg het gede<br>thet vergroten van de timerdisplay). Wanneer de gewele knop Stop om een rustfase in te gaan.<br>de weefseltemperatuur in de gaten met behulp van het gebruiken.<br>de weefselt Experience at unit of eaten met beheater<br>
Merm (raadpleeg het gedeelte **Temperatu**<br>
le knop Thaw (Ontdooien) op de kanalen<br>
bablatiesysteem vaststelt dat er heliumga:<br>
gdus met helium. Als er naalden van gema<br>
functie) zij pp Stop on een rustiase in te gaan.<br>
eefseltemperatuur in de gaten met behulp van<br>
m (raadpleeg het gedeelte **Temperatuursensc**<br>
shop Thaw (Ontdooien) op de kanalen met naa<br>
platiesysteem vaststelt dat er heliumgas is aang 8. Om de ijsbal actief te ontdooien, drukt u op de knop Thaw (Ontdooien) op de kanalen met naalden om de ontdooifase te starten. Als het Visual-ICE-cryoablatiesysteem vaststelt dat er heliumgas is aangesloten, schakelt het systeem standaard over op de ontdooimodus met helium. Als er naalden van gemengd type (sommige met helium-ontdooiing en sommige met i-Thaw-functie) zijn aangesloten, schakelt het systeem ook standaard over op de modus ontdooien met helium.

The system vaststelt dat er nellumgamet helium. Als er naalden van gemeeld zijn aangesloten, schakelt het system<br>
(e) zijn aangesloten, schakelt het systems<br>
(e) vordt het ontdooien beperkt to<br>
ast Thaw-functie is beperkt Expression waststelt dat er heliumgas is aand<br>
thelium. Als er naalden van gemengd ty<br>
zijn aangesloten, schakelt het systeem oc<br>
wordt het ontdooien beperkt tot maxima<br>
Thaw-functie is beperkt tot maximaal 4 nu stilecontr Paangesloten, Schakelt het systeem control of the control of the control of the control of the maximaal 4 Ingesloten, schakelt het systeem ook starelander<br>
The Case of Case of Case of Case of Case of Case of Case of Case of Case of Case of Case of Case of Case of Case of Case of Case of Case of Case of Case of Case of Case of et ontdooien beperkt tot maximaal Zn<br>nctie is beperkt tot maximaal Zn<br>nctie is beperkt tot maximaal 4 naalder<br>trole yoor CX-type naalder voor inst<br>naal met de aanduiding ALL (ALL<br>ige bediening van alle naalden te beve Föråldrad version. Använd ej. dooien beperkt tot maximaal Z naalden die<br>S beperkt tot maximaal 4 naalden tegelijk<br>**voor CX-type naalden** voor instructies over<br>tu upp de knop Thaw (Ontdooien) op het kanaa<br>al met de aanduiding ALL (ALLE) te drukken<br>dieni OPMERKING: Bij ontdooien met naalden van het CX-type wordt het ontdooien beperkt tot maximaal 7 naalden die tegelijkertijd worden geactiveerd. Ontdooien met de FastThaw-functie is beperkt tot maximaal 4 naalden tegelijk (raadpleeg het gedeelte i-Thaw-functie en FastThaw-functiecontrole voor CX-type naalden voor instructies over het gebruik van i-Thaw-functie en FastThaw-functie).

OPTIONEEL: Om een ontdooifase op alle naalden tegelijk te starten, drukt u op de knop Thaw (Ontdooien) op het kanaal met de aanduiding ALL (ALLE). Door op een functieknop van het kanaal met de aanduiding ALL (ALLE) te drukken, verschijnt er een melding waarmee u wordt gevraagd de gelijktijdige bediening van alle naalden te bevestigen.

9. Kijk naar de timer om de verlopen tijd van de ontdooifase te controleren (raadpleeg het gedeelte Cyclusprogrammering voor instructies over het uitvoeren van een gefaseerde ontdooifase). Wanneer de gewenste ontdooiperiode is verstreken, drukt u op de knop Stop om een rustfase in te gaan.

10. Herhaal stap 4 t/m 9 totdat het gewenste aantal cycli voor bevriezen/ontdooien is voltooid.

WAARSCHUWING: Zorg voor voldoende ontdooiing of koeling voordat u probeert naalden uit de patiënt te verwijderen.

- 11. Verwijder alle naalden en MTS'en uit de patiënt.
- 12. Ontgrendel de vergrendeling(en) en verwijder alle naalden en MTS'en uit het naaldaansluitpaneel.
- 13. Voer de gebruikte naalden en MTS'en af in een container voor biologisch gevaarlijk afval, volgens de voorschriften van het ziekenhuis en de regelgeving inzake veiligheid.
- 14. Wanneer de procedure is afgerond, drukt u op de knop End Procedure (Procedure beëindigen) in het Procedurescherm. Er verschijnen drie meldingen waarvoor u actie moet ondernemen:
	- Bevestiging om de procedure te beëindigen Druk op de knop Yes (Ja) om de procedure te beëindigen.
	- Verzoek rapport op te slaan Druk op de knop Yes (Ja) om een rapport op te slaan.
- voorschriften van het ziekenhuis en de regelaat.<br>14. Wanneer de procedure is afgerond, drukt<br>Procedurescherm. Er verschijnen drie mele<br>• Bevestiging om de procedure te beëir<br>• Verzoek rapport op te slaan Druk op<br>• Verzoe • Verzoek rapport op te slaan -<br>• Verzoek om het hogedrukga.<br>• uitgevoerd. Het automatisch.<br>• uitgevoerd. Het automatisch<br>• start, waarschuwt uitgereen<br>• Start, waarschuwt uitgereen<br>• AARSCHUWING: Als de naalden na Bevestiging om de procedure te beëindig<br>
Verzoek rapport op te slaan – Druk op de<br>
Verzoek om het hogedrukgas automatisch<br>
automatisch te ontluchten. Het systeem v<br>
uitgevoerd. Het automatisch ontluchten d<br>
start, waarschu Verzoek rapport op te slaan – Druk op de kn<br>Verzoek om het hogedrukgas automatisch<br>automatisch te ontluchten. Het systeem vra<br>uitgevoerd. Het automatisch ontluchten dur<br>start, waarschuwt u iedereen die zich in de<br>SCHUWING: Przoek om het hogedrukgas automatisch te<br>
tomatisch te ontluchten. Het systeem vraagter<br>
tgevoerd. Het automatisch ontluchten duur<br>
art, waarschuwt u iedereen die zich in de bu<br> **HUWING:** Als de naalden nog steeds zijn aa<br> The Kingdom op te staan – Bruk op de kinop Test based wordt matisch te ontluchten. Het systeem vraagt u de garden matisch te ontluchten. Het systeem vraagt u de garden waarschuwt u iedereen die zich in de buurt bevir waars • Verzoek om het hogedrukgas automatisch te ontluchten – Druk op de knop Yes (Ja) om het systeem automatisch te ontluchten. Het systeem vraagt u de gastoevoer dicht te draaien voordat de ontluchting wordt uitgevoerd. Het automatisch ontluchten duurt ongeveer 1,5 minuut. Voordat u de automatische ontluchting start, waarschuwt u iedereen die zich in de buurt bevindt voor ontluchtingsgeluiden.

datscriuwr u ledereen die 21ch in de bu Version observed the speech of the speech of the speech of the speech of the speech of the speech of the speech<br>end of the speech of the speech of the speech of the speech of the speech of the speech of the speech can can It u iedereen die zich in de buurt bevindt voor ontlu<br>
e naalden nog steeds zijn aangesloten, mag u de ka<br>
heel loskoppelen totdat alle operaties in het kanaal<br>
elte **Systeem afsluiten** voor informatie over de afs<br>
hakelen WAARSCHUWING: Als de naalden nog steeds zijn aangesloten, mag u de kanalen niet ontgrendelen of de naalden van het naaldaansluitpaneel loskoppelen totdat alle operaties in het kanaal zijn voltooid.

vsteem afsluiten voor informatie over den<br>en<br>in procedure op de knop Report (Rapport)<br>tie die tot op dat moment is opgeslagen.<br>latieprocedure kan een rapport met een s<br>en worden geëxporteerd voor gebruik op<br>Rapport) op het 15. Raadpleeg het gedeelte **Systeem afsluiten** voor informatie over de afsluitprocedure wanneer u klaar bent om het systeem uit te schakelen.

# Reports (Rapporten)

Kelen<br>
Kelen<br>
Stift var de knop Rej<br>
een procedure op de knop Rej<br>
matie die tot op dat moment is<br>
ablatieprocedure kan een rap<br>
en en worden geëxporteerd vo November 1980<br>The Contract of Contract of Contract of Contract of Contract of Contract of Contract of Contract of Contract of Contract of Contract of Contract of Contract of Contract of Contract of Contract of Contract of Druk op elk moment tijdens een procedure op de knop Report (Rapport) in het Procedurescherm om een samenvatting te zien van de rapportinformatie die tot op dat moment is opgeslagen.

Aan het einde van een cryoablatieprocedure kan een rapport met een samenvatting van de gehele procedure op het systeem worden opgeslagen en worden geëxporteerd voor gebruik op een pc.

- 1. Druk op de knop **Report** (Rapport) op het *Procedurescherm.*
- edure op de knop Report (Rapport) in<br>Paseure op de knop Report (Rapport) in<br>Focedure kan een rapport met een san<br>rden geëxporteerd voor gebruik op een<br>ort) op het *Procedurescherm*.<br>door middel van de schuifbalk aan de<br>p g ure op de knop **Report** (Rapport) in<br>t op dat moment is opgeslagen.<br>Edure kan een rapport met een sai<br>en geëxporteerd voor gebruik op e<br>op het *Procedurescherm*.<br>or middel van de schuifbalk aan de<br>edeelte bekijken door op Tuiten voor informatie over de afsluitprocedure wanne<br>
op de knop Report (Rapport) in het Procedurescherm<br>
op dat moment is opgeslagen.<br>
ure kan een rapport met een samenvatting van de geh<br>
geëxporteerd voor gebruik op een 2. Als u een rapport bekijkt, kunt u door middel van de schuifbalk aan de rechterkant van het scherm door het rapport bladeren. U kunt ook een gedeelte bekijken door op de naam van dat gedeelte aan de linkerkant van het scherm te drukken.
- The knop Report (Rapport) in het *Procedureschern*<br>
lat moment is opgeslagen.<br>
kan een rapport met een samenvatting van de ge<br>
exporteerd voor gebruik op een pc.<br>
Et *Procedurescherm.*<br>
ddel van de schuifbalk aan de rechte redurescherm.<br>
an de schuifbalk aan de rechterkant van het<br>
vijken door op de naam van dat gedeelte aan<br>
orteren) om het rapport op te slaan op de utilizatie.<br>
van het bestand kunt selecteren. Voer de na<br>
e analyse Schullpark aande Fernerkant-vantrier schere<br>door op de haam van dat gedeelte aan de l I het rapport op teslaan op de USB-st<br>tand kunt selecteren. Voer de naam vij<br>U kunt ook de gegevens van de tempi<br>2 kan en kunt version.<br>2 kan en kunt version.<br>2 kan en kunt version. Frieppotrop (Estatisch de Substitution) apport op teslaan op de USB-stick. Er verschi 3. Druk op de knop Export Report (Rapport exporteren) om het rapport op te slaan op de USB-stick. Er verschijnt een venster waarin u de opmaak en de naam van het bestand kunt selecteren. Voer de naam van het bestand in door middel van het virtuele toetsenbord op het scherm. U kunt ook de gegevens van de temperatuursensoren naar een bestand exporteren voor een verdere analyse.

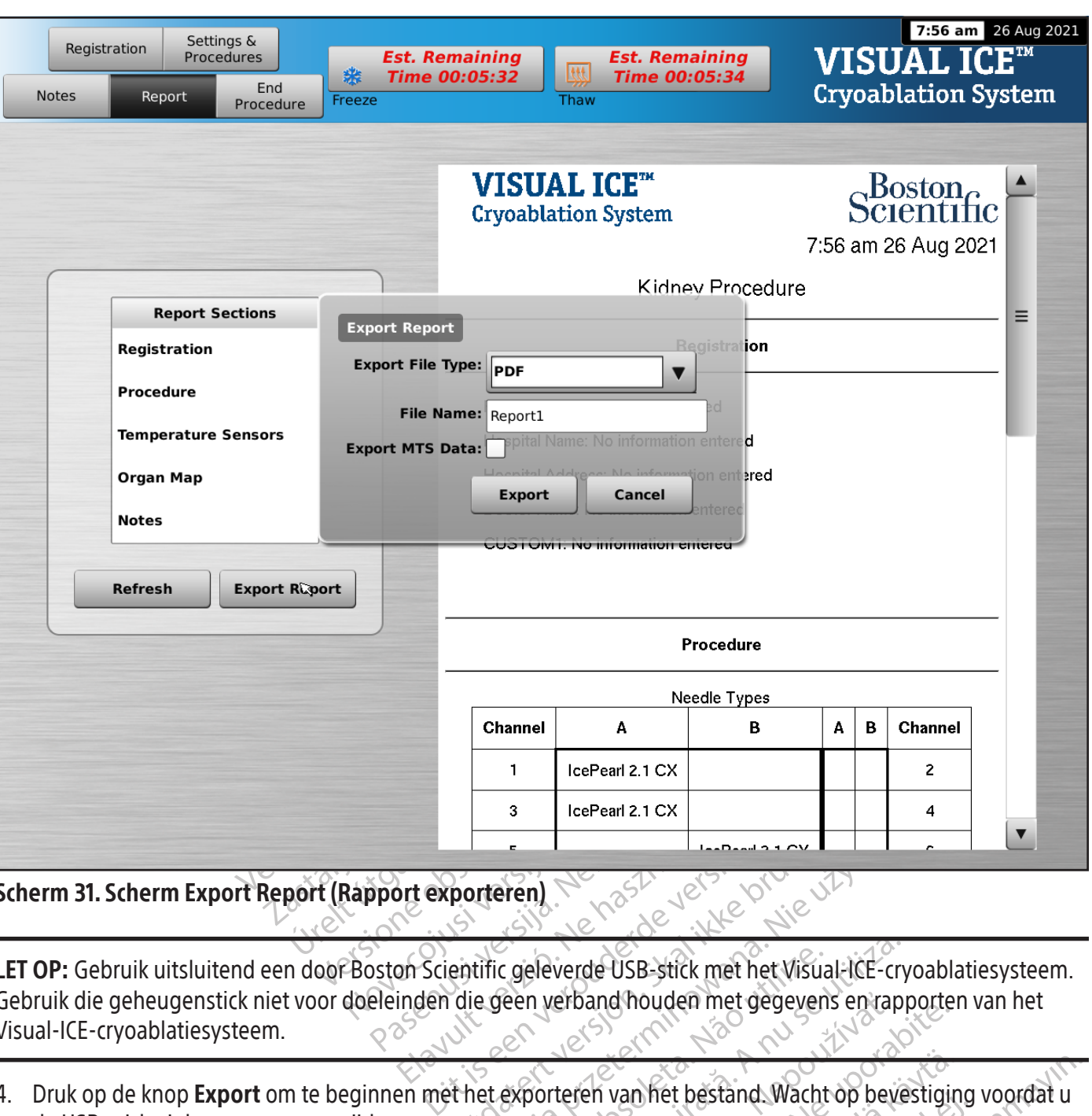

Scherm 31. Scherm Export Report (Rapport exporteren)

Elavult exporteren) Porteren) LET OP: Gebruik uitsluitend een door Boston Scientific geleverde USB-stick met het Visual-ICE-cryoablatiesysteem. Gebruik die geheugenstick niet voor doeleinden die geen verband houden met gegevens en rapporten van het Visual-ICE-cryoablatiesysteem. Visual-ICE-cryoablatiesysteem.

4. Druk op de knop Export om te beginnen met het exporteren van het bestand. Wacht op bevestiging voordat u de USB-stick uit het systeem verwijdert.

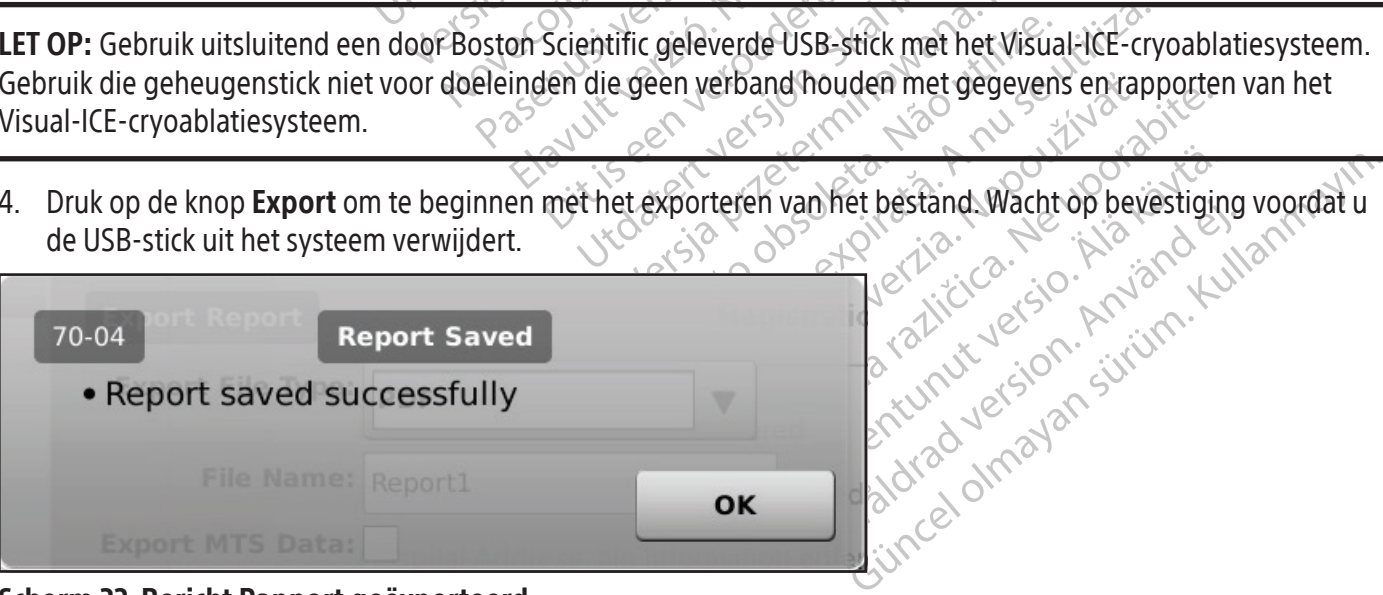

Scherm 32. Bericht Rapport geëxporteerd

532

#### Systeem afsluiten

## WAARSCHUWING: Waarschuw het procedurepersoneel voordat het Visual-ICE-cryoablatiesysteem wordt ontlucht om een schrikreatie te voorkomen.

- 1. Als u niet hebt gekozen om het Visual-ICE-cryoablatiesysteem automatisch te ontluchten, draait u de kraan op de gascilinders rechtsom om de gascilinders te sluiten.
- 2. Zet de handmatige-ontluchtingsklep op het Visual-ICE-cryoablatiesysteem in de OPEN stand om het hogedrukgas uit het systeem te verwijderen.
- 3. Koppel de hogedrukgastoevoerlijnen los van het Visual-ICE-cryoablatiesysteem en van de gascilinders. Bewaar de gastoevoerleidingen en meters in het opslagcompartiment in het systeem (afbeelding 1).

Thoughouse the system te verwigen<br>3. Koppel de hogedrukgastoevoerlijnen los<br>de gastoevoerleidingen en meters in het<br>**WAARSCHUWING:** Als het moeilijk is omder<br>hogedrukgastoevoerlijn(en) met van de inlaa<br>overmatige kracht di VAARSCHUWING: Als het moeilijk is<br>
ogedrukgastoevoerlijn(en) hiet van<br>
vermatige kracht úit om de gastoev<br>
nder druk staan.<br>
Zet de handmatige-ontluchtings<br>
Druk op de knop Logout (Uitlogour)<br>
Druk op de knop Shutdown (Afs RSCHUWING: Als het moeilijk is om de mandrukgastoevoerlijn(en) niet van de inlaataar<br>matige kracht (iit om de gastoevoerlijn los te<br>er druk staan.<br>Zet de handmatige-ontluchtingskiep in de Gl<br>Druk op de knop Shutdown (Afslu SCHUWING: Als het moeilijk is om de manorukgastoevoerlijn(en) niet van de inlaataanslatige kracht (iit om de gastoevoerlijn los te m<br>Iruk staan.<br>Iruk staan.<br>The staan.<br>The bandmatige-ontluchtingsklep in de GES<br>Ik op de kno gastoevoerlijn(en) niet van de inlaataanslu<br>
e kracht úit om de gastoevoerlijn los te ma<br>
k staan.<br>
handmatige-ontluchtingsklep in de GESLO<br>
p de knop **Logout** (Uitloggen) op het *sche*<br>
pp de knop **Shutdown** (Afsluiten) o The toevoerlijn(en) niet van de inlaataansluitingen k<br>
Fracht fült om de gastoevoerlijn los te maken of de<br>
The knop Logout (Uitloggen) op het scherm Startie<br>
He knop Shutdown (Afsluiten) op het scherm Logout<br>
teen melding WAARSCHUWING: Als het moeilijk is om de manometer die op de cilinder is aangesloten los te draaien of als de hogedrukgastoevoerlijn(en) niet van de inlaataansluitingen kan/kunnen worden losgekoppeld, oefen dan geen overmatige kracht uit om de gastoevoerlijn los te maken of de manometer los te maken. De gasleiding kan nog onder druk staan.

- 4. Zet de handmatige-ontluchtingsklep in de GESLOTEN stand nadat het gas is ontlucht.
- 5. Druk op de knop Logout (Uitloggen) op het scherm Startup (Opstarten) om uit te loggen bij het systeem.
- matige-ontluchtingsklep in de GESLC<br>knop **Logout** (Uitloggen) op het *sche*<br>knop **Shutdown** (Afsluiten) op het scher<br>en melding waarin u wordt gevraagd<br>et scherm zwart wordt. Draai de verm<br>ker van het Visual-ICE-systeem ui vp Logout (Uitloggen) op het *schern*<br>Sp Shutdown (Afsluiten) op het sch<br>melding waarin u wordt gevraagd c<br>cherm zwart wordt Draai de vermo<br>van het Visual-ICE-systeem uit het<br>van het systeem.<br>**Trek niet aan het stroomsnoer** Logout (Uitloggen) op het *scherm Start*<br>Shutdown (Afsluiten) op het scherm *Lo*lding waarin u wordt gevraagd om te berm 2wart wordt. Draai de vermogensre<br>in het Visual-ICE-systeem uit het stopco<br>het systeem. Initialisation of the GESLOTEN stand nadat het gravitation of the SESLOTEN stand nadat het gravitation (Unitidenty Contract)<br>
In the scheme Startup (Opstarten)<br>
Ing waarin u wordt gevraagd om te bevestigen dat<br>
Discussion 6. Druk op de knop Shutdown (Afsluiten) op het scherm Login (Inloggen) om het systeem uit te schakelen. Er verschijnt een melding waarin u wordt gevraagd om te bevestigen dat u het systeem wilt uitschakelen.
- 7. Wacht tot het scherm zwart wordt. Draai de vermogensregelknop in de stand UIT.
- 8. Trek de stekker van het Visual-ICE-systeem uit het stopcontact en wikkel het stroomsnoer om de snoerwikkel op de achterkant van het systeem.

Wisual-ICE-systeem uit het stort<br>iysteem.<br>**Executed for the stroomsnoer. Paking**<br>**dioprontact**<br>ilium-inlaten met de vochtighe Et wordt Draai de vermogensregelknop in<br>Versionelisten uit het stopcontact en ween in de stekker van de vermogensregelknop in<br>Versionelisten van de voortigheidspluggen.<br>Versionelisten met de vochtigheidspluggen.<br>Gebruik vo El CE-systeem uit het stopcontact en w<br>m.<br>het stroomsnoer. Pak de stekker vantact.<br>nlaten met de vochtigheidspluggen.<br>bruik volgens de instructies in het gedet et stroomsnoër. Pak de stekker vaster<br>Acta de Stekker vaster<br>Let als versijn versijn versijn versijn versijn versijn versijn versijn versijn versijn versijn versijn versijn versijn versijn versijn versijn versijn versijn v Elava under Pak de stekker vas<br>Elava under verzió.<br>Elava de instructies in het gedee<br>Ele bergen.<br>Ele propiera under variable variables de variables de instructies in het gedee aal de vermogensregelkhop in de stand UIT.<br>Leem vir het stopcontact en wikkel het stroomshoer of<br>Domsnoer. Pak de stekker vast, niet het stoomsnoe<br>et de vochtigheidspluggen.<br>Seen verden.<br>Dergcompartiment zakken voordat u h WAARSCHUWING: Trek niet aan het stroomsnoer. Pak de stekker vast, niet het stoomsnoer, om het apparaat los te koppelen van het stopcontact.

- 9. Bedek de argon- en helium-inlaten met de vochtigheidspluggen.
- systeem droog is alvorens het op te bergen.
- 11. Laat de touchscreenmonitor in het opbergcompartiment zakken voordat u het systeem opbergt.

msnoer. Pak de stekker vast, niet het st<br>de vochtigheidspluggen.<br>The vochtigheidspluggen.<br>The skale instructies in het gedeelte Reinigin<br>Then.<br>The vocal instruction.<br>The vocal is a set of the state brukes.<br>The vocal is a s wers Pak de stekker vast, niet het stoomsnower<br>Vochtigheidspluggen.<br>The instructies in het gedeelte Reiniging. Zorg<br>Werspringen zakken voordat u het systeem op<br>tor bevinden. Wees voorzichtig wanneer u de r<br>Ken, oefen geen Versied obsolet at the systeem droog is alvorens het op te bergen.<br>
11. Laat de touchscreenmonitor in het opbergcompartiment zakken voordat u het systeem opbergt.<br>
11. Laat de touchscreenmonitor in het opbergcompartiment z Versicherungsern.<br>
Versicher A nu se utilizarea expression du terrainent zakken voordat u het systeem of<br>
Versich du terrainent voorwerper<br>
Vinden. Wees voorzichtig wanneer u de<br>
efen geen overmatige kracht uit, om bes ment zakken voordat u het systeem<br>Drzorgen dat erzich geen voorwerpe<br>iden. Wees voorzichtig wanneer u de<br>in geen overmatige kracht uit, om be<br>mlaag zet, om te voorkomen dat uw Int zakken voordat u het systeem opberg<br>Torgen dat er zich geen voorwerpen, zoa<br>Im Wees voorzichtig wanneer u de moni<br>Jeen overmatige kracht uit, om beschadi<br>Internatige kracht uit, om beschadi Versich geen voorwerpen, zoal<br>Wees voorzichtig wanneer u de monit<br>Mees voorzichtig wanneer u de monit<br>novermatige kracht uit, om beschadig<br>zet om te voorkomen dat uw vingers<br>edekking Palat enzich geen voorwerpen, zoals<br>es voorzichtig wanneer u de monito<br>wermatige kracht uit, om beschadigi<br>t, om te voorkomen dat uw vingers k<br>ekking at erzich geen voorwerpen, zoals de USB-<br>Voorzichtig wanneer u de monitor in het<br>rmatige kracht uit, om beschadiging van de<br>met voorkomen dat uw vingers bekneld rake<br>vingers oor ander voorkomen dat uw vingers bekneld rake LET OP: Voordat u de monitor laat zakken, moet u ervoor zorgen dat er zich geen voorwerpen, zoals de USBstick, in het opbergcompartiment voor de monitor bevinden. Wees voorzichtig wanneer u de monitor in het opbergcompartiment voor de monitor laat zakken; oefen geen overmatige kracht uit, om beschadiging van de monitor te voorkomen.

LET OP: Wees voorzichtig wanneer u het touchscreen omlaag zet, om te voorkomen dat uw vingers bekneld raken.

12. Bedek het Visual-ICE-cryoablatiesysteem met de consolebedekking.

#### Gascilinders vervangen tijdens een procedure

Staak alle bevriezings- en ontdooiactiviteiten als tijdens een procedure een gascilinder moet worden vervangen.

## Standaard opstelling gascilinder

- 1. Plan een geschikte tijd voor het vervangen van de cilinder door het gas te schatten dat nodig is om de ingreep te voltooien. De gasindicator op de navigatiewerkbalk geeft aan hoeveel tijd er nog resteert in elke gascilinder, op basis van de geselecteerde gasstroomintensiteit, het type en het aantal naalden dat wordt gebruikt. Houd ook rekening met het aantal geplande bevriezings-/ontdooicycli voor de procedure.
- 2. Plaats een volle gascilinder, met het vereiste gastype en de vereiste zuiverheid, veilig bij de lege cilinder.
- 3. Sluit en draai de cilinderkranen op beide gascilinders aan.
- 4. Open langzaam de handmatige-ontluchtingsklep om gas uit het systeem en de hogedrukgastoevoerslang te laten weglopen. Wacht tot de druk is verlaagd en beide meters op de gastoevoerleidingen aangeven dat er geen druk meer is.
- 5. Gebruik de sleutel om de metereenheid uit de lege cilinder te verwijderen.
- 6. Sluit de meter aan op de volle cilinder.
- 7. Sluit en draai de handmatige-ontluchtingsklep aan.
- 8. Draai de kraan op de heliumgascilinder voorzichtig een kwartslag linksom. Controleer of de manometer onmiddellijk reageert. Draai de cilinderkraan verder linksom om de gascilinder open te draaien, zodat er voldoende gas wordt toegevoerd.
- raten wegiopen. wacht tot de druk is verlaagd<br>geen druk meer is.<br>Gebruik de sleutel om de metereenheid uit de<br>Sluit en draai de handmatige-ontluchtingskle<br>Draai de kraan op de heliumgascilinder voorz<br>onmiddellijk reageert. uit en draai de handmatige-ontlucl<br>raai de kraan op de heliumgasciline<br>nmiddellijk reageert. Draai de ciline<br>pldoende gas wordt toegevoerd.<br>raai de cilinderkraan van de argong<br>nmiddellijk reageert. Draai de ciline<br>pldoende de meter aan op de volle cilinder.<br>
en draai de handmatige-ontluchtingsklep aan de kraan op de heliumgascilinder voorzicht<br>
iddellijk reageert. Draai de cilinderkraan verc<br>
oende gas wordt toegevoerd.<br>
i de cilinderkraan v I draai de handmatige-ontluchtingsklep aan<br>e kraan op de heliumgascilinder voorzichtig<br>dellijk reageert. Draai de cilinderkraan verde<br>nde gas wordt toegevoerd.<br>e cilinderkraan van de argongascilinder voo<br>dellijk reageert. raan op de heliumgascilinder voorzichtig e<br>ijk reageert. Draai de cilinderkraan verder e<br>e gas wordt toegevoerd.<br>ilinderkraan van de argongascilinder voorz<br>ijk reageert. Draai de cilinderkraan verder l<br>s gas wordt toegevoe de handnage ontdehningshiep dan.<br>
In op de heliumgascilinder voorzichtig een kwart<br>
reageert. Draai de cilinderkraan verder linksom c<br>
as wordt toegevoerd.<br>
derkraan van de argongascilinder voorzichtig ee<br>
reageert. Draai rkraan van de argongascilinder voorzi<br>igeert. Draai de cilinderkraan verder li<br>wordt toegevoerd. Wanneer de gasini<br>rgon OPEN is.<br>le cryoablatieprocedure bij de volgen.<br>**loskoppelen**<br>mgesloten, 2ijn i-Thaw-functie, FastT<br>Th in de argongascilinder voorzichtig een kwartslag linder van die gascilinder voorzichtig een argondruge<br>Provend. Wanneer de gasindicator geen argondruger<br>SM is.<br>Matieprocedure bij de volgende geplande bevriezinger<br>Provender 9. Draai de cilinderkraan van de argongascilinder voorzichtig een kwartslag linksom. Controleer of de manometer onmiddellijk reageert. Draai de cilinderkraan verder linksom om de gascilinder open te draaien, zodat er voldoende gas wordt toegevoerd. Wanneer de gasindicator geen argondruk weergeeft, moet u controleren of de afsluitklep Argon OPEN is.  $\mathbb{R}^N$
- 10. Ga verder met de cryoablatieprocedure bij de volgende geplande bevriezings- of ontdooifase.

# Een heliumcilinder loskoppelen

rdt toegevoerd. Wanneer de gasind<br>
Verbruikten op de volgend<br>
Version obsoleten<br>
Verbruikten op de volgend<br>
Skoppelen<br>
Skoppelen<br>
Skoppelen<br>
Skoppelen<br>
Maan zijn<br>
de argon- en heliumcilinder toegevoerd. Wanneer de gasindicator g<br>DPEN is.<br>Dablatieprocedure bij de volgende gepla<br>pppelen.<br>Tunctie en cauterisatiefunctie te gebrui<br>laan zijn.<br>argon- en heliumcilinder. Music in the the mandmatige for the the theorem.<br>
Als er helium is aangesloten, zijn i-Thaw-functie en cauterisatiefunctie te gebruiken, moet het helium zijn losgekoppeld en moeten<br>
de lijnen van helium ondcam zijn.<br>
Als e Procedure op de volgende geplande bevinded by the version of the calibraties of the calibraties of the calibraties of the calibraties of the calibraties of the calibraties of the calibraties of the calibraties of the calib Thaw-functie, FastThaw-functie en ca<br>
cauterisatiefunctie te gebruiken, moet<br>
eliumcilinder<br>
sklep om gas uit het systeem en de h<br>
is opgeheven en beide manometers or<br>
sklep.<br>
er langzaam een kwart tot een halve slater. Inclie, FastThaw-functie en cauterisatiefuncties uitge.<br>
tiefunctie te gebruiken, moet het helium zijn losgekoj<br>
inder<br>
En verouder versier en de hogedrukgastoevoerslander<br>
even en beide manometers op de navigatiewerkbalk<br> i-Thaw-functie, FastThaw-functie en cauterisatiefunctie te gebruiken, moet het helium zijn losgekoppeld en moeten de lijnen van helium ontdaan zijn.

- 1. Sluit de kranen op de argon- en heliumcilinder.
- Parisatiefunctie te gebruiken, moet het<br>
umcilinder<br>
Vep om gas uit het systeem en de hog<br>
pgeheven en beide manometers op<br>
ep.<br>
angzaam een kwart tot een halve slag<br>
de argoncilinder volledig voor een g Icilinder.<br>
Som gas uit het systeem en de hore<br>
eneven en beide manometers op<br>
Szaam een kwart tot een halve sla<br>
e argoncilinder volledig voor een g<br>
de vereiste zuiverheid veilig bij de Utdatert version. Skal ikke brukes.<br>Utdatert version. Skal ikke brukes. Were also been kwart tot een halve slag open. Laat de druk<br>Dien kwart tot een halve slag open. Laat de druk<br>Diensterwinder volledig voor een goede arg 2. Open de handmatige-ontluchtingsklep om gas uit het systeem en de hogedrukgastoevoerslangen te laten weglopen. Wacht totdat de druk is opgeheven en beide manometers op de navigatiewerkbalk nul weergeven.
- 3. Sluit de handmatige-ontluchtingsklep.
- kwart tot een halve slag open. Laat de druk<br>der volledig voor een goede argonflow.<br>Zuiverheid, veilig bij de lege cilinder.<br>
The systeem en de hogedrukgastoevoerslag<br>
de manometer(s) op de Navigatiewerkbalk 4. Draai de kraan op de argoncilinder langzaam een kwart tot een halve slag open. Laat de druk opbouwen op de argonmanometer. Open de kraan op de argoncilinder volledig voor een goede argonflow.

# Aansluiten van dubbele gascilinder  $\mathbb{R}^{\infty}$

- 1. Plaats een volle argongascilinder, met de vereiste zuiverheid, veilig bij de lege cilinder.
- 2. Sluit de kraan van de lege gascilinder en draai hem aan.
- Biledig voor een goede argonflow.<br>
Theid, veilig bij de lege citinder.<br>
Verziem en de hogedrukgastoevoers<br>
Skapter voor dubbele citinder met sn Execution of the deterministic reduction of the term of de hogedrukgastoevoerslanger<br>
Referred radio by de Navigatiewerkbalk op numeter<br>
the woor dubbele cilinder met snelkopp<br>
The woor dubbele cilinder met snelkopp<br>
The m Veilig bij de lege cilinder.<br>
The new state is also de Navigatiewerkbalk op nu<br>
Therefore a Navigatiewerkbalk op nu<br>
The Navigatiewerkbalk op nu<br>
The Navigatiewerkbalk op nu<br>
The Navigatiewerkbalk op nu<br>
The Navigatiewerkb 3. Open de handmatige-ontluchtingsklep om gas uit het systeem en de hogedrukgastoevoerslangen te laten weglopen. Wacht totdat de druk is opgeheven en de manometer(s) op de Navigatiewerkbalk op nul staat/staan.
- 4. Sluit de handmatige-ontluchtingsklep.
- 5. Sluit de extra gastoevoerslang aan op de EZ-Connect2-adapter voor dubbele cilinder met snelkoppeling.
- 6. Sluit het andere uiteinde van de extra gastoevoerleiding aan op de nieuwe cilinder.
- Förde bogedrukgastoevoerslangen t<br>F(s) op de Navigatiewerkbalk op nul<br>For dubbele cilinder met snelkoppe<br>de nieuwe cilinder.<br>Rwartslag linksom. Controleer of de<br>de gascilinder open te draaien, zoda Güncel olyaktılanmayın.<br>Güncel olan sürümde bağlaktılan bir de hayedrukgastoevoerslangen te laten<br>bir de Navigatiewerkbalk op nul staat/staan<br>ridubbele cilinder met snelkoppeling.<br>artslag linksom. Controleer of de manomete 7. Draai de cilinderkraan op de nieuwe gascilinder voorzichtig een kwartslag linksom. Controleer of de manometer onmiddellijk reageert. Draai de cilinderkraan verder linksom om de gascilinder open te draaien, zodat er voldoende gas wordt toegevoerd.

# Advanced Thaw Controls (Geavanceerde bedieningselementen voor ontdooien)

Het Visual-ICE-cryoablatiesysteem biedt opties voor selectie van heliumvrij ontdooien (i-Thaw-functie en FastThawfunctie) en voor het verrichten van trajectablatie (cauterisatie).

OPMERKING: i-Thaw-functie, FastThaw-functie en cauterisatiefuncties zijn alleen beschikbaar wanneer naalden die daarvoor geschikt zijn zijn aangesloten.

OPMERKING: Alleen argongas mag zijn aangesloten om toegang te krijgen tot deze functies. Het aansluiten van heliumgas op het Visual-ICE-cryoablatiesysteem schakelt deze functies uit.

#### i-Thaw-functie en FastThaw-functiecontrole voor CX-type naalden

LET OP: Actief ontdooien produceert warmte langs de distale naaldschacht. Wees voorzichtig, om thermisch letsel aan niet-doelweefsels te voorkomen.

LET OP: Actief ontdooien produceert warmte<br>
aan niet-doelweefsels te voorkomen.<br>
WAARSCHUWING: Het naaldhandvat kan wa<br>
het handvat van de naald. Langdurig contact<br>
thermische weefselbeschadiging/verbrandin<br>
1. Houd de kno VAARSCHUWING: Het naafdhandva<br>et handvat van de naafd. Langdurig<br>ermische weefselbeschadiging/verze.<br>Houd de knop Thaw (Ontdooien<br>(Geavanceerde ontdooibedienin)<br>contdooibediening) biedt toegan niet-doelweefsels te voorkomen.<br> **RSCHUWING:** Het naaldhandvat kan warm<br>
handvat van de naald. Langdurig contact met<br>
mische weefselbeschadiging/verbranding bi<br>
Houd de knop **Thaw** (Ontdooien) ingedrukt c<br>
Geavanceerde ont WAARSCHUWING: Het naaldhandvat kan warm worden tijdens het actief ontdooien. Let op de positie van het handvat van de naald. Langdurig contact met warme delen van het handvat van de naald kan onbedoelde thermische weefselbeschadiging/verbranding bij de patiënt of arts tot gevolg hebben.

- 1. Houd de knop Thaw (Ontdooien) ingedrukt om toegang te krijgen tot de Advanded Thaw Controls (Geavanceerde ontdooibediening) (scherm 33). Het menu Advanced Thaw Controls (Geavanceerde ontdooibediening) biedt toegang tot de i-Thaw-functie/ FastThaw-functie en cauterisatiefuncties.
- SCHUWING: Het naaldhandvat kan warm wordvat van de naald. Langdurig contact met wordvat van de naald. Langdurig verbranding bij contact met van de knop Thaw (Ontdooien) ingedrukt om avanceerde ontdooibediening) (scherm 33) Her haald langdurig contact met warme dele<br>
Langdurig contact met warme dele<br>
Le weefselbeschadiging/verbranding bij de patiënt<br>
de knop Thaw (Ontdooien) ingedrukt om toegang<br>
anceerde ontdooibediening) (scherm 33). Het me A <sup>S</sup> Als de i-Thaw-functie in gebruik is, drukt u op de functieknop **Change to FastThaw** (Overschakelen naar FastThaw) in Advanced Thaw Controls (Geavanceerde ontdooibediening) en zal de ontdooifunctie veranderen van de i-Thaw-functie naar de FastThaw-functie (scherm 33).

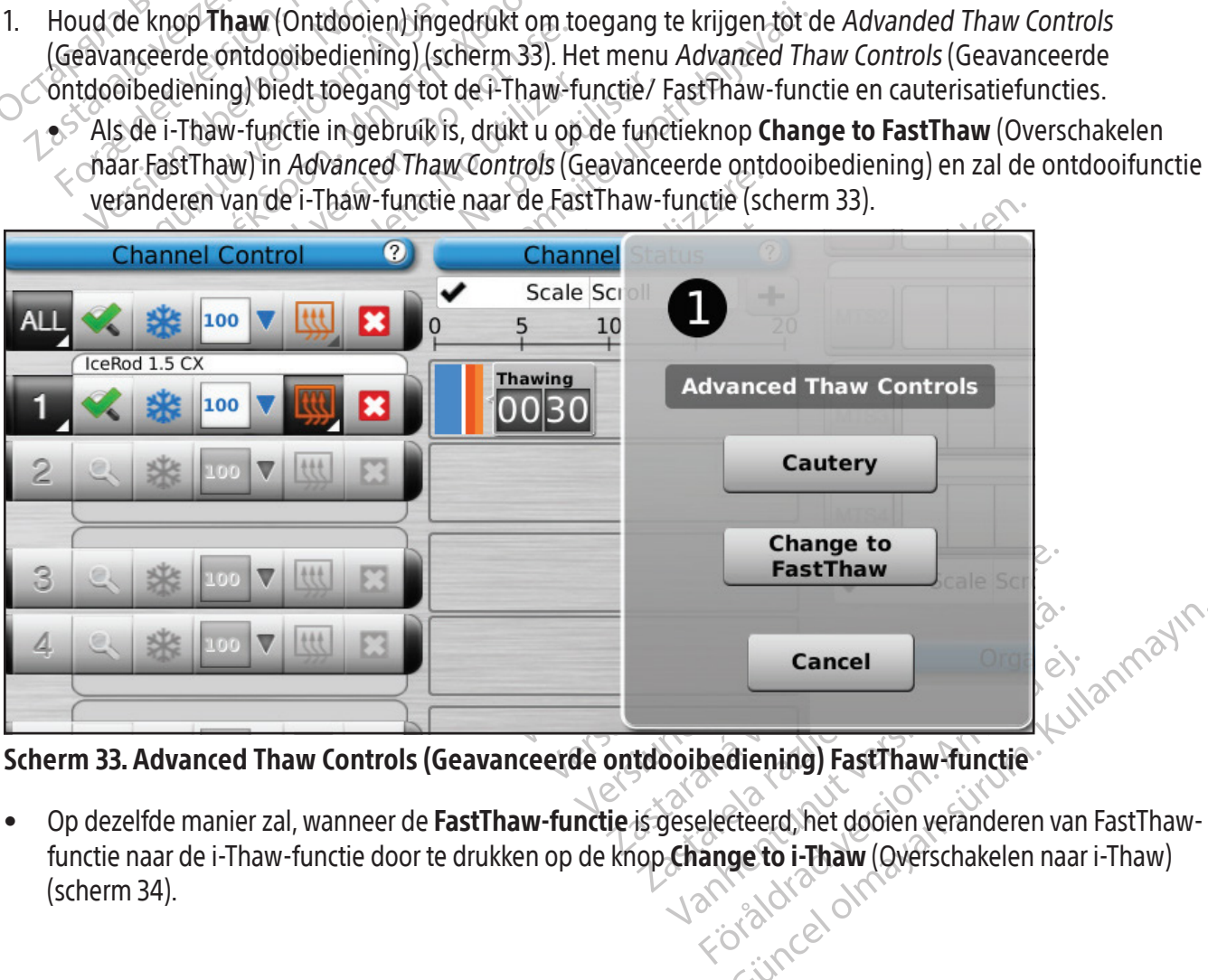

Scherm 33. Advanced Thaw Controls (Geavanceerde ontdooibediening) FastThaw-functie

Cancel<br>
Sediening) FastThaw-functie<br>
electeerd, het dooien veranderen van<br>
ange to i-Thaw (Qverschakelen naar • Op dezelfde manier zal, wanneer de FastThaw-functie is geselecteerd, het dooien veranderen van FastThawfunctie naar de i-Thaw-functie door te drukken op de knop Change to i-Thaw (Overschakelen naar i-Thaw) (scherm 34).

|                                                                                                    | <b>Channel Control</b> | $\bullet$ | Channel                                                                                                    |                               |  |  |
|----------------------------------------------------------------------------------------------------|------------------------|-----------|----------------------------------------------------------------------------------------------------|-------------------------------|--|--|
|                                                                                                    | 100                    |           | Scale Scr<br>10                                                                                                    |                               |  |  |
|                                                                                                    | IceRod 1.5 CX          |           | <b>FastThaw</b>                                                                                                    |                               |  |  |
|                                                                                                    | 100                    |           |                                                                                                    | <b>Advanced Thaw Controls</b> |  |  |
|                                                                                                    | 100                    |           |                                                                                                    | Cautery                       |  |  |
|                                                                                                    |                        |           |                                                                                                    | <b>Change to</b><br>i-Thaw    |  |  |
|                                                                                                    |                        |           |                                                                                                    | Cancel                        |  |  |
| Scherm 34. Advanced Thaw Controls (Geavanceerde ontdooibediening) FastThaw-functie<br>Nadat u het type ontdooiing hebt geselecteerd, drukt u op de functieknop Thaw (Ontdooie<br>2.<br>de kanaalbediening om het ontdooien te starten. |                        |           |                                                                                                    |                               |  |  |
|                                                                                                    |                        |           | OPMERKING: De FastThaw-functie genereert een temperatuur die hoger is dan die welke word<br>de i-Thaw-functie, wat resulteert in een snellere ontdooitijd. |                               |  |  |

Scherm 34. Advanced Thaw Controls (Geavanceerde ontdooibediening) FastThaw-functie

m 34. Advanced Thaw Controls (C<br>adat u het type ontdooiing hebt ge<br>e kanaalbediening om het ontdooii<br>ERKING: De FastThaw-functie gene<br>haw-functie, wat resulteert in een s Advanced Thaw Controls (Geavanceerde<br>
Version Englishediening om het ontdooien te starten.<br>
The Fast Thaw Functie genereert een temp<br>
Unctie, wat resulteert in een snellere ontdooien<br>
Unctie, wat resulteert in een snellere dvanced Thaw Controls (Geavanceerde c<br>et type ontdooiing hebt geselecteerd, druk<br>oediening om het ontdooien te starten.<br>De FastThaw-functie genereert een tempe<br>ctie, wat resulteert in een snellere ontdooi<br>Er kunnen maximaa Inced Thaw Controls (Geavanceerde ontdooib<br>
ype ontdooiing hebt geselecteerd, drukt u op de<br>
liening om het ontdooien te starten.<br>
FastThaw-functie genereert een temperatuur di<br>
expansion of the starter ontdooitijd.<br>
wat r 2. Nadat u het type ontdooiing hebt geselecteerd, drukt u op de functieknop Thaw (Ontdooien) of op FastThaw in de kanaalbediening om het ontdooien te starten.

OPMERKING: De FastThaw-functie genereert een temperatuur die hoger is dan die welke wordt gegenereerd voor de i-Thaw-functie, wat resulteert in een snellere ontdooitijd.

ning om het ontdooien te starten.<br>
StThaw-functie genereert een tempe<br>
vat resulteert in een snellere ontdooit<br>
vannen maximaal 4 naalden tegelijk wo<br>
unnen maximaal 4 naalden gelijktijdig<br>
doowarmingsfase voor naalden van Versich observer den einer demperatuur desulteert in een snellere ontdooitijd.<br>
Version maximaal 7 naalden tegelijk worden ontdooitijd.<br>
Een maximaal 4 naalden gelijktijdig ontdooitijd.<br>
Version periodische voor naalden va OPMERKING: Er kunnen maximaal 7 naalden tegelijk worden ontdooid met de i-Thaw-functie; met behulp van de FastThaw-functie kunnen maximaal 4 naalden gelijktijdig ontdooien.

3. Tijdens de naaldopwarmingsfase voor naalden van het CX-type geeft de kanaalstatus een ronddraaiende opwarmingsindicator weer (scherm 35).

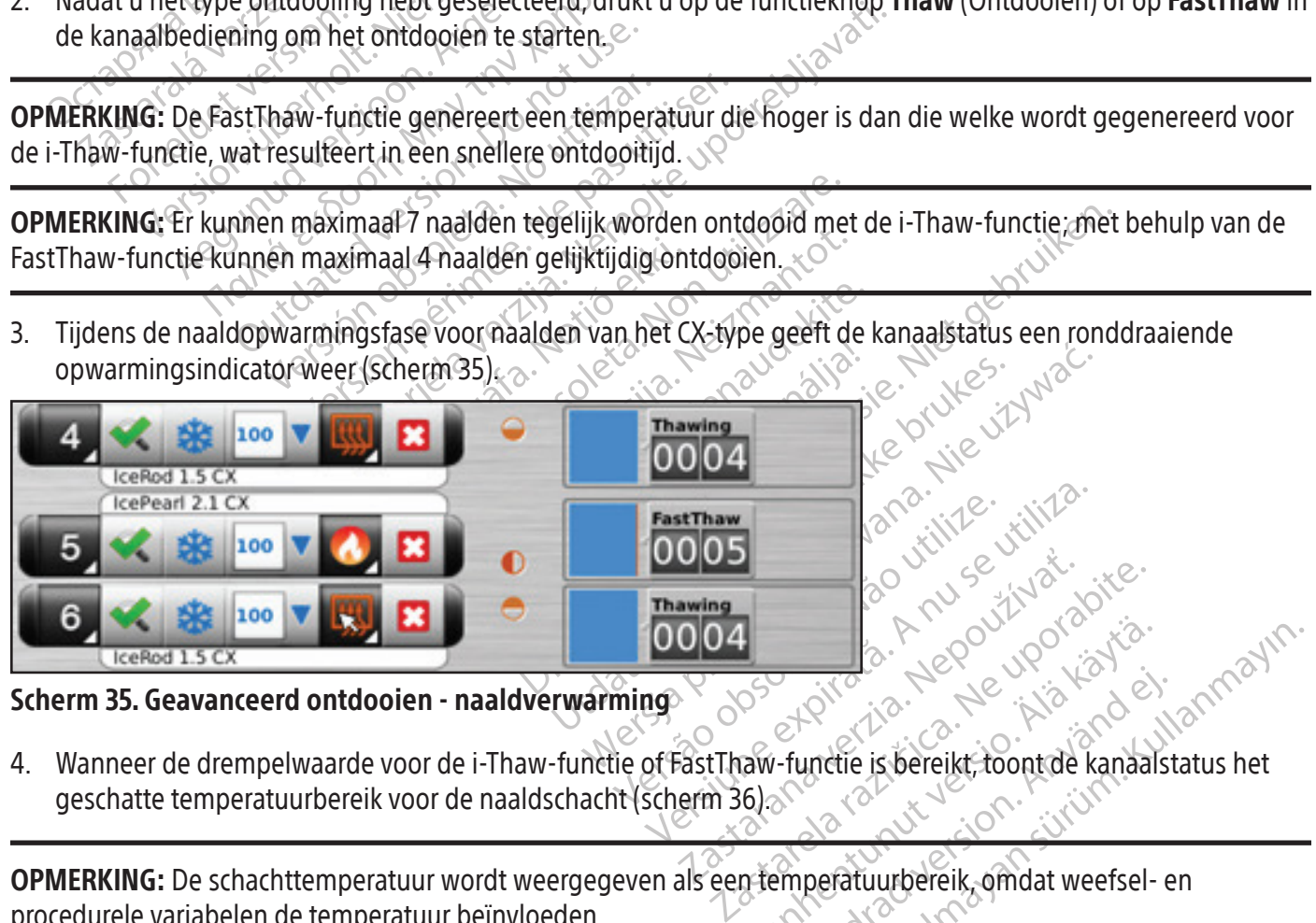

Scherm 35. Geavanceerd ontdooien - naaldverwarming

Vanhendrucken version version Fördåldrad version. Güncel olmayın. 4. Wanneer de drempelwaarde voor de i-Thaw-functie of FastThaw-functie is bereikt, toont de kanaalstatus het geschatte temperatuurbereik voor de naaldschacht (scherm 36).

OPMERKING: De schachttemperatuur wordt weergegeven als een temperatuurbereik, omdat weefsel- en procedurele variabelen de temperatuur beïnvloeden.

|   | 100<br>B<br>IceRod 1.5 CX   | 55-70    | <b>Thawing</b>  |
|---|-----------------------------|----------|-----------------|
|   | IcePearl 2.1 CX<br>⊞<br>100 | 85-100   | <b>FastThaw</b> |
| 6 | 100<br>×<br>IceRod 1.5 CX   | $5 - 70$ | <b>Thawing</b>  |

Scherm 36. Geavanceerd ontdooien - Temperatuurweergave tijdens ontdooien

- 5. Ontdooi grondig en stop alle naaldwerking voordat u de naalden verwijdert om het risico van weefselletsel tot een minimum te beperken.
	- Als de naald blijft steken, draai dan lichtjes aan de naald en trek de naald langzaam terug.

## Cauterisatiebediening voor trajectablatie

S. Ontdooi grondig en stop alle naaldwerkinden minimum te beperken.<br>
• Als de naald blijft steken, draai dan lie<br> **Cauterisatiebediening voor trajectablatie**<br>
Ablatie van het naaldtraject vindt plaats<br>
(Geavanceerde ontdoo blatie van het naaldtraject vindt<br>ieavanceerde ontdooibediening).<br>eactiveerde naald met cauterisatief<br>aalden bediend, met behulp van dontdooibediening) voor het kanaal e<br>**AARSCHUWING:** Gebruik beeldbe For Als de haald biljit steken, draai dan lichtige<br>
rerisatiebediening voor frajectablatie<br>
tie van het naaldtraject vindt plaats met<br>
vanceerde ontdooibediening). Het naaldtra<br>
tiveerde naald met cauterisatiefunctie (naal van het naaldtraject vindt plaats met beheerde ontdooibediening). Het naaldtraje<br>eerde naald met cauterisatiefunctie (naalde<br>n bediend, met behulp van de functieknop<br>ibediening) voor het kanaal en de poort waar<br>ibediening) erde ontdooibediening). Het naaldtraject<br>de naald met cauterisatiefunctie (naalden<br>ediend, met behulp van de functieknop Ca<br>diening) voor het kanaal en de poort waar<br>diening) voor het kanaal en de poort waar<br>letsel/brandwo Inet Tradituralect windt plaats met behulp van<br>de ontdooibediening). Het naaldtraject wordt isolaten ander reader (naalden van het tradition) voor het kanaal en de poort waarin de naaldloorden.<br>Thing) voor het kanaal en d Ablatie van het naaldtraject vindt plaats met behulp van de cauterisatiefunctie in Advanced Thaw Controls (Geavanceerde ontdooibediening). Het naaldtraject wordt geableerd door middel van thermische energie. Elke geactiveerde naald met cauterisatiefunctie (naalden van het type 1.5 CX en 2.1 CX) wordt onafhankelijk van de andere naalden bediend, met behulp van de functieknop Cautery (Cauterisatie) in Advanced Thaw Controls (Geavanceerde ontdooibediening) voor het kanaal en de poort waarin de naald is aangesloten.

WAARSCHUWING: Gebruik beeldbegeleiding om de naaldlocatie en -positie te bewaken, om het risico van thermisch letsel/brandwonden aan aangrenzend weefsel/organen te voorkomen.

WAARSCHUWING: Trajectablatie produceert warmte langs de distale naaldschacht. Wees voorzichtig, om thermisch letsel/verbranding van aangrenzend weefsel/organen te voorkomen.

VG: Gebruik beeldbegeleiding om de<br>VG: Gebruik beeldbegeleiding om de<br>VG: Trajectablatie produceert warmte<br>ing van aangrenzend weefsel/organe<br>VG: Het naaldhandvat kan warm word<br>ingdurig contact met warme delen va<br>erbrandin Cebruik beeldbegeleiding om de randwonden aan aangrenzend wee<br>
Trajectablatie produceert warmte k<br>
Van aangrenzend weefsel/organer<br>
Pet naaldhandvat kan warm word<br>
Uurig contact met warme delen van<br>
Vananding bij de patiën ebruik beeldbegeleiding om de naaldlo<br>dwonden aan aangrenzend weefsel/or<br>ajectablatie produceert warmte langs de<br>naangrenzend weefsel/organen te voor<br>at naaldhandvat kan warm worden tijde<br>rig contact met warme delen van he The Kanaal ende poort waarin de naald is aangesidely<br>The Kanaal ende poort waarin de naaldlocatie en -positionnen aan aangrenzend weefsel/organen te voorloop.<br>Cablatie produceert warmte langs de distale naald<br>aangrenzend w WAARSCHUWING: Het naaldhandvat kan warm worden tijdens trajectablatie. Let op de positie van het handvat van de naald. Langdurig contact met warme delen van het handvat van de naald kan onbedoelde thermische beschadiging/v tie produceert warmte langs de distale n<br>Prizend weefsel/organen te voorkomen.<br>Nandvat kan warm worden tijdens trajecta.<br>The patient of arts tot gevolg hebben.<br>The patient of arts tot gevolg hebben.<br>The worden gestart als Novat kan warm worden tijdens trajecta<br>
met warme delen van het handvat van<br>
patiënt of arts tot gevolg hebben.<br>
miet worden gestart als de actieve zone-inc<br>
CE-cryoablatiesysteem zich in de caute<br>
dooien toegestaan. at kan wann worden tijdens trajectable<br>t warme delen van het handvat van d<br>tiënt of arts totgevolg hebben.<br>t worden gestart als de actieve zone-indi-<br>cryoablatiesysteem zich in de cauteri<br>oien toegestaan. fsel/organen te voorkomen.<br>
warm worden tijdens trajectablatie. Let op de positie<br>
me delen van het handvat van de naald kan onbedoeld<br>
of arts tot gevolg hebben.<br>
en gestart als de actieve zone-indicator buiten de huid va WAARSCHUWING: Het naaldhandvat kan warm worden tijdens trajectablatie. Let op de positie van het handvat van de naald. Langdurig contact met warme delen van het handvat van de naald kan onbedoelde thermische beschadiging/verbranding bij de patiënt of arts tot gevolg hebben.

LET OP: De cauterisatiefunctie mag niet worden gestart als de actieve zone-indicator buiten de huid van de patiënt zichtbaar is.

nt of arts tot gevolg hebben.<br>
Siden gestart als de actieve zone-indi<br>
voablatiesysteem zich in de cauterin<br>
miet beschikbaar op het kanaal AL<br>
niet beschikbaar op het kanaal AL gestart als de actieve zone-indicator buiten de<br>tifesysteem zich in de cauterisatiemodus lastaan.<br>eschikbaar op het kanaal ALL (ALLE) Is tot gevolg nebben.<br>
Start als de actieve zone-indicator buiten de huid va<br>
systeem zich in de cauterisatiemodus bevindt,<br>
thikbaar op het kanaal ALL (ALLE).<br>
Chikbaar op het kanaal ALL (ALLE).<br>
Le hikbaar op het kanaal andere kanalen bevriezen en ontdooien toegestaan.

OPMERKING: De cauterisatiefunctie is niet beschikbaar op het kanaal ALL (ALLE).

#### Cauterisatiebediening voor 1.5 CX-naalden

- 1. Houd de knop Thaw (Ontdooien) ingedrukt om toegang te krijgen tot de Advanced Thaw Controls (Geavanceerde ontdooibediening).
- Version of the Ranaal ALL (ALLE) Op het kanaal ALL (ALLE). te krijgen tot de Advanced Thaw Controls (Geavance Frijgen tot de Advanced Thaw Contro<br>Advanced Thaw Controls (Geavancee<br>atiebediening) te openen (scherm 33 gen tot de Advanced Thaw Controls (17<sup>03)</sup> 2. Druk op de functieknop Cautery (Cauterisatie) in het menu Advanced Thaw Controls (Geavanceerde ontdooibediening) om het scherm Cautery Control (Cauterisatiebediening) te openen (scherm 33). Er verschijnt een bevestigingsbericht (scherm 37).

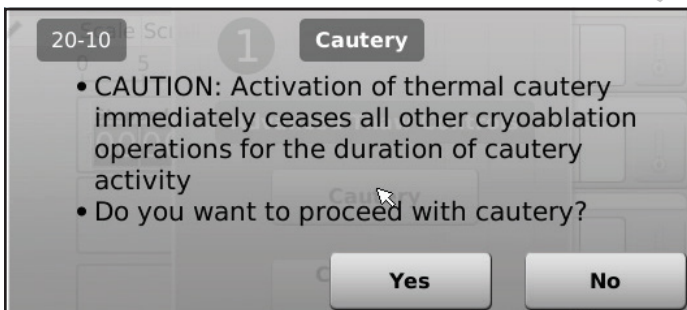

537 Scherm 37. Bevestigingsbericht Cautery (Cauterisatie)

3. Druk op de gewenste naaldpoort (A of B) op elk kanaal met een naald die u wilt volgen. De cauterisatiefunctie kan per kanaal bij slechts één naald op een bepaald moment worden geactiveerd.

OPMERKING: Het Visual-ICE-cryoablatiesysteem gebruikt een vooraf ingestelde duur van 30 seconden voor elke cauterisatiefase voor 1,5 CX-naalden. Deze waarde kan niet worden gewijzigd, maar de fase van 30 seconden kan vroegtijdig worden afgebroken door op Stop te drukken.

OPMERKING: Er kunnen maximaal vier (4) naalden tegelijk worden gebruikt voor de cauterisatiefunctie.

- 4. Druk op de knop Start om de trajectablatie (cauterisatie) te starten.
	- Tijdens de fase van het opwarmen van de naald geeft het scherm Cautery Control (Cauterisatiebediening) een draaiende opwarmingsindicator weer (scherm 38).

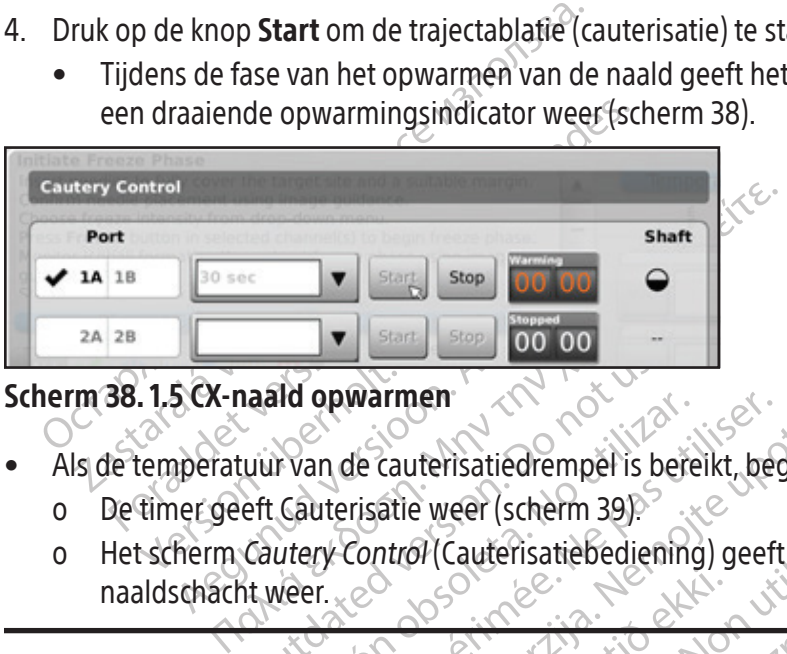

## Scherm 38. 1.5 CX-naald opwarmen

- Als de temperatuur van de cauterisatiedrempel is bereikt, begint de cauterisatie automatisch.
	- o De timer geeft Cauterisatie weer (scherm 39).
- aald opwarmen<br>
uur van de cauterisatiedrempel is bei<br>
eft Cauterisatie weer (scherm 39)<br>
Cautery Control (Cauterisatiebedienin<br>
t weer. The opwarmen<br>
The cauterisatiedrempel is better<br>
Cauterisatie weer (scherm 39)<br>
Veer.<br>
Veer.<br>
No utilizar wordt weergegever<br>
Cauterisatiedrempeler.<br>
No temperatuur beïnvloeden. **Example 15 September 15 September 15 September 2014**<br>
The Uterisatie weer (schem 39)<br>
The past utilisatie bediening) geeft<br>
The peratuur wordt weergegeven alsee<br>
The peratuur beinvloeden: Warmen 2019 00 00 - Warmen 2019 e weer (scherm 39)<br>
Of (Cauterisatiebediening) geeft het gesch<br>
tuur wordt weergegeven als een tempera<br>
atuur beïnvloeden Dit is a seen versies wat de versier wat de versier de versier de versier de versier en versier en versier en versier en versier en versier en versier en versier en versier en versier en versier en versier en versier en ve o Het scherm Cautery Control (Cauterisatiebediening) geeft het geschatte temperatuurbereik voor de naaldschacht weer.

Urelt útgáfa. OPMERKING: De schachttemperatuur wordt weergegeven als een temperatuurbereik, omdat weefsel- en procedurele variabelen de temperatuur beïnvloeden.

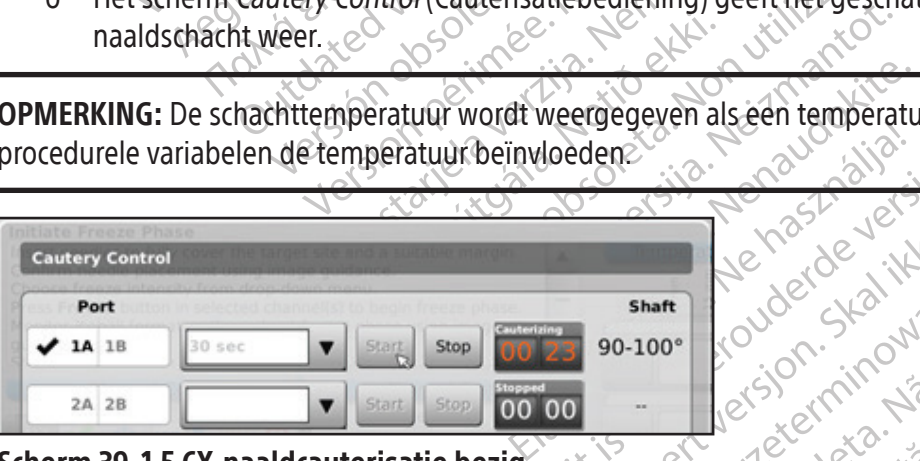

## Scherm 39. 1.5 CX-naaldcauterisatie bezig

- Utdent version. Skal ikke brukes. Water water hart 100° (OUder SKahmana) • Wanneer de cauterisatiefunctie is beëindigd, geeft de timer de status Gestopt aan en geeft de temperatuurdisplay aan dat de naald bezig is af te koelen.
- Zastaraná verzia. Nepoužívať. Elä käytä. Alä käytä. tatus Gestopt aan en geeft de Elis Gestopt aan en geeft de Charles Contraction 5. Druk indien gewenst op de knop Start om de trajectablatie opnieuw te starten in aanvullende delen van het naaldtraject.
- 6. Verwijder de naald voorzichtig nadat de trajectablatie is voltooid.

WAARSCHUWING: Zorg voor voldoende ontdooiing of koeling voordat u probeert naalden uit de patiënt te verwijderen.

- Als de naald blijft steken, draai dan lichtjes aan de naald en trek de naald langzaam terug.
- Let tijdens het verwijderen van de naald op de 10 mm brede actieve zone-indicator op de naald als ondersteuning bij het terugtrekken van de naald. De Actieve zone-indicator is een gemarkeerde band langs de naaldschacht, en bevindt zich op 20 mm distaal van het verwarmingsgedeelte van de naald.

## Cauterisatiebediening voor 2.1 CX-naalden

- 1. Houd de knop Thaw (Ontdooien) ingedrukt om toegang te krijgen tot de Advanced Thaw Controls (Geavanceerde ontdooibediening).
- 2. Druk op de functieknop Cautery (Cauterisatie) op het menu Advanced Thaw Control (Geavanceerde ontdooibediening) om het scherm Cautery Control (Cauterisatiebediening) te openen (scherm 33). Er verschijnt een bevestigingsbericht (scherm 37).
- 3. Druk op de gewenste naaldpoort (A of B) op elk kanaal met een naald die u wilt volgen. De cauterisatiefunctie kan per kanaal bij slechts één naald op een bepaald moment worden geactiveerd.

OPMERKING: Er kunnen maximaal vier (4) naalden tegelijk worden gebruikt voor de cauterisatiefunctie.

**OPMERKING:** Er kunnen maximaal vjer (4<br> **OPMERKING:** De duur van de cauterisatie<br>
30 seconden tot 3 minuten, instelbaar inseen vervolgkeuzement de duur van de ca<br>
een vervolgkeuzement de duur van de ca<br>
4. Selecteer de du **SPINERKING:** De duur van de cauterisatierun<br>
Roseconden tot 3 minuten, instelbaar in stap<br>
een vervolgkeuzement de duur van de caute<br>
Selecteer de duur van de cauterisatiefunctie is<br>
Druk op de knop Start om de trajectabl OPMERKING: De duur van de cauterisatiefunctiefase voor naalden van het 2,1 CX-typ e kan worden gekozen van 30 seconden tot 3 minuten, instelbaar in stappen van 30 seconden. Als een 2,1 CX-type is aangesloten, kunt u in een vervolgkeuzemenu de duur van de cauterisatiefunctie selecteren.

- 4. Selecteer de duur van de cauterisatiefunctie in het vervolgkeuzemenu.
- 5. Druk op de knop Start om de trajectablatie (cauterisatie) te starten.
- een vervolgkeuzement de duur<br>
Selecteer de duur van de cauteri:<br>
Druk op de knop Start om de tra<br>
 Tijdens de fase van het opware<br>
 Ceen draaiende opwarmingsii<br>
 Als de drempeltemperatuur vervolgkeuzement de duur van de cauteriste<br>ecteer de duur van de cauterisatiefunctie in<br>ik op de knop Start om de trajectablatie (cau<br>Tijdens de fase van het opwarmen van de reen draaiende opwarmingsindicator weer<br>een draa eer de duur van de cauterisatiefunctie in het politiek van de trajectablatie (cauterisatiefunctie)<br>Alexander van de trajectablatie (cauterisatie de fase van het opwarmen van de nameliemperatuur van de cauterisatie<br>Se de dr de duur van de cauterisatiefunctie in het vervolgte knop Start om de trajectablatie (cauterisatie) ins de fase van het opwarmen van de naald geef<br>Iraaiende opwarmingsindicator weer (scherm 38<br>e drempeltemperatuur van de c • Tijdens de fase van het opwarmen van de naald geeft het scherm Cautery Control (Cauterisatiebediening) een draaiende opwarmingsindicator weer (scherm 38).
	- Als de drempeltemperatuur van de cauterisatiefunctie is bereikt, begint de cauterisatie automatisch.
		- o De timer geeft Cauterisatie weer (scherm 39).
	- $_{\circ}$  o Het scherm Cautery Control (Cauterisatiebediening) geeft het geschatte temperatuurbereik voor de naaldschacht weer.

de lase van het opwarmen van de laat<br>aiende opwarmingsindicator weer (schemende version)<br>imer geeft Cauterisatie weer (schemende version)<br>dischacht weer<br>dischacht weer<br>**G:** De schachttemperatuur wordt weer<br>variabelen de te mpeltemperatuur van de cauterisatie<br>
er geeft Cauterisatie weer (scherm)<br>
Term Cautery Control (Cauterisatieb<br>
chacht weer<br>
De schachttemperatuur wordt weer<br>
riabelen de temperatuur beïnvloed eltemperatuur van de cauterisatiefuncti<br>geeft Cauterisatie weer (scherm 39).<br>m Cautery Control (Cauterisatiebedienin<br>acht weer.<br>schachttemperatuur wordt weergegeve<br>belen de temperatuur beïnvloeden. zan het opwarmen van de naald geeft het scherm C<br>pwarmingsindicator weer (scherm 38).<br>
Emperatuur van de cauterisatiefunctie is bereikt, bestraatiefverzijd (scherm 39).<br>
Cautery Control (Cauterisatiebediening) geeft het g<br> httemperatuur wordt weerge Version (Cadiensafiebediening) geeft non utilizare.<br>
Exercise of temperatuur wordt weergegeven als een<br>
temperatuur beïnvloeden.<br>
Le temperatuur beïnvloeden.<br>
Le temperatuur beïnvloeden.<br>
Le temperatuur beïnvloeden.<br>
Le te peratuur wordt weergegeven als een t<br>mperatuur beïnvloeden.<br>unctie is beëindigd, geeft de timer de stat de naald bezig is af te koelen.<br>op **Start** om de trajectablatie opnieuw te<br>ig nadat de trajectablatie is voltooid. Wordt weergegeven als een temperatuurbereik, omd<br>thermoloeden.<br>beëindigd, geeft de timer de status Gestopt aan en graad bezig is af te koelen.<br>om de trajectablatie opnieuw te statten op andere delen<br>de trajectablatie is vo OPMERKING: De schachttemperatuur wordt weergegeven als een temperatuurbereik, omdat weefsel- en procedurele variabelen de temperatuur beïnvloeden.

- ratuur wordt weergegeven als een te<br>eratuur beïnvloeden.<br>Citie is beëindigd, geeft de timer de st<br>de naald bezig is af te koelen.<br>Start om de trajectablatie is voltooid.<br>adat de trajectablatie is voltooid.<br>pldoende ontdooi Elis beëindigd, geeft de timer de st<br>
I naald bezig is af te koelen.<br>
Int om de trajectablatie opnieuw te stat de trajectablatie is voltooid.<br>
Dende ontdooiing of koeling voord. eindigd, geeft de timer de status Gestopt<br>d bezig is af te koelen.<br>de trajectablatie opnieuw te starten op and<br>trajectablatie is voltooid.<br>ontdooiing of koeling voordat u probeer. Migd, geeft de timer de status Gestopt aan en<br>ezig is af te koelen.<br>trajectablatie opnieuw te starten op andere dele<br>jectablatie is voltooid.<br>trajectablatie is voltooid.<br>trajectablatie is voltooid.<br>trajectablatie is voltoo • Wanneer de cauterisatiefunctie is beëindigd, geeft de timer de status Gestopt aan en geeft de temperatuurdisplay aan dat de naald bezig is af te koelen.
- 6. Druk indien gewenst op de knop Start om de trajectablatie opnieuw te starten op andere delen van het naaldtraject.
- 7. Verwijder de naald voorzichtig nadat de trajectablatie is voltooid.

WAARSCHUWING: Zorg voor voldoende ontdooiing of koeling voordat u probeert naalden uit de patiënt te verwijderen.

- Als de naald blijft steken, draai dan lichtjes aan de naald en trek de naald langzaam terug.
- Tablatie is voltooid<br>
couing of koeling voordat u probee<br>
s aan de naald en trek de naald lan<br>
p de 10 mm brede actieve zone-inc<br>
naald. De Actieve zone-indicator is<br>
m distaal van het verwarmingsgede platie is voltooid<br>ing of koeling voordat u probeert naaide<br>ing of koeling voordat u probeert naaide<br>an de naaid en trek de naaid langzaam tre<br>le 10 mm brede actieve zone-indicator is een gen<br>ilistaal van het verwarmingsge zastaraná verzia.<br>Zastaraná verzia verzia.<br>Zastaraná verzia.<br>Zastaraná verzia. Nepoužívať verzia.<br>Zastaraná verzia.<br>Zastaraná verzia.<br>Zastaraná verzia.<br>Zastaraná verzia.<br>Zastaraná verzia.<br>Zastaraná verzia. Exacting voordat u probeert naalden uit<br>
maald en trek de naald langzaam terug.<br>
maald en trek de naald langzaam terug.<br>
m brede actieve zone-indicator op de r<br>
e Actieve zone-indicator is een gemarke<br>
van het verwarmingsg ala en trek de naald langzaam terug.<br>
ala en trek de naald langzaam terug.<br>
In brede actieve zone-indicator op de n<br>
ctieve zone-indicator is een gemarkee<br>
In het verwarmingsgedeelte van de na<br>
m voor elk kanaal de mogelij För trek de naald langzaam terug.<br>För actieve zone-indicator op de naald eve zone-indicator is een gemarkeer<br>The verwarmingsgedeelte van de naald<br>Före elk kanaal de mogelijkheid om<br>Anvälkaar te koppelen en meervoudig Example the Renail of Barry Contraction of the Article of Article of the Article of the Article of the Article of the Article of the Article of the Manual demogelijkheid om het type van demogelijkheid om het type van demog • Let tijdens het verwijderen van de naald op de 10 mm brede actieve zone-indicator op de naald als ondersteuning bij het verwijderen van de naald. De Actieve zone-indicator is een gemarkeerde band langs de naaldschacht, en bevindt zich op 20 mm distaal van het verwarmingsgedeelte van de naald.

#### Geavanceerde bedieningselementen voor kanalen

De Geavanceerde bedieningselementen voor kanalen bieden voor elk kanaal de mogelijkheid om het type van de naald voor het geselecteerde kanaal te wijzigen, twee kanalen aan elkaar te koppelen en meervoudige bevriezings-/ ontdooicycli te programmeren.

#### Bedieningselement Naaldtype selecteren

- 1. Om het naaldtype voor een kanaal te wijzigen, houdt u de knop Channel (Kanaal) ingedrukt om de Geavanceerde bedieningselementen voor kanalen voor dat kanaal te openen (scherm 40).
- 2. Selecteer het juiste naaldtype in het vervolgkeuzemenu.
- 3. Druk op de knop OK.

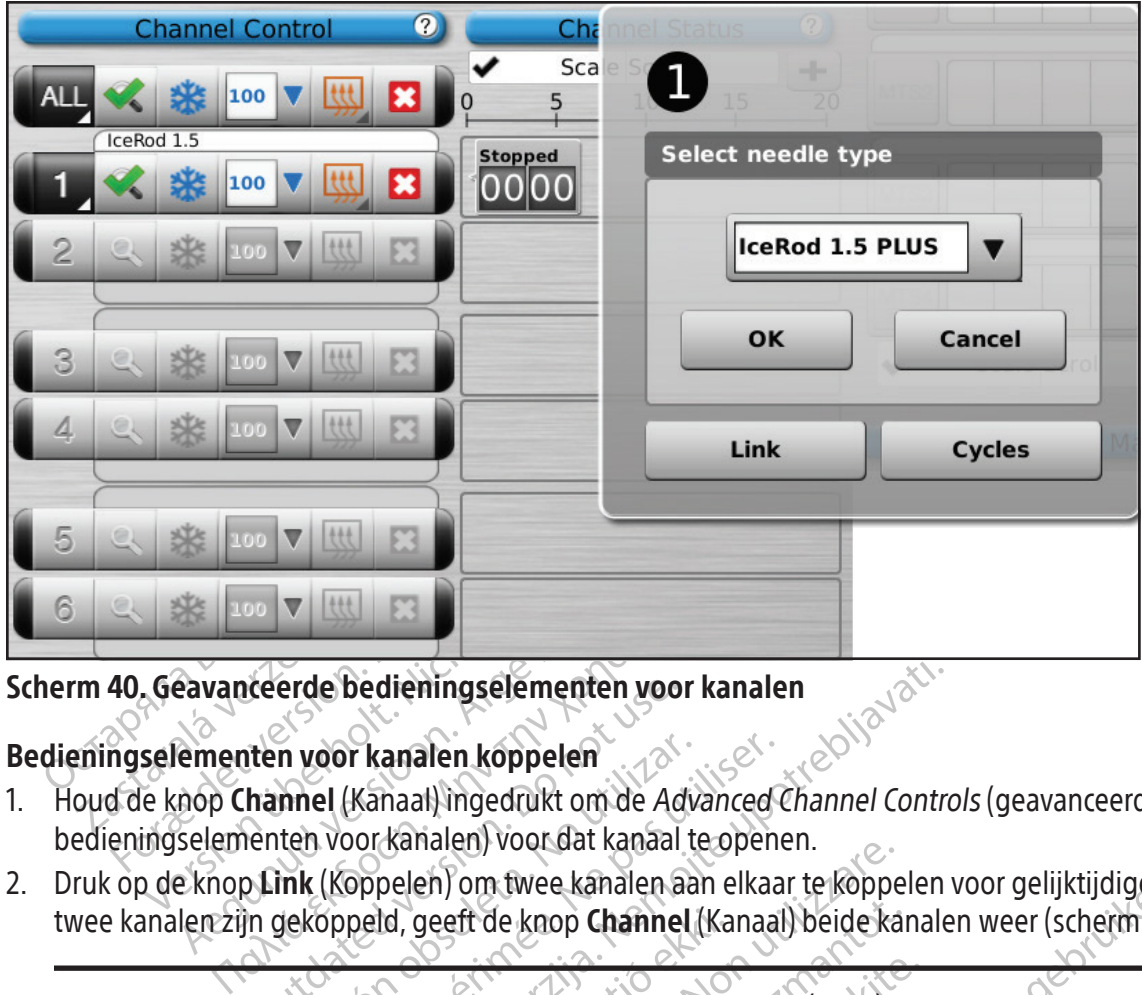

# Scherm 40. Geavanceerde bedieningselementen voor kanalen

## Bedieningselementen voor kanalen koppelen

- Ceerde bedieningselementen voor<br>
Iten voor kanalen koppelen<br>
hannel (Kanaal) ingedrukt om de Ad<br>
ienten voor kanalen) voor dat kanaal<br>
D. Link (Koppelen) om twee kanalen a<br>
in gekoppeld, geeft de knop Channel<br>
e functie is n voor kanalen koppelen<br>
nnel (Kanaal) ingedrukt om de Adv<br>
ten voor kanalen) voor dat kanaal t<br>
ink (Koppelen) om twee kanalen aa<br>
gekoppeld, geeft de knop Channel<br>
unctie is niet beschikbaar op het kan<br>
uitpaneel naast e voor kanalen koppelen<br>
el (Kanaal) ingedrukt om de Advanced<br>
Voor kanalen) voor dat kanaal te open<br>
(Koppelen) om twee kanalen aan elkaa<br>
coppeld, geeft de knop Channel (Kanaal<br>
citie is niet beschikbaar op het kanaal Al<br> 1. Houd de knop Channel (Kanaal) ingedrukt om de Advanced Channel Controls (geavanceerde bedieningselementen voor kanalen) voor dat kanaal te openen.
- 2. Druk op de knop Link (Koppelen) om twee kanalen aan elkaar te koppelen voor gelijktijdige werking. Als er twee kanalen zijn gekoppeld, geeft de knop Channel (Kanaal) beide kanalen weer (scherm 41).

OPMERKING: De functie is niet beschikbaar op het kanaal ALL (ALLE). U kunt alleen kanalen koppelen die zich

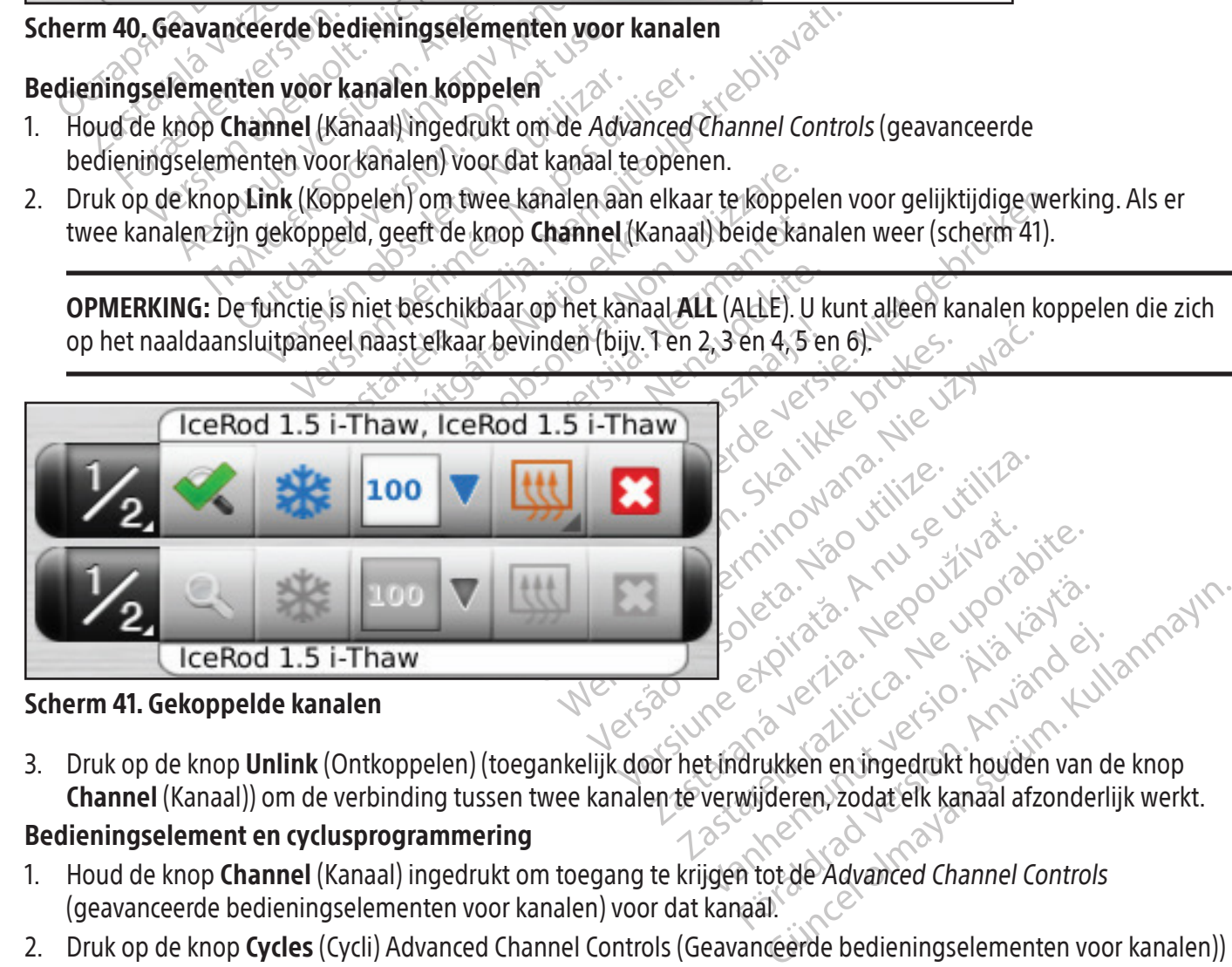

## 3. Druk op de knop Unlink (Ontkoppelen) (toegankelijk door het indrukken en ingedrukt houden van de knop Channel (Kanaal)) om de verbinding tussen twee kanalen te verwijderen, zodat elk kanaal afzonderlijk werkt.

# Bedieningselement en cyclusprogrammering

- 1. Houd de knop Channel (Kanaal) ingedrukt om toegang te krijgen tot de Advanced Channel Controls (geavanceerde bedieningselementen voor kanalen) voor dat kanaal.
- 2. Druk op de knop Cycles (Cycli) Advanced Channel Controls (Geavanceerde bedieningselementen voor kanalen)) om het scherm Advanced Cycle Controls (Geavanceerde cyclusbediening) te openen en de cyclus(sen) voor bevriezen en ontdooien te programmeren (scherm 42).
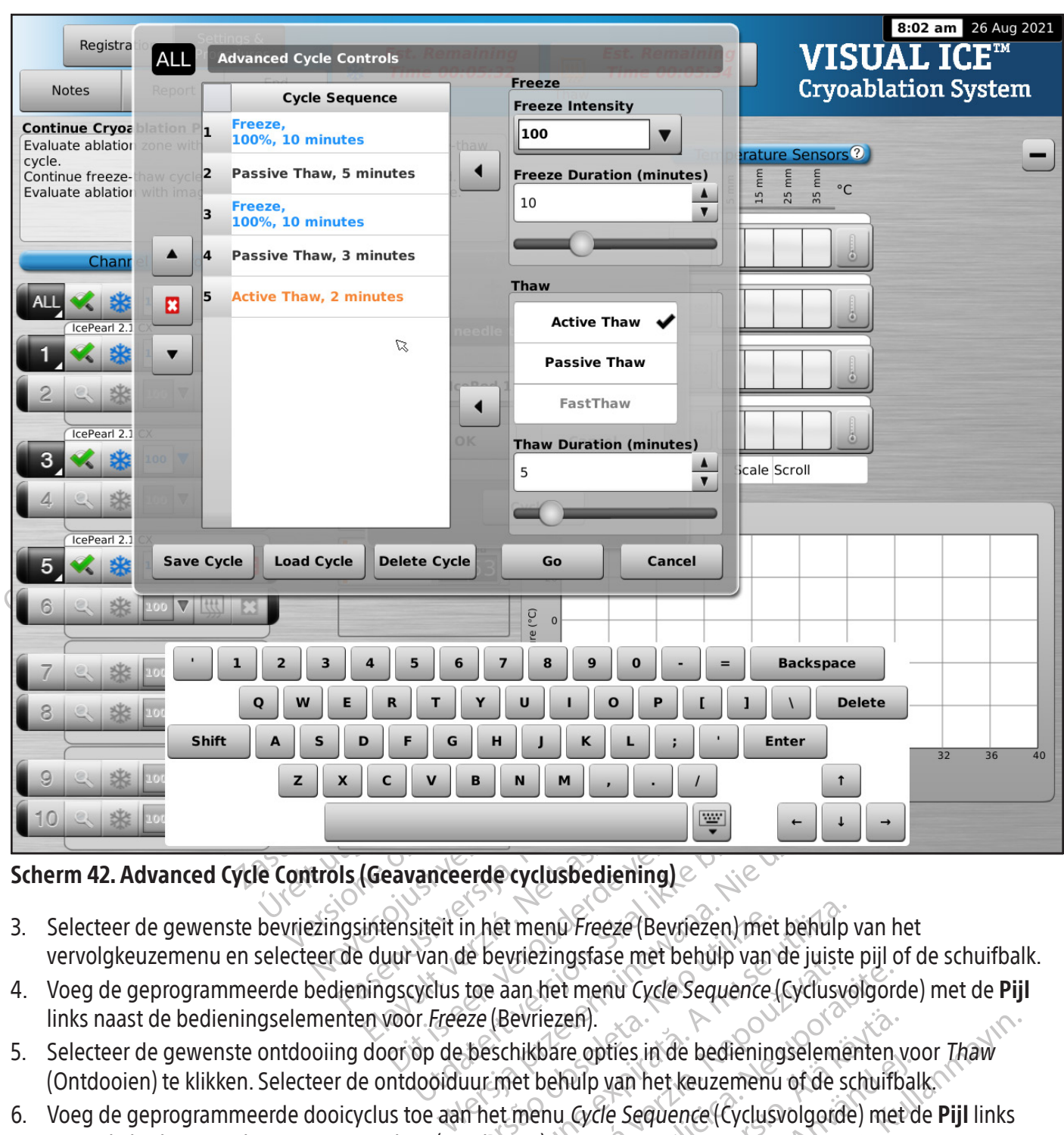

### Scherm 42. Advanced Cycle Controls (Geavanceerde cyclusbediening)

- The manufactured and the mental in the team of the settlem in the beam of the brukes.<br>Under the skale is the brukes of the brukes of the van de bevriezings fase met behulp van de bediening<br>in the section. She were the bruk in het menu *Freeze* (Bevriezen) met<br>de bevriezingsfase met behülp van<br>toe aan het menu Cycle Sequence (<br>eze (Bevriezen).<br>beschikbare opties in de bediening<br>uur met behulp van het keuzemenu<br>in het menu *Cycle Sequence* (Cy net menu Freeze (Bevriezen) met behulp<br>Sevriezingsfase met behulp van de juiste<br>Paan het menu Cycle Sequence (Cyclusyd<br>(Bevriezen).<br>Schikbare opties in de bedieningseleme<br>imet behulp van het keuzemenu of de so<br>et menu Cycl 3. Selecteer de gewenste bevriezingsintensiteit in het menu Freeze (Bevriezen) met behulp van het vervolgkeuzemenu en selecteer de duur van de bevriezingsfase met behulp van de juiste pijl of de schuifbalk.
- 4. Voeg de geprogrammeerde bedieningscyclus toe aan het menu Cycle Sequence (Cyclusvolgorde) met de Pijl links naast de bedieningselementen voor Freeze (Bevriezen).
- 5. Selecteer de gewenste ontdooiing door op de beschikbare opties in de bedieningselementen voor Thaw (Ontdooien) te klikken. Selecteer de ontdooiduur met behulp van het keuzemenu of de schuifbalk.
- The unity of the Unity of the Unity<br>an het menu Cycle Sequence (Cyclus)<br>evriezen).<br>ikbare opties in de bedieningselem<br>et behulp van het keuzemenu of de<br>menu Cycle Sequence (Cyclusvolgord).<br>ien).<br>inodig te herhalen. 6. Voeg de geprogrammeerde dooicyclus toe aan het menu Cycle Sequence (Cyclusvolgorde) met de Pijl links naast de bedieningselementen voor Thaw (Ontdooien).
- 7. Programmeer extra cycli door stap 3 tot en met 6 zo nodig te herhalen.
- Het menu Cycle Sequence (Cyclusvolgordiezen).<br>
Liezen).<br>
Sare opties in de bedieningselementen.<br>
Dehulp van het keuzemenu of de schuift.<br>
Nu Cycle Sequence (Cyclusvolgorde) met<br>
Arde cyclus te markeren binnen de bedienings en).<br>
Se opties in de bedieningselementen version.<br>
Wilp van het keuzemenu of de schuifb.<br>
Gycle Sequence (Cyclusvolgorde) met<br>
gyclus te markeren binnen de bedier<br> **Minoog** of **omlaag** om de cyclus in de pries in de bedieningseienienten vor<br>de sequence (Cyclusvolgorde) met de schuifba<br>de sequence (Cyclusvolgorde) met d<br>herhalen.<br>clus te markeren binnen de bediening<br>door de cyclus te markeren en druk Es in de bedieningselementen voor Thaw<br>an het keuzemenu of de schuifbalk.<br>Sequence (Cyclusvolgorde) met de Pijl links<br>erhalen.<br>Sequence (Cyclusvolgorde) met de Pijl links<br>erhalen.<br>Sexuence of the bedieningselement<br>or de cy 8. Rangschik de cyclusvolgorde door een geprogrammeerde cyclus te markeren binnen de bedieningselementen voor Cycle Sequence (Cyclusvolgorde). Gebruik de knop omhoog of omlaag om de cyclus in de gewenste volgorde te zetten.
- 9. Verwijder een cyclus uit de Cycle Sequence (Cyclusvolgorde) door de cyclus te markeren en druk vervolgens op de knop Stop.
- 10. Druk op Go (Start) om de cryoablatieprocedure met de geprogrammeerde cycli te starten.

LET OP: Elke onderbreking van een geprogrammeerde fase beëindigt die fase en de geprogrammeerde cyclus onmiddellijk.

11. Herhaal de stappen 1 tot 10 om extra kanalen te programmeren.

OPMERKING: Geprogrammeerde volgorden kunnen worden opgeslagen door selectie van de knop Save Cycle (Cyclus opslaan). Geef de volgorde een naam en druk vervolgens op de knop Save (Opslaan) (scherm 43).

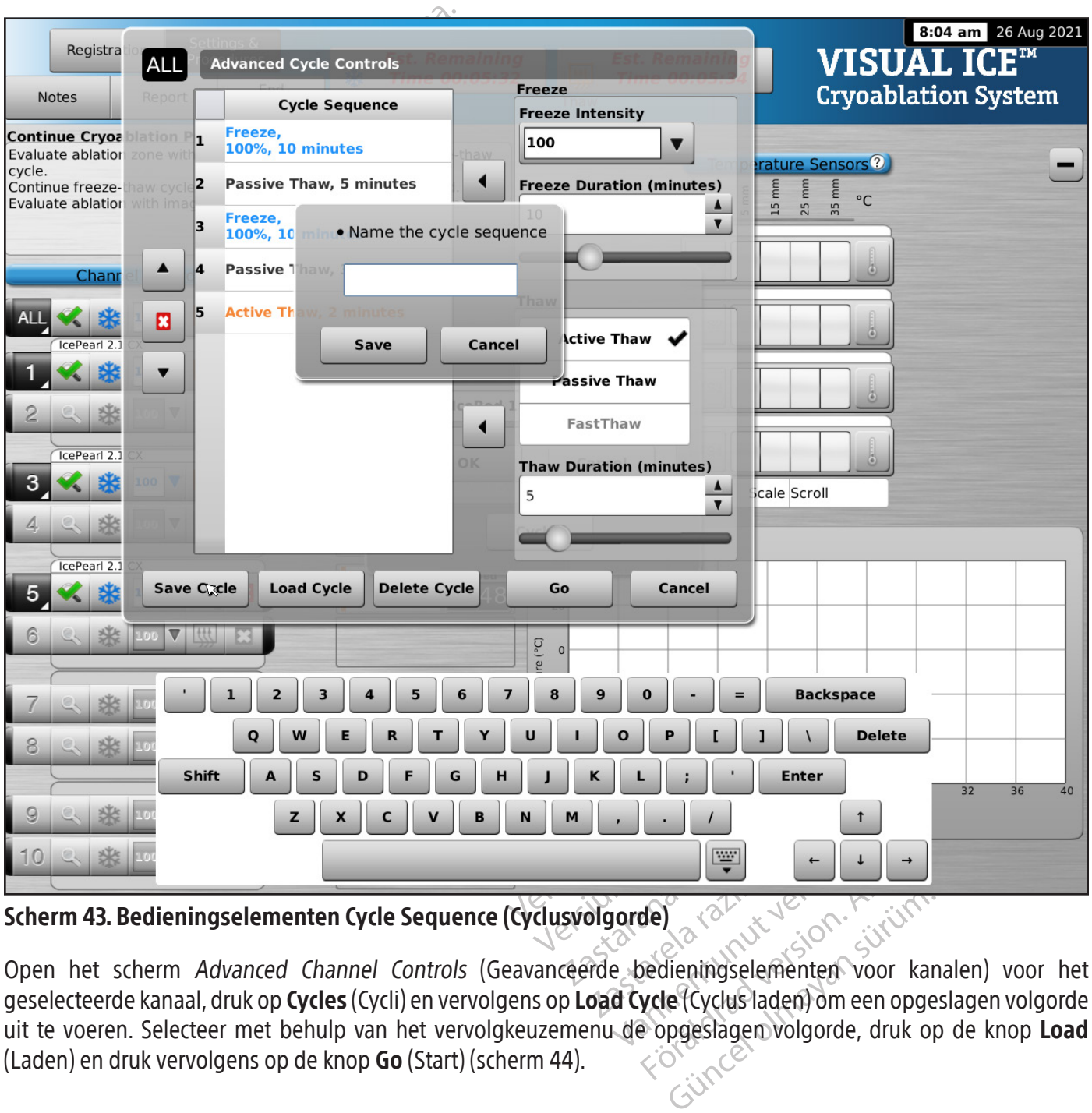

Scherm 43. Bedieningselementen Cycle Sequence (Cyclusvolgorde)

För andre started version.<br>
The sedientingselementen voor kanaler<br>
vede (Cyclus laden) om een opgeslag<br>
version.<br>
version.<br>
version.<br>
version.<br>
version.<br>
version.<br>
version.<br>
version.<br>
version.<br>
version.<br>
version.<br>
version. Open het scherm Advanced Channel Controls (Geavanceerde bedieningselementen voor kanalen) voor het geselecteerde kanaal, druk op Cycles (Cycli) en vervolgens op Load Cycle (Cyclus laden) om een opgeslagen volgorde uit te voeren. Selecteer met behulp van het vervolgkeuzemenu de opgeslagen volgorde, druk op de knop Load (Laden) en druk vervolgens op de knop Go (Start) (scherm 44).

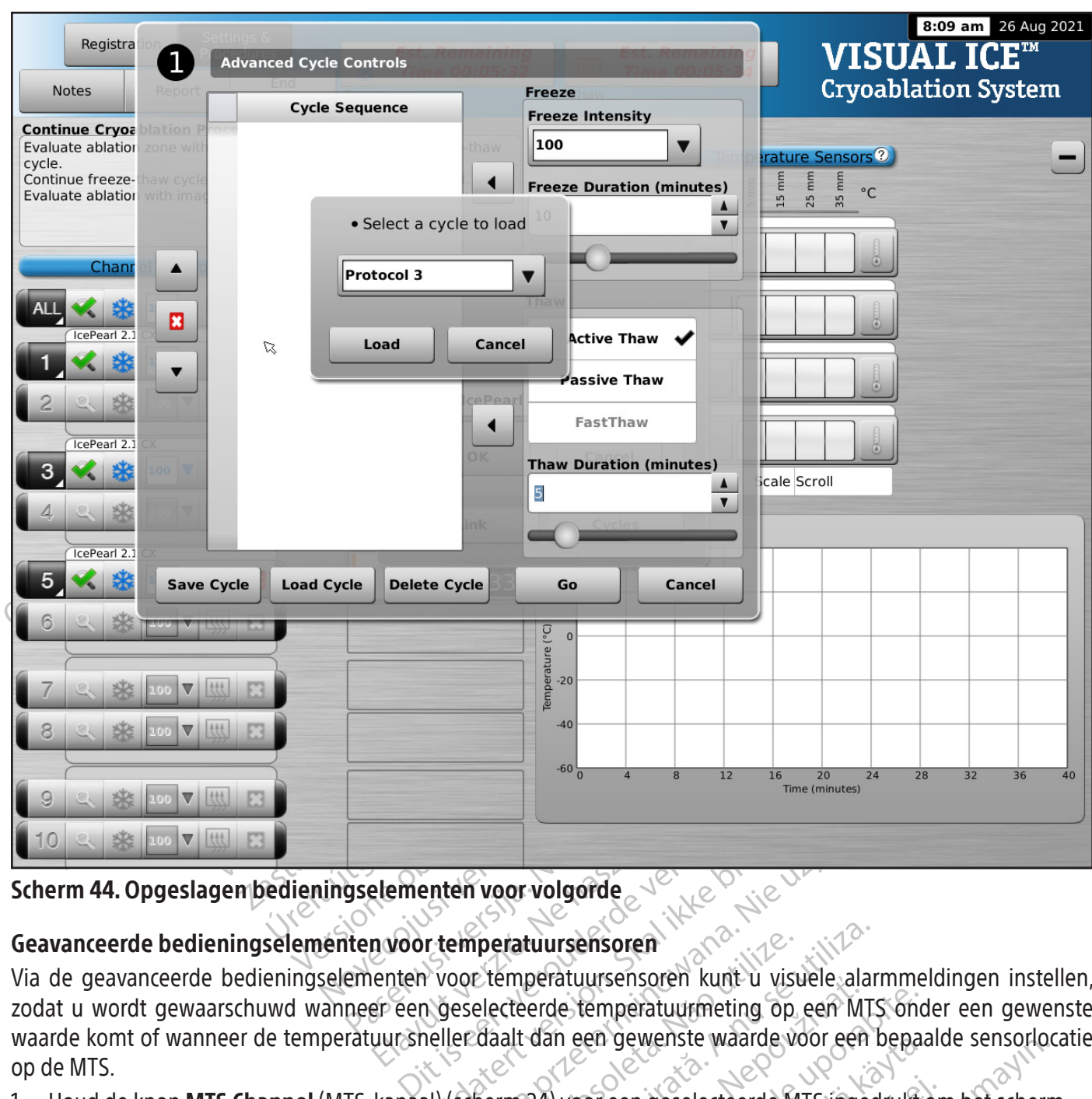

Scherm 44. Opgeslagen bedieningselementen voor volgorde

### Geavanceerde bedieningselementen voor temperatuursensoren

Elementen voor volgorde Experimentual internations of the temperatuur<br>
Utdatert version. Skal ikke brukes. The version of the temperatuur<br>
Utdatert version. See the start of the start of the start of the start of the start of the start of the sta peratuursensoren<br>
Etemperatuursensoren kunt u visuele alar<br>
electeerde temperatuurmeting op een MT.<br>
daalt dan een gewenste waarde voor een<br>
herm24) voor een geselecteerde MTS ingec<br>
anceerde instellingen temperatuursensor Deratuursensoren kunt u visuele alamineerde temperatuurmeting op een MTS ond<br>dan een gewenste waarde voor een bepaarde.<br>24) voor een geselecteerde MTS ingedrukt<br>rde instellingen temperatuursensor}te operatuursensor}te oper Geavanceerde bedieningselementen voor temperatuursensoren kunt u visuele alarmmeldingen instellen, zodat u wordt gewaarschuwd wanneer een geselecteerde temperatuurmeting op een MTS onder een gewenste waarde komt of wanneer de temperatuur sneller daalt dan een gewenste waarde voor een bepaalde sensorlocatie op de MTS.

Vanhender van de voor een bepaarde voor een bepaarde voor een bepaarde voor een bepaarde voor een bepaarde voor<br>Vanhender version version van de voor de voor de voorbeeld van de voorbeeld van de voorbeeld van de voorbeeld een geselecteerde MTS ingedrukt or<br>Hingen temperatuursensor) te open<br>använd variatuursensor) te open<br>använd variatus variatuursensor)<br>använd variad variatuursensori Wenste waarde voor een bepaarde sensonom 1. Houd de knop MTS Channel (MTS-kanaal) (scherm 24) voor een geselecteerde MTS ingedrukt om het scherm Advanced Temperature Sensor Settings (Geavanceerde instellingen temperatuursensor) te openen.

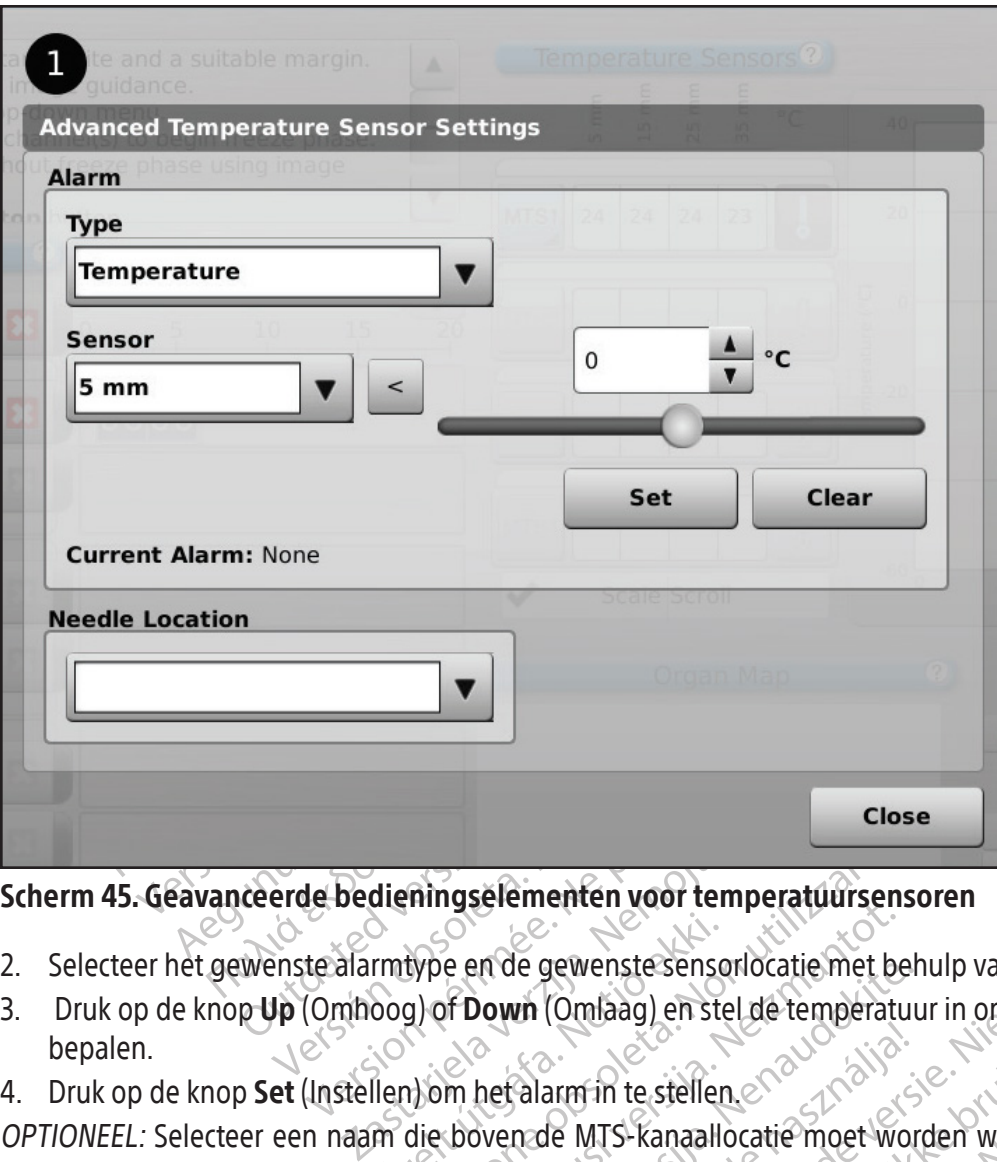

### Scherm 45. Geavanceerde bedieningselementen voor temperatuursensoren

- 2. Selecteer het gewenste alarmtype en de gewenste sensorlocatie met behulp van de vervolgkeuzemenu's.
- 3. Druk op de knop Up (Omhoog) of Down (Omlaag) en stel de temperatuur in om de gewenste alarmgrens te bepalen.
- 4. Druk op de knop Set (Instellen) om het alarm in te stellen.

Imtype en de gewenste sense<br>cog) of Down (Omlaag) en ste<br>llen) om het alarm in te steller<br>m die boven de MTS-kanaalle.<br>e. De lijst met verstrekte naak mingselementen voor temperatuurser<br>type en de gewenste sensoriocatie met b<br>g) of Down (Omlaag) en stel de temperat<br>h) om het alarm in te stellen.<br>die boven de MTS-kanaallocatie moet w<br>De lijst met verstrekte naaldnamen is November 1998<br>
Pe en de gewenste sensoriocatie met be<br>
If **Down** (Omlaag) en stel de temperature<br>
In het alarm in te stellen.<br>
Doven de MTS-kanaallocatie moet word<br>
Units met verstrekte naaldnamen is afgeen configureren) ( m de gewenste sensoriocatie met ber<br> **Paradoxication (Omlaag)** en stel de temperature<br>
het alarm in te stellen.<br>
Exercite haaldnamen is afgelt<br>
t met verstrekte haaldnamen is afgelt<br>
configureren) (raadpleeg het gede<br>
esel Elaxum in te stellen era violentischen anderen Kanaallocatie moet wordt verstrekte naaldnamen is afgelt<br>en használja (franche en harden)<br>electeerde orgaankaart<br>electeerde orgaankaart enten voor temperatuursensoren Tin te stellen. Wersja przeterminowana. Nie używać. OPTIONEEL: Selecteer een naam die boven de MTS-kanaallocatie moet worden weergegeven met behulp van het vervolgkeuzemenu Naaldlocatie. De lijst met verstrekte naaldnamen is afgeleid van de lijst die beschikbaar is in het scherm *Configure Settings* (Instellingen configureren) (raadpleeg het gedeelte **Configure Settings** (Instellingen configureren)) en is gekoppeld aan de geselecteerde orgaankaart.

### ADMINISTRATIEVE FUNCTIES

### Configure Settings (Instellingen configureren)

E Traaighariten is argeleid van de rijst die b<br>Digaankaart.<br>
Versium versies in de rijst die Set<br>
Versium versies in de rijst die versies voor de rijst die versies voor de rijst<br>
Versium versies versies voor de rijst die v cryoablatieprocedure worden gebruikt. Er kunnen maximaal vijf (5) gebruikersaccounts worden geconfigureerd voor elk Visual-ICE-cryoablatiesysteem.

Exact Computer 2002 2003<br>
Zastart Computer 2003<br>
Zastar Computer 2003<br>
Zastarelingen wijzigend<br>
Zastarela Locations (MTS-naaldlocaties), Sy<br>
Zastarela Registration Settings (Registration<br>
Personnel kan de tijd en datum van Vanheimer version version of the existen and the existency of the existency of the existency of the exist of the existency of the existency of the existency of the existency of the existency of the existency of the existen In het scherm Configure Settings (Instellingen configureren) kunt u de systeeminstellingen wijzigen die tijdens een<br>cryoablatieprocedure worden gebruikt. Er kunnen maximaal vijf (5) gebruikersaccounts worden geconfigureerd Systeeminstellingen wijzigen die tijdens een<br>
Systeeminstellingen wijzigen die tijdens een<br>
Systeeminstellingen worden geconfigureerd voor<br>
ocations (MTS-naaldlocaties), System Settings<br>
egistration Settings (Registratie-i Instellingen die kunnen worden gewijzigd zijn onder meer MTS Needle Locations (MTS-naaldlocaties), System Settings (Systeeminstelllingen), Procedure Settings (Procedure-instellingen), Registration Settings (Registratie-instellingen) en Units (Eenheden ) (zie tabel 13). Alleen onderhoudspersoneel kan de tijd en datum van het systeem wijzigen;

systeembeheerders kunnen de Time Zone (Tijdzone) wijzigen.

Als de instellingen gewijzigd zijn, drukt u op de knop **Back** (Terug) om terug te keren naar het scherm Startup (Opstarten). Er verschijnt een melding met een samenvatting van de gewijzigde instellingen, waarin om bevestiging wordt gevraagd om de instellingen op te slaan. Druk op Yes (Ja) om de instellingen op te slaan, op No (Nee) om het scherm te verlaten zonder uw wijzigingen op te slaan, of op Annuleren om terug te keren naar het scherm Configure Settings (Instellingen configureren) en verder te gaan met het aanbrengen van wijzigingen.

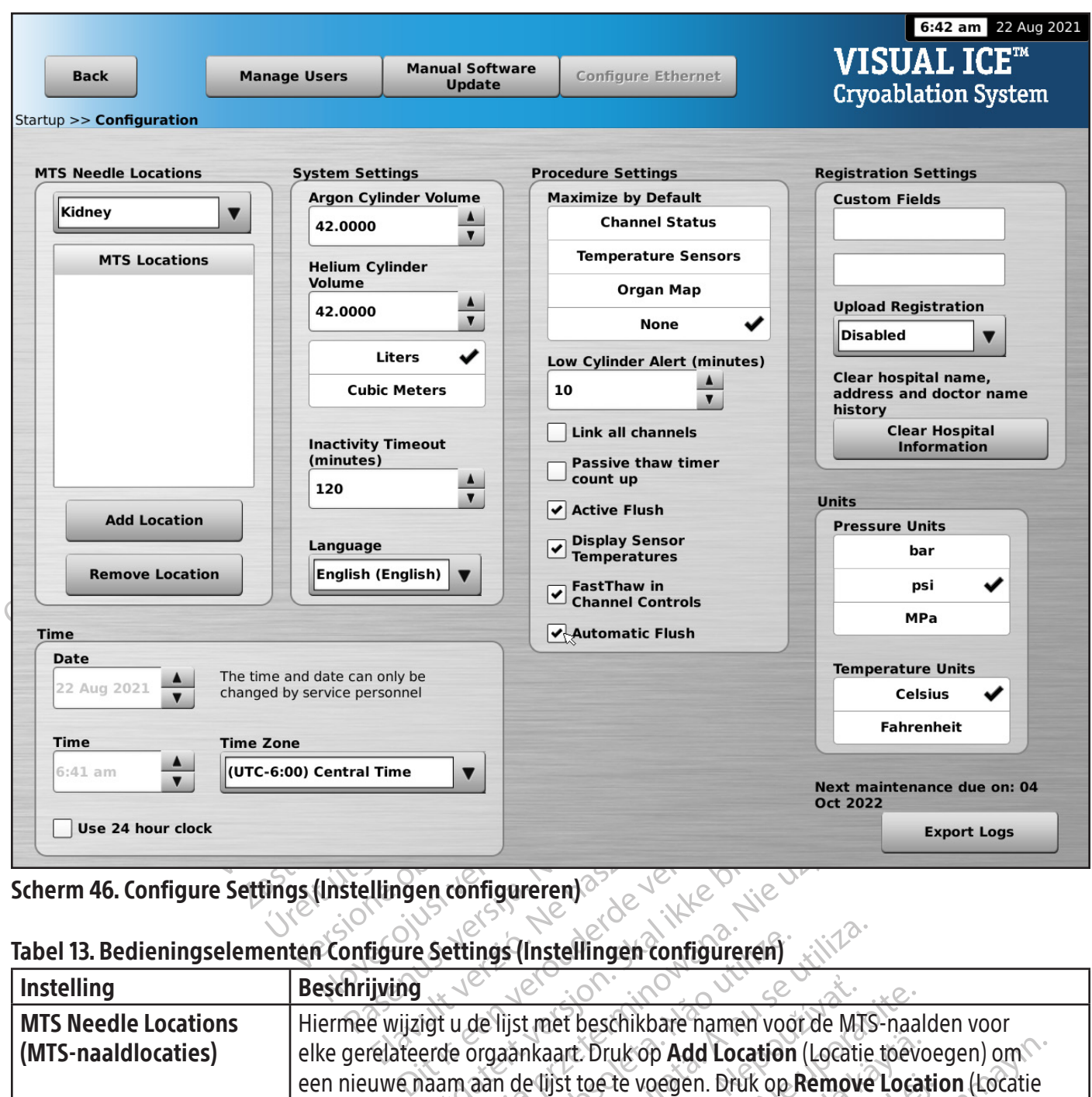

Scherm 46. Configure Settings (Instellingen configureren)

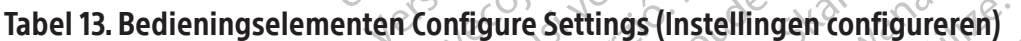

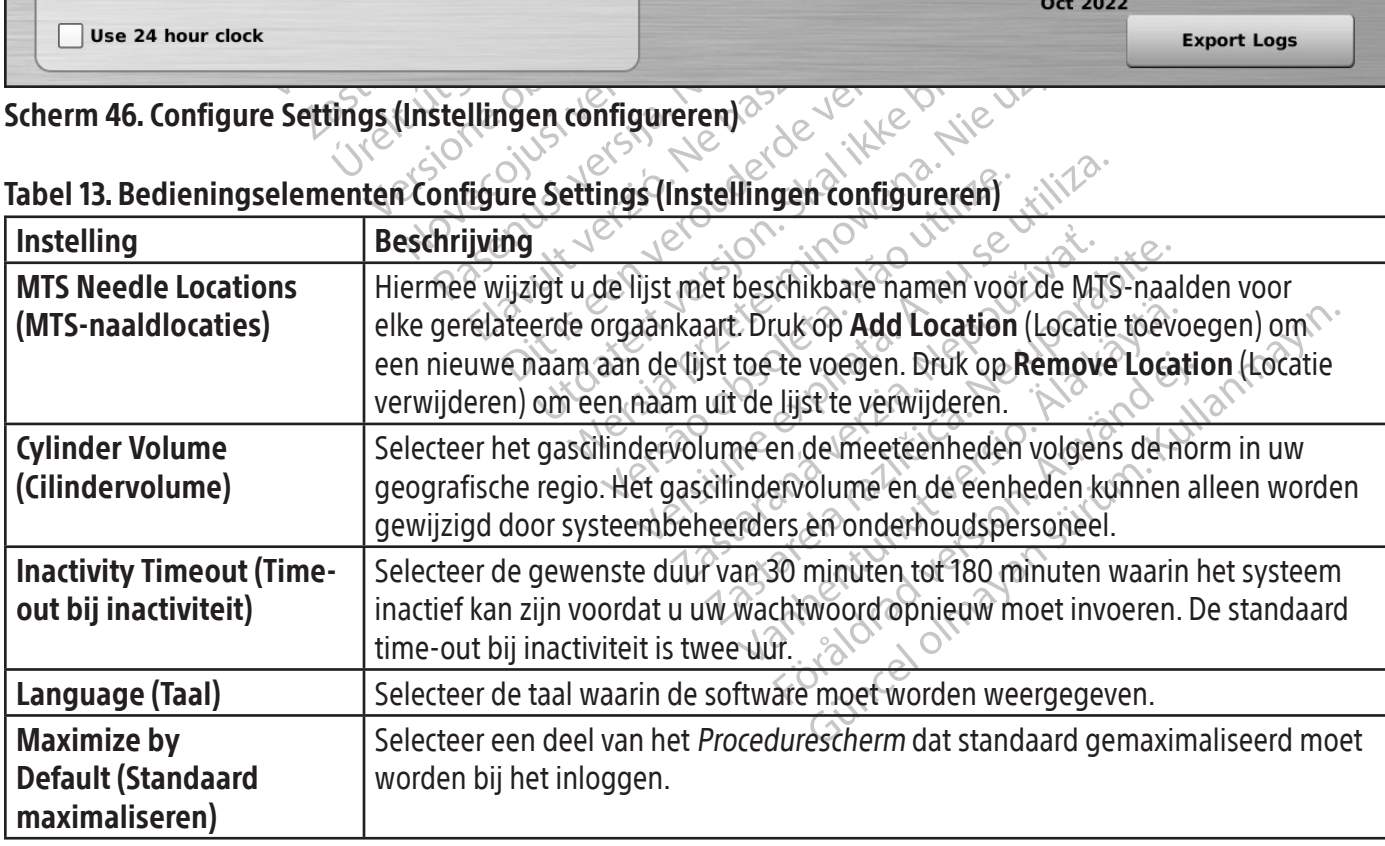

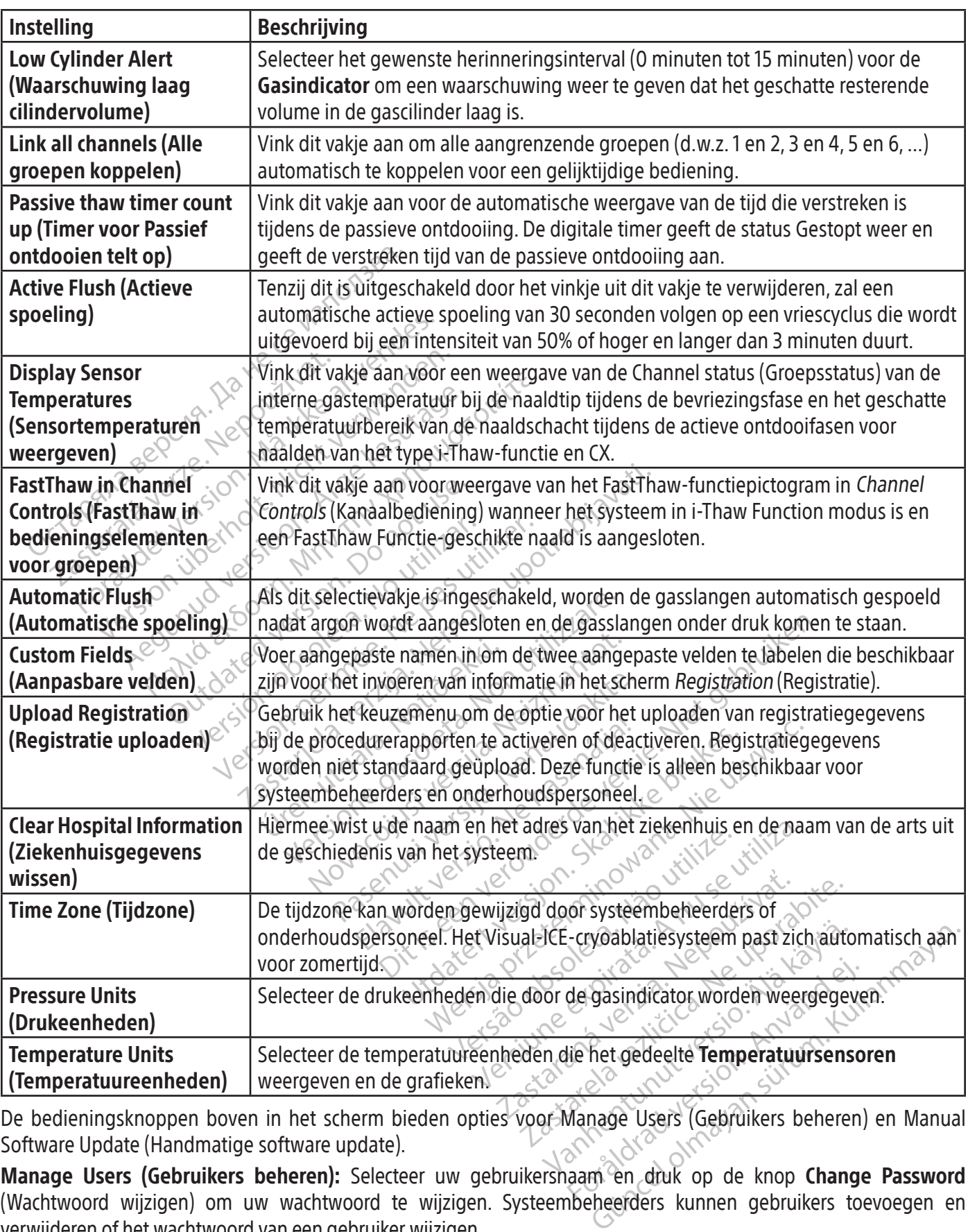

De bedieningsknoppen boven in het scherm bieden opties voor Manage Users (Gebruikers beheren) en Manual Software Update (Handmatige software update).

Manage Users (Gebruikers beheren): Selecteer uw gebruikersnaam en druk op de knop Change Password (Wachtwoord wijzigen) om uw wachtwoord te wijzigen. Systeembeheerders kunnen gebruikers toevoegen en verwijderen of het wachtwoord van een gebruiker wijzigen.

Manual Software Update (Handmatige software-update): Druk op de knop Manual Software Update (Handmatige software-update) om een software-update via een USB-stick te installeren. Deze functie is alleen beschikbaar voor systeembeheerders en onderhoudsgebruikers.

### Manual Software Update (Handmatige software-update)

Beheerders en onderhoudsgebruikers kunnen de Visual-ICE-cryoablatiesysteemsoftware handmatig bijwerken via een USB-stick.

- 1. Druk op de knop Manual Software Update (Handmatige software-update) op het scherm Configure Settings (Instellingen configureren) (scherm 46).
- 2. Druk op de knop **Browse** (Bladeren) om het updatebestand te selecteren en druk op **Update** (Updaten). Er verschijnt een bevestigingsbericht wanneer de software-update is voltooid (scherm 47).

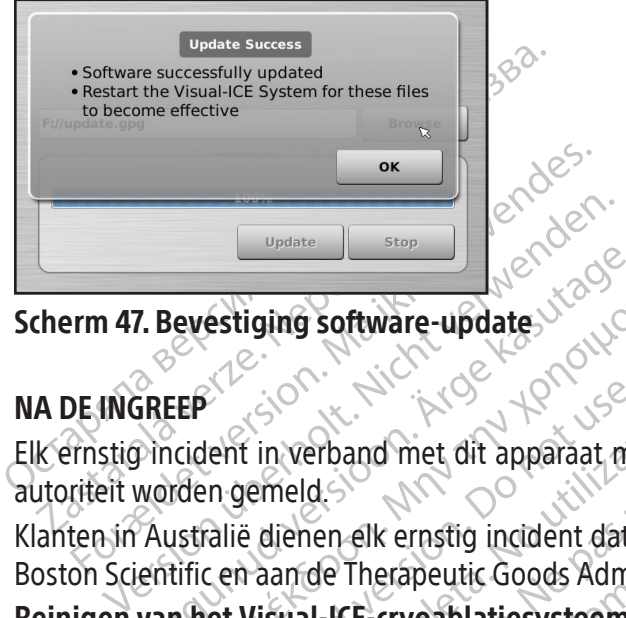

### Scherm 47. Bevestiging software-update

### NA DE INGREEP

The Severiging software-update. EP The Step Standard Step Standard Step Standard Control and Control and Control and Control and Control and Control and Control and Control and Control and Control and Control and Control and Control and Control and Contr lent in verband met dit apparaat mom gemeld.<br>
The general verband met dit apparaat mom gemeld.<br>
The properties of the conditions of the visual-ICE-cryoablaties ysteem.<br>
The cryoablaties ysteem.<br>
The cryoablaties ysteem.<br>
T Proand met dit apparaat moet aan de fabrikant en<br>Astenand met dit apparaat moet aan de fabrikant en<br>Astenand is upon a significant dat zich met betrekking to<br>de Therapeutic Goods Administration (https://www.<br>II-ICE-cryoabl Elk ernstig incident in verband met dit apparaat moet aan de fabrikant en de relevante plaatselijke regelgevende autoriteit worden gemeld.

It in verband met dit apparaat moetenield.<br>
Semeld.<br>
E dienen elk ernstig incident dat zich<br>
A aan de Therapeutic Goods Admini<br>
Visual-ICE-cryoablatiesysteem<br>
CE-cryoablatiesysteem na elk gebru<br>
cherm voorzichtig af met ee Werband met dit apparaat moet aan<br>
ilenen elk ernstig incident dat zich met<br>
an de Therapeutic Goods Administration<br>
sual-ICE-cryoablatiesysteem<br>
creen wanneer het Visual-ICE-cryoablat<br>
erneen wanneer het Visual-ICE-cryoab erapeutic Goods Administration (https://<br> **cryoablatiesysteem**<br>
diesysteem na elk gebruik aan de hand vanneer het Visual-ICE-cryoablatiesysteem<br>
zichtig af met een vochtig gaasje.<br>
Sosingen met water of isopropylalcohol.<br> Klanten in Australië dienen elk ernstig incident dat zich met betrekking tot dit hulpmiddel voordoet te melden aan Boston Scientific en aan de Therapeutic Goods Administration (https://www.tga.gov.au).

### Reinigen van het Visual-ICE-cryoablatiesysteem

CE-cryoablatiesysteem<br>blatiesysteem na elk gebruik<br>wanneer het Visual-ICE-cryoa<br>porzichtig af met een vochtig<br>polossingen met water of isop<br>gingsmiddelen zoals Betadine<br>pr het af te vegen met een voc **Cablatiesysteem**<br>Systeem na elk gebruik aan de hand va<br>eer het Visual-ICE-cryoablatiesysteem<br>hig af met een vochtig gaasje.<br>Ingen met een vochtig gaasje.<br>Afte vegen met een vochtig gaasje.<br>Tisopropylalcohol reinigingsoplo Reinig het Visual-ICE-cryoablatiesysteem na elk gebruik aan de hand van de onderstaande stappen.

- reem na eik gebruik aan de nand van<br>r het Visual-ICE-cryoablatiesysteem is<br>af met een vochtig gaasje.<br>Jen met water of isopropylalcohol.<br>Idelen zoals Betadine antiseptische opropylalcohol reinigingsoplossingen<br>delen zoals 1. Reinig het touchscreen wanneer het Visual-ICE-cryoablatiesysteem is uitgeschakeld.
	- Veeg het scherm voorzichtig af met een vochtig gaasje.
	- Gebruik reinigingsoplossingen met water of isopropylalcohol.
	- Gebruik geen reinigingsmiddelen zoals Betadine antiseptische oplossing of bleekmiddel.
- 2. Reinig het systeem door het af te vegen met een vochtig gaasje.
	- Gebruik water en zeep of isopropylalcohol reinigingsoplossingen.
	-
- Elava vochtig gaasje.<br>
Thet water of isopropylalcohol.<br>
Then zoals Betadine antiseptische of egen met een vochtig gaasje.<br>
Then zoals Betadine antiseptische of en zoals Betadine antiseptische of en vochtig gaasje.<br>
Then zo Beysteem<br>
na elk gebruik aan de hand van de onderstaande stap<br>
risual-ICE-cryoablatiesysteem is uitgeschakeld.<br>
et een vochtig gaasje.<br>
et water of isopropylalcohol.<br>
zoals Betadine antiseptische oplossing of bleekmidd<br>
en een vochtig gaasje.<br>
Water of isopropylalcohol.<br>
Als Betadine antiseptische oplossing of b<br>
met een vochtig gaasje.<br>
Icohol reinigingsoplossingen.<br>
Skal Betadine antiseptische oplossing of b<br>
in de poorten van de naaldaans Werschittig gaasje.<br>
Nie of isopropylalcohol<br>
Setadine antiseptische oplossing of bleekmid<br>
Experience working gaasje.<br>
Nol reinigingsoplossingen.<br>
Setadine antiseptische oplossing of bleekmid<br>
Setadine antiseptische oplos • Laat geen water of andere vloeistof in de poorten van de naaldaansluitpoorten druppelen of lekken. De naaldaansluitpoorten moeten altijd volledig droog blijven.
- 3. Zorg dat de schoongemaakte oppervlakken droog zijn voordat u het systeem sluit of inschakelt.

### Afvoeren

Verhigingsoplossingen.<br>
Verhigingsoplossingen.<br>
Verhigingsoplossingen.<br>
Versiden antiseptische oplossing of bleekmichter<br>
Versiden versicher Sluit of insc<br>
Versiden worden gereinigd volume<br>
Versiden verden worden gereinigd • Gebruik geen reinigingsmiddelen zoals Betadine antiseptische oplossing of bleekmiddel.<br>• Laat geen water of andere vloeistof in de poorten van de haaldaansluitpoorten druppeler<br>• naaldaansluitpoorten moeten altijd volled Intiseptische oplossing of bleekmiddel.<br>
van de naaldaansluitpoorten druppelen<br>
Voordat u het systeem sluit of inschakel<br>
ddel moeten worden gereinigd volgens<br>
ruikershandleiding. Reinig ook alle gang<br>
studeer de gebruiker The magnetic method of the system situation of the system situation of the system situation of the school of the system situation of the school of the system of the same of the same of the same of the same of the system of För är en skrivar statternad versionalen version.<br>The shandlerding Reinig ook alle gangber de gebruikershandlerding om vas<br>Shandlerding Reinig ook alle gangber de gebruikershandlerding om vas<br>Ke materialen als het apparaat Güncel on deppendion technique of technique is the tax steem situation included to the technique of the technique of the dependie of the dependie of the parameterial enable dependies in the tection was the stellen material Alle externe en toegankelijke oppervlakken van dit hulpmiddel moeten worden gereinigd volgens de instructies voor reiniging van het Visual-ICE-cryoablatiesysteem in de gebruikershandleiding. Reinig ook alle gangbare afneembare kabels (voedingskabel, videokabels, patchkabels, enz.). Bestudeer de gebruikershandleiding om vast te stellen of er gevaarlijke materialen aanwezig zijn.

Stel de ontvanger op de hoogte van de aanwezigheid van dergelijke materialen als het apparaat in een recyclingstroom voor elektronica wordt geplaatst. Gebruik van dienstverleners die vertrouwd zijn met het recyclen van medische elektrische toestellen wordt aanbevolen, maar is niet vereist. Niet afvoeren door verbranding, begraven of toevoegen aan de afvalstroom van de gemeente.

Het hulpmiddel moet veilig worden afgevoerd in overeenstemming met het beleid van het ziekenhuis, de nationale en/of lokale overheid of moet geretourneerd worden aan Boston Scientific. Neem contact op met het Boston Scientific Technical Assistance Center voor een pakket voor het retourneren van het product.

Voer alle scherpe voorwerpen rechtstreeks af in een naaldencontainer met een symbool voor biologisch gevaar. Scherp afval moet veilig worden afgevoerd via de beschikbare kanalen voor scherp afval volgens het hiervoor geldende beleid van de instelling en de overheid.

### PROBLEMEN OPLOSSEN

Boston Scientific suggereert de volgende opties voor het oplossen van problemen met het Visual-ICE-cryoablatiesysteem. Als het probleem met de voorgestelde aanpak niet wordt opgelost of als u een probleem ondervindt dat hieronder niet wordt vermeld, dient u contact op te nemen met het Boston Scientific Technical Assistance Center.

### **Softwareherstel**

Als de software beschadigd raakt of vastloopt, kan de software worden teruggezet naar de vorige softwareversie. Systeembeheerders en onderhoudspersoneel kunnen de software updaten via de betreffende USB-geheugenstick.

- 1. Schakel het Visual-ICE-cryoablatiesysteem uit.
- France is a specifical statement of the shadown<br>
The specifical statement of the software beschadigd raakt of vastloopt, ka<br>
steembeheerders en onderhoudspersoneel kui<br>
Schakel het Visual-ICE-cryoablatiesysteem uit<br>
Houd d Example<br>
Example her Visual-ICE-cryoablatiesy:<br>
Coud de knop **Software Reset** (Software testekenders and desoftware testekenders and desoftware testekenders and desoftware testekenders and desoftware testekenders and desof 2. Houd de knop Software Reset (Software-reset) ingedrukt door een rechtgebogen paperclip in de opening voor het resetten van de software te steken terwijl u het systeem opstart. Op het systeem wordt het scherm Software Recovery (Softwareherstel) geopend.

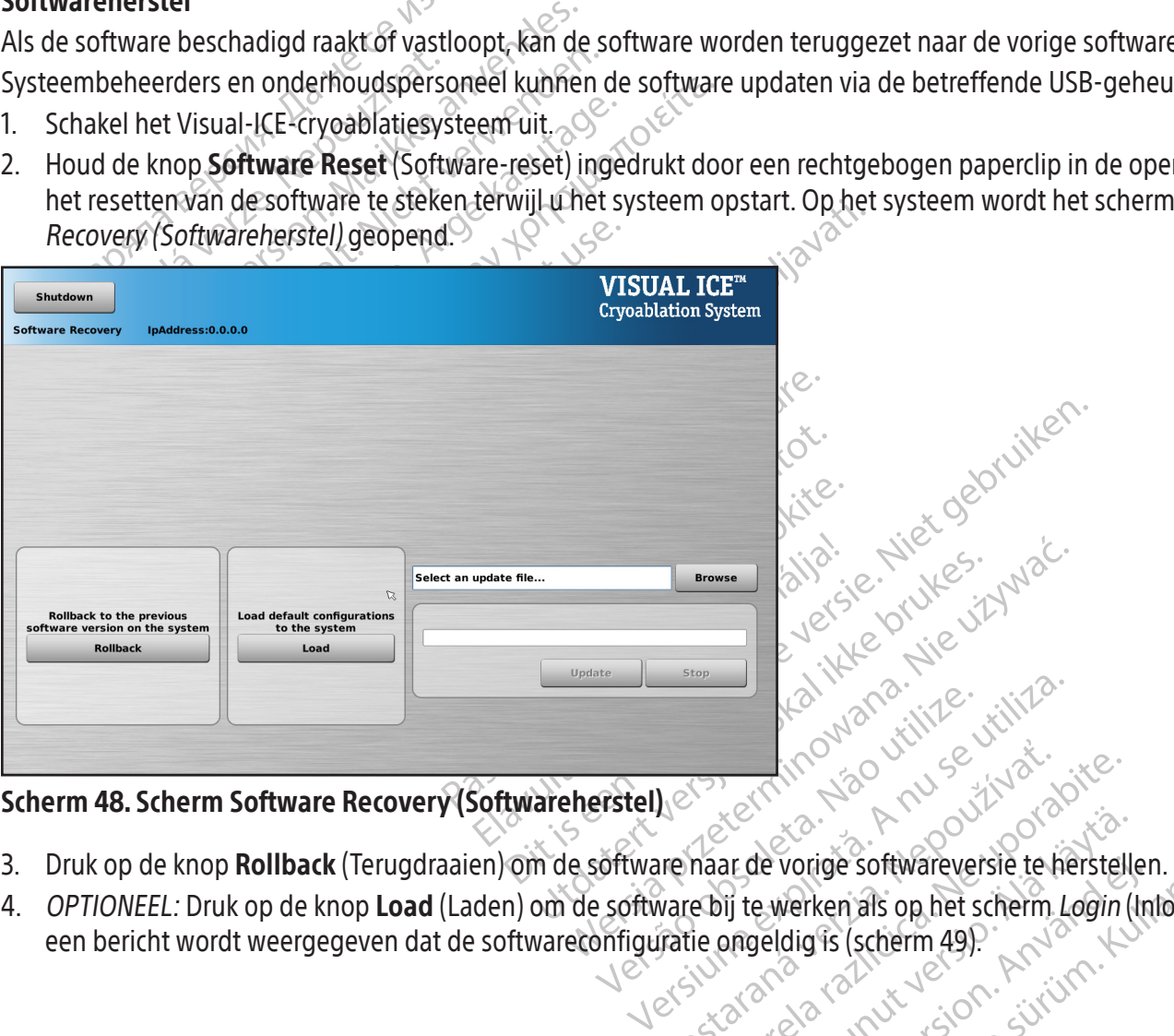

Scherm 48. Scherm Software Recovery (Softwareherstel) <

- 3. Druk op de knop Rollback (Terugdraaien) om de software naar de vorige softwareversie te herstellen.
- Zestaraná verzia. Nepoužívať.<br>
Zastaraná verzia. Nepoužívať.<br>
Zastaraná verzia. Nepoužívať.<br>
Zastaraná verzia. Nepoužívať.<br>
Zastarela različica. Nepoužívať.<br>
Zastaraná verzia. Nepoužívať. ar de vorige softwareversie te herstell de vorige softwareversie te hersteller vorige softwareversie te herstellen. 4. OPTIONEEL: Druk op de knop Load (Laden) om de software bij te werken als op het scherm Login (Inloggen) een bericht wordt weergegeven dat de softwareconfiguratie ongeldig is (scherm 49).

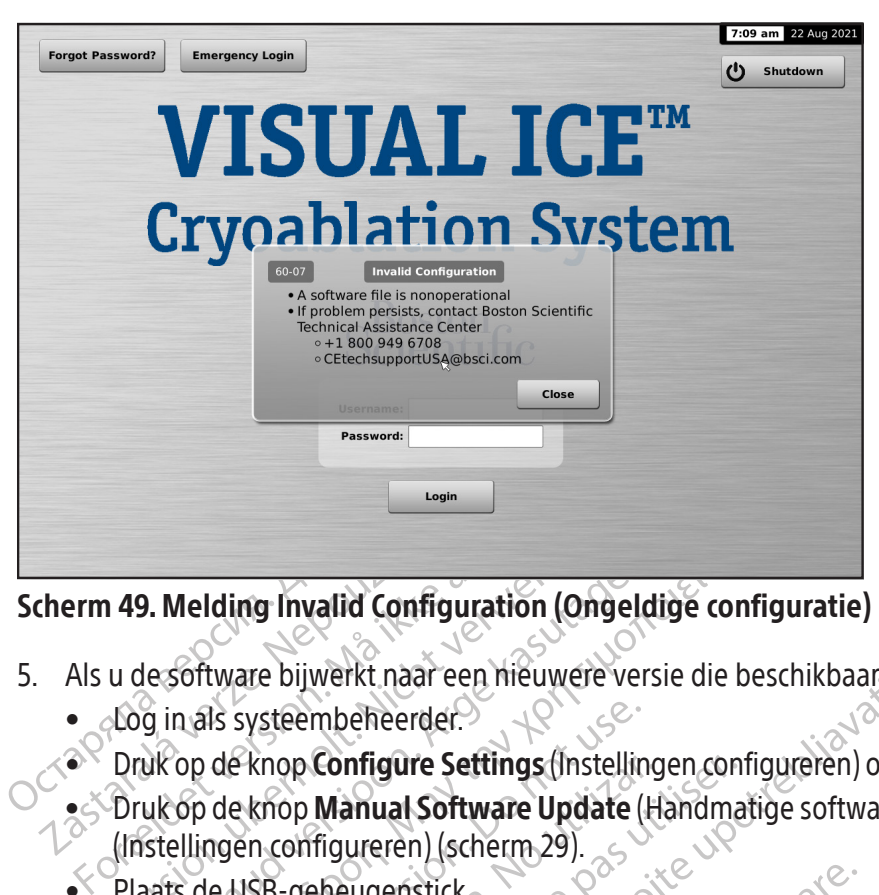

### Scherm 49. Melding Invalid Configuration (Ongeldige configuratie)

- 5. Als u de software bijwerkt naar een nieuwere versie die beschikbaar is op een USB-geheugenstick.
	- Log in als systeembeheerder.
	- $\bullet^\vee$  Druk op de knop **Configure Settings** (Instellingen configureren) op het scherm Startup (Opstarten) (scherm 16).
- 149. Melding Invalid Configuration (Onge<br>
149. Melding Invalid Configuration (Onge<br>
169 in als systeembeheerder.<br>
Druk op de knop Configure Settings (Instell<br>
Druk op de knop Manual Software Update<br>
(Instellingen configure A. Melding Invalid Configuration (Ongeldige con<br>
He software bijwerkt naar een nieuwere versie die b<br>
die in als systeembeheerder.<br>
Euk op de knop Configure Settings (Instellingen configure Settings (Instellingen configure State Experiment Configure Settings (Instelling de knop Manual Software Update (Instelling)<br>de knop Manual Software Update (Instellingen configureren) (scherm 29).<br>e USB-geheugenstick.<br>G: Wacht 20 seconden totdat het syst Exhibit Configure Settings (Instellingen contraction)<br>
Version observation (Scherm 29)<br>
Version of the period of the period of the period of the period of the period of the period of the period of the period of the period Werkthaar een meuwere versie die beschikbaar is meter the meuwere versie die beschikbaar is meter to configure Settings (Instellingen configureren) op h<br>
Manual Software Update (Handmatige software-<br>
figureren) (scherm 29)  $\bullet$  Druk op de knop **Manual Software Update** (Handmatige software-update) op het scherm Configure Settings (Instellingen configureren) (scherm 29).
	- Plaats de USB-geheugenstick.

Seconden totdat het systeem Version of the Control of Control of Control of Control of Control of Control of Control of Control of Control of Control of Control of Control of Control of Control of Control of Control of Control of Control of Control o Novecojusi versija. Neizmantot. dat het systeem de geheugenstick herkentor uit en OPMERKING: Wacht 20 seconden totdat het systeem de geheugenstick herkent.

- Druk op de knop Browse (Bladeren).
- Selecteer het bestand om de upgrade uit te voeren.
- Druk op de knop Update (Updaten).

### OPMERKING:

- Particular et systemate genergenstern. eren).<br>
pgrade uit te voeren na használja.<br>
aten).<br>
Elava i januar (10 m) de characteristics voltooid.<br>
Devestigt dat de update is voltooid. List of Space of Colorado Colorado Colorado Colorado Colorado Colorado Colorado Colorado Colorado Colorado Colorado Colorado Colorado Colorado Colorado Colorado Colorado Colorado Colorado Colorado Colorado Colorado Colorad Wersja przez przez wersja przez wportować. • Wacht tot een getoond bericht bevestigt dat de update is voltooid.
- Het kan een half uur duren voordat de update is voltooid.

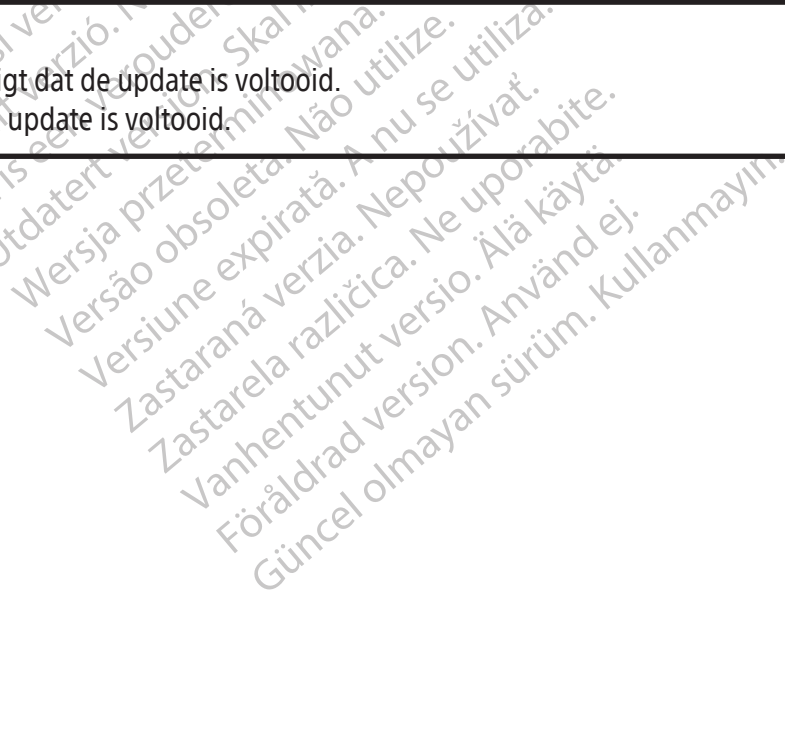

### Problemen gerelateerd aan fouten door elektronica, elektriciteit en gebruikers

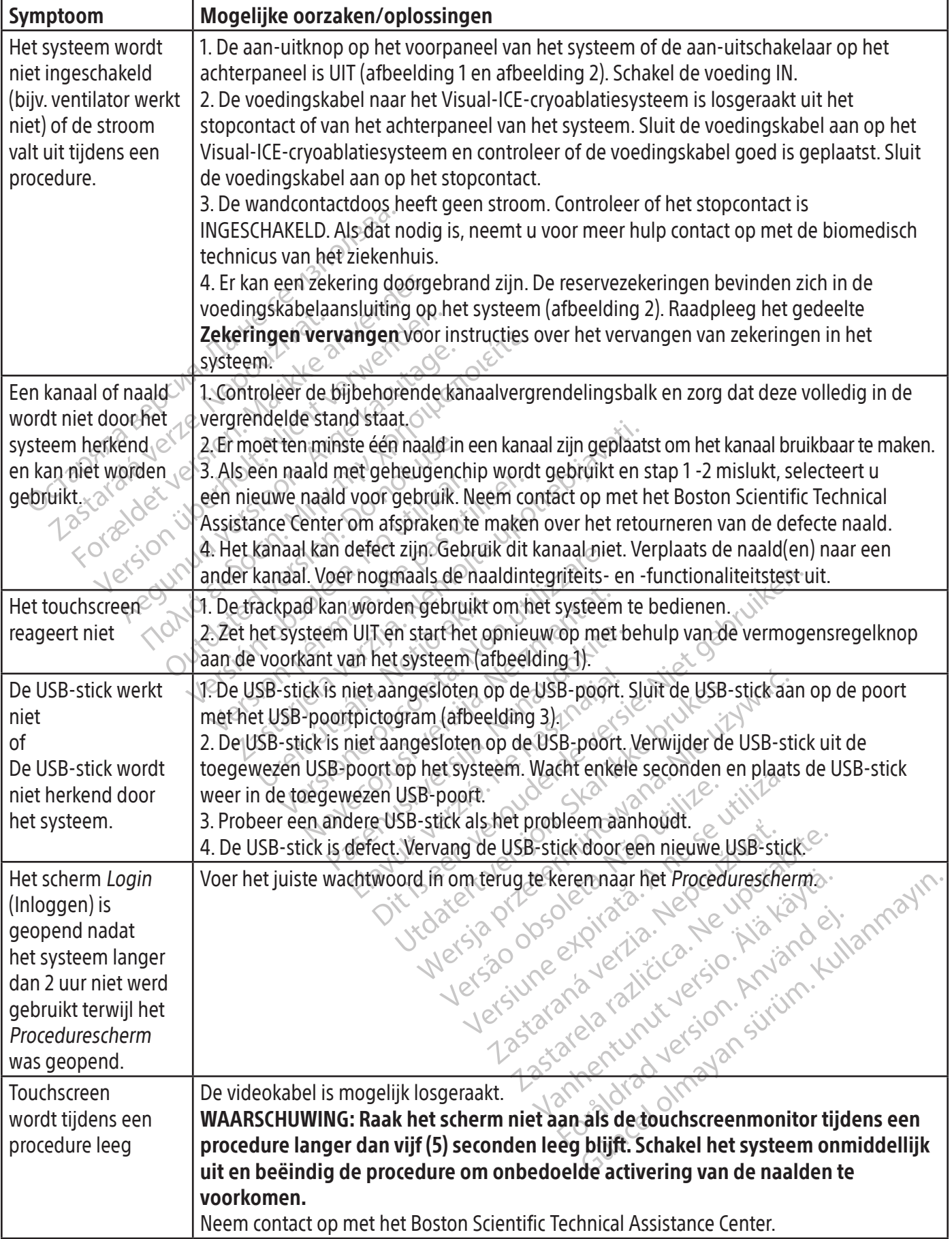

 $\overline{\phantom{a}}$ 

550

### Zekeringen vervangen

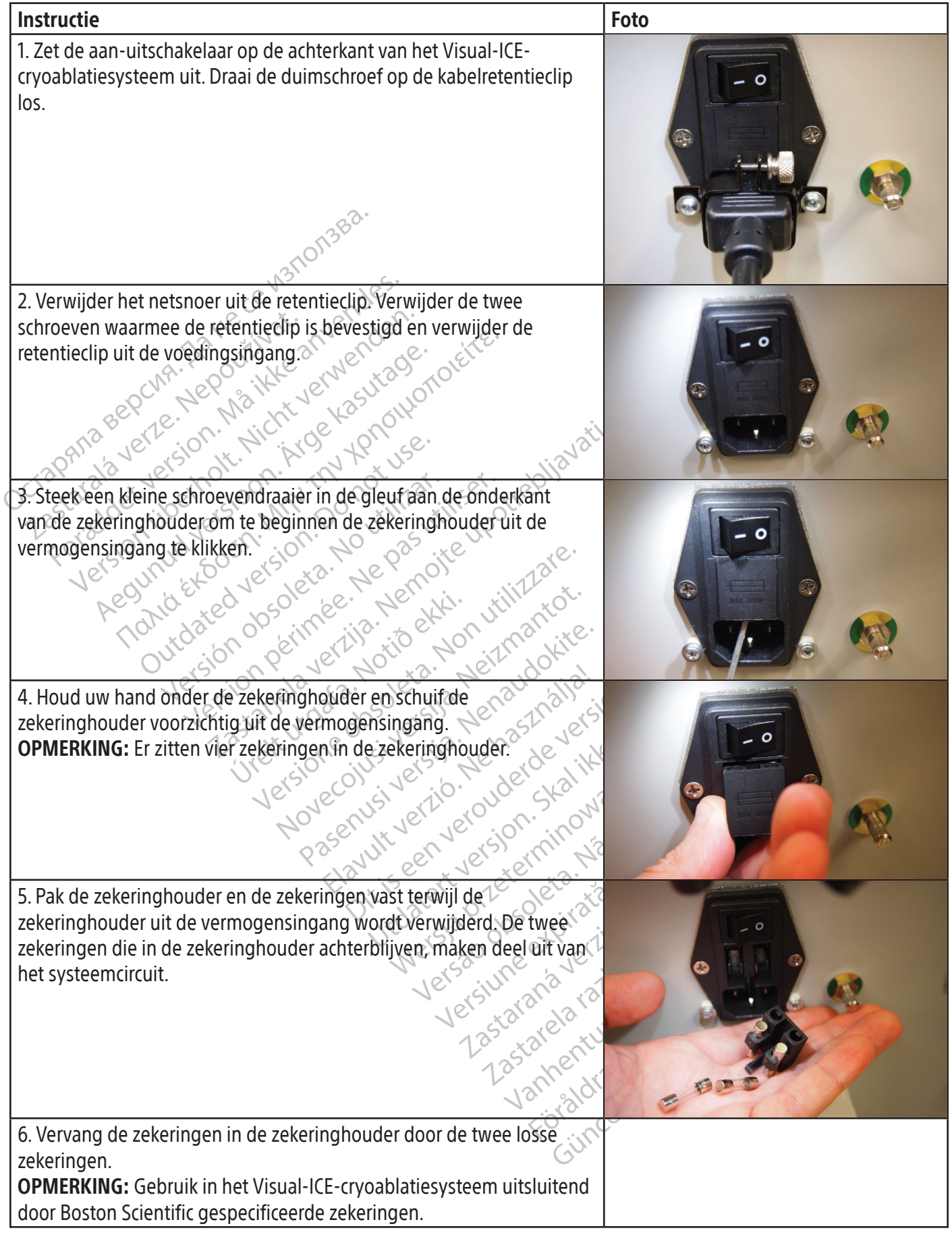

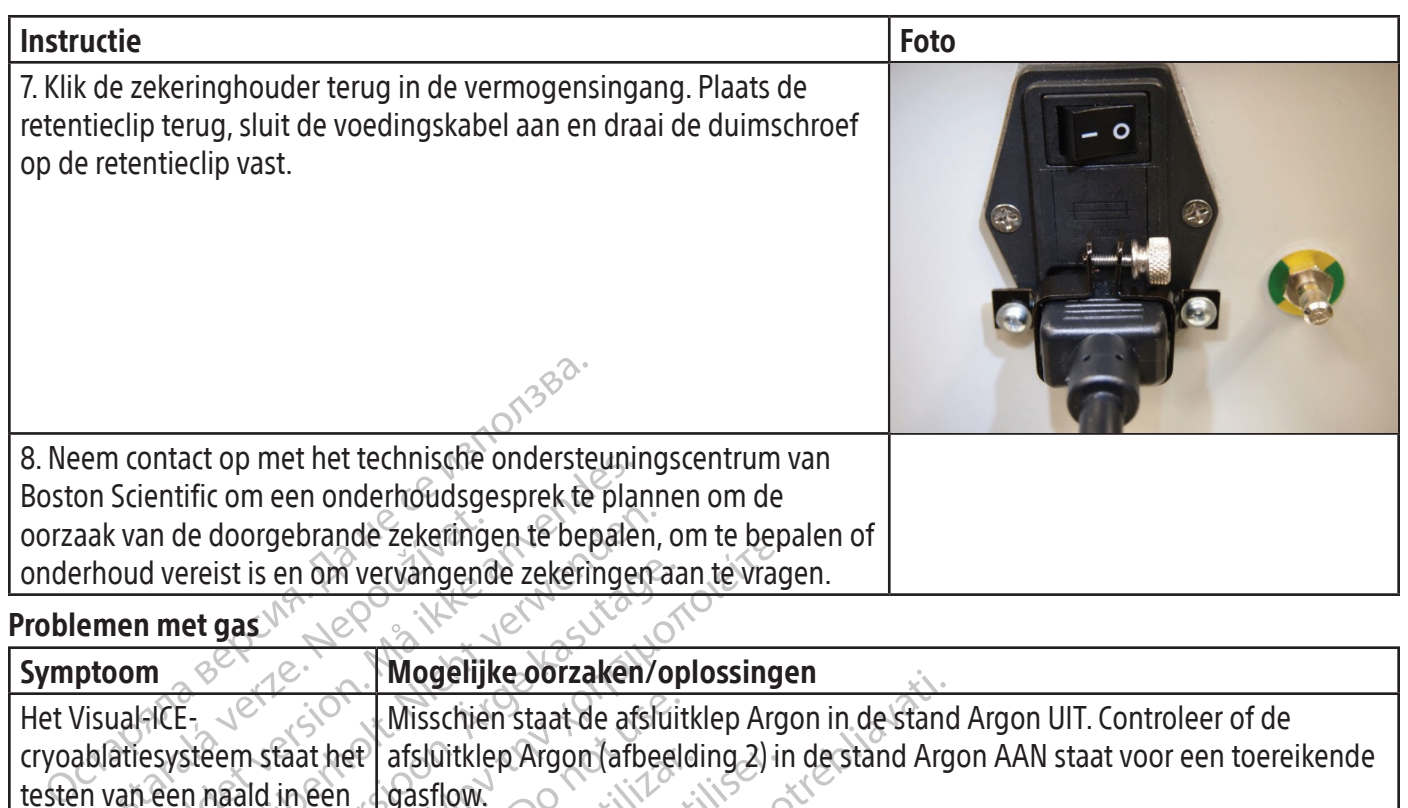

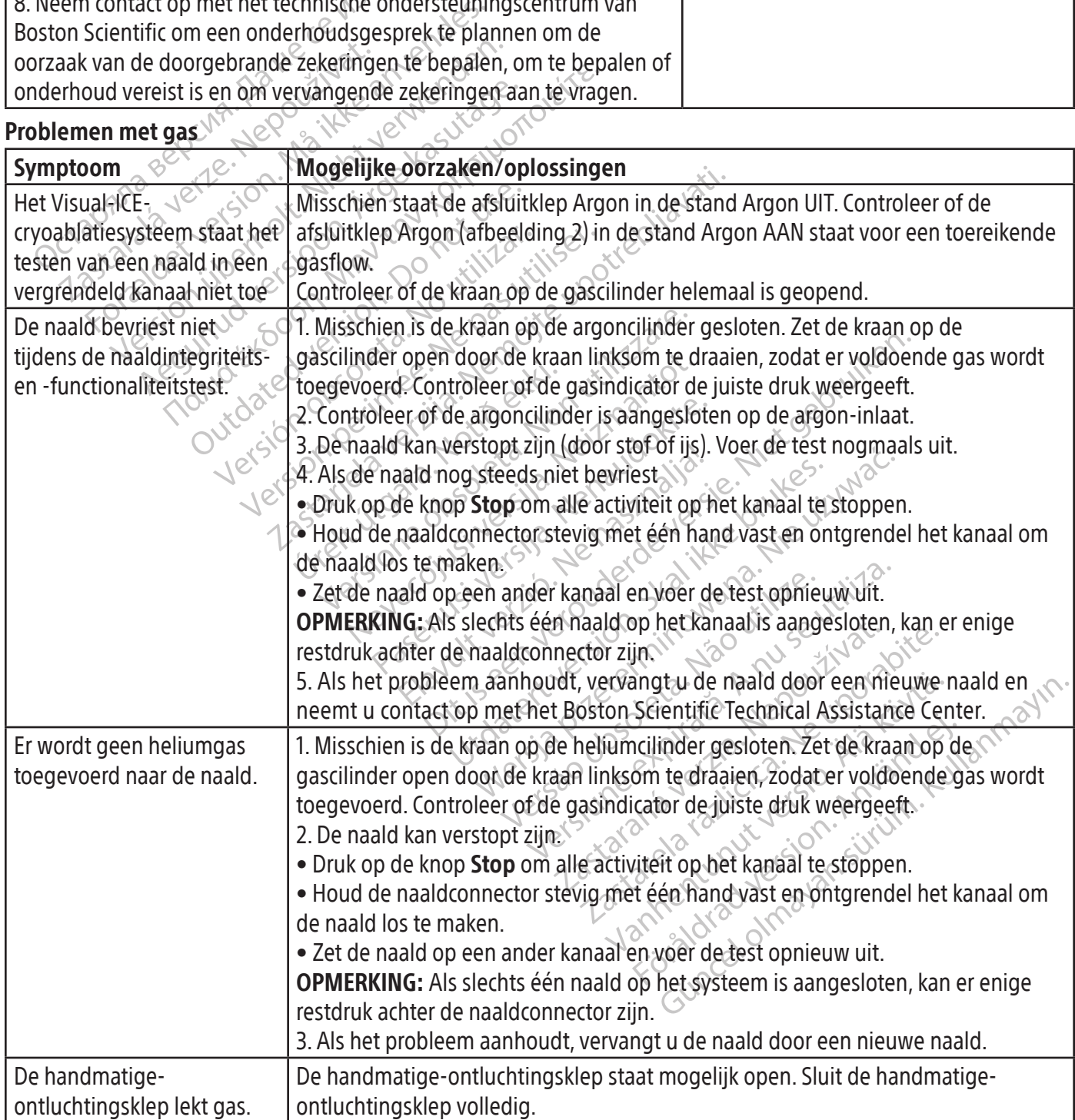

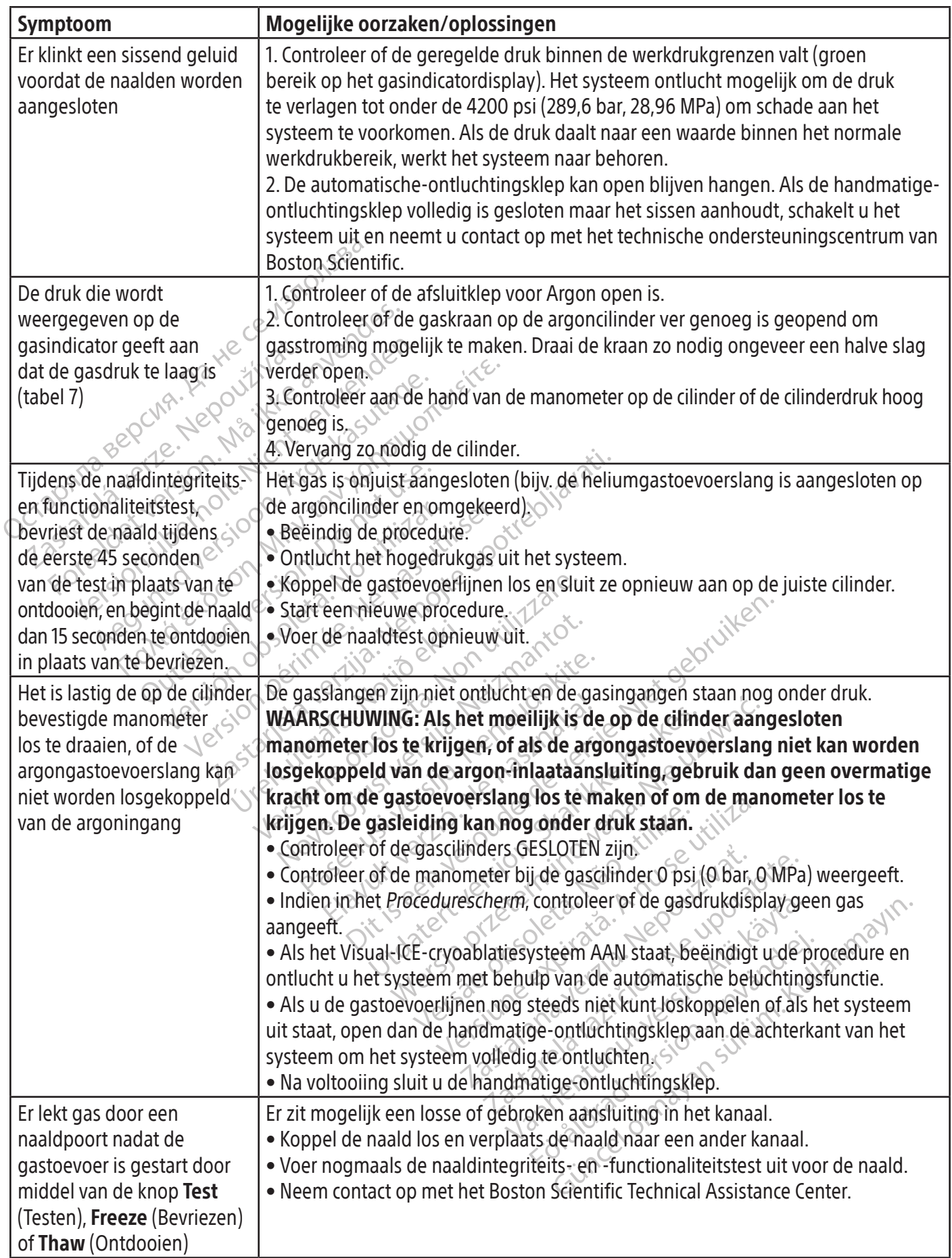

### Mechanische problemen

 $\overline{\phantom{a}}$ 

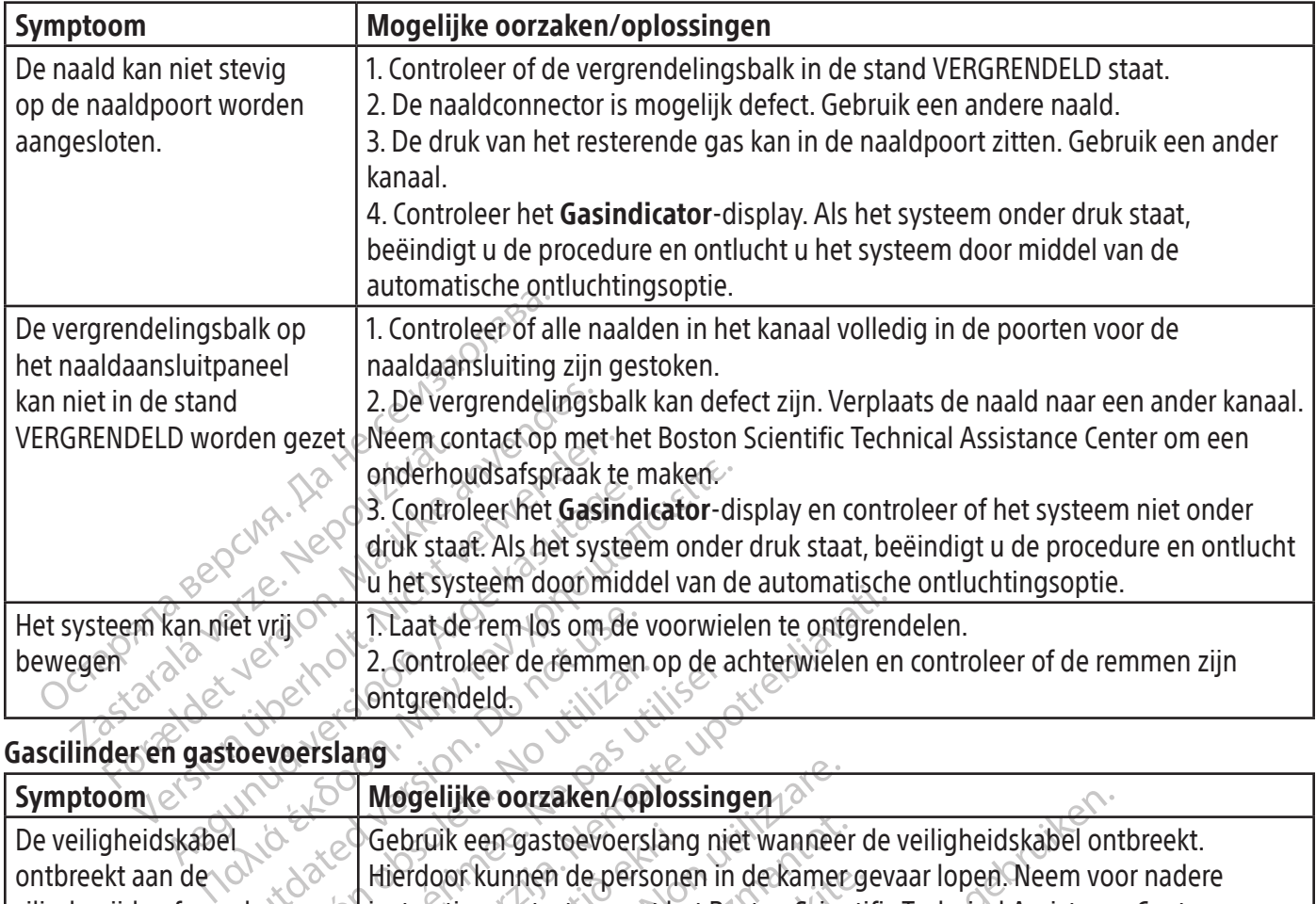

### Gascilinder en gastoevoerslang

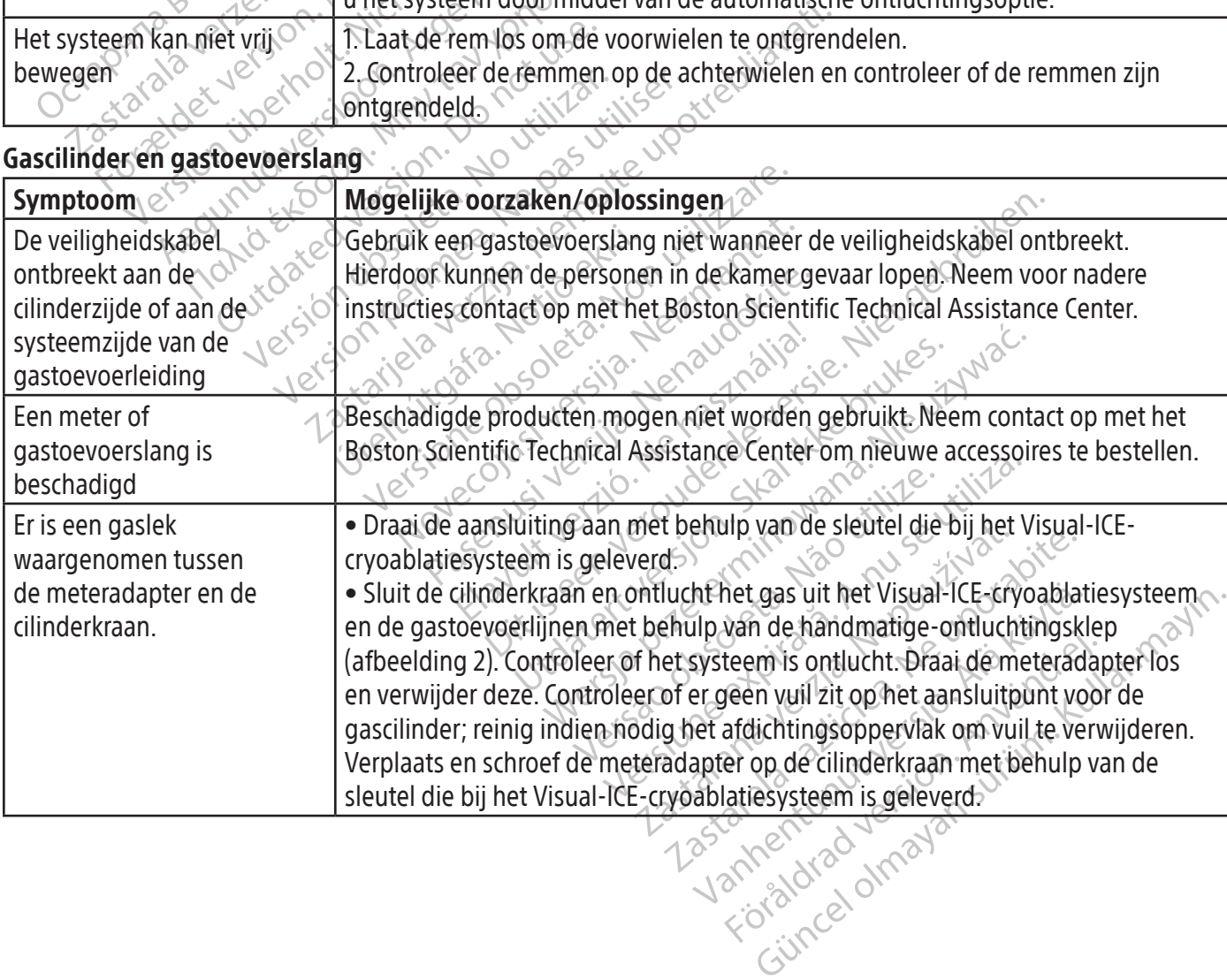

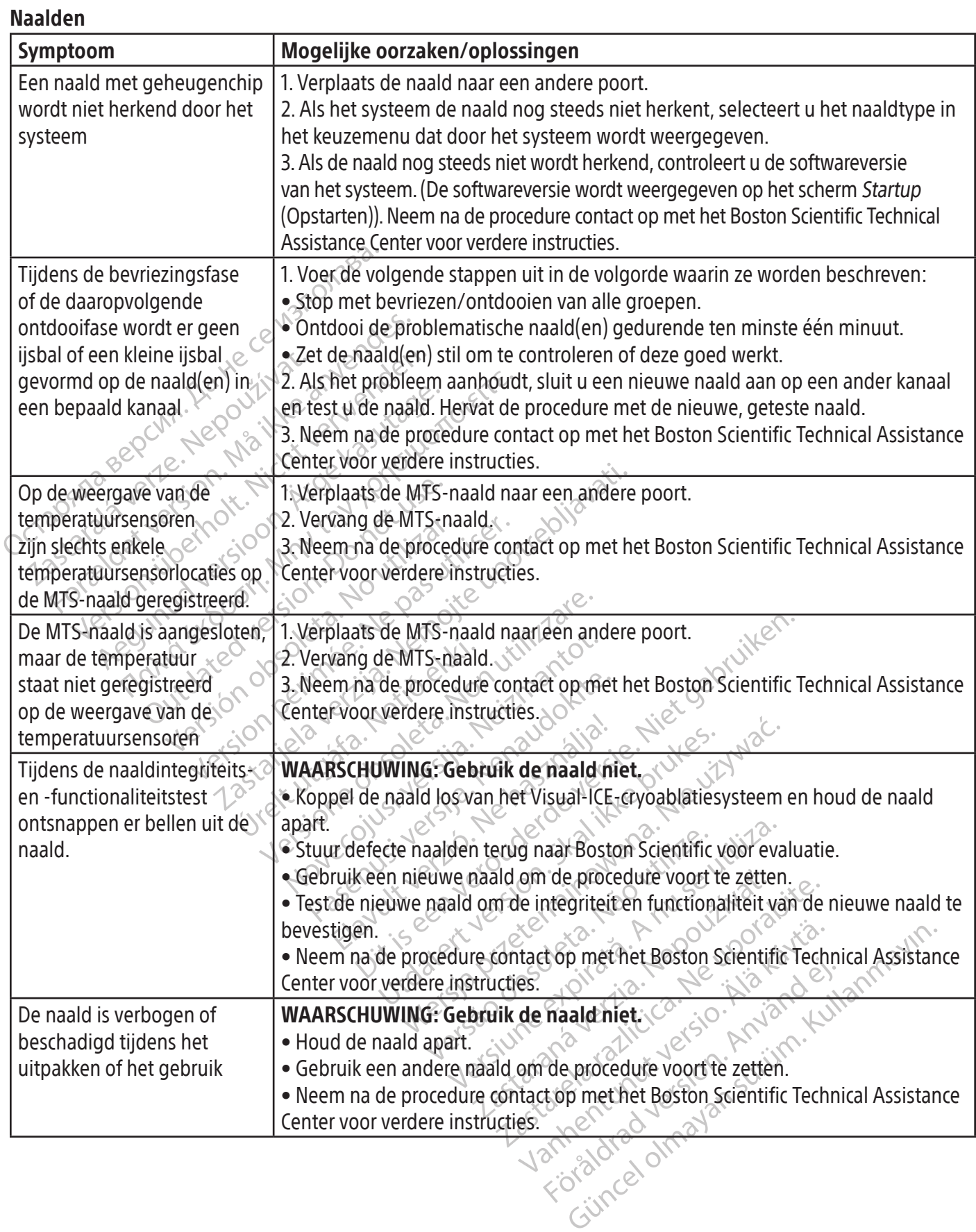

# BSC (MB Spiral Bound Manual Template, 8.5 x 11 Global, 92310058L), Visual-ICE User Manual, MB, Global, 51342550-01A BSC (MB Spiral Bound Manual Template, 8.5 x 11 Global, 92310058L), Visual-ICE User Manual, MB, Global, 51342550-01A

### Weergegeven berichten

Het Visual-ICE systeem toont een bericht op de gebruikersinterface wanneer een gebruiker om hulp vraagt of als er gebruikers-, naald- of systeemfouten worden geconstateerd.

OPMERKING: Noteer en meld het meldingsnummer (bijv. 10-01 of 80-02) als u hulp nodig hebt van de afdeling technische ondersteuning van Boston Scientific.

### AANMELDEN

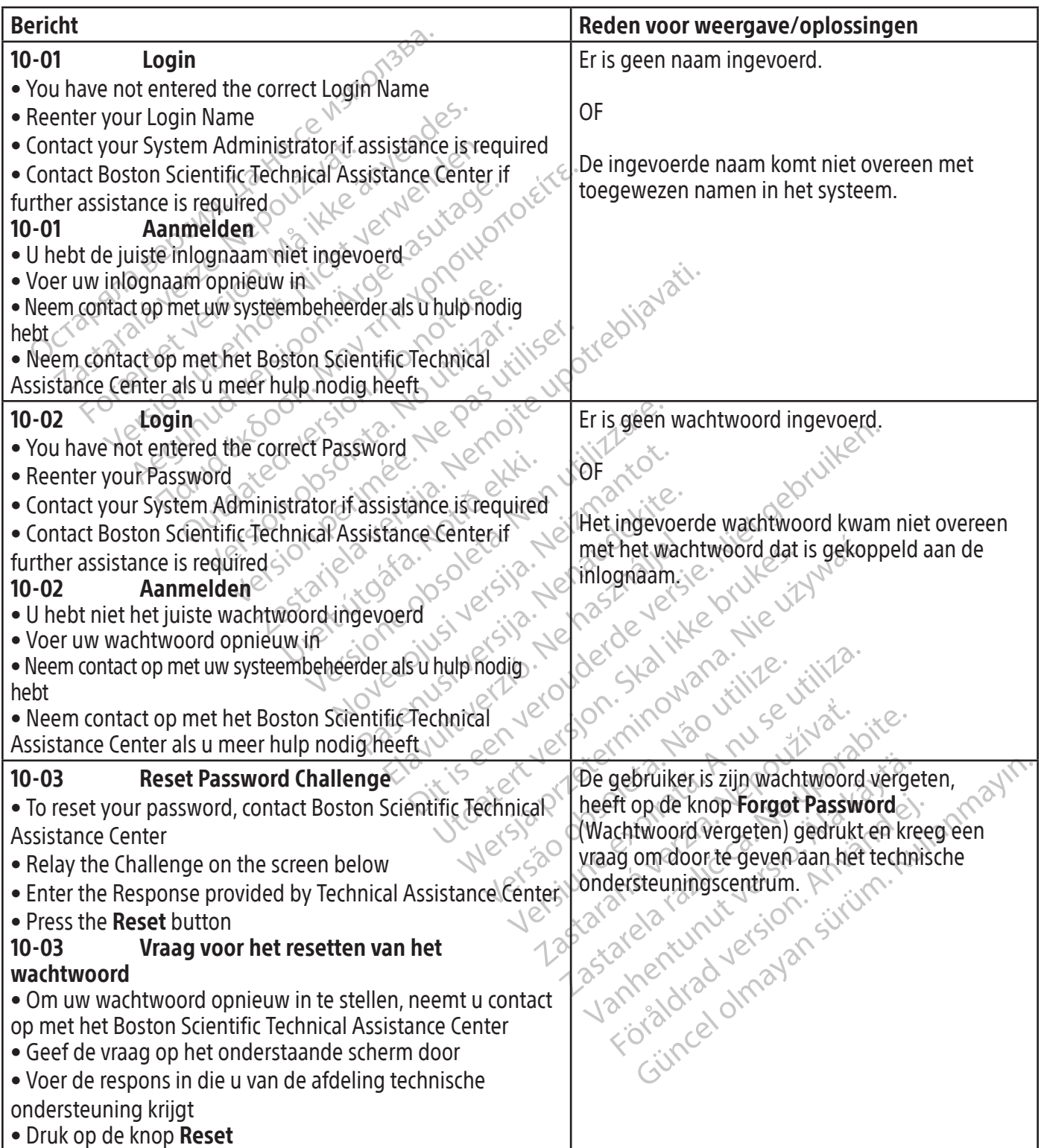

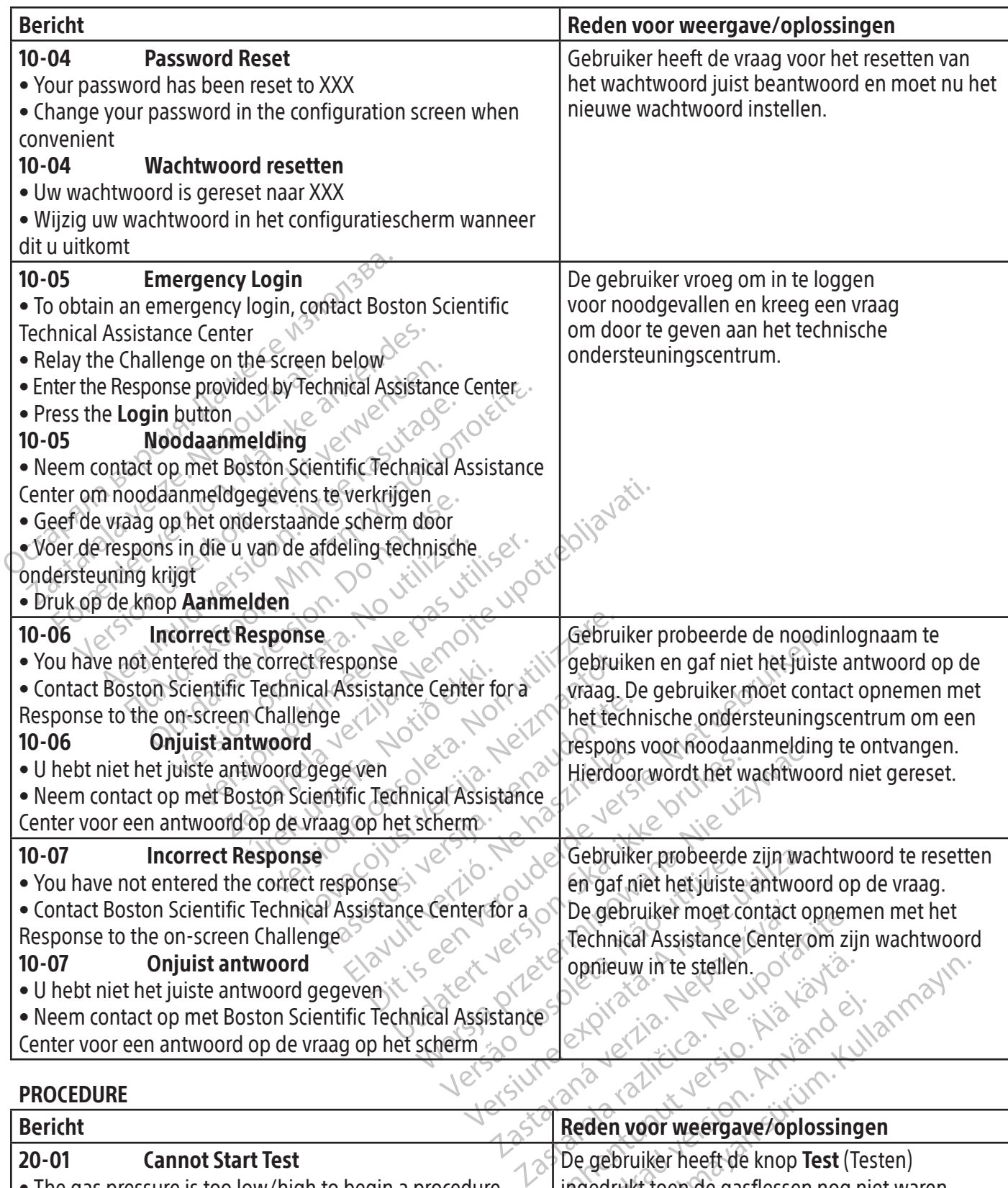

### PROCEDURE

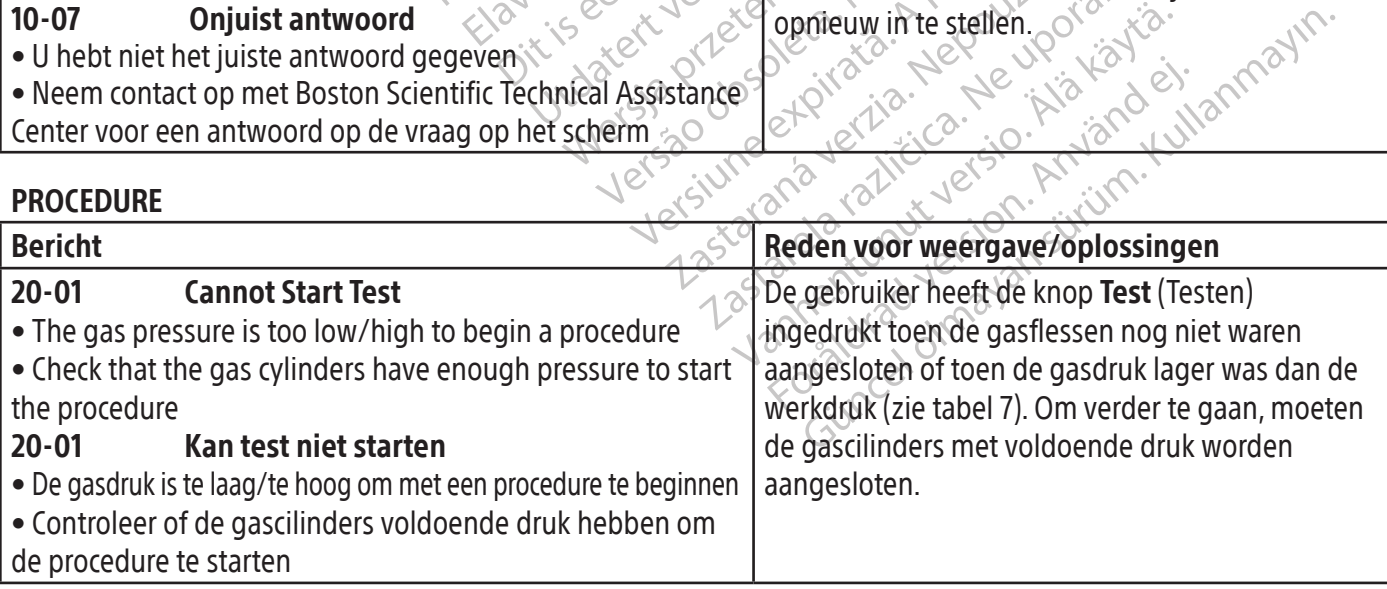

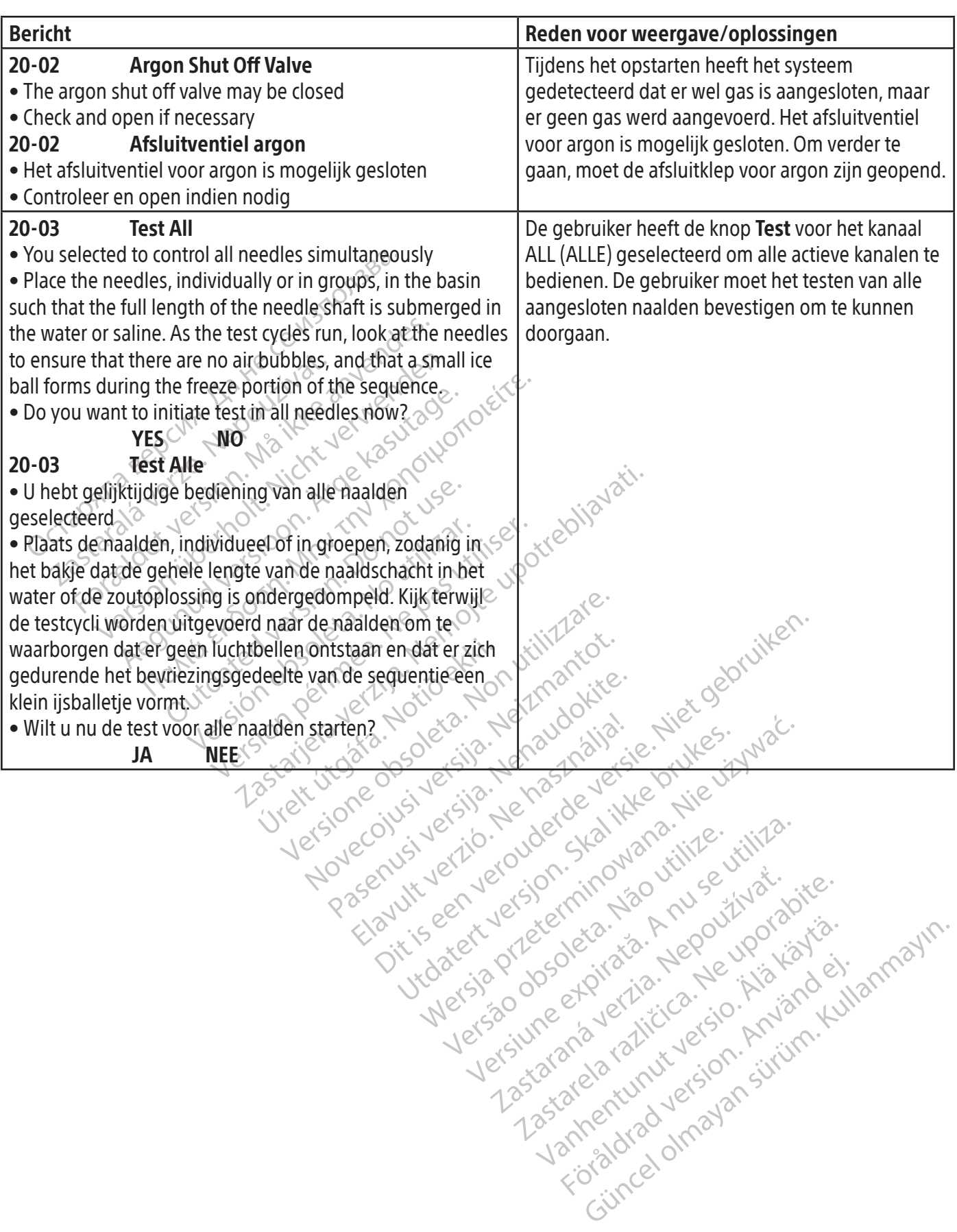

raspetation. suring the secretary and the secretary and the secretary and the secretary and the secretary of the secretary of the secretary of the secretary of the secretary of the secretary of the secretary of the secreta

Xendrata, Alapan Sirium, Kia<br>Pooletaria. Hepouvoriaria.<br>Peopletaria. Hepouvoriaria.<br>Paralararium, Kian Kirium, Ki<br>Astarentunut version. Kirium, Ki<br>Astarentunut kion. Kirium, Ki<br>Jamentunut kion. Kirium, Ki

Güncel olmayan sürüm. Kullanmayın.<br>Güncel olmayan sürüm. Kullanmayın.<br>Güncel olmayan sürüm.

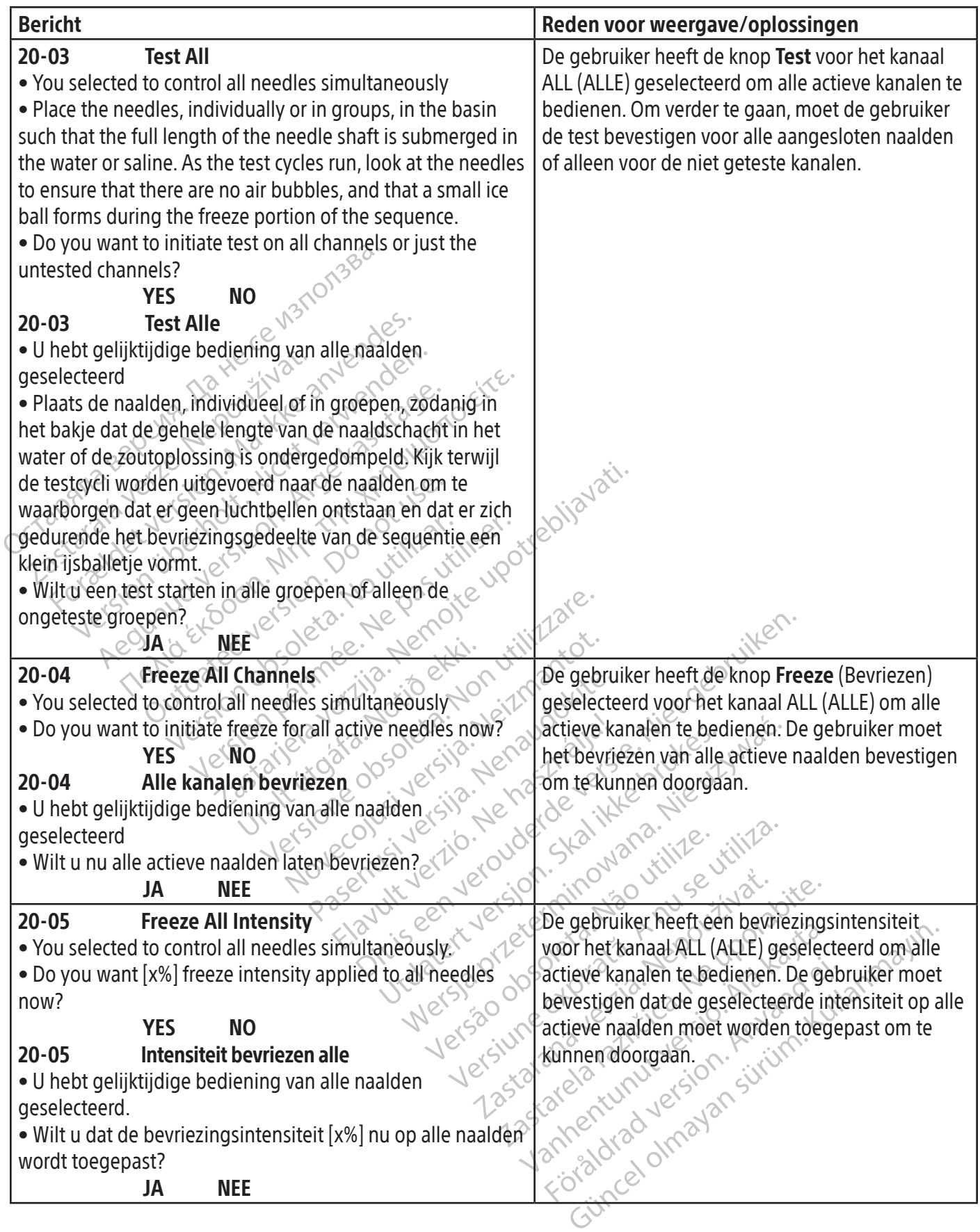

Black (K) ∆E ≤5.0 Black (K) ∆E ≤5.0

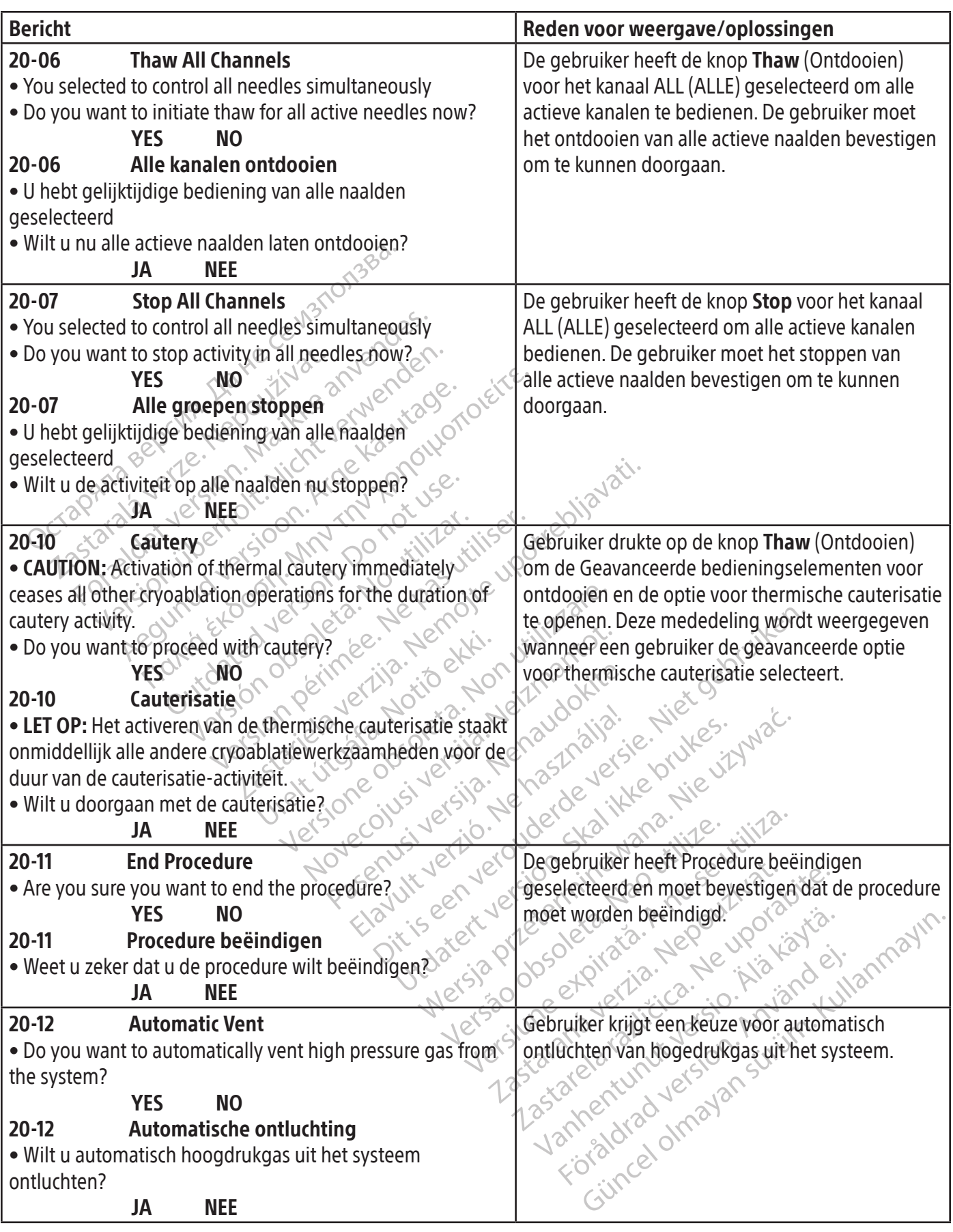

 $\mathbf{I}$ 

 $\overline{\phantom{0}}$ 

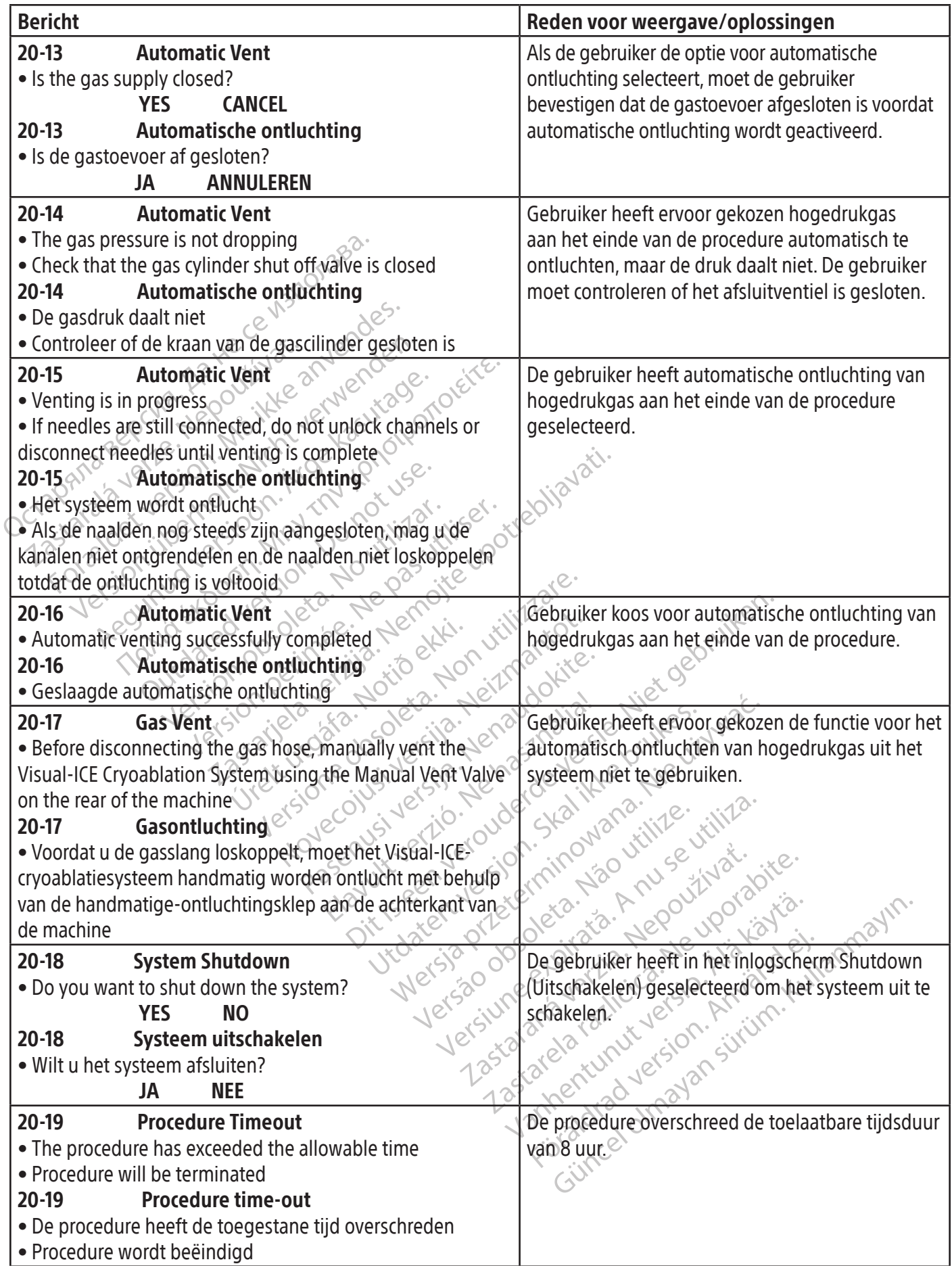

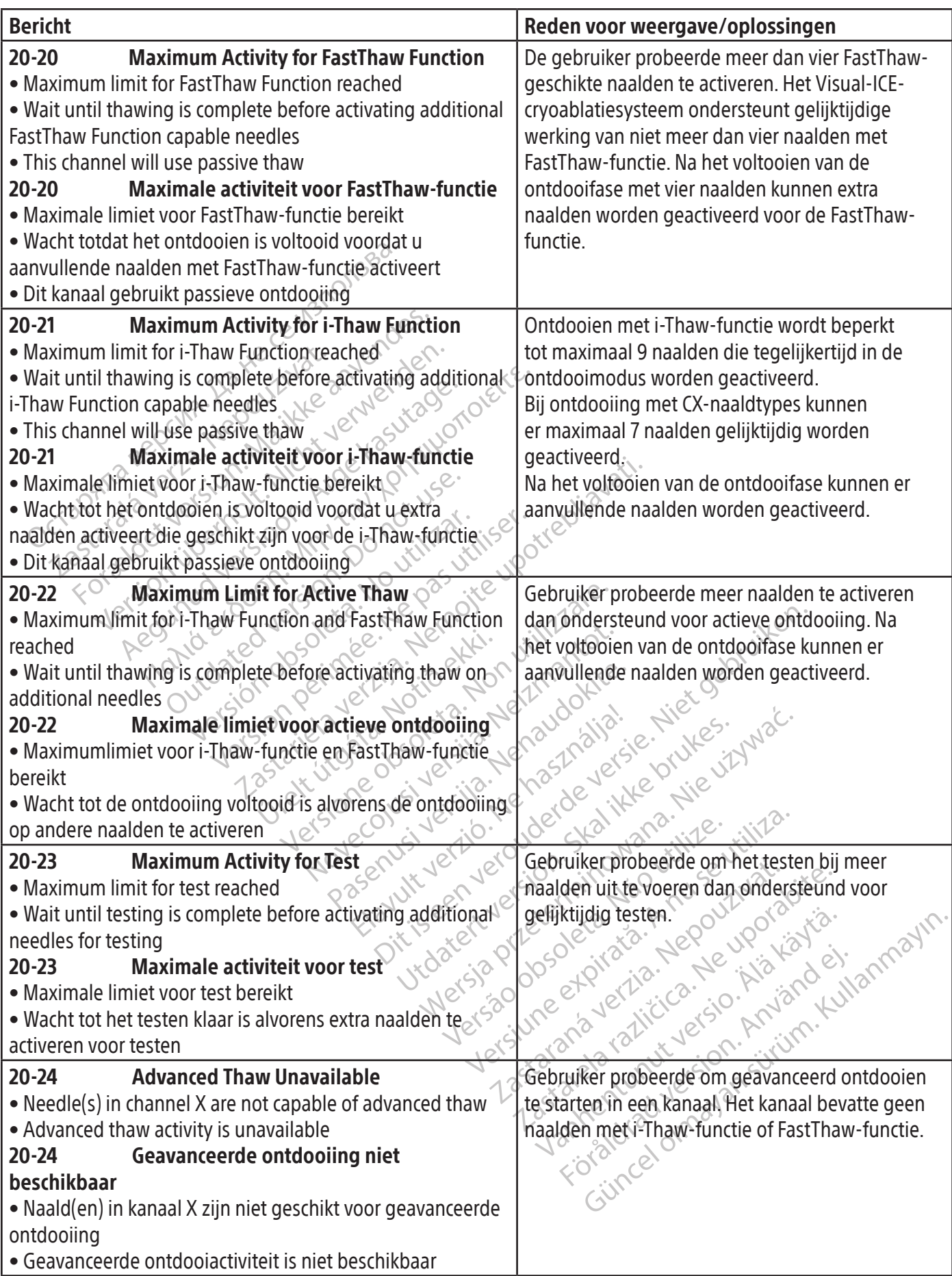

 $\mathbf{I}$ 

 $\overline{\phantom{a}}$ 

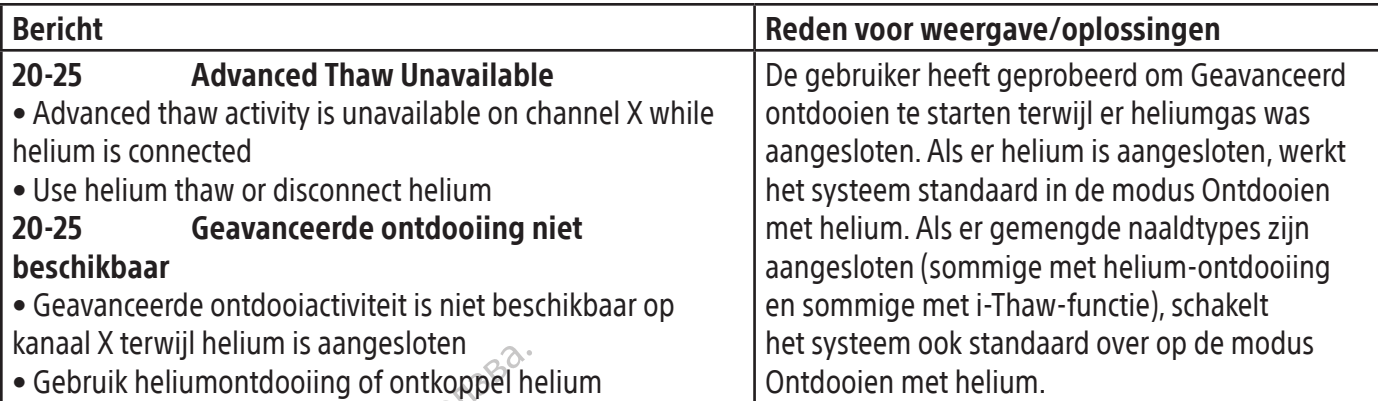

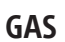

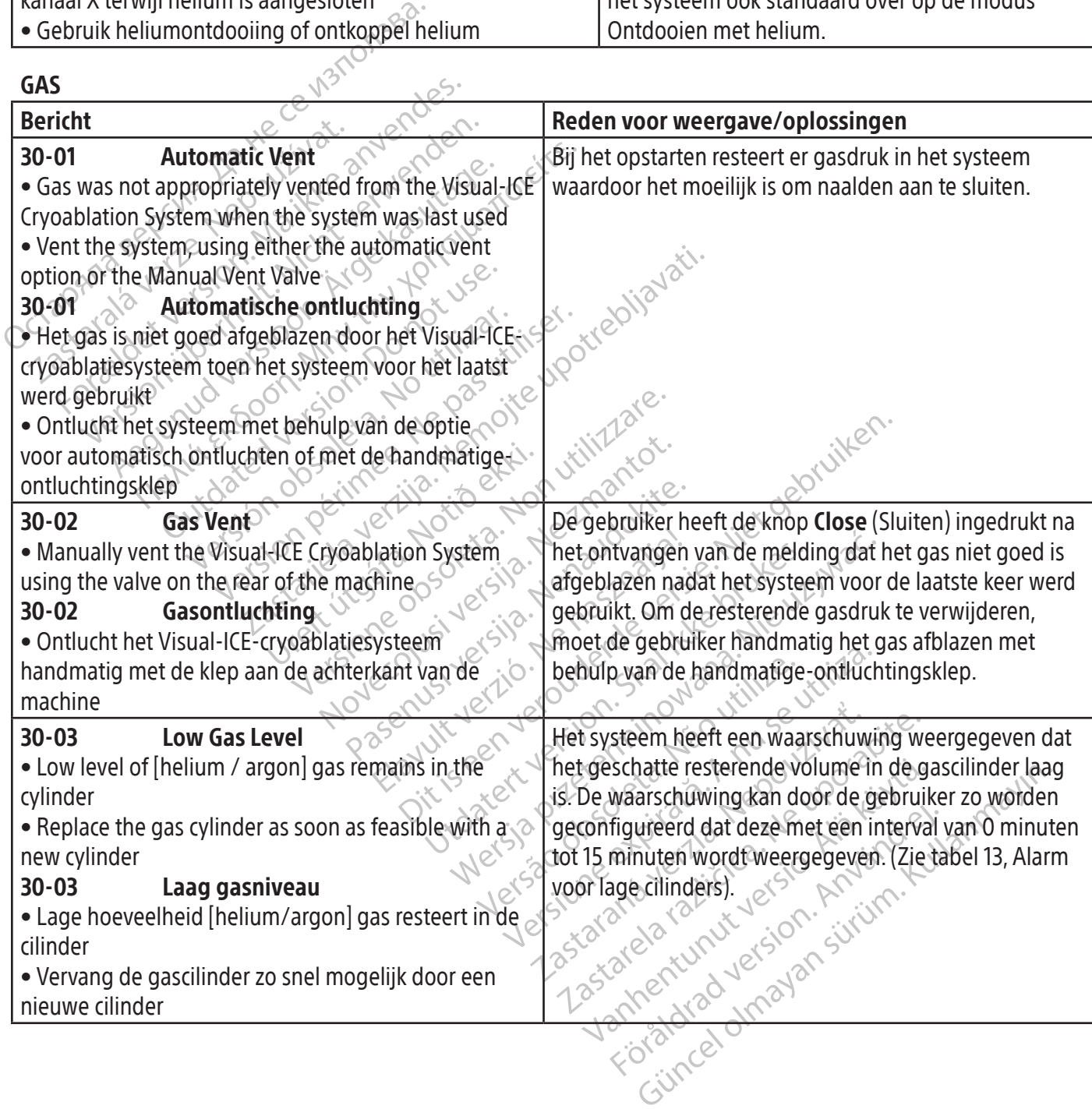

### NAALDEN

 $\overline{\phantom{a}}$ 

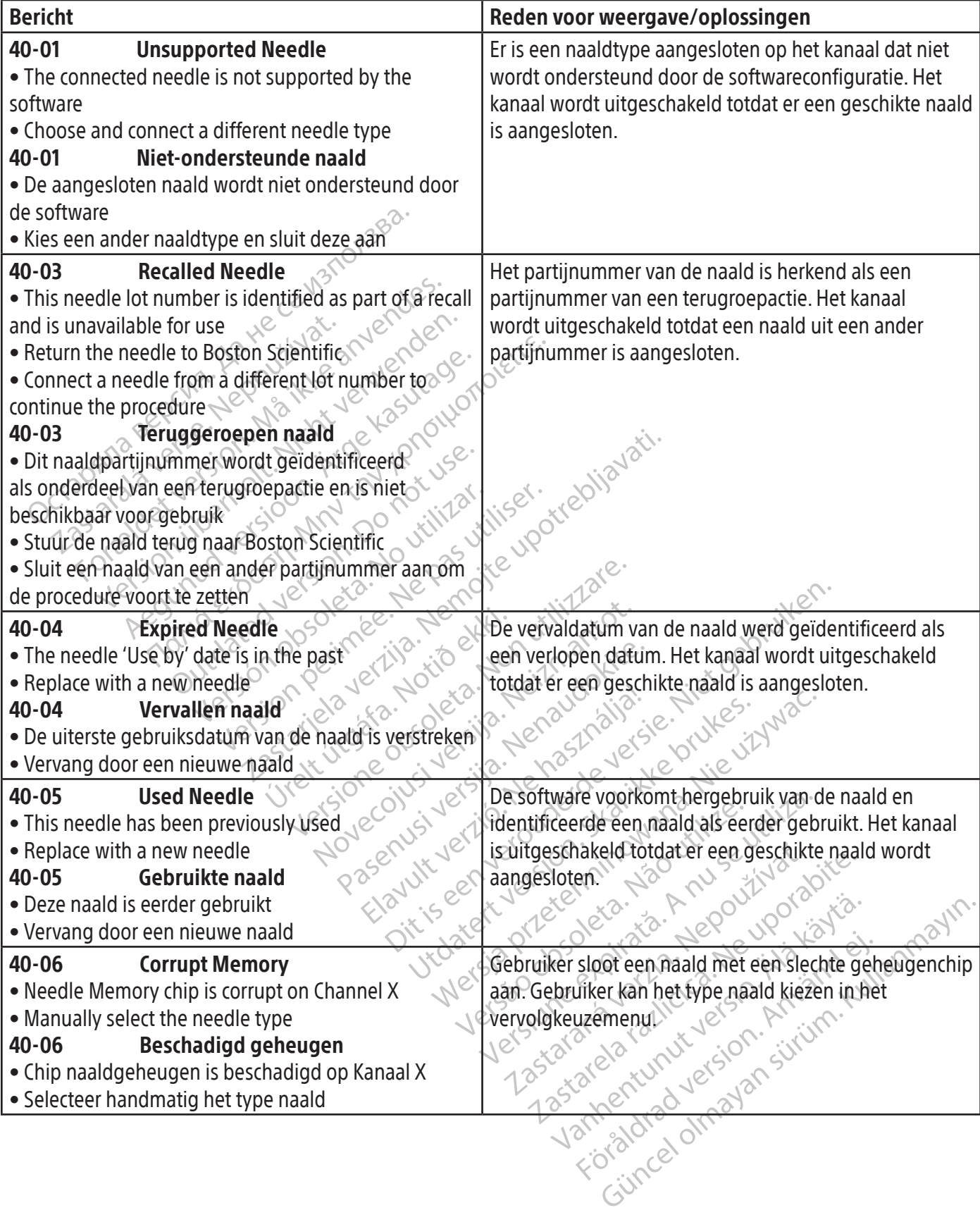

 $\mathbb{I}$ 

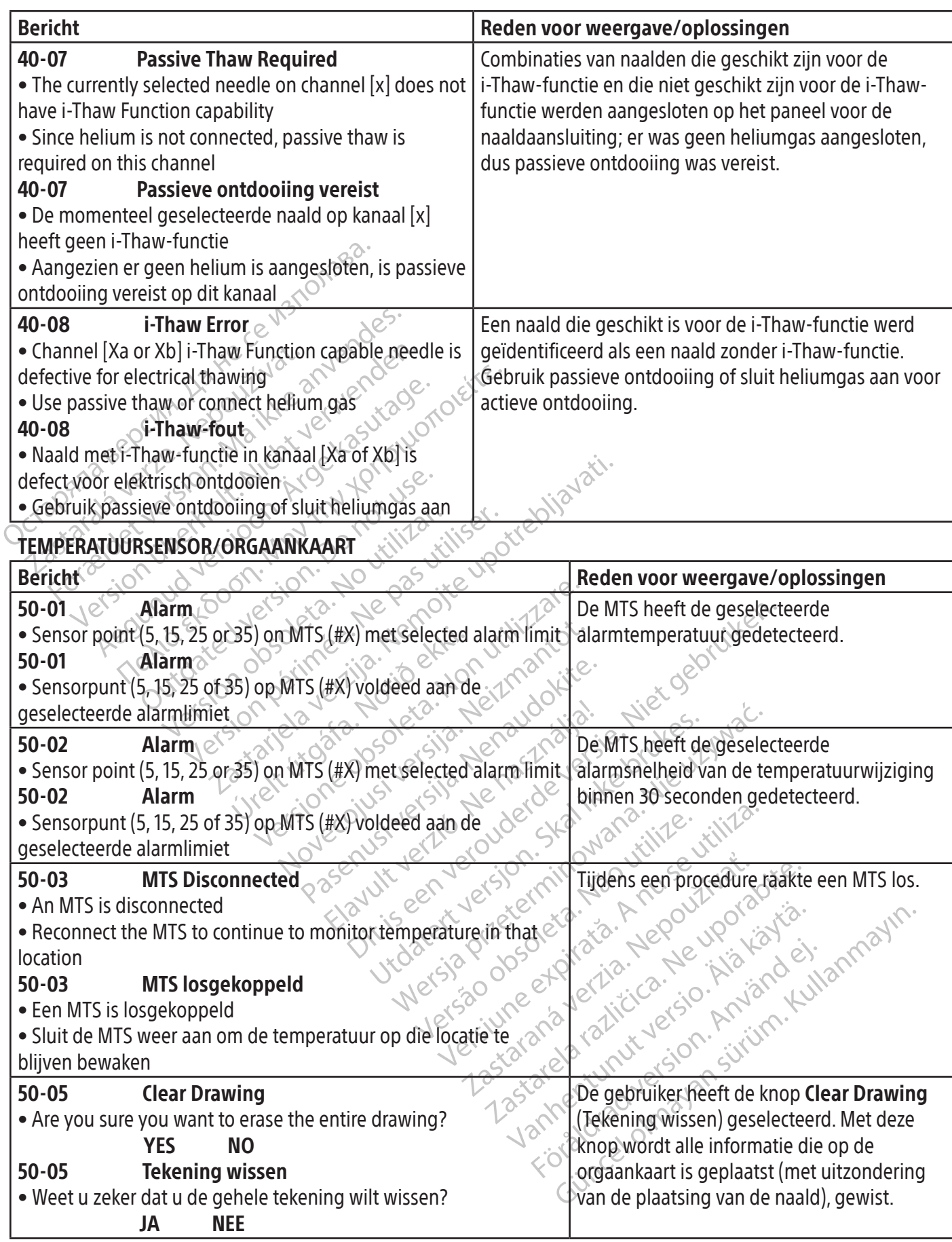

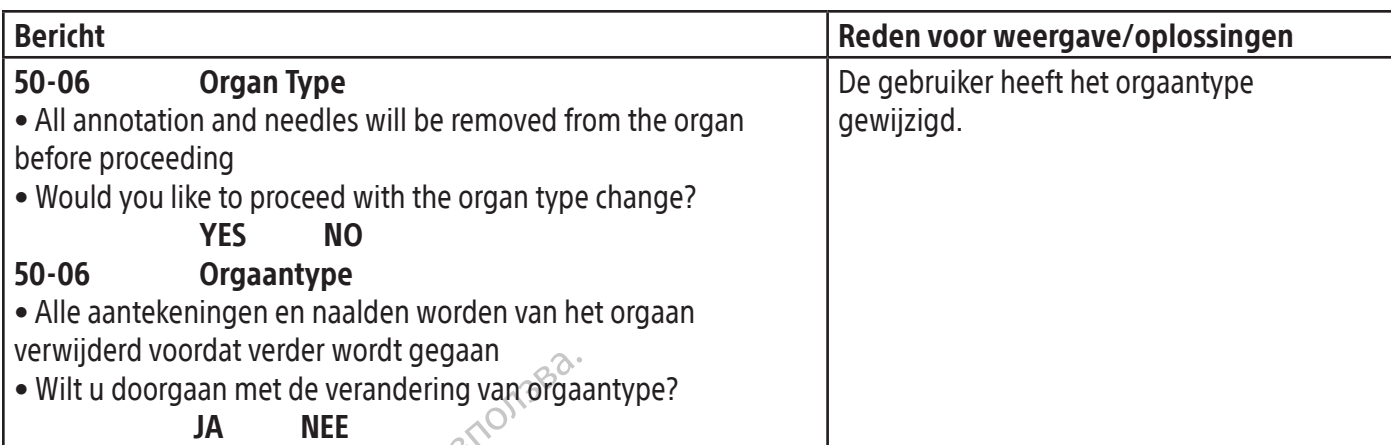

### **SOFTWARE**

 $\mathbf{I}$ 

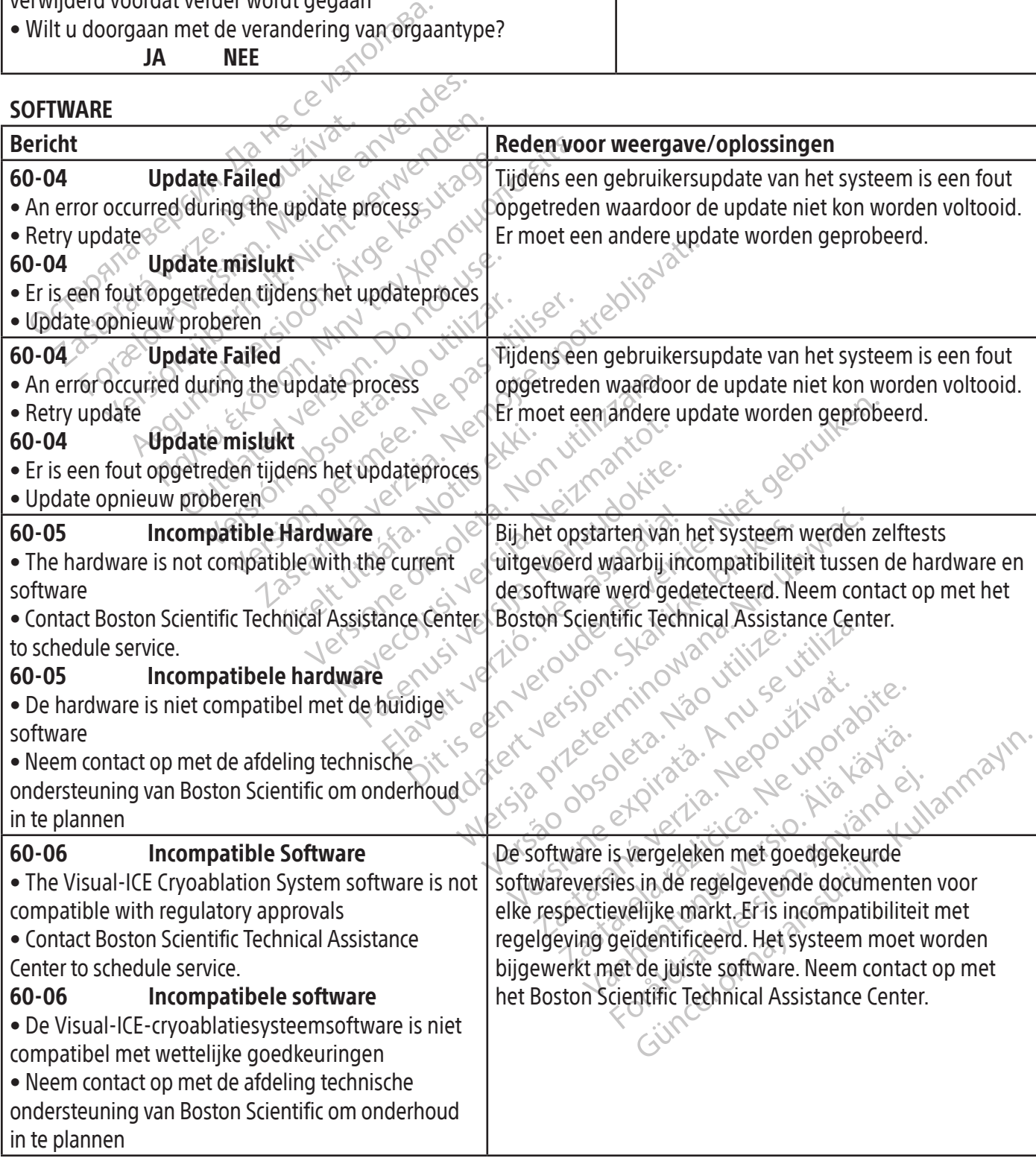

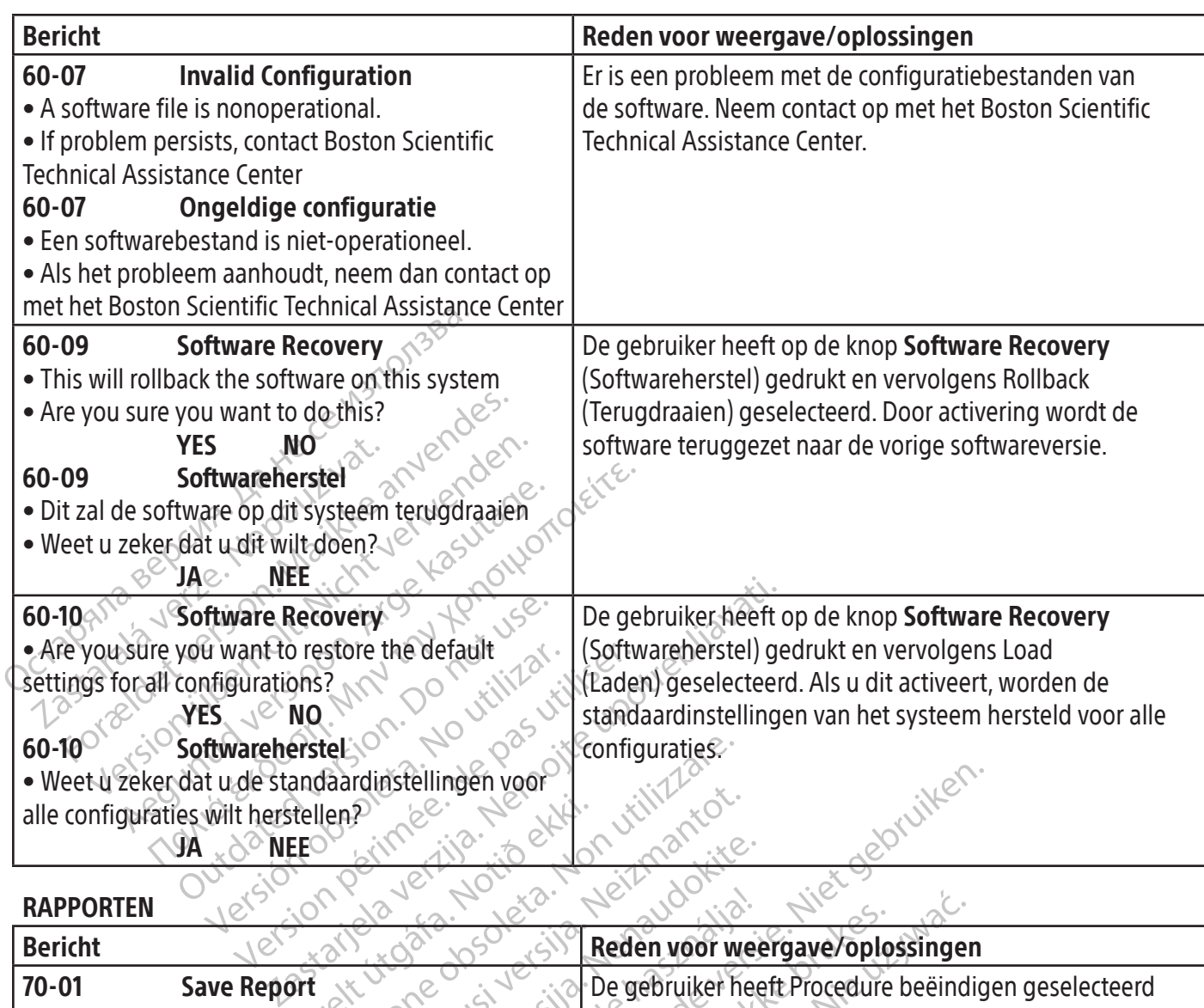

RAPPORTEN

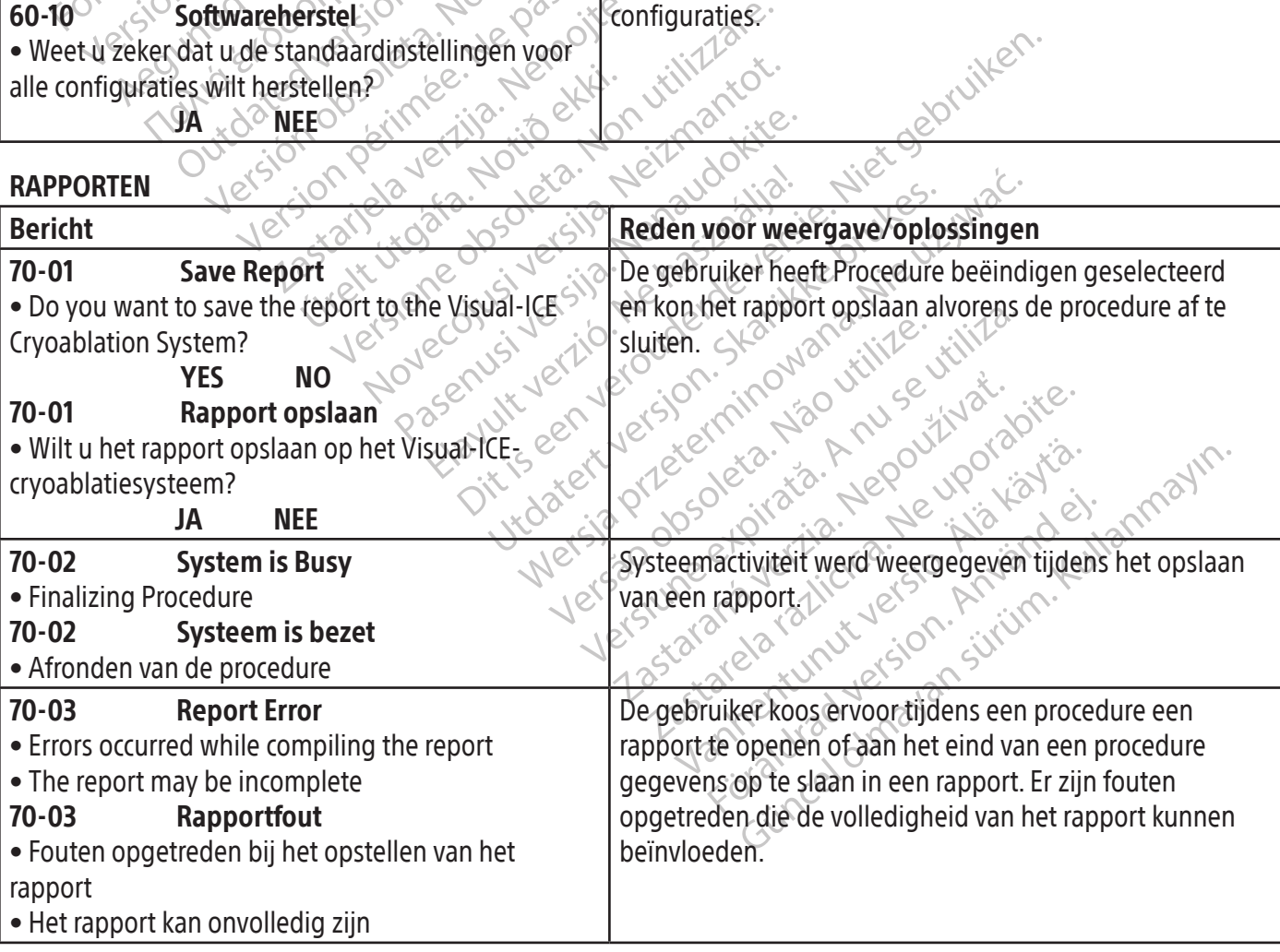

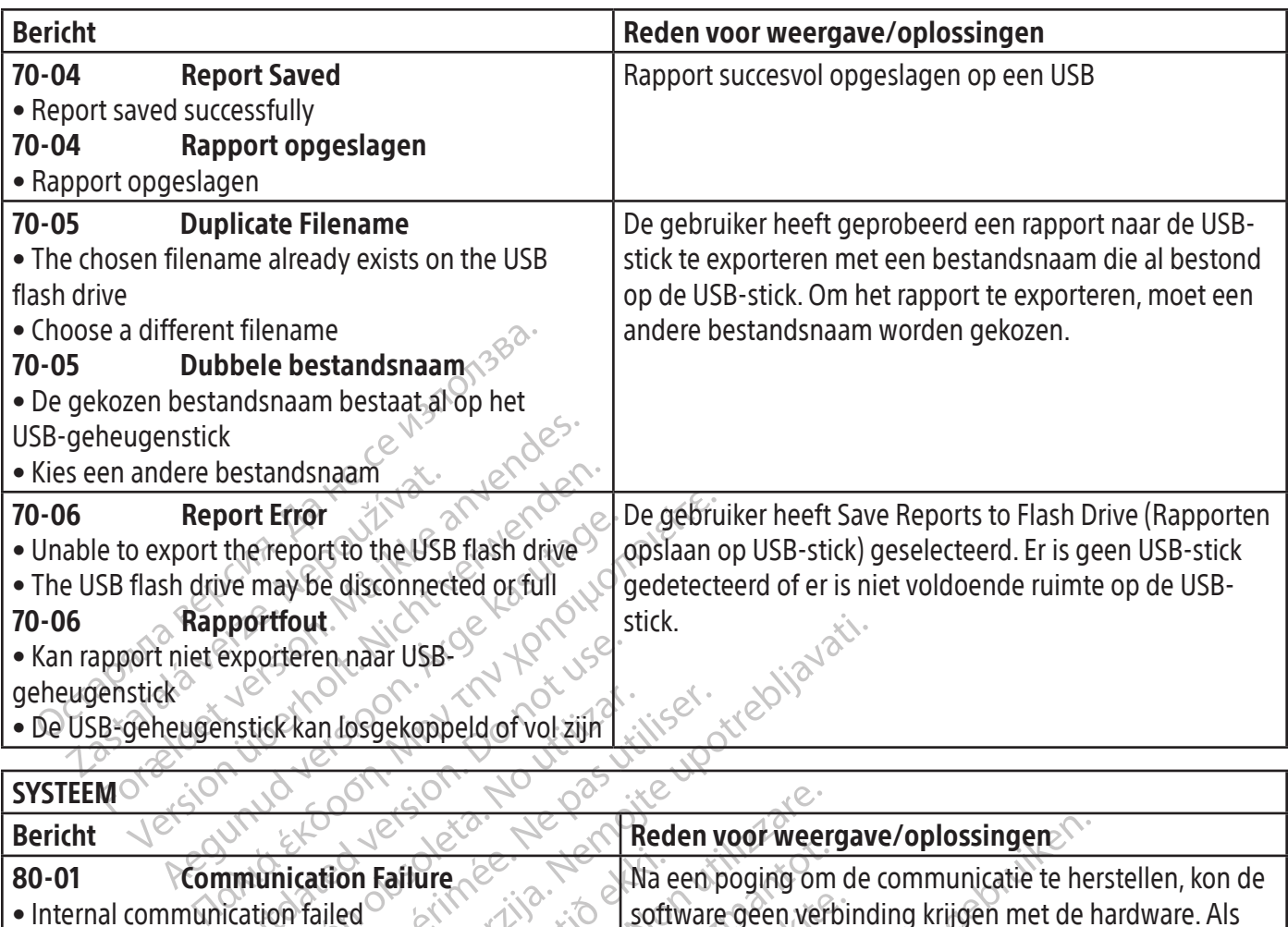

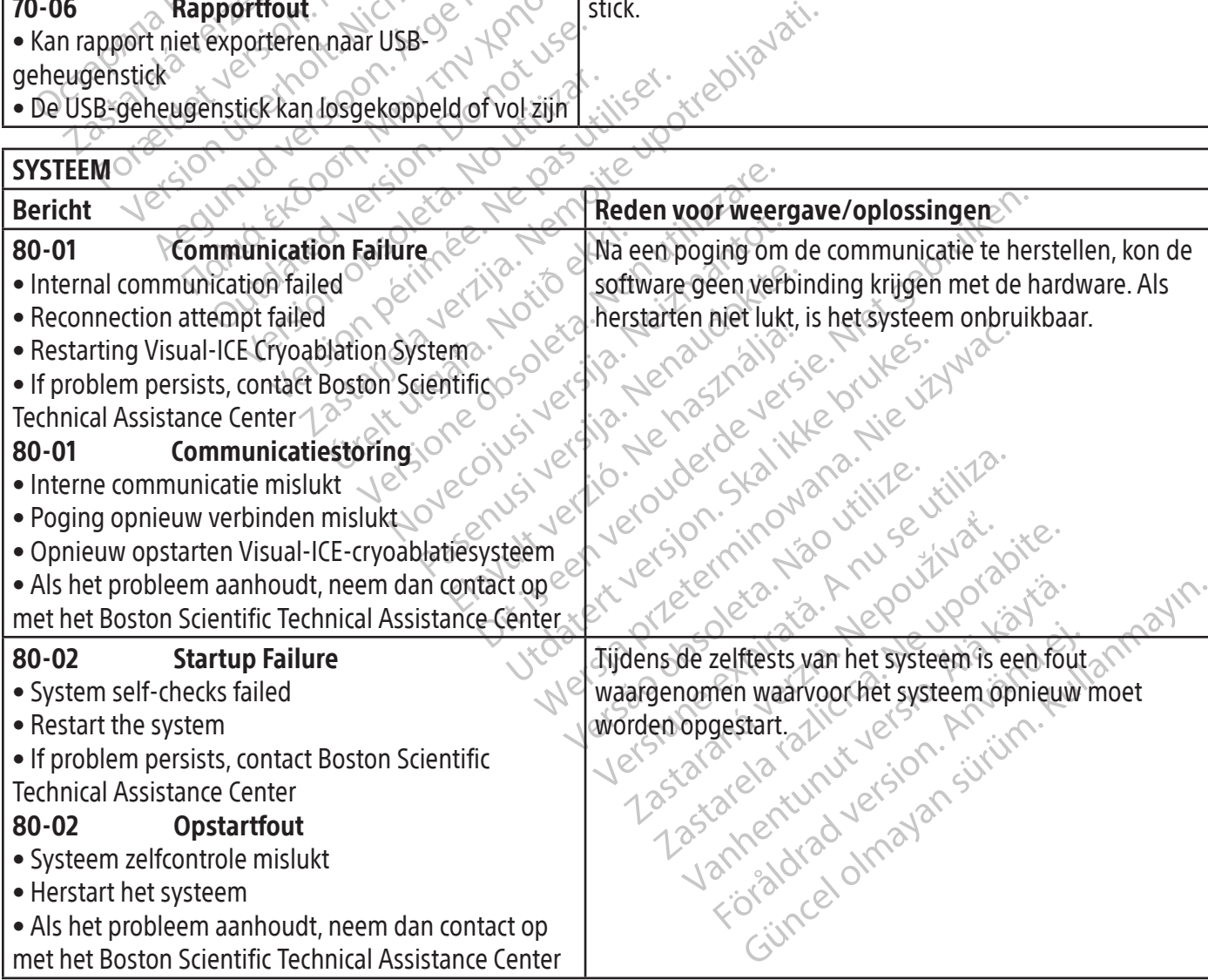

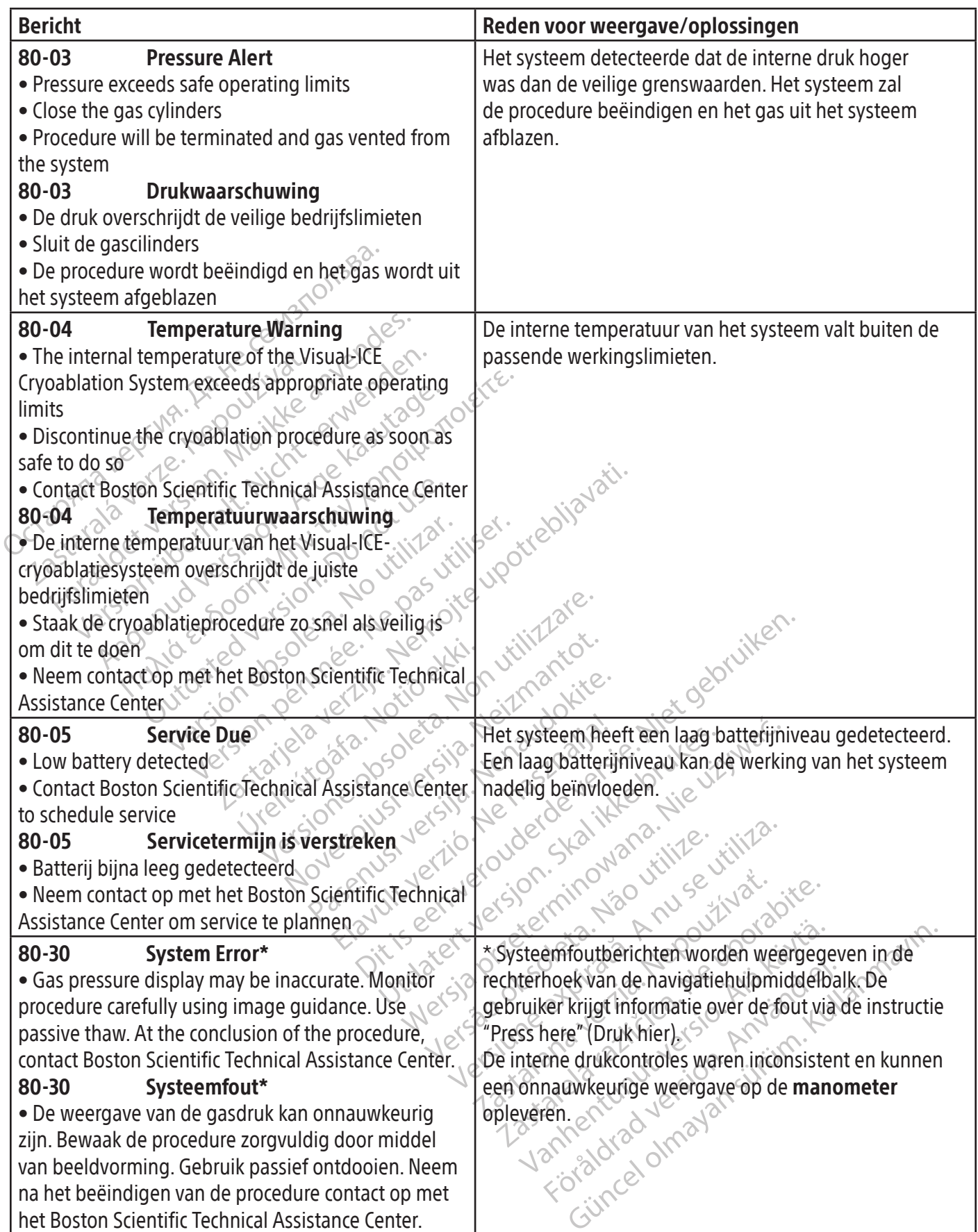

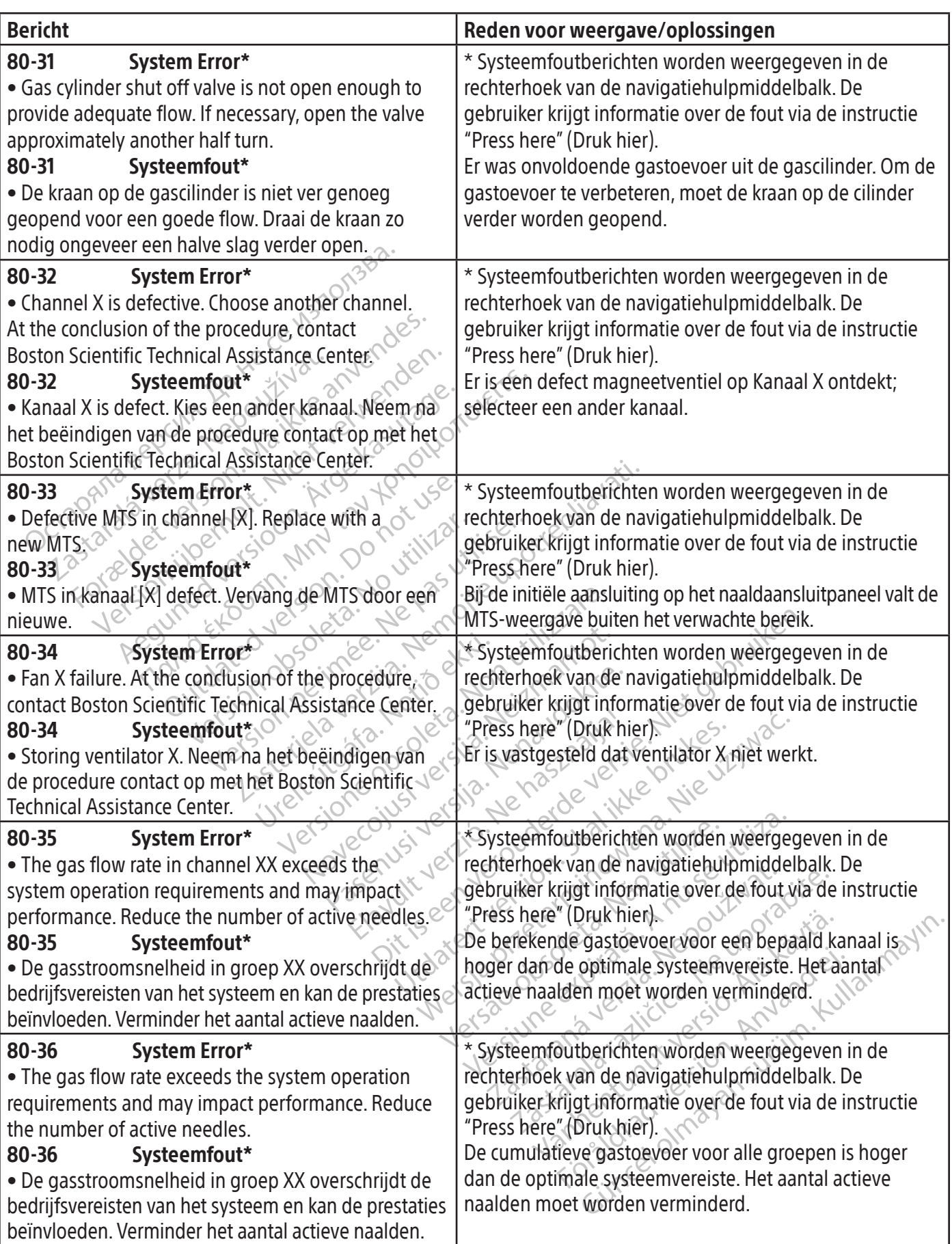

 $\begin{array}{c} \hline \end{array}$ 

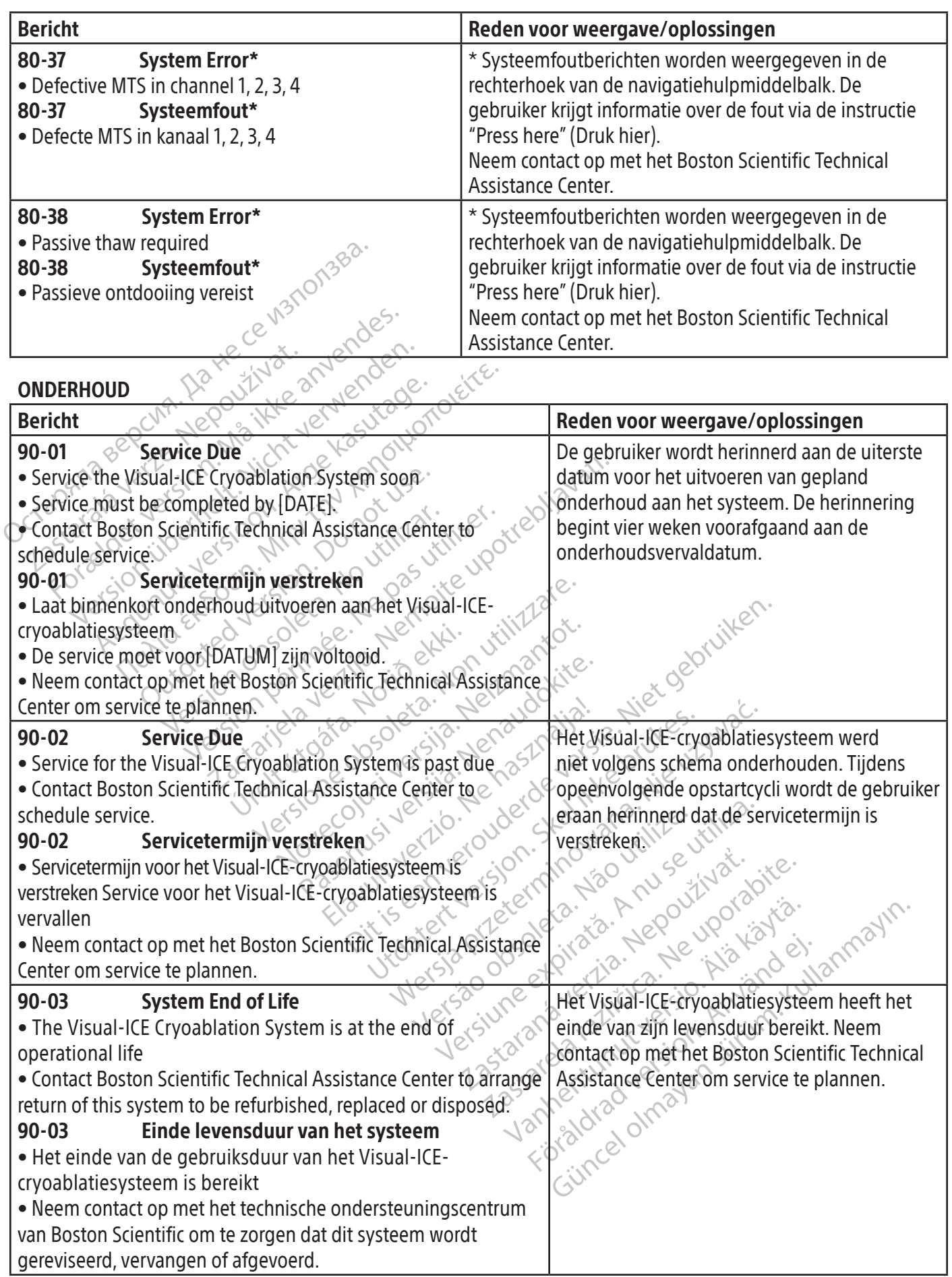

## **SYSTEEMSPECIFICATIES**

### Mechanische specificaties

### Visual-ICE-cryoablatiesysteem

- Gewicht: 100 kg (220 lb)
- Hoogte: 107 cm (42 in), monitor omlaag 157 cm (62 in), monitor omhoog
- Voetafdruk: 56 cm x 66 cm (22 in x 26 in)
- Draagvermogen opbergvak: 22 kg (50 lb)
- Draagvermogen opbergcompartiment monitor: 9 kg (20 lb)
- Draagvermogen opbergcompartiment monito<br>
Draagvermogen gesloten monitor: 9 kg (20 lk<br>
terne gastoevoer<br>
Argoncilinder<br>
o Zuiverheidsniveau: 99,998% of hoger<br>
o Grootte vaste deeltjes: < 5 μm<br>
o Zuiverheidsniveau: 99,995% o • Draagvermogen gesloten monitor: 9 kg (20 lb)

### Externe gastoevoer

- Argoncilinder
	- Zuiverheidsniveau: 99,998% of h<br>Grootte vaste deeltjes: < 5 µm<br>eliumcilinder:<br>Zuiverheidsniveau: 99,995% of h<br>Grootte vaste deeltjes: < 5 µm<br>ficaties gascilinder<br>aximale druk: 6000 psi (414 bar, 41<br>anhevolen volume gascili o Zuiverheidsniveau: 99,998% of hoger<br>o Grootte vaste deeltjes: 5 um<br>Heliumcilinder: C
	- o Grootte vaste deeltjes: < 5 μm
- Heliumcilinder:
	- o Zuiverheidsniveau: 99,995% of hoger
	- o Grootte vaste deeltjes: < 5 μm

- gastoevoer<br>
Incilinder<br>
Euiverheidsniveau: 99,998% of hoger<br>
Grootte vaste deeltjes: <5 µm<br>
Zuiverheidsniveau: 99,995% of hoger<br>
Sirootte vaste deeltjes: <5 µm<br>
Sirootte vaste deeltjes: <5 µm<br>
Märies gascilinder<br>
Märies ga • Maximale druk: 6000 psi (414 bar, 41,4 MPa)
- Aanbevolen volume gascilinder: 42 L 50 L

verheidsniveau: 99,998% of hoger<br>
verheidsniveau: 99,998% of hoger<br>
verheidsniveau: 99,995% of hoger<br>
verheidsniveau: 99,995% of hoger<br>
volte vaste deeltjes: < 5 µm<br>
es gascilinder<br>
ale druk: 6000 psi (414 bar, 41,4 MPa)<br> According to the detries of the two services is the detries of the service of the detries of the service of the detries of the detries of the detries of the detries of the detries of the detries of the detries of the detri Nauwkeurigheid van weergegeven waarden

- Temperatuurnauwkeurigheid:
	- o ± 3 °C over bereik van -60 °C tot +40 °C
- Example 1:  $\frac{10000 \text{ ps}}{10000 \text{ ps}}$  (414 bar, 41,4 MPa)<br>
Cool psi (414 bar, 41,4 MPa)<br>
Cool psi (414 bar, 41,4 MPa)<br>
an weergegeven waarden<br>
datuk toegeveerd gas: • Nauwkeurigheid druk toegevoerd gas:
	- o ± 50 psi, met een bereik van 1000 psi tot 6000 psi
- Specificaties gascilinder<br>
 Maximale druk: 6000 psi (414 bar, 41, 4 MPa)<br>
 Aanbevolen volume gascilinder: 42 t 50 b<br>
 Temperatuurnauwkeurigheid:<br>
 Temperatuurnauwkeurigheid:<br>
 Specificaties van -60 °C tot +40 °C<br>
 o ± 3,4 bar over het bereik van 69 bar tot 414 bar
- Exercise of the part of the part of the particle in the part of the part of the part of the part of the part of the part of the part of the part of the part of the part of the part of the part of the part of the part of th **neid:**<br>60 °C tot +40 °C<br>**egevoerd gas:**<br>k van 1000 psi tot 6000 psi<br>k van 69 bar tot 414 bar<br>pereik van 6,9 MPa tot 41,4 MP<br>j**elaar:** ven waarden<br>
id:<br>
eC tot +40 °C<br>
evoerd gas:<br>
an 1000 psi tot 6000 psi<br>
an 69 bar tot 414 bar side of 210 and 210<br>
an 1000 psi tot 4000 psi November 1987 Pase 10 psi tot 6000 psi Nenaudokite. o ± 0. 344 MPa over het bereik van 6,9 MPa tot 41,4 MPa
- Gasdruk ingebouwde regelaar:
	- o ± 50 psi, met een bereik van 1000 psi tot 4000 psi
	- o ± 3,4 bar over het bereik van 69 bar tot 276 bar
- Solidot 6000-psi Ne használja katalána (\* 1914)<br>19 MPa tot 41,4 MPa Ne használja (\* 1920)<br>19 MPa tot 41,4 MPa Ne használja (\* 1920)<br>19 MPa tot 27,6 MPa (\* 1920)<br>19 MPa tot 27,6 MPa (\* 1920) Mator See versie. Niet gebruiken.<br>1976 Mator School (1976) 1976 Mator School (1976)<br>1976 Mator Mator School (1976) 1976 Mator School (1976)<br>1976 Mator School (1976) 1976 Mator School (1976)<br>1976 Mator School (1976) 1976 Ma o ± 0,344 MPa over het bereik van 6,9 MPa tot 27,6 MPa
- Tijdsintervallen:
	- o ± 5 seconden over een interval van 10 minuten

### Essentiële prestaties

## BOOD Pisi Maria version. Skal ikke brukes. Water<br>14 bar ikke brasilie brukes. Water<br>16 bar Jecon Schal ikke bruke używać.<br>16 bar Jecon Skal ikke bruke używać.<br>16 bar Jecon Skal ikke używać.<br>Wersja przezerninowana. Nie używ De essentiële prestatie van het Visual-ICE-cryoablatiesysteem wordt gedefinieerd als:

- Dipsio. Judel Skal Manarite. Julius Zastaraná verzia. Nepoužívať.<br>Zastaraná verzia. Nepoužívaťa.<br>Zastaraná verzia. Nepoužívaťa.<br>Zastaraná verzia. Ne uporabite.<br>Zastarela različica. Ne uporabite.<br>Ne verzia. Ne uporabite. ER WANTED WARD WARD CONTROL CONTROL CONTROL CONTROL CONTROL CONTROL CONTROL CONTROL CONTROL CONTROL CONTROL CONTROL CONTROL CONTROL CONTROL CONTROL CONTROL CONTROL CONTROL CONTROL CONTROL CONTROL CONTROL CONTROL CONTROL CO Föråldrad version.<br>Föråldrad version. Används var starten en utvikland en starten en utvikland en utvikland en utvikland en utvikland en utvikland en utvikland en utvikland en utvikland en utvikland en utvikland en utvikla • Het vermogen om de stroming van argon of helium naar de aangesloten cryoablatienaalden in en uit te schakelen via opdrachten vanuit de gebruikersinterface
- ERECTED ON STRANGULAR • Het vermogen om een ononderbroken gasstroom naar door de gebruiker geselecteerde naalden te handhaven wanneer de gasstroom door de gebruiker wordt ingeschakeld
- Het vermogen om ononderbroken de gasstroom naar door de gebruiker geselecteerde naalden te verhinderen wanneer de gasstroom door de gebruiker wordt uitgeschakeld
- Het vermogen om de elektrische-weerstandsverwarmer in te schakelen op door de gebruiker geselecteerde naalden met i-Thaw-functie/cauterisatiefunctie
- Het vermogen om continu de temperatuur te bewaken en weer te geven, gemeten met door de gebruiker geselecteerde thermische sensoren

### Boston Scientific Technical Assistance Center:

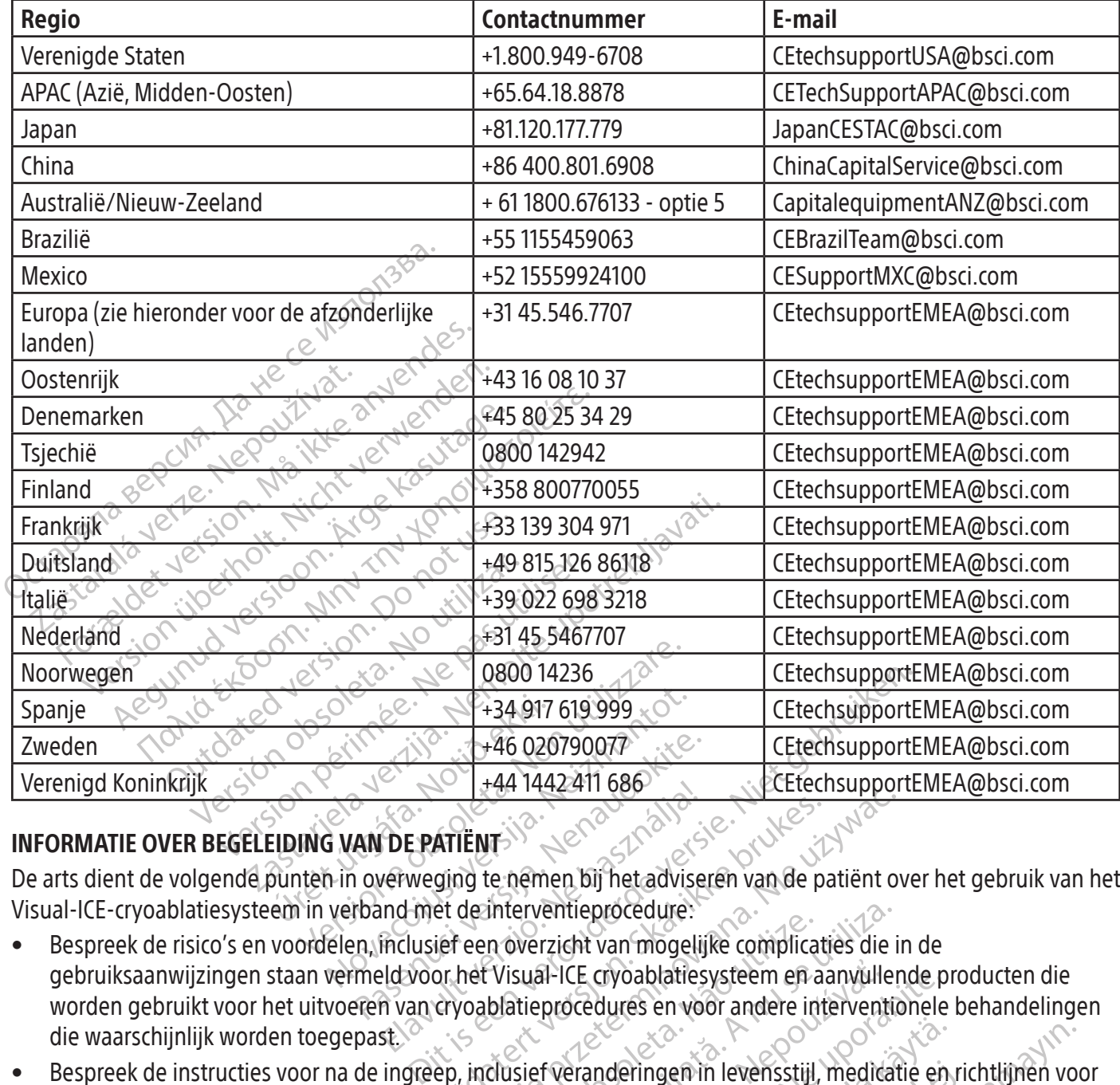

### INFORMATIE OVER BEGELEIDING VAN DE PATIËNT

De arts dient de volgende punten in overweging te nemen bij het adviseren van de patiënt over het gebruik van het Visual-ICE-cryoablatiesysteem in verband met de interventieprocedure:

- Pasent 1986<br>
Pasent 1986<br>
Pasent 1986<br>
Pasent Control of the Control of the Adviser<br>
Pasent Control of the Control of the Control of the Control of the Control<br>
Pasent Control of The Control of The Control of the Control o Elavult verweging te nemen bij het advise<br>
verweging te nemen bij het advise<br>
inclusief een overzicht van mogeli<br>
eld voor het Visual-ICE cryoablaties<br>
in van cryoablatieprocedures en vo ATIËNT<br>Sing te nemen bij het adviseren van de partie<br>et de interventieprocedure:<br>ief een overzicht van mogelijke complicat<br>or het Visual-ICE cryoablatiesysteem en aa<br>cryoablatieprocedures en voor andere int<br>ep, inclusief v Werschieden war de patient of the nemen bij het adviseren van de patient of the nemen bij het adviseren van de patient of desinterventieprocedure:<br>
een overzicht van mogelijke complicaties die interventieprocedures en voor mervemeprocedue.<br>
Roverzicht van mogelijke complica.<br>
Visual-ICE cryoablatiesysteem en a<br>
blatieprocedures en voor andere in<br>
dusief veranderingen in levensstijl,<br>
explorer anderingen in levensstijl, erventieprocedure:<br>
Werzicht van mogelijke complicaties die is<br>
sual-ICE cryoablatiesysteem en aanvullei<br>
tieprocedures en voor andere interventie<br>
sief veranderingen in levensstijl, medica<br>
Sief veranderingen in levenssti PICE cryoablatiesysteem en aanvulle<br>procedures en voor andere intervent Le cryoaplatresysteem en aanvullende procedures en voor andere interventionele • Bespreek de risico's en voordelen, inclusief een overzicht van mogelijke complicaties die in de gebruiksaanwijzingen staan vermeld voor het Visual-ICE cryoablatiesysteem en aanvullende producten die worden gebruikt voor het uitvoeren van cryoablatieprocedures en voor andere interventionele behandelingen die waarschijnlijk worden toegepast.
- Inderingen in levensstijl, meditatie en Somethin levensstijl, medicatie en richtlijnen vo • Bespreek de instructies voor na de ingreep, inclusief veranderingen in levensstijl, medicatie en richtlijnen voor thuiszorg en revalidatie.

### GARANTIE

Ga naar www.bostonscientific.com/warranty voor garantie-informatie met betrekking tot het hulpmiddel.

### DEFINITIE VAN SYMBOLEN

Pringen in levensstijl, medicatie en ri Gewoonlijk gebruikte symbolen op medische hulpmiddelen die op het etiket staan worden gedefinieerd op www.bostonscientific.com/SymbolsGlossary.

Aanvullende symbolen worden toegelicht aan het einde van dit document.

### **SUMÁRIO**

 $\begin{array}{c} \hline \end{array}$ 

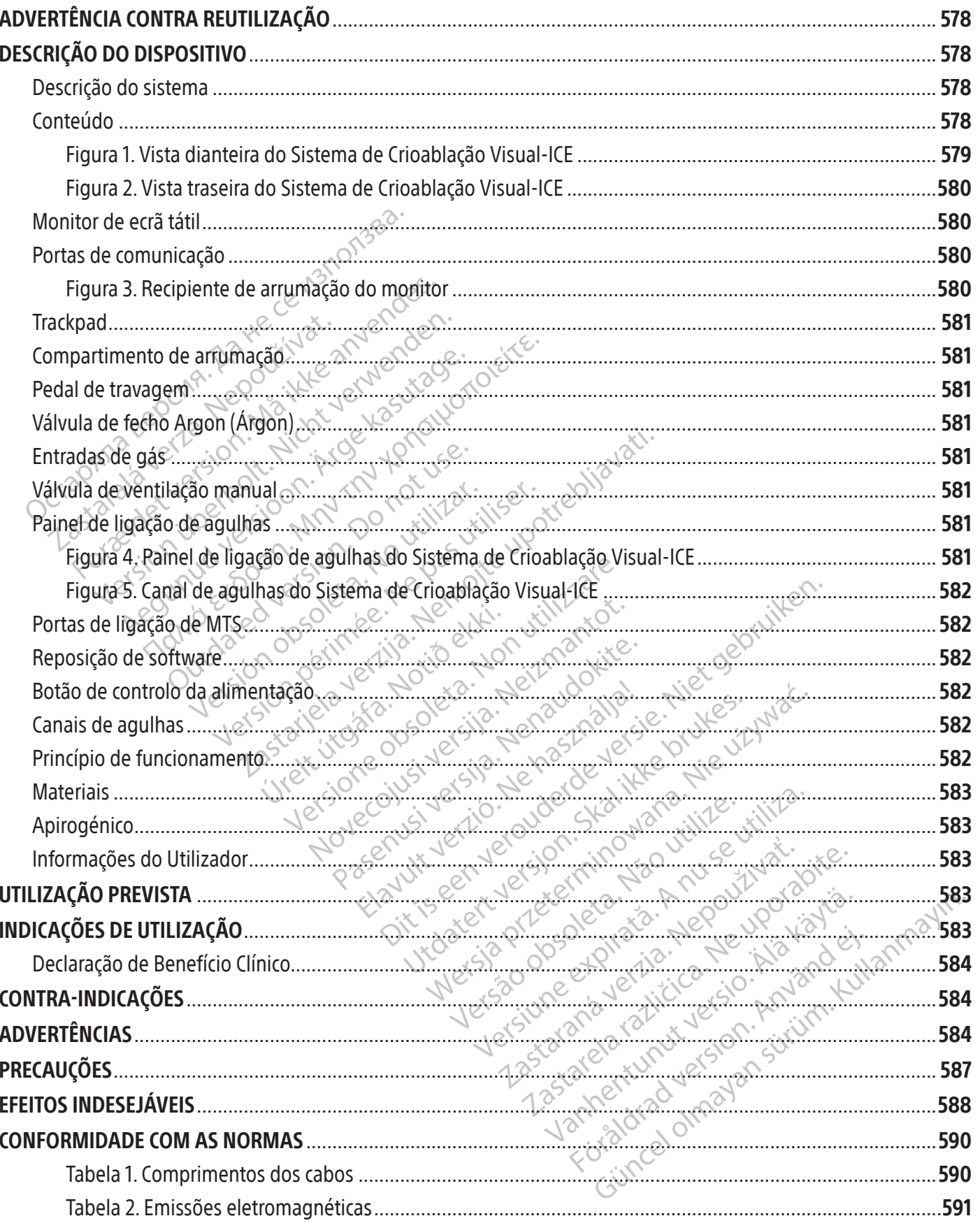

 $\overline{1}$ 

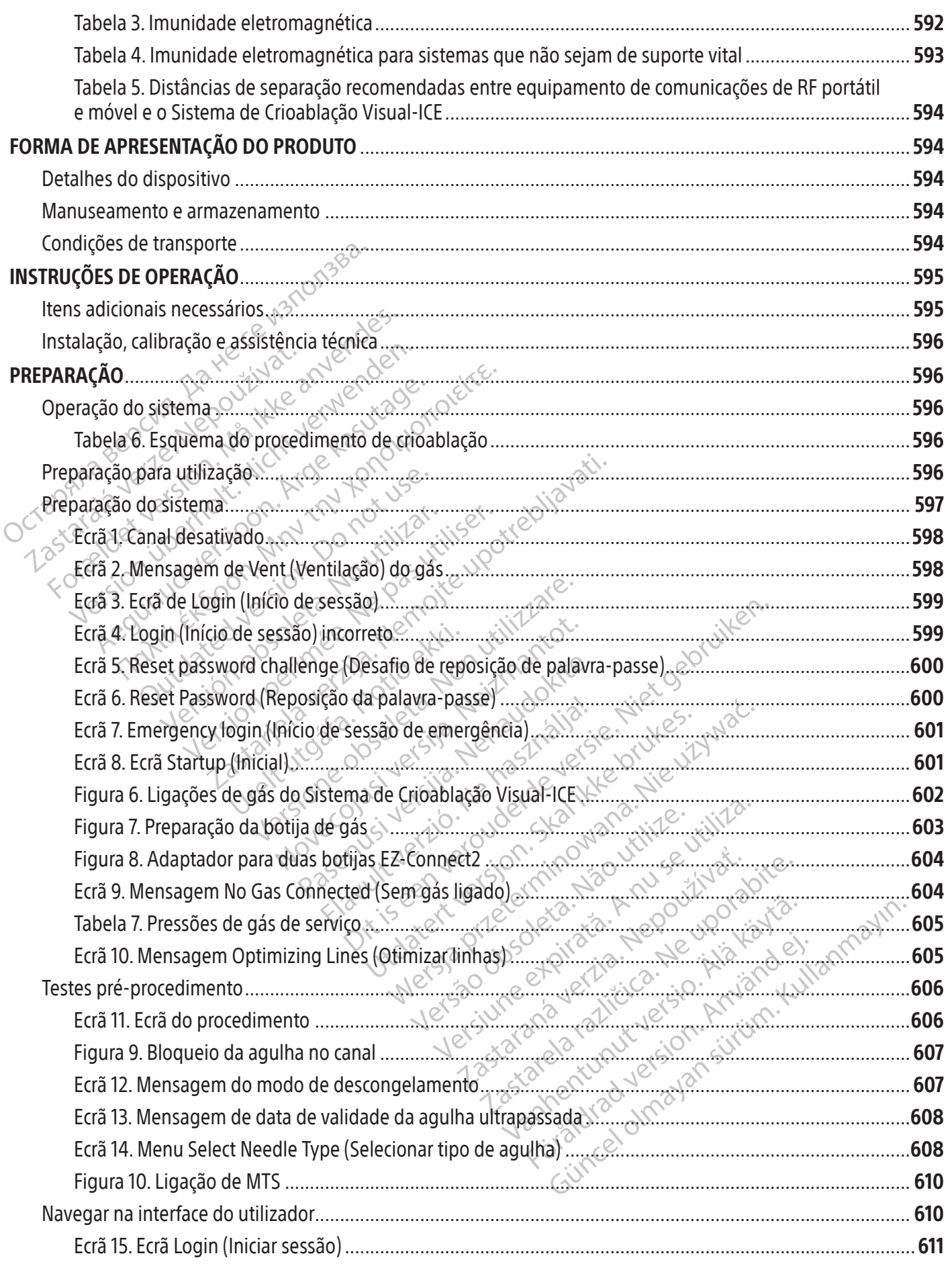

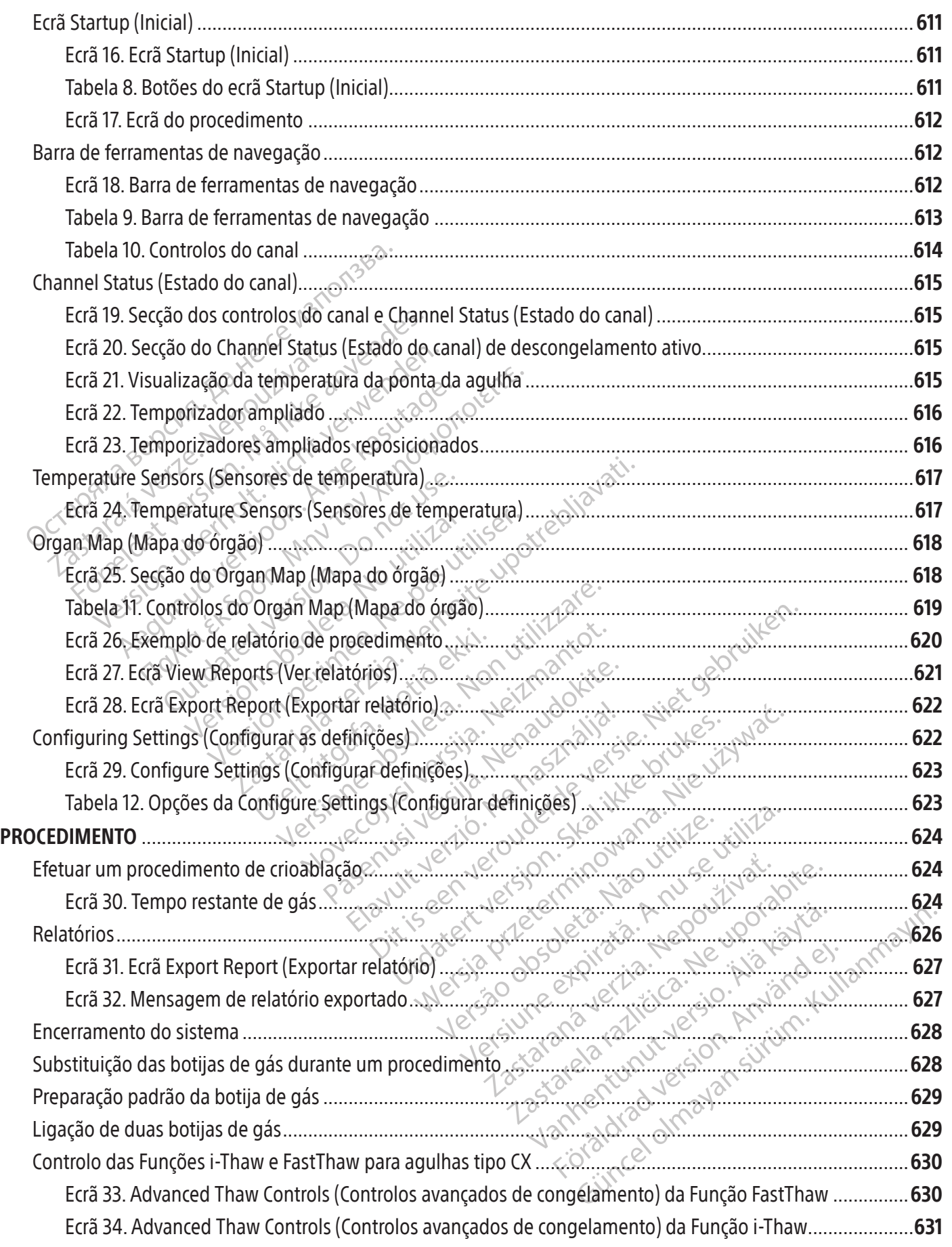

 $\mathbf{I}$ 

 $\overline{\phantom{0}}$
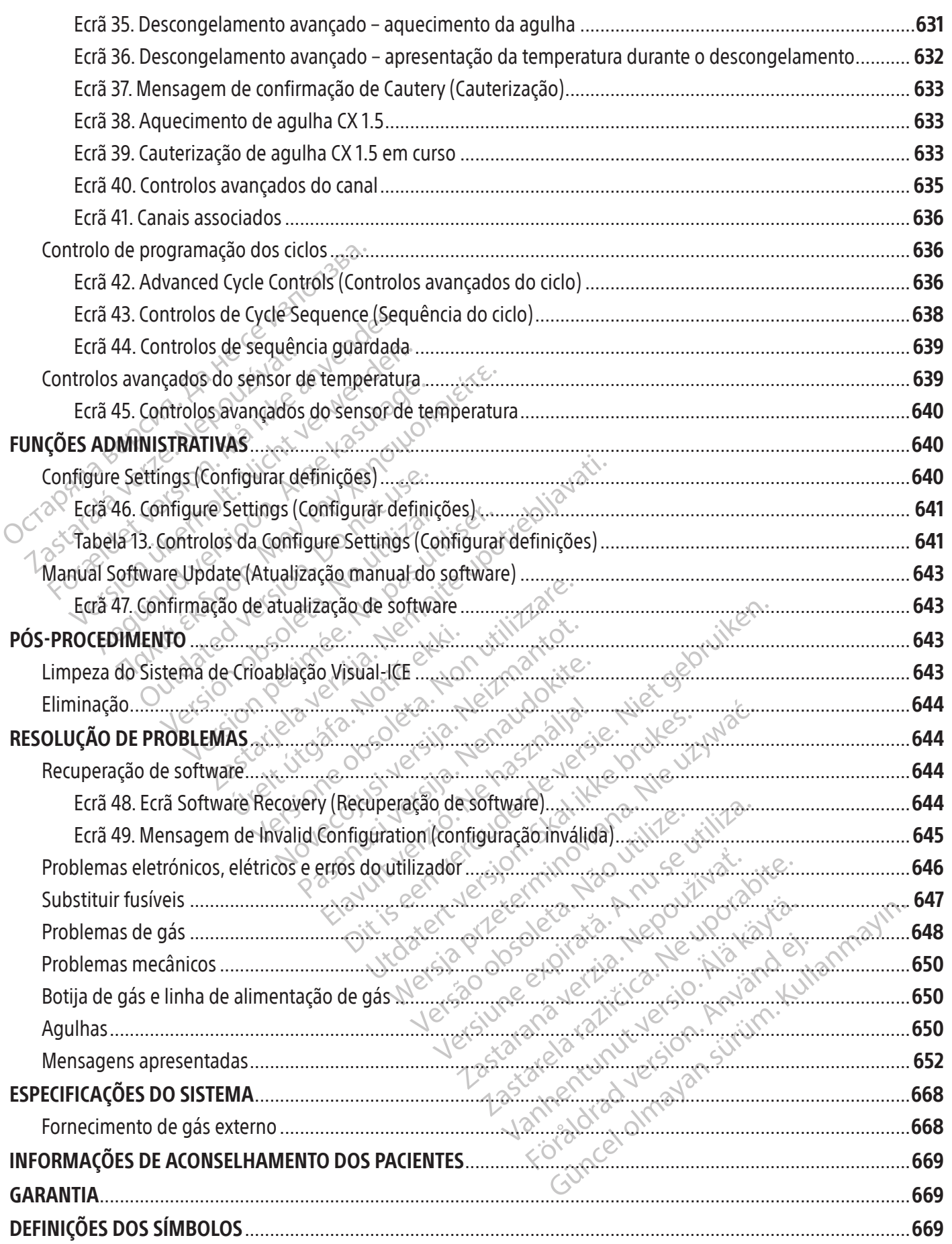

 $\overline{\phantom{a}}$ 

#### $R$  ONLY

Cuidado: a lei federal (EUA) só permite a venda deste dispositivo sob receita médica.

# ADVERTÊNCIA CONTRA REUTILIZAÇÃO

Os dispositivos utilizados com o Sistema de Crioablação Visual-ICE são dispositivos esterilizados de utilização única. A reutilização, o reprocessamento ou a reesterilização podem comprometer a integridade estrutural do dispositivo e/ou provocar a sua falha, o que, por sua vez, pode causar lesões, doença ou a morte do paciente. A reutilização, o reprocessamento ou a reesterilização também acarretam o risco de contaminação do dispositivo e/ou o risco de infeção no paciente ou infeção cruzada, incluindo mas não se limitando à transmissão de doença(s) contagiosa(s) de um paciente para outro. A contaminação do dispositivo pode causar lesões, doença ou a morte do doente.

# DESCRIÇÃO DO DISPOSITIVO

# Descrição do sistema

paterite da metgdo crazada, metambridas had a<br>
a outro. A contaminação do dispositivo pode ca<br> **SCRIÇÃO DO DISPOSITIVO**<br>
scrição do sistema<br>
istema de Crioablação Visual-ICE é um sistema-<br>
da um suporta duas portas para ag ição do sistema<br>ema de Crioablação Visual-ICE é um<br>um suporta duas portas para agu<br>or térmico multiponto 1.5), um cone<br>átil de 48 cm (19 inch) encaixado, ur<br>va). O hardware e o software operat<br>ema está montado em quatro ro Ao Do DISPOSITIVO<br>
io do sistema<br>
a de Crioablação Visual-IdE é um sistema de c<br>
n suporta duas portas para agulhas), quatro<br>
érmico multiponto 1.5), um conector de entra<br>
de 48 cm (19 inch) encaixado, um trackpad (l<br>
O ha do sistema<br>le Crioablação Visual-ICE é um sistema de crio<br>uporta duas portas para agulhas), quatro p<br>nico multiponto 1.5), um conector de entrad<br>! 48 cm (19 inch) encaixado, um trackpad (ba<br>hardware e o software operativo OSistema de Crioablação Visual-ICE é umsistema de crioablaçãomóvel que contémdezcanais para ligação de agulhas (cada um suporta duas portas para agulhas), quatro portas para dispositivo Multi-Point 1.5 Thermal Sensor (MTS - Sensor térmico multiponto 1.5), um conector de entrada do árgon, um conector de entrada do hélio, um monitor de ecrã tátil de 48 cm (19 inch) encaixado, um trackpad (base de controlo tipo rato), uma porta USB e uma porta Ethernet (inativa). O hardware e o software operativo do sistema estão alojados no sistema.

rioablação Visual-ICE e um sistema de crioa<br>orta duas portas para agulhas), quatro po<br>o multiponto 1.5), um conector de entrada<br>8 cm (19 inch) encaixado, um trackpad (base<br>rdware e o software operativo do sistema é<br>a monta ablação Visual-ICE é um sistema de crioablação m<br>
a duas portas para agulhas), quatro portas para<br>
ultiponto 1.5), um conector de entrada do árgor<br>
n (19 inch) encaixado, um trackpad (base de contrare e o software operativ e e o software operativo do sistema e<br>tado em quatro rodízios que permite<br>em trídirecional na parte dianteira par<br>a permitir o controlo direcional durant<br>is. Os clipes para as linhas de alimentação de gás<br>para as linhas de do em quatro rodízios que permiter<br>tridirecional na parte dianteira para<br>ermitir o controlo direcional durante<br>2s clipes para as linhas de alimentação<br>r as linhas de alimentação dos ace<br>ção inferior para arrumação dos ace<br> em quatro rodízios que permitem a modirecional na parte dianteira para imobilitaria deslectivo controlo direcional durante a deslectivo controlo direcional durante a deslectivo similas de alimentação de gás para o inferior incaixado, um trackpad (base de controlo tipo rato),<br>tware operativo do sistema estão alojados no sistem<br>quatro rodízios que permitem a mobilidade do sistemal na parte dianteira para imobilizar as duas r<br>r o controlo direc ra as linhas de alimentação de gás exister<br>de alimentação de gás, para o chão, mir<br>para arrumação dos acessórios do sistem<br>visual-ICE<br>Sistema de Crioablação Visual-ICE: o M<br>www.IFU-BSCI.com O Manual do Utilizad<br>lo sistema. O sistema está montado em quatro rodízios que permitem a mobilidade do sistema. O sistema tem um mecanismo de pedal de travagem tridirecional na parte dianteira para imobilizar as duas rodas frontais do sistema durante um procedimento e para permitir o controlo direcional durante a deslocação do sistema. As rodas traseiras têm pedais de travagem individuais.Osclipes para aslinhas de alimentação de gás existentes na parte traseira do sistema (Figura 2) servem para direcionar as linhas de alimentação de gás para o chão, minimizando o risco de tropeçar. Existe um

#### Conteúdo

# Um (1) Sistema de Crioablação Visual-ICE

Conteúdo<br>
Um (1) Sistema de Crioablação Visual-ICE<br>
Um (1) Manual do Utilizador do Sistema de Crioablação Visual-ICE<br>
10 (1) Manual do Utilizador do Sistema de Crioablação Visual-ICE<br>
10 (1) Manual do Utilizador do Sistema Montentação dos acessórios do sistema<br>
IndultE<br>
Tema de Crioablação Visual ICE: o M<br>
Montena de Crioablação Visual ICE: o M<br>
Montena<br>
Io Sistema de Crioablação Visual ICE<br>
Ema Pase Cricablacae Visual-ICE: a Maria Elavult verzió.<br>Elavult verzió. Ne használja verzió. Ne használja verzió. Ne használja verzió.<br>Elema de Crioablação Visual ICE:<br>a da consola é utilizada para prote. ação de gás para o chão, minimizando o risco de tronde versiones do sistema.<br>Ação dos acessórios do sistema.<br>Ditirmado versiones do sistema.<br>Distribuir de versiones do versiones de versionales de versiones de versiones de ricablação Visual-ICE: o Manual do Utiliza.<br>
Leom. O Manual do Utilizador descreve o s ablação Visual-ICE: o Manual do Utilizador poor to Manual do Utilizador descreve o sistema Um (1) Manual do Utilizador do Sistema de Crioablação Visual-ICE: o Manual do Utilizador pode ser um exemplar físico ou estar disponível online em www.IFU-BSCI.com. O Manual do Utilizador descreve o sistema e fornece instruções acerca da operação e manutenção do sistema.

Versão obsoleta. Não utilize. Versiune expirată. A nu se utiliza. Um (1) Guia de Referência Rápida do Sistema de Crioablação Visual-ICE: o Guia de Referência Rápida resume os passos principais da operação do sistema.

# Uma (1) chave

**Uma (1) cobertura da consola:** a cobertura da consola é utilizada para proteger o Sistema de Crioablação Visual-ICE durante o armazenamento.

Ilizada para proteger o Sistema de Crioabla<br>Ilizada para transferir relatórios de procede<br>Cootija única são compostos por uma linha d Para proteger o Sistema de Crioablack<br>da para transferir relatórios de proced<br>unicasão compostos por uma linha de<br>e botija única de árgon é uma linha de<br>disponíveis comprimentos alternativo para transferir relatórios de procedir<br>icasão compostos por uma linha de<br>atija única de árgon é uma linha de<br>sponíveis comprimentos alternativos<br>ade Crioablação Visual-ICE. Consult Biologieko Sistema de crioanjação Visual-Actrices<br>Transferir relatórios de procedimentos para<br>São compostos por uma linha de alimentação<br>São compostos por uma linha de alimentação<br>São comprimentos alternativos da linha de<br> Uma (1) pen USB (4 GB) com bolsa incluída: a pen USB é utilizada para transferir relatórios de procedimentos para um computador do cliente, para gravação ou impressão.

DOIS (2) adaptadores de botija única: os adaptadores de botija única são compostos por uma linha de alimentação de gás de alta pressão ligada a um manómetro.

Um (1) adaptador de botija única de árgon: o adaptador de botija única de árgon é uma linha de alimentação de gás árgon de alta pressão ligada a um manómetro.

• Para acomodar variações da sala de procedimentos, estão disponíveis comprimentos alternativos da linha de alimentação de gás para ligar a botija de gás árgon ao Sistema de Crioablação Visual-ICE. Consulte a Tabela 1.

Um (1) adaptador de botija única de hélio: o adaptador de botija única de hélio é uma linha de alimentação de gás hélio de alta pressão ligada a um manómetro.

• Para acomodar variações da sala de procedimentos, estão disponíveis comprimentos alternativos da linha de alimentação de gás para ligar a botija de gás hélio ao Sistema de Crioablação Visual-ICE. Consulte a Tabela 1.

#### **Opcional**

Um (1) adaptador para duas botijas EZ-Connect2: o adaptador para duas botijas EZ-Connect2 é um componente opcional utilizado para ligar duas botijas de gás em conjunto (tandem) ao Sistema de Crioablação Visual-ICE. O adaptador para duas botijas consiste num conjunto de adaptador de quatro vias com manómetro para árgon e linha de alimentação de gás comprida com ligação ao sistema, linha de alimentação de gás curta com ligação para botija. Consulte a secção Ligação de duas botijas de gás para instruções sobre a utilização do adaptador para duas botijas EZ-Connect2.

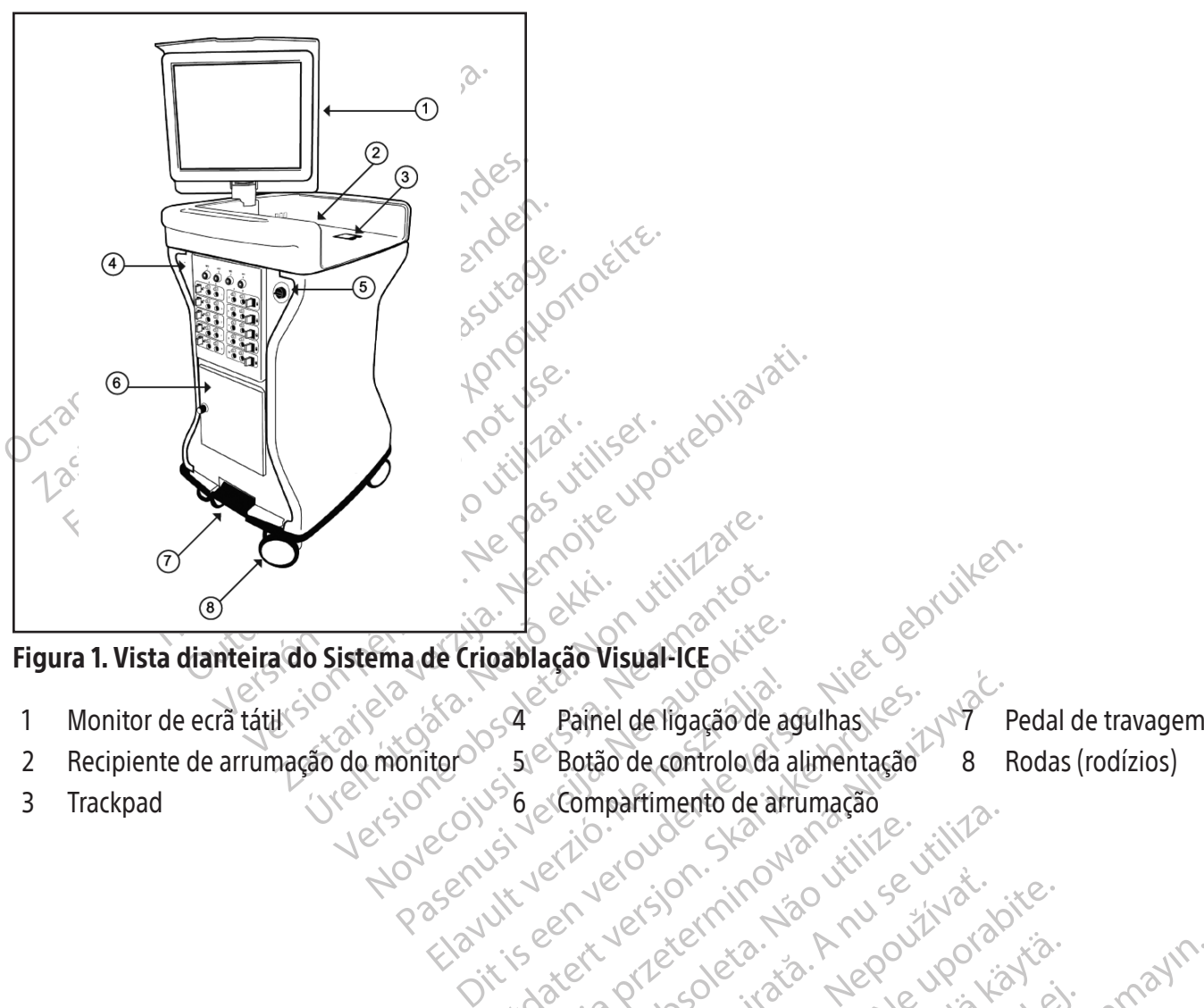

#### Figura 1. Vista dianteira do Sistema de Crioablação Visual-ICE

- 
- 2 Recipiente de arrumação do monitor $^\circ$  . 5  $^\circ$  Botão de controlo da alimentação  $^{\circ}$  8 Rodas (rodízios)
- 4 Painel de ligação de agulhas. Wersja przetowana przez wojskiego Marsia przez przez przez przez przez przez przez przez przez przez przez przez przez przez przez przez przez przez przez przez przez przez przez przez przez przez przez przez przez przez p 1 Monitor de ecrã tátil $\sim$  4 Painel de ligação de agulhas  $\sim$   $\sim$  Pedal de travagem

zkstaraná verzialista.<br>Jersierninova knuckých<br>1976 verziaraná knepoužívata<br>2006 etoiratá, hepoužívata<br>2018 etoiratá, herecion, hni<br>2018 etatelarativnut verzian, suri

raspetation. suring the secretary and the secretary and the secretary and the secretary and the secretary of the secretary of the secretary of the secretary of the secretary of the secretary of the secretary of the secreta

Xendrata, Alapan Sirium, Kia<br>Pooletaria. Hepouvoriaria.<br>Peopletaria. Hepouvoriaria.<br>Paralararium, Kian Kirium, Ki<br>Astarentunut version. Kirium, Ki<br>Astarentunut kion. Kirium, Ki<br>Jamentunut kion. Kirium, Ki

Güncel olmayan sürüm. Kullanmayın.<br>Güncel olmayan sürüm. Kullanmayın.<br>Güncel olmayan sürüm.

- 
- Participa version and the Critical Barbara and Participal Critical Critical Critical Critical Critical Critical Critical Critical Critical Critical Critical Critical Critical Critical Critical Critical Critical Critical Cr Elavult verzió. Ne használja elavult verzió. Versão dos explicitus de la California de la California de la California de la California de la California de<br>la California de la California de la California de la California de la California de la California de la Calif<br>l Versiune expirată. Negotitulă.<br>Sisteman de drinde de litiliza.<br>Sisteman de drinde de litiliza.<br>Sisteman de drinde de litiliza.<br>Sisteman de drinde de litiliza.<br>Sisteman de drinde de litiliza. - Vidatel - Grand version. Använder<br>- Vidatel - Grand version. Använder<br>- Vidatel - Grand variation. Aepovidation.<br>- Mersionee Kovaticion. Aepovidation.<br>- Aestaratelatututuers. Använder. 3 Trackpad 6 Ani 1999 Ani 1999 Ani 1999 A Compartimento de arrumação

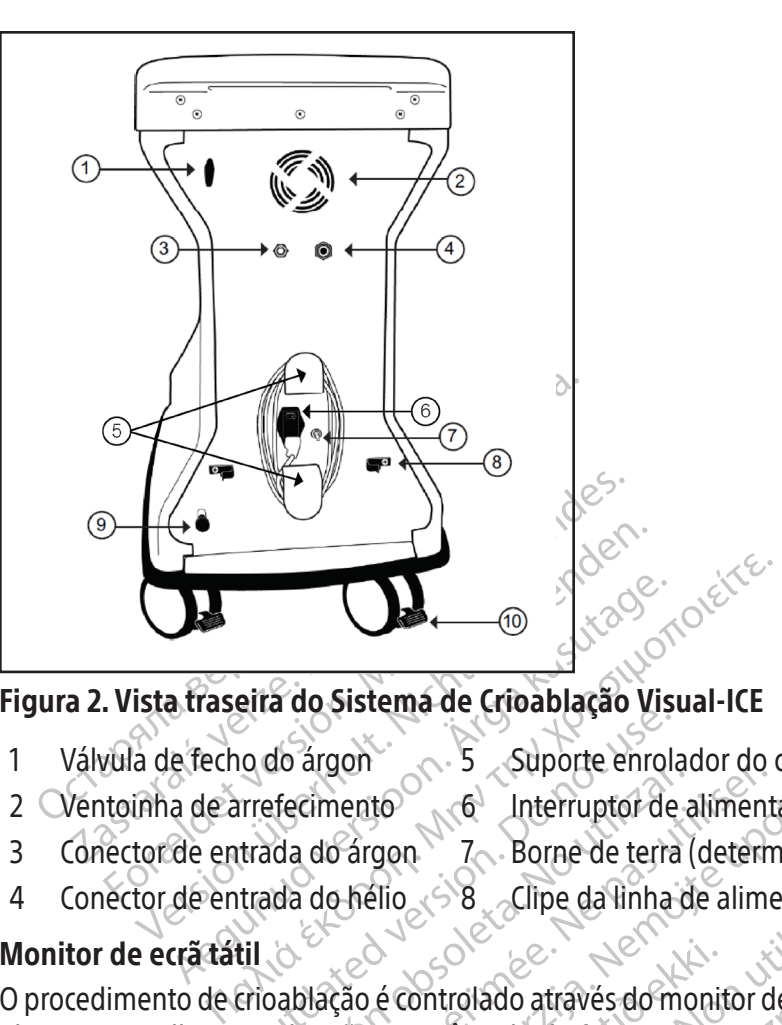

# Figura 2. Vista traseira do Sistema de Crioablação Visual-ICE

- 
- 2 Ventoinha de arrefecimento 6 Interruptor de alimentação 10 Pedal de travagem da roda
- 3 Conector de entrada do árgon 7 Borne de terra (determinados países) traseira
- 
- 
- 
- 
- 4 Conector de entrada do hélio 8 Clipe da linha de alimentação de gás
- 1 Válvula de fecho do árgon 5 Suporte enrolador do cabo 9 Válvula de ventilação manual
	-

# Monitor de ecrã tátil

Situado de Sistema de Croabidado disponte enrola<br>Irrefecimento de Interruptor de<br>Irrada do árgonte de Longe de terra<br>Irrada do hélio 38 clipe da linha<br>Irrada do hélio 38 clipe da linha<br>Irrada do hélio 38 clipe da linha Exercisco da do árgon de la linterruptor de a da do árgon 7<br>Versión da do hélio 30 e Clipe da linha d<br>Versión observado de funcionalização e um ângulo de funcionalização e um ângulo de funcionalização e um ângulo de funcio Elmento<br>
Computer en viador de alimento<br>
do árgon 7 - Borne de terra (deternador de hélio<br>
de hélio<br>
de hélio<br>
da computer de alimha de alimento<br>
da computer de alimento de funcionamento i<br>
do tipo QWERTY, no ecrá para a i Sistema de Cricablação Visual-ICE<br>
on 5 Suporte enrolador do cabo versión<br>
ento 6 Interruptor de alimentação<br>
Fárgon 7 Borne de terra (determinados países<br>
hélio 68 Clipe da linha de alimentação de gás<br>
fão é controlado at Monitor de ecră tâtil Service controlado através do monitor de ecră tátil. É possível inclinar e rodar o monitor para<br>O procedimento de crio ablação é controlado através do monitor de ecrã tátil. É possível inclinar e roda Version de la linha de alimentação de<br>
Controlado através do monitor de ecra tátil<br>
um ângulo de funcionamento ideal para<br>
DWERTY, no ecra para a introdução de da<br>
desce para o recipiente de arrumação na<br>
Unicação no paine Monitor de ecră fătil<br>
O procedimento de crioablação é controlado através do monitor de ecra tátil. É possível inclinar e rodar o mo<br>
obter uma melhor visualização e um ângulo de funcionamento ideal para o utilizador. O mo lado através do monitor de ecra tátil. E<br>gulo de funcionamento ideal para o<br>TY, no ecra para a introdução de dado<br>e para o recipiente de arrumação na p<br>ão no painel traseiro do recipiente de<br>relatórios numa pen USB para de no ecrá para a introdução de dado<br>ara o recipiente de arrumação na r<br>no painel traseiro do recipiente de<br>latórios numa pen USB para descal Dit is een versiert of de de la strategiste de versiert de la strategiste de versiert de la strategiste de versiert de arrumação na parte superior da unidade para a introdução de dados relativos ao procedir o recipiente de O procedimento de crioablação é controlado através do monitor de ecrã tátil. É possível inclinar e rodar o monitor para obter uma melhor visualização e um ângulo de funcionamento ideal para o utilizador. O monitor de ecrã tátil inclui um teclado inglês virtual, do tipo QWERTY, no ecrã para a introdução de dados relativos ao procedimento e pode ser utilizado com os dedos. O monitor desce para o recipiente de arrumação na parte superior da unidade.

#### Portas de comunicação

- A porta Ethernet está inativa.  $\mathcal{P}^{\otimes}$
- computador ou para impressão.

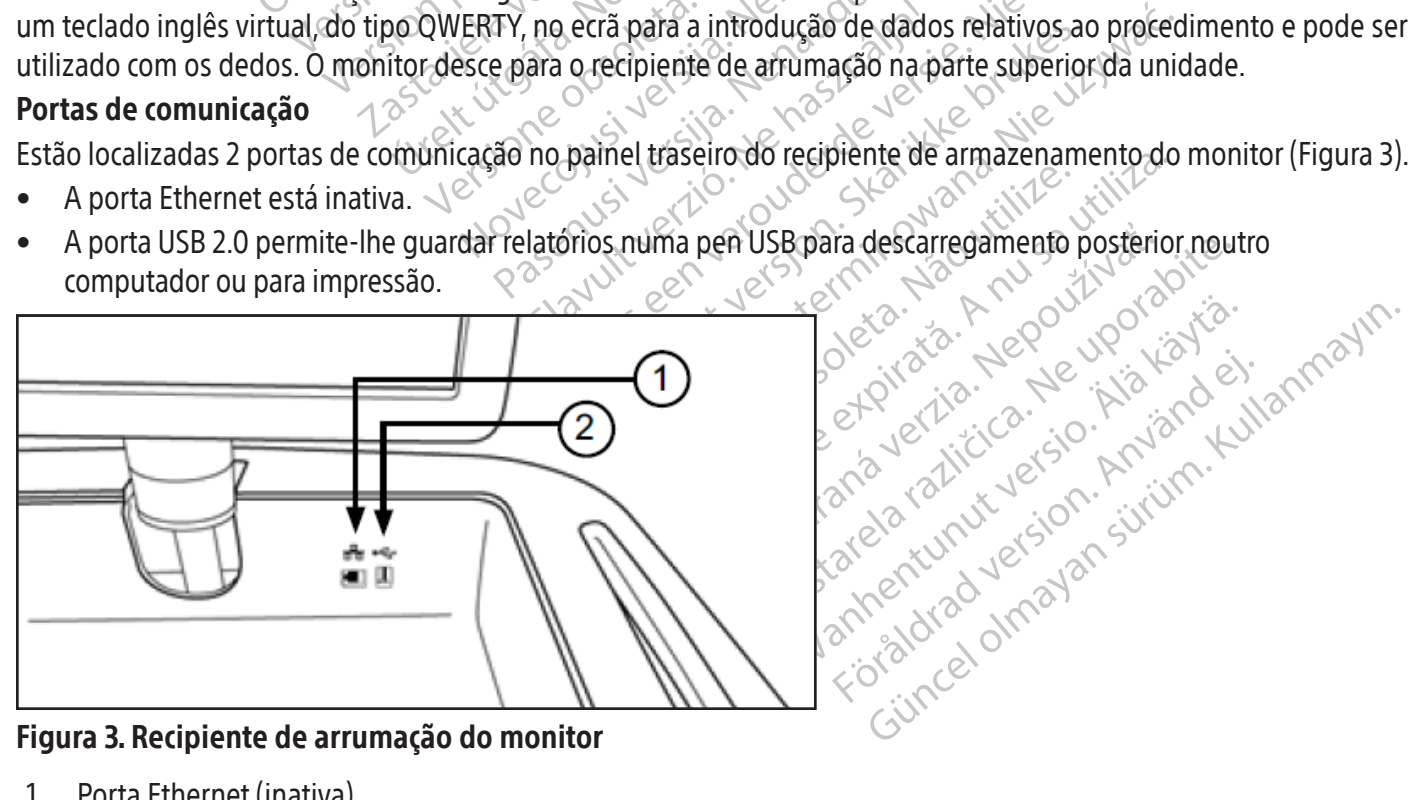

# Figura 3. Recipiente de arrumação do monitor

- 1 Porta Ethernet (inativa)
- 2 Porta USB 2.0

580

### **Trackpad**

O trackpad (base de controlo tipo rato) está localizado no interior do recipiente de arrumação do monitor encaixado. O trackpad é uma alternativa ao ecrã tátil como forma de interagir com o sistema. Utilize o trackpad para deslocar e posicionar o cursor no monitor. Para premir um botão no ecrã, posicione o cursor sobre o botão e prima o botão esquerdo do trackpad.

#### Compartimento de arrumação

O compartimento de arrumação pode ser utilizado para guardar acessórios do Sistema de Crioablação Visual-ICE, como as linhas de alimentação de gás e ferramentas. Não coloque objetos muito pesados no compartimento de arrumação. O limite de peso é de 23 kg (50 lb). Não guarde líquidos no compartimento. Os líquidos entornados no compartimento de arrumação podem pingar para dentro do sistema; o compartimento não é estanque.

#### Pedal de travagem

anunação. O minte de peso e de 25 kg (39 m<br>compartimento de arrumação podem pingar<br>**Pedal de travagem**<br>O pedal de travagem controla as duas rodas<br>posição para CIMA para evitar o movimento<br>travão na posição para BAIXO para osição para CIMA para evitar o mo<br>avão na posição para BAIXO para la posição do meio, as duas rodas correcessário travar as duas rodas traducidades en mecessário travar as duas roda.<br>**álvula de fecho Argon (Árgon)**<br>válvula dal de travagem controla as duas rodas dia<br>cão para CIMA para evitar o movimento gir<br>io na posição para BAIXO para bloquear as<br>osição do meio, as duas rodas dianteiras po<br>ecessário travar as duas rodas traseiras para<br>ueio Para CIMA para evitar o movimento giratina posição para BAIXO para bloquear as dução do meio, as duas rodas dianteiras pode<br>essário travar as duas rodas dianteiras pode<br>essário travar as duas rodas dianteiras para a<br>io ind posição para BAIXO para Bioquear as quas indivídual de cada rodas dianteiras poder<br>ário travar as duas rodas dianteiras para alé<br>ndivídual de cada roda.<br>**E fecho Argon (Árgon)** é utilizada para<br>o Vísual ICE. Deve permanece Sição para BAIXO para bloquear as duas rodas do meio, as duas rodas dianteiras podem rodar e<br>
o travar as duas rodas traseiras para além das dividual de cada roda.<br>
Echo Argon (Árgon) é utilizada para LIGAR original (É. De O pedal de travagem controla as duas rodas dianteiras do Sistema de Crioablação Visual-ICE. Coloque o travão na posição para CIMA para evitar o movimento giratório das duas rodas dianteiras durante o transporte. Coloque o travão na posição para BAIXO para bloquear as duas rodas dianteiras no lugar. Quando o pedal de travagem está na posição do meio, as duas rodas dianteiras podem rodar e girar livremente. Se o pavimento for irregular, poderá ser necessário travar as duas rodas traseiras para além das dianteiras. Trave as rodas traseiras utilizando o pedal de bloqueio indivídual de cada roda.

# Válvula de fecho Argon (Árgon)

io Argon (Árgon)<br>
cho Argon (Árgon) é utilizada para<br>
ial-ICE. Deve permanecer na posição /<br>
(Desligado) apenas em caso de emer<br>
s<br>
s<br>
e hélio. A entrada do árgon é um col<br>
tilação manual v Argon (Argon) é utilizada para L<br>ICE. Deve permanecer na posição A<br>Isligado) apenas em caso de emerg<br>Intação de gás ligam a alimentação d<br>Inélio: A entrada do árgon é um con<br>Ician de utilizada para ventil rgon (Árgon) é utilizada para LIGAR o<br>
2. Deve permanecer na posição **Argon O**<br>
gado) apenas em caso de emergência.<br>
ção de gás ligam a alimentação dos gase<br>
lio. A entrada do árgon é um conector d<br> **o manual é utilizada p** ada roda.<br>
I (Árgon) é utilizada para LIGAB ou DESLIGAR a<br>
eve permanecerna posição Argon ON (Árgon ligado)<br>
do) apenas em caso de emergência.<br>
de gás ligam a alimentação dos gases árgon e hélic<br>
A entrada do árgon é um co A válvula de fecho Argon (Árgon) é utilizada para LIGAR ou DESLIGAR a alimentação de gás para o Sistema de Crioablação Visual-ICE. Deve permanecer na posição Argon ON (Árgon ligado) e ser utilizada para colocar o gás árgon na posição OFF (Desligado) apenas em caso de emergência.

#### Entradas de gás

Aslinhas de alimentação de gásligam a alimentação dos gases árgon e hélio dasrespetivas botijas de gás às entradas dos gases árgon e hélio. A entrada do árgon é um conector de ficha; a entrada do hélio é um conector de tomada.

#### Válvula de ventilação manual

Agas ligam á allmentação dos entrada do árgon é um conect<br> **nual**<br>
entrada do árgon é um conect<br>
nual é utilizada para ventilar<br>
de de ventilação automática<br>
has Visual-ICE se a funcionalidade de ventilação automática não for utilizada.

# Painel de ligação de agulhas

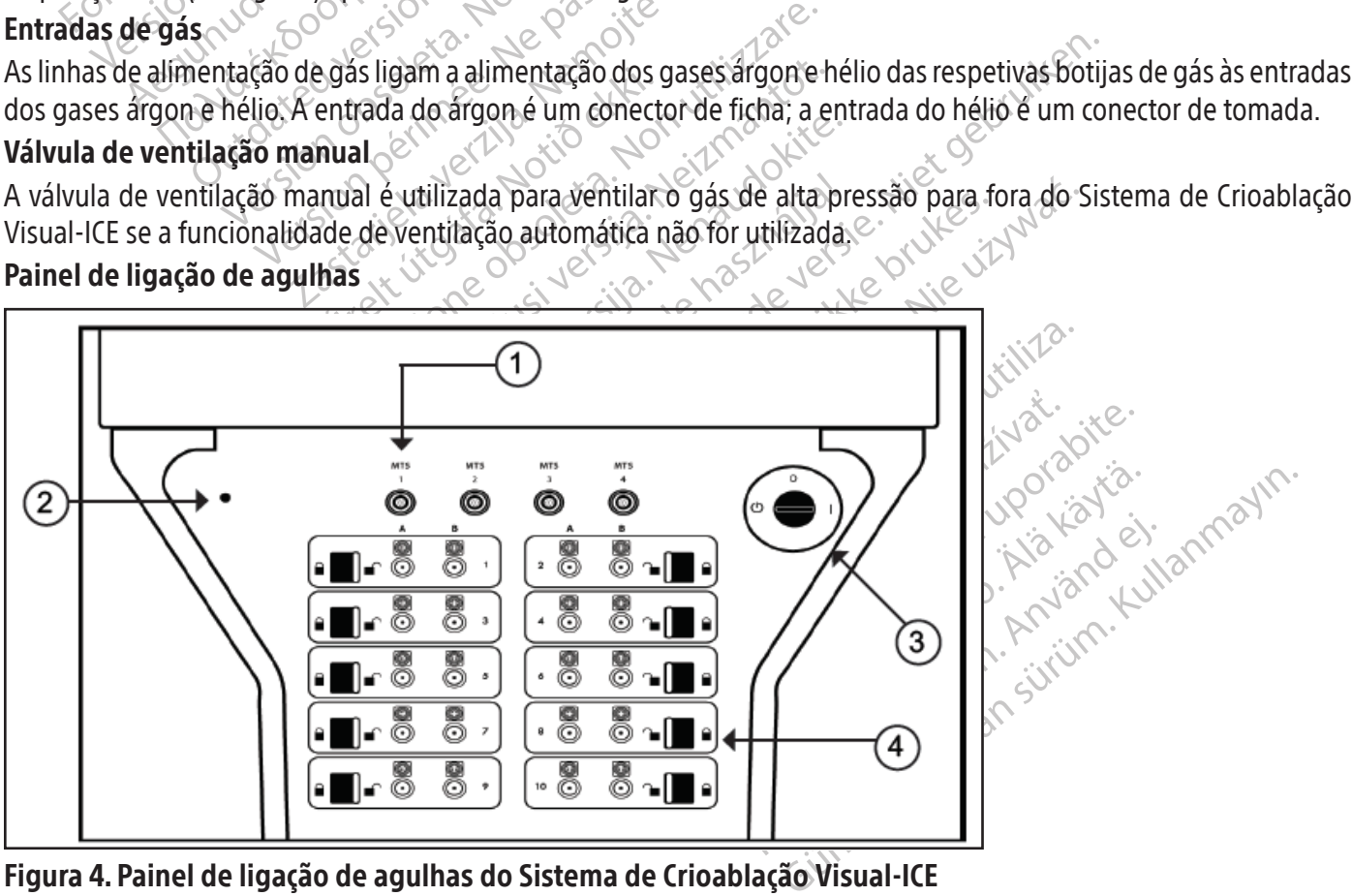

Figura 4. Painel de ligação de agulhas do Sistema de Crioablação Visual-ICE

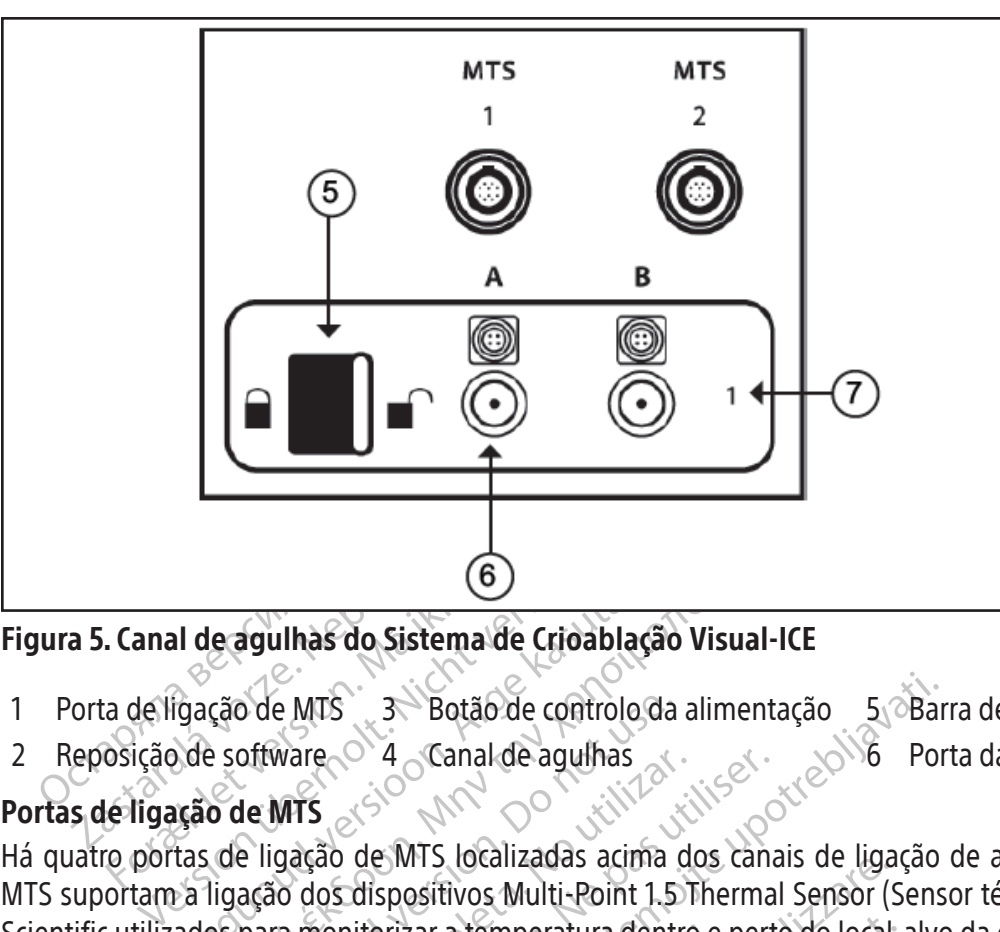

# Figura 5. Canal de agulhas do Sistema de Crioablação Visual-ICE

- -
- 1 Porta de ligação de MTS 3 Botão de controlo da alimentação 5 Barra de bloqueio 7 Número do canal 2 Reposição de software  $\circ$  4 Canal de agulhas 6 Porta da agulha com ligação elétrica

# Portas de ligação de MTS

G)<br>
Al de agulhas do Sistema de Crioablação<br>
Igação de MTS<br>
3 Botão de controlo da<br>
3 Botão de Canal de agulhas<br>
3 Canal de agulhas<br>
3 Canal de agulhas<br>
3 Tigação dos dispositivos Multi-Point 1.5<br>
2 Tigação dos dispositivo **6**<br> **Ecaguihas do Sistema de Crioablação Visual-I**<br>
cão de MTS<br>
e software<br>
4 Canal de aguihas<br> **o de MTS**<br>
de ligação de MTS localizadas acima dos canaligação dos dispositivos Multi-Point 1.5 Thermal<br>
os para monitoriza Computer de Maria de Controlo da<br>Offware de Vanal de aguinas<br>De Maria de Vanal de aguinas<br>De ligação de MTS localizadas acima<br>Cação dos dispositivos Multi-Point 1.5<br>Dara monitorizar a temperatura dentro<br>Dare de Software de WITS<br>
VATS<br>
gação de MTS localizadas acima d<br>
io dos dispositivos Multi-Point 1.51<br>
ra monitorizar a temperatura dentro<br>
re<br>
set (Reposição de software) é utiliz<br>
caso o software fique danificado (co Experimentación en antiga de MTS localizadas acima dos canados dispositivos Multi-Point 1.5 Therma<br>monitorizar a temperatura dentro e pertenente de proposição de software) é utilizado para o o software fique danificado (co Experience controlo da alimentação e 5 e Barcela verzión de Canal de agulhas<br>
2008 de Canal de agulhas<br>
2008 de MTS localizadas acima dos canais de ligação<br>
2008 de Software le utilizado para reiniciar o software fique dan Versione observations and the transferred of the second parameters of the second of the second parameters of the second parameters of the second parameters of the second parameters of the second parameters of the second pa Há quatro portas de ligação de MTS localizadas acima dos canais de ligação de agulhas. As portas de ligação de MTS suportam a ligação dos dispositivos Multi-Point 1.5 Thermal Sensor (Sensor térmico multiponto 1.5) da Boston Scientific utilizados para monitorizar a temperatura dentro e perto do local-alvo da crioablação.

# Reposição de software

O botão Software Reset (Reposição de software) é utilizado para reiniciar o Sistema de Crioablação Visual-ICE no modo de recuperação caso o software fique danificado (consulte a secção Recuperação de software).

# Botão de controlo da alimentação

Brizar a temperatura dentro e<br>Osição de software) é utilizad<br>oftware fique danificado (constação<br>ação kiGA a alimentação do Si a temperatura dentro e perto do locale software) é utilizado para reiniciar<br>que danificado (consulte a secção Reinicia<br>A a alimentação do Sistema de Crioab<br>Canais de aguíhas numerados; cada c<br>canais de aguíhas numerados; cada c O botão de controlo da alimentação LIGA a alimentação do Sistema de Crioablação Visual-ICE na preparação para um procedimento.

# Canais de agulhas

e danificado (consulte a secção Recuperação d<br>
alimentação do Sistema de Crioablação Visual<br>
alimentação do Sistema de Crioablação Visual<br>
nais de aguinas numerados; cada canal contém<br>
não Cada canal función de forma indep ti-Point L.S. Inermal Sensor (Sensor termico multipon<br>
ratura dentro e perto do local-alvo da crioablação.<br>
Mare) é utilizado para reiniciar o Sistema de Crioablac<br>
anificado (consulte a secção **Recuperação de software)**<br> ado (consulte a secção Recuperação de softwação do Sistema de Crioablação Visual-ICE na p<br>ação do Sistema de Crioablação Visual-ICE na p<br>guinhas numerados; cada canal contém duas por canal función de forma independente de Thas numerados; cada canal contém duas p<br>
Ilhas numerados; cada canal contém duas p<br>
Thaw ou função de cauterização. A barra d<br>
Urante o procedimento.<br>
Ver destinado à destruição de tecidos por<br>
ma é controlado por computa O painel de ligação de agulhas tem dez canais de agulhas numerados; cada canal contém duas portas para suportar<br>
a ligação de até duas agulhas de crioablação. Cada canal funcióna de forma independente de todos os outros ca nerados; cada canar contem duas portas<br>Sna de forma independente de todos os<br>ão elétrica é utilizada para agulhas cor<br>função de cauterização. A barra de bloc<br>procedimento.<br>inado à destruição de tecidos por crioal<br>trolado p a ligação de até duas agulhas de crioablação. Cada canal funciona de forma independente de todos os outros canais no modo de congelamento ou de descongelamento. A ligação elétrica é utilizada para agulhas com um chip de memória, capacidades da função i-Thaw, função FastThaw ou função de cauterização. A barra de bloqueio de cada canal bloqueia as agulhas nas portas, prendendo-as durante o procedimento.

# Princípio de funcionamento

elétrica é utilizada para agulhas con<br>nção de cauterização. A barra de bloc<br>ocedimento.<br>Mado por computador através de uma<br>nitorizar o procedimento. Os inovado<br>empenho de congelamento para toda<br>mson apresentado por gases c Fördigad version. A barra de bloquedimento.<br>För destruição de tecidos por crioabla<br>do por computador através de uma<br>orizar o procedimento. Os inovadore<br>penho de congelamento para todas<br>on apresentado por gases comprimicado Ca é utilizada para agulhas com um chip de<br>de cauterização. A barra de bloqueio de cada<br>mento.<br>destruição de tecidos por crioablação através<br>por computador através de uma interface de<br>zar o procedimento. Os inovadores seca O Sistema de Crioablação Visual-ICE é um sistema móvel destinado à destruição de tecidos por crioablação através de um procedimento minimamente invasivo. O sistema é controlado por computador através de uma interface de utilizador com ecrã tátil, que permite ao utilizador controlar e monitorizar o procedimento. Os inovadores secadores a gás produzem bolas de gelo consistentes e impulsionam o desempenho de congelamento para todas as agulhas.

A terapia administrada pelo sistema baseia-se no efeito Joule-Thomson apresentado por gases comprimidos. O efeito Joule-Thomson é uma alteração na temperatura de um gás comprimido à medida que flui por um orifício estreito e se expande para uma pressão mais baixa. Alguns gases, como o árgon, apresentam uma diminuição da temperatura devido ao efeito Joule-Thomson, enquanto outros,como o hélio, apresentam um aumento da temperatura.

O Sistema de Crioablação Visual-ICE utiliza um gás árgon de alta pressão que circula através de agulhas de crioablação de ponta fechada para induzir o congelamento de tecido. O descongelamento de tecido ativo é conseguido fazendo

circular gás hélio através das agulhas ou, em alternativa, utilizando um elemento de aquecimento dentro da agulha de crioablação, que pode ser potenciado para causar o descongelamento (Função i-Thaw). O Sistema de Crioablação Visual-ICE também controla o elemento de aquecimento dentro das agulhas CX de crioablação para fornecer um descongelamento sem hélio ativo (Função i-Thaw ou Função FastThaw) e ablação do trajeto (função de cauterização).

Aablaçãodotecidoé conseguida atravésda repetiçãode ciclosde congelamento-descongelamento,sendoque ambos contribuem para a morte celular. Geralmente, são utilizados múltiplos ciclos de congelamento-descongelamento para obter a destruição completa do tecido-alvo.

a desete ama bola de gelo em longar<br>aglutina-se e envolve completamente o técido<br>computorizadas, são uma importante vantag<br>da bola de gelo. Esta vantagem da crioablaçã<br>o procedimento deve ser mónitorizado atrav<br>tecido e pa Quando múltiplas agulhas de crioablação são colocadas dentro ou perto do tecido-alvo e o congelamento é iniciado, começa a crescer uma bola de gelo em torno da ponta distal da haste da agulha. A dada altura, a bola de gelo aglutina-se e envolve completamente o tecido-alvo. Os procedimentos de imagiologia, como ecografias e tomografias computorizadas, são uma importante vantagem da crioablação, pois permitem visualizar a localização e o tamanho da bola de gelo. Esta vantagem da crioablação é utilizada para o controlo adequado da terapia. Durante a utilização, o procedimento deve ser monitorizado através da orientação por imagens para garantir a cobertura adequada do tecido e para evitar danos nas estruturas adjacentes.

Expositivat da ponta de ser incidenda verze en municipale de la mundiale de para evitar danos nas estruturas adjacentes.<br>
Para além da orientação por imagens, a Boston Scientific fornece sensores de temperatura que ajudam ola de gelo. Esta vantagem da crioablação è<br>ocedimento deve ser monitorizado através do e para evitar danos nas estruturas adjacen<br>além da orientação por imagens, a Boston S<br>nperatura do tecido perto do local-alvo e de<br>ece Para evitar danos nas estruturas adjacente<br>
Para evitar danos nas estruturas adjacente<br>
Em da orientação por imagens, a Boston Scientista<br>
eratura do tecido perto do local-alvo e de e<br>
r dados quantitativos para suplementa Ara evitar danos nas estruturas adjacentes.<br>
da orientação por imagens, a Boston Scientific form<br>
tura do tecido perto do local-alvo e de estruturas v<br>
ados quantitativos para suplementar as informações<br>
or de temperatura Para além da orientação por imagens, a Boston Scientific fornece sensores de temperatura que ajudam a monitorizar a temperatura do tecido perto do local-alvo e de estruturas vitais adjacentes. Estes sensores de temperatura podem fornecer dados quantitativos para suplementar as informações qualitativas fornecidas pela modalidade de imagiologia. O indicador de temperatura da ponta da agulha para agulhas tipo CX fornece um meio visual para monitorizar o desempenho da agulha.

#### **Materiais**

temperatura da ponta da aguiha pa France of the same of the same of the state of the state of the state of the state of the state of the state of the state of the state of the state of the state of the state of the state of the state of the state of the st específicas sobre os materiais.

#### Apirogénico

Consulte as instruções de utilização das agulhas de crioablação e acessórios da Boston Scientific para informações específicas sobre a pirogenicidade.

#### Informações do Utilizador

xura da ponta da agulha para agulhas tipo (X formation da agulha para agulhas tipo (X formation)<br>ele utilização das agulhas de crioablação e acesórica.<br>ele utilização das agulhas de crioablação e acesórica.<br>ele utilização Utilização das agulhas de crio<br>
icidade<br>
Visual ICE foi concebido para<br>
los princípios técnicos, aplica<br>
onal está disponível através d Versione observed the control of the states of the control of the control of the control of the control of the control of the control of the control of the control of the control of the control of the control of the contro São das aguinas de crioablação e aces Participal and the set of the set of the set of the set of the set of the set of the set of the disponível at raves do seu representation of the set of the set of the set of the set of the set of the set of the set of the O Sistema de Crioablação Visual-ICE foi concebido para ser operado por profissionais médicos que possuam um profundo conhecimento dos princípios técnicos, aplicações clínicas e riscos associados aos procedimentos de crioablação. Formação opcional está disponível através do seu representante da Boston Scientific.

#### UTILIZAÇÃO PREVISTA

Si concebido para ser operado pos<br>técnicos, aplicações clínicas e<br>sponível através do seu representa<br>destina-se à destruição de tecido<br>sários diversos produtos acessóri<br>ão Visual-ICE destina-se a ser utili Siguilhas de crioablação e acessórios da Boston Scient<br>Concebido para ser operado por profissionais médic<br>técnicos, aplicações clínicas e riscos associados ao<br>pnível através do seu representante da Boston Scientificas.<br>sti nicos, aplicações clínicas e riscos assolvel através do seu representante da Bosto<br>Vel através do seu representante da Bosto<br>Vel através do seu representante da Bosto<br>Miversos produtos acessórios da Bosto<br>Sual-ICE destina-Bido para ser operado por profissionais méd<br>cos, aplicações clínicas e riscos associados a<br>através do seu representante da Boston Scient<br>se à destruição de tecidos por crioablação d<br>iversos produtos acessórios da Boston Sc a destruição de tecidos por crioa<br>rsos produtos acessórios da Bosto<br>CE destina-se a ser utilizado como u<br>ogía (incluindo a crioanalgesia), circ<br>Este sistema foi concebido para a crioanalgesia), circ<br>tumores e lesões cutâne destruição de tecidos por crioablação<br>s produtos acessórios da Boston Scien<br>destina-se a ser utilizado como uma ferra<br>a (incluindo a crioanalgesia), cirurgia tora<br>ste sistema foi concebido para a destruição<br>ste sistema foi struição de tecidos por crioablação duran<br>produtos acessórios da Boston Scientific<br>tina-se a ser utilizado como uma ferramen<br>neluindo a crioanalgesia), cirurgia torácica<br>sistema foi concebido para a destruição de<br>pres e le Se a serutilizado como uma ferrament<br>Ido a crioanalgesia), cirurgia torácica (<br>na foi concebido para a destruição de<br>Iesões cutâneas) através da aplicação<br>Se realizar a destruição crioablativa de For cinceptido para a destruição de teoria (teoria)<br>Foi concebido para a destruição de teoria<br>Föresional versional de struição (teorial)<br>Foi como uma ferramenta criocirúrgica En utilizado como uma terramenta criocirurgia<br>
crioanalgesia), cirurgia torádica (com a exceçã<br>
concebido para a destruição de tecidos (inclus<br>
s cutâneas) através da aplicação de temperat<br>
Sizar a destruição crioablativa O Sistema de Crioablação Visual-ICE destina-se à destruição de tecidos por crioablação durante procedimentos minimamente invasivos, sendo necessários diversos produtos acessórios da Boston Scientific para efetuar esses procedimentos. O Sistema de Crioablação Visual-ICE destina-se a ser utilizado como uma ferramenta criocirúrgica em áreas como a cirurgia geral, dermatologia, neurologia (incluindo a crioanalgesia), cirurgia torácica (com a exceção de tecido cardíaco), ginecologia, oncologia e urologia. Este sistema foi concebido para a destruição de tecidos (incluindo tecidos prostáticos e renais, metástases hepáticas, tumores e lesões cutâneas) através da aplicação de temperaturas extremamente baixas.

#### Grupos de pacientes

A população prevista inclui pacientes nos quais se pretende realizar a destruição crioablativa de tecidos durante procedimentos cirúrgicos.

#### INDICAÇÕES DE UTILIZAÇÃO

O Sistema de Crioablação Visual-ICE é indicado para utilização como uma ferramenta criocirúrgica em áreas como a cirurgia geral, dermatologia, neurologia (incluindo a crioanalgesia), cirurgia torácica (com a exceção de tecido cardíaco), ginecologia, oncologia e urologia. Este sistema foi concebido para a destruição de tecidos (incluindo tecidos prostáticos e renais, metástases hepáticas, tumores e lesões cutâneas) através da aplicação de temperaturas extremamente baixas.

O Sistema de Crioablação Visual-ICE tem as seguintes indicações específicas:

- Urologia Ablação de tecido da próstata em casos de cancro da próstata
- Oncologia Ablação de tecido canceroso ou maligno, tumores benignos e intervenção paliativa
- Dermatologia Ablação ou congelamento de cancros da pele e outras afeções cutâneas
- Ginecologia Ablação de neoplasia maligna ou displasia benigna dos órgãos genitais femininos
- Cirurgia geral Tratamento paliativo de tumores, lesões cancerosas recorrentes e ablação de fibroadenomas da mama
- Cirurgia torácica (à exceção de tecido cardíaco)

# Declaração de Benefício Clínico

daração de Benefício Clínico<br>
Sistema de Crioablação Visual-ICE, quando utiliz<br>
destruição de tecidos (incluindo tecidos prostares da aplicação de temperaturas extremame<br>
benefícios clínicos são medidos por resultado<br>
dica O Sistema de Crioablação Visual-ICE, quando utilizado com vários produtos acessórios da Boston Scientific, destina-se à destruição de tecidos (incluindo tecidos prostáticos e renais, metástases hepáticas, tumores e lesões cutâneas) através da aplicação de temperaturas extremamente baixas.

Example de Emperadades por refícios clínicos são medidos por refícios divo. rção de teridos (incluindo tecrdos prostatico)<br>Fícios clínicos são medidos por resultados clínicos<br>Dalvo.<br>**-INDICAÇÕES**<br>tem contraindicações conhecidas específicas<br>ENCIAS Os benefícios clínicos são medidos por resultados clínicos gerais com segurança aceitável específica da anatomia e indicação alvo.

# CONTRA-INDICAÇÕES

Não existem contraindicações conhecidas específicas para a utilização do Sistema de Crioablação Visual-ICE.

# **ADVERTÊNCIAS**

Gerais of

- ERT CONTRACTOR CONTRACTOR CONTRACTOR CACOES News Web Web Yours IICOS sao medidos por resultados clínicos gerais Mutações cometidas esperantas para<br>Constituídas visual ICE foi concebido para<br>Cometidos princípios técnicos, aplicadas de concebido para estes produtos. Sexte de MANICO de Libra de Citat<br>Versión obsoluta de la propieta de Citat<br>No princípios técnicos, aplica<br>Citat de Libração das agulhas de criptos de Library<br>Ses de utilização das agulhas de criptos de Citat<br>Ses de utiliza Experimental periodicism periodicism periodicism and the past of the past of the pas unit of the pas unit of the pas unit of the pas unit of the pas unit of the pas unit of the pas unit of the pas unit of the pas unit of t Es conhecidas específicas para a utilização do Sistem<br>
20 Visual-ICE foi concebido para ser operado por prodos princípios técnicos, aplicações clínicas e riscos<br>
20 Visual-ICE foi concebido para ser operado por prodos<br>
20 • O Sistema de Crioablação Visual-ICE foi concebido para ser operado por profissionais médicos que possuam um profundo conhecimento dos princípios técnicos, aplicações clínicas e riscos associados aos procedimentos de crioablação.  $\mathbb{C}^{\vee}$
- Santa Gregoria<br>
Santa Gregoria<br>
Lilização das agulhas de crioa<br>
Tra extes produtos<br>
Tra qualquer outro fim, à external<br>
De Crioablação Visual-ICE, seja<br>
De Crioablação Visual-ICE, seja • Consulte as instruções de utilização das agulhas de crioablação e acessórios da Boston Scientific para informações específicas para estes produtos.
- Não utilize este dispositivo para qualquer outro fim, à exceção da utilização prevista indicada e das indicações de utilização.
- val de foi concebido para ser operado poi So das aguíhas de crioablação è acesso<br>So produtos.<br>Abalquecoutro fim, à exceção da utiliza<br>Ablação Visual-ICE, seja de que forma f<br>Tizado da Boston Scientific pode efetual das agulhas de crioablação e acessór<br>Produtos.<br>Para particular de crioablação da utilização da utilização da utilização da utilização da utilização da utilização da utilização da utilização da utilização da utilização da u ueroutro fim, à exceção da utilização<br>Le Visual-ICE, seja de que forma fo<br>Le da Boston Scientific pode efetuar<br>exceser periodicamente inspeciona<br>tema. A manutenção deve ser real reficos, aplicações clínicas e riscos associados aos processor<br>guíhas de crioablação e acessórios da Boston Scientificos.<br>Joutro fim, à exceção da utilização prevista indicada e<br>Visual-ICE, seja de que forma for Só pessoal Itro fim, à exceção da utilização prevista in<br>
ual-ICE, seja de que forma for Só pessoal<br>
oston Scientific pode efetuar a assistência<br>
oston Scientific pode efetuar a assistência<br>
A manutenção deve ser realizada por téc<br>
a Mim, à exceção da utilização prevista indicada.<br>PICE, seja de que forma for Só pessoal autorization Scientific pode efetuar a assistência técnica.<br>Priodicamente inspecionado e submetido a manutenção deve ser realizada por • Não modifique o Sistema de Crioablação Visual-ICE, seja de que forma for. Só pessoal autorizado da Boston Scientific ou pessoal técnico autorizado da Boston Scientific pode efetuar a assistência técnica dos Sistemas de Crioablação Visual-ICE.
- Soleniane pose execut a assistencia<br>
Solicamente inspeciónado e subme<br>
inútenção deve ser realizada por té<br> **ição e assistência técnica** para infrate<br>
o sistema estiver visivelmente dan<br>
perto de equipamento de imagiolo venturic pode eretuar a assistencia tecnica<br>
camente inspecionado e submetido a m<br>
tenção deve ser realizada por técnicos de<br> **o e assistência técnica** para informaçõe<br>
sistema estiver visivelmente danificado,<br>
to de equip mente inspecionado e submetido a n<br>
cão deve ser realizada por técnicos c<br>
assist**ência técnica** para informaçõ<br>
ema estiver visivelmente danificado,<br>
de equipamento de imagiologia por<br>
do adjacente a ou empilhado sobre<br>
a Internspectorado e submetido a manute<br>lo deve ser realizada por técnicos de assi<br>sistencia récnica para informações deta<br>la estiver visivelmente danificado, com e<br>equipamento de imagiologia por ressor<br>equipamento de imagio • O Sistema de Crioablação Visual-ICE deve ser periodicamente inspecionado e submetido a manutenção de acordo com as especificações do sistema. A manutenção deve ser realizada por técnicos de assistência autorizados. Consulte a secção **Instalação, calibração e assistência técnica** para informações detalhadas.
- Não utilize o Sistema de Crioablação Visual-ICE se o sistema estiver visivelmente danificado, com exposição de componentes internos ou arestas vivas.
- Não utilize um Sistema de Crioablação Visual-ICE perto de equipamento de imagiologia por ressonância magnética (RM).
- O Sistema de Crioablação Visual-ICE não deve ser utilizado adjacente a ou empilhado sobre outro equipamento.
- **téncia técnica** para informações deta<br>stiver visivelmente danificado, com es<br>uipamento de imagiologia por resson<br>liacente a ou empilhado sobre outro e<br>de o utilizar para evitar a deslocação<br>eve ser linado a uma tomada elé ver visivelmente danificado, com expansion amento de imagiologia por ressona<br>amento de imagiologia por ressona<br>ente a ou empilhado sobre outro eq.<br>30 utilizar para evitara deslocação ir<br>ser ligado a uma tomada elétrica de a técnica para informações detalhadas.<br>
visivelmente danificado, com exposição de<br>
ento de imagiologia por ressonância<br>
te a ou empilhado sobre outro equipamento<br>
utilizar para evitar a deslocação inadvertida<br>
vigado a uma • Bloqueie as rodas do Sistema de Crioablação Visual-ICE antes de o utilizar para evitar a deslocação inadvertida do sistema durante um procedimento.
- Para evitar o risco de choque elétrico, este equipamento só deve ser ligado a uma tomada elétrica de grau hospitalar com terminal de terra.
- Não inicie um procedimento de crioablação antes de verificar se o Sistema de Crioablação Visual-ICE e todo o equipamento auxiliar estão plenamente operacionais.
- A utilização de cabos que não os especificados, à exceção dos vendidos pela Boston Scientific para utilização como peças de substituição para componentes internos, pode resultar num aumento de emissões ou numa diminuição de imunidade do Sistema de Crioablação Visual-ICE.
- Utilize apenas agulhas não MRI com o Sistema de Crioablação Visual-ICE.
- A Boston Scientific recomenda a utilização dos MTS da Boston Scientific para monitorizar as temperaturas de congelamento/descongelamento para o protocolo de tratamento previsto e para monitorizar as temperaturas nos órgãos e nas estruturas adjacentes.
- Não utilize a agulha se for dobrada ou danificada ao tentar desembalá-la ou utilizá-la. Nunca utilize uma agulha defeituosa num procedimento de crioablação. Uma agulha de crioablação defeituosa que tenha uma fuga de gás pode causar uma embolia gasosa no paciente.
- Não torça, comprima, corte nem puxe excessivamente a tubagem da agulha. Danos na tubagem ou no cabo da agulha podem deixá-la inutilizável.
- derentosa num procedimento de choapla<br>gás pode causar uma embolia gasosa no<br>• Não torça, comprima, corte nem puxe exc<br>agulha podem deixá-la inutilizável.<br>• Certifique-se de que dispõe de árgon sufi<br>número e o tipo de agulh Certifique-se de que dispõe de á<br>
número e o tipo de agulhas, o ta<br>
gás necessário (consulte a secção<br>
recomendável que esteja dispon<br>
O gás sob alta pressão é conside<br>
regulamentos existentes e as reg<br>
regulamentos existe agulha podem deixá-la inutilizável.<br>Certifique-se de que dispõe de árgon suficier<br>número e o tipo de agulhas, o tamanho da bo<br>gás necessário (consulte a secção **ESPECIFICA**<br>ecomendável que esteja disponível pelo me<br>D gás s tifique-se de que dispõe de árgon suficiente<br>mero e o tipo de agulhas, o tamanho da boti<br>i necessário (consulte a secção **ESPECIFICAC**<br>omendável que esteja disponível pelo meno<br>iás sob alta pressão é considerado perigoso<br>u • Certifique-se de que dispõe de árgon suficiente para efetuar o procedimento de crioablação planeado: o número e o tipo de agulhas, o tamanho da botija de gás, a pressão e o débito de gás afetam o volume de gás necessário (consulte a secção ESPECIFICAÇÕES DO SISTEMA para os requisitos de pureza dos gases). É recomendável que esteja disponível pelo menos uma botija de reserva cheia para cada tratamento.
- lo e o tipo de aguinas, o tamamio da bonja<br>ecessário (consulte a secção **ESPECIFICAÇÕ**<br>endável que esteja disponível pelo menos<br>sob alta pressão é considerado perigoso q<br>imentos existentes e as regras de segurano<br>irizado.<br> e o tipo de agulhas, o tamanho da botija de gás,<br>ssário (consulte a secção **ESPECIFICAÇÕES DO SI:**<br>dável que esteja disponível pelo menos uma bot<br>alta pressão é considerado perigoso quando menos existentes e as regras de os existentes e as regras de seguranção<br>
e de que as botijas de gás estão acon<br>
o para evitar tombos inadvertidos da:<br>
Sistema de Crioablação Visual-ICE a user<br>
ara evitar danos nos componentes internacionais de Crioablaçã ão é considerado perigoso quando manuseado de<br>ntes e as regras de segurança relativos a sistemas,<br>as botijas de gás estão acorrentadas a uma parede<br>vitar tombos inadvertidos das botijas.<br>de Crioablação Visual-ICE a um forn O gás sob alta pressão é considerado perigoso quando manuseado de forma imprópria. Devem cumprir-se os regulamentos existentes e as regras de segurança relativos a sistemas, reservatórios e componentes de gás pressurizado.
- Certifique-se de que as botijas de gás estão acorrentadas a uma parede ou instaladas num carrinho homologado para evitar tombos inadvertidos das botijas.
- Sale due as botijas de gás estão acorre<br>
versión esta politica.<br>
Versión obsolutada de visual-ICE a un evitar danos nos componentes interioridades de anestesia inflamáveis ou subst<br>
s de anestesia inflamáveis ou subst<br>
Int que as botijas de gás estão acorrentadas<br>
a evitar tombos inadvertidos das botijas<br>
ma de Crioablação Visual-ICE a um forne<br>
sitar danos nos componentes internos d<br>
ablação Visual-ICE não deve ser operad<br>
e anestesia infla ioablação Visual-ICE a um fornecimento do sistema.<br>Visual-ICE não deve ser operado na prese<br>sia inflamáveis ou substâncias voláteis.<br>Sia inflamáveis ou substâncias voláteis.<br>Sia de alimentação de gás.<br>Do Sistema de Crioabl • Não ligue o Sistema de Crioablação Visual-ICE a um fornecimento de gás que exceda os 6000 psi (414 bar, 41,4 MPa) para evitar danos nos componentes internos do sistema.
- O Sistema de Crioablação Visual-ICE não deve ser operado na presença de gases inflamáveis como, por exemplo, gases de anestesia inflamáveis ou substâncias voláteis.
- Não dobre nem torça a linha de alimentação de gás. Dobras ou torções acentuadas podem comprometer a integridade da linha de alimentação de gás.
- áo Visual-ICE não deve ser operations de alimentação de gás.<br>
Elinha de alimentação de gás.<br>
Delimentação de gás.<br>
Si do Sistema de Crioablação V nos componentes internos do sistema.<br>
ual-ICE não deve ser operado na prese<br>
inflamáveis ou substâncias voláteis.<br>
le alimentação de gás. Dobras ou torçõe<br>
ntação de gás.<br>
istema de Crioablação Visual-ICE por ci<br>
ento de c • Não passe com as rodas do Sistema de Crioablação Visual-ICE por cima da linha de alimentação de gás, pois isso pode danificar a mesma.

#### Durante a intervenção

- Parado de Ser operado na presentantista.<br>Pamáveis ou substâncias volateis.<br>Palimentação de gás. Dobras ou torções.<br>Cão de gás.<br>Parado de Grioablação, configure o Sistema de Crioablação, configure o Sistema de Crioablação. entação de gás. Dobras ou torções<br>Elava de Crioablação Visual-ICE por cin<br>a de Crioablação Visual-ICE por cin<br>le crioablação, configure o Sistema<br>guida, execute os testes de integr Buaric Ladin Innecinento de gas que exceda os potentes internos do sistema.<br>
Tão deve ser operado na presença de gases inflamáveiros ou substâncias voláteis.<br>
Itação de gás. Dobras ou torções acentuadas podem consegues.<br>
E dso de gas. Donas de lonções acentuadas de gás. Dobras ou torções acentuadas podem de gás. Dobras ou torções acentuadas podem de alimerada (a) extra de alimerada (a) extra de crista de alimerada (a) extra de crista de crista de alimerada (a) extra de crista de c xão, configure o Sistema de Crioablação, configure o Sistema de Crioablação cute os testes de integridade e fundamento.<br>Sinicial o procedimento.<br>de gelo durante a fase de congelan<br>e das agulhas, se observar a fuga de Configure o Sistema de Crioablação Visual<br>
e os testes de integridade e funcionalida<br>
iciar o procedimento.<br>
Selo durante a fase de congelamento. O<br>
sas agulhas, se observar a fuga de bolhas<br>
das para proteger os órgãos e Ingure o Sistema de Croabiação visual<br>Stresses de integridade e funcionalidade<br>No durante a fase de congelamento.<br>Apaulhas, se observar a fuga de bolhas<br>Para proteger os órgãos e estruturas a<br>tamente antes de os inserir no estes de integridade e funcionalidade das<br>lurante a fase de congelamento. Obtent<br>durante a fase de congelamento. Obtent<br>ulhas, se observar a fuga de bolhas da ag<br>in proteger os órgãos e estruturas adjacen<br>nente antes de os • Antes de iniciar um procedimento de crioablação, configure o Sistema de Crioablação Visual-ICE (consulte a secção Configuração do sistema) e, em seguida, execute os testes de integridade e funcionalidade das agulhas. Os testes devem ser concluídos com sucesso para iniciar o procedimento.
- Não utilize a agulha, se não houver formação de gelo durante a fase de congelamento. Obtenha uma nova agulha e repita o procedimento de teste.
- vante a fase de congelamento. Obtenh<br>as, se observar a fuga de bolhas da agi<br>proteger os órgãos e estruturas adjacent<br>proteger os órgãos e estruturas adjacent<br>vel.<br>vel. Ferance Congenamento, Obtenhance<br>Se observar a fuga de bolhas da agui<br>tegeros órgãos e estruturas adjacente.<br>antes de os inserir no paciente, veria.<br>ação devem ser sempre mantidos. N Francisco de congelamento. Obtenha uma nova<br>observar aftiga de bolhas da agulha, não utili<br>eros órgãos e estruturas adjacentes ao tecido-a<br>tes de os inserir no paciente, verificando se<br>io devem ser sempre mantidos. Não con • Durante o teste de funcionalidade e integridade das agulhas, se observar a fuga de bolhas da agulha, não utilize a agulha.
- Certifique-se de que são tomadas medidas adequadas para proteger os órgãos e estruturas adjacentes ao tecido-alvo.
- Certifique-se de que os MTS estão a funcionar corretamente antes de os inserir no paciente, verificando se apresentam uma leitura da temperatura ambiente plausível.
- O campo esterilizado e a esterilidade das agulhas de crioablação devem ser sempre mantidos. Não contamine a extremidade distal da agulha de crioablação esterilizada.
- Evite o contacto com a parte distal da agulha de crioablação para manter a esterilidade durante os testes.
- Monitorize continuamente a inserção da agulha, o posicionamento da agulha, a formação e remoção da bola de gelo através da orientação por imagens (visualização direta, ecografia ou tomografia computorizada [TC]) para garantir a cobertura adequada do tecido e para evitar danos nas estruturas adjacentes.
- Equipamento de comunicações de RF portátil (incluindo periféricos como os cabos da antena e as antenas externas) deverá ser usado a, no mínimo, 30 cm (12 inch) de qualquer parte do Sistema de Crioablação Visual-ICE, incluindo os cabos especificados para utilização com o sistema. De outro modo, poderá ocorrer a degradação do desempenho deste equipamento.
- Confirme se a(s) linha(s) de alimentação de gás a alta pressão está(ão) firmemente ligada(s) antes de abrir a(s) botija(s) de gás.
- de alimentação de gás que não tenha um caba de alimentação de gás que não tenha um caba no bloco. Contacte o Centro de Assistência Técada agulha deve ser bloqueada num canal cevitar o risco de ejeção forçada das agulhas e<br> • Fixe o cabo de segurança na ponta da linha de alimentação de gás ao sistema antes de ligar a linha de alimentação de gás árgon à entrada de gás árgon. O cabo de segurança fornece uma proteção de segurança acrescida caso a linha de alimentação de gás seja inadvertidamente desligada do sistema. Não utilize uma linha de alimentação de gás que não tenha um cabo de segurança. Isso pode comprometer a segurança do pessoal no bloco. Contacte o Centro de Assistência Técnica da Boston Scientific para instruções adicionais.
- Cada agulha deve ser bloqueada num canal de agulhas antes de iniciar um procedimento de crioablação para evitar o risco de ejeção forçada das agulhas estando sob pressão de gás.
- Se as agulhas ainda estiverem ligadas, não desbloqueie os canais nem desligue as agulhas do painel de ligação de agulhas até todas as operações no canal estarem concluídas.
- Utilize as operações Congelar e Descongelar apenas quando a agulha estiver colocada no tecido-alvo.
- Os cabos da agulha e a linha de gás podem ganhar gelo durante o congelamento. Evite o contacto prolongado com partes congeladas de um cabo de agulha para evitar lesões térmicas involuntárias nos tecidos do paciente ou médico.
- ntar o risco de ejeção forçãoa das a<br>e agulhas ainda estiverem ligada<br>e agulhas até todas as operações n<br>tilize as operações **Congelar** e **Des**<br>s cabos da agulha e a linha de gás po<br>artes congeladas de um cabo de agul<br>tuba i agulha deve ser bloqueada num canal de air o risco de ejeção forçada das agulhas estar<br>s agulhas ainda estiverem ligadas, não desbl<br>gulhas até todas as operações no canal estar<br>re as operações **Congelar** e **Descongelar** risco de ejeção lorçada das aguinas estand<br>guihas ainda estiverem ligadas, não desbloc<br>lhas até todas as operações no canal estarer<br>as operações **Congelar** e **Descongelar** aper<br>os da aguiha e a linha de gás podem ganhar ge ras amad estrecem ngadas, não desbido<br>s até todas as operações no canal estarem<br>pperações **Congelar** e **Descongelar** apena<br>la agulha e a linha de gás podem ganhar gel<br>geladas de um cabo de agulha para evitar les<br>n da agulh s ainda estiverem ligadas, não desbloqueie os ca<br>té todas as operações no canal estarem concluída<br>rações **Congelar** e **Descongelar** apenas quando<br>gulha é a linha de gas podem ganhar gelo durante<br>adas de um cabo de agulha p as de um cabo de agulha para evitar les<br>gulha pode ficar extremamente fria c<br>É importante que a pele do paciente<br>odo a evitar a possibilidade de lesão<br>mento apropriada conforme necessá<br>ulha toque na pele do doente.<br>a pode lha pode ficar extremamente fria durante enportante que a pele do paciente seja proto a evitar a possibilidade de lesão térmica<br>ento apropriada conforme necessário (com<br>a toque na pele do doente.<br>a toque na pele do doente. iha de gas podem ganhar gelo durante o congelamer<br>cabo de aguilha para evitar lesões térmicas involuntár<br>ode ficar extremamente fria durante os ciclos de co<br>ante que a pele do paciente seja protegida contra c<br>itar a possib • A tubagem da agulha pode ficar extremamente fria durante os ciclos de congelamento num procedimento de crioablação. É importante que a pele do paciente seja protegida contra o contacto direto com a tubagem da agulha de modo a evitar a possibilidade de lesão térmica no paciente. Certifique-se de que é usada uma barreira de isolamento apropriada conforme necessário (como toalhas) ou outro método para impedir que a tubagem da agulha toque na pele do doente.
- Ir quente durante o descongel<br>pingado com partes quentes di<br>nos tecidos do paciente ou mé<br>duz calor ao longo da haste da<br>ecidos não-alvo.<br>pum descongelamento ou arrefe<br>aquibas antes de remover a a iada conforme necessário (como toalhas)<br>pele do doente.<br>vente durante o descongelamento ativo.<br>lado com partes quentes do cabo da agul<br>tecidos do paciente ou médico.<br>calor ao longo da haste da agulha distal.<br>dos não-alvo.<br> e do doente.<br>
Ate durante o descongelamento ativo.<br>
lo com partes quentes do cabo da aguil<br>
cidos do paciente ou médico.<br>
lor ao longo da haste da aguilha distal.<br>
inão-alvo.<br>
escongelamento ou arrefecimento adequa<br>
as ant om partes quentes do cabo da agulha<br>os do paciente ou médico.<br>ao longo da haste da agulha distal. Tra<br>po-alvo.<br>ongelamento ou arrefecimento adequado<br>antes de remover a agulha para mining<br>quando realizar a função de **cauter** • O cabo da agulha pode ficar quente durante o descongelamento ativo. Preste atenção à posição do cabo da agulha. O contacto prolongado com partes quentes do cabo da agulha pode provocar lesões térmicas/ queimadura involuntárias nos tecidos do paciente ou médico.  $\aleph^{\circ}$
- A descongelação ativa produz calor ao longo da haste da agulha distal. Tenha cuidado para evitar lesões térmicas/queimadura em tecidos não-alvo.
- Certifique-se de que foi obtido um descongelamento ou arrefecimento adequado antes de remover as agulhas do paciente.
- • Interrompa a operação das agulhas antes de remover a agulha para minimizar o risco de lesão térmica e/ou lesão nos tecidos.
- do paciente ou medico.<br>Jongo da haste da agulha distal. Traivo.<br>Jelamento ou arrefecimento adequad<br>tes de remover a agulha para mini<br>ando realizar a função de **cauteriz**<br>ido a agulha for removida para im me.<br>
Inte.<br>
Inte.<br>
Intes guentes do cabo da agulha pode provocar lesões<br>
paciente ou médico.<br>
Igo da haste da agulha dístal. Tenha cuidado para evit<br>
os<br>
igo da haste da agulha dístal. Tenha cuidado para evit<br>
os<br>
alternov da haste da agulha distal. Tenha cuidade<br>
ento ou arrefecimento adequado antes de rem<br>
remover a agulha para minimizar o risco<br>
realizar a função de **cauterização** para a a<br>
agulha for removida para impedir lesões i<br>
-ICE Interau medico.<br>
a haste da agulha distal. Tenha cuidado para evolucional en prover a sulha para minimizar o risco de lesão<br>
mover a agulha para minimizar o risco de lesão<br>
lizar a função de **cauterização** para a ablação<br> vera agulha para minimizar o risco<br>ar a função de **cauterização** para a<br>a for removida para impedir lesões<br>nauanto estiver a tocar no paciente<br>ritida.<br>em branco durante mais de cinco (5 ra agulha para minimizar o risco de lesă<br>
1 função de **cauterização** para a ablação<br>
pr removida para impedir lesões involum<br>
uanto estiver a tocar no paciente para ev<br>
branco durante mais de cinco (5) segund<br>
io do sistem • Ao executar a Função FastThaw ou quando realizar a função de cauterização para a ablação do trajeto, esteja atento ao indicador da zona ativa quando a agulha for removida para impedir lesões involuntárias nos tecidos devido a uma agulha quente.
- choques elétricos em caso de falha elétrica inadvertida.
- nção de **cauterização** para a ablação<br>emovida para impedir lesões involuis<br>anco durante mais de cinco (5) segun<br>anco durante mais de cinco (5) segun<br>do sistema e termine o procedimento ão de **cauterização** para a ablação do tra<br>iovida para impedir lesões involuntárias<br>estiver a tocar no paciente para evitar o<br>o durante mais de cinco (5) segundos du<br>sistema e termine o procedimento para<br>ma de Crioablação The a todar no paciente para evitar of the a todar no paciente para evitar of the absolution of the control of the control of the control of the control of the control of the control of the control of the control of the co Föräldrad version. Använd version använd version. Använd version. Används version används version använder använder använder in använder in a more different använder of the Navär of the Navär of the Navär of the Navär of t • Não toque no ecrã se o monitor de ecrã tátil ficar em branco durante mais de cinco (5) segundos durante um procedimento. Desligue imediatamente a alimentação do sistema e termine o procedimento para evitar a ativação inadvertida das agulhas.
- Avise todo o pessoal do procedimento antes de ventilar o Sistema de Crioablação Visual-ICE para não assustar ninguém.
- Institute in the anti-second of the mais de cinco (5) segundos durante um<br>termine o procedimento para evitar a<br>ioablação Visual-ICE para não assustar ninguém.<br>ssível desligar a(s) linha(s) de alimentação de<br>ssíva para libe • Se for difícil desapertar o manómetro ligado à botija ou não for possível desligar a(s) linha(s) de alimentação de gás de alta pressão das ligações da entrada, não aplique força excessiva para libertar a linha de alimentação de gás ou para desapertar o manómetro. A linha de gás poderá estar ainda sob pressão.
- Não puxe o cabo de alimentação. Segure na ficha, e não no cabo de alimentação, para desligar o dispositivo da tomada de parede.
- Elimine o dispositivo e os acessórios de acordo com a secção Eliminação.

# **PRECAUÇÕES**

#### Gerais

- Leia atentamente todas as instruções antes de utilizar. O não cumprimento de todos os avisos e precauções pode resultar em complicações.
- Não utilize o Sistema de Crioablação Visual-ICE se existir humidade ou condensação nas superfícies do sistema. Deixe que o sistema seque completamente durante 12 horas antes de o ligar. Ligar o sistema quando este tem humidade ou condensação pode resultar em danos permanentes nas placas de circuitos elétricos e tornar o sistema inoperacional.
- Tome precauções para evitar uma potencial descarga eletrostática. Se ocorrer uma descarga eletrostática depois de tocar no monitor, o ecrã poderá cintilar e as leituras da temperatura dos MTS poderão ser inexatas durante alguns segundos. O sistema permanecerá funcional e o monitor será atualizado em breve.
- Tome precauções para evitar uma potencial<br>tocar no monitor, o ecrã poderá cintilar e as<br>segundos. O sistema permanecerá funcion.<br>• Tenha cuidado para evitar eventos de desca<br>Crioablação Visual-ICE. A Boston Scientific<br>pa Fenha cuidado para evitar eventos de descarga<br>Crioablação Visual-ICE. A Boston Scientific recor<br>Darte traseira do sistema antes de tocar em qua<br>A Boston Scientific não disponibiliza dados rela<br>Juliize apenas a pen USB forn • Tenha cuidado para evitar eventos de descarga eletrostática (ESD) quando remover a cobertura do Sistema de Crioablação Visual-ICE. A Boston Scientific recomenda que o operador toque numa ou em mais peças metálicas na parte traseira do sistema antes de tocar em qualquer coisa no painel de ligação das agulhas.
- A Boston Scientific não disponibiliza dados relativamente à crioablação em conjunção com outras terapias.
- Utilize apenas a pen USB fornecida pela Boston Scientific para exportar relatórios ou atualizar o software. Outros dados ou software podem danificar o Sistema de Crioablação Visual-ICE.
- Não ligue outro equipamento USB à porta USB do Sistema de Crioablação Visual-ICE.
- Crioablação Visual-ICE. A Boston S<br>parte traseira do sistema antes de<br>A Boston Scientífic não disponibili<br>Utilize apenas a pen USB fornecida<br>dados ou software podem danifica<br>Não utilize um cabo de extensão L<br>Não utilize um vablação Visual-ICE. A Boston Scientific recome<br>te traseira do sistema antes de tocar em qualc<br>oston Scientific não disponibiliza dados relativ<br>ize apenas a pen USB fornecida pela Boston S<br>dos ou software podem danificar o raseira do sistema anes de todal en qualqui<br>on Scientífic não disponibiliza dados relativa<br>apenas a pen USB fornecida pela Boston Sci<br>ou software podem danificar o Sistema de C<br>que outro equipamento USB à porta USB do :<br>fi eira do sistema antes de tocar em qualquer coisa n<br>Scientífic não disponibiliza dados relativamente à enas a pen USB fornecida pela Boston Scientífic pa<br>software podem danificar o Sistema de Crioablação<br>outro equipamento U Itro equipamento USB à porta USB do s<br>
itro equipamento USB à porta USB do s<br>
m cabo de extensão USB para ligar a porta<br>
Sistema de Crioablação Visual-ICE. A u<br>
eticas acima dos limites regulamentares<br>
ma Identificação do cabo de extensão USB para ligar a per<br>Stema de Crioablação Visual-ICE. A utilizar a positiva dos limites regulamentares.<br>Identificação do paciente exclusiva que<br>Stema de Crioablação Visual-ICE con ve de extensão USB para ligar a pen USB à<br>ma de Crioablação Visual ICE. A utilização<br>acima dos limites regulamentares.<br>ntificação do paciente exclusiva que não<br>na de Crioablação Visual ICE com cuida<br>a inoperável. O sistema dem danificar o Sistema de Crioablação Visual-ICE.<br>Damento USB à porta USB do Sistema de Crioablação<br>le extensão USB para ligar a pen USB à porta USB. Lig<br>de Crioablação Visual-ICE. A utilização de um cabo de<br>ma dos limite • Não utilize um cabo de extensão USB para ligar a pen USB à porta USB. Ligue a pen USB diretamente à porta USB existente no Sistema de Crioablação Visual-ICE. A utilização de um cabo de extensão USB pode resultar em emissões eletromagnéticas acima dos limites regulamentares.  $\geq$
- Simmes regulamentales.<br>
2do paciente exclusiva que não revele à idea<br>
ioablação Visual-ICE com cuidado. O man<br>
ivel. O sistema nunca deve ficar inclinado<br>
cablação Visual-ICE puxando-o pela pega<br>
das nem outros objetos em • Selecione uma Identificação do paciente exclusiva que não revele a identidade do paciente a outros utilizadores do sistema.  $\circlearrowright$

#### **Manuseamento**

- Sandarík í Sandarík í Sandarík í Sandarík í Sandarík í Sandarík í Sandarík í Sandarík í Sandarík í Sandarík í<br>Sandarík útgáfa. Notið ekki var stærður verður verður stærður stærður stærður eftir samannar stærður verður stæ<br> Noveco de la presidente de la presidente de la presidente de la presidencia de la presidencia de la presidencia de la presidencia de la presidencia de la primeria de la primeria de la primeria de la primeria de la primeria • Manuseie o Sistema de Crioablação Visual-ICE com cuidado. O manuseamento descuidado pode danificar o sistema e torná-lo inoperável. O sistema nunca deve ficar inclinado.
- Manobre o Sistema de Crioablação Visual-ICE puxando-o pela pega traseira.
- Não coloque comida, bebidas nem outros objetos em cima do sistema. Isso poderá danificar o sistema.
- • Não guarde líquidos no compartimento de arrumação. O compartimento de arrumação não é estanque.
- cão Visual-ICE com cuidado. O manus<br>Pasistema nunca deve ficar inclinado.<br>Sistema nunca deve ficar inclinado.<br>Pasistema do pela pega tiem<br>em outros objetos em cima do sistem<br>primento de arrumação. O compartimento de arruma Elema nunca deve ficar inclinado.<br>
Visual-ICE puxando-o pela pega t<br>
outros objetos em cima do sistem<br>
ento de arrumação. O compartime<br>
nonitor quando este estiver na pos<br>
e estiver na posição para cima. O li<br>
de-se de que • Não coloque objetos pesados no monitor quando este estiver na posição para baixo nem no compartimento de arrumação do monitor quando este estiver na posição para cima. O limite de peso é de 9 kg (20 lb).
- e exclusiva que não revele à identidade do paciente a ou<br>
suabilCE com cuidado. O manuseamento descuidado<br>
ma nunca deve ficar inclinado.<br>
suabilCE puxando-o pela pega traseira.<br>
suabilCE puxando-o pela pega traseira.<br>
sua nunca deve ficar inclinado.<br>IFICE puxando-o pela pega traseira.<br>Is objetos em cima do sistema Isso poder<br>de arrumação. O compartimento de arrum<br>Irquando este estiver na posição para bai<br>ver na posição para cima. O limite d inca deve ficar inclinado.<br>CE puxando-o pela pega traseira.<br>Mietos em cima do sistema. Isso poderá danificar<br>trumação. O compartimento de arrumação na<br>iuando este estiver na posição para baixo nem<br>na posição para cima. O l umação. O comparamento de arquitectos de este estiver na posição para balho este estiver na posição para balho este em objetos no recipiente de arrumação, não este está tátil para evitar entalar os de ara eliminar qualquer nação. O compartimento de arrumação n<br>o este estiver na posição para baixo nem<br>osição para cima. O limite de peso é de 9<br>não existem objetos no recipiente de arru<br>do recipiente de arrumação, não utilize fo<br>errã tátil para ão para cima. O limite de peso é de se<br>
existem objetos no recipiente de arrecipiente de arrumação, não utilize f<br>
ecipiente de arrumação, não utilize f<br>
tátil para evitar entalar os dedos.<br>
iminar qualquer limiar superior para cima. O limite de peso e de 9 kg (2)<br>Istem objetos no recipiente de arrumaçã<br>piente de arrumação, não utilize força e:<br>Iti para evitar entalar os dedos.<br>Inar qualquer limiar superior a 1 cm. Dua<br>Istema.<br>S instruções c • Antes de baixar o monitor, certifique-se de que não existem objetos no recipiente de arrumação do monitor. Tenha cuidado ao baixar o monitor para dentro do recipiente de arrumação; não utilize força excessiva para evitar danos no monitor.
- Tenha cuidado ao baixar ou rodar o monitor de ecrã tátil para evitar entalar os dedos.
- Levante o Sistema de Crioablação Visual-ICE para eliminar qualquer limiar superior a 1 cm. Duas pessoas, uma de cada lado, devem utilizar as pegas para levantar o sistema.
- ente de arrumação; não utilize força ex<br>para evitar entalaros dedos.<br>Cara evitar entalaros dedos.<br>Traualquer limiar superior a T cm. Dua:<br>ema.<br>struções contidas na secção **Manuse.**<br>olução antisséptica Betadine ou soluç a evitar entalar os dedos.<br>
ualquer limiar superior a Tcm. Duas<br>
a.<br>
uções contidas na secção **Manusear**<br>
rção antisséptica Betadine ou soluçã<br>
a para que a linha de alimentação d Sarrumação, não utilize força excessiva para<br>
Vitar entalar os dedos.<br>
Sur limiar superior a T cm. Duas pessoas, un<br>
Ses contidas na secção **Manuseamento e**<br>
co antisséptica Betadine ou solução de lixívia,<br>
para que a linh • Limpe o Sistema de Crioablação Visual-ICE seguindo as instruções contidas na secção Manuseamento e armazenamento. Não utilize agentes de limpeza como solução antisséptica Betadine ou solução de lixívia, pois podem danificar o ecrã tátil.

Posicione a botija de árgon suficientemente perto do sistema para que a linha de alimentação de gás não fique esticada e não represente um risco de tropeçamento.

• Direcione as linhas de alimentação de gás de alta pressão para o chão e prenda as linhas com os clipes localizados na parte traseira do Sistema de Crioablação Visual-ICE para minimizar o risco de tropeçamento.

#### Durante a intervenção

- O Sistema de Crioablação Visual-ICE deve ser colocado nas proximidades de ligação e utilização acessível da agulha.
- Ligue o Sistema de Crioablação Visual-ICE antes de efetuar as ligações das botijas de gás para garantir que os testes de diagnóstico adequados são efetuados.
- Confirme se a válvula de ventilação manual está fechada e a válvula de fecho Argon (Árgon) está na posição ligada antes de ligar a linha de gás ao sistema.
- Se o sistema emitir um som sibilante contínuo, verifique se a válvula de ventilação manual está completamente fechada. Se a válvula de ventilação manual estiver completamente fechada e o som sibilante persistir, ENCERRE o sistema através do botão de controlo da alimentação situado na parte dianteira do sistema (Figura 1). Corte o fornecimento de gases através das válvulas das botijas. Contacte o Centro de Assistência Técnica da Boston Scientific.
- Se não forem respeitados os limites da pressão de serviço do Sistema de Crioablação Visual-ICE indicados na interface do utilizador (Tabela 7), a formação de bolas de gelo pode ser afetada.
- Tecnada. Se a valvula de Ventilação manuales<br>
o sistema através do botão de controlo da alii<br>
o fornecimento de gases através das válvulas<br>
Scientífic.<br>
Se não forem respeitados os límites da pressã<br>
interface do utilizado e não forem respeitados os limites<br>terface do utilizador (Tabela 7), a fe<br>Boston Scientific recomenda que combine agulhas aptas para a Funçã<br>lém disso, a utilização de agulhas de<br>**Gás**<br>urante a utilização, evite danificar ntific.<br>
So forem respeitados os límites da pressão d<br>
face do utilizador (Tabela 7), a formação de b<br>
ston Scientific recomenda que coloque apen<br>
bine agulhas aptas para a Função i-Thaw com<br>
a disso, a utilização de agulh forem respeitados os límites da pressão de<br>
e do utilizador (Tabela 7), a formação de bol<br>
on Scientific recomenda que coloque apenas<br>
e agulhas aptas para a Função i-Thaw com<br>
isso, a utilização de agulhas de tipos difere Io utilização (Tabela 7), a formação de bola<br>Scientific recomenda que coloque apenas a<br>gulhas aptas para a Função i-Thaw com ag<br>a, a utilização de agulhas de tipos diferentes.<br>Traduces de agulhas de tipos diferentes.<br>Tradu Itilizador (Tabela 7), a formação de bolas de gelo<br>
entific recomenda que coloque apenas agulhas d<br>
Ihas aptas para a Função i-Thaw com agulhas nã<br>
utilização de agulhas de tipos diferentes no me<br>
lização, evite danificar • A Boston Scientific recomenda que coloque apenas agulhas do mesmo tipo juntas num único canal. Não combine agulhas aptas para a Função i-Thaw com agulhas não-aptas para a Função i-Thaw no mesmo canal. Além disso, a utilização de agulhas de tipos diferentes no mesmo canal poderá afetar a precisão do Indicador de Gás.
- Durante a utilização, evite danificar a agulha com outros instrumentos cirúrgicos.
- ação, evite danificar a agulha com outre<br>de o MTS toque na agulha com outre<br>mperatura erráticas.<br>terização não deve ser iniciada se o in<br>parecer estar bloqueada, prima o bot<br>uto e eliminar a obstrução.<br>ão da botija de árgo • Não permita que o MTS toque na agulha de crioablação durante a utilização; poderão ser apresentadas medições de temperatura erráticas.
- · A função de cauterização não deve ser iniciada se o indicador de zona ativa for visível fora da pele do paciente.
- Se uma agulha parecer estar bloqueada, prima o botão Descongelar para descongelar a agulha durante, pelo menos, um minuto e eliminar a obstrução.
- o, evite danificar a agulha com outro<br>VMTS toque na agulha de crioablaire<br>atura erráticas.<br>Ização não deve seriniciada se o im<br>recer estar bloqueada, prima o botão<br>o e eliminar a obstrução.<br>da botija de árgon desce abaixo evite danificar a agulha com outros instr<br>TS toque na agulha de crioablação duratura erráticas.<br>A pas utilizada de crioablação duratura erráticas.<br>Cão não deve ser iniciada se o indicador<br>er estar bloqueada, prima o botão de aguihas de tipos diferentes no mesmo canal poder a aguiha com outros instrumentos cirúr<br>toque na aguiha de crioablação durante a utilizar<br>phão deve seriniciada se o indicador de zona ativa<br>estar bloqueada, prima o botão ar bloqueada prima o botão l<br>nar a obstrução.<br>
a de árgon desce abaixo do lin<br>Para garantir um desempenho<br>pressão de serviço.<br>
pois de concluir o procedimer deve seriniciada se o indicador de zona a<br>bloqueada prima o botão Descongelar<br>la obstrução.<br>e árgon desce abaixo do limite inferior da<br>a garantir um desempenho ideal, substituessão de serviço.<br>is de concluír o procedimento queada, prima o botão Descongelar p<br>Sostrução.<br>Gon desce abaixo do limite inferior da<br>arantir um desempenho ideal, substituda<br>aconcluír o procedimento de crioablac<br>de concluír o procedimento de crioablac<br>al-ICE detetar que • Quando a pressão da botija de árgon desce abaixo do limite inferior da pressão de serviço, o sistema apresenta uma mensagem de alerta. Para garantir um desempenho ideal, substitua a garrafa de árgon se a pressão descer abaixo do limite inferior da pressão de serviço.
- Despressurize o sistema depois de concluir o procedimento de crioablação (consulte a secção Encerramento do sistema).
- indesce abaixo do limite inferior da p<br>intir um desempenho ideal, substitual<br>de servico<br>concluír o procedimento de crioablaçã<br>CE detetar que o gás hélio está ligad<br>por hélio e as funções i-Thaw, FastTha ir um desempenho ideal, substitual<br>serviço.<br>Cluir o procedimento de crioablaçã<br>detetar que o gás hélio está ligad<br>hélio e as funções.<br>Final, Fast Tham.<br>e irrigação e descongelamento ind Clada se punulcador de zona ativa for visivei fora da perma o botão Descongelar para descongelar à agull<br>Disputa do brinite inferior da pressão de serviço, o sis<br>m desempenho ideal, substitua a garrafa de árgon se<br>rviço<br>Po desempenho ideal, substitua a garrara de<br>
sociología de Cricablação (consulte a<br>
ar que o gás hélio está ligado, o sistema p<br>
e as funções.<br>
Finaw, FastThaw e Cautery<br>
ação e descongelamento indica que o gás<br>
e as botijas Sempenho ideal, Substitua a garrafa de árgon s<br>rocedimento de crioablação (consulte a secção<br>que o gás hélio está ligado, o sistema passa, p<br>ns funções i-Thaw, FastThaw e Cautery (Cauteriz<br>io e descongelamento indica que o Versão obsoleta de Crioablação Visual-ICE detetar que o gás hélio está ligado, o sistema passa, por predefinição,<br>
versa o modo de descongelamento por hélio e as funções.<br>
Finam, Fast Tham e Cautery (Cauterização) são<br>
des gás hélio está ligado, o sistema passa, p<br>cões i-Thaw, FastThaw e Cautery (Cauteri<br>escongelamento indica que o gás árgon<br>jas e certifique-se de que cada linha de a<br>**uração padrão das botijas de gás**).<br>ina imediatamente ess para o modo de descongelamento por hélio e as funções i-Thaw, FastThaw e Cautery (Cauterização) são desativadas.
- EST-Thaw, Fastmaw e cautery (Cauter)<br>
ongelamento indica que o gás árgor<br>
e certifique-se de que cada linha de<br> **cão padrão das botijas de gás).**<br>
El mente todas as operações de circo p<br>
mente todas as operações de circo p gelamento indica que o gás árgon está lertifique-se de que cada linha de alimento production de cada linha de alimente.<br> **o padrão das botijas de gás).**<br>
Ne uporabite essa fase e o ciclo programente essa fase e o ciclo pro amento indica que o gás árgon está li<br>ifique-se de que cada linha de alimenta<br>**adrão das botijas de gás)**<br>liatamente essa fase e o ciclo programe<br>e todas as operações de ciroablação d<br>ao procedimento de crioablação inclu to indica que o gas argon esta ligado a<br>
se de que cada linha de alimentação de gás<br>
o das botijas de gás).<br>
ente essa fase e ociclo programado.<br>
s as operações de chioablação durante a<br>
ocedimento de crioablação incluem, • A formação de gelo durante as fases de irrigação e descongelamento indica que o gás árgon está ligado à entrada do hélio. Antes de prosseguir, troque as botijas e certifique-se de que cada linha de alimentação de gás está ligada à botija correta (consulte a secção Configuração padrão das botijas de gás).
- Qualquer interrupção de uma fase programada termina imediatamente essa fase e o ciclo programado.
- Fão das botijas de gás).<br>Fão das botijas de gás).<br>Smente essa fase e o ciclo programa<br>Delas as operações de ciroablação du<br>Rico de crioablação inclue A ativação da cauterização térmica interrompe imediatamente todas as operações de crioablação durante a atividade da função de cauterização.

# EFEITOS INDESEJÁVEIS

Os efeitos indesejáveis possíveis associados ao dispositivo e/ou ao procedimento de crioablação incluem, mas não se limitam a:

- angina
- arritmia
- atelectasia
- espasmos da bexiga
- sangramento/hemorragia
- queimaduras/queimaduras de frio
- acidente vascular cerebral (AVC)/derrame
- fenómeno de choque criogénico (por exemplo, falência de vários órgãos, coagulopatia grave, coagulação intravascular disseminada [CID])
- morte
- distensão
- edema/inchaço
- disfunção ejaculatória
- embolia (gasosa, dispositivo, trombo) $\circ$
- • disfunção erétil
- febre
- fístula
- fratura
- embolia (gasosa, dispositivo, trombol<sup>2</sup><br>
 disfunção erétil<br>
 fébre<br>
 fístula<br>
 fratura<br>
 sintomas gastrointestinais (por exemplo,<br>
 deficiência ao nível da cicatrização<br>
 hematória<br>
 hematória<br>
 hematória<br>
 h Instula<br>
fratura<br>
sintomas gastrointestinais (por e<br>
deficiência ao nível da cicatrizaçã<br>
hematoma<br>
hematúria<br>
hematúria<br>
lematúria<br>
lematúria<br>
lematúria<br>
lematúria<br>
lematúria<br>
lematúria ratura<br>Formation and the service of the service of the service of the service of the service of the service of the service of the service of the service of the service of the service of the service of the service of the se ura<br>
ura<br>
tomas gastrointestinais (por exemplo, nause<br>
iciência ao nível da gratização<br>
matoma<br>
matoma<br>
matoma<br>
matoma<br>
matoma<br>
matoma<br>
matoma<br>
entensão<br>
Nicht version<br>
entensão<br>
Nicht version<br>
entensão<br>
Nicht version<br>
ent Alexander Control Control Control Control Control Control Control Control Control Control Control Control Control Control Control Control Control Control Control Control Control Control Control Control Control Control Cont gastrointestinais (por exemplo, náuseas, vomito • sintomas gastrointestinais (por exemplo, náuseas, vómitos, diarreia, obstipação)

Versione obstanting the hastronic Novechus versija. Nehatration.<br>Serimerija. Noveca, Neizmantot.<br>Serimerija. Neizmantija.<br>Stone obsoversija. Nehatratija.<br>Stone obsoversija. Nehatratija.<br>Stone obsoversija. Nehatratija.

- deficiência ao nível da cicatrização
- hematoma
- hematúria
- $\bullet$  hemotórax
- Outdated version in the parties of the control of the control of the control of the control of the control of Versión périnter. No particular. Indiana de la constancia de la constancia de la constancia de la constancia de<br>Version de la constancia de la construction de la constancia de la constancia de la constancia de la constanci 25. Kirchich Horuse. New York 1994 1995. New York 1995. New York 1995. New York 1995. New York 1995. New York 1<br>Castle a verzija. Nemotion is virilis upotrebljavati.<br>2006. Nemotion 1996. Nemotion utili Zare.<br>2006. Nemotion • disfunção/insuficiência hepática
- • hérnia
- hipertensão
- hipotensão
- hipotermia
- íleo
- impotência
- J. J. Solvee, Notið ekki.<br>A opperimeerija. Notið ekki.<br>Sion peturerija. Notið Aloi.<br>Bstarkutoae. Nosuersija.<br>Sirekutone. Nusi lersija. • infeção/abcesso/sépsis
- inflamação
- espasmo muscular
- enfarte do miocárdio
- necrose
- Pasenusi versige isteration<br>Pare dosperation Nenaudokite.<br>Property versija. Nenaudokita.<br>Pasenusi versija. Nenastralja.<br>Pasenusi versija. Nenaudokit.<br>Pasenusi versija. Nenaudokit. italia adiciónalista de la propositiva de la propositiva de la propositiva de la propositiva de la propositiva<br>Pela propositiva de la propositiva de la propositiva de la propositiva de la propositiva de la propositiva de<br>P Dite versie- Niet gebruiken. Niet gebruiken.<br>Dite versie- Nationaliste.<br>Dite versie- Nationaliste. Niet gebruiken.<br>Obsolet versie- Nationaliste. Niet versier.<br>Dite versie- Nationaliste. Niet versier.<br>Dite versie- Nationali utdatert version. Skal ikke brukes. Wersja przeterminowana. Nie używać.<br>Skalersja przetoszkaj ikke brukes. Nie używać.<br>Skalersja przetoszkaj ikke bruke używać.<br>Skalersja przetninowana. Nie używać.<br>Mersja przetninowana. Nie • necessidade de intervenção ou cirurgia adicional
- lesões dos nervos
- neuropatia
- obstrução
- dor/desconforto
- versão obsoleta. Não kiliza. Não vizinda.<br>Não version, não vizinda. Não vizinda.<br>Não predeta. Não knu se utiliza.<br>Persia predetará. Não vizinda.<br>Nersão obsoletará. Não kiliza.<br>Nersão obsoletará. Não kiliza. złastaraná verzialista zakidente<br>Jersiernino zapisaraná vezdy<br>1976 bezpiratá, zapovizbara<br>1986 bezpiratá, zapovizbara<br>28. nepoznalista zapovizbaraná<br>28. nepoznalista zapovizbaraná • perfuração (incluindo órgãos e estruturas adjacentes)
- efusão pericárdica
- colheita de fluido perirrenal
- efusão pleural
- or piraldrad version. Använd ei.<br>Latardradition. Använd kull<br>ana versintica ton Använd kull<br>ane kunut version. Surum.<br>annehtrad version. Surum.<br>Analdrad version. Ka. Kalendaryan sürüm. Kullanmayın.<br>Giraria. Nepeyda Kalendarım • pneumatose (ar ou gás numa quantidade anormal e/ou local no corpo)
- pneumotórax
- síndrome pós-ablação (por exemplo, febre, dor, náuseas, vómitos, mal-estar, mialgia)
- insuficiência renal

raspetation. suring the secretary and the secretary and the secretary and the secretary and the secretary of the secretary of the secretary of the secretary of the secretary of the secretary of the secretary of the secreta

Xendrata, Alapan Sirium, Kia<br>Pooletaria. Hepouvoriaria.<br>Peopletaria. Hepouvoriaria.<br>Paralararium, Kian Kirium, Ki<br>Astarentunut version. Kirium, Ki<br>Astarentunut kion. Kirium, Ki<br>Jamentunut kion. Kirium, Ki

- fratura renal parenquimal ou da cápsula
- insuficiência/falência respiratória
- edema do escroto
- estenose/estreitamento
- enfisema subcutâneo
- trombose/trombo
- lesão de tecidos
- • ataque isquémico transitório (AIT)
- crescimento de células tumorais<br>• descamação uretral<br>• frequência/urgência urinária<br>• incontinência urinária<br>• retencão
- descamação uretral
- 
- incontinência urinária
- 
- infeção do trato urinário
- resposta vasovagal
- rescimento de células tumorais<br>
descamação uretral<br>
frequência/urgência urinária<br>
incontinência urinária<br>
retenção urinária<br>
infeção do trato urinário<br>
resposta vasovagal<br>
trauma do vaso (por exemplo, dissecção, lesã<br>
infe vencia/urgencia urinária<br>
Intinência urinária<br>
Intinéncia urinária<br>
Tado urinária<br>
Tado version (por exemplo, dissecção, lesão, por<br>
Tado version de com AS NORMAS<br>
Tações elétricas:<br>
Tações elétricas:<br>
Tações elétricas:<br>
T Tenda unitaria<br>
o urinário<br>
do trato urinário<br>
do vaso (por exemplo, dissecção, lesão, per<br>
ma incisão<br>
DADE COM AS NORMAS<br>
Ces elétricas:<br>
de entrada: 100 VCA a 240 VCA, monofásica<br>
ma de entrada: 50 Hz = 60 Hz - retenção do trato urinário<br>
- resposta vasovagal<br>
- trauma do vaso (por exemplo, dissecção, lesão, perfuração, ps<br>
- infeção na incisão<br>
- infeção na incisão<br>
- infeção na incisão<br>
- infeção na incisão<br>
- insão de entra frequência/urgência urinária<br>
incontinência urinária<br>
retenção urinária<br>
infeção do trato urinário<br>
resposta vasor • trauma do vaso (por exemplo, dissecção, lesão, perfuração, pseudoaneurisma, rutura ou outra)
- infeção na incisão

# Encão urinária<br>Encão do trato urinário<br>Esposta vasovagal<br>Alexandra vasovagal<br>Alexandra incisão<br>Encão na incisão<br>ORMIDADE COM AS NORMAS CONFORMIDADE COM AS NORMAS

- OUTSIDE VERSION AS NORMAS<br>
AS NORMAS<br>
SIGO VER a 240 VCA, monofásica<br>
SIGO VA<br>
SIGO VA<br>
SIGO VA<br>
USÍVEIS: T. 3,15 AL Especificações elétricas: • Tensão de entrada: 100 VCA a 240 VCA, monofásica
- Frequência de entrada: 50 Hz 60 Hz
- Classificação VA: 250 VA
- Classificação IP: IP10
- Classificação dos fusíveis: T 3,15 AL
- Version périmée. Ne pas utiliser. · Proteção elétrica: proteção contra choques do tipo BF, classe I
- mplo, dissecção, lesão, perfuração, pseudoaneurism<br>
ORMAS<br>
VCA a 240 VCA, monofásica<br>
260 Hz<br>
260 Hz<br>
260 Hz<br>
260 Hz<br>
260 Hz<br>
260 Hz<br>
260 Hz<br>
260 Hz<br>
260 Hz<br>
260 Hz<br>
260 Hz<br>
260 Hz<br>
260 Hz<br>
260 Hz<br>
260 Hz<br>
260 Hz<br>
260 Hz<br> • Portas de entrada/saída de sinal: uma (1) porta Ethernet (inativa), uma (1) porta USB 2.0

# Urelt útgáfa.<br>
1996 - Alban Kilo, 1996 - Alban Kilo.<br>
1996 - Alban Kilo, 1996 - Alban Kilo.<br>
1997 - Alban Kilo, 1997 - Alban Kilo.<br>
1997 - Alban Kilo, 1997 - Alban Kilo.<br>
1997 - Alban Kilo, 1997 - Alban Kilo.<br>
1997 - Alban Compatibilidade e Imunidade Eletromagnéticas (CEM e IEM)

240 VCA, monofásica<br>
- 60 Hz<br>
- 60 Hz<br>
- 60 Hz<br>
- 60 Hz<br>
- 60 Hz<br>
- 10 Hz<br>
- 10 Hz<br>
- 10 Hz<br>
- 10 Hz<br>
- 10 Hz<br>
- 10 Hz<br>
- 10 Hz<br>
- 10 Hz<br>
- 10 Hz<br>
- 10 Hz<br>
- 10 Hz<br>
- 10 Hz<br>
- 10 Hz<br>
- 10 Hz<br>
- 10 Hz<br>
- 10 Hz<br>
- 10 Hz<br>
- 1 November 1981 ersija. Nenaudokite.<br>Paul Civic Civic Civic Civic Civic Civic Civic Civic Civic Civic Civic Civic Civic Civic Civic Civic Civic Civic<br>Pasanéticas (CEM e IEM)<br>Pasanéticas (CEM e IEM)<br>Pasanéticas (CEM e IEM)<br>Pasanéticas (CEM ues do tipo BF, classe<br>
(1) porta Ethernet (inativa), uma (1)<br>
gnéticas (CEM e IEM)<br>
rer precauções especiais em relac<br>
funcionamento de acordo com as<br>
tado em ambiente de bloco operat<br>
a interferência eletromagnética (IE Dit is een versier versiert om anderes en versier versiert de versiert de versiert de versiert de versiert de versiert de versiert de versiert de versiert de versiert de versiert de versiert de versiert de versiert de vers O tipo BF, classe I<br>
Tra Ethernet (inativa), uma (1) porta USB 2.0<br>
cas (CEM e IEM)<br>
ecauções especiais em Telação à compatibilidad<br>
onamento de acordo com as informações de CEM i<br>
em ambiente de bloco operatório relativam O Sistema de Crioablação Visual-ICE requer precauções especiais em relação à compatibilidade eletromagnética<br>
(CEM) e tem de ser instalado e colocado em funcionamento de acordo com as informações de CEM fornecidas a seguir Expeciais em relação à compatibilidad<br>to de acordo comas informações de CEM<br>ente de bloco operatório relativamente à<br>a eletromagnética (IEM). O Sistema de Crie<br>EC 60601-1-2 e EN 55011.<br>REC 60601-1-2 e EN 55011. de acordo com as informações de CEM forne<br>
e de bloco operatório relativamente à confid<br>
etromagnética (IEM). O Sistema de Crioabla<br>
60601-1-2 e EN 55011<br>
portatil e -móvel pode afetar o Sistema d<br>
portatil e -móvel pode a (CEM) e tem de ser instalado e colocado em funcionamento de acordo com as informações de CEM fornecidas a seguir. O Sistema de Crioablação Visual-ICE foi testado em ambiente de bloco operatório relativamente à conformidade com a compatibilidade eletromagnética (CEM) e a interferência eletromagnética (IEM).O Sistema de Crioablação Visual-ICE foi testado para estar em conformidade com as normas IEC 60601-1-2 e EN 55011.

O equipamento de comunicações de radiofrequência (RF) portátil e móvel pode afetar o Sistema de Crioablação Visual-ICE, causando o seu funcionamento incorreto.

# Tabela 1. Comprimentos dos cabos

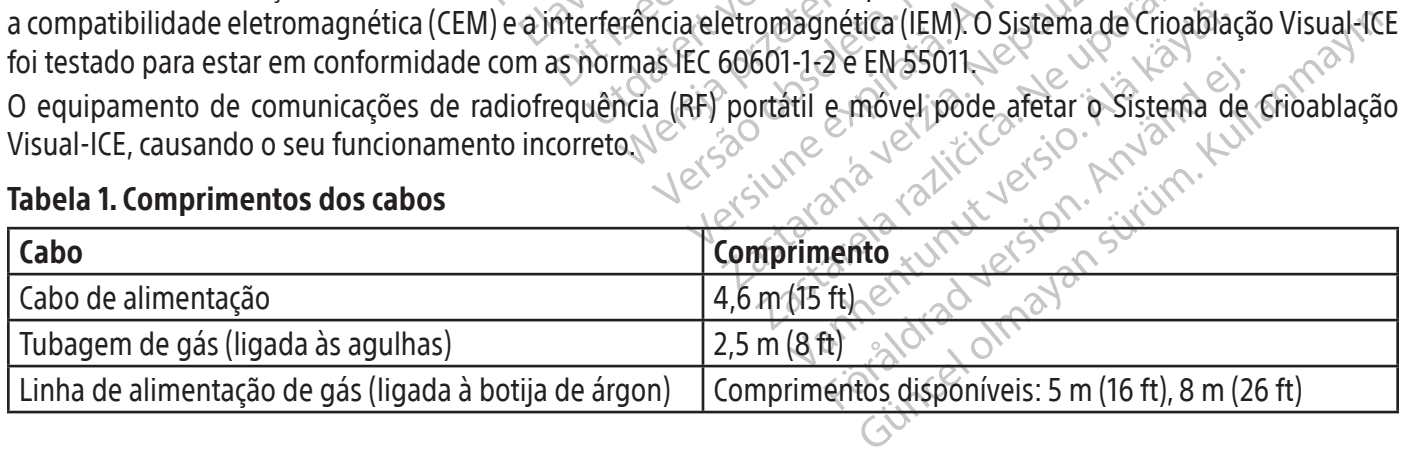

NOTA: a linha de alimentação de gás está disponível em mais do que um comprimento para acomodar variações da sala de procedimentos.

ADVERTÊNCIA: a utilização de cabos que não os especificados, à exceção dos vendidos pela Boston Scientific para utilização como peças de substituição para componentes internos, pode resultar num aumento de emissões ou numa diminuição de imunidade do Sistema de Crioablação Visual-ICE.

ADVERTÊNCIA: o Sistema de Crioablação Visual-ICE não deve ser utilizado adjacente a ou empilhado sobre outro equipamento.

equipamento.<br>
ADVERTÊNCIA: equipamento de comunicação<br>
antenas externas) deverá ser usado a, no mín<br>
ICE, incluindo os cabos especificados para util<br>
desempenho deste equipamento.<br>
Tabela 2. Emissões eletromagnéticas ENTENCIA: equipamento de comanicações en as externas) deverá ser usado a, no mínimo<br>noluindo os cabos especificados para utilizados empenho deste equipamento.<br>Tradição en a versional de cripablação do fabricante —emissiona ADVERTÊNCIA: equipamento de comunicações de RF portátil (incluindo periféricos como os cabos da antena e as antenas externas) deverá ser usado a, no mínimo, 30 cm (12 in) de qualquer parte do Sistema de Crioablação Visual-ICE, incluindo os cabos especificados para utilização com o sistema. De outro modo, poderá ocorrer a degradação do desempenho deste equipamento.

#### Tabela 2. Emissões eletromagnéticas

#### Orientação e declaração do fabricante – emissões eletromagnéticas

E, incluindo os cabos especificados<br>esempenho deste equipamento.<br>abela 2. Emissões eletromagnétic<br>Drientação e declaração do fabric<br>D Sistema de Crioablação Visual-ICE<br>aúde profissional, segundo os níve luindo os cabos especificados para utilização<br>
Denho deste equipamento.<br>
2. Emissões eletromagnéticas<br>
2. Emissões eletromagnéticas<br>
2. Emissões eletromagnéticas<br>
Profissional, segundo os níveis de conformia de Crioablação O Sistema de Crioablação Visual-ICE destina-se a ser utilizado num ambiente eletromagnético de instituição de saúde profissional, segundo os níveis de conformidade especificados de seguida. O cliente ou o utilizador do Sistema de Crioablação Visual-ICE deve garantir que o equipamento é utilizado nesse ambiente.

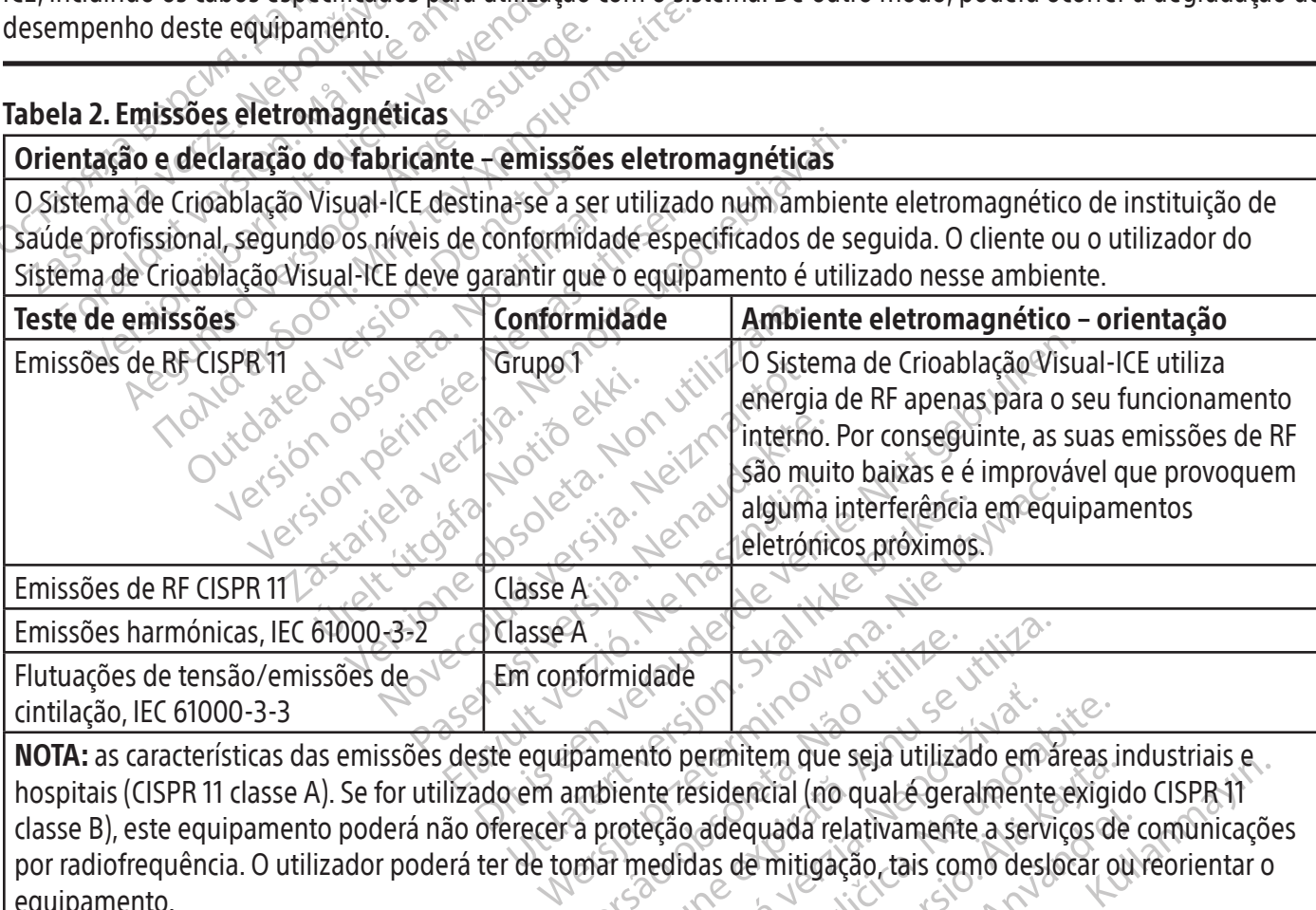

A<br>
A formidade<br>
pamento permitem que seja utilizado em á action of the season of the season of the season of the season of the season of the season of the season of the season of the season of the season of the season of the season of the season of the season of the season of th ermitem que seja utilizado em areas il<br>sidencial (no qual é geralmente exigio<br>adequada relativamente a serviços de<br>as de mitigação, tais como deslocar of<br>as de mitigação, tais como deslocar of<br>as de mitigação, tais como de equada relativamente a serviços de Etal (no qual é geralmente exigido CISPR-11 NOTA: as características das emissões deste equipamento permitem que seja utilizado em áreas industriais e hospitais (CISPR 11 classe A). Se for utilizado em ambiente residencial (no qual é geralmente exigido CISPR 11 classe B), este equipamento poderá não oferecer a proteção adequada relativamente a serviços de comunicações por radiofrequência. O utilizador poderá ter de tomar medidas de mitigação, tais como deslocar ou reorientar o equipamento.

#### Tabela 3. Imunidade eletromagnética

 $\mathbb{I}$ 

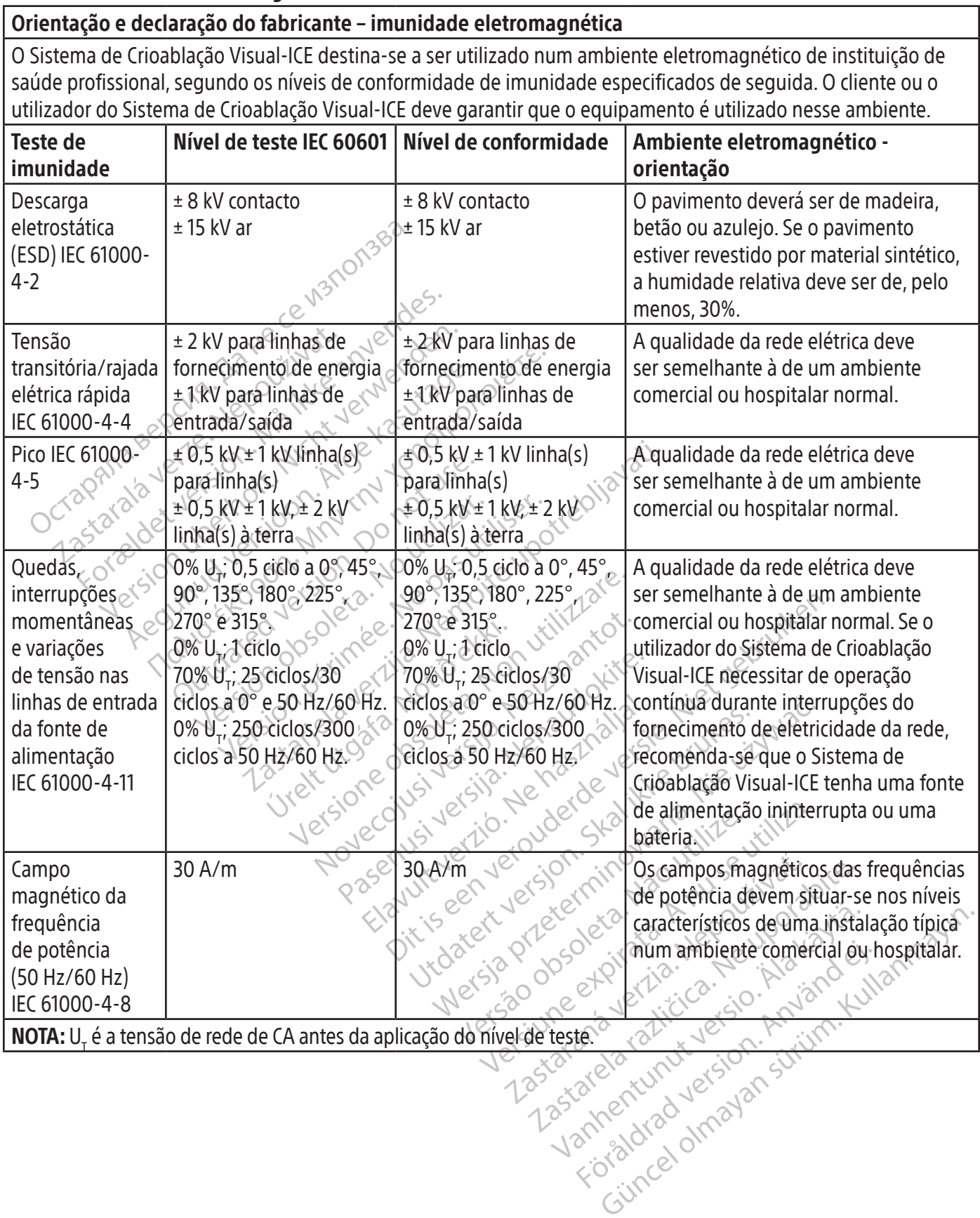

 $\overline{1}$ 

#### Tabela 4. Imunidade eletromagnética para sistemas que não sejam de suporte vital

# Orientação e declaração do fabricante – imunidade eletromagnética

O Sistema de Crioablação Visual-ICE destina-se a ser utilizado num ambiente eletromagnético de instituição de saúde profissional, segundo os níveis de conformidade de imunidade especificados de seguida. O cliente ou o utilizador do Sistema de Crioablação Visual-ICE deve garantir que o equipamento é utilizado nesse ambiente.

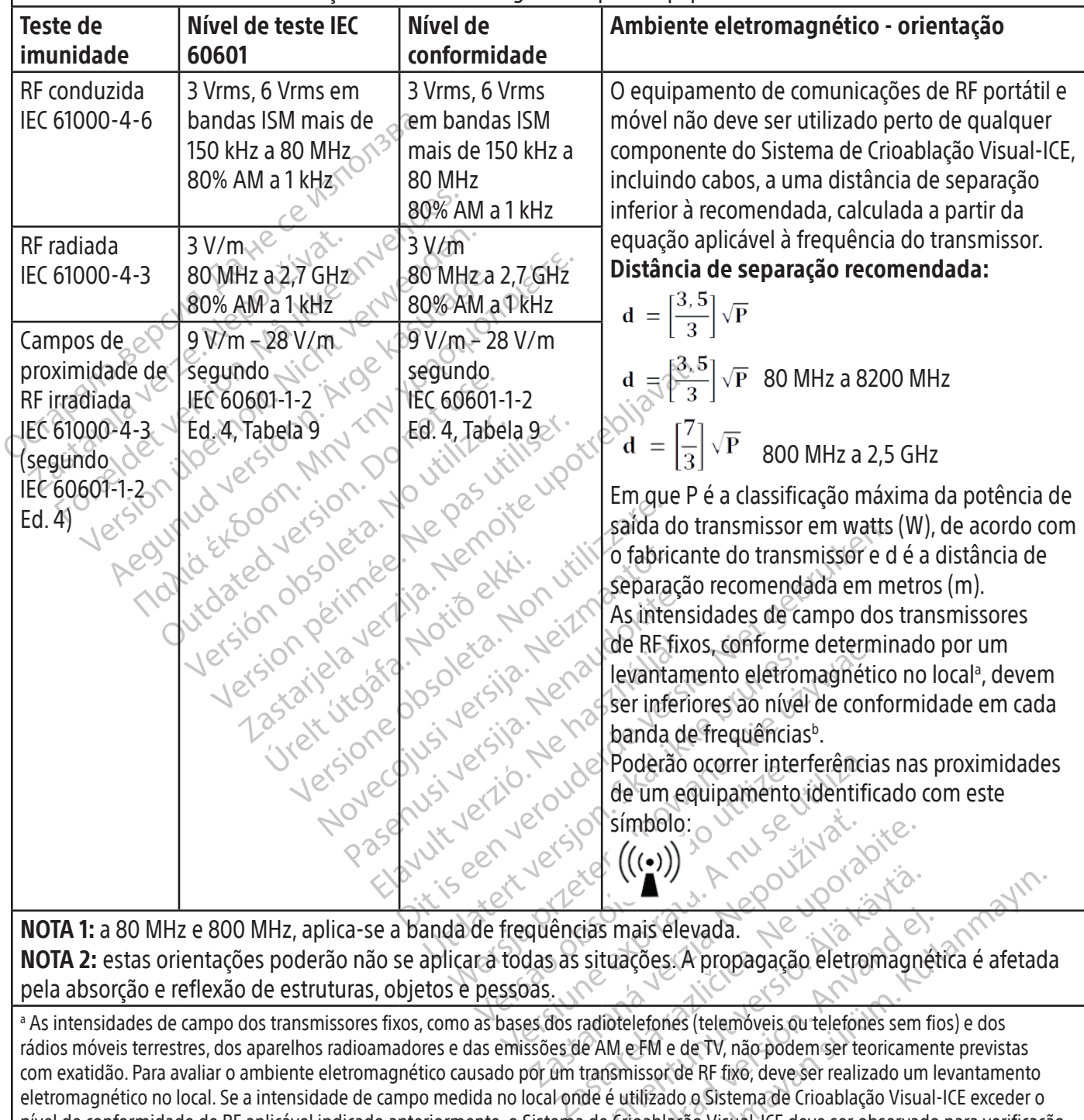

NOTA 2: estas orientações poderão não se aplicar a todas as situações. A propagação eletromagnética é afetada pela absorção e reflexão de estruturas, objetos e pessoas.

VANHENTUNUS<br>Validas mais élevada.<br>Situações: A propagação eletromagne<br>Androtelefones (telemóveis ou telefones sem<br>transmissor de RF fixo, deve ser realizado um<br>de é utilizado o Sistema de Crioablação Visua<br>a de Crioablação Föräldrad version.<br>
Föräldrad version.<br>
För edet i propagação eletromagnét<br>
otelefones (telemóveis ou telefones sem fic<br>
M. e-FM e de TV, não podem ser teoricamen<br>
semissor de RF fixo, deve ser realizado um la<br>
é utilizado Experience of the propagação eletromagnética é afetad<br>Cões: A propagação eletromagnética é afetad<br>Jefones (telemóveis ou telefones sem fios) e dos<br>Jefones (telemóveis ou telefones sem fios) e dos<br>Jefones de RF fixo, deve s a As intensidades de campo dos transmissores fixos, como as bases dos radiotelefones (telemóveis ou telefones sem fios) e dos rádios móveis terrestres, dos aparelhos radioamadores e das emissões de AM e FM e de TV, não podem ser teoricamente previstas com exatidão. Para avaliar o ambiente eletromagnético causado por um transmissor de RF fixo, deve ser realizado um levantamento eletromagnético no local. Se a intensidade de campo medida no local onde é utilizado o Sistema de Crioablação Visual-ICE exceder o nível de conformidade de RF aplicável indicado anteriormente, o Sistema de Crioablação Visual-ICE deve ser observado para verificação do seu funcionamento normal. Se for observado um desempenho anómalo, poderão ser necessárias medidas adicionais, tais como reorientar ou reposicionar o Sistema de Crioablação Visual-ICE.

b Acima de uma gama de frequências de 150 kHz a 80 MHz, as forças de campo devem ser inferiores a 3 V/m.

#### Tabela 5. Distâncias de separação recomendadas entre equipamento de comunicações de RF portátil e móvel e o Sistema de Crioablação Visual-ICE

#### Distâncias de separação recomendadas entre equipamento de comunicações de RF portátil e móvel e o Sistema de Crioablação Visual-ICE

O Sistema de Crioablação Visual-ICE destina-se a ser utilizado num ambiente eletromagnético em que as interferências de RF irradiadas estejam controladas. O cliente ou o utilizador do Sistema de Crioablação Visual-ICE pode ajudar a evitar a interferência eletromagnética mantendo uma distância mínima entre equipamento de comunicações de RF portátil e móvel (transmissores) e o Sistema de Crioablação Visual-ICE como recomendado em seguida, em conformidade com a potência de saída máxima do equipamento de comunicações.

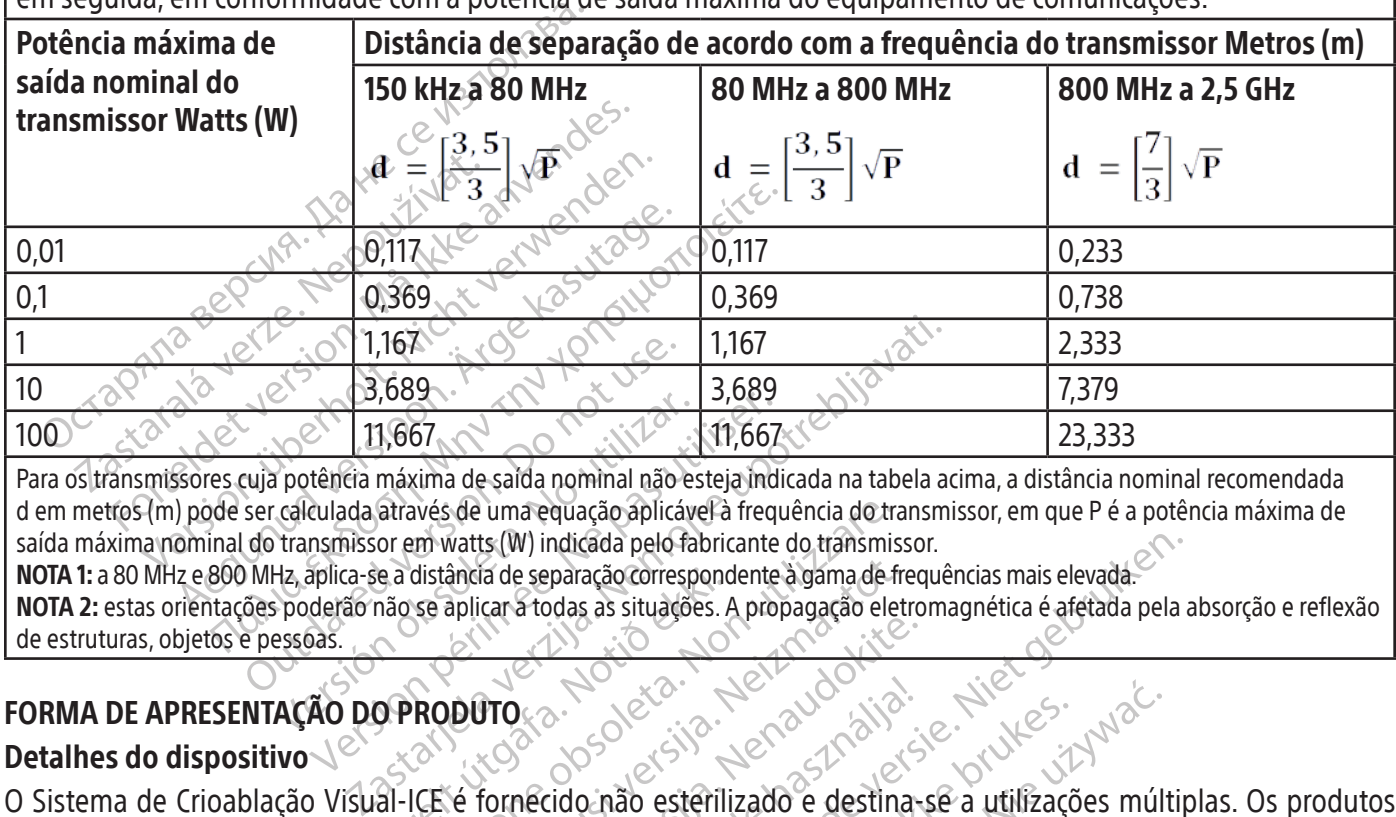

11,667<br>
potência máxima de saída nominal não es<br>
calculada através de uma equação aplicáv<br>
transmissor em watts (W) indicada pelo fa<br>
de de separação corresp<br>
poderão não se aplicar a todas as situaçõessoas.<br> **AÇÃO DO PROD** 11,667<br>
11,667<br>
11,667<br>
tência máxima de saída nominal não esteja ind<br>
culada através de uma equação aplicável à freq<br>
nsmissor em watts (W) indicada pelo fabricante<br>
aplica-se a distância de separação correspondente<br>
derã Para os transmissores cuja potência máxima de saída nominal não esteja indicada na tabela acima, a distância nominal recomendada d em metros (m) pode ser calculada através de uma equação aplicável à frequência do transmissor, em que P é a potência máxima de saída máxima nominal do transmissor em watts (W) indicada pelo fabricante do transmissor.

E a distância de separação correspondentes.<br>
Año se aplicar a todas as situações.<br>
O **PRODUTO**<br>
Al-ICE é fornecido não esterilidentes.<br>
Al-ICE é fornecido não esterilidentes. NOTA 1: a 80 MHz e 800 MHz, aplica-se a distância de separação correspondente à gama de frequências mais elevada. NOTA 2: estas orientações poderão não se aplicar a todas as situações. A propagação eletromagnética é afetada pela absorção e reflexão de estruturas, objetos e pessoas.

# FORMA DE APRESENTAÇÃO DO PRODUTO

# Detalhes do dispositivo

avés de uma equação aplicável à frequência do transmismentes.<br>
Webside in values (W) indicada pelo fabricante do transmismentes de separação correspondente à gama de final<br>
Se aplicar a todas as situações. A propagação ele ancia de separação correspondente à gama de franceses de la propagação eletridade a separação de la propagação eletridade eletridade eletridade eletridade eletridade eletridade eletridade eletridade eletridade eletridade e Processes and the set of the set of the set of the set of the set of the set of the set of the set of the set of the set of the set of the set of the set of the set of the set of the set of the set of the set of the set of Alava de Caracterilizado e destinaparação correspondente à gama de frequências mais elevada.<br>Paração correspondente à gama de frequências mais elevada.<br>Dido não esterilizado e destina-se a utilizações múltiples de version de version de version de version d utdatert version. Skal ikke brukes. Werscher version. Skal ikke brukes. Werscher version. Skal ikke brukes. We<br>**fetuaro procedimento decribablação são fornecid**<br>**struaro procedimento decribablação são fornecid**<br>struer sido Vrdatern prietermin Não utilitera do aberta involuntariamente antes da utiliza. O Sistema de Crioablação Visual-ICE é fornecido não esterilizado e destina-se a utilizações múltiplas. Os produtos acessórios da Boston Scientific necessários para efetuar o procedimento de crioablação são fornecidos separadamente. Não utilize se a embalagem estiver danificada ou tiver sido aberta involuntariamente antes da utilização.

zkstaraná verzialista zakona<br>Jersierninova zapovizuálista<br>1976 bedekirátá, zapovizuálista<br>2006 etgirátá, zapovizuálista<br>2019 bedekirálista zapovizuálista<br>2019 etgirálista azturnálista zapovizuáli Não utilize se a etiquetagem estiver incompleta ou ilegível.

# Manuseamento e armazenamento

#### Condições de funcionamento

- Temperatura ambiente: 10°C a 40°C
- Humidade relativa: 30% a 75%

# Condições de armazenamento

- Temperatura: -15°C a 50°C
- Humidade relativa: 10% a 90%

# Condições de transporte

Kendigen de enviournemental or pilotia. And i de lita kordistoriale Ka Ka Medeo Vooliyata.<br>Gildricha, Nelsin'in Kullanmayın.<br>a Verticle son Anvandes Kullanmayın.<br>a Verticle sön Anvandes Kullanmayın.<br>a Arvunot Version sürüm.<br>ha Arvunot Version sürüm.<br>**ma Arvunot Version sürüm.**<br>**ma Arvunot** Quando enviar o Sistema de Crioablação Visual-ICE, utilize a embalagem de envio original para evitar a ocorrência de danos durante o transporte. Se a embalagem de envio original não estiver disponível, o cliente assume a responsabilidade de garantir que as condições de transporte são cumpridas ou contacta o Centro de Assistência Técnica da Boston Scientific para obter a embalagem de transporte adequada.

raspetation. suring the secretary and the secretary and the secretary and the secretary and the secretary of the secretary of the secretary of the secretary of the secretary of the secretary of the secretary of the secreta

#### CUIDADO: não coloque comida, bebidas nem outros objetos em cima do sistema. Isso poderá danificar o sistema.

#### INSTRUÇÕES DE OPERAÇÃO

ADVERTÊNCIA: o Sistema de Crioablação Visual-ICE foi concebido para ser operado por profissionais médicos que possuam um profundo conhecimento dos princípios técnicos, aplicações clínicas e riscos associados aos procedimentos de crioablação. Formação opcional está disponível através do seu representante da Boston Scientific.

CUIDADO: leia cuidadosamente todas as instruções antes de utilizar. O não cumprimento de todos os avisos e precauções pode resultar em complicações.

CUIDADO: leia cuidadosamente todas as instrucciones pode resultar em complicações.<br>
Itens adicionais necessários<br>
Produtos acessórios utilizados para efetua<br>
NOTA: consulte as instruções de utilização es<br>
As agulhas seguin Itens adicionais necessários Produtos acessórios utilizados para efetuar procedimentos de crioablação

NOTA: consulte as instruções de utilização específicas do produto.

Ens autionais necessarios<br>
rodutos acessórios utilizados par<br>
OTA: consulte as instruções de utili<br>
s agulhas seguintes têm de ser util<br>
Agulhas de crioablação da Bos<br>
para utilização com os Sistemas Formalis inclusions<br>
Intos acessórios utilizados para efetuar principales instruções de utilização especies de utilização especies de utilização especies de utilização com continentario da Boston Scientificara especies que dicionais necessarios<br>
os acessórios utilizados para efetuar pro<br>
consulte as instruções de utilização específica<br>
thas seguintes têm de ser utilizadas com o S<br>
ulhas de crioablação da Boston Scientifica<br>
digurações que pr Accessorios atmentaros para cictadas processorios atmentaros para cictadas processorios es segúintes têm de ser utilizadas com o Sis<br>As de crioablação da Boston Scientifica<br>tilização com os Sistemas de Crioablação com açõe essórios utilizados para efetuar procedimente<br>Iteas instruções de utilização específicas do procedimente<br>Activablação da Boston Scientific: as aguiha<br>Eação com os Sistemas de Crioablação da Boston<br>Icões que produzem divers As agulhas seguintes têm de ser utilizadas com o Sistema de Crioablação Visual-ICE:<br>
• Agulhas de crioablação da Boston Scientific as agulhas de crioablação foram<br>
para utilização com os Sistemas de Crioablação da Boston S **ioablação da Boston Scientific**tas<br>
com os Sistemas de Crioablação da<br>
que produzem diversas dimensões<br>
ulhas adequadas para a zona de abl<br>
Lize apenas agulhas não MRI com o ablação da Boston Scientific as agulha<br>m os Sistemas de Crioablação da Boston<br>e produzem diversas dimensões e form<br>as adequadas para a zona de ablação p<br>apenas agulhas não MRI com o sistem<br>analis m de ser utilizadas com o Sistema de Crioablação V<br>
ação da Boston Scientific as agulhas de crioablaças sistemas de Crioablação da Boston Scientific e es<br>
roduzem diversas dimensões e formas de bolas de<br>
adequadas para a z • Agulhas de crioablação da Boston Scientific: as agulhas de crioablação foram concebidas especificamente para utilização com os Sistemas de Crioablação da Boston Scientific e estão disponíveis numa gama de configurações que produzem diversas dimensões e formas de bolas de gelo, o que permite ao médico escolher as agulhas adequadas para a zona de ablação pretendida. As agulhas de crioablação são fornecidas esterilizadas.

ADVERTÊNCIA: utilize apenas agulhas não MRI com o sistema.

Itens acessórios opcionais:

- Sandarískur í Íslandskur útgáfa.<br>Notas agulhas não MRI com o sis<br>Liftcação dos canais das agu<br>Crioablação são afixados ao tupid versiones para a zona de ablação pretendida.<br>
agulhas não MRI com o sistema.<br>
cação dos canais das agulhas de crioat<br>
ablação são afixados ao tubo da agulha.<br>
imento de crioablação. Contacte o Centro<br>
antes de identificaçã al de Santa Version de Cribal<br>Santa Version de Santa Version de Cribal<br>Santa Cribal<br>Santa Cribal<br>Santa Cribal<br>Santa Cribal<br>Santa Cribal<br>Santa Cribal<br>Santa Cribal<br>Santa Cribal<br>Santa Cribal<br>Santa Cribal<br>Santa Cribal<br>Santa Cr as não MRI com o sistema.<br>
dos canais das agulhas de crioabla<br>
ão são afixados ao tubo da agulha pa<br>
de identificação dos canais das agulh<br>
de identificação dos canais das agulh<br>
ti-Point Thermal Sensor (MTS) contém<br>
mitor Elava de Cricablis<br>
Sis canais das agulhas de Cricablis<br>
São afixados ao tubo da agulha pa<br>
e cricablação. Contacte o Centro do<br>
Identificação dos canais das agulh<br>
Point Thermal Sensor (MTS) contém<br>
itorizar a temperatura Dit is experience versies precedinants against at a hot of the control of the same is das aguilhas de crioablação.<br>
The crioablação dos canais das aguilhas de crioablação os autocolantes de aristórica de primeira de crioab ais das agulhas de crioablação: os autorixados à tubo da agulha para fornecer u<br>ablação. Contacte o Centro de Assistência<br>ficação dos canais das agulhas de crioabl<br>permal Sensor (MTS) contém quatro locali<br>la temperatura pe das agulhas de crioablação: os autocolantes<br>dos ao tubo da agulha para fornecer uma iden<br>lação. Contacte o Centro de Assistência Técnica<br>ação dos canais das agulhas de crioablação.<br>ermal Sensor (MTS) contém quatro localiza • Autocolantes de identificação dos canais das agulhas de crioablação: os autocolantes de identificação dos canais das agulhas de crioablação são afixados ao tubo da agulha para fornecer uma identificação mais fácil das agulhas durante o procedimento de crioablação. Contacte o Centro de Assistência Técnica da Boston Scientific para encomendar autocolantes de identificação dos canais das agulhas de crioablação.
- MTS da Boston Scientific: o Multi-Point Thermal Sensor (MTS) contém quatro localizações de sensores ao longo da haste distal da agulha para monitorizar a temperatura perto do local-alvo e das estruturas vitais adjacentes.
- Conjunto de aquecimento uretral da Boston Scientific: o conjunto de aquecimento uretral consiste no tubo de circulação da solução salina aquecida através da uretra durante um procedimento de crioablação na próstata.

ão. Contacte o Centro de Assistência Técnica<br>lo dos canais das agulhas de crioablação.<br>nal Sensor (MTS) contém quatro localizações<br>mperatura perto do local-alvo e das estrutura.<br>**n Scientific:** o conjunto de aquecimento ur Sor (MTS) contém quatro localizações<br>
tura perto do local-alvo e das estrutu<br> **ntific:** o conjunto de aquecimento u<br>
uretra durante um procedimento de<br>
ção Visual-ICE são reutilizáveis e dev<br>
que acompanham cada produto<br>
p r (MTS) contém quatro localizações de sei<br>a perto do local-alvo e das estruturas vita<br>fic: o conjunto de aquecimento uretral c<br>etra durante um procedimento de crioab<br>o Visual-ICE são reutilizáveis e devem se<br>a acompanham c Vanhendra de de la sestituturas vitations de la sestituturas vitations de la sestitutura de la durante um procedimento de crioablista.<br>
Sua l'ICE são reutilizáveis e devem ser<br>
companham cada produto.<br>
Sua litura de la ser priamté um procedimento de crioabla<br>al-ICE são reutilizáveis e devem ser.<br>npanham cada produto.<br>**dos e sistema de bomba**<br>são e crioablação e não estão dispor Siguito de aquecimento uretral consiste no tul<br>nite um procedimento de crioablação na prós<br>ICE são reutilizáveis e devem ser limpos e/ou<br>anham cada produto.<br>se sistema de bomba<br>e crioablação e não estão disponíveis na Bo<br>e Os seguintes itens utilizados com o Sistema de Crioablação Visual-ICE são reutilizáveis e devem ser limpos e/ou esterilizados de acordo com as instruções de utilização que acompanham cada produto.

• Polo IV e suporte para utilizar com um aquecedor de fluidos e sistema de bomba

Os seguintes itens são necessários para efetuar procedimentos de crioablação e não estão disponíveis na Boston Scientific.

- Botija(s) de gás árgon
- Botija(s) de gás hélio, se for utilizado hélio para descongelamento

NOTA: o gás árgon tem de cumprir os requisitos de pureza especificados na secção ESPECIFICAÇÕES DO SISTEMA.

• Um aquecedor de fluidos e sistema de bomba ao utilizar o conjunto de aquecimento uretral da Boston Scientific

A Boston Scientific recomenda a utilização de um campo operatório esterilizado (fornecido pelo cliente) para tapar o ecrã tátil se o sistema for utilizado por membros da equipa esterilizada.

### Instalação, calibração e assistência técnica

Apenas pessoal autorizado ou da Boston Scientific tem permissão para efetuar a assistência técnica e a manutenção preventiva do sistema. A manutenção preventiva do Sistema de Crioablação Visual-ICE deve ser realizada a cada dois anos. A manutenção preventiva agendada deve ser concluída para manter o desempenho e a segurança do sistema.

ADVERTÊNCIA: não modifique o Sistema de Crioablação Visual-ICE, seja de que forma for. Só pessoal autorizado da Boston Scientific ou pessoal técnico autorizado da Boston Scientific pode efetuar a assistência técnica dos Sistemas de Crioablação Visual-ICE. Se for necessária assistência, contacte o Centro de Assistência Técnica da Boston Scientific.

Stori Scientinc ou pessoal techno autorizado da<br>Crioablação Visual-ICE. Se for necessária assist<br>Distema de Crioablação Visual-ICE apresentará de<br>Ventiva. Se o lembrete aparecer no ecrã e a ma<br>Assistência Técnica da Boston Formal CE apresentará um la de Crioablação Visual-ICE apresentará um la de Sena<br>Fencia Técnica da Boston Scientific para agente version de Sena<br>**AÇÃO**<br>**6 esquematiza a ordem e os passos da prepriamento.**<br>**6 esquema do proc** O Sistema de Crioablação Visual-ICE apresentará um lembrete no ecrã cerca de um mês antes da data da manutenção preventiva. Se o lembrete aparecer no ecrã e a manutenção preventiva ainda não estiver agendada, contacte o Centro de Assistência Técnica da Boston Scientific para agendar a manutenção.

# PREPARAÇÃO

#### Operação do sistema

ntiva. Se o lembrete aparecer no ecisistência Técnica da Boston-Scientif<br> **ARAÇÃO<br>
ação do sistema**<br>
ela 6 esquematiza a ordem e os pa<br>
tratamento. Cada passo é descrito<br> **a 6. Esquema do procedimento do**<br>
Preparar o siste A Tabela 6 esquematiza a ordem e os passos da preparação do Sistema de Crioablação Visual-ICE e do procedimento de tratamento. Cada passo é descrito detalhadamente neste capítulo.

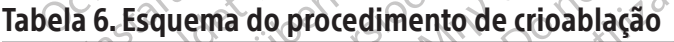

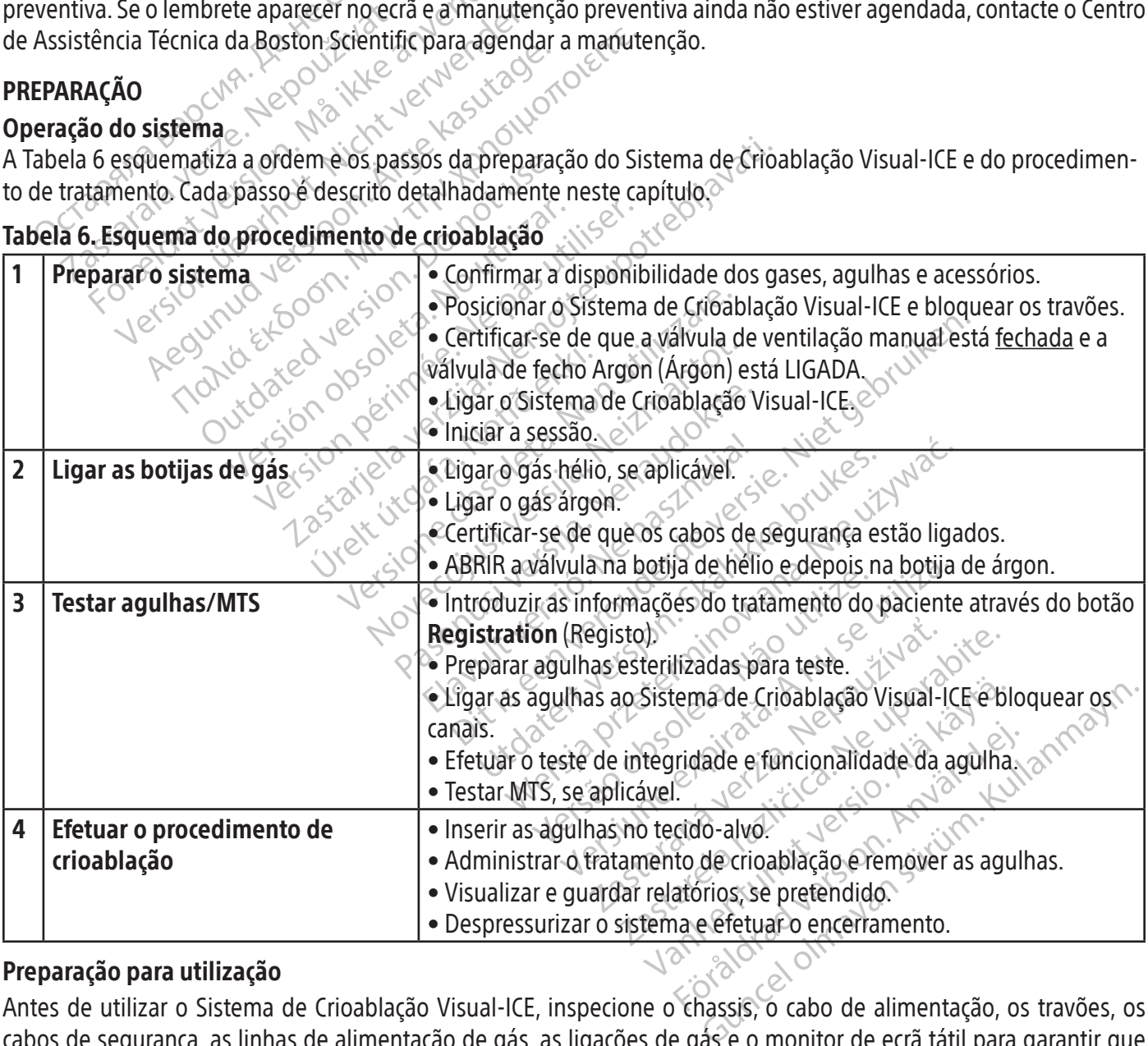

#### Preparação para utilização

Antes de utilizar o Sistema de Crioablação Visual-ICE, inspecione o chassis, o cabo de alimentação, os travões, os cabos de segurança, as linhas de alimentação de gás, as ligações de gás e o monitor de ecrã tátil para garantir que não estão danificados. Se algum dos componentes estiver danificado, contacte o Centro de Assistência Técnica da Boston Scientific.

CUIDADO: não utilize o Sistema de Crioablação Visual-ICE se existir humidade ou condensação nas superfícies do sistema. Deixe que o sistema seque completamente durante 12 horas antes de o ligar. Ligar o sistema quando este tem humidade ou condensação pode resultar em danos permanentes nas placas de circuitos elétricos e tornar o sistema inoperacional.

Antes de iniciar um procedimento de crioablação, configure o Sistema de Crioablação Visual-ICE, ligue as botijas de gás e efetue testes de funcionalidade em cada agulha de crioablação e sensor térmico (consulte a secção Teste antes do procedimento).

#### Preparação do sistema

1. Posicione o Sistema de Crioablação Visual-ICE ao lado da mesa do paciente. Certifique-se de que a tubagem de gás da agulha tem comprimento suficiente para chegar ao paciente. Certifique-se de que o interruptor de alimentação e o botão de controlo da alimentação (Figura 1 e Figura 2) estão facilmente acessíveis.

Preparação do sistema<br>
1. Posicione o Sistema de Crioablação Visua<br>
de gás da agulha tem comprimento suficialmentação e o botão de controlo da alin<br> **NOTA:** preveja um espaço com uma ventilação<br>
a ventilação adequada, deve **OTA:** preveja um espaço com uma<br>
ventilação adequada, deverá preve<br>
0 in) em relação às paredes ou qua<br>
Trave as duas rodas dianteiras co<br>
trave as duas rodas traseiras utili<br>
Ligue o cabo de alimentação a u<br>
Ligue o cabo alimentação e o botão de controlo da alimentação e o botão de controlo da alimentação ao antilação adequada, deverá prever sempre um elegão às paredes ou qualsquer outra<br>Implementação às paredes ou qualsquer outra<br>Implemen preveja um espaço com uma ventilação ade<br>ação adequada, deverá prever sempre um e<br>em relação às paredes ou quaisquer outras e<br>ve as duas rodas dianteiras com o pedal de<br>ve as duas rodas traseiras utilizando o travão<br>ue o c veja um espaço com uma vermiação auequio<br>
adequada, deverá prever sempre um es<br>
relação às paredes ou quaisquer outras ob<br>
as duas rodas dianteiras com o pedal de tra<br>
as duas rodas traseiras utilizando o travão<br>
o cabo de ia um espaço com uma ventilação adequada é condequada, deverá prever sempre um espaço livre<br>ação às paredes ou quaisquer outras obstruções<br>ação às paredes ou quaisquer outras obstruções<br>duas rodas dianteiras com o pedal de NOTA: preveja um espaço com uma ventilação adequada e com livre circulação do ar. De modo a garantir a ventilação adequada, deverá prever sempre um espaço livre para cada lado da Consola de pelo menos 0,5 m (20 in) em relação às paredes ou quaisquer outras obstruções à circulação de ar.

- 2. Trave as duas rodas dianteiras com o pedal de travagem do Sistema de Crioablação Visual-ICE. Se necessário, trave as duas rodas traseiras utilizando o travão individual de cada roda.
- 3. Ligue o cabo de alimentação a uma tomada elétrica de grau hospitalar (tomada de eletricidade da rede) com ligação à terra. A Boston Scientific recomenda a utilização de uma tomada elétrica ininterrupta e estável.

as rodas dianteiras com o pedal de tra<br>is rodas traseiras utilizando o travão i<br>o de alimentação a uma tomada elétrica.<br>Constituída version de alimentação do Sistema de Crios<br>e de alimentação do Sistema de Crios<br>S MTS pode Viave as quas iodas traseiras dullizarido o travao in<br>3. Ligue o cabo de alimentação a uma tomada elétrica.<br>1 ligação à terra. A Boston Scientific recomenda a utilizar.<br>**NOTA:** se a fonte de alimentação do Sistema de Crioa As traseiras utilizando o travao individualmentação a uma tomada elétrica de glas<br>Boston Scientific recomenda a utilização<br>Mimentação do Sistema de Crioablação<br>poderão ser inexatas. dianteiras com o pedal de travagem do Sistema de<br>traseiras utilizando o travão individual de cada roda<br>entação a uma tomada elétrica de grau hospitalar<br>ston Scientífic recomenda a utilização de uma toma<br>entação do Sistema cão do Sistema de Crioablação Visúal-ICE.<br>Ver-inexatas.<br>Ver-inexatas.<br>Non terminal de terra.<br>Obsolucial de choques elétricos em caso.<br>Notencial de choques elétricos em caso. NOTA: se a fonte de alimentação do Sistema de Crioablação Visual-ICE for instável ou ruidosa, as leituras da temperatura dos MTS poderão ser inexatas.

ADVERTÊNCIA: para evitar o risco de choque elétrico, este equipamento só deve ser ligado a uma tomada

Fão serinexatas.<br>
To risco de choque elétrico,<br>
ar com terminal de terra.<br>
To chassis do Sistema de Cionexe. Seine de Choque elétrico, este equipam de choque elétrico, este equipame<br>
irminal de terra.<br>
sis do Sistema de Crioablação Visu.<br>
cial de choques elétricos em caso d<br>
mento de crioablação na próstata, pr<br>
as instruções de utilização do conjuntor de atimentação inal de terra.<br>
do Sistema de Crioablação Visu<br>
de choques elétricos em caso de Crioablação Visu<br>
no de Crioablação na próstata, pl<br>
instruções de utilização do conjun<br>
de alimentação situado na parte tr<br>
entação deve esta ADVERTÊNCIA: não toque no chassis do Sistema de Crioablação Visual-ICE enquanto estiver a tocar no paciente para evitar o risco potencial de choques elétricos em caso de falha elétrica inadvertida.

OPCIONAL: ao realizar um procedimento de crioablação na próstata, prepare um sistema de aquecimento uretral seguindo as instruções fornecidas nas instruções de utilização do conjunto de aquecimento uretral.

- ma de Crioablação Visual-ICE for instável ou ruidosa, a<br>
Sis.<br>
Coque elétrico, este equipamento só deve ser ligad<br>
al de terra.<br>
Sistema de Crioablação Visual-ICE enquanto estive<br>
e choques elétricos em caso de falha elétr de terra.<br>
stema de Crioablação Visual-ICE enqua<br>
moques elétricos em caso de falha elétricos<br>
e crioablação na próstata, prepare um signes de utilização do conjunto de aquecir<br>
mentação situado na parte traseira do sistío terra.<br>
Ema de Crioablação Visual-ICE enquanto est<br>
ques elétricos em caso de falha elétrica ina<br>
rioablação na próstata, prepare um sistema d<br>
es de utilízação do conjunto de aquecimento u<br>
ntação situado na parte traseir ablação na próstata, prepare um sistema de utilização do conjunto de aquecimento unidade está processão estiver na posição DESLIGADA.<br>Versita sempre LIGADO. Não é possível LIGADA.<br>Alimentação estiver na posição DESLIGADA.<br> ização do conjunto de aquecimento uretral<br>ituado na parte traseira do sistema está na<br>ar sempre LIGADO. Não é possível LIGAR o<br>tação estiver na posição DESLIGADA.<br>tema de Crioablação Visual-ICE está na pos<br>cessário.<br>alment Lista parte traseira do sistema esta hal<br>
inpre LiGADO. Não é possível LIGAR o S<br>
estiver na posição DESLIGADA.<br>
de Crioablação Visual-ICE está na positio.<br>
te fechada (Figura 2). Se necessário, re<br>
a um ângulo de visualiz dice trasena do sistema esta na posição Elon<br>IGADO. Não é possível LIGAR o Sistema de<br>Er na posição DESLIGADA.<br>Toablação Visual-ICE está na posição ligada do<br>hada (Figura 2). Se necessário, rode o manípulada (Figura 2). Se 4. Certifique-se de que o interruptor de alimentação situado na parte traseira do sistema está na posição LIGADA (Figura 2). Este interruptor de alimentação deve estar sempre LIGADO. Não é possível LIGAR o Sistema de Crioablação Visual-ICE se este interruptor de alimentação estiver na posição DESLIGADA.
- tiver na posição DESLIGADA.<br>Crioablação Visual-ICE está na posiç<br>fechada (Figura 2) Se necessário, rom<br>m ângulo de visualização confortáve<br>itar entalar os dedos. 5. Confirme se a válvula de fecho Argon (Árgon) no Sistema de Crioablação Visual-ICE está na posição ligada do árgon. Rode-a para a posição ligada do árgon, se necessário.
- 6. Confirme se a válvula de ventilação manual está totalmente fechada (Figura 2). Se necessário, rode o manípulo para a direita até a válvula estar totalmente fechada.
- 7. Levante o monitor até à posição para CIMA e ajuste-o para um ângulo de visualização confortável.

CUIDADO: tenha cuidado ao girar o monitor de ecrã tátil para evitar entalar os dedos.

8. Ligue o sistema através do botão de controlo da alimentação localizado junto ao painel de ligação das agulhas (Figura 4). Durante o arranque, o sistema efetua vários testes de diagnóstico para verificar se o hardware e o software estão a funcionar corretamente. O sistema pode emitir uma série de sons (cliques) enquanto efetua estes testes de autodiagnóstico. Este processo de arranque fica concluído em cerca de 45 segundos.

NOTA: se o sistema tiver sido encerrado incorretamente após o procedimento anterior, o processo de arranque pode demorar até 2 minutos.

NOTA: é importante ligar o sistema antes de efetuar as ligações de gás ao sistema. Se não ligar o sistema antes de efetuar as ligações de gás, os testes de diagnóstico não serão efetuados pelo software.

Os testes de diagnóstico verificam:

- A versão correta do firmware em execução no sistema.
- Componentes vitais do sistema, incluindo as válvulas solenoides, as fontes de alimentação internas, as ventoinhas de arrefecimento, os transdutores de pressão e os circuitos de medição da temperatura.

Se o sistema detetar uma falha num canal individual, esse canal é desativado e a janela de apresentação do tipo de agulha, de contorno vermelho, indica que o canal tem defeito. É apresentada uma mensagem de falha no canto superior direito da barra de ferramentas de navegação (consulte o Ecrã 1).

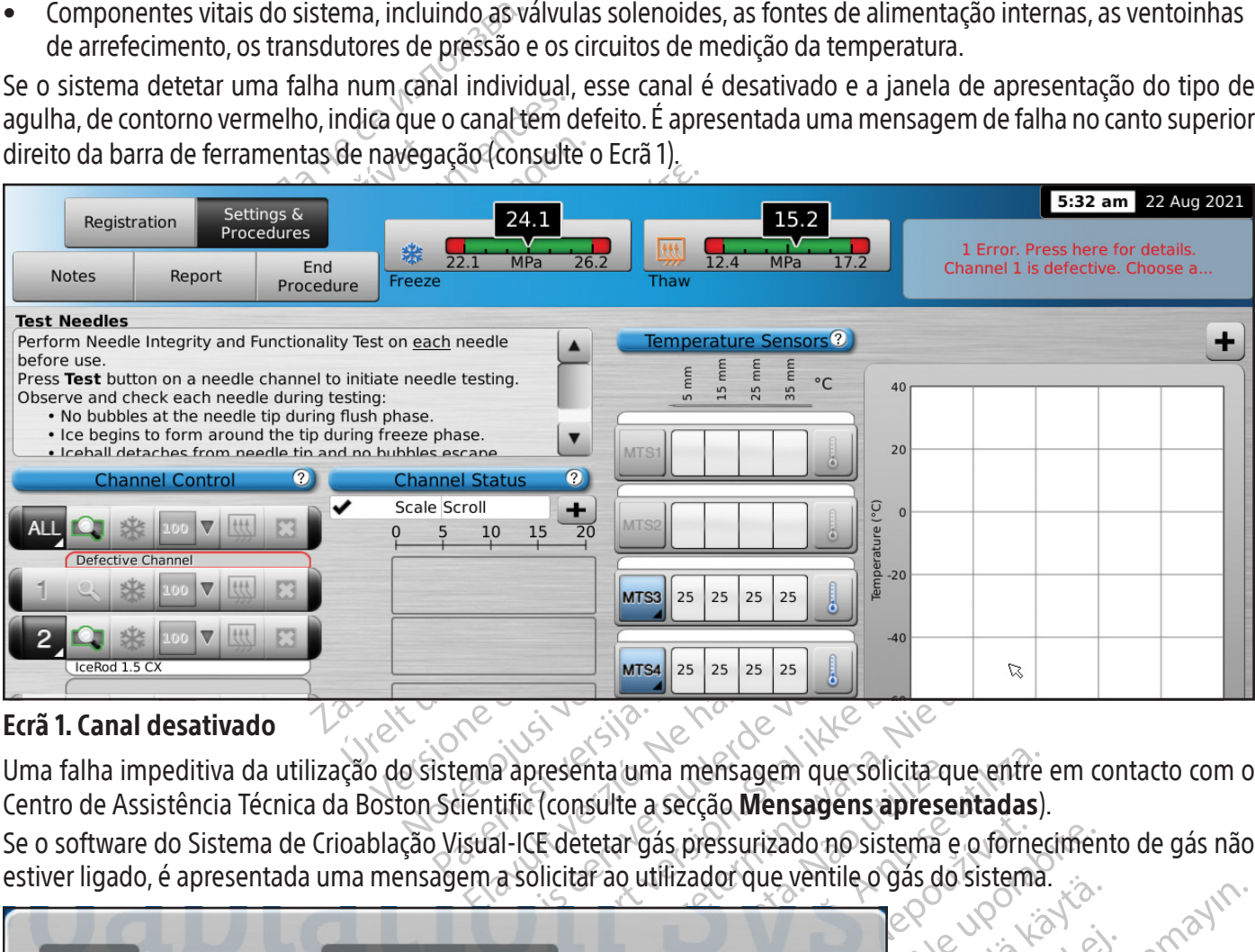

# Ecrã 1. Canal desativado

Uma falha impeditiva da utilização do sistema apresenta uma mensagem que solicita que entre em contacto com o Centro de Assistência Técnica da Boston Scientific (consulte a secção Mensagens apresentadas).

Se o software do Sistema de Crioablação Visual-ICE detetar gás pressurizado no sistema e o fornecimento de gás não estiver ligado, é apresentada uma mensagem a solicitar ao utilizador que ventile o gás do sistema.

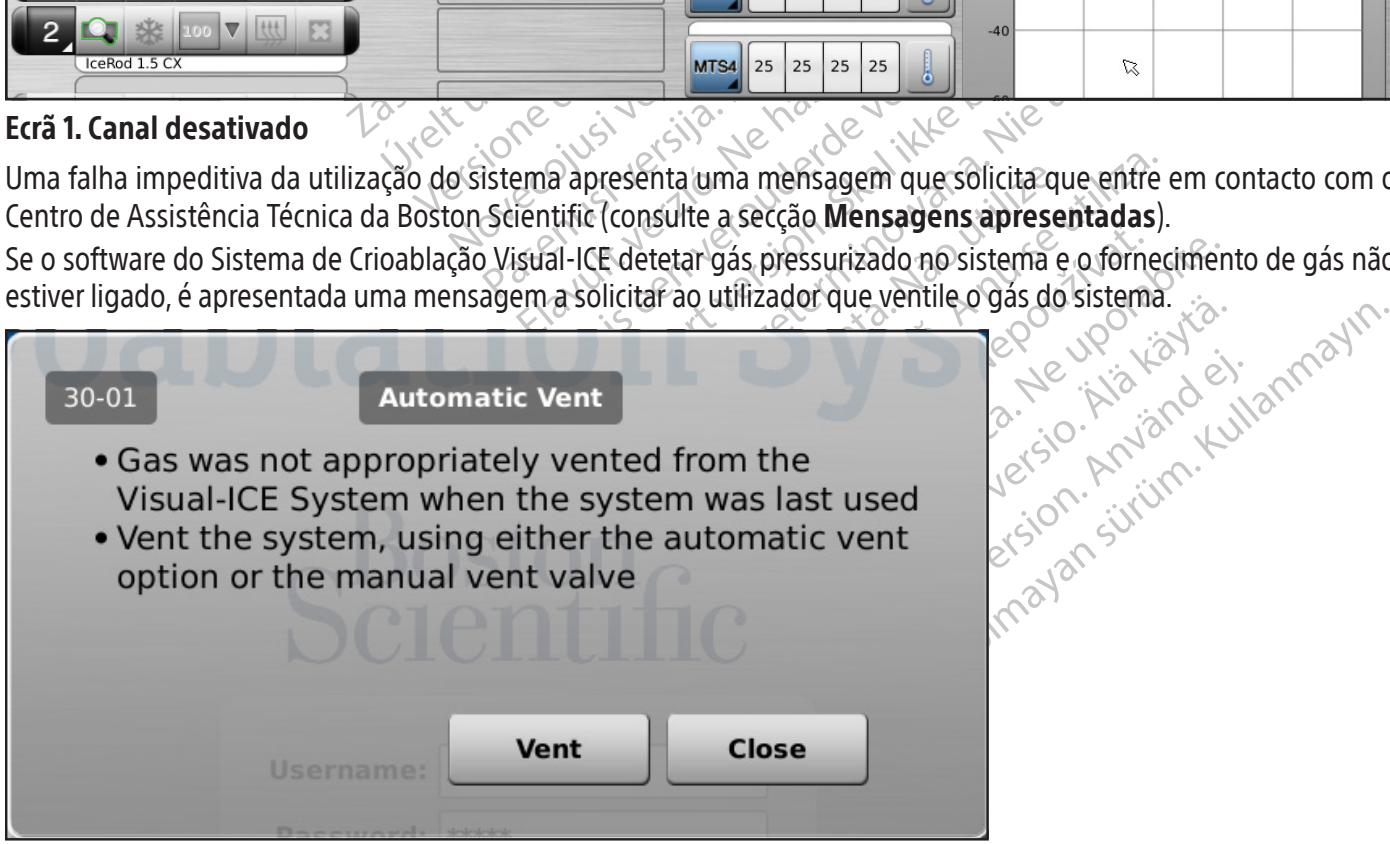

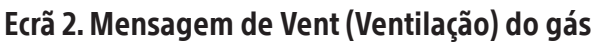

O Ecrã Login (Iniciar Sessão) aparece após a conclusão do processo de arranque.

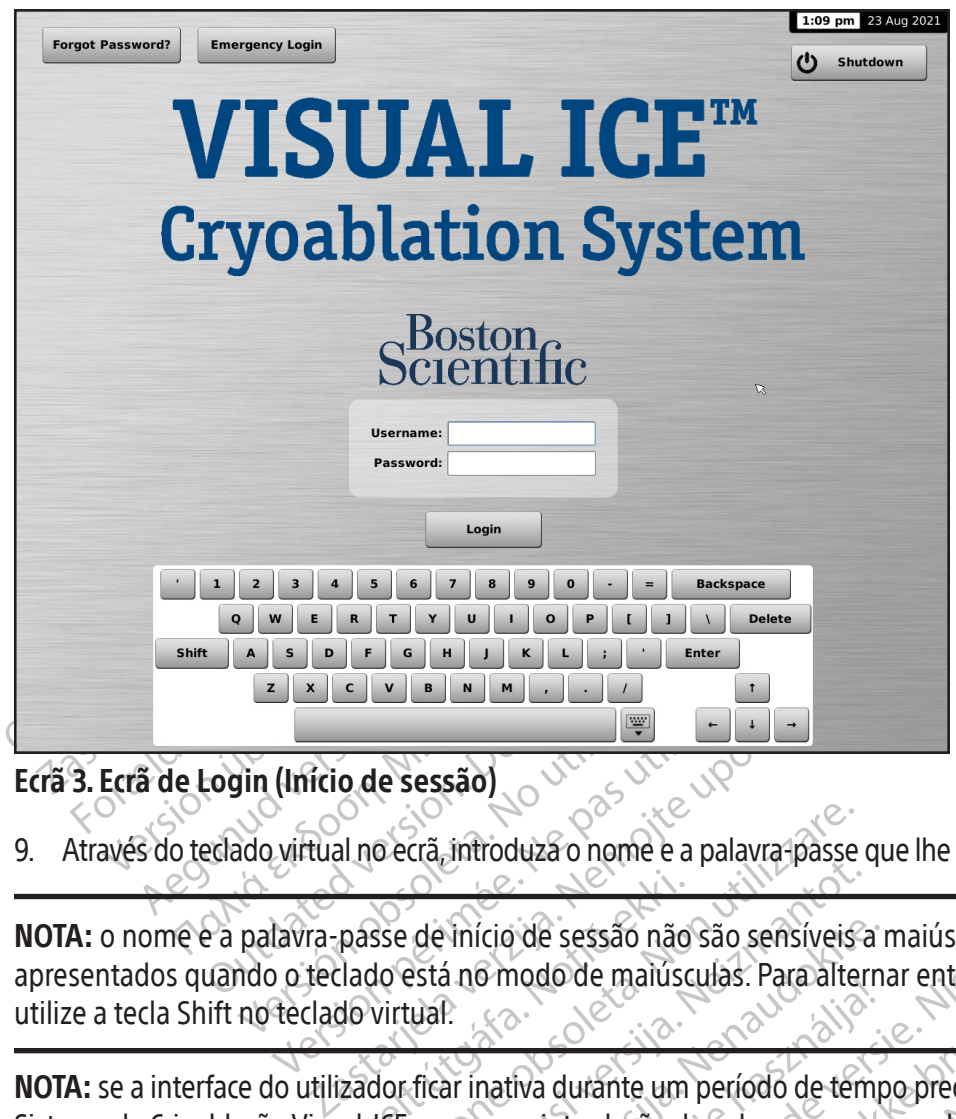

# Ecrã 3. Ecrã de Login (Início de sessão)

9. Através do teclado virtual no ecrã, introduza o nome e a palavra-passe que lhe foram atribuídos para iniciar a sessão.

Versión (Início de Sessão)<br>Versión (Início de Sessão)<br>Dalavra-passe de início de Sessão no utilizar.<br>Palavra-passe de início de Sessão no utilizar.<br>No o teclado está no modo de maimo teclado virtual. Version période de la palativra pas de l'inicio de sessão nome e a palativra pas de l'inicio de sessão não são période de la palativra pas de l'inicio de sessão não são période de maiusculas de la palativra e de l'inicio d passe de mício de sessão não<br>Llado está no modo de maiúsc<br>do virtual<br>zador ficar inativa durante um<br>lal-ICE requer a reintrodução da NOTA: o nome e a palavra-passe de início de sessão não são sensíveis a maiúsculas e minúsculas. Os números são apresentados quando o teclado está no modo de maiúsculas. Para alternar entre maiúsculas e minúsculas no texto, utilize a tecla Shift no teclado virtual.

o ecra, introduzaro nome e a palavra-passe<br>sse de início de sessão não são sensíveis<br>do está no modo de maiúsculas. Para alte<br>virtual.<br>dor ficar inativa durante um período de ter<br>ICE requer a reintrodução da palavra-passe de início de sessão não são sensíveis?<br>Sestá no modo de manusculas. Para alter<br>Liar.<br>Trear inativa durante um período de tem<br>requer a reintrodução da palavra-passe<br>Efinições. mício de sessão não são sensíveis a internacional de maiusculas. Para alternacional de maiusculas. Para alternacional de maiusculas. Para alternacional de maiusculas de para alternacional de maiusculas de para alternaciona Elava durante um período de temporado NOTA: se a interface do utilizador ficar inativa durante um período de tempo predefinido de inatividade, o software do Sistema de Crioablação Visual-ICE requer a reintrodução da palavra-passe para desbloquear a interface do utilizador Configure Settings (Configurar definições).

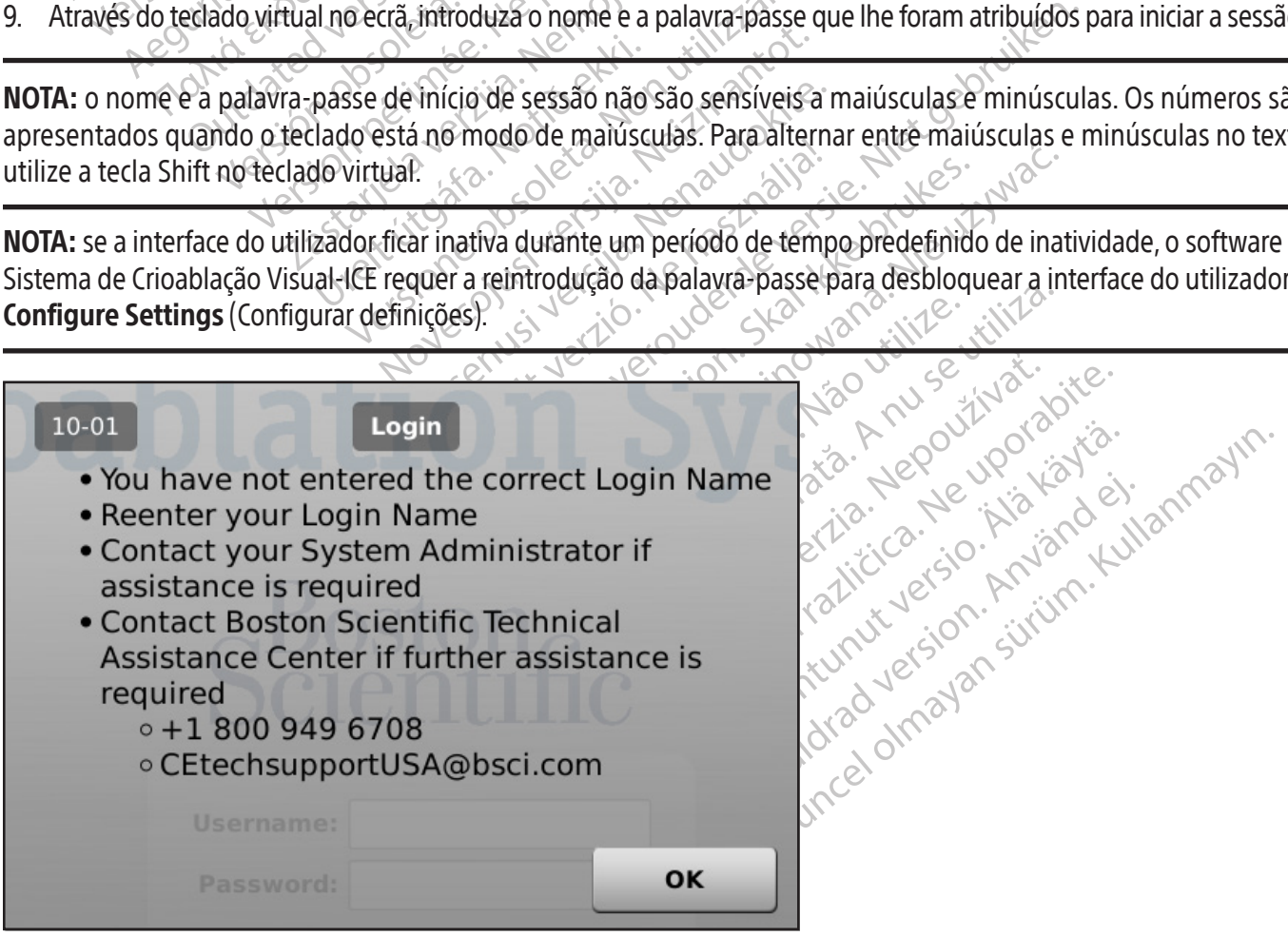

Ecrã 4. Login (Início de sessão) incorreto

Opções de início de sessão adicionais:

Se se esquecer da palavra-passe, contacte o seu Administrador do Sistema, solicite-lhe que inicie a sessão e que, no ecrã Manage Users (Gerir utilizadores), altere a sua palavra-passe.

Em alternativa, prima o botão Forgot Password(Esqueceu-se da palavra-passe?) na parte superior do Ecrã de início de sessão (Ecrã 3). É apresentada uma mensagem que contém um desafio que deve ser transmitido ao Centro de Technical Assistance Center (Cenroi de Assistência Técnica) da Boston Scientific (Ecrã 5).

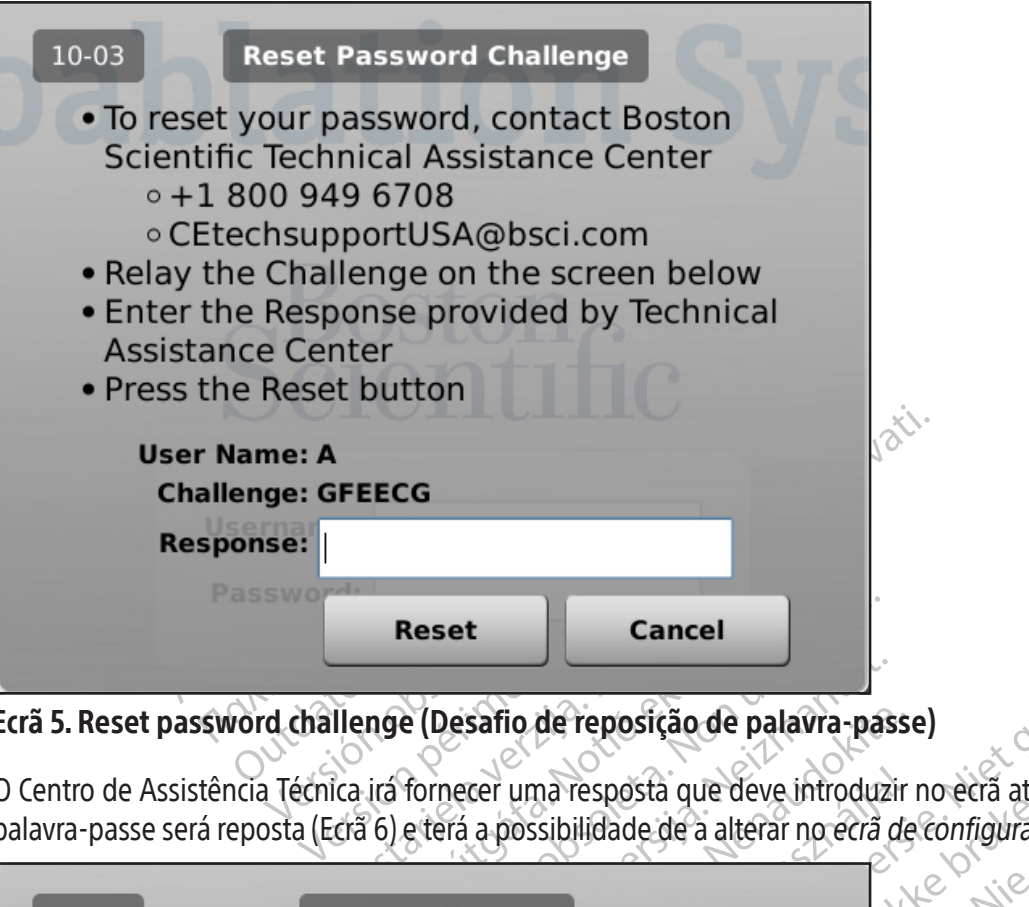

Ecrã 5. Reset password challenge (Desafio de reposição de palavra-passe)

O Centro de Assistência Técnica irá fornecer uma resposta que deve introduzir no ecrã através do teclado virtual. A sua palavra-passe será reposta (Ecrã 6) e terá a possibilidade de a alterar no ecrã de configuração.

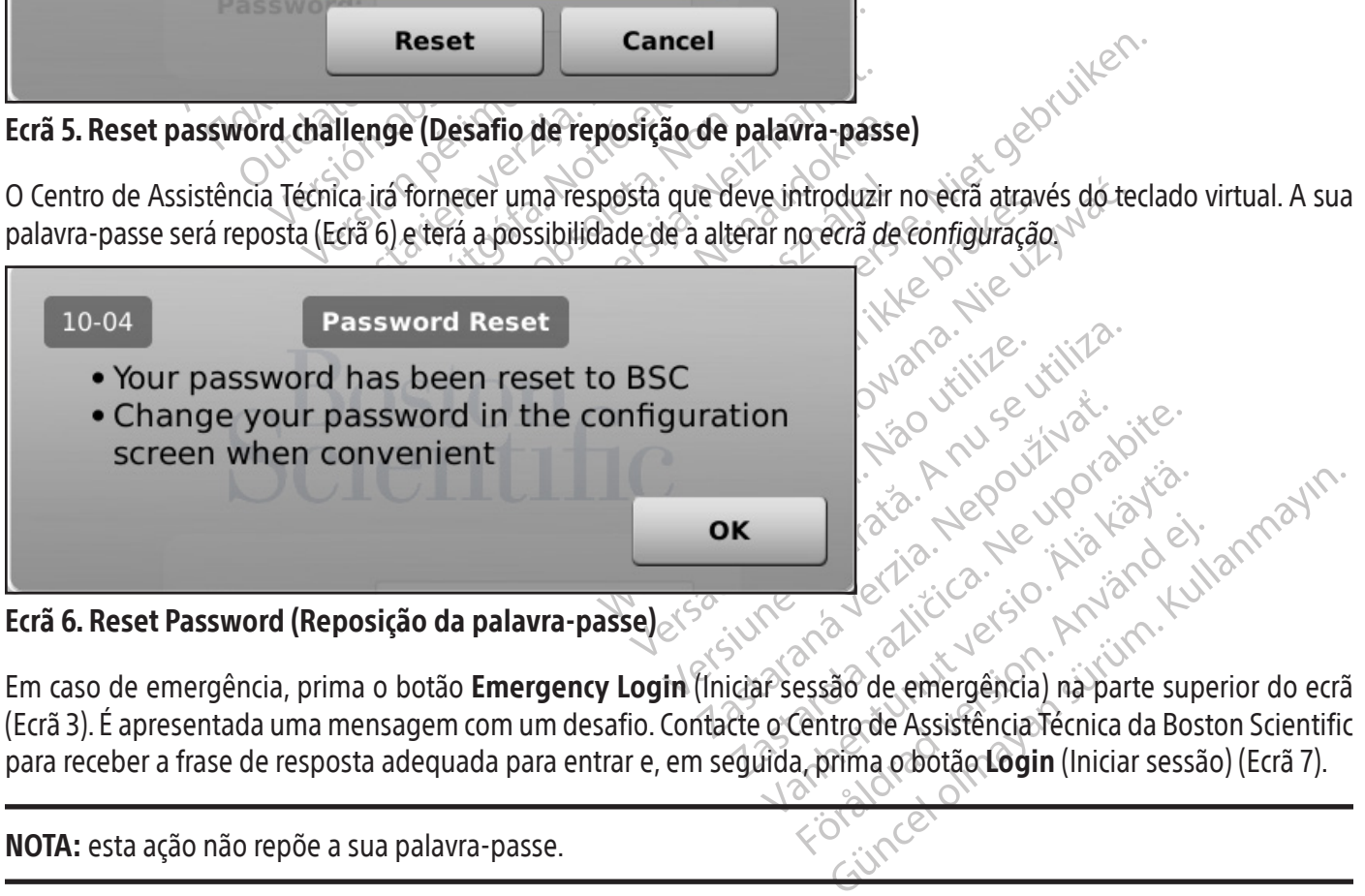

Föråldrad version. Använd version. Em caso de emergência, prima o botão **Emergency Login** (Iniciar sessão de emergência) na parte superior do ecrã (Ecrã 3). É apresentada uma mensagem com um desafio. Contacte o Centro de Assistência Técnica da Boston Scientific para receber a frase de resposta adequada para entrar e, em seguida, prima o botão Login (Iniciar sessão) (Ecrã 7).

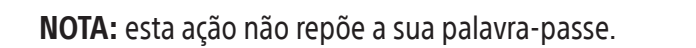

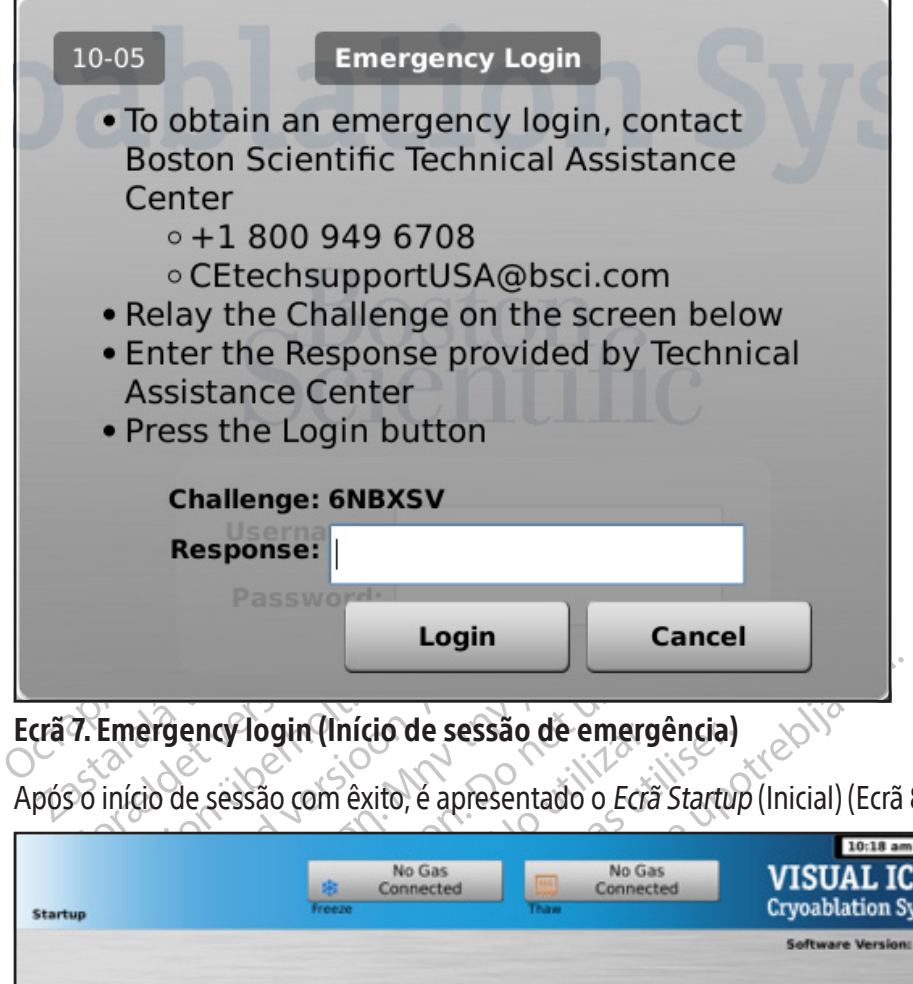

#### Ecrã 7. Emergency login (Início de sessão de emergência)

Após o início de sessão com êxito, é apresentado o Ecrã Startup (Inicial) (Ecrã 8).

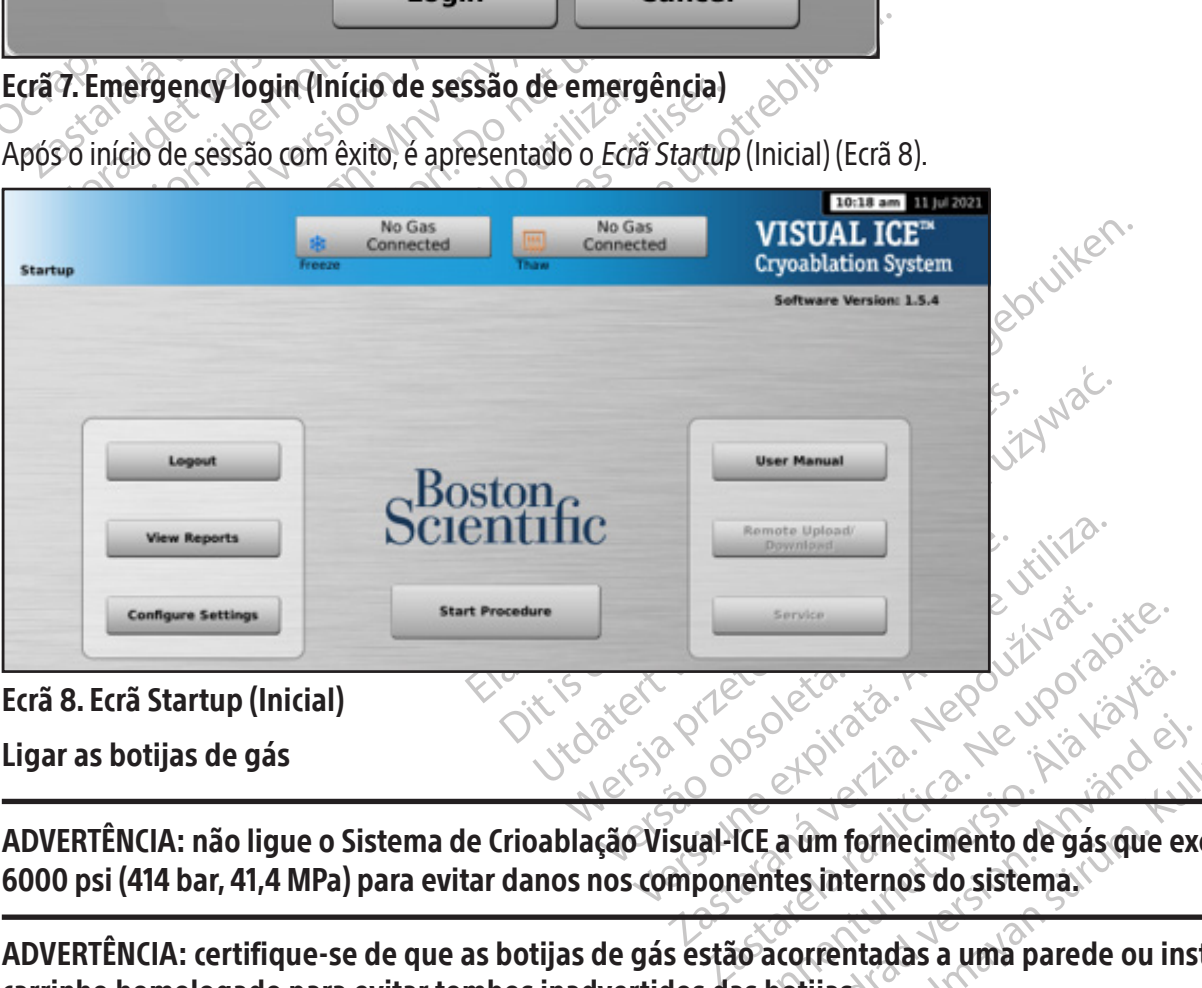

Ecrã 8. Ecrã Startup (Inicial)

Ligar as botijas de gás

Vanhender version.<br>
Sociologica. Alan käytä käytä.<br>
ICE a um fornecimento de gás que e<br>
nentes internos do sistema.<br>
Sociologica. Entre de la comparad version. ADVERTÊNCIA: não ligue o Sistema de Crioablação Visual-ICE a um fornecimento de gás que exceda os 6000 psi (414 bar, 41,4 MPa) para evitar danos nos componentes internos do sistema.

Güncel olmayın.<br>
Sürüm. Kullanmayın.<br>
Sürüm. Kullanmayın.<br>
Sürüm. Kullanmayın.<br>
Sürüm. Kullanmayın.<br>
Sürüm. Kullanmayın.<br>
Sürüm. Kullanmayın.<br>
Sürüm. Kullanmayın.<br>
Sürüm. Kullanmayın.<br>
Sürüm. Kullanmayın.<br>
Sürüm. Kullanmay ADVERTÊNCIA: certifique-se de que as botijas de gás estão acorrentadas a uma parede ou instaladas num carrinho homologado para evitar tombos inadvertidos das botijas.

ADVERTÊNCIA: certifique-se de que dispõe de árgon suficiente para efetuar o procedimento de crioablação planeado: o número e o tipo de agulhas, o tamanho da botija de gás, a pressão e o débito de gás afetam o volume de gás necessário (consulte a secção Fornecimento de gás externo para os requisitos de pureza dos gases). É recomendável que esteja disponível pelo menos uma botija de reserva cheia para cada tratamento.

CUIDADO: ligue o Sistema de Crioablação Visual-ICE antes de efetuar as ligações das botijas de gás para garantir que os testes de diagnóstico adequados são efetuados.

NOTA: se forem utilizadas agulhas de crioablação com a Função i-Thaw,só é necessário ligar o gás árgon. Se o gás hélio for ligado, a Função i-Thaw é desativada e só o descongelamento com gás hélio está disponível.

- 1. Posicione a(s) botija(s) de árgon suficientemente perto do Sistema de Crioablação Visual-ICE para que a linha de alimentação de gás não fique esticada e não represente um risco de tropeçamento.
- 2. Na parte traseira do Sistema de Crioablação Visual-ICE, certifique-se de que a válvula de ventilação manual está na posição FECHADA.
- 3. Remova as coberturas anti-humidade das entradas do hélio e do árgon no Sistema de Crioablação Visual-ICE.
- 4. Prenda o cabo de segurança existente na extremidade da linha de alimentação de gás ao sistema.

Na parte traseira do Sistema de Crioablação V<br>na posição FECHADA.<br>Remova as coberturas anti-humidade das enterprenda o cabo de segurança existente na extr<br>Prenda o cabo de segurança existente na extr<br>Prenda o cabo de segur RTÊNCIA: certifique-se de que o ADVERTÊNCIA: certifique-se de que o cabo de segurança está bem preso ao sistema na eventualidade de a linha de alimentação de gás ser desligada acidentalmente.

5. Ligue a linha de alimentação de gás hélio de alta pressão à entrada do hélio no Sistema de Crioablação Visual-ICE utilizando o conector de ligação rápida situado na parte traseira do sistema.

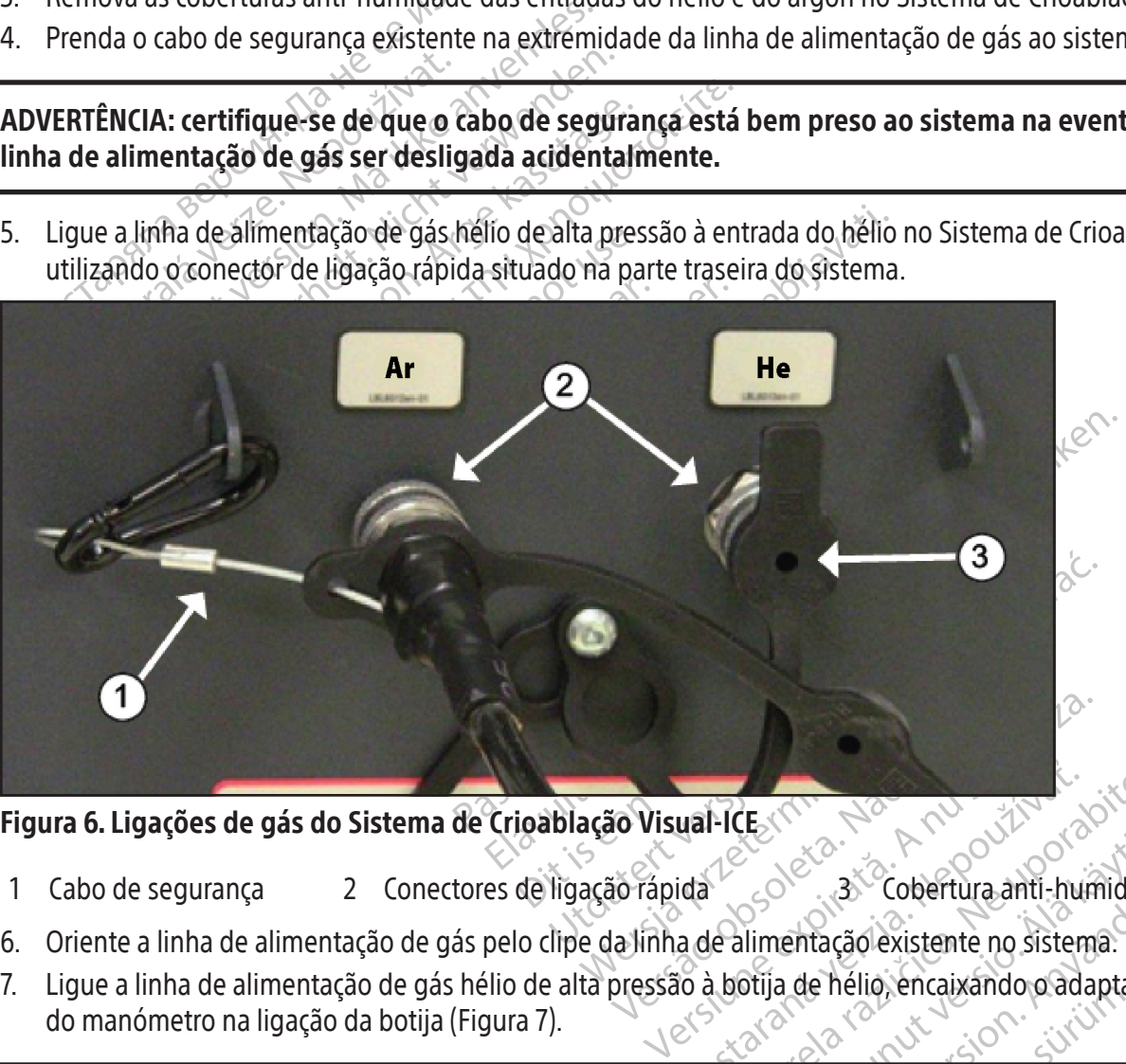

Figura 6. Ligações de gás do Sistema de Crioablação Visual-ICE

- 1 Cabo de segurança 2 Conectores de ligação rápida 3 Cobertura anti-humidade
- 6. Oriente a linha de alimentação de gás pelo clipe da linha de alimentação existente no sistema.
- ual-ICE (The National Action 12) ATCE (This Alexander Richardon de la distema de la različica različica. Ne uporabite.<br>22 de abrilica različica. Ne uporabite.<br>23 de abrilio encaixando padaptado.<br>23 de abrilio encaixando padaptado. Vanhentacao existente no sistema. Fördad version. Använd en entação existente no sistema.<br>The distribution en existema.<br>The distribution en existema.<br>The distribution of the distribution of the distribution of the distribution of the distribution of the di Güncel of the Color Control of the Manual State of the Manual State of the Manual State of the Manual State of the Manual State of the Manual State of the Manual State of the Manual State of the Manual State of the Manual 7. Ligue a linha de alimentação de gás hélio de alta pressão à botija de hélio, encaixando o adaptador do conjunto do manómetro na ligação da botija (Figura 7).

NOTA: as ligações da botija de gás têm roscas esquerdas.

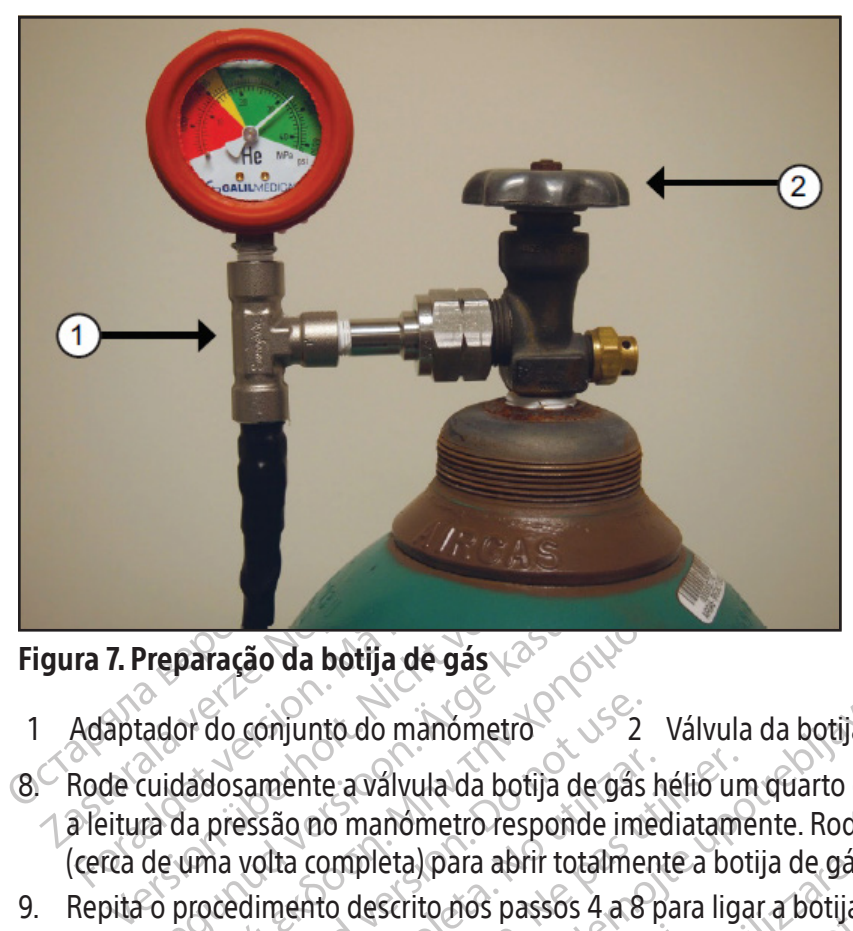

#### Figura 7. Preparação da botija de gás

- 1 Adaptador do cónjunto do manómetro 22 Válvula da botija
- **Preparação da botija de gás xabricador do conjunto do manómetro<br>Cador do conjunto do manómetro<br>Cuidadosamente a valvula da botija de gãs<br>ra da pressão no manómetro responde im<br>de uma volta completa) para abrir totalme<br>o p paração da botija de gás (δεν την καταξία του στουργού**<br>or do conjunto do manómetro<br>dadosamente a válvula da botija de gás hélio un<br>da pressão no manómetro responde imediatame<br>uma volta completa) para abrir totalmente a do conjunto do manómetro<br>do conjunto do manómetro<br>dosamente a válvula da botija de gás<br>pressão no manómetro responde ima<br>na volta completa) para abrir totalmente<br>dedimento descrito nos passos 4 a 8<br>Visual-ICE, utilizando a amente a válvula da botija de gás hassão no manómetro responde imerida.<br>Velta completa) para abrir totalmento descrito nos passos 4 a 8 p<br>sual-ICE, utilizando a linha de alimer<br>gon não for apresentada no manó<br>ção LIGADA. nente a válvula da botija de gás hélio un<br>ão no manómetro responde imediatam<br>ta completa) para abrir totalmente a bo<br>nento descrito nos passos 4 a 8 para liga<br>il·l(CE, utilizando a linha de alimentação<br>in não for apresenta nto do manómetro<br>te a válvula da botija de gas hélio um quarto de vo<br>no manómetro responde imediatamente. Rode a va<br>completa) para abrir totalmente a botija de gás e ha<br>tro descrito nos passos 4 a 8 para ligar a botija de 8. Rode cuidadosamente a válvula da botija de gás hélio um quarto de volta para a esquerda. Certifique-se de que a leitura da pressão no manómetro responde imediatamente. Rode a válvula da botija mais para a esquerda (cerca de uma volta completa) para abrir totalmente a botija de gás e haver um fluxo de gás suficiente.
- 9. Repita o procedimento descrito nos passos 4 a 8 para ligar a botija de gás Argon (Árgon) ao Sistema de

Se a pressão do árgon não for apresentada no manómetro do sistema, certifique-se de que a válvula de fecho do árgon está na posição LIGADA.

#### OPCIONAL:

Crioablação Visual-ICE, utilizando a linha de alimentação de gás árgon.<br>
1 pressão do árgon não for apresentada no manómetro do sistema, ce<br>
10NAL:<br>
10NAL:<br>
10NAL:<br>
10NAL:<br>
11 pressão LIGADA.<br>
10NAL:<br>
10NAL:<br>
11 pressão de eta) para aprir totalmente a botija de gas<br>Scrito nos passos 4 a 8 para ligar a botija<br>lizando a linha de alimentação de gás arg<br>ir apresentada no manómetro do sistem<br>r apresentada no manómetro do sistem<br>crioablação. Um co November 1993<br>
Indo a linha de alimentação de gás arg<br>
presentada no manómetro do sistema<br>
presentada no manómetro do sistema<br>
presentada no manómetro do sistema<br>
pablação. Um conjunto de adaptador do<br>
pablação. Um conjunt Sentada no manómetro do sistema,<br>phnect2 liga duas botijas de gás árgon<br>plação. Um conjunto de adaptador de<br>botija de gás príncipal e uma linha de<br>otijas EZ-connect2 opcional, figue as<br>nanómetro à botija de árgon príncipa ect2 liga duas botijas de gás árgon ao Sistema<br>Esto. Um conjunto de adaptador de quatro vias conjunto de adaptador de quatro vias conjunto de adaptador de quatro vias fisis.<br>Els EZ-connect2 opcional, ligue a linha de alime assos 4 a 8 para ligar a botija de gás Argon (Árgon) ao<br>hha de alimentação de gás árgon.<br>da no manómetro do sistema, certifique se de que a<br>t2 liga duas botijas de gás árgon ao Sistema de Crioal.<br>Dit is experimentada de al duas botijas de gás árgon ao Sistema de Crio.<br>Conjunto de adaptador de quatro vias com manás principal e uma linha de alimentação de gás<br>onnect2 opcional, figue a linha de alimentação<br>à botija de árgon principal encaixando O adaptador para duas botijas EZ-Connect2 liga duas botijas de gás árgon ao Sistema de Crioablação Visual-ICE para suportar um procedimento de crioablação. Um conjunto de adaptador de quatro vias com manómetro para árgon liga uma linha de alimentação de gás, a botija de gás principal e uma linha de alimentação de gás auxiliar.

principal e uma linha de alimentação de gás<br>nect2 opcional, ligue a linha de alimentação<br>fotija de árgon principal encaixando o ada<br>e gás à entrada do árgon no Sistema de Crioa<br>o conjunto de adaptador de quatro vias util<br>a de árgon principal encaixando o adaptada<br>A entrada do árgon no Sistema de Crioablaçã<br>Lunto de adaptador de quatro vias utilizand<br>Lilimentação de gás auxiliar.<br>O de gás auxiliar à segunda botija de árgon<br>Sta botija até esva Se utilizar o adaptador para duas botijas EZ-Connect2 opcional, ligue a linha de alimentação de gás com conjunto do adaptador de quatro vias com manómetro à botija de árgon principal encaixando o adaptador do conjunto do manómetro na ligação da botija.

- Ligue a extremidade da linha de alimentação de gás à entrada do árgon no Sistema de Crioablação Visual-ICE,<br>• Ligue a linha de alimentação de gás auxiliar ao conjunto de adaptador de quatro vias utilizando o conector<br>• l utilizando o conector de ligação rápida.
- adaptador de quatro vias utilizando<br>Fão de gás auxiliares<br>Förð de gás auxiliares<br>Anxiliares segunda botija de argon,<br>Använd eg.<br>Fördelmento para instruções<br>Tro caso de a segunda botija també • Ligue a linha de alimentação de gás auxiliar ao conjunto de adaptador de quatro vias utilizando o conector de ligação rápida situado na extremidade da linha de alimentação de gás auxiliar.
- Ligue a extremidade oposta da linha de alimentação de gás auxiliar à segunda botija de árgon, encaixando a extremidade da linha auxiliar na ligação da botija.
- Abra primeiro a válvula da botija principal e utilize esta botija até esvaziar. Não abra a válvula da segunda botija até que a botija inicial esteja vazia.
- Sárgon no Sistema de Crioablação Visual-ICE,<br>aptador de quatro vias utilizando o conector de gás auxiliar.<br>xiliar a segunda botija de árgon, encaixando<br>té esvaziar. Não abra a válvula da segunda boti<br>m procedimento para in • Consulte a secção Substituição das botijas de gás durante um procedimento para instruções sobre a substituição de uma botija de gás durante um procedimento, no caso de a segunda botija também ficar vazia durante o procedimento.

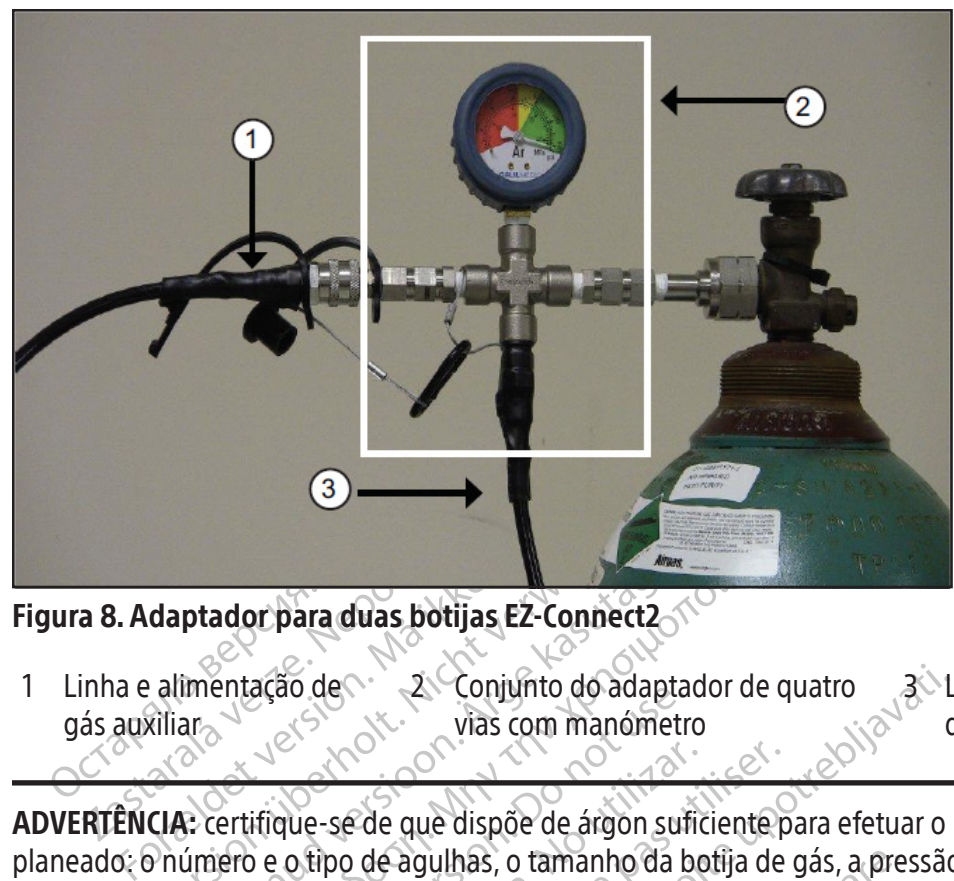

Figura 8. Adaptador para duas botijas EZ-Connect2

1 Linha e alimentação de gás auxiliar $\sim$ 2 Conjunto do adaptador de quatro vias com manómetro 3<sup>√</sup> Linha de alimentação de gás

daptador para duas botijas E2-Connect2<br>
elimentação de vias comunto do adaptador de vias com manómentales<br>
elimentação de vias com manómentales<br>
CIA: certifique-se de que dispõe de árgon s<br>
elimento e o tipo de agulhas, o ptador para duas botijas EZ-Connect2<br>
imentação de<br>
2 Conjunto do adapta<br>
ar<br>
2 Conjunto do adapta<br>
17 Vias com manômetro<br>
2 Conjunto do adapta<br>
17 Vias com manômetro<br>
17 Vias com manômetro<br>
17 Vias com manômetro<br>
17 Vias ntação de<br>
Periodes de Conjunto do adaptador de que dispõe de árgon suficiente pero e o tipo de agulhas, o tamanho da botija de consulte a secção **Fornecimento de gás exter**<br>
Pero e o tipo de agulhas, o tamanho da botija d ação de compaño do adapta Versión de que dispõe de árgon suficiente de que dispõe de árgon suficiente de gá<br>sulte a secção **Fornecimento de gá**<br>sia disponível pelo menos uma botica.<br>de o **indicador de gás** (Ecrã<sup>ig</sup>) apresente Se de que dispõe de árgon suficiente p<br>ipo de agulhas, o tamanho da botija de<br>te a secção **Fornecimento de gás exter**<br>disponível pelo menos uma botija de re<br>indicador de gás (Ecrã 9) apresenta a<br>i7). O **indicador de gás** d ADVERTÊNCIA: certifique-se de que dispõe de árgon suficiente para efetuar o procedimento de crioablação planeado: o número e o tipo de agulhas, o tamanho da botija de gás, a pressão e o débito de gás afetam o volume de gás necessário (consulte a secção Fornecimento de gás externo para os requisitos de pureza dos gases). É recomendável que esteja disponível pelo menos uma botija de reserva cheia para cada tratamento.

Zastarjunto do adaptador de quatro a altres de compañente de que dispõe de árgon suficiente para efetuar o potrebliavativas, o tamanho da botija de gás, a pressão a secção **Fornécimento de gás externo** para os reponível pe mível pelo menos uma botija<br>
cador de gás (Ecrã 9) apresen<br>
indicador de gás deve indica<br>
ra da pressão para qualquer u<br>
uma mensagem na barra de l<br>
blação Visual-ICE. gulhas, o tamanho da botija de gás, a pre<br>ão **Fornecimento de gás externo** para o<br>rel pelo menos uma botija de reserva che<br>doc de gás (Ecrã 9) apresenta a pressão d<br>dicador de gás deve indicar que a pressão<br>la pressão para Pelo menos uma botija de reserva chei<br>Delo menos uma botija de reserva chei<br>De gás (Ecra 9) apresenta a pressão de<br>De gás deve indicar que a pressão<br>pressão para qualquer uma das botijas<br>mensagem na *barra de ferramentas d* Partia, 1998 (Ecrão) apresenta a pressão de pressão para qualquer uma das botijas de pressão para qualquer uma das botijas de pressão para qualquer uma das botijas de pressão para qualquer uma das botijas de pressão para q Elavult verzió. Ne használja! mento de gás externo para os requisitos de pureza da construira dos uma botija de reserva cheia para cada tratamento.<br>
(Ecrão) apresenta a pressão de serviço mínima antes os desde indicar que a pressão está dentro do inter S deve indicar que a pressão está dentro do interior a 50<br>
a qualquer uma das botijas de gás é inferior a 50<br>
na barra de ferramentas de navegação (Ecrã 9). Li<br>
de la pressão está dentro do interior<br>
maxes de la pressão es 10. Certifique-se de que o indicador de gás (Ecrã 9) apresenta a pressão de serviço mínima antes de iniciar um procedimento (Tabela 7). O indicador de gás deve indicar que a pressão está dentro do intervalo verde. Se o sistema detetar que a leitura da pressão para qualquer uma das botijas de gás é inferior a 50 psi (3,4 bar, 0,344 MPa), é apresentada uma mensagem na barra de ferramentas de navegação (Ecrã 9). Ligue as botijas de gás ao Sistema de Crioablação Visual-ICE.

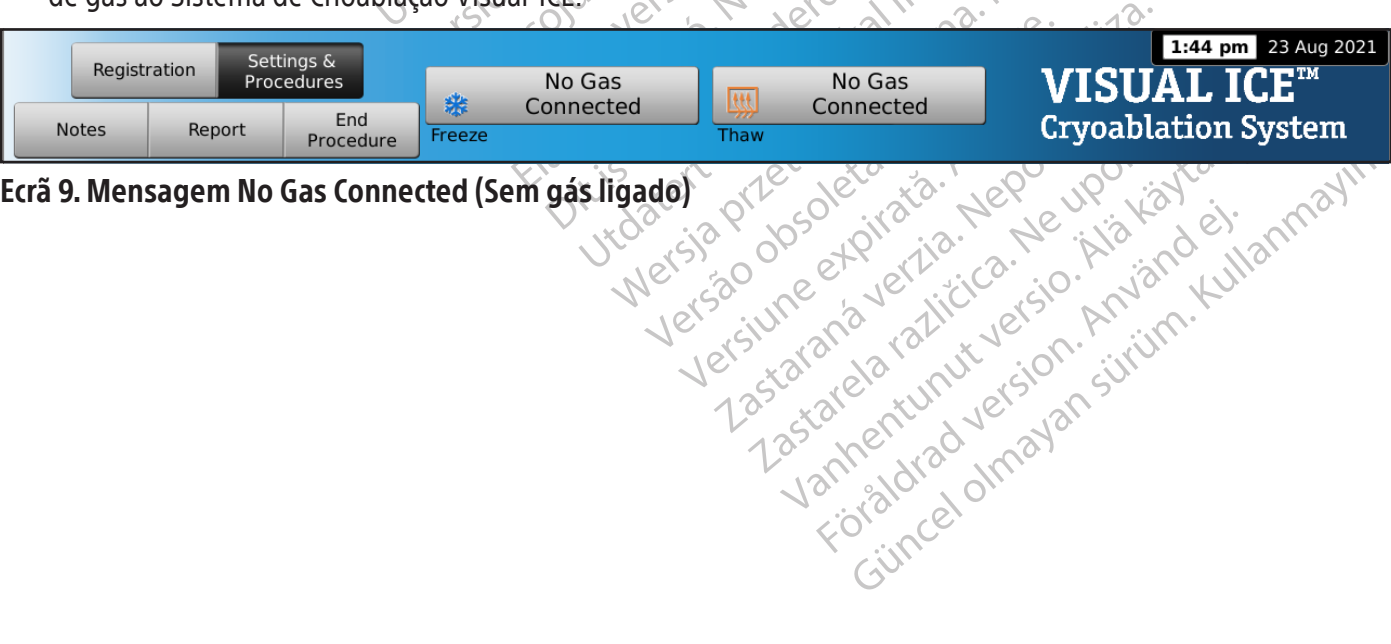

or piraldrad version. Använd ei.<br>erbyering. Architecture.<br>ana versintica. Använd kull<br>arelarunut version. Surum.<br>arelarunut version. Surum.<br>arelarunut version. Surum.

# Ecrã 9. Mensagem No Gas Connected (Sem gás ligado)

#### Tabela 7. Pressões de gás de serviço

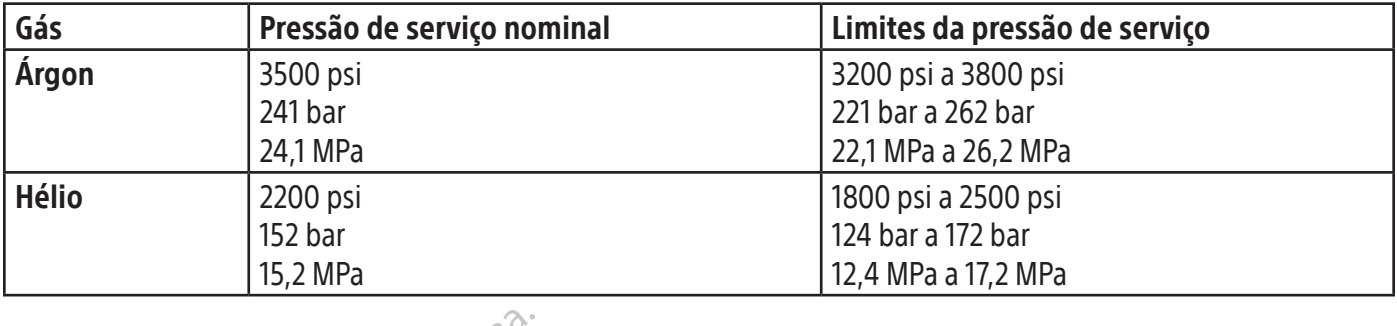

NOTA: quando o hélio não está ligado,o descongelamento ativo pode ser efetuado com uma agulha de crioablação apta para a Função i-Thaw.O sistema irá debitar gás árgon a 500 psi (34 bar, 3,4 MPa) através da agulha e irá excitar o elemento de aquecimento interno da agulha apta para a Função i-Thaw quando o botão Thaw (Descongelar) for premido.

#### CUIDADO:

NOTA: quando o hélio não está ligado o descor<br>para a Função i-Thaw. O sistema irá debitar gás<br>de aquecimento interno da agulha apta para af<br>**CUIDADO:**<br>Quando a pressão da botija de gás desce<br>uma mensagem de alerta na *barr* Santa verze.<br>
2010<br>
2010<br>
2020<br>
2020<br>
2020<br>
2020<br>
2020<br>
2020<br>
2020<br>
2020<br>
2020<br>
2020<br>
2020<br>
2020<br>
2020<br>
2020<br>
2020<br>
2020<br>
2020<br>
2020<br>
2020<br>
2020<br>
2020<br>
2020<br>
2020<br>
2020<br>
2020<br>
2020<br>
2020<br>
2020<br>
2020<br>
2020<br>
2020<br>
2020<br>
2020 a Função I-Thaw. O sistema ira debitar gas argo<br>quecimento interno da agulha apta para a Funç<br>**DADO:**<br>Quando a pressão da botija de gás desce aba<br>uma mensagem de alerta na *barra de ferram*<br>substitua a botija de gás se a p • Quando a pressão da botija de gás desce abaixo do limite inferior da pressão de serviço, o sistema apresenta uma mensagem de alerta na barra de ferramentas de navegação. Para garantir um desempenho ideal, substitua a botija de gás se a pressão descer abaixo do limite inferior da pressão de serviço.

- A não operação do Sistema de Crioablação Visual-ICE dentro dos limites da pressão de serviço pode afetar o procedimento de crioablação.
- Version mento da gama apla parta de terramento al establecido de gás desce ábaix<br>a mensagem de alerta na *barra de ferramentalida* a botija de gás se a pressão descer al<br>ão operação do Sistema de Crioablação Visu<br>cedimento Aegund version.<br>
Aegund version da botija de gás desce abaixo<br>
nensagem de alerta na *barra de ferrament*<br>
tua a botija de gás se a pressão descer aba<br>
operação do Sistema de Crioablação Visua<br>
dimento de crioablação.<br>
ste A pressão da botija de gás desce abaixo do limite<br>
isagem de alerta na *barra de ferramentas de nava botija* de gás se a pressão descer abaixo do limite<br>
eração do Sistema de Crioablação Visual-ICE den<br>
ento de crioablaçã botija de gás se a pressão descer aba<br>ição do Sistema de Crioablação Visual<br>to de crioablação.<br>i emitir um som sibilante contínuo, veri<br>a válvula de ventilação manual estiver c<br>ravés do botão de controlo da alimenta<br>o de g de crioablação.<br>
de crioablação.<br>
nitir um som sibilante contínuo, verifica.<br>
divula de ventilação manual estiver co<br>
es do botão de controlo da alimentaç<br>
le gáses através das válvulas das botil<br>
de gás érioablação.<br>
Crioablação.<br>
Crioablação.<br>
Un som sibilante contínuo, verifique se alla de ventilação manual estiver completa<br>
do botão de controlo da alimentação situaleses através das válvulas das botijas.<br>
Controlo da al dás se a pressão descer abaixo do limite inferior distema de Crioablação.<br>
Sás se a pressão descer abaixo do limite inferior distema de Crioablação.<br>
Dablação.<br>
Dablação.<br>
Dablação manual estiver completamente fechada botã ntilação manual estiver completamente reci<br>de controlo da alimentação situado na part<br>vés das válvulas das botijas. Contacte o Cen<br>vés das válvulas das botijas. Contacte o Cen<br>surizar as linhas de gás, o Sistema de Críc<br>pa • Se o sistema emitir um som sibilante contínuo, verifique se a válvula de ventilação manual está completamente fechada. Se a válvula de ventilação manual estiver completamente fechada e o som sibilante persistir, ENCERRE o sistema através do botão de controlo da alimentação situado na parte dianteira do sistema (Figura 1). Corte o fornecimento de gases através das válvulas das botijas. Contacte o Centro de Assistência Técnica da Boston Scientific.

# Irrigação da linha de gás

através das válvulas das botijas.<br>
ressurizar as linhas de gás, o S<br>
ressurizar as linhas de gás, o S<br>
rao sistema e se pressuriza as<br>
a irrigação automática antes d Salas válvulas das botijas. Contacte o Central<br>1257 as linhas de gás, o Sistema de Crio<br>1268 as linhas de gás, o Sistema de Crio<br>1369 automática antes de ser apresenta<br>1369 automática antes de ser apresenta<br>1378 de Procedi *r* as linhas de gás, o Sistema de Crioal<br>eduzir potenciais contaminantes da li<br>ma e se pressuriza as linhas de gás ar<br>o automática antes de ser apresentado<br>e *Procedimento* antes de o árgon ser<br>urizado as linhas. Depois de ligar o árgon e pressurizar as linhas de gás, o Sistema de Crioablação Visual-ICE executa automaticamente uma irrigação da linha de gás para reduzir potenciais contaminantes da linha de gás.

- Quando se liga o árgon ao sistema e se pressuriza as linhas de gás antes de premir Start Procedure (Iniciar procedimento), ocorre a irrigação automática antes de ser apresentado o Ecrã de Procedimento.
- Quando é apresentado o Ecrã de Procedimento antes de o árgon ser ligado, a irrigação automática ocorre depois de o gás ligado ter pressurizado as linhas.

Elinhas de gás, o Sistema de Crioablação Visual<br>
Uzir potenciais contaminantes da linha de gás.<br>
Le se pressuriza as linhas de gás antes de prem<br>
utomática antes de ser apresentado o *Ecrá de Procedimento* antes de o árgon da alimentação situado na parte dianteira do sistema (Figures das botijas. Contacte o Centro de Assistência Técnica<br>
phas de gas, o Sistema de Crioablação Visual-ICE executor potenciais contaminantes da Jinha de gás.<br>
se p de gás, o Sistema de Crioablação Visual-ICE exeminiais contaminantes da linha de gás.<br>
Ssuriza as linhas de gás antes de premir **Start**<br>
ca antes de ser apresentado o *Ecrá de Procedin*<br>
ento antes de o árgon ser ligado, a versão de o árgon ser ligado, a friancia<br>Pas.<br>Ces vezes em sequência um fluxo de<br>dos após o fluxo de gás.<br>Mido em cerca de 90 segundos. Esta de la árgon ser ligado, a frigação au<br>Vezes em sequência um fluxo de gás ser<br>Vezes em sequência um fluxo de gás ser<br>Sa após o fluxo de gás zestem sequência um fluxo de gas seguido Durante o procedimento de irrigação, ocorre por três vezes em sequência um fluxo de gás seguido de um período de repouso.

- O gás flui durante 3 segundos.
- Segue-se um período de repouso de 30 segundos após o fluxo de gás.
- O processo automático de irrigação fica concluído em cerca de 90 segundos.

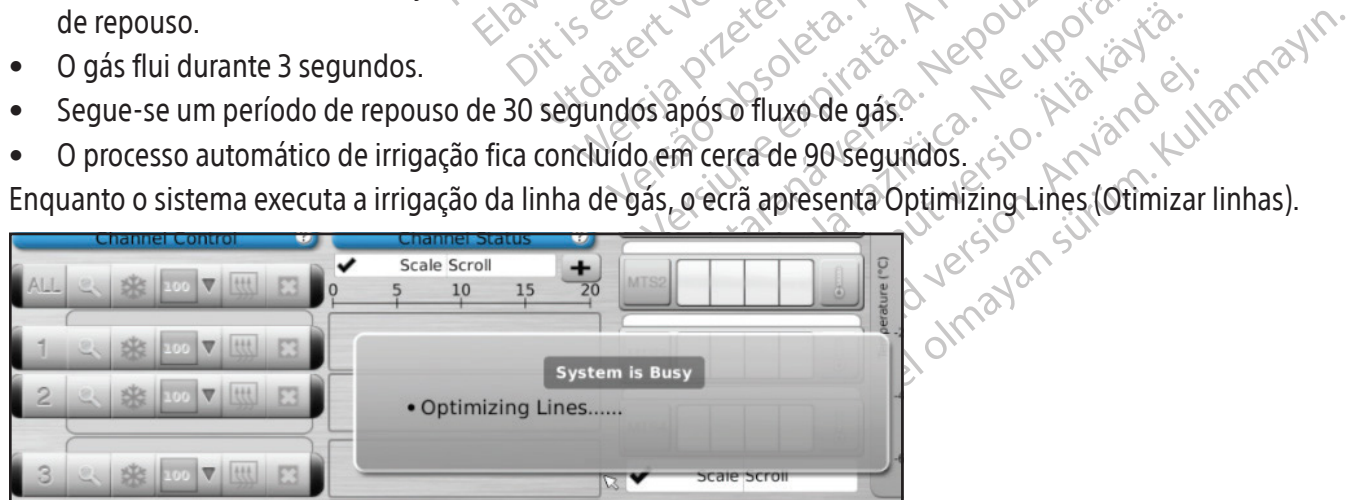

Ecrã 10. Mensagem Optimizing Lines (Otimizar linhas)

#### Testes pré-procedimento

ADVERTÊNCIA: antes de iniciar um procedimento de crioablação, configure o Sistema de Crioablação Visual-ICE e efetue testes de integridade e funcionalidade em cada agulha de crioablação e sensor térmico.

1. No monitor de ecrã tátil, prima Start Procedure (Iniciar procedimento). O Ecrã de Procedimento aparece (Ecrã 11).

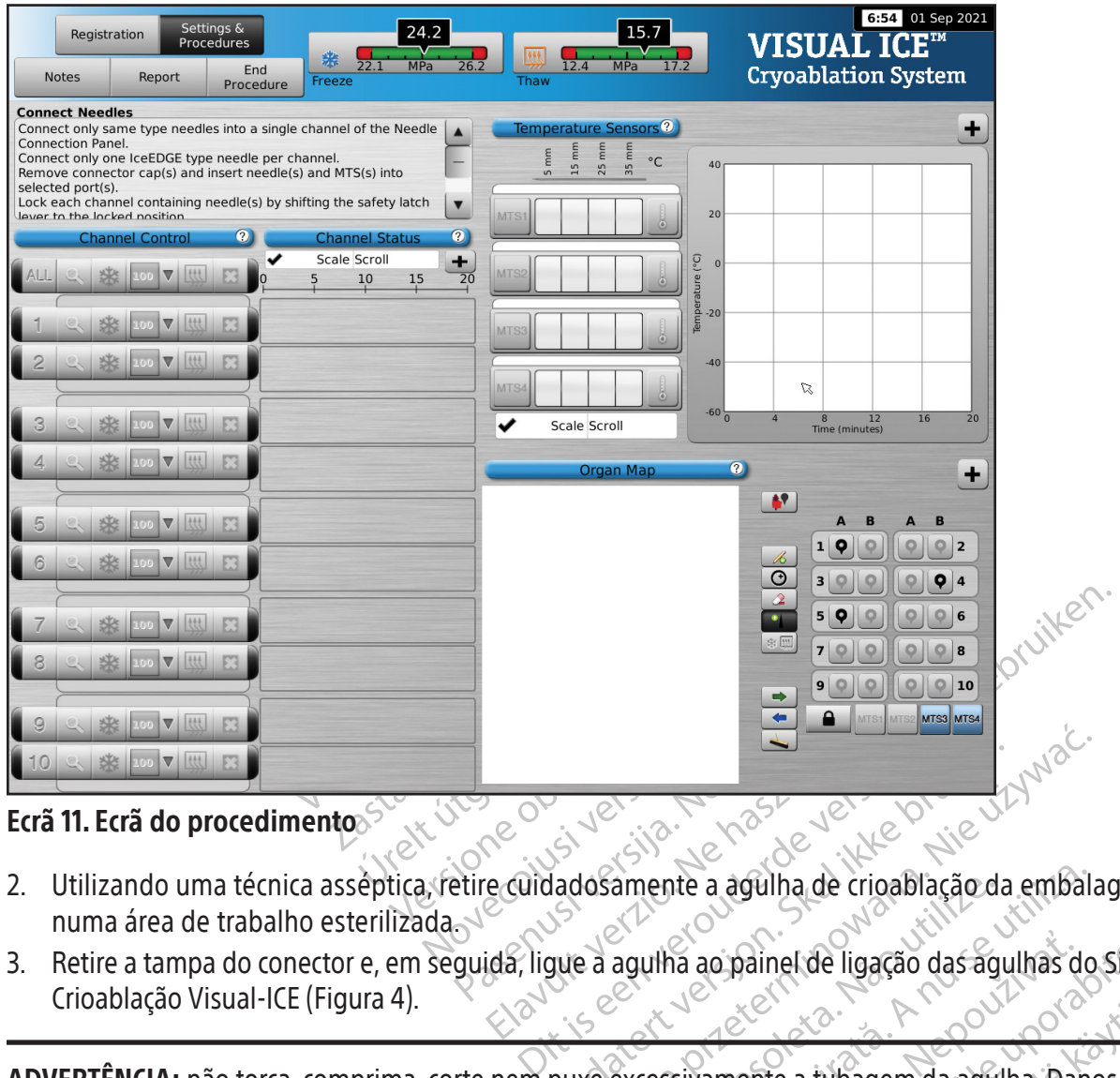

#### Ecrã 11. Ecrã do procedimento

- 2. Utilizando uma técnica asséptica, retire cuidadosamente a agulha de crioablação da embalagem e coloque-a numa área de trabalho esterilizada.
- 3. Retire a tampa do conector e, em seguida, ligue a agulha ao painel de ligação das agulhas do Sistema de Crioablação Visual-ICE (Figura 4).

e cuidadosamente a agulha de crioablação da embala<br>Le cuidadosamente a agulha de crioablação da embala<br>Ida, ligue a agulha ao paine de ligação das agulhas do amente a agulha de crioablação da embal<br>
agulha ao paine (de ligação das agulhas do<br>
excessivamente a tubagem da agulha. Dan<br>
excessivamente a tubagem da agulha. Dan<br>
excessivamente a tubagem da agulha. Dan<br>
excessivamente za ao painel de ligação das aguinas do Siste<br>Sivamente a tubagem da aguina. Danos na ente a tubagem da agulha banos na Francisco despondente despondente despondente despondente despondente despondente despondente despondente despondente despondente despondente despondente despondente despondente despondente despondente despondente desponde Edition of the subsequent of the subsequent of the subsequent of the subsequent of the subsequent of the subsequent of the subsequent of the subsequent of the subsequent of the subsequent of the subsequent of the subsequen ADVERTÊNCIA: não torça, comprima, corte nem puxe excessivamente a tubagem da agulha. Danos na tubagem ou no cabo da agulha podem deixá-la inutilizável.

4. Depois de inserir uma ou duas agulhas no canal pretendido, bloqueie o canal fazendo deslizar a barra de bloqueio para longe do centro do sistema (Figura 9).

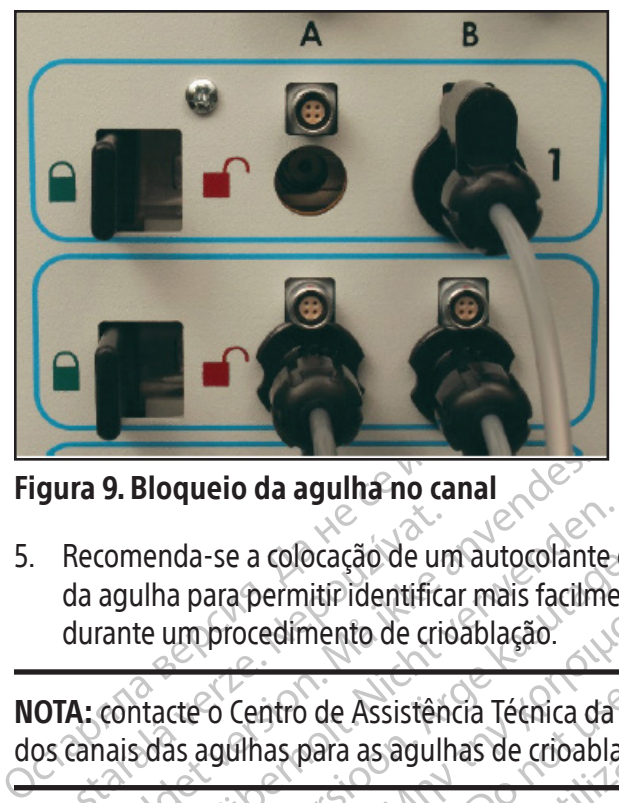

Figura 9. Bloqueio da agulha no canal

Recomenda-se a colocação de un<br>da agulha para permiti<sup>p</sup>identifica<br>durante um procedimento de crio<br>**OTA:** contacte o Centro de Assistên<br>ps canais das agulhas para as agull<br>(Repita os passos 2-a 5 para cada ra 9. Bloqueio da agulha no canal<br>Recomenda-se a colocação de um autocolante<br>da agulha para permitir identificar mais facilm<br>durante um procedimento de crioablação.<br>A: contacte o Centro de Assistência Técnica d<br>canais das comenda-se a colocação de um autocolante<br>agulha para permitir identificar mais facilme<br>ante um procedimento de crioablação.<br>contacte o Centro de Assistência Técnica da<br>ais das agulhas para as agulhas de crioabla<br>ais das ag nenaa-se a colocação de um autocolante de<br>
ulha para permitir identificar mais facilment<br>
te um procedimento de crioablação.<br>
tacte o Centro de Assistência Técnica da Bosta.<br>
tacte o Centro de Assistência Técnica da Bosta. da-se a colocação de um autocolante de identifica<br>a para permitir identificar mais facilmente a agull<br>improcedimento de crioablação.<br>te o Centro de Assistência Técnica da Boston Scius<br>agulhas para as agulhas de crioablação 5. Recomenda-se a colocação de um autocolante de identificação do canal da agulha de crioablação na tubagem da agulha para permitir identificar mais facilmente a agulha quando são utilizadas várias agulhas de crioablação durante um procedimento de crioablação.

NOTA: contacte o Centro de Assistência Técnica da Boston Scientific para encomendar autocolantes de identificação dos canais das agulhas para as agulhas de crioablação.

6. Repita os passos 2 a 5 para cada agulha de crioablação a testar.

o Centro de Assistência Técnica da Bongulhas para as agulhas de crioablação<br>ssos 2 a 5 para cada agulha de crioablação<br>ssos 2 a 5 para cada agulha de crioablação<br>ston Scientific recomenda que coloquis aptas para a Função i ilhas para as aguihas de crioablação<br>os 2 a 5 para cada aguiha de crioabl<br>n Scientific recomenda que coloque<br>ptas para a Função is haw com agui<br>de aguihas de tipos diferentes no m<br>ema de Crioablação Visual ICE detetal as para as agulhas de crioablação.<br>2 a 5 para cada agulha de crioablação a<br>identific recomenda que coloque apena<br>as para a Função i Thaw com agulhas nã<br>agulhas de tipos diferentes no mesmo<br>a de Crioablação Visual ICE detet de Assistência Técnica da Boston Scientific para en<br>Dara as agulhas de crioablação.<br>23 para cada agulha de crioablação a testar.<br>25 para cada agulha de crioablação a testar.<br>25 para cada agulha de crioablação a testar.<br>20 a a Função (Thaw com aguha<br>as de tipos diferentes no mes<br>irioablação Visual-ICE detetar qu<br>irioablação Visual-ICE detetar qu<br>lação Visual-ICE apresenta un recomenda que coloque apenas aguihas<br>Função is haw com aguihas não-aptas p<br>de tipos diferentes no mesmo canal pode<br>ablação Visual-ICE detetar que o gás hélio e<br>ablação Visual-ICE detetar que o gás hélio e<br>nto por hélio e a CUIDADO: a Boston Scientific recomenda que coloque apenas agulhas do mesmo tipo juntas num único canal. Não combine agulhas aptas para a Função i-Thaw com agulhas não-aptas para a Função i-Thaw no mesmo canal. Além disso, a utilização de agulhas de tipos diferentes no mesmo canal poderá afetar a precisão do indicador de gás.

CUIDADO: se o Sistema de Crioablação Visual-ICE detetar que o gás hélio está ligado, o sistema passa, por predefinição, para o modo de descongelamento por hélio e as funções i-Thaw, FastThaw e Cautery (Cauterização) são desativadas.

omenia que coloque apenas aguinas incão i Thaw com aguinas não-aptas patipos diferentes no mesmo canal pode tipos diferentes no mesmo canal pode por hélio e as funções i Thaw, FastThaw<br>Nexual-ICE detetar que o gás hélio es Pasentes no mesmo canal poderá<br>
Po Visual-ICE detetar que o gás hélio est<br>
Phélio e as funções i-Thaw, FastThaw e<br>
Pasenta uma mensagem se<br>
Pase estiver ligado ao sistema. Certifiquento ativo sem a Função i-Thaw. Elio e as funções i Thaw, FastThaw e<br>Elio e as funções i Thaw, FastThaw e<br>Estiver ligado ao sistema. Certifiq<br>Lestiver ligado ao sistema. Certifiq<br>to ativo sem a Função i Thaw NOTA: o Sistema de Crioablação Visual-ICE apresenta uma mensagem se uma ou mais agulhas sem a Função i-Thaw forem ligadas e o gás hélio não estiver ligado ao sistema. Certifique-se de que o gás hélio está ligado ao sistema para utilizar o descongelamento ativo sem a Função i-Thaw.

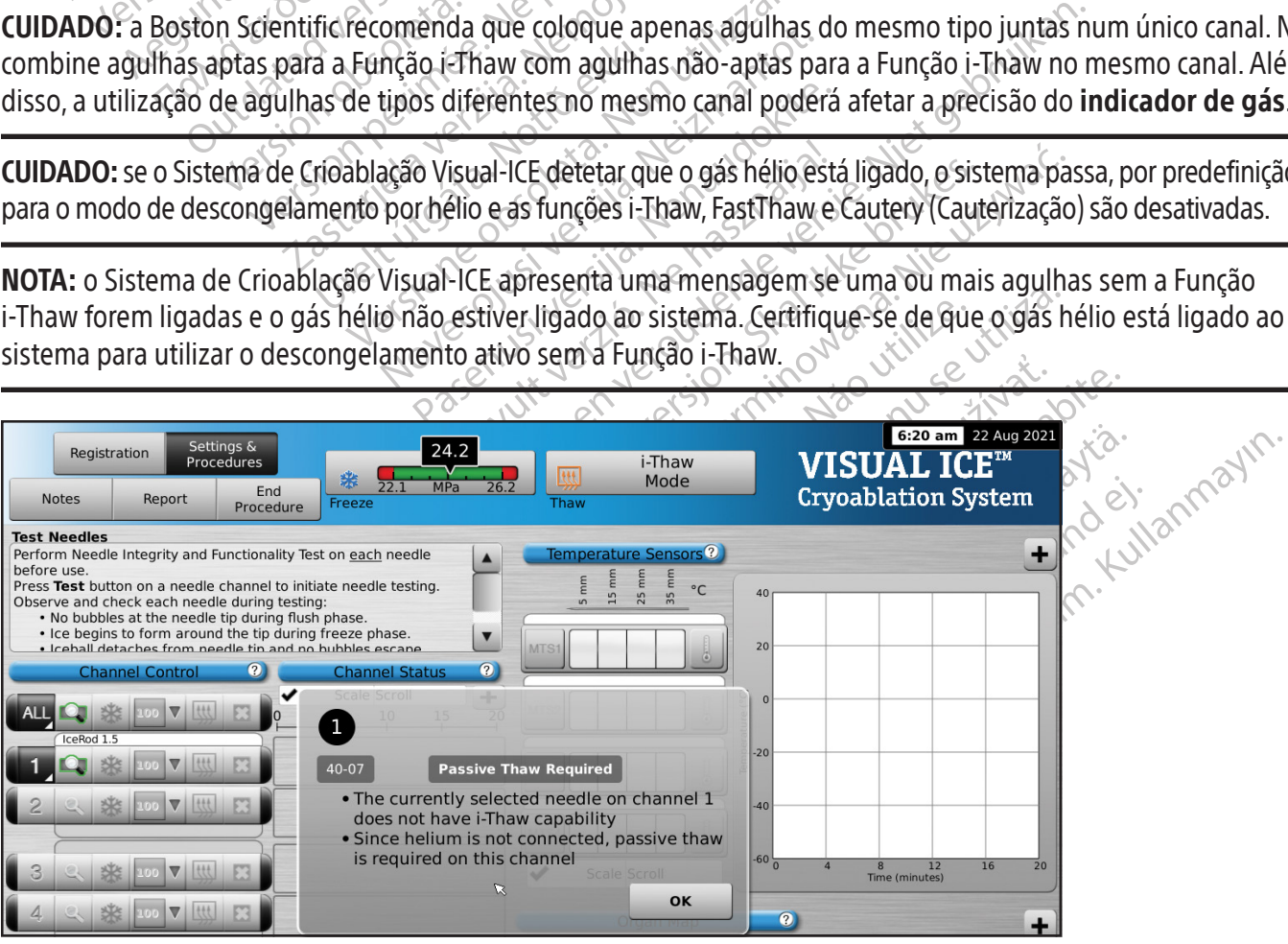

Ecrã 12. Mensagem do modo de descongelamento

Depois de bloqueado o canal, o software deteta que foi ligada uma agulha e o canal é aberto para teste.Um botão do canal cinzento-escuro significa que o canal tem agulhas ligadas. Se a agulha tiver um chip de memória, o Sistema de Crioablação Visual-ICE deteta automaticamente o tipo de agulha em utilização, o número do lote e a data de validade do produto. Se o sistema detetar que a data de validade já foi ultrapassada, é apresentada uma mensagem e o fluxo de gás para esse canal é desativado.

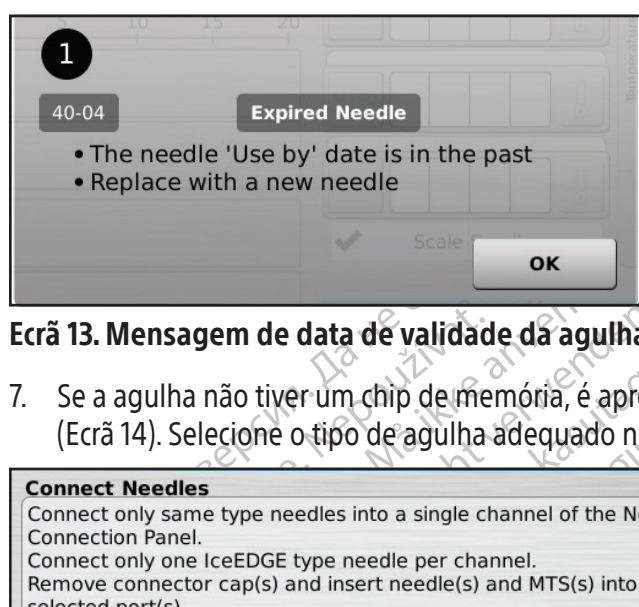

#### Ecrã 13. Mensagem de data de validade da agulha ultrapassada

7. Se a agulha não tiver um chip de memória, é apresentado um menu com uma seleção de tipos de agulhas (Ecrã 14). Selecione o tipo de agulha adequado no menu pendente.

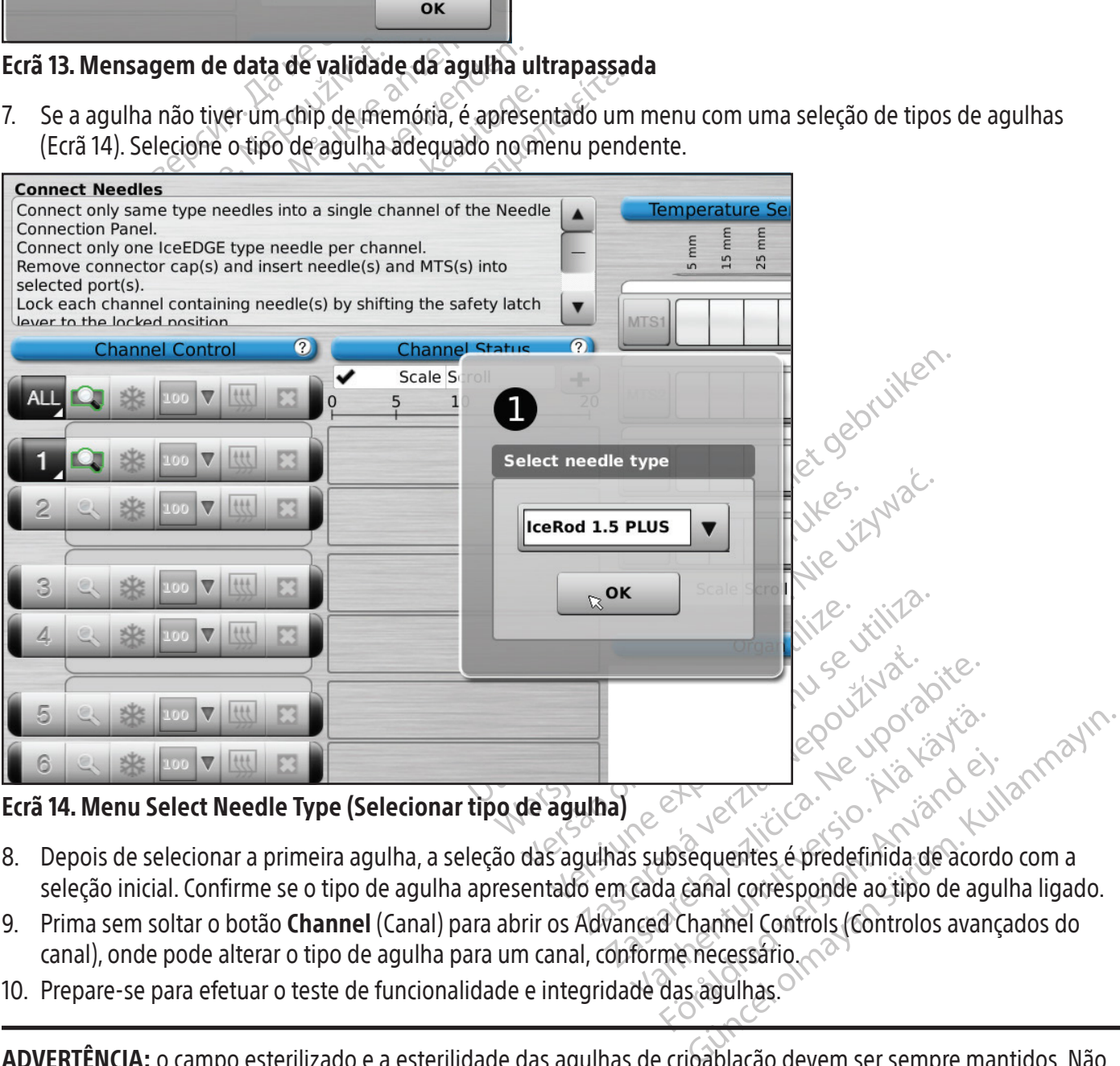

# Ecrã 14. Menu Select Needle Type (Selecionar tipo de agulha)

- EFFORT COMPOSITION. 8. Depois de selecionar a primeira agulha, a seleção das agulhas subsequentes é predefinida de acordo com a seleção inicial. Confirme se o tipo de agulha apresentado em cada canal corresponde ao tipo de agulha ligado.
- 9. Prima sem soltar o botão Channel (Canal) para abrir os Advanced Channel Controls (Controlos avançados do canal), onde pode alterar o tipo de agulha para um canal, conforme necessário.
- 10. Prepare-se para efetuar o teste de funcionalidade e integridade das agulhas.

ADVERTÊNCIA: o campo esterilizado e a esterilidade das agulhas de crioablação devem ser sempre mantidos. Não contamine a extremidade distal da agulha de crioablação esterilizada. Evite o contacto com a parte distal da agulha de crioablação para manter a esterilidade durante os testes.

- Prenda a tubagem da agulha à mesa esterilizada antes de iniciar o processo de testes das agulhas.
- Encha um recipiente grande (com pelo menos 30 cm de diâmetro) até meio com água esterilizada ou solução salina.
- Coloque as agulhas (individualmente ou em grupos) no recipiente de forma a que a extensão total da haste da agulha fique submersa na água esterilizada ou na solução salina.
- 11. Efetue o teste de funcionalidade e integridade das agulhas em cada agulha premindo o botão Test (Testar) no canal que contém a(s) agulhas(s). O teste de 90 segundos realiza automaticamente uma série de fases de irrigação, congelamento e descongelamento. Cada fase tem a seguinte duração: lavagem de 45 segundos com hélio, congelamento de 15 segundos com árgon e descongelamento de 30 segundos com hélio.

Treno, congeramento de 15 segundos com<br>
OPCIONAL: em alternativa, é possível testar to<br>
com a etiqueta **ALL** (Todas). É apresentada u<br>
Se adequado, escolha YES (SIM).<br>
OPCIONAL: se for necessário um teste adición<br> **NOTA:** OPCIONAL: em alternativa, é possível testar todas as agulhas em simultâneo, premindo o botão Test (Testar) no canal com a etiqueta ALL (Todas). É apresentada uma mensagem a solicitar a confirmação para testar todas as agulhas. Se adequado, escolha YES (SIM).

OPCIONAL: se for necessário um teste adicional, prima novamente o botão Test (Testar) para repetir o teste.

PCIONAL: se for necessario um test<br> **OTA:** quando o hélio não está ligad<br>
D segundos, num congelamento de<br>
e 55 segundos.<br> **OTA:** se uma agulha previamente t<br>
rocedimento, é necessário efetuar r dequado, escolha YES (SIM).<br>
VONAL: se for necessário um teste adicional<br>
A: quando o hélio não está ligado, o teste de<br>
egundos, num congelamento de 15 segundos<br>
5 segundos.<br>
A: se uma agulha previamente testada for m<br>
ed VAL: se for necessario um teste adicional, pri<br>quando o hélio não está ligado, o teste de do<br>undos, num congelamento de 15 segundos co<br>egundos.<br>se uma agulha previamente testada for mov<br>mento, é necessario efetuar novament NOTA: quando o hélio não está ligado, o teste de dois minutosconsiste num fluxo de árgon de baixa pressão de 50 segundos, num congelamento de 15 segundos com árgon de alta pressão e num fluxo de árgon de baixa pressão de 55 segundos.

NOTA: se uma agulha previamente testada for movida para um novo canal em qualquer altura durante um procedimento, é necessário efetuar novamente o teste de funcionalidade e integridade das agulhas nessa agulha.

ando o hélio não está ligado, o teste de dois<br>los, num congelamento de 15 segundos cor<br>una agulha previamente testada for moviento, é necessário efetuar novamente o tes<br>uma agulha previamente testada que continento, o Sist Io o hélio não está ligado, o teste de dois minutos<br>
num congelamento de 15 segundos com árgon dos<br>
166.<br>
2. é necessário efetuar novamente o teste de fun<br>
3. é necessário efetuar novamente o teste de fun<br>
3. a agulha pre Igulha previamente testada for movid<br>
Precessário efetuar novamente o test<br>
Igulha previamente testada que contrato versionalidade das agulhas.<br>
Observe atentamente cada agulha en contrato da agulha en contrato da agulha e ecessário efetuar novamente o teste<br>ecessário efetuar novamente o teste<br>o Sistema de Crioablação Visual-ICE<br>ionalidade das agulhas.<br>sserve atentamente cada agulha en<br>serve atentamente cada agulha en<br>serve atentamente cada ssário efetuar novamente o feste de furos ssário efetuar novamente o feste de furos a previamente testada que contém um contem um contem um de Crioablação Visual ICE recontem alidade das agulhas.<br>Través de de pas de pas de Eviamente testada for movida para um novo canalizio efetuar novamente o feste de funcionalidade e<br>eviamente testada que contém um chip de memórema de Crioablação Visual-ICE reconhecerá que a a<br>dade das aguihas.<br>atentamente NOTA: se uma agulha previamente testada que contém um chip de memória é movida para um novo canal durante um procedimento, o Sistema de Crioablação Visual-ICE reconhecerá que a agulha concluiu com sucesso o teste de integridade e funcionalidade das agulhas.

Durante o teste, observe atentamente cada agulha em relação ao seguinte:

de das aguihas.<br>
entamente cada aguiha em re<br>
ue hão há formação de bolhas<br>
olas de gelo durante a fase d<br>
ha de crioablação defeituos<br>
nha de crioablação defeituos Irrigar: certifique-se de que não há formação de bolhas ao longo da haste e na ponta da agulha. Certifique-se de que não há formação de bolas de gelo durante a fase de irrigação.

rente testada que contenum cinp de pre<br>de Crioablação Visual-ICE reconhecerá que<br>das agulhas.<br>não há formação de bolhas ao longo das<br>s de gelo durante a fase de irrigação.<br>de crioablação defeituosa que tenha.<br>e. Nunca util Aguilhas.<br>
Nente cada aguilha em relação ao seguilha há formação de bolhas ao longo da e<br>
e gelo durante a fase de irrigação.<br>
Crioablação defeituosa que tenha u<br>
Nunca utilize uma aguilha defeituosas<br>
as à Boston Scientif te cada aguiha em relação ao seguintá formação de bolhas ao longo da ha<br>elo durante a fase de irrigação.<br>ioablação defeituosa que tenha unidas defeituosa.<br>ioablação defeituosa que tenha unidas defeituosa.<br>à Boston Scientif primação de bolhas ao longo da has<br>Adurante a fase de irrigação.<br>Diação defeituosa que tenha unifize uma aguilha defeituosa.<br>Oston Scientific para avaliação.<br>A fase de irrigação indica que o gi ao visual-de reconnecera que a aguina concluiu com ao de bolhas ao longo da haste e na bolhas<br>inte a fase de irrigação.<br>io defeituosa que tenha uma fuga de se<br>ze uma agulha defeituosa num proced<br>is Scientific para avaliação.<br>e de irrigação indica que o gás árgon está<br>fique de bolhas ao longo da haste e na ponta da area fase de irrigação.<br>
de feituosa que tenha uma fuga de gás poc<br>
uma agulha defeituosa num procedimento<br>
científic para avaliação.<br>
le irrigação indica que o gás árgon está liga ADVERTÊNCIA: uma agulha de crioablação defeituosa que tenha uma fuga de gás pode causar uma embolia gasosa no paciente. Nunca utilize uma agulha defeituosa num procedimento de crioablação. Devolva as agulhas defeituosas à Boston Scientific para avaliação.

na agulha defeituosa num proce<br>
ntific para avaliação.<br>
Trigação indica que o gás árgon est<br>
se de que cada linha de alimentação.<br>
las botijas de gás).<br>
Trigelo à volta da ponta da agulha. agulha defeituosa num procedimente<br>Vice para avaliação.<br>Vação indica que o gás árgon esta ligado.<br>Versias de gás).<br>Velo à volta da ponta da agulha. ão indica que o gás árgon está ligada<br>
e que cada linha de alimentação de g<br>
otijas de gás)<br>
a volta da ponta da agulha<br>
a fase de congelamento, isso sign<br>
a uma nova agulha e repita o proce indica que o gás árgon está ligado à ent<br>ue cada linha de alimentação de gás esta<br>as de gás esta<br>volta da ponta da agulha.<br>In fase de congelamento, isso significa que a procedimento. rada linha de alimentação de gás está<br>de gás)<br>de gás)<br>se de congelamento, isso significa que a nova agulha e repita o procedimento. inha de alimentação de gás está ligada à boti<br>Sis está ligada à boti<br>ponta da agulha.<br>Congelamento, isso significa que a agulha e<br>a agulha e repita o procedimento de teste. CUIDADO: a formação de gelo durante a fase de irrigação indica que o gás árgon está ligado à entrada do hélio. Antes de prosseguir, troque as botijas e certifique-se de que cada linha de alimentação de gás está ligada à botija correta (consulte a secção Configuração padrão das botijas de gás).

Congelar: certifique-se de que se começa a formar gelo à volta da ponta da agulha.

gás)<br>da ponta da agulha.<br>de congelamento, isso significa que<br>de congelamento, isso significa que<br>ova agulha e repita o procedimento ADVERTÊNCIA: se não houver formação de gelo durante a fase de congelamento, isso significa que a agulha está defeituosa. Não utilize uma agulha defeituosa. Obtenha uma nova agulha e repita o procedimento de teste.

Descongelar: certifique-se de que a bola de gelo se solta da ponta da agulha e de que não saem bolhas da ponta da agulha.

CUIDADO: a formação de gelo durante a fase de descongelamento indica que o gás árgon está ligado à entrada do hélio. Antes de prosseguir, troque as botijas e certifique-se de que cada botija está ligada à entrada correta (consulte a secção Configuração padrão das botijas de gás).

Durante o teste de funcionalidade e integridade das agulhas, os indicadores de gás de ambos os gases fornecem estimativas do tempo restante até ao esvaziamento das botijas com base no pressuposto de que todas as agulhas ligadas são operadas em simultâneo (consulte a secção Barra de ferramentas de navegação).

Após a conclusão com êxito do teste de funcionalidade e integridade das agulhas, o botão Test (Testar) apresenta um visto verde e os restantes botões de controlo do canal ficam ativos. A(s) agulha(s) está(ão) agora pronta(s) a utilizar.

12. Quando utilizar os MTS, prepare o número de sensores que pretende testar. O Sistema de Crioablação Visual-ICE suporta a utilização de quatro sensores térmicos. Ligue cada sensor térmico a uma porta de ligação de MTS inserindo o conector na porta. Certifique-se de que a saliência retangular do conector do MTS está alinhada com a ranhura na parte superior da porta de ligação para uma inserção correta do MTS (Figura 10).

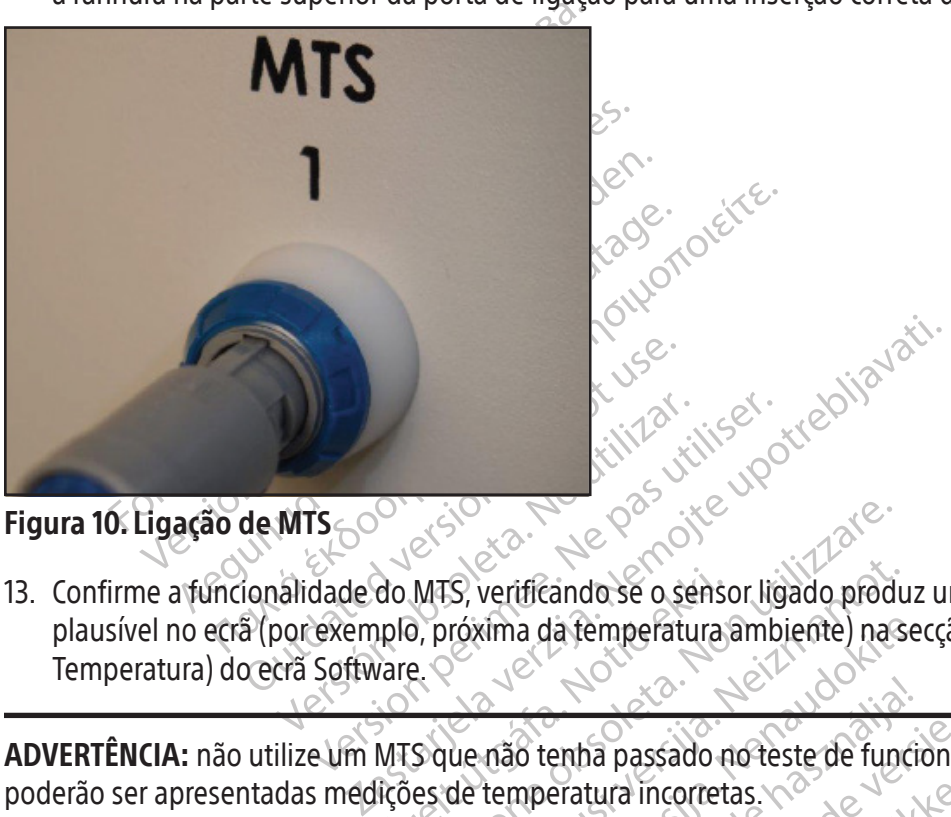

Figura 10. Ligação de MTS

WITS<br>
WITS<br>
WITS<br>
WITS<br>
Oor exemplo, próxima da temperatura amb<br>
Cra Software.<br>
Cra Software.<br>
Nize Um MTS que não temba passado no te 13. Confirme a funcionalidade do MTS, verificando se o sensor ligado produz uma leitura da temperatura<br>
plausível no ecrá (por exemplo, próxima da temperatura ambiente) na secção **Temperature Sensor (S**<br>
Temperatura) do ec MTS, verificando se o señsor ligado prodi<br>MTS, verificando se o señsor ligado prodi<br>9, próxima da temperatura ambiente) nas<br>2.<br>S que não tenha passado no teste de fun<br>es de temperatura incorretas. ando se o sensor ligado produz uma leitura da tempe<br>la temperatura ambiente) na secção **Temperature Ser**<br>enha passado no teste de funcionalidade do sensor té<br>eratura incorretas.<br>Productas de cribablação durante a utilizaçã plausível no ecrã (por exemplo, próxima da temperatura ambiente) na secção Temperature Sensor (Sensor de Temperatura) do ecrã Software.

ADVERTÊNCIA: não utilize um MTS que não tenha passado no teste de funcionalidade do sensor térmico pois poderão ser apresentadas medições de temperatura incorretas.

rima da femperatura ambiente) naser<br>não tenha passado no teste de funcio<br>temperatura incorretas. elavult verzió. Utdatert version. Skal ikke brukes. e crioablação durante a utilização; poderão CUIDADO: não permita que o MTS toque na agulha de crioablação durante a utilização; poderão ser apresentadas medições de temperatura erráticas.

# Navegar na interface do utilizador

zh john indo which wild is a verzia. Esentam diversas secções da interface Ao longo do Manual do Utilizador, as convenções tipográficas representam diversas secções da interface do utilizador,<br>
botões de software<br>
- Secção do *Ecrã Software*<br>
- Botão Control (Controlo)<br>
- Posição ON (LIGADA)<br>
 botões de software, posições e passos.

- Secção do Ecrã Software
- Botão Control (Controlo)
- Posição ON (LIGADA)
- OPCIONAL = passo opcional ou alternativo

Fram diversasseccoes da interace c Em diversas secções da interface do utilizador O Sistema de Crioablação Visual-ICE fornece uma interface do utilizador gráfica que facilita uma rápida comunicação entre o utilizador e o sistema através de uma interface de ecrã tátil.

# Ecrã Login (Iniciar sessão)

Quando o sistema é ligado, o Ecrã Login (Iniciar sessão) aparece após a conclusão do processo de arranque (consulte a secção Preparação do sistema).

| <b>Forgot Password?</b><br><b>Emergency Login</b> |                                                                | 1:09 pm 23 Aug 2021<br>Shutdown                                                                  |
|---------------------------------------------------|----------------------------------------------------------------|--------------------------------------------------------------------------------------------------|
|                                                   | <b>VISUAL ICETM</b>                                            |                                                                                                  |
| <b>Cryoablation System</b>                        |                                                                |                                                                                                  |
|                                                   | Scientific                                                     | $\omega$                                                                                         |
|                                                   | <b>Username:</b><br>Password:                                  |                                                                                                  |
|                                                   | Login                                                          |                                                                                                  |
| Shift                                             |                                                                | <b>Backspace</b><br><b>Delete</b><br><b>Enter</b>                                                |
| Ecrã 15 Écrã Login (Iniciar sessão)               |                                                                |                                                                                                  |
| Ecrã Startup (Inicial)                            | Errã 15. Errã Login (Iniciar sessão)<br>Errã Startup (Inicial) |                                                                                                  |
| FORTY<br><b>Startup</b>                           | No Gas<br>No Gas<br>Connected<br>Connected                     | 11 Jul 2021<br>10:18 am<br>VISUA<br><b>Cryoablation System</b><br><b>Software Version: 1.5.4</b> |

Ecrã 15. Ecrã Login (Iniciar sessão)

# Ecrã Startup (Inicial)

Depois de iniciar a sessão no sistema, o Ecrã Startup (Inicial) apresenta várias opções.

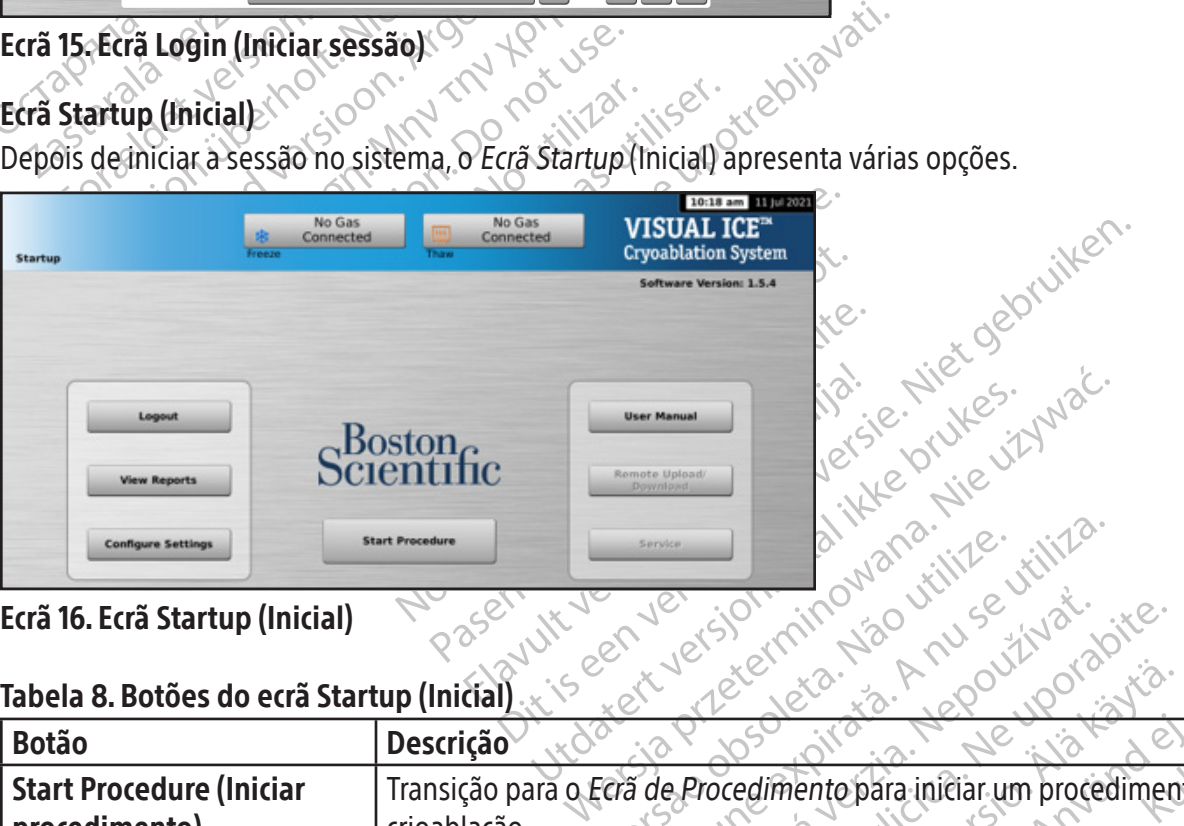

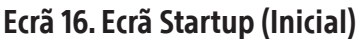

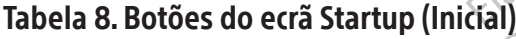

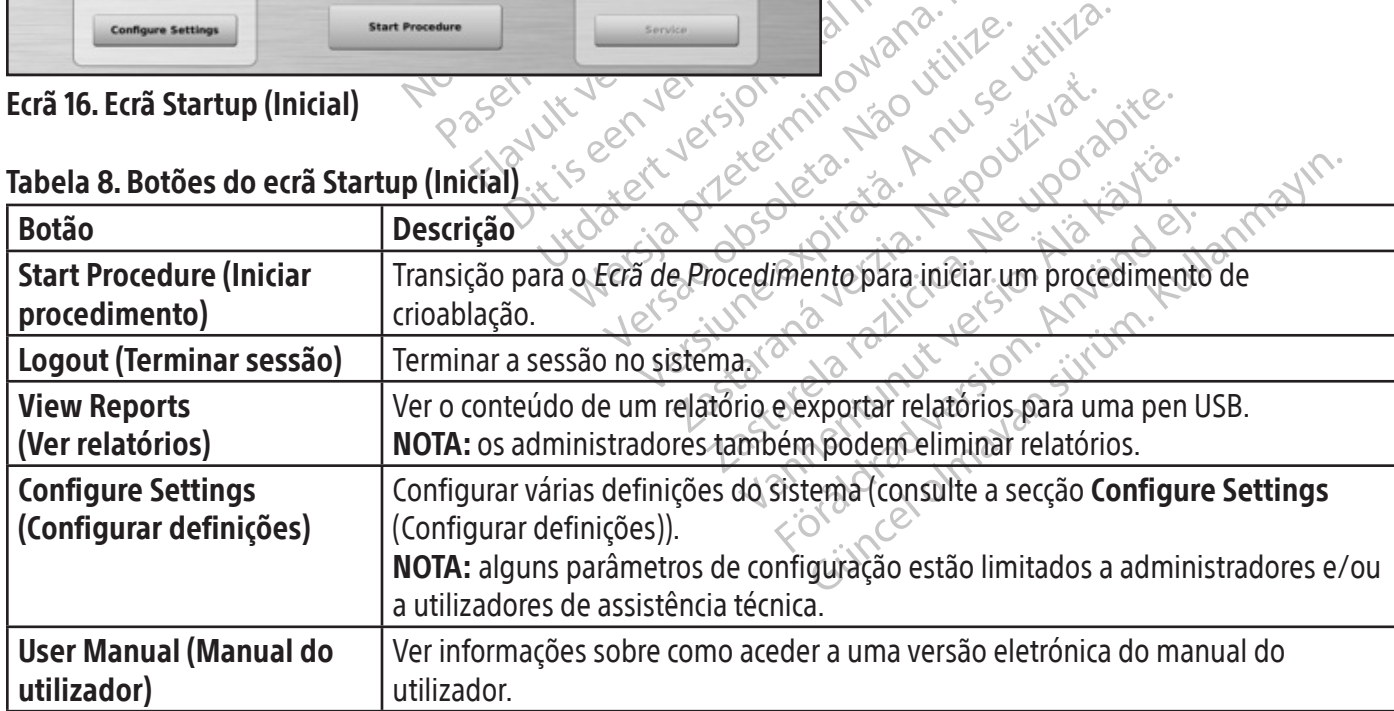

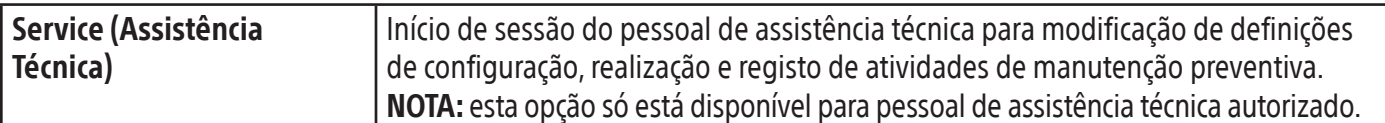

#### Ecrã do procedimento

O Ecrã de Procedimento do Sistema de Crioablação Visual-ICE fornece uma vista de ecrã único para controlar e monitorizar um procedimento de crioablação. O Ecrã de Procedimento está dividido em secções: Barra de ferramentas de navegação, Ajuda sensível ao contexto, Channel Controls (Controlos do canal), Channel Status (Estado do canal), Temperature Sensors (Sensores de temperatura) e Organ Map (Mapa do órgão). A barra de título de cada secção no Ecrã de Procedimento fornece auto-ajuda selecionada pelo utilizador para essa secção.

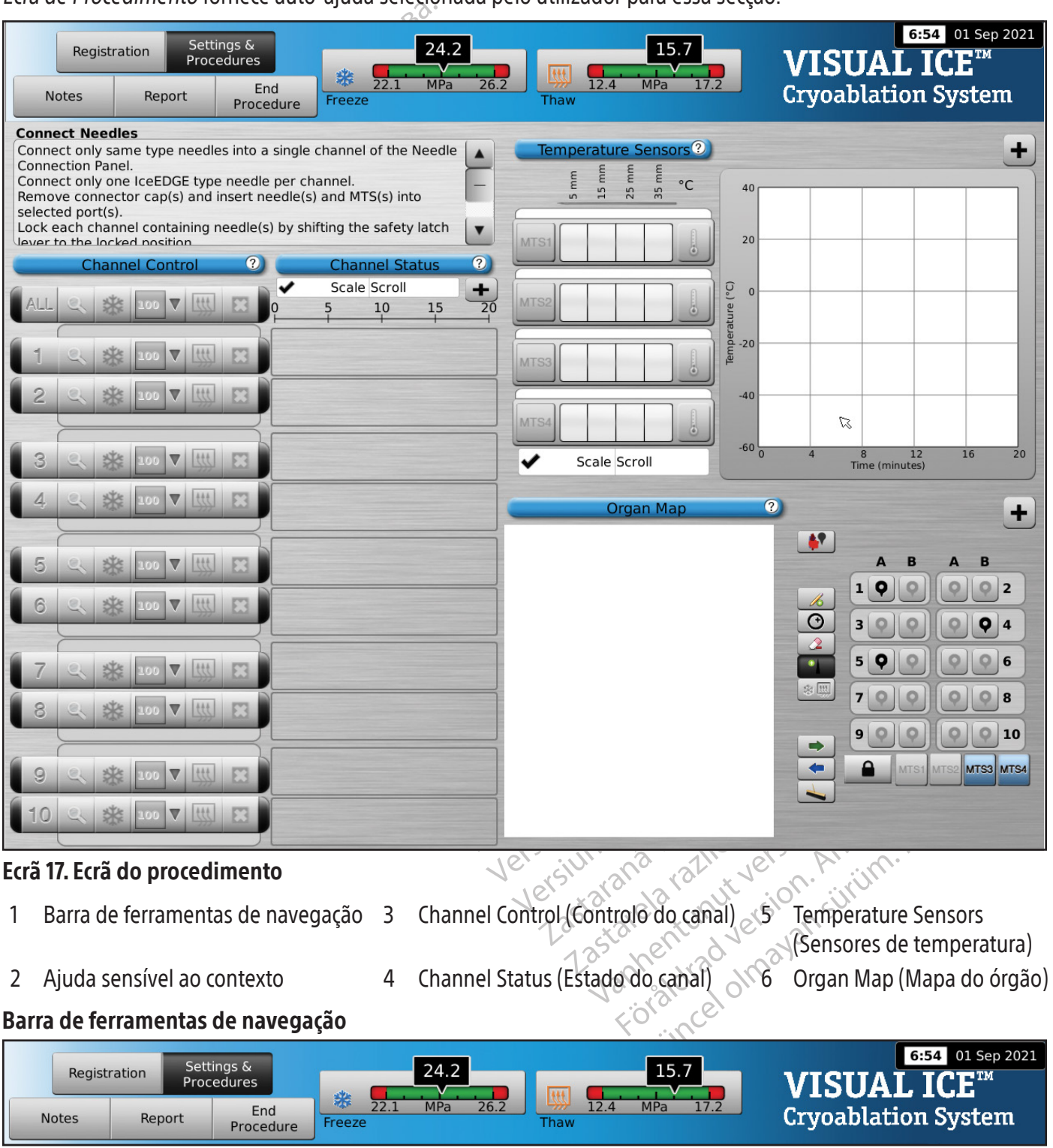

Ecrã 18. Barra de ferramentas de navegação
A barra de ferramentas de navegação contém os botões do Manómetro/Indicador de gás e de procedimento que pode selecionar para introduzir informações de registo, configurar definições do procedimento, introduzir notas do procedimento, ver e exportar relatórios, e terminar o procedimento. Por vezes, podem ser apresentadas mensagens de erro em vez do logótipo.

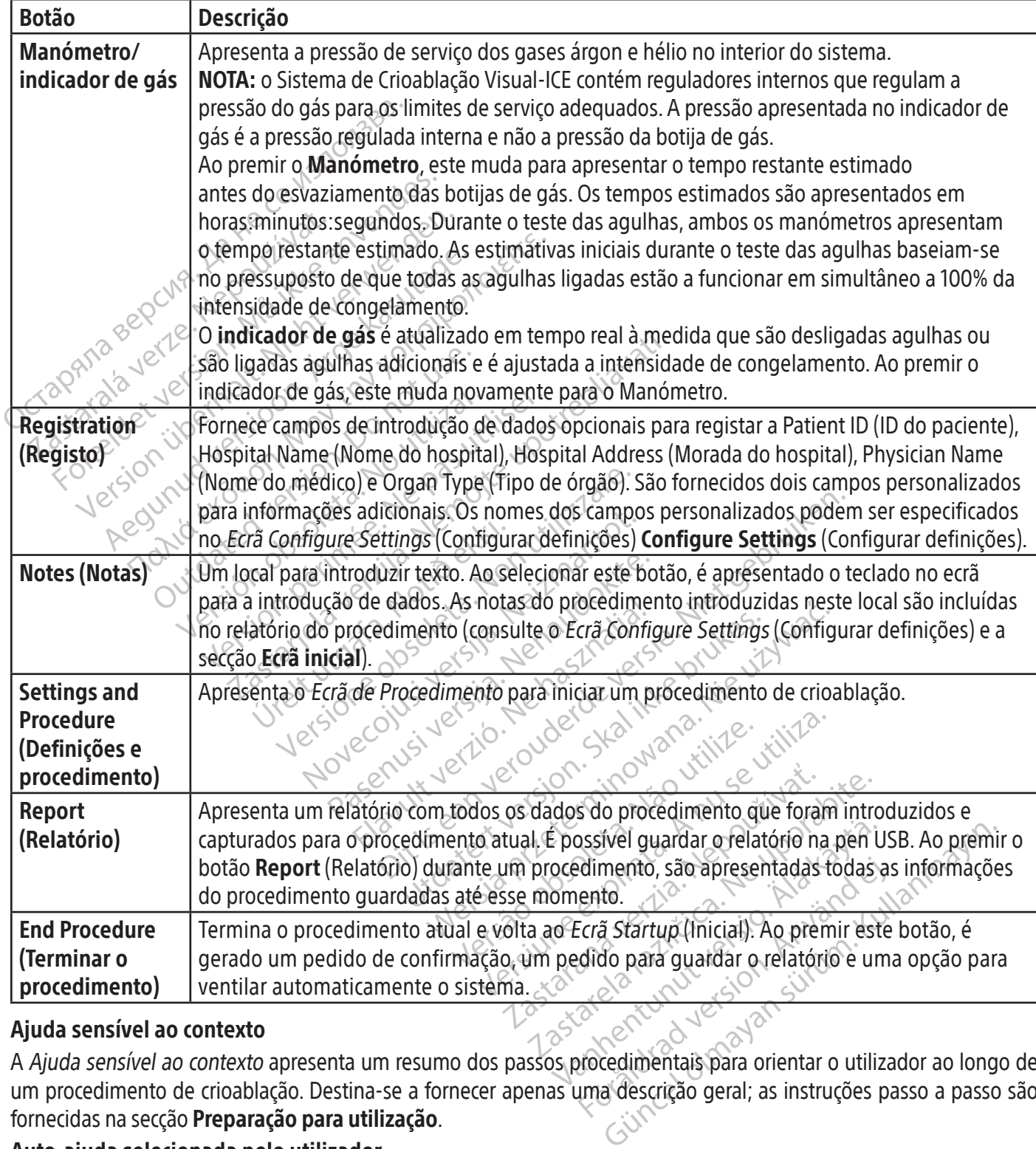

### Tabela 9. Barra de ferramentas de navegação

## Ajuda sensível ao contexto

A Ajuda sensível ao contexto apresenta um resumo dos passos procedimentais para orientar o utilizador ao longo de um procedimento de crioablação. Destina-se a fornecer apenas uma descrição geral; as instruções passo a passo são fornecidas na secção Preparação para utilização.

## Auto-ajuda selecionada pelo utilizador

A barra de título de cada secção dá acesso a informações de ajuda adicionais. Prima a barra de título para obter uma explicação acerca dos botões e campos disponíveis em cada secção do Ecrã de Procedimento.

## Controlos do canal

Os canais de 1 a 10 estão etiquetados individualmente e contêm controlos independentes para Test, Freeze, Freeze Intensity, Thaw (Testar, Congelar, Intensidade de congelamento, Descongelar) e Stop (Parar). Cada canal individual apresenta o tipo de agulha das agulhas ligadas junto aos controlos do canal (Ecrã 19). O Canal com a etiqueta ALL (TODOS) opera todos os canais ativos em simultâneo.

## Tabela 10. Controlos do canal

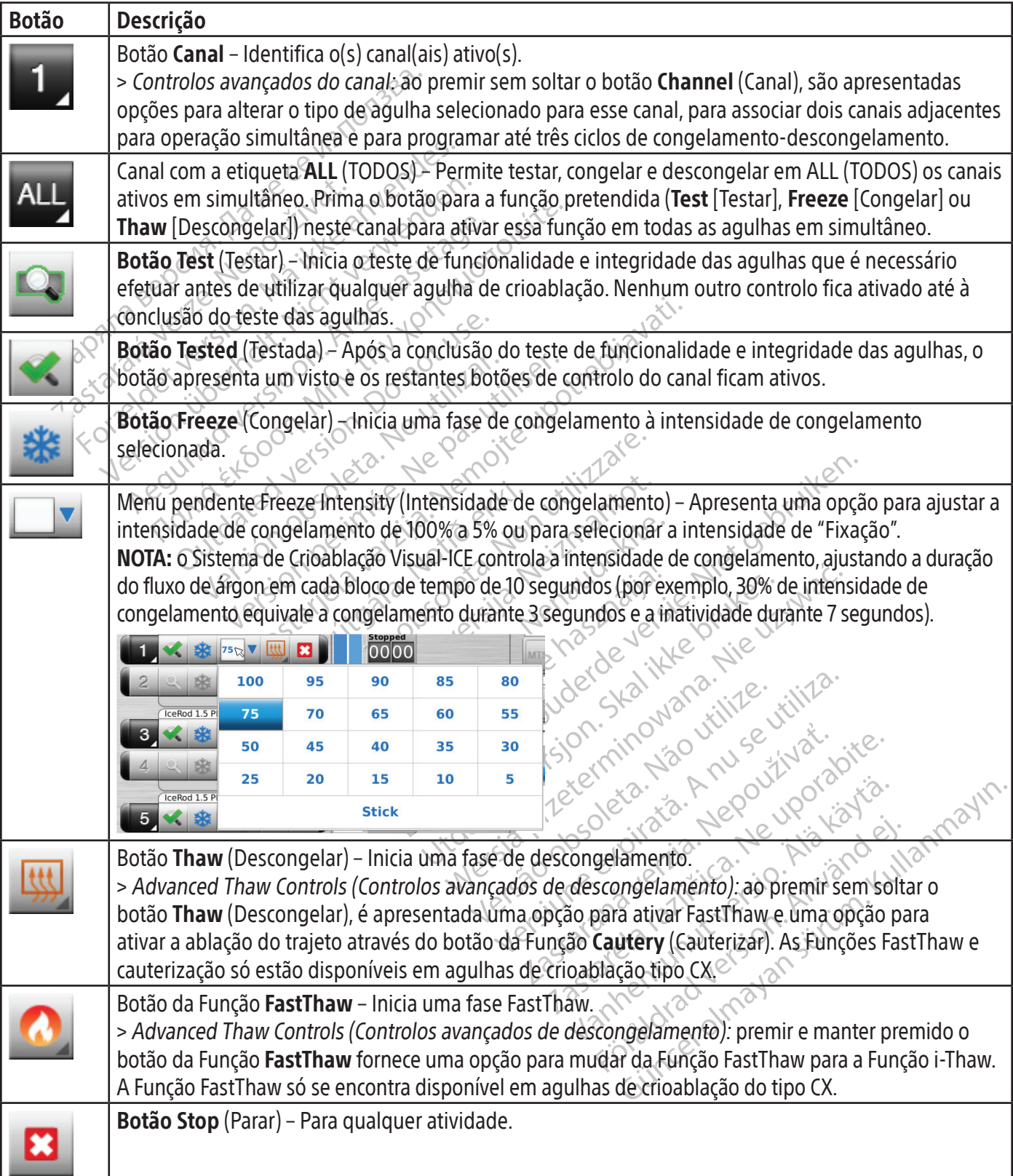

Black (K) ∆E ≤5.0 Black (K) ∆E ≤5.0

## Channel Status (Estado do canal)

O Channel Status (Estado do Canal) mostra o estado de cada fase de congelamento, descongelamento e inatividade com apresentações numéricas e com código de cores no indicador de progresso. As variações em tons de azul representam visualmente a intensidade de congelamento selecionada. O botão Timer (Temporizador) à direita do indicador de progresso mostra o tempo decorrido da fase atual.

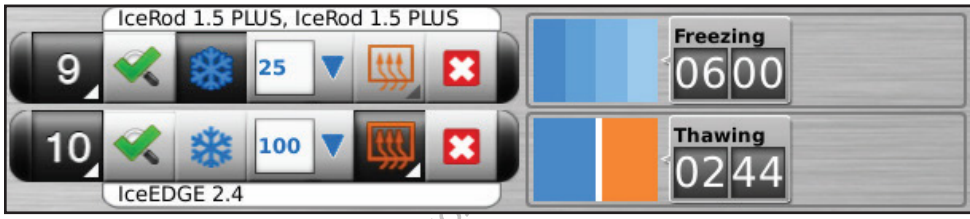

Ecrã 19. Secção dos controlos do canal e Channel Status (Estado do canal)

As variações com sombreado cor-de-laranja distinguem visualmente o descongelamento ativo (hélio ou Função i-Thaw), Função FastThaw e fases da função de cauterização (Ecrã 20).

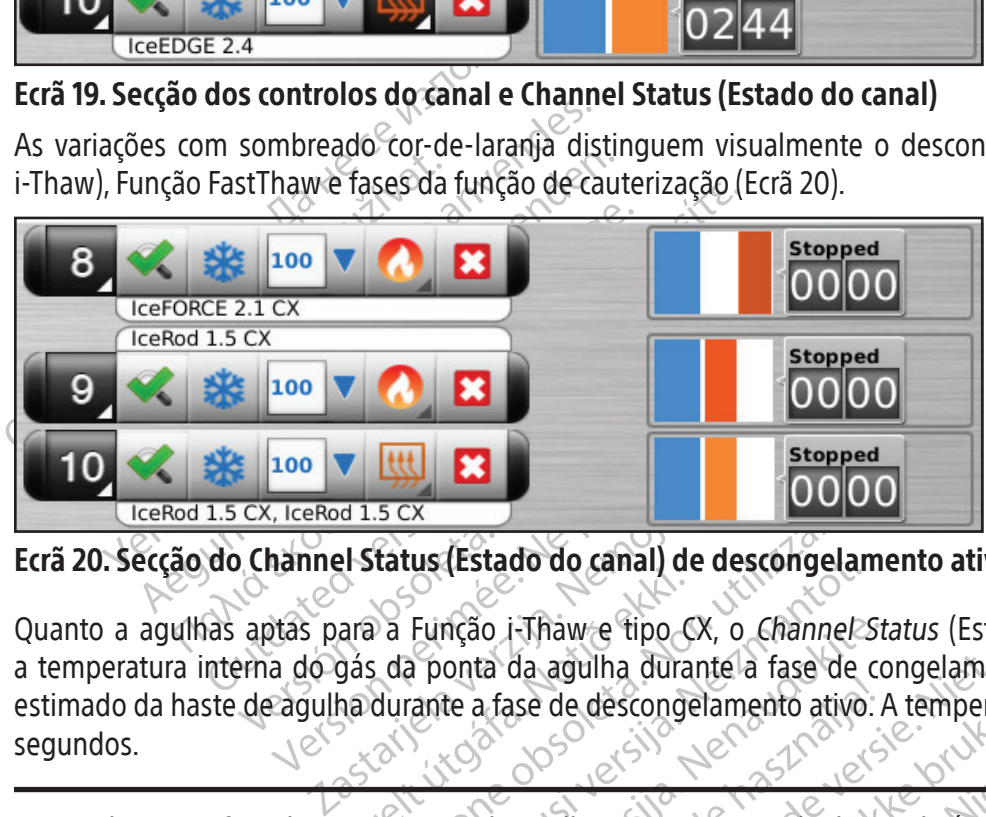

Ecrã 20. Secção do Channel Status (Estado do canal) de descongelamento ativo

E 100 V HAM EN 15 CX.<br>
CX, IceRod 1.5 CX<br>
O Channel Status (Estado do canal) de de<br>
aptas para a Função i-Thaw e tipo CX, o<br>
erma do gás da ponta da agulha durante<br>
de agulha durante a fase de descongelam ára a Função i Tháw e tipo da agulha dura<br>pás da ponta da agulha dura<br>ha durante a fase de desconge<br>exercícios de agulhas tipo G Estado do canal) de descongela.<br>
Tatus (Estado do canal) de descongela.<br>
Ta Função i Thaw e tipo (X, o *Channel*<br>
durante a fase de descongelamento ativo<br>
durante a fase de descongelamento ativo<br>
de de aguinas tipo (X, o e Us (Estado do Canal) de descongelar<br>Função i Thaw e tipo CX, o *Channel*<br>Ponta da agulha durante a fase de<br>ante a fase de descongelamento ativo<br>nento de agulhas tipo CX, o estado do co mção i Thaw e tipo CX, o *Channel St*<br>
onta da agulha durante a fase de co<br>
te a fase de descongelamento ativo.<br>
e concernante de agulhas tipo CX o estado do ca<br>
e concernante de agulhas tipo CX o estado do ca<br>
e concernan do do canal) de descongelamento ativo Quanto a agulhas aptas para a Função i-Thaw e tipo CX, o *Channel Status* (Estado do canal) apresenta também a temperatura interna do gás da ponta da agulha durante a fase de congelamento e o intervalo de temperatura estimado da haste de agulha durante a fase de descongelamento ativo. A temperatura exibida é atualizada a cada 2 segundos.

NOTA: durante a fase de aquecimento de agulhas tipo CX, o estado do canal irá apresentar um indicador de aquecimento rotativo.

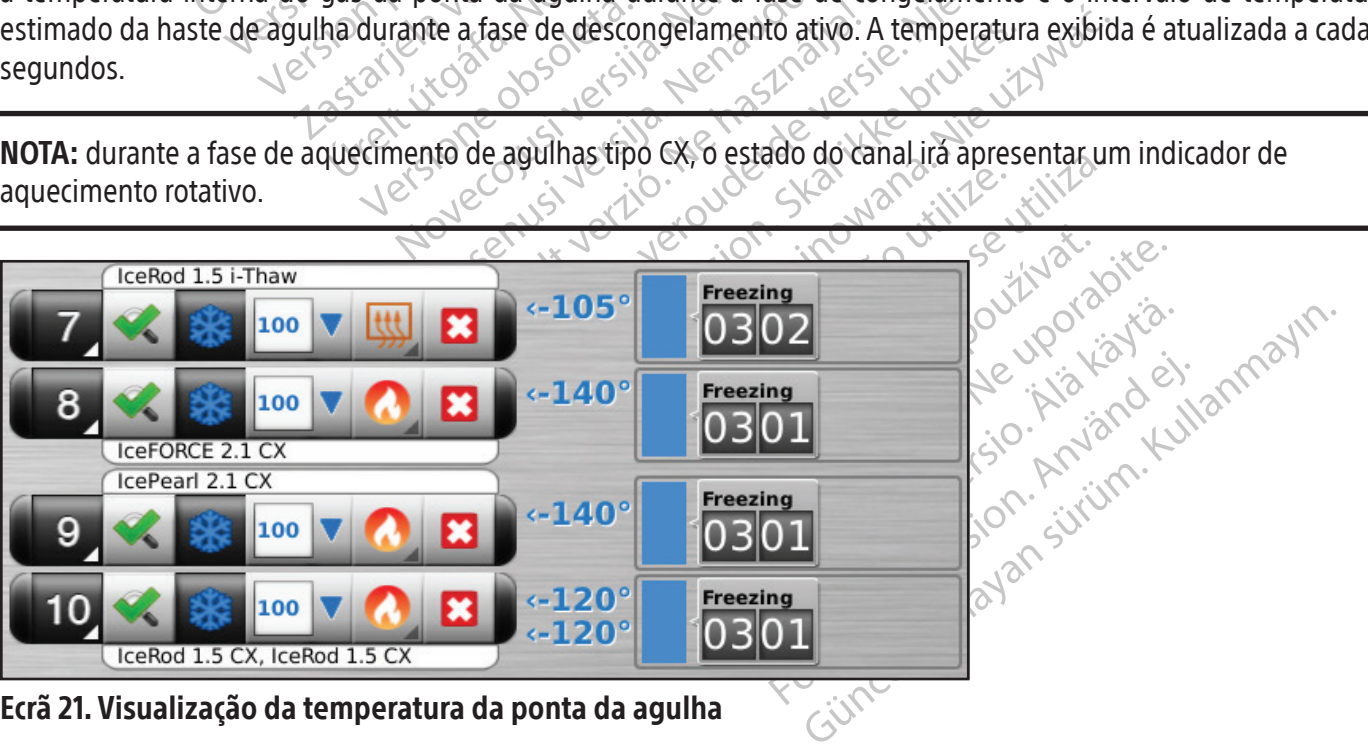

Ecrã 21. Visualização da temperatura da ponta da agulha

#### Ampliar e reposicionar temporizadores

Durante uma fase de teste, congelamento, descongelamento ou inatividade de agulhas, prima o botão Temporizador para ampliar a visualização do temporizador (Ecrã 22). O temporizador ampliado mostra o número do canal no canto superior esquerdo da janela do temporizador, tempo decorrido e, durante o congelamento, a intensidade de congelamento selecionada. Quando estão ligadas agulhas tipo CX, o temporizador ampliado apresenta também a temperatura interna da ponta da agulha durante a fase de congelamento e o intervalo de temperatura estimado da haste de agulha durante a fase de descongelamento.

NOTA: durante a fase de aquecimento de agulhas tipo CX, o temporizador apresentará um indicador de aquecimento rotativo.

Os temporizadores dos três canais selecionados podem ser ampliados em simultâneo. Prima o temporizador para voltar ao tamanho original.

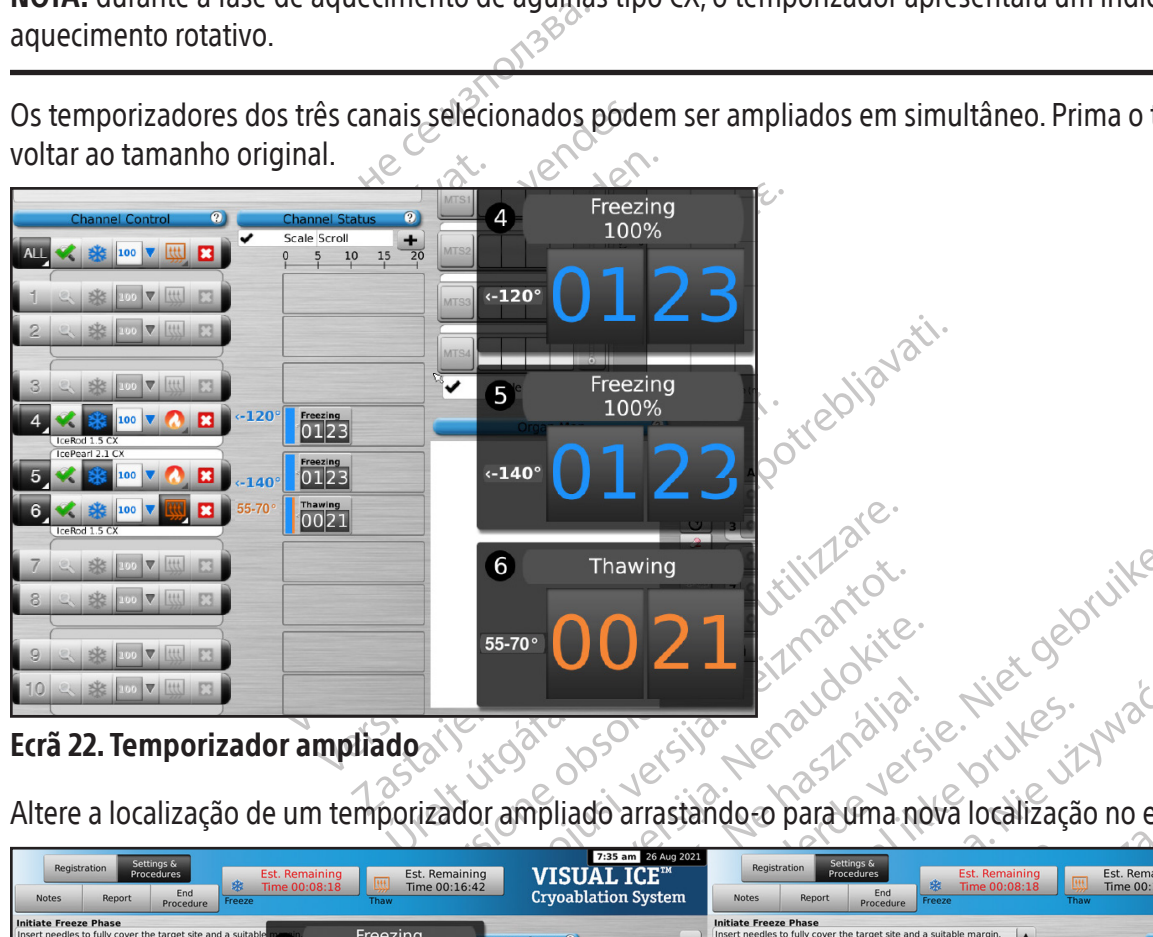

Ecrã 22. Temporizador ampliado

| Altere a localização de um temporizador ampliado à presidência o para uma nova localização no ecrã                                                                                                    |                                                                                                    |
|----------------------------------------------------------------------------------------------------|----------------------------------------------------------------------------------------------------|
|                                                                                                    |                                                                                                    |
|                                                                                                    |                                                                                                    |
| 7:35 am 26 Aug 2021<br>Settings &<br>Procedures<br>Registration<br><b>VISUAL ICETH</b><br>Est. Remaining<br>Est. Remaining<br>零<br>Time 00:16:42<br>Time 00:08:18<br>End<br><b>Cryoablation System</b><br><b>Notes</b><br>Report<br>Freeze<br>Thaw<br>Procedure                                                                                                    | 7:36 am 26 Aug 2021<br>Settings &<br>Procedures<br>Registration<br><b>VISUAL ICE<sup>TM</sup></b><br>Est. Remaining<br><b>Est. Remaining</b><br>衆<br>Time 00:08:18<br>Time 00:16:42<br><b>Cryoablation System</b><br>End<br>Report<br><b>Notes</b><br>Freeze<br>Procedure                                                                                                    |
| <b>Initiate Freeze Phase</b><br>Freezing<br>Insert needles to fully cover the target site and a suitable<br>rature Sensors <sup>2</sup><br>1<br>Confirm needle placement using image guidance.<br>100%<br>Choose freeze intensity from drop-down menu.<br>°C<br>Press Freeze button in selected channel(s) to begin freez<br>Monitor iceball formation throughout freeze phase using<br>quidance.<br>Stop freeze phase by pressing Stop buth<br>Scale Sc<br>$\vert$ 100 $\vert$ title<br>5<br>$rac{frac{1}{2}}{00}$<br>100 V W B<br>Freezing<br>$\mathbf{3}$<br>100%<br>cePearl 2.1 C<br>$\frac{freezing}{0027}$<br>100 V HU 33<br>SR 100 V HIL | <b>Initiate Freeze Phase</b><br>Insert needles to fully cover the target site and a suitable margin<br><b>Temperature Sensors?</b><br>Confirm needle placement using image guidance.<br>Choose freeze intensity from drop-down menu<br>$^{\circ}$ C<br>Press Freeze button in selected channel(s) to begin freeze phase.<br>$\Omega$<br>$\frac{5}{25}$<br>Monitor iceball formation throughout freeze phase using image<br>quidance.<br>Stop freeze phase by pressing Stop butto<br>Scale Scroll<br>$\mathbf +$<br>SE 100 V Lttl<br>B<br>10 15<br>5<br>$r = 42$<br>8 100 V HU 8<br>cePearl 2.1 CX<br>$rac{r}{01}$ 37<br>100 V W B<br>Scale Scroll<br>2. 我 100 V |
| IcePearl 2.1 CX<br>$\begin{array}{ c c }\n\hline\n\text{Thawing} \\ \hline\n00 13\n\end{array}$<br>$\ddot{\mathbf{5}}$<br>■図<br>※ 100 ▼<br>Thawing<br>除 100 ▼                <br>0013<br>SR 100 V HH 133<br>32<br>36<br>12<br>16<br>20 <sub>2</sub><br>28<br>☆ 100 ▼              <br>SR 100 V HH F3                                                                                                    | IcePearl 2.1 CX<br>$\begin{array}{c}\n\text{Thawing} \\ \hline\n0123\n\end{array}$<br>$\frac{1}{2}$ 3 100 V<br>$5\overline{5}$<br>E3.<br>SE NO V HU E3<br>Freezing<br>$\bullet$<br>Freezing<br>Thawing<br>$\bullet$<br>Ω<br>100%<br>100%                                                                                                    |

Ecrã 23. Temporizadores ampliados reposicionados

Para visualizar brevemente o tempo associado a um ciclo concluído, prima a secção da barra de estado da operação selecionada.

Prima o botão Scale (Escala) para ajustar a apresentação gráfica do estado do canal, de forma que todas as operações fiquem visíveis. Prima o botão Scroll (Deslocar) para ajustar a apresentação gráfica em incrementos de 5 minutos; a apresentação desloca-se ao longo do procedimento.

Prima o botão Maximizar (+) para ampliar a apresentação gráfica. Prima o botão Minimizar (-) para a apresentação voltar ao tamanho original.

## Temperature Sensors (Sensores de temperatura)

A secção **remperature Sensors** (Sensores localização do sensor nas agulhas dos MTS lignosivel representar graficamente a temp<br>sensores das agulhas de MTS ligadas. Prima agulha de MTS para selecionar essa localização **Chann** pulha de MTS para selecionar essa<br> **hannel** (Canal MTS) para represent<br>
a temperatura da localização do Se<br>
otão **Termómetro** para representar<br>
otão **Termómetro** para voltar à apr<br> **OTA:** no máximo, podem ser apres<br>
uatro Formation and the MTS ligadas. Prima of the MTS para selecionar essa localização de mel (Canal MTS) para representar graficame<br>
emperatura da localização do Sensor selecion<br>
co **Termómetro** para representar em gráfico ao<br> de MTS para selecionar essa localização do<br>
el (Canal MTS) para representar graficament<br>
peratura da localização do Sensor seleciona<br>
ermómetro para voltar à apresentação orig<br>
remómetro para voltar à apresentação orig<br>
no Carlal MTS) para representar grandamente<br>
atura da localização do Sensor selecionada<br> **mómetro** para representar em gráfico a ter<br> **mómetro** para voltar à apresentação origin<br>
máximo, podem ser apresentadas quatro<br>
alizaçõ Independent of the sensor selection and a decalização do Sensor selection ada correspondent to para representariem gráfico a temperature<br> **metro** para voltar à apresentação original.<br>
Extinto, podem ser apresentadas quatr A secção Temperature Sensors (Sensores de temperatura) (Ecrã 24) apresenta a temperatura medida de cada localização do sensor nas agulhas dos MTS ligadas e um triângulo preto realça a temperatura mais fria em cada MTS. É possível representar graficamente a temperatura vs. tempo para qualquer conjunto de quatro localizações de sensores das agulhas de MTS ligadas. Prima o botão correspondente à localização do sensor selecionada numa agulha de MTS para selecionar essa localização do sensor para representação gráfica. Prima o respetivo botão MTS Channel (Canal MTS) para representar graficamente as quatro localizações de sensores de um MTS individual. A cor da temperatura da localização do sensor selecionada corresponde à cor da linha de temperatura no gráfico. Prima o botão Termómetro para representar em gráfico a temperatura mais fria de um MTS selecionado. Prima novamente o botão Termómetro para voltar à apresentação original.

NOTA: no máximo, podem ser apresentadas quatro localizações de sensores no gráfico em qualquer altura. As quatro localizações de sensores selecionadas podem ser de qualquer uma das agulhas de MTS ligadas.

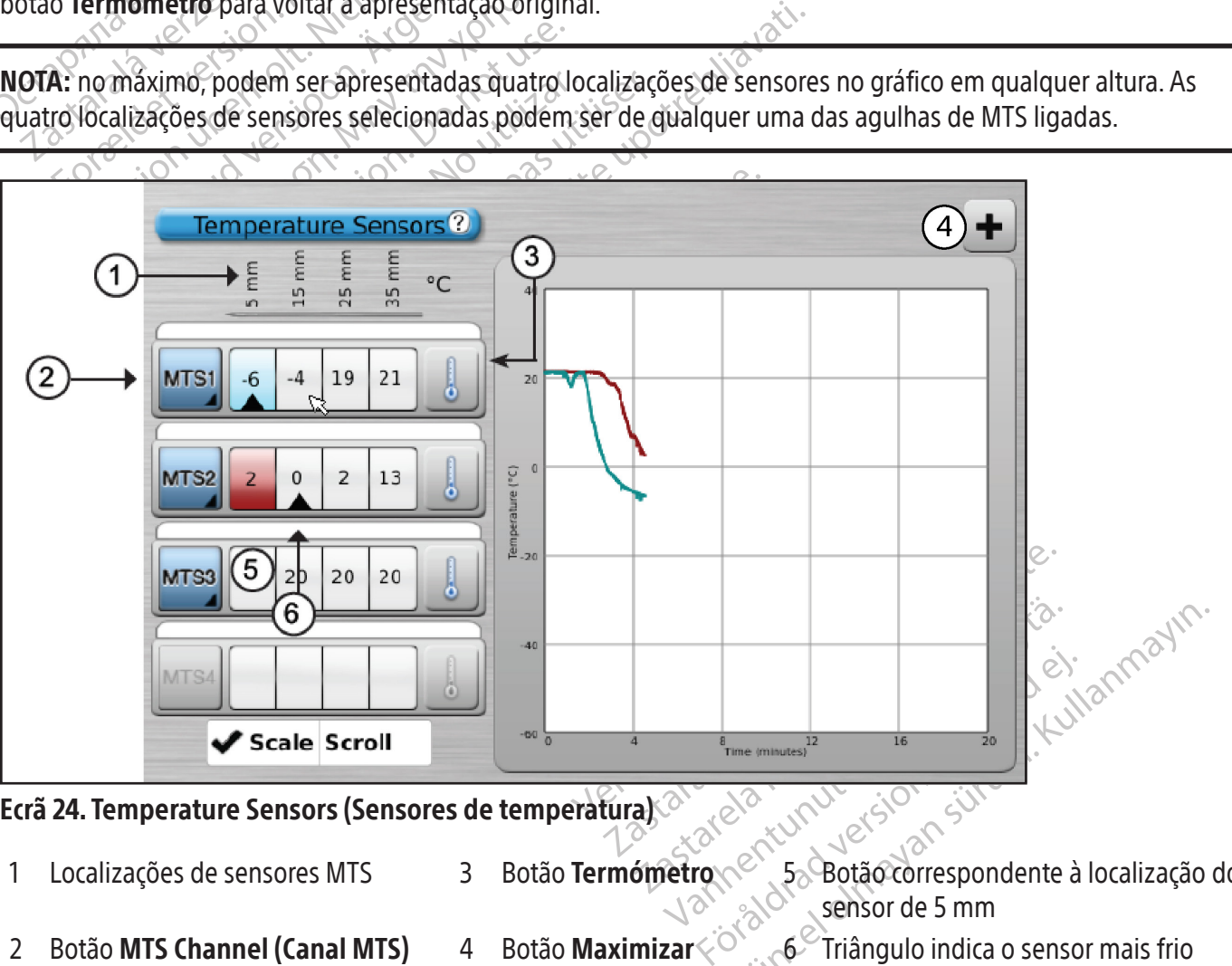

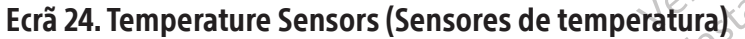

2 Botão MTS Channel (Canal MTS) 4 Botão Maximizar

- 1 Localizações de sensores MTS 3 Botão Termómetro <sup>e</sup> 5 Botão correspondente à localização do
	-
- sensor de 5 mm
- 

Selecione o botão Scale (Escala) para ajustar a apresentação gráfica das medições de temperatura, de forma que a temperatura fique visível ao longo do procedimento. Selecione o botão Scroll (Deslocar) para apresentar uma barra de deslocamento para percorrer os dados gráficos durante o procedimento.

Para ampliar a apresentação gráfica dos Temperature Sensors (Sensores de temperatura), prima o botão Maximizar (+). Prima o botão Minimizar (-) para a apresentação voltar ao tamanho original.

Controlos avançados dos sensores de temperatura: ao premir sem soltar um botão MTS Channel (Canal MTS), é apresentada uma opção para definir os alarmes visuais para quando uma medição de temperatura escolhida descer abaixo de um valor pretendido ou para quando a velocidade de descida da temperatura for superior a um valor pretendido. Este controlo avançado também inclui uma opção de etiquetagem da localização do MTS (consulte a secção Controlos avançados dos sensores de temperatura).

## Organ Map (Mapa do órgão)

Organ Map (Mapa do Orgao) pode ser dunzado<br>
ocação da agulha e atividade do ciclo para úma<br>
agem desenhada (outro). As formas do tumor<br>
colocadas, movidas ou removidas do mapa do<br>
resentação personalizada. É possível cont O Organ Map (Mapa do órgão) pode ser utilizado para fornecer uma representação pictórica da localização do tumor, colocação da agulha e atividade do ciclo para uma imagem selecionada (rim, próstata, fígado ou pulmão) ou para uma imagem desenhada (outro). As formas do tumor podem ser desenhadas no órgão apresentado e as agulhas podem ser colocadas, movidas ou removidas do mapa do órgão. Está disponível uma tela de desenho em branco para uma apresentação personalizada. É possível controlar as agulhas a partir do mapa do órgão através do botão Controlo da agulha. O estado de atividade da agulha (Freeze [Congelamento], Thaw [Descongelamento] ou Suspenso) é representado por códigos de cores.

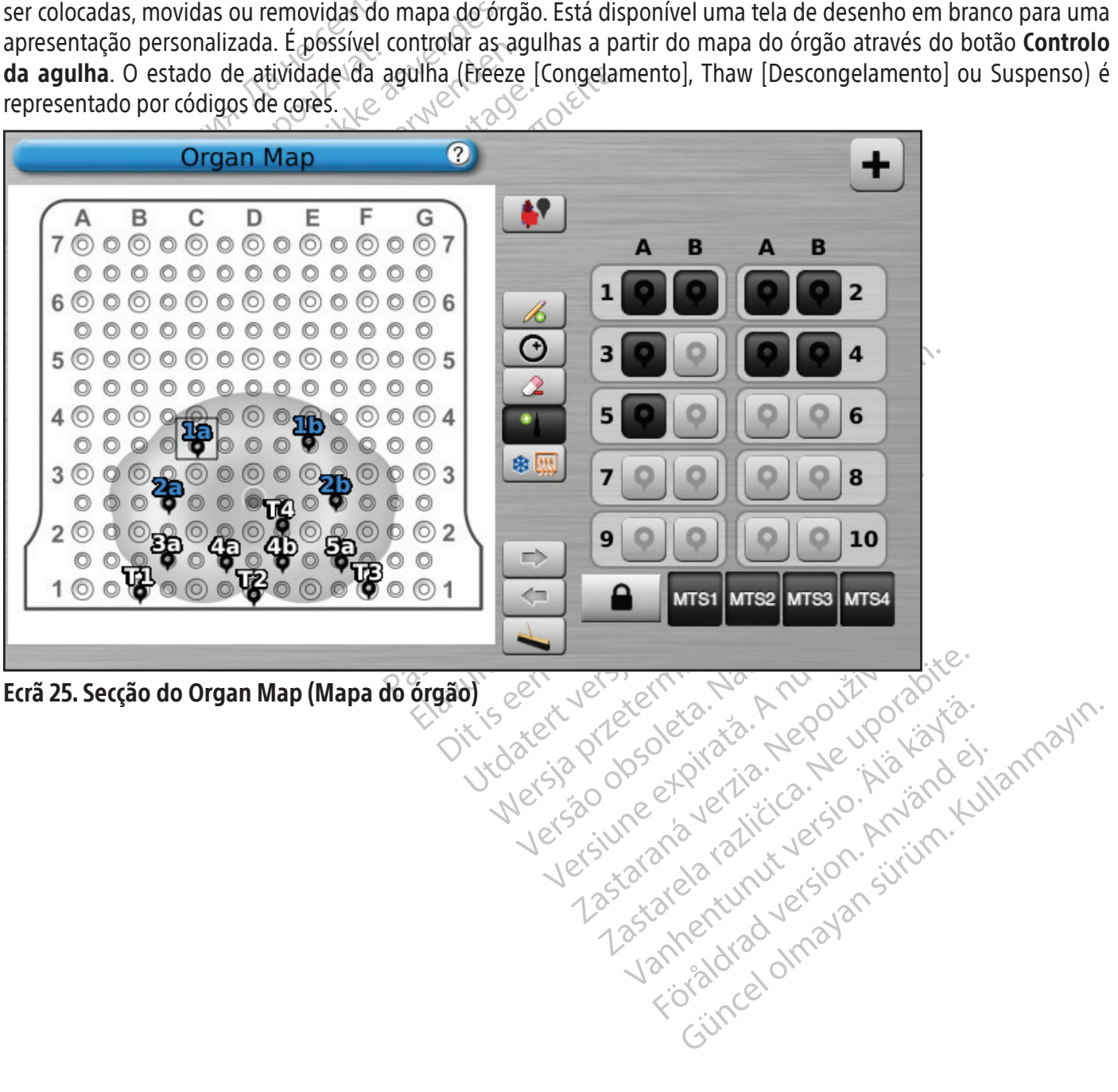

## Tabela 11. Controlos do Organ Map (Mapa do órgão)

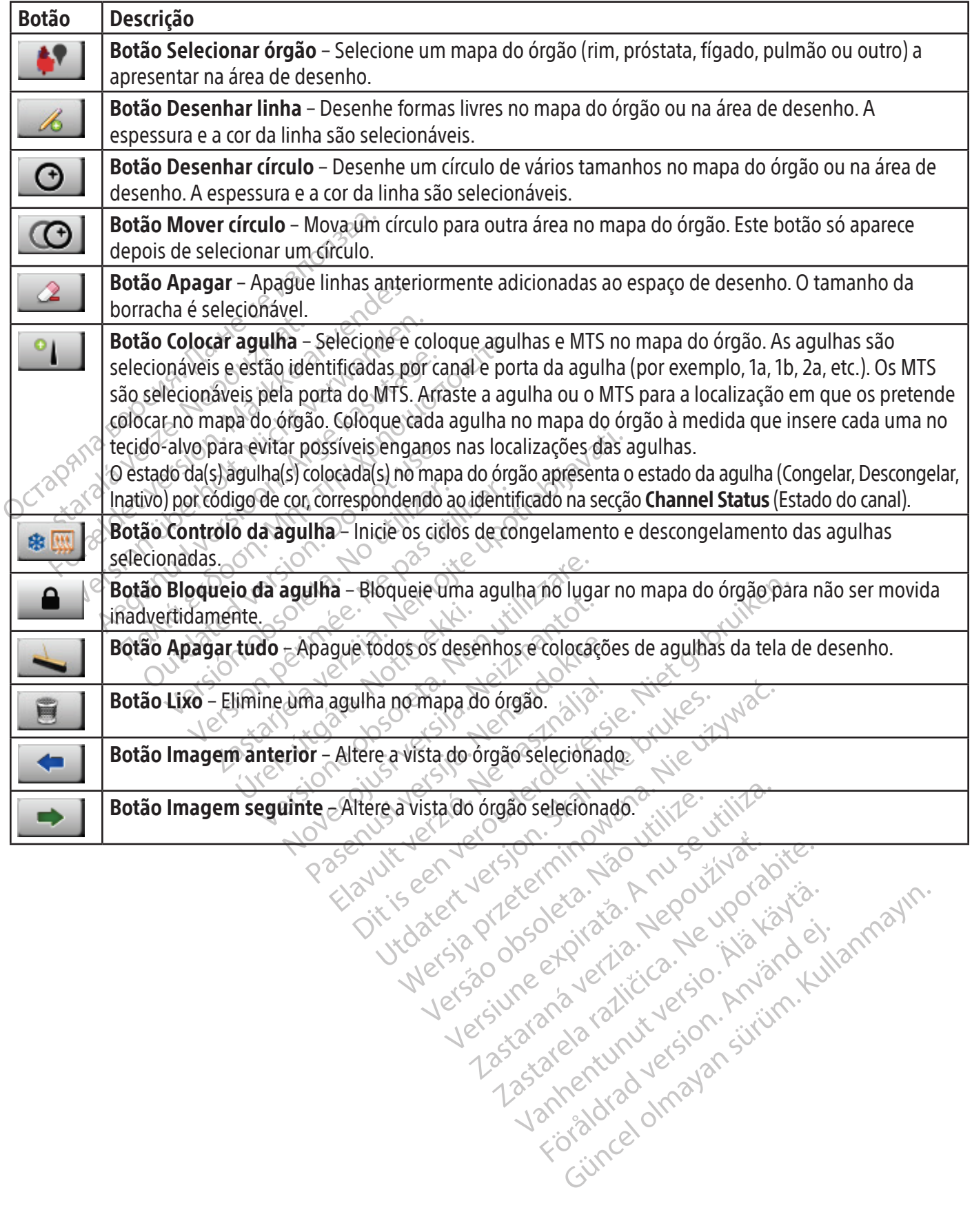

BSC (MB Spiral Bound Manual Template, 8.5 x 11 Global, 92310058L), Visual-ICE User Manual, MB, Global, 51342550-01A BSC (MB Spiral Bound Manual Template, 8.5 x 11 Global, 92310058L), Visual-ICE User Manual, MB, Global, 51342550-01A

Xendrata, Alapan Sirium, Kia<br>Pooletaria. Hepouvoriaria.<br>Peopletaria. Hepouvoriaria.<br>Paralararium, Kian Kirium, Ki<br>Astarentunut version. Kirium, Ki<br>Astarentunut kion. Kirium, Ki<br>Jamentunut kion. Kirium, Ki

or piraldrad version. Använd ei.<br>erbyering. Architecture.<br>ana versintica. Använd kull<br>arelarunut version. Surum.<br>arelarunut version. Surum.<br>arelarunut version. Surum.

#### View Reports (Ver relatórios)

Os relatórios de procedimentos fornecem um resumo de um procedimento de crioablação. Os relatórios contêm as informações fornecidas no ecrã Registration (Registo), os detalhes dos ciclos de congelamento-descongelamento, o número de agulhas de MTS, o histórico gráfico das fases de congelamento, descongelamento e cauterização, o histórico gráfico das leituras de MTS, o mapa do órgão utilizado com a identificação da colocação das agulhas e quaisquer notas introduzidas pelo médico.

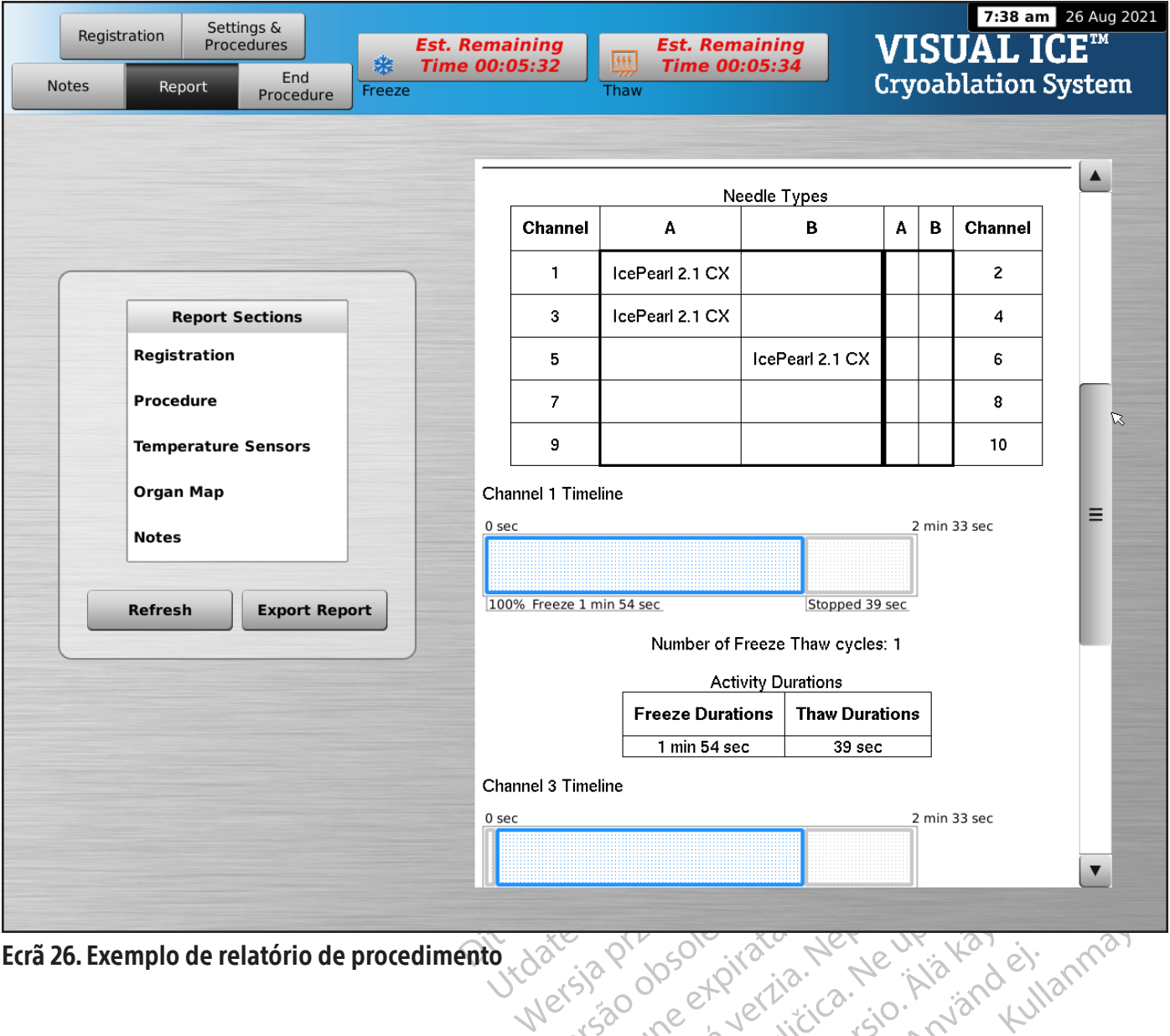

Ecrã 26. Exemplo de relatório de procedimento

Para ver um relatório guardado no Sistema de Crioablação Visual-ICE, prima o botão View Reports (Ver relatórios) no Ecrã Startup (Inicial) (Ecrã 16).

O Ecrã View Reports (Ver relatórios) apresenta uma lista de todos os relatórios de procedimentos guardados no Sistema de Crioablação Visual-ICE (Ecrã 27). Pode selecionar um relatório para visualização ou exportação, ou pode eliminar os seus próprios relatórios. Os utilizadores com ID de início de sessão de administrador podem eliminar qualquer relatório.

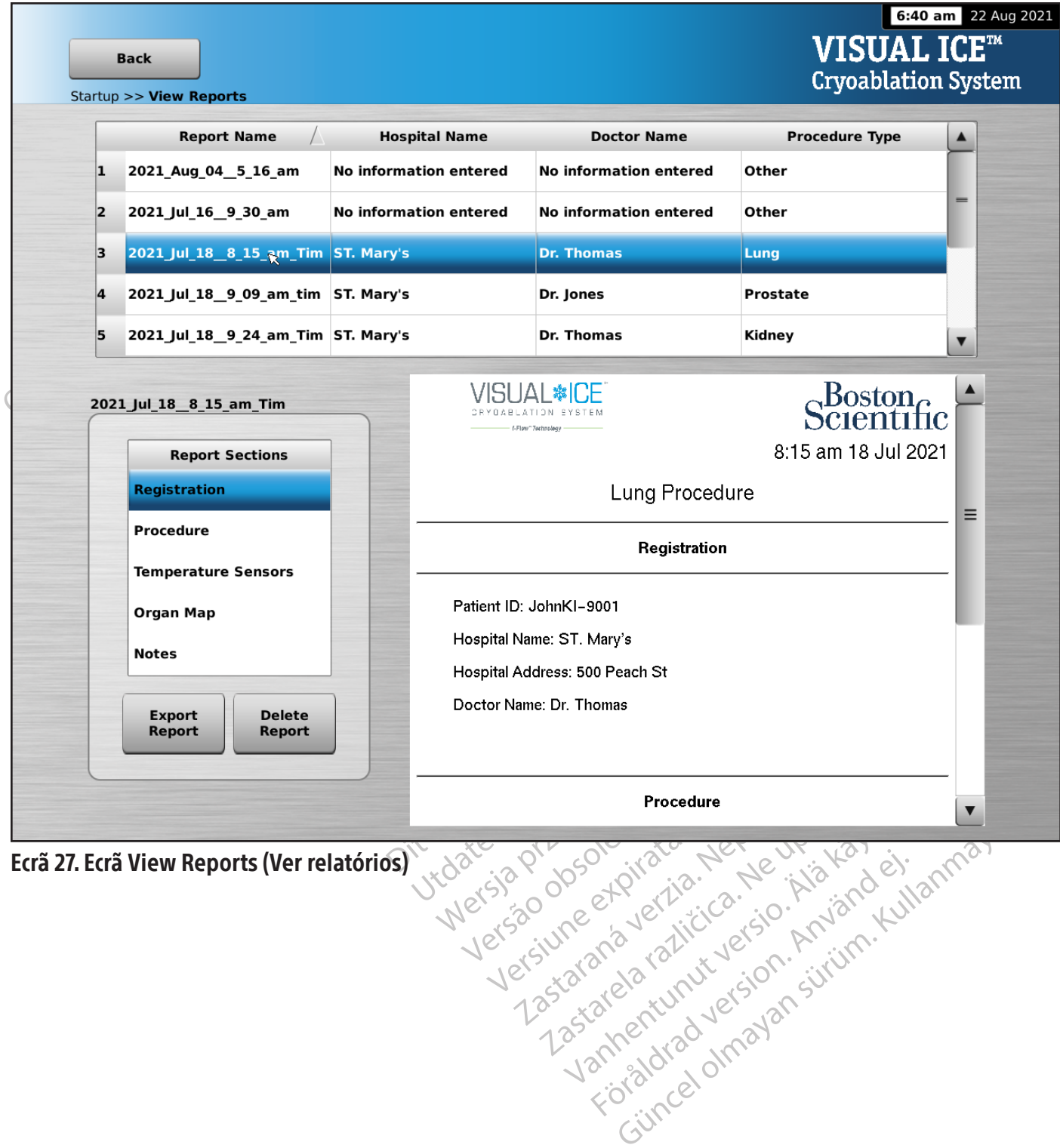

Para ordenar a lista por Report Name (Nome do relatório), Hospital Name (Nome do hospital), Physician Name (Nome do médico) ou Procedure Type (Tipo de procedimento), prima a secção do cabeçalho apropriado na lista de relatórios. O botão Export Report (Exportar relatório) apresenta uma janela para escolher o Export File Type (Tipo de ficheiro exportado) e o File Name (Nome do ficheiro) para a exportação do relatório. Os relatórios podem ser exportados para os formatos HTML, PDF ou CSV. Está disponível uma opção adicional para exportar dados de MTS em bruto para análise posterior.

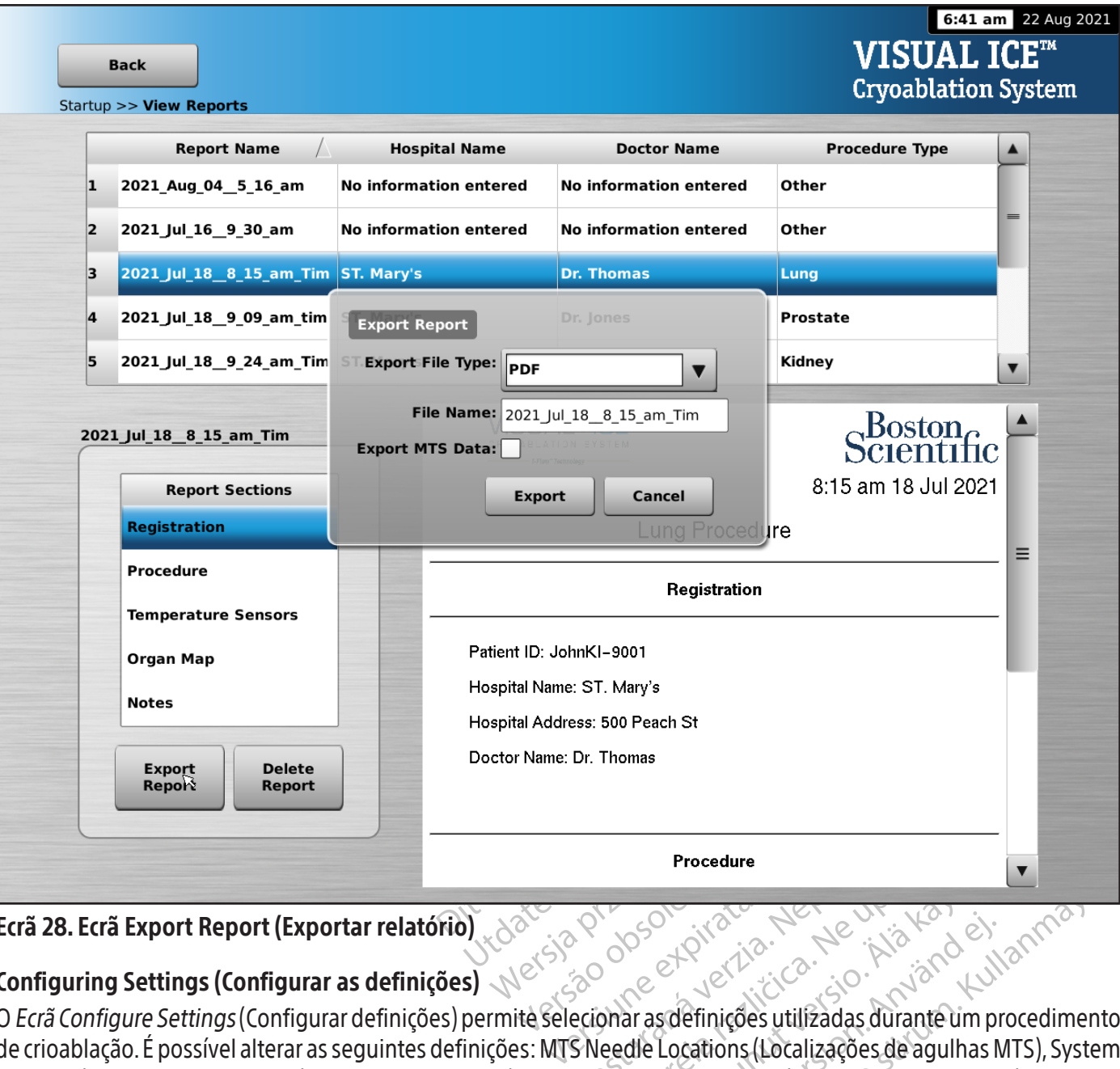

## Ecrã 28. Ecrã Export Report (Exportar relatório)

## Configuring Settings (Configurar as definições)

Zastaraná verzia. Nepoužívať. Zastarela različica. Ne uporabite. Vanhender (1997–1997)<br>
Social käytä.<br>
Social käytä.<br>
Social käytä.<br>
Social käytä.<br>
Social käytä.<br>
Social käytä.<br>
The procedimento), Registration Setting<br>
finições.<br>
The procedimento), Registration Setting<br>
finições.<br>
The p Entrepreneur als anderstand version.<br>
För det internet använd efter använd efter använd efter används används occident and the species of the read ones.<br>
För det specifier används occident används (See Standard Version).<br> Güncel olmayı Sürüm. Kullanmayın.<br>Güncel olmayı Sürüm. Kullanmayın.<br>Güncel olmayı Sürüm. Kullanmayın.<br>Güncel olmayın. Kullanmayın. Kullanmayın.<br>Güncel olmayın. Kullanmayın.<br>Güncel olmayın. Kullanmayın.<br>Güncel olmayın. Kull O Ecrã Configure Settings (Configurar definições) permite selecionar as definições utilizadas durante um procedimento de crioablação. É possível alterar as seguintes definições: MTS Needle Locations (Localizações de agulhas MTS), System Settings (Definições do sistema), Procedure Settings (Definições do procedimento), Registration Settings (Definições de registo) e Units (Unidades) Configure Settings (Configurar definições).

Os botões de controlo têm opções para Manage Users (Gerir utilizadores), Manual Software Update (Atualização manual do software) e Configure Ethernet (Configurar Ethernet) Configure Settings (Configurar definições). Os botões Manual Software Update (Atualização manual do software) e Configure Ethernet (Configurar Ethernet) só estão disponíveis para os administradores do sistema e pessoal de assistência técnica.

Só o pessoal de assistência técnica tem a opção de ajustar a data e a hora do sistema.

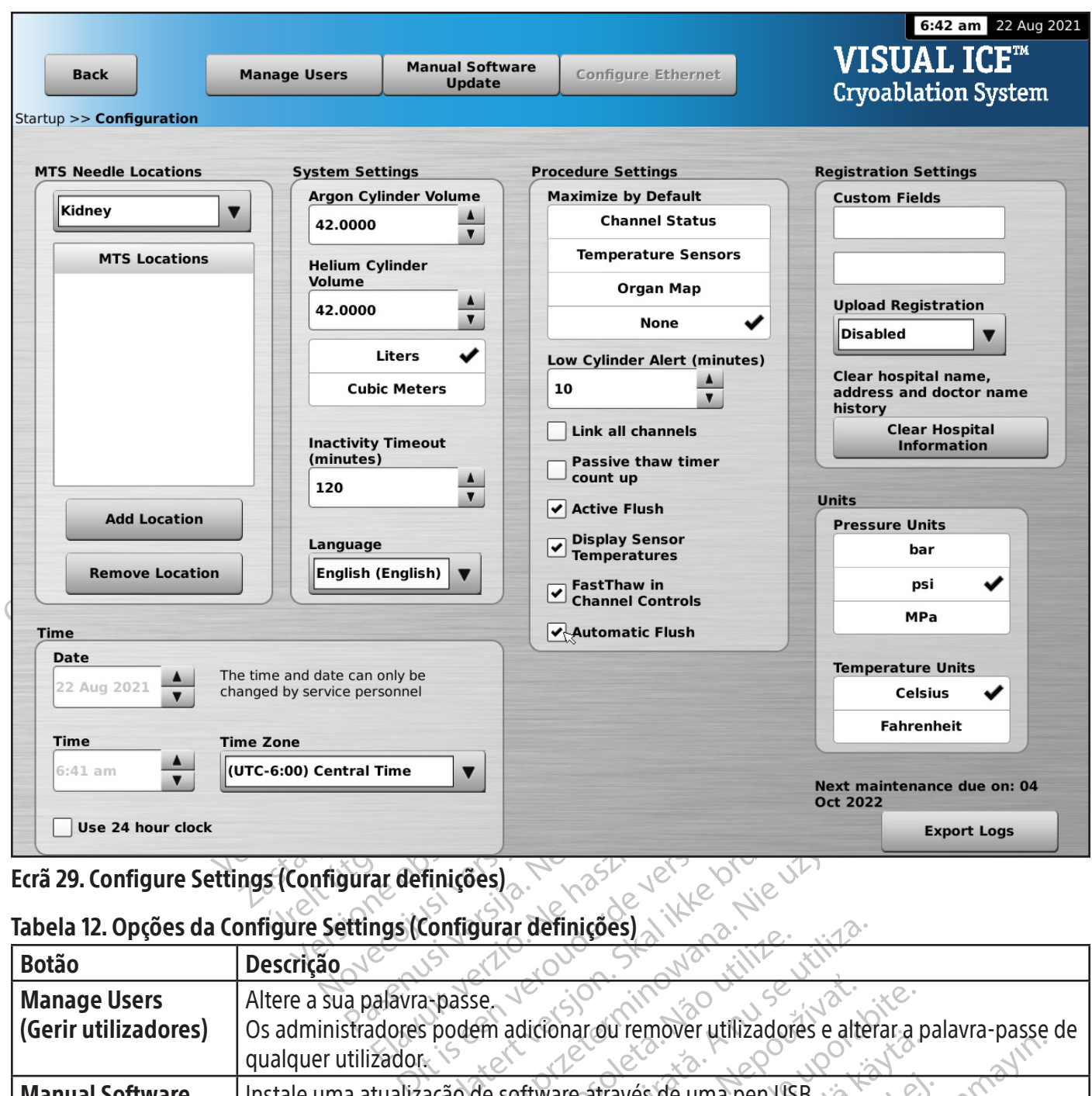

#### Ecrã 29. Configure Settings (Configurar definições)

## Tabela 12. Opções da Configure Settings (Configurar definições)

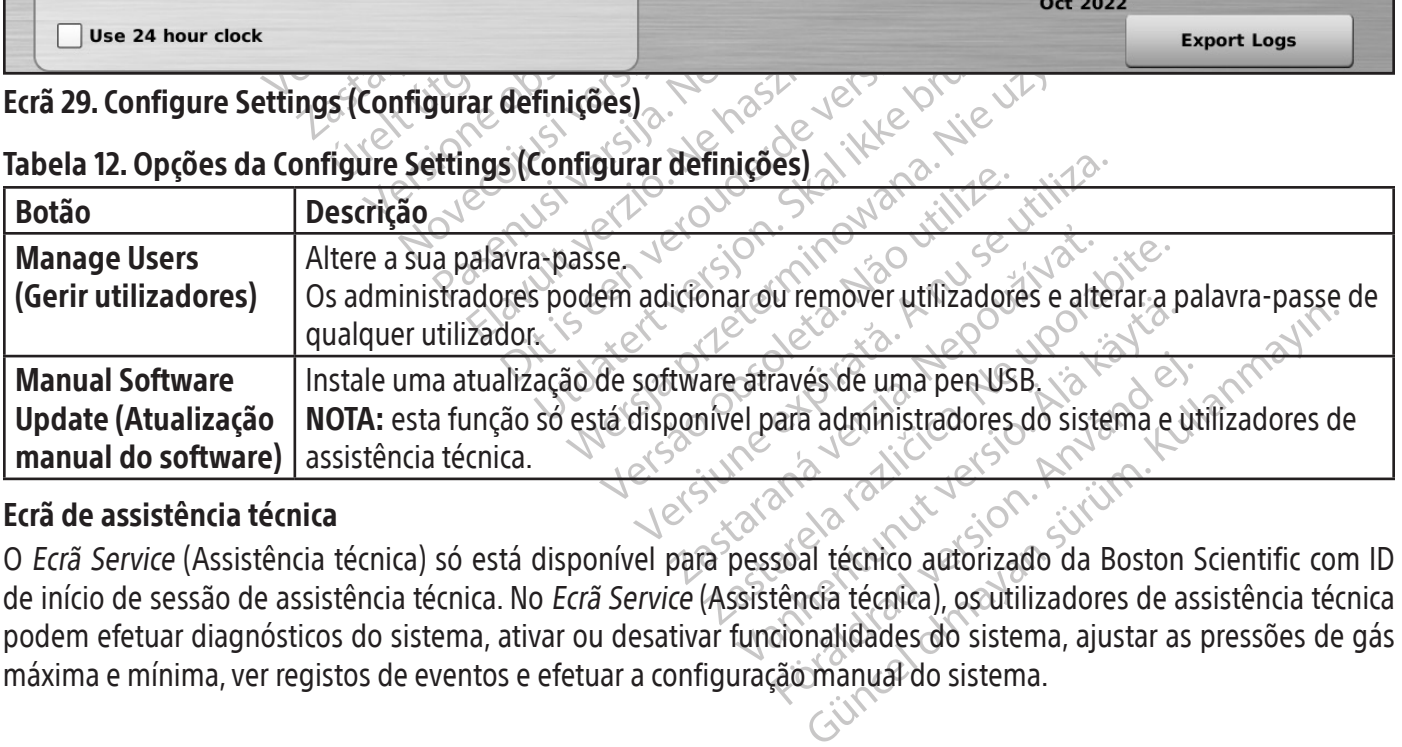

#### Ecrã de assistência técnica

Forès de uma pen USB.<br>
Foral administradores do sistema e utilizadores do sistema e un<br>
soal técnico autorizado da Boston<br>
tência técnica), os utilizadores de as<br>
cionalidades do sistema, ajustar as<br>
ção manual do sistema. O Ecrã Service (Assistência técnica) só está disponível para pessoal técnico autorizado da Boston Scientific com ID de início de sessão de assistência técnica. No Ecrã Service (Assistência técnica), os utilizadores de assistência técnica podem efetuar diagnósticos do sistema, ativar ou desativar funcionalidades do sistema, ajustar as pressões de gás máxima e mínima, ver registos de eventos e efetuar a configuração manual do sistema.

## PROCEDIMENTO Efetuar um procedimento de crioablação

ADVERTÊNCIA: não toque no ecrã se o monitor de ecrã tátil ficar em branco durante mais de cinco (5) segundos durante um procedimento. Desligue imediatamente a alimentação do sistema e termine o procedimento para evitar a ativação inadvertida das agulhas.

Tratamento do paciente opcionais. Utilize o declarano de introdução de dados disponíveis sã<br>Hospital Address (Morada do hospital), Physici<br>necessário introduzir outras informações de re<br>Configure Settings (Configural defin 1. OPCIONAL: no Ecrã de Procedimento, selecione o botão Registration (Registo) para introduzir informações do tratamento do paciente opcionais.Utilize o dedo para introduzir asinformações através do teclado virtual.Os campos de introdução de dados disponíveis são: Patient ID (ID do paciente), Hospital Name (Nome do hospital), Hospital Address(Morada do hospital), Physician Name (Nome do médico) e Organ Type (Tipo de órgão). Se for necessário introduzir outras informações de registo, é possível etiquetar dois campos personalizados no Ecrã Configure Settings (Configurar definições) (consulte a secção Configure Settings (Configurar definições)).

Sastaralá (Configurat definición)<br>
2013: Constantino de Crioablação Visual<br>
2013: Selecionado no botão Registration<br>
2013: Selecione uma ID do paciente ex<br>
2013: Selecione do botão Notes<br>
2013: Selecione do botão Notes<br>
20 NOTA: o Sistema de Crioablação Visual-ICE carrega automaticamente o mapa do órgão adequado com base no tipo de órgão selecionado no botão Registration (Registo).

CUIDADO: selecione uma ID do paciente exclusiva que não revele a identidade do paciente a outros utilizadores do sistema.

- ssário introduzir outras informações de registigure Settings (Configurar definições) (consult<br>Fistema de Cricablação Visual ICE carrega autoridades.<br>Estema de Cricablação Visual ICE carrega autoridades.<br>Estecione uma ID do The Settings (Configurar definitions) consulte<br>
Itema de Cricablação Visual ICE carrega autor<br>
Ionado no botão Registration (Registo).<br>
Elecione uma ID do paciente exclusiva que não<br>
MAL: selecione o botão Notes (Notas) no ma de Crigablação Visual-ICE carrega autom<br>ado no botão **Registration** (Registo).<br>Cione uma ID do paciente exclusiva que não recipeida.<br>A é possível introduzir notas em qualquer altas agulhas de crigablação e os sensores t de Crioablação Visual-ICE carrega automaticamen<br>
2 no botão Registration (Registo).<br>
me uma ID do paciente exclusiva que não revele a ide<br>
elecione o botão Notes (Notas) no *Ecrá de Procedi*<br>
possível introduzir notas em q uma ID do paciente exclusiva que não recipendo botão Notes (Notas) no *Ecrã de sível introduzir notas em qualquer altitulas de crioablação e os sensores térnaulitzação, evite danificar a agulha con sercão Mapa do órgão par* ne o botão Notes (Notas) no Ecrã de<br>el introduzir notas em qualquer altu<br>as de crioablação e os sensores térmi<br>tilização, evite danificar a agulha con<br>secção Mapa do órgão para obter o botão Notes (Notas) no *Ecrã de Proced*<br>ntroduzir notas em qualquer altura dura<br>de crioablação e os sensores térmicos no<br>ação, evite danificar a agulha com outros<br>cção Mapa do órgão para obter instru o paciente exclusiva que não revele a identidade do partidade do partidade do partidade (Notas) no Ecra de Procedimento para in<br>oduzir notas em qualquer altura durante o procedimento para incridablação e os sensores térmic 2. OPCIONAL: selecione o botão Notes (Notas) no Ecrã de Procedimento para introduzir notas do procedimento adicionais. É possível introduzir notas em qualquer altura durante o procedimento de crioablação.
- 3. Posicione as agulhas de crioablação e os sensores térmicos no tecido-alvo.

CUIDADO: durante a utilização, evite danificar a agulha com outros instrumentos cirúrgicos.<br>
OPCIONAL: consulte a secção **Mapa do órgão** para obter instruções acerca da colocação<br>
térmicos no mapa do órgão.<br>
ADVERTÊNCIA: u OPCIONAL: consulte a secção Mapa do órgão para obter instruções acerca da colocação de agulhas e de sensores térmicos no mapa do órgão.

lação e os sensores térmicos no tecido-alvidades en el definition a agulha com outros instrumentes.<br>
Le danificar a agulha com outros instrumentes.<br>
De do órgão para obter instruções acerca.<br>
Non imagens para verificar se Manificar a agulha com outros instrumentos Para obter instruções acerca Elavada obter instruções acerca a agulha com outros instrumentos cirúrgicos. ADVERTÊNCIA: utilize a orientação por imagens para verificar se as agulhas de crioablação estão colocadas no local pretendido antes de ativar uma agulha.

4. Selecione a Freeze Intensity (Intensidade de congelamento) pretendida no menu pendente.

Utdatert versjon. Skal ikke brukes. a porer instruções acerca da colocação de aguila<br>
a verificar se as aguilhas de crio ablação estão colocação estão colocação estão colocação estão colocação estão estándo pretendida no menu pendente.<br>
po restânte até ao es amento) pretendida no menu pende<br>restante até ao esvaziamento das be<br>são (Ecrã 30). Se for necessário substitutiva das botilizarios de substitutiva das botilizarios de substitutiva das botilizarios de substitutiva das boti enfo) pretendida no menu pendente to) pretendida no menu pendente.<br>
Ite afé ao esvaziamento das botijas de<br>
zastaraná verziario substituir as becção Substituição das botijas de ga pretendida no menu pendente.<br>
até ao esvaziamento das botijas de gás a<br>
0). Se for necessário substituir as botijas<br>
ão Substituição das botijas de gás dura<br>
Ne uporabilitaria de gás dura<br>
Fine 00:05:34<br>
Time 00:05:34 Est. Remaining<br>
Time 00:05:34<br>
Time 00:05:34<br>
Time 00:05:34<br>
Time 00:05:34<br>
Time On:05:34<br>
Time On:05:34<br>
Time On:05:34<br>
Cryoablation Waziamento das botijas de gás através do NOTA: ao longo do procedimento, monitorize o tempo restante até ao esvaziamento das botijas de gás através do Indicador de gás na barra de ferramentas de navegação (Ecrã 30). Se for necessário substituir as botijas de gás durante um procedimento, siga as instruções fornecidas na secção Substituição das botijas de gás durante um procedimento.

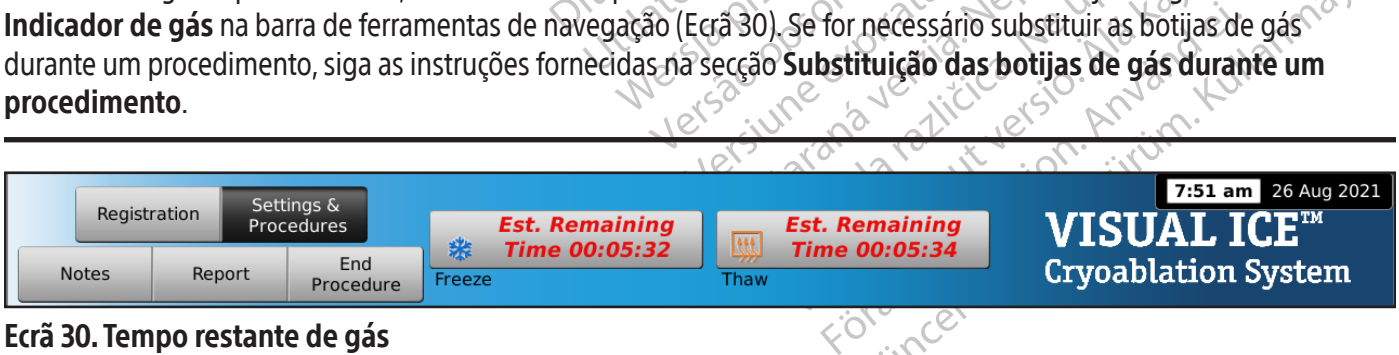

#### Ecrã 30. Tempo restante de gás

5. Prima o botão Freeze (Congelar) nos canais selecionados que contêm agulhas para iniciar a fase de congelamento inicial do procedimento. Para ajustar a intensidade de congelamento, prima o botão Freeze Intensity (Intensidade de congelamento) e selecione a intensidade pretendida no menu pendente. O ciclo de congelamento continuará no nível de congelamento selecionado até esta operação ser alterada ou parada.

ADVERTÊNCIA: monitorize continuamente a formação da bola de gelo através da orientação por imagens(visualização direta, ecografia ou tomografia computorizada [TC]) para garantir a cobertura adequada do tecido e para evitar danos nas estruturas adjacentes.

OPCIONAL: para iniciar uma fase de congelamento em todas as agulhas em simultâneo, prima o botão Freeze (Congelar) no canal com a etiqueta ALL (TODAS). Se premir qualquer um dos botões de função do canal com a etiqueta ALL (TODAS), é apresentada uma mensagem a solicitar a confirmação da operação em simultâneo de todas as agulhas.

NOTA: ao selecionar ALL (TODOS) iniciará uma fase de congelamento à intensidade selecionada para cada canal. Para realizar o congelamento em todos os canais ativos à mesma intensidade, selecione a intensidade no canal ALL (TODOS) antes de premir o botão Freeze (Congelar).

- NOTA: ao selecionar ALL (TODOS) iniciará uma<br>
Para realizar o congelamento em todos os can<br>
(TODOS) antes de premir o botão Freeze (Con<br> **Observe o temporizador para monitórizar<br>
Channel Status** (Estado do canal) para ob<br> Exaces o temporizador para monitorizar o tempo decorrido da fase de congelamento (consulte a secção<br> **Channel Status** (Estado do canal) para obter instruções sobre como ampliar a visualização do temporizado<br>
Quando tiver d For alles de premir o botag riesze (congela<br>Dbserve o temporizador para monitórizar o te<br>Channel Status (Estado do canal) para obter i<br>Quando tiver decorrido a duração do congelar<br>de inatividade.<br>Se forem utilizados sensor Channel Status (Estado do canal) para obter instruções sobre como ampliar a visualização do temporizador). Quando tiver decorrido a duração do congelamento pretendida, prima o botão Stop (Parar) para entrar numa fase de inatividade.
- 7. Se forem utilizados sensores térmicos, monitorize a temperatura do tecido através da secção Temperature Sensors (Sensores de temperatura) do Ecrã de Procedimento (consulte a secção Sensores de temperatura).
- serve o temporizador para monitorizar o tem<br> **annel Status** (Estado do canal) para obter insertando tiver decorrido a duração do congelaminatividade.<br>
forem utilizados sensores térmicos, monitori<br> **isors** (Sensores de temp nel Status (Estado do canal) para obter institucion.<br>Alo tiver decorrido a duração do congelamer<br>tividade.<br>Aegunul version de temperatura) do *Ecrã de Prescongelar ativamente a bola de gelo, prim*<br>alciar a fase de desconge Status (Estado do canal) para obter instruções so<br>Status (Estado do canal) para obter instruções so<br>iver decorrido a duração do congelamento preter<br>dade.<br>Utilizados sensores térmicos, monitorize a tempe<br>Sensores de temper nzados sensores territicos, montionze<br>nsores de temperatura) do *Ecrã de Pri*<br>gelar ativamente a bola de gelo, prim<br>a fase de descongelamento. Se o Siste<br>tema passa, por predefinição, para o r<br>tipos diferentes (algumas de lar ativamente a bola de gelo, prima<br>se de descongelamento. Se o Sister<br>na passa, por predefinição, para o m<br>os diferentes (algumas de desconge<br>, por predefinição, para o modo de c<br>lamento com agulhas tipo (X está lin<br>elar ativamente a bola de gelo, prima o botã<br>de descongelamento. Se o Sistema de C<br>passa por predefinição, para o modo de<br>diferentes (algumas de descongelamento<br>or predefinição, para o modo de descong<br>nento com agulhas tipo CX ensores térmicos, monitorize a temperatura do teci<br>e temperatura) do Ecrã de Procedimento (consulte a<br>vamente a bola de gelo, prima o botão Thaw (Desco<br>descongelamento. Se o Sistema de Crioablação Vis<br>ssa, por predefinição 8. Para descongelar ativamente a bola de gelo, prima o botão Thaw (Descongelar) nos canais que contêm agulhas para iniciar a fase de descongelamento. Se o Sistema de Crioablação Visual-ICE detetar que o gás hélio está ligado, o sistema passa, por predefinição, para o modo de descongelamento por hélio. Se estiverem ligadas agulhas de tipos diferentes(algumas de descongelamento por hélio e outras da Função i-Thaw), o sistema também passa, por predefinição, para o modo de descongelamento por hélio.

definição, para o modo de des s (algumas de descongelamento por hélicinição, para o modo de descongelamento<br>inição, para o modo de descongelamento<br>magulhas tipo CX está limitado a um máxis<br>Eunção FastThaw está limitado a um máxis<br>si Thaw e FastThaw par cão, para o modo de descongelamento Ihas tipo (X está limitado a um máxim<br>
De FastThaw está limitado a um máxim<br>
awre FastThaw para agulhas tipo (X<br>
e descongelamento em todas as agu<br>
eta ALL (TODAS). Se premir qualquer<br>
a uma mensagem a solicitar a confirm de descongelamento pornello e outras da Função I-Lh.<br>
o modo de descongelamento por hélio.<br>
Thaw está limitado a um máximo de 7 agulhas ativada.<br>
Thaw está limitado a um máximo de 4 agulhas em sim<br> **FastThaw para agulhas t** NOTA: o descongelamento com agulhastipo CX está limitado a um máximo de 7 agulhas ativadas em simultâneo. Thawing (Descongelar) com a Função FastThaw está limitado a um máximo de 4 agulhas em simultâneo (consulte a secção **Controlo das Funções i-Thaw e FastThaw para agulhas tipo CX** para instruções sobre como utilizar as Funções i-Thaw e FastThaw).

astThaw esta limitado a um máxim<br>Ce FastThaw para agulhas tipo C<br>Lescongelamento em todas as agul<br>LALL (TODAS). Se premir qualque<br>LALL (TODAS). Se premir qualque<br>LALL (TODAS). Se premir qualque a sun mitato d'un maximo de 4 aguin.<br>
El participa de 4 aguin.<br>
El participa de 4 aguins d'article.<br>
Utiliana de 4 aguins en sinte de 4 aguins de 4 aguins de 4 aguins de 4 aguins de 4 aguins de 4 aguins de 4 aguins d'artic esta limitado a um máximo de 4 agulhas em si<br>haw para agulhas tipo CX para instruções sob<br>lamento em todas as agulhas em simultâneo<br>DDAS). Se premir qualquer um dos botões de<br>sagem a solicitar a confirmação da operação e<br>t OPCIONAL: para iniciar uma fase de descongelamento em todas as agulhas em simultâneo, prima o botão Thaw (Descongelar) no canal com a etiqueta ALL (TODAS). Se premir qualquer um dos botões de função do canal com a etiqueta ALL (TODAS), é apresentada uma mensagem a solicitar a confirmação da operação em simultâneo de todas as agulhas.

- mento em todas as agulhas em sir<br>AS). Se premir qualquer um dos bo<br>gem a solicitar a confirmação da op<br>mpo decorrido da fase de desconge<br>fuções acerca da realização de uma<br>io do descongelamento pretendida.<br>em de cirlos de nto em todas as agulhas em simultâned<br>
Se premir qualquer um dos botões de<br>
The solicitar a confirmação da operação e<br>
Decorrido da fase de descongelamento<br>
Tes acerca da realização de uma fase de do<br>
descongelamento prete Solicitar a confirmação da operação<br>Solicitar a confirmação da operação<br>Lecorrido da fase de descongelaments<br>Sacerca da realização de uma fase de<br>descongelamento pretendida, prima dicitar a confirmação da operação em sindrido da fase de descongelamento (conseitor)<br>cerca da realização de uma fase de desco<br>congelamento pretendida, prima o botã<br>clos de congelamento descongelamento<br>elamento ou arrefecim ido da fase de descongelamento (consta da realização de uma fase de descongelamento pretendida, prima o botão<br>ngelamento pretendida, prima o botão<br>s de congelamento-descongelamento<br>amento ou arrefecimento adequado ar Francisco de uma fase de descongiamento pretendida, prima o botão<br>elamento pretendida, prima o botão<br>e congelamento descongelamento p<br>ento ou arrefecimento adequado ant Fase de descongelamento (consulte a secção<br>realização de uma fase de descongelamento<br>mento pretendida, prima o botão stop (Parar)<br>ongelamento descongelamento pretendidos.<br>codu arrefecimento adequado antes de remo 9. Observe o temporizador para monitorizar o tempo decorrido da fase de descongelamento (consulte a secção Controlo de programação de ciclos para instruções acerca da realização de uma fase de descongelamento temporizada). Quando tiver decorrido a duração do descongelamento pretendida, prima o botão Stop (Parar) para entrar numa fase de inatividade.
- 10. Repita os passos 4 a 9 até à conclusão do número de ciclos de congelamento-descongelamento pretendidos.

ADVERTÊNCIA: certifique-se de que foi obtido um descongelamento ou arrefecimento adequado antes de remover as agulhas do paciente.

- 11. Remova todas as agulhas e os MTS do paciente.
- 12. Desbloqueie a(s) barra(s) de bloqueio e remova todas as agulhas e os MTS do painel de ligação de agulhas.
- 13. Elimine as agulhas e os MTS usados num recipiente para resíduos de risco biológico em conformidade com os regulamentos de segurança e hospitalares.
- 14. Quando o procedimento estiver concluído, prima o botão End Procedure (Terminar procedimento) no Ecrã de Procedimento. São apresentadas três mensagens que solicitam:
	- Confirmation to end the procedure (Confirmação para terminar o procedimento) Prima o botão Yes (Sim) para terminar o procedimento.
	- Request to save a report (Pedido para guardar um relatório) Prima o botão Yes (Sim) para guardar um relatório.

• Request to automatically vent the high-pressure gas (Pedido para ventilar automaticamente o gás de alta pressão) – Prima o botão Yes (Sim) para ventilar automaticamente o sistema. O sistema solicita que feche os fornecimentos de gás antes da ventilação. A ventilação automática demora cerca de 1 minuto e meio. Antes de iniciar a ventilação automática, informe as pessoas nas imediações de que irão ouvir um ruído de ventilação.

ADVERTÊNCIA: se as agulhas ainda estiverem ligadas, não desbloqueie os canais nem desligue as agulhas do painel de ligação de agulhas até todas as operações no canal estarem concluídas.

15. Se estiver pronto para o encerramento do sistema, consulte a secção Encerramento do sistema para o procedimento de encerramento do sistema.

## Relatórios

**VERTÊNCIA:** se as agulhas ainda estiverem ligaligação de agulhas até todas as operações no comprehenses de estiver pronto para o encerramento do sistema.<br>
Se estiver pronto para o encerramento do sistema.<br> **latórios**<br>
Il Exister pronto para o encerramento<br>
rocedimento de encerramento do s<br> **órios**<br>
ualquer altura durante um procedin<br>
sumo das informações do relatório<br>
n de um procedimento de crioablação<br>
na e exportá-lo para utilização num Formation and orientation of Sistemativer pronto para o encerramento do sistema<br>
edimento de encerramento do sistema<br> **os**<br>
quer altura durante um procedimento, prima<br>
mo das informações do relatório que foram o<br>
e um proc Em qualquer altura durante um procedimento, prima o botão **Report** (Relatório) no *Ecrã de Procedimento* para ver um resumo das informações do relatório que foram guardadas até essa altura.

No fim de um procedimento de crioablação, é possível guardar um relatório de resumo do procedimento completo no sistema e exportá-lo para utilização num computador pessoal.

- 1. Prima o botão Report (Relatório) no Ecrã de Procedimento.
- ver pronto para o encerramento do sistema,<br>imento de encerramento do sistema.<br>er altura durante um procedimento, prima e<br>das informações do relatório que foram gu<br>m procedimento de crioablação, é possível g<br>xportá-lo para 2. Quando visualizar um relatório, pode percorrê-lo utilizando a barra de deslocamento no lado direito do ecrã ou pode selecionar uma secção para visualização premindo o nome da secção do relatório no lado esquerdo do ecrã.
- Aeguarda version. The matter of the matter of the matter of the summarized in the summarized in the summarized in the state of the state of the state of the state of the state of the state of the state of the state of the dimento de crioablação, é possível guidento de crioablação, é possível guidente<br>Dimento de crioablação, é possível guidente<br>Version (Relatório) no Ecrã de Procedir<br>ar um relatório, pode percorrê-lo utilização<br>**xport Report** ara utilização num computador pessoal.<br>
Sort (Relatório) no *Ecra de Procedimento*<br>
um relatório, pode percorrê-lo utilizando a<br>
na secção para visualização premindo o nor<br> **ort Report** (Exportar Relatório) para guard<br>
na de crioablação, é possível guardadas até essa altura.<br>
de crioablação, é possível guardar um relatório de r<br>
ilização num computador pessoal.<br>
lelatório) no *Ecra de Procedimento.*<br>
latório, pode percorrê-lo utilizando a b **ort (Exportar Relatório) para g<br>mato e o nome do ficheiro. At<br>ar por exportar os dados do se** De Sales premindo a barra de de Sales premindo o nome da seconde de la premindo o nome da seconde de la procesión de contrar els dados do sensor de tempo<br>de protestar de la procesión de la procesión de la procesión de la p portar Relatório) para guardar o relató<br>e o nome do ficherro. Através do teclad<br>exportar os dados do sensor de tempe<br>exportar os dados do sensor de tempe<br>exportar os dados do sensor de tempe Pasenusi version indexning Elavut verzió. Ne használja:<br>Predszletsje, Ne használja:<br>Predszletsje, Ne használja:<br>Predszletsje, Ne használja:<br>Predszletsje, Ne használja: read premindo o nome da secção do relatório no lado e<br>elatório) para guardar o relatório numa pen USB. É apr<br>edo fichéfro. Através do teclado virtual no ecrã, introd<br>os dados do sensor de temperatura para um ficheiro<br>os da Utdatert version. The second the second the second that is a second to be determined to be determined to be determined to be determined to be determined to be determined to be determined to be determined to be determined t Nersia przetorialnych przykładzielnych przeterniczne z przez przez przez przez przez przez przez przez przez pr<br>Szeczija przez pracz przez przez przez przez<br>Merzio przez przez przez przez przez przez<br>Szeczy przez przez prz 3. Prima o botão Export Report (Exportar Relatório) para guardar o relatório numa pen USB. É apresentada uma janela para selecionar o formato e o nome do ficheiro. Através do teclado virtual no ecrã, introduza o nome do ficheiro. Pode também optar por exportar os dados do sensor de temperatura para um ficheiro para análise posterior.

Versão dos explicitus de la citilize.<br>Strueta. Não video de la citilize.<br>Stert Jetsleta. Não primera.<br>Stert de la citiliza. Não primera.<br>Sterzão dos explica. Não primera.<br>Sterzão dos explicitus.

Versiune expirată. Autre extintă.<br>Sisteman de principale de lineară.<br>Sisteman de principale de lineară.<br>Sisteman de principale de lineară.<br>Sisteman de principale de lineară.<br>Nersiune expirativitue de lineară.

zkstaraná verzialista.<br>Jersierninova knuckých<br>1976 verziaraná knepoužívata<br>2006 etoiratá, hepoužívata<br>2018 etoiratá, herecion, hni<br>2018 etatelarativnut verzian, suri

raspiration. suring the secretary and the secretary and the secretary and the secretary and the secretary of the secretary of the secretary of the secretary of the secretary of the secretary of the secretary of the secreta

Xendrata, Alapan Sirium, Kia<br>Pooletaria. Hepouvoriaria.<br>Peopletaria. Hepouvoriaria.<br>Paralararium, Kian Kirium, Ki<br>Astarentunut version. Kirium, Ki<br>Astarentunut kion. Kirium, Ki<br>Jamentunut kion. Kirium, Ki verhien. Lister Använd ej.

Güncel olmayan sürüm. Kullanmayın.<br>Jualurau verslori, Kullanmayın.<br>Güncel olmayan sürüm.

Black (K) ∆E ≤5.0 Black (K) ∆E ≤5.0

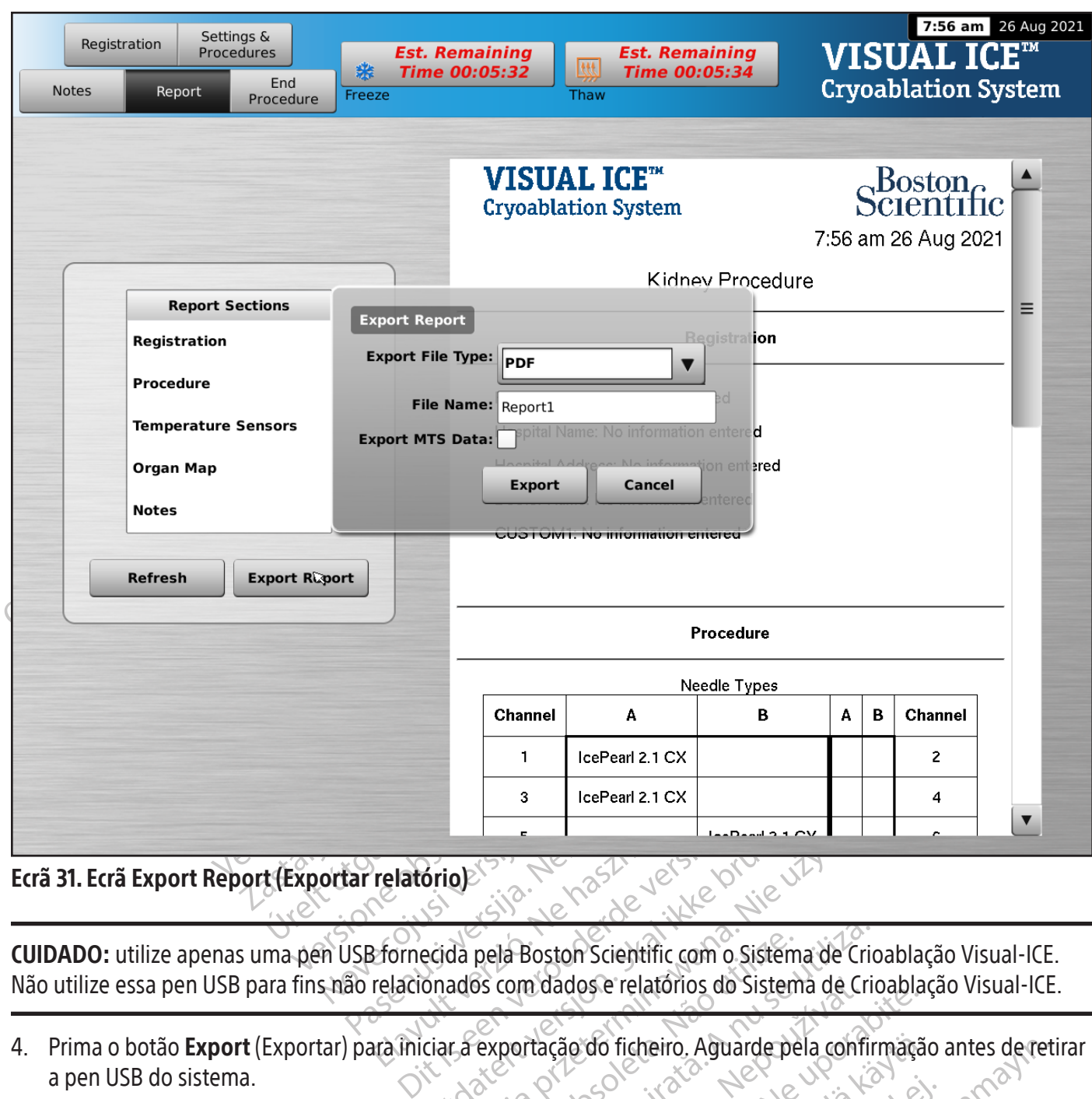

Ecrã 31. Ecrã Export Report (Exportar relatório)<br>
CUIDADO: utilize apenas uma pen USB fornecida pela Boston Scientific com o Sistema de Crioablação Visual-ICE.<br>
Não utilize essa pen USB para fins não relacionados com dados CUIDADO: utilize apenas uma pen USB fornecida pela Boston Scientific com o Sistema de Crioablação Visual-ICE. Não utilize essa pen USB para fins não relacionados com dados e relatórios do Sistema de Crioablação Visual-ICE.

a pen USB do sistema.

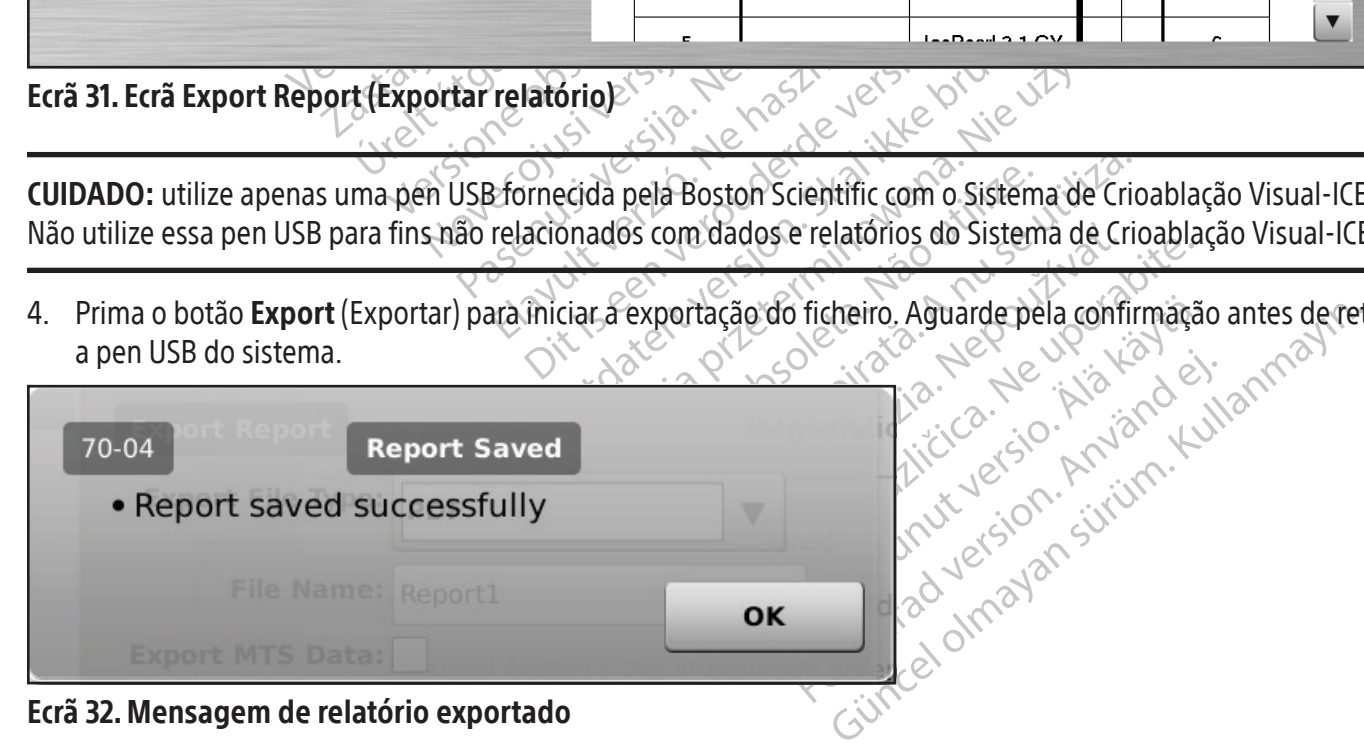

Ecrã 31. Ecrã Export Report (Exportar relatório)

#### Encerramento do sistema

## ADVERTÊNCIA: avise todo o pessoal do bloco operatório antes de ventilar o Sistema de Crioablação Visual-ICE para não assustar ninguém.

- 1. Se não selecionou a ventilação automática do Sistema de Crioablação Visual-ICE, rode a válvula de fecho nas botijas de gás para a direita para fechar as botijas de gás.
- 2. Rode a válvula de ventilação manual no Sistema de Crioablação Visual-ICE para a posição ABERTA para libertar o gás de alta pressão do sistema.
- 3. Desligue as linhas de alimentação de gás de alta pressão do Sistema de Crioablação Visual-ICE e das botijas de gás. Guarde as linhas de alimentação de gás e os conjuntos de manómetros no compartimento de arrumação existente no sistema (Figura 1).

Desligue as linhas de alimentação de gás de a<br>gás. Guarde as linhas de alimentação de gás existente no sistema (Figura 1)<br>existente no sistema (Figura 1)<br>**WERTÊNCIA:** se for difícil desapertar o manóm<br>mentação de gás de al **RTÊNCIA:** se for difícil desapertar ontação de gás de alta pressão das l<br>ntação de gás de alta pressão das l<br>ntação de gás ou para desapertar code a válvula de ventilação manual<br>ima o botão **Logout** (Terminar ses:<br>ima o b ente no sistema (Figura 1).<br>
ENCIA: se for difícil desapertar o manómetro<br>
ção de gás de alta pressão das ligações da e<br>
ção de gás ou para desapertar o manómetro<br>
e a válvula de ventilação manual para a posição<br>
do botão CIA: se for difícil desapertar o manómetro li<br>o de gás de alta pressão das ligações da entre de gás ou para desapertar o manómetro.<br>Válvula de ventilação manual para a posição<br>potão **Logout** (Terminar sessão) no Ecrã Strob I: se for difícil desapertar o manometro liga<br>e gás de alta pressão das ligações da entra<br>e gás ou para desapertar o manómetro. A<br>e gás ou para desapertar o manómetro. A<br>bitão **Logout** (Terminar sessão) no *Ecrã Star*<br>prão e for difícil desapertar o manómetro ligado à bot<br>ás de alta pressão das ligações da entrada, não a<br>ás ou para desapertar o manómetro. A linha de la<br>de ventilação manual para a posição FECHADA<br>o **Logout** (Terminar sessão) ADVERTÊNCIA: se for difícil desapertar o manómetro ligado à botija ou não for possível desligar a(s) linha(s) de alimentação de gás de alta pressão das ligações da entrada, não aplique força excessiva para libertar a linha de alimentação de gás ou para desapertar o manómetro. A linha de gás poderá estar ainda sob pressão.

- 4. Rode a válvula de ventilação manual para a posição FECHADA após a ventilação do gás.
- 5. Prima o botão Logout (Terminar sessão) no Ecrã Startup (Inicial) para terminar a sessão no sistema.
- de ventilação manual para a posição F<br> **ogout** (Terminar sessão) no Ecrã Star<br> **hutdown** (Encerrar) no ecrã Login (In<br>
licitar a confirmação para encerrar o s<br>
crã ficar preto Rode o botão de contr<br>
de alimentação do Siste out (Terminar sessão) no Ecrã Starti<br>tdown (Encerrar) no ecrã *Login* (Initiar a confirmação para encerrar o sistema<br>ficar preto. Rode o botão de contro<br>l'alimentação do Sistema de Crioab<br>na parte traseira do sistema. 6. Prima o botão Shutdown (Encerrar) no ecrã Login (Iniciar sessão) para desligar o sistema. É apresentada uma mensagem a solicitar a confirmação para encerrar o sistema.
- 7. Aguarde até o ecrã ficar preto. Rode o botão de controlo da alimentação para a posição DESLIGADA.
- 8. Desligue o cabo de alimentação do Sistema de Crioablação Visual-ICE da tomada e enrole-o à volta do enrolador do cabo na parte traseira do sistema.

t (Terminar sessão) no Ecrã Stártup (Inic<br>
own (Encerrar) no ecrã Login (Iniciar ses<br>
a confirmação para encerrar o sistema.<br>
ar preto. Rode o botão de controlo da a<br>
imentação do Sistema de Crioablação V<br>
parte traseira d ação manual para a posição FECHADA após a ventilem<br>
erminar sessão) no Ecrã Startup (Inicial) para termin<br>
m (Encerrar) no ecrã Login (Iniciar sessão) para desli<br>
confirmação para encerrar o sistema.<br>
preto Rode o botão de dação do Sistema de Crioablação<br>
traseira do sistema.<br> **bo de alimentação. Segure France de Prede.**<br>
Bada de parede.<br>
e do árgon com os tampões ar Rode o botão de controlo da alimentação<br>So do Sistema de Crioablação Visual-ICE o<br>Seira do Sistema.<br>Que alimentação. Segure na ficha, e não<br>La de parede.<br>Sargon com os tampões anti-humidade. do Sistema de Crioablação Visual-ICE da Crioablação Visual-ICE da Crioablação Segure na ficha, e não<br>alimentação Segure na ficha, e não<br>le parede<br>ação de acordo com as instruções forne<br>de o guardar. do sistema.<br>
imentação Ségure na ficha, e não n<br>
parede.<br>
co de acordo com as instruções fornecionales.<br>
co guardar.<br>
co guardar.<br>
co guardar. Elastigar o dispositivo da tomada de parede.<br>
ADVERTÊNCIA: não puxe o cabo de alimentação. Segure na ficha, e não no cabo de alimentação, para<br>
desligar o dispositivo da tomada de parede.<br>
ADVERTÊNCIA: não puxe o cabo de a ao de controlo da alimentação para a posição DESLIGA<br>
na de Crioablação Visual-ICE da tomada e enrole-o à v<br>
tema.<br>
tema.<br>
ação. Segure na ficha, e não no cabo de alimentação.<br>
lo carapões anti-humidade.<br>
Costampões anti-h desligar o dispositivo da tomada de parede.

- 9. Tape as entradas do hélio e do árgon com os tampões anti-humidade.
- de que o sistema está seco antes de o guardar.
- 11. Baixe o monitor de ecrã tátil para dentro do recipiente de arrumação do monitor antes de guardar o sistema.

ao, segure na ficha, e não no cabo de a Segure na ficha, e não no cabo de alimenta.<br>
mpões anti-humidade.<br>
No com as instruções fornecidas na sécção Limpe<br>
lipiente de arrumação do monitorantes de gua<br>
de que não existem objetos, como a pen USB,<br>
monitor para de Versão de acordo com as instruções fornecidas na secção Limpeza. Certifique-se<br>
de que o sistema está seco antes de o guardar.<br>
11. Baixe o monitor de ecrã tátil para dentro do recipiente de arrumação do monitor antes de g Sață înstruções fornecidas na secção Limp<br>
e de arrumação do monitor antes de gua<br>
e não existem objetos, como a pen USB,<br>
pi para dentro do recipiente de arrumação<br>
Upara evitar entalar os dedoso le arrumação do monitor antes de guida.<br>La statemento do recipiente de arrumação existem objetos, como a pen USE<br>Dara dentro do recipiente de arrumações Ariumação do monitorantes de guardar<br>Existem objetos, como a pen USB, no re<br>a dentro do recipiente de arrumação, nã<br>exitar entalar os dedos Vanhendo recipiente de arrumação não em objetos, como a pen USB, no reci<br>tro do recipiente de arrumação, não<br>frentalar os dedoso Objetos, como a pen USB, no recipiente de<br>do recipiente de arrumação, não utilize força<br>de do recipiente de arrumação, não utilize força<br>ntalar os dedoso CUIDADO: antes de baixar o monitor, certifique-se de que não existem objetos, como a pen USB, no recipiente de arrumação do monitor. Tenha cuidado ao baixar o monitor para dentro do recipiente de arrumação; não utilize força excessiva para evitar danos no monitor.

CUIDADO: tenha cuidado ao baixar o monitor de ecrã tátil para evitar entalar os dedos.

12. Tape o Sistema de Crioablação Visual-ICE com a cobertura da consola.

## Substituição das botijas de gás durante um procedimento

Caso se torne necessário substituir uma botija de gás durante um procedimento, cesse todas as operações de congelamento e descongelamento.

## Preparação padrão da botija de gás

- 1. Planeie a hora adequada de substituição de uma botija de gás calculando o gás necessário para concluir o procedimento. O Indicador de gás na barra de ferramentas de navegação indica o tempo restante em cada botija de gás com base na intensidade do fluxo de gás selecionada e no tipo e número de agulhas em utilização. Tenha também em consideração o número de ciclos de congelamento-descongelamento planeados para o procedimento.
- 2. Posicione em segurança uma botija de gás cheia, com o tipo de gás e a pureza necessários, junto à botija vazia.
- 3. Feche e aperte as válvulas de ambas as botijas de gás.
- 4. Abra lentamente a válvula de ventilação manual para retirar o gás do sistema e da linha de alimentação de gás de alta pressão. Aguarde até que toda a pressão seja libertada e ambos os manómetros das linhas de alimentação de gás indiquem pressão zero.
- 5. Utilize a chave para remover o conjunto do manómetro da botija vazia.
- 6. Ligue o conjunto do manómetro à botija cheia.
- 7. Feche e aperte a válvula de ventilação manual.
- A. Abra ientamente a valvula de ventilação relativa de alta pressão. Aguarde até que todialmentação de gás indiquem pressão zer<br>5. Utilize a chave para remover o conjunto do .<br>6. Ligue o conjunto do mânómetro à botija<br>7. F Ligue o conjunto do manómetro<br>Feche e aperte a válvula de venti<br>Rode cuidadosamente a válvula<br>que a leitura da pressão no mano<br>esquerda para abrir a botija de g<br>Rode cuidadosamente a válvula<br>a leitura da pressão no manóme<br> Jillize a chave para remover o conjunto do m<br>Ligue o conjunto do manómetro à botija chei<br>Feche e aperte a válvula de ventilação manua<br>Rode cuidadosamente a válvula da botija de<br>que a leitura da pressão no manómetro respo<br>e ue o conjunto do manómetro à botija cheia.<br>
he e aperte a válvula de ventilação manual:<br>
de cuidadosamente a válvula da botija de gá<br>
e a leitura da pressão no manómetro respon<br>
juerda para abrir a botija de gás de forma q e aperte a válvula de ventilação manual<br>cuidadosamente a válvula da botija de gás<br>leitura da pressão no manómetro respond<br>rda para abrir a botija de gás de forma que<br>cuidadosamente a válvula na botija de árg<br>ra da pressão Perte a válvula de ventilação manuale<br>Jadosamente a válvula da botija de gás hélio un<br>ura da pressão no manômetro responde imedia:<br>I para abrir a botija de gás de forma que o fluxo da<br>Jadosamente a válvula na botija de árg 8. Rode cuidadosamente a válvula da botija de gás hélio um quarto de volta para a esquerda. Certifique-se de que a leitura da pressão no manómetro responde imediatamente. Rode a válvula da botija ainda mais para a esquerda para abrir a botija de gás de forma que o fluxo de gás seja suficiente.
- 9. Rode cuidadosamente a válvula na botija de árgon um quarto de volta para a esquerda. Certifique-se de que
- dosamente a válvula na botija de árgo<br>dosamente a válvula na botija de árgo<br>pressão no manómetro responde ime<br>ara abrir a botija de gás de forma que<br>a no indicador de gás, certifique-se de<br>procedimento de crioablação na fa a leitura da pressão no manómetro responde imediatamente. Rode a válvula da botija ainda mais para a esquerda para abrir a botija de gás de forma que o fluxo de gás seja suficiente. Se a pressão do árgon nã apresentada no a botija de gás de forma que o fluxo de gás seja su<br>te a válvula na botija de árgon um quarto de volta<br>no manómetro responde imediatamente. Rode a va<br>a botija de gás de forma que o fluxo de gás seja su<br>cador de gás, certif esquerda para abrir a botija de gás de forma que o fluxo de gás seja suficiente. Se a pressão do árgon não for apresentada no indicador de gás, certifique-se de que a válvula de fecho Argon (Árgon) está ABERTA.
- 10. Continue o procedimento de crioablação na fase seguinte de congelamento ou descongelamento planeada.

## Desligar uma botija de hélio

Se o hélio estiver ligado, as Funções i-Thaw, FastThaw e cauterização estão desativadas. Para utilizar as Funções i-Thaw, FastThaw e cauterização, é preciso desligar o hélio e eliminá-lo das linhas de hélio.

- 1. Feche ambas as válvulas das botijas de árgon e de hélio.  $\sim$
- élio<br>as Funções i-Thaw, FastThaw<br>cação é preciso <u>desligar</u> o héli<br>lação manual para retirar o gá<br>ue toda a pressão seja liberta<br>ressão zero. de crioablação na fase seguinte de conge<br>de crioablação na fase seguinte de conge<br>Funções i-Thaw, Fast Thaw e cauterização<br>ão é preciso <u>desligar</u> o hélio e elimina-lo<br>las botijas de árgon e de hélio.<br>ão manual para retira November 1998<br>
November 1998<br>
November 2008<br>
Sepreciso desligar o helio e elimina-lo<br>
desligar o helio e elimina-lo<br>
de argon e de helio<br>
de argon entre um quarto de vo<br>
manual.<br>
botija de árgon entre um quarto de vo es i-Thaw, FastThaw e cauterização<br>
reciso <u>desligar</u> o hélio e eliminá-lo da<br>
tijas de árgon e de hélio<br>
nual para retirar o gás do sistema e da<br>
a pressão seja libertada e ambos os m<br>
ercito.<br>
pressão seja libertada e am Elava de árgon e de hélio.<br>El para retirar o gás do sistema e d<br>ressão seja libertada e ambos os n<br>raí.<br>a de árgon entre um quarto de volupletamente a válvula da botija de cão na fase seguinte de congelamento ou descongelar<br>
iam, Fastfham e cauterização estão desativadas. Par<br>
desligar o hélio e elimina-lo das linhas de hélio.<br>
le árgon e de hélio.<br>
são seja libertada e ambos os manómetros n irgon è de hélio.<br>
Seja libertada e ambos os manometros regia libertada e ambos os manometros regiones.<br>
Use de libertada e ambos os manometros regiones.<br>
Utilia de la botija de argon para de principal.<br>
Utilia de principa on e de helio.<br>
etirar o gás do sistema e das linhas de alimentaria libertada e ambos os manômetros na barra<br>
pri entre um quarto de volta e meia volta. Deixente<br>
pri entre um quarto de volta e meia volta. Deixente<br>
pri en 2. Abra a válvula de ventilação manual para retirar o gás do sistema e das linhas de alimentação de gás de alta pressão. Aguarde até que toda a pressão seja libertada e ambos os manómetros na barra de ferramentas de navegação indiquem pressão zero.
- 3. Feche a válvula de ventilação manual.
- Entre um quarto de Volta è meia vo<br>e a válvula da botija de árgon para 4. Abra lentamente a válvula da botija de árgon entre um quarto de volta e meia volta. Deixe a pressão aumentar no manómetro do árgon. Abra completamente a válvula da botija de árgon para que flua árgon suficiente.

#### Ligação de duas botijas de gás

- 
- 2. Feche e aperte a válvula da botija de gás vazia.
- Eliza de la portia de la portia de la portia de la portia de la portia de la portia de la portia de la portia de la portia de la portia de la portia de la fin has de alimental a libertada e o(s) manómetro(s) na barra um quarto de volta è meia volta. Dei<br>Ivula da botija de árgon para que flu<br>Com o grau de pureza necessário, ju<br>as do sistema e das linhas de alimente<br>bertada e o(s) manómetro(s) na barr n quarto de volta e meia volta. Deixe a principale flua árgon para que flua árgon megrau de pureza necessário, junto a composición de pureza necessário, junto a composición de fermela radio de sistema e das limitas de alim Sistema e das linhas de alimentação da e o(s) manómetro(s) na barra de fei Feche e aperte a válvula da botija de gás vazia.<br>
2. Feche e aperte a válvula da botija de gás vazia.<br>
3. Abra a válvula de ventilação manual para retirar o gás do sistema e das linhas de alimentação de gás de alta pressão de pureza necessário, junto à botija vazia.<br>
na e das linhas de alimentação de gás de<br>
(s) manómetro(s) na barra de ferramentas de<br>
duas botijas E2-Connect2 utilizando os conect<br>
xiliar à nova botija. 3. Abra a válvula de ventilação manual para retirar o gás do sistema e das linhas de alimentação de gás de alta pressão. Aguarde até que toda a pressão seja libertada e o(s) manómetro(s) na barra de ferramentas de navegação indique(m) pressão zero.
- 4. Feche a válvula de ventilação manual.
- 5. Ligue a linha de alimentação de gás auxiliar ao adaptador para duas botijas EZ-Connect2 utilizando os conectores de ligação rápida.
- 6. Ligue a extremidade oposta da linha de alimentação de gás auxiliar à nova botija.
- 7. Rode cuidadosamente a válvula na nova botija de gás um quarto de volta para a esquerda. Certifique-se de que a leitura da pressão no manómetro responde imediatamente. Rode a válvula da botija ainda mais para a esquerda para abrir a botija de gás de forma que o fluxo de gás seja suficiente.

## Advanced Thaw Controls (Controlos avançados de congelamento)

O Sistema de Crioablação Visual-ICE fornece opções para selecionar o descongelamento sem hélio (Funçõesi-Thaw e FastThaw) e para realizar a ablação do trajeto (cauterização).

NOTA: as funções i-Thaw, FastThaw e cauterização só se encontram disponíveis quando as agulhas aptas para estas funções estão ligadas.

NOTA: para aceder a estas funções, só deve estar ligado o gás árgon. Se ligar o gás hélio ao Sistema de Crioablação Visual-ICE, essas funções são desativadas.

## Controlo das Funções i-Thaw e FastThaw para agulhas tipo CX

CUIDADO: a descongelação ativa produz calor ao longo da haste da agulha distal. Tenha cuidado para evitar lesões térmicas em tecidos não-alvo.

Marinez, essas ranções são assamadas.<br>
IDADO: a descongelação ativa produz calor ao<br>
micas em tecidos não-alvo.<br>
VERTÊNCIA: o cabo da agulha pode ficar quencabo da agulha. O contacto prolongado com p<br>
eimadura involuntária **ADO:** a descongelação ativa produzions cas em tecidos não-alvo.<br> **RTÊNCIA:** o cabo da agulha pode fi<br>
po da agulha. O contacto prolongadorea<br>
nadura mvoluntárias nos tecidos do<br>
nadura mvoluntárias nos tecidos do<br>
mima se ADVERTÊNCIA: o cabo da agulha pode ficar quente durante o descongelamento ativo. Preste atenção à posição do cabo da agulha. O contacto prolongado com partes quentes do cabo da agulha pode provocar lesões térmicas/ queimadura involuntárias nos tecidos do paciente ou médico.

- D: a descongelação ativa produz calor ao lon<br>em tecidos não-alvo.<br>ENCIA: o cabo da agulha pode ficar quente d<br>da agulha. O contacto prolongado com parte<br>lura involuntárias nos tecidos do paciente ou<br>a sem soltar o botão Th a descongelação ativa produz calor ao longo<br>
n tecidos não-alvo.<br> **CIA:** o cabo da agulha pode ficar quente du<br>
agulha. O contacto prolongado com partes<br>
a involuntárias nos tecidos do paciente ou n<br>
em soltar o botão **Tha** Altres had an and an altres in the cura<br>
Altres de da agulha pode ficar quente dura<br>
ulha. O contacto prolongado com partes quente su<br>
moluntárias nos tecidos do paciente ou mé<br>
i soltar o botão **Thaw** (Descongelar) para a Ios não-alvo.<br>
Cabo da agulha pode ficar quente durante o des<br>
a. O contacto prolongado com partes quentes do<br>
luntárias nos tecidos do paciente ou médico.<br>
Iltar o botão **Thaw** (Descongelar) para aceder ao<br>
lamento) (Ecr Itárias nos tecidos do paciente ou mé<br>
Ir o botão **Thaw** (Descongelar) para a<br>
nento) (Ecrã 33). O menu *Advanced Thaw*<br>
is funções i Thaw Etá operacional, ao pre<br>
ed Thaw Controls (Controlos avançada<br>
aw para a Função Fas botão Thaw (Descongelar) para acesto) (Ecrã 33). O menu Advanced Thau<br>
iunções i Thaw FastThaw e cauterização i Thaw está operacional, ao prenditorial de prenditorial de prenditorial de prenditorial para a Função FastThaw Version **Thaw** (Descongelar) para aceder ao<br>
(Ecra 33). O menu Advanced Thaw Conc<br>
(Ses. i Thaw East Thaw e cauterização.<br>
i Thaw está operacional, ao premir o bonde de tama Função Fast Thaw (Ecra 33).<br> **Concel de Concel C** 1. Prima sem soltar o botão Thaw (Descongelar) para aceder aos Advanced Thaw Controls (Controlos avançados de descongelamento) (Ecrã 33). O menu Advanced Thaw Controls (Controlos avançados de descongelamento) fornece acesso às funções i-Thaw/FastThaw e cauterização.
	- Quando a Função i-Thaw está operacional, ao premir o botão Change to FastThaw (Mudar para FastThaw) Função i-Thaw para a Função FastThaw (Ecrã 33).

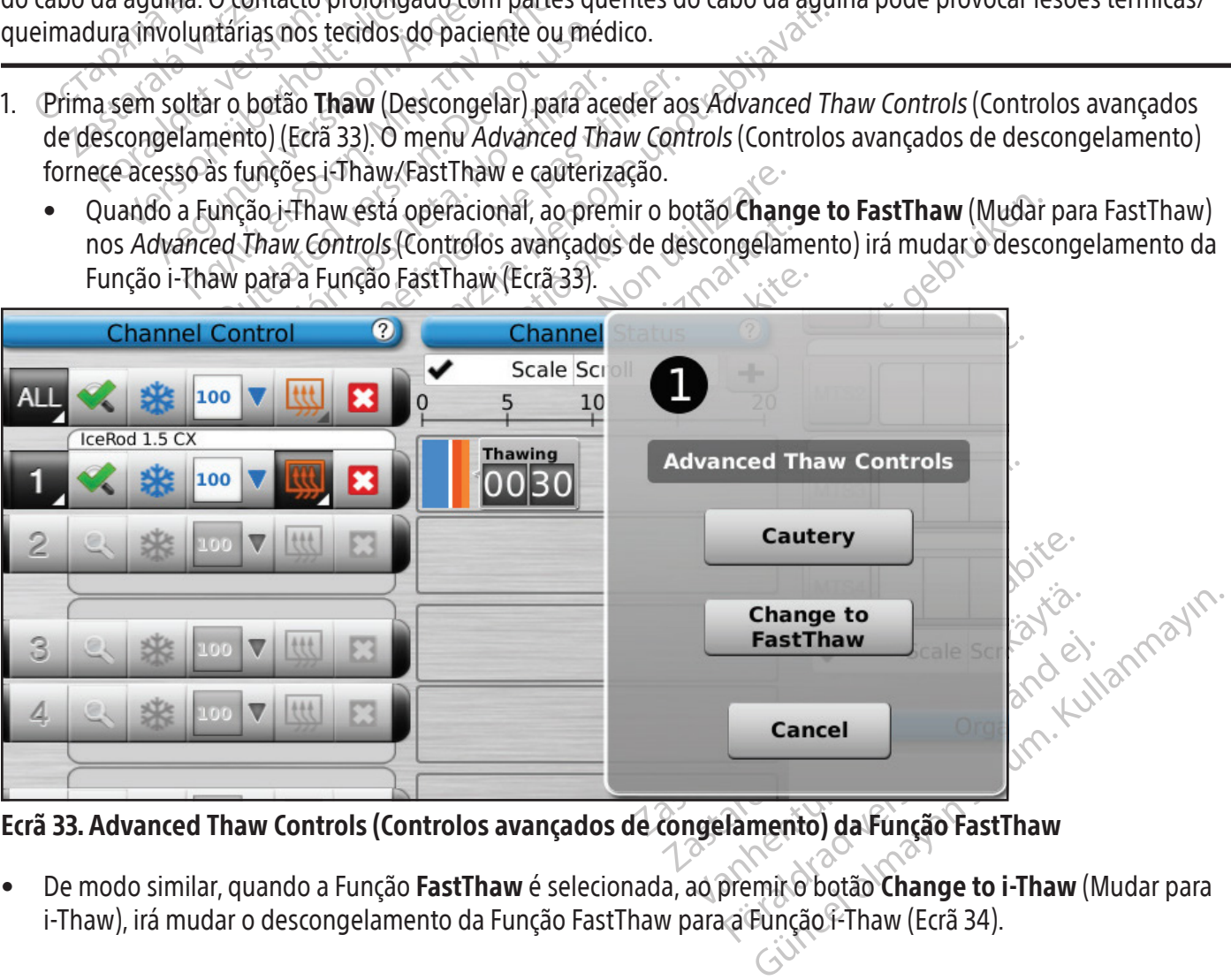

Ecrã 33. Advanced Thaw Controls (Controlos avançados de congelamento) da Função FastThaw

• De modo similar, quando a Função FastThaw é selecionada, ao premir o botão Change to i-Thaw (Mudar para i-Thaw), irá mudar o descongelamento da Função FastThaw para a Função f-Thaw (Ecrã 34).

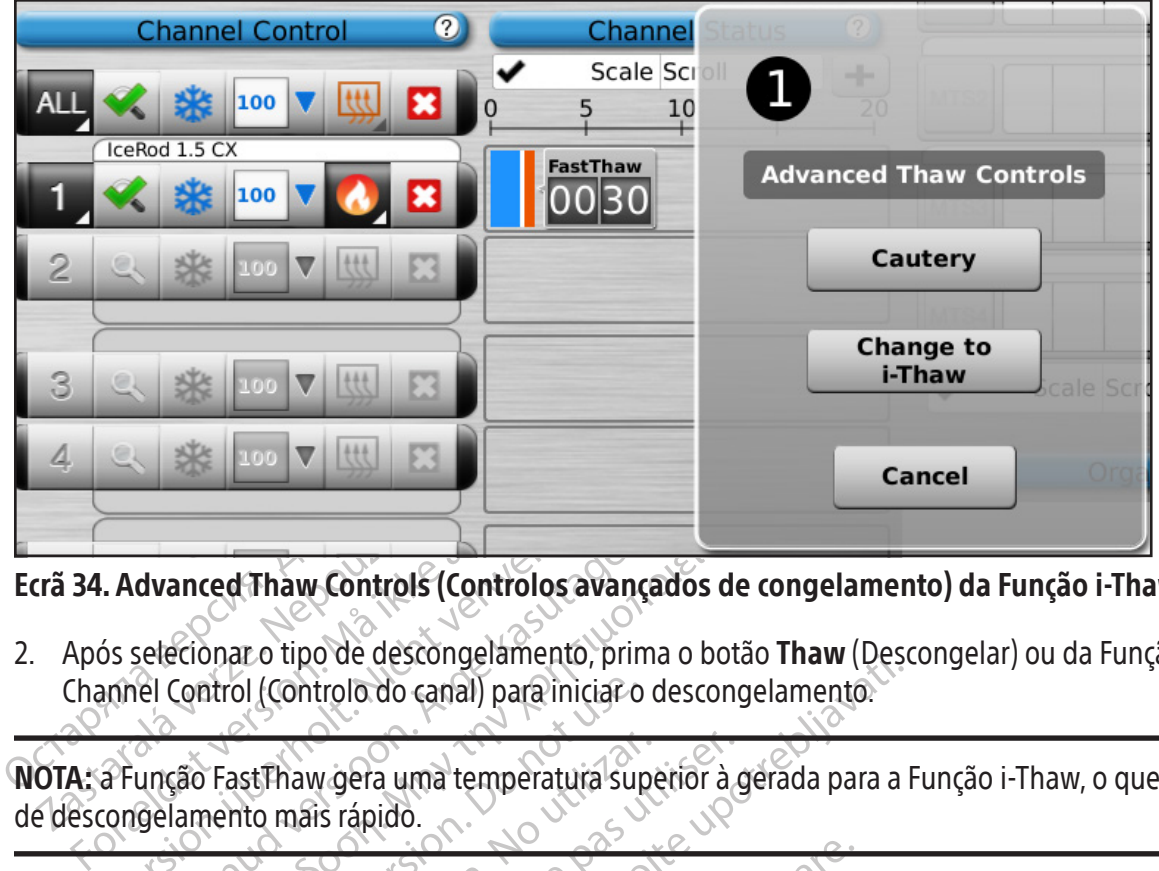

## Ecrã 34. Advanced Thaw Controls (Controlos avançados de congelamento) da Função i-Thaw

Tra 34. Advanced Thaw Controls ( Advanced Thaw Controls (Controlos availables and the descongelamento, provide descongelamento, provide control (Controlo do canal) para iniciare<br>a Função Fast Thaw gera uma temperatura songelamento mais rápido. dvanced Thaw Controls (Controlos avanced Thaw Controls (Controlos avanced Edecongelamento, principal<br>selecionar o tipo de descongelamento, principal<br>el Control (Controlo do canal) para inicial control<br>unção Fast Thaw gera anced Thaw Controls (Controlos avançados de<br>Ecionar o tipo de descongelamento, prima o bota<br>Control (Controlo do canal) para iniciar o descongera<br>Eão Fast Thaw gera uma temperatura superior a g<br>amento mais rápido.<br>Aximo de 2. Após selecionar o tipo de descongelamento, prima o botão Thaw (Descongelar) ou da Função FastThaw no Channel Control (Controlo do canal) para iniciar o descongelamento.

NOTA: a Função FastThaw gera uma temperatura superior à gerada para a Função i-Thaw, o que resulta num tempo de descongelamento mais rápido.

ntrol (Controlo do canal) para iniciar o<br>
Fast Thaw gera uma temperatura superito mais rápido.<br>
mo de 7 agulhas podem ser descongulhas podem ser simultaneamente d St Thaw gera uma temperatura superior à de mais rápido.<br>
Version de Tagulhas podem ser descongeladas s<br>
Version ser simultaneamente descongeladas s<br>
de aquecimento de agulhas tipo (X, o esta<br>
otativo (EGFã 35). De la starifica verzija. Nemati displantine verzija. Nemati displantine verzija. Nemati displantine verzija. Ne<br>Zaguthas podem ser descongeladas simultaneamer<br>dem ser simultaneamente descongeladas utilizantine verzija.<br>Dec NOTA: um máximo de 7 agulhas podem ser descongeladas simultaneamente utilizando a Função i-Thaw; um máximo de 4 agulhas podem ser simultaneamente descongeladas utilizando a Função FastThaw.

3. Durante a fase de aquecimento de agulhas tipo CX, o estado do canal irá apresentar um indicador de aquecimento rotativo (Ecrã 35).

|    | NOTA: um máximo de 7 agulhas podem ser descongeladas simultaneamente utilizando a Eunção<br>máximo de 4 agulhas podem ser simultaneamente descongeladas utilizando a Função FastThaw. |                                                      |                             |
|----|----------------------------------------------------------------------------------------------------|------------------------------------------------------|-----------------------------|
| 3. | Durante a fase de aquecimento de agulhas tipo CX, o estado do canal irá apresentar um indica<br>aquecimento rotativo (Ecrã 35).                                                       |                                                      |                             |
|    | IceBod 1.5 CX<br>IcePearl 2.1 CX<br>IceRod 1.5 CX                                                                                                    | <b>Thawing</b><br><b>FastThaw</b><br>0005<br>Thawing | Nepoužívat.<br>Neuporabite. |
|    | Ecrã 35. Descongelamento avançado - aquecimento da agulha                                                                                                    | $\psi^{\delta}$ .                                    |                             |
| 4. | Quando a temperatura limite da Função i-Thaw ou Função FastThaw for alcançada, o estado do<br>apresentará o intervalo de temperatura estimado para a haste da agulha (Ecrã 36).       |                                                      |                             |
|    | NOTA: a temperatura da haste é apresentada como um intervalo de temperatura, uma vez que o to<br>variáveis do procedimento afetarão a temperatura                                     |                                                      |                             |

Ecrã 35. Descongelamento avançado – aquecimento da agulha

Tulha oikeen version version version version version version version version version version version version version version version version version version version version version version version version version version v Ha oriental version. 4. Quando a temperatura limite da Função i-Thaw ou Função FastThaw for alcançada, o estado do canal apresentará o intervalo de temperatura estimado para a haste da agulha (Ecrã 36).

Güncel olmayın. NOTA: a temperatura da haste é apresentada como um intervalo de temperatura, uma vez que o tecido e as variáveis do procedimento afetarão a temperatura.

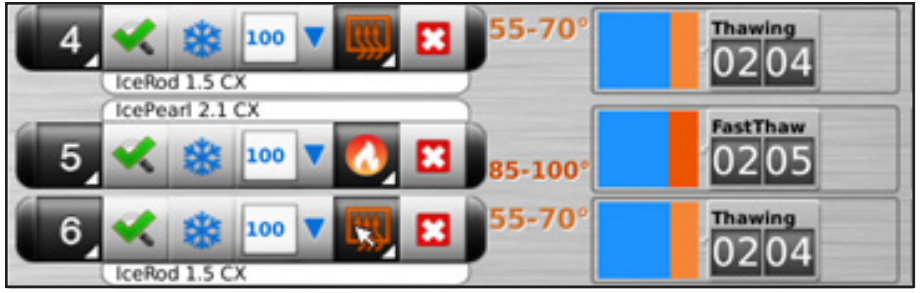

## Ecrã 36. Descongelamento avançado – apresentação da temperatura durante o descongelamento

- 5. Descongele completamente e pare de utilizar as agulhas antes de as remover para minimizar o risco de danos nos tecidos.
	- Se o paciente sofrer picadas da agulha, utilize uma ligeira torção da agulha seguida de uma remoção lenta.

## Controlo de cauterização para ablação do trajeto

Descongele completamente e pare de utilizar<br>nos tecidos.<br>• Se o paciente sofrer picadas da agulha, un<br>**ntrolo de cauterização para ablação do traje**<br>ablação do trajeto da agulha je alcançada un<br>ntrolos avançados de descong olo de cauterização para ablação<br>
ação do trajeto da agulha le alca<br>
colos avançados de descongelame<br>
ia térmica. Cada agulha apta para<br>
endente atravésido botão da funçã<br>
scongelamento) para o canal e a persongelamento<br>
R Se o paciente sofrer picadas da agulha, utilize<br> **de cauterização para ablação do trajeto**<br>
io do trajeto da agulha é alcançada utiliza<br>
s avançados de descongelamento). A abla<br>
térmica. Cada agulha apta para cauterização<br> e cauterização para ablação do trajeto<br>do trajeto da agulha é alcançada utilizan<br>avançados de descongelámento). A ablaçã<br>mica. Cada agulha apta para cauterização (a<br>nte através do botão da função **Cautery** (Cau<br>pelamento) trajeto da aguina e alcançada utilizando<br>
inçados de descongelamento). A ablação<br>
ca. Cada aguina apta para cauterização (ag<br>
através do botão da função **Cautery** (Cauterinento)<br>
para o canal e a porta aos quais es<br>
se cau ados de descongelamento). A ablação do traje<br>ados de descongelamento). A ablação do traje<br>Cada agulha apta para cauterização (agulhas tip<br>avés do botão da função **Cautery** (Cauterização)<br>ento) para o canal e a porta aos qu A ablação do trajeto da agulha é alcançada utilizando a função de cauterização nos Advanced Thaw Controls (Controlos avançados de descongelamento). A ablação do trajeto da agulha é realizada através da utilização de energia térmica. Cada agulha apta para cauterização (agulhas tipo CX 1.5 e agulhas tipo CX 2.1) é operada de forma independente através do botão da função Cautery (Cauterização) nos Advanced Thaw Controls (Controlos avançados de descongelamento) para o canal e a porta aos quais está ligada a agulha.

o) para o canal e a porta aos quais es<br>ze a orientação por imagens para mo<br>ca/queimadura nos tecidos/órgãos a<br>lação do trajeto produz calor ao long<br>imadura nos órgãos/tecidos adjacen ADVERTÊNCIA: utilize a orientação por imagens para monitorizar a localização e a posição da agulha para evitar o risco de lesão térmica/queimadura nos tecidos/órgãos adjacentes.

ADVERTÊNCIA: a ablação do trajeto produz calor ao longo da haste da agulha distal. Tenha cuidado para evitar lesões térmicas/queimadura nos órgãos/tecidos adjacentes.

a orientação por imagens para mor<br>queimadura nos tecidos/órgãos ad<br>ão do trajeto produz calor ao longo<br>adura nos órgãos/tecidos adjacente<br>da agulha pode ficar quente durantacto prolongado com partes quente vientação por imagens para monitoriza<br>eimadura nos tecidos/órgãos adjacente<br>do trajeto produz calor ao longo da has<br>ura nos órgãos/tecidos adjacentes.<br>agulha pode ficar quente durante a ab<br>to prolongado com partes quentes tão da função **Cautery** (Cauterização) nos Advances<br>
i canal e aporta aos quais está ligada a agulha.<br>
Intação por imagens para monitorizar a localização<br>
intajeto produz calor ao longo da haste da agulha considerada está Sigar produz calor de large de<br>Sigar de ficar quente durante la<br>ha pode ficar quente durante longado com partes quentes l<br>tecidos do paciente ou médico<br>ação não deve seciniciada se c Fo produz calor ao longo da haste da aguista da calor de ficar quente durante a ablação do tragado com partes quentes do cabo da aguista do separate ou médico. Droguz calor ao longo da haste da agui Ficar quente durante a ablação do traj<br>com partes quentes do cabo da aguil<br>opaciente ou médico.<br>deve ser iniciada se o indicador de 20<br>deve ser iniciada se o indicador de 20<br>pourrer capais m partes quentes do cabo da aguil<br>aciente ou médico.<br>Ne sepiniciada se o indicador de 20<br>expansión de cabo de cauteriz<br>isual-ICE está no modo de cauteriz<br>utros canais. alor ao longo da hastelda agulha distal. Tenha cuidado<br>dos adjacentes.<br>Luente durante a ablação do trajeto. Preste atenção à p<br>partes quentes do cabo da agulha pode provocar lesõe<br>ente ou médico.<br>Secuniciada se o indicador diame diameterizació resta achieva provocarles ADVERTÊNCIA: o cabo da agulha pode ficar quente durante a ablação do trajeto. Preste atenção à posição do cabo da agulha. O contacto prolongado com partes quentes do cabo da agulha pode provocar lesões térmicas/ queimadura involuntárias nos tecidos do paciente ou médico.

te quentes do cabo da aguiha pode prov CUIDADO: a função de cauterização não deve ser iniciada se o indicador de zona ativa for visível fora da pele do paciente.

Version of London or With the With modo de cauterização, não é possível efetu NOTA: quando o Sistema de Crioablação Visual-ICE está no modo de cauterização, não é possível efetuar o congelamento e o descongelamento nos outros canais.

NOTA: a função de cauterização não se encontra disponível no canal ALL (TODOS).

## Controlo de cauterização para agulhas CX 1.5

- 1. Prima sem soltar o botão Thaw (Descongelar) para aceder aos Advanced Thaw Controls (Controlos avançados de descongelamento).
- Marcel Thaw Controls (Controls and Controls Controls (Controls and Controls Controls and Controls (Controls and Controls and Controls (Ecra 33). É apresent ALL (TODOS) Expedience<br>Expedience<br>Sixter of the Manuscript Controls (Controls avançados de<br>d*dThaw Controls* (Controls avançados de<br>uterização) (Ecrã 33). É apresentada uma 2. Prima o botão da função Cautery (Cauterização) no menu Advanced Thaw Controls (Controlos avançados de descongelamento) para abrir o Ecrã Cautery Control (Controlo de cauterização) (Ecrã 33). É apresentada uma mensagem de confirmação (Ecrã 37).

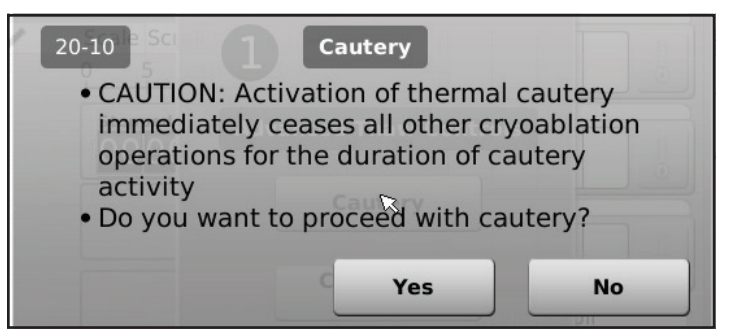

Ecrã 37. Mensagem de confirmação de Cautery (Cauterização)

3. Prima a porta da agulha pretendida (A ou B) em cada canal que contém uma agulha de cujo trajeto pretende efetuar a ablação. Só uma agulha por canal pode ativar a função de cauterização numa determinada altura.

Ecra 37. Mensagem de communição de Cauxista de Criticias de Cauxista de Criticias de Criticias de Criticias de Criticias de Criticias de Criticias de Criticias de Criticias de Criticias de Criticias de Criticias de Critici **OTA:** o Sistema de Crioablação Visuterização para agulhas tipo CX 1.5<br>2 segundos premindo o botão Stor<br>**OTA:** a função de cauterização pod Fetuar a ablação. Só uma agulha por canal p<br> **A:** o Sistema de Crioablação Visual-ICE utiliza<br>
erização para agulhas tipo CX 1.5. Este valor regundos premindo o botão **Stop** (Parar).<br> **A:** a função de cauterização pode ser o Sistema de Crioablação Visual-ICE utiliza u<br>zação para agulhas tipo CX 1.5. Este valor nã<br>undos premindo o botão Stop (Parar)<br>a função de cauterização pode ser utilizada<br>ma o botão Start (Iniciar) para iniciar a ablaç<br>Du Sechia de encastração visar les camadas.<br>
São para agulhas tipo (X4.5. Este valor não<br>
Ios premindo o botão Stop (Parar).<br>
Anção de cauterização pode ser utilizada en<br>
Co botão Start (Iniciar) para iniciar a ablação<br>
Arant NOTA: o Sistema de Crioablação Visual-ICE utiliza uma duração predefinida de 30 segundos para cada fase de cauterização para agulhas tipo CX 1.5. Este valor não é ajustável, mas é possível interromper a duração antes dos 30 segundos premindo o botão Stop (Parar).

NOTA: a função de cauterização pode ser utilizada em simultâneo por, no máximo, quatro (4) agulhas.

- 4. Prima o botão Start (Iniciar) para iniciar a ablação do trajeto (cauterização).
	- Durante a fase de aquecimento da agulha, o Ecrã Cautery Control (Controlo de cauterização) apresentará um  $\leq$  Indicador de aquecimento rotativo (Ecrã 38).  $\ll$

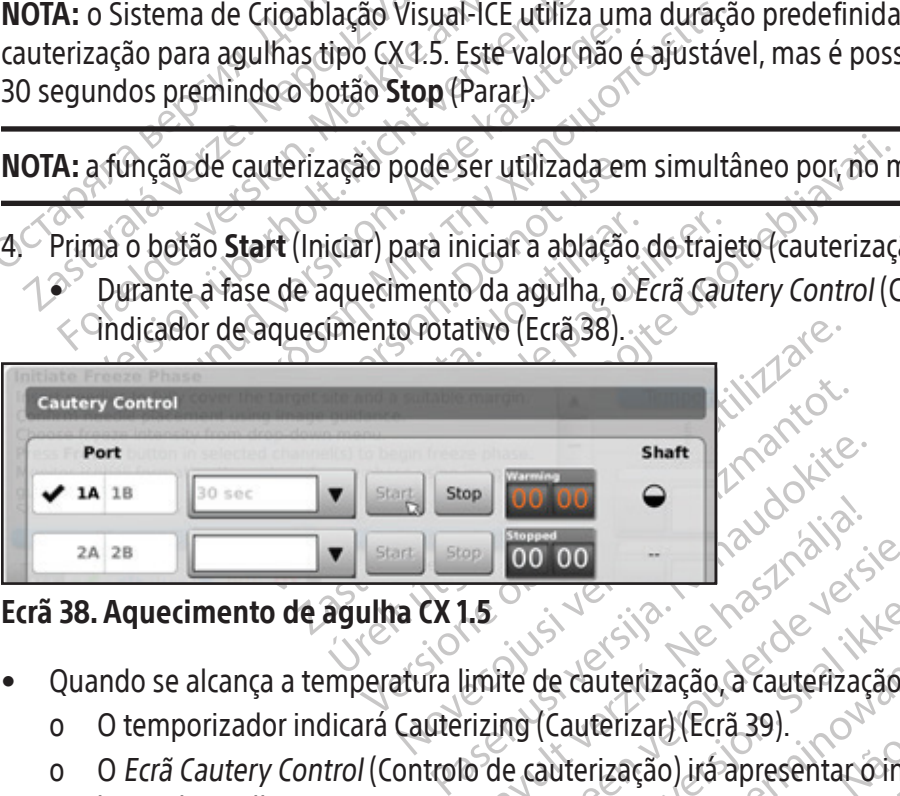

Ecrã 38. Aquecimento de agulha CX 1.5

- Quando se alcança a temperatura limite de cauterização, a cauterização começará automaticamente.
	- o O temporizador indicará Cauterizing (Cauterizar) (Ecrã 39).
- Elavo de la volta de cauterização a cauterização Shaft (Richard Viero 2011) Web 2011 Web a version. Skal ikke brukes. wersja przeterminowana. Nie używać. uterização a cauterização começará automa<br>Verizar) (Ecrã 39).<br>Ização) irá apresentar o întervalo de temperatura.<br>Io um intervalo de temperatura, uma vez qu 252100 Nepoužívatel Različica. 2012 o O Ecrã Cautery Control (Controlo de cauterização) irá apresentar o intervalo de temperatura estimado para a haste da agulha.

Vanhentunut version suidine Britanneratura, umajvez que o tec Güncel olmayan sürüm.<br>Baramperatura, umayız gyeo tecido e as<br>a ve hicice do handa kullanda<br>a ve hicice do handan sürüm.<br>Adiad ve sidne NOTA: a temperatura da haste é apresentada como um intervalo de temperatura, uma vez que o tecido e as variáveis do procedimento afetam a temperatura.

| <b>A. A. LINE A LINE TO AIR CITY</b><br>over the tardet<br><b>Cautery Control</b> |    |       |                                                                             |  |       |       |                |                    |
|-----------------------------------------------------------------------------------|----|-------|-----------------------------------------------------------------------------|--|-------|-------|----------------|--------------------|
| Port                                                                              |    |       | sexe intensity from drop down many<br>een in soloctive channoul of th had a |  |       |       |                | Shaft              |
|                                                                                   | 1Δ | 18    | 30 sec                                                                      |  | Start | Stop  | Cauterizing    | $90 - 100^{\circ}$ |
|                                                                                   |    | 2A 2B |                                                                             |  | Start | Stop, | <b>Stopped</b> | <b>MA</b>          |

Ecrã 39. Cauterização de agulha CX 1.5 em curso

• Quando a função de cauterização terminar, o temporizador indica o estado Stopped (Parado) e a apresentação da temperatura indica que a agulha está a arrefecer.

- 5. Se pretendido, prima o botão Start (Iniciar) para reiniciar a ablação do trajeto em secções adicionais do trajeto da agulha.
- 6. Após concluir a ablação do trajeto, remova cuidadosamente a agulha.

ADVERTÊNCIA: certifique-se de que foi obtido um descongelamento ou arrefecimento adequado antes de remover as agulhas do paciente.

- Se o paciente sofrer picadas da agulha, utilize uma ligeira torção da agulha seguida de uma remoção lenta.
- Durante a remoção da agulha, observe o Indicador de Zona Ativa com 10 mm de largura que existe na agulha para guiar a remoção da agulha. O indicador de zona ativa é uma banda marcada ao longo da haste da agulha, localizada distalmente (a 20 mm) à parte de aquecimento da agulha.

## Controlo de cauterização para agulhas CX 2.1

- 1. Prima sem soltar o botão Thaw (Descongelar) para aceder aos Advanced Thaw Controls (Controlos avançados de descongelamento).
- Durante a remoção da agulha, observe o Indi-<br>para guiar a remoção da agulha. O indicador<br>localizada distalmente (a 20 mm) à parte de a<br>**ntrolo de cauterização para agulhas CX 2.1**<br>Prima sem soltar o botão **Thaw (Descongela** rima sem soltar o botão **Thaw (Des**<br>e descongelamento)<br>zima o botão da função **Cautery** (Ca<br>escongelamento) para abrir o *Ecrã*<br>ensagem de confirmação (Ecrã 37).<br>zima a porta da agulha pretendida letuar a ablação. Só uma a de cauterização para agulhas CX 2.1<br>
a sem soltar o botão Thaw (Descongelar) pa<br>
escongelamento)<br>
a o botão da função Cautery (Cauterização)<br>
ongelamento) para abrir o *Ecrã Cautery Cont*<br>
sagem de confirmação (Ecrã 37)<br>
a em soltar o botão Thaw (Descongelar) para<br>congelamento)<br>botão da função Cautery (Cauterização) no<br>gelamento) para abrir o *Ecrá Cautery Contio*<br>gem de confirmação (Ecrá 37).<br>porta da aguiha pretendida (A ou B) em Ca<br>a dabl gelamento).<br>
Datão da função Cautery (Cauterização) no r<br>
amento) para abrir o *Ecrã Cautery Control* (<br>
m de confirmação (Ecrã 37).<br>
Data da aguiha pretendida (A ou B) em cada<br>
Ablação. Só uma aguiha por canal pode ativ<br> Iamento).<br>
La função Cautery (Cauterização) no menu Adiento) para abrir o Ecrá Cautery Control (Controlo e confirmação (Ecrá 37).<br>
La a agulha pretendida (A ou B) em cada canal que a segundo de cauterização pode ser utiliz 2. Prima o botão da função Cautery (Cauterização) no menu Advanced Thaw Controls (Controlos avançados de descongelamento) para abrir o Ecrã Cautery Control (Controlo de cauterização) (Ecrã 33). É apresentada uma mensagem de confirmação (Ecrã 37).
- 3. Prima a porta da agulha pretendida (A ou B) em cada canal que contém uma agulha de cujo trajeto pretende efetuar a ablação. Só uma agulha por canal pode ativar a função de cauterização numa determinada altura.

NOTA: a função de cauterização pode ser utilizada em simultâneo por, no máximo, quatro (4) agulhas.

Sammação (Eda 31)<br>
De aguilha pretendida (A ou B) em cada<br>
D. Só uma aguilha por canal pode ativ<br>
de cauterização pode ser utilizada er<br>
de cauterização pode ser utilizada er<br>
D. para a fase da função de cauterização<br>
D. p Só uma agulha por canal pode ativa<br>Cauterização pode ser utilizada em<br>ara a fase da função de cauterização<br>inutos, ajustável em incrementos d<br>le fornecerá as opções de duração d uma agulha por canal pode ativar a fundamente de ser utilizada em simultaria fase da função de cauterização para a tos, ajustável em incrementos de 30 se ornecerá as opções de duração da função zão (Ecrã 37).<br>
pretendida (A ou B) em cada canal que contem um<br>
a agulha por canal pode ativar a função de cauteriz<br>
rização pode secutilizada em simultâneo por, no n<br>
fase da função de cauterização para agulhas tipo C<br>
s e da função de cauterização p<br>Ajustável em incrementos de 3<br>Prá as opções de duração da f<br>Terização no menu pendente.<br>Dara iniciar a ablação do trajo<br>cimento da agulha, o *Ecrã Cau* ao pode ser utilizzara em simultaneo por,<br>la função de cauterização para aguihas tir<br>tável em incrementos de 30 segundos.<br>Cas opções de duração da função de caute<br>ização no menu pendente.<br>ara iniciar a ablação do trajeto ( unção de cauterização para agulhas tip<br>vel em incrementos de 30 segundos. Ca<br>opções de duração da função de caute<br>cão no menu pendente.<br>iniciar a ablação do trajeto (cauterização<br>to da agulha, o *Ecrá Cautery Control* (C<br>t e cauterização para agulhas tipo CX 2.1 pode ser selecio<br>crementos de 30 segundos. Caso uma agulha tipo CX<br>de duração da função de cauterização.<br>en vendente.<br>ablação do trajeto (cauterização).<br>ulha, o *Ecrã Cautery Control* NOTA: a duração para a fase da função de cauterização para agulhas tipo CX 2.1 pode ser selecionada de 30 segundos a 3 minutos, ajustável em incrementos de 30 segundos. Caso uma agulha tipo CX 2.1 seja ligada, um menu pendente fornecerá as opções de duração da função de cauterização.

- 4. Selecione a duração da cauterização no menu pendente.
- 5. Prima o botão Start (Iniciar) para iniciar a ablação do trajeto (cauterização).
- enfiniciente, los seguidos. Cas<br>
cões de duração da função de cauteri<br>
pomenu pendente.<br>
ciar a ablação do trajeto (cauterização<br>
da agulha, o *Ecrã Cautery Control* (Coivo (Ecrã 38).<br>
ra limite de cauterização, a cauteriz Elava de California (Editerização)<br>
Elava de California (Control (Control de Cauterização de Cauterização de Cauterização de Cauterização de Cauterização de Cauterização de Cauterização de Cauterização de Cauterização de C endente.<br>
Sacido trajeto (cauterização).<br>
O *Ecrã Cautery Control* (Controlo de cauterização<br>
National (Ecrã 39).<br>
Errização) irá apresentar o intervalo de tempera.<br>
Materização irá apresentar o intervalo de tempera.<br>
Mate • Durante a fase de aquecimento da agulha, o Ecrã Cautery Control (Controlo de cauterização) apresentará um indicador de aquecimento rotativo (Ecrã 38).
	- Quando se alcança a temperatura limite de cauterização, a cauterização começará automaticamente.
		- o O temporizador indicará Cauterizing (Cauterizar) (Ecrã 39).
- uterização, a cauterização cômeçara<br>Verizar) (Ecrá 39)<br>Versão) irá apresentar o intervalo de<br>Versão de temperatura, um Versium a cauterização começará automatica?<br>Versia de cauterização começará automatica?<br>Versia de temperatura, uma vez di ação, a cauterização começara autom<br>
2011 (Ecra 39)<br>
2012 - A cauterização começara autom<br>
2012 - A cauterização intervalo de temperatura, uma vez d<br>
2012 - A cauterização começara vez de temperatura, uma vez d<br>
2012 - A c Era 39).<br>
Era 39).<br>
Tá apresentar o intervalo de temperatura.<br>
Le presentar o intervalo de temperatura.<br>
Le presentar de temperatura, uma vez que o transitiva.<br>
Ador indica o estado Stopped (Parado) e<br>
a arrefecer. O Ecrã Cautery Control (Controlo de cauterização) irá apresentar o intervalo de temperatura estimado para a haste da agulha.<br>
Se consideraba como um intervalo de temperatura, uma vez que o tecido e as áveis do procedimento para a haste da agulha.

Fördade version.<br>The temperatura, uma vez que o tecado.<br>The contrade version en angle o tecado.<br>Fecer.<br>The contrade of the section and change of the section. NOTA: a temperatura da haste é apresentada como um intervalo de temperatura, uma vez que o tecido e as variáveis do procedimento afetam a temperatura.  $\mathcal{P}$ 

- Quando a função de cauterização terminar, o temporizador indica o estado Stopped (Parado) e a apresentação da temperatura indica que a agulha está a arrefecer.
- Güncel olmayan sürüm. Kullanmayının sürüm. Kullanmayının sürüm. Kullanmayının sürüm. Kullanmayının sürüm. Kullanmayının sürüm. Kullanmayının sürüm. Kullanmayının sürüm. Kullanmayının sürüm. Kullanmayının sürüm. Kullanmayın 6. Se pretendido, prima o botão Start (Iniciar) para reiniciar a ablação do trajeto em secções adicionais do trajeto da agulha.
- 7. Após concluir a ablação do trajeto, remova cuidadosamente a agulha.

ADVERTÊNCIA: certifique-se de que foi obtido um descongelamento ou arrefecimento adequado antes de remover as agulhas do paciente.

- Se o paciente sofrer picadas da agulha, utilize uma ligeira torção da agulha seguida de uma remoção lenta.
- Durante a remoção da agulha, observe o indicador de zona ativa com 10 mm de largura que existe na agulha para guiar a remoção da agulha. O indicador de zona ativa é uma banda marcada ao longo da haste da agulha, localizada distalmente (a 20 mm) à parte de aquecimento da agulha.

#### Controlos avançados do canal

Os Controlos avançados do canal de cada canal apresentam opções para alterar o tipo de agulha para o canal selecionado, associar dois canais e programar ciclos de congelamento-descongelamento múltiplos.

#### Controlo para selecionar o tipo de agulha

- 1. Para alterar o tipo de agulha para um canal, prima sem soltar o botão Channel (Canal) para aceder aos controlos avançados do canal para esse canal (Ecrã 40).
- 2. Selecione o tipo de agulha adequado no menu pendente.
- 3. Prima o botão OK.

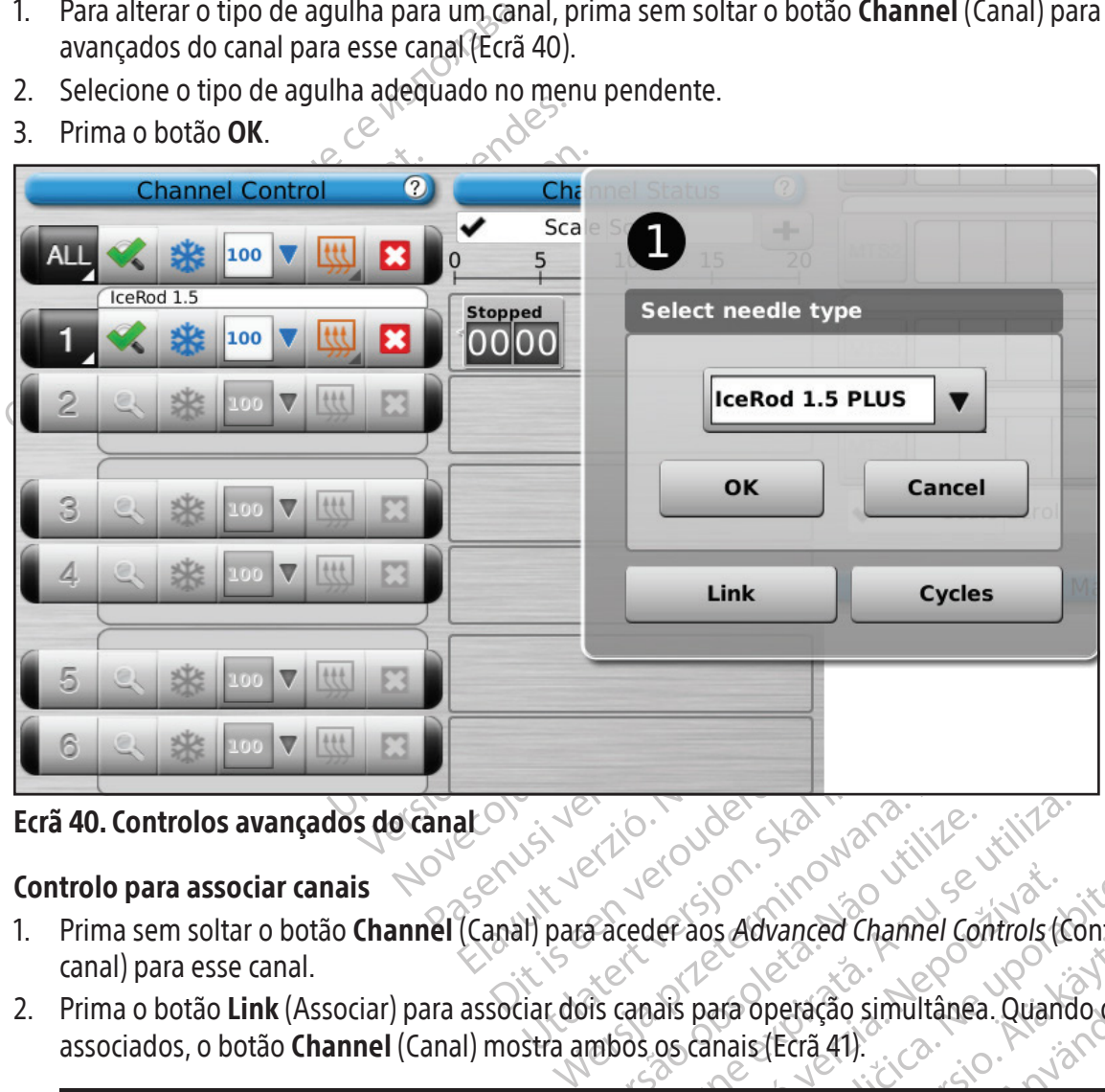

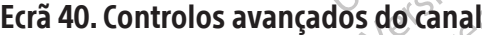

#### Controlo para associar canais

- Exitio. Não skal version exemplos os capais para operação simultânea. Quand der aos Advanced Channel Controls (Control<br>ais para operação simultânea. Quando doi<br>os canais (Ecrã 41).<br>a a etiqueta ALL (TODOS). Só pode associar<br>pação das aguihas (por exemplo, 1 e 2, 3 e 4 1. Prima sem soltar o botão **Channel** (Canal) para aceder aos *Advanced Channel Controls* (Controlos avançados do canal) para esse canal.
- Sauvanced Channer Composition operação simultânea. Quando dois<br>s (Ecrã 41).<br>eta ALL (TODOS). Só pode associar c<br>s agulhas (por exemplo, 1 e 2, 3 e 4, ! eração simultânea. Quando dois canais estão 2. Prima o botão Link (Associar) para associar dois canais para operação simultânea. Quando dois canais estão associados, o botão Channel (Canal) mostra ambos os canais (Ecrã 41).

NOTA: esta função não está disponível no canal com a etiqueta ALL (TODOS). Só pode associar canais que estejam no mesmo plano horizontal no painel de ligação das agulhas (por exemplo, 1 e 2, 3 e 4, 5 e 6, etc.).

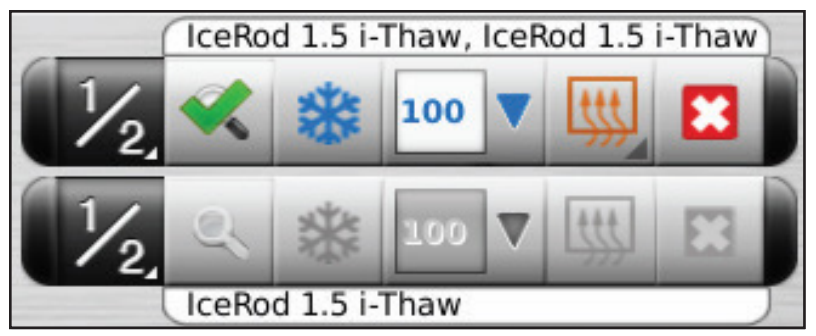

## Ecrã 41. Canais associados

3. Prima o botão Unlink (Desassociar) (acessível premindo sem soltar o botão Channel [Canal]) para remover a associação entre os dois canais e estes serem operados individualmente.

## Controlo de programação dos ciclos

- 1. Prima sem soltar o botão **Channel** (Canal) para aceder aos Advanced Channel Controls (Controlos avançados do canal) para esse canal.
- 2. Prima o botão Cycles (Ciclos) (Controlos avançados do canal) para aceder aos Advanced Cycle Controls (Controlos avançados do ciclo) e programar um/vários ciclos de congelamento-descongelamento (Ecrã 42).

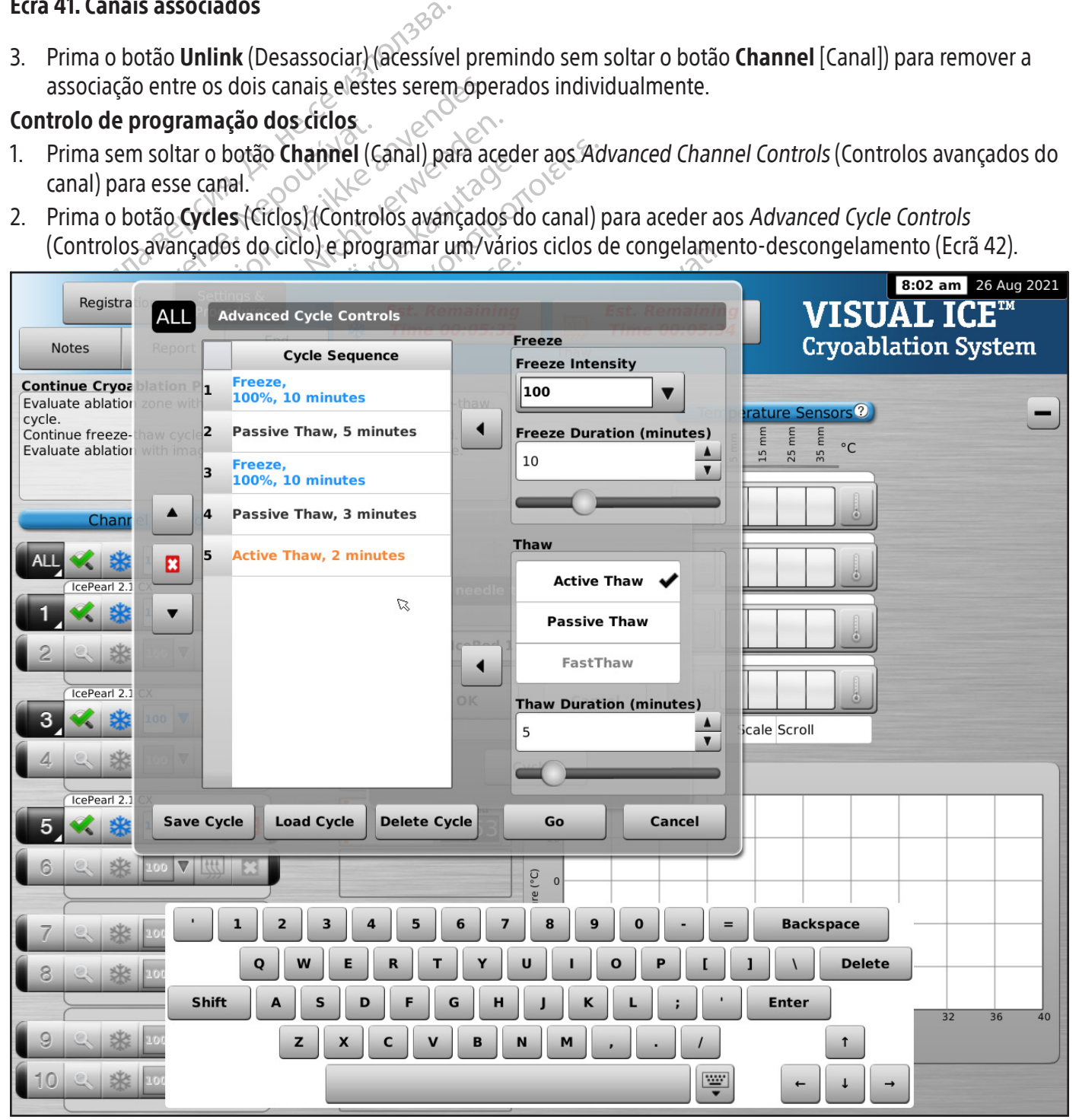

Ecrã 42. Advanced Cycle Controls (Controlos avançados do ciclo)

- 3. Selecione a intensidade de congelamento pretendida a partir dos controlos Freeze (Congelar) no menu pendente e a duração da fase de congelamento utilizando a seta apropriada ou a barra de deslocamento.
- 4. Adicione o ciclo de congelamento programado ao menu Cycle Sequence (Sequência do ciclo) utilizando o botão de Arrow (Seta) esquerda junto aos controlos Freeze (Congelar).
- 5. Selecione o descongelamento desejado clicando nas opções disponíveis nos controlos de Thaw (Descongelar). Selecione a duração do descongelamento através das setas apropriadas ou da barra de deslocamento.
- 6. Adicione o ciclo de descongelamento programado ao menu Cycle Sequence (Sequência do ciclo) utilizando o botão de Arrow (Seta) esquerda junto aos controlos Thaw (Descongelar).
- 7. Programe ciclos adicionais repetindo os passos 3 a 6 conforme for apropriado.
- Programe ciclos adicionais repetindo os p<br>
8. Organize a sequência do ciclo destacando<br>
ciclo). Com o botão **Up** (Para cima) ou **Dou**<br>
9. Remova um ciclo da Cycle Sequence (Sequence)<br>
(Parar).<br>
10. Prima o botão **Go** (Ir) 8. Organize a sequência do ciclo destacando um ciclo programado nos controlos Cycle Sequence (Sequência do ciclo). Com o botão Up (Para cima) ou Down (Para baixo), desloque o ciclo para a sequência desejada.
- 9. Remova um ciclo da Cycle Sequence (Sequência do ciclo) destacando o ciclo e depois premindo o botão Stop (Parar).
- 10. Prima o botão Go (Ir) para iniciar o procedimento de crioablação com os ciclos programados.

CUIDADO: qualquer interrupção de uma fase programada termina imediatamente essa fase e o ciclo programado.

11. Repita os passos 1 a 10 para programar canais adicionais.

(Parar).<br>
2. Prima o botão Go (Ir) para miciar<br>
2. Repita os passos 1 a 10 para proce.<br>
2. Repita os passos 1 a 10 para proce.<br>
2. Repita os passos 1 a 10 para proce. Remova um ciclo da Cycle Sequence (Sequen<br>Parar).<br>Prima o botão Go (Ir) para iniciar o procedime<br>**AADO:** qualquer interrupção de uma fase pro<br>Repita os passos 1 a 10 para programar canal:<br>**A:** as sequências programadas pod version de la paraliniciano procedimento de la paraliniciano procedimento de la paraliniciano procedimento de la paralista de la paralista de la paralista de la paralista de la paralista de la paralista de la paralista de NOTA: as sequências programadas podem ser guardadas selecionando o botão Save Cycle (Guardar ciclo). Dê um

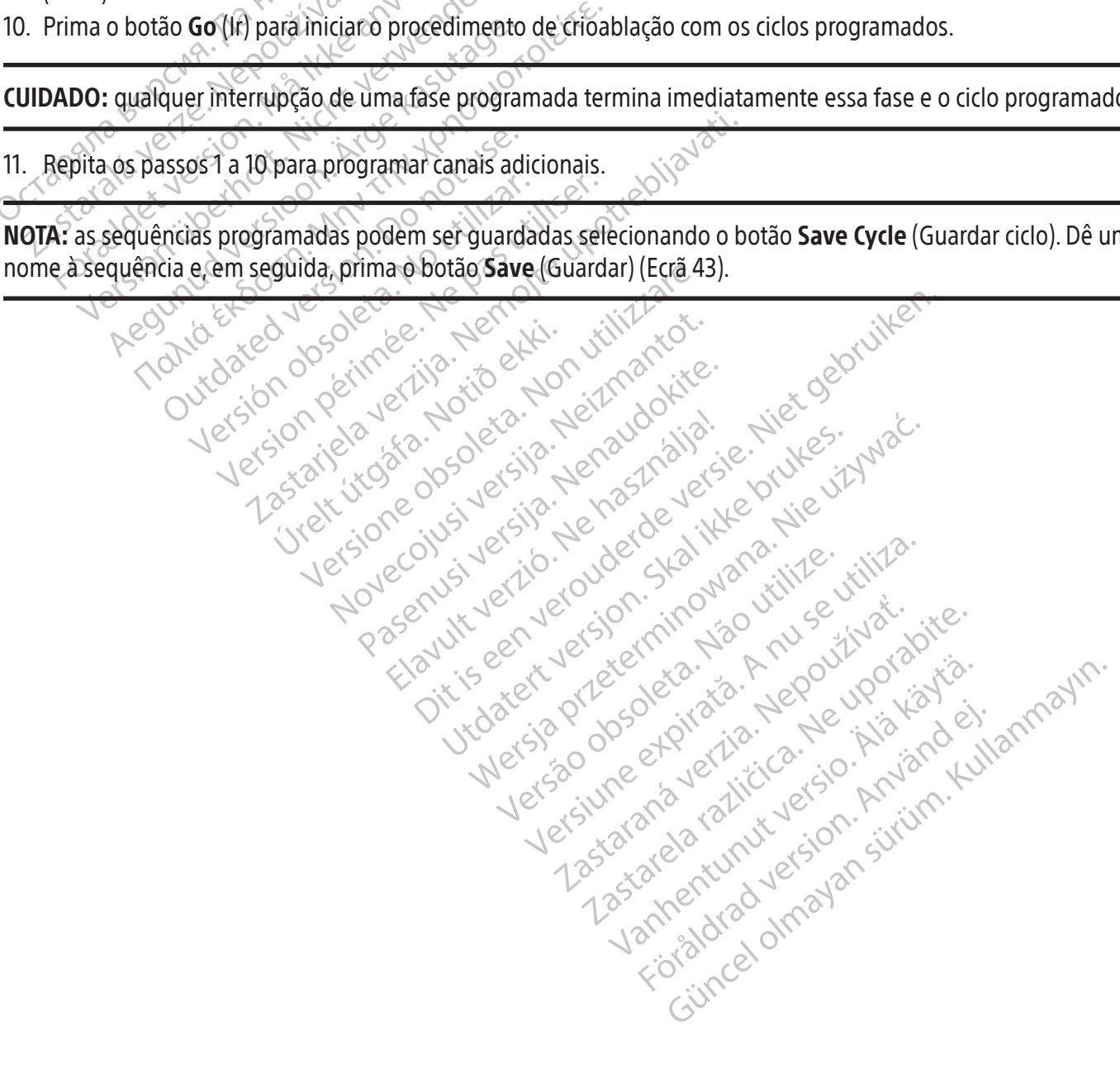

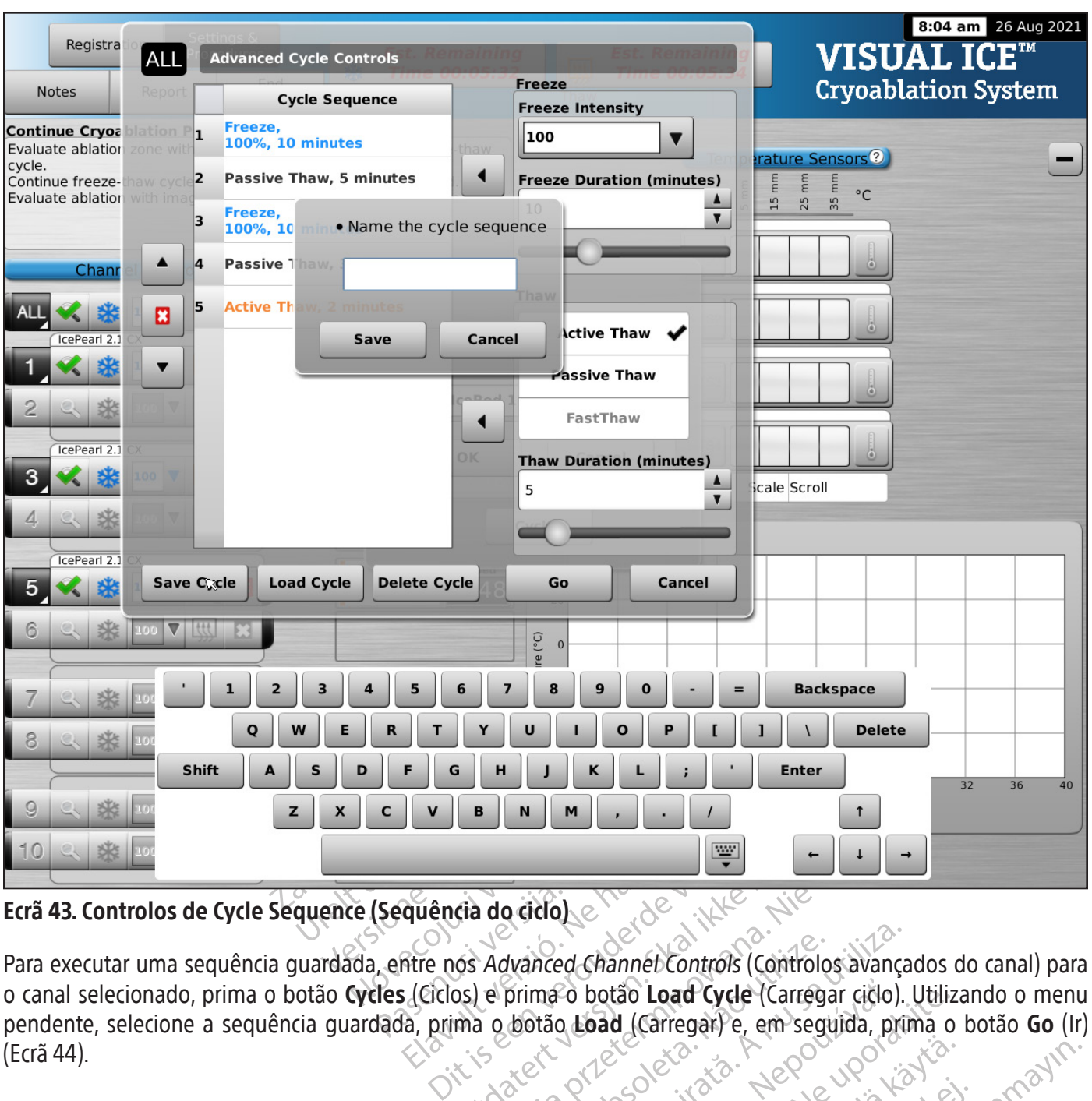

## Ecrã 43. Controlos de Cycle Sequence (Sequência do ciclo)

Elava Maria Verzió.<br>
Primer de del Channel Contra<br>
Fitre nos Advanced Channel Contra<br>
El (Ciclos) e prima o botão Load Channel<br>
A, prima o botão Load (Carregar Utdatert versjon. Skal ikke brukes. Wersja przeterminowana. Nie używać. Vanced Channel Controls (Controlog avance 2 botão Load Cycle (Carregar ciclo). Utiliz<br>2 **Load (Carregar)** e, em seguida, prima o<br>2 Carregar) e, em seguida, prima o<br>2 Carregar de Lice de Librario de<br>2 Carregar de Lice de Librario de Lice de Librario de<br>2 Carregar d Vanhentunut version, kirjander<br>Preditata, Nepeuppinander<br>Preditata, Nepeuppinander<br>Preditata, Nepeppinander<br>Preditata, Neppeuppinander<br>Jamentunut version, Kirjan, Ki Jamentunut Jersion. Använd ej. rel J. Güncel olmayan sürüm. Kullanmayın. Para executar uma sequência guardada, entre nos Advanced Channel Controls (Controlos avançados do canal) para o canal selecionado, prima o botão Cycles (Ciclos) e prima o botão Load Cycle (Carregar ciclo). Utilizando o menu pendente, selecione a sequência guardada, prima o botão Load (Carregar) e, em seguida, prima o botão Go (Ir) (Ecrã 44).

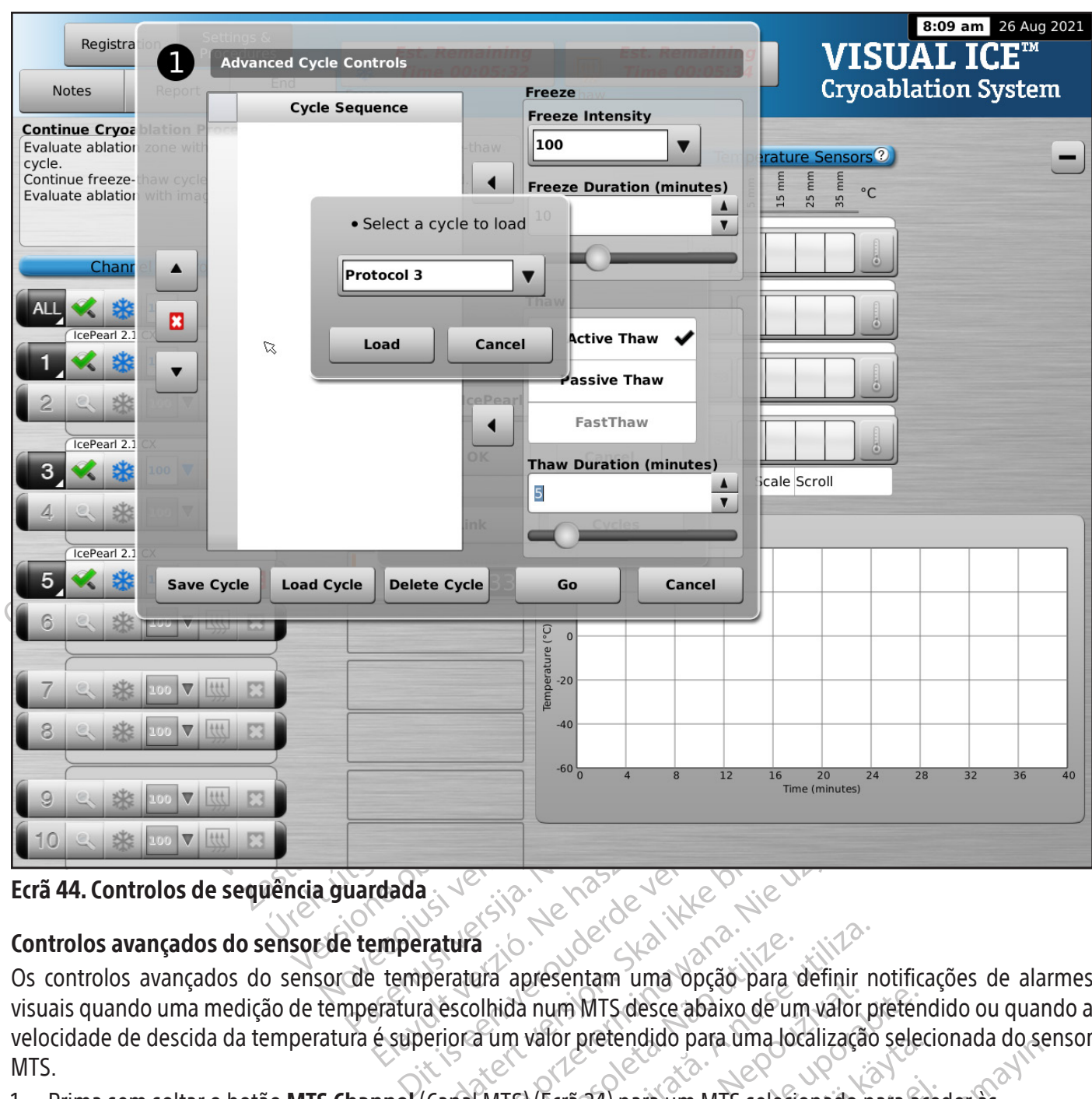

### Ecrã 44. Controlos de sequência guardada

#### Controlos avançados do sensor de temperatura

Elavult verzió. Ne használja verzió.<br>Elavult verzió. Ne használja verzió.<br>Elavult verzió. Ne használja verzió.<br>Elavult verzió. Ne használja verzió. Estatura<br>
Peratura<br>
peratura apresentam uma opção para da escolhida num MTS desce abaixo de um<br>
eriora um valor pretendido para uma loca<br>
Canal MTS) (Ecră 24) para um MTS selecio Wersja presentan uma docaiz de um valor presentan uma docaiz de um valor presentan uma docaiz de um valor presentante de um valor presentante de um valor presentante de um valor presentante de um valor presentante de um va ara apresentam uma opção para definir no phida num MTS desce abaixo de um valor protencido para uma localização Desentaní uma opção para definir notinc<br>
num MTS desce abaixo de um valor pretente.<br>
Valor pretendido para uma localização sele:<br>
Valor pretendido para um MTS selecionado para are<br>
axançadas do sensor de temperatura).<br>
Zas Ecrã 44. Controlos de sequência guardada<br>Controlos avançados do sensor de temperatura apresentam uma opção para definir notificações de alarmes visuais quando uma medição de temperatura escolhida num MTS desce abaixo de um valor pretendido ou quando a velocidade de descida da temperatura é superior a um valor pretendido para uma localização selecionada do sensor MTS.

para um MTS selecionado para ad<br>
24) para um MTS selecionado para ad<br>
adas do sensor de temperatura).<br>
253888890 para adas do sensor de temperatura).<br>
26388890 para adas do sensor de temperatura).<br>
26388890 para adas do se Para um MTS selecionado para acer<br>as do sensor de temperatura).<br>an<sup>da</sup> valúa version. Anistro.<br>anda valúa version. Anistro.<br>annenturad version. Surium. Güncel olmayan sürüm. 1. Prima sem soltar o botão MTS Channel (Canal MTS) (Ecrã 24) para um MTS selecionado para aceder às Advanced Temperature Sensor Settings (Definições avançadas do sensor de temperatura).

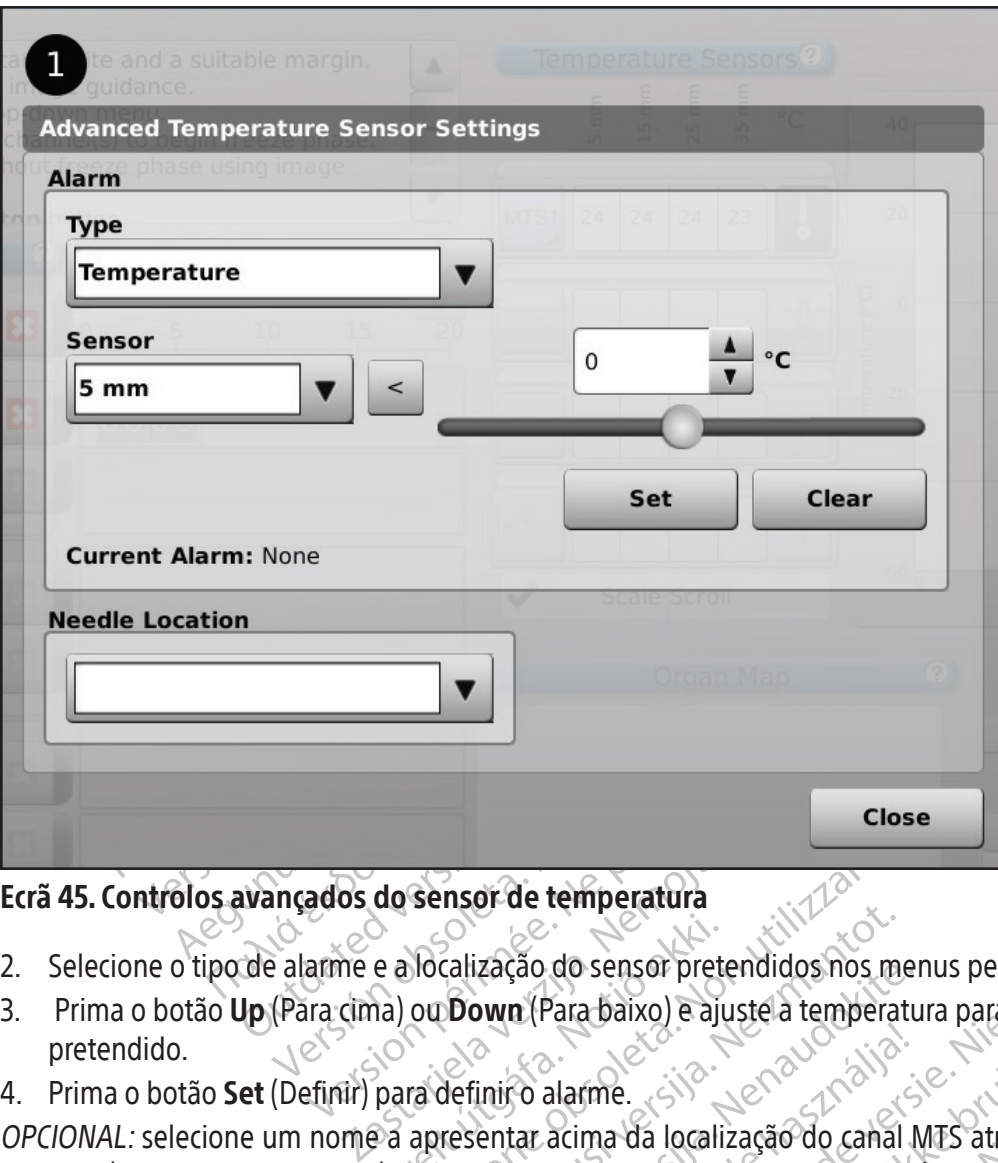

## Ecrã 45. Controlos avançados do sensor de temperatura

- 2. Selecione o tipo de alarme e a localização do sensor pretendidos nos menus pendentes.
- 3. Prima o botão **Up** (Para cima) ou **Down** (Para baixo) e ajuste a temperatura para definir o limite de alarme pretendido.
- 4. Prima o botão Set (Definir) para definir o alarme.

e a localização do sensor pretival de la pretival de finir o alarme.<br>
para definir o alarme.<br>
para definir o alarme.<br>
e a apresentar acima da locali Sensor de temperatura<br>
Mocalização do sensor pretendidos nos m<br>
ou Down (Para baixo) e ajuste a tempera<br>
ra definir o alarme.<br>
apresentar acima da localização do cana<br>
A lista de nomes de agulhas fornecida pro<br>
onsulte a s November 2013<br>
Salização do sensor pretendidos nos morte de constituidades do sensor<br>
Down (Para baixo) e ajuste a temperatura<br>
de finir o alarme.<br>
resentar acima da localização do canal<br>
sulte a secção **Configure Settings** zação do sensor pretendidos nos meios<br>
entar acima da localização do canal N<br>
de nomes de agulhas fornecida prove<br>
te a secção **Configure Settings** (Configure Settings) Elava Verzió. Ne használja a dansa<br>Elava da localização do canal I temperatura<br>
do sensor pretendidos nos menus pendentes.<br>
Para baixo) e ajuste a temperatura para definir o limite<br>
acima da localização do canal MTS através do menu<br>
mes de agulhas fornecida provém da lista disponível<br>
ecç Etate version. Skal ikke brukes. Were the manda localização do canal MTS através do mentos de aguinas fornecida provém da lista disponíve<br>ao **Configure Settings** (Configurar definições) e<br>ao **Configure Settings** (Configura OPCIONAL: selecione um nome a apresentar acima da localização do canal MTS através do menu pendente Needle Location (Localização da agulha). A lista de nomes de agulhas fornecida provém da lista disponível no Ecrã Configure Settings (Configurar definições) (consulte a secção **Configure Settings** (Configurar definições)) e está associada ao mapa do órgão selecionado.

## FUNÇÕES ADMINISTRATIVAS

## Configure Settings (Configurar definições)

Expiras of the Configurat definições) O Ecrã Configure Settings (Configurar definições) permite alterar as definições do sistema utilizadas durante um procedimento de crioablação. No máximo, podem ser configuradas cinco (5) contas de utilizador para cada Sistema de Crioablação Visual-ICE.

Exaction 100 2000 12000 12000 12000 12000 12000 12000 12000 12000 12000 12000 12000 12000 12000 12000 12000 12000 12000 12000 12000 12000 12000 12000 12000 12000 12000 12000 12000 12000 12000 12000 12000 12000 12000 12000 Vanhende version and the settlement of the settlement of the settlement of the settlement of the settlement of the settlement of the settlement of the settlement of the settlement of the settlement of the settlement of the Is definições do sistema utilizadas<br>Cinco (5) contas de utilizador para conco (5) contas de utilizador para concelho (5).<br>Localizações de agulhas MTS), Systemento).<br>Regressar ao Ecrã Startup (Inicial). É a que solicita con definições do sistema utilizadas durante un<br>co (5) contas de utilizador para cada Sistema<br>calizações de agulhas MTS), System Settings<br>nento), Registration Settings (Definições de<br>écnica tem a opção de ajustar a data e a ho É possível alterar as seguintes definições: MTS Needle Locations (Localizações de agulhas MTS), System Settings (Definições do Sistema), Procedure Settings (Definições do procedimento), Registration Settings (Definições de registo) e Unidades (consulte a Tabela 13). Só o pessoal de assistência técnica tem a opção de ajustar a data e a hora do sistema; os administradores do sistema podem alterar o Time Zone (Fuso horário).

Depois de alteradas as definições, prima o botão Back (Voltar) para regressar ao Ecrã Startup (Inicial). É apresentada uma mensagem que resume as alterações efetuadas às definições e que solicita confirmação para as guardar. Prima Yes (Sim) para guardar as definições, No (Não) para sair do ecrã sem guardar as alterações ou Cancel (Cancelar) para voltar ao Ecrã Configure Settings (Configurar definições) e continuar a fazer alterações.

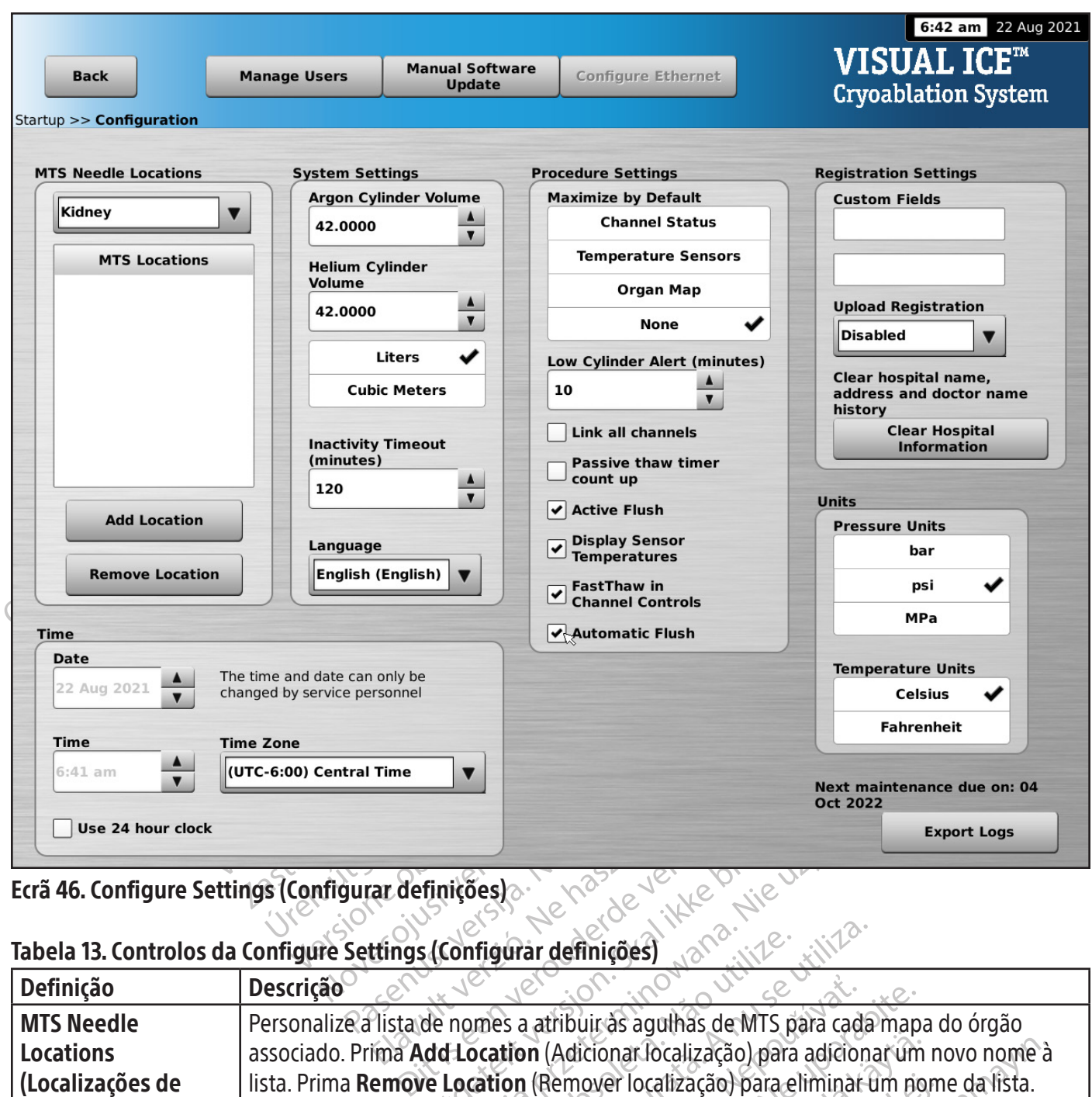

#### Ecrã 46. Configure Settings (Configurar definições)

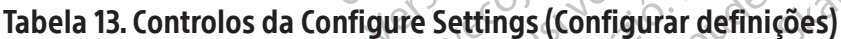

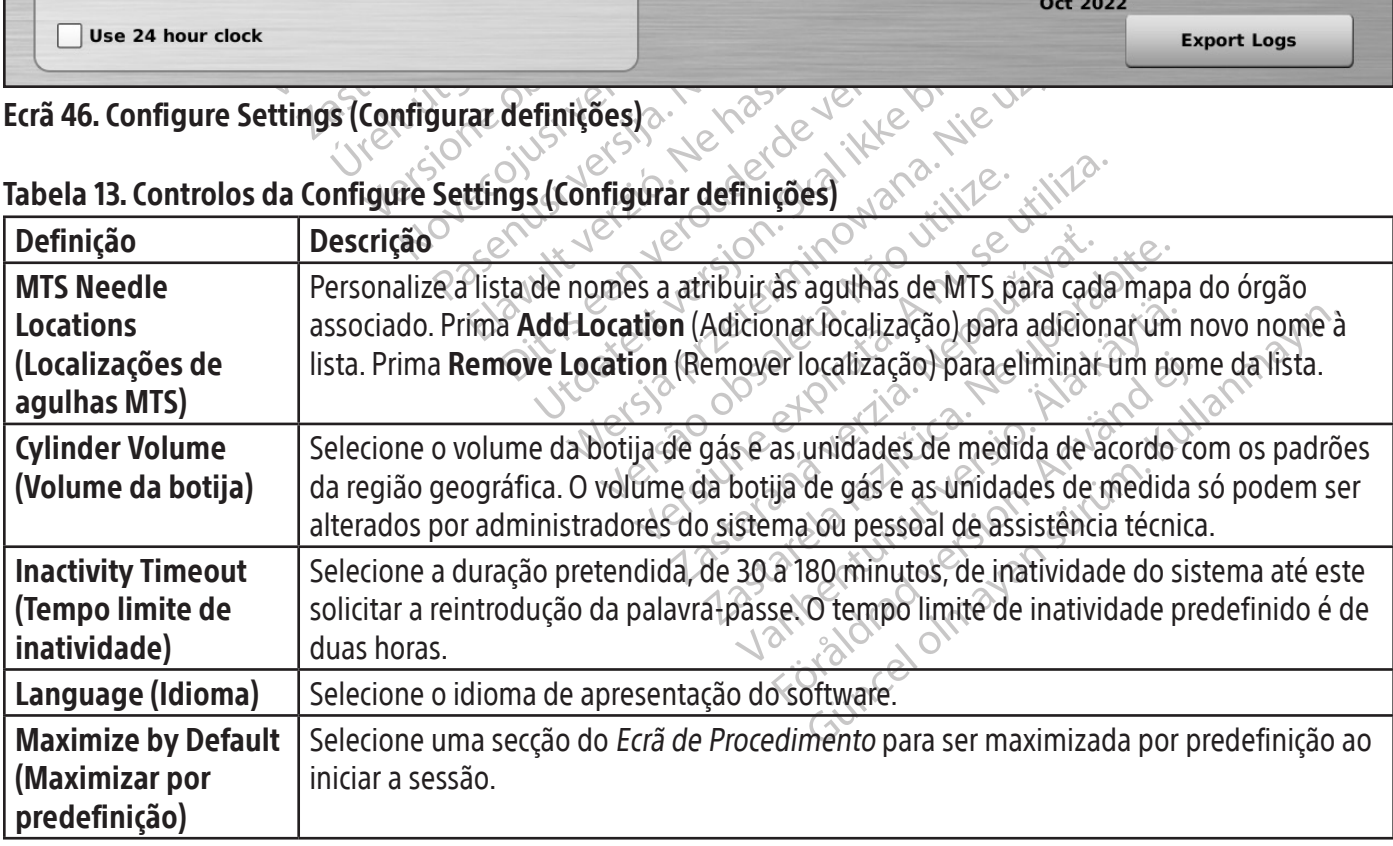

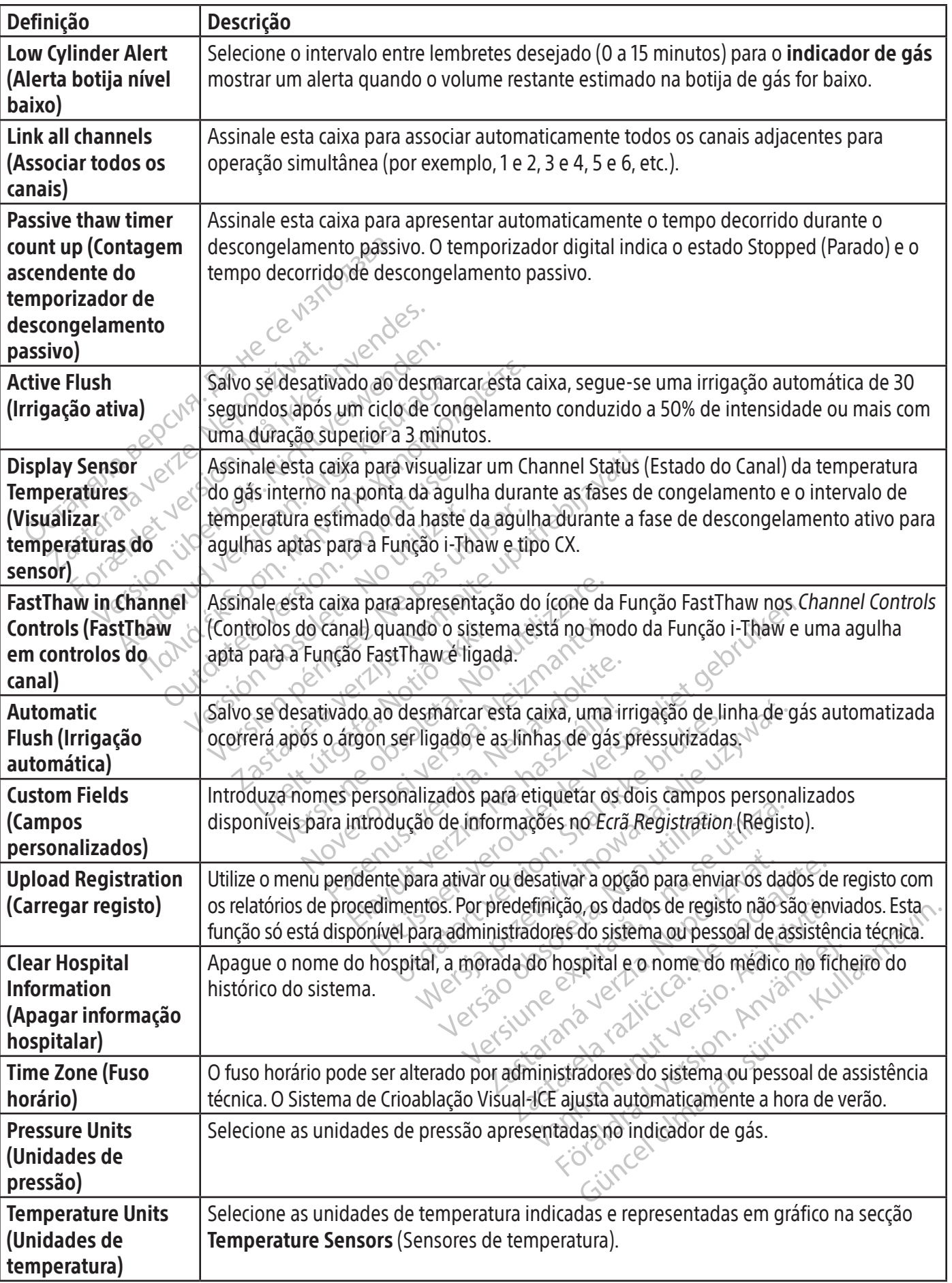

 $\mathbf{I}$ 

642

 $\overline{\phantom{a}}$ 

Os botões de controlo na parte superior do ecrã incluem opções para Manage Users (Gerir utilizadores), Manual Software Update (Atualização manual do software) e Configure Ethernet (Configurar Ethernet).

Manage Users (Gerir utilizadores): selecione o seu nome de utilizador e prima o botão Change Password (Alterar palavra-passe) para alterar a sua palavra-passe. Os administradores podem adicionar ou remover utilizadores e alterar a palavra-passe de qualquer utilizador.

Manual Software Update (Atualização manual do software): prima o botão Manual Software Update (Atualização manual do software) para instalar uma atualização de software através de uma pen USB. Esta função só está disponível para administradores do sistema e utilizadores de assistência técnica.

## Manual Software Update (Atualização manual do software)

Os administradores do sistema e os utilizadores de assistência técnica podem atualizar manualmente o software do Sistema de Crioablação Visual-ICE através de uma pen USB.

- 1. Prima o botão Manual Software Update (Atualização manual do software) no Ecrã Configure Settings (Configurar Definições) (Ecrã 46).
- 2. Prima o botão Browse (Procurar) para selecionar o ficheiro de atualização e prima Update (Atualizar). É apresentada uma mensagem de confirmação quando a atualização de software estiver concluída (Ecrã 47).

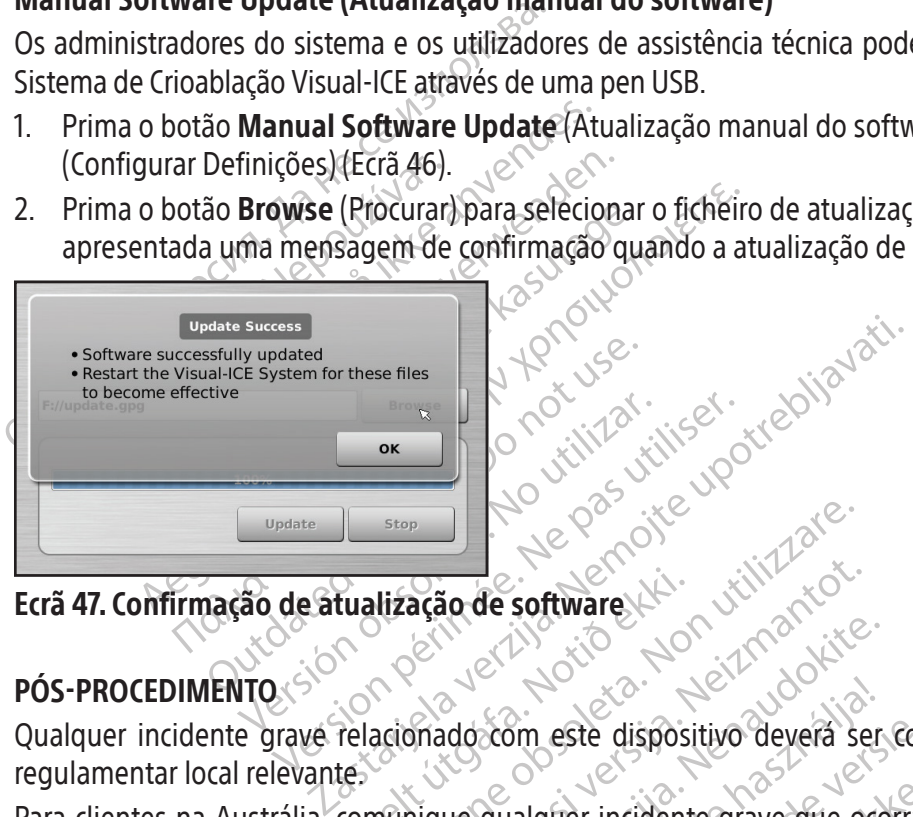

Ecrã 47. Confirmação de atualização de software

# PÓS-PROCEDIMENTO

tualização de software SEOP OF CONTRACTS ação de software Passaure Company of the Company of the Company of the Company of the Company of the Company of the Company of the Company of the Company of the Company of the Company of the Company of the Company of the Company of the Com Form este dispositivo devera ser<br>qualquer incidente grave que occi<br>instration (https://www.tga.gov.au<br>Visual-ICE<br>FICE após cada utilização de acorde<br>do o Sistema de Crioablação Visua software NAT WITHTON CONTROLL Suppliers and dispositive deveral ser communicade ad fabric<br>in este dispositive devera ser communicade ad fabric<br>alguer incidente grave que ocorra em relação a este<br>ration (https://www.tga.gov este dispositivo devera ser comunicado ao fabrica de dispositivo devera ser comunicado ao fabrica<br>una indicate grave que ocorra em relação a estion.<br>Indicate de dispositivo de acordo com os passos seguidas.<br>Indicate de dis Qualquer incidente grave relacionado com este dispositivo deverá ser comunicado ao fabricante e à autoridade regulamentar local relevante.

Para clientes na Austrália, comunique qualquer incidente grave que ocorra em relação a este dispositivo à Boston Scientific e à Therapeutic Goods Administration (https://www.tga.gov.au).

## Limpeza do Sistema de Crioablação Visual-ICE

Limpe o Sistema de Crioablação Visual-ICE após cada utilização de acordo com os passos seguintes.

- 1. Limpe o monitor de ecrã tátil quando o Sistema de Crioablação Visual-ICE estiver DESLIGADO.
	- Limpe suavemente o ecrã com uma compressa de gaze humedecida.  $\mathbb{R}^d$
	- Utilize soluções de limpeza à base de água ou álcool isopropílico.
- Thes://www.tga.gov.au)<br>
ada.utilização de acordo com os pas<br>
ada.utilização de acordo com os pas<br>
a de Crioablação Visual-ICE estiver<br>
ressa de gaze humedecida<br>
a ou álcool isopropílico.<br>
ção antisséptica Betadine ou soluç EXT www.tga.gov.au) ilização de acordo com os passos ser<br>Crioablação Visual-ICE estiver DESLIC<br>de gaze humedecida<br>Ilcoolisopropílico<br>Atisséptica Betadine ou solução de lix<br>Atisséptica Betadine ou solução de lix<br>Numedecida ação de acordo com os passos seguinte.<br>Dablação Visual-ICE estiver DESLIGADO.<br>Gaze humedecida.<br>Septica Betadine ou solução de lixívia.<br>Dau álcool isopropílico.<br>Septica Betadine ou solução de lixívia. Vação Visual-ICE estiver DESLIGADO<br>2e humedecida<br>Sopropílico.<br>Pedecida.<br>Pedecida.<br>Pedecida.<br>U álcool isopropílico. Não utilize agentes de limpeza como solução antisséptica Betadine ou solução de lixívia, pois podem danificar o ecrã tátil.
- 2. Limpe o sistema passando uma compressa de gaze humedecida.
	- Utilize soluções de limpeza à base de água e sabão ou álcool isopropílico.
- Bumedecida<br>
propílico<br>
Ca Betadine ou solução de lixívia poi Visual-ICE estiver DESLIGADO.<br>
medecida<br>
politico:<br>
detadine ou solução de lixívia, pois podem<br>
detadine ou solução de lixívia, pois podem<br>
detadine ou solução de lixívia, pois podem<br>
filtrem para as portas de ligação das • Não utilize agentes de limpeza como solução antisséptica Betadine ou solução de lixívia, pois podem danificar o ecrã tátil.
	- Não permita que água ou outros líquidos pinguem ou se infiltrem para as portas de ligação das agulhas. As portas de ligação das agulhas devem estar sempre completamente secas.
- 3. Certifique-se de que as superfícies limpas estão secas antes de fechar ou ligar o sistema.

## Eliminação

Todas as superfícies externas e acessíveis deste dispositivo devem ser limpas de acordo com as instruções de Limpeza do Sistema de Crioablação Visual-ICE incluídas no manual do utilizador. Inclua quaisquer cabos destacáveis comuns (cabo de alimentação, cabos de vídeo, chicotes, etc.). Reveja o manual do utilizador para identificar se existem materiais perigosos.

Se colocar a unidade num fluxo de reciclagem de componentes eletrónicos, notifique o recetor da presença desses materiais. Não sendo obrigatória, recomenda-se a utilização de fornecedores de serviços de reciclagem familiarizados com equipamentos elétricos médicos. Não elimine através de incineração, aterro ou deposição num circuito de lixo comum.

O dispositivo deve ser eliminado de forma segura de acordo com a política hospitalar, administrativa e/ou governamental local ou devolvido à Boston Scientific. Para um Kit de Devolução de Produto, contacte o Centro de Assistência Técnica da Boston Scientific.

Main:<br>
dispositivo deve ser eliminado de forma se<br>
vernamental local ou devolvido à Boston Sciencis<br>
sistência Técnica da Boston Scientific.<br>
mine todos os objetos cortantes diretamente c<br>
m um símbolo de risco biológico. ne todos os objetos cortantes direta<br>m símbolo de risco biológico. Os res<br>nais de resíduos de material corta<br>namental local<br>**LUÇÃO DE PROBLEMAS**<br>ton Scientific sugere as seguintes op<br>tões apresentadas não resolverem c<br>sist cia Técnica da Boston Scientific.<br>
codos os objetos cortantes diretamente dent<br>
símbolo de risco biológico. Os resíduos de ma<br>
s de resíduos de material cortante disponím<br>
mental local<br> **CÃO DE PROBLÉMAS**<br>
Scientific suger Version de risco biológico. Os resíduos de material<br>
de resíduos de material cortante disponíve<br>
ele resíduos de material cortante disponíve<br>
mtal local<br>
Material de material cortante disponíve<br>
de **PROBLÉMAS**<br>
de software Elimine todos os objetos cortantes diretamente dentro de um recipiente para recolha de objetos cortantes rotulado com um símbolo de risco biológico. Os resíduos de material cortante devem ser eliminados de forma segura utilizando os canais de resíduos de material cortante disponíveis, de acordo com a política hospitalar, administrativa e/ou governamental local.

## RESOLUÇÃO DE PROBLEMAS

Aegund versioon. Aegund versioon.<br>
Aegund versioon. Aegund versioon.<br>
Al local.<br>
Al local.<br>
Aegund versioon. Aegund versioon.<br>
Aegunda Boston Scientific.<br>
Aegoftware.<br>
Aegoftware.<br>
Aegoftware.<br>
Aegoftware.<br>
Aegoftware.<br>
Ae de risco biológico. Os resíduos de material cortante<br>Iduos de material cortante disponíveis, de acordicional<br>DROBLEMAS<br>Csugere as seguintes opções para resolução de protation<br>Inica da Boston Scientific.<br>Software<br>pção ou fa SPLEMAS<br>
SPLEMAS<br>
SPLEMAS<br>
SPLEMAS<br>
Ca da Boston Scientific.<br>
Ca da Boston Scientific.<br>
Trivare.<br>
Trivare.<br>
Trivare.<br>
Trivare.<br>
Trivare.<br>
Trivare.<br>
Trivare.<br>
Trivare.<br>
Trivare.<br>
Trivare.<br>
Trivare.<br>
Trivare.<br>
Trivare.<br>
Triv s não resolverem o problema ou se tilizar.<br>Vare<br>Vare<br>ou falha do software, este pode ser<br>Sistema e os utilizadores de assistências<br>de Crioablação Visual-ICE. ão resolverem o problema ou se tiverum<br>Boston Scientific.<br>Ce falha do software, este pode ser restaur<br>tema e os utilizadores de assistência té<br>Crioablação Visual-ICE.<br>Trão **Software Reset** (Reposição de soft<br>Ilgando o sist Seguintes opções para resolução de problemas do Si<br>resolverem o problema ou se tiver um problema não<br>ton Scientific.<br>ana do software, este pode ser restaurado para a ver<br>ma e os utilizadores de assistência técnica podem a<br> A Boston Scientific sugere as seguintes opções para resolução de problemas do Sistema de Crioablação Visual-ICE. Se as sugestões apresentadas não resolverem o problema ou se tiver um problema não referenciado abaixo, contacte o Centro de Assistência Técnica da Boston Scientific.

## Recuperação de software

Em caso de corrupção ou falha do software, este pode ser restaurado para a versão de software anterior.

apropriada.

- 1. Encerre o Sistema de Crioablação Visual-ICE.
- Os administradores do sistema e os utilizadores de assistência técnica podem atualizar o software com uma pen USB<br>
apropriada.<br>
1. Encerre o Sistema de Crioablação Visual-ICE este (Reposição de software), inserindo um clip Software, este pode ser restaurado para a<br>
Software, este pode ser restaurado para a<br>
So Visual-ICE este posição de Software) inser<br>
Co Sistema em simultâneo. O sistema aprendidade posição de Software) inser<br>
Co Sistema em 2. Prima sem soltar o botão Software Reset (Reposição de software), inserindo um clipe de papel esticado no respetivo orifício e ligando o sistema em simultâneo. O sistema apresenta o ecrã Software Recovery (Recuperação de software).  $\mathbb{R}^3$

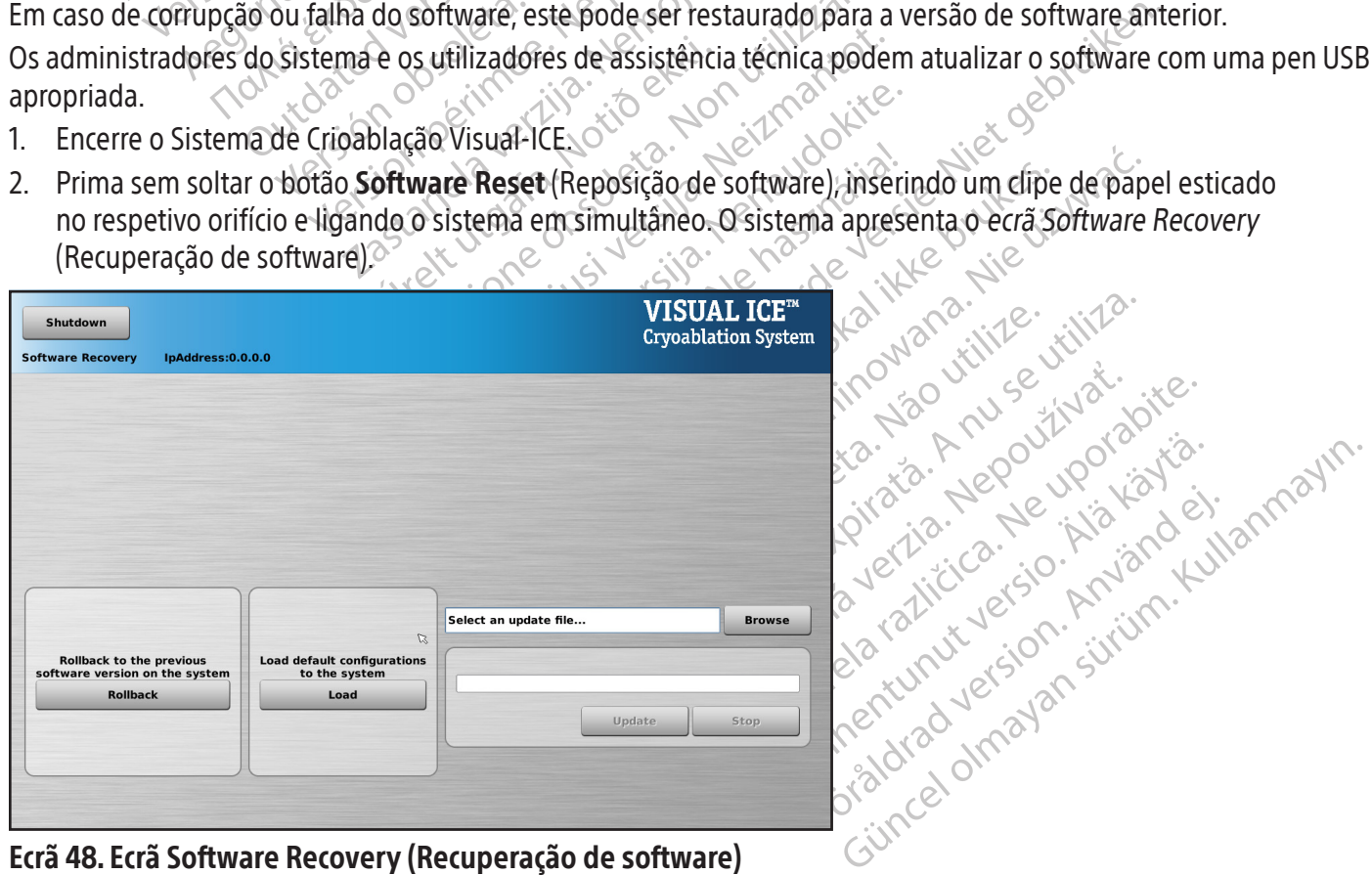

- 3. Prima o botão Rollback (Reverter) para restaurar o software para a versão de software anterior.
- 4. OPCIONAL: prima o botão Load (Carregar) para atualizar o software se o ecrã tiver apresentado uma mensagem a indicar que a configuração de software é inválida no Ecrã Login Screen (Iniciar sessão) (Ecrã 49).

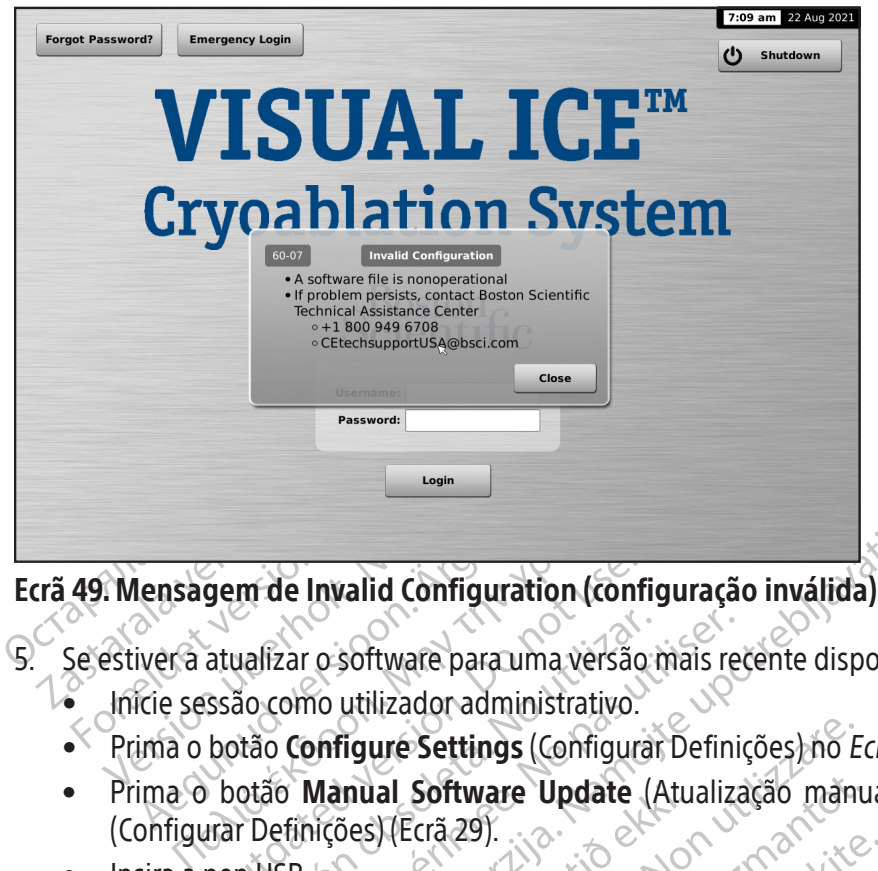

Ecrã 49. Mensagem de Invalid Configuration (configuração inválida)

5. Se estiver a atualizar o software para uma versão mais recente disponível numa pen USB.

- Inicie sessão como utilizador administrativo.
- Prima o botão Configure Settings (Configurar Definições) no Ecrã Startup (Inicial) (Ecrã 16).
- San de Invalid Configuration (configuration Configuration de la atualizar o software para uma versão ssão como utilizador administrativo.<br>Do notão Configure Settings (Configurativo do notão Manual Software Update) para Def Versión o software para uma versão internacional de como utilizador administrativo.<br>Não Configure Settings (Configural<br>Otão Manual Software Update (Ar Definições) (Ecrazgi Exar o software para uma versão mais recomo utilizador administrativo.<br>
Configure Settings (Configurar Definica)<br>
Manual Software Update (Atualiza)<br>
SB.<br>
SB.<br>
O segundos até o sistema reconhecera Invalid Configuration (configuração inválida)<br>
c software para uma versão mais recente disponívido<br>
mo utilizador administrativo.<br>
Manual Software Update (Atualização manual direções)<br>
Manual Software Update (Atualização m mual Software Update (Atu)<br>Ses) (Ecrá 29).<br>Undos até o sistema reconhect<br>Wise (Procurar). ure Settings (Configurar Definições) no E<br>
al Software Update (Atualização manus)<br>
Vecra 291<br>
Versiones de Configurare.<br>
105 até o sistema reconhecera pen USB.<br>
2 (Procurar) Software Update (Atualização mánu Dit is the information of the state were applied to the state of the state of the state of the state of the state of the state of the state of the state of the state of the state of the state of the state of the state of t Prima o botão Manual Software Update (Atualização manual do software) no Ecrã Configure Settings (Configurar Definições) (Ecrã 29).
- Insira a pen USB.

Pasenusi versija. Nenaudokite. Sistema reconhecera pen USB. NOTA: aguarde 20 segundos até o sistema reconhecer a pen USB.

- Prima o botão Browse (Procurar).
- Selecione o ficheiro para realizar a atualização.
- Prima o botão Update (Atualizar).

## NOTA:

- mareconhecera pen USB. Sk. West Wad. Jerous Change of Skatolic Change of Skatolic Change of Skatolic Change of Skatolic Change of Skatolic Change of Skatolic Change of Skatolic Change of Skatolic Change of Skatolic Change of Skatolic Change of Skatolic Change de Cudel Skal Maria. Hille utiliza. zksion: information.com/sextaraná. GO AND LSO WS LIVE ISONALISO Vandusão da atualização. Version instituto. Misão da atualização. Alexandrad de la propiedade de la propiedade de la propiedade de la propiedade de la pro<br>användade version. Använd kull<br>användade de la propiedade de la propiedade anda atualização voolugatio.<br>Sanda atualização voolugatio.<br>Periodicion. Andan Atuannayin.<br>Periodicion. Surum. Kullanmayin.<br>Periodicion. Surum. • Aguarde até a mensagem apresentada confirmar a conclusão da atualização.
- A atualização pode demorar meia hora até estar concluída.  $\heartsuit$

# Problemas eletrónicos, elétricos e erros do utilizador

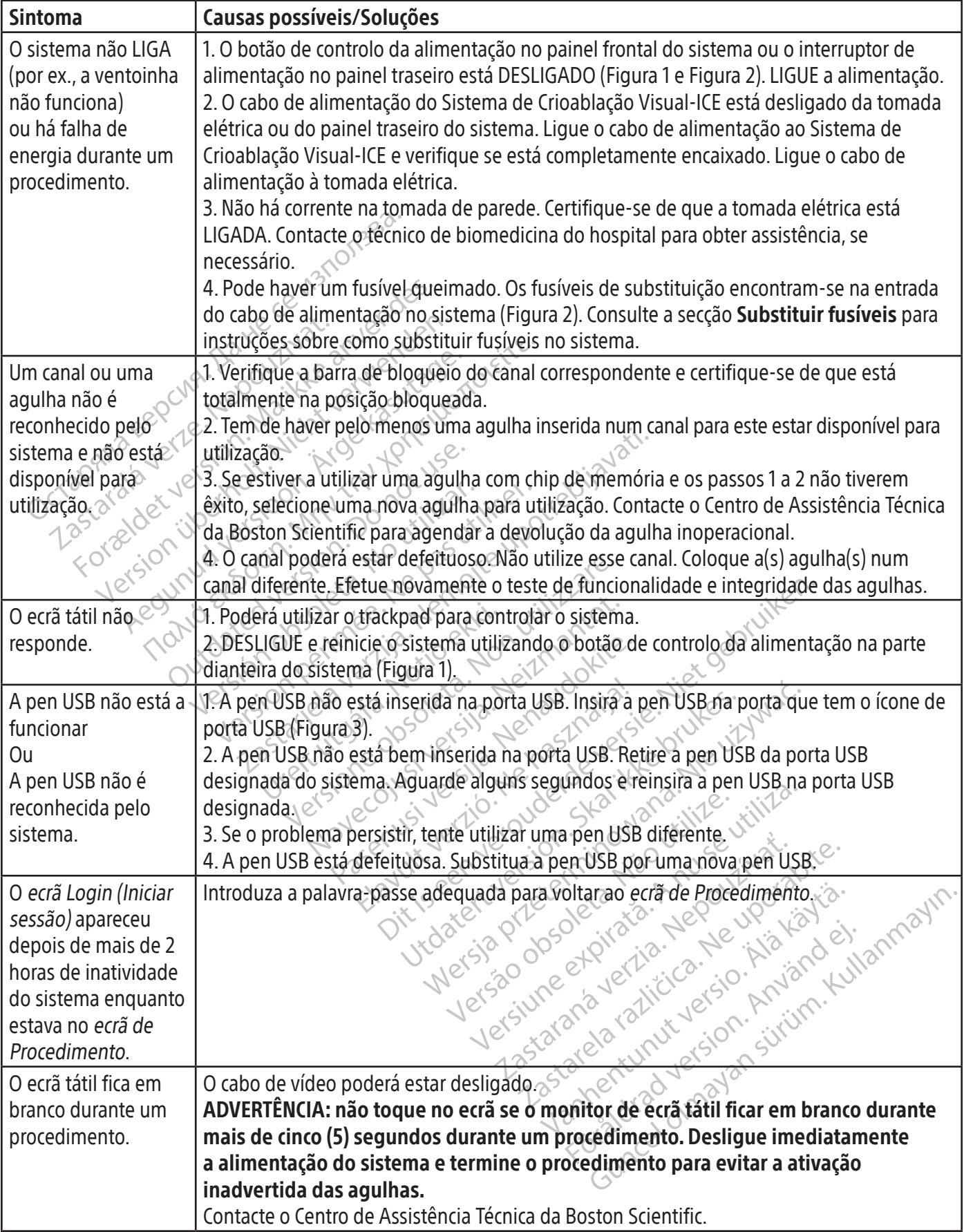

 $\overline{1}$ 

 $\mathbb{I}$ 

#### Substituir fusíveis

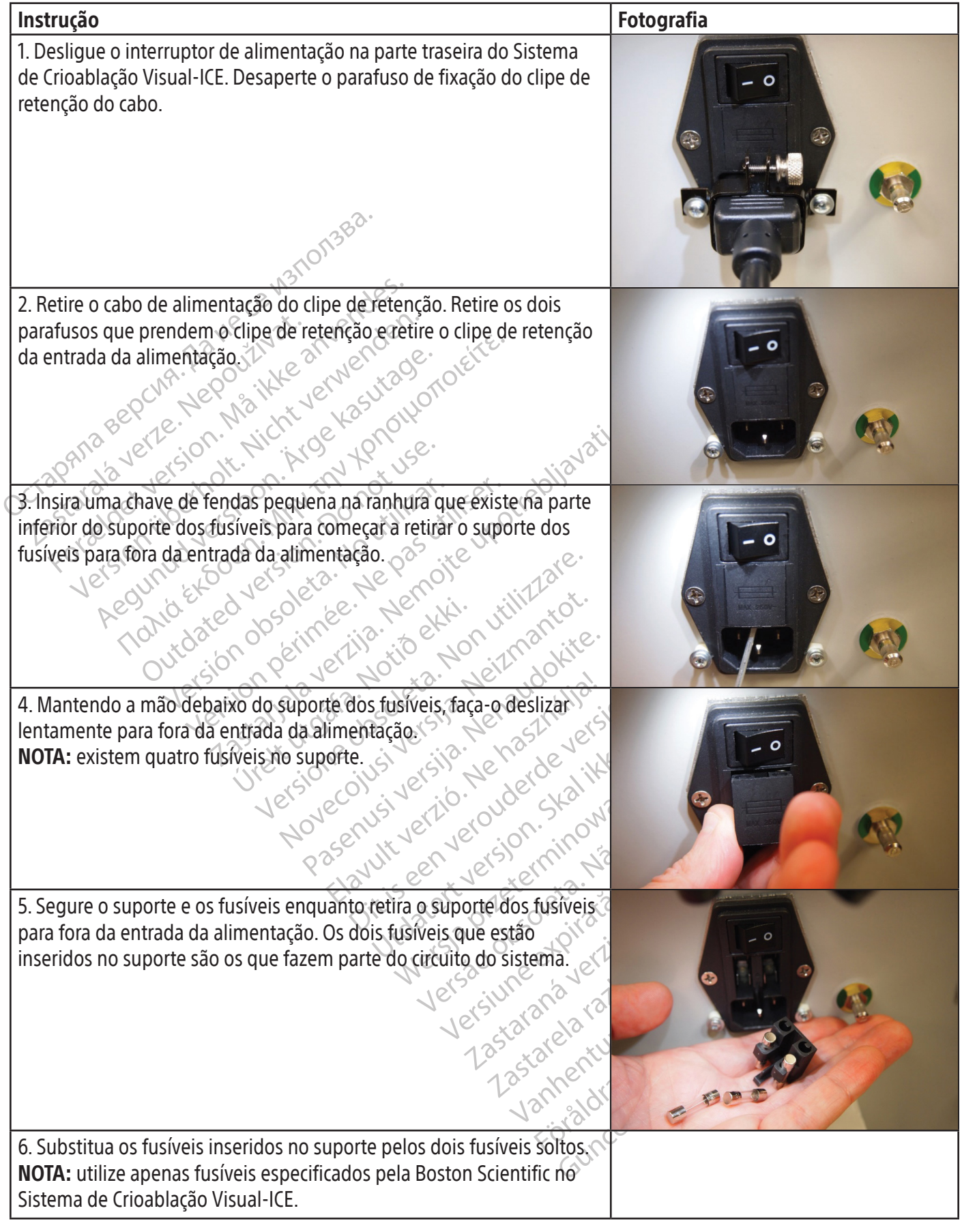

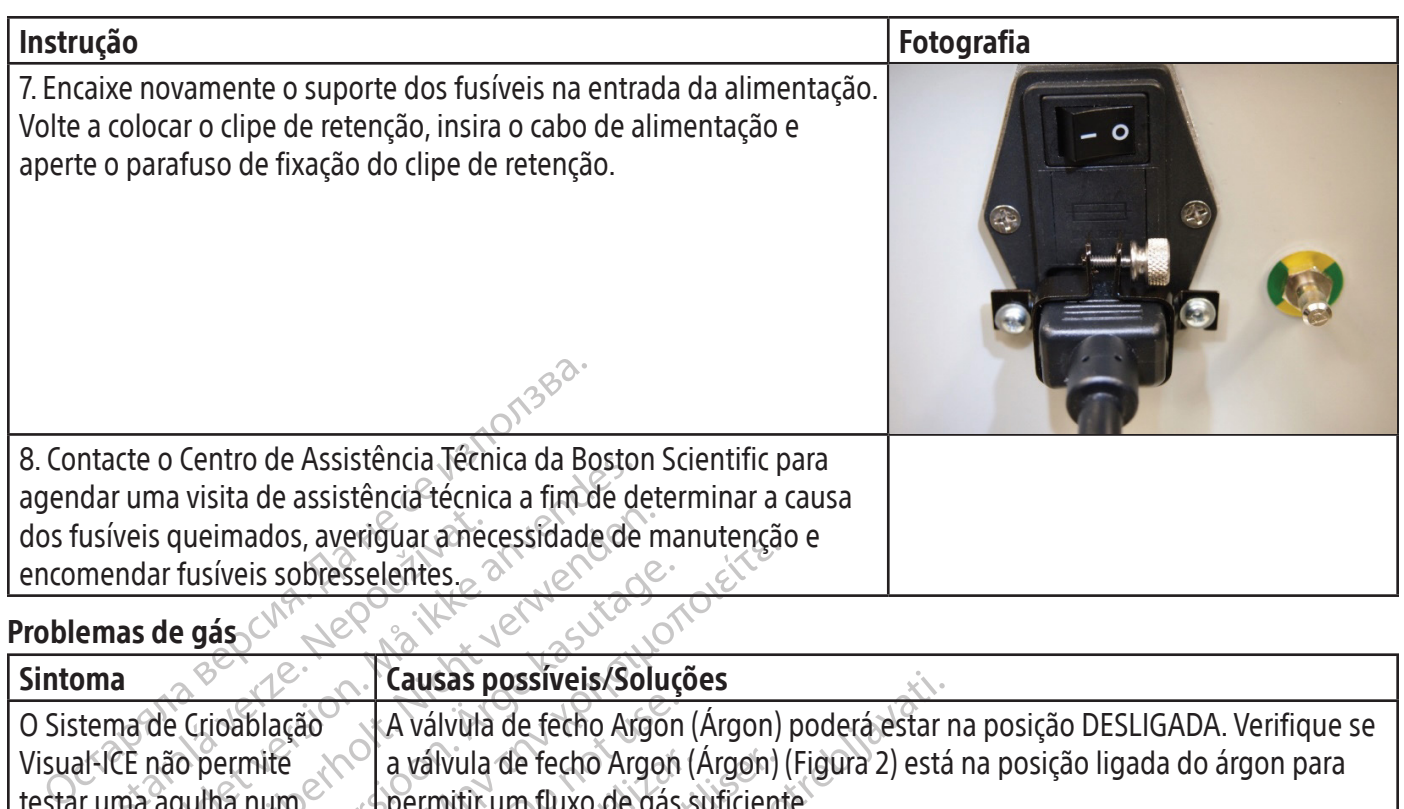

## Problemas de gás

 $\overline{\phantom{a}}$ 

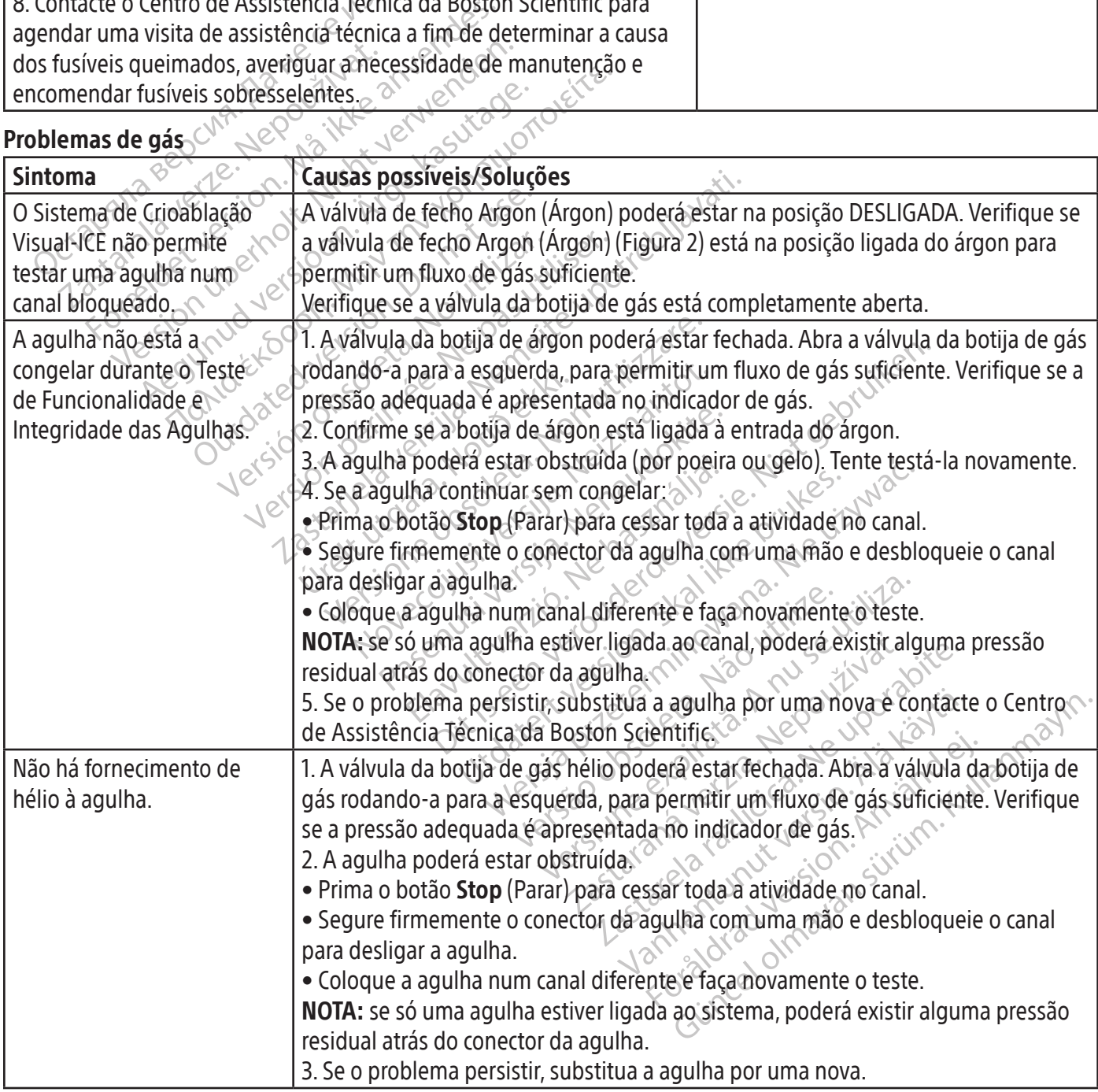
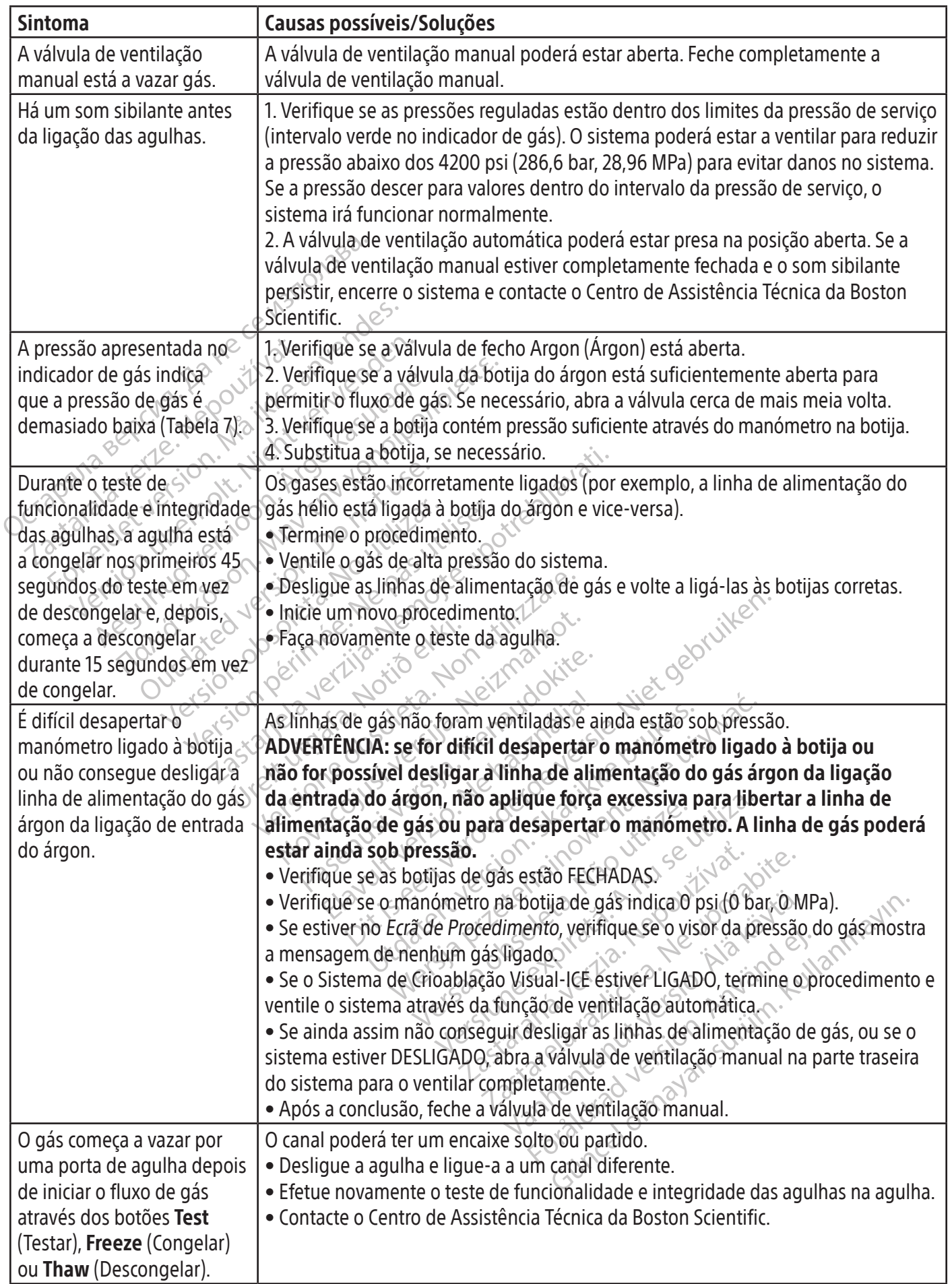

#### Problemas mecânicos

 $\overline{\phantom{a}}$ 

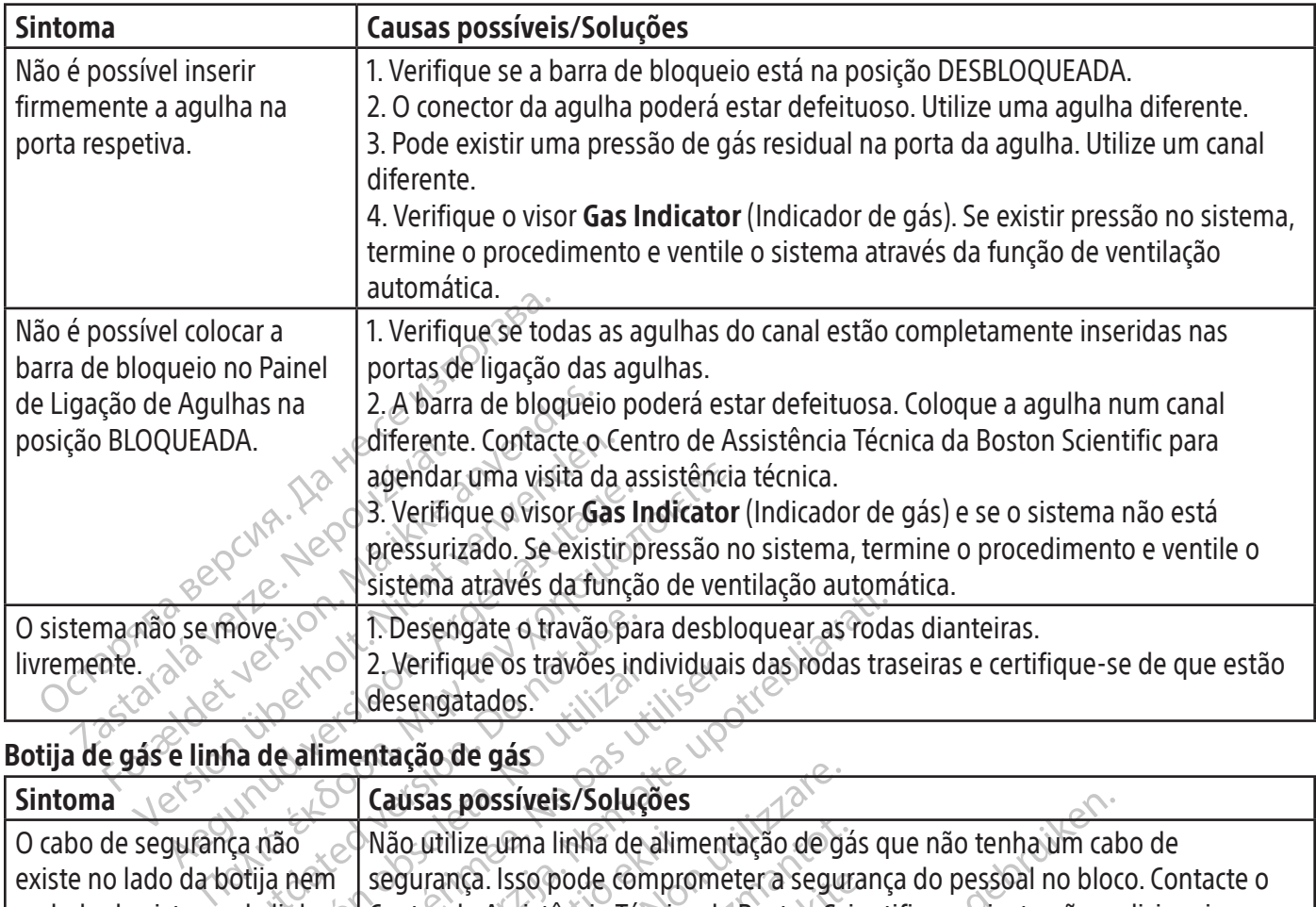

#### Botija de gás e linha de alimentação de gás

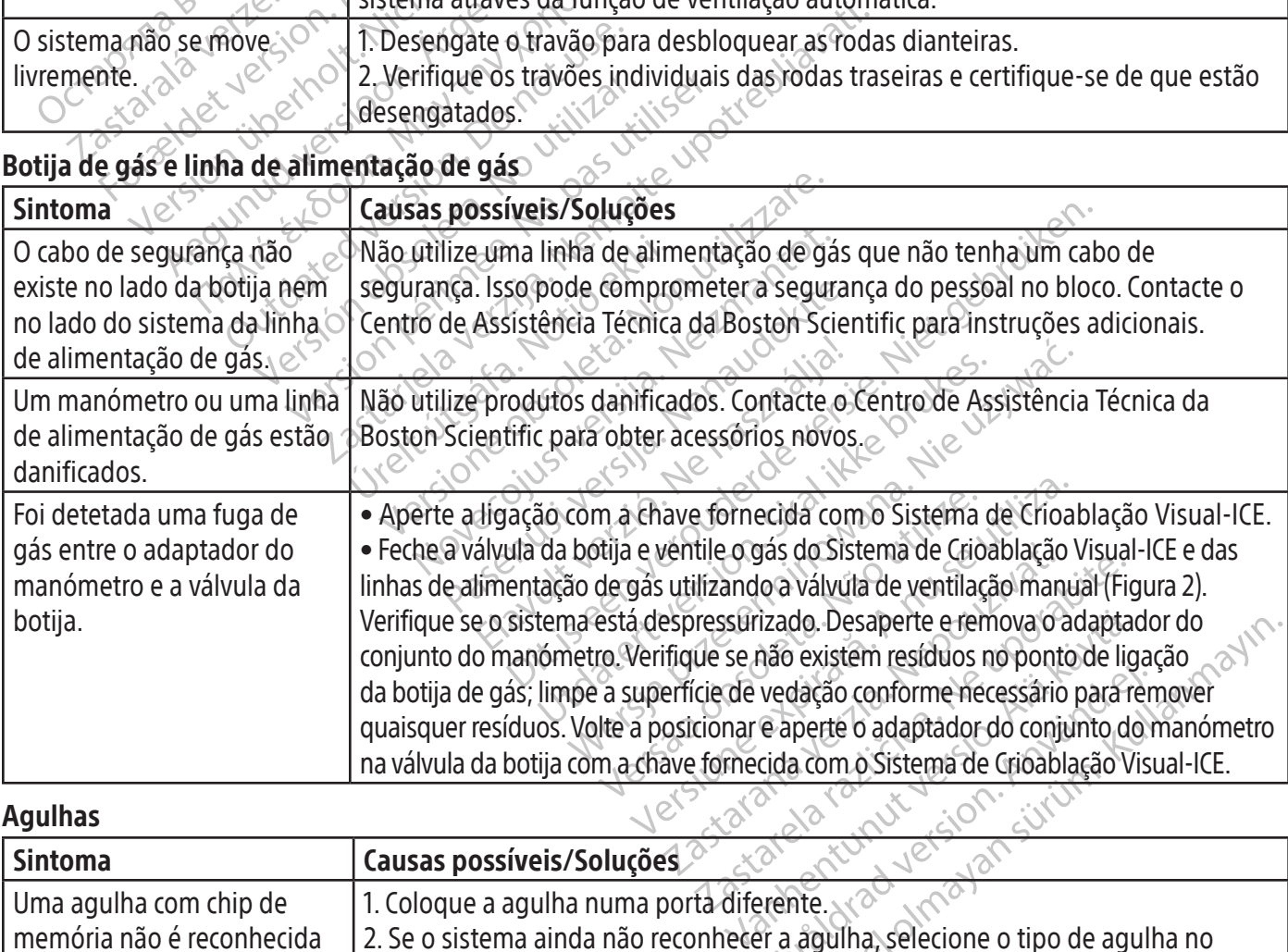

Agulhas

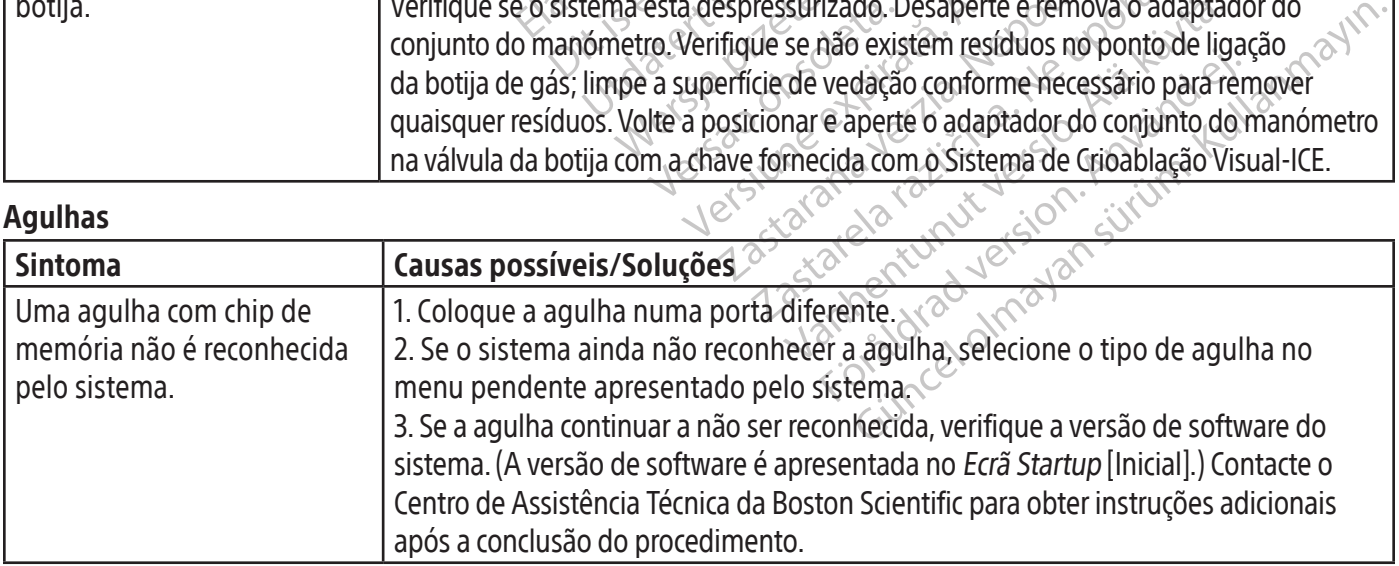

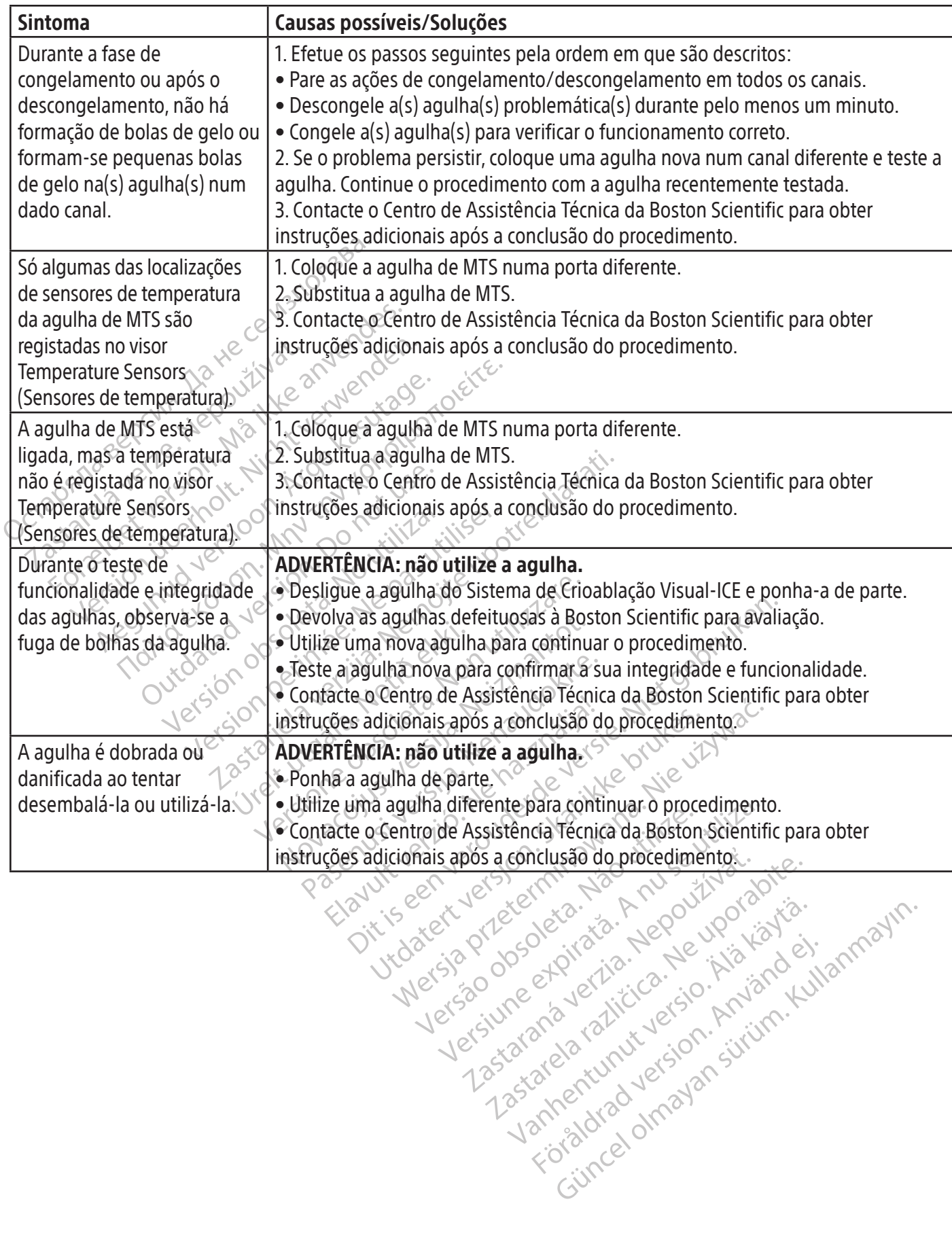

Xendrata, Alapan Sirium, Kia<br>Pooletaria. Hepouvoriaria.<br>Peopletaria. Hepouvoriaria.<br>Paralararium, Kian Kirium, Ki<br>Astarentunut version. Kirium, Ki<br>Astarentunut kion. Kirium, Ki<br>Jamentunut kion. Kirium, Ki

or piraldrad version. Använd ei.<br>erbyering. Architecture.<br>ana versintica. Använd kull<br>arelarunut version. Surum.<br>arelarunut version. Surum.<br>arelarunut version. Surum.

#### Mensagens apresentadas

O Sistema Visual-ICE apresenta uma mensagem na interface do utilizador quando um utilizador solicita assistência ou quando são detetados erros do utilizador, da agulha ou do sistema.

NOTA: registe e comunique o número de mensagem (por exemplo, 10-01, 80-02) caso seja necessária assistência do Centro de Assistência Técnica da Boston Scientific.

#### INICIAR SESSÃO

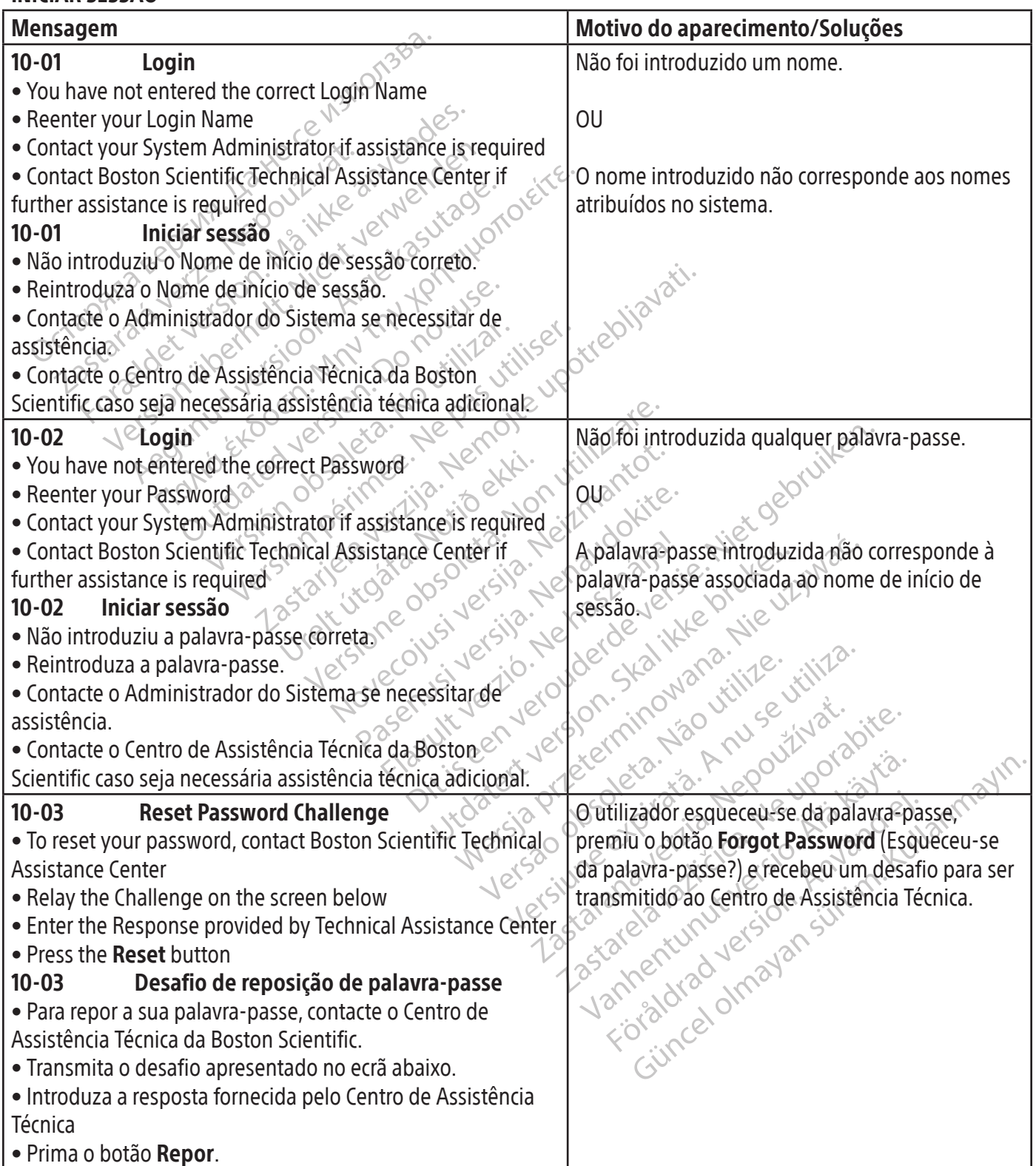

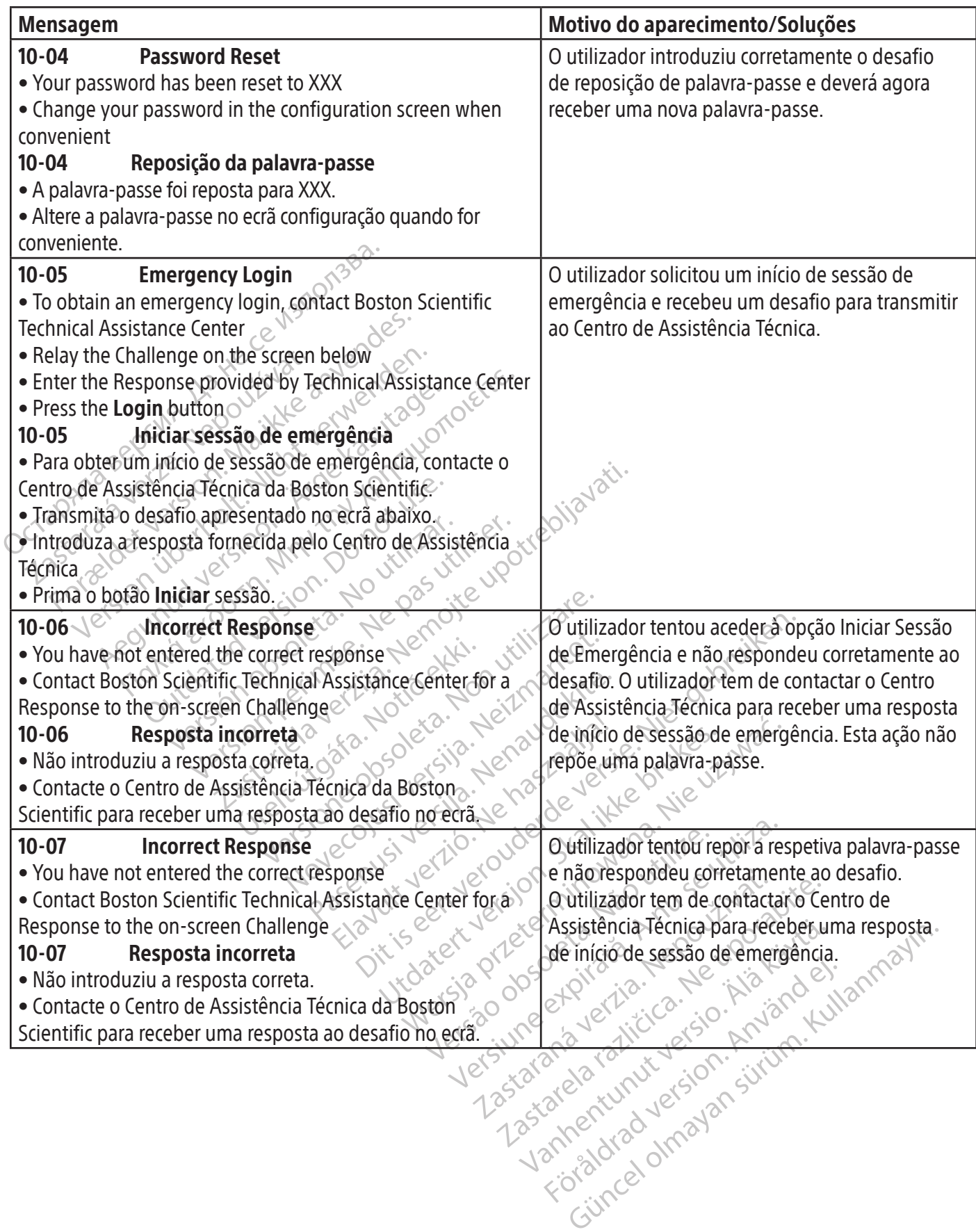

 $\overline{\phantom{a}}$ 

653

#### PROCEDIMENTO

 $\overline{\phantom{a}}$ 

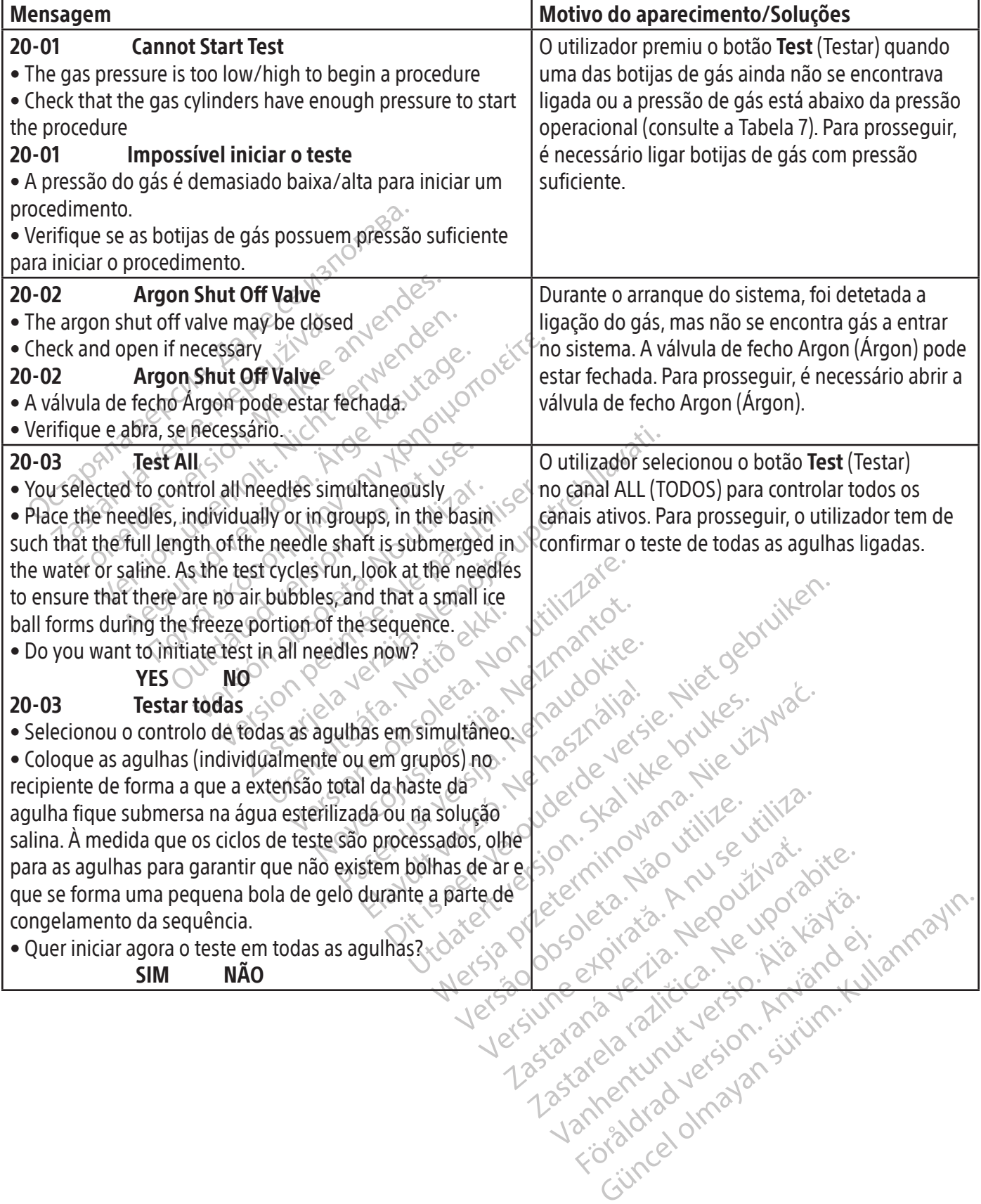

 $\overline{1}$ 

 $\overline{\phantom{a}}$ 

BSC (MB Spiral Bound Manual Template, 8.5 x 11 Global, 92310058L), Visual-ICE User Manual, MB, Global, 51342550-01A BSC (MB Spiral Bound Manual Template, 8.5 x 11 Global, 92310058L), Visual-ICE User Manual, MB, Global, 51342550-01A

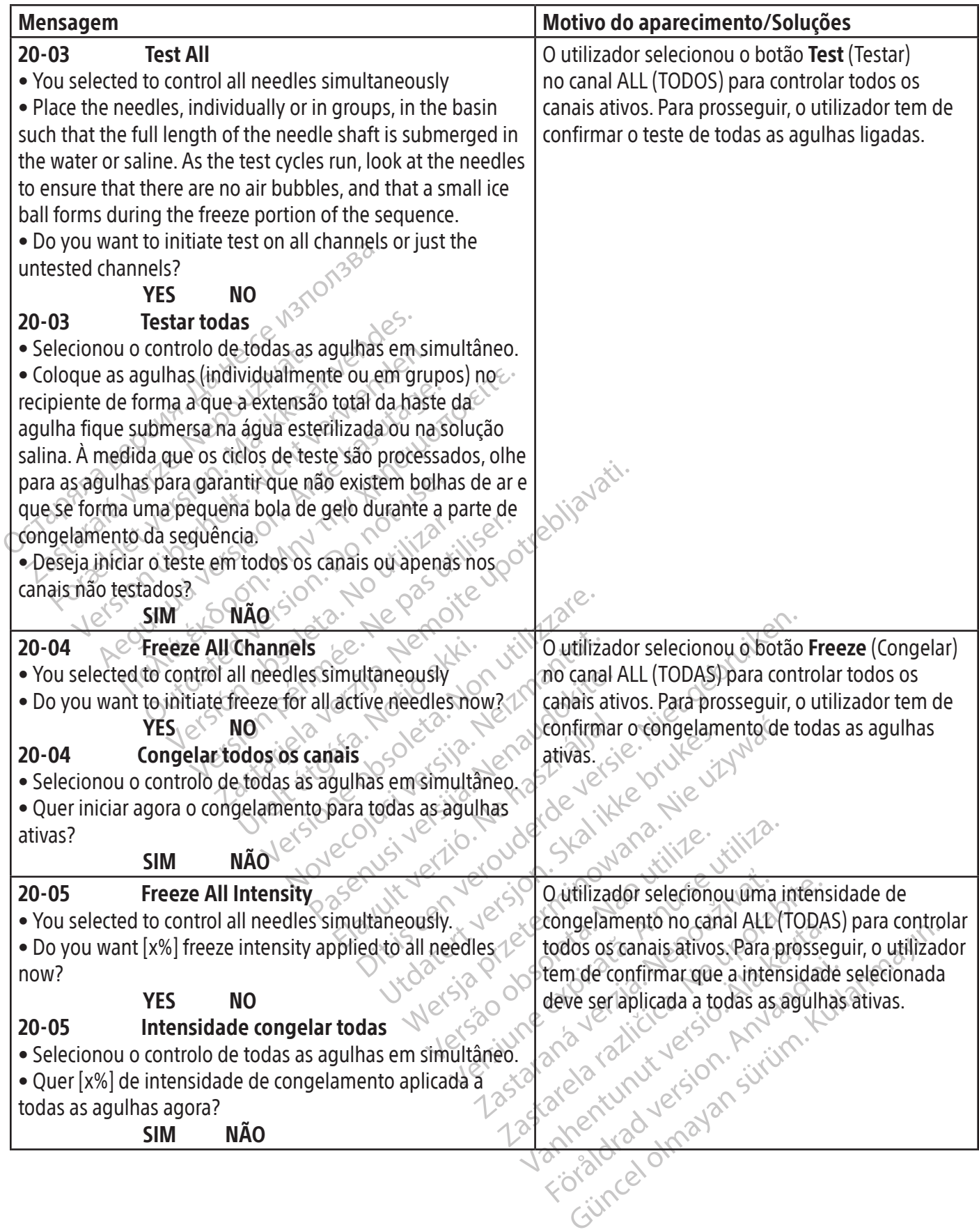

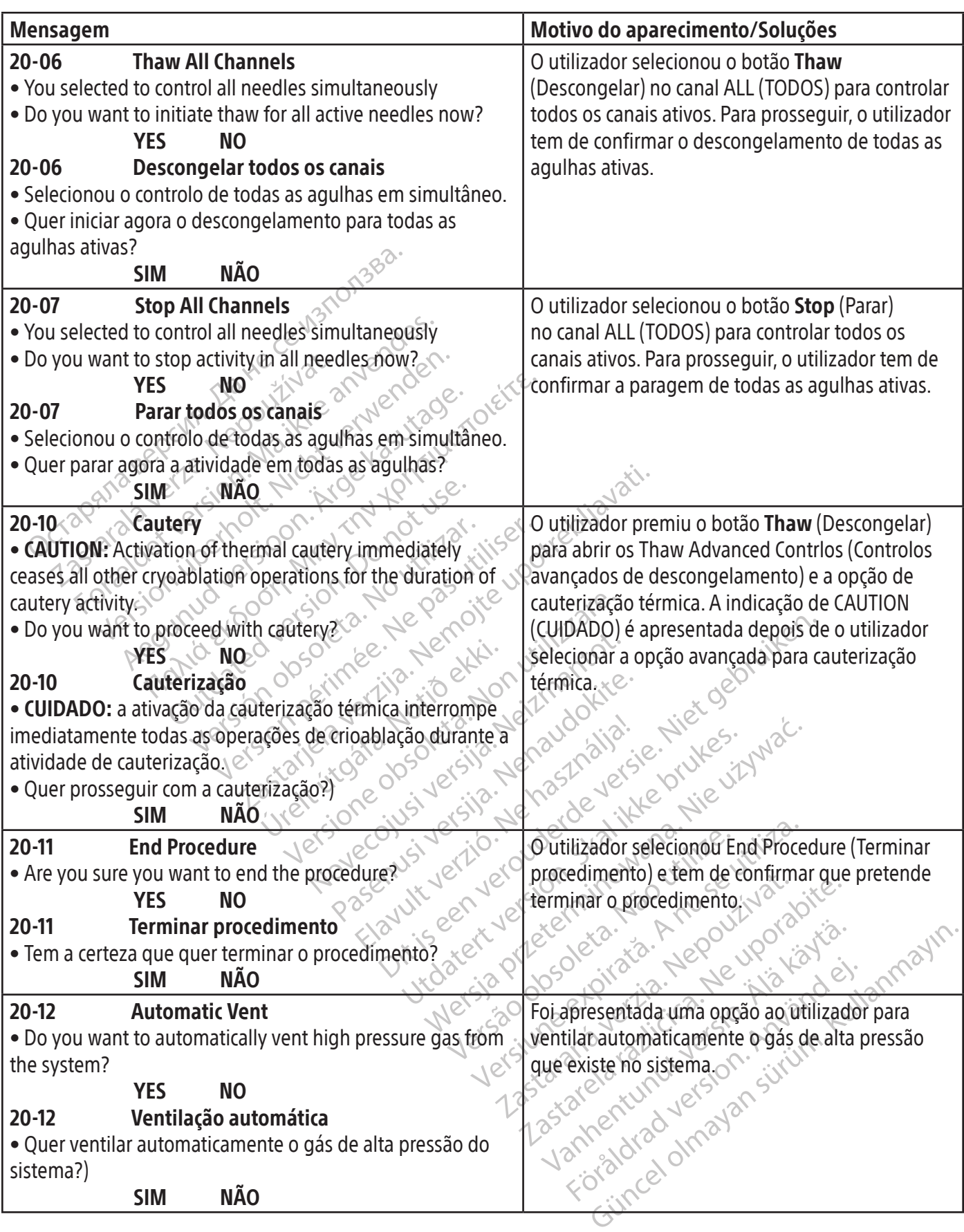

 $\overline{\phantom{0}}$ 

 $\mathcal{L}$ 

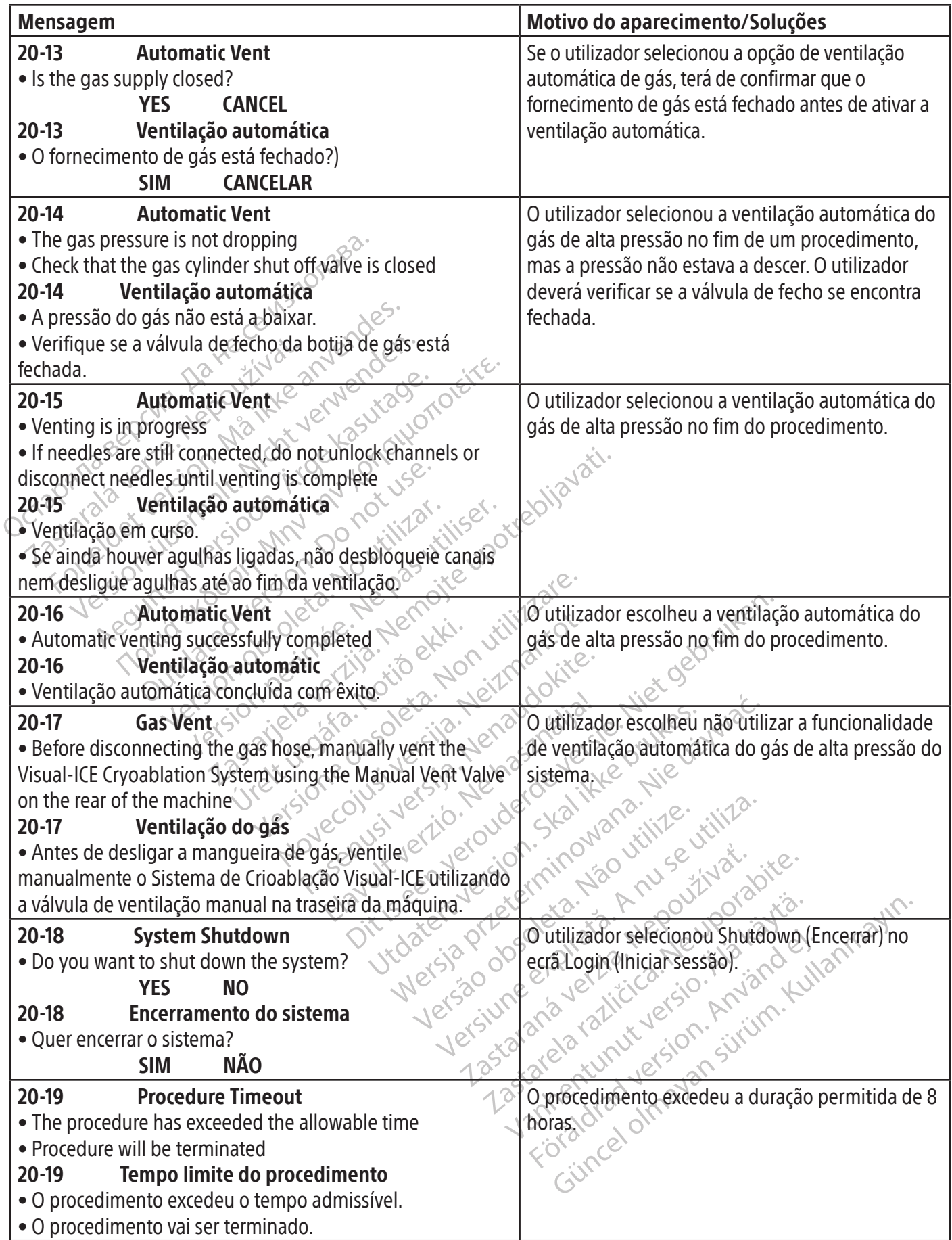

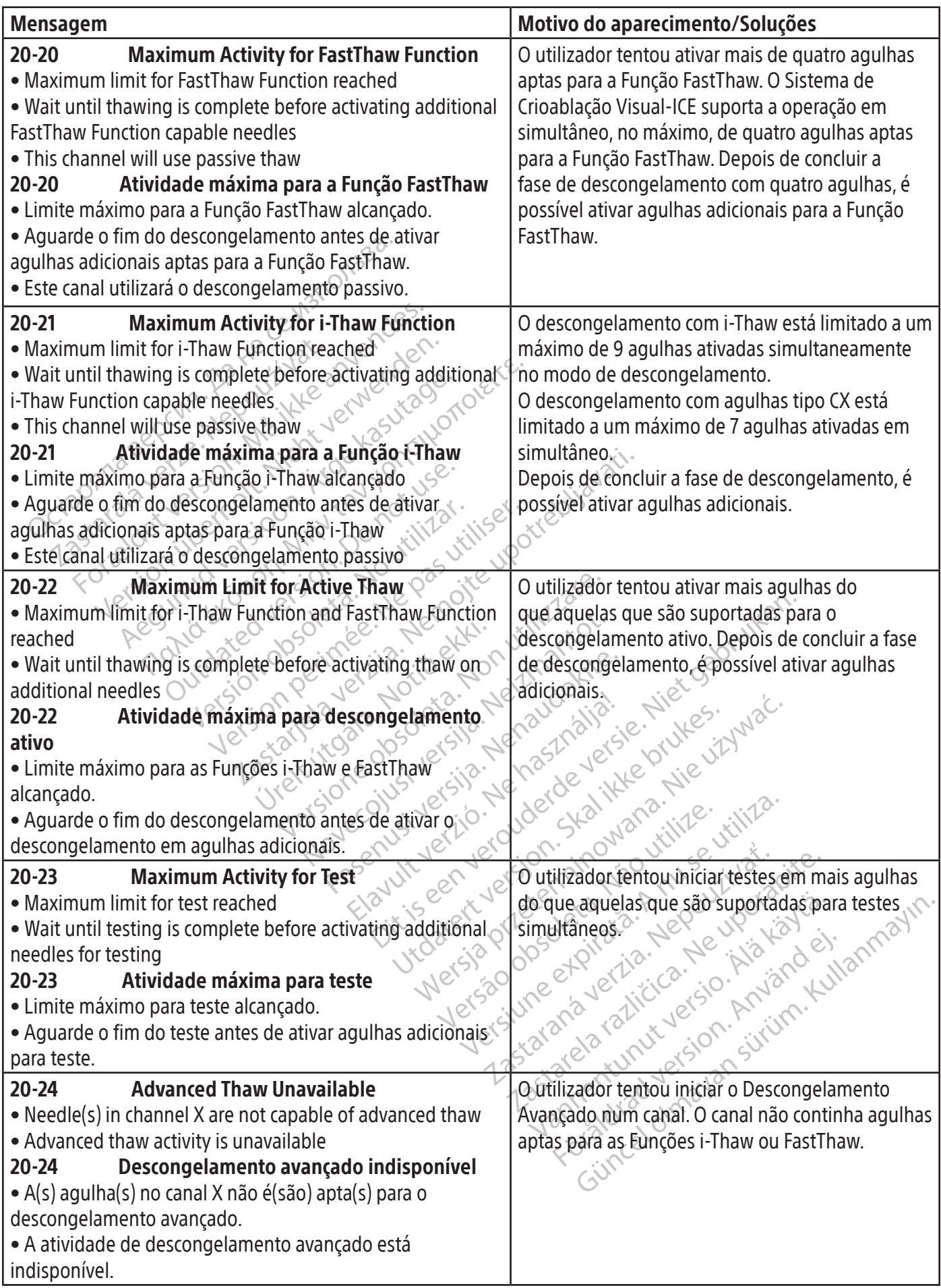

 $\overline{\phantom{0}}$ 

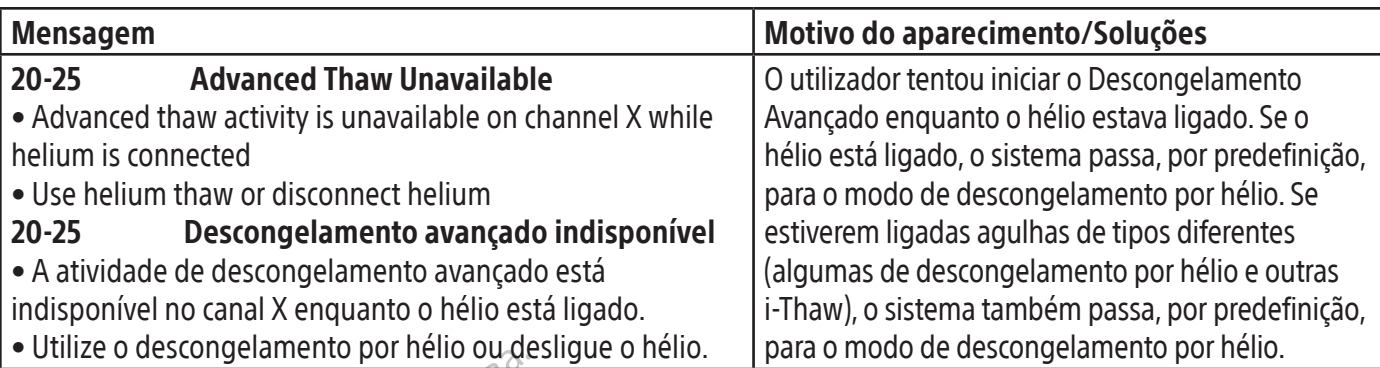

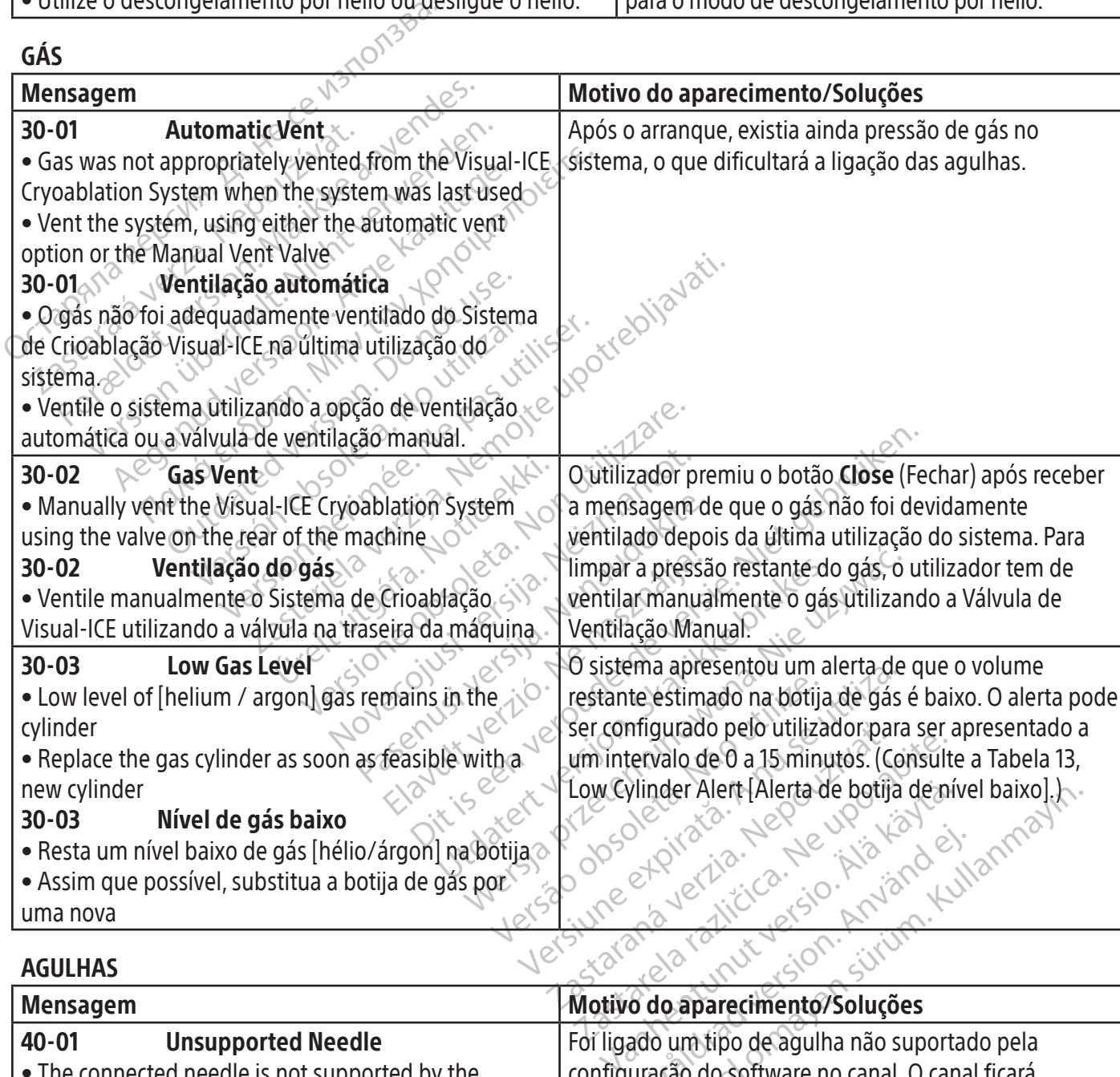

#### AGULHAS

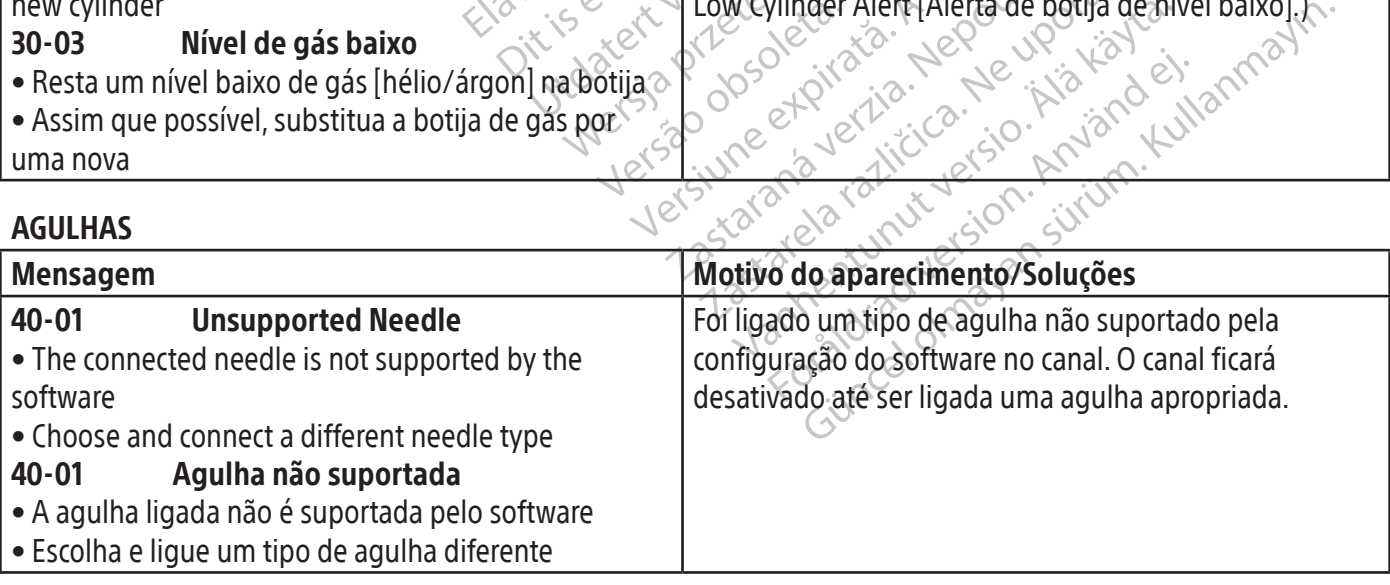

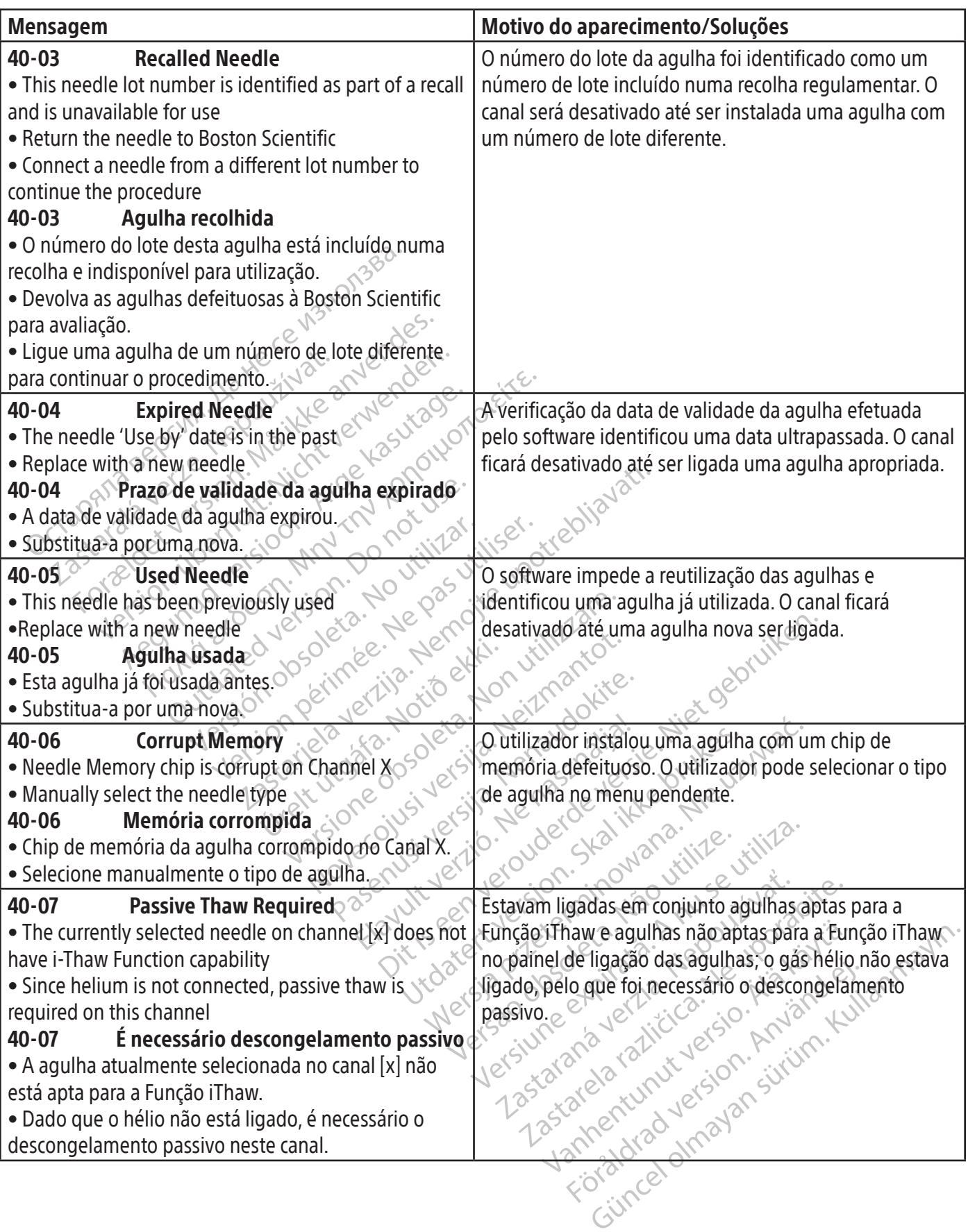

Ī.

 $\mathbf{I}$ 

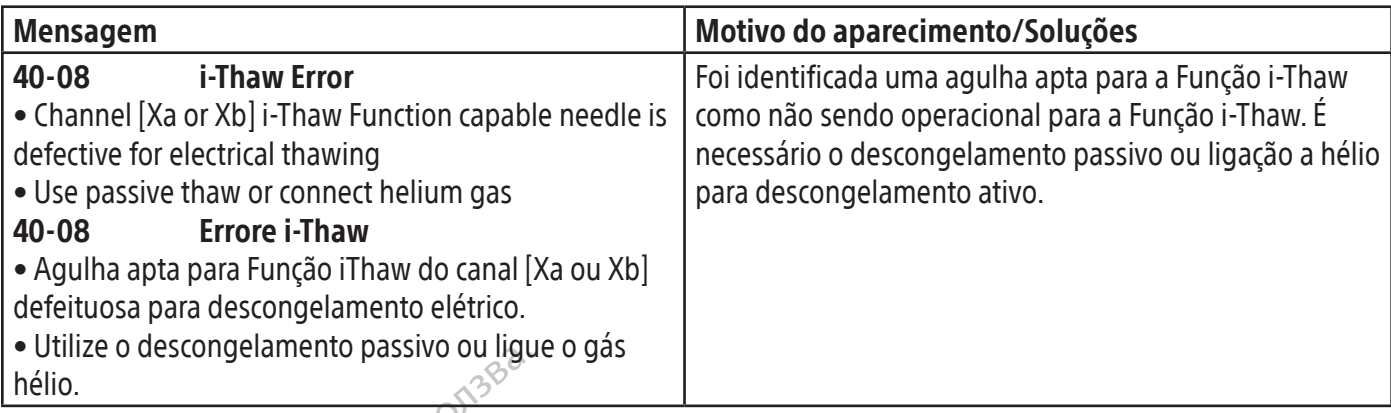

#### SENSOR DE TEMPERATURA/MAPA DO ÓRGÃO

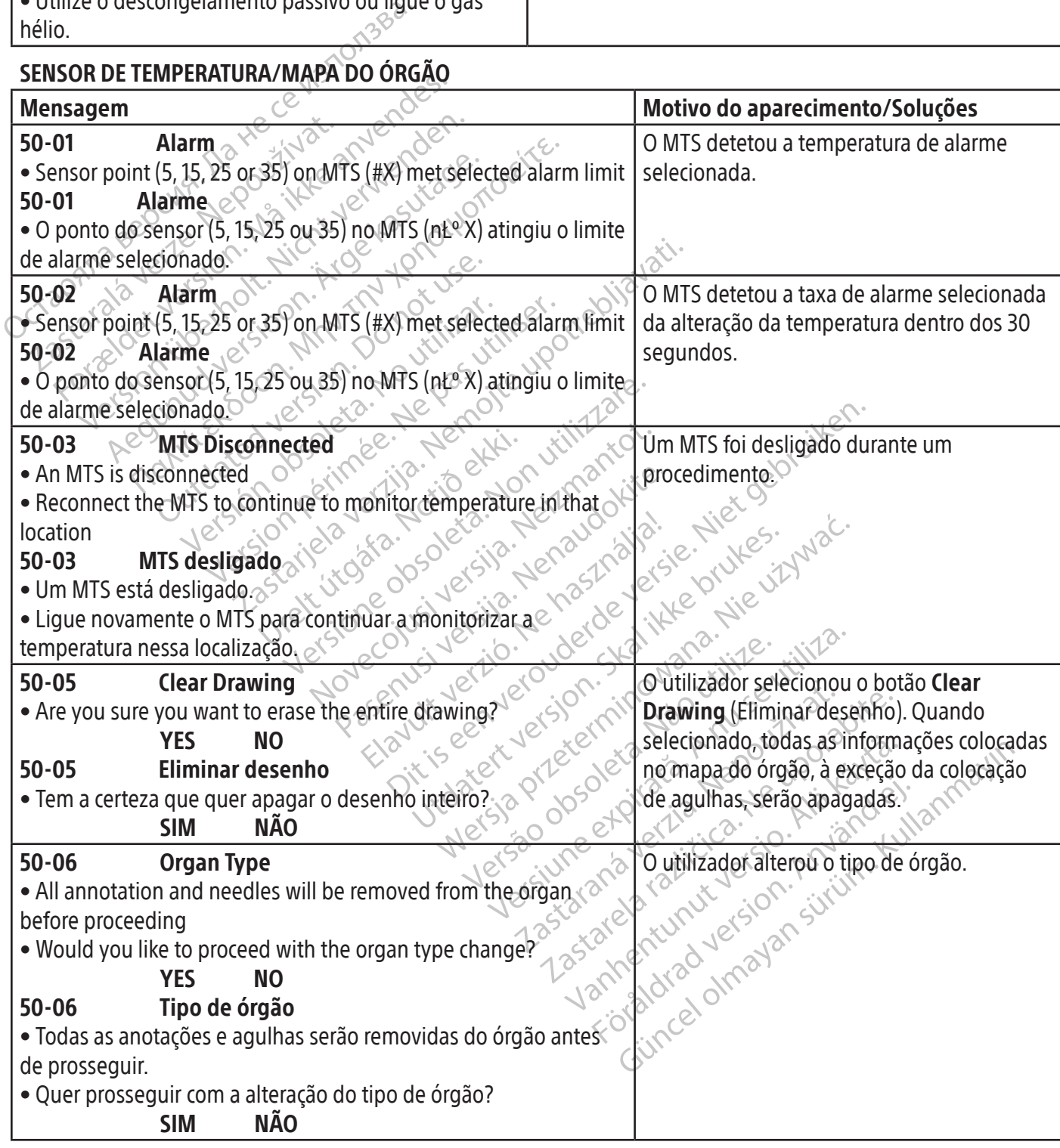

**SOFTWARE** 

 $\overline{\phantom{a}}$ 

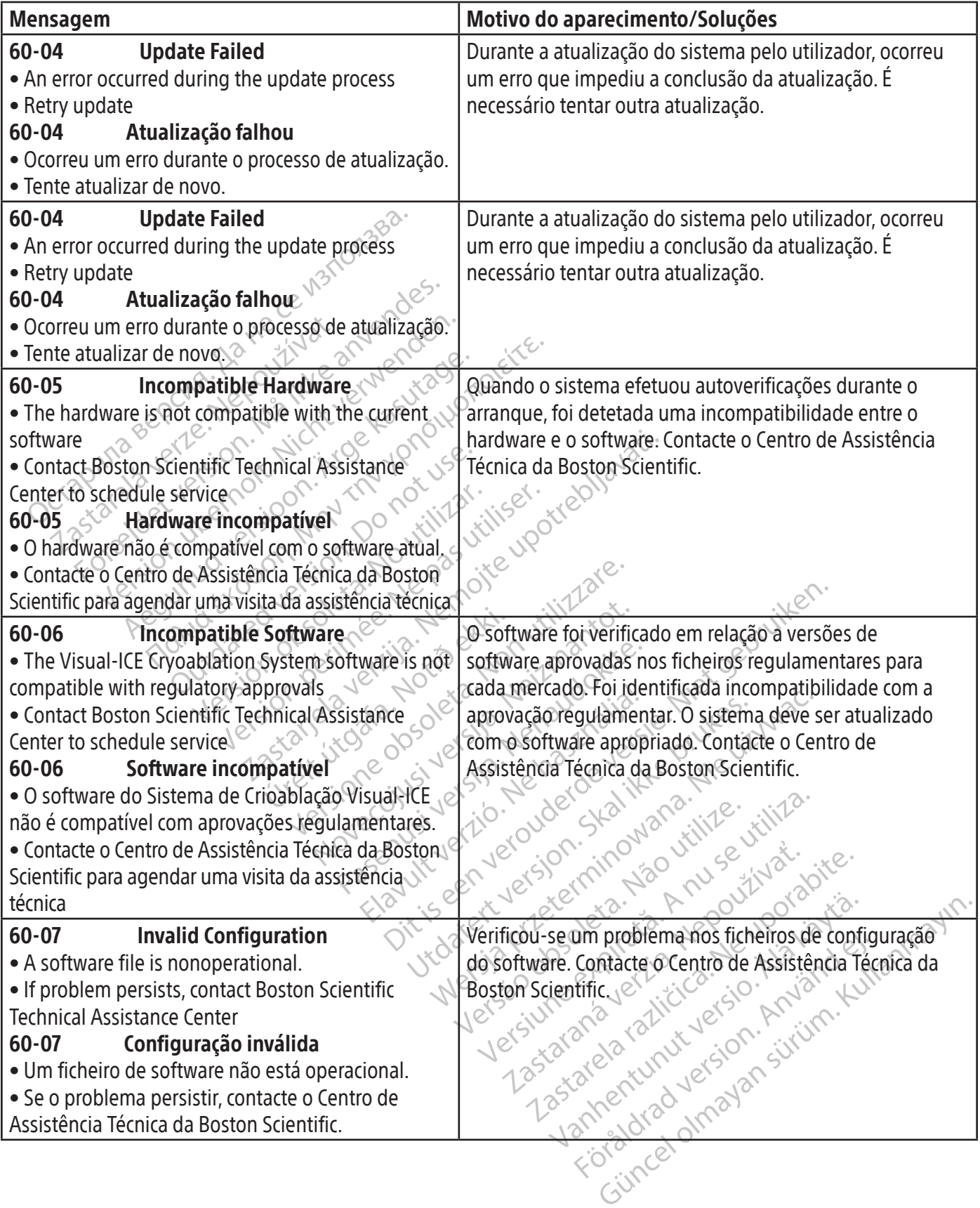

 $\overline{\phantom{a}}$ 

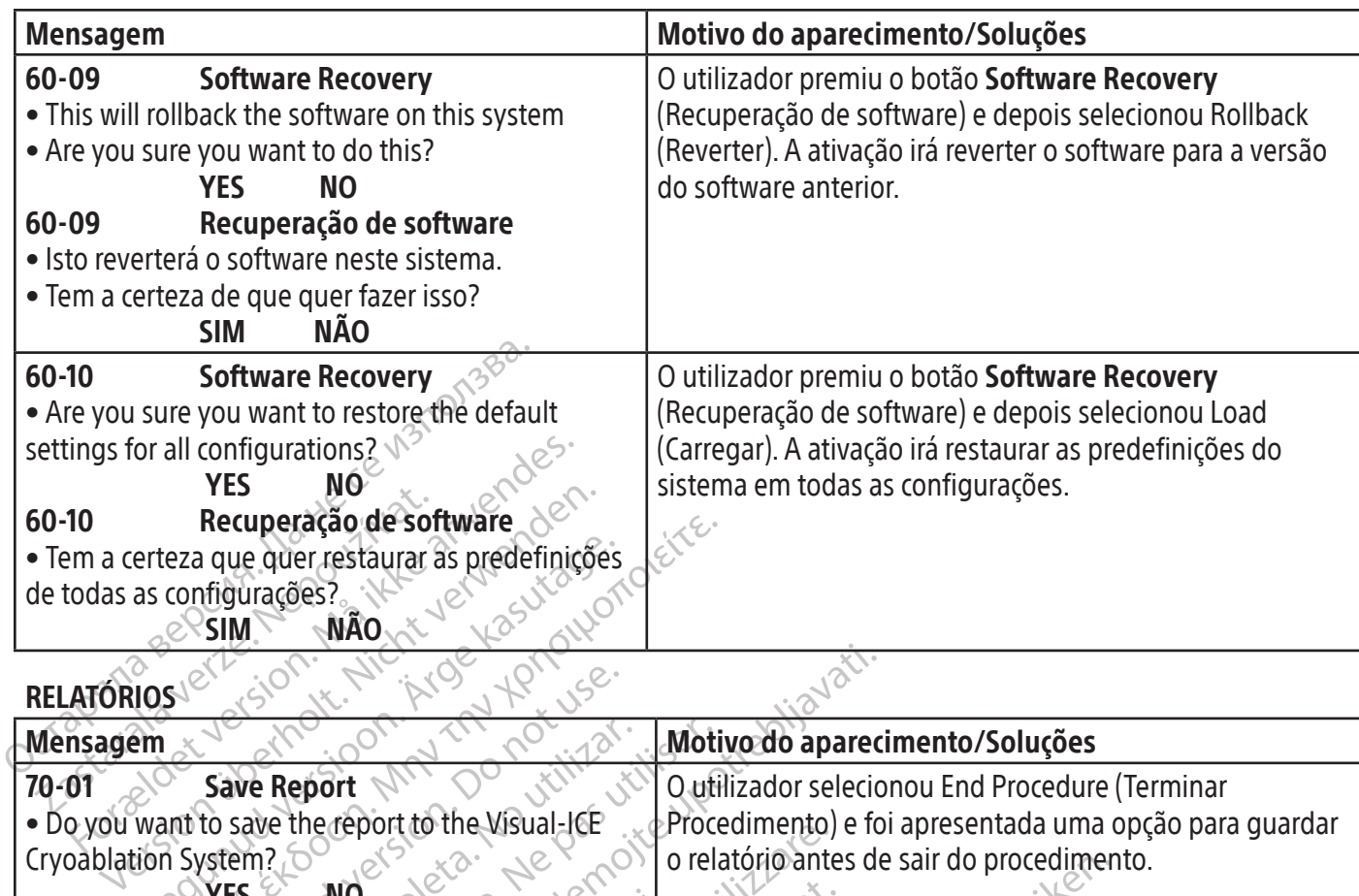

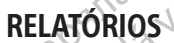

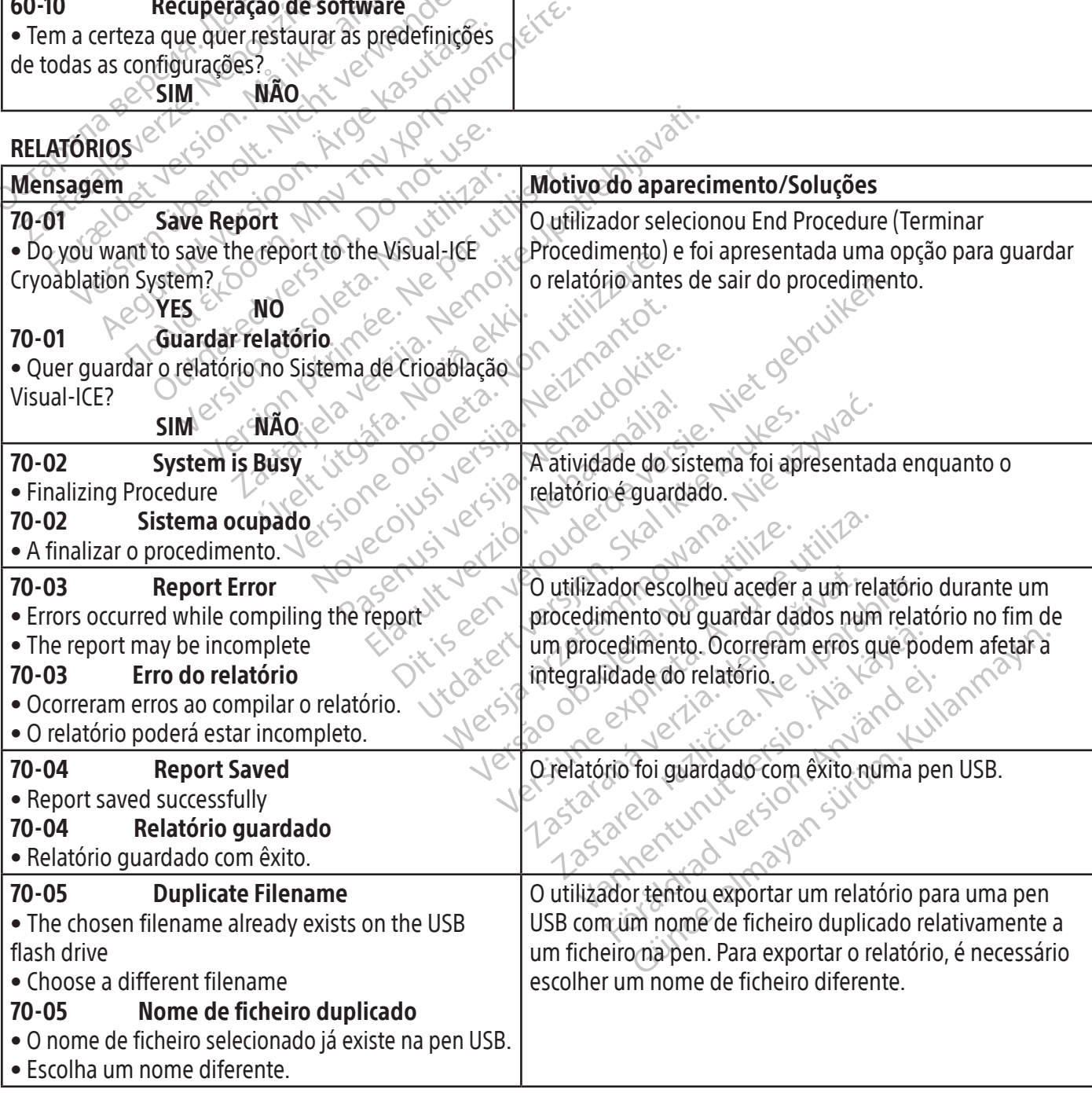

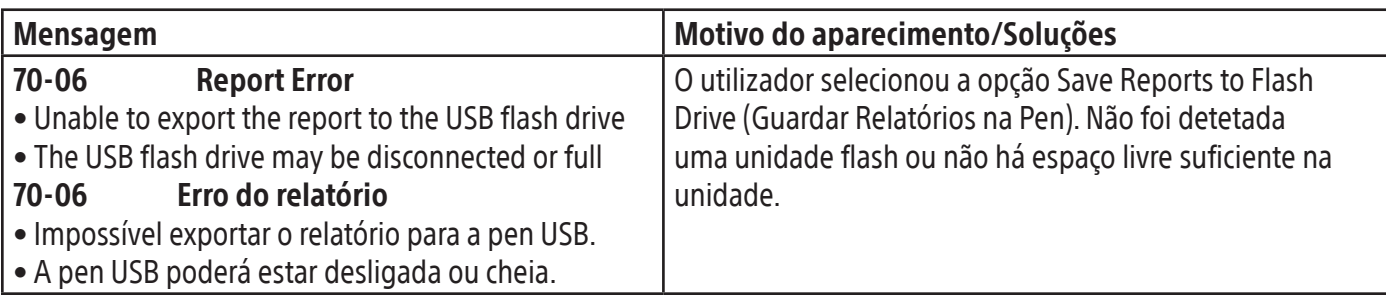

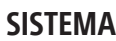

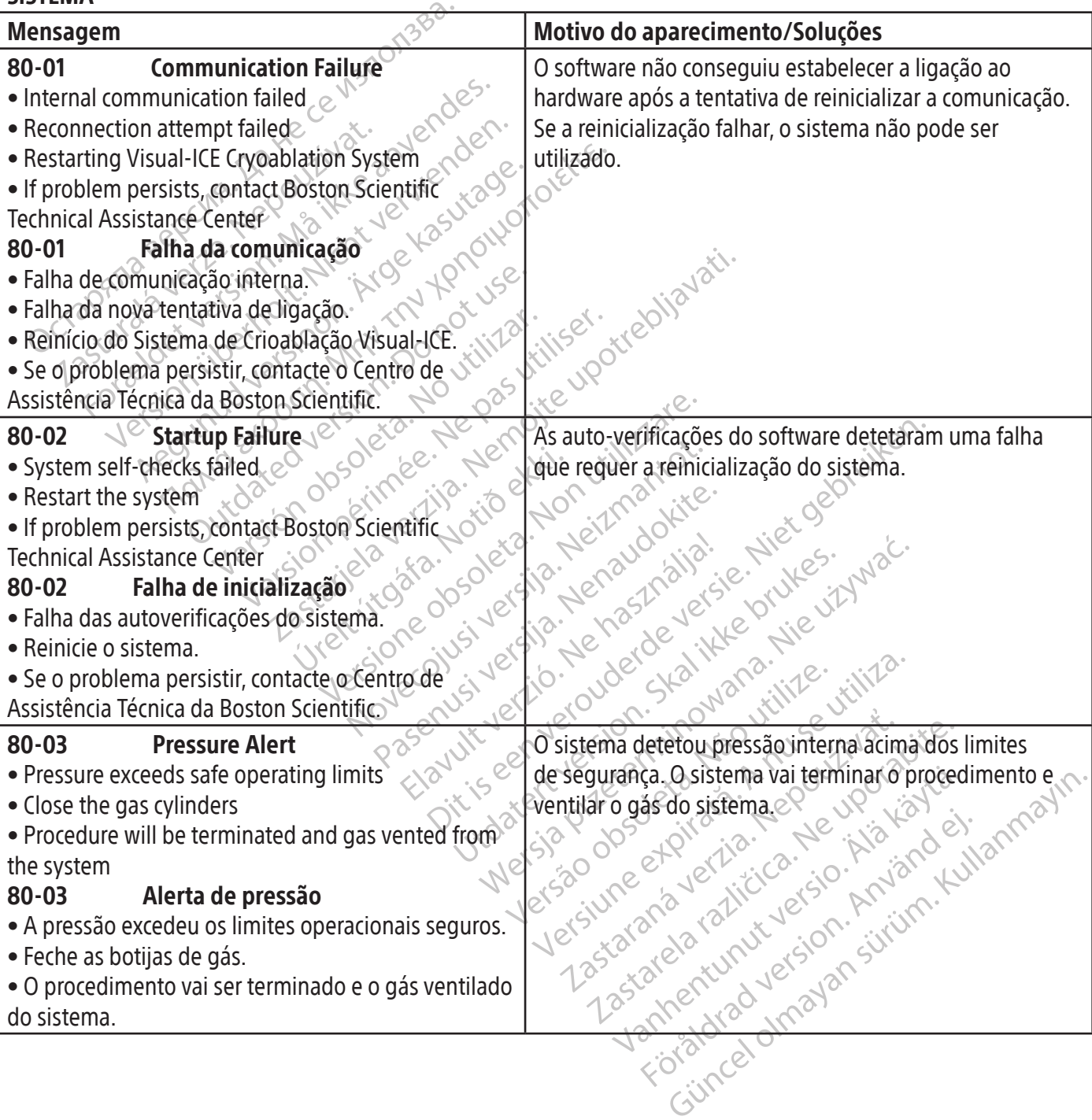

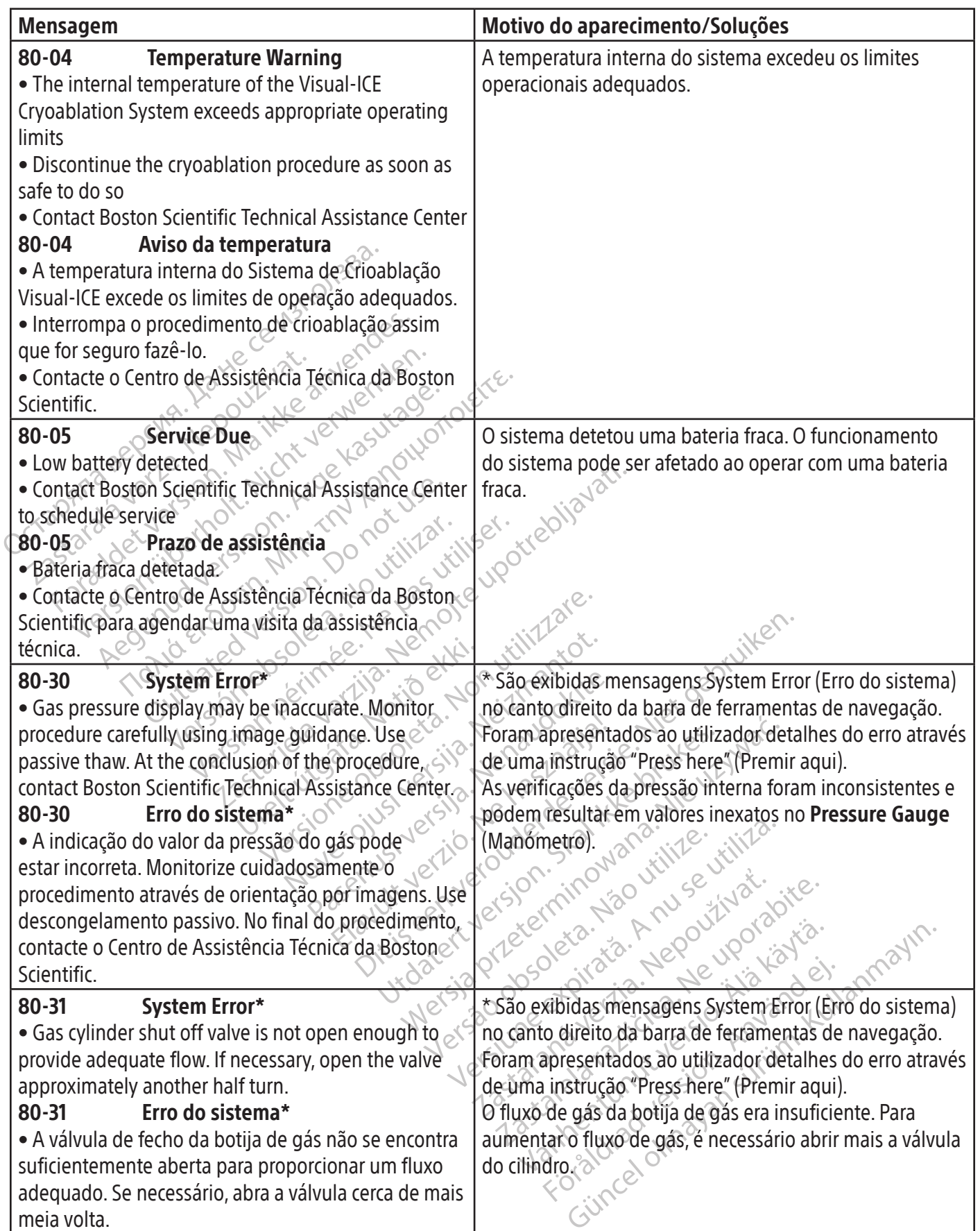

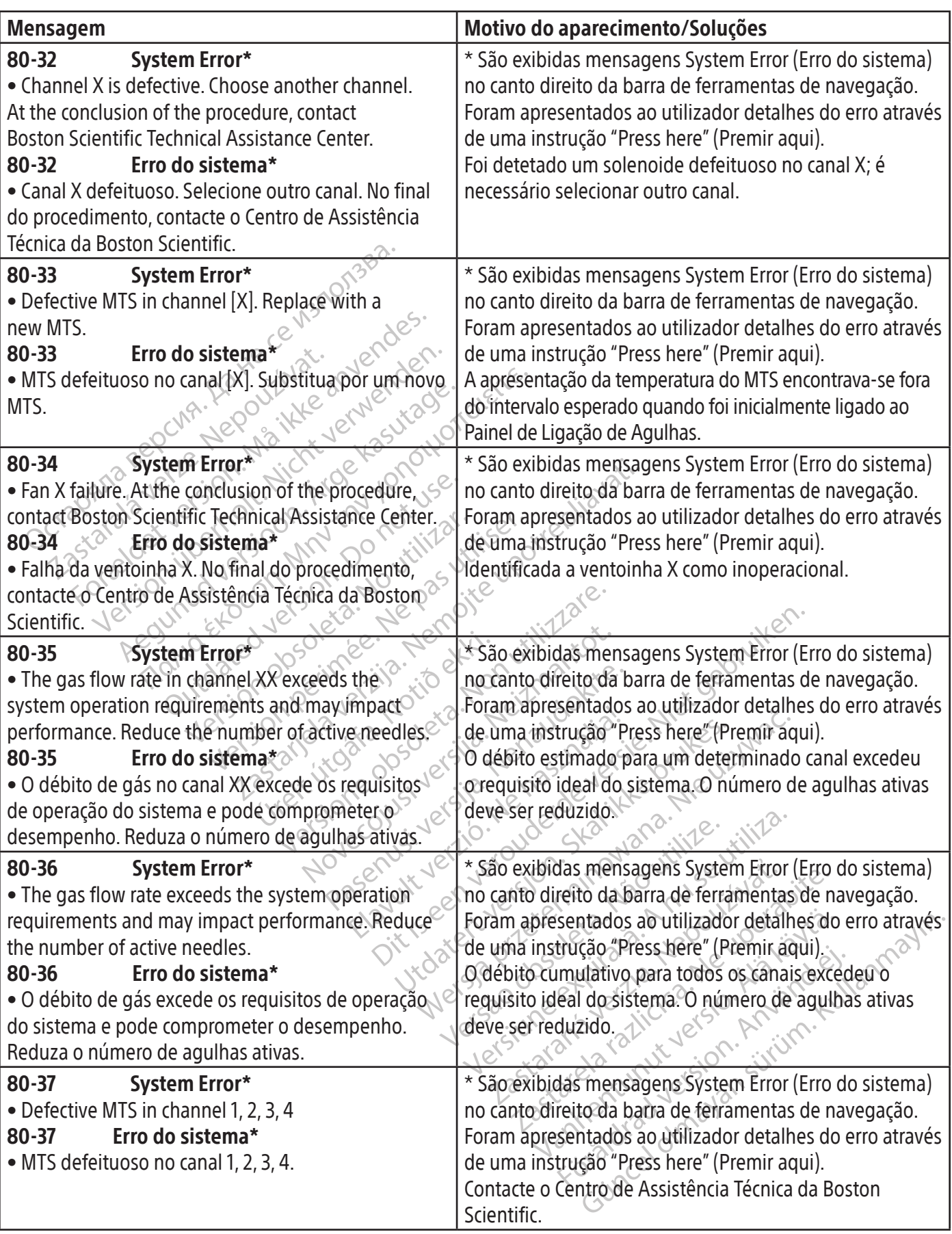

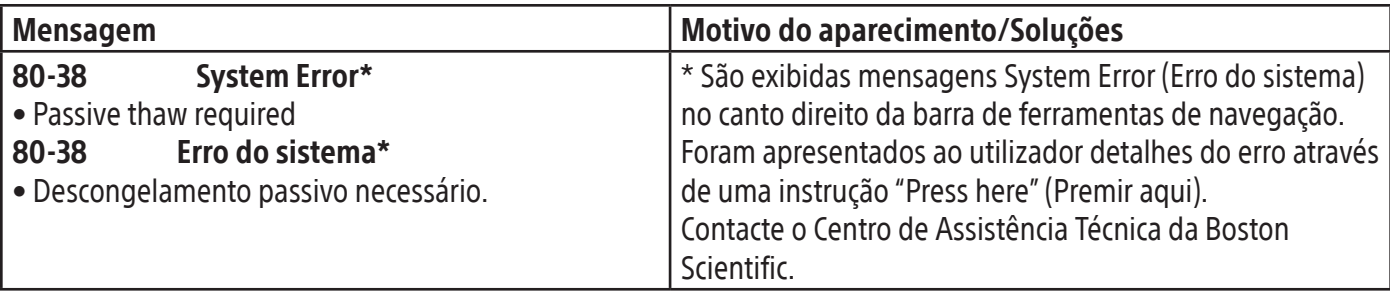

## ASSISTÊNCIA TÉCNICA

 $\begin{array}{c} \hline \end{array}$ 

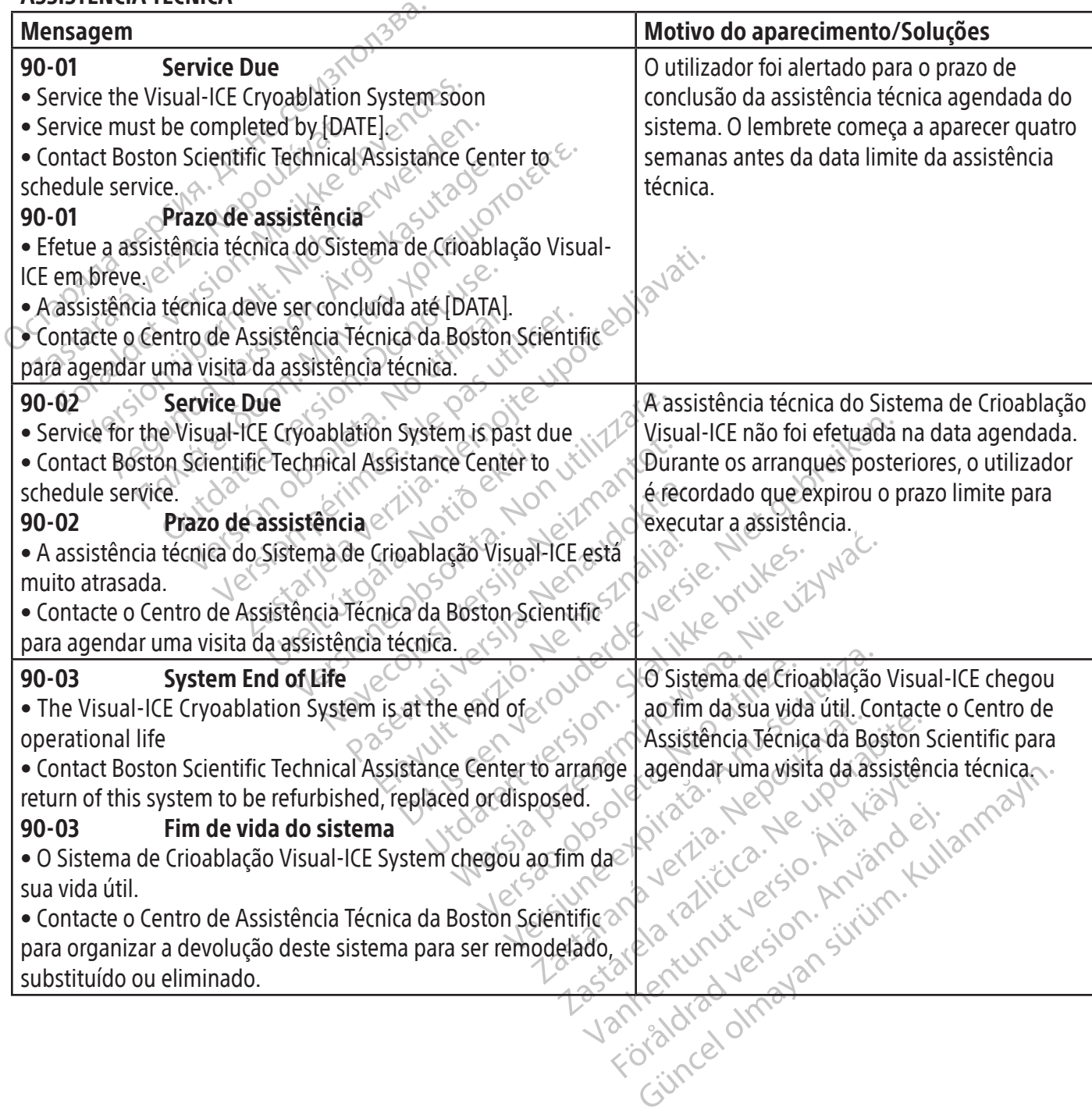

#### ESPECIFICAÇÕES DO SISTEMA Especificações mecânicas Sistema de Crioablação Visual-ICE

- Peso: 100 kg (220 lb)
- Altura: 107 cm (42 in), monitor para baixo 157 cm (62 in), monitor para cima
- Área útil: 56 cm x 66 cm (22 in x 26 in)
- Capacidade de peso do compartimento de arrumação: 22 kg (50 lb)
- Capacidade de peso do recipiente de arrumação do monitor: 9 kg (20 lb)
- Capacidade de peso do recipiente de arruma<br>
Capacidade de peso do monitor fechado: 9 kg<br> **rnecimento de gás externo**<br>
Botija de árgon:<br>
o Grau de pureza: 99,998% ou superior<br>
o Tamanho de partículas sólidas: < 5 pm<br>
Botija • Capacidade de peso do monitor fechado: 9 kg (20 lb)

#### Fornecimento de gás externo

- Botija de árgon:
	-
	- otija de árgon:<br>Grau de pureza: 99,998% ou sup<br>Tamanho de partículas sólidas:<br>Crau de hélio:<br>Grau de pureza: 99,995% ou sup<br>Tamanho de partículas sólidas:<br>Tricações das botijas de gas<br>essão máxima: 6000 psi (414 bar, 4 o Grau de pureza: 99,998% ou superior<br>o Tamanho de partículas sólidas: < 5 um<br>Botija de hélio o Tamanho de partículas sólidas: < 5 µm
- o Botija de hélio $\heartsuit$ 
	- o Grau de pureza: 99,995% ou superior o Grau de pureza: 99,995% ou superior<br>o Tamanho de partículas sólidas: < 5 µm
	-

#### Especificações das botijas de gás

- Pressão máxima: 6000 psi (414 bar, 41,4 MPa)
- nento de gás externo<br>
a de árgon:<br>
Grau de pureza: 99,998% où superior<br>
Famanho de partículas sólidas: < 5 µm<br>
Grau de pureza: 99,995% où superior<br>
Grau de pureza: 99,995% où superior<br>
Grau de pureza: 99,995% où superior<br> le árgon:<br>
u de pureza: 99,998% ou supérior<br>
nanho de partículas sólidas: < 5 µm<br>
u de pureza: 99,995% ou superior<br>
manho de partículas sólidas: < 5 µm<br>
comendado das botijas de gás<br>
por máxima: 6000 psi (414 bar, 41,4 MPa de pureza: 99,998% ou superior<br>
Aelio.<br>
Aelio.<br>
Aelio.<br>
Aelio.<br>
Aelio.<br>
Aegunud version. Al. Ampa)<br>
Aegunud version. Al. Ampa)<br>
Se das botijas de gás.<br>
Aexima: 6000 psi (414 bar, 41,4 MPa)<br>
Comendado das botijas de gás. 42 Παλιά έκδοση. Μην την χρησιμοποιείτε. eza: 99,995% ou superior<br>
e partículas sólidas: < 5 µm<br> **botijas de gás<br>
a: 6000 psi (414 bar, 41,4 MPa)<br>
mdado das botijas de gás: 42 l -50 l<br>
es apresentados<br>
mperatura:<br>
do intervalo de -60 °C a 40 °C ;** tijas de gas<br>
1000 psi (414 bar, 41,4 MPa) Verzija. Nemotion 2013. Nemotion 2013. Nemotion 2013. Nemotion 2013. Nemotion 2013. Nemotion 2013. Nemotion 20<br>
The gas (414 bar, 41,4 MPa). Nemotion 2013. Nemotion 2013. Nemotion 2013. Nemotion 2013. Nemotion 2013. Nemoti • Volume recomendado das botijas de gás: 42 l - 50 l

#### Precisão dos valores apresentados

- Precisão da temperatura:
	- o ± 3 °C acima do intervalo de -60°C a 40°C
- - o ± 50 psi no intervalo de 1000 psi a 6000 psi
	- o ± 3,4 bar no intervalo de 69 bar a 414 bar
- $1000 \text{ ps} \cdot \text{keV}$ Versione obsoleta. Non utilizzare. Novecojusi versija. Neizmantot. era 40°C xio - Nenaudokite. • Precisão da pressão do gás fornecida:<br>
•  $\pm$  50 psi no intervalo de 1000 psi a 6000 psi<br>
•  $\pm$  3,4 bar no intervalo de 69 bar a 414 bar<br>
• Regulador de pressão de gás incorporado:<br>
• Regulador de pressão de gás incorp Die Natural Paper of State versier in der State de Versier in der State de Versier in der State de Versier in der State de Versier in der State de Versier in der State de Versier in der State de Versier in der State de Ver deren skal ikke brukes. Were weren ikke brukes. Weren ikke brukes. Weren ikke brukes. Weren ikke brukes. Weren<br>Deren version. Skal ikke bruke uziwać.<br>Deren version. Skal ikke bruke uziwać.<br>Deren version. Skal ikke uziwać.<br> o ± 0,344 MPa no intervalo de 6,9 MPa a 41,4 MPa

#### • Regulador de pressão de gás incorporado:

- o ± 50 psi no intervalo de 1000 psi a 4000 psi
- $\sigma$   $\pm$  3,4 bar no intervalo de 69 bar a 276 bar
- o ± 0,344 MPa no intervalo de 6,9 MPa a 27,6 MPa
- Intervalos de tempo:
	- o ± 5 segundos num intervalo de 10 minutos

#### Desempenho essencial

# Version obsolution is a national O desempenho essencial do Sistema de Crioablação Visual-ICE é definido como:

- 21 Significa verzia. 22 June 21 Significa. Nepoužívaťa.<br>Jesú cercinina Na používaťa.<br>21 Nepoužívaťia. Nepoužívaťa.<br>20 Ne etprindo como. 01. 21 Jun. 12 Xenhentunut versionen agulhas selecionadas pelo utilizador • A capacidade de ligar e desligar o fluxo de árgon ou hélio às agulhas de crioablação ligadas através dos comandos enviados pela interface do utilizador.
- eta version. And version. Edition of the UPON Carrier of the UPON Carrier of the UNANDAMA • A capacidade de manter um fluxo de gás ininterrupto para as agulhas selecionadas pelo utilizador quando o mesmo é ligado pelo utilizador.
- A capacidade de impedir ininterruptamente o fluxo de gás para as agulhas selecionadas pelo utilizador quando o mesmo é desligado pelo utilizador.
- A capacidade de energizar o aquecedor de resistência elétrica na função de agulhasi-Thaw/função de cauterização selecionadas pelo utilizador.

• A capacidade de monitorizar e apresentar continuamente as temperaturas medidas pelos sensores térmicos selecionados pelo utilizador.

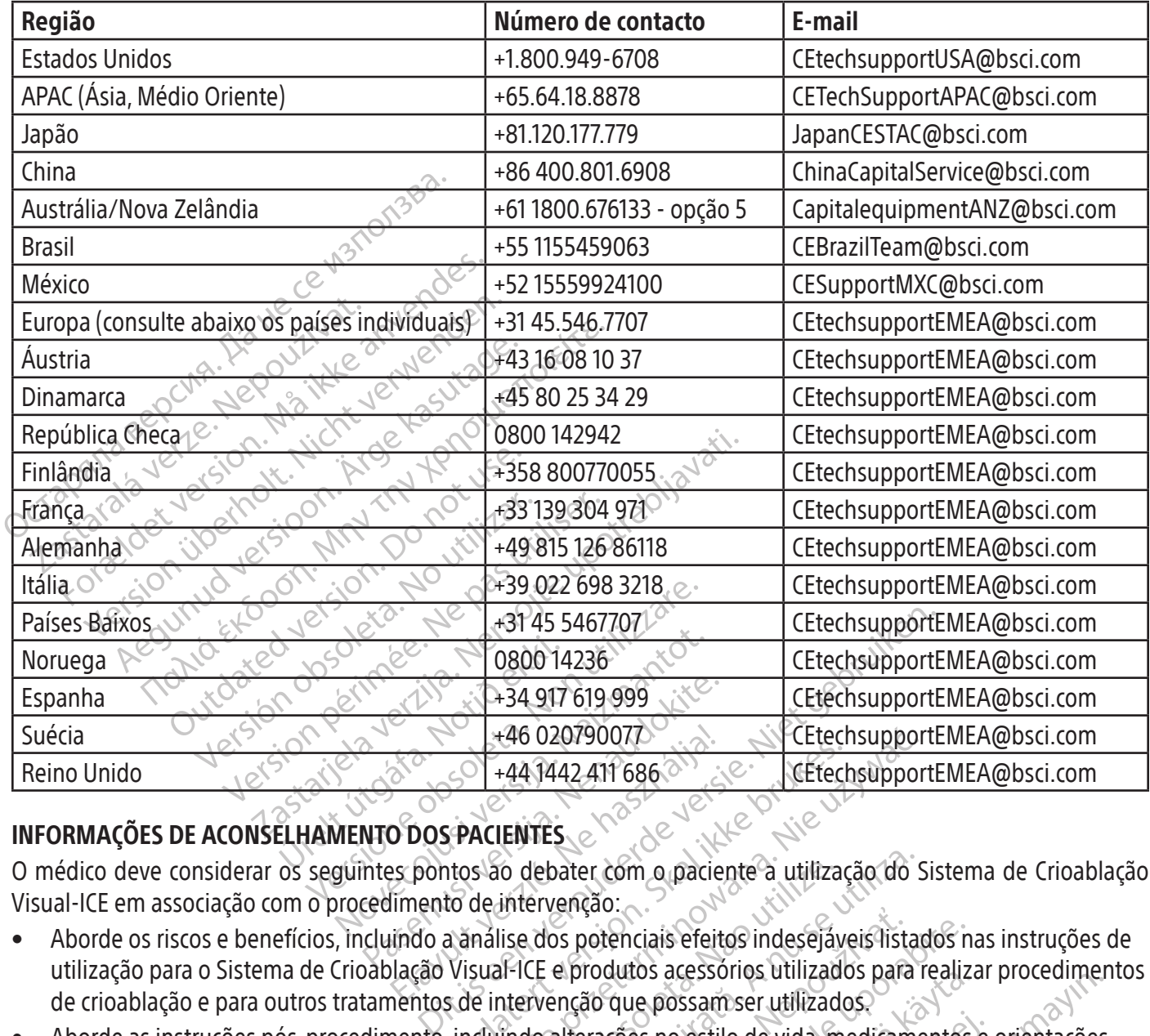

#### Centro de Assistência Técnica da Boston Scientific:

#### INFORMAÇÕES DE ACONSELHAMENTO DOS PACIENTES

Visual-ICE em associação com o procedimento de intervenção:

- $+46020790077$ <br>  $+441442411686$ <br>  $0$  DOS PACIENTES<br>  $\approx$  pontos ao debater com o pacie<br>  $\approx$  pontos ao debater com o pacie<br>
limento de intervenção:<br>
lindo a análise dos potenciais efeit<br>
lação Visual-ICE e produtos acesso Externé de la 1442 411 686<br>
Sépara 1442 411 686<br>
Sépara 1442 411 686<br>
Sépara 168 potenciais efeitos indesejáv<br>
Utilizados potenciais efeitos indesejáv<br>
Visual-ICE e produtos acessórios utilizados<br>
Sépara 11 1686<br>
Sépara 14 Werschipper<br>
144 1442 411 686<sup>266</sup><br>
144 1442 411 686<sup>266</sup><br>
16 CE techsuppor<br>
144 1442 411 686<sup>266</sup><br>
16 CE techsuppor<br>
16 CE techsuppor<br>
16 CE techsuppor<br>
16 CE techsuppor<br>
16 CE techsuppor<br>
16 CE techsuppor<br>
16 CE techsupp o debater com o paciente a utiliza<br>intervenção:<br>lise dos potenciais efeitos indesejá.<br>li-ICE e produtos acessorios utilizad<br>ntervenção que possamser utilizad<br>indo alterações no estilo de vida, m Visual-ICE em associação com o procedimento de intervenção:<br>
Visual-ICE em associação com o procedimento de intervenção:<br>
• Aborde os riscos e benefícios, incluíndo a análise dos potenciais efeitos indesejáveis listados na • Aborde os riscos e benefícios, incluindo a análise dos potenciais efeitos indesejáveis listados nas instruções de<br>
utilização para o Sistema de Crioablação Visual-ICE e produtos acessórios útilizados para realizar proced utilização para o Sistema de Crioablação Visual-ICE e produtos acessórios utilizados para realizar procedimentos de crioablação e para outros tratamentos de intervenção que possam ser utilizados.
- que possam ser utilizados para realizados<br>
que possam ser utilizados<br>
cões no estilo de vida, medicamentos<br>
cões no estilo de vida, medicamentos<br>
con estilo de vida, medicamentos<br>
mações sobre à garantia do dispositiv<br>
dos Före side vida medicamentos e Güncel olmayan sürüm.<br>
Sosamser utilizados<br>
Sosamser utilizados<br>
Sosamser utilizados<br>
Cultural do dispositivo.<br>
Sosamser utilizados<br>
Cultural do dispositivo.<br>
Cultural do dispositivo.<br>
Sosamser utilizados<br>
Cultural do disp • Aborde as instruções pós-procedimento, incluindo alterações no estilo de vida, medicamentos e orientações para cuidados domiciliares e reabilitação.

#### **GARANTIA**

Consulte www.bostonscientific.com/warranty para obter informações sobre a garantia do dispositivo.

#### DEFINIÇÕES DOS SÍMBOLOS

Os símbolos de dispositivos médicos frequentemente utilizados presentes nas etiquetas encontram-se definidos em www.bostonscientific.com/SymbolsGlossary.

A definição de símbolos adicionais encontra-se no fim deste documento.

#### INSTRUCTIONS FOR USE en

The Instructions for Use (IFU) for this product are supplied in electronic form over the Internet.

Visit www.IFU-BSCI.com to access the IFU using your internet browser. Information from the product labeling such as Product Code, UDI-DI or Product Name may be used to search for the specific IFU.

If you have difficulty accessing the IFU online, or would prefer to receive a paper copy, please contact Boston Scientific Customer Service or your local country contact. A copy will be sent to you at no charge and should arrive within seven days.

#### INSTRUCCIONES DE USO es

Las Instrucciones de uso de este producto se suministran en formato electrónico a través de Internet.

Instrucciones de uso de este producto se sum<br>lice su navegador de internet para visitar www.ll<br>l etiquetado del producto (como el código de p<br>scar las instrucciones de uso específicas.<br>experimenta alguna dificultad para ac Utilice su navegador de internet para visitar www.IFU-BSCI.com y acceder a las instrucciones de uso (IFU). La información del etiquetado del producto (como el código de producto, el UDI-DI o el nombre del producto) puede utilizarse para buscar las instrucciones de uso específicas.

The institutions are assistants<br>are imental alguna dificultad para access.<br>So, dirijase al Servicio de Atención<br>plar gratuito, que debería recibir en<br>E D'EMPLOI<br>plare de produit est fournations figurant sur l'étiquette du<br> etado del producto (como el codigo de prod<br>
is instrucciones de uso específicas.<br>
menta alguna dificultad para acceder a las in<br>
diríjase al Servicio de Atención al Cliente de<br>
regratuito, que debería recibir en un plazo d instruction de disculpermente.<br>
Inta alguna dificultad para acceder a las linstrijase al Servicio de Atención al Cliente de Bratuito, que debería recibir en un plazo de si<br> **VIPLOI**<br>
Emploi de ce produit est fourni sous fo Si experimenta alguna dificultad para acceder a las Instrucciones de uso por Internet o si prefiere recibir un ejemplar impreso, diríjase al Servicio de Atención al Cliente de Boston Scientific o al representante en su país. Se le enviará un ejemplar gratuito, que debería recibir en un plazo de siete días.

### MODE D'EMPLOI<sup>N</sup>

Le mode d'emploi de ce produit est fourni sous forme électronique par Internet.

se al Servicio de Atención al Cliente de Bos<br>iito, que debería recibir en un plazo de siei<br>**LOI**<br>ploi de ce produit est fourni sous forme éle<br>iste www.IFU-BSCL.com pour accéder au<br>igurant sur l'étiquette du produit, telles Consultez le site www.IFU-BSCI.com pour accéder au mode d'emploi à l'aide de votre navigateur Internet. Les informations figurant sur l'étiquette du produit, telles que le code produit, l'IUD-ID ou le nom du produit, peuvent être utilisées pour rechercher le mode d'emploi correspondant.

Iguna dificultad para acceder a las instrucciones<br>al Servicio de Atención al Cliente de Boston Scien<br>i, que debería recibir en un plazo de siete días.<br>i de ce produit est fourm sous forme électronique<br>irant sur l'étiquett e ce produit est fourni sous forme éle<br>
ww.IFU-BSCI.com pour accéder au r<br>
nt sur l'étiquette du produit, telles qu<br>
nt sur l'étiquette du produit, telles qu<br>
echercher le mode d'emploi correspon<br>
blèmes pour accéder au mo V.IFU-BSCI.com pour accéder au mour surfl'étiquette du produit, telles qui<br>surfl'étiquette du produit, telles qui<br>ercher le mode d'emploi corresponente de Boston Scientific ou vo<br>t vous parvenir dans les sept jours.<br>NG U-BSCI.com pour accéder au mode d'Arétiquette du produit, telles que le complet<br>Arétiquette du produit, telles que le complet<br>ne pas un accéder au mode d'emploi en ligit<br>es pour accéder au mode d'emploi en ligit<br>dispositio BSCI.com pour accéder au mode d'emploi à l'aic<br>
ESCI.com pour accéder au mode d'emploi à l'aic<br>
tiquette du produit, telles que le code produit, l'IL<br>
f'le mode d'emploi correspondant.<br>
pour accéder au mode d'emploi en lig Si vous avez des problèmes pour accéder au mode d'emploi en ligne ou que vous préférezrecevoir une copie papier, contacter le service clientèle de Boston Scientific ou votre représentant local. Un exemplaire vous sera envoyé gratuitement et devrait vous parvenir dans les sept jours.

### $GEBRAUCHSANWEISUNG$  de  $\langle \mathbb{C}^n, \mathbb{C}^n \rangle$  de  $\langle \mathbb{C}^n, \mathbb{C}^n \rangle$  de  $\langle \mathbb{C}^n, \mathbb{C}^n \rangle$

Die Gebrauchsanweisung für dieses Produkt ist in elektronischer Form über das Internet verfügbar.

Irvenir dans les sept jours.<br>
Irvenir dans les sept jours.<br>
Lieses Produkt ist in elektronischen Schwarzen (1888)<br>
Eisung mit Ihrem Internetbrow<br>
Produktcode, die eindeutige Pen Gebrauchsanweisung verw Accéder au mode d'emploi en ligne ou qui<br>
Boston Scientific ou votre représentant<br>
enir dans les sept jours<br>
Es Produkt ist in elektronischer Form über<br>
Ing mit Ihrem Internetbrowser unter www<br>
Soluktcode, die eindeutige P Ston Scientific ou votre representant<br>
Produkt ist in elektronischer Form über<br>
Produkt ist in elektronischer Form über<br>
Mit Ihrem Internetbrowser unter www.<br>
Iktcode, die eindeutige Produktkennun<br>
brauchsanweisung verwend dukt ist in elektronischer Form über dukt ist in elektronischer Form über dukt ist in elektronischer Form über dukt kennung<br>Passamerisung verwendet werden.<br>Chsanweisung online aufzurufen, oden Sie sich bitte an den Kundend Rem Internetbrowser unter www.<br>
Rem Internetbrowser unter www.<br>
Le, die eindeutige Produktkennung<br>
Sanweisung verwendet werden.<br>
Sanweisung online aufzurufen, oc<br>
Sie sich bitte an den Kundendien.<br>
Sie sich bitte an den Ku Die der versierten verfügbarten und der versien versien versien versien versien versien versien versien versien<br>Staat in elektronischer Form über das Internet verfügbarten.<br>Sie eindeutige Produktkennung (UDI-DI) oder der P Internetbrowser unter www.IFU-BSCI.com<br>eindeutige Produktkennung (UDI-DI) ode<br>veisung verwendet werden.<br>eisung online aufzurufen, oder wenn Sie<br>ch bitte an den Kundendienst von Bostor<br>costenlos innerhalb von ca. sieben Tag ektronischer Form über das Internet verfügba<br>Prnetbrowser unter www.IFU-BSCI.com abrufer<br>Adeutige Produktkennung (UDI-DI) oder der Prc<br>Sung verwendet werden.<br>The suite an den Kundendienst von Boston Scienti<br>Tenlos innerhal Sie können die Gebrauchsanweisung mit Ihrem Internetbrowser unter www.IFU-BSCI.com abrufen. Angaben auf der Produktkennzeichnung wie der Produktcode, die eindeutige Produktkennung (UDI-DI) oder der Produktname können zur Suche nach einer bestimmten Gebrauchsanweisung verwendet werden.

versão principalmente de mais de mais de mais de mais de mais de mais de mais de mais de mais de mais de mais de mais de mais de mais de mais de mais de mais de mais de mais de mais de mais de mais de mais de mais de mais rince aufzurufen, oder wenn Sie eine g<br>an den Kundendienst von Boston Scient<br>s innerhalb von ca. sieben Tagen zugeste<br>fornite in formato elettronico su interne<br>browser Internet. Le informazioni riporta<br>possono essere utili Wenn Sie Probleme haben, die Gebrauchsanweisung online aufzurufen, oder wenn Sie eine gedruckte Kopie der Gebrauchsanweisung wünschen, wenden Sie sich bitte an den Kundendienst von Boston Scientific in den oder die Vertretung in Ihrem Land. Die Kopie wird Ihnen kostenlos innerhalb von ca. sieben Tagen zugestellt.

## ISTRUZIONI PER L'USO italiana in the second second that the second second  $\langle \cdot \rangle^{\circ}$  in the second second second second second second second second second second second second second second second second second second s

Le Istruzioni per l'uso (IFU) per questo prodotto vengono fornite in formato elettronico su Internet.

Visita www.IFU-BSCI.com per accedere alle IFU con il tuo browser Internet. Le informazioni riportate sull'etichetta del prodotto come Codice prodotto, UDI-DI o Nome prodotto possono essere utilizzate per la ricerca di IFU specifiche.

den Kundendienst von Boston Scien<br>
nerhalb von ca. sieben Tagen zugest<br>
rnite in formato elettronico su Intern<br>
wyser Internet. Le informazioni riport<br>
ssono essere utilizzate per la ricerca<br>
o se si preferisce ricevere un Thalb von ca. sieben Tagen zugestellt.<br>Thalb von ca. sieben Tagen zugestellt.<br>Le in formato elettronico su internet.<br>See Internet. Le informazioni riportate su<br>pno essere utilizzate per la ricerca di IFU<br>es si preferisce r Matorian de la formation de la formation de la formation de la formation de la formation de la formation de la formation de la formation de la formation de la formation de la formation de la formation de la formation de la Primato elettronico su Internet.<br>
ernet. Le informazioni riportate sull'essere utilizzate per la ricerca di IFU specifia gratuitamente e dovrebbe an<br>
specifia gratuitamente e dovrebbe an<br>
t in elektronisch formaat verstrek mato elettronico su Internet.<br>
Net. Le informazioni riportate sull'etichetta de<br>
re utilizzate per la ricerca di IFU specifiche.<br>
Fisce ricevere una copia cartacea, rivolgersi a<br>
dita gratuitamente e dovrebbe arrivare entr In caso di problemi di accesso alle Istruzioni per l'uso online o se si preferisce ricevere una copia cartacea, rivolgersi al Servizio clienti Boston Scientific o al contatto di zona. La copia sarà spedita gratuitamente e dovrebbe arrivare entro sette giorni.

#### INSTRUCTIES VOOR GEBRUIK  $\overline{\phantom{a}}$  and  $\overline{\phantom{a}}$  and  $\overline{\phantom{a}}$  and  $\overline{\phantom{a}}$  and  $\overline{\phantom{a}}$  and  $\overline{\phantom{a}}$  and  $\overline{\phantom{a}}$  and  $\overline{\phantom{a}}$  and  $\overline{\phantom{a}}$  and  $\overline{\phantom{a}}$  and  $\overline{\phantom{a}}$  and  $\overline{\phantom{a}}$  and  $\overline$

De instructies voor gebruik (IFU) voor dit product worden via internet in elektronisch formaat verstrekt.

Ga naar www.IFU-BSCI.com om via uw internetbrowser de gebruiksaanwijzing te openen. Informatie op de productetiketten, zoals de productcode, UDI-DI of productnaam, kan worden gebruikt om te zoeken naar de specifieke gebruiksaanwijzing.

Black (K) ∆E ≤5.0 Black (K) ∆E ≤5.0

#### en and the state of the state of the state of the state of the state of the state of the state of the state of the state of the state of the state of the state of the state of the state of the state of the state of the sta

Brugsanvisningen til dette produkt fås i elektronisk form via internettet.

Gå til www.IFU-BSCI.com for at få adgang til brugsanvisningen i din internetbrowser. Oplysninger fra produktmærkningen såsom produktkode, UDI-DI eller produktets navn kan bruges til at søge efter den pågældende brugsanvisning.

Hvis du har problemer med at få adgang til brugsanvisningen online, eller hvis du foretrækker at modtage en udskrevet kopi, bedes du kontakte Boston Scientifics kundeservice eller den lokale kontakt i dit land. Du vil modtage en kopi uden beregning i løbet af ca. en uge.

#### ΟΔΗΓΙΕΣ ΧΡΗΣΗΣ el

Οι οδηγίες χρήσης (IFU) για αυτό το προϊόν παρέχονται σε ηλεκτρονική μορφή μέσω του Διαδικτύου.

udskrevet kopi, bedes du kontakte Boston Scien<br>
en kopi uden beregning i løbet af ca. en uge.<br> **ΟΔΗΓΙΕΣ ΧΡΗΣΗΣ**<br>
Οι οδηγίες χρήσης (IFU) για άυτό το προϊόν τ<br>
Επισκεφθείτε τη διεύθυνση <u>www.IFU-BSCI.com</u><br>
το πρόγραμμα περ ι σοηγιες χρησης (iro) για αστο το<br>τισκεφθείτε τη διεύθυνση <u>www.IFU</u><br>ο πρόγραμμα περιήγησής σας στο<br>ροϊόντος, το \_αναγνωριστικό \_τεχ<br>οποιμοποιηθούν για την αναζήτης<br>άχετε εντός επτά ημερών.<br>άβετε εντός επτά ημερών. **ΓΙΕΣ ΧΡΗΣΗΣ**<br>δηγίες χρήσης (IFU) για άυτό το προϊόν παρ<br>κεφθείτε τη διεύθυνση <u>www.IFU-BSCL.com</u> γι<br>ρόγραμμα περιήγησής σας στο διαδίκτυο. Γ<br>όντος, το \_αναγνωριστικό \_τεχνολογικού \_τ<br>πιροποιηθούν για την αναζήτηση των συ γιες χρησης (iFO) για αυτό το προϊόν παρεχ<br>φθείτε τη διεύθυνση <u>www.IFU-BSCI.com</u> για<br>γραμμα περιήγησής σας στο διαδίκτυο. Πλ<br>τος, το \_αναγνωριστικό \_τεχνολογικού \_πρ<br>οποιηθούν για την αναζήτηση των συγκεκ<br>σκολεύεστε να α Επισκεφθείτετηδιεύθυνσηwww.IFU-BSCI.comγιανααποκτήσετεπρόσβασηστιςΟδηγίεςχρήσηςχρησιμοποιώντας το πρόγραμμα περιήγησής σας στο διαδίκτυο. Πληροφορίες από την επισήμανση του προϊόντος, όπως ο κωδικός προϊόντος, το αναγνωριστικό τεχνολογικού προϊόντος UDI (UDI-DI) ή η ονομασία προϊόντος, μπορούν να χρησιμοποιηθούν για την αναζήτηση των συγκεκριμένων Οδηγιών χρήσης.

κιμα περιήγησής σας στο διαδίκτυο. Πλη<br>πμα περιήγησής σας στο διαδίκτυο. Πλη<br>το αναγνωριστικό τεχνολογικού προ<br>οιηθούν για την αναζήτηση των συγκεκρι<br>οιηθούν για την αναζήτηση των συγκεκρι<br>λεύεστε να αποκτήσετε πρόσβαση σ ετη διεύθυνση <u>www.IFU-BSCI.com</u> για να αποκτή<br>ια περιήγησής σας στο διαδίκτυο. Πληροφορίες<br>0 - αναγνωριστικό τεχνολογικού προϊόντος<br>10 - θούν για την αναζήτηση των συγκεκριμένων Ο<br>16ούν για την αναζήτηση των συγκεκριμένω DIE να αποκτήσετε πρόσβαση στις το<br>10 αντίγραφο, επικοινωνήστε με το<br>10 αντίγραφο, επικοινωνήστε με το<br>10 επικοινωνίας για τη χώρα σας.<br>10 ΠΙΕΙΣΑςÃΟ<br>10 ΒSCI.com para aceder às Instruções d<br>10 produto como o Código do Prod I αναξητήση των συγκεκριμένων συηγιων χρησι<br>ποκτήσετε πρόσβαση στις ηλεκτρονικές οδηγίες<br>τραφο, επικοινωνήστε με το τμήμα εξυπηρέτηση<br>συνωνίας για τη χώρα σας. Θα σας αποσταλεί ένα<br>ων.<br>**ΙςÃΟ**<br>δο (IDU) deste produto são fo Εάν δυσκολεύεστε να αποκτήσετε πρόσβαση στις ηλεκτρονικές οδηγίες χρήσης (IFU) ή εάν προτιμάτε να λάβετε ένα εκτυπωμένο αντίγραφο, επικοινωνήστε με το τμήμα εξυπηρέτησης πελατών της Boston Scientific ή τον αρμόδιο υπεύθυνο επικοινωνίας για τη χώρα σας. Θα σας αποσταλεί ένα αντίγραφο χωρίς χρέωση, το οποίο θα λάβετε εντός επτά ημερών.

#### **INSTRUÇÕES DE UTILIZAÇÃO pt-EU**

As Instruções de Utilização (IDU) deste produto são fornecidas em formato eletrónico através da Internet.

αντιγραφο, επικοινωνήστε με το τμημα<br>
Σεπικοινωνίας για τη χώρα σας. Θα σας<br>
(Πμερών.<br>
TILIZAÇÃO<br>
CL.com para aceder às Instruções de Utiliza<br>
CL.com para aceder às Instruções de Utiliza<br>
coduto como o Código do Produto, (IDU) deste produto sao forne<br>ara aceder às Instruções de Un<br>omo o código do Produto, UDP-<br>específicas.<br>der às IDU online ou se preferir<br>epresentante nacional local. Site dias. U) deste produto são fornecidas em forme<br>acederas Instruções de Utilização atravé<br>o o Código do Produto, UDI-DI ou Nome do<br>aceíficas.<br>às IDU online ou se preferir receber uma desentante nacional local. Ser-Ine-a enviad deste produto são fornecidas em forma<br>eder às Instruções de Utilização atravé:<br>Código do Produto, UDI-DI ou Nome do<br>fíticas.<br>IDU online ou se preferir receber uma c<br>entrante nacional local. Ser-Ihe-a enviad<br>s.<br>S. Dit is een versier in the altre versier and the product of the product of the product of the product of the product of the product of the contracte and onal local. Ser-lhe-a enviada uma cópia sem qualque and a contracte an Visite www.IFU-BSCI.com para aceder às Instruções de Utilização através do seu browser da Internet. As informações na rotulagem do produto como o Código do Produto, UDI-DI ou Nome do Produto podem ser utilizadas para pesquisar as Instruções de Utilização específicas.

digo do Produto, UDI-DI ou Nome do Pas<br>Ass.<br>J online ou se preferir receber uma có<br>ante nacional local. Ser-lhe-á enviada.<br>Comma at bruksanvisningen med h mline ou se preferir receber uma có<br>le nacionalibocal. Ser-lhe-á enviada<br>llhandahålls i elektronisk form via<br>llhandahålls i elektronisk form via<br>nma åt bruksanvisningen med t puse preferir receber uma cópia em papel<br>ional local. Ser-lhe-á enviada uma cópia si<br>iahålls i elektronisk form via internet.<br>at bruksanvisningen med hjälp av din<br>DI eller produktnamn, kan användas fö<br>ivisningen online ell Se preferir receber uma cópia em papel, contact<br>la docal. Ser-lhe-á enviada uma cópia sem qual<br>la docal. Ser-lhe-á enviada uma cópia sem qual<br>la docal. Ser-lhe-á enviada uma cópia sem qual<br>la docal docal. Ser-lhe-á enviada Se tiver dificuldade em aceder às IDU online ou se preferir receber uma cópia em papel, contacte o Apoio ao cliente da Boston Scientific ou o seu representante nacional local. Ser-lhe-á enviada uma cópia sem qualquer custo, que deverá ser recebida no prazo de sete dias.

#### **BRUKSANVISNING** sverified the sventile sverified sverified sverified sverified sverified sverified sverified sve

Bruksanvisningen till denna produkt tillhandahålls i elektronisk form via internet.

Si elektronisk form via internet.<br>
Ei elektronisk form via internet.<br>
Ei er produktnamn, kan användas for<br>
The produktnamn, kan användas for<br>
The electronisk formal skickas utilized.<br>
The electronisk skickas utilized. elektronisk form via internet. ktronisk form via internet.<br>
visningen med hjälp av din webb<br>
oduktnamn, kan användas för att<br>
online eller föredrar ett pappersexe<br>
land. Ett exemplar skickas ut utan e<br>
an medalalható az interneten. Aingen med hjälp av din webbläsare.<br>Aingen med hjälp av din webbläsare.<br>Likthamn, kan användas för att söka e<br>Line eller föredrar ett pappersexemplar<br>M. Ett exemplar skickas ut utan extra k<br>M. S. S. S. S. S. S. S. S. S. S. Besök www.IFU-BSCI.com för att komma åt bruksanvisningen med hjälp av din webbläsare. Information från produktmärkningen, t.ex. produktkod, UDI-DI eller produktnamn, kan användas för att söka efter den specifika bruksanvisningen.

Mamn, kan användas för att söka ef<br>Peller föredrar ett pappersexemplar,<br>Ett exemplar skickas ut utan extra kö<br>SCL.com weboldalra az internetböngé<br>Mix a termékcímkén található inform Her föredrar ett pappersexemplar.<br>Fexemplar skickas ut utan extra kos Om du har svårt att få tillgång till bruksanvisningen online eller föredrar ett pappersexemplar, kontakta Boston Scientifics kundtjänst eller en lokal representant i ditt land. Ett exemplar skickas ut utan extra kostnad och är dig normalt till handa inom sju arbetsdagar.

#### HASZNÁLATI UTASÍTÁS hu

A termék használati utasítása (IFU) elektronikus formában megtalálható az interneten.

Kan användas för att söka efter den specienter olika sürüm.<br>Göredrar ett pappersexemplar, kontakta Border skickas ut utan extra kostnad och är användar skickas ut utan extra kostnad och är användar sätterneten.<br>Göredrar sk A használati utasítás eléréséhez látogasson el a www.IFU-BSCI.com weboldalra az internetböngésző segítségével. A kívánt használati utasítás megkereséséhez felhasználhatók a termékcímkén található információk, például a termékkód, az UDI-DI vagy a termék neve.

Amennyiben nem sikerül hozzáférnie online a használati utasításhoz, vagy papíralapú példánytszeretne kapni,lépjen kapcsolatba a Boston Scientific ügyfélszolgálatával vagy az országában lévő helyi képviselettel. Térítésmentesen küldünk Önnek egy példányt, amelynek hét napon belül meg kell érkeznie.

671

BSC (MB Spiral Bound Manual Template, 8.5 x 11 Global, 92310058L), Visual-ICE User Manual, MB, Global, 51342550-01A

BSC (MB Spiral Bound Manual Template, 8.5 x 11 Global, 92310058L), Visual-ICE User Manual, MB, Global, 51342550-01A

#### NÁVOD K POUŽITÍ CS

Návod k použití (IFU) pro tento produkt je k dispozici v elektronickém formátu na internetu.

Ve svém webovém prohlížeči přejděte na web www.IFU-BSCI.com, kde získáte návod k použití. K vyhledání konkrétního návodu k použití můžete použít informace ze štítku produktu, jako je kód produktu, UDI-DI nebo název produktu.

Pokud máte problémy s on-line přístupem k návodu k použití nebo spíše upřednostňujete papírovou verzi, obraťte se na zákaznický servis společnosti Boston Scientific nebo na svého místního zástupce. Tištěnou kopii vám poskytneme bezplatně a budete ji mít k dispozici během sedmi dní.

#### SPOSÓB UŻYCIA plane po stanie po stanie po stanie po stanie po stanie po stanie po stanie po stanie plane po s

Instrukcja użytkowania dotycząca tego produktu jest dostarczana w formie elektronicznej przez Internet.

trukcja użytkowania dotycząca tego produktu j<br>idź na stronę <u>www.IFU-BSCI.com</u> za pomocą prz<br>ormacje z etykiety produktu, takie jak kod pro<br>szukania konkretnej instrukcji użytkowania<br>przypadku problemów z dostępem do instr Wejdźnastronęwww.IFU-BSCI.comzapomocąprzeglądarki internetowej,aby zyskaćdostępdoinstrukcjiużytkowania. Informacje z etykiety produktu, takie jak kod produktu, kod UDI-DI lub nazwa produktu mogą być wykorzystane do wyszukania konkretnej instrukcji użytkowania.

wania ionineenej montangi czytucz<br>ypadku problemów z dostępem do<br>nentu, należy się skontaktować z da<br>a papierowa zostanie przesłana nie<br>**SANVISNING**<br>anvisning mort dette produktet er<br>nettleseren din og gå til www.IFU-F<br>kte Je z etykiety produktu, takie jak kod produktiel<br>nia konkretnej instrukcji użytkowania.<br>adku problemów z dostępem do instrukcji u<br>ntu, należy się skontaktować z działem obstrapierowa zostanie przesłana nieodpłatnie i p<br>nie Ku problemów z dostępem do instrukcji uży<br>I, należy się skontaktować z działem obsługierowa zostanie przesłana nieodpłatnie i po<br>VISNING<br>TISNING<br>Aingen for dette produktet er tilgjengelig i e<br>seren din og gå til www.IFU-BS W przypadku problemów z dostępem do instrukcji użytkowania online lub jeśli preferowana jest papierowa wersja dokumentu, należy się skontaktować z działem obsługi klienta w Boston Scientific lub z przedstawicielem lokalnym. Wersja papierowa zostanie przesłana nieodpłatnie i powinna dotrzeć do adresata w ciągu siedmiu dni.

#### $BRUKSANVISNING$  and  $N^2$  and  $N^2$  and  $N^2$  and  $N^2$  and  $N^2$  and  $N^2$  and  $N^2$  and  $N^2$  and  $N^2$  and  $N^2$  and  $N^2$  and  $N^2$  and  $N^2$  and  $N^2$  and  $N^2$  and  $N^2$  and  $N^2$  and  $N^2$  and  $N^2$  and  $N^2$  and  $N^2$  a

Bruksanvisningen for dette produktet er tilgjengelig i elektronisk format via Internett.

ależy się skontaktować z działem obsługi l<br>pwa zostanie przesłana nieodpłatnie i pow<br>**NING**<br>gen for dette produktet er tilgjengelig i ele<br>en din og gå til www.IFU-BSCI.com for å få<br>en, f.eks. produktkode, unik produktident Bruk nettleseren din og gå til www.IFU-BSCI.com for å få tilgang til bruksanvisningen. Du kan bruke informasjon fra produktetiketten, f.eks. produktkode, unik produktidentifikator (UDI-DI) eller produktnavn for å søke etter en bestemt bruksanvisning.

DIEMOW 2. dostępem do Instrukcji uzytkowania<br>
zy się skontaktować z działem obsługi klienta w<br>
a zostanie przesłana nieodpłatnie i powinna dotr<br> **IG**<br>
16 dette produktet er tilgjengelig i elektronisk<br>
din og gå til <u>www.I</u> or dette produktet er tilgjengelig i ele<br>
Nog gå til www.IFU-BSCI.com for å få<br>
Eks. produktkode, unik produktidentifi<br>
Mer med å få tilgang, til bruksanvis<br>
Kontakte Boston Scientifics kundese<br>
nger innen sju dager d gå til <u>www.IFU-BSCI.com</u> for å få t<br>Produktkode, unik produktidentifik<br>Produktkode, unik produktidentifik<br>Produkte Boston Scientifics kundeser<br>Prinnen sju dager<br>**ARI**<br>Talimatlan, internet üzerinden elekt å til <u>www.IFU-BSCI.com</u> for å få tilgang<br>voduktkode, unik produktidentifikator (U<br>med å få tilgang, til bruksanvisningen<br>akte Boston Scientifics kundeservice elle<br>nnen sju dager.<br>imatlan, internet üzerinden elektronik f<br>a produktet er tilgjengelig i elektronisk format via Internet<br>II www.IFU-BSCI.com for å få tilgang til bruksanvisn<br>uktkode, unik produktidentifikator (UDI-DI) eller pro<br>d å få tilgang, til bruksanvisningen på Internett,<br>e Bo i tilgang til bruksanvisningen på Intern<br>Ion Scientifics kundeservice eller din nasj<br>dager.<br>Internet üzerinden elektronik form şeklin<br>Ianim Talimatlarına (IFU) erişmek için www.<br>I-DI veya Ürün Adı gibi bilgiler, belirli bi Hvis du har problemer med å få tilgang til bruksanvisningen på Internett, eller hvis du foretrekker å ha den i papirformat, kan du kontakte Boston Scientifics kundeservice eller din nasjonale kontaktperson. Du vil få tilsendt en kopi uten omkostninger innen sju dager.

#### **KULLANIM TALİMATLARI** to  $\mathbb{C}^{\vee}$  to  $\mathbb{C}^{\vee}$  to  $\mathbb{C}^{\vee}$  to  $\mathbb{C}^{\vee}$  to  $\mathbb{C}^{\vee}$  to  $\mathbb{C}^{\vee}$

ústuri Sterlinges kungesei vite<br>Sju dager<br>An internet üzerinden elektrol<br>Kullahim Talimatlarına (IFU) eri<br>UDI-DI veya Ürün Adı gibi bilg<br>Çi olarak erişmede güçlük çeke İnternet tarayıcınızı kullanarak Kullanım Talimatlarına (IFU) erişmek için www.IFU-BSCI.com adresiniziyaret edin.Ürün etiketinde yer alan Ürün Kodu, UDI-DI veya Ürün Adı gibi bilgiler, belirli bir IFU'yu aramak için kullanılabilir.

Scientifics kundeservice eller din nasjonen<br>Series i Versija. Neizmann Talimatlarına (IFU) erişmek için www.<br>I veya ürün Adı gibi bilgiler, belirli bir IF<br>ak erişmede güçlük çekerseniz ya da batleri ya da yerel ülke temsil Paser uzerinden efektronik form şeklinde<br>Talimatlarına (IFU) erişmek için www.l<br>Paser ürün Adı gibi bilgiler, belirli bir IFU<br>erişmede güçlük çekerseniz ya da baseriya da yerel ülke temsilciniz ile ilet<br>Çinde ulaşması gere Bu ürüne ait Kullanma Talimatları, İnternet üzerinden elektronik form şeklinde sağlanmaktadır.<br>Internet tarayıcınızı kullanarak Kullanim Talimatlarına (IFU) erişmek için www.IFU-BSCI.com adre<br>etiketinde yer alan Ürün Kodu, Die Samosinigen på Aleniert, eller hvis da Dietre<br>CS kundeservice eller din nasjonale kontaktperson. Du<br>erinden elektronik form seklinde sağlanmaktadır.<br>atlarına (IFU) erismek için www.IFU-BSC.com adresini z<br>ün Adığıbi bil nden elektronik form şeklinde saglanmaktarına (IFU) erişmek için www.IFU-BSCF.com<br>Adı gibi bilgiler, belirli bir IFU'yu aramak i<br>9 güçlük çekerseniz ya da basılı bir kopyas.<br>19 güçlük çekerseniz ya da basılı bir kopyas.<br>19 en elektronik form şeklinde sağlanmaktadır.<br>
Ya (IFU) erişmek için www.IFU-BSCI.com adresin<br>
Ikgibi bilgiler, belirli bir IFU'yu aramak için kulla<br>
üçlük çekerseniz ya da basılı bir kopyasını alma<br>
erel ülke temsilciniz il Kullanım Talimatları'na çevrimiçi olarak erişmede güçlük çekerseniz ya da basılı bir kopyasını almayı tercih ederseniz lütfen Boston Scientific Müşteri Hizmetleri ya da yerel ülke temsilciniz ile iletişime geçin. Bir kopyası ücretsiz olarak size gönderilecektir ve bunun yedi gün içinde ulaşması gerekir.

### INSTRUÇÕES DE USO  $\sqrt{2}$   $\sqrt{2}$   $\sqrt{2}$   $\sqrt{2}$   $\sqrt{3}$   $\sqrt{4}$   $\sqrt{2}$   $\sqrt{2}$   $\sqrt{2}$   $\sqrt{2}$   $\sqrt{2}$   $\sqrt{2}$   $\sqrt{2}$

As instruções de uso deste produto são fornecidas em formato eletrônico pela Internet.

I ülke temsilciniz ile iletişime geçin<br>Sı gerekir.<br>Sı gerekir.<br>Sı yasando seu navegador de inte<br>ador único do dispositivo e do fabrica.<br>So específicas. Cekersetilz ya da basılı bir kopyasını altı.<br>Ke temsilciniz ile iletişime geçin. Bir kop<br>erekir.<br>Timato eletrônico pela Internet.<br>So usando seu navegador de internet.<br>So usando seu navegador de internet.<br>So on-line ou pref Wirth Control of State of China<br>ato efetrônico pela Internet.<br>Lisando seu navegador de internet. In<br>inico do dispositivo e do fabricante).<br>Recificas.<br>Stentific ou com o representante. eletrônico pela Internet.<br>
Indo seu navegador de internet. Informa<br>
co do dispositivo e do fabricante) ou nom<br>
ficas.<br>
Iline ou preferir receber um exemplar in<br>
n Scientific ou com o representante no etrônico pela Internet.<br>
Seu navegador de internet. Informação<br>
do dispositivo e do fabricante) ou nom<br>
as.<br>
e ou preferir receber um exemplar im<br>
científic ou com o representante no s Förhaden de internet. Informaçõe<br>Expositivo e do fabricante) ou nome<br>La preferir receber um exemplar imp<br>Antific ou com o representante no se Co pela Internet.<br>
Travegador de internet. Informações do rótulo<br>
positivo e do fabricante) ou nome do produto<br>
preferir receber um exemplar impresso, entre<br>
dicou com o representante no seu país. Vocé<br>
fiternetin kautta.<br> Visite www.IFU-BSCI.com para acessar as instruções de uso usando seu navegador de internet. Informações do rótulo do produto, como código do produto, UDI-DI (Identificador único do dispositivo e do fabricante) ou nome do produto, podem ser utilizadas para procurar as instruções de uso específicas.

Em caso de dificuldade para acessar as instruções de uso on-line ou preferir receber um exemplar impresso, entre em contato com o serviço de atendimento ao cliente da Boston Scientific ou com o representante no seu país. Você receberá um exemplar gratuito em até sete dias.

#### KÄYTTÖOHJEET filosofia kuuluusta kassaa kuuluusta kassaa kuuluusta kassaa kuuluusta kassaa kuuluusta kassaa ku

Tämän tuotteen käyttöohjeet (IFU) toimitetaan sähköisessä muodossa Internetin kautta.

Löydät käyttöohjeen käymällä verkkoselaimella osoitteessa www.IFU-BSCI.com. Tuotemerkinnöissä olevia tietoia, kuten tuotekoodia, UDI-DI:tä tai tuotenimeä, voidaan käyttää tietyn käyttöohjeen hakemiseen.

672

Selle toote kasutusjuhised on saadaval elektroonilisel kujul internetis.

Vanhender<br>Vanheim version version version version version version version version version version version version version version version version version version version version version version version version version vers Förli ako ih želite dobiti u papirnatom<br>Dj osobi u svojoj zemlji. Poslat ćem<br>Dj osobi u svojoj zemlji. Poslat ćem<br>Ptis<br>Pt pääseda kasutusjuhendile ligi om<br>Pt pääseda kasutusjuhendile ligi om<br>Pt või eelistate paperkoopjat, Güncel olmayan sürüm. Kullanmayın. Kasutusjuhend on brauseris vaadatav saidilt www.IFU-BSCI.com, et pääseda kasutusjuhendile ligi oma veebilehitseja kaudu. Konkreetse kasutusjuhendi otsimiseks saab kasutada toote märgistusel toodud teavet, nagu tootekood, UDI-DI või tootenimi.

Kui teil on kasutusjuhistele internetis ligipääsemisega probleeme või eelistate paberkoopiat, võtke palun ühendust Boston Scientificu klienditeeninduse või oma riigi kohaliku kontaktisikuga. Teile saadetakse tasuta koopia ning see peaks saabuma seitsme päeva jooksul.

**KASUTUSJUHISED et** 

primjerak koji biste trebali dobiti u roku od sedam dana.

jedinstvenog identifikatora proizvoda (UDI-DI) ili naziva proizvoda. Ako imate poteškoća s pristupom Uputama za upotrebu na mreži ili ako ih želite dobiti u papirnatom obliku, obratite

elektroničkom obliku putem interneta.<br>
Versium za uporabu putem svog interneta.<br>
Versijebiti informacije s naljepnice na proizvod<br>
Versium da mreži ili ako in želite dobiti u pap<br>
alnoj kontaktnoj osobi u svojoj zemlji. Po ama za uporabu putem svog internetsko<br>iti informacije s naljepnice na proizvodu por<br>iroizvoda.<br>Ta mreži ili ako ih želite dobiti u papirnato<br>kontaktnoj osobi u svojoj zemlji. Poslat ćer<br>Scikom, et paaseda kasutusjuhendile Upute za upotrebu ovog proizvoda isporučene su u elektroničkom obliku putem interneta. Posietite www.IFU-BSCI.com kako biste pristupili uputama za uporabu putem svog internetskog preglednika. Za traženje određenih uputa za uporabu mogu se upotrijebiti informacije s naljepnice na proizvodu poput šifre proizvoda,

se korisničkoj službi tvrtke Boston Scientific ili lokalnoj kontaktnoj osobi u svojoj zemlji. Poslat ćemo vam besplatan

Servis spoločnosti Boston Scientific alebo by ste radšej<br>servis spoločnosti Boston Scientific alebo miestneho<br>do siedmich dní.<br>De siedmich dní.<br>De siedmich dní.<br>De siedmich dní.<br>De siedmich dní.<br>De siedmich dní.<br>De spoloč  $\frac{1}{2}$ а достъп до ИЗУ чрез вашия<br>дукта, UDI-DI или име на про<br>и достъпа до инструкциите за<br>есе към отдела за обслужван<br>но ще ви бъде изпратен так Versioner of Perudicial Bandwin II Started Tops<br>A достъп до ИЗУ чрез вашия интернет бра<br>Ха, UDI-DI или име на продукта, може д.<br>Остъпа до инструкциите за употреба онл<br>Рем отдела за обслужване на клиентиа<br>Дие ви бъде изпра остъп до ИЗУ чрез вашия интернет бра<br>UDI-DI или име на продукта, може да<br>Бпа до инструкциите за употреба онл<br>м отдела за обслужване на клиенти н<br>в и бъде изпратен такъв екземпляр,<br>в и бъде изпратен такъв екземпляр,<br>э ispo Pasta versija. Moke да с<br>Садо инструкциите за употреба онла<br>Отдела за обслужване на клиенти на<br>И бъде изпратен такъв екземпляр, к<br>poručene su u elektroničkom obliku pu<br>piste pristupili uputama za uporabu ena sa oбслужване на клиенти на<br>Вде изпратен такъв екземпляр,<br>učene su u elektroničkom obliku pu<br>e pristupili uputama, za uporabu<br>iogu se upotrijebiti informacije s na<br>iOJ-DI) ili naziva proizvoda. KI се предоставят в електронен формат по интернет<br>ИЗУ чрез вашия интернет браузър. Информацията от<br>ли име на продукта, може да се използва за търсен<br>ніструкциите за употреба онлайн или предпочитате,<br>а за обслужване на кли Exparent fakse eksempinga boston scientings.<br>
Taparent fakse eksemping, konto oh Tparent<br>
Su u elektroničkom obliku putem interneta.<br>
Su u elektroničkom obliku putem interneta.<br>
Utupili uputama za uporabu putem svoge<br>
e up Marek fak przez przez Boston Scientific una<br>parek fak be ekseminap, końro on Tpao Bano<br>parek fak be ekseminap, końro on Tpao Bano<br>parek przez przez przez przez przez przez przez przez przez przez przez przez przez przez pr за вашата страна. Безплатно ще ви бъде изпратен такъв екземпляр, който би трябвало да пристигне при вас в рамките на седем дни. UPUTE ZA UPOTREBU  $\langle N^{\otimes n}, N^{\otimes n}, N^{\ot$ 

# Посететеwww.IFU-BSCI.comзадостъпдоИЗУчрезвашияинтернетбраузър.Информациятаотетикетанапродукта,

Инструкциите за употреба за този продуктсе предоставят в електронен формат по интернет.

A sprístupom k návodu na použitie orientalistický servis spoločnosti Boston Science<br>Splatne do siedmich dní.<br>20 december - Poločnosti Boston Science<br>20 december - Poločnosti do Najvise.<br>20 december - Poločnosti do Najvise VIROTPEBA<br>
MOTPEBA<br>
TOTPEBA<br>
TOTPEBA<br>
TOTPEBA<br>
TOTPEBA<br>
TOTPEBA<br>
TOTPEBA<br>
TOTPEBA<br>
TOTPETIA UDI-DI ИЛИ ИМЕ НА П<br>
ДЕТЕ ДО ИНСТРУКЦИИТЕ<br>
ДЕТЕ ДО ИНСТРУКЦИИТЕ<br>
ДЕТЕ ДО ИНСТРУКЦИИТЕ<br>
ДЕТЕ ДО ИЗВРАТА! ky servis spolochosti Boston Scientificate<br>
e do siedmich dní.<br>
OTPEBA<br>
треба за този продукт се предоставят в<br>
CI.com за достъп до ИЗУ чрез вашия инт<br>
а продукта, UDI-DI или име на продукт<br>ия при достъпа до инструкциите vám zašleme bezplatne do siedmich dní. ИНСТРУКЦИИ ЗА УПОТРЕБА bg

Akmáte problémy s prístupomk návodu na použitie online alebo by ste radšej uprednostnili kópiu vo vytlačenej podobe, obráťte sa na zákaznícky servisspoločnosti Boston Scientific alebo miestneho zástupcu vo vašej krajine. Vytlačenú kópiu

AVOD NAT OOZITIL<br>ávod na použítie k tomuto produktu<br>avštívte <u>www.IFU-BSCI.com</u>, ak si<sup>z</sup>cí<br>ávod na použítie môžete vyhľadať<br>írobku (UDI-DI) alebo názov výrobku<br>k máte problémy s prístupom k návo<br>prátte sa na zákaznícky se **OD NA POUŽITIE**<br>
OD NA POUŽITIE<br>
Ind na použitie k tomuto produktu v elektronici<br>
tívte www.IFU-BSCI.com, ak si chcete návod<br>
d na použitie môžete vyhľadať pomocou inf<br>
oku (UDI-DI) alebo názov výrobku.<br>
ate problémy s pr MAT OUZITIE<br>
The použitie k tomuto produktu v elektronickej<br>
te www.IFU-BSCLcom, ak si chcete návod na<br>
na použitie môžete vyhľadať pomocou infor<br>
1 (UDI-DI) alebo názov výrobku.<br>
2 problémy s prístupom k návodu na použiti WWW.IFU-BSCI.com, ak si chcete návod na použitie môžete vyhľadať pomocou inform<br>použitie môžete vyhľadať pomocou inform<br>IDI-DI) alebo názov výrobku.<br>oblémy s prístupom k návodu na použitie or<br>na zákaznícky servis spoločnos Izitie k tomuto produktu v elektronickej podobe je<br>
w IFU-BSCI.com, ak si chcete návod na použitie<br>
12itie môžete vyhľadať pomocou informácií z ozr<br>
DI) alebo názov výrobku.<br>
Lémy s prístupom k návodu na použitie online a Navštívte www.IFU-BSCI.com, ak si chcete návod na použitie prečítať pomocou internetového prehliadača. Konkrétny návod na použitie môžete vyhľadať pomocou informácií z označenia výrobku, ako je kód výrobku, identifikačné číslo výrobku (UDI-DI) alebo názov výrobku.

Dacă întâmpinați dificultăți în accesarea online<br>vă rugăm să contactați serviciul clienți Boston<br>care trebuie să sosească în șapte zile.<br>**NÁVOD NA POUŽITIE**<br>Návod na použitie k tomuto produktu v elektro<br>Navštívte <u>www.IFU-</u> Dacă întâmpinați dificultăți în accesarea online a instrucțiunilor de utilizare sau preferațisă primiți instrucțiunile pe hârtie, vă rugăm să contactați serviciul clienți Boston Scientific sau reprezentantul local. Vi se va expedia un exemplar gratuit care trebuie să sosească în șapte zile.  $N$ ÁVOD NA POUŽITIE skoletectví skoletectví skoletectví skoletectví skoletectví skoletectví skoletectví skoletectví skoletectví skoletectví skoletectví skoletectví skoletectví skoletectví skoletectví skoletectví skoletect

instrucțiunile de utilizare specifice.

Instrucțiunile de utilizare pentru acest produssunt oferite în format electronic prin internet.

Návod na použitie k tomuto produktu v elektronickej podobe je k dispozícii na internete.

Jos sinulla on vaikeuksia lukea verkossa annettuja käyttöohjeita tai jos haluat käyttöohjeiden paperiversion, ota yhteyttä Boston Scientificin asiakaspalveluun tai oman maasi yhteyshenkilöön. Sinulle lähetetään ilmainen paperikopio, jonka pitäisi tulla perille seitsemän päivän kuluessa.

Pentru a accesa instrucțiunile de utilizare, vizitați www.IFU-BSCI.com cu ajutorul browserului de internet. Informațiile de pe eticheta produsului, cum ar fi codul produsului, UDI-DI sau denumirea produsului, pot fi utilizate pentru a căuta

# **INSTRUCTIUNI DE UTILIZARE** ro

BSC (MB Spiral Bound Manual Template, 8.5 x 11 Global, 92310058L), Visual-ICE User Manual, MB, Global, 51342550-01A

екземпляр,моля,обърнете се къмотдела за обслужване на клиенти на Boston Scientific или къмлицето за контакт

като например код на продукта, UDI-DI или име на продукта, може да се използва за търсене на конкретни ИЗУ. Ако имате затруднения при достъпа до инструкциите за употреба онлайн или предпочитате да получите хартиен

#### Black (K) ∆E ≤5.0 Black (K) ∆E ≤5.0

#### LIETOŠANAS INSTRUKCIJA lv

Šī izstrādājuma lietošanas instrukcija tiek piegādāta elektroniskā formā internetā.

Pārlūkprogrammā atveriet vietni www.IFU-BSCI.com. Lai meklētu konkrētu lietošanas instrukciju, izmantojiet izstrādājuma marķējumā sniegto informāciju, piemēram, izstrādājuma kodu, UDI-DI vai izstrādājuma nosaukumu.

Ja rodas problēmas ar piekļūšanu lietošanas instrukcijai tiešsaistē vai vēlaties saņemt drukātu eksemplāru, lūdzu, sazinieties ar Boston Scientific klientu apkalpošanas dienestu vai kontaktpersonu savā valstī. Eksemplārs tiks nosūtīts jums bez maksas, jūs to saņemsiet septiņu dienu laikā.

#### NAUDOJIMO INSTRUKCIJOS ltt

Šio gaminio naudojimo instrukcijos teikiamos elektronine forma internete.

Apsilankykite svetainėje www.IFU-BSCI.com ir peržiūrėkite naudojimo instrukcijas savo interneto naršyklėje. Ieškoti konkrečios naudojimo instrukcijos galima naudojant tokią gaminio etiketėje esančią informaciją kaip gaminio kodas, unikalusis priemonėsidentifikatorius UDI-DI ar gaminio pavadinimas.

o gaminio naudojimo instrukcijos teikiamos elektroniais vienas astronomistrukcijos galima naudojikalusis priemonės identifikatorius UDI-DI ar gar<br>negalite pasiekti naudojimo instrukcijų internetų aptarnavimo skyrių arba vi zastar premence racminale also son<br>galite pasiekti naudojimo instrukcij<br>u aptarnavimo skyrių arba vietos kor<br>per septynias dienas.<br>DILA ZA UPORABO<br>dila za uporabo za ta izdelek so dobas<br>stop do navodil za uporabo prek sple S naudojimo instrukcijos galima naudojant<br>
s priemonės identifikatorius UDI-DI ar gamini<br>
ite pasiekti naudojimo instrukcijų internėtė a<br>
ptarnavimo skyrių arba vietos kontaktinį asme<br>
septynias dienas.<br> **LA ZA UPORABO**<br>
z pasiekti naudojimo instrukcijų internete arb<br>pasiekti naudojimo instrukcijų internete arb<br>instrukcijų arba vietos kontaktinį asmenį<br>ptynias dienas.<br>**ZA UPORABO**<br>uporabo za ta izdelek so dobavljena v elektrio<br>porabo za ta i Jei negalite pasiekti naudojimo instrukcijų internete arba norite gauti popierinę kopiją, kreipkitės į "Boston Scientific" klientų aptarnavimo skyrių arba vietos kontaktinį asmenį savo šalyje. Kopija jums bus išsiųsta nemokamai; ją turėtumėte gauti per septynias dienas.  $\geq$ 

#### $N$ NAVODILA ZA UPORABO slave slave slave slave slave slave slave slave slave slave slave slave slave slave slave

Za dostop do navodil za uporabo prek spletnega brskalnika obiščite www.IFU-BSCI.com. Za iskanje specifičnih navodil za uporabo lahko uporabite podatke z oznake izdelka, na primeršifro izdelka, UDI-DI ali ime izdelka.

Aeguna versioon.<br>
Aeguna versioon. Aeguna versioon.<br>
Aeguna versioon. Aeguna versioon.<br>
Aeguna versioon. Aeguna versioon. Aeguna versioon.<br>
Aeguna versioon. Aeguna versioon. Aeguna versioon.<br>
Aeguna versioon. Aeguna versio RTI naudojimo instrukcijų internete arba norite galo skyrių arba vietos kontaktinį asmenį savo šalyje<br>
ino skyrių arba vietos kontaktinį asmenį savo šalyje<br>
is dienas.<br> **ORABO**<br>
bbo za ta izdelek so dobavljena v elektronsk Navodila za uporabo za ta izdelek so dobavljena v elektronski obliki prek spleta.<br>Za dostop do navodil za uporabo prek spletnega brskalnika obiščite www.lFU-BS<br>uporabo lahko uporabite podatke z oznake izdelka, na primer ši i uporabo prek spletnega brskalnika<br>te podatke z oznake izdelka, na primitopanju do navodil za uporabo prek<br>turfic ali na lokalni stik za vašo državo<br>XIII.<br>(IFU) untuk produk ini disediakan dal verabo prek spletnega brskalnika obiščite<br>vodatke z oznake izdelka, na primer šifro<br>vanju do navodil za uporabo prek spleta<br>c ali na lokalni stik za vašo državo, Kopijc<br>c ali na lokalni stik za vašo državo, Kopijc<br>() untuk lelek so dobavljena v elektronski obliki prek spleta.<br>abo prek spletnega brskalnika obiščite www.IFU-BSC<br>latke z oznake izdelka, na primer šifro izdelka, UDI-DI<br>ju do navodil za uporabo prek spleta ali bi radi preji<br>ima lo Če imate težave pri dostopanju do navodil za uporabo prek spleta ali bi radi prejeli tiskano kopijo,se obrnite na službo za stranke Boston Scientific ali na lokalnistik za vašo državo. Kopijo vam bomo poslali brezplačno in bi morala prispeti v sedmih dneh.

#### PETUNJUK PENGGUNAAN  $\delta^{\vee}$  of  $\delta^{\vee}$  of  $\delta^{\vee}$  of  $\delta^{\vee}$  of  $\delta^{\vee}$  of  $\delta^{\vee}$

Petunjuk Penggunaan (IFU) untuk produk ini disediakan dalam bentuk elektronik lewat Internet.

Kunjungi www.IFU-BSCI.com untuk mengakses IFU menggunakan browser internet Anda. Informasi dari pelabelan produk seperti Kode Produk, UDI-DI, atau Nama Produk dapat digunakan untuk mencari IFU tertentu.

Sandarík útgáfa.<br>Uk produk ini dísediákan dalam<br>1-DI, atau Nama Produk dapat<br>1-DI, atau Nama Produk dapat<br>1-TFU secara online, atau lebih<br>1-Kontak negara setempat Anda Skalni stik za vašo državo, Kopijo vam bom<br>Skalni stik za vašo državo, Kopijo vam bom<br>Skalni stik ini disediakan dalam bentuk elektrok<br>Matau Nama Produk dapat digunakan untilizare.<br>U secara online, atau lebih suka menerim<br> November 1988<br>Aduk ini disediakan dalam bentuk elektro<br>nengakses IFU menggunakan browser<br>tau Nama Produk dapat digunakan untu<br>ecara online, atau lebih suka menerimak negara setempat Anda Anda akan dik<br>juh hari. Expediation dalam bentuk elektron<br>Paakses IFU menggunakan browser in<br>Nama Produk dapat digunakan untuk<br>Ira online, atau lebih suka menerima<br>Pagara setempat Anda Anda akan dikir<br>Iran: Kses IFU menggunakan browser i<br>Elma Produk dapat digunakan untuk<br>paline, atau lebih suka menerima<br>ara setempat Anda. Anda akan dikin<br>privatik verzió.<br>Ne handa Benektpolitik dopi Dit is een versie of a versier were versieren versier were versiered versieren versiert and a produk dapat digunakan untuk mencari IFU tertentu.<br>
The produk dapat digunakan untuk mencari IFU tertentu.<br>
The atau lebih suka Jika Anda kesulitan mengakses IFU secara online, atau lebih suka menerima salinan cetak, silakan hubungi Layanan Pelanggan Boston Scientific atau kontak negara setempat Anda. Anda akan dikirimi satu salinan secara gratis dan salinan akan sampai di alamat Anda dalam tujuh hari.

#### $\mathbb P$  використання  $\mathbb P^{\vee}$  ,  $\mathbb P^{\vee}$  ,  $\mathbb P^{\vee}$  ,  $\mathbb P^{\vee}$  ,  $\mathbb P^{\vee}$  ,  $\mathbb P^{\vee}$  ,  $\mathbb P^{\vee}$  ,  $\mathbb P^{\vee}$  ,  $\mathbb P^{\vee}$  ,  $\mathbb P^{\vee}$  ,  $\mathbb P^{\vee}$

IFU menggunakan browser internet Andaroduk dapat digunakan untuk mencari IFU<br>
E, atau lebih suka menerima salinan cetak<br>
tempat Anda Anda akan dikirimi satu salin<br>
tempat Anda Anda akan dikirimi satu salin<br>
tempat Anda An menggunakan browser internet Anda. Inform<br>Juk dapat digunakan untuk mencari IFU tertentu<br>Itau lebih suka menerima salinan cetak, silakar<br>mpat Anda Anda akan dikirimi satu salinan secar<br>дарть в електронній формі через Інте EXA ON STRANGER<br>STRANGER CONTROLLED STRANGER<br>THE B EMERIT DOMINI A DODINÍ HERES IHTE<br>STRANGER CONTROLLED STRANGER<br>STRANGER CONTROLLED STRANGER<br>TRANGER CONTROLLED STRANGER<br>TRANGER CONTROLLED STRANGER Versiune expirată. A nu se utiliza. Zastaraná verzia. Nepoužívať za porokončia. Nepoužívať za porokončia. Nepoužívať za zastarela različica. Nepoužívať za različica. Nepoužívať za različica. Nepoužívať za različica. Nepoužívať za različica. Nepoužívať za vel Vanhin popiin sepes inteprier. GUNCEL CONCEL OR THE STATE OF SURVEY AND REAL PROPINSIONS OF REAL PROPINSIONS OF REAL PROPINSIONS OF REAL PROPINSIONS OF REAL PROPINSIONS OF REAL PROPINSIONS OF REAL PROPINSIONS OF REAL PROPINSIONS OF REAL PROPINSIONS OF R Інструкціїз використання для цього продукту надають в електронній формі черезІнтернет. Відвідайте www.IFU-BSCI.com,щоб переглянути інструкціїз використання за допомогою інтернет-браузера. Щоб знайти конкретні інструкції з використання, можна використовувати інформацію з етикетки продукту, як-от код продукту, номер UDI-DI чи назву продукту.

Föräldrad version. Använd etter till använder startet använder startet använder startet använder startet använder startet använder startet använder startet använder startet använder startet använder startet använder starte Якщо ви не можете завантажити інструкції з використання онлайн або хочете отримати паперовий примірник інструкцій, зверніться до служби підтримки клієнтів Boston Scientific чи місцевої контактної особи. Примірник буде надіслано безкоштовно. Ви маєте отримати його протягом семи днів.

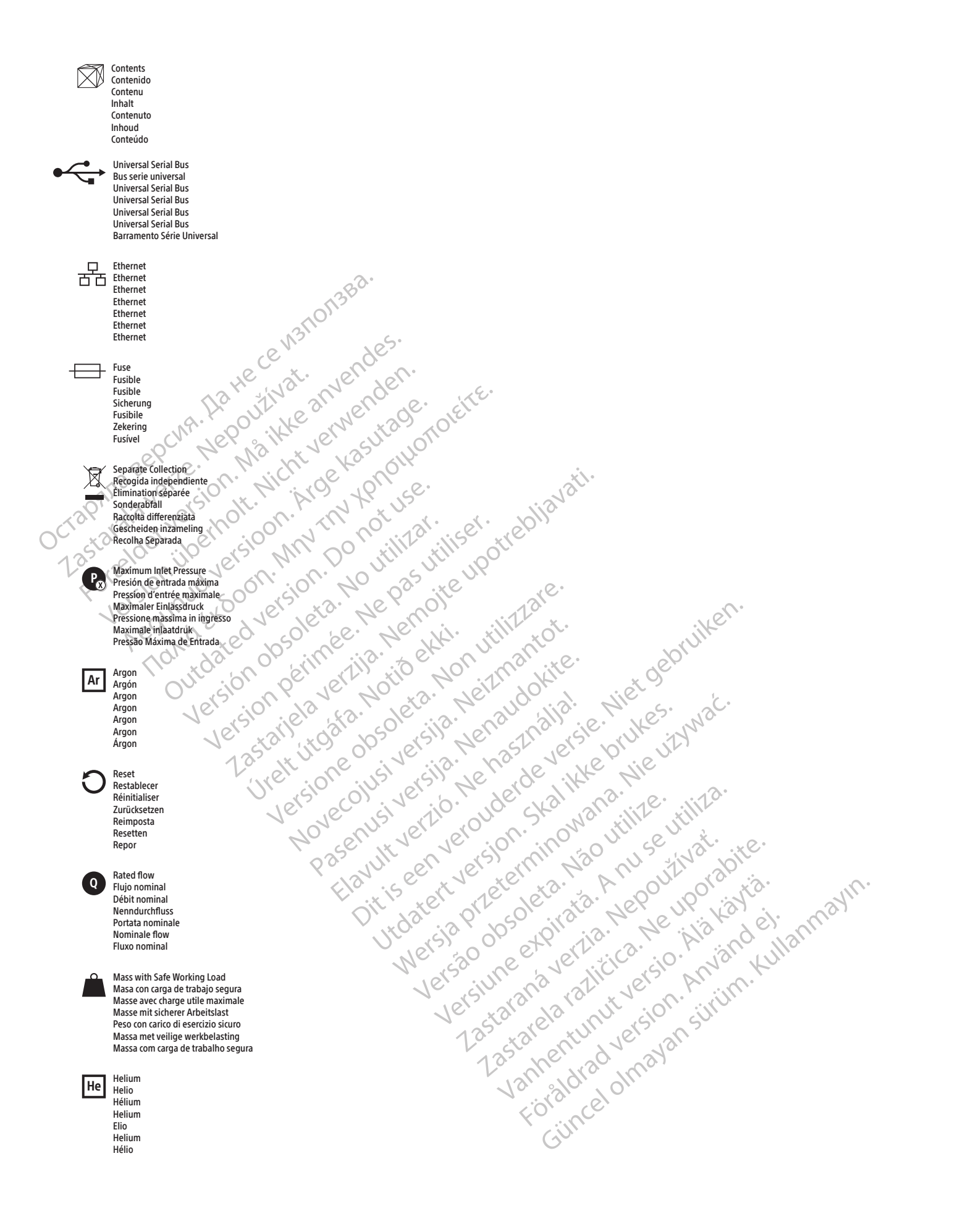

#### EC REP

Boston Scientific Limited Ballybrit Business Park Galway IRELAND

#### AU REP

FOR THE RESOLUTION OF THE RESOLUTION OF THE RESOLUTION OF THE RESOLUTION OF THE RESOLUTION OF THE RESOLUTION OF THE RESOLUTION OF THE RESOLUTION OF THE RESOLUTION OF THE RESOLUTION OF THE RESOLUTION OF THE RESOLUTION OF TH Boston Scientific (Australia) Pty Ltd PO Box 332 BOTANY NSW 1455 Australia Free Phone 1800 676 133 Free Fax 1800 836 666

#### $|$  AR  $|$ REP $|$

Para obtener información de contacto de Boston Scientific Argentina SA, por favor, acceda al link bostonscientific.com/arg

Boston Scientific Corporation 300 Boston Scientific Way Marlborough, MA 01752 USA USA Customer Service +1-888-272-1001

www.bostonscientific.com

## 0123

met 12 dannenturnut version. Använder in 12 dannenturnut version. Använder in 12 dannen en 12 dannen en 12 danne<br>16 danne explicitio. Heppe version.<br>16 dannen en 12 dannen en 12 dannen.<br>18 dannen en 12 dannen en 12 dannen. EU Importer: Boston Scientific International B.V., Vestastraat 6, 6468 EX Kerkrade, The Netherlands

Octapana Bepcyn, Na He ce ys Ilonsba.<br>Octapana Bepcyn, Na He and Structure and Care

Version überholt. Nicht verwenden.<br>Version überholt. Nicht verwenden.<br>Version überholt. Nicht verwenden.

Aegunud versioon. Ärge kasutage.

France Southerness, New Yorkinstring

Version périmée. Ne pas utiliser.

Jrelt útgáfa. Notið ekki.<br>A do etimer í jarðekki.<br>Jon peturer í jarðeki.<br>Jardiela. 1086. Notið í 1091.<br>A di ligne oppsillersja.

Versión vérifier in a boundaries in the boundary of the file of the total and the strategy of the strategy of the strategy of the strategy of the strategy of the strategy of the strategy of the strategy of the strategy of

Pasenusi versige isteratorize.<br>Pasta bookersija. Nenaudokite.<br>Koas bookersija. Nenaudokita.<br>Pasenusi versija. Nenastralja.<br>Pasenusi versija. Nenaudokit.<br>Pasenusi versija. Nenaudokit. Elazytt verzió. Ne használja:<br>Arabist verzió. Ne használja:<br>Colust verzió. Ne használja:<br>Elazytt verzió. Ne használja:<br>Starult verzió. Ne használja:

Dit is are et versien in daargie versien in de versier in de versien in de versien in de versien in de versier<br>Dit is de versie-berauderde versie.<br>Die versie-berauderde versie vin de versier van de versie-berauderde versie

Nersia przetorialnym przez wprzeszczany przez przez przez przez przez przez przez przez przez przez przez prze<br>Szeczija przez przez przez przez przez przez<br>Merzio przez przez przez przez przez przez<br>Szeczy przez przez prze

Versiune expirată. Autre extintă.<br>Sisteman de principale de lineară.<br>Sisteman de principale de lineară.<br>Sisteman de principale de lineară.<br>Sisteman de principale de lineară.<br>Nersiune expirativitue de lineară.

zkstaraná verzialista.<br>Jersierninova knuckých<br>1976 verziaraná knepoužívata<br>2006 etoiratá, hepoužívata<br>2018 etoiratá, herecion, hni<br>2018 etatelarativnut verzian, suri

raspetation. suring the secretary and the secretary and the secretary and the secretary and the secretary of the secretary of the secretary of the secretary of the secretary of the secretary of the secretary of the secreta

Xendrata, Alapan Sirium, Kia<br>Pooletaria. Hepouvoriaria.<br>Peopletaria. Hepouvoriaria.<br>Paralararium, Kian Kirium, Ki<br>Astarentunut version. Kirium, Ki<br>Astarentunut kion. Kirium, Ki<br>Jamentunut kion. Kirium, Ki

Utdatert versledeta, da Nepolitike brukes.<br>Skalerstia, Nepolitike brukes.<br>Skylerstia, Nepolitike brukes.<br>Skylerstia, Nepolitike brukes.<br>Nikalerstia, Nepolitike brukes.<br>Nikalerstia, Nepolitike brukes.

Versão dos explicitus de la citilize.<br>Strueta. Não video de la citilize.<br>Stert Jetsleta. Não primera.<br>Stert de la citiliza. Não primera.<br>Sterzão dos explica. Não primera.<br>Sterzão dos explicitus.

Versione obstanting the hastronic Novechus versija. Nehatralija.<br>Seimerija. Noveca, Neizmantot.<br>Seimerija. Noveca. Neizmantija.<br>Stone obsoversija. Nehatralija.<br>Stone obsoversija. Nehatralija.<br>Novecnus versija. Nehatralija.

2.4 Santa verzija. Nemotionalist.<br>2.4 Santa verzija. Nemotionalist.<br>2.4 Santa verzija. Nemotionalist.<br>2.6 Nemotion. Nemotionalist.<br>2.6 Nemotionalist. Nemotionalist.<br>2.6 Nemotionalist. Nemotionalist.<br>2.4 Nemotionalist. Nemo

Outdated version. April 24. Journal

Zastaralá verzerislovitivat.<br>Crapana septer Nepoužívat.<br>Zastaralá verzerislovit. Nepoužívat.<br>Zastaralá verzerislovit. Nepoužívat.

an Cilincel olmayan sürüm. Kullanmayın.<br>Güncel olmayan sürüm. Kullanmayın.<br>Güncel olmayan sürüm. Visual-ICE, EZ-Connect2, FastThaw, i-Thaw, and Multi-Point 1.5 Thermal Sensor are trademarks of Boston Scientific Corporation or its affiliates. All other trademarks are the property of their respective owners.

© 2022 Boston Scientific Corporation or its affiliates. All rights reserved.

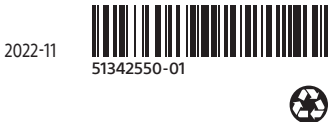